# **AKD® Benutzerhandbuch**

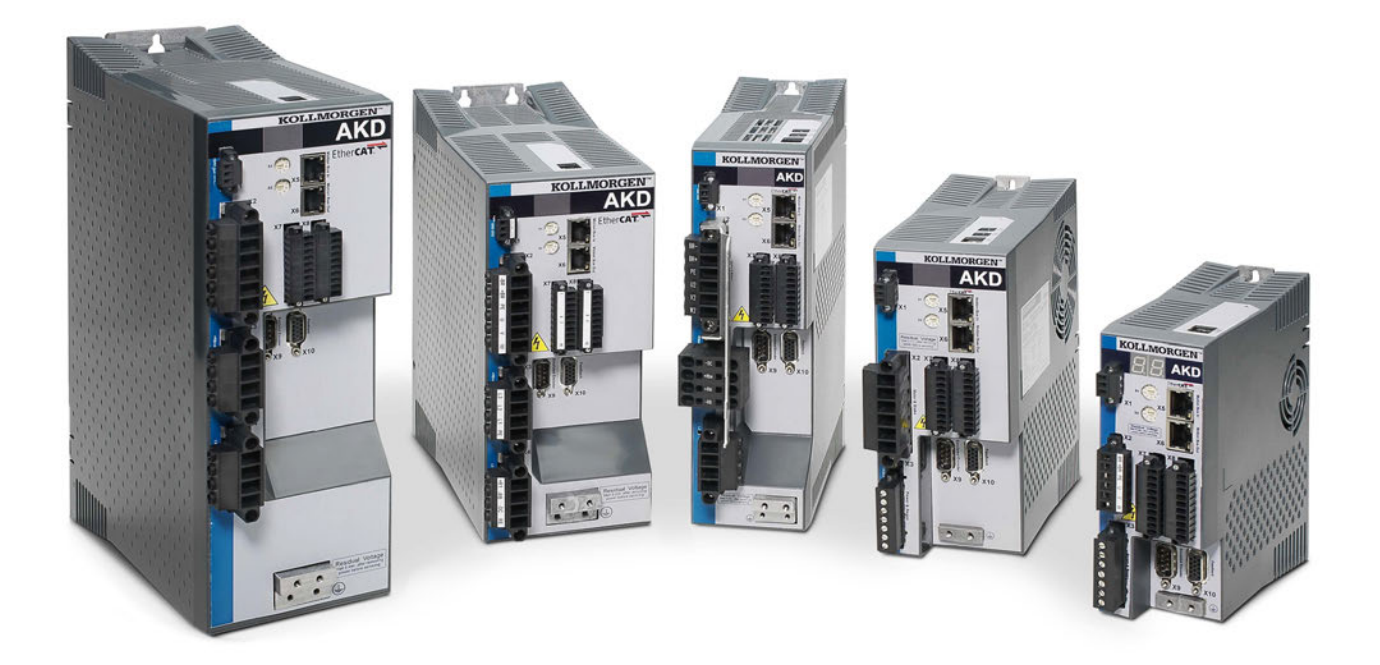

**Ausgabe: Dezember 2014, Version N** Gültig für Firmware Version 1.13 Teilenummer 903-200006-01

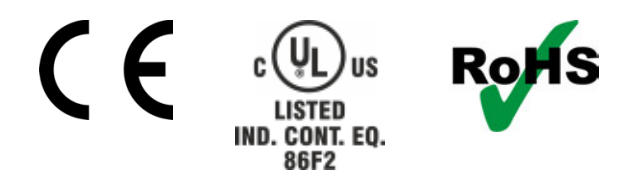

Bewahren Sie alle Anleitungen während der gesamten Nutzungsdauer des Produkts als Produktkomponente auf. Händigen Sie alle Anleitungen künftigen Anwendern/Besitzern des Produkts aus.

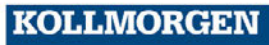

#### **Revisionsnachweis:**

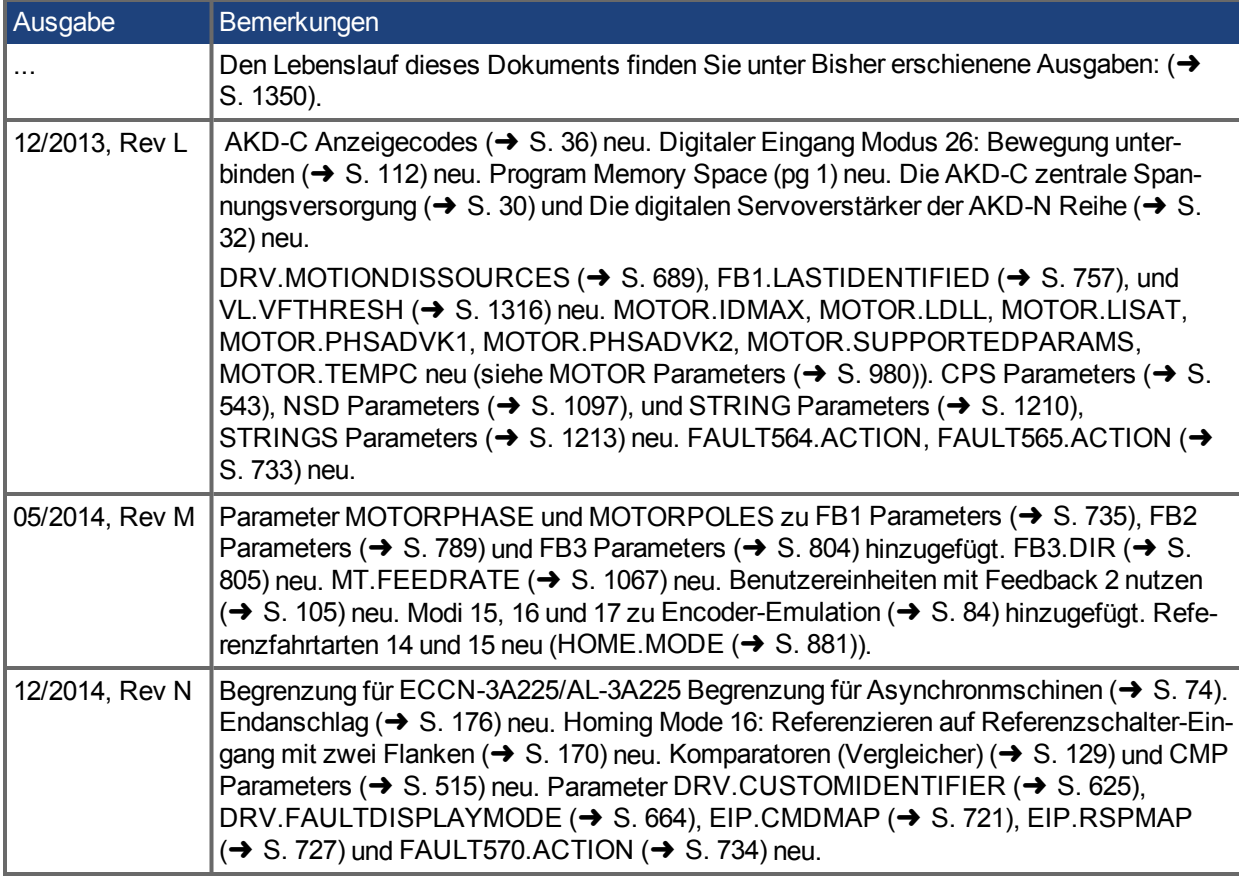

### **Hardware-Revision (HR)**

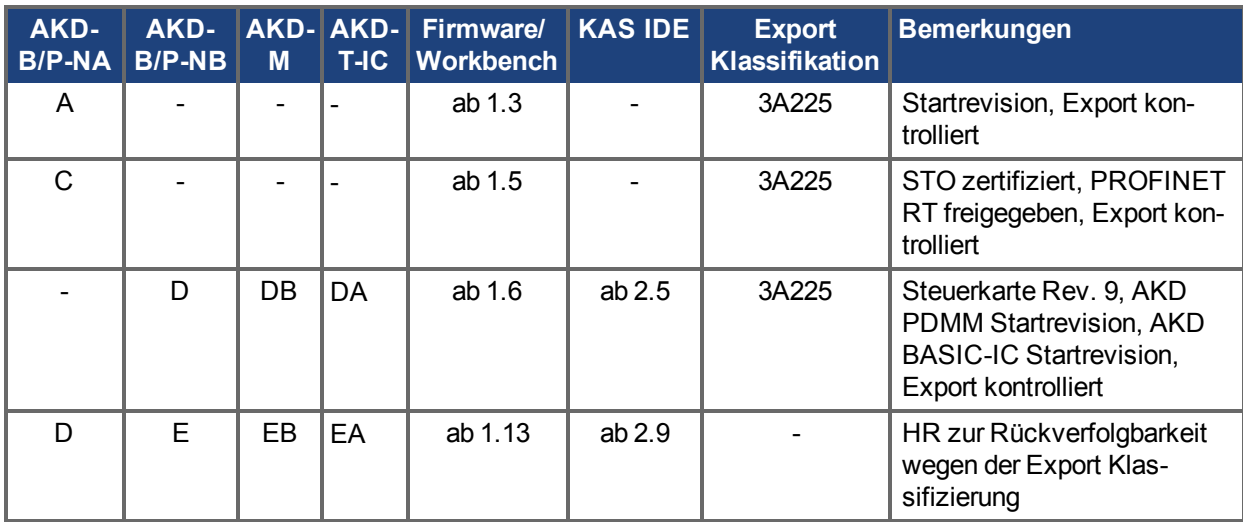

#### **Warenzeichen**

- AKD ist ein eingetragenes Warenzeichen der KOLLMORGEN Corporation.
- EnDat ist ein eingetragenes Warenzeichen der Dr. Johannes Heidenhain GmbH.
- EtherCAT ist ein eingetragenes Warenzeichen und patentierte Technologie, lizensiert von der Beckhoff Automation GmbH, Deutschland.
- Ethernet/IP ist ein registriertes Warenzeichen der ODVA, Inc.
- Ethernet/IP Communication Stack: copyright (c) 2009, Rockwell Automation
- sercos<sup>®</sup> ist ein eingetragenesWarenzeichen des sercos<sup>®</sup> international e.V.
- HIPERFACE ist ein eingetragenes Warenzeichen der Max Stegmann GmbH.
- PROFINET ist ein eingetragenes Warenzeichen der PROFIBUS und PROFINET International (PI)
- SIMATIC ist ein eingetragenes Warenzeichen der SIEMENS AG
- Windows® ist ein eingetragenes Warenzeichen der Microsoft Corporation

#### **Aktuelle Patente:**

- $\bullet$  US Patent 5,162,798 (used in control card R/D)
- $\bullet$  US Patent 5,646,496 (used in control card R/D and 1 Vp-p feedback interface)
- US Patent 6,118,241 (used in control card simple dynamic braking)
- US Patent 8,154,228 (Dynamic Braking For Electric Motors)
- <sup>l</sup> US Patent 8,214,063 (Auto-tune of a Control System Based on Frequency Response)

Patente, die sich auf Feldbus Funktionen beziehen, sind im jeweiligen Feldbus Handbuch gelistet.

#### **Technische Änderungen zur Verbesserung der Leistung der Geräte ohne vorherige Ankündigung vorbehalten.**

Dieses Dokument ist geistiges Eigentum von .KOLLMORGEN Alle Rechte vorbehalten. Kein Teil dieses Werkes darf in irgendeiner Form (Fotokopie, Mikrofilm oder in einem anderen Verfahren) ohne schriftliche Genehmigung von KOLLMORGEN reproduziert oder unter Verwendung elektronischer Systeme verarbeitet, vervielfältigt oder verbreitet werden.

## **1 Inhaltsverzeichnis**

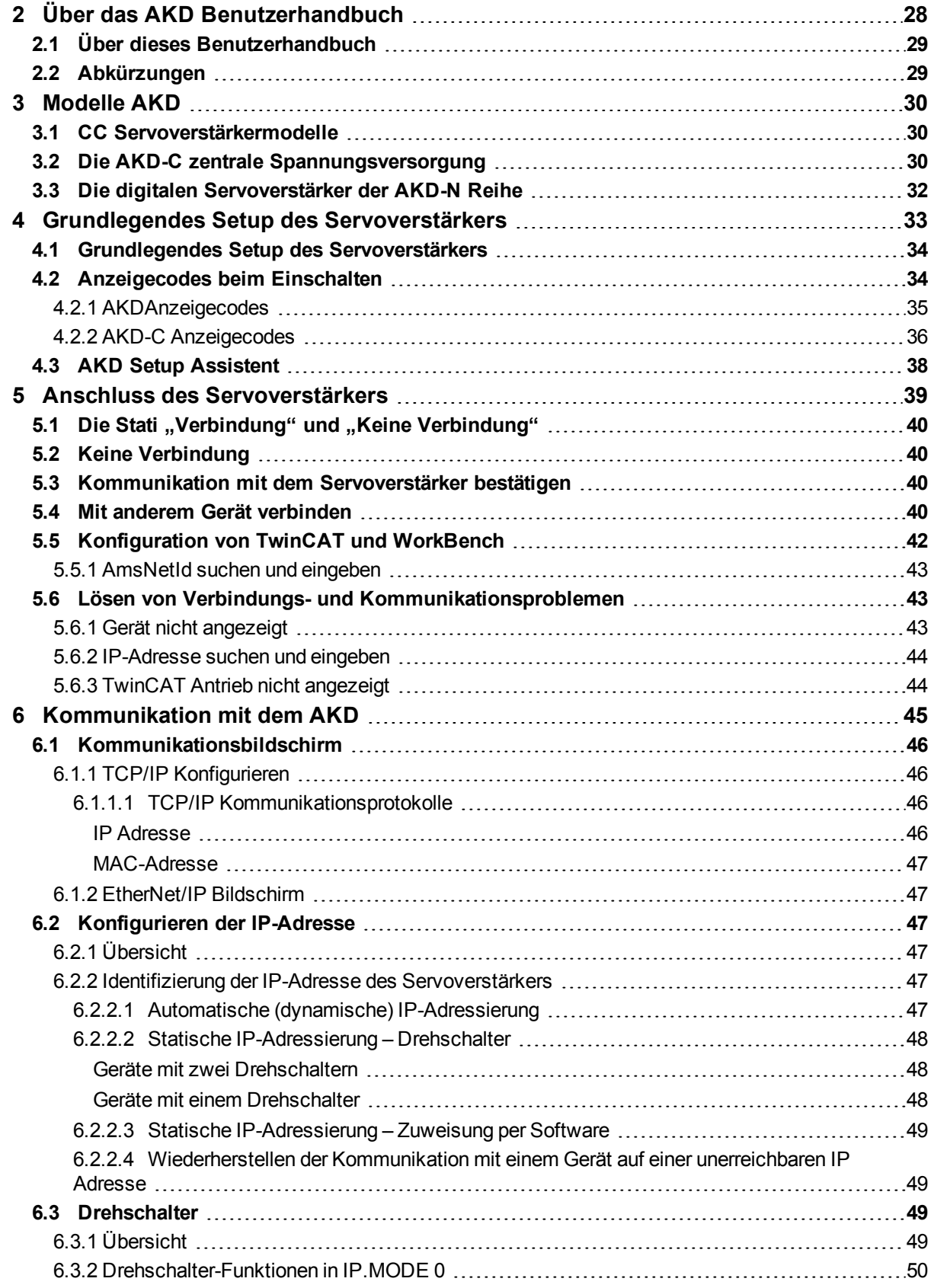

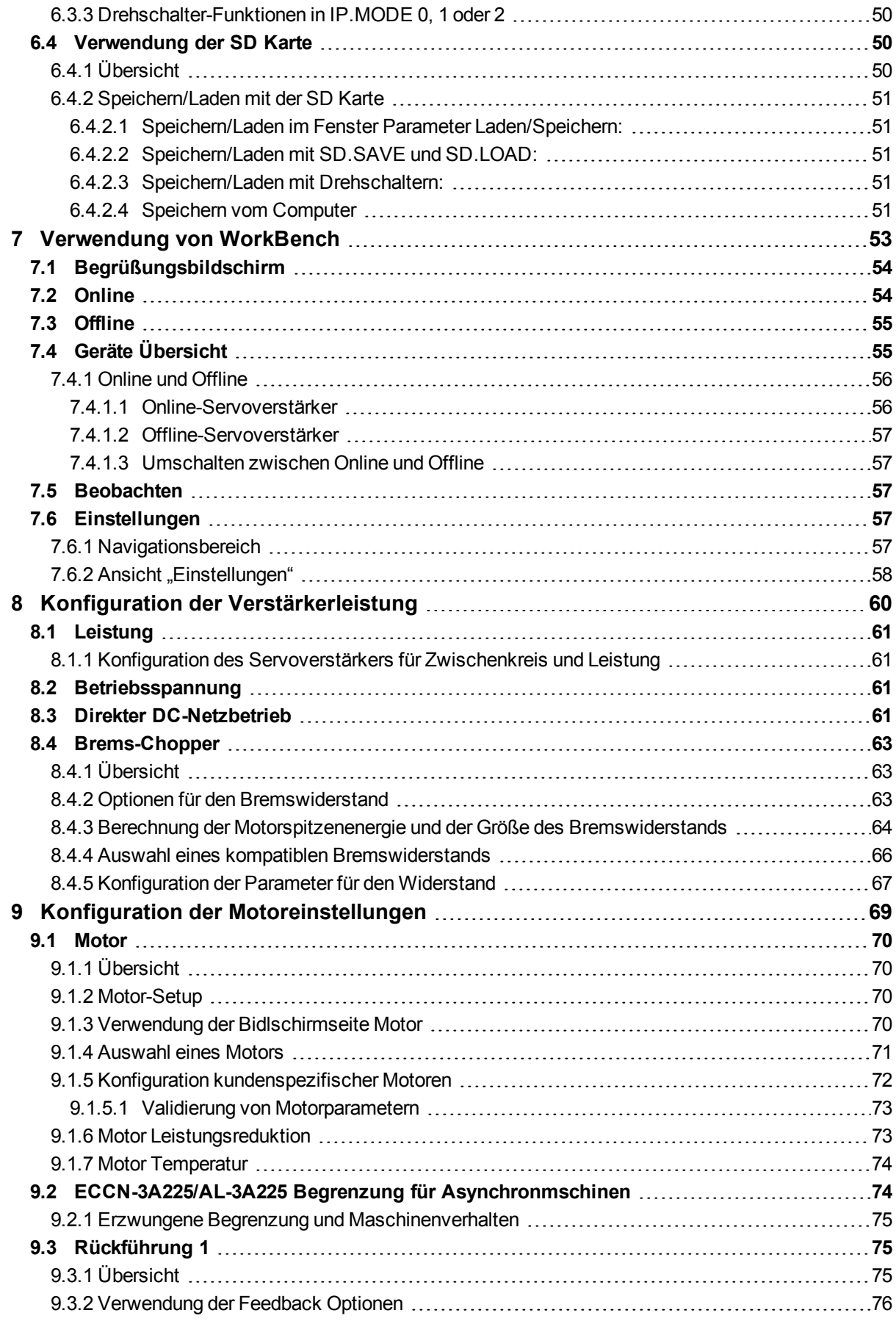

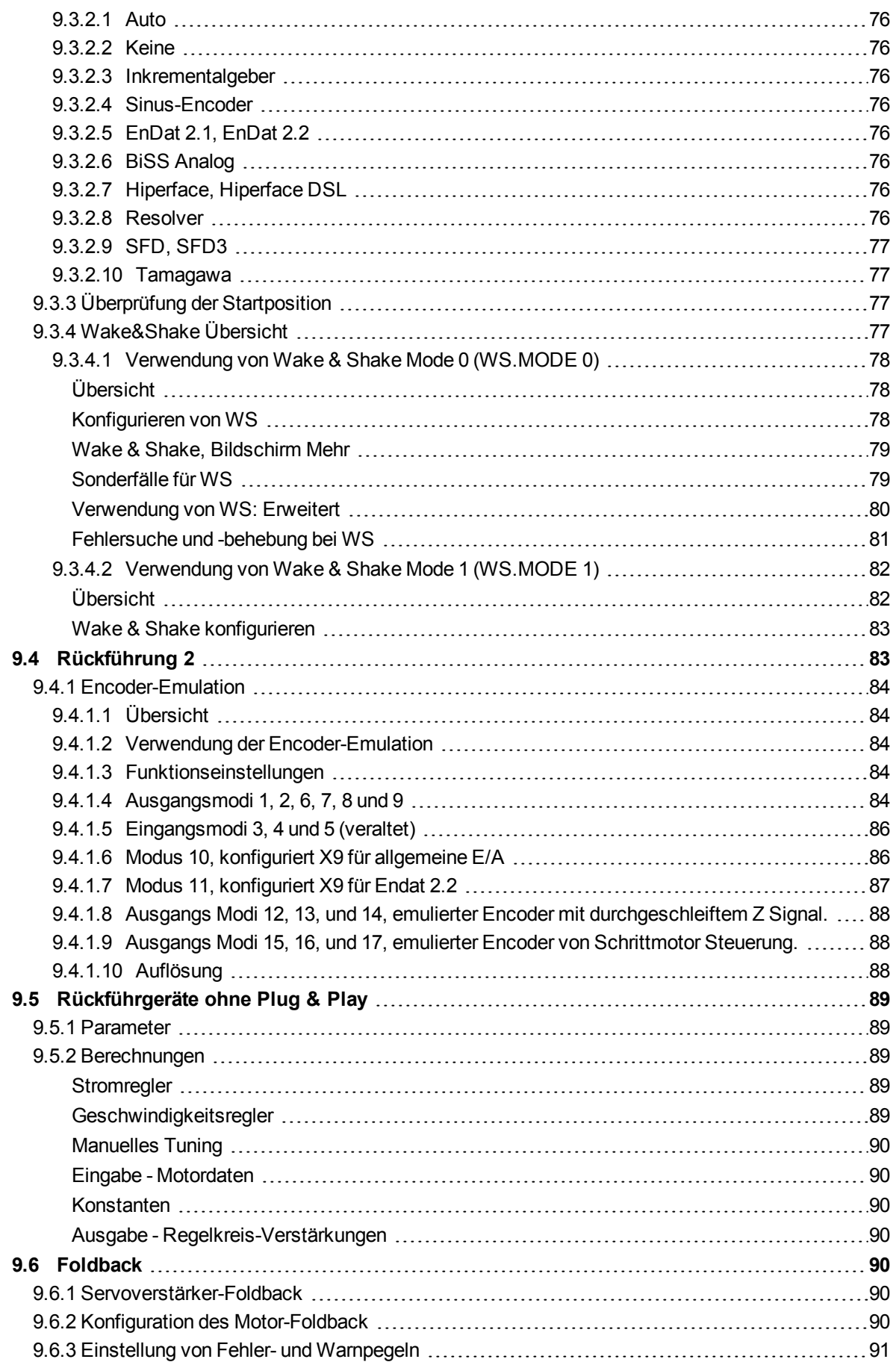

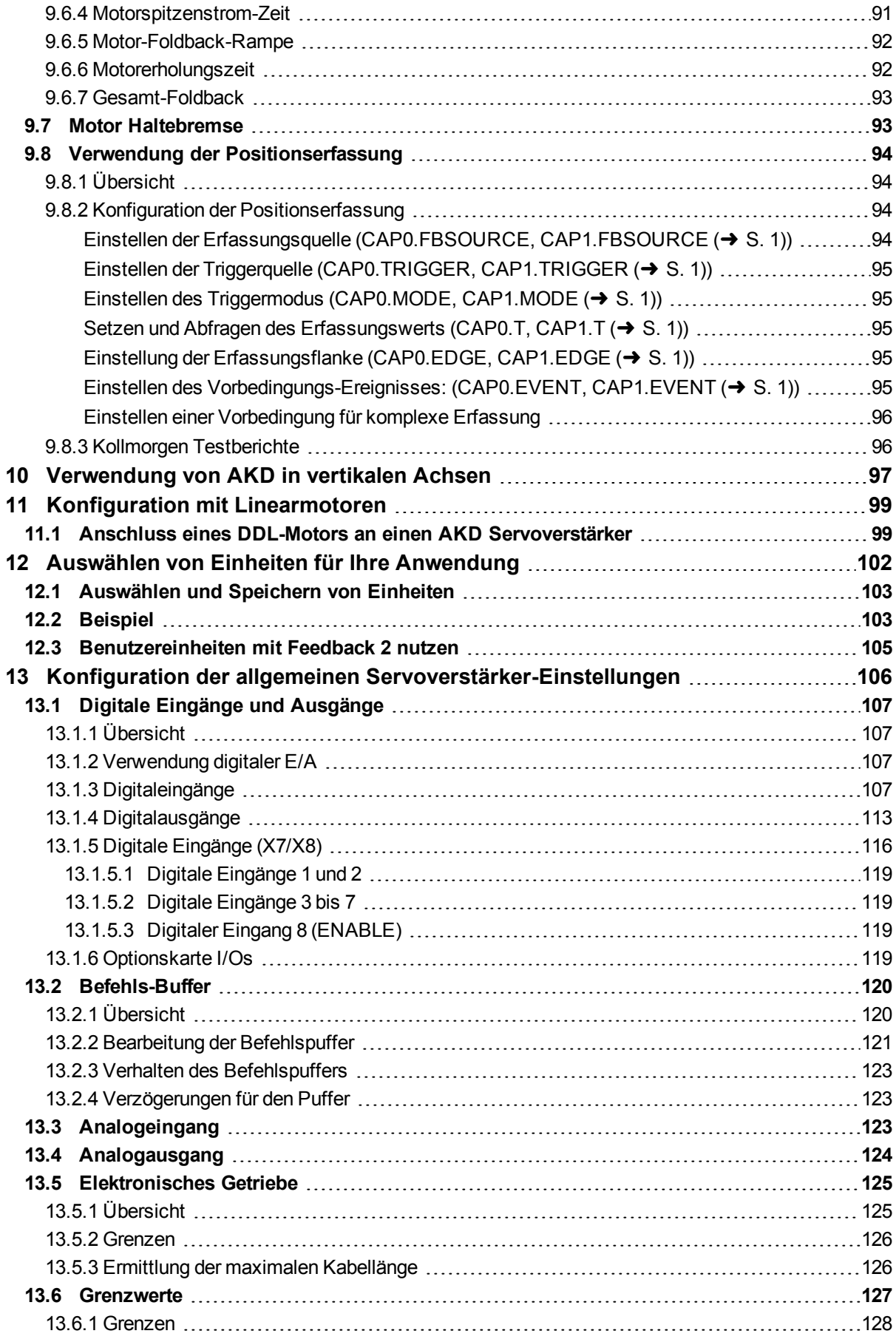

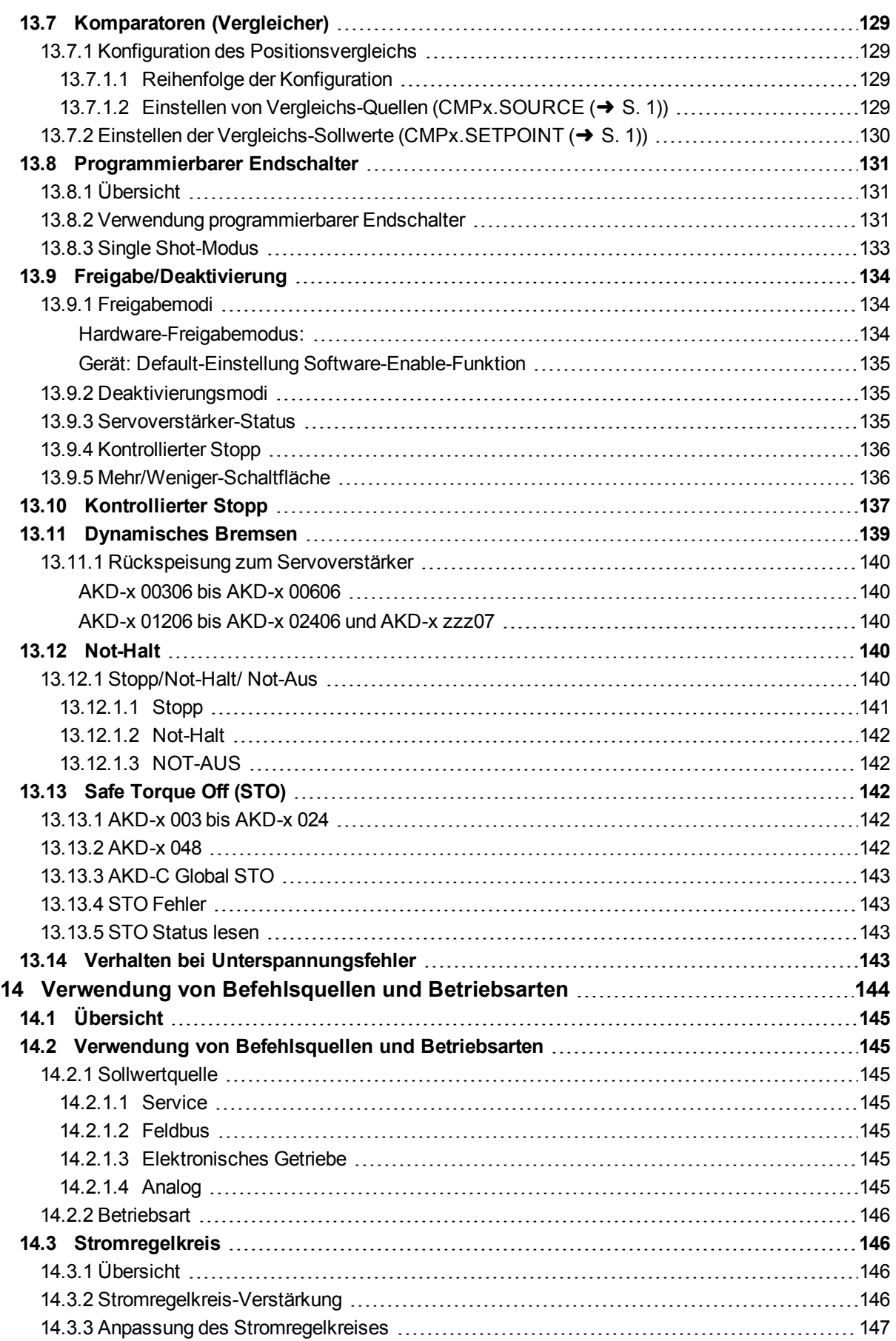

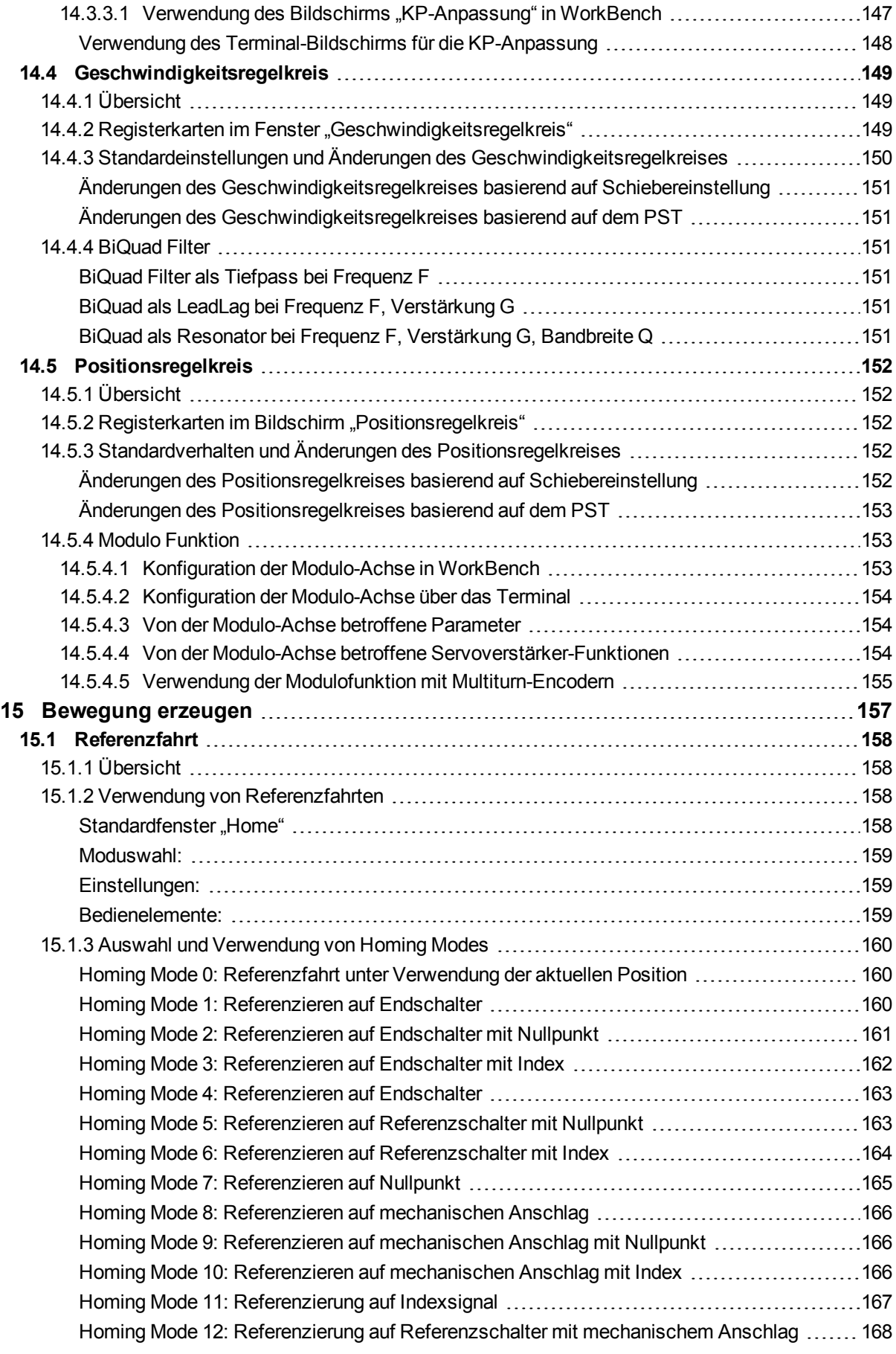

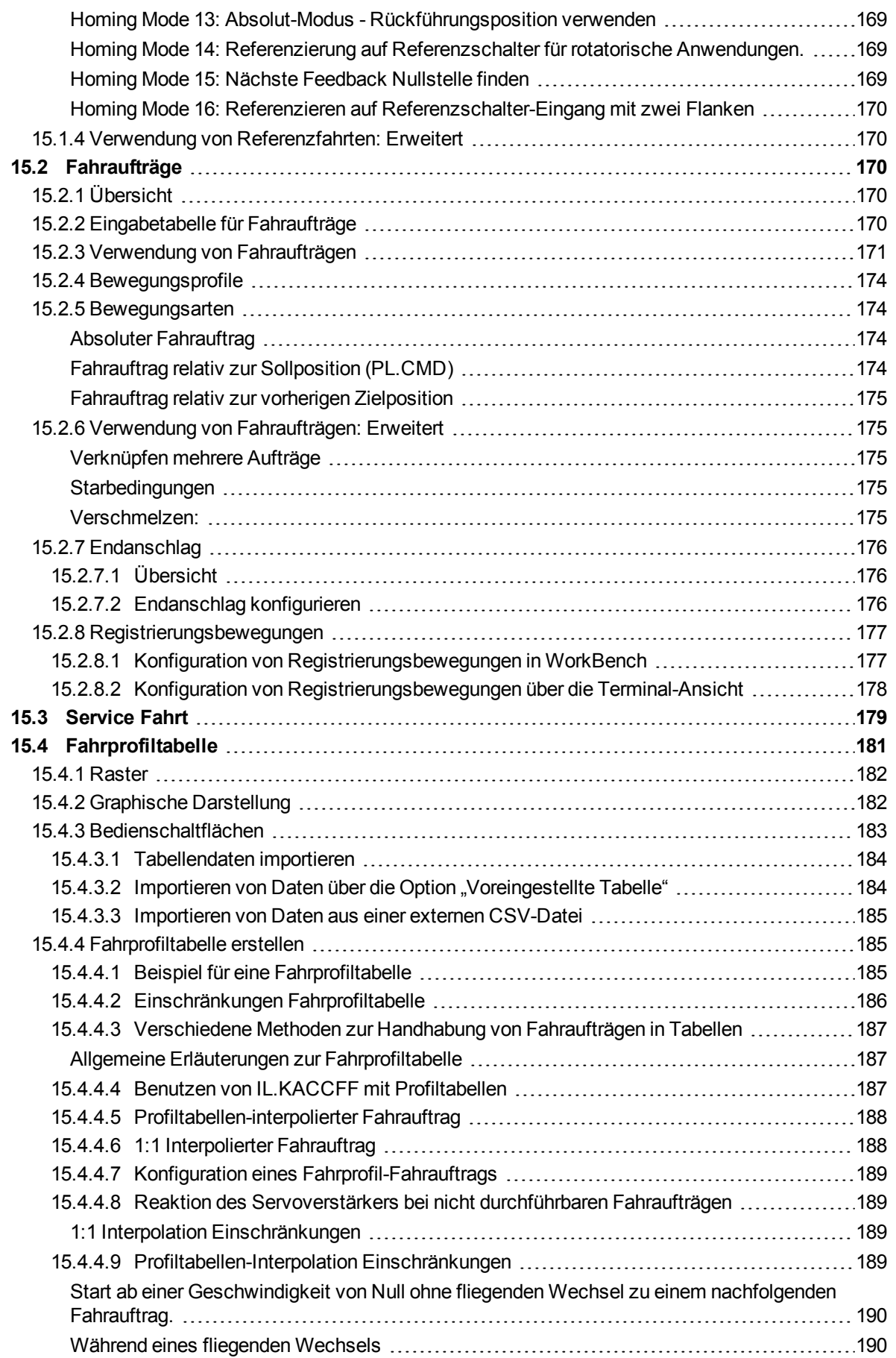

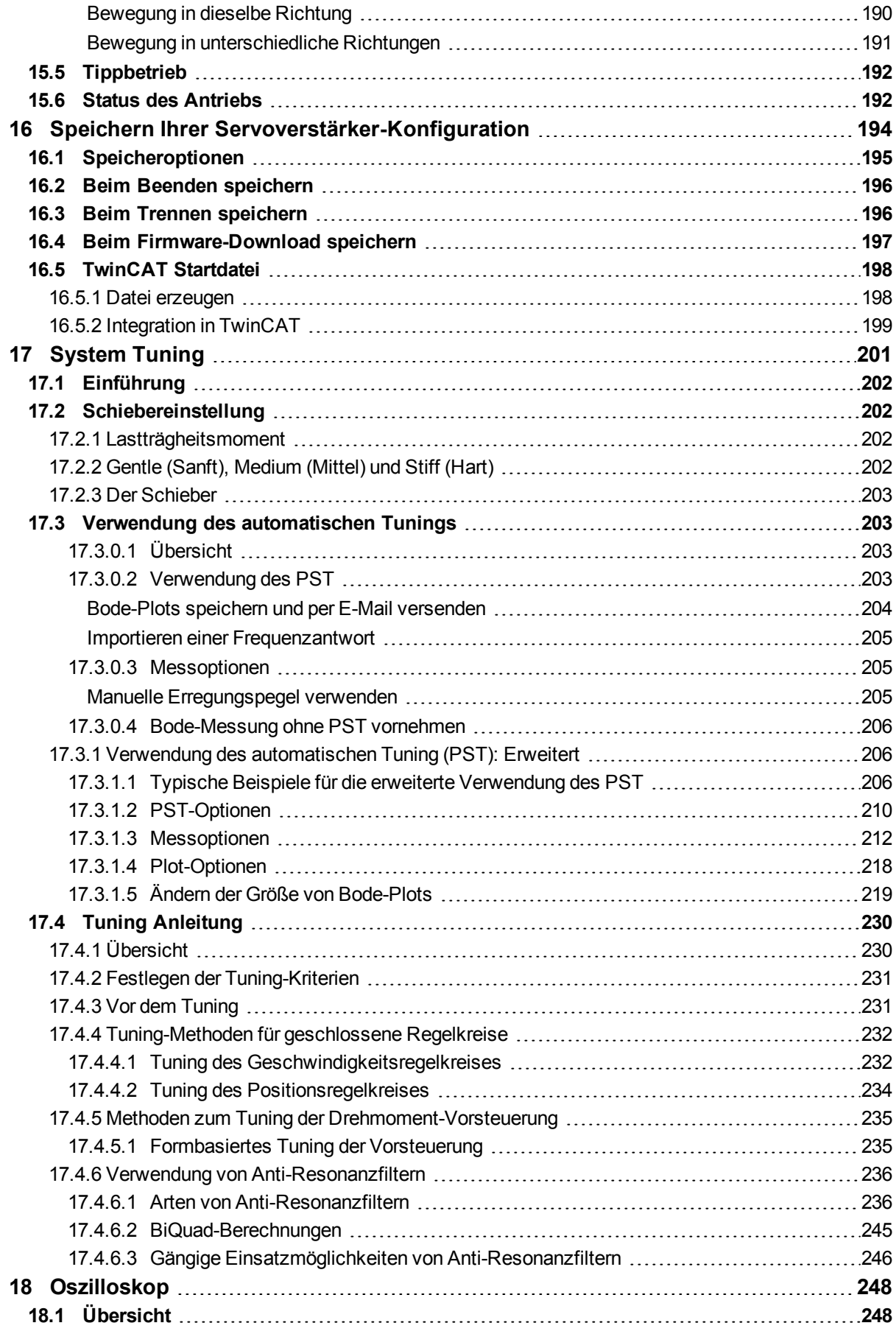

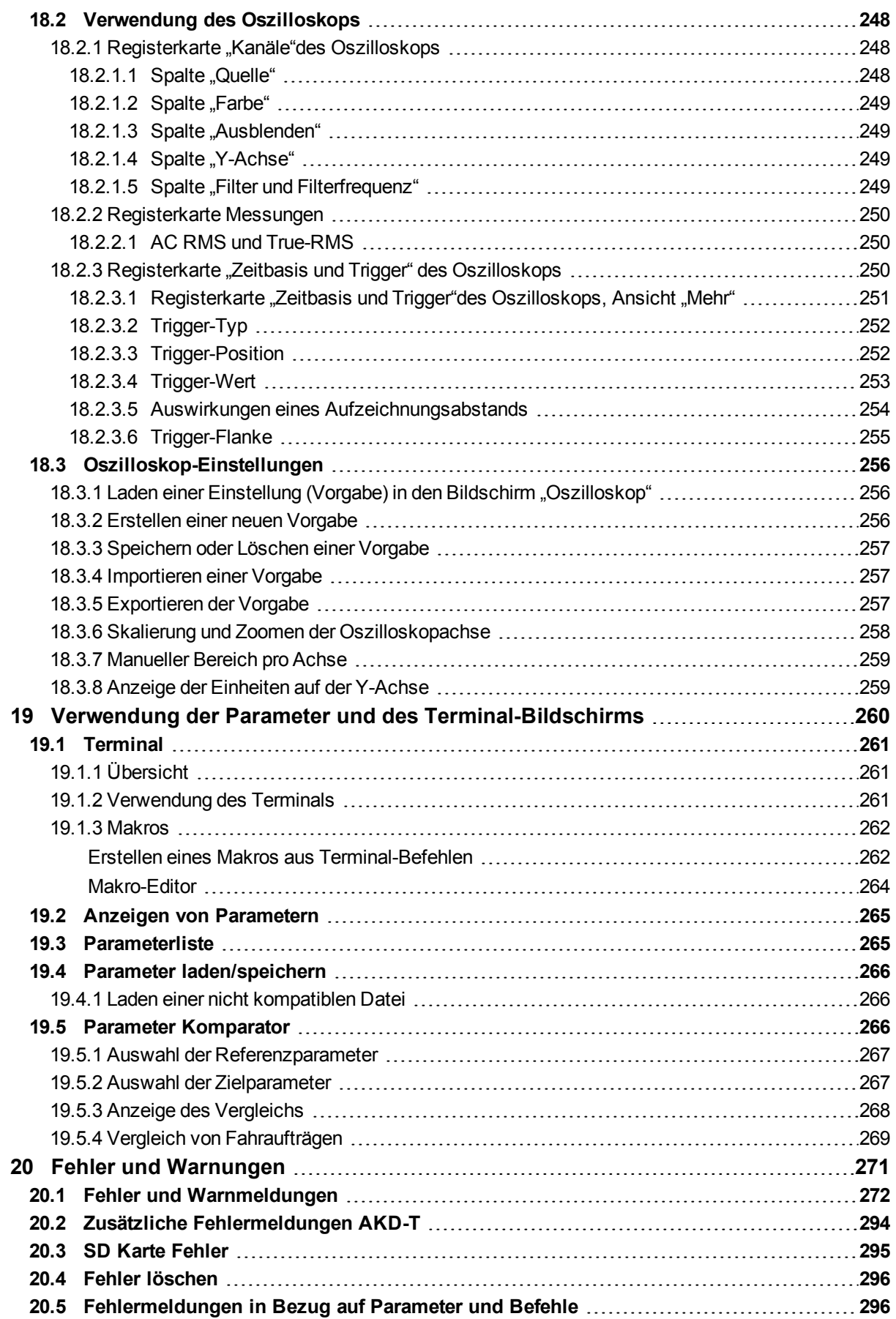

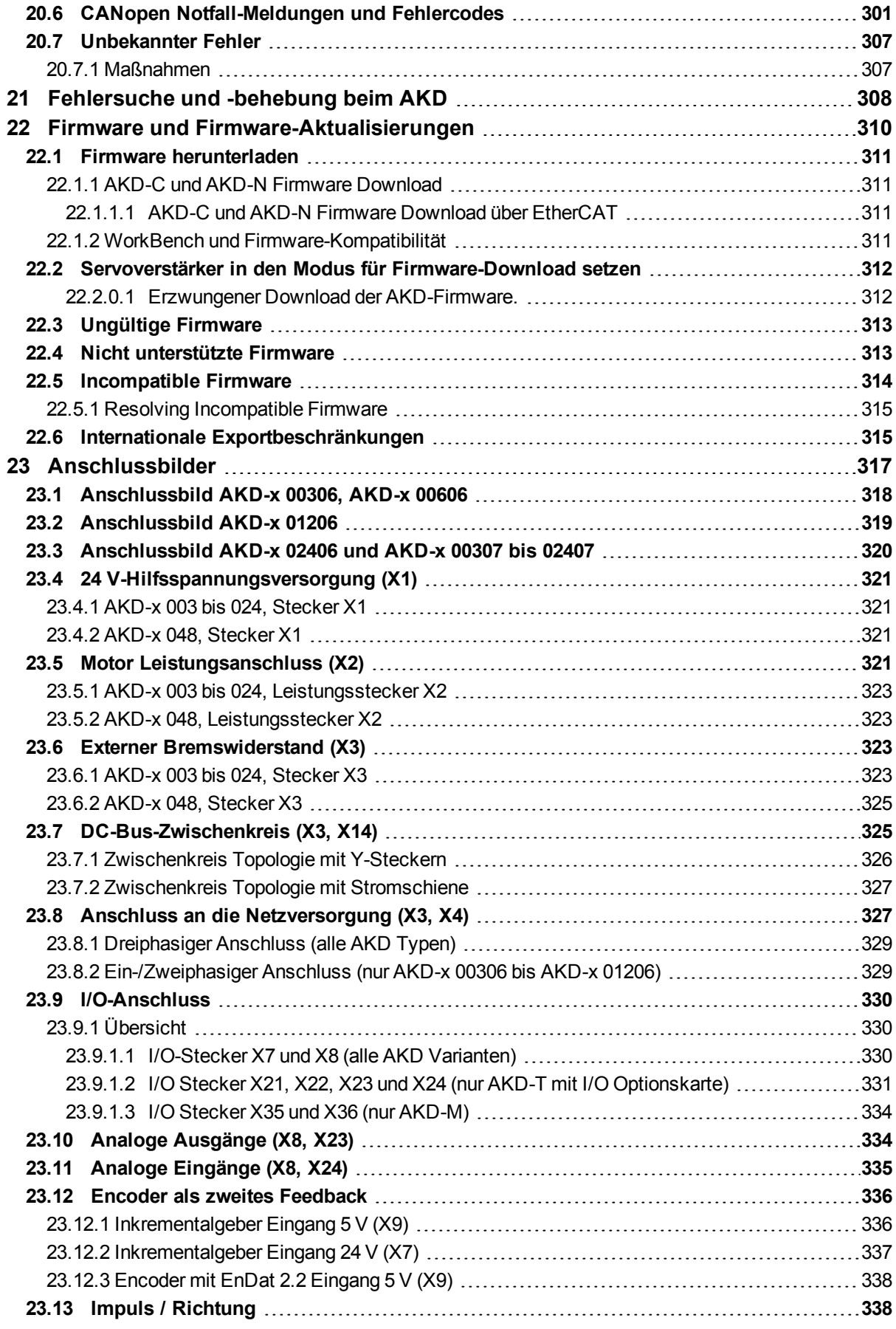

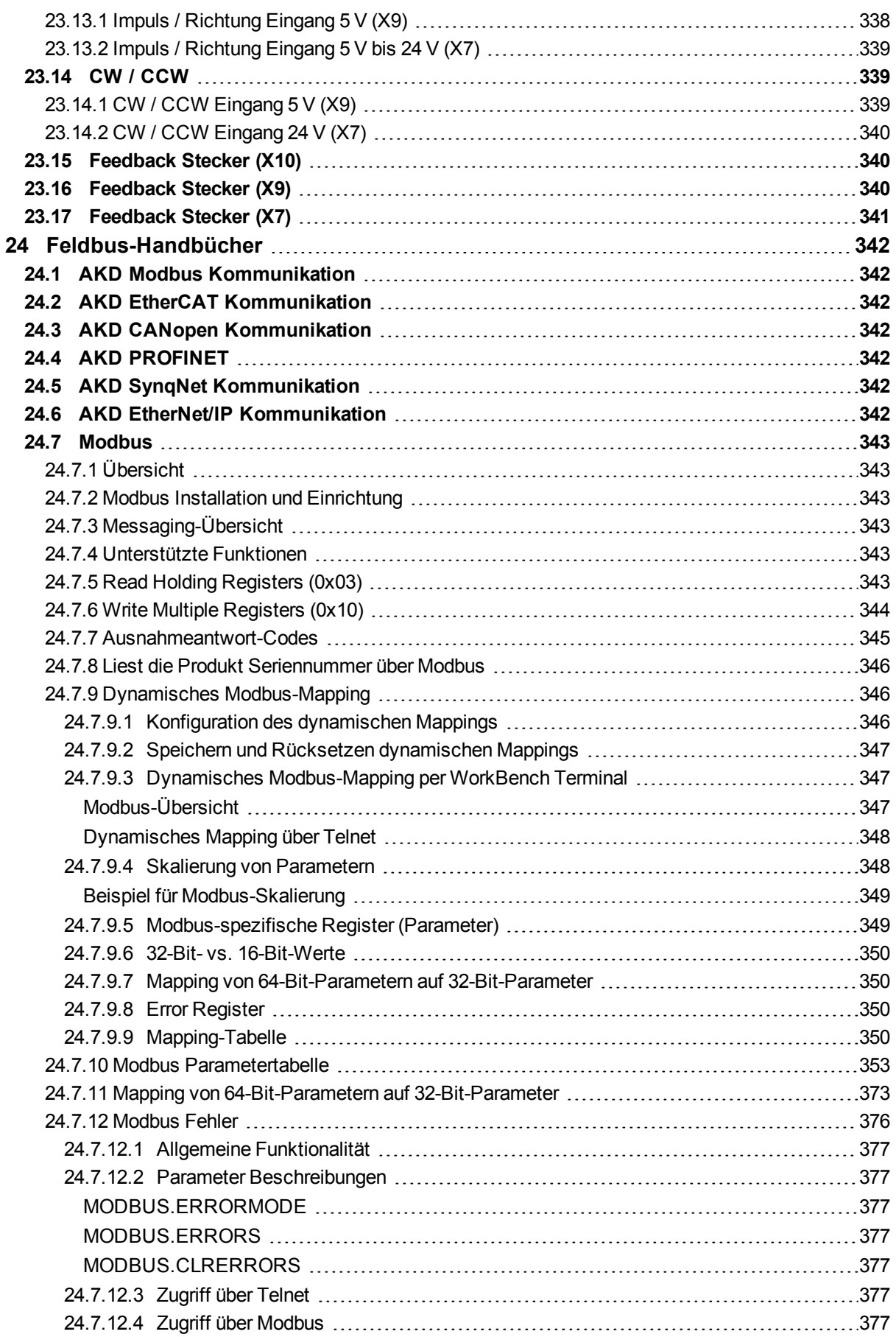

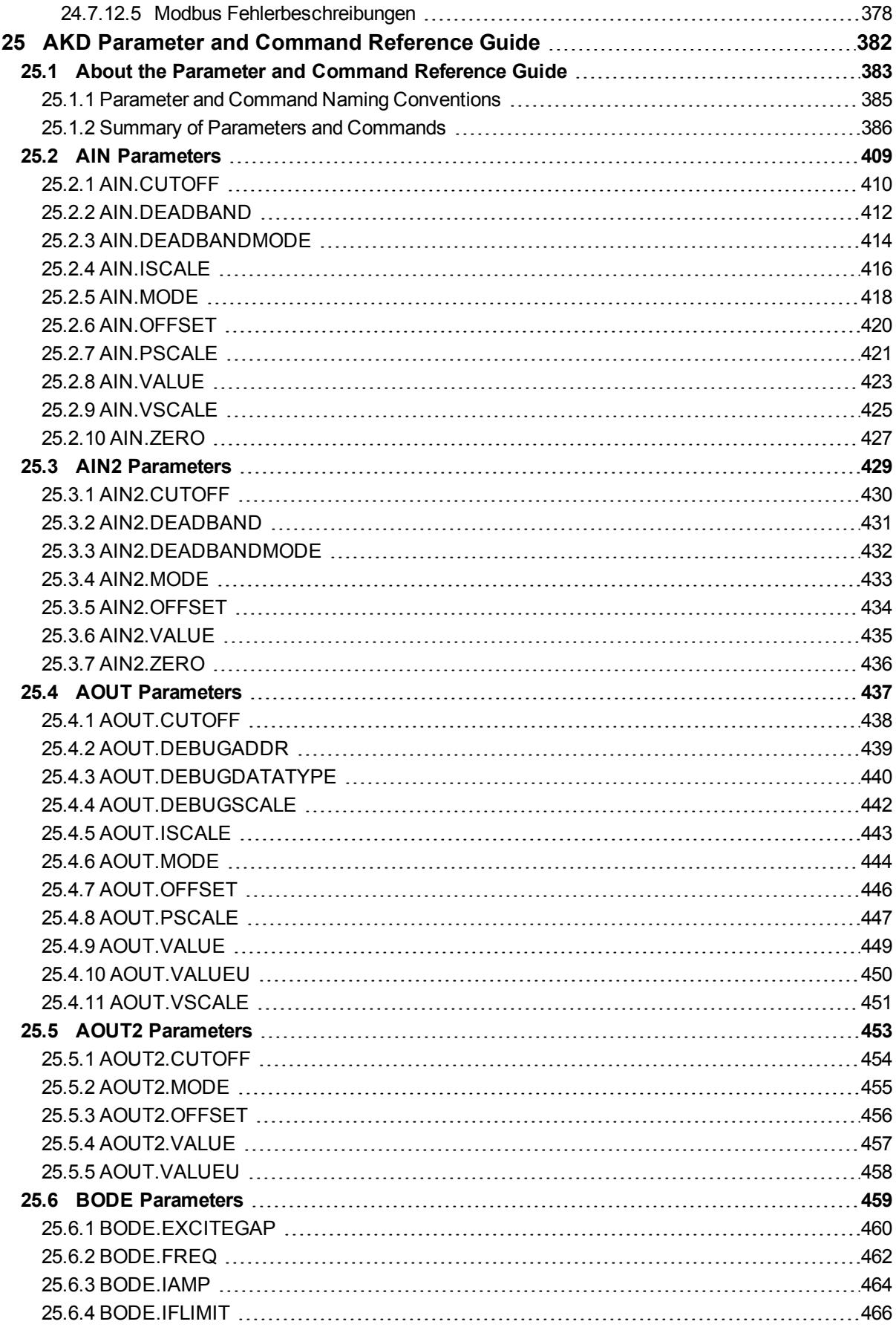

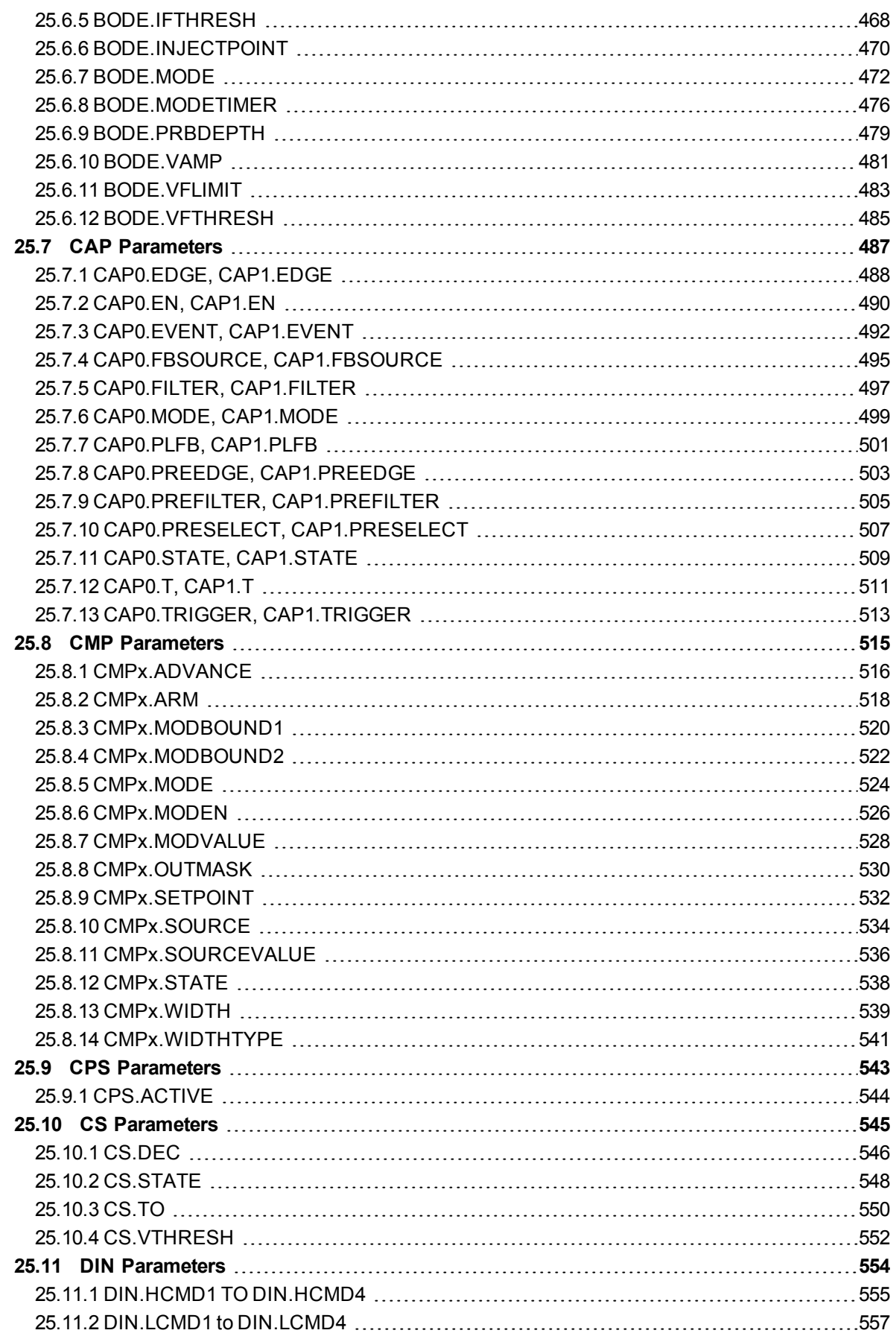

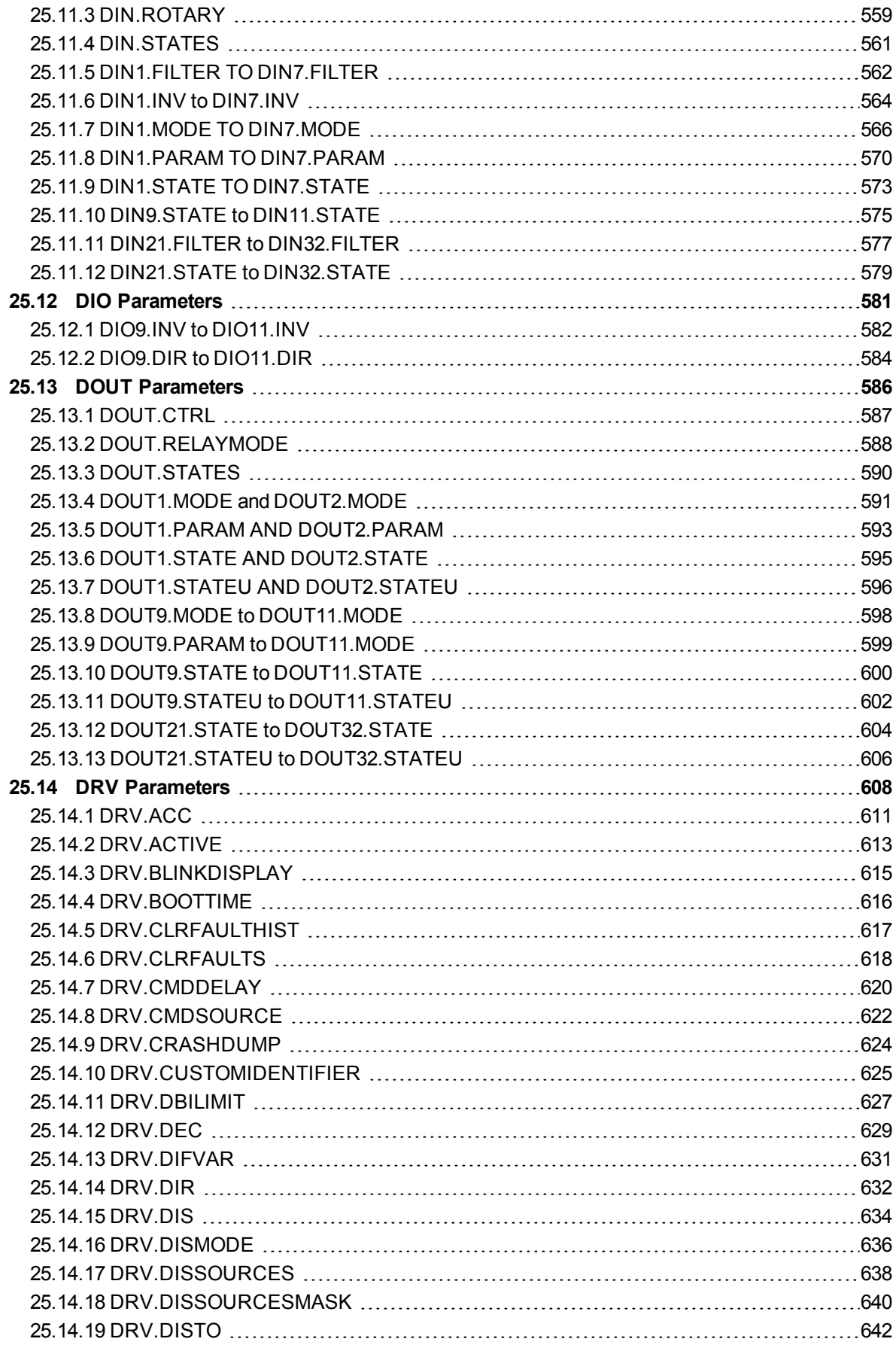

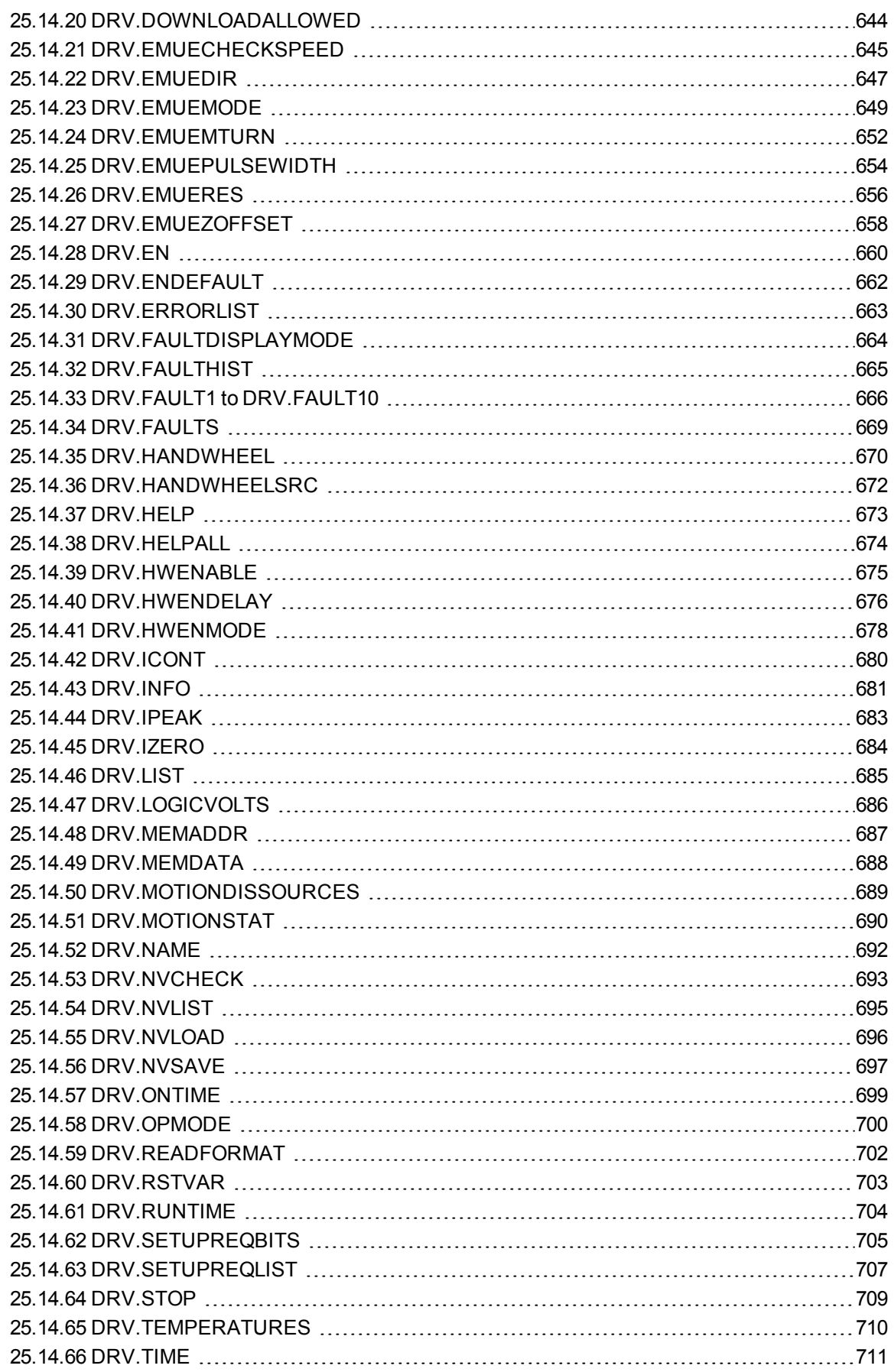

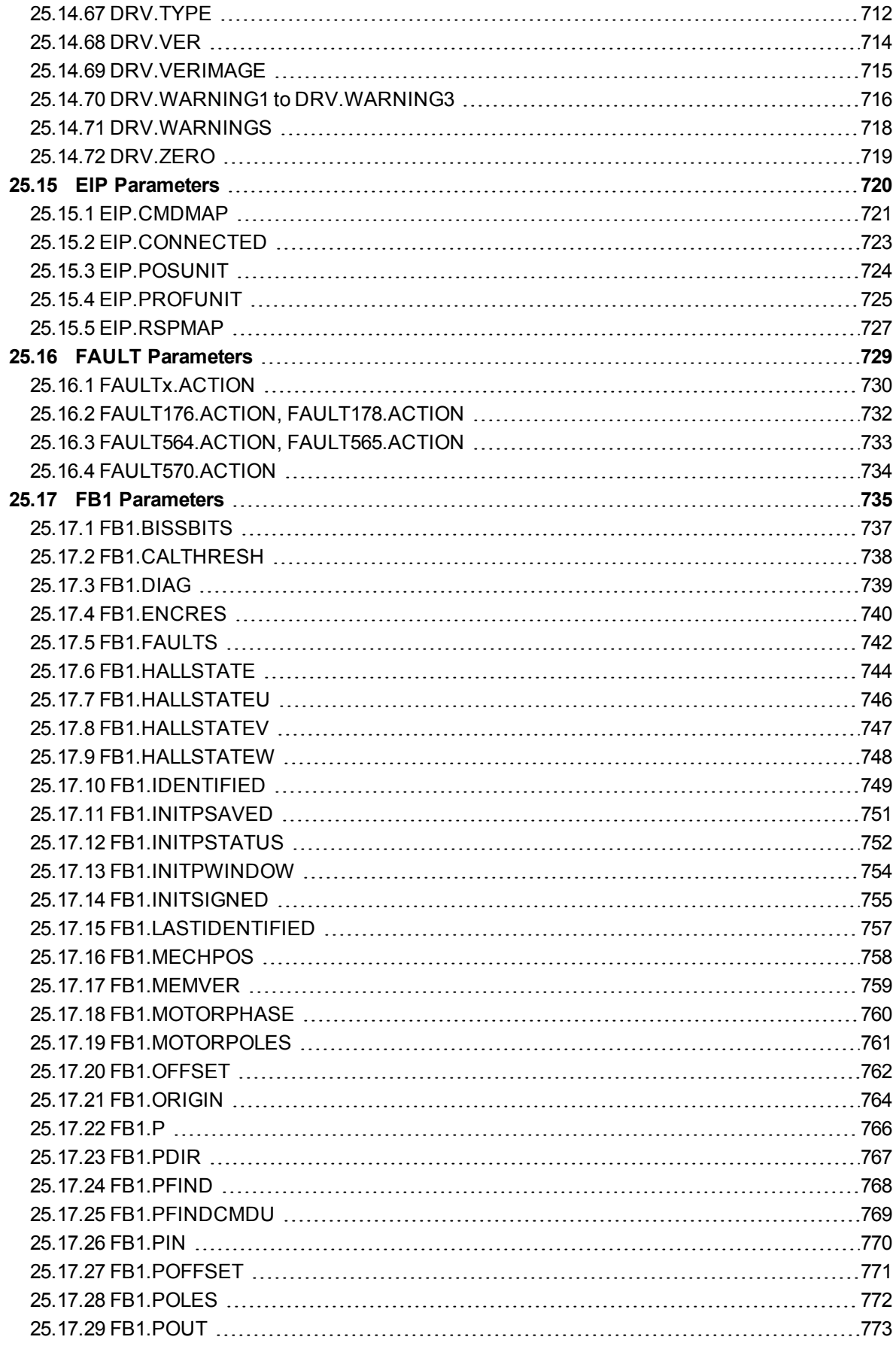

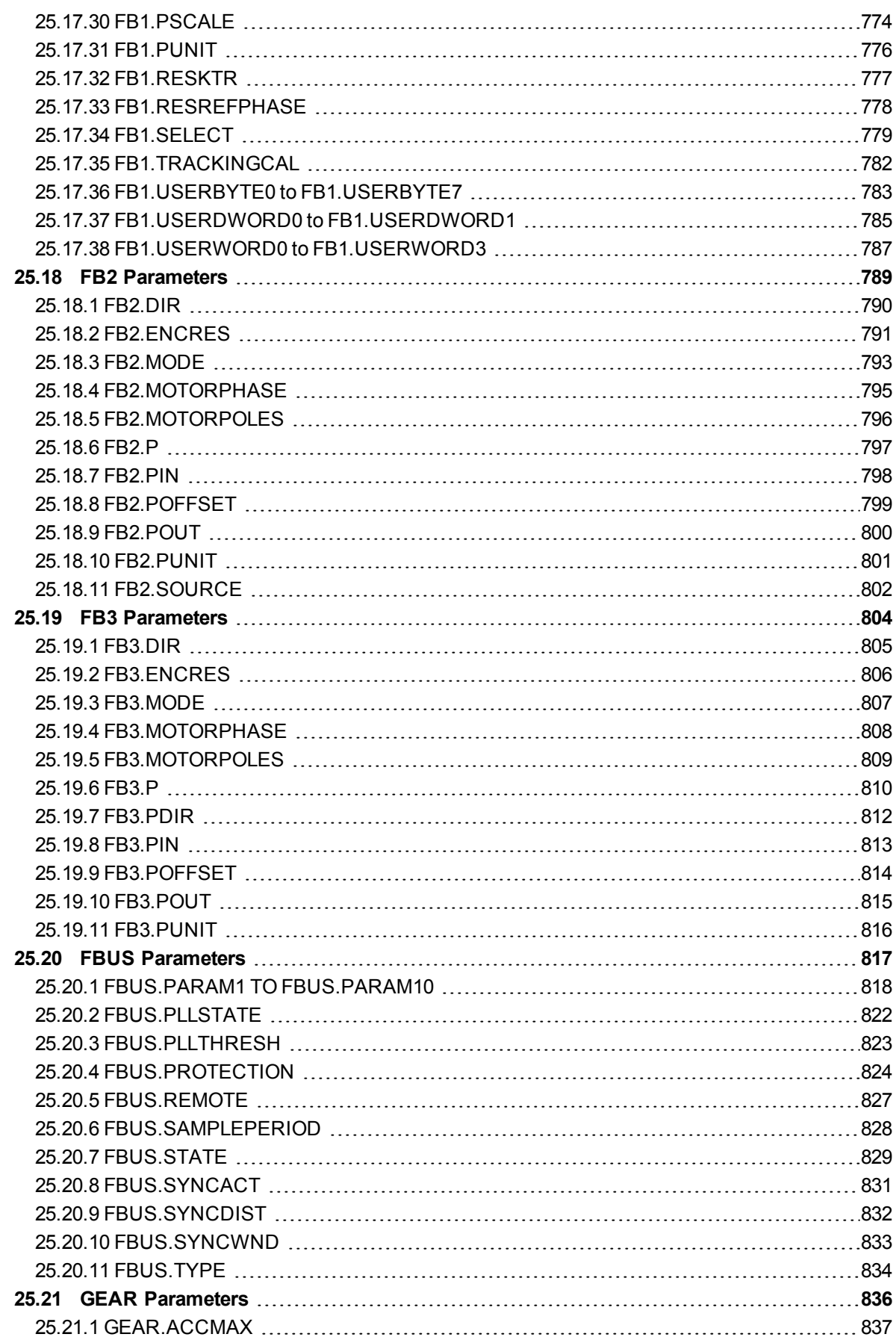

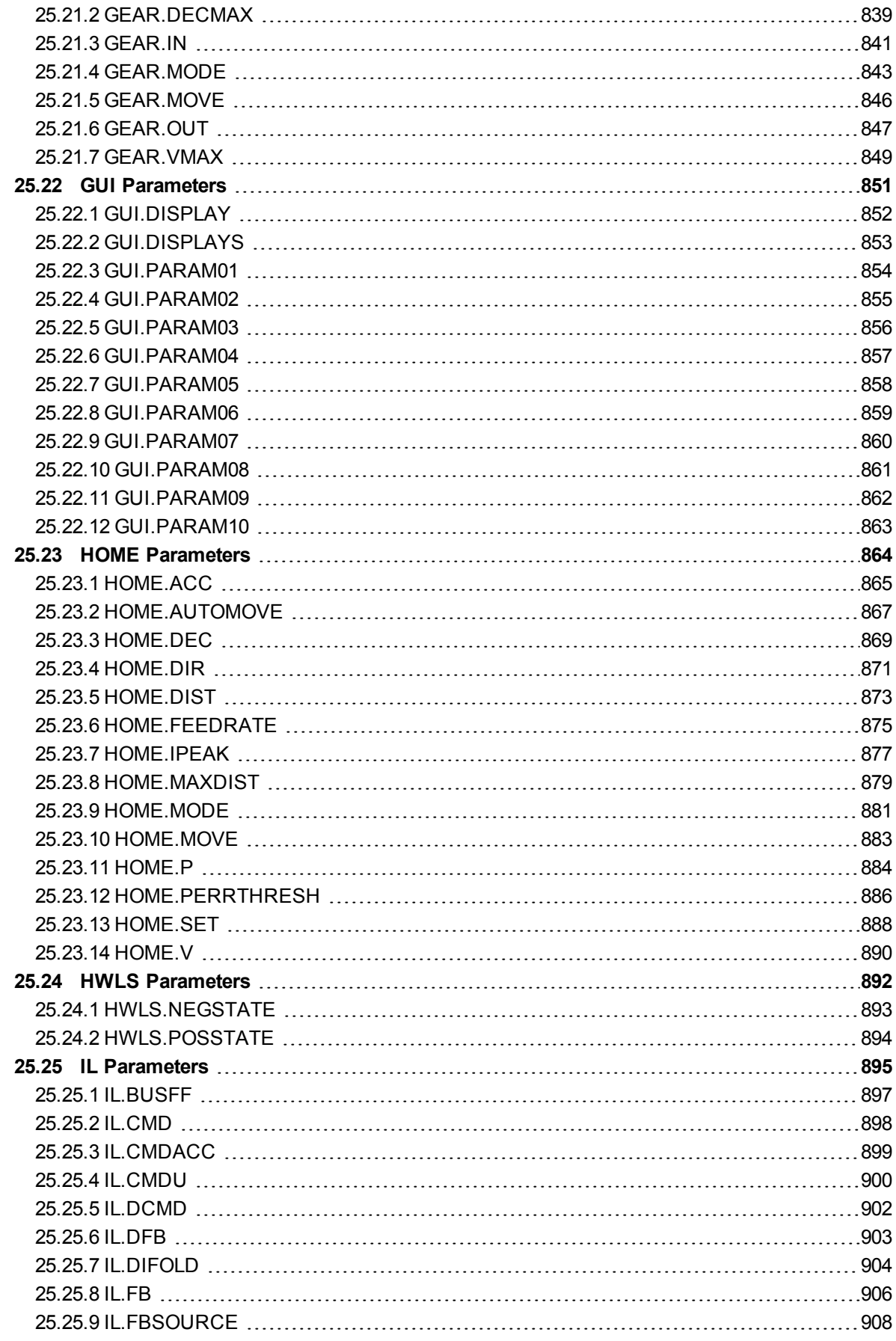

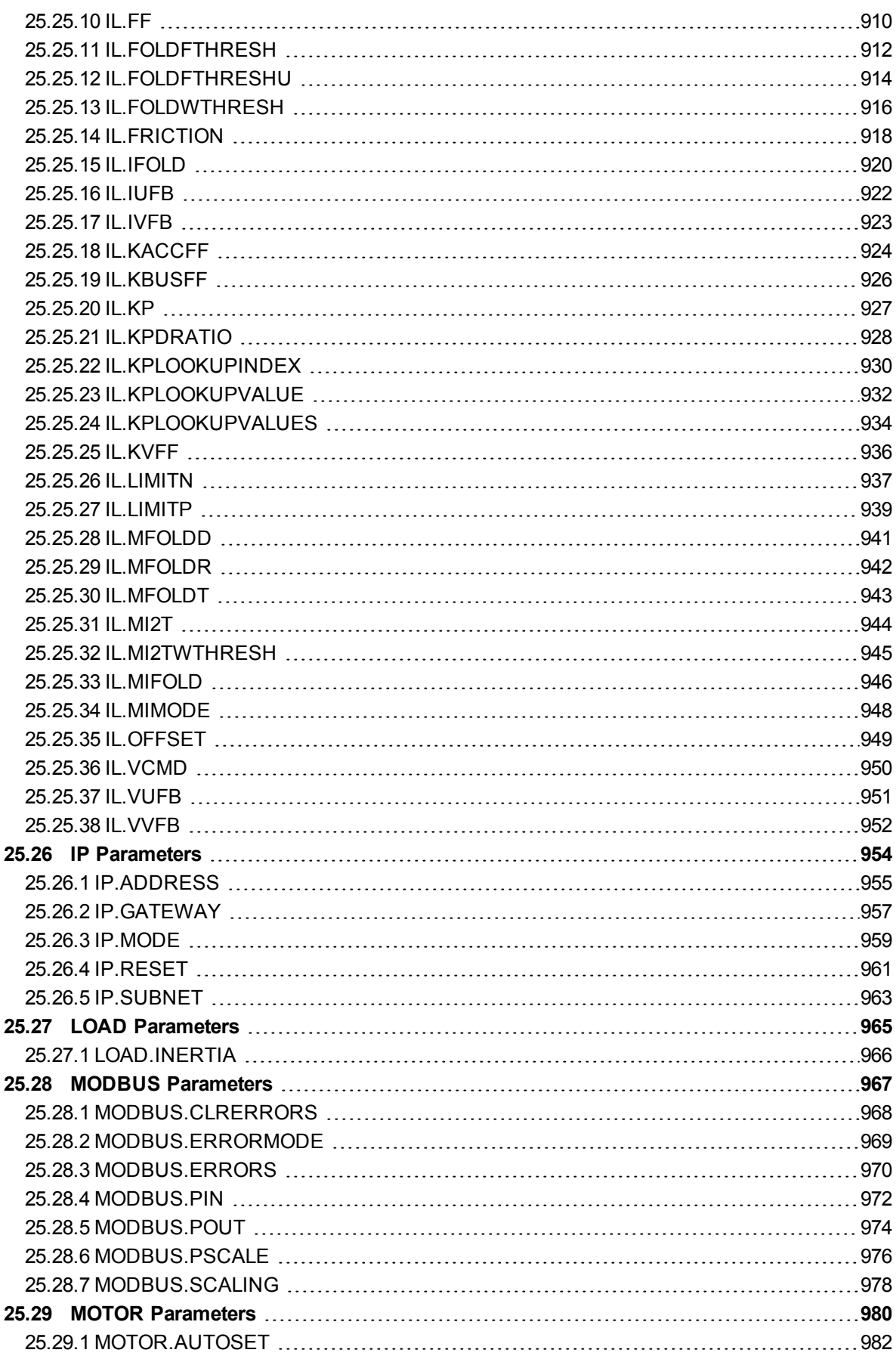

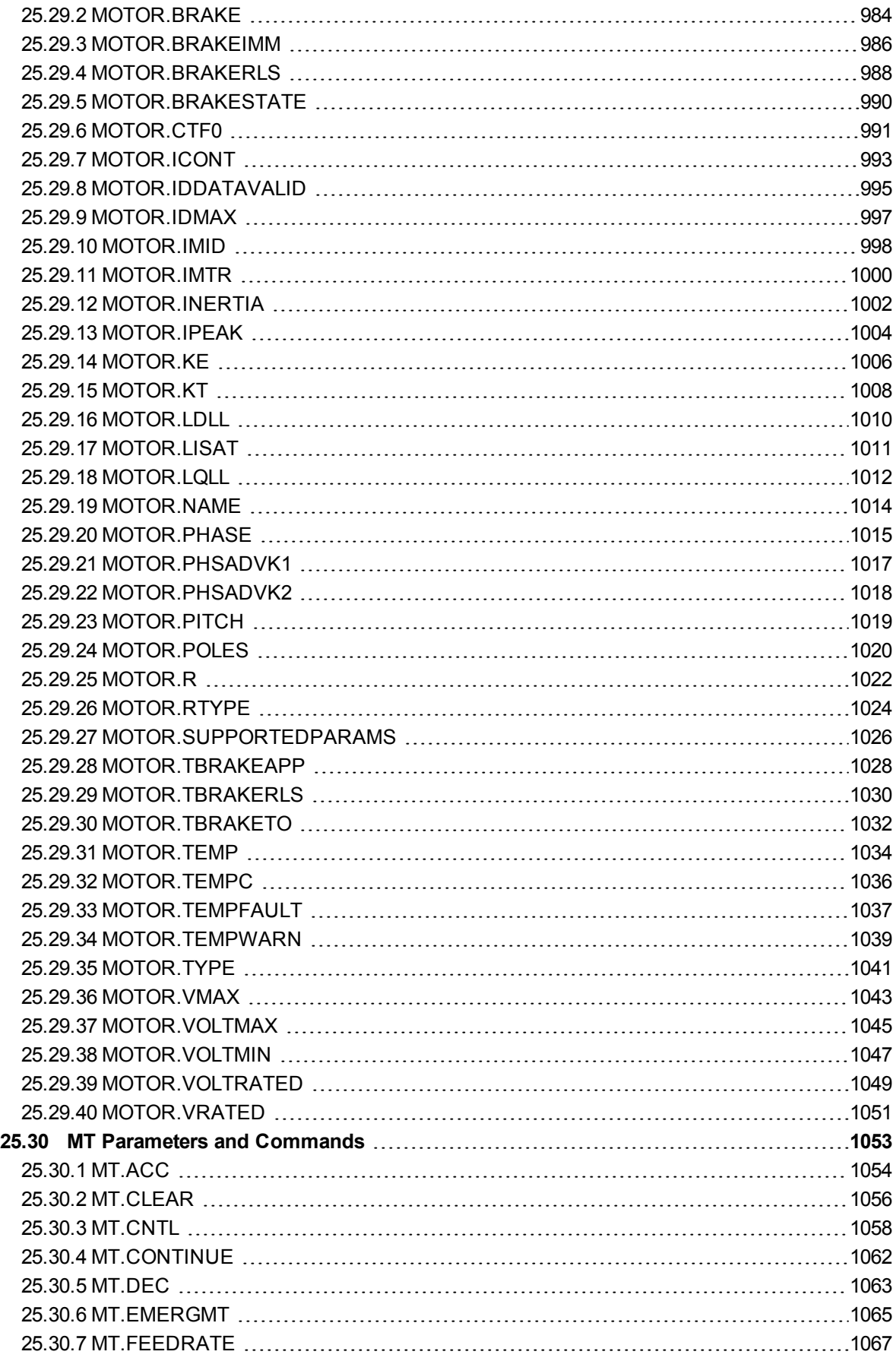

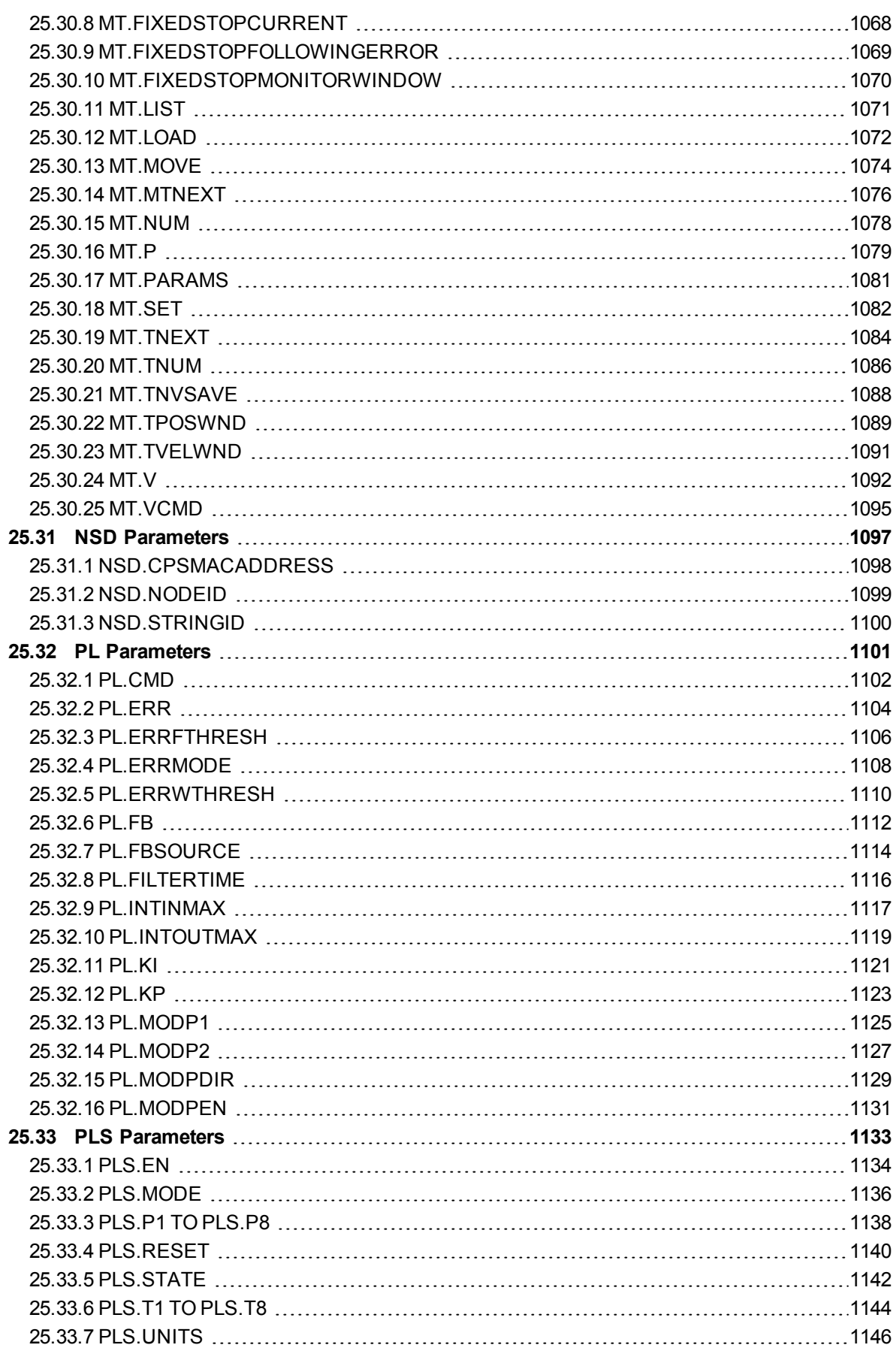

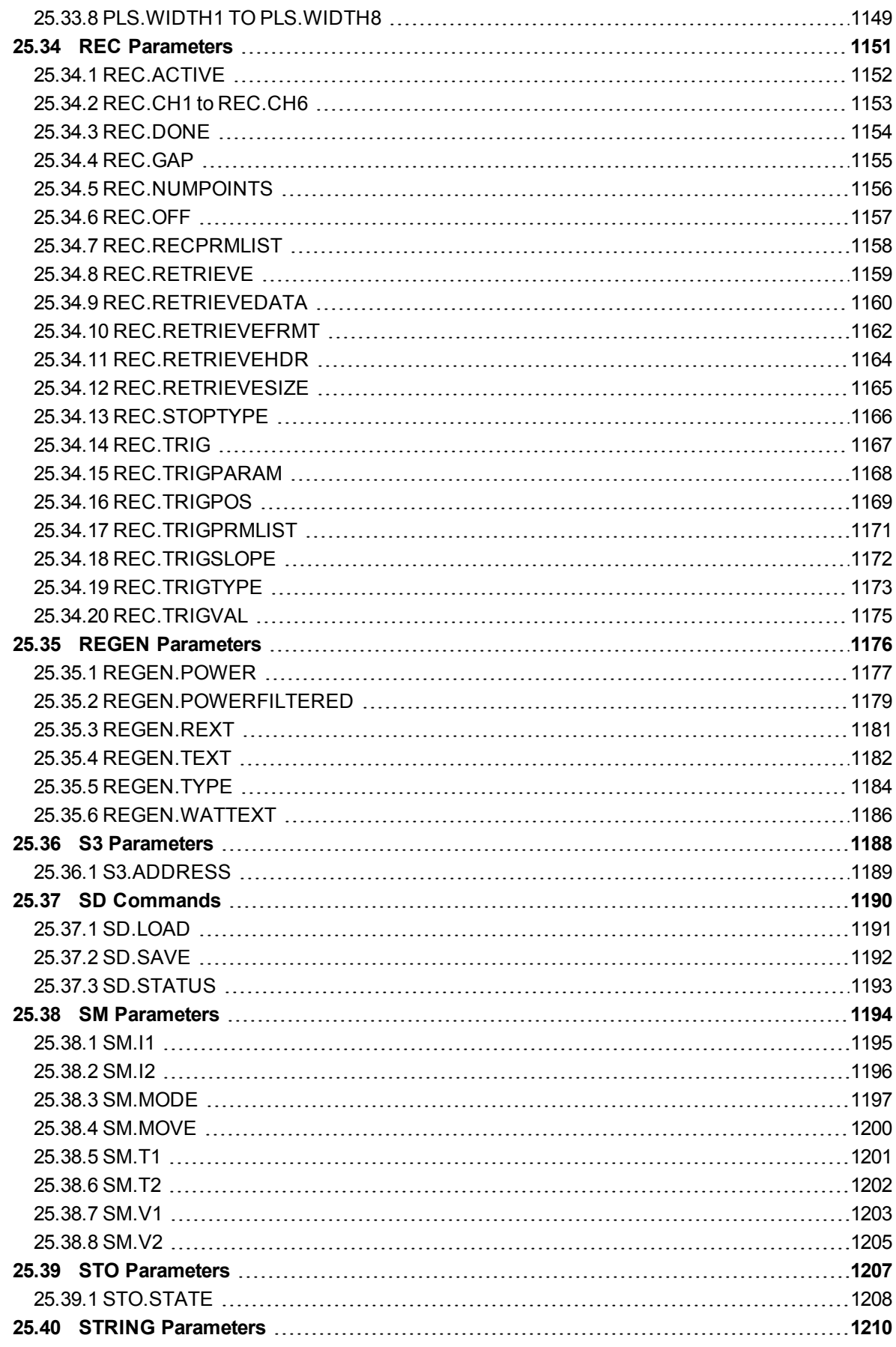

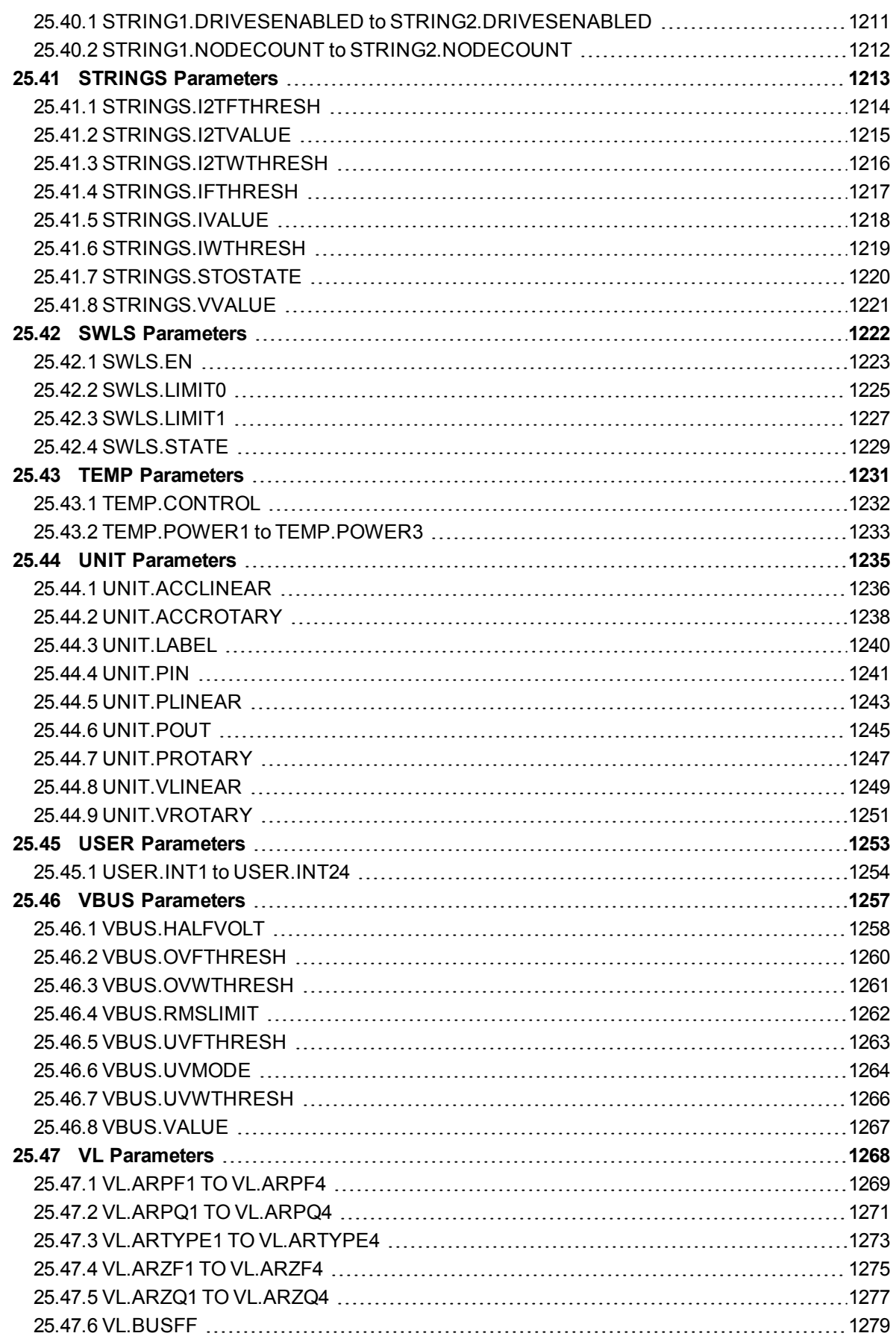

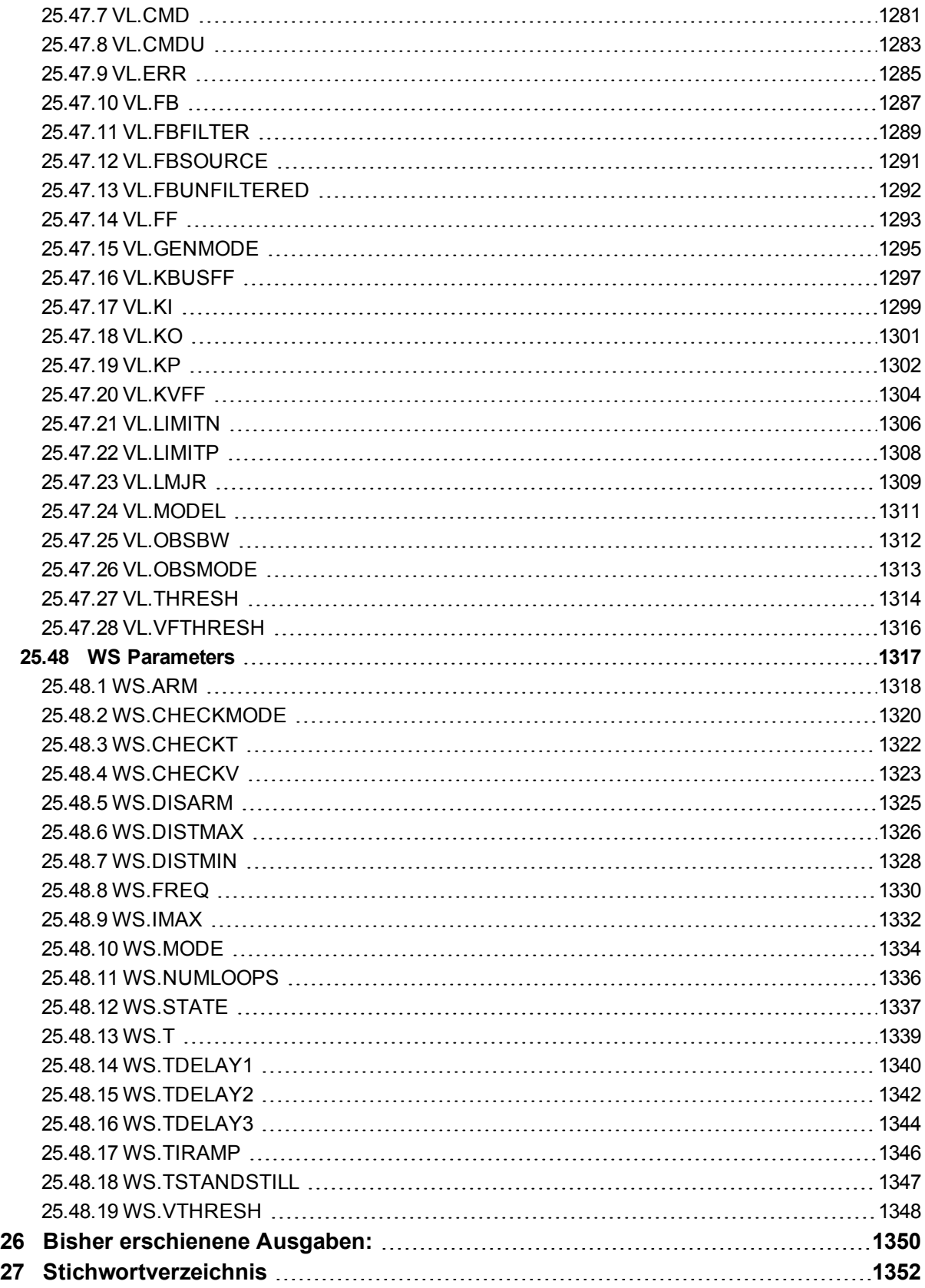

## <span id="page-27-0"></span>**2 Über das AKD Benutzerhandbuch**

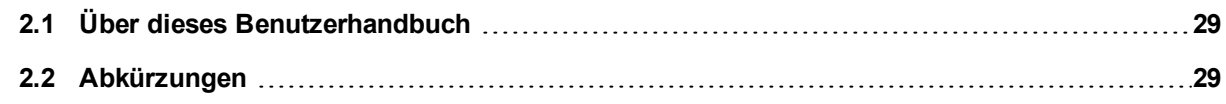

## <span id="page-28-0"></span>**2.1 Über dieses Benutzerhandbuch**

Dieses Handbuch beschreibt den Betrieb und die Verwendung des AKD mit WorkBench. Jedes Kapitel beschreibt grundlegend ein spezifisches Thema hinsichtlich der Verwendung des Produkts, um es Ihnen zu ermöglichen, das Potenzial des Produkts vollständig auszuschöpfen.

Dieses Handbuch richtet sich an Benutzer, die die Geräte gemäß den Anweisungen in den *AKD und AKD PDMM Betriebsanleitungen* installiert und getestet haben. Die *AKD Betriebsanleitung* befindet sich auf der Produkt-DVD und beinhaltet wichtige Sicherheitshinweise.

## <span id="page-28-1"></span>**2.2 Abkürzungen**

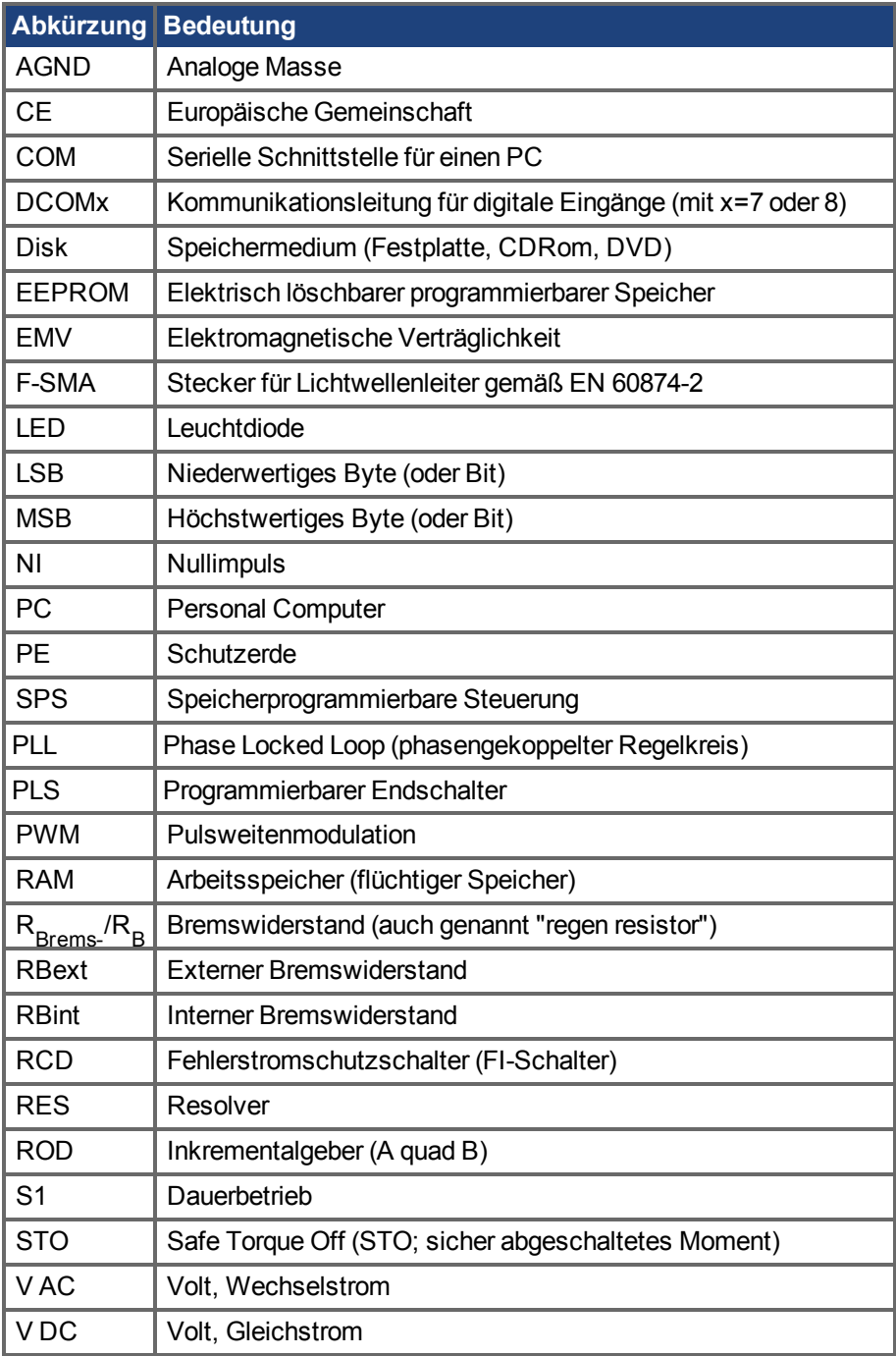

## <span id="page-29-1"></span>**3 Modelle AKD**

AKD Servoverstärkermodelle sind in zahlreichen Merkmalskombinationen erhältlich. Die Bestellnummer dient zur Identifizierung der Leistungsmerkmale Ihres Modells.

Die Abbildung unten zeigt den Bestellschlüssel und ermöglicht die Identifizierung von Merkmalen des Servoverstärkers:

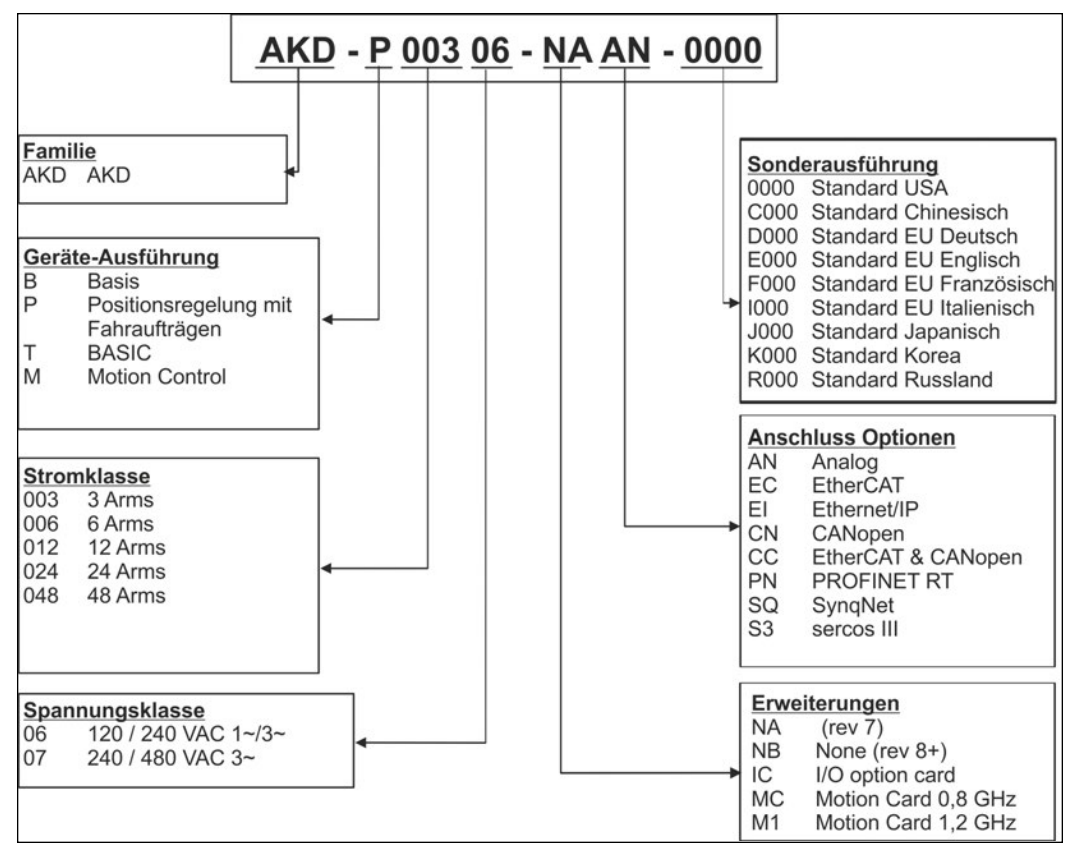

## <span id="page-29-2"></span>**3.1 CC Servoverstärkermodelle**

Bei CC-Servoverstärkermodellen können Sie zwischen EtherCAT-, CANopen- oder Analogbetrieb auswählen. Dieses Servoverstärkermodell wird mit einer neuen Modellnummer im Format AKD-Pxxxxx-NACC-0000 bezeichnet (CC ist dabei die eindeutige Kennung).

Das CC-Servoverstärkermodell ist mit Feldbussteckern sowohl für EtherCAT (X5 und X6) als auch für CANo-pen (X12 und X13) ausgestattet. Ein Software-Parameter [\(DRV.TYPE \(](#page-711-0)→ S. 712)) erlaubt die Auswahl der vom Servoverstärker unterstützten Merkmale; Sie können EtherCAT und CANopen nicht gleichzeitig verwenden.

## <span id="page-29-0"></span>**3.2 Die AKD-C zentrale Spannungsversorgung**

#### **Verfügbare AKD Versionen**

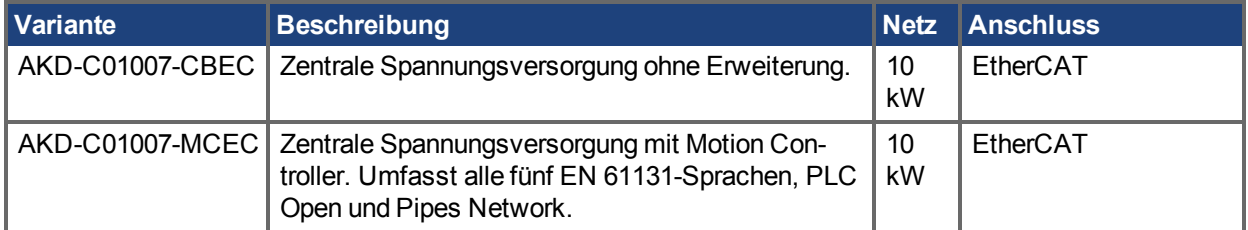

#### **Standardmerkmale**

- Versorgungsspannungsbereich von 400 V bis 480 V  $\pm$ 10%.
- EMV Netzfilter und 24 V Filter integriert.
- Integriertes EtherCAT
- Integrierter TCP/IP-Servicekanal, 100 Mbit/s.
- Integrierte Safe Torque Off (STO)-Funktion gemäß EN 62061 SIL 2.
- Versorgt bis zu 16 AKD-N Servoverstärker.

#### **Leistungsteil**

- Dreiphasige Versorgung, maximaler Spannungsbereich 360 bis 528 V, 47 bis 65 Hz.
- B6 Brückengleichrichter, integrierter Sanftanlaufkreis.
- Sicherungen vom Nutzer bereitzustellen.
- Sternpunkt der Schirmung nahe am Gerät.
- DC Leistung aufgeteilt auf zwei Stecker (Pfade) für bis zu 16 Servoverstärker.
- DC Zwischenkreisspannung 565 bis 680 VDC, Zwischenkreis Ausgangsstrom maximal 17 A.
- Standby Zwischenkreisspannung 55 VDC ±10% (erzeugt aus der 24 VDC Spannungs-versorgung)
- Bremschopper für alle angeschlossenen AKD-N.
- Eingebauter Bremswiderstand, externer Bremswiderstand oder Kapazitätsmodul, wenn erforderlich.

#### **Integrierte Sicherheit**

- Ausreichende Isolationsabstände/Kriechstrecken und elektrische Isolation für sichere galvanische Trennung gemäß EN 61800-5-1 zwischen den Versorgungs-/Zwischenkreis-anschlüssen und der Signalelektronik.
- <sup>l</sup> Sanftanlauf, Überspannungserkennung, Kurzschlussschutz, Phasenausfallüberwachung.
- Temperaturüberwachung.
- SIL 2-Safe Torque Off (Wiederanlaufschutz) gemäß EN 62061, siehe Seite 1.

#### **Spannungsversorgung 24VDC (Versorgung der Elektronik und Standby Zwischen-kreisspannung)**

• Von einer externen 24 V  $\pm$ 10 %-Stromversorgung mit Kurzschlussschutz, mindestens 480 W.

#### **Betrieb und Parametereinstellung**

• Mit der Setup-Software WorkBench, zur Einrichtung über TCP/IP.

#### **Ein-/Ausgänge**

- 1 programmierbarer digitaler Ausgang ( $\rightarrow$  S. 1)
- 1 Fehlerrelais Ausgang ( $→ S. 1$ )
- 1 Enable Eingang ( $→ S. 1$ )
- 2 STO Eingänge (einer pro Pfad)  $(→ S. 1)$
- 2 STO Status Ausgänge (einer pro Pfad)  $(→ S. 1)$
- Service Schnittstelle ( $\rightarrow$  S. 1)
- EtherCAT Schnittstelle  $(→ S. 1)$

#### **Optionskarten**

• MC: Motion Controller mit zusätzlichen digitalen I/O. Erweitert den AKD-C zum AKD-C-PDMM, einem Master für mehrachsige, synchronisierte Systeme.

## <span id="page-31-0"></span>**3.3 Die digitalen Servoverstärker der AKD-N Reihe**

#### **Verfügbare AKD-N Versionen**

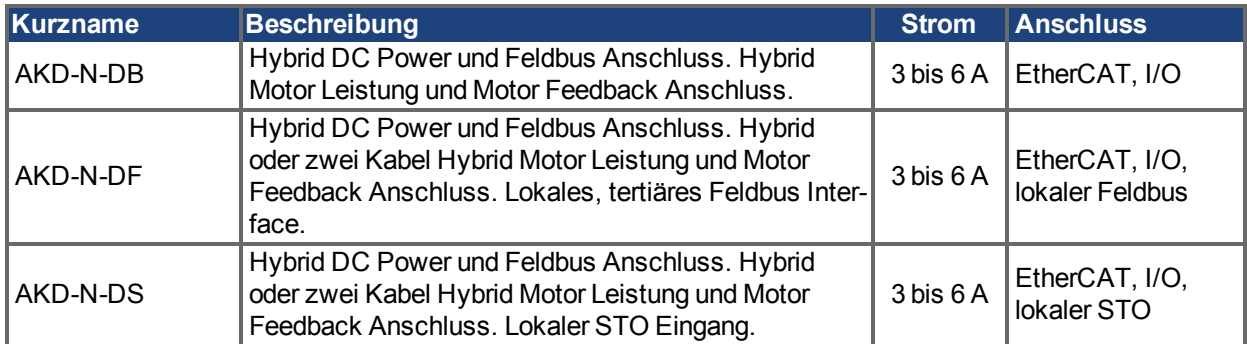

#### **Standardmerkmale**

- Versorgungsspannungsbereich 55 VDC bis 800 VDC
- Integrierter Motion-Bus.
- Integrierte Unterstützung für SFD, Hiperface DSL, Comcoder, ENDAT 2.1 & 2.2, BiSS, HIPERFACE, 1Vp-p Sin-Cos Encoder, Inkrementalgeber.
- Integrierte Safe Torque Off (STO)-Funktion gemäß EN 62061 SIL 2.
- Verwendung mit Synchron-Servomotoren, Linearmotoren, Asynchronmotoren möglich.

#### **Leistungsteil**

- DC Versorgungsspannung, Bereich 55 VDC bis 800 VDC
- Endstufen-IGBT-Modul mit erdfreier Strommessung.

#### **Integrierte Sicherheit**

- Ausreichende Isolationsabstände/Kriechstrecken und elektrische Isolation für sichere galvanische Trennung gemäß EN 61800-5-1 zwischen den Versorgungs-/Motoranschlüssen und der Signalelektronik.
- Temperaturüberwachung des Verstärkers und Motors.
- Motorüberlastschutz: I<sup>2</sup>t Überwachung
- SIL 2-Safe Torque Off gemäß EN 62061

#### **Betrieb und Parametereinstellung**

• Mit der Inbetriebnahmesoftware WorkBench für die Inbetriebnahme des Systemws über TCP/IP, angeschlossen an X18 des intelligenten Netzteils AKD-C.

#### **Volldigitale Steuerung**

- Digitaler Stromregler (670 ns)
- $\cdot$  Einstellbarer digitaler Drehzahlregler (62,5  $\mu$ s)
- Softwareoption Positionsregler (250 µs)

#### **Ein-/Ausgänge**

- 3 programmierbare digitale Eingänge  $→ S. 1$
- 1 programmierbarer digitaler Ausgang  $→ S. 1$

#### **Erweiterungen**

- Optionaler Feedback Stecker X5 und lokaler Feldbus Stecker X6, Variante "DF",  $\rightarrow$  p. 1
- Optionaler Feedback Stecker X5 und lokaler STO Stecker X6, Variante "DS", → p. 1

## <span id="page-32-0"></span>**4 Grundlegendes Setup des Servoverstärkers**

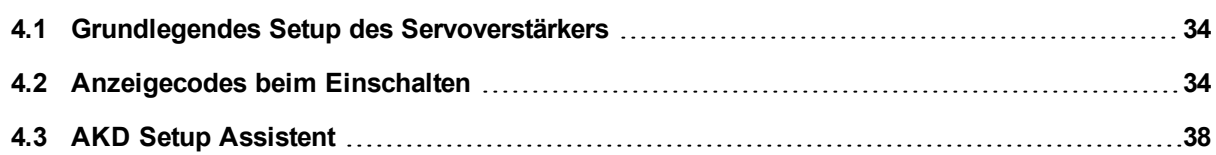

## <span id="page-33-0"></span>**4.1 Grundlegendes Setup des Servoverstärkers**

Die AKD [Kurzanleitung](http://www.kollmorgen.com/en-us/products/drives/ac_servo_drives/akd/#tab3) enthält Details zum grundlegenden Setup des Servoverstärkers. Das grundlegende Setup umfasst folgende allgemeine Schritte:

#### **Hardware-Installation:**

- 1. Den Servoverstärker in den leitfähigen Schaltschrank einbauen und die Schutzerde anschließen.
- 2. Die Logikversorgung für den Betrieb der gesamten Steuerlogik an Stecker X1 anschließen.
- 3. Die Motorstromversorgung an Stecker X2 anschließen.
- 4. Die Motorrückführung an Stecker X10 anschließen.
- 5. Die zu verwendenden Ein-/Ausgänge an Stecker X7 und X8 anschließen.
- 6. Die Netzversorgung (AC) an Stecker X3 oder X4 anschließen.
- 7. Die Kommunikation des Servoverstärkers an Stecker X11 herstellen.
- 8. Sicherstellen, dass Sie mit dem Servoverstärker kommunizieren können und Ihr PC mit dem AKD verbunden ist.

#### **Installation der Software und Setup der Servoverstärker-Kommunikation:**

- 1. Die Interface-Software (WorkBench) installieren und starten.
- 2. Mit Drehschalter S1 und S2 die IP-Adresse des Servoverstärkers festlegen.
- 3. Den Servoverstärker mit dem **Setup-Assistenten** konfigurieren.

#### **WorkBench Systemvoraussetzungen**

Erforderliche Komponenten: Microsoft .NET Framework 4.0 Unterstützte Betriebssysteme:

- $\bullet$  Windows XP
- Windows Vista
- $\bullet$  Windows 7
- $\cdot$  Windows 8

## <span id="page-33-1"></span>**4.2 Anzeigecodes beim Einschalten**

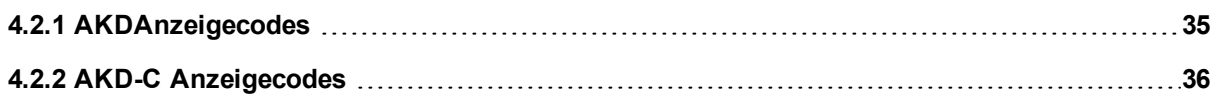

## <span id="page-34-0"></span>**4.2.1 AKDAnzeigecodes**

Während des Betriebs zeigt der Servoverstärker je nach Status die folgenden Codes an:

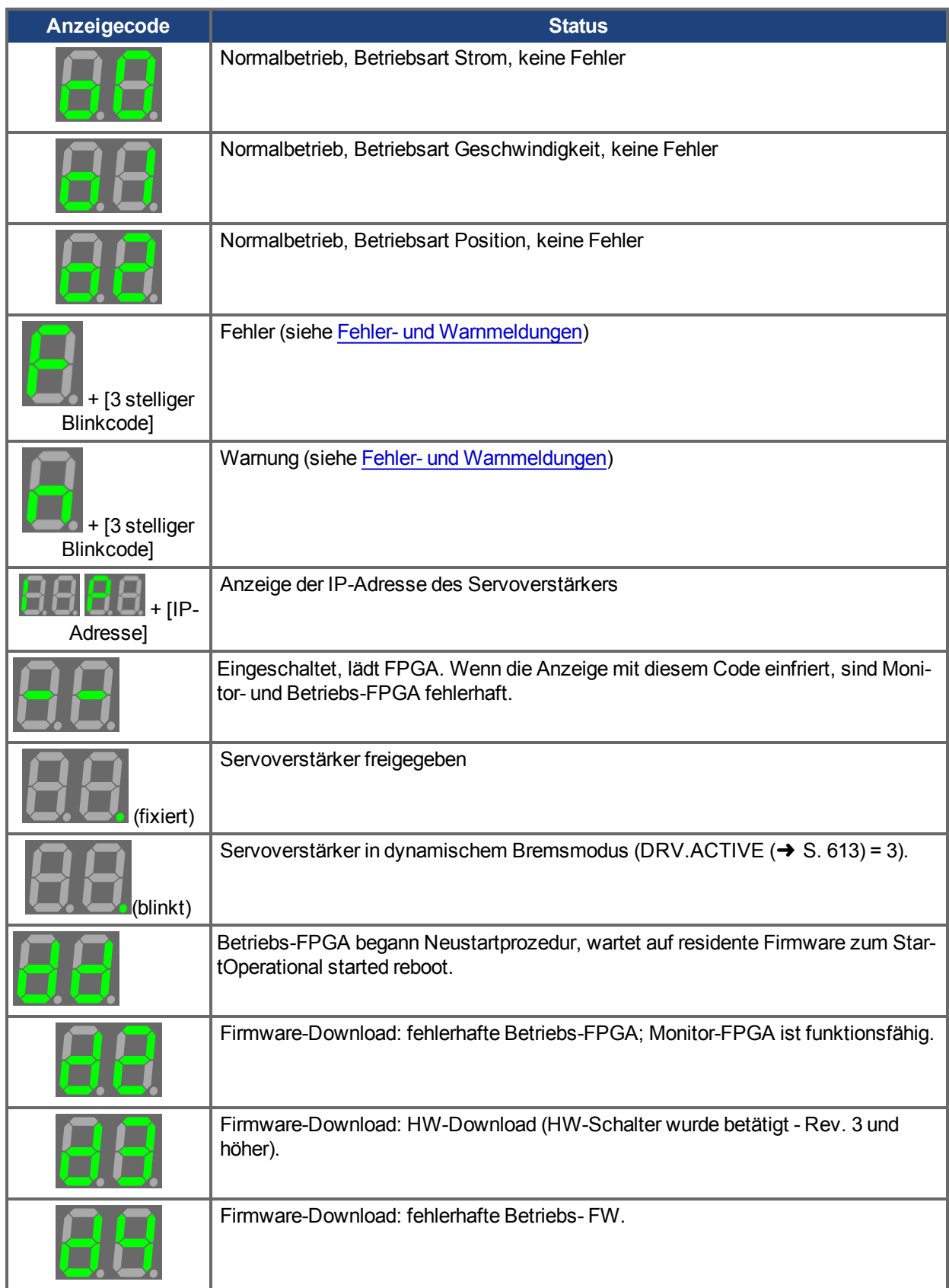

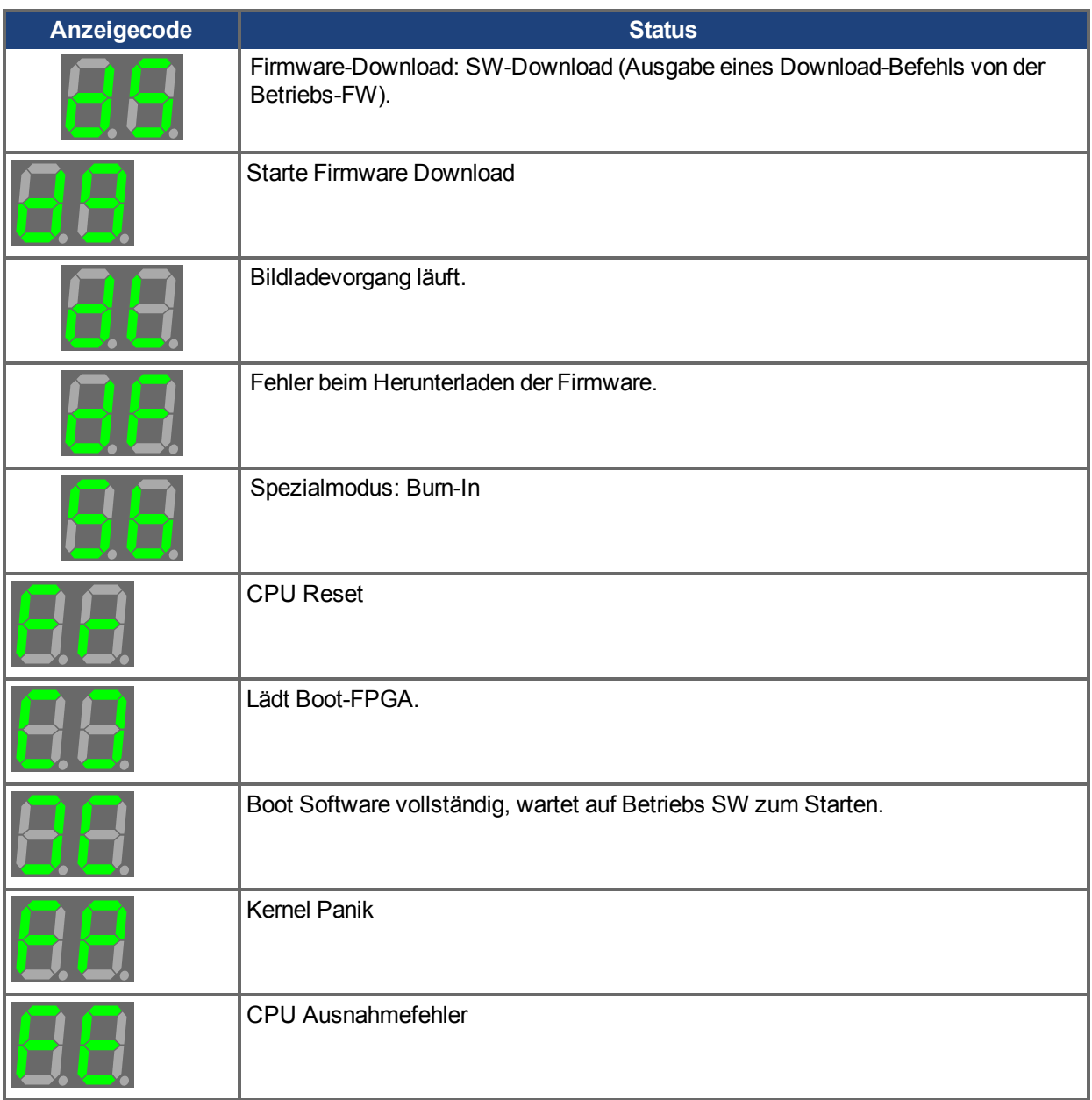

## <span id="page-35-0"></span>**4.2.2 AKD-C Anzeigecodes**

Während des Betriebs zeigt der Servoverstärker je nach Status die folgenden Codes an: Der AKD-C besitzt eine einstellige Siebensegmentanzeige. Alle Codes mit mehr als einer Stelle werden sequentiell angezeigt.

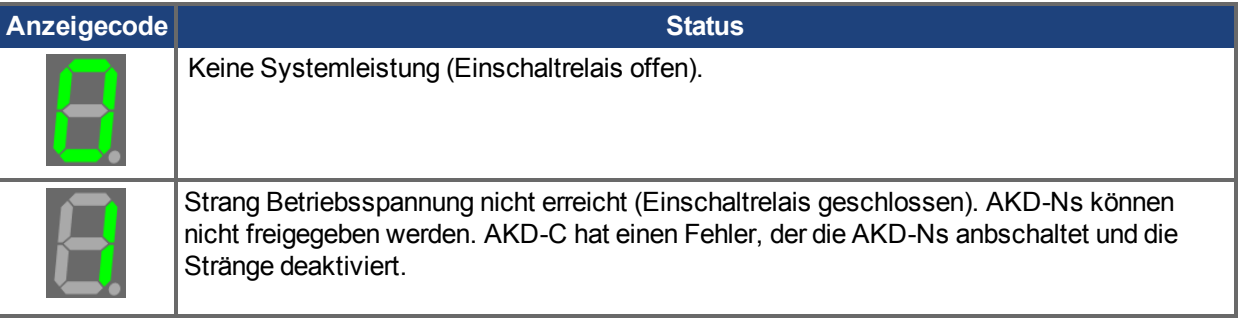
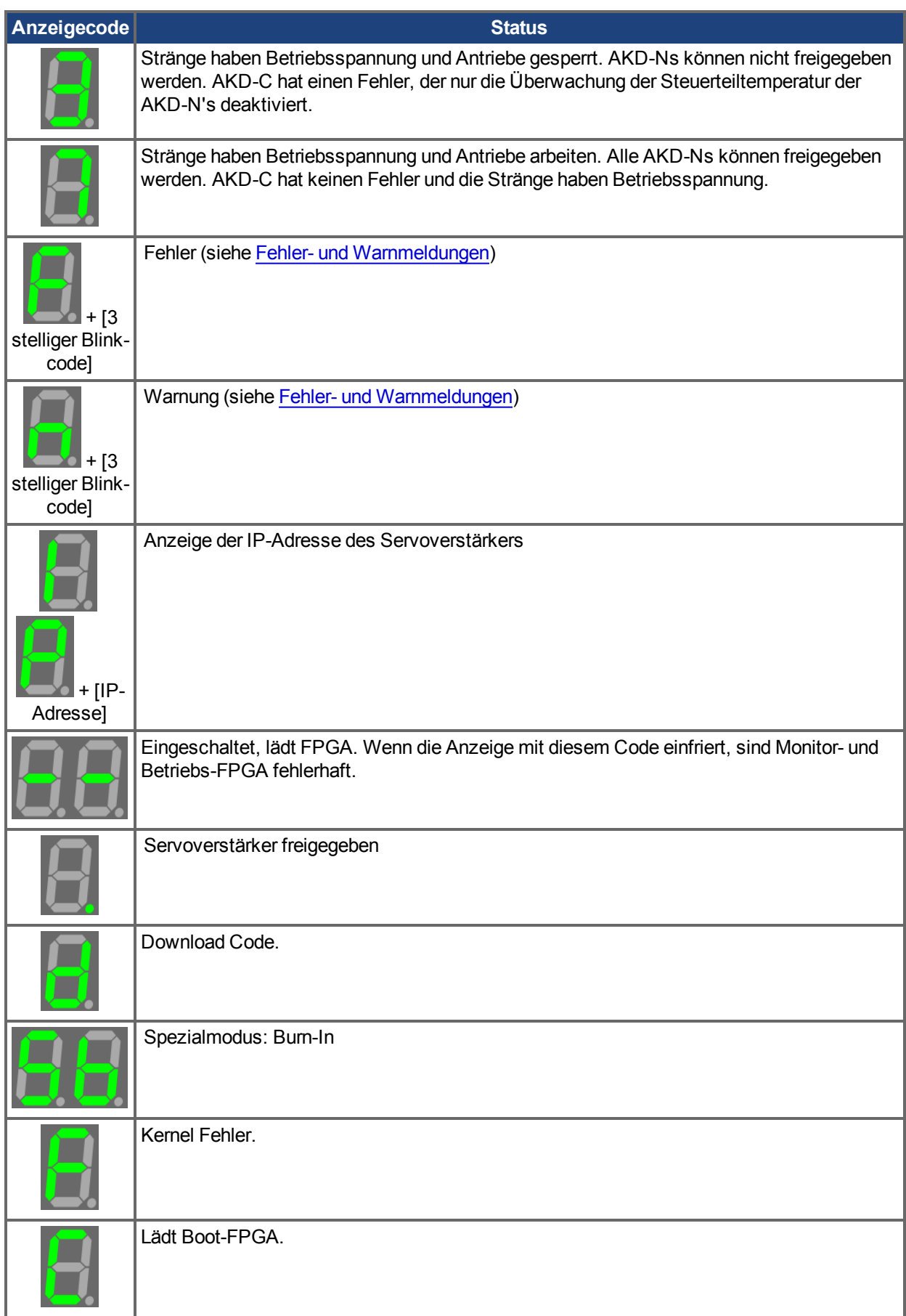

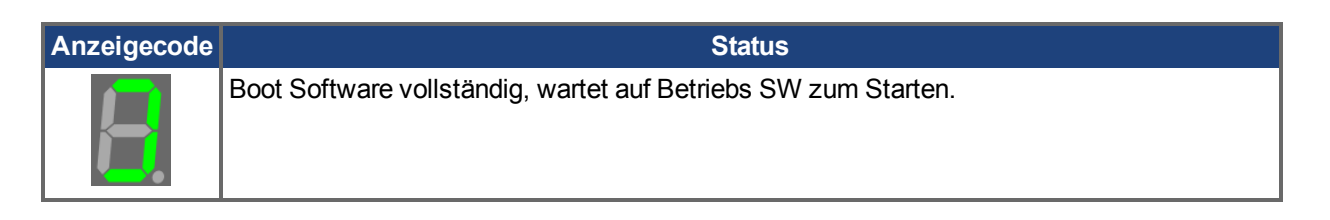

## <span id="page-37-0"></span>**4.3 AKD Setup Assistent**

Der Setup-Assistent enthält eine schrittweise Anleitung zur Erstkonfiguration eines Servoverstärkers und zur Ausführungen einer einfachen Testfahrt. Sie können den Setup-Assistenten auf Bildschirmseite Übersicht eines AKD oder AKD-N, oder durch Klicken mit der echten Maustaste auf den Verstärkernamen.

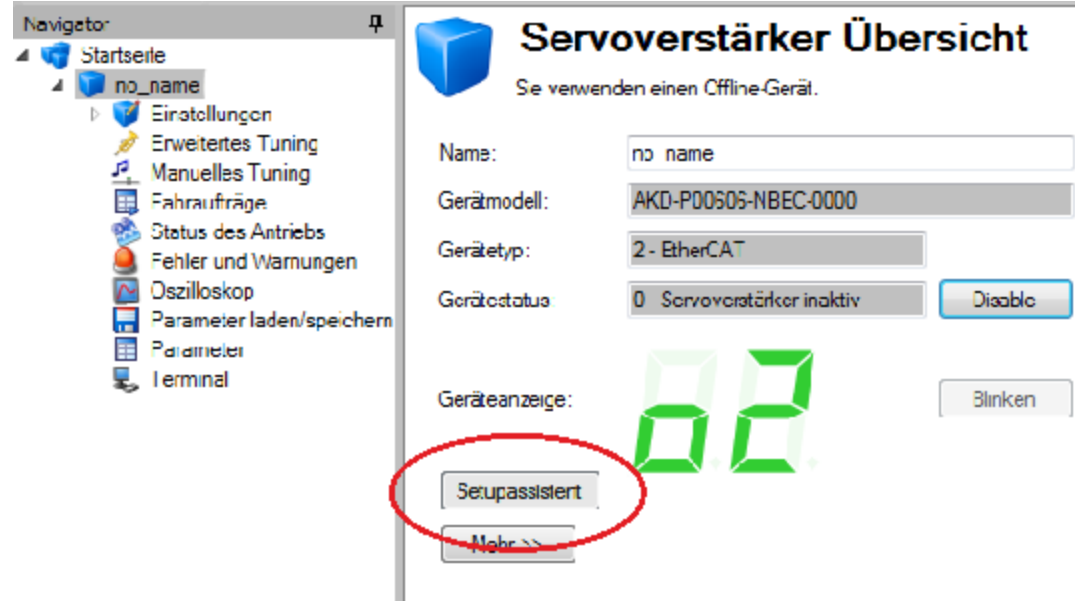

Der Setup-Assistent ist nützlich für die erstmalige Einrichtung Ihres Systems. Der Assistent prüft die Verbindung zum Servoverstärker und führt Sie dann schnell durch das Verfahren zur Konfiguration und Inbetriebnahme. Bei Plug&Play-Rückführsystemen werden mehrere Schritte (Rückführung, Bremse) übersprungen, da der Servoverstärker diese Einstellungen automatisch vornimmt. Sie können bei allen System die bevorzugten Einheiten auswählen, Ihre Betriebsart konfigurieren, das System feineinstellen (Tuning) und einfache Tippbewegungen innerhalb des Assistenten ausführen. Wenn die grundlegende Systemkonfiguration Ihren Anforderungen entspricht, können Sie Ihre Einstellungen im Servoverstärker speichern und den Assistenten beenden.

# **5 Anschluss des Servoverstärkers**

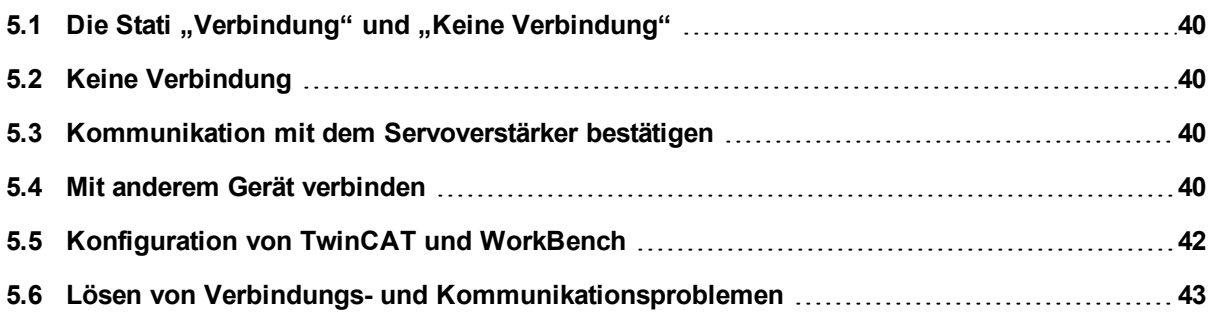

## <span id="page-39-0"></span>**5.1 Die Stati "Verbindung" und "Keine Verbindung"**

WorkBench startet stets ohne aktive Verbindung zu irgendeinem Gerät. Wenn ein Gerät zunächst über WorkBench verbunden war, öffnet sich beim Neustart des WorkBench die Bildschirmseite **Getrennt** und bietet Ihnen zwei Optionen:

- <sup>l</sup> **Verbindung aufbauen**: Öffnet das Fenster **Mit Verstärker verbinden**.
- <sup>l</sup> **Löschen**: Löscht den ausgewählten Verstärker von der WorkBench Navigationsleiste.

Während WorkBench versucht, eine Kommunikation mit dem Servoverstärker herzustellen, befindet sich WorkBench im Status des Verbindungsaufbaus. Normalerweise dauert der Verbindungsaufbau von WorkBench nur einen Moment. Wenn WorkBench keine ordnungsgemäße Kommunikation herstellen kann, kehrt WorkBench nach Ablauf eines Timeouts von 5 Sekunden in den Status "Keine Verbindung" zurück.

## <span id="page-39-1"></span>**5.2 Keine Verbindung**

Wenn WorkBench keine Verbindung mit einem Gerät hat, ist keine Kommunikation zwischen Ihrem PC und dem Gerät möglich.

Die Verbindung wird durch eine der folgenden Ursachen unterbrochen:

- WorkBench erkennt beim Start, welche Geräte Sie zuvor verwendet haben, stellt jedoch zunächst keine Verbindung mit diesen Geräten her.
- Wenn WorkBench feststellt, dass keine Kommunikation mit dem Gerät möglich ist, wechselt das Programm automatisch in den Status "Keine Verbindung". Typische Ursachen sind ein getrenntes Netzwerkkabel oder ein ausgeschaltetes Gerät.
- Das Trennkommando wurde gegeben.

So stellen Sie die Kommunikation wieder her:

- 1. Klicken auf "Verbindung aufbauen" startet die Kommunikation mit dem Gerät. Wenn WorkBench das Gerät nicht erkennt, kehrt das Programm unverzüglich zum Status "Keine Verbindung" zurück.
- 2. Wenn Sie Löschen drücken, wird dieses Gerät aus dem Navigationsbereich links im Hauptbildschirm gelöscht.

## <span id="page-39-2"></span>**5.3 Kommunikation mit dem Servoverstärker bestätigen**

Wenn mehrere Geräte an Ihr Netzwerk angeschlossen sind, können Sie wie folgt prüfen, ob auch das neue Gerät korrekt angeschlossen ist:

- 1. Oben an der Frontseite des Gerätes befindet sich eine 7-Segment-LED-Anzeige. Wenn Sie die Anzeige sehen können, drücken Sie die Taste **Blinkanzeige** auf WorkBench Bildschirmseite "Übersicht". Die 7-Segment-Anzeige am Gerät beginnt daraufhin zu blinken.
- 2. Wenn die Anzeige nur schwer einsehbar ist, können Sie auch die MAC-Adresse in der WorkBench Liste mit der MAC-Adresse auf dem Typenschild des Gerätes gegenprüfen. Das Gerät ist angeschlossen, wenn die in WorkBench angezeigten Zahlen mit den Zahlen auf dem Typenschild seitlich am Gerät übereinstimmen.

## <span id="page-39-3"></span>**5.4 Mit anderem Gerät verbinden**

Klicken auf Hinzufügen neuer Kollmorgen Gerät... in der unteren linken Ecke von WorkBench öffnet das folgende Fenster:

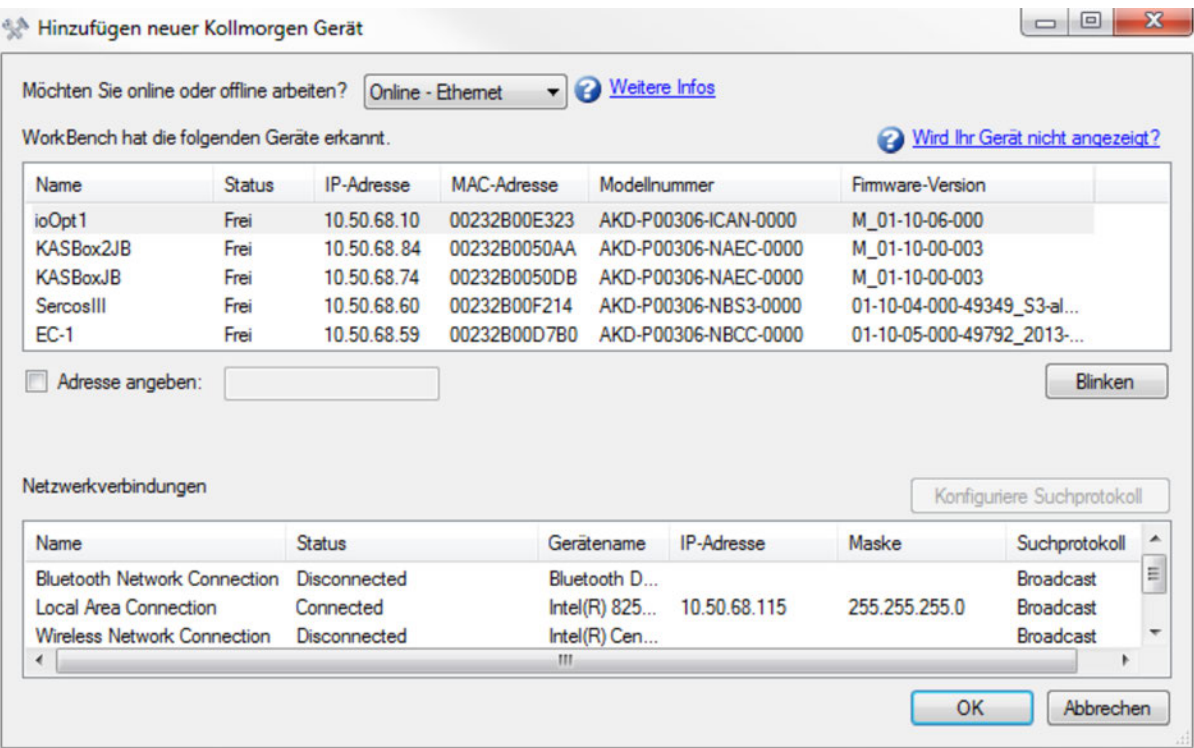

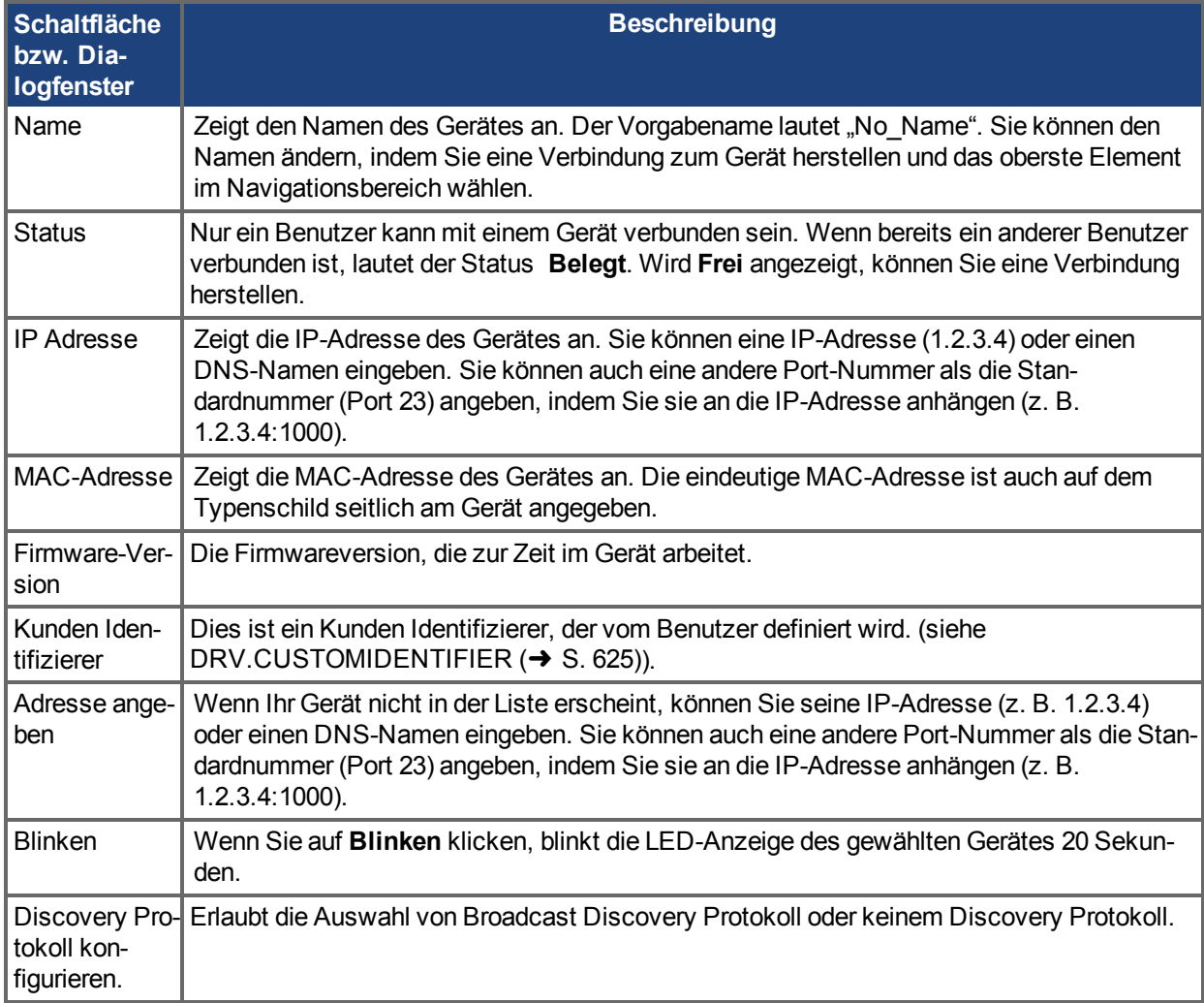

## <span id="page-41-0"></span>**5.5 Konfiguration von TwinCAT und WorkBench**

Das EtherCAT-Netzwerk muss mit dem TwinCAT System Manager eingerichtet und verwaltet werden. Für den Anschluss an einen Servoverstärker und dessen Freigabe muss der Servoverstärker unter I/O Devices im TwinCAT System Manager geladen und die Achse zu NC - Configuration hinzugefügt werden, wie unter gezeigt.

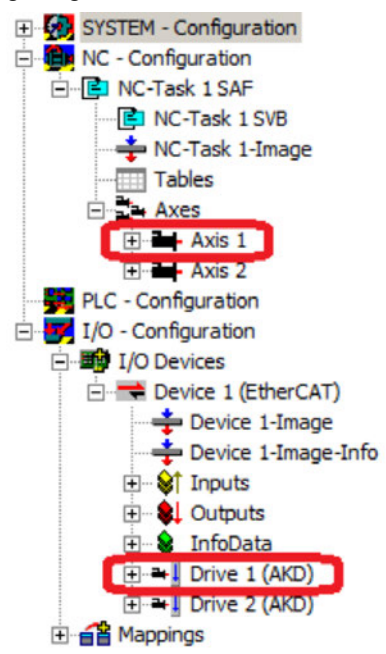

Zum Anschluss an die Servoverstärker über WorkBench müssen sich diese im Zustand Pre-Op, Safe-Op oder Op befinden. Der Zugriff auf die Statusmaschine für einen Servoverstärker kann über die Registerkarte Online für den entsprechenden Servoverstärker unter dem Knoten I/O Configuration → I/O Devices → Device  $[x] \rightarrow$  Drive  $[x]$  erfolgen (siehe Screenshot unten).

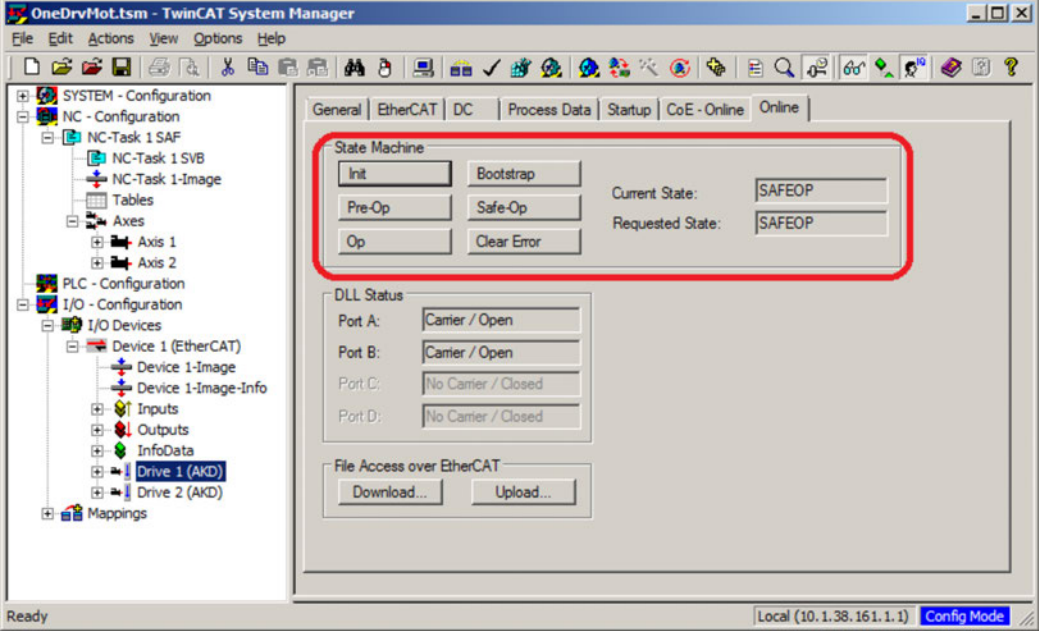

Das Installationsverfahren für WorkBench entspricht dem üblichen Verfahren. Ausnahme: WorkBench muss in derselben Maschine installiert werden wie TwinCAT. Die Kommunikation mit dem Servoverstärker erfolgt über den TwinCAT-Master. WorkBench kann nicht dezentral an den Master angeschlossen werden.

#### <span id="page-42-1"></span>**5.5.1 AmsNetId suchen und eingeben**

Um einen TwinCAT Antrieb zu entdecken, muss eine gültige AmsNetId in das Feld unten eingegeben werden.

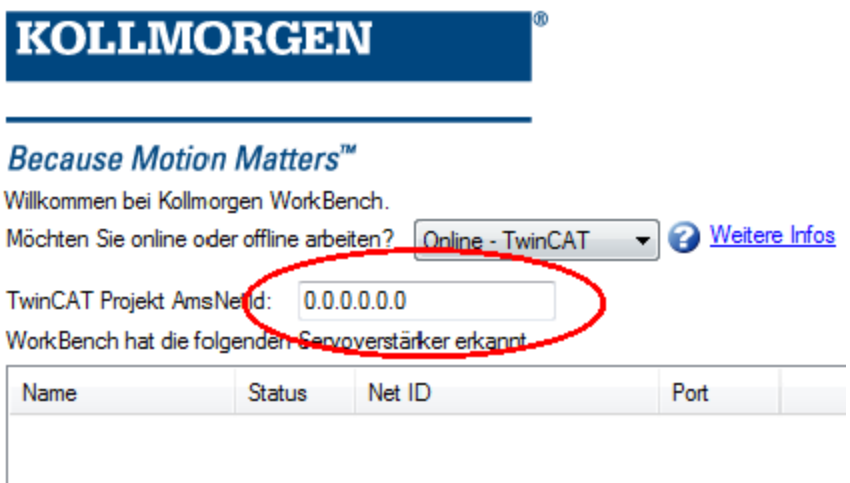

Die Projekt AmsNetId finden Sie im TwinCAT System Manager im Tab NetId Management in Route Settings. Geben Sie zum Entdecken des Antriebs diese Id Nummer in WorkBench ein.

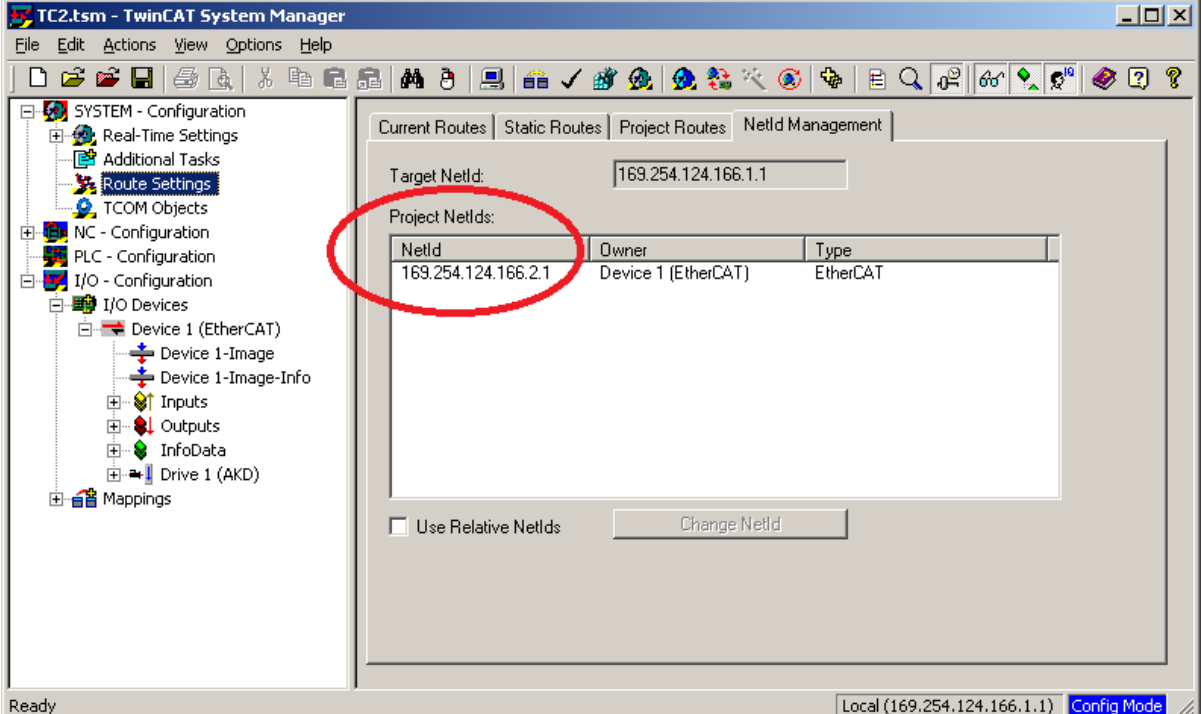

## <span id="page-42-0"></span>**5.6 Lösen von Verbindungs- und Kommunikationsproblemen**

#### **5.6.1 Gerät nicht angezeigt**

Wenn Ihr Gerät nicht in der Liste aufgeführt ist, konnte WorkBench das Gerät nicht finden. Nachfolgend sind die häufigsten Gründe für das Nichterscheinen Ihres Gerätes in der Liste aufgeführt:

- Das Gerät ist nicht eingeschaltet.
- Das Netzwerkkabel zwischen Ihrem PC und dem Gerät ist nicht korrekt angeschlossen. Sie können den korrekten Anschluss des Kabels am Gerät überprüfen, indem Sie sich vergewissern, ob die Verbindungs-LED am Ethernet-Stecker permanent leuchtet. Wenn Ihr PC über eine Verbindungs-LED verfügt, können Sie auch prüfen, ob diese LED permanent leuchtet (die LED befindet sich in der Regel neben der RJ45-Buchse an Ihrem PC).
- Ein Router im Netzwerk zwischen Ihrem PC und dem Gerät blockiert die Meldungen über den erkannten Gerät. Vergewissern Sie sich, dass Port 5002 nicht durch Router oder Firewalls blockiert wird. In diesem Fall können Sie die IP-Adresse Ihres Gerätes direkt in WorkBench eingeben. Firewalls sind häufig die Ursache für eine blockierte Verbindung.
- Ihr PC und das Gerät sind an unterschiedliche Subnetze angeschlossen. Netzwerke, insbesondere solche mit zahlreichen angeschlossenen Geräten, sind in mehrere Subnetze unterteilt. Das zur Erkennung von Geräten verwendete Suchprotokoll funktioniert nur, wenn Ihr PC und das Gerät an dasselbe Subnetz angeschlossen sind. In diesem Fall können Sie die IP-Adresse des Gerätes direkt in WorkBench eingeben.
- Die Netzwerk-Maske definiert mehr als 512 mögliche Adressen. WorkBench sendet kein Ping-Signal an alle diese Adressen, d. h. Sie müssen die Such-Ports freigeben oder die IP-Adresse Ihres Gerätes direkt angeben. Wenn ein Adapter über eine solche Netzwerk-Maske verfügt, wird dessen Hintergrund gelb dargestellt als Warnung, dass dieses Netzwerk nicht von allen Suchprotokollen identifiziert wird.

#### **5.6.2 IP-Adresse suchen und eingeben**

Sie können die IP-Adresse des Gerätes auf dem Geräte-Display anzeigen lassen, indem Sie die unten dargestellte Taste drücken. Das Display zeigt die Zahlen der IP-Adresse nacheinander durch Punkte getrennt an. Sie müssten vier Zahlen sehen, die durch insgesamt drei Punkte getrennt sind, z. B. 192.168.1.5. Sie können die IP-Adresse eingeben, wenn Sie auf **Mehr** klicken und das Feld **Adresseangeben** aktivieren.

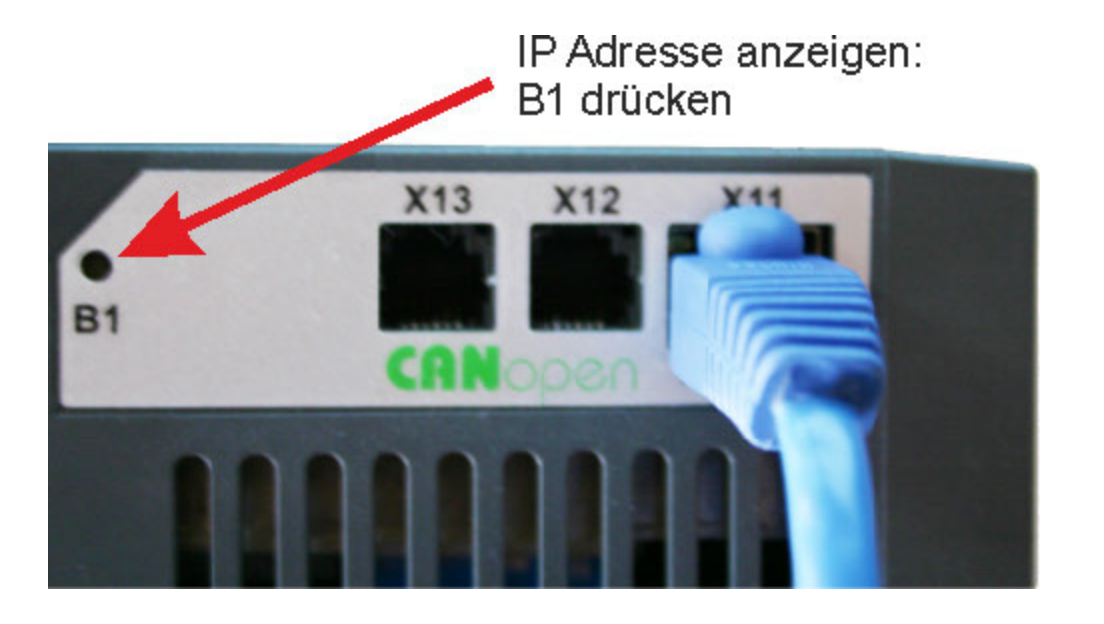

#### **5.6.3 TwinCAT Antrieb nicht angezeigt**

Wenn kein TwinCAT Gerät angezeigt wird, siehe [AmsNetId suchen und eingeben \(](#page-42-1)→ S. 43)

# **6 Kommunikation mit dem AKD**

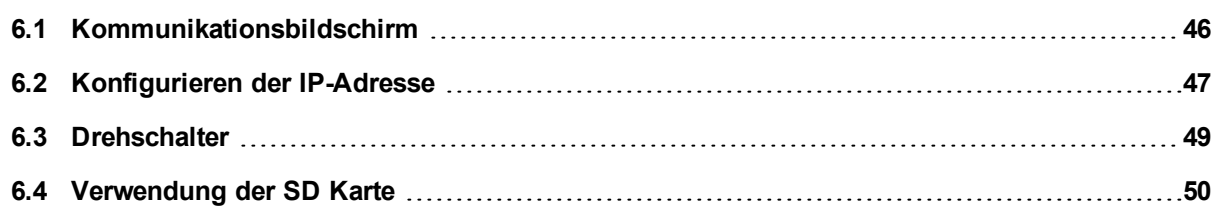

## <span id="page-45-0"></span>**6.1 Kommunikationsbildschirm**

Wenn eine Verbindung vom Computer zum Gerät besteht, zeigt der Kommunikationsbildschirm den erkannten Gerätetyp.

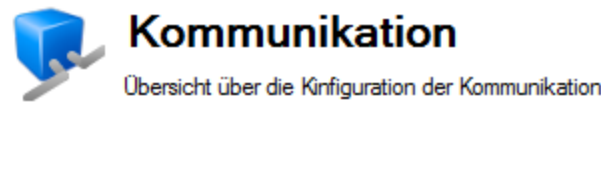

Verstärker-Typ: 1 - Analog mit Positionsindexierer

#### <span id="page-45-1"></span>**6.1.1 TCP/IP Konfigurieren**

Durch Auswahl des IP Modus können die TCP/IP Eigenschaften konfiguriert werden.

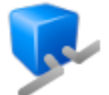

## **TCP/IP**

Konfiguriere die TCP/IP Eigenschaften für Feldbusse.

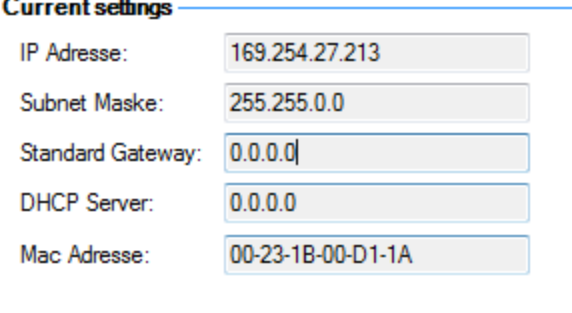

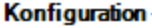

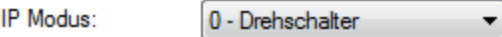

**Übemehmen** 

Drei verschiedene Modi für die IP-Adresseneinstellung können im TCP/IP Fenster gewählt werden.

#### **Modus 0**

Drehschalter (default)

#### **Modus 1**

Feste IP-Adresse. Verwenden Sie diesen Modus um eine feste IP-Adresse unabhängig von den Drehschaltern einzustellen. Dieser Modus gilt auch für Modbus TCP oder Ethernet/IP Applikationen. In Modus 1 stellen Sie die IP Adresse ein mit [IP.ADDRESS \(](#page-954-0)→ S. 955), [IP.GATEWAY \(](#page-956-0)→ S. 957), und [IP.SUBNET](#page-962-0)  $(→ S. 963).$  $(→ S. 963).$ 

#### **Modus 2**

DHCP/IP Einstellung: identisches Verhalten wie bei Drehschaltereinstellung "00" in Modus 0. Dies ist dasselbe Verhalten wie bei Drehschalterstellung "0" in Modus 0, die Drehschalter können jedoch parallel benutzt werden. Zum Beispiel kann die CANopen Geräteadresse nun mit den Drehschaltern eingestellt werden, während DHCP/AUtoIP wird für die IP Adressierung benutzt wird.

#### **6.1.1.1 TCP/IP Kommunikationsprotokolle**

#### **IP Adresse**

Die IP-Adresse eines Servoverstärkers dient zur eindeutigen Kennung im Netzwerk. Ethernet erfordert für jedes Gerät in einem Netzwerksegment eine eindeutige IP-Adresse.

#### **MAC-Adresse**

Ethernet erfordert zusätzlich eine global eindeutige Kennung für jedes Gerät, die so genannte MAC-Adresse. Die MAC-Adresse ist eine 48-Bit-Zahl, die normalerweise als Folge aus 6 Hexadezimalzahlen dargestellt wird (z. B. 00:AA:11:BB:22:CC).

Jedem AKD wird bei der Fertigung eine eindeutige, nicht änderbare MAC-Adresse zugewiesen. Die MAC-Adresse eines Servoverstärkers ist auf dem Aufkleber im Inneren des Verstärkers angegeben.

#### **6.1.2 EtherNet/IP Bildschirm**

Der EtherNet/IP Bildschirm ist nur verfügbar, wenn ein EtherNet/IP Gerät angeschlossen ist. Sie können Positionseinheiten [\(EIP.POSUNIT \(](#page-723-0)→ S. 724)) und Profileinheiten [\(EIP.PROFUNIT \(](#page-724-0)→ S. 725)) einstellen. Siekönnen auch den Verbindungsstatus darstellen ([EIP.CONNECTED \(](#page-722-0)→ S. 723)).

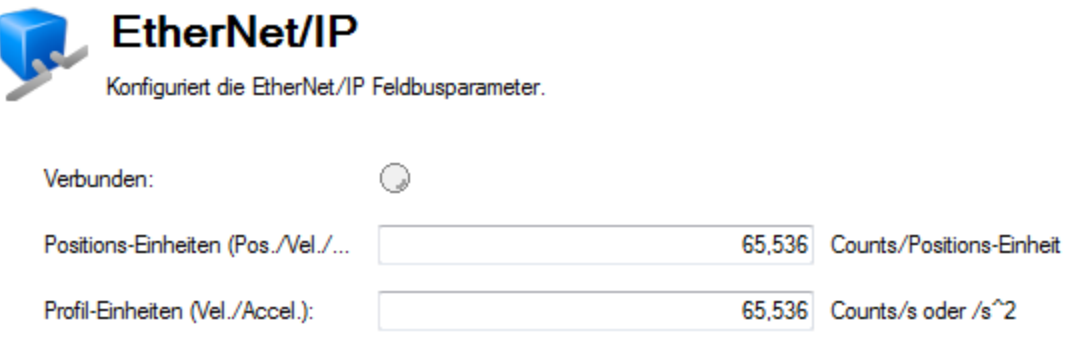

## <span id="page-46-0"></span>**6.2 Konfigurieren der IP-Adresse**

#### **6.2.1 Übersicht**

Zur Verwendung des AKD ist eine Kommunikation über WorkBench und eine Ethernet-Verbindung erforderlich. Der AKD benutzt TCP/IP. AKD und PC müssen mit diesem Standard verbunden sein, damit die Kommunikation funktioniert.

#### **6.2.2 Identifizierung der IP-Adresse des Servoverstärkers**

Der erste Schritt zum Aufbau einer Kommunikation mit dem Gerät ist die Identifizierung seiner IP-Adresse. WorkBench und das Gerät finden sich gegenseitig über die IP Adresse. Für den Aufbau der Kommunikation über die IP-Adresse können Sie zwei Verbindungsarten verwenden:

- **Automatisch:** Erlaubt dem Gerät, automatisch eine IP Adresse zu beziehen.
- **Direkt:** Gerät direkt verbinden basierend auf einer bekannten IP Adresse.

Wählen Sie den Verbindungstyp aus der Auswahlliste auf Bildschirmseite [TCP/IP Konfigurieren \(](#page-45-1)→ S. 46), oder durch Einstellen von [IP.MODE \(](#page-958-0)→ S. 959) im Terminal.

**INFO** 

Die aktuelle IP-Adresse kann jederzeit durch kurzes Drücken der Taste B1 abgerufen werden. Die Adresse wird nacheinander blinkend auf der Anzeige an der Frontseite eingeblendet.

#### **6.2.2.1 Automatische (dynamische) IP-Adressierung**

Die automatische Adressierung (auch als "dynamisch" bezeichnet) verwendet das Dynamic Host Configuration Protocol (DHCP). Das Gerät schalten Sie in DHCP Modus:

• IP.MODE auf 2 einstellen

oder

• IP. MODE und Drehschalter auf 0 einstellen.

Das Gerät ruft seine IP-Adresse von einem externen DHCP-Server ab, wenn im Netzwerk einer vorhanden ist. Wenn kein DHCP-Server vorhanden ist, erzeugt das Gerät eine automatische private IP-Adresse im Format 169.254.x.x.

Wenn der PC direkt am Gerät angeschlossen ist und darauf eingestellt ist, eine automatische IP Adresse zu beziehen, wird eine Verbindung aufgebaut mit automatisch generierten Adressen für beide Teilnehmen. Ein PC kann bis zu 60 Sekunden benötigen, um eine automatische private IP-Adresse zu konfigurieren (169.254.x.x).

Wenn die erste Kommunikation mit dem Gerät stattfindet, können Konflikte mit anderen Programmen oder am PC angeschlossenen Geräten existieren. Wenn Sie Schwierigkeiten haben, ein Gerät zu erkennen, versuchen Sie andere Geräte abzuschalten (insbesonder WLAN und Remote Netzwerk-Verbindungen). Wenn weiter Probleme bestehen, lesen Sie Kapitel [Lösen von Verbindungs- und Kommunikationsproblemen \(](#page-42-0)→ S. [43\).](#page-42-0)

#### **6.2.2.2 Statische IP-Adressierung – Drehschalter**

Eine andere Möglichkeit das Gerät zu verbinden, ist eine statische IP Adresse. In diesem Fall wird eine spezifische IP Adresse dem gerät zugewiesen und die PC Netzwerk Konfiguration wird modifiziert, um die statische Adresse erkennen zu können. Die IP Adresse des Gerätes kann mit den Drehschaltern an der Frontseite des Servoverstärkers eingestellt werden. IP.MODE muss auf 0 gesetzt werden.

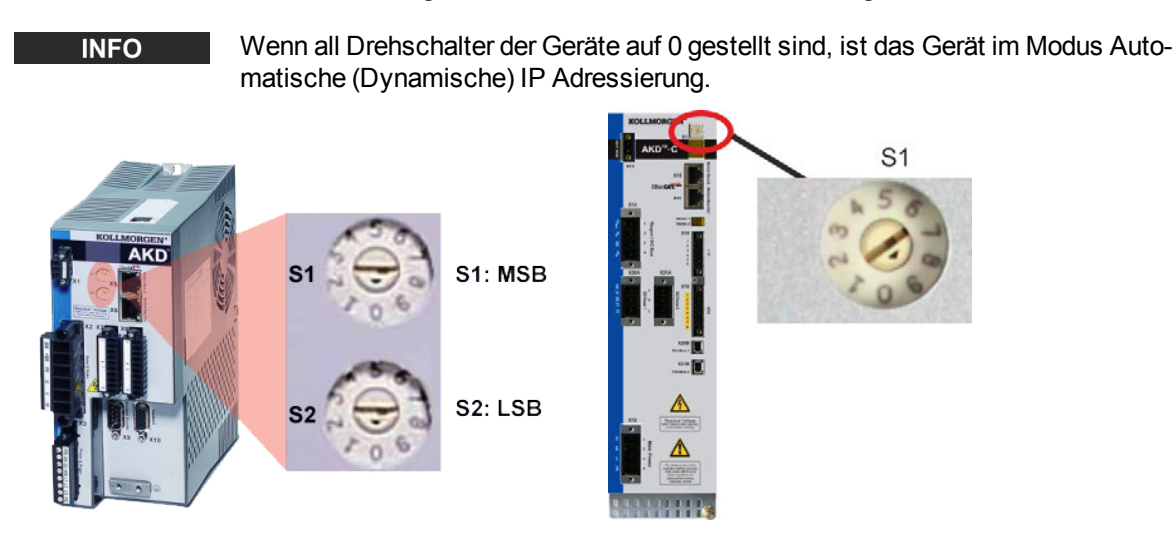

#### **Geräte mit zwei Drehschaltern**

Bei Servoverstärker mit 2 Drehschaltern wird die Adresse eingestellt als 192.168.0.S1S2, wobei S1 die 10er Stelle und S2 die 1er Stelle repräsentiert. Während Sie die Drehschalter verstellen, zeigt der Servoverstärker die Werte für S1 und S2 an.

**Beispiel:** S1 ist auf 3 gestellt, S2 ist auf 5 gestellt, die Adresse wird damit auf 192.168.0.35 gesetzt. Wenn der Drehschalter geändert wird, während die 24V Spannungsversorgung für den AKD eingeschaltet ist, müssen Sie die Spannung aus und wieder einschalten. Dadurch wird die Adresse zurückgesetzt.

Für einen erfolgreichen Verbindungsaufbau zwischen Servoverstärker und PC muss die PC-Netzwerkkonfiguration diese Adresse finden. Vergewissern Sie sich zunächst, welchen Netzwerk-Port Sie für die Kommunikation mit dem Servoverstärker nutzen. Anschließend können Sie die Eigenschaften der Netzwerkverbindung (auf Ihrem PC) zugreifen und die korrekte Maskierung für die Kommunikation zwischen den Geräten einstellen. Die Konfiguration wird eingestellt in "Benutze folgende IP Adresse:". Setzen Sie die IP Adresse auf 192.168.0.100 und die Subnet Mask auf 255.255.255.0. So können sich die beiden Geräte gegenseitig erkennen und eine Punkt-zu-Punkt-Verbindung aufbauen (beachten Sie, dass S1 = 0 und S2 = 0 der automatischen (dynamischen) IP-Adressierung entspricht).

#### **Geräte mit einem Drehschalter**

Wenn Sie einen AKD-C verbinden, benutzt die statische IP Adressierung einen Drehschalter. Stellen Sie Drehschalter S1 auf eine Zahl zwischen 1 und 9 ein. Diese Einstellung generiert Adressen von 192.168.0.0**1** bis 192.168.0.0**9**.

**Beispiel:** Wenn S1 auf 5 gestellt ist,die Adresse wird damit auf 192.168.0.05 gesetzt.

Wenn der Drehschalter geändert wird, während die 24V Spannungsversorgung für den AKD-C eingeschaltet ist, müssen Sie die Spannung aus und wieder einschalten. Dadurch wird die Adresse zurückgesetzt.

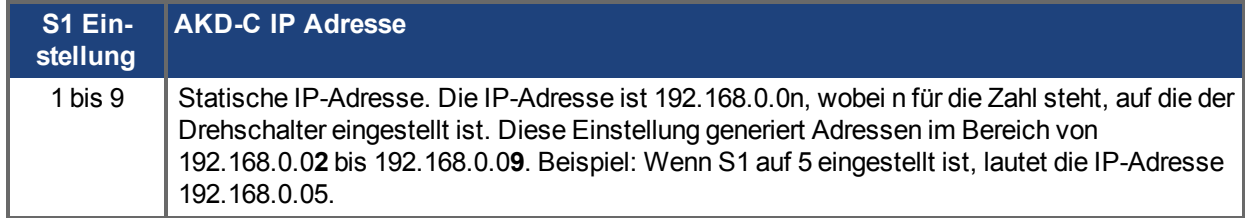

#### **6.2.2.3 Statische IP-Adressierung – Zuweisung per Software**

Sie können über das Terminal die gesamte IP Adressierung mit vier Befehlen durchführen:

- IP. MODE: Mode=1 einstellen für statische IP Adresse.
- IP.ADDRESS: spezifiziert die Adresse des Gerätes.
- IP.SUBNET: spezifiziert die Subnet Maske
- IP.GATEWAY: spezifiziert die Gateway IP Adresse, falls das Gerät außerhalb des Subnets kommunizieren soll.

Wenn die IP Adresse mit diesen Parametern konfiguriert wurde, muss der Befehl [IP.RESET \(](#page-960-0)→ S. 961) im Terminal abgesetzt werden. Daraufhin werden die konfigurierten Einstellungen unverzüglich implementiert. Diese Einstellungen müssen im Gerät gespeichert werden (DRV.NVSAVE), damit sie bei einem Aus- und Wiedereinschalten der Spannungsversorgung nicht verloren gehen.

#### **6.2.2.4 Wiederherstellen der Kommunikation mit einem Gerät auf einer unerreichbaren IP Adresse**

Manchmal ist ein Gerät für eine IP Adresse konfiguriert, soll aber nun offline gestellt oder sonstwie außerhalb der gespeicherten IP Einstellungen betrieben werden. Wenn IP.MODE auf 1 gesetzt wurde (mit einer über Software definierte statischen IP) kann das Gerät eventuell mit einer vom Host Computer unerreichbare IP hochstarten.

Wenn eine statische Adresse die Kommunikation verhindert, können die IP Einstellungen auf den Defaultzustand mit folgender Prozedur zurückgesetzt werden:

- $\bullet$  Drehschalter auf 0 stellen.
- Taster B1 (oben am Gerät) 5 Sekunden lang drücken.

Das Diplay blinkt 0.0.0.0 und dann versucht der Servoverstärker eine Adresse über DHCP zu beziehen. Verwenden Sie, ohne die Spannungsversorgung abzuschalten, WorkBench zurm Verbindungsaufbau, rekonfigurieren Sie die IP Adresse wie gewünscht und speichern Sie die Werte im nichtflüchtigen Speicher.

## **Siehe auch**

[Drehschalter \(](#page-48-0)→S. 49) | [Kommunikationsbildschirm \(](#page-45-0)→ S. 46) | [Lösen von Verbindungs- und Kom](#page-42-0)munikationsproblemen  $(\rightarrow$  S. 43)

## <span id="page-48-0"></span>**6.3 Drehschalter**

#### **6.3.1 Übersicht**

Die Drehschalter am AKD werden zur Konfiguration des Gerätes ohne Anschluss an einen Computer benutzt: Unterschiedliche Funktionen sind in den verschiedenen IP Modi und bei verschiedenen Gerätetypen verfügbar:

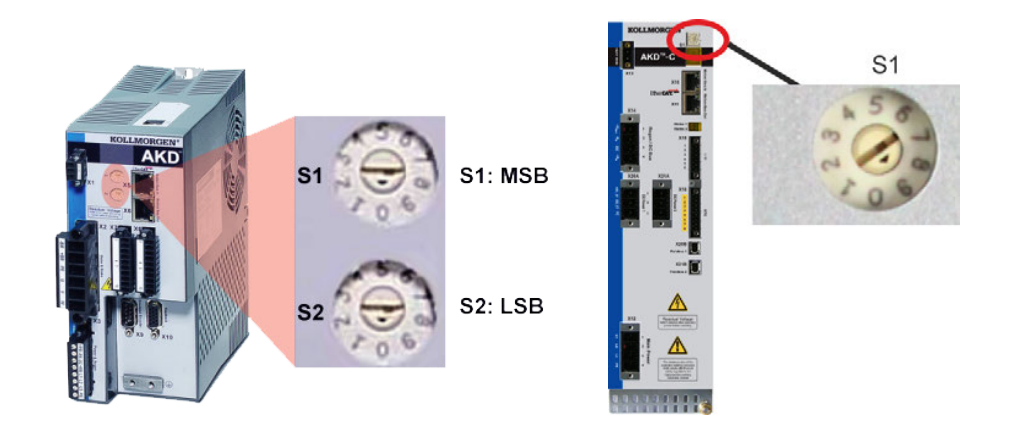

## **6.3.2 Drehschalter-Funktionen in IP.MODE 0**

Wenn IP.MODE auf 0 gesetzt ist, wird/werden der/die Drehschalter für statische IP Adressierung benutzt. Siehe [Konfigurieren der IP-Adresse \(](#page-46-0)→ S. 47).

### **6.3.3 Drehschalter-Funktionen in IP.MODE 0, 1 oder 2**

Die folgenden Drehschalter-Einstellungen können benutzt werden, wenn IP.MODE auf 0, 1 oder 2 gesetzt ist. Wenn die Drehschalter eingestellt sind, drücken Sie den Taster B1 oben im Gerät und halten ihn 5 Sekunden gedrückt.

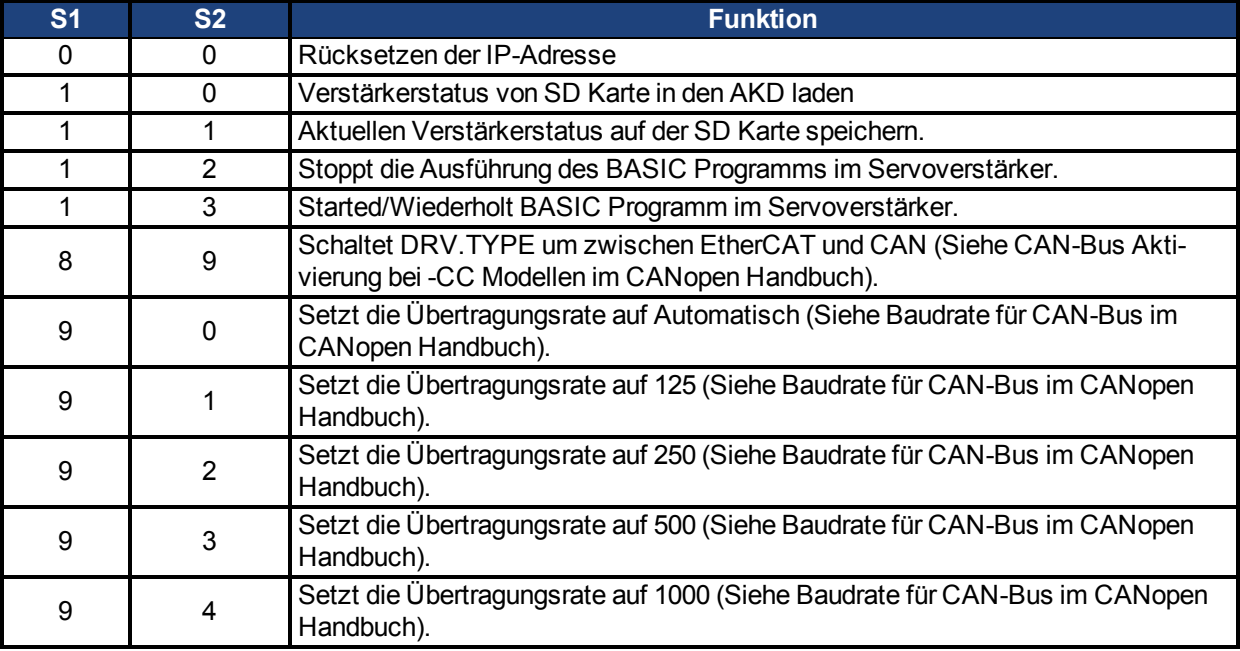

## <span id="page-49-0"></span>**6.4 Verwendung der SD Karte**

#### **6.4.1 Übersicht**

Die SD Karte im AKD wird für Backup und Übertragung von Parametern und kompilierten Programmen verwendet. Dieses feature ist nur bei AKD's mit I/O Optionskarte verfügbar.

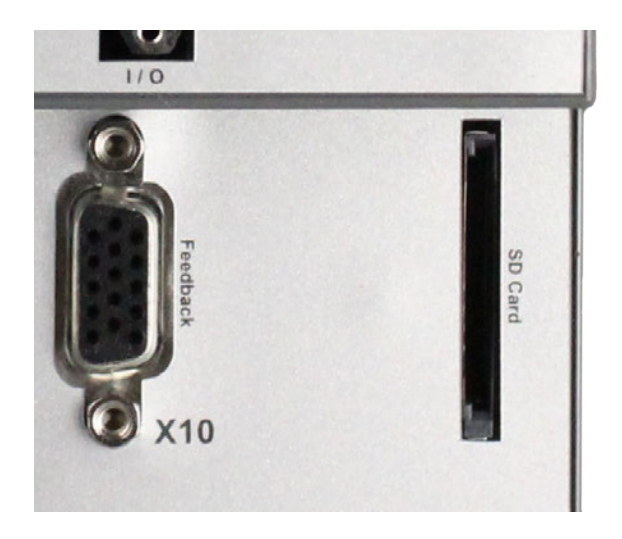

#### **6.4.2 Speichern/Laden mit der SD Karte**

Die folgenden Methoden sind verfügbar für das Speichern von Daten auf die SD Karte und das Laden der Daten von der SD Karte in den Servoverstärker. Stellen Sie sicher, dass eine SD Karte in den Kartenslot gesteckt ist, bevor Sie eine der nachfolgenden Funktionen starten.

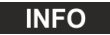

Beachten Sie, dass der Servoverstärker nur Dateien mit korrektem Dateinamen erkennen kann. Nennen Sie das Parameterfile **drive.akd** und das Programmfile **program.bin**.

#### **6.4.2.1 Speichern/Laden im Fenster Parameter Laden/Speichern:**

Öffnen Sie in WorkBench das Fenster Parameter Laden/Speichern im Navigationsbaum des betreffenden Servoverstärkers. Wählen Sie entweder **Laden von SD Karte...** oder **Speichern auf SD Karte...** aus der Optionsliste.

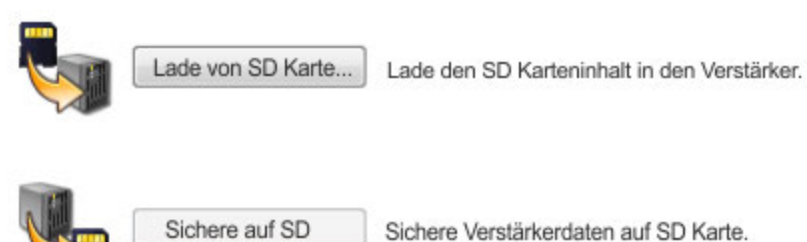

## **6.4.2.2 Speichern/Laden mit SD.SAVE und SD.LOAD:**

Aufrufen von [SD.SAVE \(](#page-1191-0)→ S. 1192) oder [SD.LOAD \(](#page-1190-0)→ S. 1191) im WorkBench Terminal Fenster startet die jeweilige Funktion. Diese Kommandos können nur gestartet werden, wenn der Servoverstärker im Ruhestatus ist ( kein Programm läuft) und der Verstärker ist gesperrt (disable).

#### **6.4.2.3 Speichern/Laden mit Drehschaltern:**

Wenn kein Computer am Servoverstärker angeschlossen ist, können Sie auch die [Drehschalter \(](#page-48-0)→ S. 49)S1 und S2 für die Funktionen benutzen. Stellen Sie für jedes Kommande die Drehschalter wie in der Tabelle unten beschrieben ein, und halten Sie dann B1 für 5 Sekunden gedrückt.

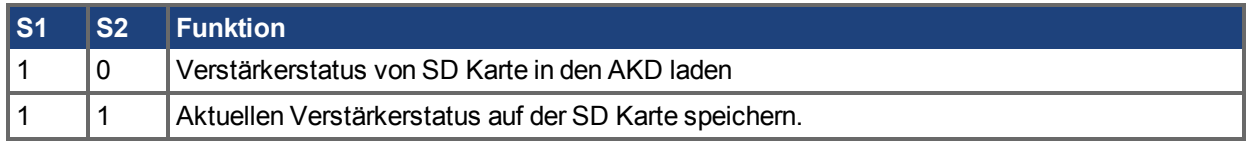

#### **6.4.2.4 Speichern vom Computer**

Wenn Sie den Computer nicht mit dem Servoverstärker verbinden wollen zum Beschreiben der SD Karte, können Sie auch handelsübliche SD Kartengeräte benutzen, um die Daten und Programme zu speichern. Beachten Sie, dass der Servoverstärker nur Dateien mit korrektem Dateinamen erkennen kann. Nennen Sie das Parameterfile **drive.akd** und das Programmfile **program.bin**.

# **7 Verwendung von WorkBench**

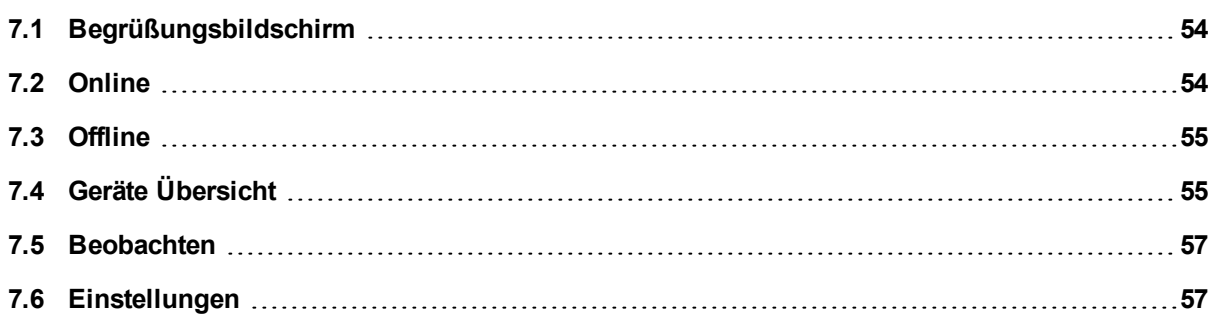

## <span id="page-53-0"></span>**7.1 Begrüßungsbildschirm**

In diesem Bildschirm können Sie den AKD Servoverstärker wählen, mit dem Sie arbeiten möchten. Sie können über den Ethernet-Port an Ihrem PC mit einem physischen Servoverstärker [\(online](#page-55-0)) oder mit einem simulierten Servoverstärker [\(offline](#page-55-0)) arbeiten.

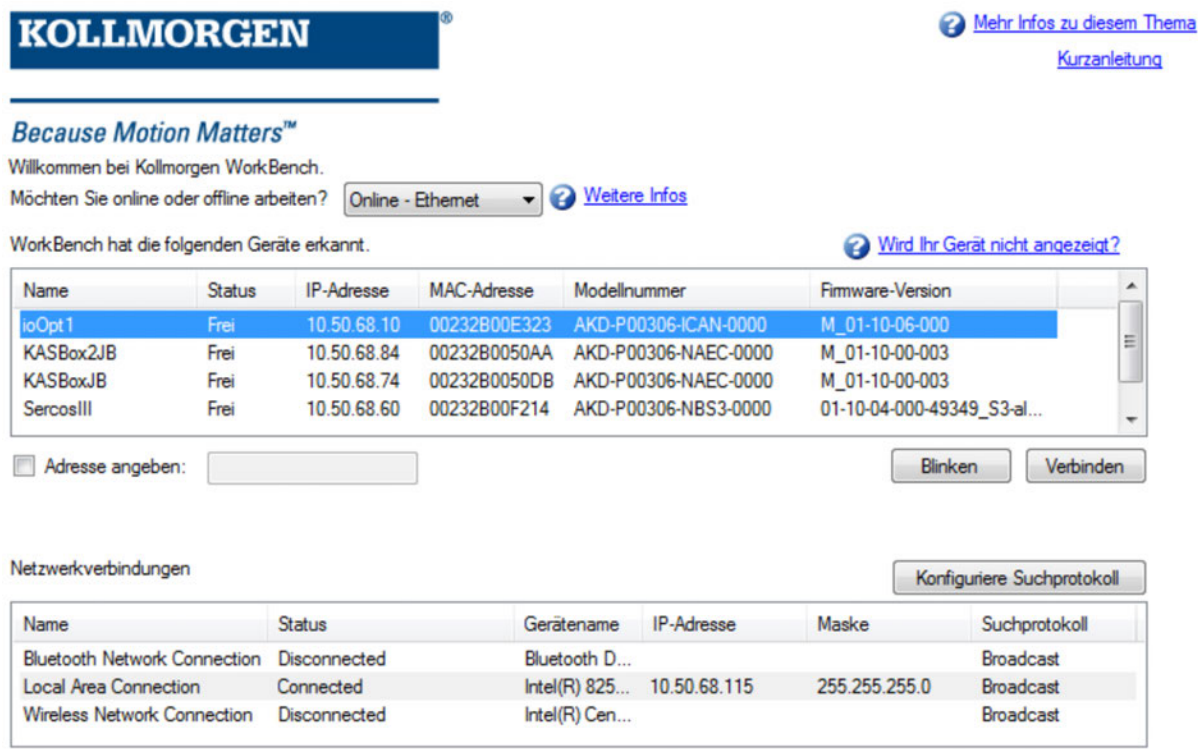

## <span id="page-53-1"></span>**7.2 Online**

Wählen Sie **Online**, um eine Liste der AKD Geräte anzuzeigen, die WorkBench in Ihrem lokalen Netzwerk gefunden hat. Klicken Sie auf eines der aufgelisteten Geräte und anschließend auf **Weiter.** , um fortzufahren. Daraufhin wird die Verbindung mit dem Gerät hergestellt. Servoverstärkern können Sie mit einen Setup-Assistenten konfigurieren.

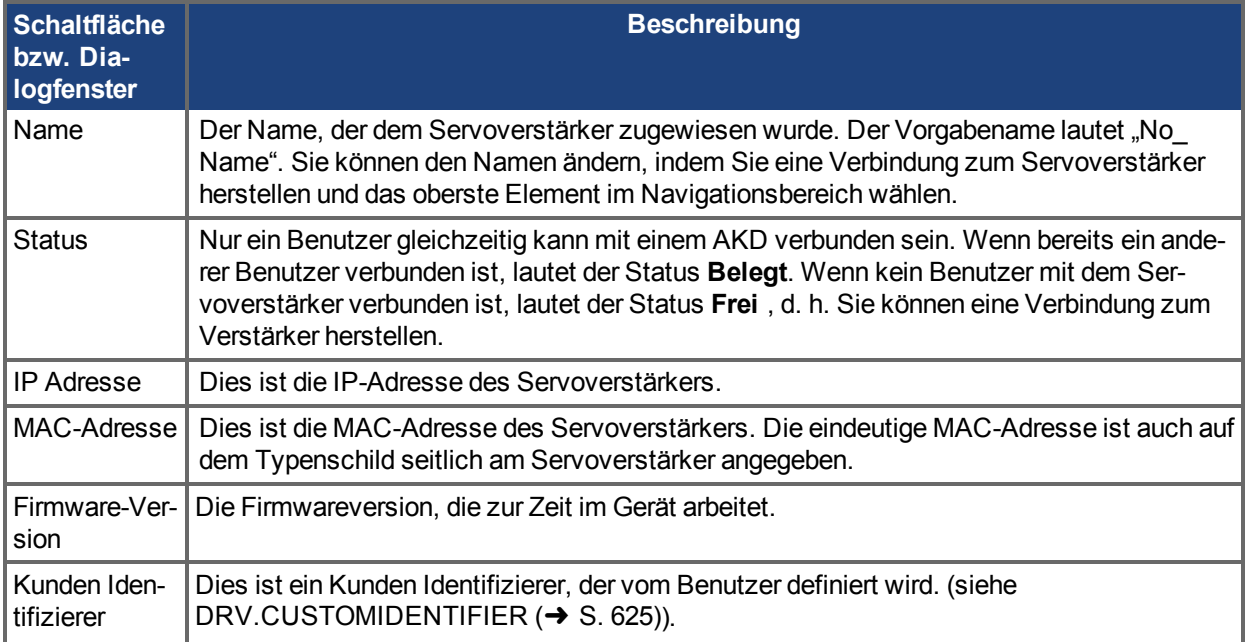

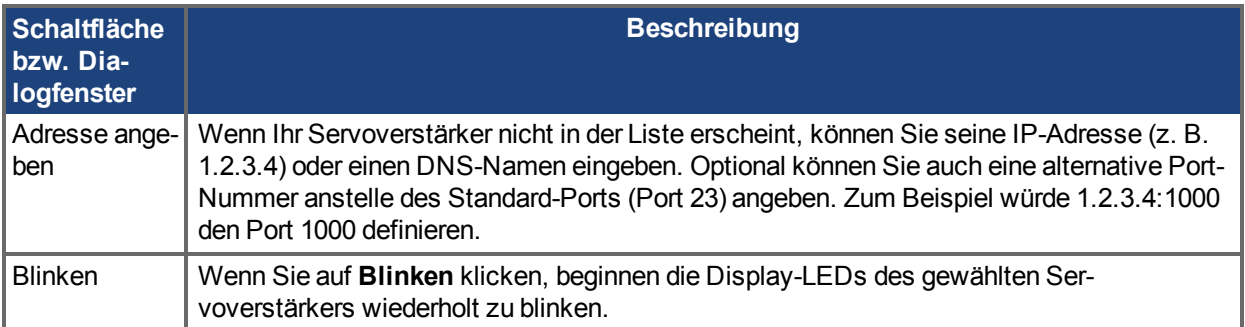

## <span id="page-54-0"></span>**7.3 Offline**

Wählen Sie **Offline**, um eine Liste der Modelle anzuzeigen, die WorkBench simulieren kann. Wenn Sie eine Wahl getroffen haben, klicken Sie auf **Erstellen**, um den Bildschirm **Übersicht** für den Offline-Servoverstärker zu öffnen.

## <span id="page-54-1"></span>**7.4 Geräte Übersicht**

Sobald Ihr Gerät angeschlossen ist, zeigt die **Übersicht** einen Überblick über das verwendete Gerät.

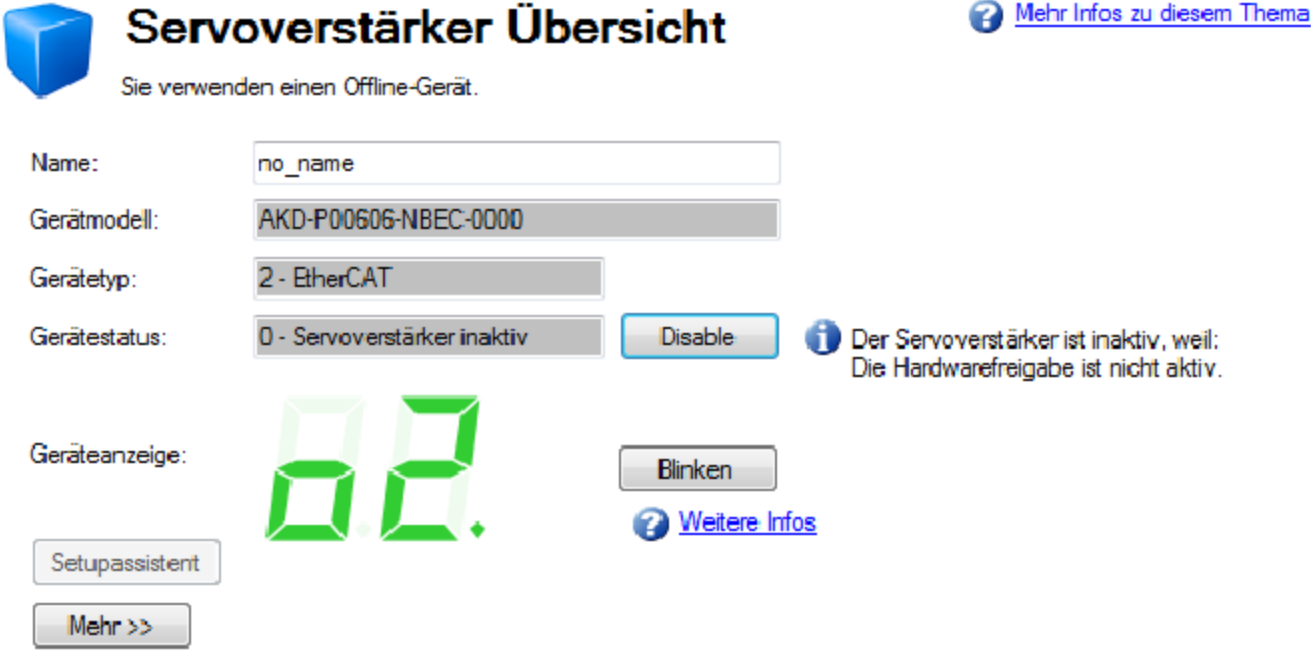

Sie können vom Übersichtsfenster aus folgende Informationen anzeigen oder bearbeiten:

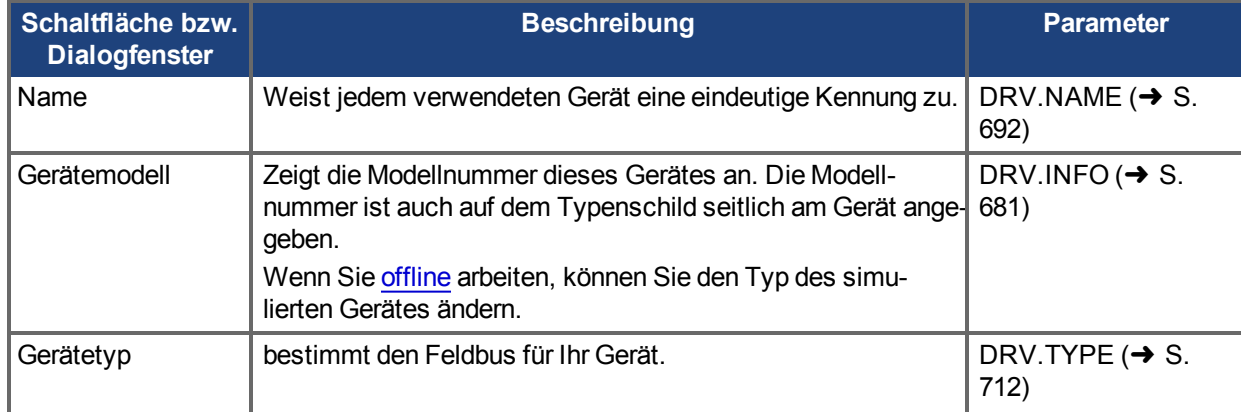

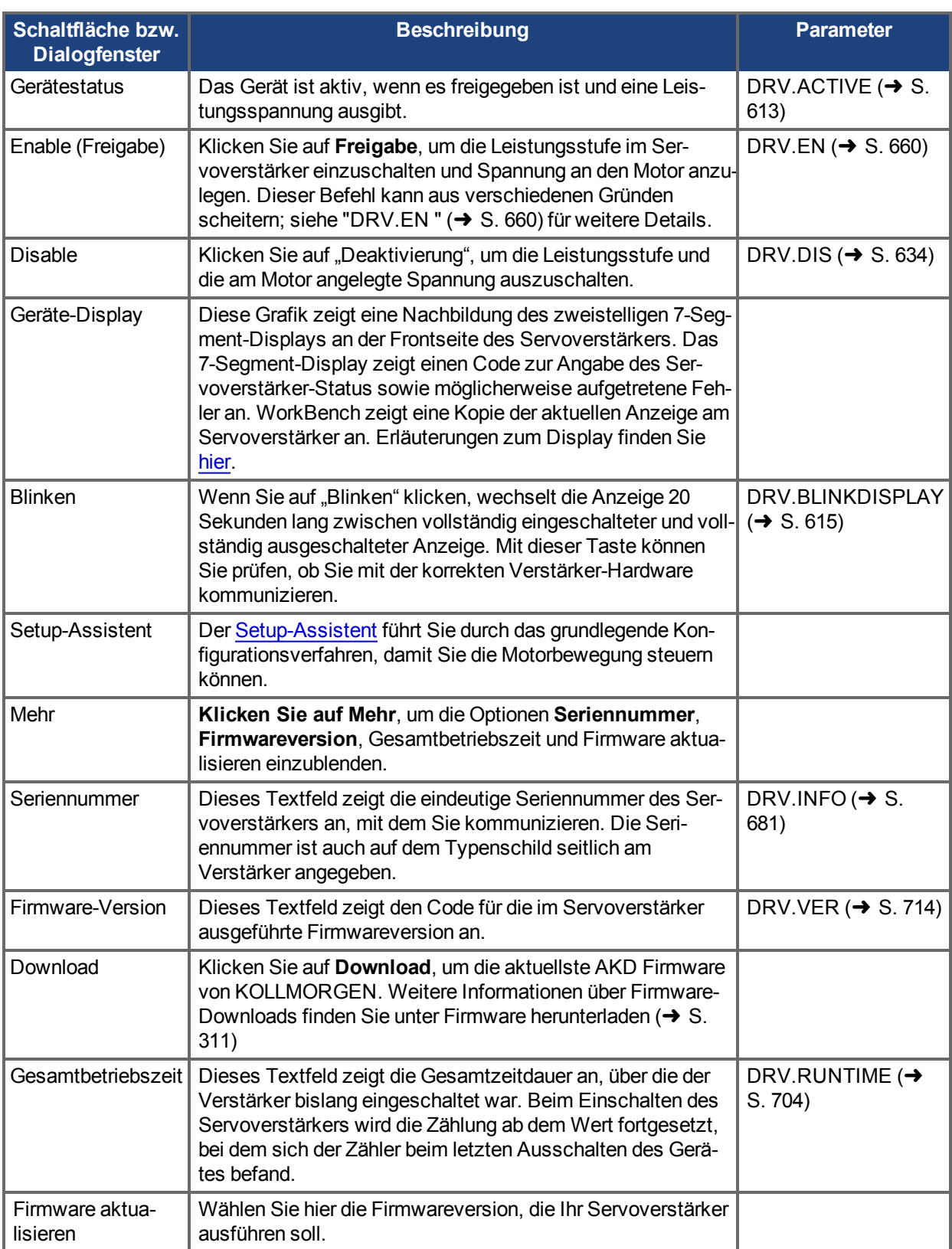

## <span id="page-55-0"></span>**7.4.1 Online und Offline**

WorkBench ermöglicht es Ihnen, online (mit einem realen Servoverstärker) oder offline (ohne jegliche Verstärker-Hardware) zu arbeiten.

## **7.4.1.1 Online-Servoverstärker**

Ein "Online"-Servoverstärker bedeutet, das WorkBench mit einem spezifischen physischen Servoverstärker in Ihrem Netzwerk arbeitet.

Jeder Online-Servoverstärker kann mit WorkBench verbunden (WorkBench verfügt über eine aktive Verbindung zum Verstärker und es findet ein Datenaustausch zwischen WorkBench und Verstärker statt) oder davon getrennt werden (keine Kommunikation zwischen WorkBench und Verstärker). Bei einem Ausfall der Kommunikation (z. B. bei Trennung eines Netzwerkkabels) mit einem Servoverstärker setzt WorkBench das Gerät in den Status "Keine Verbindung".

Es kann immer nur ein PC gleichzeitig mit einem Servoverstärker verbunden sein.

#### **7.4.1.2 Offline-Servoverstärker**

Ein Offline-Servoverstärker ermöglicht Ihnen die Nutzung von WorkBench ohne jegliche Verstärker-Hardware. Die Parameter eines Servoverstärkers werden in WorkBench simuliert. Mit einem Offline-Servoverstärker können Sie eine Verstärker-Konfiguration anlegen und durch die verschiedenen Bildschirme in WorkBench navigieren. Da es sich um eine Simulation handelt, sind einige Aktionen nicht möglich (z. B. die Ausgabe eines Fahrauftrags).

#### **7.4.1.3 Umschalten zwischen Online und Offline**

WorkBench lässt keine Umschaltung eines Servoverstärkers zwischen Offline- und Online-Betrieb zu. Wenn Sie eine Konfiguration von einem Gerät auf ein anderes übertragen möchten, können Sie die Parameter in einer Datei speichern und anschließend diese Datei in einen neu angelegten Servoverstärker importieren.

## <span id="page-56-0"></span>**7.5 Beobachten**

In diesem Fenster können Sie die aktuellen Werte ausgewählter Elemente des Servoverstärkers abrufen. Kli-

cken Sie auf das Fernglas in der Symbolleiste, um das Fenster ein-/auszublenden  $\lvert\mathcal{Q}\rvert$ .

Das Beobachtungsfenster erscheint unten im WorkBench Bildschirm. Das Beobachtungsfenster zeigt standardmäßig Position, Geschwindigkeit und Strom für den gewählten Servoverstärker an. Sie können die Liste der angezeigten Elemente wie unten dargestellt bearbeiten.

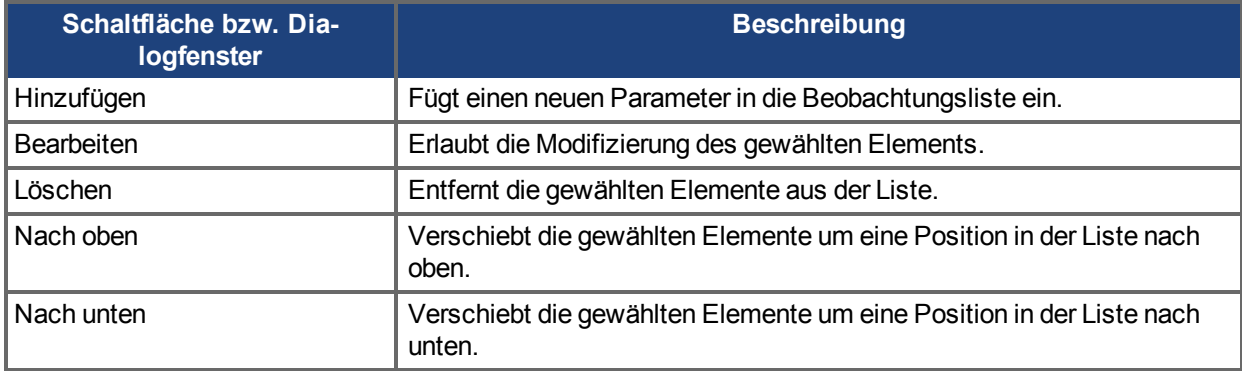

## <span id="page-56-1"></span>**7.6 Einstellungen**

#### **7.6.1 Navigationsbereich**

In der Ansicht "Einstellungen" können Sie den Servoverstärker für Ihre spezifische Anwendung konfigurieren. Wenn Sie im Navigationsfenster links im WorkBench-Bildschirm auf "Einstellungen" klicken, werden weitere Ansichten für die Konfiguration Ihres Servoverstärkers angezeigt. Standardmäßig erscheinen in dieser Baumansicht nur Einstellungen, die auf die aktuell gewählte Betriebsart und Befehlsquelle anwendbar sind. Um alle verfügbaren Einstellungen für den AKD anzuzeigen (auch wenn diese nicht mit der aktuellen Betriebsart oder Befehlsquelle verwendet werden), rechtsklicken Sie auf **Einstellungen** und wählen Sie **Alle Einstellungen anzeigen**.

```
INFO
```
AKD-C hat keine Bildschrimseite Einstellungen. Klicken auf Einstellungen führt zur

#### **INFO**

Bildschirmseite Leistung. Für jeden AKD-N in einem AKD-C Strang kann eine Bildschirmseite Einstellungen aufgerufen werden.

#### **7.6.2 Ansicht "Einstellungen"**

In der Hauptansicht für die Einstellungen können Sie Folgendes konfigurieren:

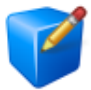

Einstellungen

Mehr Infos zu diesem Thema

Wählen Sie die gewünschte Betriebsart und Befehlsquelle für den Servoverstärker.

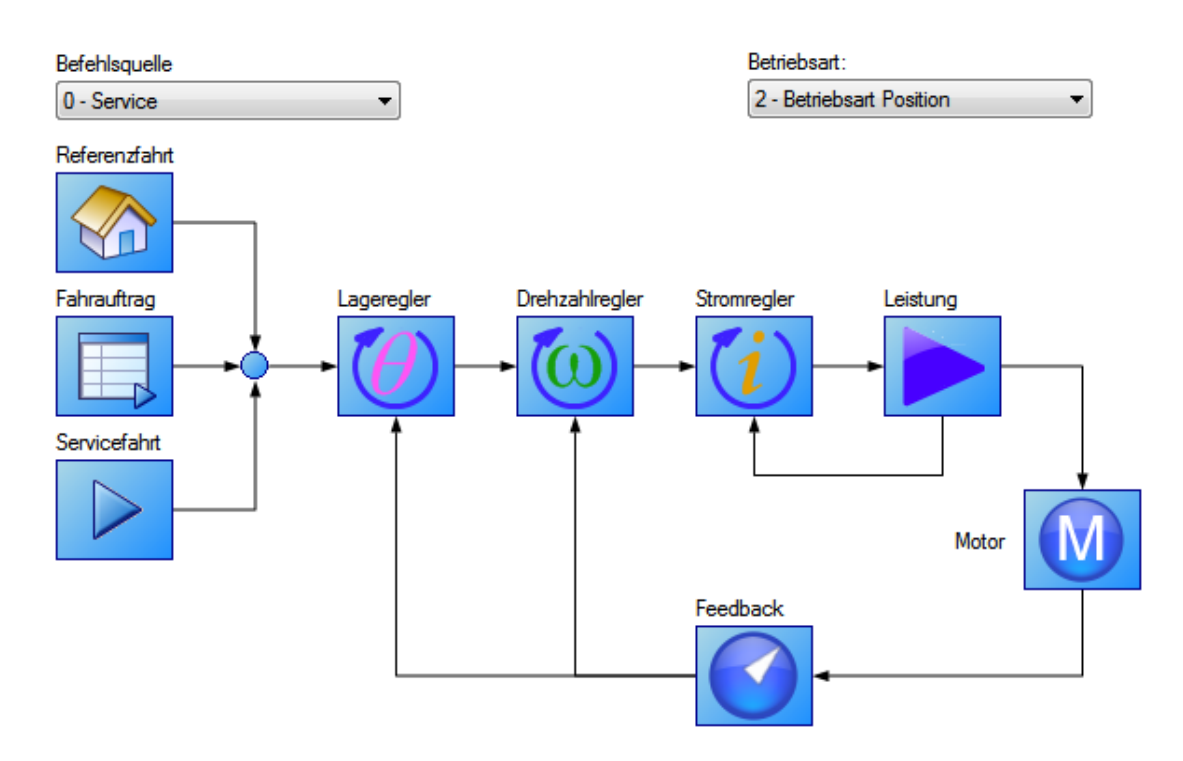

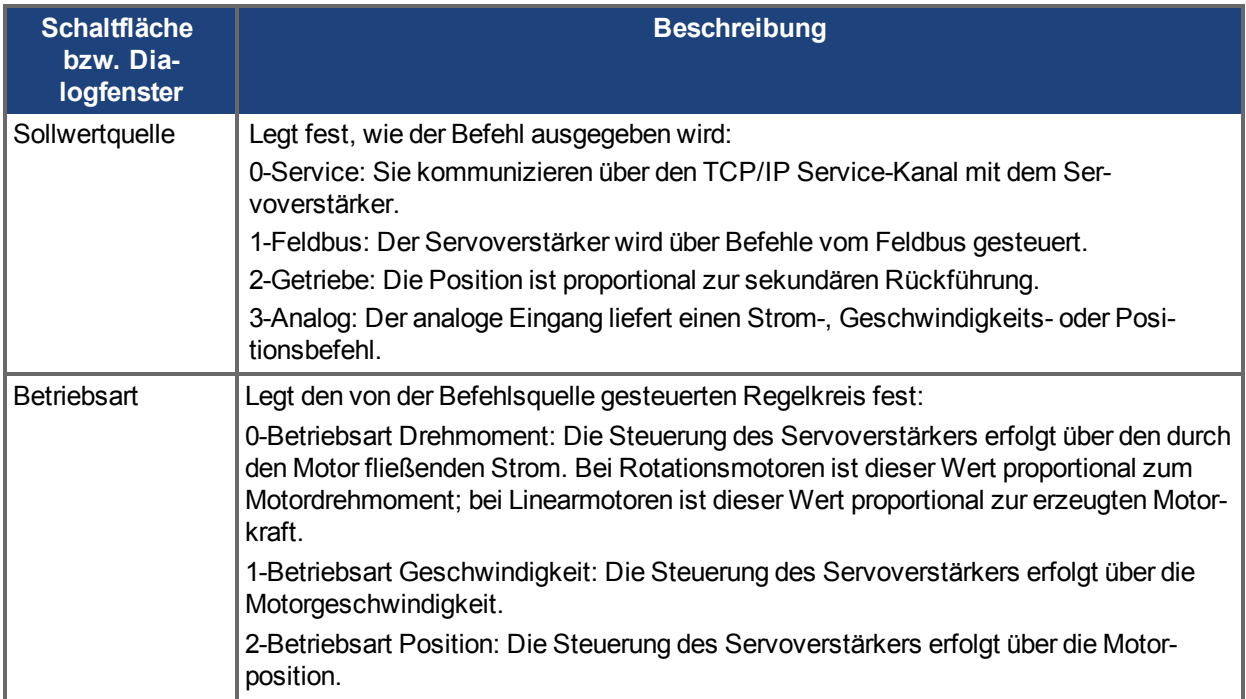

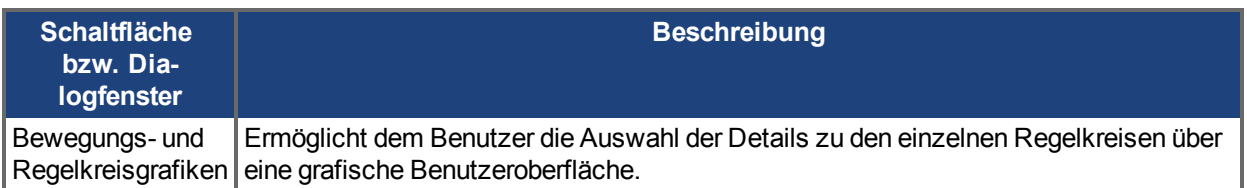

## **Zugehörige Themen**

[Verwendung von Befehlsquellen und Betriebsarten \(](#page-143-0)→ S. 144) für Details über die Konfiguration des Servoverstärkers für Ihre Anwendung.

# **8 Konfiguration der Verstärkerleistung**

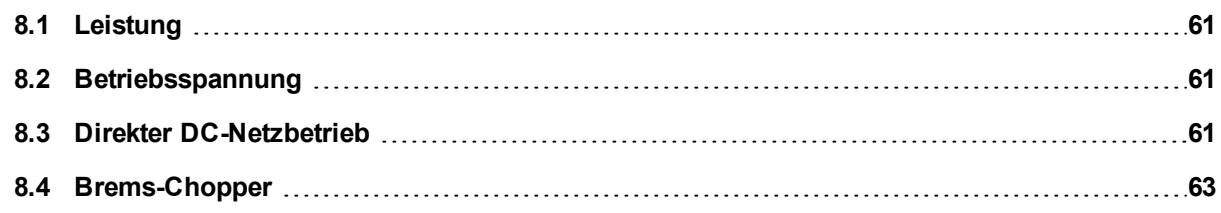

## <span id="page-60-0"></span>**8.1 Leistung**

#### **8.1.1 Konfiguration des Servoverstärkers für Zwischenkreis und Leistung**

Auf der Bildschirmseite **Leistung** können Sie die Einstellungen für den Zwischenkreis durchführen. Prüfen Sie die Daten im Bildschirm, um sicherzustellen, dass die Busspannung den erwarteten Pegeln entspricht (ungefähre Eingangsleitungs-Wechselspannung \* 1,4). Die anderen Werte sind die passenden Grenzwerte für Über- und Unterspannung für den betreffenden Servoverstärker. Sie können den Fehlermodus für Unterspannung so einstellen, dass eine Auslösung immer oder nur bei freigegebenem Servoverstärker erfolgt.

Einstellungen für externe [Brems-Chopper \(](#page-62-0)➜ S. 63) finden Sie auf Bildschirmseite Brems-Chopper.

Im Bildschirm **Leistung** können Sie die Leistungseinstellungen des Servoverstärkers wie folgt aufrufen und bearbeiten:

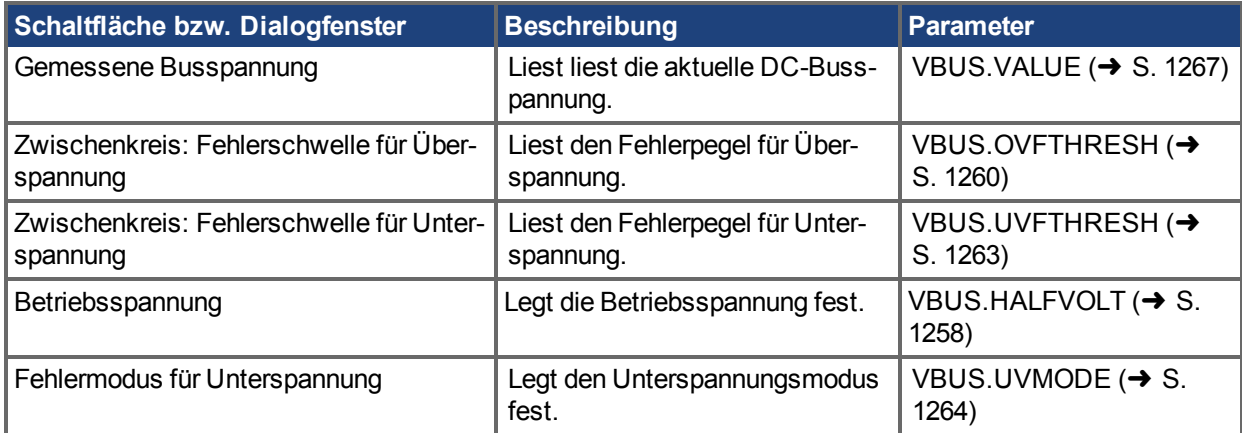

Siehe [Brems-Chopper \(](#page-62-0)➜ S. 63) für weitere Informationen über Bremswiderstände und ihre Bemessung.

### <span id="page-60-1"></span>**8.2 Betriebsspannung**

Die Betriebsspannung kann vom Benutzer festgelegt werden, um den Betrieb von Servoverstärkern des Typs AKD-xxx07 (480 VAC) mit 240 VAC Eingangsspannung zu ermöglichen.

Der Parameter VBUS.HALFVOLT hat Auswirkung auf die folgenden Spannungsgrenzwerte:

- Grenzwert für DC-Bus-Überspannung (siehe [VBUS.OVFTHRESH \(](#page-1259-0)→ S. 1260)).
- Spannungsgrenzwerte für die Aktivierung/Deaktivierung des Bremswiderstands.
- Spannungsgrenzwerte für die Aktivierung/Deaktivierung des Inrush-Relais.

Nach Änderung des Werts und Speicherung des Parameters im nichtflüchtigen Speicher des Servoverstärkers ist ein Aus- und Wiedereinschalten der Spannungsversorgung erforderlich, da die oben genannten Spannungsgrenzwerte während der Boot-Sequenz des Servoverstärkers gelesen werden.

## <span id="page-60-2"></span>**8.3 Direkter DC-Netzbetrieb**

Bei allen AKD-Standardmodellen ist eine direkte DC-Einspeisung möglich. Die DC-Einspeisung sollte in den AC-Eingangsanschluss erfolgen. Die positive und negative DC-Leitung sollten über die Klemmen L1 und L2 gelegt werden (die Polarität ist nicht kritisch). Die Klemmen L1 und L2 befinden sich je nach Modell an Stecker X3 oder X4.

(Siehe [Anschluss an die Netzversorgung \(X3, X4\) \(](#page-326-0)➜ S. 327) für weitere Informationen zu diesem Anschluss.)

Der Nennpegel der angelegten DC-Spannung muss mit den Pegeln für Spannungsfehler im Servoverstärker kompatibel sein. Sie müssen außerdem Spannungsschwankungen in der DC-Versorgung ober- und unterhalb des Nennwerts berücksichtigen, um Störeinflüsse zu vermeiden.

Bei der Ermittlung der maximalen an den Servoverstärker angelegten DC-Nennspannung müssen Sie neben dem Pegel für Überspannung auch den Rückspeisungskreis berücksichtigen. Ein Betrieb des Servoverstärkers geringfügig oberhalb des Pegels für Überspannung ist nicht möglich, da der Servoverstärker

Rückspeisungsenergie nicht ableiten kann. Ein solches Vorgehen kann auch zu Schäden im Rückspeisungskreis führen. Es wird empfohlen, die von einer AC-Standardinstallation erzeuge DC-Nennspannung nicht zu überschreiten.

Beim AKD-x zzzz06 ist 340 VDC die äquivalente DC-Spannung für eine 240 VAC-Versorgung und für die AKD-x xxxx07, ist 680 VDC die äquivalente DC-Spannung für eine 480 VAC-Versorgung.

Die Pegel für Spannungsfehler werden auch im Bildschirm **Leistung** angezeigt.Sie sind abhängig vom Spannungspegel des verwendeten Servoverstärkers.

Nachfolgend sind die Spannungsbereiche aufgeführt:

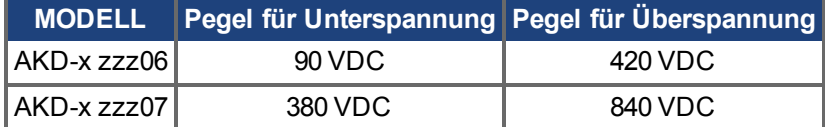

Sie können die Busspannungswerte wie folgt im Bildschirm **Leistung** anzeigen:

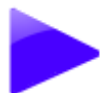

## Leistung

Anzeigen und Konfigurieren der Spannungswerte.

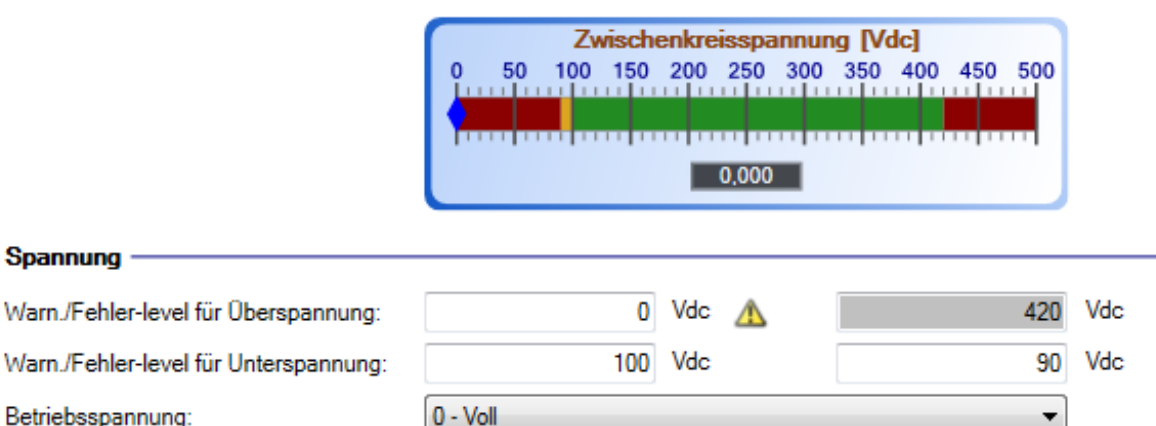

**VBus** 

 $\overline{\phantom{a}}$ 

Unterspannungsfehlermodus:

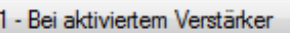

<span id="page-62-0"></span>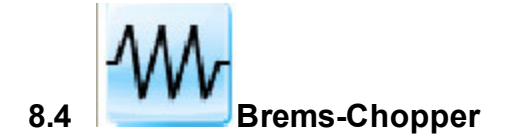

### **8.4.1 Übersicht**

Während einer Bremsung der Motorlast wird Energie aus dem DC-Bus zum Bremswiderstand abgeleitet. Während der Verzögerung fungiert der Motor als Generator, der Energie zurück in das System leitet. Wird diese Energie nicht abgeleitet, kann die Busspannung die zulässigen Grenzen überschreiten [\(VBUS.OVFTHRESH \(](#page-1259-0)➜ S. 1260)). Bei Überschreitung der maximalen Busspannung gibt der Servoverstärker einen Überspannungsfehler [\( F501](#page-287-0) aus und wird deaktiviert. In dieser Situation dient ein externer Bremswiderstand zur Ableitung der überschüssigen Energie, sodass der Normalbetrieb des Servoverstärkers während der Verzögerung fortgeführt werden kann.

Gehen Sie wie folgt vor, um den Bremsenergiebedarf für Ihr System zu ermitteln und den Servoverstärker entsprechend zu konfigurieren:

- 1. Berechnen Sie die Spitzen- und Dauerbremsleistung des Motors und verwenden Sie diesen Wert zur Bemessung des Bremswiderstands.
- 2. Wählen Sie einen kompatiblen Bremswiderstand.
- 3. Konfigurieren Sie die Parameterwerte in WorkBench.

Auf dieser Bildschirmseite können folgende Brems-Chopper Einstellungen konfiguriert werden.

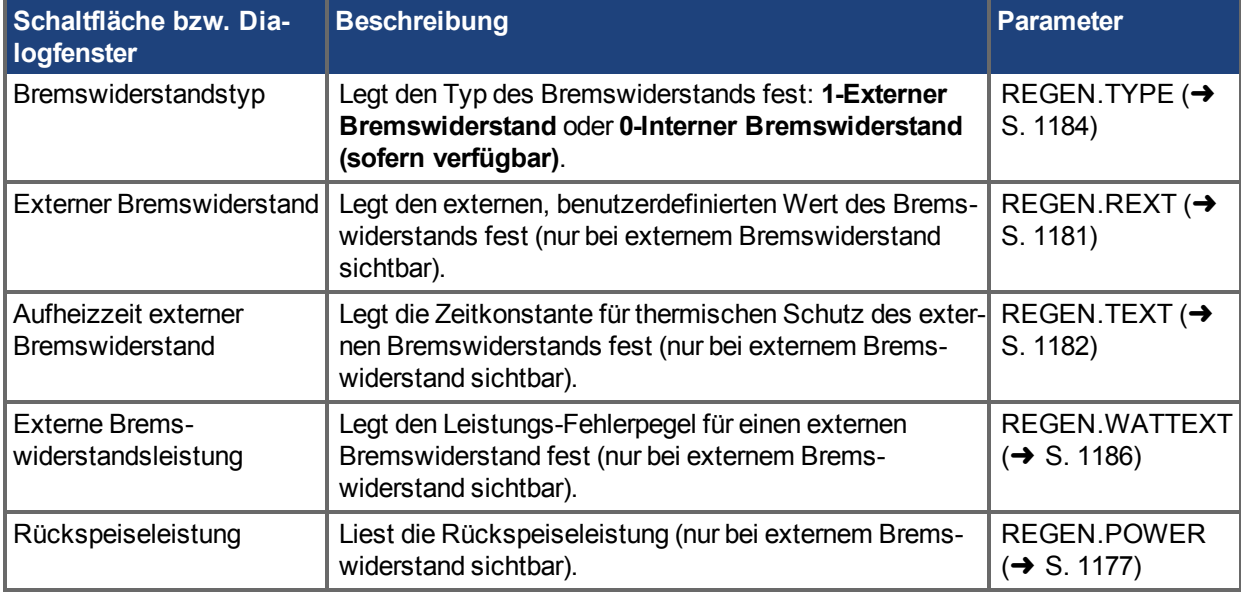

#### **8.4.2 Optionen für den Bremswiderstand**

Wählen Sie "-1 External Regen" in der Box **Brems widerstandstyp** [\(REGEN.TYPE \(](#page-1183-0)→ S. 1184)) zum Öffnen der **Wähle Widerstand** Auswahlliste.

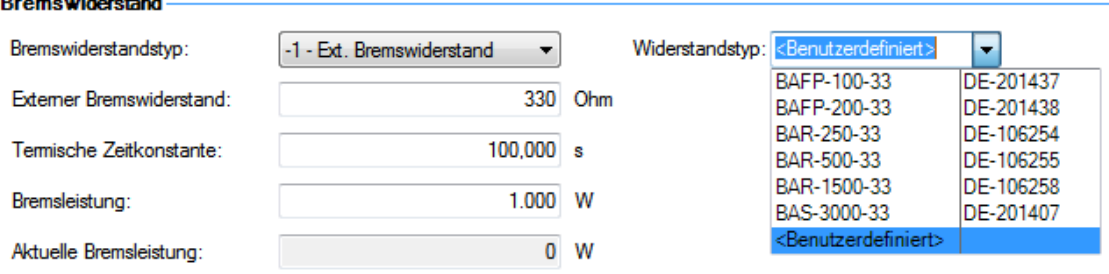

Die **Wähle Widerstand** Auswahlliste enthä#lt vordefinierte Widerstände für Ihr Gerät. Wählen Sie das passende Modell. Der Servoverstärker füllt die restlichen Felder automatisch aus. Wenn Sie keinen Standard-Widerstand verwenden, wählen Sie **<Benutzerdefiniert>** und geben Sie die entsprechenden Werte für Ihren Bremswiderstand ein.

#### **INFO**

Wenn Sie keinen Standard-Widerstand verwenden, wenden Sie sich an den technischen Kundendienst von KOLLMORGEN, um zu prüfen, dass dieser Widerstand für Ihr System geeignet ist.

#### **8.4.3 Berechnung der Motorspitzenenergie und der Größe des Bremswiderstands**

Um festzustellen, ob Ihr System einen Bremswiderstand benötigt, müssen Sie die während der Verzögerung vom Motor erzeugte kinetische Spitzenenergie sowie die Dauerrückspeiseenergie des Motors berechnen. Wenn diese Energie die Kapazität des Servoverstärkers überschreitet, benötigen Sie einen Bremswiderstand. In vielen Fällen ist kein solcher Bremswiderstand erforderlich, da die Spitzen- oder Dauerbremsenergie die Verstärkerkapazität nicht überschreitet.

Für die Berechnung der kinetischen Spitzenenergie müssen mehrere Faktoren bekannt sein, die Einfluss auf die Energieerzeugung in einem Antriebssystem haben:

- Lastträgheitsmoment
- Motorträgheitsmoment
- <sup>l</sup> Motorgeschwindigkeit, bei der die Verzögerung einsetzt
- Benötigte Verzögerungszeit

Mit dem Tool Motioneering® Application Engine können Sie die erforderliche Leistung des Bremswiderstandes für Ihre Applikation berechnen. Sie können das Tool hier herunterladen:

[http://www.kollmorgen.com/website/com/eng/support/design\\_tools/motioneering.php](http://www.kollmorgen.com/website/com/eng/support/design_tools/motioneering.php)

Nach Installation und Start des Tools markieren Sie Ihre Anwendung (1) und klicken Sie dann auf das Power Supply Sizing Symbol.

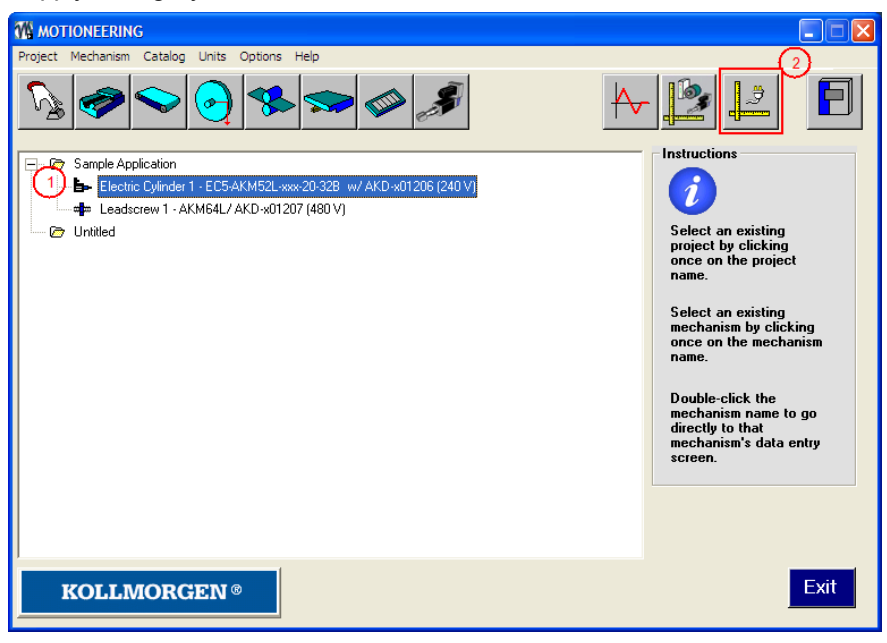

Das Tools zeigt dann das Berechnungsmodul für die Bremsleistung; weitere Hilfe finden Sie in der Hilfe des Tools.

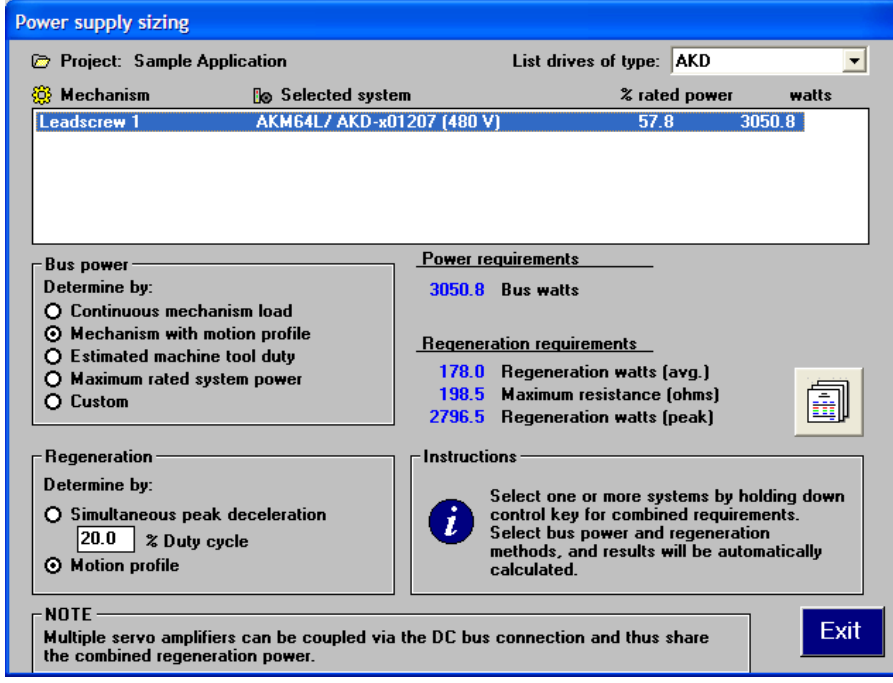

#### **8.4.4 Auswahl eines kompatiblen Bremswiderstands**

Wenn Sie die passenden Bemessungswerte für den Bremswiderstand berechnet haben, vergleichen Sie die Resultate mit den Verstärkerkapazitäten und wählen Sie ggf. aus der Auflistung unten einen externen Bremswiderstand, der diesen Kapazitäten entspricht. Die unten gezeigten Widerstände sind im WorkBench Setup enthalten. Wenn für Ihre Anwendung kein passender Widerstand gelistet ist, wenden Sie sich an den KOLLMORGEN Kundendienst.

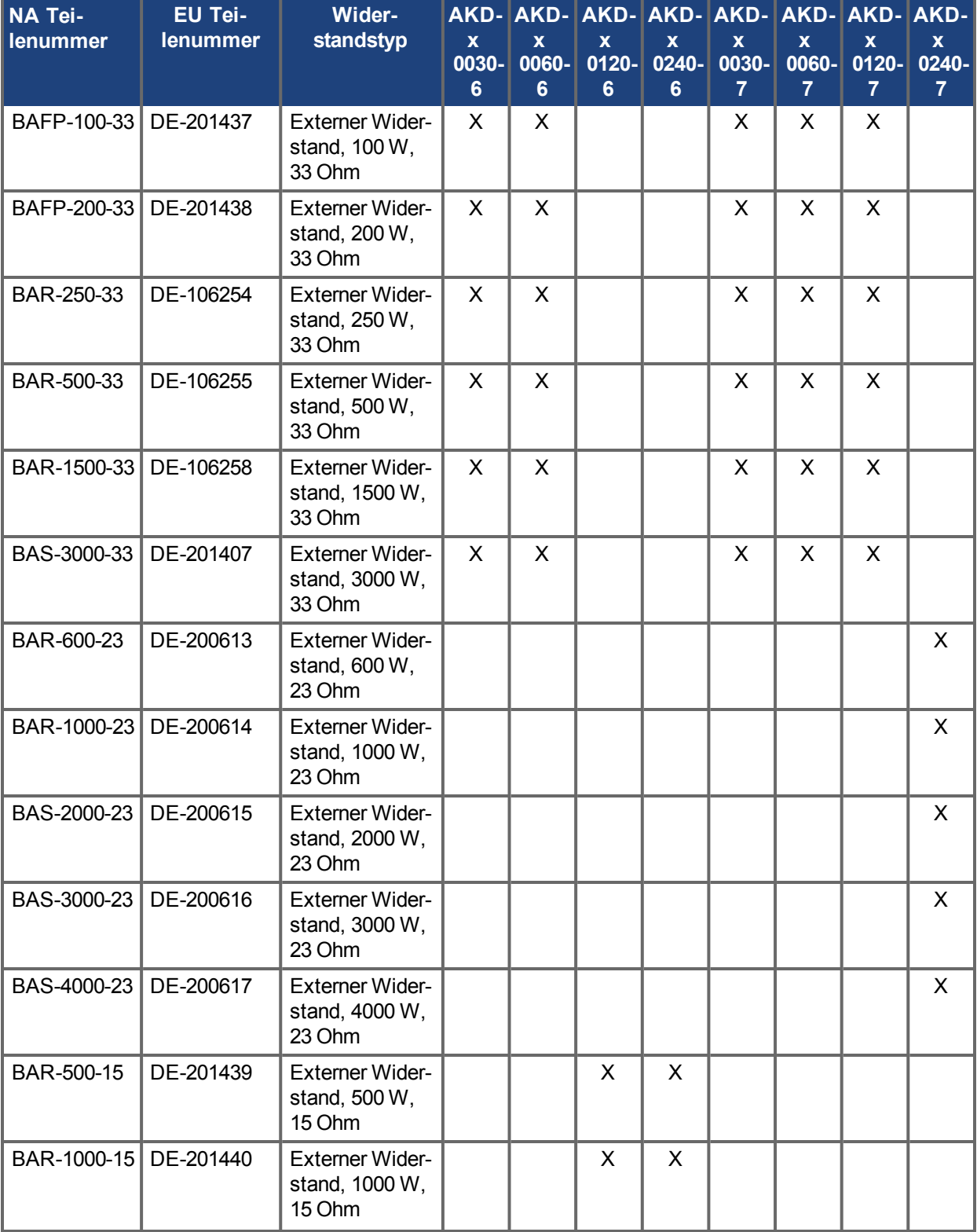

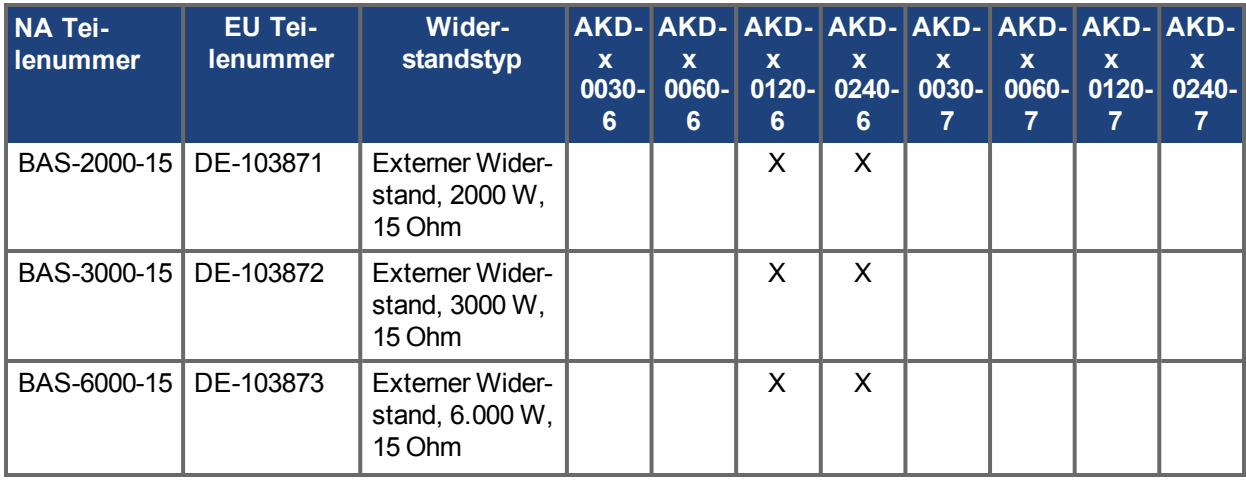

#### **8.4.5 Konfiguration der Parameter für den Widerstand**

Wenn Sie einen externen Bremsiderstand benutzen, müssen Sie drei Parameter konfigurieren. Diese Werte werden bei vordefinierten Widerständen automatisch im WorkBench eingetragen. Die drei zusätzlichen Werte sind nachfolgend zusammengefasst:

- <sup>l</sup> **Externer Bremswiderstand** (REGEN.REXT, Ohm)
- **Aufheizzeit externer Bremswiderstand** (REGEN.TEXT, Sekunden)
- **.** Leistung externer Bremswiderstand (REGEN.REXT, Watt)

Diese Parameter ermöglichen die korrekte Funktion des Bremswiderstands und die ordnungsgemäße Energieableitung für Ihr System.

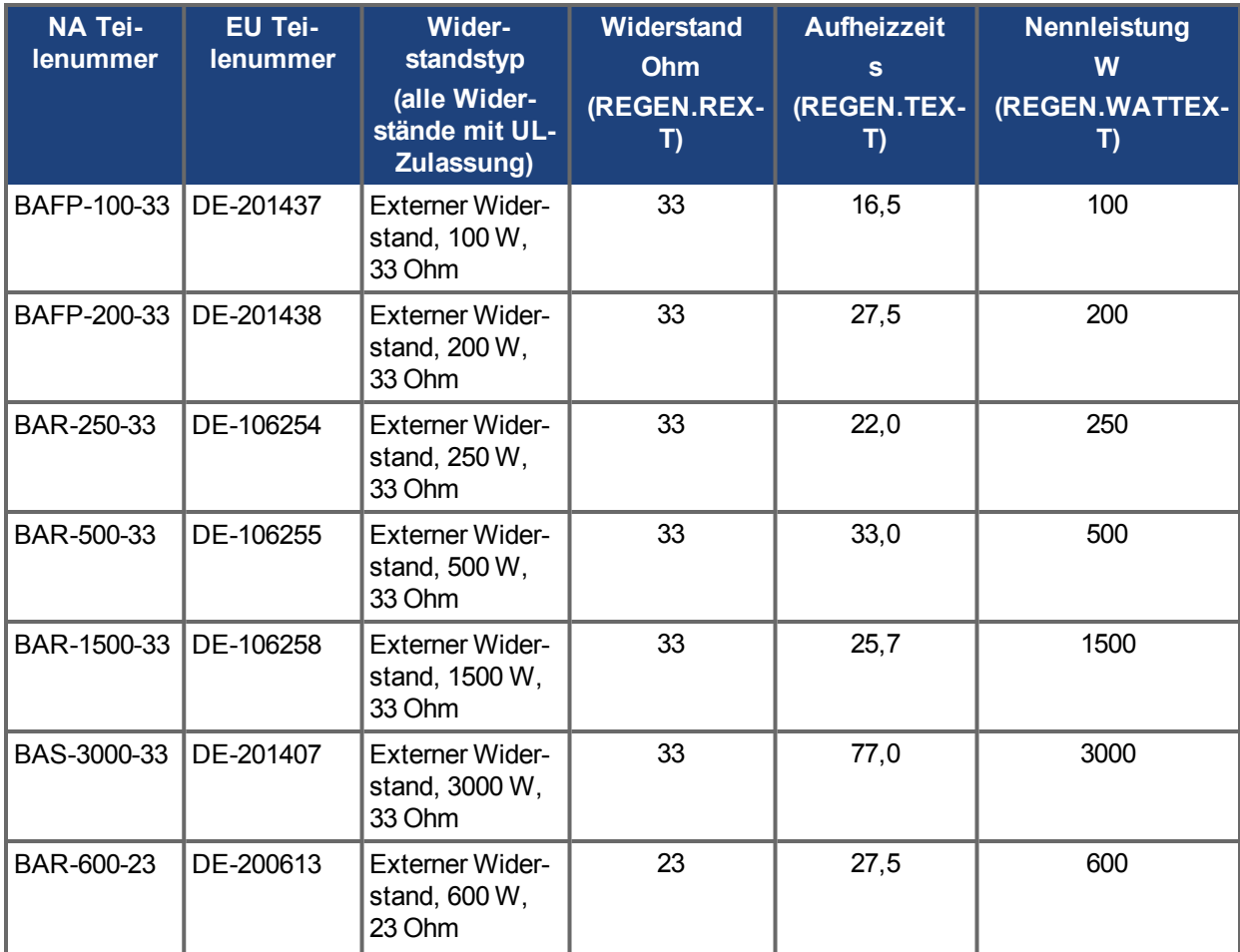

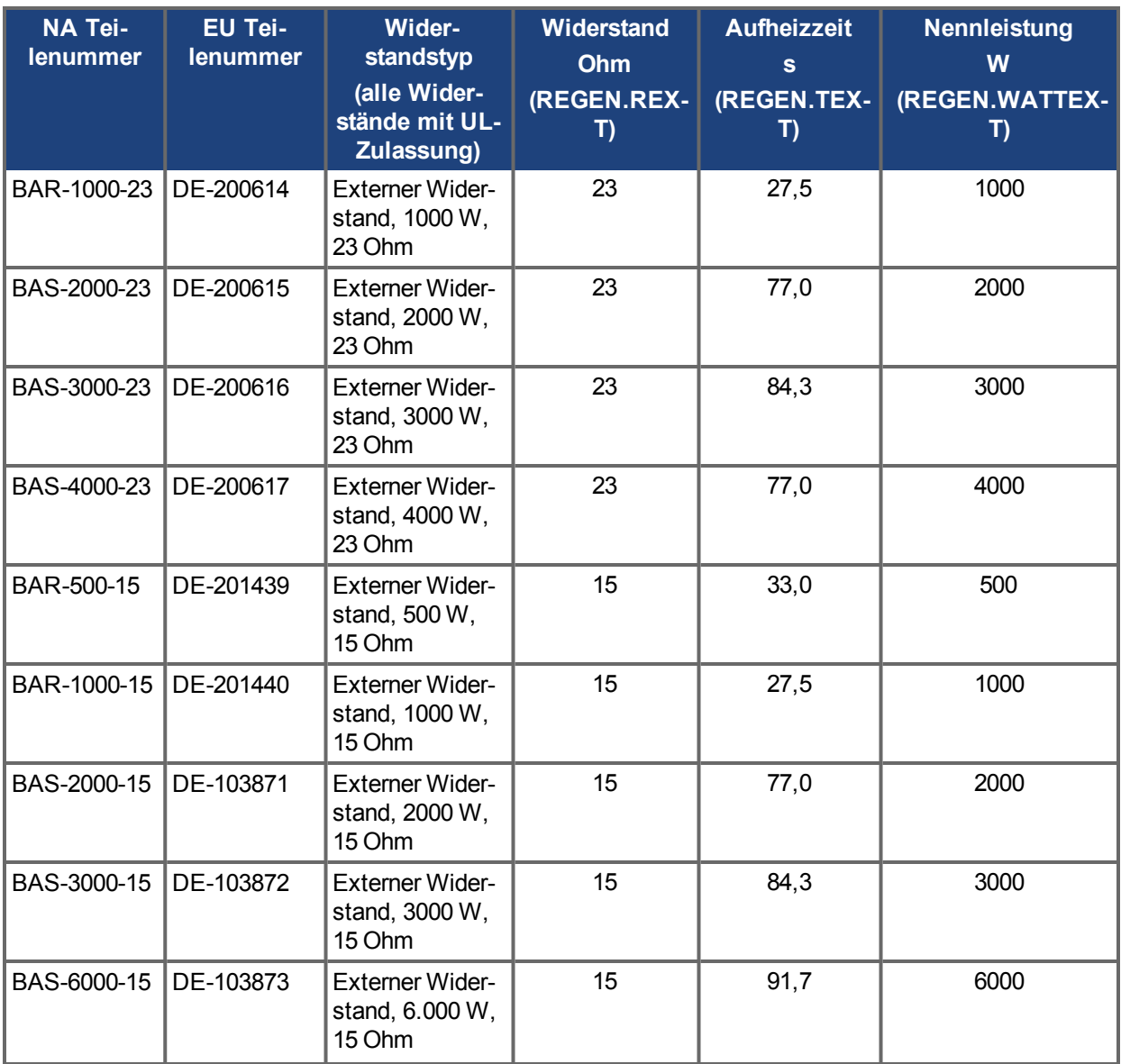

## **Zugehörige Parameter**

[REGEN Parameters \(](#page-1175-0)→ S. 1176) [VBUS.OVWTHRESH \(](#page-1260-0)→ S. 1261) [VBUS.VALUE \(](#page-1266-0)→ S. 1267)

# **9 Konfiguration der Motoreinstellungen**

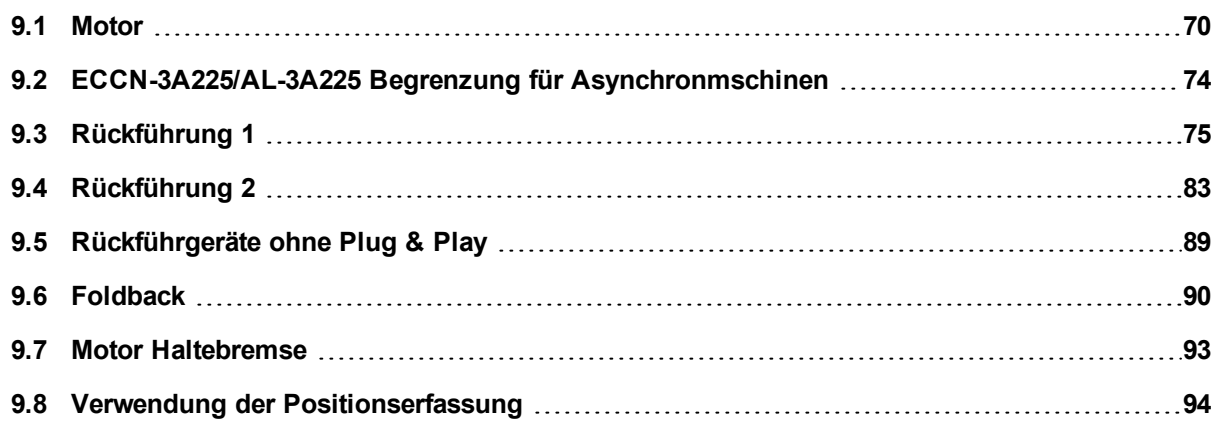

## <span id="page-69-0"></span>**9.1 Motor**

### **9.1.1 Übersicht**

Die Bildschirmseite **Motor** dient der Konfiguration bzw. Bestätigung der Parameter des an den Servoverstärker angeschlossenen Motors. In bestimmten Fällen werden die Motorparameter je nach Rückführsystem automatisch eingestellt. Der Servoverstärker erkennt Rückführsysteme mit passenden Voreinstellungen für Rückführungstyp und Motorparameter automatisch, wenn MOTOR.AUTOSET auf 1 gesetzt ist (Vorgabewert). Die vom Servoverstärker verwendeten Werte für Kommutierung sowie Verstärkungen des Strom- und Geschwindigkeitsregelkreises werden automatisch angegeben.

Wenn Ihr Motor kein Plug & Play Feedback-Gerät verwendet, müssen Sie die Funktion für automatische Motoreinstellung wie im Screenshot unten gezeigt (MOTOR.AUTOSET = 0) deaktivieren und den passenden Motor aus der Motorparameter-Datenbank wählen.

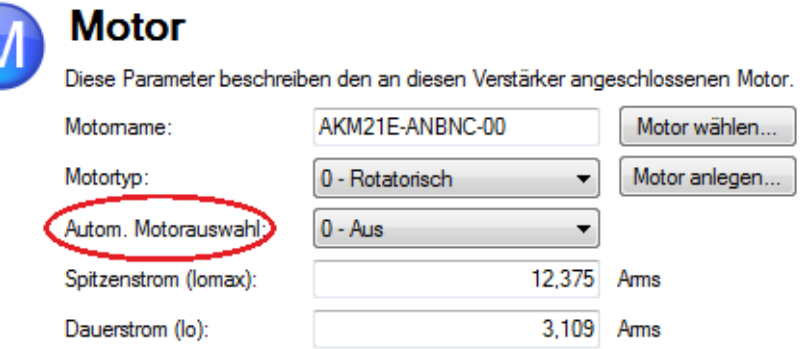

Diese Datenbank enthält alle mit dem KOLLMORGEN Servoverstärker kompatiblen AKD-Motoren. Klicken Sie für nicht aufgelistete Motoren auf **Motor wählen**, um eine benutzerspezifische Motoransicht zu öffnen, in der Sie die passenden Motorparameter eingeben können.

#### **9.1.2 Motor-Setup**

Wenn die automatische Motoreinstellung angewählt ist (MOTOR.AUTOSET = 1), konfiguriert der AKD die Motorparameter automatisch mit den im Feedback gespeicherten Daten (Kollmorgen Motoren mit SFD, EnDat, BiSS , Hiperface und Hiperface DSL). Bei automatischer Erkennung des Motors sind die Parameter auf der Bildschirmseite Motor ausgegraut und nicht zugänglich. Wenn Sie eine Standard-Rückführung verwenden, die kein Plug&Play-Gerät ist (z. B. Inkrementalgeber oder Resolver), können Sie auf dieser Bildschirmseite den Standard-AKM, Cartridge-, DDR- oder DDL-Motor eingeben. Andere Motoren können auf Bildschirmseite [Auswahl eines Motors \(](#page-70-0)→ S. 71) konfiguriert werden.

#### **9.1.3 Verwendung der Bidlschirmseite Motor**

Die Bildschirmseite **Motor** zeigt Parameter des am Servoverstärker angeschlossenen Motor wie folgt an:

- Motorname: Die von der Rückführung mit Speicher gelesene Motormodellnummer oder der Name aus der Motordatenbank. Benutzerspezifische Motornamen dürfen kein Leerzeichen enthalten.
- Motortyp: In diesem Feld können Sie die geeigneten Parameter für einen Rotations- oder Linearmotor wählen (die Funktion für Linearmotoren wird zu einem späteren Zeitpunkt verfügbar sein).
- Motor Autoset: Diese Einstellung ermöglicht dem Servoverstärker die automatische Einrichtung eines Plug & Play-Motors (MOTOR.AUTOSET = 1). Wenn **Motor Autoset** deaktiviert ist (MOTOR.AUTOSET = 0), können Sie zur Auswahl eines Katalog- oder benutzerspezifischen Motors auf die Datenbank zugreifen.

Die weiteren Parameter spezifizieren die elektrischen und mechanischen Eigenschaften des am AKD angeschlossenen Motors.

- Dauerstrom: Nenndauerstrom des Motors in Aeff (MOTOR.ICONT  $(\rightarrow S. 993)$ ).
- •Spitzenstrom: Nennspitzenstrom des Motors in Aeff ([MOTOR.IPEAK \(](#page-1003-0)→ S. 1004)).
- Therm.Wicklungskonst.:Thermische Motorwicklungen-Zeitkonstante in mHz (MOTOR.CTF0  $(→ S$ . [991\)](#page-990-0)).
- Induktivität (Lq, H): Nenninduktivität des Motors in mH [\(MOTOR.LQLL \(](#page-1011-0)→ S. 1012)).
- Induktivität (Ld, H): Phase-Phase Induktivität des Motors [\(MOTOR.LDLL \(](#page-1009-0)→ S. 1010)). Nur sichtbar bei MOTOR.TYPE = 6, rotatorisch, innenliegende Magnete.
- Sättigungsinduktivität: Charakteristische Sättigungsinduktivität des Motors [\(MOTOR.LISAT \(](#page-1010-0)→ S. [1011\)\)](#page-1010-0). Nur sichtbar bei MOTOR.TYPE = 6, rotatorisch, innenliegende Magnete.
- Motorpolzahl: Anzahl der Motorpole (MOTOR.POLES  $(\rightarrow$  S. 1020)).
- Motorphase: Motorphasen-Offset, dient der Einstellung der Motorkommutierung. Bei den meisten Gerätenwird 0 eingestellt ([MOTOR.PHASE \(](#page-1014-0)→ S. 1015)).
- Trägheitsmoment: Rotorträgheitsmoment in kg cm<sup>2</sup> [\(MOTOR.INERTIA \(](#page-1001-0)→ S. 1002)).
- Drehmomentkonstante: Drehmomentkonstante des Motors in Nm/Aeff. [\(MOTOR.KT \(](#page-1007-0)→ S. 1008)).
- EMF Konstante: Diese Konstante legt fest, welche Spannung in den Motorwicklungen erzeugt wird.  $(MOTOR.KE (\rightarrow S. 1006)).$  $(MOTOR.KE (\rightarrow S. 1006)).$
- Widerstand: Motorwicklungswiderstand in Ohm (MOTOR.R  $(→ S. 1022)$ ).
- Maximale Spannung: Maximale Motornennspannung in Veff (MOTOR. VOLTMAX (→ S. 1045)).
- **Maximale Geschwindigkeit: Maximale Nenngeschwindigkeit des Motors (MOTOR.VMAX**  $\rightarrow$  **S.** [1043\)\)](#page-1042-0).

#### <span id="page-70-0"></span>**9.1.4 Auswahl eines Motors**

Die Option **Motor wählen** öffnet eine Bildschirmseite, in der Sie einen Motor, der kein Plug & Play-Motor ist, oder einen benutzerspezifischen Motor konfigurieren können.

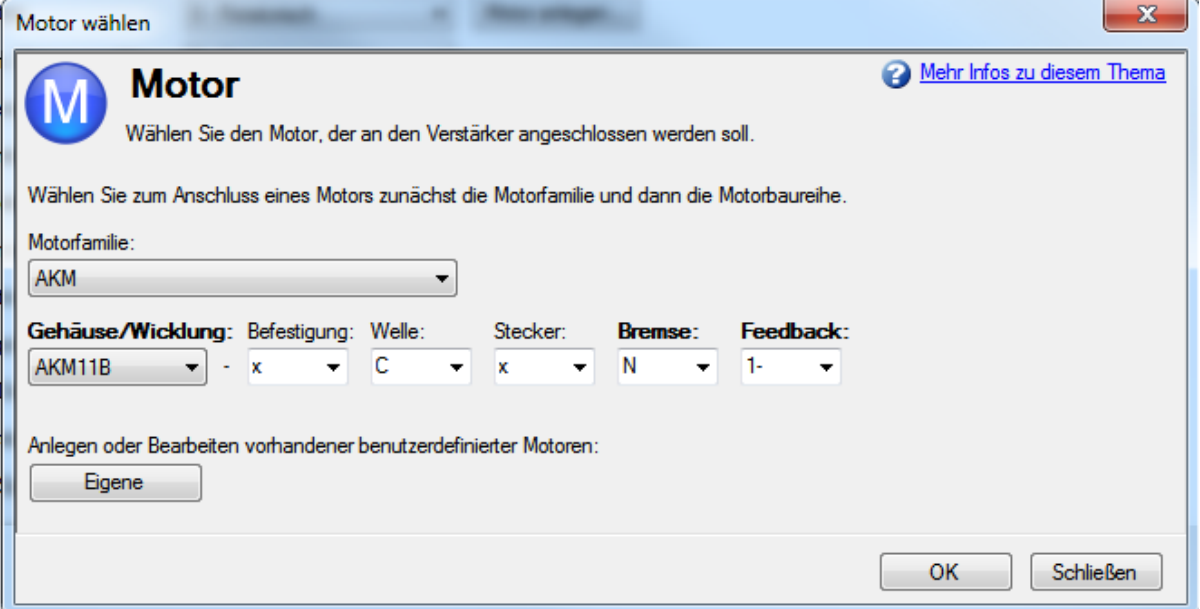

Wird diese Bildschirmseite geöffnet, zeigt WorkBench standardmäßig den Motor an, der dem Namen des derzeit an den Servoverstärker angeschlossenen Motors entspricht. WorkBench sucht wie folgt nach dem passenden Motor:

- 1. WorkBench prüft zunächst den Motornamen auf Übereinstimmung mit kundenspezifischen Motoren.
- 2. Wird keine Übereinstimmung gefunden, sucht WorkBench in der Datenbank für Standardmotoren nach einer Übereinstimmung mit dem Namen.
- 3. Wird keine Übereinstimmung gefunden, erfolgt die Auswahl eines AKM-Motors.

Für Motoren, die keine Plug & Play-Motoren sind, ist eine Datenbank mit Katalogmotoren auf Basis der verschiedenen Motorbaureihen von KOLLMORGEN verfügbar. Wenn Sie eine Motorbaureihe wählen, erscheint eine entsprechende Teilenummer. Sie können die Teilenummer nach Bedarf ändern. Je nach getroffener Auswahl wird der vollständige Motorname angezeigt. Dieser vollständige Motorname wird an den Servoverstärker gesendet. Die fett gedruckten Segmente der Teilenummer sind erforderliche Werte.

#### **9.1.5 Konfiguration kundenspezifischer Motoren**

Klicken Sie auf Bildschirmseite "Motorauswahl" auf **Benutzerspezifischer Motor**, um benutzerspezifische Motoren anzulegen und zu bearbeiten:

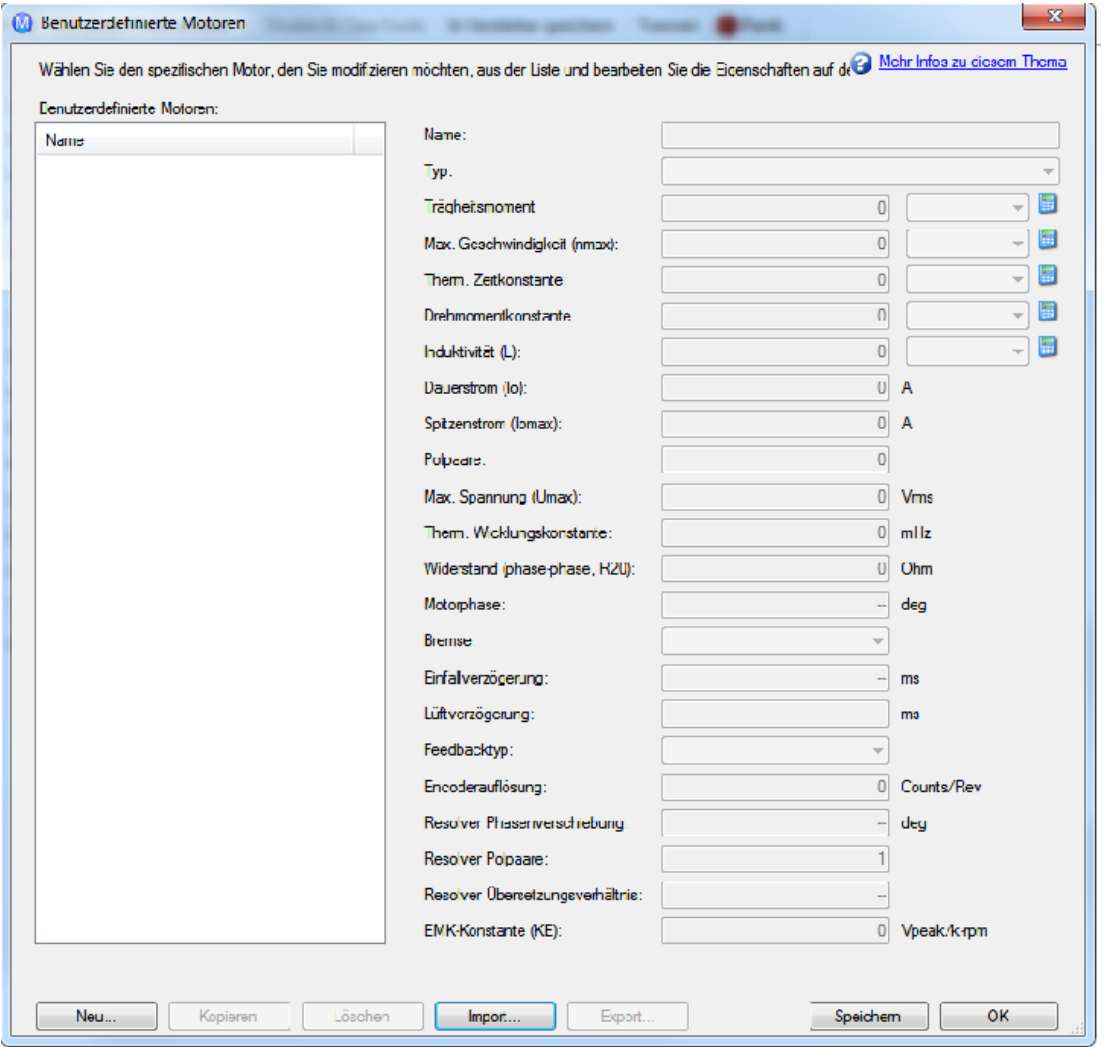

Auf dieser Bildschirmseite können Sie die Motorparameter-Datei im- oder exportieren oder einen benutzerspezifischen Motor Ihrer Wahl anlegen. Die entsprechenden Parameter müssen wie aufgelistet eingestellt werden. Für einige der Parameter können Sie eine alternative Maßeinheit wählen. Verwenden Sie beim Erstellen einer kundenspezifischen Motordatei keine Leerzeichen im Namen. Wenn Sie einen oder mehrere benutzerspezifische Motoren konfiguriert haben, können Sie einen der Motoren aus der Liste wählen und **OK** klicken.Daraufhin erscheint der gewählte benutzerspezifische Motor auf der Bildschirmseite **Motor wählen**.

Auf der Bildschirmseite für benutzerspezifische Motoren sind folgende Aktionen verfügbar:

- <sup>l</sup> **Neu**: Ermöglicht das Anlegen eines neuen kundenspezifischen Motors (mit Vorgabewerten) oder das Laden eines Katalogmotors, den Sie ggf. modifizieren möchten.
- <sup>l</sup> **Kopieren**: Legt eine Kopie des markierten Motors in der Liste benutzerspezifischer Motoren an.
- <sup>l</sup> **Löschen**: Löscht den markierten Motor aus der Liste benutzerspezifischer Motoren.
- **Import**: Dient zum Import einer Motordatei (\*.motor) von einem anderen Speicherort.
- <sup>l</sup> **Export**: Dient zum Speichern der markierten Motordatei (\*.motor) an einen anderen Speicherort.
- <sup>l</sup> **Übernehmen**: Übernimmt die von Ihnen eingegebenen Werte für die spezifischen Motordateien.
- <sup>l</sup> **OK**: Rückkehr zur Bildschirmseite **Motorauswahl**.

Achten Sie bei Eingabe der Motordaten auf die korrekten Einheiten. Der AKD Servoverstärker verwendet die Motorparameter zur Einrichtung der verschiedenen Rückführkreise und Grenzwerte, die mit dem gewählten Motor verknüpft sind.
Wenn Sie einen benutzerspezifischen Motor aus der Liste wählen und auf **OK** klicken, wird der ausgewählte Spezialmotor auf der Bildschirmseite "Motorauswahl" angezeigt.

### **9.1.5.1 Validierung von Motorparametern**

Wenn Sie auf Bildschirmseite **Motor wählen** auf **OK** klicken, prüft WorkBench den Bereich anhand des Servoverstärkers. Bei Unstimmigkeiten erscheint ein Fehlerbildschirm. Klicken Sie auf **Fortfahren**, um die Motorparameter im Servoverstärker einzustellen. Klicken Sie auf **Abbrechen**, um diese Bildschirmseite zu schließen.

Wenn beim Einstellen der Motorparameter ein Fehler auftritt, zeigt ein Fehlerbildschirm an, welche Parameter einer Überprüfung bedürfen.

## **9.1.6 Motor Leistungsreduktion**

Motor Derating (Leistungsreduktion) bei AKM oder VLM Motorserien. Wenn eine Motorhaltebremse oder ein anderes Feedback als Resolver gewählt wird, wird der Dauerstrom begrenzt.

## **Resolver ohne Bremse (keine Begrenzung):**

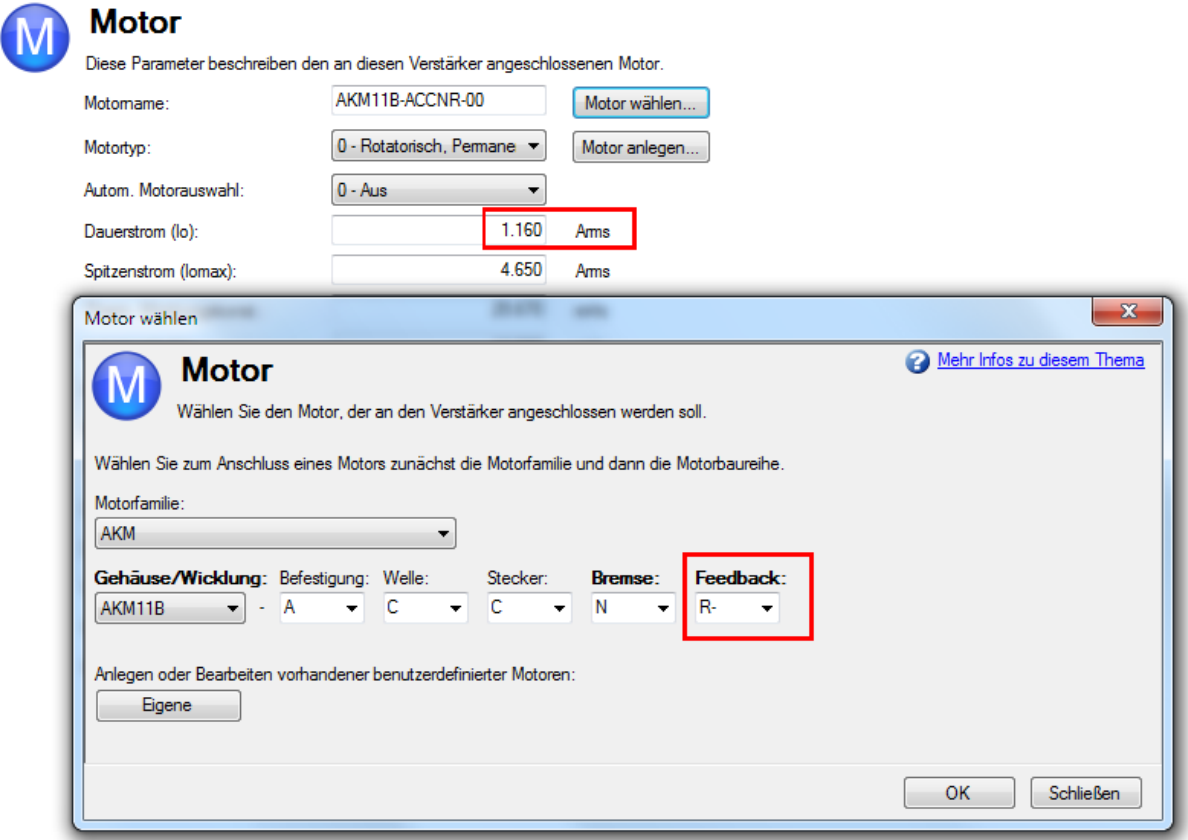

**SFD ohne Bremse (Begrenzung):**

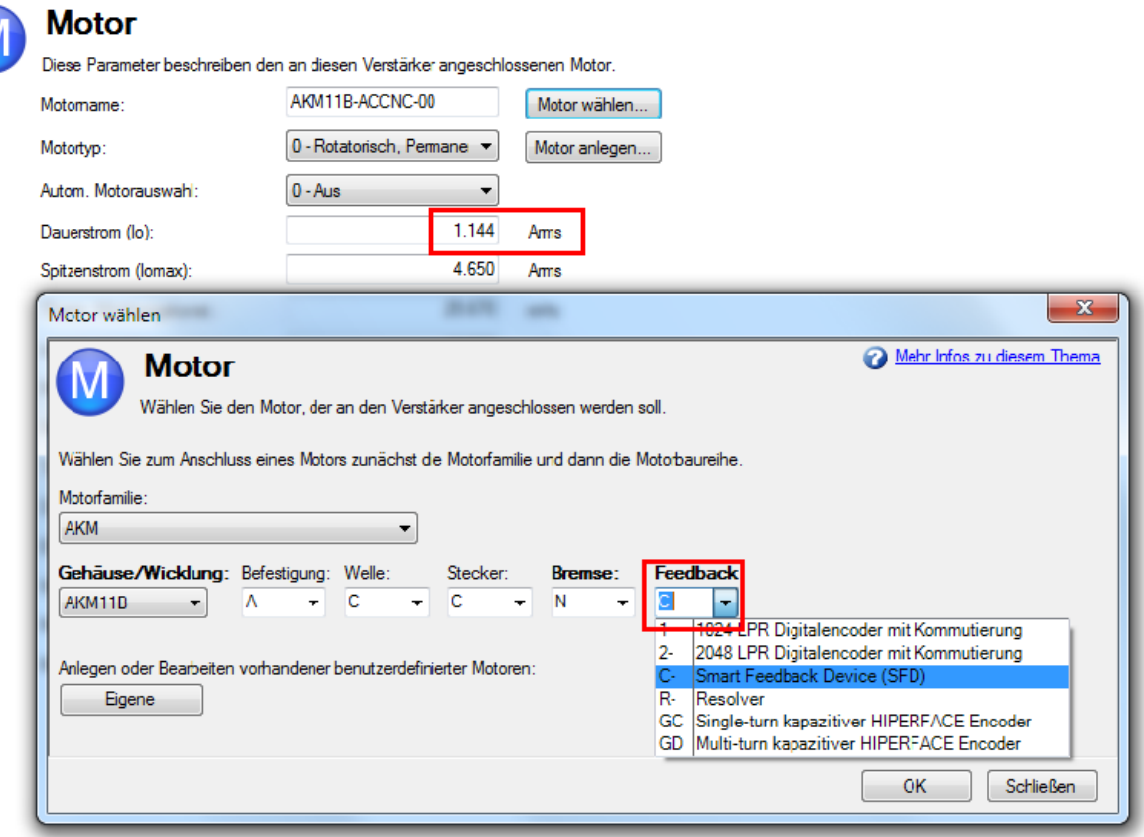

## **9.1.7 Motor Temperatur**

Die Einstellung der Motortemperatur-Überwachung finden Sie auf der Bildschirmseite Motor/Motortemperatur. Wenn der verwendete Motor einen Temperatursensor mit linearer Charakteristik besitzt (MOTOR.RTYPE = 2, 3, oder 4), zeigt das Feld "Aktuelle Motortemperatur" den Wert von MOTOR.TEMPC an. Dieses Feld ist bei anderen MOTOR.RTYPE Werten unsichtbar.

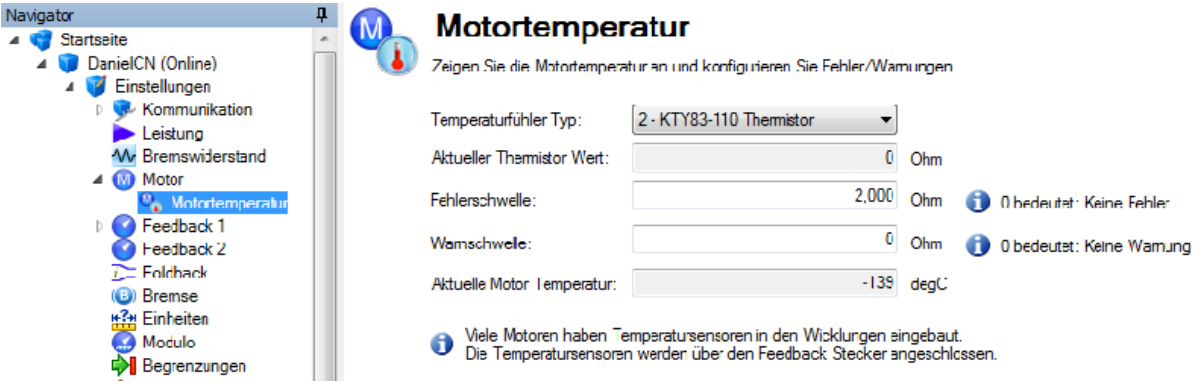

# **Zugehörige Parameter**

[MOTOR Parameters \(](#page-979-0)→ S. 980)

## **9.2 ECCN-3A225/AL-3A225 Begrenzung für Asynchronmschinen**

Der AKD fällt nicht unter Anhang 1 der Dual-Use Verordnung (EG) Nr. 428/2009 (Anhang 1, Kategorie 3, AL-3A225, BAFA [Website](http://www.ausfuhrkontrolle.info/ausfuhrkontrolle/de/gueterlisten/anhaenge_egdualusevo/)), wenn die Kommutierungsfrequenz für sensorlosen Betrieb von Asynchronmotoren [\(MOTOR.TYPE](#page-1040-0) = 2) auf weniger als 600Hz begrenzt ist. Die Grenze im AKD wurde auf 599Hz eingestellt. Rechnen Sie die Kommutierungsfrequenz mit der folgenden Methode in die Geschwindigkeit um:

Betriebsgeschwindigkeit (U/min) = Kommutierungsfrequenz \* 60/Polpaarzahl des Motors

## **Beispiel für 12 poligen Asynchronmotor bei 599 Hz:**

Betriebsgeschwindigkeit (U/min) = 599Hz\* 60/(6 Polpaare) = 5990 U/min

## **9.2.1 Erzwungene Begrenzung und Maschinenverhalten**

Die Begrenzung wird erzwungen durch außer Kraft setzen der Grenzen [VL.LIMITN \(](#page-1305-0)→ S. 1306) und [VL.LIMITP \(](#page-1307-0)➜ S. 1308) bei MOTOR.TYPE = 2 (Asynchronmotor). Wenn Sie versuchen, einen Wert außerhalb der AL-3A225 Begrenzung einzustellen, wird dieser Wert begrenzt und die Warnung n582 erscheint. Die Warnung wird auch ausgegeben, wenn der Motor die Grenzdrehzahl erreicht.

Die Warnung n582 kann mit Kommando [DRV.CLRFAULTS \(](#page-617-0)→ S. 618) gelöscht werden.

# **Zugehörige Themen**

MOTOR.TYPE  $(→ S. 1041)$ VL.LIMITN  $\rightarrow$  S. 1306) VL.LIMITP  $\rightarrow$  S. 1308) [Internationale Exportbeschränkungen \(](#page-314-0)➜ S. 315)

# **9.3 Rückführung 1**

In der Rückführungs-Ansicht können Sie das in Ihrem Motor montierte primäre Rückführungssystem konfigurieren.

Wenn Sie Ihr Rückführsystem aus der Liste "Rückführungswahl" wählen, werden unter dem Einstellrad die passenden Optionen für die Konfiguration der Rückführung angezeigt.

## **9.3.1 Übersicht**

Der AKD bietet verschiedene Lösungen für die Rückführung, mit deren Hilfe Sie Ihr System entsprechend den Anforderungen der spezifischen Maschine optimieren können. In der Tabelle unten sind die zur Zeit unterstützten Feedbacktypen gelistet. In der Modellbezeichnung Ihres Motors ist die Art des Rückführsystems kodiert.

Kollmorgen Motoren mit digitalem Feedback (SFD, Endat, BiSS und Hiperface, Tamagawa) sind Plug-and-Play fähig. Bei diesen Motoren werden alle Feedback und Motordaten automatisch konfiguriert. Bei Motoren von Fremdanbietern oder Motoren mit anderen Feedbacksystemen müssen die Parameter manuell ein-getragen werden. Siehe [Rückführgeräte ohne Plug & Play \(](#page-88-0)→ S. 89)).

Die folgende Tabelle listet auf, welche primären und sekundären Rückführsysteme derzeit unterstützt werden:

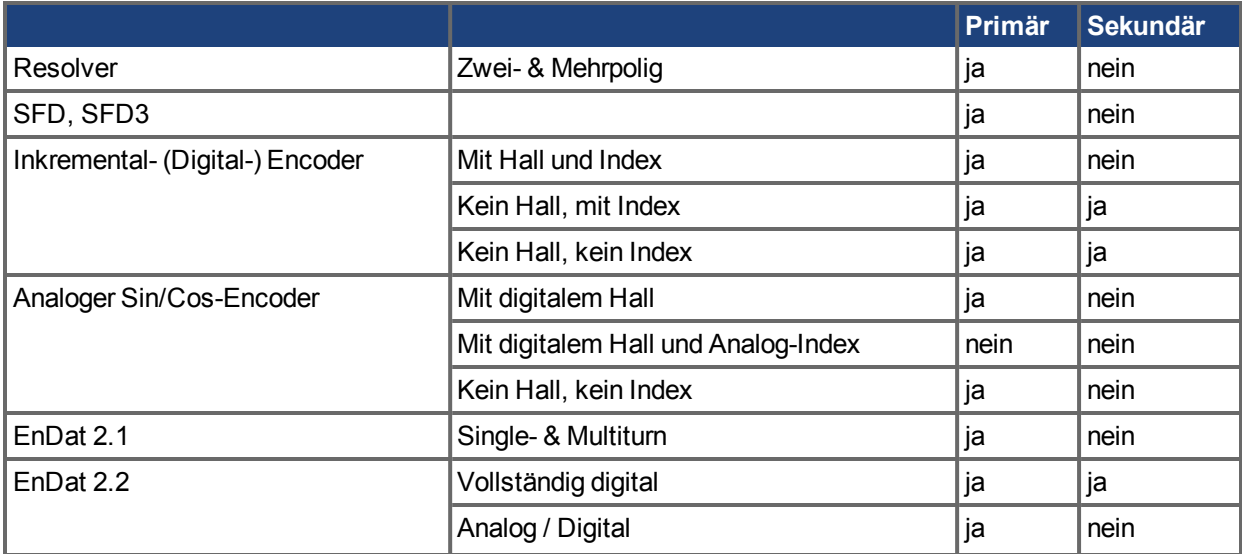

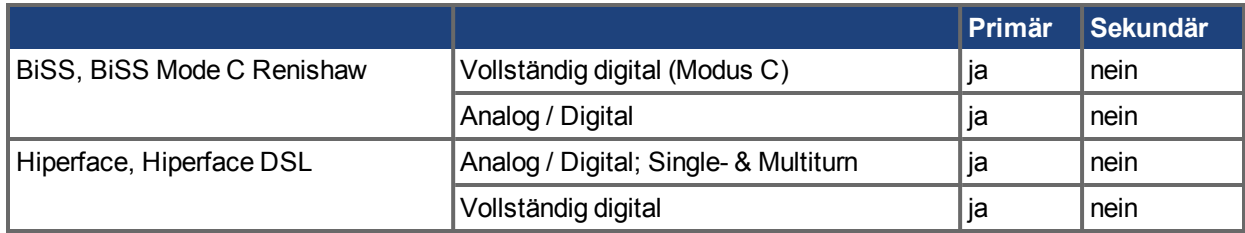

## **9.3.2 Verwendung der Feedback Optionen**

Auf der **Feedback** Bildschirmseite können Sie das System für das verwendete Feedbackgerät konfigurieren. In der Standardeinstellung verwendet der Servoverstärker die Einstellung **Auto** zum Suchen der Feedbackgeräte. Mit dieser Einstellung prüft der Servoverstärker, ob das Feedbackgerät ein bereits bekanntes Plug&Play Gerät ist. Wenn der Verstärker das Gerät erkennt, werden alle Parameter für dieses Gerät und den Motor auf den Verstärker geladen. Sowohl Feeback als auch Motorinformationen sind nun im Servoverstärker vorhanden und das System ist betriebsbereit.

Wenn das Feedback kein Plug&Play Gerät ist, können Sie einen Typ aus der Liste der verfügbaren Geräte in **Feedback Auswahl** wählen und dann die Strichzahl manuell eingeben. Der folgende Abschnitt beschreibt jedes verfügbare Gerät in der **Feedback Auswahl** und die für die Konfiguration benötigten Informationen.

## **9.3.2.1 Auto**

Dies ist die Standardeinstellung. Sie wird benutzt für die Erkennung von Plug&Play Geräten. Wenn ein Plugand-Play-Gerät verfügbar ist, wird der Modus **Auto** durch das erkannte Rückführsystem mit den entsprechenden Auflösungseinstellungen ersetzt.

### **9.3.2.2 Keine**

Diese Einstellung kann benutzt werden, wenn kein Feedbacksystem an X10 angeschlossen ist. Dies kann der Fall sein, wenn FB2 oder FB3 für Lage- oder Geschwindigkeitssteuerung benutzt wird.

### **9.3.2.3 Inkrementalgeber**

Der Inkrementalgeber ist kein Plug&Play Gerät. Inkrementalgeber sind mit einer Reihe von verschiedenen Strichzahlen verfügbar. Wenn Sie eine Inkrementalgeber Option wählen, müssen Sie die Auflösung in das Feld **Drehgeber Auflösung** eingeben. Die Einheit ist Counts/Umdrehung nach der Vervierfachung (Multipliziert die Strichzahl/Umdrehung mit 4).

### **9.3.2.4 Sinus-Encoder**

Sinus-Encoder besitzen unterschiedliche Kommunikationsprotokolle. Beispielsweise EnDat, BiSS, Hiperface und weitere. Ein Standard-Sinus-Encoder mit einfacher analoger Kommunikation ist kein Plug&Play-Gerät. Wie beim Inkrementalgeber wird die Strichzahl in das Feld **Drehgeber Auflösung** eingegeben.

## **9.3.2.5 EnDat 2.1, EnDat 2.2**

Diese Feedbackgeräte sind Plug&Play-Geräte, wenn Sie als AKM Motoroption bestellt wurden.

## **9.3.2.6 BiSS Analog**

Diese Feedbackgeräte sind Plug&Play-Geräte, wenn Sie als AKM Motoroption bestellt wurden.

## **9.3.2.7 Hiperface, Hiperface DSL**

Diese Feedbackgeräte sind Plug&Play-Geräte, wenn Sie als AKM Motoroption bestellt wurden.

## **9.3.2.8 Resolver**

Der Resolver ist kein Plug&Play Gerät. Wenn Sie die Resolver-Option wählen, werden standardmäßig drei spezifische Parameter für den Standard-Resolver festgelegt: Phasenverschiebung, Übertragungsrate und Feedback Polzahl. Zurzeit unterstützt der AKD nur die Standard-Resolver-Optionen von KOLLMORGEN.

## **9.3.2.9 SFD, SFD3**

Smart Feedback Device (SFD) ist das Plug-and-Play-Gerät von KOLLMORGEN. SFD ermöglicht die schnelle und einfache Konfiguration im Modus **Auto**, der den Verstärker automatisch mit den Rückführungsund Motorparametern konfiguriert.

## **9.3.2.10 Tamagawa**

Dieser Feedback-Typ ist für Modelle mit Erweiterung "NA" nicht verfügbar [\(Modelle AKD \(](#page-29-0)➜ S. 30)).

## **9.3.3 Überprüfung der Startposition**

**INFO** Diese Funktion ist zur Zeit nur in AKD Servoverstärkern mit sercos<sup>®</sup> III verfügbar. Verwenden Sie diese Funktion zur Überprüfung, ob eine Referenzfahrt erforderlich ist oder nicht. Die Funk-tion überprüft die Differenz zwischen der beim Einschalten gemessenen Ist-Position [\(FB1.INITPSAVED \(](#page-750-0)→ [S. 751\)](#page-750-0)) und der vor dem letzten Ausschalten im nichtflüchtigen Speicher gespeicherten Position. Parameter [FB1.INITPSTATUS \(](#page-751-0)➜ S. 752) zeigt an, ob die Differenz innerhalb eines akzeptablen, vom Nutzer defi-nierten Fensters [\(FB1.INITPWINDOW \(](#page-753-0)→ S. 754)) liegt.

## **9.3.4 Wake&Shake Übersicht**

Motoren ohne Kommutierungs-Geber müssen mit Wake&Shake initialisiert werden. Motoren ohne HALL Geber fallen in diese Kategorie, genauso wie Motoren, deren HALL Geber manuell installiert und nicht mit einer Motorphase auf 0° Abweichung ausgerichtet wurden.

Der AKD entscheidet abhängig vom Feedback Typ, ob Wake&Shake für den sicheren Betrieb benötigt wird. Wenn nötig, aktiviert der Verstärker Wake&Shake automatisch. Wenn Wake&Shake nicht beendet wurde, wird ein Fehler generiert. Wenn der Fehler gelöscht wurde, wird Wake&Shake automatisch neu aktiviert.

### **INFO**

Wenn Sie versuchen, Wake&Shake manuell zu deaktivieren, obwohl der AKD es benötigt, wird ein Fehler generiert und Wake&Shake wird automatisch wieder aktiviert.

Wenn Wake&Shake bei einem System aktivert wird, dass normalerweise kein Wake&Shake benötigt, wird die Funktion trotzdem ausgeführt. Wenn Wake&Shake misslingt, wird ein Fehler generiert. Wenn der Fehler gelöscht wurde, wird Wake&Shake automatisch neu aktiviert.

### **INFO**

Wenn Wake&Shake manuell aktiviert wurde, kann es entweder mit Klicken auf die Schaltfläche "Deaktivieren" auf Bildschirmseite Wake&Shake oder mit dem Befehl [WS.DISARM \(](#page-1324-0)→ S. 1325) über Telnet.

Der AKD hat mehrere Ausführungsmodi für Wake&Shake mit unterschiedlichen Vorteilen für verschiedene Betriebsbedingungen.

# **Modus 0:**

Modus 0 ist die schnellste der Wake&Shake Methoden; in wenigen Sekunden ist der Vorgang durchgeführt und ist daher geeignet für Applikationen, die eine kurze Startzeit erfordern. Der Preis für die schnellen Ausführung ist die Komplexität der Konfiguration. Viele Parameter müssen präzise eingestellt sein, damit dieser Modus korrekt funktioniert.

Details finden Sie unter [Verwendung von Wake & Shake Mode 0 \(WS.MODE 0\) \(](#page-77-0)→ S. 78)

# **Modus 1:**

Modus 1 ist eine eher traditionelle Methode des Wake&Shake. - Modus 1 benötigt etwas mehr Zeit als Modus 0, ist aber einfacher zu konfigurieren. Nur [WS.IMAX \(](#page-1331-0)→ S. 1332) (benötigter Strom) und WS.TSTANDSTILL (Zeit bis der Strom fließt) müssen eingestellt werden. Die Standardwerte funktioneren für die meisten Motoren.

Details finden Sie unter [Verwendung von Wake & Shake Mode 1 \(WS.MODE 1\) \(](#page-81-0)→ S. 82)

# **Modus 2:**

Modus 2 ist die einfachste Wake&Shake Methode. Keine Parameter müssen konfiguriert werden. Diese automatische Kommutierung kann mehr als 30s andauern. Diverse Messungen werden durchgeführt, dabei wird

der Motor mit einer Sinusspannung bestromt und die Phasenlage ermittelt. Wenn ausreichend Messwerte vorhanden sind, wird eine DFT Analyse durchgeführt, die den Offset für die Kommutierung bestimmt.

## <span id="page-77-0"></span>**9.3.4.1 Verwendung von Wake & Shake Mode 0 (WS.MODE 0)**

### **Übersicht**

Wake & Shake (WS) dient zur Kommutierung in Servoverstärkern mit folgenden Rückführeinheiten:

- Inkrementalgeber ohne Hall oder Kommutationskanäle
- Sinus-Encoder ohne Hall oder Kommutationskanäle

Zur Regelung eines Servomotors müssen Sie die elektrische Position der Motorwelle kennen. Ohne absolute Positionsdaten kann der Servoverstärker nicht wissen, welche Wicklung wann erregt werden muss, um eine Bewegung zu erzeugen. Absolute Rückführeinheiten wie Resolver und Absolut-Encoder können die Position direkt erfassen. Inkrementale Systeme wie z. B. Inkrementalgeber und Sinus-Encoder ohne Kommutationskanal müssen die elektrische Position beim Einschalten indirekt bestimmen. Der Servoverstärker verwendet die WS-Funktionen zur Ermittlung der elektrischen Position, indem er kurze Stromstöße an den Motor sendet und die resultierende inkrementale Bewegung misst. Anhand dieser Messung ist der Servoverstärker in der Lage, eine ausreichend genaue Schätzung der elektrischen Position zur Regelung des Motors vorzunehmen.

### **Konfigurieren von WS**

Sie können WS konfigurieren, nachdem Sie den Motor gemäß den Anweisungen in der *AKDBetriebsanleitung* an den AKD angeschlossen haben. Das WS-Verfahren beginnt automatisch, sobald die Signale für Hardware- und Software-Freigabe den Status Logisch High annehmen.

Vor einer Freigabe des Servoverstärkers müssen die Motoreinflüsse kompensiert werden und die AKD Regelkreise stabil sein.

Eine im Servoverstärker vorhandene Datenbank enthält die Kompensationswerte für zahlreiche Rotationsmotoren.

**INFO** 

Ein instabiles System funktioniert weder während noch nach dem WS-Prozess einwandfrei.

Verwenden Sie die standardmäßige **Wake & Shake**-Bildschirmseite zur Konfiguration Ihres Systems:

# Wake&Shake

Wake&Shake dient zur Ermittlung des Kommutierungswinkels in Servoverstärkern mit bestimmten Rückführeinheiten.

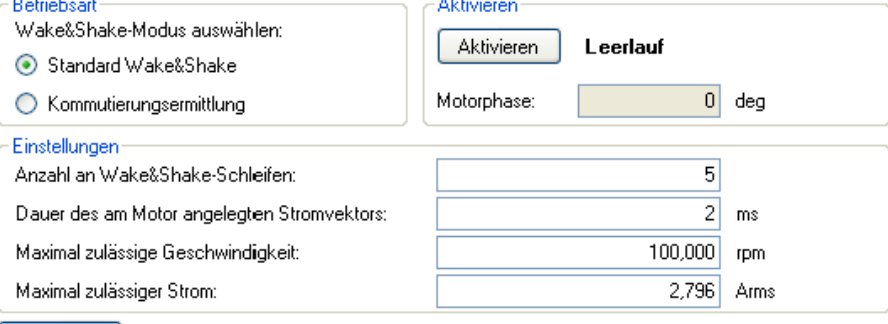

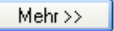

### **Aktivieren**

Klicken Sie auf **Setzen**, wenn WS bei der nächsten des Servoverstärkers starten soll [\(WS.ARM \(](#page-1317-0)➜ S. [1318\)\)](#page-1317-0). Dieser Bereich zeigt auch den aktuellen Status des Wake & Shake-Prozesses an. Eine ausführliche Beschreibung der möglichen Stati finden Sie unter [WS.STATE \(](#page-1336-0)→ S. 1337).

WS.ARM ist nicht auf einem bestimmten Rückführungstyp begrenzt.

## **Einstellungen**

- <sup>l</sup> **Anzahl an Wake & Shake-Schleifen**. Die WS-Funktion verwendet den Mittelwert aus allen Wake & Shake-Wiederholungen (auch als "Schleifen" bezeichnet) zur Kommutierung [\(WS.NUMLOOPS \(](#page-1335-0)→ S. [1336\);](#page-1335-0) siehe [Verwendung von WS: Erweitert \(](#page-79-0)→ S. 80) für nähere Angaben zu Schleifen). Bei weniger als fünf Schleifen ist die Kommutierung eventuell fehlerhaft, was zu Leistungs- oder Stabilitätseinbußen führen kann.
- <sup>l</sup> **Dauer des am Motor angelegten Stromvektors.** Dieses Feld legt die Dauer des für die Kommutierung verwendeten Stromimpulses fest. Eine Erhöhung dieses Werts [\(WS.T \(](#page-1338-0)➜ S. 1339)) erhöht die Bewegung des Systems.
- Maximal zulässige Geschwindigkeit: Wird bei laufendem WS eine Geschwindigkeit [\(VL.FB \(](#page-1286-0)→ S. [1287\)\)](#page-1286-0) oberhalb dieses Wertes [\(WS.VTHRESH \(](#page-1347-0)→ S. 1348)) festgestellt, gibt der Servoverstärker einen Fehler aus.
- Maximal zulässiger Strom: Dieser Wert [\(WS.IMAX \(](#page-1331-0)→ S. 1332)) ist direkt proportional zur Bewegung. Ein zu geringer Wert erzeugt möglicherweise keine Bewegung; ein zu hoher Wert kann einen Fehler wegen zu hoher Geschwindigkeit auslösen.
- Maximal zulässige Bewegung ([WS.DISTMAX \(](#page-1325-0)→ S. 1326)). Wenn die Gesamtbewegung ab der Startposition (die Position zu dem Zeitpunkt, zu dem der Servoverstärker nach einem WS.ARM-Befehl freigegeben wird) WS.DISTMAX überschreitet, tritt ein Fehler auf. Durch Nullsetzen von WS.DISTMAX wird diese Funktion deaktiviert.
- <sup>l</sup> **Zulässige Mindestbewegung** (WS.DISTMIN). Wenn die Gesamtbewegung ab der Startposition klei-ner ist als [WS.DISTMIN \(](#page-1327-0)→ S. 1328), tritt ein Fehler auf. Dies vermeidet eine mangelhafte Initialisierung infolge von Drahtbruch, falschen Stromeinstellungen, sehr hoher Reibung usw. Durch Nullsetzen von WS.DISTMIN wird diese Funktion deaktiviert.

## **Wake & Shake, Bildschirm Mehr**

Um weitere WS Einstellungen zu konfigurieren, klicken Sie auf **Mehr** unten im Fenster. Es erscheinen die folgenden

## Optionen:

Weniger

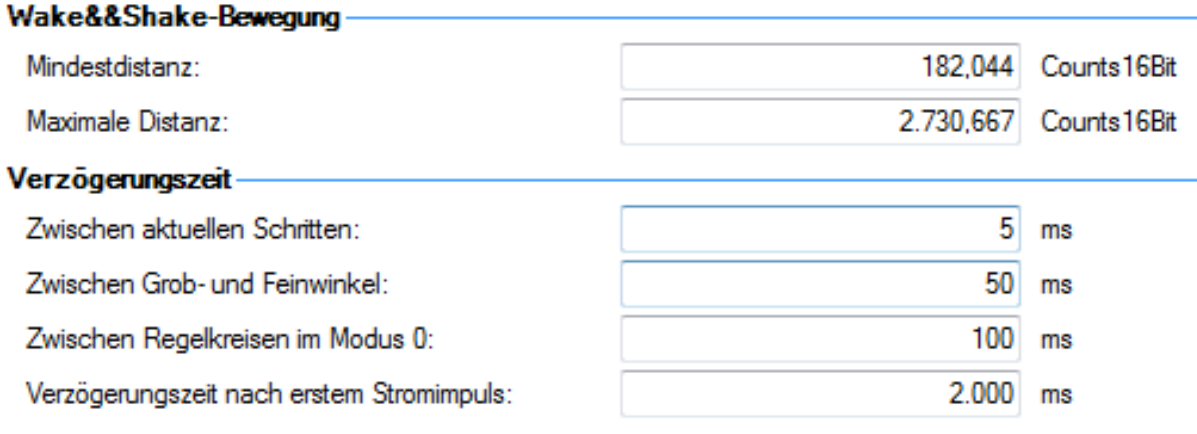

## **Wake & Shake-Bewegung**

In diesen Feldern werden die Werte für den maximalen [\(WS.DISTMAX \(](#page-1325-0)→ S. 1326)) und minimalen [\(WS.DISTMIN \(](#page-1327-0)➜ S. 1328)) Verfahrweg bei der Kommutierungsermittlung eingegeben.

## **Verzögerungszeiten**

Die Verzögerungszeit ist die Zeit, die beim Umschalten zwischen verschiedenen Stromvektoren verstreicht. In diesen Feldern werden die Verzögerungszeiten für die Stromschritte (WS. TDELAY1 (→ S. 1340)), für Grob-und Feinwinkel ([WS.TDELAY2 \(](#page-1341-0)→ S. 1342)) und für die Zeit zwischen den Durchgängen in Modus 0 (WS.TDELAY3  $(\rightarrow$  S. 1344)) eingegeben.

**Sonderfälle für WS Betrieb mit Motorbremse**

Ein Verstärker mit Motorbremse führt das WS-Verfahren auf ähnliche Weise aus wie ein Verstärker ohne Bremse. Alle oben beschriebenen Sicherheitsvorkehrungen und Verhaltensweisen gelten auch hier. Beachten Sie unbedingt, dass die Bremse nach Abschluss des WS-Prozesses automatisch betätigt wird (Motorbremse, keine Haltebremse). Die Bremse kann eine unerwartete Bewegung verursachen, wenn die vor WS verwendete Betriebsart (DRV.OPMODE) nicht auf Halten der Position ausgelegt ist. Wenn eine Kraftkomponente parallel zur Laufbahn an einem Linearmotor (Schwerkraft, Last usw.) bzw. tangential an einem Rotationsmotor wirkt, könnte sich der Motor aus der Startposition heraus bewegen, sobald WS abgeschlossen ist und die Bremse greift.

Sollte die Anwendung eine Beibehaltung der Startposition erfordern, muss das Steuerungssystem bereit sein, um unmittelbar nach Abschluss von WS die Kontrolle zu übernehmen. Eine Methode, diese Kontrolle zu erreichen, besteht darin, den Servoverstärker beim Einschalten auf DRV.OPMODE 1 (digitale Geschwindigkeit) oder DRV.OPMODE 2 (Betriebsart Position) zu setzen. Diese Sicherheitsmaßnahme sorgt dafür, dass sich der Motor nach der Freigabe nicht bewegt.

## **Endlagen-Beschränkungen**

Wenn die Bewegung eines Motors eingeschränkt wird, kann ein Kommutierungsfehler auftreten. Folgende Beispielsituationen können zu Fehlern führen:

- 1. Wenn der Motor an einen festen Endstopp anschlägt, bleibt die Bewegung möglicherweise unterhalb des durch WS.DISTMIN festgelegten Mindestwerts. Diese fehlende Bewegung löst einen Fehler aus.
- 2. Wenn der Motor einen Endschalter betätigt, kann das System (PLC, SWLS.LIMIT0 und SWLS.LIMIT1) eventuell den AKD hindern, eine Bewegung des Motors zu erzeugen. Wenn keine deskriptive Bewegung erzielt wird, tritt ein Systemfehler auf.

### **System mit hoher Lastträgheit oder Reibung**

Systeme mit starker Fehlanpassung der Last benötigen eventuell mehr Strom, als dem Vorgabewert für eine korrekte Kommutierung entspricht. Erhöhen bzw. verringern Sie ausgehend vom Vorgabewert WS.IMAX je nach Bedarf schrittweise den Strom. Erreichen Sie durch Anpassung von WS.IMAX keine erfolgreiche Kommutierung, können Sie durch Erhöhung von WS.T die Breite des Suchimpulses erhöhen.

### <span id="page-79-0"></span>**Verwendung von WS: Erweitert**

WS wird bei der Freigabe durchgeführt, um einen gültigen Wert für MOTOR.PHASE beim Einschalten festzulegen. MOTOR.PHASE dient zur Berechnung der elektrischen Phase. Bei absoluten Rückführeinheiten ist MOTOR.PHASE ein fester Offset zwischen der absoluten mechanischen und der elektrischen Position. Bei inkrementalen Geräten wird die Position relativ zu einem Anfangswert von MOTOR.PHASE kumuliert. Beim Einschalten ist MOTOR.PHASE jedoch ungültig, da es sich um eine willkürliche Ausgangsposition handelt.Aus diesem Grund ist der WS-Prozess erforderlich, um den korrekten Wert für MOTOR.PHASE zu ermitteln.

WS ist ein zweistufiger Prozess:

- 1. Grobphase. Der Servoverstärker gibt nacheinander an jedem elektrischen Quadranten (0°, 90°, 180°, 270°) einen benutzerspezifischen Strom [\(WS.IMAX \(](#page-1331-0)→ S. 1332)) aus. Anhand der resultierenden Bewegung wird eine ungefähre Position berechnet.
- 2. Feinphase. Der Servoverstärker nimmt während der Überwachung der Bewegung im Geschwindigkeitsmodus (Sollgeschwindigkeit = 0) geringfügige Einstellungen an der Grobphase vor, um eine präzise Position zu ermitteln.

Die Amplitude der Stromimpulse in diesem Prozess ist gleich WS.IMAX. Der Servoverstärker wiederholt diese Schritte in einer vom Benutzer festgelegten Häufigkeit (WS.NUMLOOPS), um eine genauere Schätzung der elektrischen Phase zu erhalten.

Der Servoverstärker gibt normalerweise die Warnung F478 (→ S. 286) auf, bevor WS gestartet und erfolgreich abgeschlossen wird. Schlägt der WS-Prozess fehl, ist die Kommutierung unzulässig und der Servoverstärker gibt einen der folgenden Fehler aus:

- • [F473 \(](#page-285-1)→ S. 286): Zu kleine Bewegung. Die maximale Bewegung während WS war kleiner als WS.DISTMIN.
- $\cdot$  [F475 \(](#page-285-2) $\rightarrow$  S. 286): Zu große Bewegung. Die Bewegung während WS war größer als WS.DISTMAX.
- • [F476 \(](#page-285-3)→ S. 286): Grob-Fein-Abweichung zu groß. Die während der Fein- und der Grobphase berechneten Phasen weichen um mehr als 10 Grad voneinander ab.
- • [F478 \(](#page-285-0)→ S. 286): Überdrehzahl. Die Istgeschwindigkeit (VL.FB) hat während des WS-Vorgangs WS.VTHRESH überschritten.
- • [F479 \(](#page-285-4)→ S. 286): Schleifenwinkel-Abweichung zu groß. Die Differenz zwischen den in unterschiedlichen Zyklen (Schleifen) ermittelten Phasen überschreitet 30 Grad.
- • [F482 \(](#page-285-5)→ S. 286): Kommutierung nicht initialisiert. WS ist erforderlich (Rückführung ist einer der unter "Überblick" aufgelisteten Typen), wurde jedoch nicht erfolgreich durchgeführt.
- • [F483 \(](#page-285-6)→ S. 286) bis F485 (→ S. 287): U-, V- oder W-Phase fehlt.Instabile oder unterbrochene Motorverbindung.

## **Maximierung der Zuverlässigkeit von WS**

Die nachstehenden Hinweise sollen Ihnen helfen, eine erfolgreiche Kommutierung zu erzielen:

- Eine fehlerhafte Bestimmung von MOTOR.PHASE kann eine Systeminstabilität zur Folge haben. Da die typische Bewegung während der ordnungsgemäßen Ausführung von WS sehr klein ist, können Sie mit Hilfe der Parameter für Geschwindigkeits-/Drehzahlüberschreitung (WS.VTHRESH und DRV.VTHRESH) einen Stabilitätsverlust verhindern. Setzen Sie vor Freigabe des Servoverstärkers der Parameter DRV.VTHRESH auf 100 mm/s für Linearmotoren bzw. auf 200 U/Min für Rotationsmotoren. Nach erfolgreicher Freigabe können Sie DRV.VTHRESH auf den Wert für normalen Betrieb zurücksetzen.
- Setzen Sie WS.IMAX auf den Vorgabewert: WS.IMAX=0,5\*min(MOTOR.IPEAK, DRV.IPEAK).
- Mit einem Wert für WS.NUMLOOPS von 20 erzielen Sie in vielen Anwendungen optimale Resultate.
- WS.T legt die Dauer fest, über die der Suchstrom angelegt wird. Bei einem stabilen Geschwindigkeitsregelkreis führt der Vorgabewert für WS.T in den meisten Anwendungen zu guten Ergebnissen.Dieser Vorgabewert bewirkt, dass die Software die Suchimpulsbreite anhand der Proportionalverstärkung für den Geschwindigkeitsregelkreis (VL.KP) berechnet. Eine Erhöhung von WS.T erhöht effektiv die Motorbewegung während WS. Dies kann bei Systemen mit Rückführung mit niedriger Auflösung oder hoher Lastträgheit erforderlich sein.
- WS.IMAX legt die Amplitude des bei der Erst-/Grobkommutierung verwendeten Stromimpulses fest. Ein zu niedriger Wert für WS.IMAX kann zu einem Fehler führen, da keine ausreichend große Bewegung für eine Kommutierung erreicht wird. Ist der Wert zu hoch, wird möglicherweise der vordefinierte Bewegungsgrenzwert überschritten, was ebenfalls einen Fehler auslöst. Wenn der Vorgabewert zu Fehlern oder einer zu kleinen Bewegung führt, passen Sie den Parameter schrittweise an, um die übermäßigen Reibungskräfte bzw. Lasten im System zu überwinden. WS.IMAX legt außerdem den in der zweiten Phase der Kommutierung verwendeten Maximalstrom fest. Der anfängliche Strom beträgt 25 % von WS.IMAX und wird schrittweise bis auf 100 % von WS.IMAX erhöht.
- FB1.SELECT legt die vom Verstärker verwendete Rückführung fest. Die WS-Funktion wird nur für Werte von FB1.SELECT = 11, 21 verwendet. Die Rückführung muss vor Initiierung des WS-Prozesses konfiguriert werden.
- Wenn Ihr Verstärker eine Motor-Haltebremse ansteuern soll, setzen Sie MOTOR.BRAKE auf 1. Für Motoren ohne Bremse setzen Sie MOTOR.BRAKE = 0.

## **AVORSICHT**

- Gehen Sie bei der Anpassung von WS.T mit Bedacht vor. Eine Erhöhung von WS.T erhöht die Bewegung des Systems. Die Verwendung eines falschen Wertes von WS.T kann zu einem unregelmäßigen Verhalten des Servoverstärkers führen.
- Bei Initiierung von WS kann der Motor instabil werden. Halten Sie ausreichenden Abstand zu allen beweglichen Teilen ein. Stellen Sie sicher, dass korrekt funktionierende Sicherheitsvorrichtungen wie Hardware-Endschalter und geeignete Endlagenstopps vorhanden sind.
- Ein Wert von WS.NUMLOOPS unter 5 kann eine fehlerhafte Kommutierung zur Folge haben. Dieser Zustand kann zu Fehlern führen bzw. die Leistung oder Stabilität beeinträchtigen. Setzen Sie WS.NUMLOOPS = 20.

### **Fehlersuche und -behebung bei WS**

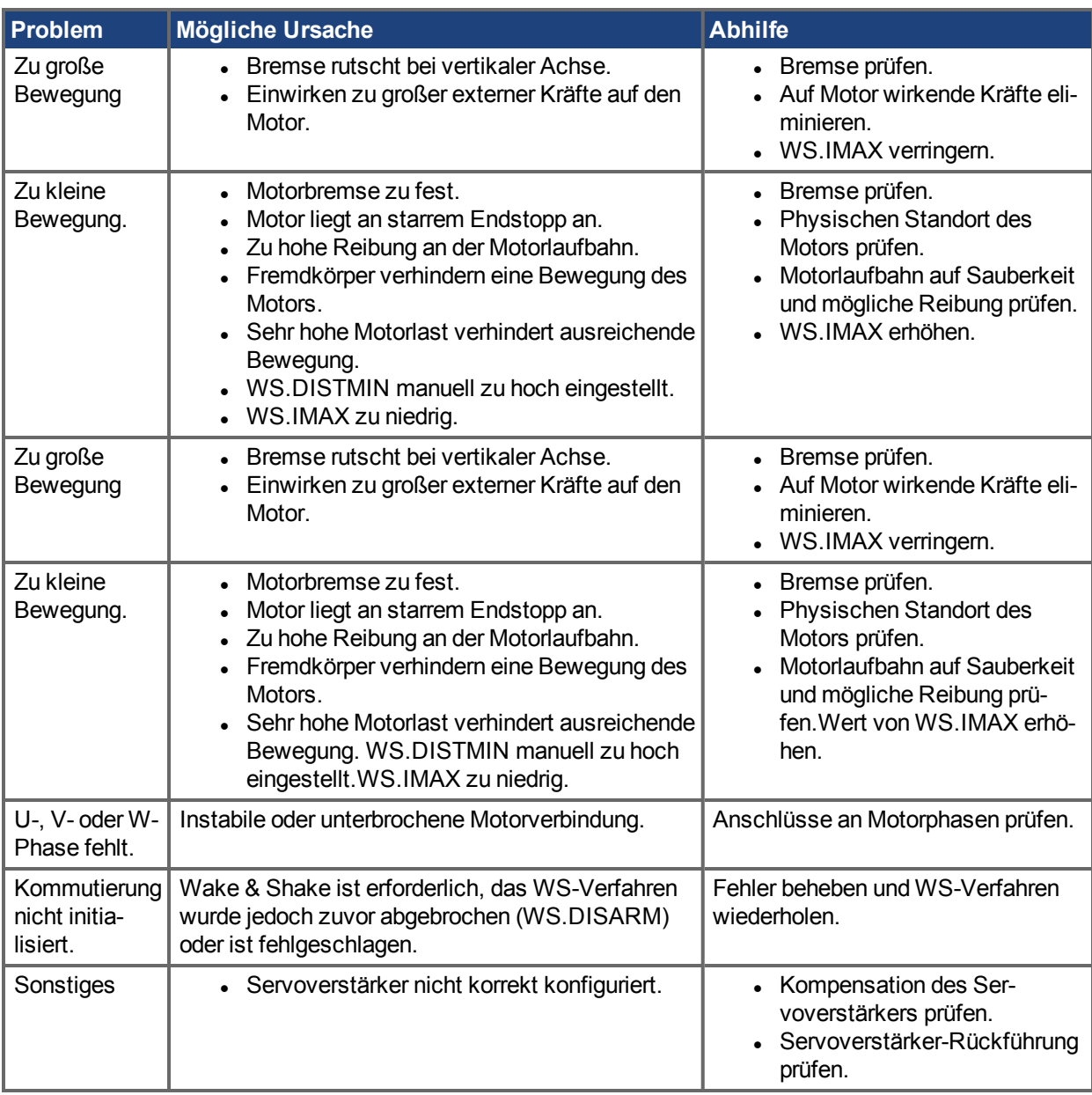

# **Zugehörige Parameter**

WS Parameters  $(\rightarrow$  S. 1317) DRV.IPEAK  $(\rightarrow$  S. 683) [FB1.SELECT \(](#page-778-0) $\rightarrow$  S.779) MOTOR.BRAKE  $(\rightarrow$  S. 984) MOTOR.PHASE  $(\rightarrow$  S. 1015) [MOTOR.IPEAK \(](#page-1003-0) $\rightarrow$  S. 1004)

## <span id="page-81-0"></span>**9.3.4.2 Verwendung von Wake & Shake Mode 1 (WS.MODE 1)**

## **Übersicht**

Wake & Shake Mode 1 benutzt eine Pol-Rast Methode (setzt Motorpolzahl auf 0) und prägt einen Strom ein zur Messung des Kommutierungswinkels.

Wake & Shake ist erforderlich für folgende Anwendungen:

- Inkrementalgeber ohne Hall oder Kommutationskanäle
- Sinus-Encoder ohne Hall oder Kommutationskanäle
- Motor mit Hall, die nicht phasengleich mit der Motorphase ausgerichtet sind.

#### **Wake & Shake konfigurieren**

Wake & Shake Mode 1 besitzt zwei konfigurierbare Parameter: WS.IMAX und WS.TSTANDSTILL.

[WS.IMAX \(](#page-1331-0)→ S. 1332) kann im Wake & Shake Fenster konfiguriert werden.

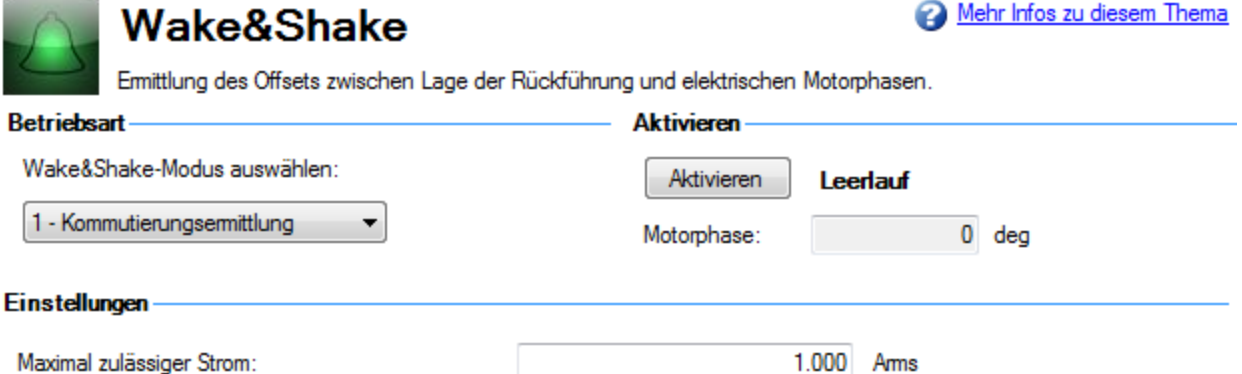

WS.IMAX ist der eingeprägte Stromwert (in A) um den Motor in Polposition einzurasten. Dieser Wert muss gerade groß genug sein, um den Motor in Bewegung zu setzen. Wenn der Motor während der Wake & Shake Prozedur stark schwingt, sollte dieser Wert verkleinert werden, so dass der Motor nur leicht überwschwingt.

WS.TSTANDSTILL kann im Terminalfenster eingestellt werden. Dieser Werz legt fest, wie lange WS.IMAX im Motor eingeprägt wird. WS.TSTANDSTILL muss verlängert werden, wenn der Motor die magnetische Polposition nicht erreicht (nicht einrastet) solange Mode 1 ausgeführt wird.

## **9.4 Rückführung 2**

In der Ansicht "Rückführung 2" können Sie konfigurieren, ob Anschluss X9 oder X7 verwendet wird. Der Bildschirm verwendet den Begriff der Rückführung, Sie können ihn aber auch als Signalquelle auffassen, je nachdem, wie Sie diese Anschlusspunkte verwenden.

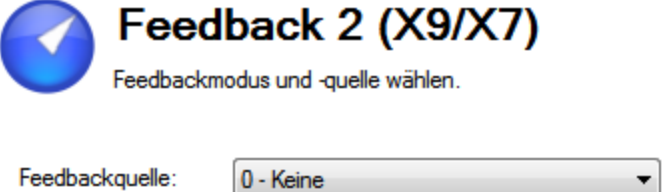

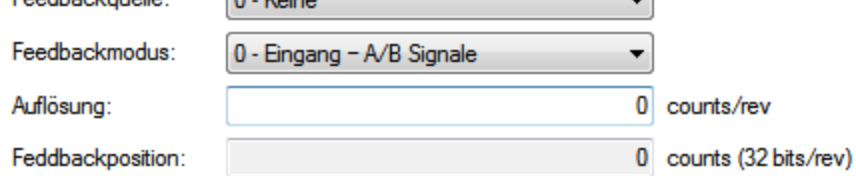

Im Feld **Rückführungsquelle** können Sie aus drei Quellen für die Rückführung wählen:

Quelle 0 – Diese Option zeigt einfach an, dass Sie keinen der Anschlüsse als Rückführungsquelle verwenden.

Quelle 1 – Diese Option ist mit der Verwendung von Anschluss X9 (als Encoder-Emulationsanschluss) verknüpft.

Quelle 2 – Diese Option ist mit der Verwendung von Anschluss X7 (für die Hochgeschwindigkeits-Optoeingänge am

E/A-Anschluss) verknüpft.

**Rückführungsmodus** bietet je nach Nutzung der o.g.Anschlussquelle ebenfalls drei Optionen.

Modus 0 – Der Eingang ist für A/B-Signale konfiguriert.

Modus 1 – Der Eingang ist für Schritt- und Richtungssignale konfiguriert.

Modus 2 – Der Eingang ist für Up/Down-Signale konfiguriert.

Das Feld **Auflösung** dient der Festlegung der Auflösung des Geräts, das Sie als Ihre Signalquelle angegeben haben.

## **Encoder-Emulationsausgang**

Der Servoverstärker ermöglicht die Verwendung von Anschluss X9 für einen Encoder-Emulationsausgang. Der Ausgang kann im Bildschirm [Encoder-Emulation \(](#page-83-0)→ S. 84) eingestellt werden.

Das Feld **Emulations-Modus** bietet drei Einstellungen:

Modus 0 – Der Anschluss ist frei als Eingang verwendbar.

Modus 1 – Der Anschluss X9 ist jetzt als Encoder-Emulation mit einem Indexpuls pro Umdrehung konfiguriert.Die Einstellung der Auflösung erfolgt im nächsten Parameter (Emulations-Auflösung).

Modus 2 – Der Anschluss X9 ist jetzt als absoluter Indeximpuls konfiguriert.

**Emulations-Auflösung** legt die gewünschte Auflösung für den Ausgang des emulierten Encoders fest.

Der **Index- oder absolute Offset** ist vom verwendeten Emulations-Modus abhängig.Auf diese Weise können Sie einen Offset für den Indeximpuls oder den absoluten Impuls einstellen.

Mit Hilfe eines Kontrollkästchens können Sie die Motordrehrichtung basierend auf der Encoder-Ausgabe berücksichtigen.

## <span id="page-83-0"></span>**9.4.1 Encoder-Emulation**

## **9.4.1.1 Übersicht**

Der Anschluss (X9) für Encoder-Emulation (EEO) kann als Aus- oder Eingang verwendet werden. Als Ausgang dient dieser Anschluss zur Positionsrückführung zu einer analogen Steuerung und zur Konfiguration des Servoverstärkers als Master in einem Master/Slave-System. Sie können den Anschluss X9 auch als Eingang zur Regelung des Servoverstärkers durch einen A/B-, Impuls- und Richtungs- oder CW/CCW-Befehl verwenden. Typische Anwendungsbereiche für diesen Eingang sind der Einsatz des Servoverstärkers mit einer Schrittsteuerung und die Konfiguration des Servoverstärkers in einem Master/Slave-System.

## **9.4.1.2 Verwendung der Encoder-Emulation**

Sie können Anschluss X9 vom Bildschirm **Encoder-Emulation** aus konfigurieren, indem Sie die Anschlussfunktion, die Auflösung und (sofern zutreffend) die Eingangsposition festlegen. Der Bildschirm **Elektronisches Getriebe** ermöglicht auch die Einstellung der Funktion von Anschluss X9.

## **9.4.1.3 Funktionseinstellungen**

Die Zuweisung der Funktionseinstellungen für Anschluss X9 erfolgt über den Parameter [DRV.EMUEMODE](#page-648-0)  $(→ S. 649).$  $(→ S. 649).$ 

## **Emulations-Modus**

0-Eingang (Kein EEO-Ausgang). Im Emulationsmodus ist der EEO-Anschluss (X9) als Eingang konfiguriert. Dies ist die empfohlene Einstellung und sollte in Verbindung mit [FB2.MODE \(](#page-792-0)→ S. 793) verwendet werden, um den von der sekundären Rückführeinheit akzeptierten Eingangstyp zu wählen. Siehe Rückführung2 [\(FB2](#page-788-0) [Parameters \(](#page-788-0)→ S. 789)) für Definitionen des EEO-Anschlusses (X9). Beachten Sie, dass dieser Modus sich verhält wie bei Firmware-Versionen vor M\_01-03-00-000.

In früheren Firmware-Versionen gibt dieser Modus an, dass der EEO-Anschluss nicht funktionsfähig ist.

## **9.4.1.4 Ausgangsmodi 1, 2, 6, 7, 8 und 9**

Der Servoverstärker erzeugt Ausgangsimpulse auf Basis der Motorposition. Am SubD Stecker X9 werden 3 Signale ausgegeben: A, B und Index, mit 90° Phasenverschiebung (das heißt quadratisch), mit einem Nullimpuls.

Wenn Sie den AKD als Master einsetzen, verwenden die Slave-Verstärker die Encoder-Ausgangssignale des Masters als Befehlseingang und befolgen diese Befehle (Geschwindigkeit und Richtung). Die Verstärker arbeiten mit einer internen Versorgungsspannung.

## **Modus 1– A quad B mit Indeximpuls pro Umdrehung**

### Ausgangsmodus 1 - A quad B mit Indeximpuls pro Umdrehung – Anschlussbild

Dieser Ausgangsmodus simuliert ein Encoder-Signal von Anschluss X9 an einen anderen AKD oder eine externeSteuerung. Die EEO-Auflösung ([DRV.EMUERES \(](#page-655-0)→ S. 656)) legt fest, wie viele Schritte für eine Umdrehung der primären Rückführung ausgegeben werden.

Der Index-Offset [\(DRV.EMUEZOFFSET \(](#page-657-0)→ S. 658)) bestimmt den Punkt während der Umdrehung der primären Rückführung, an dem der Indeximpuls (X9, Pin 7&8) über Anschluss X9 ausgegeben wird. Der Impuls wird ein Mal pro Umdrehung der primären Rückführung am positiven Offset-Wert erzeugt. Beachten Sie, dass die Einstellung der Offset-Auflösung auf 1 Umdrehung = 65536 basiert, was einer 16-Bit-Skala entspricht. Diese Einstellung ist fest und erfolgt unabhängig von der Auflösungseinstellung für die Kanäle A und B oben.

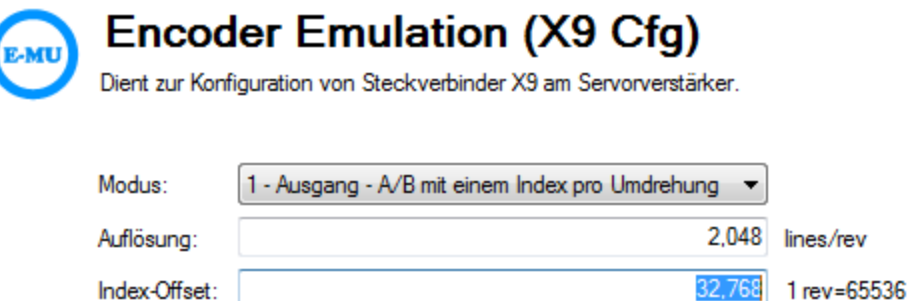

Drehrichtung des Motor istvorwärts

In diesem Fall beträgt der Index-Offset 180°, was einer halben Umdrehung der primären Rückführung entspricht.

## **Modus 2– A quad B mit absolutem Indeximpuls**

### Ausgangsmodus 2 - A quad B mit absolutem Indeximpuls – Anschlussbild

Bei Wahl von Modus 2 erscheint ein Feld zur Eingabe eines absoluten Indexpunktes [\(DRV.EMUEMTURN](#page-651-0) (→ [S. 652\)\)](#page-651-0). Der absolute Indeximpuls wird ausgegeben, wenn die Motorposition den vollständigen Offset erreicht. Die Summe aus absolutem Offset (die Umdrehungen) und Index-Offset (ein Bruchteil einer Umdrehung) ergibt den "vollständigen Offset". Der Index-Offset ist festgelegt als 1 Umdrehung = 65536, was einer 16-Bit-Skala entspricht.

Der "vollständige Offset" ist eine schreibgeschützte Berechnung, die das Verständnis für die Platzierung des Indeximpulses erleichtern soll.

### **Modus 6 – Ausgang – mit Indeximpuls pro Umdrehung und Eingang – Schritt und Richtung**

In diesem Modus können Sie emulierte Puls/Richtung Encoder-Signale über Anschluss X9 (Emulierter Encoder) ausgeben und gleichzeitig ein Drehschalter-Schrittsignal über Anschluss X7 (Hochgeschwindigkeits-Optokoppler-EA) einlesen. Modus 6 und 7 sind identisch, mit dem einzigen Unterschied, dass der emulierte Encoder in Modus 6 einen inkrementalen Z-Impuls (ein Z-Impuls pro Umdrehung) und in Modus 7 einen absoluten Z-Impuls (ein Z-Impuls bei einer absoluten Position) erzeugt. DRV.EMUERES, DRV.EMUEZOFFSET und DRV.EMUETURN bestimmen die Lage des Nullimpulses für Modus 6 genauso wie für Modus 1.

## **Modus 7 – Ausgang – mit absolutem Index und Eingang – Schritt und Richtung**

In diesem Modus können Sie emulierte Puls/Richtung Encoder-Signale über Anschluss X9 (Emulierter Encoder) ausgeben und gleichzeitig ein Drehschalter-Schrittsignal über Anschluss X7 (Hochgeschwindigkeits-Optokoppler-EA) einlesen. Modus 6 und 7 sind identisch, mit dem einzigen Unterschied, dass der emulierte Encoder in Modus 6 einen inkrementalen Z-Impuls (ein Z-Impuls pro Umdrehung) und in Modus 7 einen absoluten Z-Impuls (ein Z-Impuls bei einer absoluten Position) erzeugt. DRV.EMUERES, DRV.EMUEZOFFSET und DRV.EMUETURN bestimmen die Lage des Nullimpulses für Modus 7 genauso wie für Modus 2.

## **Modus 8 – Ausgang – mit Indeximpuls pro Umdrehung und Eingang – Rechts-/Links-Impuls**

In diesem Modus können Sie emulierte CW/CCW Encoder-Signale über Anschluss X9 (Emulierter Encoder) ausgeben und gleichzeitig ein Handradsignal über Anschluss X7 (Hochgeschwindigkeits-Optokoppler-EA) einlesen. Modus 8 und 9 sind identisch, mit dem einzigen Unterschied, dass der emulierte Encoder in Modus 8 einen inkrementalen Z-Impuls (ein Z-Impuls pro Umdrehung) und in Modus 9 einen absoluten Z-Impuls (ein

Z-Impuls bei einer absoluten Position) erzeugt. DRV.EMUERES, DRV.EMUEZOFFSET und DRV.EMUETURN bestimmen die Lage des Nullimpulses für Modus 8 genauso wie für Modus 1.

## **Modus 9 – Ausgang – mit absolutem Index und Eingang – Rechts/Links-Impuls**

In diesem Modus können Sie emulierte CW/CCW Encoder-Signale über Anschluss X9 (Emulierter Encoder) ausgeben und gleichzeitig ein Handradsignal über Anschluss X7 (Hochgeschwindigkeits-Optokoppler-EA) einlesen. Modus 8 und 9 sind identisch, mit dem einzigen Unterschied, dass der emulierte Encoder in Modus 8 einen inkrementalen Z-Impuls (ein Z-Impuls pro Umdrehung) und in Modus 9 einen absoluten Z-Impuls (ein Z-Impuls bei einer absoluten Position) erzeugt. DRV.EMUERES, DRV.EMUEZOFFSET und DRV.EMUETURN bestimmen die Lage des Nullimpulses für Modus 9 genauso wie für Modus 2.

## **9.4.1.5 Eingangsmodi 3, 4 und 5 (veraltet)**

Anschluss X9 kann für Eingangsmodi konfiguriert werden. Diese Eingangsmodi entsprechen den unten beschriebenen Signaltypen. Diese Bildschirmseite ermöglicht auch die Einstellung von Anschluss X9 auf Eingangsmodi. Da diese Einstellungen veraltet sind, empfehlen wir DRV.EMUEMODE auf 0 zu setzen und mit FB2.MODE den Eingangsmodus für das zweite Feedback zu wählen.

### **Modus 3-A quad B Signale**

### [Eingangsmodus](#page-335-0) 3 - A quad B Signale – Anschlussbild

Eingangsmodus 3 ermöglicht den Anschluss eines A quad B-Encoders oder des Encoder-Emulationsausgangs eines anderen Verstärkers und dessen Nutzung als Master-Encoder, doppelte Rückführung, Getriebe oder Notch-Eingang.

### **Modus 4-Impuls-/Richtungssignale**

### Eingangsmodus 4 - [Impuls-/Richtungssignale](#page-337-0) – Anschlussbild

Eingangsmodus 4 ermöglicht den Anschluss des Servoverstärkers an die Schrittmotorsteuerung eines Drittanbieters. Die Schrittzahl kann eingestellt werden, so dass der Servoverstärker mit jeder Schrittmotorsteuerung arbeiten kann.

### **Modus 5-CW/CCW-Signale**

### Eingangsmodus 5 – [CW/CCW-Signale](#page-338-0) – Anschlussbild

Der Verstärker kann an einen Controller eines Drittanbieters angeschlossen werden, der Up/Down-Signale liefert.

## **9.4.1.6 Modus 10, konfiguriert X9 für allgemeine E/A**

Dieser Modus erlaubt die Verwendung der 3 Übertrager an X9 als allgemeine Eingänge oder Ausgänge (DIO 9, 10, 11). DIOx.DIR konfiguriert die Übertrager als Ein- oder Ausgänge. DIOx.INV steuert die Polarität dieser Signale.

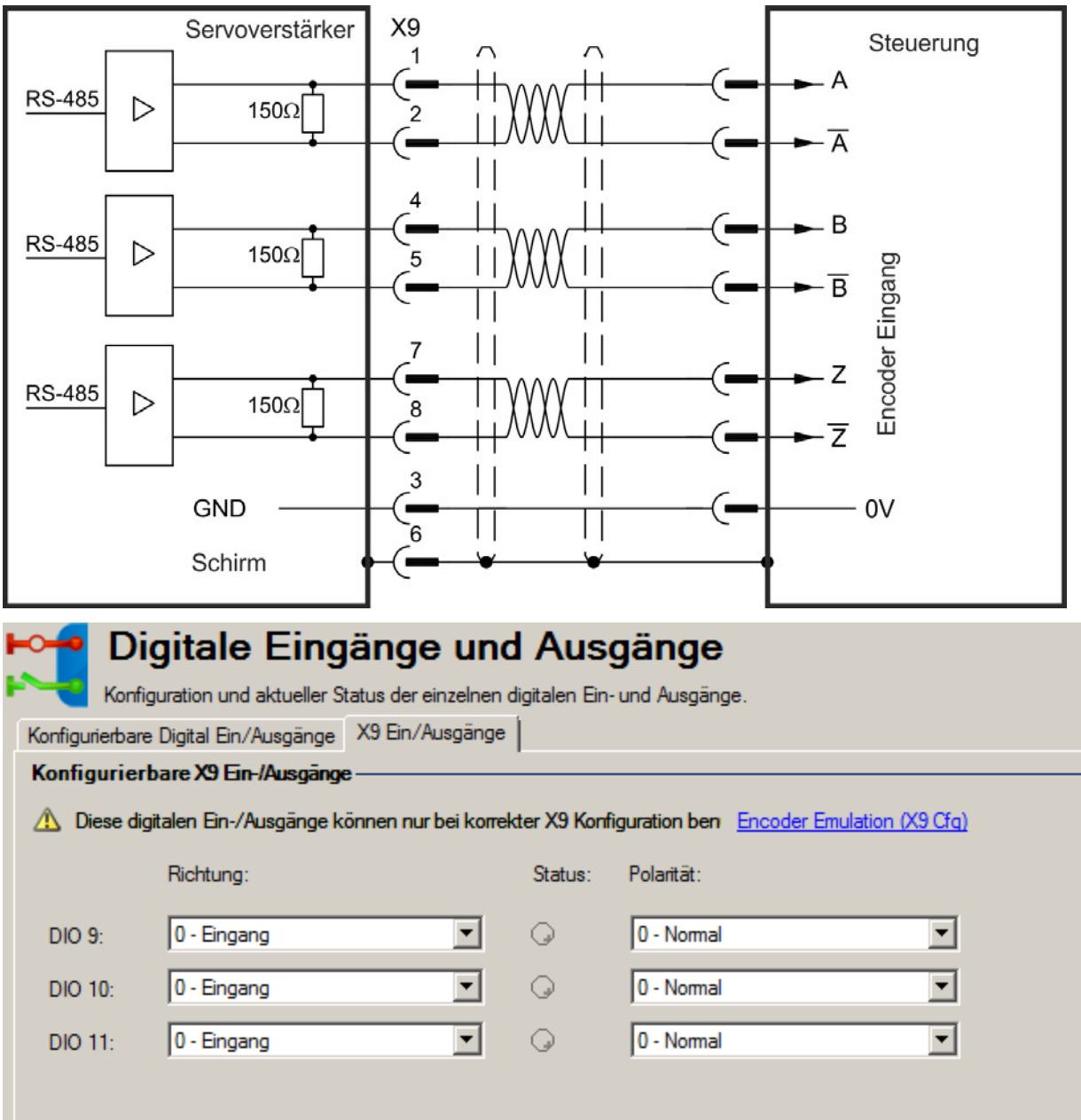

## **9.4.1.7 Modus 11, konfiguriert X9 für Endat 2.2**

Dieser Modus ermöglicht den Anschluss eines Heidenhain Endat 2.2 Encoders an X9. Dieser Encoder kann als primäres Feedback oder als Drehschalter-Schrittsignal Eingang benutzt werden.

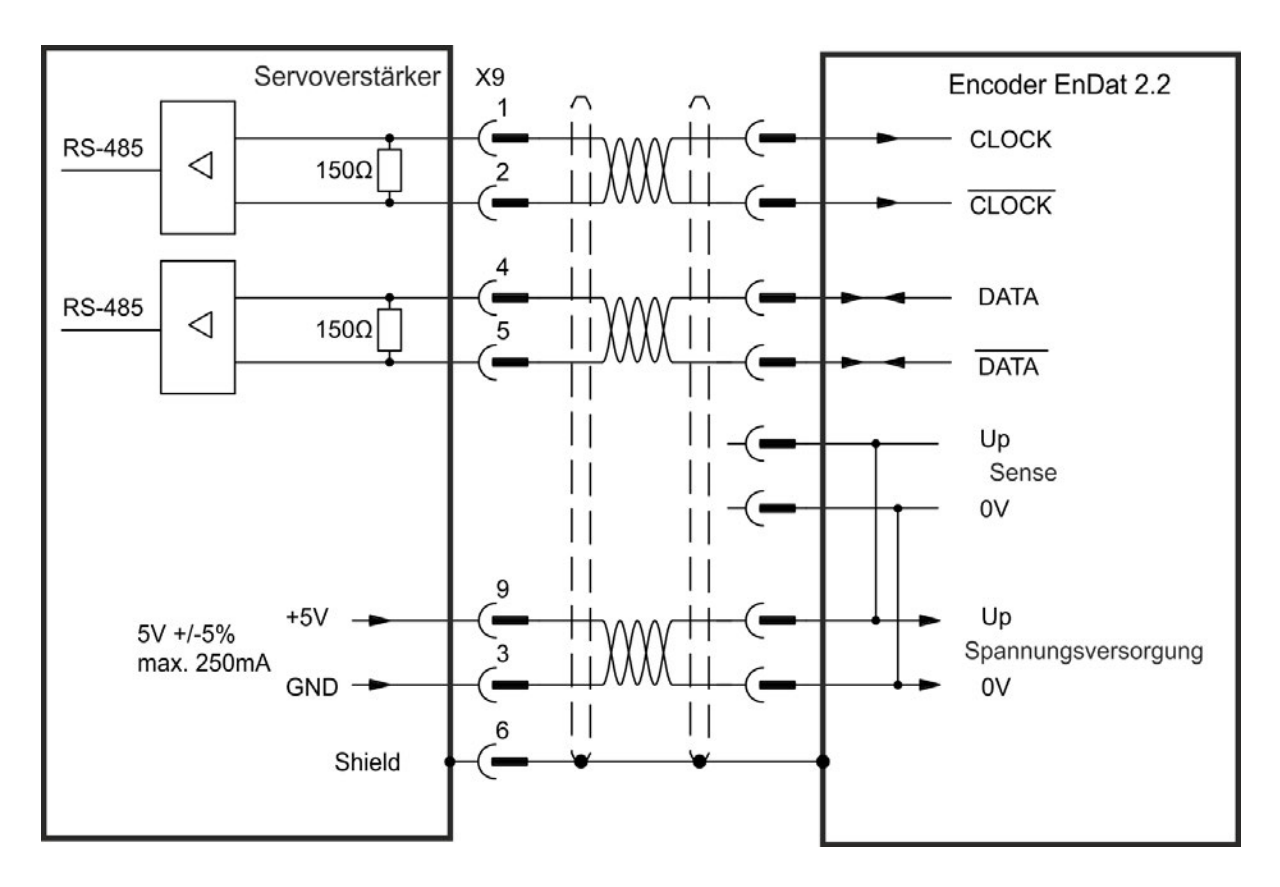

## **9.4.1.8 Ausgangs Modi 12, 13, und 14, emulierter Encoder mit durchgeschleiftem Z Signal.**

Diese Modi sind ähnlich den Modi 1, 6 und 8. Es werden A/B Signale (Modus 12), Puls/Richtungs Signale (Modus 13) oder CW/CCW Pulse (Modus 14) erzeugt. Unterschied bei diesen Modi istz, dass der Z Impuls dem Pegel des Feedback 1 Index Impulses folgt. Der Z-Impuls befindet sich an einer festen Position relativ zum EEO Eingang, statt des EEO Ausgangs.

**INFO** 

Wenn Sie absolute Multiturn- oder Singleturn-Rückführeinheiten verwenden und einen der Z Impuls Modi (DRV.EMUEMODES 1,2,6,7,8 oder 9), ist der vom EEO erzeugte Z-Impuls stets an derselben mechanischen Position der primären Rückführungsposition ausgerichtet. Wenn Sie einen Inkrementalgeber als Feedback und diese Modi verwenden, ist der Nullpunkt des primären Feedbacks beim Einschalten nicht immer an derselben mechanischen Position. Wenn Sie die Modi zum Durchschleifen des Nullimpulses (DRV.EMUEMODES 1,2,6,7,8 oder 9)verwenden, ist der vom EEO erzeugte Z-Impuls stets an derselben mechanischen Position der primären Rückführungsposition ausgerichtet.

## **9.4.1.9 Ausgangs Modi 15, 16, und 17, emulierter Encoder von Schrittmotor Steuerung.**

Diese Modi sind ähnlich den Modi 1, 6 und 8. Es werden A/B Signale (Modus 15), Puls/Richtungs Signale (Modus 16) oder CW/CCW Pulse (Modus 17) erzeugt. Bei diesen Modi werden keine Z Impulse generiert. Die Ausgabe wird aus einer geräteinternen Quelle, die Daten vom EtherCAT oder CANopen Netzwerk interpoliert.

## **9.4.1.10 Auflösung**

Die Auflösungseinstellung definiert, wie viele Schritte pro Umdrehung der primären Rückführung ausgegeben werden (wenn Anschluss X9 als Ausgang konfiguriert ist) bzw. wie viele Schritte als vollständige Umdrehung des Eingangssignals von einer externen Steuerung gelten (wenn Anschluss X9 als Eingang konfiguriert ist). Bei der Auflösung handelt es sich um eine Post-Quadratur.Beispiel: Ein 1.000-Schritt-Encoder hat eine Auflösung von 4.000 Schritten.

Hinweis: Wenn der Wert für die Auflösung auf gesetzt ist, erzeugt Anschluss X9 keinen Befehl.

# **Zugehörige Parameter und Befehle**

Der Parameter DRV.EMUEMODE legt die EEO Ausgangs- und Eingangsmodi fest. Die Auflösung (vor der Multiplikation) wird über die Funktion DRV.EMUERES eingestellt. Verwenden Sie den Parameter DRV.EMUEZOFFSET zur Einstellung und Speicherung der Nullimpuls-Position innerhalb einer mechanischen Umdrehung. DRV.EMUEMTURN dient zur Einstellung des absoluten Indexpunktes im Modus 2 und DRV.HANDWHEEL zur Einstellung der Position, an der der Indeximpuls im Ausgangsmodus 2 ausgegeben wird.

DRV.EMUEDIR  $(\rightarrow$  S. 647) [DRV.EMUEMODE \(](#page-648-0) $\rightarrow$  S. 649) [DRV.EMUEMTURN \(](#page-651-0)→ S. 652) [DRV.EMUERES \(](#page-655-0) $\rightarrow$  S. 656) [DRV.EMUEZOFFSET \(](#page-657-0)→ S. 658)

# <span id="page-88-0"></span>**9.5 Rückführgeräte ohne Plug & Play**

Zur Konfiguration eines AKD Servoverstärkers mit einer Rückführung, die kein Plug & Play-Gerät ist (z. B. ein Resolver der Encoder), müssen Sie aus der Liste mit Standard- bzw. kundenspezifischen Motoren einen Motor wählen oder die Motorparameter manuell eingeben. Nach Eingabe der Motordaten in WorkBench können Sie einen ersten Parametersatz berechnen und auf den Servoverstärker herunterladen.

## **9.5.1 Parameter**

Folgende Parameter können mit ihren Standardwerten initialisiert oder anhand vom Benutzer bereitgestellter Motordaten berechnet werden:

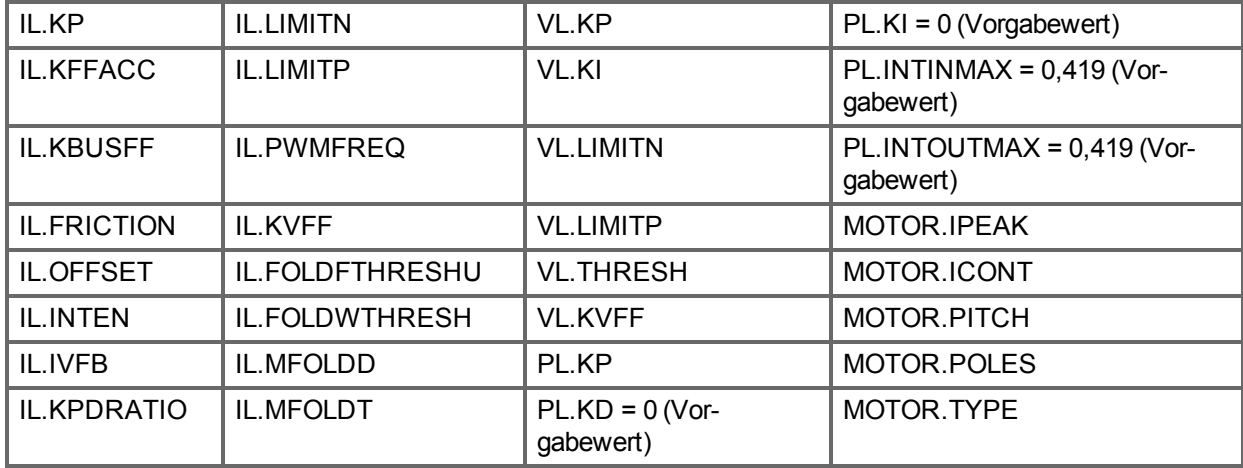

## **9.5.2 Berechnungen**

WorkBench verwendet die folgenden Gleichungen zur Berechnung von Parameterwerten.

## **Stromregler**

Die Proportionalverstärkung des Stromregelkreises (IL.KP) muss so gewählt sein, dass die Übergangsfrequenz/Bandbreite (BW) bei geschlossenem Regelkreis nominal unter 2000 Hz oder (PWM-Frequenz/4) liegt.

Setzen Sie diese Frequenz wie folgt in die Gleichung ein:

IL.KP = 2\*π\*(gewünschte Bandbreite in Hz)\*(Motorinduktivität (L) zwischen Phasen in Hz) Einstellen der D und Q Komponenten

## **Geschwindigkeitsregler**

VL.KP = (2\*π\*75)\*(2\*Jm/Kt) = 300\*PI\*Jm/Kt  $VL.KI = 5$ 

## **Manuelles Tuning**

Der Algorithmus für die Schiebereinstellung in WorkBench verwendet derzeit den folgenden Algorithmus.

### **Eingabe - Motordaten**

Die Werte für Trägheit, Jm (Kg / cm2), und Drehmomentkonstante, Kt (Nm/A), stammen vom SFD oder von der Modellnummer des von Ihnen gewählten Motors.

### **Konstanten**

Bandbreite des Geschwindigkeitsregelkreises – BW = der Vorgabewert lautet 75 Hz. Eingabe - Trägheitsverhältnis – Q = der Vorgabewert lautet 1.

## **Ausgabe - Regelkreis-Verstärkungen**

VL.KP = 2 \* π \* BW \* Jm \* (1+Q) \* 0,0001/Kt VL.KPI = BW\*0,08 -1 (mindestens 1)  $PL$ .KP = BW/5

## **9.6 Foldback**

Die Rücklauffunktion (Foldback) im AKD schützt den Motor und den Servoverstärker vor Überhitzung. Im Servoverstärker laufen zwei Algorithmen für Strom-Foldback parallel: Der Algorithmus für Servoverstärker-Foldback und der Algorithmus für Motor-Foldback. Jeder Algorithmus verwendet unterschiedliche Parametersätze. Jeder Algorithmus verfügt über einen eigenen Foldback-Stromgrenzwert, IL.DIFOLD (Servoverstärker-Foldback) und IL.MIFOLD (Motor-Foldback). Die Gesamtstrombegrenzung für Foldback ist das Minimum der beiden Werte zu einem gegebenen Zeitpunkt.

IL.IFOLD = min (IL.DIFOLD, IL.MIFOLD).

Foldback ist nicht gleichbedeutend mit Strombegrenzungen. Unverzögerte Stromgrenzwerte für den Servoverstärker werden durch den positiven (IL.LIMITP) und negativen Spitzenstrom (IL.LIMITN) in der Ansicht "Grenzwerte" in WorkBench festgelegt. Die Foldback-Algorithmen können ungeachtet der Stromgrenzwerte die Stromausgabe an den Motor verringern.

## **9.6.1 Servoverstärker-Foldback**

Die Algorithmen für Servoverstärker-Foldback überwachen die Stromrückführung.Da es sich um eine Überwachungsfunktion handelt, sind die Parameter für Servoverstärker-Foldback nicht benutzerseitig konfigurierbar. Wenn die Stromrückführung den Dauernennstrom des Servoverstärkers (DRV.ICONT) überschreitet, verringert der Algorithmus den Strom auf den Pegel von DRV.ICONT. Beispiel: Bei einer Eingabe per Schrittbefehl lässt der Foldback-Algorithmus für eine kurze Zeitdauer (bis IL.DFOLDD) die Ausgabe des maximalen Spitzenstroms (DRV.IPEAK) durch den Verstärker zu.Nach Ablauf dieser Zeitdauer leitet der Servoverstärker einen exponentiellen Rücklauf (mit Zeitkonstante von IL.DFOLDT) des Stroms auf den Verstärkernennstrom ein.

Der exponentielle Abfall vom Spitzen- auf Nennstrom des Verstärkers dauert einige Sekunden. Damit der Strom wieder über DRV.ICONT steigen kann, ist eine Erholungszeit erforderlich, während derer der Strom unter DRV.ICONT liegt. Eine Erholungszeit von IL.DFOLDR mit Nullstrom ermöglicht dem Verstärker das Anlegen von Strom in Höhe von DRV.IPEAK über die Zeitdauer IL.DFOLDD.

## **9.6.2 Konfiguration des Motor-Foldback**

Das Motor-Foldback wird automatisch konfiguriert, wenn Sie einen Plug & Play-Motor verwenden oder einen bestimmten Motor aus der WorkBench Datenbank wählen.

Wenn Sie einen benutzerspezifischen Motor verwenden, können Sie in der Motor-Ansicht in WorkBench die benutzerspezifischen Werte für die Foldback-Konfiguration einstellen.Die erforderlichen Parameter für angemessen Motorrücklauf-Schutz durch den Servoverstärker sind die thermische Spulenkonstante (MOTOR.CTFO), der Spitzenstrom des Motors (MOTOR.IPEAK) und der Dauerstrom des Motors (MOTOR.ICONT). Diese Werte dienen zur Konfiguration des Algorithmus für das Motor-Foldback.

## **9.6.3 Einstellung von Fehler- und Warnpegeln**

Die Felder **Motorstrombegrenzung** und **Gesamtstrombegrenzung** zeigen Statusvariablen an, die fortlaufend durch den Foldback-Algorithmus aktualisiert werden. Bei Anlegen von Strom oberhalb des Nenndauerstroms von Servoverstärker oder Motor nimmt die Fähigkeit zum Anlegen von Spitzenstrom ab. Die Grenzwerte für Motorstrom und Gesamtstrom werden aktiv verringert. Wenn das Fahrprofil über einen Zeitraum hinweg weniger Strom als den Dauernennstrom benötigt, beginnen die Werte für Motorstrombegrenzung und Gesamtstrombegrenzung zu steigen, bis sie erneut die maximale Foldback-Kapazität erreichen.

Bei Motorstrombegrenzung oder Gesamtstrombegrenzung < Warnpegel wird die Statuswarnung n524 ausgelöst. Bei Motorstrombegrenzung oder Gesamtstrombegrenzung < Fehlerpegel wird der Fehler F524 ausgelöst und die Leistungsstufe des Servoverstärkers deaktiviert. Die Last kommt daraufhin langsam zum Stillstand.

Wenn Sie im Bildschirm **Foldback** den Warnpegel auf 0 setzen, wird die Warnfunktion deaktiviert. Andernfalls muss zur Auslösung einer Warnung der Warnpegel oberhalb des Fehlerpegels, aber unterhalb der Werte für Motorstrombegrenzung und Gesamtstrombegrenzung eingestellt sein.

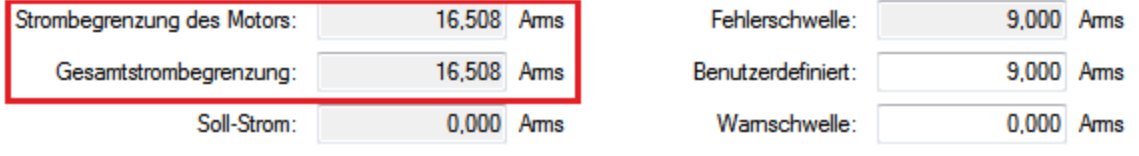

Wenn der Benutzer-Fehlerpegel über dem Wert für Fehlerpegel liegt, wird der Benutzer-Fehlerpegel ignoriert. Der Benutzer-Fehlerpegel dient zur Verlängerung des Zeitraums, über den der Servoverstärker fehlerfrei im Foldback-Modus betrieben wird. Beispiel: Wenn der Standard-Fehlerpegel 9,000 Aeff beträgt und der Benutzer-Fehlerpegel auf 7,5 Aeff eingestellt wird, dann ändert sich der Wert für den Fehlerpegel in 7,5 Aeff. Diese Konfiguration erhöht effektiv die Zeitdauer, über die das Foldback vor einem Fehler des Servoverstärkers angewendet wird.

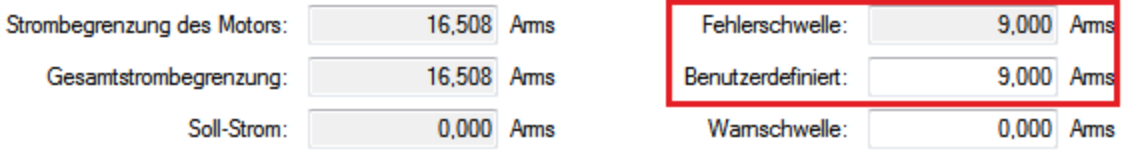

## **9.6.4 Motorspitzenstrom-Zeit**

Der Spitzenstrom (MOTOR.IPEAK) wird gemeinsam mit der thermischen Spulenkonstante (MOTOR.CTFO) verwendet, um den maximalen Zeitraum zu ermitteln, über den der Motor Spitzenstrom handhaben kann. Der maximale Zeitraum (IL.MFOLDD) wird wie folgt im **Foldback**-Bildschirm angezeigt:

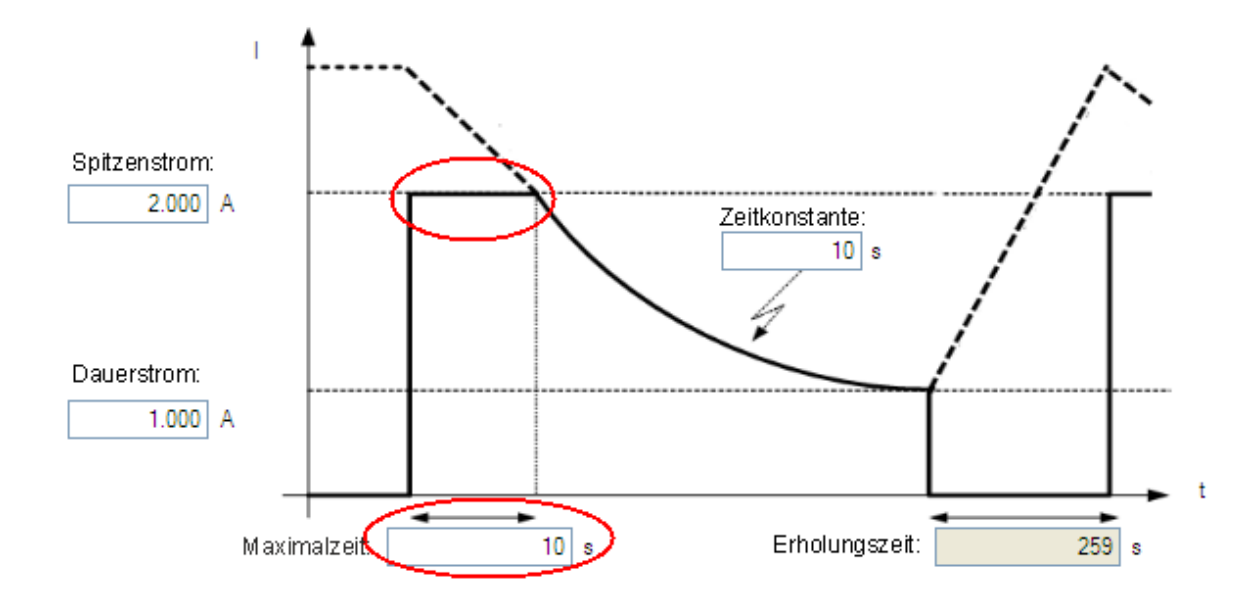

## **9.6.5 Motor-Foldback-Rampe**

Wenn nach Ablauf der maximalen Zeitdauer für Motorspitzenstrom das Fahrprofil noch immer Spitzenstrom vom AKD anfordert, verringert der Servoverstärker exponentiell den am Motor angelegten Strom. Die Zeitkonstante (IL.MFOLDT) gibt das Profil vor. Eine kleinere Zeitkonstante führt zu einem steileren Abfall des am Motor angelegten Stroms.

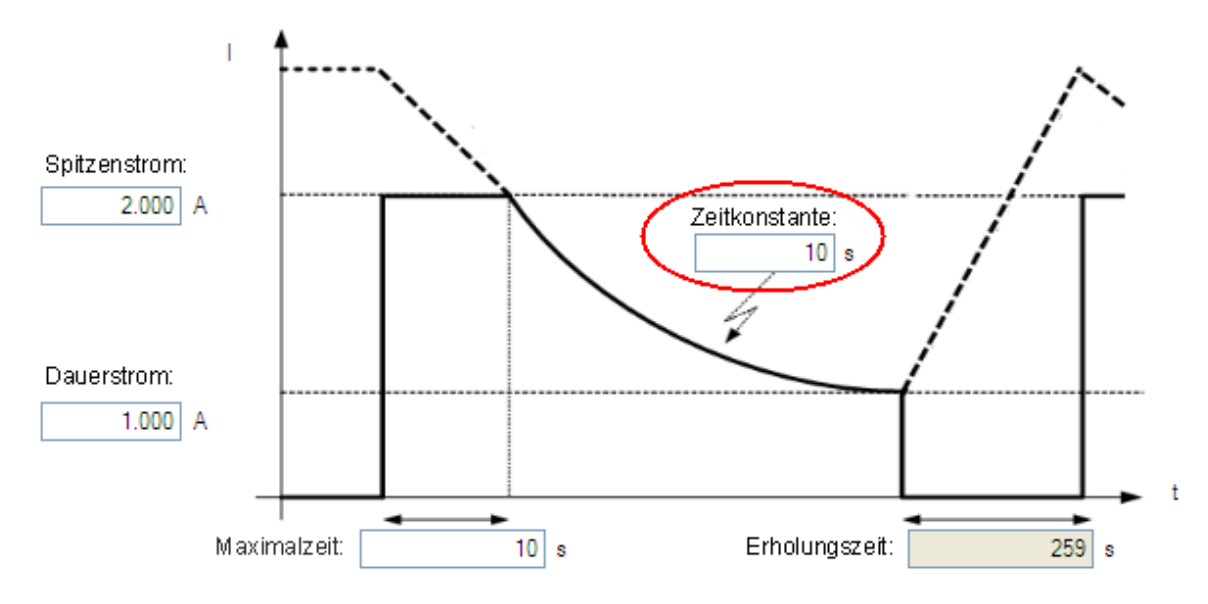

## **9.6.6 Motorerholungszeit**

Sobald der verfügbare Motorspitzenstrom die Höhe des Motordauerstroms erreicht hat, benötigt der Motor eine Erholungszeit (IL.MFOLDR), um abzukühlen. Die vollständige Erholungszeit (IL.MFOLDR) bei Nullstrom ist erforderlich, damit der Motor in kürzester Zeit seine volle Leistungsfähigkeit erreicht. Der Servoverstärker kann den Strom auf einen Wert unterhalb des Dauerstroms einregeln, um die Last weiter anzutreiben, allerdings erhöht sich so die Erholungszeit für das Erreichen der maximalen Leistungsfähigkeit.

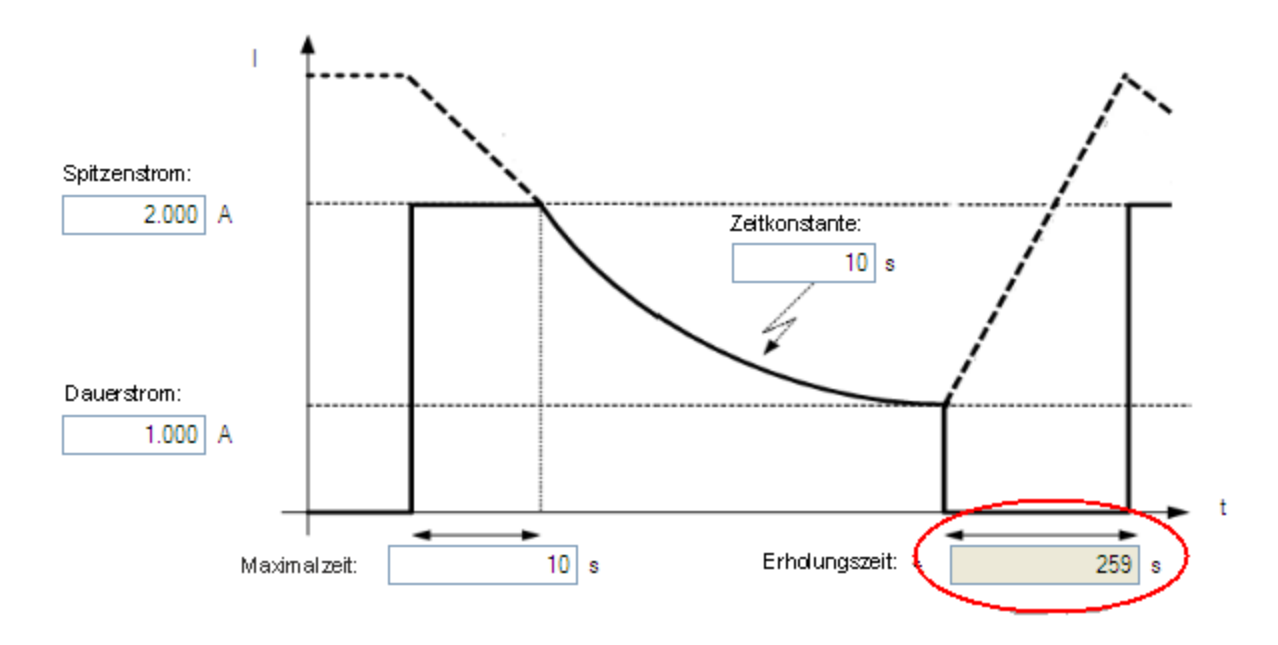

## **9.6.7 Gesamt-Foldback**

Der Gesamtgrenzwert ist der vorübergehende Mindestwert zwischen Servoverstärker- und Motor-Foldback. Das Gesamt-Foldback ist im Diagramm unten dargestellt. Sie können die Warn- und Fehlerpegel wie im Diagramm gezeigt einstellen.

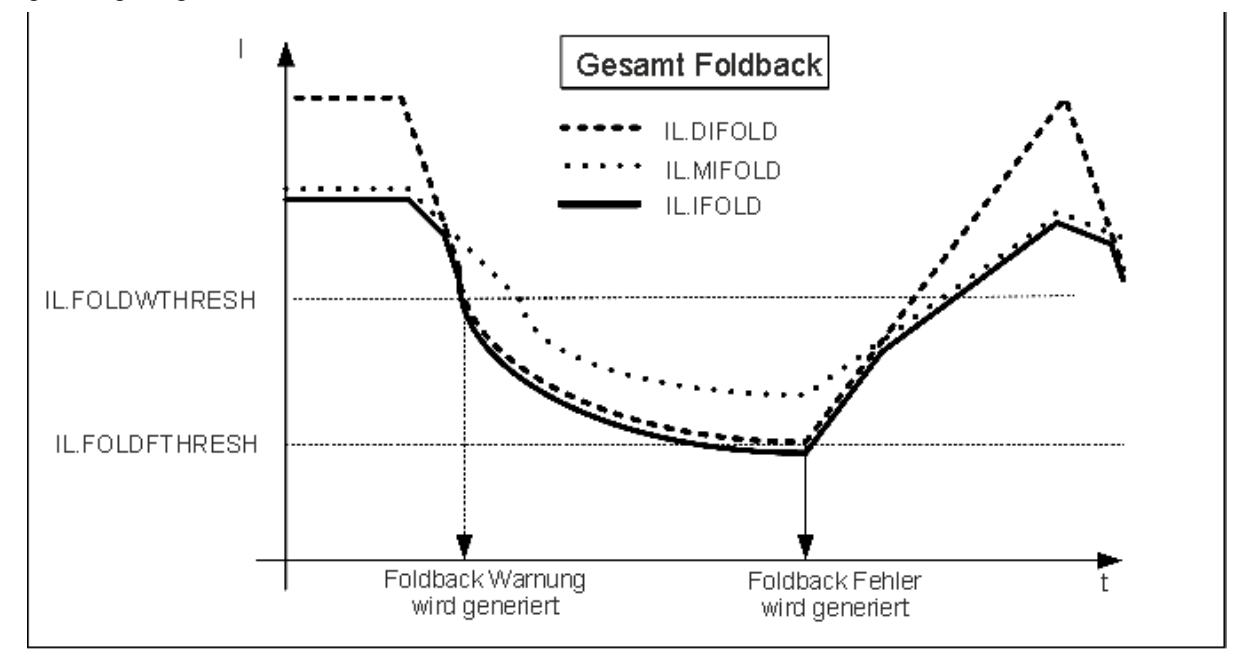

## **9.7 Motor Haltebremse**

Der Bremsausgang an Stecker X2 steuert eine mechanische Bremse, die als Option in einen Motor eingebaut werden kann. Die Betätigung und das Lösen der Bremse erfolgen je nach Status der Funktion **Servoverstärker aktiv**. Sie können die Verzögerungen für das Lösen und Betätigen der Bremse mit Hilfe der unten aufgeführten Parameter ändern.

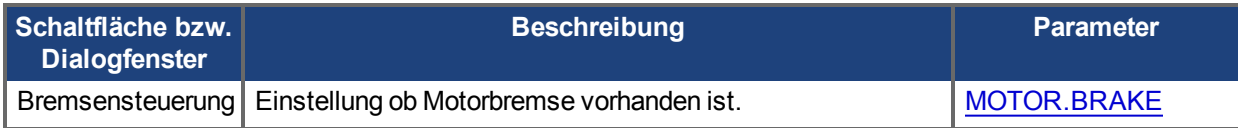

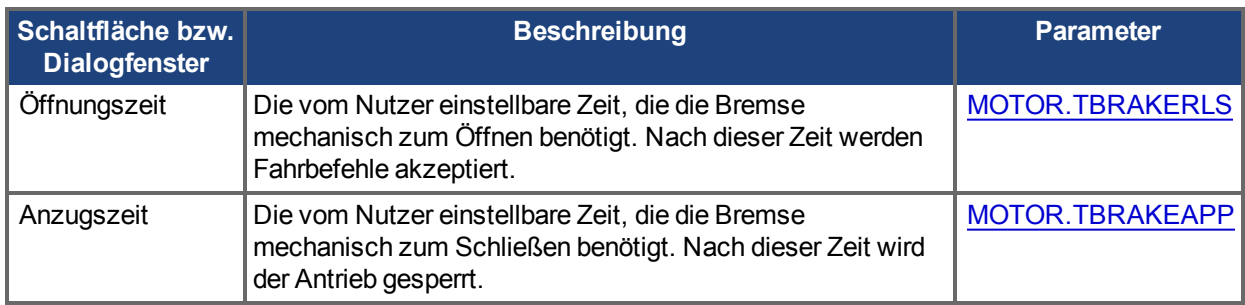

## **9.8 Verwendung der Positionserfassung**

## **9.8.1 Übersicht**

Die Positionserfassung ermöglicht eine genaue Bestimmung der Motorposition (bzw. der Verstärker-Taktzeit) zum Zeitpunkt der Auslösung eines spezifischen Ereignisses. Der AKD Servoverstärker verwendet zwei unabhängige Erfassungen mit sich ähnelnder Funktionsweise.

Die Positionserfassung kommt in Präzisionsumgebungen zum Einsatz, in denen sich der Motor möglicherweise mit hoher Drehzahl bewegt und Sie bei einer E/A-Auflösung wissen müssen, wo genau sich der Motor bei Auftreten des Ereignisses befand. Referenzfahrt-Algorithmen verwenden häufig die Positionserfassung.

Sie erfasst die Motorposition (bzw. die Verstärker-Taktzeit), wenn der Erfassungs-Trigger aktiviert wird. Die Positionserfassung benötigt weniger als 3 Mikrosekunden Signalwechsel am Eingang. Verwenden Sie daher die Hochgeschwindigkeitseingänge 1 oder 2 mit abgeschalteten Filtern. Der Erfassungsschaltkreis ist für eine erneute Erfassung innerhalb vonweniger als 62,6 Mikrosekunden bereit. Der Erfassungsschaltkreis liefert präzisere Erfassungsresultate als bei Verwendung des Oszilloskop- oder Recorder-Takts.

## **9.8.2 Konfiguration der Positionserfassung**

Wählen Sie zur Konfiguration der Positionserfassung die aus der Gruppe **Einstellungen** die Option **Positionserfassung**:

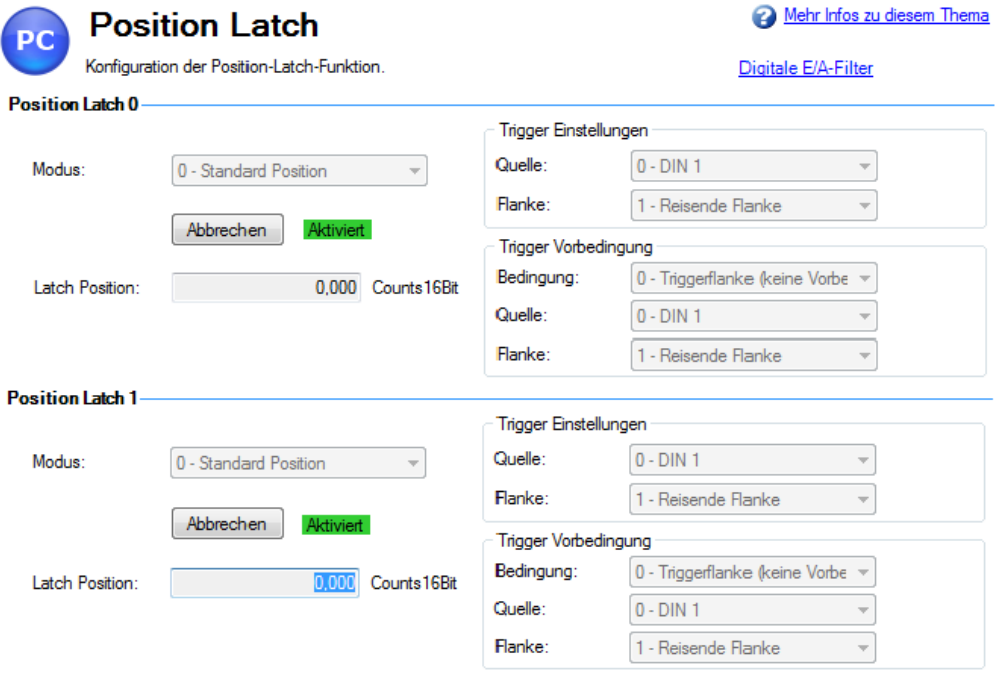

**Einstellen der Erfassungsquelle [\(CAP0.FBSOURCE, CAP1.FBSOURCE \(](#page-494-0)**➜ **S. 495))**

CAP0.FBSOURCE und CAP1.FBSOURCE wählen die Quelle des Erfassungswertes. Daten für allen Quel-len finden Sie wieder mit [CAP0.PLFB, CAP1.PLFB \(](#page-500-0)→ S. 501).

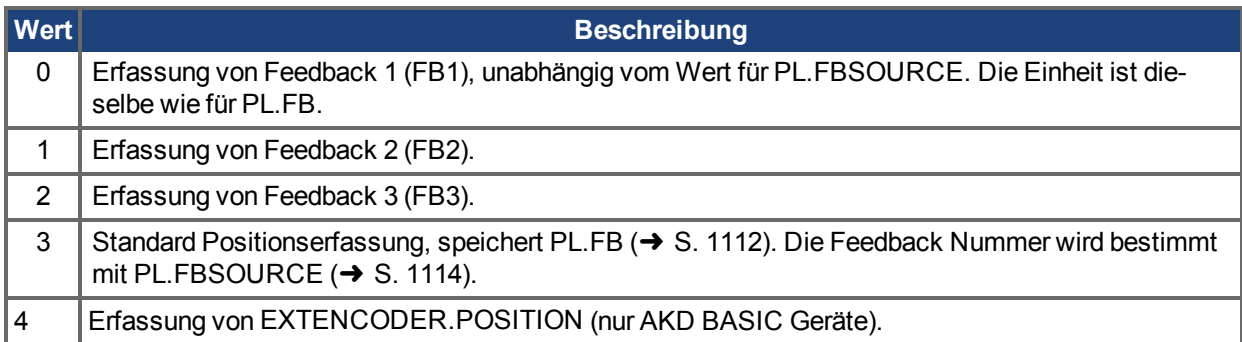

## **Einstellen der Triggerquelle [\(CAP0.TRIGGER, CAP1.TRIGGER \(](#page-512-0)**➜ **S. 513))**

Die Triggerquelle bestimmt, welcher Eingang am Servoverstärker die Positionserfassung startet.

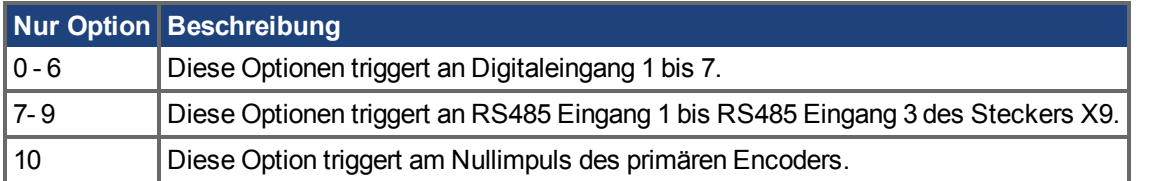

## **Einstellen des Triggermodus [\(CAP0.MODE, CAP1.MODE \(](#page-498-0)**➜ **S. 499))**

Der Erfassungsmodus bestimmt, welche Informationen bei Auslösung der Erfassung im Servoverstärker gespeichert werden.

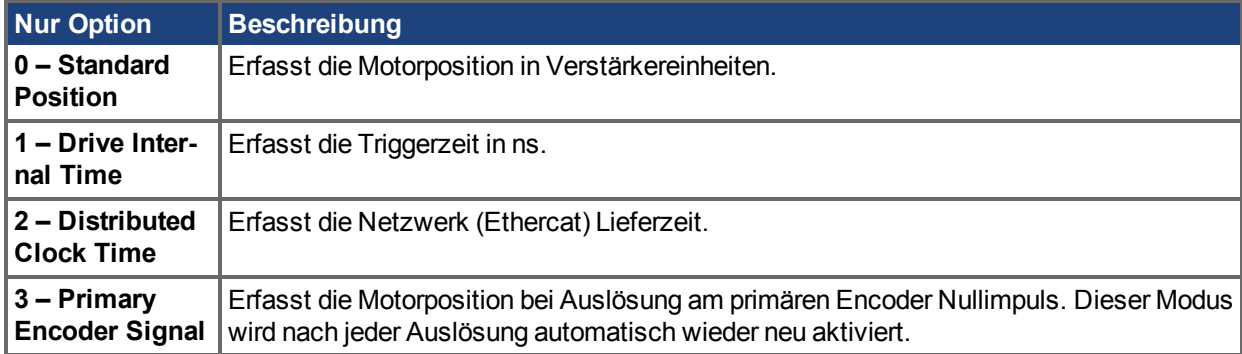

Wenn **0 - Standard Position** oder **3 - Primary Encoder Signal** gewählt ist, kann es zu Verzögerungen im Zusammenhang mit digitalen oder interpolierten Rückführeinheiten kommen.

## **Setzen und Abfragen des Erfassungswerts [\(CAP0.T, CAP1.T \(](#page-510-0)**➜ **S. 511))**

CAP0.EN setzt (aktiviert) die Erfassung und CAP0.T ruft den Erfassungswert ab. Nach erfolgter Konfiguration der Erfassung müssen Sie sie setzen, bevor eine Auslösung erfolgen kann. Klicken Sie auf **Setzen** (1), um die Erfassung zu aktivieren.

Wenn die Erfassung aktiviert ist, wird bei Auslösung der erfasste Wert unter der Setzen-Schaltfläche (2) angezeigt.

## **Einstellung der Erfassungsflanke [\(CAP0.EDGE, CAP1.EDGE \(](#page-487-0)**➜ **S. 488))**

Die Erfassungsflanke bestimmt, welche Änderung des Eingangsstatus die Erfassung auslöst.

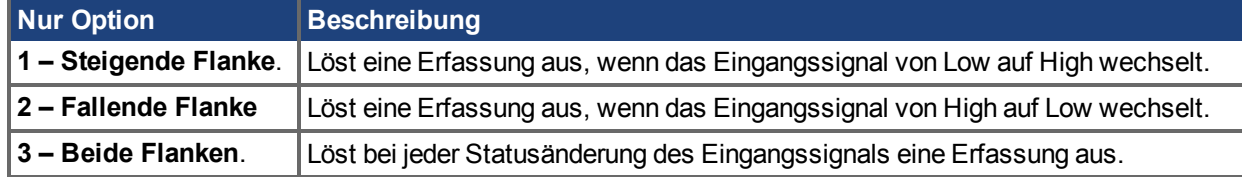

**Einstellen des Vorbedingungs-Ereignisses: [\(CAP0.EVENT, CAP1.EVENT \(](#page-491-0)**➜ **S. 492))**

Das Vorbedingungs-Ereignis gewährt dem Benutzer mehr Flexibilität beim Festlegen der Voraussetzungen für die Erfassungsauslösung.

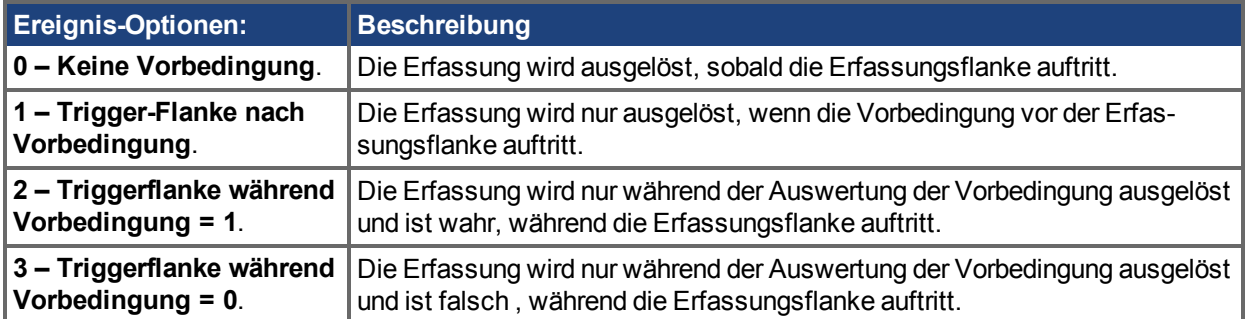

#### **Einstellen einer Vorbedingung für komplexe Erfassung**

#### **Einstellen des Vorbedingungs-Ereignisses: [\(CAP0.PREEDGE, CAP1.PREEDGE \(](#page-502-0)**➜ **S. 503))**

Die Vorflanke bestimmt, welche Änderung des Eingangsstatus die Vorbedingung auslöst. Die Funktionsweise dieser Option ist mit derjenigen der oben beschriebenen Erfassungsflanke identisch.

#### **Einstellen des Vorbedingungs-Auswahl: [\(CAP0.PRESELECT, CAP1.PRESELECT \(](#page-506-0)**➜ **S. 507))**

Die Vorauswahl legt fest, welche Eingangsquelle die Vorbedingung auslöst (basierend auf den Einstellungen für Vorflanke und Vorfilter). Die Funktionsweise dieser Option ist mit derjenigen der oben beschriebenen Erfassungsquelle identisch.

### **9.8.3 Kollmorgen Testberichte**

Positionerfassung Testbericht basierend auf Leistungstest durch Kollmorgen:

```
Capture Accuracy with External Sensor
Drive: AKD-T00306-NBAN-000
Motor: AKM-21C
Feedback Type: Incremental type 2048 line encoder
Digital Input used: DIN1 (high speed input)
DIN1.FILTER = 0 (very important to set this to zero so filtering does
not delay the system response)
Sensor Used : IDC RP1 type mounted directly to the shaft. Common indus-
trial limit switch.
MOVE.RUNSPEED = 1000 RPM
With the motor running at above speed and the capture mechanism armed,
the drive was able to capture the position within 30-70 counts (.17 - .40)
degree) of accuracy or 27.5 – 64.0 micro sec.
```

```
Capture Accuracy with Internal Index from encoder
Drive - AKD-T00606-NBAN-000
Motor-AKM22G
Feedback Type – Incremental Encoder 2048 lines
MOVE.RUNSPEED = 1000 RPM
With the motor running at above speed and the capture mechanism armed,
the drive was able to capture the position within 10-20 counts (.05 - .11
degree) of accuracy or 9.5 – 18.0 micro sec.
```
## **Zugehörige Parameter**

CAP Parameters  $(\rightarrow$  S. 487)

# **10 Verwendung von AKD in vertikalen Achsen**

## Ab Firmware Version 1-06.

Sie sollten den Verstärker so konfigurieren, dass er bei einem Sperrkommando einen kontrollierten Stopp ausführt [\(DRV.DISMODE](#page-635-0) = 2 oder 3). Das erlaubt dem Motor zu stoppen und der Bremse zu schließen bevor der Servoverstärker die Endstufe sperrt und die Leistung wegschaltet. Bei vertikalen Achsen, in die Motoren mit Haltebremse eingebaut sind, welche vom AKD angesteuert werden, ist es wichtig die Achse so zu parametrieren, dass die Bremse sofort einfällt, wenn die Verstärkerendstufe aus welchem Grund auch immer gesperrt wird. Setzen Sie [MOTOR.BRAKEIMM \(](#page-985-0)→ S. 986) = 1 (default ist 0), damit die Bremse sofort einfällt, wenn die Endstufe gesperrt wird.

Die Verstärkerendstufe kann gesperrt werden als Resultat von:

- Hardware Enable entfernt
- Software Enable entfernt
- Safe Torque Off (STO) aktiviert
- Fehlerbedingung
- Eingang kontrollierter Stopp jeder Eingang kann als (DINx.MODE = 13 kontrollierter Stopp) konfiguriert werden

Bei kontrolliertem Stopp, der von einem digitalen Eingang initiiert wurde, bei einem Fehler, der zu einem kontrollierten Stopp führt ( siehe Fehler und Warnmeldungen  $(\rightarrow S)$ . [272\)\)](#page-271-0), oder bei einem für kontrollierten Stopp konfigurierten Software Disable (siehe [DRV.DISMODE \(](#page-635-0)→ S. 636)), wird die Bremse am Ende des Stopps geschlossen.

Es ist wichtig, die Brems-Verzögerungszeiten einzustellen. Dies geschieht auf der Bildschirmseite Bremse im Abschnitt Einstellungen in WorkBench. Die Bremsverzögerungszeiten werden benutzt, um nach dem Stoppen die Sperrung der Endstufe zu verzögern, während die Bremse schließt. Dies ist nur wirksam für kontrollierten Stopp und Software Disable. Dies verhindert ein leichtes Durchrutschen der Last zwischen Sperrzeitpunkt und Wirksamkeit der Bremse. In anderen Fällen (Fehler, Hardware Enable, STO) hindert die Trennung der Hardware den AKD daran, die Sperrung zu verzögern.

Es gibt erweiterte Einstellungen für das Hardware Disable. Eine programmierbare Verzögerung am Hardware Enable Eingang ermöglicht dem Verstärker, die Last zu halten, bevor die Sperre wirksam wird. Bei einer vertikalen Achse kann die Last durchrutschen, wenn der Verstärker über den Hardware Eingang gesperrt wird, weil die Endstufe sofort abgeschaltet wird, bevor die Bremse infallen kann. [DRV.HWENDELAY \(](#page-675-0)→ S. 676) verzögert das Abschalten der Endstufe. Während dieser Verzögerungszeit steuert der Verstärker die Bremse sofort an und versucht gleichzeitig, der normalen Disable Prozedure zu folgen. Der Wert ist begrenzt auf maximal 167 ms. Während dieser Zeit versucht der Verstärker, die Last auf Geschwindigkeit 0 zu verzögern. Wenn [DRV.HWENDELAY](#page-675-0) = 0, ist die Funktion abgeschaltet (standard).

**INFO** 

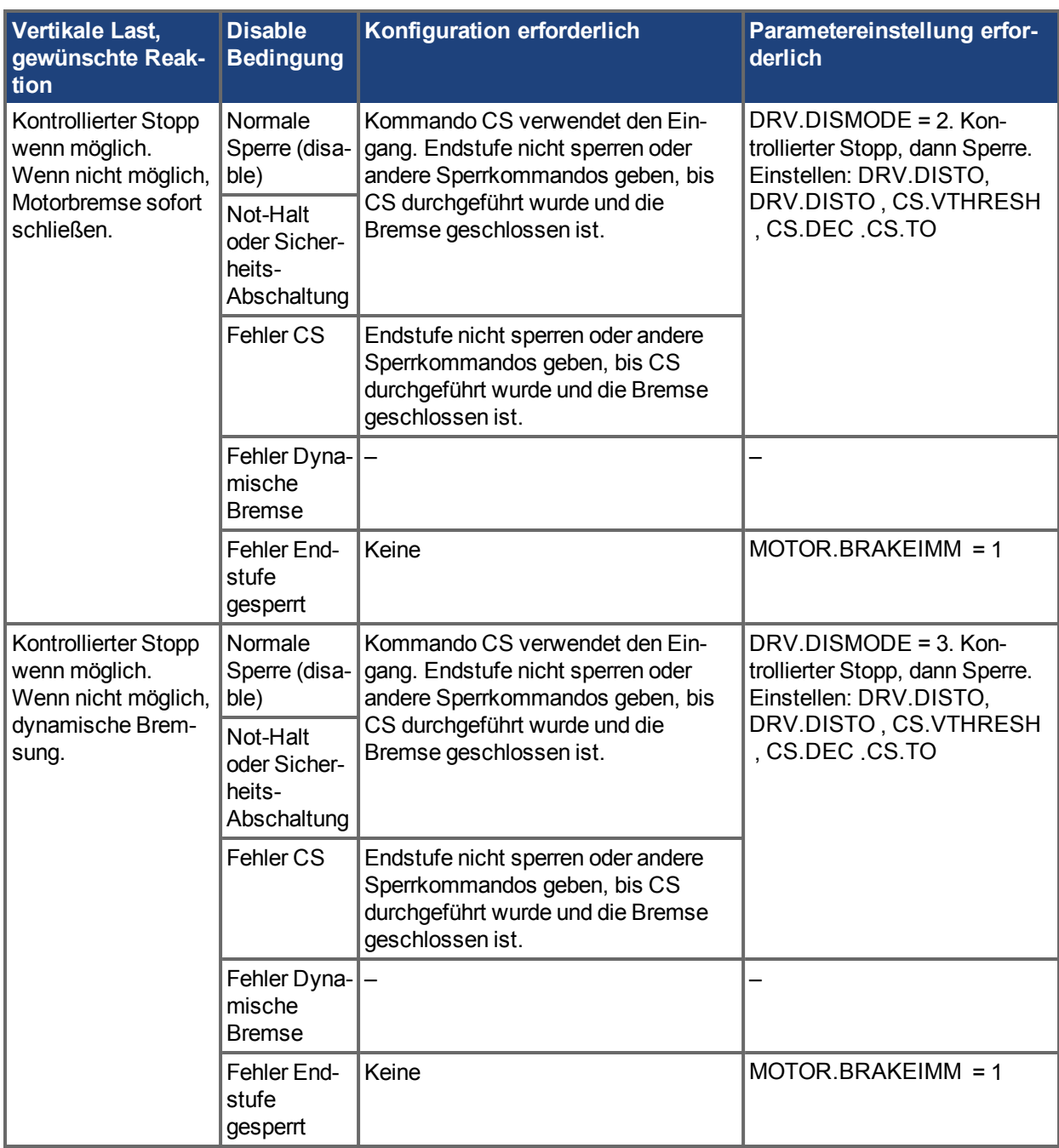

# **11 Konfiguration mit Linearmotoren**

## **11.1 Anschluss eines DDL-Motors an einen AKD Servoverstärker**

Vor dem Anschluss eines DDL-Motors an einen AKD Servoverstärker müssen Sie folgende Schritte ausführen:

- Montieren Sie Motorspule und Magnetweg in eine Lagerung, so dass der Motor sich ungehindert bewegt (wir empfehlen Gummistopper am Ende des Verfahrweges, insbesondere während der Inbetriebnahme).
- Integration eines Linearmassstabs in die Baugruppe und Einrichtung mit korrekter Ausrichtung und korrektem Luftspalt, um ein angemessenes sinusförmiges oder digitales Rückführungssignal zu erzeugen.
- Bestimmung der Auflösung für den Linearmassstab in Mikrometern (Mikron) pro Zyklus (der Wert ist in der Dokumentation des Linearmassstabs angegeben).

Vebrinden Sie die Hall-Sensor, Linearmassstab und Motortemperatur mit den ACI-AKD Kabelzubehör mit dem Rückführungsanschluss X10 des AKD-Servoverstärkers.

Die Motorkabel wie folgt mit dem Motorleistungsanschluss X2 des AKD verbinden:

 $Rot$  ->  $U$ 

Weiß -> V

Schwarz -> W

Gelb / Grün -> PE

Legen Sie die 24V Spannungsversorgung an den AKD und starten Sie WorkBench auf einem Computer, um die Verbindung zum AKD herzustellen. Im Hauptstrukturbaum unter **Einstellungen** die Option **Motor** wählen und dann auf **Motor wählen** klicken.

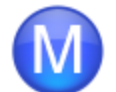

# **Motor**

Diese Parameter beschreiben den an diesen Verstärker angeschlossenen Motor.

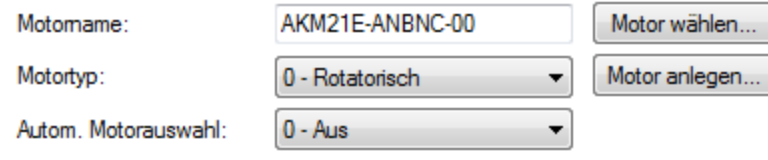

**INFO** 

Wenn "Motor wählen" ausgegraut ist, muss möglicherweise "Autom.Motorauswahl" auf "0 – Aus" gesetzt werden, um die Option zu aktivieren.

Auf der Bildschrimseite "Motor wählen", wählen Sie antweder die Motorfamilie **IC und ICD Series Ironcore DDL** oder **IL Series Ironless DDL**. Im Bildschirm "Motor wählen" unter "Name" die entsprechende Motorteilenummer wählen.

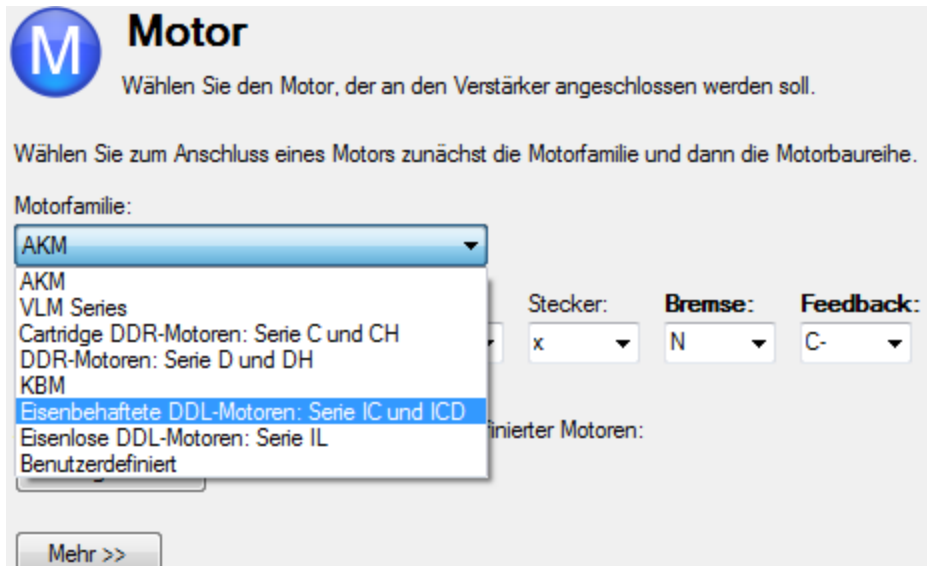

Auf OK klicken.

Im Hauptstrukturbaum unter "Einstellungen" die Option Feedback 1 wählen.

Unter "Feedback Auswahl" je nach integriertem Linearmassstab entweder **10 – Inkrementalgeber mit Hall**, oder **20 – Sinus Encoder mit Hall** auswählen.

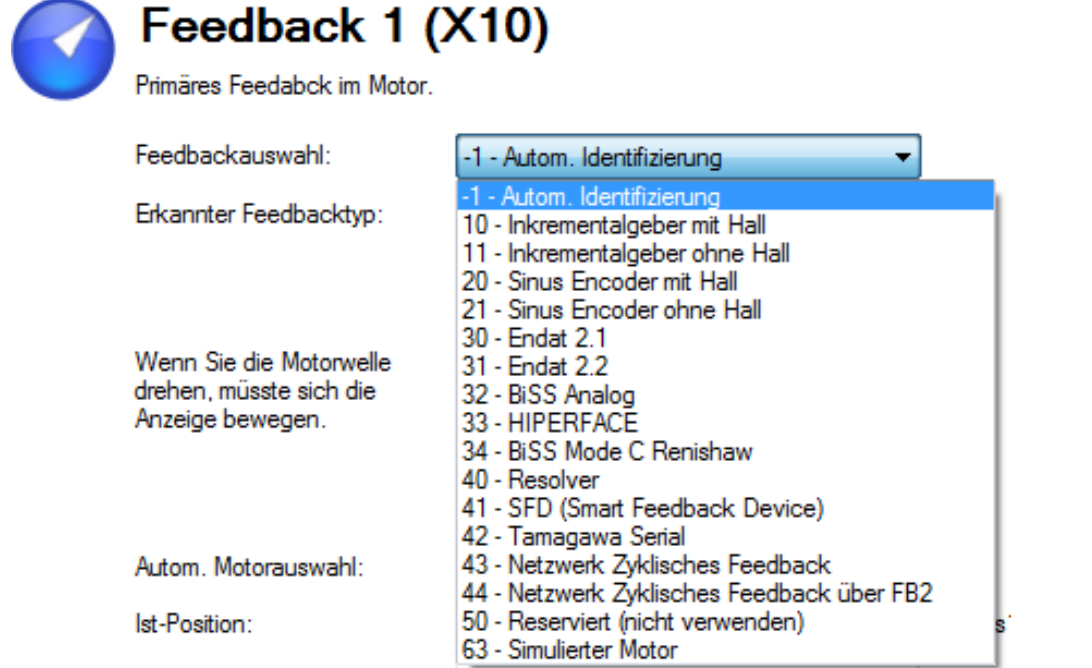

Anhand der Auflösung des Linearmassstabs in Mikron pro Zyklus werden die Sinuszyklen/Magnetabstand bestimmt. Hierzu wie folgt vorgehen:

1. Den Kehrwert der Auflösung nehmen, um die Zyklen pro Mikron zu erhalten

2. Mit 1000 multiplizieren, um die Zyklen pro Millimeter zu erhalten

3. Mit 32 Millimetern pro Magnetabstand multiplizieren, um die Sinuszyklen/Magnetabstand zu erhalten.

Beispiel: Für eine Auflösung des Linearmassstabs von 40 Mikron pro Zyklus ergibt sich ein Wert für die Sinuszyklen/Magnetabstand von 800.

Die Phasendrehrichtung des Linearmassstabs muss überprüft werden. Beobachten Sie die Bildschirmseite "Feedback 1" in WorkBench. Wenn die Spulenbaugruppe in Richtung des Kabelausgangs bewegt wird (z. B. durch Ziehen am Spulenkabel), müsste der Wert der Positionsrückführung positiv steigen, und der graue

Block in der Motorgrafik müsste sich nach rechts bewegen. Bei entgegengesetzter Richtung müssen die Signale A+ und A- an der Linearskala vertauscht werden, um die Phasendrehrichtung zu korrigieren. Der Motor ist jetzt für die Kompensation von Geschwindigkeits- und Positionsregelkreis bereit.

# **12 Auswählen von Einheiten für Ihre Anwendung**

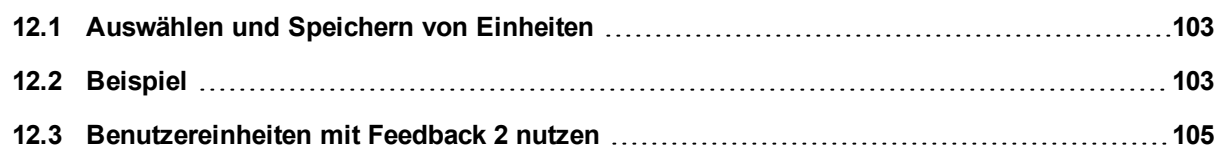

## <span id="page-102-0"></span>**12.1 Auswählen und Speichern von Einheiten**

Der Servoverstärker verwendet drei Hauptgrößen zur Bewegungsmessung: Position, Geschwindigkeit und Beschleunigung. Sie müssen zunächst die Maßeinheiten für diese Größen wählen und anschließend die Details der Mechanik eingeben, um die gewählten Einheiten korrekt zu skalieren.

Die Einstellungen für Einheiten werden automatisch übernommen. Die Einstellungen für Einheiten im Servoverstärker entsprechen den letzten Einstellungen, die vor dem Beenden durchgeführt wurden. Um Einstellungen im nichtflüchtigen Speicher des Servoverstärkers abzulegen, klicken Sie in der Symbolleiste auf **In Verstärker speichern**.

## <span id="page-102-1"></span>**12.2 Beispiel**

## **1. Wahl des Mechaniktyps**

Zur Einstellung der Einheiten für eine bestimmte Anwendung im Servoverstärker müssen Sie zunächst den Typ der vorhandenen Mechanik wählen.

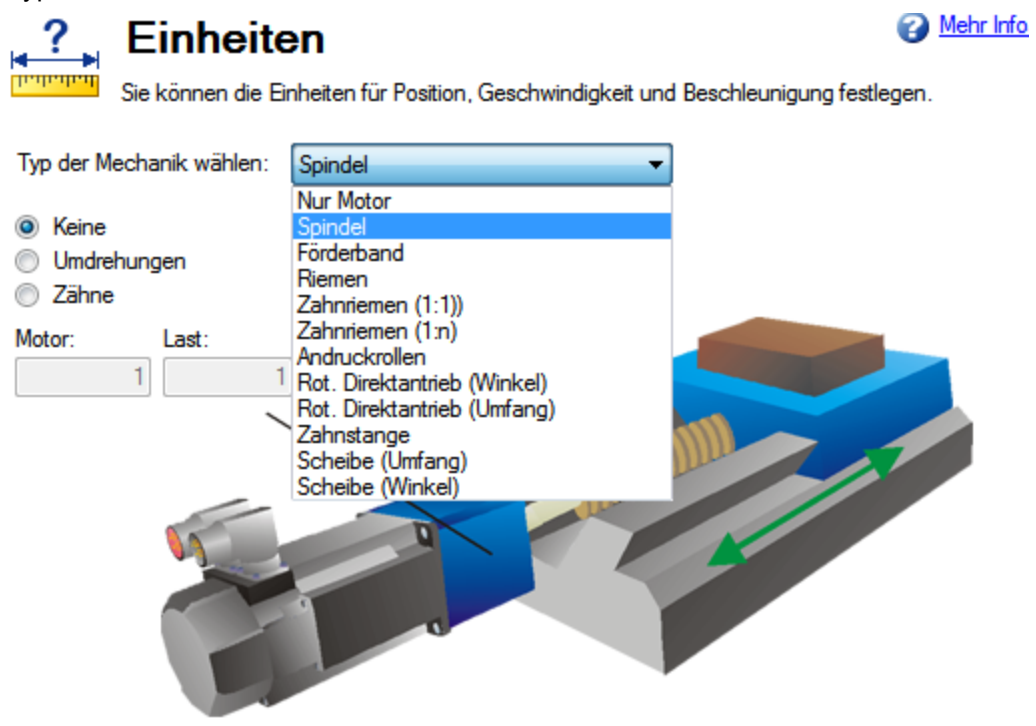

## **2. Wahl der Positionseinheiten**

Standardmäßig wird die Position in Counts (Schritten) gemessen. Counts sind die kleinsten im Servoverstärker darstellbare Positionseinheiten. Diese Maßeinheit entspricht 4.294.967.296 Schritten/Umdrehung des Motors. Sie können Sie den Einheiten-Bildschirm verwenden, um diese Maßeinheit in Bezug auf die vorliegende Anwendung sinnvoll zu skalieren.

Für Positionseinheiten sind fünf Optionen verfügbar:

- 0 Schritte (4.294.967.296/U)
- 1 Radiant  $(2<sup>*</sup>π /U)$
- 2 Grad (360/U)
- 3 Benutzerspezifisch (je nach Mechanik vom Benutzer eingestellt)
- 4 Schritte (16 Bit) (65.536 /U)

## **Benutzerspezifische Einheiten**

Der Servoverstärker verwendet unabhängig von den Einstellungen für die Einheiten eine volle 32-Bit-Quantisierung für interne Berechnungen. Benutzerspezifische Einstellungen für die Einheiten haben keine Auswirkungen auf die Leistung, Auflösung oder Genauigkeit des Servosystems.

Wählen Sie "3-Kundenspezifisch" and anschließend die gewünschten Positionseinheiten, z. B. Millimeter.

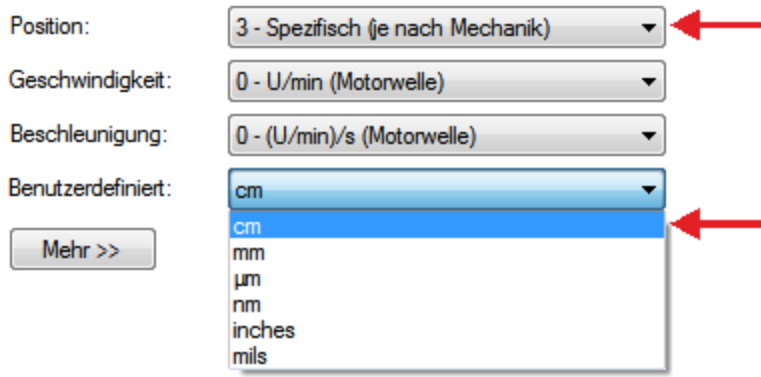

### **3. Wahl der Geschwindigkeitseinheiten**

Wählen Sie für die Geschwindigkeit **Kundenspezifisch/s**, um die Messung auf mm/s einzustellen.

### **4. Wahl der Beschleunigungseinheiten**

Wählen Sie für die Beschleunigung **Kundenspezifisch/s^2**, um die Messung auf mm/s<sup>2</sup> einzustellen. Nach erfolgter Festlegung der gewünschten Maßeinheiten müssen Sie die Details der Mechanik eingeben, um die Skalierung der gewählten Einheiten zu ermöglichen.

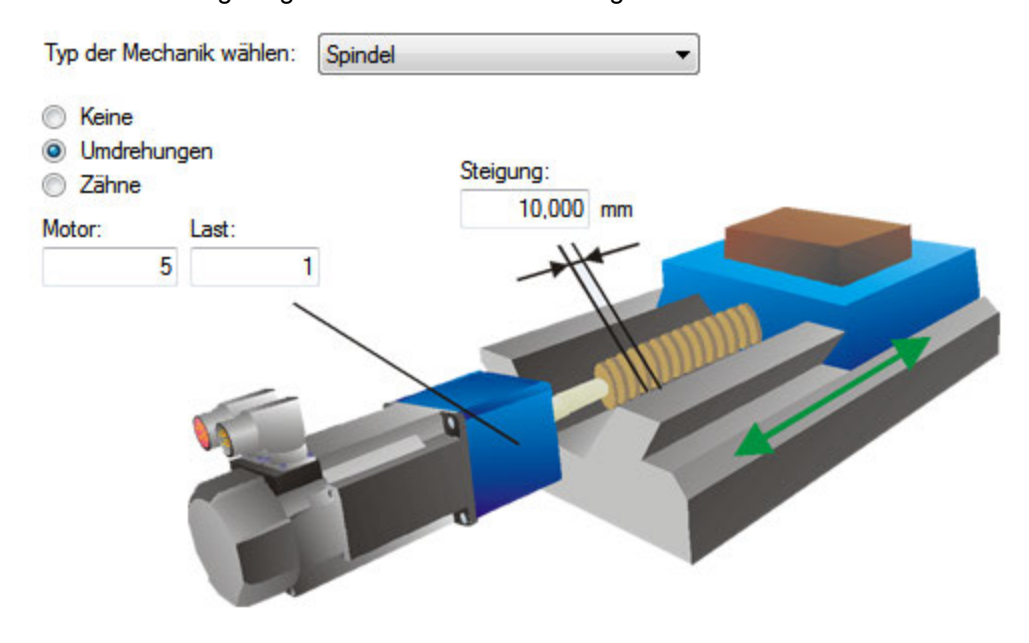

In diesem Beispiel wurde eine Leitspindel mit 10 mm Steigung und einem 5:1 Getriebe gewählt. Eine Steigung von 10 mm bedeutet, dass die Last bei jeder Umdrehung der Spindel 10 mm zurücklegt. Basierend auf den für die gewählte Mechanik eingegebenen Werten wird ein Skalierfaktor angewandt. Diese Skalierung erfolgt über die Parameter UNIT.PIN und UNIT.POUT im AKD, die bei Eingabe der mechanischen Werte automatisch eingestellt werden.

Sie können UNIT.PIN und UNIT.POUT direkt unter **Nur Motor** im Feld **Typ der Mechanik wählen** eingeben. In diesem Beispiel wird die Skalierung wie folgt angepasst:

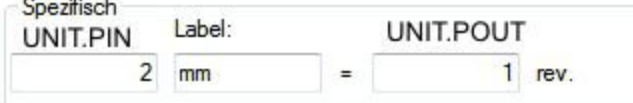

UNIT.PIN wird wie folgt berechnet:

<u> 대표 대표</u>

10 mm/Spindeldrehung \* 1 Spindeldrehung/5 Motordrehungen = 2 mm/Motordrehung

## <span id="page-104-0"></span>**12.3 Benutzereinheiten mit Feedback 2 nutzen**

Wenn [PL.FBSOURCE \(](#page-1113-0) $\rightarrow$  S. 1114) = 1 (Feedback 2) ist, sollten UNIT.PIN und UNIT.POUT den mechanischen Eigenschaften des Feedback 2 Encoders entsprechen.

Beispiel: ein Inkrementalgeber ist an X9 angeschlossen und als FB2 konfiguriert (Positionsrückführung in den AKD Lageregelkreis). Der Encoder ist auf einer runden Scheibe mit 400mm Umfang montiert. Eine Umdrehung des Encoders soll 400mm entsprechen. In diesem Fall, setzen Sie UNIT.PIN auf 400 und UNIT.POUT auf 1.

# **Zugehörige Parameter**

UNIT Parameters  $(\rightarrow$  S. 1235) DRV.NVSAVE  $(\rightarrow$  S. 697) MOTOR.TYPE  $(\rightarrow$  S. 1041)

# **13 Konfiguration der allgemeinen Servoverstärker-Einstellungen**

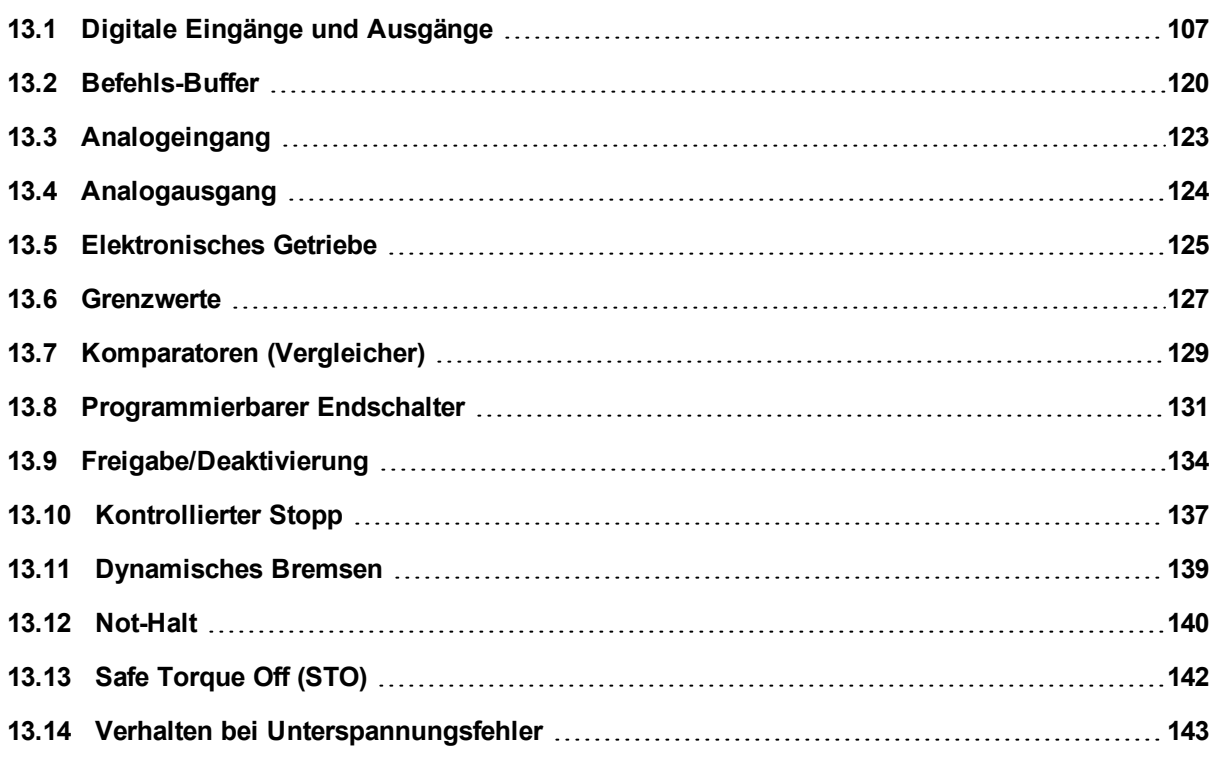

# <span id="page-106-0"></span>**13.1 Digitale Eingänge und Ausgänge**

## **13.1.1 Übersicht**

Der Servoverstärker verfügt über programmierbare Digitaleingänge und -ausgänge, die Sie zur Einleitung einer Bewegung, zur Steuerung von Zusatzgeräten oder zur Auslösung anderer Aktionen nutzen können. Die Ein- und Ausgänge müssen gemäß den Anweisungen in der Betriebsanleitung des Servoverstärkers verdrahtet werden. Beachten Sie, dass der Eingang an Pin 4 von Stecker X8 als Enable-Eingang (Freigabe-Eingang) konfiguriert ist.

## **13.1.2 Verwendung digitaler E/A**

Bei korrekter Verdrahtung sind die Digitaleingänge und -ausgänge für verschiedene Funktionen einsetzbar, z. B. die Erkennung von Zusatzgeräten, die Initialisierung von Referenzfahrten oder anderen Fahraufträgen sowie die Festlegung von Verfahrwegsgrenzen. Dieses Kapitel beschreibt die spezifische Funktion der programmierbaren E/A.

Tipp zu E/A: Bei der Nutzung von E/A-Geräten müssen Sie sorgfältig darauf achten, welchen Gerätetyp Sie für Schalter verwenden. Ein ungeeigneter Schalter verursacht möglicherweise eine Schalterprellung, die wiederum zu Fehlauslösungen führen kann. Beispiel: Ein preisgünstiger Schalter prellt beim Umschalten mehrere Male, bevor er sich ein- bzw. ausschaltet. Ein Gerät, dass diese Eingänge häufig überwacht, könnte das Prellen als mehrfache Auslösung des E/A interpretieren.Der Servoverstärker ist zur Reduzierung dieser Art von Fehler mit einigen Entprelltechniken ausgestattet, die dafür sorgen, dass plötzliche Statuswechsel infolge von Prellen ignoriert werden.

## **13.1.3 Digitaleingänge**

Digitaleingänge können je nach gewünschter Funktion auf verschiedene Modi gesetzt werden. Diese Funktionen werden nachfolgend erläutert.

## **Modus 0: AUS**

Dieser Modus ist der Aus-Zustand und entspricht der Standardeinstellung für den Servoverstärker. Dieser Modus ist gültig für alle Kombinationen aus Betriebsart und Sollwertquelle.

## **Modus 1: Fehler-Reset**

Wenn ein mit diesem Modus konfigurierter Eingang aktiv wird, versucht der Servoverstärker, alle aktiven Fehler zu löschen. Dieser Modus wird durch eine Flanke ausgelöst, d. h. die Aktion findet nur ein Mal statt. Liegt die Bedingung, die den Fehler ausgelöst hat, weiterhin vor, bleibt der Fehlerzustand bestehen. Siehe [Fehler](#page-271-0) [und Warnmeldungen \(](#page-271-0)→ S. 272) für Details zum Verhalten der einzelnen Fehler.

Dieser Modus ist gültig für alle Kombinationen aus Betriebsart und Sollwertquelle.

## **Modus 2: Fahrauftrag starten**

Dieser Modus dient zum Start des Fahrauftrags x, wobei x den Wert des zugehörigen Eingangsparameters darstellt. Dieser Eingang löst eine Fahrauftragsnummer gemäß Festlegung im Feld für Zusatzparameter für diesen Eingang aus.

Dieser Modus ist nur für Betriebsart 2 (Position) und Sollwertquelle 0 (Service) gültig.

Nach dem Start läuft der Fahrauftrag bis zur vollständigen Ausführung weiter. Änderungen am Eingang, der den Auftrag gestartet hat, werden ignoriert, bis der Fahrauftrag abgeschlossen ist. Wenn mehrere Eingänge zum Starten eines Fahrauftrags konfiguriert sind, werden alle diese Eingänge bis zum Abschluss des Auftrags ignoriert. Wenn bereits ein Fahrauftrag im Servoverstärker aktiv ist, werden Änderungen an diesem Eingang ignoriert.

## **Beispiel**:

->DIN1. MODE 2 - Setzt den Eingangsmodus auf Fahrauftrag starten.

->DIN1. PARAM 1 - Legt fest, dass der zu startende Fahrauftrag 1 ist.

-->MT. LIST - Stellt sicher, dass der Fahrauftrag 1 existiert.

```
-->10.000 [counts] 1000.000 [rpm] 0 1001.358 [rpm/s] 1001.358 [rpm/s] 0 0 0
[ms]
```
<Erstellt eine positive Flanke des Eingangs.>

<Fahrauftrag 1 ausgeführt>

## **Modus 3: Fahrauftrag-Auswahlbit**

Dieser Modus wird verwendet, um die Fahraufträge, die im Verstärker gespeichert sind (Nummern 1 bis 127), oder die Referenzfahrt (0) auszuwählen. Die Nummer des Fahrauftrags wird extern an den Digitaleingängen angezeigt. Der durch diesen Modus festgelegte Fahrauftrag wird ausgeführt, wenn der Digitaleingang, der dem Modus 4 zugeordnet ist (ausgewählter Start von Fahrauftrag), eine positive Flanke erhält.

Dieser Modus ist nur für Betriebsart 2 (Position) und Sollwertquelle 0 (Service) gültig.

### **Beispiel**

Voraussetzung:

DIN1.MODE = DIN2.MODE=DIN3.MODE =3

The state of input 1 and 3 is 1.

Der Status von Eingang 2 ist 0.

Fahrauftrag 5 (5 =  $2^0+2^2$ ) wird ausgeführt.

## **Modus 4: Start von Fahrauftrag ausgewählt**

Dieser Modus wird verwendet, um den Fahrauftrag zu starten, der im Servoverstärker gespeichert ist, indem die Nummer des Fahrauftrags angegeben wird. Dieser Eingang verwendet eine sekundäre Variable für die Nummer des Fahrauftrags, der mit dem Eingangstrigger gestartet werden soll. Die sekundäre Variable wird durch Modus 3 festgelegt (Fahrauftrag-Auswahlbit).

Fahrauftrag Nummer "0" startet die Referenzfahrt. Eine steigende Flanke startet den Fahrauftrag. Eine fallende Flanke hat keine Wirkung.

Dieser Modus ist nur für Betriebsart 2 (Position) und Sollwertquelle 0 (Service) gültig.

### **Modus 5: Referenzfahrt starten**

Dieser Modus wird verwendet, um den Referenzfahrauftrag an der positiven Flanke zu starten. Die negative Flanke wirkt sich auf diesen Eingangsbetriebsmodus nicht aus.

Dieser Modus ist nur für Betriebsart 2 (Position) und Sollwertquelle 0 (Service) gültig.

### **Modus 6: Tippbetrieb starten**

Dieser Modus wird verwendet, um eine Bewegung im Tippbetrieb zu starten. Dieser Eingangsmodus verwendet eine sekundäre Variable für die Geschwindigkeit des Tippbetriebs. Der Tippbetrieb startet bei einer positiven Flanke. Eine negative Flanke stoppt den Tippbetrieb.

Dieser Modus ist für Betriebsart 1 (Geschwindigkeit) und 2 (Position) und Befehlsquelle 0 (Service) gültig.

## **Modus 7: Reserviert**

### **Modus 8: Nullpunkt Latch**

Dieser Modus wird verwendet, um die aktuelle Verstärkerposition als Nullimpuls für den Verstärker-EEO zu definieren, und legt den Nullimpuls-Offset des Inkrementalgebers fest. Die aktuelle Position, die von der festgelegten Auflösung des Inkrementalgebers abhängt, wird an der positiven Flanke berechnet und als Offset gespeichert. Daraufhin wird eine automatische Speicherung generiert. Diese Funktion wird verwendet, um eine automatische Einstellung des Nullimpulses während einer Umdrehung des Motors durchzuführen.

Dieser Modus ist gültig für alle Kombinationen aus Betriebsart und Sollwertquelle.

### **Modus 9: Befehlspuffer**

Dieser Modus dient zur Ausführung vier verschiedener Befehlspuffer-Sätze. Jeder Satz enthält zwei Puffer: Low und High, für insgesamt acht Puffer. DINx.PARAM für diesen Modus kann 1 bis 4 lauten und bestimmt, welcher Puffersatz verwendet wird.

Die Befehle DIN.HCMDx und DIN.LCMDx (1<=x<=4) dienen zur Einstellung der High- und Low-Werte der acht Puffer vom Terminal-Bildschirm aus. Verwenden Sie "" als Trennzeichen zwischen den beiden Pufferbefehlen. Jeder Puffer enthält bis zu 128 Zeichen.

### **Beispiel**

-->DIN1. MODE 9 (Einstellung des Befehlpuffer-Modus auf Digitaleingang 1)

->DIN1. PARAM 1 (Einstellung des ersten Puffersatzes auf Digitaleingang 1)

->DIN.HCMD1 DRV.OPMOE 1; (Einstellung des High-Befehls-puffers)

->DIN.LCMD1 DRV.OPMOE 0; (Einstellung des Low-Befehls-puffers)
In dieser Konfiguration setzt eine positive Flanke an Digitaleingang 1 den Wert für DRV.OPMODE auf 1, und eine negative Flanke setzt DRV.OPMODE auf 0.

Sie können die Befehlspuffer auch aus der Ansicht **Digitale E/A** in WorkBench heraus einstellen; siehe Befehls-Buffer (→ S. 120)

Dieser Modus ist gültig für alle Kombinationen aus Betriebsart und Sollwertquelle.

#### **Modus 10: Fehlerrelais ansteuern**

Dieser Modus wird verwendet, um einen externen Fehler zu erzeugen.

Eingangszustand ist 0 – normales Verhalten des Verstärkers

Eingangszustand ist 1 – "Fehler 245 – externer Fehler" wird ausgegeben.

Dieser Modus ist gültig für alle Kombinationen aus Betriebsart und Sollwertquelle.

#### **Modus 11: Referenzfahrt-Schalter**

Dieser Modus wird verwendet, um einen physischen Referenzfahrt-Schalter an der Maschine zu erhalten, der für die verschiedenen Referenzfahrttypen verwendet wird.

Dieser Modus ist nur für Betriebsart 2 (Position) und Sollwertquelle 0 (Service) gültig.

#### **Modus 12: Reserviert**

#### **Modus 13: Kontrollierter Stopp**

Dieser Modus wird verwendet, um den Motor mit der Rampe für die Verzögerungsvariable zu stoppen. Wenn die Nullgeschwindigkeit erreicht ist, wird die Leistungsstufe deaktiviert. Siehe auch [CS Parameters \(](#page-544-0)→ S. [545\)](#page-544-0) und [Kontrollierter Stopp \(](#page-136-0)→ S. 137).

Dieser Modus ist gültig für alle Kombinationen aus Betriebsart und Sollwertquelle.

#### **Modus 14: Reserviert**

#### **Modus 15: Schnellstopp**

Dieser Modus wird verwendet, um den Motor zu stoppen. Er entspricht der Ausgabe eines DRV.STOP-Befehls.

Dieser Modus ist für alle Betriebsarten sowie die Sollwertquellen 0 (Service) und 2 (elektronisches Getriebe) gültig.

#### **Modus 16: Elektronisches Getriebe aktivieren**

Dieser Modus startet/aktiviert ein elektronisches Schaltverfahren bei einer positiven Flanke.

Dieser Modus ist für Betriebsart 2 (Position) und Sollwertquelle 2 (elektronisches Getriebe) gültig.

### **Modus 17: Positionsverschiebung des elektronischen Getriebes aktivieren**

Dieser Modus wird verwendet, um dem Getriebe bei einer positiven Flanke eine Positionsverschiebung hinzuzufügen. Die Strecke der Positionsverschiebung wird durch die sekundäre Variable festgelegt. Die sekundäre Variable wird durch DINx.PARAM festgelegt. Der Parameter wird in Positionseinheiten angegeben und wird verwendet, um eine Phasenverschiebung während des Betriebs im elektronischen Getriebemodus hinzuzufügen.

Dieser Modus ist für Betriebsart 2 (Position) und Sollwertquelle 2 (elektronisches Getriebe) gültig.

### **Beispiel**

Ein Eingang ist so eingestellt, dass er bei Auslösung eine Phasenverschiebung um 180 Grad hinzufügt. Wenn der Verstärker dem Eingang für das elektronische Getriebe folgt, wird der Eingang ausgelöst und der Motor folgt der Beschleunigungs- und Verzögerungsrate des Verstärkers, um eine Verschiebung um 180 Grad auszuführen, während die Getriebesynchronisation aufrechterhalten wird.

#### **Modus 18: Positiv-Endschalter**

Dieser Modus bewirkt, dass der Eingang als positiver Endschalter fungiert. Wenn der Positiv-Endschaltereingang ausgelöst wird (das Signal abfällt), wird die Bewegung in positiver Richtung gestoppt. Dieser Modus ist gültig für alle Kombinationen aus Betriebsart und Sollwertquelle.

#### **AVORSICHT**

Beim Einrichten der Hardware-Endschalter müssen Sie sicherstellen, dass der Schalter im ausgelösten Zustand verbleibt, bis eine Bewegung vom Schalter weg erfolgt. Eine sehr geringe Verzögerungsrate in Kombination mit einer hohen

### **AVORSICHT**

Annäherungsgeschwindigkeit kann zu Überschwingung (Überschießen) führen. Diese Aktion führt zum Abbruch der Positionsgrenzwarnung. Die Warnung ist nicht selbsthaltend, daher kann es bei einem Überschwingen des Schalters zu einer zusätzlichen Bewegung in dieselbe Richtung kommen (sofern befohlen). Diese Bewegung kann Schäden an der Maschine verursachen.

### **Modus 20: Bremse lösen**

Dieser Modus wird verwendet, um die Bremse zu betätigen oder zu lösen, wenn der Verstärker nicht aktiv ist.

Eingang = 0: Der Verstärker steuert die Bremse (normales Verhalten des Verstärkers)

Eingang = 1: Der Benutzer steuert die Bremse (Lösen oder Schließen mithilfe von Befehlen).

Dieser Modus ist gültig für alle Kombinationen aus Betriebsart und Sollwertquelle.

#### **Modus 21: Strombegrenzung**

Dieser Modus wird verwendet, um den Verstärkerstrom zu begrenzen. Die Strombegrenzung wird durch eine sekundäre Variable festgelegt; verwenden Sie DINx.PARAM, um die sekundäre Variable einzustellen.

Dieser Modus ist gültig für alle Kombinationen aus Betriebsart und Sollwertquelle.

#### **Modus 22: Umschalten von Betriebsart und Befehlsquelle**

Dieser Modus dient zur Umschaltung zwischen der aktuellen Befehlsquelle/Betriebsart und einer weiteren Einstellung für Befehlsquelle/Betriebsart, die vom Benutzer bei Pegeländerung eines Digitaleingangs vorgewählt ist. Dieser Modus ist gültig für alle Kombinationen aus Betriebsart und Sollwertquelle. Pfeil 1 im Screenshot unten zeigt die aktuelle, für den Servoverstärker eingestellte Befehlsquelle/Betriebsart an. Der Servoverstärker befindet sich in diesem Modus, wenn der Digitaleingang nicht auf High gesetzt ist. Dieser Low-Status wird durch die ursprünglichen Einstellungen für DRV.CMDSOURCE und DRV.OPMODE bestimmt.

Der Servoverstärker wechselt zu der in Pfeil 2 dargestellten Befehlsquelle/Betriebsart, wenn der Pegel des Digitaleingangs auf High wechselt. Diese Einstellung wird durch DINx.PARAM gespeichert und über die Dropdown-Felder bei Pfeil 2 bearbeitet.

#### **INFO**

Wenn der Status des Digitaleingangs auf High wechselt, nehmen DRV.CMDSOURCE und DRV.OPMODE die durch DINx.PARAM definierten Werte an. Führen Sie in diesem Status keine Servoverstärker-Speicherung durch, da ansonsten die Einstellungen für die Stati Low und High identisch werden.

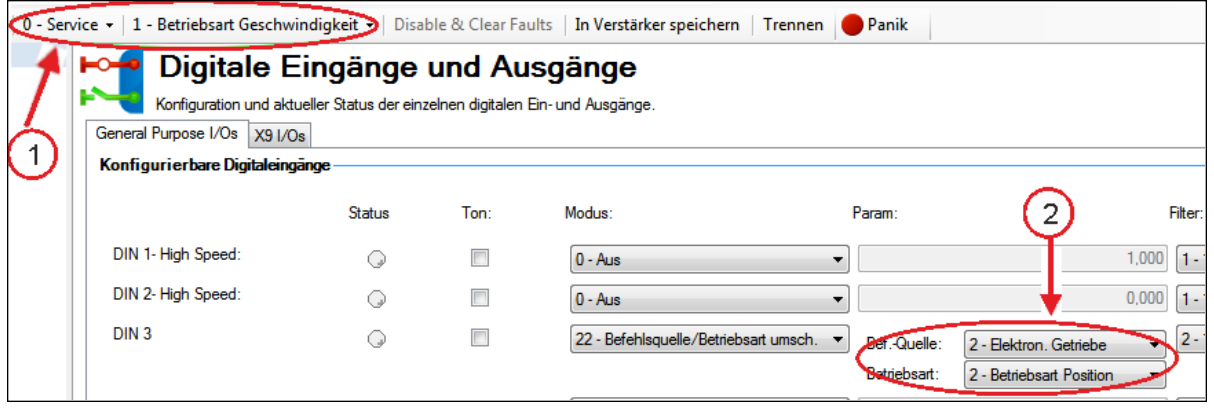

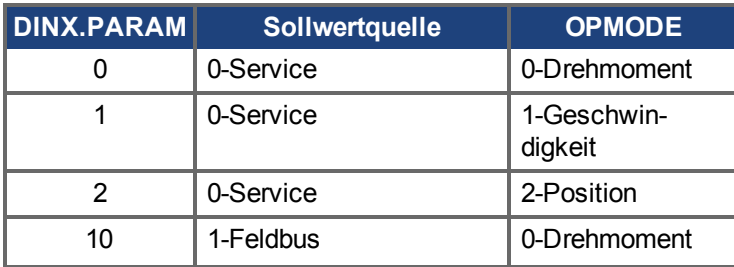

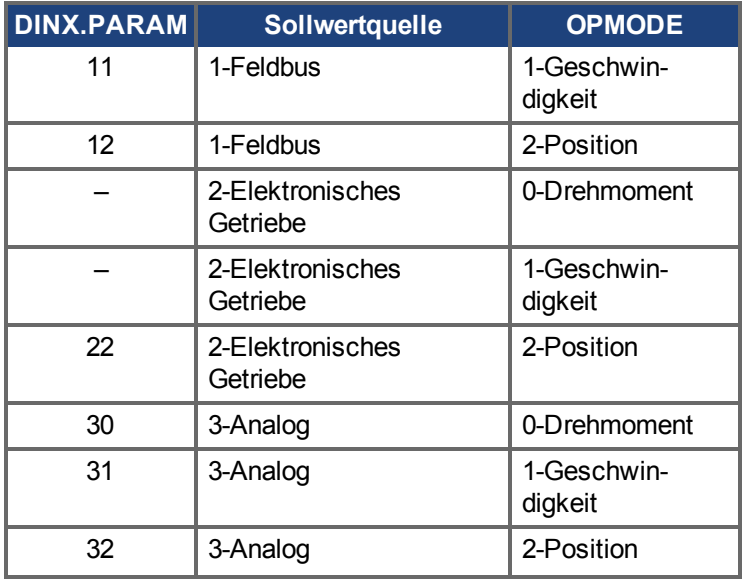

Wenn mehrere Digitaleingänge für diese Betriebsart konfiguriert sind und einer der Eingänge aktiv ist, wird die für diesen Eingang kombinierte Kombination aus Sollwertquelle/Betriebsart aktiv. Wenn zusätzliche Eingänge aktiv werden, dann ist die für den Eingang mit der niedrigsten Nummer konfigurierte Kombination aus Befehlsquelle/Betriebsart aktiv.

### **Beispiel**

Voraussetzung:

Eingang 1 ist für elektronisches Getriebe/Position konfiguriert.

Eingang 2 ist für Service/Geschwindigkeit konfiguriert.

Eingang 3 ist für Feldbus/Position konfiguriert.

Das System befindet sich in der Betriebsart Service/Drehmoment.

### Resultat:

Sind keine Eingänge aktiv, verbleibt das System in der Betriebsart Service/Drehmoment.

Wird Eingang 3 als erstes aktiv, wechselt das System zur Betriebsart Feldbus/Position.

Wird Eingang 2 als erstes aktiv, wechselt das System zur Betriebsart Service/Geschwindigkeit.

Wird dann Eingang 1 aktiv, wird dieser zum Eingang mit der niedrigsten Nummer, d. h. das System wechselt zur Betriebsart elektronisches Getriebe/Position.

Wird dann Eingang 2 aktiv, ist Eingang 1 nach wie vor derjenige mit der niedrigsten Nummer, d. h. es gibt keine Veränderung.

Wird dann Eingang 3 inaktiv, ist Eingang 1 nach wie vor derjenige mit der niedrigsten Nummer, d. h. es gibt keine Veränderung.

Wird dann Eingang 1 inaktiv, wird Eingang 2 zum Eingang mit der niedrigsten Nummer, d. h. das System wechselt zur Betriebsart Service/Geschwindigkeit.

Wird dann Eingang 2 inaktiv, sind keine Eingänge mehr aktiv, d. h. das System kehrt zur Betriebsart Service/Drehmoment zurück.

#### **Modus 23: Änderung des algebraischen Vorzeichens der gemessenen Analogeingangsspannung**

Dieser Modus kann entweder das algebraische Vorzeichen der gemessenen Analogeingangsspannung ändern oder den Wert über einen Digitaleingang auf Null setzen. Da die Analogeingangsspannung zur Erzeugung von Sollwerten in DRV.CMDSOURCE=3 (analoge Sollwertquelle) dient, kann Modus 23 auch verwendet werden, um die Bewegungsrichtung zu ändern oder die Bewegung über einen Digitaleingang in DRV.CMDSOURCE=3 zu stoppen.

Dieser Modus ist gültig für alle Betriebsarten und Sollwertquelle 3 (Analog).

Der Wert von DINx.PARAM definiert den Wert eines Multiplikationsfaktors für die gemessene Analogspannung. Das niederwertige Byte des Wertes für DINx.PARAM bestimmt den Wert dieses Faktors, der bei steigender Flanke am verknüpften Digitaleingang mit der gemessenen Analogeingangsspannung multipliziert wird. Das höherwertige Byte bestimmt wie folgt den Faktor bei abfallender Flanke:

DINx.PARAM = 0xFFRR (F = Fallende Flanke; R = Steigende Flanke)

In diesem Modus werden folgende Werte verwendet:

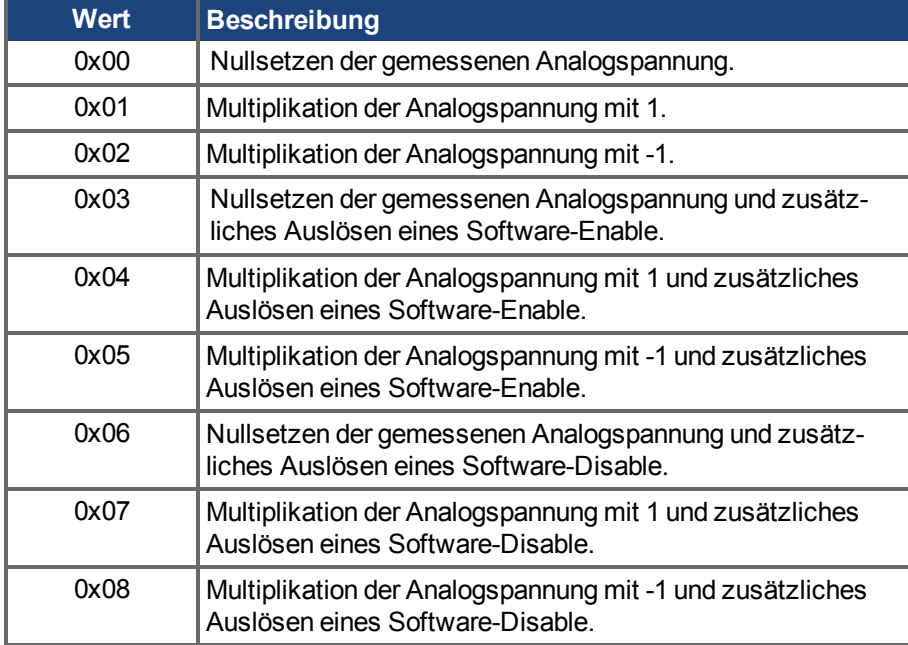

### **Beispiel 1**

DINx.PARAM = 513 = 0x0201

Die gemessene Analogeingangsspannung wird bei steigender Flanke des verknüpften Digitaleingangs mit einem Faktor von 1 multipliziert.

Die gemessene Analogeingangsspannung wird bei abfallender Flanke des verknüpften Digitaleingangs mit einem Faktor von -1 multipliziert.

### **Beispiel 2**

DINx.PARAM = 256 = 0x0100

Die gemessene Analogeingangsspannung wird bei steigender Flanke des verknüpften Digitaleingangs mit einem Faktor von 0 multipliziert.

Die gemessene Analogeingangsspannung wird bei abfallender Flanke des verknüpften Digitaleingangs mit einem Faktor von 1 multipliziert.

### **Beispiel 3**

DINx.PARAM = 1540 = 0x0604

Die gemessene Analogeingangsspannung wird bei steigender Flanke des verknüpften Digitaleingangs mit einem Faktor von 1 multipliziert. Zusätzlich löst die steigende Flanke am verknüpften Eingang ein Software-Enable ähnlich dem Befehle DRV.EN aus.

Die gemessene Analogeingangsspannung wird bei abfallender Flanke des verknüpften Digitaleingangs mit einem Faktor von 0 multipliziert. Zusätzlich löst die abfallende Flanke am verknüpften Eingang ein Software-Disable ähnlich dem Befehl DRV.DIS aus.

### **Modus 25: Kontrollierter Stopp ohne Wiederaktivierung.**

Nach einem kontrollierten Stopp wird der Verstärker nicht wieder freigegeben, wenn ein High-Signal anliegt. Stattdessen muss der Verstärker vom Benutzer freigegeben werden.

### **Modus 26: Bewegung unterbinden**

Die aktuelle Bewegung wird gestoppt, weitere Bewegungen werden unterbunden, der Antrieb bleibt jedoch aktiviert. Die Achse verzögert mit der Bremsbeschleunigung [CS.DEC \(](#page-545-0)→ S. 546). Bewegung wird unterbunden, wenn [DRV.MOTIONDISSOURCES](#page-688-0) = 1.

### **13.1.4 Digitalausgänge**

Digitaleingänge können je nach gewünschter Funktion auf verschiedene Modi gesetzt werden. Diese Funktionen werden nachfolgend erläutert.

**INFO** 

Bei Überlastung eines Ausgangs (> 100 mA) schaltet sich dieser ab (ohne Anzeige in WorkBench) und bleibt abgeschaltet, bis eines der folgenden Ereignisse eintritt:

- Die Spannungsversorgung für den Ausgang wird abgeschaltet.
- Der Ausgang wird von der Firmware ausgeschaltet.
- Die 24-V-Versorgung des AKD wird aus- und wiedereingeschaltet.

Besteht die Überlastbedingung nach wie vor, schaltet sich der Ausgang nicht ein.

**Modus 0-Benutzer (Vorgabe = 0)**: Der Ausgangsstatus wird durch den Benutzer oder den Feldbus bestimmt. Dieser Modus ist gültig für alle Kombinationen aus Betriebsart und Sollwertquelle.

**Modus 1-Netz bereit**: Der Ausgangsmodus erzeugt ein High-Signal, wenn die DC-Busspannung des Servoverstärkers über dem Pegel für Unterspannungsfehler und unter dem Pegel für Überspannungsfehler liegt. Dieser Modus ist gültig für alle Kombinationen aus Betriebsart und Sollwertquelle.

**Modus 2-Software-Grenze**: Dieser Ausgang wird bei Erreichen der Software-Grenzpositionen aktiviert. Dieser Ausgang erzeugt ein High-Signal, wenn eine Software-Grenze durch Bewegung in Richtung dieser Software-Grenze erreicht wird. Software-Grenzen werden in der Ansicht **Grenzwerte** eingestellt. Im Fenster **Grenzwerte** ist Position 0 der Positionsgrenzwert für negativen Verfahrweg und Position 1 der Positionsgrenzwert für positiven Verfahrweg.

Dieser Modus ist gültig für alle Kombinationen aus Betriebsart und Sollwertquelle.

**Modus 3-MT in Position**: Wenn die Bewegung eines Fahrauftrags beendet ist, die Trajektorie Null erreicht und keine nachfolgenden Fahraufträge anliegen, wird die Bewegung als abgeschlossen betrachtet, und der Ausgang wird aktiviert, wenn die Istposition innerhalb von "target position area" liegt wobei "target position area" Folgendem entspricht:

target position area = motion task target position +/- MT.TPOSWND

Modus 3 und Modus 17 (MT in Position) sind meist identisch. Modus 17 löst aus, sobald sich die Last im Positionsfenster befindet, während Modus 3 mit der Überwachung des Fensters wartet, bis die Trajektorie beendet ist. Modus 17 signalisiert infolgedessen eventuell schneller, und es könnte zeitweise zu einem "Herausprellen" aus dem Fenster kommen.

**Modus 4 - Positionsfehler-Überwachung**: Dieser Ausgangsmodus erzeugt ein High-Signal, wenn der Absolutwert des Positionsfehlers unter dem Wert liegt, der in das Feld für Zusatzparameter eingegeben wurde, und der Servoverstärker freigegeben ist.

-DOUx.PARAM < PL.ERR < DOUTx.PARAM

**Modus 5-Position größer als X**: Wenn die Position größer ist als der Wert, der im Eingabefeld eingegeben wird, wird der Ausgang aktiviert.

Dieser Modus ist gültig für alle Kombinationen aus Betriebsart und Sollwertquelle.

**Modus 6-Position kleiner als X**: Wenn die Position kleiner ist als der Wert, der im Eingabefeld eingegeben wird, wird der Ausgang aktiviert.

Dieser Modus ist gültig für alle Kombinationen aus Betriebsart und Sollwertquelle.

**Modus 7-Warnung:** Der Ausgang wird aktiviert, wenn der Verstärker eine Warnung (n) generiert.

Dieser Modus ist gültig für alle Kombinationen aus Betriebsart und Sollwertquelle.

**Modus 8-Enable**: Der Ausgang wird aktiviert, wenn der Servoverstärker freigegeben (Enable) ist.

Dieser Modus ist gültig für alle Kombinationen aus Betriebsart und Sollwertquelle.

**Modus 9**: Reserviert.

**Modus 10-Motorbremse**: Der Ausgang wird aktiviert, wenn die Motorbremse gelöst ist (Bremsspannung wird ausgegeben, der Motor dreht frei). Dieser Ausgangsmodus erzeugt ein Low-Signal, wenn eine Bremse betätigt wird (d. h. wenn die Bremse nicht mehr angesteuert wird).

Dieser Modus ist gültig für alle Kombinationen aus Betriebsart und Sollwertquelle.

**Modus 11-Verstärker Fehler**: Der Ausgang wird aktiviert, wenn der Verstärker einen Fehler meldet.

Dieser Modus ist gültig für alle Kombinationen aus Betriebsart und Sollwertquelle.

**Modus 12-Absolute Geschwindigkeit größer als X**: Wenn die absolute Geschwindigkeit größer ist als der Wert, der im Eingabefeld eingegeben wird, wird der Ausgang aktiviert. Verwenden Sie DOUTx.PARAM zur Einstellung von x.

Dieser Modus ist gültig für alle Kombinationen aus Betriebsart und Sollwertquelle.

**Modus 13-Absolute Geschwindigkeit kleiner als X**: Wenn die absolute Geschwindigkeit kleiner ist als der Wert, der im Eingabefeld eingegeben wird, wird der Ausgang aktiviert.

Verwenden Sie DOUTx.PARAM zur Einstellung von x.

Dieser Modus ist gültig für alle Kombinationen aus Betriebsart und Sollwertquelle.

**Modus 14-Referenzfahrt abgeschlossen**: Der Ausgang gibt ein High Signal aus, wenn die Referenzierung abgeschlossen ist.

Dieser Modus ist nur für Betriebsart 2 (Position) und Sollwertquelle 0 (Service) gültig.

**Modus 15- PLS.STATE Bits ODER verbunden**: Der Ausgang wird aktiviert, wenn mindestens eines der PLS.STATE Bits auf High gesetzt ist (PLS ist aktiv) und das entsprechende Bit im Parameter

DOUTx.PARAM ebenfalls auf High gesetzt wurde. Der Befehl DOUTx.PARAM verbindet die PLS.STATE Bits mit dem Digitalausgang selbst und fungiert somit als Freigabemaske.

In Modus 15 werden die Parameter DOUTx.PARAM auf der Bildschirmseite "Programmierbare Endschalter" im Bereich Digitale Ausgänge eingestellt. Siehe Programmierbarer Endschalter (→ S. 131).

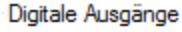

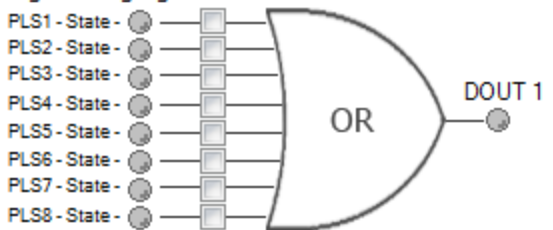

Dieser Modus ist gültig für alle Kombinationen aus Betriebsart und Sollwertquelle.

#### **Beispiel**

|<- Bit 7 bis 0 ->| DOUT1.PARAM = 23 = 0b 0 0 0 1 0 1 1 1 (Binärcode)

Digitalausgang 1 ist aktiv, wenn Bit 0 oder Bit 1 oder Bit 2 oder Bit 4 von PLS. STATE auf High gesetzt ist. Alle anderen Bits in PLS.STATE werden auf Grund der Einstellung von DOUT1.PARAM nicht vom digitalen Ausgangsmodus berücksichtigt. Verwenden Sie in diesem besonderen digitalen Ausgangsmodus keine Dezimalstellen für den Parameter DOUTx.PARAM.

**Modus 16 - Befehlspuffer Aktiv**: Der Ausgang wird aktiv, wenn die Befehle im Befehlspuffer eines digitalen Eingangs ausgeführt werden.

#### **Modus 17 - Reserviert**

**Modus 17 - MT In Position**: Der Ausgang wird aktiviert, wenn der Positionswert das InPositionsfenster erreicht hat und kein Folgefahrauftrag ansteht. Die Fenstergröße für die Zielposition des Fahrauftrags kann über den Parameter MT.TPOSWND zugewiesen werden.

target position area = motion task taget position +/- MT.TPOSWND

Modus 3 und Modus 17 (MT in Position) sind meist identisch. Modus 17 löst aus, sobald sich die Last im Positionsfenster befindet, während Modus 3 mit der Überwachung des Fensters wartet, bis die Trajektorie

beendet ist. Modus 17 signalisiert infolgedessen eventuell schneller, und es könnte zeitweise zu einem "Herausprellen" aus dem Fenster kommen.

**Modus 19 – Encoder Nullimpuls**: Ausgabe des Nullimpulses der Encoderemulation (identisch mit Encoderemulation Ausgabe an X9). Modus 19 erzeugt einen 24V Nullimpuls, an X9 wird ein RS422 Signal ausgegeben.

Die Positionssignale eines emulierten Encoders werden immer an X9 ausgegeben. Detaillierte Information finden Sie unter Encoder Emulation.

DOUTx.STATE gibt in den Modi 19 und 23 immer eine 0 zurück.

**Modus 20 – Kontrollierter Stopp aktiv**: Dieser Ausgang erzeugt ein High-Signal, wenn kein kontrollierter Stopp aktiv ist. Wenn ein kontrollierter Stopp ausgeführt wird, wechselt das Signal auf Low und bleibt Low bis der kontrollierte Stopp beendet ist.

**Modus 21 – Fehler sperrt die Endstufe sofort**: Dieser Ausgangsmodus liefert ein Low Signal, wenn ein Fehler die Leistungsendstufe direkt sperrt oder wenn der Hardware Enable Eingang nicht angesteuert ist (Low). Der Ausgang bleibt auf Low solange der Fehler vom Anwender nicht gelöscht wird oder kein Hardware Enable Signal anliegt.

**Modus 22 – Status Einschaltrelais:** Dieser Ausgang erzeugt ein Low Signal, wenn das Einschaltrelais offen ist. Dieser Ausgangsmodus erzeugt ein High-Signal, wenn das Einschaltrelais geschlossen ist.

**Mode 23 – Compare Ausgabe**: Der Status des Komparators(Compare) wird ausgegeben. Es gibt zwei Komparatoren (Compare 0 und 1), mit DOUTx.PARAM wird der Komparator ausgewählt, dessen Status ausgegeben wird.

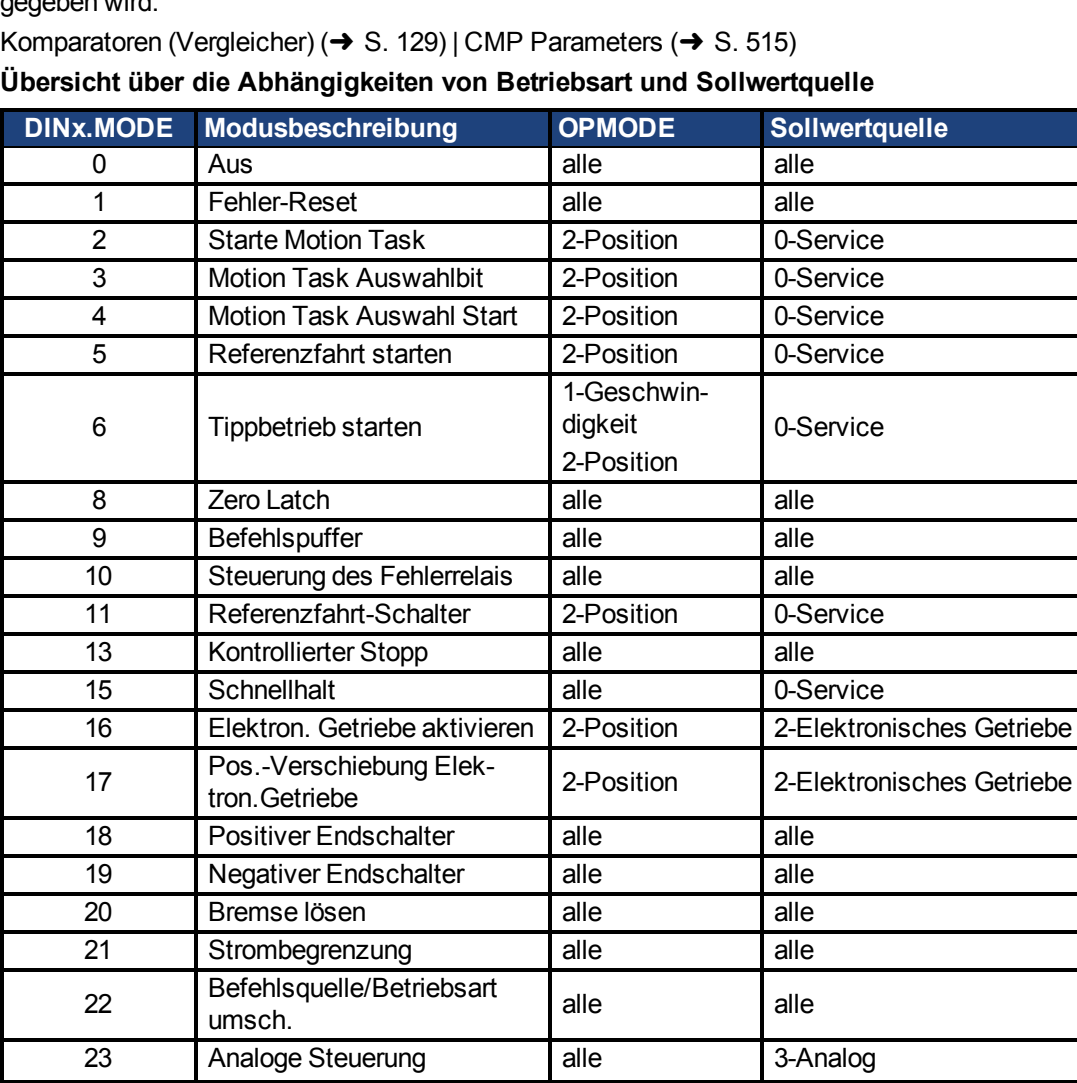

### AKD Benutzerhandbuch | 13 Konfiguration der allgemeinen Servoverstärker-Einstellungen

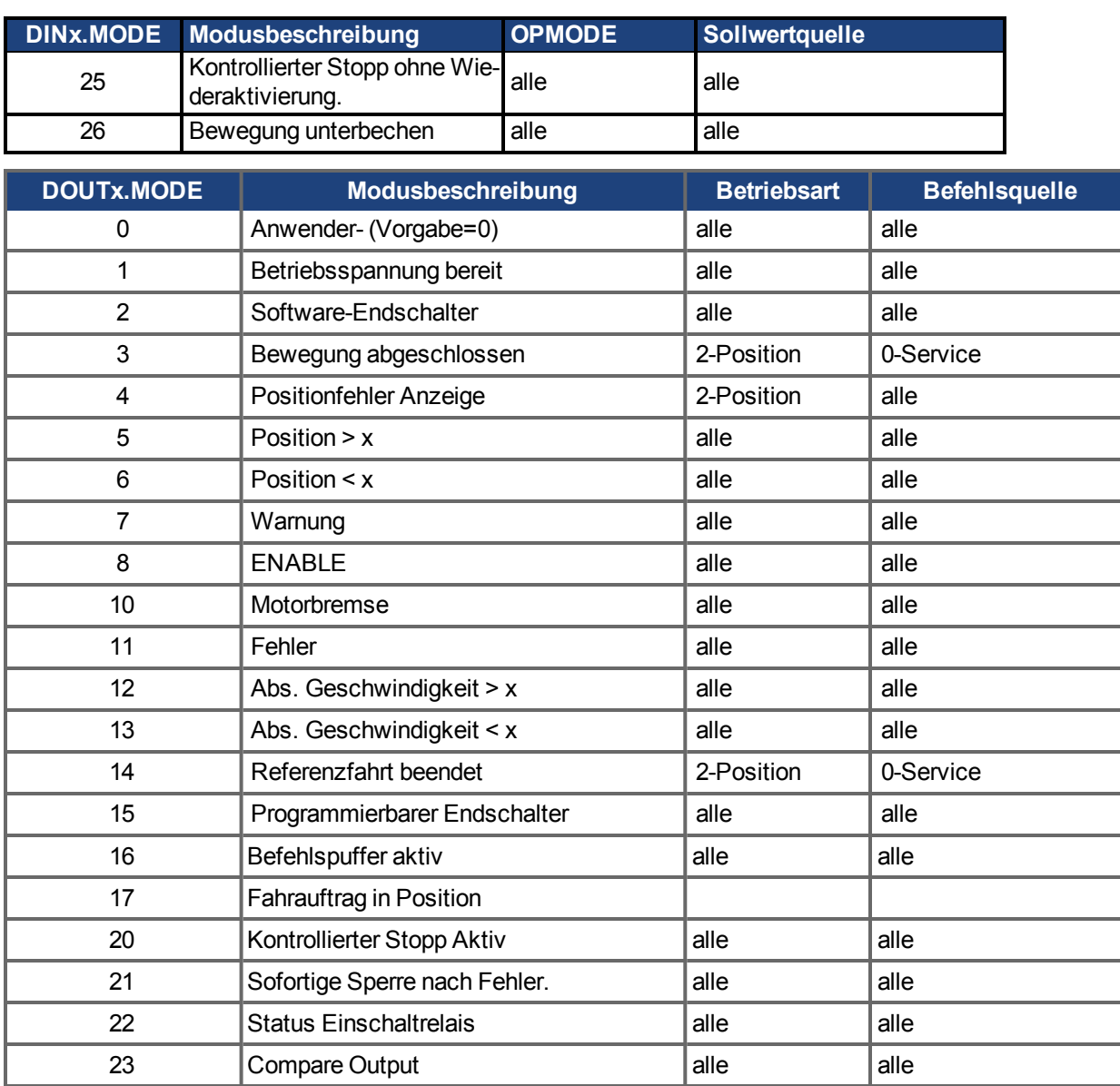

### **13.1.5 Digitale Eingänge (X7/X8)**

Der Verstärker bietet 8 digitale Eingänge (→ [S. 330](#page-329-0)). Diese können verwendet werden, um vorprogrammierte Funktionen zu initiieren, die im Verstärker gespeichert sind. Eine Liste dieser vorprogrammierten Funktionen ist in WorkBench enthalten. Der digitale Eingang 8 ist nicht programmierbar, sondern fest auf die ENABLE-Funktion eingestellt.

Wenn ein Eingang programmiert wurde, muss dies im Verstärker gespeichert werden.

INFO Je nach der ausgewählten Funktion sind die Eingänge HIGH oder LOW aktiv.

Die Eingänge können mit geschalteten +24 V ("Source") oder geschaltetem GND ("Sink") verwendet werden. Siehe folgende Diagramme.

### **Anschlussbild (Anschluss Typ "Source", Beispiel)**

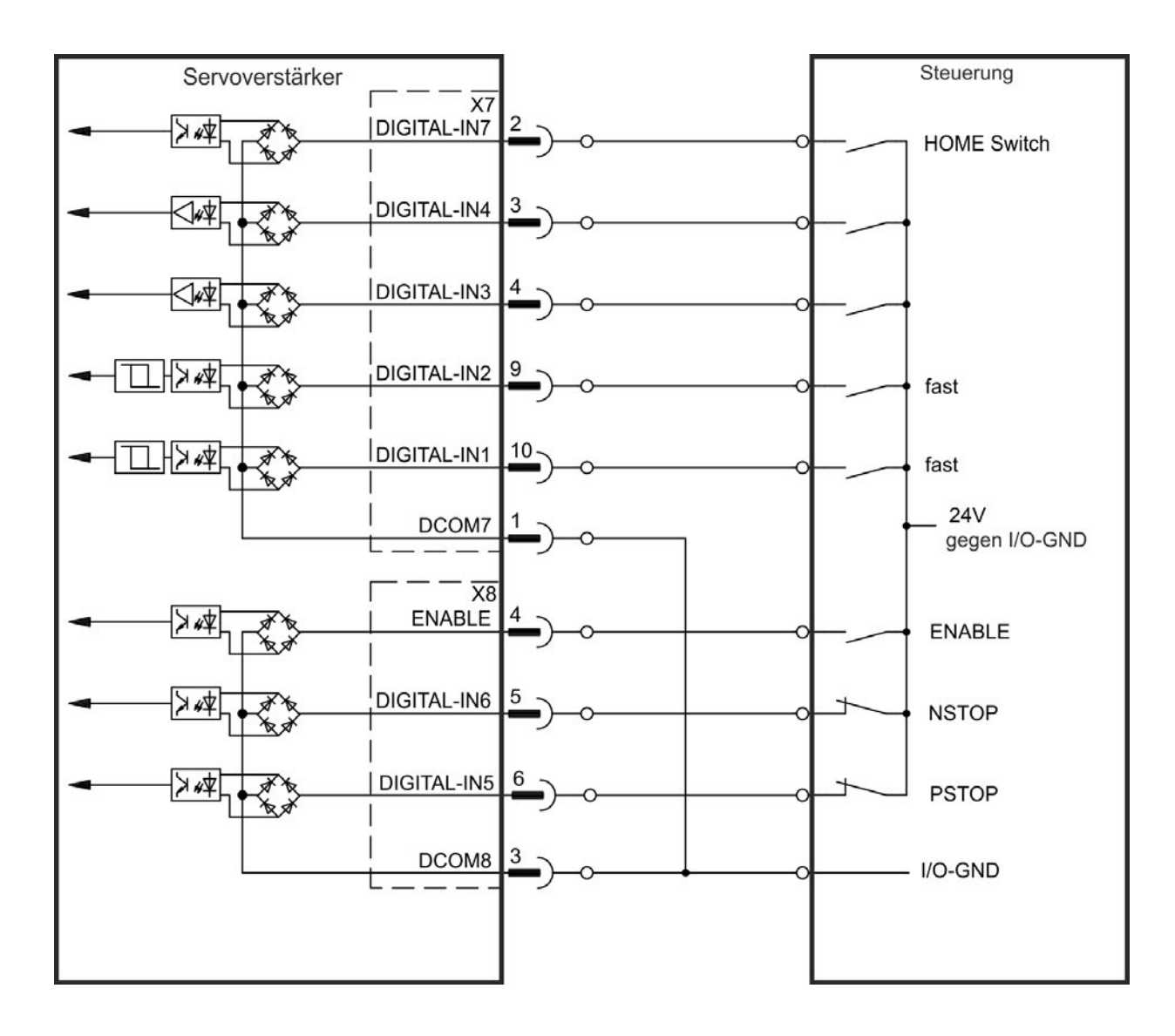

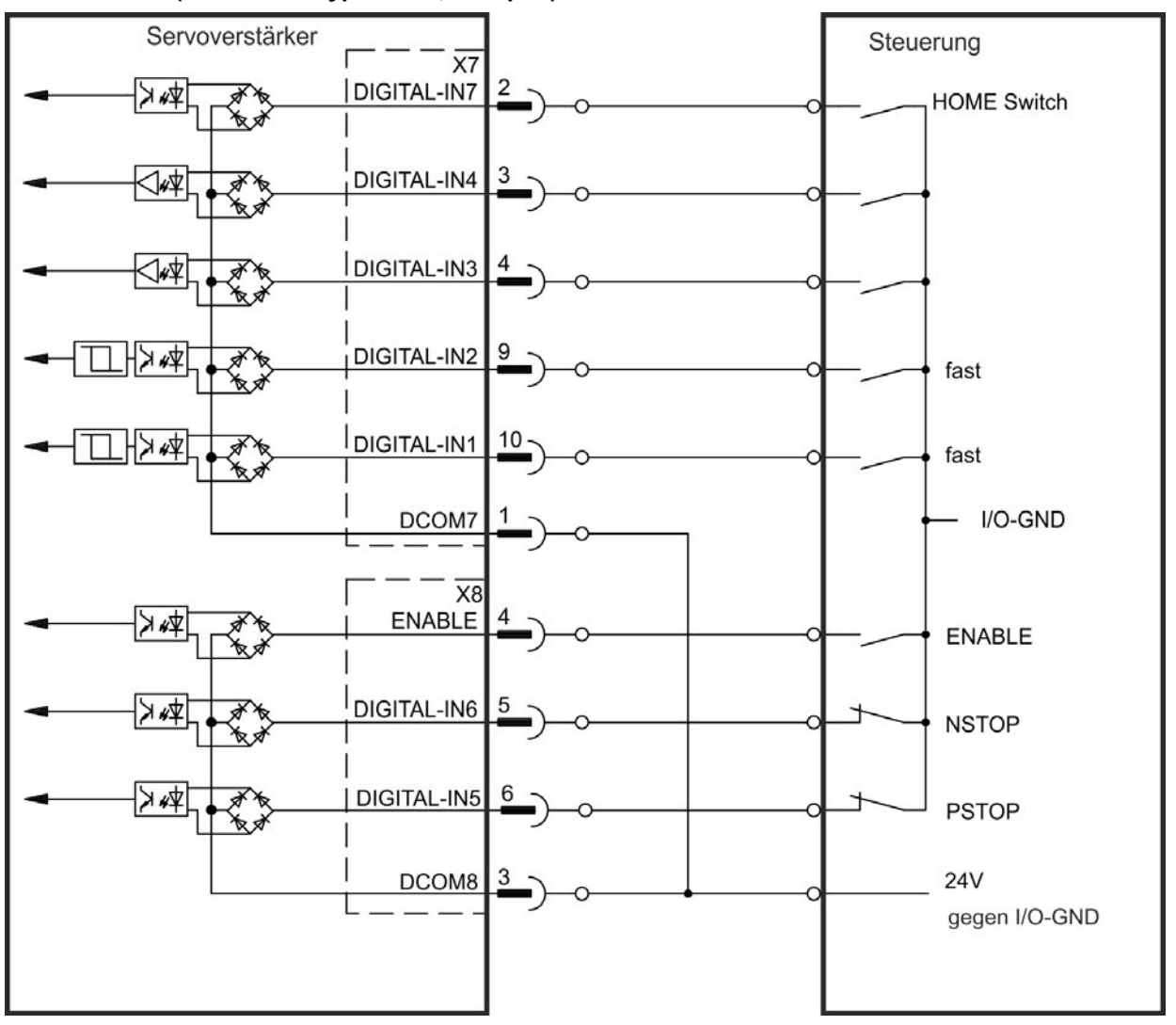

#### **Anschlussbild (Anschluss Typ "Sink", Beispiel)**

### **13.1.5.1 Digitale Eingänge 1 und 2**

Diese Eingänge (X7/9 und X7/10) sind besonders schnell und eignen sich daher z. B. für Latch-Funktionen. Sie können auch als 24 V Eingänge für elektronisches Getriebe benutzt werden .

#### **Technische Eigenschaften**

- Potentialfrei, die gemeinsame Referenzleitung ist DCOM7
- Sensoren des Typs Sink oder Source möglich
- High:  $3,5...30$  V/2...15 mA, Low: -2...+2 V/<15 mA
- Aktualisierungsrate: Hardware 2 us

### **13.1.5.2 Digitale Eingänge 3 bis 7**

Diese Eingänge können mit der Setup-Software programmiert werden. Standardmäßig sind alle Eingänge abgeschaltet. Weitere Informationen finden Sie in der Setup-Software.

#### **Technische Eigenschaften**

Wählen Sie die gewünschte Funktion in WorkBench.

- Potentialfrei, gemeinsame Referenzleitung ist DCOM7 bzw. DCOM8
- Sensoren des Typs Sink oder Source möglich
- High:  $3,5...30$  V/2...15 mA, Low: -2...+2 V/<15 mA
- Aktualisierungsrate: Software 250 µs

### **13.1.5.3 Digitaler Eingang 8 (ENABLE)**

Der digitale Eingang 8 (Klemme X8/4) ist auf die Enable-Funktion eingestellt.

#### **Technische Eigenschaften**

- Potentialfrei, die gemeinsame Referenzleitung ist DCOM8
- Verdrahtung des Typs Sink oder Source möglich
- $\bullet$  High: 3,5...30 V/2...15 mA, Low: -2...+2 V/<15 mA
- Aktualisierungsrate: direkte Verbindung zur Hardware (FPGA)

#### **INFO**

Der Hardware Enable Eingang und das Software Enable Signal (über Feldbus oder WorkBench) sind seriell verknüpft, das bedeutet, der Hardware Enable muss immer verdrahtet werden.

Die Endstufe des Verstärkers wird freigegeben, indem das ENABLE-Signal angewendet wird (Klemme X8/4, aktiv high). Die Freigabe ist nur möglich, wenn am STO Eingang ein 24 V-Signal anliegt, . Im deaktivierten Status (Low Signal) erzeugt der angeschlossene Motor kein Drehmoment.

Eine Software-Freigabe durch die Setup-Software ist ebenfalls erforderlich (UND-Verknüpfung). Die Software Freigabe in WorkBench kann auf permanent gesetzt werden.

### **13.1.6 Optionskarte I/Os**

Wenn Sie mit einem Verstärker mit I/O Optionskarte (X21, X22, X23, X24) verbunden sind, wählen Sie die Registerkarte Option I/Os auf der Bildschirmseite Digitale I/O und konfigurieren Sie die zusätzlichen digitalen Ein- und Ausgänge.

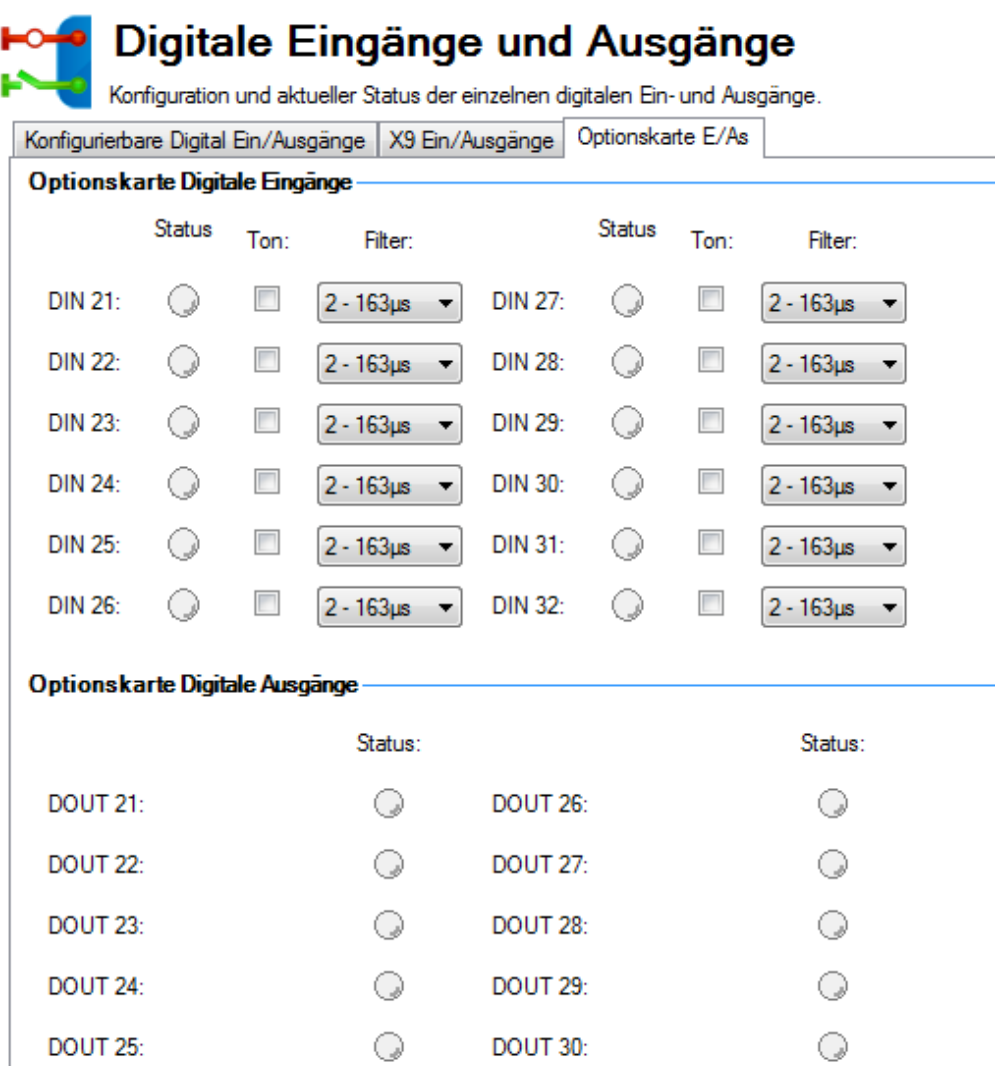

## **Zugehörige Themen**

[DIN21.FILTER to DIN32.FILTER \(](#page-576-0) $\rightarrow$ S. 577) | [DIN21.STATE to DIN32.STATE \(](#page-578-0) $\rightarrow$  S. 579) | DOUT21.STATEto DOUT32.STATE  $(\rightarrow S. 604)$  | DOUT21.STATEU to DOUT32.STATEU  $(\rightarrow S. 606)$ 

### <span id="page-119-0"></span>**13.2 Befehls-Buffer**

### **13.2.1 Übersicht**

Im Befehlspuffer-Eingangsmodus (Digitale Eingänge und Ausgänge (→ S. 107)) können Sie Werte für Parameter unter Verwendung eines Digitaleingangs ändern.

Der Servoverstärker verfügt über vier Befehlspuffer. Ein für den Befehlpuffer-Modus konfigurierter Digitaleingang ist mit einem Befehlspuffersatz verknüpft. Dies wird durch den Benutzer festgelegt (siehe Pfeil 1). In diesem Fall wird Befehlspuffer 1 verwendet.

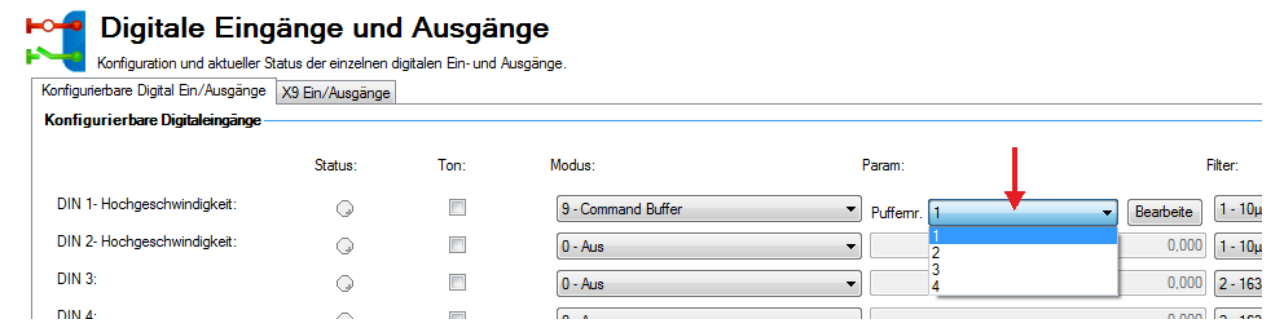

Die Grafik unten veranschaulicht die Architektur der Puffer.

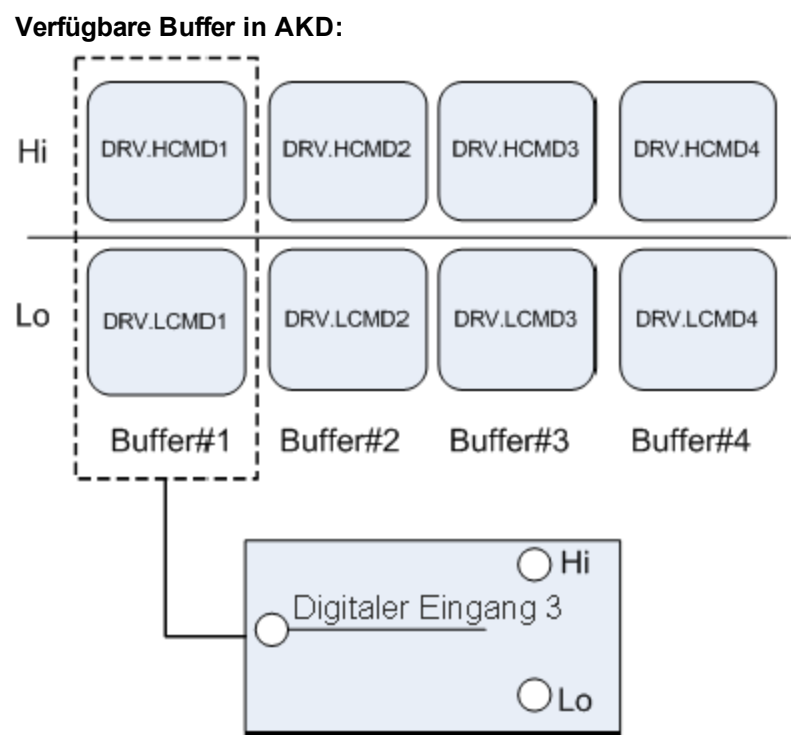

### **13.2.2 Bearbeitung der Befehlspuffer**

Die Puffer sind standardmäßig leer. Jede Seite des Puffers kann maximal 128 Zeichen enthalten (inklusive Parameter und Wert). Über den **Befehlspuffer-Editor** können Sie die Befehlsfolge in den digitalen Eingangspuffer eingeben. Sie können die Befehlsfolge in den "Low"-Befehlspuffer (DIN.LCMDx) oder den "High"-Befehlspuffer (DIN.HCMDx) eingeben und diese Einstellungen im Servoverstärker speichern.

Öffnen Sie zum Bearbeiten des Befehlspuffers die Ansicht **Digitale E/A** und wählen Sie für **Digitaler Eingangsmodus** die Option **9 – Befehlspuffer**.

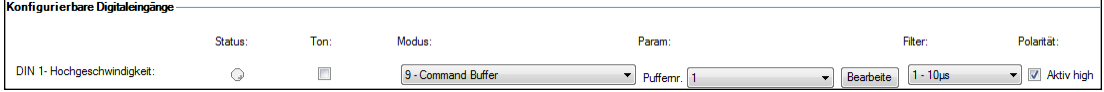

Das Feld **Param** listet die verfügbaren Befehlspuffer auf. Wählen Sie die Nummer des gewünschten Befehlspuffers für den DIN. Diese Nummer bestimmt das Schlüsselwort DINx.PARAM. Wenn Sie mit der Maus über das Feld Param fahren, zeigt der Tooltipp den aktuellen Inhalt des "Low"- und des "High"-Befehlspuffers im Servoverstärker an.

Klicken Sie zum Bearbeiten des gewählten Befehlsspeichers auf **Bearbeiten**. Daraufhin erscheint der Bildschirm des Befehlspuffer-Editors.

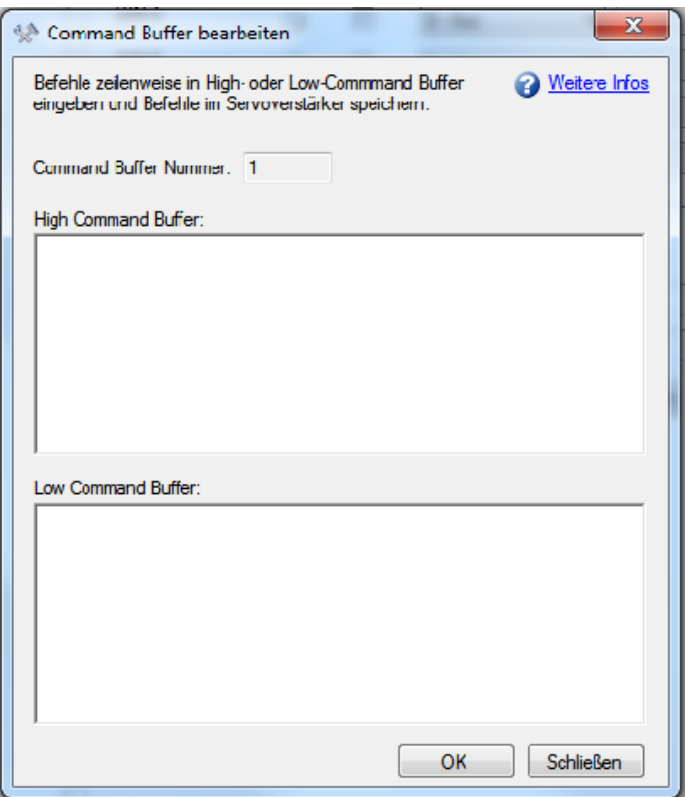

Der Bildschirm des Befehlspuffer-Editors weist folgende Eigenschaften auf:

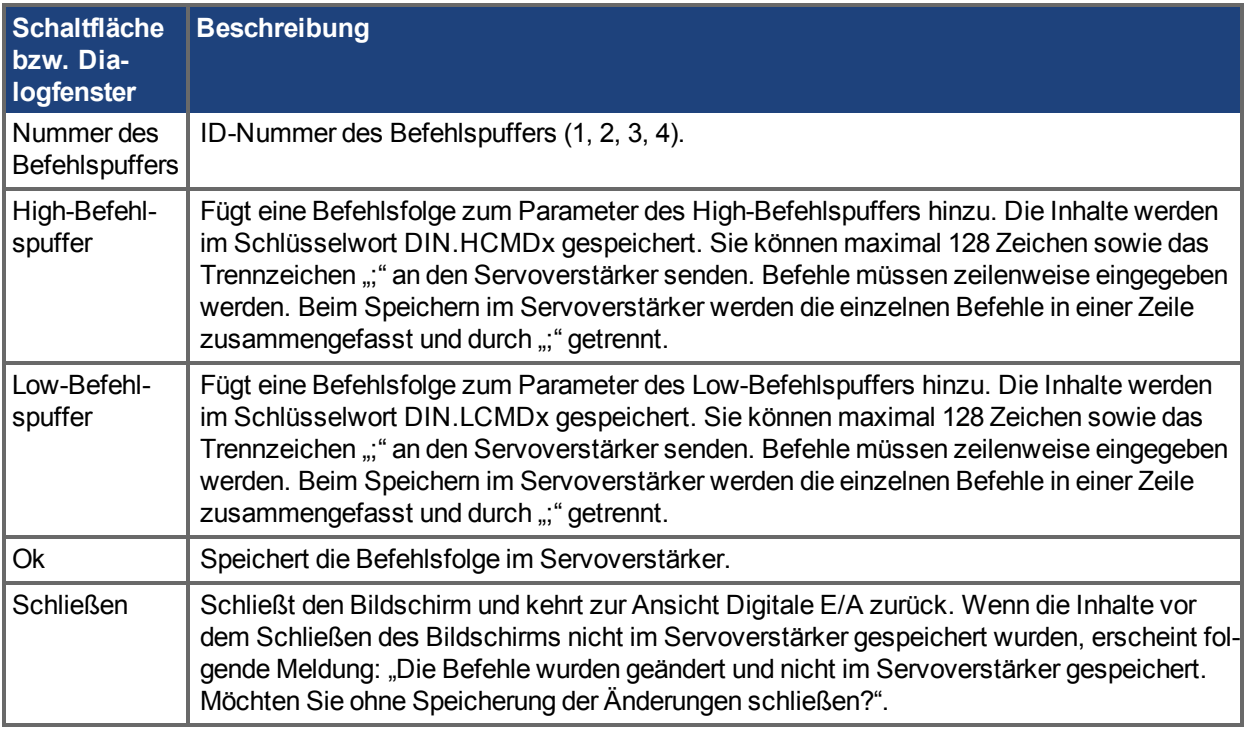

Befehle und Parameter werden in separate Zeilen eingegeben.Zwischen Parameter und Wert wird ein Leerzeichen gesetzt.

Ein Semikolon als Trennzeichen ist im Editor nicht erforderlich, sondern nur dann, wenn die Puffer im Terminal-Fenster bearbeitet werden.

### **13.2.3 Verhalten des Befehlspuffers**

Digitaleingänge können den Status "High" oder "Low" aufweisen. Die Inhalte des Puffers werden an der steigenden Flanke der Statusänderung ausgeführt. Die Inhalte des Puffers werden je nach Startstatus des Digitaleingangs auch beim Einschalten des Servoverstärkers geladen. Bei der erstmaligen Konfiguration des Befehlspuffers wird dieser erst ausgeführt, wenn die erste Statusänderung des Digitaleingangs festgestellt wird.

Tipp: Setzen Sie den Digitaleingang nach Konfiguration und Test des Puffers auf den Status, in dem er sich beim Einschalten am häufigsten befinden dürfte. Speichern Sie die Parameter im Servoverstärker. Daraufhin wird der nichtflüchtige RAM mit dem Pufferspeicher synchronisiert, damit Sie beim Einschalten nicht die Werte ändern müssen.

### **13.2.4 Verzögerungen für den Puffer**

Die Ausführung eines Befehls oder einer Parameteränderung kann mit einem Verzögerungsbefehl (DRV.CMDDELAY) verzögert werden. Der Werbereich liegt zwischen 0 und 5000 ms.

Die folgenden Befehle erfordern möglicherweise eine Verzögerung, bevor der nächste Befehl im Puffer ausgeführt werden kann:

```
DRV.EN (min. 100 ms)
```
DRV.DIS (min. 50 ms)

Beispiel:

```
DRV.EN
DRV.CMDDELAY 100
MT.MOVE
```
Der Befehlspuffer gibt im Falle eines ungültigen oder außerhalb des Wertebereichs liegenden Parameters keine Warnung aus. Vergewissern Sie sich daher, dass die Syntax korrekt ist und der Digitaleingang je nach Befehl im Normalzustand des Servoverstärkers seinen Status ändert.

### **13.3 Analogeingang**

Wenn die Befehlsquelle des Servoverstärkers auf Analog gesetzt ist, sendet der Analogeingang den Stromoder Geschwindigkeitsbefehl an die Regelkreise des Servoverstärkers. Der Standardbildschirm des Analogeingangs zeigt eine Übersicht in Form eines Blockschaltbilds an. In diesem Fenster können Sie die Einstellungen des Analogeingangs wie folgt ändern:

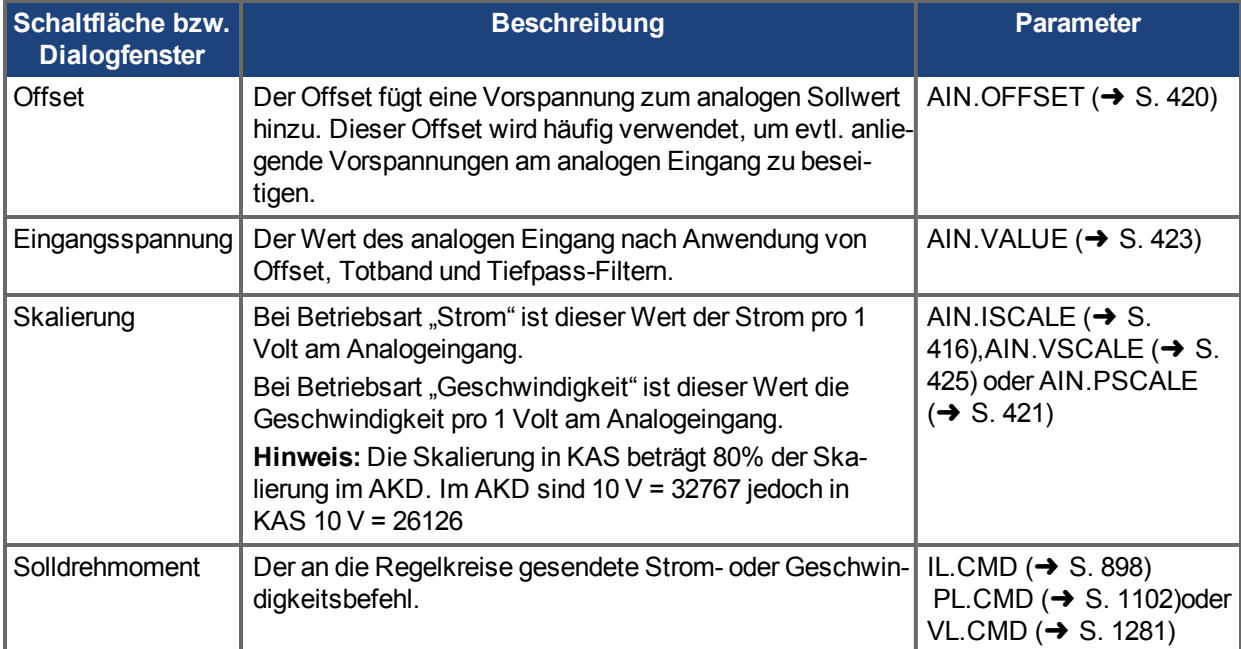

Klicken Sie auf **Mehr**, um Details des Analogeingangs abzurufen. In diesem Fenster können Sie zusätzliche Einstellungen des Analogeingangs ändern:

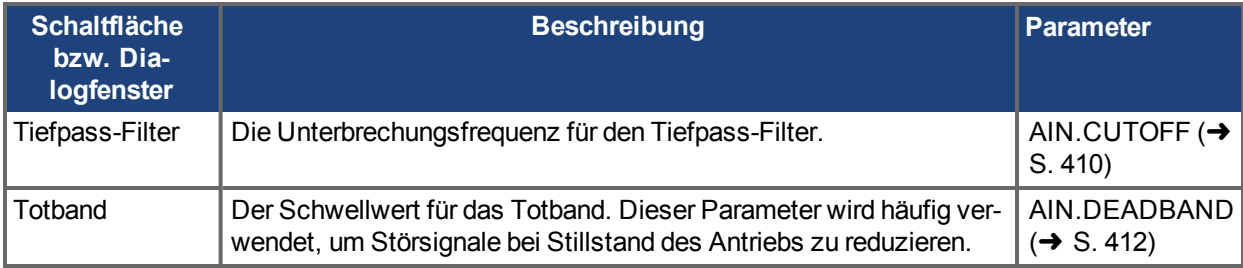

Beide Bildschirmfenster des Analogeingangs liefern einen Link zum Setup des Encoder-Emulationsausgangs; siehe [Encoder-Emulation \(](#page-83-0)➜ S. 84)für weitere Details.

## **Zugehörige Parameter**

AIN Parameters  $(\rightarrow$  S. 409)

### **13.4 Analogausgang**

Der Servoverstärker verfügt über einen Analogausgang. Sie können den Spannungsausgang entweder direkt steuern oder eine andere Betriebsart zur Ausgabe anderer Signale wählen. Der Analogausgang wird über den Stecker X8 konfiguriert. Ausführliche Informationen zu diesem Stecker finden Sie unter [Anschluss](#page-333-0)diagramme, [Analogausgang.](#page-333-0)

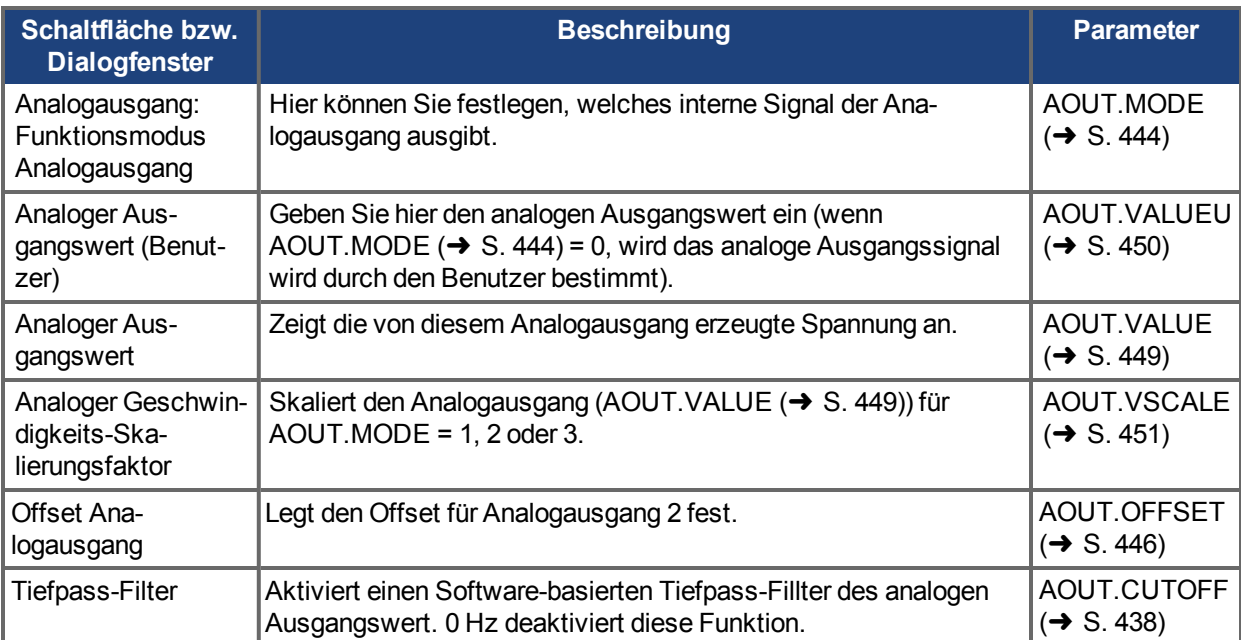

Die analogen Ausgangsmodi umfassen:

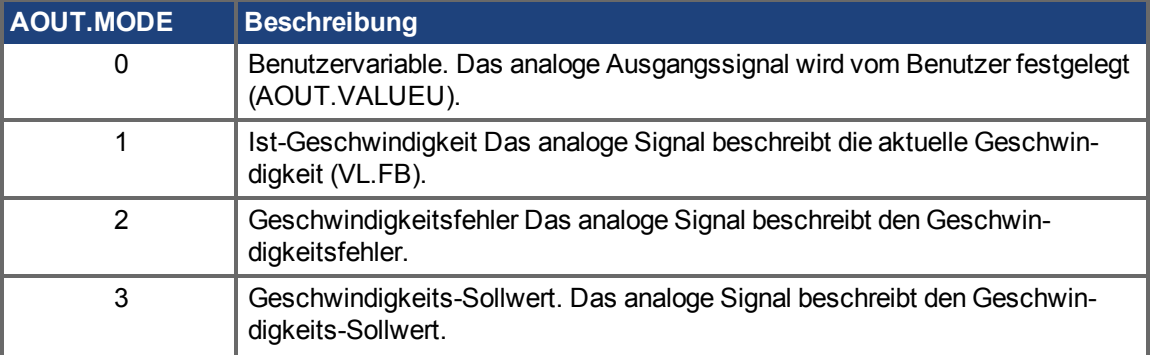

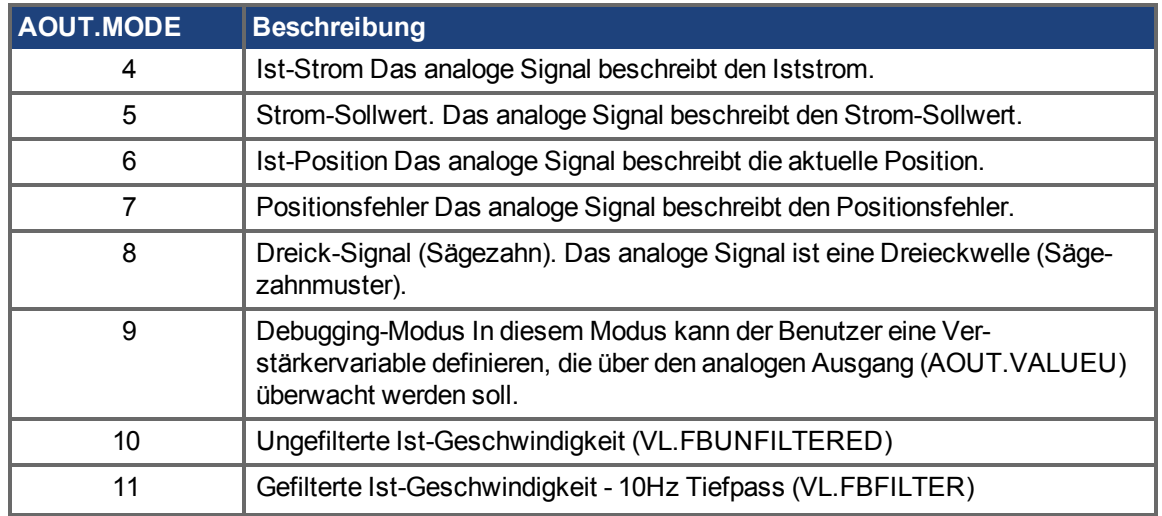

### **13.5 Elektronisches Getriebe**

### **13.5.1 Übersicht**

Elektronisches Getriebe ist die Umschreibung für das Senden eines Positionsbefehls in Form eines digitalen Impulses an den AKDServoverstärker. Stecker X9 dient zur Regelung des Servoverstärkers über ein A/B-Signal, Impuls und Richtung (auch als Schritt- und Richtung bezeichnet) oder einen CW/CCW-Befehl. Eine gängige Anwendung für das elektronische Getriebe ist der Einsatz von Servos mit einer Schrittsteuerung oder die Verkettung (Daisy Chain) mehrerer AKD Servoverstärker als Slave-Verstärker mit einem Master-Verstärker.

Zur Steuerung eines AKD mit elektronischem Getriebe muss die Sollwertquelle (DRV.CMDSOURCE) auf **2- Elektronisches Getriebe** und die Betriebsart (DRV.OPMODE) auf **2-Position Mode** gesetzt sein.

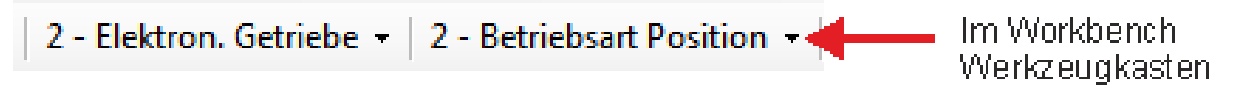

Die Eingangsmodi von Stecker X9 dienen zur Konfiguration des AKD für die Nutzung des elektronischen Getriebes.

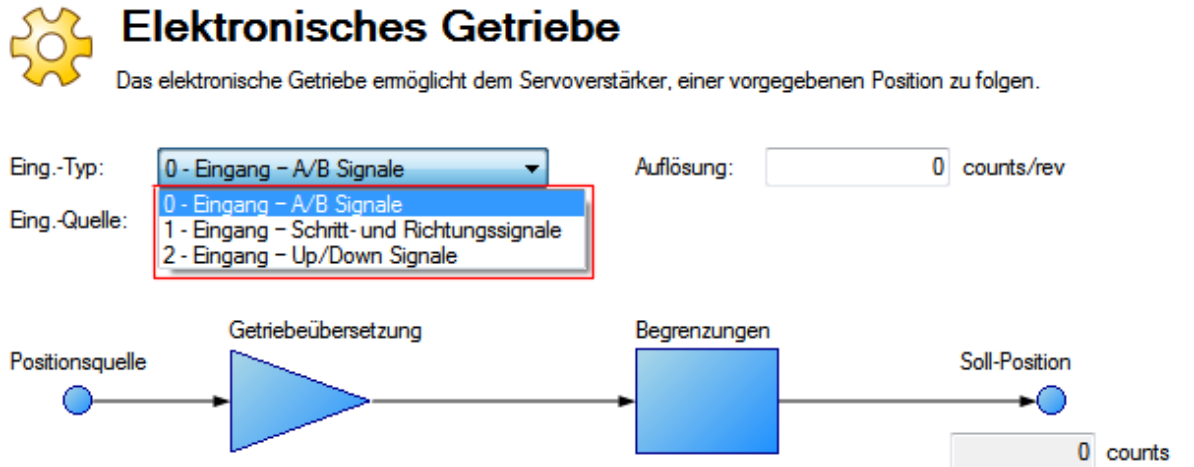

Die Auflösung ist der vervierfachte Wert der Schritte/Umdrehung des Eingangs. Zusätzlich kann eine Getriebeübersetzung angewandt werden, um die Abtriebsübersetzung des Motors anzupassen.

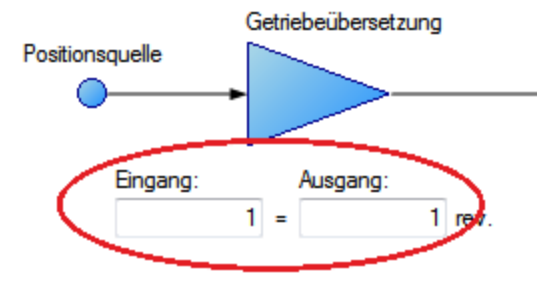

Der Positionsbefehl (DRV.HANDWHEEL) liest den EEO-Wert.Ein Wert von 4.294.967.296 entspricht einer vollen Umdrehung des Eingangs, anschließend läuft der Wert über. Die Getriebeübersetzung hat keinen Einfluss auf den EEO-Wert. Wenn die Ausgabe auf 3 Ausgangsumdrehungen pro Eingangsumdrehung gesetzt ist, erfolgen 4.294.967.296 Schritte pro 3 Motorumdrehungen.

### **13.5.2 Grenzen**

Das elektronische Getriebe verfügt über unabhängige Grenzwerte, wie unten gezeigt:

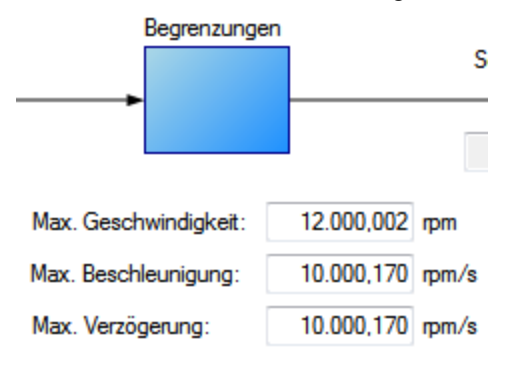

Diese Grenzwerte (GEAR.ACCMAX, GEAR.DECMAX, GEAR.VELMAX) werden nur im Getriebemodus angewandt.Die Einheiten sind mit den Einheiten für Drehzahl und Beschleunigung des Abtriebsmotors konsistent. Alle anderen Grenzwerte im Servoverstärker sind gemeinsam mit den Getriebegrenzwerten aktiv.

### **INFO**

Da der Master das Fahrprofil des Slave bestimmt, ist es nicht üblich GEAR Grenzen zu setzen, um das Profil vom Master zu ändern. Fehlerhafte Bewegung könnten die Folge sein, da sie den Sollwert begrenzen können. Wenn Sie Probleme feststellen, setzen Sie diese Grenzwerte auf das Maximum herauf.

Wenn sich der Master bei Eingabe des elektronischen Getriebemodus bereits bewegt, kann die Geschwindigkeit oder Position abgestimmt werden (GEAR.MODE):

Der Getriebetyp legt fest, wie das Getriebe startet, wenn sich der Master bereits bewegt.

- **O** Geschwindigkeitsmodus
- **Positionsmodus**

Bei der **Geschwindigkeitsabstimmung** beschleunigt der Motor auf dieselbe Geschwindigkeit, ungeachtet jeglicher Schrittverluste während der Beschleunigungsperiode.

Bei der **Positionsabstimmung** stimmt der Motor den Positionsbefehl vom Übergangspunkt ab, indem er beschleunigt, um die während der Beschleunigungsphase verlorenen Schritte aufzuholen.

### **13.5.3 Ermittlung der maximalen Kabellänge**

Wenn Sie einen externen Inkrementalgeber als Eingang in X9 verwenden, müssen Sie die maximal zulässige Kabellänge ermitteln.

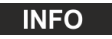

Diese Informationen gelten nur bei Verwendung eines externen Encoders als sekundären Rückführeingang oder als Getriebebefehl (DRV.EMUEMODE3). Nicht anwendbar für alle anderen X9 Modi und wenn zwei AKD in einem Master/Slave System arbeiten.

Der X9-Anschluss verfügt über einen 5V-Ausgang zur Spannungsversorgung eines externen Inkrementalgebers.

Die maximale Kabellänge ist abhängig von der Stromaufnahme des externen Encoders und des zum Anschluss an X9 verwendeten Kabeltyps. Das folgende Beispiel dient als Anleitung zur Berechnung der maximalen Kabellänge für Ihre Anwendung.

### **Eigenschaften des X9-Anschlusses:**

Nennversorgungsspannung: 5 V

Toleranz: 5%

Mindestversorgungsspannung: 4,75 V

Maximaler Strom: 0,25 A

Zulässiger Leitungsquerschnitt: 0,14 - 0,75 mm² (typisch für D9-Anschluss)

#### **Hardware der Beispielanwendung:**

Beispielhafter externer Encoder: Hengstler RI-36H (RS-422-Encoder) an X9-Anschluss.

Nennversorgungsspannung des Encoders: 5 V (+/- 10%)

Mindestversorgungsspannung: 4,5 V (berechnet anhand der o.g.Toleranz)

Maximal erforderlicher Encoder-Versorgungsstrom: 50 mA

#### **Beispielkabel:**

Lapp Li2YCY - 24 AWG (0,25 mm^2)

Schleifenwiderstand: 0,186 Ohm/m

#### **Beispielberechnungen:**

Maximal zulässiger Spannungsabfall am Kabel = 0,25 V

= (Mindestversorgungsspannung vom AKD) 4,75 V – (Mindestversorgungsspannung des RI-36H Encoders) 4,5 V

Maximal zulässiger Widerstand des Kabels an X9 = 5 Ohm

= (Maximaler Spannungsabfall am Kabel) 0,25 V ÷ (Maximaler Encoder-Strom) 0,05 A

Maximal zulässige Kabellänge für die Beispielanwendung = 26,9 m

 $=$  (Maximaler Kabelwiderstand) 5 Ohm  $\div$  0,186 Ohm/m

### **Zugehörige Parameter**

GEAR Parameters  $(\rightarrow$  S. 836) DRV.CMDSOURCE  $\rightarrow$  S. 622) [DRV.EMUEMODE \(](#page-648-0) $\rightarrow$  S. 649) [DRV.EMUERES \(](#page-655-0) $\rightarrow$  S. 656) [DRV.HANDWHEEL \(](#page-669-0) $\rightarrow$  S. 670) DRV.OPMODE  $(\rightarrow$  S.700)

### **13.6 Grenzwerte**

Auf dieser Bildschirmseite können Sie die verschiedenen Grenzwerte des Servoverstärkers anzeigen und ändern.

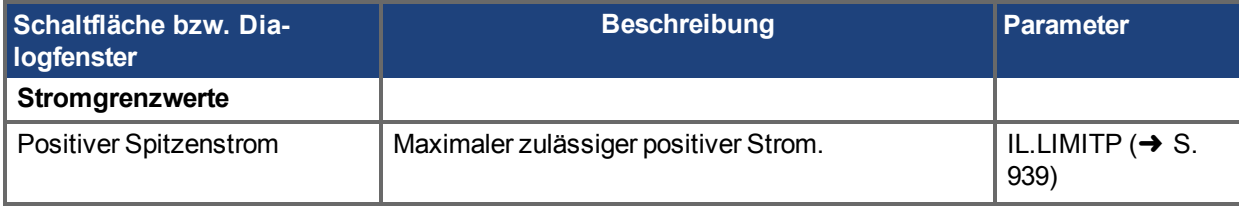

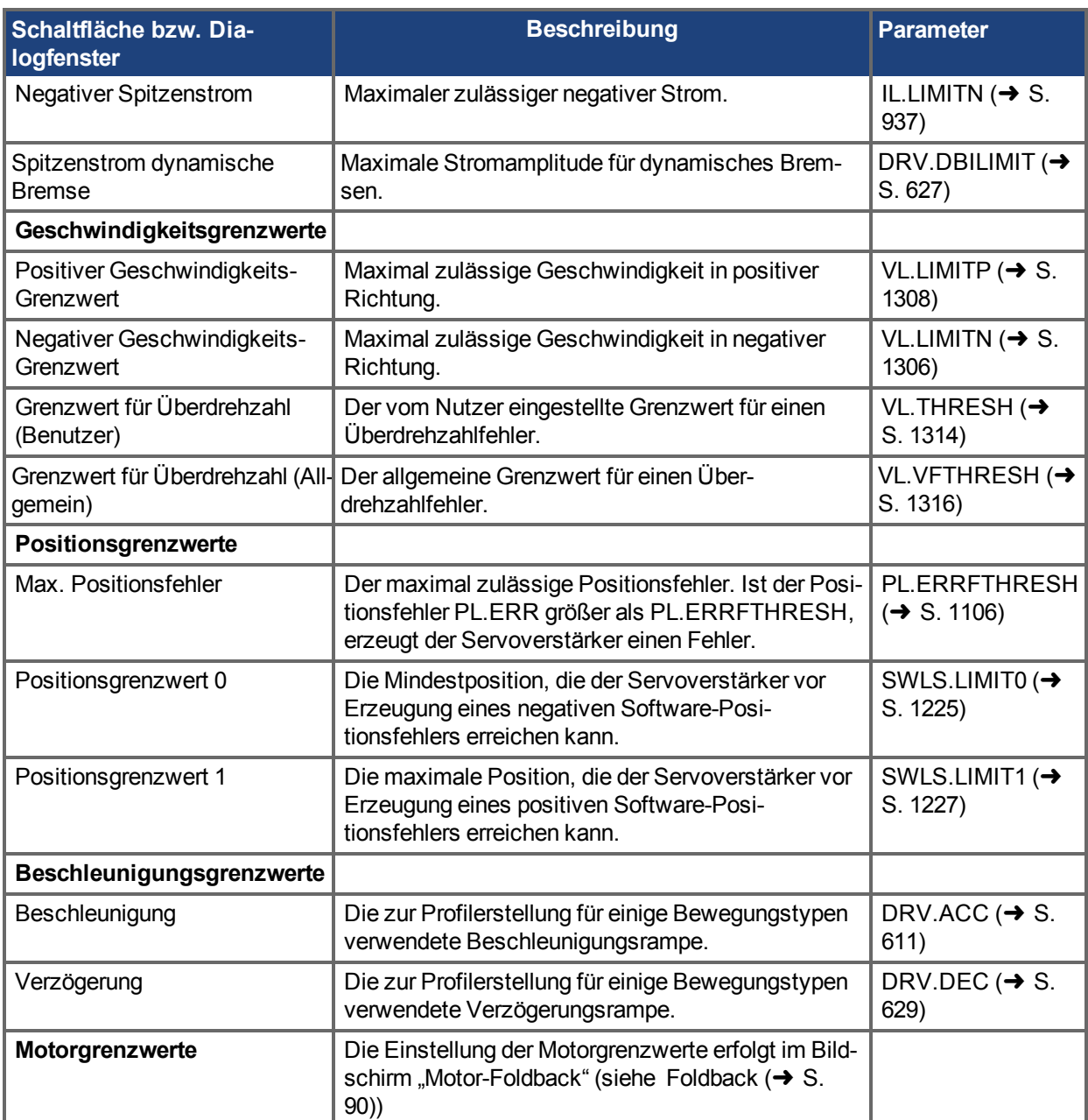

### **13.6.1 Grenzen**

Der Bildschirm "Grenzwerte" beinhaltet die meisten grundlegenden Systemgrenzwerte, darunter Strom, Geschwindigkeit und Position.

- <sup>l</sup> **Stromgrenzwerte:** Die Stromgrenzwerte basieren auf den Bemessungsdaten des Servoverstärkers. Sie können diese Grenzwerte auf Werte unterhalb der Vorgabewerte einstellen, allerdings kann dies die erwartete Leistungsfähigkeit Ihrer Anwendung beeinträchtigen.
- <sup>l</sup> **Geschwindigkeits-Grenzwerte:** Die Geschwindigkeits-Grenzwerte basieren auf den Bemessungsdaten des Motors. Sie können diese Grenzwerte auf Werte oberhalb der Bemessungsdaten des Motors festlegen, falls die Anwendung einen gewissen Leistungsüberhang erfordert. Bedenken Sie jedoch, dass der Motor mechanischen Beschränkungen unterworfen ist, deren Überschreitung zu Schäden führen kann. Es wird empfohlen, die Werte entsprechend den Bemessungsdaten des gewählten Motors zu belassen.
- **Positionsgrenzwerte:** Die Positionsgrenzwerte können auf Basis der spezifischen Anwendungsanforderungen für Ihre Maschine eingestellt werden. Der maximale Positionsfehler kann so

eingestellt werden, dass ein Fehler erzeugt wird, sobald der Positionsfehler den von Ihnen eingegebenen Wert übersteigt. Jeder Endschalter kann das untere oder obere Register sein, abhängig vom Wert von SWLS.EN. Wenn nur ein Endschalter freigegeben ist (SWLS.EN = 1 or 2), dann ist SWLS.LIMIT0 die untere Grenze und SWLS.LIMIT1 die obere Grenze. Wenn beide Endschalter freigegeben sind (SWLS.EN = 3), dann ist der auf den größeren Wert eingestellte Schalter der obere Endschalter. Der andere Schalter wird der untere Endschalter. Sobald er die eingegebene untere Grenze erreicht, stoppt der Motor und gibt die Warnung n107 aus. Sobald er die eingegebene obere Grenze erreicht, stoppt der Motor und gibt die Warnung n108 aus.

<sup>l</sup> **Beschleunigungs-Grenzwerte:** In diesem Feld können Sie die Beschleunigungen erhöhen, um präzise Bewegungen des Systems zu ermöglichen. Diese Grenzwerte haben kleine Vorgabewerte, die Sie möglicherweise ändern möchten, nachdem Sie die Mechanik und andere Bereiche Ihres Systems definiert haben.

### <span id="page-128-0"></span>**13.7 Komparatoren (Vergleicher)**

Der AKD Positions-Komparator ermöglicht das Setzen von digitalen Ausgängen in Abhängigkeit von einem oder mehreren Feedback Positionen. AKD unterstützt zwei unabhängige Komparatoren (CMP0, CMP1). Der Vergleich wird auf Hardware Ebene durchgeführt und ist damit schneller als [Programmierbarer Endschalter](#page-130-0) (→ [S. 131\)](#page-130-0) über die Firmware.

### **13.7.1 Konfiguration des Positionsvergleichs**

Wählen Sie Komparatoren im WorkBench Navigationsbereich. Die Seite zeigt einen Überblick über die beiden Komparatoren. Stellen sie auf dieser Seite die Quelle, Ausgabe, Phasenvoreilung und Modulo-Werte für jeden Komparatoren ein.

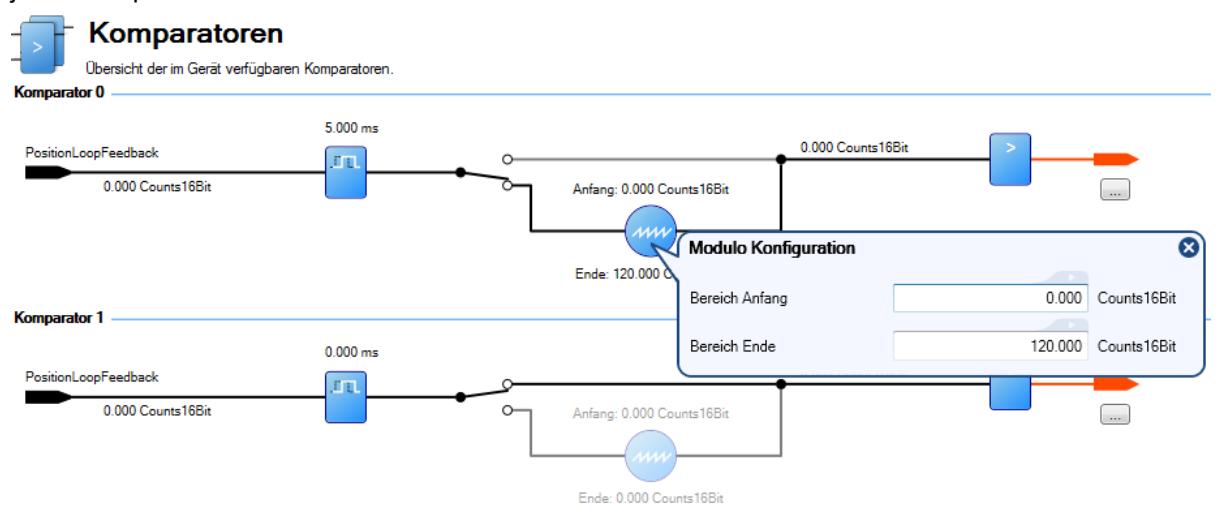

### **13.7.1.1 Reihenfolge der Konfiguration**

The compare parameters, CMPx.SOURCE, CMPx.MODBOUND1, CMPx.MODBOUND2, CMPx.WIDTH and CMPx.MODEN must be set prior to arming setpoints with CMPx.ARM. Wenn CMPx.SETPOINT nicht vor CMPx.MODEN oder CMPx.ARM gesetzt wird, wird keine Fehlermeldung erzeugt, aber der Vergleich wird entweder beim zuletzt gesetzten Sollwert gestartet oder mit Sollwert 0, falls der Verstärker aus- und wieder eingeschaltet oder neu gestartet wurde.

Vor der Freigabe der Modulo Funktionalität mit CMPx.MODEN müssen CMPx.SOURCE, CMPx.MODBOUND1, CMPx.MODBOUND2 und CMPx.WIDTH gesetzt werden.

### **13.7.1.2 Einstellen von Vergleichs-Quellen [\(CMPx.SOURCE \(](#page-533-0)**➜ **S. 534))**

Vergleichs-Sollwerte werden verglichen mit Vergleichs-Quellen. Wenn diese übereinstimmen. wird ein Ausgangsimpuls generiert. Mit CMP0.SOURCE und CMP1.SOURCE wird die Vergleichs-Quelle gewählt.

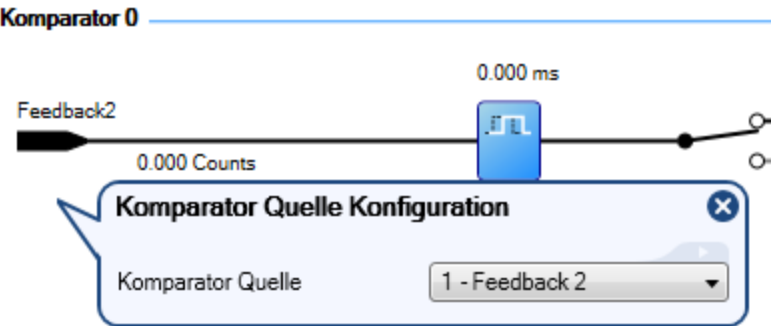

Wählen Sie eine der folgenden Vergleichs-Quellen:

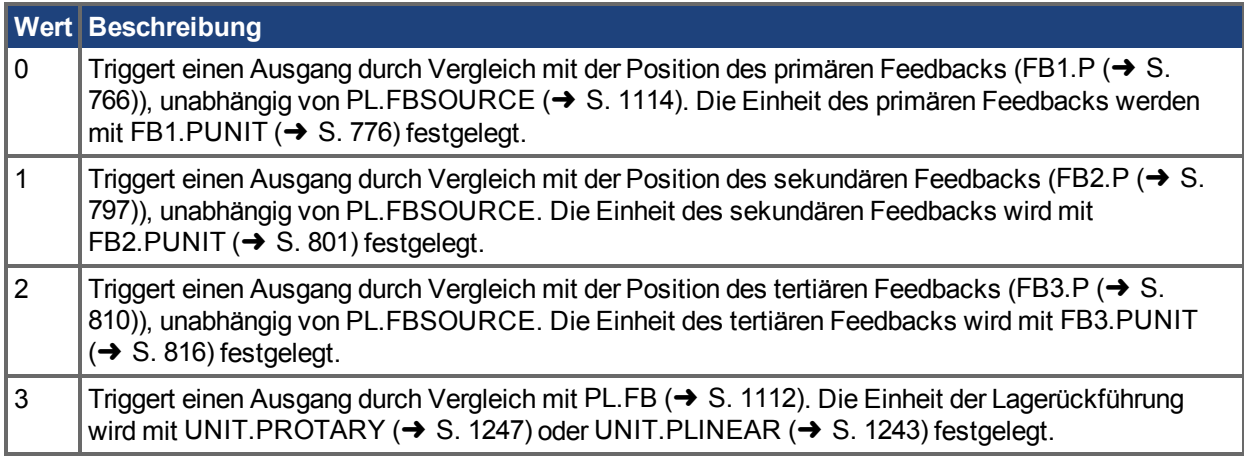

### **13.7.2 Einstellen der Vergleichs-Sollwerte [\(CMPx.SETPOINT \(](#page-531-0)**➜ **S. 532))**

Jeder Komparator hat acht unabhängige Sollwerte, die Ausgangsimpulse mit Breiten von entweder Position oder Zeit auslösen können. In der Komparator-Seite können Sie die Sollwerte, Breite, Breiten-Typ und Modus einstellen, sowie jeden Sollwerte aktivieren.

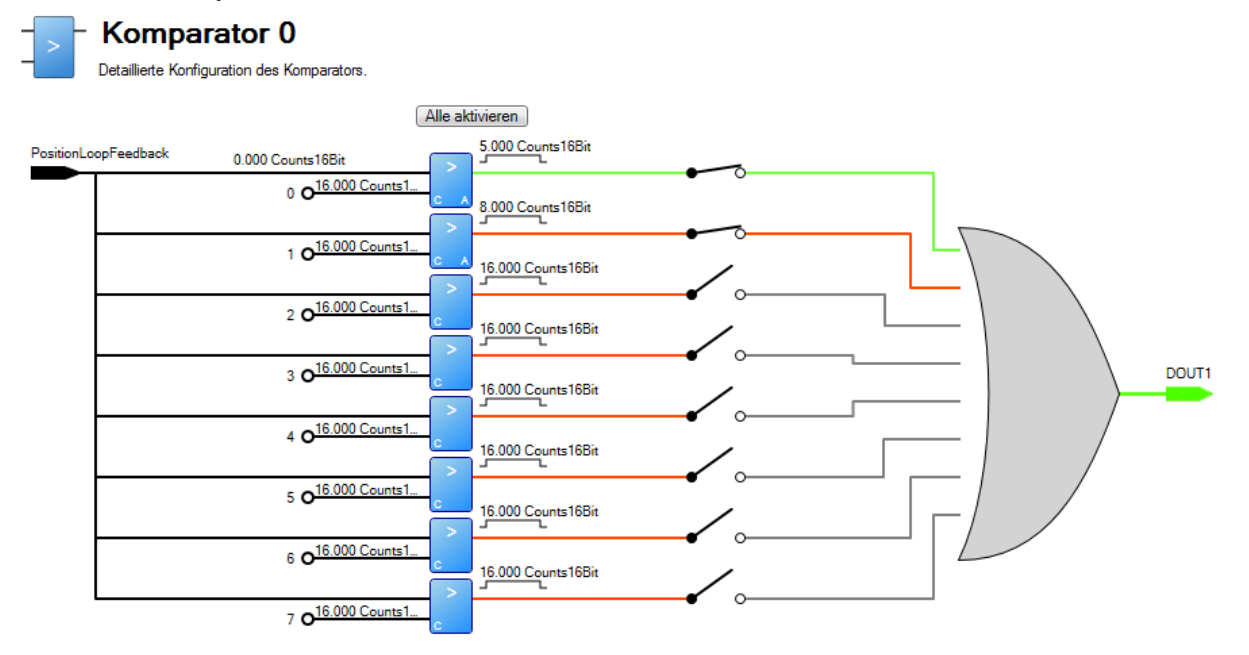

Jeder Sollwert zeigt in der unteren linken Ecke entweder ein C (Modus kontinuierlich) oder ein S (Modus Einzel).

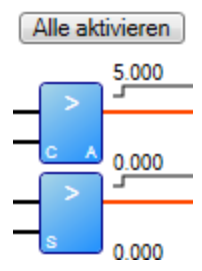

Sollwerte können mir CMPx.ARM aktiviert werden. In WorkBench können für einen Komparator alle Sollwerte mit der Schaltfläche **Alle Aktivieren** aktiviert werden. Wenn ein Sollwert aktiviert ist, erscheint ein A in der unetern rechten Ecke der Grafik.

## **Zugehörige Themen**

CMP Parameters  $(\rightarrow$  S. 515)

### <span id="page-130-0"></span>**13.8 Programmierbarer Endschalter**

### **13.8.1 Übersicht**

Programmierbare Endschalter (PLS) dienen zum Ein- und Ausschalten digitaler Ausgänge auf Basis der Antriebsposition. Sie können kombiniert werden, sodass mehrere Positionen den Status eine Ausgangs beeinflussen.

### **13.8.2 Verwendung programmierbarer Endschalter**

Zur Verwendung programmierbarer Endschalter müssen Sie zunächst einen digitalen Ausgang wie folgt konfigurieren:

- 1. Klicken Sie in der Baumstruktur auf das Symbol für Digitale E/A.
- 2. Setze Sie den Ausgang Ihrer Wahl auf Modus 15 (siehe 1 unten). In diesem Beispiel wird Digitaleingang 1 verwendet.
- 3. Der digitale Ausgangsmodus ist jetzt für PLS eingestellt.Klicken Sie auf den Link **Gehe zu programmierbarem Endschalter** (siehe 2 unten), um den PLS-Bildschirm zu öffnen (dieser Bildschirm ist auch in der Baumansicht von WorkBench aufgeführt).

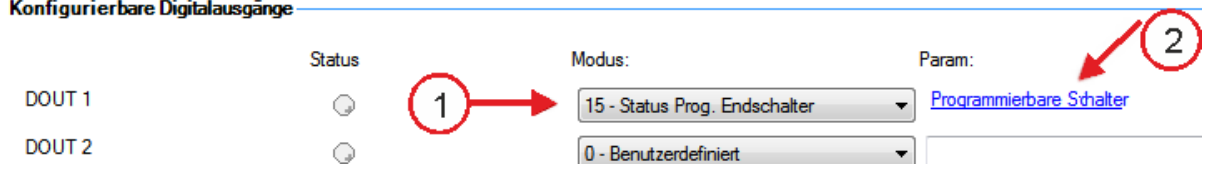

Der PLS-Bildschirm dient zur Festlegung der Einschaltpositionen für den bzw. die Ausgänge.

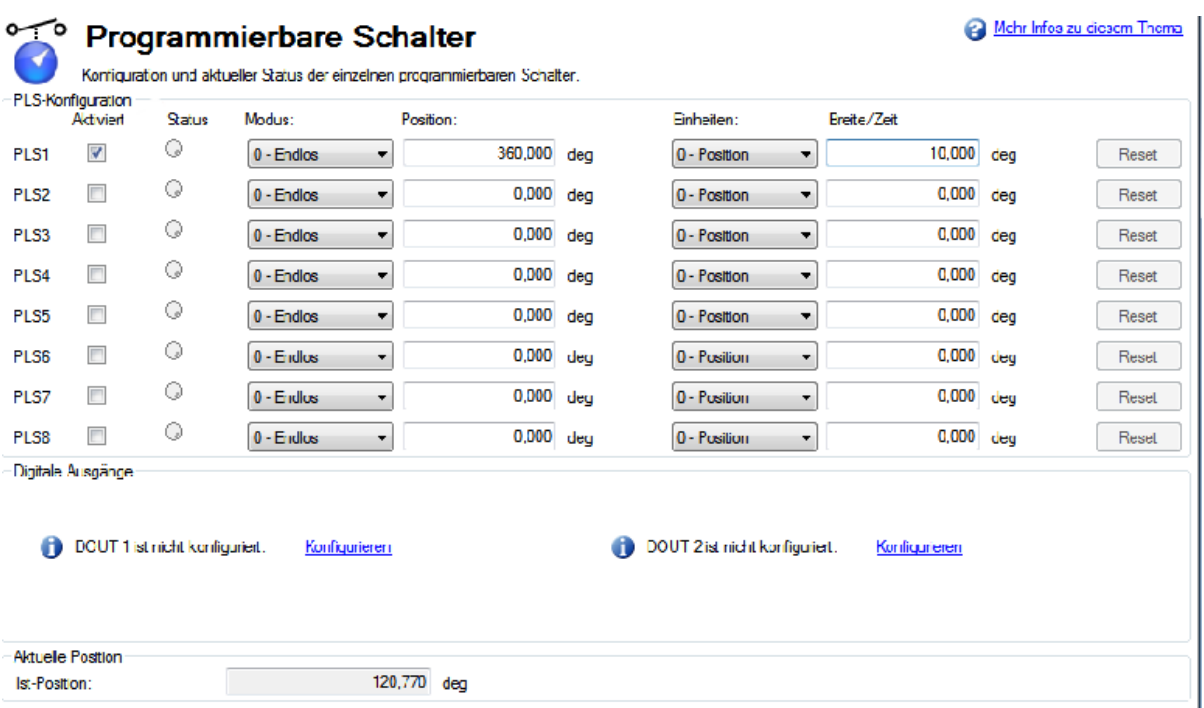

Der Konfigurationsbereich im PLS-Bildschirm dient zur Einstellung der Modi und Grenzwerte für jeden der acht programmierbaren Endschalter. Der Endschalter wird ignoriert, solange er nicht freigegeben ist (siehe Bild oben). In dem Beispiel ist PLS1 auf Dauerbetrieb in der Betriebsart "Position" gesetzt. Nach jeder Überschreitung der 360°-Position (PL.FB) in beliebiger Richtung schaltet sich der Ausgang bei einer Motorbewegung von 10 Grad ein.

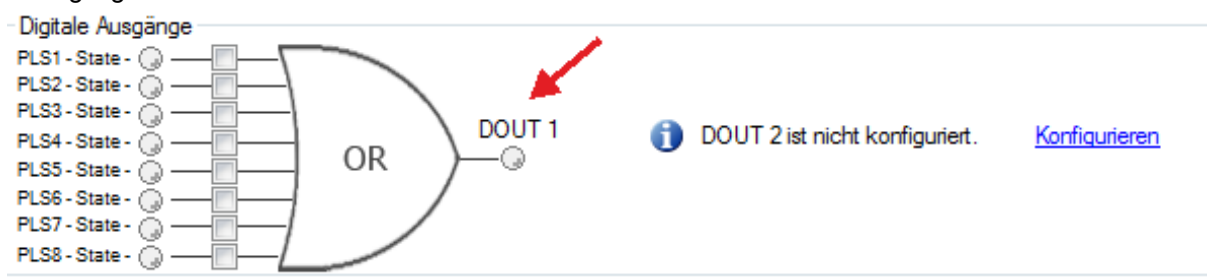

Der abschließende Schritt beinhaltet die Konfiguration des OR-Gates für die Schalter, an denen ein Ausgang ausgelöst wird. Dies Ausgangsmodus 15 erzeugt ein High-Signal, wenn mindestens eines der PLS.STATE Bits auf High gesetzt ist (PLS ist aktiv) und das entsprechende Bit im Parameter DOUTx.PARAM ebenfalls auf High gesetzt wurde. Der Befehl DOUTx.PARAM verbindet die PLS.STATE Bits mit dem Digitalausgang selbst und fungiert somit als Freigabemaske. Das Gate ist im Bildschirm konfigurierbar, wenn ein digitaler Ausgang auf Modus 15 – Progr.Endschalter-Status gesetzt ist. Da nur PLS1 konfiguriert ist, wählen Sie PLS 1 (siehe Pfeil oben).

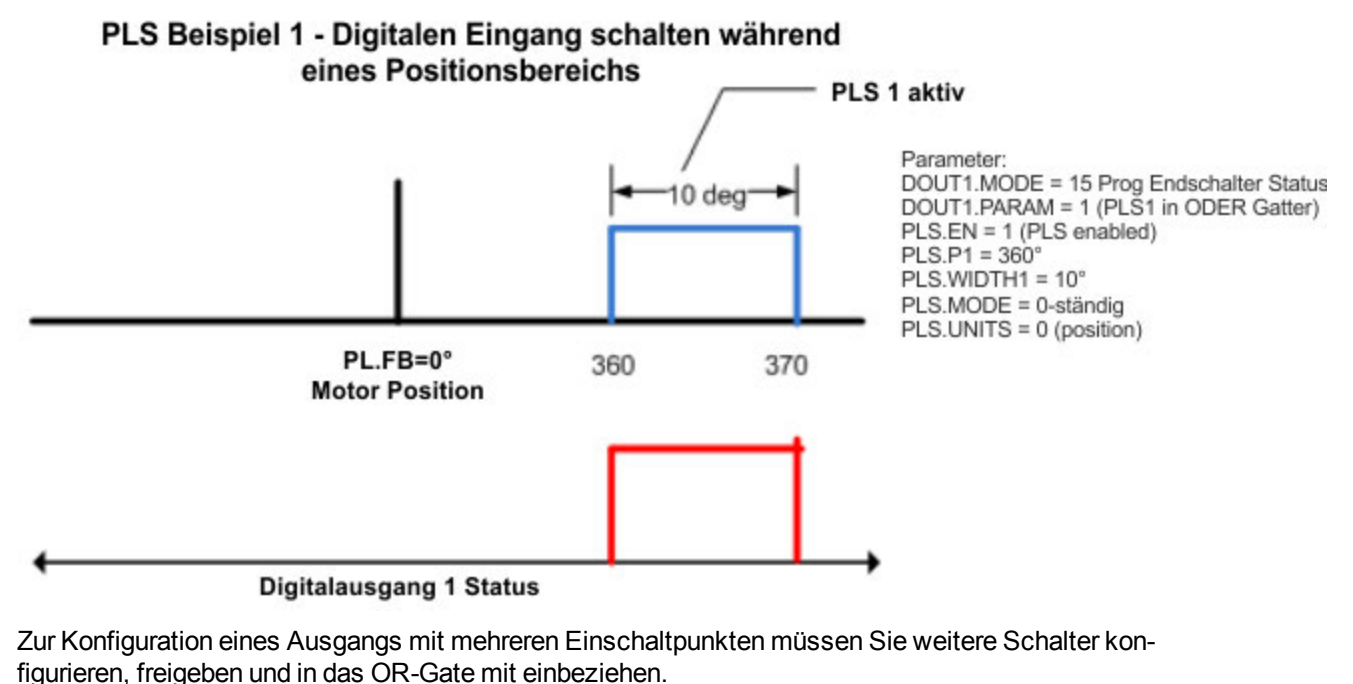

Mehr Infos zu diesem Thema ەبە **Programmierbare Schalter** Konfiguration und aktueller Status der einzelnen programmierbaren Schalter. PLS-Konfiguration Breite/Zeit Status Modus: Position: Einheiten: Aktiviert  $\odot$  $\overline{\mathbf{v}}$ B6,000 Counts16Bit  $0 -$  Endlos 0.000 Counts16Bit PLS1  $\overline{\phantom{a}}$ 0 - Position  $\blacktriangledown$ Reset  $\bigcirc$ V 1.000,000 Counts16Bit 0,000 Counts16Bit PLS2 0 - Endlos  $\overline{\phantom{a}}$  $\overline{\phantom{a}}$ 0 - Position Reset  $\bigcirc$  $\overline{\mathsf{v}}$ 2.000,000 Counts16Bit 0,000 Counts16Bit PLS3  $0 -$  Endlos  $\overline{\phantom{0}}$ 0 - Position  $\overline{\phantom{0}}$ Reset  $\mathbb{Q}$ PLS4  $\overline{\phantom{a}}$  $0 -$  Endlos  $\overline{\phantom{0}}$ 0,000 Counts16Bit  $\overline{\phantom{0}}$ 0,000 Counts16Bit 0 - Position Reset  $\circ$  $\overline{\phantom{a}}$ PLS5  $0 -$  Endlos  $\vert \cdot \vert$ 0,000 Counts16Bit 0 - Position  $\bar{\phantom{a}}$ 0.000 Counts 16Bit Reset  $\odot$  $\overline{\phantom{a}}$ 0.000 Counts 16Bit PLS6 0 - Endlos  $\vert \cdot \vert$ 0 - Position  $\bar{\phantom{a}}$ 0.000 Counts16Bit Reset  $\overline{\mathbb{R}}$  $\odot$ 0,000 Counts 16Bit  $\overline{\phantom{0}}$ 0,000 Counts 16Bit PLS7  $0 -$  Endlos  $\overline{\phantom{0}}$ 0 - Position Reset  $\circ$  $\overline{\phantom{a}}$ 0,000 Counts16Bit 0,000 Counts16Bit PLS8  $0 -$  Endlos  $\overline{\phantom{0}}$ 0 - Position  $\overline{\phantom{0}}$ Reset Digitale Ausgänge PLS1 - State -<br>PLS1 - State -<br>PLS2 - State -DOUT<sub>1</sub> DOUT 2 ist nicht konfiguriert. Konfigurieren PLS4 - State -**OR** PLS5 - State -PLS6 - State -PLS7 - State -PLS8 - State -Aktuelle Position -32.758,468 Counts16Bit Ist-Position:

### **13.8.3 Single Shot-Modus**

Der Single Shot-Modus (Einzelschussmodus) ist ein spezieller PLS-Modus. Der Single Shot-Modus (siehe 1 unten) schaltet den Ausgang ein, bis er zurückgesetzt wird (siehe 2 unten). Der Normalbetrieb dieses Modus ist in der Regel davon abhängig, dass eine Maschinensteuerung den PLS mit dem Feldusobjekt für PLS.RESET zurücksetzt.

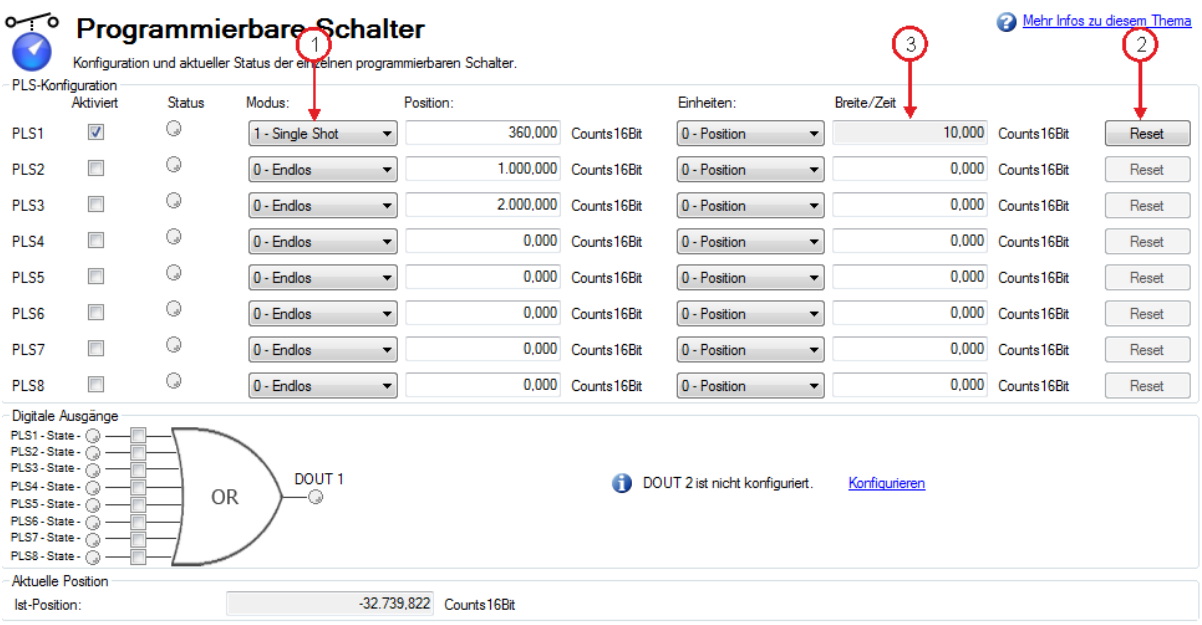

Beispiel für Single Shot:

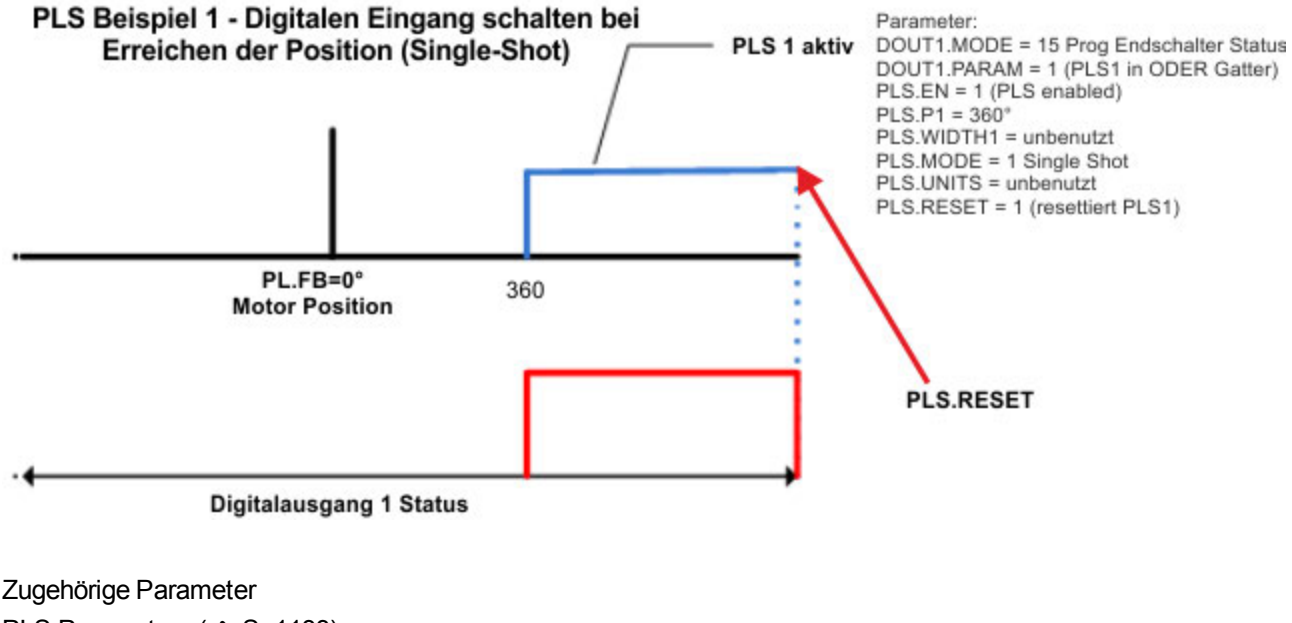

PLS Parameters  $(\rightarrow$  S. 1133)  [Digitale Eingänge und Ausgänge \(](#page-106-0)➜ S. 107)

### **13.9 Freigabe/Deaktivierung**

### **13.9.1 Freigabemodi**

Der AKD bietet mehrere Optionen für Hardware- und Software-Freigaben sowie eine sichere Drehmomentabschaltung (Safe Torque Off, STO) und deckt auf diese Weise verschiedenste Bedingungen ab.

### **Hardware-Freigabemodus:**

Der AKD bietet zwei Methoden zur Hardware Freigabe. Die Auswahl der Methode erfolgt über DRV.HWENMODE. Modus 0 ermöglicht die Freigabe des Servoverstärkers und das Löschen von Fehlern an der steigenden Flanke des Eingangs für Hardware-Freigabe. Modus 1 führt NICHT zum Löschen von Fehlern

an der steigenden Flanke des Eingangs für Hardware-Freigabe. Sie haben also die Möglichkeit, aktuelle Fehler zu prüfen und manuell zu löschen.

### **Gerät: Default-Einstellung Software-Enable-Funktion**

Zusätzlich existieren zwei Methoden zur Software-Freigabe des AKD. Diese werden über DRV.ENDEFAULT gesteuert. Der Vorgabemodus 0 belässt die Software beim Einschalten im deaktivierten Zustand. Der Vorgabemodus 1 bewirkt die Freigabe der Software beim Einschalten.

### **13.9.2 Deaktivierungsmodi**

Die Auswahl der Methode zum Stoppen des Servoverstärkers erfolgt über DRV.DISMODE.

#### **Deaktivieren**

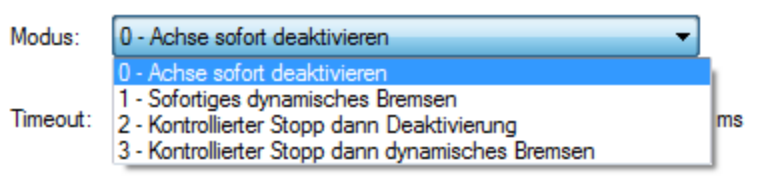

### **Modus 0: Sofortige Deaktivierung des Servoverstärkers.**

In dieser Situation deaktiviert der Servoverstärker unverzüglich die Leistungsstufen.Der angetriebene Motor kommt entweder langsam zum Stillstand oder fällt bei einer vertikalen oder Wellenlastachse abrupt ab. Wenn eine Bremse vorhanden ist, wird diese gemäß der Einstellung von MOTOR.TBRAKEAPP betätigt. Mit dem digitalen Eingangsmodus 13 können Sie einen kontrollierten Stopp durchführen, wie in Modus 2 beschrieben.

#### **Modus 1: Dynamische Bremsung bis zum Stillstand.**

In dieser Situation verwendet der Servoverstärker die Funktion für dynamisches Bremsen, um die Bewegung schnell zu stoppen, und deaktiviert anschließend die Leistungsstufe. In den meisten Fällen kommt der angetriebene Motor schnell zum Stillstand (je nach verfügbaren Joule und Lastbedingungen). Im Falle einer überhängenden oder vertikalen Last versucht der angetriebene Motor zu stoppen, lässt jedoch die Last weiterhin fallen, sofern keine Maßnahmen zu deren Sicherung getroffen wurden.

Hinweis: Im Modus 2 und 3 können Sie auf den Bereich für kontrollierten Stopp zugreifen und die Werte für Verzögerungsrate, Geschwindigkeitsgrenze und Zeit am Geschwindigkeitsgrenzwert bis zur Deaktivierung des Servoverstärkers einstellen.

### **Modus 2: Kontrollierter Stopp und anschließende Deaktivierung.**

In diesem Modus erfolgt ein kontrollierter Stopp auf Basis verschiedener, vom Benutzer eingestellter Parameter. Zunächst bremst der angetriebene Motor mit einer kontrollierten Rate (CS.DEC), bis eines von zwei Ereignissen eintritt: 1) Der Motor erreicht den eingestellten Geschwindigkeits-Grenzwert (CS.VTHRESH) über eine bestimmte Zeitdauer (CS.TO), oder 2) Der Emergency-Timeout des Servoverstärkers wird erreicht (DRV.DSTO). Tritt einer dieser beiden Fälle ein, wird die Leistungsstufe deaktiviert (und die Bremse betätigt, sofern vorhanden).

#### **Modus 3: Kontrollierter Stopp, anschließend dynamische Bremsung.**

Ähnlich wie in Modus 2 bremst der Motor mit einer kontrollierten Rate (CS.DEC), bis CS.VTHRESH über eine bestimmte Zeitdauer (CS.TO) erreicht wird. Die Servoverstärker führt daraufhin eine dynamische Bremsung durch und wird unter denselben Bedingungen wie in Modus 2 beschrieben deaktiviert.

Die Einstellung für Deaktivierungs-Timeout legt die Zeitdauer fest, über die der Servoverstärker dem Deaktivierungsmodus folgt, bevor er deaktiviert wird. Dies erfolgt unabhängig von der gewählten Methode und etwaigen Warnungen wegen eines Emergency-Timeout-Fehlers.

Die Ausführung sämtlicher Deaktivierungsmodi ist von der Art des empfangenen Deaktivierungsbefehls abhängig. Kritische Fehler, eine Hardware-Deaktivierung oder STO führen zum unverzüglichen Abschalten der Leistungsstufe, sodass der Motor je nach Sicherung langsam zum Stillstand kommt oder frei fällt.

### **13.9.3 Servoverstärker-Status**

Der unter dem Einstellungsbereich angezeigte Bereich **Verstärker-Status** beinhaltet eine grafische Darstellung des aktiven Servoverstärker-Status mit unterschiedlichen Eingangssätzen. Aktivierte Ein- oder Ausgänge sind grün dargestellt, deaktivierte Ein- oder Ausgänge rot. Die Eingänge zu den Gattern ODER (OR) und UND (&) bestimmen, welche Bedingungen wahr (grün) oder falsch (rot) sind und folgen der normalen Logik für UND- und ODER-Gattern. Das Diagramm ist hilfreich bei der Suche nach einem Eingang, der möglicherweise eine Freigabe des Servoverstärkers verhindert.

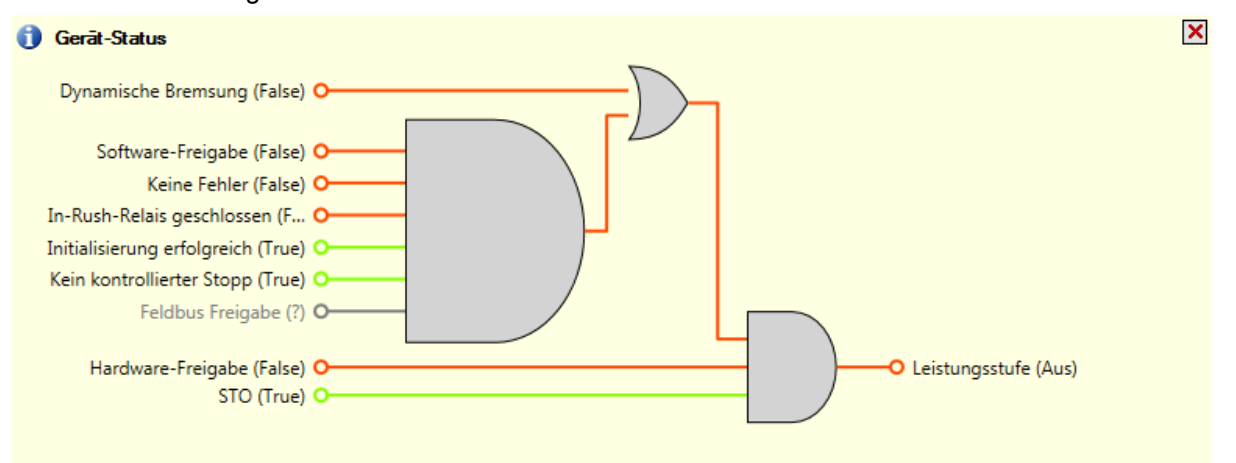

### **13.9.4 Kontrollierter Stopp**

Der Bereich für kontrollierten Stopp zeigt die Werte der mit dieser Funktion verknüpften Parameter an.

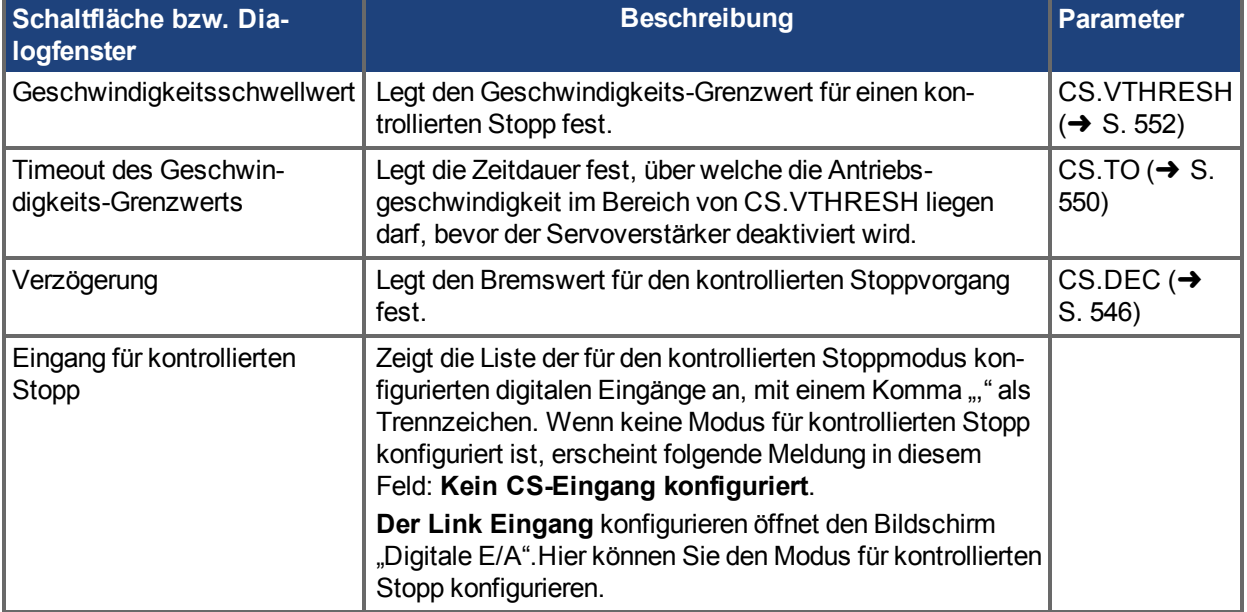

### **13.9.5 Mehr/Weniger-Schaltfläche**

Die **Mehr**-Schaltfläche dient zur Anzeige des Statusdiagramms für die Konfiguration des kontrollierten Stopps. Sie zeigt außerdem das Blockschaltbild für den kontrollierten Stopp an. Es sind zwei Blockschaltbilder verfügbar: eines mit montierter Bremse und eines ohne Bremse.

Statusdiagramm für kontrollierten Stopp

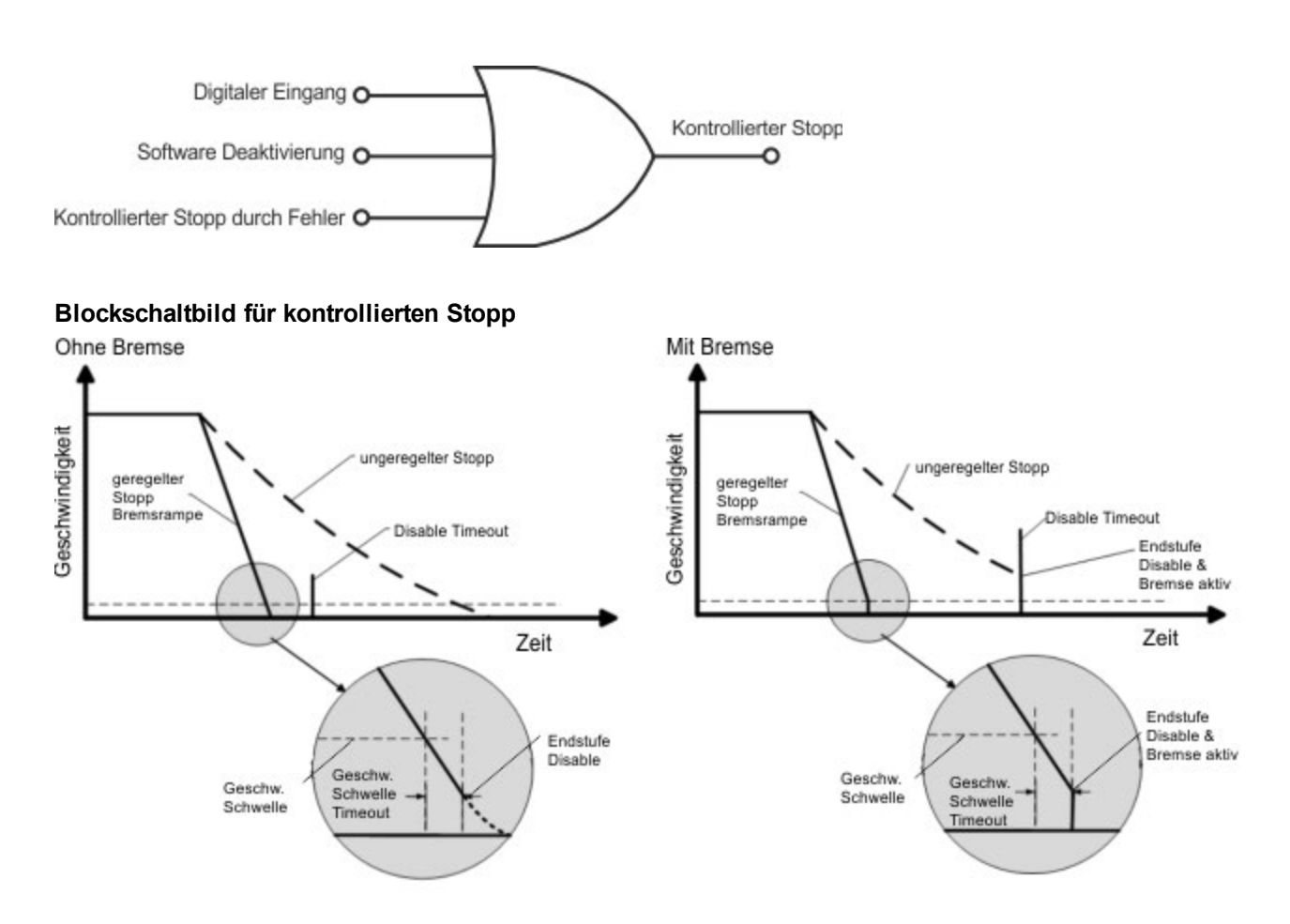

### <span id="page-136-0"></span>**13.10 Kontrollierter Stopp**

Bei einem kontrollierten Stopp wird die Antriebsbewegung schrittweise zum Stillstand gebracht. Der Servoverstärker sendet Drehzahl=0 zum Motor. Der Motor bremst entsprechend dem vorgeschriebenen Ver-zögerungswert [\(CS.DEC \(](#page-545-0)→ S. 546)).

Ein kontrollierter Stopp kann auf vier drei Arten erfolgen:

- Der Benutzer konfiguriert einen programmieren Digitaleingang mit Hilfe von DINx.MODE auf Modus 13. Bei Anwendung von [DIN1.MODE](#page-565-0) 13 beispielsweise wird Digitaleingang 1 auf kontrollierten Stopp gesetzt.
- Eine Steuerung bzw. der Benutzer (über das WorkBench Terminal-Fenster) initiiert einen Befehl zur Deaktivierung der Software (DRV.DIS).
- Der CANopen PDO wird auf 3442 gesetzt.

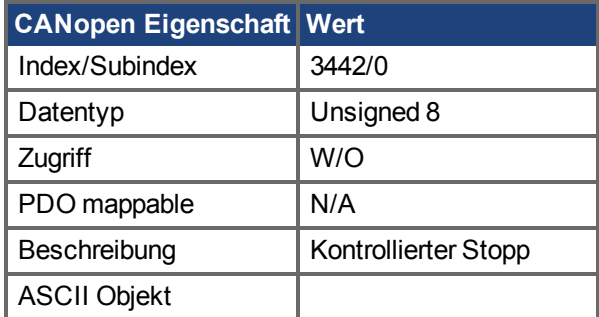

• Ein Fehler führt zu einem kontrollierten Stopp durch den Servoverstärker. Siehe Fehler und Warn[meldungen \(](#page-271-0)➜ S. 272) für eine Auflistung der Fehler, die einen kontrollierten Stopp einleiten.

Der Mechanismus für kontrollierten Stopp wird in folgenden Fällen aktiviert:

1. DRV.DISMODE = 2 und der Benutzer führt den Befehl DRV.DIS über das Terminal aus oder verwendet die Deaktivierungs-Schaltflächen in WorkBench.

**INFO** Sie müssen den Servoverstärker deaktivieren, um DRV.DISMODE einstellen zu können.

- 2. DRV.DISMODE = 2 und der Benutzer führt über einen an den Servoverstärker angeschlossenen Feldbus den Befehl DRV.DIS aus.
- 3. Ein Fehler tritt auf, auf den als Reaktion ein kontrollierter Stopp (CS) vorgesehen ist. Nach Ausführung des CS-Befehls wird der Servoverstärker deaktiviert.
- 4. Ein digitaler Eingangsmodus (DINx.MODE) wird auf 13 gesetzt. Bei einer Änderung des digitalen Eingangsstatus (aktiv "High" oder aktiv "Low", je nach Wert von DINx.INV), wird der kontrollierte Stopp ausgeführt und der Servoverstärker anschließend deaktiviert.
- 5. HW-Endschalter: Ein Digitaleingang wird als positiver (negativer) Endschalter definiert (DINx.MODE 18 oder 19). Bei Erreichen des Endschalters setzt der Mechanismus für kontrollierten Stopp ein. In diesem Fall ist der Parameter DRV.DISTO nicht aktiv.
- 6. SW-Endschalter: SWLS legt einen aktiven SW-Grenzwert fest. Bei Erreichen des Grenzwerts setzt der Mechanismus für kontrollierten Stopp ein. In diesem Fall ist der Parameter DRV.DISTO nicht aktiv.

Nutzen Sie die CS-Parameter des Servoverstärkers wie folgt zur Konfiguration eines kontrollierten Stopps:

- 1. CS.DEC: Für die Deaktivierung verwendete Verzögerungsrampe.
- 2. CS.VTHRESH: Schwellwert für Nulldrehzahl. Die Motorwelle gilt als gestoppt, sobald die Ist-Drehzahl (gefiltert durch einen 10 Hz-Filter, z. B. VL.FBFILTER) innerhalb von ± CS.VTHRESH liegt.
- 3. CS.TO: Zeit für Nulldrehzahl. Die Ist-Drehzahl muss über den Zeitraum CS.TO hinweg innerhalb von 0 ± CS.VTHRESH liegen, bevor der Servoverstärker den kontrollierten Stopp durchführt. Dieser Wert wird verwendet, weil der Motor je nach Verstärkungen, Verzögerungsrampe, Motorträgheitsmoment usw. über das VEL0-Fenster hinausschießen kann.
- 4. DRV.DISTO: Timeout für Deaktivierung. Dieser Parameter legt eine umfassende, unabhängige Funktionsprüfung dahingehend fest, ob der Servoverstärker den deaktivierten Zustand erreichen kann. Wenn das in Schritt eingestellte Zeitfenster für Nulldrehzahl (VEL0) zu klein ist, erreicht der Servoverstärker möglicherweise niemals das Ende des kontrollierten Stoppprozesses. In diesem Fall kann der Servoverstärker nach Ablauf von DRV.DISTO deaktiviert werden, selbst dann, wenn der kontrollierte Stopp nicht abgeschlossen ist.

### **Diagramm für kontrollierten Stopp**

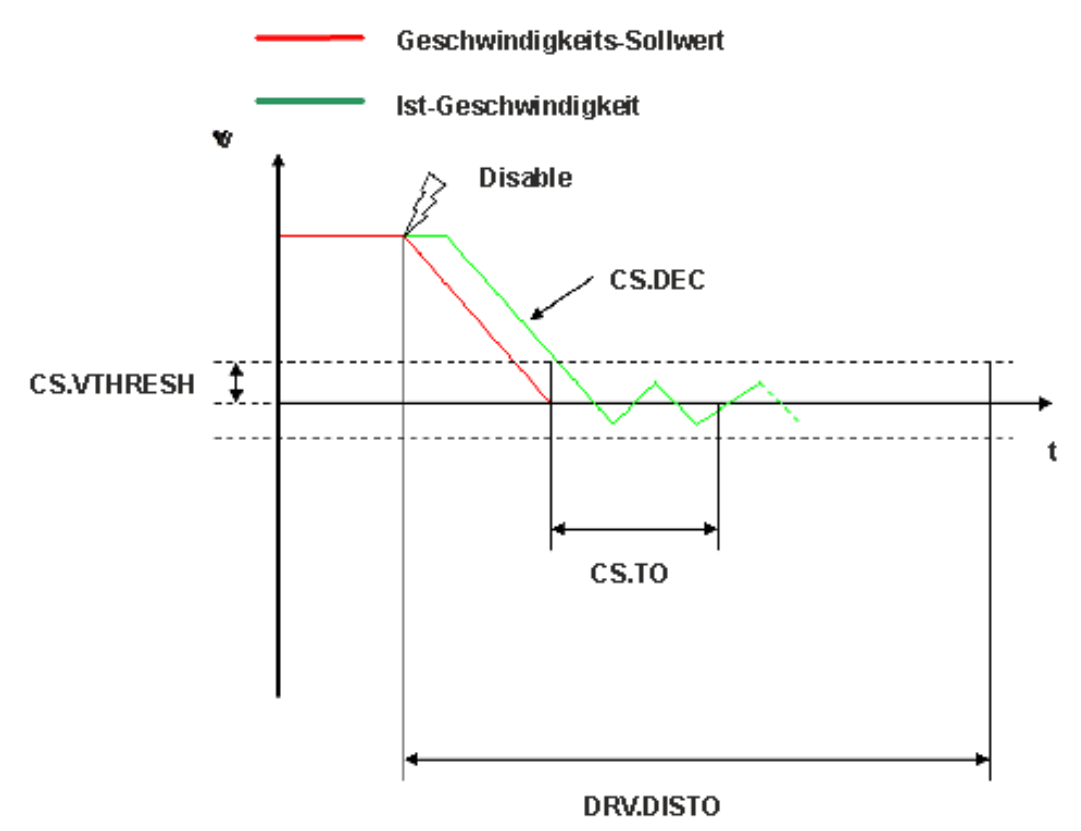

Beachten Sie bei Konfiguration der Funktion für kontrollierten Stopp Folgendes:

- Wenn der HW-Endschalter aktiv ist und einer der anderen Auslöser für kontrollierten Stopp aktiviert wird, besteht in der einzige Unterschied darin, dass in diesem Fall der Parameter DRV.DISTO die Zeit bis zur Deaktivierung des Servoverstärkers begrenzt.
- Wenn der Wert für DRV. OPMODE des Servoverstärkers auf Strom eingestellt, führt der Verstärker nicht den CS-Befehl aus, sondern stoppt unverzüglich.
- Stellen Sie DRV.DISTO so ein, dass der Motor mit DRV.DEC von einer beliebigen Drehzahl auf Nulldrehzahl herunterbremsen kann. Dieser Wert muss außerdem so gewählt sein, dass die Motordrehzahl anschließend über den Zeitraum CS.TO hinweg kontinuierlich innerhalb von 0 ± CS.VTHRESH bleibt.

Wenn der Zähler DVR.DISTO während eines kontrollierten Stoppvorgangs abläuft, gibt der Servoverstärker einenFehler F F703 ( $\rightarrow$  S. 293) aus.

### **Zugehörige Parameter und Befehle**

### CS Parameters  $(\rightarrow$  S. 545)

[CS.STATE \(](#page-547-0)→ S. 548): Liest den aktuellen Status des kontrollierten Stoppprozesses. (0 = Es erfolgt kein kontrollierter Stopp. 1 = Es erfolgt ein kontrollierter Stopp).

[DIN1.MODE TO DIN7.MODE \(](#page-565-0) $\rightarrow$  S. 566)

```
DRV.DIS (\rightarrow S. 634)
```

```
DRV.DISTO (→ S. 642)
```
DRV.DISMODE  $(\rightarrow$  S. 636)

Zugehörige Themen:

Not-Halt  $(\rightarrow$  S. 140)

 [Digitale Eingänge und Ausgänge \(](#page-106-0)➜ S. 107)

Fehler und Warnmeldungen  $(\rightarrow$  S. 272)

### **13.11 Dynamisches Bremsen**

Die dynamische Bremsung ist eine Methode zur Verlangsamung eines Servosystems durch Ableitung der mechanischen Energie in einen durch das Back-EMF des Motors gesteuerten Widerstand. Der Servoverstärker verfügt über einen dynamischen Bremsmodus, der vollständig in die Hardware integriert ist. Bei Aktivierung schließt der Servoverstärker die Motorklemmen in Phase mit der Gegen-EMK (q-Anteil) kurz, betreibt jedoch weiter den keine Kraft erzeugenden Stromregelkreis (d-Anteil) mit Nullstrom. Dieser Vorgang wandelt den gesamten dynamischen Bremsstrom in Stoppstrom um und gewährleistet einen schnellstmöglichen Stopp des Motors.

Die Verstärker-Hardware begrenzt auch den maximalen dynamischen Bremsstrom an der Motorklemme über den Parameter DRV.DBILIMIT, um übermäßige Ströme/Kräfte an Verstärker, Motor und kundenseitiger Last zu vermeiden. Wird der Strom nicht begrenzt, dann wird die mechanische Energie in den Motorklemmenwiderstand abgeleitet. Wird der Strom begrenzt, dann wird die Energie in die Bus-Kondensatoren des Verstärkers geleitet. Wenn die generierte Energie zu einem ausreichend hohen Anstieg der Bus-Kondensatorspannung führt, aktiviert der Servoverstärker die Bremsregelung, um mit der Übertragung der generierte Energie zum Bremswiderstand zu beginnen. Je nach Modell und Verdrahtung des Servoverstärkers kann es sich um einen internen oder externen Widerstand handeln.

Ob und wie der Servoverstärker den dynamischen Bremsmodus nutzt, hängt von der Einstellung für den Deaktivierungs-Modus (DRV.DISMODE) ab.

### **13.11.1 Rückspeisung zum Servoverstärker**

Wenn der Servomotor schneller abbremst als dies durch Reibungs- und Motorverluste geschehen würde, kann mechanische Energie zum Servoverstärker zurückgespeist werden. Diese rückgespeiste Energie führt zunächst zu einem Anstieg der internen Busspannung. Ist die rückgespeiste Energie zu hoch, leitet die Bremsregelung die überschüssige Rückspeiseenergie in den Bremswiderstand. Wenn die Bremsregelung die Leistung nicht vollständig handhaben kann (z. B. weil kein Bremswiderstand vorhanden oder der Widerstandswert zu hoch ist), steigt die Busspannung weiter an und löst einen Fehler wegen Busüberspannung aus. Daraufhin wird der Servoverstärker vollständig deaktiviert und der Motor läuft ungeregelt.

#### **AKD-x 00306 bis AKD-x 00606**

Diese Modelle sind nicht mit einem internen Bremswiderstand ausgestattet. In vielen Anwendungen machen Maschinenreibung, Motorverluste und die begrenzte Energieaufnahme der Bus-Kondensatoren einen Widerstand überflüssig. Je nach den Anforderungen für die Anwendung kann jedoch ein externer Widerstand angeschlossen werden.

### **AKD-x 01206 bis AKD-x 02406 und AKD-x zzz07**

Diese Modelle sind mit einem internen Bremswiderstand ausgestattet und ermöglichen den Anschluss eines externen Widerstands für den Fall, dass eine höhere Leistung benötigt wird.

Zugehörige Themen

Ausführliche Informationen zu diesem Thema finden Sie in Abschnitt *6.14 Dynamische Bremsung* in der *AKDBetriebsanleitung*.

DRV.DISMODE  $(\rightarrow$  S. 636)

[DRV.DBILIMIT \(](#page-626-0) $\rightarrow$  S. 627)

### <span id="page-139-0"></span>**13.12 Not-Halt**

### **13.12.1 Stopp/Not-Halt/ Not-Aus**

Die Steuerfunktion Stopp, Not-Halt und Not-Aus sind in der Norm EN 60204 definiert. Angaben für die sicherheitsbezogenen Aspekte dieser Funktionen finden Sie in den Normen EN 13849 und EN 62061.

#### **INFO**

Der Parameter DRV.DISMODE muss auf 2 gesetzt sein, um die verschiedenen Stopp-Kategorien zu implementieren. Hinweise zur Konfiguration dieses Parameters finden Sie im *AKD Benutzerhandbuch*.

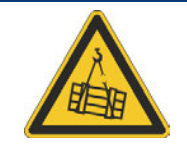

## **WARNUNG**

Bei senkrechten Achsen kann die Last herunterfallen. Wenn die Last nicht sicher blockiert ist, kann dies zu schweren Verletzungen führen. Die funktionale Sicherheit, z.B. bei hängenden Lasten (vertikale Lasten), erfordert eine zusätzliche mechanische Bremse, die sicher betätigt werden muss, z. B. durch eine Sicherheitssteuerung.

Setzen Sie bei vertikalen Achsen den Parameter MOTOR.BRAKEIMM auf 1, damit die Motorhaltebremse nach Fehler oder Hardware Disable ohne Verzögerung einfällt.

### **13.12.1.1 Stopp**

Die Stopp-Funktion hält den Antrieb im Normalbetrieb an. Die Stopp Funktion ist in der Norm EN 60204 definiert.

Die Stopp-Kategorie muss durch eine Risikobewertung der Maschine bestimmt werden. **INFO** Stopp-Funktionen müssen Priorität gegenüber zugewiesenen Anlauffunktionen besitzen. Die folgenden Stopp-Kategorien sind definiert:

### **Stopp-Kategorie 0**

Stillsetzen durch sofortiges Unterbrechen der Energiezufuhr zu den Antriebselemente (dies ist ein ungesteuertes Stillsetzen). Mit der zugelassenen STO-Sicherheitsfunktion kann der Servoverstärker mit seiner internen Elektronik sicher gestoppt werden (IEC 62061 SIL2).

### **Stopp-Kategorie 1**

Ein gesteuertes Stillsetzen, wobei die Energiezufuhr zu den Antriebselemente aufrechterhalten wird, um die Abschaltung durchzuführen. Die Energiezufuhr wird erst unterbrochen, wenn der Stillstand erreicht ist.

### **Stopp-Kategorie 2**

Ein gesteuertes Stillsetzen, wobei die Energiezufuhr zu den Antriebselemente aufrechterhalten wird.

Stopps der Kategorie 0 und der Kategorie 1 müssen unabhängig von der Betriebsart ausgelöst werden können, wobei ein Stopp der Kategorie 0 Priorität besitzen muss.

Bei Bedarf sind Vorkehrungen für den Anschluss von Schutzvorrichtungen und Verriegelungen zu treffen. Falls notwendig, muss die Stopp-Funktion ihren Status an die Steuerlogik melden. Ein Zurücksetzen der Stopp-Funktion darf nicht zu einer Gefahrensituation führen.

### **13.12.1.2 Not-Halt**

Die Not-Halt-Funktion wird zum schnellstmöglichen Anhalten der Maschine in einer Gefahrensituation verwendet. Die Not-Halt-Funktion ist durch die Norm EN 60204 definiert. Prinzipien der Not-Halt Ausrüstung und funktionale Gesichtspunkte sind in ISO 13850 festgelegt.

Der Steuerbefehl für den Not-Halt wird durch eine einzelne menschliche Handlung manuell ausgelöst, z.B. über einen zwangsöffnenden Druckschalter (roter Taster auf gelbem Hintergrund). Die Not-Halt-Funktion muss stets voll funktionsfähig und verfügbar sein. Der Bediener muss sofort verstehen, wie dieser Mechanismus bedient wird (ohne eine Anleitung zu lesen).

#### **INFO**

Die Stopp-Kategorie für den Not-Halt muss durch eine Risikobewertung der Maschine bestimmt werden.

Zusätzlich zu den Anforderungen für Stopps muss der Not-Halt die folgenden Anforderungen erfüllen:

- Der Not-Halt muss Priorität gegenüber allen anderen Funktionen und Betätigungen in allen Betriebsarten besitzen.
- Die Energiezufuhr zu allen Antriebselementen, die zu Gefahrensituationen führen könnten, muss entweder so schnell wie möglich unterbrochen werden, ohne dass es zu anderen Gefahren kommt (Stopp Kategorie 0, z.B. mit STO), oder so gesteuert werden, dass die gefahrbringende Bewegung so schnell wie möglich angehalten wird (Stopp-Kategorie 1).
- Das Zurücksetzen darf kein Wiederanlaufen bewirken.

### **13.12.1.3 NOT-AUS**

**INFO** 

Die Not-Aus Funktion wird zum Abschalten der elektrischen Energieversorgung der Maschine verwendet, um Gefährdungen durch elektrische Energie (z.B. einen elektrischen Schlag) auszuschließen. Funktionale Gesichtspunkte für Not-Aus sind in IEC 60364-5-53 festgelegt.

Der Not-Aus wird durch eine einzelne menschliche Handlung manuell ausgelöst, z.B. über einen zwangsöffnenden Druckschalter (roter Taster auf gelbem Hintergrund).

> Die Ergebnisse einer Risikobewertung der Maschine bestimmen, ob ein Not-Aus notwendig ist.

Not-Aus wird erreicht durch Abschalten der Energieeinspeisung mit elektromechanischen Schaltgeräten. Das führt zu einem Stopp der Kategorie 0. Wenn diese Stopp Kategorie für die Maschine nicht zulässig ist, muss der Not-Aus durch andere Maßnahmen (z.B. Schutz gegen direktes Berühren) ersetzt werden.

### **13.13 Safe Torque Off (STO)**

Safe Torque Off (STO) ist eine Sicherheitsfunktion, die ein Wiederanlaufen des Systems verhindert. Der STO Eingang ermöglicht die direkte elektrische Kontrolle der Endstufe des AKD. Der Prozessor wird umgangen und die Endstufe wird direkt gesperrt, unabhängig von anderen Software oder Hardware Signalen.

### **13.13.1 AKD-x 003 bis AKD-x 024**

STO wird von einem digitalen Eingang angesteuert, der die Leistungsendstufe des Verstärkers freigibt, solange ein 24 V-Signal an diesem Eingang anliegt. Wenn der Schaltkreis des STO-Eingangs geöffnet wird, wird der Motor nicht mehr mit Leistung versorgt. Der Antrieb erzeugt kein Drehmoment mehr und trudelt aus. Wenn der digitale STO Eingang keine 24V anliegen hat und Sie dann versuchen, den Verstärker mit Hardware und Software Enable freizugeben, wird der Fehler F602 "Safe Torque Off" erzeugt.

### **13.13.2 AKD-x 048**

STO wird von zwei digitalen Eingängen angesteuert, die die Leistungsendstufe des Verstärkers freigeben, solange ein 24 V-Signal an beiden Eingängen anliegt. Wenn einer der STO-Enable Eingänge geöffnet wird, wird der Motor nicht mehr mit Leistung versorgt. Der Antrieb erzeugt kein Drehmoment mehr und trudelt aus. Wenn einer der digitalen STO Eingängen keine 24V anliegen hat und Sie dann versuchen, den Verstärker mit Hardware und Software Enable freizugeben, wird der Fehler F602 "Safe Torque Off" erzeugt.

### **13.13.3 AKD-C Global STO**

Für jeden Antriebsstrang gibt es einen STO-Enable Eingang und einen STO-Status Ausgang. STO-Enable 1 beeinflusst nur den Antriebsstrang 1. STO-Enable 2 beeinflusst nur den Antriebsstrang 2.

Der STO eines Antriebsstranges gibt die Endstufen aller AKD-N (ohne Option "DS"), die am Antriebsstrang angeschlossen sind, frei, solange ein 24 V Signal am STO-Enable Eingang anliegt. Wenn der STO Eingang offen liegt, wird keine Leistung zu den angeschlossenen Motoren übertragen, die Antriebe haben kein Drehmoment und trudeln aus bis zum Stillstand.

**INFO** 

Das globale STO Signal hat keinen Einfluss auf angeschlossene AKD-N mit Option "DS" (lokaler STO Eingang). Der lokale STO Eingang am -N hat keinen Einfluss auf den globalen STO.AKD Die lokale STO Funktion ist in der AKD-N Betriebsanleitung beschrieben.

#### **13.13.4 STO Fehler**

Wenn dieser Fehler angezeigt wird, müssen Sie 24 V an den STO-Eingang anlegen und dann den Fehler löschen [\(DRV.CLRFAULTS \(](#page-617-0)→ S. 618)). Erst dann ist eine Freigabe des Servoverstärkers möglich. Die STO-Funktion erzeugt keinen Fehler, bis Sie versuchen, den Servoverstärker freizugeben. Mit Hilfe von [DRV.FAULTS \(](#page-668-0)→ S. 669) können Sie die aktuellen Fehler aufrufen.

```
-->DRV.FAULTS
602: Safe Torque Off.
--&>
```
### **13.13.5 STO Status lesen**

Der aktuelle STO Status kann mit dem Parameter [STO.STATE \(](#page-1207-0)→ S. 1208) ausgelesen werden. WorkBench zeigt in der Statusleiste unten im Fenster ebenfalls den Status des STO-Eingangs an.

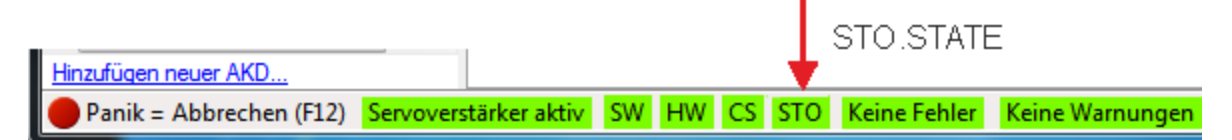

### **13.14 Verhalten bei Unterspannungsfehler**

Im WorkBench Terminal (→ S. 261)können Sie über VBUS.UVMODE die Voraussetzungen für einen Unterspannungsfehler festlegen:

#### **VBUS.UVMODE = 1 (default)**

Der Servoverstärker meldet nur dann einen Unterspannungsfehler, wenn er aktiviert ist und VBUS.VALUE unter den Wert von VBUS.UVFTHRESH sinkt.

#### **VBUS.UVMODE = 0**

Der Servoverstärker meldet immer dann einen Unterspannungsfehler, wenn VBUS.VALUE unter den Wert von VBUS.UVFTHRESH sinkt.

Wenn ein Unterspannungsfehler auftritt, wird der Servoverstärker deaktiviert und es werden folgende Warnungen ausgegeben:

- WorkBench Warnung: 502 Unterspannung Bus
- Warnung der LEDs am Servoverstärker: Linke LED zeigt [F] an, rechte LED zeigt [u-V] an.
- Der Fehlerrelaisausgang wird eingeschaltet.

# **14 Verwendung von Befehlsquellen und Betriebsarten**

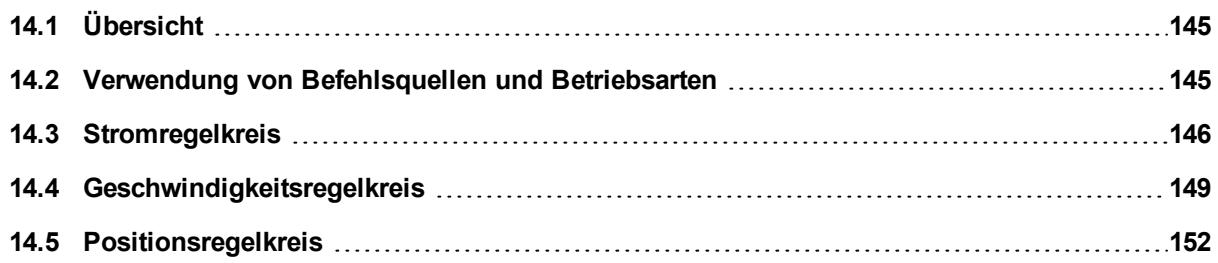
# **14.1 Übersicht**

Über die Betriebsarten (Opmodes) können Sie Ihren Servoverstärker auf direkte Kommunikation über den Ethernet-Eingang, einen spezifischen Feldbus oder eine analoge bzw. digitale Steuerung einstellen.

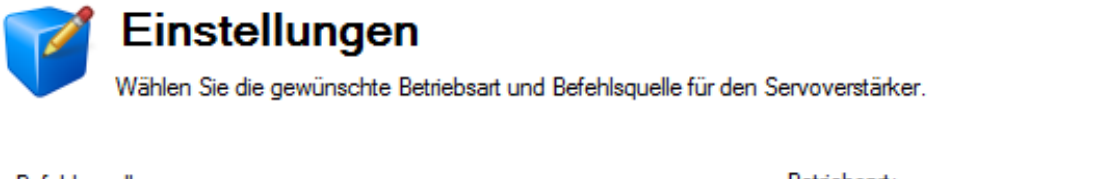

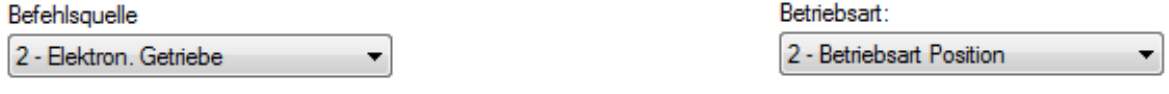

Die Steuerung und das Verhalten des Servoverstärkers werden durch zwei grundlegende Komponenten bestimmt. Der Service-Modus zeigt an, wie die Kommunikation mit dem Servoverstärker erfolgt. Als Optionen für die Kommunikation stehen zur Auswahl: Ethernet, verschiedene Feldbusse, ein Analogeingang, elektronisches Getriebe oder Digitaleingänge. Die zweite Komponente hängt mit dem gesteuerten Regelkreis (Drehmoment, Geschwindigkeit oder Position) zusammen.

# **14.2 Verwendung von Befehlsquellen und Betriebsarten**

Gehen Sie für den Zugriff auf diese beiden Parameter in WorkBench wie folgt vor: Wählen Sie in der Baumstruktur links den Bildschirm **Einstellungen**. Durch Anklicken der obersten Ebene im Ordner **Einstellungen** erhalten Sie Zugriff auf die grafische Darstellung von Befehlsquelle und Betriebsart. Im Dropdown-Feld können Sie anschließend den gewünschten Befehlstyp und den zu aktivierenden Regelkreis wählen. Bitte beachten Sie, dass einige Befehlsquellen nur mit bestimmten Regelkreisen verwendet werden können (Beispiel: "Elektronisches Getriebe" kann nur in der Betriebsart "Position" verwendet werden).

# **14.2.1 Sollwertquelle**

Die Befehlsquelle legt fest, wie Sie mit dem Servoverstärker kommunizieren. Zu Beginn bietet sich evtl. die Kommunikation über Ihren PC unter Nutzung der Ethernet-Verbindung an. Die Befehlsquellen sind nachfolgend aufgelistet:

# **14.2.1.1 Service**

Dies ist die am häufigsten verwendete Befehlsquelle, wenn Sie erstmalig die Kommunikation zum Servoverstärker herstellen und wenn Sie Servicearbeiten am Servoverstärker durchführen müssen. Die Befehlsquelle "Service" nutzt den Ethernet-Port (Stecker X11) oben am Servoverstärker für die Kommunikation mit Ihrem PC.

# **14.2.1.2 Feldbus**

Bei Verwendung eines Feldbusses wie z. B. CANOpen oder EtherCAT wird der Servoverstärker für diese Befehlsquelle konfiguriert. Verwenden Sie für CANOpen die Stecker X12 und X13 oben am Servoverstärker. Verwenden Sie für EtherCAT die Stecker X5 und X6 an der Frontseite des Servoverstärkers.

# **14.2.1.3 Elektronisches Getriebe**

Sie sollten diese Befehlsquelle wählen, wenn der Servoverstärker eingesetzt werden soll, um die Ausgabe eines externen Encoders im Anschluss an eine Bewegung unter Verwendung einer elektronischen Getriebeübersetzung zu überwachen. Bei Verwendung der Befehlsquelle "Elektronisches Getriebe" muss als Betriebsart der Positionsregelkreis gewählt werden. Diese Betriebsart wird auch für Schritt- und Richtungseingänge verwendet.

# **14.2.1.4 Analog**

Diese Befehlsquelle ermöglicht die Steuerung des Servoverstärkers über eine analoge Signalquelle. Normalerweise wird ein +/- 10 VDC Signal an Pin 9 und 10 von Stecker X8 angelegt. Bei Änderung des Analogeingangssignals ändern sich dann je nach gewählter Betriebsart die Werte für Drehmoment, Geschwindigkeit oder Position.

# **14.2.2 Betriebsart**

Die Betriebsart gibt an, welchen Servoregelkreis Sie steuern. Der Servoverstärker bietet drei Optionen: Drehmoment-, Geschwindigkeits- oder Positionsregelung. Im Einstellungs-Bildschirm wird eine grafische Darstellung des Regelkreises eingeblendet. Durch Anklicken dieser Grafiken erhalten Sie Zugriff auf weitere Informationen wie Verstärkungen, Filter und andere Einstellungen des jeweiligen Regelkreises.

# **Zugehörige Parameter**

[DRV.CMDSOURCE \(](#page-621-0)→ S. 622) DRV.OPMODE  $\rightarrow$  S.700)

# **14.3 Stromregelkreis**

# **14.3.1 Übersicht**

Der Stromregelkreis ist aktiv, wenn der Servoverstärker in der Betriebsart "Strom/Drehmoment" (Strom) [\(DRV.OPMODE \(](#page-699-0)➜ S. 700) = 0) läuft. Die Parameter zur Steuerung des Stromregelkreises sind im Fenster "Stromregelkreis" dargestellt. Die verschiedenen Funktionen für Feineinstellung (Tuning) des Servoverstärkers stellen diese Parameter automatisch ein, d. h. Sie müssen die Parameter im Fenster, Stromregelkreis" normalerweise nicht einstellen. Das Fenster "Stromregelkreis" beinhaltet ein aktives Blockschaltbild. Bei Anklicken eines Blocks im Schaltbild öffnet sich die zugehörige Registerkarte. Ein detaillierteres Schaltbild für den Stromregelkreis finden Sie unter 1 Blockschaltbilder.

# **14.3.2 Stromregelkreis-Verstärkung**

Die Feineinstellung des Stromregelkreises erfolgt auf Basis der Induktivität des mit dem Servoverstärker verwendeten Motors. Die Stromregelkreis-Verstärkung wird automatisch so eingestellt, dass die idealisierte Übergangsfrequenz des Stromregelkreises IL.KP/L in rad/s lautet, wobei L für die Leitungsinduktivität des Motors steht.

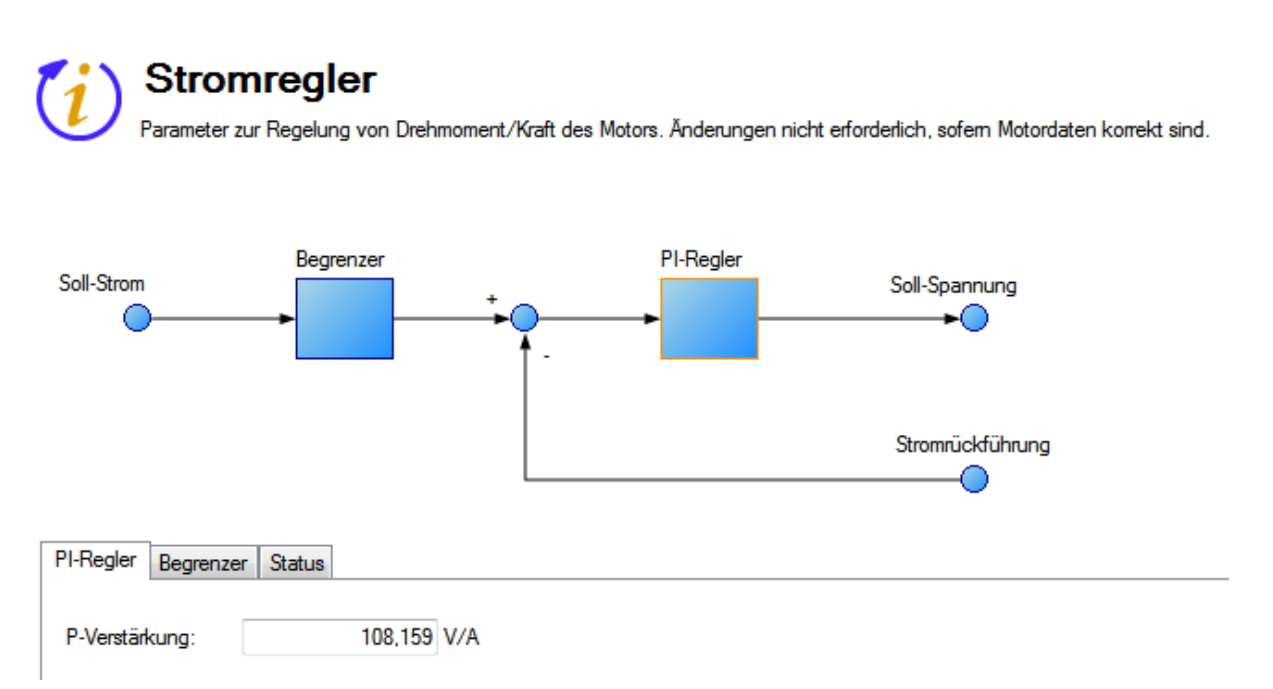

Die Stromregelkreis-Verstärkung wird mit Hilfe folgender Methoden automatisch vom Servoverstärker eingestellt:

- **· Option A**. Wenn eine Rückführeinheit automatisch vom Servoverstärker erkannt wird und automatisch die Motordaten angezeigt werden (Motor.Autoset = 1-Ein), dann wird die Proportionalverstärkung für den Stromregelkreis (IL.KP) auf Basis der Motordaten eingestellt und als schreibgeschützter Parameter im Fenster "Stromregelkreis" angezeigt.
- **. Option B**. Wenn der Motor über die Motordatenbank oder das benutzerspezifische Motor-Tool gewählt wird, dann erfolgt die Einstellung der Proportionalverstärkung für den Stromregelkreis auf Basis des importierten Induktivitätswerts.

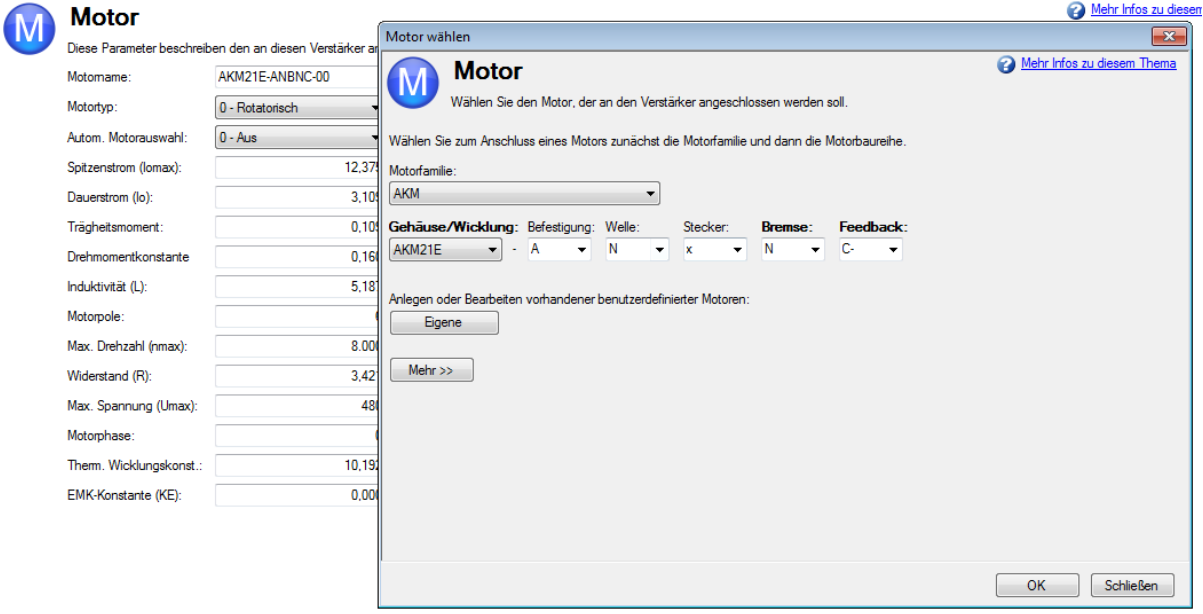

#### **INFO**

Während der Feineinstellung des Motors ist normalerweise keine manuelle Einstellung des Parameters für Stromregelkreis-Proportionalverstärkung erforderlich. Wenn manuelle Einstellungen des Parameters für die Stromregelkreis-Proportionalverstärkung vorgenommen werden, führt eine Wiederholung des Motor-Setups dazu, dass die Änderungen überschrieben werden und der von KOLLMORGEN berechnete Wert wieder hergestellt wird.

# **Zugehörige Parameter**

IL Parameters  $(\rightarrow$  S. 895) DRV.OPMODE  $\rightarrow$  S.700)

# **14.3.3 Anpassung des Stromregelkreises**

Diese Funktion wird bei Sättigung der Motorinduktivität während des Normalbetriebs benötigt. Die Verstärkung des Stromregelkreises wird anhand der Motorinduktivität berechnet, d. h. bei Änderung der Induktivität besteht das Risiko, dass der Stromregelkreis instabil wird.

Wenn der Motor unter hoher Last läuft, ist die Induktivität vermutlich gesättigt, wenn eines oder mehrere der folgenden Ereignisse auftreten:

- Zirpendes Geräusch
- Zirpen wird mit höherem Sollstrom lauter.
- Instabilität unter hohen Stromlasten (bei oder nahe [MOTOR.IPEAK \(](#page-1003-0)→ S. 1004))

Zur Behebung dieses Problems können Sie die KP-Anpassung zur Änderung der Stromregelkreis-Ver-stärkung in Abhängigkeit des gemessenen Stroms[\(IL.FB \(](#page-905-0)→ S. 906)) verwenden.

# 14.3.3.1 Verwendung des Bildschirms "KP-Anpassung" in WorkBench

Zur effektiven Nutzung dieser Funktion müssen Sie entweder über eine Tabelle mit Angaben zur stromabhängigen Motorinduktivität verfügen oder Kenntnisse über die Funktion des Stromregelkreises haben.

Wenn eine Tabelle mit Angaben zur stromabhängigen Motorinduktivität zur Verfügung steht, können Sie die erforderlichen Werte für die Stromregelkreis-Verstärkung über den Motorstrombereich berechnen.

Stromregelkreis-Verstärkung = 2000 \* 2π\* Motorinduktivität (H)

### **Beispiel**

Die Motorinduktivität beträgt 3,19 mH, die Stromregelkreis-Verstärkung würde 40,01 betragen.

Stromregler-Verstärkung = 2000 \* 2 π \* 0,00319 = 40,01

Wenn Sie geeignete Werte ermittelt haben, können Sie diese in WorkBench im Fenster **KP-Anpassung** eingeben. Mit den Schaltflächen **Import** und **Export** unten im Fenster können Sie Daten als .csv-Datei importieren und exportieren.

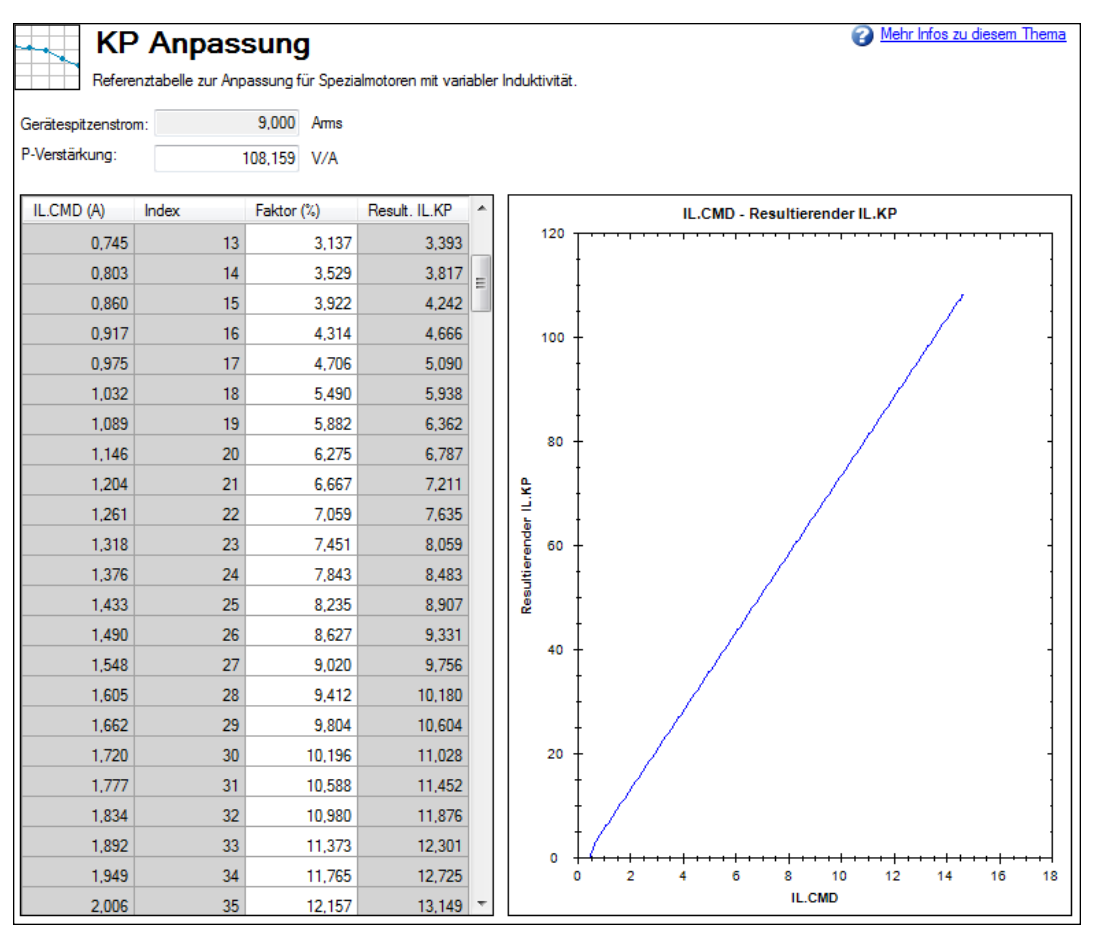

Standardmäßig entspricht der Stromregelkreiswert der Einstellung in IL.KP über den gesamten Strombereich. Um den Wert von IL.KP über einen Wertebereich zu ändern, geben Sie einen Skalierungswert ein: 0 - 100 % des Stromwerts.

# **Beispiel**

Wenn der in IL.KP eingegebene Wert für die Stromregelkreis-Verstärkung 40,124 lautete (siehe oben) und eine Verstärkung von 36 gewünscht war, geben Sie einen Skalierungswert von 90 % für die gewünschten Strombereiche ein.

 $40,124 * 0,90 = 36,112$ 

# **Verwendung des Terminal-Bildschirms für die KP-Anpassung**

Sie können die Tabelle zur KP-Anpassung auch über den Terminal-Bildschirm einrichten. Bei Verwendung des Terminal-Bildschirms werden zwei Parameter für jeden Punkt der Referenztabelle benötigt: [IL.KPLOOKUPINDEX \(](#page-929-0)➜ S. 930) und [IL.KPLOOKUPVALUE \(](#page-931-0)➜ S. 932). IL.KPLOOKUPINDEX gibt den Index (0 – 255) der Referenztabelle an und IL.KPLOOKUPVALUE den Skalierungswert (0 – 100 %) für die Skalierung von IL.KP.

Der Strom, auf den sich ein Referenzindex bezieht, kann wie folgt berechnet werden:

IL.CMD-Bereich = DRV.IPEAK/157 \* IL.KPLOOKUPINDEX

Sie können auch über [IL.KPLOOKUPVALUES \(](#page-933-0)→ S. 934) eine komplette Liste mit Tabellenwerten in Form einer kommagetrennten Datei abrufen:

-->IL.KPLOOKUPVALUES

Index Wert

- 0, 100,000
- 1, 100,000
- 2, 100,000
- 3, 100,000
- 4, 100,000
- 5, 100,000
- 6, 100,000
- 7, 100,000
- 8, 100,000
- 9, 100,000
- 10, 100,000

# <span id="page-148-0"></span>**14.4 Geschwindigkeitsregelkreis**

# **14.4.1 Übersicht**

Der Geschwindigkeitsregelkreis ist aktiv, wenn der Servoverstärker in der Betriebsart "Geschwindigkeit" [\(DRV.OPMODE \(](#page-699-0)➜ S. 700) = 1) oder "Position" (DRV.OPMODE = 2) läuft. Die Parameter zur Steuerung des Geschwindigkeitsregelkreises sind im Bildschirm "Geschwindigkeitsregelkreis" dargestellt. Dieses Fens-

ter ist nur in den Betriebsmodi 1 oder 2 verfügbar (einstellbar im Fenster Einstellungen). Die verschiedenen Tuning-Funktionen des Servoverstärkers stellen diese Parameter automatisch ein, d. h. Sie müssen die Parameter im Fenster "Geschwindigkeitsregelkreis" normalerweise nicht einstellen.

Ein detailliertes Schaltbild für den Geschwindigkeitsregelkreis finden Sie unter Blockschaltbilder.

# **14.4.2 Registerkarten im Fenster "Geschwindigkeitsregelkreis"**

Das Fenster "Geschwindigkeitsregelkreis" beinhaltet ein aktives Blockschaltbild. Bei Anklicken eines Blocks im Schaltbild öffnet sich die zugehörige Registerkarte.

- **Rampenbegrenzer**. Der Rampenbegrenzer umfasst die Beschleunigungsgrenzwerte des Servoverstärkers. Diese Beschleunigungsgrenzwerte haben Vorrang vor denjenigen von Fahraufträgen und elektronischem Getriebe, d. h. sie müssen höher eingestellt sein als die höchste erforderliche Beschleunigung für Fahraufträge oder Getriebe. Diese Beschleunigungs- und Verzögerungsgrenzwerte werden auch in der Ansicht "Service-Fahrt" und in der Ansicht "Grenzwerte" [\(DRV.ACC \(](#page-610-0) $\rightarrow$  S. 611) and [DRV.DEC \(](#page-628-0) $\rightarrow$  S. 629)) angezeigt.
- **Geschwindigkeits-Begrenzung**. Die Geschwindigkeits-Begrenzung hat Auswirkungen auf die Höchstgeschwindigkeit des Servoverstärkers, wenn die Befehlsquelle Service [\(DRV.CMDSOURCE](#page-621-0) (→ [S. 622\)](#page-621-0) = 0) gewählt ist. Diese Höchstgeschwindigkeit hat Einfluss auf Bewegungen bei Service-

Fahrten und in Fahraufträgen. Die Grenzwerte werden im Fenster "Grenzwerte" in WorkBench ange-zeigt. [\(VL.LIMITP \(](#page-1307-0) $\rightarrow$  S. 1308) und [VL.LIMITN \(](#page-1305-0) $\rightarrow$  S. 1306))

<sup>l</sup> **AR1, AR2, AR3, AR4**: Diese Werte sind die unabhängigen bilinearen Quadrat-Filter (BiQuad) im Servoverstärker. AR1 und AR2 befinden sich im Vorwärtspfad und AR3 und AR4 im Rückführungspfad. Diese BiQuad-Filter können jeweils auf fünf verschiedene Modi eingestellt werden.

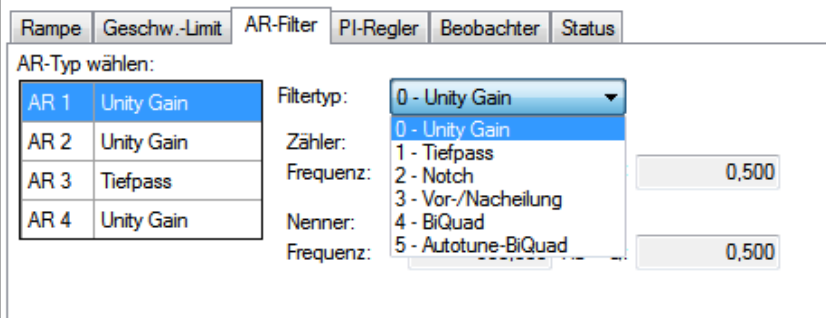

0–Unity Gain

- <sup>l</sup> (Einheitsverstärkung). Der Filter ist deaktiviert und hat keine Auswirkung auf den Regelkreis.
- <sup>l</sup> **1-Low Pass**. In den Modi 1, 2 und 3 ist der BiQuad-Filter für den jeweiligen Filterungstyp konfiguriert. Das Feld "Parameter bearbeiten" dient zur Einrichtung des Filters. Die Istwerte der BiQuad-Filter werden links angezeigt:

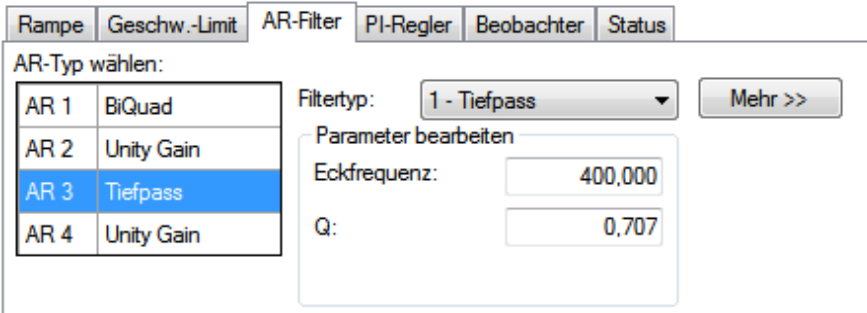

- <sup>l</sup> **2–Notch**
- <sup>l</sup> **3–Lead Lag**
- **4-Bi-quad** . Ein manuell konfigurierter BiQuad-Filter. Hierbei handelt es sich um eine erweiterte Tuning Funktion.
- <sup>l</sup> **5–Autotuned Biquad** . Wenn das PST nach Abschluss des Autotuning-Prozesses einen Filter setzt, werden die Werte in den BiQuad-Filter eingegeben und als schreibgeschützte Werte angezeigt.
- <sup>l</sup> **Status**: Status: Die Status-Registerkarte zeigt Parameter an, die für die Leistung des Geschwindigkeitsregelkreises relevant sind.

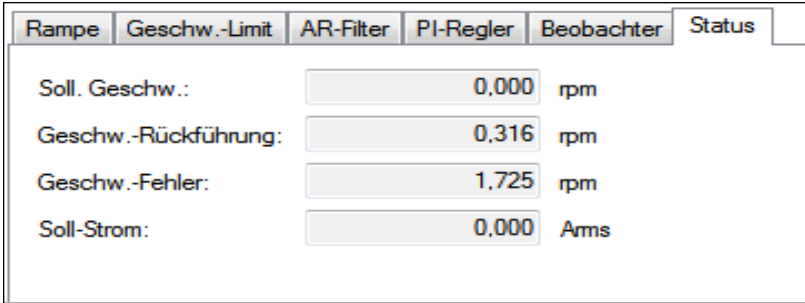

# **14.4.3 Standardeinstellungen und Änderungen des Geschwindigkeitsregelkreises**

Standardmäßig ist ein PI-Regelkreis mit einem Tiefpass-Filter (AR1) im Servoverstärker eingestellt.

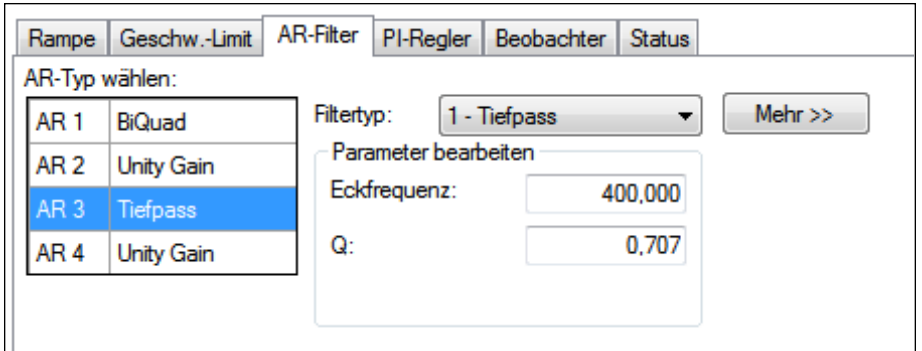

Der Vorgabewert für den Tiefpass-Filter lautet 675 Hz. Der Tiefpass-Filter ist wichtig für die Unterdrückung von Störsignalen und verringert auch den akustischen Geräuschpegel des Systems.

# **Änderungen des Geschwindigkeitsregelkreises basierend auf Schiebereinstellung**

Die Einstellung des Schiebers (siehe [Schiebereinstellung \(](#page-201-0)→ S. 202)) verwendet die Schiebersteuerung zur Anpassung der Werte für Proportional- und Integralverstärkung des Geschwindigkeitsregelkreises auf Basis der gewünschten Bandbreite. Wenn Sie die Bandbreite mit dem Schiebereinsteller anpassen und dann zum Fenster des Geschwindigkeitsregelkreises zurückkehren, werden unterschiedliche Werte in den Feldern für Proportional- und Integralverstärkung angezeigt. Bei Verwendung des Schiebereinstellers werden die Filter nicht automatisch geändert. Es werden die nur Ausdrücke für Proportional- und Integralverstärkung eingestellt.

### **Änderungen des Geschwindigkeitsregelkreises basierend auf dem PST**

Wenn das PST (siehe [Verwendung des automatischen Tunings \(](#page-202-0)→ S. 203)) verwendet wird, erfolgen Änderungen der Proportional- und Integralverstärkung, der Filter des Geschwindigkeitsregelkreises sowie weiterer Parameter, die nicht direkt mit dem Fenster "Geschwindigkeitsregelkreis" verknüpft sind. Die Änderungen sind abhängig von Servoverstärker, Motor und Last sowie den PST-Einstellungen. Die vom PST neu eingestellten Filter wechseln automatisch in den Modus **5-Autotuned BiQuad**.

Vom PST eingestellte Filter im Modus **5- Autotuned BiQuad** können nicht bearbeitet werden. Wenn nach Abschluss des PST Einstellungen am System-Tuning erfolgen sollen, müssen diese in den Einstellungen des PST vorgenommen werden. Anschließend kann der PST-Prozess wiederholt werden.

# **14.4.4 BiQuad Filter**

Alle AKD Filter sind digitale BiQuad Filter in den Servoregelkreisen. Tiefpass, LeadLag und Resonanz Filter sind von den folgenden Gleichungen abgeleitet. WorkBench übernimmt alle Berechnungen für den Nutzer. Geben Sie die Werte in die Felder des gewünschten Filtertyps ein.

### **BiQuad Filter als Tiefpass bei Frequenz F**

Zähler Frequenz = 5000  $Zähler Q = Sqrt(2)/2 (= 0.707)$ Nenner Frequenz = **F** Nenner  $Q = Sqrt(2)/2 (= 0.707)$ 

# **BiQuad als LeadLag bei Frequenz F, Verstärkung G**

Zähler Frequenz = **F** \* 10^(-**G**/80)  $Zähler Q = Sqrt(2)/2 (= 0.707)$ Nenner Frequenz = **F** \* 10^(**G**/80) Nenner  $Q = Sqrt(2)/2 (= 0.707)$ 

# **BiQuad als Resonator bei Frequenz F, Verstärkung G, Bandbreite Q**

Zähler Frequenz = **F** Zähler Q = 10^(-**G**/40) \* **Q** Nenner Frequenz = **F**

Nenner Q = 10^(**G**/40) \* **Q**

# **Zugehörige Parameter**

[VL Parameters \(](#page-1267-0)→S. 1268) | [DRV.ACC \(](#page-610-0)→ S. 611) | [DRV.CMDSOURCE \(](#page-621-0)→ S. 622) | [DRV.DEC \(](#page-628-0)→ S. [629\)](#page-628-0)| [DRV.OPMODE \(](#page-699-0)➜ S. 700)

# **Zugehörige Themen**

Grenzwerte(→ S. 127) | Service Fahrt (→ S. 179) | [System Tuning \(](#page-200-0)→ S. 201) | Fahraufträge (→ S. 170)

# **14.5 Positionsregelkreis**

# **14.5.1 Übersicht**

Der Positionsregelkreis ist aktiv, wenn der Servoverstärker in der Betriebsart "Position" [\(DRV.OPMODE \(](#page-699-0)→ [S. 700\)](#page-699-0) = 2) läuft. Die Parameter zur Steuerung des Positionsregekreises sind im Bildschirm "Positionsregelkreis" dargestellt. Die verschiedenen Funktionen für Tuning des AKD stellen diese Parameter automatisch ein, d. h. Sie müssen die Parameter im Bildschirm "Positionsregelkreis" normalerweise nicht einstellen.

Ein detailliertes Schaltbild für den Positionsregelkreis finden Sie unter 1 Blockschaltbilder.

# 14.5.2 Registerkarten im Bildschirm "Positionsregelkreis"

Der Bildschirm "Positionsregelkreis" beinhaltet ein aktives Blockschaltbild. Bei Anklicken eines Blocks im Schaltbild öffnet sich die zugehörige Registerkarte.

- <sup>l</sup> **Verstärkungen**: Dieser Registerkarte zeigt die Verstärkungen für den Positionsregelkreis an.
- <sup>l</sup> **Begrenzer**. Der Wert im Feld **Maximaler Positionsfehler** [\(PL.ERRFTHRESH \(](#page-1105-0)➜ S. 1106)) begrenztden möglichen Positionsfehler ([PL.ERR \(](#page-1103-0)→ S. 1104)). Bei Überschreitung des maximalen Positionsfehlers gibt der Servoverstärker den Fehler F439 (→ S. 283) (Schleppfehler) aus. Wenn der maximale Positionsfehler auf 0 (Vorgabewert) gesetzt ist, wird dieser ignoriert.

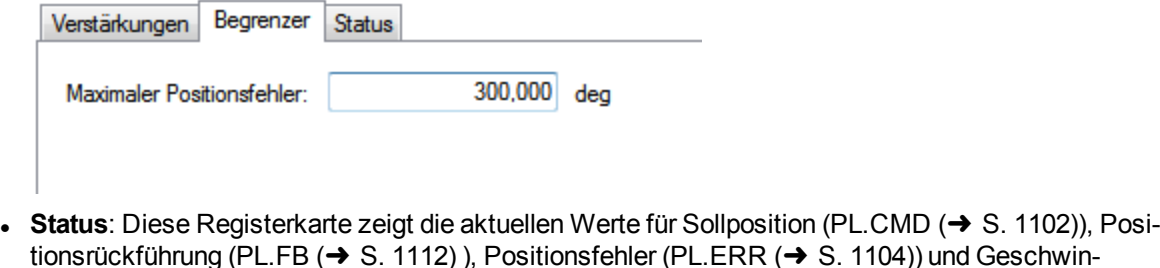

# **14.5.3 Standardverhalten und Änderungen des Positionsregelkreises**

digkeitsbefehl (VL.CMD  $(\rightarrow$  S. 1281)) an.

Standardmäßig wird nur eine Proportionalverstärkung [\(PL.KP \(](#page-1122-0)→ S. 1123)) im Positionsregelkreis angewandt.

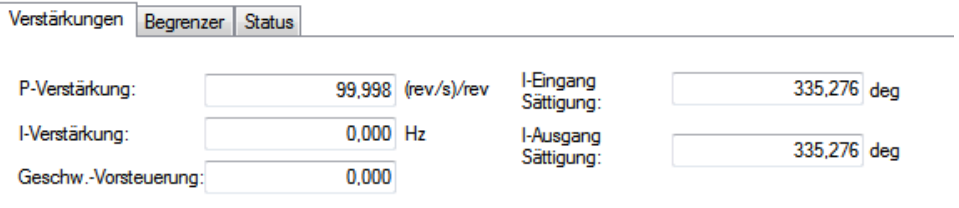

**Änderungen des Positionsregelkreises basierend auf Schiebereinstellung**

Eine Einstellung des Schiebers (siehe [Schiebereinstellung \(](#page-201-0)→ S. 202)) dient zur Anpassung der Proportionalverstärkung für den Positionsregelkreis (sowie von Parametern im Bildschirm "Geschwindigkeitsregelkreis"; siehe [Geschwindigkeitsregelkreis \(](#page-148-0)➜ S. 149)). Wenn Sie die Bandbreite mit dem Schieber-Tuner einstellen, sehen Sie bei Rückkehr zum Bildschirm "Positionsregelkreis" lediglich eine Änderung der Proportionalverstärkung. Die Integral- oder Vorsteuerverstärkung wird durch den Schieber-Tuner nicht geändert. Wenn die Integralverstärkung auf 0 gesetzt ist, sind die integralen Sättigungspegel nicht anwendbar. In der Registerkarte **Verstärkungen** werden die entsprechenden Felder möglicherweise mit Vorgabewerten ausgefüllt, unabhängig davon, ob die Integralverstärkung auf 0 gesetzt ist.

### **Änderungen des Positionsregelkreises basierend auf dem PST**

Wenn das automatische Tuning (Performance Servo Tuner (PST), siehe [Verwendung des automatischen](#page-202-0) [Tunings \(](#page-202-0)➜ S. 203)) im Autotune-Modus verwendet wird, erfolgen Änderungen der Proportional-, Integralund Vorsteuerverstärkung des Positionsregelkreises sowie weiterer Parameter, die nicht direkt mit dem Bildschirm "Positionsregelkreis" verknüpft sind. Die Änderungen sind abhängig von Servoverstärker, Motor und Last sowie den PST-Einstellungen.

# **Zugehörige Parameter**

PL Parameters  $\rightarrow$  S. 1101) DRV.OPMODE  $(\rightarrow$  S.700) [VL.CMD \(](#page-1280-0) $\rightarrow$  S. 1281)

# **14.5.4 Modulo Funktion**

Die Modulo-Funktion dient zur Vereinfachung von Rotationsanwendungen wie z. B. in eine Richtung drehende Montagetische. Bei Freigabe konvertiert die Modulo-Achsfunktion mehrere positionsbasierte Parameter so, dass sie in einen festgelegten Modulo-Bereich fallen. Sobald dieser Bereich festgelegt ist, läuft ein gegebener Positionswert am Ende des Modulo-Bereichs über und kehrt zum Beginn des Modulo-Bereichs zurück. Dieses Verhalten hat Auswirkungen auf einige Servoverstärker-Funktionen, die bei aktivierter Modulo-Funktion mit moduloskalierten Positionsvariablen arbeiten.

Die Abbildung unten veranschaulicht den Verlauf des Ist-Positionswerts (PL.FB) für lineare Skalierung und Modulo-Skalierung, wenn sich der Motor kontinuierlich in eine positive Richtung bewegt:

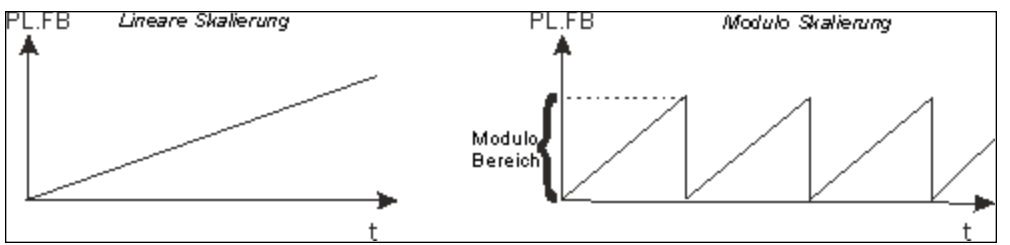

### **14.5.4.1 Konfiguration der Modulo-Achse in WorkBench**

Sie können die Modulo-Achse in der **Modulo**-Ansicht in WorkBench konfigurieren.

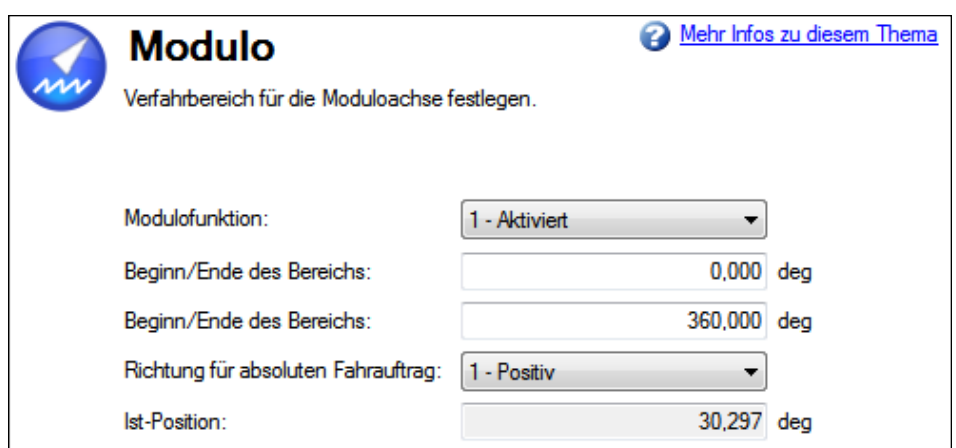

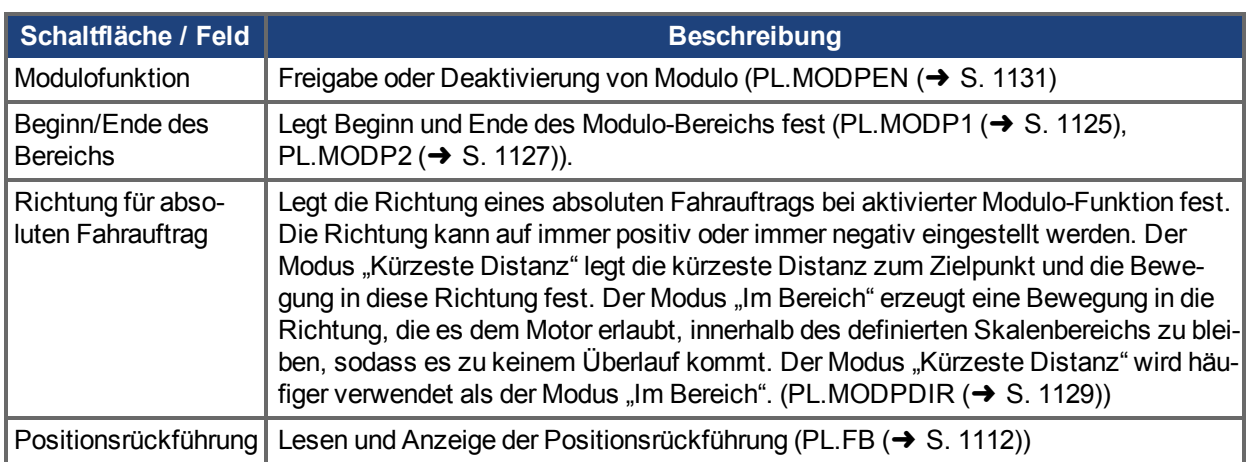

# **14.5.4.2 Konfiguration der Modulo-Achse über das Terminal**

Sie können folgende Parameter verwenden, um die Modulo-Achsfunktion zu konfigurieren:

- [PL.MODPEN \(](#page-1130-0)→ S. 1131): Aktiviert oder deaktiviert die Modulo-Achsfunktion.
- [PL.MODP1 \(](#page-1124-0)→ S. 1125): Definiert je nach Einstellung von PL.MODP2 entweder den Beginn oder das Ende des Modulo-Bereichs.
- [PL.MODP2 \(](#page-1126-0)→ S. 1127): Definiert je nach Einstellung von PL.MODP1 entweder den Beginn oder das Ende des Modulo-Bereichs.

### **14.5.4.3 Von der Modulo-Achse betroffene Parameter**

Die folgenden Parameter werden in das Modulo-Format umgewandelt, wenn ihre Werte von einem Anwender, einem Feldbus oder dem Software-Oszilloskop abgerufen werden.

- [PL.FB \(](#page-1111-0)→ S. 1112): Die Ist-Position des Servoverstärkers wird gemäß Modulo-Skalierung konvertiert.
- [PL.CMD \(](#page-1101-0)→ S. 1102): Die Sollposition des Servoverstärkers wird gemäß Modulo-Skalierung konvertiert.
- $\bullet$  CAP0.PLFB[CAP0.PLFB, CAP1.PLFB \(](#page-500-0) $\rightarrow$  S. 501): Die vom Erfassungssystem (Capture Engine) 0 erfasste Ist-Position des Servoverstärkers wird gemäß Modulo-Skalierung konvertiert.
- CAP1.PLFB[CAP0.PLFB, CAP1.PLFB \(](#page-500-0)→ S. 501): Die vom Erfassungssystem (Capture Engine) 1 erfasste Ist-Position des Servoverstärkers wird gemäß Modulo-Skalierung konvertiert.

# **14.5.4.4 Von der Modulo-Achse betroffene Servoverstärker-Funktionen**

# **Software-Endschalter**

Die Software-Endschalter im Servoverstärker vergleichen die Ist-Position [\(PL.FB \(](#page-1111-0)→ S. 1112)) mit den Schwellwerten. Die Bewegung wird gestoppt, sobald die Ist-Position die Software-Grenzwerte überschreitet. Da PL.FB von der Modulo-Achsfunktion betroffen ist, überwachen die Software-Endschalter den gemäß

Modulo-Skalierung konvertierten PL.FB-Wert. Software-Endschalter mit Grenzwerten außerhalb des Modulo-Bereichs begrenzen niemals die Bewegung.

# **Programmierbarer Endschalter**

Die programmierbaren Endschalter vergleichen die Ist-Position [\(PL.FB \(](#page-1111-0)→ S. 1112)) mit wählbaren Grenzwerten.Wenn die Ist-Position derzeit zwischen diesen Positionsgrenzwerten liegt, werden die Status-Flags auf "True" gesetzt. Die programmierbaren Endschalter überwachen den gemäß Modulo-Skalierung konvertierten PL.FB-Wert. Programmierbare Endschalter, die auf Werte außerhalb des Modulo-Bereichs eingestellt sind, werden niemals aktiv.

# **Digitale Ausgangsmodi 5 und 6**

Die digitalen Ausgangsmodi 5 und 6 (Position größer als x, Position kleiner als x) vergleichen die Ist-Position des Servoverstärkers mit Grenzwerten und aktivieren die zugehörigen Ausgänge, wenn [PL.FB \(](#page-1111-0)➜ S. 1112) unter oder über dem Grenzwert liegt. Die Funktion für digitale Ausgangsmodi überwacht den gemäß Modulo-Skalierung konvertierten PL.FB-Wert. Positionsgrenzwerte, die auf einen Wert außerhalb des Modulo-Bereichs eingestellt sind, aktivieren oder deaktivieren kontinuierlich den Digitalausgang.

# **Fahraufträge für absolute Zielpositionen**

Bei aktivierter Modulo-Funktion gehen absolute Fahraufträge davon aus, dass der Befehl Modulo-konvertiert ist. Absolute Fahraufträge für Zielpositionen außerhalb des Modulo-Bereichs geben eine Warnmeldung aus, siehe Fehler und Warnmeldungen  $\rightarrow$  S. 272). (Zielposition des Fahrauftrags ist außerhalb des Modulo-Bereichs.)

# **14.5.4.5 Verwendung der Modulofunktion mit Multiturn-Encodern**

Die folgende Ereigniskombination stellt einen Sonderfall dar:

- Der Servoverstärker ist an eine Multiturn-Rückführeinheit angeschlossen.
- Die Modulo-Achsfunktion ist aktiviert.
- Der gewählte Modulo-Bereich passt nicht als Ganzzahl in den Bereich der Multiturn-Rückführung.
- Die Anwendung bewegt sich über die Gesamtzahl der Umdrehung der Multiturn-Rückführeinheit hinaus. In diesem Fall tritt ein Problem auf, weil der Multiturn Feedback Überlauf und ein Modulo-Bereich Position Rollover Punkt nicht an exakt derselben Position erscheinen.

Nach dem Einschalten des Servoverstärkers wird die Ist-Position [\(PL.FB \(](#page-1111-0)→ S. 1112)) von der Multiturn-Rückführeinheit ausgelesen. Diese Position kann als eine Position innerhalb des Rückführbereichs betrachtet werden, wie in den Abbildungen unten gezeigt.

Die nachstehende Abbildung zeigt das Verhalten des Servoverstärkers für den Fall, dass der Modulo-Bereich als Ganzzahl in den Multiturn-Rückführbereich passt. Nehmen wir zur Vereinfachung an, dass ein Multiturn-Rückführbereich 4 Rückführ-Umdrehungen umfasst und dass der gewählte Modulo-Bereich auf 2 Rückführ-Umdrehungen eingestellt ist.

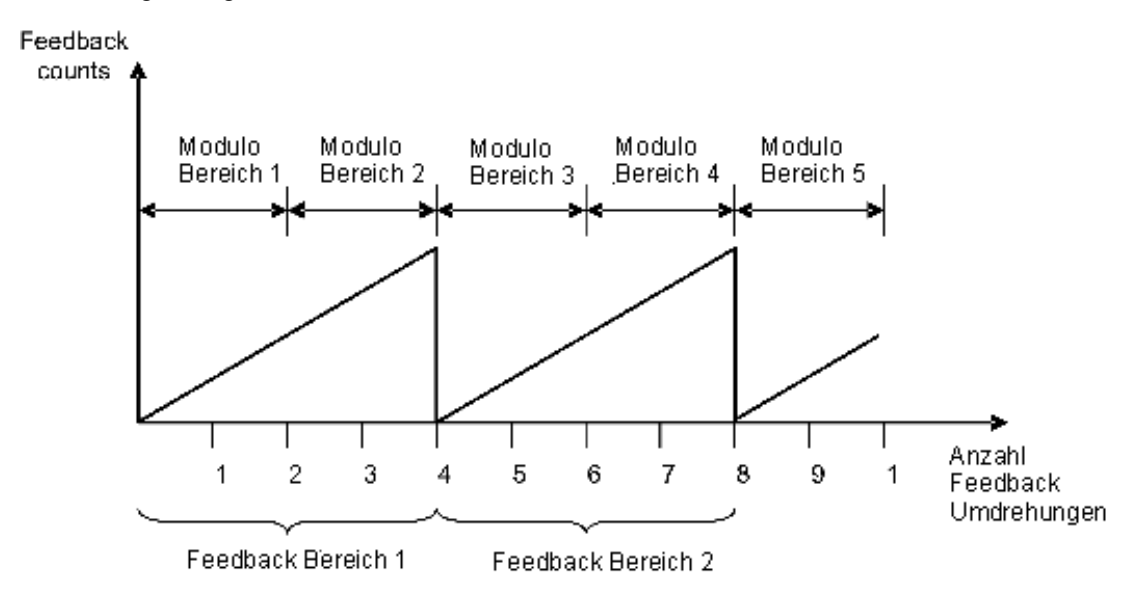

Wie in der Abbildung oben veranschaulicht, wird der gewählte Modulo-Bereich des Servoverstärkers an exakt dem Punkt wiederholt, an dem die angeschlossene Multiturn-Rückführeinheit überläuft (Modulo-Bereich 1, 3, 5…). Die Bewegung kann sich über mehrere Bereiche der Multiturn-Rückführeinheit erstrecken, und der Servoverstärker kann nach einem Aus- und Wiedereinschalten der Stromversorgung die Modulo-Position korrekt neu berechnen. Die Positionen innerhalb der Modulo-Bereiche stellen denselben Wert im Modulo-Format für die einzelnen Rückführungsbereiche dar.

### **Beispiel**

Die Modulo-konvertierte Position, die 5 oder 9 Umdrehungen der Rückführeinheit darstellt, entspricht der Modulo-Position, die 1 Umdrehung der Rückführeinheit darstellt.

Die nächste Abbildung zeigt das Verhalten des Servoverstärkers für den Fall, dass der Modulo-Bereich nicht als Ganzzahl in den Multiturn-Rückführbereich passt. Nehmen wir zur Vereinfachung an, dass ein Multiturn-Rückführbereich 4 Rückführ-Umdrehungen umfasst und dass der gewählte Modulo-Bereich auf 2,5 Rückführ-Umdrehungen eingestellt ist.

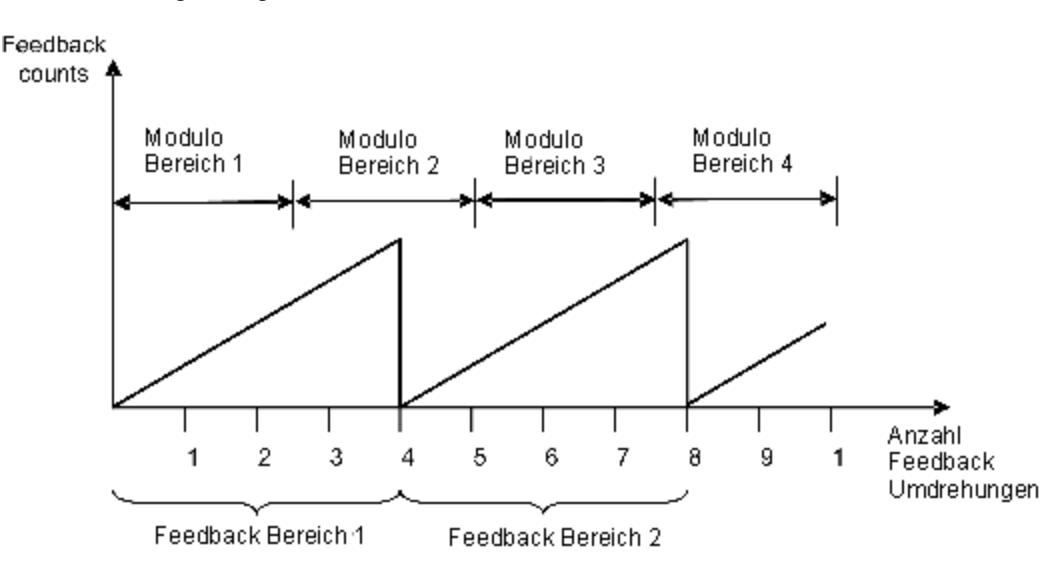

Wie in der Abbildung oben gezeigt, wird der gewählte Modulo-Bereich nicht an exakt derselben Stelle wiederholt, an der die angeschlossene Rückführeinheit überläuft. Die Bewegung kann sich über mehrere Bereiche der Multiturn-Rückführeinheit erstrecken, aber der Servoverstärker kann nach einem Aus- und Wiedereinschalten der Stromversorgung die Modulo-Position nicht korrekt neu berechnen.

### **Beispiel**

Die Modulo-konvertierte Position, die 5 Umdrehungen der Rückführeinheit darstellt, entspricht nicht der Modulo-Position, die 1 Umdrehung der Rückführeinheit darstellt.

# **15 Bewegung erzeugen**

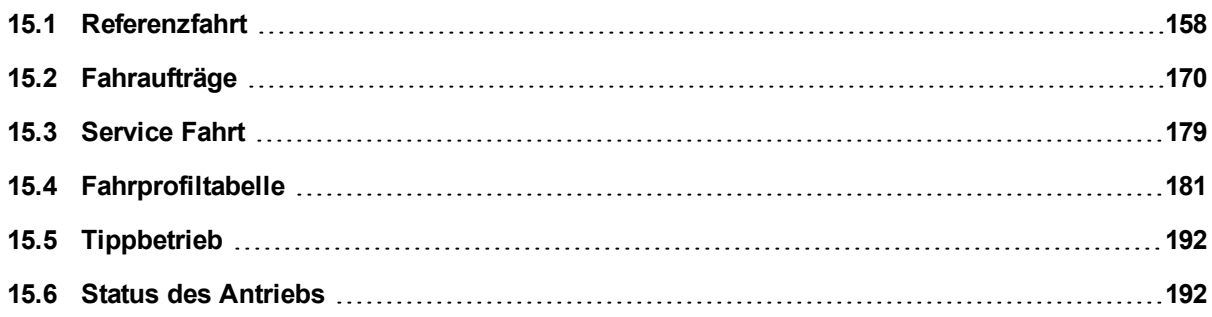

# <span id="page-157-0"></span>**15.1 Referenzfahrt**

# **15.1.1 Übersicht**

Eine Referenzfahrt dient dazu, einen (mit einem Mechanismus verbundenen) Motor mechanisch an eine bestimmte Position auf der Maschine zu fahren, die als "Referenzposition" bezeichnet wird. Bei Fahraufträgen dient diese Position als Referenzpunkt für Bewegungen, bei denen eine bekannte Position auf diesem Referenzpunkt basieren muss. Die Motorbewegung wird in der Regel über verschiedene Endschalter (Ende des Verfahrweges) und einen Referenzfahrt-Referenzschalter gesteuert. Mit Hilfe dieser Referenzpunkte und der Logik des Servoverstärker kann die Maschine den Referenzpunkt suchen und einstellen.

# **15.1.2 Verwendung von Referenzfahrten**

Der AKD bietet verschiedene (über [HOME.MODE \(](#page-880-0)→ S. 881) eingestellte) Referenzfahrtmethoden für die verschiedenen Maschinenanforderungen:

- Referenzfahrt auf Basis der aktuellen Position (HOME.MODE 0)
- Referenzieren auf Endschalter (HOME.MODE 1)
- Referenzieren auf Endschalter mit Nullpunkt (HOME.MODE 2)
- Referenzieren auf Endschalter mit Index (HOME.MODE 3)
- Referenzieren auf Endschalter (HOME.MODE 4)
- Referenzieren auf Referenzschalter, dann Nullpunkt suchen (HOME.MODE 5)
- Referenzieren auf Referenzschalter, dann Index suchen (HOME.MODE 6)
- Referenzieren auf Nullpunkt (HOME.MODE 7)
- Bewegung bis zur Überschreitung des Positionsfehlers (HOME.MODE 8)
- Referenzieren auf mechanischen Anschlag, dann Nullpunkt suchen (HOME.MODE 9)
- Bewegung bis zur Überschreitung des Positionsfehlers, dann Index suchen (HOME.MODE 10)
- Referenzieren auf Index (HOME.MODE 11)
- Referenzierung auf Referenzschalter mit mechanischem Anschlag (HOME.MODE 12)
- Referenzfahrt auf Feedback Position (HOME.MODE 13)
- <sup>l</sup> Referenzierung auf Referenzschalter für rotatorische Applikationen (HOME.MODE 14)
- Suche nächste Nullposition des Feedback (HOME.MODE 15)
- Suche Referenzeingang mit zwei Flanken (HOME.MODE 16)

Jede dieser Referenzfahrtmethoden bietet ein anderes Verfahren zum Erreichen eines Referenzpunkts auf Basis Ihrer speziellen Systemmechanik. Alle Referenzfahrtmethoden bieten Optionen zur Einstellung der Beschleunigung, Verzögerung und Geschwindigkeit für Fahraufträge. Darüber hinaus können Sie nach Bedarf eine Offset-Position einstellen oder eine Offset-Bewegung durchführen. Referenzfahrtmodi (Homing Modes), eine Anleitung zur Auswahl der Modi und Referenzfahrtbeispiele finden Sie unter [Auswahl und Ver](#page-159-0)wendung von Homing Modes  $(\rightarrow$  S. 160).

### **INFO**

Beachten Sie bei der Verwendung von Methoden mit Referenzfahrt-Schaltern und Endschaltern die Hinweise im Abschnitt "Eingang/Ausgang" zur ordnungsgemäßen Verdrahtung.

### **Standardfenster** "Home"

Im Fenster "Home" können Sie die Referenzfahrtmethode auswählen und die Referenzfahrteinstellungen konfigurieren. Dieses Fenster beinhaltet auch übersichtliche Bedienelemente zum Starten und Bestätigen des erfolgreichen Abschlusses der Referenzfahrt.

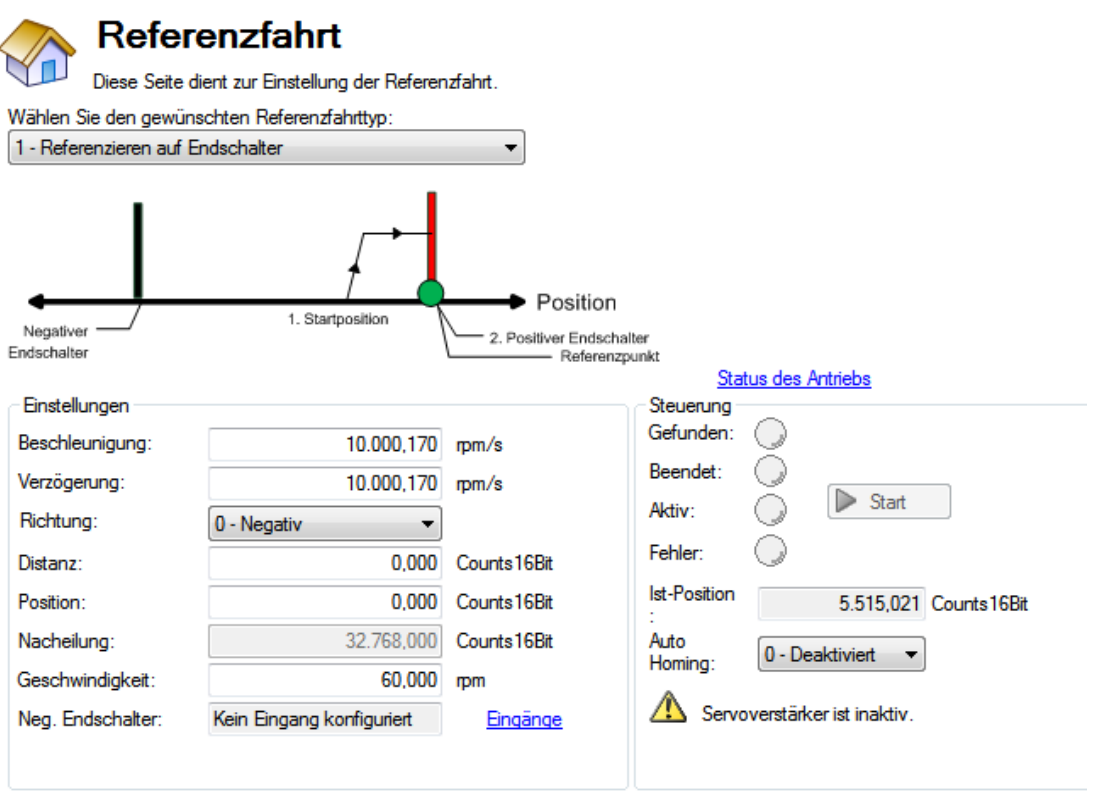

### **Moduswahl:**

Über dieses Feld wählen Sie den entsprechenden Homing Mode. Die einzelnen Modi sind im Abschnitt [Aus](#page-159-0)wahl und [Verwendung](#page-159-0) von Homing Modes beschrieben. Die aktiven Optionen im Abschnitt **Einstellungen** ändern sich je nach gewähltem Homing Mode.

### **Einstellungen:**

- <sup>l</sup> **Beschleunigung**: Legt die während der Referenzfahrt verwendete Beschleunigungsrampe fest.
- <sup>l</sup> **Verzögerung**: Legt die während der Referenzfahrt verwendete Verzögerungsrampe fest.
- <sup>l</sup> **Richtung**: Legt die anfängliche Bewegungsrichtung während einer Referenzfahrt fest.
- **Distanz**: Legt die vorgeschriebene Distanz fest, die der Motor nach Lokalisierung des Referenzpunkts zurücklegen soll. Ein Wert von Null (Vorgabe) entspricht einer aktiven Rückkehr der Achse zur während der Referenzfahrt definierten Position.
- <sup>l</sup> **Position**: Stellt die aktuelle Position auf einen vorgeschriebenen Wert ein, sobald der Referenzpunkt gefunden ist.
- **Nacheilung**: Legt den Schwellwert des Positionsfehlers fest, der bei Verwendung des Hardstop-Modus 8 bzw. 9 zur Anzeige des Referenzpunkts dient.
- **Geschwindigkeit:** Legt die anfängliche Geschwindigkeit für die Referenzfahrt fest.
- <sup>l</sup> **Geschwindigkeitsfaktor**: In Modi, in denen eine Grenze erreicht und die Richtung umgekehrt wird, können Sie die Geschwindigkeit mit Hilfe dieses Faktors als Prozentsatz der Geschwindigkeit der Referenzfahrt reduzieren.
- <sup>l</sup> **(Positiv-/Negativ-Endschalter/Referenzpunkt/Spitzenstrom)**: Diese Felder werden je nach ausgewählter Betriebsart angezeigt. Bei Referenzfahrt zu Endschalter und Referenzschalter gibt dieses Feld an, wie die digitalen Eingänge konfiguriert sind und ein Link zur Bildschirmseite Digitale Eingänge wird angeboten. Bei einer Referenzfahrt zu einem sofortigen Stopp können Sie im Feld "Spitzenstrom" den während der Referenzfahrt gewünschten Grenzwert für den Spitzenstrom festlegen.

### **Bedienelemente:**

- **Gefunden**: Wenn der Referenzpunkt gefunden ist, leuchtet diese Anzeige grün.
- **Abgeschlossen**: Wenn die Referenzfahrt abgeschlossen ist, leuchtet die Anzeige grün.
- <sup>l</sup> **Aktiv:** Diese Anzeige leuchtet grün während der Referenzfahrt.
- <sup>l</sup> **Fehler**: Diese Anzeige leuchtet rot, sobald ein Fehler in der Referenzfahrtsequenz auftritt.
- <sup>l</sup> **Positionsrückführung**: In diesem Fenster wird der aktuelle Wert für PL.FB angezeigt.
- Auto Homing: Erlaubt dem System die Durchführung einer automatischen Referenzfahrt beim Einschalten.
- <sup>l</sup> **Start/Stopp**: Klicken Sie auf diese Schaltfläche, um die ausgewählte Referenzfahrtmethode zu starten bzw. zu stoppen.

# <span id="page-159-0"></span>**15.1.3 Auswahl und Verwendung von Homing Modes**

# **Homing Mode 0: Referenzfahrt unter Verwendung der aktuellen Position**

Die Verwendung der aktuellen Position ist die einfachste Referenzfahrtmethode. Hierbei wird einfach die aktuelle Position des Motors als Referenzpunkt verwendet. Bei dieser Methode können Sie die Referenzfahrt anhand von zwei Werten genauer definieren:

- Entfernung: Ein Wert abweichend von 0 erzeugt eine Bewegung. Die Entfernung wird in Counts eingeben (oder der gewählten Benutzereinheit). Mit diesem Wert können Sie einen Referenzpunkt in einer vorgeschriebenen Distanz von der ursprünglichen Startposition des Motors festlegen. Diese Referenzposition ist um die eingegebene Offset-Distanz von Null entfernt.
- Position: Mit diesem Parameter legen Sie einen Wert ungleich Null für die Referenzposition fest. Auf diese Weise können Sie den Referenzpunkt vom Nullpunkt aus versetzen. PL.FB wird auf den Wert eingestellt, den Sie eingeben, wenn der Motor (je nach gewählter Methode) den Referenzpunkt erreicht.

Entfernungs- und Positionsoffsets sind verfügbar und bleiben ähnlich bei allen Refernzfahrtarten. Der Motor wird sich entweder ein zusätzliches Stück bewegen (Entfernungswert) nachdem die Refernzfahrt beendet ist, oder er fährt zu der Position, die im Posiitonswert angegeben ist.

# **Beispiel für Homing Mode 0**

Verwenden Sie die aktuelle Position als Referenzposition und legen Sie das Ende der Motorbewegung bei 18 Grad von der Referenzposition fest:

- 1. Wählen Sie "Modus 0" im Dropdown-Feld.
- 2. Geben Sie "180" in das Feld **Distanz** ein.
- 3. Klicken Sie auf **Start**.
- 4. Der Motor bewegt sich um 180 Grad von der Startposition weg. Im Feld **Positionsrückführung** (PL.FB) wird "180" angezeigt.(Der Motor ist jetzt 180 Grad von der Referenzposition entfernt.)

# **Homing Mode 1: Referenzieren auf Endschalter**

Die Referenzieren auf Endschalter erzeugt eine Bewegung zu einem Endschalter. Sie können diese Methode verwenden, wenn ein positiver oder negativer Endschalter verfügbar ist, den Sie als Referenzpunkt festlegen möchten.

# **INFO**

Endschalter sollten als Active Low definiert sein (kabelbruchsicher, Verstärker stoppt die Fahrt im Fehlerfall).

Dieser Homing Mode beinhaltet folgende Sequenz:

- 1. Der Motor beginnt eine Bewegung in positiver oder negativer Richtung.Dies hängt von dem Wert ab, den Sie im Bildschirm **Home** (unter **Einstellungen**, **Richtung**) gewählt haben.
- 2. Der Motor stoppt, sobald der Hardware-Endschalter erkannt wurde, und kehrt dann die Richtung um.
- 3. Die Referenzposition ist eingestellt, wenn der Endschalter nicht mehr aktiv ist. Die Ist- und die Sollposition des Servoverstärkers werden unverzüglich auf den Wert für die Referenzposition (HOME.P) eingestellt, und der Motor bremst auf Nulldrehzahl ab. Die Achse wird dann auf die Position (HOME.P) + Distanz-Offset (HOME.DIST) verschoben.

Die Werte für Distanz und Position können wie für Homing Mode 0 beschrieben verwendet werden.

#### Bei einer Referenzfahrt zu einem Endschalter muss dieser im ausgelösten Zustand ver-**AVORSICHT** bleiben, während der Motor auf Null abbremst und zurückfährt. Eine sehr geringe Beschleunigungsrate in Kombination mit einer hohen Annäherungsgeschwindigkeit kann zu Überschießen des Schalters und somit seiner Aktivierung führen. Diese Aktion löst einen Referenzierungsfehler aus.

### **Beispiel für Homing Mode 1**

Verwenden Sie den positiven Schalter für das Ende des Verfahrweges als Referenzpunkt und legen Sie dann diese Position auf -20 Grad fest.

1. Wählen Sie Modus 1 im Auswahlfenster und geben Sie 20 im Positionsfeld ein.

2. Wählen Sie die positive Richtung. Wenn Start gewählt wird, bewegt sich der Motor bis zum positiven **Endschalter** 

3. Sobald der Schalter auslöst, fährt der Motor in entgegengesetzter Richtung, bis der Schalter nicht mehr aktiv ist.

4. Sobald der Schalter nicht mehr aktiv ist, wird die Position auf -10° gesetzt und der Motor bremst

auf 0. Hängt ab von der Referenzfahrtgeschwindigkeit und den Einstellungen von Beschleunigung/Verzögerungsrampen,

die Positionsrückführung wird nahe der Position sein, die Sie eingegeben haben.

### **Homing Mode 2: Referenzieren auf Endschalter mit Nullpunkt**

Bei der Referenzierung auf Endschalter mit Nullpunkt werden zunächst dieselben Schritte wie bei der Referenzierung auf Endschalter durchgeführt. Danach setzt der Motor seine Bewegung jedoch fort, um die Nullpunktreferenz des Motors zu finden.

**INFO** 

Endschalter sollten als Active Low definiert sein (kabelbruchsicher, Verstärker stoppt die Fahrt im Fehlerfall).

Die spezifischen Schritte sind nachfolgend beschrieben:

- 1. Der Motor beginnt eine Bewegung in die eingestellte Richtung (HOME.DIR).
- 2. Der Motor stoppt, sobald der Hardware-Endschalter erkannt wurde, und kehrt dann die Richtung um.
- 3. Die Referenzposition ist gefunden, sobald der Hardware-Endschalter nicht mehr aktiv ist. Die Istund die Sollposition des Servoverstärkers werden unverzüglich auf den Wert für HOME.P zuzüglich der Distanz zum mechanischen Nullwinkel der Rückführeinheit gemäß der aktuellen Richtung gesetzt.
- 4. Der Motor fährt in die Referenzposition (HOME.P). Außerdem wird der Distanz-Offset der Bewegung (sofern vorhanden) angewandt, der sich im mechanischen Nullwinkel der Rückführeinheit befindet.

Die Werte für Distanz und Position können wie für Homing Mode 0 beschrieben verwendet werden.

#### Bei einer Referenzfahrt zu einem Endschalter muss dieser im ausgelösten Zustand ver-**AVORSICHT** bleiben, während der Motor auf Null abbremst und zurückfährt. Eine sehr geringe Beschleunigungsrate in Kombination mit einer hohen Annäherungsgeschwindigkeit kann zu Überschießen des Schalters und somit seiner Aktivierung führen. Diese Aktion löst einen Referenzierungsfehler aus.

### **Beispiel für Homing Mode 2**

Verwenden Sie den positiven Schalter für Ende des Verfahrweges als Referenzpunkt und führen Sie dann eine Bewegung zum Nullwinkel des Motors durch.

- 1. Verwenden Sie den positiven Schalter für Ende des Verfahrweges als Referenzpunkt und führen Sie dann eine Bewegung zum Nullwinkel des Motors durch.
- 2. Wählen Sie "Modus 2" im Dropdown-Feld.
- 3. Wählen Sie die positive Richtung.
- 4. Sobald Sie "Start"gewählt haben, bewegt sich der Motor, bis er den positiven Schalter für das Ende des Verfahrweges erreicht hat.
- 5. Sobald der Schalter ausgelöst wird, fährt der Motor in entgegengesetzter Richtung bis zu seinem Nullwinkel.

### **Homing Mode 3: Referenzieren auf Endschalter mit Index**

Hier werden zunächst die gleichen Schritte wie bei der Referenzierung auf Endschalter durchgeführt.Danach wird die Bewegung fortgesetzt, um den Index-Impuls des Motors zu finden. Diese Methode kann nur mit Rückführeinheiten durchgeführt werden, die über einen Index-Impuls verfügen, z. B. Inkrementalgeber und analoge Sinus-Encoder mit einem Indexkanal (Wahl des Rückführungstyps 10, 11, 20, 21). Voraussetzung für diese Methode ist, dass der Erfassung-Modus im Home-Bildschirm eingeschaltet ist. Wenn Mode 3 ausgewählt ist, wird die Schaltfläche **Erfassung einstellen** angezeigt (siehe nachstehenden Pfeil). Klicken Sie auf **Erfassung einstellen**, um die Positionserfassung richtig für eine ordnungsgemäße Referenzfahrt mit einem Index-Impuls einzustellen.

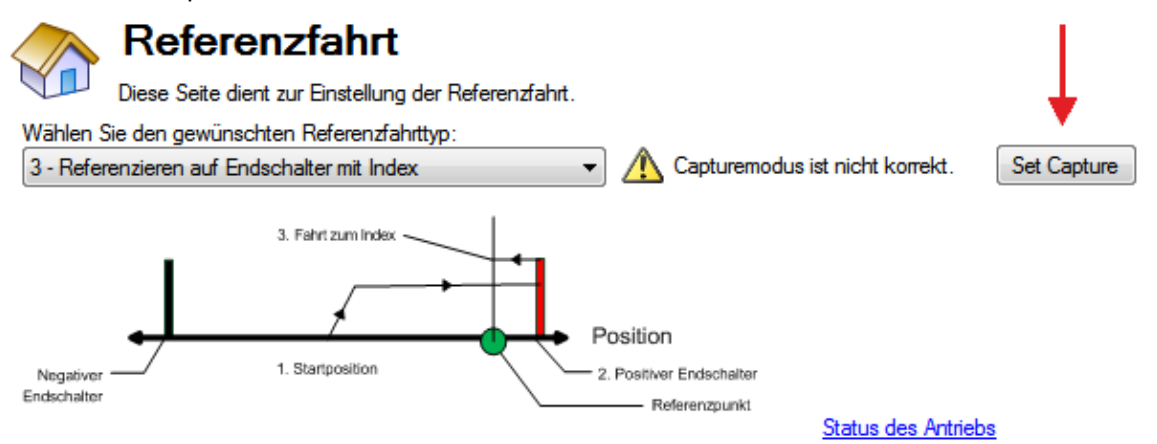

Nach Auslösung der Referenzfahrt wird folgende Routine durchgeführt:

- 1. Der Motor beginnt eine Bewegung in der mit HOME.DIR eingestellten Richtung.
- 2. Der Motor stoppt, sobald der Hardware-Endschalter erkannt wurde, und kehrt dann die Richtung um.
- 3. Der Motor bremst auf eine reduzierte Geschwindigkeit ab, sobald der Hardware-Endschalter nicht mehr aktiv ist. (Siehe auch HOME.FEEDRATE.) Der Servoverstärker sucht während dieses Vorgangs nach dem Indexsignal. Die Referenzposition ist gefunden, sobald der Servoverstärker das Indexsignal erkannt hat.
- 4. Die Ist- und die Sollposition des Servoverstärkers werden auf den Wert für HOME.P eingestellt, sobald der Index-Impuls erkannt wird. Der Servoverstärker bremst dann auf Nulldrehzahl ab. Die Achse wird dann auf die Position (HOME.P) + Distanz-Offset (HOME.DIST) verschoben.

#### **AVORSICHT** Bei einer Referenzfahrt zu einem Endschalter muss dieser im ausgelösten Zustand verbleiben, während der Motor auf Null abbremst und zurückfährt. Eine sehr geringe Beschleunigungsrate in Kombination mit einer hohen Annäherungsgeschwindigkeit kann zu Überschießen des Schalters und somit seiner Aktivierung führen. Diese Aktion löst einen Referenzierungsfehler aus.

### **Beispiel für Homing Mode 3**

Verwenden Sie den positiven Schalter für Ende des Verfahrweges als Referenzpunkt und leiten Sie dann eine Fahrt zur Indexreferenz des Motorrückführsystems mit 50% der ursprünglichen Referenzfahrtgeschwindigkeit ein.

- 1. Wählen Sie "Modus 3" im Dropdown-Feld.
- 2. Wählen Sie die positive Richtung.
- 3. Klicken Sie im Bildschirm **Home** auf **Erfassung einstellen**.
- 4. Stellen Sie den Geschwindigkeitsfaktorauf 50 % ein.
- 5. Sobald Sie "Start"gewählt haben, bewegt sich der Motor, bis er den positiven Schalter für das Ende des Verfahrweges erreicht hat. Sobald der Schalter ausgelöst wird, fährt der Motor in entgegengesetzter Richtung, reduziert die Geschwindigkeit auf Basis des Werts für den Verkürzungsfaktor und setzt die Bewegung fort, bis er auf den Index-Impuls der Rückführeinheit trifft.

### **Homing Mode 4: Referenzieren auf Endschalter**

Im Homing Mode 4 wird der Referenzpunkt auf Basis eines externen Referenzschalters festgelegt, der mit einem digitalen Eingang des Servoverstärkers (DINx.MODE - 11 Home Reference) verbunden ist. Dieser Homing Mode beinhaltet folgende Sequenz:

- 1. Der Motor beginnt eine Bewegung in die eingestellte Richtung (HOME.DIR).
- 2. Die Referenzposition ist gefunden, sobald der Referenzschalter während der Fahrt in die gleiche Bewegungsrichtung (HOME.DIR) aktiviert wird. Die Ist- und die Sollposition des Servoverstärkers werden unverzüglich auf den Positionswert (HOME.P) gesetzt, und der Motor bremst auf Nulldrehzahl ab. Die Achse wird dann auf die Position (HOME.P) + Distanz-Offset (HOME.DIST) verschoben.

Wenn der Referenzschalter während des Befehls Referenzfahrt Starten aktiv ist, resettiert der Verstärker und startet danach eine Referenzfahrt. Ablauf des Reset:

- 1. Der Motor dreht in die entgegengesetzte Richtung von HOME.DIR
- 2. Wenn der Referenzschalter nicht aktiv ist, bremst der Motor zum Stillstand ab und startet mit der Referenzfahrt Sequenz.

Die Hardware-Endschalter werden während der Referenzfahrt überwacht. Der Servoverstärker zeigt das unten beschriebene Verhalten, falls ein Hardware-Endschalter vor dem Referenzschalter aktiv wird:

- 1. Der Motor wechselt die Richtung, bis er den Referenzschalter kreuzt.
- 2. Der Motor bremst auf Nulldrehzahl ab und fährt erneut nach dem Kreuzen des Referenzschalters in entgegengesetzter Richtung.
- 3. Der Referenzschalter wird jetzt gemäß der Richtungseinstellung (HOME.DIR) und bei Lokalisierung der Referenzposition aktiviert. Die Ist- und die Sollposition des Servoverstärkers werden unverzüglich auf den Positionswert (HOME.P) eingestellt, und der Motor bremst auf Null-Drehzahl ab. Die Achse wird dann auf die Position (HOME.P) + Distanz-Offset (HOME.DIST) verschoben.

# **Beispiel für Homing Mode 4**

Bewegung in negativer Richtung zum Referenzpunkt und dann eine Bewegung um 180 Grad vom Referenzpunkt

- 1. Wählen Sie "Modus 4" im Dropdown-Feld.
- 2. Setzen Sie die **Richtung** auf **Negativ** und geben Sie "180" für die Distanz ein.
- 3. Klicken Sie auf **Start**.
- 4. Der Motor führt eine Bewegung aus, bis er auf den Referenzschalter trifft. Sobald der Schalter ausgelöst wird, bewegt sich der Motor wie gewünscht um einen 180-Grad-Schritt.

### **Homing Mode 5: Referenzieren auf Referenzschalter mit Nullpunkt**

Dieser Homing Mode beinhaltet folgende Sequenz:

- 1. Der Motor beginnt eine Bewegung in die eingestellte Richtung (HOME.DIR).
- 2. Die Referenzposition ist gefunden, sobald der Referenzschalter während der Fahrt in die gleiche Bewegungsrichtung (HOME.DIR) aktiviert wird und der Nullpunkt des Resolvers gefunden wurde. Die Ist- und die Sollposition des Servoverstärkers werden unverzüglich auf den Positionswert (HOME.P) plus der Distanz zum mechanischen Nullwinkel der Rückführeinheit gemäß der aktuellen Richtung gesetzt.

3. Der Motor führt eine Bewegung entsprechend des Werts für die Referenzposition (HOME.P) aus. Außerdem wird der Distanz-Offset der Bewegung (sofern vorhanden) angewandt, der sich im mechanischen Nullwinkel der Rückführeinheit befindet.

Wenn der Referenzschalter während des Befehls Referenzfahrt Starten aktiv ist, resettiert der Verstärker und startet danach eine Referenzfahrt. Ablauf des Reset:

- Der Motor dreht in die entgegengesetzte Richtung von HOME.DIR
- Wenn der Referenzschalter nicht aktiv ist, bremst der Motor zum Stillstand ab und startet mit der Referenzfahrt Sequenz.

Die Hardware-Endschalter werden während der Referenzfahrt überwacht. Der Servoverstärker zeigt das unten beschriebene Verhalten, falls ein Hardware-Endschalter vor dem Referenzschalter aktiv wird:

- 1. Der Motor wechselt die Richtung, bis er den Referenzschalter kreuzt.
- 2. Der Motor bremst auf Nulldrehzahl ab und fährt erneut nach dem Kreuzen des Referenzschalters in entgegengesetzter Richtung.
- 3. Der Referenzschalter wird jetzt gemäß der Einstellung HOME.DIR und bei Lokalisierung der Referenzposition aktiviert. Die Ist- und die Sollposition des Servoverstärkers werden unverzüglich auf den Positionswert (HOME.P) plus der Distanz zum mechanischen Nullwinkel der Rückführeinheit gemäß der aktuellen Richtung gesetzt.
- 4. Der Motor führt eine Bewegung entsprechend des Werts für die Referenzposition (HOME.P) aus. Außerdem wird der Distanz-Offset der Bewegung (sofern vorhanden) angewandt, der sich im mechanischen Nullwinkel der Motorrückführung befindet.

# **Beispiel für Homing Mode 5**

Bewegung in positiver Richtung zum Referenzpunkt und dann eine Bewegung um 60 Grad von der Positiondes Nullwinkels

- 1. Wählen Sie "Modus 5" im Dropdown-Feld.
- 2. Setzen Sie "Richtung"auf "Positiv"und geben Sie "60"für die Distanz ein.
- 3. Sobald Sie "Start"gewählt haben, bewegt sich der Motor, bis er den Referenzfahrt-Referenzschalter erreicht hat. Sobald dieser Schalter ausgelöst wird, bewegt sich der Motor zur Position des Nullwinkels plus zusätzliche 60 Grad, wie gewünscht.

# **Homing Mode 6: Referenzieren auf Referenzschalter mit Index**

Ähnlich wie die Suche nach dem Referenzeingang, folgt diese Methode derselben Logik wie die anderen Referenzfahrtmethoden: Nach Abschluss der Suche nach dem Referenzeingang wird der Index-Impuls der Motorrückführeinheit gesucht.

Dieser Homing Mode führt eine Bewegung aus, bis ein als Referenzschalter zugewiesener, digitaler Eingang aktiviert wird. Danach fährt der Motor mit reduzierter Geschwindigkeit (HOME.FEEDRATE), bis das Indexsignal vom Servoverstärker erkannt wird.

### **INFO**

Für diese Methode muss der Erfassungsmodus eingeschaltet werden. Dies erfolgt im Bildschirm "Home". Wenn Modus 6 ausgewählt ist, wird die Schaltfläche "Erfassung einstellen" angezeigt (siehe nachstehenden Pfeil). Klicken Sie auf diese Schaltfläche, um die Positionserfassung richtig für die ordnungsgemäß Referenzfahrt mit Index-Impuls einzustellen.

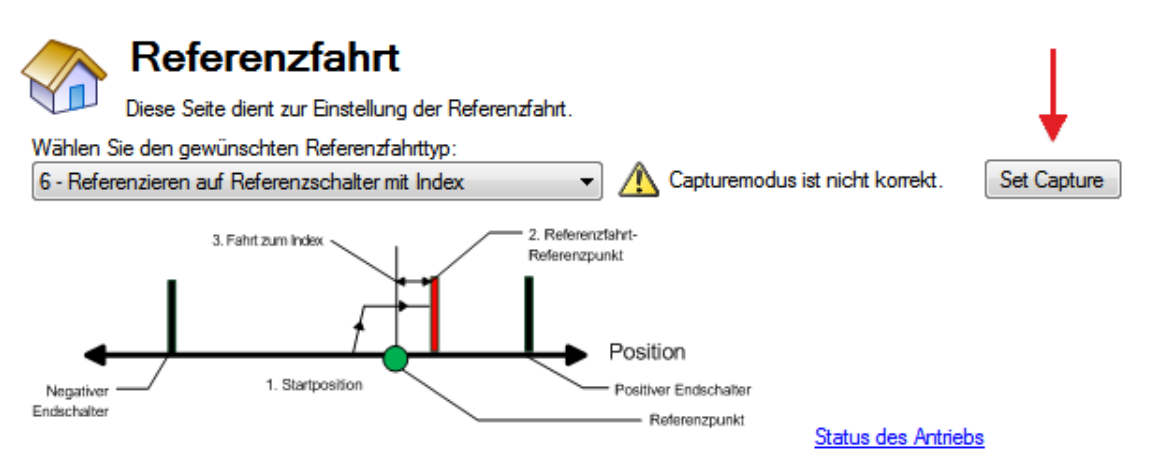

Der Referenzschalter muss gemäß der Einstellung für HOME.DIR aktiviert werden.

Dieser Homing Mode beinhaltet folgende Sequenz:

- 1. Der Motor beginnt eine Bewegung gemäß dem Befehl HOME.DIR.
- 2. Der Motor bremst auf eine reduzierte Geschwindigkeit gemäß der Einstellung HOME.FEEDRATE ab, sobald der Referenzschalter während einer Bewegung in der Richtung der Einstellung von HOME.DIR aktiviert wird.
- 3. Die Ist- und die Sollposition des Servoverstärkers werden unverzüglich auf den Wert für HOME.P eingestellt, sobald das Indexsignal erkannt wird. Der Motor bremst auf Nulldrehzahl ab.

Wenn der Referenzschalter während des Befehls Referenzfahrt Starten aktiv ist, resettiert der Verstärker und startet danach eine Referenzfahrt. Ablauf des Reset:

- 1. Der Motor dreht in die entgegengesetzte Richtung von HOME.DIR
- 2. Wenn der Referenzschalter nicht aktiv ist, bremst der Motor zum Stillstand ab und startet mit der Referenzfahrt Sequenz.

Die Hardware-Endschalter werden während der gesamten Referenzfahrt überwacht. Der Servoverstärker zeigt das unten beschriebene Verhalten, falls ein Hardware-Endschalter vor dem Referenzschalter aktiv wird:

- 1. Der Motor wechselt die Richtung, bis er den Referenzschalter kreuzt.
- 2. Der Motor bremst auf Nulldrehzahl ab und fährt erneut nach dem Kreuzen des Referenzschalters in entgegengesetzter Richtung.
- 3. Der Referenzschalter wird jetzt gemäß dem Befehl HOME.DIR aktiviert. Der Motor bremst auf eine reduzierte Geschwindigkeit gemäß der Einstellung HOME.FEEDRATE ab, sobald der Referenzschalter aktiviert wird.
- 4. Die Ist- und die Sollposition des Servoverstärkers werden unverzüglich auf den Wert für HOME.P eingestellt, sobald das Indexsignal erkannt wird. Der Motor bremst auf Nulldrehzahl ab. Die Achse wird dann auf die Position (HOME.P) + Distanz-Offset (HOME.DIST) verschoben.

### **Homing Mode 7: Referenzieren auf Nullpunkt**

Dieser Homing Mode beinhaltet folgende Sequenz:

- 1. Der Referenzwert wird sofort vom Servoverstärker gefunden, und die Ist- sowie die Sollposition des Verstärkers werden unverzüglich auf den Positionswert (HOME.P) gesetzt. Außerdem wird die Distanz zum mechanischen Nullwinkel der Rückführeinheit gemäß der aktuellen Richtung angewandt.
- 2. Der Motor führt eine Bewegung gemäß dem Wert für die Referenzposition (HOME.P) aus, die sich im mechanischen Nullwinkel der Rückführeinheit befindet.

### **Beispiel für Homing Mode 7**

Bewegung in positiver Richtung zur Position des Nullpunkts

- 1. Wählen Sie "Modus 7" im Dropdown-Feld.
- 2. Wählen Sie die positive Richtung.
- 3. Sobald Sie "Start"gewählt haben, bewegt sich der Motor zur Position des Nullwinkels.

### **Homing Mode 8: Referenzieren auf mechanischen Anschlag**

Diese Methode wird auch als Bewegung zum sofortigen oder mechanischen Stopp bezeichnet. Der AKD bietet für diese Methode ebenfalls über mehrere Optionen. Bei dieser grundlegenden Methode bewegt sich der Motor, bis er auf einen sofortigen Stopp trifft, wodurch der Positionsfehler einen spezifischen, eingestellten Schwellwert überschreitet. Nach Überschreiten dieses Schwellwerts wird die Bewegung gestoppt und der Referenzpunkt ist festgelegt. Sie können bei dieser Methode Distanz und Position wie zu Anfang dieses Kapitels beschrieben verwenden.

Wählen Sie die Richtung so, dass eine Bewegung vom Stopp weg erfolgt, falls Sie den **AVORSICHT** Distanz-Offset verwenden.

Dieser Homing Mode beinhaltet folgende Sequenz:

- 1. Bei Einleitung dieses Homing Mode bewegt sich der Motor gemäß dem Richtungswert (HOME.DIR), bis der Positionsfehler den Wert für Nacheilung (HOME.PERRTHRESH) überschreitet.
- 2. Der Motor hat nun den Wert für die Referenzposition (HOME.P) erreicht.

### **Beispiel für Homing Mode 8**

Eine Bewegung erfolgt in positiver Richtung zu einem sofortigen Stopp bei auf 1 A begrenztem Strom. Eine Abweichung von 30 Grad ist vorgesehen, bevor der sofortige Stopp als erreicht gilt.

- 1. Wählen Sie "Modus 8" im Dropdown-Feld.
- 2. Wählen Sie die positive Richtung, setzen Sie die Nacheilung auf 30 Grad und den Spitzenstrom auf 1.
- 3. Wenn Sie "Start"wählen, bewegt sich der Motor bei einem Spitzenstrom von 1 A zum sofortigen Stopp.
- 4. Sobald der Positionsfehler 30 Grad überschreitet, wird die Referenzposition (HOME.P) eingestellt.

### **Homing Mode 9: Referenzieren auf mechanischen Anschlag mit Nullpunkt**

Dieser Homing Mode beinhaltet folgende Sequenz:

- 1. Bei Einleitung dieses Homing Mode bewegt sich der Motor gemäß dem Richtungswert (HOME.DIR), bis der Positionsfehler den Wert für Nacheilung (HOME.PERRTHRESH) überschreitet.
- 2. Der Referenzwert wird sofort vom Servoverstärker gefunden, und die Ist- sowie die Sollposition des Verstärkers werden auf den Positionswert (HOME.P) gesetzt. Außerdem wird die Distanz zum mechanischen Nullwinkel der Rückführeinheit gemäß der aktuellen Richtung angewandt.
- 3. Der Motor führt eine Bewegung entsprechend des Wert des Referenzpunkts (HOME.P) aus. Außerdem wird der Distanz-Offset der Bewegung (sofern vorhanden) angewandt, der sich im mechanischen Nullwinkel der Rückführeinheit befindet.

### **Beispiel für Homing Mode 9**

Eine Bewegung erfolgt in positiver Richtung zu einem sofortigen Stopp bei auf 1 A begrenztem Strom. Eine Abweichung von 30 Grad ist vorgesehen, bevor der sofortige Stopp als erreicht gilt. Führen Sie dann eine Bewegung zum Nullpunkt des Motors aus und legen Sie diesen als 180-Grad-Punkt fest.

- 1. Wählen Sie "Modus 9" im Dropdown-Feld.
- 2. Wählen Sie die positive Richtung, setzen Sie die Position auf 180, die Nacheilung auf 30 Grad und den Spitzenstrom auf 1.
- 3. Wenn Sie "Start"wählen, bewegt sich der Motor bei einem Spitzenstrom von 1 A zum sofortigen Stopp. Sobald der Positionsfehler 30 Grad überschreitet, wird die Referenzposition (HOME.P) festgelegt und die Position auf 180 gesetzt.

### **Homing Mode 10: Referenzieren auf mechanischen Anschlag mit Index**

Diese Methode ähnelt HOME.MODE 8, referenziert jedoch nach der Referenzierung des sofortigen Stopps

den Index-Impuls. Bei dieser grundlegenden Methode bewegt sich der Motor, bis er auf einen sofortigen Stopp trifft, wodurch der Positionsfehler einen spezifischen, eingestellten Schwellwert überschreitet. Nach Überschreiten des Schwellwerts wird die Bewegungsrichtung für die Suche nach einem Index-Impuls umgekehrt.

Diese Methode kann nur mit Rückführeinheiten durchgeführt werden, die über einen Index-Impuls verfügen, z. B. Inkrementalgeber und analoge Sinus-Encoder mit einem Indexkanal (Wahl des Rückführungstyps 10, 11, 20, 21). Voraussetzung für diese Methode ist, dass der Erfassung-Modus im Home-Bildschirm eingeschaltet ist. Wenn Mode 10 ausgewählt ist, wird die Schaltfläche **Erfassung einstellen** angezeigt (siehe nachstehenden Pfeil). Klicken Sie auf **Erfassung einstellen**, um die Positionserfassung richtig für eine ordnungsgemäße Referenzfahrt mit einem Index-Impuls einzustellen.

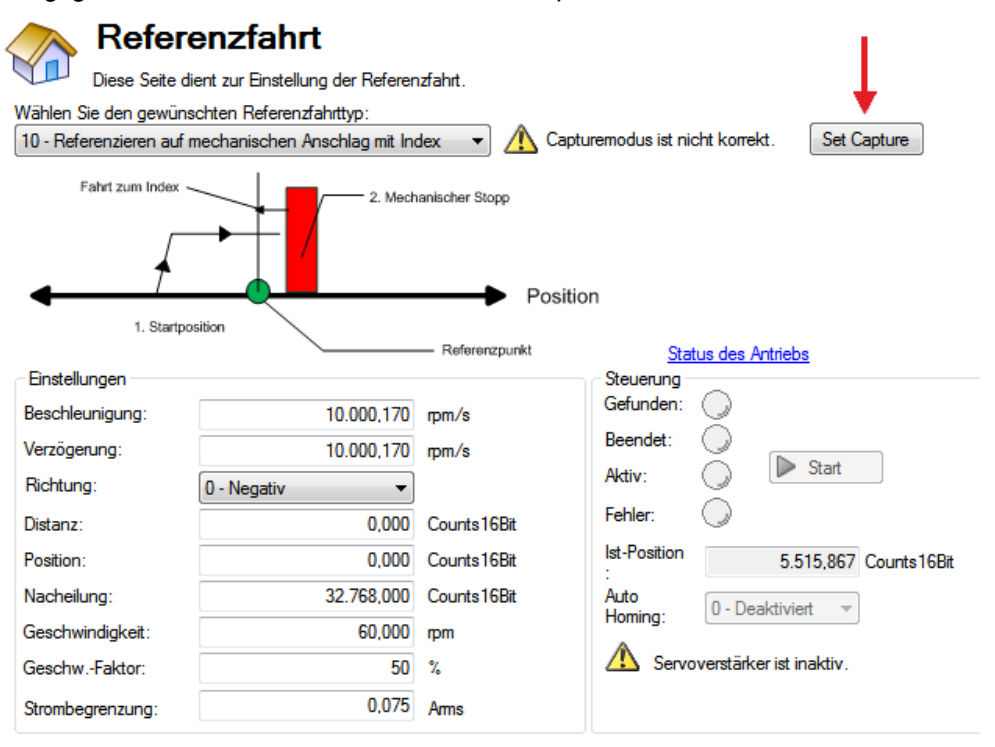

- 1. Der Motor bewegt sich bis zum mechanischen Anschlag und kehrt dann die Bewegungsrichtung um.
- 2. Der Motor sucht während dieses Vorgangs nach dem Index-Impuls.
- 3. Wenn der Motor den Index-Impuls findet, ist die Referenzposition ebenfalls gefunden.
- 4. Die Ist- und die Sollposition des Servoverstärkers werden auf den Wert für HOME.P eingestellt, sobald das Indexsignal erkannt wird. Der Servoverstärker bremst dann auf Nulldrehzahl ab.
- 5. Wenn vor dem Indexsignal ein weiterer mechanischer Anschlag gefunden wird, dann schlägt die Referenzfahrt-Sequenz fehl, und die Verdrahtung des Systems muss überprüft werden.

### **Beispiel für Homing Mode 10: Referenzieren auf mechanischen Anschlag mit Index**

- 1. Wählen Sie "Modus 10" im Dropdown-Feld.
- 2. Wählen Sie die positive Richtung.
- 3. Klicken Sie im Home-Bildschirm auf **Erfassung einstellen**.
- 4. Legen Sie gemäß Ihren Anwendungsanforderungen die Werte für Nacheilung und Spitzenstrom fest.
- 5. Bei Wahl von "Start" bewegt sich der Motor in die positive Richtung bis zu einem sofortigen Stopp.
- 6. Der Motor kehrt die Bewegungsrichtung um und bewegt sich, bis er die Indexreferenz erreicht hat, und stoppt dann.
- 7. Wenn vor der Index-Referenz ein weiterer sofortiger Stopp gefunden wird, schlägt die Referenzfahrt fehl.

Im Gegensatz zu Homing Mode 3 wird die Referenzposition gesetzt, sobald der Index-Impuls gefunden ist. Dies geschieht unabhängig von der Bewegungsrichtung.

# **Homing Mode 11: Referenzierung auf Indexsignal**

Diese Methode kann nur mit Rückführeinheiten durchgeführt werden, die über einen Index-Impuls verfügen, z. B. Inkrementalgeber und analoge Sinus-Encoder mit einem Indexkanal (Wahl des Rückführungstyps 10, 11, 20, 21). Voraussetzung für diese Methode ist, dass der Erfassung-Modus im Home-Bildschirm eingeschaltet ist. Wenn Mode 11 ausgewählt ist, wird die Schaltfläche **Erfassung einstellen** angezeigt (siehe nachstehenden Pfeil). Klicken Sie auf **Erfassung einstellen**, um die Positionserfassung richtig für eine ordnungsgemäße Referenzfahrt mit einem Index-Impuls einzustellen.

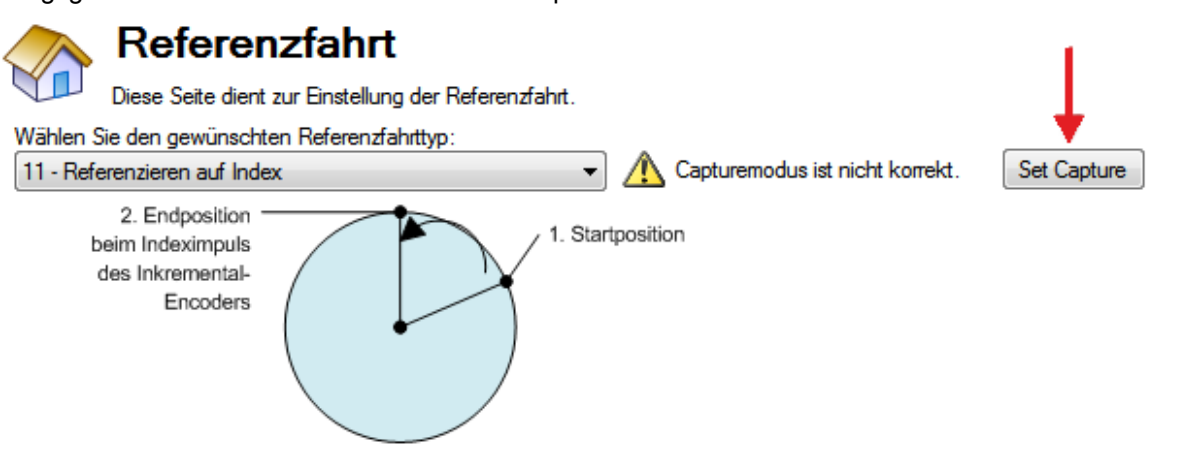

Nach Auslösung der Referenzfahrt wird folgende Routine durchgeführt:

- 1. Der Motor beginnt eine Bewegung in der mit HOME.DIR eingestellten Richtung.
- 2. Der Motor sucht während dieses Vorgangs nach dem Index-Impuls.
- 3. Wenn der Motor den Index-Impuls findet, ist die Referenzposition ebenfalls gefunden.
- 4. Die Ist- und die Sollposition des Servoverstärkers werden auf den Wert für HOME.P eingestellt, sobald das Indexsignal erkannt wird. Der Verstärker bremst dann ab auf Geschwindigkeit 0 und bewegt sich zur Index Position zurück.
- 5. Falls der Endschalter vor dem Indexsignal aktiv ist, ändert der Motor die Richtung und wiederholt Schritt 3 und 4.

# **Beispiel für Homing Mode 11: Referenzierung auf Indexsignal**

- 1. Wählen Sie "Modus 11" im Dropdown-Feld.
- 2. Wählen Sie die positive Richtung.
- 3. Klicken Sie im Bildschirm "Home" auf die Schaltfläche "Erfassung einstellen".
- 4. Sobald Sie "Start"gewählt haben, bewegt sich der Motor, bis er die Indexreferenz erreicht hat, und stoppt dann.
- 5. Wird der Endschalter vor der Indexreferenz gefunden, ändert der Motor die Richtung und sucht nach dem Indexsignal in entgegengesetzter Richtung.

Im Gegensatz zu Homing Mode 3 wird die Referenzposition gesetzt, sobald der Index-Impuls gefunden ist. Dies geschieht unabhängig von der Bewegungsrichtung.

# **Homing Mode 12: Referenzierung auf Referenzschalter mit mechanischem Anschlag**

Dieser Homing Mode führt eine Bewegung aus, bis ein als Referenzschalter zugewiesener, digitaler Eingang aktiviert wird. Der Referenzschalter muss gemäß der Einstellung für HOME.DIR aktiviert werden. Die Referenzposition ist gefunden, sobald der Referenzschalter während der Fahrt in die unter HOME.DIR festgelegte Bewegungsrichtung aktiviert wird.

Dieser Homing Mode beinhaltet folgende Sequenz:

- 1. Der Motor beginnt eine Bewegung in der mit HOME.DIR eingestellten Richtung.
- 2. Die Referenzposition ist gefunden, sobald der Referenzschalter während der Fahrt in die unter HOME.DIR festgelegte Bewegungsrichtung aktiviert wird. Die Ist- und die Sollposition des Servoverstärkers werden unverzüglich auf den Wert von HOME.P eingestellt, und der Motor bremst auf Nulldrehzahl ab.

Dieser Homing Mode ähnelt Homing Mode 4, prüft jedoch, ob der Motor auf einen mechanischen Stopp anstatt auf die Hardwareendschalter trifft. Ein mechanischer Stopp wird erkannt, sobald der Absolutwert des Positionsfehlers (PL.ERR) größer ist als die Einstellung für den Schwellwert des Positionsfehlers (HOME.PERRTHRESH). Der Stromsollwert ist während des Referenzierungsverfahrens auf HOME.IPEAK begrenzt. Bei Detektion eines mechanischen Stopps vor der Lokalisierung des Referenzschalters verhält sich der Motor wie folgt:

- 1. Der Motor wechselt die Richtung, bis er den Referenzschalter kreuzt.
- 2. Der Motor bremst auf Nulldrehzahl ab und fährt erneut nach dem Kreuzen des Referenzschalters in entgegen gesetzter Richtung.
- 3. Der Referenzschalter wird jetzt gemäß der Einstellung HOME.DIR und bei Lokalisierung der Referenzposition aktiviert. Die Ist- und die Sollposition des Servoverstärkers werden unverzüglich auf den Wert von HOME.P eingestellt, und der Motor bremst auf Nulldrehzahl ab.

Wenn der Referenzschalter während des Befehls Referenzfahrt Starten aktiv ist, resettiert der Verstärker und startet danach eine Referenzfahrt. Ablauf des Reset:

- Der Motor dreht in die entgegengesetzte Richtung von HOME.DIR
- Wenn der Referenzschalter nicht aktiv ist, bremst der Motor zum Stillstand ab und startet mit der Referenzfahrt Sequenz.

# **Homing Mode 13: Absolut-Modus - Rückführungsposition verwenden**

Dieser Modus ist bei Verwendung einer Multiturn-Rückführungseinheit mit dem AKD zu verwenden. Da die Rückführung den Wert zu jedem Zeitpunkt überwacht, nimmt der Servoverstärker den Rückführungswert beim Einschalten auf. Das Flag für Referenzfahrt wird ebenfalls gesetzt. In diesem Modus die Auto-Homing-Funktion (HOME.AUTOMOVE) verwenden. Die Erstreferenzierung der Multiturn-Rückführungseinheit erfolgt über FB1.OFFSET. Der Wert wird über den Terminal-Bildschirm eingestellt und muss im Servoverstärker gespeichert werden. Singleturn-Absolut-Einheiten können diesen Modus ebenfalls verwenden, wenn sie in Anwendungen wie z. B. einer Rotationsindex-Tabelle eingesetzt werden, in denen der gesamte Bereich innerhalb von 360 Grad liegt.

### **Homing Mode 14: Referenzierung auf Referenzschalter für rotatorische Anwendungen.**

Fahrten in diesem Modus dauern an, bis ein als Referenzschalter zugewiesener, digitaler Eingang aktiviert wird. Die Referenzposition ist gefunden, sobald der Referenzschalter während der Fahrt in die mit [HOME.DIR \(](#page-870-0)→ S. 871) festgelegte Bewegungsrichtung aktiviert wird.

Dieser Homing Mode beinhaltet folgende Sequenz:

- 1. Der Motor beginnt eine Bewegung in die eingestellte Richtung (HOME.DIR).
- 2. Die Referenzposition ist gefunden, sobald der Referenzschalter während der Fahrt in die unter HOME.DIR festgelegte Bewegungsrichtung aktiviert wird. Die Ist- und die Sollposition des Antriebs werden unverzüglich auf den Wert von [HOME.P \(](#page-883-0)→ S. 884) eingestellt, und der Motor bremst auf Nulldrehzahl ab.

Diese Referenzfahrt ist ähnlich dem Homing Mode 12, ignoriert jedoch sowohl Endschalter als auch mechanische Anschläge. Es wird immer in der mit HOME.DIR engestellten Richtung gefahren, auch wenn der Refe-renzschalter zu Beginn der Fahrt aktiv war. Eine Endlosfahrt können Sie mit [HOME.MAXDIST \(](#page-878-0)→ S. 879) vermeiden. HOME.DIST wird bei Homing Mode 14 nicht benutzt. Die Achse kehrt nicht zur Nullposition zurück (bzw. Nullposition + home.distance) wie bei anderen Modi, wie bei Modus 4. Dies stellt sicher, dass die Referenzfahrt nur in die durch HOME.DIR gesetzten Richtung durchgeführt wird.

### **Homing Mode 15: Nächste Feedback Nullstelle finden**

Diese Referenzfahrt ist ähnlich Homing Mode 7 (suche Nullwinkel), jedoch wird die Fahrt hier beim nächsten Polpaar beendet, wenn das Feedback mehr als ein Polpaar besitzt.

**INFO** 

Wenn das Feedback nur 2 Pole besitzt (1 Polpaar), arbeitet dieser Modus exakt wie Homing Mode 7.

Referenzfahrtart 15: Nullpositionen abhängig von der Feedback Polzahl

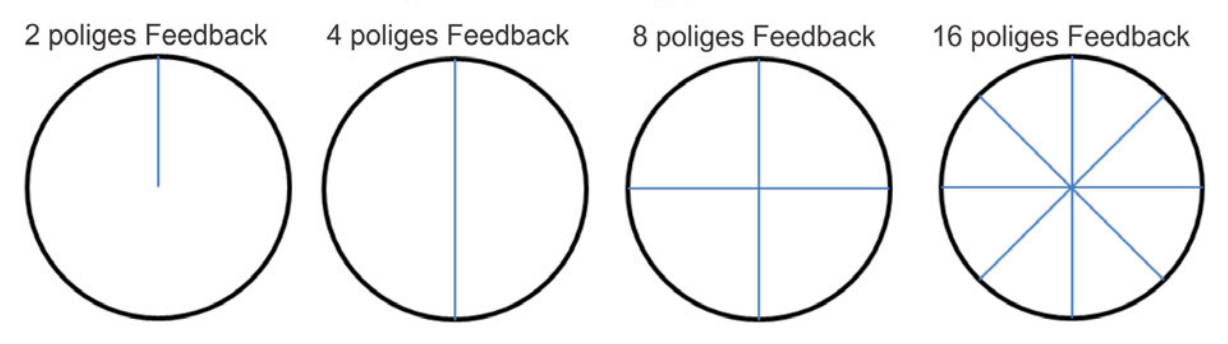

**Homing Mode 16: Referenzieren auf Referenzschalter-Eingang mit zwei Flanken**

Diese Referenzfahrt ist ähnlich dem Homing Mode 4, ist aber besser geeignet für Applikationen mit hoher Geschwindigkeit und höherer Genauigkeit. Die Achse wird in die Richtung von HOME. DIR (→ S. 871) mit Geschwindigkeit [HOME.V \(](#page-889-0)→ S. 890) referenziert. Wenn die Achse den Referenzpunkt erkannt hat, wechselt die Richtung und die Achse kehrt zum Referenzpunkt mit der reduzierten Geschwindigkeit HOME.V und [HOME.FEEDRATE \(](#page-874-0)→ S. 875) zurück.

# **15.1.4 Verwendung von Referenzfahrten: Erweitert**

Die verschiedenen Referenzfahrtmethoden des AKD bieten zahlreiche Optionen zur Einstellung des Referenzpunkts. Beachten Sie bei der Verwendung von Methoden mit Referenzfahrt-Schaltern und Endschaltern die Hinweise im Abschnitt "Eingang/Ausgang" zur ordnungsgemäßen Verdrahtung.

# **Zugehörige Parameter und Befehle**

[HOME Parameters \(](#page-863-0)→ S. 864)  $PL.FB$  ( $\rightarrow$  S. 1112) [CAP0.MODE, CAP1.MODE \(](#page-498-0)→ S. 499): Legt die Index-Erfassungsmethode fest. Zugehörige Themen  [Digitale Eingänge und Ausgänge \(](#page-106-0)➜ S. 107) DIN Parameters  $(\rightarrow$  S. 554) DOUT Parameters  $(\rightarrow$  S. 586)

# <span id="page-169-0"></span>**15.2 Fahraufträge**

# **15.2.1 Übersicht**

Der AKD hat verschiedene Möglichkeiten Bewegungen zu steuern, die in WorkBench"Fahraufträge" genannt werden. Sie können einen Eingang direkt mit einem Fahrauftrag verknüpfen, Eingänge als BCD -Verweise festlegen und als Befehl über die Ethernet-Verbindung ausführen oder einen Fahrauftrag automatisch als Ergebnis eines anderen Fahrereignisses ausführen lassen. Sie können außerdem einen Fahrauftrag oder eine Folge von Fahraufträgen über die Bildschirmseite "Fahrauftrag"konfigurieren, die im Fenstert "Einstellungen" geöffnet wird. Im Fenster "Fahrauftrag" können Sie zahlreiche Parameter für eine bestimmte Bewegung ändern; dazu gehören Profil, Bewegungsart, Geschwindigkeit, Distanz und Beschleunigungsgrenzwerte.

# **INFO**

Fahraufträge werden von AKD SynqNet nicht unterstützt.

# **15.2.2 Eingabetabelle für Fahraufträge**

Fahraufträge können auf einfache Weise mit Hilfe der Fahrauftrags-Tabelle eingegeben und bearbeitet werden. In dieser Tabelle können Sie ähnlich wie in einem Excel-Arbeitsblatt spezielle Fahraufträge eingeben und bearbeiten, Aufträge hinzufügen und löschen. Die auf diese Weise erstellte Datentabelle bleibt in WorkBench, bis Sie die Aufträge in den Servoverstärker laden. Wenn der Fahrauftrag geladen ist, haben Sie Zugriff auf die grafische Darstellung der Fahrten (wie in vorherigen Versionen von WorkBench).

#### Fahraufträge

Start A Servoverstärker ist inaktiv

Konfiguration von vordefinierte Bewegungen

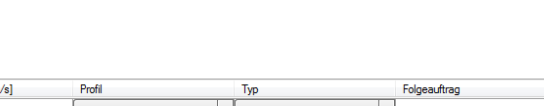

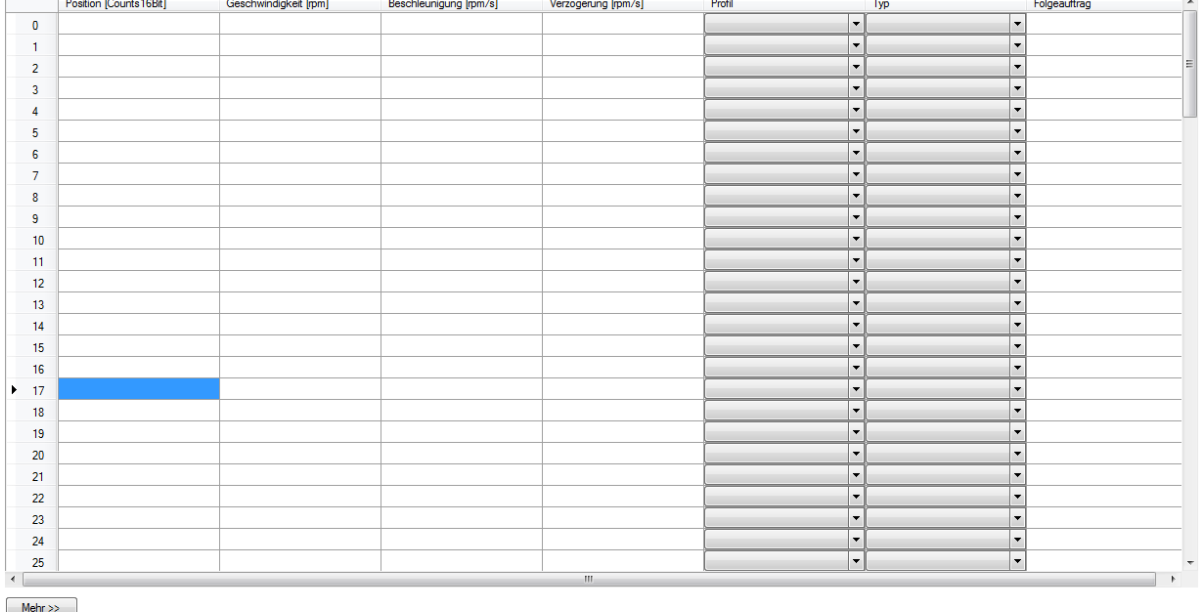

Fahraufträge speichem Fahraufträge laden

Export... Bxport...

Mehr Infos zu diesem Thema

Mehr Infos zu diesem Thema

Geben Sie für jeden benötigten Auftrag in jede Spalte Werte ein. Nach der Eingabe ändert sich die Farbe des entsprechenden Feldes als Hinweis darauf, dass der Wert zwar bearbeitet, jedoch noch nicht in den Servoverstärker geladen ist. Setzen Sie die Eingabe in den einzelnen Zeilen fort. Falls Sie feststellen, dass Sie einen Auftrag übersprungen haben, können Sie ihn einfach vor oder nach einer markierten Zeile einfügen und dann mit einem Rechtsklick die Menüoptionen öffnen. Außerdem können Sie einen Auftrag auswählen und dann mit einem Rechtsklick die Befehle zum Kopieren und Einfügen aufrufen.

Um Verzögerungen und Bewegungsverschmelzungen zu programmieren, klicken Sie doppelt auf die zu bearbeitende Zeile.Danach werden die Verzögerungs- und Verschmelzungsoptionen zur Einstellung angezeigt. Sie müssen alle Änderungen auf den Servoverstärker übertragen, damit sie nutzbar sind.

# **15.2.3 Verwendung von Fahraufträgen**

Auf Bildschirmseite Fahraufträge erstellen und starten Sie Fahraufträge in WorkBench. Während Sie Fahraufträge hinzufügen, werden die neuen Aufträge als Verzweigungen angezeigt. In der Ausgangsansicht für Fahraufträge können Sie alle Aufträge gleichzeitig darstellen und einzelne Aufträge ausführen lassen. Sobald Sie die Ansicht "Fahrauftrag"gewählt haben, wird die Tabelle wie unten dargestellt geöffnet.

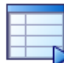

# Fahraufträge

Konfiguration von vordefinierte Bewegungen.

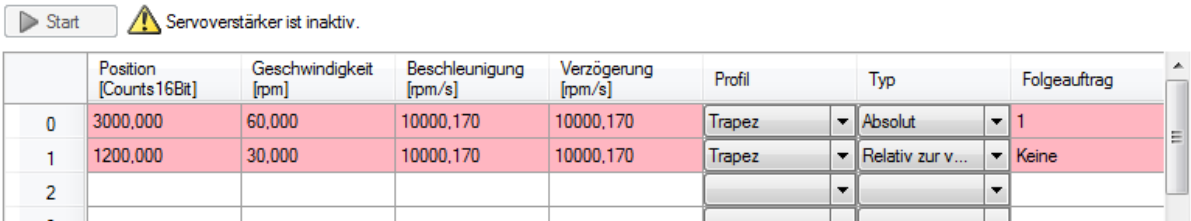

In dieser Ansicht können Sie folgende Aktionen durchführen:

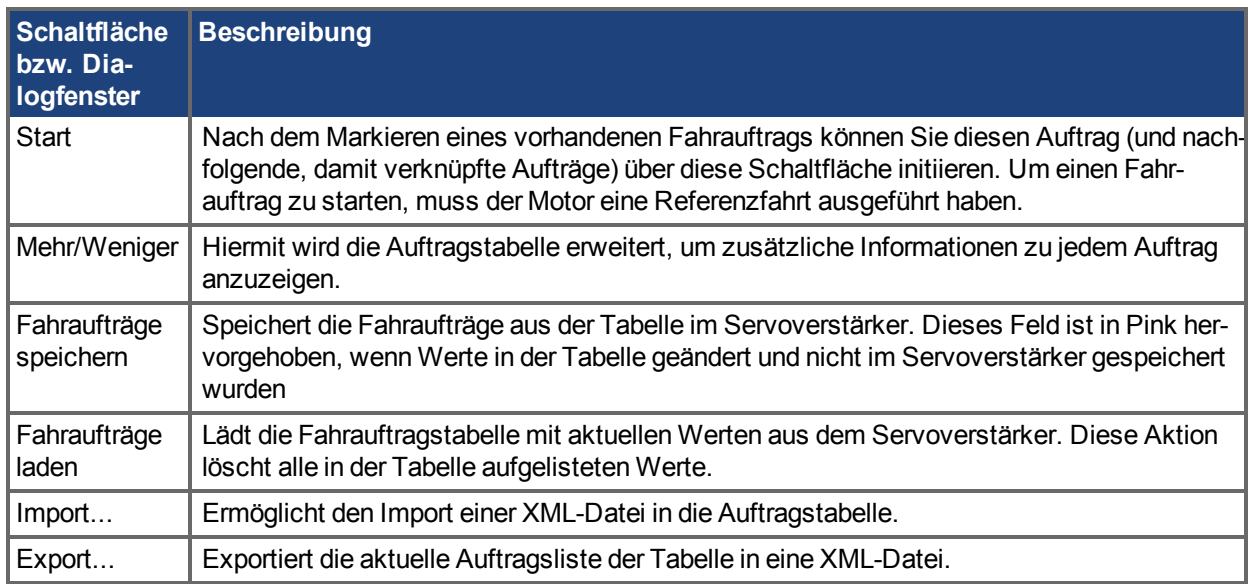

Bei Wahl von Mehr können alle Auftragsparameter zur Fahrauftragstabelle hinzugefügt werden. Sie können auch einzelne Aufträge im Bildschirm "Fahraufträge" (Einzelnen Auftrag bearbeiten) anzeigen, indem Sie auf die Auftragszeile doppelt klicken.

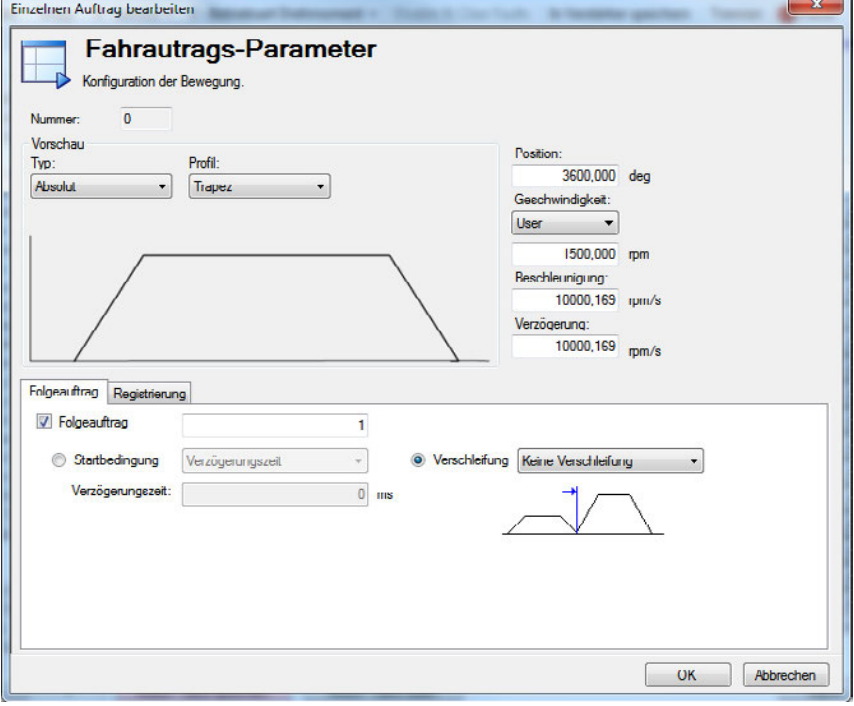

Sobald das Bearbeitungsfenster geöffnet ist, können Sie Bewegungsart, Positionsbefehl, Geschwindigkeit und Beschleunigungen sowie Sequenzoptionen festlegen. Zu den bearbeitbaren Feldern gehören:

**Typ**: Legt den Bewegungstyp - absolut oder inkremental - fest.

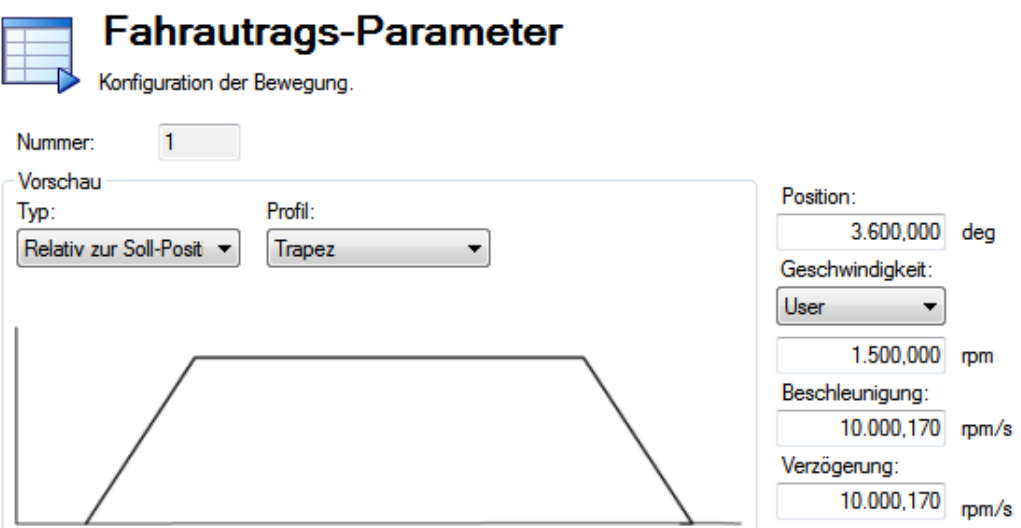

- <sup>l</sup> **Profil**: In diesem Bereich wird die grundlegende Form der Bewegung festgelegt. Die grundlegende Bewegung ist trapezförmig, bei Verwendung einer "Profiltabelle" sind jedoch auch eine S-Kurve (1:1) und benutzerspezifische Profile verfügbar.
- <sup>l</sup> **Position**: Dies ist die Sollposition (PL.CMD) auf Grundlage des gewählten Bewegungstyps.
- <sup>l</sup> **Geschwindigkeit**: Legt die Spitzen- oder Verfahrgeschwindigkeit in Abhängigkeit von den Bewegungsparametern fest.
- <sup>l</sup> **Beschleunigung**: Legt die Profilbeschleunigungsrampe fest.(Dieser Wert kann nicht höher sein als die Einstellung für den Beschleunigungsgrenzwert des Servoverstärkers - DRV.ACC.)
- <sup>l</sup> **Verzögerung**: Legt die Profilverzögerungsrampe fest.(Dieser Wert kann nicht höher sein als die Einstellung für den Verzögerungsgrenzwert des Servoverstärkers - DRV.DEC.)

Neben diesen Profileinstellungen können Sie zusätzliche Parameter dafür festlegen, wie die nächste Bewegung ausgeführt werden soll. Zu diesen Parametern gehören:

<sup>l</sup> **Folgeauftrag**: Durch Markieren dieser Option legen Sie fest, welcher Auftrag dem in diesem Moment bearbeiteten folgen soll.

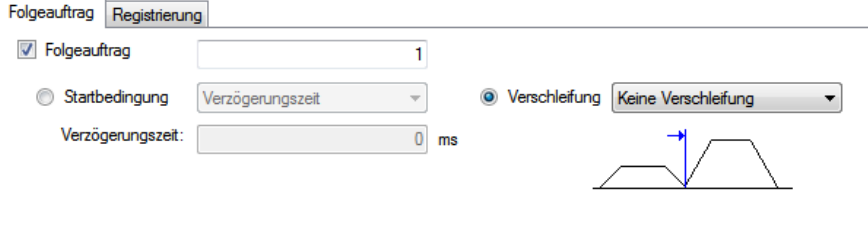

- <sup>l</sup> **Startbedingung**: Mit der Aktivierung dieses Feldes kann der Folgeauftrag durch verschiedene Startbedingungen initiiert werden. Zurzeit steht als einzige Option die Leerlaufverzögerung zur Verfügung. Sie können die Zeit für die Leerlaufverzögerung in das Feld "Leerlaufzeit" eingeben.
- **· Verschmelzen**: Sie können mit dieser Option verschiedene Bewegungen miteinander verschmelzen. Es ist möglich, entweder Geschwindigkeit oder Beschleunigung zu verschmelzen.

Um nach der Eingabe der Daten die Tabelle zu öffnen und die Fahraufträge auszuführen, klicken Sie doppelt auf das Ausgangsverzeichnis für Fahraufträge. Für erweiterte Fahraufträge können spezifische Beschränkungen hinzugefügt werden. Derzeit können Fahraufträge unterbrechbar oder nicht unterbrechbar sein.

# **Erweitert: Beschränkungen**

**· Unterbrechen**: Diese Beschränkung kann verwendet werden, um einen nicht abgeschlossenen Auftrag zu unterbrechen. Mit anderen Worten, bei dieser Beschränkung wird die Bewegung des

unterbrechbaren Auftrags nur ausgeführt, wenn ein weiterer Auftrag ohne Beschränkungen ansteht. Diese Option ist eine gute Wahl für Registrierungsaufträge, bei denen die Bewegung nur dann erfolgen soll, wenn der aktuelle Auftrag nicht abgeschlossen ist.

**Nicht unterbrechbar**: Bei Wahl dieser Beschränkung kann der Auftrag nicht durch einen anderen Fahrauftrag oder einen Auftragsaufruf von Eingängen unterbrochen werden.

# **15.2.4 Bewegungsprofile**

**Trapezförmige** Bewegungen umfassen eine feste (über [MT.ACC \(](#page-1053-0)➜ S. 1054) eingestellte) Rampenbeschleunigung, eine (über MT.VEL) eingestellte Verfahrphase bei Beschleunigung und eine feste (über [MT.DEC \(](#page-1062-0)→ S. 1063) eingestellte) Rampenverzögerung. Die während der Fahrt zurückgelegte Distanz wird durch den Bewegungstyp (absolut oder inkremental) bestimmt. Die Position wird mit dem Parameter [MT.P](#page-1078-0) (➜ [S. 1079\)](#page-1078-0) eingestellt. Hinweis: Bei kurzen Fahrten wird die Verfahrgeschwindigkeit eventuell nie erreicht.

**1:1**- und **Profiltabellen**-Bewegungen benutzen eine Lookup Tabelle (siehe Abschnitt über [Fahrprofiltabelle](#page-180-0) (→ [S. 181\)\)](#page-180-0) für die Beschleunigungs- und Verzögerungsprofile 1:1 Profile nutzen die Tabelle während der gesamten Bewegung durch Interpolation der Tabelle bei jeder Abtastung zur Ermittlung der Sollposition der Bewegung. Profiltabellen Bewegungen teilen die Tabelle und benutzen die ersten Hälfte für die Beschleunigung und die zweite Hälfte zur Verzögerung mit konstanter Geschwindigkeit dazwischen (sofern die Bewegung lang genug zum Erreichen der maximalen Geschwindigkeit ist). Tabellen für 1:1 Bewegungen müssen nicht symmetrisch sein, daher funktionieren sie eventuell nicht mit Profiltabellen, die symmetrische Tabellen benötigen.

# **15.2.5 Bewegungsarten**

Fahraufträge können folgende Bewegungsarten nutzen:

- Absolut
- Relativ zur Sollposition (PL.CMD)
- Relativ zur vorherigen Zielposition
- Relativ zur externen Startposition
- Relativ zur Ist-Position

Bewegungsarten legen fest, wie die Zielposition berechnet wird. Es sind inkrementale (relative) oder absolute Bewegungen möglich. Eine inkrementale Bewegung nutzt eine spezifische Distanz als Schrittweite. AKD erlaubt dem Benutzer basierend auf zwei verschiedenen Startpositionen zu inkrementieren, wie unten beschrieben. Bei absoluten Fahrten wird eine Bewegung zu einer speziellen Position ausgeführt, die auf der von einem festgelegten Null- oder Referenzpunkt entfernten Ist-Position basiert.

# **Absoluter Fahrauftrag**

Bei einem absoluten Fahrauftrag wird eine Bewegung zur Ist-Position ausgeführt, die durch den Parameter MT.P festgelegt ist.Eine Referenzfahrt wäre festgelegt, damit ein Referenzpunkt für die Ist-Positionen an der Maschine vorliegt. In diesem Fall ist die Zielposition = PL.CMD=MT.P

# **Beispiel:**

Sie möchten zu einer Position fahren, die 68 Grad vom Referenzpunkt entfernt ist.

Wählen Sie auf der Bearbeitungsseite "Fahrauftrag" den Bewegungstyp "Absolut" und geben Sie dann "68" in den Positionsblock ein (Einheiten sollten in Grad eingestellt sein). Geben Sie die Verfahrgeschwindigkeit ein und ändern Sie die Beschleunigungs- und Verzögerungsparameter nach Bedarf. Nach dem Schließen der Bearbeitungsseite können Sie diesen Auftrag auswählen und einen Start initiieren. Unabhängig von der aktuellen Position dreht sich der Motor jetzt in die absolute Position bei 68 Grad, bezogen auf die Referenzposition.

# **Fahrauftrag relativ zur Sollposition (PL.CMD)**

Dies ist einfach eine inkrementale Bewegung. Die Zielposition basiert auf der aktuellen Position, durch [PL.CMD \(](#page-1101-0)→ S. 1102) festgelegt, plus der zu fahrenden Schrittweite. Anders ausgedrückt: Zielposition = PL.CMD + MT.P.

**Beispiel**:

Die aktuelle Motorposition zum Zeitpunkt der Aktivierung des Fahrauftrags ist 38 Grad. Die Bewegung soll mit einer Schrittweite von 30 Grad ausgeführt werden.

Wählen Sie auf der Bearbeitungsseite "Fahrauftrag" den Bewegungstyp Relative zur Sollposition und geben Sie dann "30" in den Positionsblock ein (Einheiten sollten in Grad eingestellt sein). Geben Sie die Verfahrgeschwindigkeit ein und ändern Sie die Beschleunigungs- und Verzögerungsparameter nach Bedarf. Nach dem Schließen der Bearbeitungsseite können Sie diesen Auftrag auswählen und einen Start initiieren. Der Motor bewegt sich um 30 Grad von der aktuellen Position weg. Nach Ausführung des Fahrauftrags befindet sich der Motor bei 68° (38 + 30 = 68).

### **Fahrauftrag relativ zur vorherigen Zielposition**

Ausgehend von der Zielposition des vorherigen Fahrauftrags als Startpunkt führt dieses Profil eine Bewegung mit der neuen Fahrstrecke aus. Diese Bewegungsart empfiehlt sich in Situationen, bei denen ein vorheriger Auftrag unterbrochen wurde oder aufgelaufene Fehler behoben werden sollen. Der neue, vom Benutzer ausgelöste Fahrauftrag nimmt die Zielposition des vorherigen Auftrags zur Grundlage und fügt dann die für diesen neuen Auftrag eingegebene Strecke hinzu. Anders ausgedrückt: Zielposition = vorherige Zielposition + MT.P.

# **Beispiel**:

Sie haben einen Fahrauftrag mit einer Strecke von 360 Grad initiiert, der jedoch unterbrochen wurde, und der Motor hat bei 175 Grad gestoppt. Mit dieser Methode führen Sie eine weitere 360°-Bewegung aus.Der Motor beendet die Bewegung bei 720°.(Er hat die erste 360°-Bewegung abgeschlossen und dann ist die zusätzlich angeforderte 360°-Distanz gefahren.)

Dieser Auftrag würde ähnlich konfiguriert wie die im obigen Beispiel beschriebene relative Sollposition. Um diese Aktion darzustellen, richten Sie 2 Aufträge ein: einen mit der relativen Sollposition und den zweiten mit der relativen alten Zielposition. Verwenden Sie niedrige Geschwindigkeiten, damit Sie die Bewegung stoppen können, bevor die Fahrt abgeschlossen ist. Starten Sie die erste Fahrt und stoppen Sie sie vor ihrer vollständigen Durchführung. Wählen Sie dann die zweite Fahrt. Der Motor stoppt an der gewünschten Endposition, als ob der Stopp nicht eingetreten wäre. Wiederholen Sie diesen Versuch, verwenden Sie dabei allerdings nicht die relative alte Zielposition. Sie sollten dann den Unterschied feststellen.

# **15.2.6 Verwendung von Fahraufträgen: Erweitert**

# **Verknüpfen mehrere Aufträge**

Im Bildschirm für die Auftragskonfiguration können Aufträge zu einer Sequenz verknüpft werden. Damit vor dem Start von Folgeaufträgen eine zeitlich festgelegte Pause eingehalten wird, können Sie Leerlaufphasen hinzufügen. Aufträge können außerdem verschmolzen werden, um gleichmäßigere Übergänge zwischen mehreren Bewegungen zu erreichen. Beim AKD sind Verschmelzungen von Beschleunigungen oder Geschwindigkeiten möglich.

### **Starbedingungen**

Der AKD bietet zurzeit nur eine Alternative zum Starten eines Folgeauftrags (weitere sind in Planung):

• Leerlaufverzögerung: Startet den Folgeauftrag nach der eingegebenen Leerlaufverzögerung (MT.FTIME).

### **Verschmelzen:**

Als Alternative zu Leerlaufphasen kann der AKD Fahraufträge verschmelzen, um gleichmäßige Übergänge zwischen mehreren Aufträgen zu gewährleisten. Mit dieser Funktion wird der mechanische Verschleiß aufgrund harter Fahrübergänge (Stöße) minimiert und somit die Lebensdauer Ihrer Maschine verlängert.

- **Kein Verschmelzen**: Bei dieser Option startet eine Bewegung, sobald der vorherige Auftrag abgeschlossen ist.
- Beschleunigung verschmelzen: Überträgt die Beschleunigung des aktuellen Auftrags auf den Folgeauftrag. Sobald die Zielposition des ersten Auftrags erreicht ist, wird die Beschleunigung für den zweiten Auftrag übernommen. Auf diese Weise wird verhindert, dass der Motor zum Stillstand

kommt, bevor der zweite Auftrag startet. Dies funktioniert nur, wenn beide Beschleunigungen den Motor in die gleiche Richtung steuern.

• Geschwindigkeit verschmelzen: Überträgt die Geschwindigkeit des aktuellen Auftrags auf den Folgeauftrag. Bei dieser Position wird die Zielposition erreicht, sobald die Geschwindigkeit der zweiten Bewegung erreicht wird. Der Verschmelzungsvorgang beginnt vor dem Erreichen der Zielposition und endet in der Zielposition der ersten Bewegung und mit der Verfahrgeschwindigkeit der zweiten. Dies funktioniert nur, wenn beide Geschwindigkeiten in der gleichen Richtung verlaufen.

# **Zugehörige Parameter und Befehle**

MT Parameters and Commands  $(\rightarrow$  S. 1053)

[Endanschlag \(](#page-175-0) $\rightarrow$  S. 176)

[DRV.MOTIONSTAT \(](#page-689-0)→ S. 690): Bit 0 überwacht, ob Fahraufträge aktiv sind.

AIN Parameters  $(→ S. 409)$ 

[AOUT Parameters \(](#page-436-0)→ S. 437)

DIN Parameters  $(\rightarrow$  S. 554)

DOUT Parameters  $(\rightarrow$  S. 586)

HOME Parameters  $(\rightarrow$  S. 864)

# <span id="page-175-0"></span>**15.2.7 Endanschlag**

# **15.2.7.1 Übersicht**

Diese Eigenschaft ermöglicht dem Benutzer, die Achse auf einen Endanschlag zu fahren und ein definiertes Moment gegen ihn auszuüben. Verschiedene Statusmeldungen zeigen an, ob der Endanschlag erreicht oder überfahren wurde oder ob die Achse rutscht. Während ein Fahrauftrag auf Endanschlag aktiv ist, ist der Strom begrenzt auf MT.FIXEDSTOPCURRENT. Fehler bezogen auf den Endanschlag können für verschiedene Verstärker Reaktionen konfiguriert werden.

# **15.2.7.2 Endanschlag konfigurieren**

Ein Fahrsatz kann konfiguriert werden, um einen Endanschlag zu finden. Die folgenden Parameter müssen bei jeder Standard Fahrsatzkonfiguration eingestellt werden (Fahraufträge (→ S. 170)). Diese Parameter können auf der Bildschirmseite Terminal (→ S. 261) in WorkBench eingestellt werden.

Der Verstärker muss im Lageregelmodus [\(DRV.OPMODE \(](#page-699-0)→ S. 700)) arbeiten. **INFO** 

- 1. **[MT.CNTL \(](#page-1057-0)**➜ **S. 1058)**: Konfigurieren Sie Bit 17 zum Aktivieren der Endanschlag Erkennung.
- 2. [MT.FIXEDSTOPFOLLOWINGERROR \(](#page-1068-0)→S. 1069): Wenn der aktuelle Schleppfehler ([PL.ERR \(](#page-1103-0)→ [S. 1104\)\)](#page-1103-0) diesen Parameterwert erreicht, wird der Endanschlag erkannt. Die Zielposition des Fahr-auftrages [\(MT.P \(](#page-1078-0)→ S. 1079)) muss größer sein als MT.FIXEDSTOPFOLLOWINGERROR, damit der Fahrauftrag mit Sicherheit den Endschalter erreicht.
- 3. **[MT.FIXEDSTOPMONITORWINDOW \(](#page-1069-0)**➜ **S. 1070)**: Wenn der Andanschlag erreicht ist, wird seine Position mit einem Endanschlagfenster überwacht. Bewegt sich die aktuelle Position aus diesem fenster heraus, bedeutet dies einen Bruch des Endanschlages und Fehler F176 wird erzeugt. Mit FAULT176.ACTION bestimmen Sie die Aktion auf diesen Fehler.
- 4. **[MT.FIXEDSTOPCURRENT \(](#page-1067-0)**➜ **S. 1068)**: Der Strom für die Achse, wenn ein Endschalter erreicht wurde. Während eines Fahrauftarges auf Endschalter wird die Strombegrenzung [\(IL.LIMITP \(](#page-938-0)→ S. [939\)](#page-938-0) oder [IL.LIMITN \(](#page-936-0)→ S. 937) je nach Richtung) von MT.FIXEDSTOPCURRENT überschrieben. Wenn der Fahrauftrag beendet ist, wird die Strombegrenzung auf den alten Wert zurück gesetzt.

Konfigurieren Sie keinen Folgefahrauftrag zu einem Fahrauftrag auf Endanschlag. **INFO** Der Status eines Endanschlages kann mit [DRV.MOTIONSTAT \(](#page-689-0)→ S. 690) ausgelesen werden.

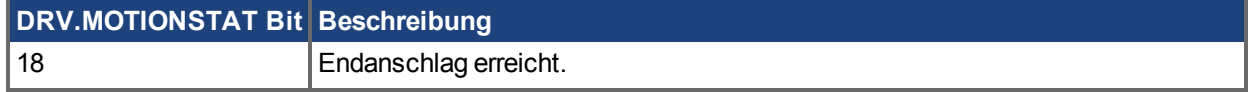

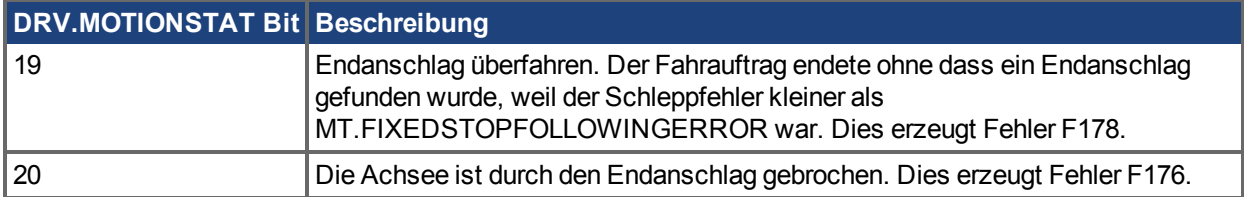

# <span id="page-176-0"></span>**15.2.8 Registrierungsbewegungen**

Registrierungsbewegungen werden auch als "fliegende Indexierung" bezeichnet. Bei einer Registrierungsbewegung unterbricht ein Digitaleingang einen laufenden Fahrauftrag und startet einen neuen. Die Startposition des neuen Fahrauftrags wird zu dem Zeitpunkt gehalten, an dem der Digitaleingang aktiviert wird. Um eine hohe Präzision zu erreichen, wird die Zielposition des neuen Fahrauftrags auf Basis des gehaltenen Positionswerts berechnet.

Typische Anwendungen für die Registrierungsbewegung sind "Feed-to-Length"-Anwendungen, bei denen die akkurate Positionierung in Bezug auf eines spezielle Markierung oder einen Index gewährleistet sein muss. Bei Erreichen dieser Markierung bricht ein externes Trigger-Signal die aktuelle Bewegung ab und startet die Registrierungsbewegung.

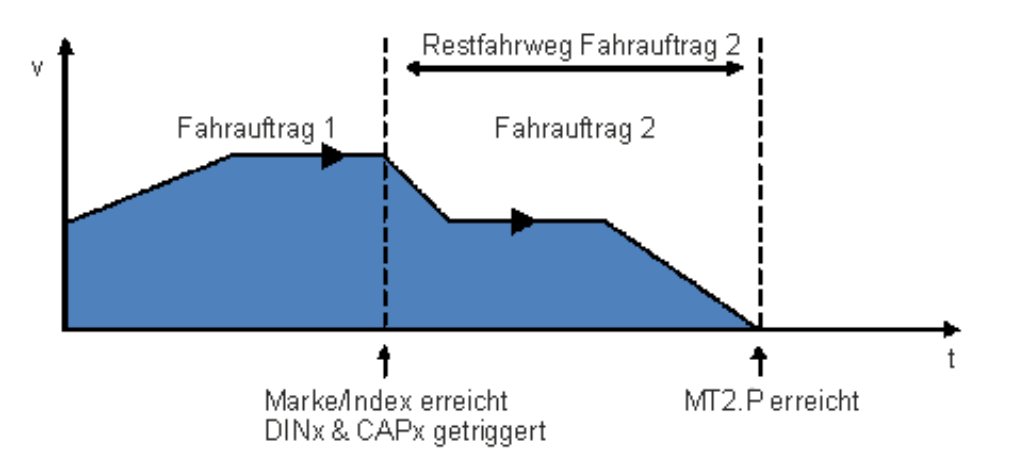

# **15.2.8.1 Konfiguration von Registrierungsbewegungen in WorkBench**

Sie können Registrierungsbewegungen im Fahrauftrags-Editor konfigurieren:

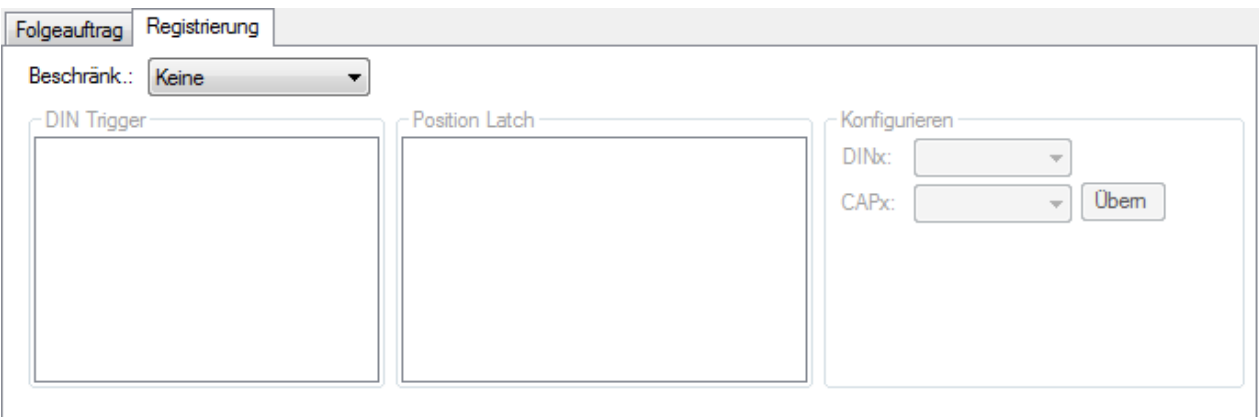

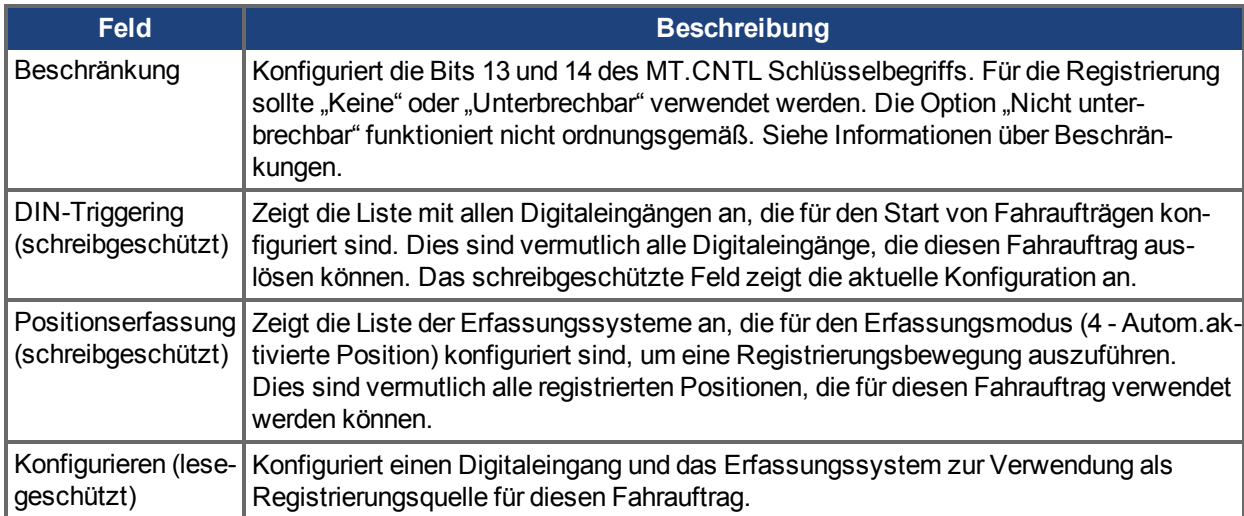

# **15.2.8.2 Konfiguration von Registrierungsbewegungen über die Terminal-Ansicht**

Sie können Registrierungsbewegungen auch mit Servoverstärker-Parametern von der Terminal-Ansicht aus konfigurieren. Zur Konfiguration einer Registrierungsbewegung müssen Sie drei Parametersätze konfigurieren.

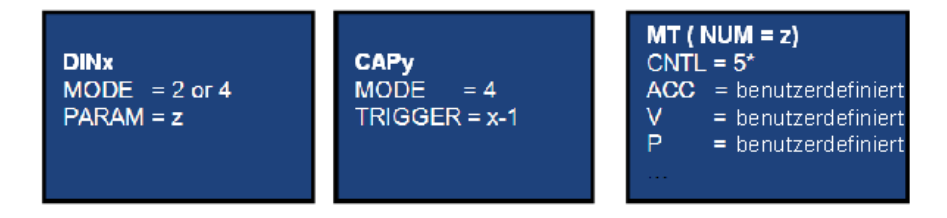

\*andere Optionen sind möglich (Bit 13 & 14); siehe [Registrierungsbewegungen \(](#page-176-0)➜ S. 177) und die Para-meterbeschreibungzu [MT.CNTL \(](#page-1057-0)→ S. 1058).

- Digitaleingang (DINx): Konfigurieren Sie DINx für Modus 2 oder 4, sodass Eingang x die Registrierungsbewegung auslöst.
- Erfassung (CAPy): Eine Registrierungsbewegung kann mit Erfassungssystem 0 oder 1 ausgelöst werden. Setzen Sie CAPy.MODE auf 4, wobei "x" für das zu verwendende Erfassungssystem steht. CAPy.TRIGGER muss auf x-1 gesetzt werden, wobei x den oben verwendeten DIN darstellt. Alle anderen Erfassungsparameter können nach Wunsch festgelegt werden (siehe Beschreibungen der Erfassungsparameter).
- Anlegen von Fahraufträgen (MT): Eine Registrierungsbewegung erfordert die Standardparameter für Fahraufträge (ACC, DEC, V, P). Zudem muss das Fahrauftrag-Steuerwort wie folgt gesetzt werden: 0x0005 - Standard-Registrierungsbewegung (diese Bewegung kann unterbrochen werden und unabhängig von der vorherigenGeschwindigkeit starten)

0x2005 - nicht unterbrechbare Registrierungsbewegung (die Bewegung muss abgeschlossen sein, bevor ein anderer Fahrauftrag gestartet werden kann)

0x4005 - unterbrechbare Registrierungsbewegung, die jedoch nicht startet, wenn die Geschwindigkeit 0 beträgt

0x6005 - nicht unterbrechbare Registrierungsbewegung, die nicht startet, wenn die Geschwindigkeit 0 beträgt

Wenn der Fahrauftrag konfiguriert ist, kann die Einrichtung mit MT.SET abgeschlossen werden.

# **Beispiel**

Eine Markierung löst Digitaleingang 2 aus. Erfassungssystem 0 wird verwendet.

Fahrauftrag 3 ist die Registrierungsbewegung.

Fahrauftrag 3 wird nur aktiviert, wenn ein vorangehender Fahrauftrag aktiv ist.

Fahrauftrag 3 ist auf eine Beschleunigung und Verzögerung von 1,000 U/Min/s<sup>2</sup>, eine Solldrehzahl von 10 U/Min und eine relative Position von 50.000 Schritten konfiguriert.

### Befehle:

```
DIN2.MODE 2
DIN2.PARAM 3
CAP0.MODE 4
CAP0.TRIGGER 1
MT.NUM 3
MT.CNTL 16389
MT.P 50000
MT.ACC 1000
MT.DEC 1000
MT.V 10
MT.SET
```
Die Registrierungsbewegung ist jetzt aktiv.

# <span id="page-178-0"></span>**15.3 Service Fahrt**

**Service Fahrt** ermöglicht Ihnen, einfache Bewegungen zu definieren (Befehlsquelle muss auf Modus 0 - Service gesetzt sein). Diese Option wird in der Regel zur Prüfung des Systems bei der Ersteinrichtung verwendet. Sie kann bei verschiedenen Aufgaben nützlich sein, z. B. Fehlersuche und -behebung im System, Tuning, wiederholte Bewegungen zur Prüfung der mechanischen Konfiguration oder für andere allgemeine Aufgaben, die simple Bewegungen erfordern. Je nach gewünschtem Ergebnis in den Betriebsarten Drehmoment, Geschwindigkeit oder Position existieren verschiedene Methoden zur Einrichtung einer Bewegung. Sie können in allen Betriebsarten einen vorübergehenden Impuls ausführen, eine Umkehrbewegung einrichten oder eine kontinuierliche Bewegung initiieren.

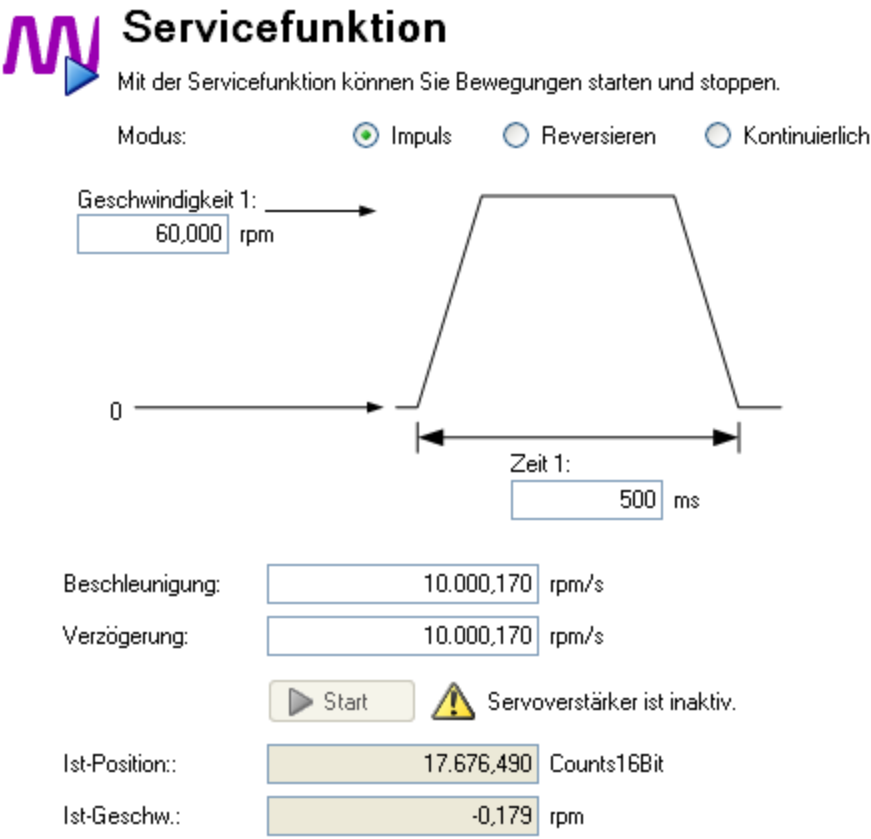

In der Tabelle unten sind die verfügbaren Befehle des Bildschirms **Service-Fahrt** aufgeführt:

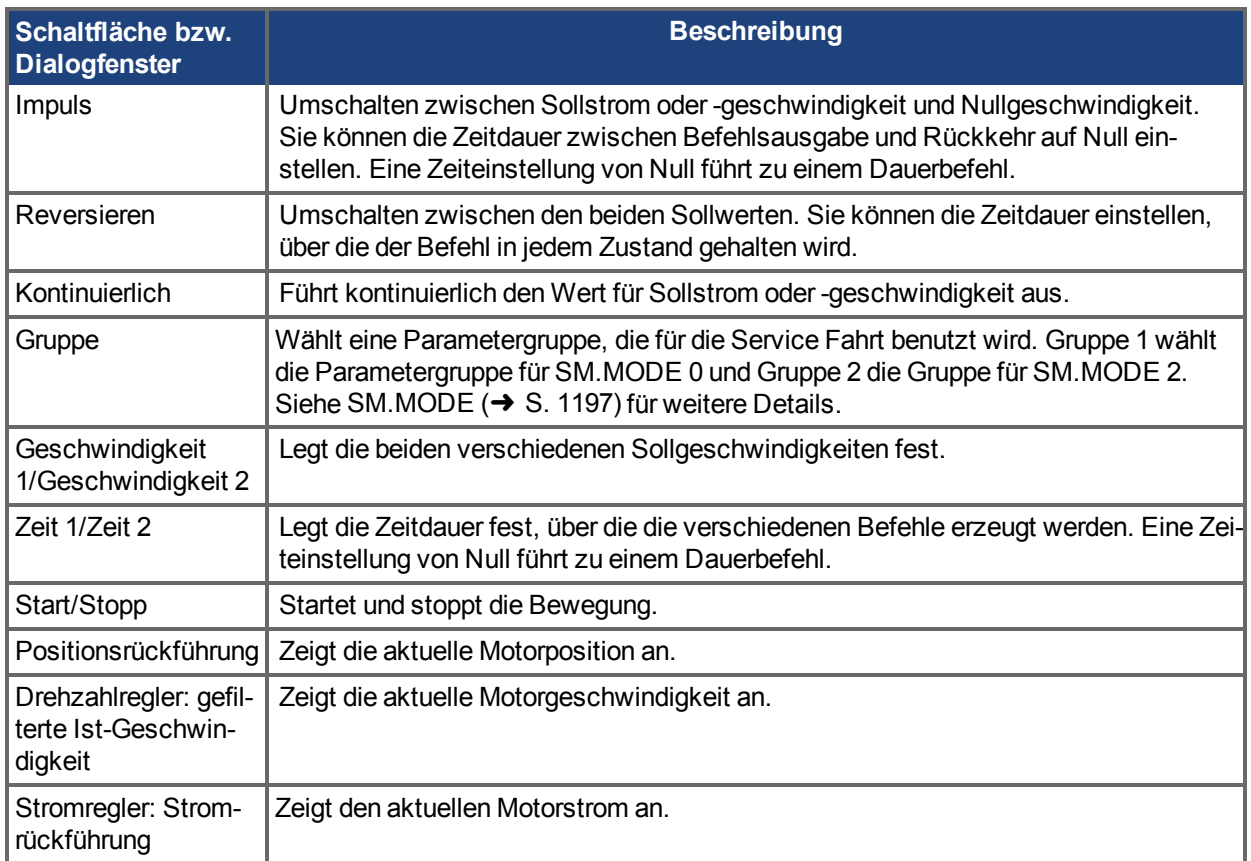

Der Bildschirm **Status des Antriebs** zeigt an, wenn der Serviceverstärker die Service-Fahrt ausführt.
# **Zugehörige Themen**

[Status des Antriebs \(](#page-191-0)→ S. 192)

# **Zugehörige Parameter**

[SM.I1 \(](#page-1194-0) $\rightarrow$  S. 1195) [SM.I2 \(](#page-1195-0) $\rightarrow$  S. 1196) [SM.I2 \(](#page-1195-0) $\rightarrow$  S. 1196) [SM.MOVE \(](#page-1199-0)→ S. 1200) [SM.T1 \(](#page-1200-0)→ S. 1201) [SM.T2 \(](#page-1201-0)→ S. 1202) [SM.V1 \(](#page-1202-0)→ S. 1203) [SM.V2 \(](#page-1204-0) $\rightarrow$  S. 1205)

# **15.4 Fahrprofiltabelle**

Fahrprofiltabellen ermöglichen S-Kurven und andere kundenspezifische Geschwindigkeitsprofile. Die Tabellen sind interpoliert, um während jeder Abtastung innerhalb der Bewegung die Sollposition zu bestimmen. Es gibt zwei Arten der Interpolation für die Erstellung des Profils, die 1:1 und die Profiltabellen-Interpolation. Die 1:1 Interpolation benutzt die Tabelle für jede Abtastung bei der Bewegung. Profiltabell-Interpolation benutzt die Tabelle nur für Beschleunigung und Verzögerung und setzt Abschnitte mit konstanter Geschwindigkeit bei längeren Bwegungen ein.

Zwei Default-Tabellen (Tabelle 0 und Tabelle 1) sind im AKD vorhanden. Tabelle 0 ist ein S-Kurven Profil mit sinusförmigen Ruck, Beschleunigung und Geschwindigkeitsprofil. Dieses Profil liefert eine sehr ruhige Bewegung und kann sowohl mit 1:1 als auch mit Profilabellen-Interpolation benutzt werden. Tabelle 1 ist ein asymmetrisches Profil, das nur mit 1:1 Interpolation benutzt werden. kann. Es hat die höchste Beschleunigung bei niedriger Geschwindigkeit und ist ein Beispiel für eine kundenspezifische Tabelle, die die Gesamtfahrzeit verringert für Systeme mit hohem Drehmoment bei niedriger Geschwindigkeit.

Sie können Beschleunigung, Geschwindigkeit, Position und Ruck für Fahraufträge wie unten gezeigt mit Hilfe der **Fahrprofiltabelle** definieren:

# **AVORSICHT**

Dieses Feature ist ungeprüft. IL.KACCFF muss auf 0 gesetzt sein, wenn diese Funktion genutzt werden soll.

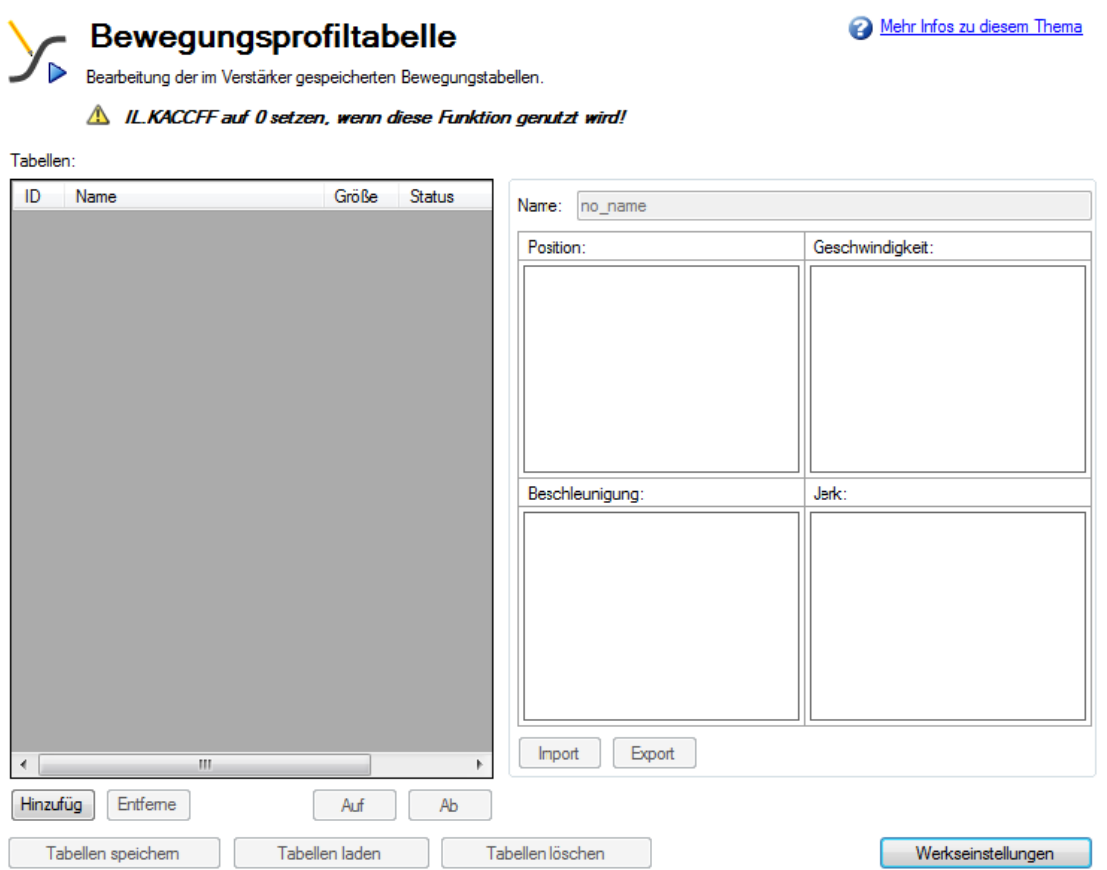

Der Bildschirm **Fahrprofiltabelle** ist in drei Bereiche unterteilt:

- <sup>l</sup> Raster
- Graphische Darstellung
- Bedienschaltflächen

# **15.4.1 Raster**

Sie können Daten der Fahrprofiltabelle über das Raster "Tabellen" auf der linken Seite sowie über das Textfeld "Name" auf der rechten Seite des Bildschirms ändern. Alle Daten der Profiltabelle sind in der Tabelle angezeigt. Enthaltene Daten:

- ID: Gibt die unverwechselbare ID-Nummer (0 bis 7) der Profiltabelle an.
- Name: Gibt den Namen der Profiltabelle an. Standardmäßig lautet der Name einer Profiltabelle "no name". Wählen Sie zur Bearbeitung des Profiltabellennamens eine der Profiltabellen aus dem Raster und ändern Sie den Namen über das Textfeld **Name**.
- <sup>l</sup> Größe: Gibt die Gesamtgröße der Daten in der Profiltabelle an.
- Status: Gibt den aktuellen Status der Profiltabelle im Raster an. Vor dem Speichern einer Tabelle im Servoverstärker zeigt der Status "Geändert" an, nach dem Speichern hingegen "Sync". Wenn Sie den Namen der Profiltabelle ändern, zeigt der Status "Name geändert" an.

# **15.4.2 Graphische Darstellung**

Auf der rechten Seite im Bildschirm "Fahrprofiltabelle" können Sie graphische Darstellungen von Beschleunigung, Geschwindigkeit, Position und Jerk der gewählten Profiltabelle anzeigen. Auf Basis gegebener Daten der Profiltabelle werden Graphen erstellt. Der Screenshot unten zeigt typische graphische Darstellungen:

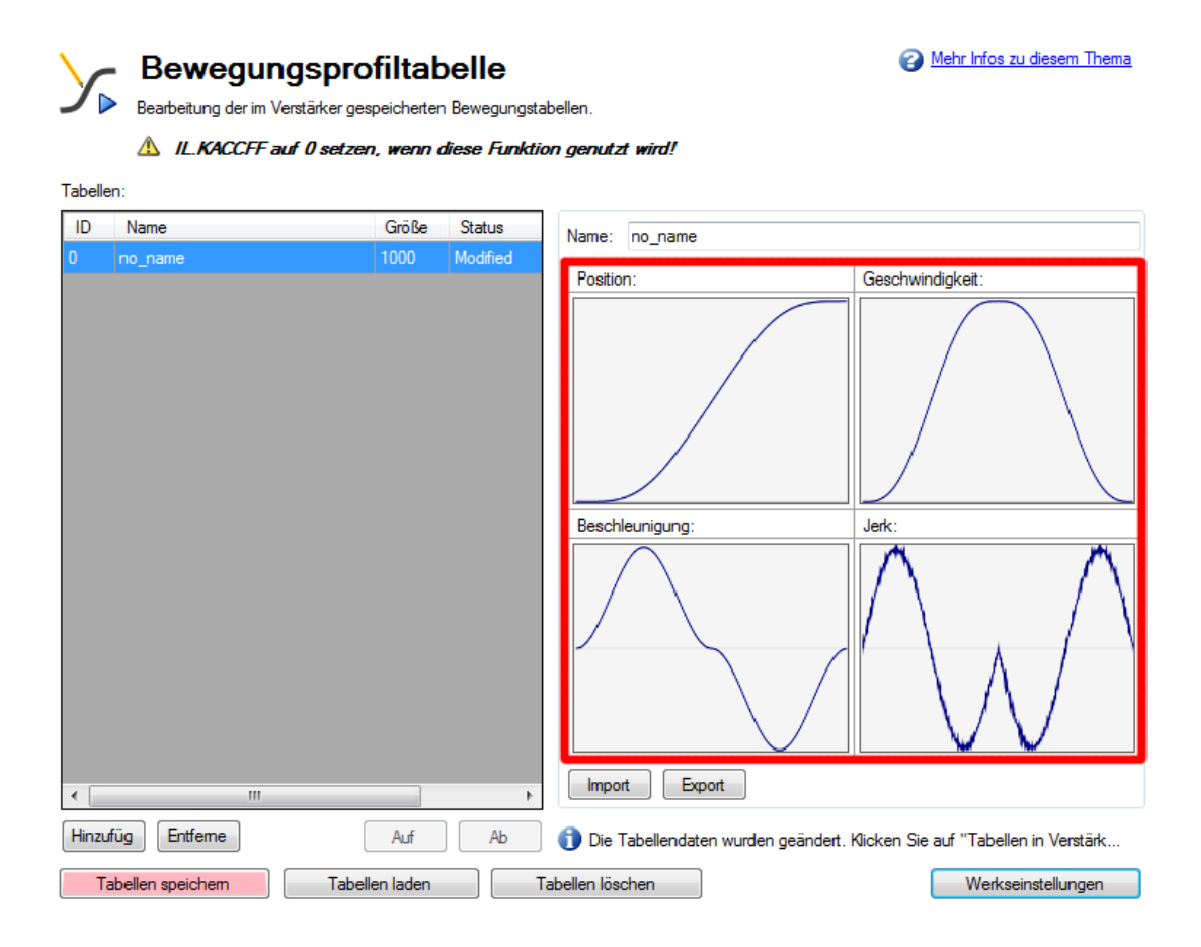

# **15.4.3 Bedienschaltflächen**

Die Bedienschaltflächen unten im Bildschirm **Fahrprofiltabelle** ermöglichen wie folgt die Bearbeitung von Fahrprofiltabellen und -daten:

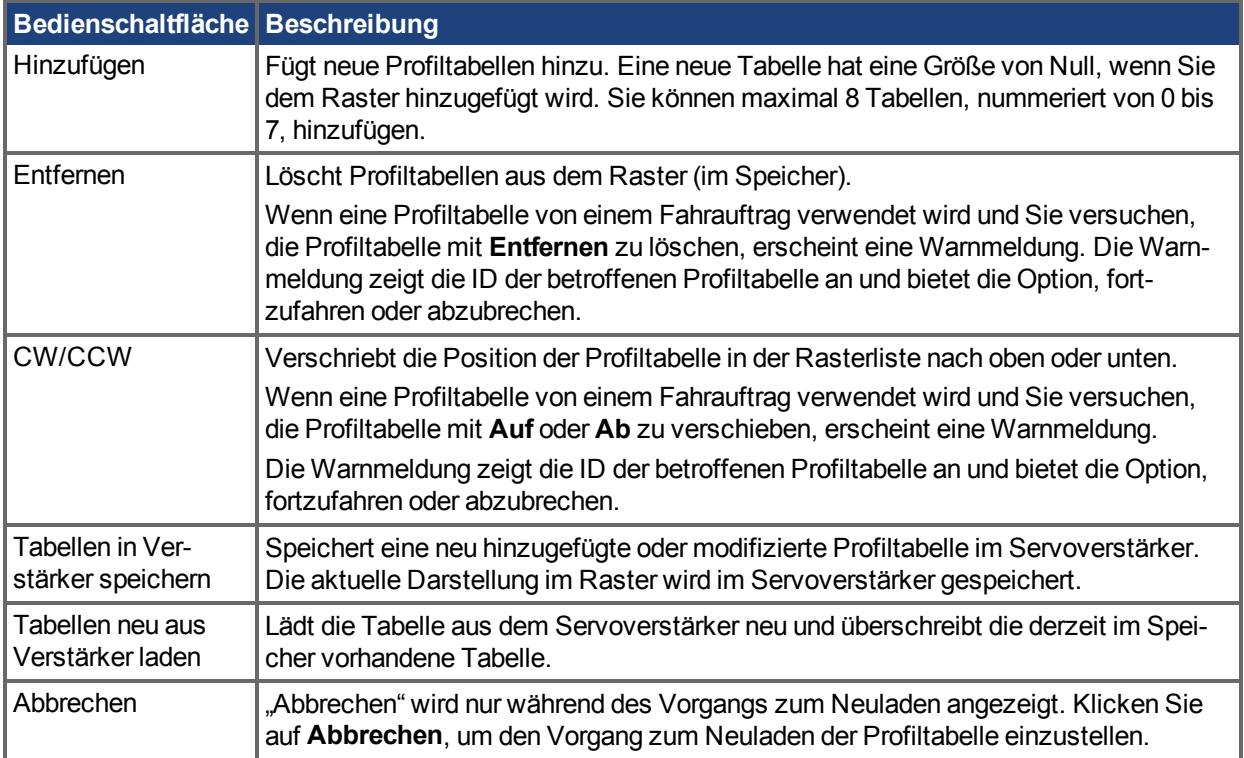

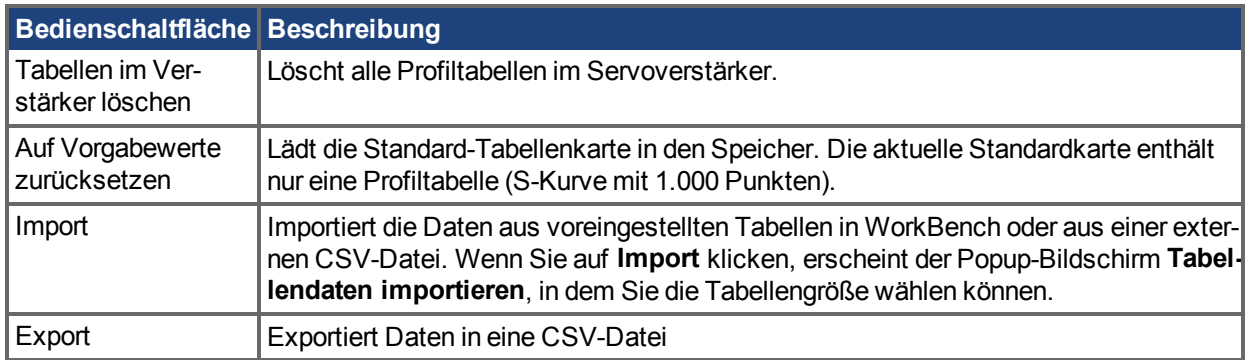

# **15.4.3.1 Tabellendaten importieren**

Die Schaltfläche **Import** öffnet den Bildschirm **Tabellendaten importieren** unten:

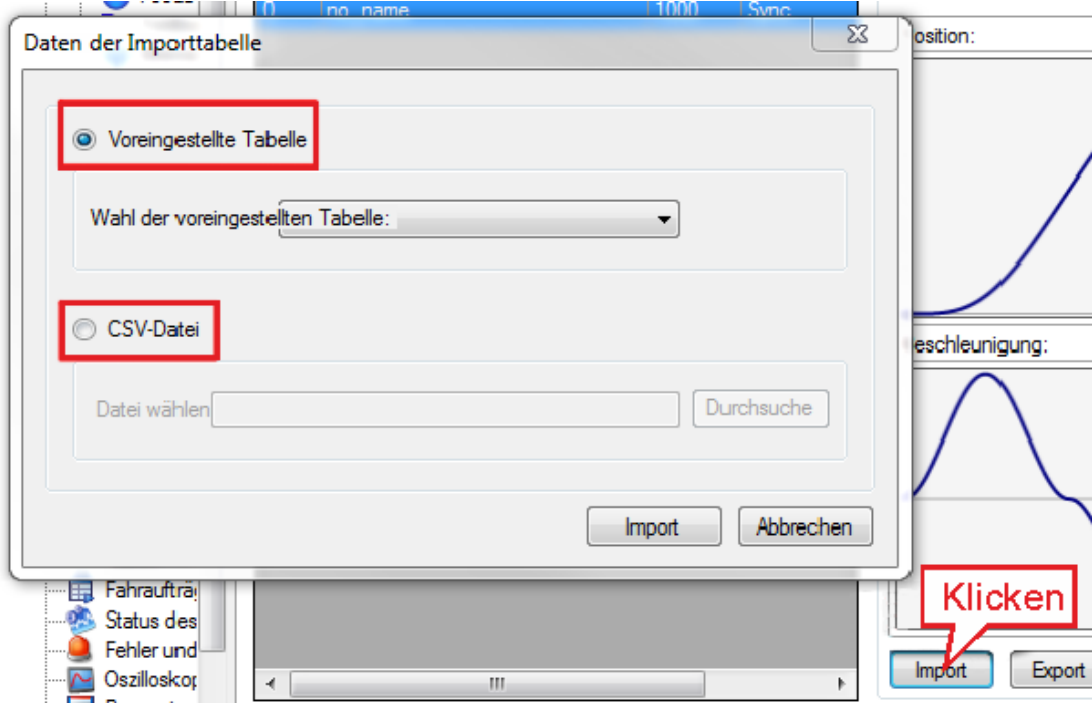

Sie haben zwei Optionen für Eingaben in die Profiltabelle:

- Voreingestellte Tabelle
- CSV-Datei

# 15.4.3.2 Importieren von Daten über die Option "Voreingestellte Tabelle"

**Voreingestellte Tabelle** ist standardmäßig gewählte Option. Im Feld **Voreingestellte Tabelle wählen** können Sie eine der voreingestellten Tabellen auswählen. Klicken Sie nach Auswahl der Quelle auf **Import**, um den Import der Daten abzuschließen.

Nach dem Import wird die Größe der Profiltabelle im Raster angezeigt, und Sie können die graphische Darstellung von Position, Geschwindigkeit, Beschleunigung und Ruck auf Basis der Profiltabellendaten anzeigen, die jetzt im Raster geladen sind.

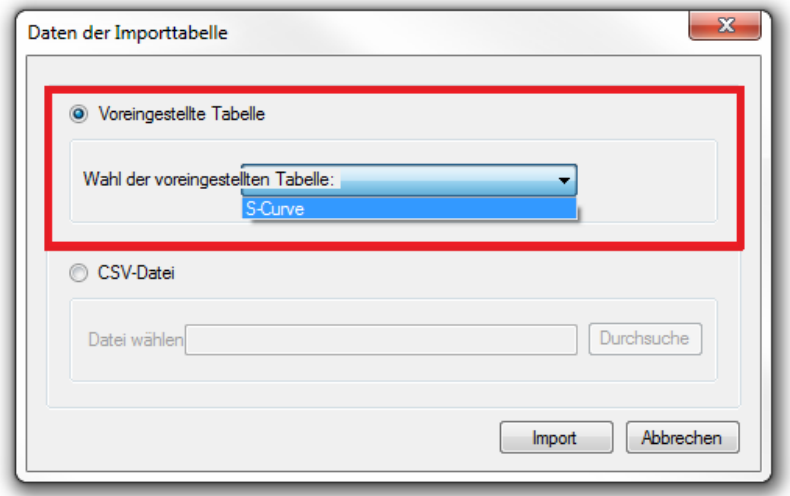

# **15.4.3.3 Importieren von Daten aus einer externen CSV-Datei**

Sie können auch die Option **CSV-Datei** verwenden, um die Profiltabellendaten aus einer externen .csv-Datei zu importieren. Wählen Sie die Option CSV-Datei und suchen Sie anschließend mit der Schaltfläche "Durchsuchen" die gültige Datei. Klicken Sie nach Auswahl der Quelldatei auf **Import**, um den Import der Daten abzuschließen. Eine Meldung bestätigt den erfolgreichen Datenimport. Nach dem Import wird die Größe der Profiltabelle im Raster angezeigt, und Sie können die graphische Darstellung von Position, Geschwindigkeit, Beschleunigung und Ruck auf Basis der Profiltabellendaten anzeigen, die jetzt im Raster geladen sind.

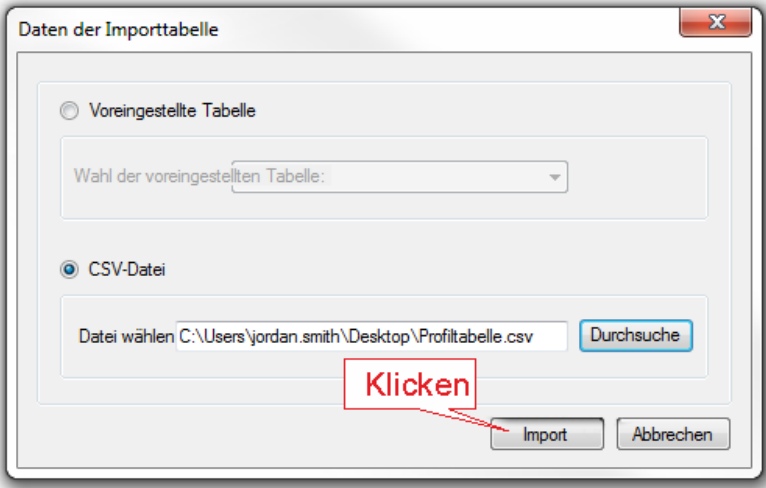

Bei Wahl einer ungültigen Quelle oder eines ungültigen Formats erscheint die Meldung "Ungültiges Datenformat".

# **15.4.4 Fahrprofiltabelle erstellen**

Eine Fahrprofiltabelle enthält einheitenlose Positionswerte, die integraler Bestandteil des Geschwindigkeitsprofils beim Beschleunigungs- und Verzögerungsprozess eines Fahrauftrags sind. Ein Fahrprofil kann im Servoverstärker gespeichert und verwendet werden, um Beschleunigungen und Verzögerungen mit einer bestimmten Profilform durchzuführen.

Die Fahrprofiltabelle beschreibt die Form des Beschleunigungsprozesses, legt jedoch nicht fest, wie schnell im Rahmen des Fahrauftrags beschleunigt bzw. verzögert wird oder welche Zielgeschwindigkeit erreicht wird.

### **15.4.4.1 Beispiel für eine Fahrprofiltabelle**

Unten ist eine beispielhafte Fahrprofiltabelle dargestellt:

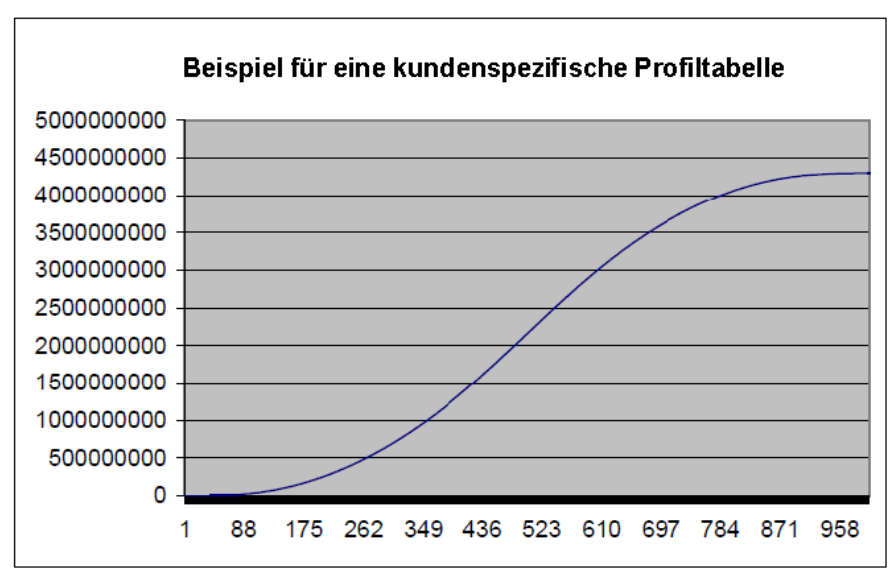

Die Fahrprofiltabelle zeigt das Integral des Geschwindigkeitsprofils. Nachfolgend ist das Geschwindigkeitsprofil während des Beschleunigungs- und Verzögerungsprozesses dargestellt:

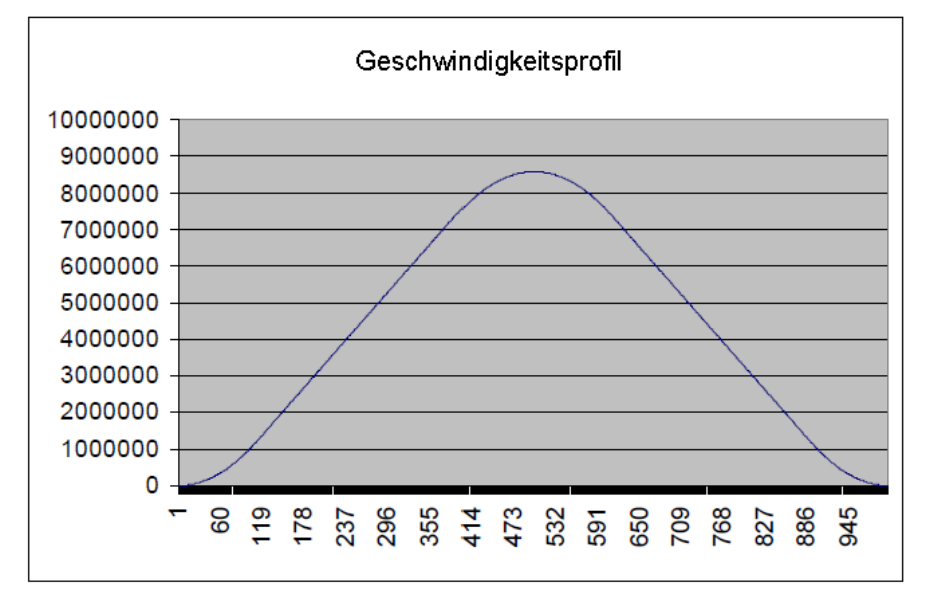

Die Ableitung der Fahrprofiltabelle wird anhand folgender Formel berechnet: Wert\_Geschwindigkeitsprofil<sub>n</sub> = Kundenprofil\_Eintrag<sub>n+</sub>1 - Kundenprofil\_Eintrag<sub>n</sub>

# <span id="page-185-0"></span>**15.4.4.2 Einschränkungen Fahrprofiltabelle**

Fahrprofiltabellen unterliegen folgenden Einschränkungen:

- 1. Eine Fahrprofiltabelle benötigt eine sinnvolle Anzahl an Einträgen (für gewöhnlich 1.000 bis 4.000 Einträge, je nach Beschleunigungs- und Verzögerungszeit eines Fahrauftrags). Erstreckt sich ein Beschleunigungs- oder Verzögerungsprozess über mehr als die Hälfte der Positionsregelkreis-Abtastungen, die in Form von Einträgen in der Bewegungsprofiltabelle vorhanden sind, führt der Servoverstärker eine lineare Interpolation zwischen den einzelnen Einträgen der Fahrprofiltabelle durch.
- 2. Die Fahrprofiltabelle muss eine gerade Anzahl Einträge enthalten. Der erste Punkt der Kundentabelle beginnt mit dem Wert 0, und der letzte Punkt muss den Wert 2<sup>32</sup>-1 enthalten.
- 3. Die Fahrprofiltabelle enthält Werte in aufsteigender Reihenfolge.
- 4. Der folgende Eintrag in der Fahrprofiltabelle muss einen Wert von beinahe 2<sup>31</sup> enthalten.

$$
Table \\Heine intrag = \frac{Anzahl\_Stützpunkte}{2} + 1
$$

### **Beispiel**

Angenommen, eine Fahrprofiltabelle enthält 1.000 Datenpunkte. In diesem Fall muss Punkt 1000/2+1  $= 501$  einen Wert von  $2^{31} = 2.147.483.648$  beinhalten.

5. Eine Fahrprofiltabelle muss auch während des Beschleunigungs- und Verzögerungsprozesses symmetrisch sein, wenn eine Fahrprofil-Interpolation benutzt wird.

Zur Veranschaulichung der Profilsymmetrie ist unten die Ableitung der Fahrprofiltabelle (Geschwindigkeitsprofil) dargestellt. Beachten Sie die Symmetrie entsprechend dem Geschwindigkeitsprofil.

Geschwindigkeitsprofil einer kundenspezifischen Profiltabelle

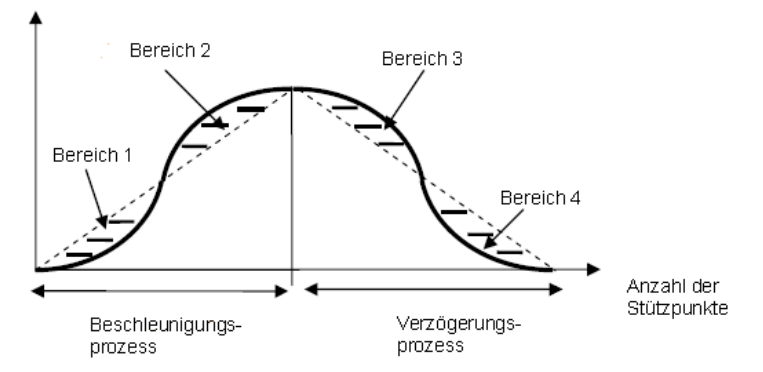

Die linke Hälfte der Kurve beschreibt den Verlauf der Beschleunigung des Fahrauftrages. Die rechte Hälfte der Kurve beschreibt den Verlauf der Verzögerung des Fahrauftrages. Eine symmetrische Fahrprofiltabelle bedeutet, dass Bereich 1, Bereich 2, Bereich 3 und Bereich 4 dieselbe Größe haben.

### **15.4.4.3 Verschiedene Methoden zur Handhabung von Fahraufträgen in Tabellen**

#### **Allgemeine Erläuterungen zur Fahrprofiltabelle**

Der Algorithmus zur Handhabung des Fahrauftrags aus der Fahrprofiltabelle ist für beide Methoden – standardmäßiger Kundentabellen-Fahrauftrag und interpolierter Tabellen-Fahrauftrag – derselbe. Das Schaubild unten zeigt einen grundlegenden Tabellenprofil-Algorithmus. Die Abbildung zeigt einen standardmäßigen Kundentabellen-Fahrauftrag.

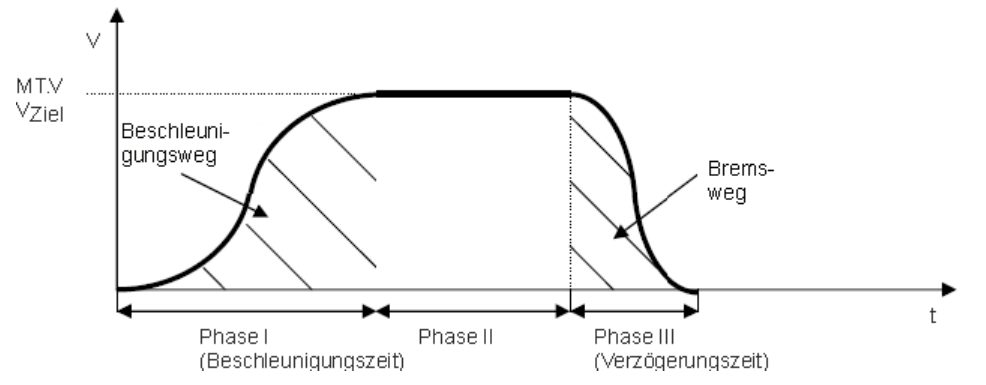

Der Servoverstärker berechnet die Beschleunigungs- und Verzögerungszeit anhand der gegebenen Para-meter des Fahrauftrags (siehe (see [MT Parameters and Commands \(](#page-1052-0)→ S. 1053)) unter Annahme einer tra-pezförmigen Beschleunigungseinstellung [\(MT.ACC \(](#page-1053-0)→ S. 1054) und [MT.DEC \(](#page-1062-0)→ S. 1063)). Die Formeln lauten:

Beschleunigungszeit =  $\frac{MT.V}{MTACC}$ Verzőgerungszeit =  $\frac{MT.V}{MTDEC}$ 

# **15.4.4.4 Benutzen von IL.KACCFF mit Profiltabellen**

IL.KACCFF kann mit Profiltabellen oder 1:1 interpolierten Fahraufträgen benutzt werden, solange das folgende Kriterium eingehalten wird:

(Acctime + Dectime) < (Anzahl\_Tabellenpunkte/4000)

Wenn dieses Kriterium nicht erfüllt ist, erscheint eine Stromspitze bei 4kHz.

# **15.4.4.5 Profiltabellen-interpolierter Fahrauftrag**

Die folgende Abbildung zeigt den Profiltabellen-interpolierten Fahrauftrag:

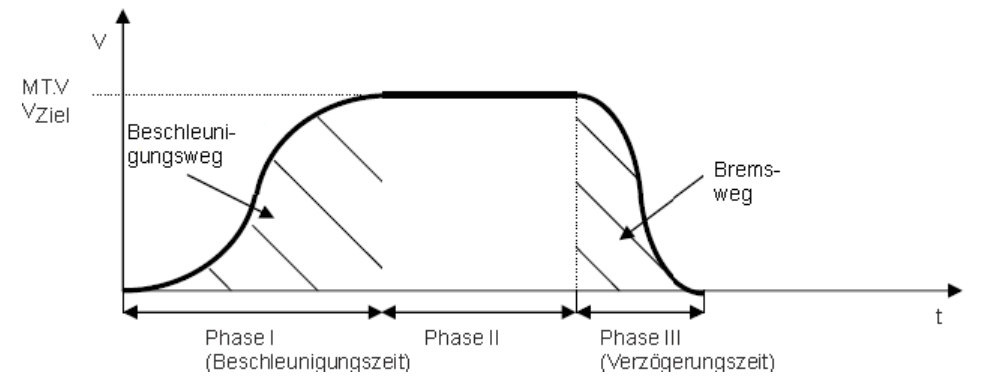

Die Profiltabellen-Interpolation eines alleinstehenden Fahrauftrages (der Fahrauftrag startet nicht automatisch einen Folgeauftrag) kann in drei Phase aufgeteilt werden:

- 1. Phase I: Der Servoverstärker durchläuft innerhalb einer vorkalkulierten Beschleunigungszeit die erste Hälfte der Fahrprofiltabelle und erreicht schließlich die geforderte Zielgeschwindigkeit gemäß Fahrauftrag.
- 2. Phase II: Der Servoverstärker fügt eine Phase konstanter Geschwindigkeit und ein prüft laufend, ob ein Bremspunkt überschritten wurde. Der Bremspunkt ist logischerweise die Zielposition minus die Verzögerungsdistanz.
- 3. Phase III: Der Servoverstärker durchläuft die zweite Hälfte der Fahrprofiltabelle und erreicht schließlich die geforderte Zielposition, wenn die Geschwindigkeit auf Null sinkt. Der Schritt in die zweite Hälfte der Fahrprofiltabelle ist ein kritischer Punkt, der eine symmetrische Tabelle und den Wert 231 für den Eintrag number of table points /  $2 + 1$  erfordert, wie im Abschnitt zu den [15.4.4.2 Ein](#page-185-0)[schränkungen Fahrprofiltabelle](#page-185-0) erläutert.

# **15.4.4.6 1:1 Interpolierter Fahrauftrag**

Der 1:1 interpolierte Fahrauftrag ist sehr ähnlich zu handhaben wie der Profiltabellen-interpolierte Fahrauftrag mit nur wenigen geringfügigen Unterschieden.

- 1. Der 1:1 Kundentabellen-Fahrauftrag verlässt nach einem Beschleunigungsprozess nicht die Tabelle und fügt ein konstantes Profil ein (Phase II im obigen Abschnitt). Die 1:1 Verarbeitung durchläuft innerhalb einer vorkalkulierten Zeit die gesamte Tabelle in einem Schritt und deckt dabei die erforderliche Distanz ab.
- 2. In dieser Betriebsart ist kein fliegender Wechsel zwischen Fahraufträgen möglich, wenn der erste Fahrauftrag nicht abgeschlossen wurde.
- 3. Das 1:1 Profil verwendet keine unterschiedlichen Beschleunigungs- und Verzögerungswerte. Der AKD berechnet die Summe aus Beschleunigungs- und Verzögerungszeit und verwendet diese Gesamtzeit (total¬= MT.V/DRV.ACC+MT.V/MT.DEC) für den Fahrauftrag, wie in der folgenden Abbildung veranschaulicht. Sollte die Summe aus Beschleunigungs- und Verzögerungszeit für das Zurücklegen einer bestimmten Distanz zu kurz sein (dies würde eine zu hohe Spitzengeschwindigkeit zur Folge haben), wird die Gesamtzeit automatisch auf den erforderlichen Wert verlängert, um eine Überschreitung der maximal zulässigen Geschwindigkeit zu vermeiden (das Minimum von MT.V oder VL.LIMITP und VL.LIMITN).

### Geschwindigkeitsprofil eines 1:1 kundenspezifischen Profilfahrauftrages

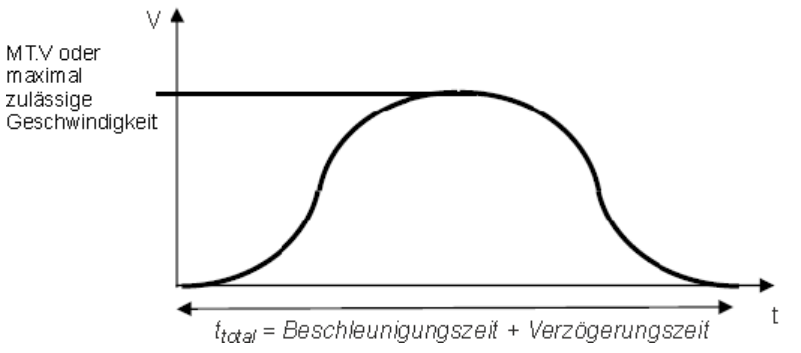

Beachten Sie, dass Zielgeschwindigkeit des Fahrauftrags nur im Falle einer symmetrischen Tabelle erreicht wird. Bei einer asymmetrischenTabelle ist die Geschwindigkeit unterschiedlich.

### **15.4.4.7 Konfiguration eines Fahrprofil-Fahrauftrags**

Es wird empfohlen, Fahraufträge mit der WorkBench Software einzurichten. Die Auswahl des S-Kurven-Profils und des 1:1 Profils erfolgt über ein Dropdown-Menü.

Sie können einen Fahrauftrag auch auf Befehlszeilenebene mit Hilfe der MT Befehle einrichten. In diesem Abschnitt sind 2 Kommandos von Bedeutung:

- Trapez-, 1:1- und Profiltabellen-Fahraufträge werden mit den Bits 10 und 11 des Kommandos MT.CNTL  $(\rightarrow$  S. 1058) angewählt.
- $\bullet$  [MT.TNUM \(](#page-1085-0) $\rightarrow$  S. 1086) wählt aus, welche der 8 Tabellen (0 bis 7) für das Profil genutzt werden soll. Bei Wahl eines trapezförmigen Fahrauftrags wird der Parameter MT.TNUM ignoriert.

### **15.4.4.8 Reaktion des Servoverstärkers bei nicht durchführbaren Fahraufträgen**

Für alle Fahraufträge, die eine Fahrprofiltabelle als Form für das Geschwindigkeitsprofil verwenden, müssen die Eigenschaften des Fahrauftrags vorkalkuliert werden, und es muss vorab geprüft werden, ob ein Fahrauftrag problemlos abgewickelt werden kann oder ob für einige der Fahrauftrags-Parameter eine automatische Neuberechnung durch den AKD erforderlich ist.

Ein nicht durchführbarer Fahrauftrag tritt auf, wenn der Anwender keine ausreichende Bewegung spezifiziert hat, um auf die Zielgeschwindigkeit gemäß Fahrauftrag zu beschleunigen und auf eine Geschwindigkeit von Null abzubremsen, ohne den Verfahrweg zu überschreiten.

#### **1:1 Interpolation Einschränkungen**

Ein 1:1 interpolierte Fahrauftrag kann nicht gestartet werden, während ein anderer Fahrauftrag aktiv ist. Ein 1:1 interpolierte Fahrauftrag muss bei Geschwindigkeit 0 gestartet werden.

Bei Aktivierung eines 1:1 interpolierten Fahrauftrags berechnet der AKD vorab die erwartete Spit-zengeschwindigkeit und prüft, ob diese den Mindestwert von [MT.V \(](#page-1091-0)→ S. 1092), [VL.LIMITP \(](#page-1307-0)→ S. 1308) und [VL.LIMITN \(](#page-1305-0)→ S. 1306) überschreitet.

Die erwartete Spitzengeschwindigkeit gemäß obiger Abbildung lässt sich mit Hilfe der folgenden Formel berechnen:

# 2 x Verfahrweg

 $t$ aesamt

 $V$ SpitzeErwartet =

Der Verfahrweg ist in den Fahrauftragseinstellungen [MT.P \(](#page-1078-0)→S. 1079) & [MT.CNTL \(](#page-1057-0)→ S. 1058) festgelegt. Sollte VPeakExpected den Mindestwert der Einstellung für MT.V, VL.LIMITP oder VL.LIMITN überschreiten, berechnet der AKD den "ttotal"-Wert in der Weise neu, dass VPeakExpected die Geschwindigkeitsbeschränkungen einhält.

Bei einem 1:1 Profil beschleunigt und bremst der AKD innerhalb desselben Zeitraums, daher sind unter-schiedliche Einstellungen für [MT.ACC \(](#page-1053-0)→ S. 1054) und [MT.DEC \(](#page-1062-0)→ S. 1063) nicht relevant.

#### **15.4.4.9 Profiltabellen-Interpolation Einschränkungen**

### **Start ab einer Geschwindigkeit von Null ohne fliegenden Wechsel zu einem nachfolgenden Fahrauftrag.**

Wenn nicht genügend vom Nutzer gewählter 'Fahrweg' zur Verfügung steht, um auf die gewählte Zielgeschwindigkeit zu beschleunigen oder abzubremsen, verringert der AKD die Zielgeschwindigkeit automatisch auf VTargetLimited und beschleunigt innerhalb der gewählten Beschleunigungszeit auf diese begrenzte Zielgeschwindigkeit und bremst danach mit der gewählten Bremszeit auf Geschwindigkeit 0 ab.

Die Form des Geschwindigkeitsprofils entspricht den Abbildungen unten, vorausgesetzt, dass MT.ACC und MT.DEC unterschiedliche Werte aufweisen.

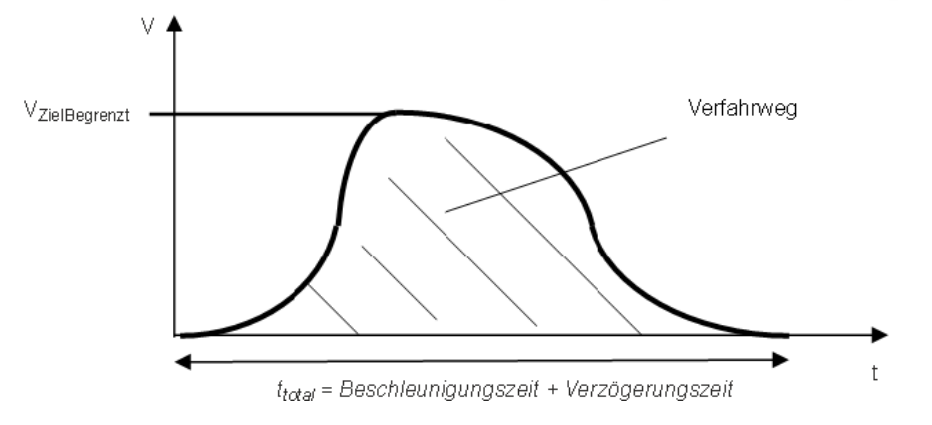

### Standard S-Kurven Fahrauftrag mit zu geringer Beschleunigung

#### **Während eines fliegenden Wechsels**

In der AKD-Firmware existieren 2 Möglichkeiten für einen fliegenden Wechsel:

- Fliegender Wechsel in dieselbe Richtung (die Zielgeschwindigkeit des vorangehenden und des nachfolgenden Fahrauftrags tragen das gleiche algebraische Vorzeichen)
- Fliegender Wechsel in entgegen gesetzte Richtung (die Zielgeschwindigkeit des vorangehenden und des nachfolgenden Fahrauftrags tragen unterschiedliche algebraische Vorzeichen)

Da die Form einer Kundentabelle dem AKD unbekannt ist, prüft der Servoverstärker vorab die Gültigkeit des Fahrauftrags unter Annahme einer symmetrischen Fahrprofiltabelle.

### **Bewegung in dieselbe Richtung**

Die Abbildung unten zeigt eine Bewegung in diese Richtung, in diesem Fall in eine positive Richtung.

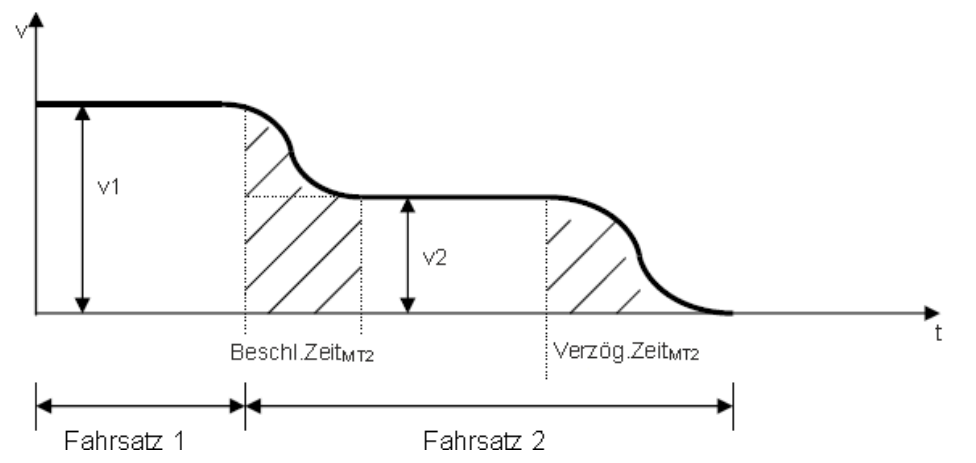

Ist die Distanz zur Zielposition von Fahrauftrag 2 kürzer als der Wert für "distmin", erzeugt der AKD ein Profil, wie in der nachstehenden Abbildung gezeigt.

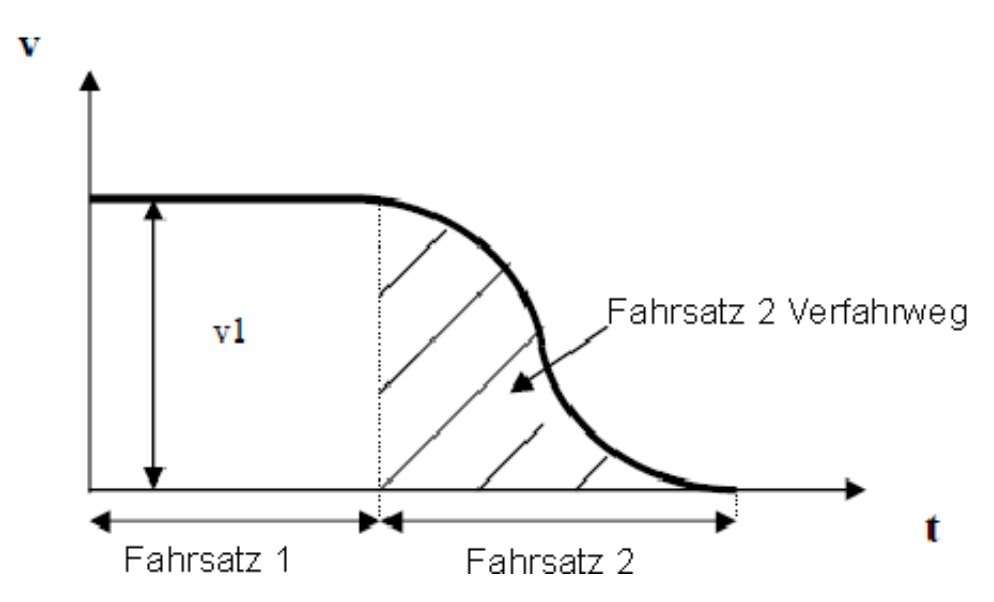

# **Bewegung in unterschiedliche Richtungen**

Der fliegende Wechsel von einer positiven zu einer negativen Geschwindigkeit ist in der folgenden Abbildung veranschaulicht.

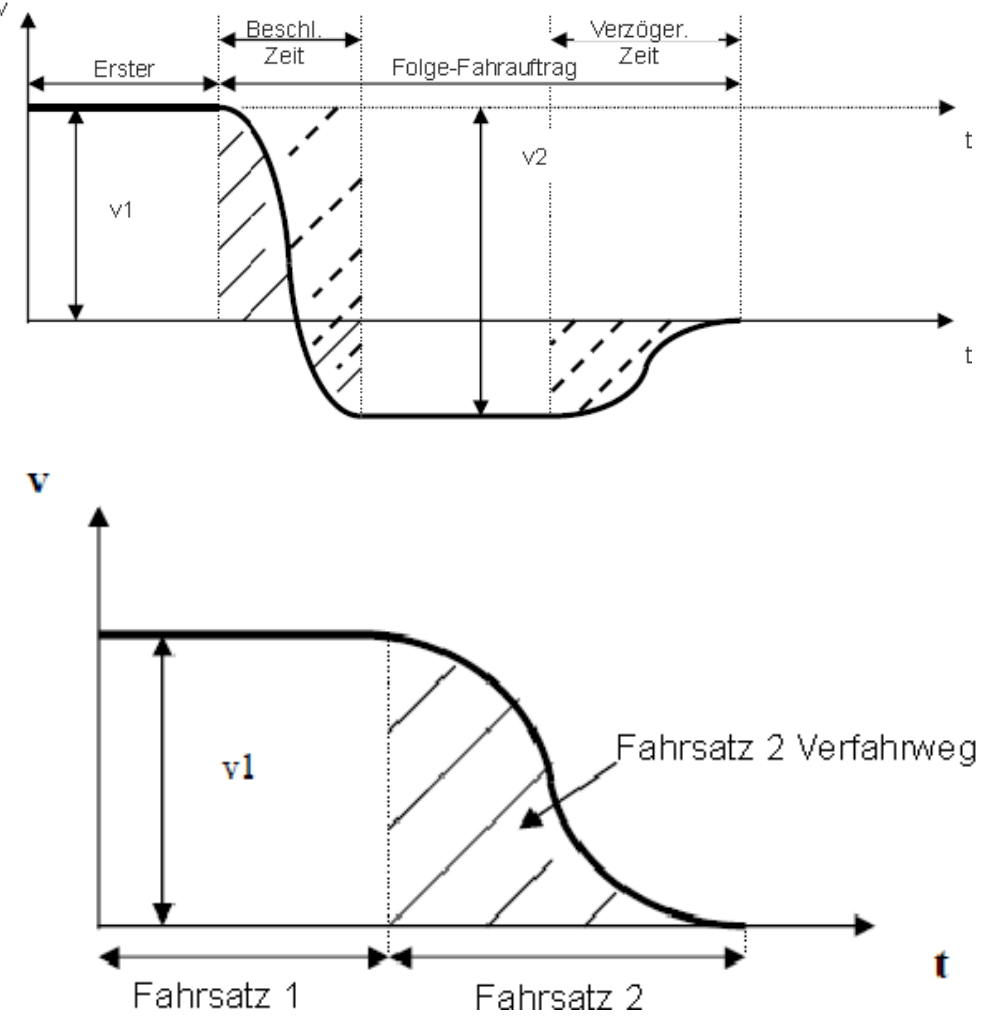

Der mit den durchgehenden Linien markierte Bereich des nachfolgenden Fahrauftrags kann vorab nicht exakt berechnet werden, da der Servoverstärker nicht die Form der Fahrprofiltabelle kennt. Das bedeutet, dass keine Identifizierung der Bewegung in positiver und negativer Richtung während eines fliegenden Wechels

von v1 zu v2 möglich ist. Ein Kriterium für die Vornahme eines fliegenden Wechsels durch den Servoverstärker ist, dass die Gesamtbewegung in negativer Richtung des nachfolgenden Fahrauftrags größer ist als der hier mit gestrichelten Linien markierte Bereich. In diesem Fall ist eine ausreichende Gesamtbewegung des Fahrauftrags in negativer Richtung sichergestellt, da der Motor sich während der Beschleunigung von v1 auf v2 ebenfalls ein wenig in positiver Richtung bewegt. Die Größe von v2 ergibt sich auf "Zielgeschwindigkeit von MT1" + "Zielgeschwindigkeit von MT2".

Sollte der schraffierte Bereich kleiner sein als der Verfahrweg in negativer Richtung, verhält sich der Servoverstärker

wie folgt:

- 1. Der Servoverstärker stoppt den ersten Fahrauftrag mit der zugewiesenen Verzögerungsrampe.
- 2. Anschließend aktiviert der Servoverstärker automatisch den nachfolgenden Auftrag mit einer Startgeschwindigkeit von Null.

# **15.5 Tippbetrieb**

Diese Bildschirmseite dient zur Überprüfung, dass der Antrieb sich bewegen kann. Prüfen Sie die Einstellungen für Geschwindigkeit, Beschleunigung und Verzögerung. Ändern Sie ggf. die Einstellungen. Klicken Sie **Jog**. Daraufhin setzt eine kontinuierliche Bewegung ein, bis Sie auf **Stopp** klicken. Wenn keine Bewegung stattfindet, prüfen Sie, ob Warnungen, Fehler oder Eingabeaufforderungen von WorkBench vorliegen.

Wenn es auf den Bewegungsbefehl zu unregelmäßigen Bewegungen oder Vibrationen kommt, öffnen Sie den **Tuning**-Bildschirm im Assistenten und verringern Sie die Bandbreite deutlich. Bleibt die Bewegung unregelmäßig, schließen Sie den **Setup-Assistenten** und nehmen Sie in den Bildschirmen **Automatisches Tuning** und **Service-Fahrt** unter "Einstellungen" im Strukturbaum eine erweiterte Konfiguration des Servosystems vor.

Zur Feineinstellung des Systems muss im Servoverstärker "Service" als Sollwertquelle **INFO** konfiguriert und die Betriebsart "Geschwindigkeit" oder "Position" gewählt sein. Befindet sich der Verstärker in der Betriebsart "Drehmoment", erscheint ein Popup-Bildschirm, von dem aus Sie zur Betriebsart "Geschwindigkeit" wechseln können.

# <span id="page-191-0"></span>**15.6 Status des Antriebs**

**Status des Antriebs** zeigt den aktuellen Status der internen Servoverstärkerbewegung an. Eine LED zeigt einen der verschiedenen möglichen Bewegungszustände an (ausgelesen durch den Parameter [DRV.MOTIONSTAT \(](#page-689-0)➜ S. 690)). Das Feld **Status des Antriebs** zeigt den Ausgabewert von [DRV.MOTIONSTAT \(](#page-689-0)➜ S. 690) im Hexadezimalformat an. Die Felder unter **Status des Antriebs** zeigen den Antriebsstatus an. Bei Erzeugung einer Antriebsbewegung erscheint eine grüne LED. Im Fehlerfall erscheint eine rote LED, wie nachstehend gezeigt:

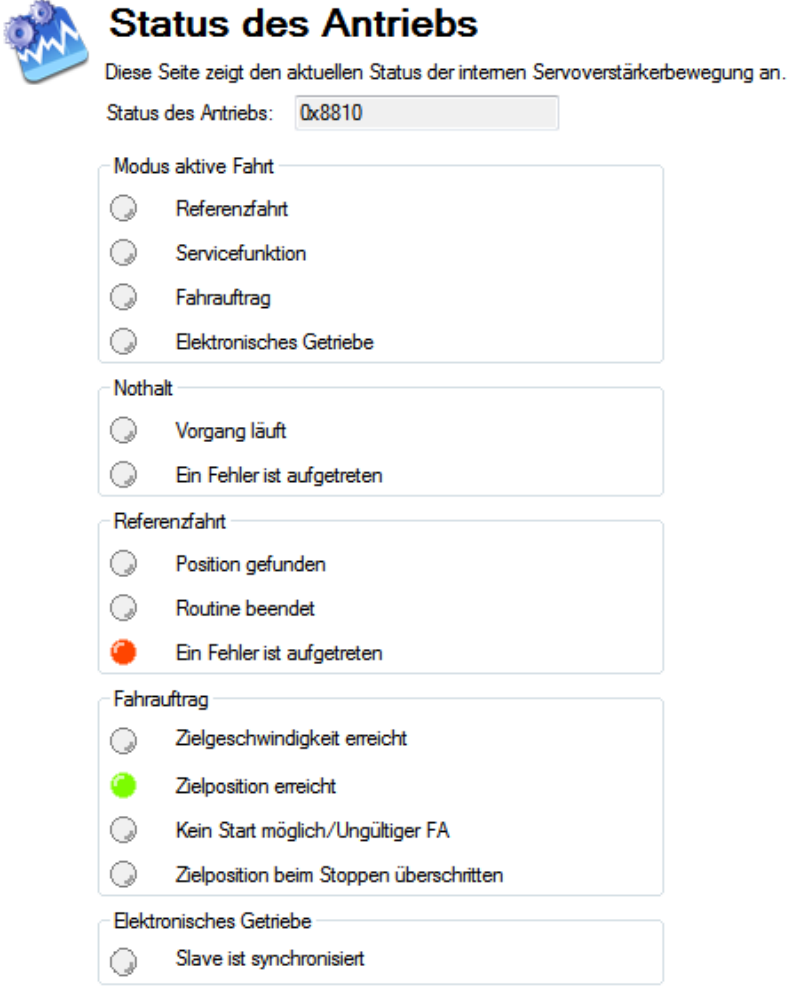

# **Zugehörige Themen**

ServiceFahrt (→ S. 179) | Fahraufträge (→ S. 170) | [Not-Halt \(](#page-139-0)→ S. 140) | [DRV.MOTIONSTAT \(](#page-689-0)→ S. [690\)](#page-689-0)

# **16 Speichern Ihrer Servoverstärker-Konfiguration**

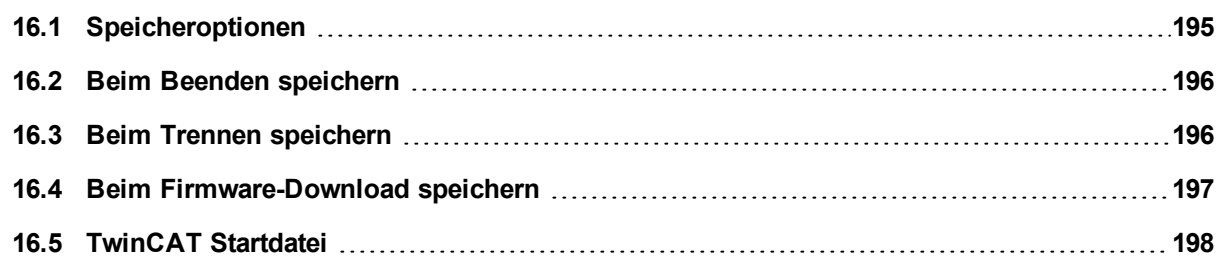

# <span id="page-194-0"></span>**16.1 Speicheroptionen**

WorkBench bietet mehrere Optionen zum Speichern Ihrer Servoverstärker-Konfiguration. Wenn Sie im WorkBench-Menü **Extras** und anschließend **Optionen** wählen, erscheint der folgende Bildschirm:

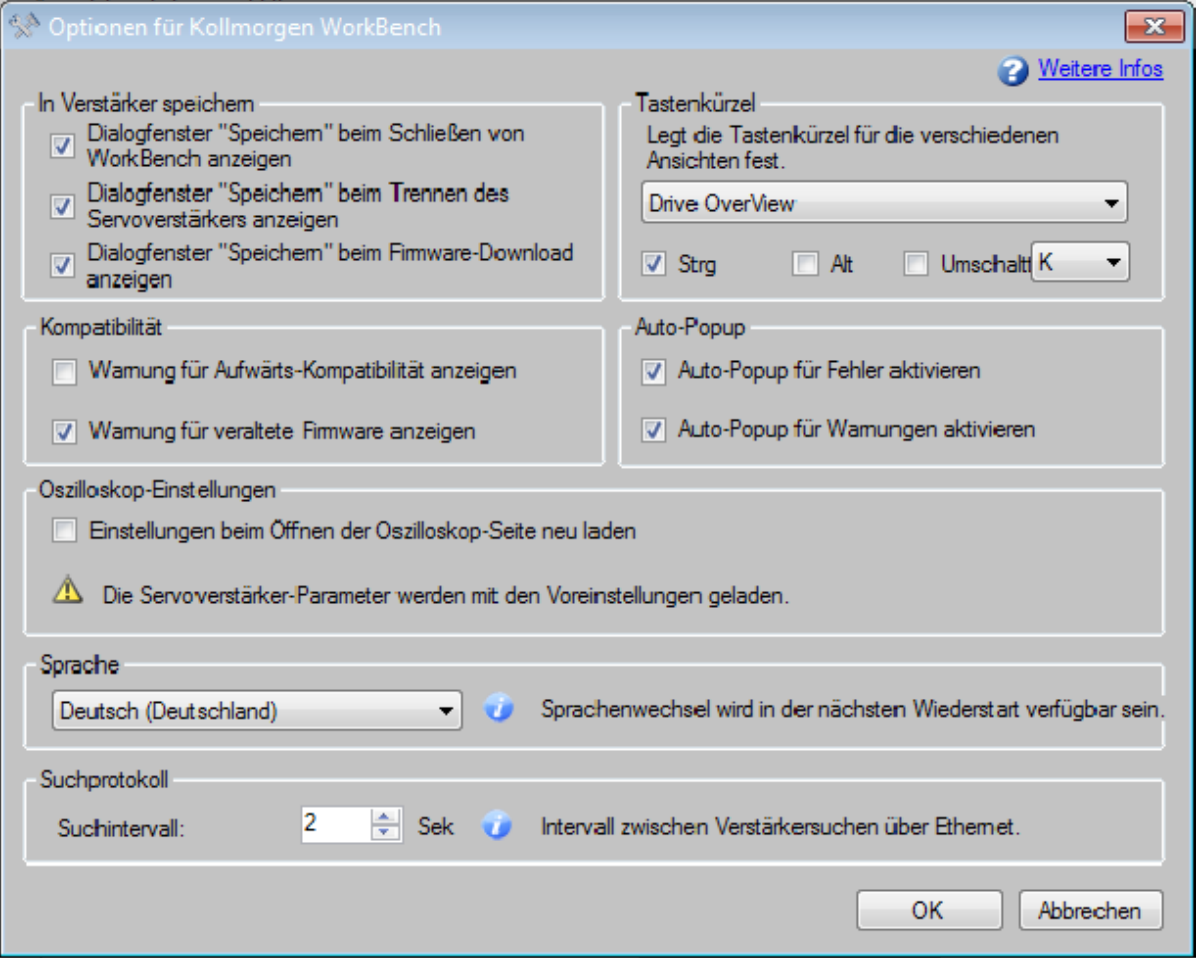

Die Optionen für **Speichern** sind nachfolgend beschrieben:

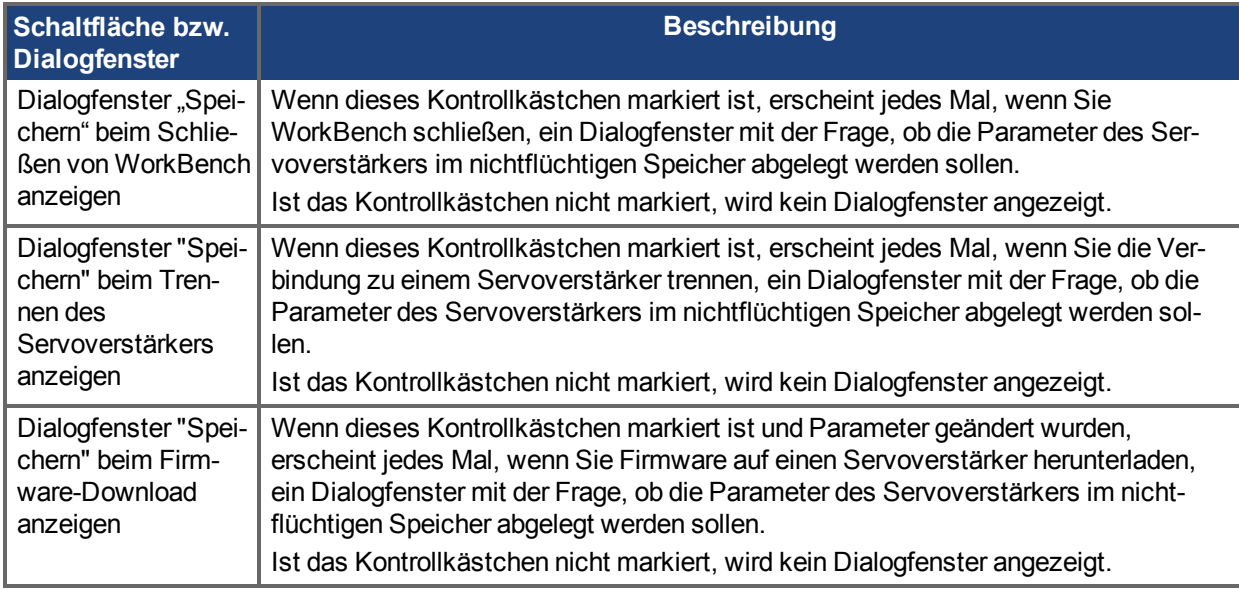

Wenn das Kontrollkästchen **Oszilloskop-Einstellungen** angewählt ist, werden die werksseitigen Verstärkereinstellungen bei jedem Öffnen der Oszilloskop Seite durch die ausgewählten Oszilloskop-Einstellungen ersetzt. Andernfalls startet der Verstärker mit Werkseinstellungen.

WorkBench ist verfügbar in Deutsch und Englisch. Wählen Sie die gewünschte Sprache in der Auswahlliste **Sprache** an, klicken Sie auf OK und schließen Sie WorkBench. Beim nächsten Start von WorkBench wird die gewählte Sprache verwendet.

# <span id="page-195-0"></span>**16.2 Beim Beenden speichern**

Wenn Sie WorkBench verlassen, während eine Verbindung zum Servoverstärker besteht, erscheint die folgende Dialogbox:

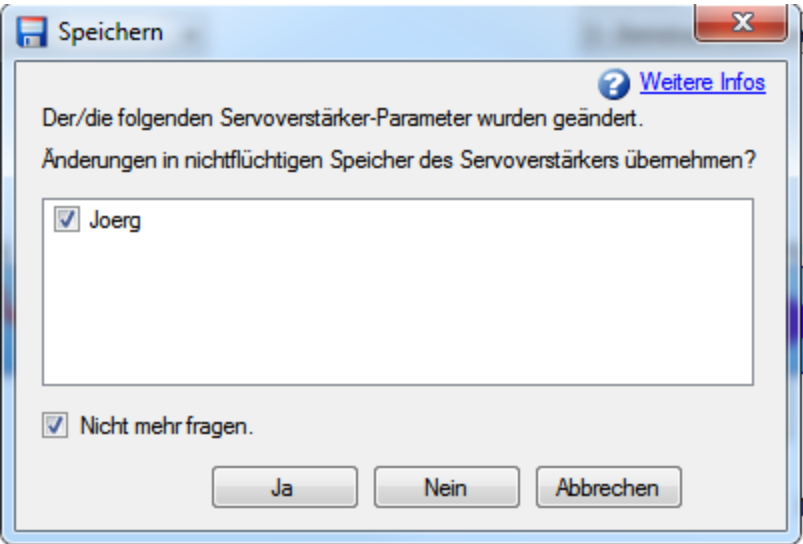

Beim Arbeiten mit einem Servoverstärker werden alle Änderungen im flüchtigen Speicher des Verstärkers abgelegt. Wenn Sie den Servoverstärker aus- und wiedereinschalten oder die Stromversorgung ausfällt, gehen alle Änderungen verloren. Sie können die Servoverstärker-Parameter jederzeit im nichtflüchtigen Speicher ablegen. Beim nächsten Einschalten des Verstärkers werden diese gespeicherten Parameter wieder hergestellt.

Während der aktiven Verbindung zum Servoverstärker überwacht WorkBench alle Änderungen, die Sie an den Parametern vornehmen. Geänderte Parameter sind im Navigationsbereich mit einem Sternchen (\*) gekennzeichnet. Wenn Sie keine Servoverstärker-Parameter geändert haben, wird dieses Dialogfenster nicht angezeigt.

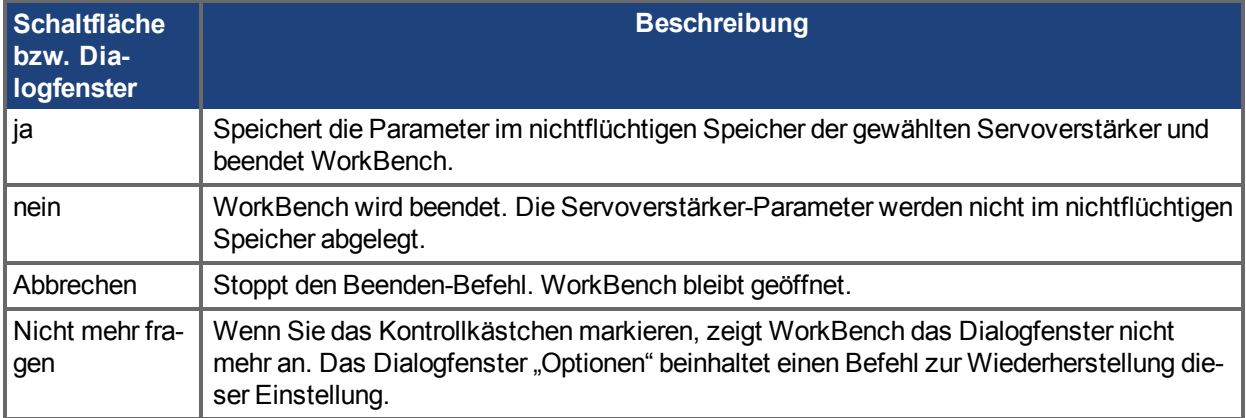

# <span id="page-195-1"></span>**16.3 Beim Trennen speichern**

Beim Trennen der Verbindung zum Servoverstärker wird eventuell das folgende Dialogfenster angezeigt:

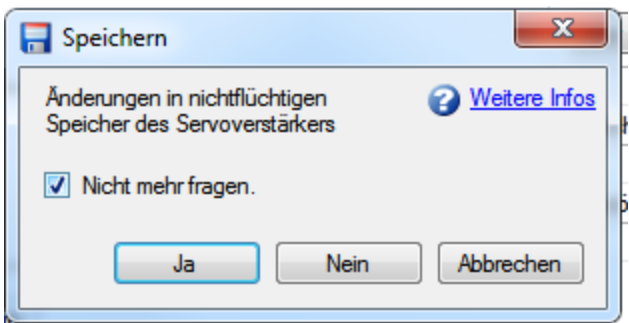

Beim Arbeiten mit einem Servoverstärker werden alle Änderungen im flüchtigen Speicher des Verstärkers abgelegt. Wenn Sie den Servoverstärker neu starten oder die Stromversorgung ausfällt, gehen alle Änderungen verloren. Sie können die Servoverstärker-Parameter jederzeit im nichtflüchtigen Speicher ablegen.Beim nächsten Einschalten des Verstärkers werden diese gespeicherten Parameter wieder hergestellt.

Während der aktiven Verbindung zum Servoverstärker überwacht WorkBench alle Änderungen, die Sie an den Parametern vornehmen. Geänderte Parameter sind im Navigationsbereich mit einem Sternchen (\*) gekennzeichnet. Wenn Sie keine Servoverstärker-Parameter geändert haben, wird dieses Dialogfenster nicht angezeigt.

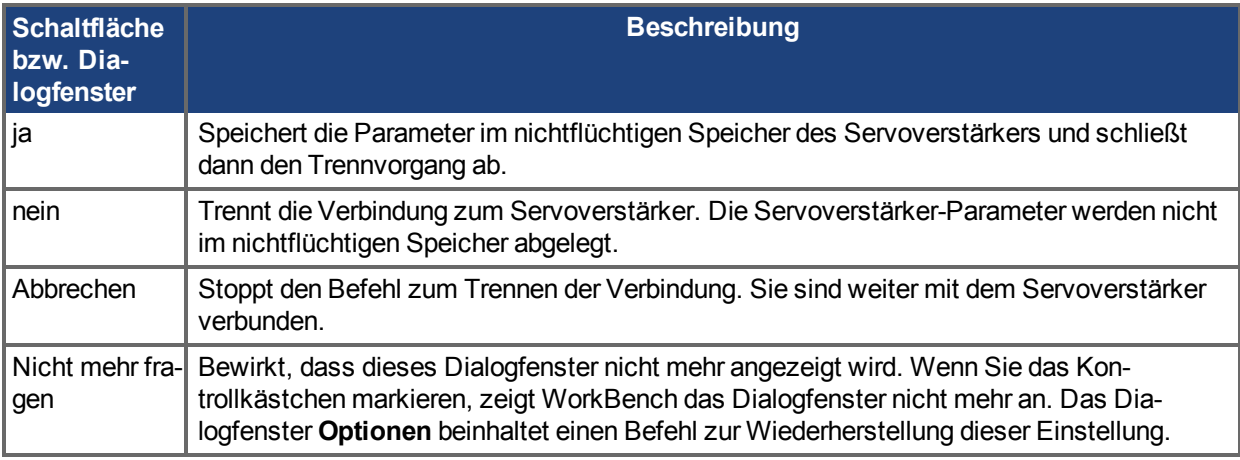

# <span id="page-196-0"></span>**16.4 Beim Firmware-Download speichern**

Beim Herunterladen von Firmware auf den Servoverstärker wird eventuell das folgende Dialogfenster angezeigt:

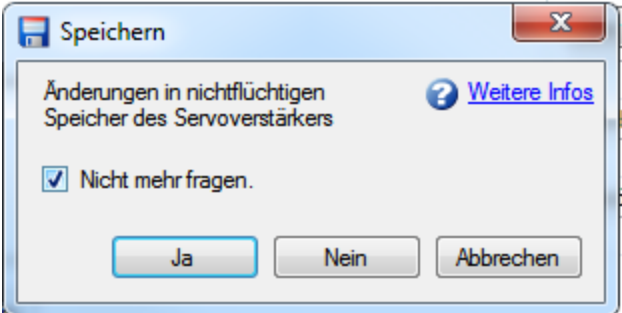

Beim Arbeiten mit einem Servoverstärker werden alle Änderungen im flüchtigen Speicher des Verstärkers abgelegt. Wenn Sie den Servoverstärker neu starten oder die Stromversorgung ausfällt, gehen alle Änderungen verloren. Sie können geänderte Servoverstärker-Parameter jederzeit im nichtflüchtigen Speicher ablegen. In diesem Fall werden die geänderten Werte beim nächsten Einschalten des Servoverstärkers geladen.

Während der aktiven Verbindung zum Servoverstärker überwacht WorkBench alle Änderungen, die Sie an den Parametern vornehmen. Geänderte Parameter sind im Navigationsbereich mit einem Sternchen (\*) gekennzeichnet. Wenn Sie keine Servoverstärker-Parameter geändert haben, wird dieses Dialogfenster nicht angezeigt.

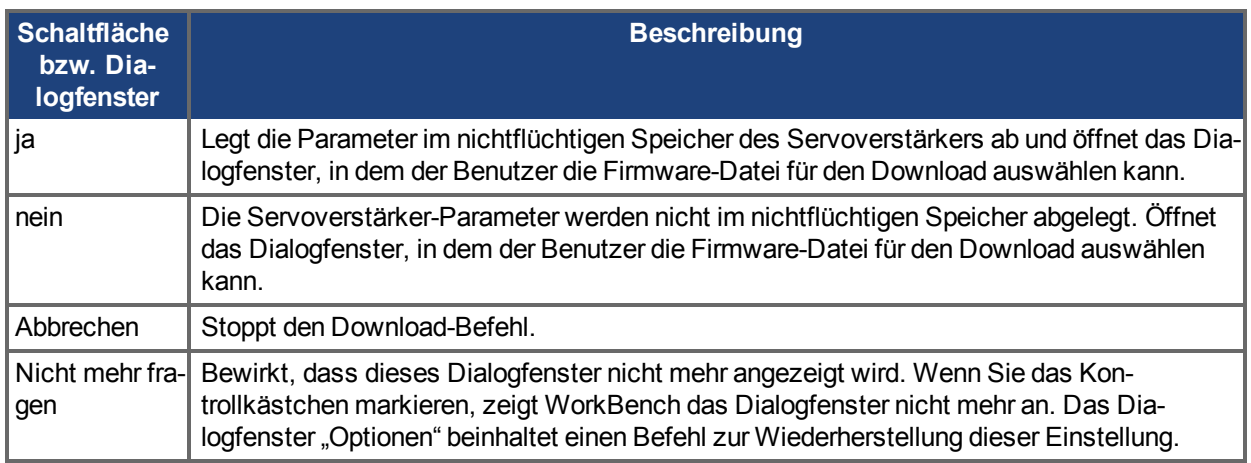

# <span id="page-197-0"></span>**16.5 TwinCAT Startdatei**

Bei erzeugen einer TwinCAT Startdatei wird die existierende Parameterkonfiguration eines Servoverstärkers im XML Format gespeichert. Diese Startdatei kann in Applikationen benutzt werden, die eine spezifische, statische Konfiguration erfordern, welche von einem Master in der Initialisierungsphase des Systems geschrieben wurde.

#### **INFO**

Nur Parameter aus dem nichtflüchtigen Speicher werden geschrieben. Diese Parameter können mit dem Kommando [DRV.NVLIST \(](#page-694-0)→ S. 695) geprüft werden.

# **16.5.1 Datei erzeugen**

Wählen Sie zum Erzeugen einer TwinCAT Startdatei "Werkzeuge" in der WorkBench Menüleiste. Suchen Sie den Servoverstärker, dessen Konfiguration Sie speichern wollen, und wählen Sie Export In Datei -> TwinCAT Startup.

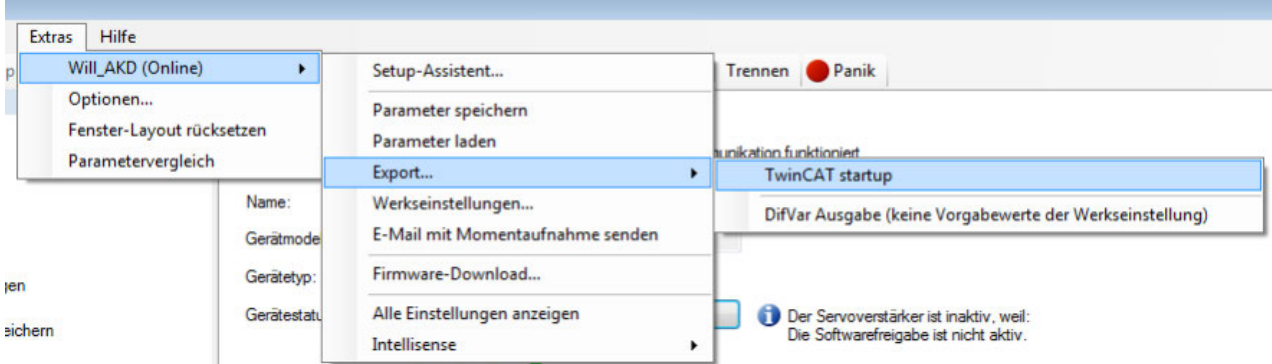

Der TwinCAT Sartup Bildschirm wird geladen, in dem Sie die Bedingungen der erzeugten Datei konfigurieren können:

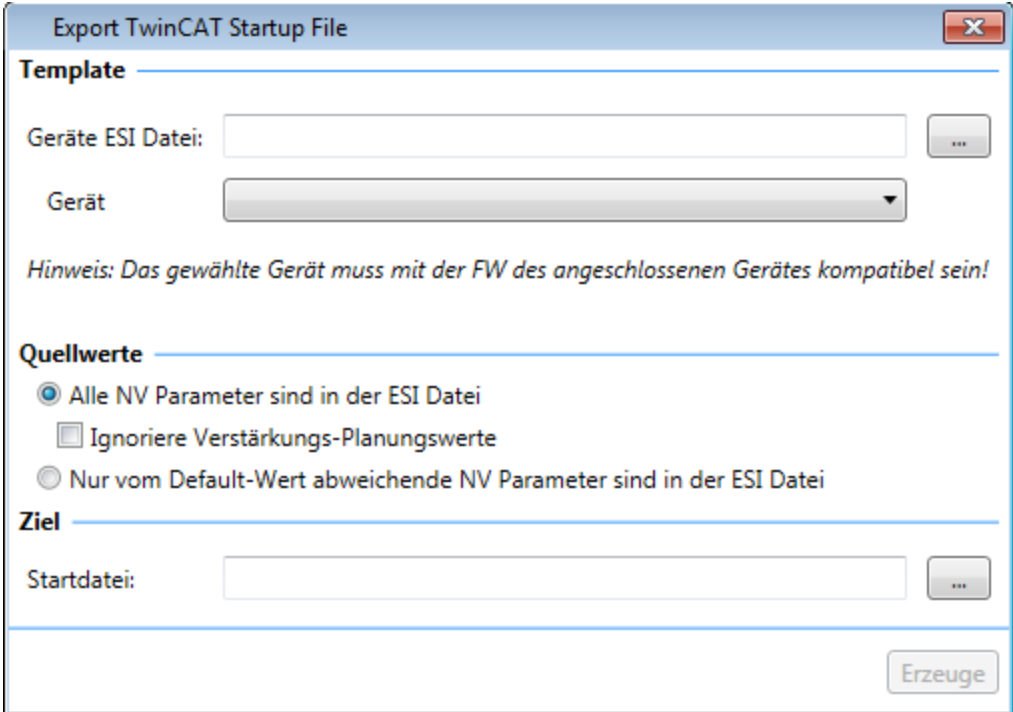

# **16.5.2 Integration in TwinCAT**

Klicken Sie mit der rechten Maustaste in der TwinCAT Registerkarte Startup auf das Fenster und wählen Sie uber "Import from Xml... " die erzeugte Datei.

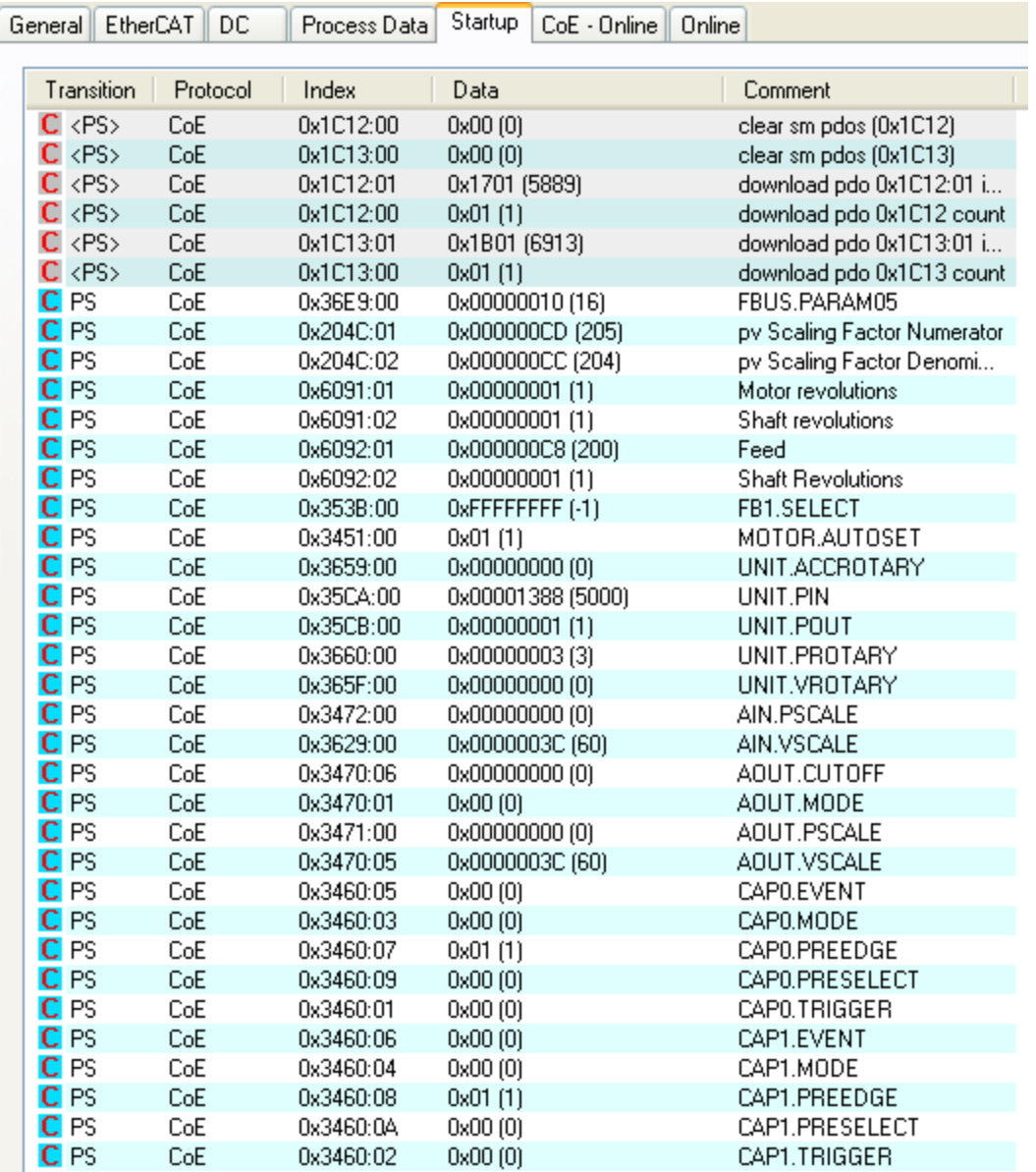

# **17 System Tuning**

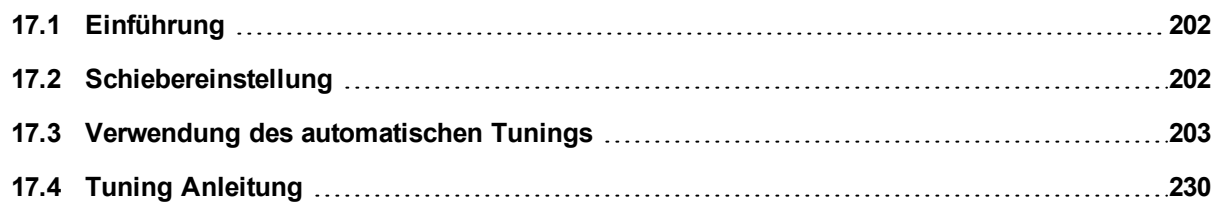

# <span id="page-201-0"></span>**17.1 Einführung**

И

Die meisten Servosysteme erfordern ein gewisses Maß an Feineinstellung (Einstellung der gewünschten Systemreaktion, in der Regel mit angekoppelter Last). WorkBench bietet hierfür verschiedene Methoden.

**Schiebereinstellung** - Die Schiebereinstellung ist eine sehr einfache und schnelle Tuning-Methode. Mit dieser Methode werden auf Basis der Bandbreite, die Sie erzielen möchten, nur die Proportional- und Integralverstärkungen eingestellt. Sie können hierbei das Lastträgheitsverhältnis berücksichtigen, sofern bekannt. Die BiQuad-Filter sind von der Schiebereinstellung nicht betroffen.

**Automatisches Tuning** - Eine einfache Methode für komplexeres Tuning. Die Funktionsweise des PST wird in einem der nächsten Abschnitte zu diesem Thema beschrieben. Die PST-Methode ist eine simple Lösung, mit der Sie über eine einzige Schaltfläche das System anweisen können, alle Tuning-Parameter für Sie zu konfigurieren. Die robuste Lösung sorgt für zuverlässige Feineinstellung und Betriebsbereitschaft Ihres Systems in vielfältigen mechanischen Konfigurationen und Lastszenarien.

**Manuelles Tuning** - Bestimmte Anwendungen erfordern eventuell ein manuelles Tuning, bei dem Sie die Verstärkungen und Filter auf Basis der gewünschten spezifischen Leistung einstellen. Sie können bei Bedarf auch die mit dem Schieber oder dem PST vorgenommenen Einstellungen abschließend bearbeiten, um die Anwendungsleistung zu optimieren.

# <span id="page-201-1"></span>**17.2 Schiebereinstellung**

In dieser Ansicht können Sie mit Hilfe des Schiebers die Feineinstellung Ihres Servoverstärkers ändern.

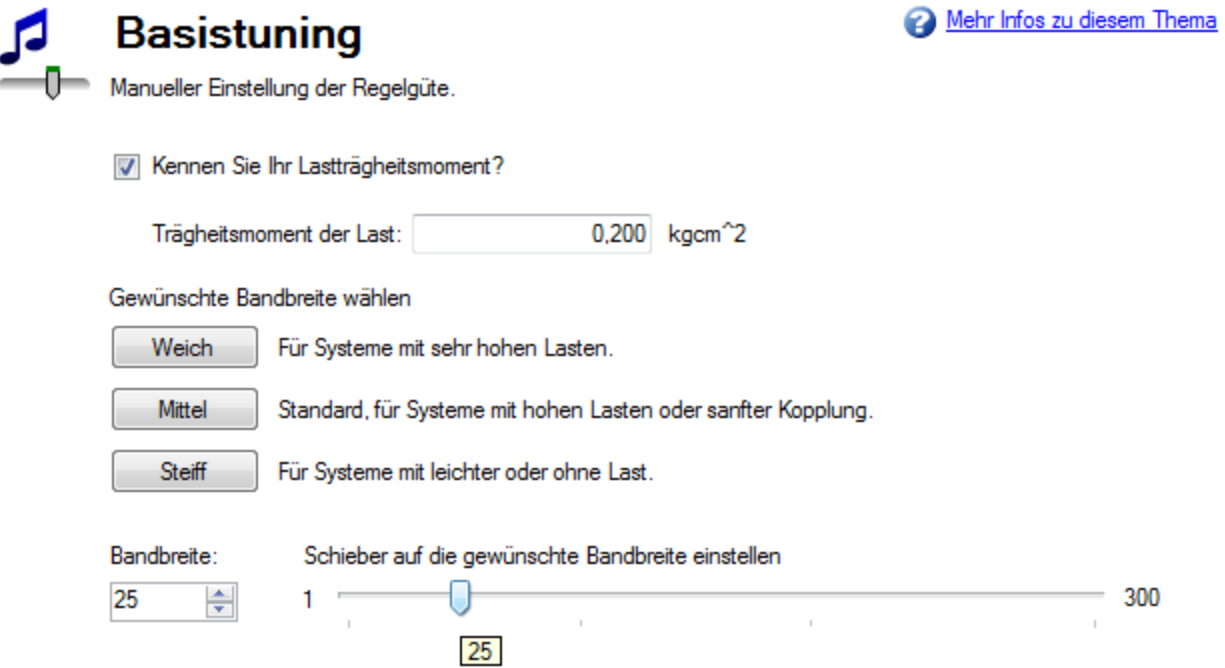

# **17.2.1 Lastträgheitsmoment**

Wenndas Lastträgheitsmoment bekannt ist ([LOAD.INERTIA \(](#page-965-0)→ S. 966)), geben Sie den Wert in kgcm^2 bei rotatorischen Motoren bzw. in kg bei Linearmotoren ein. Wenn kein Lastträgheitsmoment eingegeben ist, nimmt WorkBench ein Verhältnis von 1:1 zwischen Last- und Motorträgheitsmoment.

# **17.2.2 Gentle (Sanft), Medium (Mittel) und Stiff (Hart)**

Über diese Schaltflächen können Sie drei der gängigsten Bandbreiten auswählen:

- . "Gentle" ist für alle Situationen mit Ausnahme höchst anspruchsvoller Situationen geeignet.
- . "Medium" ist der Vorgabewert und für die meisten Situationen geeignet.
- "Stiff" ist für Motoren im Leerlauf geeignet.

### **17.2.3 Der Schieber**

Je weiter Sie den Schieber nach rechts verstellen, desto mehr nimmt die Härte zu. In vielen Fällen können Sie den Schieber nicht vollständig nach rechts ziehen, da dies zu Instabilitäten im System führt.

# <span id="page-202-0"></span>**17.3 Verwendung des automatischen Tunings**

# **17.3.0.1 Übersicht**

Das automatische Tuning (Performance Servo Tuner, PST) ermöglicht eine schnelle und einfache Einstellung Ihres Systems. Die fortschrittliche Technologie im PST sorgt für hohe Leistung und Stabilität bei einfachen und komplizierten Lasten gleichermaßen. Das PST sammelt zudem Daten zum Frequenzverhalten (Bode-Plot), die zur weitergehenden Analyse verwendet werden können. Das PST verfügt über einen Ein-Tasten-Modus, der keine benutzerseitigen Eingriffe erfordert. Einstellungen können auch für eine Reihe von Sys-temanforderungen geändert werden [\(Verwendung des automatischen Tuning \(PST\): Erweitert \(](#page-205-0)→ S. 206)).

#### **INFO**

Das PST arbeitet **nicht** zuverlässig in vertikalen Achsen, da der Motor im Endanschlag stehen kann. In diesem Fall wird das Drehmoment nicht korrekt ermittelt.

Die PST Standardeinstellungen optimieren Systeme schnell für eine gute Servoleistung. Wenn die Einstellung nach durchführung des PST nicht akzeptabel ist, versuchen Sie folgende Einstellungen.

- Das häufigste unerwünschte Tuning Ergebnis ist eine zu hohe Bandbreite (sehr steif und hörbare Geräusche). Um dies zu verhindern, stellen Sie die Verstärkungsreserve auf 16dB und Die Phasenreserve auf 55°. Dies erzeugt eine geringere Bandbreite und ein ruhigeres Laufverhalten. Die Einstellung schont die Systemmechanik, bietet aber trotzdem noch hohe Performance. Verwenden Sie das Oszilloskop und prüfen Sie Beruhigungszeiten und Überschwinger auf einer typischen Fahrt, um die Performance zu beurteilen.
- Das PST sammelt Daten über das System, während es arbeitet. Es ist wichtig, dass das PST einen robusten Datensatz ermittelt. Erhöhren Sie FFT Punkte auf 16.384 und Anzahl der Punkte auf 250.000. Dies erhöht die Genauigkeit der Datenermittlung bei geringeren Frequenzen, was die resultierende Performance erhöhen kann. Erhöhen der FFT Punkte und Punkteanzahl erhöht auch die Zeit für die Datenermittlung. Die benötigte Zeit hängt von der Rechenleistung des PC auf dem AKD Workbench läuft, ab. Wenn das Tuning nach sehr langer Zeit nicht abgeschlossen ist, brechen Sie das Tuning manuell ab undreduzieren die Punkteanzahl. Wenn möglich verwenden Sie einen leistungsfähigeren PC.

Weitere Information finden Sie im Kapitel Erweitertes Tuning. Komplexe Systeme können weitere Anpassungen erfordern.

### **17.3.0.2 Verwendung des PST**

Das PST operiert standardmäßig in einem Ein-Tasten-Modus, d. h. nach Anklicken der Start-Schaltfläche wird das komplette Autotuning automatisch durchgeführt. Wählen Sie unter **Einstellungen** die gewünschte Betriebsart, navigieren Sie zum Bildschirm **Automatisches Tuning** und stellen Sie das System wie folgt ein:

- 1. Wählen Sie, ob das Tuning im Modus **1-Geschwindigkeit** oder **2-Position** erfolgen soll. Wenn sich der Servoverstärker in der Betriebsart "Drehmoment" befindet, operiert das PST automatisch im Positionsmodus. Ändern Sie bei Bedarf in der Symbolleiste die Betriebsart in Geschwindigkeit oder Position. Für den Wechsel der Betriebsart muss der Servoverstärker deaktiviert sein.
- 2. Klicken Sie auf **Start**.

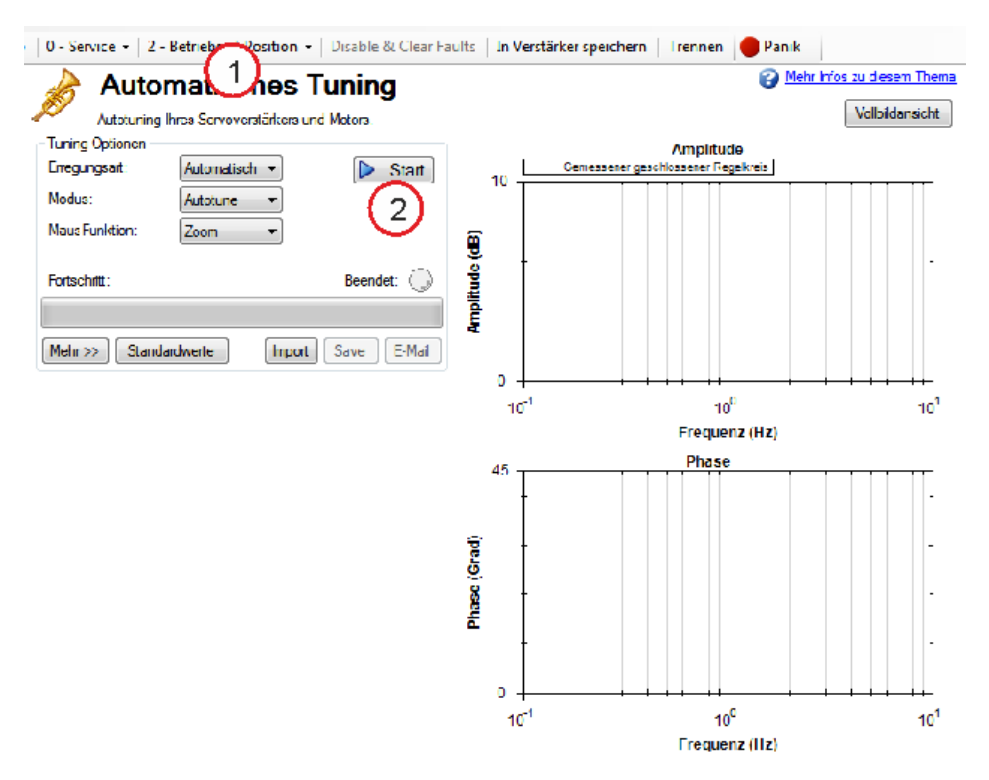

Das PST führt daraufhin eine Reihe von Tests durch und zeigt die Resultate wie unten dargestellt an. Der Fortschrittsbalken (1) zeigt den relativen Fortschritt des PST an, sodass Sie ungefähr abschätzen können, wann der Vorgang beendet sein wird. Nach Abschluss des Tuning-Verfahrens leuchtet die **Komplett**-LED (2) grün und ein Bode-Plot (3) mit dem Frequenzverhalten des eingestellten Systems wird angezeigt.

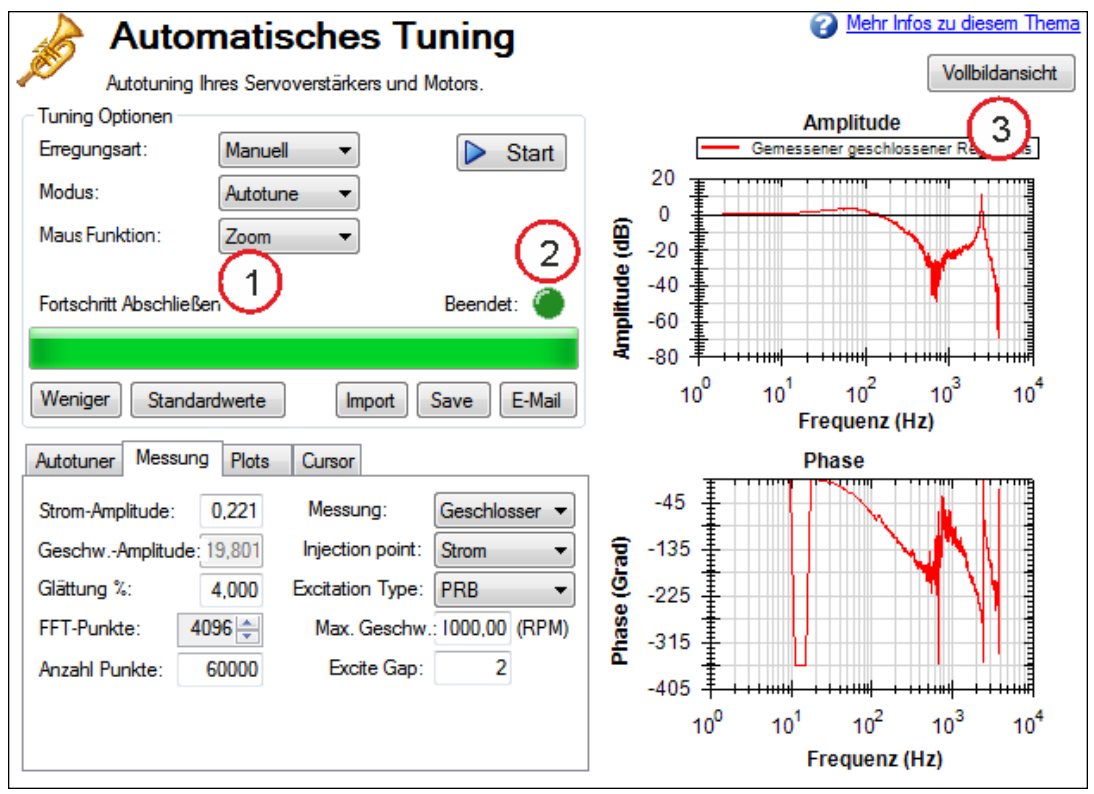

# **Bode-Plots speichern und per E-Mail versenden**

Klicken Sie zum Speichern von Screenshots und Rohdaten eines Bode-Plots auf **Speichern** (1) oder **E-Mail** (2).

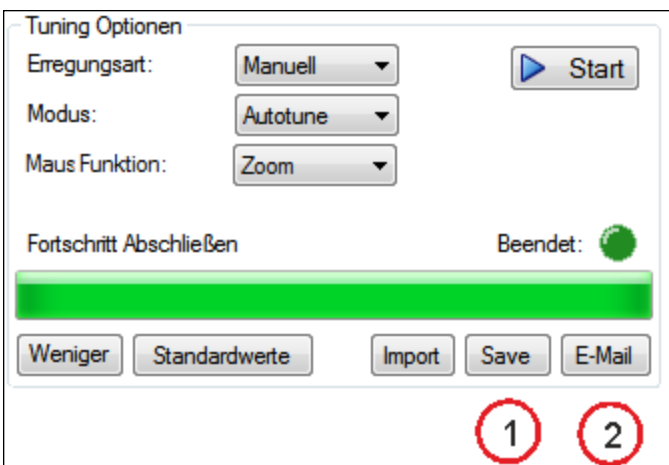

Wenn Sie auf **Speichern** klicken, öffnet sich eine Eingabeaufforderung, in der Sie den Screenshot oder Daten speichern können. Bei Wahl von BMP, JPG, PNG, EMF oder WMF wird der Bode-Plot als Bild gespeichert. Bei Wahl von CSV werden die derzeit aufgezeichneten Rohdaten als kommagetrennte Datei gespeichert. Klicken Sie auf **Speichern**, um die Datei im gewünschten Format auf Ihrer Festplatte zu speichern.

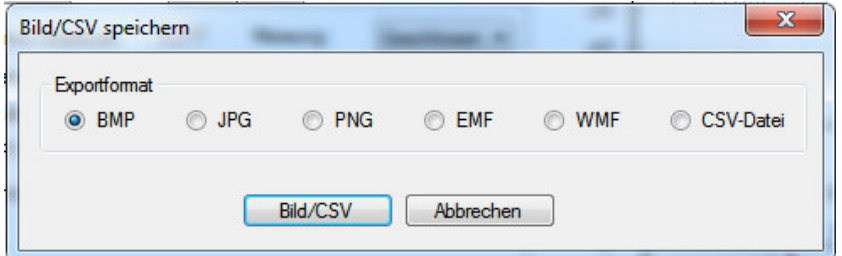

Bei Anklicken von **E-Mail** öffnet sich eine ähnliche Eingabeaufforderung. Wählen Sie das gewünschte Dateiformat zum Speichern des Bilds bzw. der Rohdaten.Daraufhin wird eine E-Mail angelegt und die Datei automatisch angehängt. Klicken Sie auf **E-Mail**, um eine E-Mail mit der gewählten Datei als Anhang anzulegen.

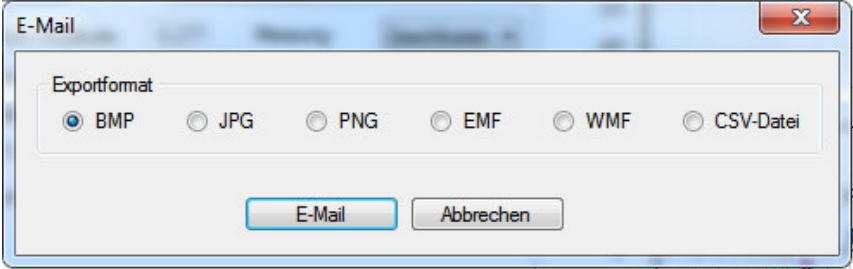

#### **Importieren einer Frequenzantwort**

Wenn Sie zuvor eine Messung der Frequenzantwort in einer CSV-Datei gespeichert haben, können Sie diese zur späteren Ansicht importieren. Klicken Sie auf die Schaltfläche **Import** und wählen Sie die gespeicherte CSV-Datei. Auf Wunsch kann der Import im Offline-Modus erfolgen. Der Import von Daten zum Frequenzverhalten ist nützlich für Entwickler, die extern Analysen von Werkzeugmaschinen durchführen.

### **17.3.0.3 Messoptionen**

Das PST bestimmt den Erregungspegel normalerweise automatisch und führt die Einstellung von Servoverstärker und Motor durch.

Über das PST können Sie auch manuell einen Erregungspegel eingeben oder lediglich Bode-Messungen (ohne Autotuning des Systems) vornehmen.

### **Manuelle Erregungspegel verwenden**

Das PST ist standardmäßig auf Verwendung des automatischen Erregungspegels ausgelegt. Zur Ermittlung des automatischen Erregungspegels führt das PST zu Beginn einen Reibungstest durch, um festzustellen, wie stark die Erregung sein muss, um die Reibung zu überwinden und präzise Messergebnisse zu erzielen.

Klicken Sie zum Ändern dieses Erregungspegels auf das Dropdown-Feld **Erregungspegel** (1) und wählen Sie **Manuell**. Geben Sie dann eine neue **Strom-Amplitude** (2) in Ampere ein.

Hinweis: Wenn der **Einspeisepunkt** auf **Strom** gesetzt ist, wird das Feld **Strom-Amplitude** zur Eingabe eines Erregungspegels freigegeben; ist der **Einspeisepunkt** auf **Geschwindigkeit** gesetzt, wird das Feld **Geschwindigkeits-Amplitude** zur Eingabe eines Erregungspegels freigegeben.

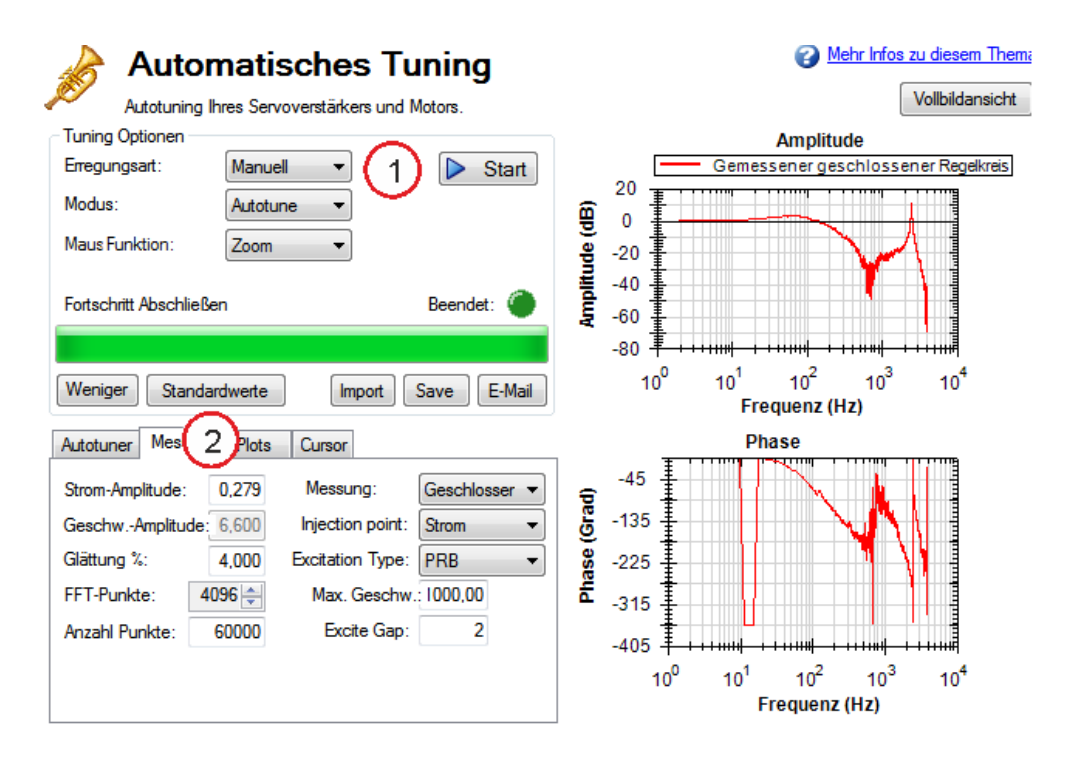

# **17.3.0.4 Bode-Messung ohne PST vornehmen**

Sie können auch nur das Frequenzverhalten eines Systems messen, ohne das PST durchzuführen. Zur Messung des Frequenzverhaltens ohne PST klicken Sie auf das Dropdown-Feld **Modus** (1), wählen Sie **Bode-Plot** und klicken Sie anschließend auf **Start** (2).

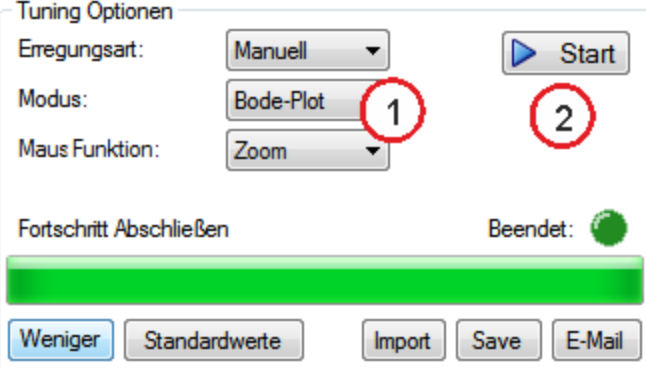

# <span id="page-205-0"></span>**17.3.1 Verwendung des automatischen Tuning (PST): Erweitert**

Das automatische Tuning (Performance Servo Tuner; PST) kann für spezielle Modi oder Ein-

stellungsgrenzwerte konfiguriert werden. Sie können die Konfiguration steuern und gleichzeitig die Fähigkeit des PST nutzen, schnelle und effektive Entscheidungen für Sie zu treffen.

Um die erweiterten Modi des PST zu nutzen, klicken Sie auf die Schaltfläche **Mehr**. Es werden zusätzlichen Informationen für das erweiterte Autotuning angezeigt:

# **17.3.1.1 Typische Beispiele für die erweiterte Verwendung des PST**

**Tuning von Systemen mit Niederfrequenzresonanzen**

Systeme mit Niederfrequenzresonanzen stellen eine Herausforderung dar, da eine Messung von Niederfrequenzdaten schwierig ist. Auch wenn das PST diese Systeme einstellen kann, sollten Sie mit einer geringeren Systemleistung rechnen. Falls Ihr System über eine erste Anti-Resonanz von 30 Hz verfügt (nachstehend abgebildet), können Sie eine Bandbreite von 15 Hz des geschlossenen Regelkreises erwarten (die halbe Frequenz der ersten Anti-Resonanz).

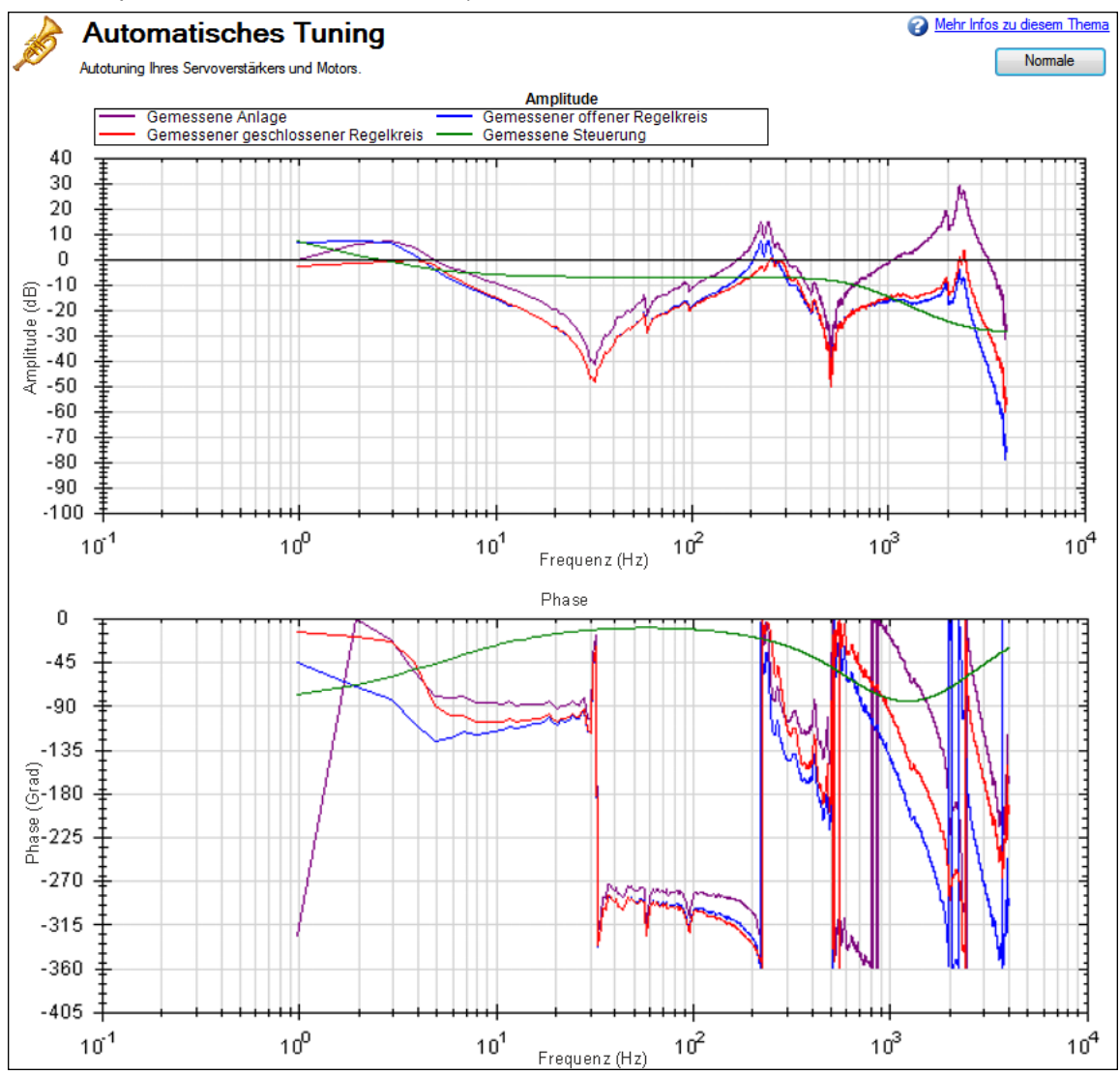

Um eine genaue Messung der Niederfrequenzresonanzen sicherzustellen, muss außerdem die Auflösung der schnellen Fourier-Transformation (Fast Fourier Transform, FFT) fein genug eingestellt werden. Ein guter Ausgangspunkt ist eine FFT-Auflösung von 1/10 der Frequenz des niedrigsten Antiknotens. In dem Beispiel oben liegt eine Anti-Resonanz von 30 Hz an, daher sollte die Auflösung etwa 3 Hz FFT betragen. Das PST kann mit der Resonanz funktionieren, wenn diese genau gemessen wird, wie unten gezeigt. Zur Einstellung der FFT-Auflösung legen Sie nach Bedarf **FFT-Punkte** auf der Registerkarte **Aufzeichnungsoptionen** fest.

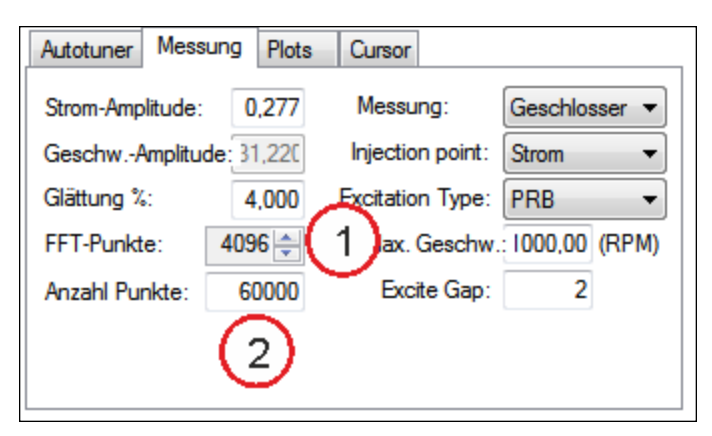

#### **Tuning von Systemen mit Hochfrequenzresonanzen**

Einige Systeme weisen Resonanzen bei sehr hohen Frequenzen auf (höher als 1 kHz). Bei derartig hohen Frequenzen kann die Einstellung schwierig werden, da diese Systeme sehr oft wahrnehmbare, hohe Rauschpegel erzeugen. Ein Beispiel für eine starke Resonanz finden Sie nachstehend. Dieses Beispiel zeigt ein Stahlschwungrad, das an einem AKM 22E-Motor angebracht ist. Die Resonanzursache ist das Verhältnis der Massen zwischen Rotor, Welle und Schwungrad des Motors.

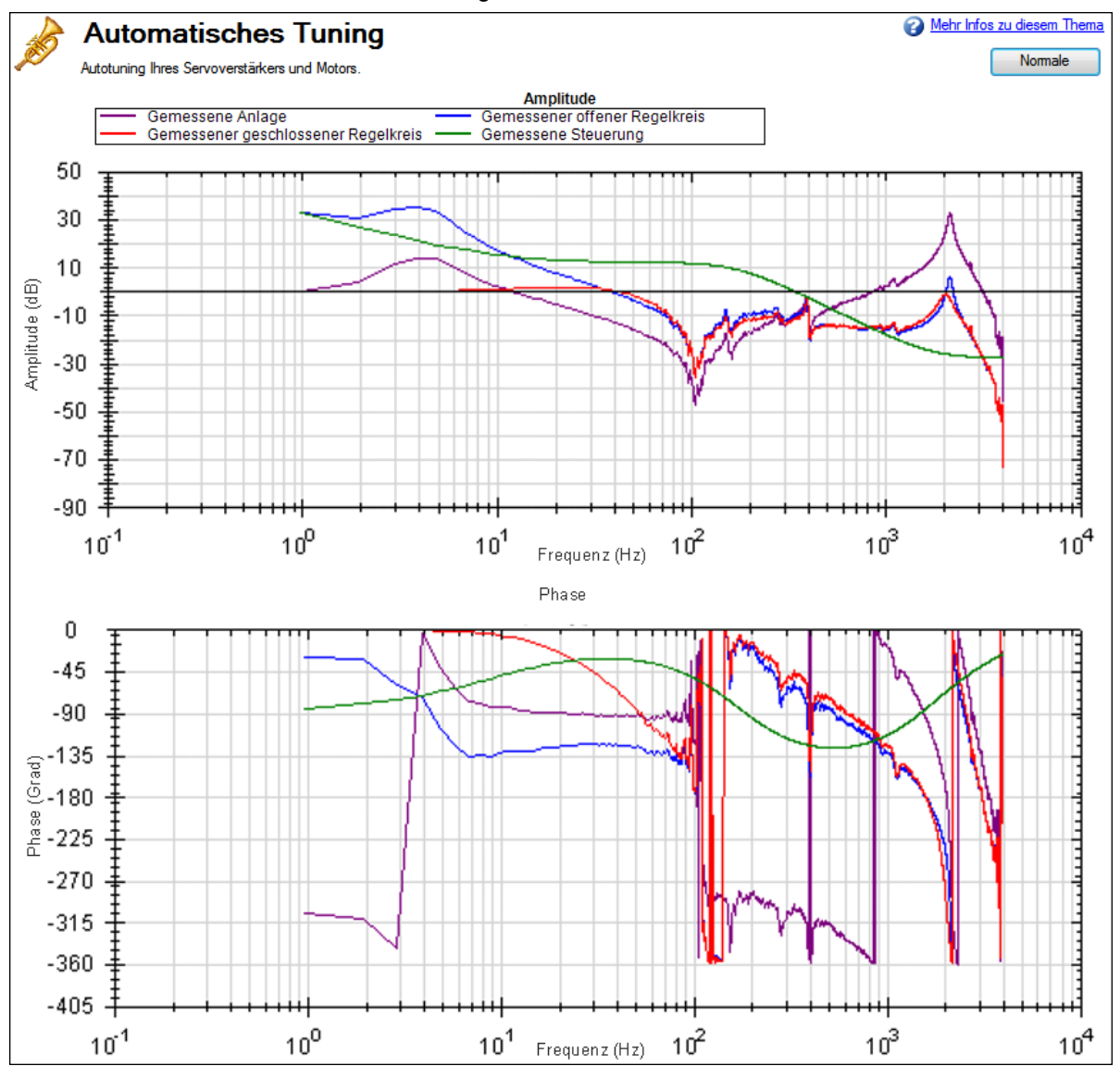

Eine Möglichkeit zur Lösung dieses Problems ist die Verwendung eines Tiefpass-Filters im Rückführungspfad. Um diesen Filter zu verwenden, klicken Sie einfach auf die Option **Tiefpass-Suche aktivieren** im PST. Dies ist das Standardverfahren.

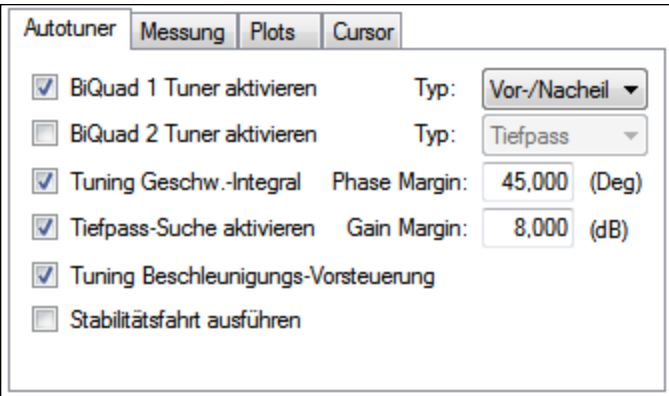

# **Tuning von Systemen mit verrauschter Frequenzantwort**

Bei Verwendung eines Motors mit geringauflösenden Inkrementalgeber oder Resolver kann die Hochfrequenzantwort Rauschen enthalten. Die nachstehende Abbildung zeigt einen Bode-Plot, der nach dem Autotuning eines Inkrementalgebers mit 8.192 Schritten pro Umdrehung erzeugt wurde.

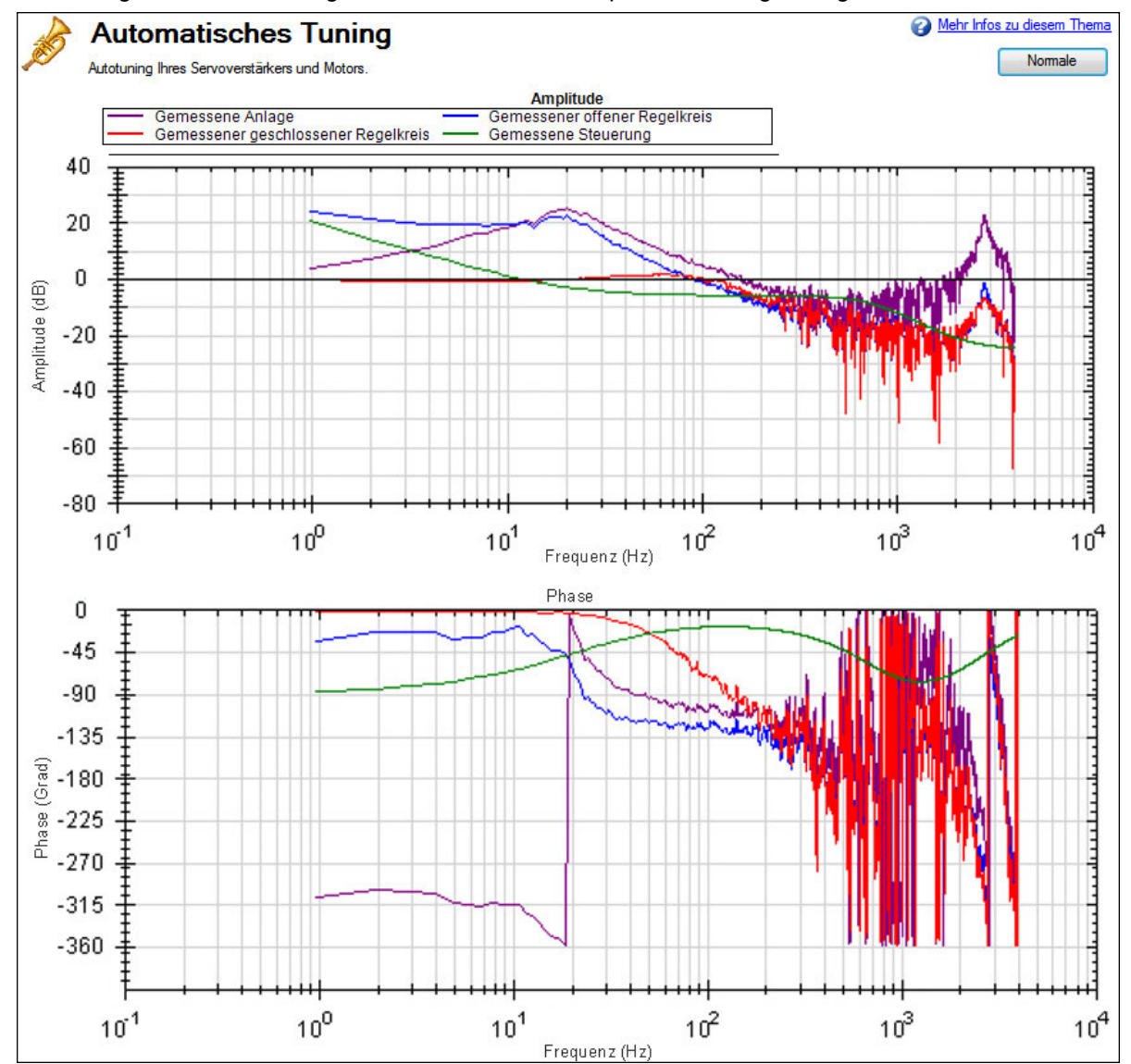

Damit der Bode-Plot besser lesbar ist, erhöhen Sie den Glättungsfaktor (1) in den erweiterten **Messoptionen**. **Optionen**.

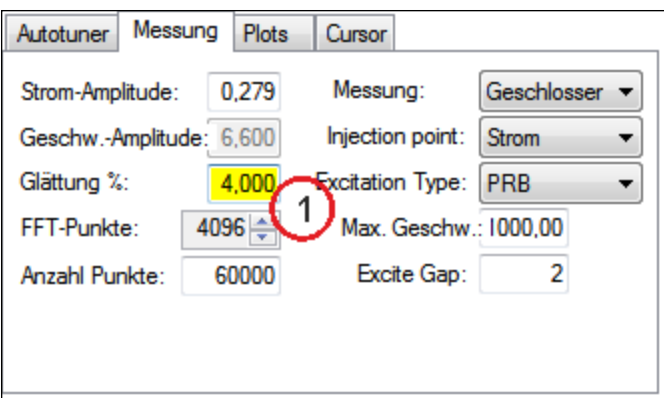

Nach der Erhöhung der prozentualen Glättung sind die Spuren des Bode-Plots sauberer dargestellt und besser zu lesen.

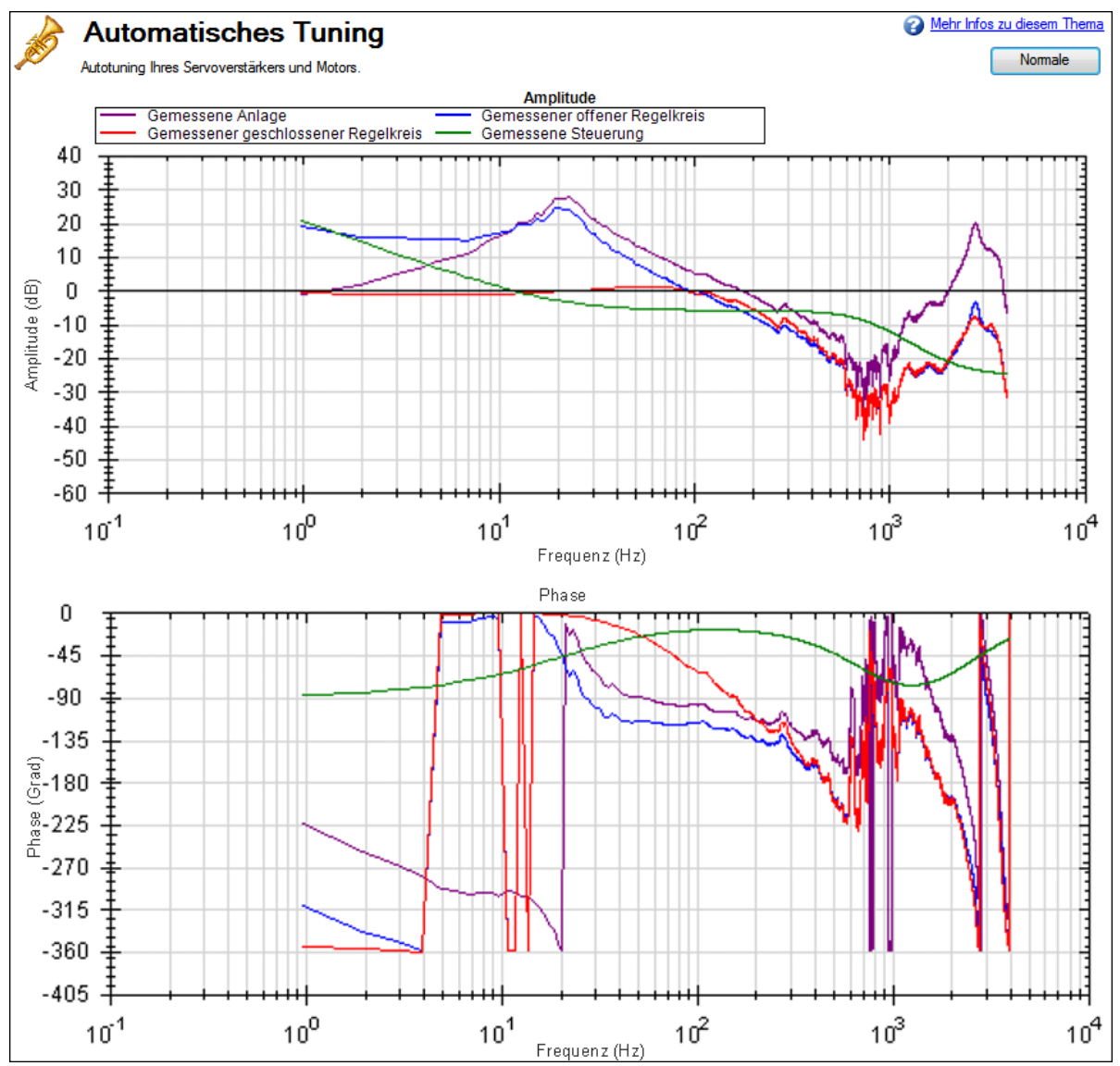

**17.3.1.2 PST-Optionen**

Wenn Sie auf Mehr im Fenster "PST" klicken, werden die folgenden Optionen angezeigt:

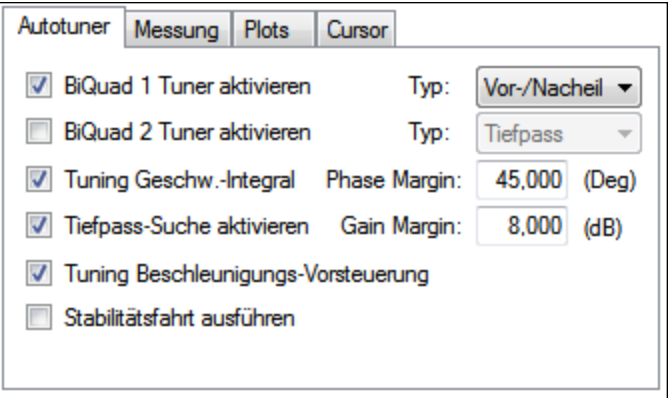

# **BiQuad 1 Tuner aktivieren**

Markieren Sie dieses Kästchen, um den ersten Anti-Resonanzfilter im Vorwärtspfad (AR1) zu verwenden. Mit Hilfe des Kästchens **Typ** rechts von **BiQuad 1 Tuner aktivieren** können Sie den zu verwendenden Filtertyp festlegen.

#### **BiQuad 2 Tuner aktivieren**

Markieren Sie dieses Kästchen, um den zweiten Anti-Resonanzfilter im Vorwärtspfad (AR2) zu verwenden. Mit Hilfe des Kästchens **Typ** rechts von **BiQuad 2 Tuner aktivieren** können Sie den zu verwendenden Filtertyp festlegen. Wenn Sie diese Option aktivieren, arbeitet Ihr Computer während dieses Vorgangs möglicherweise deutlich langsamer.

### **BiQuad-Typ**

Für BiQuad 1 und 2 können Sie den zu implementierenden Filtertyp festlegen. Folgende vier Optionen stehen zur Verfügung:

- 1. **Vor-/Nacheilung**: Der Vor-/Nacheilungsfilter ist der Standardfilter und funktioniert bei den meisten Servosystemen.
- 2. **Tiefpass**: Für einen Tiefpass-Filter wird die kürzeste Verarbeitungszeit benötigt. Das PST platziert den Tiefpass so, dass die maximal mögliche Bandbreite erzielt wird.
- 3. **Resonator**: Der Resonator-Filter entspricht einem Notch-Filter mit einstellbarer Bandbreite und Notch-Tiefe. Die Berechnung mit Resonator dauert länger als die mit dem Vor-/Nacheilungsfilter.
- 4. **Benutzerspezifisch**: Der benutzerspezifische Filter benötigt die längste Berechnungszeit und beschränkt das PST nicht auf eine Filterform. Dieser Filtertyp liefert zwar ausgezeichnete Ergebnisse, Ihr Computer wird jedoch eventuell erheblich langsamer, während der Filter berechnet wird.

### **Tuning der Beschleunigungs-Vorsteuerung**

Über dieses Kästchen wird der Tuner für die Verstärkungsvorsteuerung der Beschleunigung ein- bzw. ausgeschaltet. Wenn das Kästchen markiert ist, misst das PST die mit der Motorwelle verbundene Trägheit, berechnet anhand dieses Messwerts die richtige Vorsteuerung der Beschleunigung und lädt diese in den Servoverstärker [\(IL.KACCFF \(](#page-923-0)➜ S. 924)).

### **Stabilitätsfahrt ausführen**

Wenn dieses Kontrollkästchen markiert wird, lässt das PST nach Abschluss des automatischen Tunings eine kurze Bewegung im Uhrzeigersinn und wieder zurück ausführen und überwacht dabei die Motorparameter, um festzustellen, ob die Einstellung stabil ist. Falls eine Instabilität erkannt wird, erzeugt der Servoverstärker den Fehler [F133 \(](#page-273-0)➜ S. 274): Instabilität während Autotuning.

#### **Phasen- und Amplitudenreserve**

Das PST stellt immer sicher, dass das Tuning die Stabilitätskriterien erfüllt, die in Einheiten für die Phasenreserve (in Grad) und die Amplitudenreserve (in dB) festgelegt werden kann. Das PST verwendet zwar Standardwerte für Phasen- und Amplitudenreserve, Sie können jedoch diese Werte anpassen, um eine höhere Stabilität zu gewährleisten. Andererseits können Sie geringere Amplituden- und Phasenreserven verwenden, damit das PST aggressiver reagiert.

#### **Tuning Geschwindigkeitsintegral**

Markieren Sie dieses Kästchen, um VL.KI (integrale Verstärkung des Geschwindigkeitsregelkreises) einzustellen. Wenn dieses Kästchen nicht markiert ist, setzt das PST den Wert von VL.KI auf Null.

### **Tiefpass-Suche aktivieren**

Markieren Sie dieses Kästchen, um einen Tiefpass-Filter der vierten Ordnung im Rückführungspfad einzustellen (AR 3 und 4). Wenn dieses Kästchen nicht markiert ist, ändert das PST die Anti-Resonanzfilter im Rückführungspfad nicht.

# **17.3.1.3 Messoptionen**

Der PST-Bildschirm bietet zudem Optionen für Messungen:

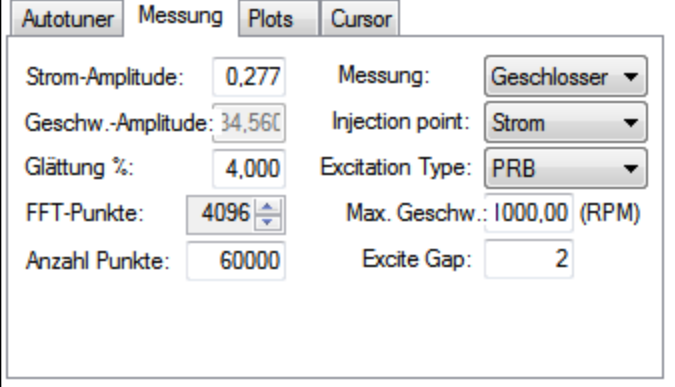

# **Strom-Amplitude**

Mit diesem Feld wird die Amplitude des Stroms eingestellt, mit dem das System während einer Stromeinspeisung erregt wird. Diese Amplitude gilt für alle Erregungsarten, wenn der **Einspeisepunkt** auf **Strom** gesetzt ist. Das Feld **Strom-Amplitude** ist deaktiviert, wenn der **Einspeisepunkt** auf einen anderen Wert gesetzt wird.

### **Geschwindigkeits-Amplitude**

Mit diesem Feld wird die Amplitude der Geschwindigkeit eingestellt, mit das System im Geschwindigkeits-Einspeisemodus erregt wird. Diese Amplitude gilt für alle Erregungsarten, wenn der **Einspeisepunkt** auf **Geschwindigkeit** gesetzt ist. Das Feld **Geschwindigkeits-Amplitude** ist deaktiviert, wenn der **Einspeisepunkt** auf einen anderen Wert gesetzt wird.

# **Glättung %**

Bei diesem Wert wird ein dynamischer Mittelwert-Glättungsfilter auf das während des Autotunings erfasste Frequenzansprechverhalten angewandt. Dieser Vorgang reduziert das Rauschen in der Frequenzantwort, das bei zu kurzen Messungen des Frequenzverhaltens, bei niedrigauflösenden Gebern, bei Frequenzantworten mit kleiner Amplitude oder aus anderen Gründen auftreten kann. Der Glättungsfilter wird mit jeder Frequenz des FFT-Plots wiederholt. Für jede Frequenz werden die Größen für alle Frequenzen im Bereich **Glättung %** gemittelt.

Wenn Sie zum Beispiel einen Bode-Plot mit 5 % bei 100 Hz glätten, werden die Werte aller Frequenzen zwischen 95 Hz und 105 Hz gemittelt. Wenn der Filter 1000 Hz erreicht, mittelt er alle Werte zwischen 950 Hz und 1050 Hz.

Als Beispiel nehmen wir ein verrauschtes Sinuswellensignal und einen Glättungsfaktor von 5 %. Nachstehend ist ein verrauschtes Signal mit einem Bereich zwischen 100 Hz und 1000 Hz dargestellt.

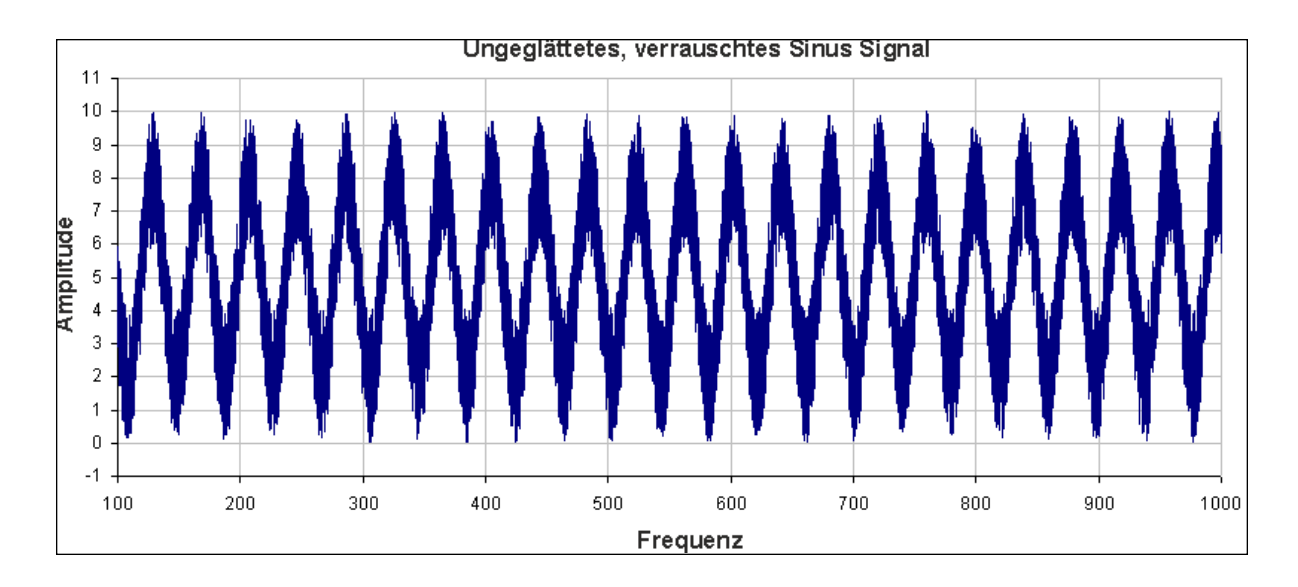

In diesem Beispiel zeigt die Untersuchung der Auswirkungen des Glättungsfilters auf einen Punkt, wie der Glättungsfilter in einem vollständigen Plot wirkt. Wenn Sie auf 200 Hz +/-5 % vergrößern, erhalten Sie einen Bereich von 190 Hz – 210 Hz. Der Glättungsfilter mittelt diesen Wertebereich und legt den Durchschnitt bei 200 Hz fest. Die nachstehende Abbildung zeigt die um 200 Hz gezoomten Daten und den gemittelten Wert aller Frequenzen +/-5 %.(Das rote Feld verdeutlicht den geglätteten Frequenzbereich.)

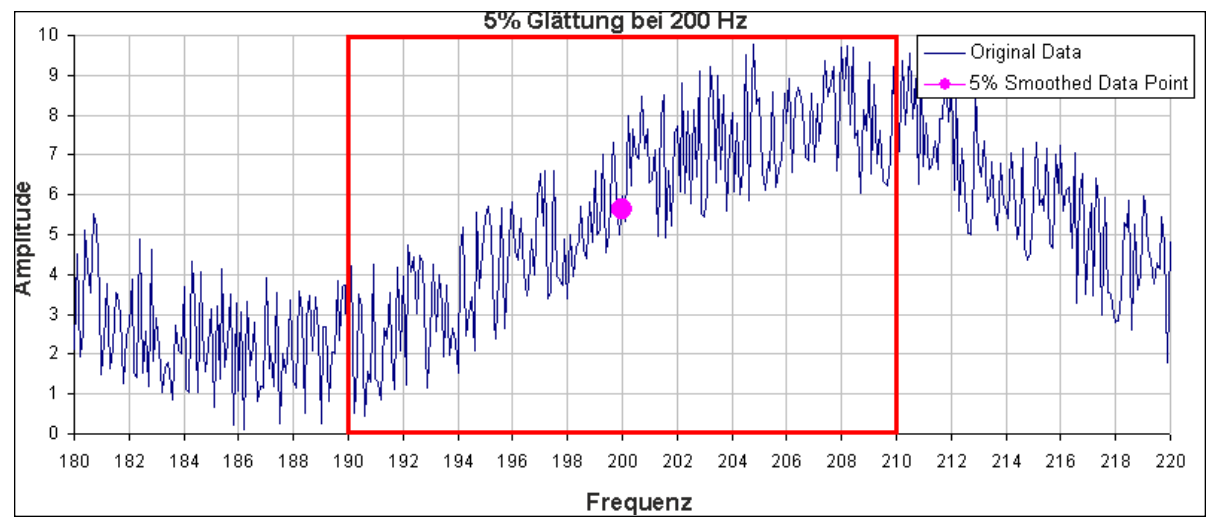

Im PST führt der Glättungsfilter diese Analyse für jeden Frequenzpunkt auf dem Bode-Plot durch. Falls die Daten ein zu starkes Rauschen enthalten, können Sie den Prozentsatz der Glättung erhöhen, um das Rauschen auszublenden und das zugrunde liegende Datenmuster zu erkennen. Ein Vergleich eines Systems mit 0,1 % Glättung und mit 8 % Glättung ist nachfolgend dargestellt.

# **0,1 % Glättung**

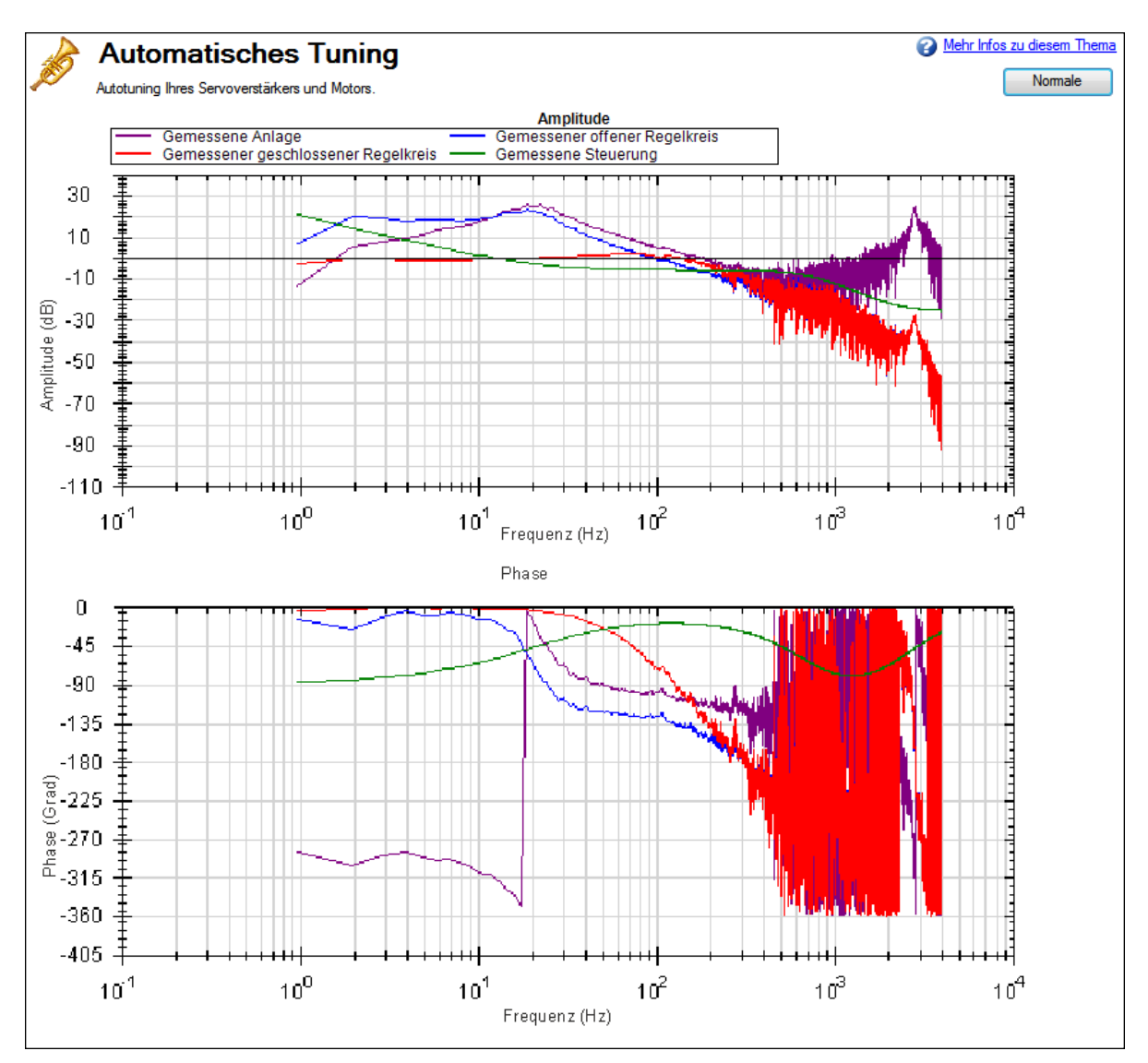

**8 % Glättung**

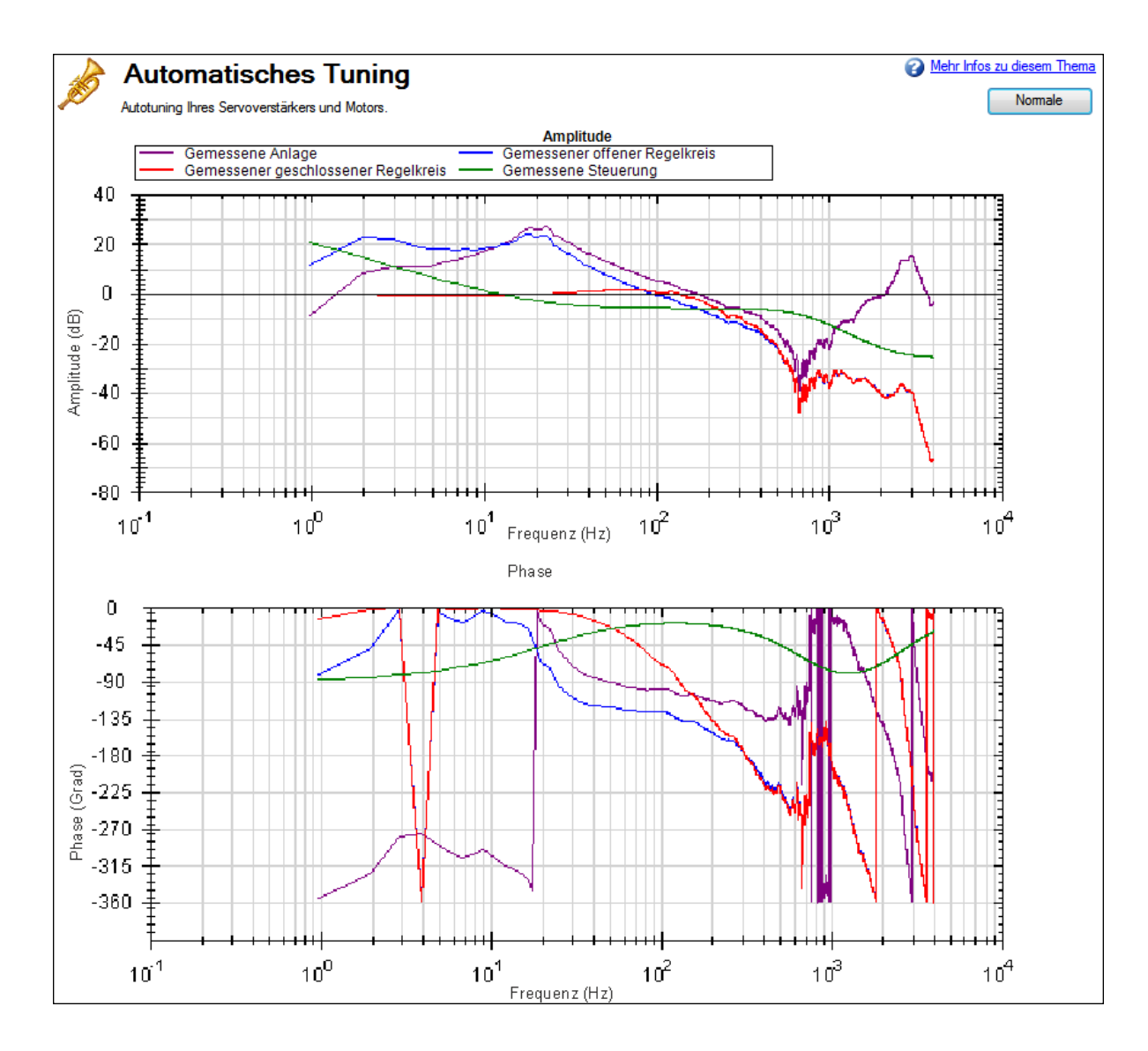

Hinweis: Die Glättung mindert die Resonanzspitzen. Wenn die Glättung zu stark ist, kann eine Resonanz vollständig ausgeblendet werden. Wenn das PST eine Resonanz aufgrund einer hohen Glättung nicht erkennen kann, kann das System instabil werden.

#### **Messung**

Mit diesem Feld wird der während einer Messung verwendete Messtyp festgelegt. Das PST funktioniert nur, wenn der Messtyp **Anlage** gewählt ist, in anderen Messbetriebsarten funktioniert es nicht.

- **. Geschlossener Regelkreis** misst direkt das Frequenzverhalten des geschlossenen Regelkreises des Servoverstärkers.
- <sup>l</sup> **Anlage** misst direkt die Anlage, einschließlich Servoverstärker, Motor und mit dem Motor verbundene Mechanik.
- <sup>l</sup> **Steuerung** misst direkt die Antwort der Steuerung; dazu gehören die Einstellung der Geschwindigkeits- und Positionsregelkreise sowie die Anti-Resonanzfilter 1 & 2.

### **Einspeisepunkt**

Mit dem Feld **Einspeisepunkt** wird die Erregungsquelle festgelegt, die während des Autotunings verwendet wird. Der Modus **Strom** nutzt eine Drehmomentstörung am Drehmomentausgang. Während der Messung der Stromeinspeisepunkte nutzt die Erregung den Wert für **Strom-Amplitude** zur Festlegung der Erregungsstärke.

Der Modus **Geschwindigkeit** verwendet einen Geschwindigkeitsbefehl zur Erregung des Systems. Während der Messung der Geschwindigkeits-Einspeisepunkte nutzt die Erregung den Wert für **Geschwindigkeits-Amplitude** zur Festlegung der Erregungsgröße.

# **Erregungstyp**

Im Feld **Erregungstyp** können Sie den Erregungstyp auswählen. Die verfügbaren Optionen lauten: Rauschen, PRB-Erregung und Sinus.

<sup>l</sup> **Rauschen** nutzt ein Pseudostreu-Rauschsignal zur Erregung des Systems Das Signal variiert zwischen positiver/negativer Strom- oder Geschwindigkeits-Amplitude (je nach Einspeisepunkt). Es enthält ein Frequenzspektrum, das von einem unteren Grenzwert gleich:

16.000/(Erregungsabstand \* Anzahl Punkte) Hz

bis zu einem oberen Grenzwert reicht:

(16.000/Erregungsabstand) Hz .

Die Dichte des Frequenzspektrums basiert auf Abweichungen in der Amplitude des Rauschsignals.

**PRB** nutzt ein binäres, zufälliges Signal zur Erregung des Systems. Das Signal ist entweder eine positive oder negative Strom- bzw. eine Geschwindigkeits-Amplitude (je nach Zuführpunkt). Es enthält ein Frequenzspektrum, das von einem unteren Grenzwert gleich oder größer als:

(16.000/(2^[BODE.PRBDEPTH \(](#page-478-0)➜ S. 479) \* Erregungsabstand)) oder 16.000/(Erregungsabstand \* Anzahl Punkte) Hz

bis zu einem oberen Grenzwert reicht:

(16.000/Erregungsabstand) Hz .

[BODE.PRBDEPTH \(](#page-478-0)➜ S. 479) wird vom PST auf 19 gesetzt. Die Dichte des Frequenzspektrums basiert auf Abweichungen der Signalphase, nicht der Amplitude.

<sup>l</sup> Für die Option **Sinus** müssen Sie die Start- und Endfrequenz sowie die Schrittgröße der Frequenz festlegen. Für die Messung der Sinuswelle wird erheblich mehr Zeit benötigt als für eine Rausch- oder PRB-Messung, allerdings ist sie oft sauberer. Gehen Sie bei der Wahl einer Schrittgröße vorsichtig vor: Bei einer zu hohen Schrittgröße werden wichtige Resonanzen eventuell nicht erfasst, während eine zu geringe Schrittgröße die Messzeit erhöht.

# **FFT-Punkte**

Das Feld **FFT-Punkte** wird nur bei Rausch- und PRB-Messungen angezeigt und gilt ausschließlich dafür. **FFT-Punkte** legt die Auflösung der FFT-Messungen fest. Die Frequenzauflösung entspricht

16.000/(Erregungsabstand \* FFT-Punkte).

Durch Erhöhung der **FFT-Punkte** Anzahl wird die Auflösung feiner, allerdings erhöht sich das Rauschen in der Frequenzantwort.

# **Erregungsabstand**

Das Feld **Erregungsabstand** wird nur bei Rausch- und PRB-Messungen angezeigt und gilt ausschließlich dafür. Mit dieser Option wird festgelegt, wie häufig die Testerregung aktualisiert wird. Der Mindestwert für den Erregungsabstand beträgt 1. Dieser Wert wird normalerweise für Autotuning auf 2 gesetzt. Die Erregungsrate beträgt 16.000/Abstand. Sie können die Hochfrequenzerregung durch Erhöhen des Werts für **Erregungsabstand** begrenzen.

# **Anzahl Punkte**

Das Feld **Anzahl Punkte** wird nur bei Rausch- und PRB-Messungen angezeigt und gilt ausschließlich dafür. Mit dieser Option wird die Aufzeichnungslänge beim Messen der Frequenzantwort des Systems festgelegt. Die Messlänge beträgt:

Anzahl Punkte \* Erregungsabstand/16.000 Sekunden.

# **Max. Geschw.**

Im Feld **Max.Geschw.**legt der Benutzer die maximale Drehzahl des Motors während der Erregung fest. Dieses Feld ist bei normalem Betrieb des Servoverstärkers unwirksam und wird nur während der Erregerphasen
des PST angezeigt. Dieser Wert wird angewandt, sobald das PST startet. Wenn es beendet ist, wird der vor-herige Schwellwert für Überdrehzahl [\(VL.THRESH \(](#page-1313-0)→ S. 1314)) wieder hergestellt.

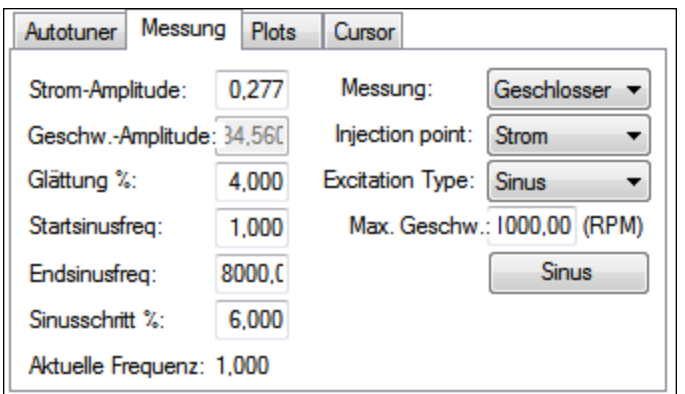

Wenn das Feld **Erregungstyp** auf **Sinus** gesetzt ist, stehen andere Konfigurationsoptionen zu Verfügung.

- <sup>l</sup> **Startsinusfreq.**: Die Prüfung der Sinuswelle beginnt bei dieser Frequenz. Die Startfrequenz muss größer als Null und kleiner als die Sinusendfrequenz sein. **Startsinusfreq.**wird nur bei Sinusmessungen angezeigt und gilt ausschließlich hierfür.
- <sup>l</sup> **Endsinusfreq.**: Die Prüfung der Sinuswelle endet bei dieser Frequenz. Die Endfrequenz muss niedriger als oder gleich 8.000 und höher als die Startsinusfrequenz sein. **Endsinusfreq.**wird nur bei Sinusmessungen angezeigt und gilt ausschließlich hierfür.
- <sup>l</sup> **Sinusschritt %**: In diesem Feld wird die Sinusschrittgröße festgelegt. Die Sinuswelle ist diskret, nicht kontinuierlich. Jede Frequenz ist ein Vielfaches der vorherigen. Wenn zum Beispiel die erste Frequenz 1 und die Schrittgröße 6 % beträgt, wäre die zweite Frequenz 1 \* 1,06 = 1,06 H, die dritte Frequenz wäre 1,06 \* 1,06 = 1,12 Hz. Diese Multiplikation wird fortgesetzt, bis die aktuelle Frequenz den Wert für **Endsinusfrequenz** überschreitet. **Sinusschritt %** wird nur bei Sinusmessungen angezeigt und gilt ausschließlich hierfür.
- <sup>l</sup> **Aktuelle Frequenz**: In diesem Feld wird die aktuelle Frequenz der Sinuswelle angezeigt. **Aktuelle Frequenz** wird nur bei Sinusmessungen angezeigt und gilt ausschließlich hierfür.
- <sup>l</sup> **Sinus einschalten**: Mit dieser Option kann der Benutzer das System mit einer einzelnen Sinusfrequenz anregen. Nach dem Klicken dieser Schaltfläche werden alle nicht zutreffenden Felder ausgeblendet. Sie können die Sinusfrequenz und -amplitude ändern. Um die Sinuserregung zu stoppen, klicken Sie auf **Sinus abschalten**. **Sinus einschalten** wird nur bei Sinusmessungen angezeigt und gilt ausschließlich dafür.

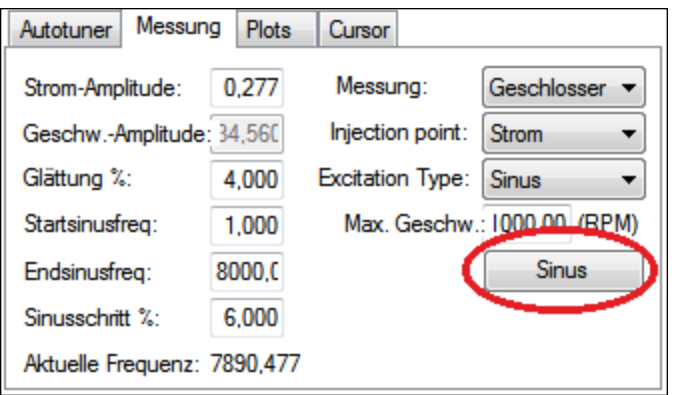

#### **INFO**

Bei Verwendung der Sinuserregung mit geringauflösenden Encodern kann eine Hochfrequenzerregung eine Encoder-Bewegung von weniger als einem Schritt auslösen. In diesem Fall wird für diese Erregungsfrequenz keine Bewegung des Motors beobachtet. Folglich wird kein Datenpunkt für diese Frequenz geplottet, da die Berechnung 0 dB für Verstärkung und -unendlich für Phase ergibt.

#### **17.3.1.4 Plot-Optionen**

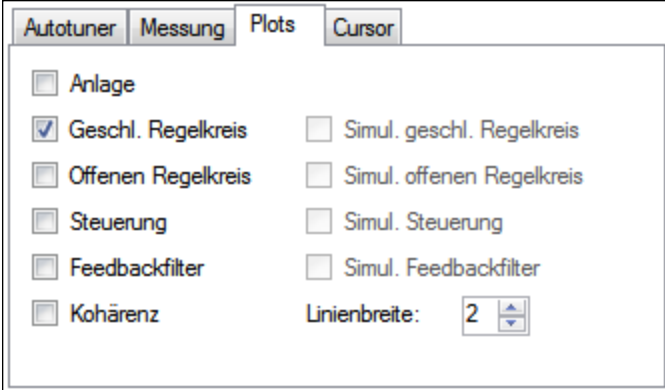

Per Vorgabe ist nur der Plot für den gemessenen geschlossenen Regelkreis ausgewählt. Sie können festlegen, welches Ansprechverhalten im Bode-Plot angezeigt wird.Markieren Sie dazu die angezeigten Kontrollkästchen **Anlage plotten**, **Geschl.Regelkreis plotten**, **Offenen Regelkreis plotten**, **Steuerung plotten** und **Kohärenz plotten** bzw. heben Sie die jeweilige Markierung auf. Die Optionen **Simul. geschl.Regelkreis**, **Simul.offenen Regelkreis**, **Simul.Steuerung** und **Simul.Feedbackfilter** sind nur im Bode-Plot-Modus verfügbar, nicht jedoch im PST-Modus.

#### **Kohärenz**

Die Option "Kohärenz"ist nur für Rausch- und PRB-Messungen, nicht aber für Sinuserregermessungen verfügbar.

Kohärenz ist ein Hinweis auf die Genauigkeit der Daten. Beispielsweise bedeutet 0 dB (1 in Linearzahlen), dass eine perfekte Kohärenz vorliegt. Eine andere Möglichkeit zur Verdeutlichung dieses Konzept ist: Für eine Eingangseinheit erhalten Sie eine Ausgangseinheit. Kohärenz wird anhand folgender Formel berechnet:

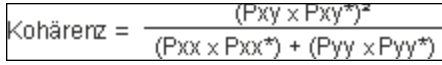

Dabei bedeuten:

Pxx = spektrale Leistungsdichte des Eingangssignals

Pyy = spektrale Leistungsdichte des Ausgangssignals

Pxy = Kreuzleistungsdichte des Ein- und Ausgangs

\* bezeichnet eine konjugierte Zahl

#### **Cursor**

Mit der Aktivierung von Cursorn können Sie Punkte im Bode-Plot aufzeichnen, die von besonderem Interesse sind, und eine Tabelle der Referenzpunkte in der Übersichtstabelle erzeugen. Auswahl von Cursor im Auswahlfeld Maus Funktion (1) startet die Cursorfunktion.

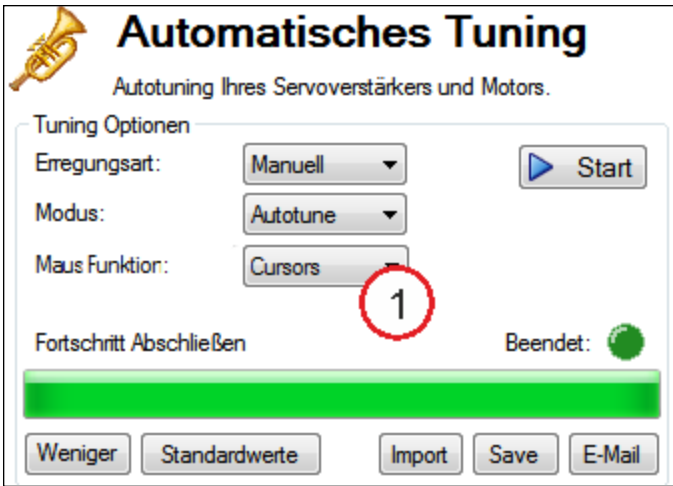

Zum Verschieben des Cursor bewegen Sie den Mauszeiger entweder im Amplituden- (1) oder im Phasenplot (2) auf den Cursor, klicken und halten die linke Maustaste. Ziehen Sie dann den Cursor in die neue Position.Beachten Sie, wie sich beim Ziehen der Maus Frequenz, Verstärkung und Phase im Übersichtsfenster (3) ändern.

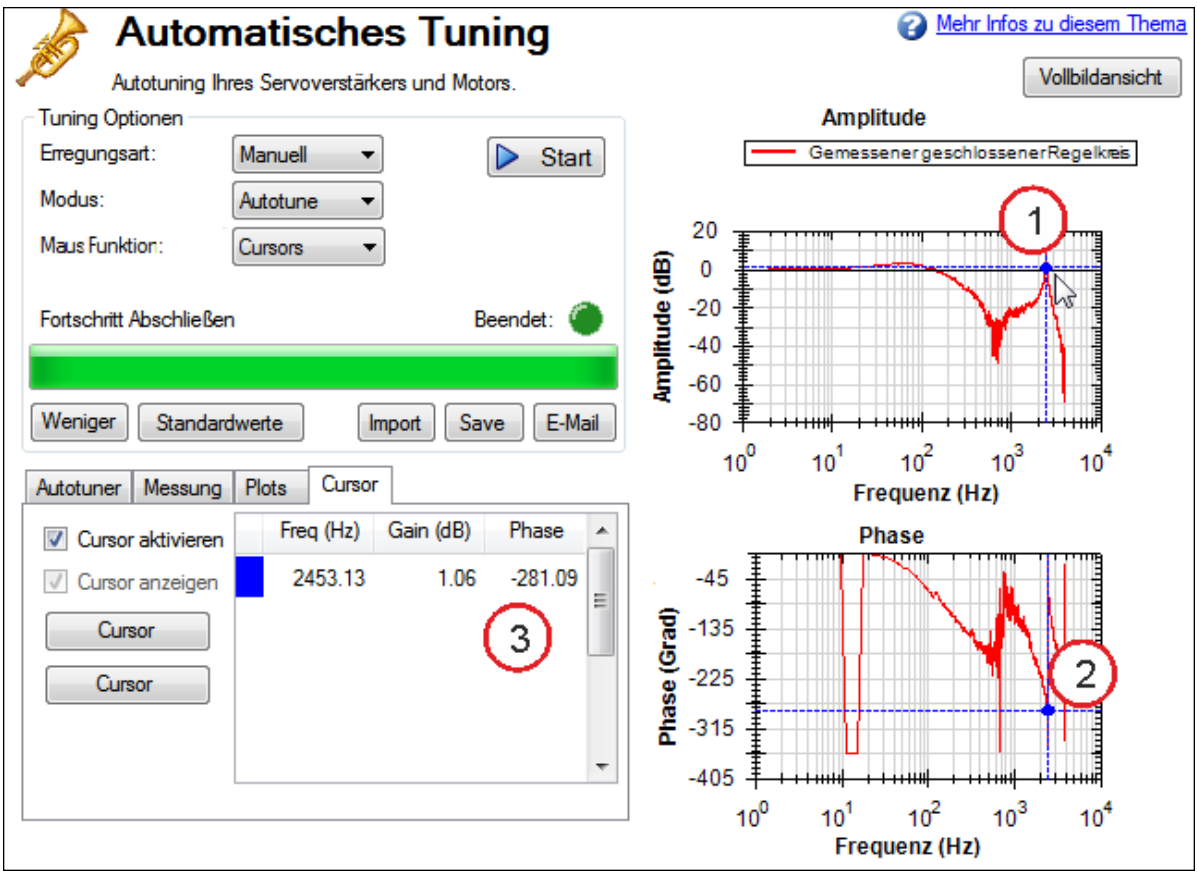

Um weitere Cursor hinzuzufügen, klicken Sie auf **Cursor hinzufügen**.Sie können bis zu 10 Cursor in den Bode-Plot einfügen. Bei der Auswahl eines Cursors wird der Cursor verwendet, der der Maus am nächsten ist. Beim Ziehen springt der Cursor zur nächstgelegenen Plot-Spur.

Wenn Cursor aktiviert sind, sind die Zoomfunktionen im Diagramm deaktiviert. Umschalten der Maus Funktion auf Zoom reaktiviert die Zoom Funktion.

Die gepunkteten Fadenkreuzlinien werden nur vom ausgewählten, aktiven Cursor gezogen.Um alle Cursor am Bildschirm unter Beibehaltung ihrer Position auszublenden, heben Sie die Markierung von **Cursor anzeigen** auf.Um alle Cursor zurückzusetzen, klicken Sie auf **Cursor zurücksetzen**.

Hinweis: Wenn eine CSV-Datei nach dem Setzen eines Cursors im Bode-Plot gespeichert oder per E-Mail versendet wird, enthalten die CSV-Rohdaten eine Cursor-Übersicht.

#### **17.3.1.5 Ändern der Größe von Bode-Plots**

In der PST-Ansicht können Sie den Bode-Plot mit Hilfe der Schaltfläche **Vollbild** und **Normalansicht** (1) oben rechts im Fenster mehr oder weniger detailliert darstellen. Bei der Vollbildanzeige des Bode-Plots sind die PST-Einstellungen durch den Bode-Plot verdeckt. Um die PST-Einstellungen zugänglich zu machen, klicken Sie auf die Schaltfläche **Normalansicht** oben rechts im Fenster.

#### **Normalansicht einer einfachen Messung**

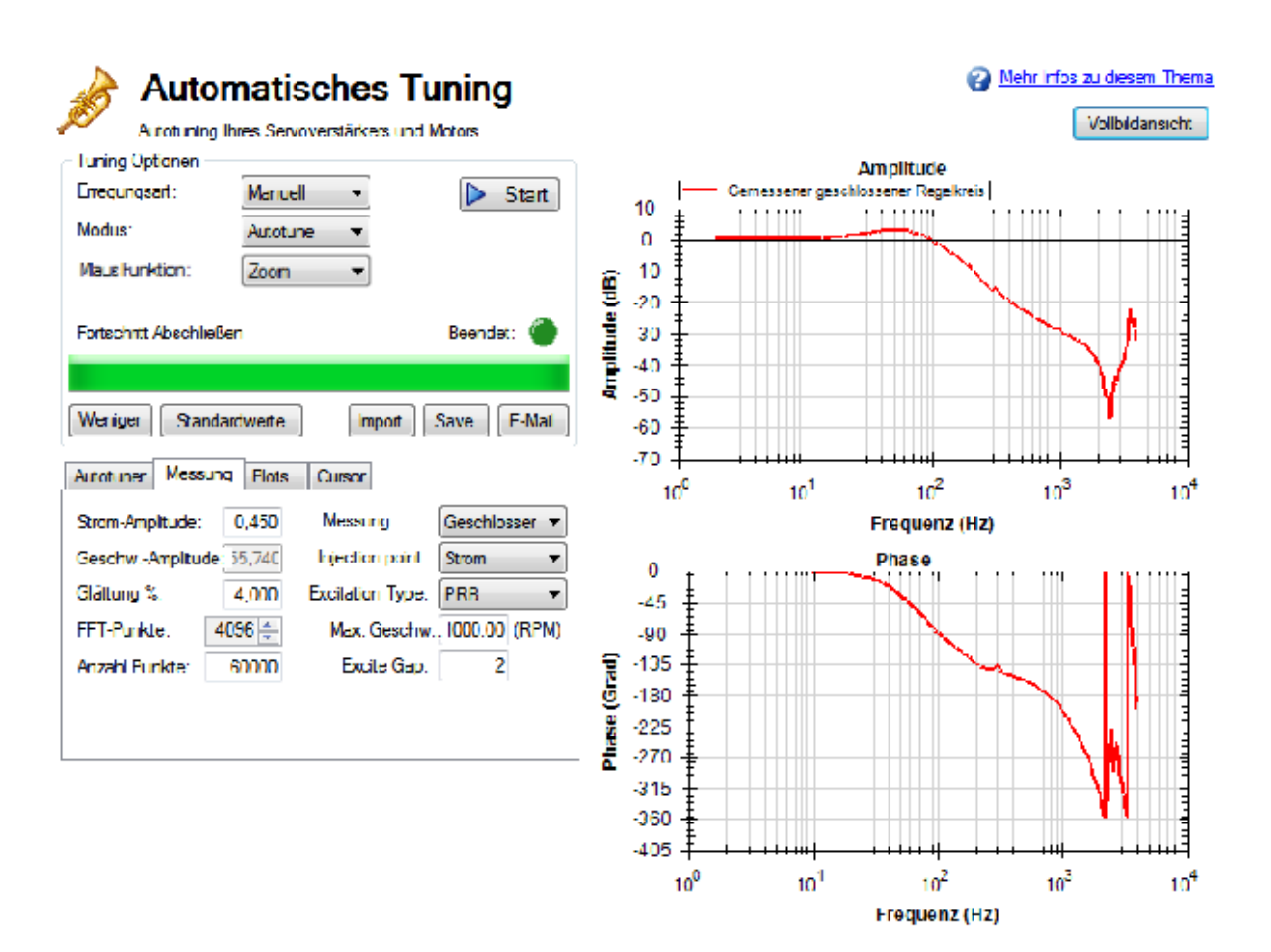

#### **Vollbilddarstellung einer einfachen Messung**

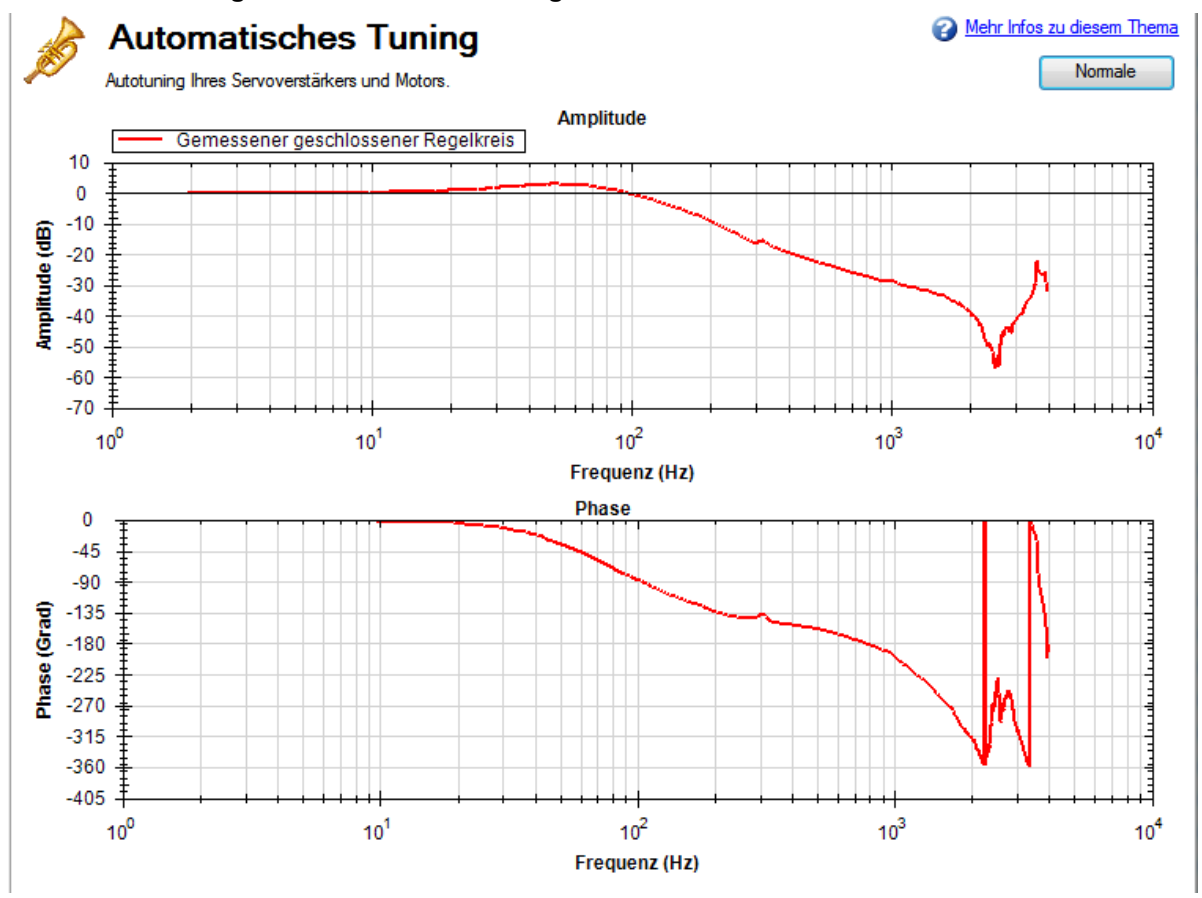

#### **Lesen und Verstehen des Bode-Plots**

Sie können das Tuning durchführen, ohne Bode Plots interpretieren zu können. Das Verständnis von Bode Plots hilft allerdings beim Benutzen des erweiterten Tunings, das detailliert in der Dokumentation [Tuning](#page-229-0) [Anleitung \(](#page-229-0) $\rightarrow$  S. 230) beschrieben ist.

Prinzipiell werden vier Spuren im Bode-Plot angezeigt:

- 1. Steuerung (grün): Diese Spur stellt das Frequenzverhalten beim Tuning des Geschwindigkeits- und Positionsregelkreises dar.Außerdem enthält sie die Anti-Resonanzfilter 1 und 2 (auch als [C] bezeichnet).
- 2. Geschlossener Regelkreis (rot): Diese Spur stellt das Frequenzverhalten von G/(1 + G \* H) dar, wobei G = C \* P und H das Frequenzverhalten von Anti-Resonanzfilter 3 und 4 ist.
- 3. Offener Regelkreis (lila): Diese Spur stellt das Frequenzverhalten von G \* H dar, wobei G = C \* P und H das Frequenzverhalten von Anti-Resonanzfilter 3 und 4 ist.
- 4. Anlage: Diese Spur stellt das Frequenzverhalten der Mechanik von Servoverstärker und Motor dar (auch als [P] bezeichnet).

Das nachstehende Diagramm des Geschwindigkeitsregelkreises im Servoverstärker erläutert das Frequenzverhalten, das jede dieser Spuren darstellt: [Tuning Anleitung \(](#page-229-0)➜ S. 230)

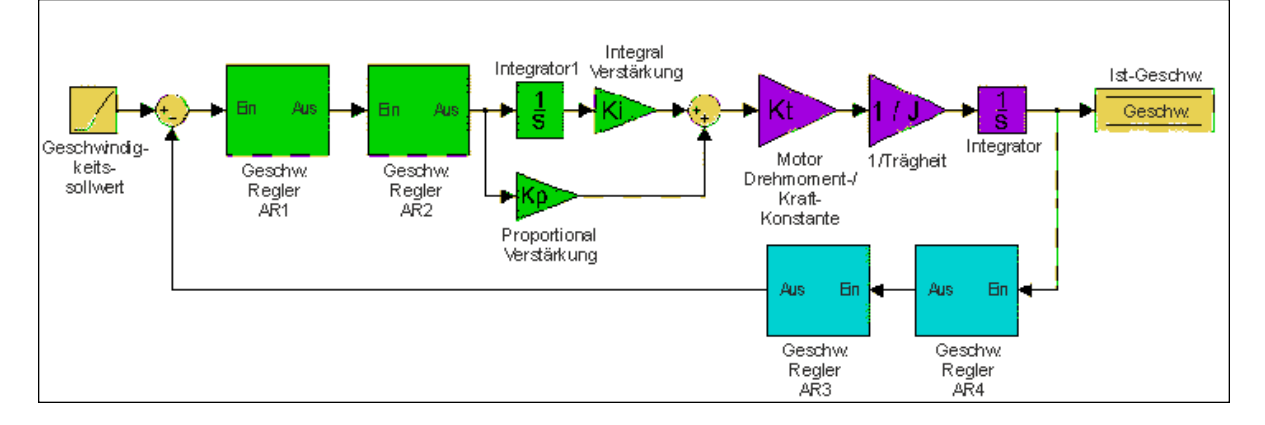

Diese Blöcke können in den Abschnitten "Steuerung", "Anlage" und "Rückführung" in Gruppen zusammengefasst werden.

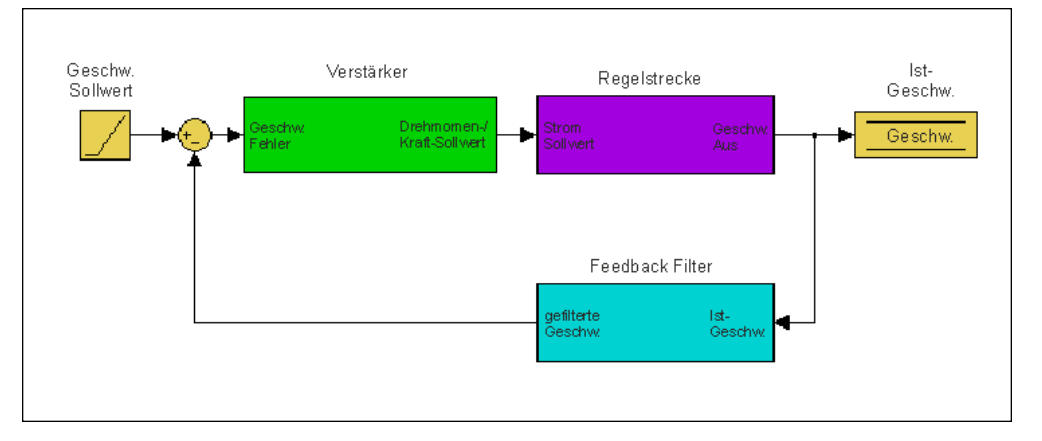

Alle grünen Blöcke wurden zusammengefasst, um die Steuerung [C] zu erzeugen. Die Steuerung ist der Teil des Regelkreises, der die gesamten Tuning-Einstellungen für Geschwindigkeits- und Positionsregelkreise, einschließlich der Vorsteuerungen enthält.

Alle lilafarbenen Blöcke wurden zur Anlage [P] zusammengefasst. "Anlage" stellt die mechanischen und elektrischen Eigenschaften des Motors, des Servoverstärkers und anderer, am Motor angebrachte Mechanikteile dar.

Die beiden Rückführungsfilter wurden in einem Block zusammengefasst. Dieser Wert wird nie direkt gemessen, trägt allerdings zum Frequenzverhalten von "Offener Regelkreis" [G] und "Geschlossener Regelkreis" [T] bei.

Die Definition des Frequenzverhaltens für Offenen Regelkreis [G] lautet:

*Offener Regelkreis = Steuerung x Anlage x Rückführungsfilter*

Die Definition des Frequenzverhaltens für Geschlossenen Regelkreis [T] lautet:

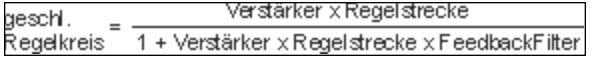

Das nachstehende Diagramm enthält Messpunkte (Eingang und Ausgang) für jedes dieser Frequenzverhalten. Die Eingangs- und Ausgangsmarker sind mit der Farbe codiert, in der Sie im PST dargestellt werden:

# **Erregung durch Strom:**

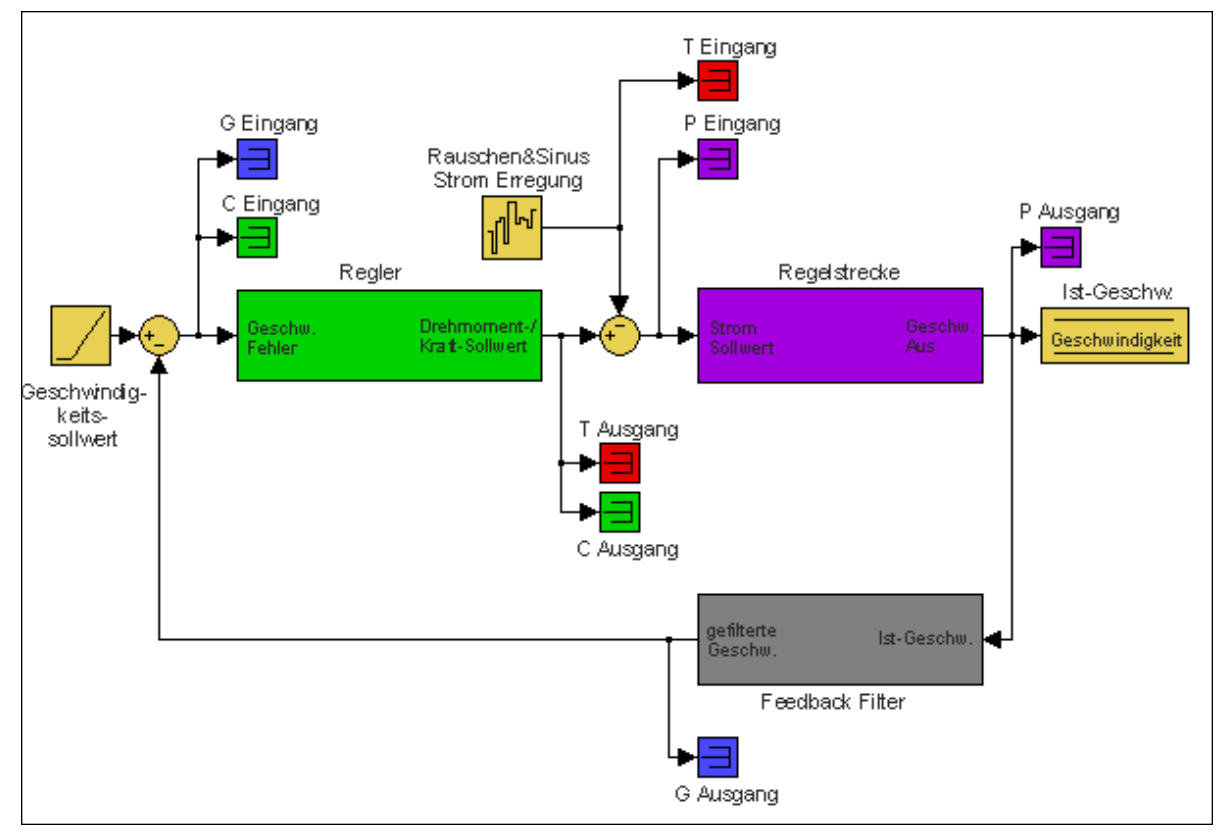

# **Erregung durch Geschwindigkeit:**

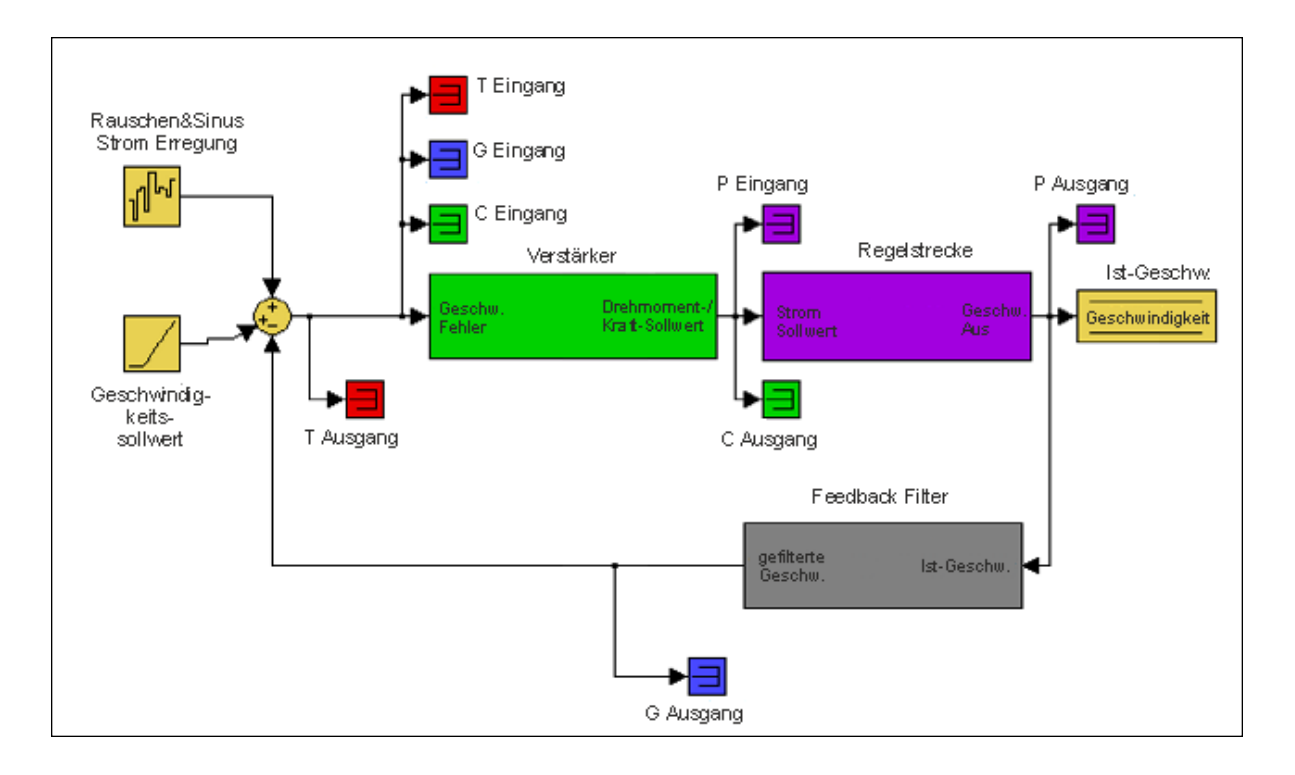

Die daraus resultierenden Plots stellen das Frequenzverhalten des Eingangs/Ausgangs für jede Messung dar.

Weitere Informationen zu diesen Spuren finden Sie in der Dokumentation Tuning Anleitung (→ S. 230).

Der nachstehende Bode-Plot zeigt einen Motor ohne Last. Der obere Plot ist der Größen-Plot (1). Dieser Plot zeigt die Verstärkung des Systems im Hinblick auf die Frequenz. Dieser Plot wird häufig zur Bestimmung der Bandbreite in einem Servosystem eingesetzt.

Der untere Plot ist der Phasen-Plot (2). Dieser Plot wird zusammen mit dem Größen-Plot zur Bestimmung der Stabilität eingesetzt und hilft Ihnen, die Art der Latenzen im Servosystem zu erkennen oder festzustellen, ob Latenzen durch die Filter im Geschwindigkeitsregelkreis induziert wurden.

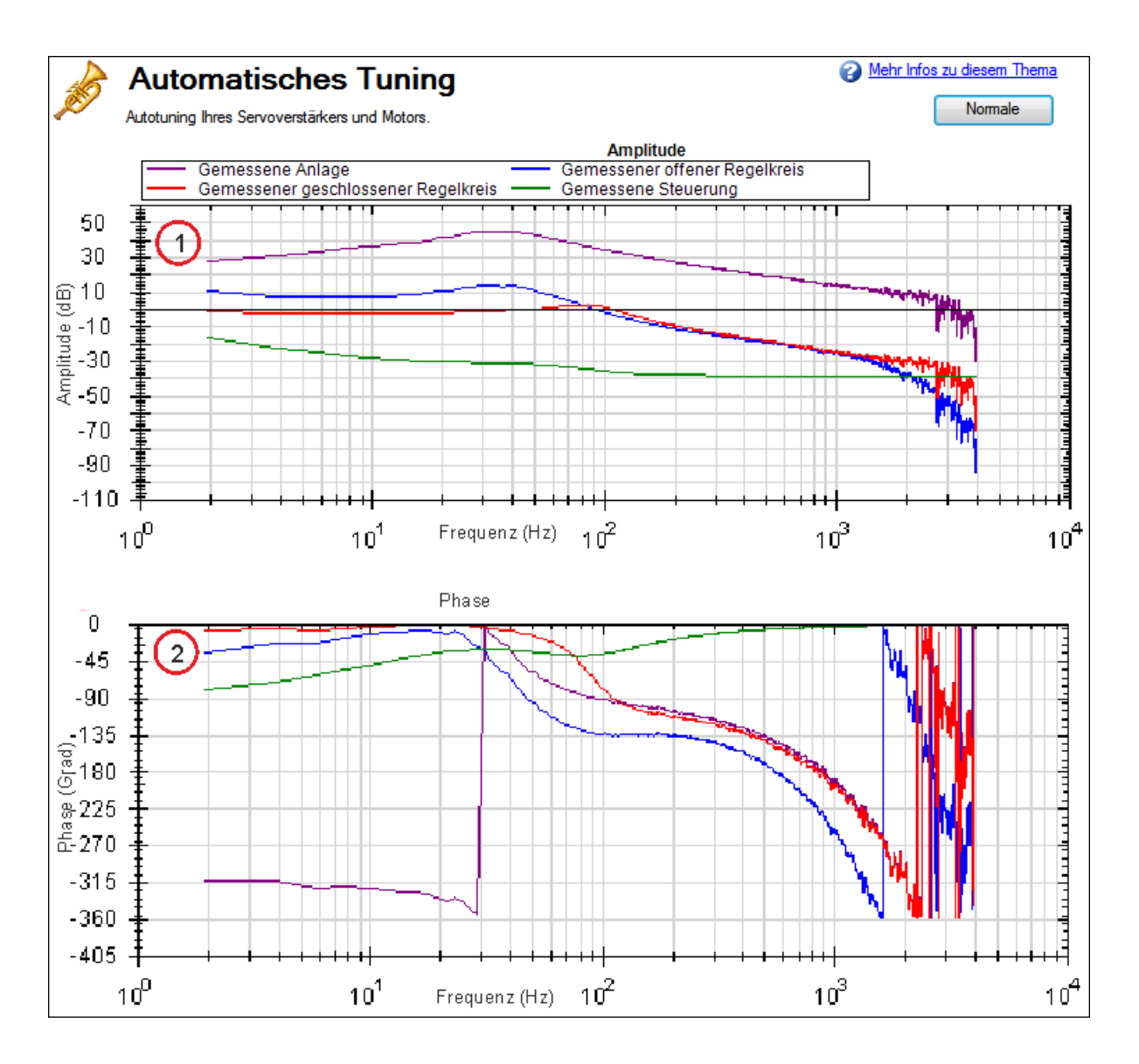

## **Verwendung des automatischen Tuning zur manuellen Einstellung von Systemen**

Häufig müssen Sie einen Regelkreis manuell einstellen, um eine optimale Maschinenleistung zu erzielen. Sie können die Schnittstelle für automatisches Tuning (PST) verwenden, um den Regelkreis auf optimale Leistung einzustellen. Eine leistungsstarke Funktion der Schnittstelle für manuelles Tuning ist die Möglichkeit, das Frequenzansprechen vor der Messung zu simulieren. Mit dieser Funktionen können Sie eine Basismessung vornehmen, die Motor deaktivieren, die Tuning-Parameter einstellen und das Frequenzansprechen des Motors simulieren, ohne eine neue Messung vorzunehmen. Dieser Prozess spart Zeit und schützt die Ausstattung vor gefährlichen Schwingungen.

Setzen Sie zum Start des manuellen Tuning-Prozesses das PST in den Bode-Plot-Modus.

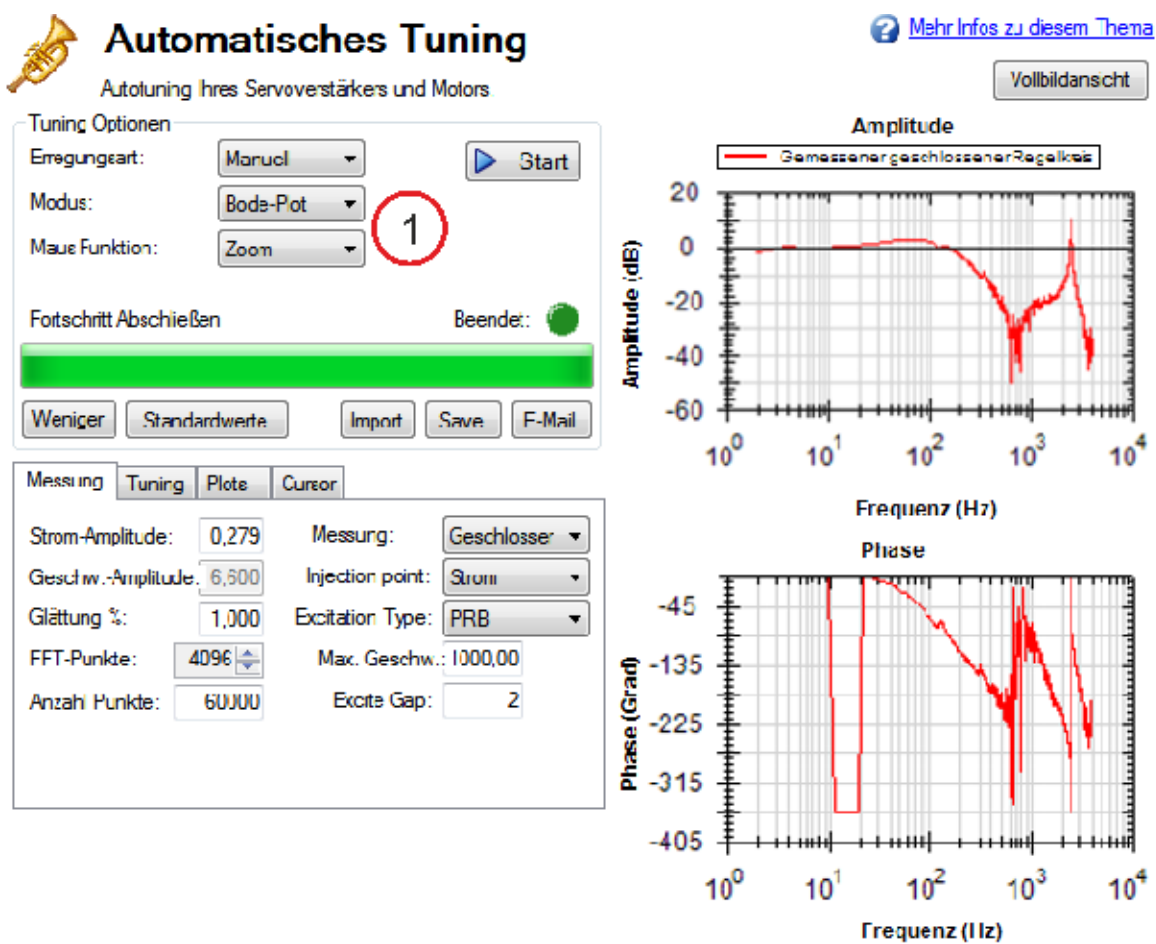

Zwischen PST- und Bode-Plot-Schnittstellen bestehen mehrere Unterschiede:

- **Bei Setzen des PST in den Bode-Plot-Modus wird die Registerkarte Autotuner aus den erweiterten** Funktionen entfernt und durch die Registerkarte **Tuning** ersetzt.
- <sup>l</sup> Die Registerkarte **Plots** gibt simulierte Spuren für geschlossenen Regelkreis, offenen Regelkreis, Steuerung und Feedback-Filter frei.

#### **Verwendung der Tuning-Simulation**

Zur Simulation des Tuning muss ein gültiger Anlagen-Plot im PST vorhanden sein (durch Bode-Plot-Messung oder volles Autotuning ermittelt).

Klicken Sie zur Auswahl simulierter Plot-Spuren auf die Registerkarte **Plots** und aktivieren Sie die folgenden Kontrollkästchen:

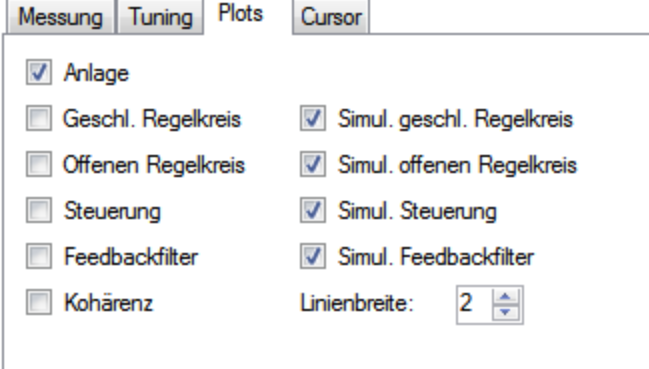

Diese gewählten Kontrollkästchen stellen die gängigste Tuning-Konfiguration dar, die Simulation erfolgt jedoch unabhängig von den aktivierten Kontrollkästchen.

Die Felder links plotten das existierende Frequenzverhalten des Servoverstärkers auf Basis der geladenen Tuning-Parameter. Die mit "Simul." (rechts) bezeichneten Felder verwenden die bei der Messung gewonnenen Anlagendaten und die Tuning-Parameter im PST, um die Leistung dieser Tuning-Parameter zu simulieren, ohne sie in den Servoverstärker zu laden.

# **Verwendung der PST-Schnittstelle für manuelles Tuning**

Klicken Sie zur Verwendung der PST-Schnittstelle für manuelles Tuning auf die Registerkarte **Tuning**.

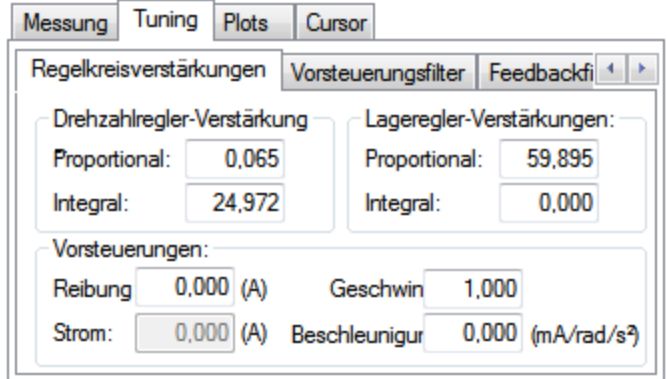

Diese Tuning-Schnittstelle lädt die Tuning-Parameter bei jeder Messung in den Servoverstärker. Die Tuning-Parameter sind unterteilt in Regelkreisverstärkungen (Geschwindigkeits-, Positionsregelkreis), Vorsteuerungspfad-Biquad-Filter und Rückführungspfad-Biquad-Filter.

Nach Änderung von Tuning-Verstärkungen müssen Sie auf die Registerkarte **Lese-/Schreibzugriff** und dann auf die Schaltfläche **Schreibzugriff auf Tuning** klicken.

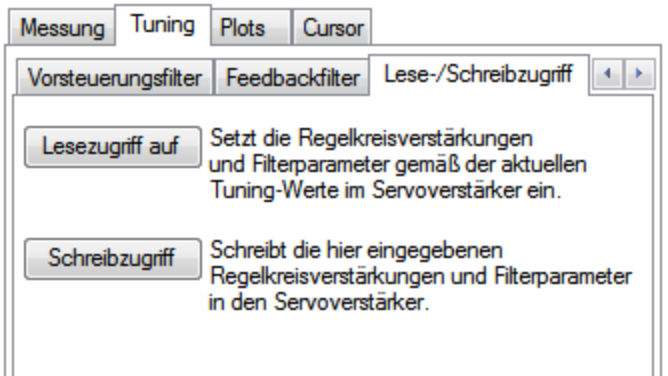

Zur Wiederherstellung des Tuning im Servoverstärker auf die PST-Schnittstelle, klicken Sie auf die Schaltfläche **Lesezugriff auf Tuning**.

Hinweis: Wenn Tuning-Verstärkungen geändert werden und eine Bode-Messung ohne Anklicken der Schaltfläche **Schreibzugriff auf Tuning** durchgeführt wird, überschreibt das PST die Tuning-Verstärkungen in der Schnittstelle mit den Tuning-Parametern in Servoverstärker.

#### **Simulation modifizierter Regelkreisverstärkungen mit dem PST**

Dieses Diagramm zeigt das Ansprechverhalten eines Testsystems nach Verwendung des PST.

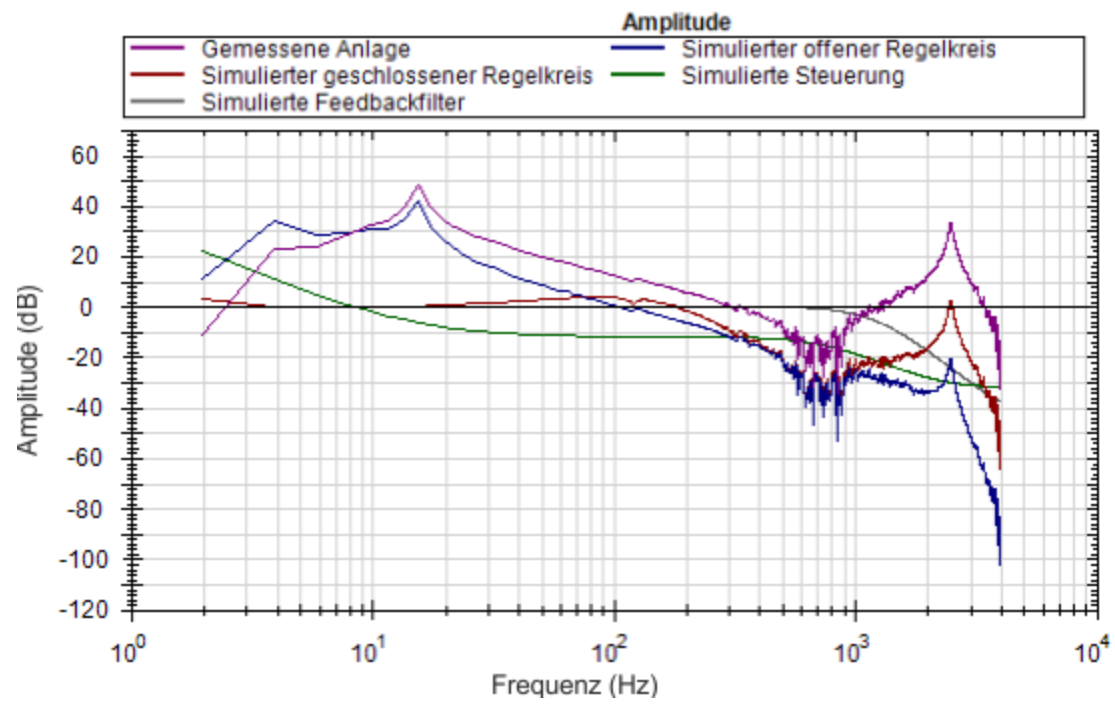

Die Drehzahlregler-P-Verstärkung beträgt hier 0,248. Wenn eine Anwendung nicht mit einer so hohen Güte geregelt werden muss, können Sie mit dem PST-Simulator den Motor auf die gewünschte Bandbreite abstimmen ("Detuning"). Mit einer nachfolgenden Bode-Messung kann geprüft werden, ob das simulierte Frequenzverhalten korrekt ist.

Ändern Sie mit Hilfe der Felder in der Registerkarte **Regelkreisverstärkungen** die Tuning-Verstärkungen, bis das gewünschte Frequenzverhalten erreicht ist.

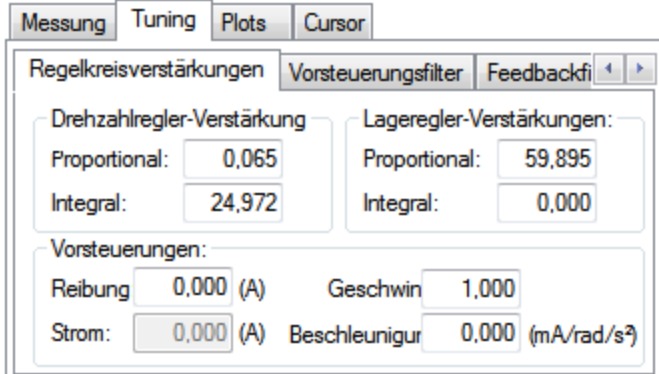

Das simulierte Detuning von P- und I-Verstärkung des Drehzahlreglers ergibt eine Änderung der Servo-Bandbreite von  $\sim$  100 Hz auf  $\sim$  30 Hz.

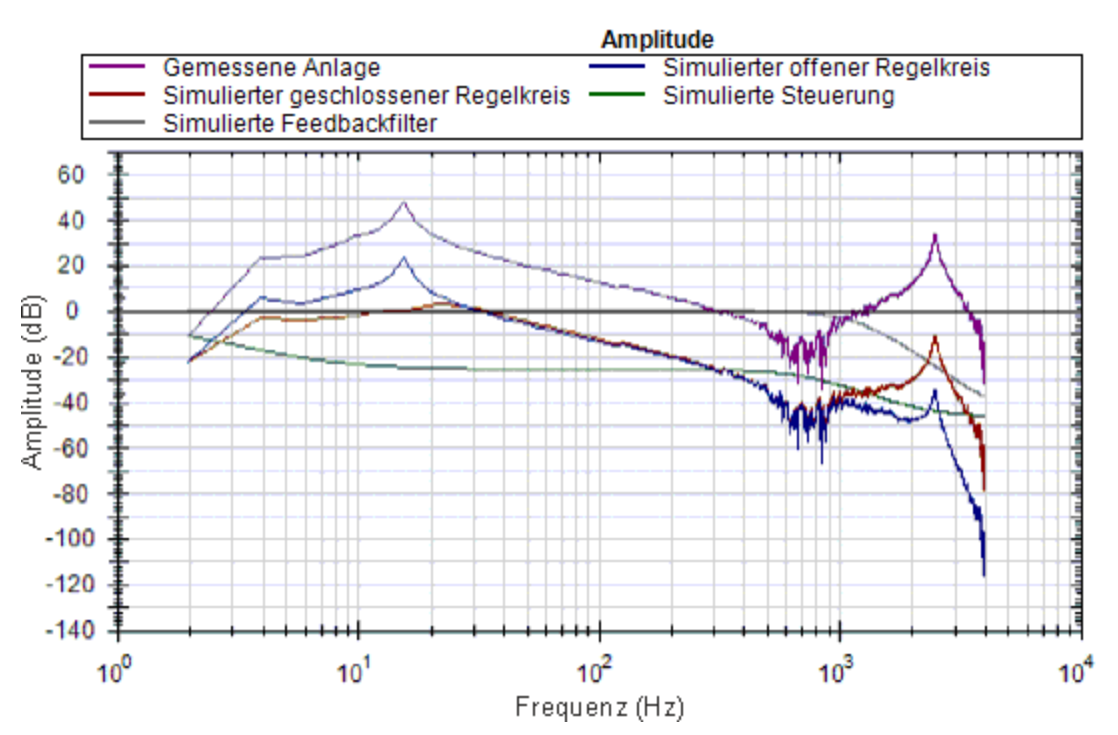

Schreiben Sie dann die Tuning-Parameter in den Servoverstärker.Verwenden Sie hierzu die Schaltfläche **Schreibzugriff auf Tuning** in der Registerkarte **Lese-/Schreibzugriff**.

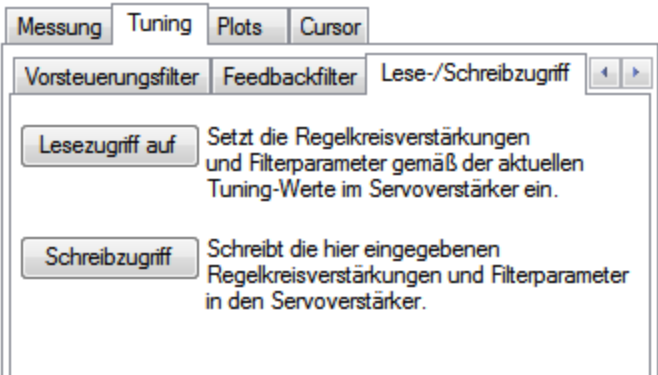

Führen Sie jetzt eine komplette Bode-Plot-Messung durch, um das simulierte Resultat mit dem neuen, gemessenen Resultat zu vergleichen.

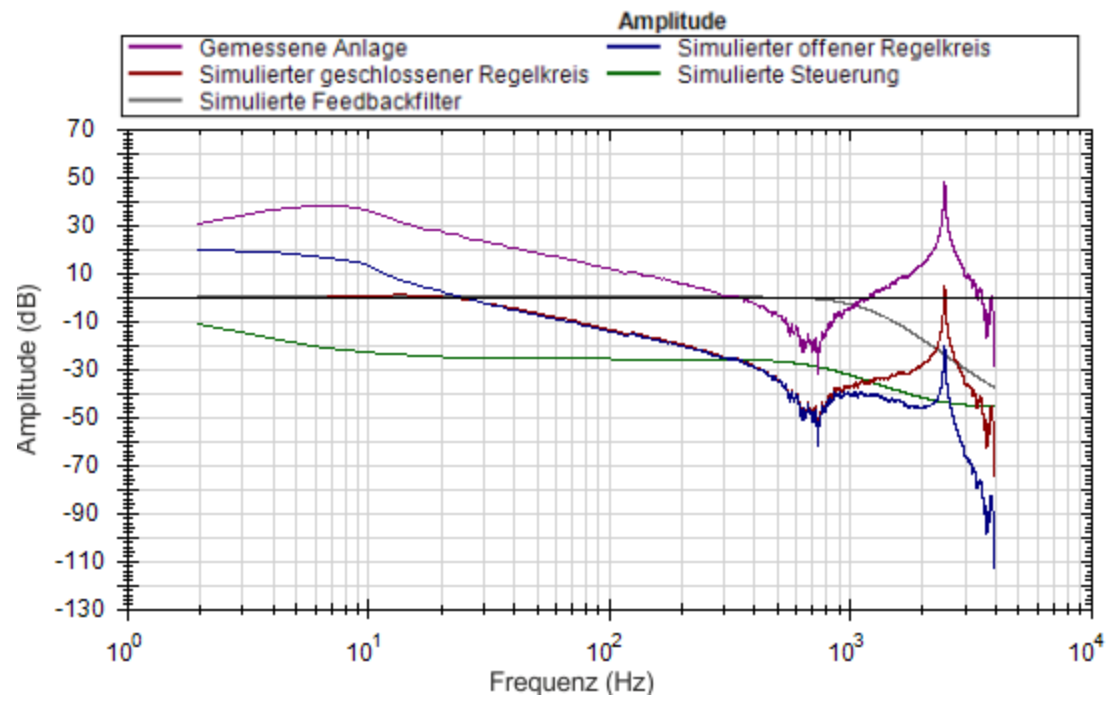

Der neu gemessene Bode-Plot zeigt, dass eine Bandbreite von knapp unter 30 Hz erzielt wurde. Der Servo ist stabil und das Tuning kann verfeinert werden, bis die gewünschte Leistung erreicht ist.

#### **Simulation von Filtern mit dem PST**

Resonanzen können das Tuning eines Servo auf vielfältige Weise komplizieren. Die Verwendung des korrekten Filters kann die Systemleistung bei vorhandenen Resonanzen deutlich steigern.

Der Bode-Plot in diesem Beispiel zeigt eine scharfe, stark ausgeprägte Schwingung bei 2500 Hz. Da es sich um die einzige Resonanz handelt, ist dies ein Hinweis darauf, dass ein Resonator-Filter (drehbarer Notch-Filter) möglicherweise die Leistung verbessert.

Klicken Sie auf die Registerkarte **Vorsteuerungsfilter**:

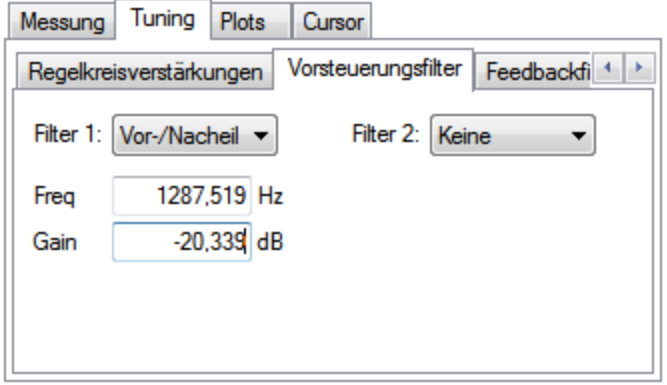

Die Resultate des Autotuning sind nach wie vor im Servoverstärker geladen und bieten ein angemessenes Tuning. Der standardmäßige Tuning-Filter ist ein Vor-/Nacheilungsfilter, der sich gut für die meisten Servoregelkreise eignet.

Da dieser Test eine solch hervorstechende Einzelresonanz ergibt, lässt sich durch Platzierung eines Notch-Filters an dieser Resonanz die Leistung verbessern (und Störsignale verringern).

Durch Tuning eines Resonators zur bestmöglichen Unterdrückung der Resonanz im der Anlage kann die Resonanz im offenen Regelkreis und damit im geschlossenen Regelkreis minimiert werden.

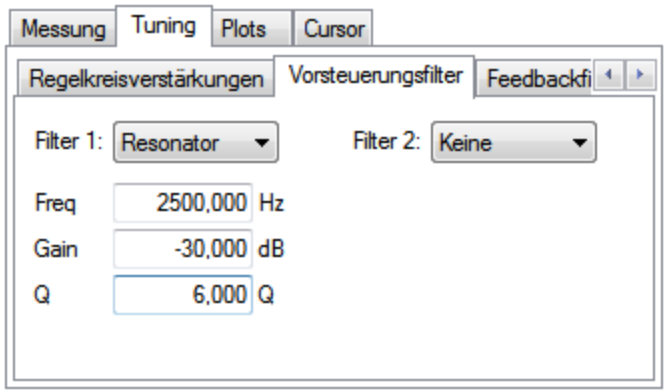

Nachstehend ist das resultierende Frequenzverhalten unter Verwendung der obigen Resonator-Konfiguration dargestellt:

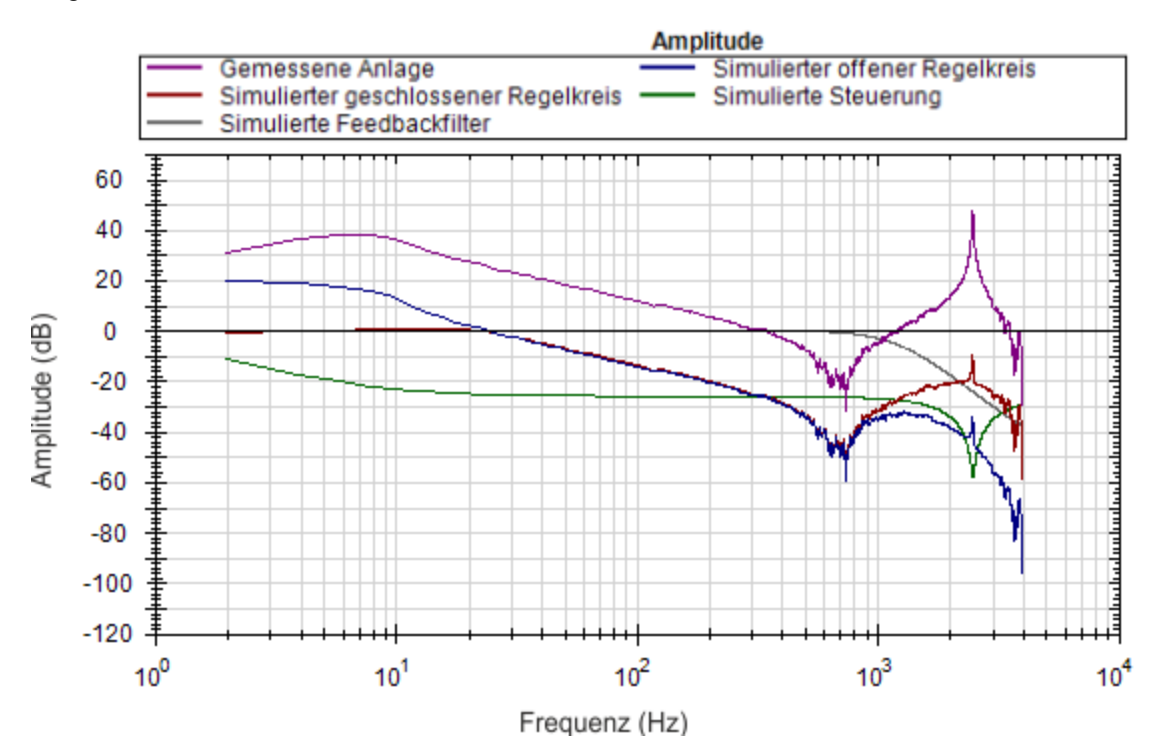

Beachten Sie die Dämpfung der Resonanz in der blauen und roten Spur (offener bzw. geschlossene Regelkreis).

#### **Verwendung von Filters zur Reduzierung von Störsignalen**

Die beste Methode zur Reduzierung von Störsignalen ist die Platzierung von Filtern im Rückführungspfad. Auf diese Weise werden die von einem verrauschten Encoder erzeugten und durch den Stromregekreis verstärkten Störsignale gedämpft. Die Störsignale können durch einen Filter im Vorsteuerungspfad gefiltert werden.Wird jedoch ein Filter im Vorsteuerungspfad platziert, der zu einer Phasennacheilung führt (z. B. Tiefpass-Filter), zeigt Ihr Bewegungsprofil diese Phasennacheilung im Befehlssignal. Durch Platzierung des Filters im Rückführungspfad wird diese Nacheilung vermieden.

# <span id="page-229-0"></span>**17.4 Tuning Anleitung**

# **17.4.1 Übersicht**

In diesem Kapitel wird das Tuning-Verfahren für Drehzahl- und Positionsregelkreise des AKD beschrieben. Das Servo-Tuning umfasst die Einstellung verschiedener Koeffizienten des Servoverstärkers, die dieser für die optimal auf Ihre Anwendung abgestimmte Steuerung des Servomotors benötigt. In diesem Kapitel werden einige der verfügbaren Tuning-Methoden beschrieben. Sie erhalten eine Beschreibung der verschiedenen Tuning-Methoden und ihrer Verwendung.

Der AKD nutzt hauptsächlich drei Betriebsarten: Drehmoment, Geschwindigkeit und Position. Für die Drehmoment-Betriebsart ist ein Tuning des Servoregelkreises nicht erforderlich. Die Tuning für den Geschwindigkeits- und den Positionsregelkreis wird nachstehend behandelt.

Der AKD verfügt über einen Autotuner, der die für zahlreiche Anwendungen benötigte Feineinstellung ausführt. In diesem Abschnitt werden das Tuning-Verfahren und speziell die Einstellung des AKD für Fälle beschrieben, in denen der Benutzer den Autotuner nicht einsetzen will.

In diesem Kapitel liegt der Schwerpunkt auf das Tuning im Zeitbereich. Das bedeutet, es wird das Geschwindigkeits- oder Positionsverhalten im Zeitverlauf als Kriterium für die Qualität des Tunings für einen Regelkreis untersucht.

# **17.4.2 Festlegen der Tuning-Kriterien**

Die Auswahl der richtigen Spezifikationen für eine Maschine ist Voraussetzung für das Tuning. Nur wenn Sie genau verstehen, welche Leistung erforderlich ist, um die Maschine in die Produktion zu bringen, verläuft der Tuning-Prozess reibungslos und ohne Probleme. Nehmen Sie sich genügend Zeit, um ALLE Anforderungen der Maschine festzulegen - nichts ist zu trivial.

- Bestimmen Sie die wichtigsten Kriterien. Die Maschine wurde vermutlich unter Berücksichtigung einer bestimmten Leistung entwickelt und konstruiert. Nehmen Sie ALLE Leistungskriterien in die Spezifikation auf. Machen Sie sich keine Gedanken darüber, ob die Kriterien wissenschaftlich klingen. ( Wenn z. B. die Bewegung optisch gleichmäßig aussehen muss, nehmen Sie dies in die Spezifikation auf. Wenn keine Geräusche zulässig sind, nehmen Sie dies in die Spezifikation auf.) Bei Abschluss der Entwicklungsphase sollte die Leistung der Maschine der zuvor in der Spezifikation festgelegten Leistung entsprechen. Damit wird sichergestellt, dass die Maschine ihre Sollleistung erreicht und für den Einsatz in der Produktion bereit ist.
- Testen Sie die Maschine mit realistischen Bewegungen. Stellen Sie die Maschine nicht nur auf eine kurze lineare Bewegung ein, wenn sie im realen Einsatz S-förmige Bewegungen ausführen soll. Nur wenn Sie die Maschine mit realistischen Bewegungen testen, können Sie zuverlässig feststellen, ob sie für den Einsatz in der Produktion bereit ist.
- Legen Sie einige spezifische quantitative Kriterien fest, um inakzeptable Bewegungen zu identifizieren. Es ist besser, im Vorfeld eine inakzeptable Bewegung zu identifizieren, als durch wiederholte Versuche feststellen zu wollen, an welchem Punkt eine akzeptable Bewegung inakzeptabel wird. Nachfolgend finden Sie einige Beispiele für Bewegungskriterien:
	- 1. +/– x Positionsfehler während der gesamten Bewegung
	- 2. Einstellung auf +/- x Positionsfehler innerhalb von y Millisekunden
	- 3. Drehzahltoleranz von x % gemessen gegenüber y Abtastungen
- Es ist vielmehr wichtig sich auf die Aspekte zu konzentrieren, die die Maschine mit zuverlässiger Leistung in die Produktion bringen. Diese Aspekte basieren auf einem grundlegenden Verständnis des Systems.

Nach der Erstellung detaillierter Servo-Leistungsdaten können Sie mit dem Tuning Ihres Systems beginnen.

## **17.4.3 Vor dem Tuning**

Wenn im schlimmsten Fall während der Abstimmung ein Fehler auftritt, kann der Servomotor heftig durchdrehen. Daher müssen Sie sicherstellen, dass das System mit einem durchdrehenden Servomotor umgehen kann. Der Servoverstärker verfügt über verschiedene Funktionen, einen durchdrehenden Servomotor sicherer zu machen:

- Stellen Sie sicher, dass die Endschalter den Servoverstärker abschalten, wenn sie auslösen. Wenn ein vollständiges Durchdrehen auftritt, kann der Motor sehr schnell einen Endschalter erreichen.
- Stellen Sie sicher, dass die maximale Motorgeschwindigkeit genau eingestellt ist. Wenn ein vollständiges Durchdrehen auftritt, kann der Motor schnell die Maximalgeschwindigkeit erreichen, und der Servoverstärker wird dann deaktiviert.

# **17.4.4 Tuning-Methoden für geschlossene Regelkreise**

Die geschlossene Regelkreissteuerung ist für die gewünschte Position bzw. Geschwindigkeit (Trajektorie) des Motors und Anlegen des geeigneten Stroms am Motor verantwortlich, um diese Trajektorie zu erreichen. Die Herausforderungen bei geschlossenen Regelkreissteuerungen liegt darin, sicherzustellen, dass das System nicht nur der gewünschten Trajektorie folgt, sondern in allen Bedingungen stabil bleibt und externen Kräften widersteht - und all diese Bedingungen müssen gleichzeitig erfüllt werden.

In der Betriebsart Geschwindigkeit wird nur der Geschwindigkeitsregelkreis abgestimmt. In der Betriebsart Positionsbetriebsart müssen sowohl der Geschwindigkeits- als auch der Positionsregelkreis abgestimmt werden.

#### **17.4.4.1 Tuning des Geschwindigkeitsregelkreises**

Der Geschwindigkeitsregelkreis im AKD besteht aus einem PI (Proportional-/Integralregler), der in Reihe mit zwei Anti-Resonanzfiltern (ARF) im Vorwärtspfad geschaltet ist, und zwei Anti-Resonanzfilter, die in Reihe im Rückführungspfad geschaltet sind.

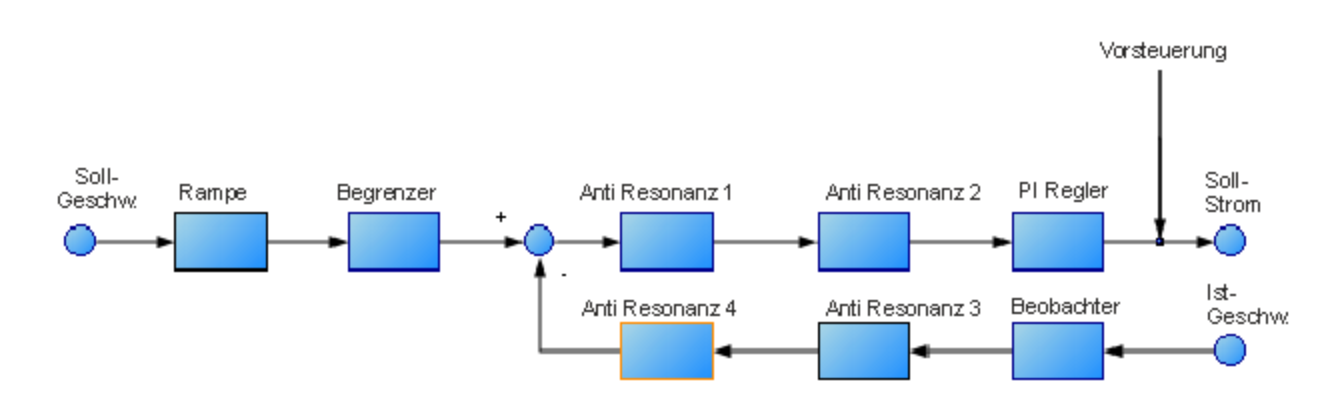

Für ein grundlegendes Tuning des Geschwindigkeitsregelkreises können Sie den PI-Block nutzen und ARF1 sowie ARF2 auf Eins (ohne Wirkung) und den Beobachter auf 0 (ohne Wirkung) setzen. Wenn Sie nur den PI-Block verwenden, wird das Tuning des Geschwindigkeitsregelkreises vereinfacht. Zum Starten des Tuning können Sie zuerst den PI Controller-Block einstellen. Ein vereinfachter Geschwindigkeitsregelkreis ohne Anti-Resonanzfilter und Beobachter ist nachstehend abgebildet. Auf diese Weise können Sie sich den Regelkreis vorstellen, bevor die Anti-Resonanzfilter und der Beobachter verwendet werden.

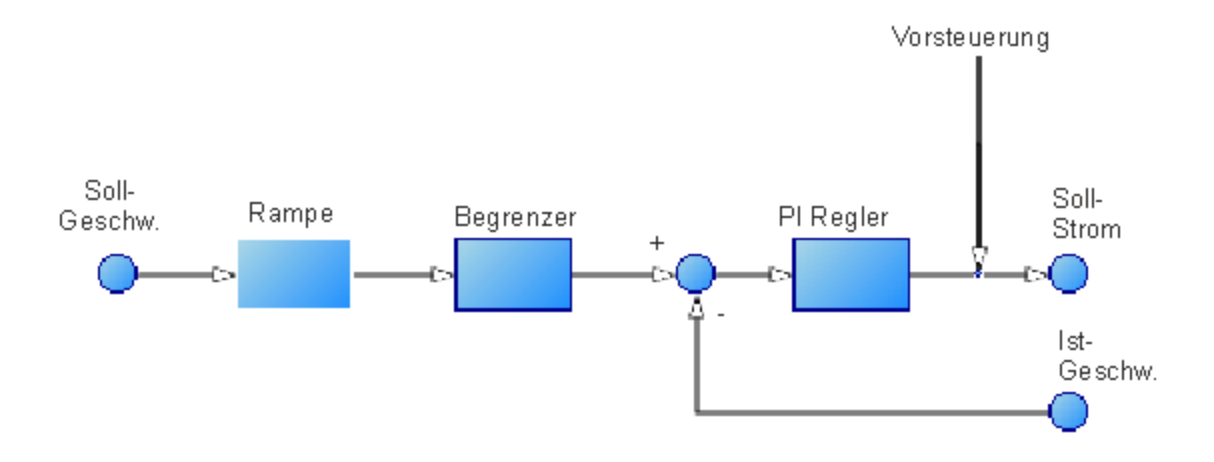

Verfahren zum einfachen Tuning eines Geschwindigkeitsregelkreises:

1. Stellen Sie DRV.OPMODE gemäß Ihrer Anwendung auf Geschwindigkeit oder Position ein. Wenn DRV.OPMODE auf Position gesetzt wird, stellen Sie VL.KVFF auf 1,0 ein.

- 2. Setzen Sie VL.KP auf 0.
- 3. Setzen Sie VL.KI auf 0.
- 4. Wählen Sie für die Service-Fahrt eine Bewegung, die den Bewegungsgeschwindigkeiten in der realen Anwendung entspricht. Um ein sicheres Überschießen während des Tuning zu ermöglichen, sollten Sie die Service-Fahrt nicht auf eine Geschwindigkeit über ½ der maximalen Motorgeschwindigkeit einstellen. Stellen Sie die Beschleunigung auf einen für Ihre Anwendung geeigneten Wert ein. Stellen Sie die Service-Fahrt auf eine Laufrichtungsänderung ein. Setzen Sie "Zeit1"und "Zeit2"auf das Dreifache der erwarteten Stabilisierungszeit für das System. 1,0 Sekunden ist ein angemessener Wert für Zeit1 und Zeit2, wenn Sie die erwartete Stabilisierungszeit nicht kennen.
- 5. Aktivieren Sie den Servoverstärker und starten Sie die Service-Fahrt. Es sollte keine Bewegung feststellbar sein, da an diesem Punkt keine Einstellungsverstärkungen des Geschwindigkeitsregelkreises vorliegen.
- 6. Wenn Sie VL.KP und VL.KI einstellen, zeichnen Sie darunter VL.FB und VL.CMD auf. Diese Kurven werden benötigt, um die Leistung des Drehzahlreglers zu beurteilen.

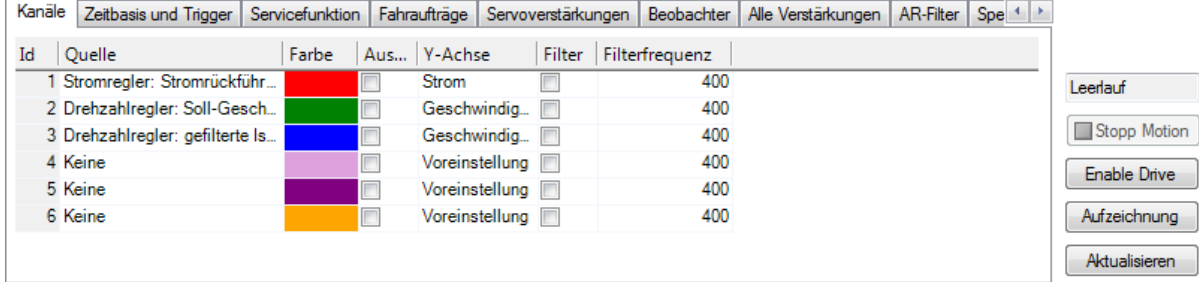

- 7. Einstellen von VL.KP: Erhöhen Sie VL.KP kontinuierlich um den Faktor 2, bis:
- <sup>o</sup> ein Geräusch im System ertönt (Summen, Brummen o.ä.) oder
- <sup>o</sup> ein Überschießen der Geschwindigkeit sichtbar wird. Bei ausschließlicher Verwendung von VL.KP sollte kein Überschießen der Geschwindigkeit feststellbar sein.
- <sup>o</sup> Wenn Sie einen der obigen Grenzwerte erreichen, reduzieren Sie VL.KP auf einen Wert, bei dem keine unerwünschten Geräusche bzw. kein Überschießen feststellbar sind.
- 8. Einstellen von VL.KI: Erhöhen Sie VL.KI kontinuierlich um den Faktor 1,5 bis:
- <sup>o</sup> unerwünschte Geräusche oder Rütteln des Systems feststellbar sind.
- $\circ$  ein Überschießen > 15 % sichtbar wird.
- <sup>o</sup> Das nachstehende Beispiel zeigt ein Überschießen um 15 %. Dies ist eine gezoomte Darstellung der Service-Fahrt mit Solldrehzahl 1000 U/Min (Position 1), bei der das Überschießen mit einer Spitze von

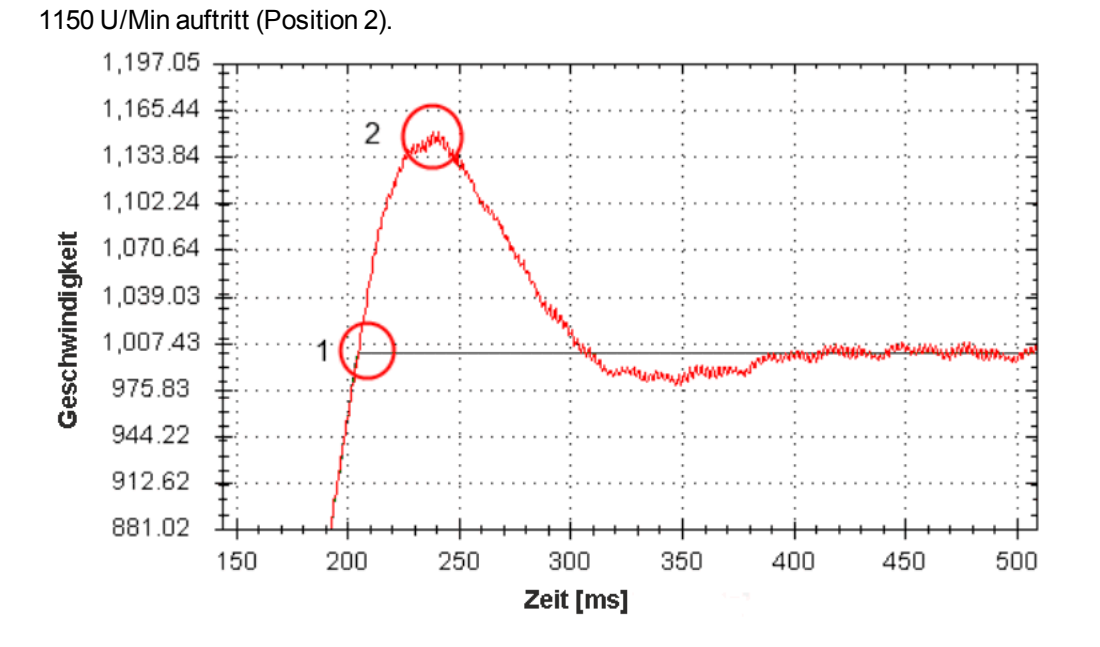

<sup>o</sup> Das nachstehende Beispiel zeigt 11 Überschießpunkte. Jeder Überschießpunkt ist mit einen roten Kreis gekennzeichnet.

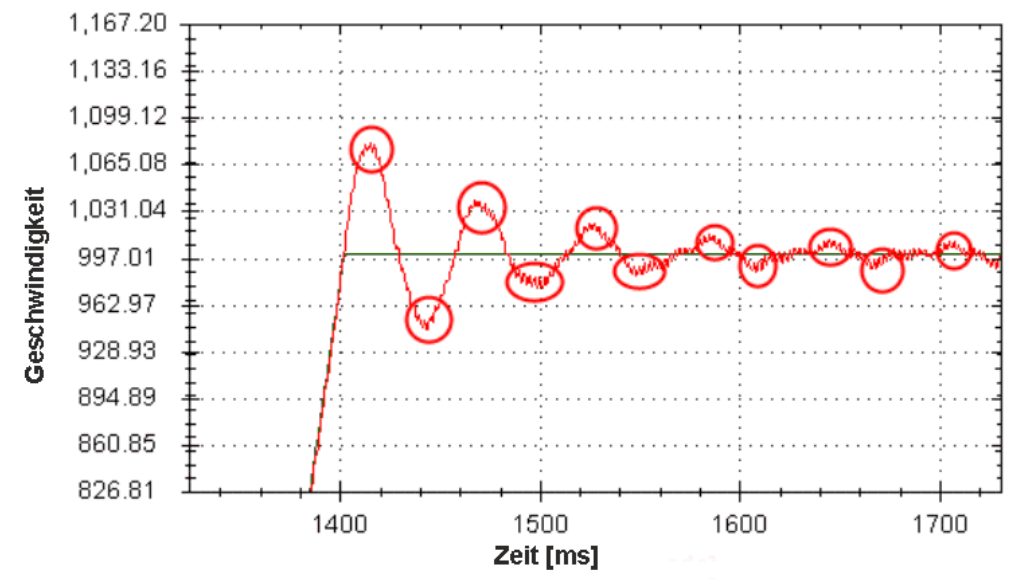

- <sup>o</sup> Wenn Sie einen der obigen Grenzwerte erreichen, reduzieren Sie VL.KI auf einen Wert, bei dem keine unerwünschten Geräusche bzw. kein Überschießen feststellbar sind.
- 9. Stoppen Sie die Service-Fahrt.

#### **17.4.4.2 Tuning des Positionsregelkreises**

Der Positionsregelkreis ist der zweite Regelkreis, der einen korrekt eingestellten Geschwindigkeitsregelkreis benötigt, um eine genaue Kontrolle der Position zu ermöglichen. Der Positionsregelkreis ist ein einfaches, aus einem PI-Regelkreis bestehendes Element. Am einfachsten ist es, den P- und I-Ausdruck im Geschwindigkeitsregelkreis einzustellen und nur den P-Ausdruck im Positionsregelkreis zu verwenden.

Verwenden Sie maximal drei P- und I-Ausdrücke ungleich Null aus dem Geschwindigkeits- und dem Positionsregelkreis. Eine Kombination wäre VL.KP, VL.KI und PL.KP. Eine andere gültige Kombination wäre VL.KP, PL.KP und PL.KI. Die Kombination VL.KP, VL.KI und PL.KP ist nachstehend dargestellt.

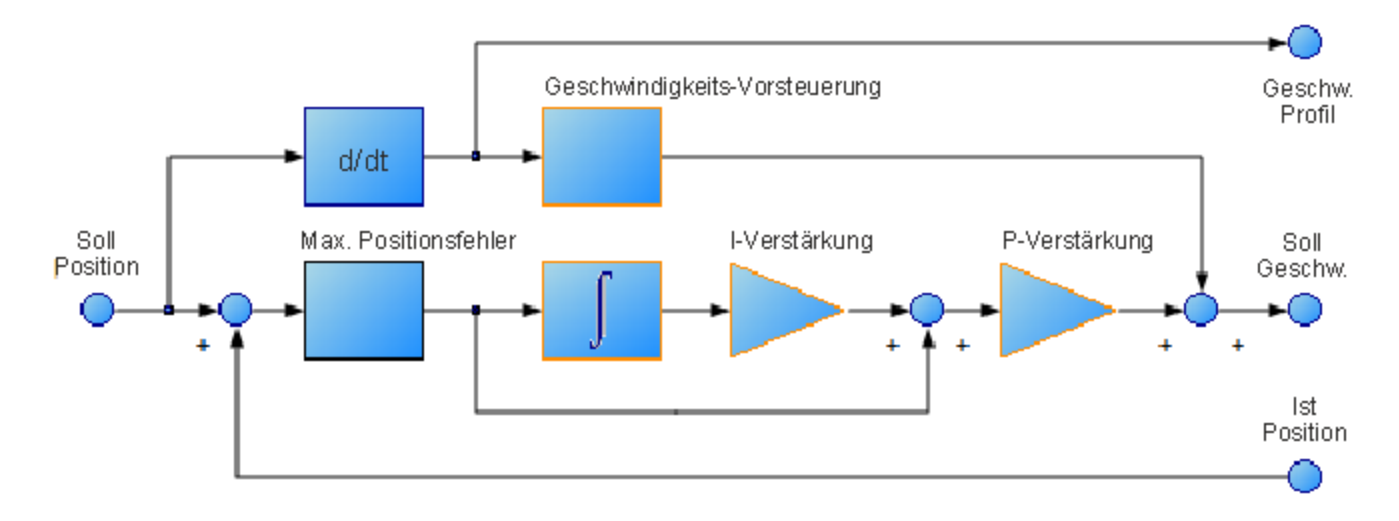

Verfahren zum Tuning eines Positionsregelkreises:

- 1. Setzen Sie VL.KVFF auf 1.
- 2. Erhöhen Sie PL.KP, bis:
- <sup>o</sup> ein 25% Überschießen sichtbar wird oder
- <sup>o</sup> mehr als 3 Überschießer sichtbar werden oder
- <sup>o</sup> unerwünschte Geräusche vom System wahrnehmbar sind.
- <sup>o</sup> Wenn Sie einen der obigen Grenzwerte erreichen, reduzieren Sie PL.KP auf einen Wert, bei dem keine unerwünschten Geräusche bzw. kein Überschießen feststellbar sind.

#### **17.4.5 Methoden zum Tuning der Drehmoment-Vorsteuerung**

Die drehmomentbasierten Vorsteuerung im AKD bewirkt eine effektive Modellierung der physikalischen Eigenschaften Ihres Motors und ermöglicht es dem Servoverstärker, den geeigneten Strom zu liefern, auch wenn das Feedback noch keine Daten an den Servoverstärker zu senden. Mit drehmomentbasierten Vorsteuerung können Sie den Schleppfehler praktisch ohne Einbußen bei der Stabilität senken.

#### **17.4.5.1 Formbasiertes Tuning der Vorsteuerung**

Zur Einstellung von IL.KAFF:

- <sup>o</sup> Stellen Sie VL.KP und VL.KI wie oben im Abschnitt zum Tuning des Geschwindigkeitsregelkreises beschrieben ein. Setzen Sie DRV.OPMODE auf die Drehzahl (oder setzen Sie PL.KP und PL.KI auf 0 und VL.KVFF auf 1).
- <sup>o</sup> Konfigurieren Sei eine kurze, wiederholbare Service-Fahrt mit Beschleunigungen, die repräsentativ für die Bewegungen in Ihrer Anwendung sind. (Genaue Werte für die Beschleunigung sind nicht entscheidend.)
- <sup>o</sup> Erhöhen Sie IL.KAFF, bis der Positionsfehler (PL.ERR) proportional zum invertierten Drehzahlbefehl ist. Die Anpassung von IL.KAFF konzentriert sich darauf, Unebenheiten in der Beschleunigung und

Verzögerung zu entfernen. In der nachfolgenden Abbildung wurde der ideale Wert von 1,7 für IL.KAFF

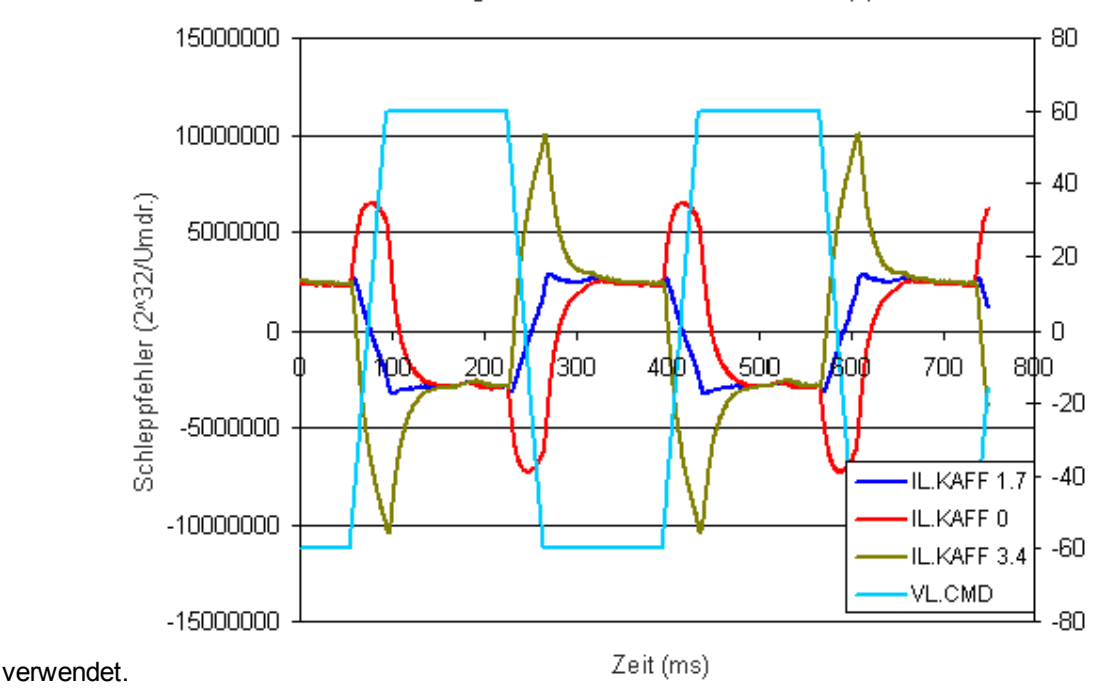

Beziehung zwischen IL.KAFF & Schleppfehler

# **17.4.6 Verwendung von Anti-Resonanzfiltern**

Der AKD verfügt über vier Anti-Resonanzfilter. Zwei Filter befinden sich im Vorwärtspfad, die beiden anderen im Rückführungspfad.

#### **Gemeinsamkeiten**

○ Beide Filterarten werden prinzipiell zur Verbesserung der Stabilität und Leistung des Systems eingesetzt.

#### **Unterschiede**

- <sup>o</sup> Die Filter im Vorwärtspfad führen zu einer höheren Phasennacheilung im Systemansprechverhalten des geschlossenen Regelkreises.
- <sup>o</sup> Filter im Vorwärtspfad begrenzen das Spektrum, das den Motor erreicht / Filter im Rückführungspfad filtern die Rückführung, nachdem sie dem Motor zugeführt wurde.

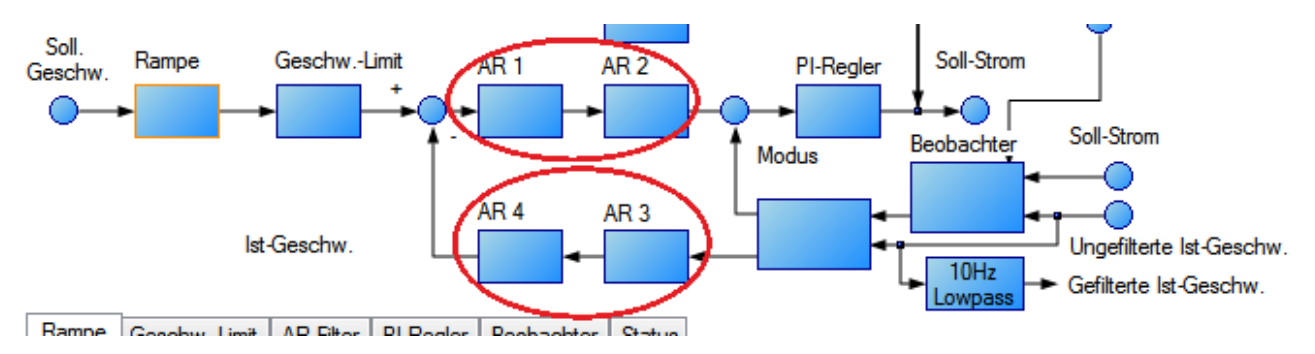

# **17.4.6.1 Arten von Anti-Resonanzfiltern Tiefpass**

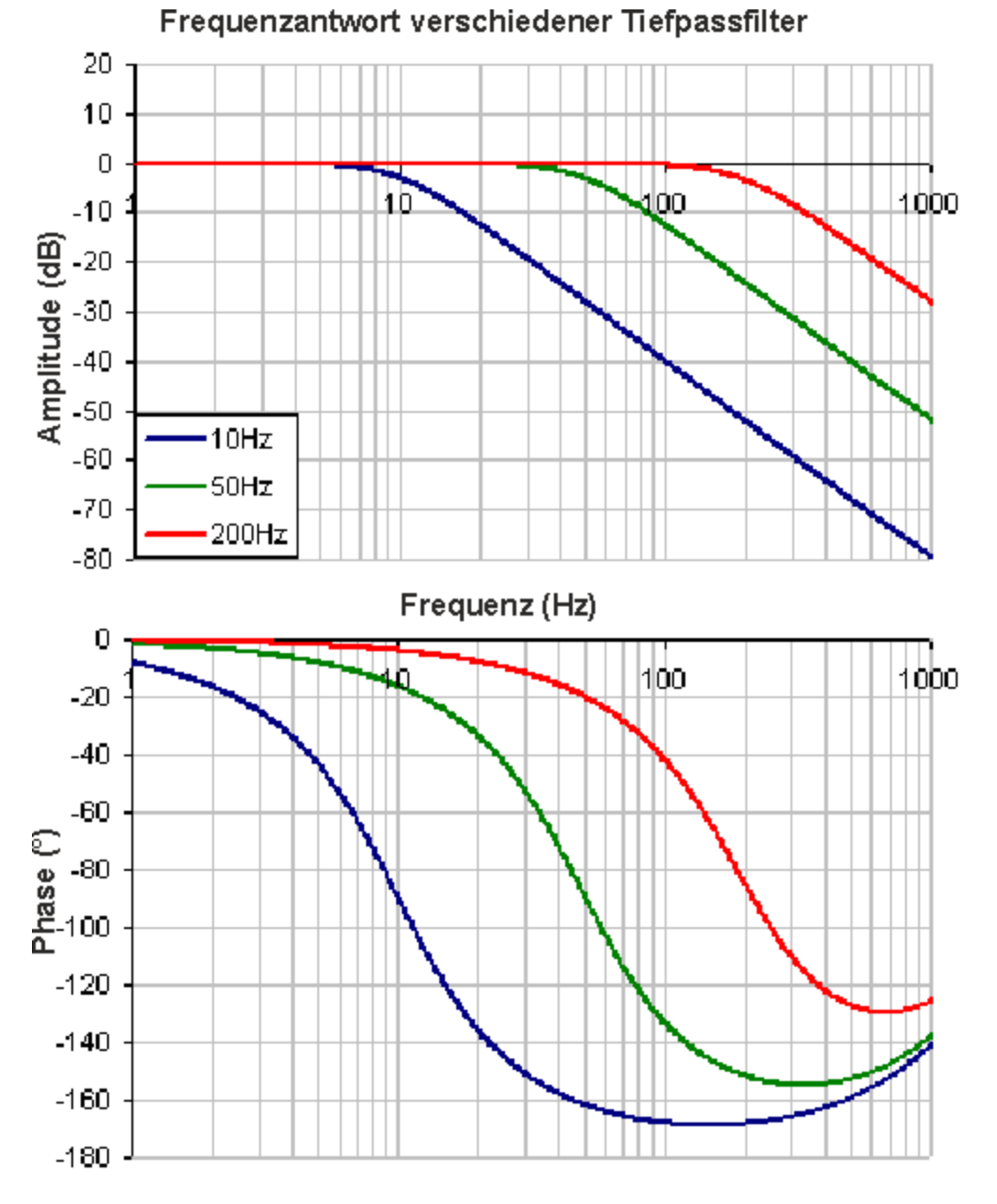

Ein Tiefpass-Filter lässt Signale unterhalb einer Eckfrequenz passieren und dämpft Signale oberhalb dieser Eckfrequenz. Das Verhalten der Eckfrequenz kann mit dem Tiefpass-Q festgelegt werden.

Um einen Tiefpass-Filter festzulegen, müssen Sie die Frequenz und Q sowohl für den Nullpunkt als auch den Pol von Anti-Resonanzfilter 1 bestimmen. Dies wird mit dem nachstehenden Beispiel verdeutlicht, in dem die Terminal-Befehle folgende Einstellungen definieren:

- $\circ$  Filtertyp = BiQuad
- <sup>o</sup> Nullfrequenz = 700 Hz (dies ist die Grenzfrequenz des Tiefpass-Filters)
- $\circ$  Null-Q = 0,707

 $\circ$  Pol-Q = 0,707

 $\circ$  Polfrequenz = 5000 Hz

VL.ARTYPE1 0 VL.ARZF1 700 VL.ARZQ1 0,707 VL.ARPF1 5000

#### VL.ARPQ1 0,707

#### **Vor-/Nacheilung**

Ein Vor-/Nacheilungsfilter ist ein Filter mit einer Verstärkung von 0 dB bei niedrigen Frequenzen und einer Verstärkung, die Sie für hohe Frequenzen festgelegt haben. Außerdem legen Sie die Frequenz für die Verstärkung fest, bei der der Übergang stattfindet.

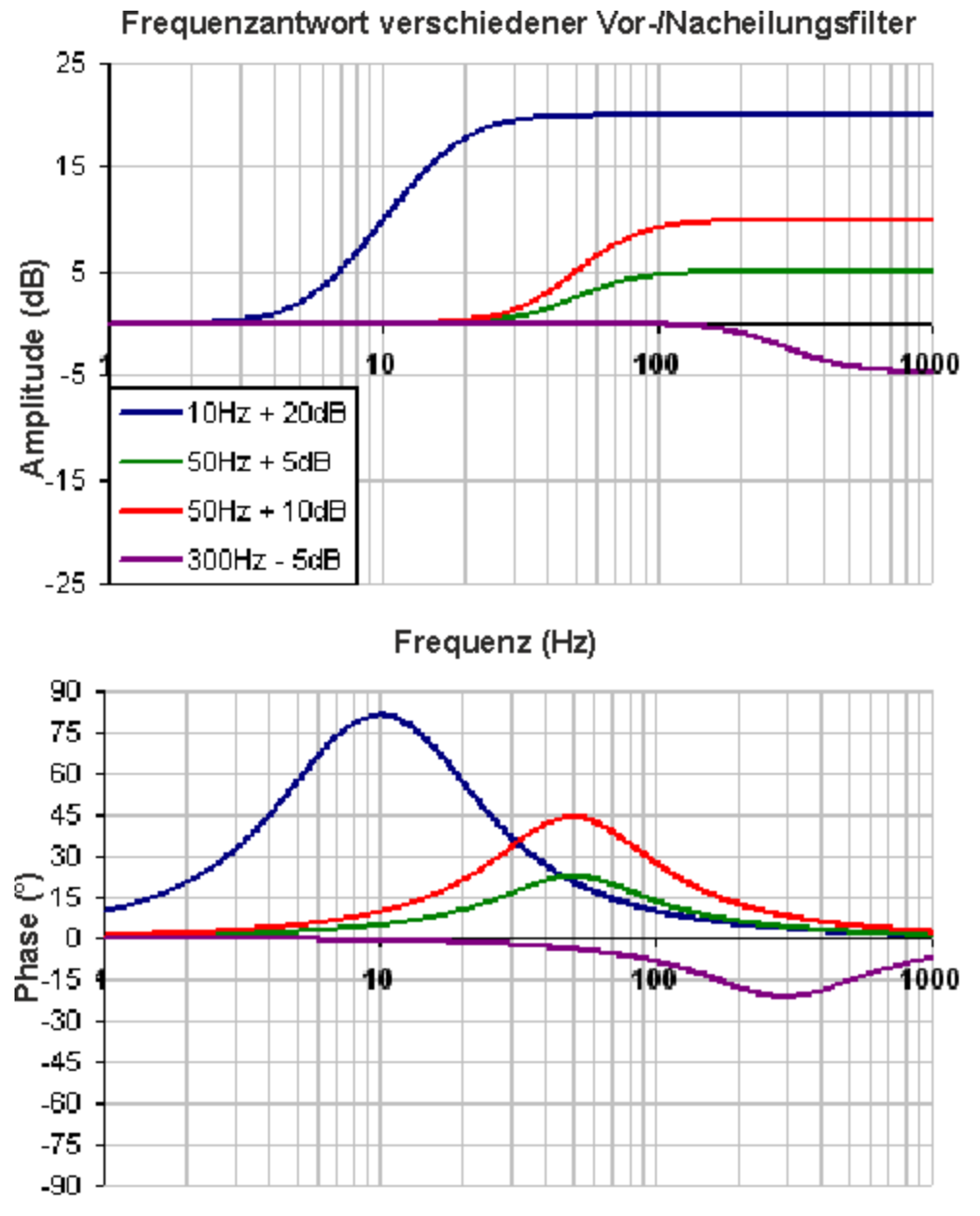

Zur Festlegung eines Vor-/Nacheilungsfilters müssen Sie die Mittenfrequenz und eine Hochfrequenzverstärkung (dB) bestimmen. Klicken Sie hierzu auf den Geschwindigkeitsregelkreis, wie im nachstehenden Beispiel gezeigt:

"Geschwindigkeitsregelkreis"(1), wählen Sie dann die Registerkarte "AR1"(2). Im Dropdown-Feld "Filtertyp"wählen Sie "Vor-/Nacheilung"(3) und geben schließlich die gewünschte Mittenfrequenz und die Verstärkung des Vor-/Nacheilungsfilters (4) ein.

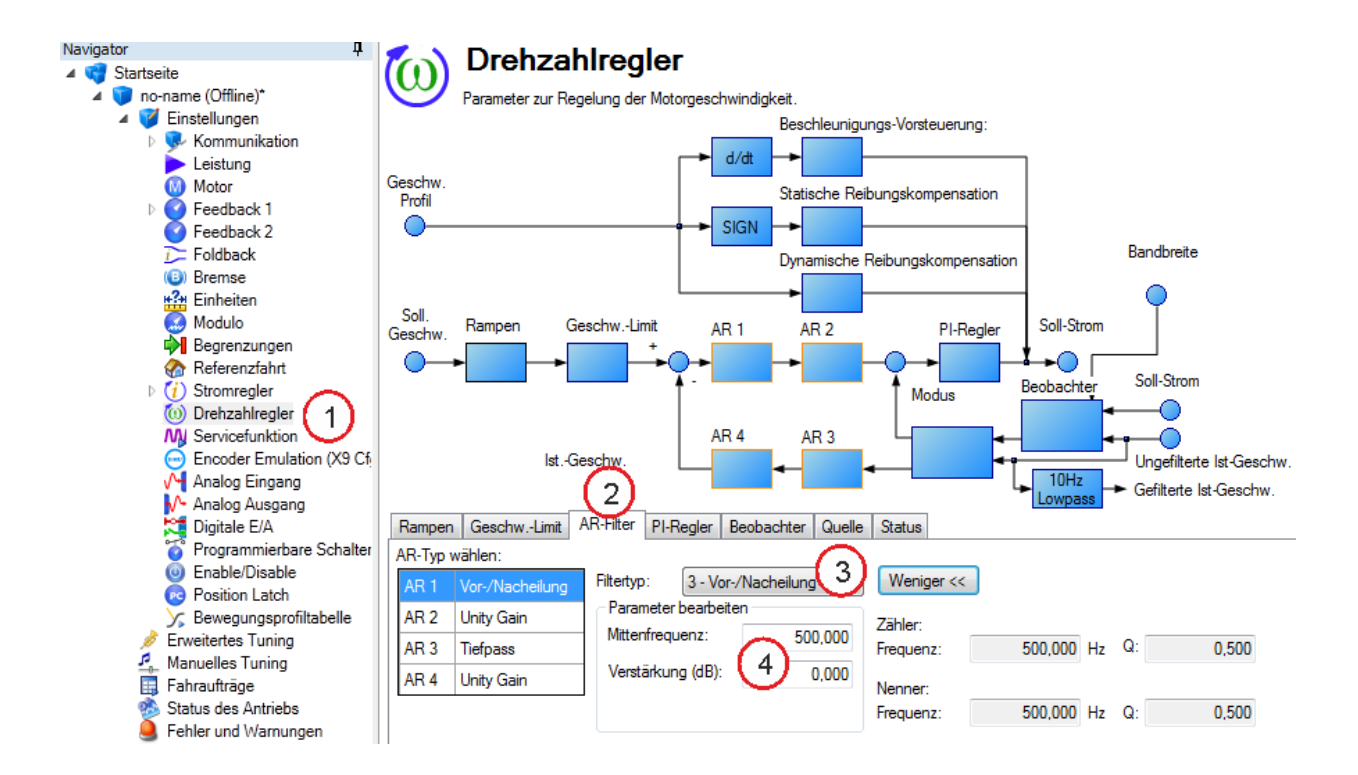

#### **Notch**

Ein Notch-Filter ändert die Verstärkung bei einer spezifischen Frequenz. Sie können die Frequenz festlegen, bei der die Verstärkung geändert wird (Frequenz (Hz)), die Breite des Frequenzbereichs bestimmen, bei dem der Einschnitt stattfindet (Q), und definieren, um wie viel sich die Verstärkung ändert (Notch-Tiefe (dB)).

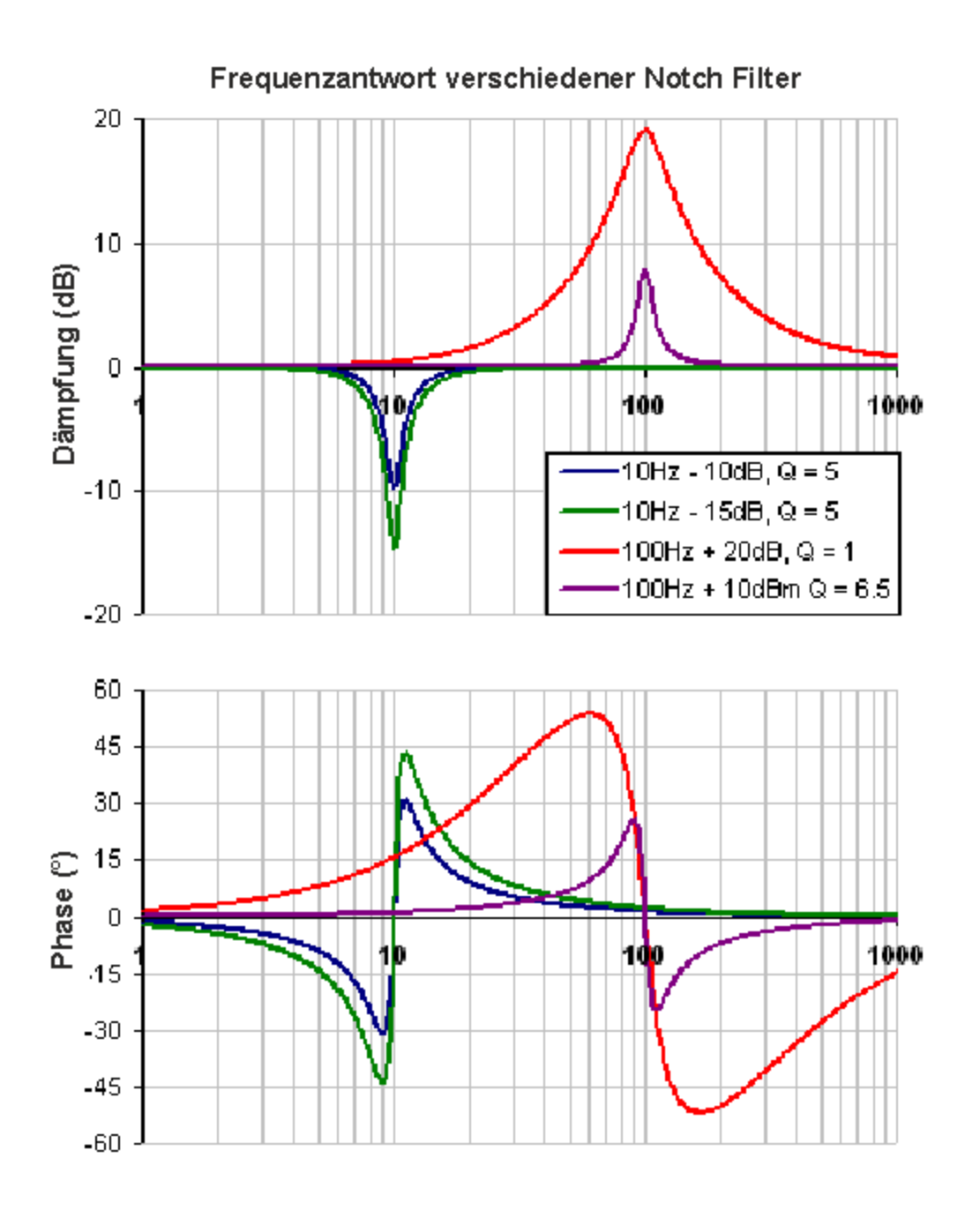

Zur Festlegung eines Notch-Filters müssen Sie die Frequenz (Hz), Tiefe (dB) und Breite (Q) des Notch bestimmen. Klicken Sie hierzu auf den Geschwindigkeitsregelkreis, wie im nachstehenden Beispiel gezeigt: Klicken Sie auf "Geschwindigkeitsregelkreis"(1), wählen Sie dann die Registerkarte "AR1"(2). Im Dropdown-Feld "Filtertyp"wählen Sie "Notch"(3) und geben schließlich die gewünschte Frequenz, Tiefe und den Q-Wert des Notch-Filters (4) ein.

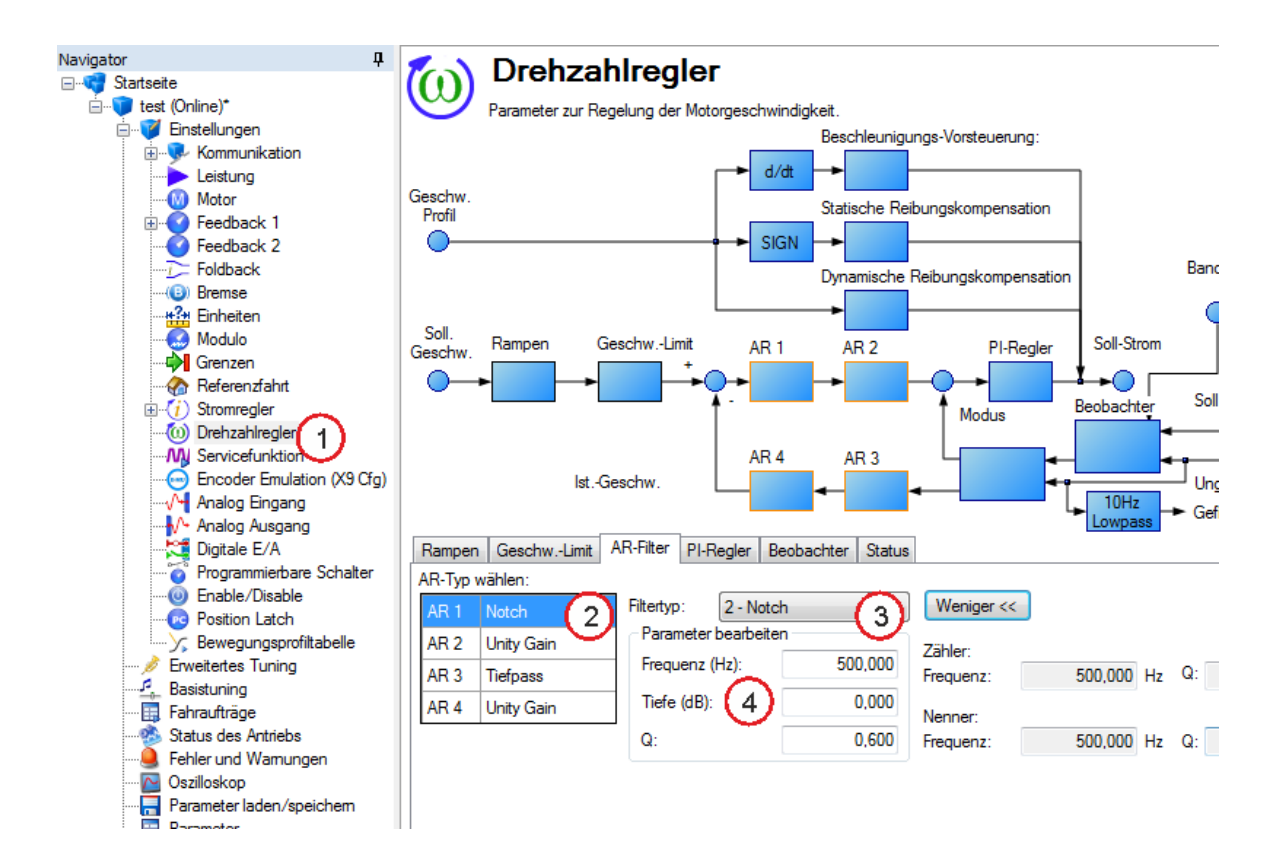

#### **BiQuad**

Ein BiQuad ist ein flexibler Filter, der quasi aus zwei einfacheren Filtern besteht, dem Nullpunkt (Zähler) und dem Pol (Nenner). Tatsächlich sind die oben erwähnten, vordefinierten Filter lediglich Sonderfälle des BiQuad.

Sowohl der Nullpunkt (Zähler) als auch der Pol (Nenner) zeigen ein flaches Frequenzverhalten bei niedrigen Frequenzen und ein ansteigendes bei hohen Frequenzen. Die Übergangsfrequenz und die Dämpfung müssen sowohl für den Zähler als auch für den Nenner festgelegt werden.

Mit Hilfe der Analyse des Zählers und des Nenners ist die Berechnung des Frequenzverhaltens einfach:

Wenn Zähler und Nenner in dB dargestellt werden, ist das Ansprechverhalten des BiQuad Zähler – Nenner. Das Verständnis der Funktionsweise von Zähler und Nenner ist entscheidend, um die Erzeugung des Frequenzverhaltens eines BiQuad verstehen zu können.

Das nachstehende Beispiel zeigt einen BiQuad-Filter, der dem Filtertyp "Vor-/Nacheilung" ähnlich ist. Zum besseren Verständnis der Bestimmung des Frequenzverhaltens des BiQuad wurde das Ansprechverhalten von Zähler und Nenner dargestellt. Wird der Nenner vom Zähler subtrahiert, ist das Ergebnis das BiQuad-Ansprechverhalten.

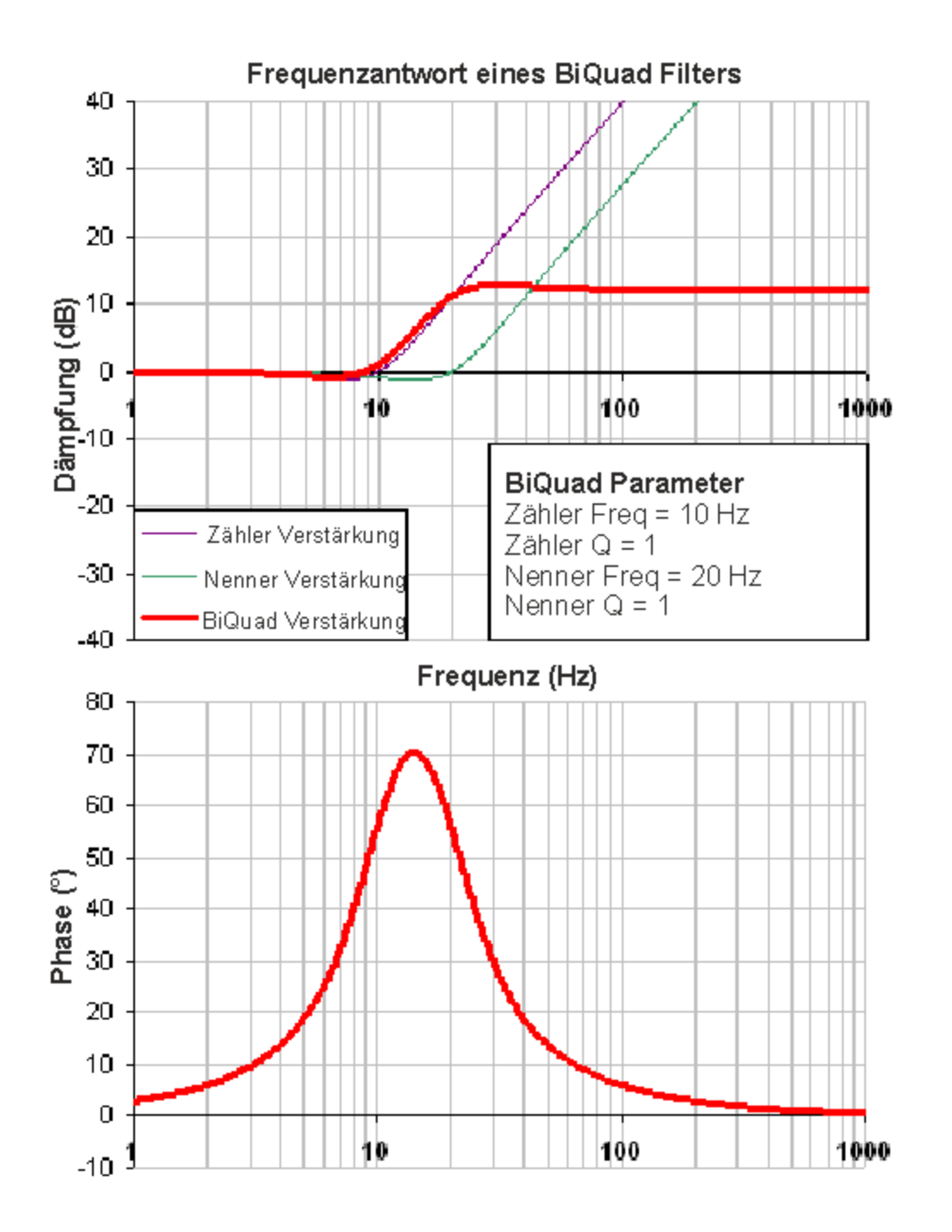

Der BiQuad Filter ist sehr flexibel, dies erlaubt die Definition von kundenspezifischen Filtern. Unten ist ein Beispiel für einen Resonanzfilter, der einen BiQuad Filter nutzt, dargestellt. Beachten Sie, wie die hohen Q Werte den Zähler und Nenner beeinflussen. Dadurch ergibt sich ein Frequenzverhalten des BiQuad, das einer mechanischen Resonanz ähnlich ist.

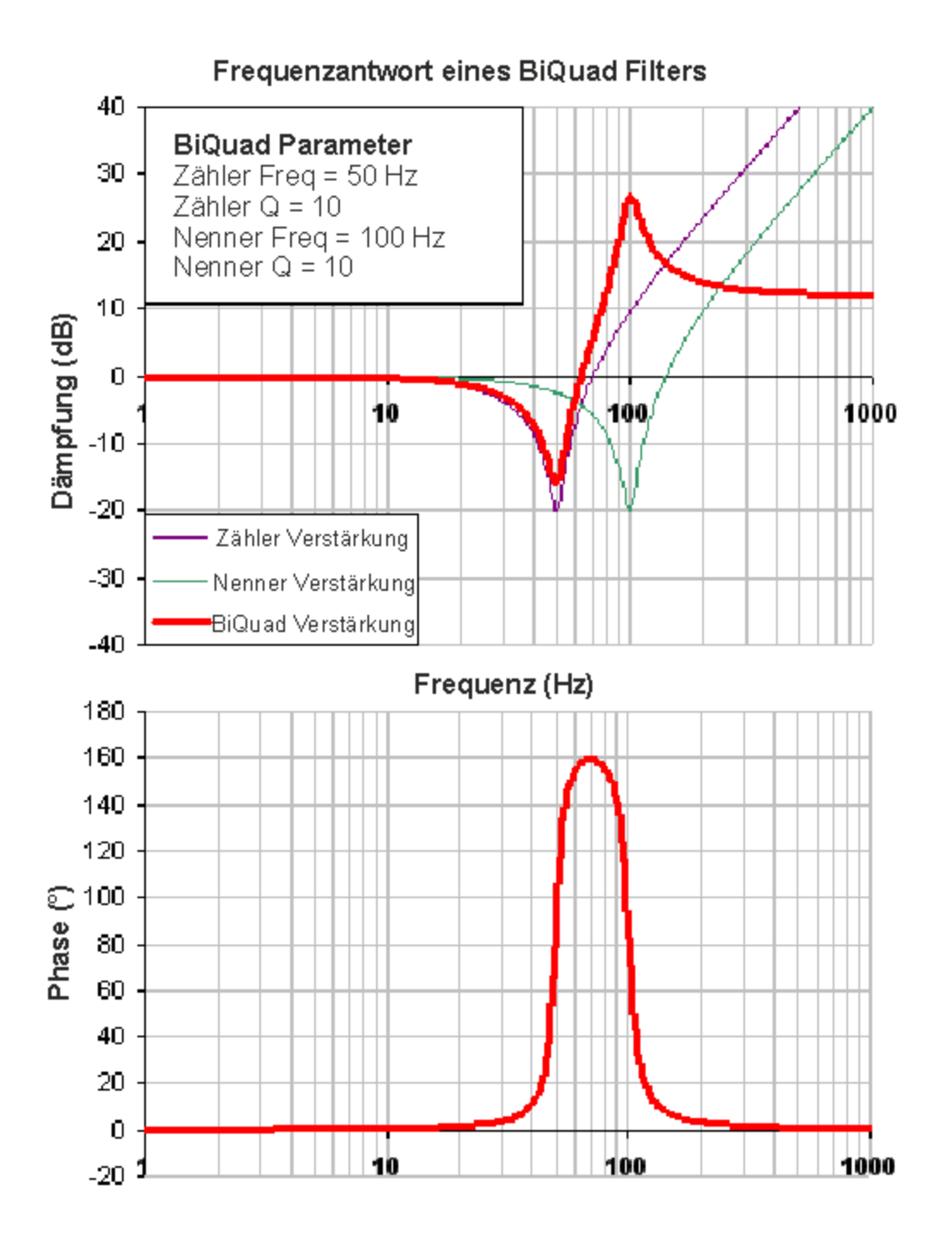

In den beiden obigen Beispielen wird eine Zählerfrequenz verwendet, die niedriger als die Nennerfrequenz ist.Hieraus ergibt sich eine positive Verstärkung bei hohen Frequenzen. Wenn die Nennerfrequenz niedriger ist als die Zählerfrequenz, dann haben hohe Frequenzen eine negative Verstärkung.

Im Beispiel unten ist die Zählerfrequenz größer als der Nenner. Beachten Sie, dass die hohe Frequenz eine negative Verstärkung hat.

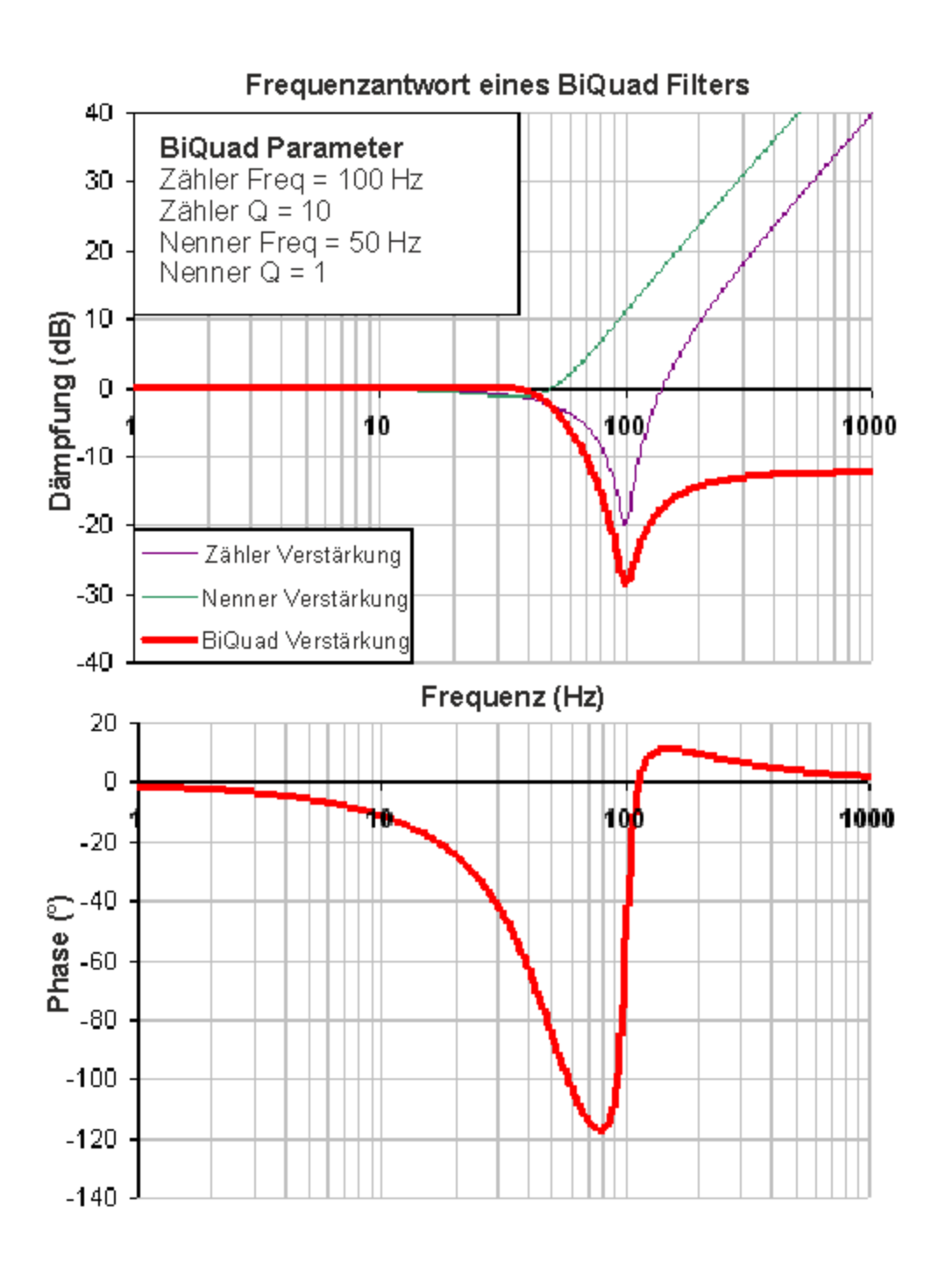

Um einen BiQuad-Filter festzulegen, müssen Sie die Frequenz und Q sowohl für den Nullpunkt als auch den Pol von Anti-Resonanzfilter 3 bestimmen. Dies wird mit dem nachstehenden Beispiel verdeutlicht, in dem die Terminal-Befehle folgende Einstellungen definieren:

- $\circ$  Filtertyp = BiQuad
- $\circ$  Nullfrequenz = 100 Hz
- $\circ$  Null-Q = 0,7
- $\circ$  Polfrequenz = 1.000 Hz
- $\circ$  Pol-Q = 0,8

VL.ARTYPE3 0

VL.ARZF3 100 VL.ARZQ3 0,7 VL.ARPF3 1000

#### VL.ARPQ3 0,8

#### **17.4.6.2 BiQuad-Berechnungen**

Im S-Bereich wird das lineare BiQuad-Ansprechverhalten berechnet:<br>
BiQuad Frequenz Antwort =  $\frac{s^2 + \frac{\omega_M}{Q_N}s + \omega_M^2}{s^2 + \frac{\omega_D}{Q_D}s + \omega_D^2}$ 

Für die Umsetzung eines idealisierten S-Bereichsverhaltens in ein realistischeres Z-Bereichsverhalten kann eine Pol-Null-Transformation verwendet werden. Berechnung des Frequenzverhaltens für eine einzelne Frequenz:

$$
t = 62.5 \mu \sec
$$

$$
N_{\text{Rad}} = 1 - (2Q_{\text{N}})^{-2}
$$

$$
N_{\text{2Unscaled}} = 1
$$

$$
if(N_{\text{Rad}}>0):N_{\text{tUnscaled}}=-2e^{-2\omega_{N}\zeta_{N}t}\cos(\omega_{N}t\sqrt{1-\zeta^{2}})
$$

$$
if(N_{\text{Rad}}<=0):N_{\text{1Unscaled}}=-2e^{-2\omega_N\zeta_Nt}\cosh(\omega_Nt\sqrt{1-\zeta^2})
$$

$$
N_{\text{obscaled}} = e^{-2\omega_{N} \zeta_{N} t}
$$

$$
D_{\text{Rad}} = 1 - (2Q_{D})^{-2}
$$

$$
D_2 = 1
$$

$$
if(D_{\text{Rad}}>0):D_{1}=-2e^{-2\omega_{D}\zeta_{D}t}\cos(\omega_{D}t\sqrt{1-\zeta^{2}})
$$

 $if(D_{\text{Rad}} \le 0): D_1 = -2e^{-2\omega_0\zeta_0 t} \cosh(\omega_0 t \sqrt{1-\zeta^2})$ 

$$
D_{0} = e^{-2\omega_{D}\zeta_{D}t}
$$

$$
N_{\text{Scale}} = \frac{N_{\text{OUnscaled}} + N_{\text{1Unscaled}} + N_{\text{2Unscaled}}}{D_{\text{o}} + D_{\text{1}} + D_{\text{2}}}
$$
\n
$$
N_{\text{2}} = N_{\text{2Unscaled}} / N_{\text{Scale}}
$$
\n
$$
N_{\text{1}} = N_{\text{1Unscaled}} / N_{\text{Scale}}
$$
\n
$$
N_{\text{o}} = N_{\text{0Unscaled}} / N_{\text{Scale}}
$$
\n
$$
\angle_{\text{z}} = \omega \ t = 2\pi \cdot \text{freq} \cdot t
$$

 $Num_{\text{Re}} = N_2 \text{Cos}(2\angle_z) + N_1 \text{Cos}(\angle_z) + N_0$ 

$$
Num_{\text{Im}} = N_2Sin(2\angle_z) + N_1Sin(\angle_z)
$$

$$
Den_{\mathsf{Re}} = D_2 \text{Cos}(2\angle_z) + D_1 \text{Cos}(\angle_z) + D_0
$$

$$
Den_{\rm lm} = D_2Sin(2\angle_z) + D_3Sin(\angle_z)
$$

$$
Gain_{\text{dB}} = 20 \log_{10} \left( \frac{\sqrt{Num_{\text{Re}}^2 + Num_{\text{Im}}^2}}{\sqrt{Den_{\text{Re}}^2 + Den_{\text{Im}}^2}} \right)
$$

$$
Phase_{_{\text{deg}}} = \frac{180}{\pi} \left( \tan^{-1} \left( \frac{Num_{_{\text{Re}}}}{Num_{_{\text{Im}}}} \right) - \tan^{-1} \left( \frac{Den_{_{\text{Re}}}}{Den_{_{\text{Im}}}} \right) \right)
$$

#### **17.4.6.3 Gängige Einsatzmöglichkeiten von Anti-Resonanzfiltern**

Tiefpass Filter im Rückführungspfad. Dies ist eine häufig verwendete Methode, um mit Rückführungssensoren mit starkem Rauschen umzugehen. Wenn dieser Filter zusammen mit Rückführungssensoren mit starkem Rauschen eingesetzt wird, lässt sich eine erhebliche Reduzierung des wahrnehmbaren Rauschens erzielen.

Vor-/Nacheilungsfilter im Vorwärtspfad. Dies ist eine häufig verwendete Methode, um eine Phasenvoreilung für Regelkreise ohne Erregung von hohen Frequenzresonanzen zu erreichen.

Tiefpass Filter im Vorwärtspfad. Dies ist eine häufig verwendete Methode, um zu verhindern, dass die Hochfrequenzenergie ein System erreicht, das die Energie dieser hohen Frequenzen nicht produktiv nutzen kann. Diese Methode dient auch dazu, die Wirkung der Systemresonanzen über einen großen Frequenzbereich zu dämpfen.

Notch Filter werden zur Ausschaltung von Systemresonanzen benutzt. Notch-Filter fungieren als entgegengesetzte Amplitude der Systemresonanzen. Notch-Filter werden auf sehr speziellen Frequenzen angewandt. Daher müssen Sie die Resonanzfrequenzen Ihres Systems genau kennen, um sie effektiv nutzen zu können.

# **18 Oszilloskop**

# **18.1 Übersicht**

Mit dem Oszilloskop können Sie gleichzeitg sechs Parameter des Servoverstärkers graphisch darstellen. Mit den Optionen **Vollbild** und **Normalansicht** schalten Sie von der Konfiguration des Oszilloskop (Normal) und einer vergrößerten Darstellung des Oszilloskopausgangs (Voll) um. In der Normalansicht können Sie Oszilloskopeinstellungen konfigurieren, speichern und wiederherstellen. Unten rechts in der Ecke der normalen Ansicht befindet sich außerdem ein Feld mit der Statusanzeige sowie Schaltflächen für Oszilloskop und Servoverstärker (**Servoverstärker freigeben**, **Aufzeichnung starten** und **Aktualisieren**).

# **18.2 Verwendung des Oszilloskops**

Sie können Oszilloskop-Plots mit Hilfe der nachstehend aufgeführten Registerkarten konfigurieren:

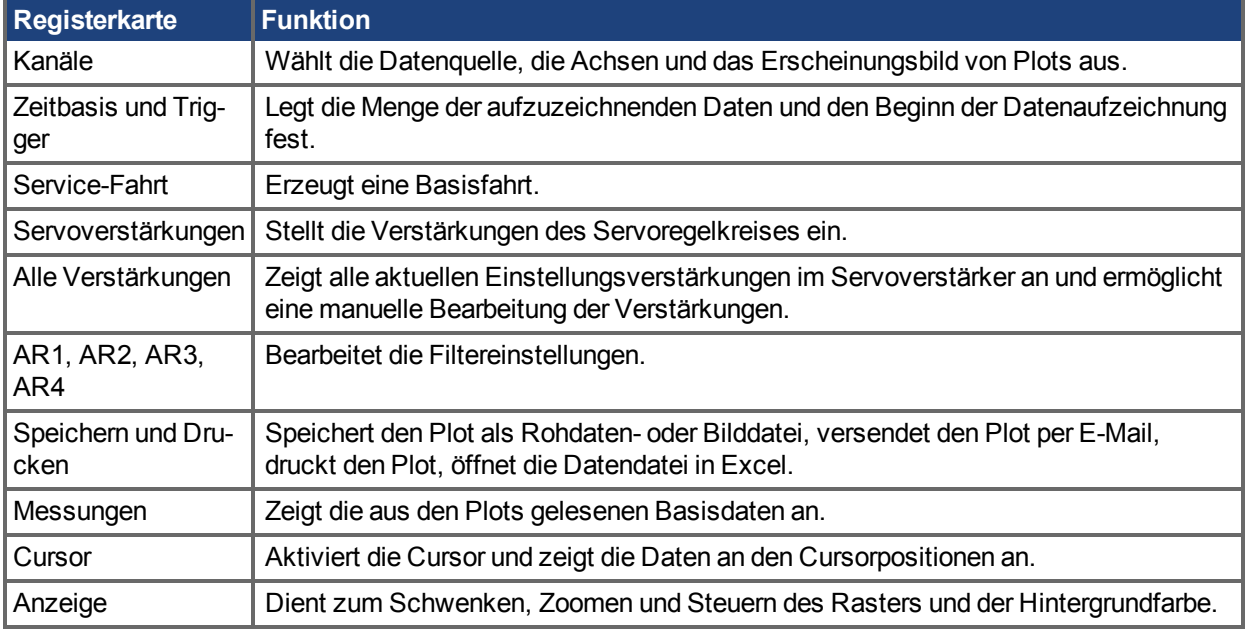

# 18.2.1 Registerkarte "Kanäle"des Oszilloskops

Über die Registerkarte **Kanäle** können Sie bis zu sechs Kanäle gleichzeitig für die Aufzeichnung auswählen. Sie wählen die für jeden Kanal aufzuzeichnenden Daten in den Listen der Spalten **Quelle**, **Farbe**, **Y-Achse** und **Filter** und **Filterfrequenz** aus. Sobald eine Aufzeichnung am Bildschirm des Oszilloskops angezeigt wird, können Sie einen Kanal von der Anzeige entfernen, indem Sie auf **Ausblenden** klicken.

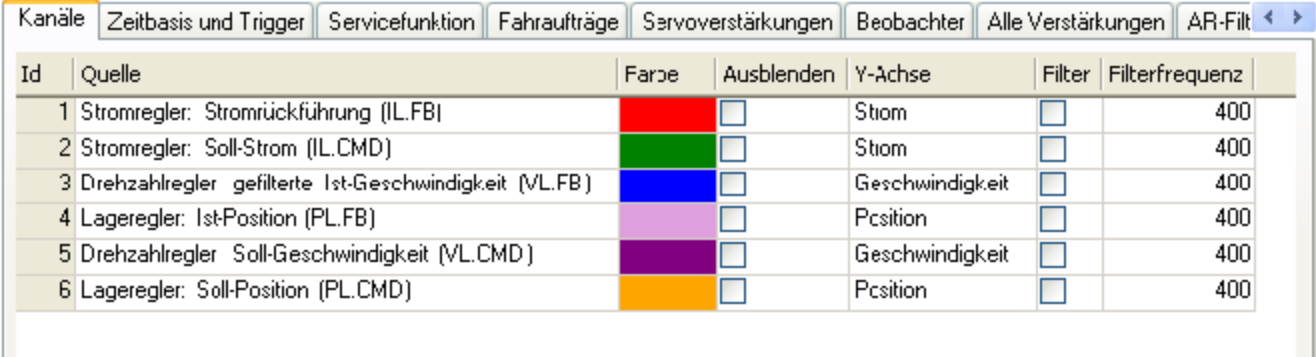

#### **18.2.1.1 Spalte , Quelle"**

Um einen Kanal für die Aufzeichnung auszuwählen, klicken Sie auf die gewünschte Quelle und wählen dann den entsprechenden Kanal aus. Zur Auswahl stehen folgende Optionen: "Keine"(an diesem Kanal werden keine Daten erfasst), voreingestellte Spurarten oder Eingabe einer benutzerdefinierten Spur. Mit der Option "<Benutzerdefiniert>" können Sie Daten von vordefinierten Standorten aufzeichnen. Diese Standorte werden werkseitig vorgegeben, um seltenere Werte zu erfassen.

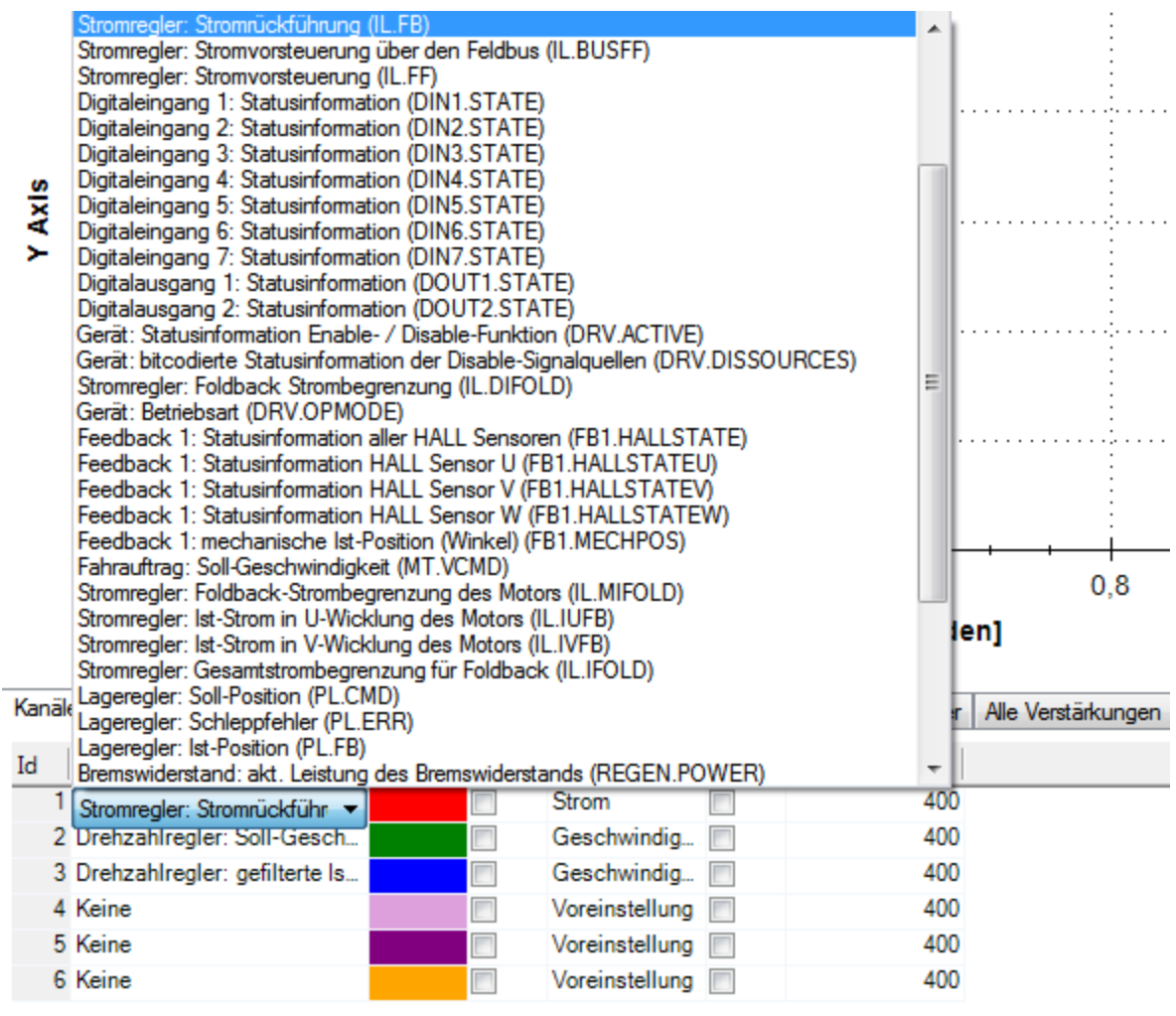

#### **18.2.1.2 Spalte "Farbe"**

Bei gültigen Quellen können Sie auf die Farbe in der Registerkarte "Farbe" klicken und eine vom Standard abweichende Farbe wählen oder Ihre eigene Farbe erzeugen.

#### 18.2.1.3 Spalte "Ausblenden"

Markieren Sie das Feld **Ausblenden**, um eine bestimmte Plotspur auszublenden. Diese Funktion erleichtert bei Bedarf die Konzentration auf spezielle Daten.

#### **18.2.1.4 Spalte .Y-Achse"**

In der Spalte "Y-Achse" legen Sie fest, auf welcher Y-Achse der Kanal dargestellt wird. Es gibt mehrere vordefinierte Y-Achsengruppen. Klicken Sie auf das Element in der Spalte, um die Bezeichnung der Spur zu ändern.

#### 18.2.1.5 Spalte "Filter und Filterfrequenz"

Markieren Sie dieses Feld und wenden Sie über die Frequenzspalte einen Tiefpass-Filter auf die erfassten Daten an. Der Filter wird bei der Erfassung der Daten angewandt. Eine Anwendung auf bereits erfasste Daten erfolgt nicht, wenn dieses Feld nach der Erfassung markiert wird.

# **18.2.2 Registerkarte Messungen**

Zeigt die aus den Plots gelesenen Basisdaten an.

#### **18.2.2.1 AC RMS und True-RMS**

In Registerkarte Messung gibt es eine Spalte für AC RMS und eine Spalte für True RMS. Der Effektivwert gibt denjenigen Wert einer Gleichgröße an, die an einem ohmschen Verbraucher in einer repräsentativen Zeit dieselbe elektrische Energie, also auch im zeitlichen Mittel dieselbe elektrische Leistung, umsetzt. Der Gleichstromanteil wird entfernt und nur der Effektivwert wird angezeigt.

```
True RMS = Sqrt{Sum(x[n]^2)/N} where N is number of points
AC RMS = Sqrt{(True RMS)^2 - (dc or average value)^2}
```
# 18.2.3 Registerkarte "Zeitbasis und Trigger" des Oszilloskops

In der Registerkarte **Zeitbasis und Trigger** legen Sie fest, wie viele Daten erfasst werden und wann die Aufzeichnung der Daten gestartet (ausgelöst) wird. Sie können die Länge der Aufzeichnung in Millisekunden (ms) und die Abtastfrequenz in Hertz (Hz) festlegen. Die Anzahl der Abtastungen ist ein berechneter Wert, der zur Referenz angezeigt wird. Der Trigger kann so eingestellt werden, dass er sofort beim Klicken auf **Aufzeichnung starten** oder bei Erreichen eines festgelegten Werts für ein bestimmtes Signal auslöst. In der Standardansicht **Zeitbasis und Trigger** werden Aufzeichnungszeit, Abtastfrequenz und entweder eine unverzögerte Auslösung oder ein Trigger auf Basis eines festgelegten Signals definiert. Klicken Sie auf die Schaltfläche **Mehr** in dieser Ansicht, um eine bestimmte Anzahl an Abtastungen, Abtastfrequenz, Abtastintervalle festzulegen und auf weitere Trigger-Optionen zuzugreifen.

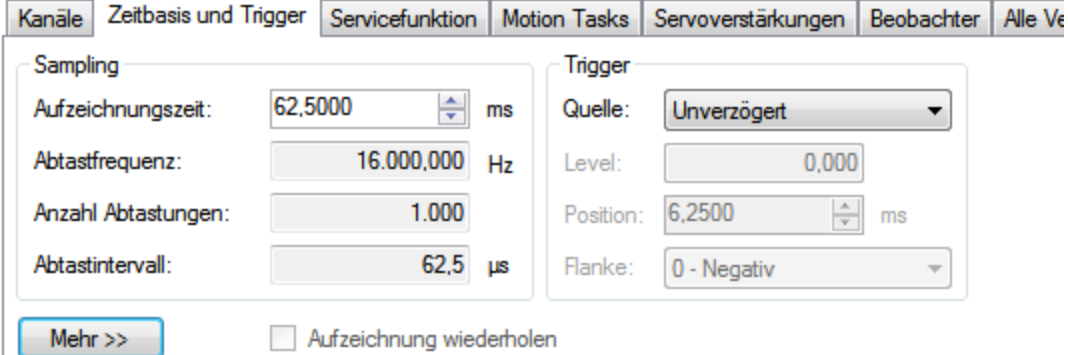

In dieser Registerkarte können Sie die Länge der Aufzeichnung in Millisekunden (ms) und die Abtastfrequenz in Hertz (Hz) festlegen. Die Anzahl der Abtastungen ist ein berechneter Wert, der zur Referenz angezeigt wird. Außerdem können Sie festlegen, ob die Trigger-Quelle **Unverzögert** ist (Auslösung beim Klicken auf die Schaltfläche **Aufzeichnung starten**) oder ob eine der zahlreichen vordefinierten Quellen verwendet wird.

Wenn Sie eine andere Quelle als **Unverzögert** wählen, können Sie die Stufe, Position und Flanke für den Trigger-Wert festlegen.

- . "Level"legt den Wert der Quelle fest, die die Aufzeichnung auslöst (startet).
- . "Position"definiert die Zeit, die das Oszilloskop vor dem Trigger anzeigt.
- . "Flanke" legt fest, ob die Quelldaten den Levelwert in positiver oder negativer Richtung passieren müssen.

Das nachfolgende Beispiel verdeutlicht die Auslösung:

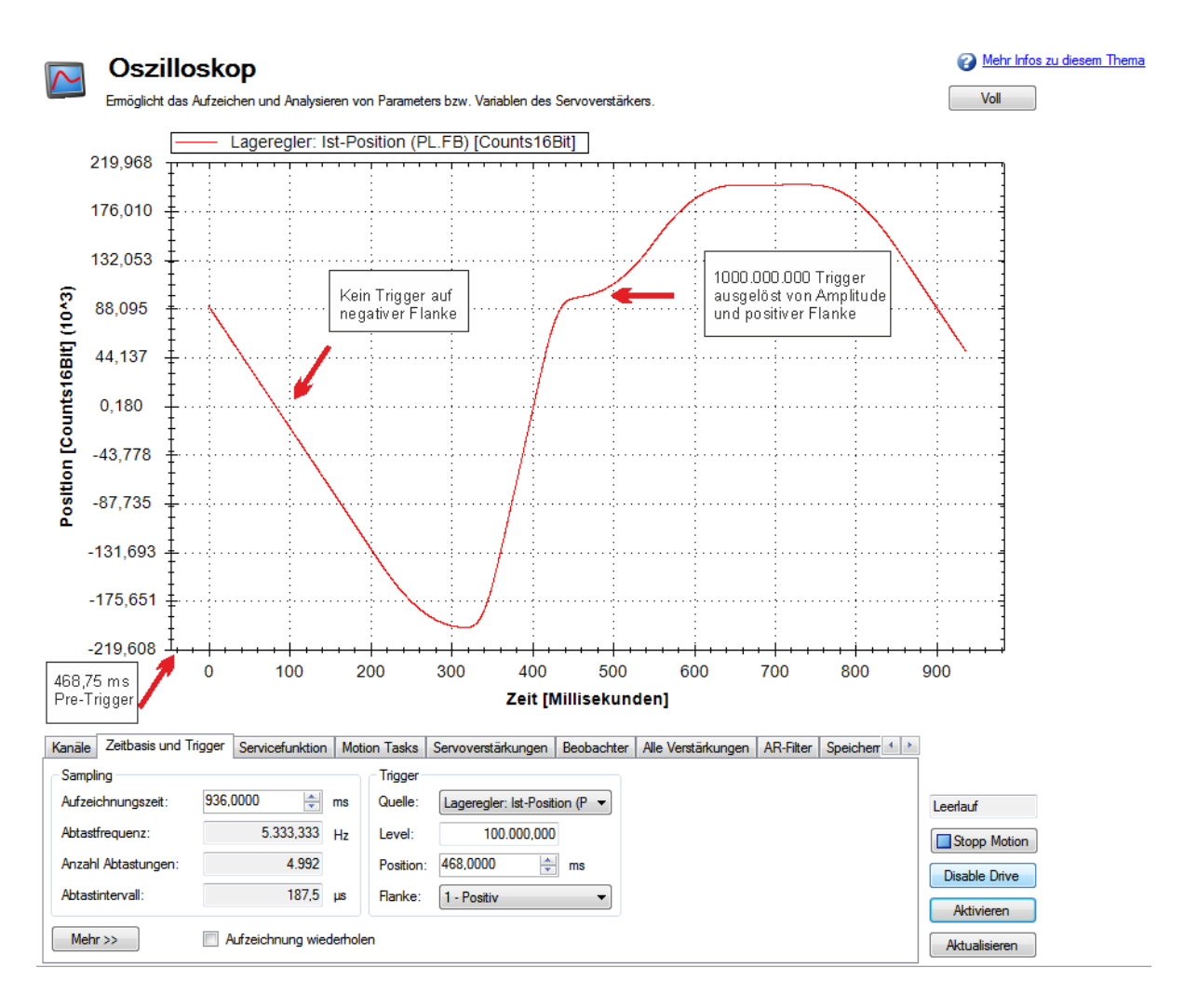

#### 18.2.3.1 Registerkarte "Zeitbasis und Trigger"des Oszilloskops, Ansicht "Mehr"

Klicken Sie auf **Mehr**, um zusätzliche Optionen für die Konfiguration von Zeitbasis und Trigger anzuzeigen.

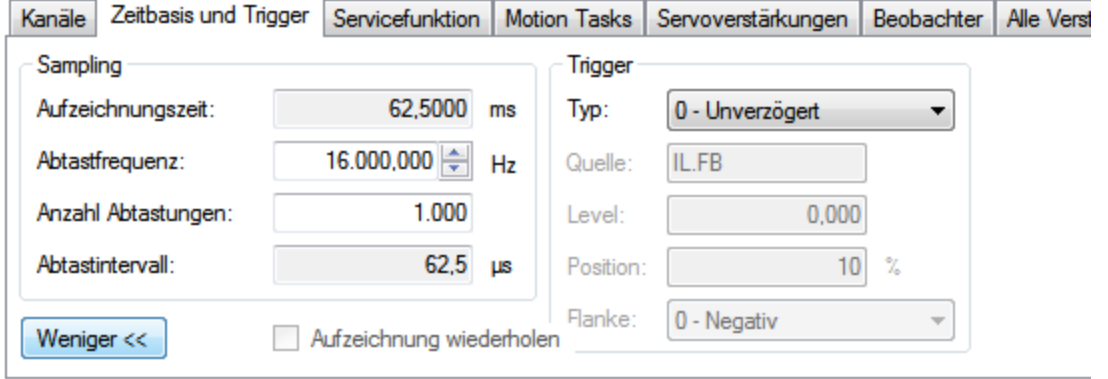

Im Bereich **Abtastung** dieser Ansicht können Sie die Aufzeichnungslänge durch Eingabe einer Abtastfrequenz und der Anzahl Abtastungen festlegen. Hier ist die Aufzeichnungszeit ein berechneter Wert, der zur Referenz angezeigt wird.

#### **Was ist ein Trigger (Auslösung)?**

Mit der Auslösung können Sie den Startpunkt der vom Oszilloskop erfassten Daten präzise steuern. Wenn Sie beispielsweise eine große Überspannungsspitze suchen, stellen Sie den Trigger so ein, dass das Oszilloskop mit der Aufzeichnung beginnt, sobald es die große Überspannungsspitze erkennt. In diesem Abschnitt wird die Trigger-Funktionalität des Oszilloskops beschrieben.

# **Testsignal**

Als Beispiel empfiehlt es sich, Schwankungen in einer Aufzeichnung eines Testsignals zu untersuchen, das ein Sägezahnsignal erzeugt. Dieses Signal startet bei 0 und steigt mit jeder Abtastung des Servoverstärkers (1/16.000 Sekunde) auf maximal 9 an und kehrt dann zu 0 zurück. Das Signal wird unendlich fortgesetzt. Die Aufzeichnung dieses Signals ist unten dargestellt.

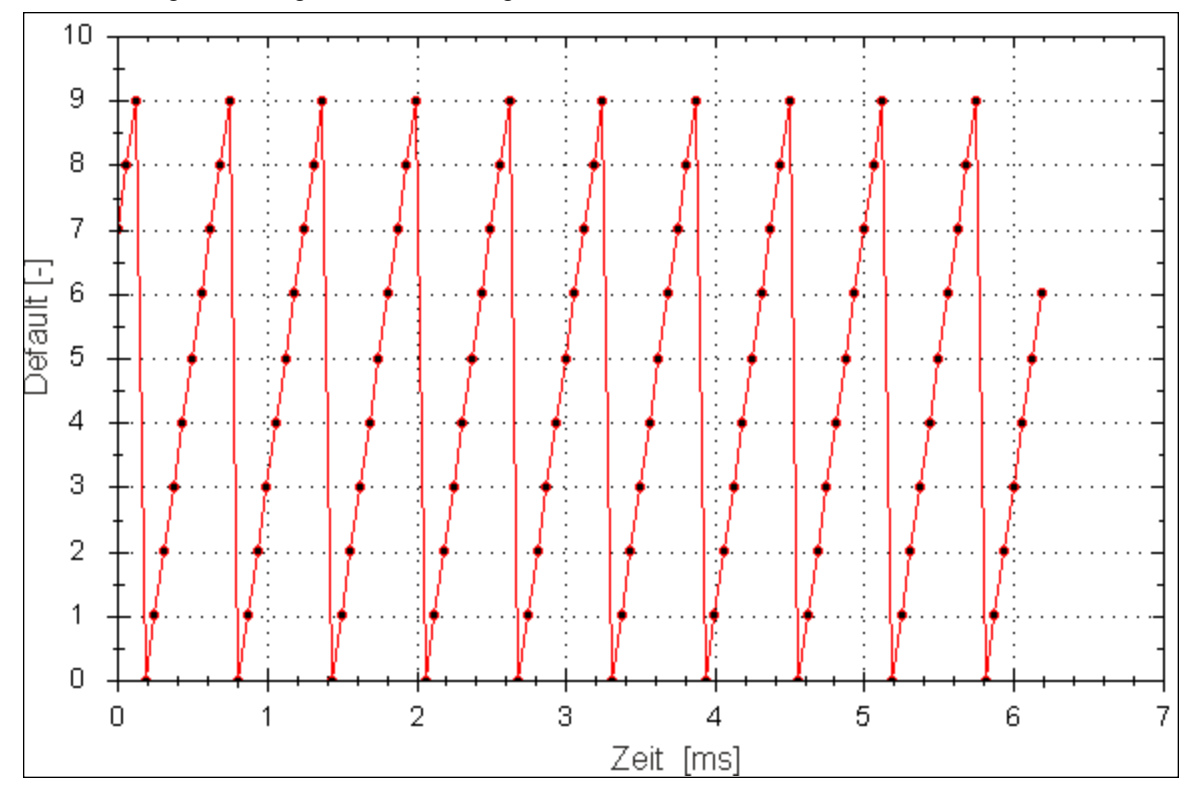

### **18.2.3.2 Trigger-Typ**

Der Bereich **Trigger** in der Ansicht **Mehr** bietet eine höhere Flexibilität als die Standardansicht. Hier können Sie vier Trigger-Typen (REC.TRIGTYPE) festlegen:

- <sup>l</sup> **Unverzögert 0**: In dieser Betriebsart beginnt die Aufzeichnung, sobald der Servoverstärker den Aufzeichnungsbefehl (REC.TRIG) empfängt.
- <sup>l</sup> **Befehl / Bei nächstem Befehl –1**: Bei diesem Trigger-Typ definieren Sie einen Trigger für den nächsten Telnet-Befehl, den der Servoverstärker empfängt. Dieser Typ empfiehlt sich in einer Telnet-Sitzung über Hyperteminal (oder ein ähnliches Programm).WorkBench sendet ununterbrochen Telnet-Befehle, daher wird dieser Typ normalerweise nicht in einer WorkBench-Sitzung verwendet.
- <sup>l</sup> **Parameter / Bei Quellsignal –2**: Mit dieser Option legen Sie eine Trigger-Quelle sowie die Bedingungen für die Auslösung der Datenaufzeichnung fest. Dieser Typ ist der Auslösung bei Oszilloskopen sehr ähnlich.
- Boolean –3: Mit dieser Option wird ein Trigger bei einem Boolean (0 oder 1) gesetzt, beispielsweise beim aktiven Status des Servoverstärkers.

#### **18.2.3.3 Trigger-Position**

Mit der Trigger-Position (REC.TRIGPOS) können Sie Daten erfassen, die vor der Auslösung ausgegeben werden. Wenn eine seltene Bedingung eintritt, möchten Sie möglicherweise feststellen, welche Bedingungen dazu führten. Mit der Trigger-Position können Sie kontrollieren, wie viele Signale vor Auftreten der Auslösebedingung erfasst werden.

Die Trigger-Position wird in Prozent (%) angegeben. Wenn Sie eine Trigger-Position von X % eingeben, dann liegen X % der Daten vor 0 ms in der Datenzeit und 100-X % (der Rest der Daten) bei oder über 0 ms. In der Abbildung unten ist die Trigger-Position auf 25 % gesetzt (REC.TRIGPOS 25).
Im WorkBench Oszilloskop ist der Nullpunkt eindeutig. Bei Erfassung der Daten mit REC.RETRIEVE oder ähnlichen Befehlen wird die Zeit nicht zurückgemeldet.Daher ist eine gewisse Vorsicht geboten, wenn das Verständnis des Auslösepunktes wichtig ist.

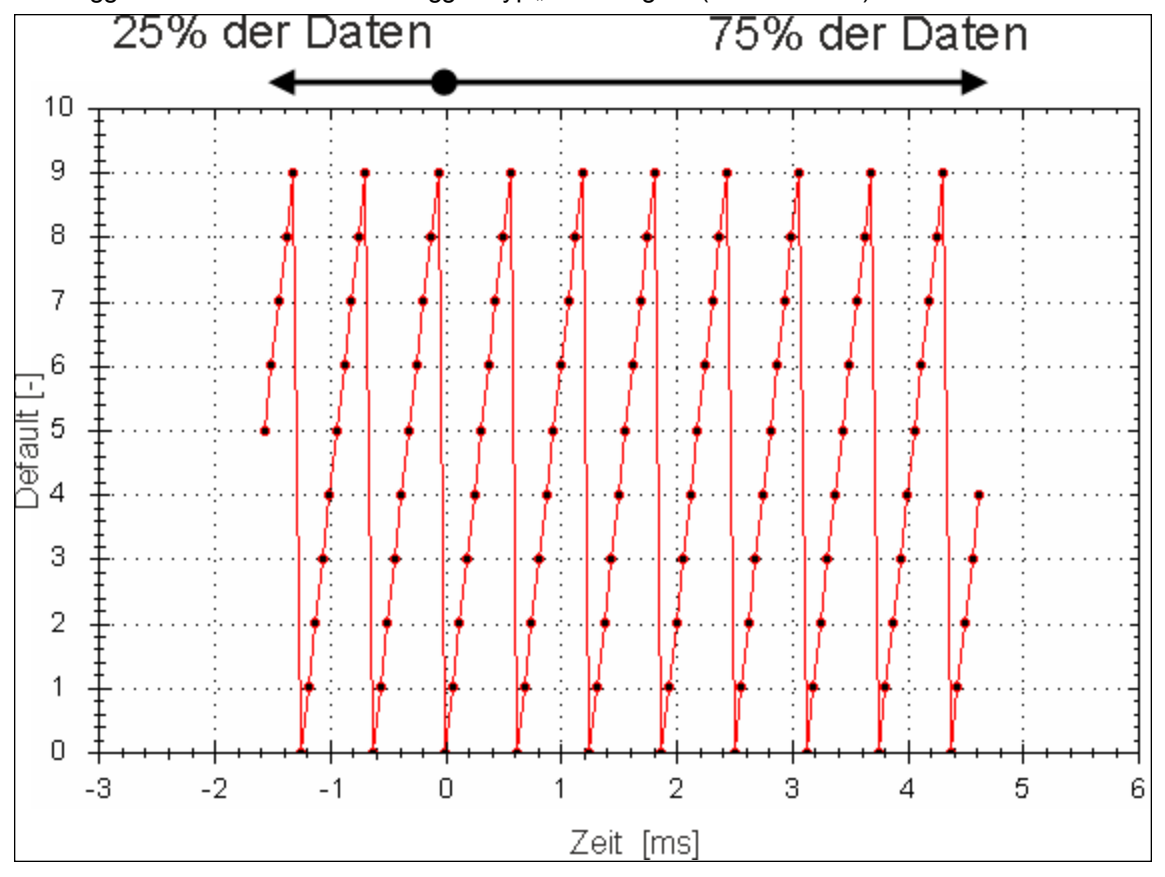

Die Trigger-Position wird nicht im Trigger-Typ "Unverzögert" (TRIGTYPE 0) verwendet.

## **18.2.3.4 Trigger-Wert**

Der Trigger-Wert (REC.TRIGVAL) legt einen Zielwert fest, der den Beginn der Aufzeichnung auslösen soll. Der Trigger-Wert wird nur im Trigger-Typ "Parameter / Beim nächsten Signal" verwendet.

Im Trigger-Typ "Boolean" wird der Trigger-Wert nicht eingesetzt. Verwenden Sie zur Festlegung der Polarität des Boolean-Triggers die Trigger-Flanke.

Bei positiver Trigger-Flanke löst der Trigger-Wert in folgenden Situationen aus:

- <sup>o</sup> Die Trigger-Quelle ist kleiner als der Trigger-Wert der vorherigen Aufzeichnungsabtastung.
- <sup>o</sup> Die Trigger-Quelle ist größer als oder gleich dem Trigger-Wert in der aktuellen Aufzeichnungsabtastung.

Das nachstehende Beispiel zeigt eine Auslösung mit einem Trigger-Wert von 3 (REC.TRIGVAL 3) und einer positiven Trigger-Flanke (REC.TRIGSLOPE 1). Wie aus dem Beispiel ersichtlich, wird die Aufzeichnung zum Zeitpunkt Null ausgelöst, wenn die Quelle den Wert 3 erreicht.

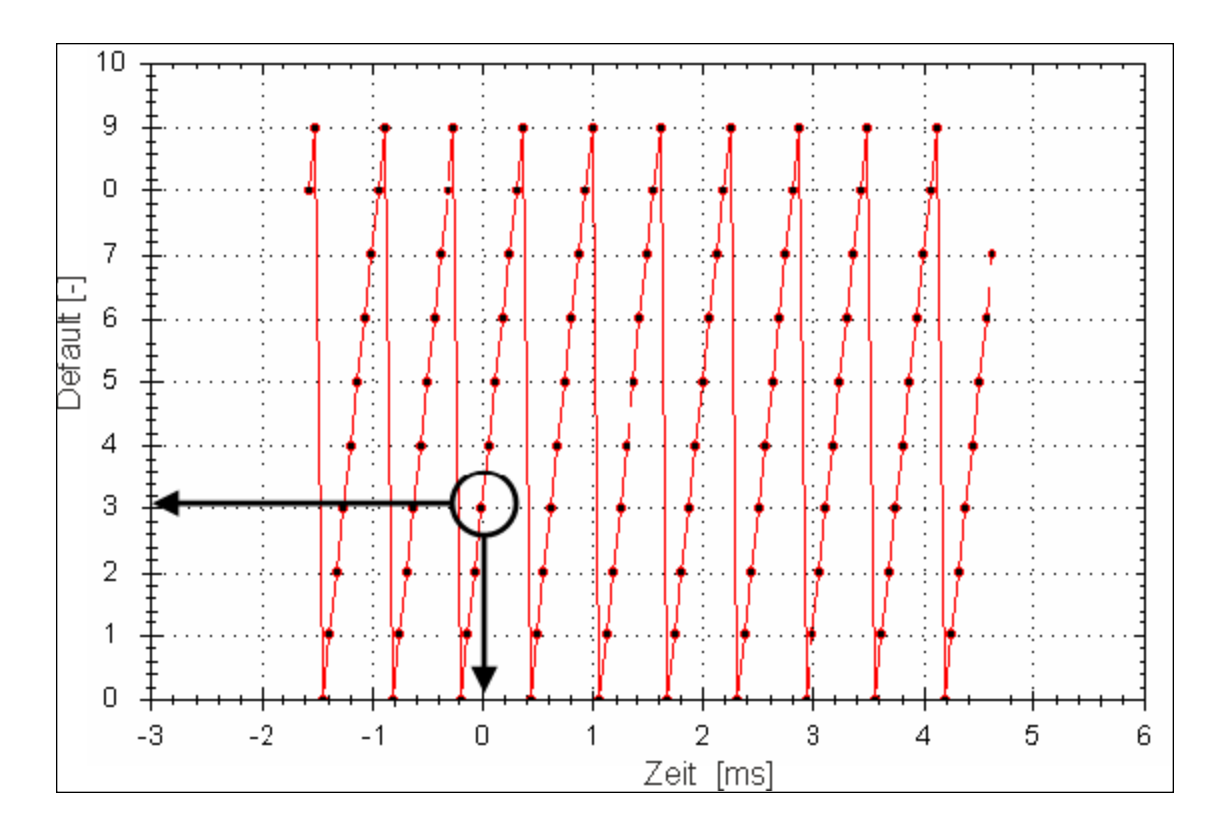

Bei negativer Trigger-Flanke löst der Trigger-Wert in folgenden Situationen aus:

- Die Trigger-Quelle ist höher als der Trigger-Wert der vorherigen Aufzeichnungsabtastung.
- Die Trigger-Quelle ist niedriger als oder gleich dem Trigger-Wert in der aktuellen Aufzeichnungsabtastung.

### **18.2.3.5 Auswirkungen eines Aufzeichnungsabstands**

Wenn die Aufzeichnungsrate unter 16.000 Hz (REC.GAP > 1) liegt, kann dies die Auslösung der Aufzeichnung beeinträchtigen. Bei der Verwendung von Vorauslösung und einer Aufzeichnungsrate von weniger als 16.000 Hz wird der Trigger nur alle N Abtastungen ausgewertet, wobei N dem Wert von REC.GAP entspricht. Diese Bedingung hat zwei Auswirkungen:

1. Sie können den Moment, an dem die Aufzeichnung auslöst, maximal mit einer Genauigkeit von N-Abtastungen schätzen. Ein Beispiel dafür ist unten dargestellt.Hier ist der Trigger-Wert auf 3 eingestellt, die Trigger-Flanke ist positiv und der Aufzeichnungsabstand ist 2. Die Daten in beiden Beispielen sind gleich, allerdings erfolgte in einer Instanz die Auslösung mit den ungeraden Daten. Im anderen Beispiel erfolgte die Auslösung bei erfassten, geraden Daten.

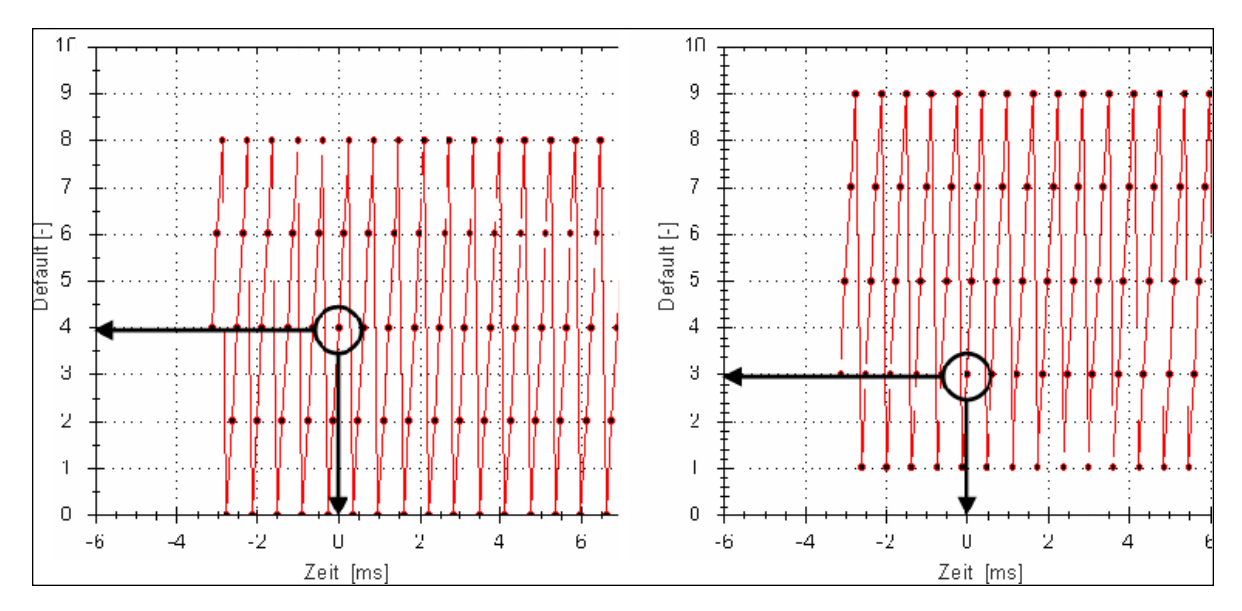

2. Sie können Triggerpunkte verlieren, deren Dauer kleiner als N Abtastungen sind, mit N = Wert von REC.GAP. Dies geschieht, weil der Trigger nur alle N Abtastungen ausgewertet wird.

Eine Umgehung der oben beschriebenen Auswirkungen ist durch Einstellen der Position für den Aufzeichnungs-Trigger auf Null (REC.TRIGPOS 0) möglich. Auf diese Weise werden Konflikte zwischen Vorauslösungs- und Nachauslösungstaktung vermieden, und eine Auswertung des Triggers bei jeder Abtastung ist sichergestellt, sodass die oben beschriebenen Fälle nicht auftreten.

### **18.2.3.6 Trigger-Flanke**

Mit der Trigger-Flanke legen Sie fest, ob bei einem positiven oder negativen Wechsel in der Trigger-Quelle ausgelöst wird. Die Trigger-Flanke hat unterschiedliche Auswirkungen auf den Trigger-Typ "Boolean" und auf den Modus "Beim nächsten Signal".

#### **Trigger-Typ "Boolean"**

Bei Verwendung des Typs "Boolean":

- Eine positive Flanke löst aus, wenn die Trigger-Quelle 1 ist.
- Eine negative Flanke löst aus, wenn die Trigger-Quelle 0 ist.

Der Trigger-Typ "Boolean" ist ein Status-Trigger. Für die Auslösung mit der positiven Flanke ist kein Übergang von 0 nach 1 erforderlich. Wenn die Trigger-Quelle 1 vom Start entfernt ist, löst die positive Flanke unverzögert aus.

#### **Trigger-Typ "Beim nächsten Signal"**

Mit dem Trigger-Typ "Beim nächsten Signal" können Sie festlegen, ob die Aufzeichnung auslöst, wenn das Signal die Trigger-Stufe in positiver oder negativer Richtung kreuzt. Dabei muss das Signal lediglich die Trigger-Stufe erreichen, ein Passieren ist nicht erforderlich.

In der Abbildung unten ist die Trigger-Position auf 25 % gesetzt (REC.TRIGPOS 3). Wie der Abbildung zu entnehmen ist, tritt der Trigger genau dann auf, wenn das Signal von 2 nach 3 wechselt, da es 3 erreicht hat. Bei negativer Flanke wird ausgelöst, wenn das Signal von 9 nach 0 wechselt, da es auf dem Weg dorthin 3 kreuzt.

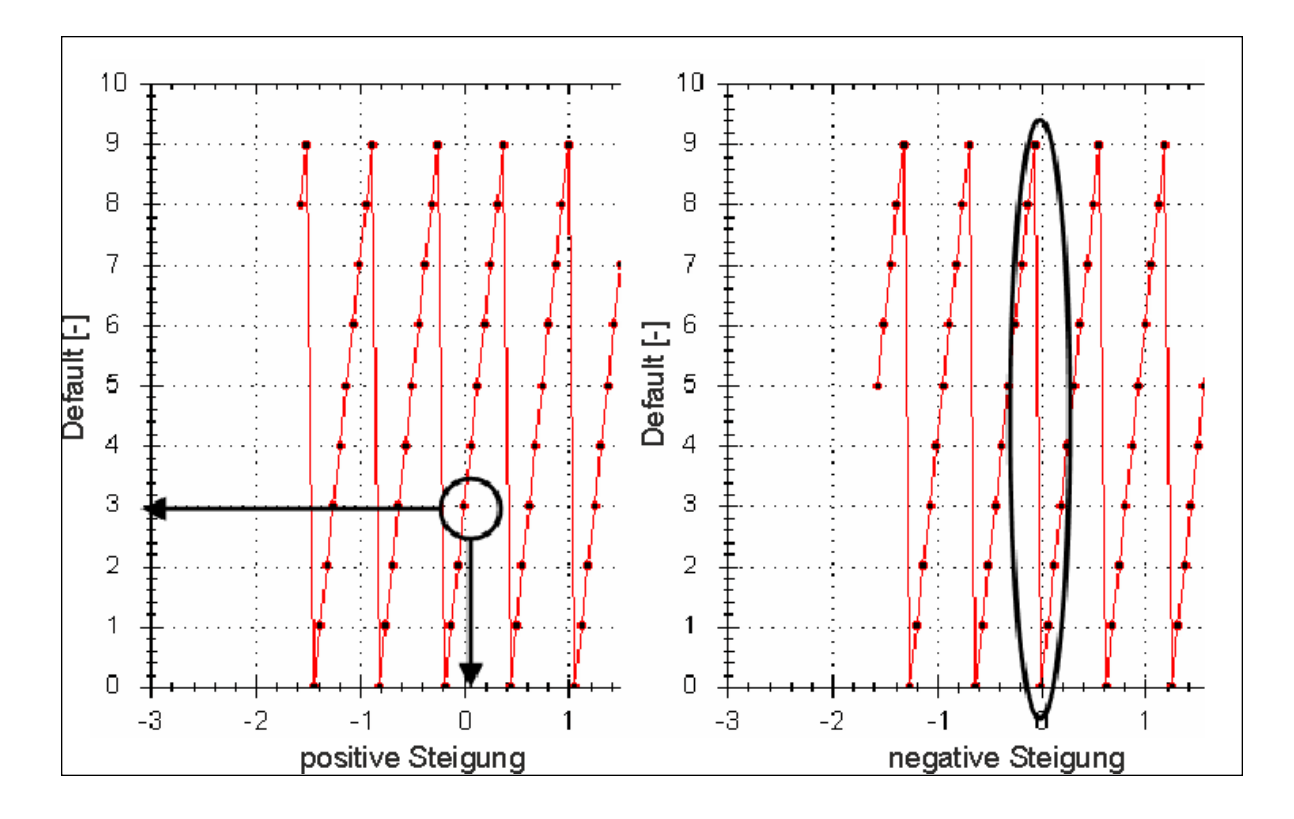

# **18.3 Oszilloskop-Einstellungen**

Über die Oszilloskopeinstellungen werden die Parameter des Oszilloskops gespeichert und wieder hergestellt. Sie können mehrere Einstellungen, auch als "Vorgaben" bezeichnet, unter verschiedenen Namen speichern. Sie können die Vorgaben speichern, löschen, importieren oder exportieren. Die Einstellungen werden in der WorkBench-Projektdatei (default.wbproj) gespeichert und von allen Servoverstärkern in WorkBench verwendet.

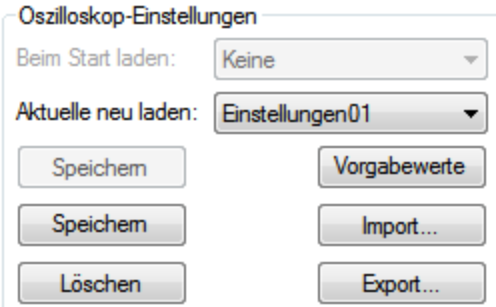

# 18.3.1 Laden einer Einstellung (Vorgabe) in den Bildschirm "Oszilloskop"

Im Abschnitt "Oszilloskop-Einstellungen" werden vorhandene Vorgaben im Feld **Einstellungswahl** aufgeführt. Um eine Einstellung in den Bildschirm "Oszilloskop"zu laden, wählen Sie die gewünschte Vorgabe in der Liste **Einstellungswahl**.

# **18.3.2 Erstellen einer neuen Vorgabe**

- 1. Bearbeiten Sie die Parameter des Oszilloskops.
- 2. Wählen Sie die Registerkarte **Einstellungs**.

3. Klicken Sie auf **Speichern unter**. Das folgende Dialogfenster wird geöffnet:

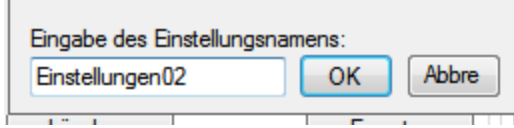

4. Geben Sie den Namen der Einstellung ein und klicken Sie auf **OK**. Die aktuellen Einstellungen werden als Vorgabe unter dem angegebenen Namen gespeichert und in der Liste angezeigt.

# **18.3.3 Speichern oder Löschen einer Vorgabe**

**Speichern** speichert alle Änderungen an der geöffneten Vorgabe. **Löschen** löscht die geöffnete Vorgabe.

#### **18.3.4 Importieren einer Vorgabe**

So importieren Sie die in der ausgewählten Einstellungsdatei enthaltenen Vorgaben:

1. Klicken Sie auf die Schaltfläche "Import"; das folgende Dialogfenster wird geöffnet:

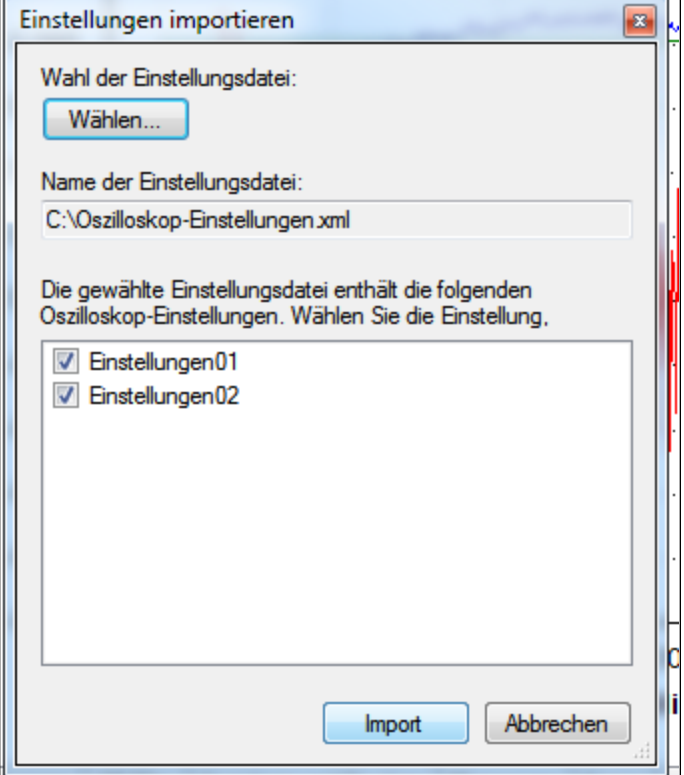

- 2. Klicken Sie auf die Schaltfläche "Auswählen...", um die Einstellungsdatei auszuwählen.
- 3. Alle Vorgaben in der ausgewählten Einstellungsdatei werden angezeigt.
- 4. Wählen Sie die Vorgaben bzw. heben Sie die Auswahl auf und klicken Sie dann auf "Import".
- 5. Ist der Name der Vorgabe bereits in der Anwendung vorhanden, wird der Benutzer in einer Meldung aufgefordert, den Namen zu ersetzen oder zu ignorieren.

### **18.3.5 Exportieren der Vorgabe**

So exportieren Sie eine Vorgabe in eine Datei:

1. Klicken Sie auf **Export**.Daraufhin wird das folgende Dialogfenster angezeigt:

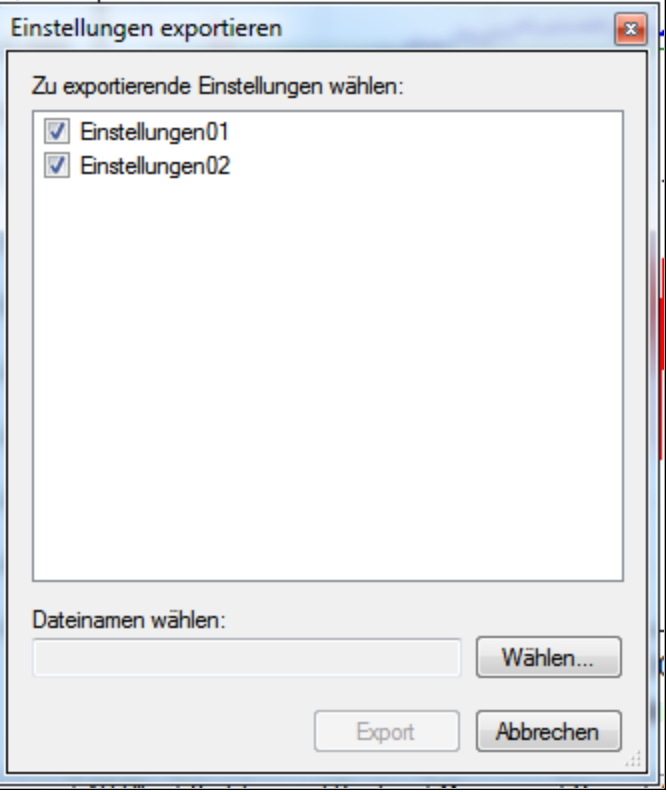

- 2. Die vorhandenen Vorgaben werden angezeigt, und der Benutzer kann eine Vorgabe für den Export markieren bzw. die Auswahl aufheben.
- 3. Wählen Sie den Dateinamen für den Export.
- 4. Klicken Sie auf **Export**, um die gewählten Vorgaben in eine Datei zu exportieren.

### **18.3.6 Skalierung und Zoomen der Oszilloskopachse**

Das Oszilloskop bietet zwei Mechanismen, mit denen Sie Daten darstellen können:

- Skalierung: Sie können die Skala für die verschiedenen Achsen auswählen.
- Zoomen: Hiermit können Sie einen bestimmten Bereich des Oszilloskops auswählen, um ihn genauer zu betrachten, und danach zur vorherigen Skalierung zurückkehren.

Für jede Achse stehen zwei Skalierungsmodi zur Verfügung:

- Manuell): Sie können den Minimal- und Maximalwert der Achse (X- oder Y-Achse) festlegen.
- Größe anpassen: Das Programm berechnet eine Skala für die Achse, auf der alle damit verbundenen Kurven (X- oder Y-Achse) dargestellt werden können.

Diese Funktionen stehen im Kontextmenü zur Verfügung, das durch Rechtsklick auf die Achsenzone geöffnet wird. Mit einem Linksklick in die Achsenzone werden die Funktionen des manuellen Bereichs aufgerufen. Mit Hilfe von ergänzenden Funktionen können Sie die Größe aller verfügbaren Achsen anpassen, was Ihnen einen guten Überblick verschafft.

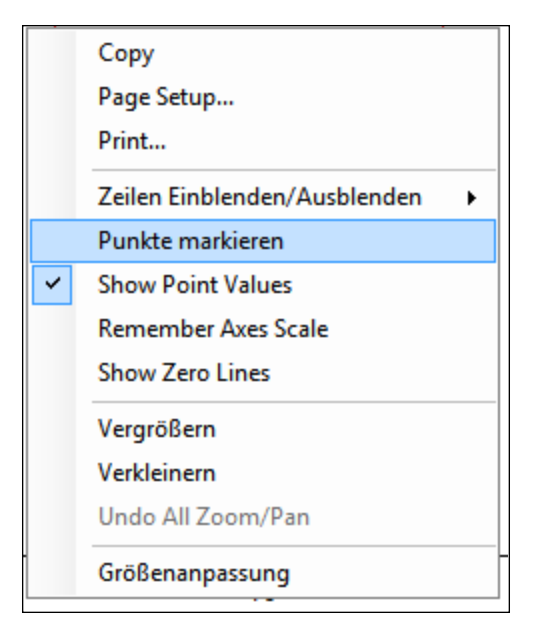

Mit Hilfe der Zoomfunktionen können Sie in einem Teilbereich der Grafik navigieren. Sobald Sie den Zoom zurücksetzen, werden die ursprünglichen Skalen wieder angezeigt.

Wenn in der Registerkarte "Anzeige" die Option "Achsenskalierung beibehalten" aktiviert ist, werden die Skalen der Achsen zwischen zwei aufeinanderfolgenden Aufzeichnungen beibehalten. Zur Visualisierung eines bestimmten Verhaltens können Sie Feineinstellungen der Skala vornehmen und bei einer zweiten Aufzeichnung verwenden.Auf diese Weise wird das gleiche Verhalten angezeigt, ohne dass die Abstimmung erneut vorgenommen werden muss. Wenn die Option nicht markiert ist, wird die Größenanpassung nach jeder Aufzeichnung vorgenommen. Diese Einstellung wird beim Schließen von WorkBench zurückgesetzt und sollte daher explizit beim nächsten Start erneut vorgenommen werden.

# **18.3.7 Manueller Bereich pro Achse**

Sie können die Achsenskalierung manuell ändern, indem Sie nach der Aufnahme der Daten mit der rechten Maustaste auf die Y-Achse klicken und **Einstellen manuelle Skalierung** anklicken.. Geben Sie den Minimal- und Maximalwert der Y-Achse ein. Klicken Sie auf **OK**, um die Y-Achse auf den neuen Bereich einzustellen.

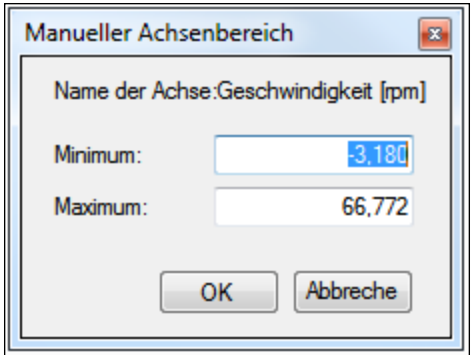

### **18.3.8 Anzeige der Einheiten auf der Y-Achse**

Die Einheit der Y-Achse wird angezeigt, wenn alle Signaleinheiten des Oszilloskops für diese Y-Achse identisch sind. Falls unterschiedliche Einheiten für verschiedene Signale gelten, werden die Einheiten mit [-] angezeigt. Wenn beispielsweise die Y-Achse der Geschwindigkeit die Signale VL.FB und IL.CMD darstellt, wird die Einheit mit [-] angezeigt, da die Einheiten für diese Parameter unterschiedlich sind. Wenn IL.CMD ausgeblendet ist, dann wird die richtige Einheit, U/Min, für VL.FB angezeigt.

#### **Zugehörige Parameter:**

BODE Parameters  $(\rightarrow$  S. 459)

# **19 Verwendung der Parameter und des Terminal-Bildschirms**

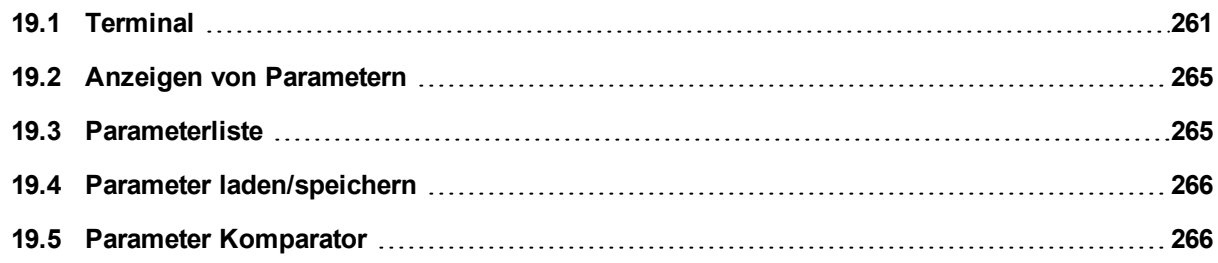

# <span id="page-260-0"></span>**19.1 Terminal**

# **19.1.1 Übersicht**

Der Terminal-Modus bietet eine schnelle und einfache Methode zur Befehlsausgabe direkt an den Servoverstärker. Er wird in der Regel von fortgeschrittenen Benutzern verwendet, die sich mit dem Befehlssatz auskennen. Der Terminal-Modus kann beim Setup, bei der Fehlersuche und bei anderen Diagnosevorgängen hilfreich sein. Bei Verwendung des Terminal-Modus zeigt WorkBench den Parameter- und Befehlssatz in einer Popup-Ansicht an und ermöglicht mit Hilfe eines Tools zum automatischen Ausfüllen von Feldern die Auswahl des richtigen Parameters oder Befehls. Rechtsklicken Sie in den Befehlseingabebereich, um ein Popup-Menü zum Bearbeiten von Befehlen und zum Löschen des Bildschirms aufzurufen. Der Terminal-Modus verfügt zudem über einen Makro-Editor, in dem Sie die Ausführung einer Serie von Befehlen über einen einzigen Befehl (als Makro bezeichnet) auslösen können. Makros sind nützlich, wenn Sie häufig Befehlsfolgen ausführen müssen.

# **19.1.2 Verwendung des Terminals**

Klicken Sie im Navigationsbereich auf "Terminal", um Parameter und Befehle im Terminal-Modus auszugeben. Sie können Parameter und Befehle in der Eingabeaufforderung bearbeiten, wie in diesem Beispiel gezeigt:

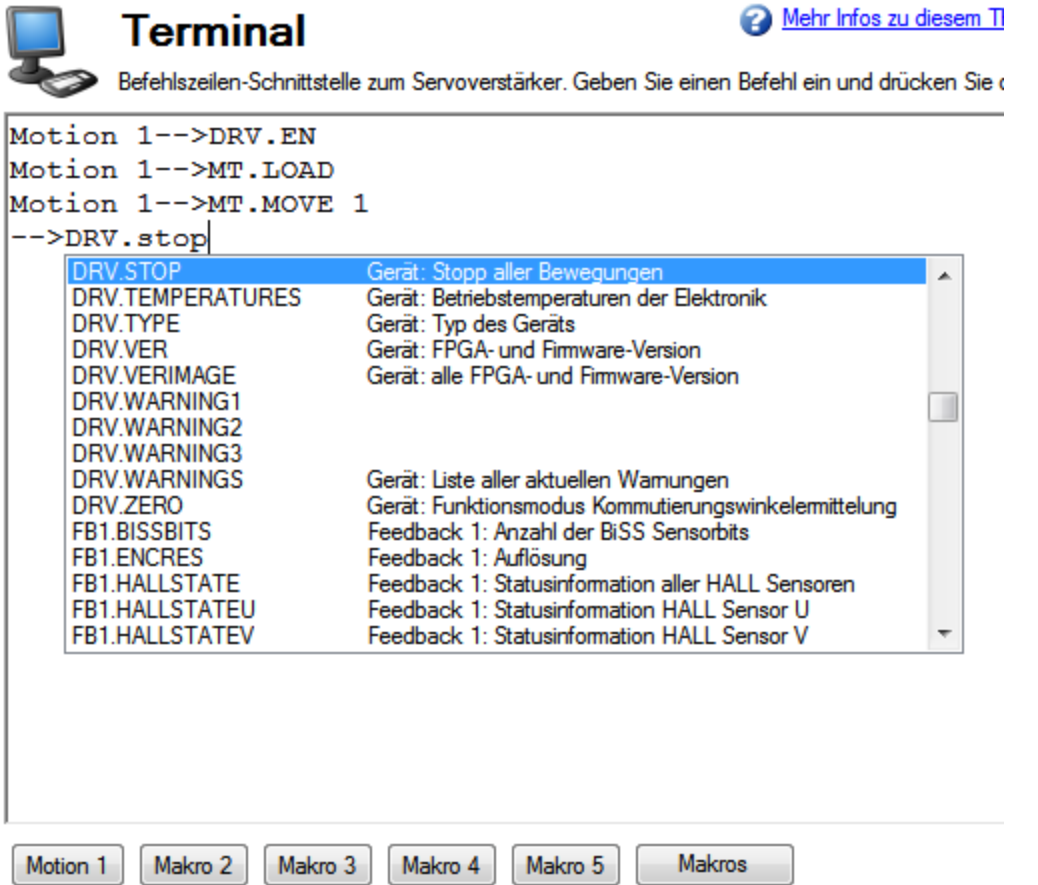

#### Das Terminal unterstützt folgende Tastenkürzel:

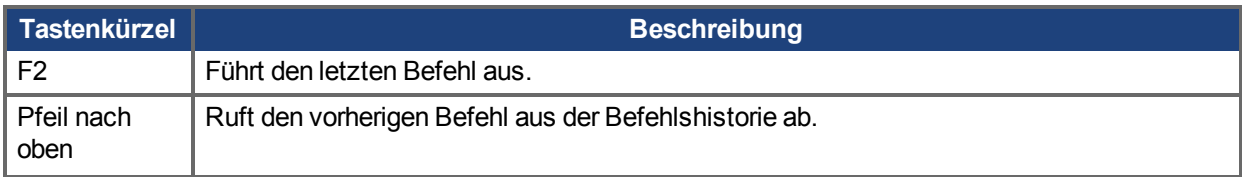

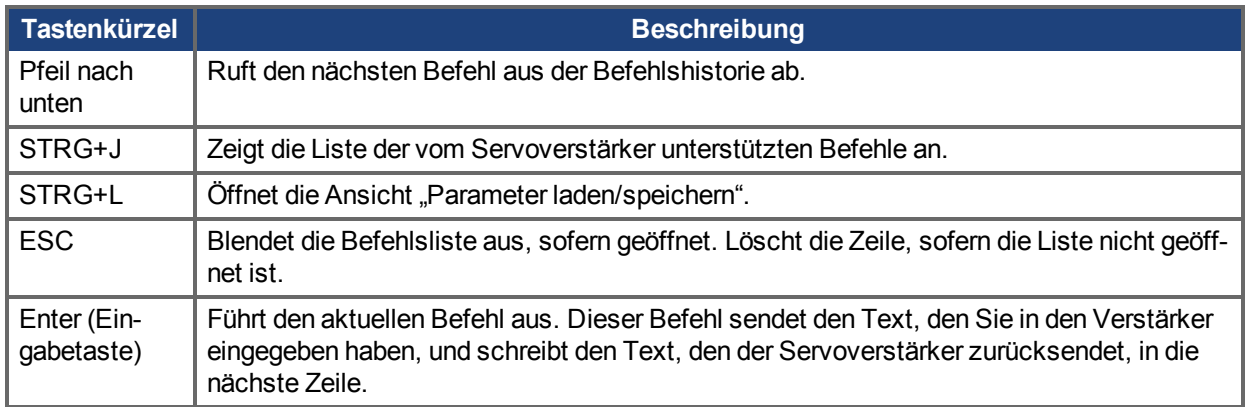

# **19.1.3 Makros**

Makros bestehen aus einer kurzen Folge von Anweisungen, die durch Betätigung einer einzigen Schaltfläche an den Servoverstärker gesendet werden können. Sie können im Terminal-Modus bis zu fünf Makros mit dem Makro-Editor erstellen. Sie können jedem Makro einen Namen zuordnen, der unten im Terminal-Bildschirm in Form einer Schaltfläche erscheint. Wenn Sie die Schaltfläche wählen, wird der mit diesem Makro verknüpfte Befehl im Terminal-Bereich angezeigt und die Befehlsfolge wird ausgeführt. Wenn Sie Befehle falsch eingegeben haben, zeigt der Terminal-Bildschirm die Fehler an.

Der Zugriff auf Makros und auf den Makro-Editor erfolgt über die Schaltflächen unten im Terminal-Bildschirm. Klicken Sie auf eine Makro-Schaltfläche, um das zugehörige Makro auszuführen. Die Schaltfläche **Makros bearbeiten** öffnet den Makro-Editor, den Sie zum Erstellen und Bearbeiten von Makros verwenden können. Mit diesem Editor können Sie den Makro-Schaltflächen auch benutzerspezifische Namen zuordnen.

### **Erstellen eines Makros aus Terminal-Befehlen**

Gehen Sie wie folgt vor, um aus einer Folge von Terminal-Befehlen ein Makro zu erstellen:

1. Geben Sie die Befehlsfolge ein.

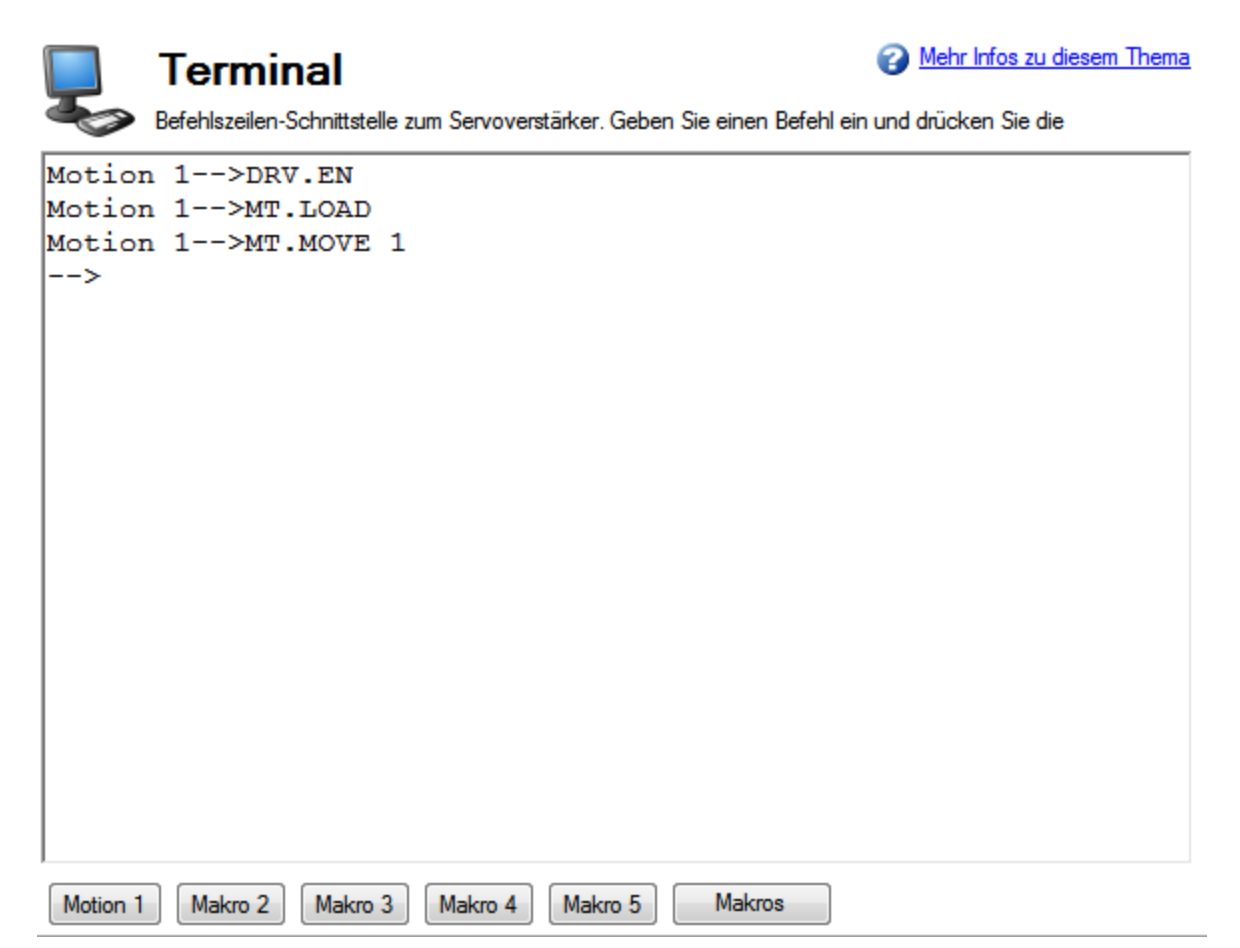

2. Kopieren Sie die Befehlsfolge und klicken Sie auf **Makro bearbeiten**. Wählen Sie in der Baumansicht links ein Makro und fügen Sie die Befehlsfolge in den Befehlsbereich im Fenster "Makros bearbeiten" ein.

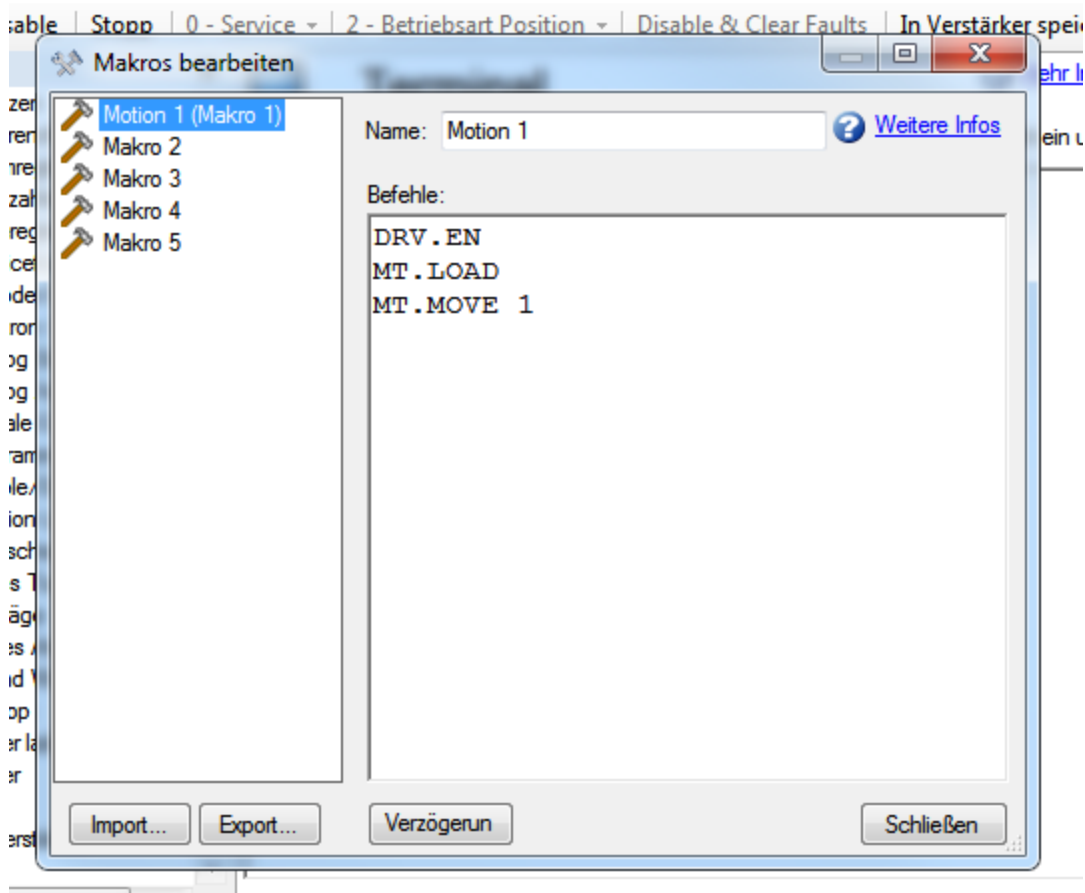

3. **Speichern** Sie Ihr Makro.

#### **Makro-Editor**

Mit dem Makro-Editor können Sie bis zu fünf Makros erstellen und bearbeiten.WorkBench speichert automatisch die erstellten Makros. Wenn Sie WorkBench beenden und dann WorkBench neu starten, sind die angelegten Makros nach wie vor verfügbar.

Öffnen Sie zum Erstellen oder Bearbeiten eines Makros mit dem Editor den Bildschirm **Terminal** und klicken Sie auf **Makros bearbeiten** (unten im Bildschirm). Wählen Sie das gewünschte Makro aus der Baumansicht links und nutzen Sie die unten beschriebenen Funktionen, um das Makro anzulegen. Sie können nach dem "" Symbol Kommentare in das Makro einfügen.

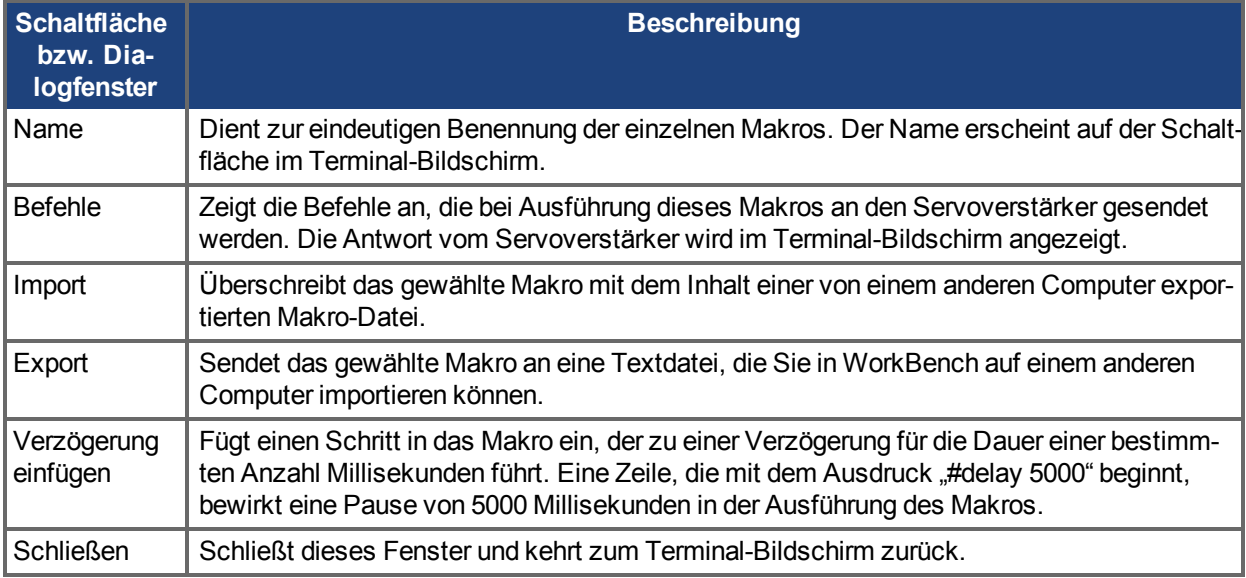

# <span id="page-264-0"></span>**19.2 Anzeigen von Parametern**

Im Bildschirm **Parameter** können Sie Parameter anzeigen. Im Bildschirm **Terminal** können Sie Parameter anzeigen und schreiben.

# <span id="page-264-1"></span>**19.3 Parameterliste**

Dieser Bildschirm zeigt eine Liste der aktuellen Werte für alle vom Servoverstärker unterstützten Parameter an. Sie können einige der Spalten durch Anklicken der Spaltentitel sortieren.

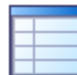

# **Parameter**

Diese Seite listet die aktuellen Werte sämtlicher Parameter im Servoverstärker auf.

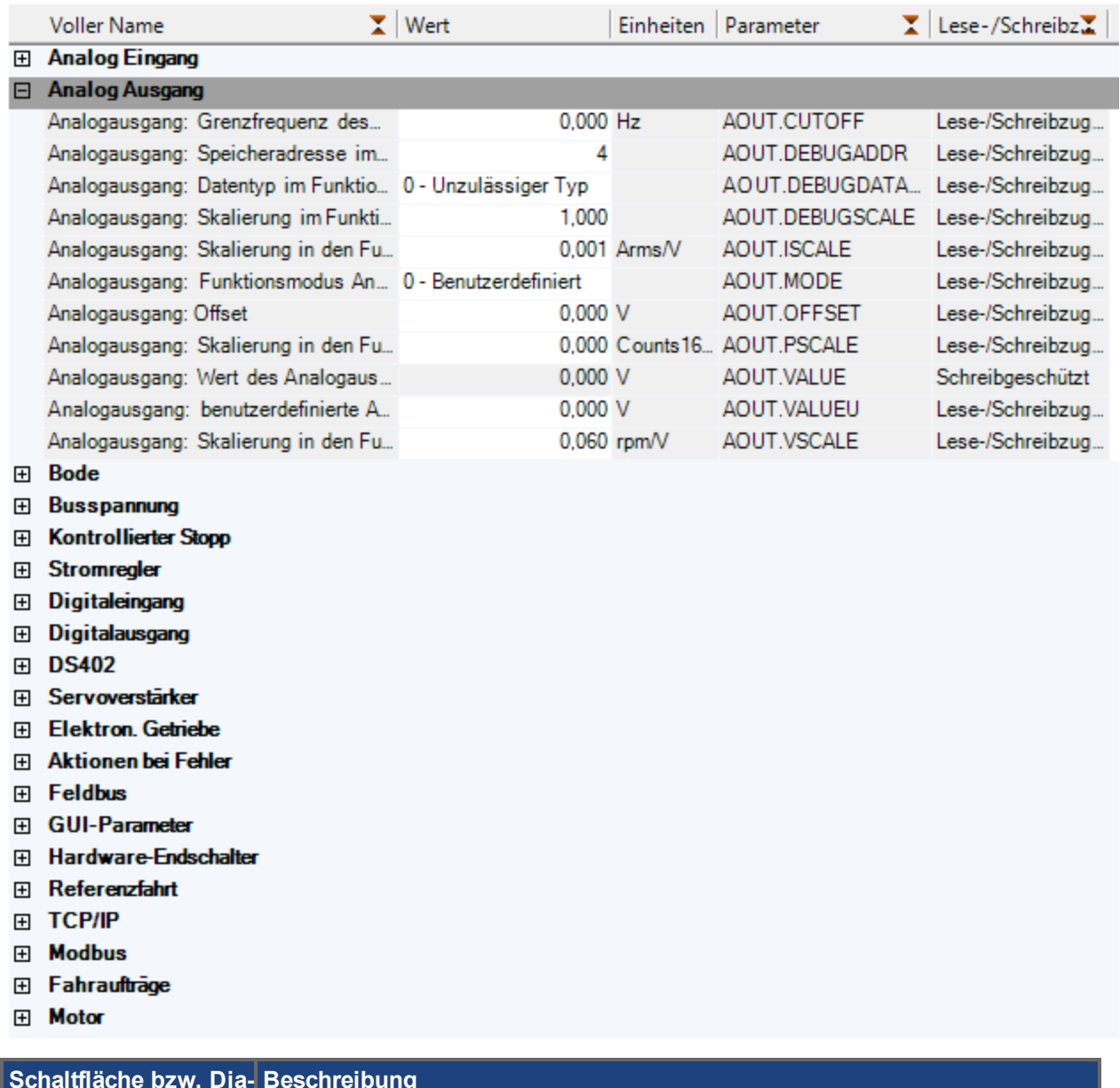

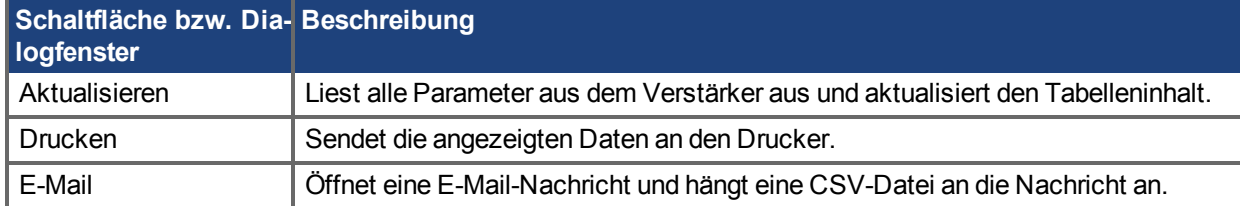

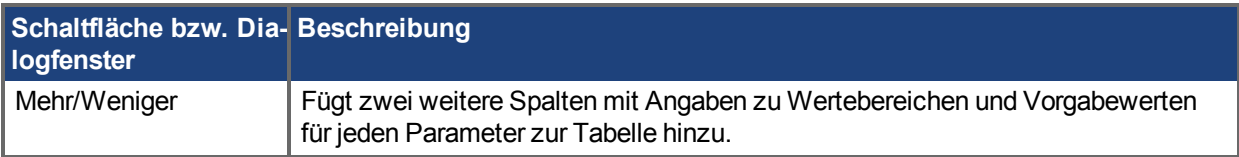

# <span id="page-265-0"></span>**19.4 Parameter laden/speichern**

Klicken Sie zum Kopieren einer Konfiguration (d. h. aller im nichtflüchtigen Speicher des Gerätes befindlichen Parameter) von einem Gerät auf einen anderen zunächst auf **In Datei speichern** im ersten Gerät und anschließend auf **Aus Datei laden** im zweiten Gerät. Wenn diese neuen Parameter nach Ausschalten des zweiten Gerätes gespeichert bleiben sollen, können Sie sie mit dem Befehl **Im Gerät speichern** im nichtflüchtigen Speicher ablegen.

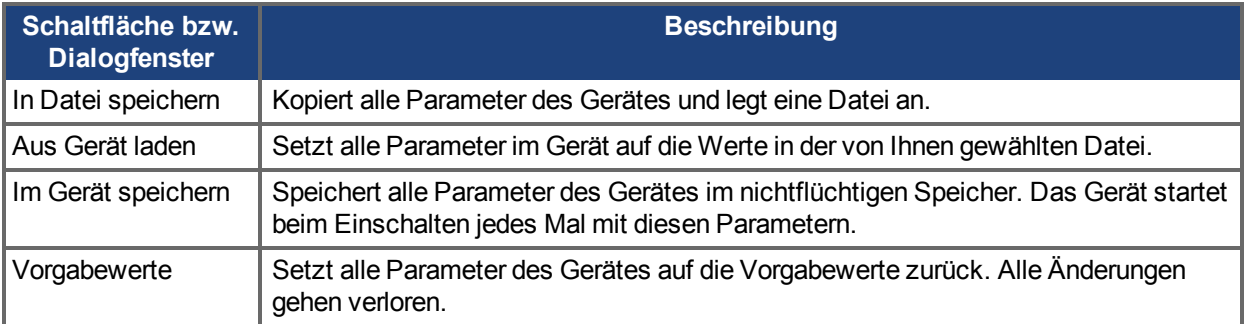

# **19.4.1 Laden einer nicht kompatiblen Datei**

Wenn Sie versuchen, eine Parameterdatei eines anderen Gerätetyps in einen AKD oder AKD-N zu laden, wird eine Warnung ausgegeben, der Ladevorgang wird jedoch fortgesetzt.

Wenn Sie versuchen, eine Parameterdatei eines anderen Gerätetyps in einen AKD-C zu laden, wird der Ladevorgang von WorkBench blockiert. Nur AKD-C Parameterdateien können in einen AKD-C geladen werden.

# <span id="page-265-1"></span>**19.5 Parameter Komparator**

Die **Parameter-Vergleichsanzeige** dient zum Vergleich von Parametern und Fahraufträgen jeweils verschiedener Servoverstärker. Sie können dieses Tool in der Menüleiste aufrufen, indem Sie **Tools**> **Parameter-Vergleichsanzeige** wählen.

Parametervergleiche sind zwischen folgenden Elementen möglich:

- Servoverstärker und Servoverstärker (Online / Offline)
- Servoverstärker und Dateien
- Ordner und Servoverstärker
- Ordner und Dateien

Der Bildschirm der **Parameter-Vergleichsanzeige** ist in drei Bereiche unterteilt, wie unten gezeigt:

- Auswahl der Referenzparameter
- Auswahl der Zielparameter
- Vergleichs-Anzeige

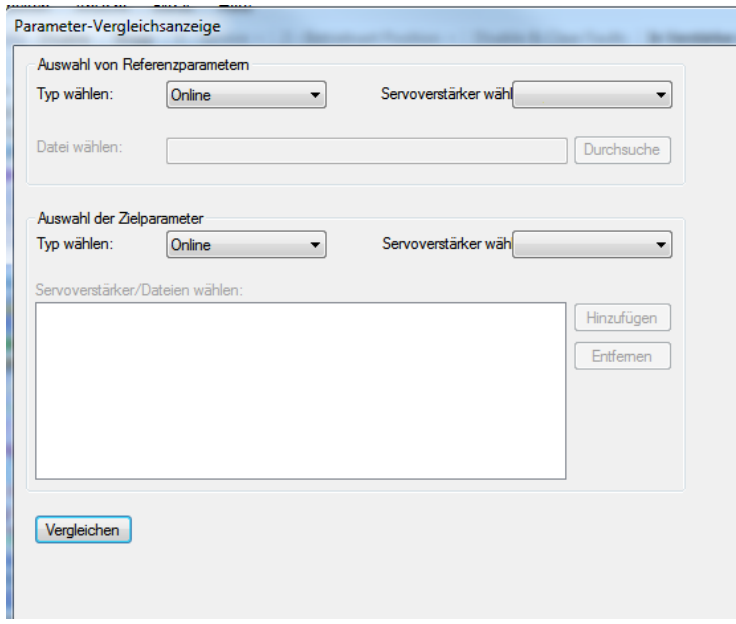

#### **19.5.1 Auswahl der Referenzparameter**

Im Bereich Auswahl der Referenzparameter können Sie den Servoverstärkertyp (Online/Offline) oder Dateiauswahl für den Vergleich auswählen.

Nach der Auswahl eines Servoverstärkertyps (Online/Offline) werden die mit WorkBench verbundenen Verstärker im Feld **Verstärker auswählen** angezeigt. Standardmäßig wird der erste Verstärker gewählt. Sind keine Servoverstärker angeschlossen, ist das Feld **Verstärker auswählen** deaktiviert.

Wenn Sie im Feld **Typ auswählen** die Option **Dateiauswahl wählen**, wird das Feld für die **Verstärkerauswahl** deaktiviert.Stattdessen werden das Feld **Datei auswählen** aktiviert, damit Sie nach der Parameterdatei (\*.AKD) suchen können.

Bei Wahl eine inkorrekten Datei erscheint eine Warnmeldung, wie unten dargestellt:

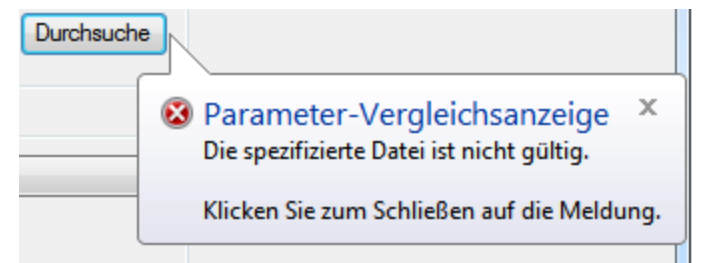

#### **19.5.2 Auswahl der Zielparameter**

Die **Auswahl der Zielparameter** beinhaltet Folgendes:

- **· Typ auswählen** Feld zur Typwahl (Verstärker (online/offline) und Datei).
- **· Verstärker auswählen** Feld zur Wahl des an WorkBench angeschlossenen Servoverstärkers.
- <sup>l</sup> **Verstärker/Dateien auswählen** Feld zur Anwahl von Dateien oder Verstärkern, die verglichen werden sollen.
- <sup>l</sup> Schaltfläche **Hinzufügen** dient zum Einfügen von Servoverstärkern/Dateien in das Listenfeld.
- <sup>l</sup> Schaltfläche **Entfernen** dient zum Löschen des gewählten Elements aus dem Listenfeld.

Mit einem Referenzverstärker bzw. einer Referenzdatei können zahlreiche Parameter der Zielgeräte/-dateien verglichen werden, wie unten gezeigt.

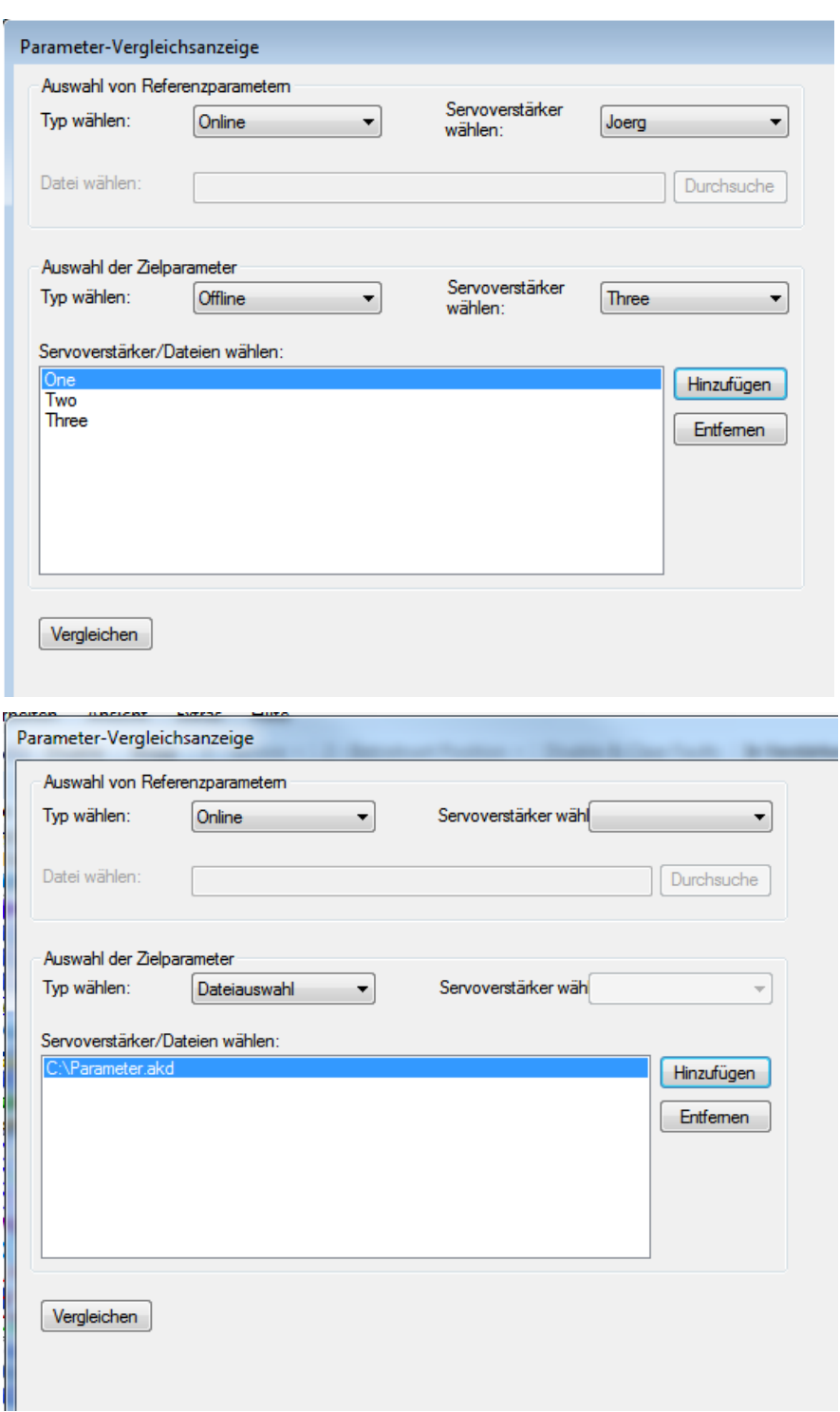

# **19.5.3 Anzeige des Vergleichs**

Klicken auf **Vergleichen** zeigt den unten gezeigten Vergleich:

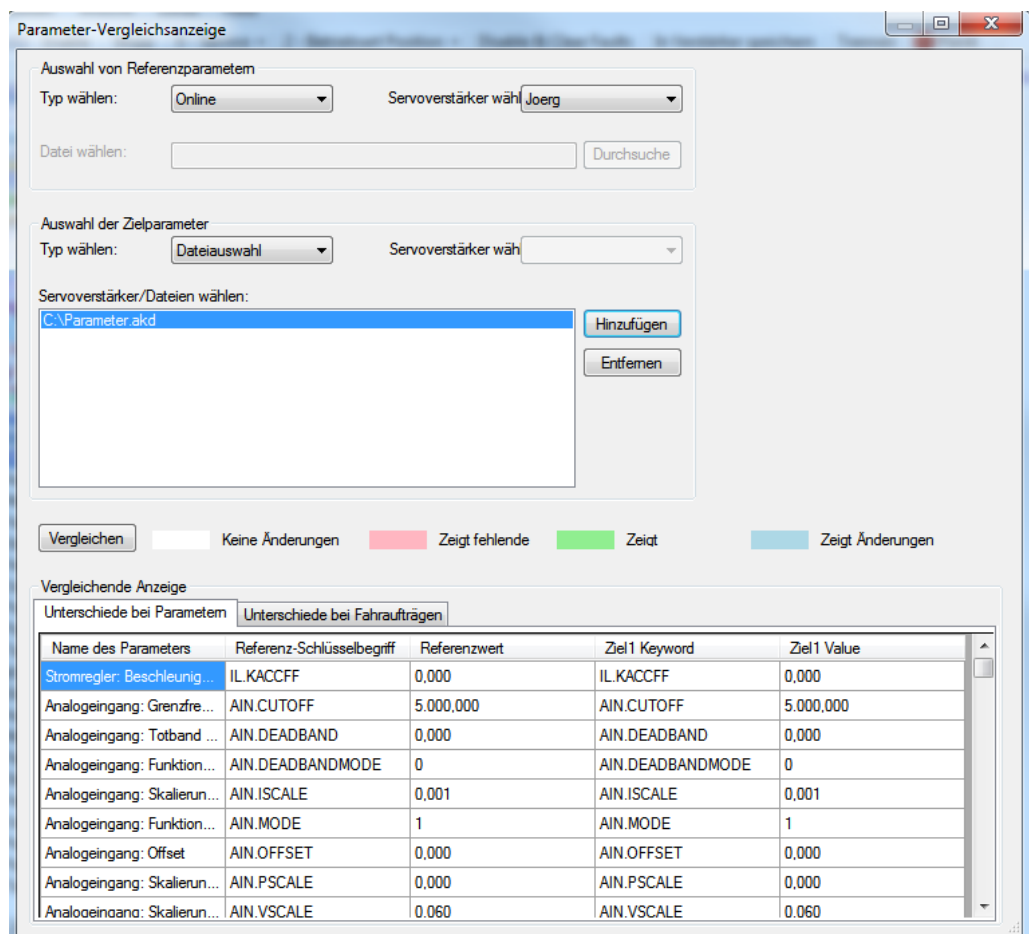

Die **Vergleichende Anzeige** ist in zwei Bereiche unterteilt:

- Unterschiede bei Parametern
- Unterschiede bei Fahraufträgen

Jeder dieser Bereich zeigt Folgendes an:

- Name des Parameters
- Referenz-Schlüsselbegriff
- Referenzwert
- Ziel-Schlüsselbegriff
- Zielwert

### **19.5.4 Vergleich von Fahraufträgen**

Der **Vergleich von Fahraufträgen** wird gemäß der Abbildung unten dargestellt:

# AKD Benutzerhandbuch | 19 Verwendung der Parameter und des Terminal-Bildschirms

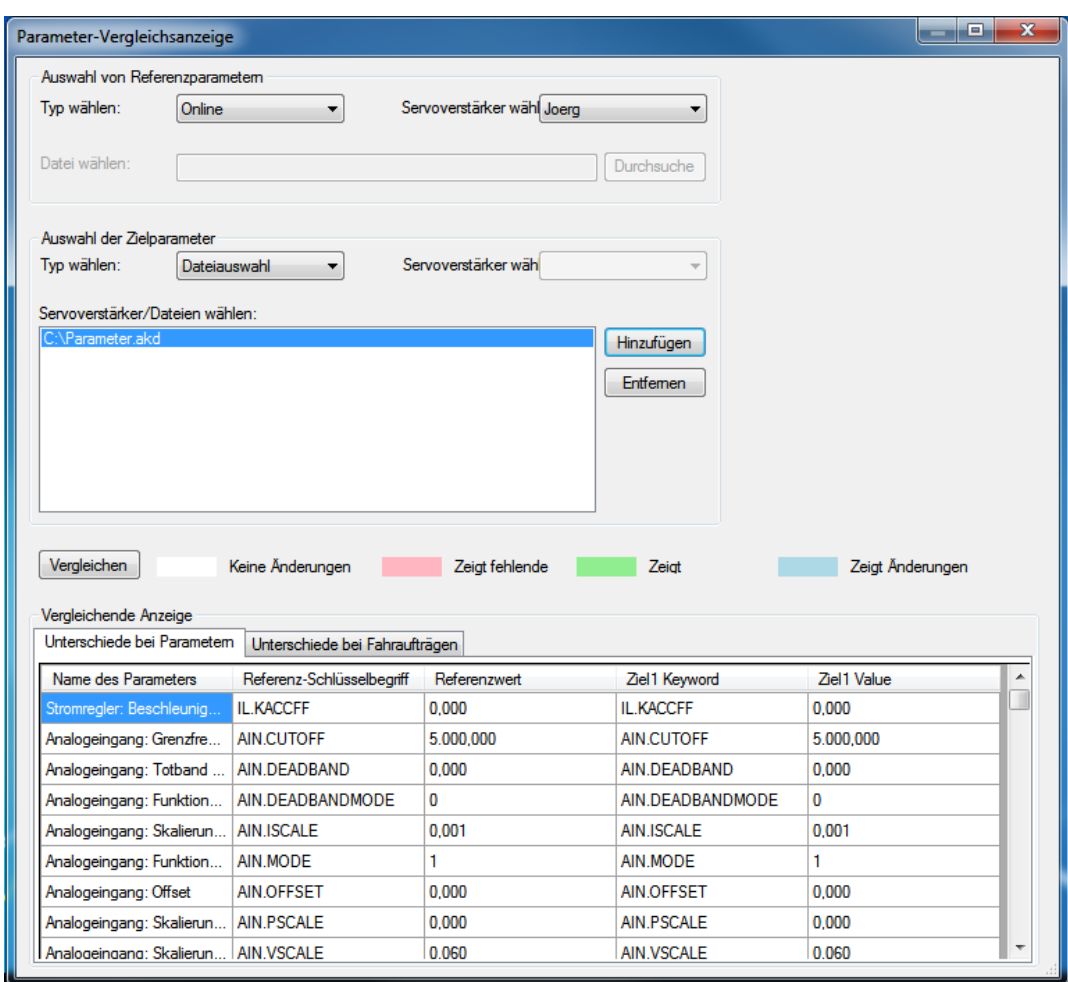

Für jeden Fahrauftrag wird ein separater Abschnitt angezeigt.

Die Bereiche **Unterschiede bei Fahraufträgen** und **Unterschiede bei Parametern**sind farbcodiert, wie in der Tabelle unten gezeigt.

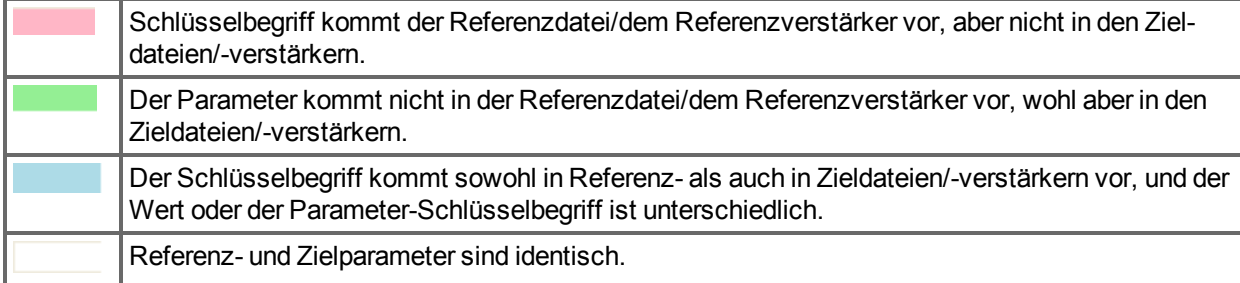

Wenn Sie die **Vergleich** Schaltfläche betätigen ohne eine Datei oder einen Verstärker gewählt zu haben, erscheint eine Meldung, die Sie auffordert eine Auswahl zu treffen.

# **20 Fehler und Warnungen**

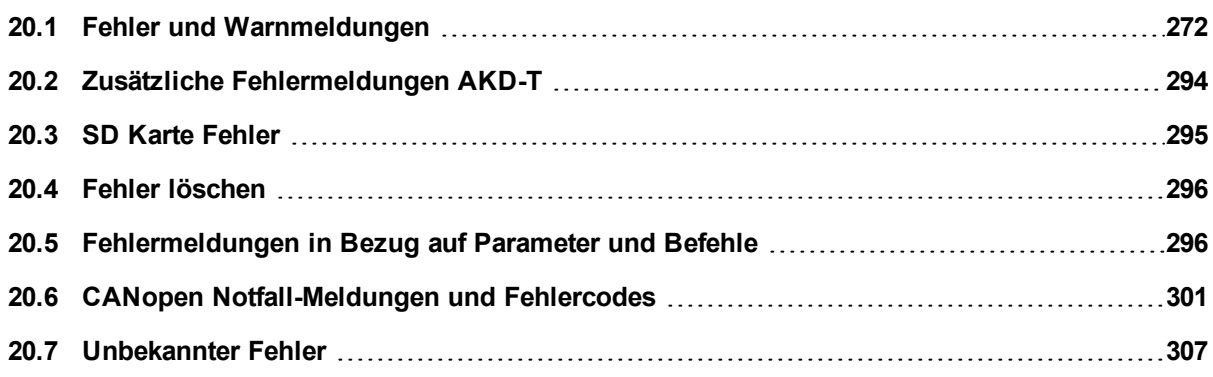

# <span id="page-271-0"></span>**20.1 Fehler und Warnmeldungen**

Wenn ein Fehler auftritt, wird das Fehlerrelais des Verstärkers geöffnet; die Endstufe wird ausgeschaltet (der Motor erzeugt kein Drehmoment mehr) oder die Last wird dynamisch gebremst. Das spezifische Verhalten des Verstärkers hängt vom Fehlertyp ab. Auf der LED-Anzeige an der Frontplatte des Verstärkers wird die Nummer des aufgetretenen Fehlers angezeigt. Wenn vor der Fehlermeldung eine Warnung ausgegeben wird, erscheint die Warnmeldung auf der LED-Anzeige mit derselben Nummer wie der zugehörige Fehler. Warnungen deaktivieren weder die Leistungsstufe des Verstärkers noch den Fehlerausgang.

Auf der linken Seite der LED-Anzeige wird ein "F" für einen Fehler oder ein "n" für eine Warnmeldung angezeigt. Rechts wird die Nummer des Fehlers oder der Warnung angezeigt: 1-0-1-[Pause]. Auf der LED-Anzeige wird der Fehler mit der höchsten Priorität angezeigt. Es können mehrere Fehler gleichzeitig vorliegen. Prüfen Sie die Bildschirmseite AKDWorkBenchFehler der Inbetriebnahmesoftware oder lesen Sie DRV.FAULTS, um die vollständige Liste der aktuellen Fehler anzuzeigen.

Sobald die Fehlerursache behoben ist, können Sie den Fehler mit einem der folgenden Verfahren löschen: Ausführlichere Informationen zum Löschen von Verstärkerfehlern finden Sie unter "Fehler löschen".

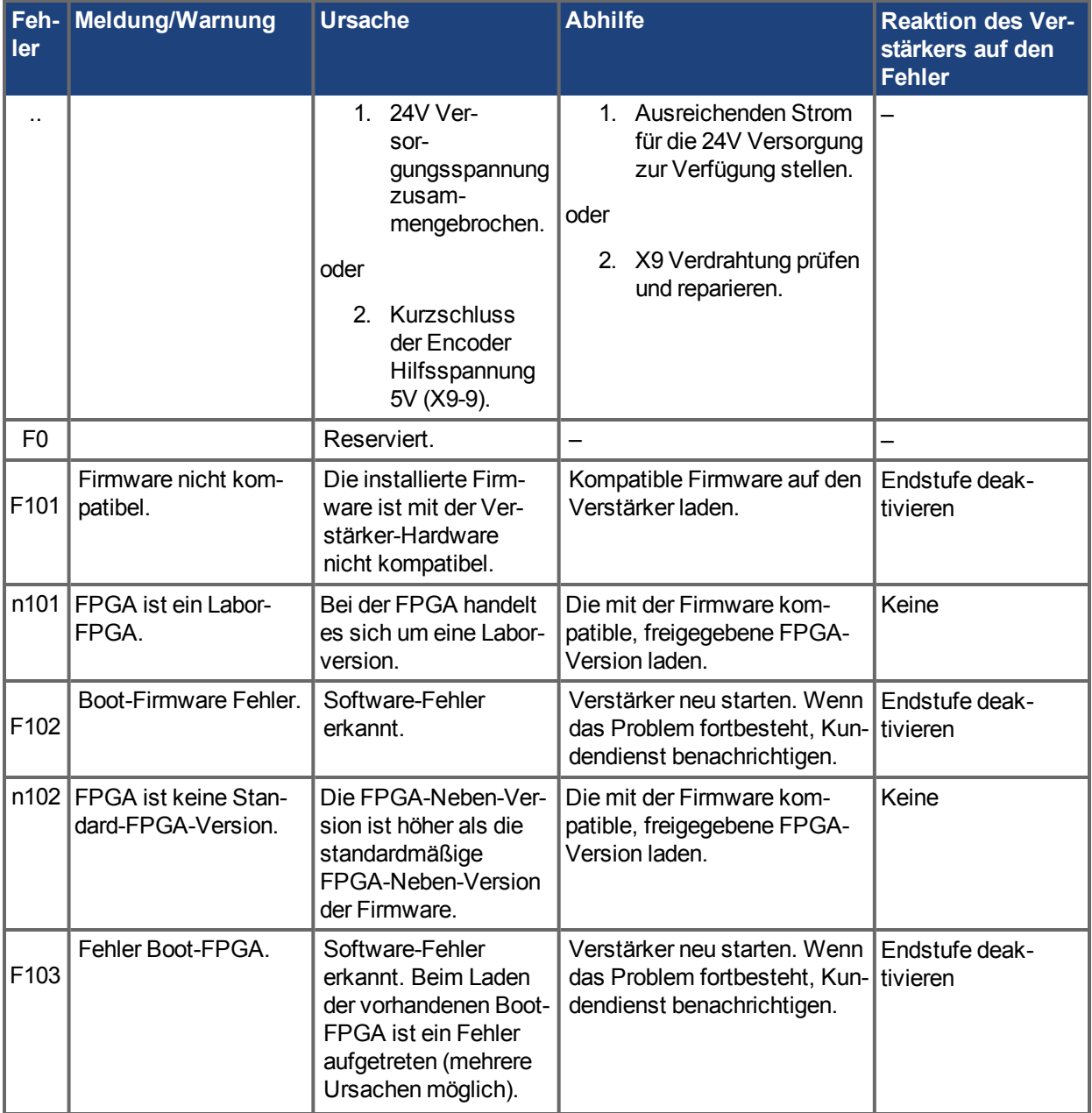

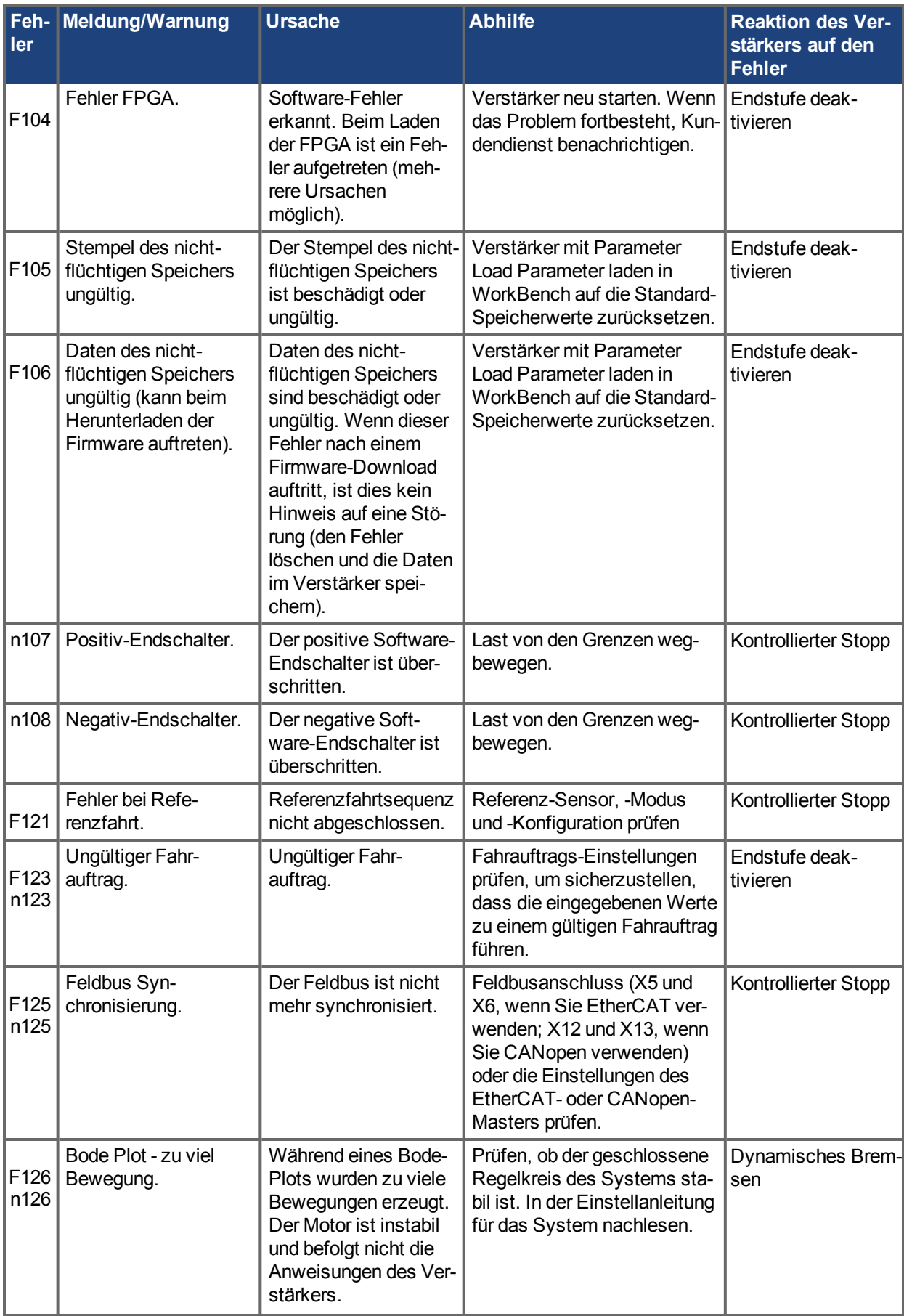

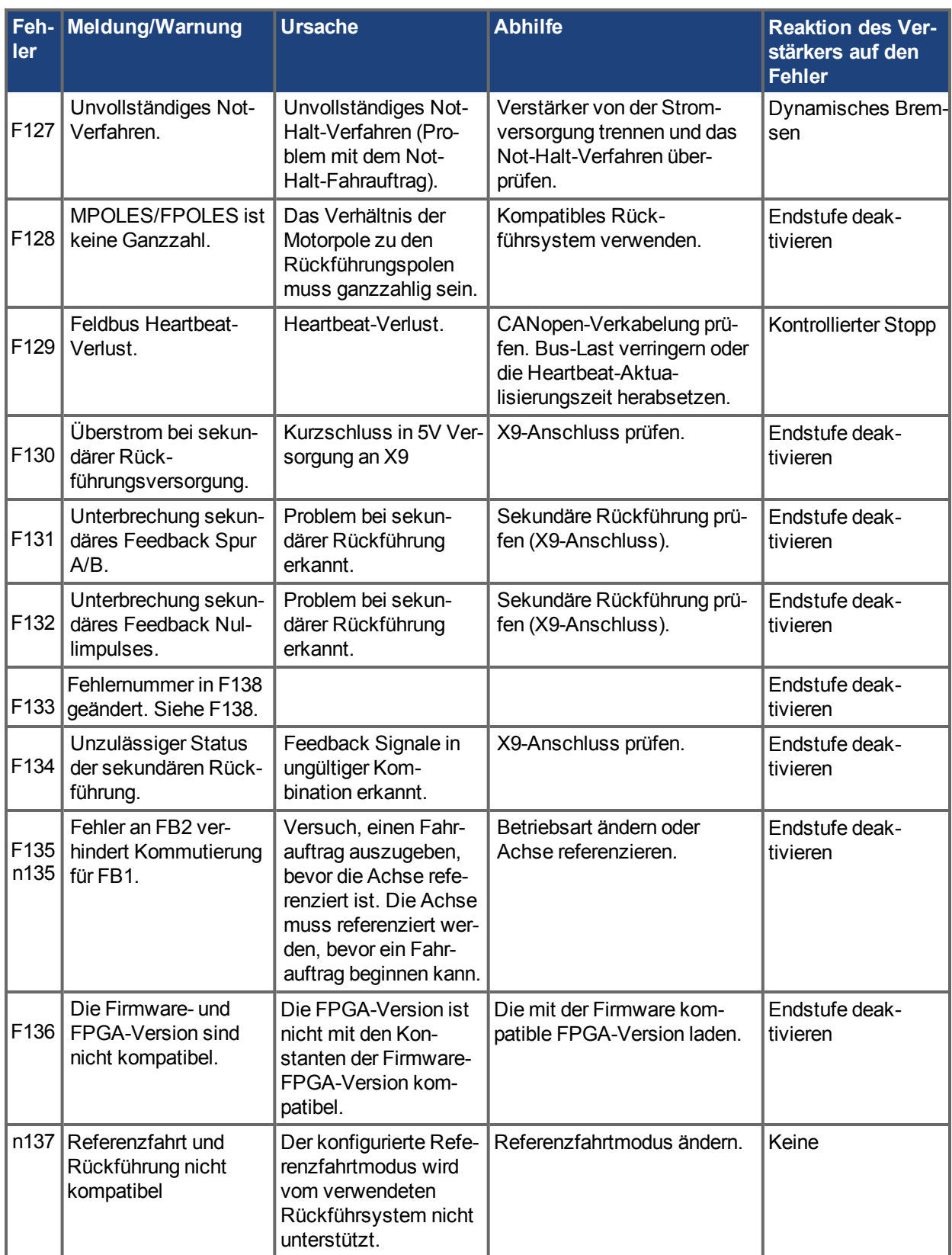

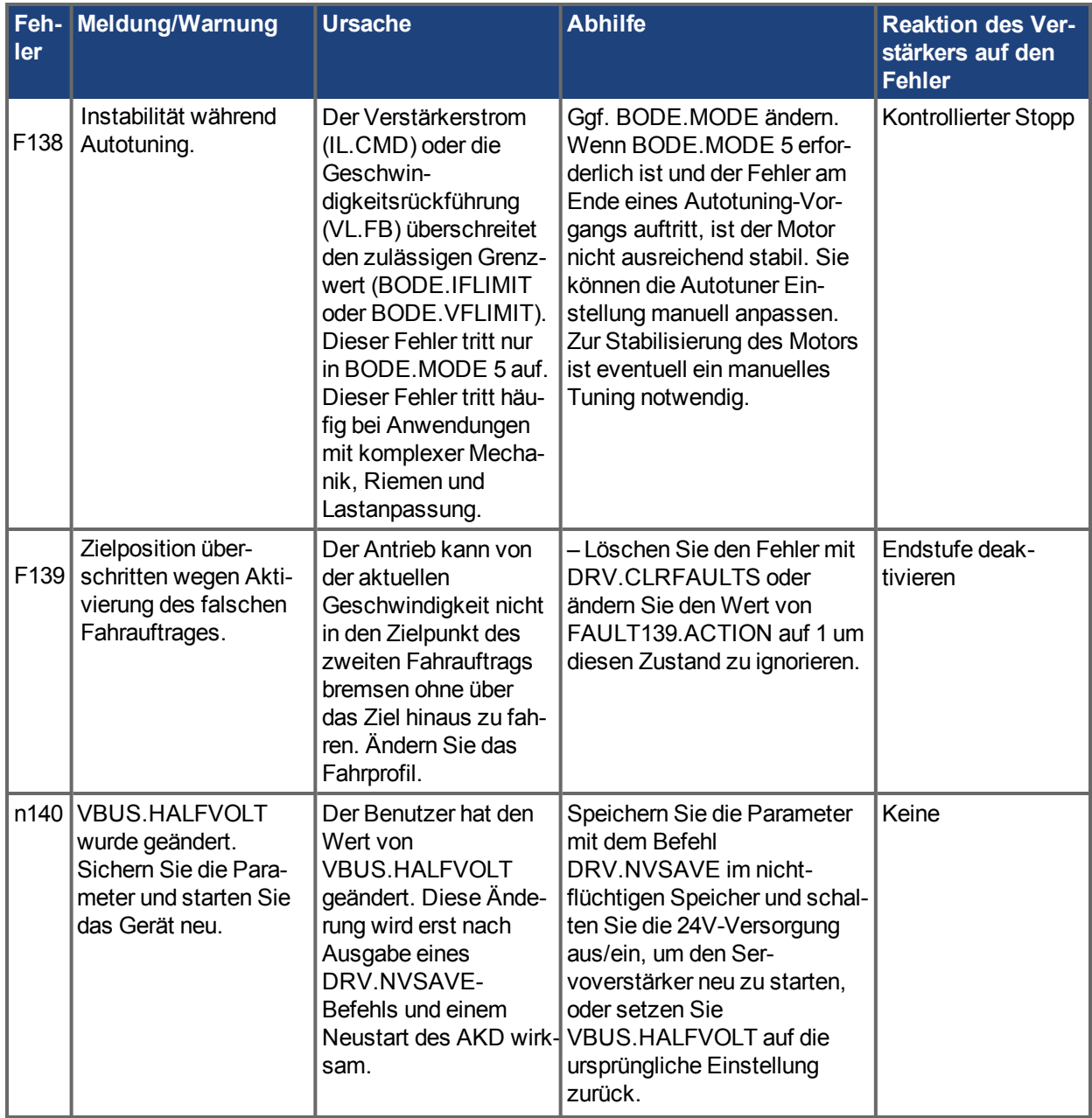

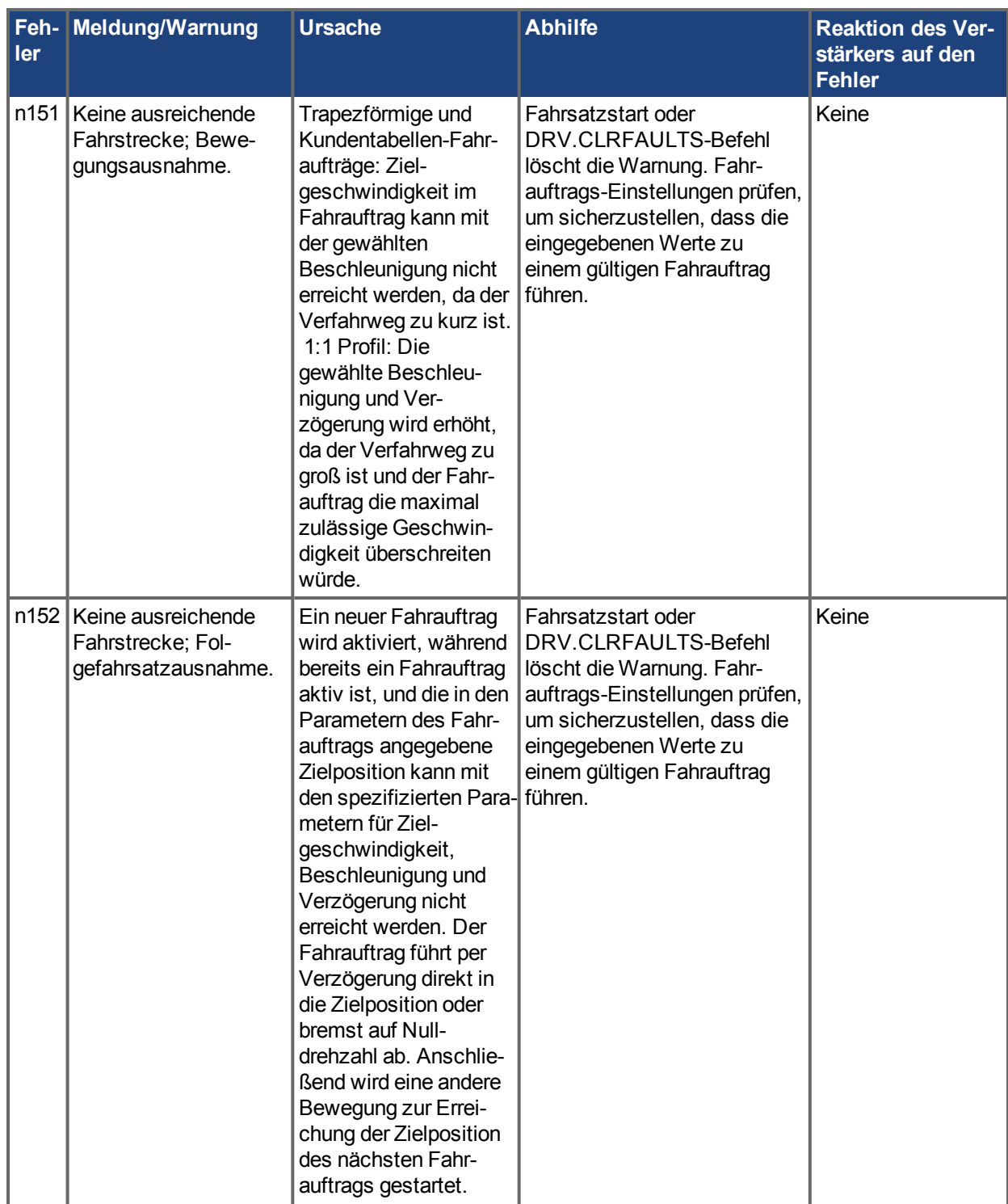

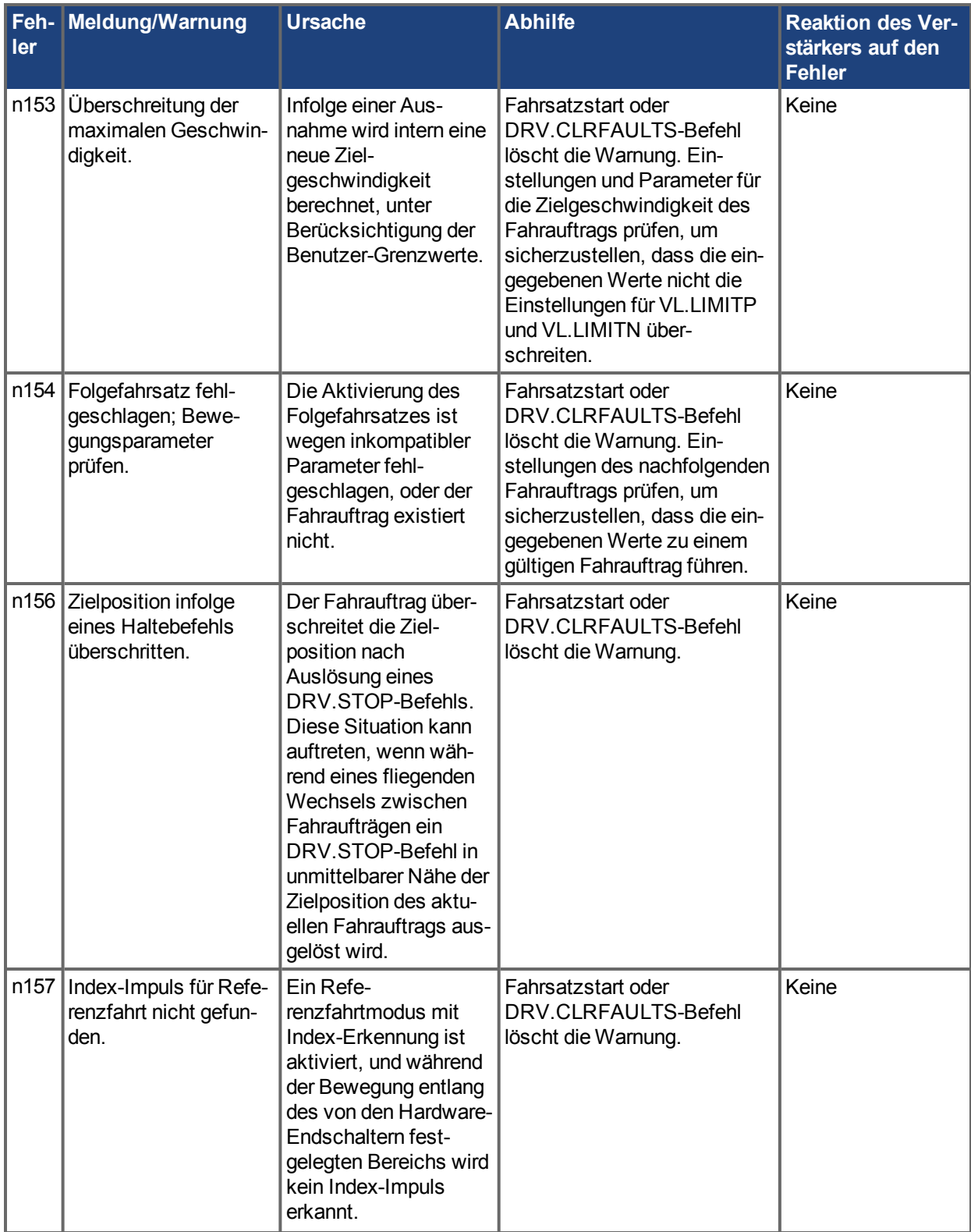

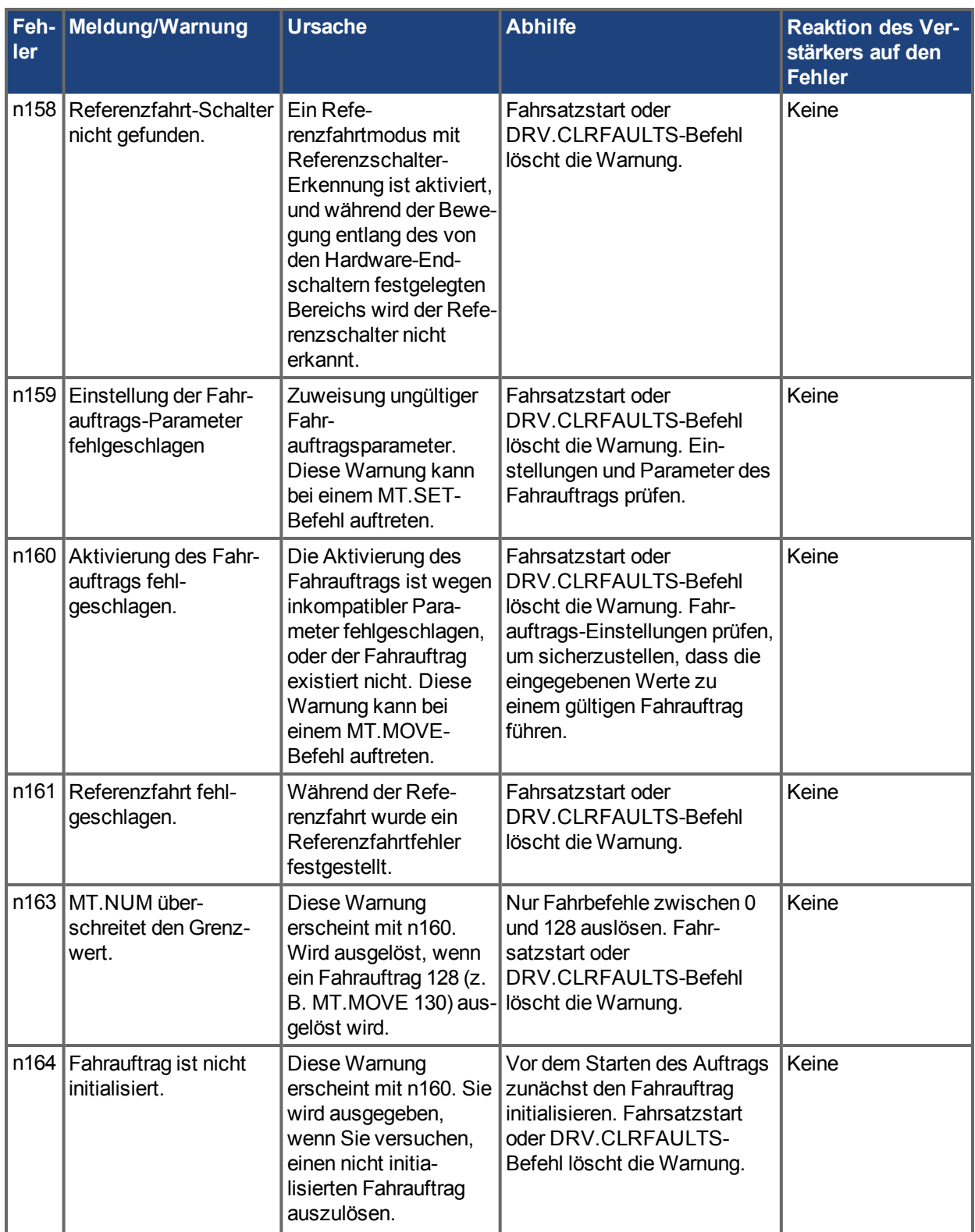

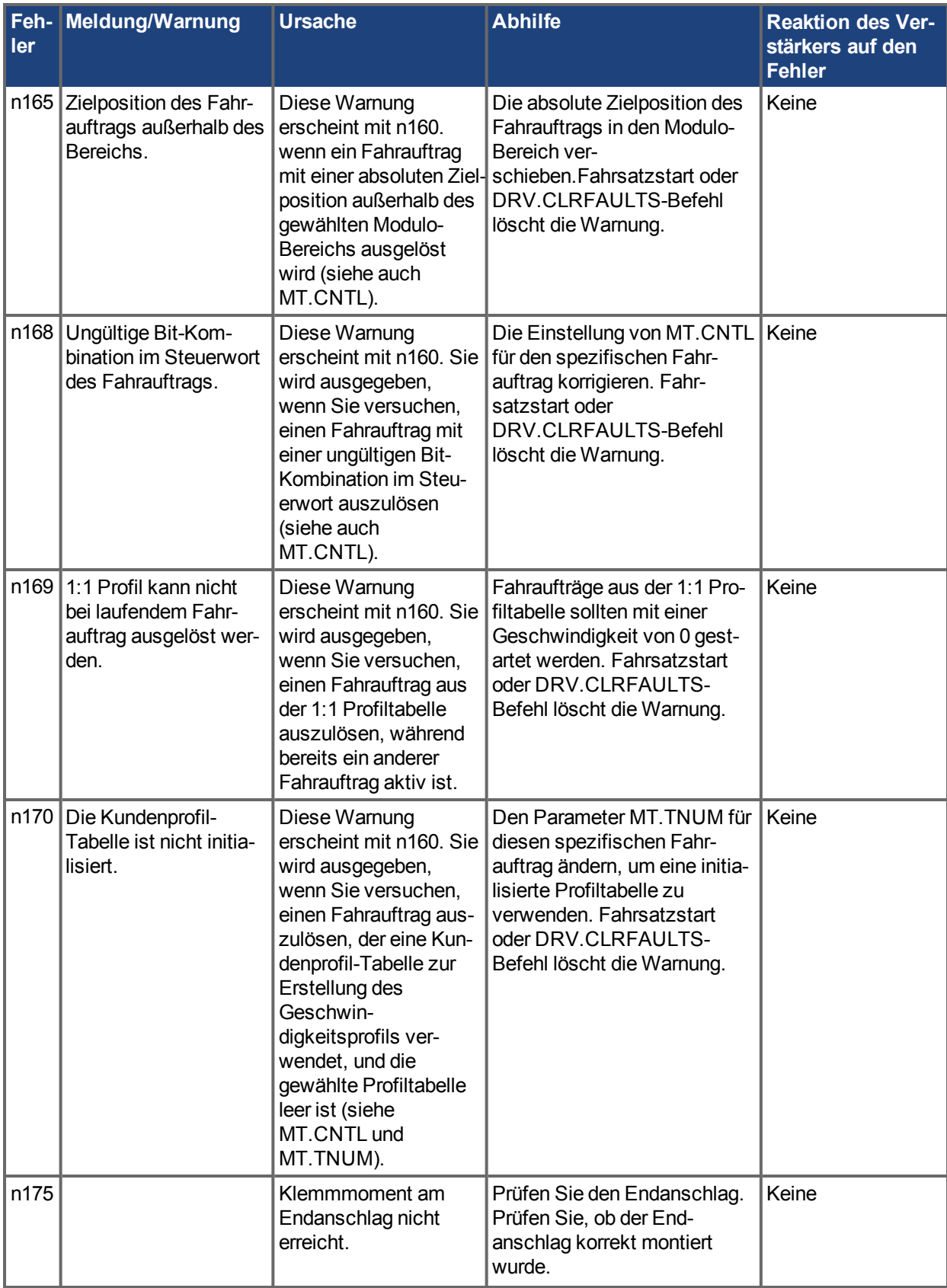

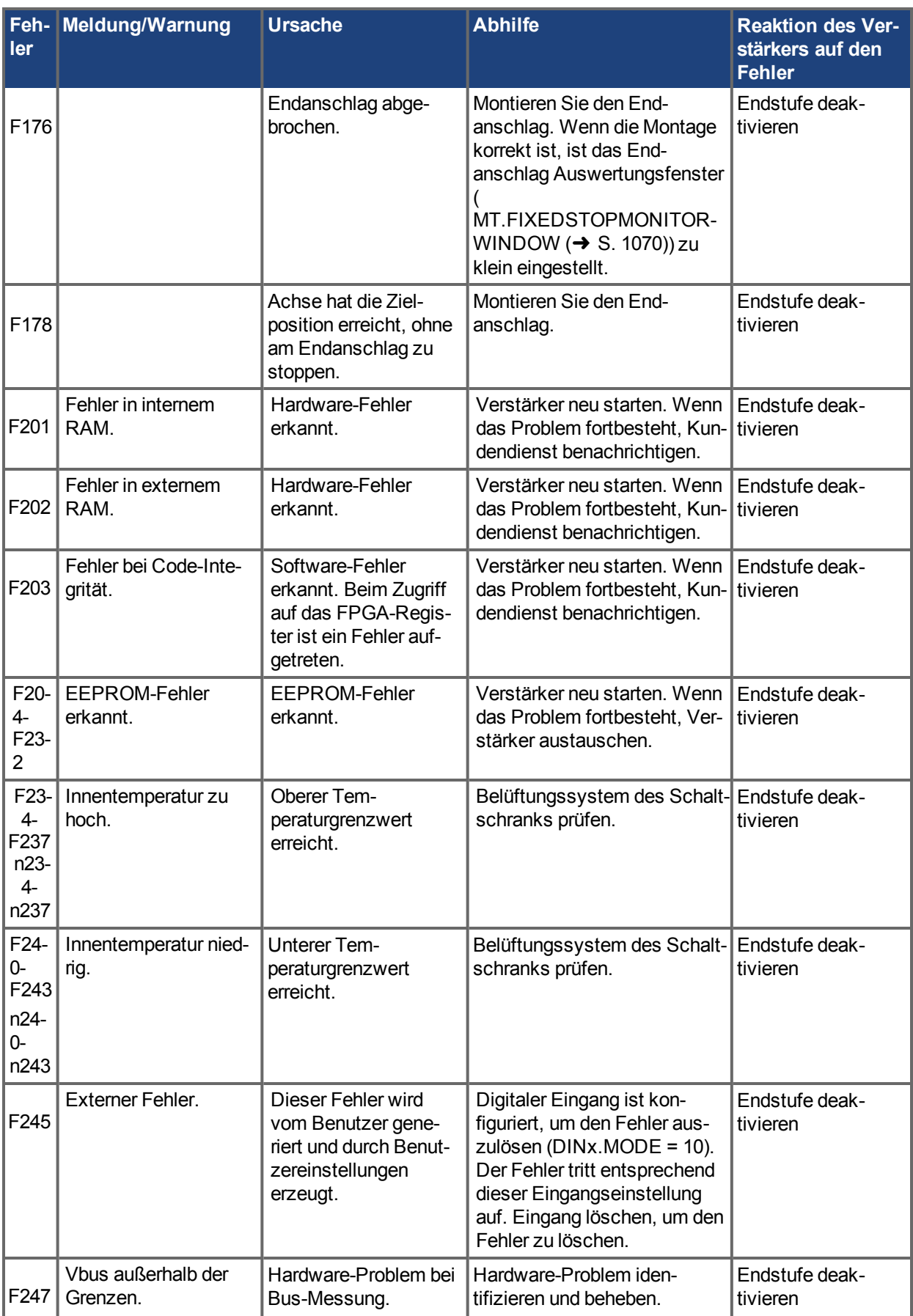

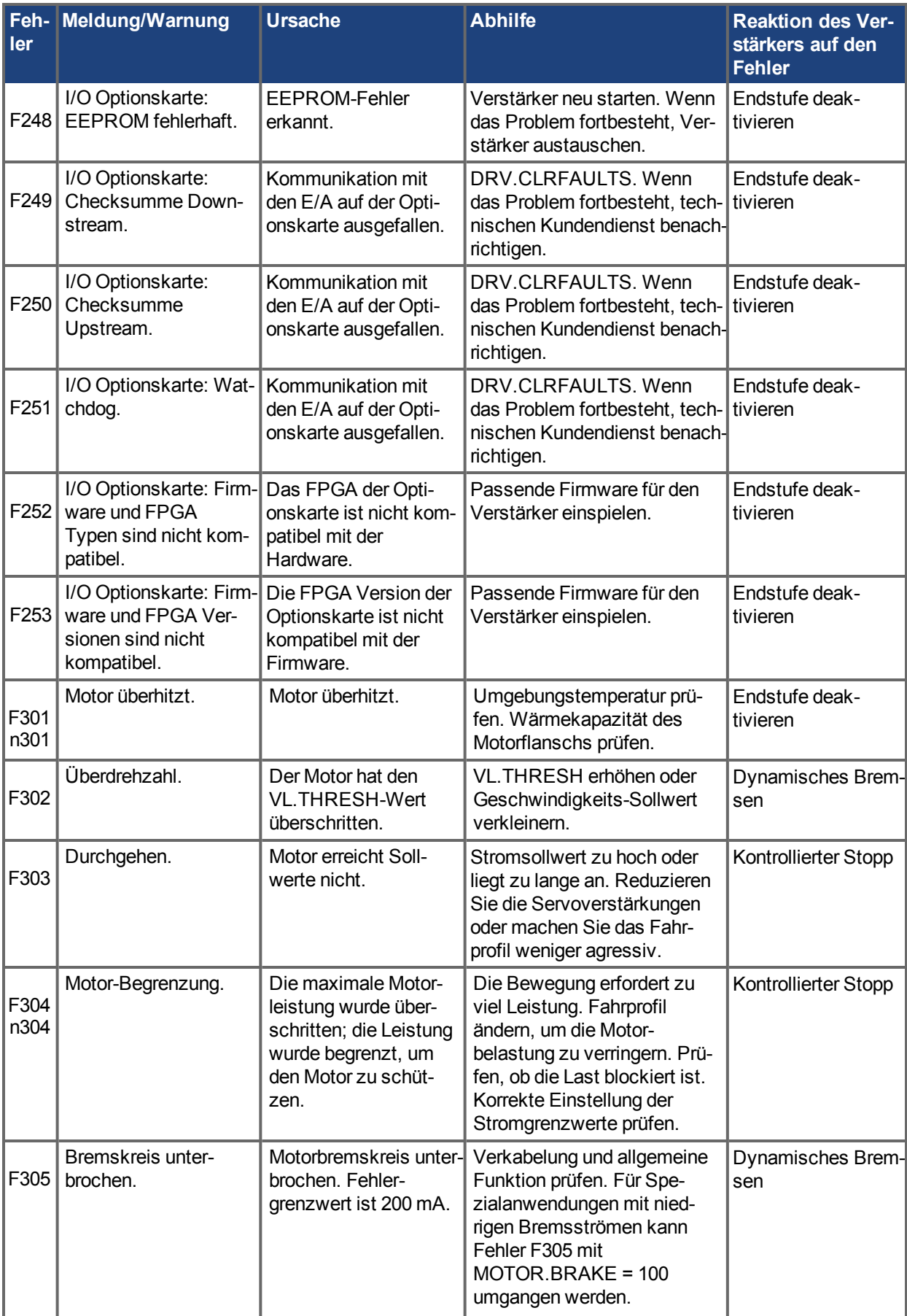

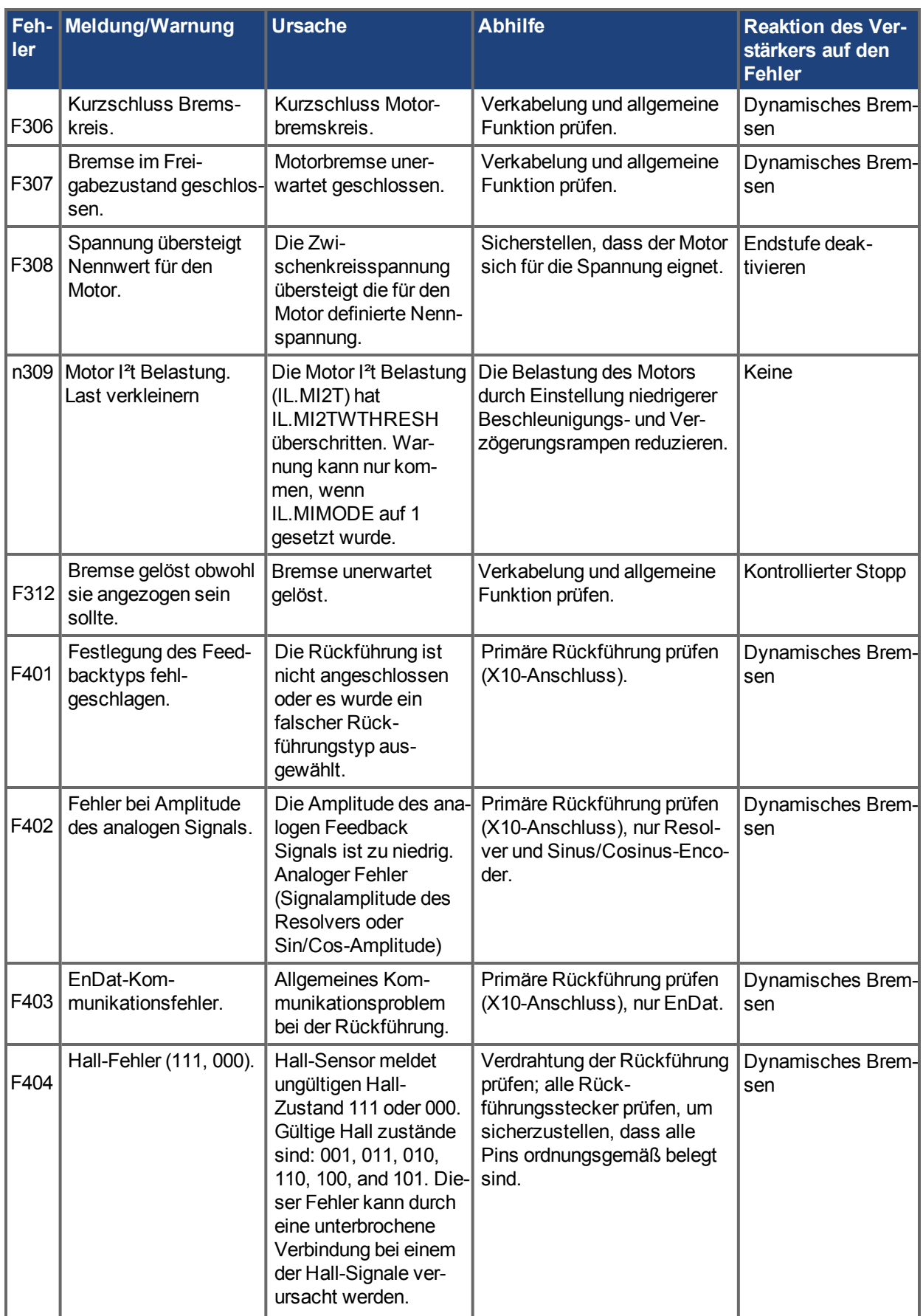

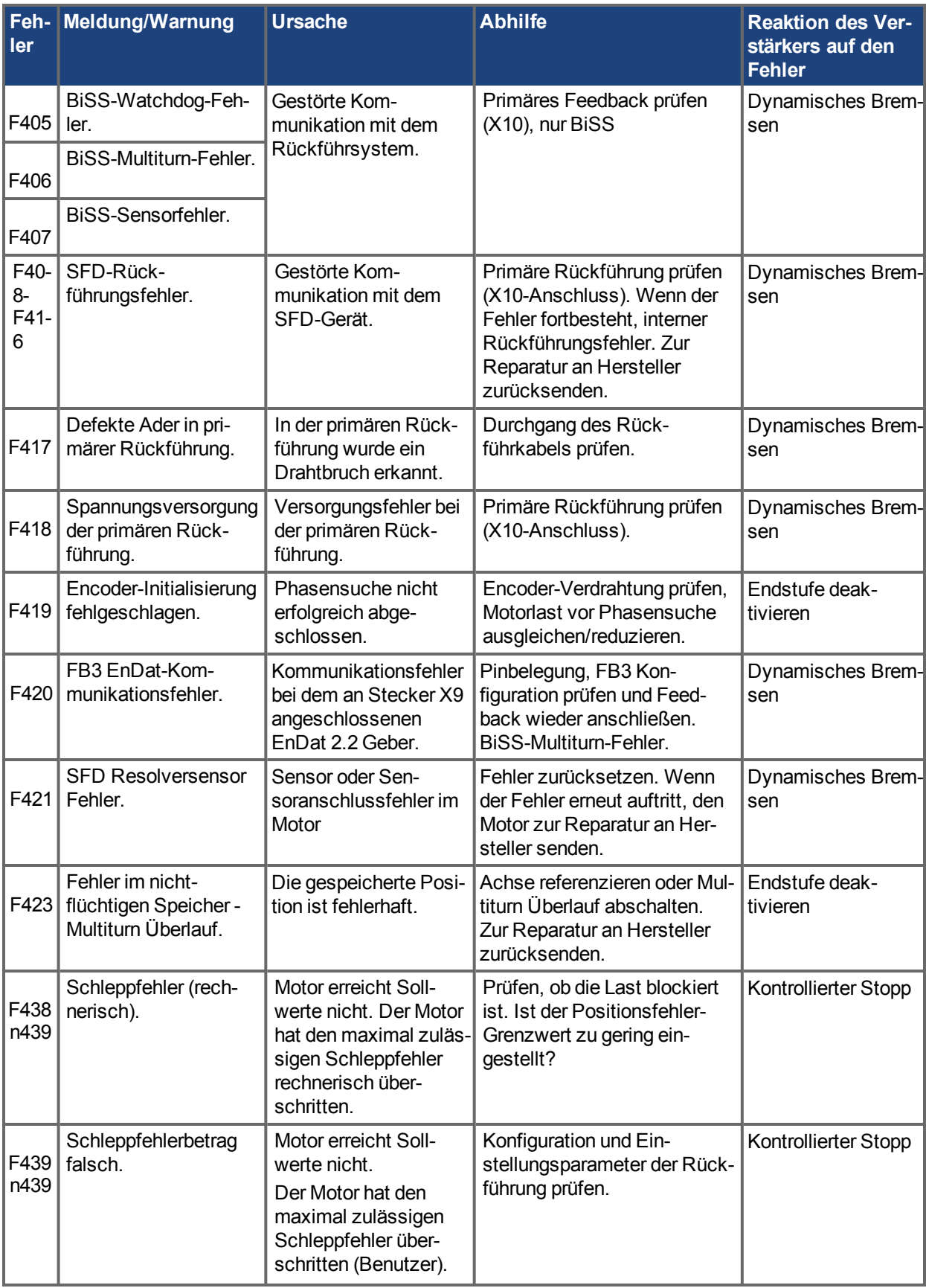

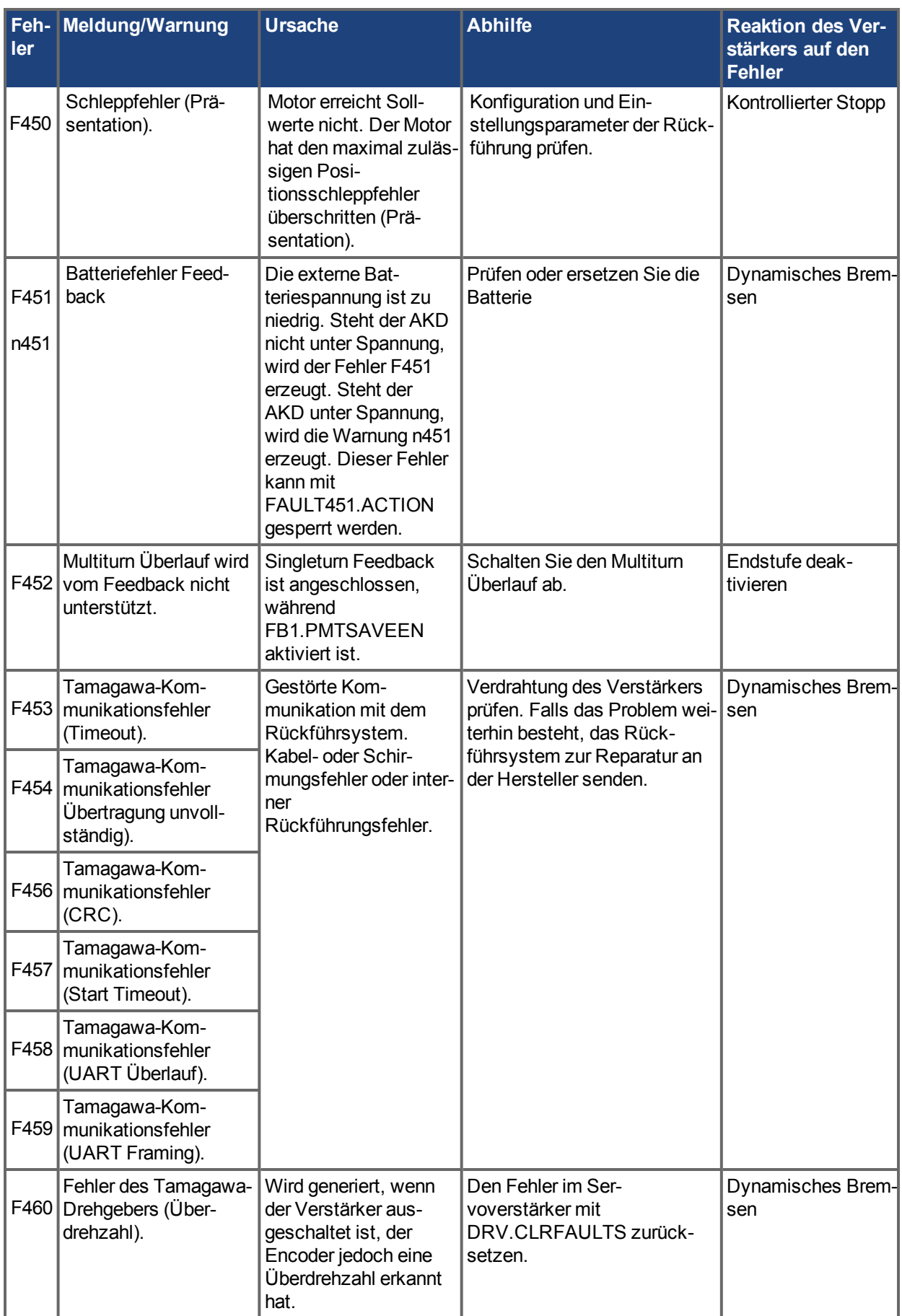

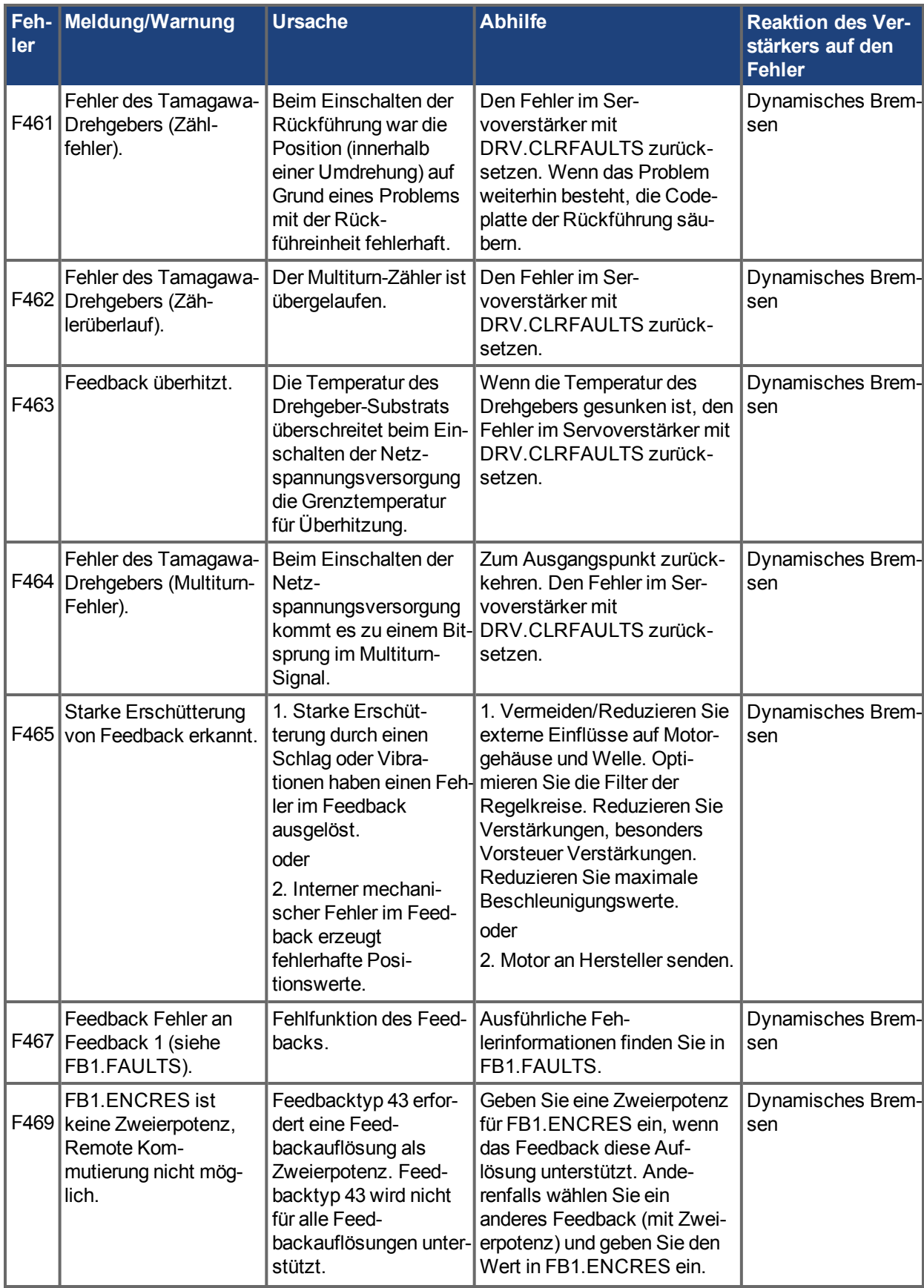

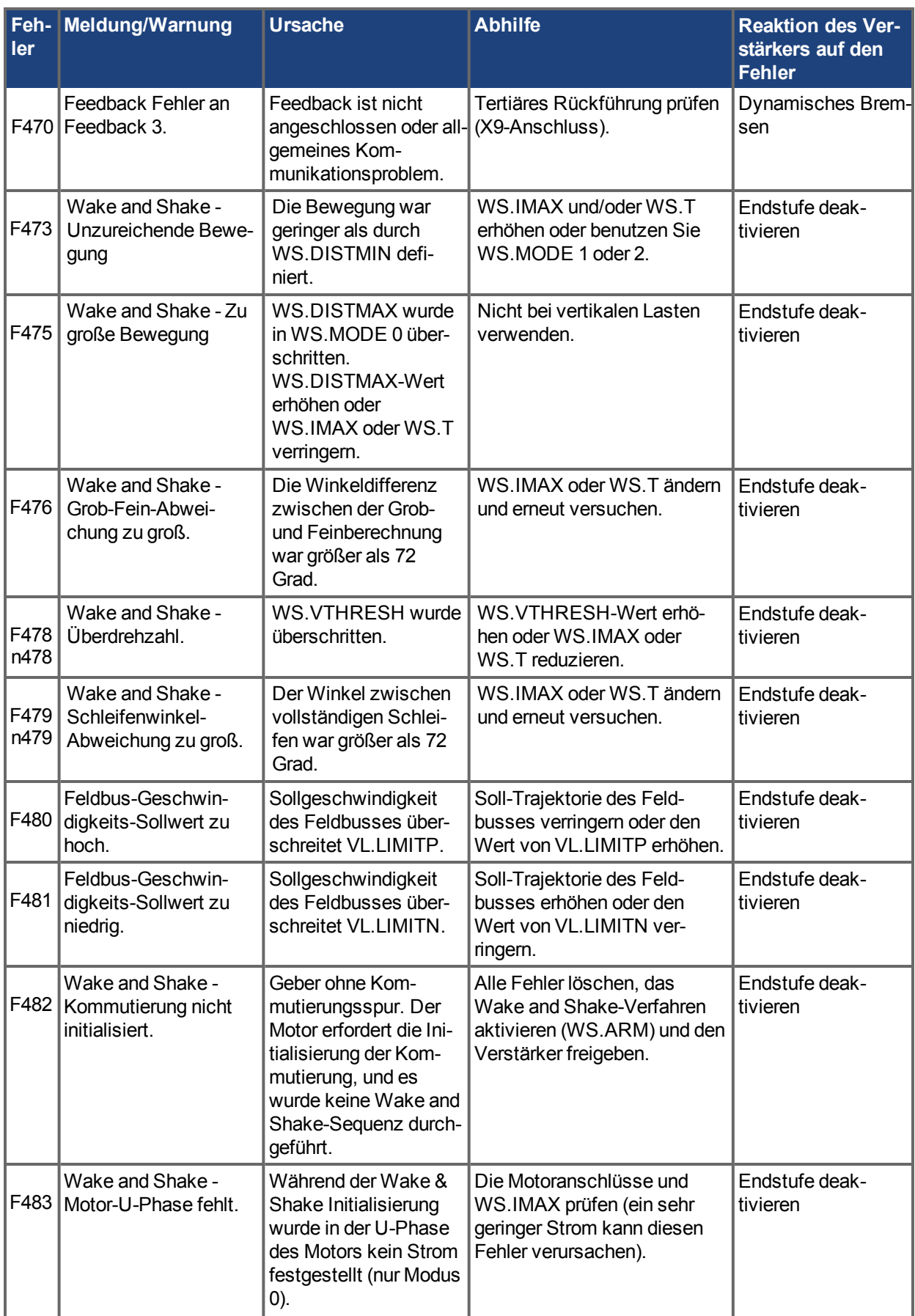

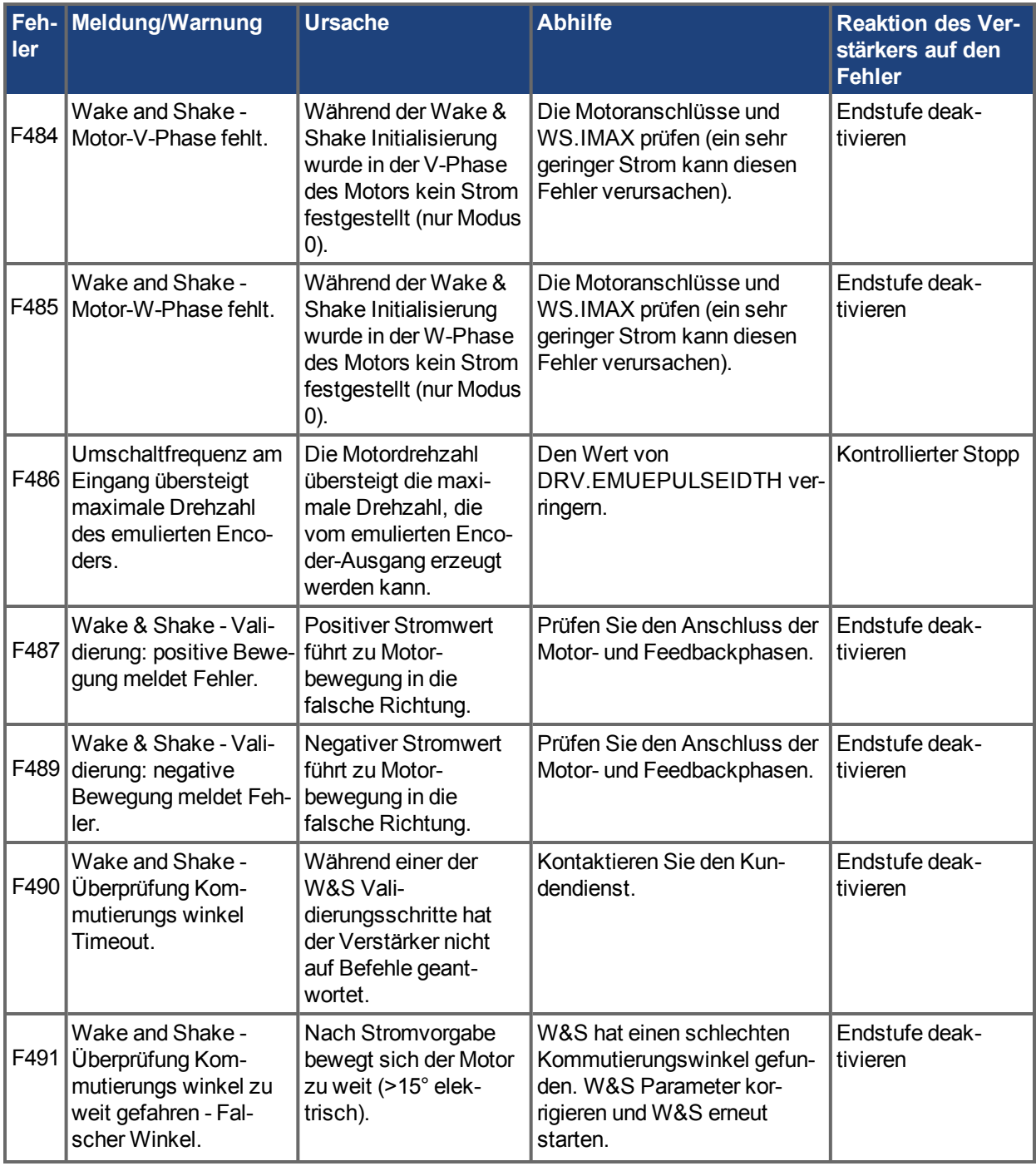

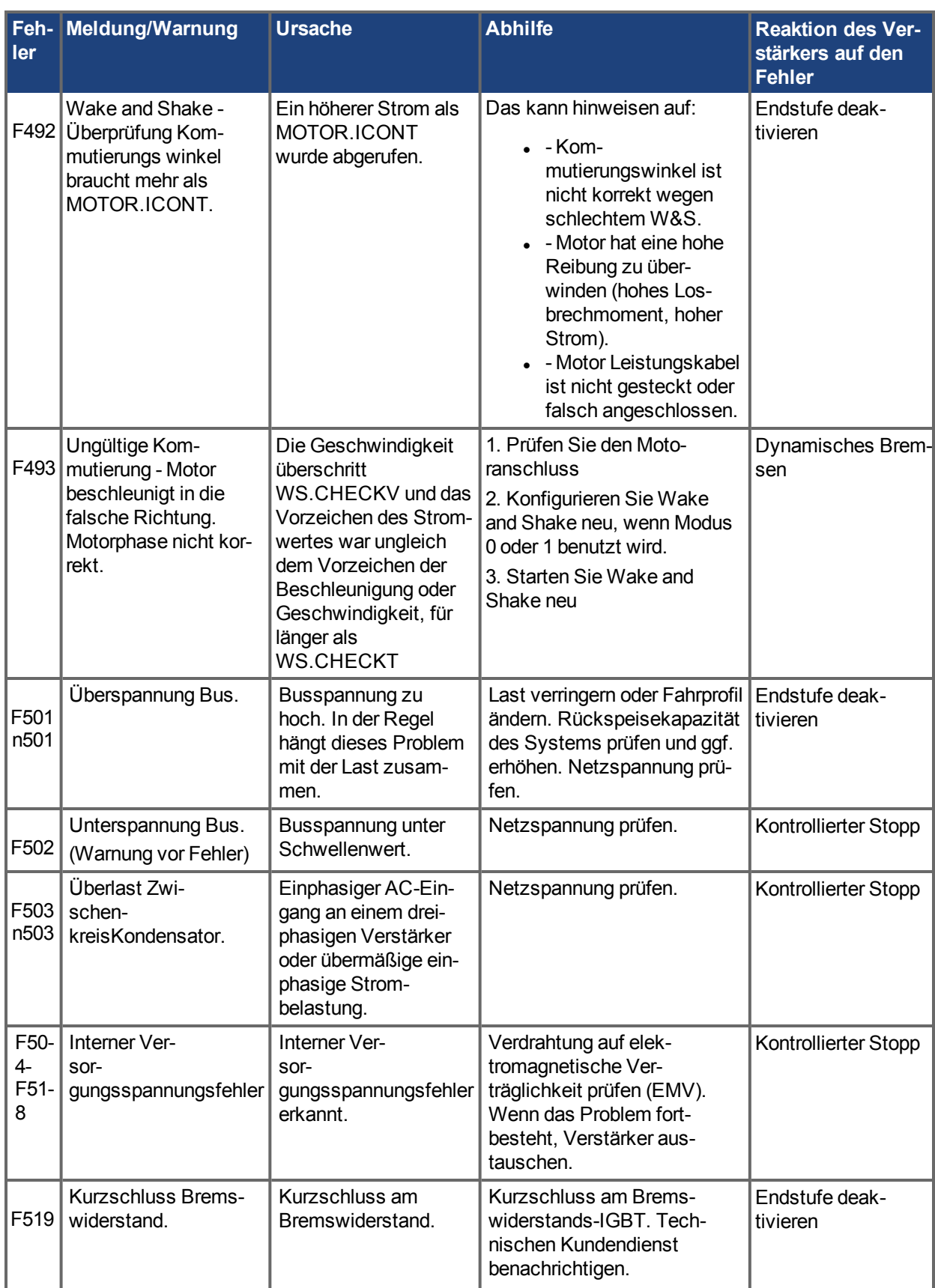
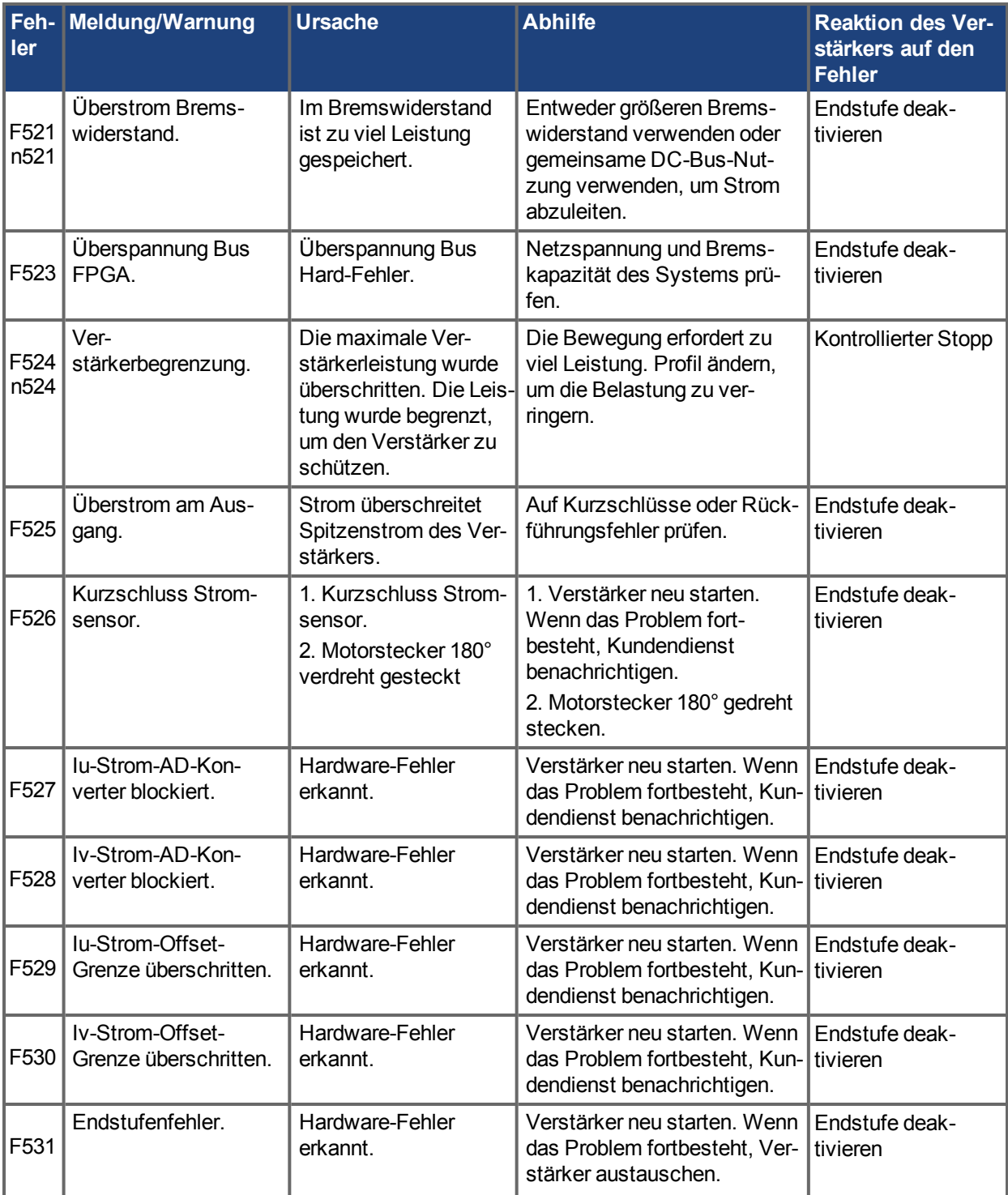

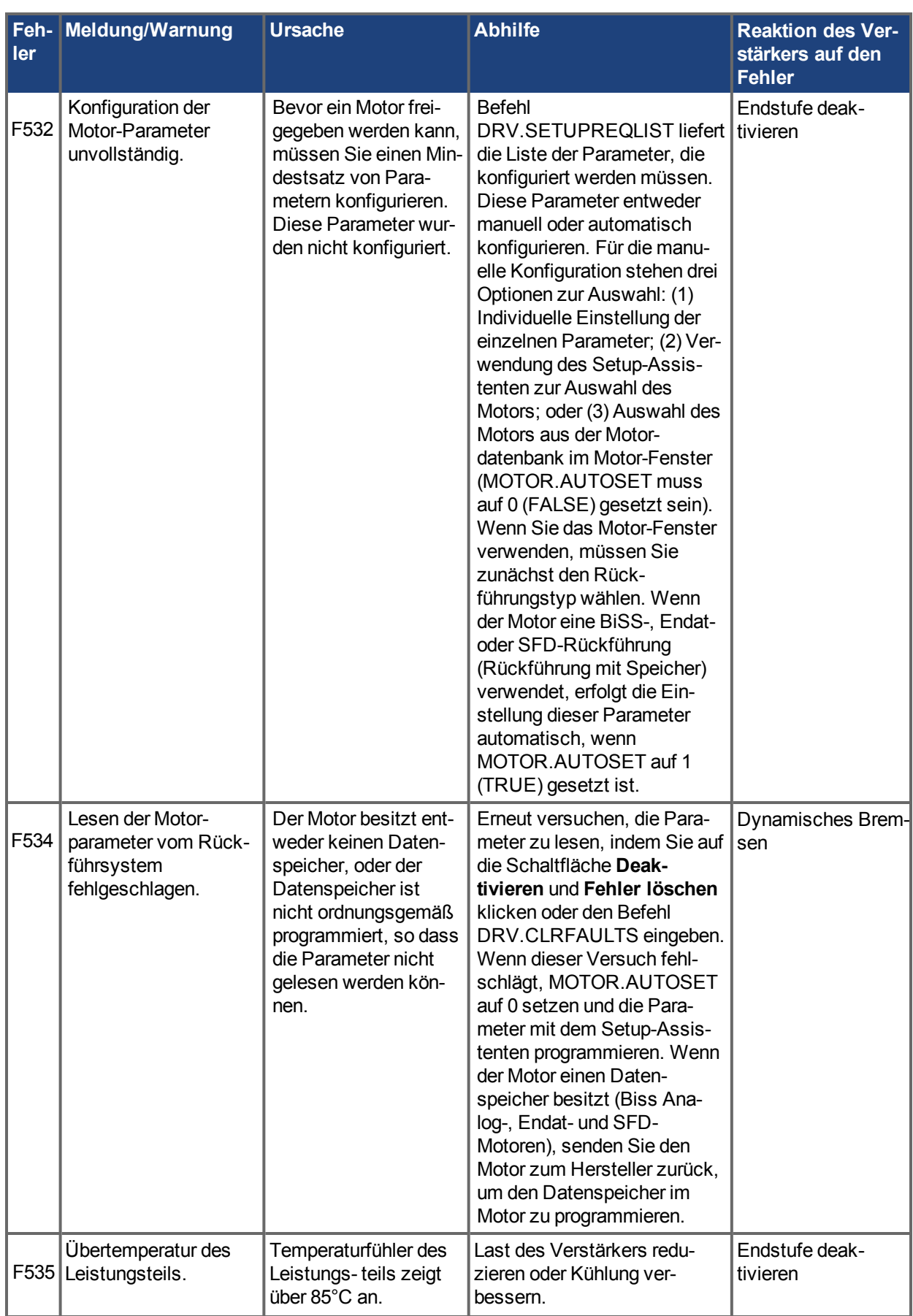

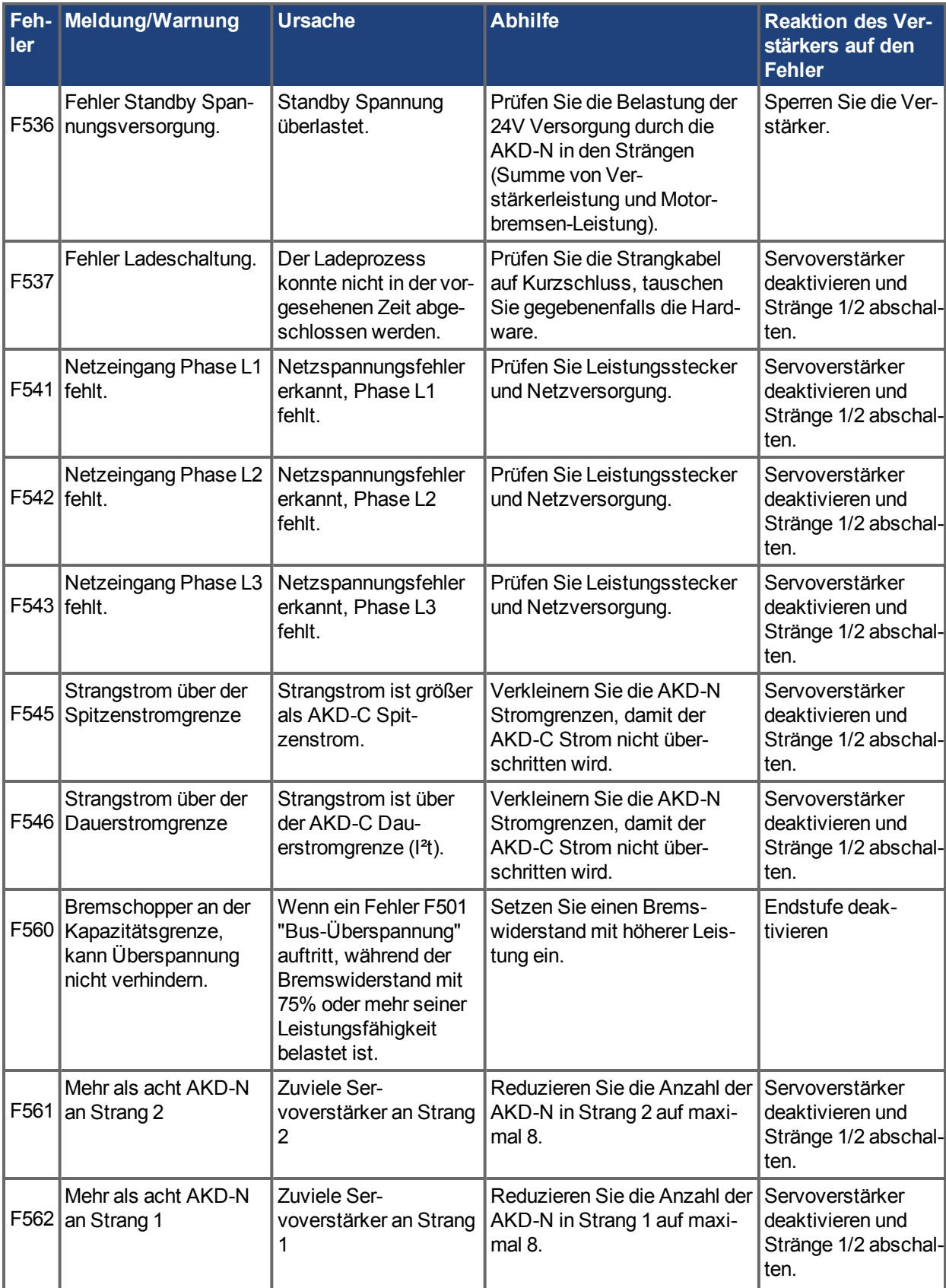

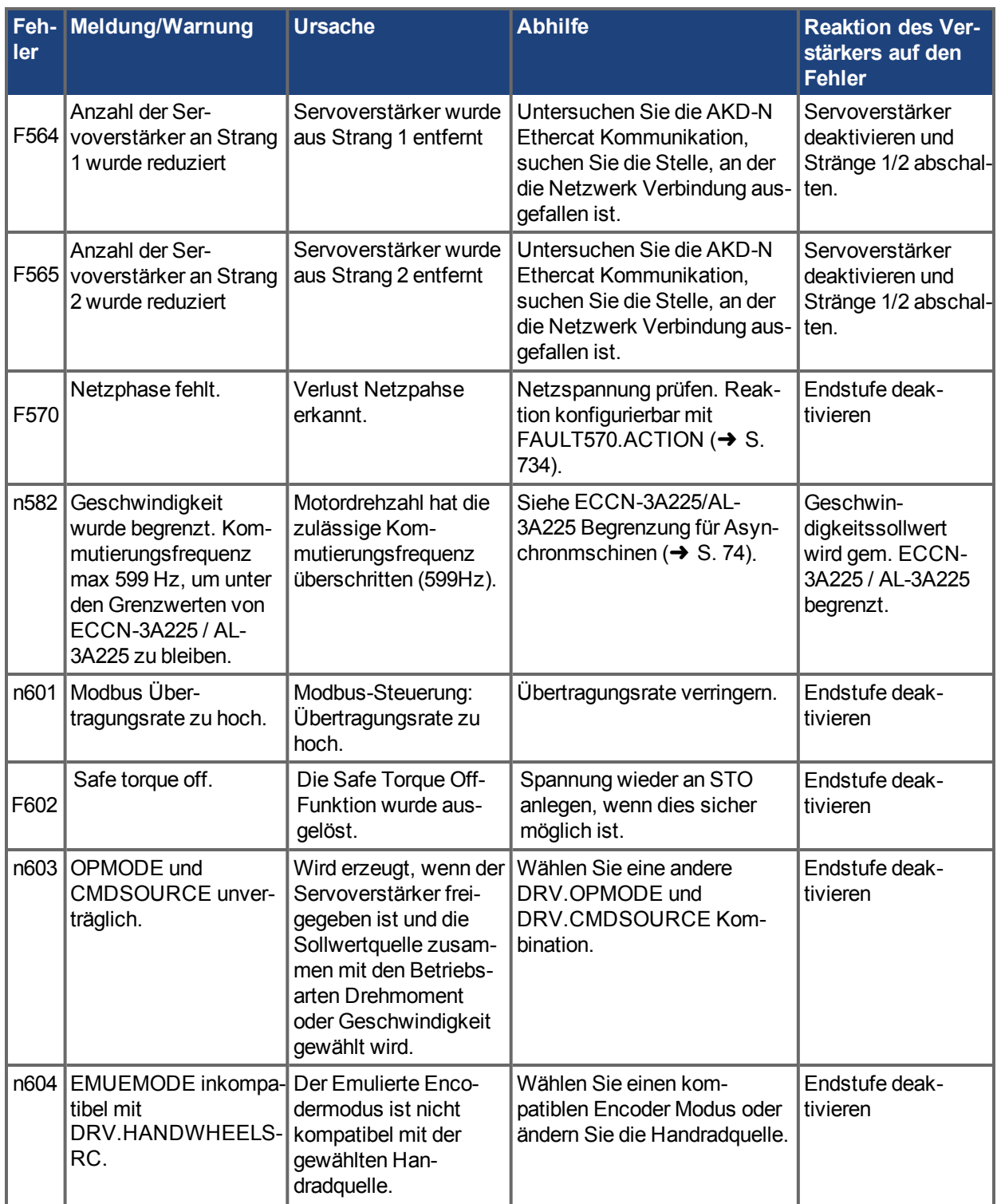

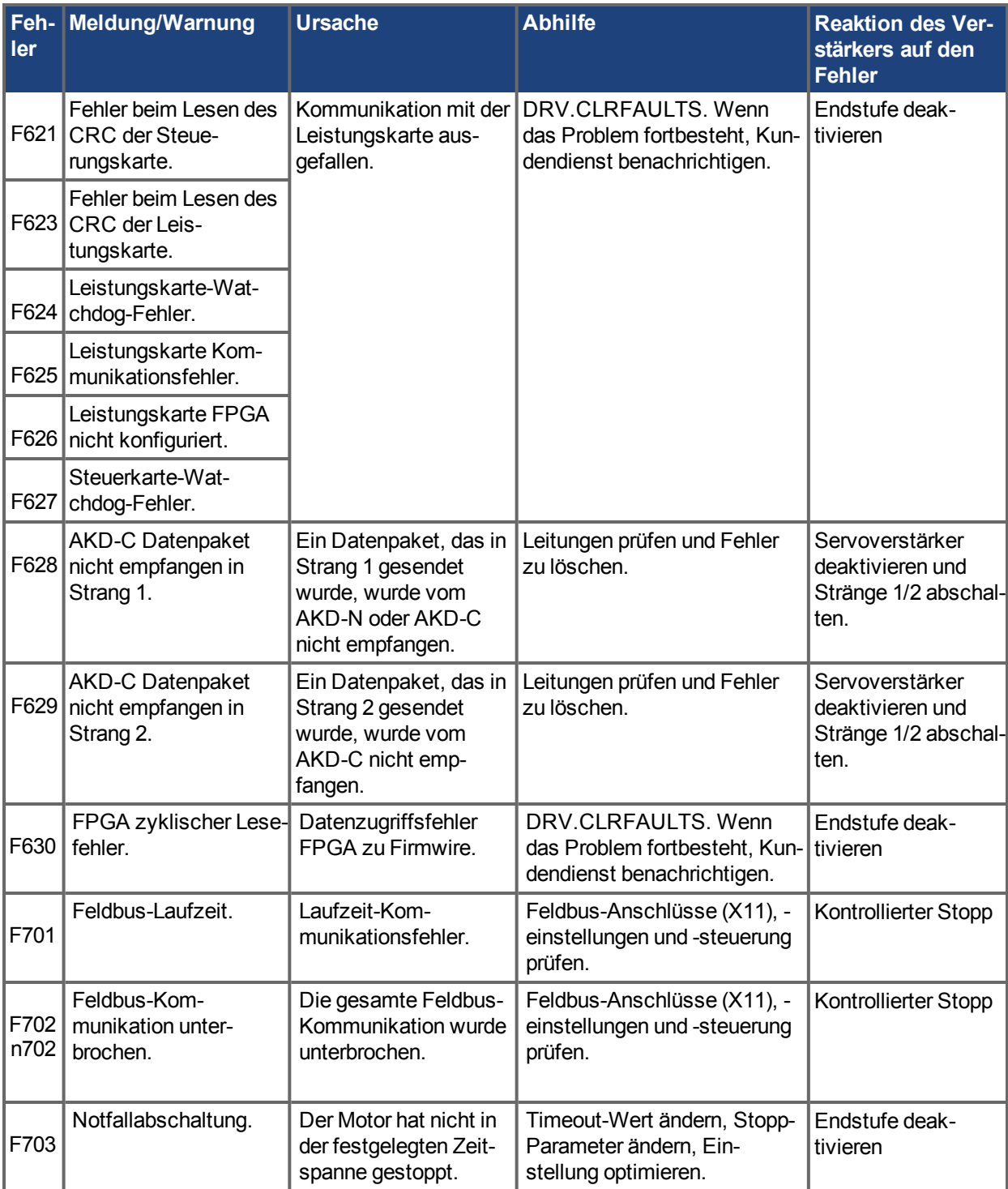

# **20.2 Zusätzliche Fehlermeldungen AKD-T**

AKD BASIC Runtime Fehler werden in der zweistelligen 7-Segmentanzeige des Servoverstärkers angezeigt:

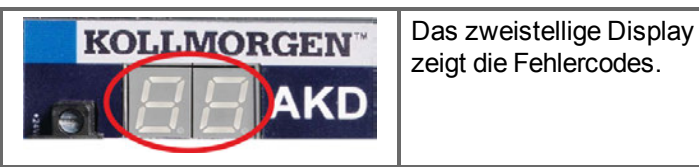

Die zusätzlichen Runtime Fehlermeldungen für AKD-T beginnen mit "F801". Alle Fehler aktivieren das Fehlerrelais und können mit DRV.CLRFAULTS zurückgesetzt werden.

#### **INFO**

Weitere Informationen zu Fehlermeldungen und zum Löschen von Fehlern finden Sie in der WorkBench-Onlinehilfe.

Alle Runtime Fehler beheben Sie mit: Fehler löschen, Programm korrigieren, neu kompilieren und downloaden, Programm neu starten.

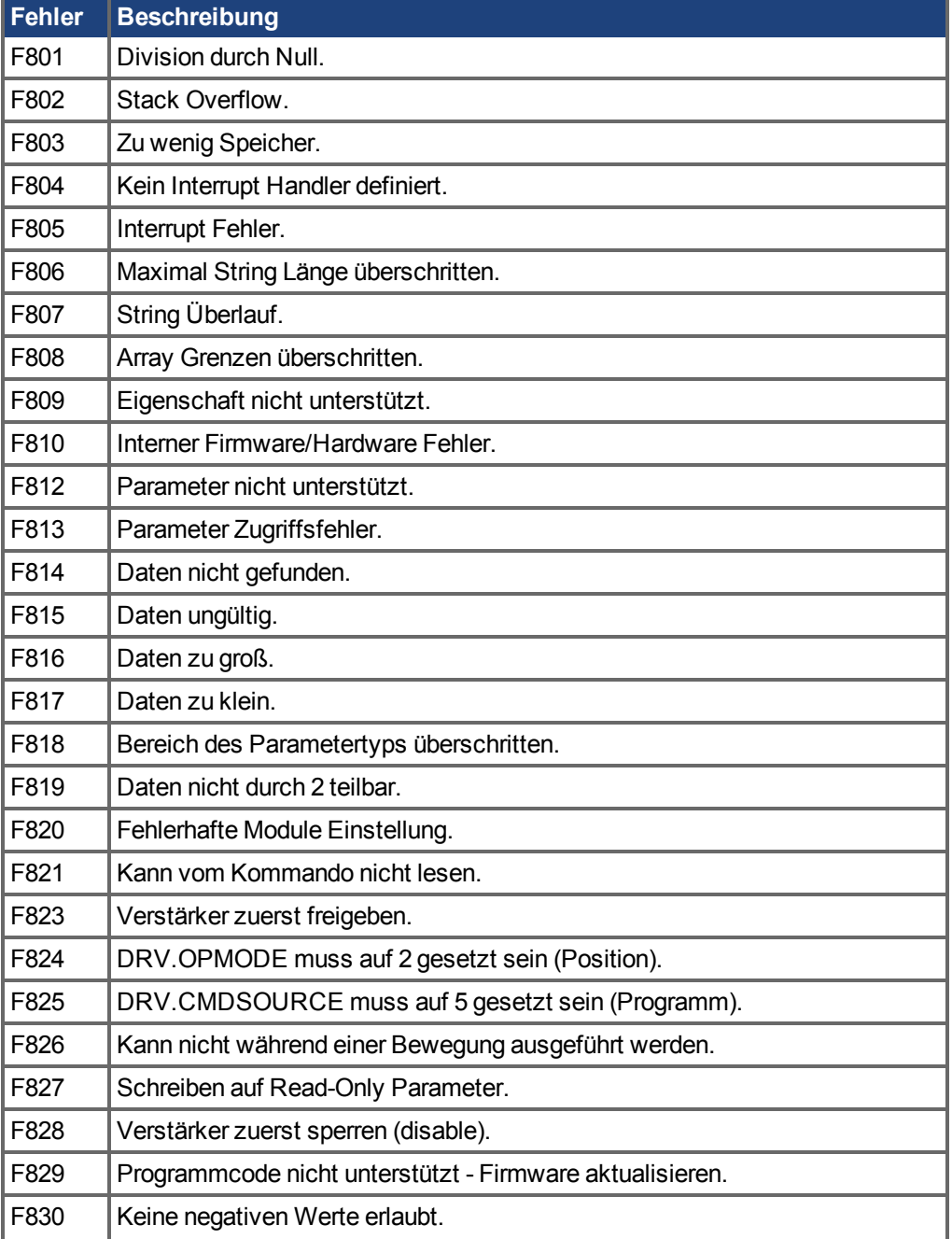

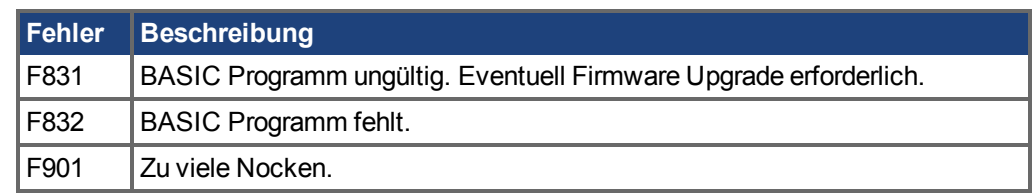

# **20.3 SD Karte Fehler**

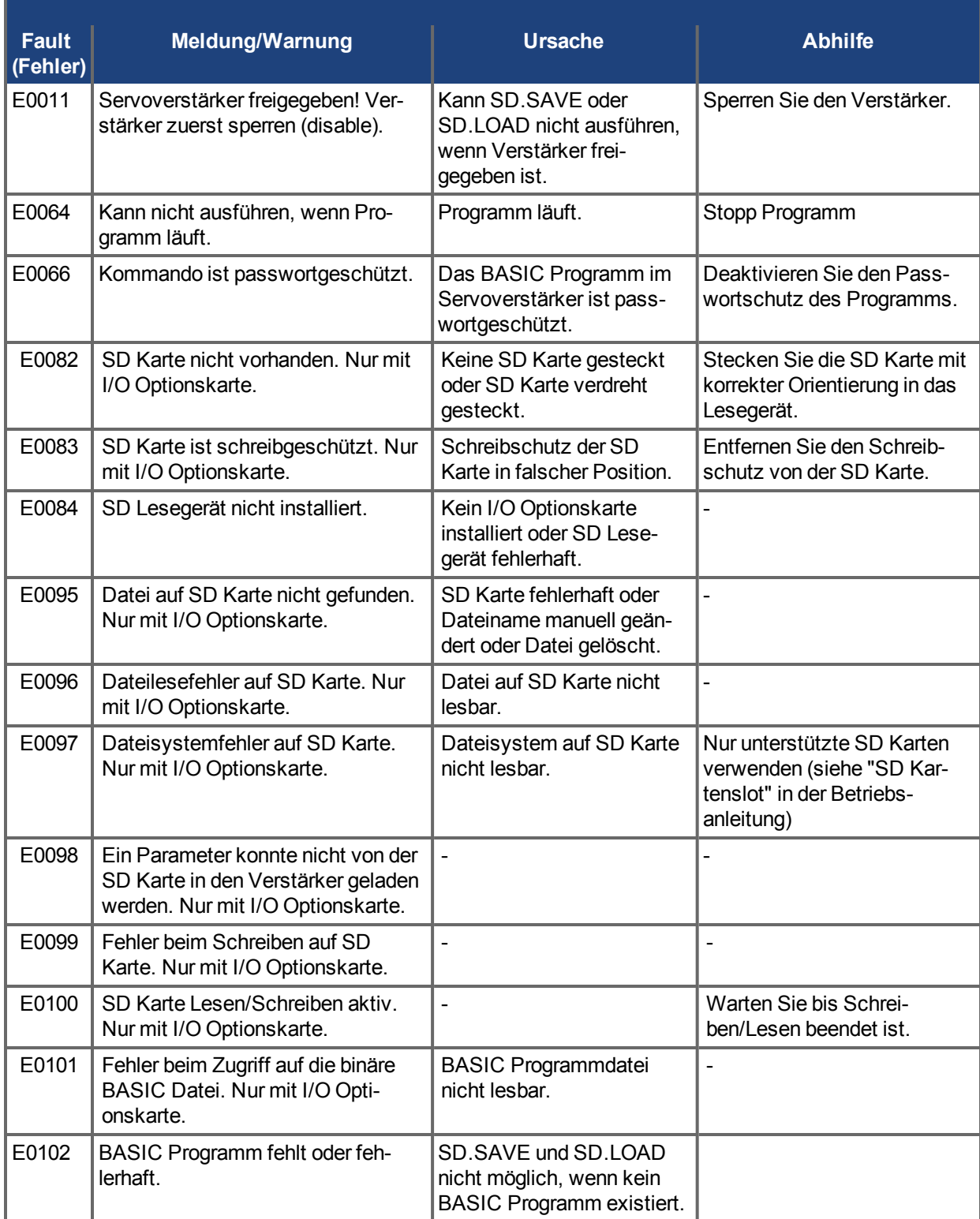

### **20.4 Fehler löschen**

Sie haben mehrere Möglichkeiten, um Fehler des Servoverstärkers zu löschen:

- 1. Verwendung der WorkBench Symbolleiste.
- 2. Verwendung des WorkBench Terminals
- 3. Verwendung der CANopen Schnittstelle.
- 4. Verwendung eines externen Digitalsignals.

Bei den ersten drei Methoden deaktiviert der Löschvorgang automatisch den Servoverstärker (mit dem Befehl DRV.DIS). Nachdem der Fehler gelöscht wurde, müssen Sie den Servoverstärker wieder freigeben (durch Ausgabe des Befehls DRV.EN). Bei der vierten Methode wird der Servoverstärker nicht automatisch deaktiviert. Nach dem Löschen des Fehlers wird der Servoverstärker unverzüglich wieder freigegeben, sofern keine Fehlerzustände vorliegen.

Die Methode des externen Digitalsignals ist nützlich, wenn die Steuerung keine Feldbus-Befehle ausgegeben kann (z. B. DRV.EN). In diesem Falle ist das Löschen von Fehlern einfacher. Die Steuerung kann einen Fehlerzustand mit einem einzigen Ausgangssignal löschen. Ein Feldbus-Befehl ist nicht erforderlich. Der Hardware-Freigabeeingang wird aus Sicherheitsgründen weiter verwendet. Viele Maschinen sind auf Abschaltung im Fehlerfall eingestellt, daher wird der Freigabeschaltkreis erst nach erfolgter Fehlerlöschung aktiv.

1. Verwendung der WorkBench Symbolleiste. Klicken Sie auf **Fehler löschen** und anschließend auf **Freigeben**, um den Servoverstärker wieder freizugeben.

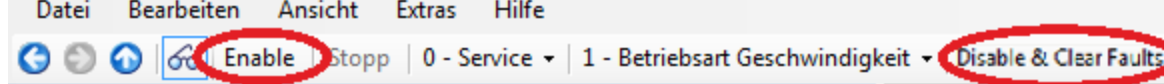

- 2. Verwendung eines ASCII-Befehls. Geben Sie im WorkBench Terminal-Bildschirm DRV.CLRFAULTS und anschließend DRV.EN ein, um den Servoverstärker freizugeben.
- 3. Verwendung der CANopen-Schnittstelle (Objekt 6040h: Steuerwort DS402). Die ASCII-Steuerbefehle ergeben sich aus der logischen Verknüpfung der Bits im Steuerwort und externen Signalen (Freigabe der Endstufe). Sie können die Bits für **Fehler-Reset** im Steuerwort so konfigurieren, dass der Fehler gelöscht wird. Siehe 1 Objekt 6040h: Steuerwort (DS402) im CANopen-Handbuch für Details über das Löschen von Fehlern mit dieser Methode. Nachdem der Fehler gelöscht wurde, müssen Sie den Servoverstärker freigeben.
- 4. Verwendung eines externen Digitalsignals. Senden Sie zunächst einen Deaktivierungsbefehl an den Servoverstärker, da dieser Befehl nicht automatisch nach Löschen des Fehlers mit einem externen Digitalsignal ausgegeben wird. Sie müssen diesen Deaktivierungsbefehl senden, nachdem der Servoverstärker sich selbst deaktiviert hat und bevor der Fehlerlöschbefehl ausgegeben wird, damit der Fehlerlöschbefehl akzeptiert wird.

Der digitale Eingangsmodus 1 löscht einen Fehlerzustand. Geben Sie im WorkBench Terminal-Bildschirm DINx.MODE 1 ein, wobei x auf die entsprechende digitale Eingangsnummer gesetzt ist. Siehe die AKD Betriebsanleitung [\(Digitale Eingänge \(X7/X8\) \(](#page-115-0)→ S. 116)) für die Nummern der Digitaleingänge und die entsprechenden Pin-Anschlüsse.

Beispiel:

DIN2.MODE 1 setzt Digitaleingang 2 (Pin 9 an Stecker X7) auf Ausführung der Fehlerlöschfunktion. Jeder in Tabelle x aufgeführte, freie Digitaleingang kann auf Modus 1 (Fehler-Reset) gesetzt werden.

## **20.5 Fehlermeldungen in Bezug auf Parameter und Befehle**

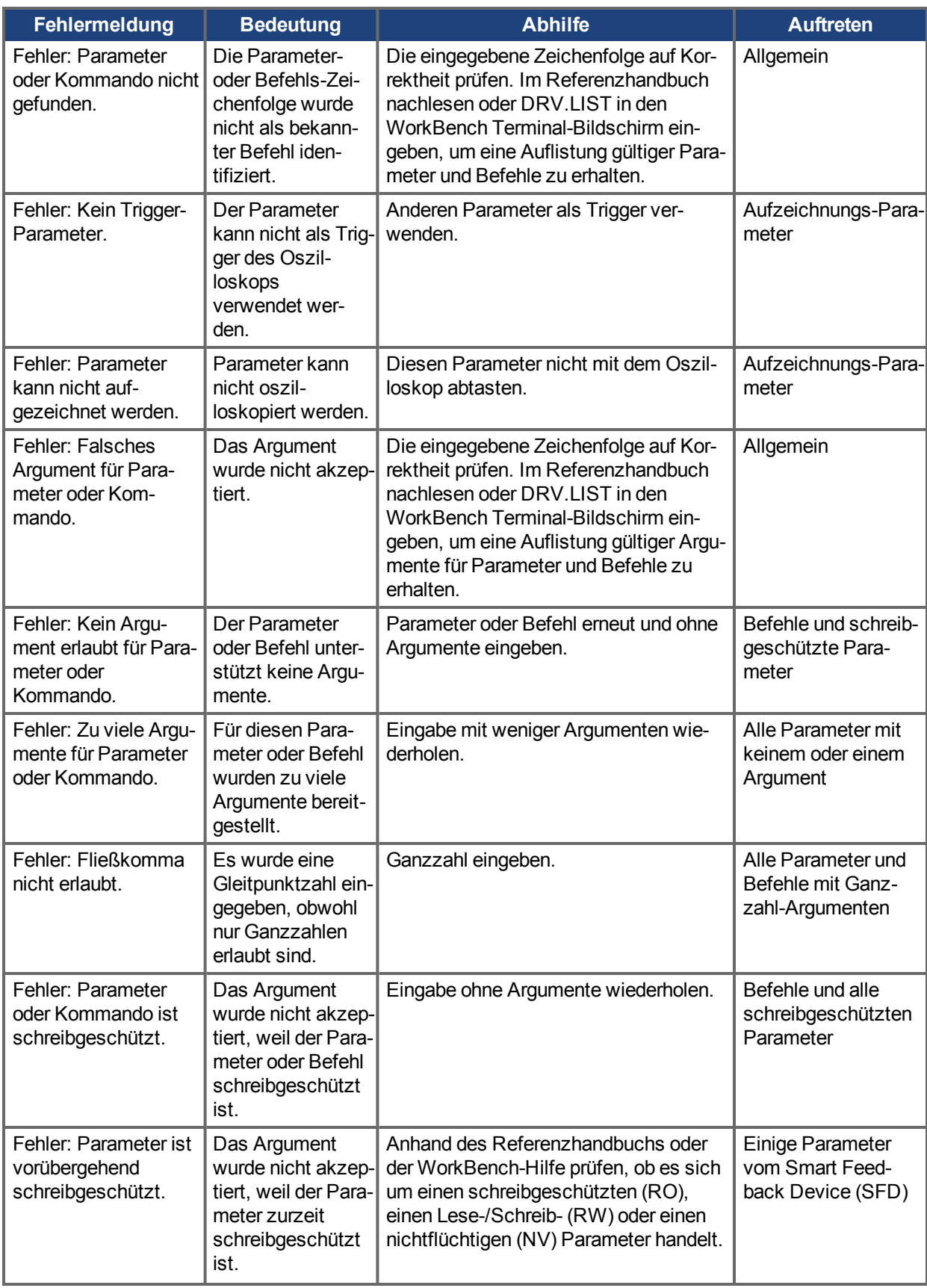

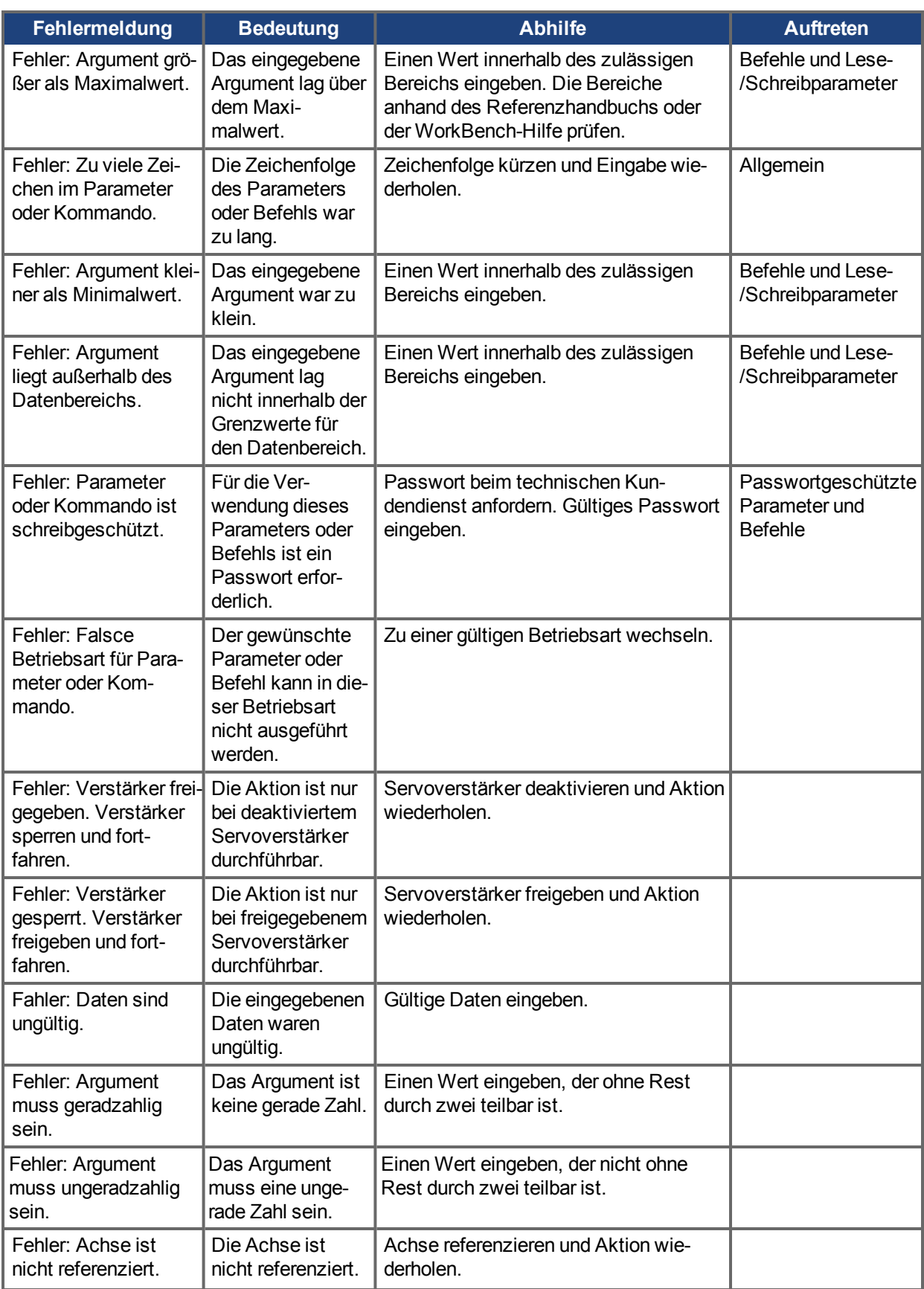

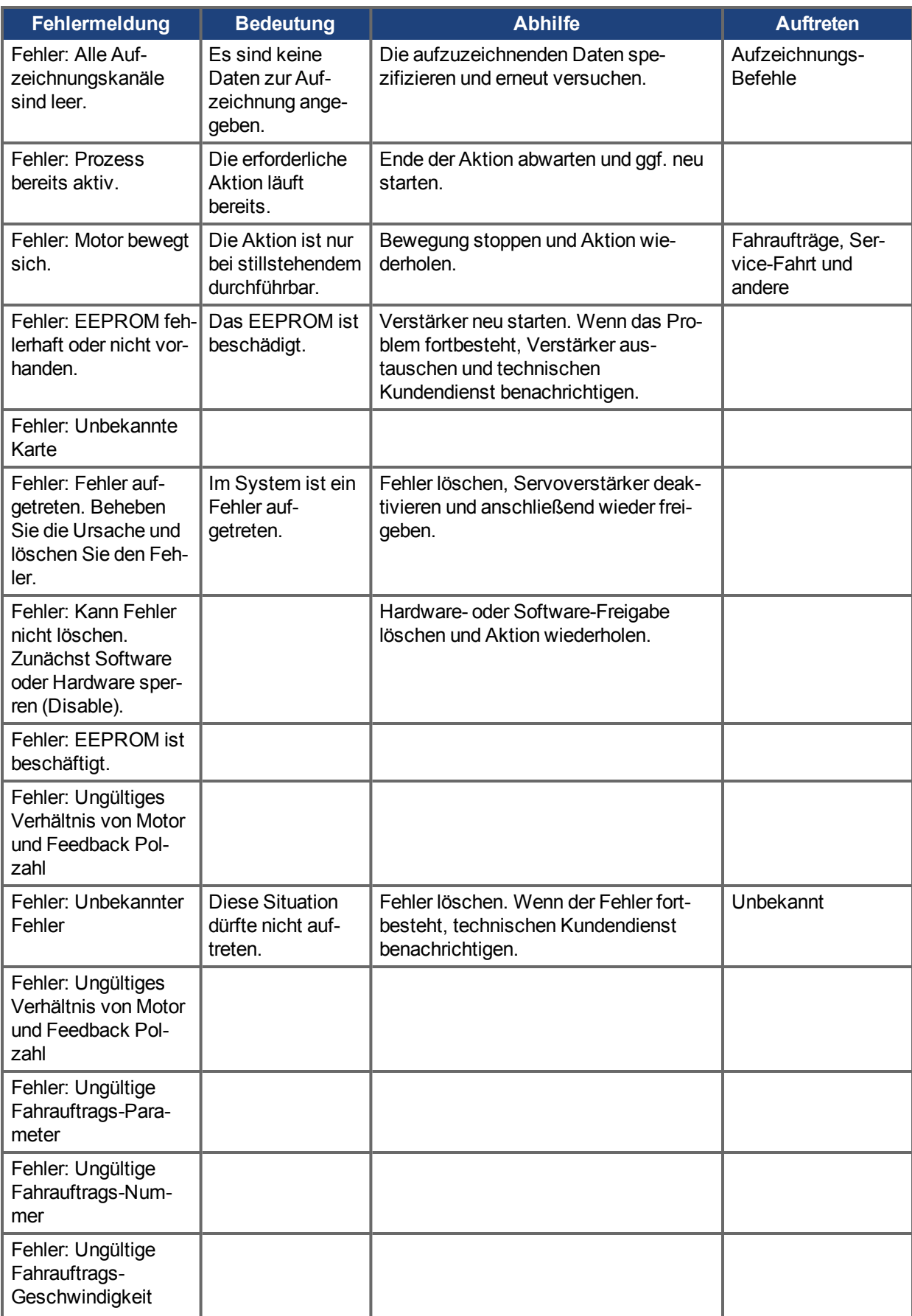

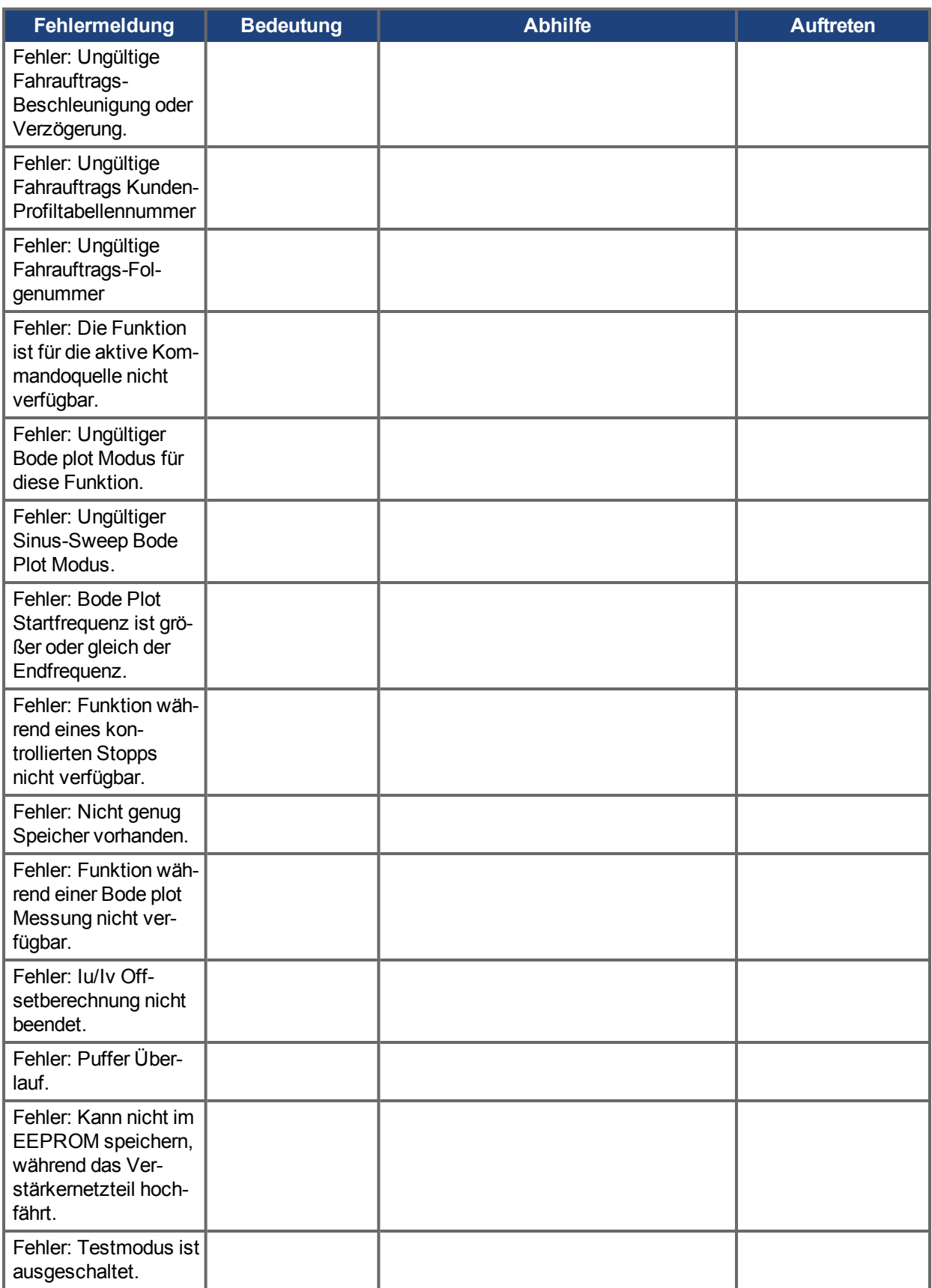

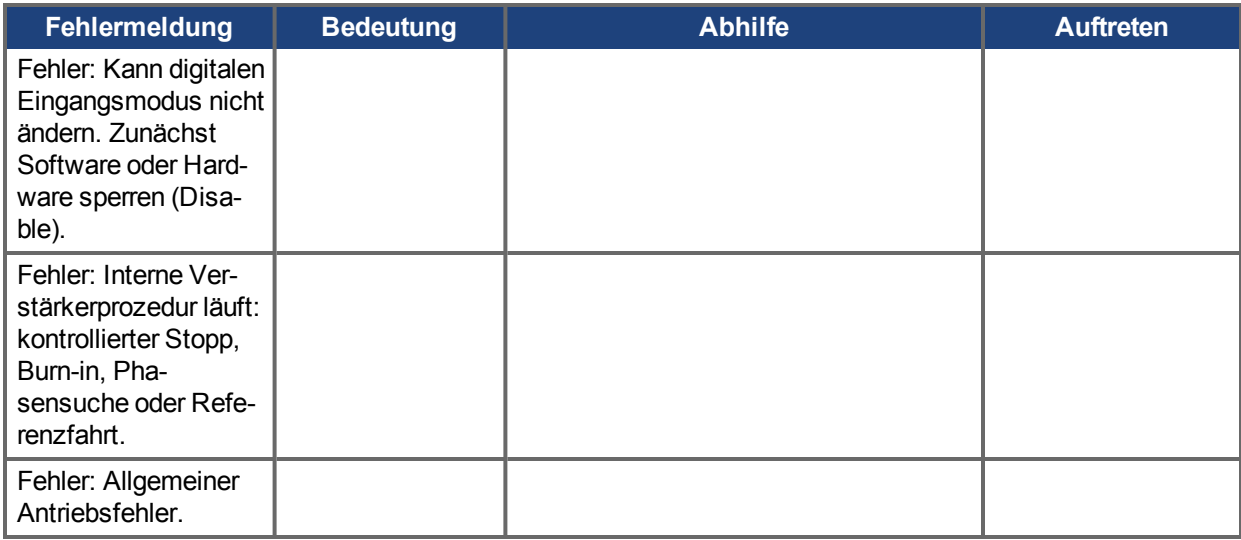

# **20.6 CANopen Notfall-Meldungen und Fehlercodes**

Notfall-Meldungen werden durch interne Gerätefehler ausgelöst. Sie haben eine hohe ID-Priorität, um einen schnellen Buszugriff sicherzustellen. Die Notfall-Meldung beinhaltet ein Fehlerfeld mit vordefinierten Fehlernummern (2 Bytes), einem Fehlerregister (1 Byte), der Fehlerkategorie (1 Byte) und zusätzlichen Informationen. Die Fehlernummern von 0000h bis 7FFFh sind im Kommunikations- oder Antriebsprofil definiert. Die Fehlernummern von FF00h bis FFFFh haben herstellerspezifische Definitionen.

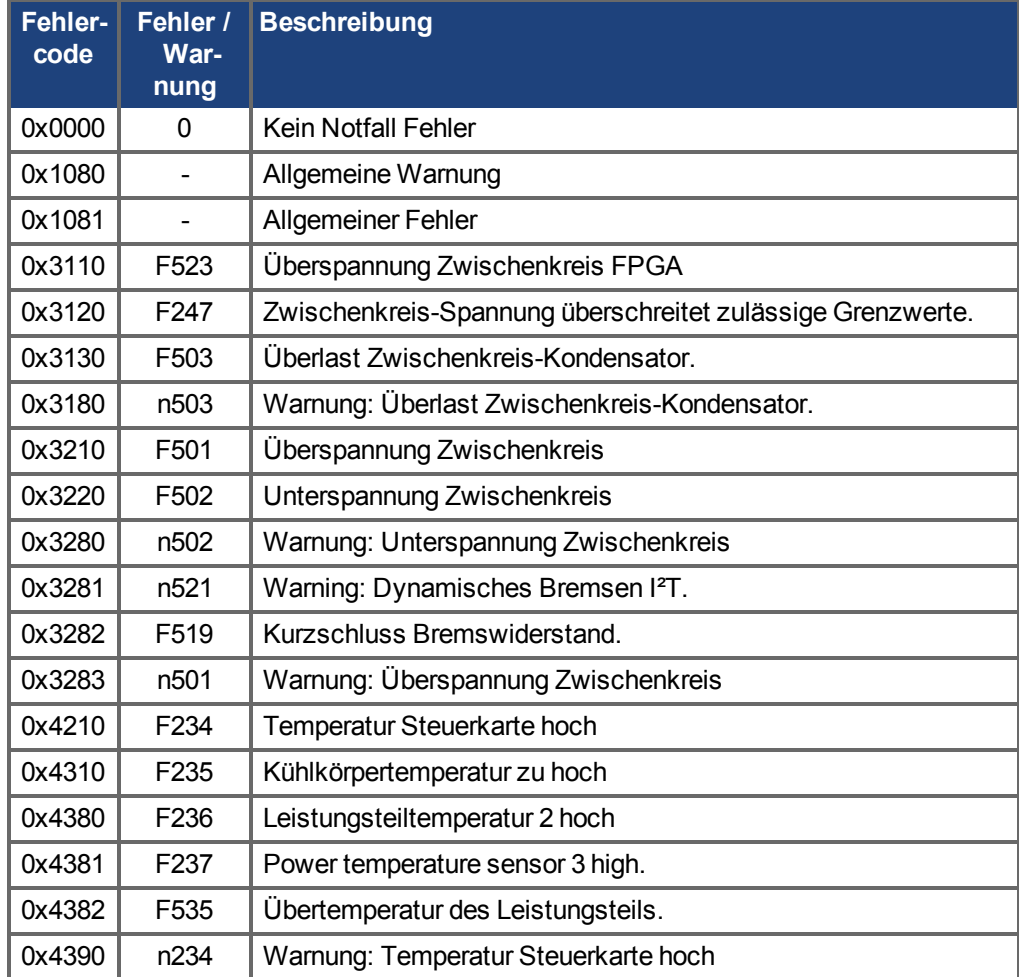

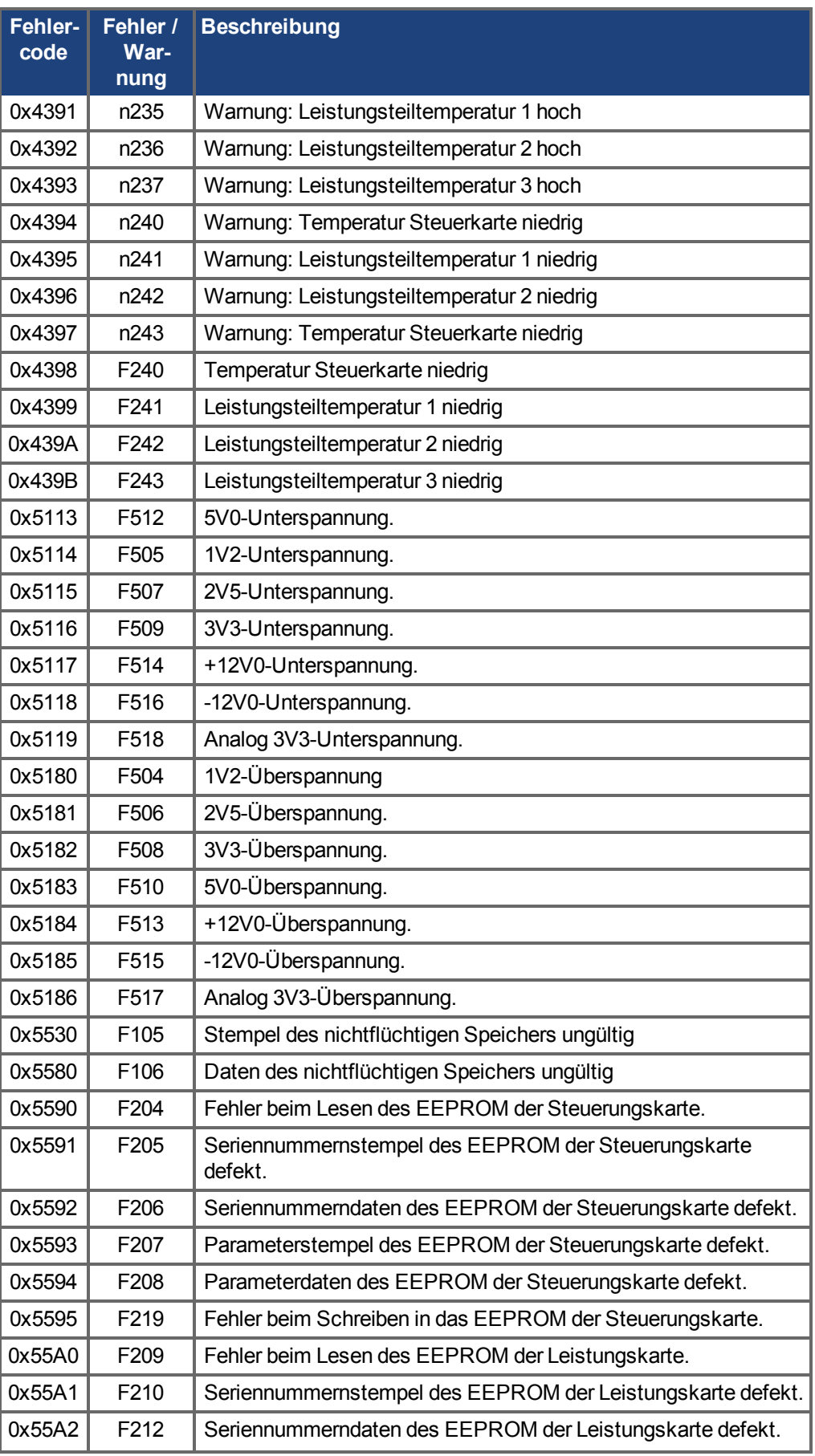

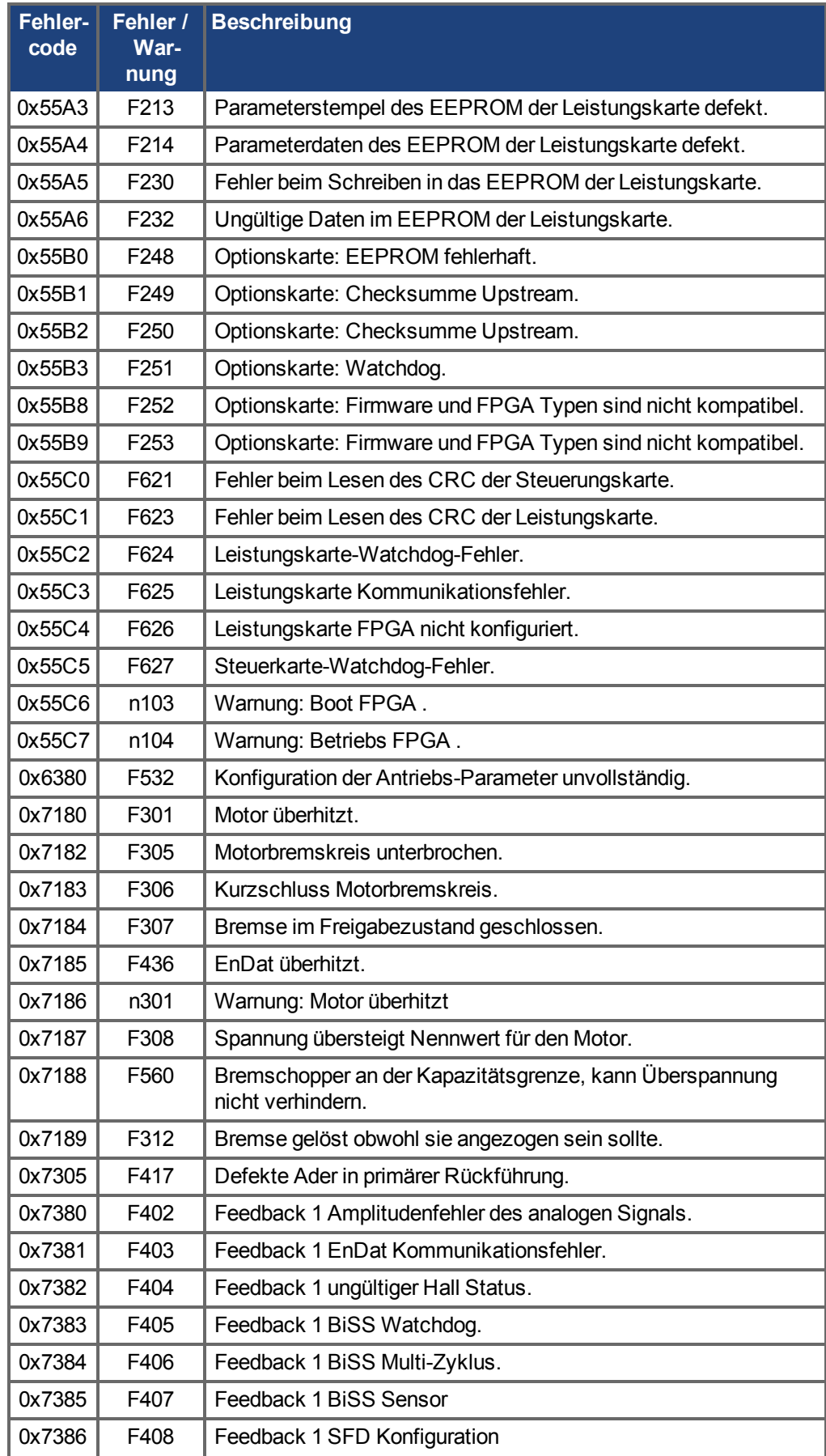

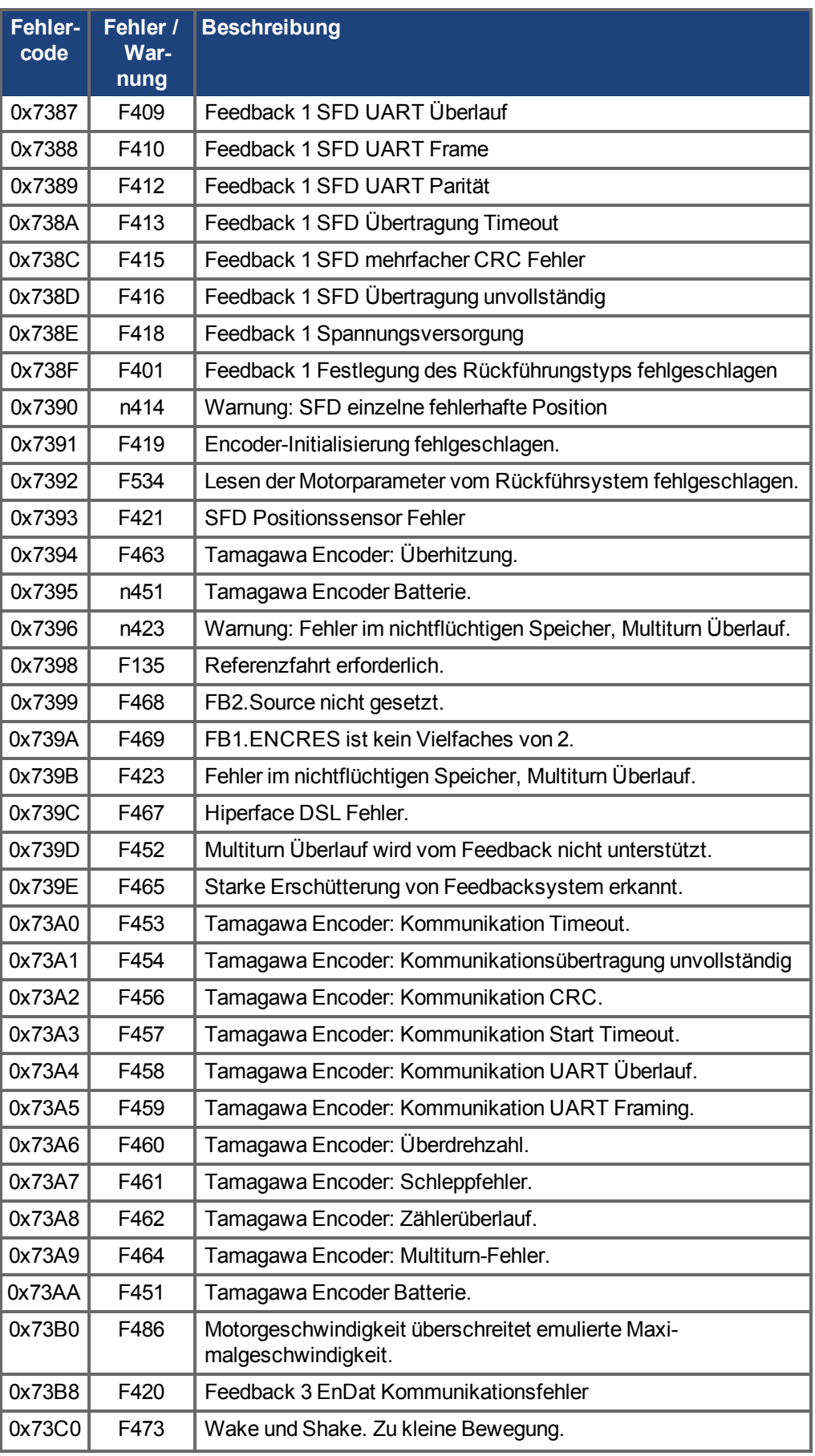

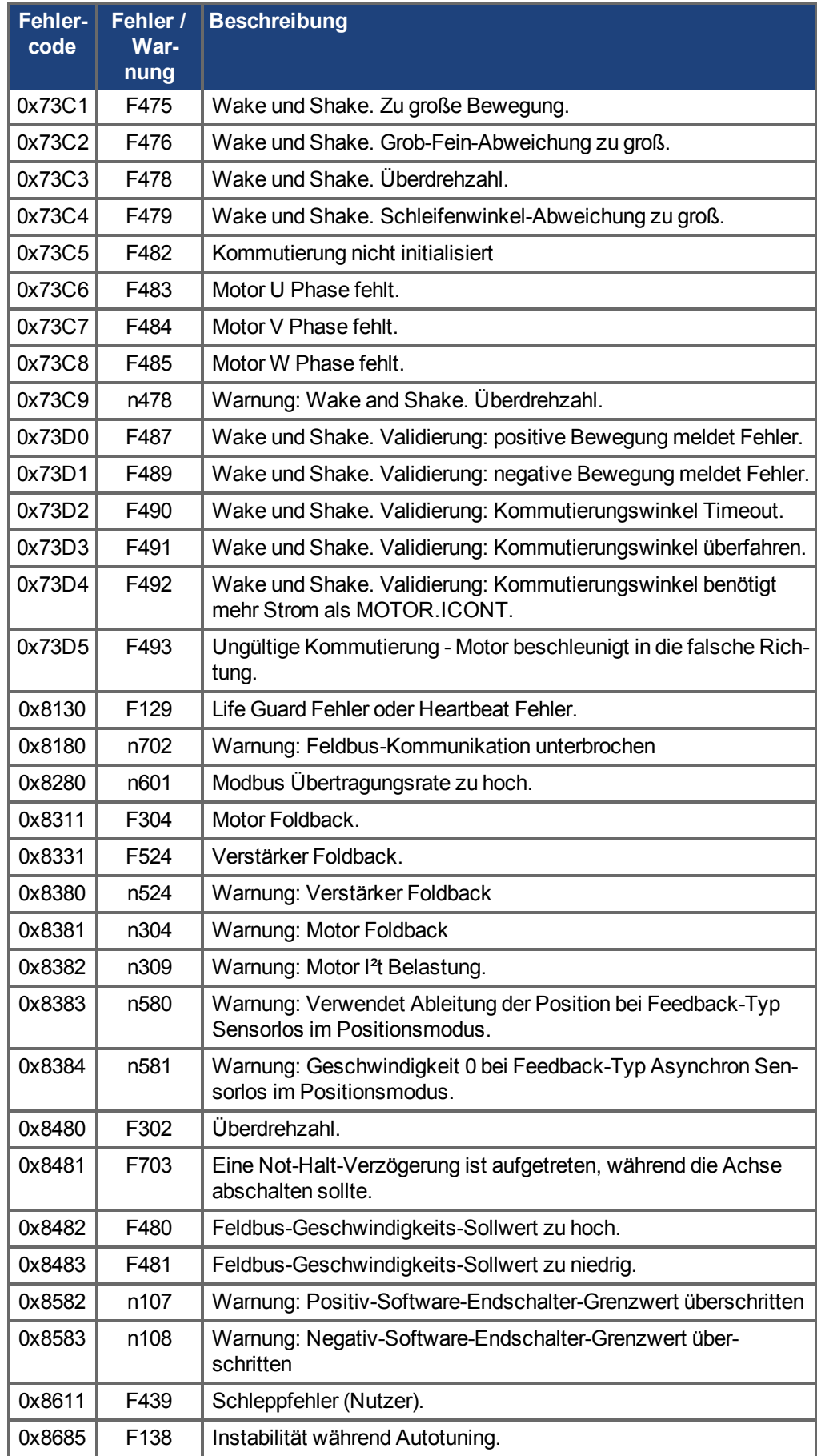

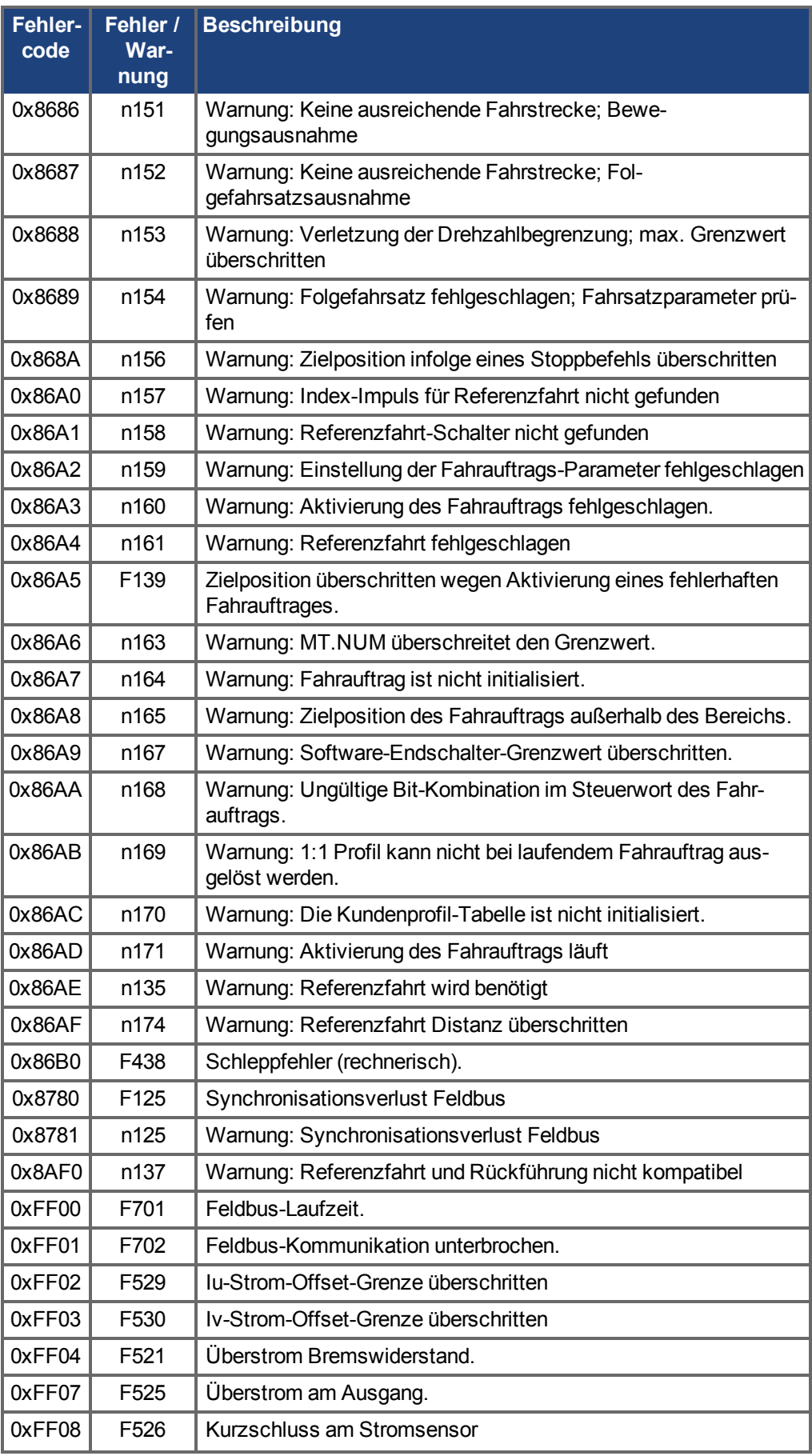

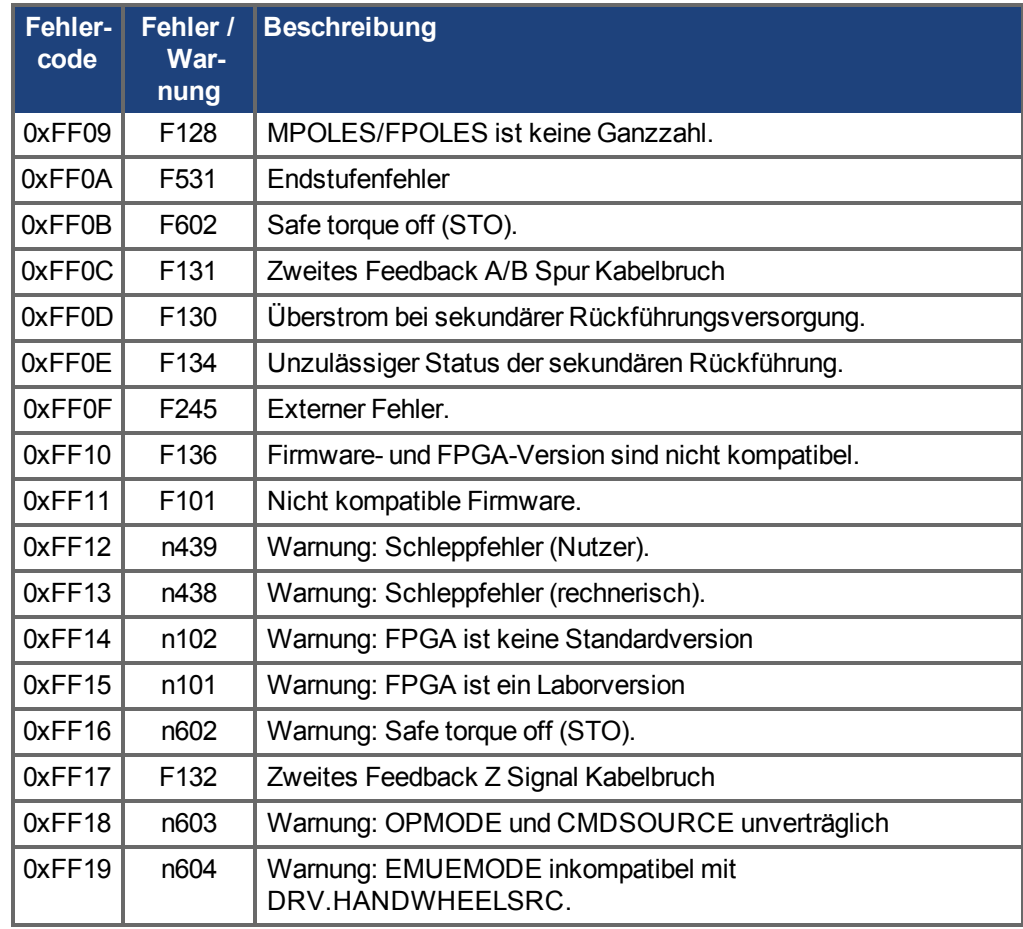

## **20.7 Unbekannter Fehler**

Diese Fehlermeldung erscheint, wenn ein unbekannter Fehlerzustand festgestellt wurde.

### **20.7.1 Maßnahmen**

1. Klicken Sie auf **Fehler löschen**.

# **21 Fehlersuche und -behebung beim AKD**

Fehler können aus den verschiedensten Gründen auftreten, die von den Bedingungen in Ihrer Anwendung abhängen. Die Ursachen für Fehler in Mehrachsensystemen können besonders komplex sein. Wenn Sie einen Fehler nicht mit der nachstehenden Anleitung zur Fehlerbehebung beheben können, bietet Ihnen unser Kundendienst weitere Unterstützung.

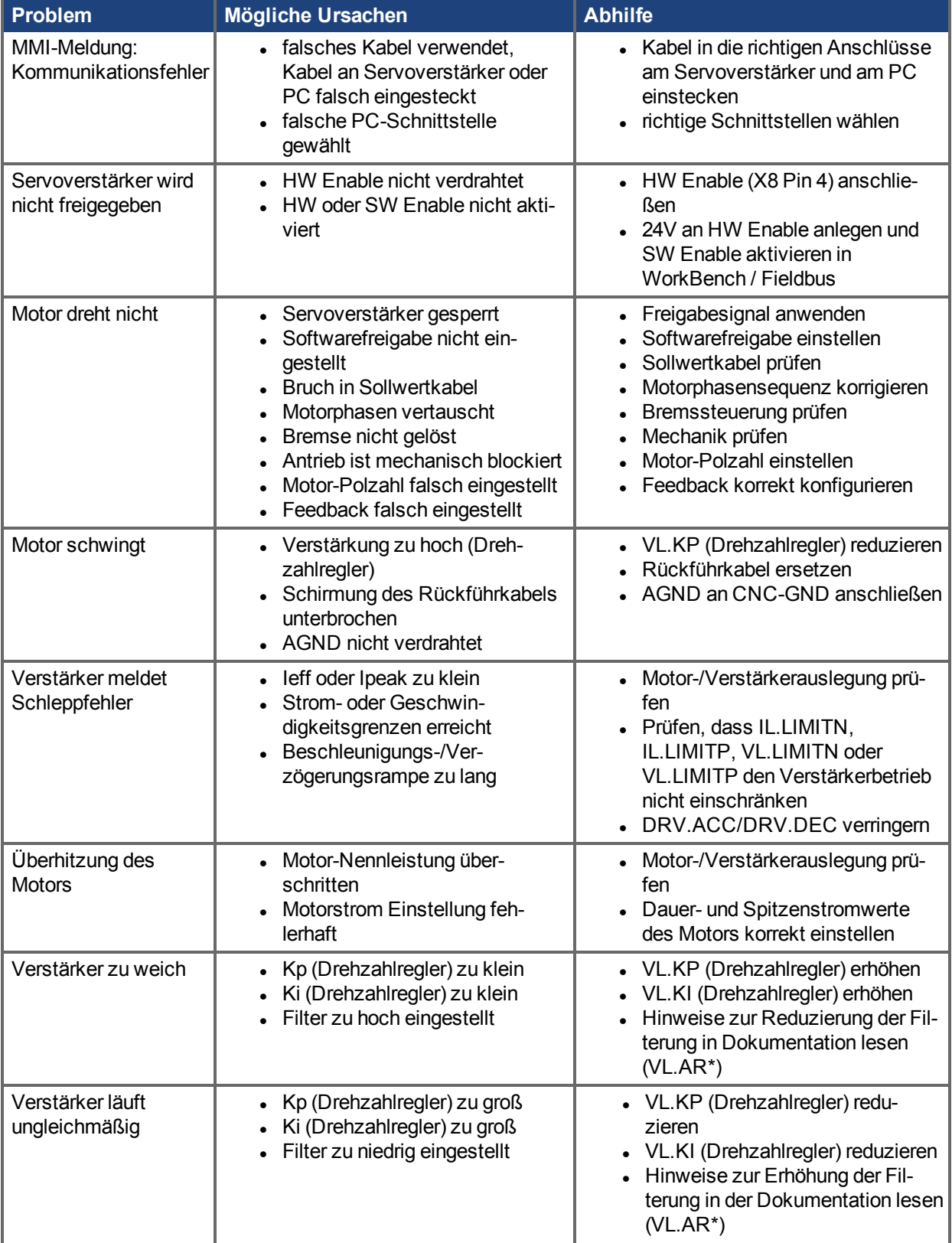

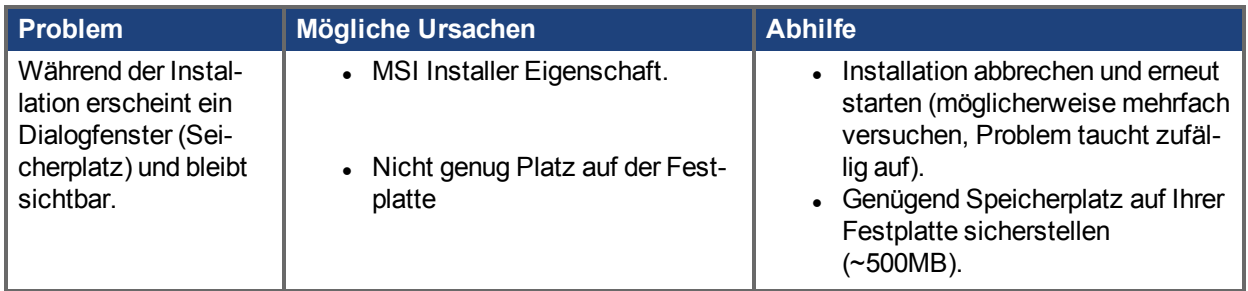

# **22 Firmware und Firmware-Aktualisierungen**

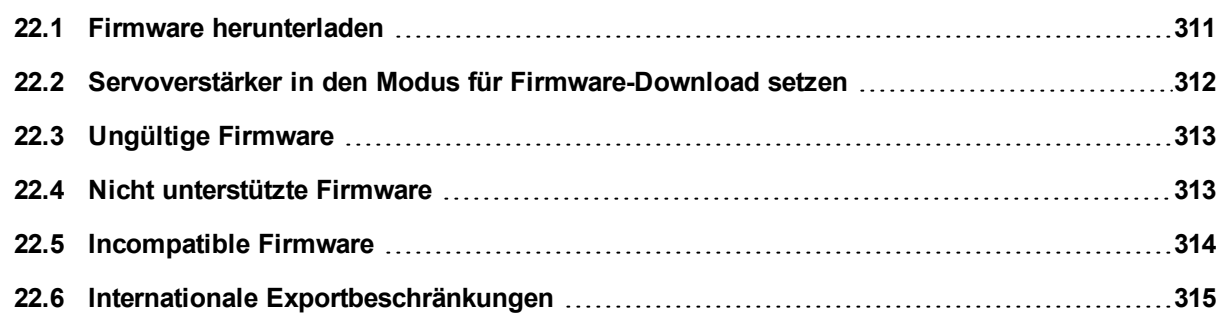

## <span id="page-310-0"></span>**22.1 Firmware herunterladen**

Klicken Sie zum Herunterladen der Firmware auf die Option **Mehr** im Fenster **AKDÜbersicht** (siehe [Geräte](#page-54-0) [Übersicht \(](#page-54-0)➜ S. 55)). Die angezeigten Informationen beinhalten die aktuelle Firmware-Version. Klicken Sie auf **Download**, um das Fenster **Firmware herunterladen** anzuzeigen und die Firmware zu aktualisieren.

Beim Herunterladen der Firmware erscheint eventuell das Dialogfenster **Speichern**.Nähere Informationen zum Speichern der Verstärkerkonfiguration vor einem Firmware-Download finden Sie unter [Beim Firmware-](#page-196-0)Download speichern  $(\rightarrow$  S. 197).

Während des Downloads können Sie mit dem Servoverstärker keine Aktionen ausführen.

**AVORSICHT** Unterbrechen Sie auf keinen Fall die 24V-Logikversorgung, während WorkBench die Firmware auf Ihren Verstärker herunterlädt. Wenn Sie während eines Firmware-Downloads die 24V-Logikversorgung trennen, kann es zu einem Absturz des Servoverstärkers kommen. In diesem Fall startet der Verstärker in einem Spezialmodus neu, und WorkBench fordert den Benutzer auf, die Firmware neu zu laden.

Während des Downloads erscheint in der Ansicht "Firmware herunterladen" ein Fortschrittsbalken, und im Laufe des Vorgangs werden folgende Meldungen eingeblendet:

- 1. **Firmware-Datei wird gelesen**. Die Dauer dieses Schrittes ist von dem physischen Speicherort der Datei abhängig.
- 2. **Verstärker wird zurückgesetzt**. Dieser Schritt dauert ca. 10 Sekunden.
- 3. **Alte Firmware wird gelöscht**. Dieser Schritt dauert ca. 20 Sekunden.
- 4. **Neue Firmware wird in Verstärker geladen**. Der Servoverstärker lädt die neue Firmware herunter und legt sie im nichtflüchtigen Speicher ab. Dieser Schritt dauert ca. 20 Sekunden.
- 5. **Verstärker wird zurückgesetzt**. Dieser Schritt dauert ca. 10 Sekunden.

Während des Downloads zeigt die Verstärker-LED [dL] an. Es können noch weitere Codes während des Downloads angezeigt werden; eine Beschreibung der Anzeigecodes im Zusammenhang mit einem Firmware-Download finden Sie unter AKDAnzeigecodes (→ S. 35).

### **22.1.1 AKD-C und AKD-N Firmware Download**

Bei einem Firmware Download im AKD-C werden die AKD-N an Strang1 und 2 automatisch gesperrt.

Ein Firmware Download zu einem AKD-N schaltet den AKD-C in den Download Modus und alle angeschlossenen AKD-Ns werden gesperrt und vom Netzwerk getrennt. Wenn alle Verstärker den Download beendet haben, kehrt der AKD-C in den vorherigen Modus zurück und verbindet sich mit dem Netzwerk. Der Neustart des AKD-N wird vom AKD-C gesteuert.

**INFO** 

Um die Firmware mehrerer AKD-N zu aktualisieren, braucht der AKD-C nicht im Download Modus zu sein (DL im LED Display).

#### **22.1.1.1 AKD-C und AKD-N Firmware Download über EtherCAT**

Zum Firmware Update mit FoE (File transfer over EtherCAT) führen Sie die folgenden Schritte am EtherCAT-Master durch.

- 1. Versetzen Sie AKD-C und alle AKD-N in den Bootstrap Modus.
- 2. Aktualisieren Sie AKD-C und die AKD-N mit der neuen Firmware mit FoE.

**INFO** 

Wenn der FoE Download vollständig ist, bleiben AKD-C und die AKD-N im Bootstrap Modus.

- 3. Wenn der EtherCAT-Master einen Statuswechsel zum INIT vom Bootstrap für alle Antriebe anfordert, führen AKD-C und die AKD-N einen Kaltstart durch.
- 4. Mach dem Kaltstart sind AKD-C und die AKD-N im INIT Modus.

### **22.1.2 WorkBench und Firmware-Kompatibilität**

WorkBench ist mit allen älteren Firmware-Versionen des Servoverstärkers kompatibel. Die Aufwärtskompatibilität von WorkBench kann jedoch nicht gewährleistet werden. Wenn sich ein Verhalten in der Firmware ändert, funktioniert eine ältere WorkBench-Version möglicherweise nicht korrekt mit der neuen Firmware. Kollmorgen empfiehlt, WorkBench bei Installation neuer Firmware zu aktualisieren.

Die neueste WorkBench-Version finden Sie auf der Website:KOLLMORGEN

[http://www.kollmorgen.com/akd\\_](http://www.kollmorgen.com/akd_software)

# <span id="page-311-0"></span>**22.2 Servoverstärker in den Modus für Firmware-Download setzen**

#### **22.2.0.1 Erzwungener Download der AKD-Firmware.**

In den meisten Fällen können Sie Firmware mit Hilfe der WorkBench herunterladen, ohne die Hardware auf einen bestimmten Download-Status zu setzen. Wenn aus irgendeinem Grund kein Verbindungsaufbau zu WorkBench möglich ist, müssen Sie das nachfolgende Verfahren für forcierten Firmware-Download ausführen.

Schalten Sie den AKD aus und gehen Sie dann wie folgt vor:

- <sup>l</sup> Drücken Sie beim Einschalten des Servoverstärkers die Taste B1 (Taste zur Anzeige der IP-Adresse). Halten Sie die Taste weiter gedrückt, bis "d3" auf der Verstärkeranzeige erscheint (5 bis 10 Sekunden).
- Sobald der Verstärker "d3" anzeigt, schließen Sie das Ethernet-Kabel an den Verstärker an (Punkt-zu-Punkt).
- Der Servoverstärker kann jetzt im Download-Modus mit WorkBench verbunden werden.
- <sup>l</sup> Wählen Sie die Firmware, die Sie herunterladen möchten, und klicken Sie auf **Öffnen**, um den Prozess zu starten.

WorkBench zeigt die Seite **Keine Verbindung** an. Siehe die Screenshots unten für die Download-Verbindungssequenz.

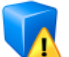

#### Nicht verbunden

Sie sind nicht mit dem Verstärker verbunden (10 155 54 7)

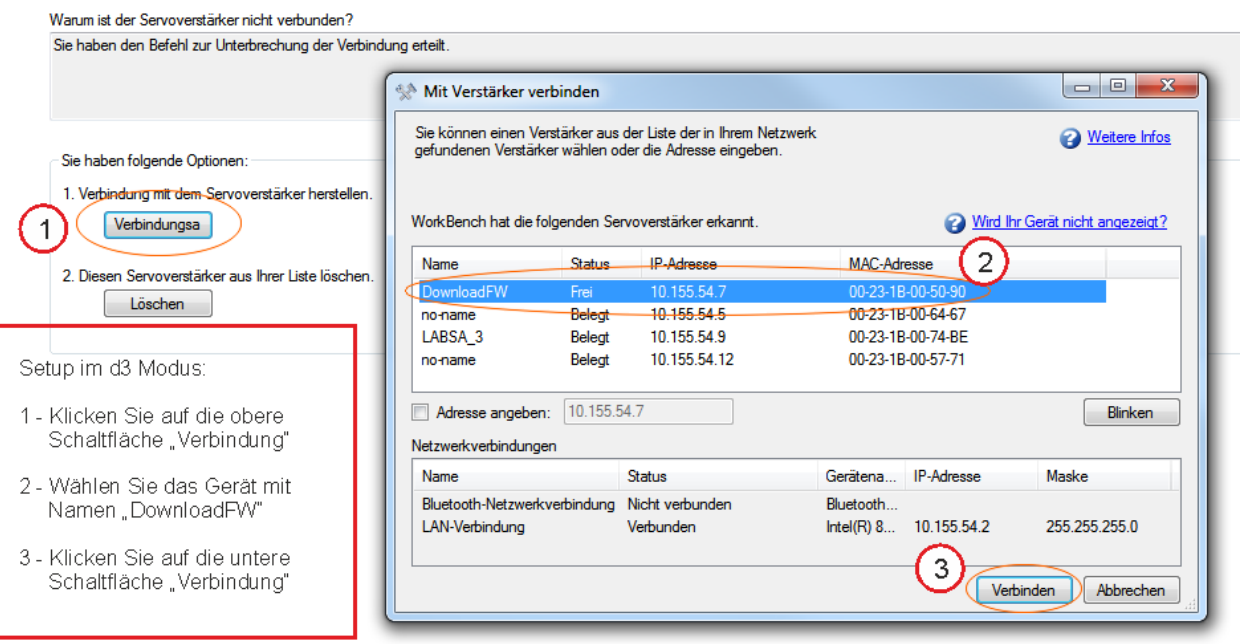

Als nächstes erscheint der Bildschirm **Firmware-Download**. Siehe den Screenshot unten für die Sequenz für Auswahl und Download der Firmware.

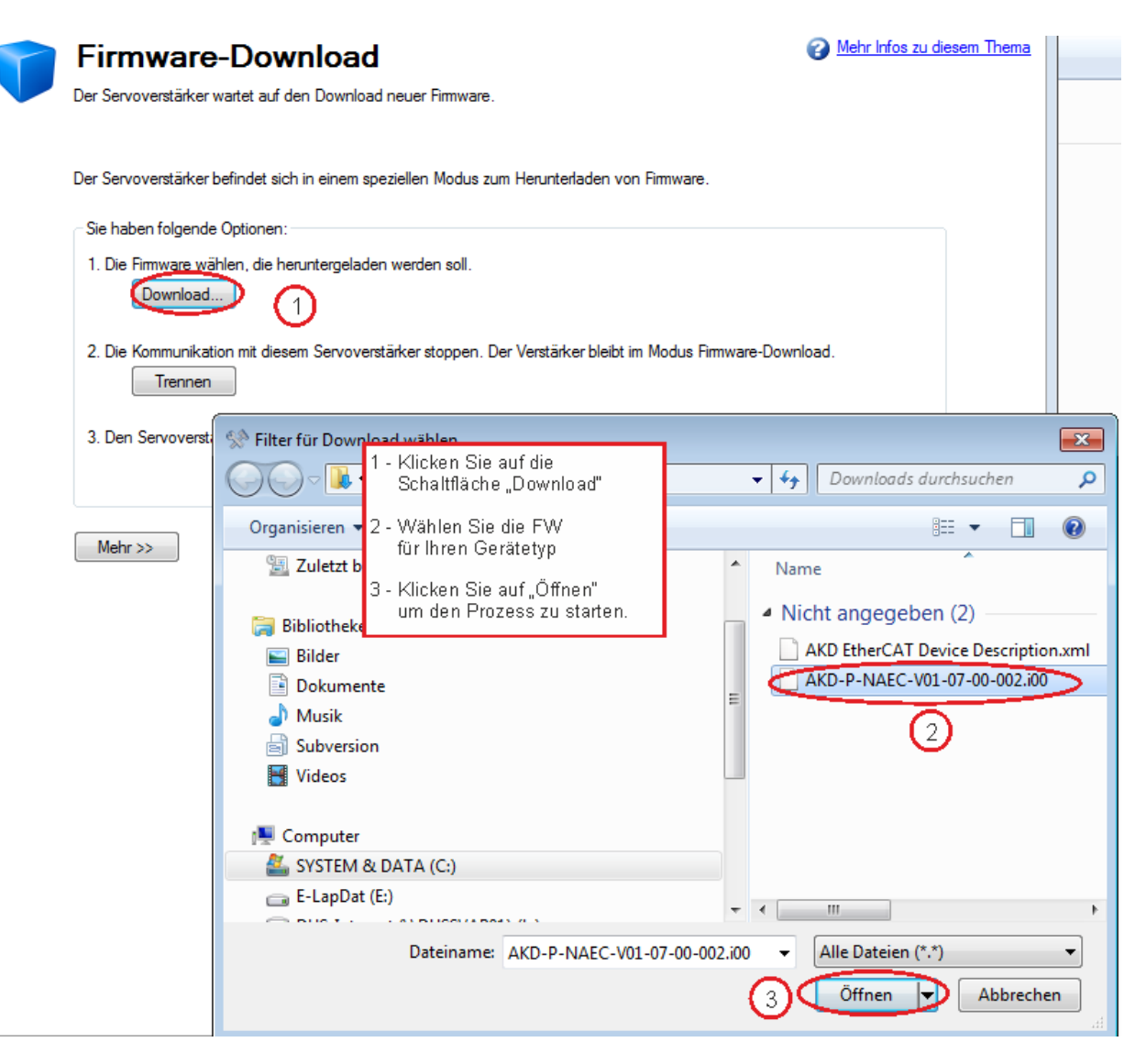

- <sup>l</sup> Als nächstes erscheint der Bildschirm **Firmware-Download** mit einem Fortschrittsbalken zur Überwachung des Download-Vorgangs.
- <sup>l</sup> Öffnen Sie nach Abschluss des Downloads das Fenster **AKDÜbersicht**. Das Feld **Firmware-Version** zeigt die neue Firmwareversion zur Bestätigung des erfolgreichen Downloads an.

## <span id="page-312-0"></span>**22.3 Ungültige Firmware**

Beim Verbindungsaufbau mit einem Servoverstärker prüft WorkBench, ob der Servoverstärker eine gültige Version der Firmware ausführt. Wenn der Servoverstärker eine Firmware älter als 1-01-00-000, kann WorkBench nicht korrekt arbeiten und zeigt folgende Optionen.

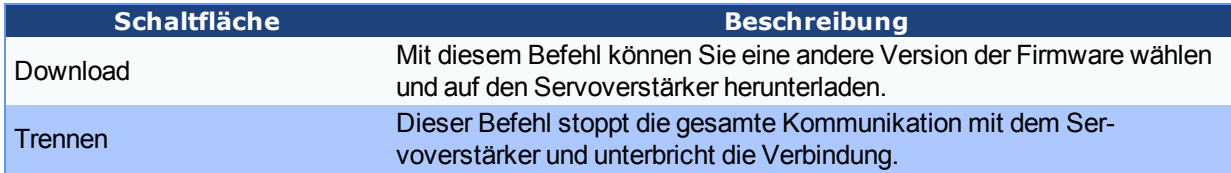

# **Siehe auch**

[Nicht unterstützte Firmware \(](#page-312-1) $\rightarrow$ S. 313) | [Incompatible Firmware \(](#page-313-0) $\rightarrow$  S. 314)

### <span id="page-312-1"></span>**22.4 Nicht unterstützte Firmware**

Beim Verbindungsaufbau mit einem Servoverstärker prüft WorkBench, ob der Servoverstärker eine unterstützte Version der Firmware ausführt. Wenn die Firmware Version neuer ist, als WorkBench erkennen kann, wird die folgende Warnung gezeigt.

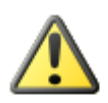

# Nicht unterstützte Firmware

Die Fimware in diesem Verstärker wird nicht vollständig von WorkBench unterstützt.

WorkBench prüft, ob die Firmware dieses Servoverstärkers mit dieser Version von WorkBench kompatibel ist. Die Fimware-Version des Verstärkers, mit dem Sie verbunden sind, wird nicht vollständig unterstützt.

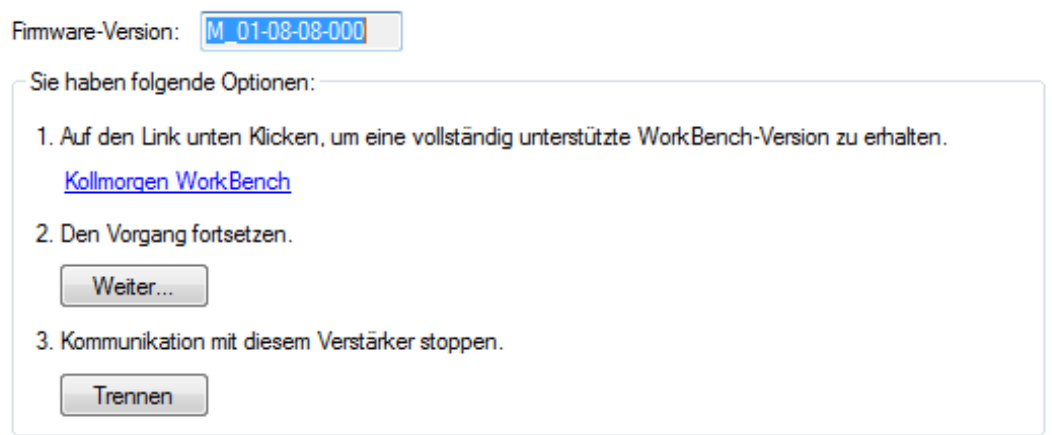

#### Nicht mehr wamen

Einige Funktionen Ihrer Firmware werden eventuell nicht von der WorkBench Version. Wählen Sie eine der drei im Warnfenster angebotenen Optionen:

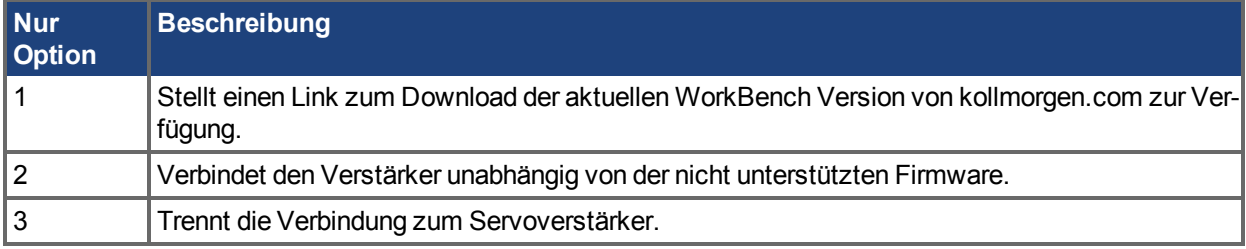

# **Siehe auch**

 [Ungültige Firmware \(](#page-312-0)➜ S. 313)| [Incompatible Firmware \(](#page-313-0)➜ S. 314)

### <span id="page-313-0"></span>**22.5 Incompatible Firmware**

If your BASIC firmware is incompatible, an incompatibility error will display in the program view.

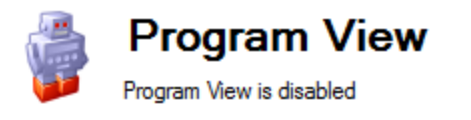

The connected drive contains an old firmware (1.8.0.4) which is incompatible with this version of WorkBench.

To use Program View

- a. Upgrade your drive's firmware to the latest version (minimum 1.9.0.0).
- b. Use an older WorkBench version (1.8.0) with this drive.

We recommend to upgrade the firmware...

**Get latest firmware** 

Get older WorkBench for BASIC

More information

This error is due to major WorkBench and compiler changes since your last firmware update, causing your current firmware to be incompatible with your current WorkBench version. These changes improved the product's ability to handle revision control of the language. However, the improvement also required changes in how WorkBench and firmware communicate, which caused the incompatibility. The improvement will allow the editor to recognize the firmware version being used and auto-recognize the parameters and commands inherent to that firmware. This allows better use of mis-matching WorkBench and firmware versions in the future.

See VM.PGMCOMPILERVERSION (pg 1) and VM.PGMERRORLIST (pg 1) for more information on using this new feature.

#### **22.5.1 Resolving Incompatible Firmware**

If your firmware is incompatible, we recommend upgrading the AKD BASIC's firmware to version 1.9 or later in order to take advantage of the new feature and allow seamless integration moving forward.

If the product using AKD BASIC is deep in its product lifecycle, or there are version controls in place that prevent changes to the machine device firmware, upgrading the firmware may not be suitable. In this case, downgrading to an older version of WorkBench (version 1.8.0.32358 or earlier) is recommended.

#### **INFO**

It is not necessary to uninstall your current WorkBench version in order to install an older version. Multiple versions of WorkBench can be installed simultaneously on one PC.

To upgrade to the latest firmware version, please visit the AKD BASIC[software/firmware](http://www.kollmorgen.com/en-us/products/drives/servo/akd-basic/akd-basic-programmable-drives#tab4) tab on kollmorgen.com.

To downgrade to an older version of WorkBench, please visit the [AKD BASIC archive](http://www.kollmorgen.com/en-us/products/drives/servo/akd-basic/akd-basic-programmable-drives#tab7) tab on kollmorgen.com.

# **See Also**

[Nicht unterstützte Firmware \(](#page-312-1)→S. 313) | Ungültige Firmware (→ S. 313)

## <span id="page-314-0"></span>**22.6 Internationale Exportbeschränkungen**

AKD Firmware wurde aktualisiert gemäß der Vorschrift [ECCN-3A225/AL-3A225 Begrenzung für Asyn](#page-73-0)[chronmschinen \(](#page-73-0)➜ S. 74). Laden von alter Firmware in eine neue Hardware erzeugt eine Hinweis auf Inkompatibilität.

Kollmorgen fordert ein Update auf Firmware Version 1.13. Aktualisierte Versionen älterer Firmware (Versionen 1.10, 1.11 und 1.12), die nicht unter ECCN-3A225/AL-3A225 fallen, sind auf [kollmorgen.com](http://www.kollmorgen.com/en-us/products/drives/servo/akd#tab6) verfügbar.

AKD Benutzerhandbuch | 22 Firmware und Firmware-Aktualisierungen

Weitere Informationen zu diesem Produkt-Update finden Sie im KDN unter [dual-use-changes](http://kdn.kollmorgen.com/content/dual-use-changes).

# **Siehe auch**

[ECCN-3A225/AL-3A225 Begrenzung für Asynchronmschinen \(](#page-73-0)➜ S. 74)

# **23 Anschlussbilder**

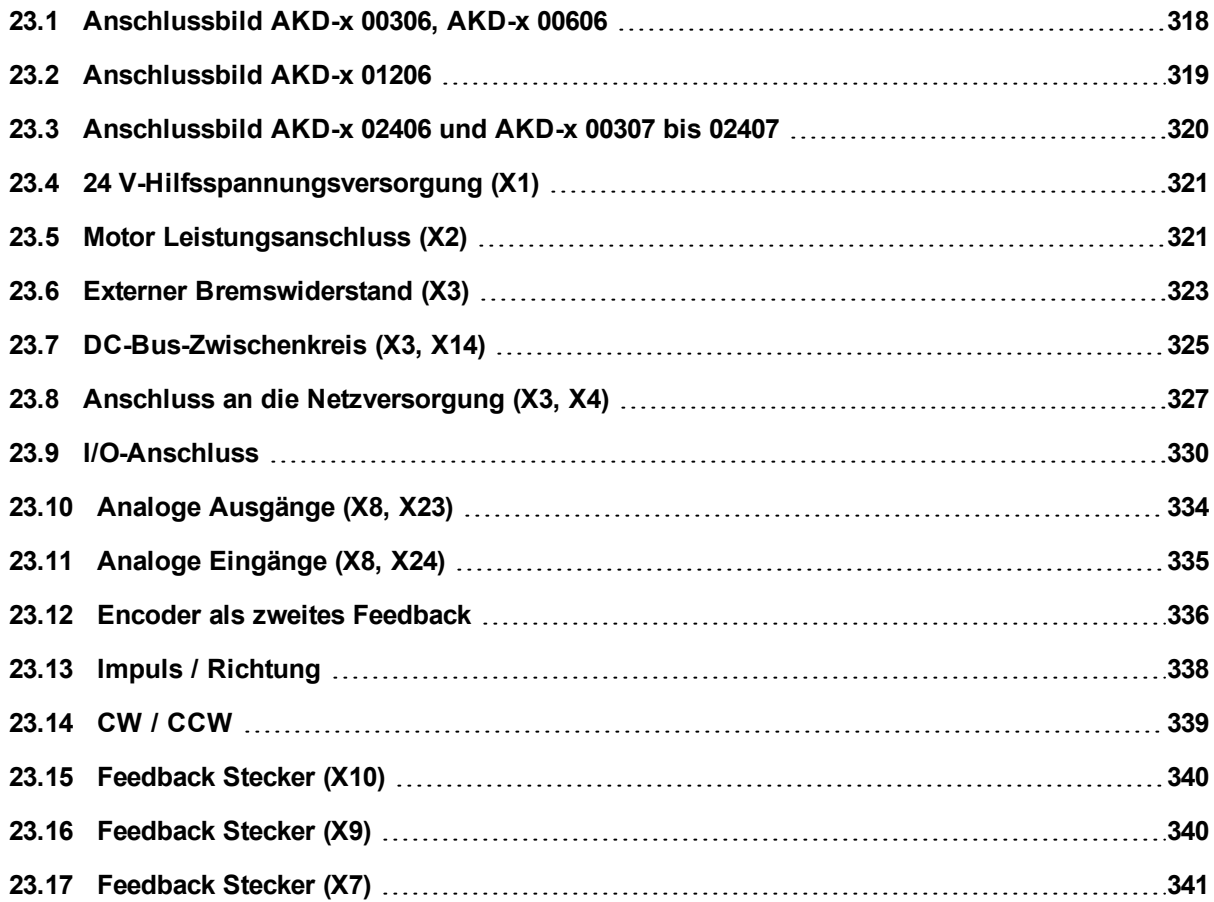

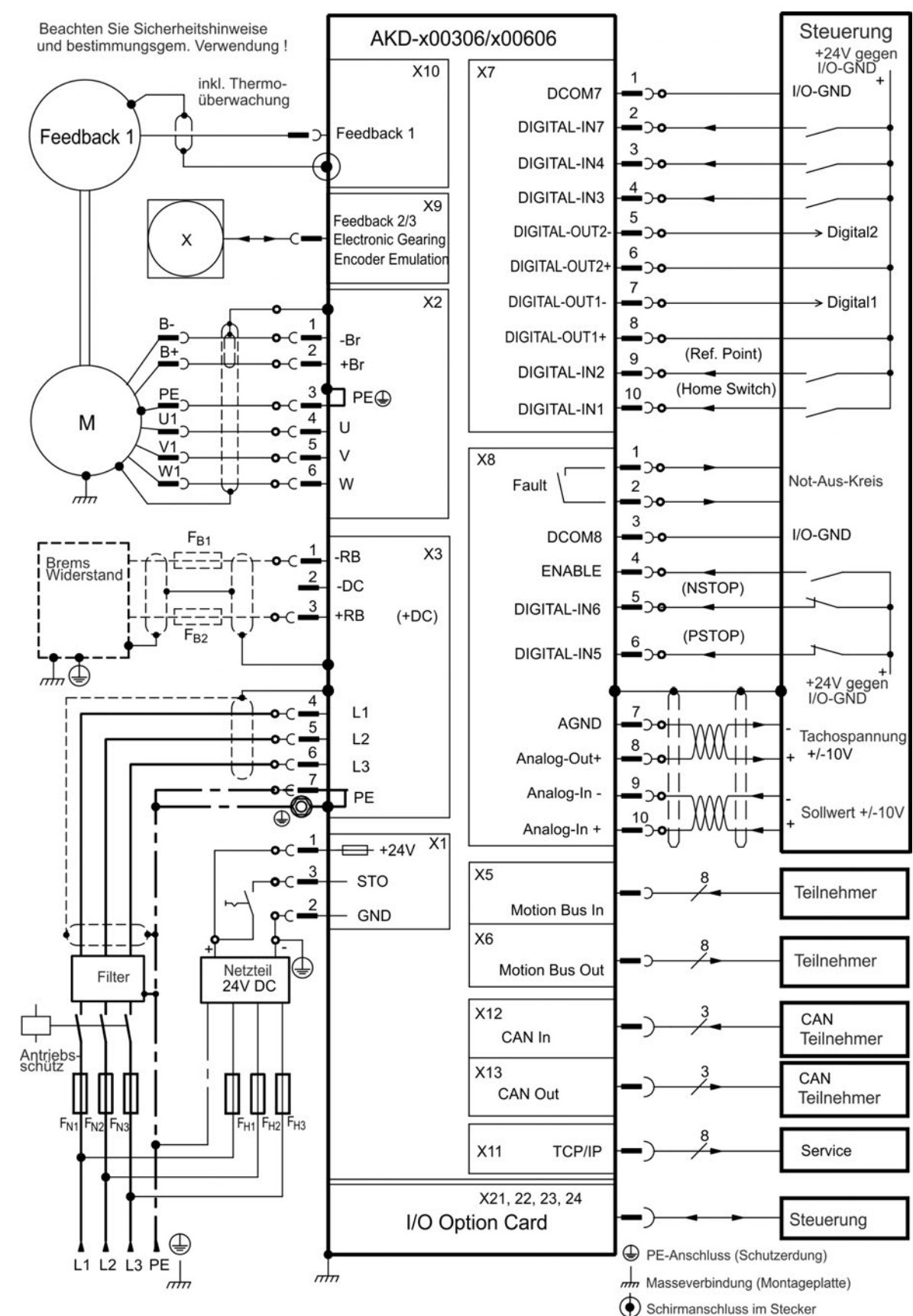

# <span id="page-317-0"></span>**23.1 Anschlussbild AKD-x 00306, AKD-x 00606**

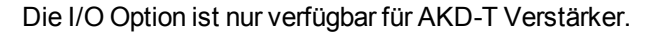

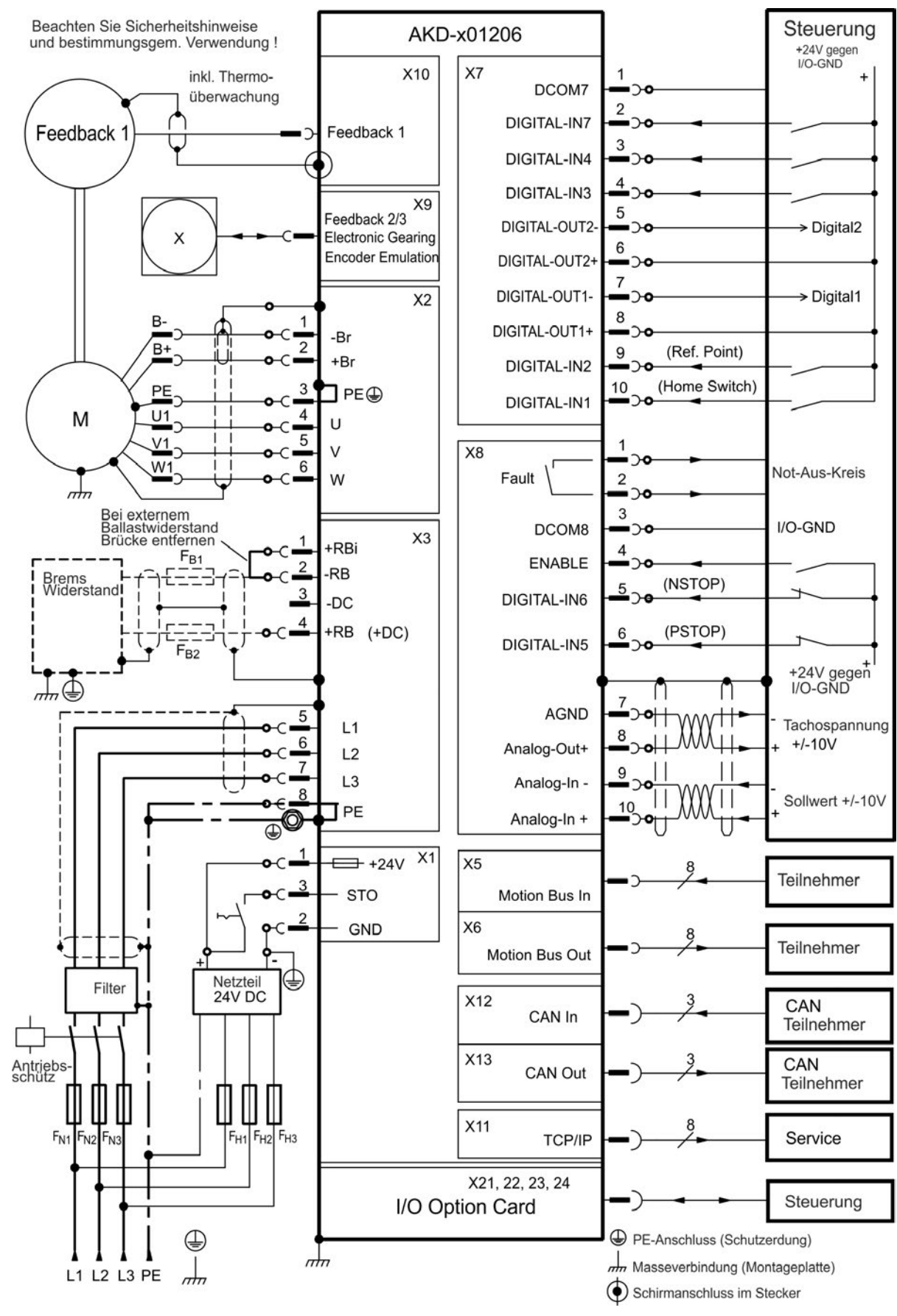

## <span id="page-318-0"></span>**23.2 Anschlussbild AKD-x 01206**

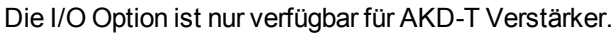

<span id="page-319-0"></span>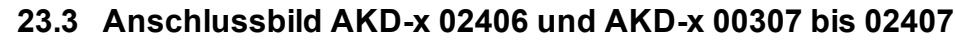

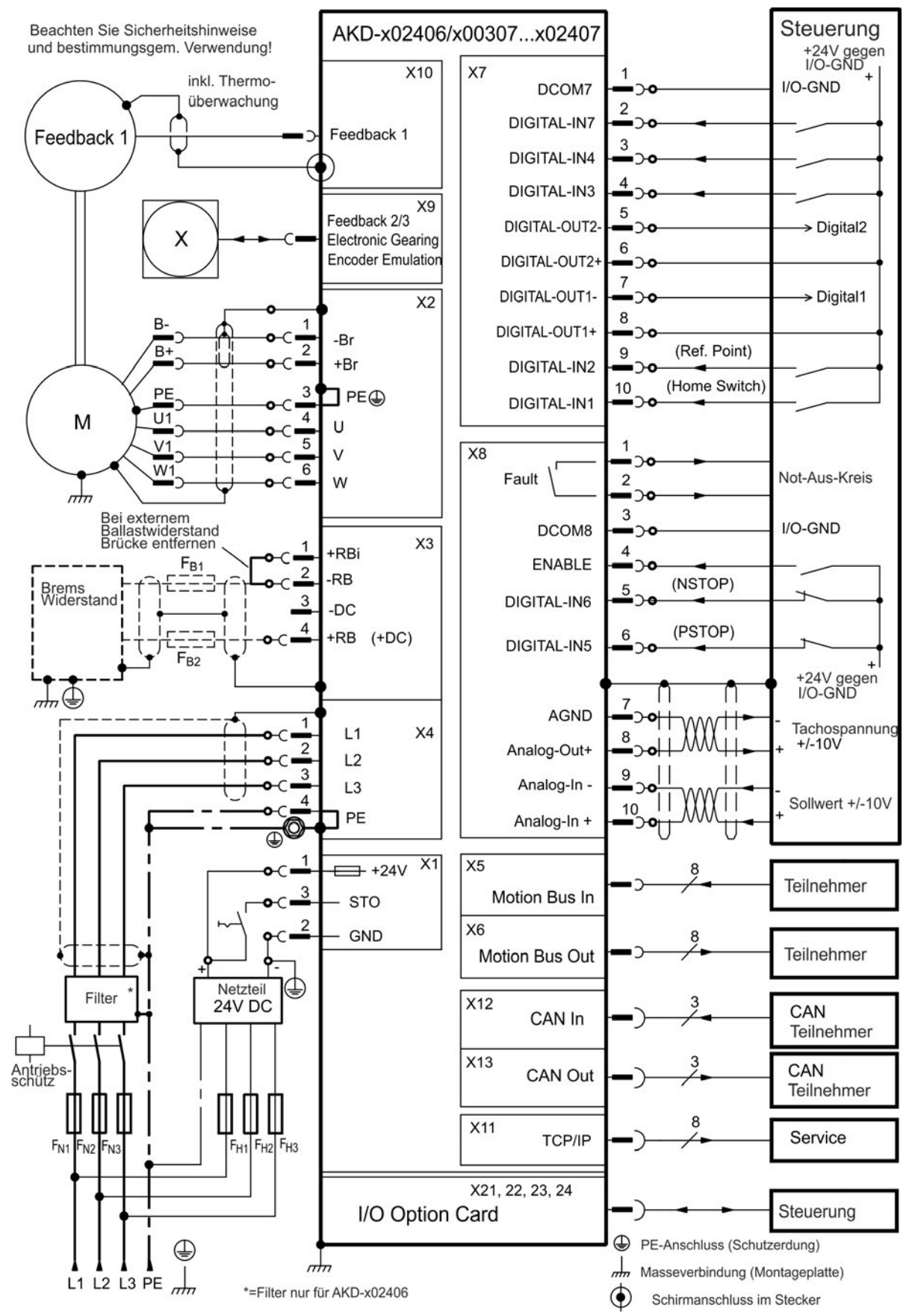

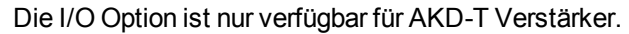

### <span id="page-320-0"></span>**23.4 24 V-Hilfsspannungsversorgung (X1)**

Das Anschlussbild zeigt eine externe 24 V DC-Stromversorgung, die elektrisch isoliert ist, z. B. über einen Trenntransformator. Der erforderliche Nennstrom hängt ab von der Verwendung der Motorbremse und Optionskarte .

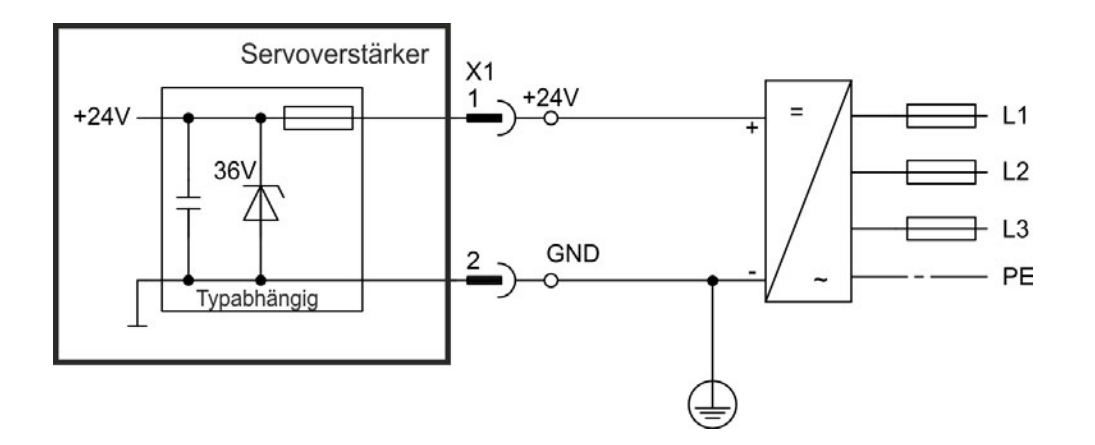

#### **23.4.1 AKD-x 003 bis 024, Stecker X1**

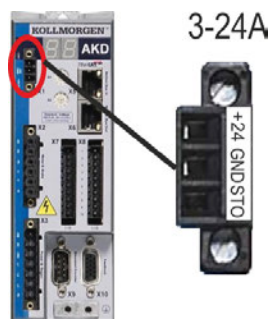

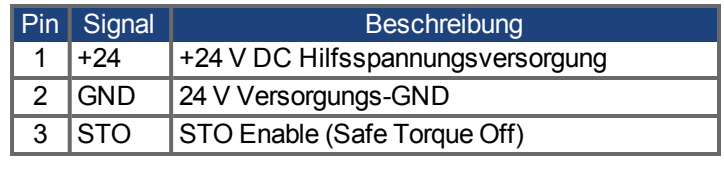

#### **23.4.2 AKD-x 048, Stecker X1**

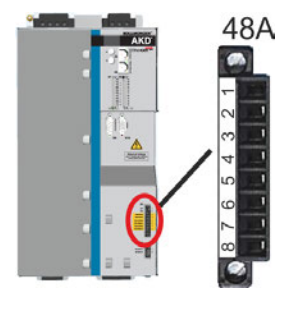

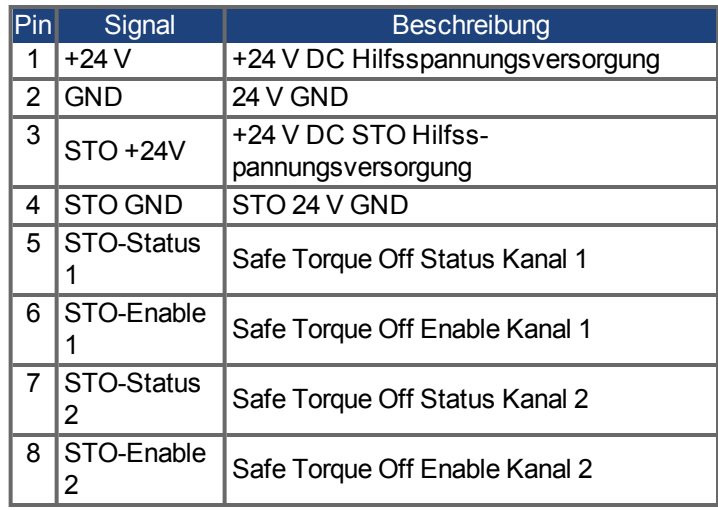

### <span id="page-320-1"></span>**23.5 Motor Leistungsanschluss (X2)**

Zusammen mit dem Motorleistungskabel und der Motorwicklung bildet der Leistungsausgang der Verstärker einen Schwingkreis. Die maximale Spannung im System hängt von Merkmalen wie der Kapazität und Länge des Kabels, Induktivität des Motors und Frequenz ab

Der AKD kann bei korrekter Parametrierung und Verwendung des Thermofühlers den Motor vor Überlastung schützen. Bei Kollmorgen Motoren werden die korrekten Daten aus der Motordatenbank automatisch übernommen. Bei Motoren anderer Hersteller müssen die Daten des Leistungstypenschilds in der entsprechenden Seite der Kollmorgen Inbetriebnahmesoftware WorkBench eingetragen werden.

Der dynamische Spannungsanstieg kann die Lebensdauer des Motors verringern und bei **HINWEIS** ungeeigneten Motoren zu Überschlägen in der Motorwicklung führen.

- Verwenden Sie nur Motoren der Isolationsklasse F (gemäß EN 60085) oder höher.
- Verwenden Sie nur Kabel, die den Spezifikationen entsprechen.

Bei längeren Motorkabeln gefährden Ableitströme die Endstufe des Verstärkers. Bei **HINWEIS** Kabellängen von 25 m bis 50 m muss eine Motordrossel in der Motorleitung verdrahtet werden (nahe am Verstärker). Passende Kollmorgen Motordrosseln finden Sie im regionalen Zubehörhandbuch.

#### **Kabellänge ≤ 25 m**

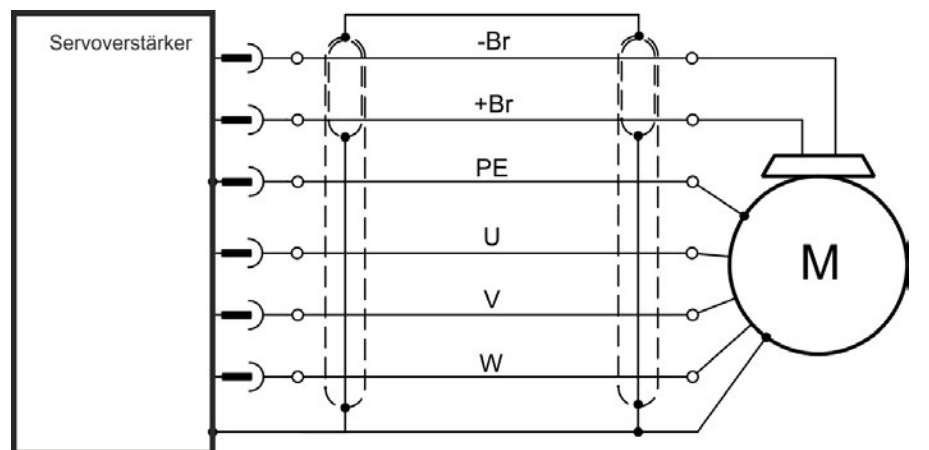

#### **Kabellänge >25 m**

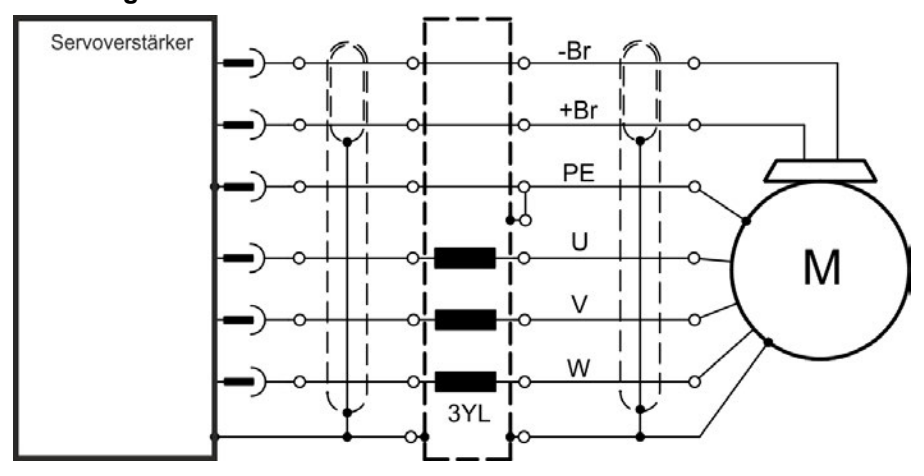

# **23.5.1 AKD-x 003 bis 024, Leistungsstecker X2**

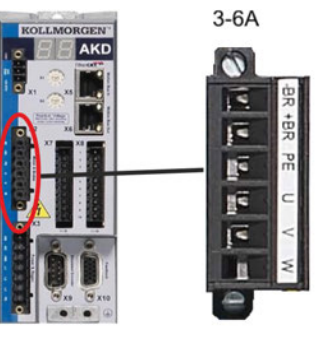

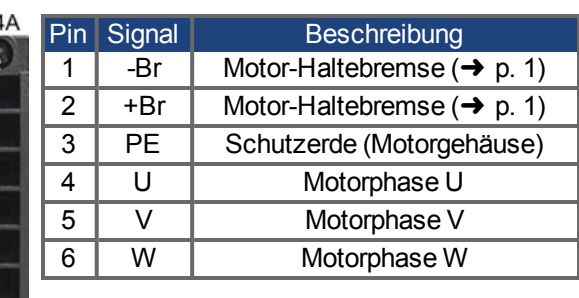

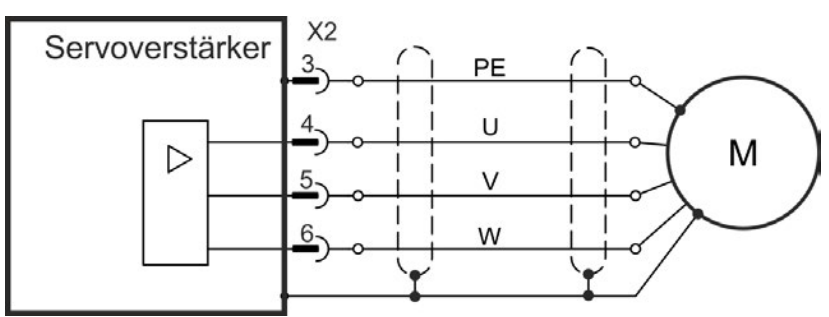

### **23.5.2 AKD-x 048, Leistungsstecker X2**

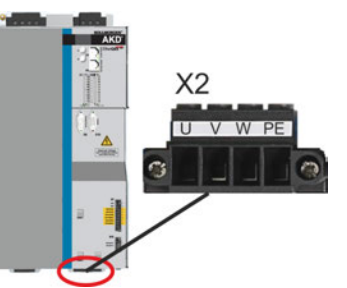

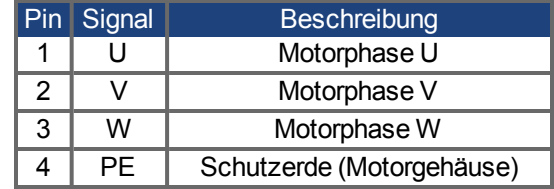

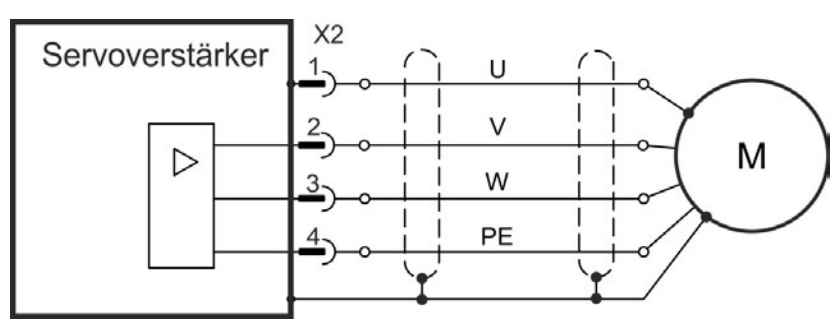

# <span id="page-322-0"></span>**23.6 Externer Bremswiderstand (X3)**

Hinweise zu den technischen Daten der Bremsschaltung finden Sie unter . Sicherungen (z. B. Schmelzsicherung) sind vom Nutzer bereitzustellen .

**23.6.1 AKD-x 003 bis 024, Stecker X3**

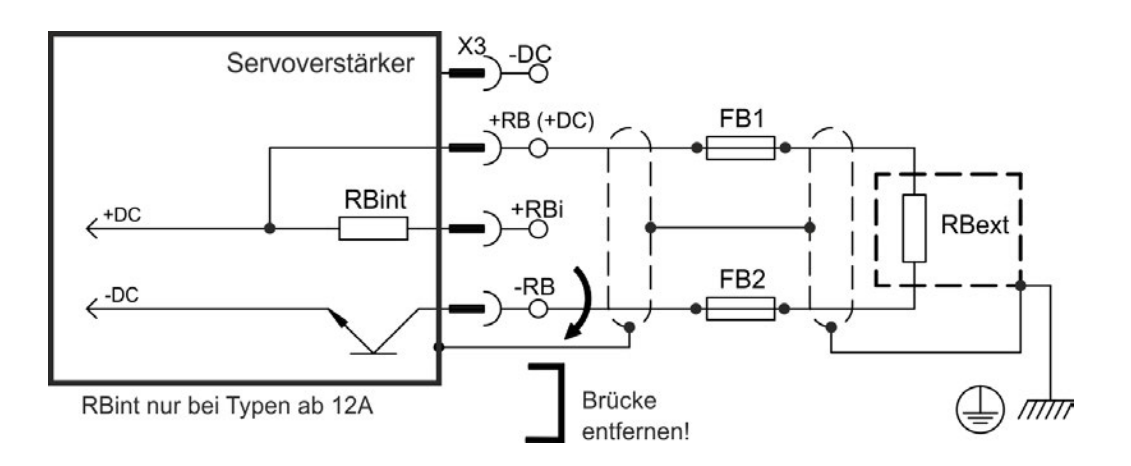

Ø

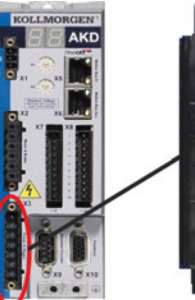

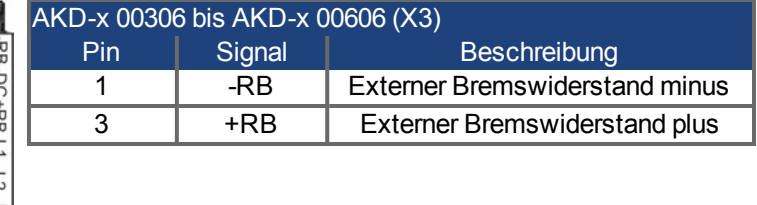

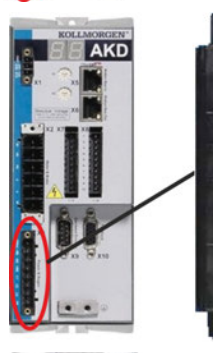

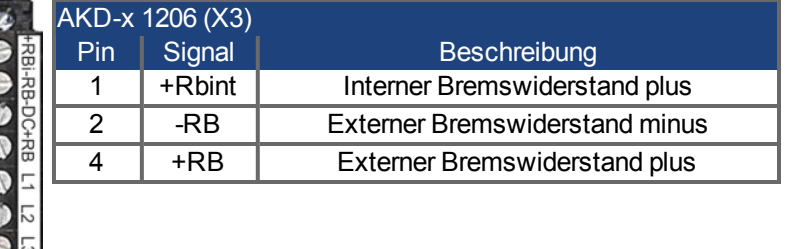

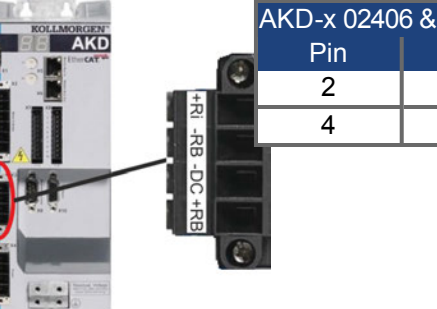

몲

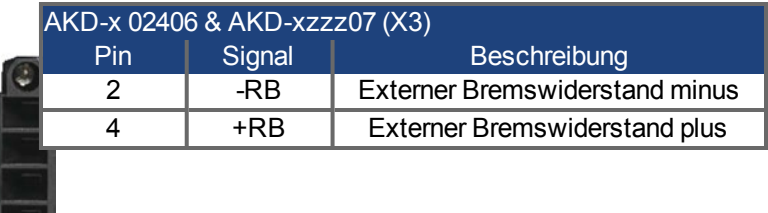
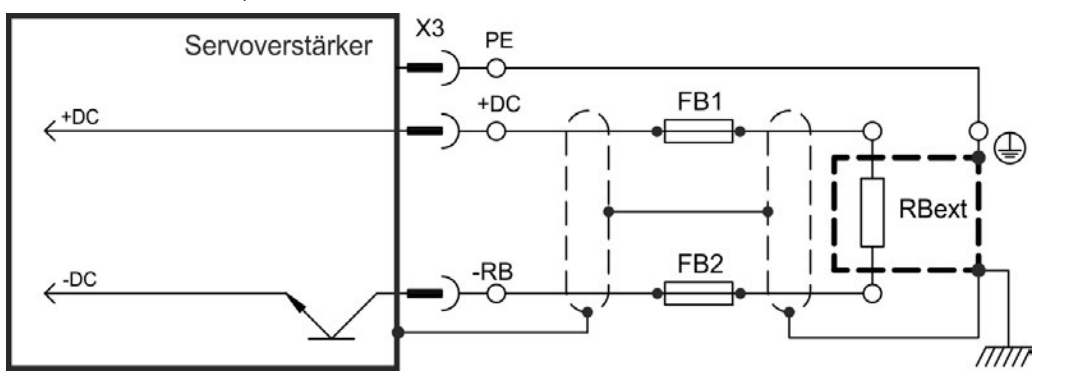

#### **23.6.2 AKD-x 048, Stecker X3**

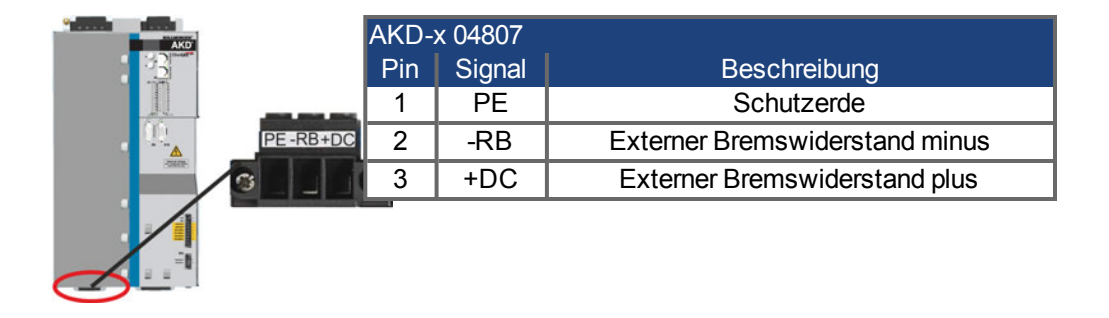

## **23.7 DC-Bus-Zwischenkreis (X3, X14)**

Der Zwischenkreis kann parallel angeschlossen werden, so dass die Bremsleistung zwischen allen Verstärkern aufgeteilt wird, die an denselben DC-Bus-Zwischenkreis angeschlossen sind. Jeder Verstärker muss einen eigenen Anschluss an die Netzspannung besitzen, auch wenn der Zwischenkreis verwendet wird. Verstärker, die in der Applikation häufig generatorisch arbeiten, sollten neben Geräte platziert werden, die häufig Energie aufnehmen. Dies verrringert den Stromfluss über größere Entfernungen.

• Die Summe der Nennströme aller zu einem AKD-x 003 bis 024 parallel geschalteten Servoverstärker darf 48 A nicht überschreiten. Verwenden Sie ungeschirmte 6 mm² Einzeladern bis max. 200 mm Länge oder abgeschirmte 6 mm²

Leitungen bei größeren Längen. Eine Sicherung als Leitungsschutz ist dann nicht erforderlich.

<sup>l</sup> Die Summe der Nennströme aller zu einem AKD-x 048 parallel geschalteten Servoverstärker darf 96 A nicht überschreiten.

Verwenden Sie ungeschirmte 16 mm² Einzeladern bis max. 300 mm Länge oder abgeschirmte 16 mm² Leitungen bei größeren Längen.

#### **HINWEIS**

Die Geräte können zerstört werden, wenn die DC-Bus-Spannungen unterschiedlich sind. Nur Verstärker mit einer Netzversorgung vom selben Stromnetz (identische Netzspannung) dürfen über den DC-Bus-Zwischenkreis angeschlossen werden. AKD-x 048 dürfen nur mit AKD-x 048 verbunden werden.

#### **HINWEIS**

Die Phasenausfallüberwachung / Netzüberwachung arbeitet bei Verstärkern im verbundenen Zwischenkreis nicht. Der Ausfall einer Netzphase wird nicht erkannt. Eine externe Phasenausfallüberwachung ist zum Schutz der Endstufe erforderlich.

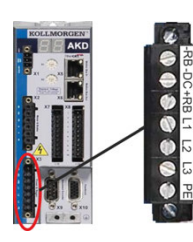

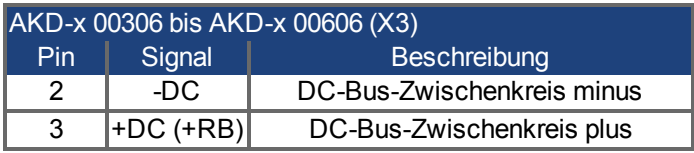

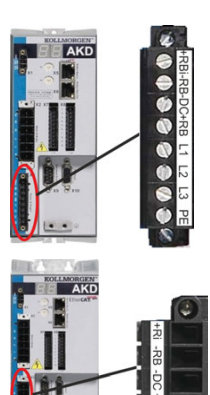

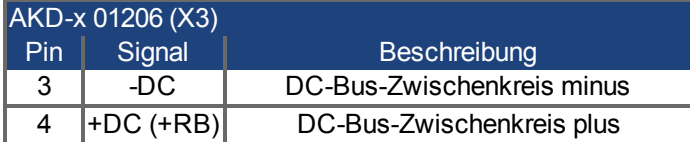

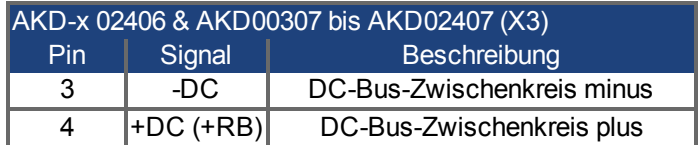

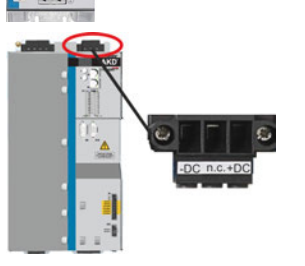

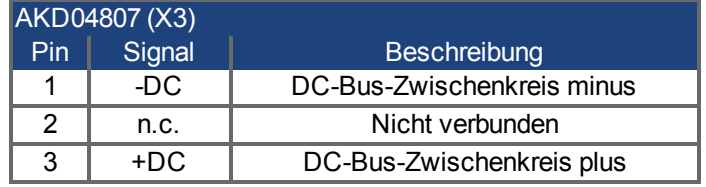

## **23.7.1 Zwischenkreis Topologie mit Y-Steckern**

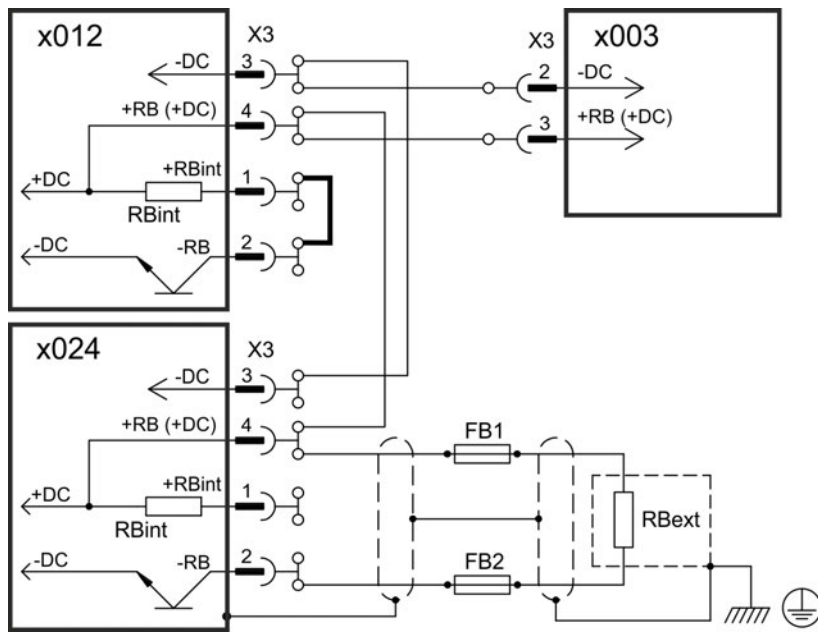

Wenn ein Gerät durch z.B. einen internen Kurzschluss ausfällt, können ohne externe DC Sicherungen weitere Geräte im Verbund beschädigt oder zerstört werden. Sollen viele Verstärker parallel geschaltet werden, so ist es sinnvoll, Zwischenkreissicherungen () zwischen Verstärkergruppen (eine Gruppe bestehend aus zwei oder drei Geräten, je nach Stromstärke) einzufügen, um einen möglichen Folgeschaden zu begrenzen. Vollständig verhindern kann die Sicherung einen Folgeschaden nicht.

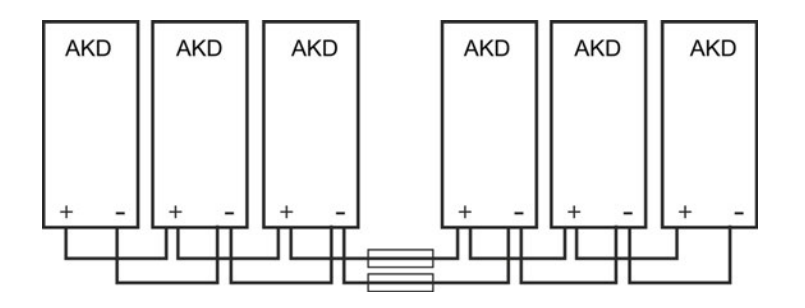

## **23.7.2 Zwischenkreis Topologie mit Stromschiene**

Diese Verdrahtung erfordert keine Y- Stecker. Falls ein Gerät durch Kurzschluss ausfällt, lösen nur dessen Zwischenkreissicherungen () aus, und der restliche Verbund läuft ungestört weiter. Die massive Stromschiene kann einen wesentlich höheren Strom führen, da der Ausgleichsstrom nicht wie oben über den Stecker fließt. Daher können in dieser Form fast beliebig viele Servoverstärker parallel geschaltet werden. Diese Anordnung ist häufig auch sinnvoll für die Anbindung eines KCM Kondensatormodules.

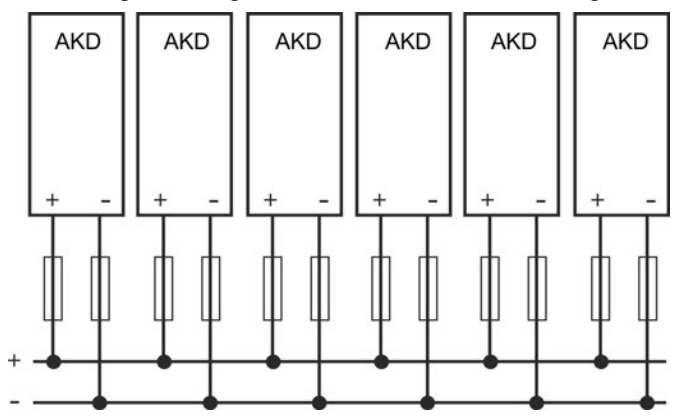

## **23.8 Anschluss an die Netzversorgung (X3, X4)**

Die Verstärker der AKD Serie können wie folgt versorgt werden:

- AKD-x zzz06: 1 oder 3 phasiges, industrielles Versorgungsnetz (maximaler symmetrischer Nennstrom bei 120 V und 240 V: 200 kA).
- AKD-x zzz07: 3 phasiges, industrielles Versorgungsnetz (maximaler symmetrischer Nennstrom bei 240 V, 400 V und 480 V: 200 kA).

Der Anschluss an Versorgungsnetze mit anderen Spannungen ist mit einem zusätzlichen Trenntransformator möglich (➜ S. 1). Periodische Überspannungen zwischen Außenleitern (L1, L2, L3) und Gehäuse des Servoverstärkers dürfen 1000V (Amplitude) nicht überschreiten. Gemäß EN 61800 dürfen Spannungsspitzen (< 50µs) zwischen den Außenleitern 1000V nicht überschreiten. Spannungsspitzen (< 50µs) zwischen Außenleitern und Gehäuse dürfen 2000V nicht überschreiten.

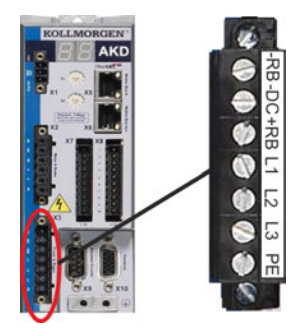

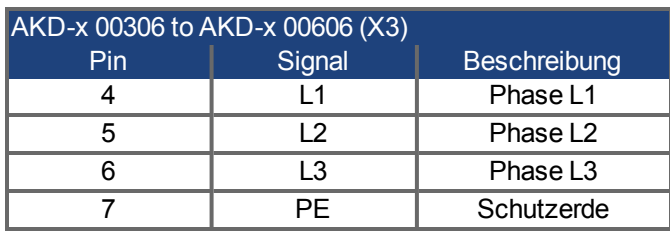

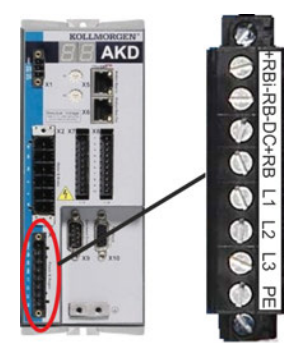

AKD

 $\begin{picture}(20,20) \put(0,0){\line(1,0){10}} \put(15,0){\line(1,0){10}} \put(15,0){\line(1,0){10}} \put(15,0){\line(1,0){10}} \put(15,0){\line(1,0){10}} \put(15,0){\line(1,0){10}} \put(15,0){\line(1,0){10}} \put(15,0){\line(1,0){10}} \put(15,0){\line(1,0){10}} \put(15,0){\line(1,0){10}} \put(15,0){\line(1,0){10}} \put(15,0){\line(1$ 

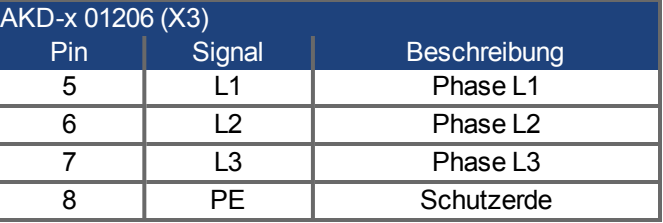

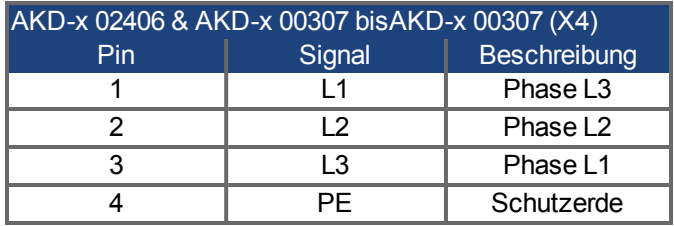

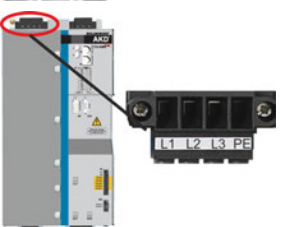

 $\mathbf{c}$ 

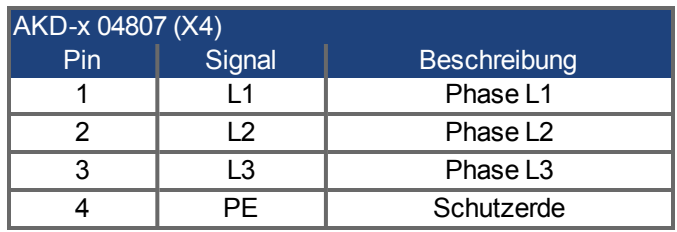

## **23.8.1 Dreiphasiger Anschluss (alle AKD Typen)**

- An 3-phasiges Versorgungsnetz, Versorgungsnetze
- Die Filterung bei AKD-x zzz06 ist vom Anwender bereitzustellen.
- Sicherungen sind vom Anwender bereitzustellen .

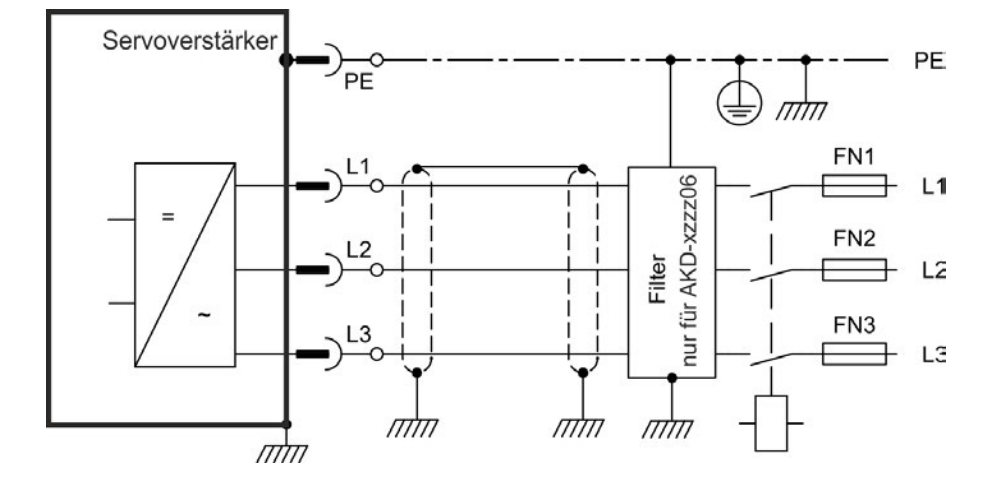

## **23.8.2 Ein-/Zweiphasiger Anschluss (nur AKD-x 00306 bis AKD-x 01206)**

- An einphasiges Versorgungsnetz (120 V-10% $\frac{10\%}{10\%}$  bis 240 V<sup>+10%</sup>) mit Nullleiter oder an zweiphasiges Versorgungsnetz (120 V<sub>-10%</sub> bis 240 V<sup>+10%</sup>) ohne Nullleiter
- Versorgungsnetze
- $\cdot$  L3 offen lassen
- Die Filterung und Sicherungen sind vom Anwender bereitzustellen.

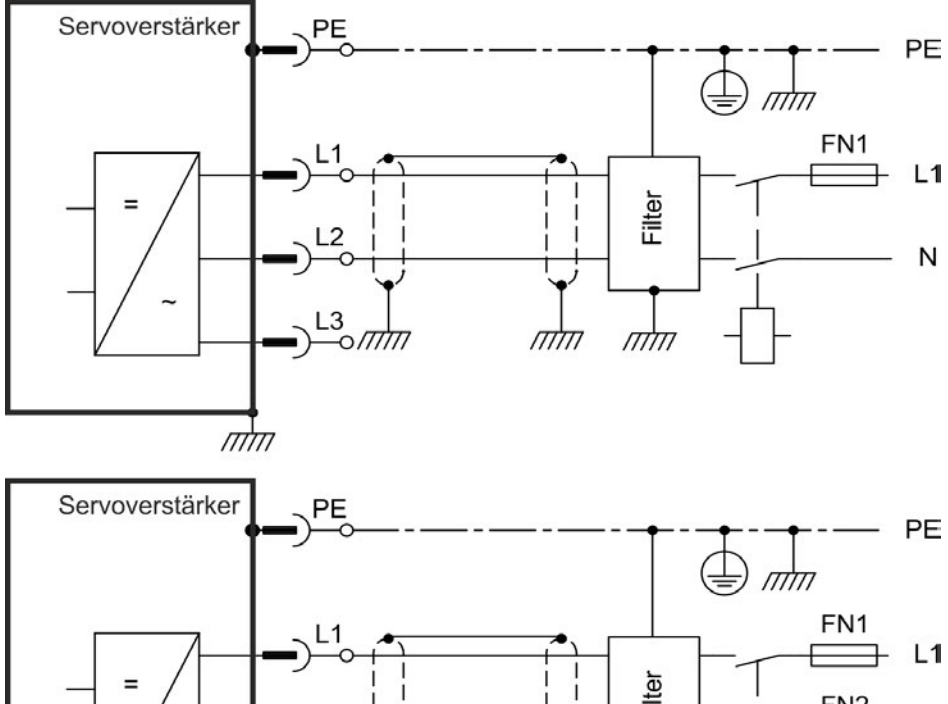

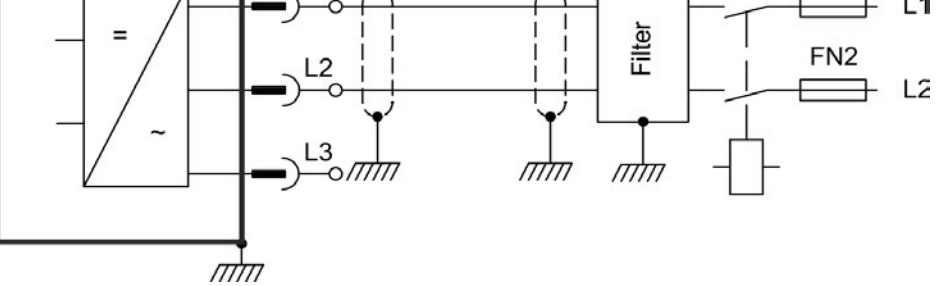

## **23.9 I/O-Anschluss**

## **23.9.1 Übersicht**

## **23.9.1.1 I/O-Stecker X7 und X8 (alle AKD Varianten)**

Die digitalen und analogen Standard-I/O-Signale sind an X7 und X8 angeschlossen.

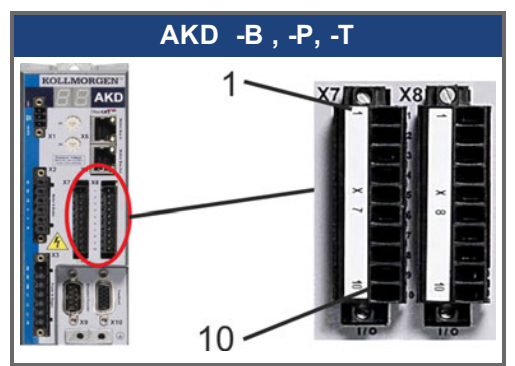

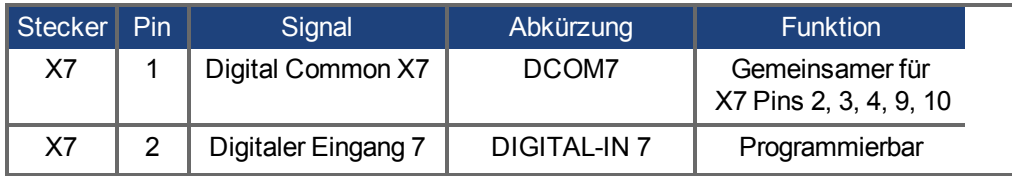

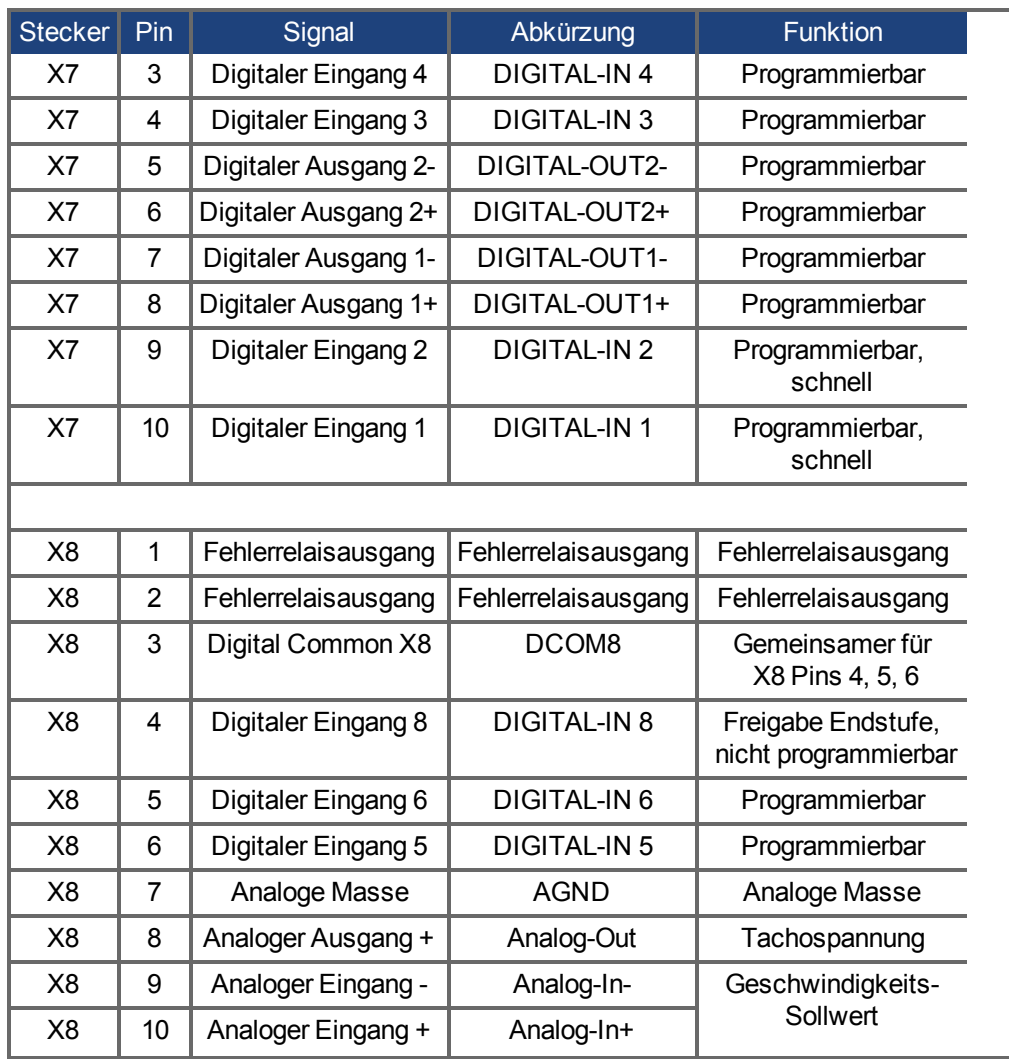

Digital Common Anschlüsse für X7 und X8 sind nicht miteinander verbunden.

Die Leitung DCOMx sollte an den 0 V-Ausgang der I/O-Versorgung angeschlossen werden, wenn Sensoren des Typs "Source" mit digitalen Eingängen verwendet werden.

Die Leitung DCOMx sollte an den 24 V-Ausgang der I/O-Versorgung angeschlossen werden, wenn Sensoren des Typs "Sink" mit digitalen Eingängen verwendet werden.

#### **23.9.1.2 I/O Stecker X21, X22, X23 und X24 (nur AKD-T mit I/O Optionskarte)**

Die Optionskarte I/O bietet vier zusätzliche Stecker X21, X22, X23, X24 für I/O Signale.

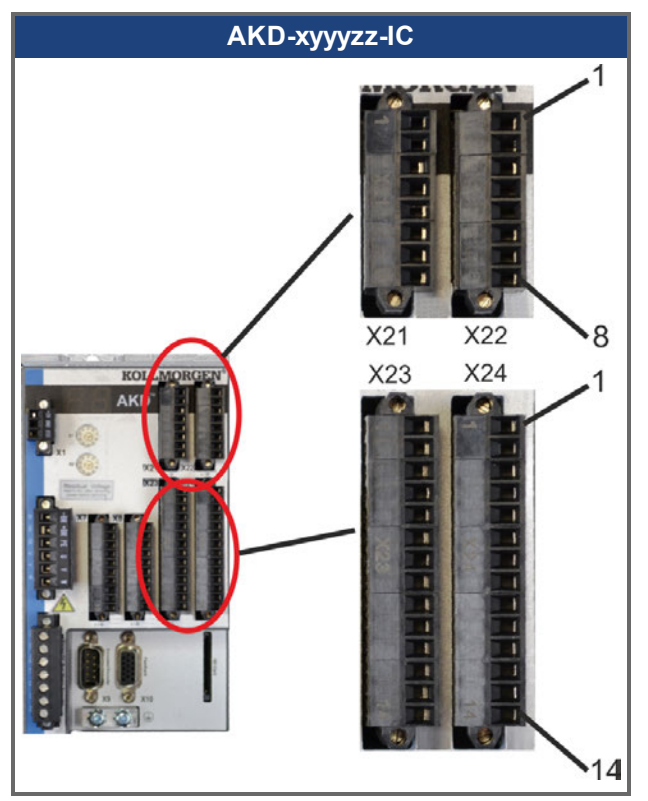

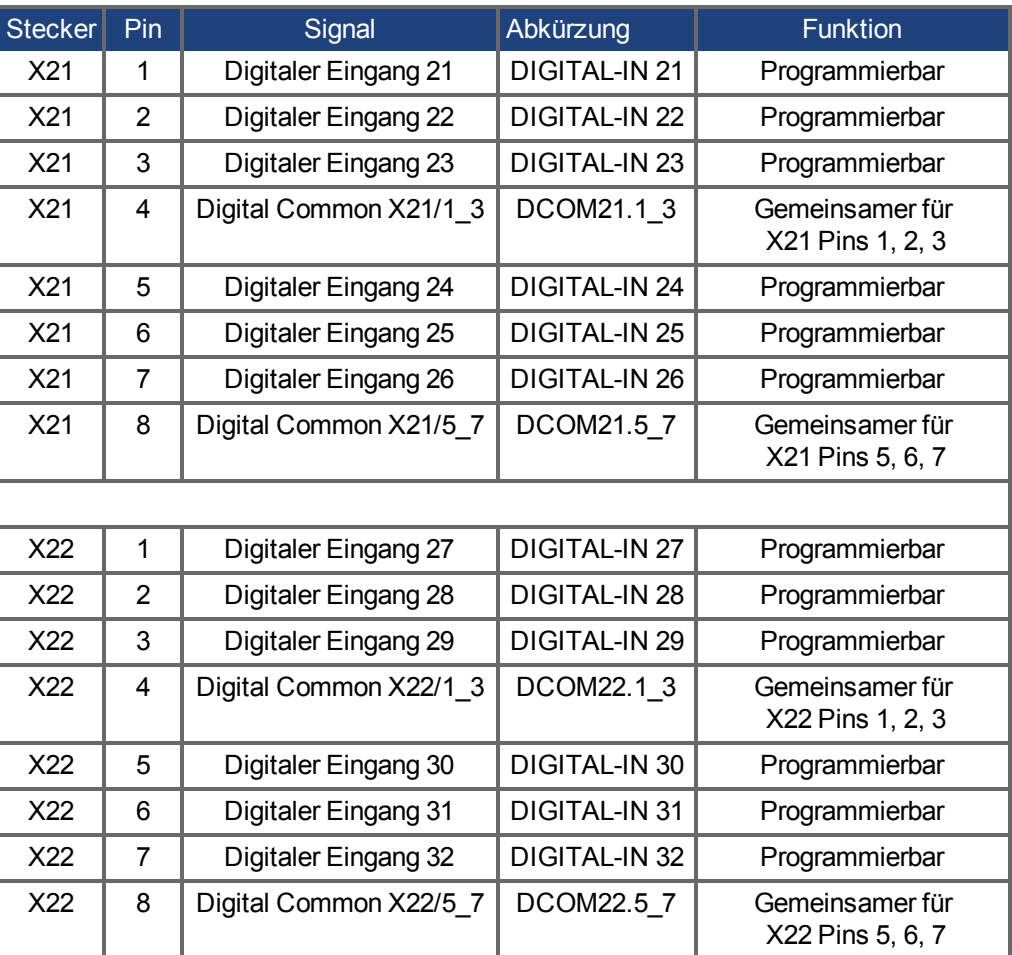

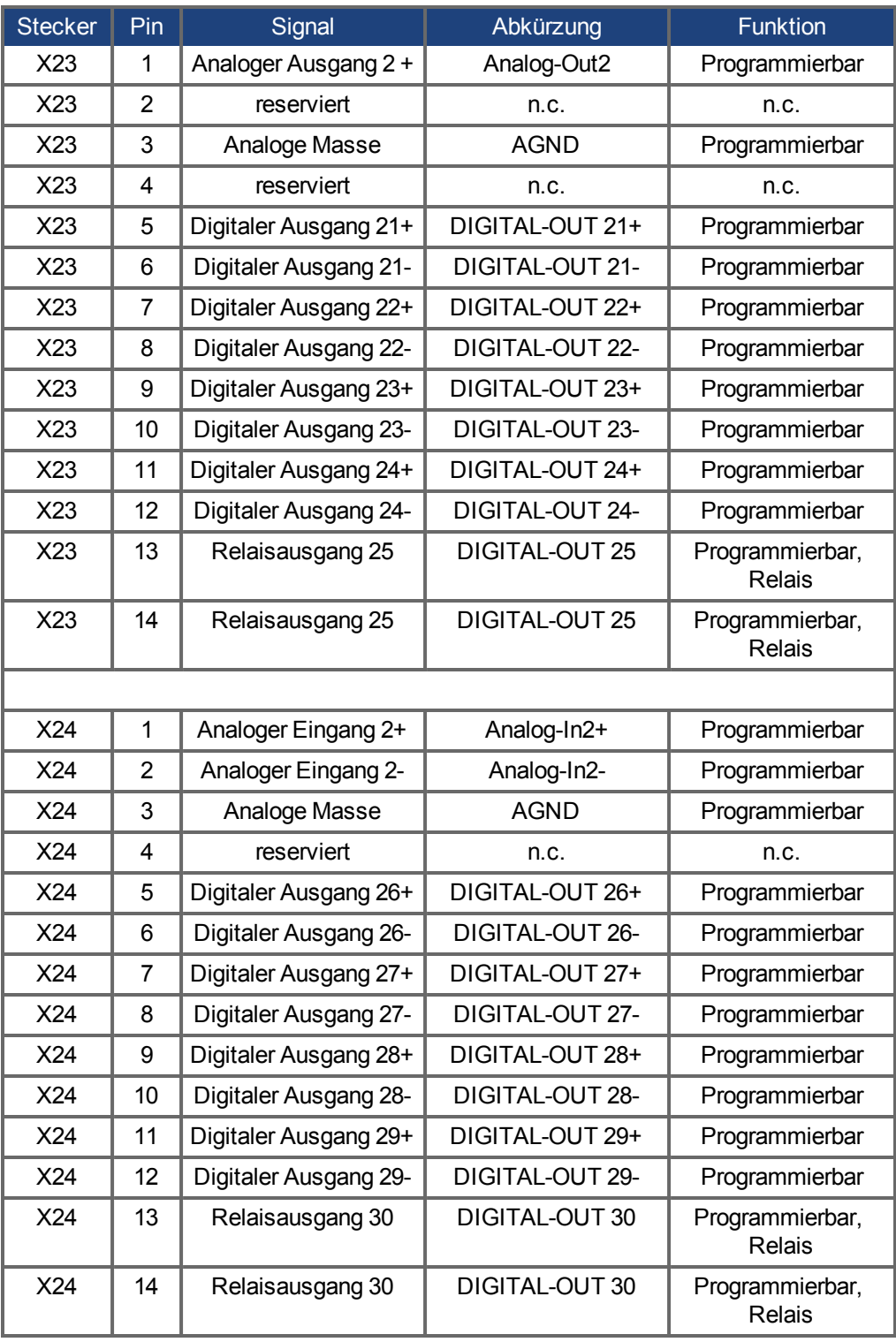

#### **23.9.1.3 I/O Stecker X35 und X36 (nur AKD-M)**

AKD PDMM bietet zwei zusätzliche Stecker X35 und X36 mit digitalen I/O.

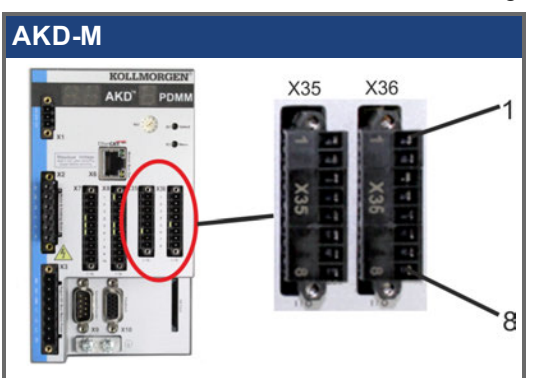

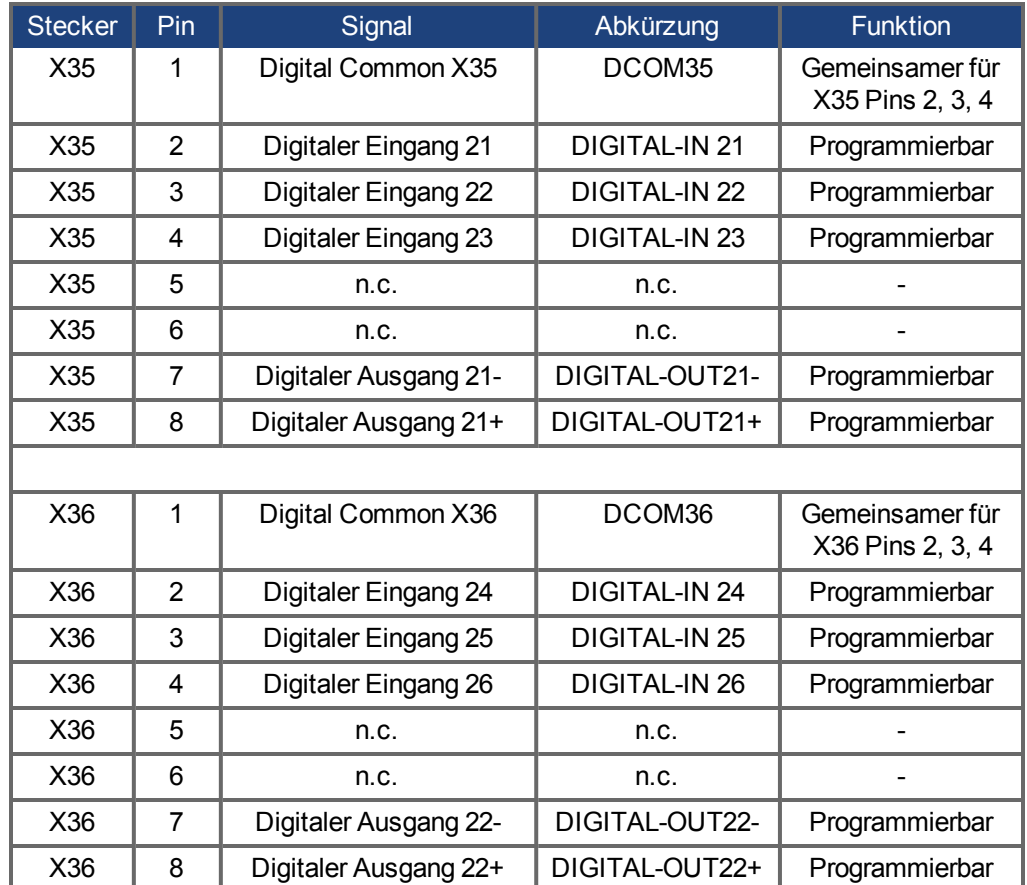

Digital Common Anschlüsse für X35 und X36 sind nicht miteinander verbunden.

Die Leitung DCOMx sollte an den 0 V-Ausgang der I/O-Versorgung angeschlossen werden, wenn Sensoren des Typs "Source" mit digitalen Eingängen verwendet werden.

Die Leitung DCOMx sollte an den 24 V-Ausgang der I/O-Versorgung angeschlossen werden, wenn Sensoren des Typs "Sink" mit digitalen Eingängen verwendet werden.

## **23.10 Analoge Ausgänge (X8, X23)**

Analoge Ausgänge werden verwendet, um konvertierte analoge Werte auszugeben, die im Verstärker digital erfasst wurden. Im Standardgerät ist ein analoger Ausgang an X8 verfügbar, Geräte mit eingebauter I/O Optionskarte bieten einen zweiten Ausgang an X23. Eine Liste dieser vorprogrammierten Funktionen ist in der WorkBench Setup Software enthalten.

## **Technische Eigenschaften**

- Ausgangsspannungsbereich bezogen auf  $AGND: \pm 10 \text{ V}$
- Auflösung: 16 Bit und voll monoton
- $\bullet$  Nicht eingestellter Offset: < 50 mV
- Offset-Drift typisch:  $250 \mu V$ °C
- Verstärkungs- oder Abfalltoleranz: +/- 3%
- Nichtlinearität: <  $0.1\%$  des Endwertes oder 10 mV
- Ausgangsimpedanz: 110 Ohm
- Die Spezifikation erfüllt die Anforderungen der Norm EN 61131-2, Tabelle 11.
- Bandbreite -3 dB: >8 kHz
- <sup>l</sup> Maximaler Ausgangsstrom: 20 mA
- <sup>l</sup> Kapazitive Last: unbegrenzt, die Reaktionsgeschwindigkeit ist jedoch durch Iout und Rout begrenzt.
- Kurzschlussfest gegen AGND

#### **Anschlussbild für analogen Ausgang**

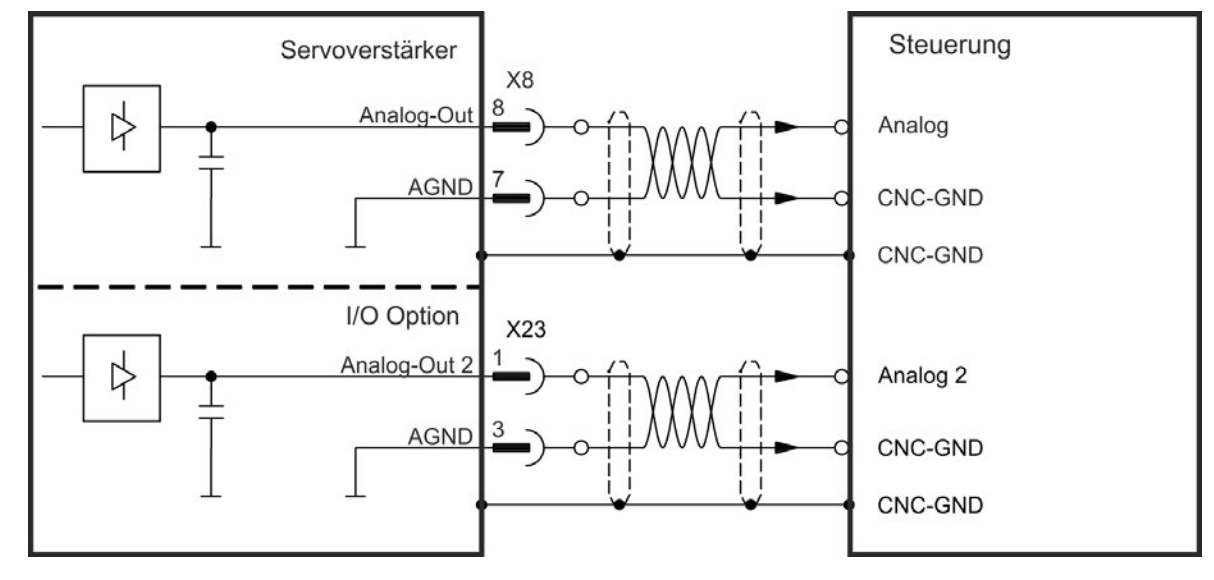

## **23.11 Analoge Eingänge (X8, X24)**

Der Verstärker bietet Differenzeingänge für die analoge Drehmoment-, Geschwindigkeits- oder Positionsregelung. Im Standardgerät ist ein analoger Eingang an X8 verfügbar, Geräte mit eingebauter I/O Optionskarte bieten einen zweiten Eingang an X24.

#### **Technische Eigenschaften**

- $\bullet$  Bereich der Differenzeingangsspannung:  $\pm$  12,5 V
- Maximale Eingangspannung bezogen auf interne Masse (0V): -12,5 bis +16,0 V
- Auflösung: 16 Bit und voll monoton
- $\bullet$  Nicht eingestellter Offset:  $<$  50 mV
- Offset-Drift typisch:  $250 \mu V$ °C
- <sup>l</sup> Verstärkungs- oder Abfalltoleranz: +/- 3%
- $\bullet$  Nichtlinearität: < 0,1% des Endwertes oder 12,5 mV
- Gleichtaktunterdrückungen: > 30 dB bei 60 Hz
- Eingangsimpedanz: > 13 kOhm
- Signal-Stör-Verhältnis bezogen auf den Endwert:<br>  $\circ$  AIN.CUTOFF = 3 kHz: 14 Bit
- $AIN.$ CUTOFF =  $3$  kHz: 14 Bit
- $\circ$  AIN.CUTOFF = 800 Hz: 16 Bit

#### **Anschlussbild für analogen Eingang**

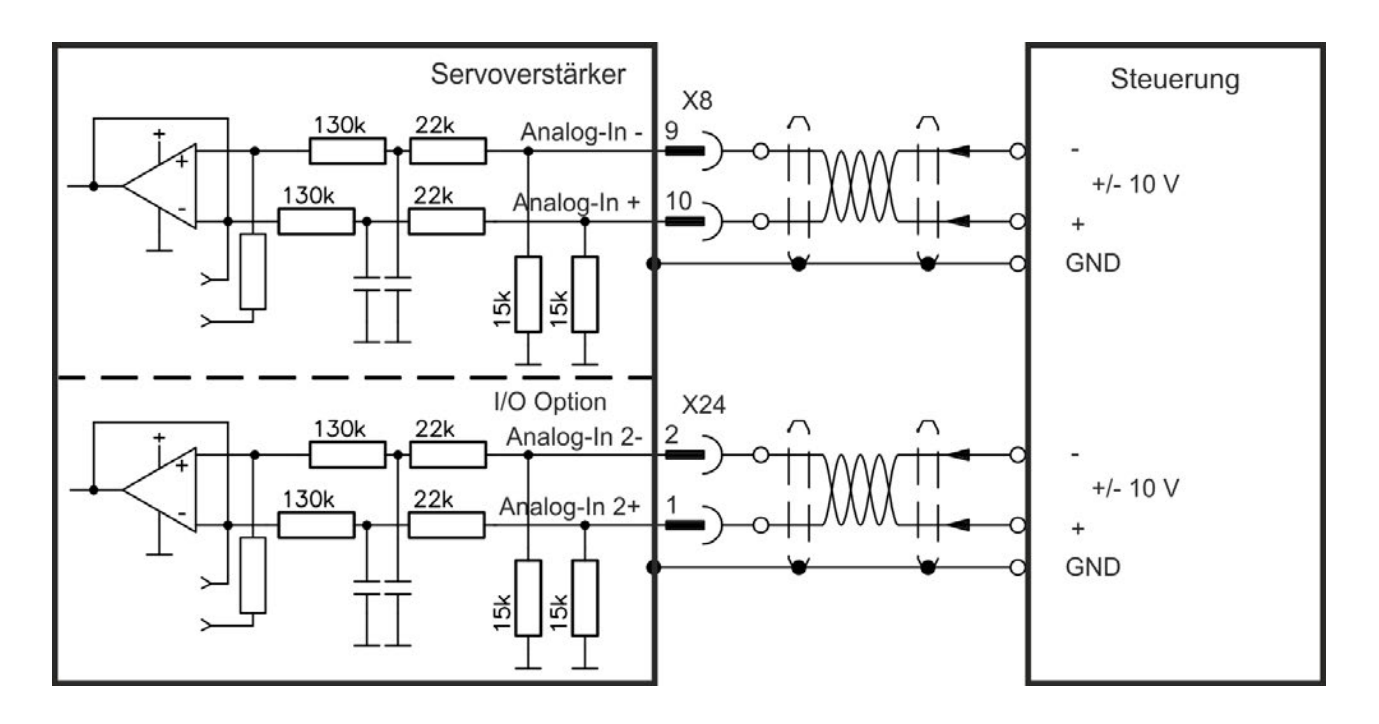

## **Anwendungsbeispiele für Sollwert-Eingang Analog-In:**

- Eingang mit reduzierter Empfindlichkeit für Konfiguration/Tippbetrieb
- Vorsteuerung/Übersteuerung

#### **Definieren der Drehrichtung**

Standardeinstellung: Die Drehung der Motorwelle im Uhrzeigersinn (auf das Wellenende blickend) wird von der positiven Spannung zwischen Klemme ( + ) und Klemme ( - ) beeinflusst.

Um die Drehrichtung der Motorwelle umzukehren, vertauschen Sie die Anschlüsse an den Klemmen +/- oder ändern Sie den Parameter DRV.DIR auf der Seite "Feedback 1".

## **23.12 Encoder als zweites Feedback**

## **23.12.1 Inkrementalgeber Eingang 5 V (X9)**

An diesen Eingang kann ein 5 V A quad B-Encoder oder der Encoder-Emulationsausgang eines anderen Verstärkers angeschlossen und als Master-Encoder, zweites Feedback, Getriebe oder Nockeneingang verwendet werden. Verwenden Sie den Eingang nicht als Anschluss für ein primäres Feedback!

#### **Anschlussbild**

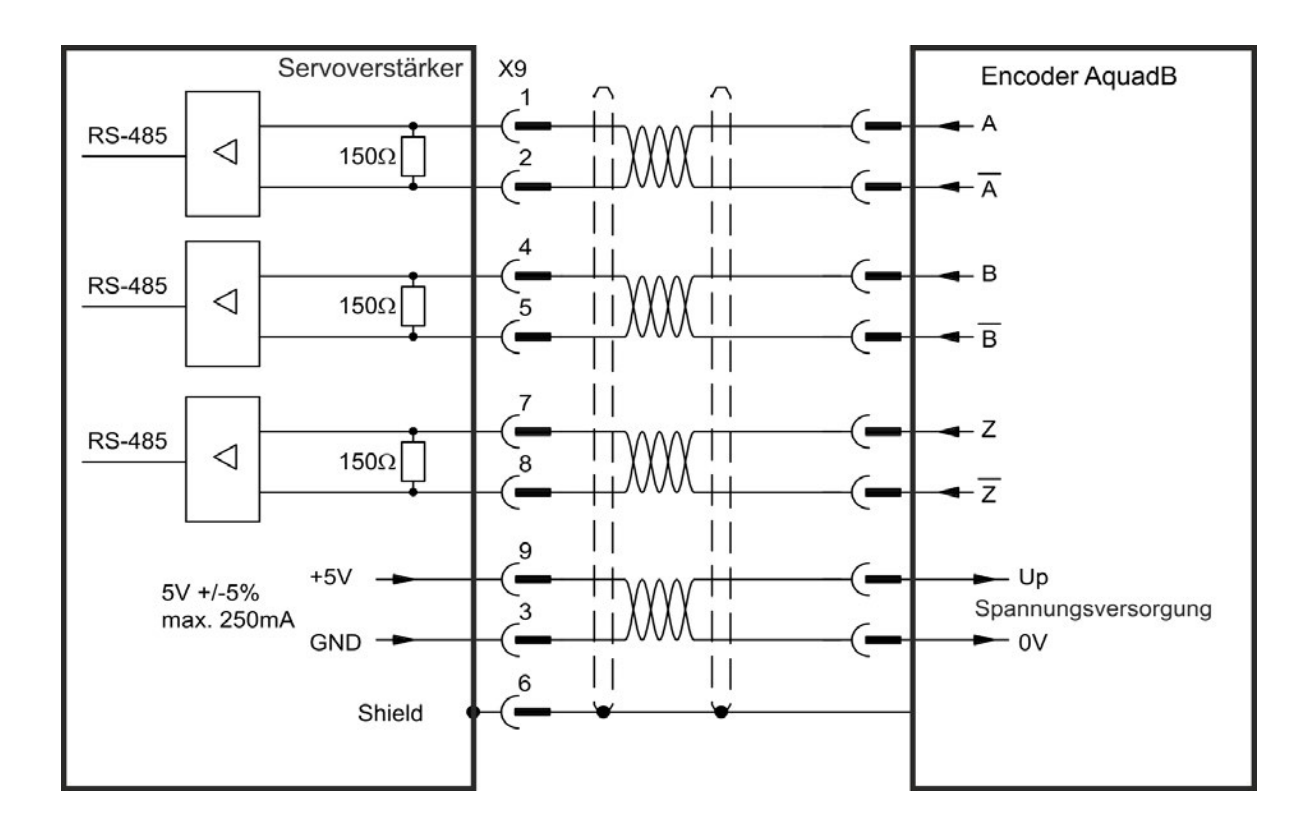

## **23.12.2 Inkrementalgeber Eingang 24 V (X7)**

Ein 24 V Inkrementalgeber kann an die digitalen Eingänge 1 und 2 angeschlossen und als Master-Encoder, zweites Feedback, Getriebe oder Nockeneingang verwendet werden. Verwenden Sie den Eingang nicht als Anschluss für ein primäres Feedback!

#### **Anschlussbild**

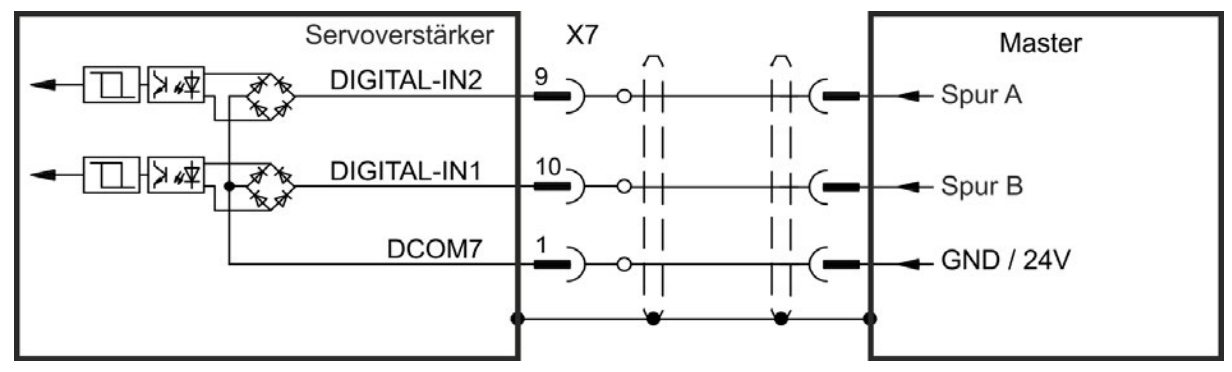

## **23.12.3 Encoder mit EnDat 2.2 Eingang 5 V (X9)**

An diesen Eingang kann ein Singleturn- oder Multiturn-Encoders mit EnDat 2.2-Schnittstelle angeschlossen und als Master-Encoder, zweites Feedback, Getriebe oder Nockeneingang, oder als primärer Feedbackeingang verwendet werden.

#### **Anschlussbild**

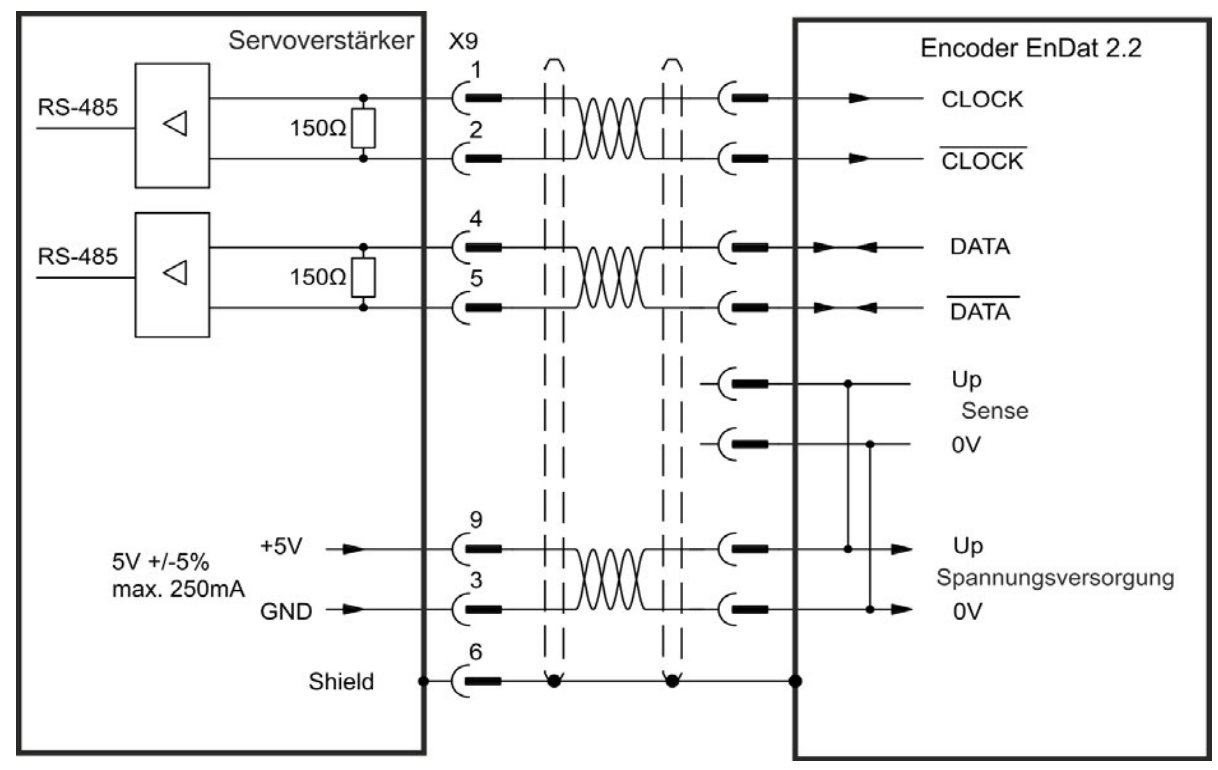

## **23.13 Impuls / Richtung**

Der Verstärker kann an eine Schrittmotorsteuerung eines Drittanbieters angeschlossen werden. Legen Sie mit der Setup-Software WorkBench die Parameter für den Verstärker fest. Die Schrittanzahl kann angepasst werden, sodass der Verstärker an die Puls-/Richtungssignale einer beliebigen Schrittmotorsteuerung angepasst werden kann.

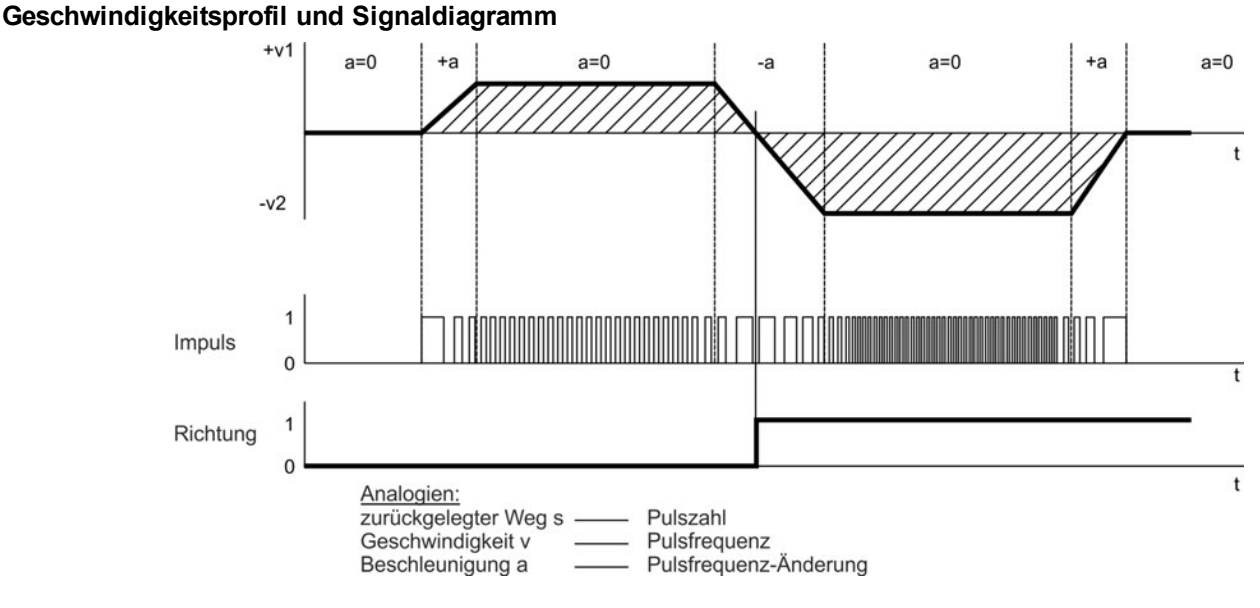

## **23.13.1 Impuls / Richtung Eingang 5 V (X9)**

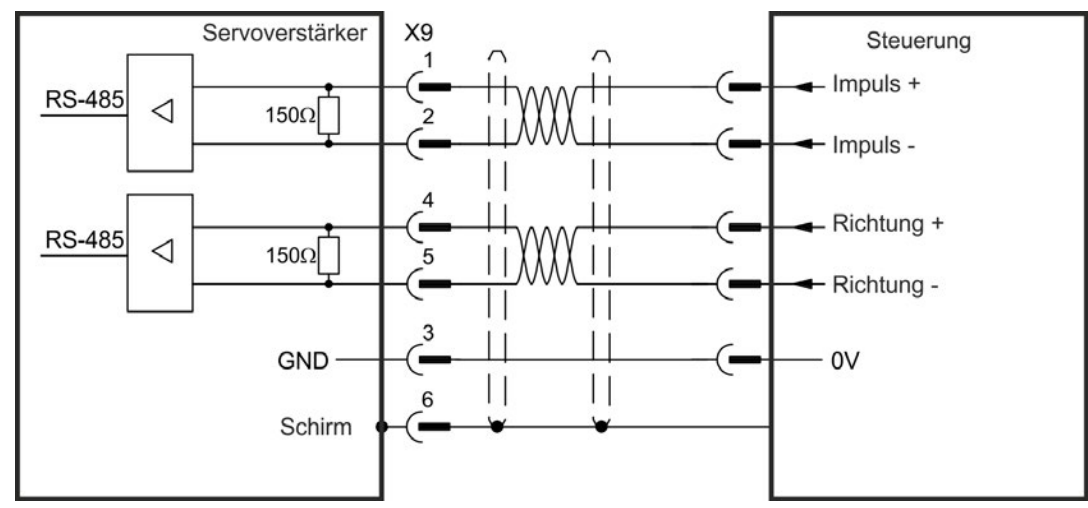

Anschluss an Schrittmotorsteuerungen mit 5 V Signalpegel.

## **23.13.2 Impuls / Richtung Eingang 5 V bis 24 V (X7)**

Eingang für Schrittmotorsteuerungen. Die Eingänge an X7 arbeiten mit 5V bis 24V.

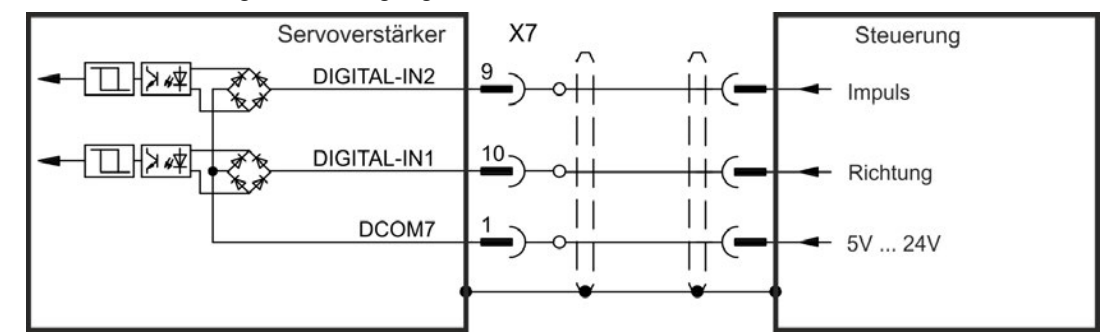

## **23.14 CW / CCW**

## **23.14.1 CW / CCW Eingang 5 V (X9)**

Der Verstärker kann an die Steuerung eines Drittanbieters angeschlossen werden, die 5 V CW/CCW-Signale liefert.

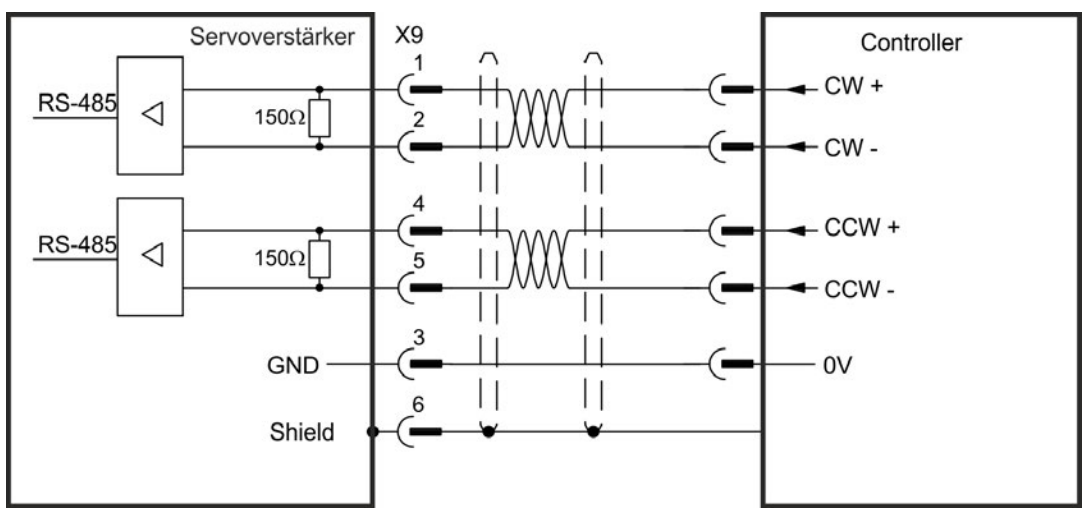

## **23.14.2 CW / CCW Eingang 24 V (X7)**

Der Verstärker kann an die Steuerung eines Drittanbieters angeschlossen werden, die 24 V CW/CCW-Signale liefert.

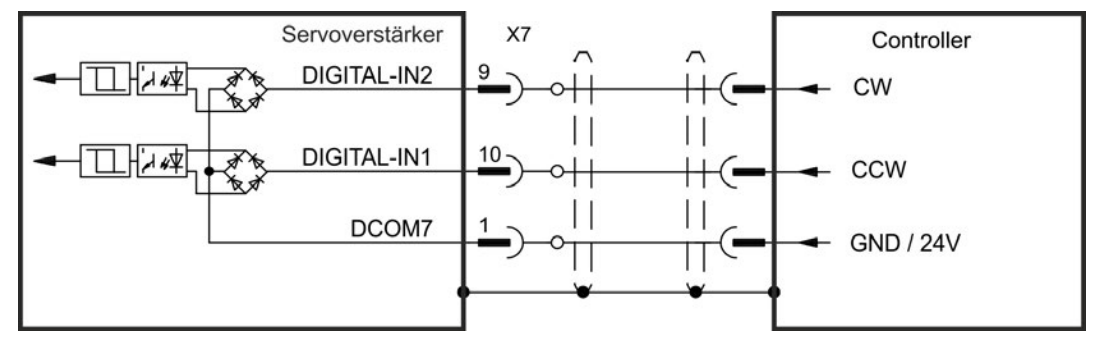

## **23.15 Feedback Stecker (X10)**

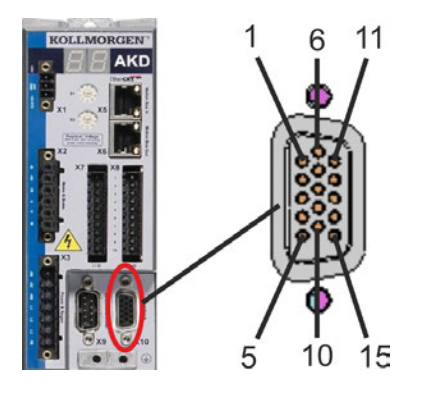

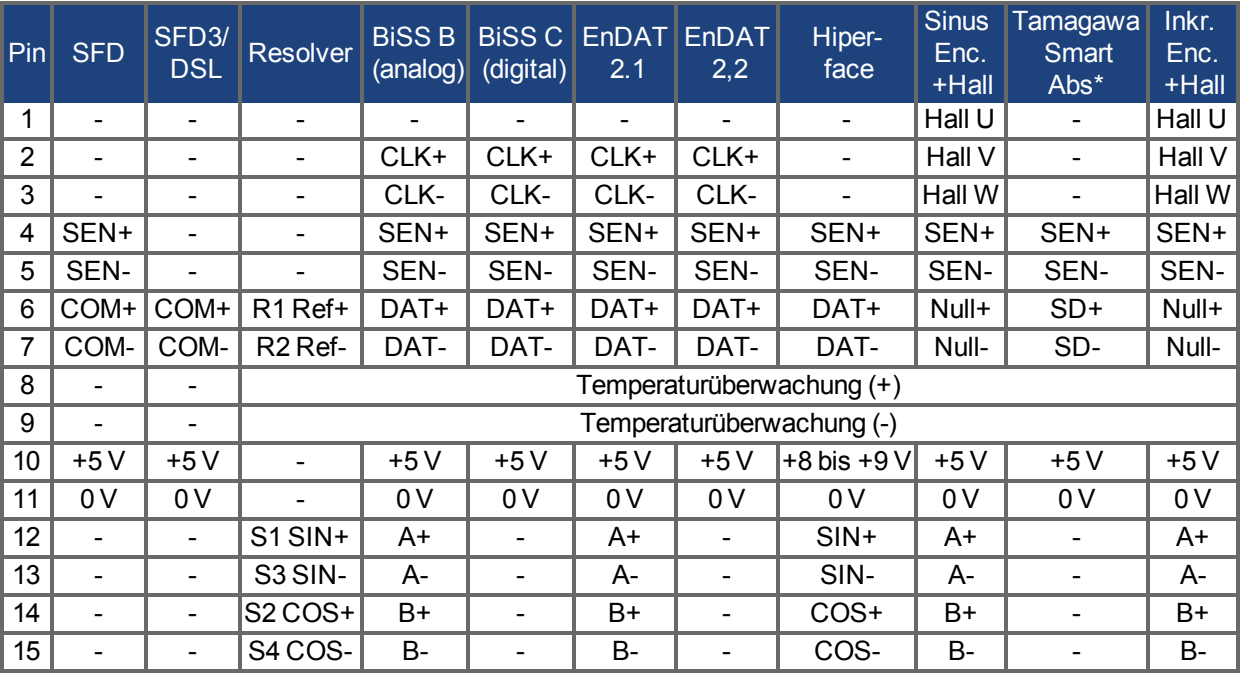

CLK = CLOCK, DAT = DATA, SEN = SENSE, \*= nur für AKD mit "NB" (rev 8+) Steuerkarte

## **23.16 Feedback Stecker (X9)**

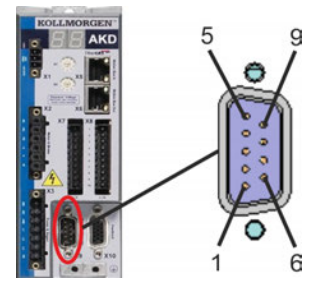

| Pin | Impuls/Richtung | <b>CW/CCW</b> | Inkrementalgeber               | EnDat 2.2 Geber              |
|-----|-----------------|---------------|--------------------------------|------------------------------|
|     | Impuls+         | $CW+$         | $A+$                           | CLOCK+                       |
| 2   | Impuls-         | CW-           | A-                             | CLOCK-                       |
| 3   | <b>GND</b>      | <b>GND</b>    | <b>GND</b>                     | <b>GND</b>                   |
| 4   | Richtung+       | CCW+          | $B+$                           | DATA+                        |
| 5   | Richtung-       | CCW-          | <b>B-</b>                      | DATA-                        |
| 6   | Schirm          | Schirm        | Schirm                         | Schirm                       |
| 7   |                 |               | Null+                          |                              |
| 8   |                 |               | Null-                          |                              |
| 9   |                 |               | +5 V Versorgung (Aus-<br>gang) | +5 V Versorgung<br>(Ausgang) |

**23.17 Feedback Stecker (X7)**

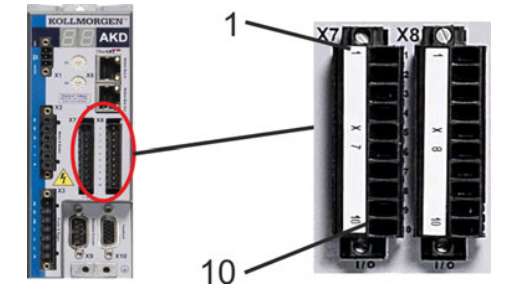

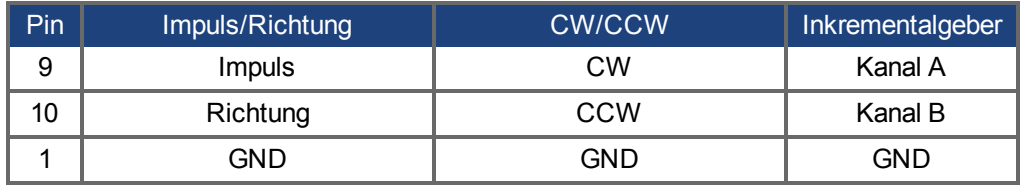

# **24 Feldbus-Handbücher**

Dieses Kapitel enthält Verweise zu den Feldbus Handbüchern für AKD Servoverstärker.

Die Feldbus-Handbücher beschreiben die verschiedenen Optionen für die Verbindung und Kommunikation mit dem AKD Servoverstärker. Nachfolgend sind Links zu diesen Handbüchern aufgeführt.

## **24.1 AKD Modbus Kommunikation**

Dieses Handbuch beschreibt die Kommunikation über Modbus, ein einfaches Kommunikationsprotokoll zur Datenübertragung von einem Industriegerät an eine HMI oder eine SPS. Dieses Handbuch finden Sie hier: Modbus  $\rightarrow$  S. 343)

## **24.2 AKD EtherCAT Kommunikation**

Dieses Handbuch beschreibt die Installation und Inbetriebnahme, den Funktionsumfang und das Soft-wareprotokoll für die EtherCAT AKD Produktreihe. Dieses Handbuch finden Sie hier: [Kollmorgen.com](http://www.kollmorgen.com/de-de/products/drives/servo/akd/akd-servoverst�rker/#tab3) Eine Kopie im PDF-Format ist auf der mitgelieferten DVD verfügbar (nur Englisch).

## **24.3 AKD CANopen Kommunikation**

Dieses Handbuch beschreibt die Installation und Inbetriebnahme, den Funktionsumfang und das Softwareprotokoll für die CANopen AKD Produktreihe. Dieses Handbuch finden Sie hier:[Kollmorgen.com](http://www.kollmorgen.com/de-de/products/drives/servo/akd/akd-servoverst�rker/#tab3) Eine Kopie im PDF-Format ist auf der mitgelieferten DVD verfügbar (nur Englisch).

## **24.4 AKD PROFINET**

Dieses Handbuch beschreibt die Installation und Inbetriebnahme, den Funktionsumfang und das Softwareprotokoll für die PROFINET AKD Produktreihe. Dieses Handbuch finden Sie hier:[Kollmorgen.com](http://www.kollmorgen.com/de-de/products/drives/servo/akd/akd-servoverst�rker/#tab3) Eine Kopie im PDF-Format ist auf der mitgelieferten DVD verfügbar (nur Englisch).

## **24.5 AKD SynqNet Kommunikation**

Dieses Handbuch beschreibt die Installation und Inbetriebnahme, den Funktionsumfang und das Softwareprotokoll für die SynqNet AKD Produktreihe. Dieses Handbuch finden Sie hier:[Kollmorgen.com](http://www.kollmorgen.com/de-de/products/drives/servo/akd/akd-servoverst�rker/#tab3) Eine Kopie im PDF-Format ist auf der mitgelieferten DVD verfügbar (nur Englisch).

## **24.6 AKD EtherNet/IP Kommunikation**

Dieses Handbuch beschreibt die Installation und Inbetriebnahme, den Funktionsumfang und das Softwareprotokoll für die EtherNet/IP AKD Produktreihe. Dieses Handbuch finden Sie hier[:Kollmorgen.com](http://www.kollmorgen.com/de-de/products/drives/servo/akd/akd-servoverst�rker/#tab3) Eine Kopie im PDF-Format ist auf der mitgelieferten DVD verfügbar (nur Englisch).

## <span id="page-342-0"></span>**24.7 Modbus**

## **24.7.1 Übersicht**

Modbus ist ein einfaches Kommunikationsprotokoll, das häufig zur Datenübertragung von einem Industriegerät an eine HMI (siehe HMI [Modbus-Kommunikation](http://www.kollmorgen.com/en-us/products/drives/ac_servo_drives/akd/) mit AKD) oder SPS verwendet wird. Modbus TCP erweitert das Protokoll auf TCP/IP-Netzwerke durch Einbettung derselben Protocol Data Units in TCP/IP-Pakete. Der AKD unterstützt einen Modbus TCP Servicekanal für die Verbindung mit bis zu drei Mastern.

Die meisten Parameter werden über Modbus TCP unterstützt (siehe [24.7.10 Modbus Parametertabelle\)](#page-352-0), ausgenommen Befehle, die Zeichenfolgen ausgeben. Ausführliche Informationen zum Modbus-Protokoll finden Sie unter [http://www.Modbus.org/specs.php](http://www.modbus.org/specs.php).

## **24.7.2 Modbus Installation und Einrichtung**

Die Modbus TCP-Verbindung wird über den Service-Port oben auf dem Servoverstärker (Stecker X11 ebenso wie bei Workbench) hergestellt. Schließen Sie den Servoverstärker und ein Gerät wie z. B. eine HMI an ein funktionierendes Ethernet-Netzwerk an. Schließen Sie zur vereinfachten Überprüfung und Konfiguration einen PC mit WorkBench an dasselbe Netzwerk an.

Nach dem Booten erscheint die blinkende Ethernet-IP-Adresse des Servoverstärkers auf der Anzeige an der Frontseite. Über diese Adresse können Sie für Modbus an Port 502 auf den Verstärker zugreifen. WorkBench verwendet dieselbe Adresse, aber eine andere Port-Nummer.

Sobald die Geräte angeschlossen sind, kann das angeschlossene Gerät mit Hilfe folgender Einstellungen eine Verbindung zum AKD herstellen:

- IP Adresse: Von der Verstärkeranzeige oder dem Workbench Verbindungs-Bildschirm ablesen
- Port: 502
- Modbus CRC-Code hinzufügen: Nein

#### **24.7.3 Messaging-Übersicht**

Alle Parameter mit einer internen Datenbreite von 32 Bit und weniger werden als 32-Bit-Werte (2 Register) in Modbus abgebildet. Der Inhalt beider Register muss in derselben Nachricht gelesen oder geschrieben werden.Setzen Sie hierzu die Startadresse auf den untersten Index des Parameters und Registerzahl auf 2.

Alle Parameter mit einer internen Datenbreite von 64 Bit werden als 64-Bit-Werte (4 Register) in Modbus abgebildet. Der Inhalt aller vier Register muss in derselben Nachricht gelesen oder geschrieben werden.Setzen Sie hierzu die Startadresse auf den untersten Index des Parameters und Registerzahl auf 4.

Parameters werden wie im Terminal-Fenster von WorkBench skaliert.Beachten Sie jedoch, dass Gleitpunktwerte zur Beibehaltung der Präzision um einen zusätzlichen Faktor von 1000 skaliert werden.

**EINFO** Ein Leseversuch von Kommando oder Write-only Parametern gibt den Wert Null zurück.

#### **24.7.4 Unterstützte Funktionen**

Derzeit werden zwei Modbus-Funktionen unterstützt:

- $\bullet$  Read Holding Registers (Halteregister lesen). Funktionscode = 0x03 (3).
- Write Multiple Registers (Mehrfachregister schreiben). Funktionscode =  $0x10(16)$ .

Um nur Zugriffe im 32-Bit und 64-Bit-Format zuzulassen, ist die Registerzahl für 32-Bit-Variablen auf 2 und für 64-Bit-Variablen auf 4 begrenzt. Sie können für bestimmte Register auch Lese-/Schreibzugriffe auf ein einzelne Register durchführen. Andere Mengen führen zur Rücksendung einer Ausnahmeantwort.

#### **24.7.5 Read Holding Registers (0x03)**

Dieser Funktionscode dient zum Lesen aller Register eines Servoverstärker-Parameters.

**Anfrage**

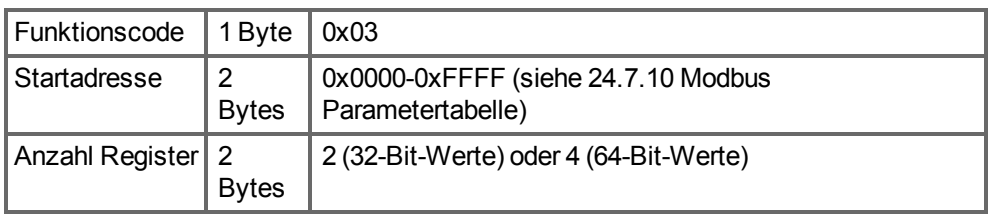

### **Normale Antwort**

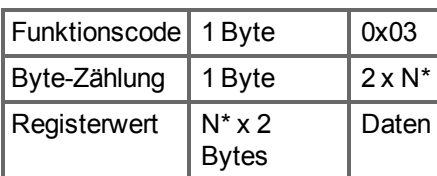

\*N = Anzahl Register

#### **Fehlerantwort**

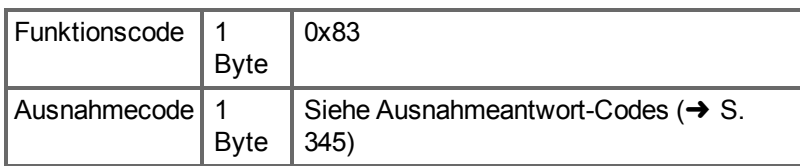

Das Beispiel unten zeigt einen Lesezugriff auf die Positionsregelkreis-Rückführung PL.FB an Index 588 (0x024C) mit einem Istwert von 0x1 2A05 F200.

## **Anfrage**

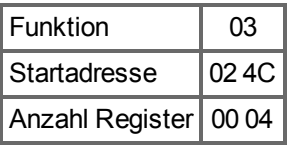

## **Antwort**

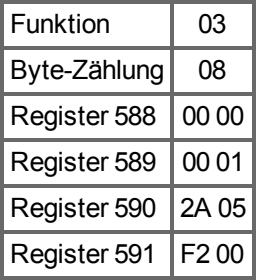

## **24.7.6 Write Multiple Registers (0x10)**

Dieser Funktionscode dient zum Schreiben aller Register eines Servoverstärker-Parameters.

#### **Anfrage**

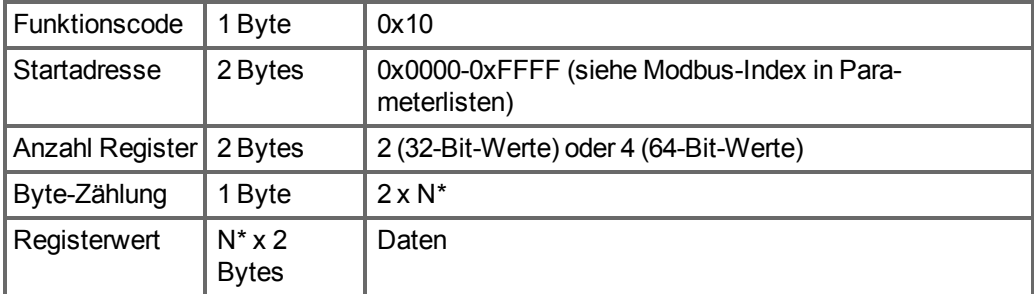

\*N = Anzahl Register

**Normale Antwort**

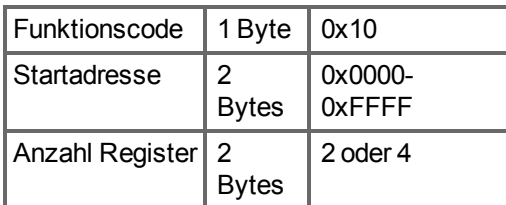

### **Fehlerantwort**

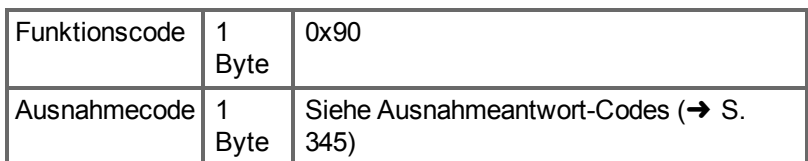

Das folgende Beispiel zeigt die Einstellung des Modus von Digitaleingang 1 (DIN1.MODE) an Index 122 (0x007A) auf den Wert 3.

## **Anfrage**

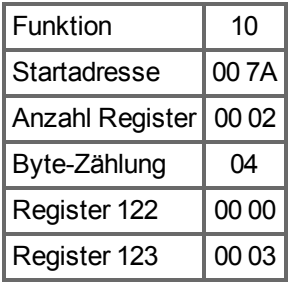

#### **Antwort**

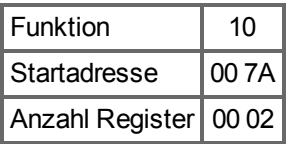

## <span id="page-344-0"></span>**24.7.7 Ausnahmeantwort-Codes**

## **Standardcodes**

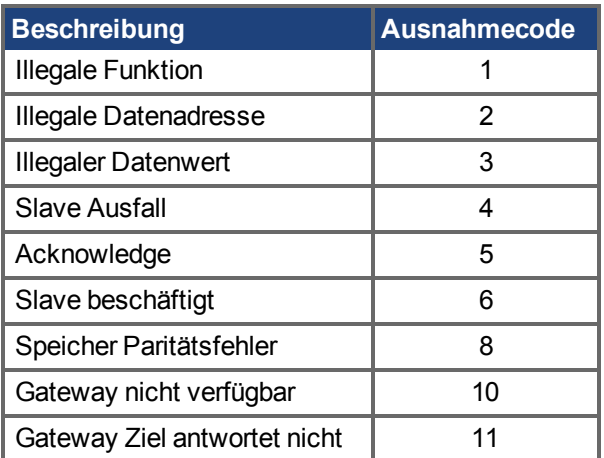

## **Herstellercodes**

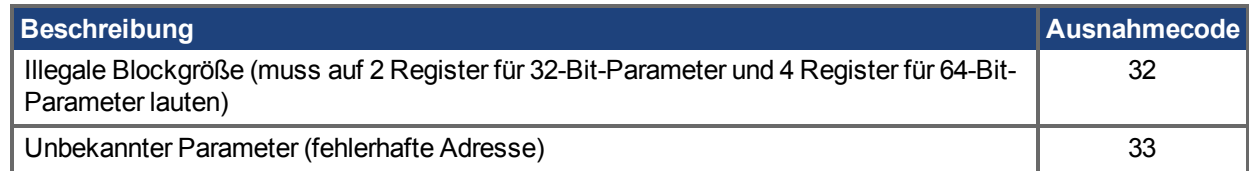

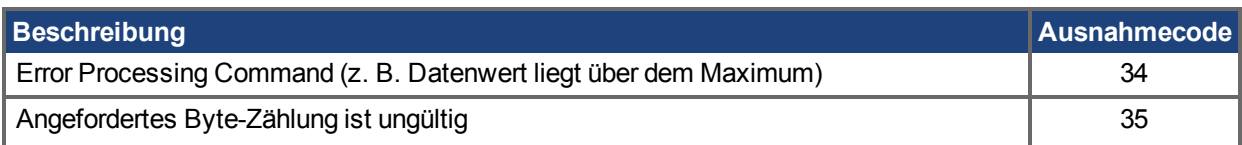

## **24.7.8 Liest die Produkt Seriennummer über Modbus**

Die folgenden Registeradressen werden zum Lesen einer Seriennummer über Modbus benutzt.

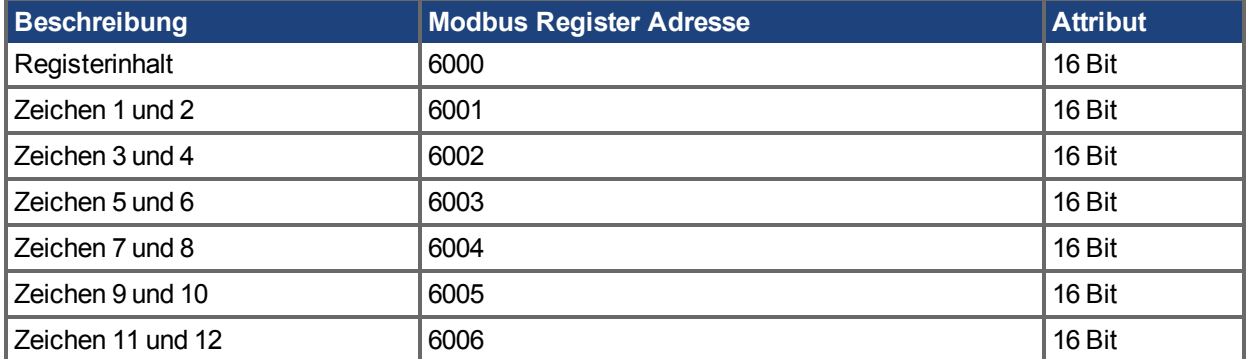

Beispielsweise kann die Produktseriennummer "R-6789-12345" wie folgt ausgelesen werden.

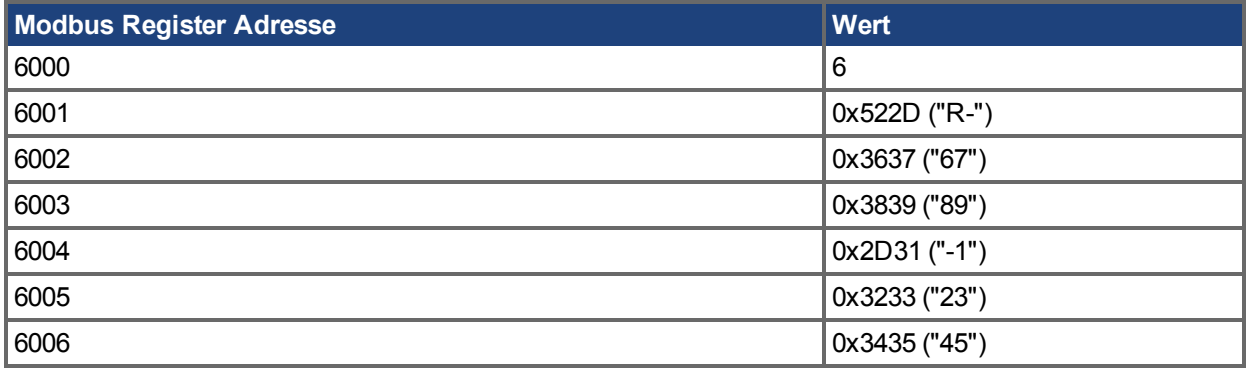

## **24.7.9 Dynamisches Modbus-Mapping**

Mittels dynamischem Modbus-Mapping können Sie beliebige feste Registeradressen einer neuen Registeradresse zuordnen. Durch Neuordnung des Sequenzblocks wird ein Lese-/Schreibzugriff auf die neu abgebildeten Parameter möglich.

Generell werden alle Parameter als 32-Bit-Werte abgebildet und belegen mindestens zwei Modbus-Register. Parameter mit einer Datenbreite von 64 Bit belegen vier Modbus-Register. Alle 64-Bit-Parameter werden auch als 32-Bit-Wert (zwei Register) abgebildet, beginnend bei Registeradresse 2000 (siehe [Mapping von 64-](#page-372-0) Bit-Parametern auf 32-Bit-Parameter  $(\rightarrow S. 373)$ ).

## **24.7.9.1 Konfiguration des dynamischen Mappings**

Die Startadresse für dynamisch abgebildete Parameter lautet 8192 (0x2000).

- Vorgehensweise zum Mapping:
	- 1. Aktivieren Sie dynamisches Mapping, indem Sie den Wert 1 (als 32-Bit Wert) in die Registeradresse 4096 (0x1000) schreiben. Das Schreiben von 1 aktiviert den Konfigurationsmodus für dynamisches Mapping. Das Schreiben von Null aktiviert den "Run"-Modus, in dem Sie den abgebildeten Parameter verwenden können.
	- 2. Das Mapping ist jetzt Register-orientiert. Schreiben Sie jetzt die gültige feste Registeradresse des Parameters, den Sie abbilden möchten, in eine bei 8192 beginnende Adresse. Für das Mapping eines 32-Bit-Parameters müssen Sie die beiden entsprechenden Register abbilden. Beispiel

## AOUT.VSCALE

Schreiben Sie 36 (high) in Adresse 8192 und 37 (low) in Adresse 8193.

Das Register-orientierte Mapping erlaubt die Optimierung der Datenbreite für Blocktransfers. Für das Mapping eines Parameters mit einer Datenbreite von 16 Bit muss nur das Low-Wort-Register abgebildet werden.

3. **Beispiel**

MODBUS.DIO

Schreiben Sie 941 in Adresse 8194.

Die festen Adressen für MODBUS.DIO lauten 940 (höherwertiges Wort) und 941 (niederwertiges Wort). Dabei ist nur das Low-Wort (16-Bit-Wert) von Interesse, da nur dieses den Istwert enthält.

4. Aktivieren Sie dynamisches Mapping, indem Sie den Wert 0 (als 32-Bit Wert) in die Registeradresse 4096 (0x1000) schreiben. Durch Deaktivierung des dynamischen Mappings wird ein Modus aufgerufen, in dem Sie auf den Wert des abgebildeten Parameters zugreifen und das abgebildete Register verwenden können.

Das bei Adresse 0 startende feste Mapping ist nach wie vor gültig.

Nachfolgend ist ein Beispiel für den kompletten Mapping-Prozess aufgeführt:

#### **Beispiel**

Gehen Sie zum Re-Mapping von MODBUS.DIO (16-Bit), MODBUS.DRVSTAT (16-Bit) und DRV.MOTIONSTAT (32-Bit) wie folgt vor:

- 1. Dynamisches Mapping aktivieren.
- 2. Block Write Transfer auf Adresse 0x2000 (8192). Werte: 941, 945, 268, 269
- 3. Modbus-Telegramm:

Funktion: 0x10; Adresse: 0x20, 0x00; Anzahl Register: 0x00, 0x04; Datenlänge in Byte: 0x08; Daten: 0x03, 0xAD, 0x03, 0xB1, 0x01, 0x0C, 0x01, 0x0d

- 4. Dynamisches Mapping deaktivieren.
- 5. Führen Sie den Befehl DRV.NVSAVE aus, um die Mapping-Tabelle im nichtflüchtigen Speicher abzulegen.
- 6. Die neu abgebildeten Adressen lauten: 0x2000: MODBUS.DIO 0x2001: MODBUS.DRVSTAT 0x2002: DRV.MOTIONSTAT (höherwertiges Wort) 0x2003: DRV.MOTIONSTAT (niederwertiges Wort)

#### **24.7.9.2 Speichern und Rücksetzen dynamischen Mappings**

Verwenden Sie zum Speichern und Rücksetzen von dynamischem Mapping folgende Parameter:

- DRV.NVSAVE. Parameter UND Dynamic Mapping Tabelle dauerhaft speichern.
- DRV.RSTVAR. Parameter auf Default Werte setzen UND Dybanic Mapping Tabelle löschen.

#### **24.7.9.3 Dynamisches Modbus-Mapping per WorkBench Terminal**

WorkBench bietet eine Schnittstelle zur Konfiguration des dynamischen Mappings. Auf diese Weise können Sie die dynamische Mapping-Tabelle in der WorkBench Parameterdatei speichern.

### **Modbus-Übersicht**

Ein Wert wird durch eine Registeradresse identifiziert; jedes Register ist ein 16-Bit-Wort. Zur Gewährleistung der Abwärtskompatibilität muss jeder AKD Parameter über eine feste Registeradresse verfügen. Die für den Parameterzugriff erforderliche Anzahl an Registern ist jedoch vom Datentyp des Parameters abhängig. Bei Änderung des Datentyps eines Parameters kann sich daher auch die Anzahl der Register ändern, was zu Änderungen der Registeradressen für alle folgenden Parameter führt. Um diese Registerwechsel zu

vermeiden, werden alle Parameter entweder als 32-Bit-Worte (2 Register) oder als 64-Bit-Worte (4 Register) abgebildet.

Der für Modbus-Daten spezifizierte Datentyp lautet Big Endian. Eine niederwertigere Registeradresse weist eine höhere Signifikanz auf.

#### **32-Bit-Beispiel:**

Registeradresse 0 → höherwertiges 16-Bit-Wort

Registeradresse 1 → niederwertiges 16-Bit -Wort

#### **Dynamisches Mapping über Telnet**

Die folgenden Parameter können für dynamisches Mapping in WorkBench gesetzt werden.

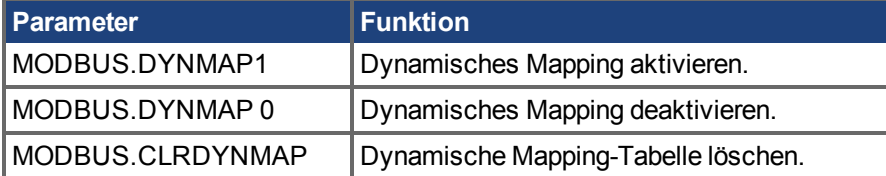

Mappen Sie eine kompletten Parameter unter Verwendung der Registeradresse. Mappen Sie alle Register von höherwertig auf niederwertig.

#### **Beispiel:**

PL.CMD (Registeradresse 570)

```
MODBUS.DYNMAP 1
MODBUS.CLRDYNMAP (optional)
MODBUS.ADDR8192 570
MODBUS.ADDR8193 571
MODBUS.ADDR8194 572
MODBUS.ADDR8195 573
...
MODBUS.DYNMAP 0
```
Mappen Sie nur das signifikante Register eines 8-Bit-Parameters. CAP0.EVENT, Registeradresse 58, wird als 32-Bit-Wert abgebildet. 58 ist das höherwertige 16-Bit-Word und 59 das niederwertige 16-Bit-Wort, das den Parameterwert enthält. Lediglich Register 59 muss abgebildet werden:

MODBUS.ADDR8196 59

#### **24.7.9.4 Skalierung von Parametern**

Sie können Parameter, auf die Sie über Modbus zugegriffen haben, skalieren. Diese Skalierung ist unabhängig von den Einheiten von UNIT.PIN und UNIT.POUT. Stattdessen werden die benutzerseitigen Einheiten durch MODBUS-Parameter festgelegt:

- $\bullet$  MODBUS.PIN (Vorgabewert = 1)
- $\bullet$  MODBUS.POUT (Vorgabewert = 1)
- $\bullet$  MODBUS.PSCALE (Vorgabewert = 20)

Mit den o.g.Vorgabewerten lauten die Einheiten wie folgt:

- Position [Schritte (PSCALE Bit pro Umdrehung)]
- Drehzahl [Schritte/s]
- Beschleunigung / Verzögerung [Schritte/s2]
- Strom (Drehmoment) [mA]

#### **Beispiel für Modbus-Skalierung**

Wenn MODBUS.PSCALE = 20, liegen alle Positionsangaben im 20-Bit-Format vor.

```
POSITION = 2^20 SCHRITTE/UMDREHUNG
DREHZAHL = 2^220 SCHRITTE/S
ACC/DEC = 2^20/S^2
```
Daraus ergeben sich 2^20 oder 1.048.576 Positionseinheiten pro Umdrehung. Dies betrifft alle Parameter (Drehzahl in Positionseinheiten/s, Beschleunigung und Verzögerung in Positionseinheiten/s^2).

```
INFO
```
Bei 20 Bit pro Umdrehung und 32 Bit verfügbarer Daten sind 32 Bit-20 Bit = 12 Bit an Umdrehungen (4096 Umdrehungen) möglich, bevor die 32-Bit-Daten voll sind und negativ werden.

Die anderen Skalierungsfaktoren in Modbus sind MODBUS.PIN und MODBUS.POUT.

MODBUS.PIN und MODBUS.POUT liefern das Skalierungsverhältnis zur Verknüpfung der Modbus-Positionsauflösung mit der Auflösung für die Einheiten der Servoverstärker-Position (oder skalieren Sie einfach Modbus-Benutzereinheiten). Dies ermöglicht die Arbeit mit benutzerspezifischen Einheiten über Modbus.

Wenn beispielsweise die benutzerspezifischen Einheiten des Servoverstärkers auf 10.000 Schritte/Umdrehung gesetzt sind:

```
UNIT.PIN = 10.000
UNIT.POUT = 1
```
Dann müssen Sie die Modbus-Einheiten so einrichten, dass sie diese widerspiegeln:

```
MODBUS.PIN = 2^{\wedge}MODBUS.PSCALE = 1.048.576
MODBUS.POUT = UNIT.PIN/UNIT.POUT * 1.000 = 10.000.000Verwenden Sie dies auch, um das Fehlen eines Dezimalpunkts in Modbus-
Daten zu berücksichtigen.
```
Nehmen Sie dann in Modbus folgende Einstellung vor:

Schritte/Umdrehung = 10,000

```
In Modbus würden Sie 10,000,000 lesen, die Daten stellen jedoch
10,000.000 dar, da Modbus nur Ganzzahlen anzeigt.
```
#### **24.7.9.5 Modbus-spezifische Register (Parameter)**

Die folgenden Parameter bieten einen Schnellzugriff auf digitale E/A, Statusinformationen und Befehle.

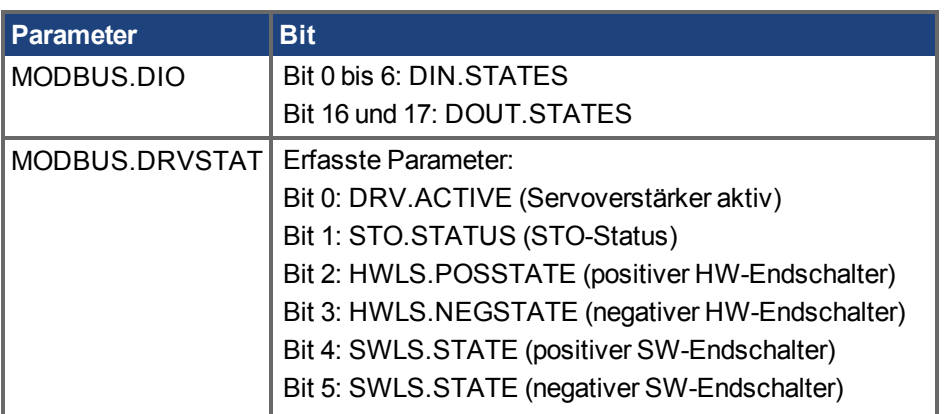

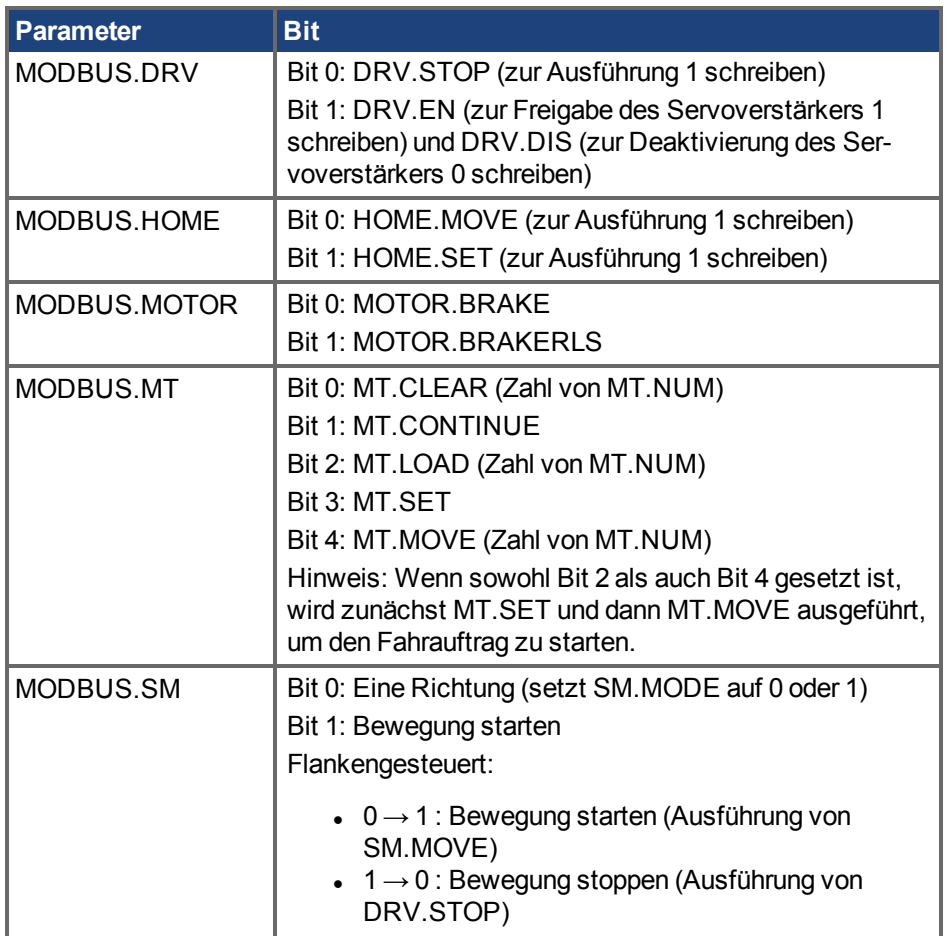

## **24.7.9.6 32-Bit- vs. 16-Bit-Werte**

Modbus bildet alle Parameter entweder als 32-Bit- oder als 64-Bit-Werte ab. Die Mindestdatenbreite von 32 Bit unterstützt die Abwärtskompatibilität, d. h. eine Änderung der internen Datenbreite hat keine Auswirkungen auf die Registeradressen nachfolgender Parameter. Das dynamische Mapping erlaubt nur die Abbildung von Registern, die für die Anwendung relevant sind, und reduziert auf diese Weise den Kommunikationsaufwand.

## **24.7.9.7 Mapping von 64-Bit-Parametern auf 32-Bit-Parameter**

Alle 64-Bit-Parameter werden als 32-Bit-Parameter abgebildet, beginnend bei Registeradresse 2000. Nur das niederwertige 32-Bit-Wort wird mit derselben Skalierung abgebildet wie der 64-Bit-Parameter. Kapitel 7 beinhaltet die allgemeine Mapping-Tabelle (Abschnitt 7.2) und die Tabelle für das Mapping von 64 Bit auf 32 Bit (Abschnitt 7.3).

## **24.7.9.8 Error Register**

Die Fehlerregister MODBUS.FAULT1 (Registeradresse 954) bis MODBUS.FAULT10 (Registeradresse 972) beinhalten des Fehlerstatus des Servoverstärkers.

Sie können den aktuellen Fehlerstatus wie folgt abfragen:

- 1. Lesen Sie MODBUS.FAULT1.
- 2. Wenn MODBUS.FAULT1 Null ist, dann weist der Servoverstärker keine Fehler auf.
- 3. Ein Wert von MODBUS.FAULT1 ungleich Null ist eine Fehlernummer.
- 4. Ist MODBUS.FAULT1 ungleich Null, enthalten die folgenden Fehlerregister (MODBUS.FAULT2 bis MODBUS.FAULT10) mögliche weitere Fehlernummern.
- 5. Ein Wert von Null gibt an, dass keine weiteren Fehler vorliegen.

## **24.7.9.9 Mapping-Tabelle**

Die Tabelle unten enthält Modbus-Adressen und -Attribute. Die Attribute werden wie folgt beschrieben:

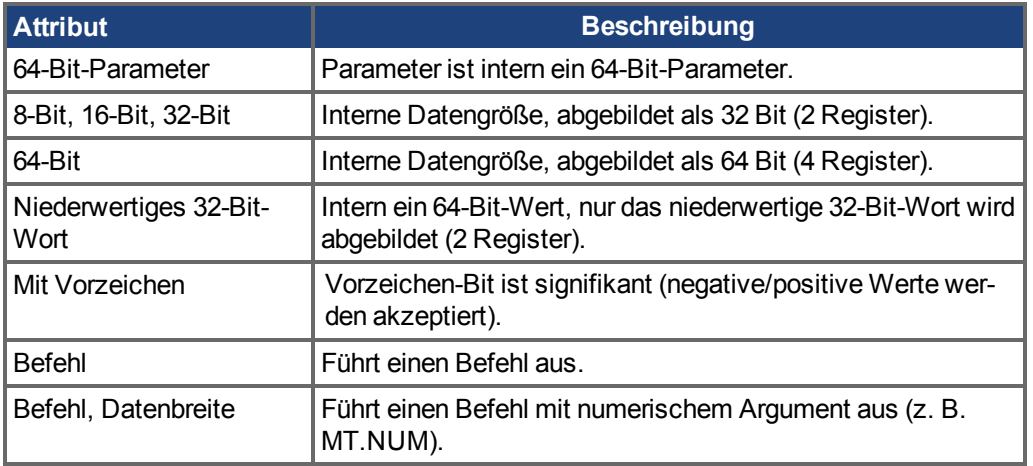

Diese Seite wurde bewusst leer gelassen.

## <span id="page-352-0"></span>**24.7.10 Modbus Parametertabelle**

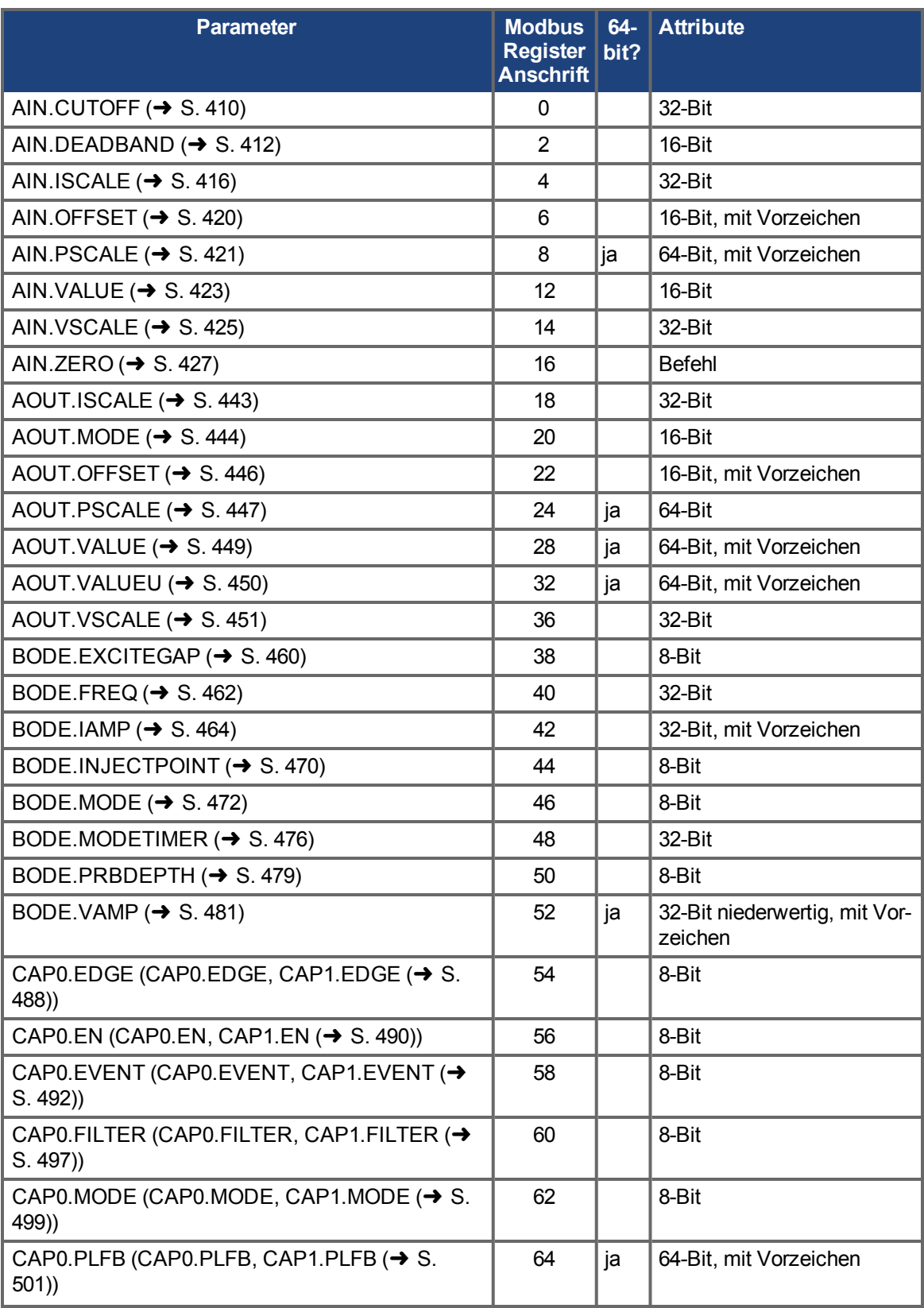

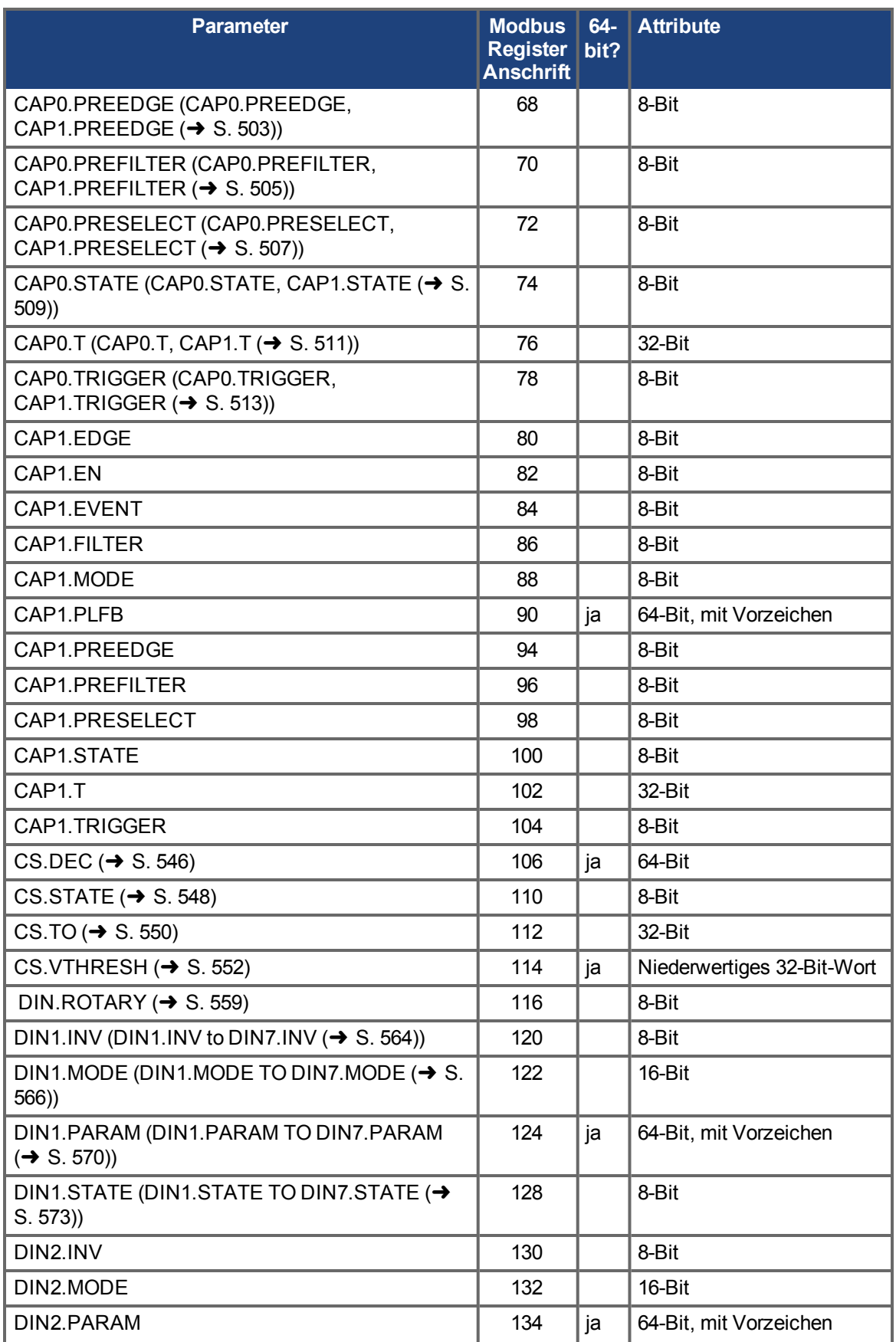

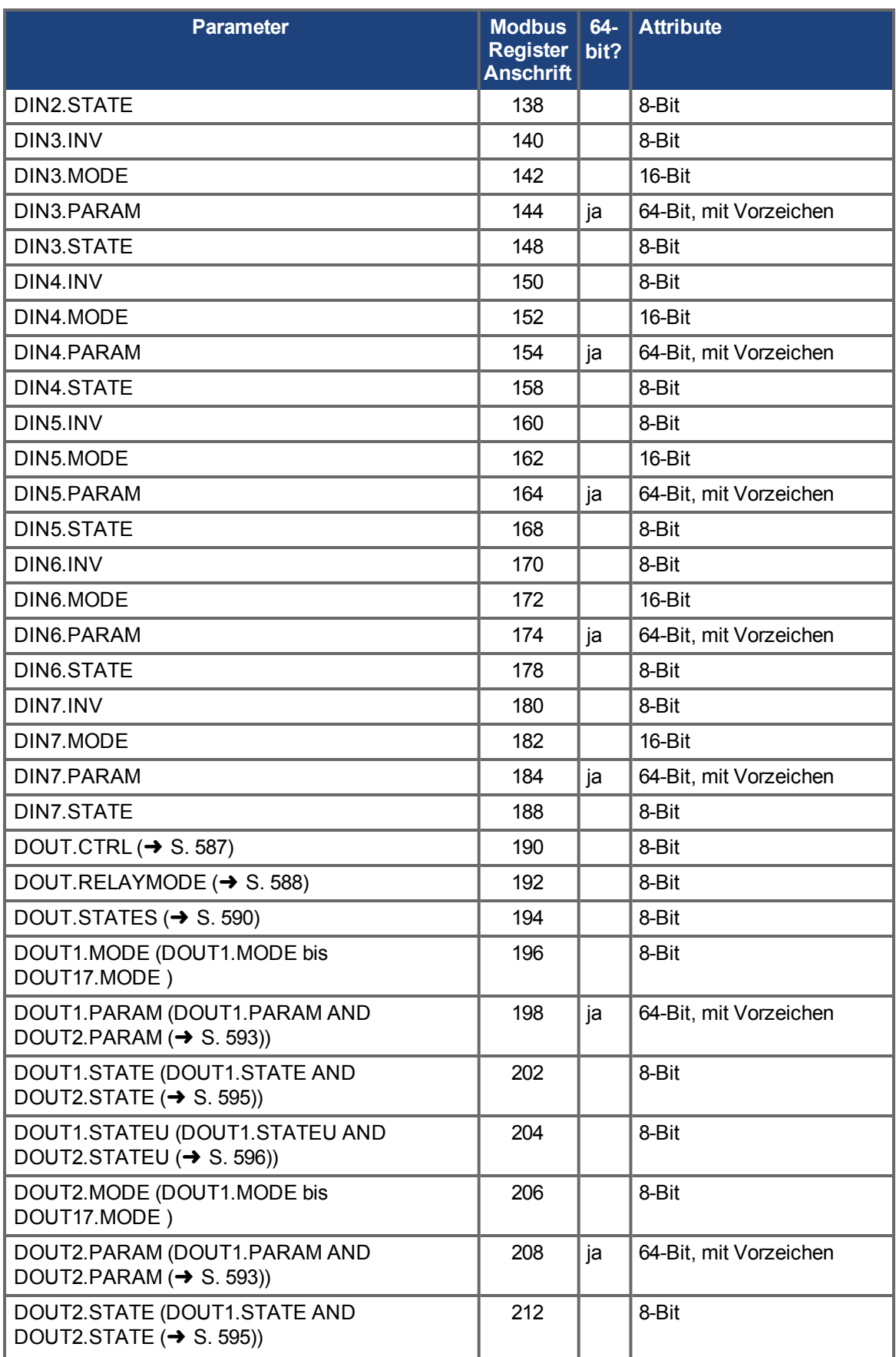

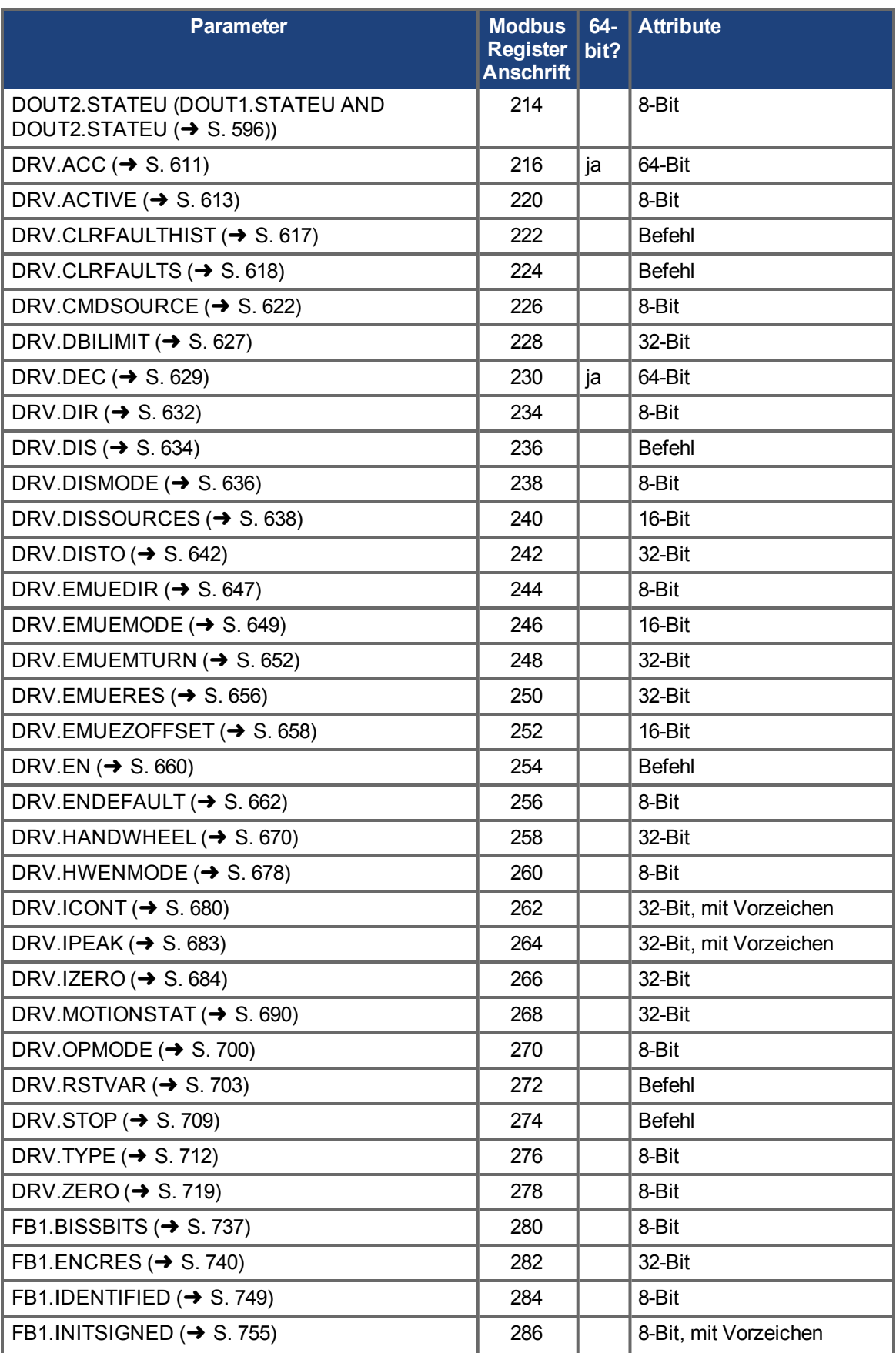

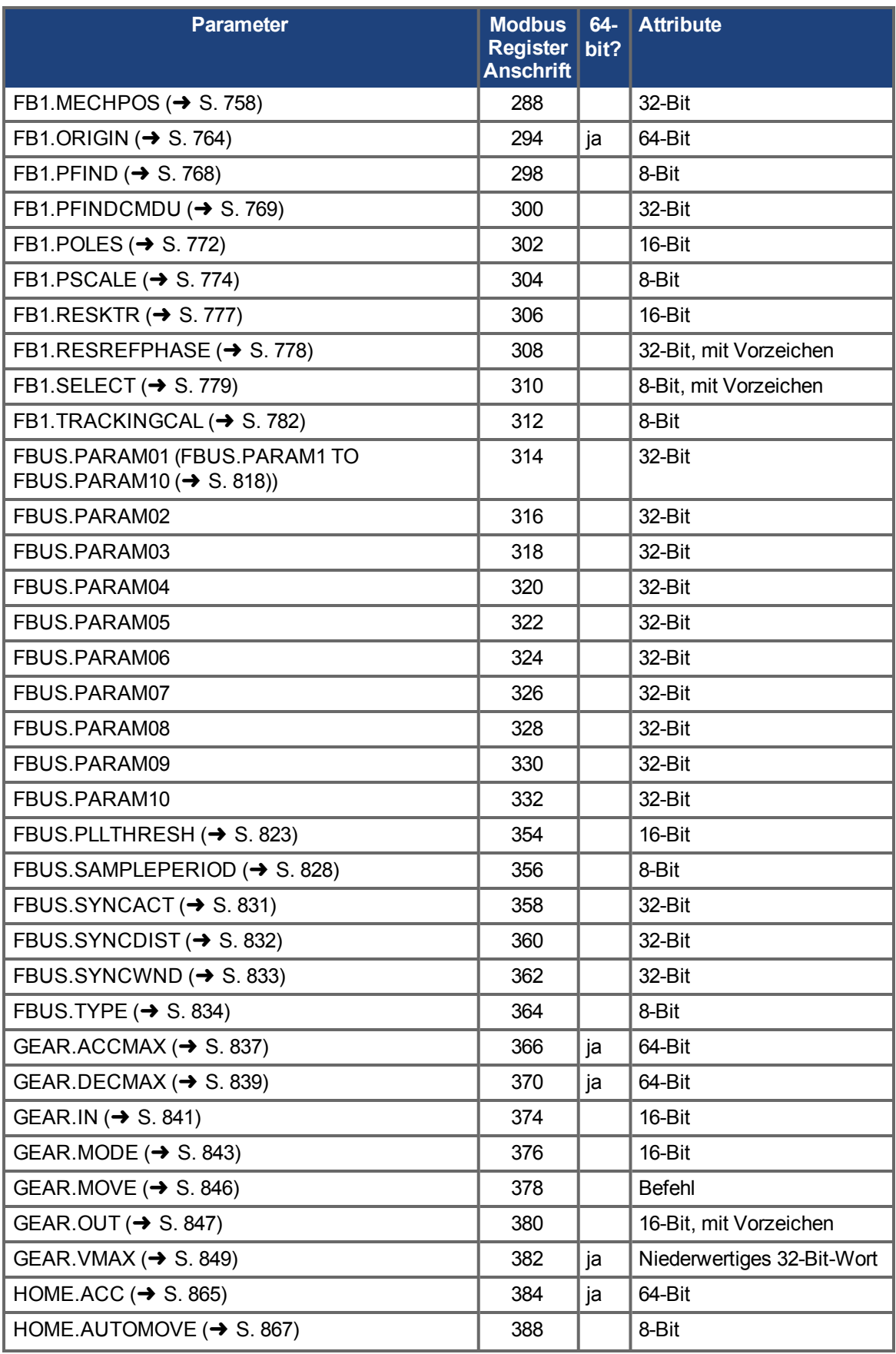

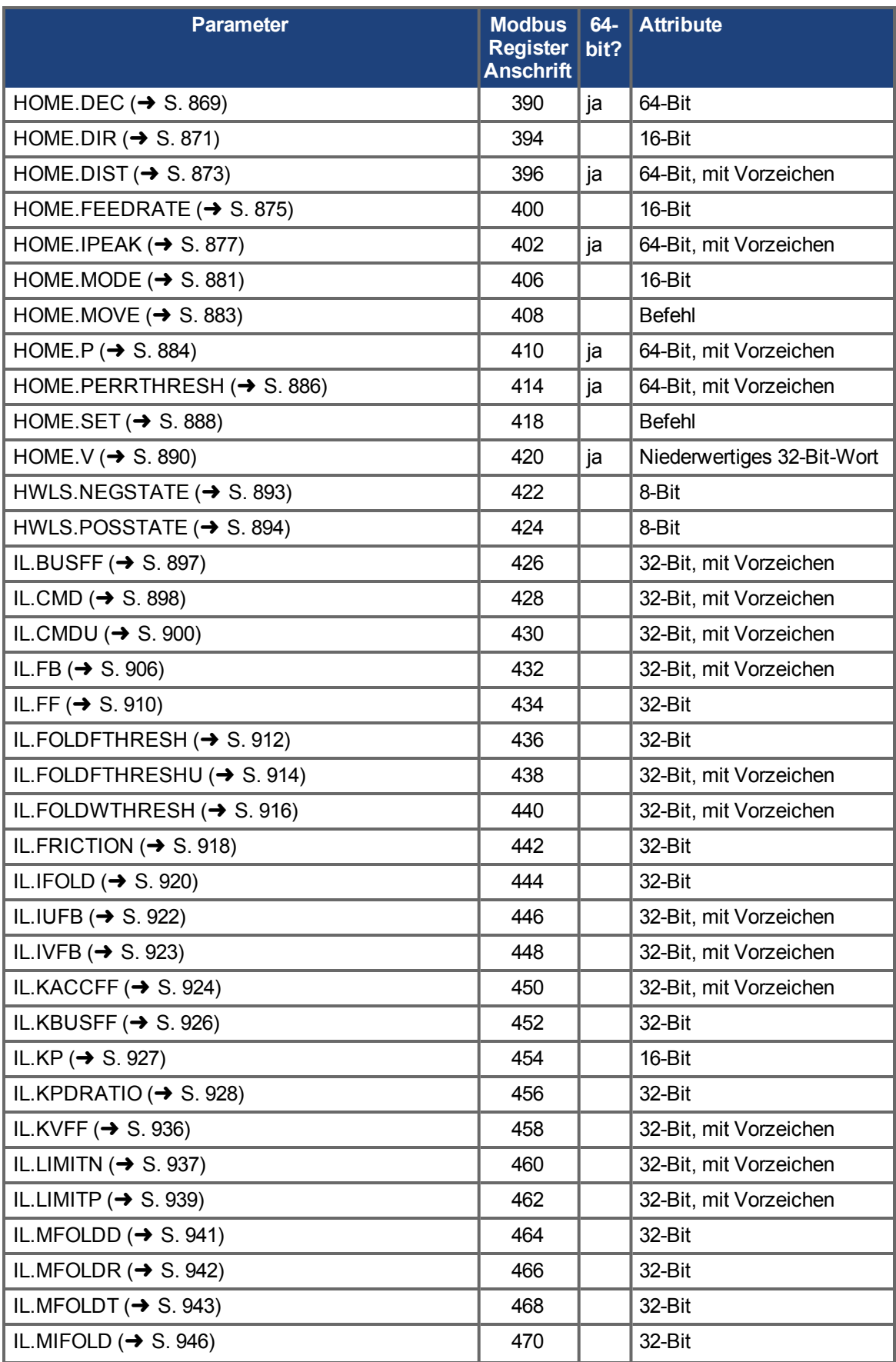

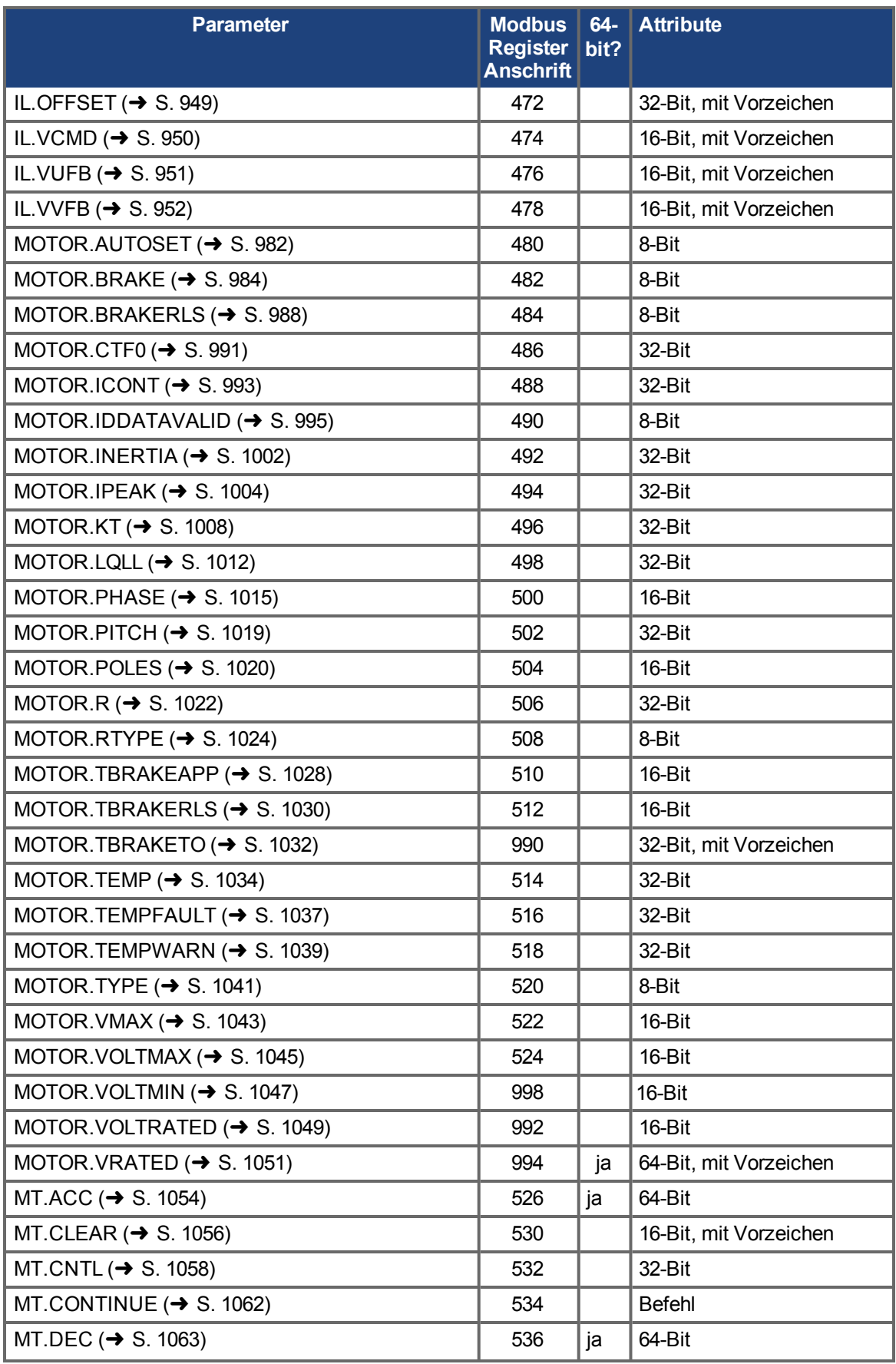

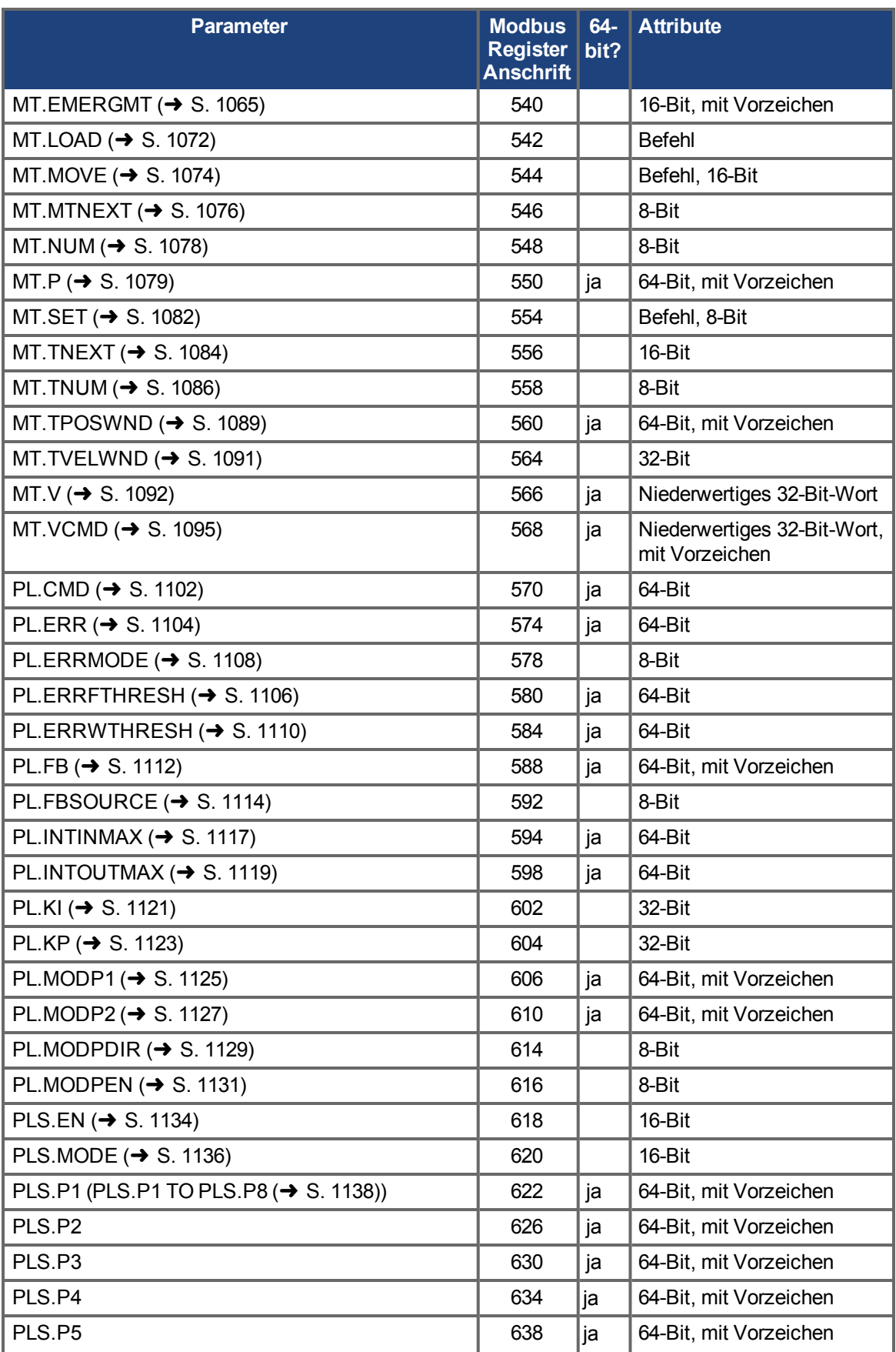
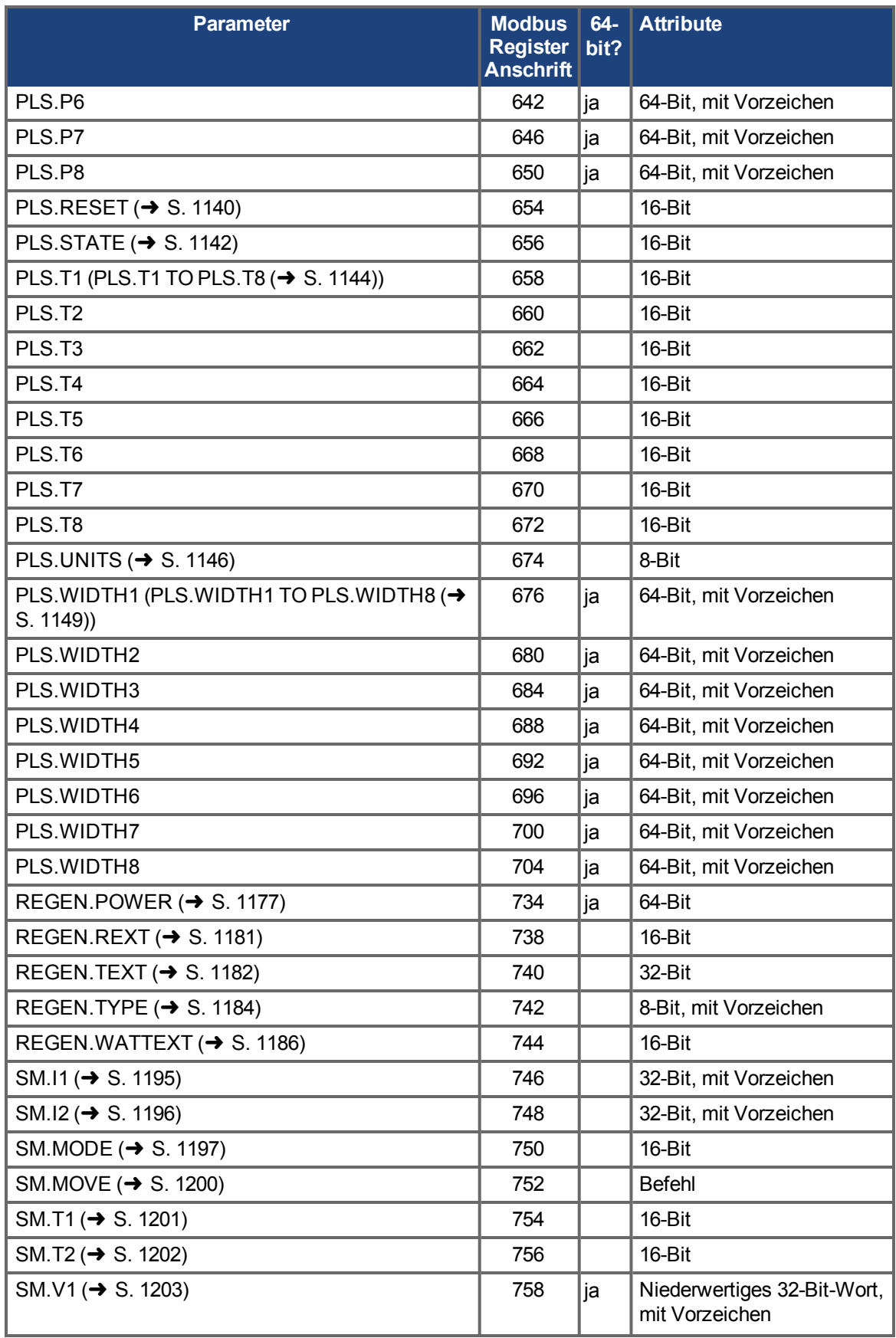

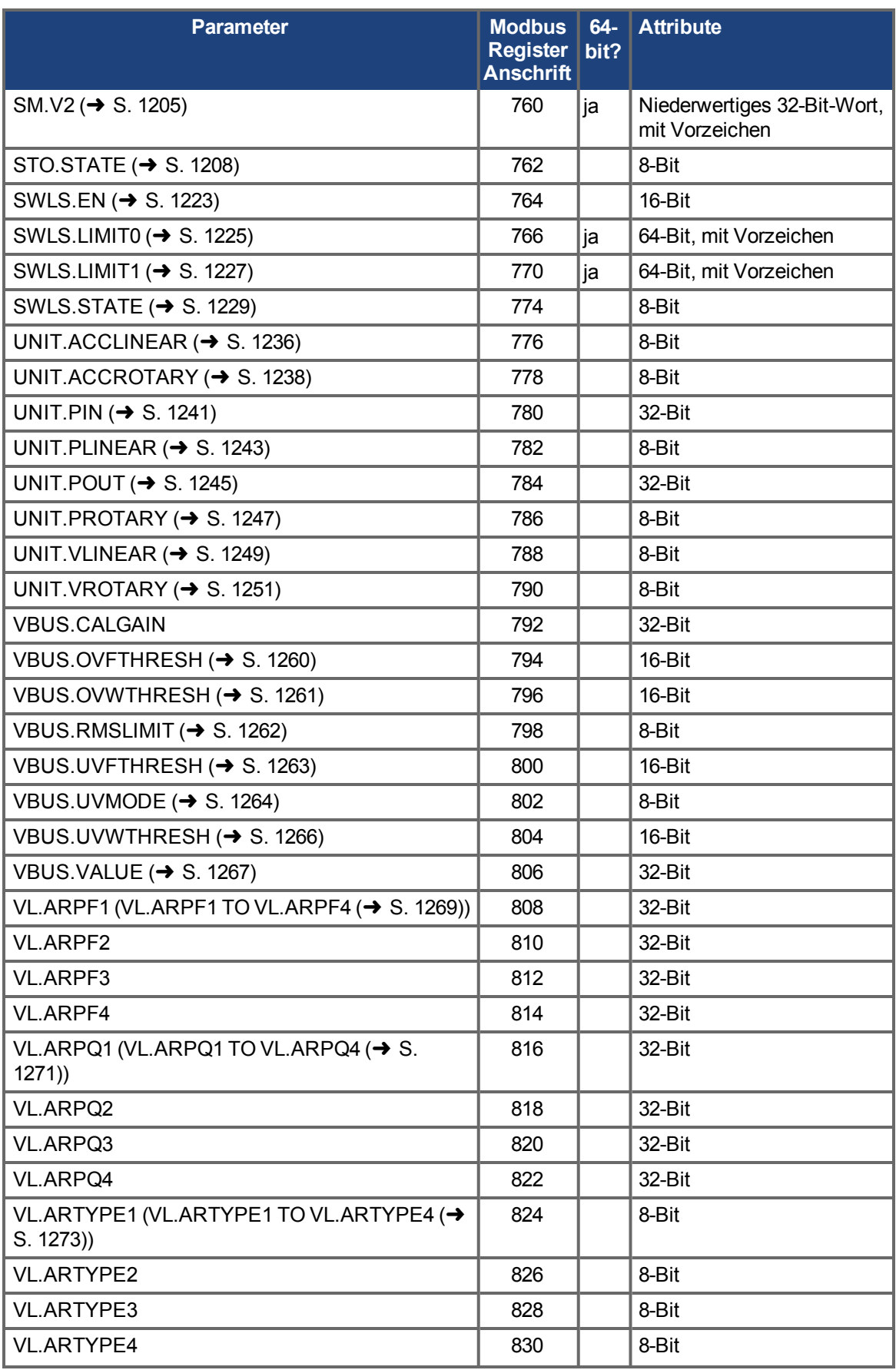

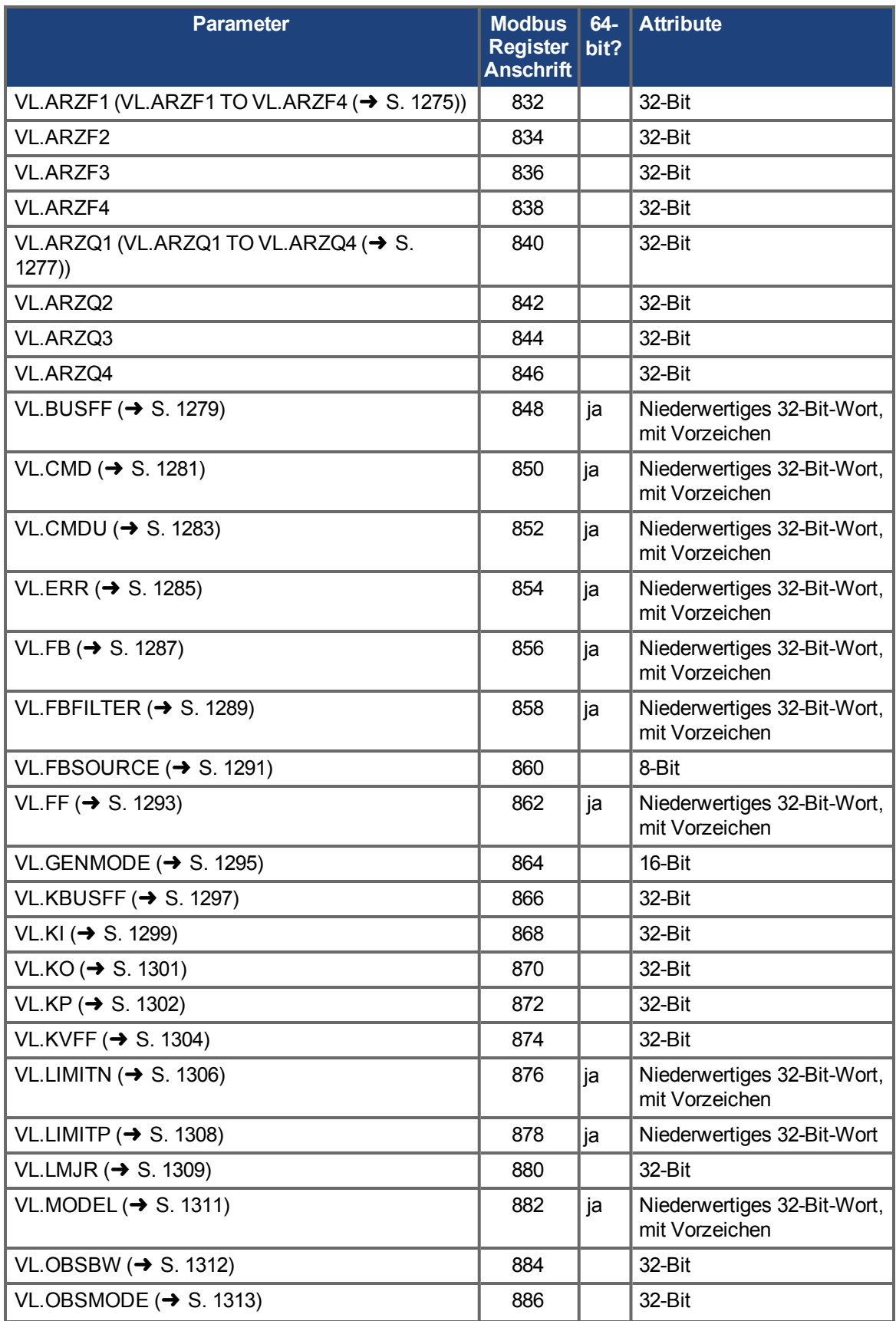

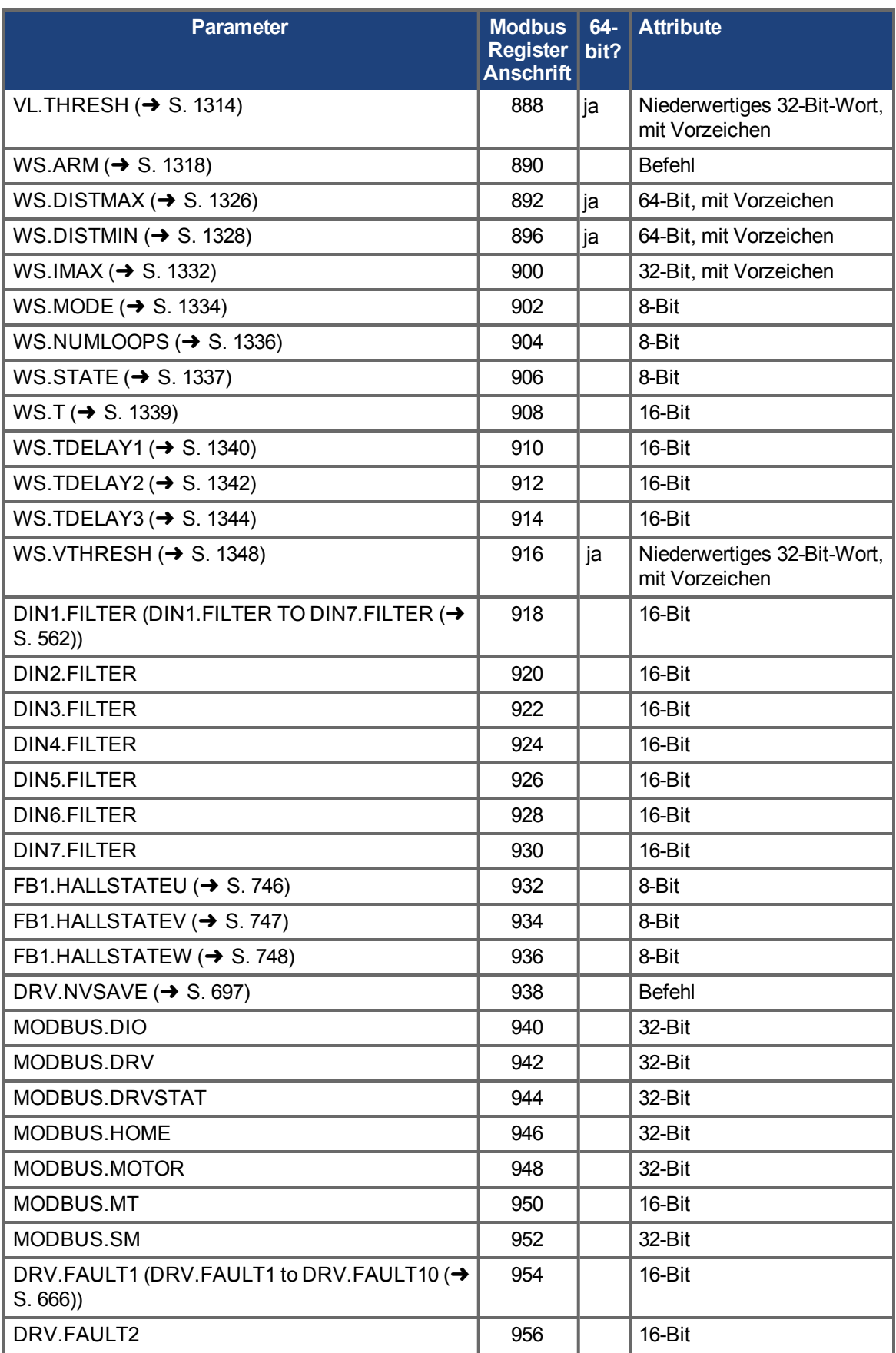

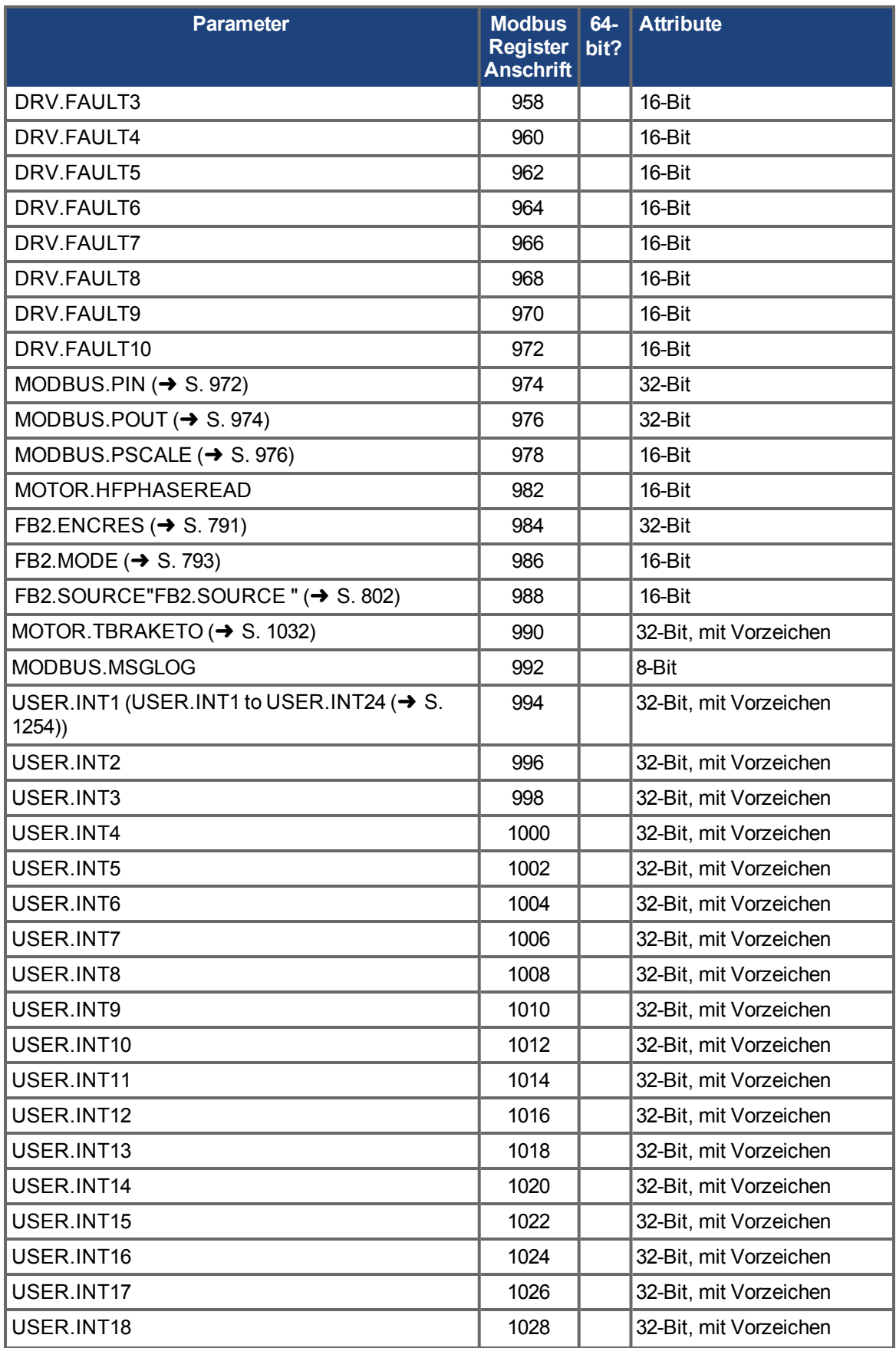

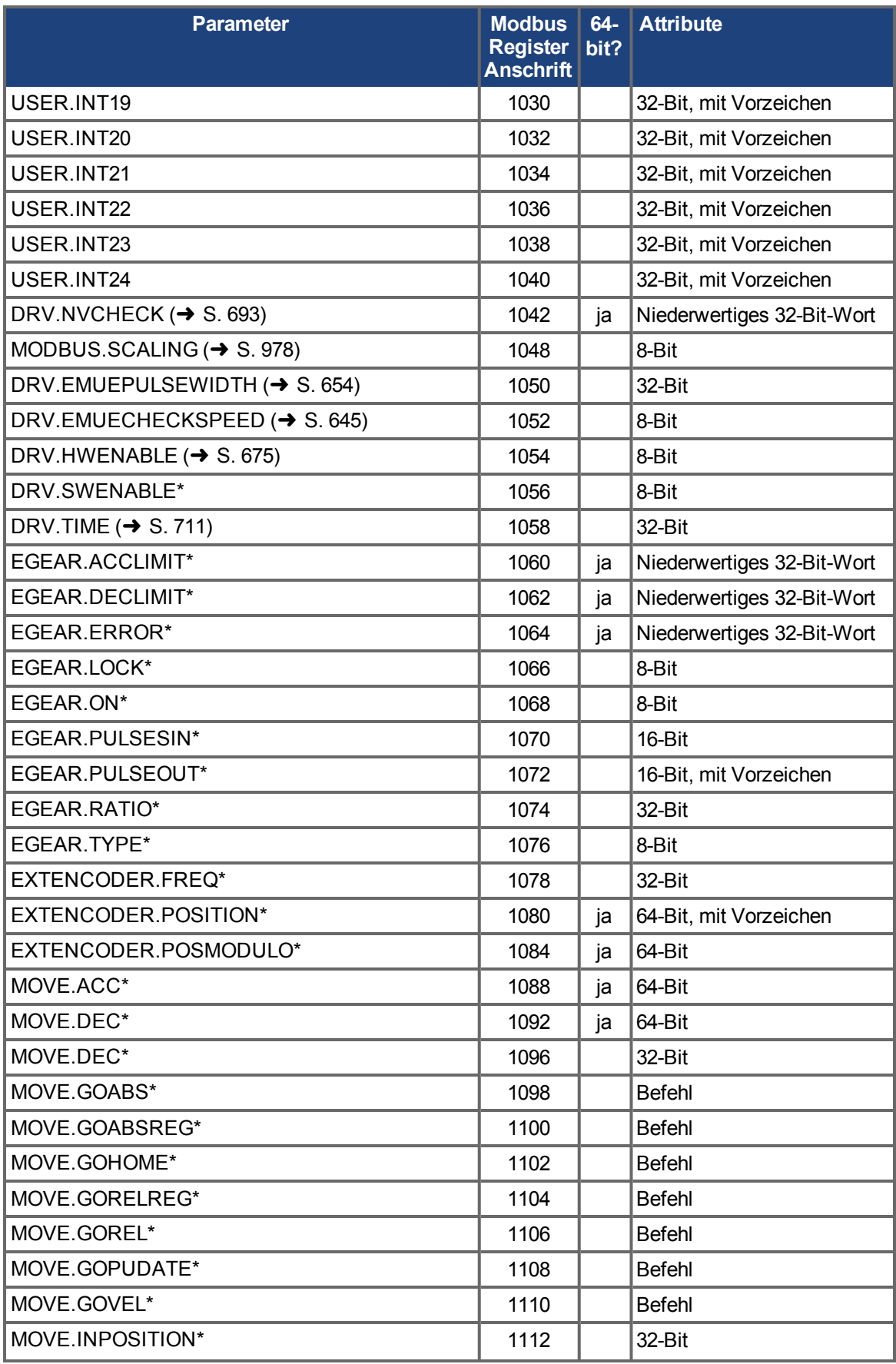

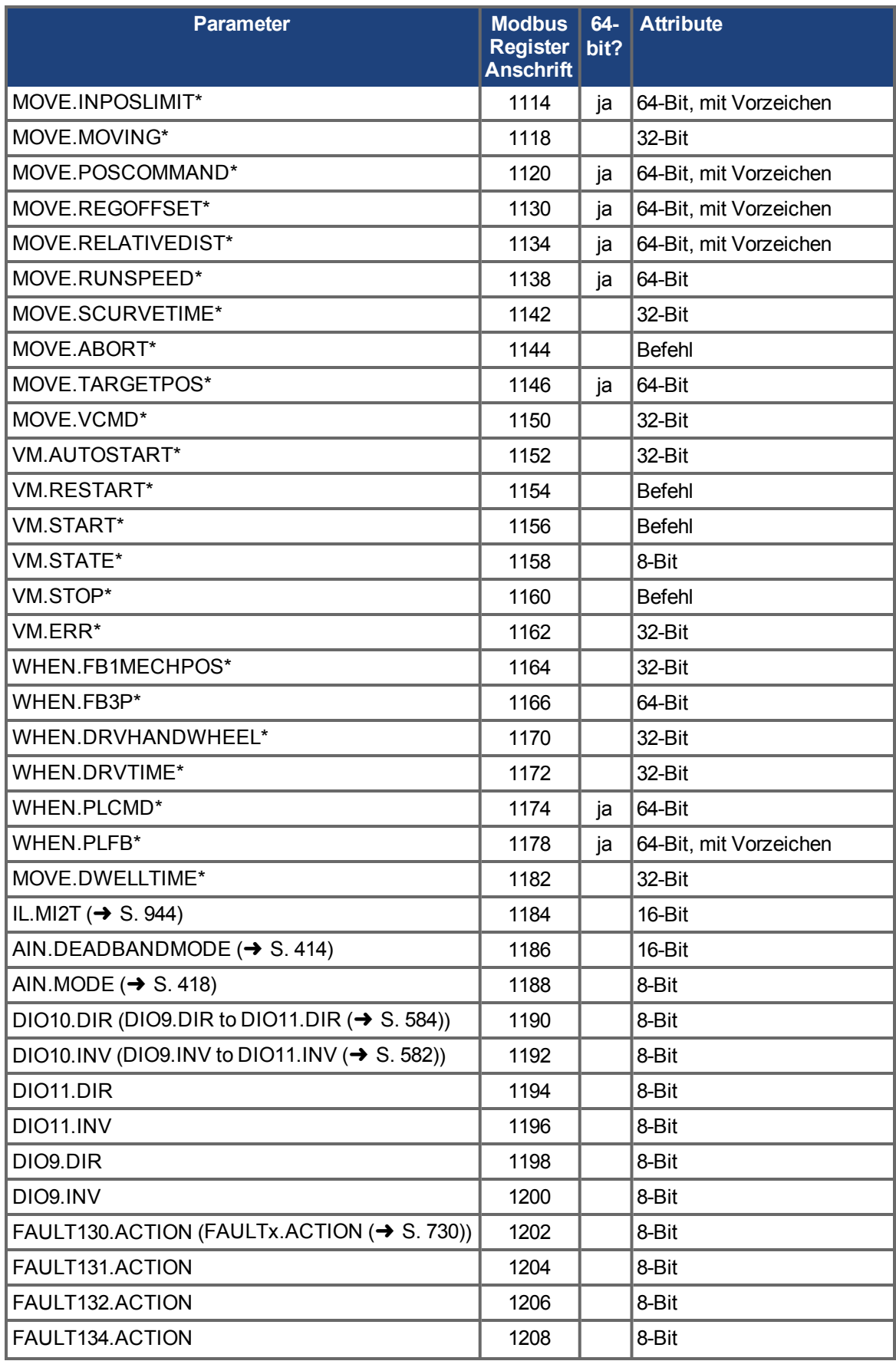

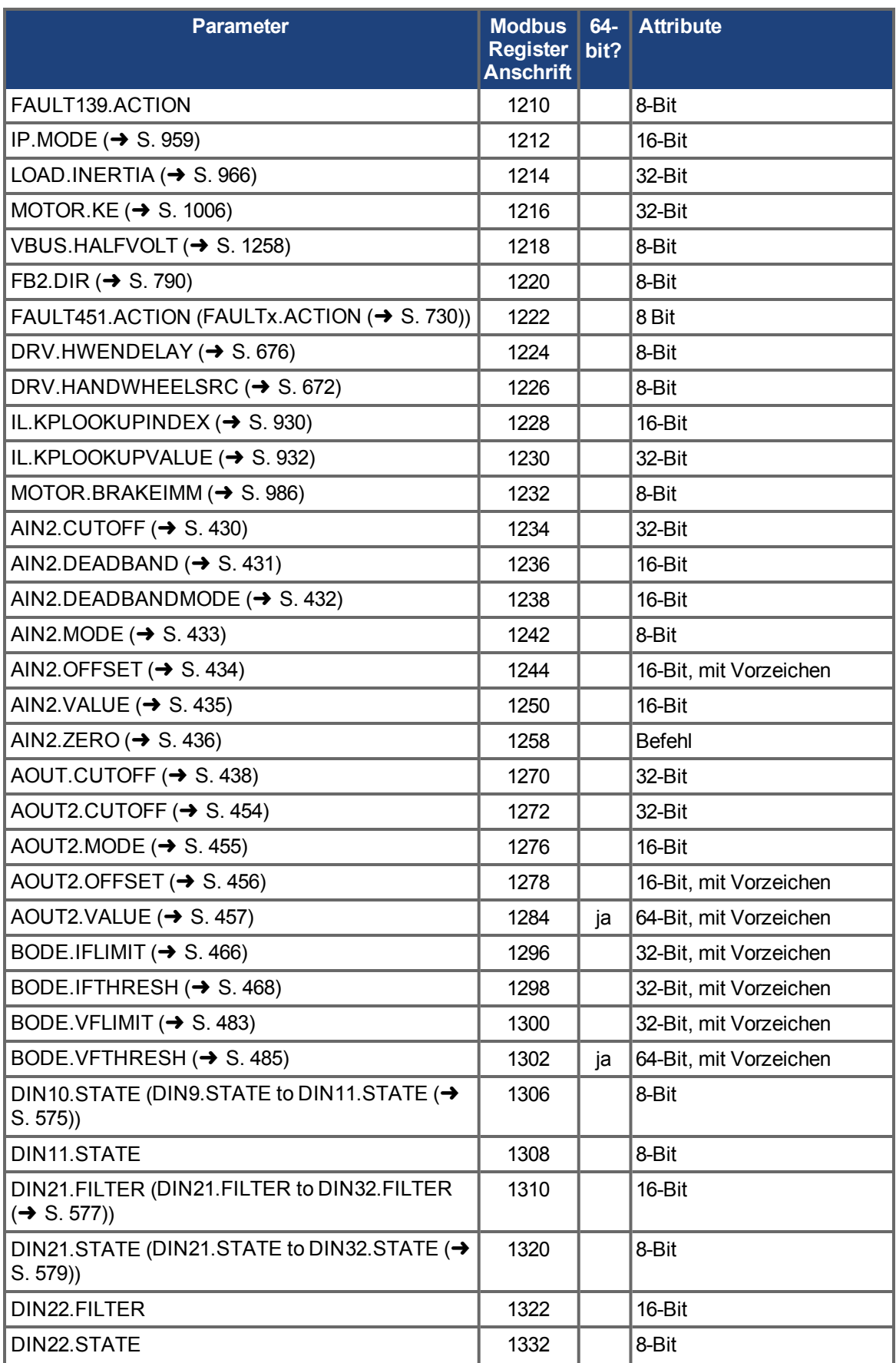

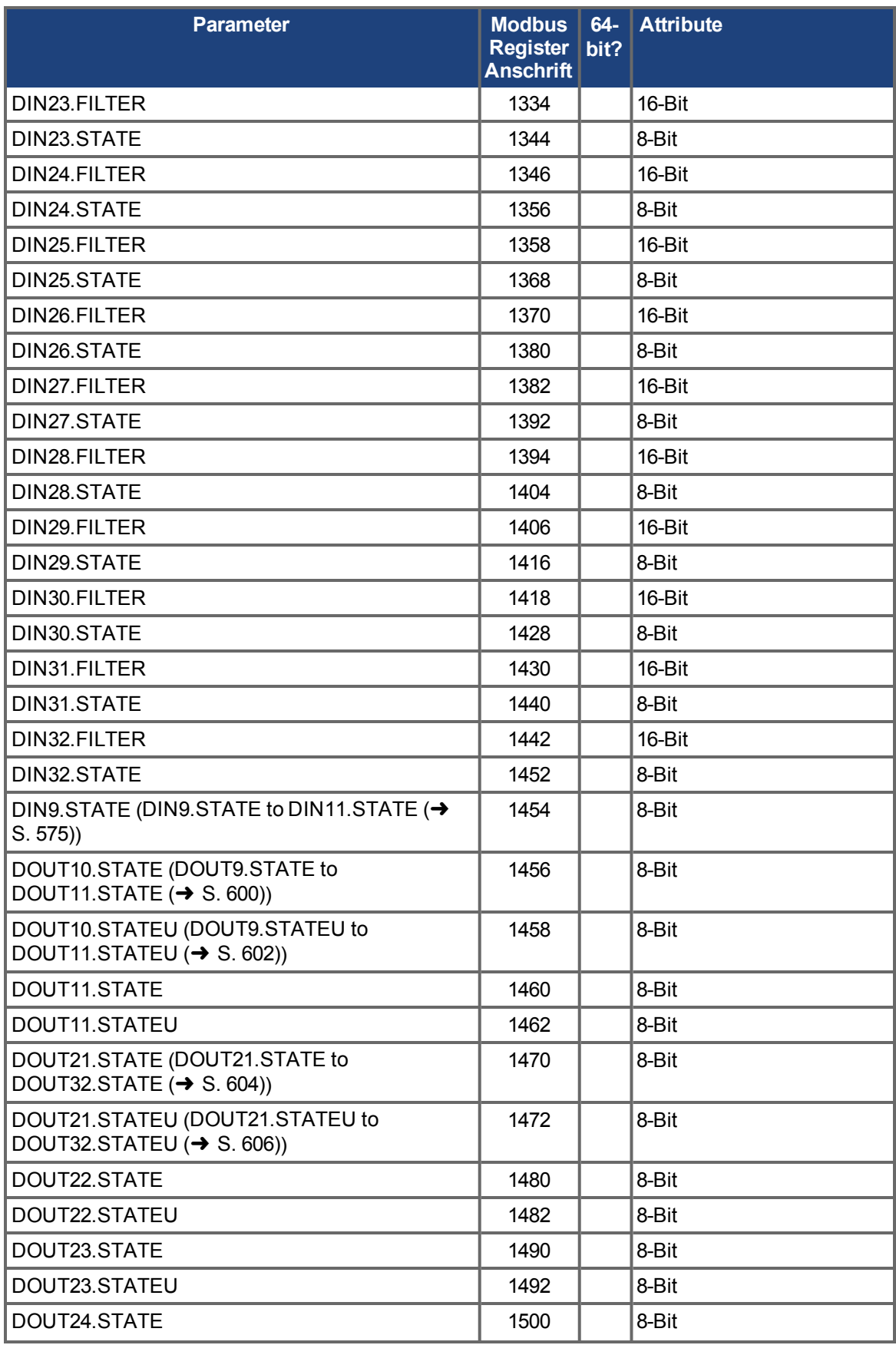

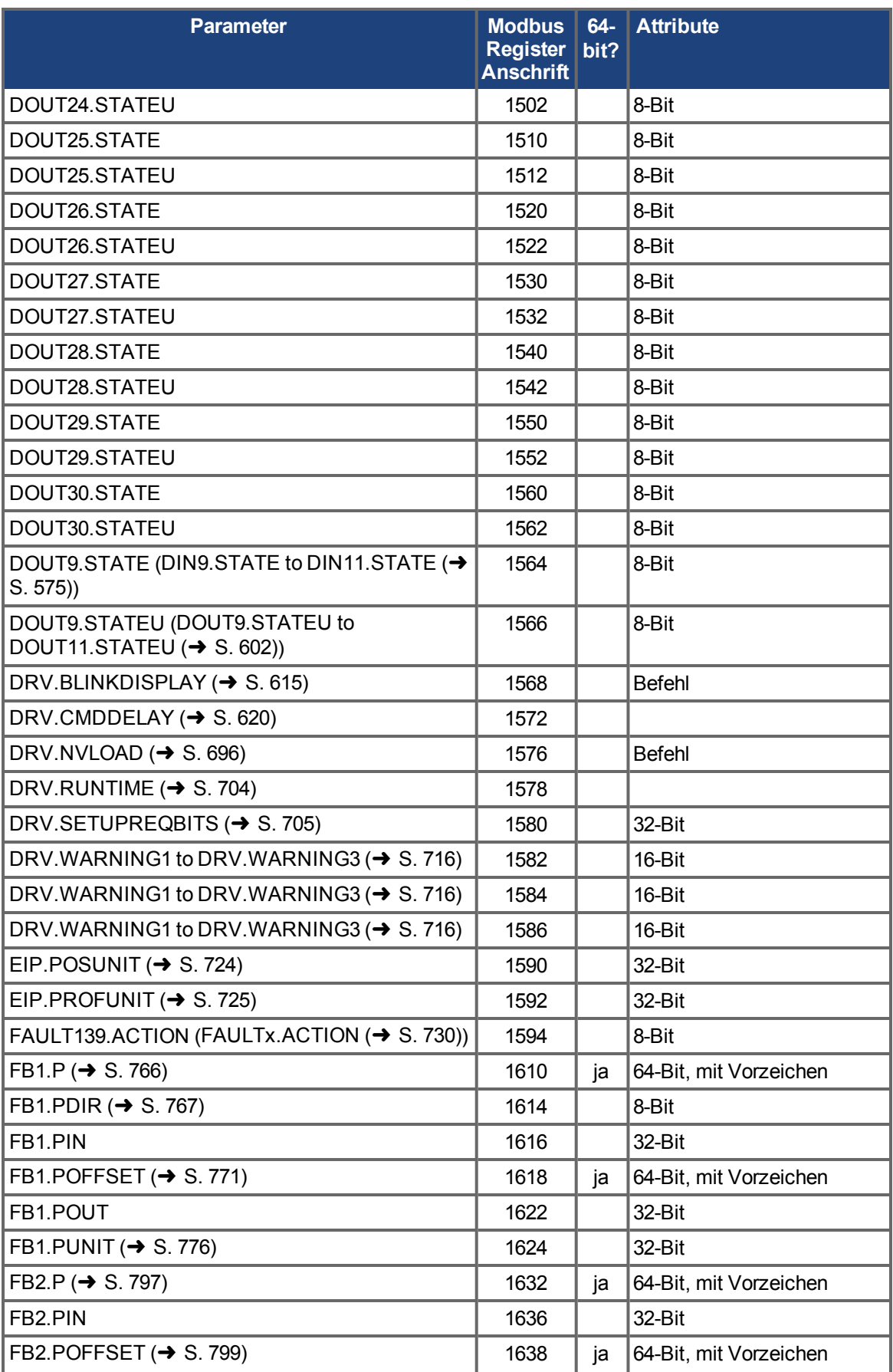

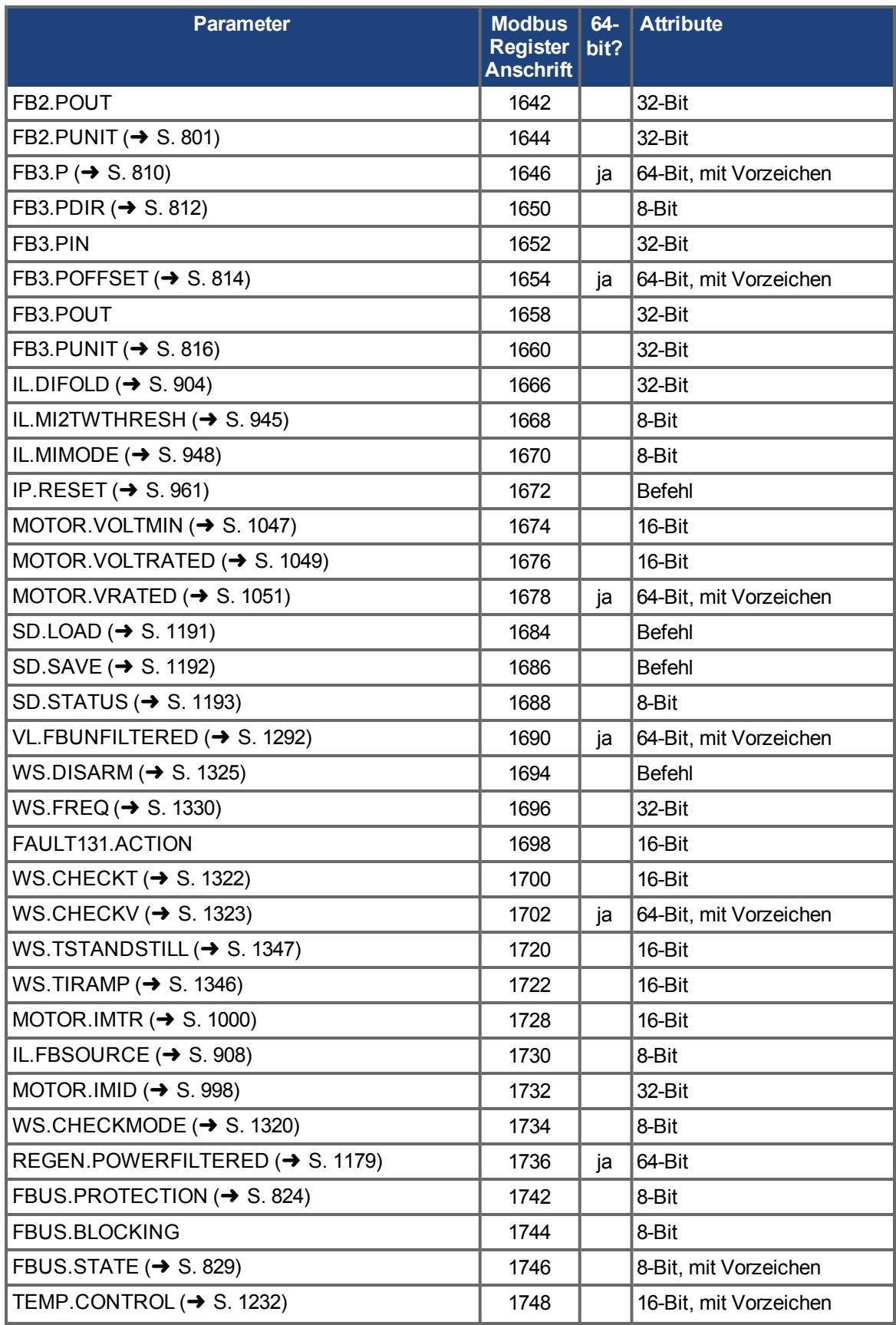

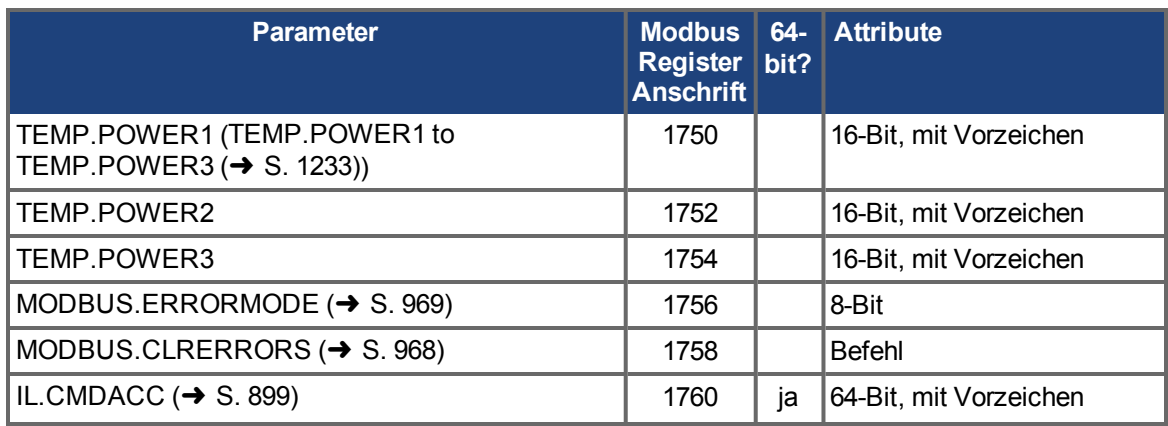

\*Dieser Parameter ist nur für AKD BASIC verfügbar

# **24.7.11 Mapping von 64-Bit-Parametern auf 32-Bit-Parameter**

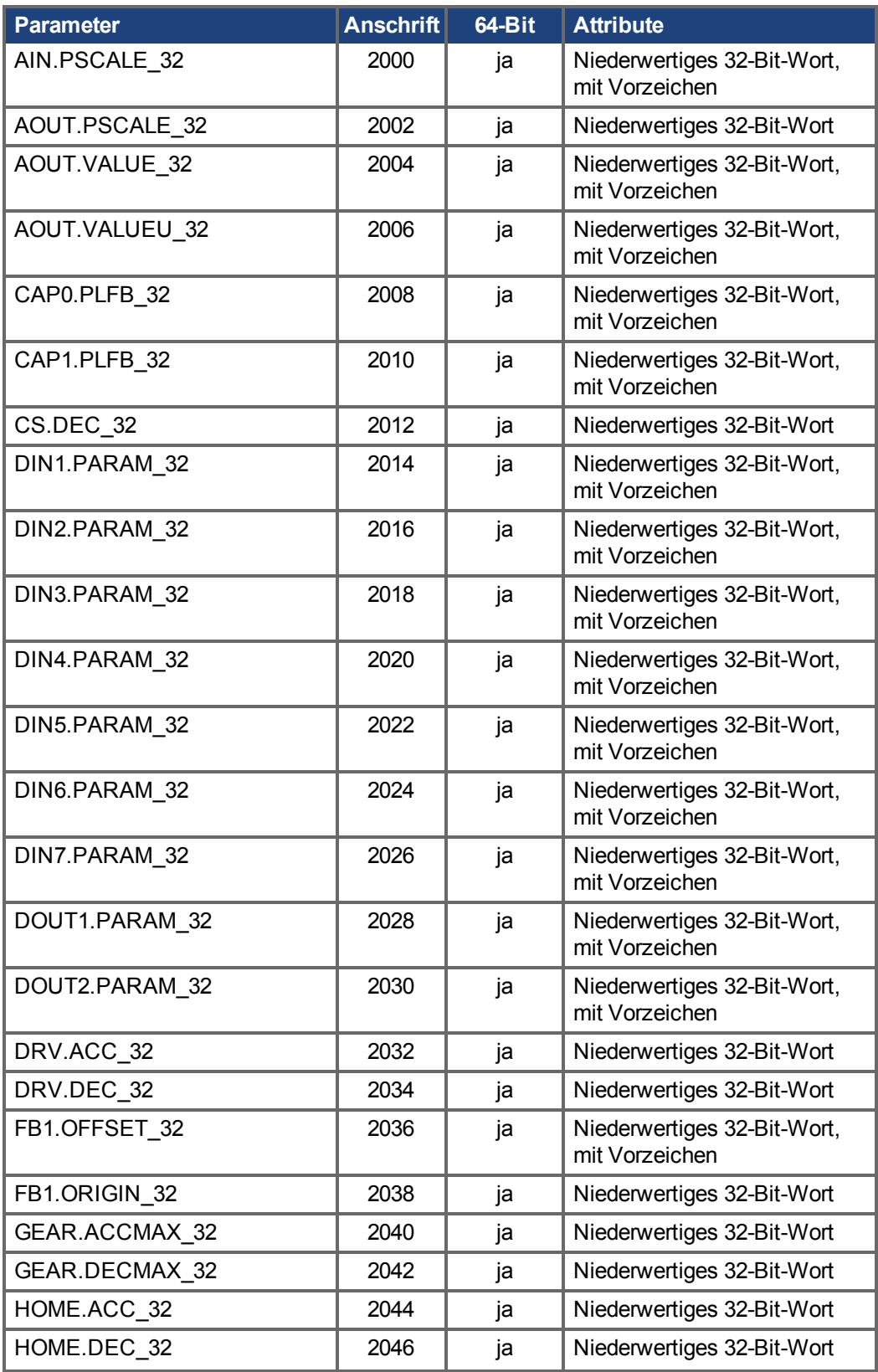

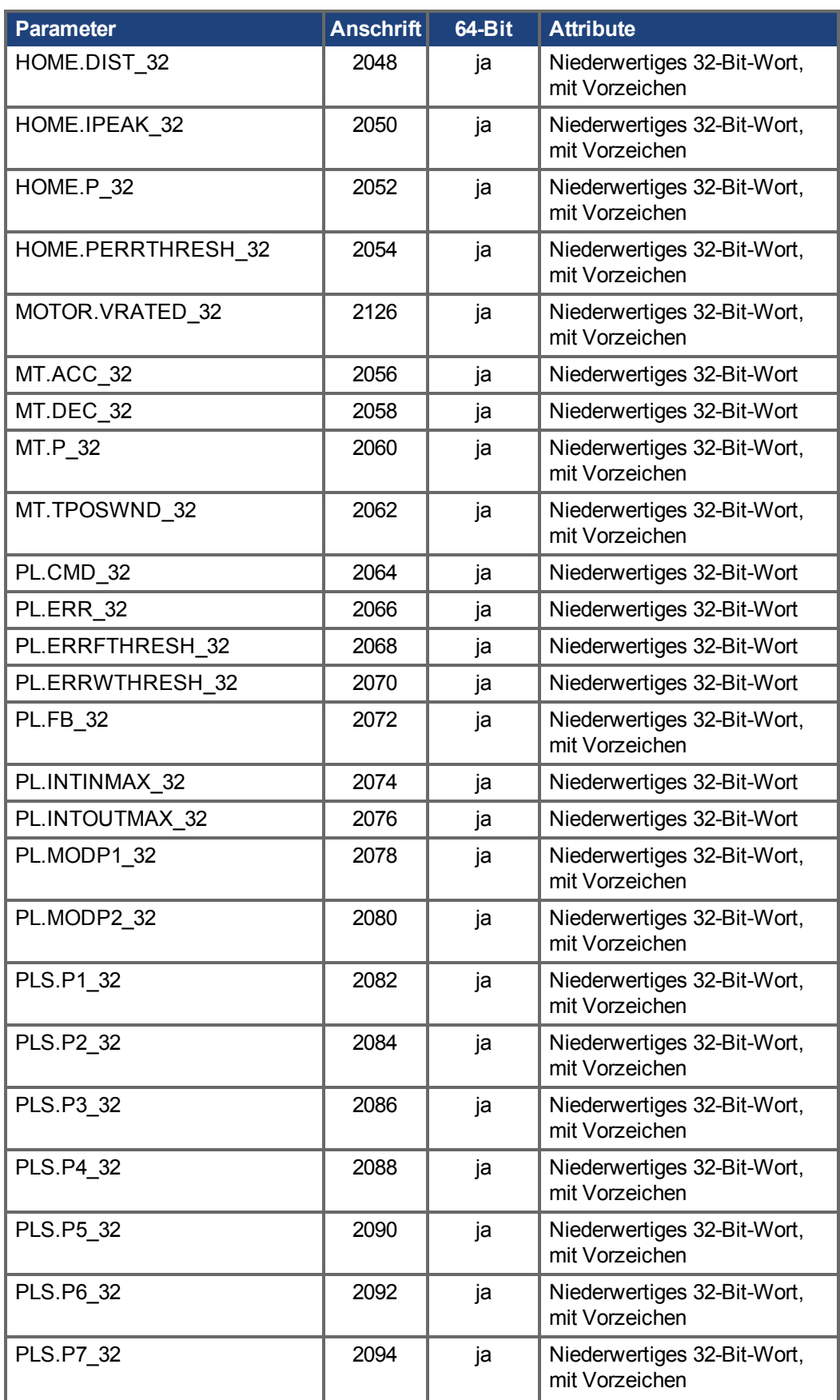

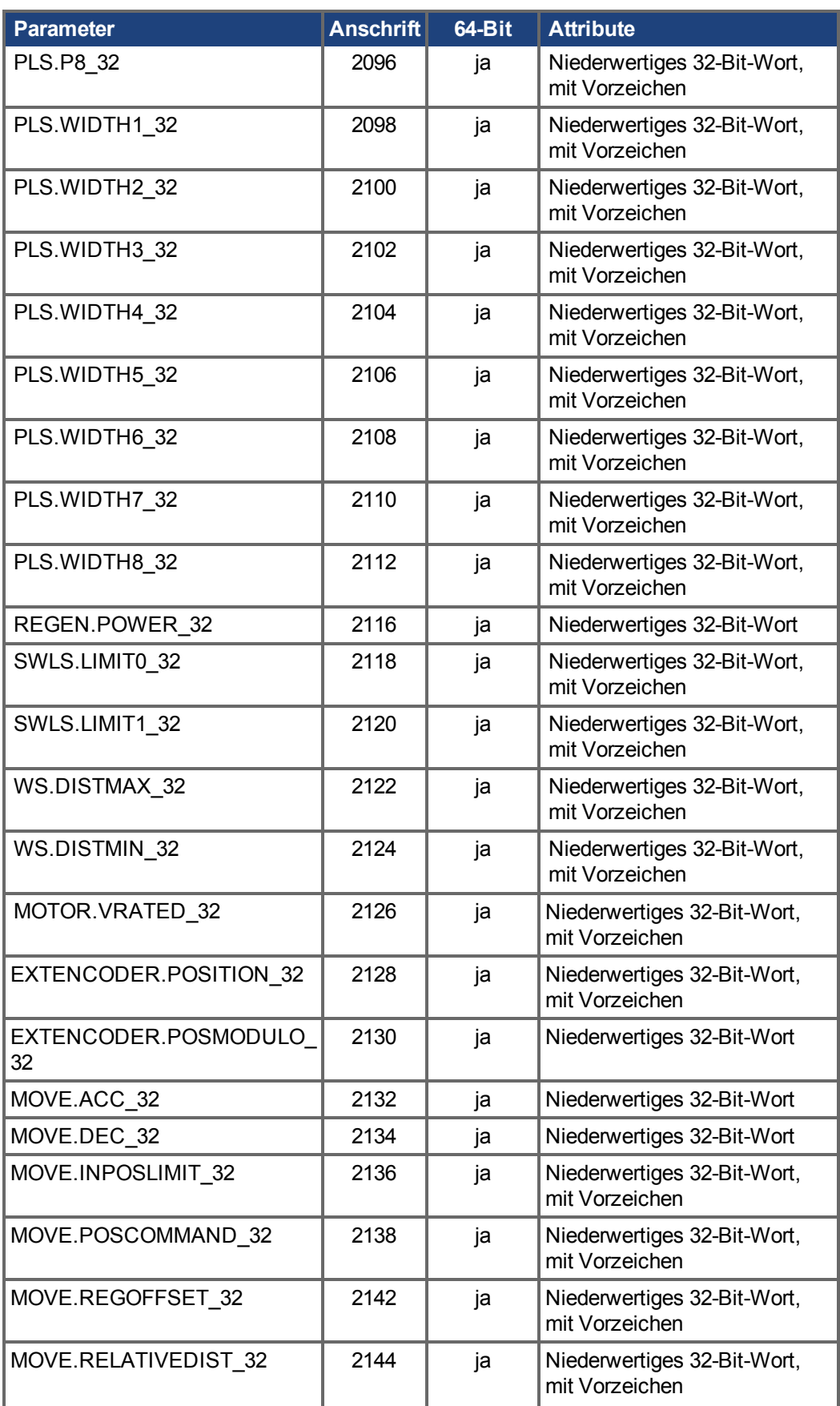

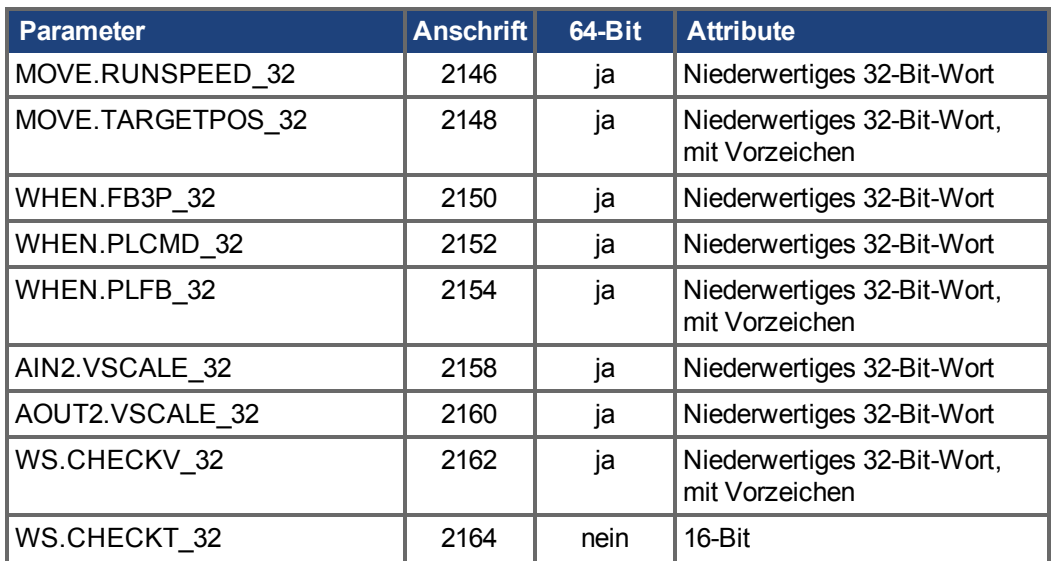

# **24.7.12 Modbus Fehler**

#### **24.7.12.1 Allgemeine Funktionalität**

In der Modbus Fehlerliste werden bis zu 125 Modbus Zugriffsfehler gespeichert [\(MODBUS.ERRORS](#page-969-0) (→ [S. 970\)\)](#page-969-0). Wenn mehr Fehler auftreten, wird der älteste Fehler aus der Liste entfernt und der neueste Fehler hinzugefügt. Alle Modbus Fehler werden gespeichert, unabhängig vom eingestellten Fehlermodus [\(MODBUS.ERRORMODE \(](#page-968-0)→ S. 969)).

Ein Lese/Schreibzugriff wird immer vollständig ausgeführt. Wenn ein Registerzugriff einen Fehler erzeugt, wird der Fehler zur Fehlerliste hinzugefügt und die Ausführung fährt mit dem nächsten Register fort.

Wenn MODBUS.ERRORMODE auf 1 gesetzt ist, gibt der Servoverstärker keine Fehlerantwort zurück. Prüfen Sie MODBUS.ERRORS, ob die letzte Anforderung erfolgreich durchgeführt wurde. Wenn 0 zurückgegeben wird, war die Anforderung erfolgreich.

Wir empfehlen folgendes Vorgehen bei der Arbeit mit MODBUS.ERRORMODE = 1:

- 1. Fehlerliste löschen [\(MODBUS.CLRERRORS \(](#page-967-0)➜ S. 968))
- 2. Anforderung senden
- 3. MODBUS.ERRORS prüfen. Wenn 0 zurückgegeben wird, war die Anforderung erfolgreich. Wenn ungleich Null, bearbeiten Sie die aufgezeichneten Fehler.
- 4. Wenn nötig ab Schritt 1 wiederholen.

#### **24.7.12.2 Parameter Beschreibungen**

#### **MODBUS.ERRORMODE**

Aktiviert oder deaktiviert Fehler-Antworten.

0: Sendet Fehlerantworten (default)

1: Sendet keine Fehlerantworten

Die vollständige Beschreibung finden Sie unter [MODBUS.ERRORMODE \(](#page-968-0)→ S. 969).

#### **MODBUS.ERRORS**

Listet bis zu 125 Modbus Fehler. Jeder Eintrag enthält die Modbus Adresse und den Fehlercode der fehlgeschlagenen Anforderung.

Die vollständige Beschreibung finden Sie unter [MODBUS.ERRORS \(](#page-969-0)→ S. 970).

#### **MODBUS.CLRERRORS**

Löscht alle in MODBUS.ERRORS gespeicherten Fehler. Die vollständige Beschreibung finden Sie unter [MODBUS.CLRERRORS \(](#page-967-0)→ S. 968).

#### **24.7.12.3 Zugriff über Telnet**

Telnet oder das WorkBench Terminal zeigt die Liste an:

```
-->MODBUS.ERRORS
Error count: 2
[00384] 6 : Argument lower than minimum.
[00390] 109 : Invalid Register address.
```
#### **24.7.12.4 Zugriff über Modbus**

In Modbus startet die Fehlerliste bei Registeradresse 0x1102 (4354).

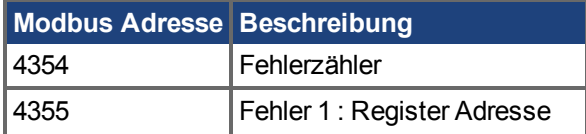

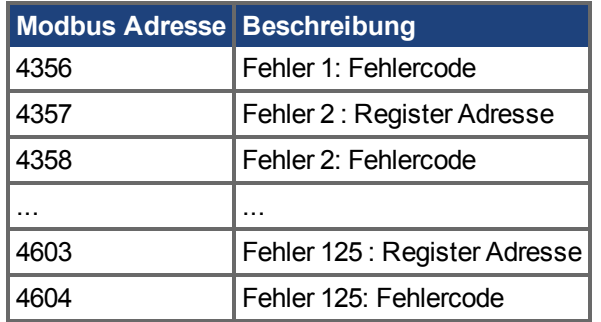

# **24.7.12.5 Modbus Fehlerbeschreibungen**

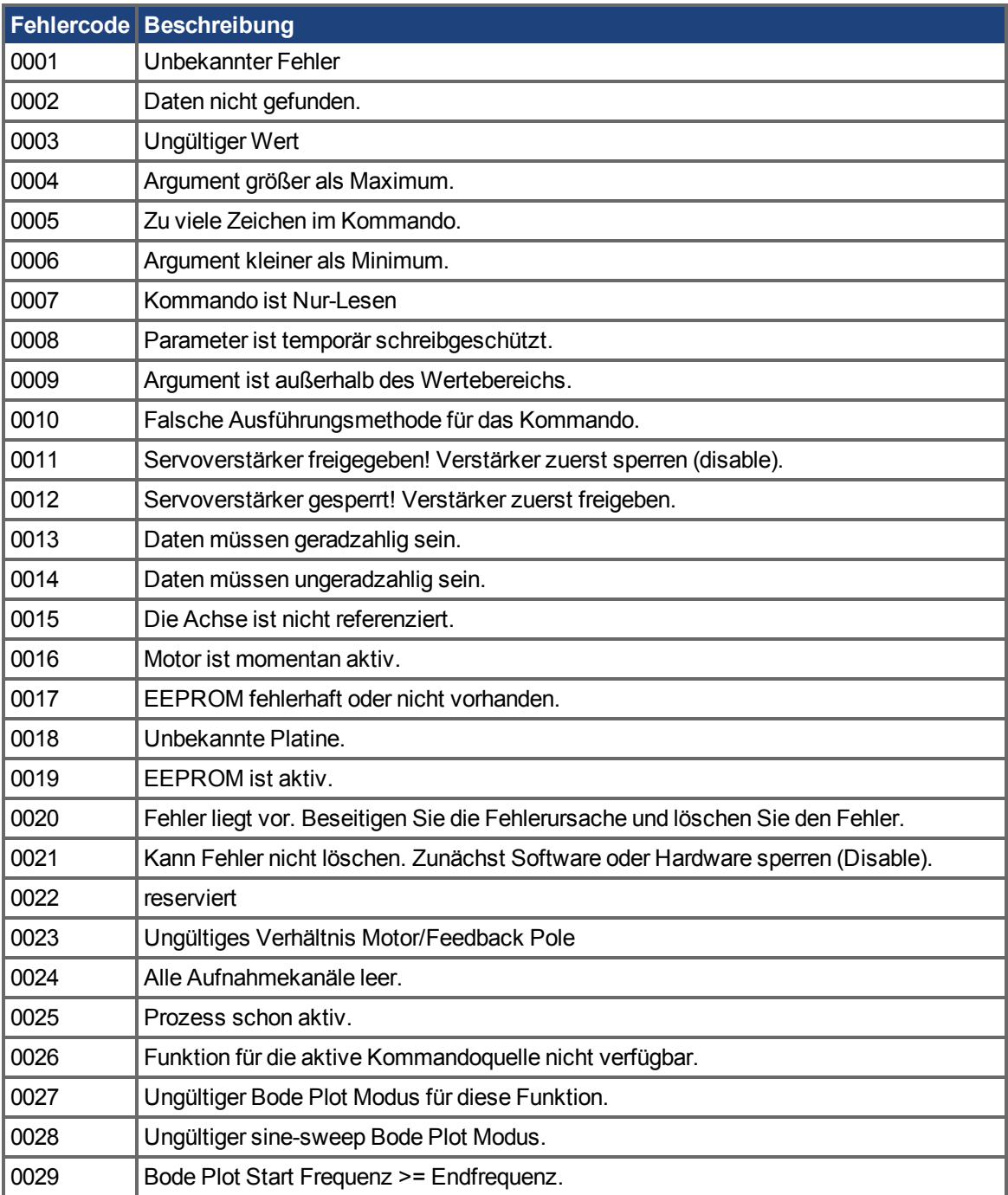

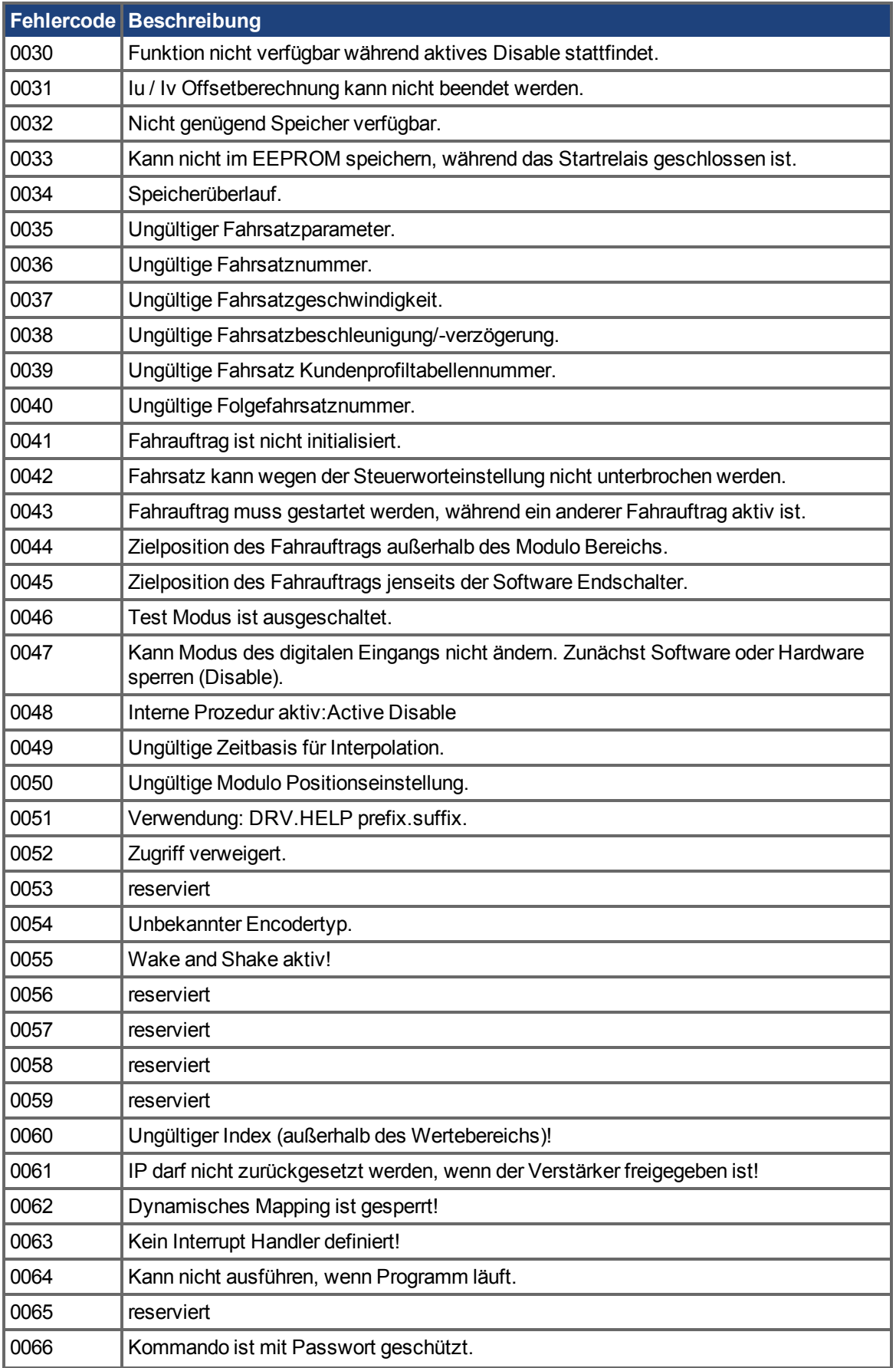

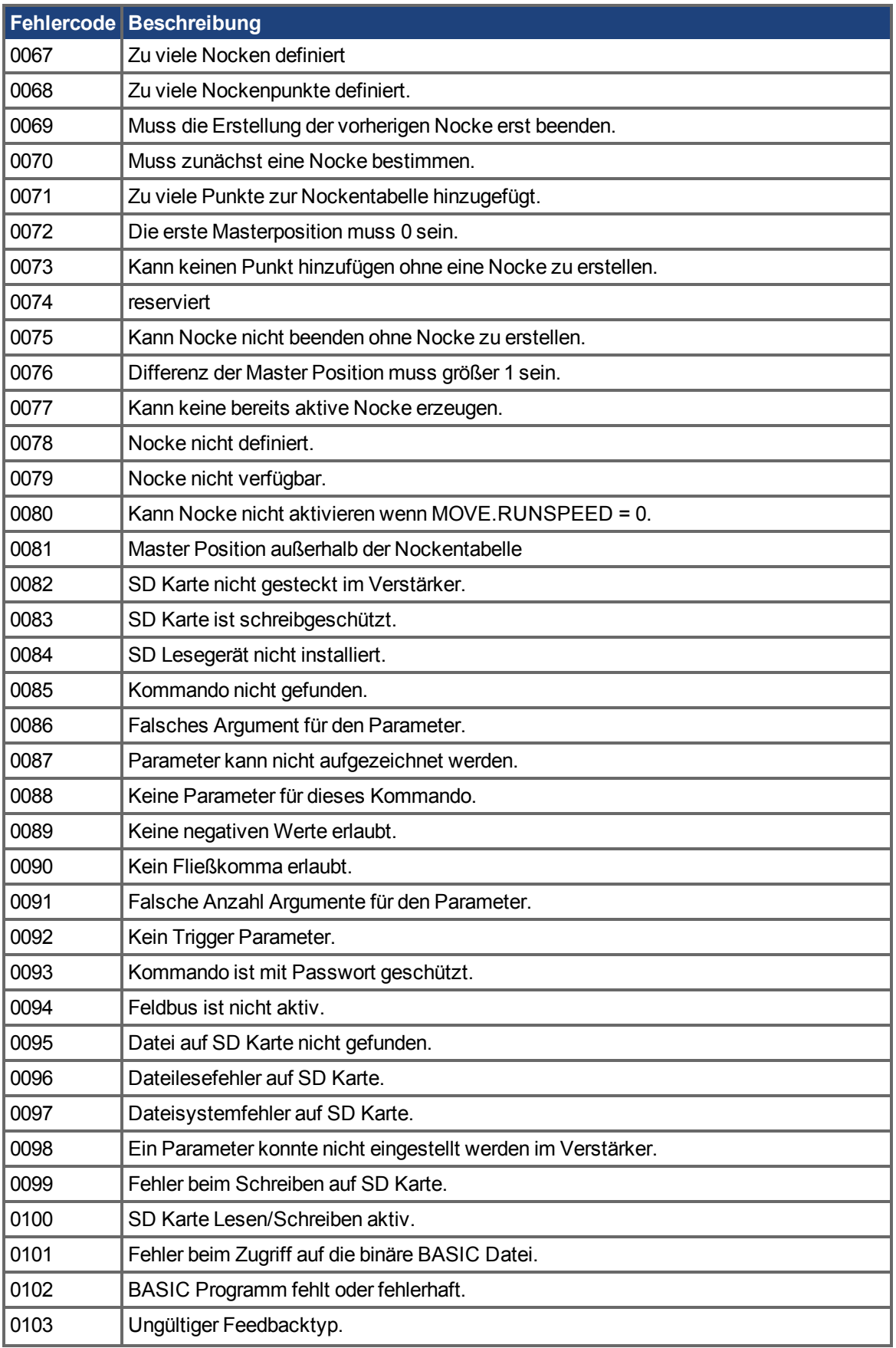

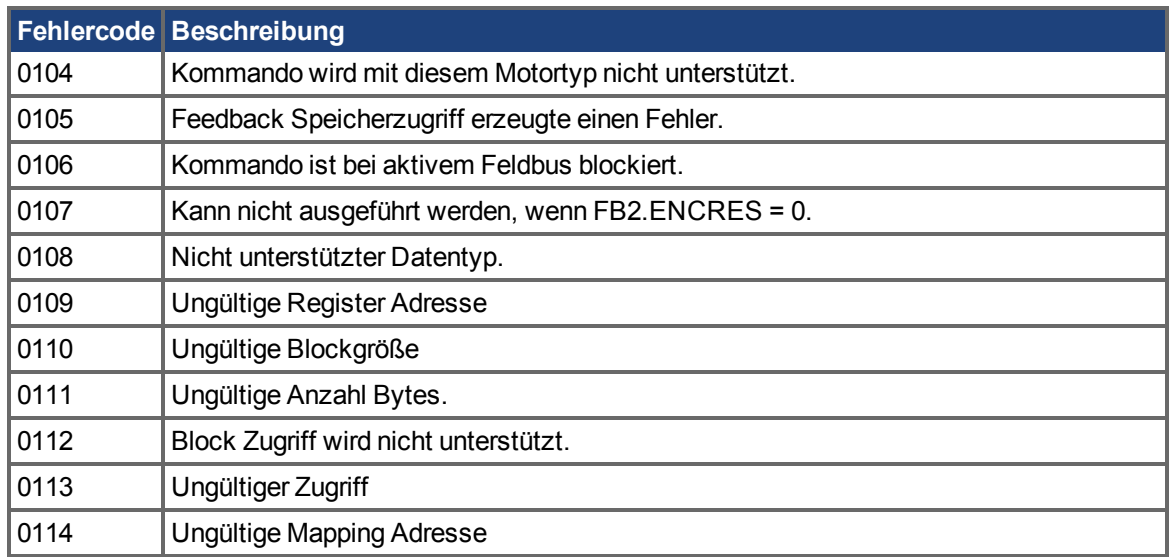

# **25 AKD Parameter and Command Reference Guide**

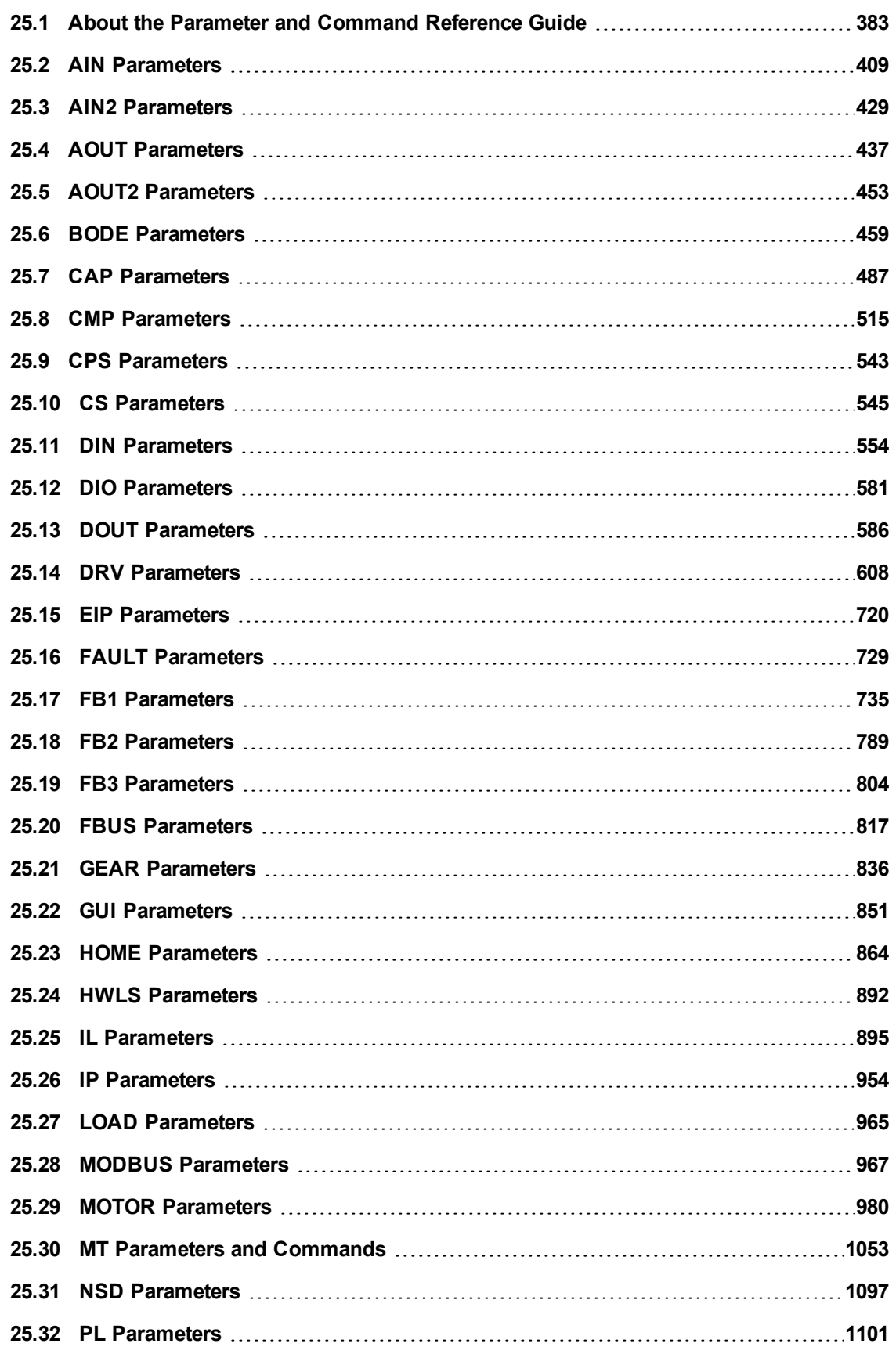

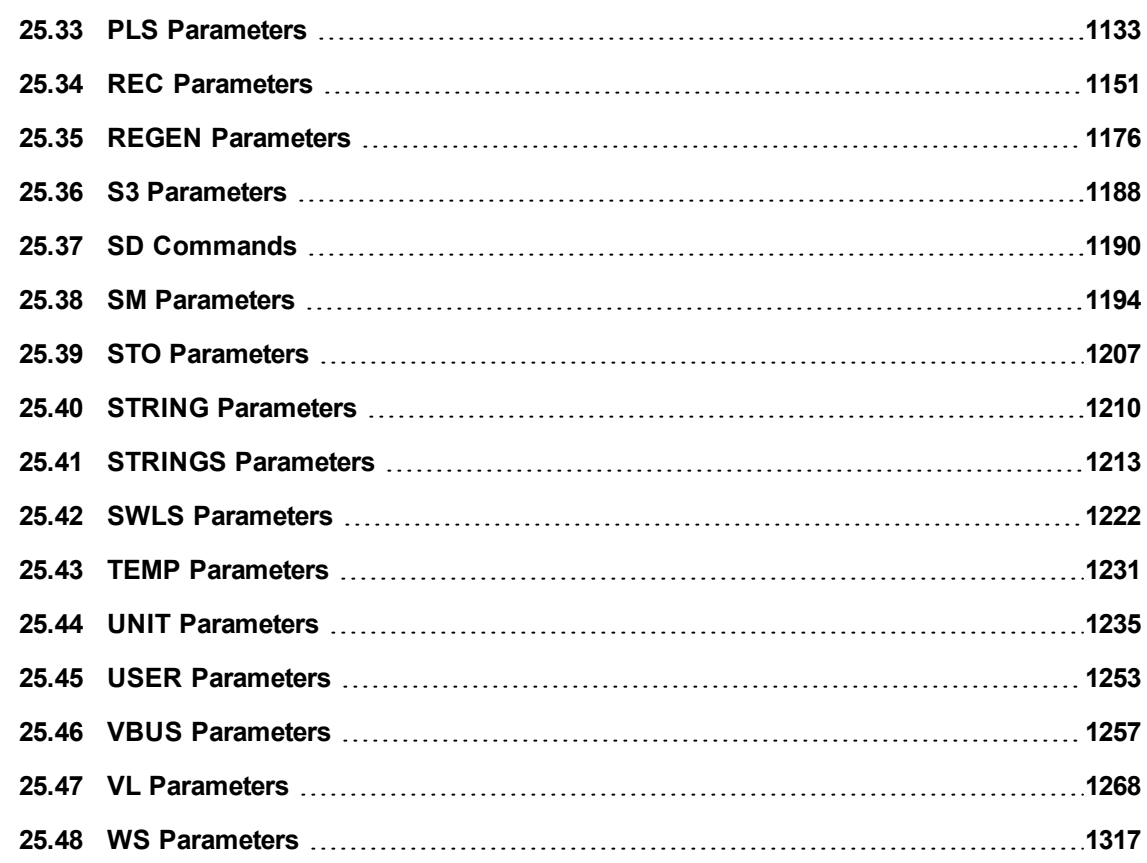

### <span id="page-382-0"></span>**25.1 About the Parameter and Command Reference Guide**

This reference guide provides descriptive information about each parameter and command used in the drive firmware. Parameters and commands are used to configure the drive or to return status information from the drive using the WorkBench terminal screen. The use of these parameters and commands to perform various drive functions is detailed in related sections of the AKD User Guide.

Drive parameter and command categories include the following:

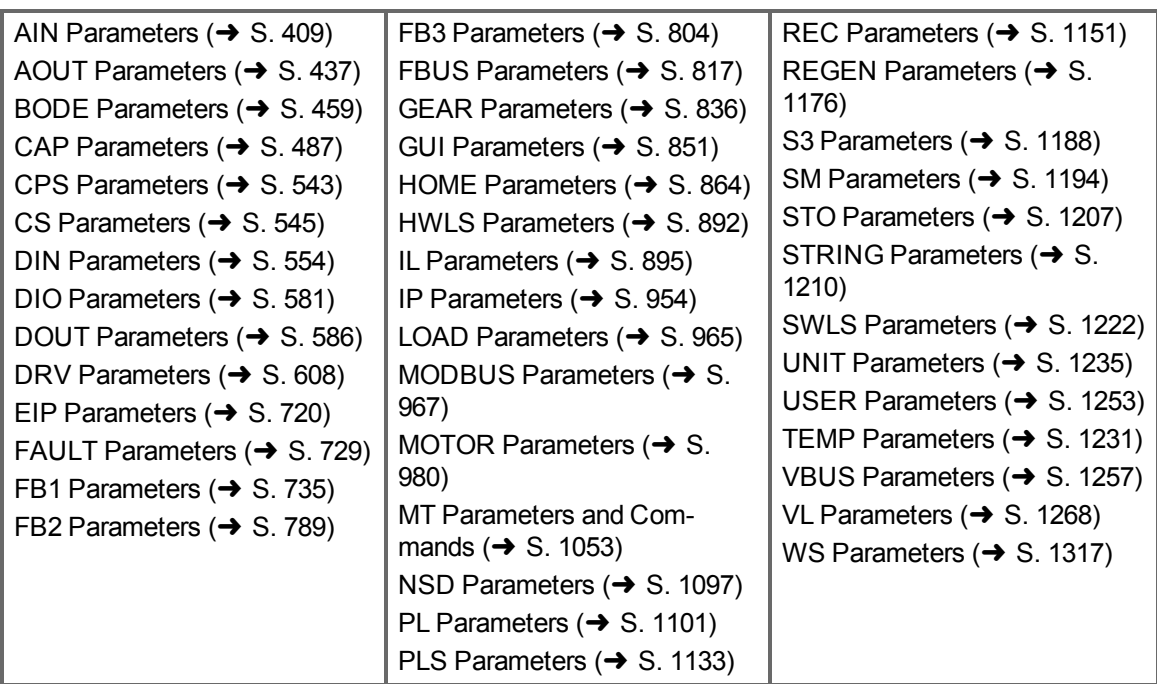

A summary table of information for all parameters and commands is also available:

Summary of [Parameters](#page-385-0) and Commands

For each parameter or command, this reference guide presents the following tables of information, followed by a description of the command, examples, and links to related information in the User Guide, as appropriate.

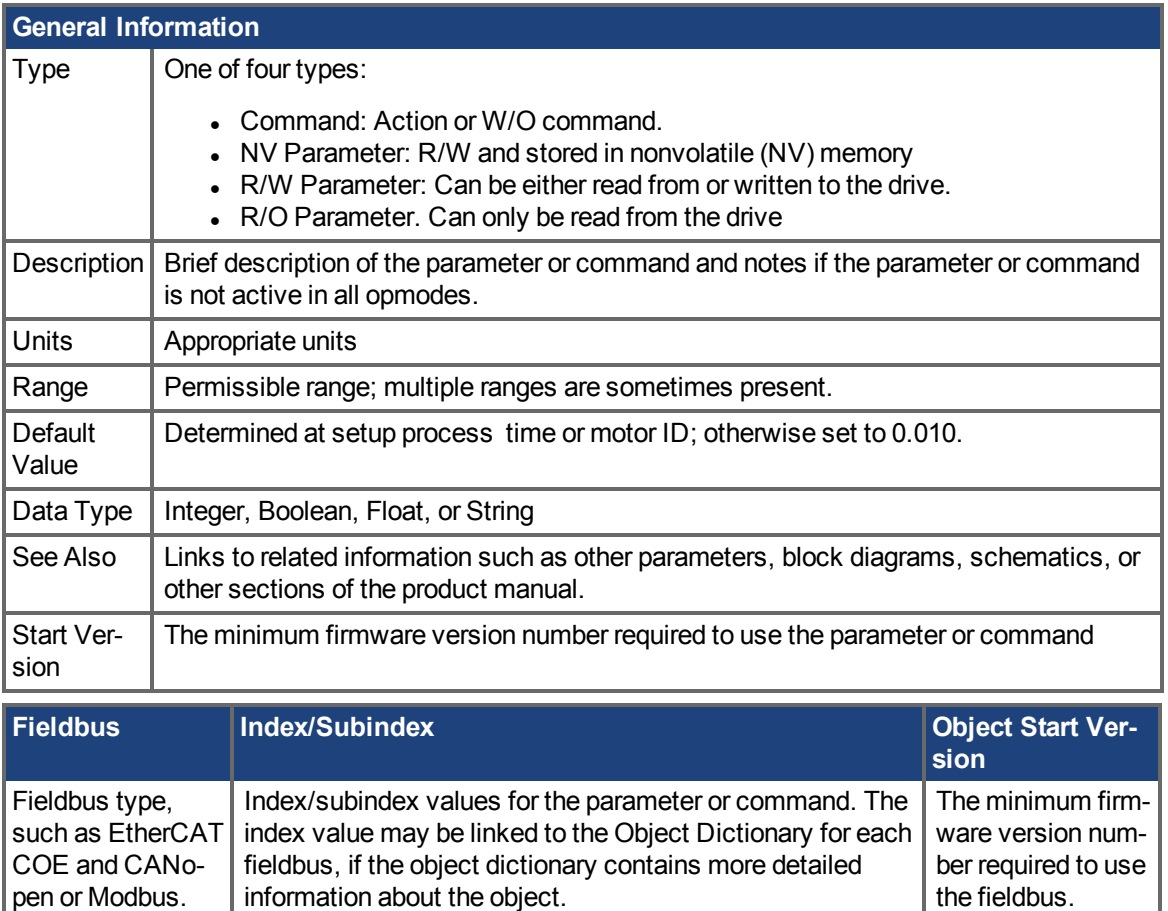

#### Additional data types may include the following:

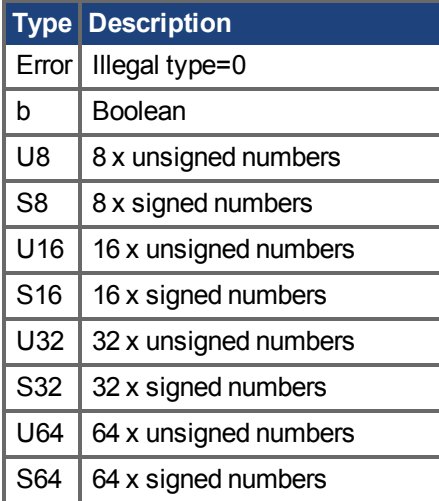

# **25.1.1 Parameter and Command Naming Conventions**

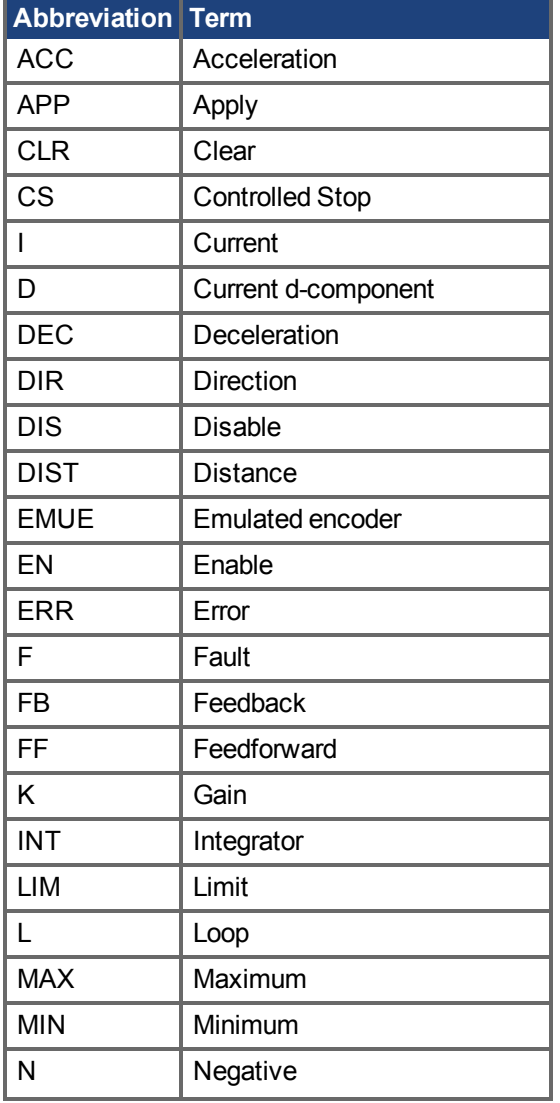

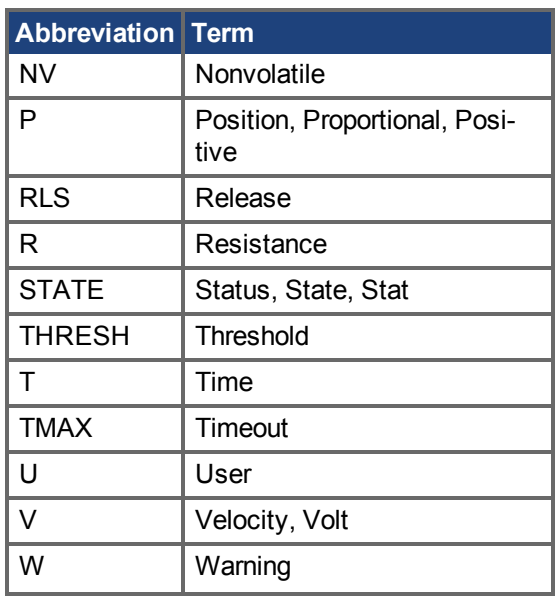

## <span id="page-385-0"></span>**[25.1.2 Summary of Parameters and Commands](#page-409-0)**

This table contains an alphabetical list of parameters and commands, with a brief description for each. The parameter name and description are linked to the parameter tables. Generally speaking, all parameters and commands are active in all opmodes, with the following exceptions:

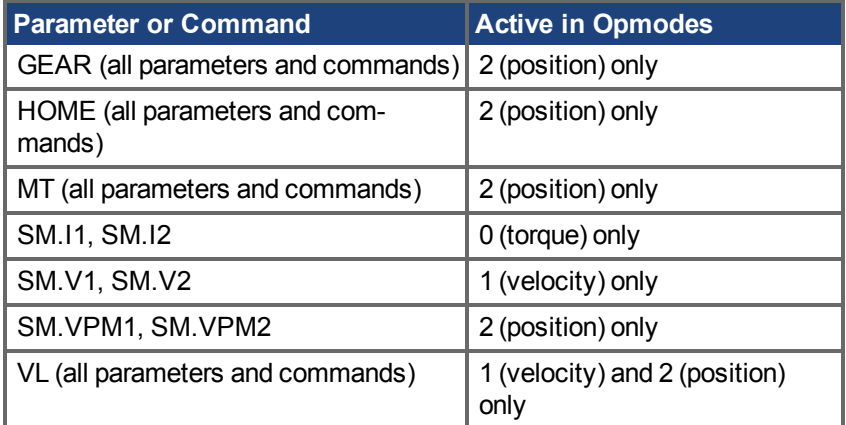

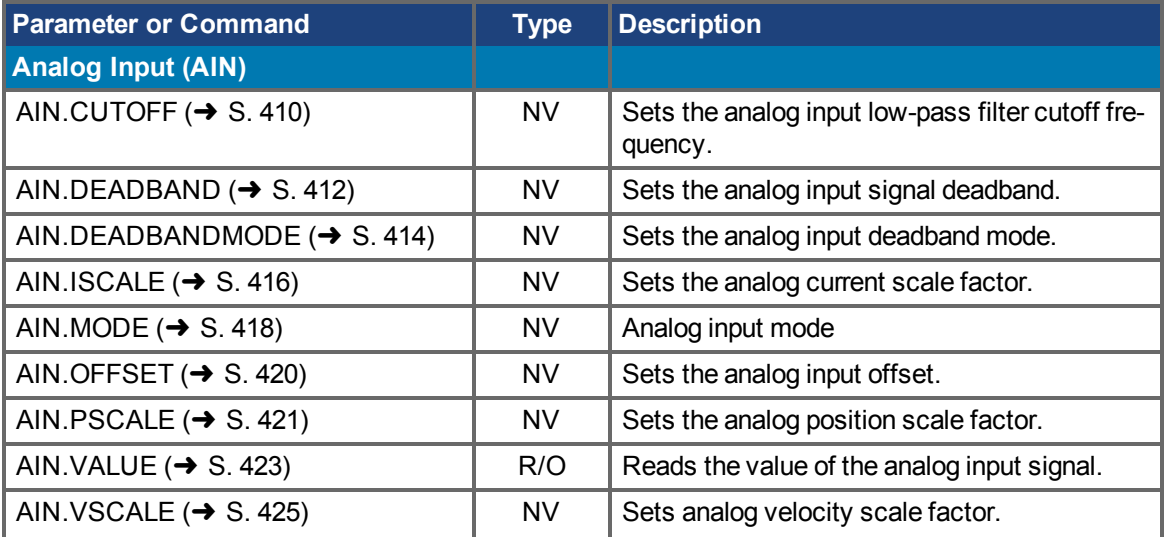

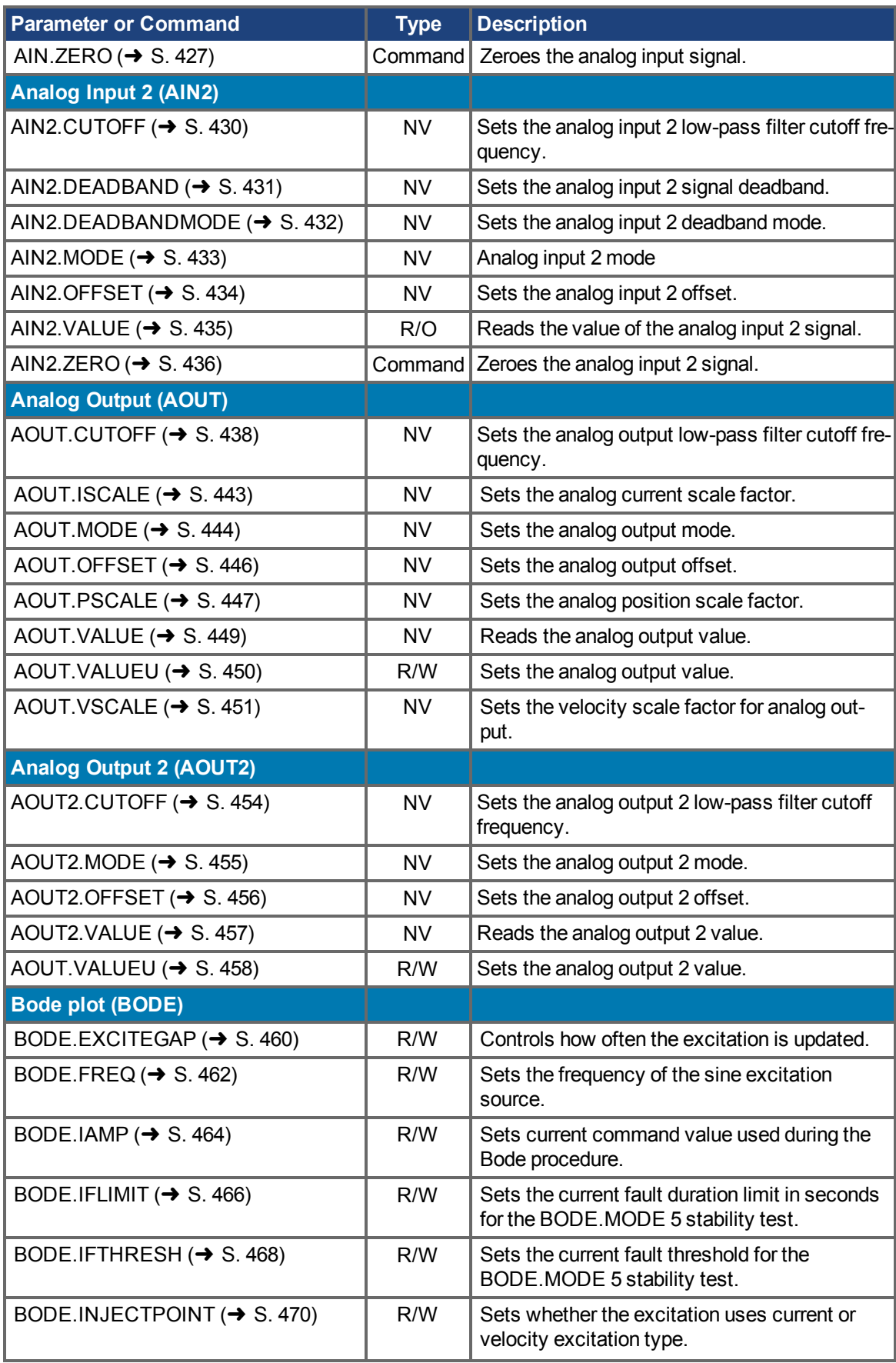

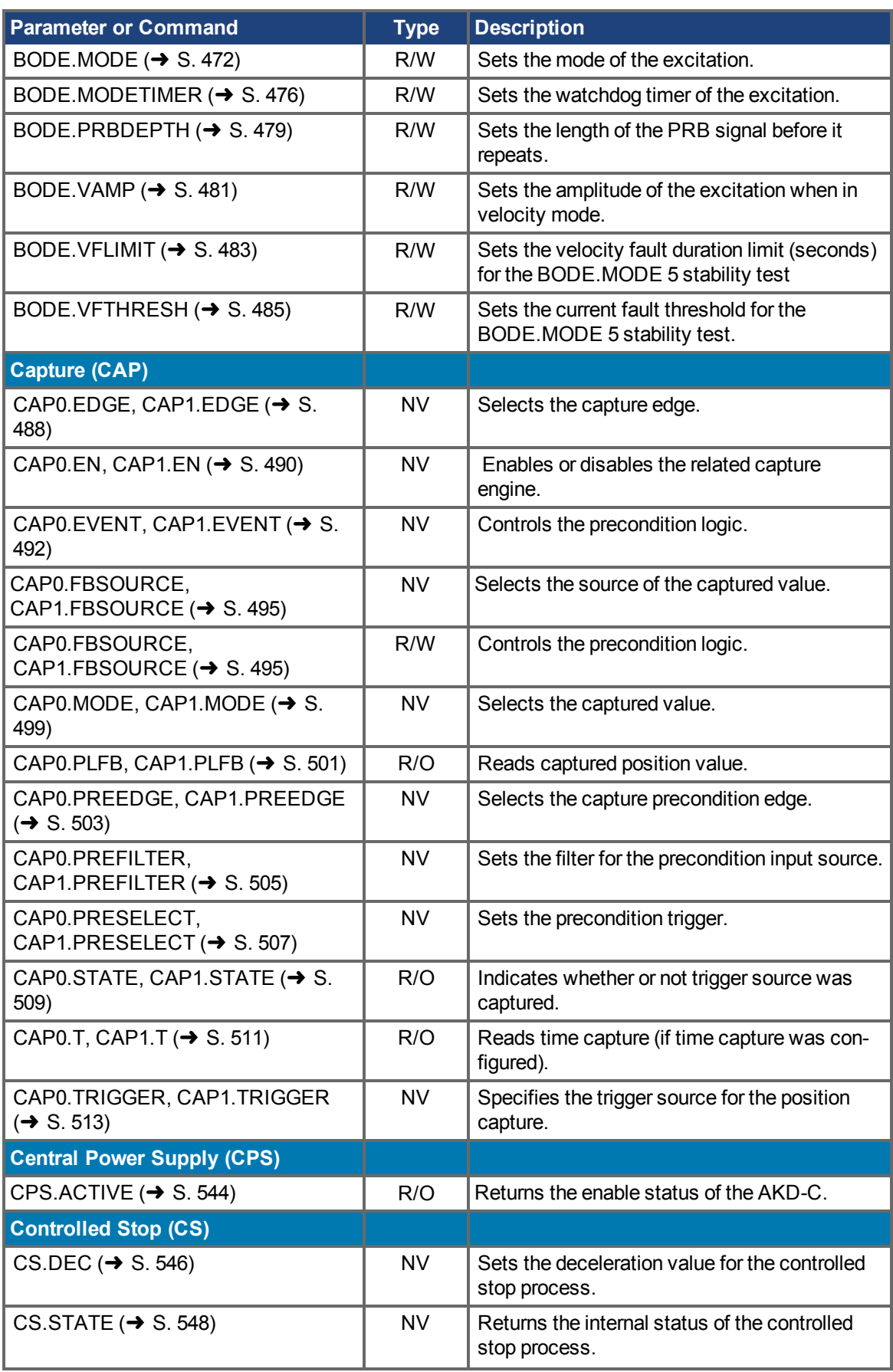

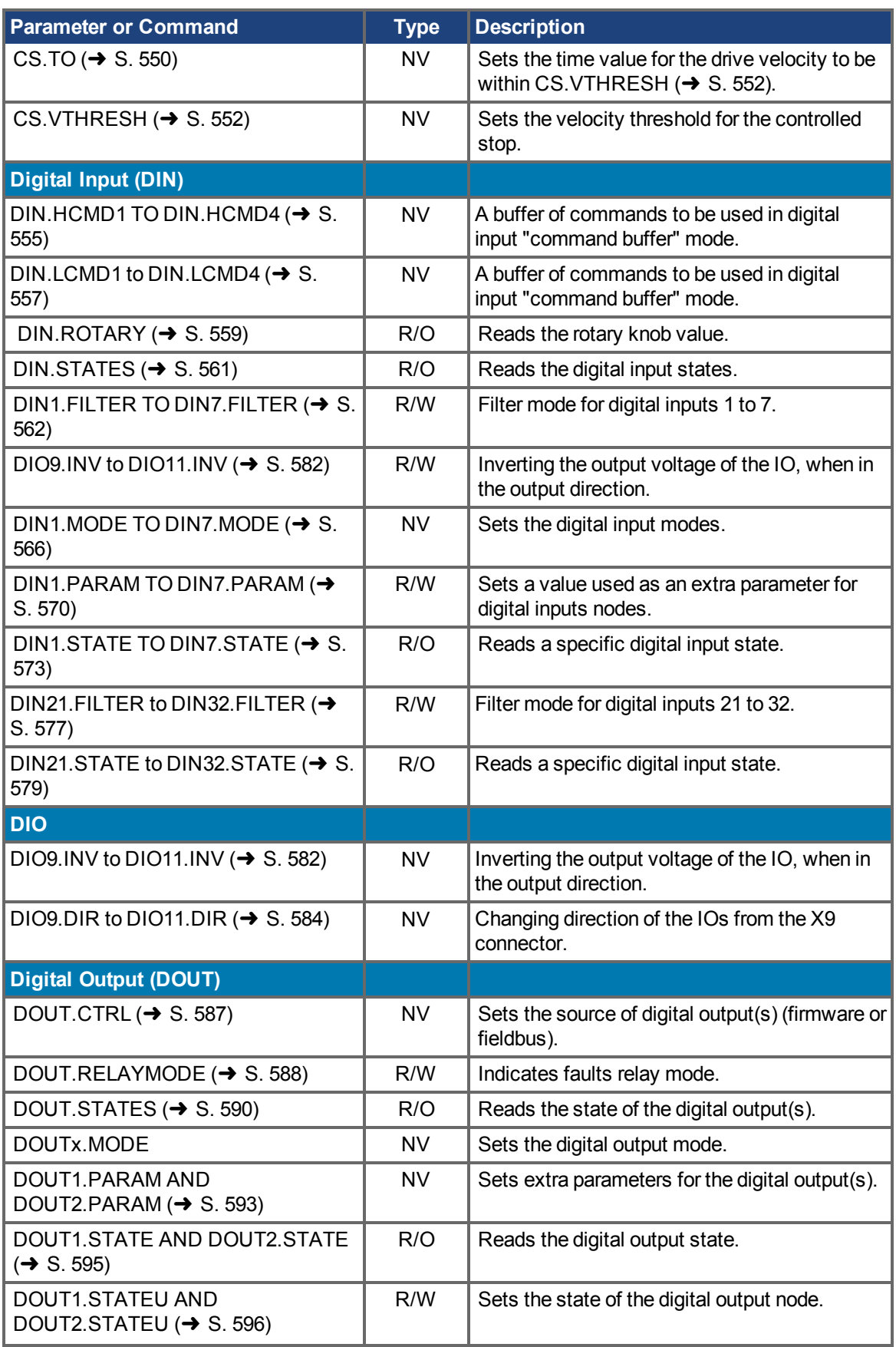

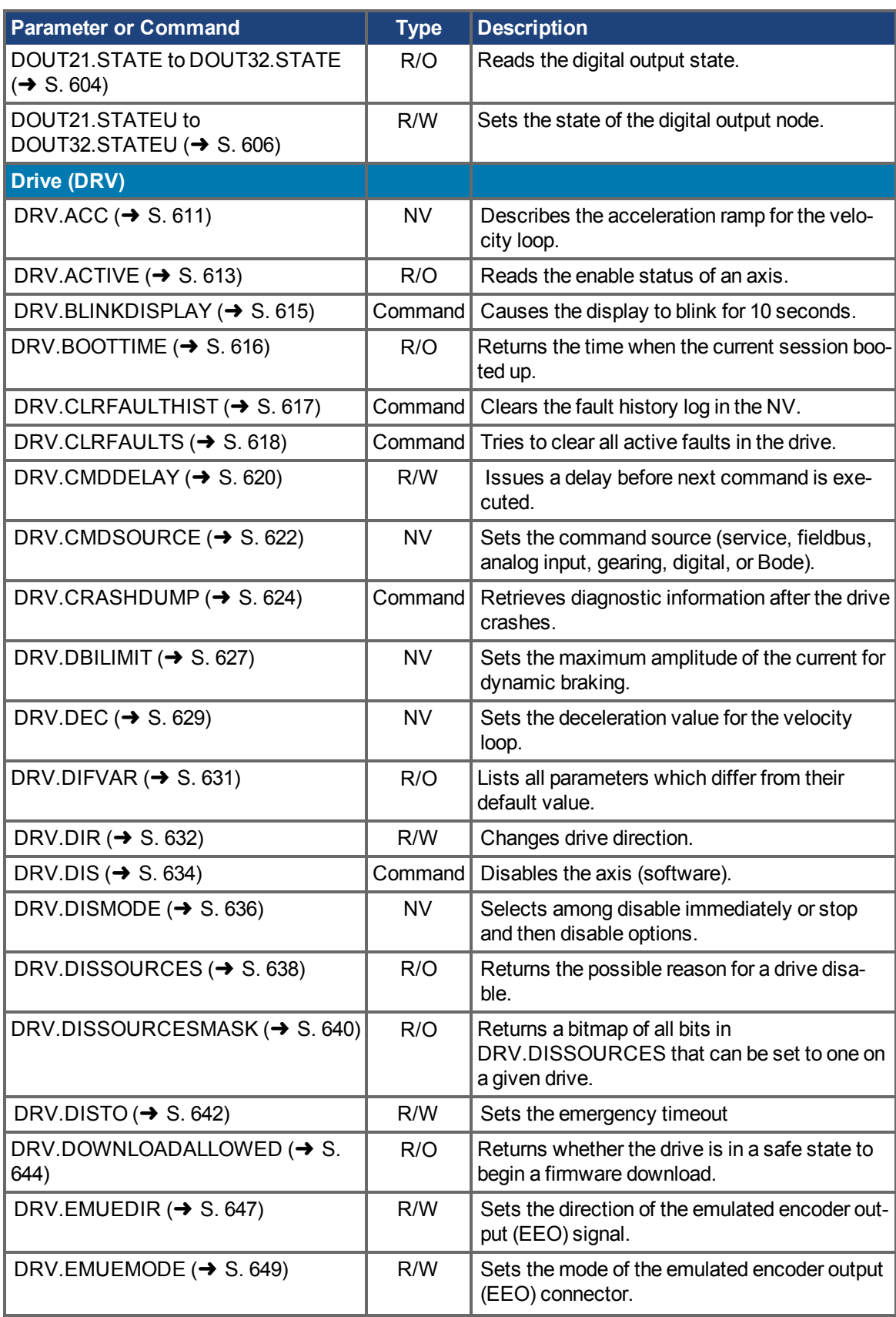

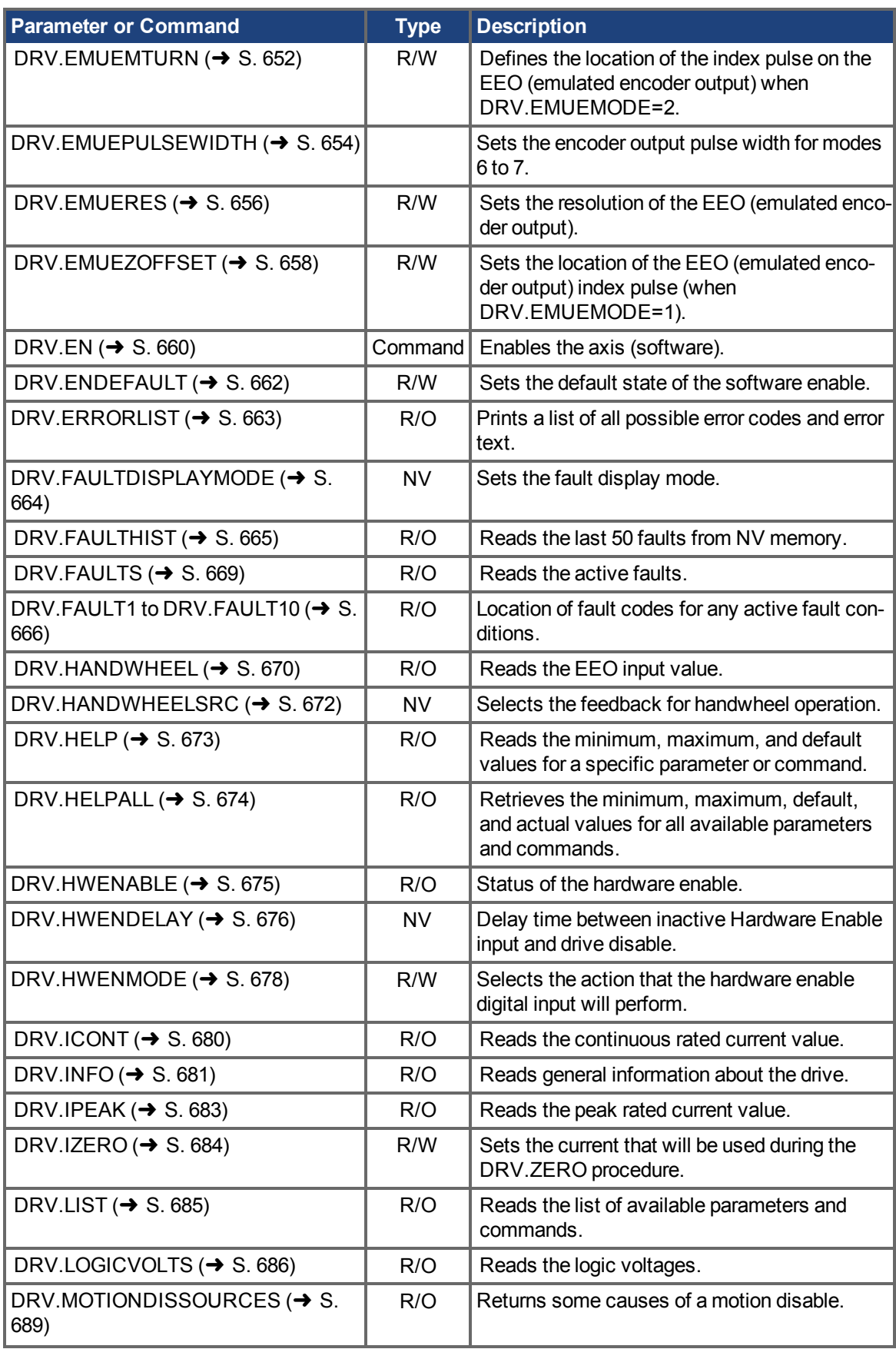

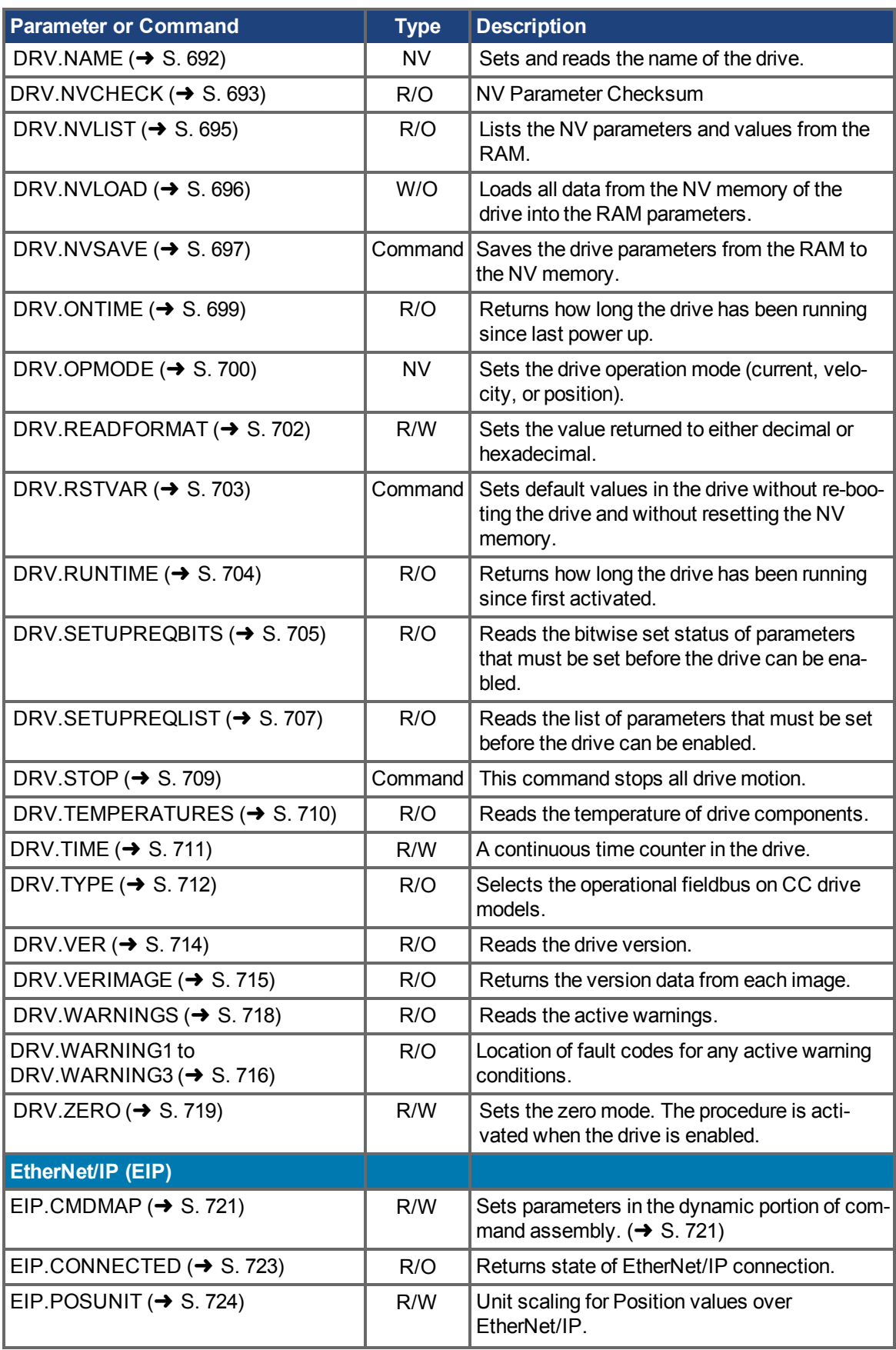

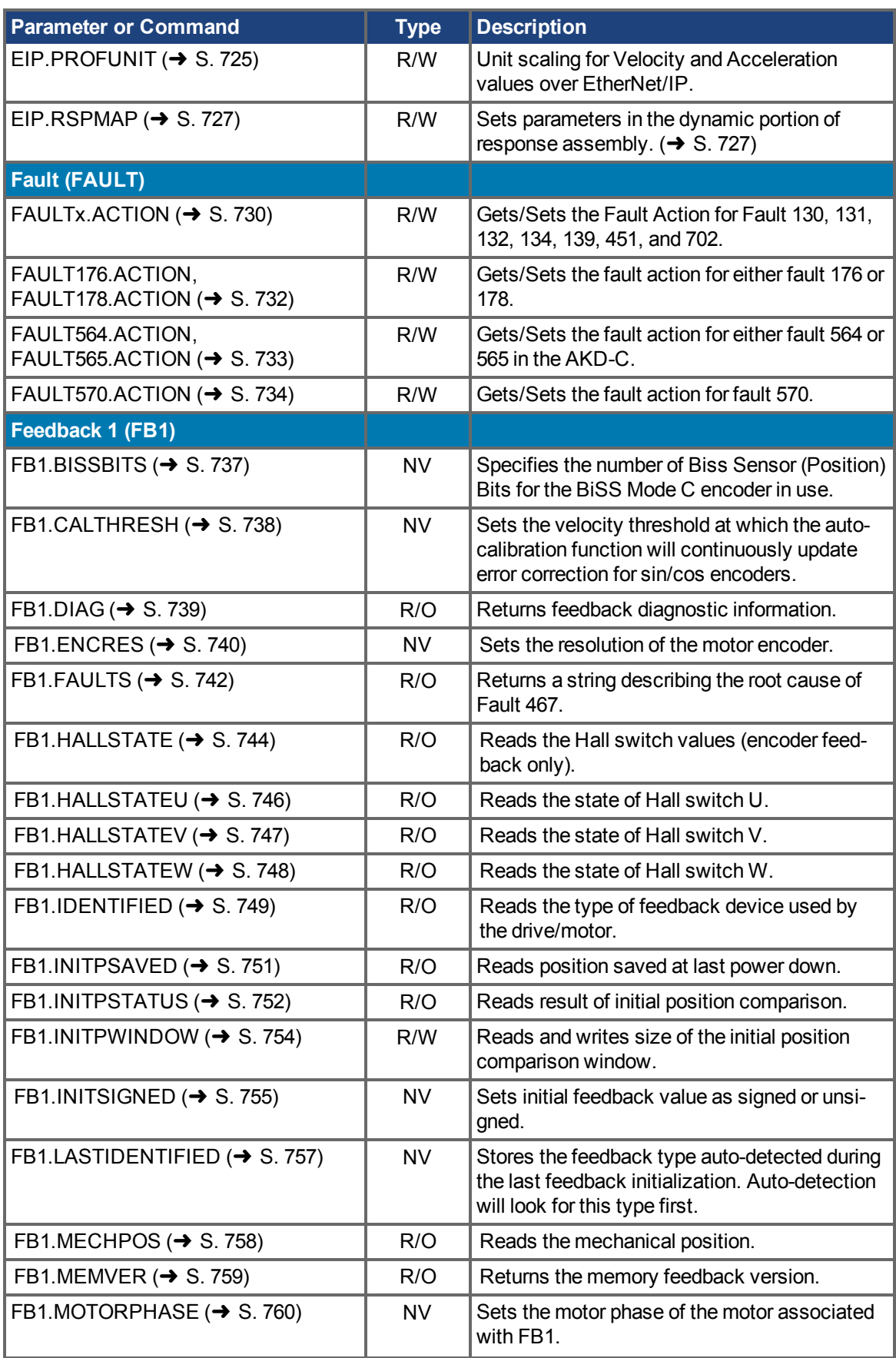

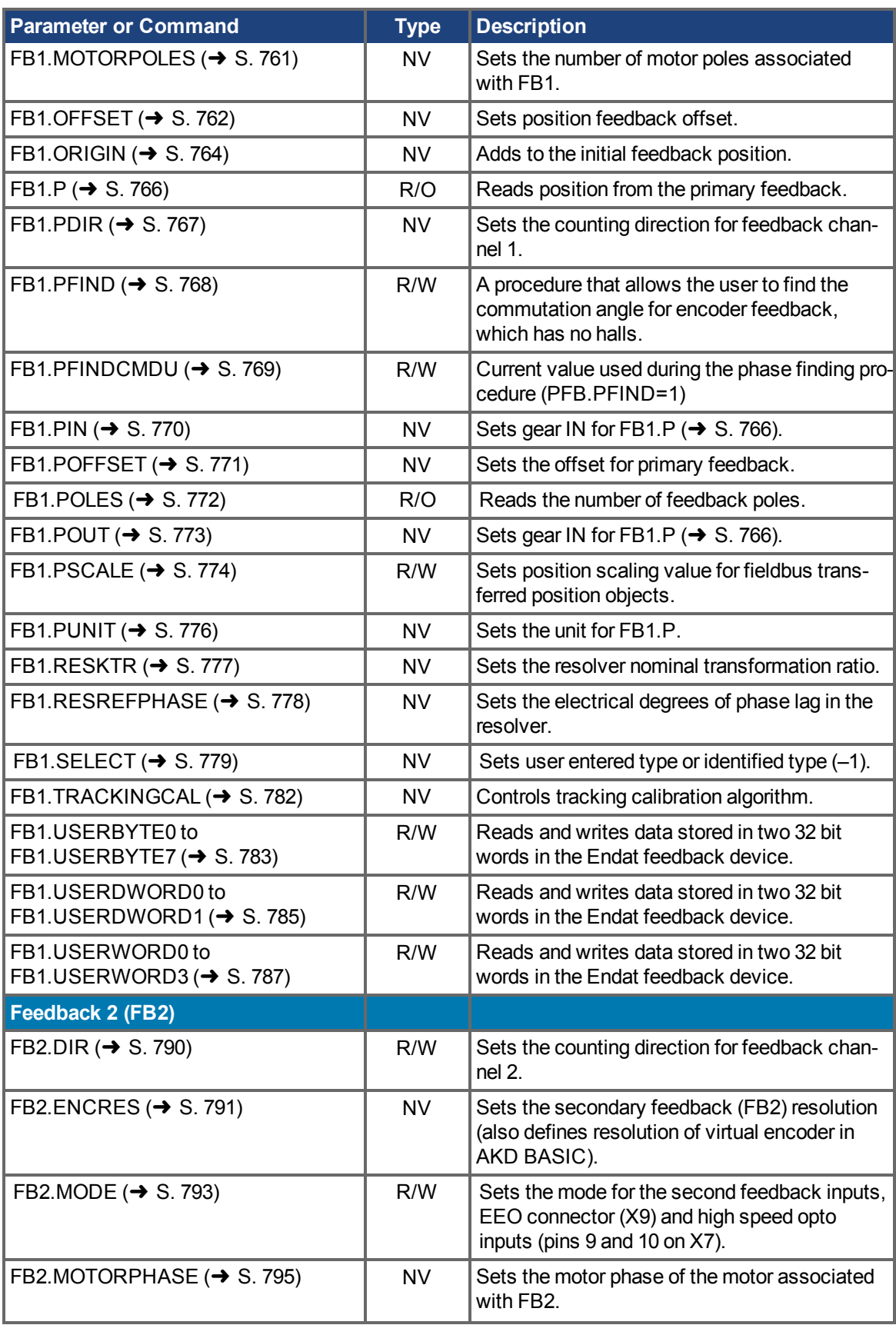

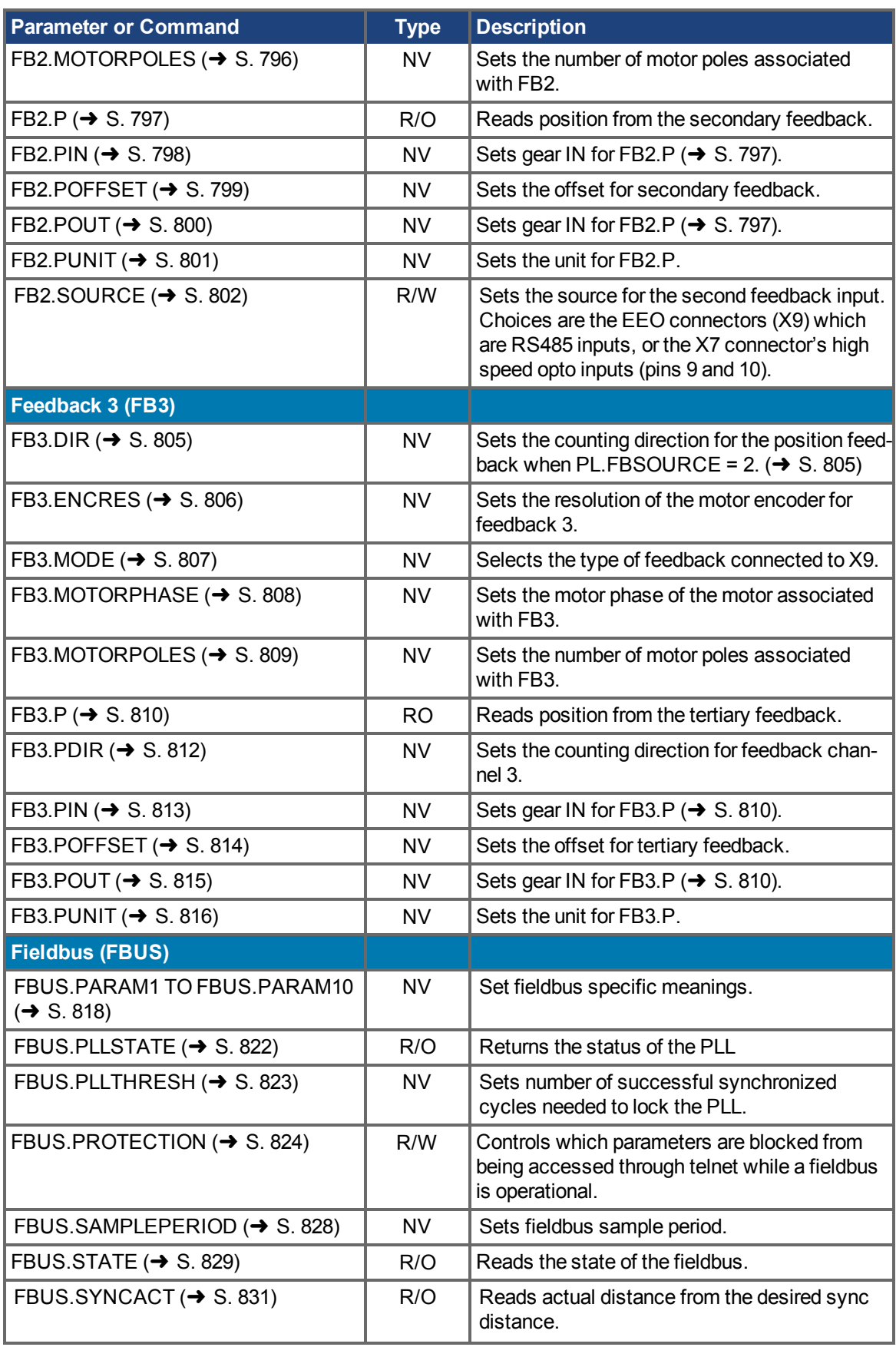

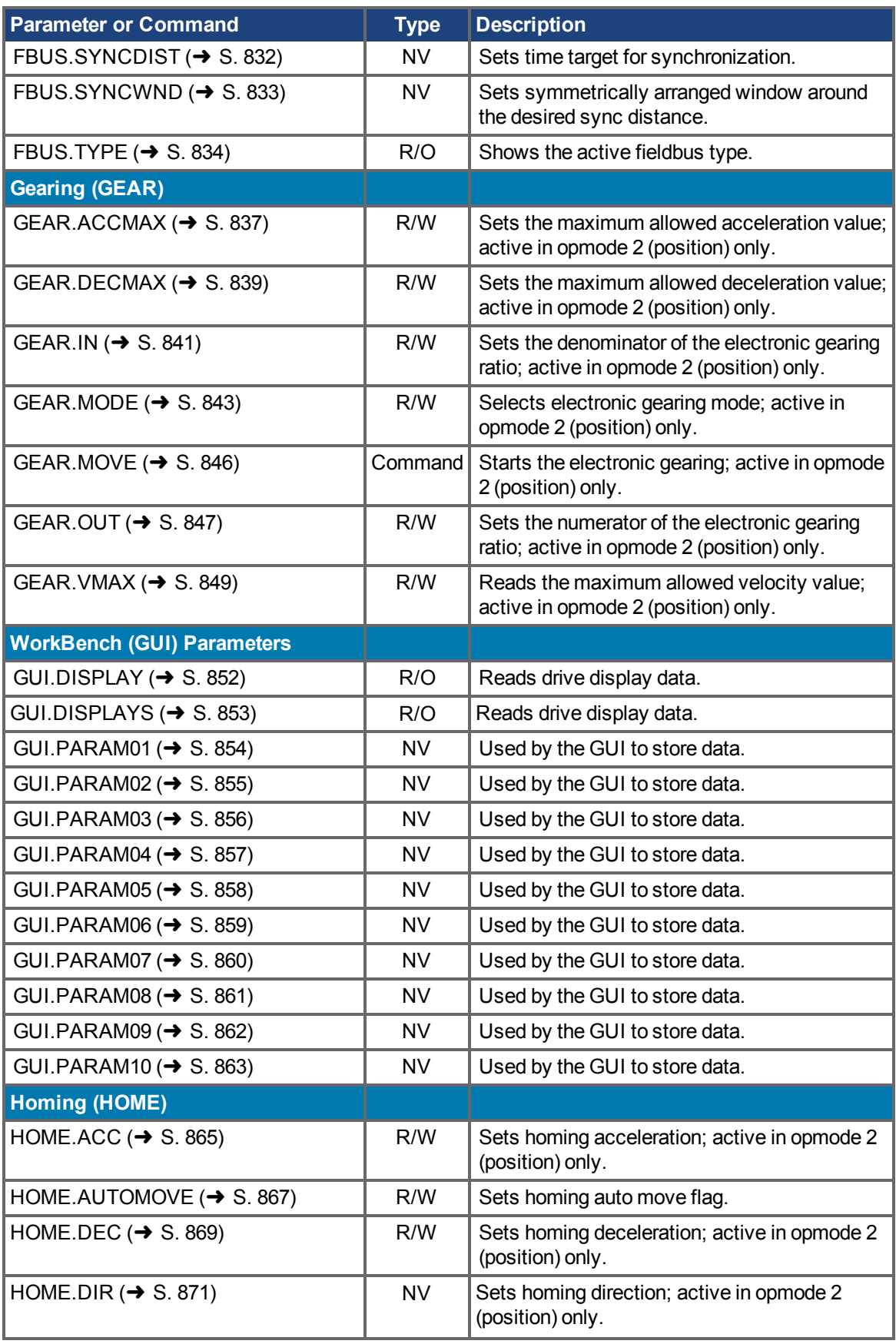
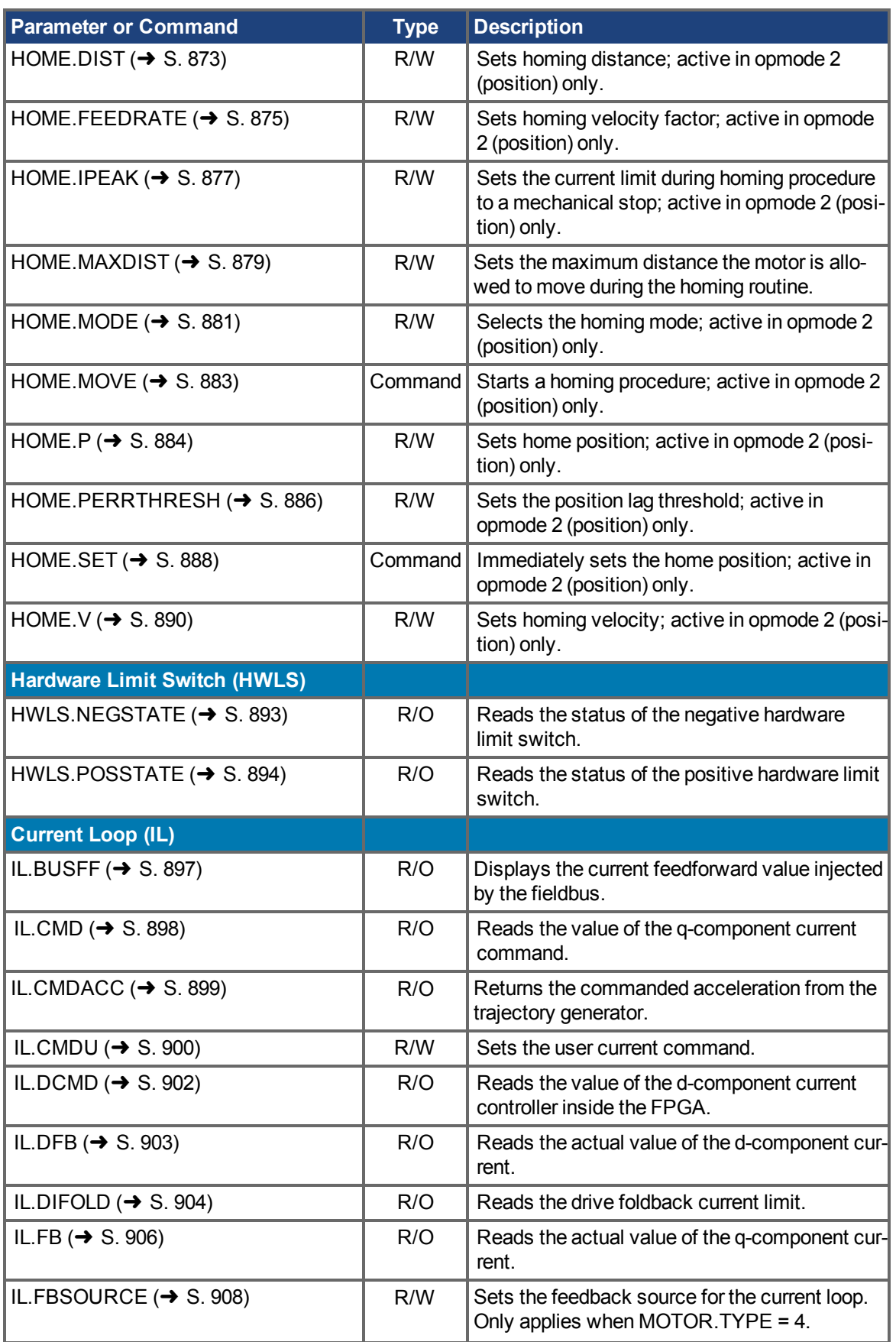

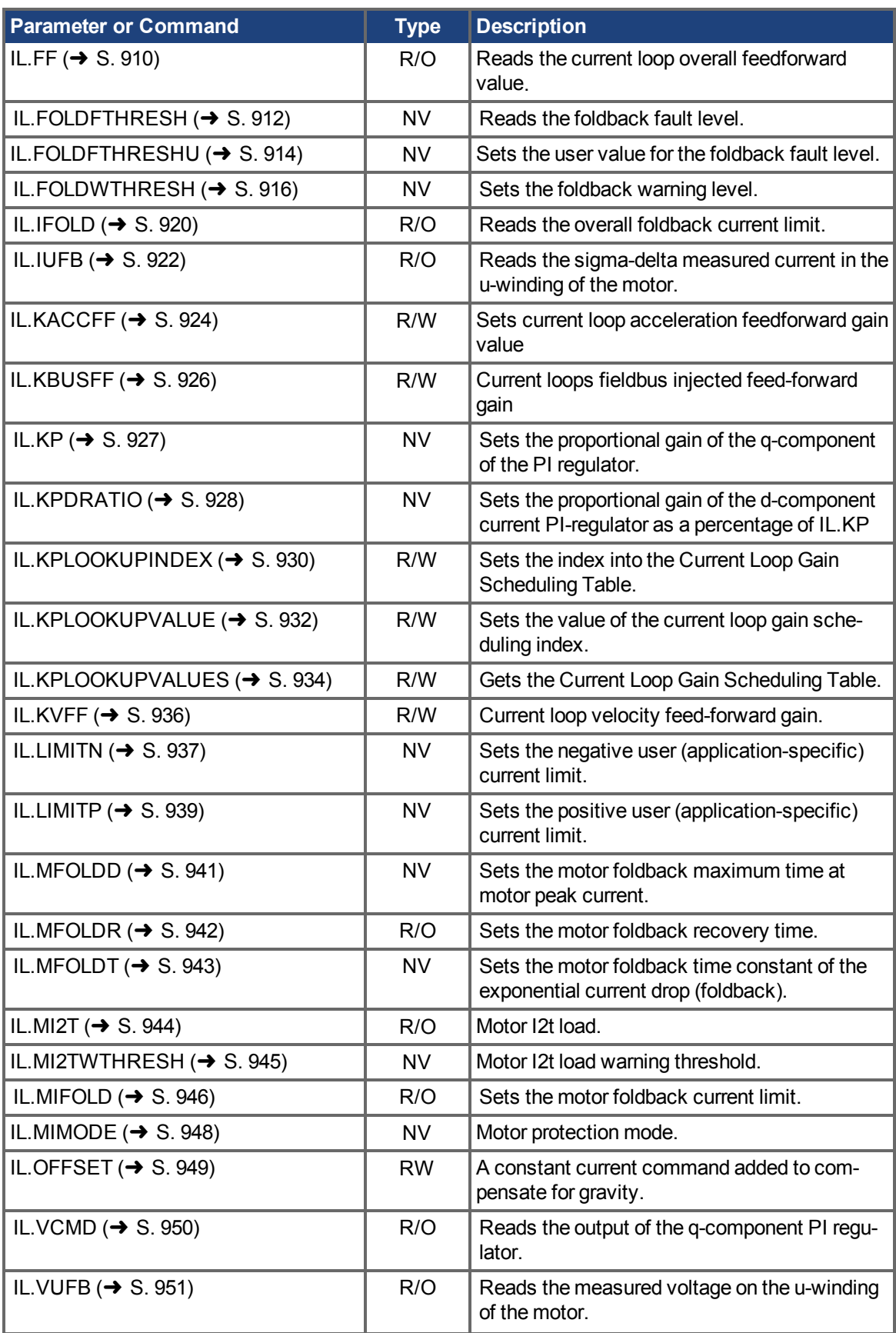

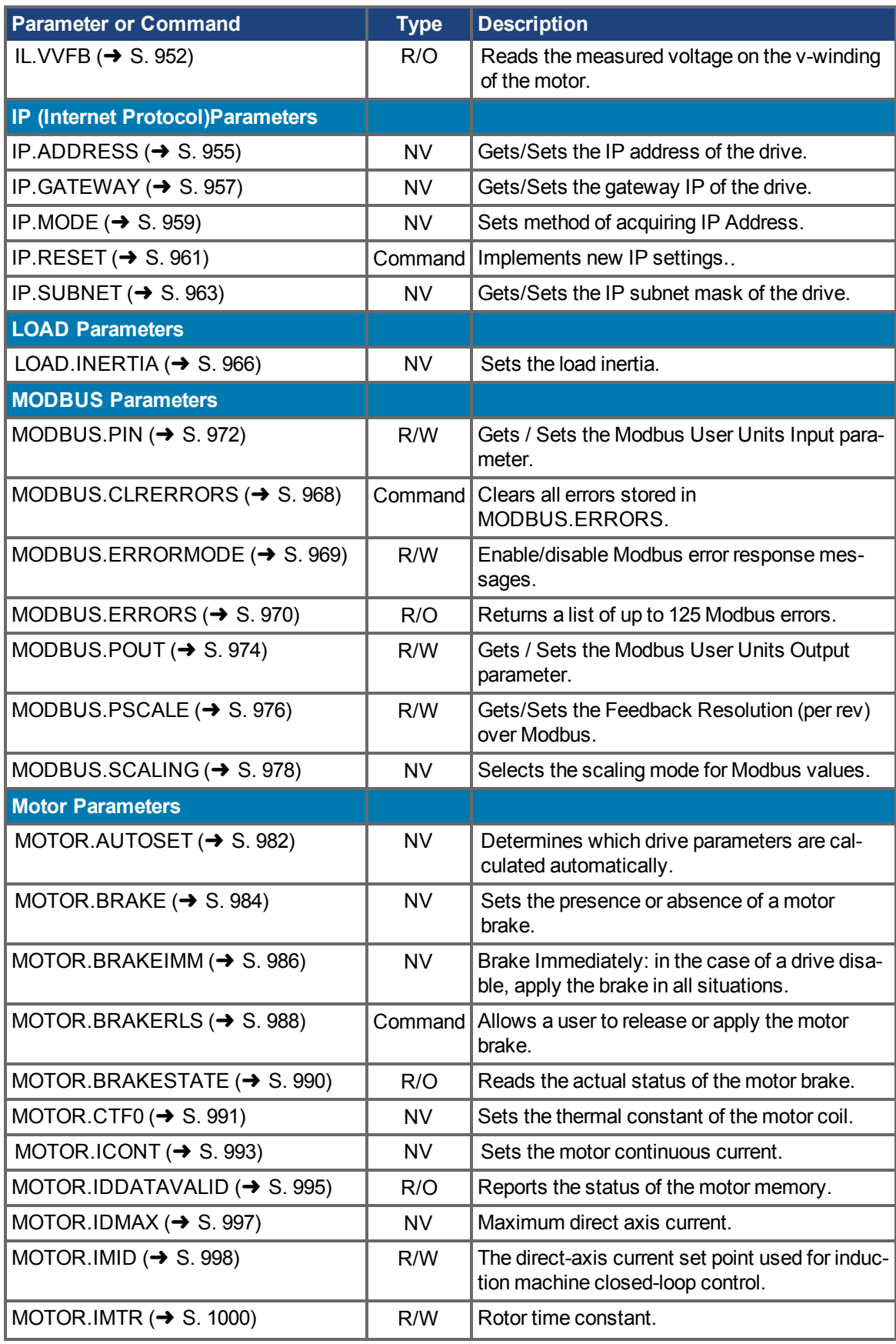

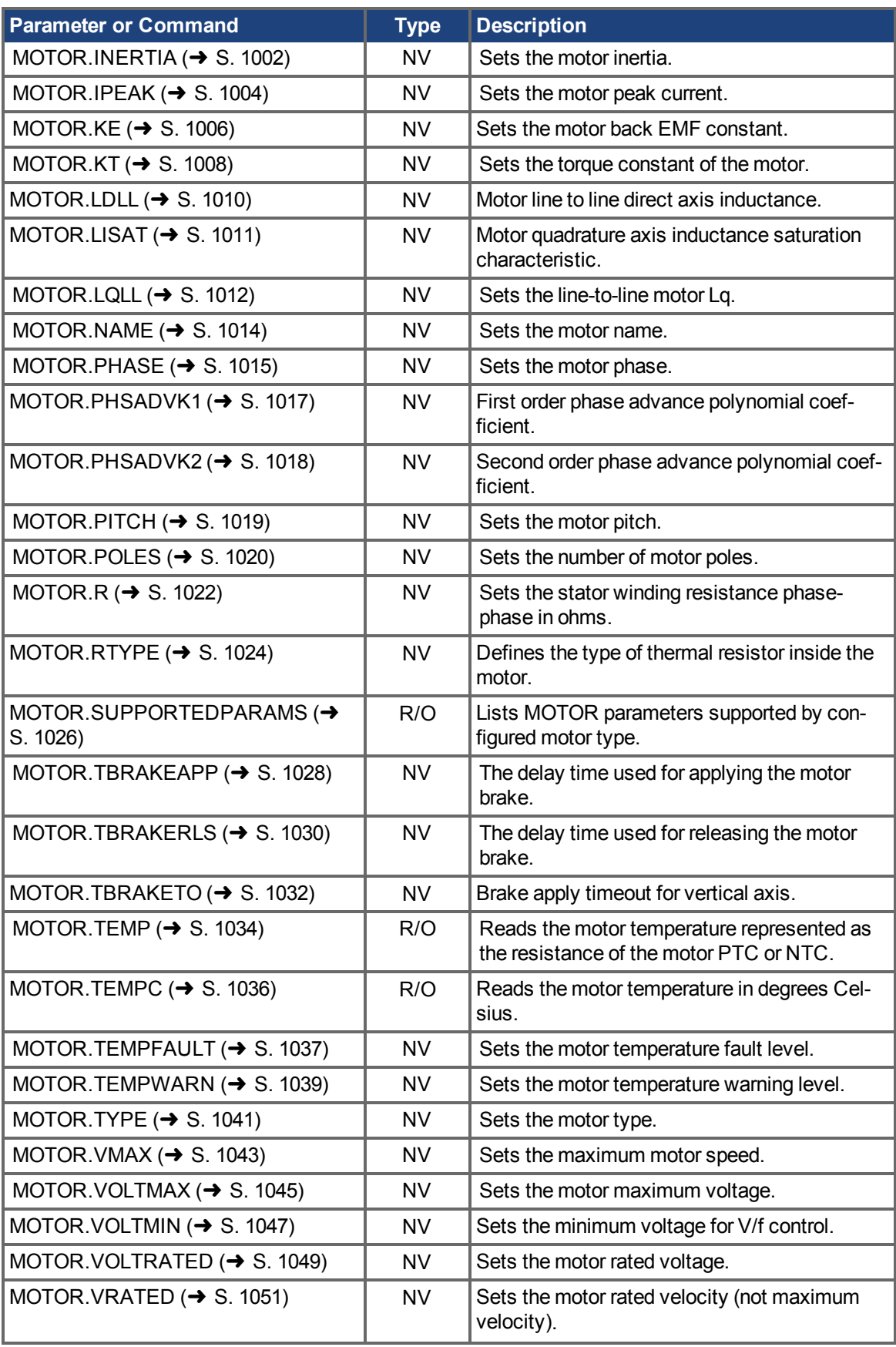

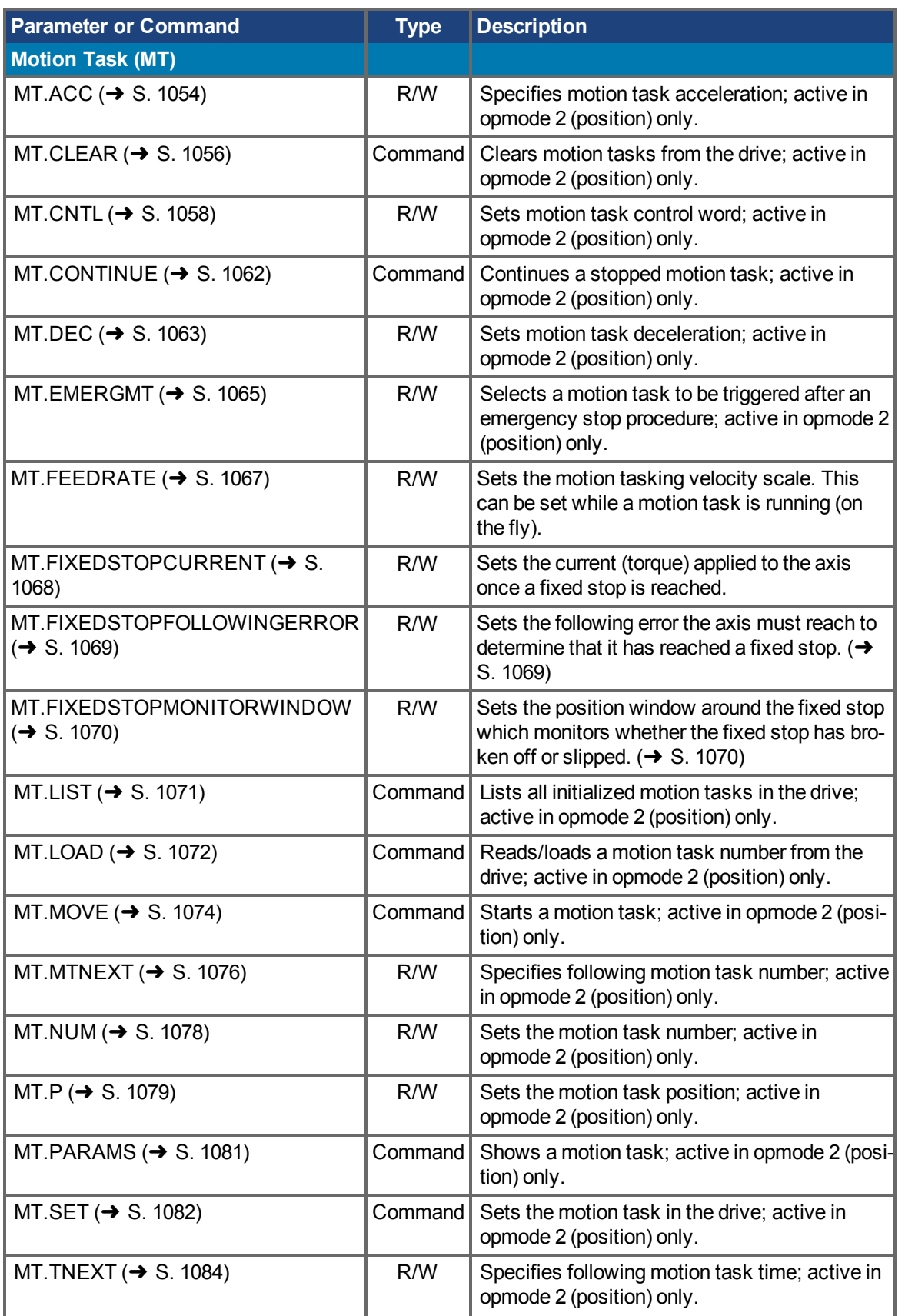

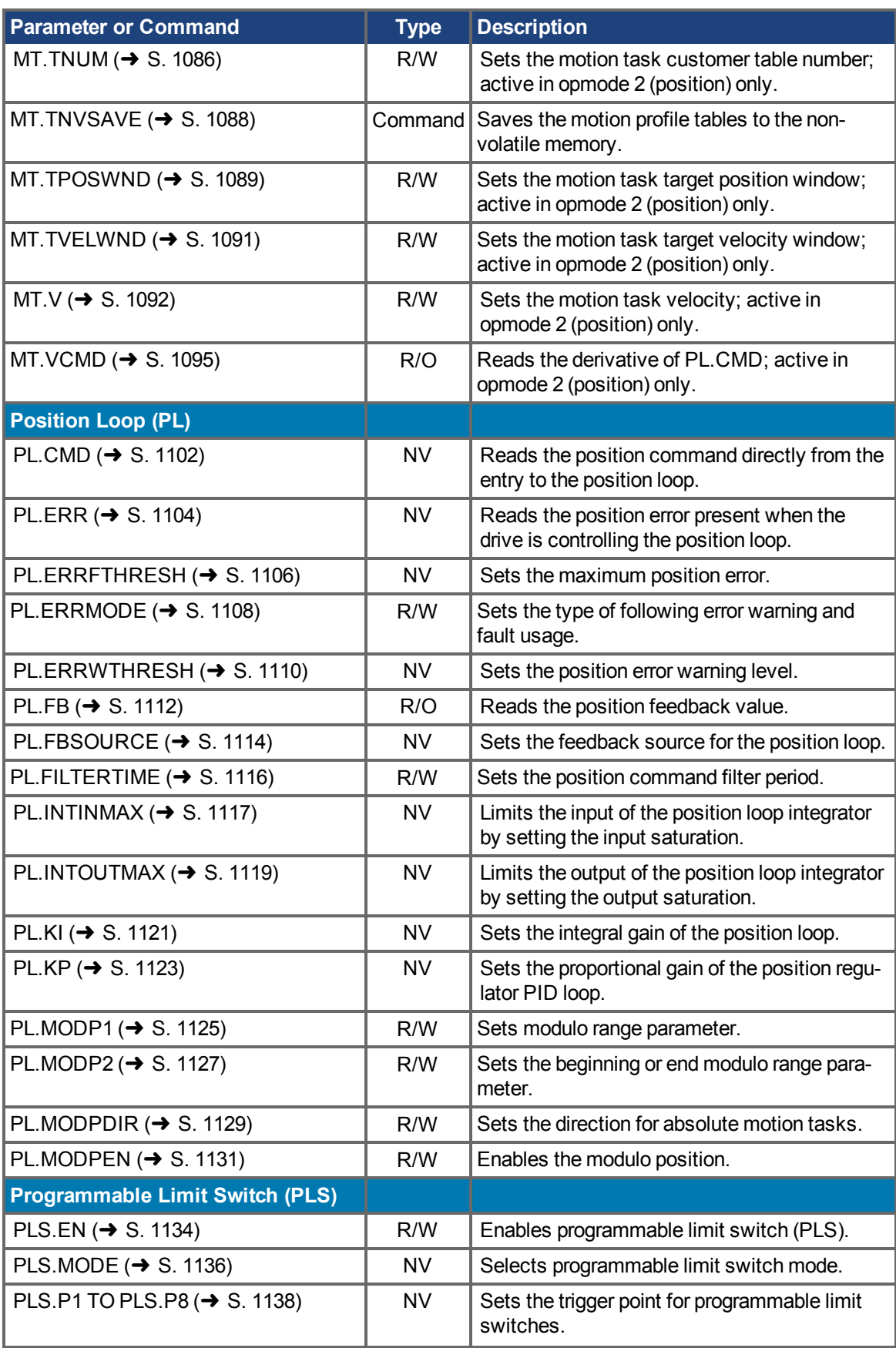

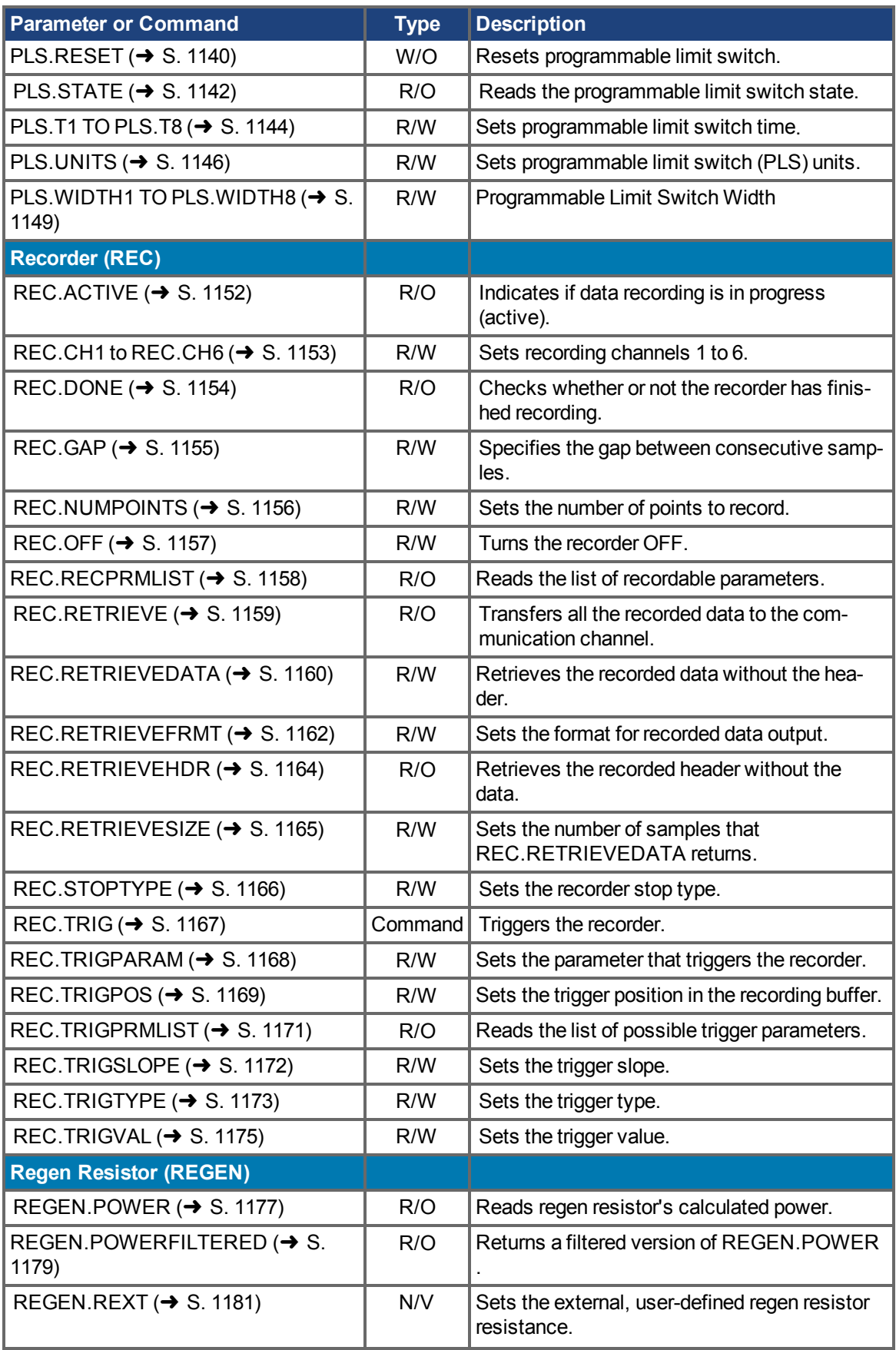

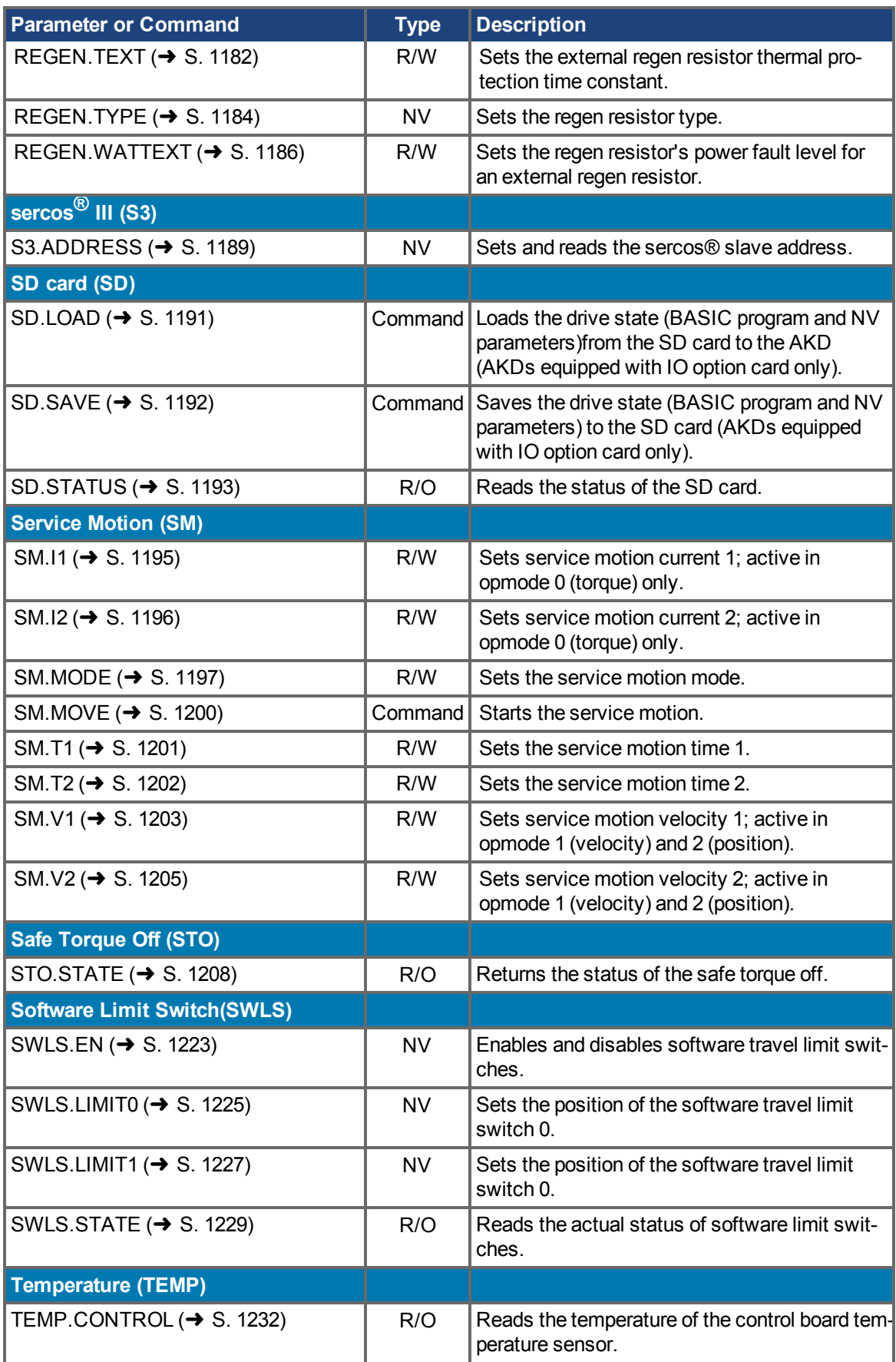

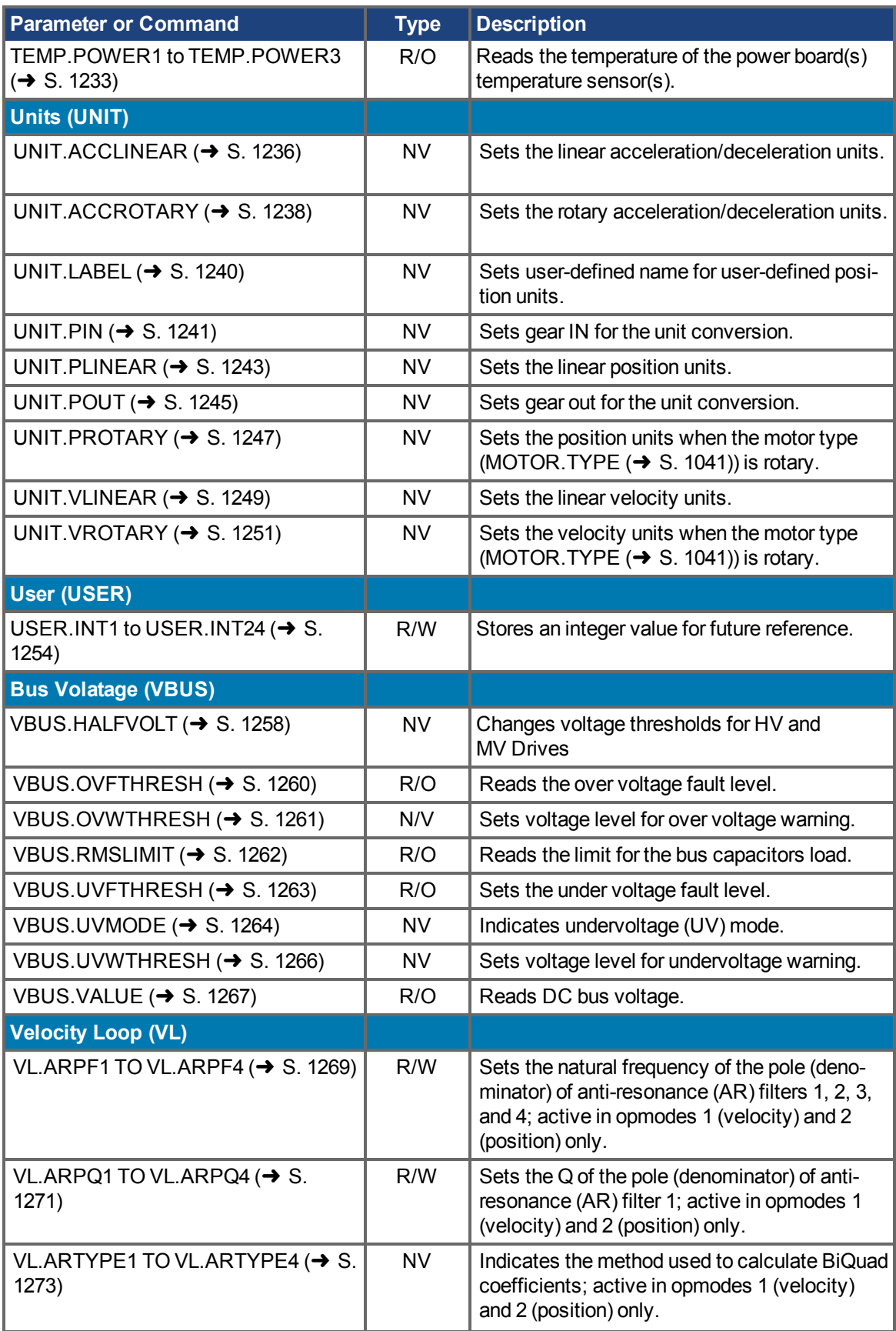

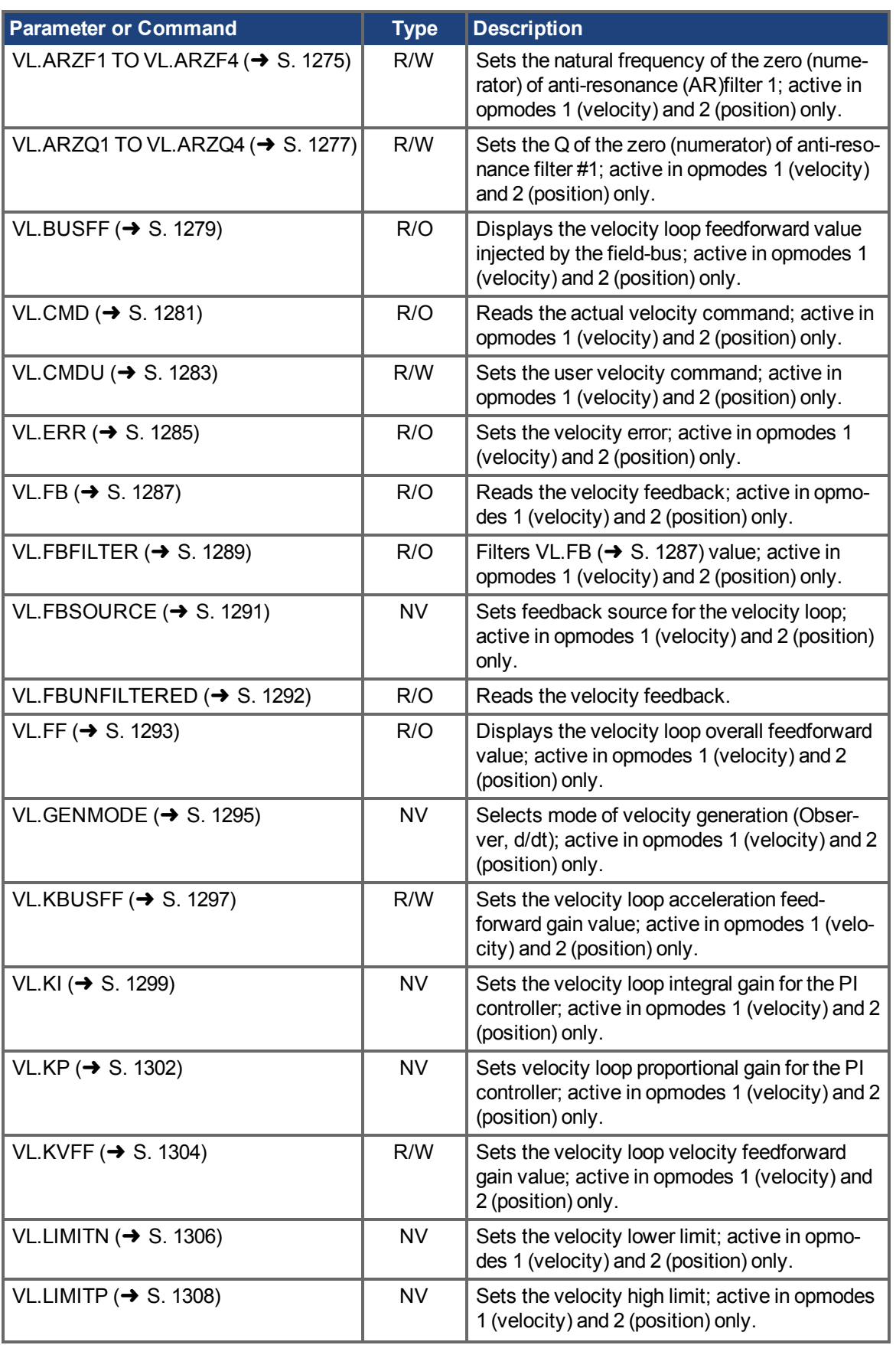

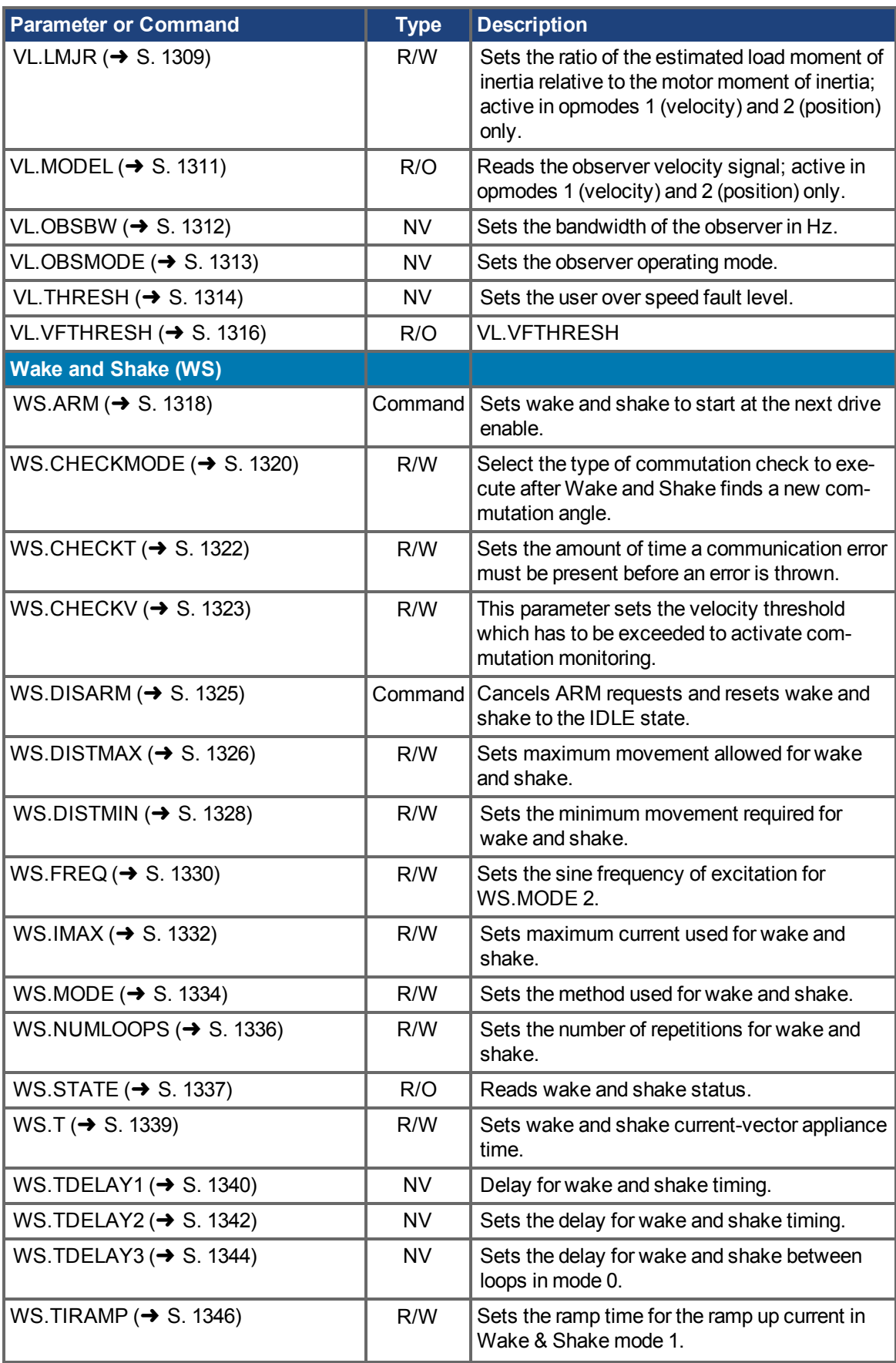

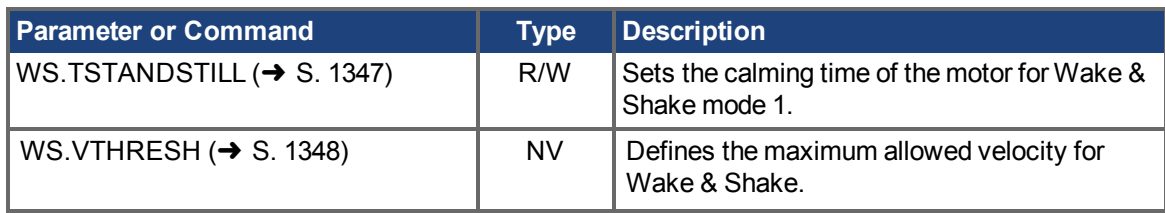

# <span id="page-408-0"></span>**25.2 AIN Parameters**

This section describes the analog input (AIN) parameters. AIN parameters function as shown in the block diagram below:

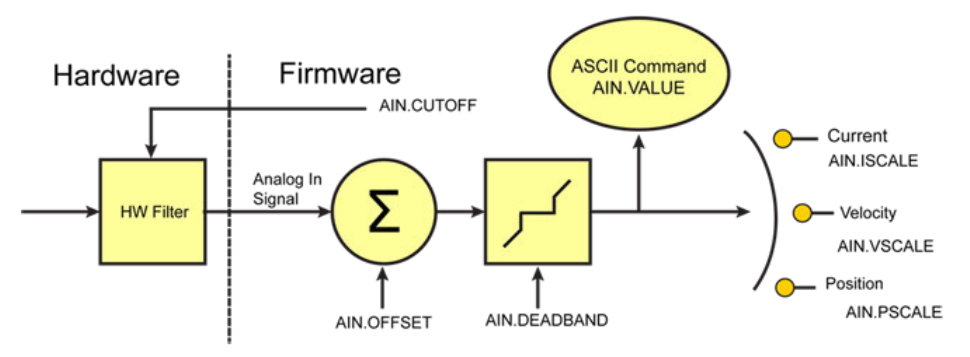

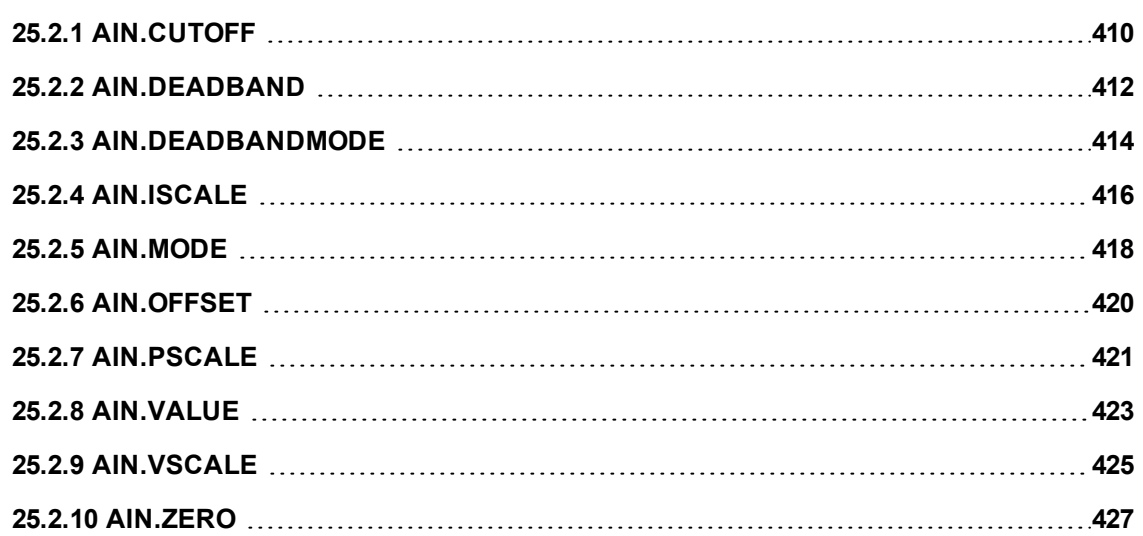

# <span id="page-409-0"></span>**25.2.1 AIN.CUTOFF**

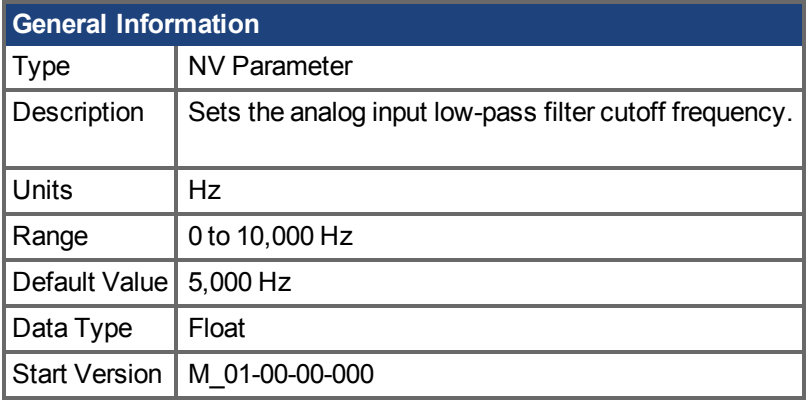

# **Variants Supported**

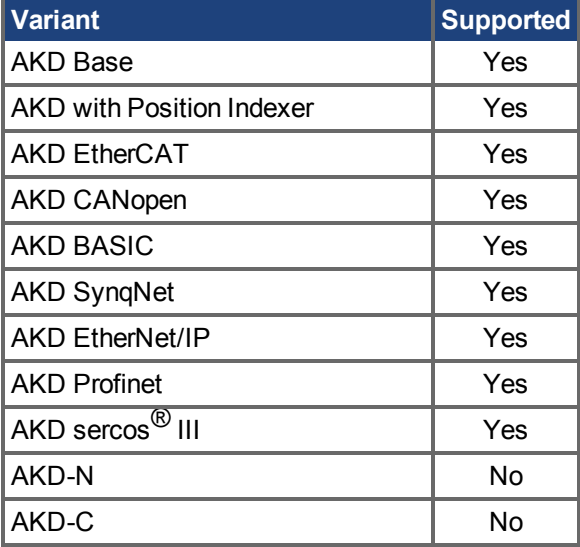

### **Fieldbus Information**

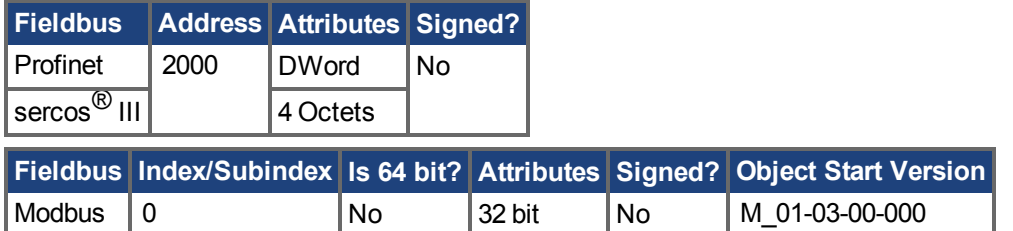

### **Description**

AIN.CUTOFF sets the break frequency in Hz for two cascaded single-pole low-pass filters on the hardware command input. Since the two poles are cascaded at the same frequency, the -3 dB frequency is 0.64\*AIN.CUTOFF in hertz and the 10% to 90% step response rise time is 0.53/AIN.CUTOFF in seconds.

Suggested operating values are as follows:

- Analog torque opmode: 5 kHz
- Analog velocity opmode: 2.5 kHz
- General purpose analog input high resolution: 500 Hz

# **Related Topics**

[Analogeingang \(](#page-122-0)➜ S. 123)

# <span id="page-411-0"></span>**25.2.2 AIN.DEADBAND**

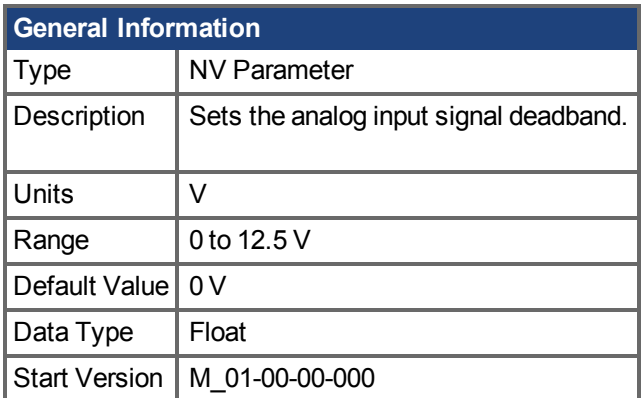

# **Variant Support**

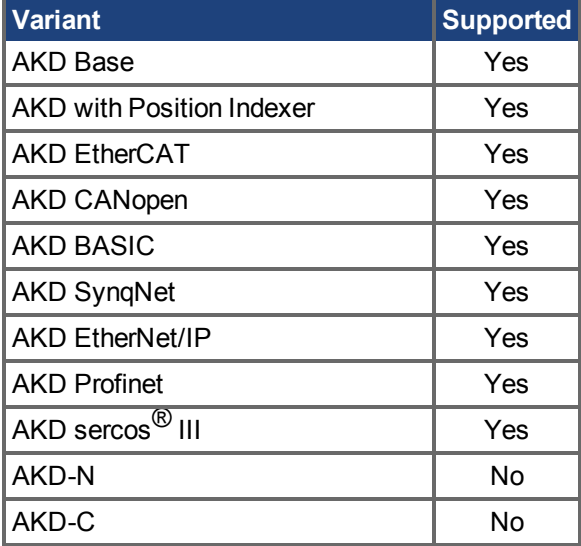

# **Fieldbus Information**

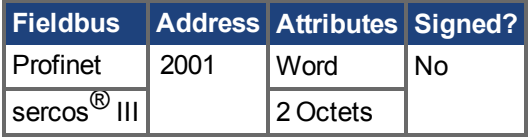

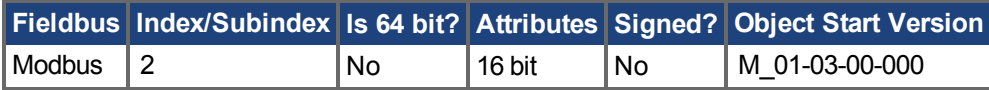

# **Description**

AIN.DEADBAND sets the deadband of the analog input signal. When AIN.DEADBANDMODE is set to 0, and the value of the analog input is less than the value of AIN.DEADBAND, the analog command will be 0. When the analog input is greater or equal to the AIN.DEADBAND, then the analog command will be generated using the scaling specified.

When AIN.DEADBANDMODE is set to 1, the analog command is 0 if the input is less than the deadband value. When the input is greater than the deadband, the output is equal to (Input - Deadband) \* Scaling. Below are illustrations of this behavior.

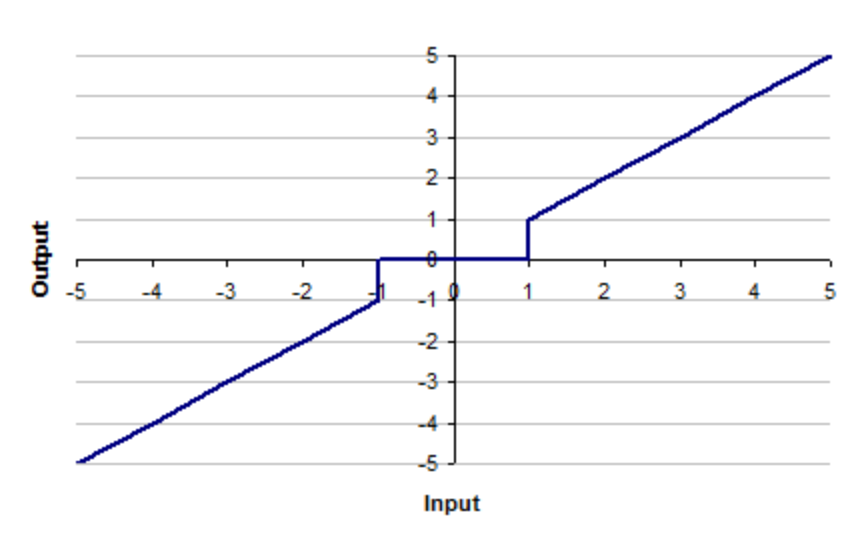

Ain.Deadbandmode= 0 | Ain.Deadband= 1V

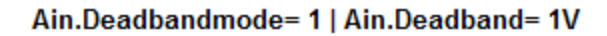

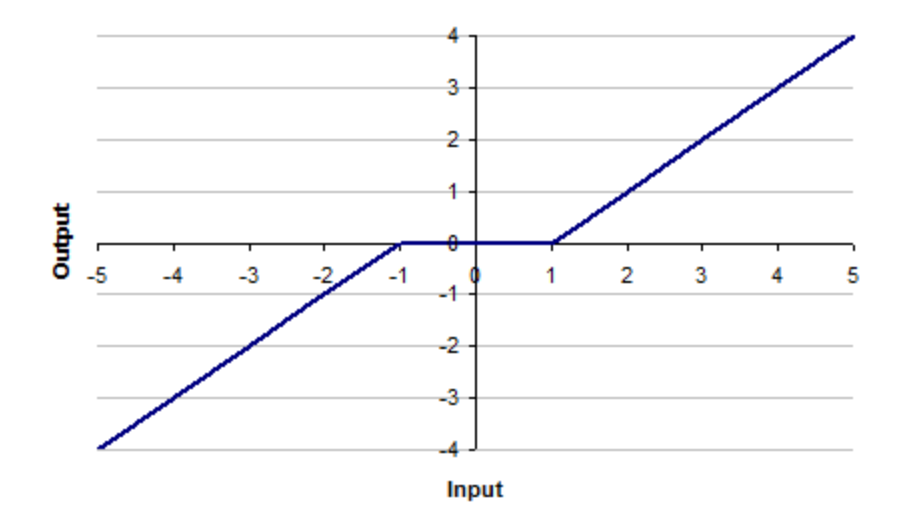

### **Related Topics**

[Analogeingang \(](#page-122-0)➜ S. 123) Block Diagram for Position/Velocity Loop AIN Parameters  $(\rightarrow$  S. 409)

# <span id="page-413-0"></span>**25.2.3 AIN.DEADBANDMODE**

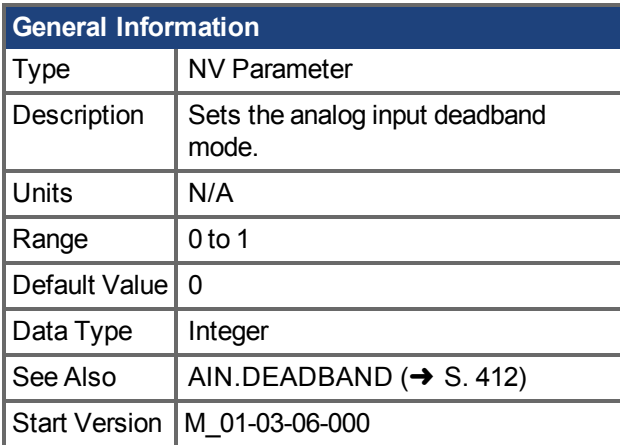

#### **Variants Supported**

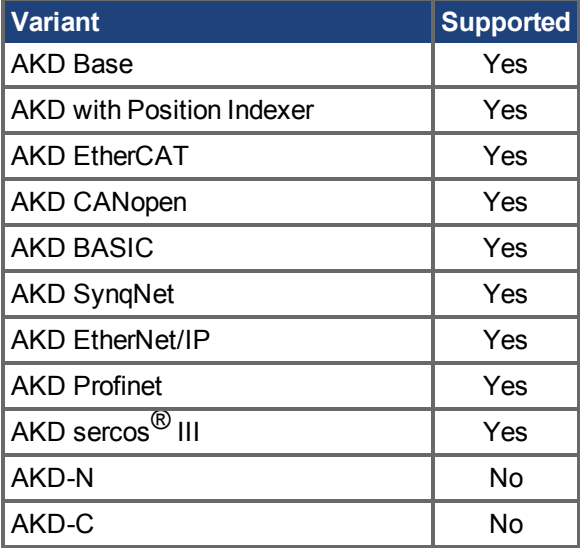

### **Fieldbus Information**

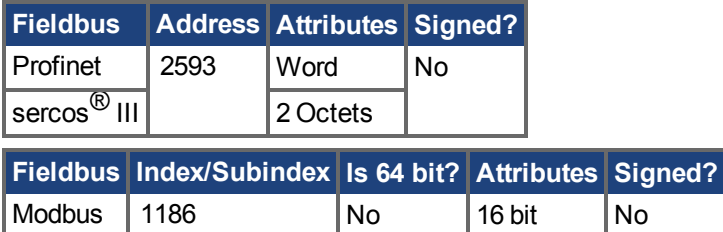

### **Description**

When AIN.DEADBANDMODE is set to 0, and the value of the analog input is less than the value of AIN.DEADBAND, the analog command will be 0. When the analog input is greater or equal to the AIN.DEADBAND, then the analog command will be generated using the scaling specified.

When AIN.DEADBANDMODE is set to 1, the analog command is 0 if the input is less than the deadband value. When the input is greater than the deadband, the output is equal to (Input - Deadband) \* Scaling. Below are illustrations of this behavior.

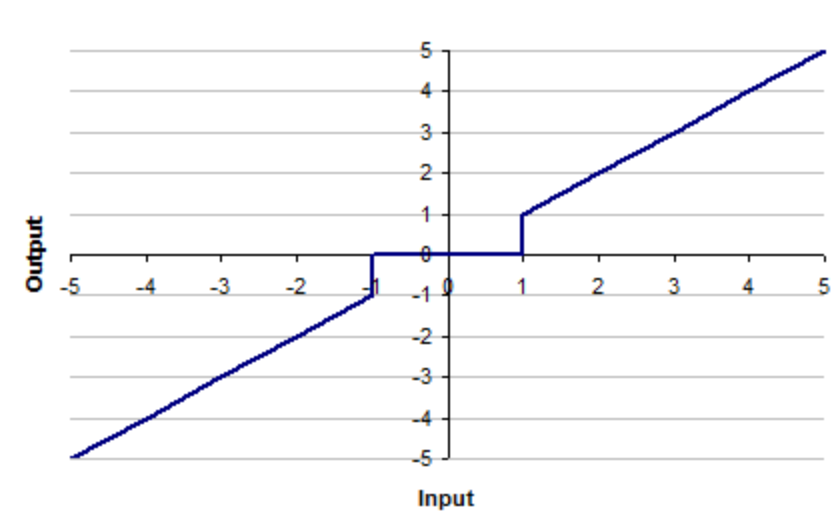

Ain.Deadbandmode= 0 | Ain.Deadband= 1V

Ain.Deadbandmode= 1 | Ain.Deadband= 1V

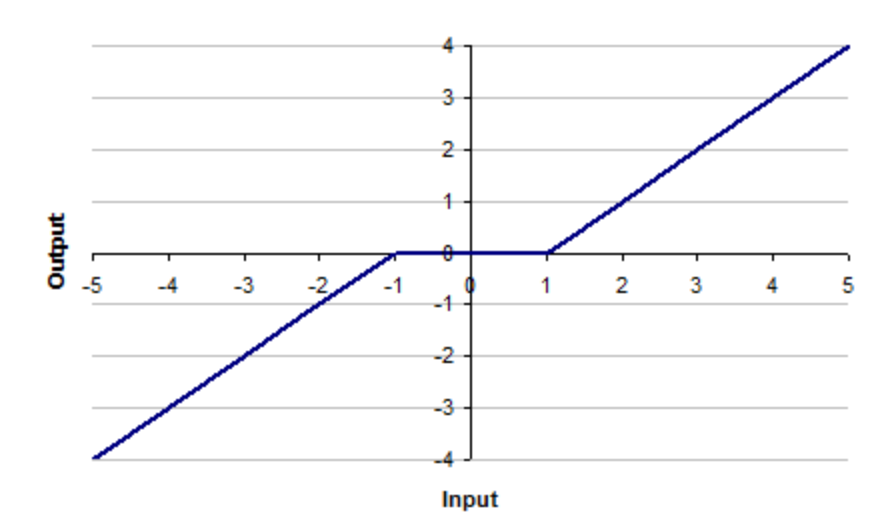

### **Related Topics**

[Analogeingang \(](#page-122-0)➜ S. 123) Block Diagram for Position/Velocity Loop AIN.DEADBAND  $(\rightarrow$  S. 412)

# <span id="page-415-0"></span>**25.2.4 AIN.ISCALE**

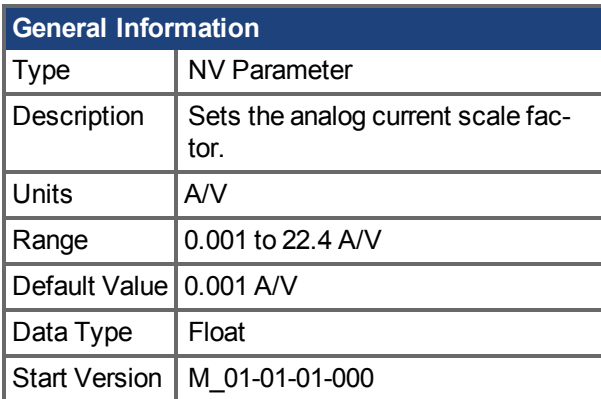

# **Variants Supported**

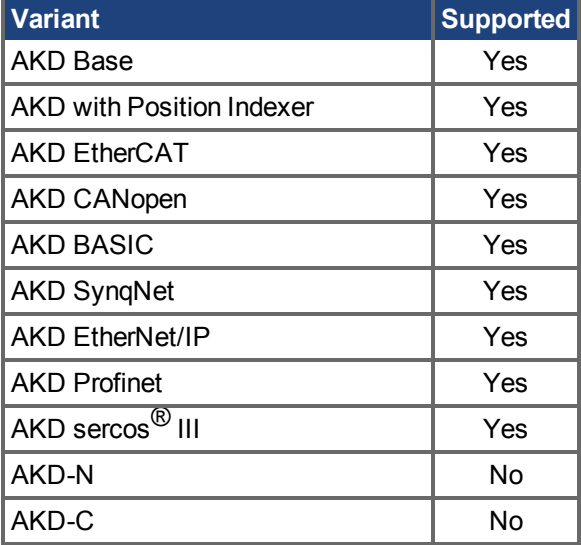

# **Fieldbus Information**

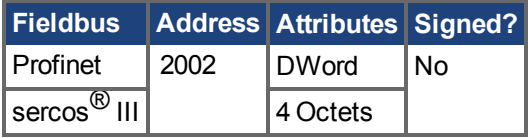

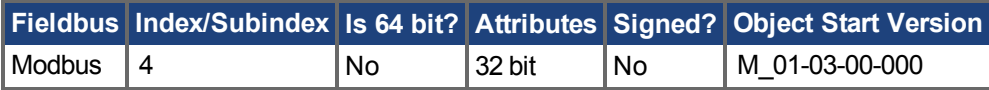

### **Description**

AIN.ISCALE sets the analog current scale factor that scales the analog input (AIN.VALUE) for DRV.OPMODE  $(\rightarrow S. 700) = 1$  (analog torque mode).

The value entered is the motor current per 10 V of analog input. This value may be either higher or lower than 100%, but the actual analog input will be limited by the application current limit [\(IL.LIMITN](#page-936-0)  $(\rightarrow$  [S. 937\)](#page-936-0) and IL.LIMITP  $(\rightarrow$  S. 939)).

# **Related Topics**

Analogeingang  $(\rightarrow$  S. 123) Block Diagram for Position/Velocity Loop (pg 1) AKD Benutzerhandbuch | 25.2.4 AIN.ISCALE

# <span id="page-417-0"></span>**25.2.5 AIN.MODE**

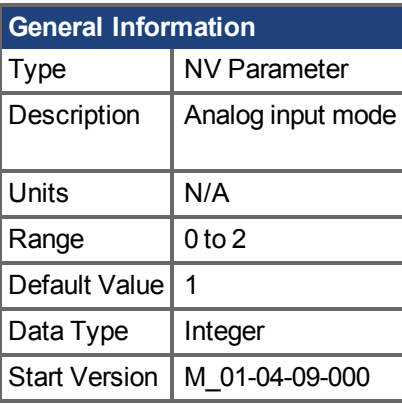

**AKD SynqNet Information** Range  $\vert$  0

**AKD BASIC Information** Range  $\vert$  0 to 1

### **Variants Supported**

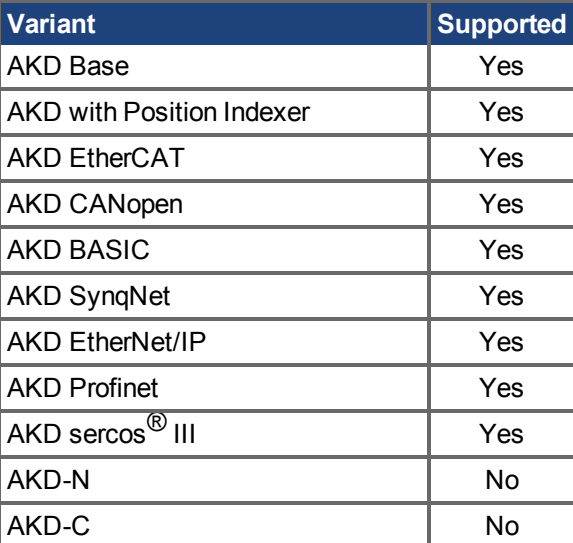

# **Fieldbus Information**

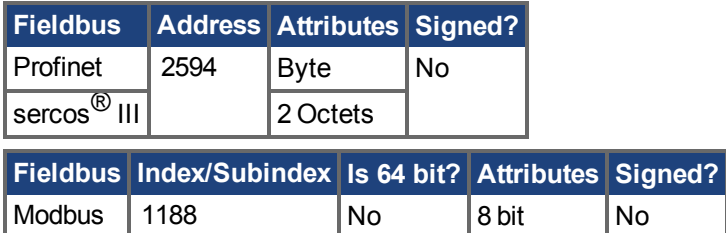

# **Description**

The parameter AIN.MODE is used to assign a functionality to the voltage measured on the analog input pin.

0 – The analog input value is not used by any function.

1 – This mode only works when DRV.CMDSOURCE is set to 3 (analog). The measured voltage will be scaled with:

- AIN.ISCALE if DRV.OPMODE has been set to 0 (torque mode)
- AIN. VSCALE if DRV. OPMODE has been set to 1 ( velocity mode)
- AIN.PSCALE if DRV.OPMODE has been set to 2 (position mode)

Afterwards, the value will be forwarded as a command value to the control-loops.

2 – This mode is used for generating a target velocity of a motion task. This mode works when DRV.OPMODE is set to 2 (position) and DRV.CMDSOURCE is set to 0 (service). The measured voltage will be scaled with AIN.VSCALE.

#### **Related Topics**

MT.CNTL  $(\rightarrow$  S. 1058) DRV.OPMODE  $(\rightarrow$  S.700)

# <span id="page-419-0"></span>**25.2.6 AIN.OFFSET**

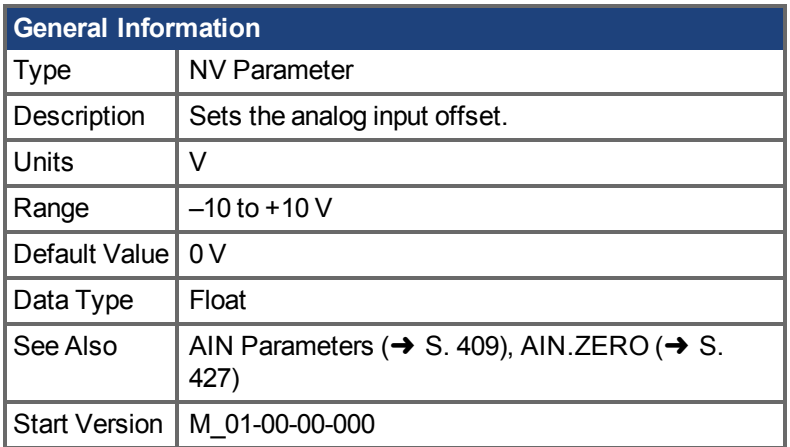

### **Variants Supported**

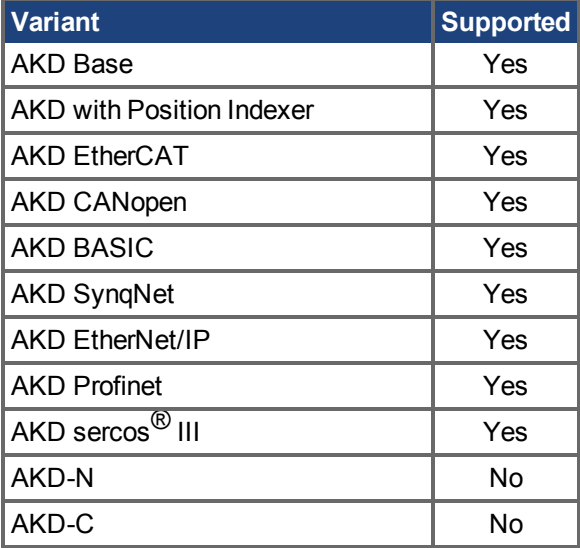

### **Fieldbus Information**

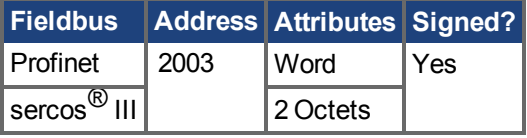

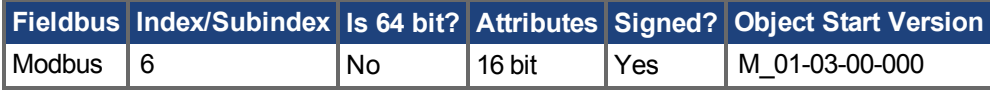

### **Description**

AIN.OFFSET sets the analog offset, which is added to the analog input command to the drive. This value compensates for the analog input signal [\(AIN.VALUE \(](#page-422-0) $\rightarrow$  S. 423)) offset or drift.

### **Related Topics**

[Analogeingang \(](#page-122-0)➜ S. 123) AIN.ZERO  $(→ S. 427)$ Block Diagram for Position/Velocity Loop (pg 1)

# <span id="page-420-0"></span>**25.2.7 AIN.PSCALE**

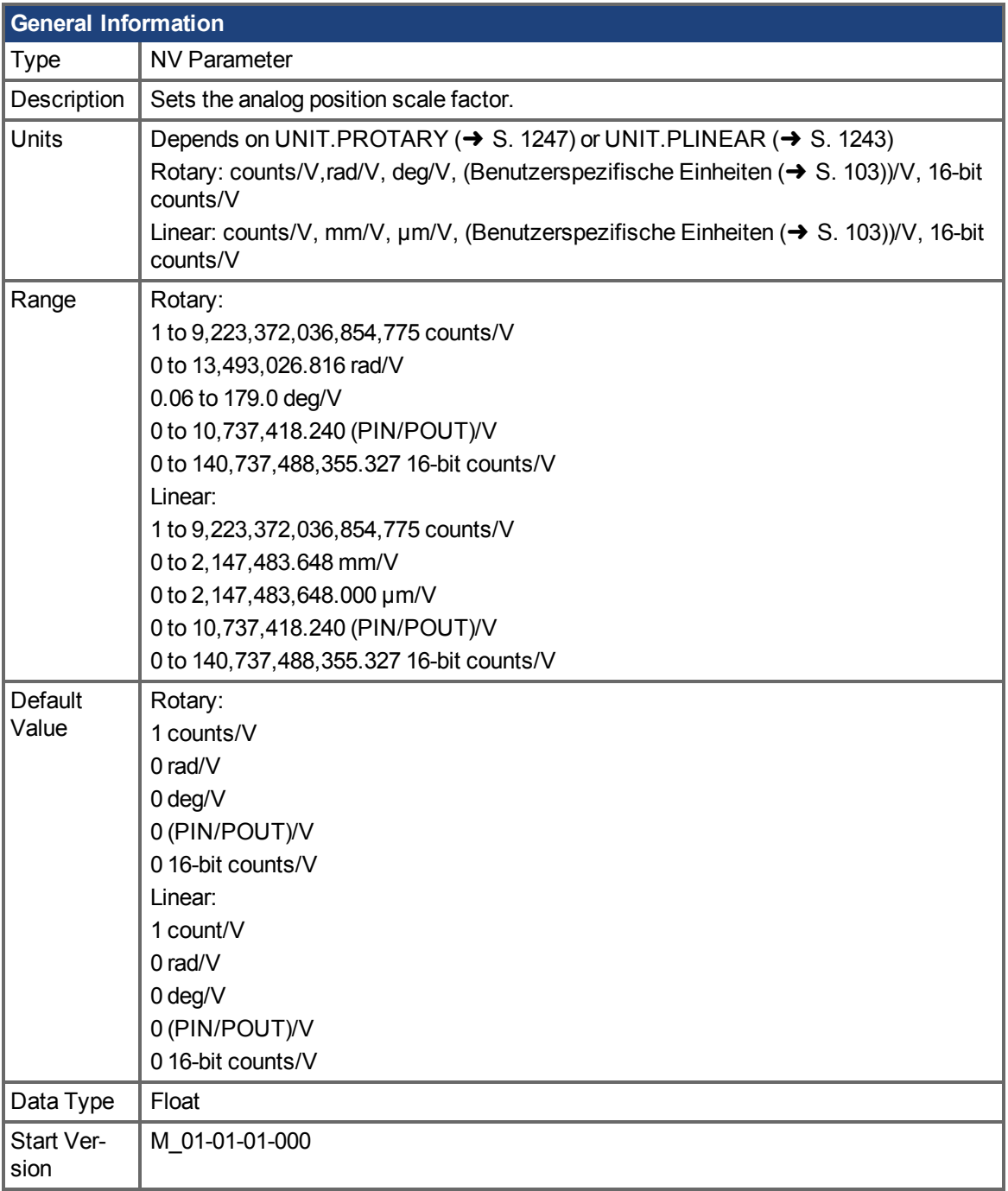

# **Variants Supported**

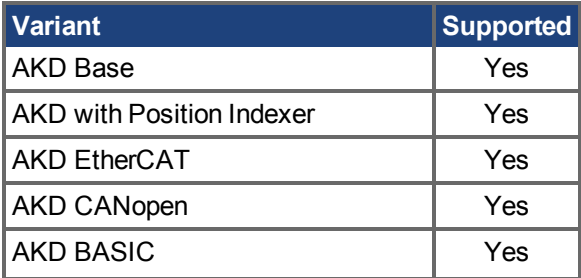

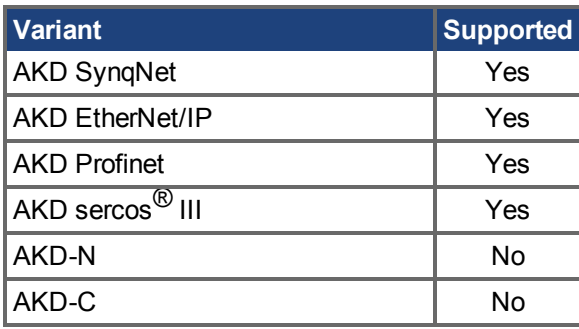

#### **Fieldbus Information**

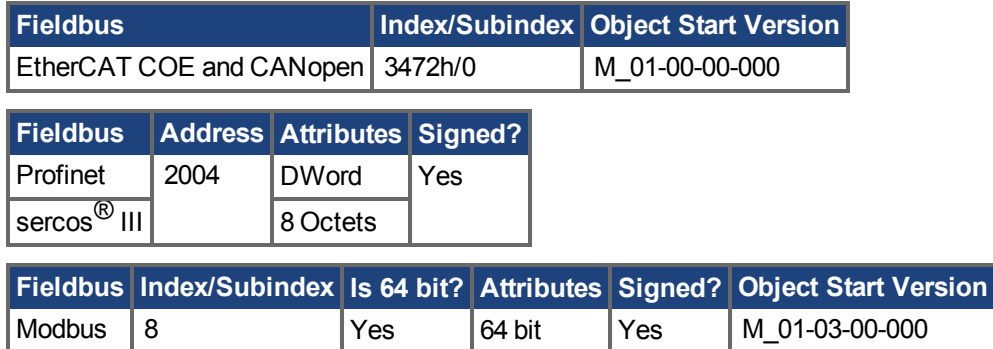

#### **Description**

AIN.PSCALE is an analog position scale factor that scales the analog input [\(AIN.VALUE \(](#page-422-0) $\rightarrow$  S. 423)) forDRV.OPMODE  $(\rightarrow$  S. 700) = 2, DRV.CMDSOURCE  $(\rightarrow$  S. 622) = 3 (analog position mode).

#### **Related Topics**

[Analogeingang \(](#page-122-0) $\rightarrow$  S. 123)

Block Diagram for Position/Velocity Loop (pg 1)

# <span id="page-422-0"></span>**25.2.8 AIN.VALUE**

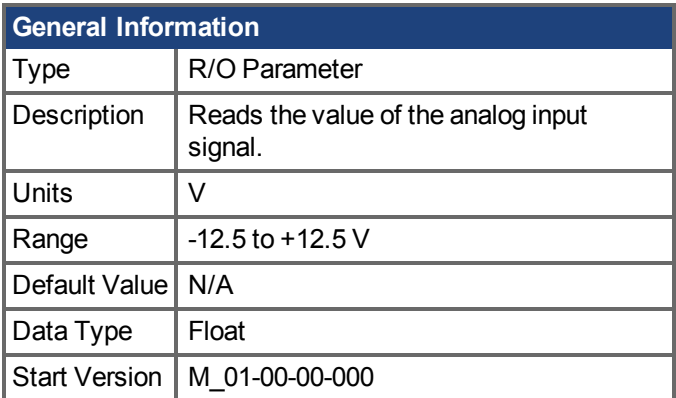

# **Variants Supported**

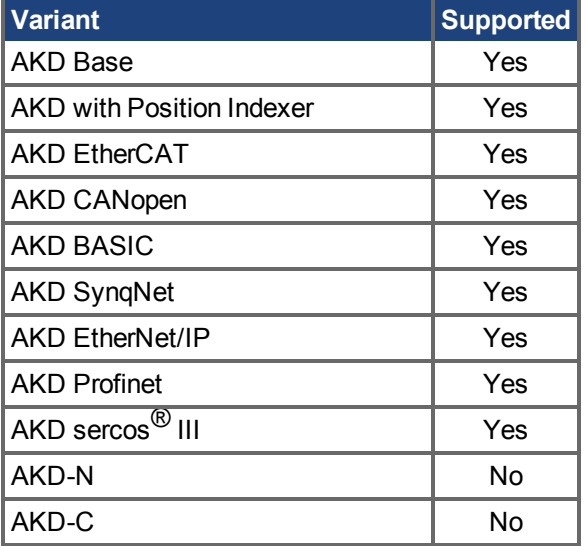

# **Fieldbus Information**

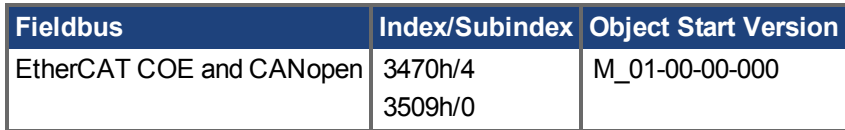

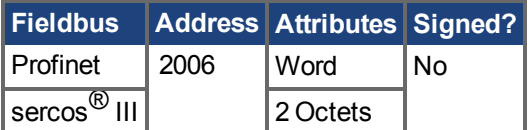

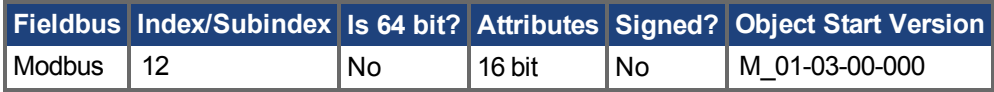

# **Description**

AIN.VALUE reads the analog input value after the value is filtered (as shown in the Analog Input Block Diagram).

# **Related Topics**

[Analogeingang \(](#page-122-0)➜ S. 123)

[AIN.ZERO \(](#page-426-0) $\rightarrow$  S. 427) AIN.OFFSET  $(\rightarrow$  S. 420) Block Diagram for Position/Velocity Loop (pg 1)

# <span id="page-424-0"></span>**25.2.9 AIN.VSCALE**

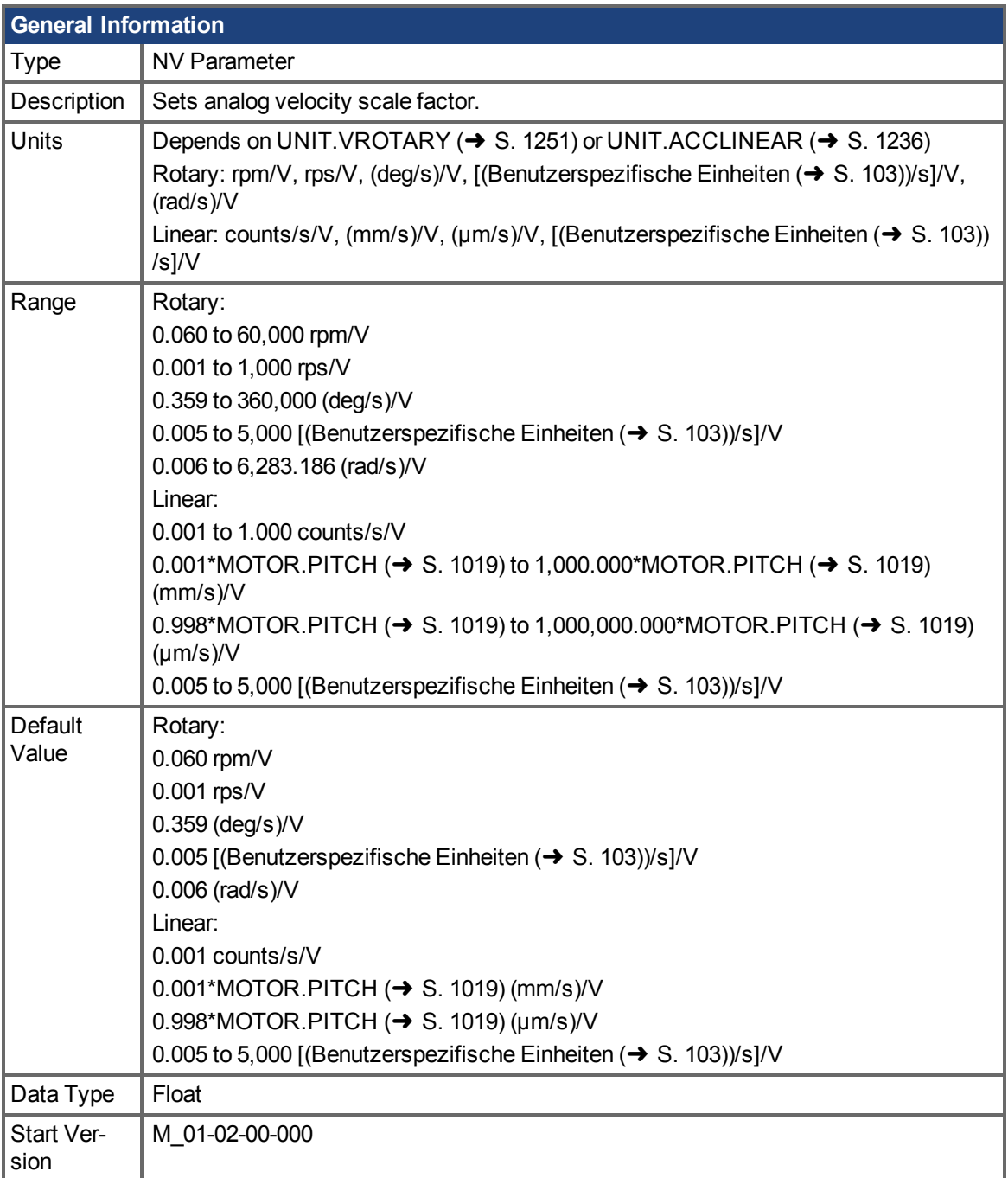

# **Variants Supported**

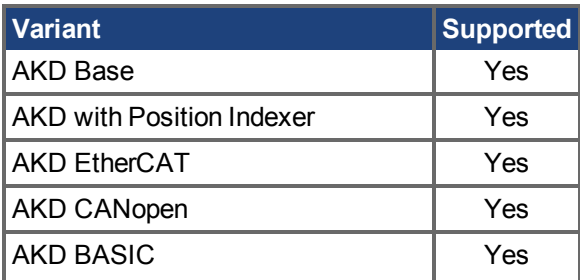

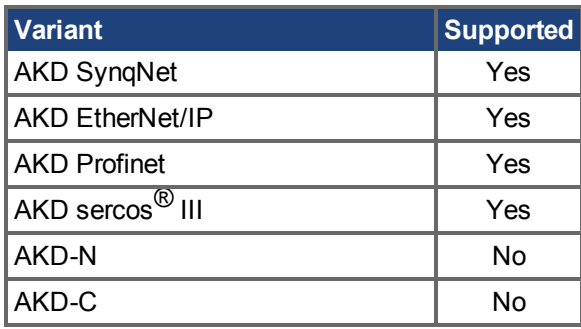

#### **Fieldbus Information**

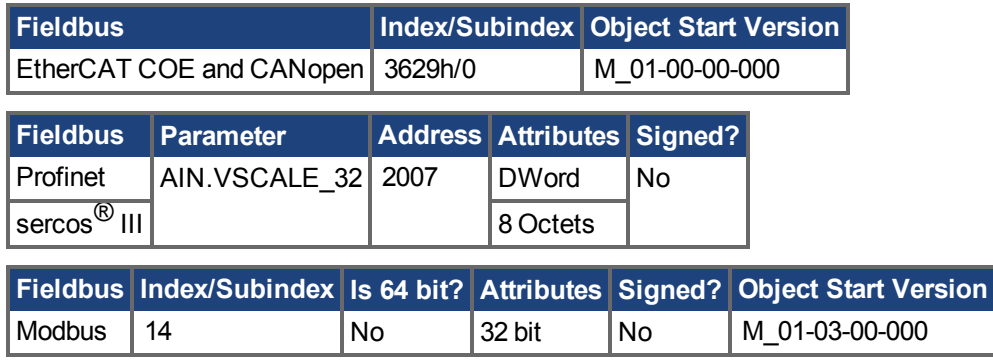

### **Description**

AIN. VSCALE is an analog velocity scale factor that scales the analog input AIN. VALUE ( $\rightarrow$  S. 423)) for DRV.OPMODE  $(\rightarrow$  S. 700) = 1 (analog velocity mode).

The value entered is the motor velocity per 1 V of analog input. This value may be either higher or lower than the application velocity limit [\(VL.LIMITP \(](#page-1307-0)→S. 1308) or VL.LIMITN (→ S. 1306)), but the actual analogI/O will be limited by [VL.LIMITP \(](#page-1307-0) $\rightarrow$  S. 1308) or [VL.LIMITN \(](#page-1305-0) $\rightarrow$  S. 1306).

# **Related Topics**

Analogeingang  $(\rightarrow$  S. 123)

Block Diagram for Position/Velocity Loop (pg 1)

# <span id="page-426-0"></span>**25.2.10 AIN.ZERO**

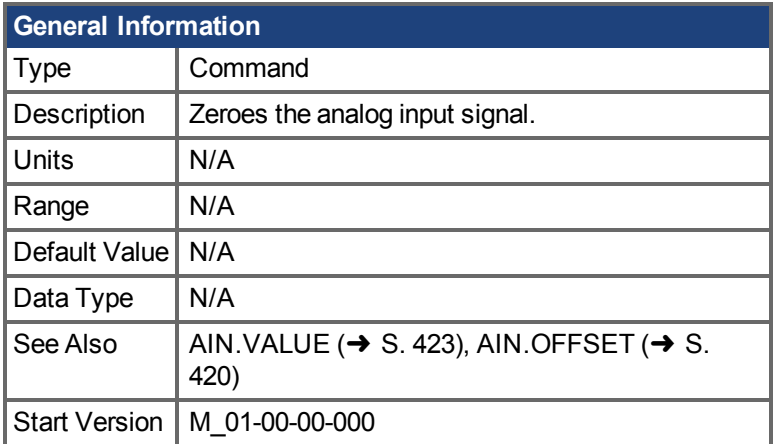

# **Variants Supported**

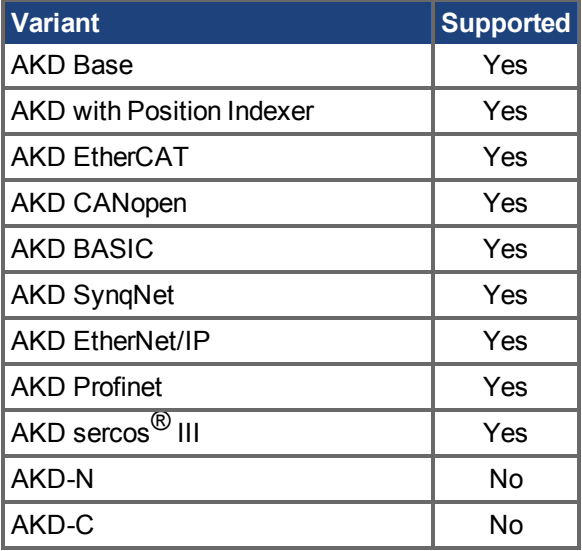

# **Fieldbus Information**

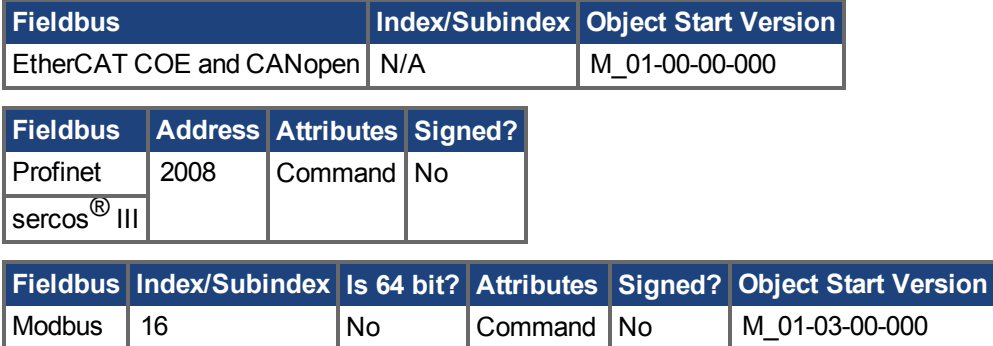

# **Description**

AIN.ZERO causes the drive to zero the analog input signal [\(AIN.VALUE \(](#page-422-0)→ S. 423)). You may need to execute this command more than once to achieve zero offset, and AIN.OFFSET is modified in this process.

### **Related Topics**

[Analogeingang \(](#page-122-0)➜ S. 123) [AIN.VALUE \(](#page-422-0) $\rightarrow$ S. 423) | [AIN.OFFSET \(](#page-419-0) $\rightarrow$  S. 420) Block Diagram for Position/Velocity Loop (pg 1)

# **25.3 AIN2 Parameters**

This section describes the analog input 2 (AIN2) parameters.

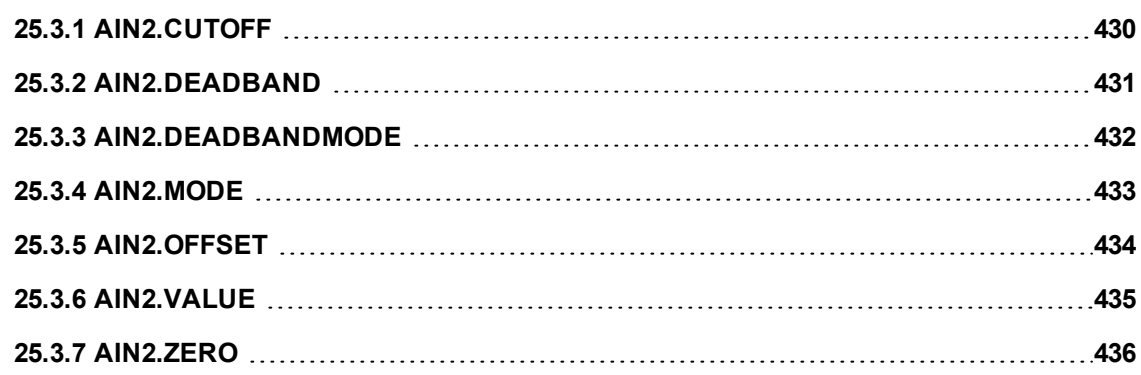

# <span id="page-429-0"></span>**25.3.1 AIN2.CUTOFF**

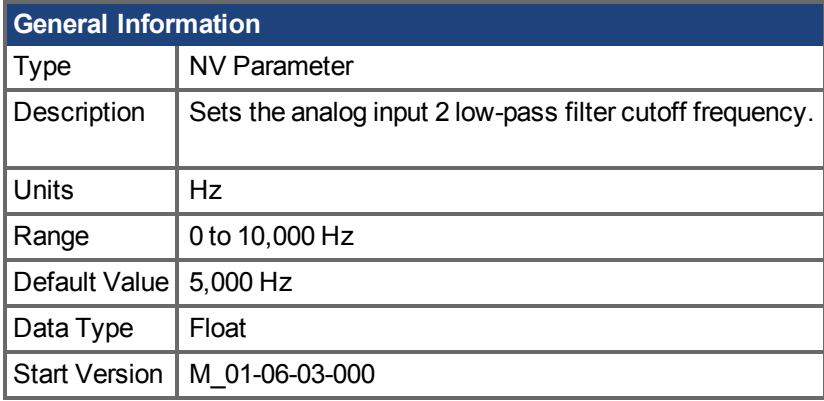

### **Variants Supported**

Supported by any AKD with extended IO.

### **Fieldbus Information**

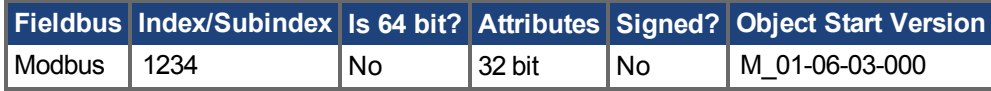

### **Description**

AIN2.CUTOFF sets the break frequency in Hz for two cascaded single-pole low-pass filters on the hardware command input. Since the two poles are cascaded at the same frequency, the -3 dB frequency is 0.64\*AIN.CUTOFF in hertz and the 10% to 90% step response rise time is 0.53/AIN2.CUTOFF in seconds.

Suggested operating values are as follows:

- Analog torque opmode: 5 kHz
- Analog velocity opmode: 2.5 kHz
- General purpose analog input high resolution: 500 Hz

# **Related Topics**

[Analogeingang \(](#page-122-0) $\rightarrow$  S. 123) Block Diagram for Position/Velocity Loop (pg 1)

# <span id="page-430-0"></span>**25.3.2 AIN2.DEADBAND**

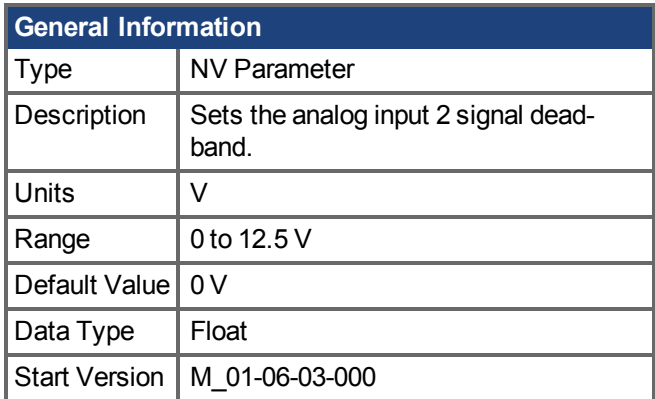

#### **Variant Support**

Supported by any AKD with extended IO.

### **Fieldbus Information**

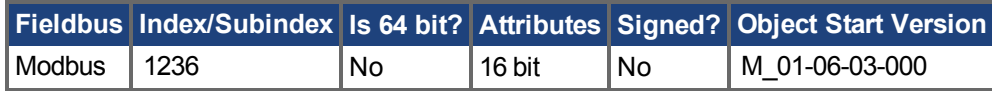

### **Description**

AIN2.DEADBA[ND sets the deadband of the analog input 2 signal. When AIN2.DEADBANDMODE](#page-431-0)  $\rightarrow$  [S. 432\)](#page-431-0) is set to 0, and the value of the analog input 2 is less than the value of AIN2.DEADBAND, the analog command will be 0. When the analog input 2 is greater or equal to the AIN2.DEADBAND, then the analog command will be generated using the scaling specified.

When AIN2.DEADBANDMODE is set to 1, the analog command is 0 if the input is less than the deadband value. When the input is greater than the deadband, the output is equal to (Input - Deadband) \* Scaling.

# **Related Topics**

[Analogeingang \(](#page-122-0) $\rightarrow$  S. 123) Block Diagram for Position/Velocity Loop (pg 1)

# <span id="page-431-0"></span>**25.3.3 AIN2.DEADBANDMODE**

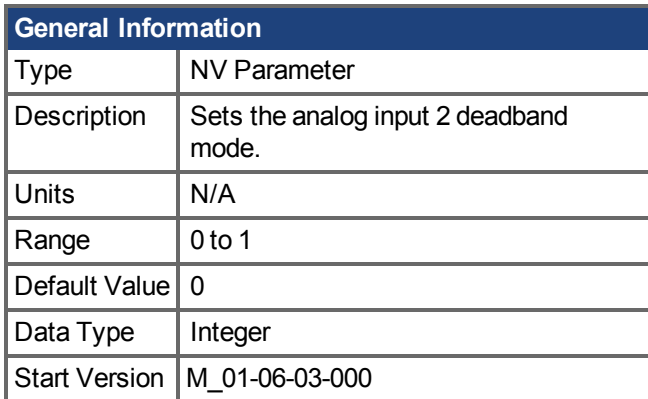

# **Variants Supported**

Supported by any AKD with extended IO.

### **Fieldbus Information**

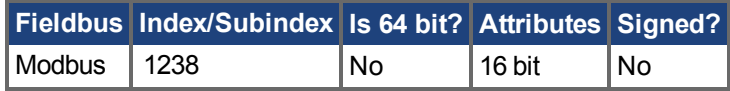

### **Description**

When AIN2.DEADBANDMODE is set to 0, and the value of the analog input 2 is less than the value of [AIN2.DEADBAND \(](#page-430-0) $\rightarrow$  S. 431), the analog command will be 0. When the analog input 2 is greater or equal to the AIN2.DEADBAND, then the analog command will be generated using the scaling specified.

When AIN2.DEADBANDMODE is set to 1, the analog command is 0 if the input is less than the deadband value. When the input is greater than the deadband, the output is equal to (Input - Deadband) \* Scaling.

# **Related Topics**

[Analogeingang \(](#page-122-0)➜ S. 123) AIN2.DEADBAND  $(\rightarrow$  S. 431) Block Diagram for Position/Velocity Loop (pg 1)
# **25.3.4 AIN2.MODE**

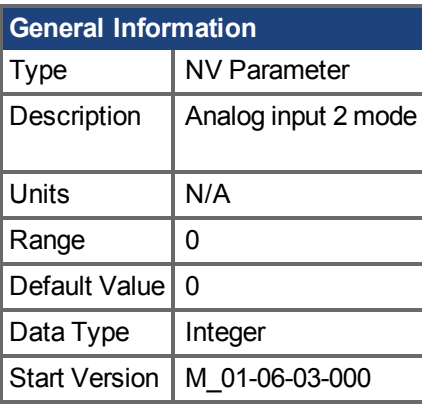

**AKD BASIC Information** Range  $\vert$  0 to 1

### **Variants Supported**

Supported by any AKD with extended IO.

### **Fieldbus Information**

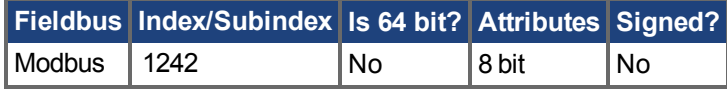

#### **Description**

The parameter AIN2.MODE is used to assign a functionality to the voltage measured on the analog input 2 pin.

0 – The analog input value is not used by any function.

# <span id="page-433-0"></span>**25.3.5 AIN2.OFFSET**

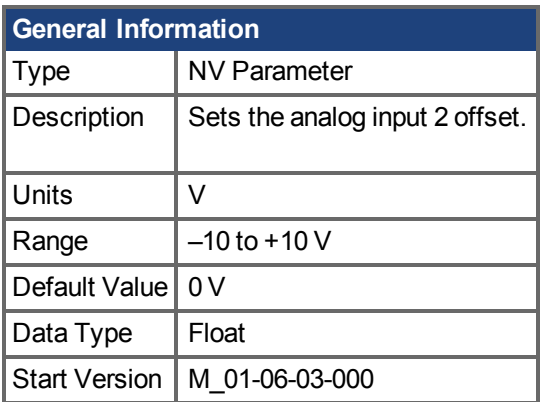

# **Variants Supported**

Supported by any AKD with extended IO.

### **Fieldbus Information**

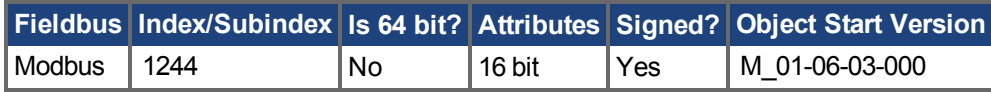

### **Description**

AIN2.OFFSET sets the analog offset, which is added to the analog input 2 command to the drive. This value compensates for the analog input 2 signal (AIN.VALUE  $(\rightarrow S. 423)$ ) offset or drift.

### **Related Topics**

[Analogeingang \(](#page-122-0)➜ S. 123) [AIN2.ZERO \(](#page-435-0) $\rightarrow$  S. 436) Block Diagram for Position/Velocity Loop (pg 1)

# <span id="page-434-0"></span>**25.3.6 AIN2.VALUE**

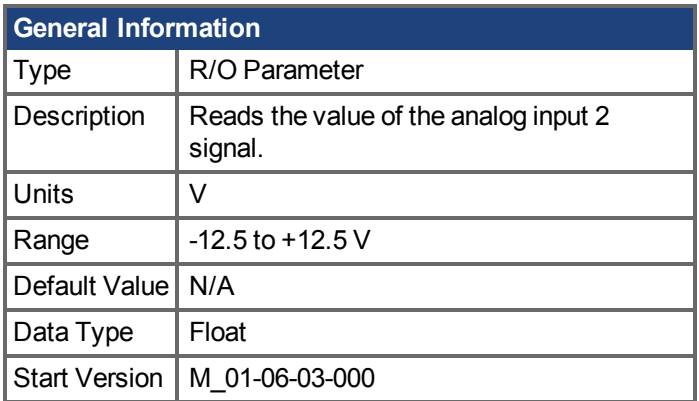

### **Variants Supported**

Supported by any AKD with extended IO.

### **Fieldbus Information**

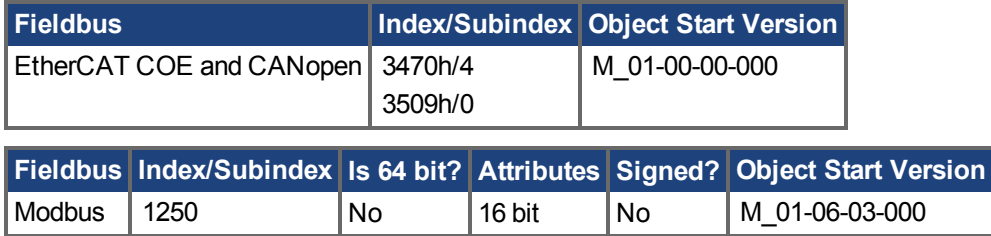

### **Description**

AIN2.VALUE reads the analog input 2 value after the value is filtered (as shown in the Analog Input Block Diagram).

## **Related Topics**

Analogeingang  $(\rightarrow$  S. 123) AIN2.OFFSET  $(\rightarrow$  S. 434) [AIN2.ZERO \(](#page-435-0) $\rightarrow$  S. 436) Block Diagram for Position/Velocity Loop

# <span id="page-435-0"></span>**25.3.7 AIN2.ZERO**

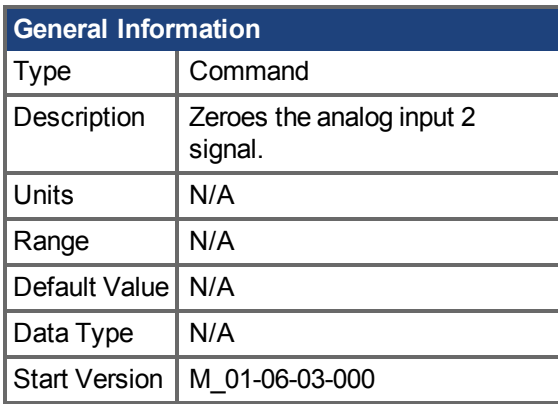

### **Variants Supported**

Supported by any AKD with extended IO.

### **Fieldbus Information**

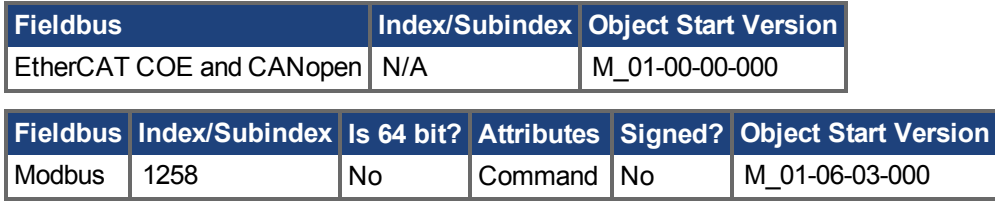

### **Description**

AIN2.ZERO causes the drive to zero the analog input 2 signal (AIN2.VALUE  $(\rightarrow$  S. 435)). You may need to execute this command more than once to achieve zero offset, and AIN2.OFFSET  $(\rightarrow S. 434)$ is modified in this process.

## **Related Topics**

Analogeingang  $(\rightarrow$  S. 123) [AIN2.VALUE \(](#page-434-0) $\rightarrow$  S. 435) AIN2.OFFSET  $(\rightarrow$  S. 434) Block Diagram for Position/Velocity Loop

# **25.4 AOUT Parameters**

This section describes the AOUT parameters.

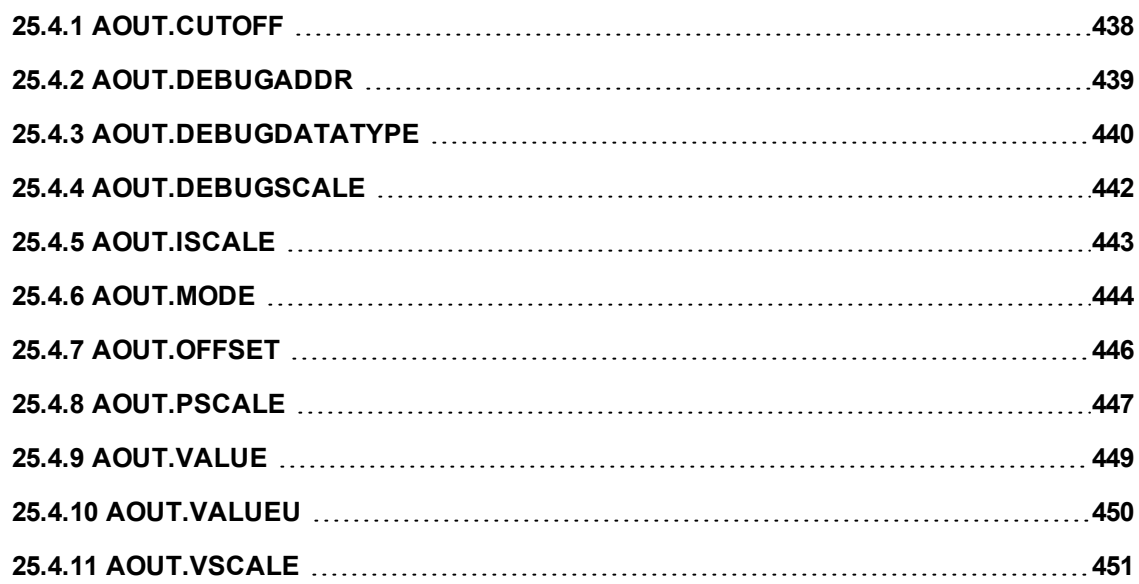

# <span id="page-437-0"></span>**25.4.1 AOUT.CUTOFF**

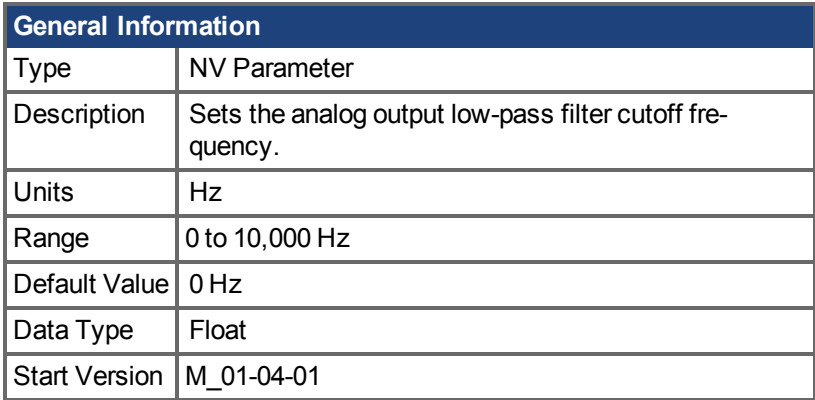

## **Variants Supported**

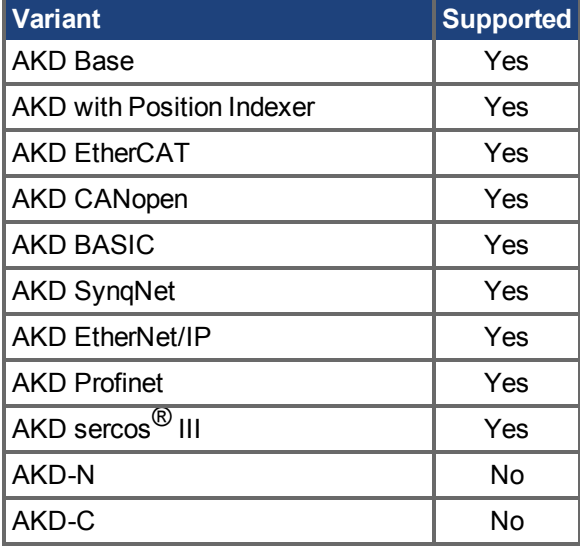

## **Fieldbus Information**

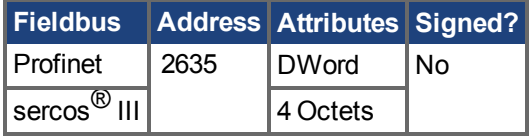

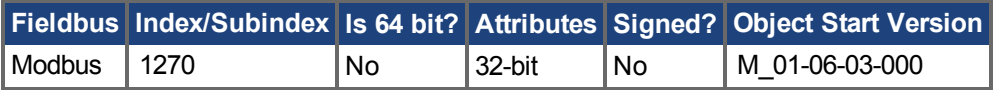

### **Description**

AOUT.CUTOFF sets the cutoff frequency in Hz for a single-pole low-pass filter on the Analog Output.

A value of 0 Hz will turn off the filter and will allow all frequencies to pass through. The filter can be used with all modes of Analog Output.

## **Related Topics**

Analogausgang  $(\rightarrow$  S. 124)

# <span id="page-438-0"></span>**25.4.2 AOUT.DEBUGADDR**

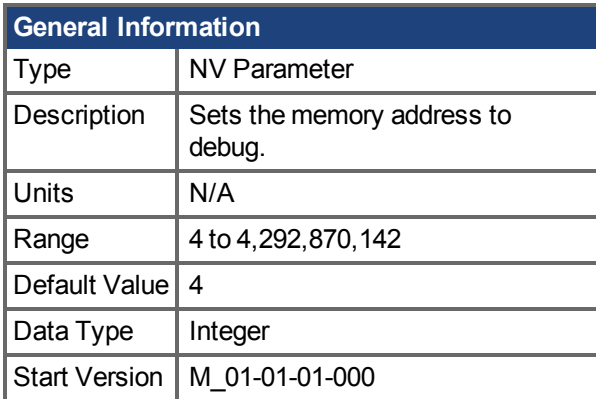

## **Variants Supported**

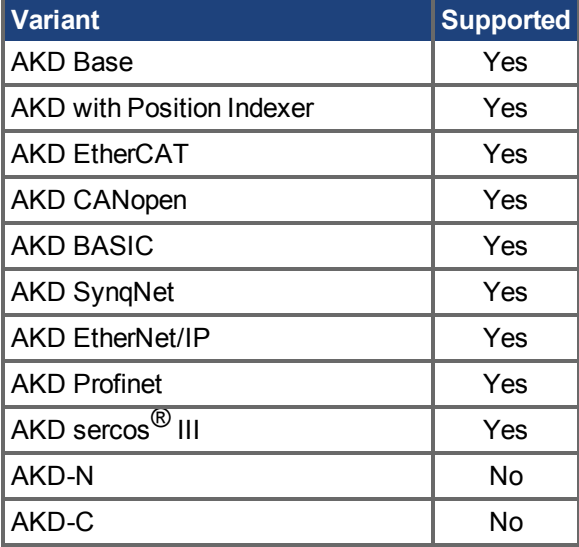

# **Description**

AOUT.DEBUGADDR sets the memory address to debug when AOUT.MODE  $(\rightarrow$  S. 444) = 9 (debug mode).

## **Related Topics**

Analogausgang (→ S. 124) AOUT.MODE  $(\rightarrow$  S. 444)

# <span id="page-439-0"></span>**25.4.3 AOUT.DEBUGDATATYPE**

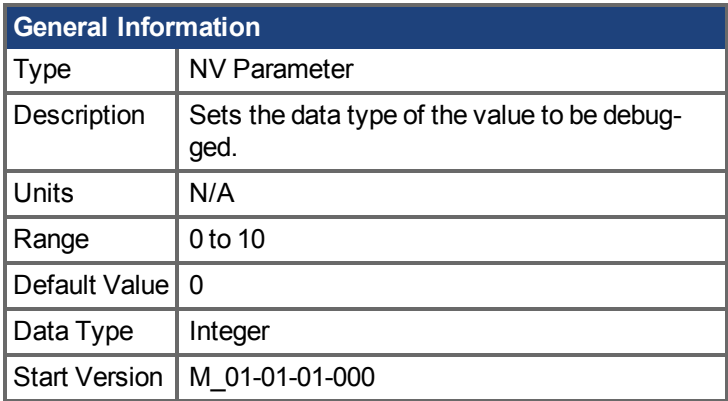

# **Variants Supported**

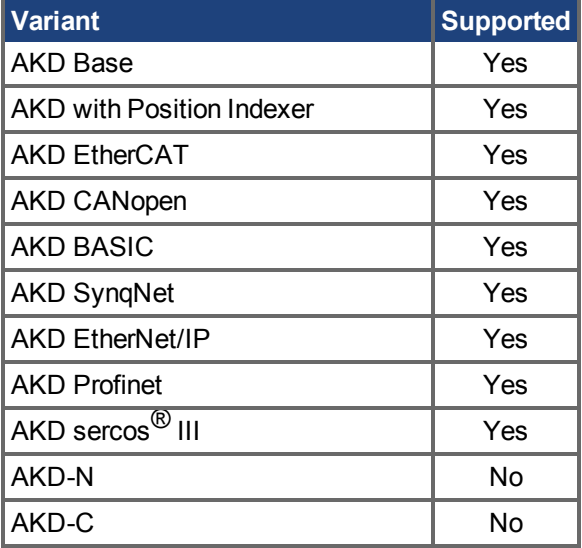

# **Description**

AOUT.DEBUGDATATYPEis used in AOUT.MODE  $(\rightarrow$  S. 444) = 9 (debug mode). This parameter sets the data type of the value to be debugged according to the table below:

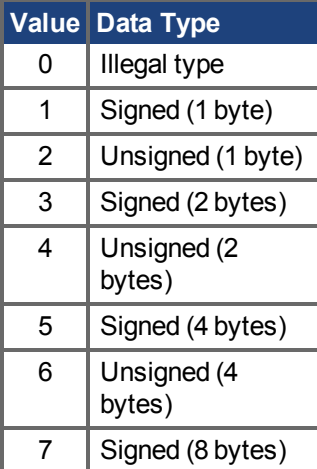

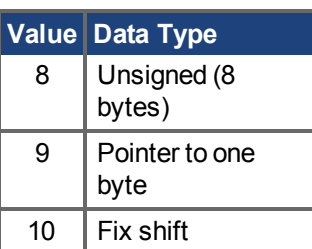

# **Related Topics**

# <span id="page-441-0"></span>**25.4.4 AOUT.DEBUGSCALE**

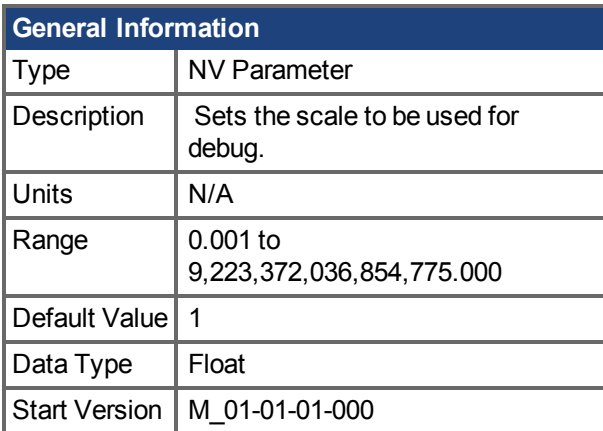

## **Variants Supported**

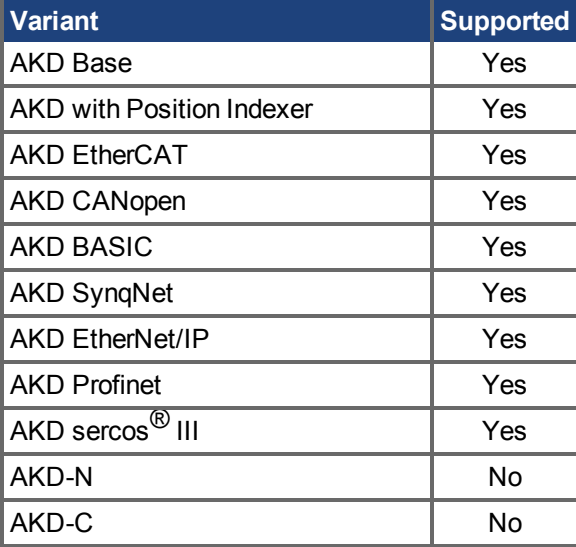

### **Description**

AOUT.DEBUGSCALE sets the scale to be used for debug when AOUT.MODE  $(\rightarrow$  S. 444) = 9 (debug mode).

### **Related Topics**

Analogausgang (→ S. 124) AOUT.MODE  $(\rightarrow$  S. 444)

# <span id="page-442-0"></span>**25.4.5 AOUT.ISCALE**

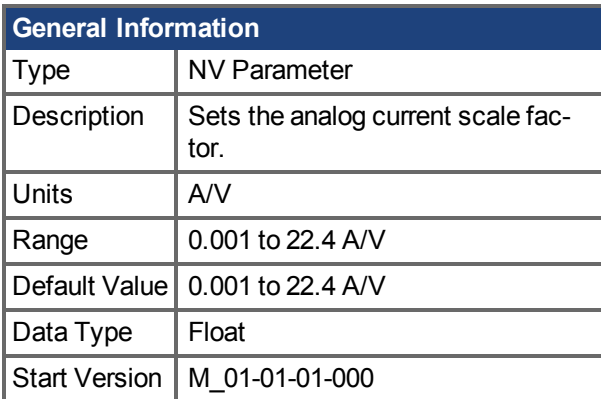

## **Variants Supported**

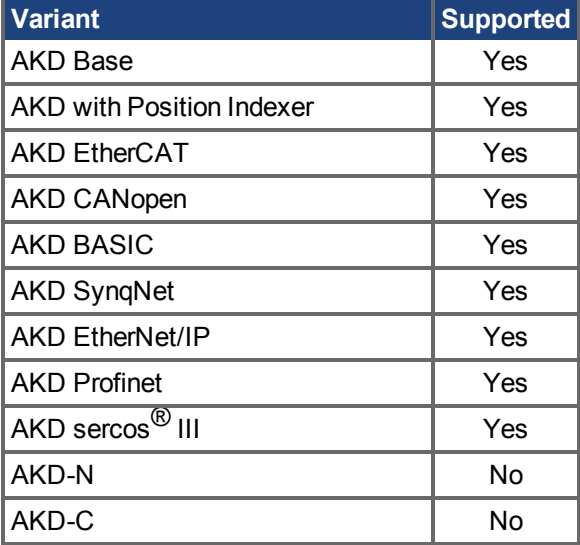

### **Fieldbus Information**

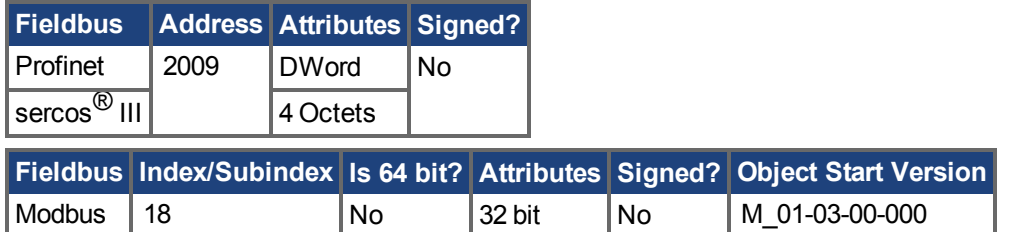

### **Description**

AOUT.ISCALE sets the analog current scale factor that scales the analog output (AOUT.VALUE) for AOUT. MODE = 4 or 5. The value entered is the motor current per 10  $\vee$  of analog input or output. This value may be either higher or lower than 100%, but the actual analog I/O will be limited by the app-lication current limit [\(IL.LIMITN \(](#page-936-0) $\rightarrow$  S. 937) and [IL.LIMITP \(](#page-938-0) $\rightarrow$  S. 939)).

## **Related Topics**

Analogausgang ( $\rightarrow$  S. 124) AOUT.ISCALE  $(\rightarrow p. 1)$ 

# <span id="page-443-0"></span>**25.4.6 AOUT.MODE**

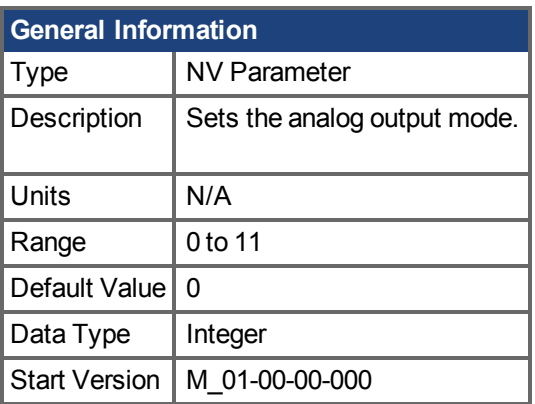

**SynqNet Information** Range  $|12$ 

# **Variants Supported**

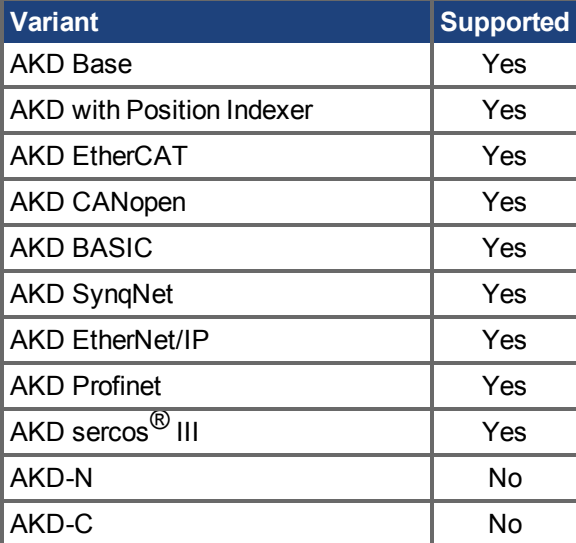

## **Fieldbus Information**

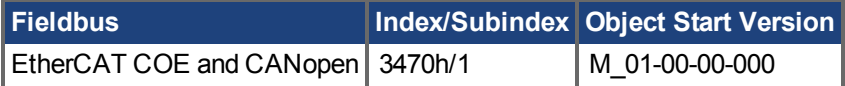

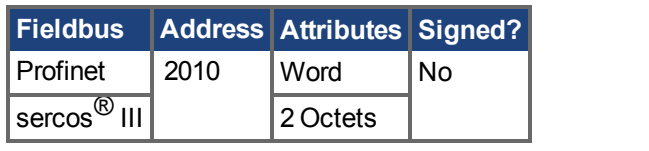

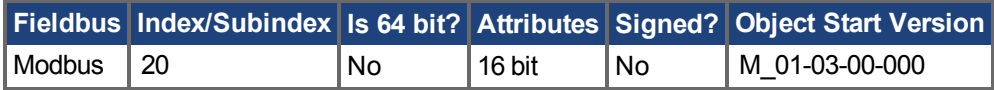

# **Description**

AOUT.MODE sets the analog output functionality.

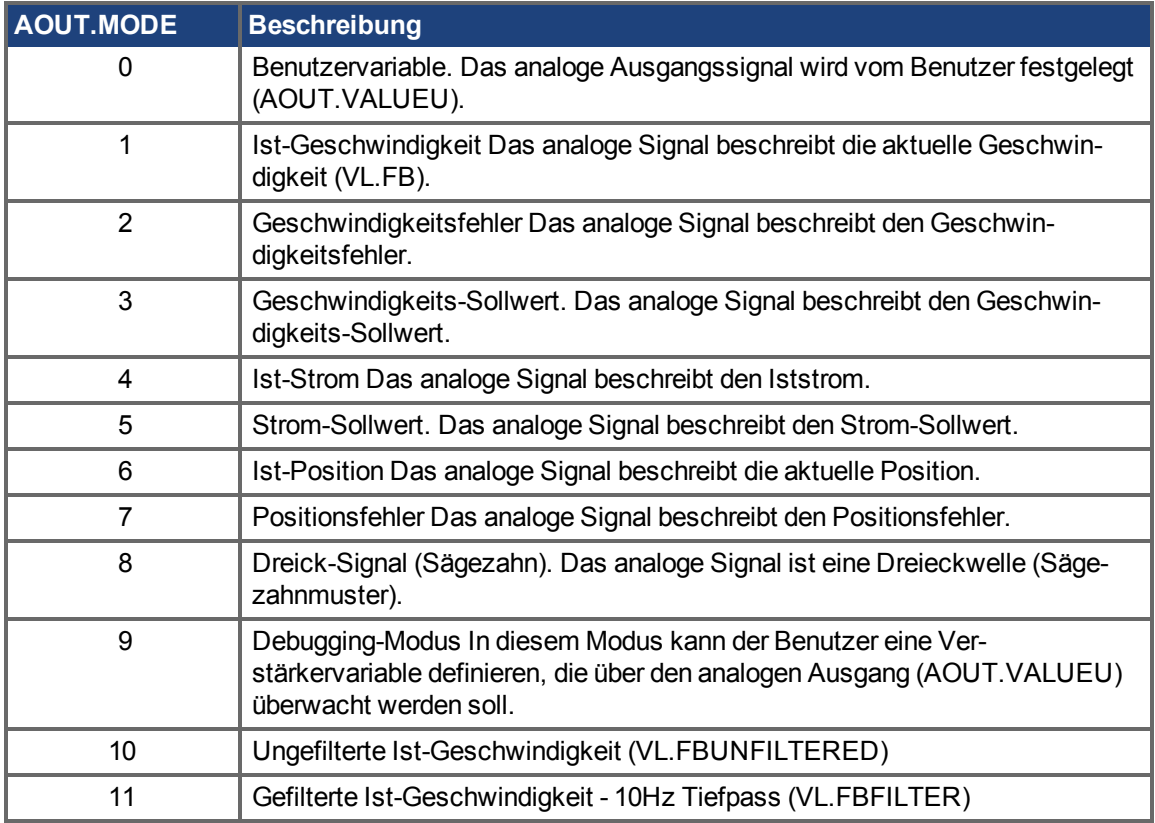

### **Example**

You can use AOUT.MODE and AOUT.VALUEU to configure an output signal as follows:

-->AOUT.MODE 0

-->AOUT.VALUEU 5

-->AOUT.VALUEU 4.33

### **Related Topics**

# <span id="page-445-0"></span>**25.4.7 AOUT.OFFSET**

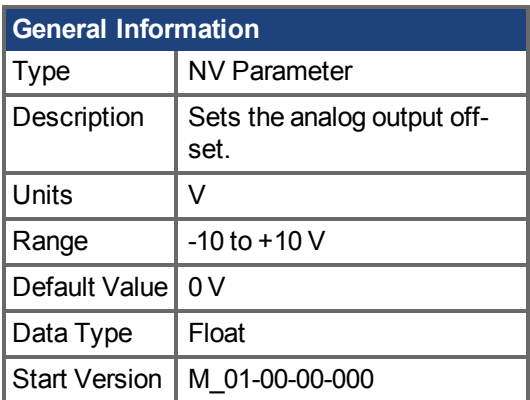

# **Variants Supported**

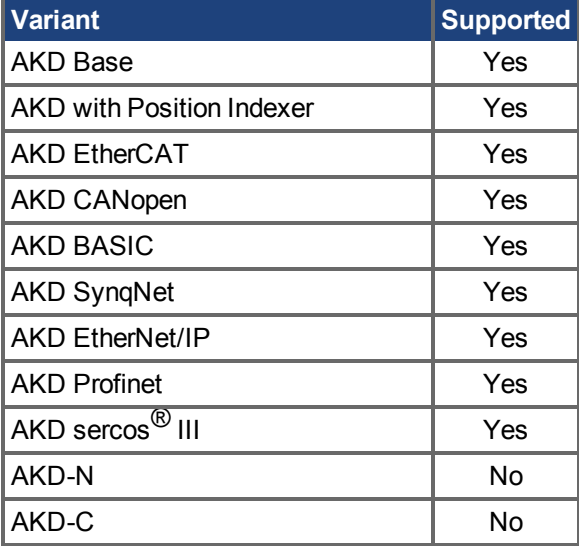

# **Fieldbus Information**

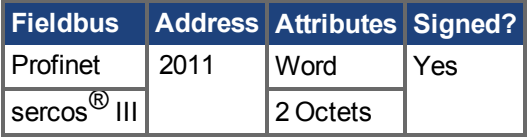

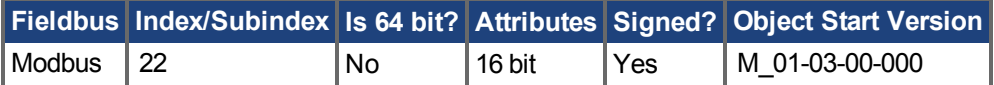

# **Description**

This parameter sets the analog output offset.

# **Related Topics**

# <span id="page-446-0"></span>**25.4.8 AOUT.PSCALE**

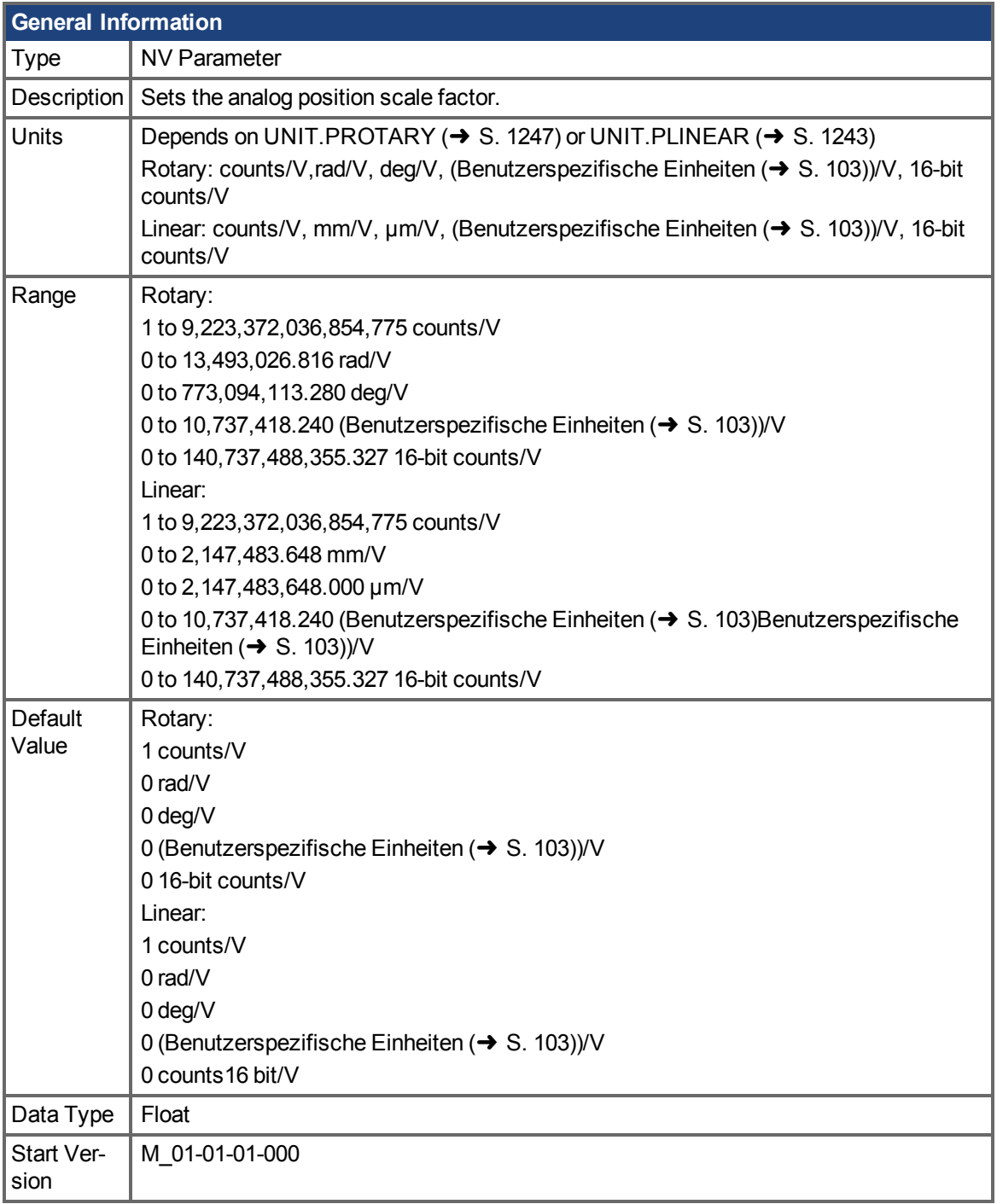

# **Variants Supported**

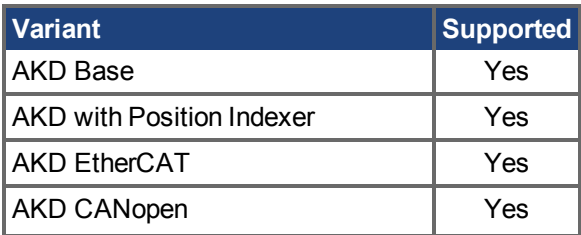

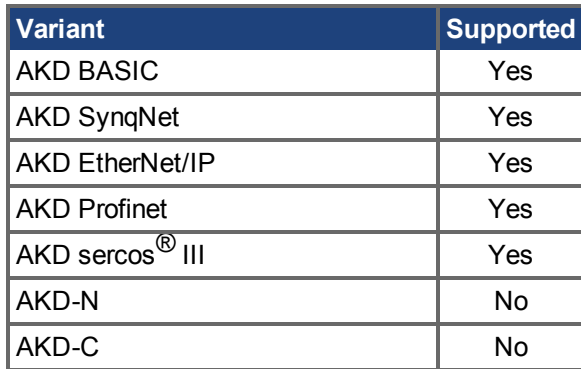

#### **Fieldbus Information**

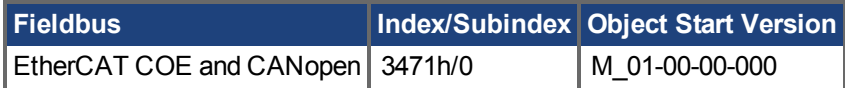

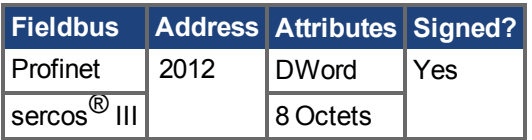

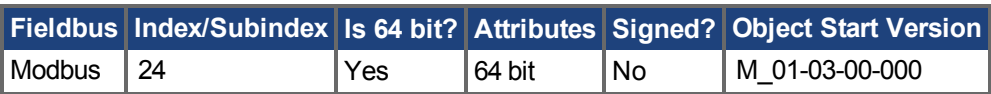

### **Description**

AOUT.PSCALE is an analog position scale factor that scales the analog output [\(AOUT.VALUE \(](#page-448-0)→ S. [449\)](#page-448-0)) for AOUT. MODE ( $\rightarrow$  S. 444) = 6, or 7 (actual position or position error) per 10 V of analog input or output.

### **Related Topics**

 [Analogausgang \(](#page-123-0)➜ S. 124) [AOUT.VALUE \(](#page-448-0)→ S. 449)

# <span id="page-448-0"></span>**25.4.9 AOUT.VALUE**

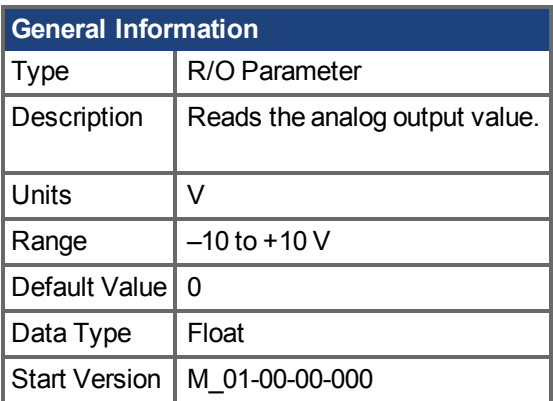

## **Variants Supported**

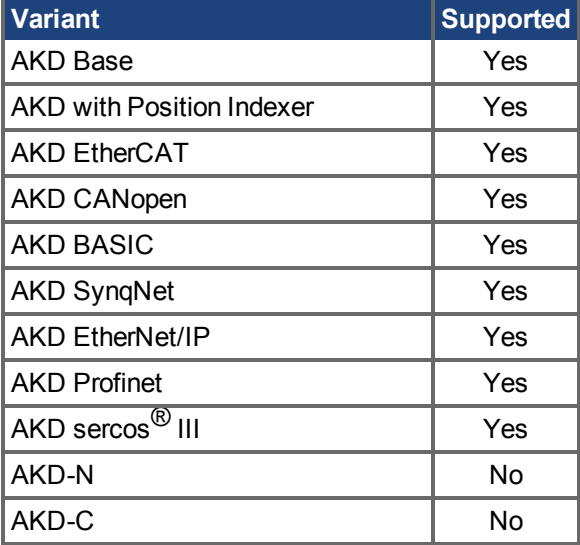

# **Fieldbus Information**

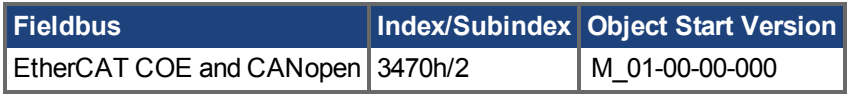

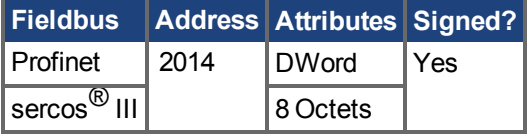

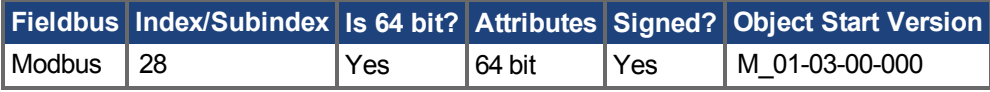

# **Description**

AOUT.VALUE reads the analog output value.

## **Related Topics**

# <span id="page-449-0"></span>**25.4.10 AOUT.VALUEU**

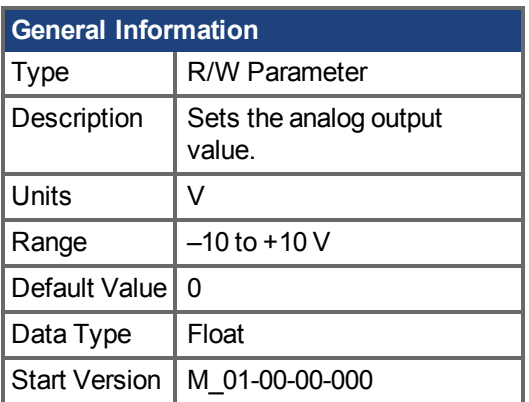

# **Variants Supported**

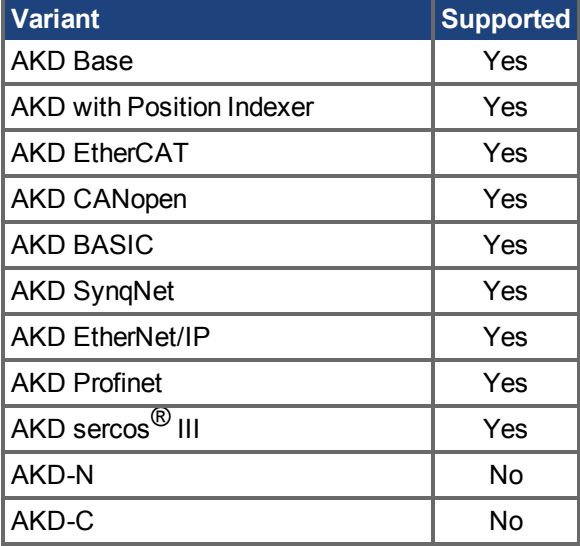

# **Fieldbus Information**

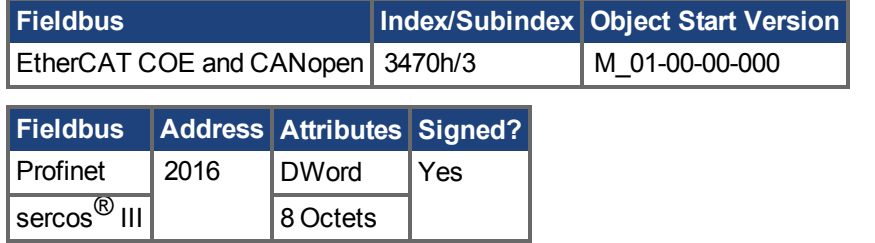

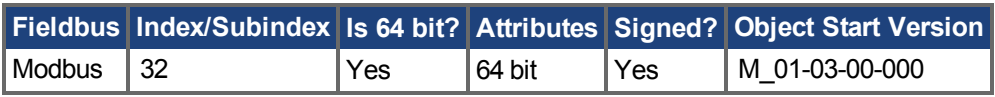

## **Description**

AOUT.VALUEU reads/writes the analog output value when AOUT.MODE  $(\rightarrow$  S. 444) = 0 (analog output signal is determined by the user).

# **Related Topics**

# <span id="page-450-0"></span>**25.4.11 AOUT.VSCALE**

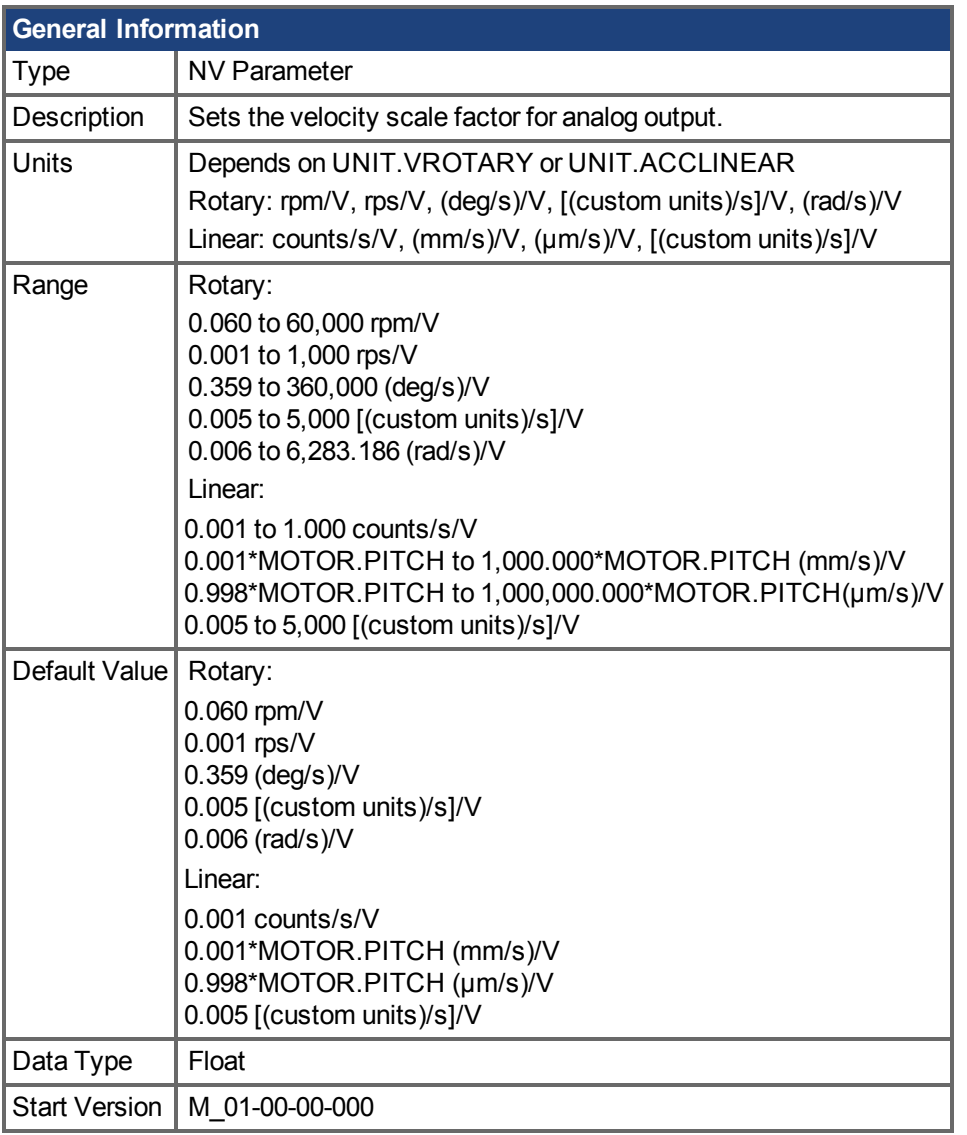

# **Variants Supported**

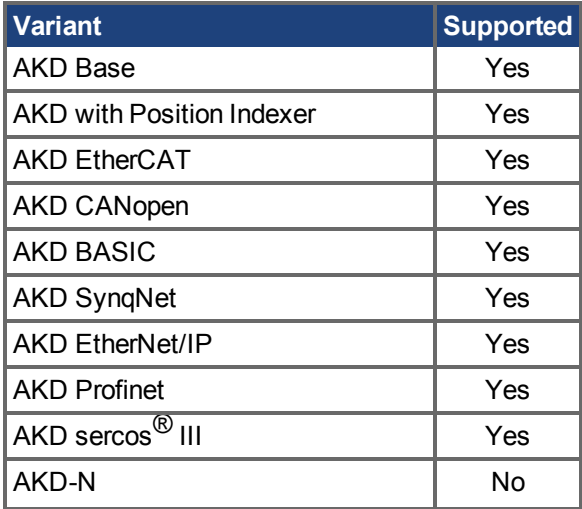

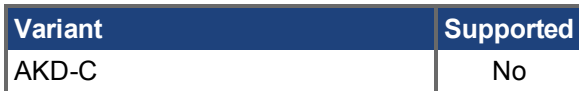

#### **Fieldbus Information**

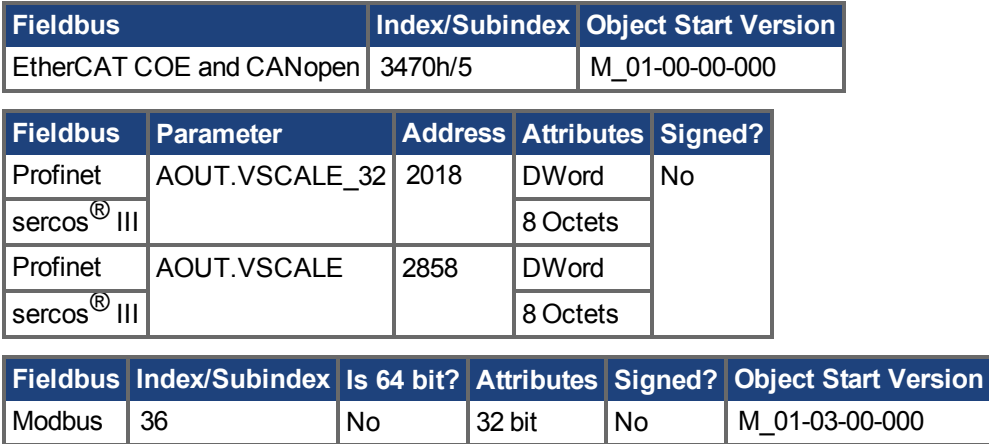

#### **Description**

AOUT.VSCALE is an analog velocity scale factor that scales the analog output (AOUT.VALUE) for AOUT.MODE = 1, 2, or 3. The value entered is the motor velocity per 10 V of analog output. This value may be either higher or lower than the application velocity limit (VL.LIMITP or VL.LIMITN), but the actual analog I/O will be limited by VL.LIMITP or VL.LIMITN.

#### **Related Topics**

Analogausgang  $(\rightarrow$  S. 124) AOUT.VALUE  $(\rightarrow$  S. 449)

# **25.5 AOUT2 Parameters**

This section describes the AOUT2 parameters.

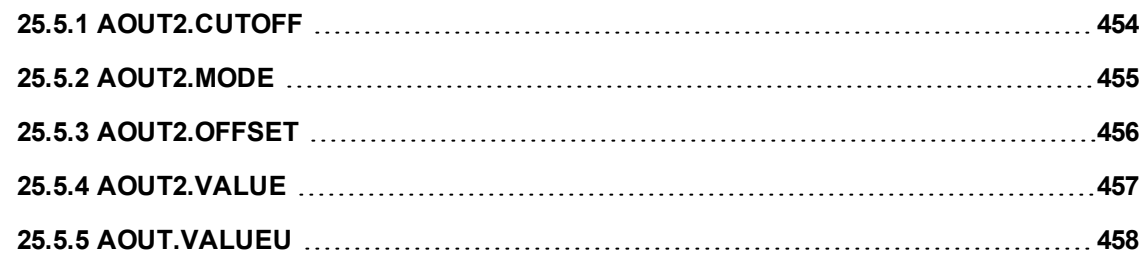

# <span id="page-453-0"></span>**25.5.1 AOUT2.CUTOFF**

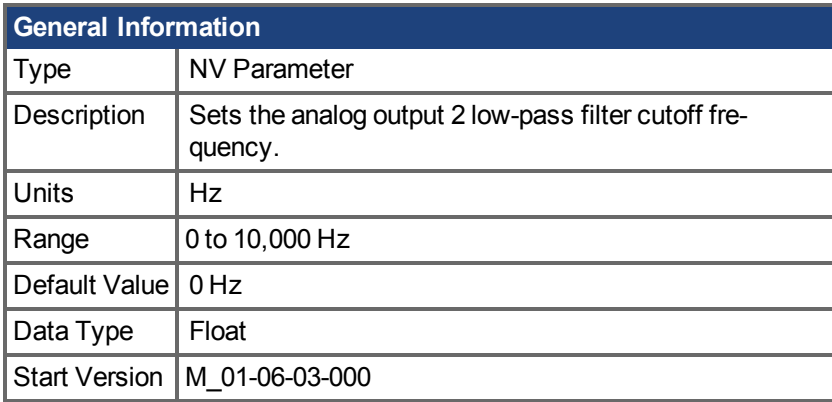

## **Variants Supported**

Supported by any AKD with extended IO.

### **Fieldbus Information**

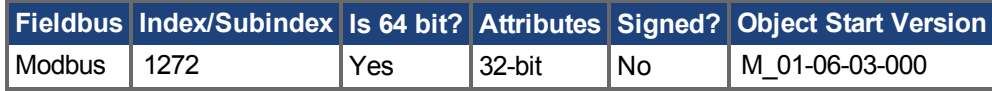

### **Description**

AOUT2.CUTOFF sets the cutoff frequency in Hz for a single-pole low-pass filter on the Analog Output 2.

A value of 0 Hz will turn off the filter and will allow all frequencies to pass through. The filter can be used with all modes of Analog Output 2.

# **Related Topics**

# <span id="page-454-0"></span>**25.5.2 AOUT2.MODE**

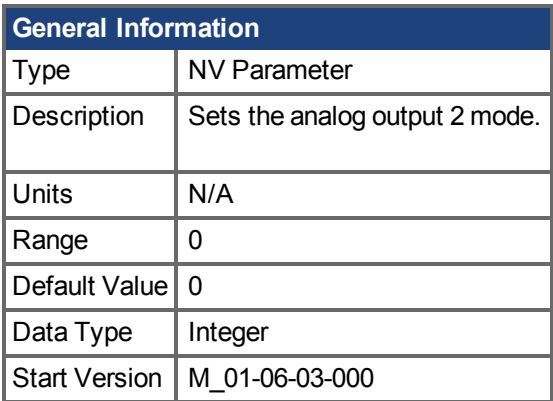

### **Variants Supported**

Supported by any AKD with extended IO.

### **Fieldbus Information**

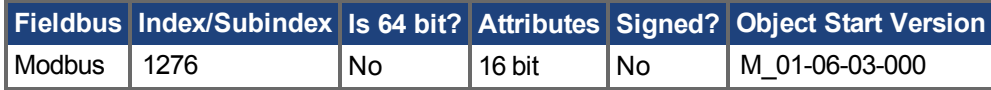

### **Description**

AOUT2.MODE sets the analog output functionality.

Mode 0: User variable. The analog output 2 signal is determined by the user (using [AOUT.VALUEU](#page-457-0)  $(\rightarrow$  [S. 458\)\)](#page-457-0).

## **Example**

You can use AOUT.MODE and AOUT.VALUEU to configure an output signal as follows:

```
-->AOUT.MODE 0
-->AOUT.VALUEU 5
-->AOUT.VALUEU 4.33
```
### **Related Topics**

Analogausgang ( $\rightarrow$  S. 124)

# <span id="page-455-0"></span>**25.5.3 AOUT2.OFFSET**

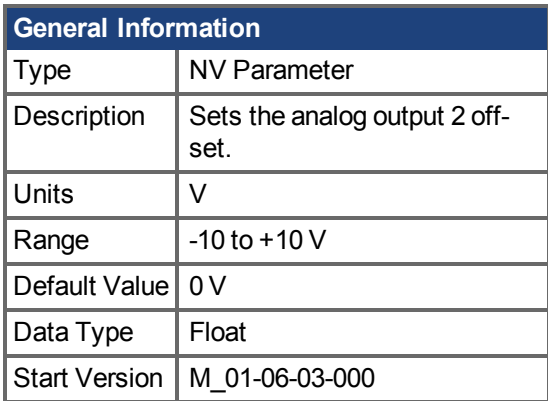

## **Variants Supported**

Supported by any AKD with extended IO.

## **Fieldbus Information**

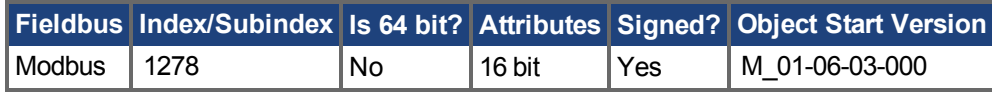

## **Description**

This parameter sets the analog output 2 offset.

# **Related Topics**

# <span id="page-456-0"></span>**25.5.4 AOUT2.VALUE**

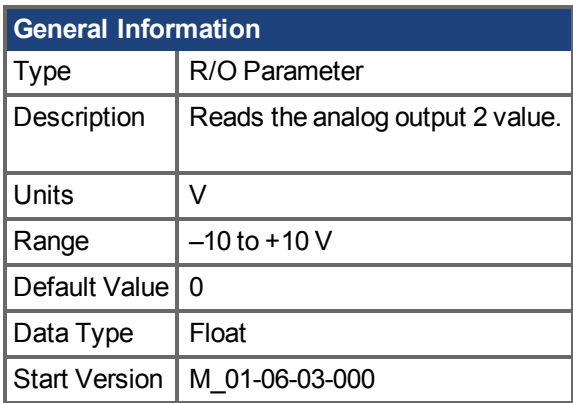

### **Variants Supported**

Supported by any AKD with extended IO.

# **Fieldbus Information**

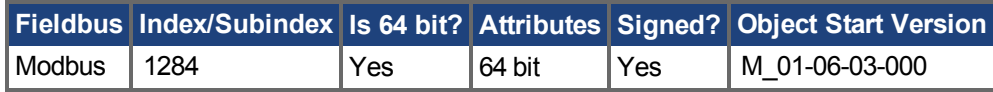

## **Description**

AOUT2.VALUE reads the analog output 2 value.

### **Related Topics**

# <span id="page-457-0"></span>**25.5.5 AOUT.VALUEU**

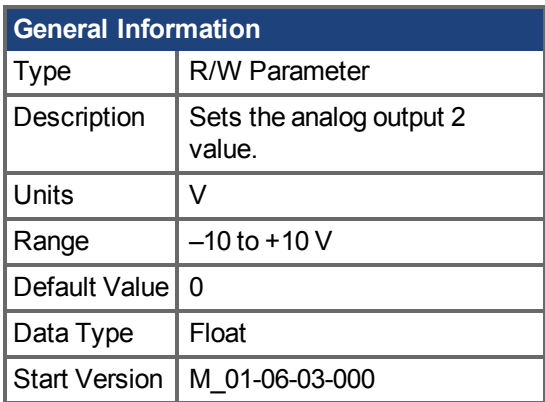

### **Variants Supported**

Supported by any AKD with extended IO.

### **Fieldbus Information**

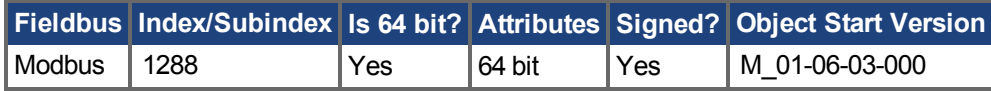

## **Description**

AOUT2. VALUEU reads/writes the analog output 2 value when AOUT2. MODE  $(\rightarrow$  S. 455) = 0 (analog output signal is determined by the user).

### **Related Topics**

Analogausgang  $(\rightarrow$  S. 124)

# **25.6 BODE Parameters**

This section describes the BODE parameters.

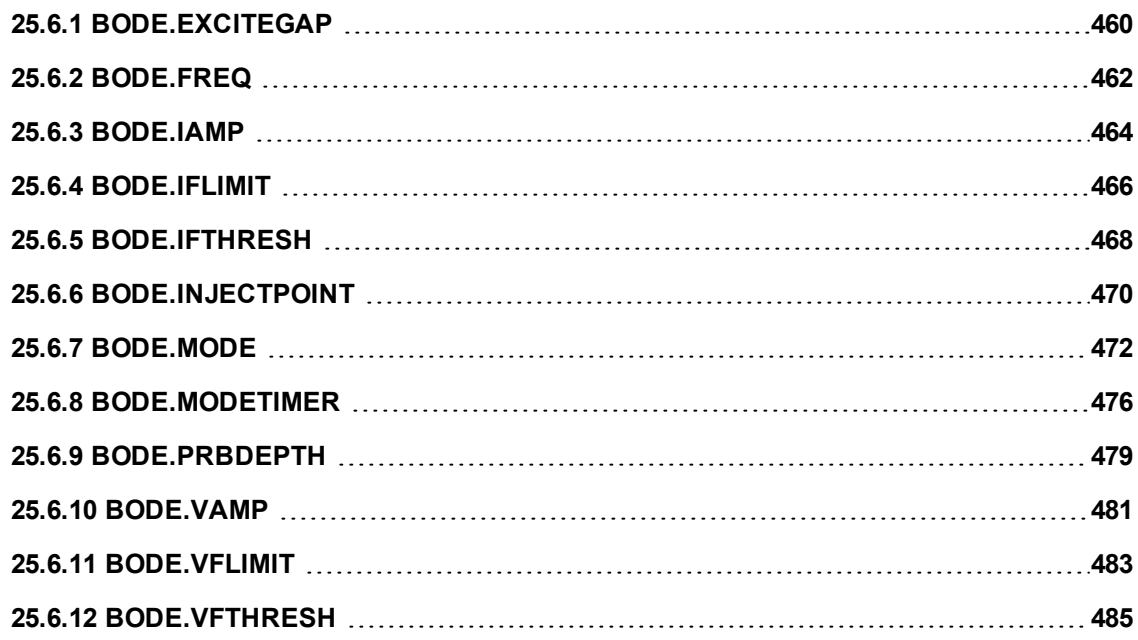

# <span id="page-459-0"></span>**25.6.1 BODE.EXCITEGAP**

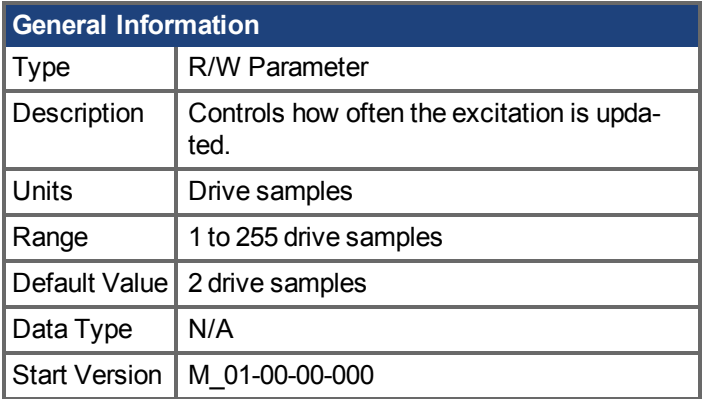

## **Variants Supported**

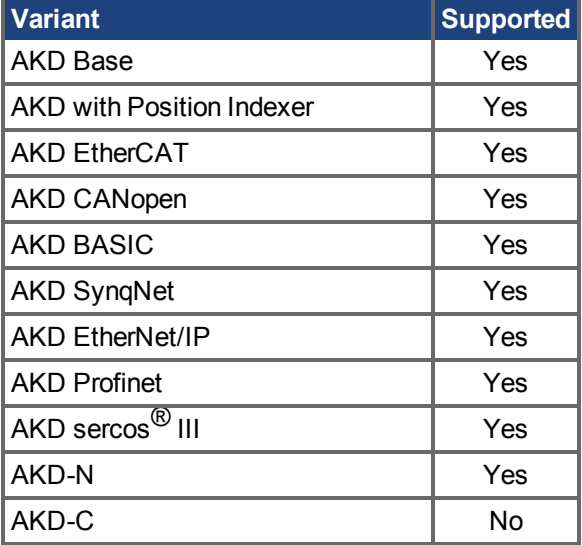

### **Fieldbus Information**

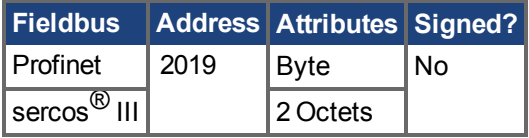

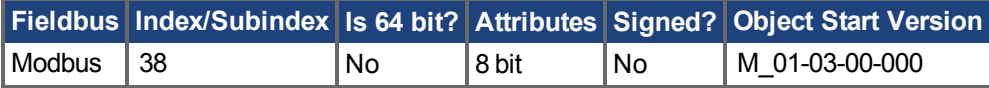

#### **Description**

BODE.EXCITEGAP controls how often the excitation is updated. The excitation is updated every n drive samples, where n is BODE.EXCITEGAP. For example, if BODE.EXCITEGAP = 2, then the excitation is updated every  $2/(16,000 \text{ Hz}) = 1/8,000 \text{ Hz} = 0.000125 \text{ sec}$ . When measuring a system, update the excitation only as often as the data is recorded.

## **Example**

Set excitation update rate to 8,000 Hz:

```
-->BODE.EXCITEGAP 2
```
Set excitation update rate to 4,000 Hz:

-->BODE.EXCITEGAP 4

Get excitation update rate (already set to 8000 Hz):

-->BODE.EXCITEGAP 2

#### **Related Topics**

[Verwendung des automatischen Tunings \(](#page-202-0)→S. 203) | [Verwendung des automatischen Tuning \(PST\):](#page-205-0) Erweitert  $\left(\rightarrow S. 206\right)$  [Oszilloskop \(](#page-247-0)➜ S. 248) Einstellungen ( $\rightarrow$  S. 57)  $F126 (\rightarrow S. 273)$ [Fehler: Ungültiger Bode plot Modus für diese Funktion. \(](#page-299-0)→ S. 300)

# <span id="page-461-0"></span>**25.6.2 BODE.FREQ**

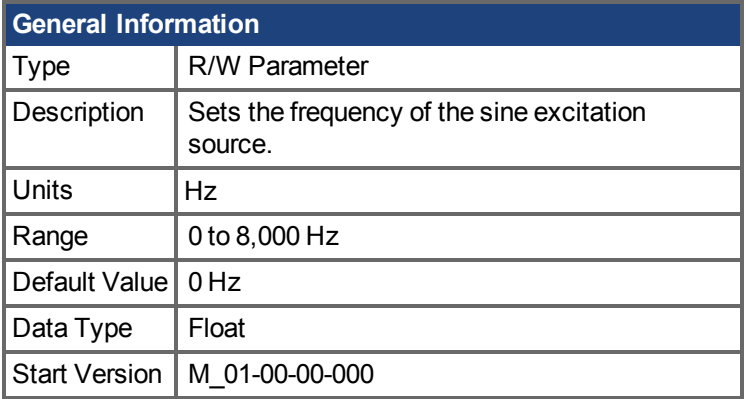

### **Variants Supported**

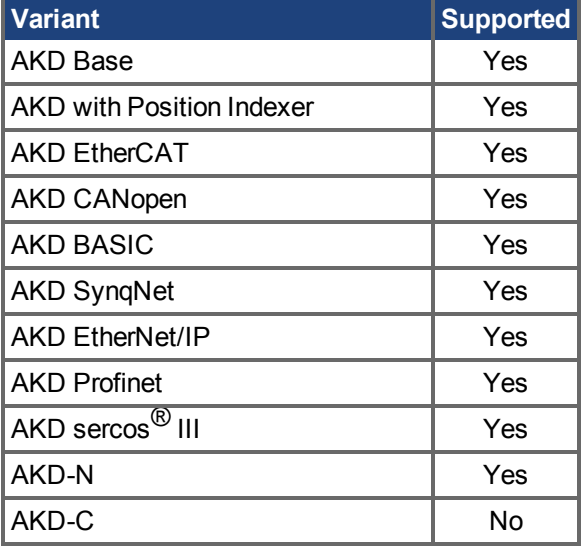

## **Fieldbus Information**

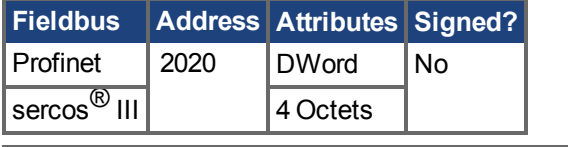

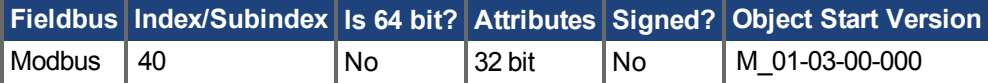

### **Description**

BODE.FREQ sets the frequency of the sine excitation source in Hz. The sine excitation source is used to take frequency response measurements of a system.

### **Example**

Setting up a sine excitation source of 0.2 A at 50 Hz:

```
-->BODE.INJECTPOINT 1
-->BODE.IAMP 0.2
-->BODE.FREQ 50.0
```
-->BODE.MODE 2

#### **Related Topics**

[Verwendung des automatischen Tunings \(](#page-202-0)➜ S. 203) [Verwendung des automatischen Tuning \(PST\): Erweitert \(](#page-205-0)➜ S. 206)  [Oszilloskop \(](#page-247-0)➜ S. 248) Einstellungen ( $\rightarrow$  S. 57)  $F126 (\rightarrow S. 273)$ [Fehler: Ungültiger Bode plot Modus für diese Funktion. \(](#page-299-0)→ S. 300) BODE.MODE  $(\rightarrow$  S. 472) [BODE.INJECTPOINT \(](#page-469-0)→ S. 470) BODE.VAMP  $(\rightarrow$  S. 481) BODE.IAMP  $(\rightarrow$  S. 464)

# <span id="page-463-0"></span>**25.6.3 BODE.IAMP**

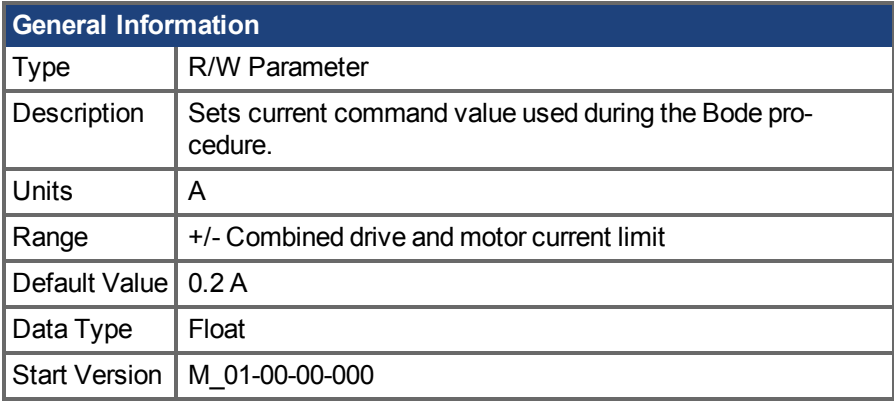

## **Variants Supported**

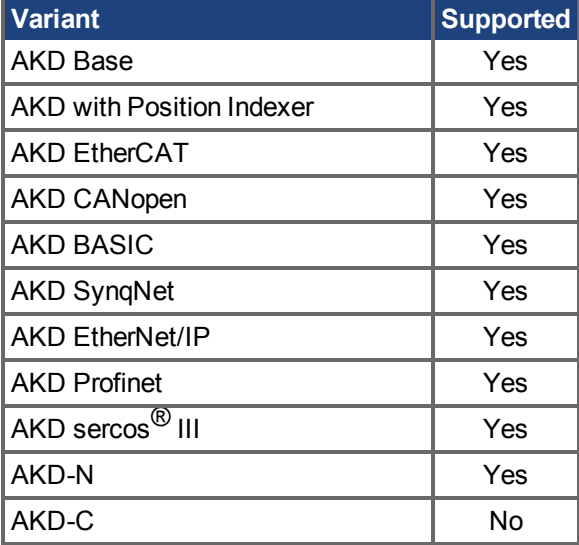

## **Fieldbus Information**

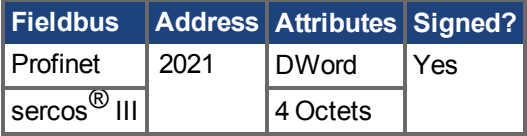

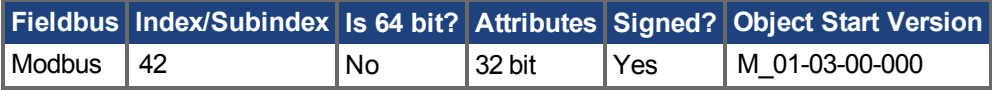

#### **Description**

BODE.IAMP sets the amplitude of the excitation when in current mode as set in BODE.INJECTPOINT. When using [BODE.MODE \(](#page-471-0) $\rightarrow$  S. 472) = 1 and [BODE.INJECTPOINT \(](#page-469-0) $\rightarrow$  S. [470\)](#page-469-0) = 1, this parameter will determine the level of noise injected to commanded current value.

### **Example**

Set the excitation current to 0.2 A:

-->BODE.IAMP 0.2

Get the excitation current (already set to 0.2 A):

-->BODE.IAMP 0.200 [A]

#### **Related Topics**

[Verwendung des automatischen Tunings \(](#page-202-0)➜ S. 203) [Verwendung des automatischen Tuning \(PST\): Erweitert \(](#page-205-0)➜ S. 206)  [Oszilloskop \(](#page-247-0)➜ S. 248) Einstellungen ( $\rightarrow$  S. 57)  $F126 (\rightarrow S. 273)$ [Fehler: Ungültiger Bode plot Modus für diese Funktion. \(](#page-299-0)→ S. 300) BODE.INJECTPOINT $(\rightarrow$  S. 470) | BODE.FREQ  $(\rightarrow$  S. 462)

# <span id="page-465-0"></span>**25.6.4 BODE.IFLIMIT**

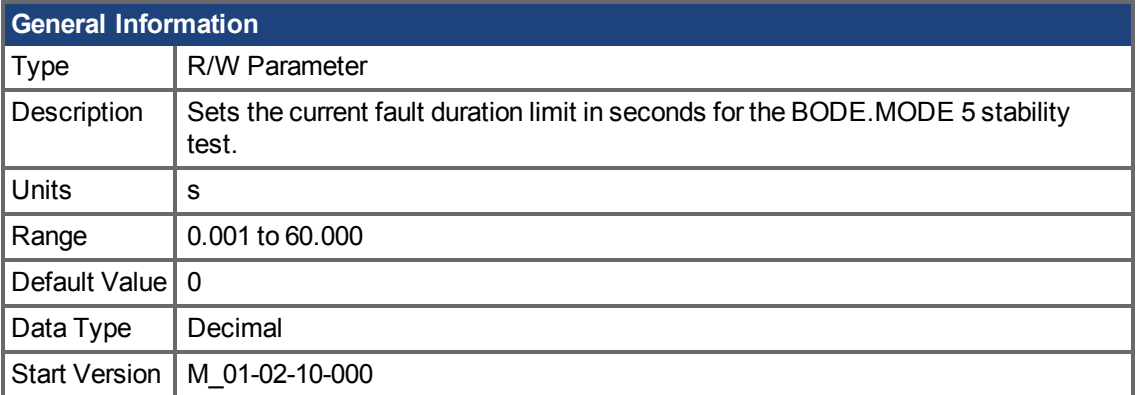

## **Variants Supported**

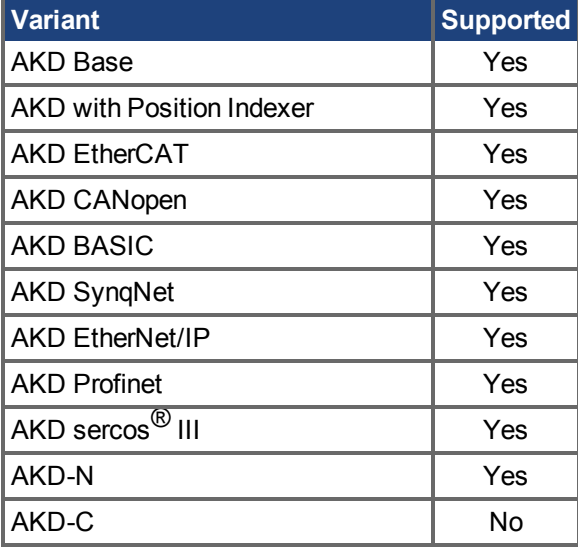

### **Fieldbus Information**

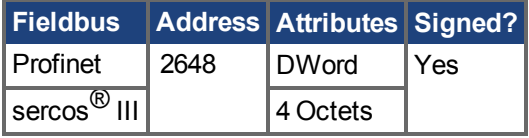

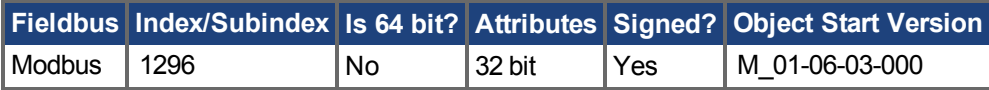

### **Description**

When BODE.MODE is set to 5, the firmware monitors the drive current [\(IL.CMD \(](#page-897-0) $\rightarrow$  S. 898)). When IL.CMD goes above BODE.IFTHRESH  $(\rightarrow$  S. 468), an internal counter records the length of time IL.CMD was above BODE.IFTHRESH. If the internal counter reaches BODE.IFLIMIT, Fault 133 – Instability during Autotune will be generated.

The smaller BODE.IFLIMIT, the quicker Fault 133 will be generated when IL.CMD exceeds BODE.IFLIMIT.

### **Example**

Set BODE.IFTHRESH to 6 Amps:

-->BODE.IFTHRESH 6

Set BODE.IFLIMIT to 0.500 seconds:

-->BODE.IFLIMIT 0.5

Set BODE.MODE to 5 to enable stability detection:

BODE.MODE 5

#### **Related Topics**

[Verwendung des automatischen Tunings \(](#page-202-0)➜ S. 203)

[Verwendung des automatischen Tuning \(PST\): Erweitert \(](#page-205-0)➜ S. 206)

 $F133 (\rightarrow S. 274)$  $F133 (\rightarrow S. 274)$ 

[BODE.MODE \(](#page-471-0)→ S. 472), [BODE.MODETIMER \(](#page-475-0)→ S. 476), [BODE.IFTHRESH \(](#page-467-0)→ S. 468), [BODE.VFLIMIT \(](#page-482-0) $\rightarrow$  S. 483), [BODE.VFTHRESH \(](#page-484-0) $\rightarrow$  S. 485)

# <span id="page-467-0"></span>**25.6.5 BODE.IFTHRESH**

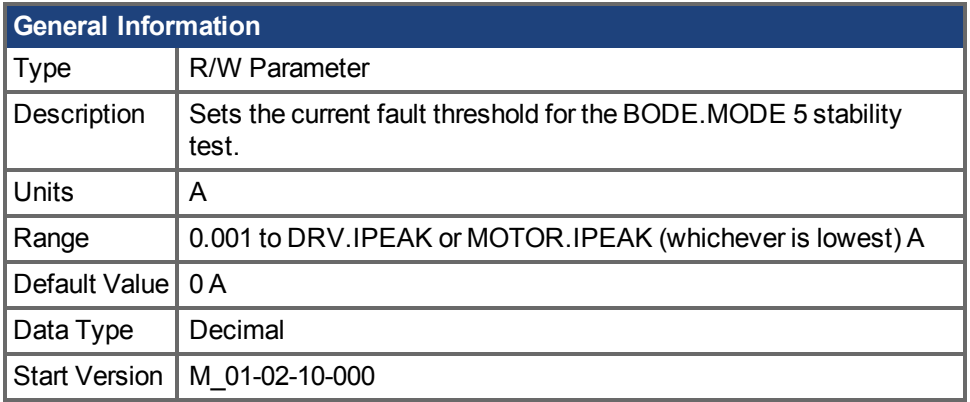

## **Variants Supported**

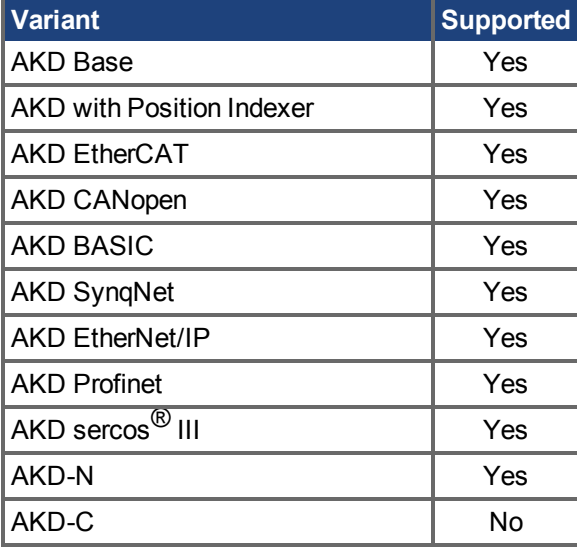

### **Fieldbus Information**

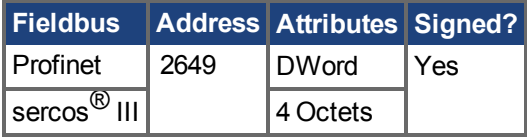

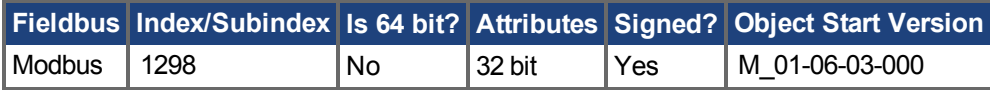

### **Description**

When [BODE.MODE \(](#page-471-0) $\rightarrow$  S. 472) is set to 5, the firmware monitors the drive current [\(IL.CMD \(](#page-897-0) $\rightarrow$  S. [898\)](#page-897-0)). When IL.CMD goes above BODE.IFTHRESH, an internal counter records the length of time IL.CMD was above BODE.IFTHRESH. If the internal counter reaches [BODE.IFLIMIT \(](#page-465-0) $\rightarrow$  S. 466), Fault 133 (Instability during Autotune) is generated.

#### Example

Set BODE.IFTHRESH to 6 Amps:

-->BODE.IFTHRESH 6

Set BODE.IFLIMIT to 0.500 seconds:
-->BODE.IFLIMIT 0.5

Set BODE.MODE to 5 to enable stability detection:

BODE.MODE 5

### **Related Topics**

[Verwendung des automatischen Tunings \(](#page-202-0)➜ S. 203) [Verwendung des automatischen Tuning \(PST\): Erweitert \(](#page-205-0)➜ S. 206)  $F133 (\rightarrow S. 274)$  $F133 (\rightarrow S. 274)$ [BODE.MODE \(](#page-471-0) $\rightarrow$  S. 472), [BODE.MODETIMER \(](#page-475-0) $\rightarrow$  S. 476), [BODE.VFLIMIT \(](#page-482-0) $\rightarrow$  S. 483), [BODE.VFTHRESH \(](#page-484-0) $\rightarrow$ S. 485), [BODE.IFLIMIT \(](#page-465-0) $\rightarrow$  S. 466)

# <span id="page-469-0"></span>**25.6.6 BODE.INJECTPOINT**

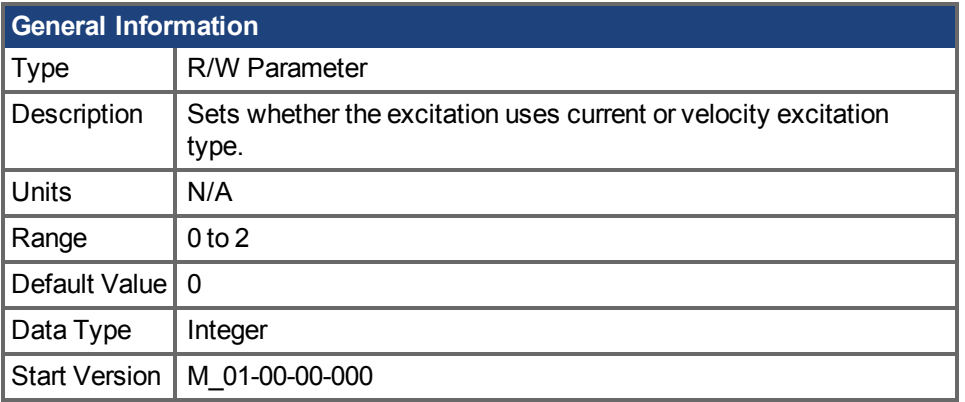

# **Variants Supported**

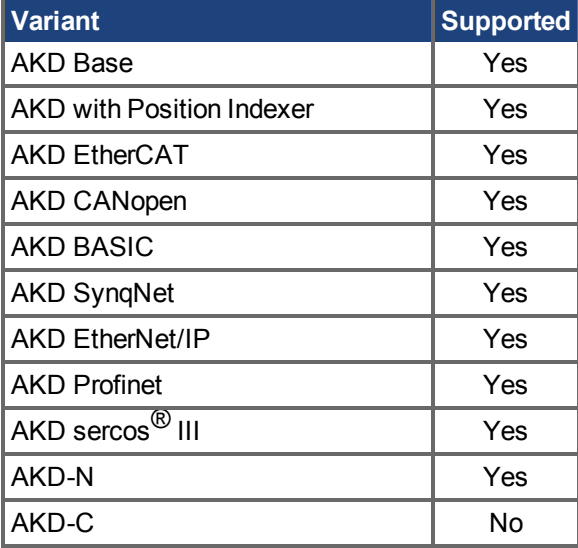

# **Fieldbus Information**

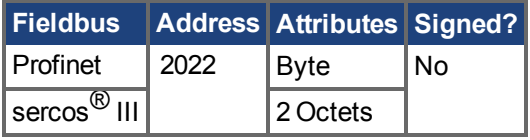

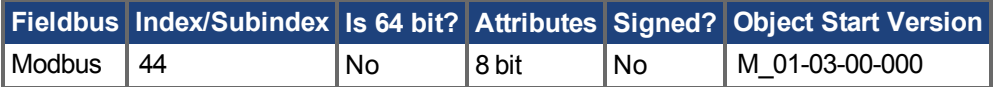

### **Description**

BODE.INJECTPOINT sets whether the excitation uses current or velocity excitation type.

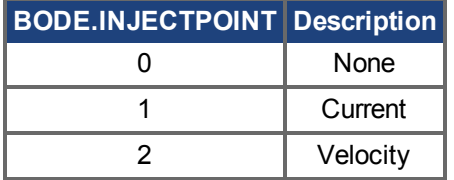

### **Example**

Set BODE.INJECTPOINT to current:

-->BODE.INJECTPOINT 1

Get BODE.INJECTPOINT (already set to current):

-->BODE.INJECTPOINT 1

### **Related Topics**

[Verwendung des automatischen Tunings \(](#page-202-0)➜ S. 203) [Verwendung des automatischen Tuning \(PST\): Erweitert \(](#page-205-0)➜ S. 206)  [Oszilloskop \(](#page-247-0)➜ S. 248) Einstellungen ( $\rightarrow$  S. 57)  $F126 (\rightarrow S. 273)$ [Fehler: Ungültiger Bode plot Modus für diese Funktion. \(](#page-299-0)→ S. 300) [BODE.IAMP \(](#page-463-0)→ S. 464), [BODE.MODE \(](#page-471-0)→ S. 472), [BODE.VAMP \(](#page-480-0)→ S. 481)

# <span id="page-471-0"></span>**25.6.7 BODE.MODE**

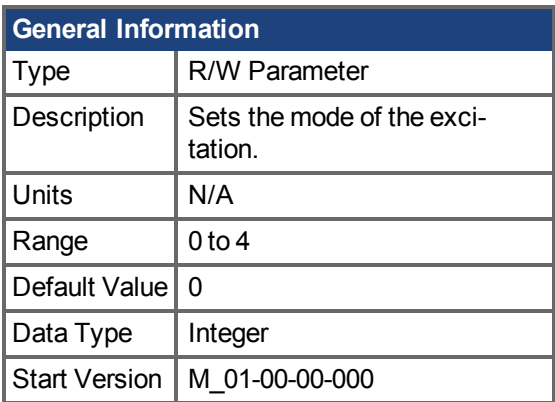

# **Variants Supported**

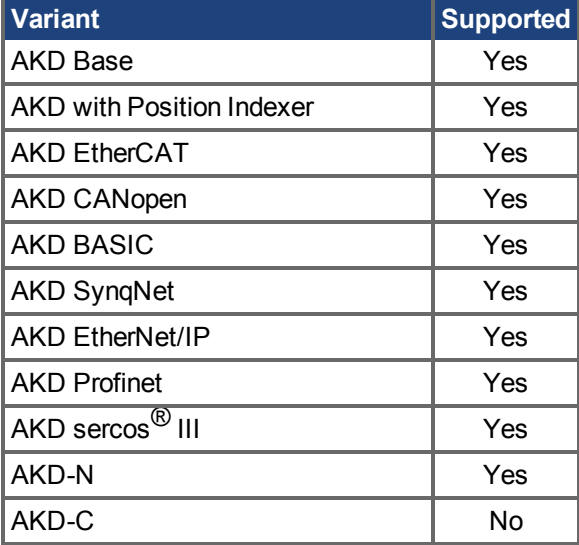

## **Fieldbus Information**

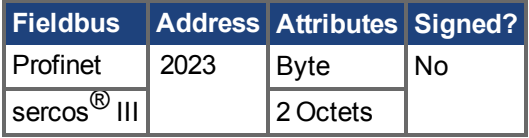

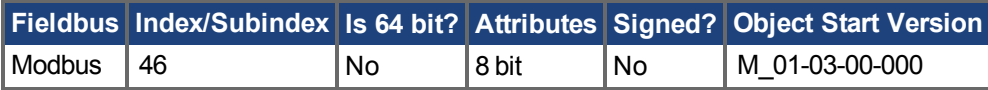

### **Description**

BODE.MODE sets the mode of the excitation. The excitation can be set to the modes shown in the table below. BODE.MODE is always set to **None** when Ethernet communication is disconnected. The peak amplitude of the excitation is set by either BODE.IAMP or BODE.VAMP (depending on BODE.INJECTPOINT).

BODE.MODE is subject to a watchdog timer (BODE.MODETIMER) as follows:

• If BODE.MODETIMER is 0, then BODE.MODE is not affected.

- If BODE.MODETIMER is set to a value greater than 0, then BODE.MODE will be set to 0 (None) after the BODE.MODETIMER time milliseconds.
- If BODE.MODE is a nonzero value, and you reset BODE.MODE to another nonzero value, you will reset the watchdog timer. This mechanism is intended to turn off the excitation signal if you lose communication with the drive.

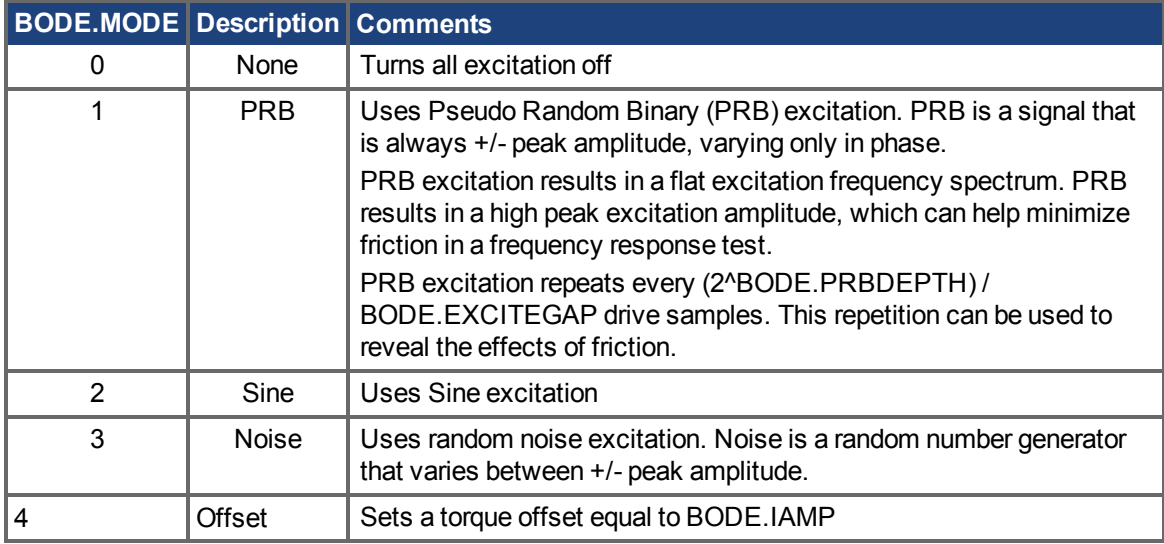

### **Example**

Set BODE.MODE to PRB:

-->BODE.MODE 1

Get BODE.MODE (already set to PRB):

-->BODE.MODE 1

**PRB excitation:**

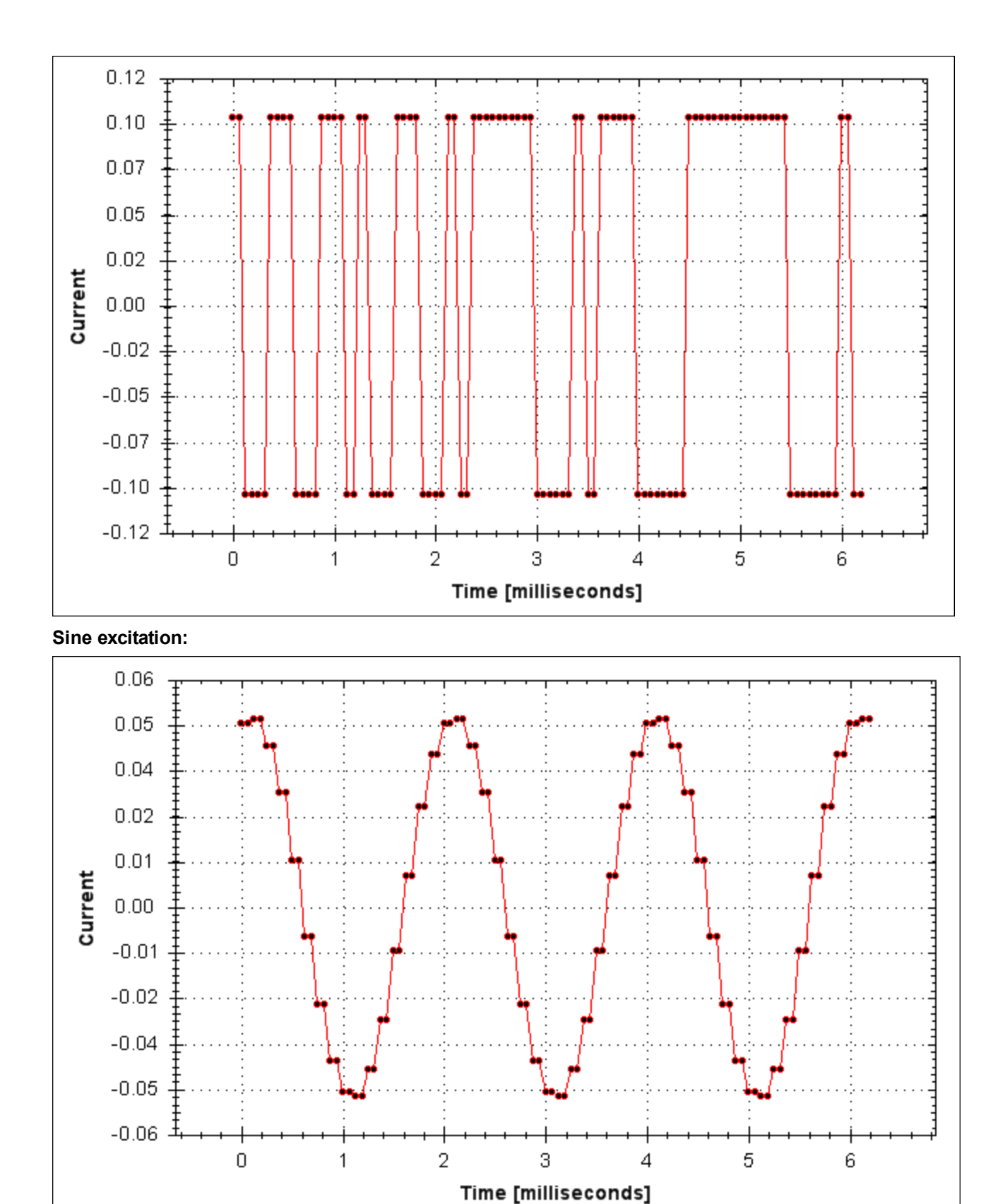

**Noise excitation:**

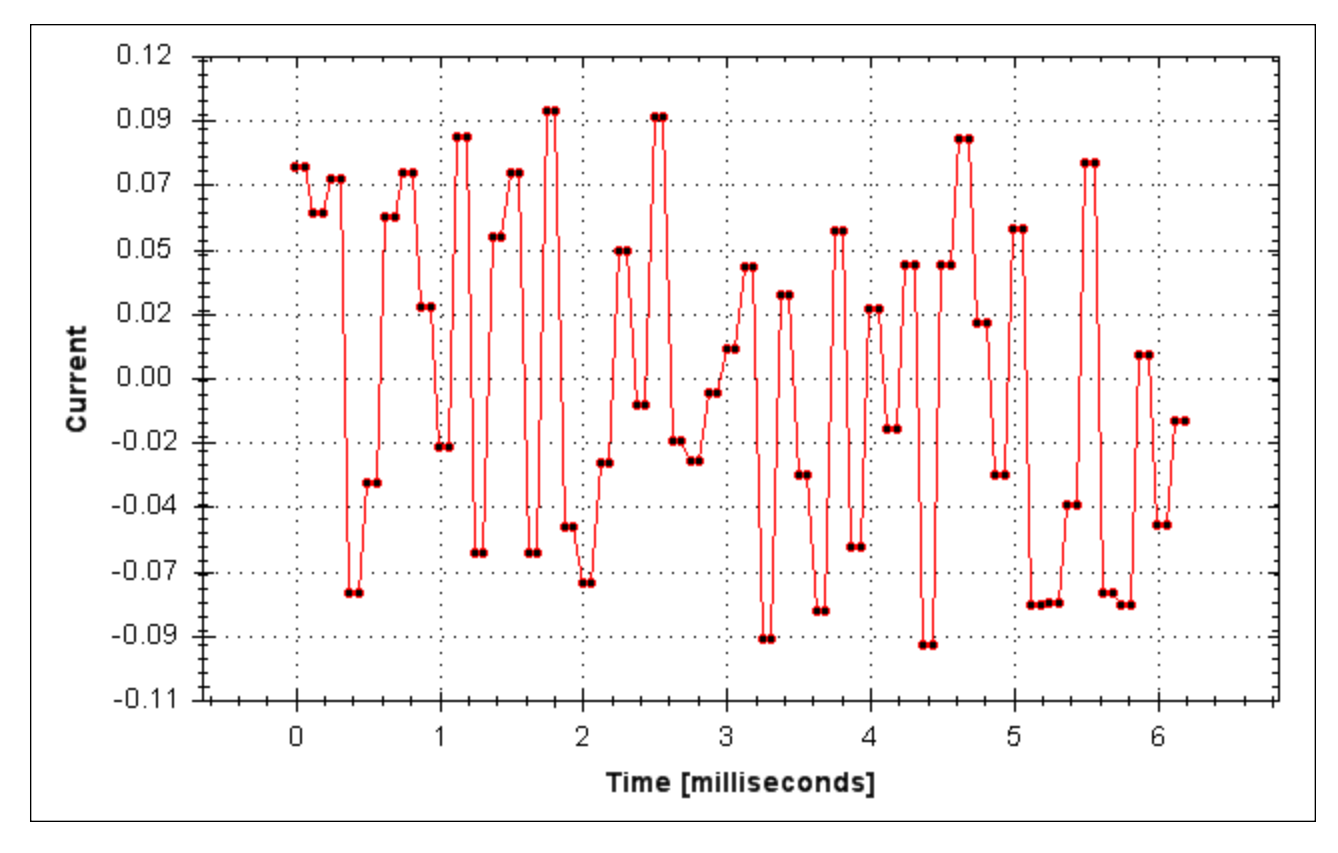

### **Related Topics**

[Verwendung des automatischen Tunings \(](#page-202-0)➜ S. 203) [Verwendung des automatischen Tuning \(PST\): Erweitert \(](#page-205-0)➜ S. 206) Oszilloskop ( $\rightarrow$  S. 248) Einstellungen ( $\rightarrow$  S. 57)  $F126 (\rightarrow S. 273)$ [Fehler: Ungültiger Bode plot Modus für diese Funktion. \(](#page-299-0)→ S. 300) [BODE.INJECTPOINT \(](#page-469-0)→ S. 470[\)BODE.VAMP \(](#page-480-0)→ S. 481)

# <span id="page-475-0"></span>**25.6.8 BODE.MODETIMER**

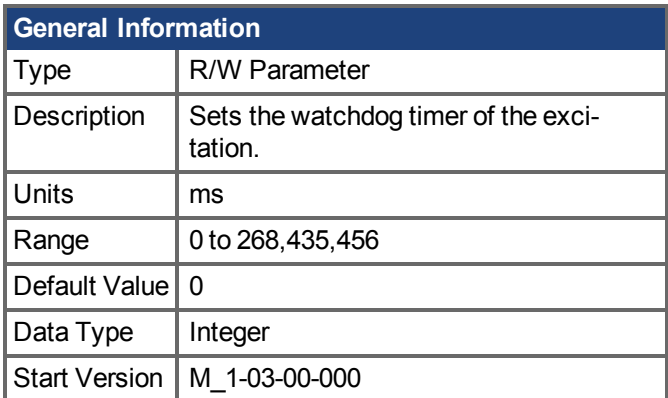

# **Variants Supported**

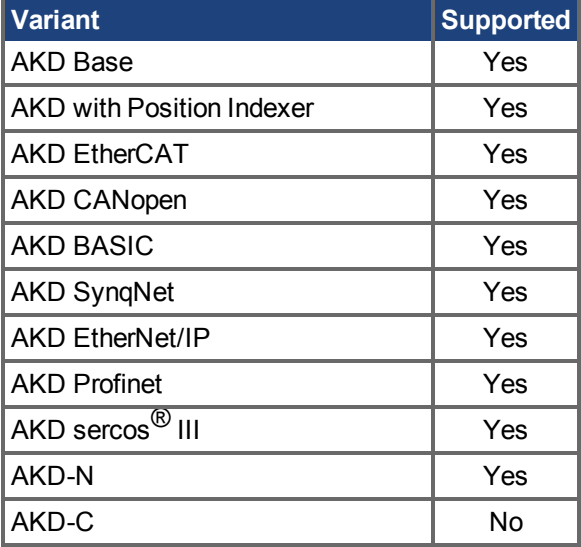

## **Fieldbus Information**

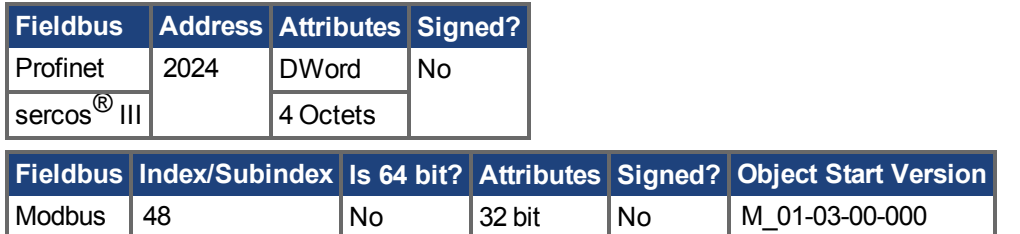

### **Description**

BODE.MODETIMER sets the watchdog timer for the excitation. This watchdog is used to automatically turn off the excitation of the system if communication is lost. It is highly recommended that you use the watchdog for any excitation measurements. The WorkBench Performance Servo Tuner and Bode tool automatically use these values, requiring no action from you.

If the BODE.MODETIMER is a nonzero value, the Bode watchdog is enabled. BODE.MODE will be set to 0 (None) after the BODE.MODETIMER value elapses. To reset the watchdog timer, reset BODE.MODE to a nonzero value.

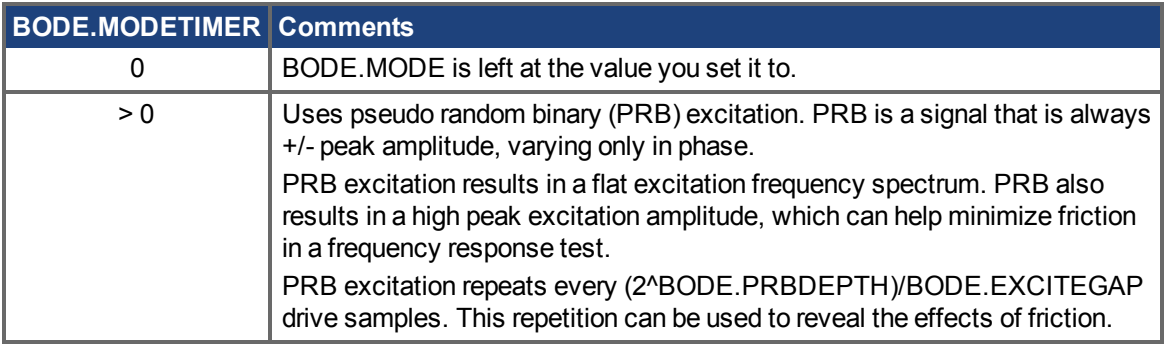

### **Example**

#### **Disable BODE.MODETIMER:**

-->BODE.MODETIMER //

Set to 0 to disable the watchdog

#### 0

-->BODE.MODE // Observe starting state of the Bode mode

```
\Omega
```
-->BODE.MODE 1 // Set Bode mode to PRB

-->BODE.MODE // Observe Bode mode state is the same after 0.5 seconds

1

-->BODE.MODE // Observe Bode mode state is the same after 10 seconds

1

### **Enable BODE.MODETIMER:**

-->BODE.MODETIMER 1000 // Set watchdog to 1 second

-->BODE.MODE 1 // Set Bode mode to PRB

-->BODE.MODE // Observe Bode mode state is the same after 0.5 seconds

1

-->BODE.MODE // Observe Bode mode state has been set to zero after 1.0 seconds

 $\Omega$ 

#### **Enable and reenable BODE.MODETIMER:**

-->BODE.MODETIMER 2500 // Set watchdog to 2.5 seconds

-->BODE.MODE 1 // Set Bode mode to PRB

-->BODE.MODE // Observe Bode mode state is the same after 1.5 seconds

1

-->BODE.MODE 1// Set Bode mode to PRB, resetting the watchdog timer to the original 2.5 second value

set above.

-->BODE.MODE // Observe Bode mode state is the same after 3.0 seconds after the original enabling of BODE.MODE 1

-->BODE.MODE // Observe Bode mode state has been set to zero after 4.0 seconds after the original enabling

of BODE.MODE

 $\Omega$ 

## **Related Topics**

[Verwendung des automatischen Tunings \(](#page-202-0)➜ S. 203) [Verwendung des automatischen Tuning \(PST\): Erweitert \(](#page-205-0)➜ S. 206)

 [Oszilloskop \(](#page-247-0)➜ S. 248) Einstellungen ( $\rightarrow$  S. 57)  $F126 (\rightarrow S. 273)$ [Fehler: Ungültiger Bode plot Modus für diese Funktion. \(](#page-299-0)→ S. 300) BODE.MODE  $(\rightarrow$  S. 472)

# **25.6.9 BODE.PRBDEPTH**

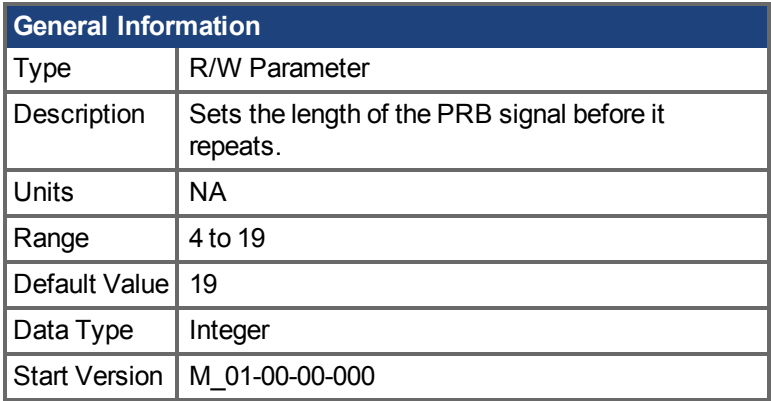

## **Variants Supported**

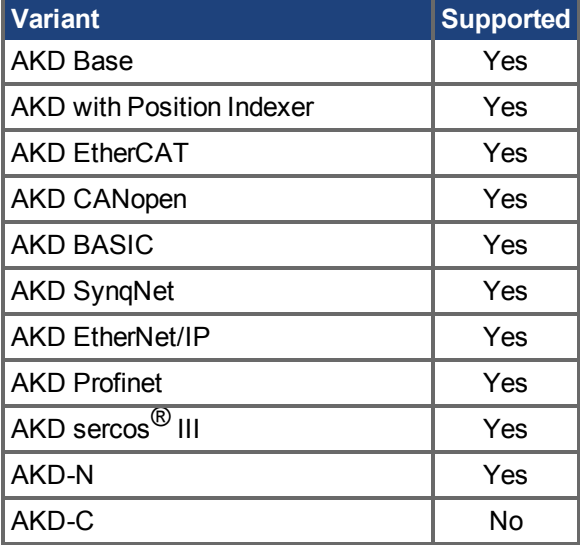

## **Fieldbus Information**

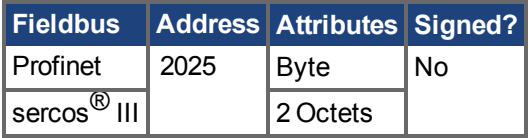

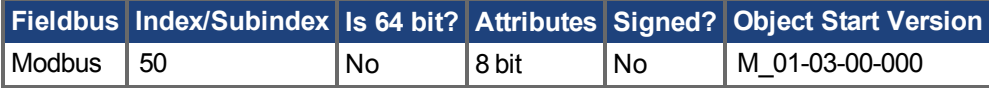

### **Description**

BODE.PRBDEPTH sets the length of the PRB signal before it repeats. This applies only when BODE.MODE = PRB. The PRB excitation will repeat after (2^BODE.PRBDEPTH) / BODE.EXCITEGAP drive samples.

### **Example**

Set BODE.PRBDEPTH to 19:

-->BODE.PRBDEPTH 19

Get BODE.PRBDEPTH (already set to 19):

-->BODE.PRBDEPTH 19

### **Related Topics**

[Verwendung des automatischen Tunings \(](#page-202-0)➜ S. 203) [Verwendung des automatischen Tuning \(PST\): Erweitert \(](#page-205-0)➜ S. 206) Oszilloskop ( $\rightarrow$  S. 248) Einstellungen ( $\rightarrow$  S. 57)  $F126 (\rightarrow S. 273)$ [Fehler: Ungültiger Bode plot Modus für diese Funktion. \(](#page-299-0)→ S. 300) [BODE.MODE \(](#page-471-0) $\rightarrow$  S. 472), [BODE.INJECTPOINT \(](#page-469-0) $\rightarrow$  S. 470), [BODE.IAMP \(](#page-463-0) $\rightarrow$  S. 464), BODE.VAMP  $(\rightarrow$  S. 481)

# <span id="page-480-0"></span>**25.6.10 BODE.VAMP**

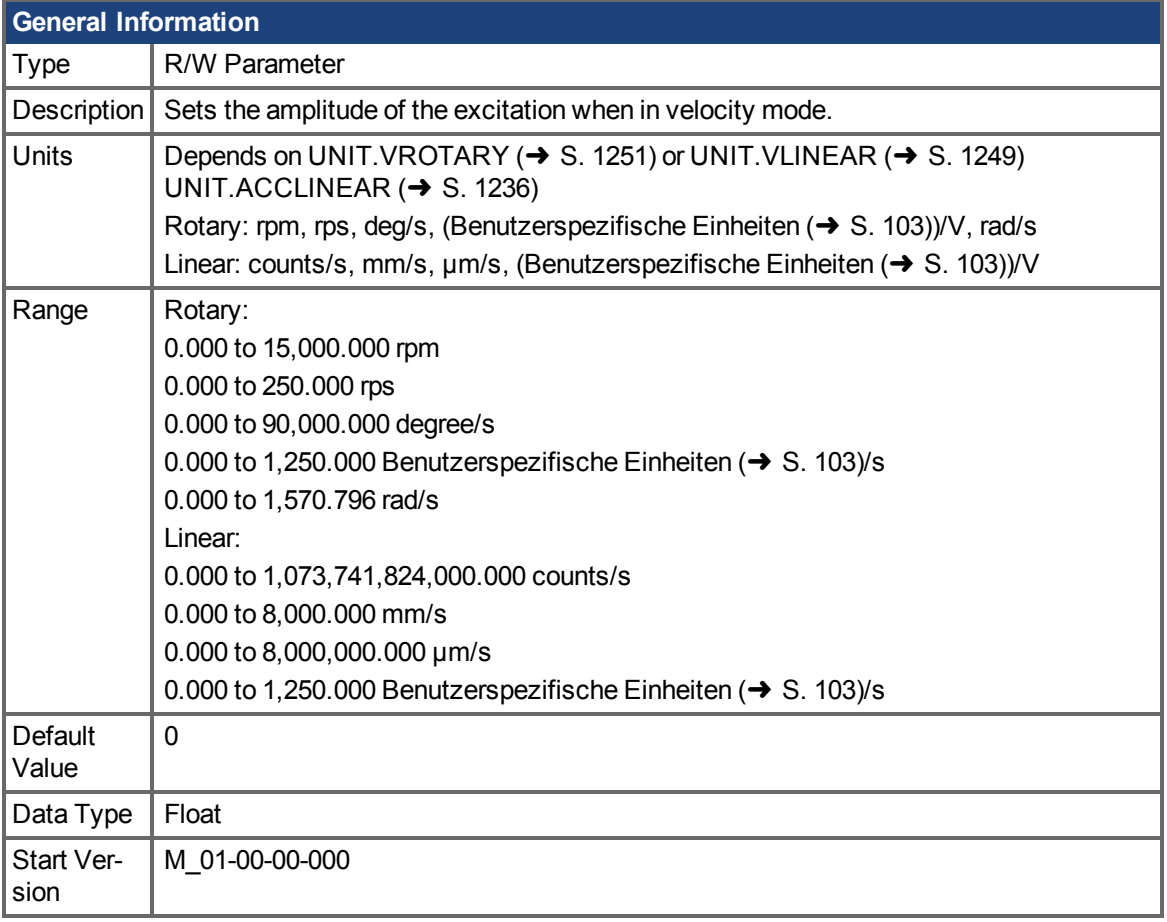

# **Variants Supported**

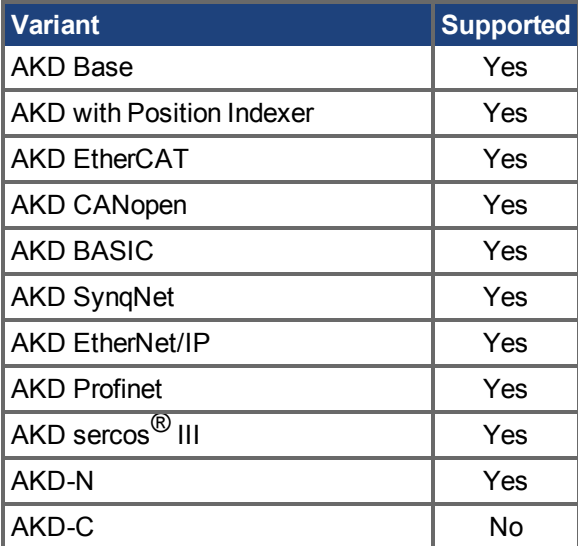

# **Fieldbus Information**

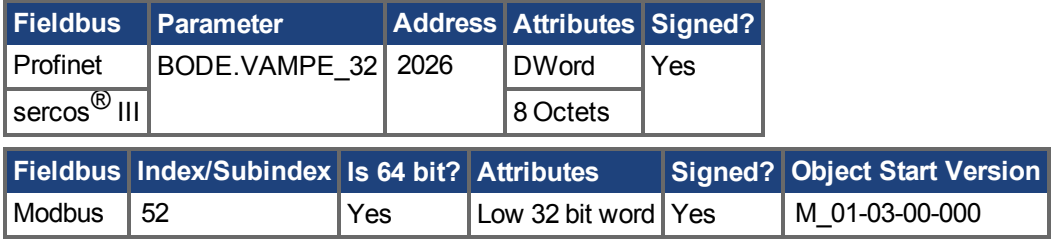

### **Description**

BODE.VAMP sets the amplitude of the excitation when in velocity mode as set in BODE.INJECTPOINT.

### **Example**

Set the excitation velocity to 100 RPM

-->BODE.VAMP 100

Get the excitation velocity(already set to 100 RPM)

-->BODE.VAMP

100.000 [rpm]

## **Related Topics**

[Verwendung des automatischen Tunings \(](#page-202-0)➜ S. 203)

[Verwendung des automatischen Tuning \(PST\): Erweitert \(](#page-205-0)➜ S. 206)

 [Oszilloskop \(](#page-247-0)➜ S. 248)

Einstellungen ( $\rightarrow$  S. 57)

 $F126 (\rightarrow S. 273)$ 

[Fehler: Ungültiger Bode plot Modus für diese Funktion. \(](#page-299-0)→ S. 300)

[BODE.MODE \(](#page-471-0) $\rightarrow$  S. 472), [BODE.INJECTPOINT \(](#page-469-0) $\rightarrow$  S. 470)

# <span id="page-482-0"></span>**25.6.11 BODE.VFLIMIT**

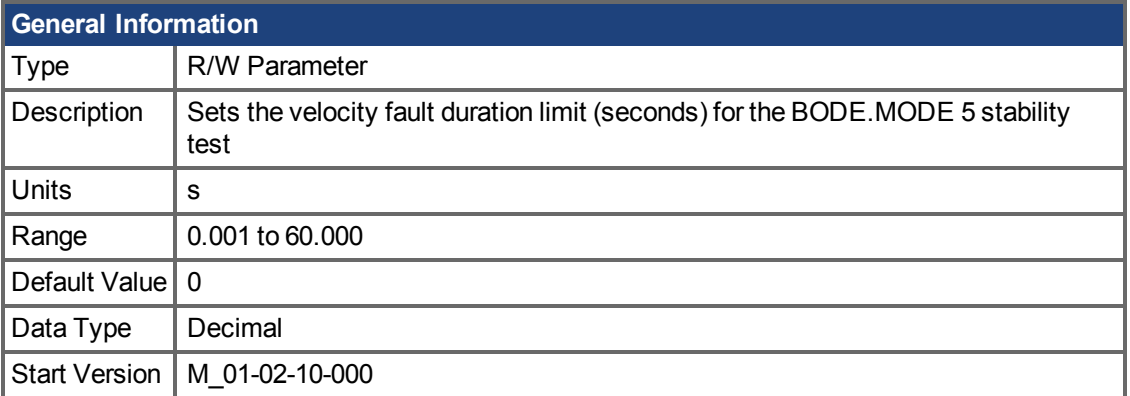

## **Variants Supported**

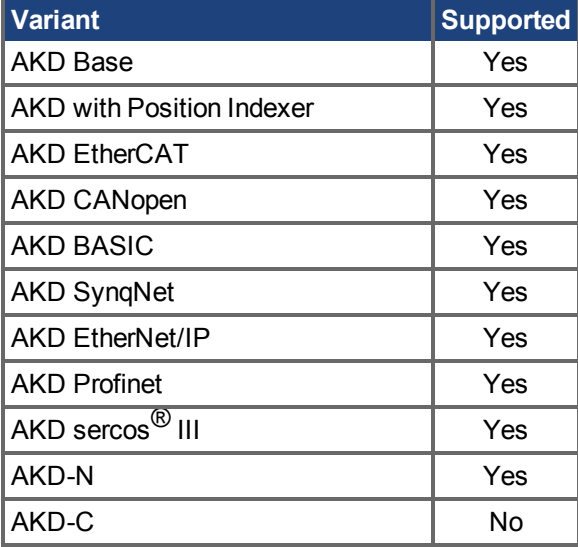

### **Fieldbus Information**

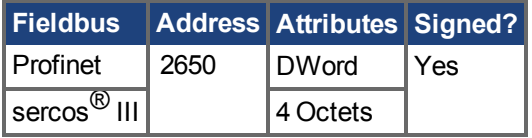

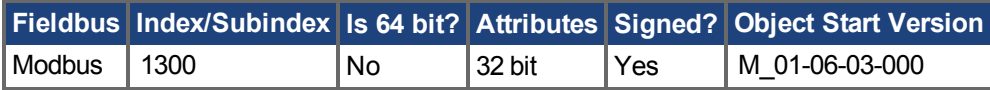

### **Description**

When BODE.MODE is set to 5, the firmware monitors the drive feedback velocity VL.FB. When VL.FB goes above BODE.VFTHRESH, an internal counter records the length of time VL.FB was above BODE.VFTHRESH. If the internal counter reaches BODE.VFLIMIT, Fault 133 – Instability during Autotune will be generated.

The smaller BODE.VFLIMIT, the quicker Fault 133 will be generated when VL.FB exceeds BODE.VFLIMIT.

### **Example**

Set BODE.VFTHRESH to 10 RPM:

-->BODE.VFTHRESH 10

#### Set BODE.VFLIMIT to 0.500 seconds

-->BODE.VFLIMIT 0.5

#### Set BODE.MODE to 5 to enable stability detection

-->BODE.MODE 5

### **Related Topics**

[Verwendung des automatischen Tunings \(](#page-202-0)➜ S. 203) [Verwendung des automatischen Tuning \(PST\): Erweitert \(](#page-205-0)➜ S. 206)  $F133 (\rightarrow S. 274)$  $F133 (\rightarrow S. 274)$ BODE.MODE, BODE.MODETIMER, BODE.IFLIMIT, BODE.IFTHRESH, BODE.VFTHRESH

# <span id="page-484-0"></span>**25.6.12 BODE.VFTHRESH**

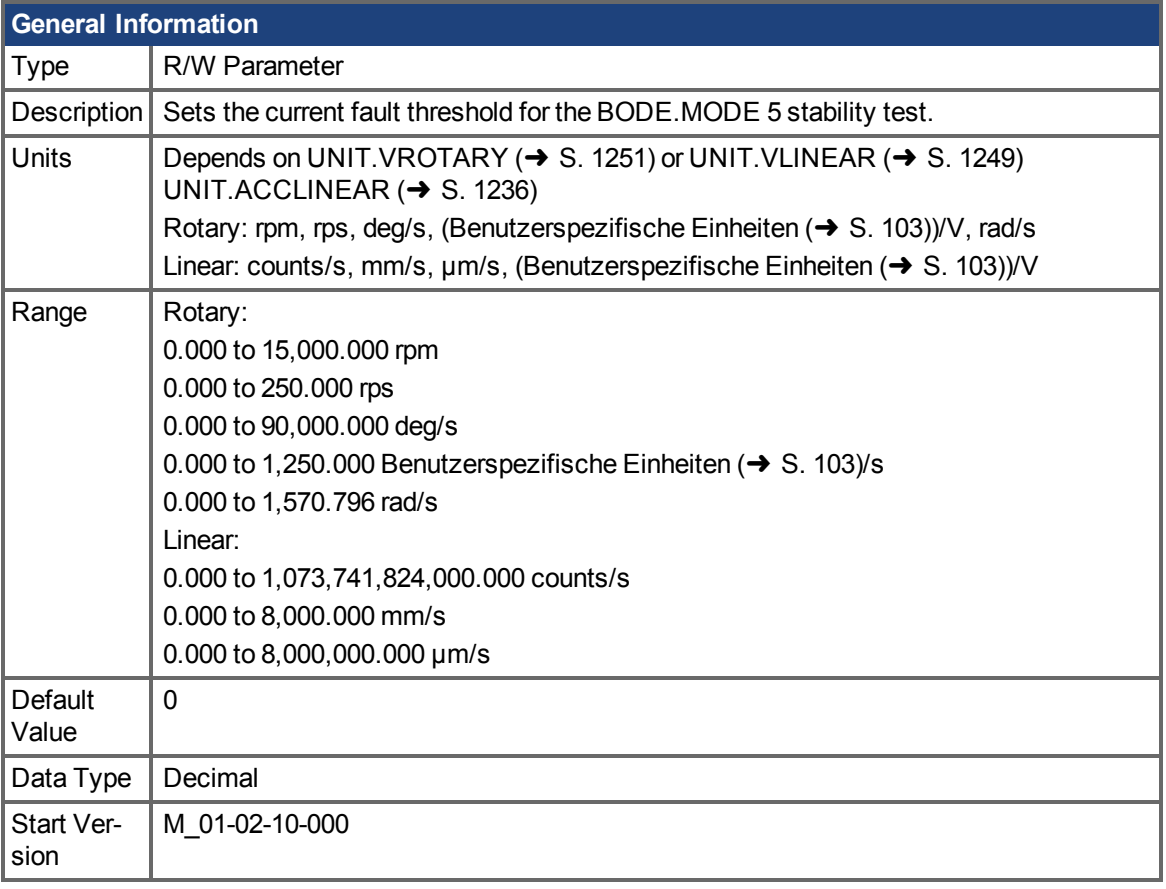

# **Variants Supported**

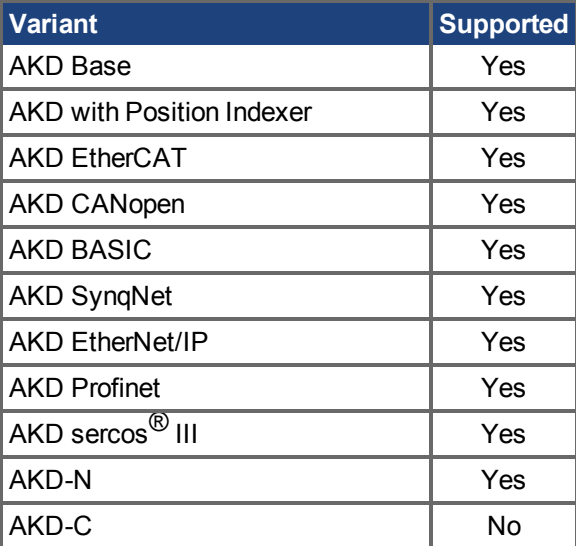

# **Fieldbus Information**

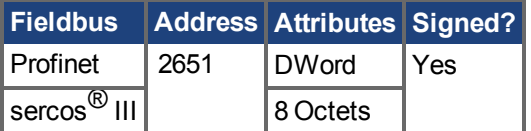

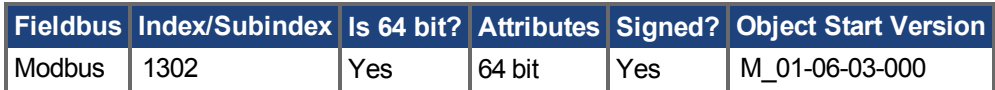

### **Description**

When BODE.MODE is set to 5, the firmware monitors the drive feedback velocity VL.FB. When VL.FB goes above BODE.VFTHRESH, an internal counter records the length of time VL.FB was above BODE.VFTHRESH. If the internal counter reaches BODE.VFLIMIT, Fault 133 – Instability during Autotune will be generated.

The smaller BODE.VFLIMIT, the quicker Fault 133 will be generated when VL.FB exceeds BODE.VFLIMIT.

### **Example**

Set BODE.VFTHRESH to 10 RPM:

-->BODE.VFTHRESH 10

Set BODE.VFLIMIT to 0.500 seconds:

-->BODE.VFLIMIT 0.5

Set BODE.MODE to 5 to enable stability detection:

-->BODE.MODE 5

### **Related Topics**

[Verwendung des automatischen Tunings \(](#page-202-0)➜ S. 203) [Verwendung des automatischen Tuning \(PST\): Erweitert \(](#page-205-0)➜ S. 206)  $F133 (\rightarrow S. 274)$  $F133 (\rightarrow S. 274)$ BODE.MODE, BODE.MODETIMER, BODE.IFLIMIT, BODE.IFTHRESH, BODE.VFLIMIT

# **25.7 CAP Parameters**

This section describes the CAP parameters.

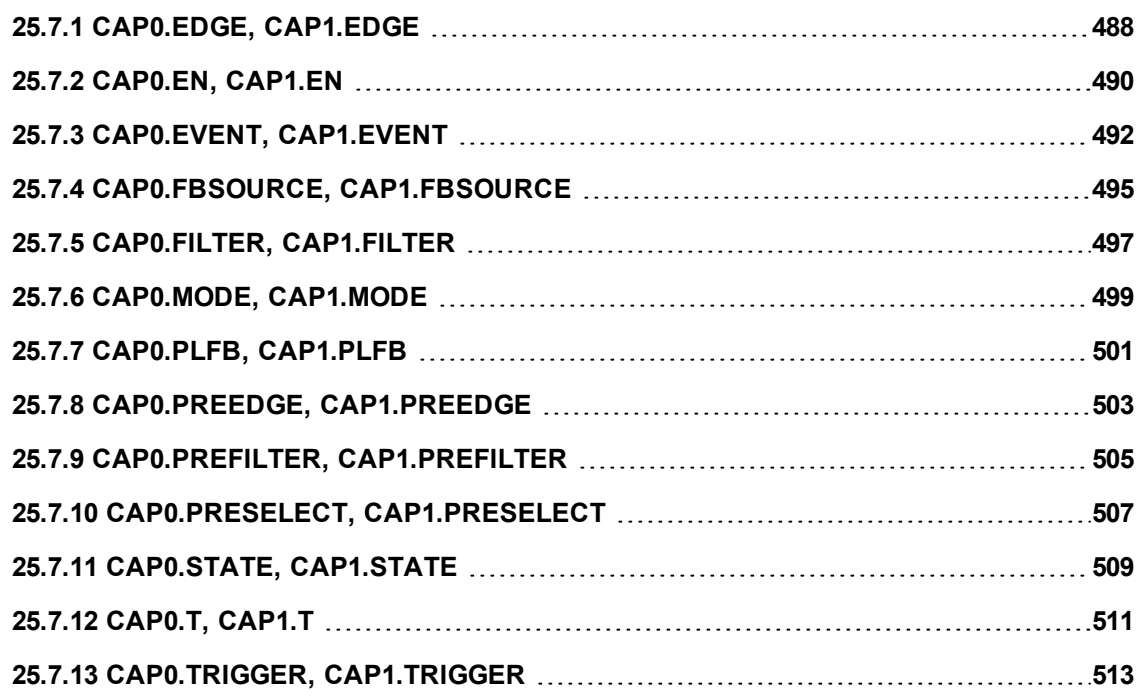

# <span id="page-487-0"></span>**25.7.1 CAP0.EDGE, CAP1.EDGE**

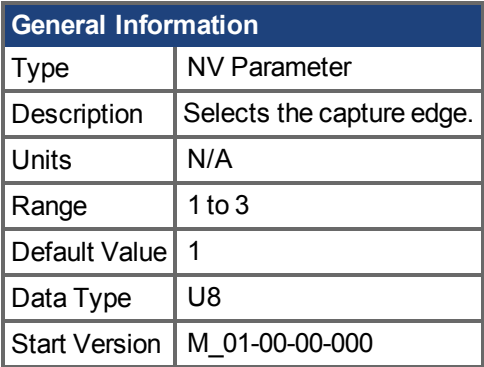

# **Variants Supported**

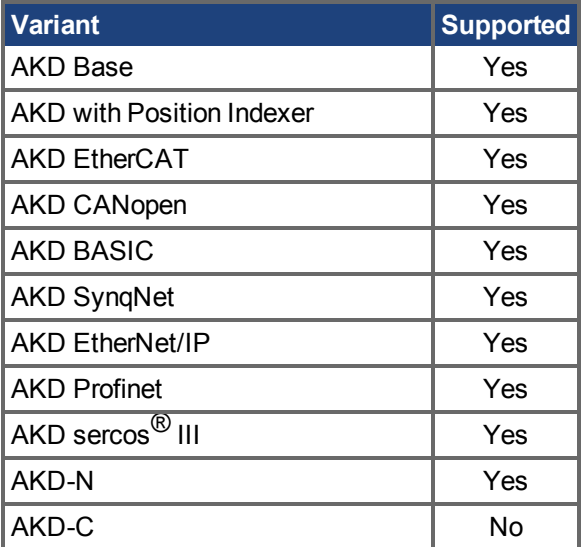

# **Fieldbus Information**

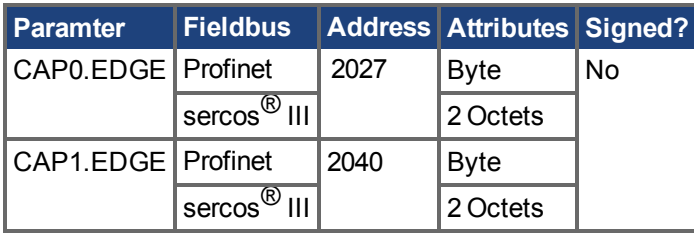

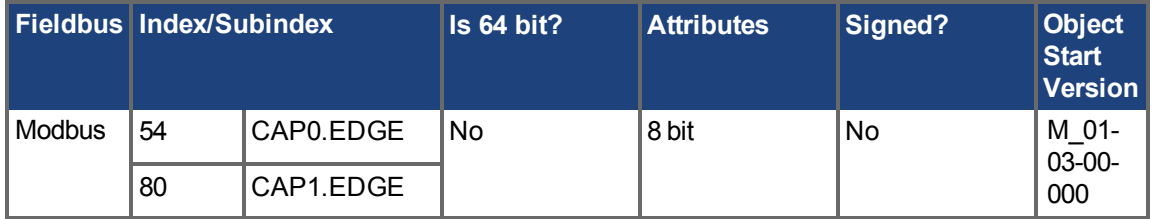

### **Description**

The filtered trigger source is monitored for rising edge, falling edge, or both edges. The event mode logic may ignore the precondition edge detection; however, the trigger always uses edge detection. Theprecondition logic has an identical feature controlled by [CAP0.PREEDGE, CAP1.PREEDGE \(](#page-502-0)→ [S. 503\)](#page-502-0).

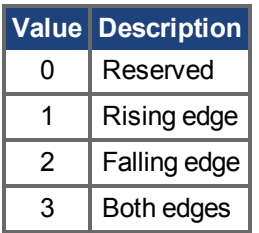

## **Related Topics**

[Verwendung der Positionserfassung \(](#page-93-0)➜ S. 94) CAP0.PREEDGE, CAP1.PREEDGE

# <span id="page-489-0"></span>**25.7.2 CAP0.EN, CAP1.EN**

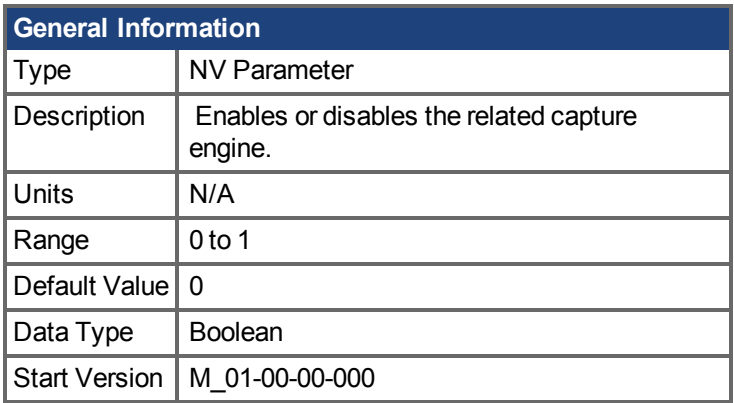

# **Variants Supported**

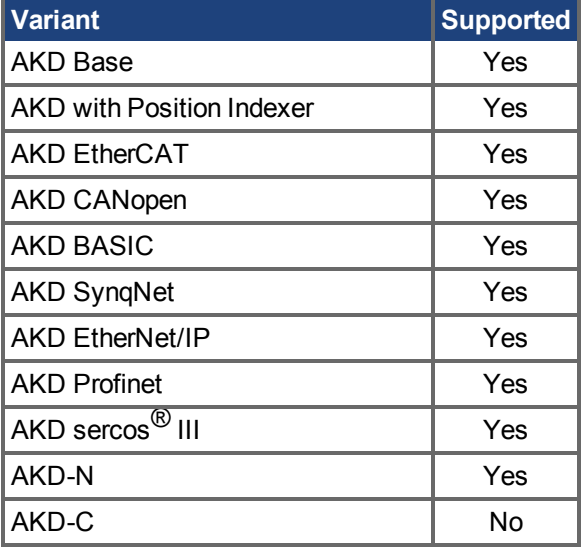

# **Fieldbus Information**

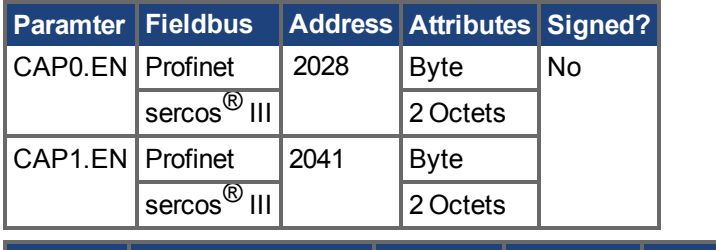

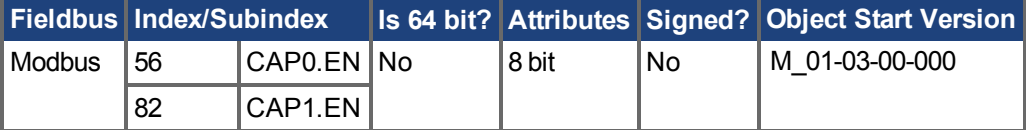

### **Description**

This parameter enables or disables the related capture engine. After each successful capture event, this parameter is reset to 0 and must be activated again for the next capture. Also note that CAP0.PLFB, CAP1.PLFB  $(\rightarrow S. 501)$  is set to 0 when this parameter is set to 1.

 $0 = Disable$ 

 $1 =$ Enable

AKD Benutzerhandbuch | 25.7.2 CAP0.EN, CAP1.EN

# **Related Topics**

[Verwendung der Positionserfassung \(](#page-93-0)➜ S. 94)

# <span id="page-491-0"></span>**25.7.3 CAP0.EVENT, CAP1.EVENT**

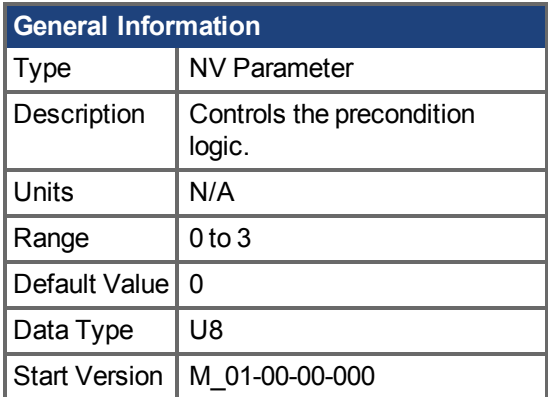

## **Variants Supported**

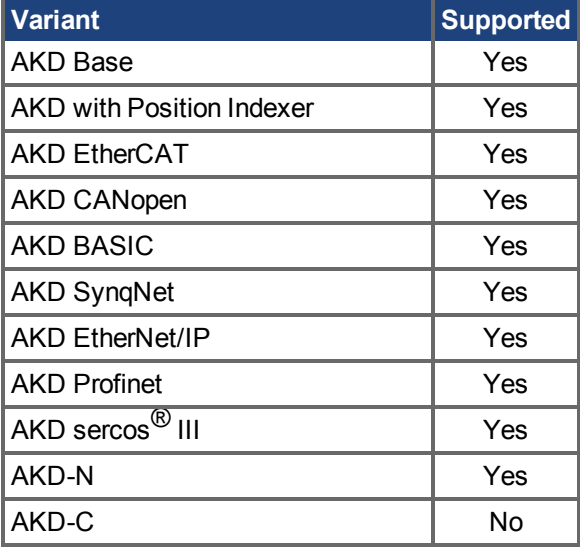

# **Fieldbus Information**

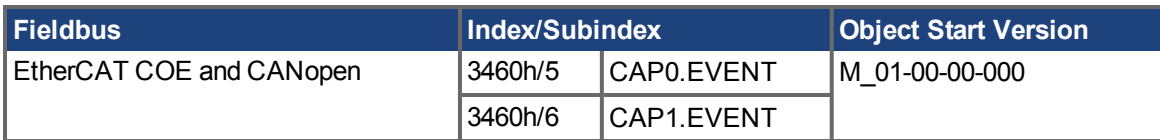

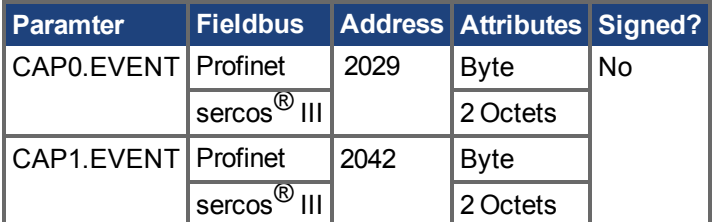

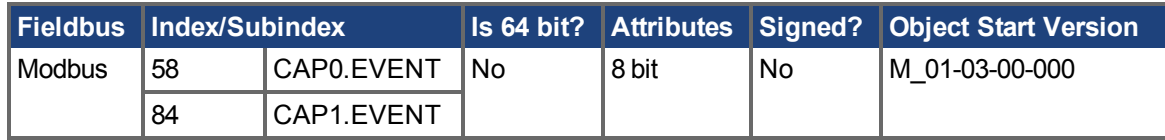

## **Description**

The event mode controls use of the precondition logic. If this field is not 0, then the precondition input is selected by CAPx.TRIGGER. If this field is 1, then the precondition edge is selected by the CAPx.PREEDGE. The four event modes are listed below.

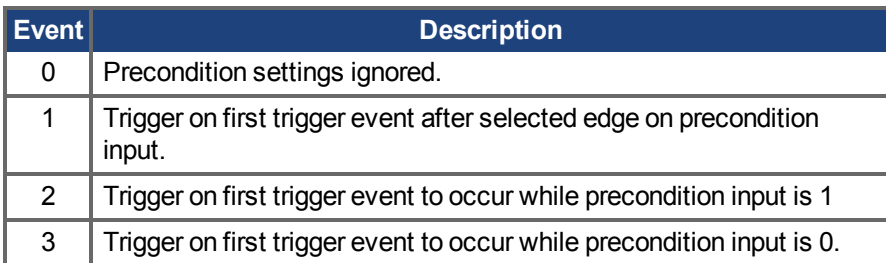

### **Example**

#### **Event 0**

The following diagram shows an example of Event = 0 (trigger on edge, trigger edge = rising). In this mode, the precondition logic is ignored.

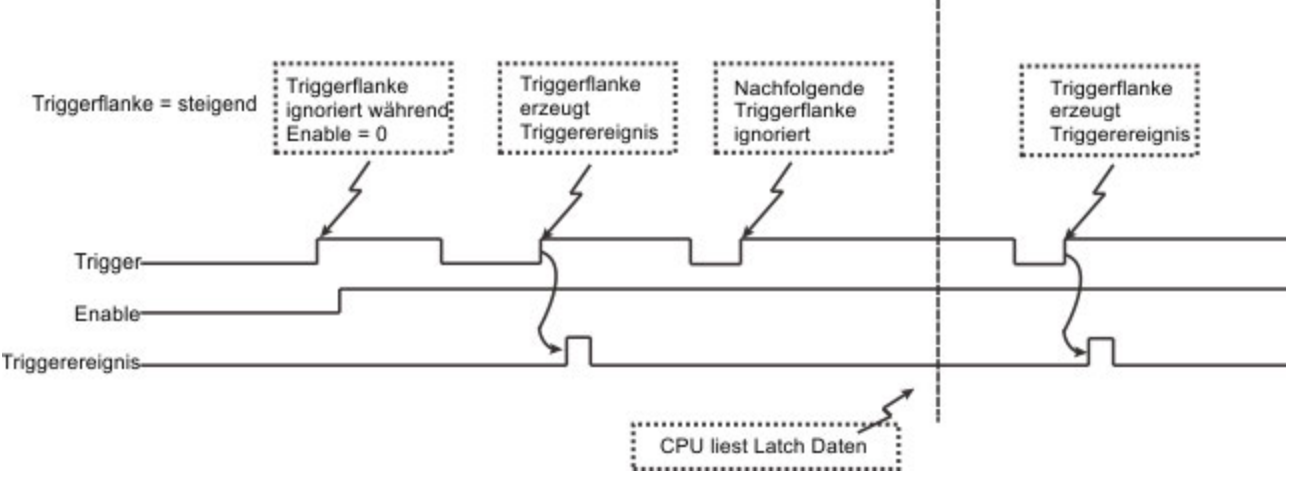

#### Figure 1: Trigger Edge Mode

#### **Events 2 and 3 (Trigger edge while precondition = 0 or 1)**

In these events, the precondition logic samples the current (post-filter) state of the selected precondition source input. The capture engine looks for a trigger edge while the precondition input is at a "1" or "0" state.

#### AKD Benutzerhandbuch | 25.7.3 CAP0.EVENT, CAP1.EVENT

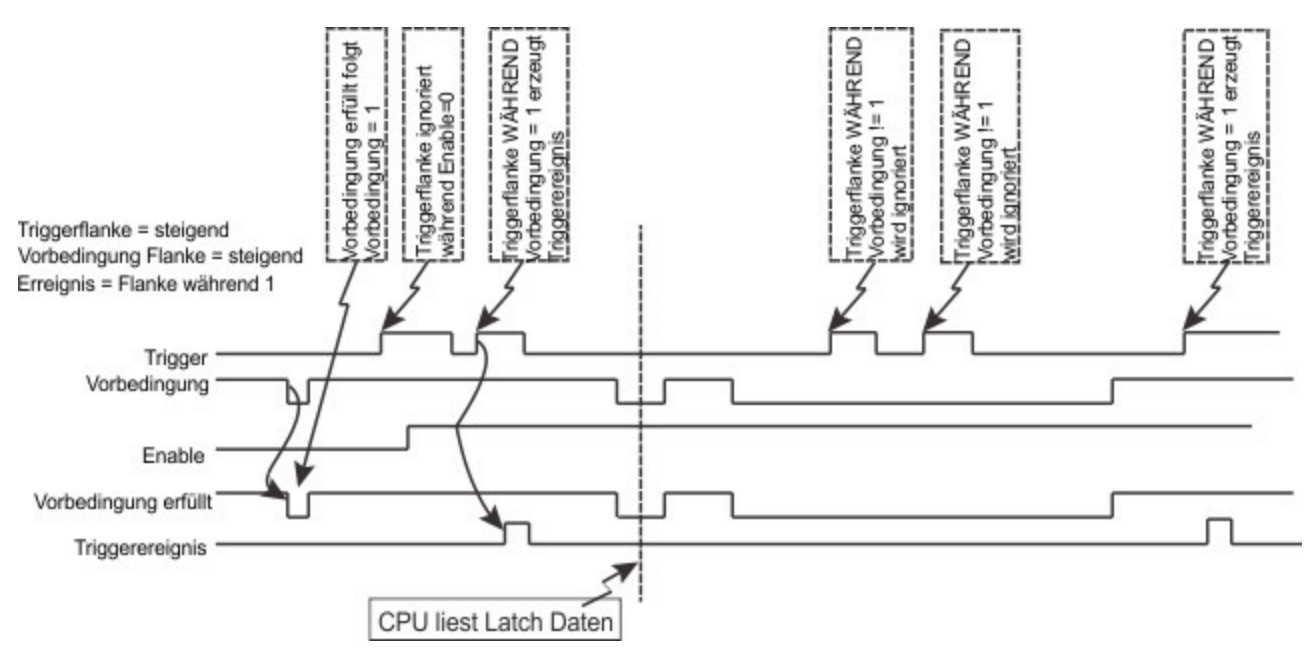

Figure 2: Trigger edge WHILE precondition edge

#### **Event 1 (Trigger edge after precondition)**

In this event, each trigger event requires Enable=1, a new precondition edge, followed by a new trigger edge. The sequence requirements are shown in the figure below.

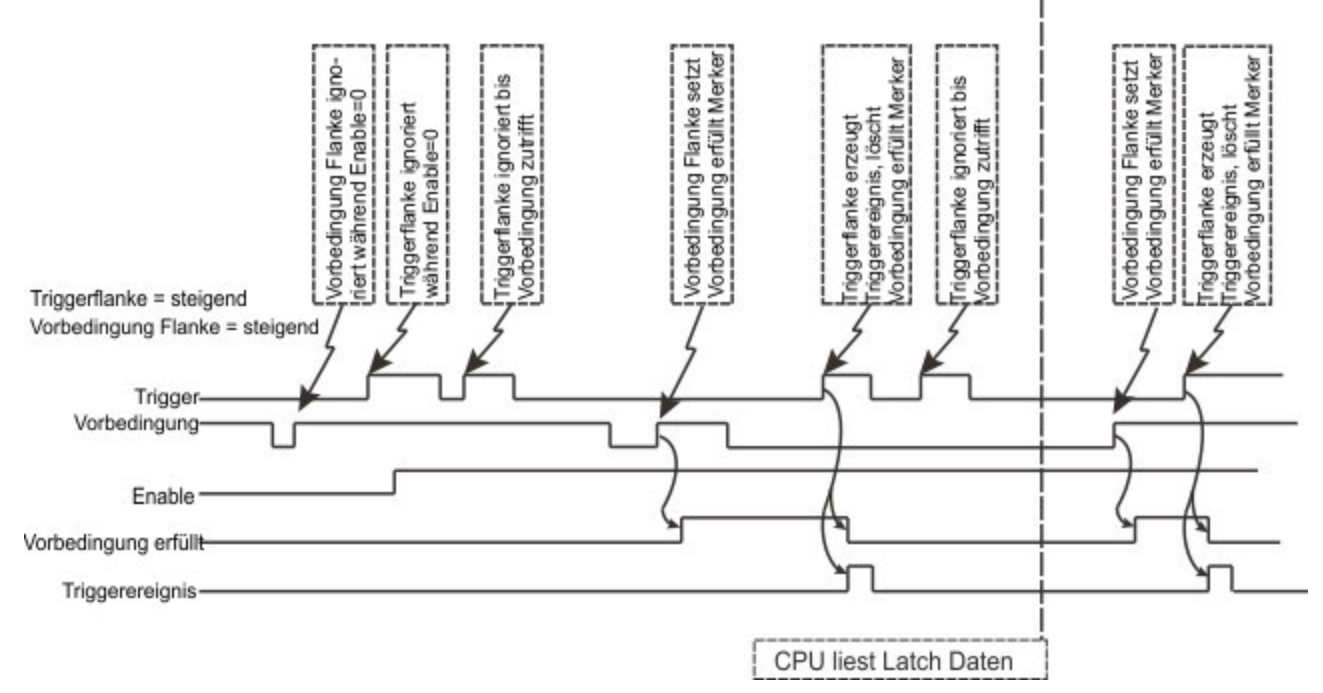

#### **Figure 3: Trigger edge after precondition edge**

Note: If the precondition and trigger edges occur at the same time, it is not a valid trigger event. A subsequent trigger edge must occur after the precondition edge. The same time resolves to a single 40 ns clock tick in the trigger event logic (after the optional filter function as well as any sensor, cable, or noise delays).

### **Related Topics**

[Verwendung der Positionserfassung \(](#page-93-0)➜ S. 94)

# <span id="page-494-0"></span>**25.7.4 CAP0.FBSOURCE, CAP1.FBSOURCE**

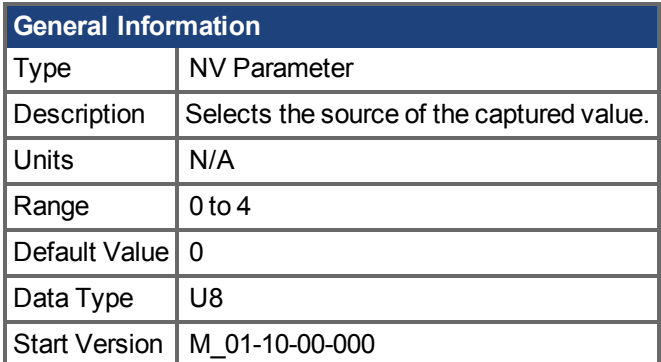

# **Variants Supported**

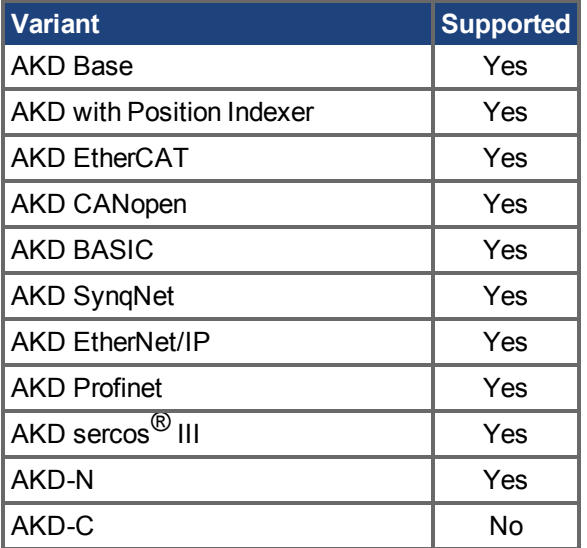

## **Fieldbus Information**

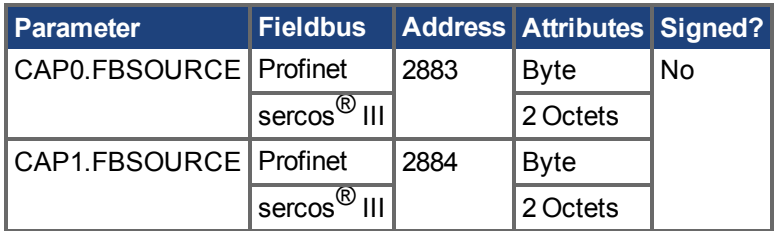

### **Description**

CAP0.FBSOURCE and CAP1.FBSOURCE select the source of the captured value. Data for all source values is retrieved with [CAP0.PLFB, CAP1.PLFB \(](#page-500-0)→ S. 501).

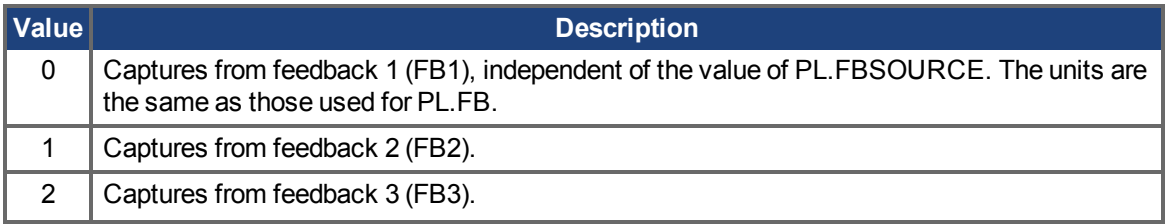

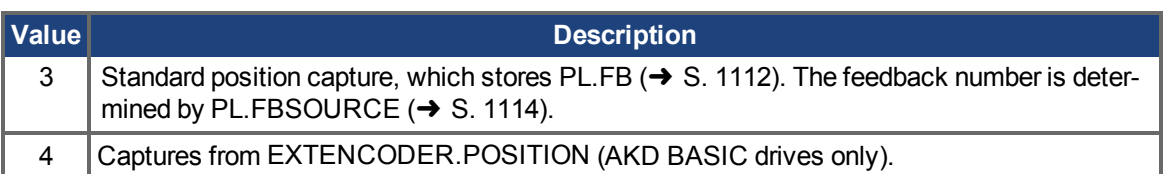

# **Related Topics**

[Verwendung der Positionserfassung \(](#page-93-0)➜ S. 94)

# <span id="page-496-0"></span>**25.7.5 CAP0.FILTER, CAP1.FILTER**

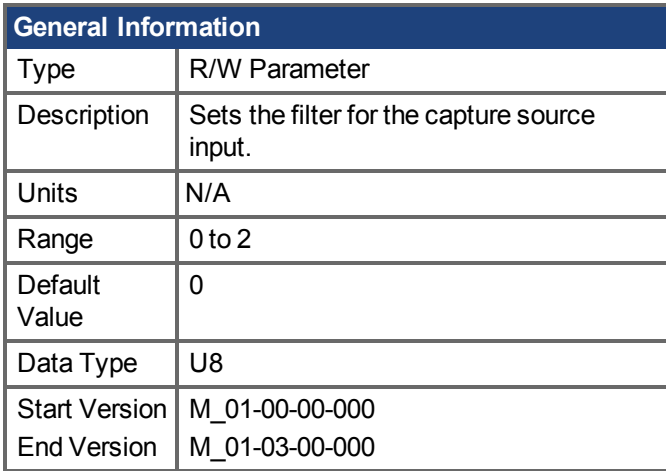

# **Variants Supported**

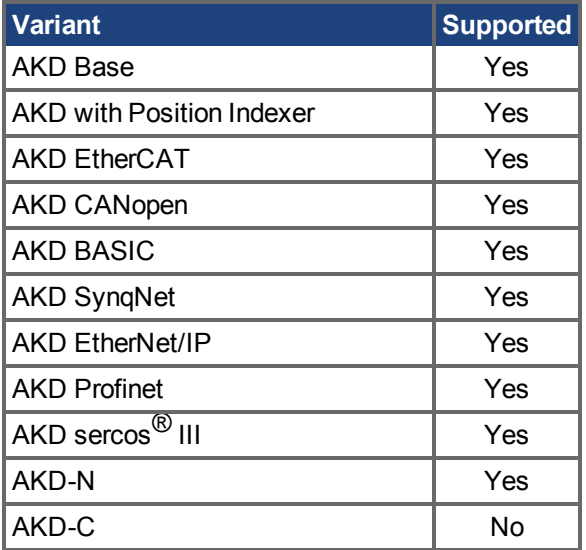

## **Fieldbus Information**

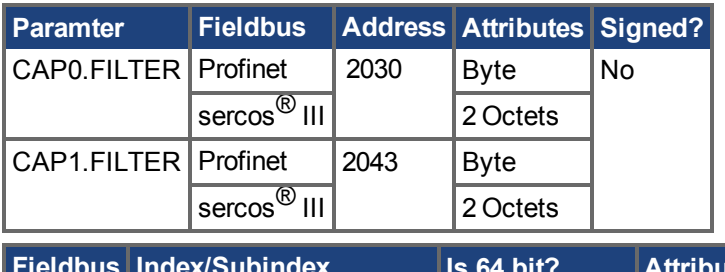

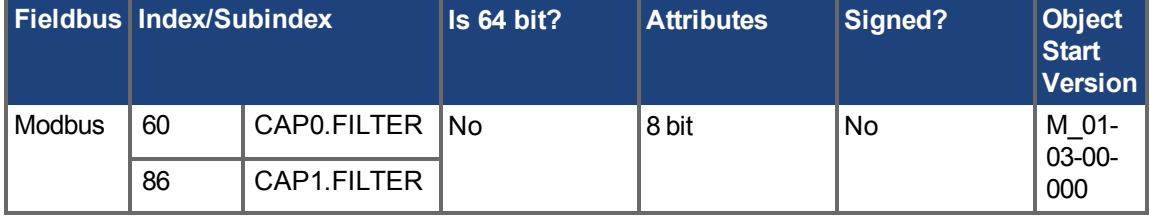

# **Description**

These parameters are not functional in M\_01-03-00-000. In future releases, you can use DINx.FILTER to select a filter on the input channel.

## **Related Topics**

[DIN1.FILTER TO DIN7.FILTER \(](#page-561-0)→ S. 562)

# <span id="page-498-0"></span>**25.7.6 CAP0.MODE, CAP1.MODE**

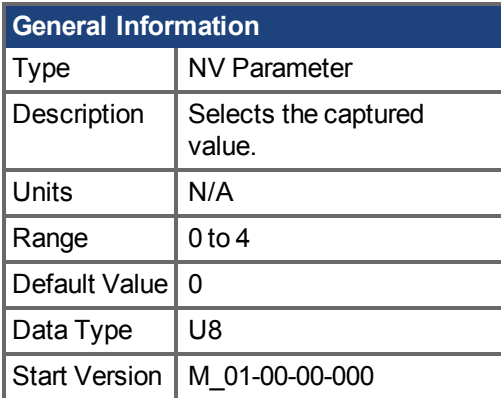

## **Variants Supported**

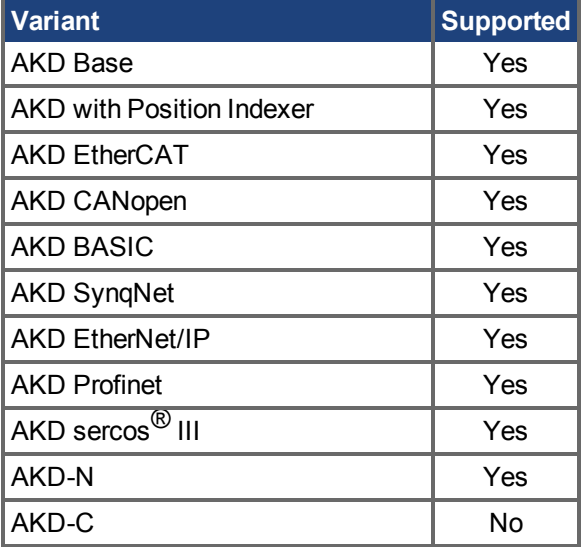

# **Fieldbus Information**

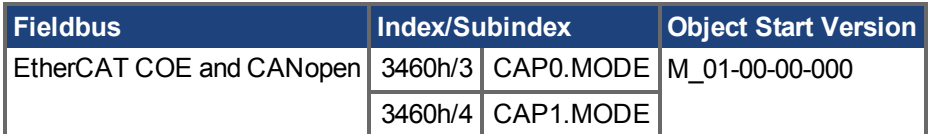

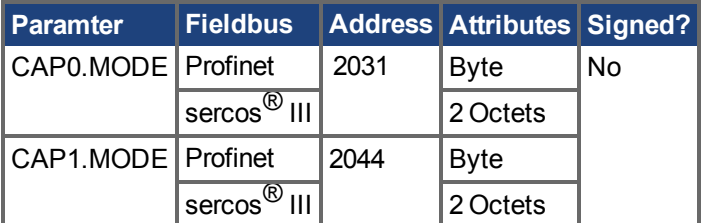

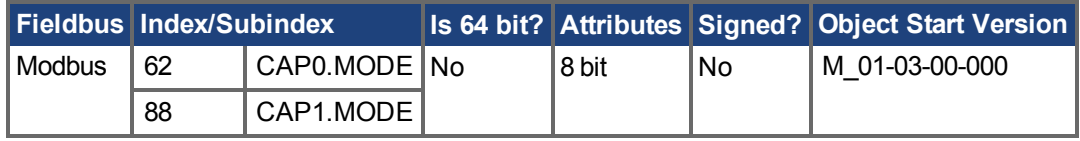

### **Description**

**Mode 0: Standard Position**

Mode 0 is the standard position capture. The source of the captured position is determined by CAP0.FBSOURCE, CAP1.FBSOURCE  $(→ S. 495)$ . Data can be retrieved with [CAP0.PLFB,](#page-500-0) CAP1.PLFB  $(\rightarrow$  S. 501).

#### **Mode 1: Drive Internal Time**

Mode 1 is the drive internal time capture. Data can be retrieved with [CAP0.T, CAP1.T \(](#page-510-0) $\rightarrow$  S. 511).

#### **Mode 2: Distributed Clock Time**

Mode 2 is the KAS EtherCAT distributed clock time (DCT) capture. Instead of using a position value, the DCT is calculated. There is no user parameter to retrieve the captured DCT. Attempting to set Mode = 2 with anything other than an EtherCAT system will result in an invalid parameter error.

#### **Mode 3: Primary Encoder Signal**

Mode 3 is the capture of the primary encoder signal. This mode is used to home onto a feedback index. This mode sets the other parameters needed for this mode. These parameters can be changed later, but this is not recommended unless the input source of the index signal varies. Parameters set in this mode are:

- CAPx.TRIGGER 10: index mark of primary encoder
- CAPx.EDGE 1: rising edge
- CAPx.EVENT 0: ignore precondition

Also the capture engine is immediately enabled and is continuously triggered again.

#### **Mode 4: Auto-Armed Position**

Mode 4 is similar to Mode 0 (standard position capture), except that the re-enabling of the capture is done automatically. This mode can be used for the registration move.

### **Related Topics**

[Verwendung der Positionserfassung \(](#page-93-0)➜ S. 94)

# <span id="page-500-0"></span>**25.7.7 CAP0.PLFB, CAP1.PLFB**

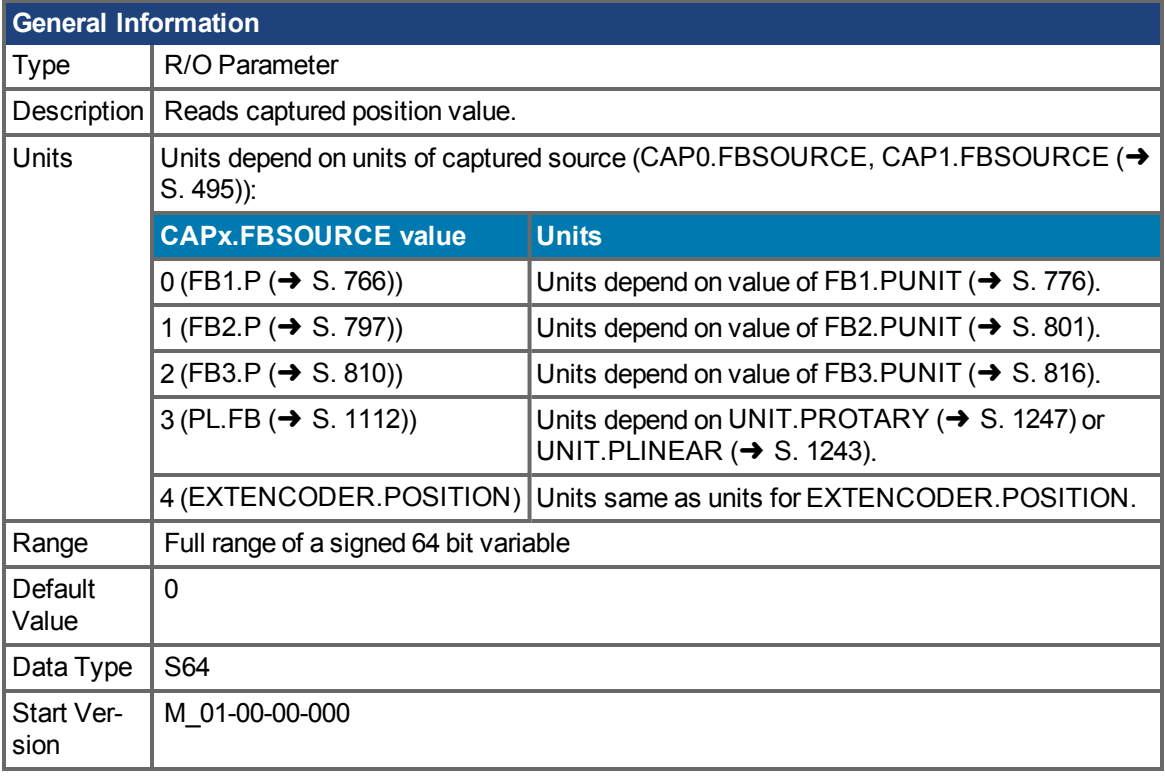

# **Variants Supported**

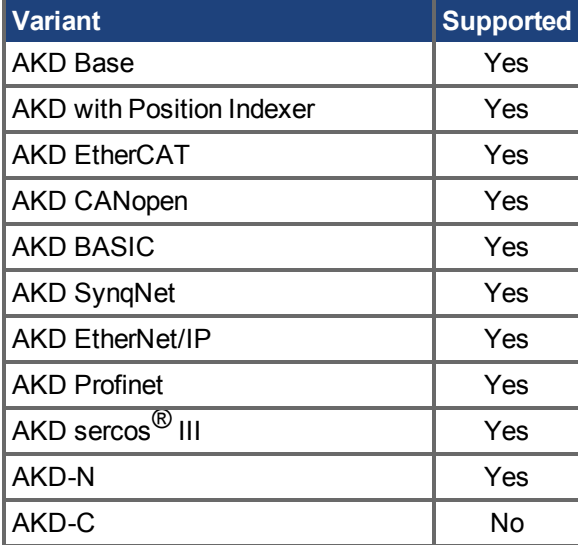

# **Fieldbus Information**

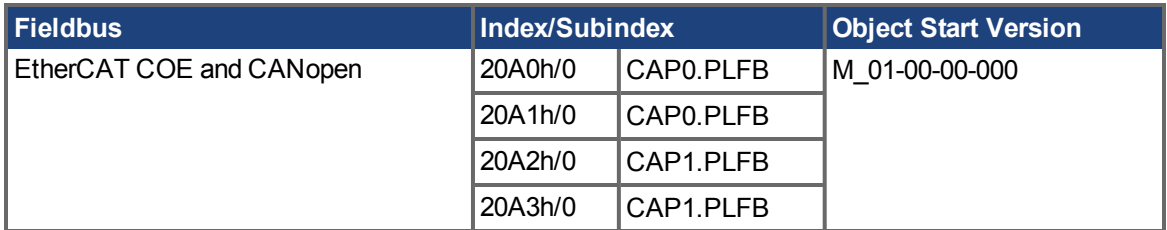

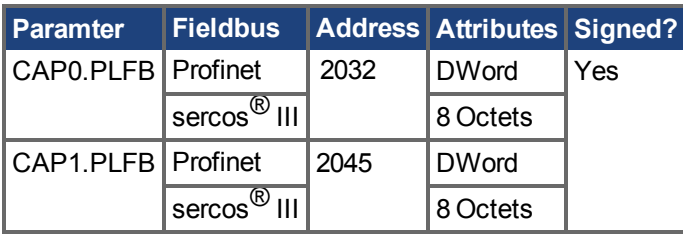

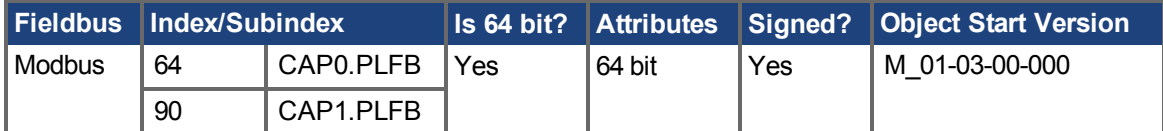

### **Description**

This parameter reads the captured position value scaled to actual set units.

# **Related Topics**

[Verwendung der Positionserfassung \(](#page-93-0)➜ S. 94)

# <span id="page-502-0"></span>**25.7.8 CAP0.PREEDGE, CAP1.PREEDGE**

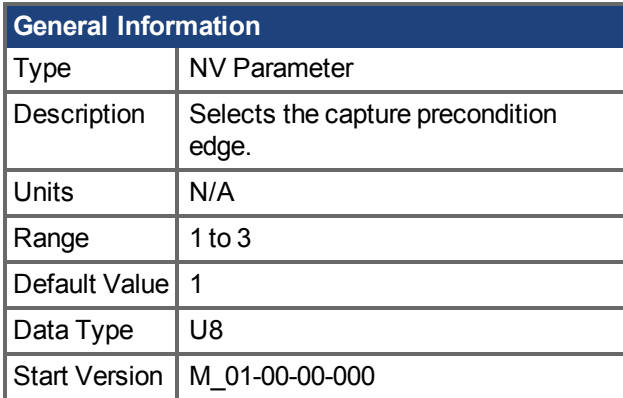

# **Variants Supported**

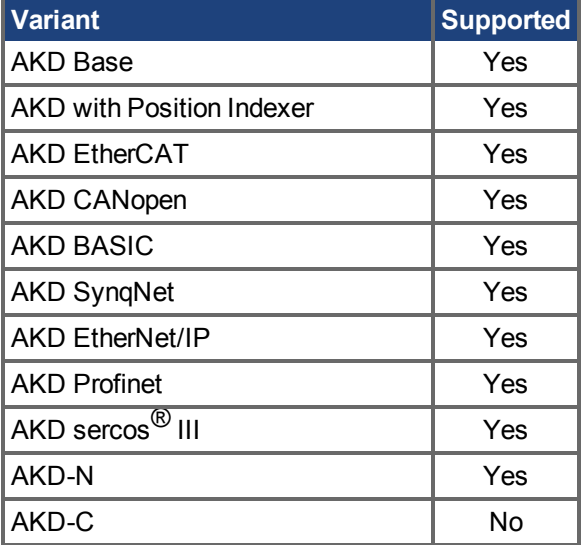

# **Fieldbus Information**

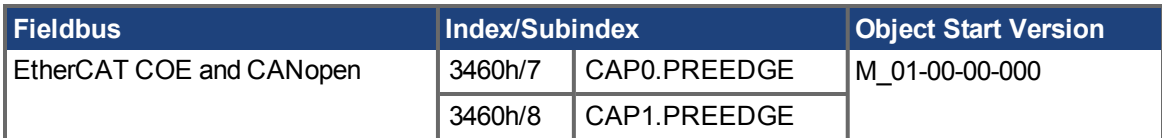

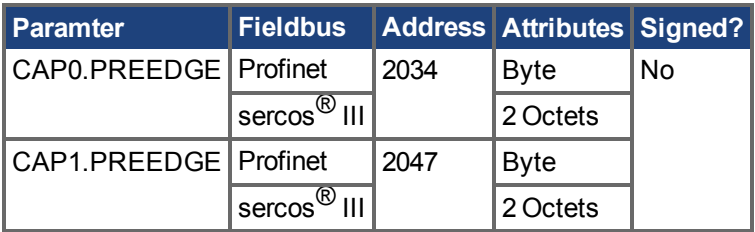

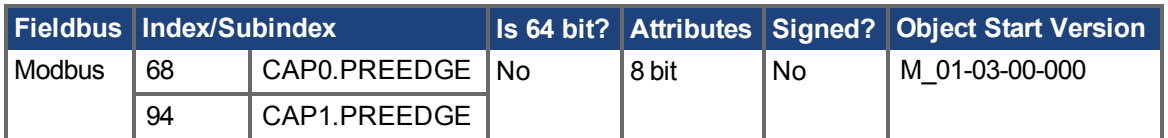

### **Description**

The precondition edge is monitored for rising edge, falling edge, or both. The event mode logic may ignore the precondition edge detection (trigger always uses edge detection).

Thefiltered trigger source has an identical feature controlled by [CAP0.EDGE, CAP1.EDGE \(](#page-487-0) $\rightarrow$  S. [488\)](#page-487-0).

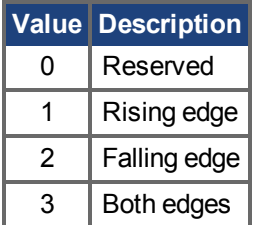

## **Related Topics**

[Verwendung der Positionserfassung \(](#page-93-0)➜ S. 94) CAP0.EDGE, CAP1.EDGE  $(\rightarrow$  S. 488)
# **25.7.9 CAP0.PREFILTER, CAP1.PREFILTER**

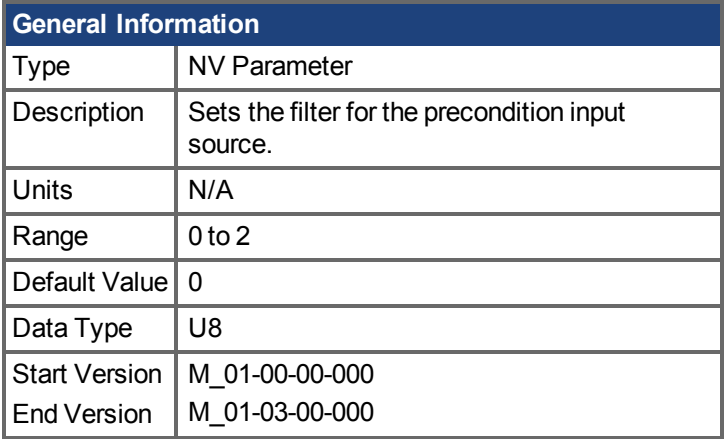

#### **Variants Supported**

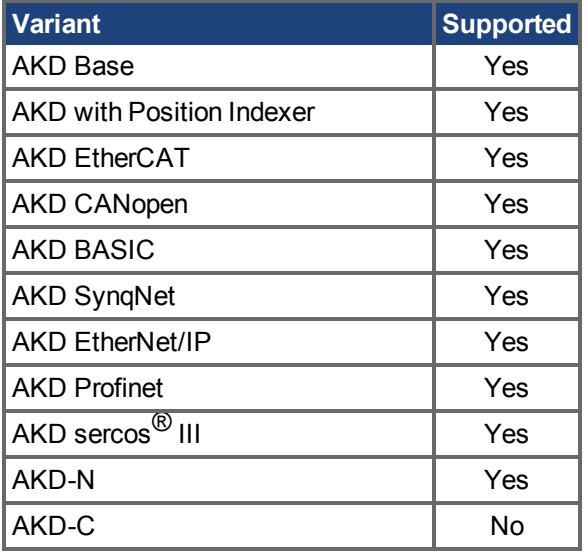

#### **Fieldbus Information**

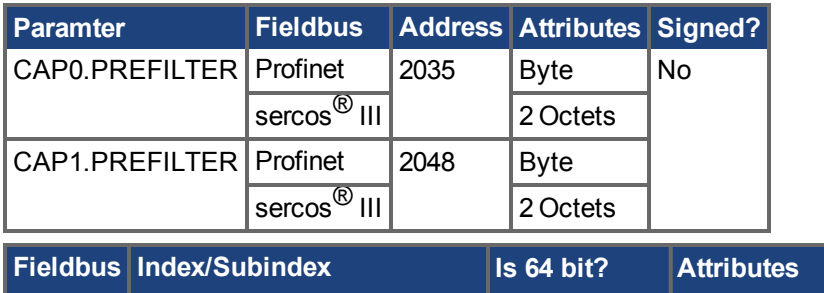

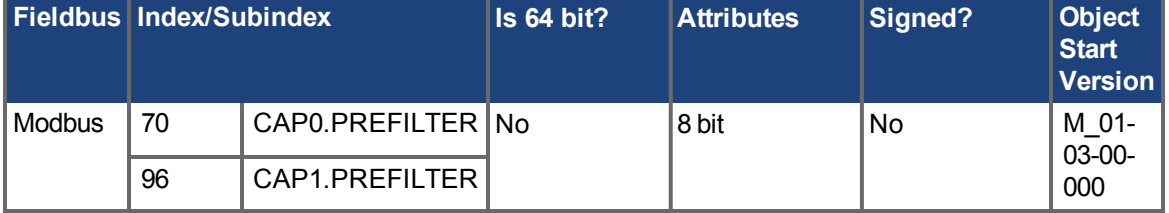

#### **Description**

These parameters are not functional in M\_01-03-00-000. In future releases, you can use DINx.FILTER to select a filter on the input channel.

AKD Benutzerhandbuch | 25.7.9 CAP0.PREFILTER, CAP1.PREFILTER

## **Related Topics**

[DIN1.FILTER TO DIN7.FILTER \(](#page-561-0)→ S. 562)

# <span id="page-506-0"></span>**25.7.10 CAP0.PRESELECT, CAP1.PRESELECT**

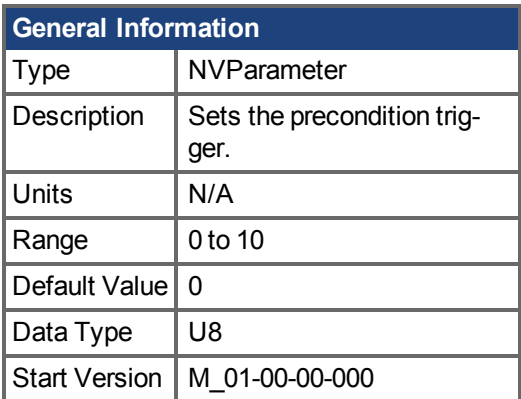

### **Variants Supported**

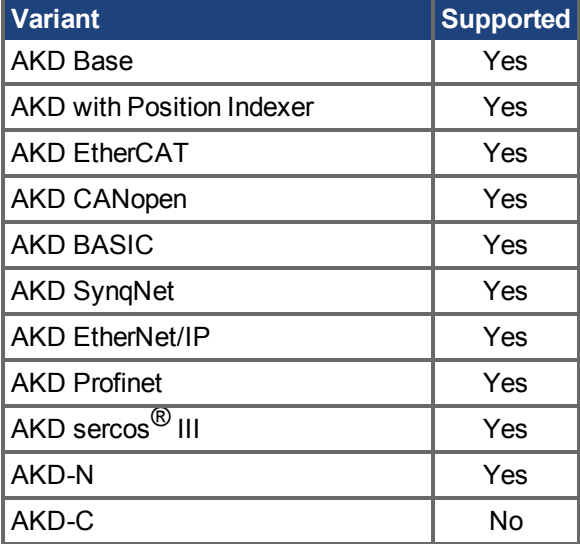

## **Fieldbus Information**

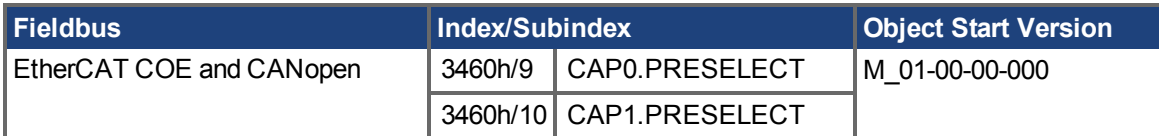

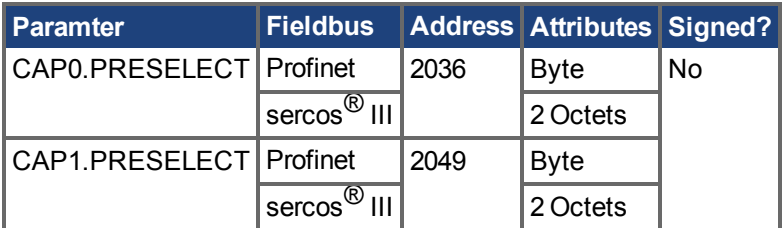

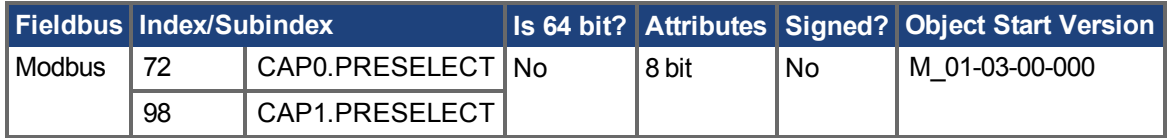

#### **Description**

This parameter specifies the input signal for the precondition trigger.

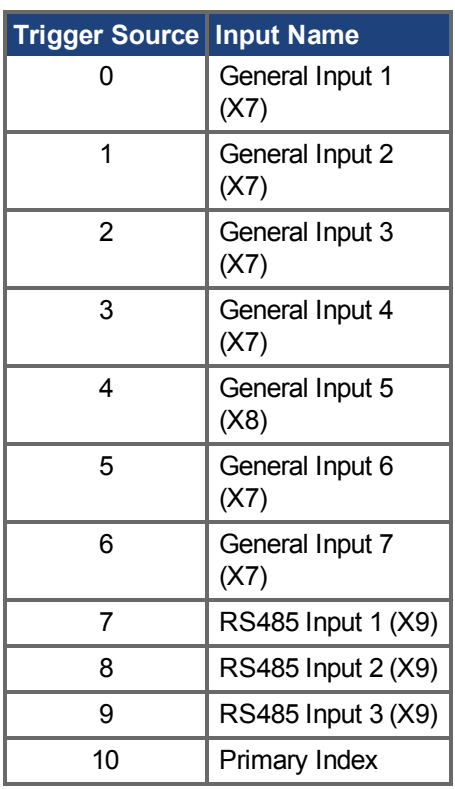

## **Related Topics**

[Verwendung der Positionserfassung \(](#page-93-0)➜ S. 94) [CAP0.TRIGGER, CAP1.TRIGGER \(](#page-512-0)→ S. 513)

# **25.7.11 CAP0.STATE, CAP1.STATE**

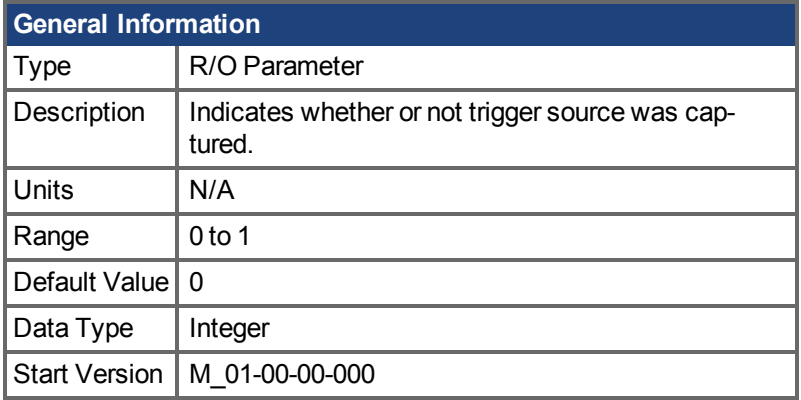

## **Variants Supported**

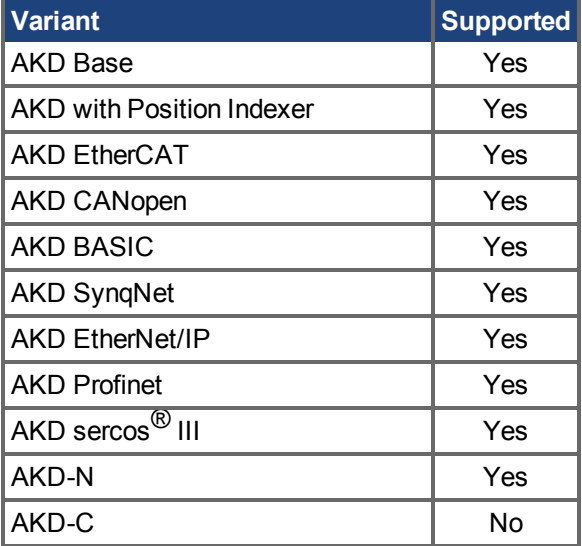

### **Fieldbus Information**

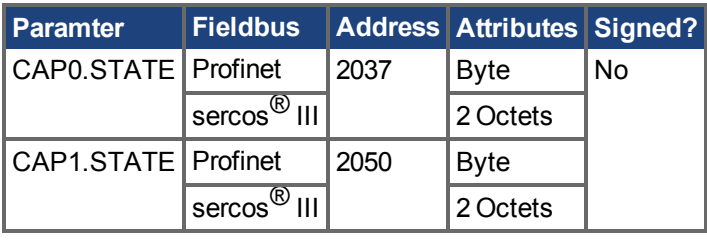

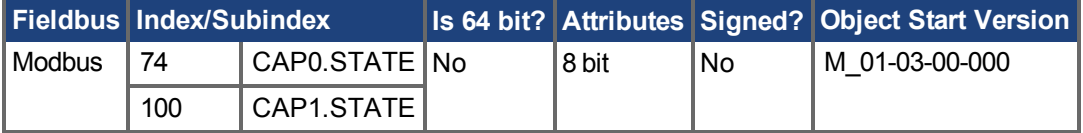

#### **Description**

When enabling the capture (CAP0.EN, CAP1.EN  $(\rightarrow$  S. 490)), this parameter is set to 0 until the next event is captured.

0 = Not captured or Capture Disabled

1 = Captured

AKD Benutzerhandbuch | 25.7.11 CAP0.STATE, CAP1.STATE

## **Related Topics**

[Verwendung der Positionserfassung \(](#page-93-0)➜ S. 94)

# **25.7.12 CAP0.T, CAP1.T**

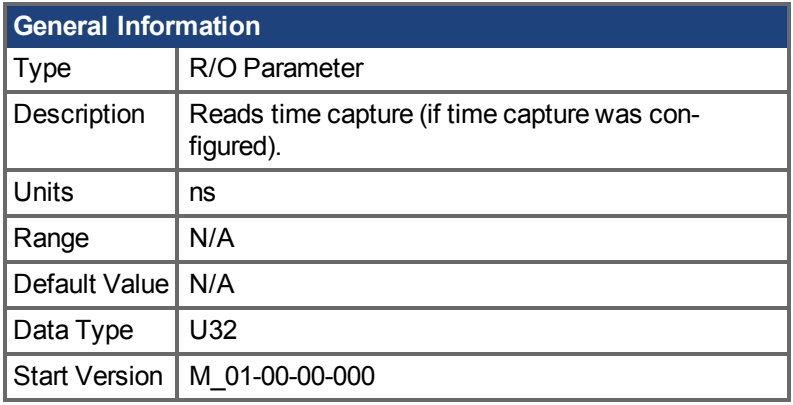

## **Variants Supported**

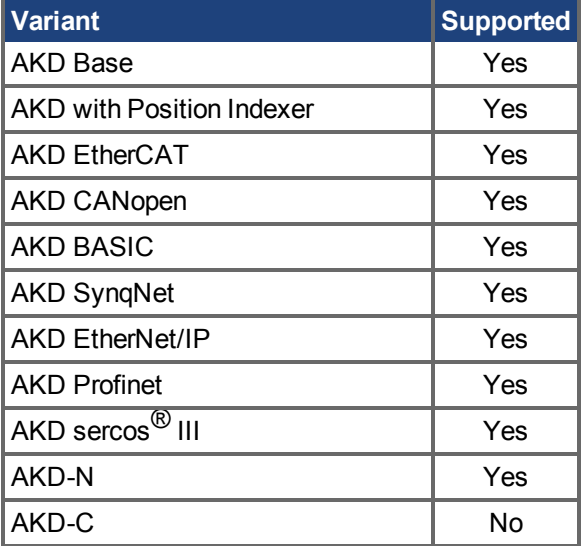

## **Fieldbus Information**

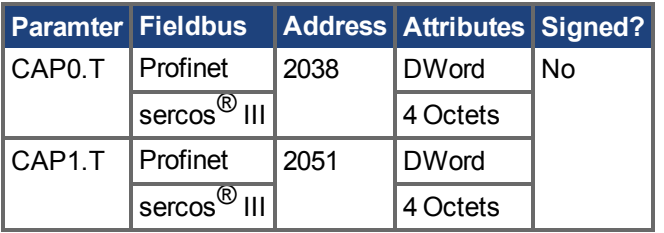

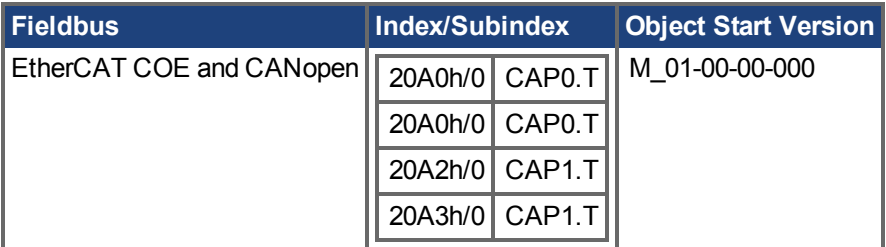

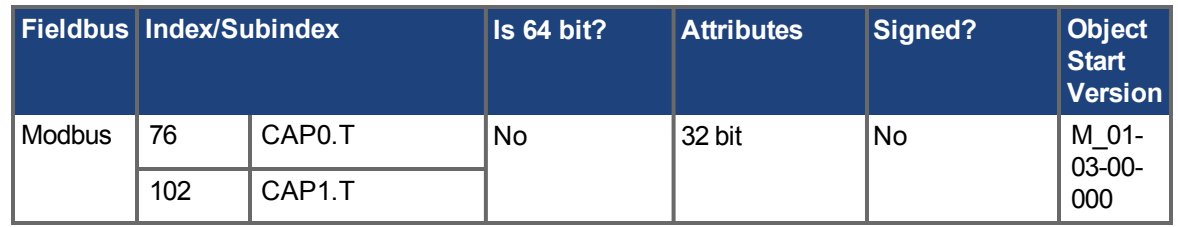

#### **Description**

If time capture was configured, the captured time is stored in this parameter. The reference time is the occurrence of the last MTS signal (recurring every 62.5 µs), so this is a purely drive internal time.

#### **Related Topics**

[Verwendung der Positionserfassung \(](#page-93-0)➜ S. 94) [CAP0.MODE, CAP1.MODE \(](#page-498-0) $\rightarrow$  S. 499)

# <span id="page-512-0"></span>**25.7.13 CAP0.TRIGGER, CAP1.TRIGGER**

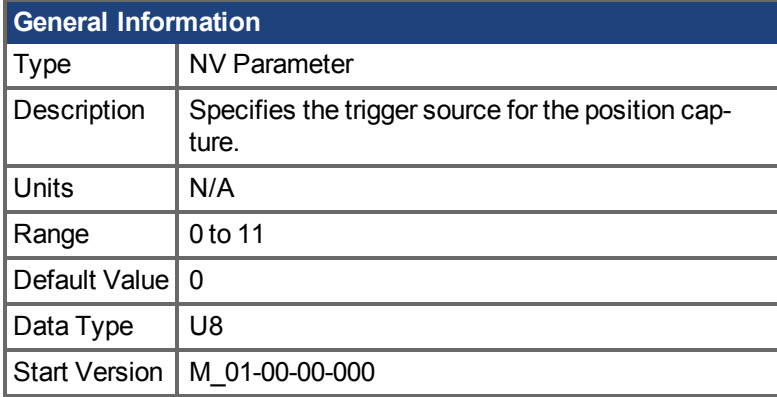

## **Variants Supported**

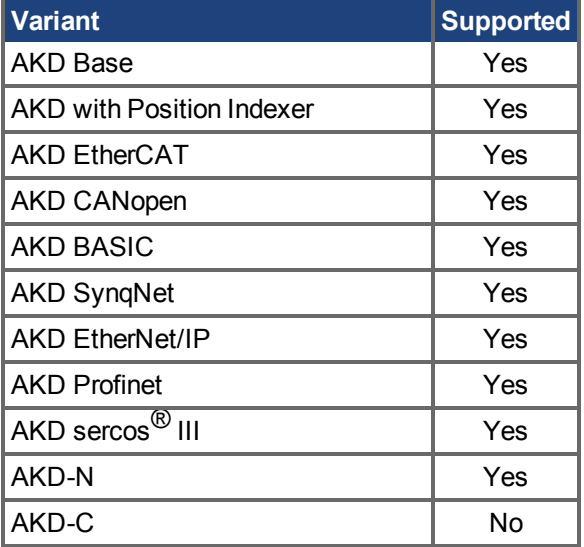

## **Fieldbus Information**

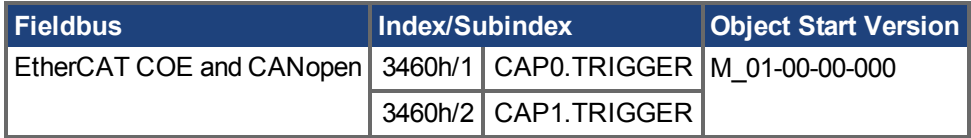

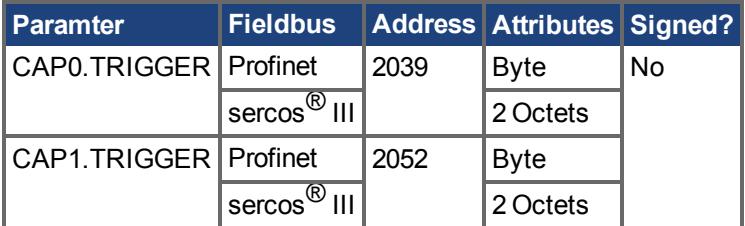

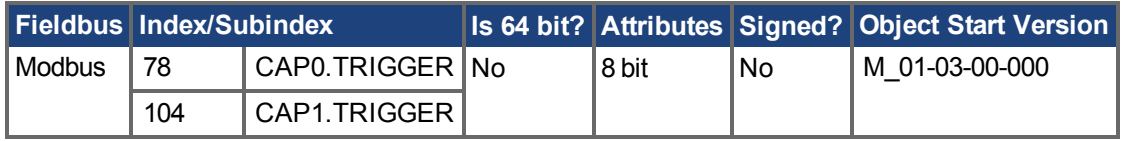

### **Description**

This parameter specifies the trigger source (capture input signal).

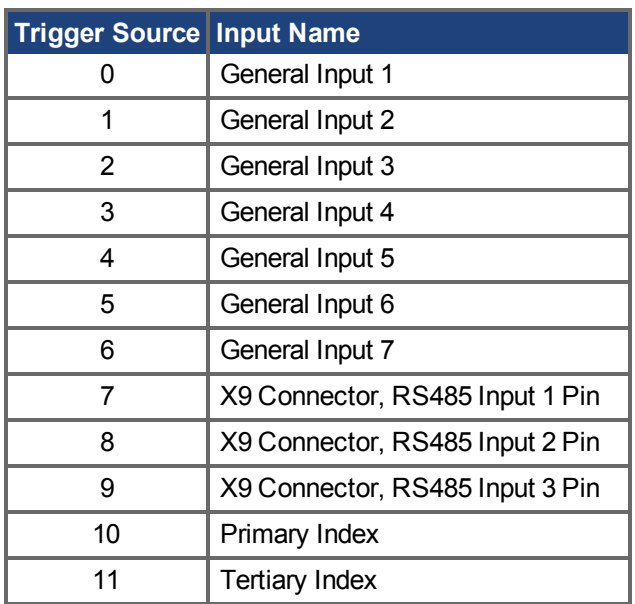

## **Related Topics**

[Verwendung der Positionserfassung \(](#page-93-0)➜ S. 94) [CAP0.PRESELECT, CAP1.PRESELECT \(](#page-506-0)→ S. 507)

## **25.8 CMP Parameters**

This section describes the CMP parameters.

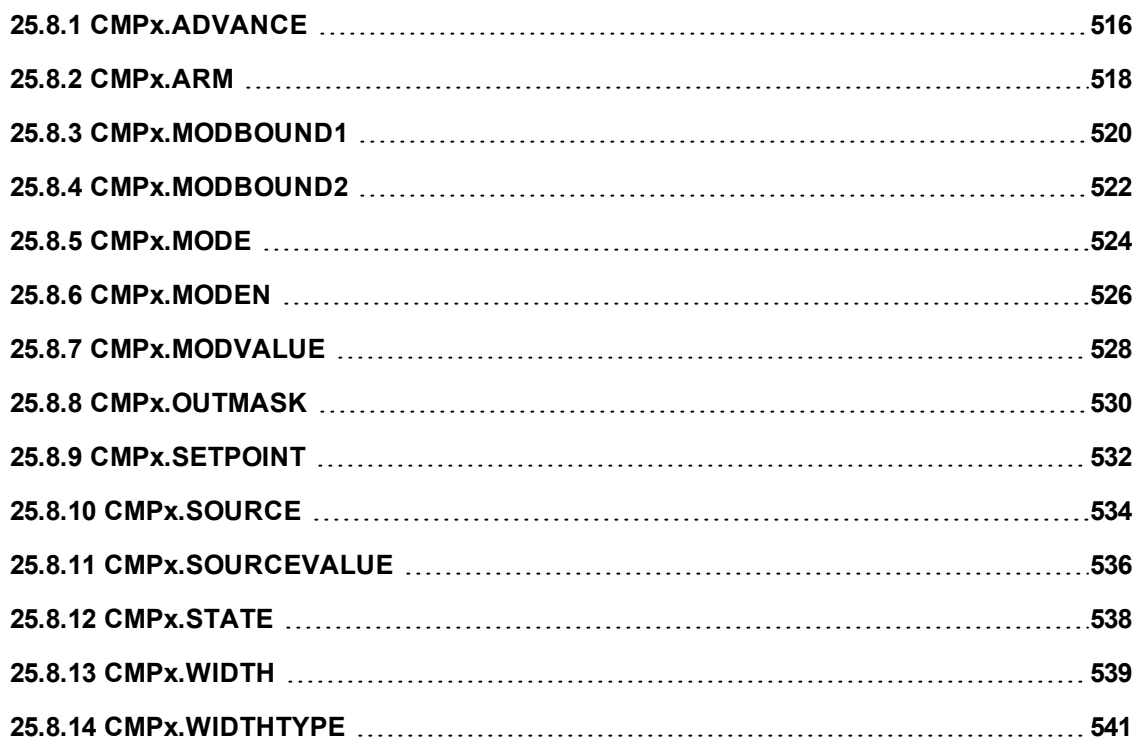

## <span id="page-515-0"></span>**25.8.1 CMPx.ADVANCE**

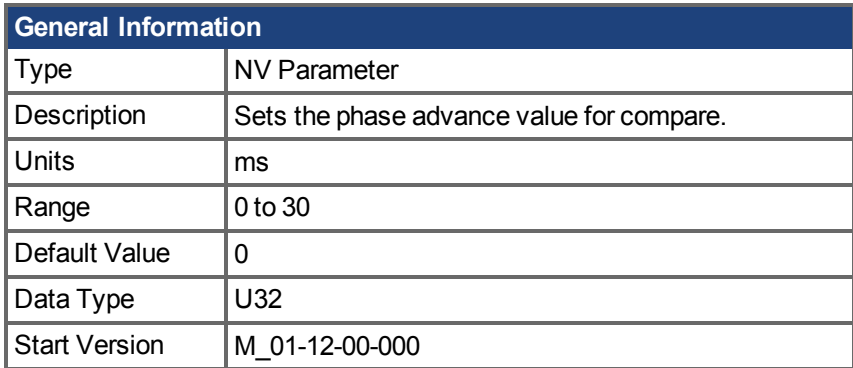

#### **Hardware Supported**

Compare functionality is supported on hardware revisions D, DB, DA, and higher depending on the drive type. Check the label on the side of the drive to ensure the AKD meets one of the following requirements.

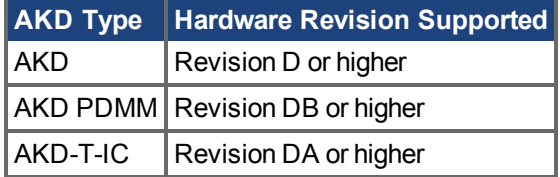

#### **Variants Supported**

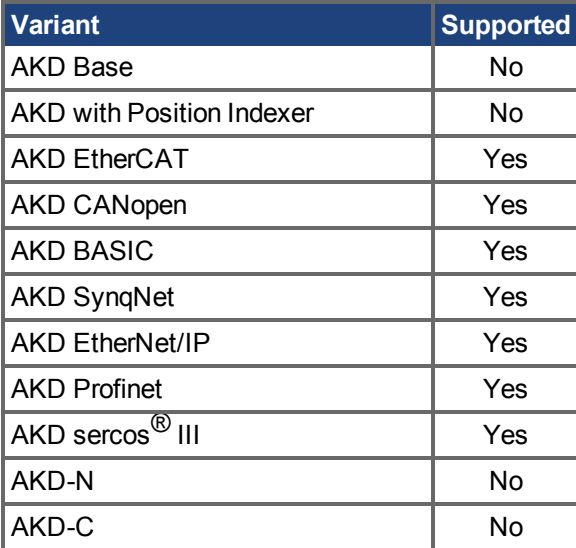

### **Description**

Use this keyword to compensate for slow output devices such as relays or mechanical devices. The value of this parameter determines how long in advance the compare engine will trigger to compensate for a slow output.

For example, if CMP0.ADVANCE = 10, and CMPx.SETPOINT  $(\rightarrow$  S. 532) = 1,000,000 counts while the source is moving at 100,000 counts/sec (positive direction), then the compare will trigger when the source value crosses 999,000 counts. This will be 1000 counts early, or 0.01 seconds of 100,000 counts/sec.

CMPx.ADVANCE has a 0.001 ms resolution.

AKD Benutzerhandbuch | 25.8.1 CMPx.ADVANCE

## **Related Topics**

[Komparatoren \(Vergleicher\) \(](#page-128-0)➜ S. 129)

## <span id="page-517-0"></span>**25.8.2 CMPx.ARM**

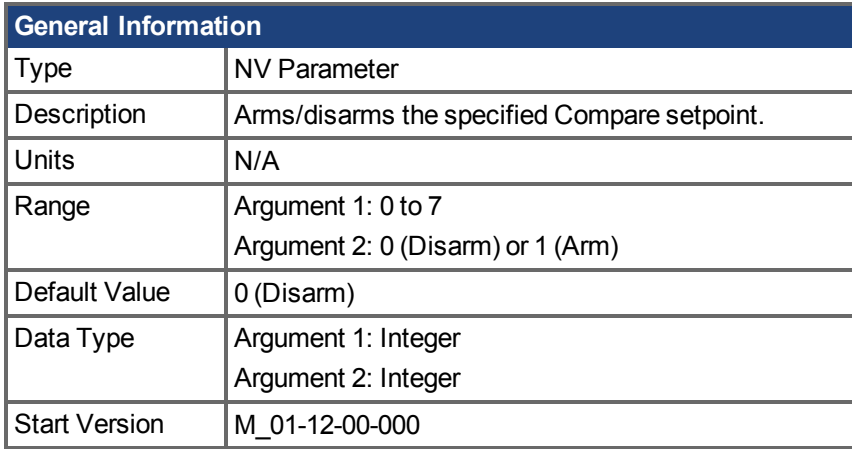

#### **Hardware Supported**

Compare functionality is supported on hardware revisions D, DB, DA, and higher depending on the drive type. Check the label on the side of the drive to ensure the AKD meets one of the following requirements.

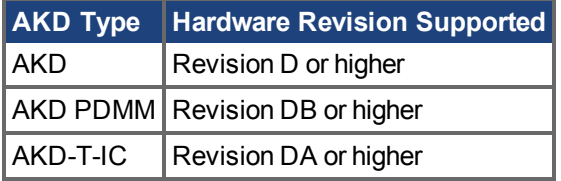

#### **Variants Supported**

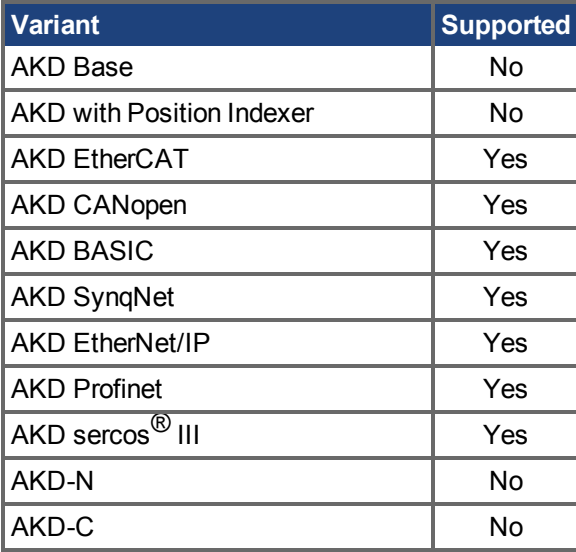

#### **Description**

Use this keyword to arm or disarm a Compare setpoint. The setpoint value will only be compared againstthe Compare source (CMPx.SOURCE  $(\rightarrow S. 534)$ ) if that setpoint is armed. If they match, an output pulse will be generated.

An error will be generated if CMPx.SOURCE, CMPx.MODBOUND1, CMPx.MODBOUND2, CMPx.WIDTH, and CMPx.MODEN are not set prior to enabling CMPx.ARM. If CMPx.SETPOINT is

not set prior to enabling CMPx.ARM, the compare will trigger at the last set value, or the default value of 0 if the drive has been power cycled.

#### **Example**

The following example arms setpoint 3 for CMP1.

-->CMP1.ARM 3 1

#### **Related Topics**

[Komparatoren \(Vergleicher\) \(](#page-128-0)➜ S. 129)  $CMPx.SETPOINT (\rightarrow S. 532) | CMPx.SOURCE (\rightarrow S. 534)$  $CMPx.SETPOINT (\rightarrow S. 532) | CMPx.SOURCE (\rightarrow S. 534)$  $CMPx.SETPOINT (\rightarrow S. 532) | CMPx.SOURCE (\rightarrow S. 534)$  $CMPx.SETPOINT (\rightarrow S. 532) | CMPx.SOURCE (\rightarrow S. 534)$  $CMPx.SETPOINT (\rightarrow S. 532) | CMPx.SOURCE (\rightarrow S. 534)$  $CMPx.SETPOINT (\rightarrow S. 532) | CMPx.SOURCE (\rightarrow S. 534)$ 

# <span id="page-519-0"></span>**25.8.3 CMPx.MODBOUND1**

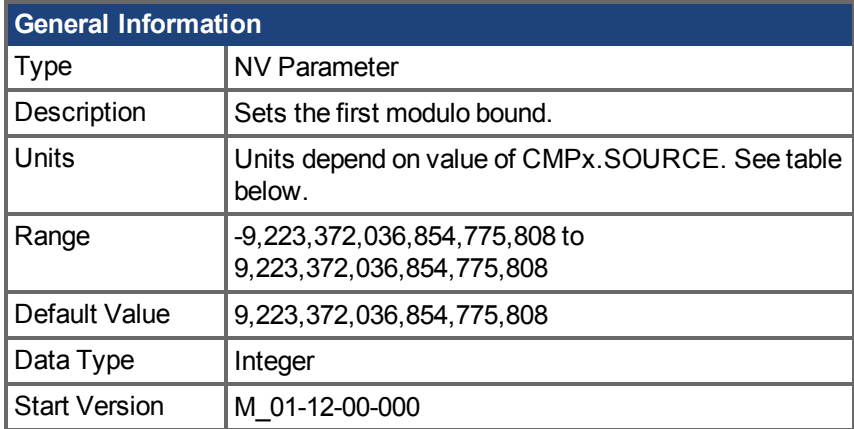

### **Einheiten**

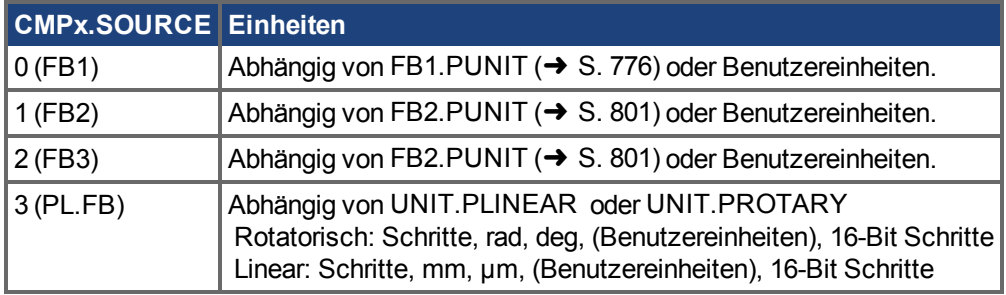

#### **Hardware Supported**

Compare functionality is supported on hardware revisions D, DB, DA, and higher depending on the drive type. Check the label on the side of the drive to ensure the AKD meets one of the following requirements.

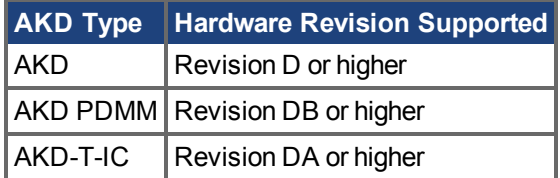

### **Variants Supported**

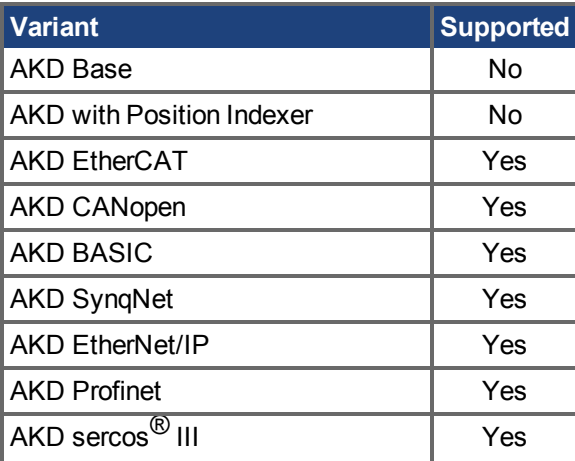

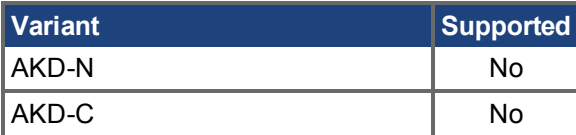

#### **Description**

Use this keyword to set the first modulo bound. CMPx.MODBOUND1 and CMPx.MODBOUND2  $\leftrightarrow$ [S. 522\)](#page-521-0) must both be set before the modulo functionality can be activated. There is no requirement that the second modulus bound be larger than the first modulus bound.

CMPx.MODBOUND1 must be set before CMPx.SETPOINT  $(\rightarrow$  S. 532).

#### **Example**

The following example sets the first modulo bound to one billion counts for CMP1.

```
-->CMP1.MODBOUND1 1000000000
```
#### **Related Topics**

[Komparatoren \(Vergleicher\) \(](#page-128-0)➜ S. 129) [CMPx.MODBOUND2 \(](#page-521-0) $\rightarrow$ S. 522) | [CMPx.MODEN \(](#page-525-0) $\rightarrow$  S. 526) | [CMPx.ARM \(](#page-517-0) $\rightarrow$  S. 518)

## <span id="page-521-0"></span>**25.8.4 CMPx.MODBOUND2**

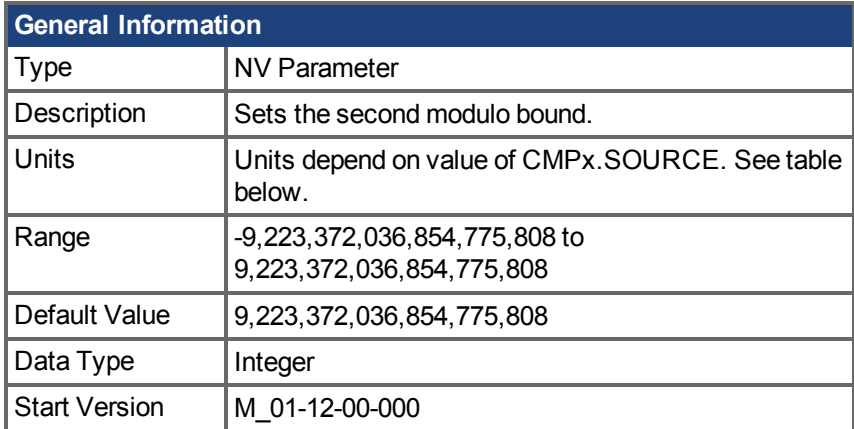

#### **Einheiten**

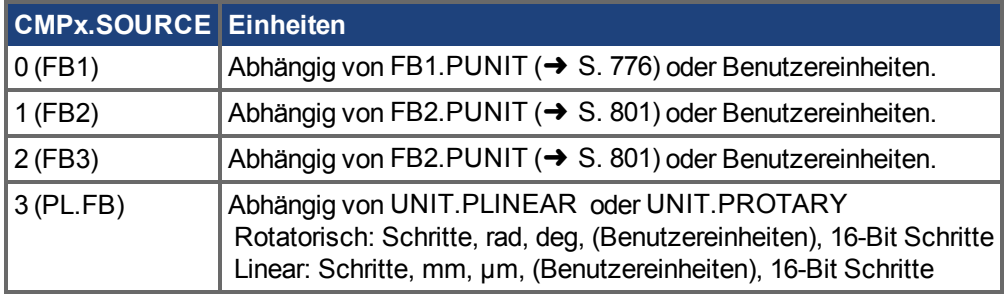

#### **Hardware Supported**

Compare functionality is supported on hardware revisions D, DB, DA, and higher depending on the drive type. Check the label on the side of the drive to ensure the AKD meets one of the following requirements.

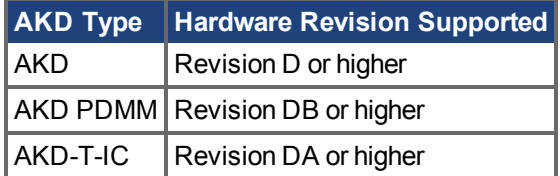

### **Variants Supported**

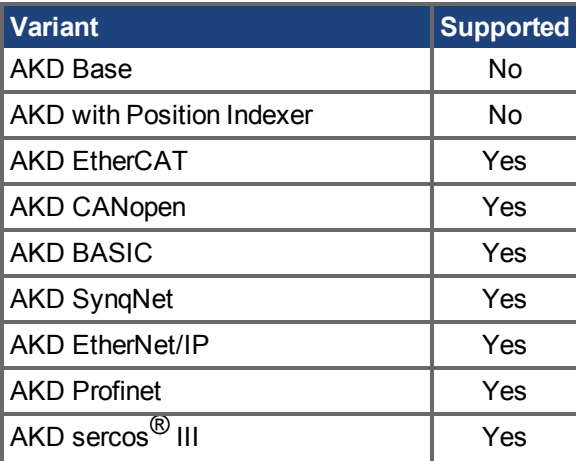

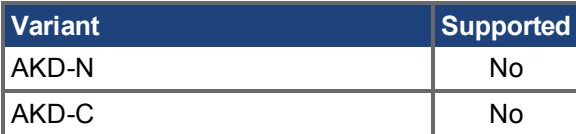

#### **Description**

Use this keyword to set the second modulo bound. CMPx.MODBOUND1  $(→ S. 520)$  and CMPx.MODBOUND2 must both be set before the modulo functionality can be activated. There is no requirement that the second modulus bound be larger than the first modulus bound. CMPx.MODBOUND2 must be set before CMPx.SETPOINT  $(\rightarrow$  S. 532).

#### **Example**

The following example sets the second modulo bound to 0 counts for CMP1

-->CMP1.MODBOUND2 0

#### **Related Topics**

[Komparatoren \(Vergleicher\) \(](#page-128-0)➜ S. 129) [CMPx.MODBOUND1 \(](#page-519-0)→S. 520) | [CMPx.MODEN \(](#page-525-0)→ S. 526) | [CMPx.ARM \(](#page-517-0)→ S. 518)

## <span id="page-523-0"></span>**25.8.5 CMPx.MODE**

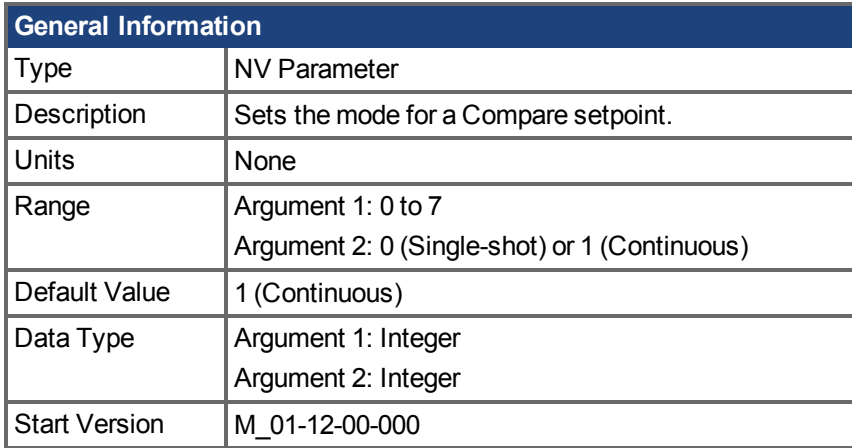

#### **Hardware Supported**

Compare functionality is supported on hardware revisions D, DB, DA, and higher depending on the drive type. Check the label on the side of the drive to ensure the AKD meets one of the following requirements.

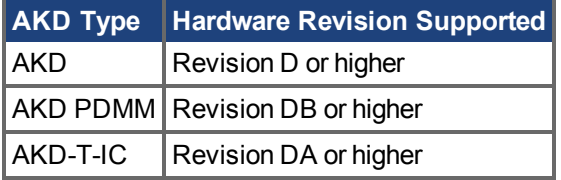

#### **Variants Supported**

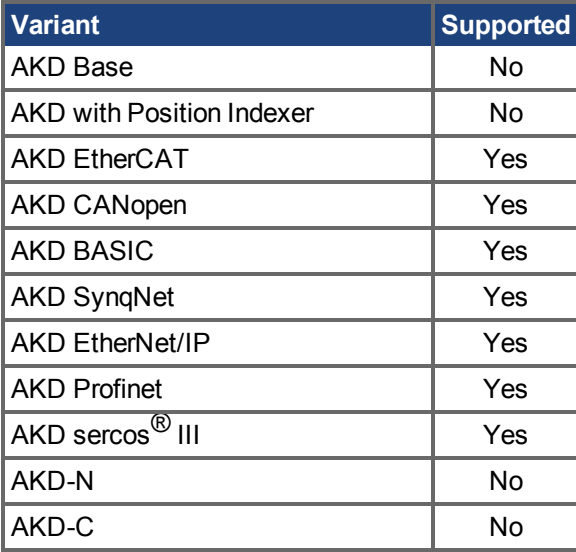

#### **Description**

This keyword sets the mode for a Compare setpoint to either single-shot or continuous. Single-shot automatically disarms the setpoint after a pulse is generated. Continuous mode will keep the setpoint armed after a pulse has been generated.

#### **Example**

The following example sets the mode for setpoint 3 to single-shot.

-->CMP1.MODE 7 0

## **Related Topics**

[Komparatoren \(Vergleicher\) \(](#page-128-0)➜ S. 129)  $CMPx$ . SETPOINT ( $\rightarrow$  S. 532)

## <span id="page-525-0"></span>**25.8.6 CMPx.MODEN**

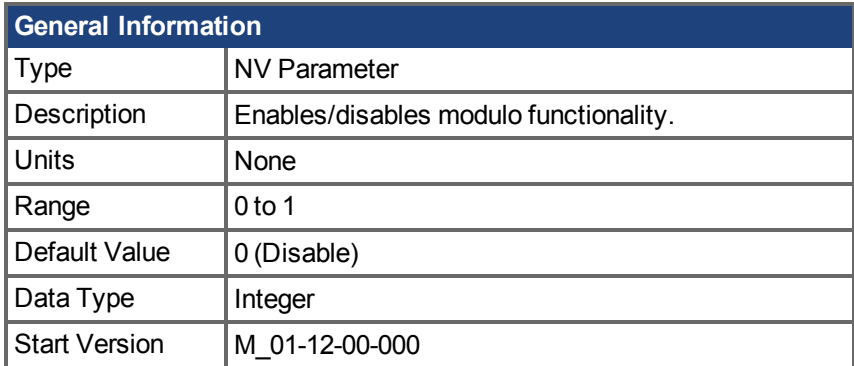

#### **Hardware Supported**

Compare functionality is supported on hardware revisions D, DB, DA, and higher depending on the drive type. Check the label on the side of the drive to ensure the AKD meets one of the following requirements.

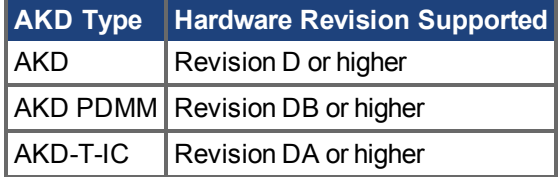

#### **Variants Supported**

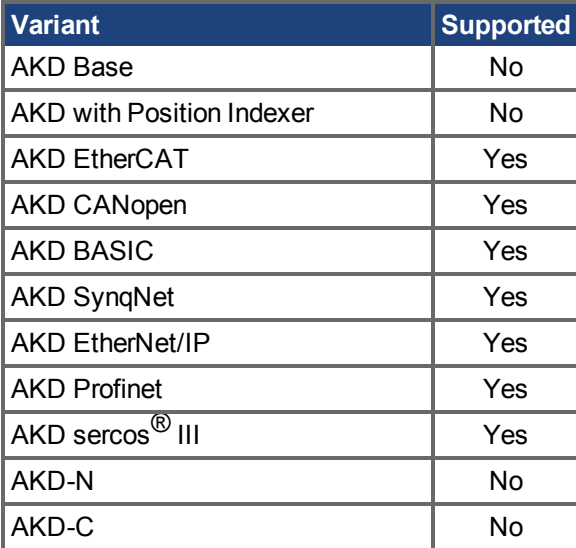

### **Description**

This keyword enables or disables modulo functionality on CMPx.

An error will be generated if CMPx.SOURCE, CMPx.MODBOUND1, CMPx.MODBOUND2, and CMPx.WIDTH are not set prior to enabling CMPx.MODEN. If CMPx.SETPOINT is not set prior to enabling CMPx.MODEN, the compare will trigger at the last set value, or the default value of 0 if the drive has been power cycled .

CMPx.MODEN must be set before CMPx.SETPOINT  $(\rightarrow$  S. 532).

#### **Example**

The following example enables modulo for CMP1.

-->CMP1.MODEN 1

## **Related Topics**

[Komparatoren \(Vergleicher\) \(](#page-128-0)➜ S. 129)

## <span id="page-527-0"></span>**25.8.7 CMPx.MODVALUE**

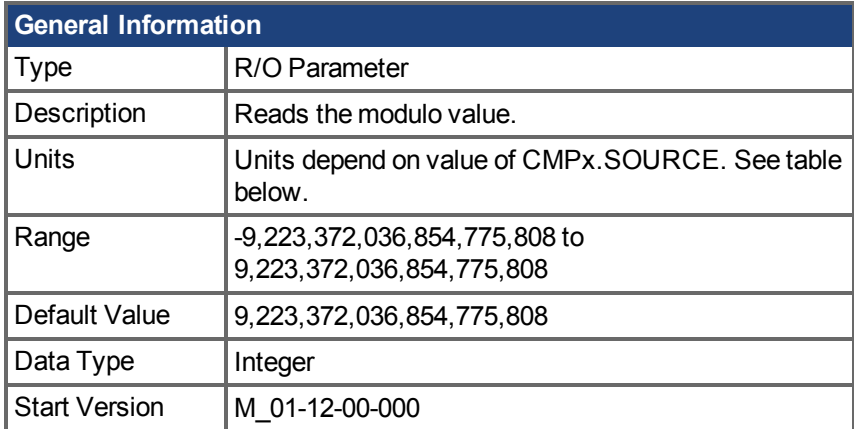

#### **Units**

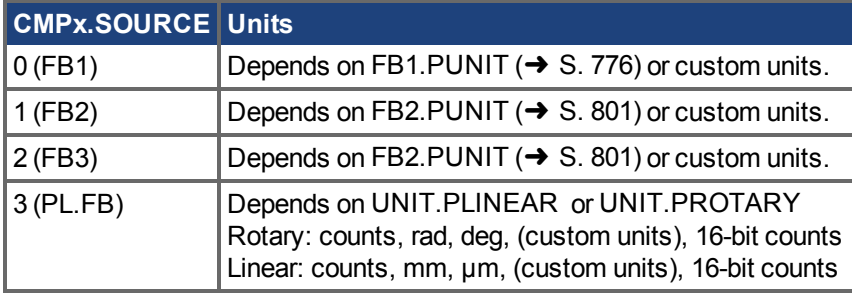

#### **Hardware Supported**

Compare functionality is supported on hardware revisions D, DB, DA, and higher depending on the drive type. Check the label on the side of the drive to ensure the AKD meets one of the following requirements.

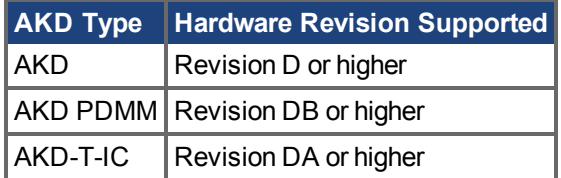

#### **Variants Supported**

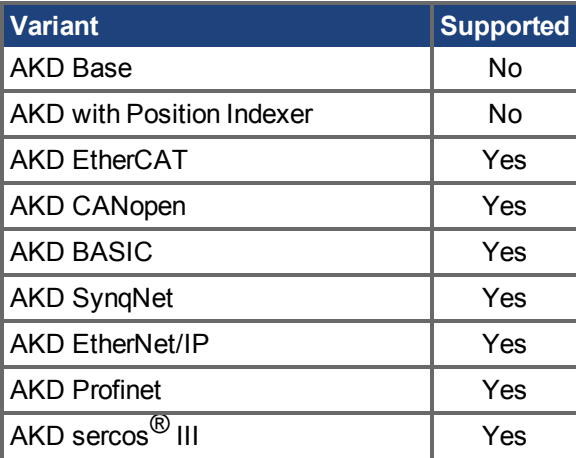

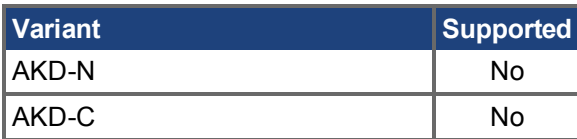

#### **Description**

Use this keyword to read the modulo value.

#### **Related Topics**

[Komparatoren \(Vergleicher\) \(](#page-128-0)➜ S. 129)

[CMPx.MODBOUND2 \(](#page-521-0) $\rightarrow$ S. 522) | [CMPx.MODBOUND2 \(](#page-521-0) $\rightarrow$  S. 522) | [CMPx.MODEN \(](#page-525-0) $\rightarrow$  S. 526) | CMPx.ARM  $(\rightarrow$  S. 518)

## <span id="page-529-0"></span>**25.8.8 CMPx.OUTMASK**

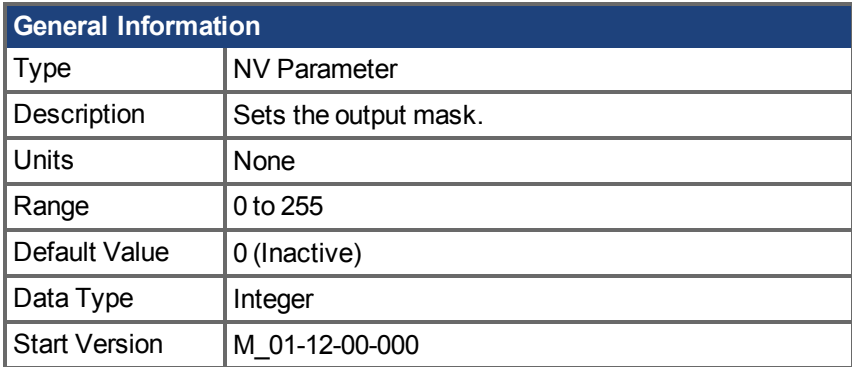

#### **Hardware Supported**

Compare functionality is supported on hardware revisions D, DB, DA, and higher depending on the drive type. Check the label on the side of the drive to ensure the AKD meets one of the following requirements.

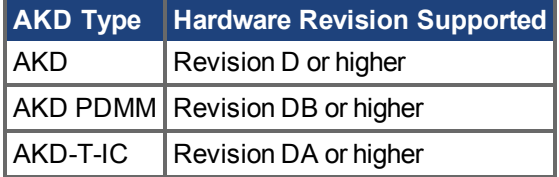

#### **Variants Supported**

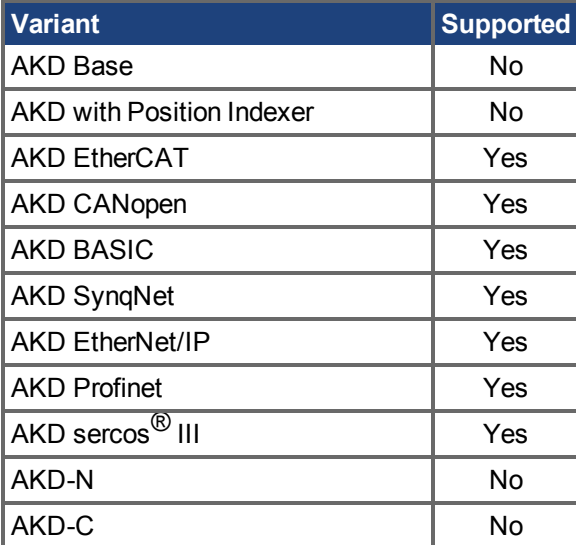

#### **Description**

This keyword sets the binary output mask for CMPx. The mask corresponds to a setpoint index that will be disabled when a pulse is generated.

#### **Example**

The following example sets an outmask 0111 that will disable setpoints 0, 1, and 2 if a pulse is generated.

-->CMP0.OUTMASK 7

#### **Related Topics**

[Komparatoren \(Vergleicher\) \(](#page-128-0)➜ S. 129) CMPx.SETPOINT  $(→ S. 532)$ 

## <span id="page-531-0"></span>**25.8.9 CMPx.SETPOINT**

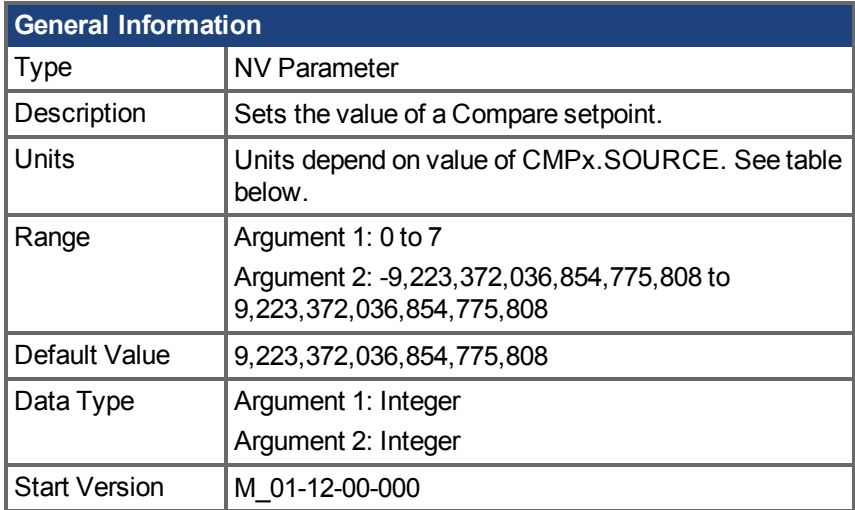

### **Einheiten**

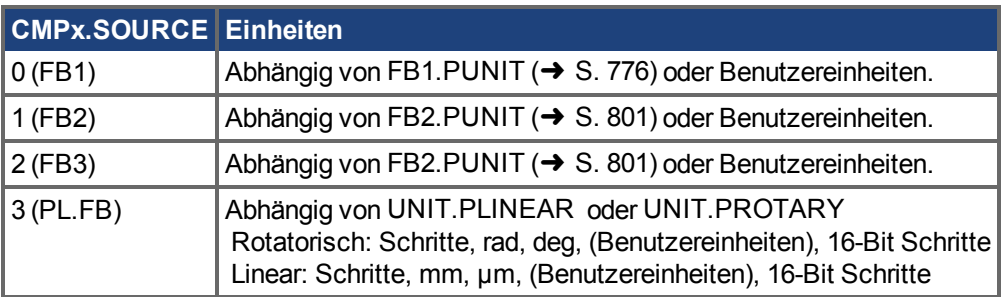

#### **Hardware Supported**

Compare functionality is supported on hardware revisions D, DB, DA, and higher depending on the drive type. Check the label on the side of the drive to ensure the AKD meets one of the following requirements.

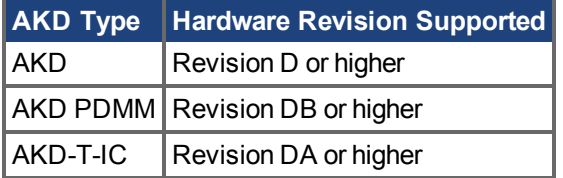

#### **Variants Supported**

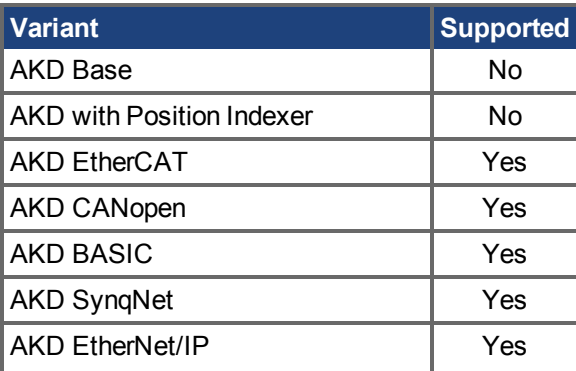

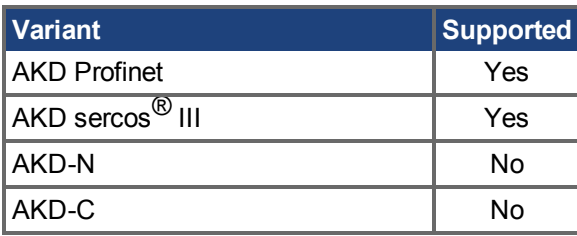

#### **Description**

Use this keyword to set the position value for a Compare setpoint. This position value will be comparedagainst a Compare source (CMPx.SOURCE  $(\rightarrow$  S. 534)). If they match, an output pulse is generated. A setpoint also requires a width (CMPx.WIDTH  $(\rightarrow$  S. 539)) and width type  $(CMPx.WIDTHTYPE ( \rightarrow S. 541)).$  $(CMPx.WIDTHTYPE ( \rightarrow S. 541)).$ 

A setpoint must be armed (CMPx.ARM  $(→ S. 518)$ ) before it is active. If a setpoints value, width, or width type are changed after it has been armed, that setpoint will be automatically disarmed.

#### **Example**

The following example sets the value of setpoint 1 to one billion for CMP1.

```
-->CMP1.SETPOINT 1 1000000000
```
#### **Related Topics**

[Komparatoren \(Vergleicher\) \(](#page-128-0)➜ S. 129)

## <span id="page-533-0"></span>**25.8.10 CMPx.SOURCE**

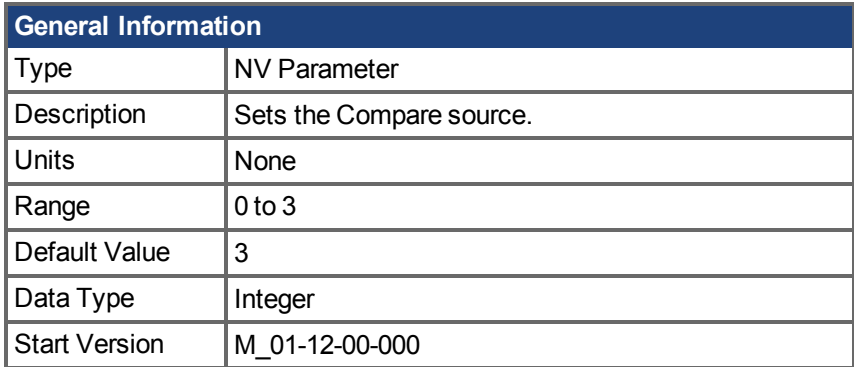

#### **Hardware Supported**

Compare functionality is supported on hardware revisions D, DB, DA, and higher depending on the drive type. Check the label on the side of the drive to ensure the AKD meets one of the following requirements.

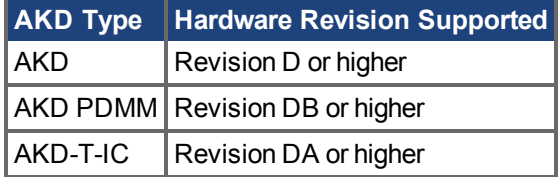

#### **Variants Supported**

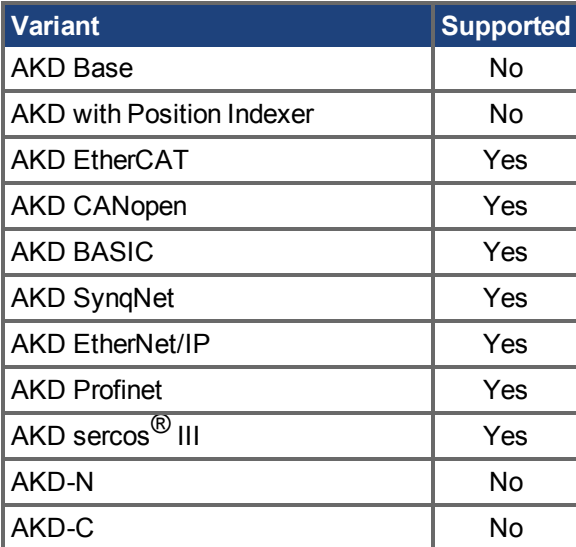

#### **Description**

Setpoints (CMPx.SETPOINT  $(\rightarrow S. 532)$ ) are compared against Compare source values. The setpoint must be armed (CMPx.ARM  $(\rightarrow$  S. 518)) for it to be compared against a source. If they match, an output pulse is generated.

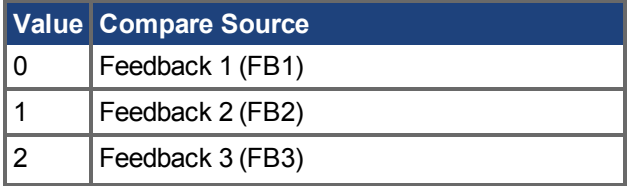

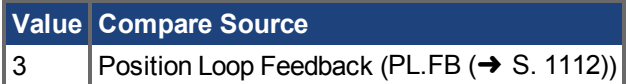

The source must be set before [CMPx.SETPOINT \(](#page-531-0) $\rightarrow$  S. 532).

#### **Example**

The following example sets the source to PL.FB for CMP0.

-->CMP0.SOURCE 3

#### **Related Topics**

[Komparatoren \(Vergleicher\) \(](#page-128-0)➜ S. 129)

# <span id="page-535-0"></span>**25.8.11 CMPx.SOURCEVALUE**

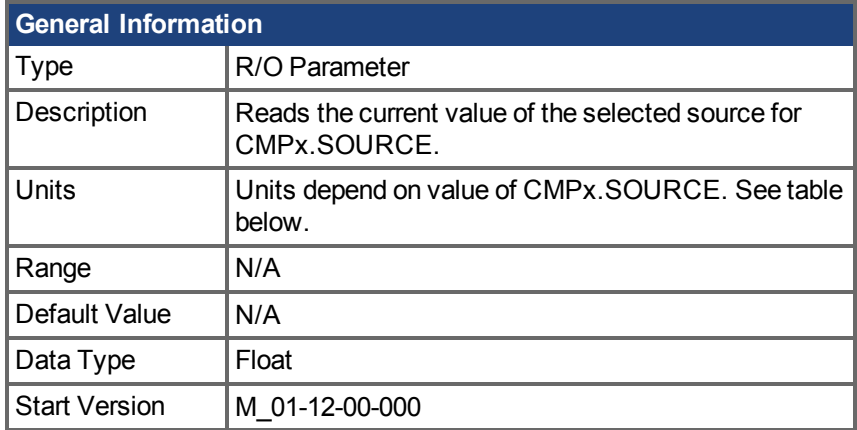

#### **Einheiten**

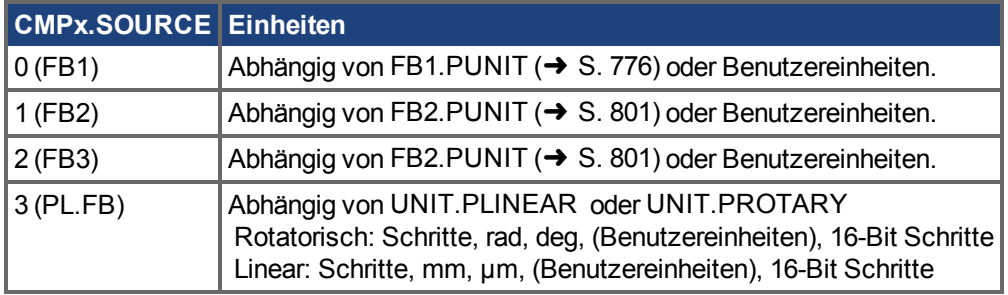

#### **Hardware Supported**

Compare functionality is supported on hardware revisions D, DB, DA, and higher depending on the drive type. Check the label on the side of the drive to ensure the AKD meets one of the following requirements.

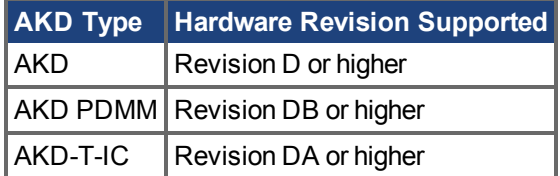

### **Variants Supported**

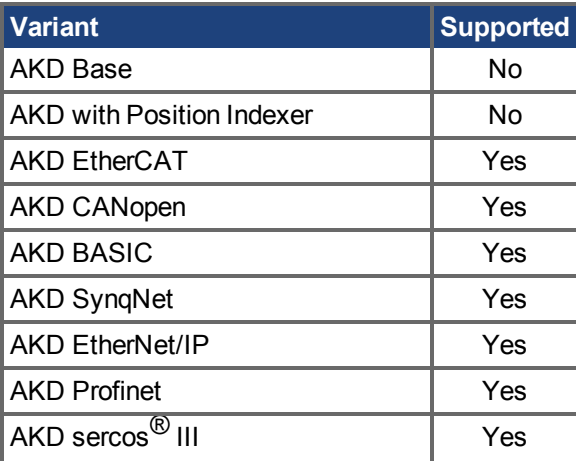

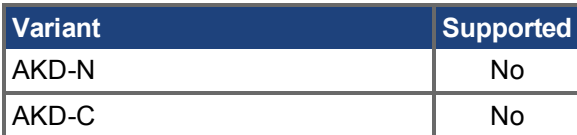

## **Description**

Reads the current value of the selected source for CMPx.SOURCE.

#### **Example**

If CMP0.SOURCE = 3 (PL.FB), CMP0.SOURCEVALUE will return the current value of PL.FB.

#### **Related Topics**

[Komparatoren \(Vergleicher\) \(](#page-128-0)➜ S. 129) | CMPx.SOURCEVALUE

## <span id="page-537-0"></span>**25.8.12 CMPx.STATE**

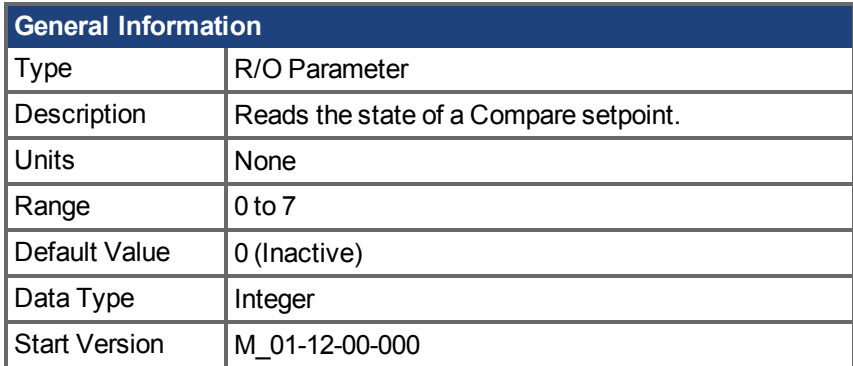

#### **Hardware Supported**

Compare functionality is supported on hardware revisions D, DB, DA, and higher depending on the drive type. Check the label on the side of the drive to ensure the AKD meets one of the following requirements.

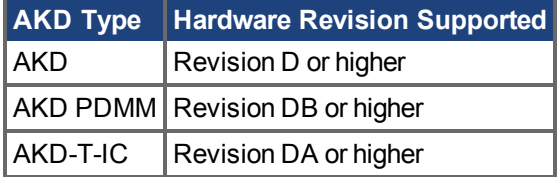

#### **Variants Supported**

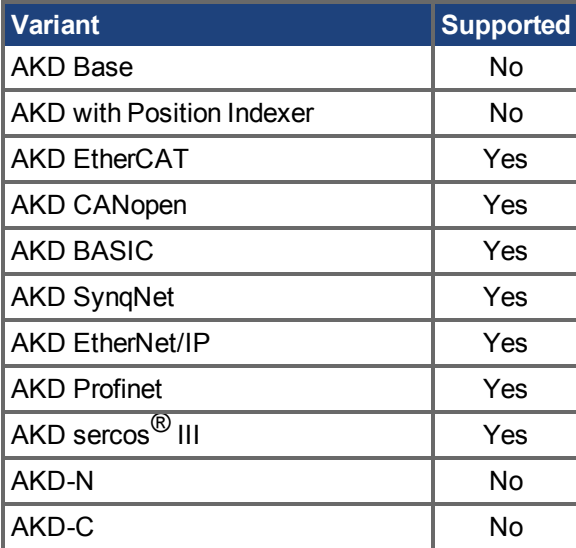

#### **Description**

Use this keyword to read the state of a Compare setpoint. The state indicates whether a compare pulse is being generated. If the state is 1, then a pulse is being generated. If the state is 0, no pulse is being generated.

#### **Related Topics**

[Komparatoren \(Vergleicher\) \(](#page-128-0)➜ S. 129) CMPx.SETPOINT  $\rightarrow$  S. 532)

## <span id="page-538-0"></span>**25.8.13 CMPx.WIDTH**

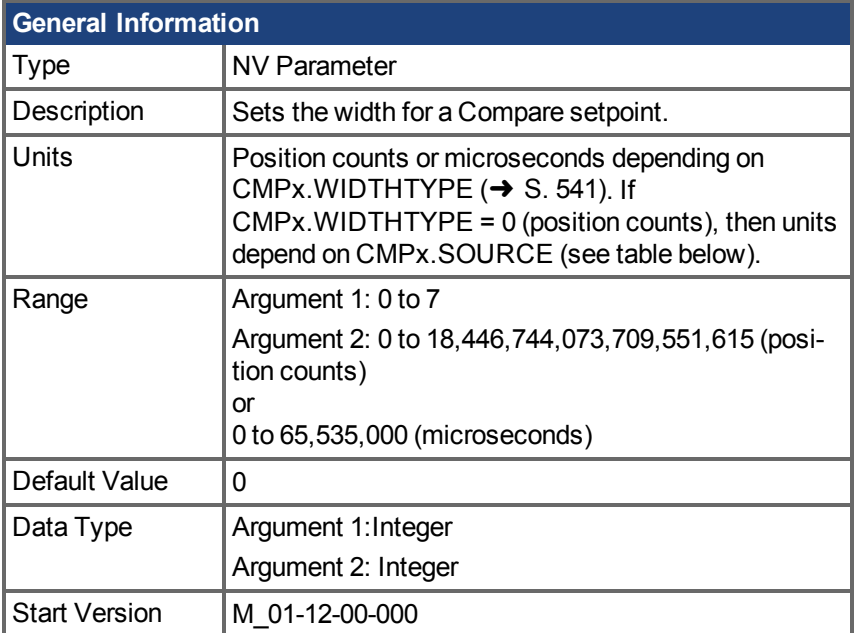

#### **Units**

If CMPx.WIDTHTYPE = 0 (position counts),determine units with the following table.

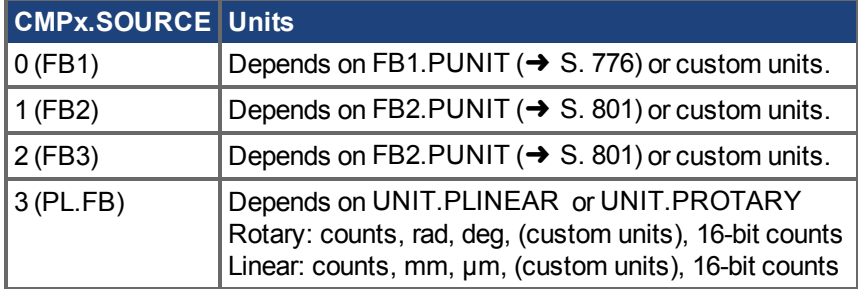

#### **Hardware Supported**

Compare functionality is supported on hardware revisions D, DB, DA, and higher depending on the drive type. Check the label on the side of the drive to ensure the AKD meets one of the following requirements.

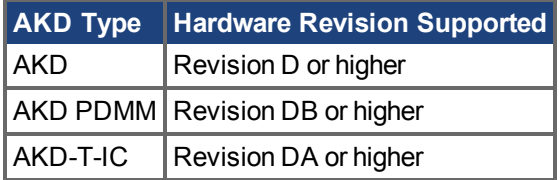

#### **Variants Supported**

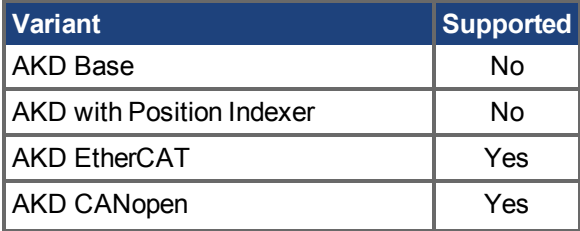

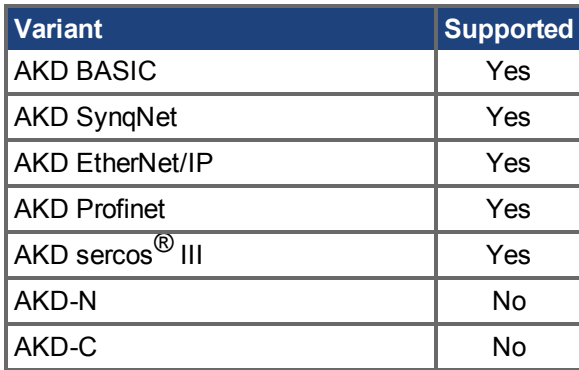

#### **Description**

Use this keyword to set the width for a Compare setpoint. The width defines for how much time or for how many position counts a pulse will be generated once a setpoint is active.

If a pulse width's type is in microseconds, the resolution is as follows:

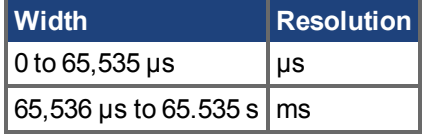

CMPx.WIDTH must be set before CMPx.SETPOINT  $(\rightarrow$  S. 532).

#### **Example**

The following example sets the width type of setpoint 7 to microseconds, and the width of setpoint 7 to 1000 microseconds.

```
-->CMP0.WIDTHTYPE 7 1
-->CMP0.WIDTH 7 1000
```
#### **Related Topics**

[Komparatoren \(Vergleicher\) \(](#page-128-0)➜ S. 129) CMPx. WIDTHTYPE  $(\rightarrow$  S. 541)
## **25.8.14 CMPx.WIDTHTYPE**

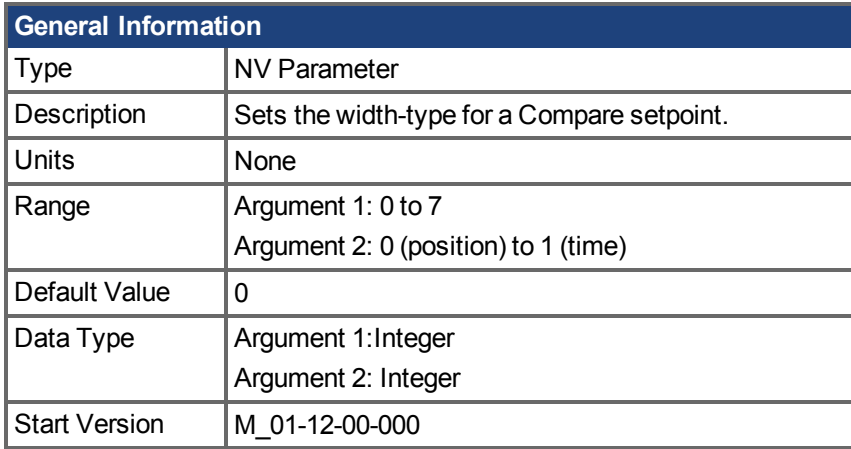

#### **Hardware Supported**

Compare functionality is supported on hardware revisions D, DB, DA, and higher depending on the drive type. Check the label on the side of the drive to ensure the AKD meets one of the following requirements.

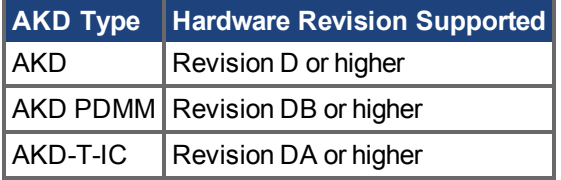

#### **Variants Supported**

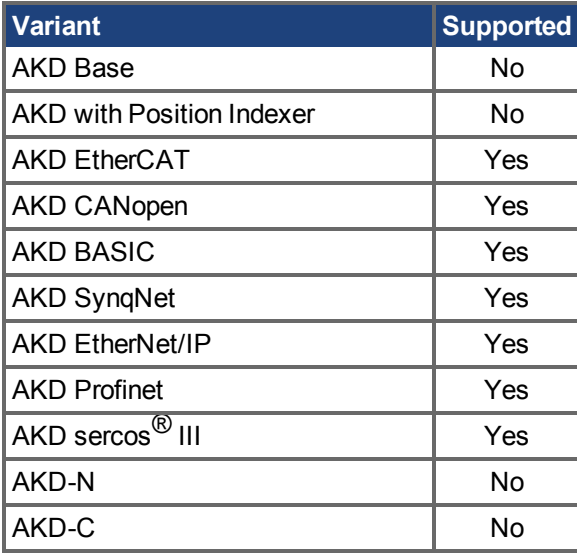

#### **Description**

Use this keyword to set the width-type for a Compare setpoint. The width-type determines whether the width of the Compare pulse is in position counts or units of time (microseconds).

#### **Example**

The following example sets the width type of setpoint 7 to microseconds, and the width of setpoint 7 to 1000 microseconds.

```
-->CMP0.WIDTHTYPE 7 1
-->CMP0.WIDTH 7 1000
```
## **Related Topics**

[Komparatoren \(Vergleicher\) \(](#page-128-0)➜ S. 129) CMPx.WIDTH  $(\rightarrow$  S. 539)

## **25.9 CPS Parameters**

This section describes the CPS parameters.

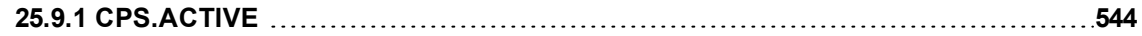

## <span id="page-543-0"></span>**25.9.1 CPS.ACTIVE**

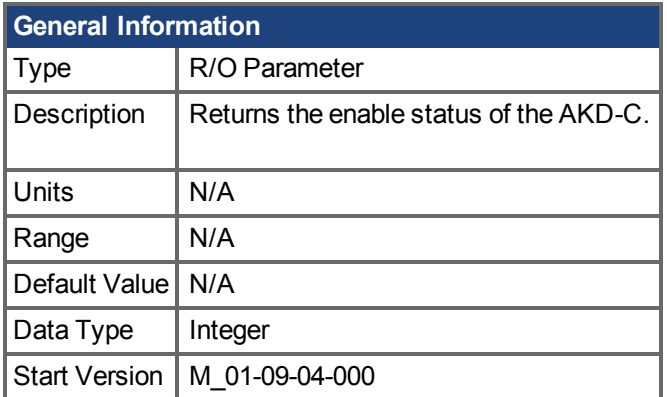

## **Variants Supported**

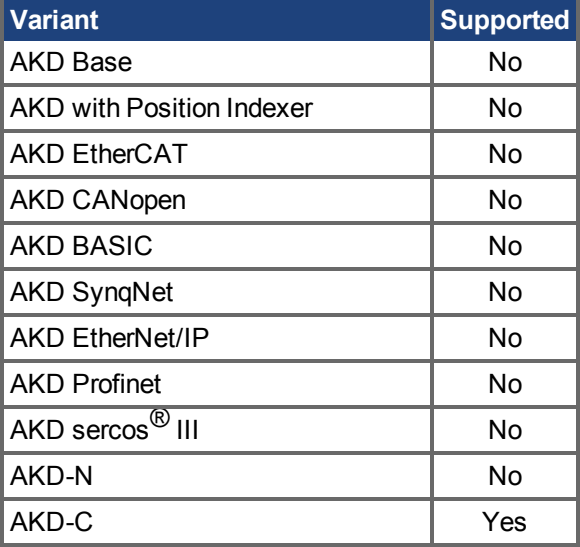

## **Description**

CPS.ACTIVE reads the enable status of the AKD-C:

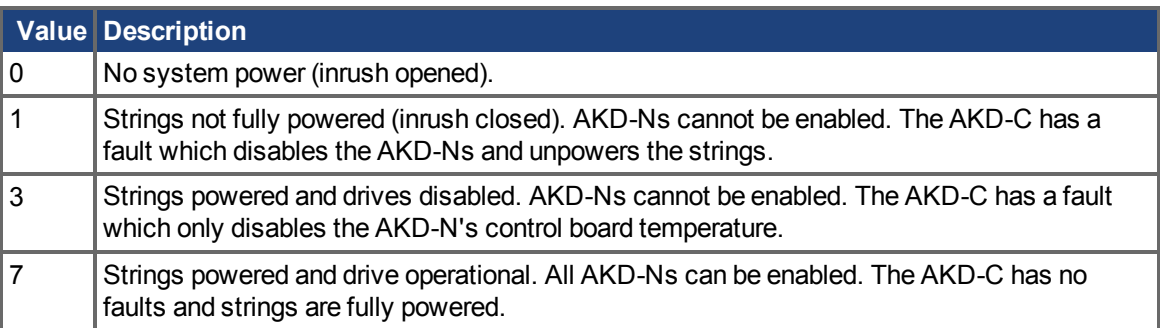

## <span id="page-544-0"></span>**25.10 CS Parameters**

Controlled stop (CS) parameters set the values for the controlled stop process.

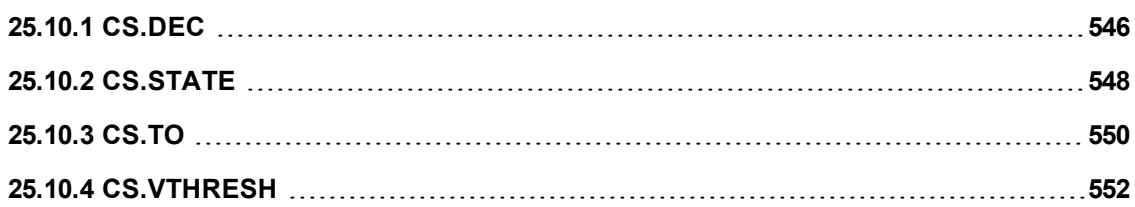

# <span id="page-545-0"></span>**25.10.1 CS.DEC**

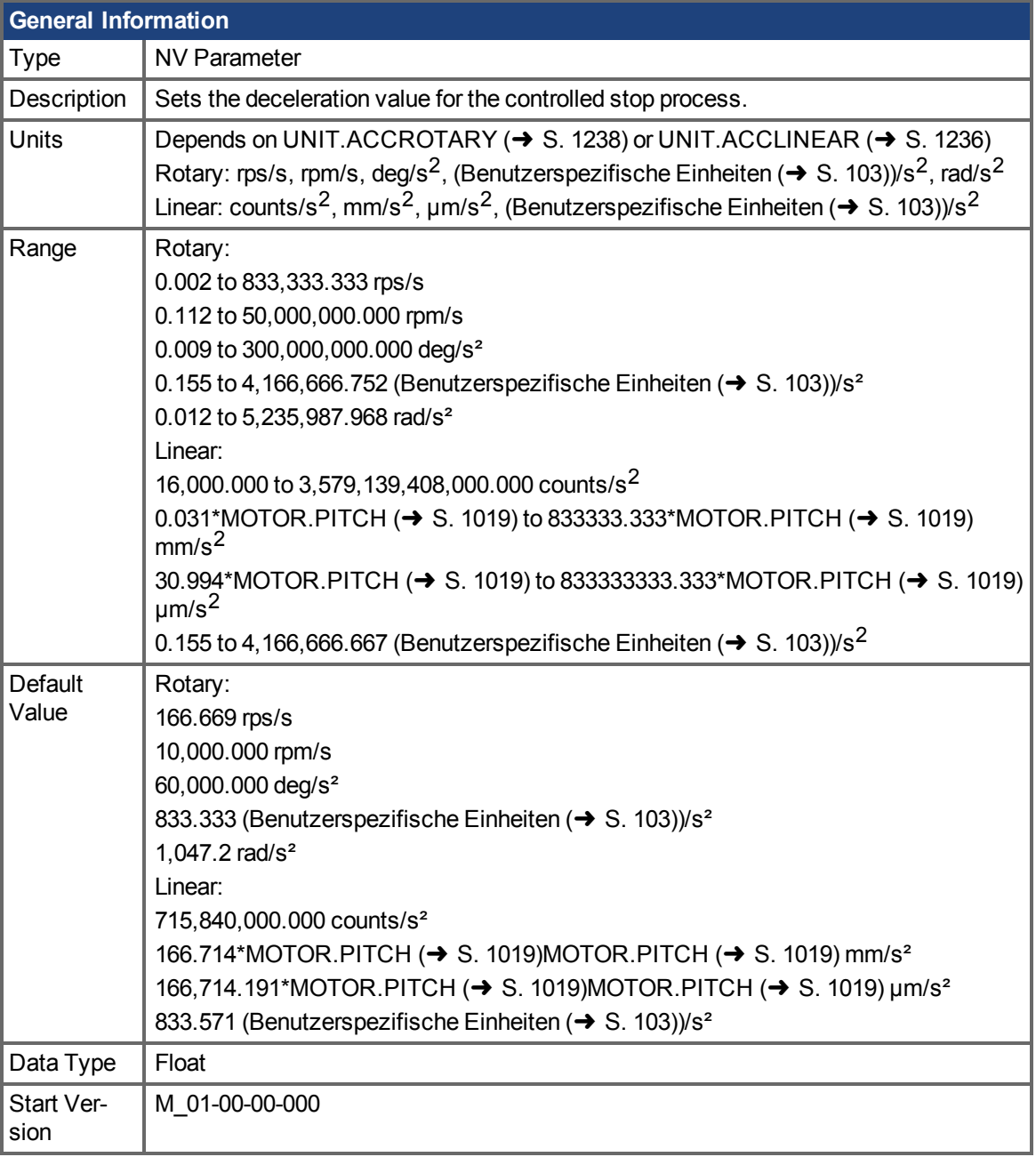

## **Variants Supported**

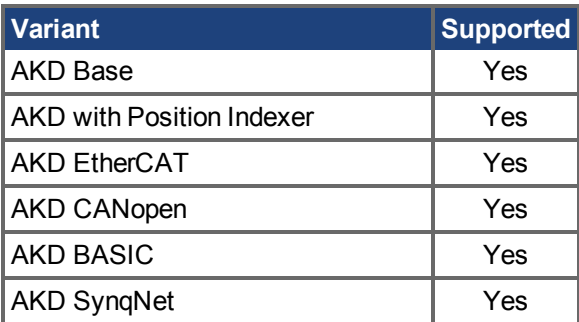

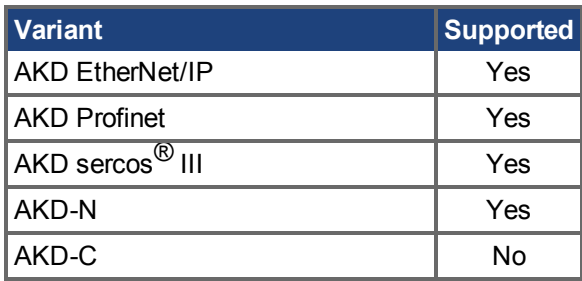

### **Fieldbus Information**

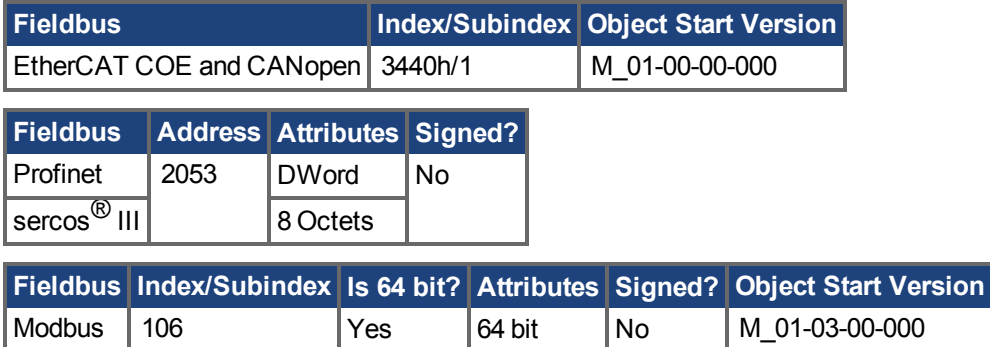

### **Description**

This parameter sets the deceleration value for the controlled stop process.

## **Related Topics**

[Kontrollierter Stopp \(](#page-136-0)➜ S. 137)

 [Digitale Eingänge und Ausgänge \(](#page-106-0)➜ S. 107)

Fehler und Warnmeldungen  $(\rightarrow$  S. 272)

[CS.VTHRESH \(](#page-551-0) $\rightarrow$  S. 552), [CS.TO \(](#page-549-0) $\rightarrow$  S. 550), DRV.DIS, [DIN1.MODE TO DIN7.MODE \(](#page-565-0) $\rightarrow$  S. [566\),](#page-565-0) [DRV.DISMODE \(](#page-635-0)→ S. 636), [DRV.DISSOURCES \(](#page-637-0)→ S. 638)

# <span id="page-547-0"></span>**25.10.2 CS.STATE**

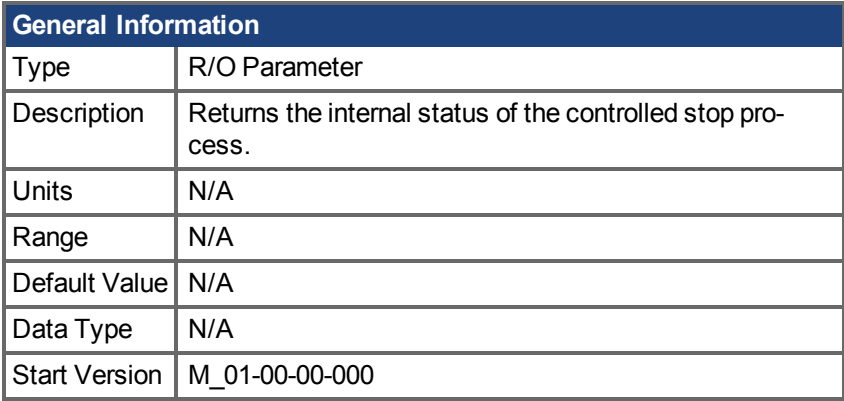

## **Variants Supported**

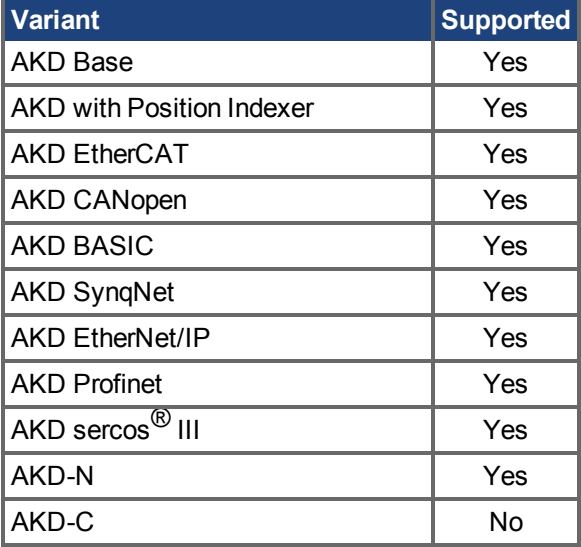

### **Fieldbus Information**

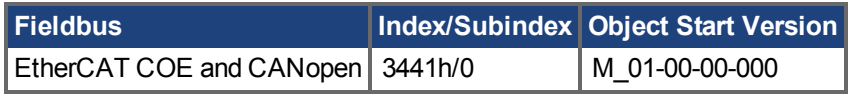

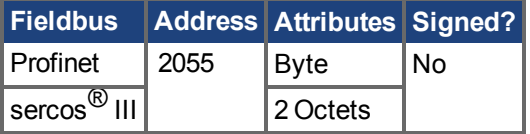

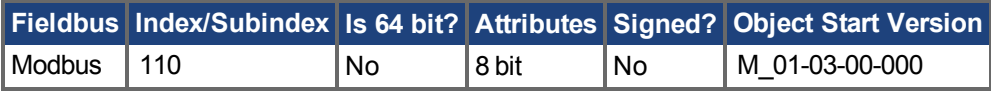

### **Description**

CS.STATE returns the internal state machine value of the controlled stop.

0 = controlled stop is not occurring.

1 = controlled stop is occurring

### **Related Topics**

[Kontrollierter Stopp \(](#page-136-0)➜ S. 137)

 [Digitale Eingänge und Ausgänge \(](#page-106-0)➜ S. 107) Fehler und Warnmeldungen  $(\rightarrow$  S. 272) [CS.DEC \(](#page-545-0) $\rightarrow$  S. 546), [CS.VTHRESH \(](#page-551-0) $\rightarrow$  S. 552), [CS.TO \(](#page-549-0) $\rightarrow$  S. 550[\)DRV.DISMODE \(](#page-635-0) $\rightarrow$  S. 636), [DRV.DISSOURCES \(](#page-637-0) $\rightarrow$  S. 638)

# <span id="page-549-0"></span>**25.10.3 CS.TO**

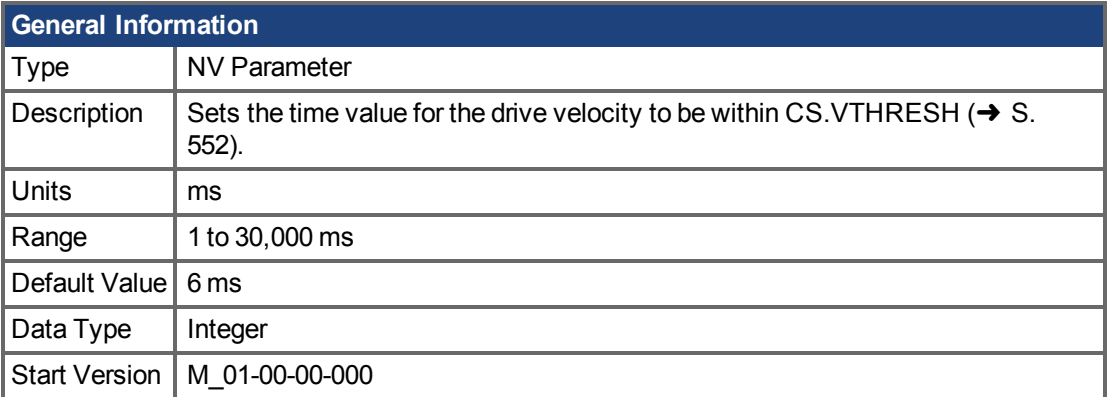

## **Variants Supported**

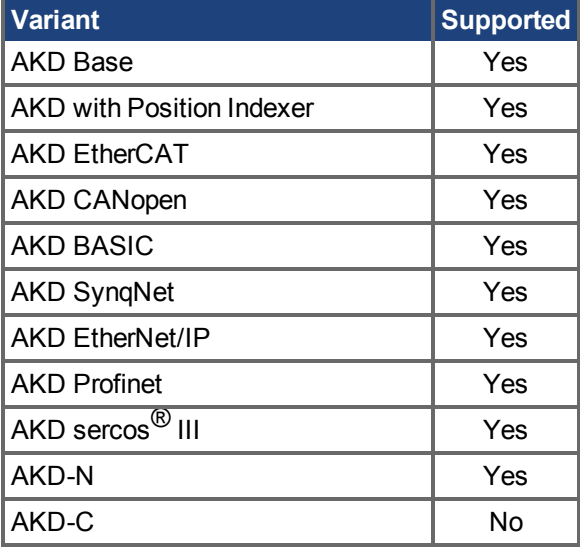

## **Fieldbus Information**

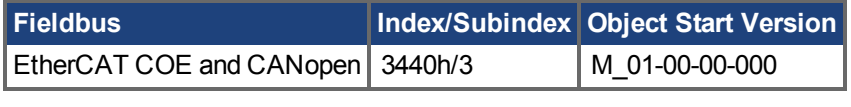

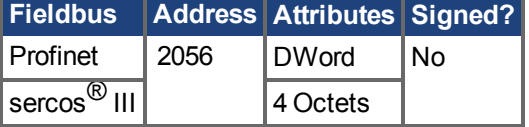

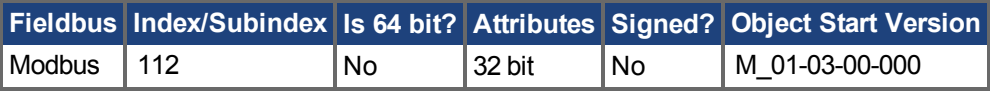

### **Description**

CS. TO is the time value for the drive velocity to be within CS. VTHRESH  $(\rightarrow S. 552)$  before the drive disables.

### **Example**

Set time value to 100 ms:

-->CS.TO 100

#### **Related Topics**

[Kontrollierter Stopp \(](#page-136-0)➜ S. 137)  [Digitale Eingänge und Ausgänge \(](#page-106-0)➜ S. 107) Fehler und Warnmeldungen  $(\rightarrow$  S. 272) [CS.DEC \(](#page-545-0)→ S. 546), [CS.VTHRESH \(](#page-551-0)→ S. 552), CS.STATE, DRV.DIS, [DIN1.MODE TO](#page-565-0) [DIN7.MODE \(](#page-565-0) $\rightarrow$  S. 566), [DRV.DISMODE \(](#page-635-0) $\rightarrow$  S. 636), [DRV.DISSOURCES \(](#page-637-0) $\rightarrow$  S. 638)

## <span id="page-551-0"></span>**25.10.4 CS.VTHRESH**

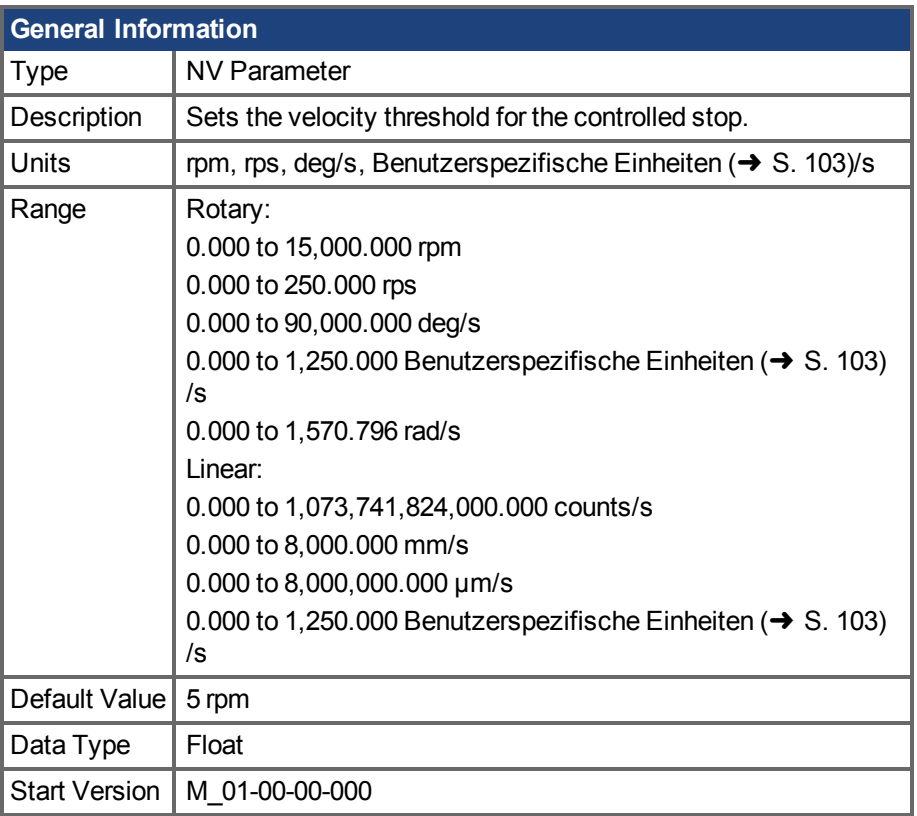

## **Variants Supported**

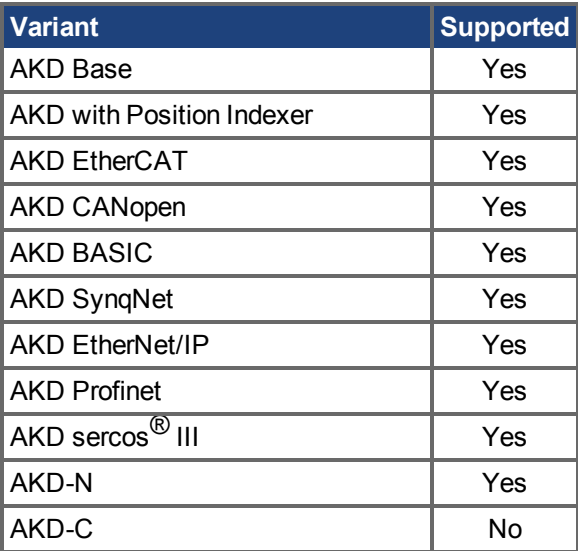

## **Fieldbus Information**

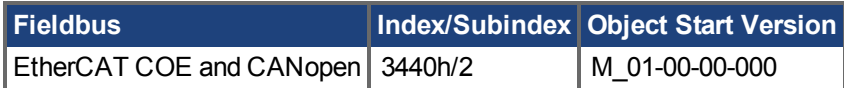

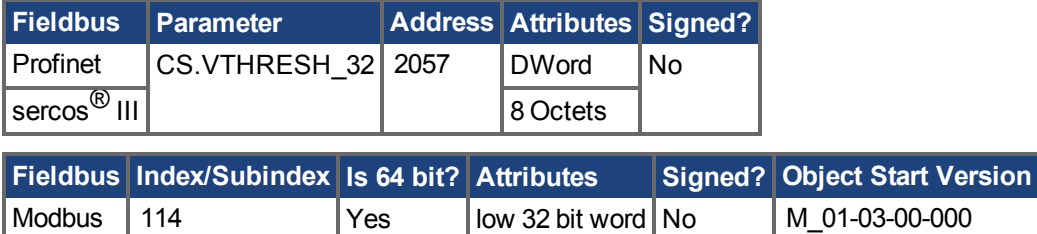

#### **Description**

CS.VTHRESH is the velocity threshold for the controlled stop algorithm.

#### **Example**

Set velocity threshold for controlled stop at 100 rpm:

-->CS.VTHRESH 100

#### **Related Topics**

[Kontrollierter Stopp \(](#page-136-0)➜ S. 137)

 [Digitale Eingänge und Ausgänge \(](#page-106-0)➜ S. 107)

Fehler und Warnmeldungen  $(\rightarrow$  S. 272)

[CS.DEC \(](#page-545-0) $\rightarrow$  S. 546), [CS.TO \(](#page-549-0) $\rightarrow$  S. 550), [CS.STATE \(](#page-547-0) $\rightarrow$  S. 548), [DRV.DIS \(](#page-633-0) $\rightarrow$  S. 634), [DIN1.MODE TO DIN7.MODE \(](#page-565-0) $\rightarrow$  S. 566), [DRV.DISMODE \(](#page-635-0) $\rightarrow$  S. 636), [DRV.DISSOURCES \(](#page-637-0) $\rightarrow$  S. [638\)](#page-637-0)

## **25.11 DIN Parameters**

This section describes the DIN parameters.

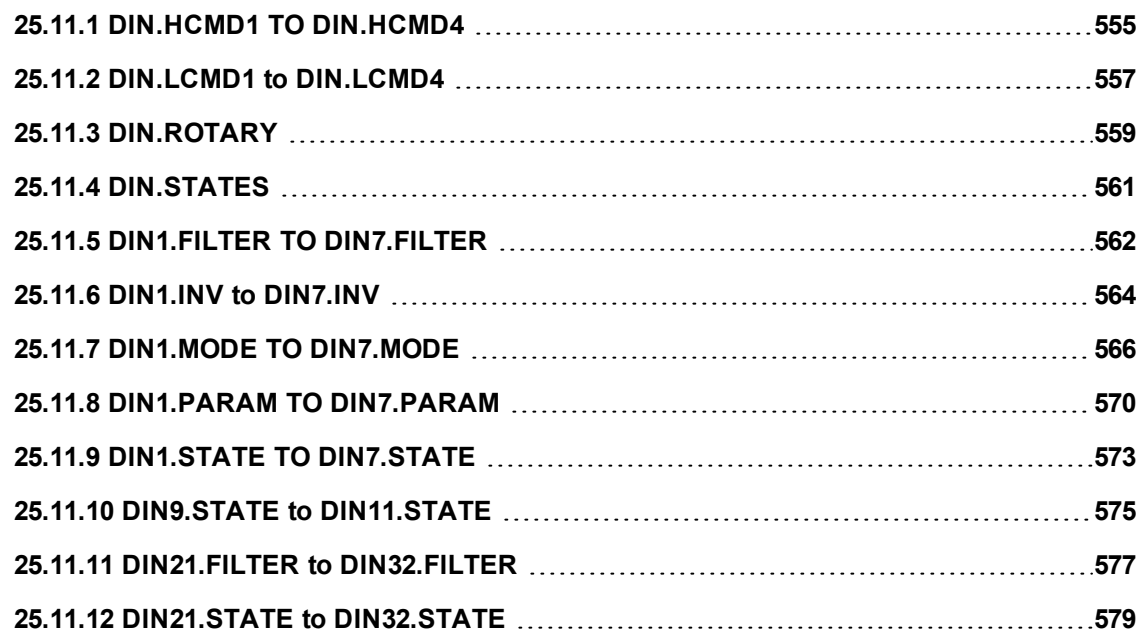

## <span id="page-554-0"></span>**25.11.1 DIN.HCMD1 TO DIN.HCMD4**

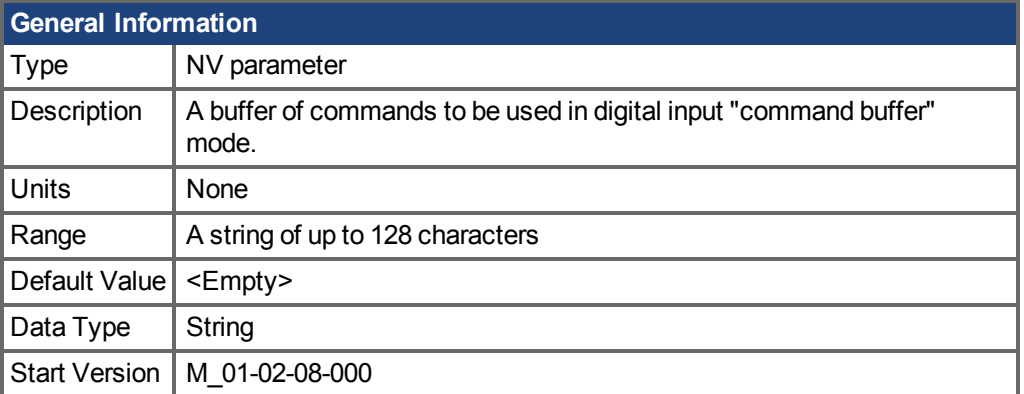

### **Variants Supported**

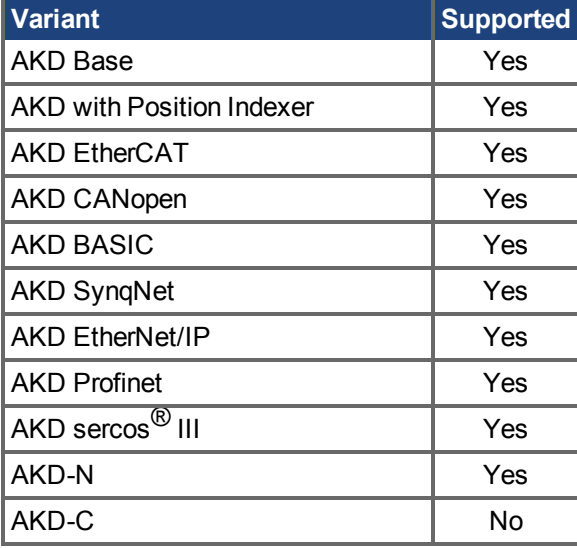

#### **Description**

DIN.HCMDx sets the string of commands to be used in the digital input mode command buffer. Digital input mode **9-Command buffer** can execute four different sets of command buffers.

Each set of command buffers contains two buffers:

- High buffer: Executes upon a rising edge of a digital input.
- Low buffer: Executes upon a falling edge of a digital input.

DIN.HCMDx sets the string for the four high buffers (depending on x).

#### **Example**

Set the command buffer mode to digital input 1:

DIN1.MODE 9

Set the first sets of buffers to digital input 1:

DIN1.PARAM 1

Set the command DRV.OPMODE 0 to the high buffer:

```
DIN.HCMD1 DRV.OPMODE 1
```
Now, upon a rising edge in digital input 1, the drive mode is 1.

#### **Related Topics**

Befehls-Buffer (→ S. 120)  [Digitale Eingänge und Ausgänge \(](#page-106-0)➜ S. 107) [DIN1.MODE TO DIN7.MODE \(](#page-565-0) $\rightarrow$  S. 566), [DIN1.PARAM TO DIN7.PARAM \(](#page-569-0) $\rightarrow$  S. 570), [DIN.LCMD1 to DIN.LCMD4 \(](#page-556-0) $\rightarrow$  S. 557)

## <span id="page-556-0"></span>**25.11.2 DIN.LCMD1 to DIN.LCMD4**

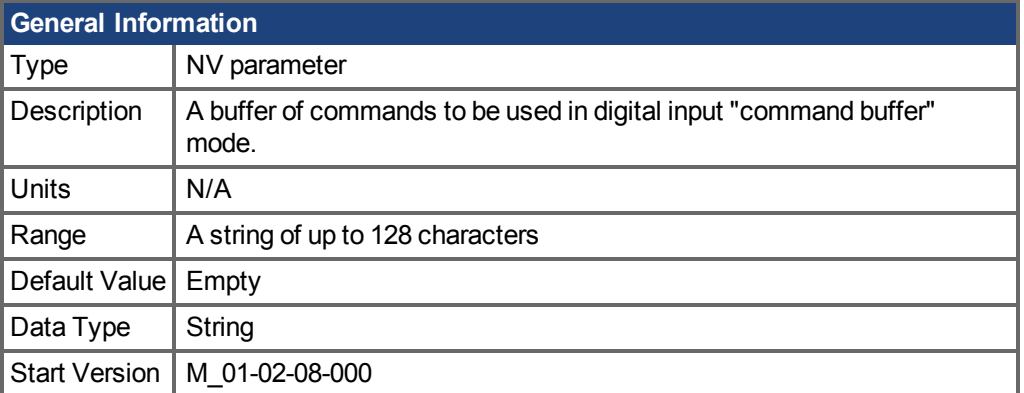

## **Variants Supported**

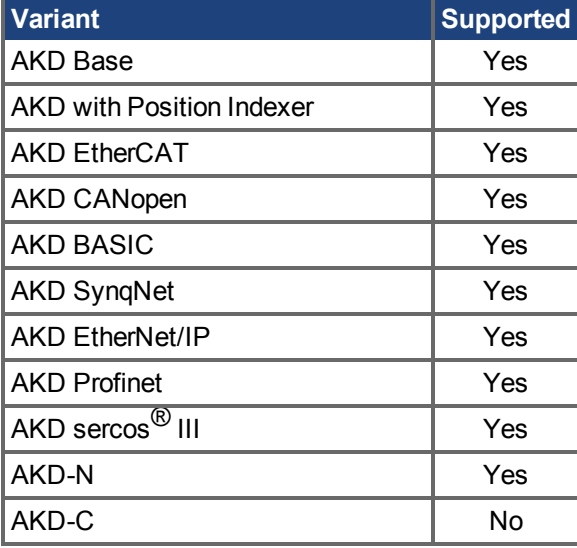

#### **Description**

DIN.LCMDx sets the string of commands to be used in the digital input mode command buffer. Digital input mode **9-Command buffer** can execute four different sets of command buffers.

Each set of command buffers contains two buffers:

- High buffer: Executes upon a rising edge of a digital input.
- Low buffer: Executes upon a falling edge of a digital input.

DIN.LCMDx sets the string for the four "low" buffers, depending on x.

#### **Example**

Set the command buffer mode to digital input 1:

DIN1.MODE 9

Set the first sets of buffers to digital input 1:

DIN1.PARAM 1

Set the command DRV.OPMODE 0 to the "low buffer":

```
DIN.LCMD1 DRV.OPMODE 0
```
Now, upon a falling edge in digital input 1, the drive mode is 0.

#### **Related Topics**

Befehls-Buffer (→ S. 120)  [Digitale Eingänge und Ausgänge \(](#page-106-0)➜ S. 107) [DIN1.MODE TO DIN7.MODE \(](#page-565-0) $\rightarrow$  S. 566), [DIN1.PARAM TO DIN7.PARAM \(](#page-569-0) $\rightarrow$  S. 570), DIN.HCMD1 TO DIN.HCMD4  $(\rightarrow$  S. 555)

# <span id="page-558-0"></span>**25.11.3 DIN.ROTARY**

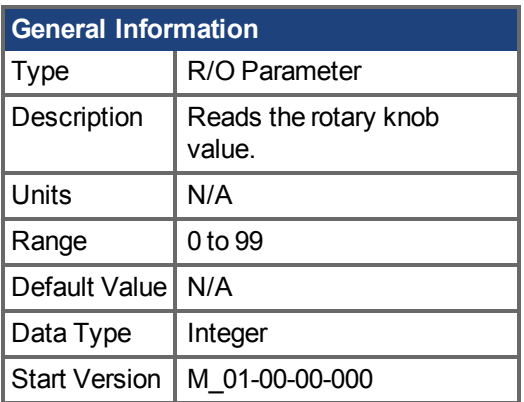

## **Variants Supported**

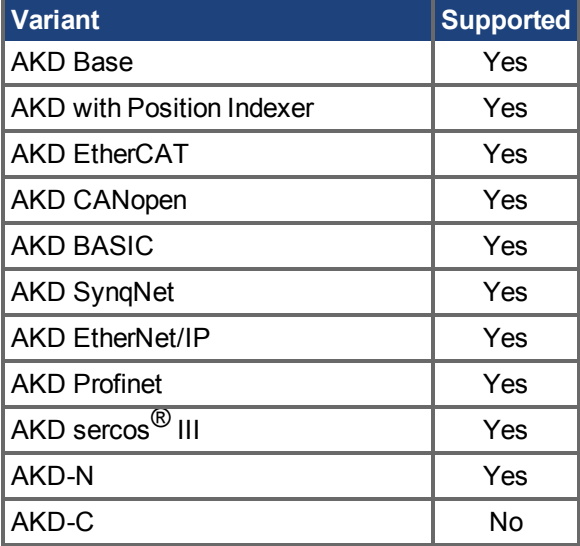

## **Fieldbus Information**

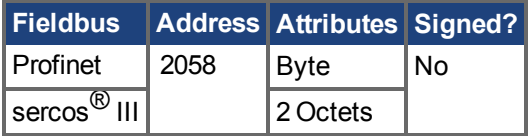

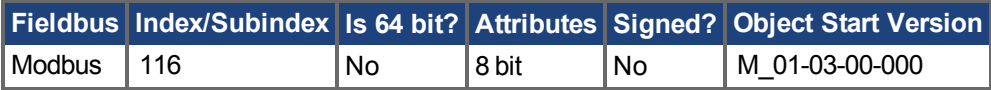

## **Description**

DIN.ROTARY reads the rotary knob value.

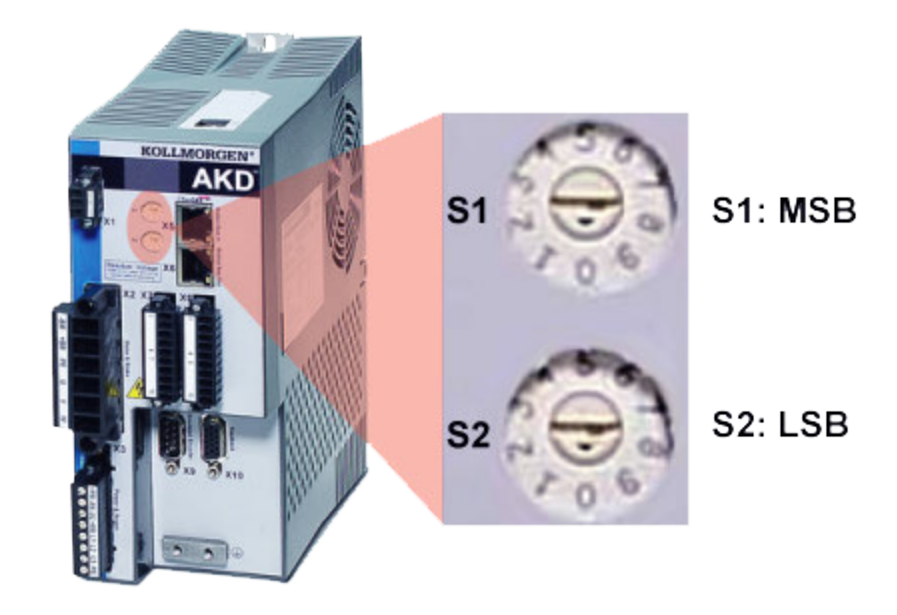

**Related Topics**  [Digitale Eingänge und Ausgänge \(](#page-106-0)➜ S. 107)

## <span id="page-560-0"></span>**25.11.4 DIN.STATES**

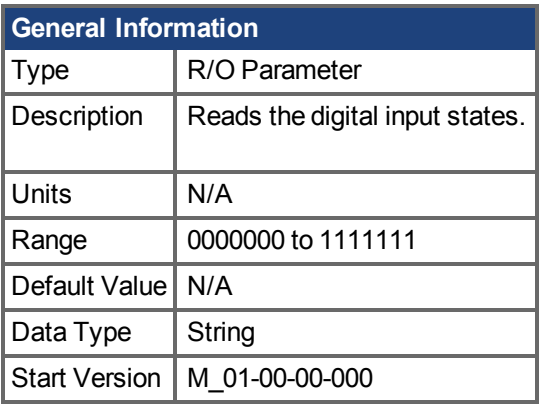

**AKD-N Information** Range  $\Big| 000$  to 111

#### **Variants Supported**

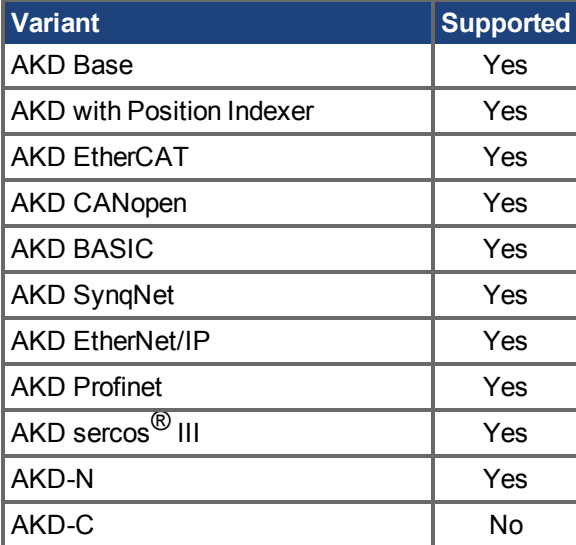

#### **Description**

DIN.STATES reads the states of the digital inputs. The leftmost bit represents digital input 1 (DIN1) and the rightmost bit represents digital input 7 (DIN7).

**INFO** 

AKD-N only supports DIN1 to DIN3.

#### **Related Topics**

 [Digitale Eingänge und Ausgänge \(](#page-106-0)➜ S. 107)

# <span id="page-561-0"></span>**25.11.5 DIN1.FILTER TO DIN7.FILTER**

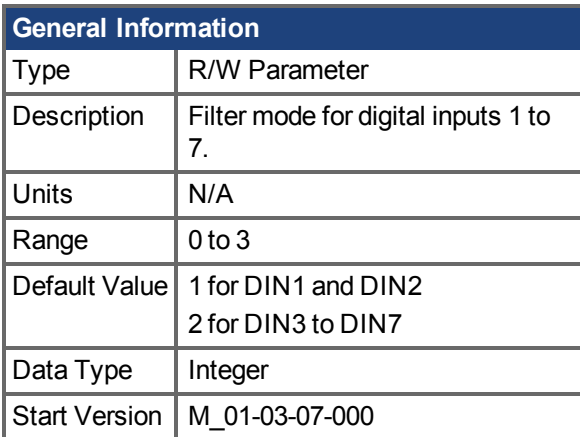

## **Variants Supported**

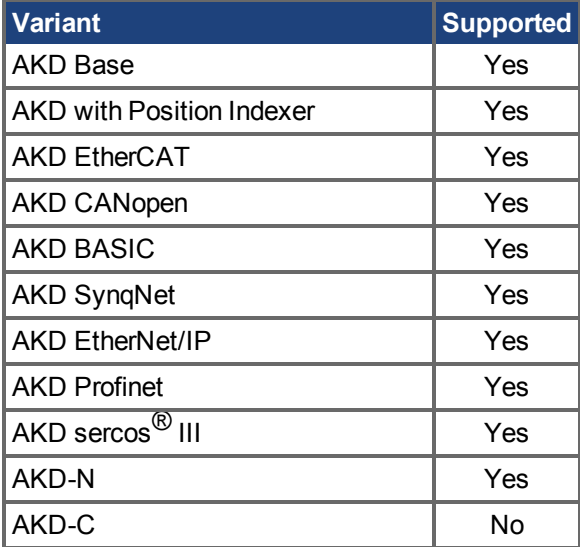

## **Fieldbus Information**

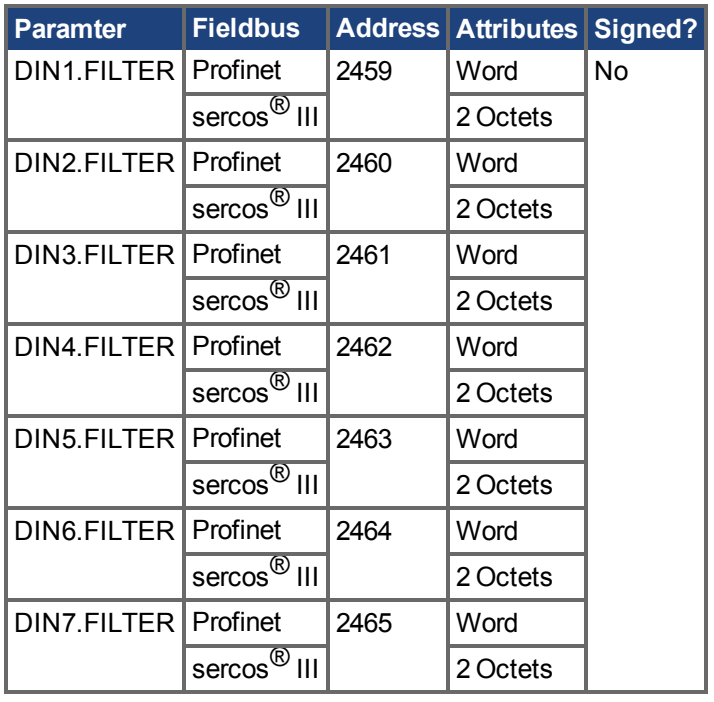

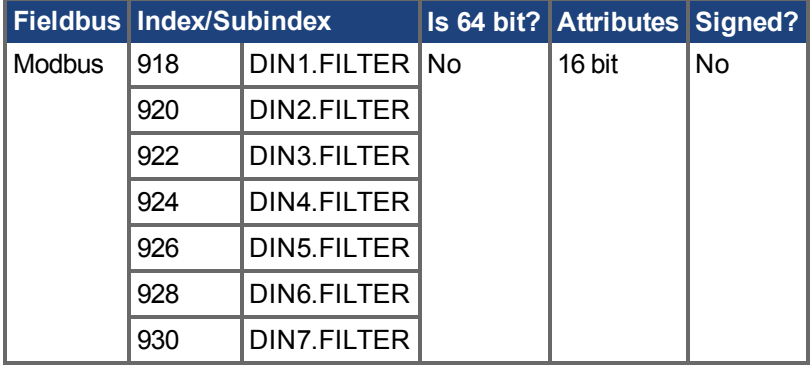

#### **Description**

This parameter sets the digital input filter configuration for channel x when followed with the values defined below. DINx.FILTER retrieves this information when not followed by data.

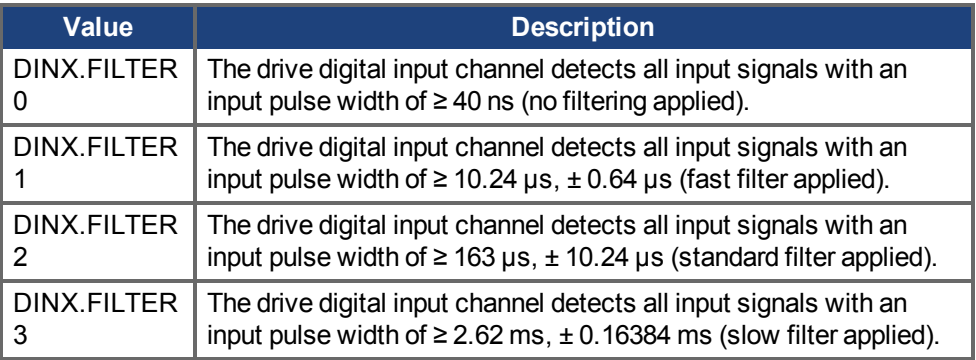

INFO AKD-N only supports DIN1 to DIN3.

#### **Related Topics**

 [Digitale Eingänge und Ausgänge \(](#page-106-0)➜ S. 107)

# <span id="page-563-0"></span>**25.11.6 DIN1.INV to DIN7.INV**

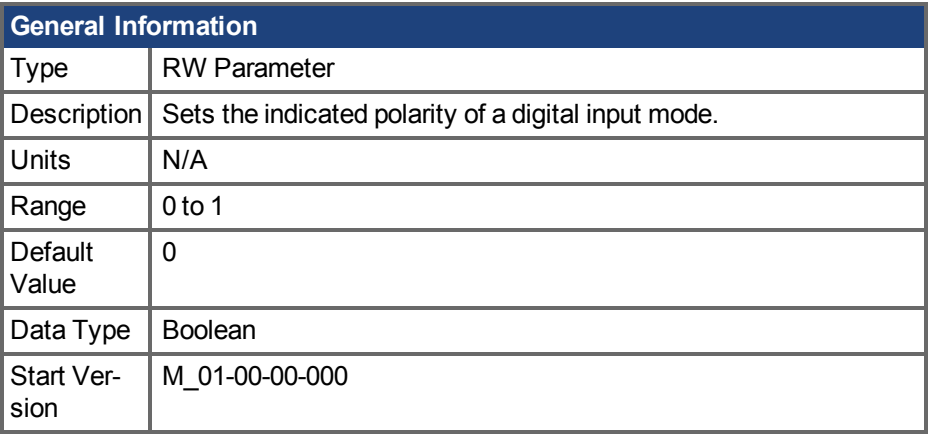

## **Variants Supported**

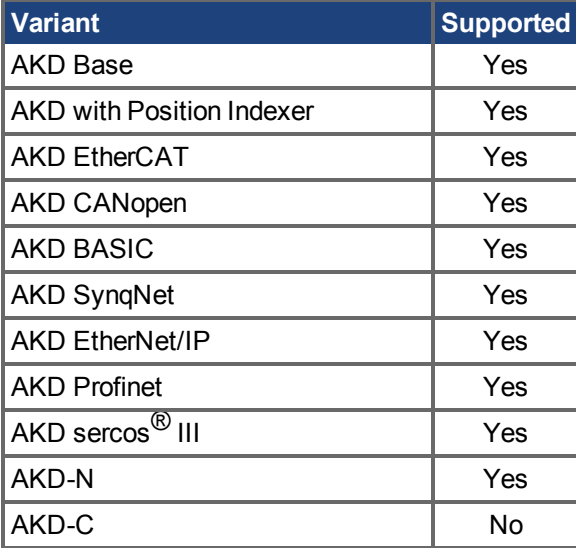

## **Fieldbus Information**

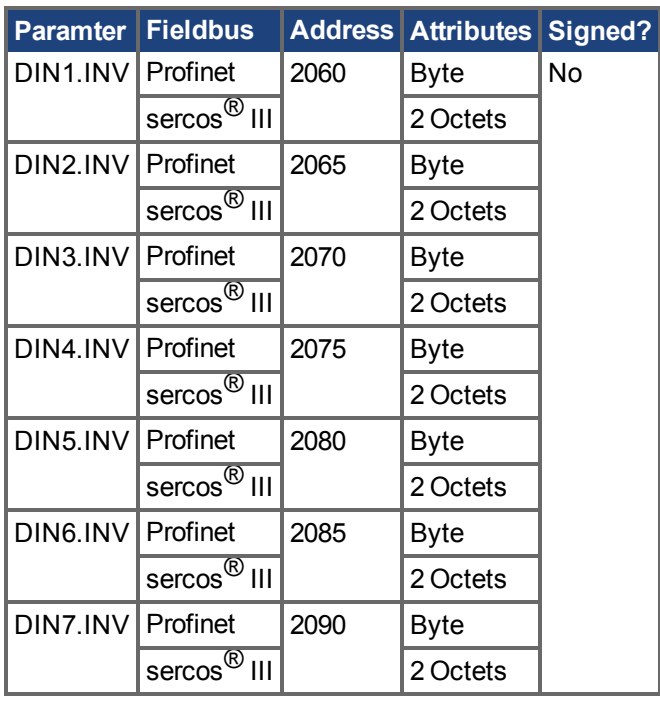

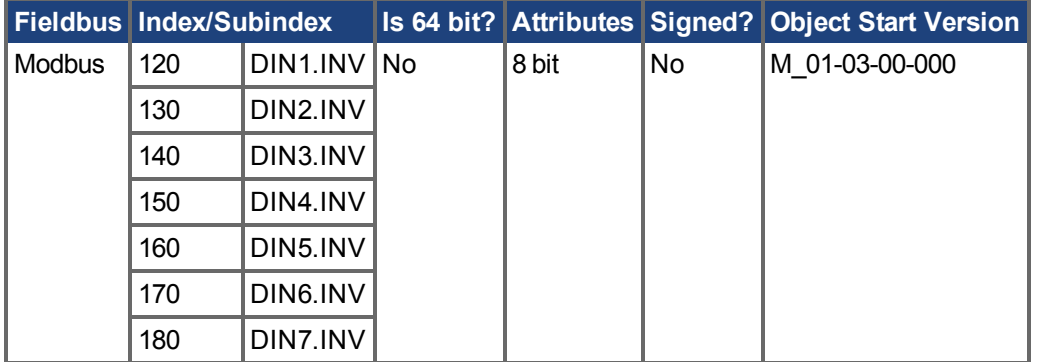

#### **Description**

Sets the indicated polarity of a digital input mode.

**INFO** AKD-N only supports DIN1 to DIN3.

#### **Example**

DIN1.INV = 0 : Input is active high. DIN1.INV = 1 : Input is active low.

### **Related Topics**

 [Digitale Eingänge und Ausgänge \(](#page-106-0)➜ S. 107)

# <span id="page-565-0"></span>**25.11.7 DIN1.MODE TO DIN7.MODE**

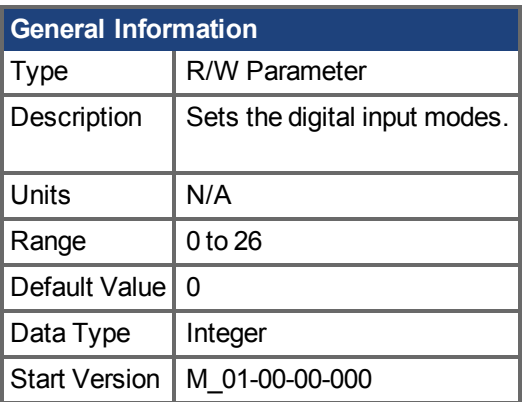

**AKD SynqNet Information** Range  $\vert$  0

**AKD BASIC Information** Range  $\vert 0, 1, 13, 18, 19 \vert$ 

## **Variants Supported**

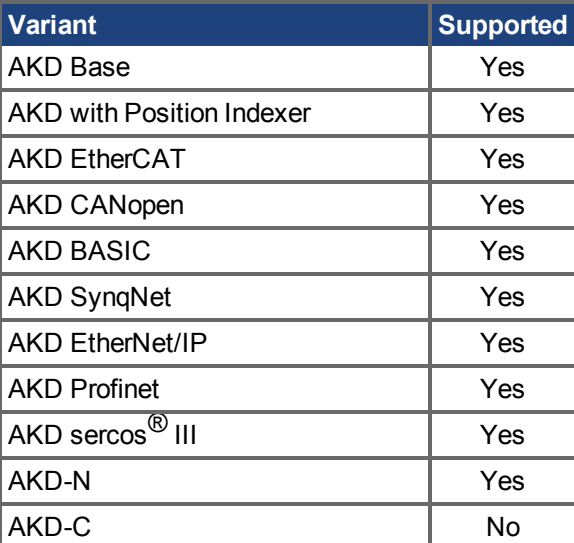

### **Fieldbus Information**

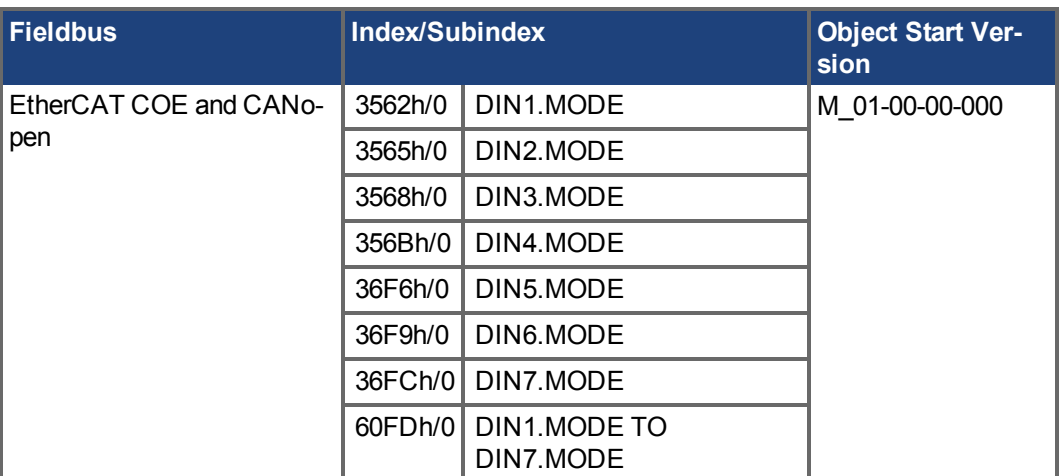

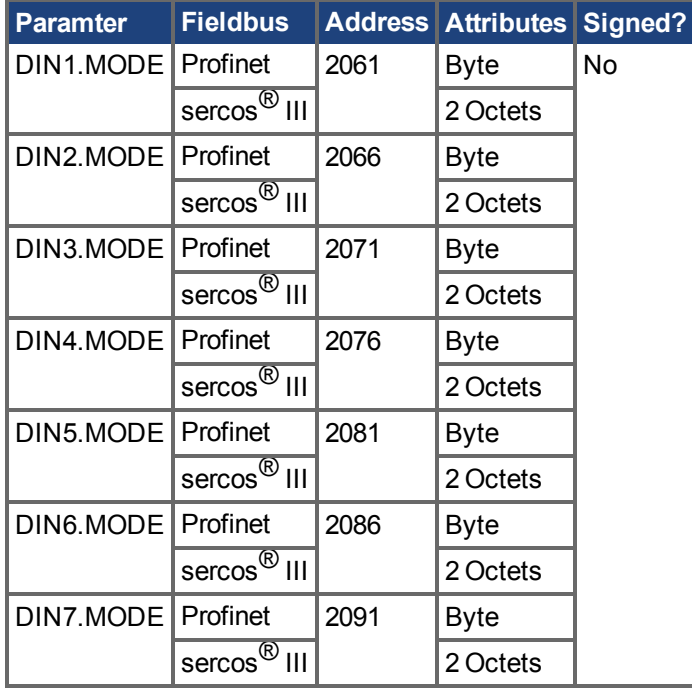

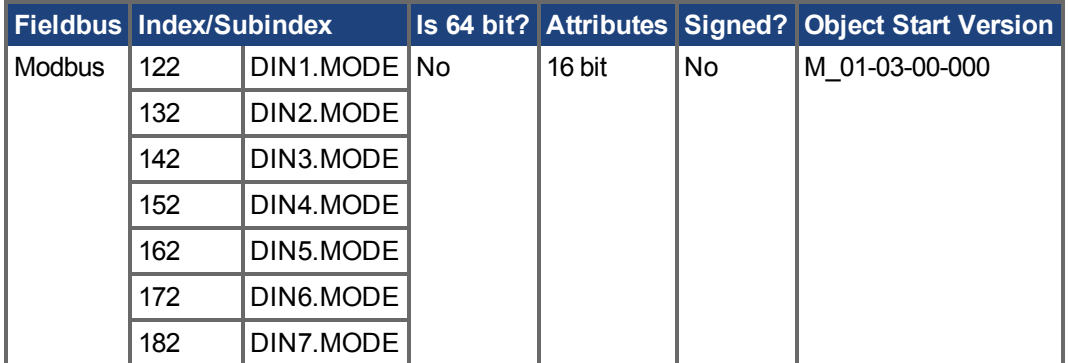

#### **Description**

This parameter sets the functionality of the digital inputs. Digital inputs and corresponding X7 and X8 pin connectors are described in the *AKD Installation Manual*, section 8.16.4, Digital Inputs. The table below summarizes the digital input modes; for detailed descriptions of each mode, see [Digitale Ein](#page-106-0)gänge und Ausgänge  $(\rightarrow S. 107)$ .

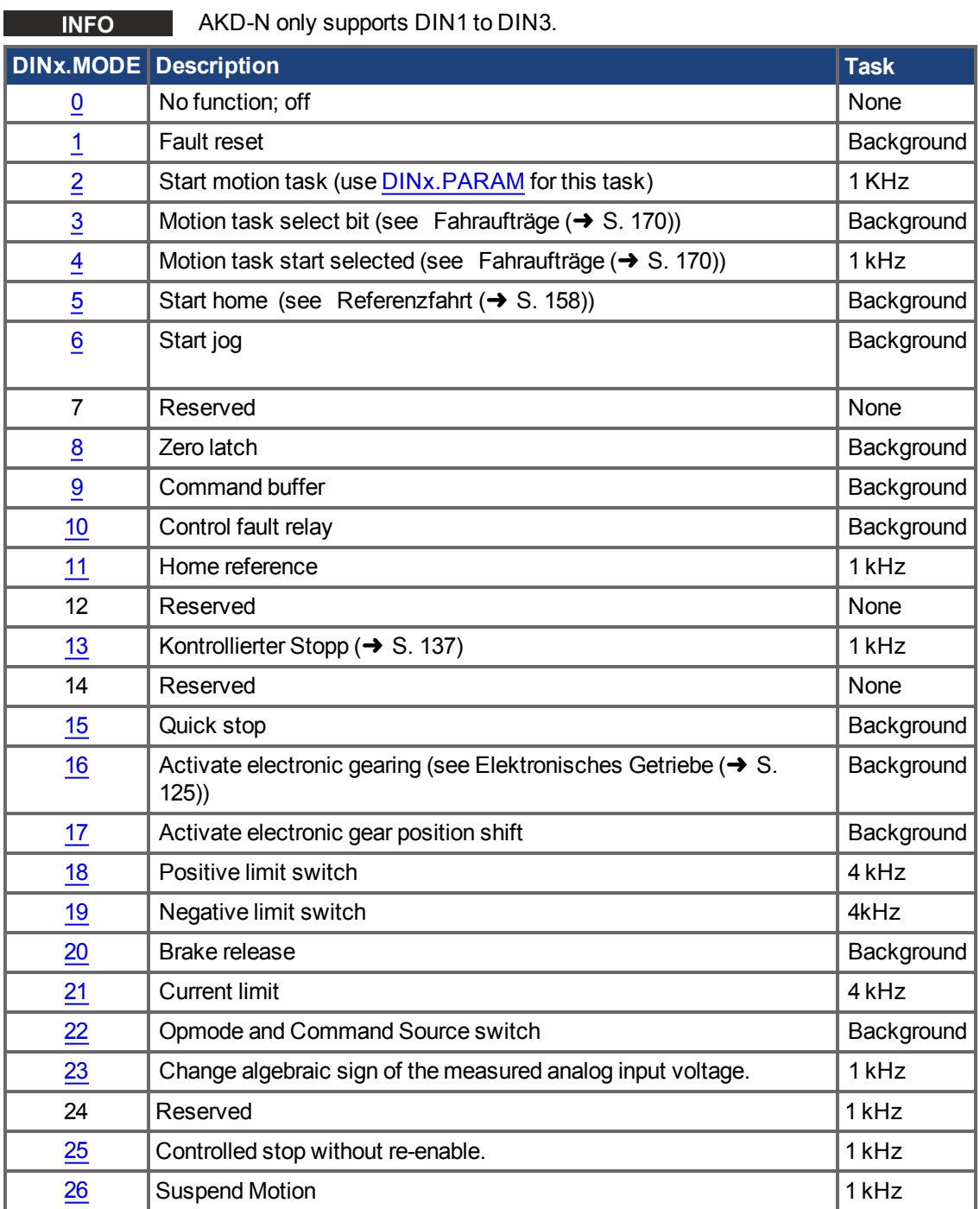

#### **Related Topics**

Befehls-Buffer (→ S. 120) [Digitaleingänge \(](#page-106-4)➜ S. 107) [Kontrollierter Stopp \(](#page-136-0)➜ S. 137) [Referenzfahrt \(](#page-157-0)→ S. 158)  [Fahraufträge \(](#page-169-0)➜ S. 170) [Elektronisches Getriebe \(](#page-124-0)➜ S. 125) [Fehler löschen \(](#page-295-0)➜ S. 296)  $F245 (\rightarrow S. 280)$ 

CS Parameters  $(\rightarrow$  S. 545)

# <span id="page-569-0"></span>**25.11.8 DIN1.PARAM TO DIN7.PARAM**

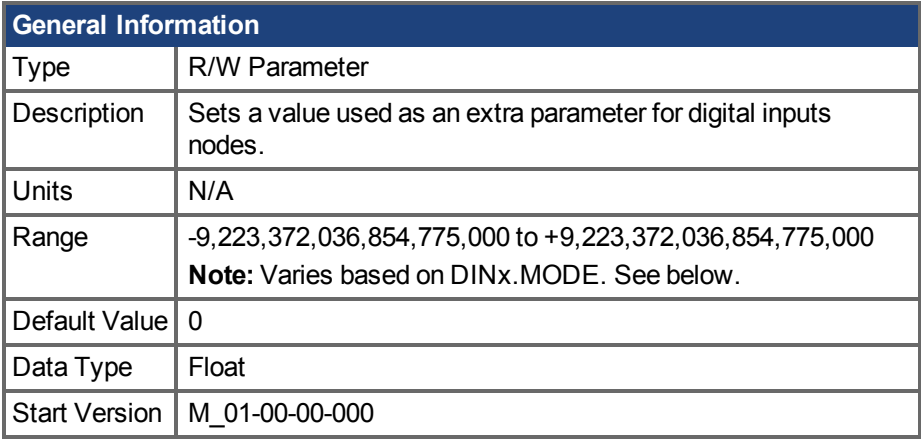

## **Variants Supported**

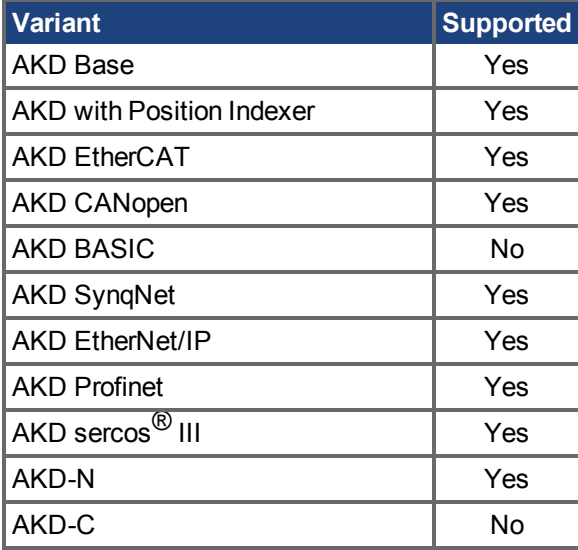

## **Fieldbus Information**

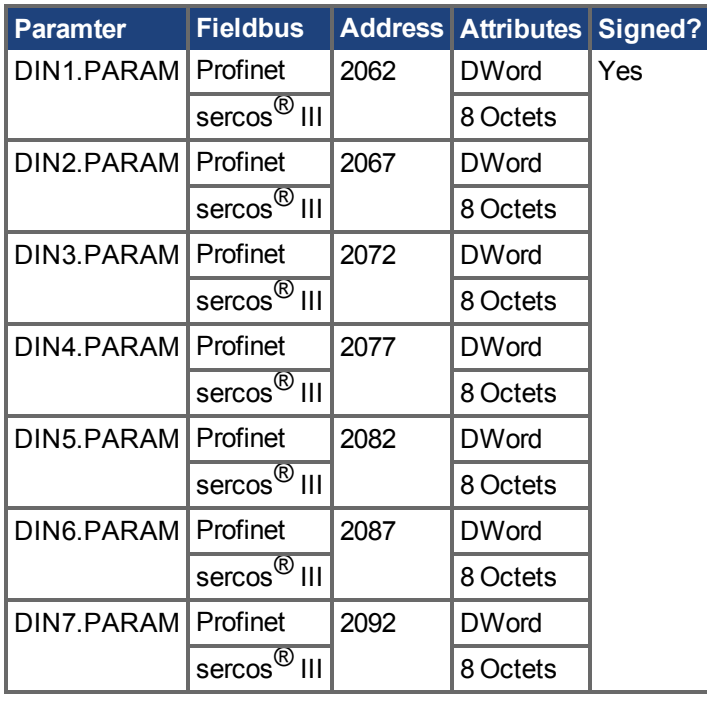

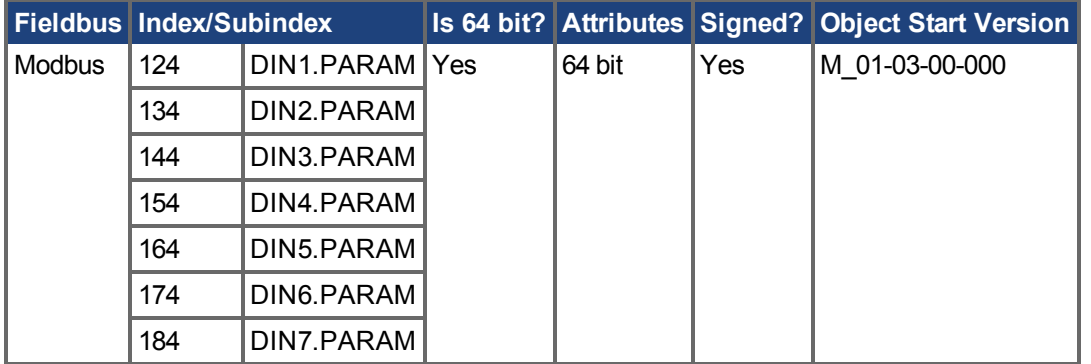

#### **Description**

This parameter sets a value that is used as an extra parameter for digital inputs nodes.

**INFO** AKD-N only supports DIN1 to DIN3.

### **Example**

The digital input mode "Start motion task" is used to start a motion task. This mode uses an extra parameter as the ID of the motion task to be started.

#### **Range**

DINx.PARAM is used for various Digital Input modes. This causes the parameter's range to change based on the current Digital Input mode selected with the corresponding DINx.MODE

Listed below are the possible ranges for each Digital input mode.

If an input mode is not listed, then the default range above is used.

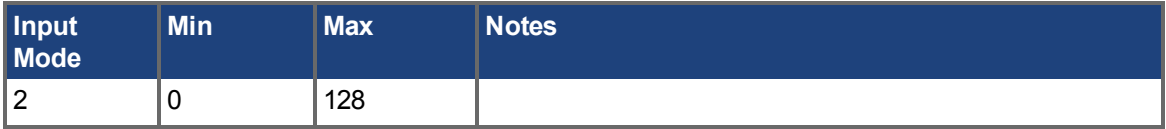

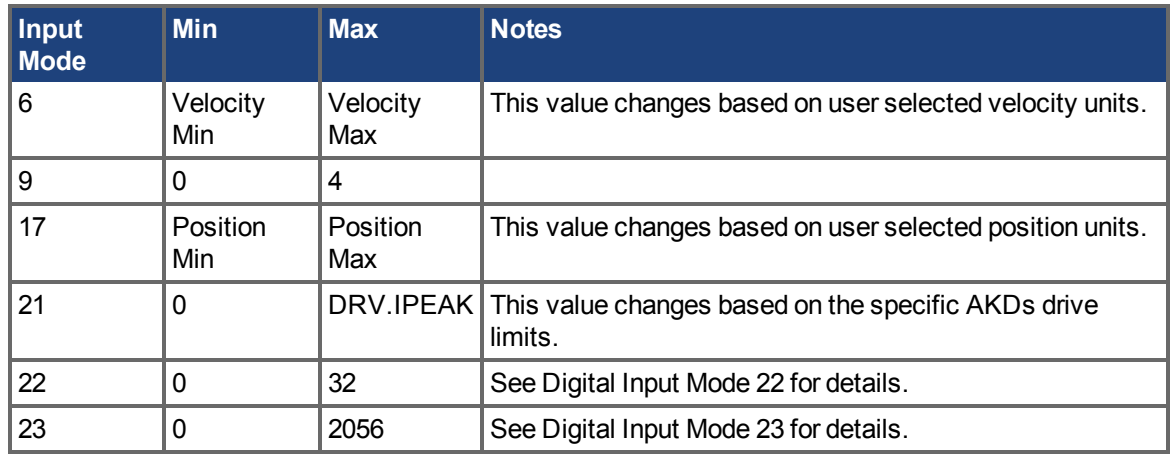

### **Dependency on DINx.MODE**

Typically, the user can set DINx.PARAM before the corresponding DINx.MODE is set. However, if DINx.PARAM is set before DINx.MODE is set, and the value of DINx.PARAM is outside the new DINx.MODE's range, then DINx.PARAM will be set to zero.

#### **Example:**

DIN1.MODE is set to 0 by default

DIN1.PARAM is set to 200

DIN1.MODE is changed to 2 (execute motion taks)

200 is larger than the maximum for DIN1.MODE 2, so DIN1.PARAM will be set to 0 to prevent errors.

#### **Related Topics**

 [Digitale Eingänge und Ausgänge \(](#page-106-0)➜ S. 107)

# <span id="page-572-0"></span>**25.11.9 DIN1.STATE TO DIN7.STATE**

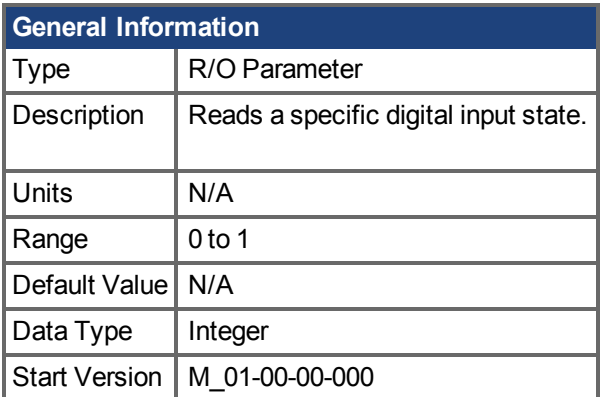

## **Variants Supported**

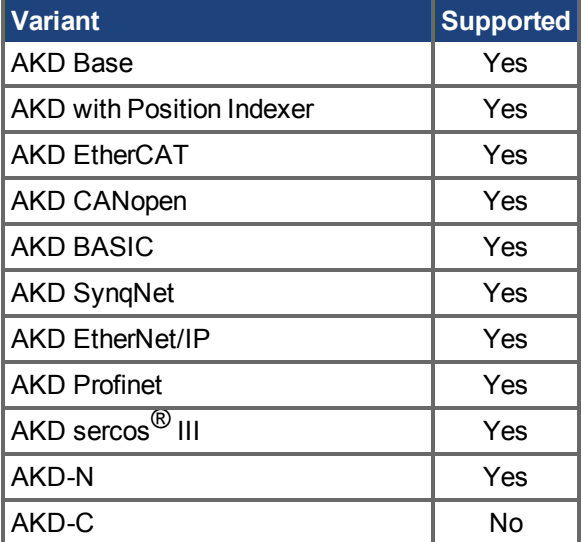

## **Fieldbus Information**

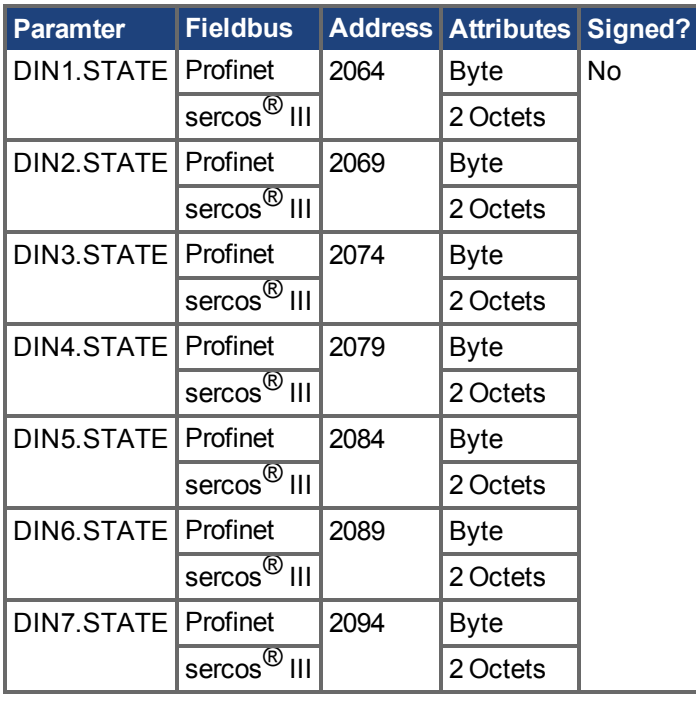

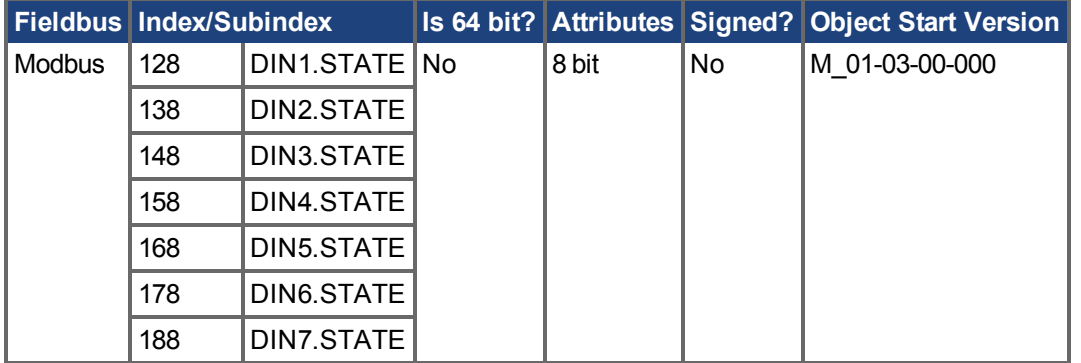

#### **Description**

Reads the state of one digital input according to the number identified in the command.

**INFO** AKD-N only supports DIN1 to DIN3.

#### **Related Topics**

 [Digitale Eingänge und Ausgänge \(](#page-106-0)➜ S. 107)

# <span id="page-574-0"></span>**25.11.10 DIN9.STATE to DIN11.STATE**

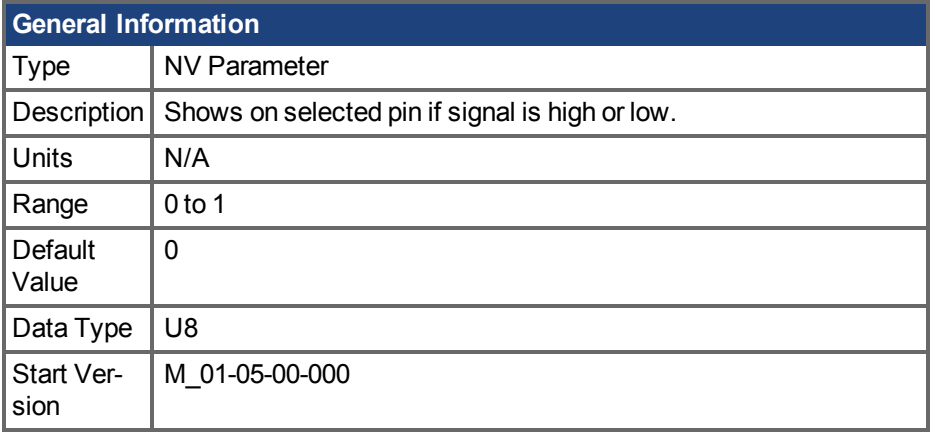

## **Variants Supported**

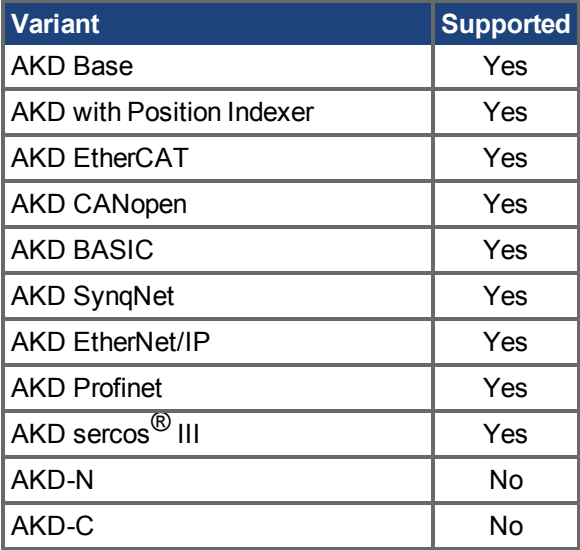

## **Fieldbus Information**

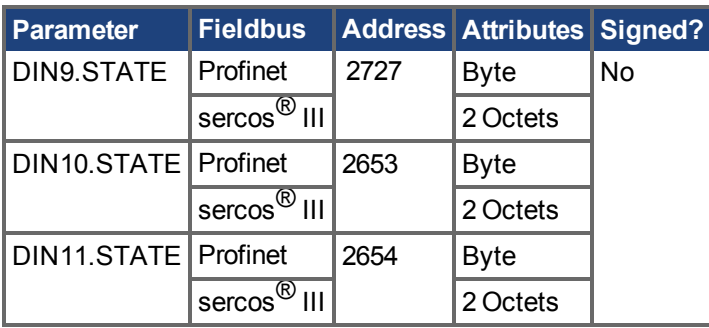

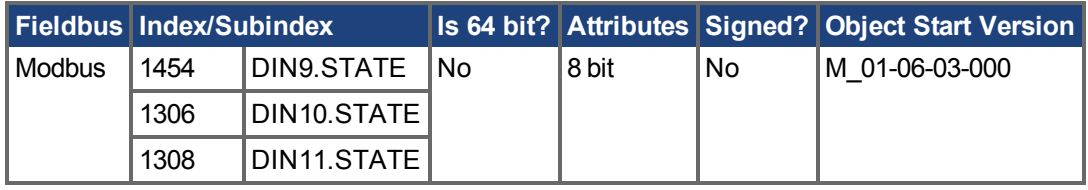

## **Description**

This parameter allows the user to see the actual level of the input signal, when the IO is set to input mode. Parameter value is 0 if signal is low and 1 if signal is high. DIOx.INV can affect the value in this register.

This parameter can be read at any time. The value is only guaranteed to correspond to the output on the X9 connector when DRV.EMUEMODE is set to 10 and the DIOX.DIR is 0.

### **Related Topics**

DIO9.DIR to DIO11.DIR  $(\rightarrow$  S. 584) [DIO9.INV to DIO11.INV \(](#page-581-0) $\rightarrow$  S. 582) [DRV.EMUEMODE \(](#page-648-0)→ S. 649)
# **25.11.11 DIN21.FILTER to DIN32.FILTER**

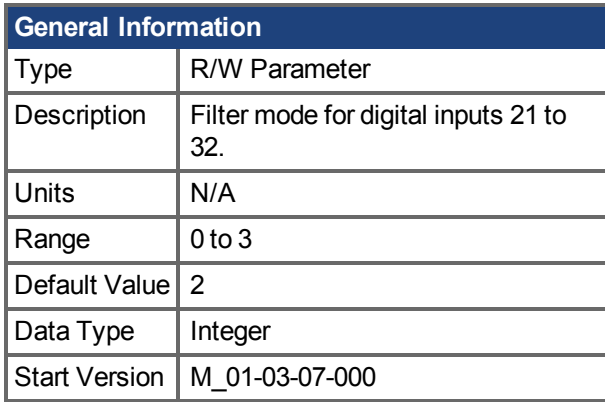

# **Variants Supported**

Supported by any AKD with extended IO.

### **Fieldbus Information**

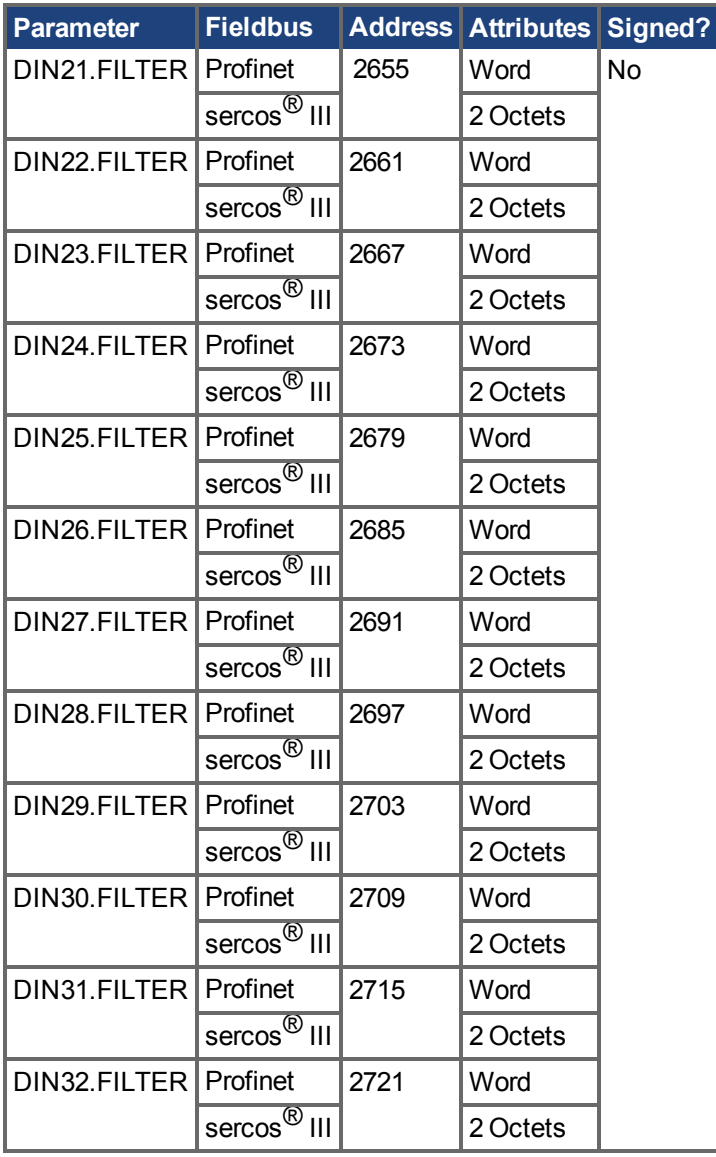

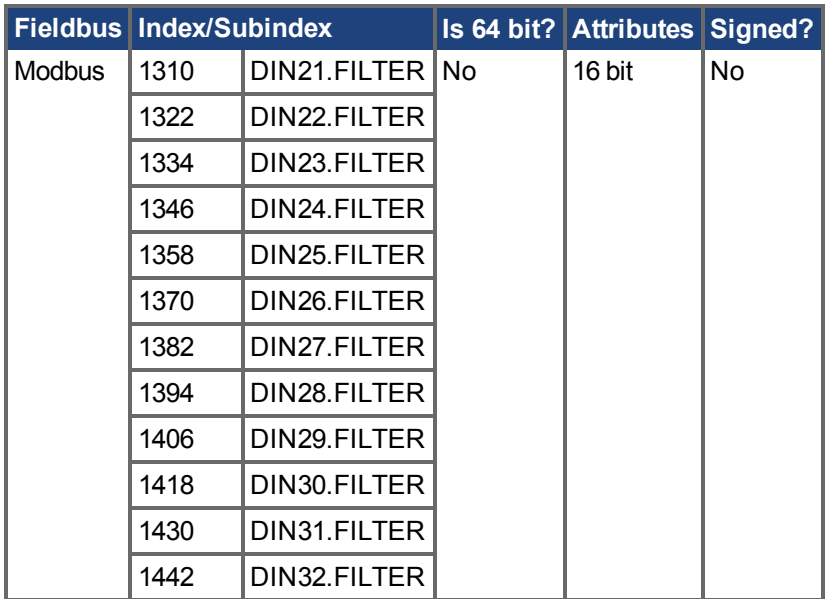

### **Description**

This parameter sets the digital input filter configuration for channel x when followed with the values defined below. DINx.FILTER retrieves this information when not followed by data.

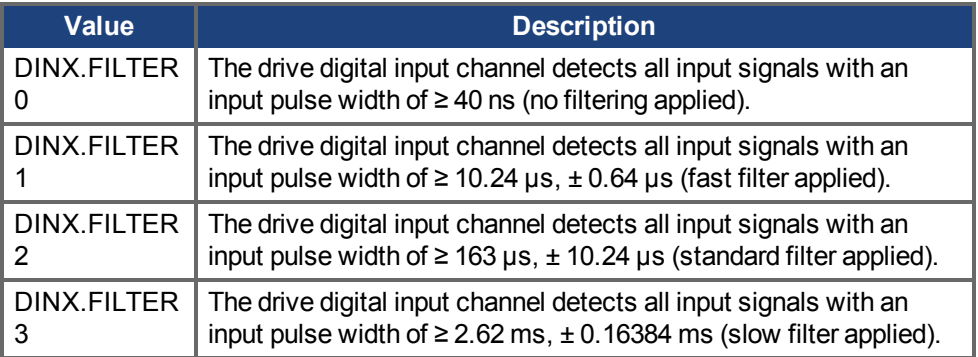

### **Related Topics**

 [Digitale Eingänge und Ausgänge \(](#page-106-0)➜ S. 107)

# **25.11.12 DIN21.STATE to DIN32.STATE**

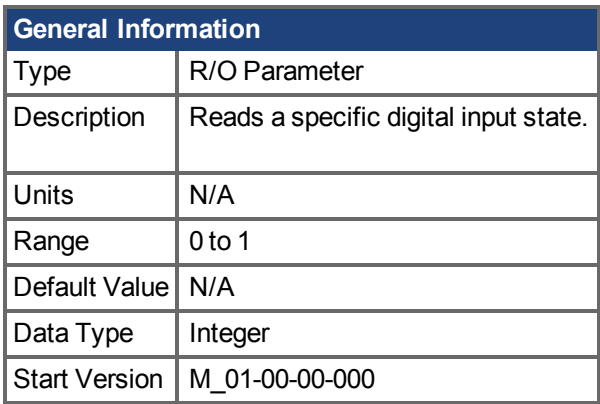

# **Variants Supported**

Supported by any AKD with extended IO.

# **Fieldbus Information**

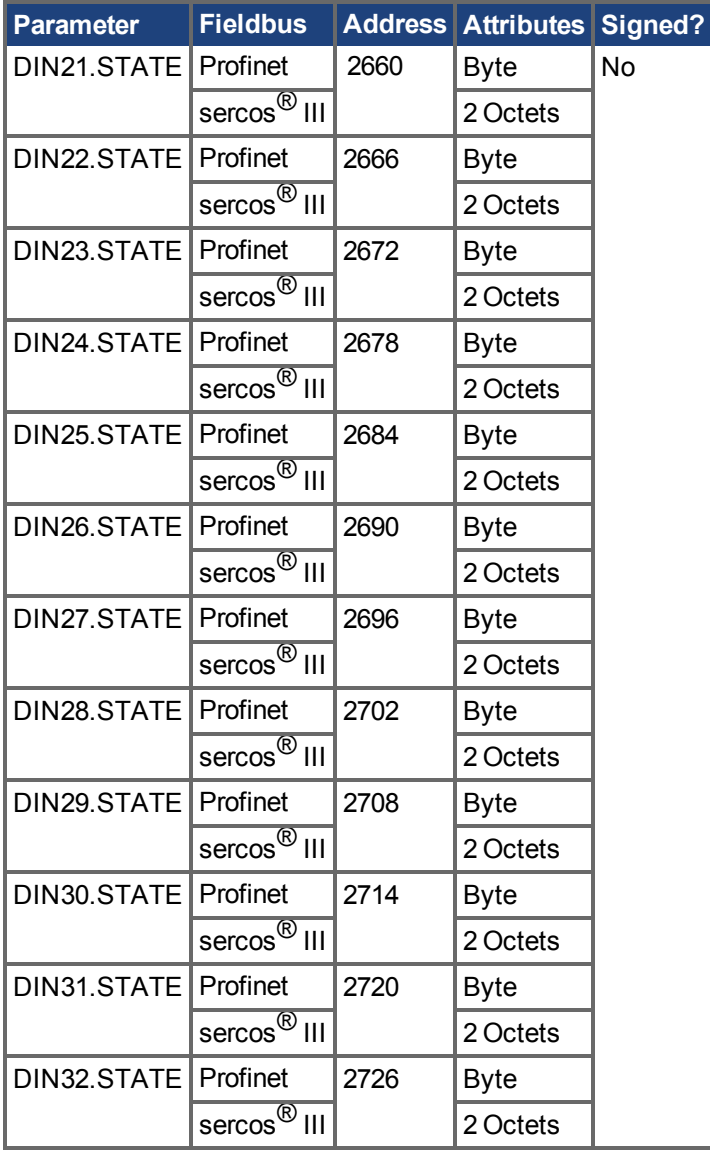

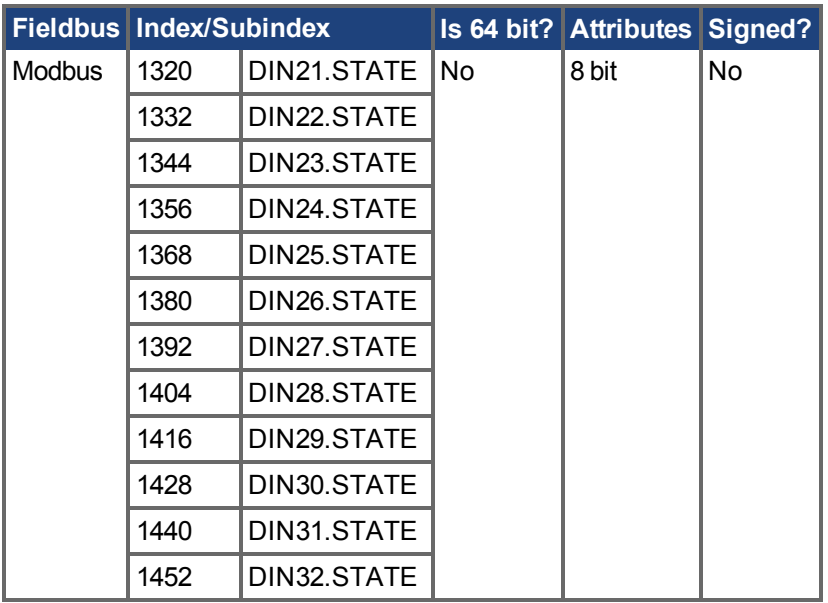

#### **Description**

DIN21.STATE to DIN32.STATE reads the state of one digital input according to the number identified in the command.

### **Related Topics**

 [Digitale Eingänge und Ausgänge \(](#page-106-0)➜ S. 107)

# **25.12 DIO Parameters**

This section describes the DIO parameters.

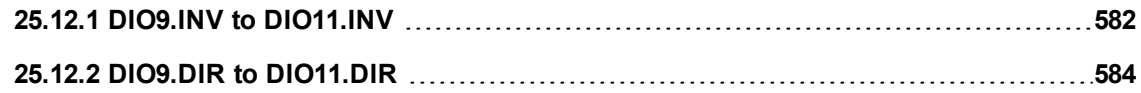

# <span id="page-581-0"></span>**25.12.1 DIO9.INV to DIO11.INV**

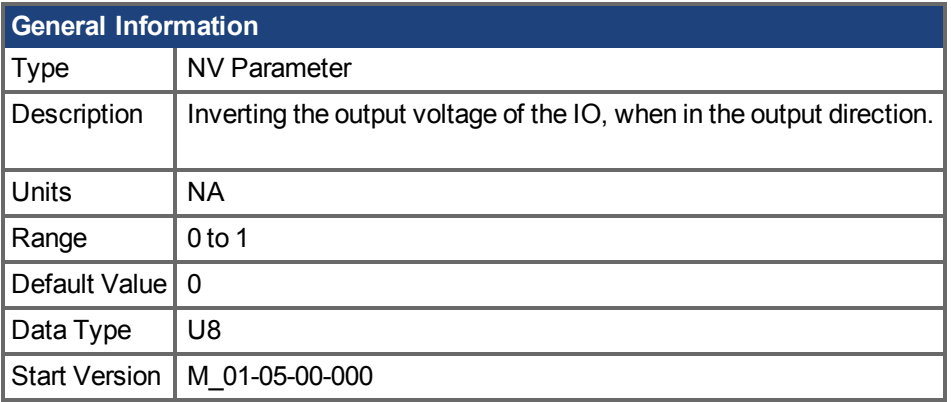

# **Variants Supported**

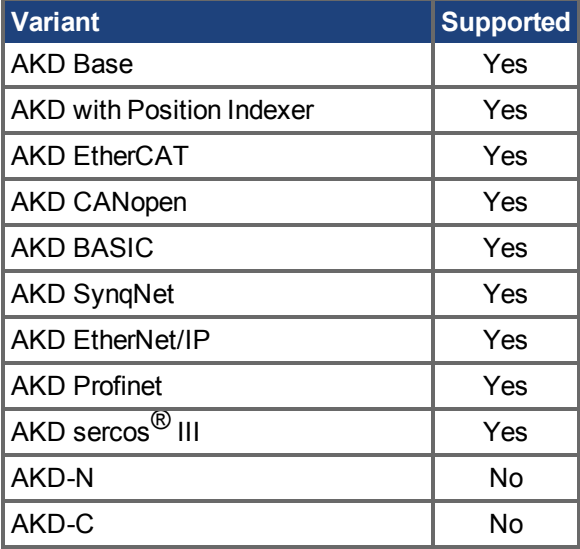

## **Fieldbus Information**

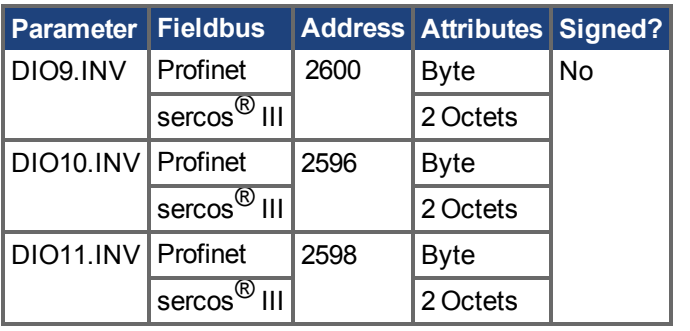

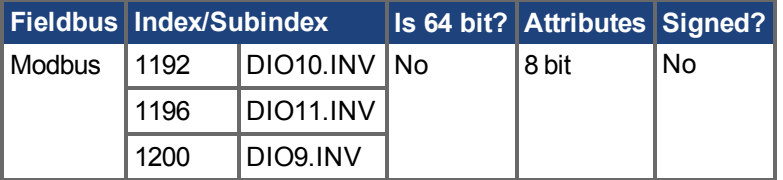

# **Description**

This parameter changes the logic sense of the differential input/output signals. When false, a logic 1 occurs when the + signal is higher than the – signal. When true, a logic 1 occurs when the – signal is higher than the + signal.

The drive output parameters DOUTx.STATE and DOUTx.STATEU are not affected by changes in this parameter. The drive input parameters DINx.STATE will be affected.

This parameter can be set at any time. It will be ignored unless DRV.EMUEMODE is set to 10.

#### **Related Topics**

DIN1.STATE TO DIN7.STATE  $(\rightarrow$  S. 573) [DOUT1.STATE AND DOUT2.STATE \(](#page-594-0)→ S. 595) [DOUT1.STATEU AND DOUT2.STATEU \(](#page-595-0)→ S. 596) [DRV.EMUEMODE \(](#page-648-0) $\rightarrow$  S. 649)

# <span id="page-583-0"></span>**25.12.2 DIO9.DIR to DIO11.DIR**

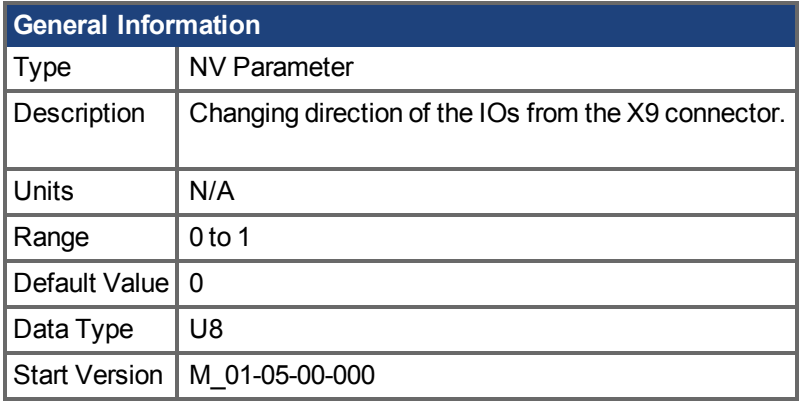

# **Variants Supported**

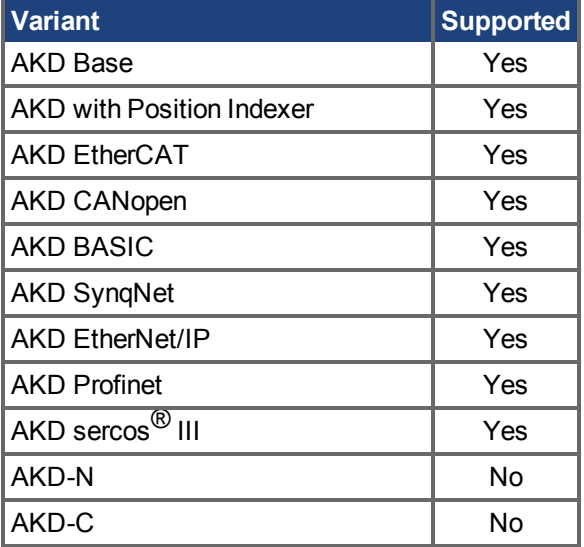

## **Fieldbus Information**

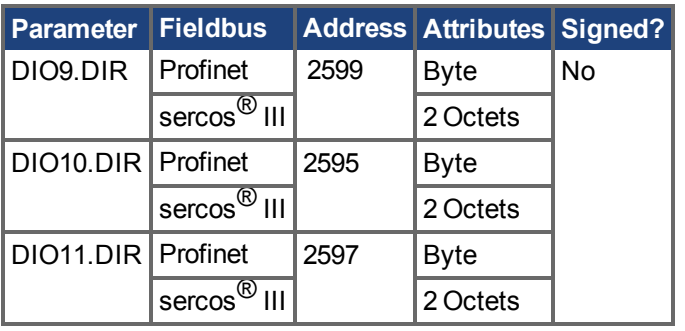

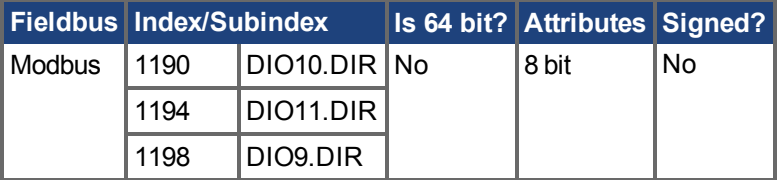

# **Description**

This parameter changes the direction of the general purpose IO from the X9 connector. If DIOx.DIR is set 0 then the IO configured as an input, while if DIOx. DIR is 1 the IO is configured as an output.

DIO9.DIR controls pins 1 and 2 DIO10.DIR controls pins pin 4 and 5 DIO11.DIR controls pins pin 7 and 8.

This parameter can be set at any time. It will be ignored unless DRV.EMUEMODE is set to 10.

#### **Related Topics**

DIN1.STATE TO DIN7.STATE  $(\rightarrow$  S. 573) [DOUT1.STATE AND DOUT2.STATE \(](#page-594-0)→ S. 595) [DOUT1.STATEU AND DOUT2.STATEU \(](#page-595-0)→ S. 596) DIO9. INV to DIO11. INV ( $\rightarrow$  S. 582) [DRV.EMUEMODE \(](#page-648-0) $\rightarrow$  S. 649)

# **25.13 DOUT Parameters**

This section describes the DOUT parameters.

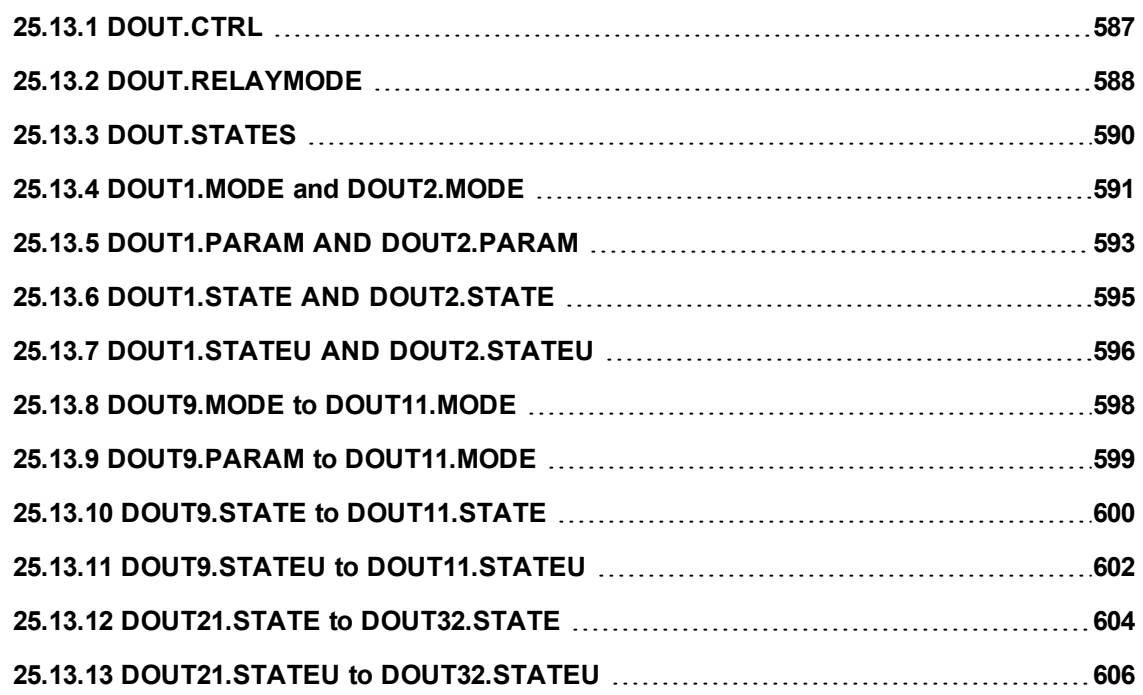

# <span id="page-586-0"></span>**25.13.1 DOUT.CTRL**

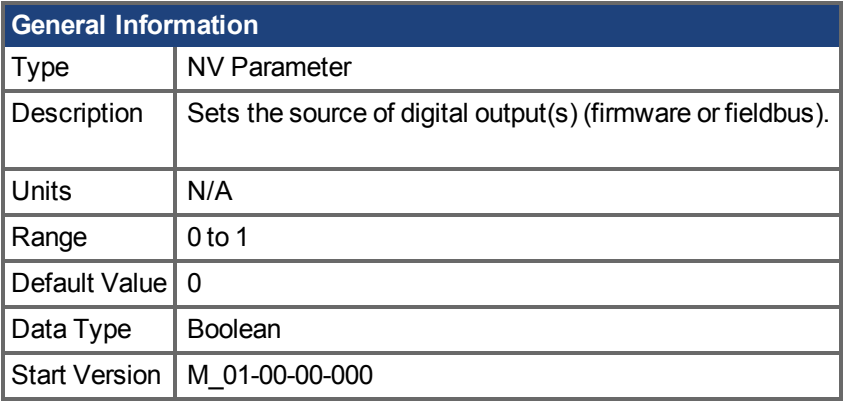

**SynqNet Information**

Range  $|1$ 

# **Variants Supported**

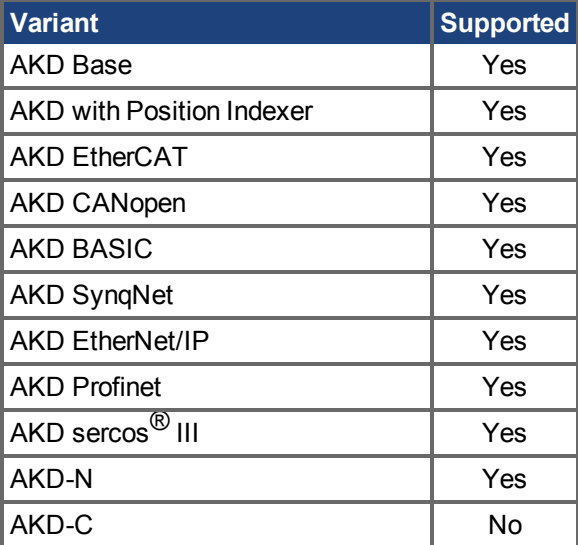

### **Fieldbus Information**

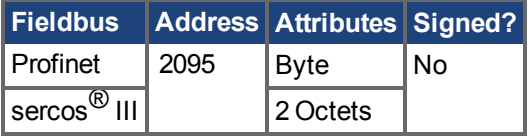

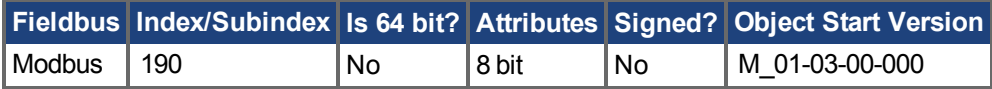

# **Description**

DOUT.CTRL sets the source of the digital output(s):

0 = Firmware controlled

1 = Fieldbus controlled

### **Related Topics**

# <span id="page-587-0"></span>**25.13.2 DOUT.RELAYMODE**

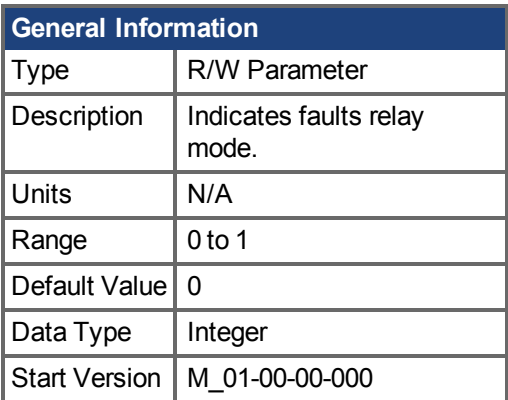

# **Variants Supported**

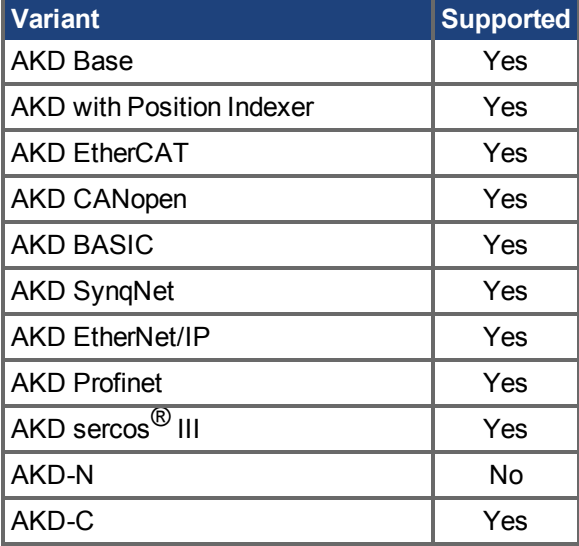

### **Fieldbus Information**

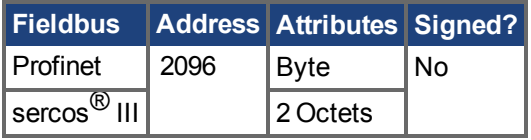

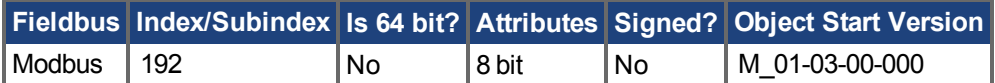

#### **Description**

DOUT.RELAYMODE indicates the faults relay mode as follows: If DOUT.RELAYMODE= 0 and faults exist, then the relay is open. If DOUT.RELAYMODE= 0 and faults do not exist, then the relay is closed.

If DOUT.RELAYMODE = 1 and the drive is disabled, then the relay is open. If DOUT.RELAYMODE = 1 and the drive is enabled, then the relay is closed.

#### **Related Topics**

# <span id="page-589-0"></span>**25.13.3 DOUT.STATES**

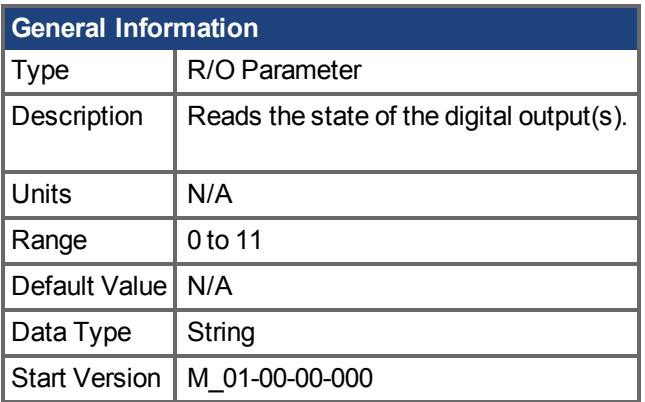

**AKD BASIC Information** Data Type | Integer

#### **Variants Supported**

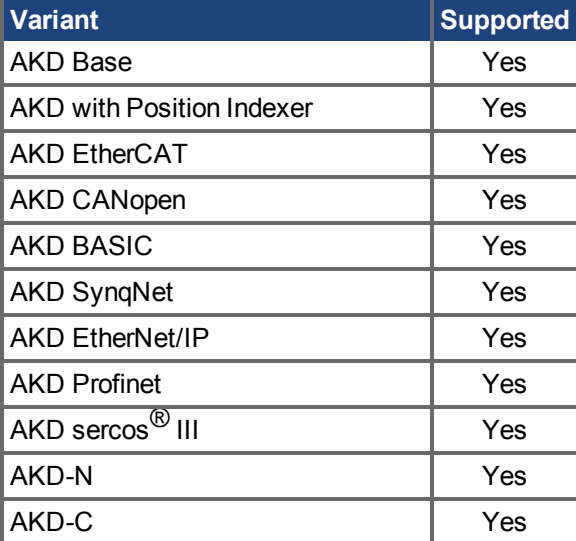

#### **Fieldbus Information**

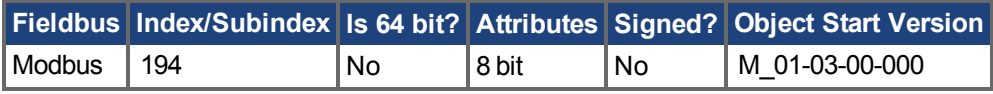

#### **Description**

DOUT.STATES reads the states of the digital output(s). The leftmost bit represents DOUT1 and the rightmost bit represents DOUT2.

**INFO** AKD-C only reads the state of DOUT1.

#### **Related Topics**

# <span id="page-590-0"></span>**25.13.4 DOUT1.MODE and DOUT2.MODE**

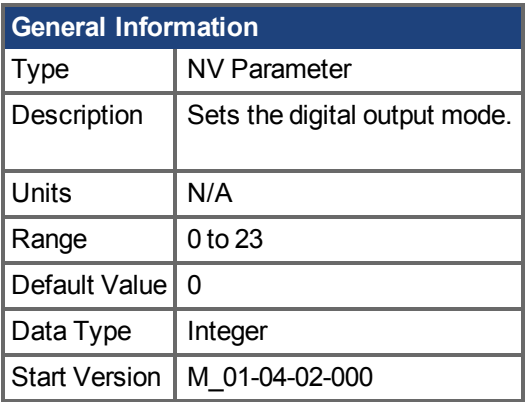

#### **AKD BASIC Information** Range  $\begin{array}{|l|l|} 0, 8, 10, 11, 15, 22, 23 \end{array}$

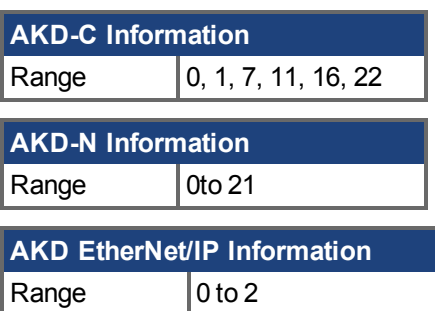

### **Variants Supported**

AKD SynqNet disables digital output modes when SynqNet goes cyclic.

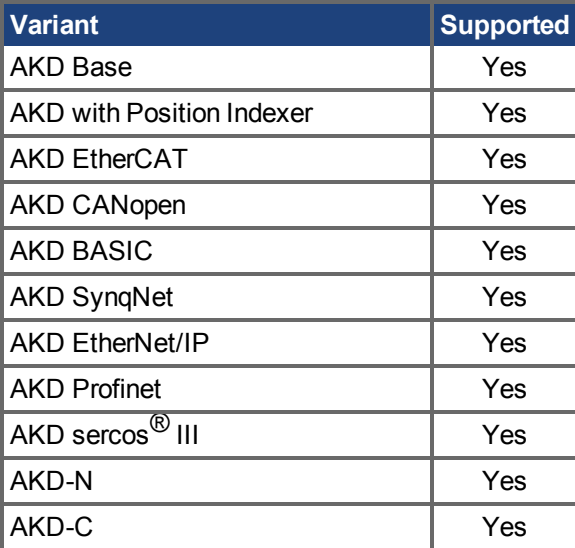

### **Fieldbus Information**

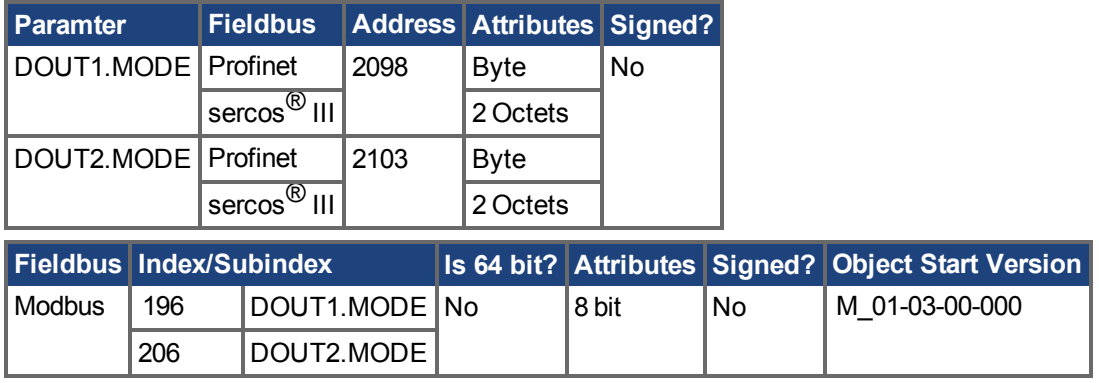

#### **Description**

DOUTx.MODE sets the functionality of the digital output(s). The table below summarizes the digital output modes; for detailed descriptions of each mode, see Digitale Eingänge und Ausgänge (→ S. [107\)](#page-106-0).

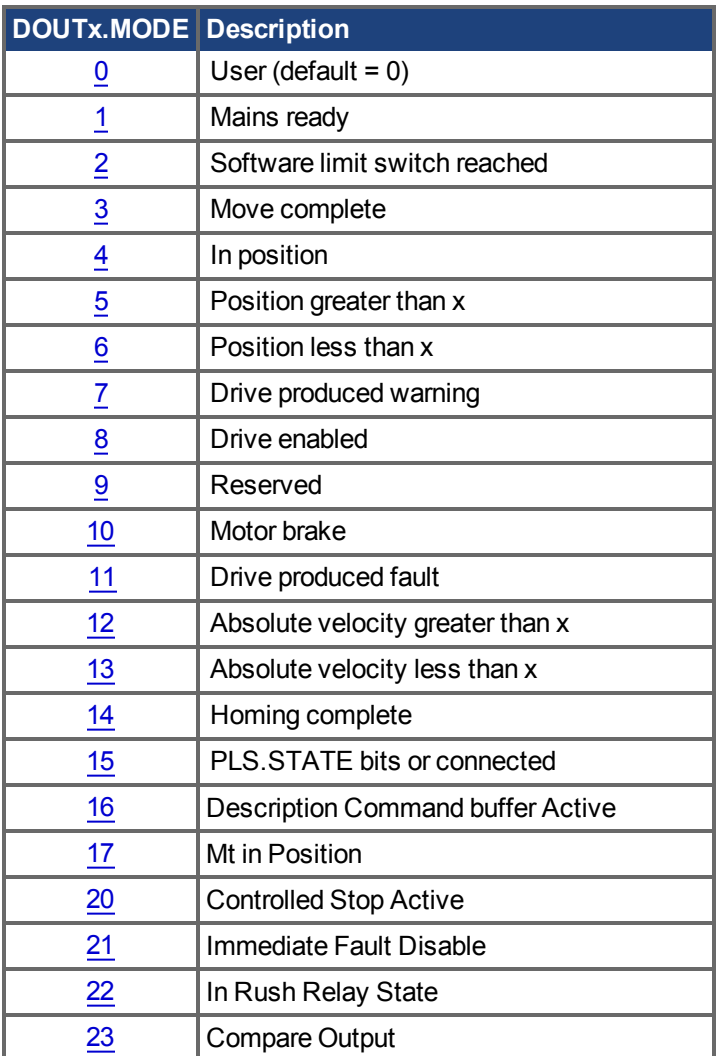

#### **Related Topics**

[Digitalausgänge \(](#page-112-0)➜ S. 113) [DOUT1.PARAM AND DOUT2.PARAM \(](#page-592-0)➜ S. 593)

# <span id="page-592-0"></span>**25.13.5 DOUT1.PARAM AND DOUT2.PARAM**

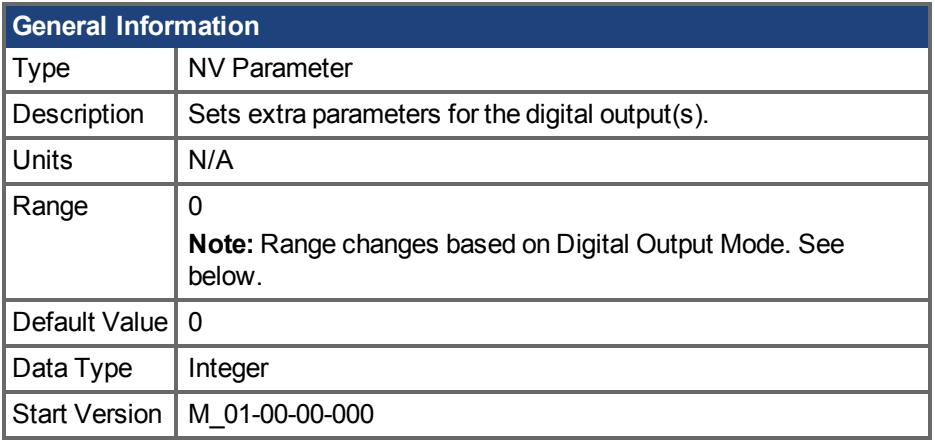

#### **Variants Supported**

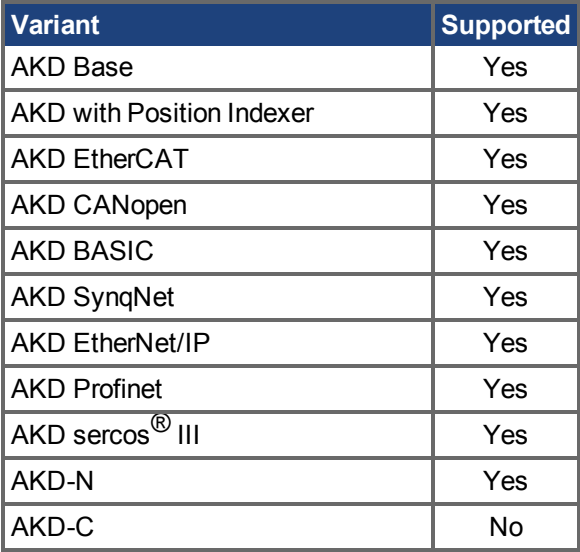

#### **Fieldbus Information**

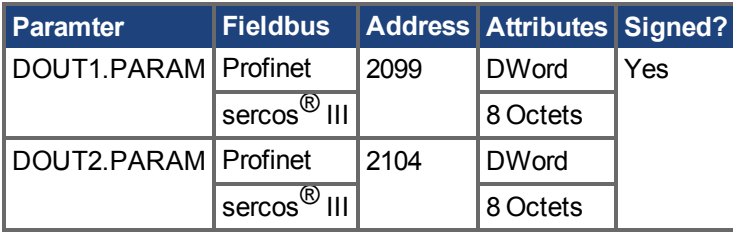

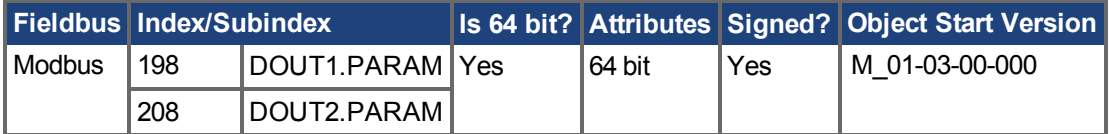

#### **Description**

Set the extra parameter needed for the digital output's calculations.

**INFO** AKD-C and AKD-N only support DOUT1.

#### **Range**

DOUTx.PARAM is used for various Digital Output modes. This causes the parameter's range to change based on the current Digital Output mode selected with the corresponding DOUTx.MODE. Below is a list of the possible range for each Digital Output Mode.

If an output mode is not listed, then the default range of 0 is used.

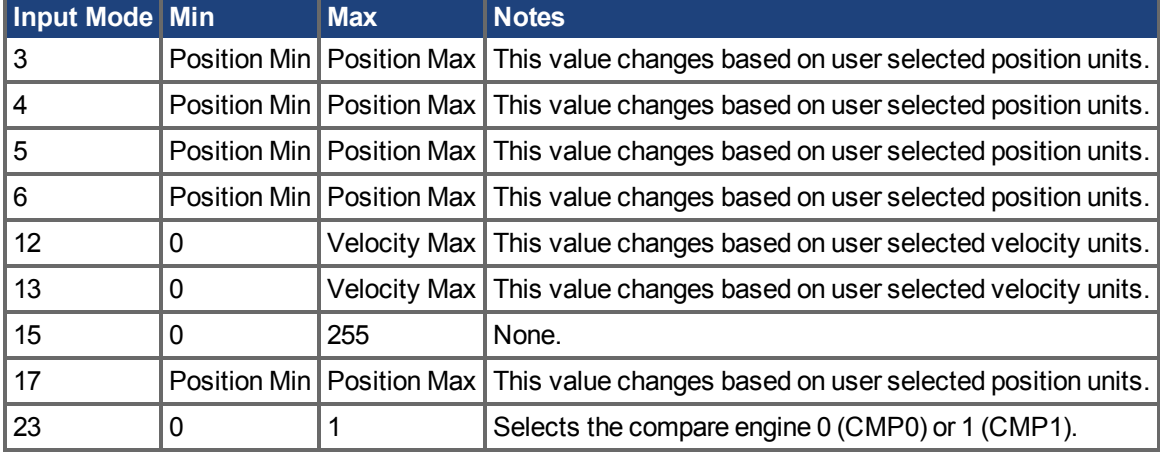

#### **Dependency on DOUTx.MODE**

Since the default range of DOUTx.PARAM does not allow a user to enter a value, DOUTx.MODE must be set to a mode which uses DOUTx.PARAM before a value can be set.

Each time DOUTx.MODE is changed, DOUTx.PARAM is automatically set to zero to prevent unintended interactions.

#### **Digital Output Mode 15: PLS.STATE bits OR connected**

The output mode produces a high signal if at least one of the PLS.STATE bits is high (the PLS is active) and if the corresponding bit in the DOUTx.PARAM parameter also has been set to high. The DOUTx.PARAM command connects the PLS.STATE bits to the digital output itself and thus acts as an enable mask.

In mode 15 DOUTx.PARAM is set from the Digital Outputs section of the Programmable Limit Switches screen.

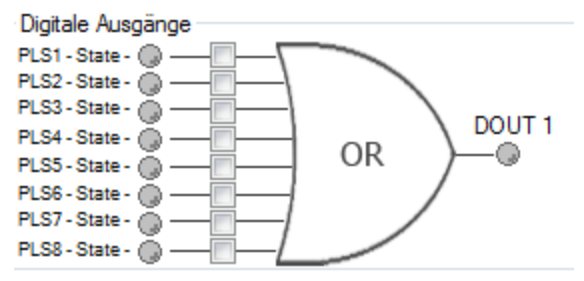

This mode is valid for all opmodes and command source combinations.

#### **Example**

 $|\langle -$  Bit 7 to 0  $-\rangle$ 

 $DOUT1.PARAM = 23 = 0b 0 0 0 1 0 1 1 1 (Binary code)$ 

The digital output 1 is active when bit 0 or bit 1 or bit 2 or bit 4 of PLS. STATE is high. All other bits within PLS.STATE are not considered by the digital output mode due to the DOUT1.PARAM setting. Do not use decimal places for the DOUTx. PARAM parameter for this particular digital output mode.

#### **Related Topics**

# <span id="page-594-0"></span>**25.13.6 DOUT1.STATE AND DOUT2.STATE**

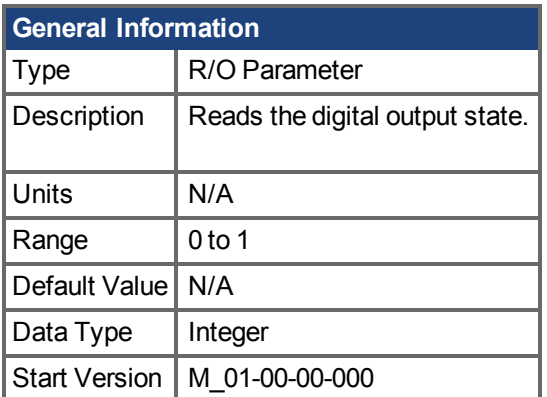

# **Variants Supported**

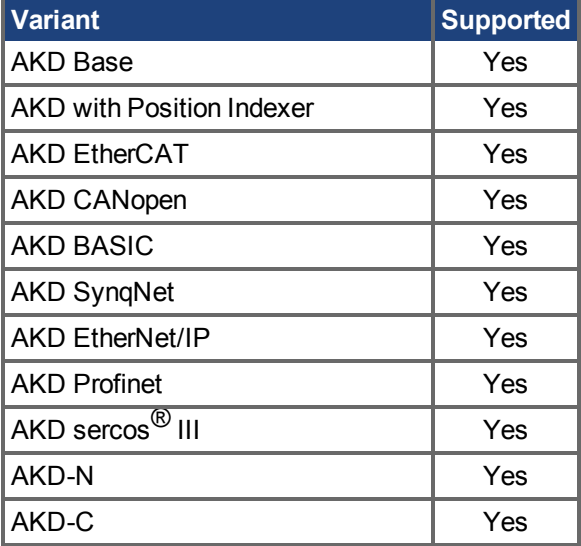

## **Fieldbus Information**

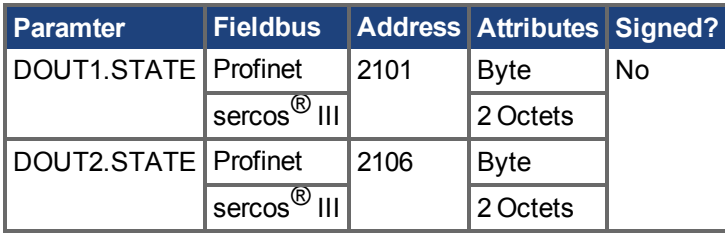

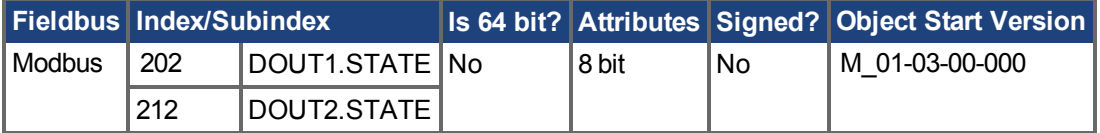

#### **Description**

Reads the state of one digital output according to the value stated in the command.

**INFO** AKD-C and AKD-N only support DOUT1.

### **Related Topics**

# <span id="page-595-0"></span>**25.13.7 DOUT1.STATEU AND DOUT2.STATEU**

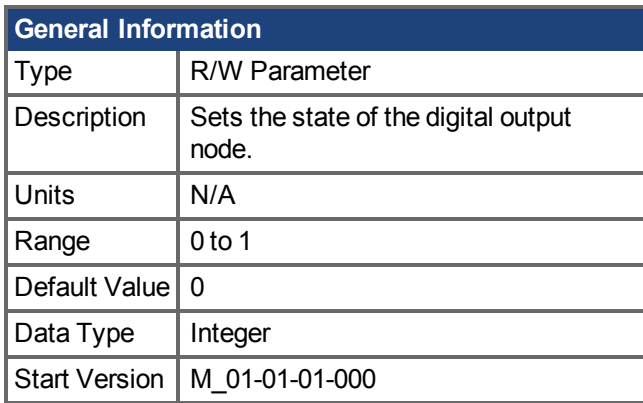

#### **Variants Supported**

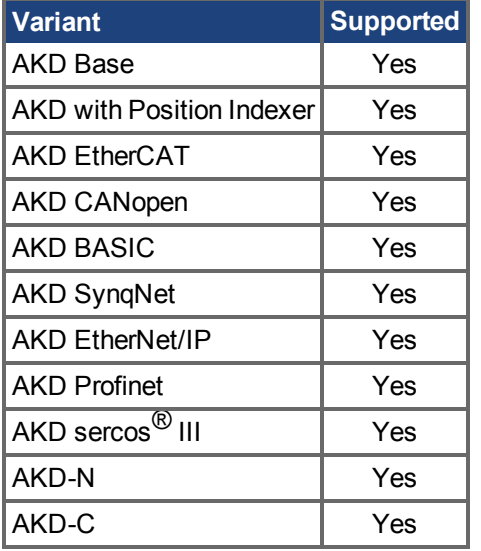

#### **Fieldbus Information**

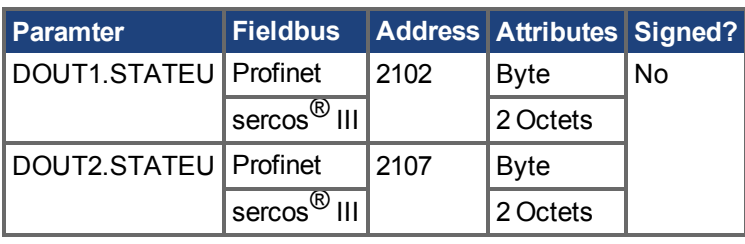

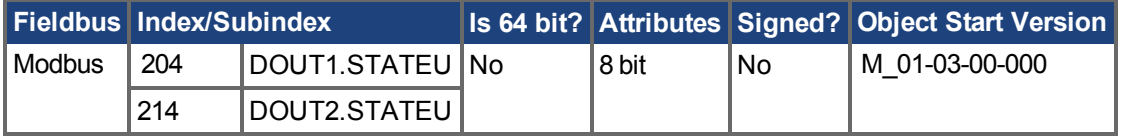

#### **Description**

Set the state of the digital output node as follows:

 $0 =$  deactivated

 $1 =$  activated

DOUT1.STATEU and DOUT2.STATEU are used when DOUTx.MODE = 0 (user mode).

**INFO** AKD-C and AKD-N only support DOUT1.

# **Related Topics**

# <span id="page-597-0"></span>**25.13.8 DOUT9.MODE to DOUT11.MODE**

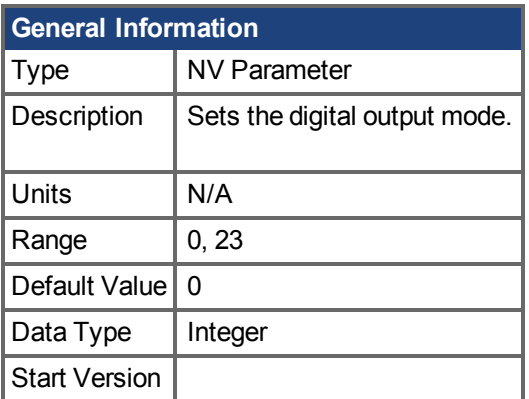

# **Variants Supported**

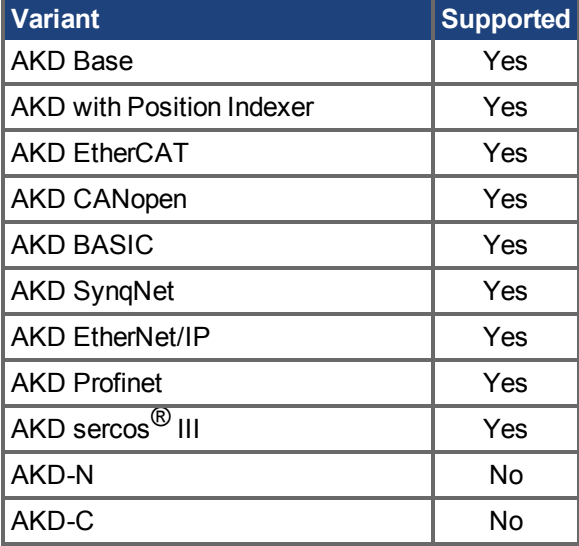

### **Description**

DOUTx.MODE sets the functionality of the digital output(s). The table below summarizes the digital output modes; for detailed descriptions of each mode, see Digitale Eingänge und Ausgänge (→ S. [107\)](#page-106-0).

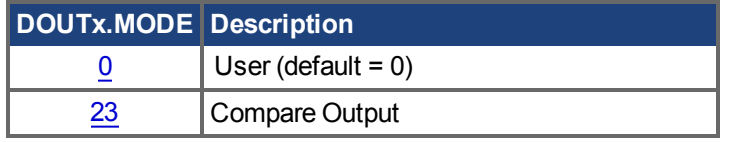

### **Related Topics**

[Digitalausgänge \(](#page-112-0)➜ S. 113) [DOUT1.PARAM AND DOUT2.PARAM \(](#page-592-0)→ S. 593) [Komparatoren \(Vergleicher\) \(](#page-128-0)➜ S. 129)

# <span id="page-598-0"></span>**25.13.9 DOUT9.PARAM to DOUT11.MODE**

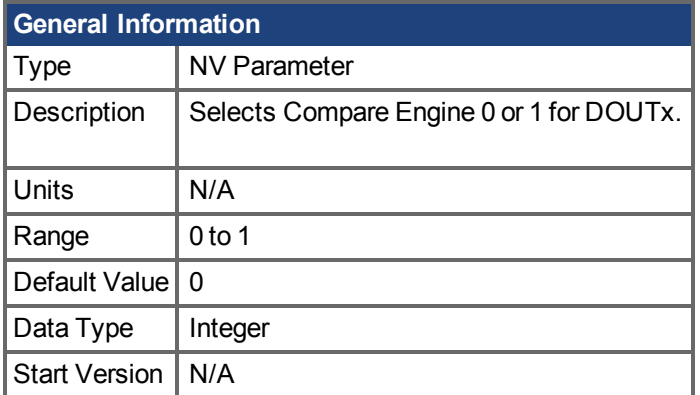

### **Variants Supported**

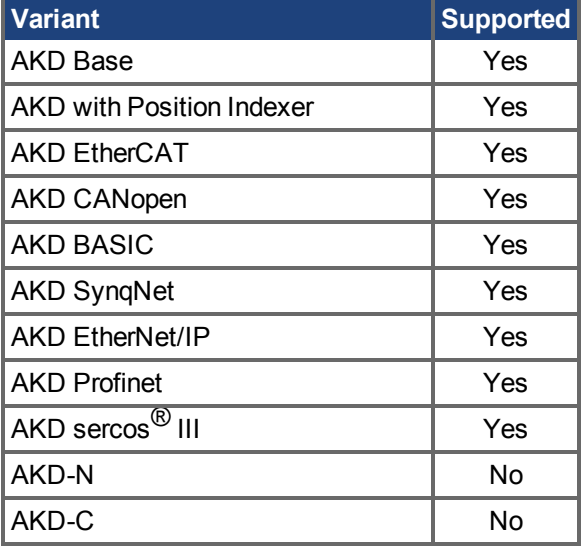

### **Description**

DOUT9.PARAM, DOUT10.PARAM, and DOUT11.PARAM select the compare engine (CMP0 or CMP1) for the output.

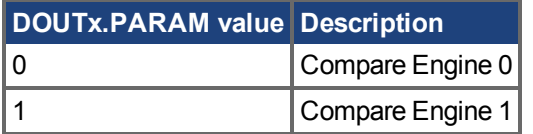

### **Related Topics**

# <span id="page-599-0"></span>**25.13.10 DOUT9.STATE to DOUT11.STATE**

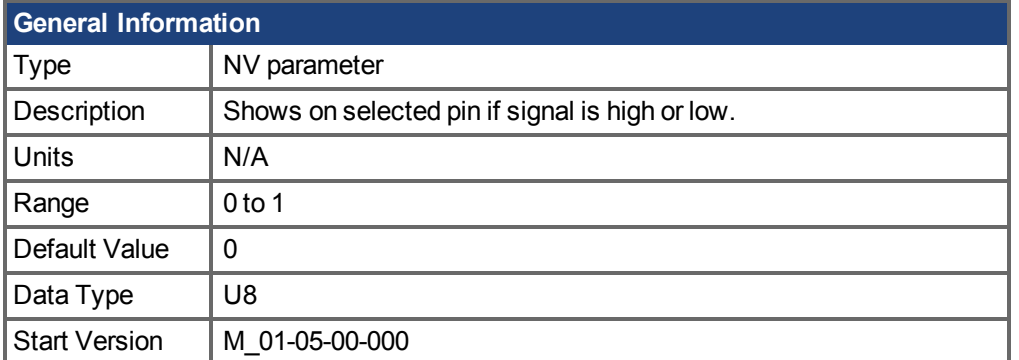

# **Variants Supported**

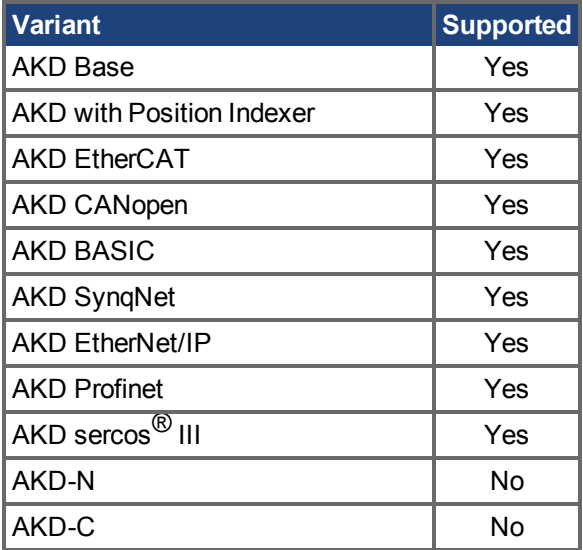

# **Fieldbus Information**

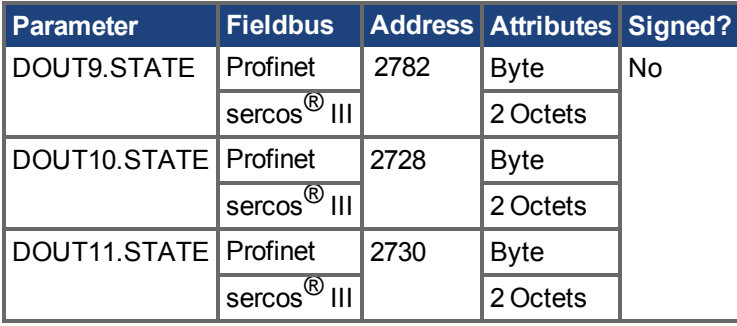

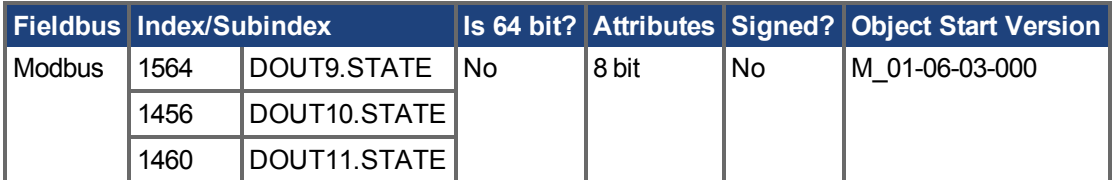

# **Description**

This parameter allows the user to see the actual level of the output signal, when the IO is set to output mode. Parameter value is 0 if signal is low and 1 if signal is high. DIOx.INV can affect the signals driven onto the X9 connector.

This parameter can be read at any time. The value is only guaranteed to correspond to the output on the X9 connector when DRV.EMUEMODE is set to 10 and the DIOX.DIR is 0.

#### **Related Topics**

DIO9.DIR to DIO11.DIR  $(\rightarrow$  S. 584) [DIO9.INV to DIO11.INV \(](#page-581-0) $\rightarrow$  S. 582) [DOUT9.STATEU to DOUT11.STATEU \(](#page-601-0)➜ S. 602) DRV.EMUEMODE  $(\rightarrow$  S. 649)

# <span id="page-601-0"></span>**25.13.11 DOUT9.STATEU to DOUT11.STATEU**

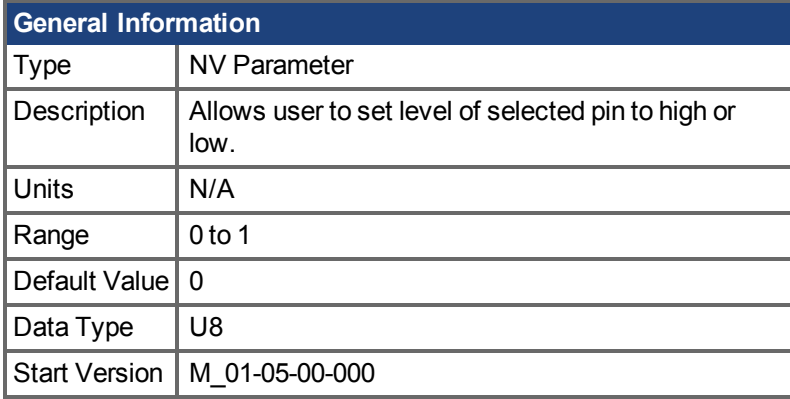

### **Variants Supported**

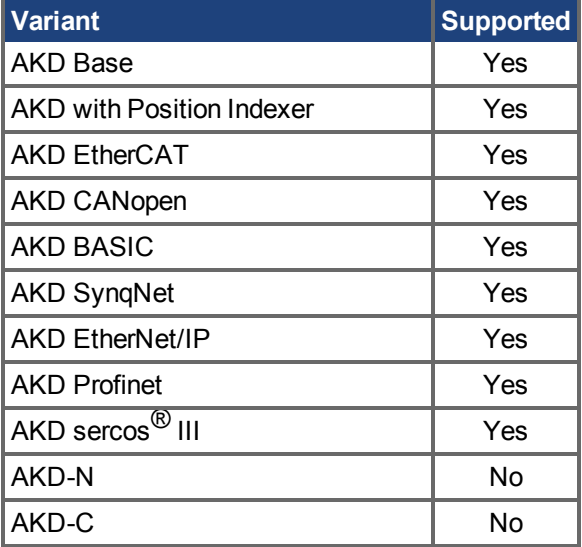

# **Fieldbus Information**

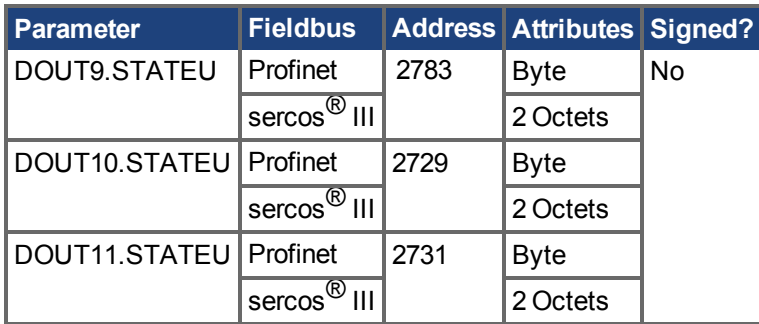

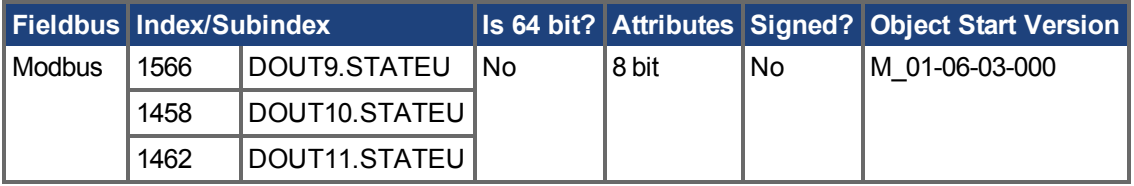

# **Description**

This parameter allows the user to set the level of the output signal, when the IO is set to output mode. Parameter value is 0 if signal is low and 1 if signal is high. DIOx.INV can affect the signals driven onto the X9 connector.

This parameter can be written at any time. The value is only guaranteed to correspond to the output on the X9 connector when DRV.EMUEMODE is set to 10 and the DIOX.DIR is 0.

#### **Example**

The following settings set the direction for the differential signals on pin 4 and 5, so that the output will have a high level signal.

First set the following settings:

DRV.EMUEMODE 10 DIO10.DIR 1 DOUT10.STATEU 1

Then change the level of the signal:

DOUT.STATEU 0

or

DIO10.INV

**Note:** Inverting the signal will also alter the signal in input mode.

#### **Related Topics**

DIO9.DIR to DIO11.DIR  $(\rightarrow$  S. 584) [DIO9.INV to DIO11.INV \(](#page-581-0) $\rightarrow$  S. 582) [DRV.EMUEMODE \(](#page-648-0)→ S. 649)

# <span id="page-603-0"></span>**25.13.12 DOUT21.STATE to DOUT32.STATE**

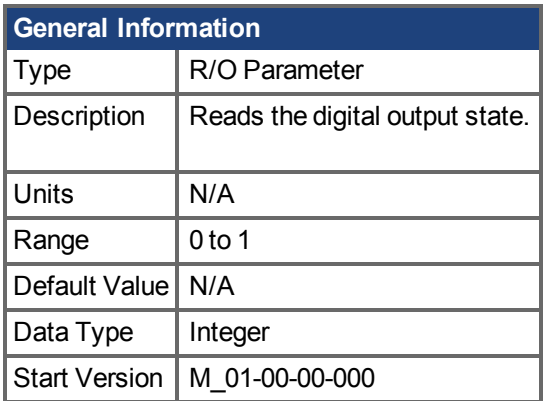

# **Variants Supported**

Supported by any AKD with extended IO.

# **Fieldbus Information**

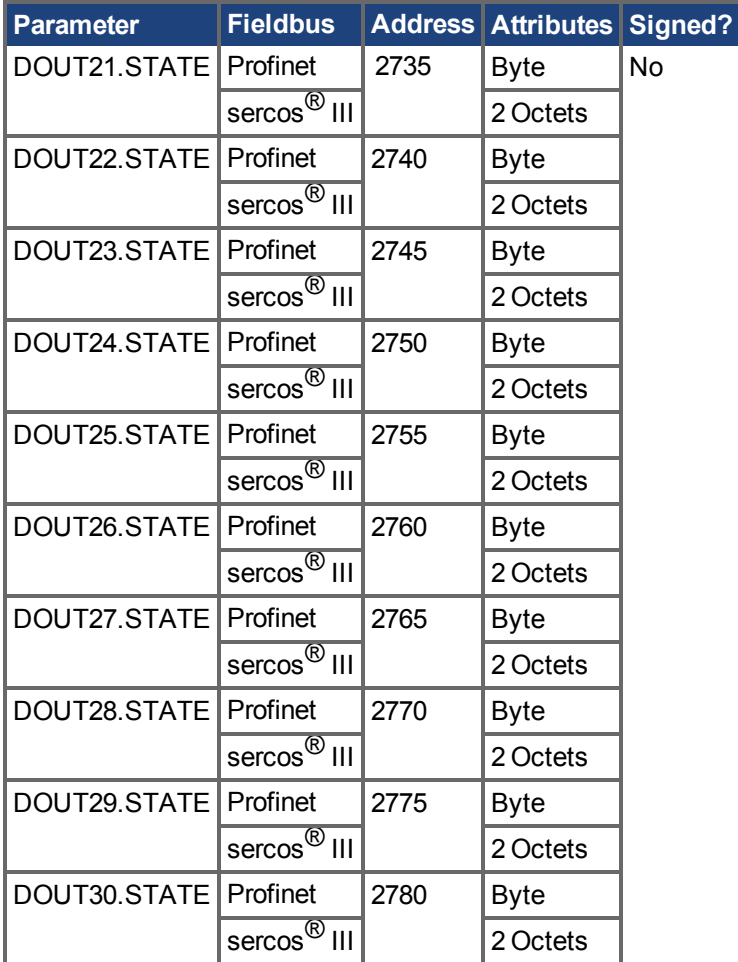

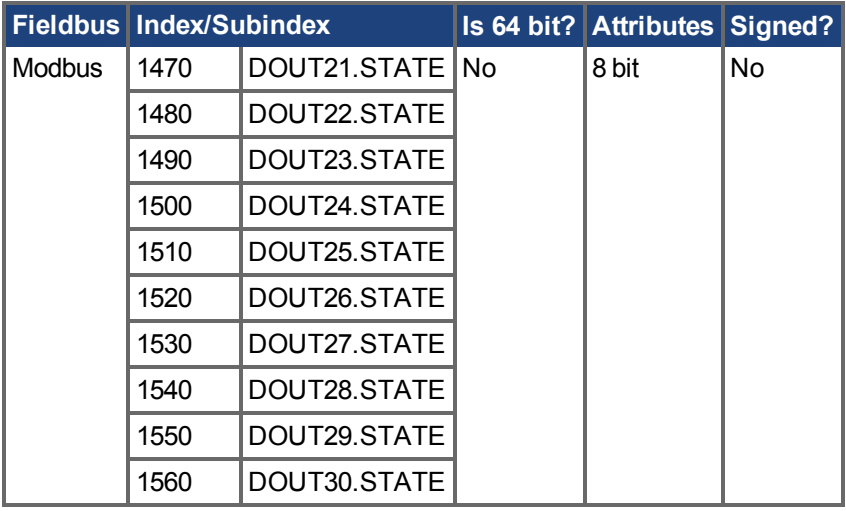

# **Description**

DOUTx.STATE reads the state of one digital output according to the value stated in the command.

#### **Related Topics**

# <span id="page-605-0"></span>**25.13.13 DOUT21.STATEU to DOUT32.STATEU**

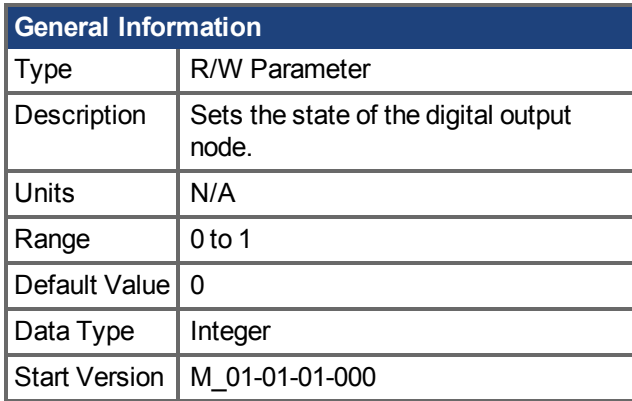

# **Variants Supported**

Supported by any AKD with extended IO.

### **Fieldbus Information**

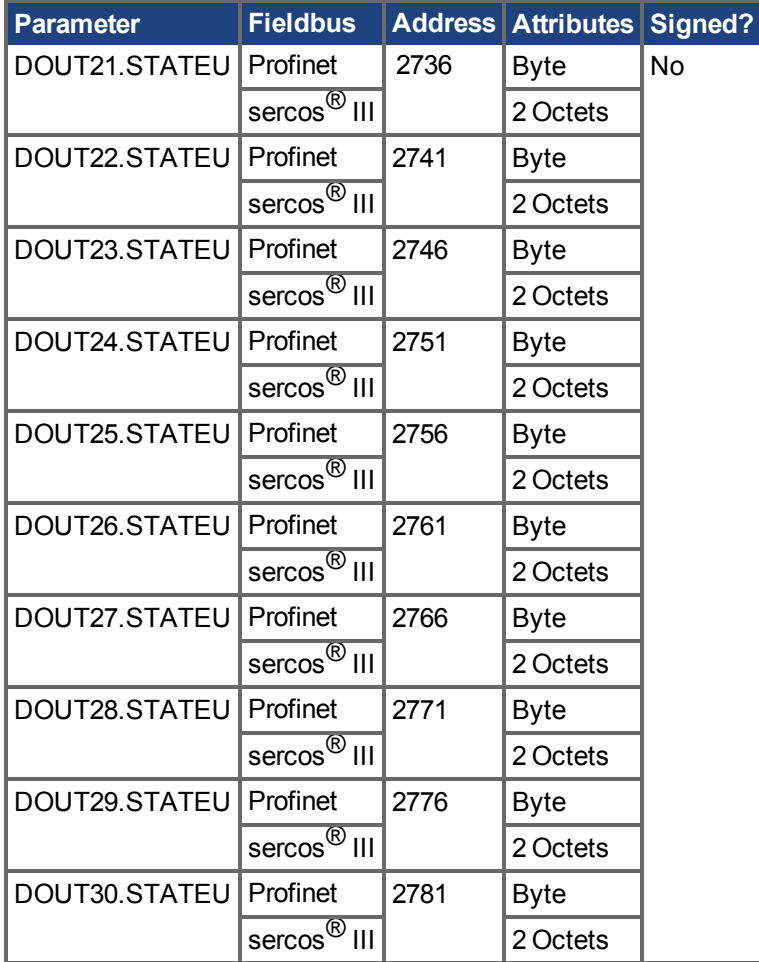

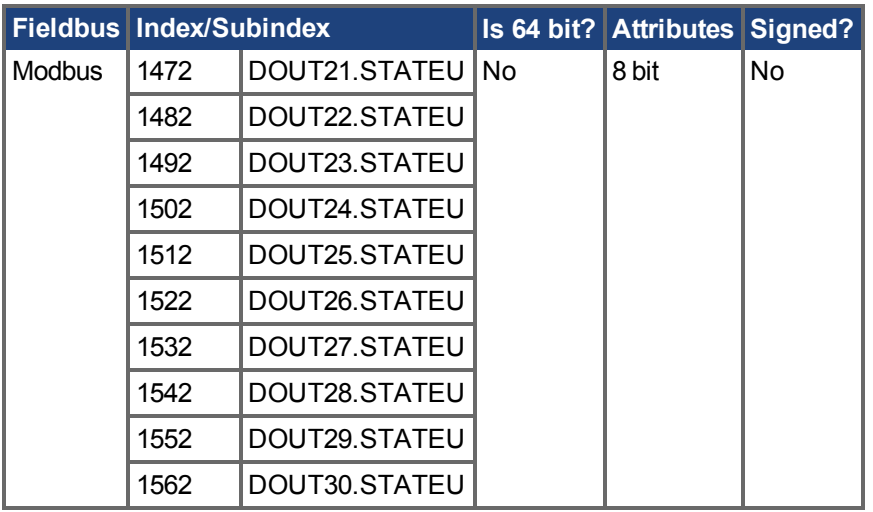

# **Description**

DOUTx.STATEU sets the state of the digital output node as follows:

 $0 =$  deactivated

 $1 =$  activated

DOUTx.STATEU is used when DOUTx.MODE = 0 (user mode).

#### **Related Topics**

# **25.14 DRV Parameters**

This section describes the DRV parameters.

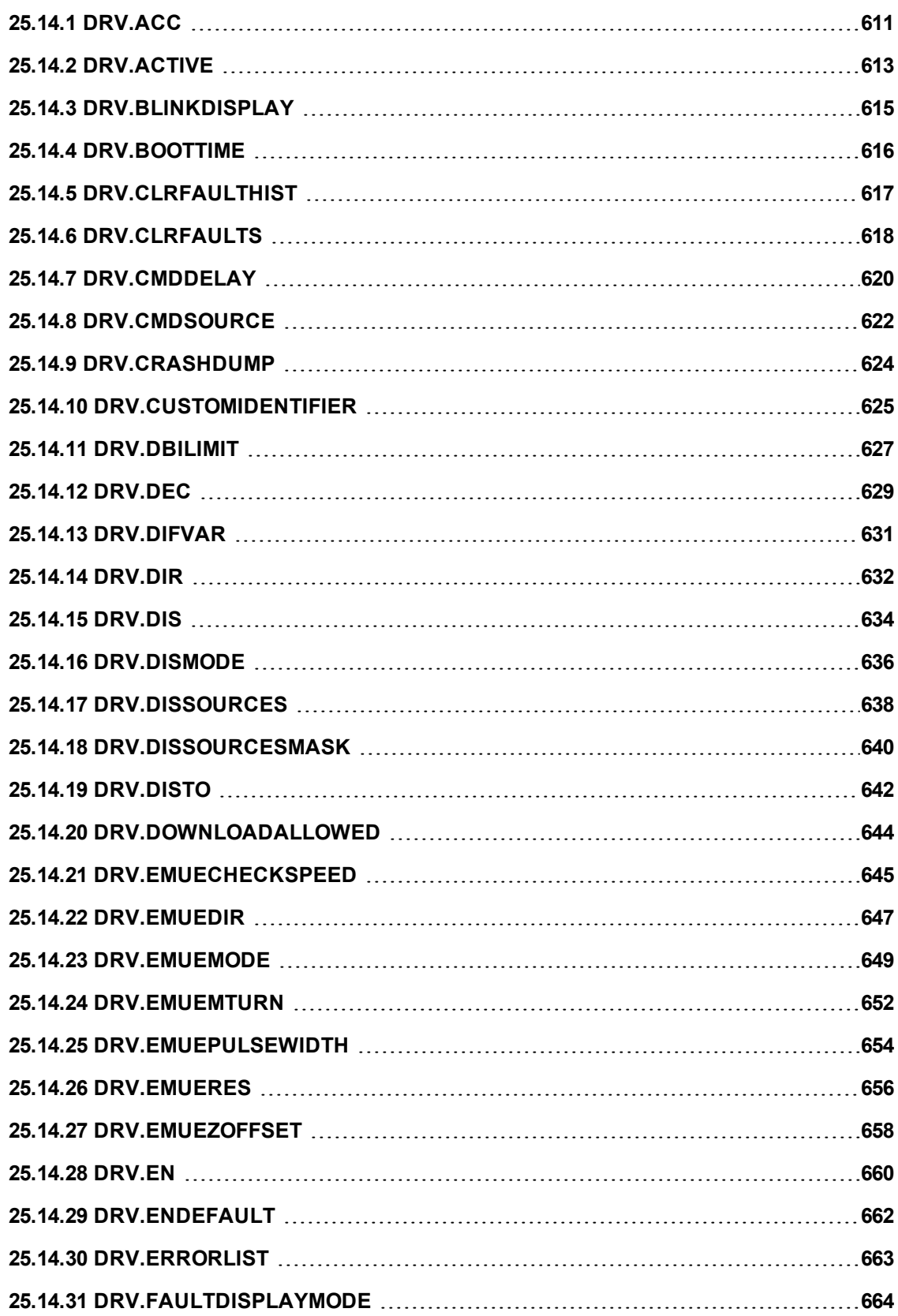

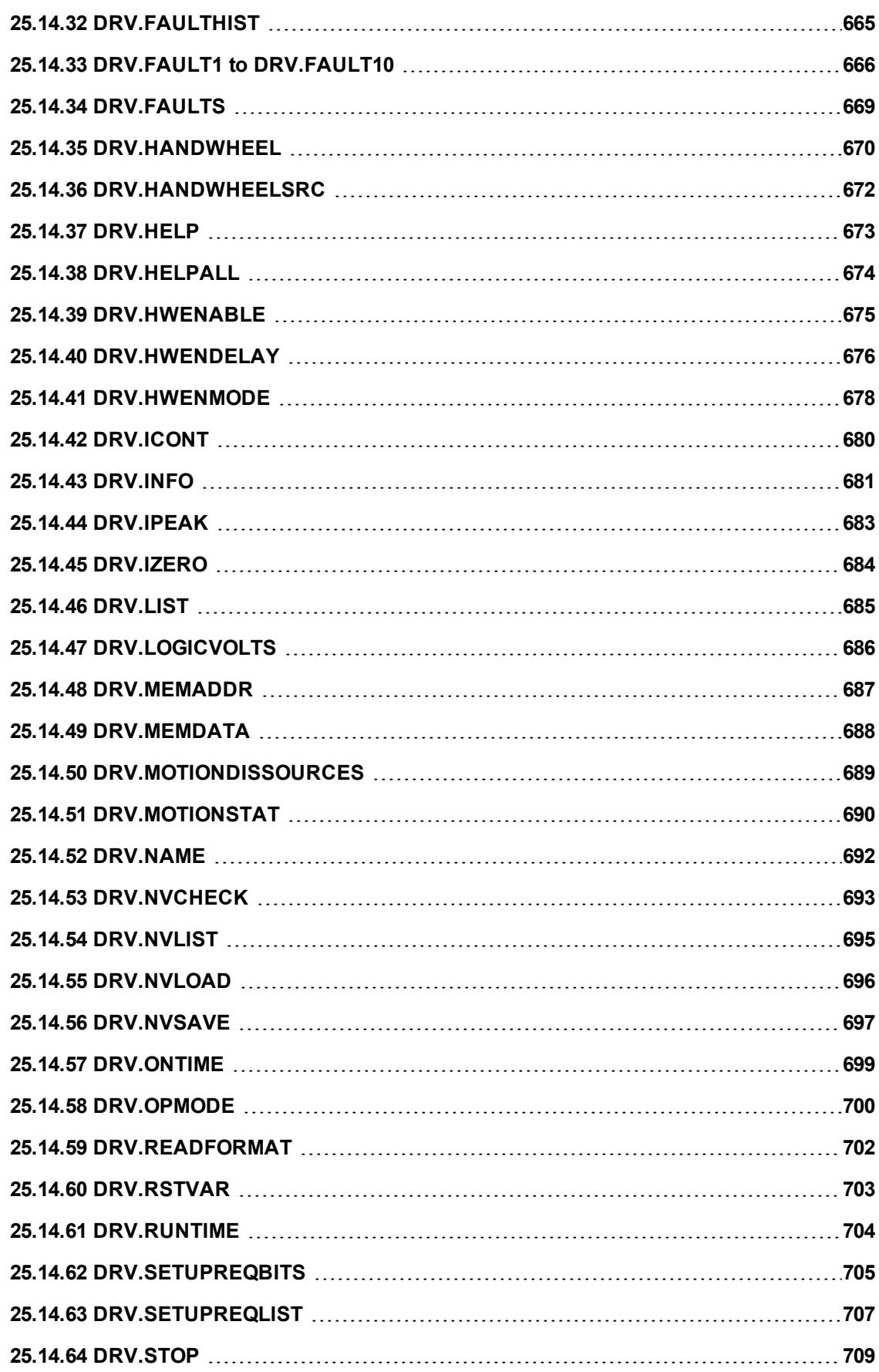

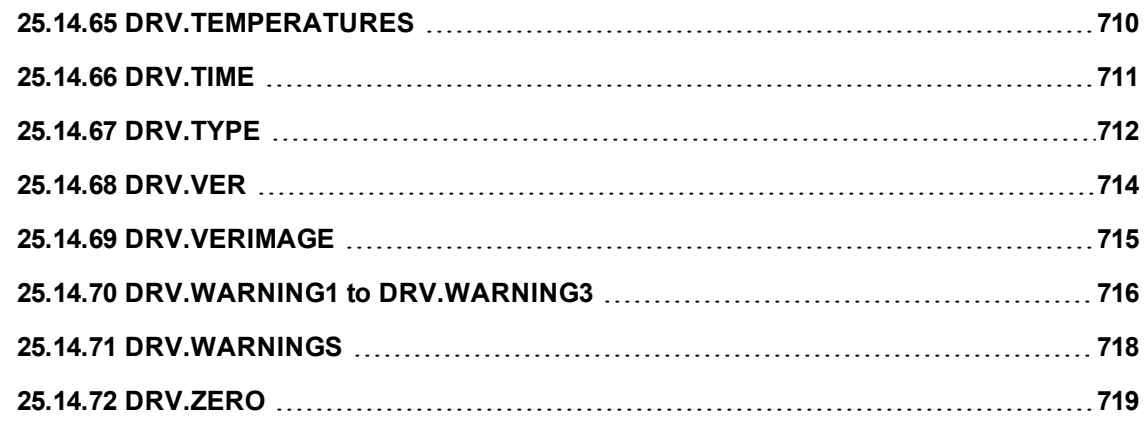

# <span id="page-610-0"></span>**25.14.1 DRV.ACC**

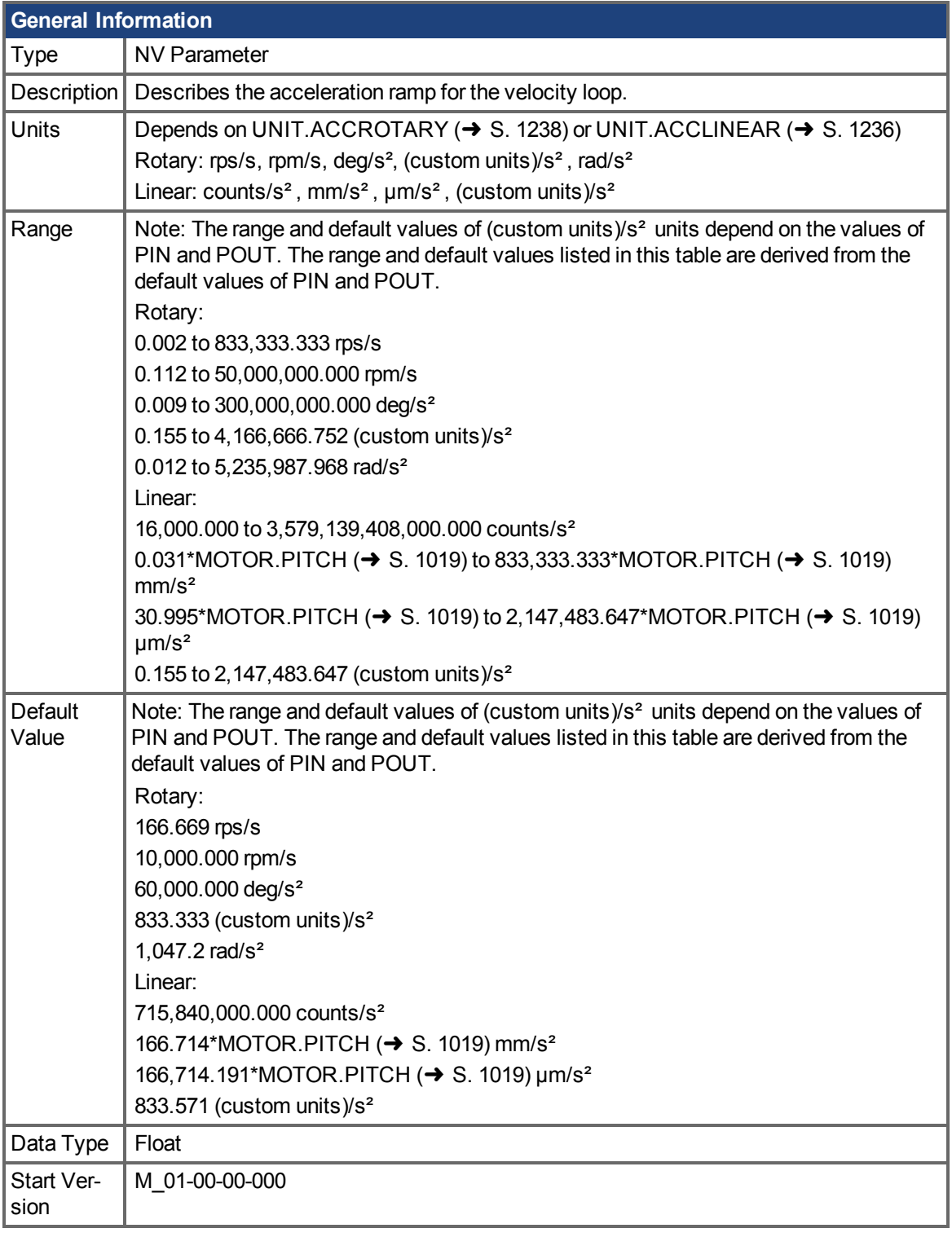

# **Variants Supported**

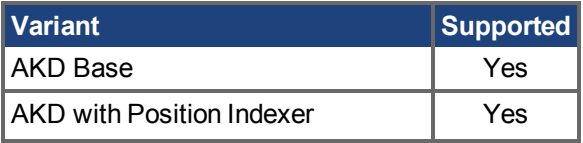

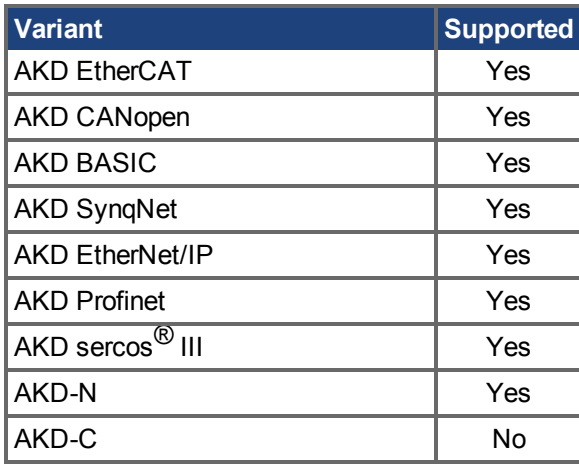

### **Fieldbus Information**

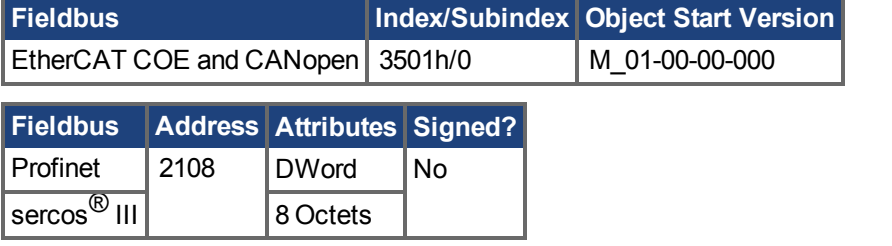

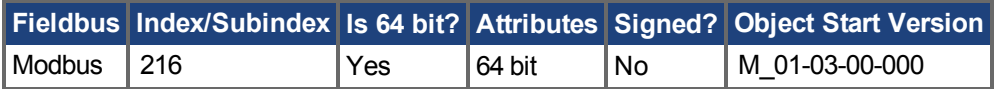

#### **Description**

Describes the acceleration ramp for the velocity central loop.

### **Related Topics**

[13.6 Grenzwerte](#page-126-0) DRV.DEC  $(\rightarrow$  S. 629)
# <span id="page-612-0"></span>**25.14.2 DRV.ACTIVE**

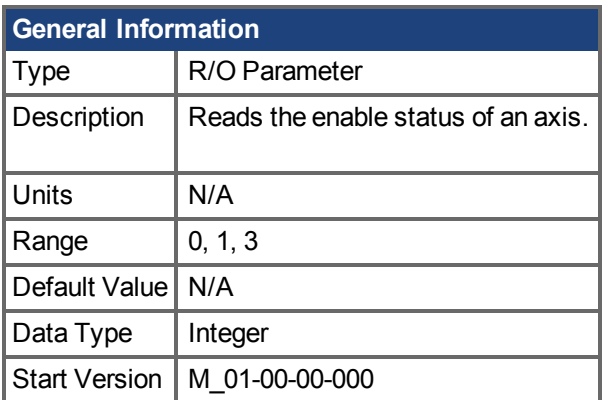

## **Variants Supported**

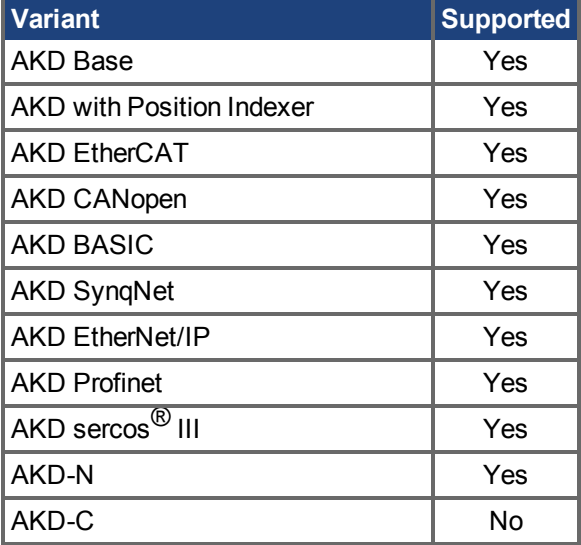

## **Fieldbus Information**

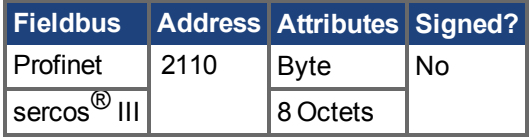

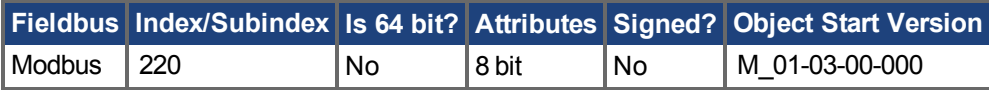

### **Description**

DRV.ACTIVE reads the enable status of an axis as follows:

- $\bullet$  DRV.ACTIVE = 0 drive disabled
- $\bullet$  DRV.ACTIVE = 1 drive enabled
- $\bullet$  DRV.ACTIVE = 3 drive enabled and in dynamic brake mode

#### There is no state 2.

When the drive is in state 3, the drive display shows a blinking decimal point. Additionally, if the drive is in state 3 the Parameter Load/Save view does not allow you to download a parameter file.

If an axis is not enabled (DRV.ACTIVE is 0), but DRV.EN  $(→ S. 660)$  is 1 and the hardware enable is high,read the value of [DRV.DISSOURCES \(](#page-637-0) $\rightarrow$  S. 638) to query the reason that the drive is not enabled.

#### **Related Topics**

[13.9 Freigabe/Deaktivierung](#page-133-0) [DRV.EN \(](#page-659-0) $\rightarrow$  S. 660), DRV. DISSOURCES ( $\rightarrow$  S. 638)

# **25.14.3 DRV.BLINKDISPLAY**

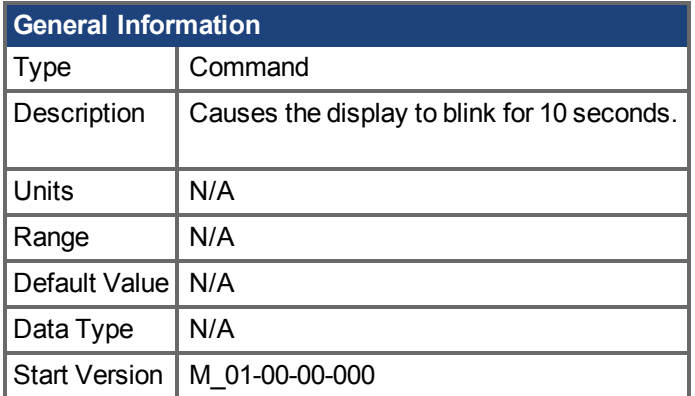

## **Variants Supported**

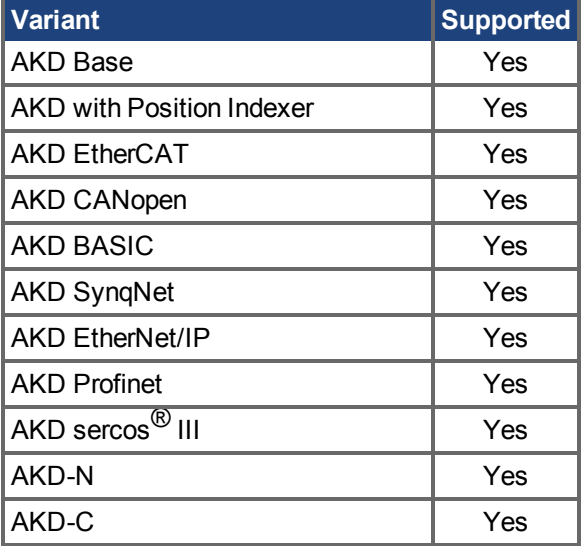

## **Fieldbus Information**

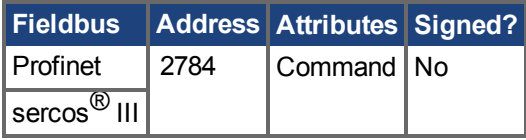

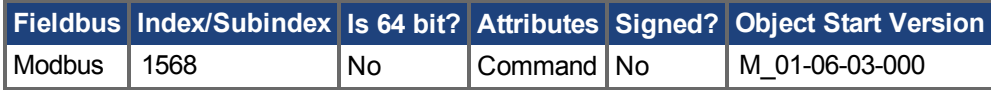

### **Description**

DRV.BLINKDISPLAY causes the drive display located on the front of the drive to blink for 10 seconds.

This command allows the user to identify the drive that is currently communicating with WorkBench.

# **25.14.4 DRV.BOOTTIME**

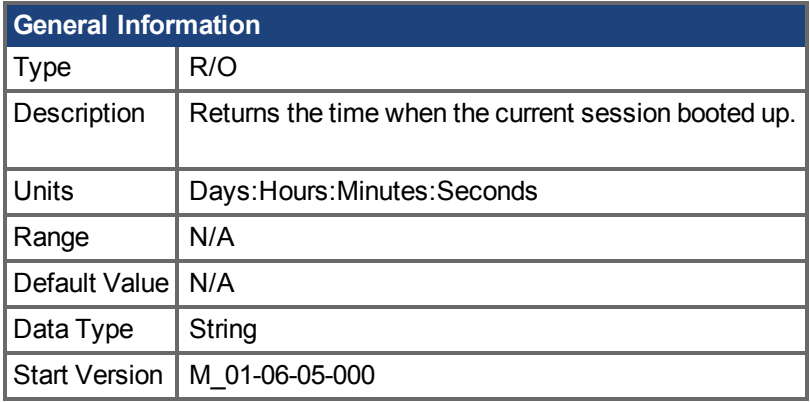

## **Variants Supported**

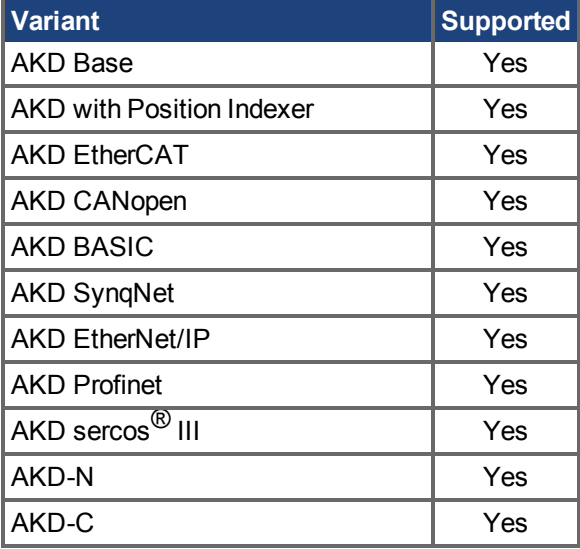

## **Description**

DRV.BOOTTIME returns the time that the current session started running.This time includes total amount of time from all previous sessions.

This keyword can be used with DRV.RUNTIME to determine the length of time the drive has been running since it was last power cycled.

Session Time = DRV.RUNTIME – DRV.BOOTTIME

## **Related Topics**

DRV.RUNTIME  $(\rightarrow$  S.704)

# **25.14.5 DRV.CLRFAULTHIST**

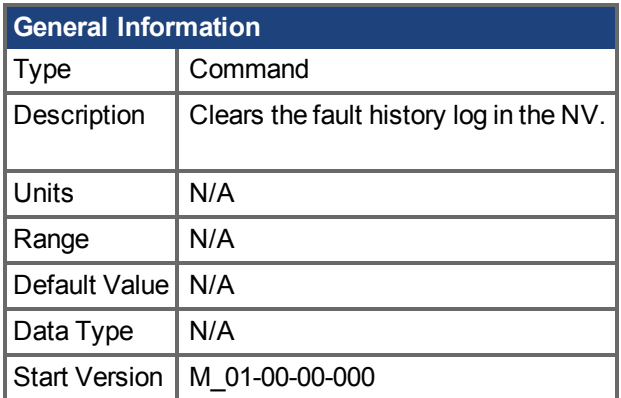

## **Variants Supported**

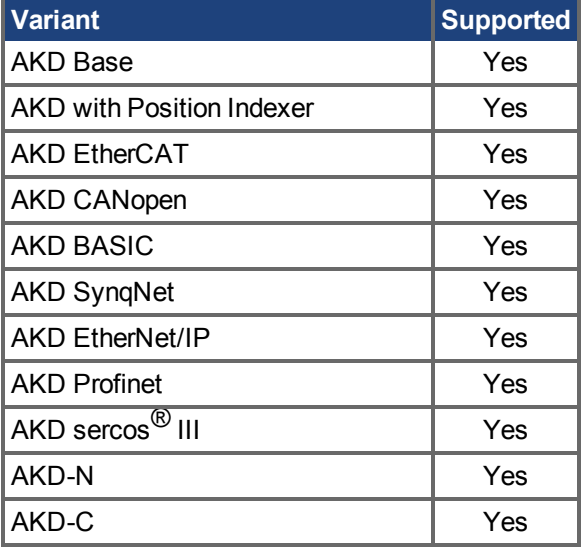

## **Fieldbus Information**

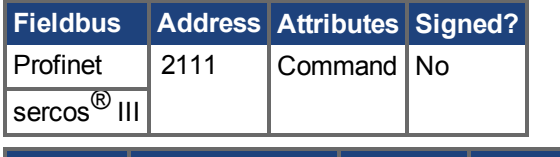

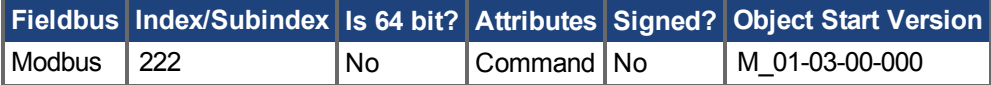

# **Description**

DRV.CLRFAULTHIST clears the fault history from the nonvolatile memory of the drive. Thiscommand erases all faults returned by DRV. FAULTHIST  $(\rightarrow$  S. 665).

# **25.14.6 DRV.CLRFAULTS**

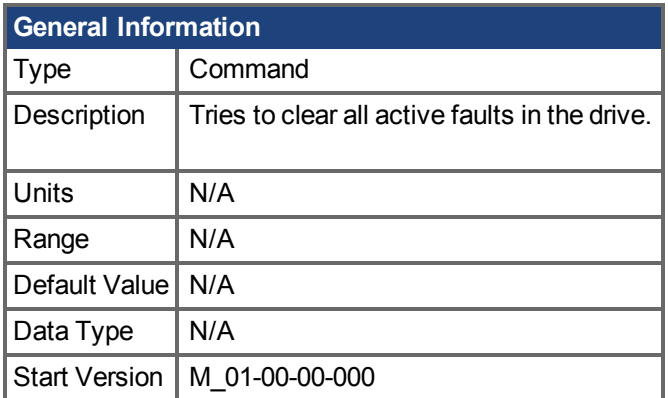

## **Variants Supported**

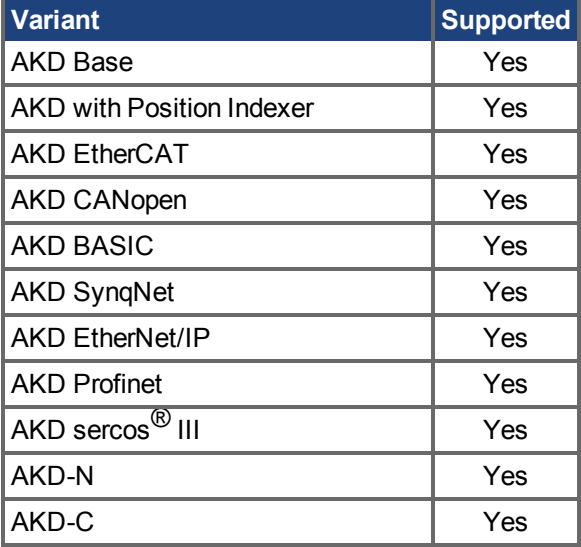

### **Fieldbus Information**

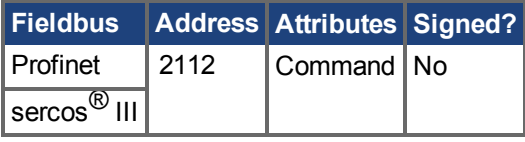

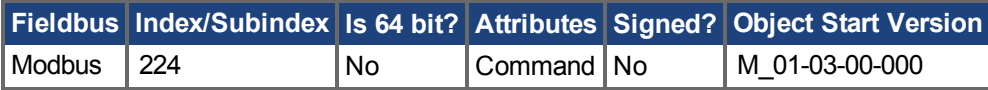

### **Description**

When DRV.CLRFAULTS is sent, the drive will try to clear all active faults. When a fault occurs, the fault is registered in the drive fault handler. DRV.CLRFAULTS clears the fault from the drive fault handler. However, if the fault still exists in the system, DRV.CLRFAULTS fails and the fault is re-registered in the fault handler.

If the DRV.CLRFAULTS succeeds, then the reply to DRV.FAULTS states that no faults exist. If the condition that triggered the fault is still present, the fault condition will remain.

See Fehler und Warnmeldungen  $(\rightarrow S. 272)$  for details regarding the behavior of individual faults.

Note that executing a drive disable [\(DRV.DIS \(](#page-633-0) $\rightarrow$  S. 634)) followed by a drive enable [\(DRV.EN \(](#page-659-0) $\rightarrow$  S. [660\)](#page-659-0)) has the same effect as executing DRV.CLRFAULTS.

## **Related Topics**

[Fehler löschen \(](#page-295-0)➜ S. 296) [DRV.FAULTS \(](#page-668-0)➜ S. 669), [DRV.EN \(](#page-659-0)➜ S. 660), [DRV.DIS \(](#page-633-0)➜ S. 634)

# **25.14.7 DRV.CMDDELAY**

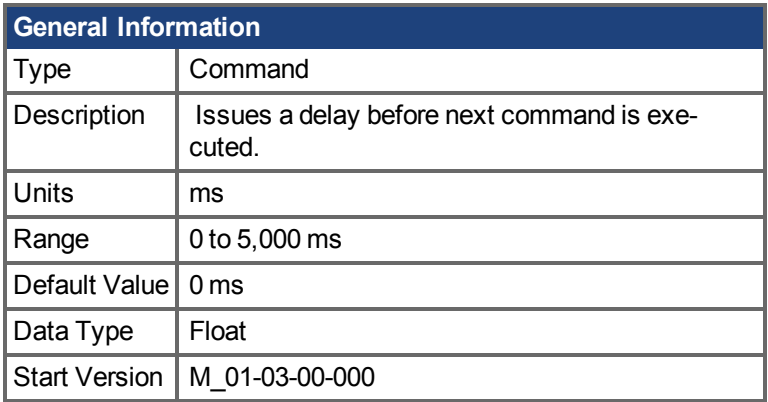

## **Variants Supported**

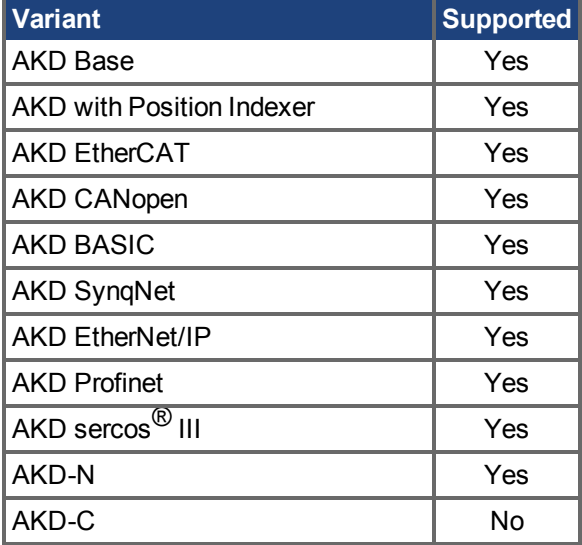

### **Fieldbus Information**

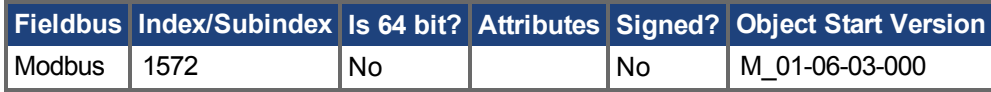

### **Description**

This parameter is used when drive commands are used in a script and a delay is needed between the execution of two consecutive commands. DRV.CMDDELAY creates a delay in the execution of drive commands. In the period of time specified, no commands are executed. This feature is especially useful for command buffers.t

### **Example**

If the script is:

DRV.EN

IL.CMDU 0.1

then DRV.CMDDELAY is used between the two entries to delay execution 5 ms until the drive is enabled:

DRV.EN

DRV.CMDDELAY 5 IL.CMDU 0.1

# **25.14.8 DRV.CMDSOURCE**

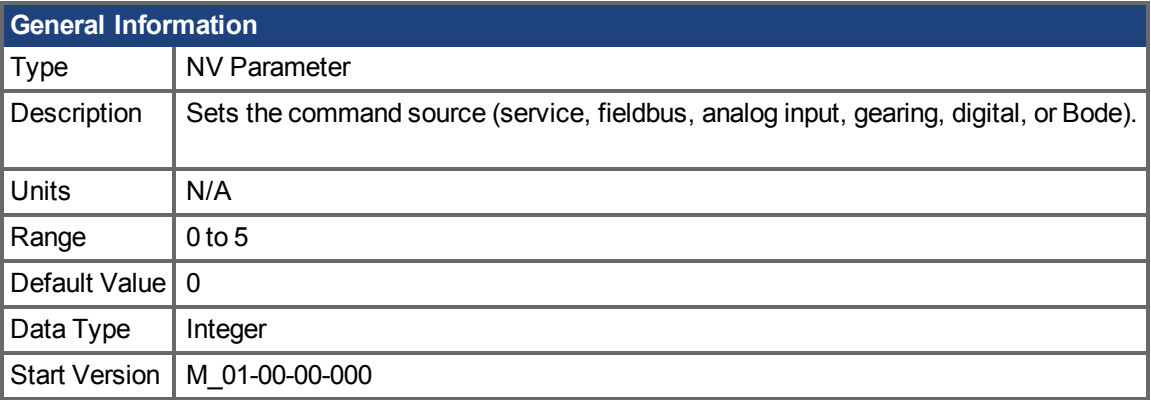

**AKD SynqNet Information** Range  $\vert 0 \vert$ 

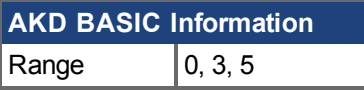

#### **Variants Supported**

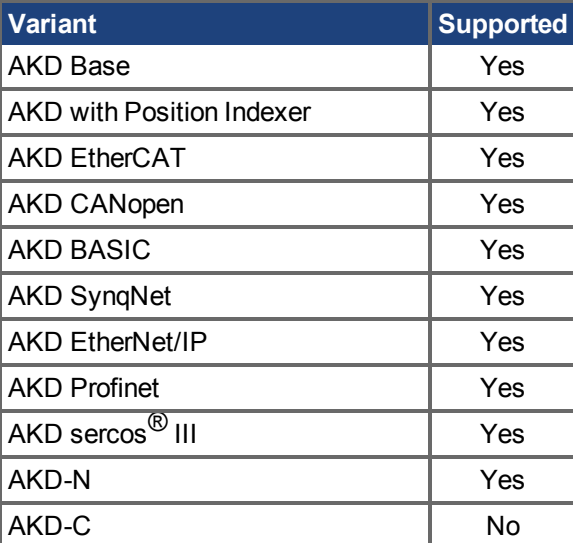

## **Fieldbus Information**

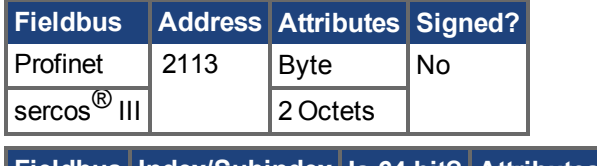

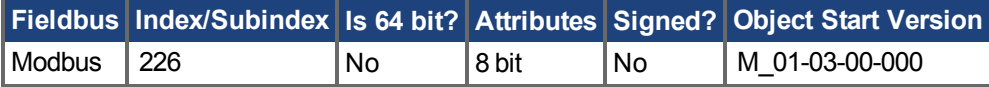

## **Description**

DRV.CMDSOURCE specifies the source of the command to the drive. DRV.OPMODE  $(\rightarrow$  S. 700) sets the operation mode to the relevant control loop.

DRV.CMDSOURCE values can be set as follows:

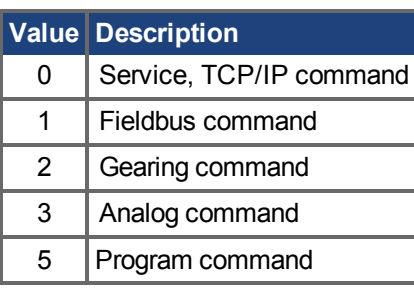

If DRV.CMDSOURCE is set to 5 then DRV.OPMODE must be set to 3.

DRV.CMDSOURCE can be changed while the drive is enabled or disabled. If you use the terminal to change the operation mode, then it is recommended that you disable the drive before changing the command source.

**AWARNUNG** If you change DRV.CMDSOURCE from the terminal while the drive is enabled, the system may experience a step change in command.

#### **Example**

To set the command source to the TCP/IP channel and the operation mode to velocity:

-->DRV.CMDSOURCE 0

-->DRV.OPMODE 1

#### **Related Topics**

[DRV.OPMODE \(](#page-699-0)→ S. 700)

# **25.14.9 DRV.CRASHDUMP**

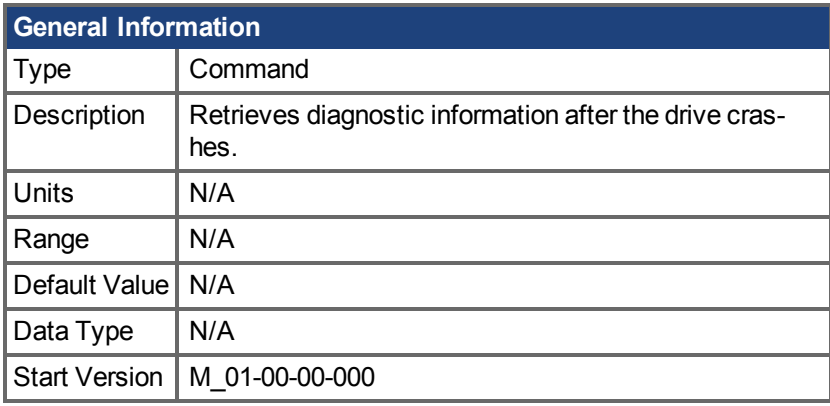

## **Variants Supported**

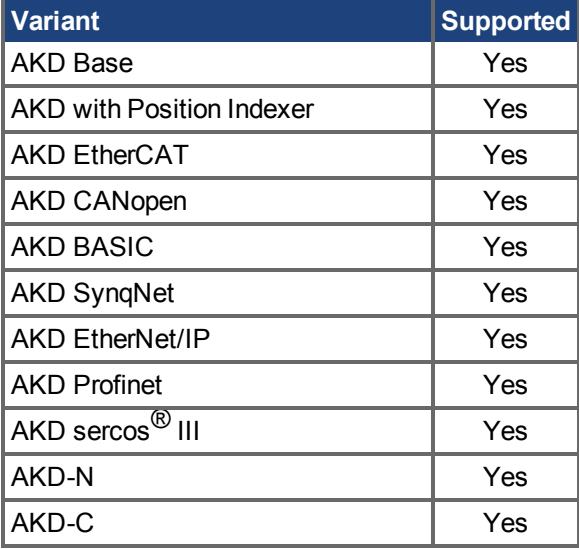

## **Description**

Drives rarely crash, but if a crash occurs, information that can help diagnose the cause of a crash is saved to the nonvolatile (NV) memory within the drive. After the drive is restarted, you can use the DRV.CRASHDUMP command to retrieve this diagnostic information, which can be emailed to Kollmorgen for further support.

If the drive crashes (display flashes an F and three bars), it saves the diagnostic information to a specific block of the drive NV memory. The DRV.CRASHDUMP command then prints the diagnostic information from this NV memory block. Subsequent crash conditions will overwrite the NV memory block. Since the NV memory block is overwritten, but never erased, the DRV.CRASHDUMP command always shows the diagnostic information for the most recent crash.

# **25.14.10 DRV.CUSTOMIDENTIFIER**

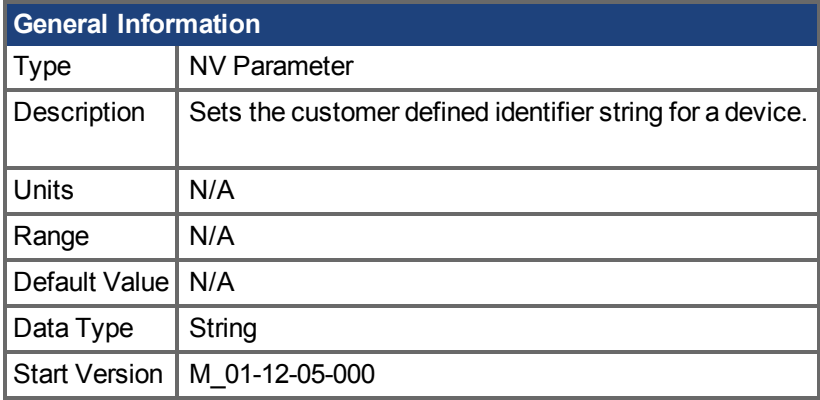

## **Variants Supported**

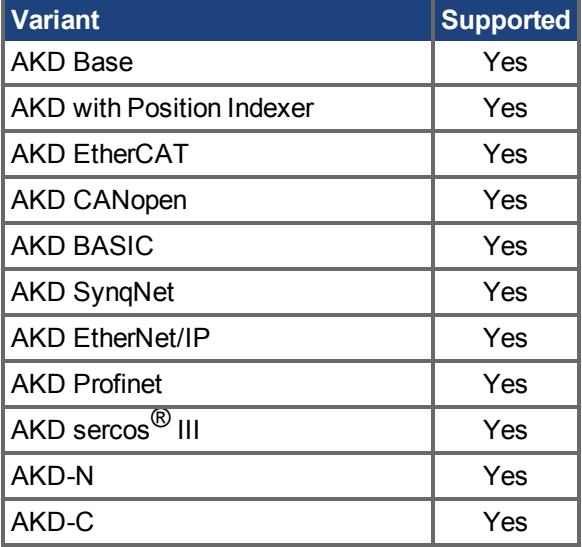

### **Fieldbus Information**

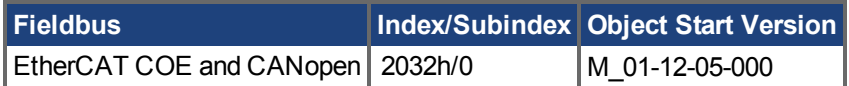

## **Description**

Use DRV.CUSTOMIDENTIFIER to assign a unique string to a device. The string must use the following formatting rules:

- ASCII characters only
- $-32$  character max length
- No spaces in string

The string is displayed on the device overview screen and in the start page's device discovery table.

WorkBench hat die folgenden Geräte erkannt.

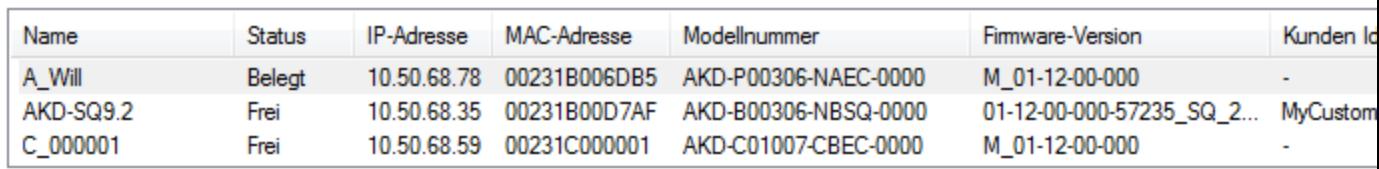

0

# **Related Topics**

DRV.NAME  $(\rightarrow$  S. 692)

# <span id="page-626-0"></span>**25.14.11 DRV.DBILIMIT**

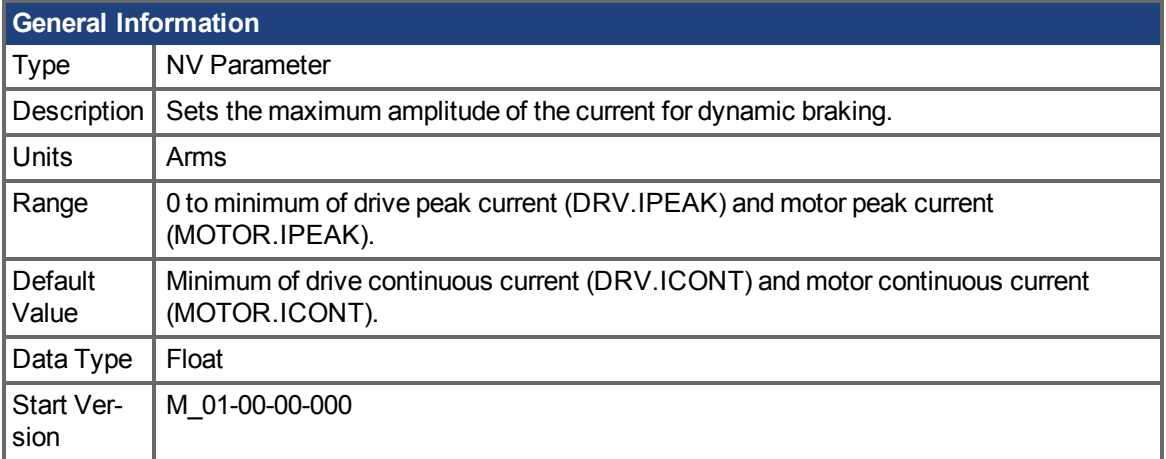

### **Variants Supported**

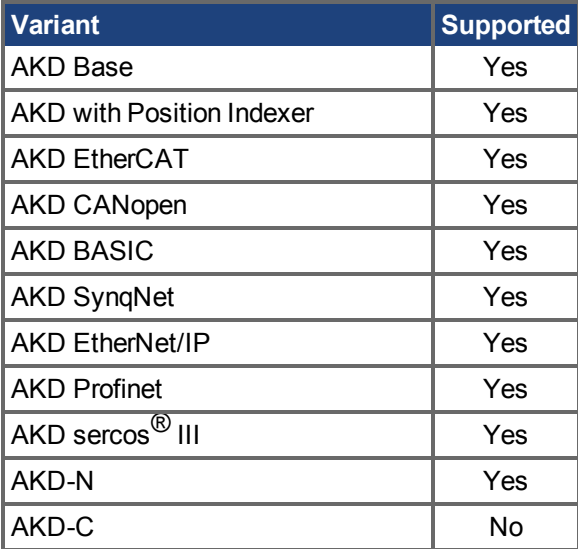

### **Fieldbus Information**

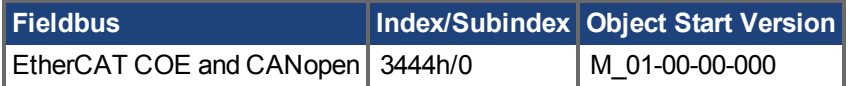

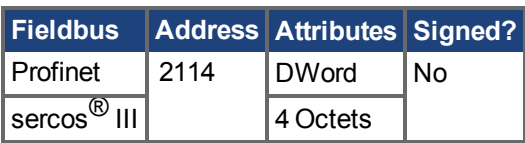

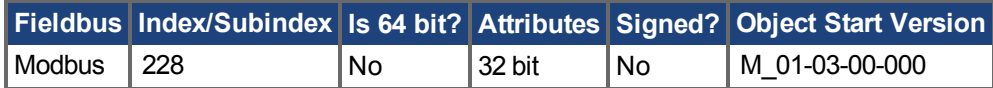

### **Description**

This parameter sets the maximum amplitude of the current for dynamic braking.

### **Example**

Setting DRV.DBILIMIT to 2 limits the dynamic brake current to 2 Arms.

## **Related Topics**

[13.10 Kontrollierter Stopp](#page-136-0) [25.10 CS Parameters](#page-544-0) [13.11 Dynamisches Bremsen](#page-138-0) [DRV.DISMODE \(](#page-635-0)→ S. 636)

# **25.14.12 DRV.DEC**

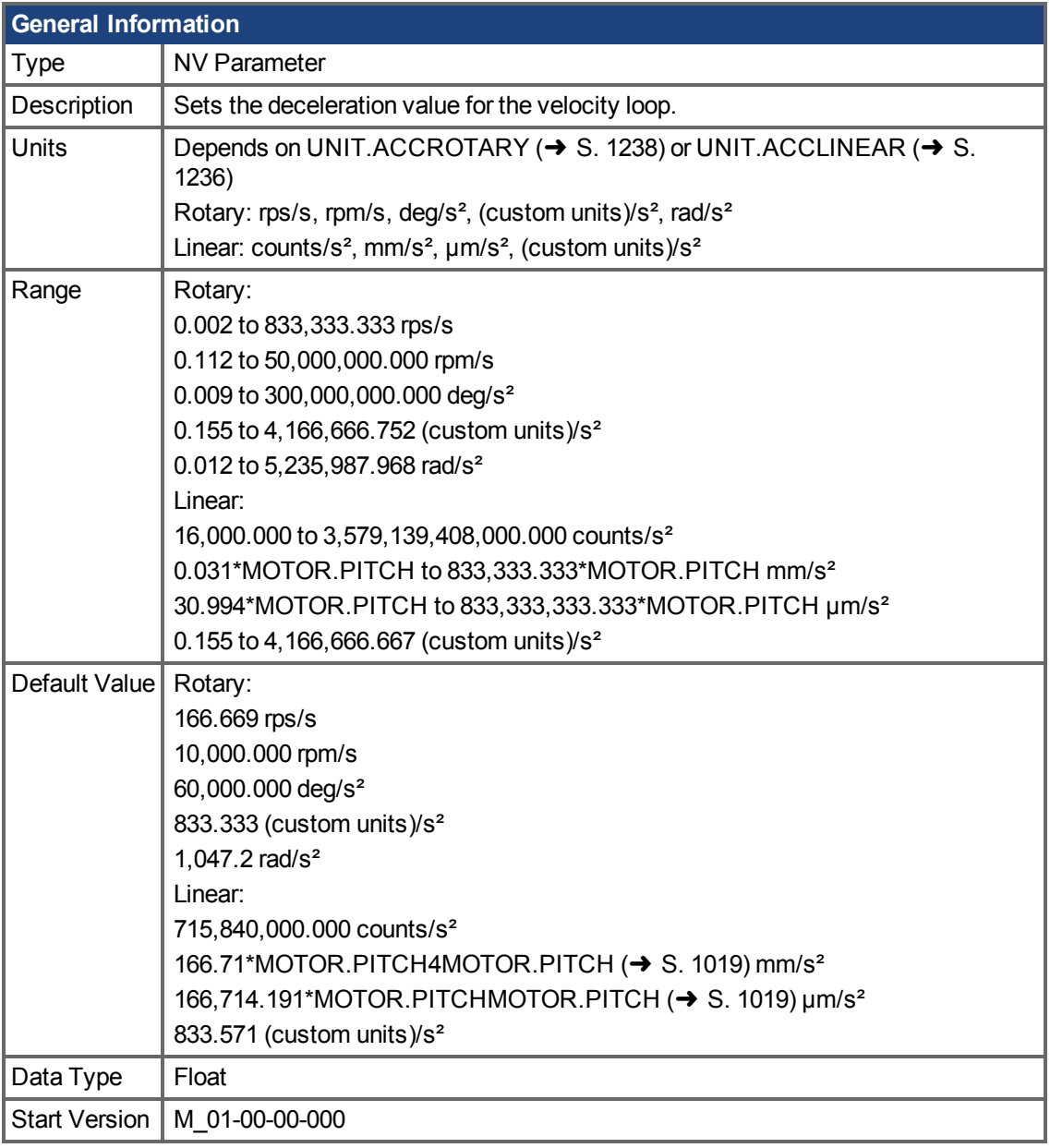

# **Variants Supported**

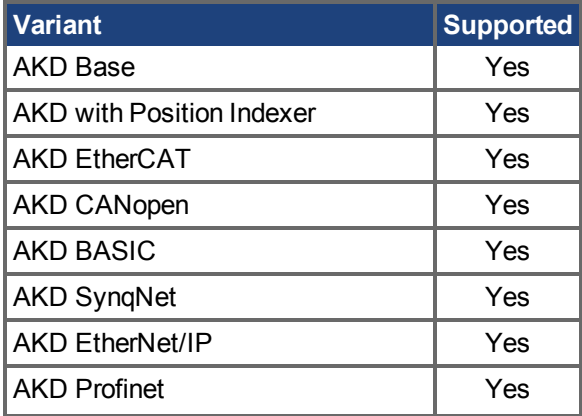

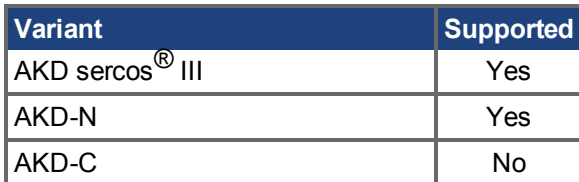

#### **Fieldbus Information**

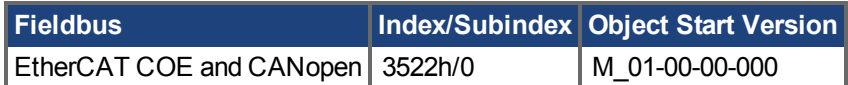

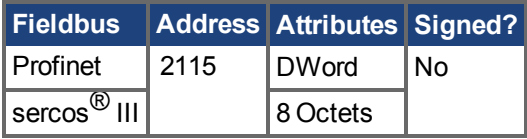

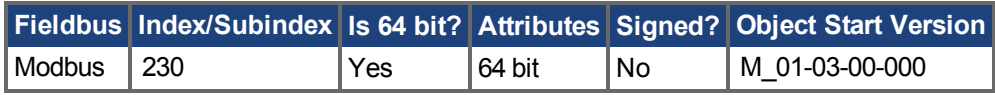

#### **Description**

DRV.DEC sets the deceleration value for the velocity loop command [\(VL.CMDU \(](#page-1282-0)→ S. 1283)) and for the analog

velocity command (). The operation mode (DRV.OPMODE  $(\rightarrow$  S. 700)) must be set to velocity mode for this command to function.

## **Related Topics**

[13.10 Kontrollierter Stopp](#page-136-0)

[13.6 Grenzwerte](#page-126-0)

[DRV.ACC \(](#page-610-0) $\rightarrow$  S. 611), [DRV.OPMODE \(](#page-699-0) $\rightarrow$  S. 700)

# **25.14.13 DRV.DIFVAR**

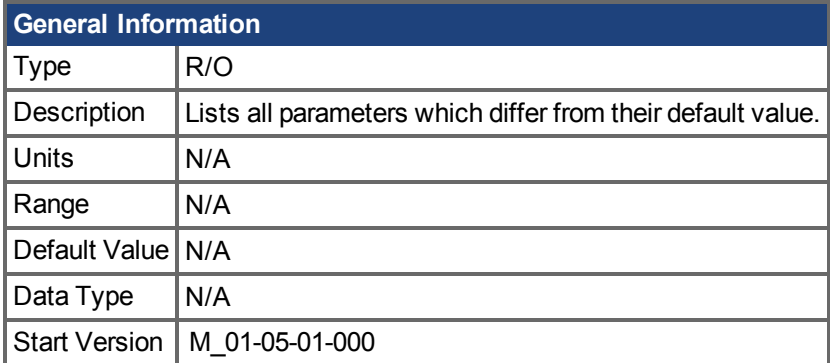

## **Variants Supported**

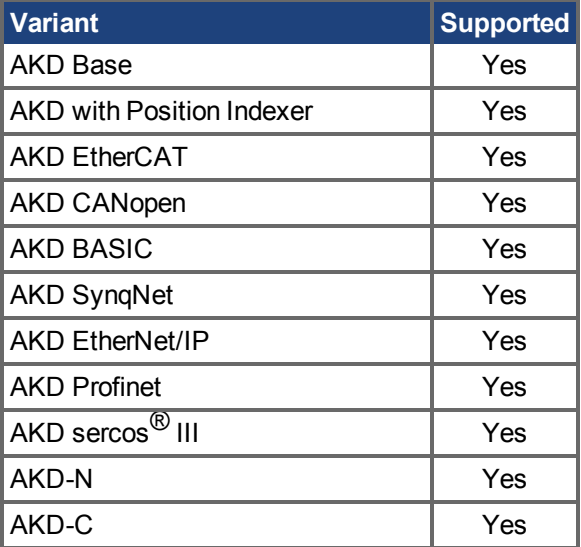

### **Description**

This parameter displays all parameters which have different values than their default setting. The actual value of each parameter is directly shown after the command name and the corresponding default value is then shown in brackets.

This command also shows differences in parameters which hold a string, such as DRV.NAME.

### **Example**

```
-->DRV.DIFVAR
DRV.EMUEMODE 10 (0)
DRV.NAME MyDrive(no-name)
FB1.ENCRES 0(1024)
IL.KP 50.009(24.811)
PL.KP 99.998(49.999)
VL.KP 0.108(0.000)
```
# <span id="page-631-0"></span>**25.14.14 DRV.DIR**

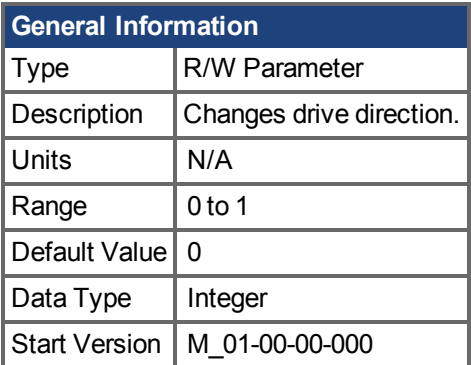

## **Variants Supported**

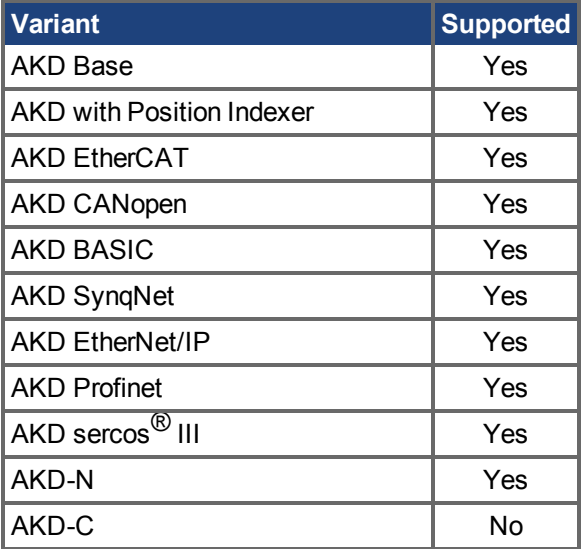

## **Fieldbus Information**

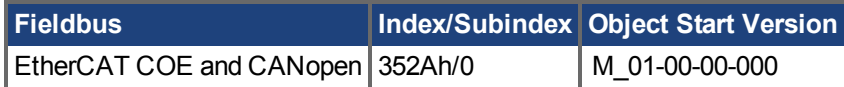

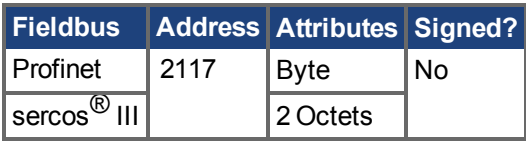

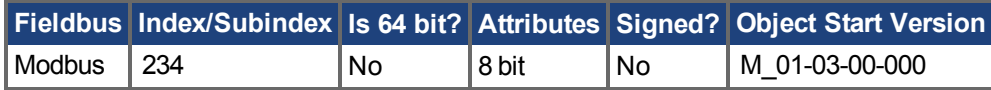

## **Description**

DRV.DIR changes the direction of the motor by changing the algebraic sign of the current command and position feedback value according to the figure below.

Note the following when using DRV.DIR:

• You can only change the DRV. DIR command when the drive is disabled.

- The drive status changes to "Axis not homed" as soon as the DRV.DIR parameter chan-ges value (see [DRV.MOTIONSTAT \(](#page-689-0)→ S. 690)).
- You must verify the settings of the hardware limit switches. If necessary, switch the positive and negative hardware limit switches by swapping the wires at the digital inputs.

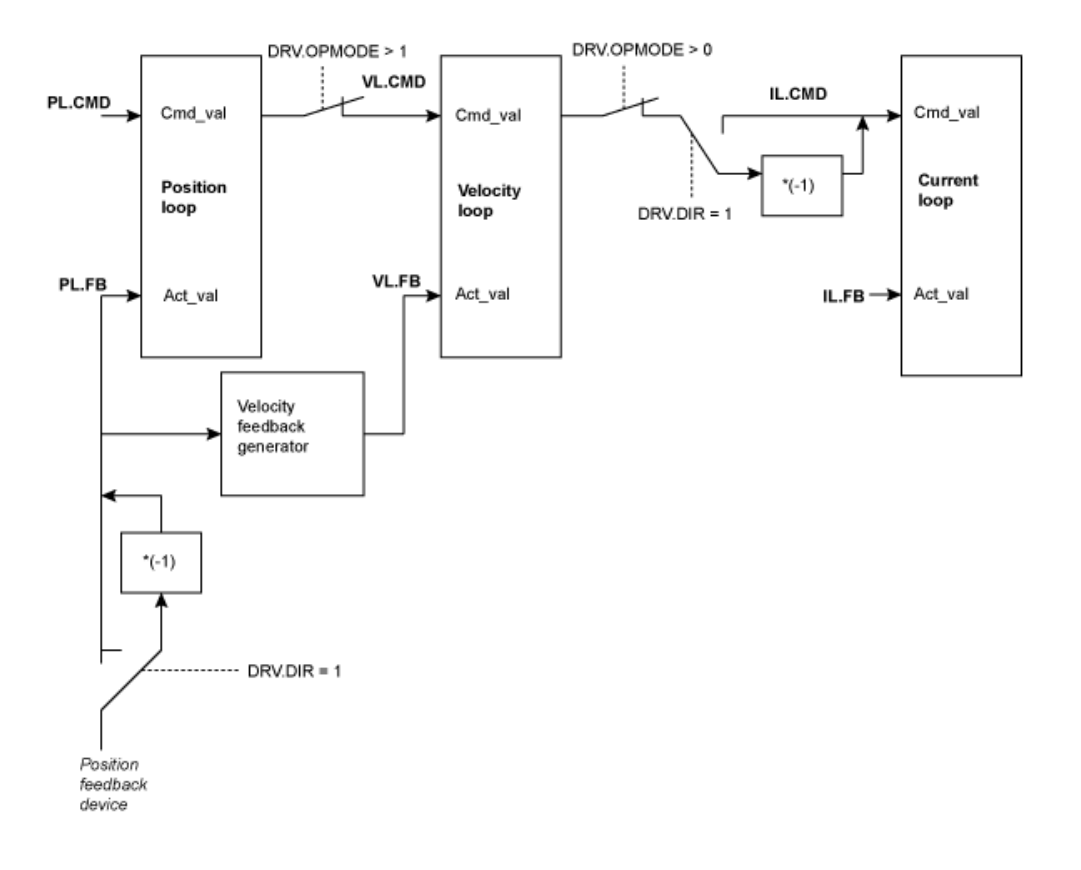

# <span id="page-633-0"></span>**25.14.15 DRV.DIS**

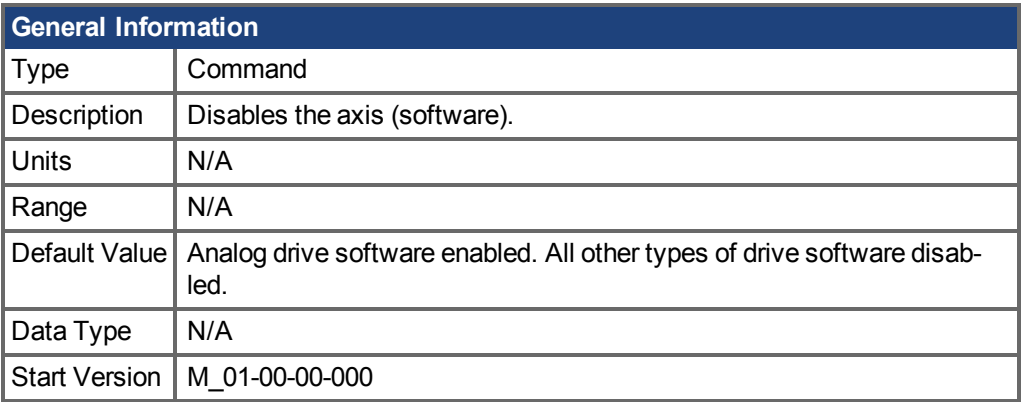

## **Variants Supported**

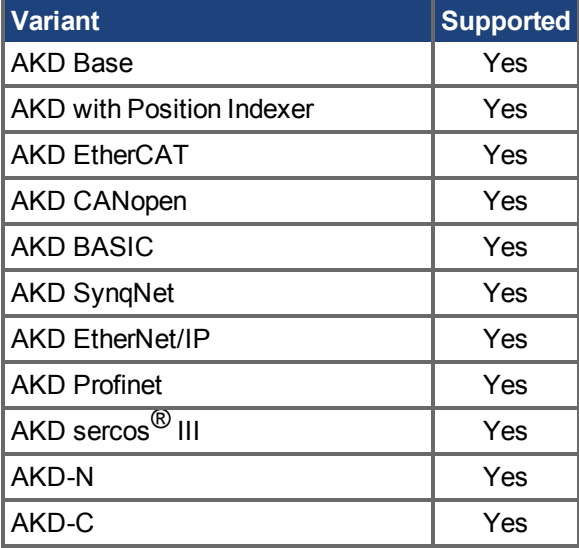

## **Fieldbus Information**

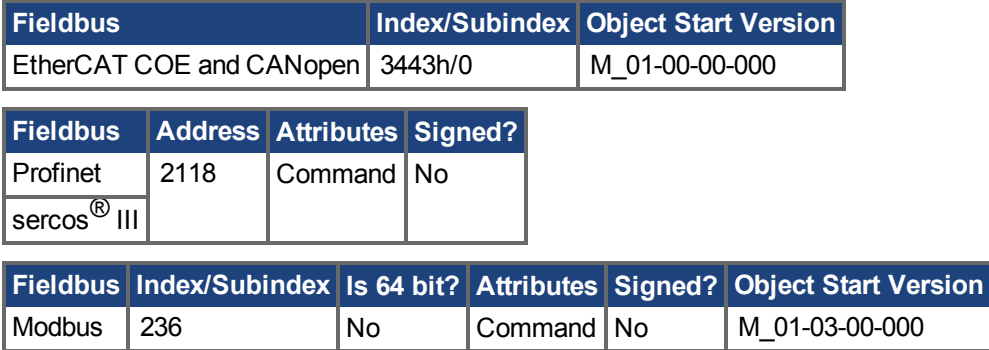

## **Description**

DRV.DIS issues a software disable to the drive. The method by which the drive will be disabled (either immediatelyor with a ramp down first) is controlled by DRV.DISMODE  $(\rightarrow$  S. 636).

Byquerying the value of [DRV.ACTIVE \(](#page-612-0) $\rightarrow$  S. 613), you can check whether the drive is currently enabled or disabled.

Byquerying the value of [DRV.DISSOURCES \(](#page-637-0)→ S. 638), you can check whether the software enable bit is high (software enabled was issued by executing DRV.EN) or the software enable bit is low (software disable was issued by executing DRV.DIS).

If DRV.DIS is commanded the emergency timeout is started. If the drive does not disable or activate dynamic brake within [DRV.DISTO \(](#page-641-0) $\rightarrow$  S. 642), fault "F703" ( $\rightarrow$  S. 293) is reported.

#### **Related Topics**

[20.4 Fehler löschen](#page-295-0)

[13.10 Kontrollierter Stopp](#page-136-0)

[DRV.EN \(](#page-659-0)→ S. 660), [DRV.DISSOURCES \(](#page-637-0)→ S. 638), [DRV.ACTIVE \(](#page-612-0)→ S. 613), [DRV.DISMODE](#page-635-0)  $(\rightarrow$  [S. 636\)](#page-635-0), DRV.DISTO  $(\rightarrow$  S. 642)

# <span id="page-635-0"></span>**25.14.16 DRV.DISMODE**

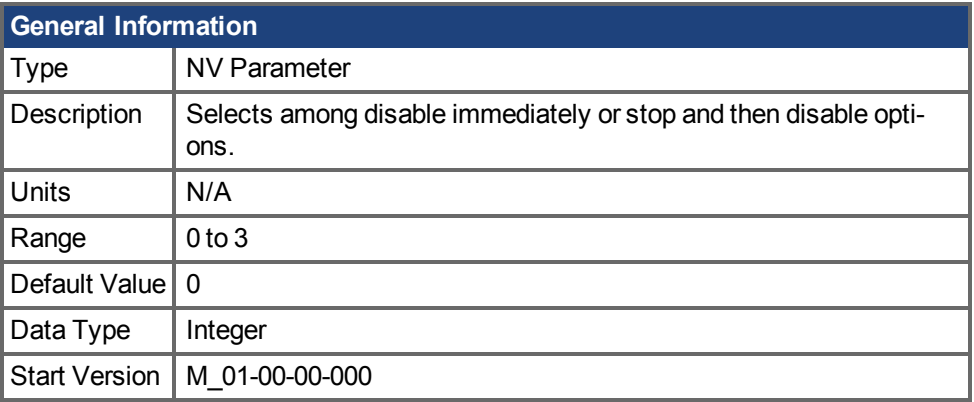

**SynqNet Information** Range  $\vert$  0 to 2

## **Variants Supported**

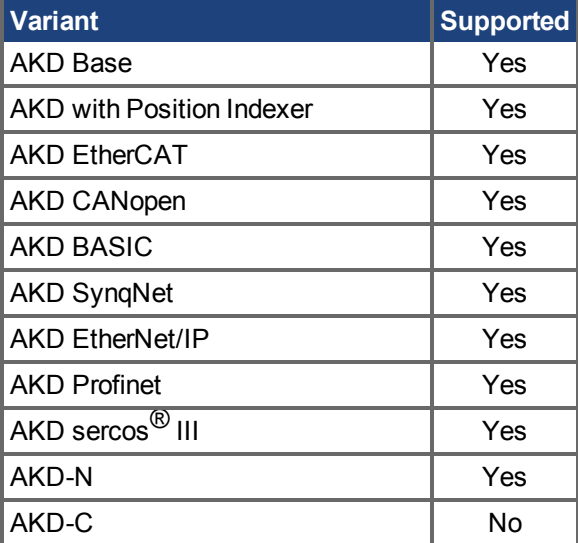

#### **Fieldbus Information**

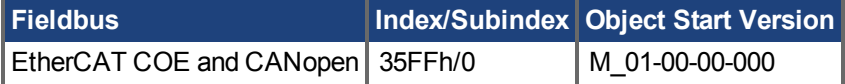

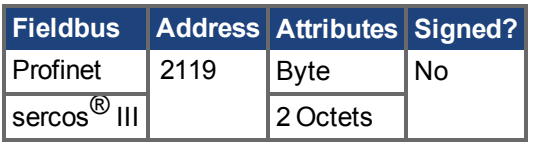

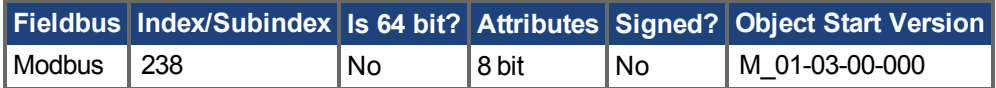

### **Description**

DRV.DISMODEsets the drive reaction to a DRV.DIS  $(\rightarrow$  S. 634) command.

INFO You must disable the drive in order to set DRV.DISMODE.

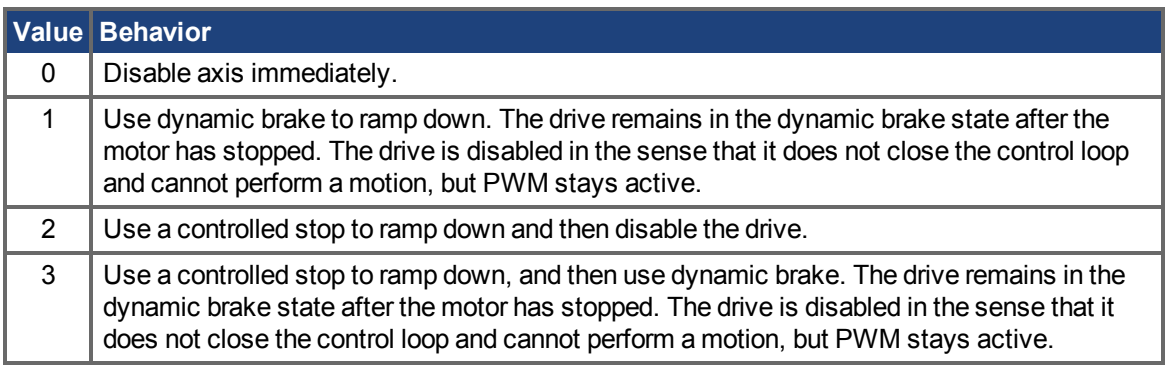

Inall cases described above, if a brake is configured (MOTOR.BRAKE  $(\rightarrow$  S. 984)), the brake closes if [VL.FB \(](#page-1286-0) $\rightarrow$  S. 1287) drops below [CS.VTHRESH \(](#page-551-0) $\rightarrow$  S. 552).

AWARNUNG Be careful with vertical loads when modifying this parameter. Coordinate this parameter's correct setting properly with the drive brake settings. If these settings are not coordinated, then vertical loads may have no stopping or holding force when the drive is disabled and the load could fall.

#### **Related Topics**

- [13.10 Kontrollierter Stopp](#page-136-0)
- [25.10 CS Parameters](#page-544-0)
- [13.11 Dynamisches Bremsen](#page-138-0)

[DRV.DBILIMIT \(](#page-626-0) $\rightarrow$  S. 627), [DRV.DISTO \(](#page-641-0) $\rightarrow$  S. 642), [CS.VTHRESH \(](#page-551-0) $\rightarrow$  S. 552)

# <span id="page-637-0"></span>**25.14.17 DRV.DISSOURCES**

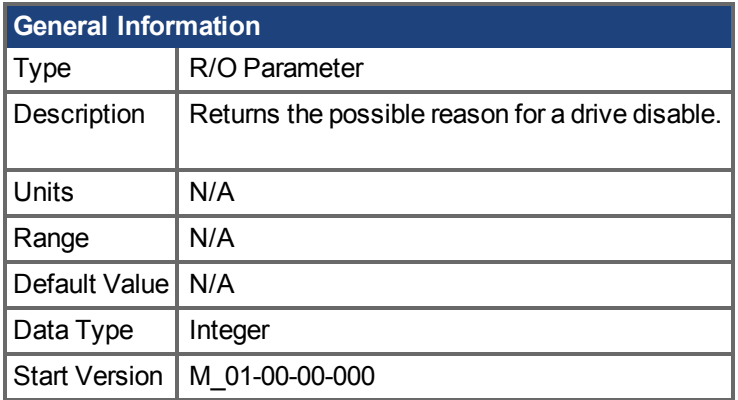

## **Variants Supported**

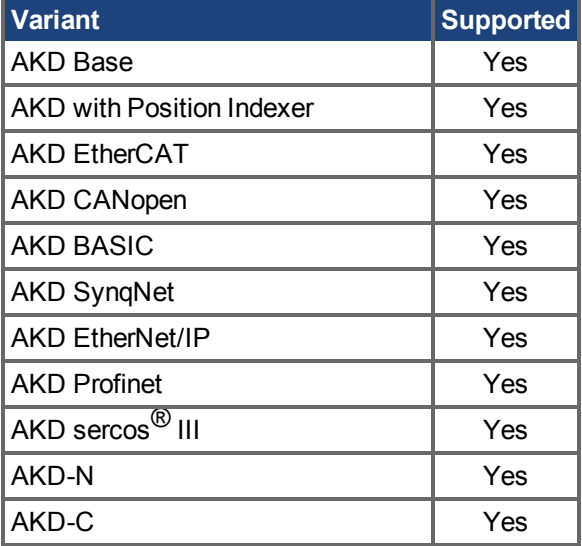

## **Fieldbus Information**

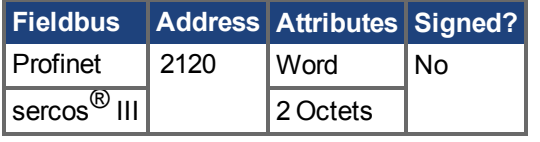

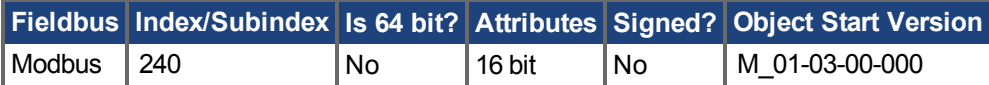

### **Description**

DRV.DISSOURCES is a bitwise parameter that returns the status of possible causes of a drive disable. If this parameter is 0, then the drive is enabled.

The return value specific bits are as follows:

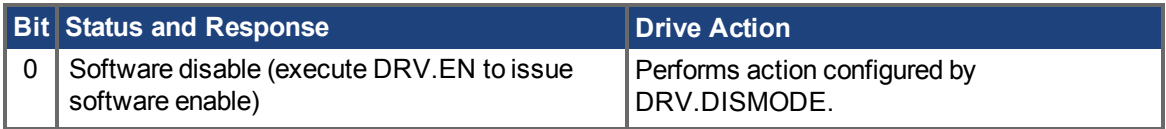

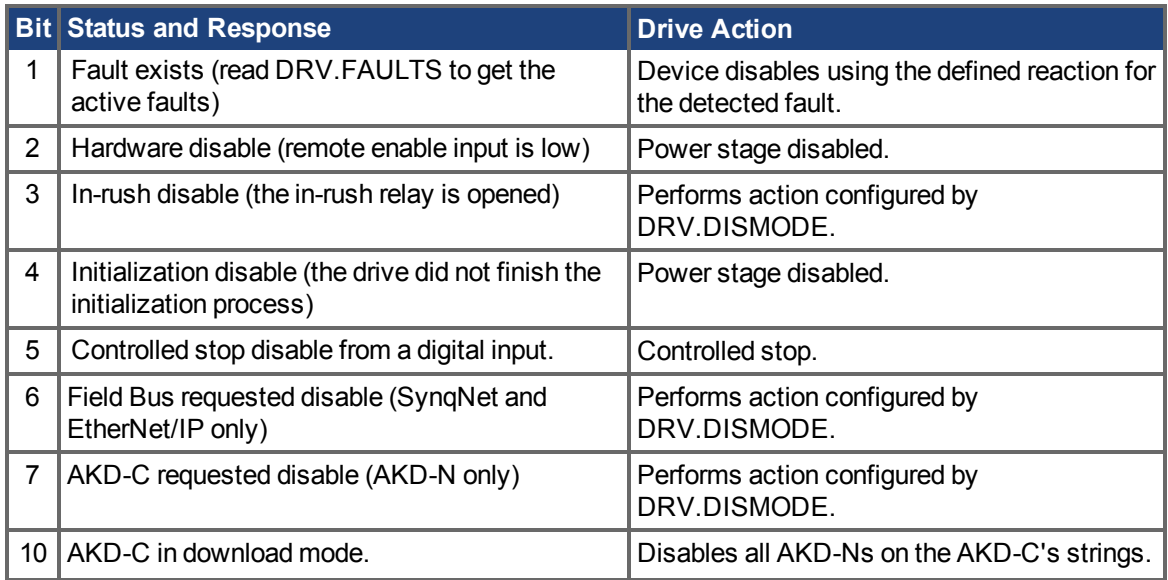

## **Related Topics**

[Kontrollierter Stopp \(](#page-136-0)➜ S. 137) DRV.ACTIVE, DRV.FAULTS, DRV.EN, DRV.DIS

# **25.14.18 DRV.DISSOURCESMASK**

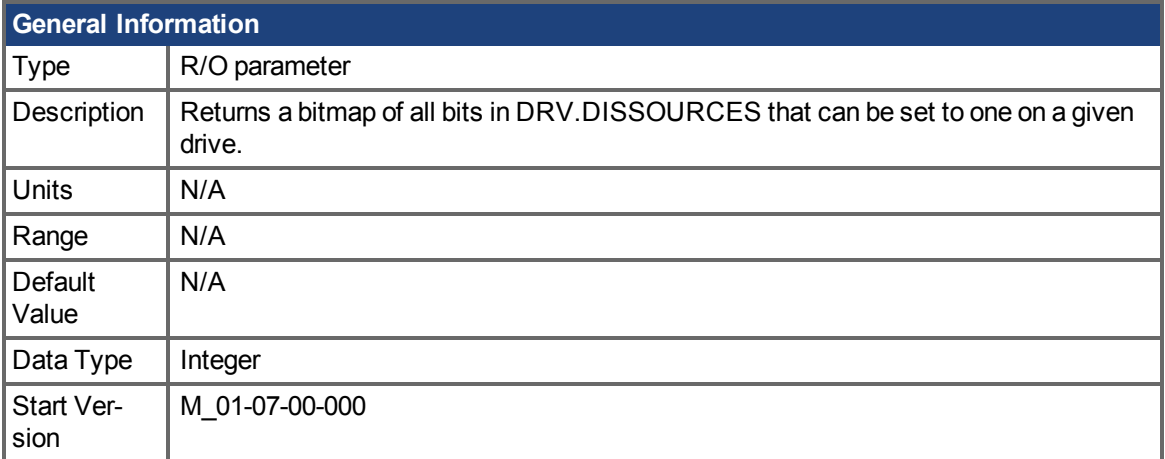

### **Variants Supported**

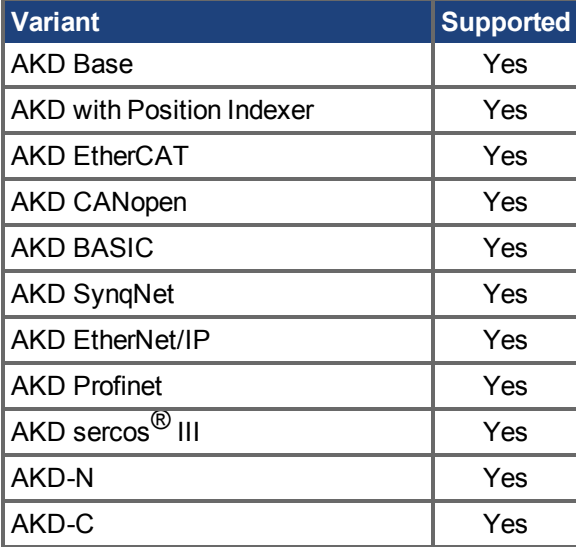

### **Description**

DRV.DISSOURCESMASK is a bitwise parameter that returns all possible causes of a drive disable. If a bit is set, the drive can be disabled for this reason.

The return value specific bits are as follows:

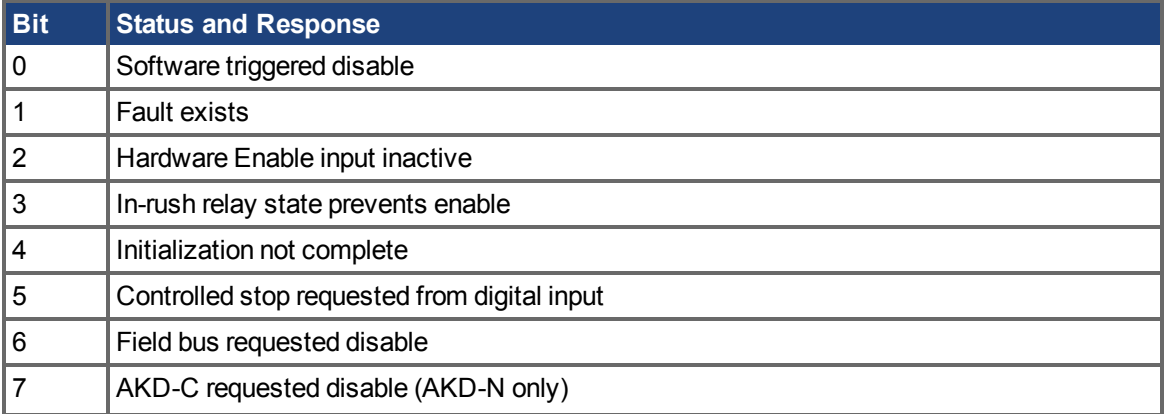

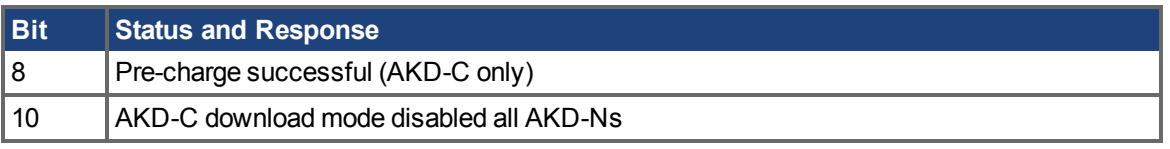

For most AKD models, this parameter will return the value 63. For EtherNet/IP and SynqNet version of the drive, the parameter will return the value 127.

For AKD-N, this parameter will return the value 179. For AKD-C, this parameter will return the value 286.

## **Related Topics**

[DRV.DISSOURCES \(](#page-637-0)→ S. 638)

# <span id="page-641-0"></span>**25.14.19 DRV.DISTO**

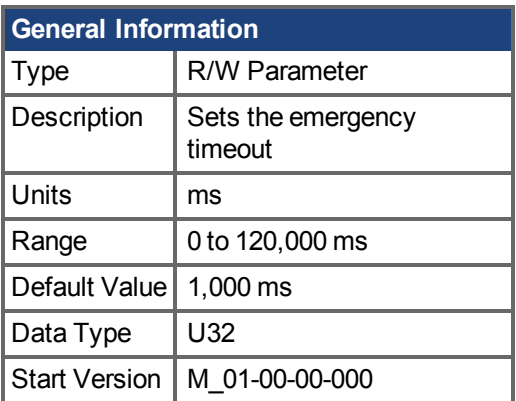

## **Variants Supported**

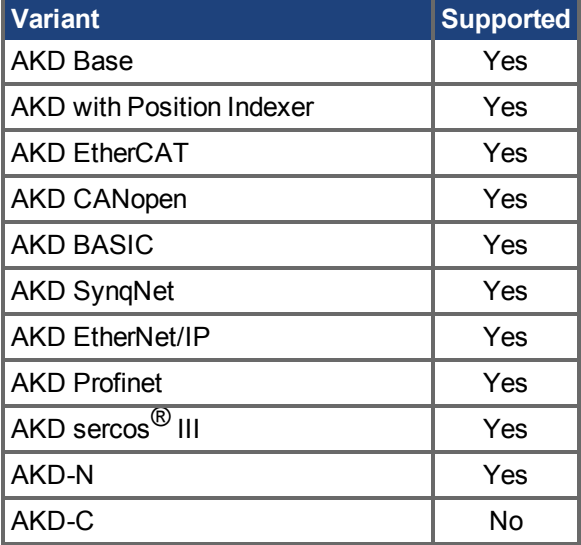

### **Fieldbus Information**

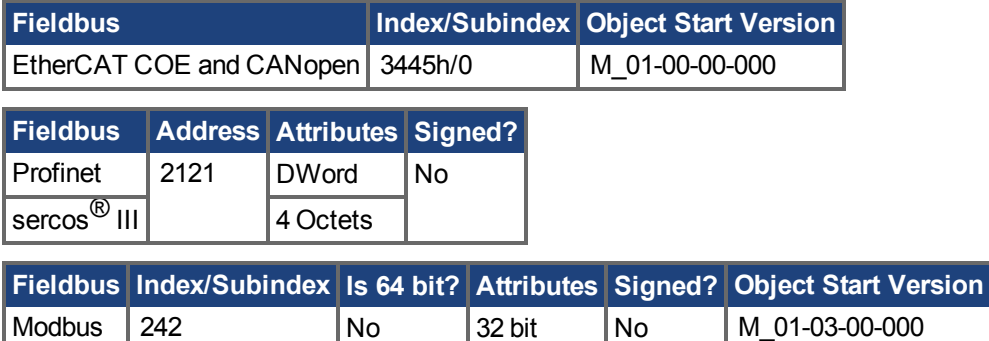

### **Description**

This timer starts when [DRV.DIS \(](#page-633-0) $\rightarrow$  S. 634) is issued (regardless of the DRV.DIS ( $\rightarrow$  S. 634) origin). After this timeout elapses, the actual state of the drive is compared to the [DRV.DISMODE \(](#page-635-0) $\rightarrow$  S. 636) setting. If the actual state does not match the [DRV.DISMODE \(](#page-635-0)→ S. 636) setting, a fault is reported and the hardware immediately executes the DRV.DISMODE setting (for instance, disable or activate dynamic brake). Setting DRV.DISTO to 0 will disable the timeout.

## **Related Topics**

[13.10 Kontrollierter Stopp](#page-136-0) [DRV.DIS \(](#page-633-0) $\rightarrow$  S. 634), [DRV.DISMODE \(](#page-635-0) $\rightarrow$  S. 636)

# **25.14.20 DRV.DOWNLOADALLOWED**

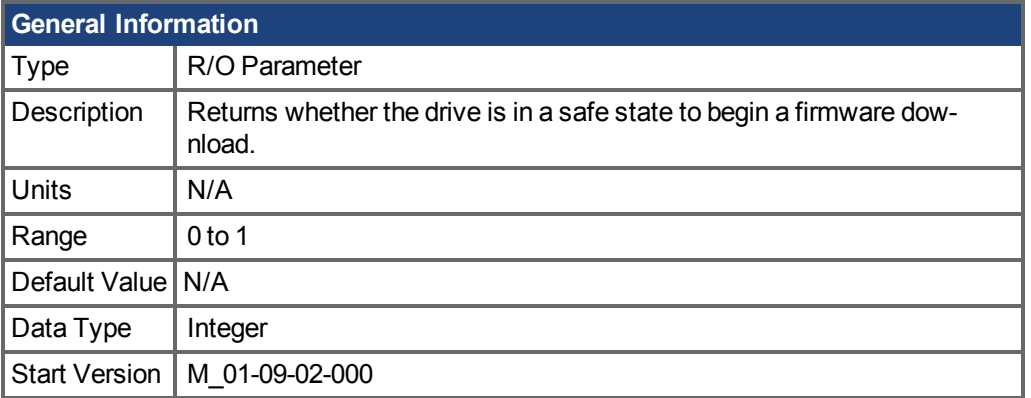

## **Variants Supported**

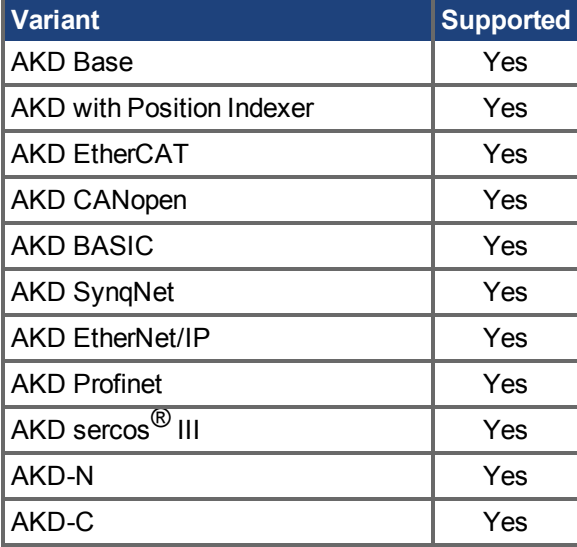

### **Fieldbus Information**

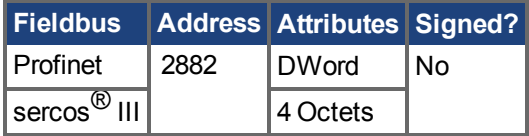

## **Description**

This parameter returns whether the drive is in a safe state to begin a firmware download. A download can only be performed if the value is one. If the value is zero, WorkBench will block the download.

For an AKD or NSD, the value depends on the drive enable status. For a CPS, the value depends on the enable states of the NSDs on its string. If one more more NSDs are enabled on a string, download to the CPS will be blocked.

## **Related Topics**

[13.6 Grenzwerte](#page-126-0)

# **25.14.21 DRV.EMUECHECKSPEED**

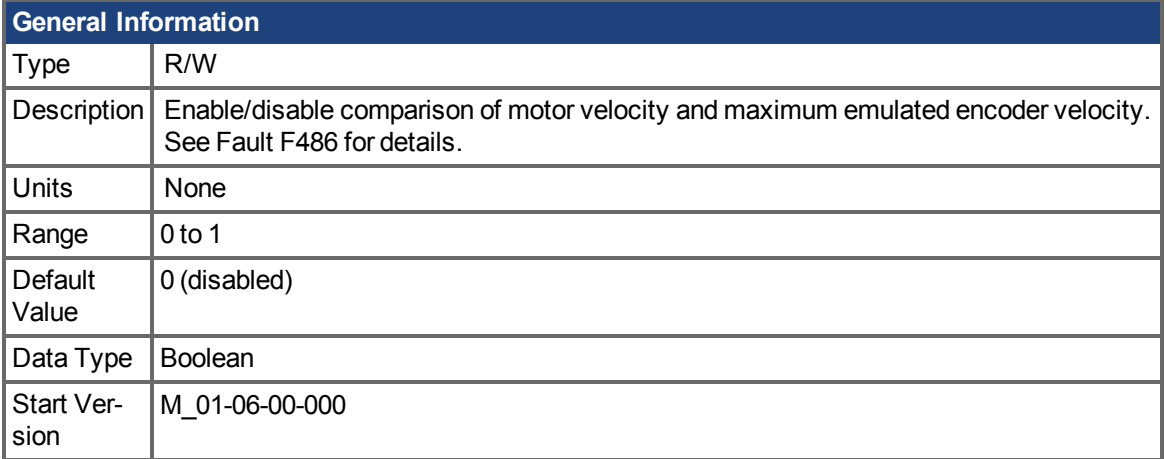

### **Variants Supported**

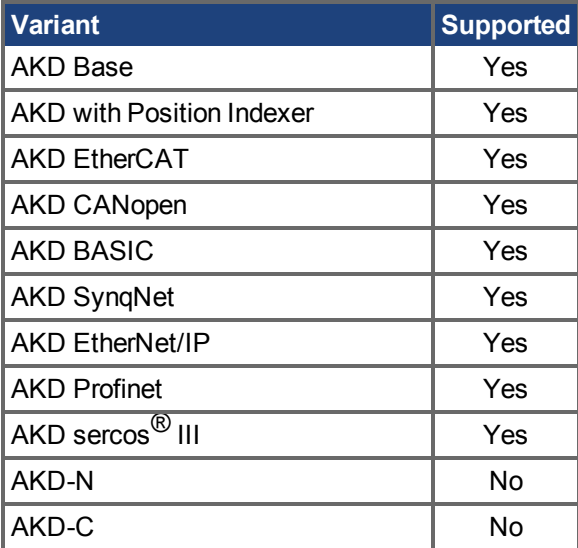

#### **Fieldbus Information**

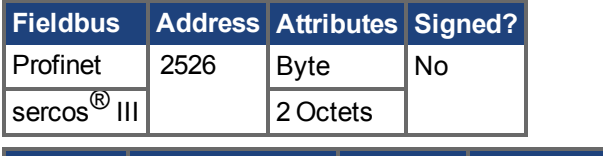

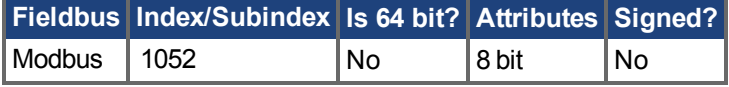

### **Description**

Enables comparison of the current motor velocity (or EEO pulse rate for DRV.EMUEMODE  $(\rightarrow S)$ . [649\)](#page-648-0) 15 to 17) against the maximum speed the emulated encoder output can generate. If the commanded speed exceeds DRV.EMUECHECKSPEED, fault F486 is raised.

For DRV.EMUEMODE 1 to 14, the commanded speed is based on lines/rev (DRV.EMUERES  $(\rightarrow S)$ . [656\)](#page-655-0)) and the pulse width (DRV.EMUEPULSEWIDTH  $(\rightarrow$  S. 654)).

For DRV.EMUEMODE 15 to 17 the commanded speed depends on the rate defined by changes in DRV.EMUESTEPCMD.

# **Related Topics**

DRV.EMUEMODE

# **25.14.22 DRV.EMUEDIR**

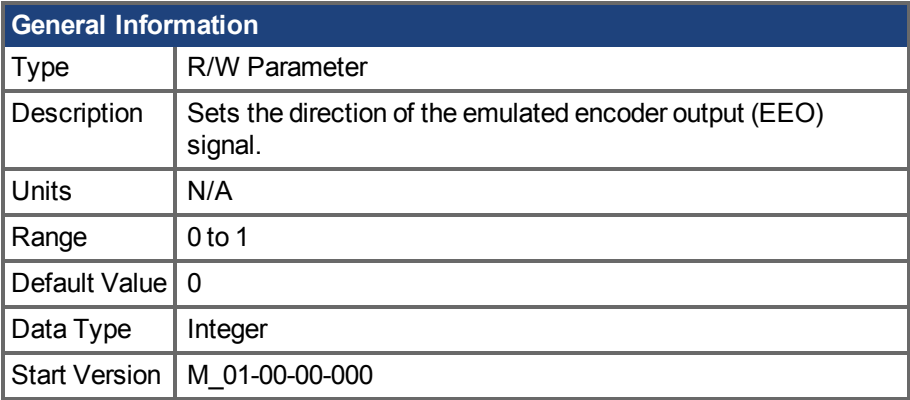

## **Variants Supported**

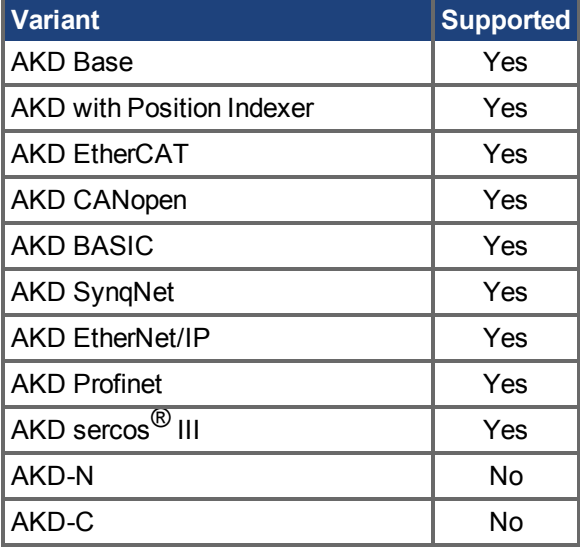

### **Fieldbus Information**

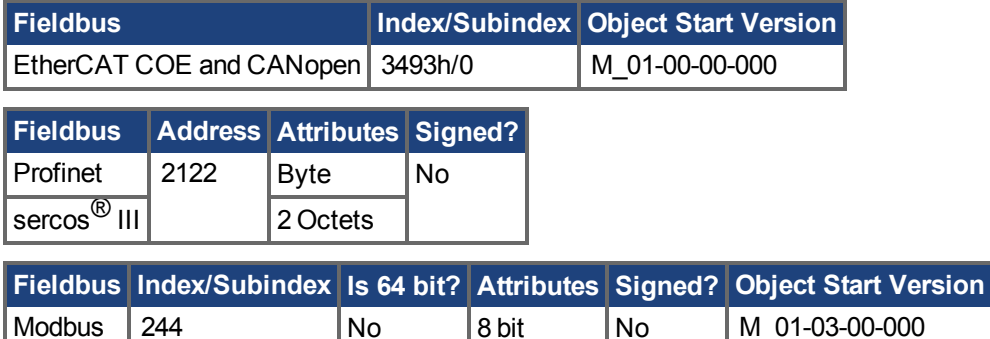

### **Description**

This parameter sets the direction of the emulated encoder output (EEO). DRV. DIR  $(\rightarrow$  S. 632) also effects the output direction (through an XOR, "exclusive or", operation). The drive uses DRV.DIR  $\rightarrow$ [S. 632\)](#page-631-0)and DRV. EMUEDIR to decide the direction of the EEO. If DRV. DIR (→ S. 632) and DRV.EMUEDIR have the same value, then DRV.EMUEDIR is set to 0 (meaning an increase in the motor feedback will result an increase of the EEO and vice-versa). If these parameters have different values, then DRV.EMUEDIR is set to 1 (meaning an increase in the motor feedback will result in a decrease of the EEO and vice-versa).
# <span id="page-648-0"></span>**25.14.23 DRV.EMUEMODE**

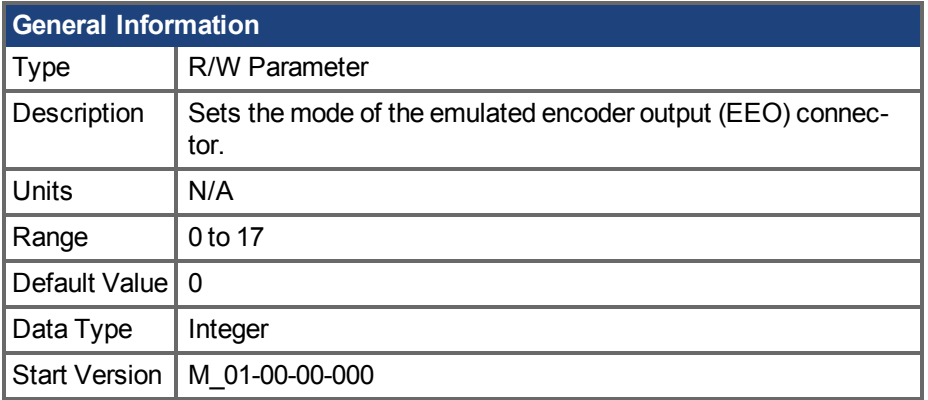

### **Variants Supported**

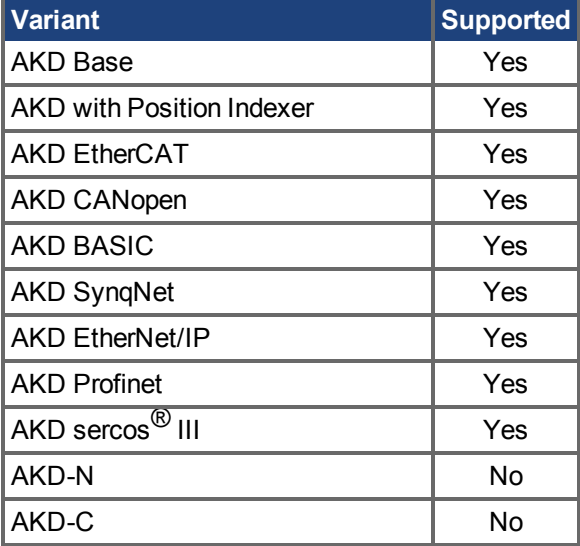

#### **Fieldbus Information**

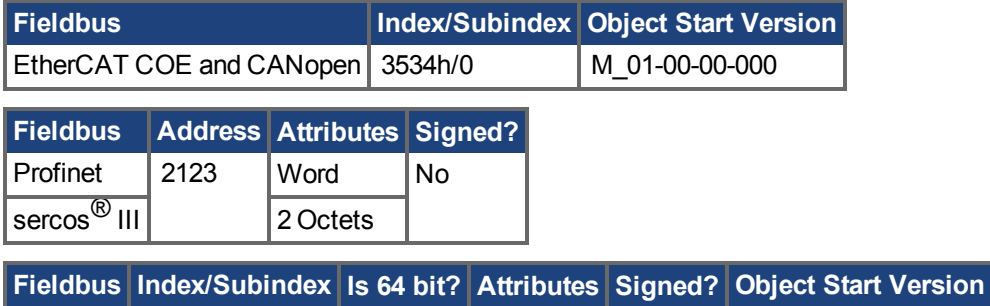

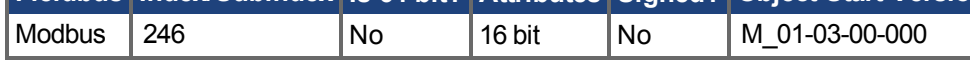

#### **Description**

When the emulated encoder output (EEO) is configured to generate an index pulse (Z pulse) once per rev (DRV.EMUEMODE is 1, 6, or 8) this parameter and DRV.EMUEZOFFSET define the location of the Z pulse. DRV.EMUEZOFFSET defines the position of the Z pulse within one revolution. The pulse is generated each time this position is reached. For example, if this value is set to 32,768 (180 degrees), the Z pulse will be generated at 180 degrees, 540 degrees, 900 degrees, and so on.

When the EEO is configured to generate and absolute index pulse (DRV.EMUEMODE is 2,7, or 9) this parameter, DRV.,EMUEZOFFSET and DRV.EMUEMTURN define the location of the Z pulse. DRV.EMUEMTURN is used to define which turn of the position range the Z pulse is located. DRV.EMUEZOFFSET is used to define the position of the Z pulse within one revolution. For example, if DRV.EMUETURN is set to 1, and DRV.EMUEZOFFSET is set to 32,768 (180 degrees), then the index pulse will be generated at position 540 degrees.

When the EEO is configured in pass through mode (DRV.EMUEMODE is 12, 13, or 14) the EEO Z pulse will be generated each time the encoder's physical Z pulse is generated (the physical Z pulse is "passed through").

DRV.EMUEMODE sets the EEO connector to act as either an input or output as follows.

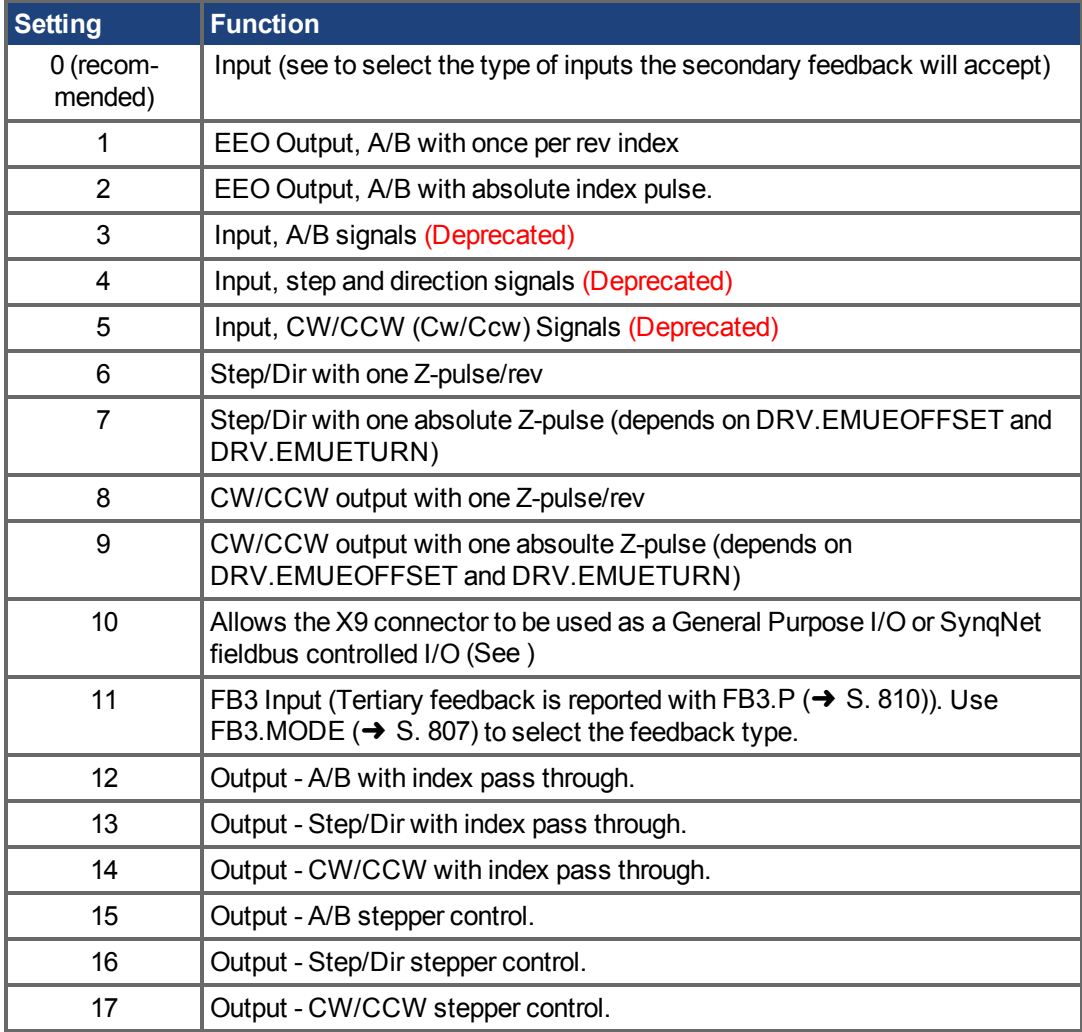

Modes3 to 5 are backwards compatible but deprecated. Refer to FB2.MODE  $(\rightarrow$  S. 793) and [FB2.SOURCE \(](#page-801-0)→ S. 802) instead.

> If you are using multi-turn or single tune absolute feedback devices, and the once per rev or absolute Z pulse modes (DRV.EMUEMODES 1,2,6,7,8, or 9) the Z pulse generated by the EEO will always be aligned with the same mechanical position of the primary feedback position. If you are using an incremental feedback device and these modes, then the origin of the primary feedback is not at the same mechanical position each time the drive powers up. If you are using the pass through mode (DRV.EMUEMODES 12, 13, or 14) the Z pulse generated by the EEO will always be aligned with the same mechanical position of the primary feedback position.

**INFO** 

# **Related Topics**

[DRV.EMUERES \(](#page-655-0)➜ S. 656), [DRV.EMUEZOFFSET \(](#page-657-0)➜ S. 658), [DRV.EMUEMTURN \(](#page-651-0)➜ S. 652)

# <span id="page-651-0"></span>**25.14.24 DRV.EMUEMTURN**

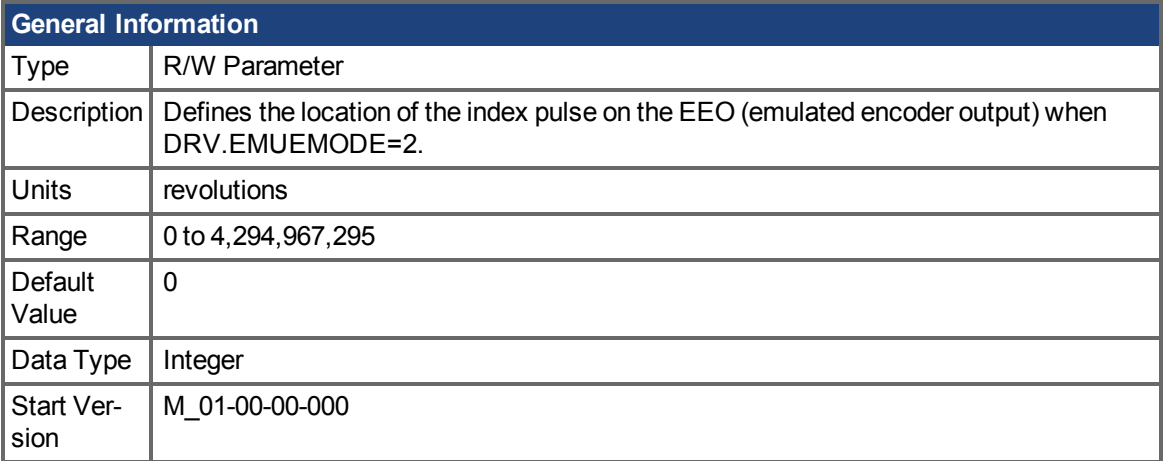

# **Variants Supported**

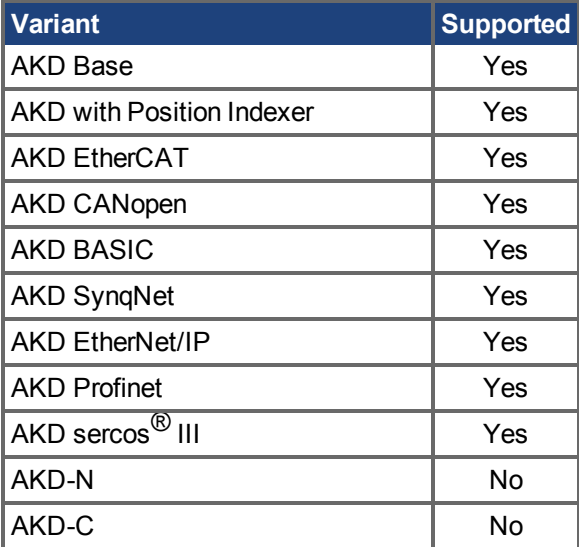

### **Fieldbus Information**

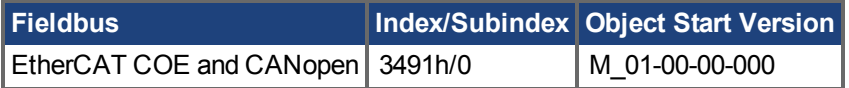

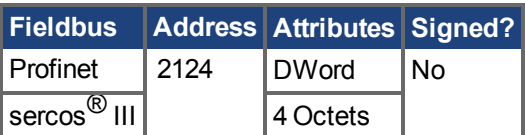

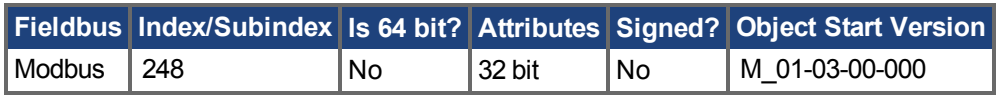

# **Description**

When the emulated encoder output (EEO) is configured to generate an absolute index pulse (DRV.EMUEMODE is 2, 7 or 9) this parameter and DRV.EMUEZOFFSET define the location of the Z pulse. DRV.EMUEMTURN is used to define which turn of the position range the Z pulse is located. DRV.EMUEZOFFSET is used to define the position of the Z pulse within one revolution.

**Note**: If you are using multi-turn or single tune absolute feedback devices the Z pulse from generated by the EEO will always be aligned with the same mechanical position of the of the primary feedback position. If you are using an incremental feedback device then the origin of the primary feedback is not at the same mechanical position each time the drive powers up.

#### **Related Topics**

[DRV.EMUEMODE \(](#page-648-0) $\rightarrow$  S. 649), [DRV.EMUERES \(](#page-655-0) $\rightarrow$  S. 656)

# **25.14.25 DRV.EMUEPULSEWIDTH**

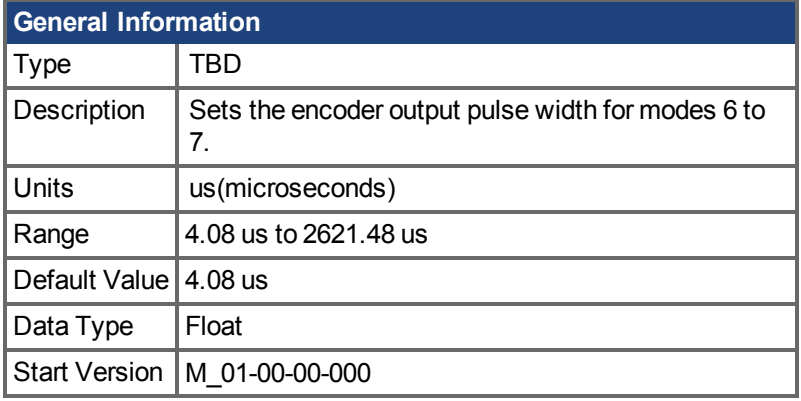

### **Variants Supported**

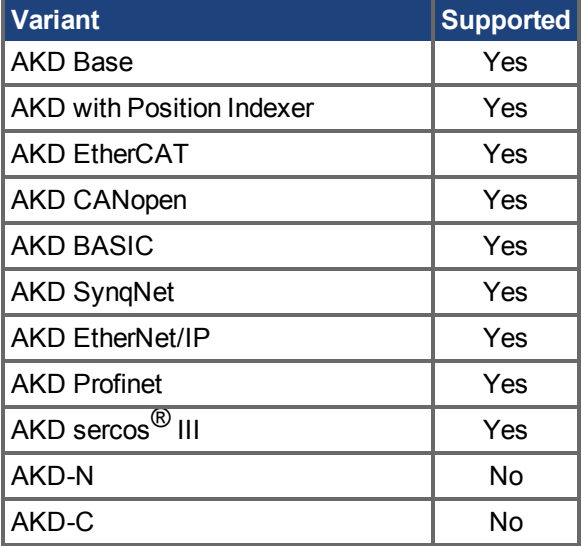

### **Fieldbus Information**

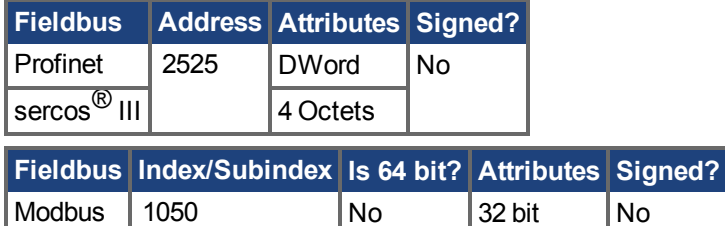

#### **Description**

EMU Encoder Out Pulse Width Register

Sets pulse width for CW/CCW and Step and Direction modes. This parameter does not effect the A quad B mode. To calculate emuOutPulseWidth:

(Desired pulse width -40 nsec)/520 nsec

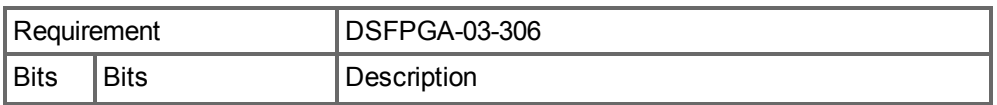

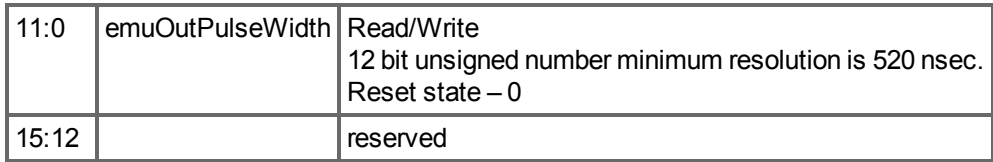

- Register is in counts  $(12 \text{ bit})$
- Register  $*$  520ns + 40ns is the actual pulse with.
- Register =  $1 =$  pulse width is  $560$ ns = 0.56us (minimum value)
- For each register increment the pulse width is raised by 0.52us

# **Example**

```
50 usecs pulse width
emuOutPulseWidth = (50 usecs - 40 nsec)/520 nsec = 96
actual pulse = 96*520 nsec + 40 nsec = 49.88 usecs.
```
#### **Related Topics**

[DRV.EMUEMODE \(](#page-648-0)→ S. 649)

# <span id="page-655-0"></span>**25.14.26 DRV.EMUERES**

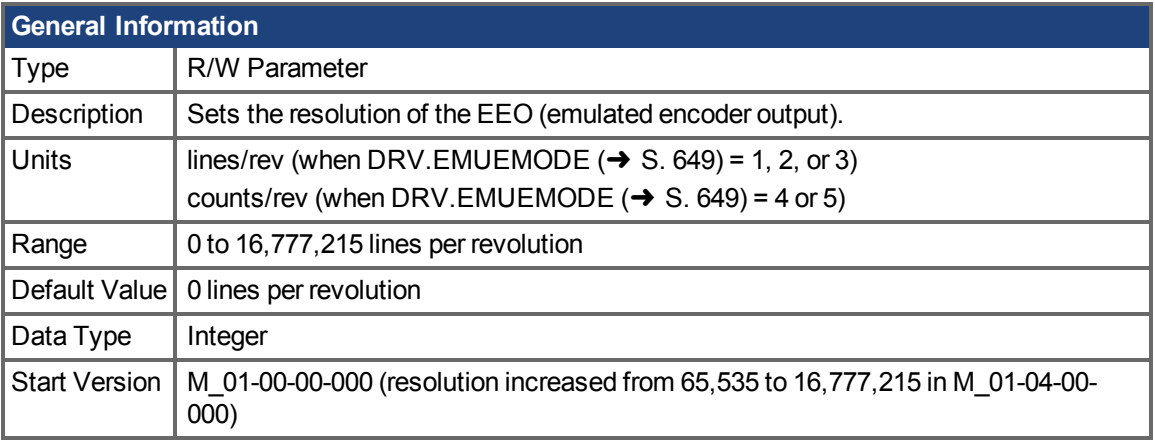

#### **Variants Supported**

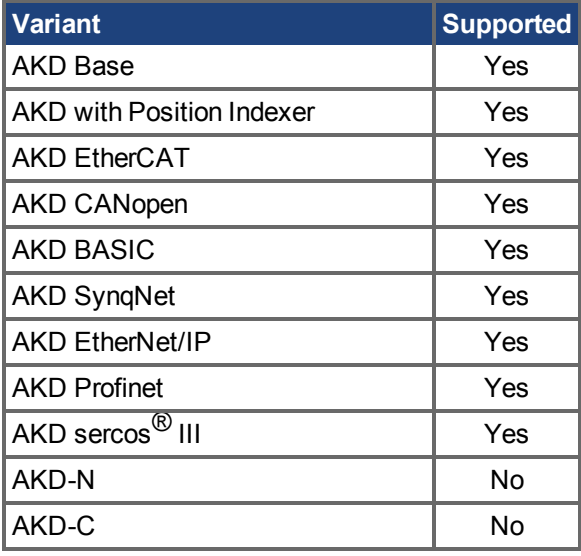

# **Fieldbus Information**

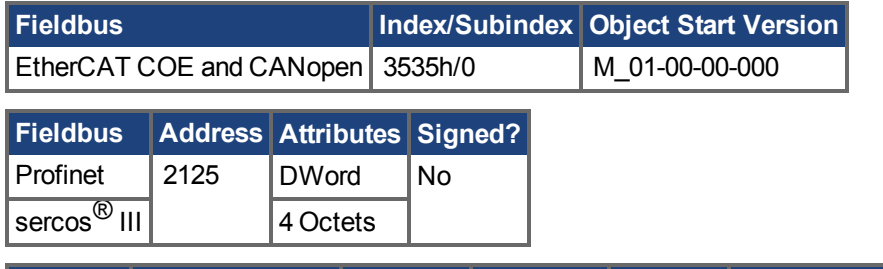

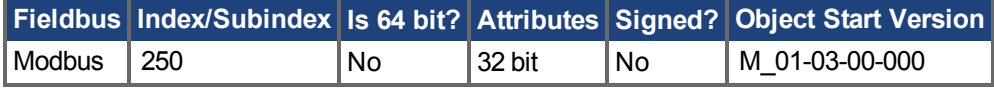

# **Description**

This parameter sets the emulated encoder (EEO) resolution. DRV.EMUERES also defines how many lines are output for one revolution of the primary feedback (when this port is configured as an output), or how many lines will be considered a full revolution of the handwheel (when this port is configured as an input).

# **Related Topics**

[DRV.EMUEMODE \(](#page-648-0)→ S. 649)

# <span id="page-657-0"></span>**25.14.27 DRV.EMUEZOFFSET**

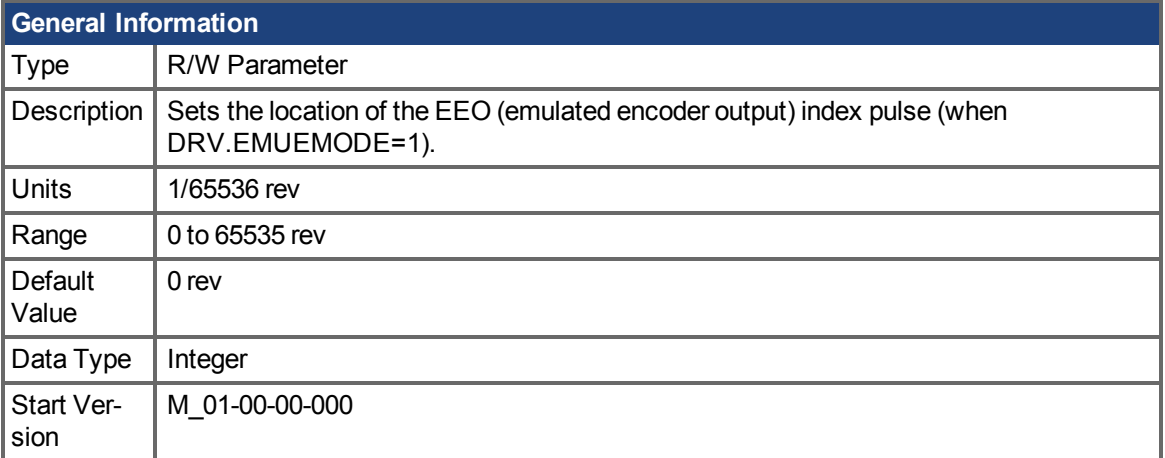

#### **Variants Supported**

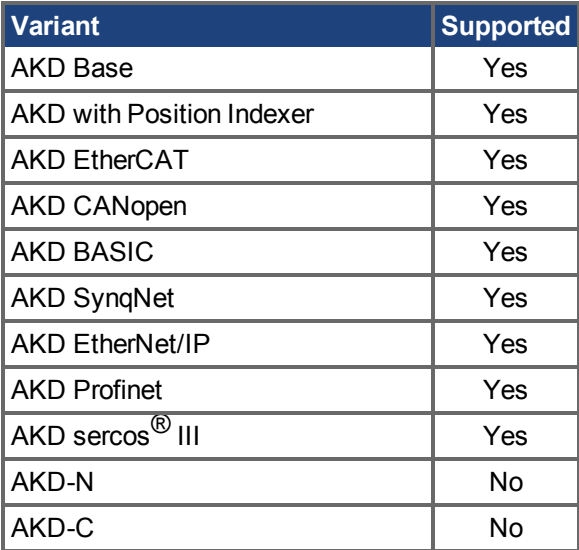

#### **Fieldbus Information**

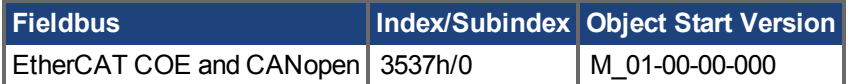

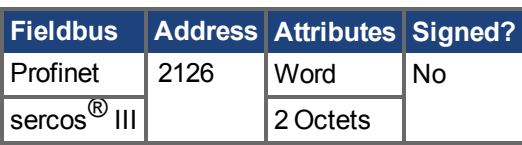

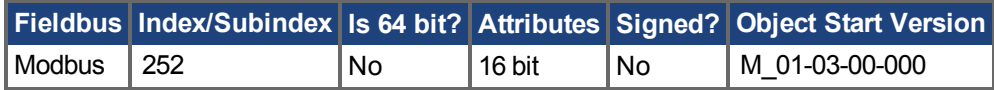

#### **Description**

When emulated encoder output (EEO) multiturn is selected (DRV.EMUEMODE  $(\rightarrow$  S. 649)=1), this parameter is used by itself to define the position if the Z pulse within one revolution.When the primary feedback position (within a revolution) equals this value, an index pulse will output. Also, if DRV.EMUEMODE=1 then this parameter is used in conjunction with DRV.EMUEMTURN.

When the EEO is configured to generate an absolute index pulse (DRV.EMUEMODE is 2, 7 or 9) this parameter and DRV.EMUEZOFFSET define the location of the Z pulse. DRV.EMUEMTURN is used to define which turn of the position range the Z pulse is located and DRV.EMUEZOFFSET is used to define the position of the Z pulse within one revolution.

**Note**: If you are using multi-turn or single tune absolute feedback devices the Z pulse from generated by the EEO will always be aligned with the same mechanical position of the of the primary feedback position. If you are using an incremental feedback device then the origin of the primary feedback is not at the same mechanical position each time the drive powers up.

#### **Related Topics**

[DRV.EMUEMODE \(](#page-648-0) $\rightarrow$  S. 649), [DRV.EMUEMTURN \(](#page-651-0) $\rightarrow$  S. 652)

# <span id="page-659-0"></span>**25.14.28 DRV.EN**

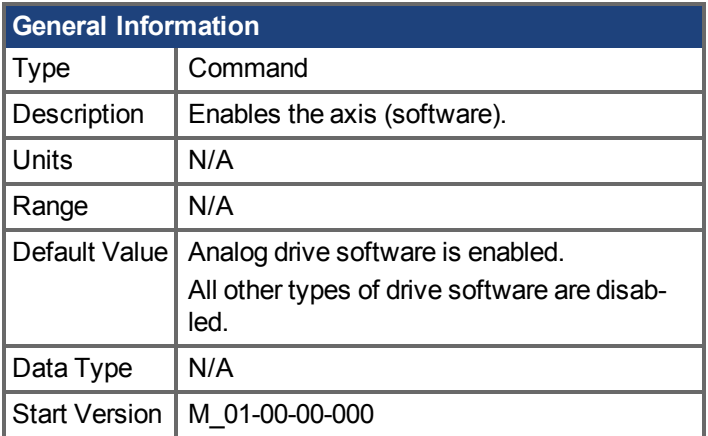

#### **Variants Supported**

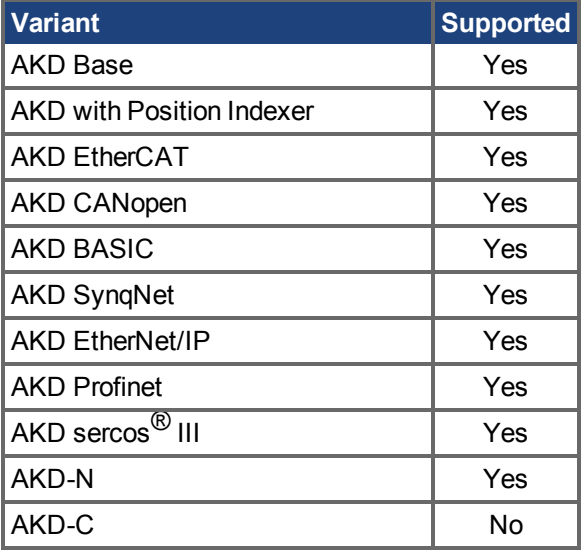

#### **Fieldbus Information**

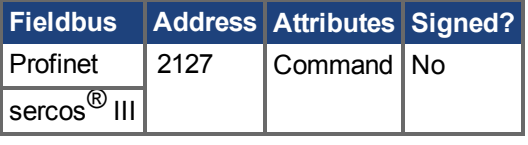

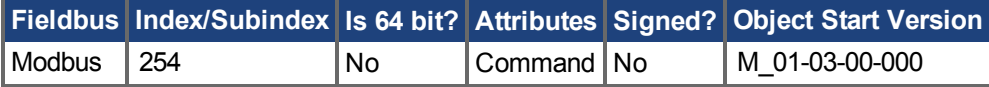

#### **Description**

DRV.ENissues a software enable to the drive. You can query the value of [DRV.ACTIVE \(](#page-612-0) $\rightarrow$  S. 613) to check whether the drive is currently enabled or disabled.

Youcan also query the value of DRV. DISSOURCES ( $\rightarrow$  S. 638) to check whether the software enable bit is high (software enabled was issued by executing DRV.EN) or the software enable bit is low (software disable was issued by executing DRV.DIS). If the drive software enable bit is low and DRV.EN is executed, then drive faults are automatically cleared during the software enable process.

### **Related Topics**

[20.4 Fehler löschen](#page-295-0)

[13.9 Freigabe/Deaktivierung](#page-133-0)

[DRV.DIS \(](#page-633-0)→ S. 634), [DRV.DISSOURCES \(](#page-637-0)→ S. 638),[DRV.ACTIVE \(](#page-612-0)→ S. 613)

# **25.14.29 DRV.ENDEFAULT**

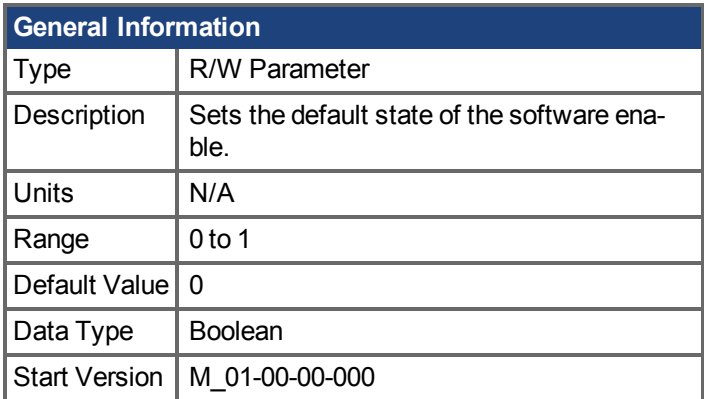

# **Variants Supported**

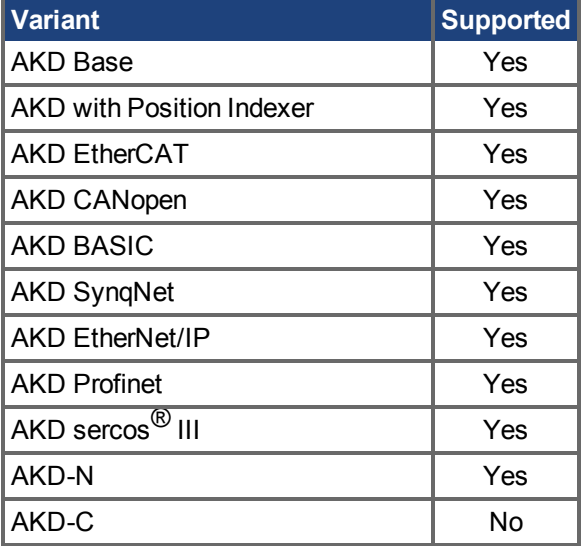

### **Fieldbus Information**

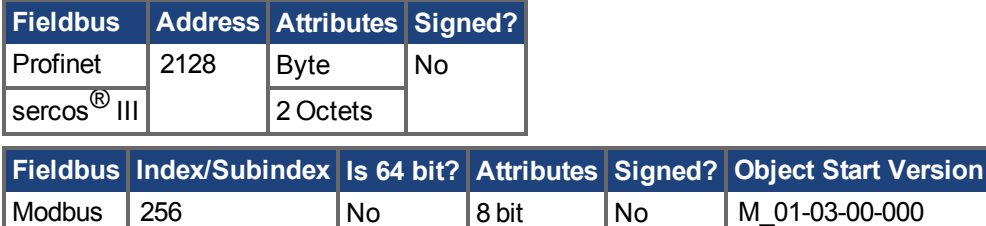

#### **Description**

DRV. ENDEFAULT sets the default state of the software enable on power up for drives without fieldbuses (DRV.CMDSOURCE other than 1).

**INFO** 

It is recommended to not use this parameter with a BASIC program (keep DRV.ENDEFAULT = 0 / default value). Instead set DRV.SWENABLE = 1 at the beginning of the BASIC program.

#### **Related Topics**

 [Freigabe/Deaktivierung \(](#page-133-0)➜ S. 134)

# **25.14.30 DRV.ERRORLIST**

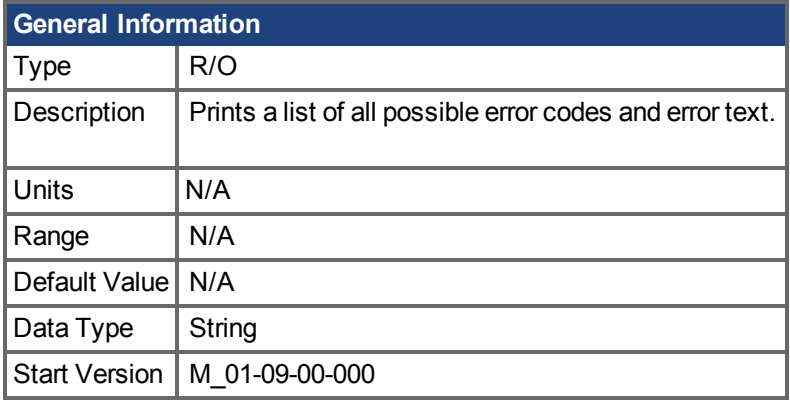

# **Variants Supported**

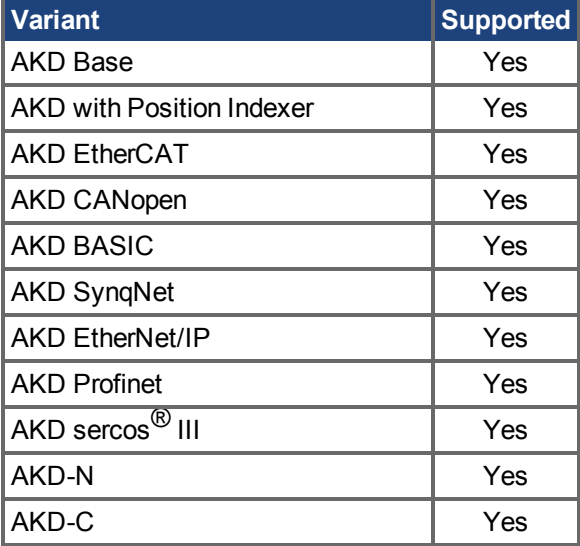

#### **Description**

AKD commands and parameters reports an error code when a command cannot be executed. Use DRV.ERRORLIST to print a list of all possible error codes and their descriptions.

# **25.14.31 DRV.FAULTDISPLAYMODE**

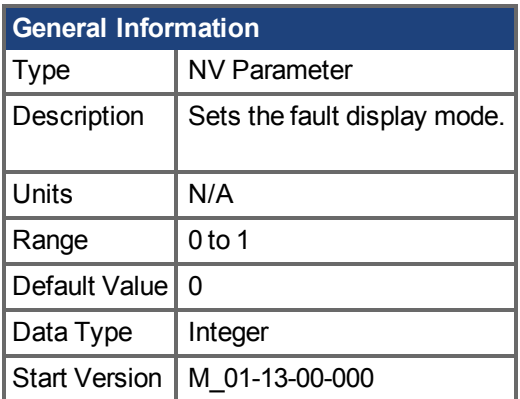

# **Variants Supported**

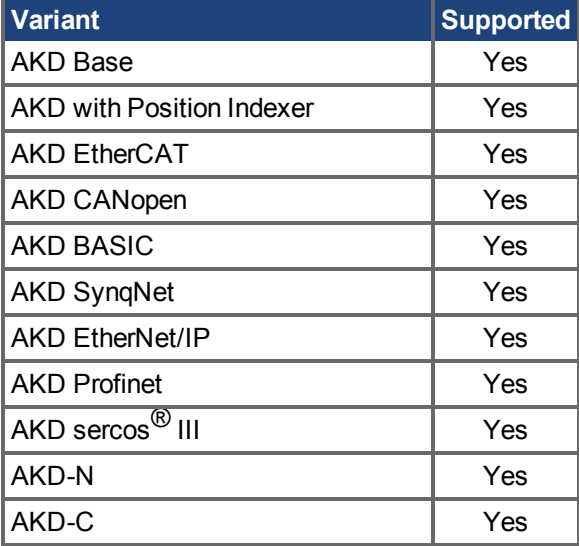

### **Fieldbus Information**

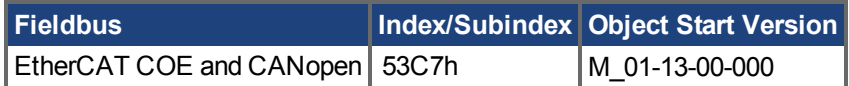

#### **Description**

DRV.FAULTDISPLAYMODE sets the LED display behavior when faults are present.

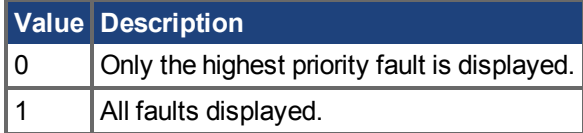

**For an AKD-N, WorkBench's simulated LED will reflect this setting.** 

### **Related Topics**

[DRV.CLRFAULTS \(](#page-617-0)→ S. 618), [DRV.FAULTHIST \(](#page-664-0)→ S. 665), [DRV.CLRFAULTHIST \(](#page-616-0)→ S. 617)

# <span id="page-664-0"></span>**25.14.32 DRV.FAULTHIST**

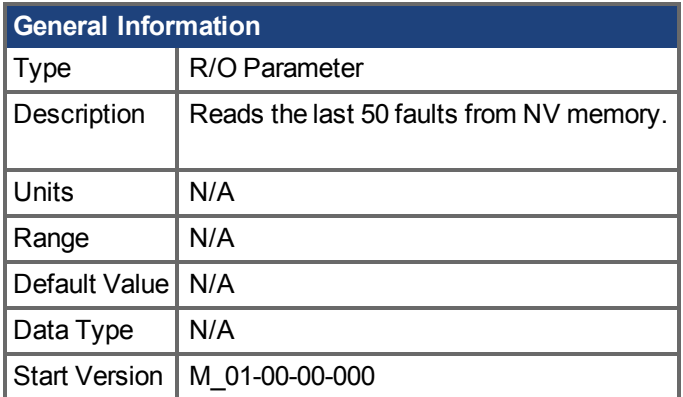

### **Variants Supported**

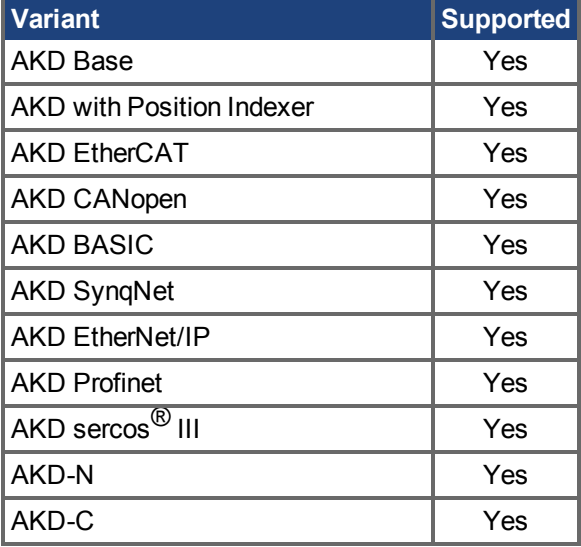

#### **Description**

DRV.FAULTHIST returns the last 50 faults that occurred in the drive. The faults are shown with their fault number (which matches the one displayed on the drive display) and a time stamp that indicates when they last occurred.

Issuea DRV.CLRFAULTHIST  $(\rightarrow$  S. 617) to clear this fault log.

#### **Related Topics**

[DRV.FAULTS \(](#page-668-0)→ S. 669), [DRV.CLRFAULTHIST \(](#page-616-0)→ S. 617)

# **25.14.33 DRV.FAULT1 to DRV.FAULT10**

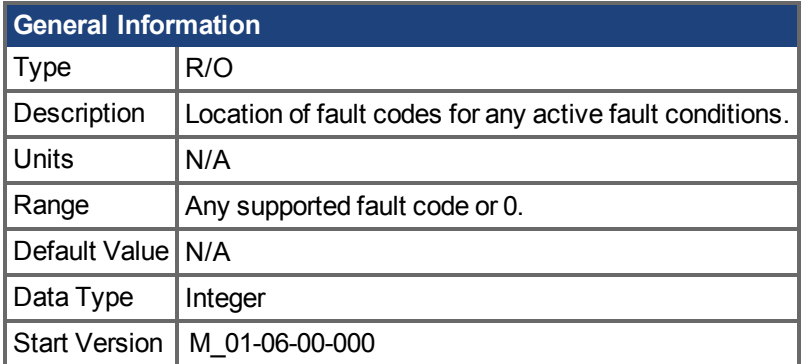

# **Variants Supported**

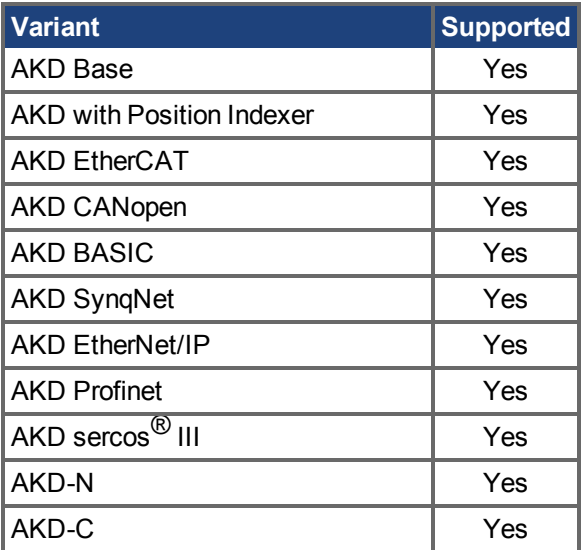

# **Fieldbus Information**

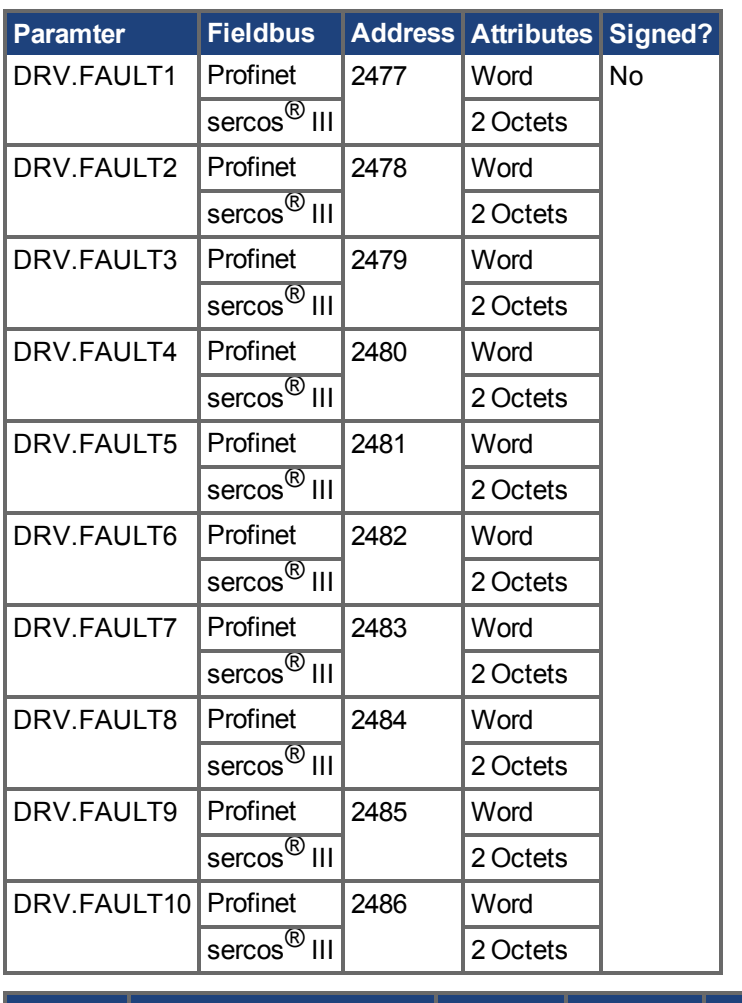

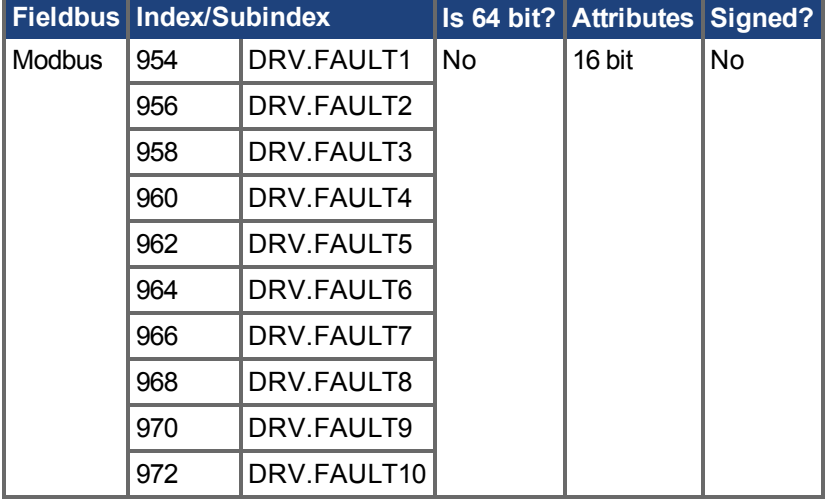

#### **Description**

These parameters are holding registers where any active faults will be kept. A value of zero represents that no fault is present. Non-zero values correspond to specific fault codes in the drive (see fault and warning messages). The registers are populated in the order of when the fault occurs (DRV.FAULT1, DRV.FAULT2, DRV.FAULT3, and so on).

**Notes:**

- o If DRV. FAULT1 value is 0, then the drive does not have any faults.
- <sup>o</sup> Only active faults are shown. This is not a fault history.
- ∘ These registers are an alternative to the string type parameter DRV. FAULTS (→ S. 669), so that fieldbusses and AKD BASIC users have easier access to the details of the faults in the drive.
- <sup>o</sup> Warnings are not shown in the registers, only faults.

#### **Related Topics**

[Modbus \(](#page-342-0) $\rightarrow$  S. 343) [|DRV.ACTIVE \(](#page-612-0) $\rightarrow$ S. 613) | [DRV.WARNING1 to DRV.WARNING3 \(](#page-715-0) $\rightarrow$  S. 716)

# <span id="page-668-0"></span>**25.14.34 DRV.FAULTS**

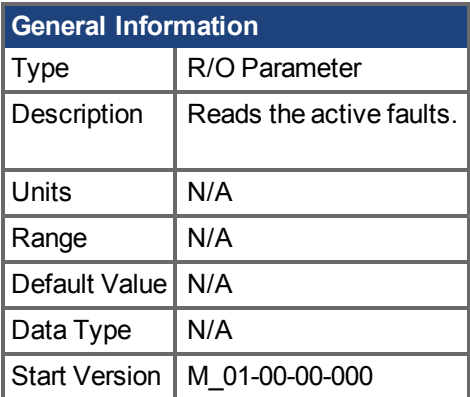

#### **Variants Supported**

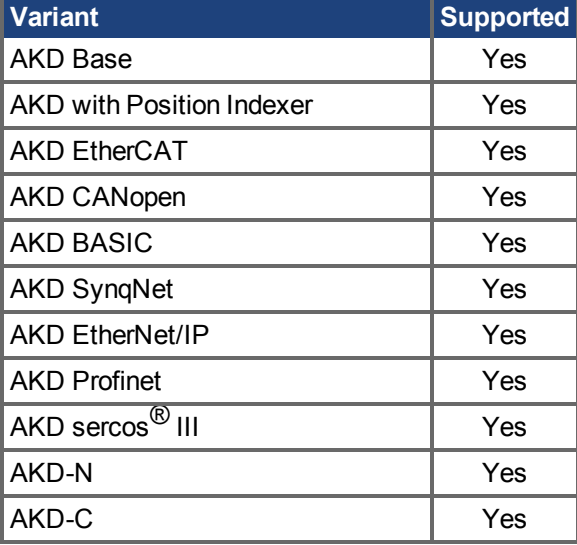

#### **Description**

DRV.FAULTS returns a list of all currently active faults in the system, preceded by their fault number which matches the number displayed on the drive display.

To clear the faults, either issue a DRV.CLRFAULTS or issue a DRV.DIS followed by DRV.EN.

If no active faults are in the system, then after executing DRV.CLRFAULTS the value read by DRV.FAULTS is "No faults active".

#### **Example**

```
-->DRV.FAULTS
502: Bus under voltage.
--&>
```
#### **Related Topics**

[DRV.CLRFAULTS \(](#page-617-0)→ S. 618), [DRV.FAULTHIST \(](#page-664-0)→ S. 665), [DRV.CLRFAULTHIST \(](#page-616-0)→ S. 617)

# **25.14.35 DRV.HANDWHEEL**

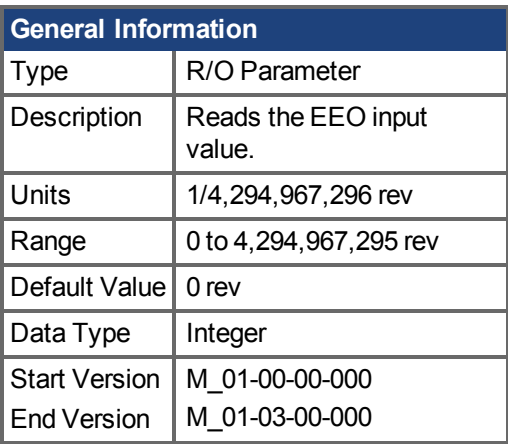

#### **Variants Supported**

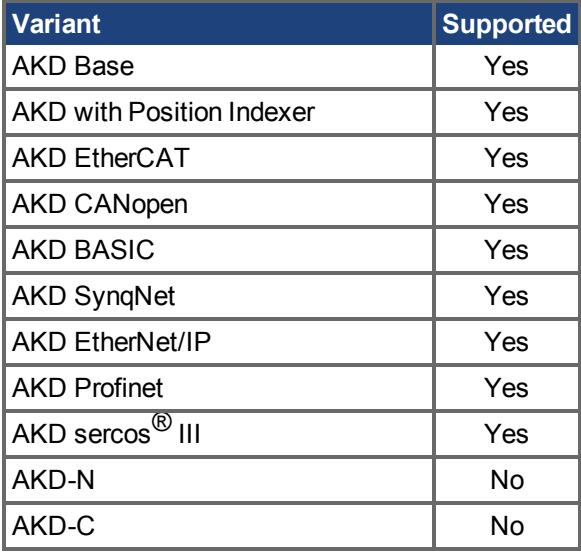

#### **Fieldbus Information**

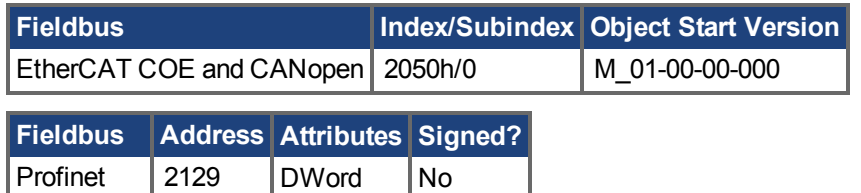

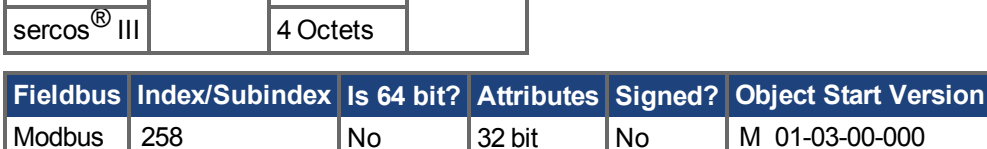

### **Description**

When the EEO is selected as an input (DRV.EMUEMODE  $(\rightarrow$  S. 649)=3,4,5), this parameter reads the EEO value (where 4,294,967,296 is a full revolution, then the value rolls over). [DRV.EMUERES](#page-655-0)  $(\rightarrow$  [S. 656\)](#page-655-0) defines the how many counts constitute a revolution on the EEO. This parameter represents the feedback 2 positions when feedback 2 is configured to be active.

When secondary feedback is selected (DRV.EMUEMODE is 0 and FB2.SOURCE = 1 (X9), or FB2.SOURCE =  $2(X7)$ ), this parameter represents the secondary feedback position (where 4,294,967,296 is a full revolution, then the value rolls over). FB2.ENCRES defines how many counts define a revolution for the secondary feedback.

#### **Related Topics**

[DRV.EMUERES \(](#page-655-0) $\rightarrow$  S. 656), [DRV.EMUEMODE \(](#page-648-0) $\rightarrow$  S. 649)

# **25.14.36 DRV.HANDWHEELSRC**

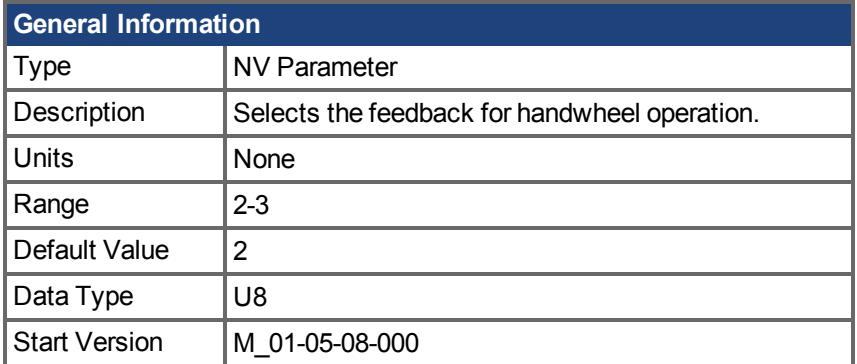

### **Variants Supported**

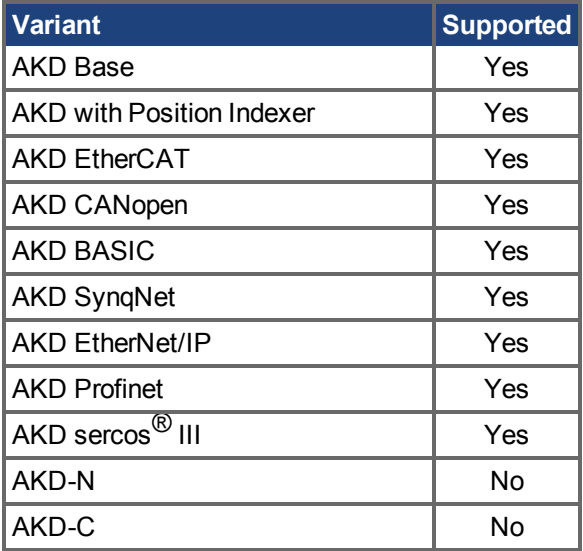

### **Fieldbus Information**

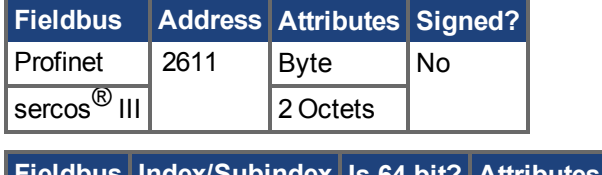

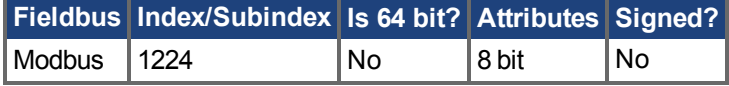

### **Description**

This command sets the feedback which will be used as the handwheel source. If the selected Feedback is incompatible with the selected emulated encoder mode, a warning will be displayed.

Feedback 3 is only supported on drives with model numbers similar to AKD-x-xxxxx-NBxx-xxxx and will only work with Endat 2.2 multiturn encoder.

# **25.14.37 DRV.HELP**

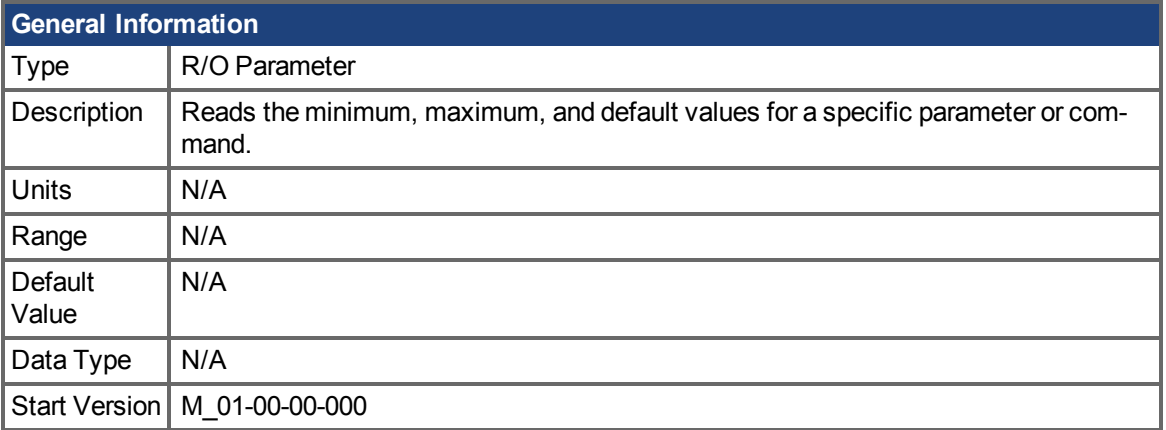

#### **Variants Supported**

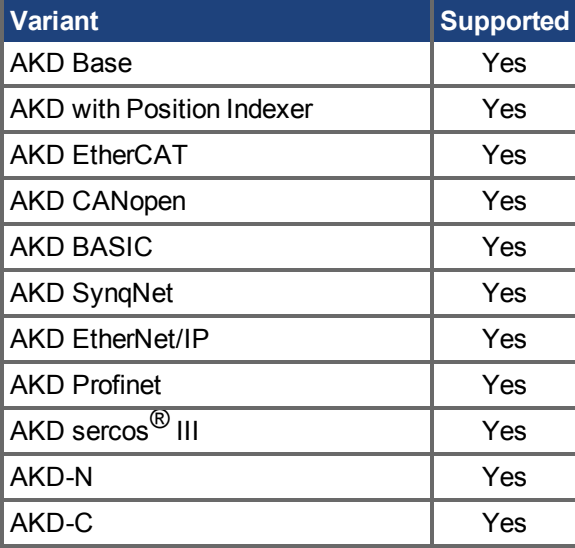

#### **Description**

This parameter returns more information about a specific parameter or command.

In most cases, except special parameters, this command tells you the minimum, maximum, default, and actual value of a parameter. Exceptions are commands that do not have these values (such as [DRV.EN \(](#page-659-0) $\rightarrow$ S. 660)) or information commands (such as [DRV.VER \(](#page-713-0) $\rightarrow$  S. 714)).

### **Related Topics**

Terminal  $(\rightarrow$  S. 261)

# **25.14.38 DRV.HELPALL**

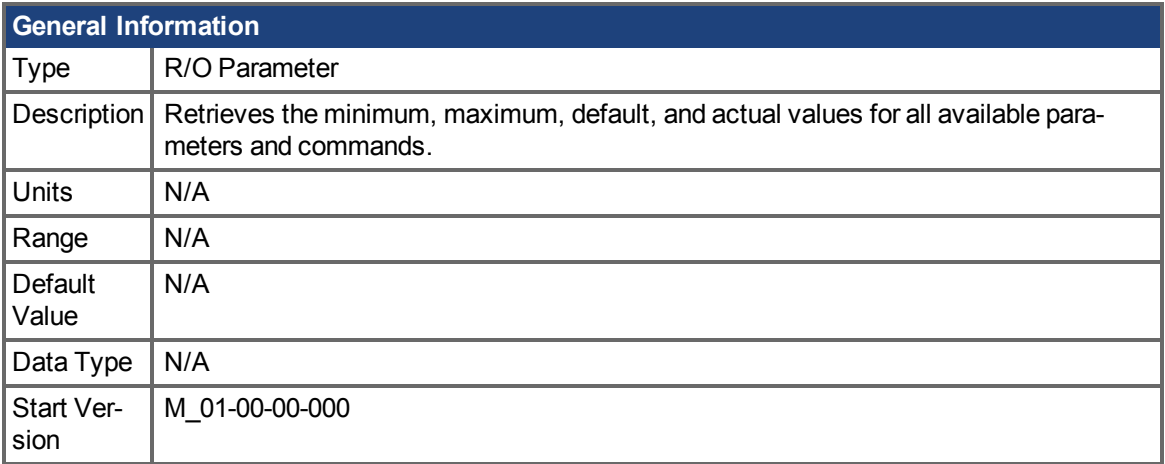

#### **Variants Supported**

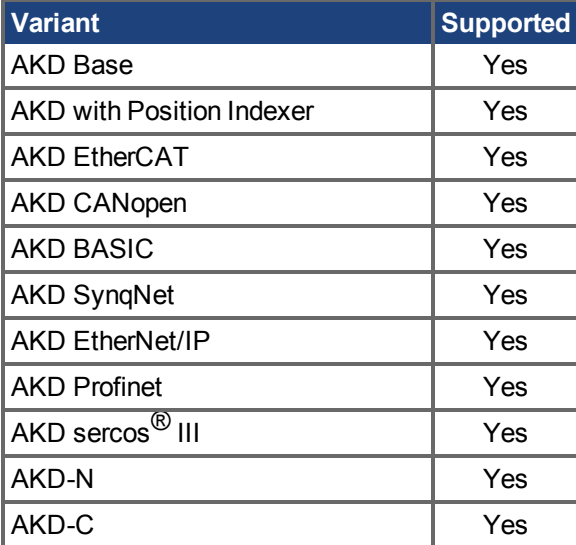

#### **Description**

This parameter retrieves all information about all parameters and commands in the firmware. In most cases, DRV.HELPALL returns the minimum, maximum, default, and actual value for each parameter and command. Exceptions include parameters and commands that do not have these values (such as DRV.EN $(\rightarrow$  S. 660)) or pure INFO commands (such as DRV.VER  $(\rightarrow$  S. 714)).

#### **Related Topics**

Terminal  $(\rightarrow$  S. 261)

# **25.14.39 DRV.HWENABLE**

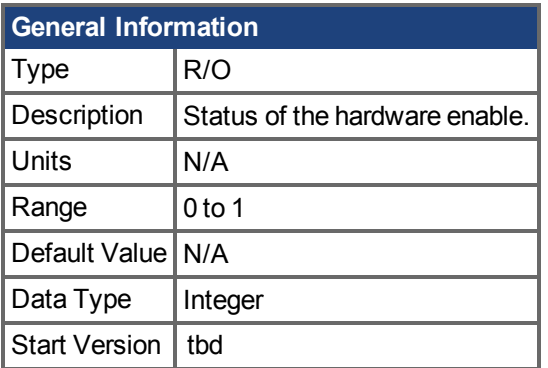

# **Variants Supported**

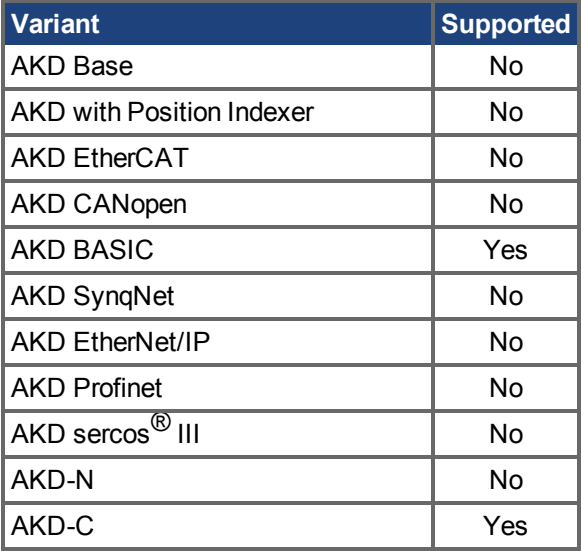

### **Fieldbus Information**

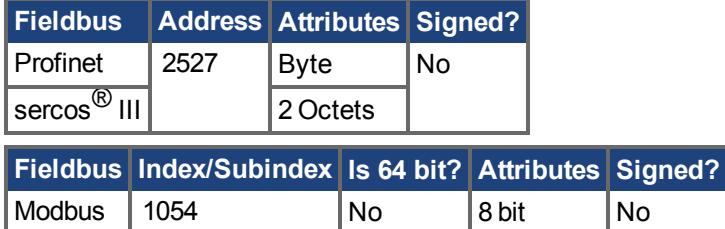

### **Description**

Status of the Hardware Enable.

- 0 not enabled
- 1 enabled

**Notes:** This parameter reflects the status of the hardware enable only, not if the status of the power stage. The status of the power stage enable is determined by DRV.ACITVE.

#### **Related Topics**

[DRV.DISSOURCES \(](#page-637-0)➜ S. 638) | DRV.ACTIVE

# **25.14.40 DRV.HWENDELAY**

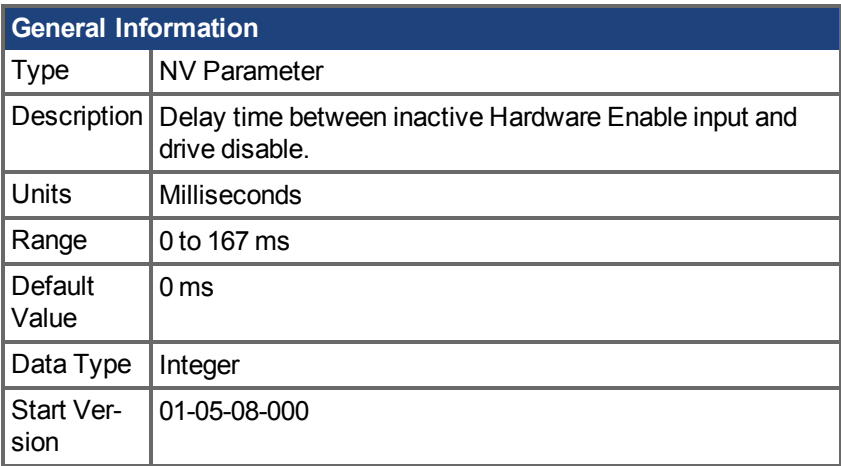

#### **Variants Supported**

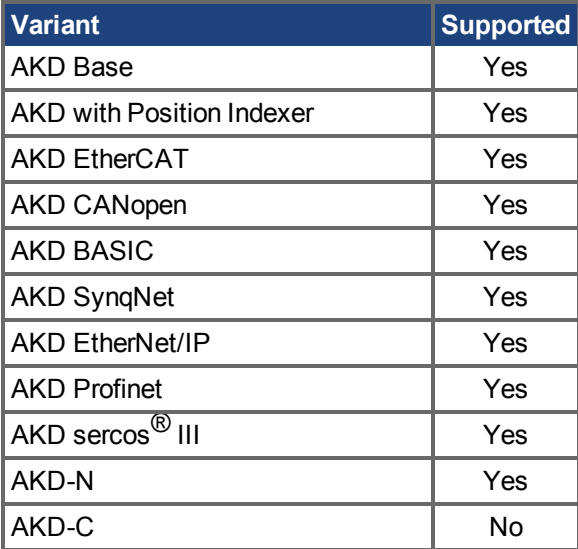

#### **Fieldbus Information**

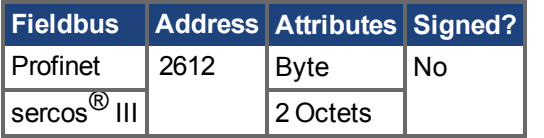

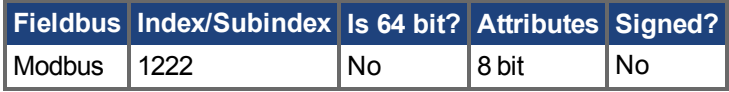

#### **Description**

By default, when the Hardware Disable input deactivates, the drive is immediately disabled. However, on a vertical axis this may allow the load to drop slightly before the brake is applied.

To ensure that the brake is applied before the power stage is disabled, set DRV.HWENDELAY to a value which allows the brake to apply fully.

While the brake is applying, the drive will also attempt to decelerate the motor using the standard drive disable settings such as DRV.DISMODE, CS.DEC, CS.VTHRESH and CS.TO.

#### **INFO**

Prior to version 01-05-08-000, the brake would only apply when velocity dropped below CS.VTHRESH or MOTOR.TBRAKETO expired. Starting with 01-05-08- 000, the brake will now apply immediately when the Hardware Enable Input line is deactivated.

#### **Related Topics**

[DRV.DISMODE \(](#page-635-0)→S. 636) | [CS.DEC \(](#page-545-0)→ S. 546) | [CS.VTHRESH \(](#page-551-0)→ S. 552) | [CS.TO \(](#page-549-0)→ S. 550) | [MOTOR.TBRAKEAPP \(](#page-1027-0)→ S. 1028)

# **25.14.41 DRV.HWENMODE**

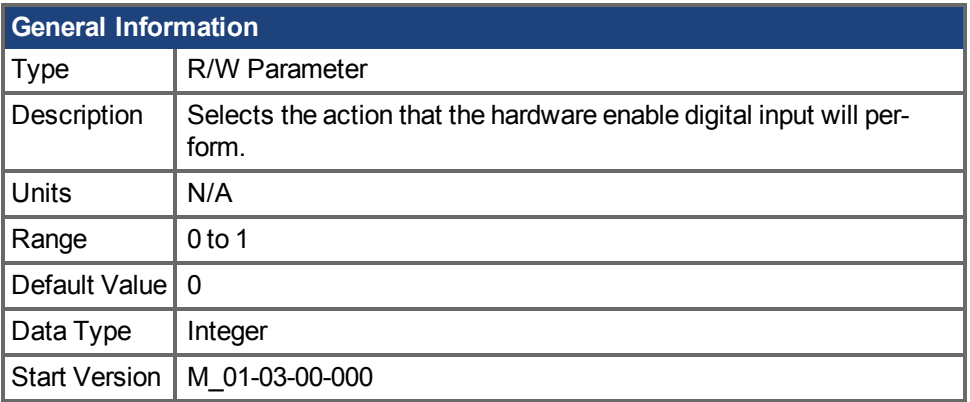

### **Variants Supported**

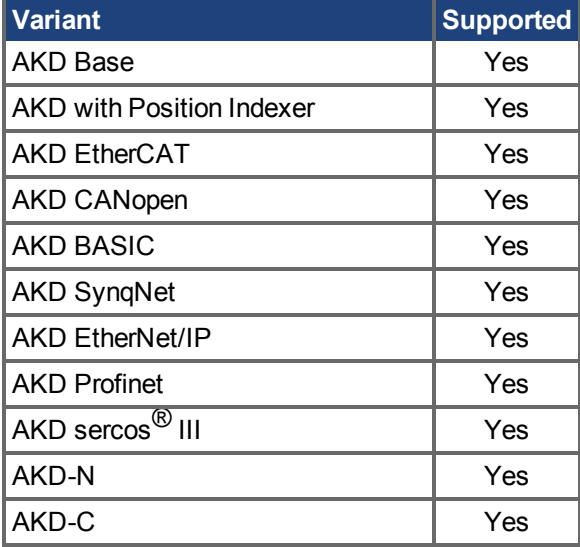

# **Fieldbus Information**

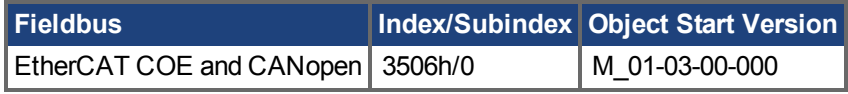

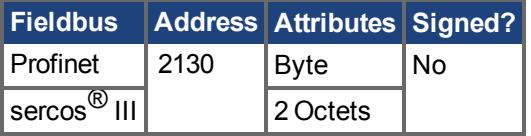

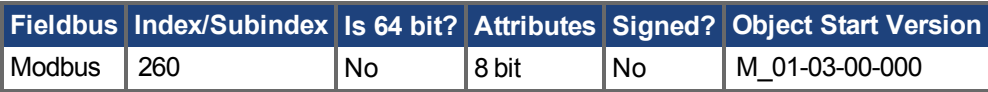

#### **Description**

This parameter selects the action that the hardware enable digital input will perform.

0 = The rising edge of the hardware enable will clear the drive faults.

1 = The rising edge of the hardware enable will not clear the drive faults.

The high/low state of the hardware enable is always used to control the active enable state of the drive.

# **Related Topics**

[13.9 Freigabe/Deaktivierung](#page-133-0)

# <span id="page-679-0"></span>**25.14.42 DRV.ICONT**

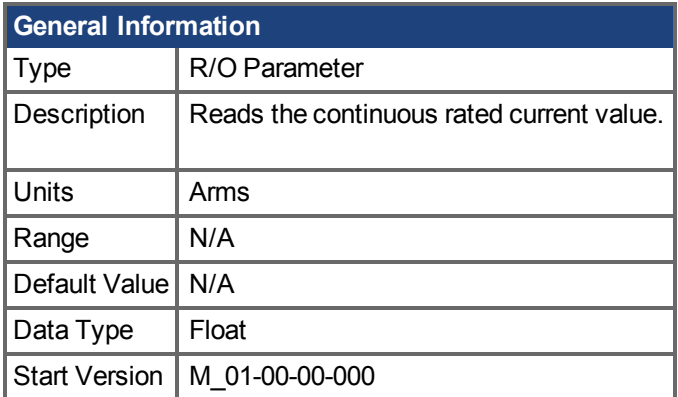

### **Variants Supported**

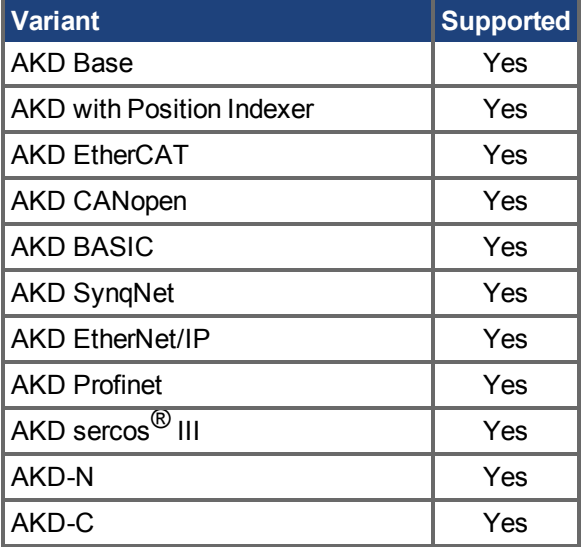

# **Fieldbus Information**

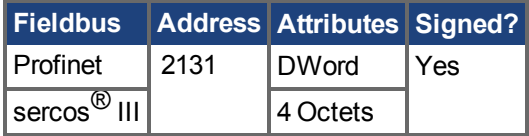

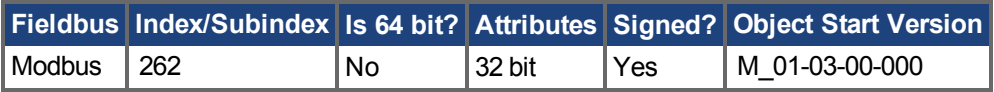

#### **Description**

DRV.ICONT returns the drive continuous rated current in Arms.

#### **Related Topics**

DRV.IPEAK  $(\rightarrow$  S. 683)

# **25.14.43 DRV.INFO**

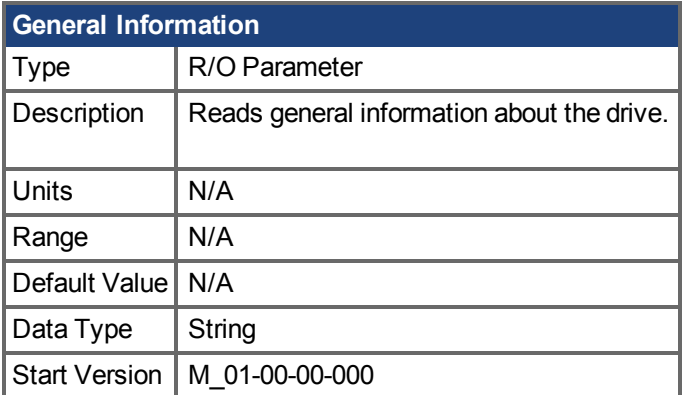

### **Variants Supported**

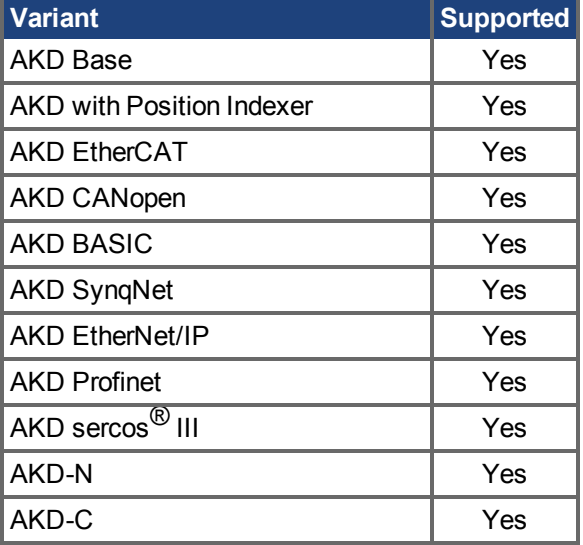

#### **Description**

DRV.INFO returns general information about the drive.

#### **Example**

```
Advanced KOLLMORGEN Drive
```
 $---$ Drive model : AKD-P00306-NACC-0000 Drive type : Position Indexer Continuous current : 3.000 Arms Peak current: 9.000 Arms Voltage : 120/240 VAC Option Board : Not applicable Connectivity : EtherCAT

-------------------------------------------------------------------

```
Product serial number: R-0939-00048
Hardware version : --
Mac address: 00-23-1B-00-50-F1
Processor ID: 0xE5040003
```
Firmware version: M\_01-04-16-000\_Z\_2011-09-12\_14-03-45\_AP Operational image : M\_01-04-16-000\_Z\_2011-09-12\_14-03-45\_AP Resident image : R\_00-00-28-000 Revision : 19074 Source Location: local

FPGA Version: FP0003\_0103\_00\_00 Operational image : FP0003\_0103\_00\_00 Resident image : FPB003 0100 00 00 Size: 1600

Control board serial number : 4-0921-00196 Part number : 0 Revision : 7 Board ID : Standard

Power board serial number : 4-0922-00156 Part number : 0

TCP/IP IP address : 169.254.250.241 Subnet mask : 255.255.0.0 Default gateway : 0.0.0.0 DHCP server : 0.0.0.0

Temporary fieldbus type : EtherCAT FPGA size : 1600

# <span id="page-682-0"></span>**25.14.44 DRV.IPEAK**

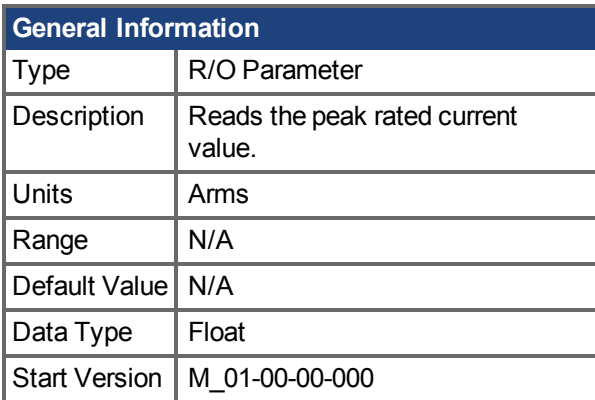

### **Variants Supported**

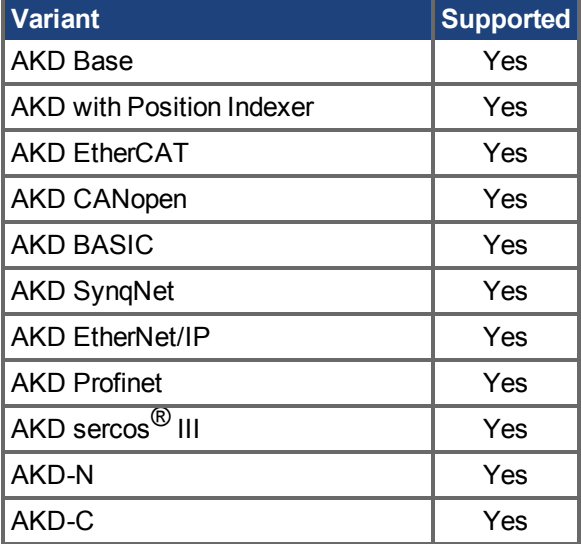

### **Fieldbus Information**

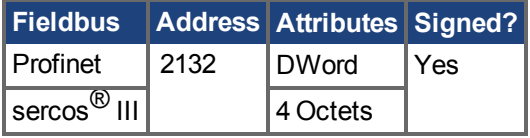

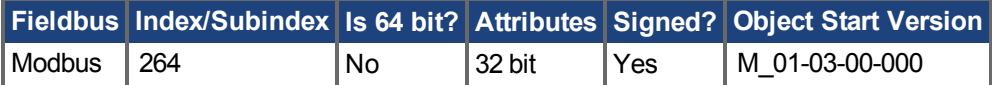

# **Description**

[DRV.IPEAK returns the drive peak rated curre](#page-89-0)nt in Arms.

#### **Related Topics**

9.6 Foldback DRV.ICONT  $(\rightarrow$  S. 680)

# **25.14.45 DRV.IZERO**

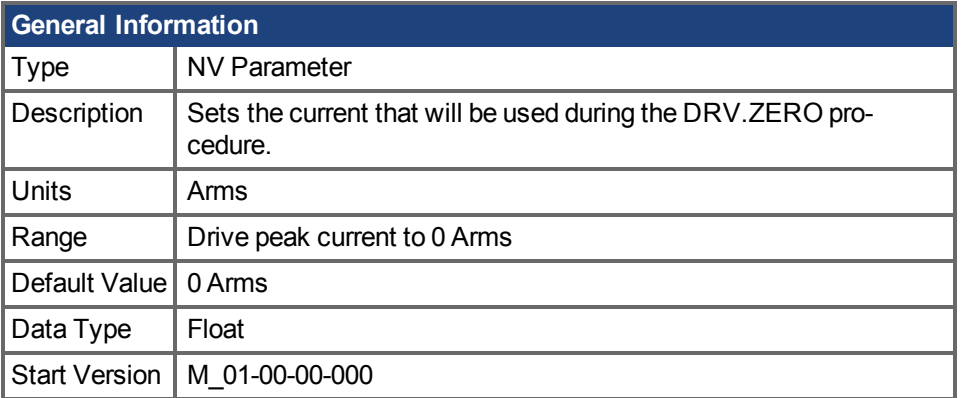

#### **Variants Supported**

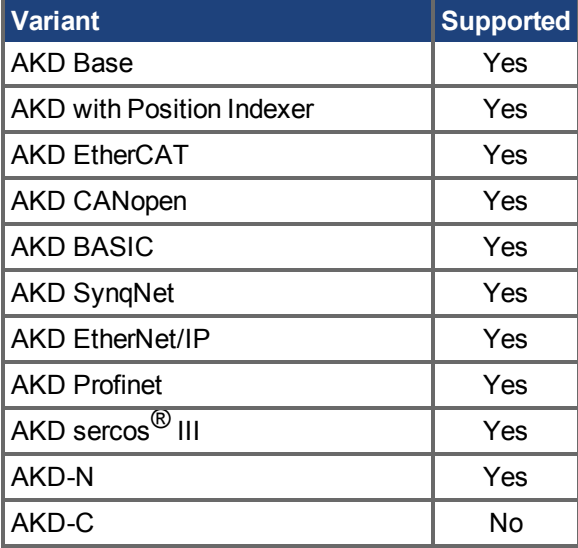

### **Fieldbus Information**

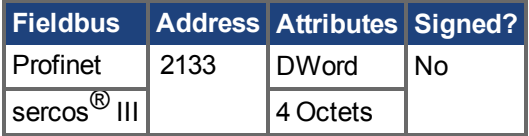

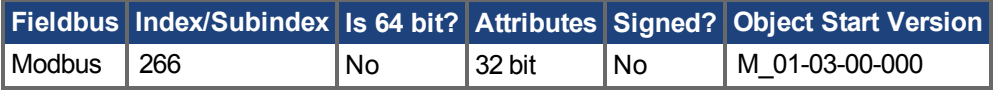

#### **Description**

This parameter sets the current that is used during the DRV.ZERO  $(→ S. 719)$  procedure.

### **Related Topics**

[DRV.ZERO \(](#page-718-0) $\rightarrow$  S. 719)
## **25.14.46 DRV.LIST**

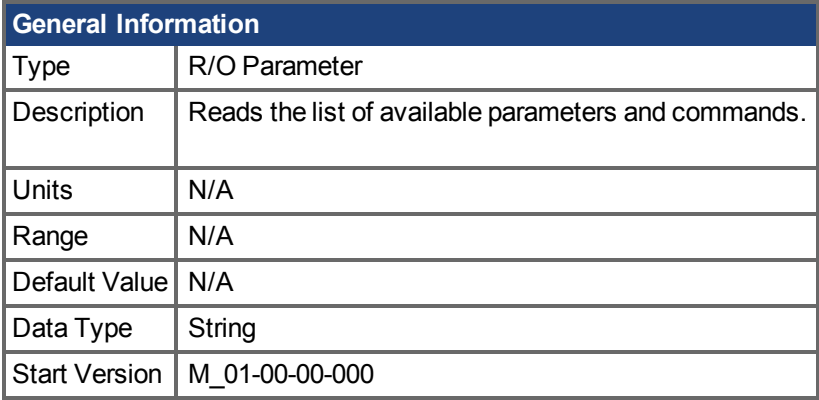

## **Variants Supported**

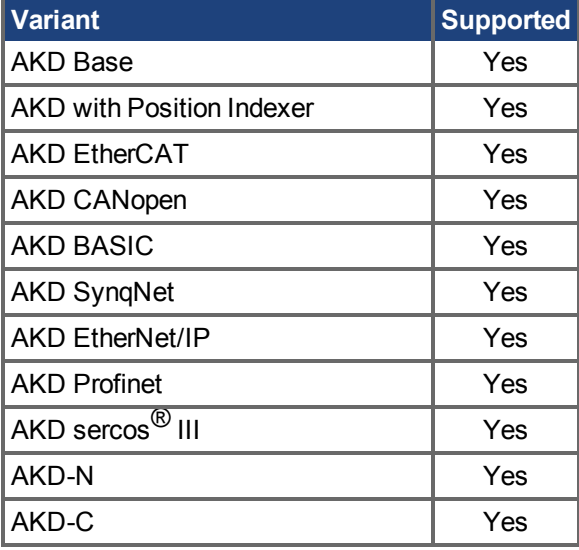

#### **Description**

DRV.LIST reads the list of available commands and parameters from the drive.

To filter this list, enter DRV.LIST followed by the prefix of the commands and parameters that you wish to display.

#### **Example**

Return a list of all available commands in the system:

-->DRV.LIST

Return all commands with the prefix DRV:

-->DRV.LIST DRV

## **25.14.47 DRV.LOGICVOLTS**

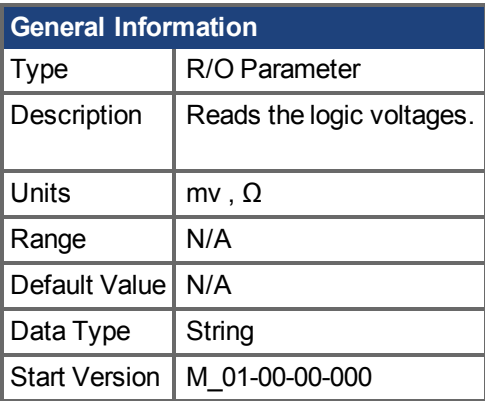

### **Variants Supported**

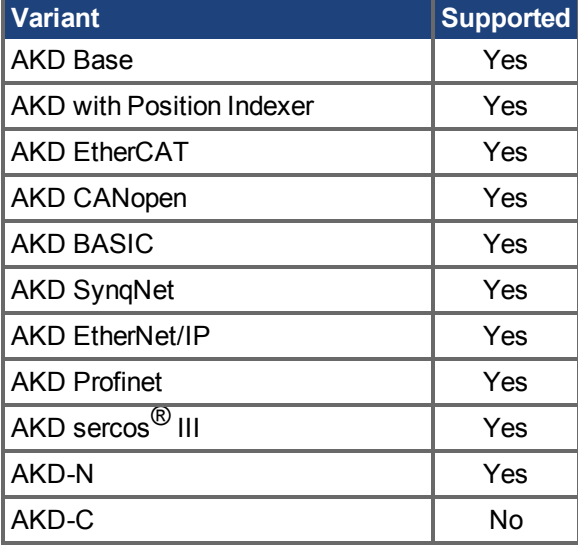

### **Description**

DRV.LOGICVOLTS reads the logic voltages data of 1.2 V, 2.5 V, 3.3 V, 5 V, 12 V, –12 V, and 3.3 AV.

### **Example**

Below is an example of the output for this command:

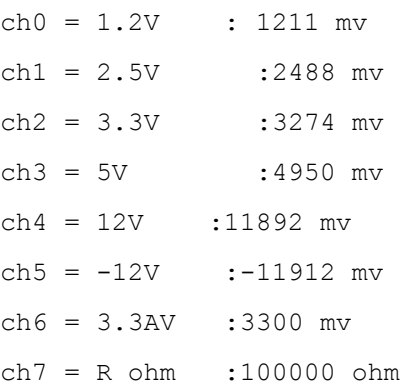

## <span id="page-686-0"></span>**25.14.48 DRV.MEMADDR**

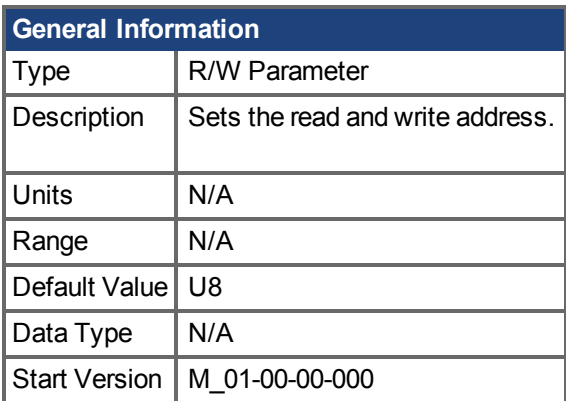

### **Variants Supported**

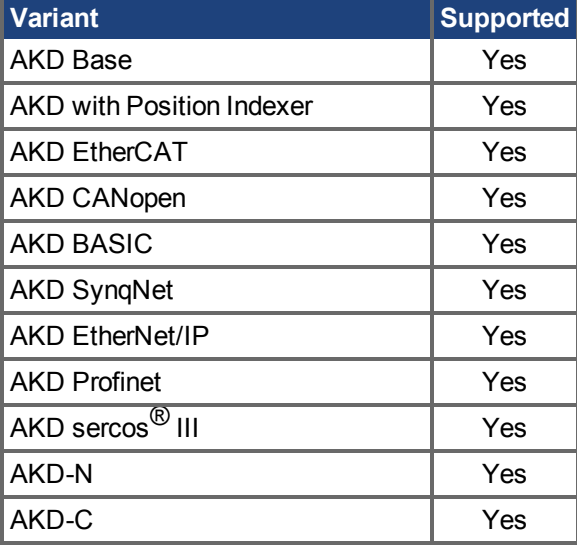

#### **Description**

DRV.MEMADDR sets the address that is used by DRV.MEMDATA. The input can be either an internal parameter of the drive or any direct address from the DSP address space (SDRAM, internal RAM, or asynchronous memory). The input value can be either decimal or hexadecimal with 0x prefix.

Type extension can be one of the following: U8,S8,U16,S16,U32,S32,U64,S64.

### **Examples**

Setting to an internal parameter:

-->DRV.MEMADDR CCommandHandler.Debug1

Setting to an internal address:

-->DRV.MEMADDR 0xffabcde.u16

#### **Related Topics**

DRV.MEMDATA  $\rightarrow$  S. 688)

## <span id="page-687-0"></span>**25.14.49 DRV.MEMDATA**

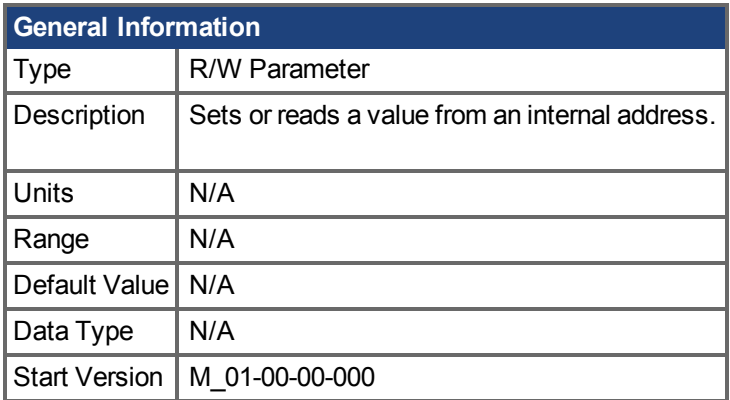

## **Variants Supported**

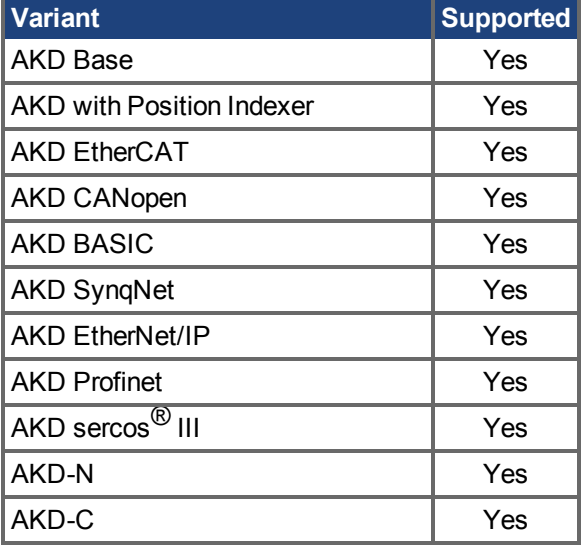

### **Description**

DRV.MEMDATAreads a value from the address that was set by [DRV.MEMADDR \(](#page-686-0)→ S. 687) or writes a value to this address. The input value can be either decimal or hexadecimal with 0x prefix.

#### **Examples**

Read a value from internal address:

-->DRV.MEMDATA 01

Write a hexadecimal value to an internal address:

-->DRV.MEMADDR 0x01

#### **Related Topics**

[DRV.MEMADDR \(](#page-686-0)→ S. 687)

## **25.14.50 DRV.MOTIONDISSOURCES**

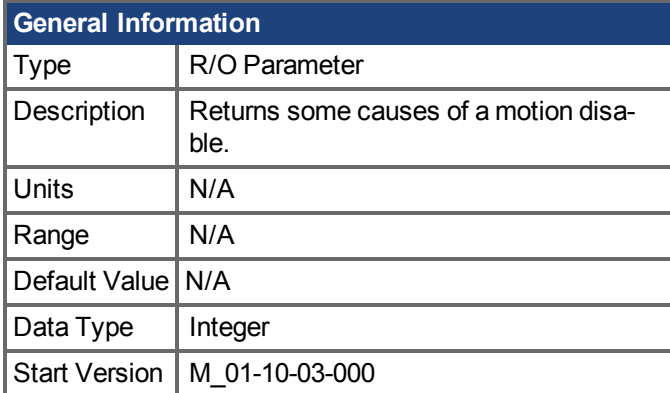

### **Variants Supported**

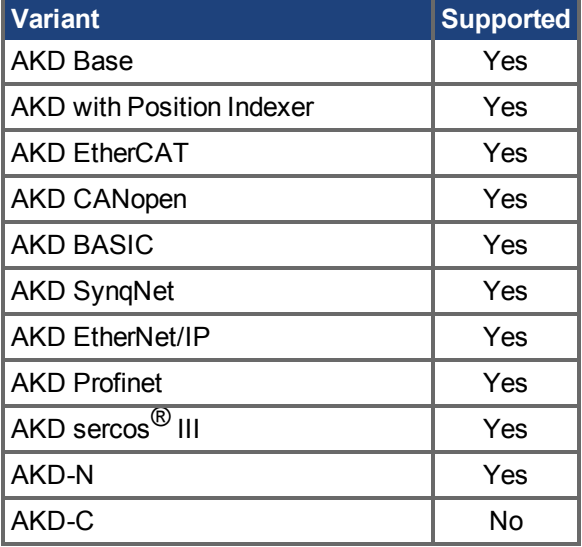

#### **Description**

This parameter reports some of the reasons that motion may not be allowed on the axis. There are additional reasons why the drive cannot accept a motion command that are not reported by this command (for example, fieldbus control bits or fault status).

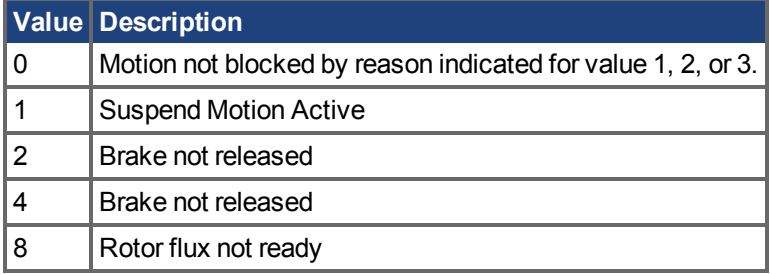

#### **Related Topics**

 [Digitale Eingänge und Ausgänge \(](#page-106-0)➜ S. 107)

# **25.14.51 DRV.MOTIONSTAT**

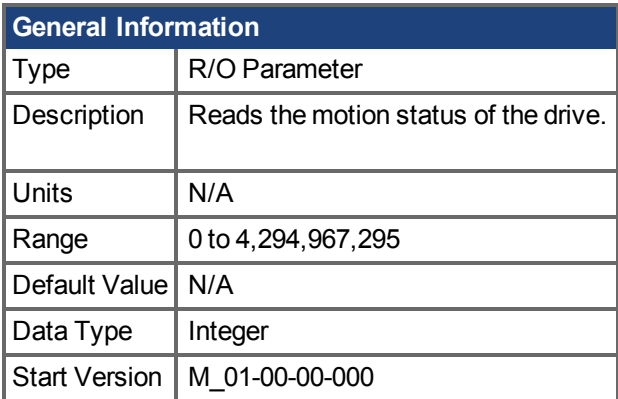

## **Variants Supported**

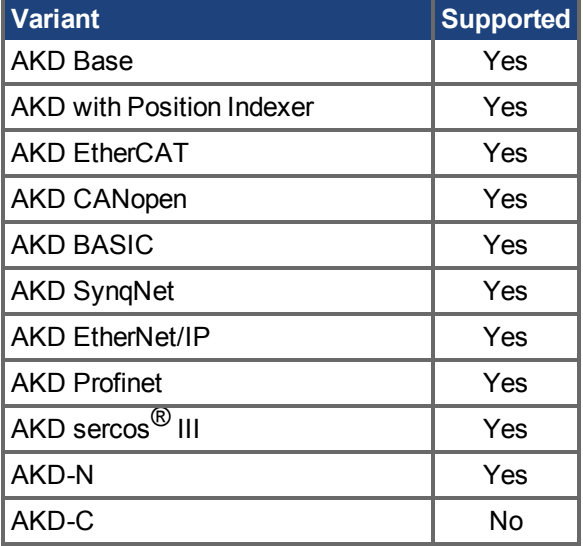

## **Fieldbus Information**

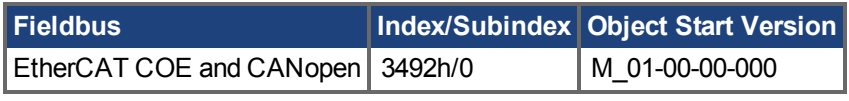

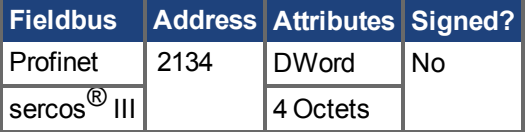

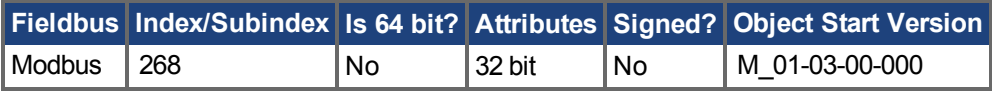

### **Description**

This command indicates the current status of the drive internal motion (see table below).

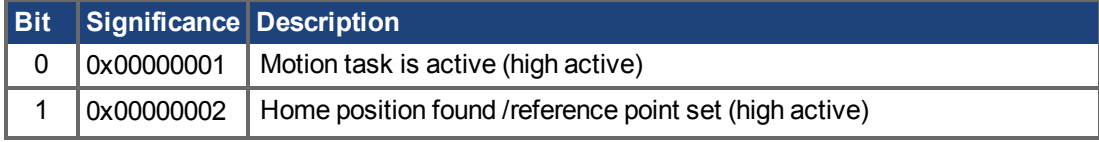

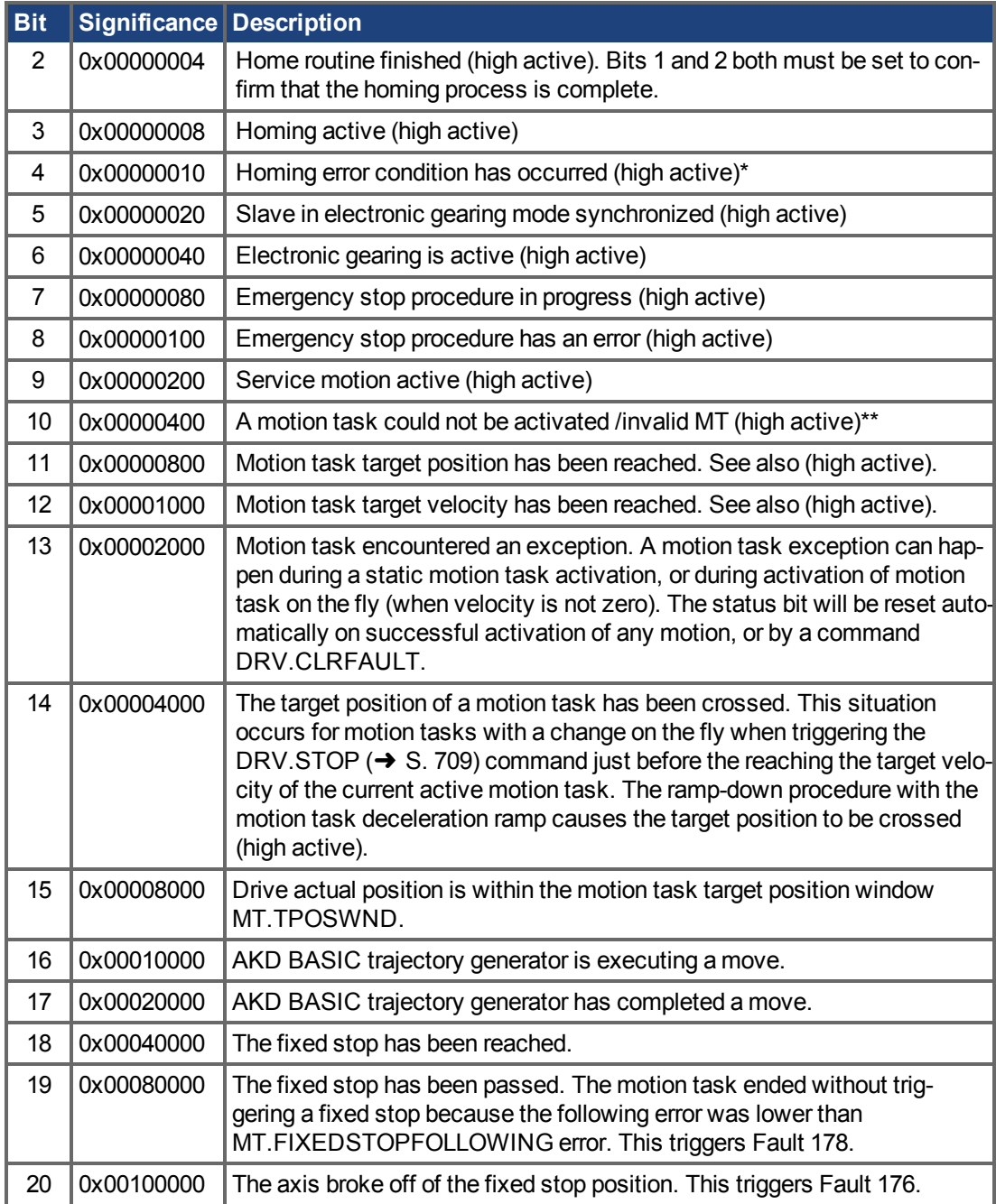

\* A possible error condition for homing to a reference switch could be that no reference switch was found between two hardware limit switches.

\*\* A possible error condition for an invalid motion task could be that a motion task tried to trigger automatically following motion task that has never been initialized (called an "empty motion" task).

## **25.14.52 DRV.NAME**

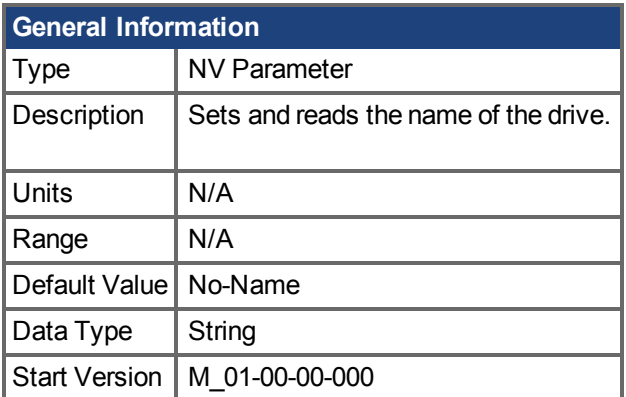

### **Variants Supported**

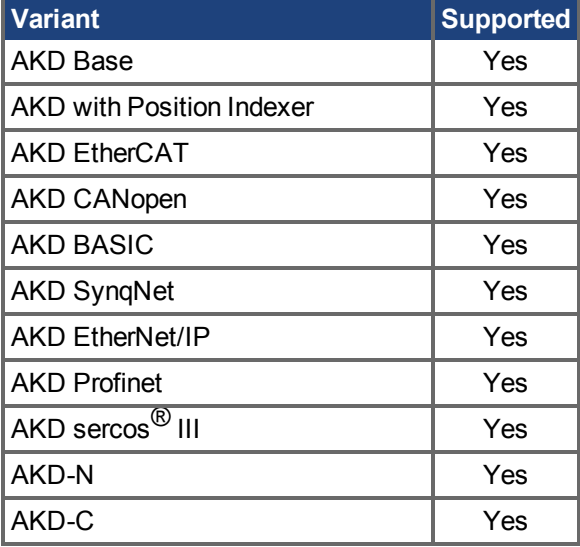

#### **Description**

You can assign a unique name to any drive under the following conditions:

- <sup>o</sup> Only use ASCII characters
- <sup>o</sup> Max length of 10 characters
- <sup>o</sup> No spaces in name

This name is one way to identify the drive in a multiple drive network (for instance, in a TCP/IP network on which multiple drives reside).

From the terminal screen, DRV.NAME returns the name of the drive as ASCII characters.

# **25.14.53 DRV.NVCHECK**

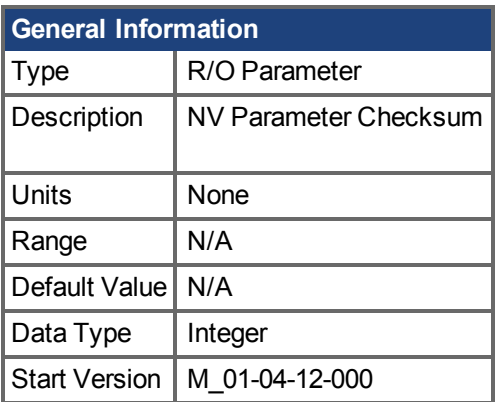

## **Variants Supported**

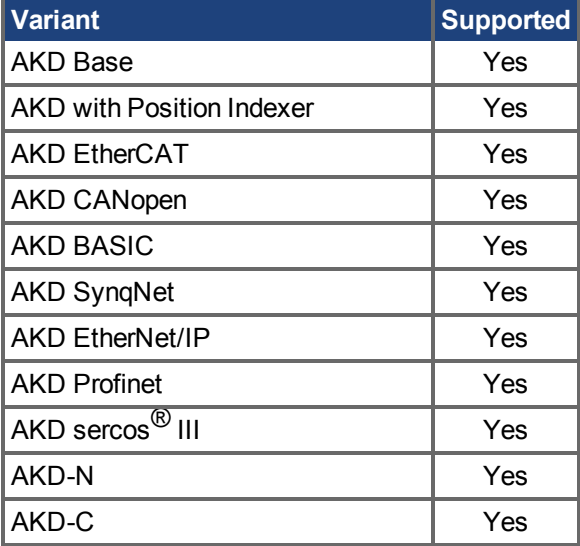

sercos<sup>®</sup> III 8 Octets

### **Fieldbus Information**

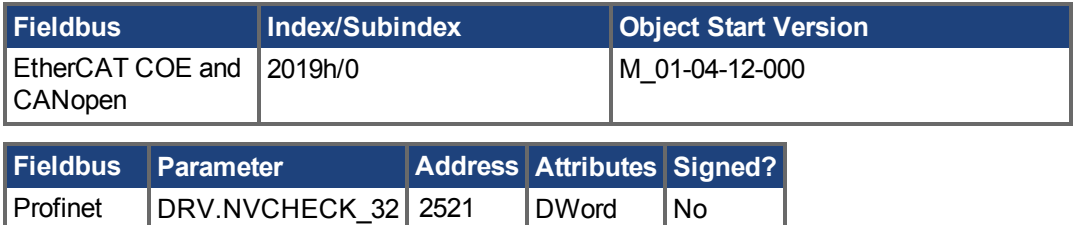

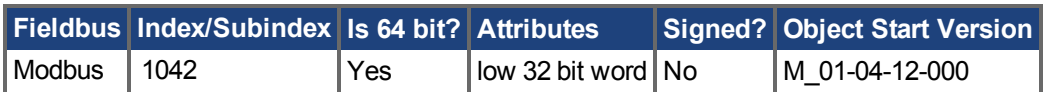

#### **Description**

DRV.NVCHECK returns a checksum of all the drives NV parameters. This parameter can be used to detect changes in parameters.

In some applications a master device needs to confirm the AKD drive contains an expected set of drive parameters. Reading and checking all the drive parameters individually is viable but this would be a long process involving many reads over the network. DRV.NVCHECK is a checksum on all the NV parameters and this parameter can be read in a single transaction. DRV.NVCHECK will return the same number if all the drive parameters match. If any of the drive parameters are changed then DRV.NVCHECK will return a different value.

#### **Related Topics**

DRV.NVLIST  $(→ S. 695)$ 

## <span id="page-694-0"></span>**25.14.54 DRV.NVLIST**

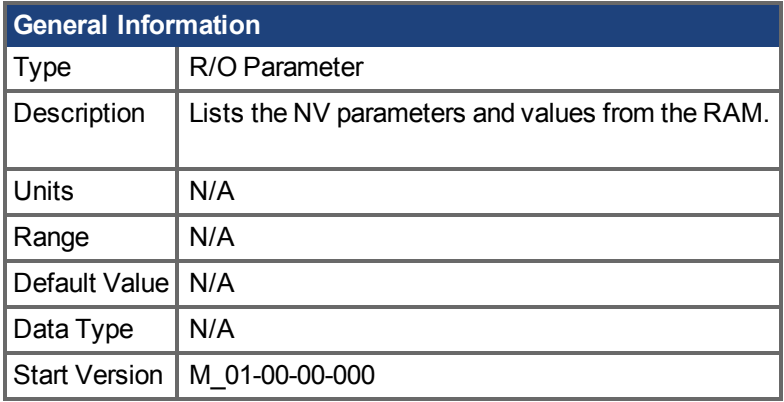

### **Variants Supported**

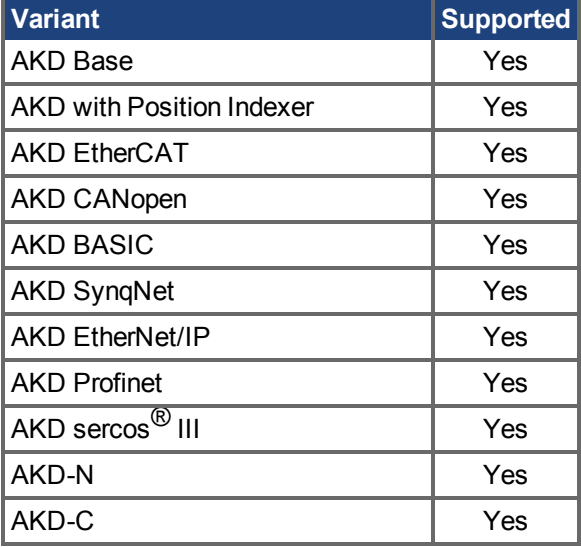

## **Description**

DRV.NVLIST lists all the drive parameters that reside in NV memory.

The list includes each parameter name, followed by its current value from the RAM.

## **25.14.55 DRV.NVLOAD**

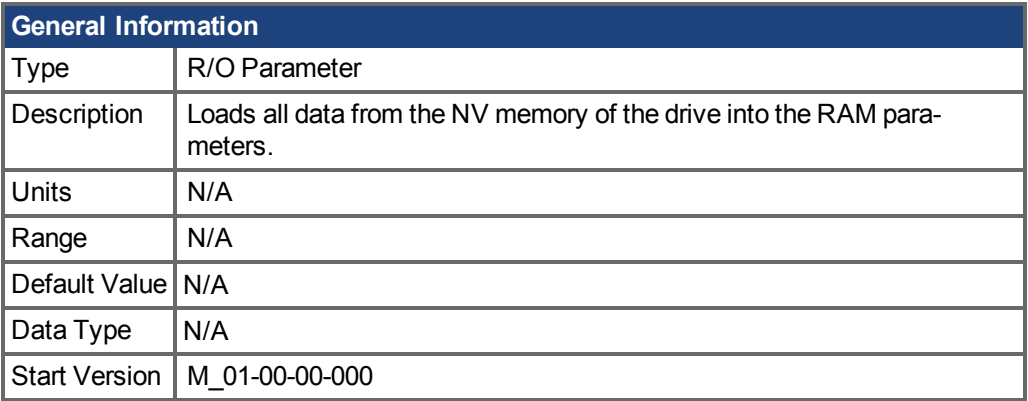

## **Variants Supported**

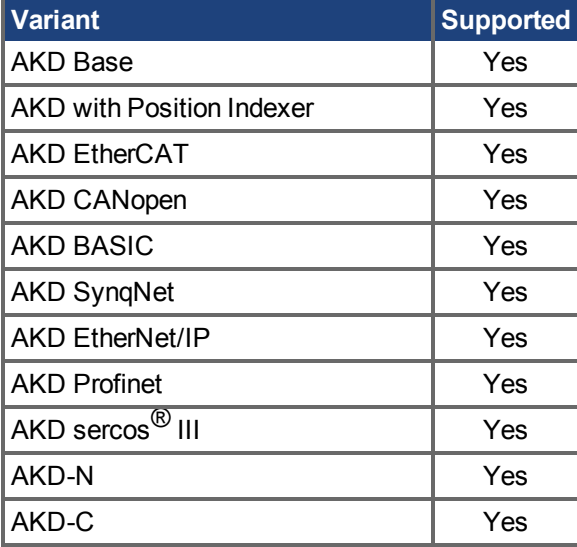

### **Fieldbus Information**

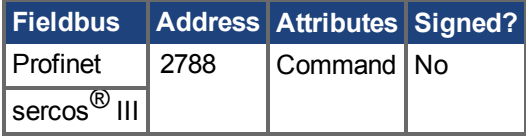

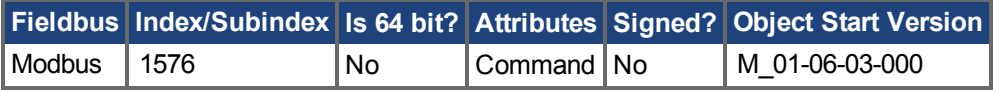

#### **Description**

DRV.NVLOAD loads all data from the NV memory of the drive into the RAM parameters.

## **Related Topics**

DRV.NVLOAD, DRV.NVLIST (→ S. 695)

## **25.14.56 DRV.NVSAVE**

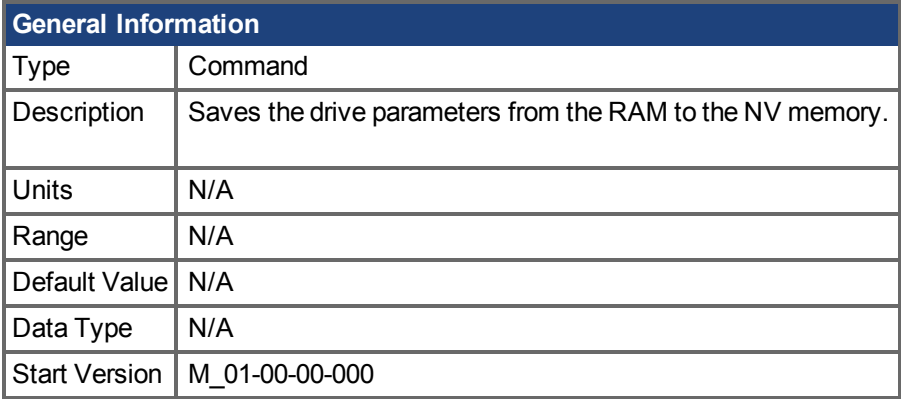

### **Variants Supported**

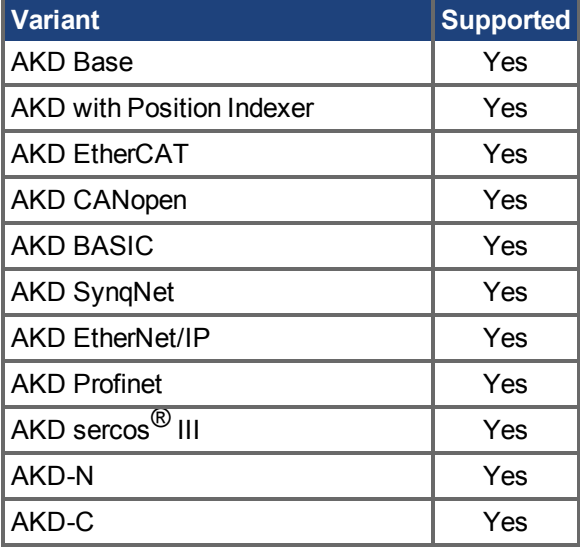

## **Fieldbus Information**

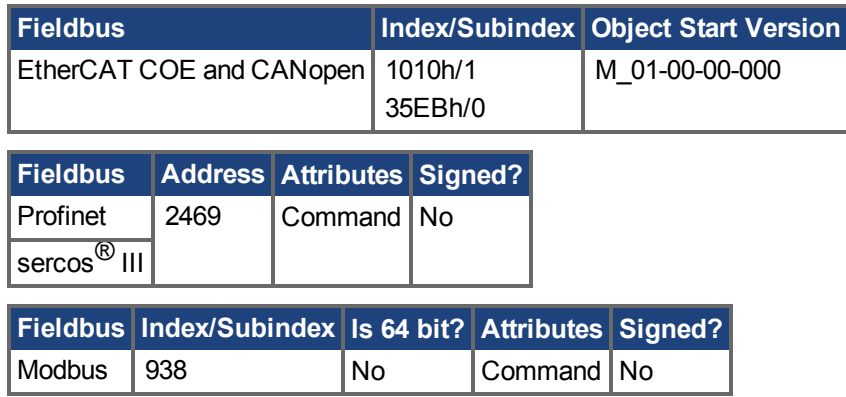

#### **Description**

DRV.NVSAVE saves the current drive parameter values from the RAM to the NV memory.

The drive parameters that were saved to the NV are read from the NV on the next drive boot, causing the values to be automatically set to the saved values on every drive boot.

Executing DRV.RSTVAR does not modify the values of the NV, but instead sets the drive values in RAM to their defaults.

### **Related Topics**

DRV.RSTVAR  $(\rightarrow$  S. 703)

## **25.14.57 DRV.ONTIME**

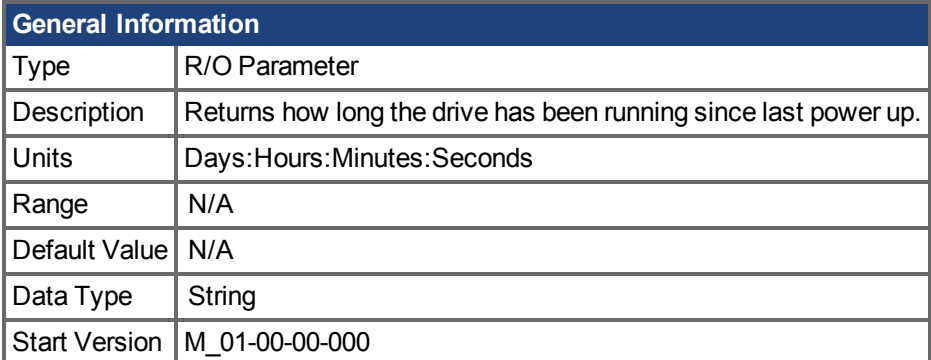

## **Variants Supported**

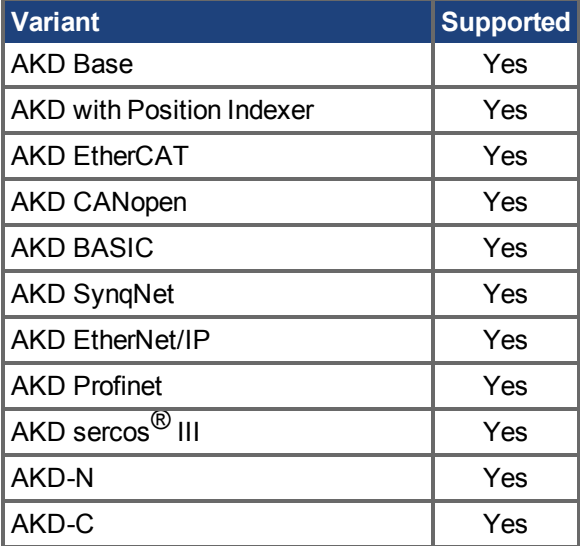

#### **Description**

This parameter returns the length of time that the drive has been running for the current session (since the last power up).

#### **Related Topics**

Returns how long the drive has been running since first activated.  $(\rightarrow$  S. 704)

## **25.14.58 DRV.OPMODE**

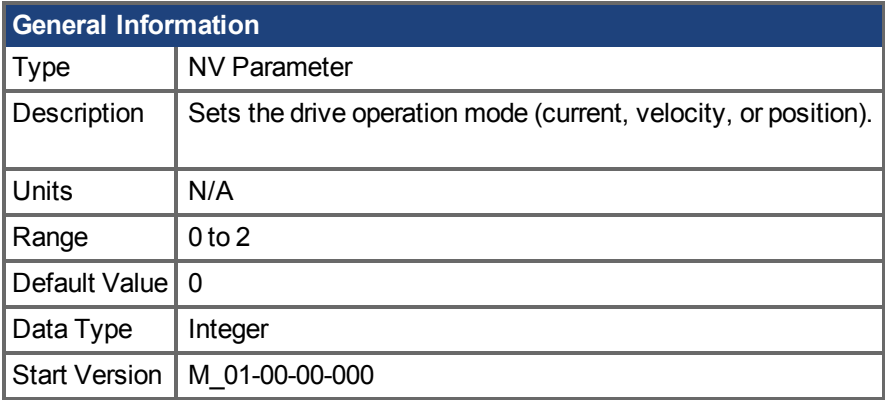

## **Variants Supported**

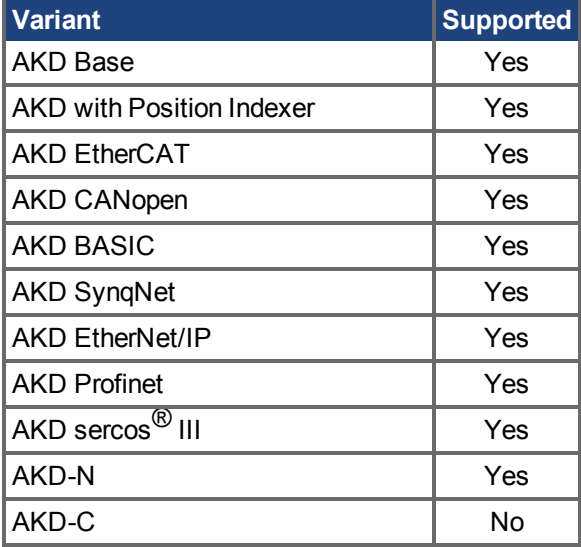

### **Fieldbus Information**

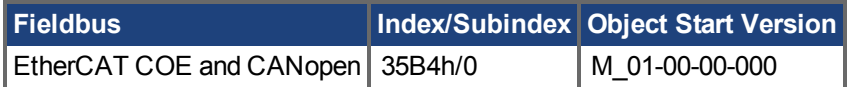

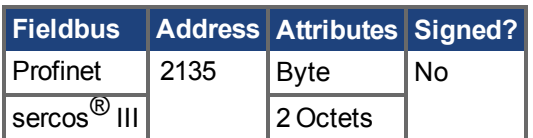

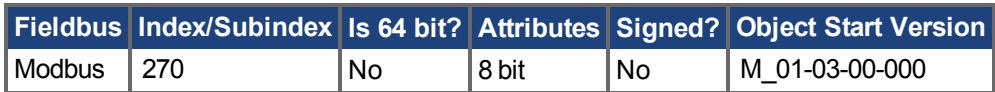

## **Description**

DRV.OPMODE specifies the operation mode of the drive. You must also use DRV.CMDSOURCE to set the source of the command to the drive.

The operation mode values can be set as follows:

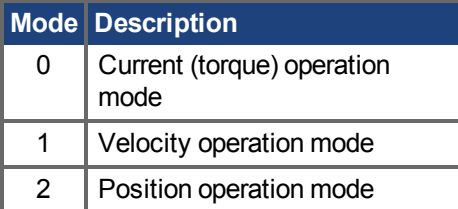

DRV.OPMODE can be changed while the drive is enabled or disabled. If you are using the terminal to change the operation mode, then it is recommended that you disable the drive before changing the operation mode. If you change the operation mode from the terminal while the drive is enabled, the system may experience a step change in demand.

#### **Example**

Set the source of the command to a TCP/IP channel and the desired operation mode to velocity:

-->DRV.CMDSOURCE 0

-->DRV.OPMODE 1

#### **Related Topics**

- [13.10 Kontrollierter Stopp](#page-136-0)
- [14.3 Stromregelkreis](#page-145-0)
- [14.4 Geschwindigkeitsregelkreis](#page-148-0)
- [14.5 Positionsregelkreis](#page-151-0)

[DRV.CMDSOURCE \(](#page-621-0)→ S. 622)

# **25.14.59 DRV.READFORMAT**

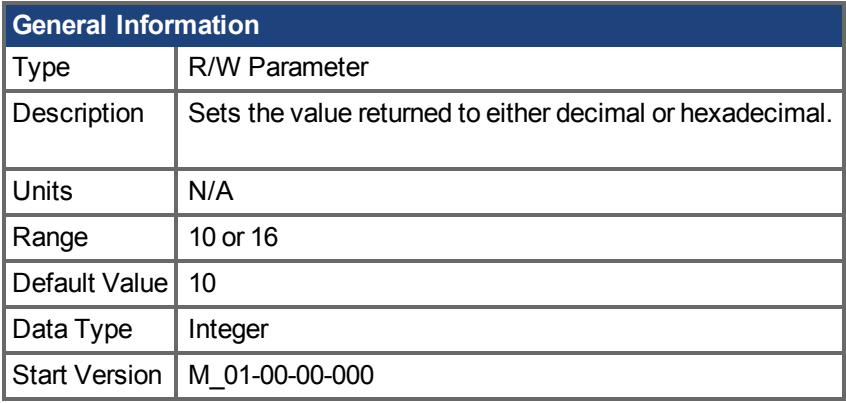

## **Variants Supported**

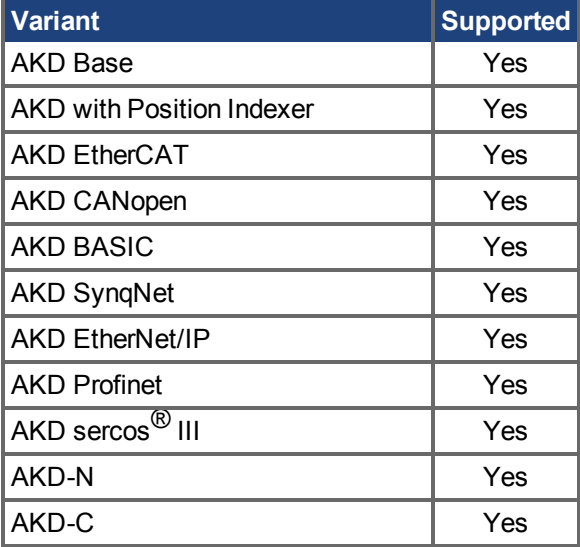

## **Fieldbus Information**

#### **Description**

DRV.READFORMAT sets the return values type to either decimal or hexadecimal.

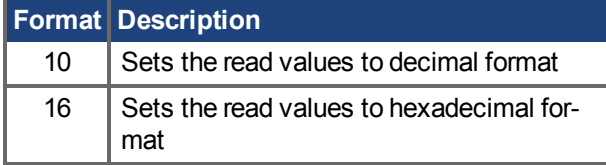

## <span id="page-702-0"></span>**25.14.60 DRV.RSTVAR**

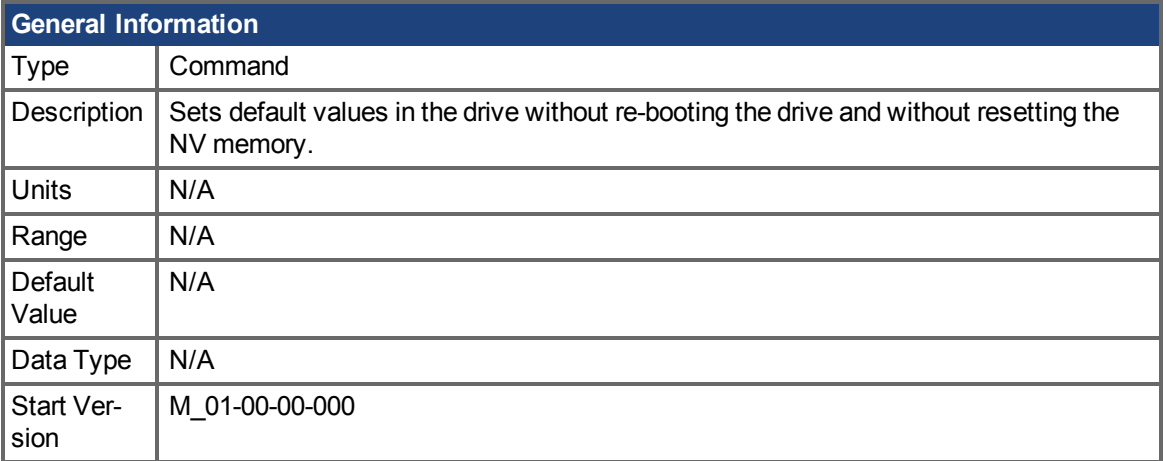

#### **Variants Supported**

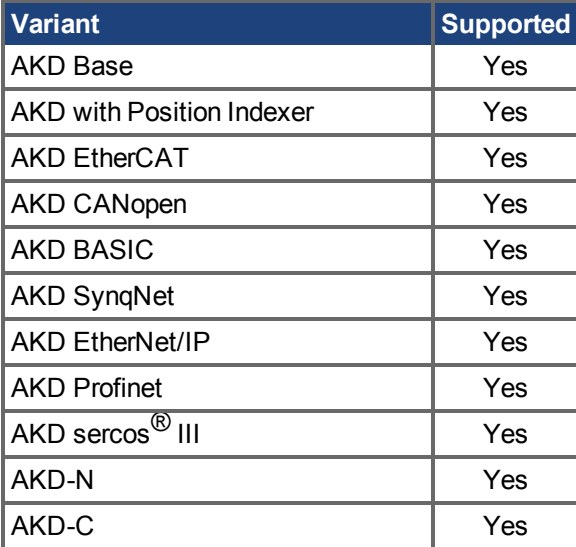

### **Fieldbus Information**

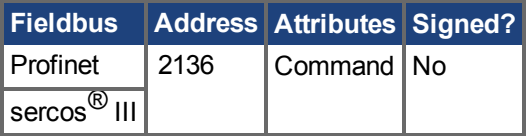

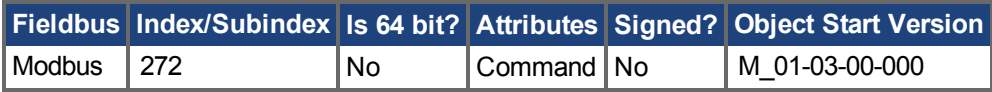

#### **Description**

DRV.RSTVAR causes the drive to return to the default values without the need to re-boot the drive first and without resetting the NV memory. Use DRV.RSTVAR to return to the default settings and recover a working drive.

# <span id="page-703-1"></span>**25.14.61 DRV.RUNTIME**

<span id="page-703-0"></span>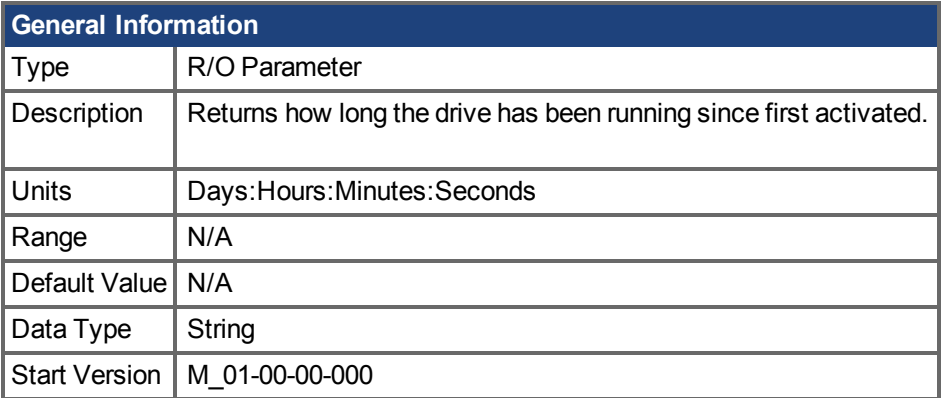

## **Variants Supported**

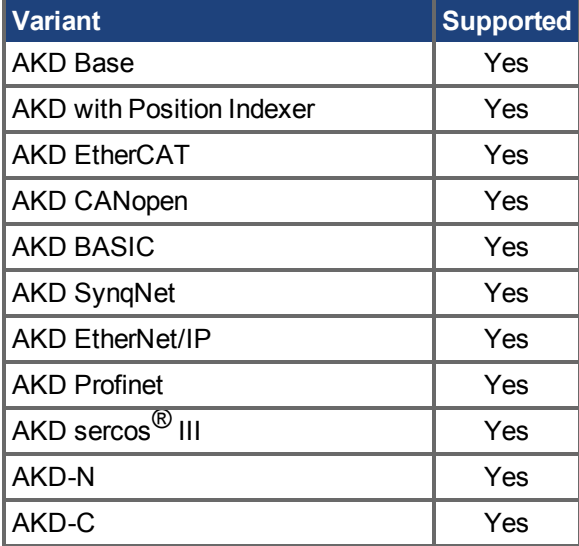

## **Fieldbus Information**

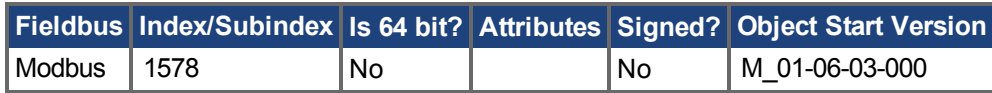

#### **Description**

DRV.RUNTIME returns the length of time that the drive has been running since it was first activated. This time includes the current session and the total amount of time from all previous sessions.

## <span id="page-704-0"></span>**25.14.62 DRV.SETUPREQBITS**

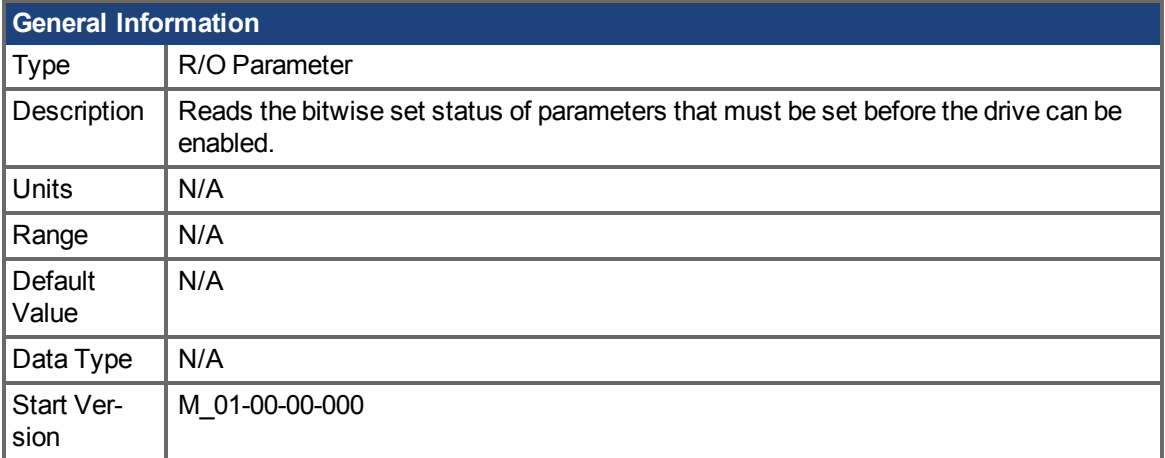

#### **Variants Supported**

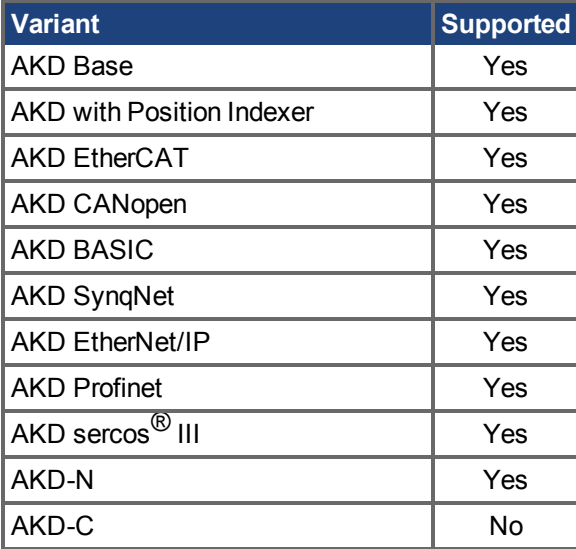

#### **Fieldbus Information**

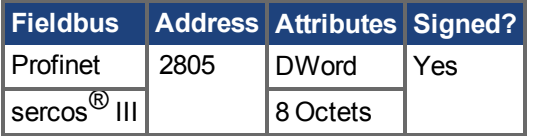

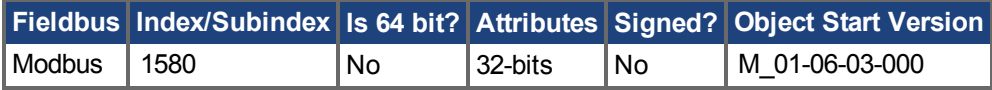

#### **Description**

This parameter returns the bitwise set status of parameters that needs to be set up before the drive can be enabled. The drive can only be enabled when this parameter returns 0.

**INFO** 

If MOTOR.AUTOSET  $(\rightarrow$  S. 982) is set to 1 (parameters automatically calculated from motor ID data), then all values in the list will be initialized from the feedback device. Otherwise, the parameters must be set manually.

The following table lists the parameters which require setup for each motor type.

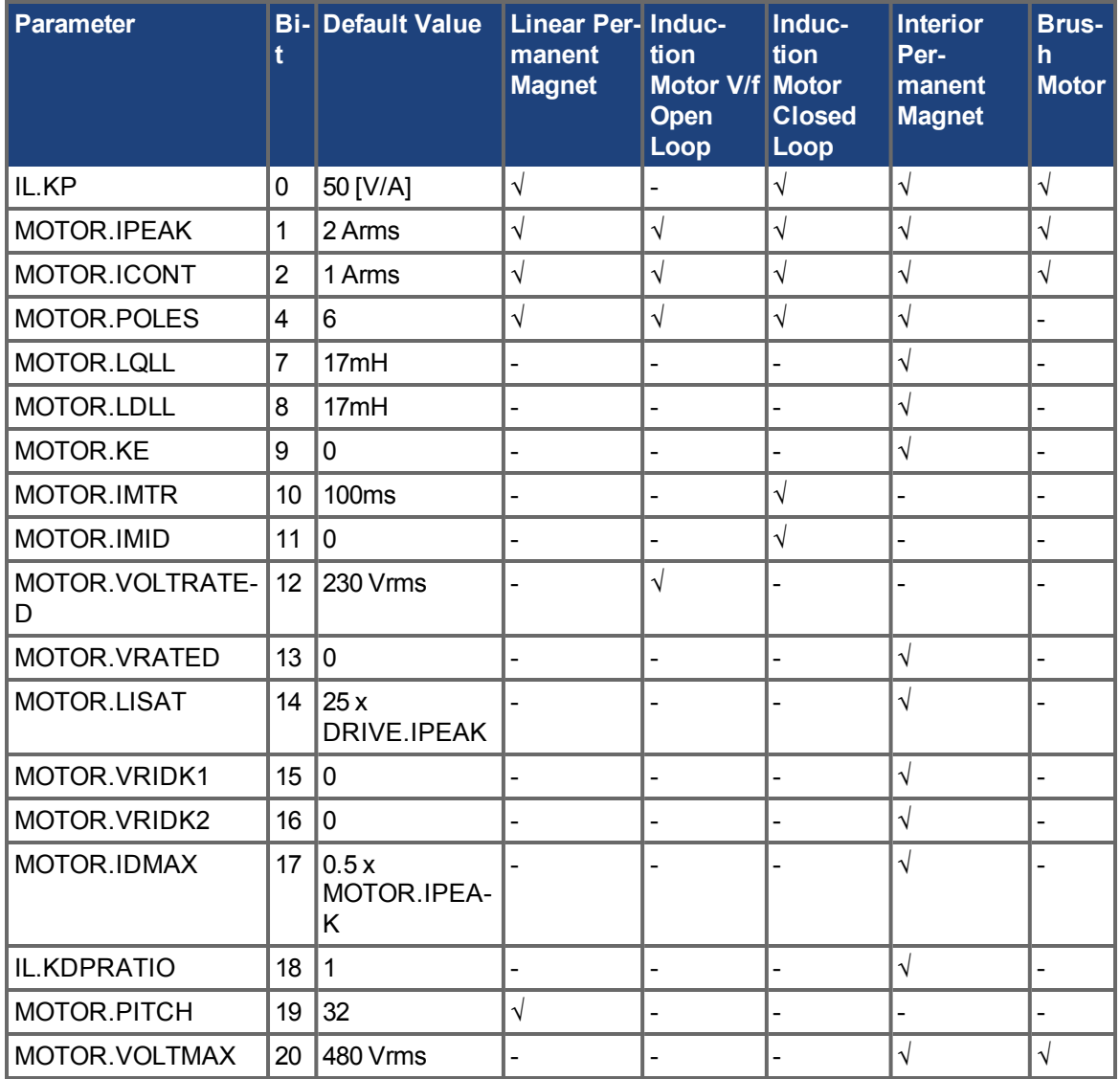

## **Related Topics**

[DRV.SETUPREQLIST \(](#page-706-0)→ S. 707), [MOTOR.AUTOSET \(](#page-981-0)→ S. 982)

## <span id="page-706-0"></span>**25.14.63 DRV.SETUPREQLIST**

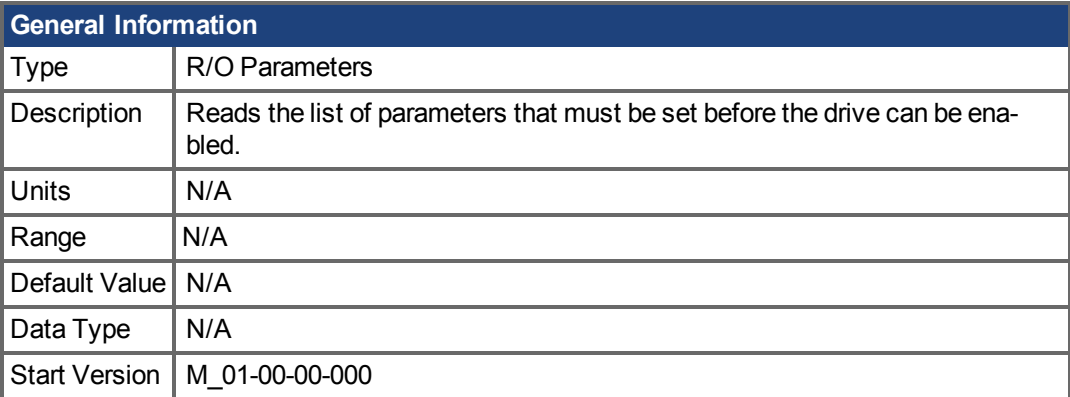

### **Variants Supported**

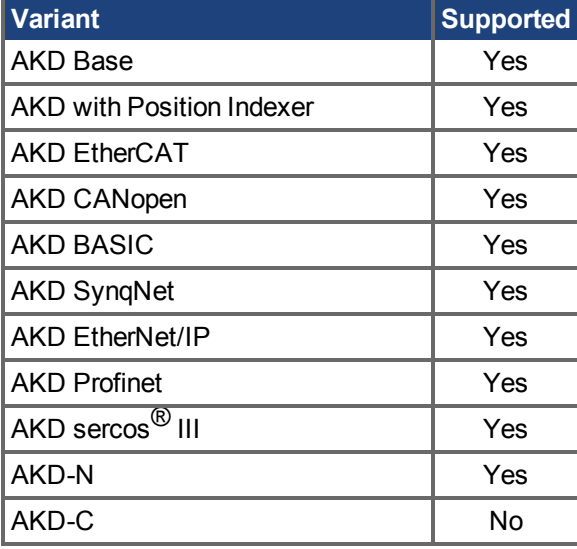

#### **Description**

This parameter returns the list of parameters that must be set before the drive can be enabled and also whether or not each one of those parameters is set. This list of parameters will vary depending on the value MOTOR.TYPE. The drive can only be enabled when all commands have a value of 0.

#### **INFO**

If MOTOR.AUTOSET  $(\rightarrow$  S. 982) is set to 1 (parameters automatically calculated from motor ID data), then all values in the list will be initialized from the feedback device. Otherwise, the parameters must be set manually.

#### **Example**

```
-->DRV.SETUPREQLIST
IL.KP 0
MOTOR.ICONT 0
MOTOR.IPEAK 0
MOTOR.POLES 0
--&>
```
AKD Benutzerhandbuch | 25.14.63 DRV.SETUPREQLIST

## **Related Topics**

[DRV.SETUPREQBITS \(](#page-704-0)→ S. 705), [MOTOR.AUTOSET \(](#page-981-0)→ S. 982)

## <span id="page-708-0"></span>**25.14.64 DRV.STOP**

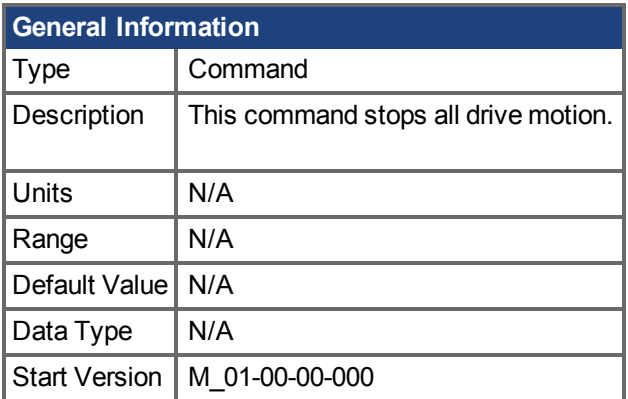

## **Variants Supported**

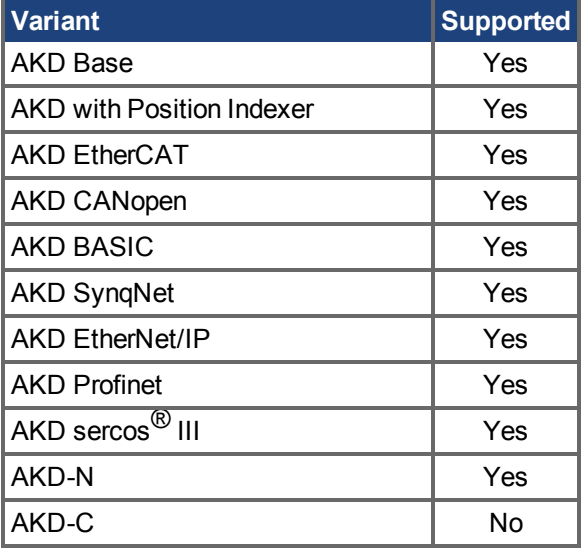

#### **Fieldbus Information**

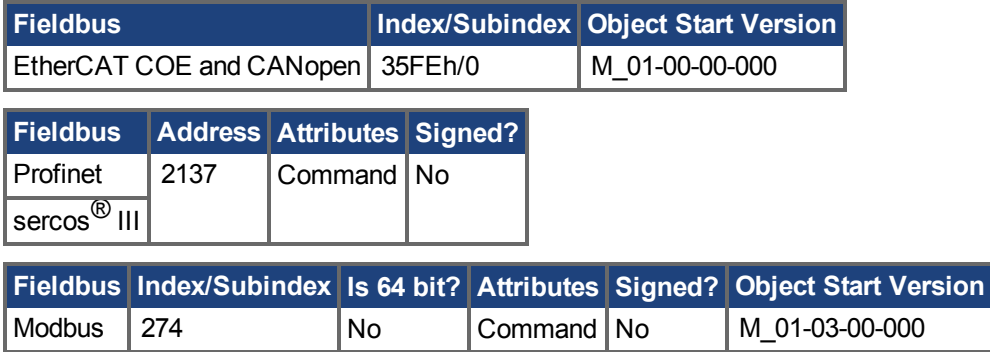

#### **Description**

This command stops drive motion. In torque and velocity modes, the command value will immediately be set to 0. In position mode, the axis will decelerate to a full stop. If the position command is from a gearing master, the drive will cancel gearing and decelerate to a stop. This command has no effect if the command source is an analog input (Analog Position, Analog Velocity, or Analog Torque).

If the command values are coming from a fieldbus master, the stop may be immediately overwritten by a new fieldbus command. Use a controlled stop input or disable command to ensure a stop.

## **25.14.65 DRV.TEMPERATURES**

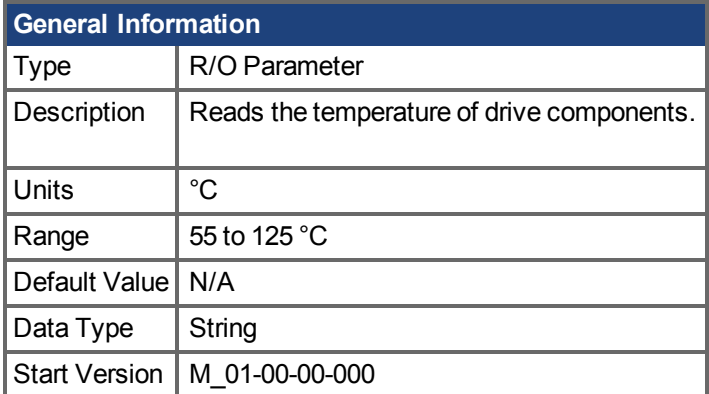

## **Variants Supported**

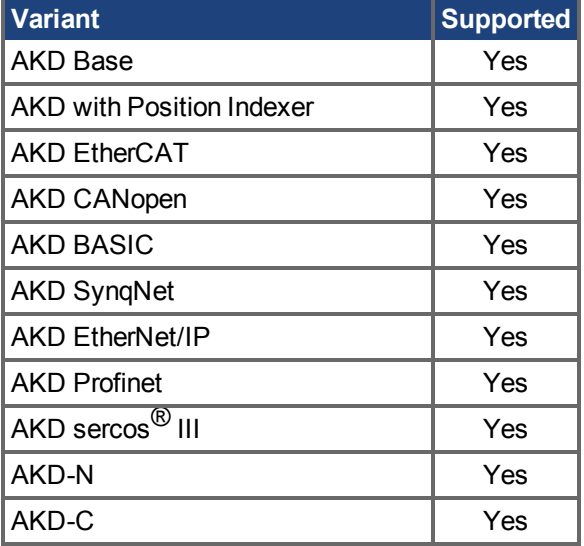

#### **Fieldbus Information**

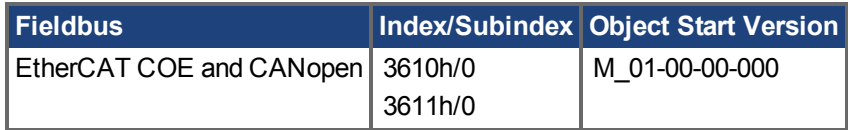

#### **Description**

DRV.TEMPERATURES reads the temperature in different parts of the drive (power and control boards). The temperature is read from temperature sensors located in the drive.

## **Example**

Below is an example of the output for this command :

```
Control Temperature: 39 °C
Power1  Temperature: 31 °C
Power2  Temperature: Sensor does not exist.
Power3  Temperature: Sensor does not exist.
```
## **25.14.66 DRV.TIME**

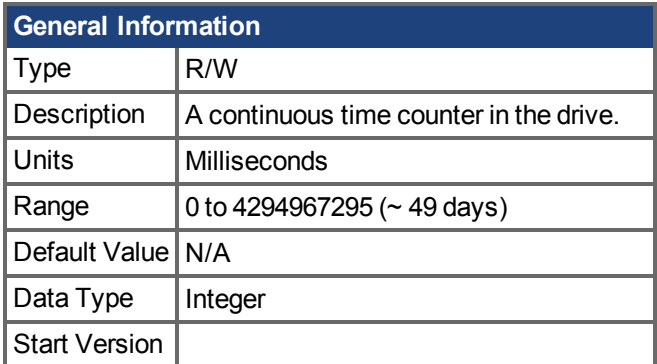

## **Variants Supported**

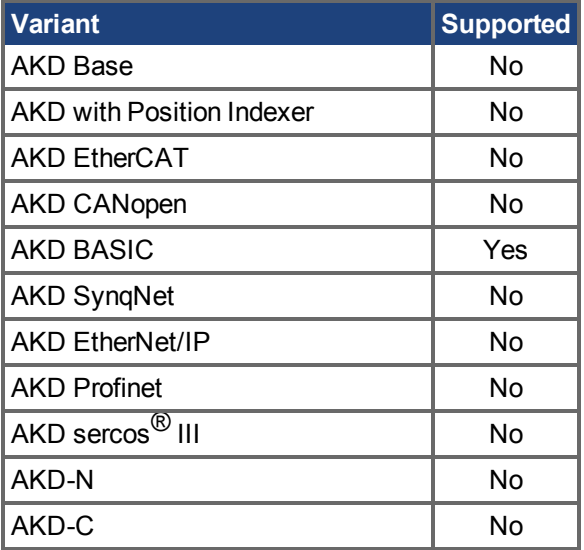

### **Fieldbus Information**

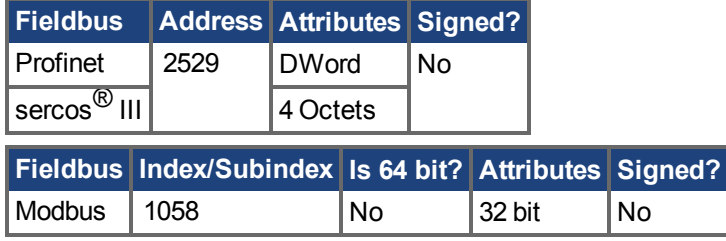

### **Description**

A continuous time counter in the drive. The timer starts at zero and counts up until it rolls over. If a new value is written to the timer, it continues to count up starting at the written value. The DRV.TIME value is set to zero when the AKD BASIC is powered on.

### **Related Topics**

[DRV.RUNTIME \(](#page-703-1)→ S. 704) | WHEN.DRV.TIME

## **25.14.67 DRV.TYPE**

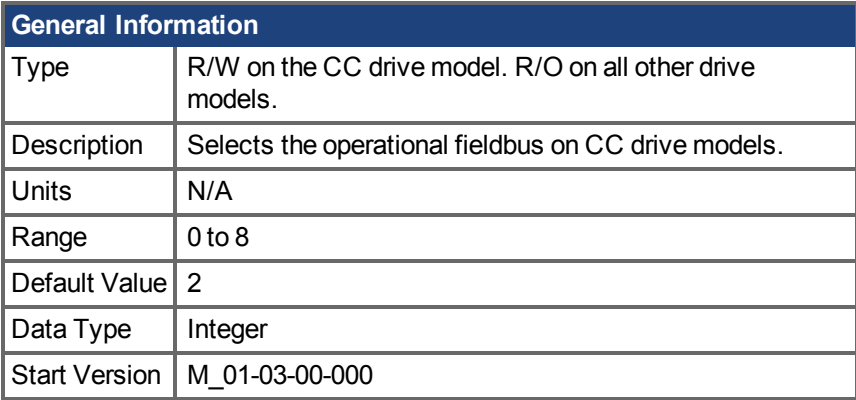

### **Variants Supported**

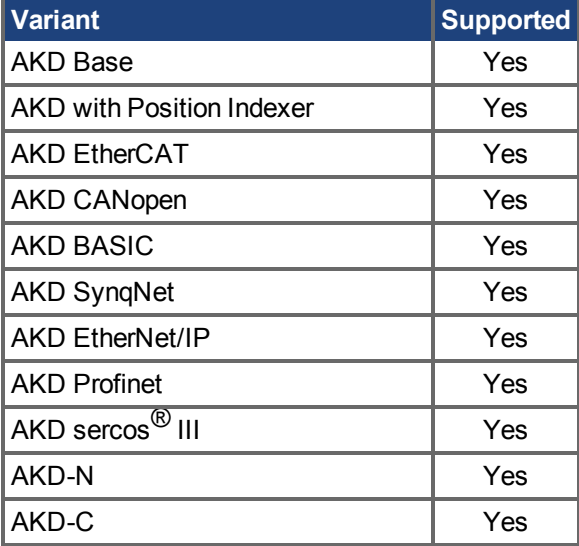

#### **Fieldbus Information**

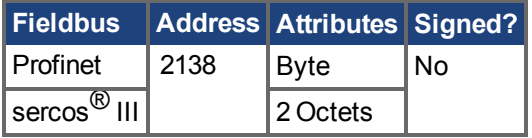

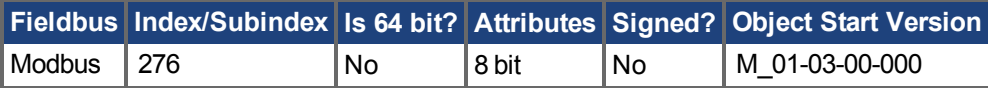

#### **Description**

DRV.TYPE allows you to select the operational fieldbus for your drive. This parameter is read-write on the CC drive models and read-only on all other drive models. To change the operational fieldbus of your drive:

- 1. Set DRV.TYPE to one of the following values. Only values 0 to 3 are selectable. All other values are read only.
	- 0 = Analog (no EtherCAT or CANopen) with no position indexer functionality.
	- 1 = Analog (no EtherCAT or CANopen) with position indexer functionality.
- 2 = EtherCAT 3 = CANopen 4 = SynqNet 5 = EtherNet/IP 6 = BASIC Langauge (not fieldbus) 7 = Profinet  $8 = \text{sercos}^{\circledR}$  III
- 2. Save the parameters to the NV memory on the drive by issuing the DRV.NVSAVE command
- 3. Power cycle the 24 V supply to the drive. When the drive has finished powering up, it will be working with the new selection.

Changing DRV.TYPE does not immediately change the type of the drive fieldbus selection. You must power cycle the drive to start the drive with the selected functionality.

You cannot use EtherCAT and CANopen at the same time. Use FBUS.TYPE or DRV.INFO to identify the fieldbus currently in use.

DRV.TYPE does not change if you use DRV.RSTVAR.

#### **Related Topics**

Modelle AKD  $(\rightarrow$  S. 30) [FBUS.TYPE \(](#page-833-0) $\rightarrow$  S. 834), [DRV.INFO \(](#page-680-0) $\rightarrow$  S. 681)

## **25.14.68 DRV.VER**

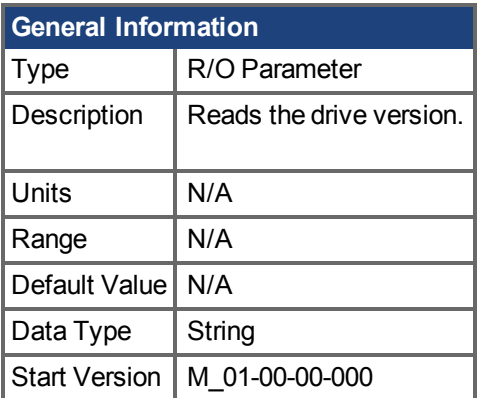

### **Variants Supported**

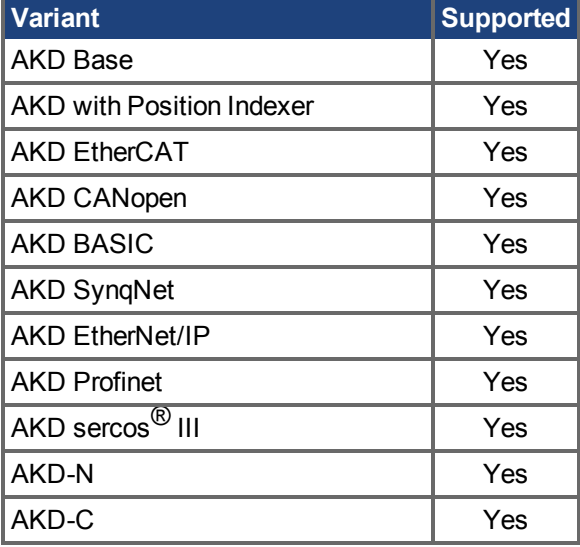

#### **Description**

DRV.VER reads both FPGA and firmware versions. The version data presented is hard coded in the firmware code.

#### **Example**

Below is an example of the output for this command:

Danaher Motion - Digital Servo Drive ------------------------------------- FPGA version : FP0004\_0001\_00\_07 Firmware Version : M\_0-0-15\_T\_2009-01-19\_10-36-28\_IR

## **25.14.69 DRV.VERIMAGE**

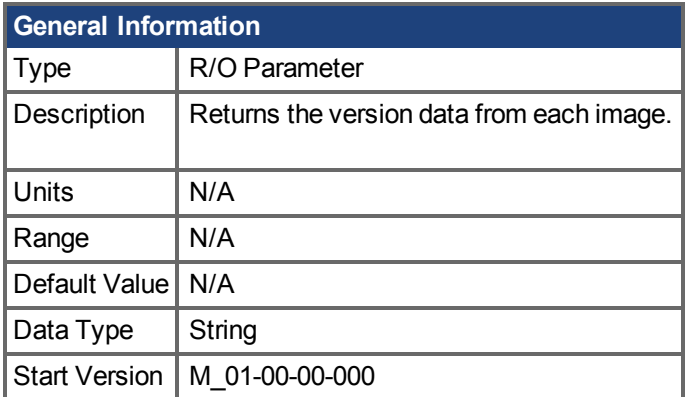

### **Variants Supported**

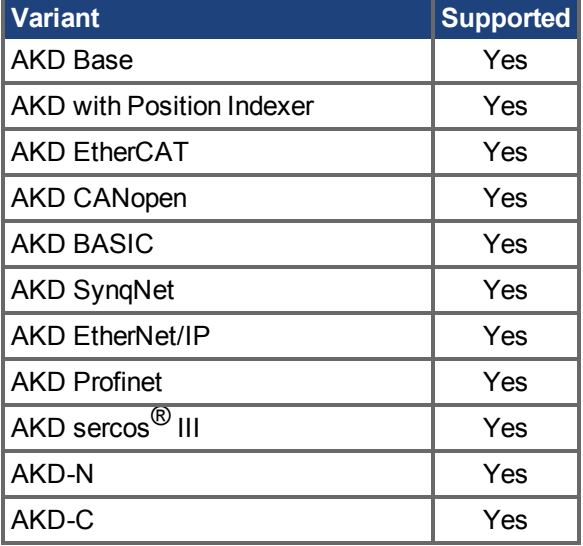

#### **Description**

DRV.VERIMAGE reads the versions of the different images in the drive. This parameter returns the version data from each image .i00 file.

#### **Example**

Below is an example of the output for this parameter:

```
Danaher Motion - Digital Servo Drive
------------------------------------
Resident Firmware: R_0-0-11
Operational Firmware: M_0-0-15
Resident FPGA: FPB004_0001_00_07
Operational FPGA : FP0004 0001 00 07
```
## **25.14.70 DRV.WARNING1 to DRV.WARNING3**

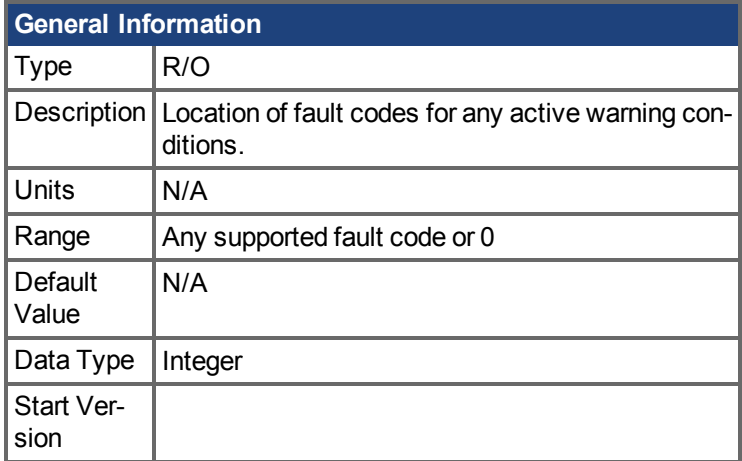

### **Variants Supported**

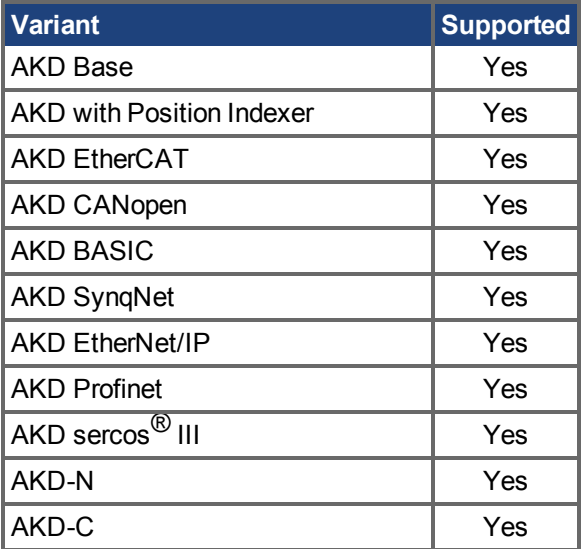

## **Fieldbus Information**

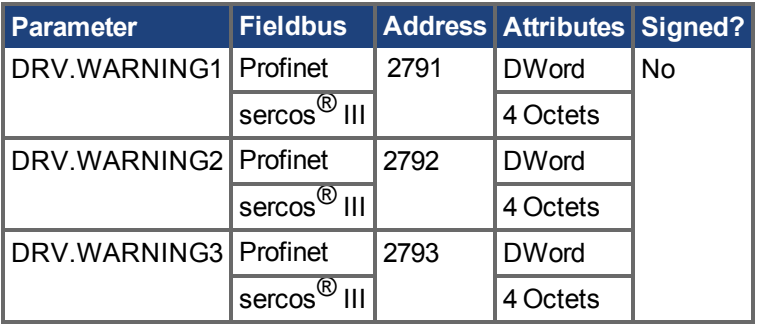

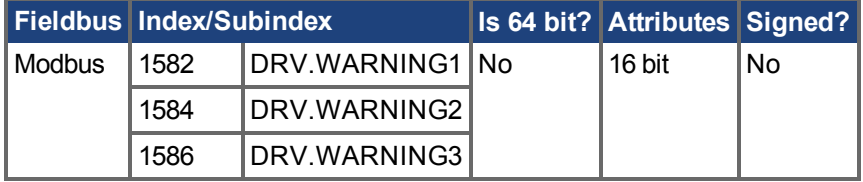

## **Description**

These parameters are holding registers where any active warnings will be displayed. A value of zero represents that no warning is present. Non-zero values correspond to specific warning codes in the drive (see fault and warning messages). The registers are populated in the order of when the warning occurs (DRV.WARNING1, DRV.WARNING2, DRV.WARNING3, and so on).

#### **Notes:**

- $\circ$  If DRV. WARNING1 value is 0, then the drive does not have any faults.
- Only active warnings are shown. This is not a warning history.
- <sup>o</sup> These registers are an alternative to the string type parameter DRV.WARNINGS so that fieldbuses and AKD BASIC user programs have integer-type parameters to access to the details of the warnings in the drive.
- Faults are not shown in the registers, only warnings.

#### **Related Topics**

[DRV.FAULT1 to DRV.FAULT10 \(](#page-665-0)→S. 666) | [Modbus \(](#page-342-0)→ S. 343)

# **25.14.71 DRV.WARNINGS**

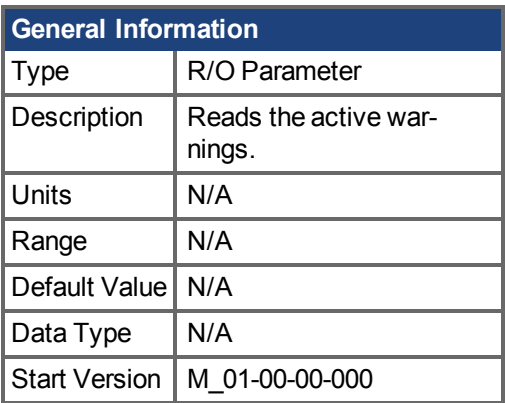

## **Variants Supported**

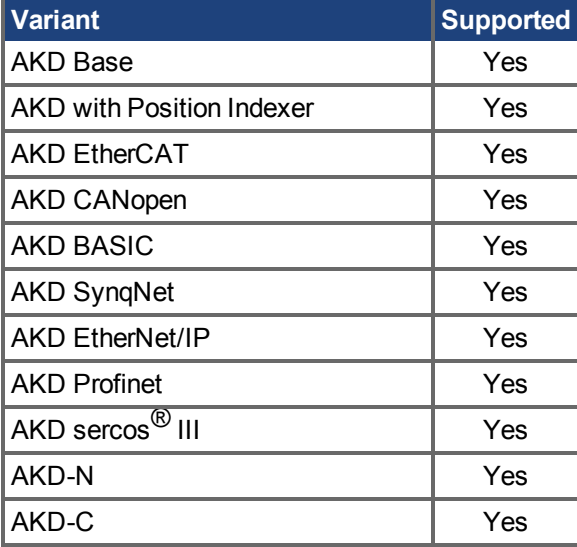

## **Description**

DRV.WARNINGS returns a list of all currently active warnings in the system.

# **25.14.72 DRV.ZERO**

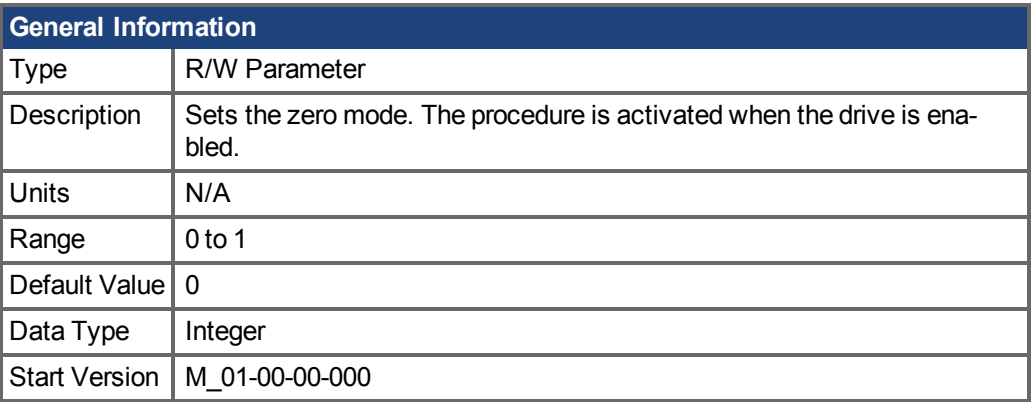

## **Variants Supported**

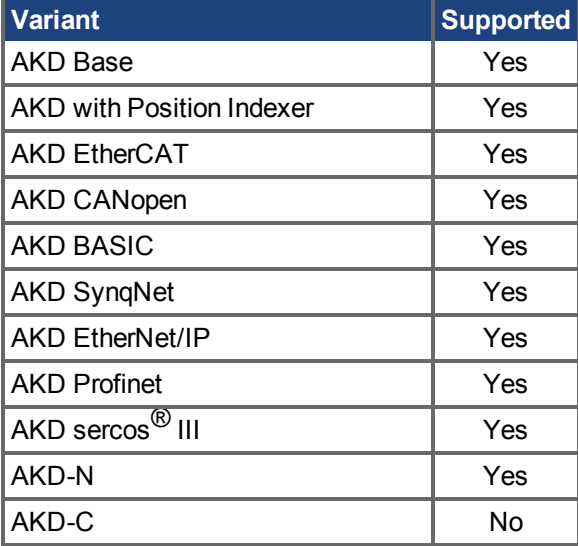

### **Fieldbus Information**

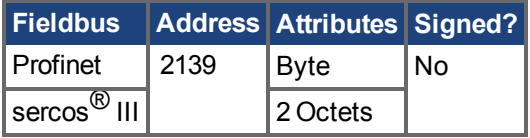

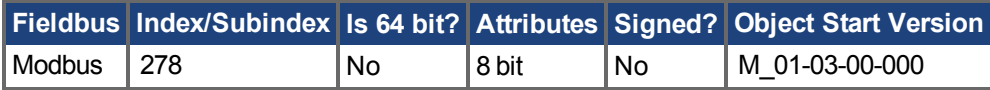

#### **Description**

The zero procedure is a sequence in which phase commutation is initialized. During this procedure, the motor is held at a certain known electrical position (by applying a current definedby [DRV.IZERO](#page-683-0) (→ [S. 684\)\)](#page-683-0). After the motor rests at this position, the commutation angle is calculated and set automatically.

### **Related Topics**

[DRV.IZERO \(](#page-683-0) $\rightarrow$  S. 684)

## **25.15 EIP Parameters**

This section describes the EIP parameters.

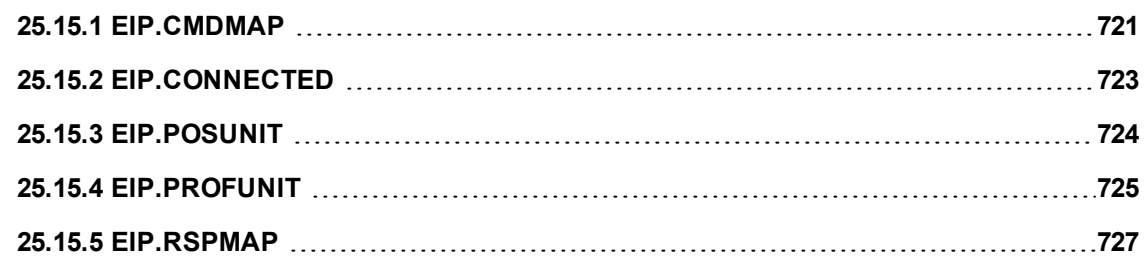
## **25.15.1 EIP.CMDMAP**

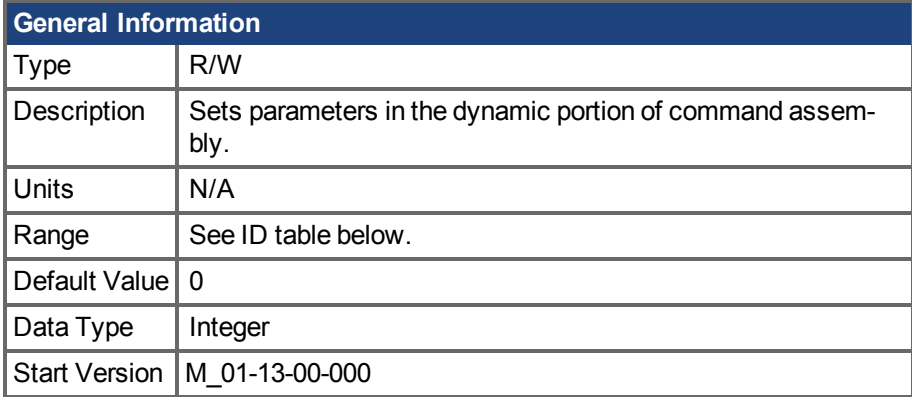

## **Variants Supported**

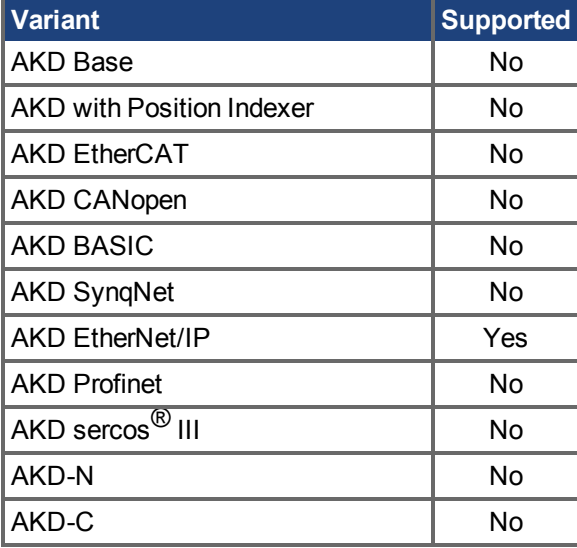

### **Description**

EIP.CMDMAP can be used to set the following parameters in the dynamic portion of command assembly using the syntax EIP.CMDMAP <index> <parameter id>.

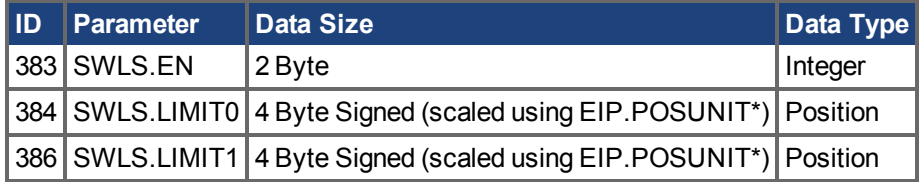

\*Position unit values are scaled from 8 bytes to 4 bytes. This results in a loss of precision.

Read EIP.CMDMAP to display the current state of the 16 mappable portions of command assembly. A 0 represents an unassigned value.

#### -->EIP.CMDMAP

- [0] 383 [1] 384 [2] 386 [3] 0 [4] 0 [5] 0
- [6] 0

[7] 0 [8] 0 [9] 0 [10] 0 [11] 0 [12] 0 [13] 0 [14] 0 [15] 0 -->

### **Example**

The following example maps the parameter to SWLS.EN to the dynamic portion of command assembly using its index ID.

--> EIP.CMDMAP 0 383

## **Related Topics**

[EtherNet/IP Bildschirm \(](#page-46-0)➜ S. 47)

## **25.15.2 EIP.CONNECTED**

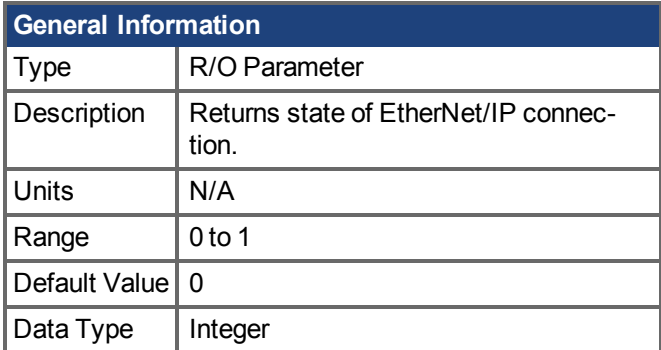

## **Variants Supported**

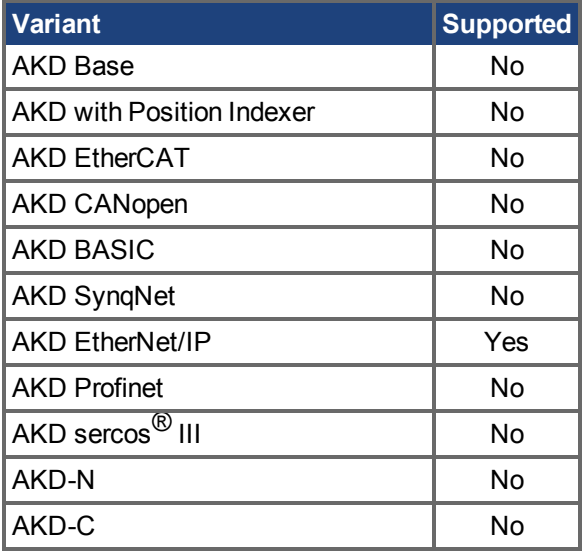

## **Fieldbus Information**

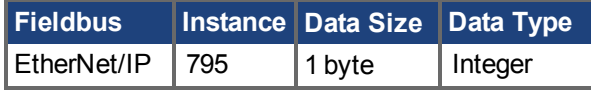

### **Description**

Returns state of EtherNet/IP connection.

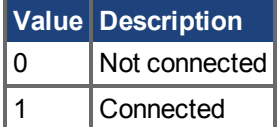

## **Related Topics**

[EtherNet/IP Bildschirm \(](#page-46-0)➜ S. 47)

## <span id="page-723-0"></span>**25.15.3 EIP.POSUNIT**

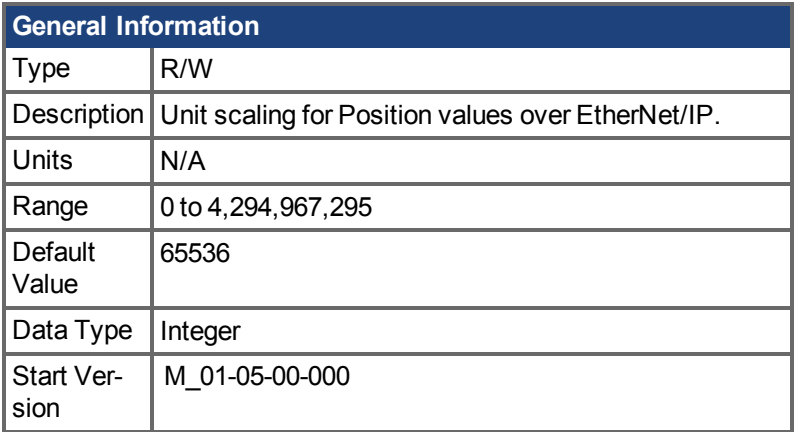

## **Variants Supported**

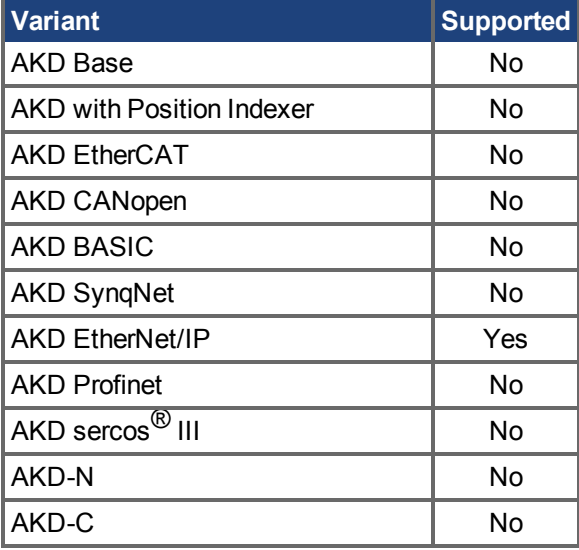

### **Fieldbus Information**

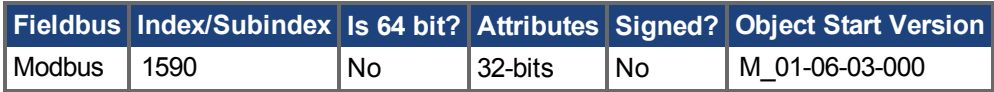

### **Description**

Position values are scaled according to the Ethernet/IP Position Controller Device standard. One "Position Units" scaling value is defined, which gives the number of actual position feedback counts (at 32 bits per revolution) equal to one position unit.

From Workbench, this scaling parameter is visible in the Ethernet/IP screen or as EIP.POSUNIT in the terminal. From Ethernet/IP, this value can be accessed at attribute 0x04 Position Units of the Position Controller object.

The default value is  $2^{\wedge}16 = 65536$ , which provides  $2^{\wedge}32$  /  $2^{\wedge}16 = 2^{\wedge}16$  counts per revolution. A value of 1 would provide  $2^232 / 1 = 2^32$  counts per revolution.

## **Related Topics**

[EIP.PROFUNIT \(](#page-724-0) $\rightarrow$  S. 725)

## <span id="page-724-0"></span>**25.15.4 EIP.PROFUNIT**

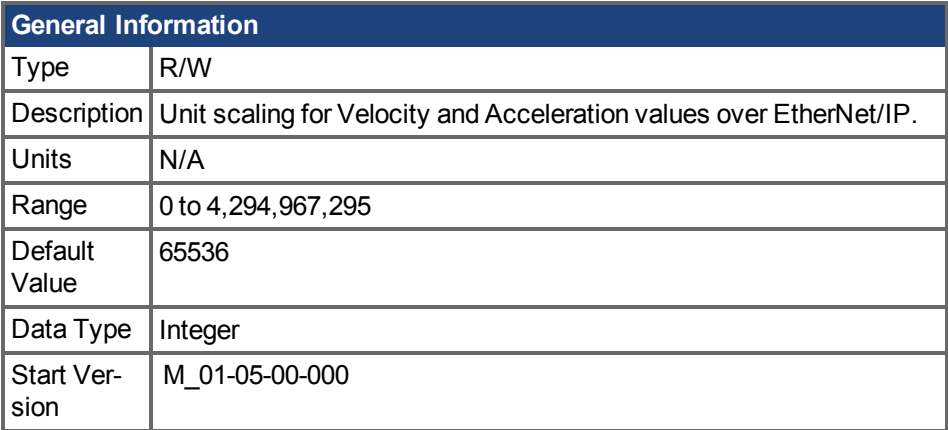

## **Variants Supported**

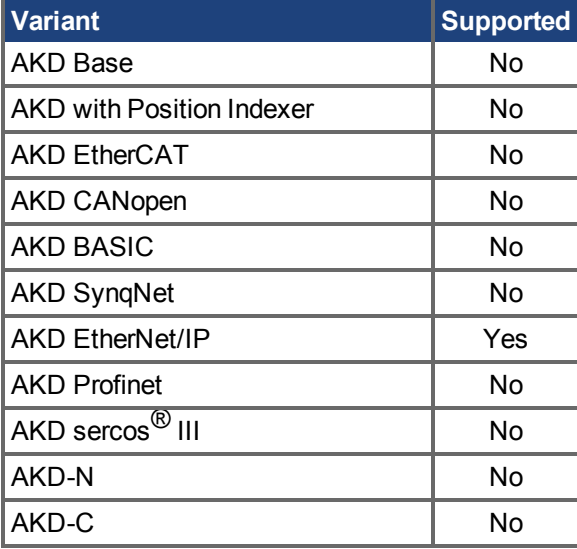

#### **Fieldbus Information**

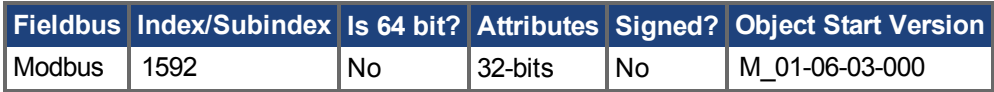

### **Description**

Velocity and Acceleration values are scaled according to the EtherNet/IP Position Controller Device standard. One "Profile Units" scaling value is defined, which affects both velocity and acceleration.

For velocity values, Profile Units gives the number of actual position feedback counts (at 32 bits per revolution) per second equal to one velocity unit. For acceleration values, Profile Units gives the number of actual position feedback counts (at 32 bits per revolution) per second^2 equal to one acceleration unit.

From Workbench, this scaling parameter is visible in the EtherNet/IP screen or as EIP.PROFUNIT in the terminal. From EtherNet/IP, this value can be accessed at attribute 0x05 Profile Units of the Position Controller object.

The default value is  $2^{\wedge}16 = 65536$ , which provides  $2^{\wedge}32$  /  $2^{\wedge}16 = 2^{\wedge}16$  counts per second per revolution. A value of 1 would provide  $2^2/32$  / 1 =  $2^2/32$  counts per second per revolution.

## **Related Topics**

EIP.POSUNIT  $(→ S. 724)$ 

## **25.15.5 EIP.RSPMAP**

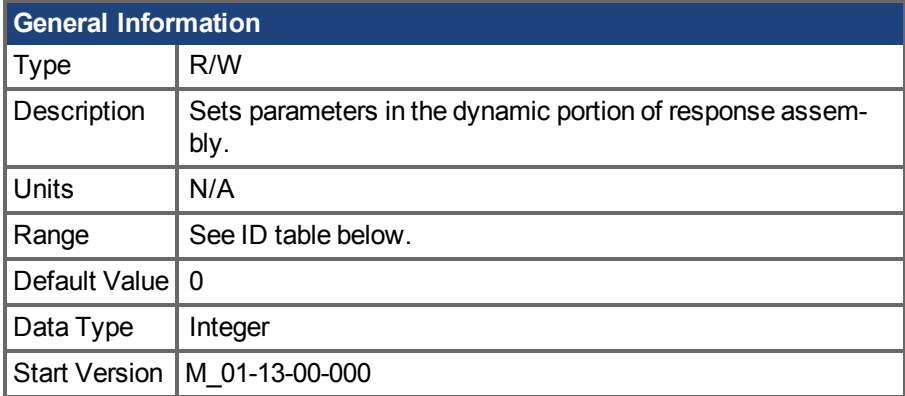

### **Variants Supported**

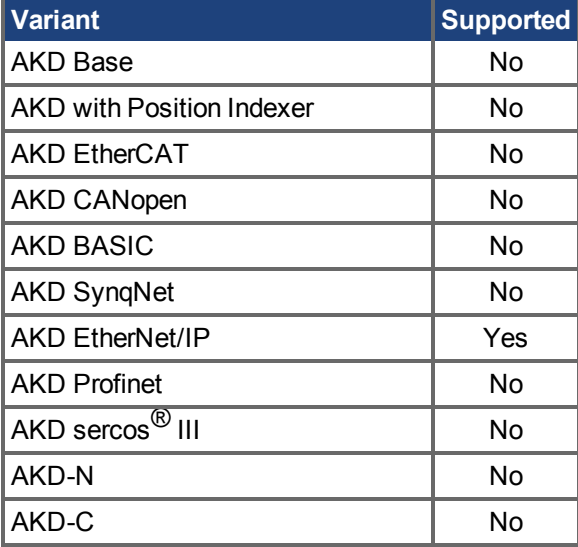

### **Description**

EIP.RSPMAP can be used to set the following parameters in the dynamic portion of response assembly using the syntax EIP.RSPMAP <index> <parameter id>.

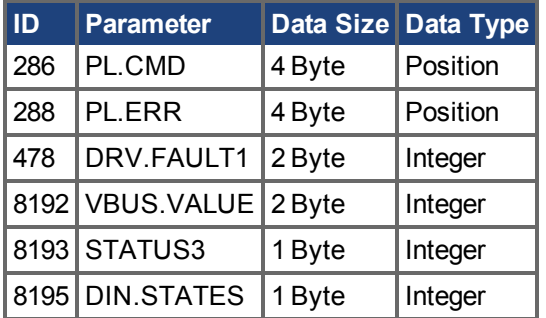

\*Position unit values are scaled from 8 bytes to 4 bytes. This results in a loss of precision.

Read EIP.RSPMAP to display the current state of the 16 mappable portions of response assembly. A 0 represents an unassigned value.

-->EIP.RSPMAP

[0] 286

[1] 288

[2] 478

[3] 0 [4] 0 [5] 0 [6] 0 [7] 0 [8] 0 [9] 0 [10] 0 [11] 0 [12] 0 [13] 0 [14] 0 [15] 0 -->

### **Example**

The following example maps the parameter to SWLS.EN to the dynamic portion of command assembly using its index ID.

--> EIP.CMDMAP 0 383

### **Related Topics**

[EtherNet/IP Bildschirm \(](#page-46-0)➜ S. 47)

## **25.16 FAULT Parameters**

This section describes the FAULT parameters.

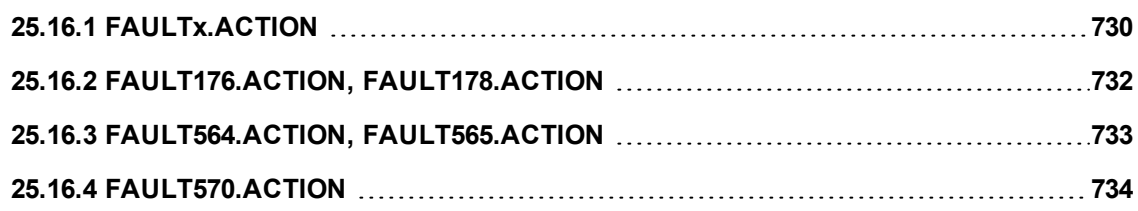

# <span id="page-729-0"></span>**25.16.1 FAULTx.ACTION**

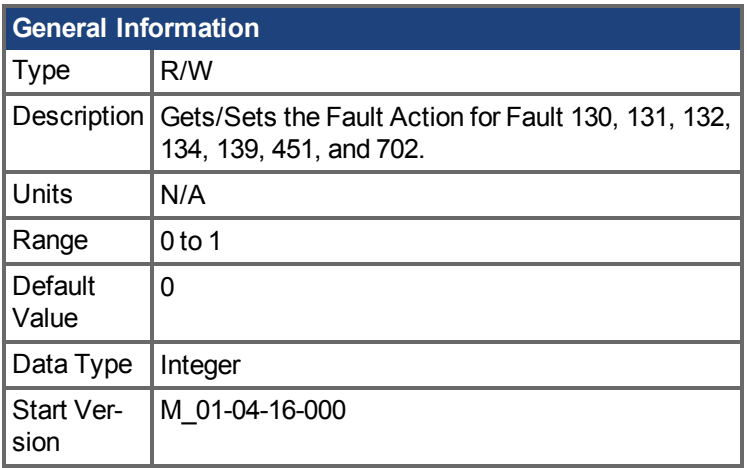

## **Variants Supported**

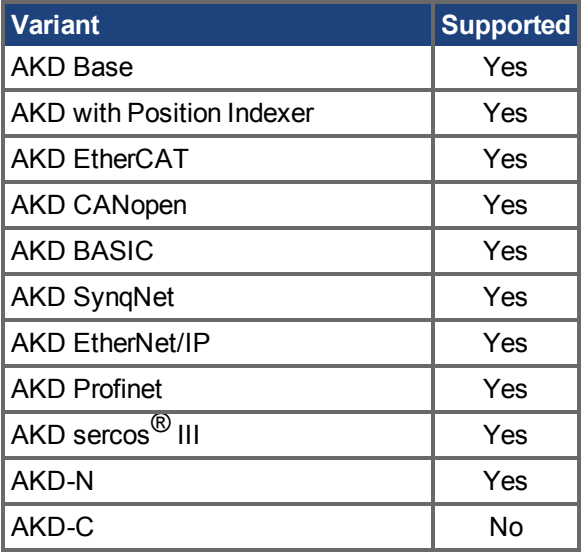

## **Fieldbus Information**

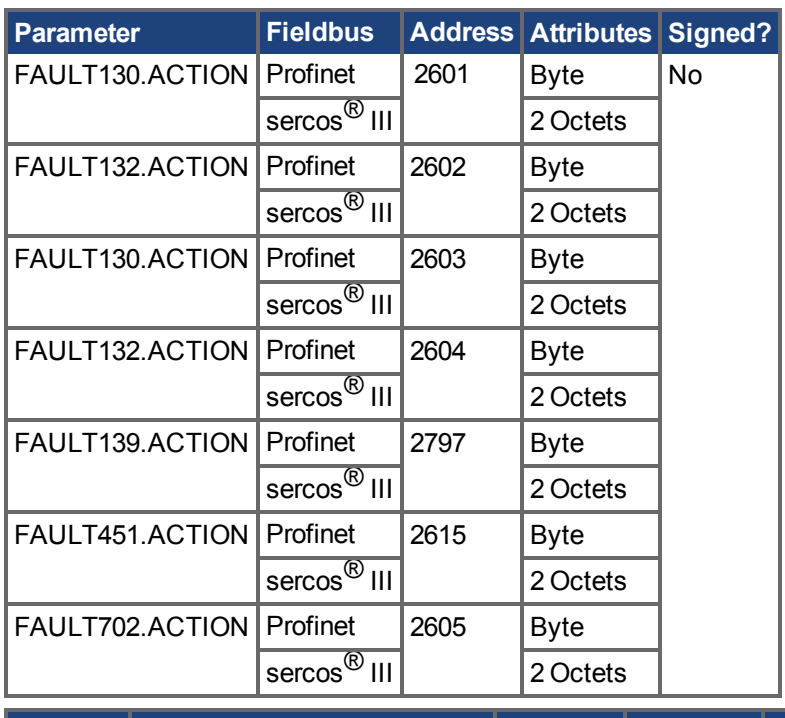

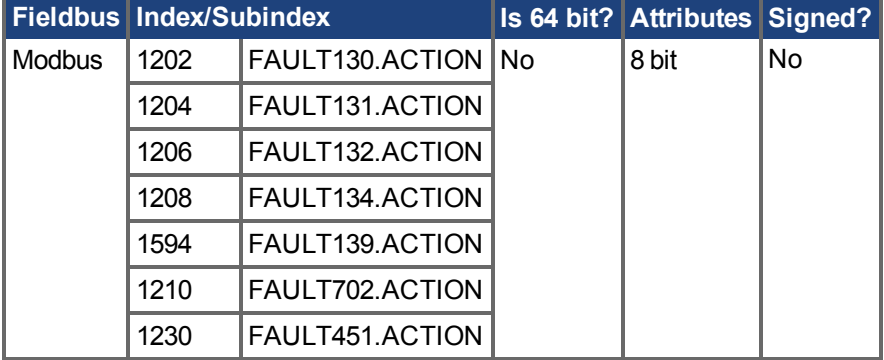

### **Description**

This Parameter determines the action the drive should take when Fault 130, 131, 132, 134, 139, 451, or 702 occurs.

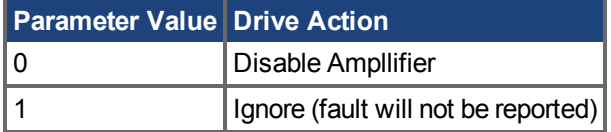

# <span id="page-731-0"></span>**25.16.2 FAULT176.ACTION, FAULT178.ACTION**

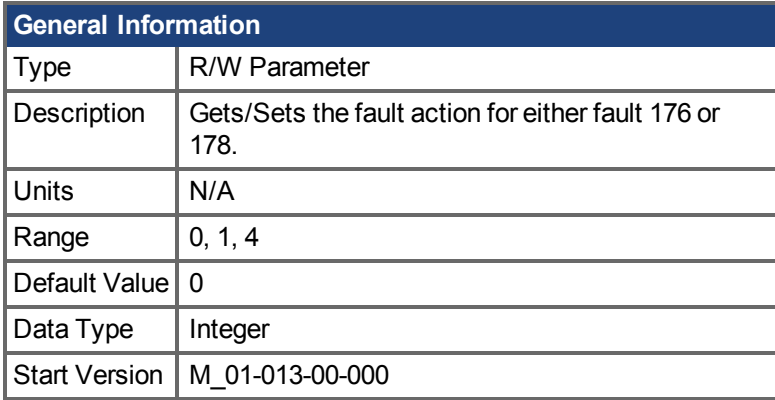

## **Variants Supported**

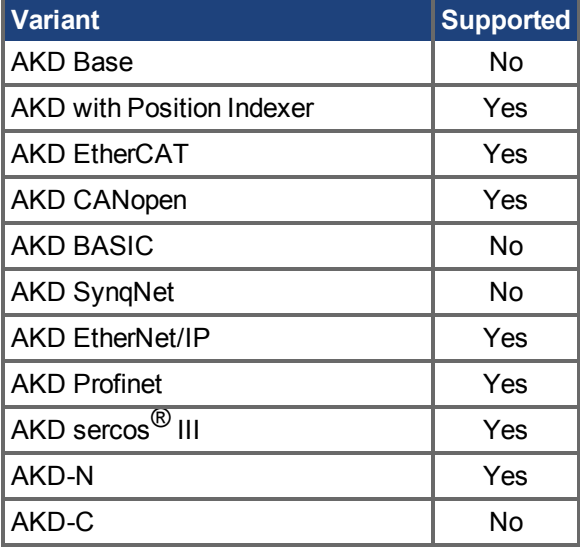

## **Description**

These parameters set the action performed when  $F176 (\rightarrow S. 280)$ or  $F178 (\rightarrow S. 280)$  occurs.

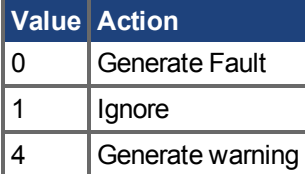

### **Related Topics**

Fehler und Warnmeldungen  $(\rightarrow$  S. 272)

# <span id="page-732-0"></span>**25.16.3 FAULT564.ACTION, FAULT565.ACTION**

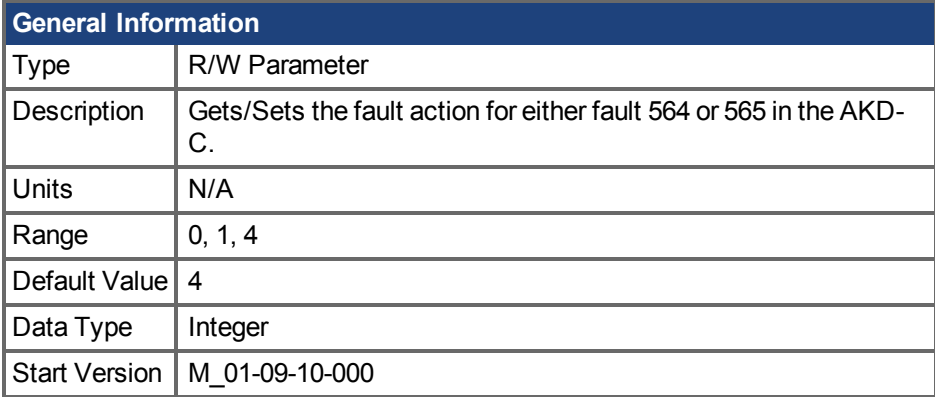

## **Variants Supported**

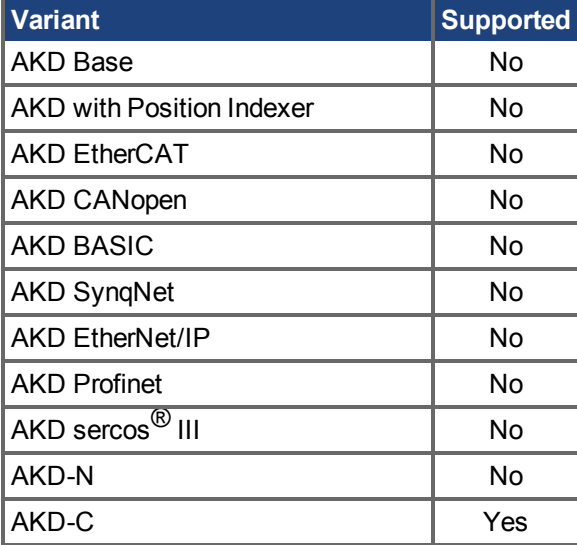

## **Fieldbus Information**

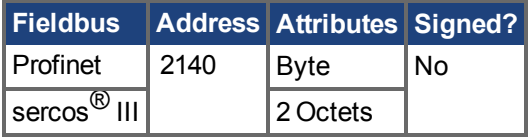

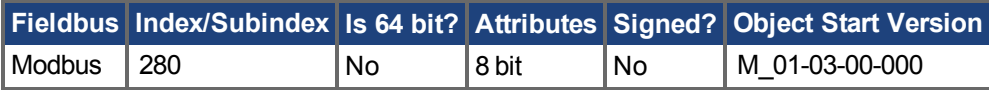

### **Description**

These parameters set the action the AKD-C uses when the node count on string 1 (F564) or string 2 (F565) decreases. The supervision of nodes begins as soon as the nodes are powered [\(CPS.ACTIVE](#page-543-0)  $>= 3$ ).

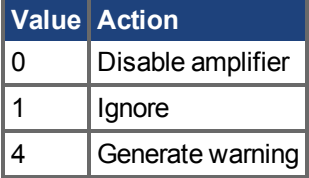

# <span id="page-733-0"></span>**25.16.4 FAULT570.ACTION**

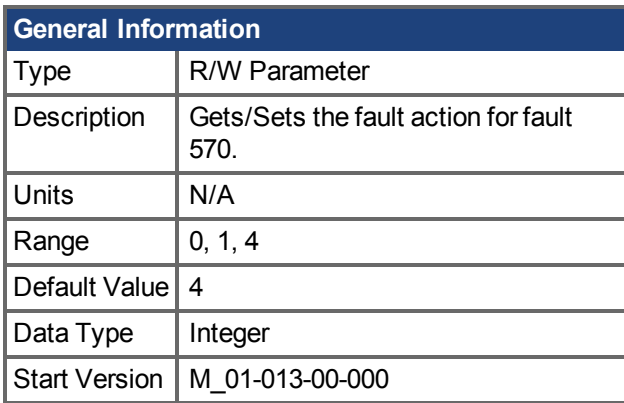

## **Variants Supported**

Supported on all HV48 drive types.

### **Description**

This parameter sets the action performed when  $F570$  ( $\rightarrow$  S. 292) occurs.

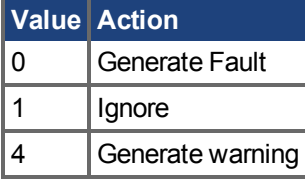

### **Related Topics**

Fehler und Warnmeldungen  $(\rightarrow$  S. 272)

## **25.17 FB1 Parameters**

This section describes the FB1 parameters.

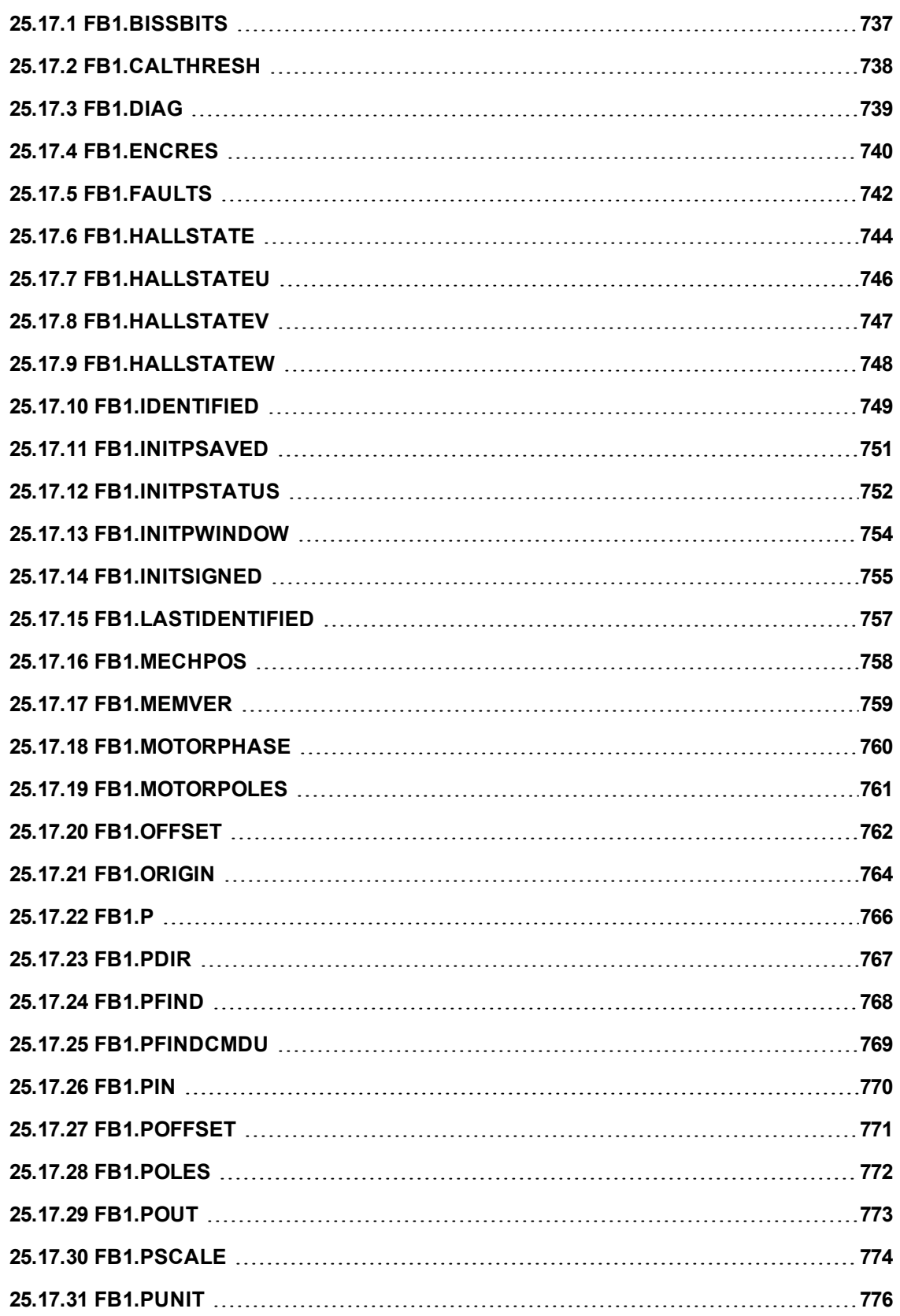

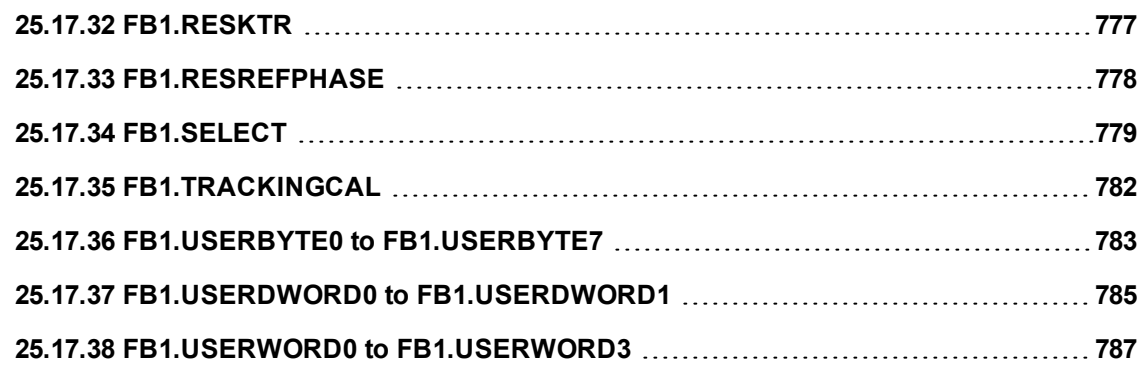

## <span id="page-736-0"></span>**25.17.1 FB1.BISSBITS**

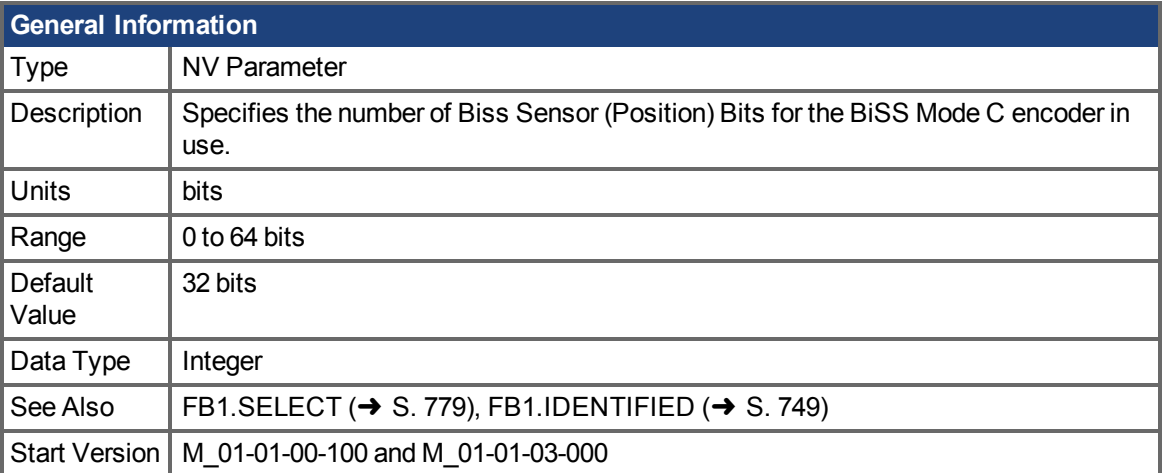

### **Variants Supported**

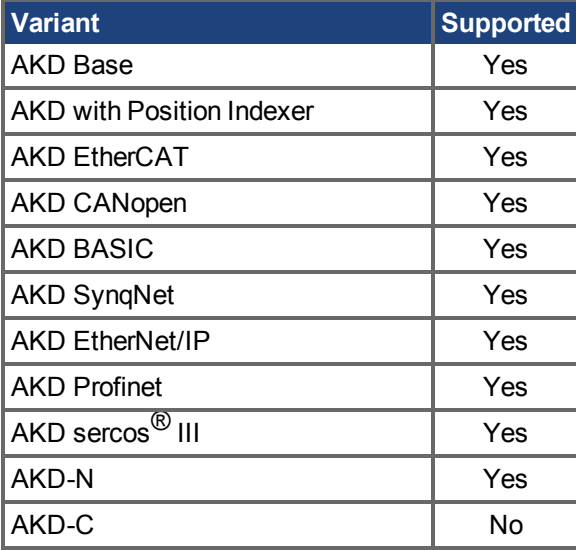

#### **Fieldbus Information**

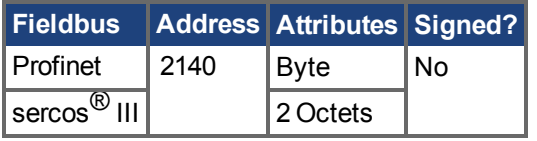

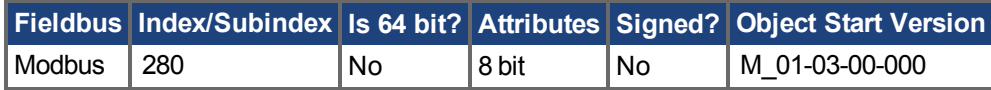

### **Description**

FB1.BISSBITS specifies the number of BiSS sensor (position) bits for the BiSS Mode C encoder in use. Typically the value is either 26 or 32 for a BiSS Mode C Renishaw encoder. The required value for this parameter is provided by the feedback device manufacturer for the particular device being used.

### **Related Topics**

 [Rückführung 1 \(](#page-74-0)➜ S. 75)

# <span id="page-737-0"></span>**25.17.2 FB1.CALTHRESH**

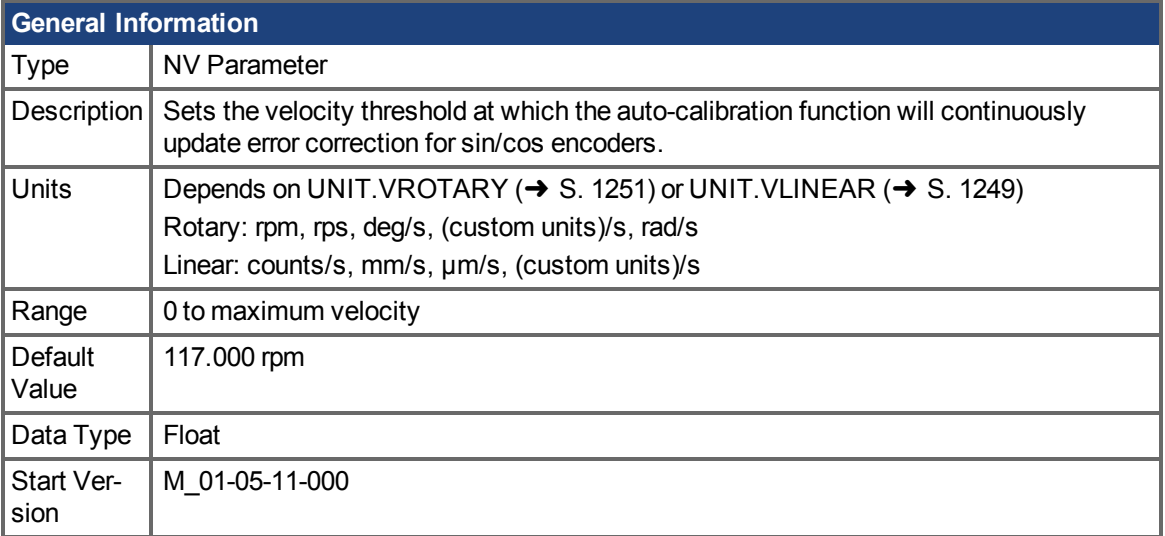

## **Variants Supported**

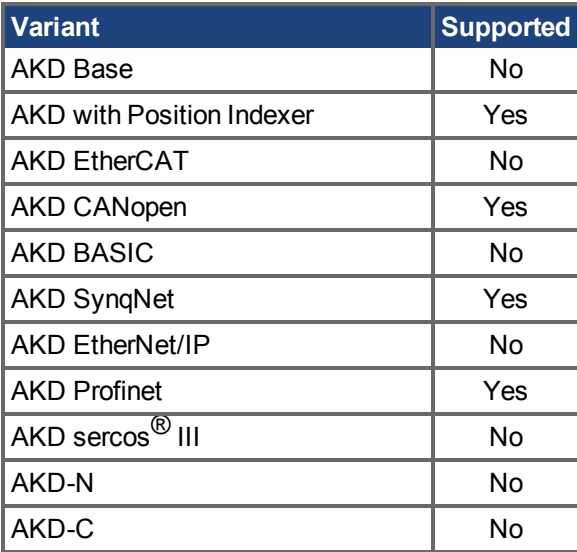

### **Description**

FB1.CALTHRESH sets the velocity threshold at which the auto-calibration function will continuously update error correction for sin/cos encoders.

## **Related Topics**

Rückführung 1 (→ S. 75)

# <span id="page-738-0"></span>**25.17.3 FB1.DIAG**

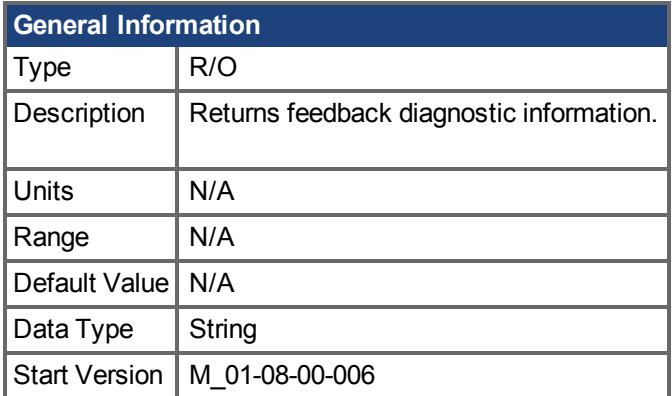

## **Variants Supported**

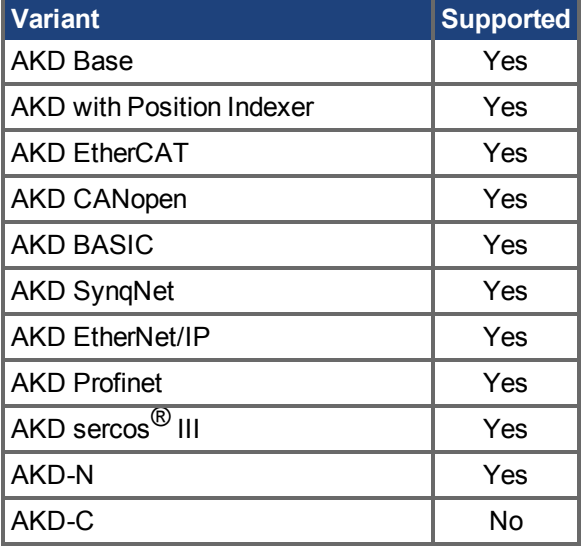

### **Description**

Some fault documentation may reference this keyword to collect additional information. The results of this keyword vary for each situation.

If you have been directed to use this keyword, please collect the results and contact Kollmorgen support for the next steps in resolving your problem.

### **Related Topics**

FB1.FAULTS  $(\rightarrow$  S. 742)

## <span id="page-739-0"></span>**25.17.4 FB1.ENCRES**

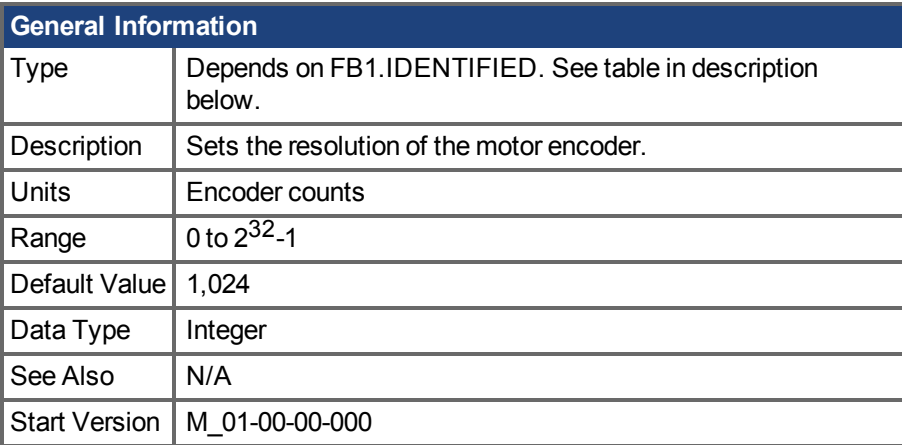

#### **Variants Supported**

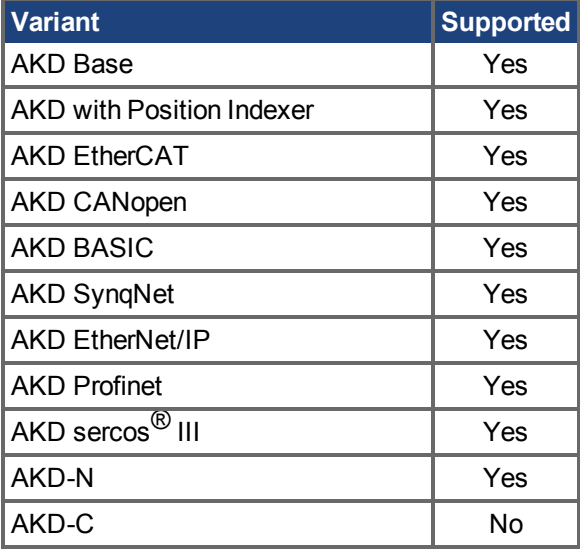

### **Fieldbus Information**

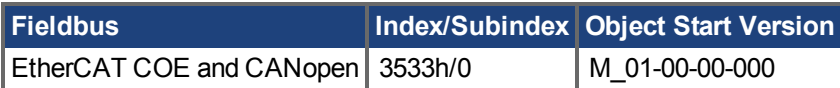

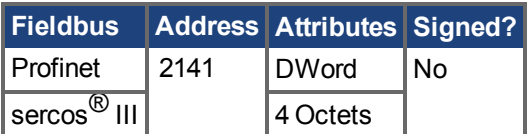

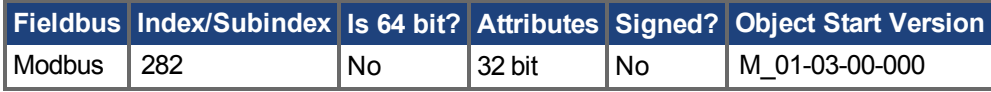

## **Description**

This parameter sets or gets the resolution of the motor encoder (encoder feedback systems only) in number of counts per revolution for a rotary motor and the number of encoder pitches per motor pole pitch for a linear motor. The number of encoder counts per revolution is obtained by multiplying the motor catalog resolution in units of PPR by four. For example, for a 1024 PPR resolution motor, the

number of encoder counts per revolution is 1024\*4 = 4096. For this motor FB1.ENCRES must be set to 4096.

For linear motors, the value of FB1.ENCRES is set to the number of encoder pitches per motor pole pitch. For a motor with 32 mm pole pitch, and a 40 µm encoder pitch, the value for FB1.ENCRES should be set to  $32 \text{ mm}/40 \text{ }\mu\text{m} = 800$ .

Depending on the value of FB1.IDENTIFIED, FB1.ENCRES changes between read-only and readwrite. The following table lists the FB1.IDENTIFIED values and FB1.ENCRES's corresponding type.

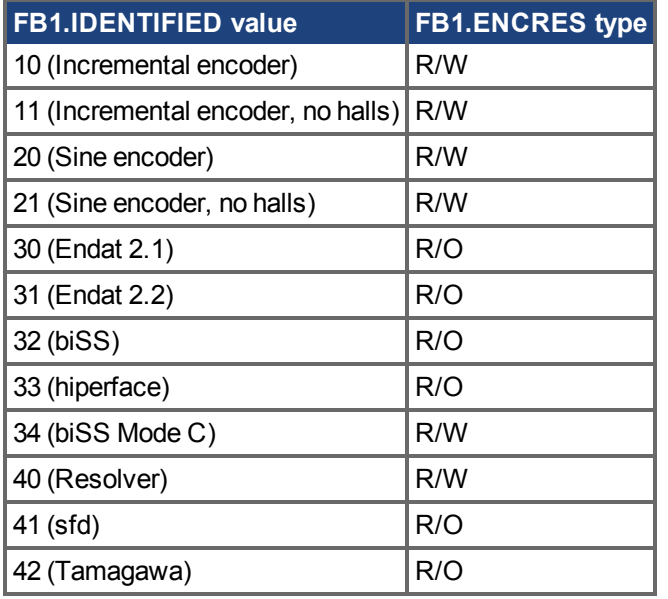

#### **Related Topics**

[9.3 Rückführung 1](#page-74-0)

## <span id="page-741-0"></span>**25.17.5 FB1.FAULTS**

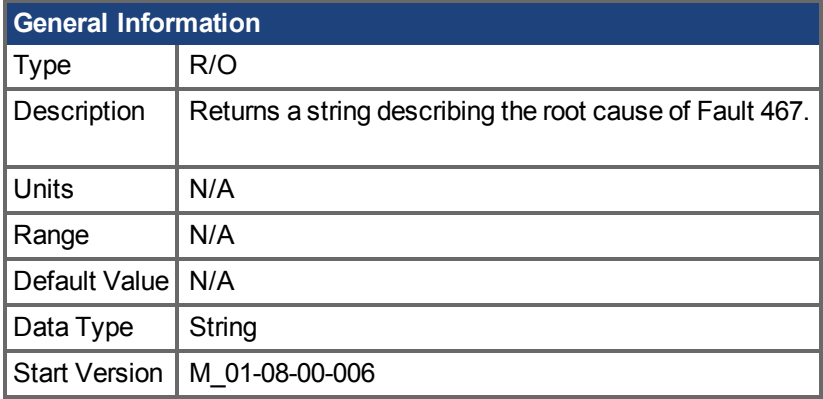

## **Variants Supported**

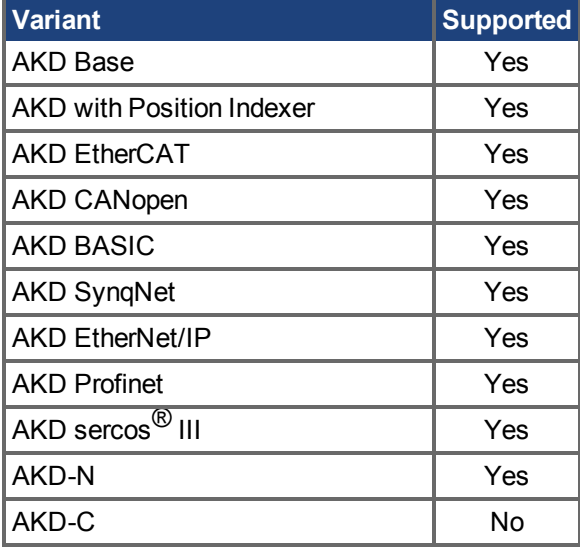

### **Description**

Use this parameter to determine the root cause of feedback fault 467. This parameter can currently be used to diagnose faults on Hiperface DSL or SFD3 feedback types. FB1.FAULTS will return one of the following strings as a root cause for fault 467.

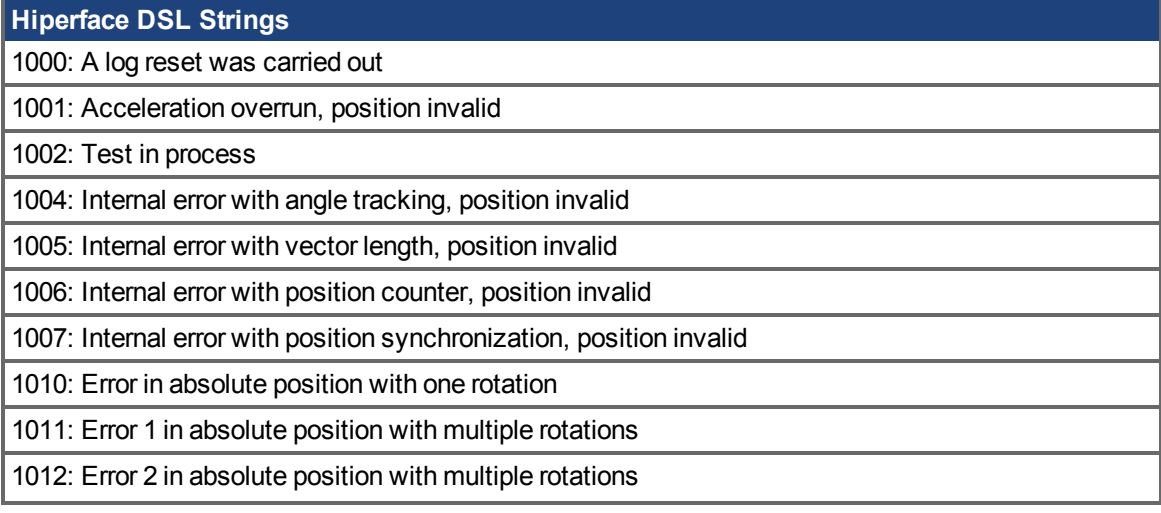

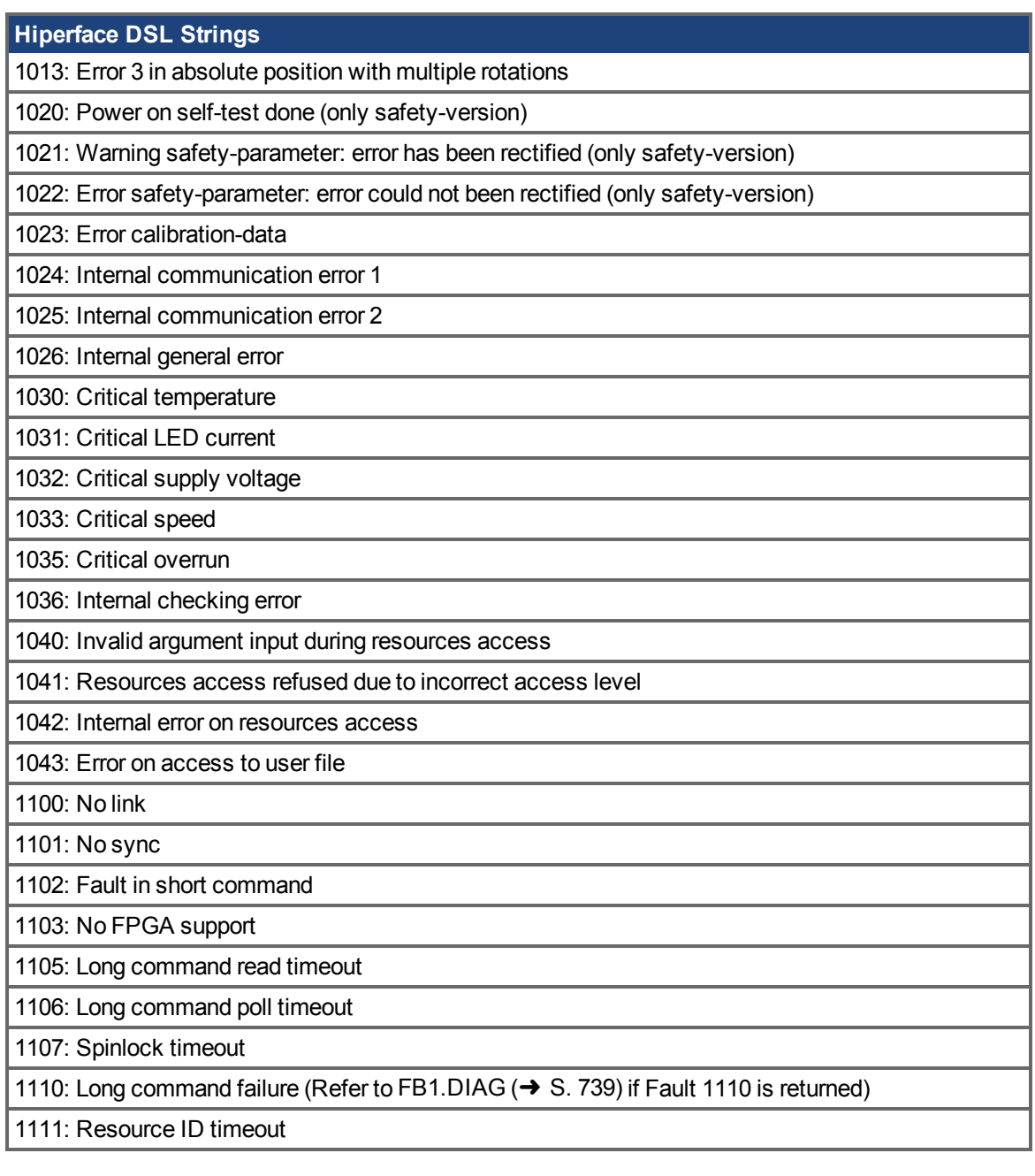

#### **SFD3 Strings**

2100: Receive CRC Fault

2102: Communications Fault

#### **Related Topics**

[FB1.DIAG \(](#page-738-0)→ S. 739)

# <span id="page-743-0"></span>**25.17.6 FB1.HALLSTATE**

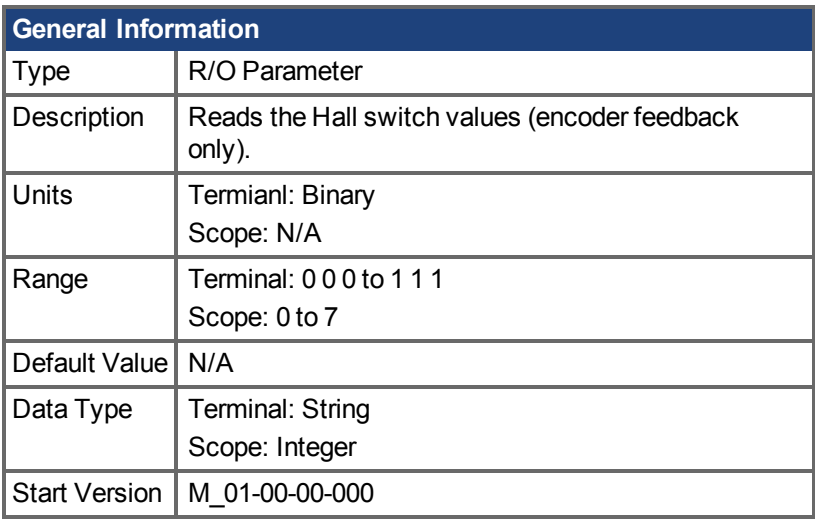

**AKD BASIC Information** Data Type | Integer

### **Variants Supported**

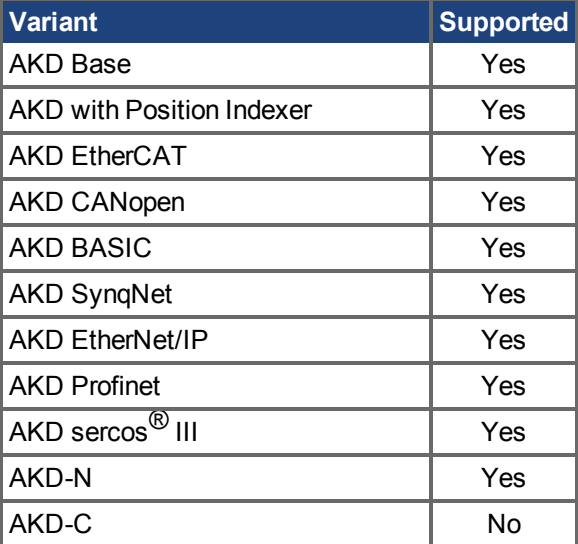

### **Description**

FB1.HALLSTATE reads the Hall switch values (encoder feedback only).

#### **Terminal:**

When called from the terminal, FB1.HALLSTATE will return three numbers from 0 0 0 to 1 1 1, where:

- $\bullet$  Hall U = Digit 1
- $\bullet$  Hall V = Digit 2
- $\bullet$  Hall W = Digit 3

0 is a low voltage state, and 1 is a high voltage state on the hall effect.

#### **Scope:**

When viewing FB1.HALLSTATE from the scope screen, the result is a single integer. This integer is the sum of the three hall bit states, where FB1.HALLSTATE = Hall U + Hall V + Hall W. If the hall is not active, it will return 0. When a hall is active, each hall will contribute the following value to the sum:

- $\bullet$  Hall U = 1
- $\bullet$  Hall V = 2
- $\bullet$  Hall W = 4

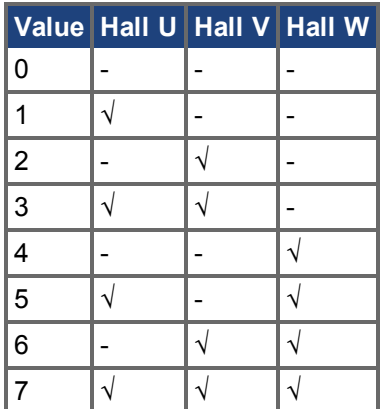

The following sequences indicate the direction of rotation.

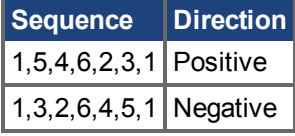

#### **Related Topics**

 [Rückführung 1 \(](#page-74-0)➜ S. 75)

# <span id="page-745-0"></span>**25.17.7 FB1.HALLSTATEU**

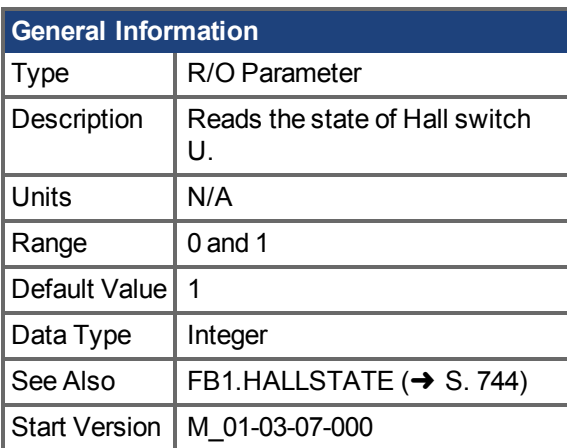

## **Variants Supported**

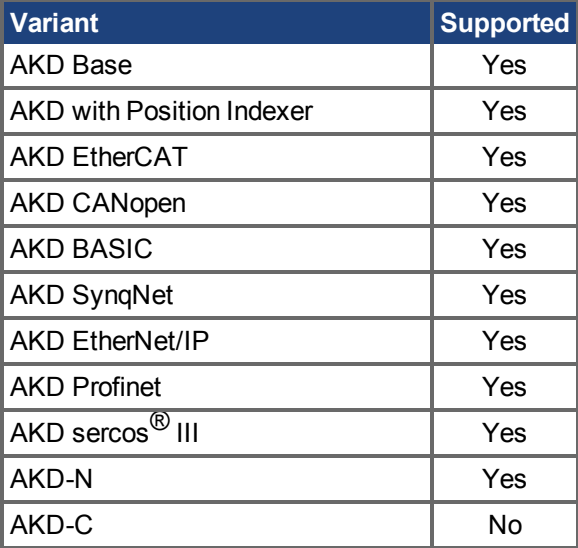

## **Fieldbus Information**

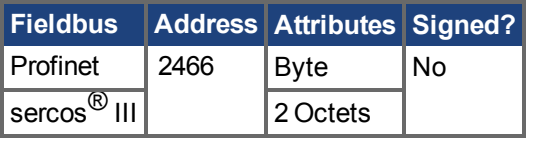

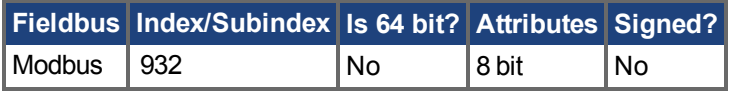

## **Description**

FB1.HALLSTATEU reads the state of Hall switch U.

## **Related Topics**

Rückführung 1 (→ S. 75)

# <span id="page-746-0"></span>**25.17.8 FB1.HALLSTATEV**

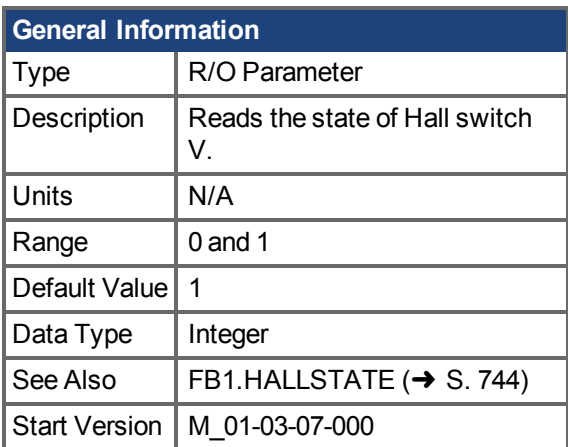

## **Variants Supported**

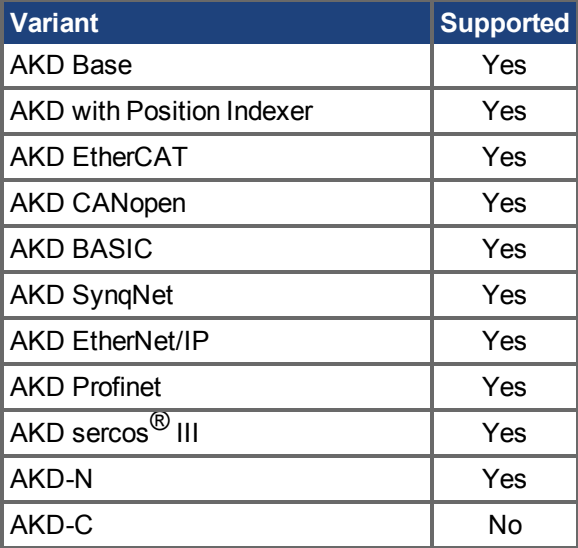

## **Fieldbus Information**

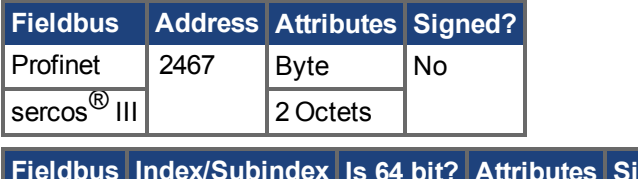

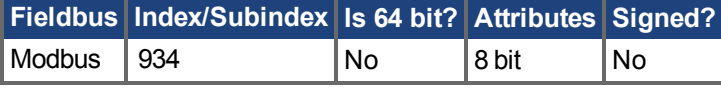

## **Description**

FB1.HALLSTATEV reads the state of Hall switch V.

## **Related Topics**

 [Rückführung 1 \(](#page-74-0)➜ S. 75)

# <span id="page-747-0"></span>**25.17.9 FB1.HALLSTATEW**

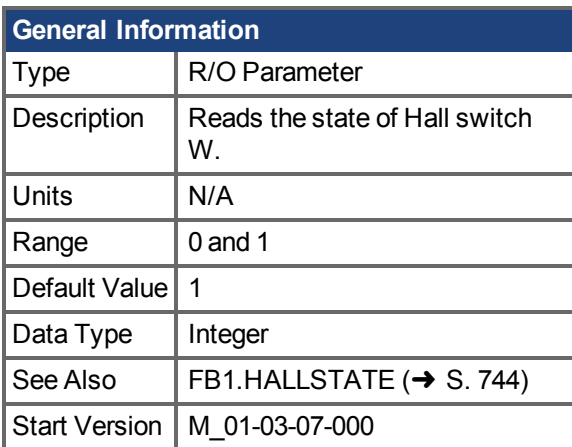

## **Variants Supported**

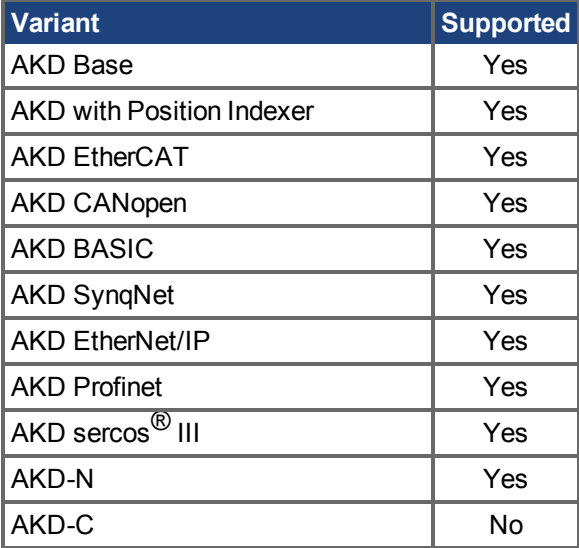

## **Fieldbus Information**

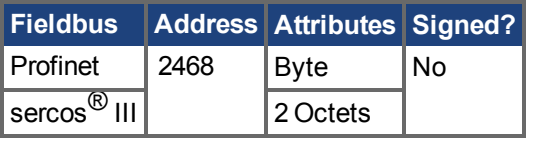

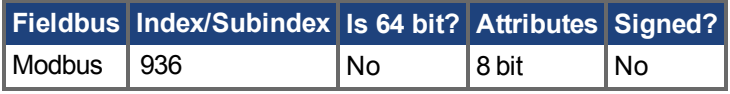

## **Description**

FB1.HALLSTATEW reads the state of Hall switch W.

## **Related Topics**

Rückführung 1 (→ S. 75)

# <span id="page-748-0"></span>**25.17.10 FB1.IDENTIFIED**

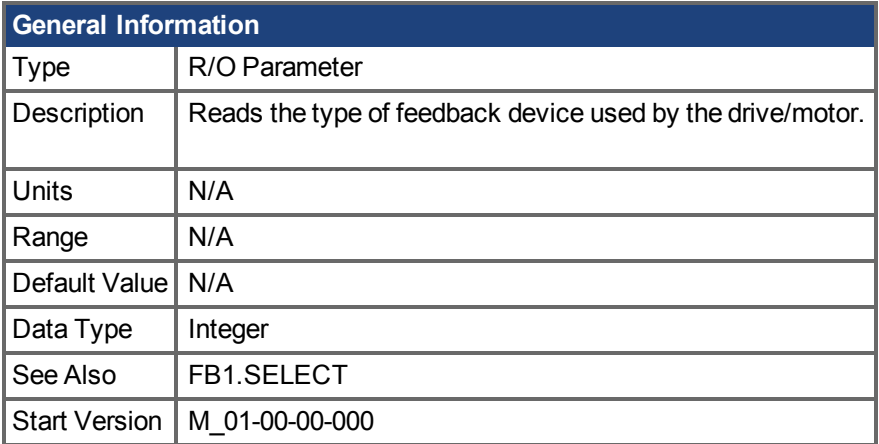

## **Variants Supported**

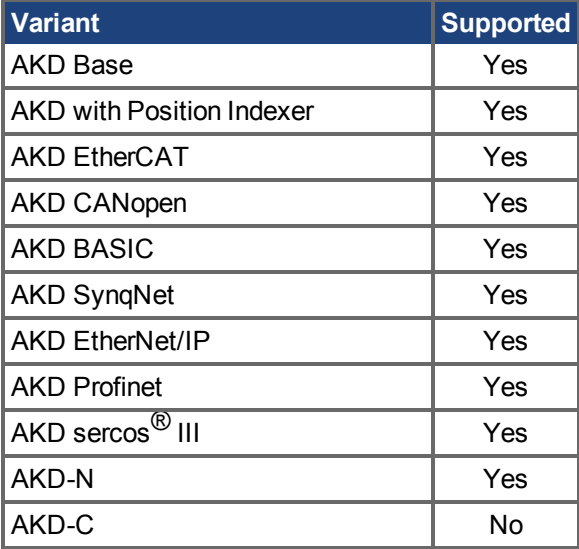

## **Fieldbus Information**

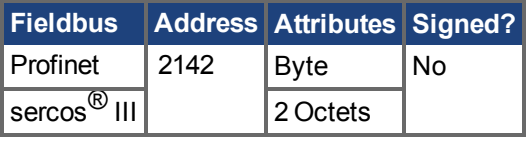

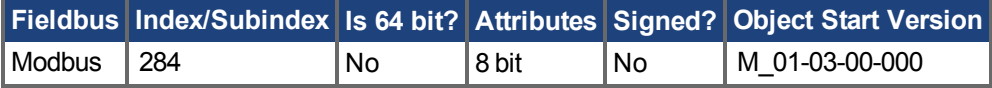

### **Description**

This parameter is set according to FB1.SELECT on drive power up if FB1.SELECT is not –1; otherwise the parameter value is read from the drive memory.

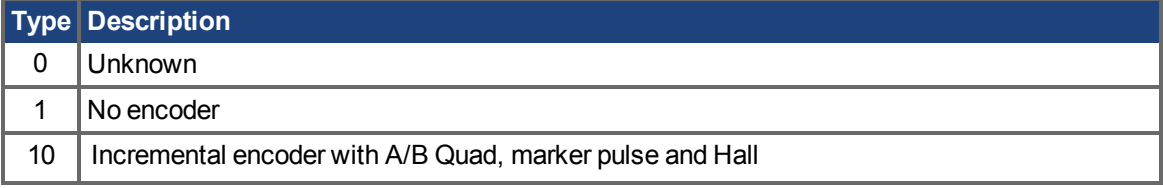

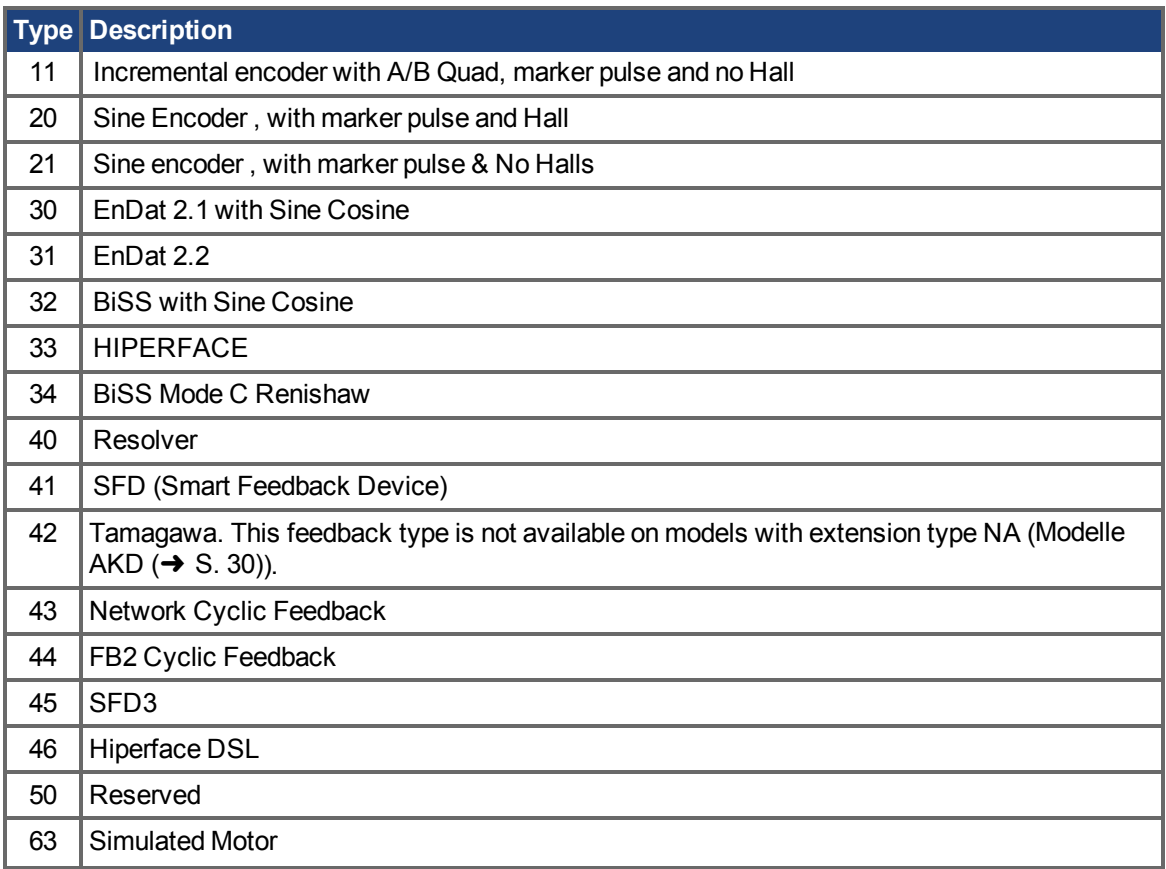

## **Related Topics**

 [Rückführung 1 \(](#page-74-0)➜ S. 75)

# <span id="page-750-0"></span>**25.17.11 FB1.INITPSAVED**

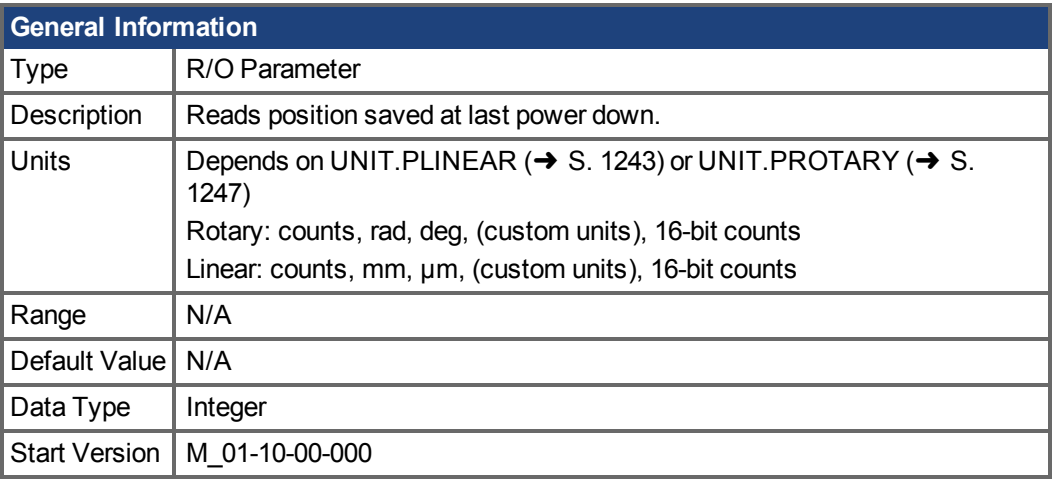

## **Variants Supported**

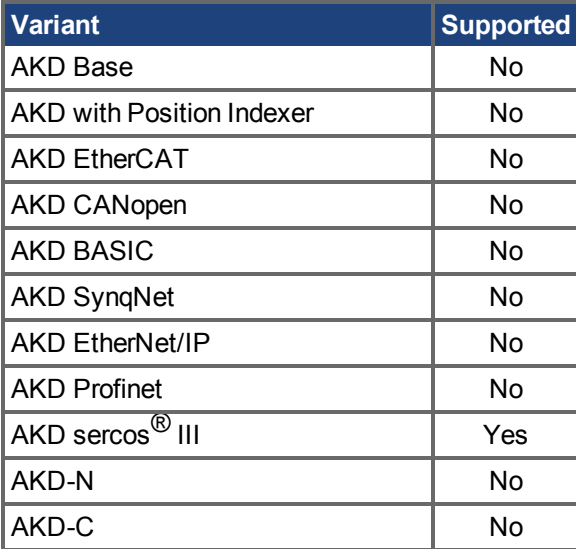

## **Fieldbus Information**

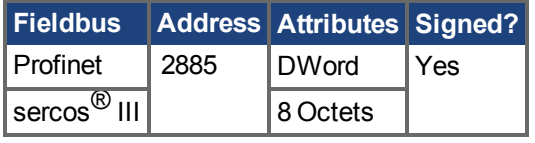

### **Description**

This parameter reports the position FB1.P ( $\rightarrow$  S. 766) that was saved at the last power-down. The position can be represented in internal counts or in custom units depending on the value of FB1.PUNIT. In internal units, the format is 32:32. The upper 32 bits represent turns, and the lower 32 bits represent position within a turn.

### **Related Topics**

[Überprüfung der Startposition \(](#page-76-0)→S. 77) | [FB1.INITPSTATUS \(](#page-751-0)→ S. 752) | [FB1.INITPWINDOW \(](#page-753-0)→ [S. 754\)](#page-753-0)

# <span id="page-751-0"></span>**25.17.12 FB1.INITPSTATUS**

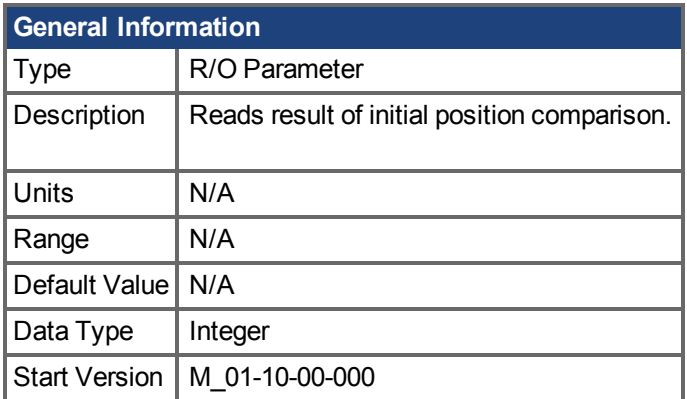

## **Variants Supported**

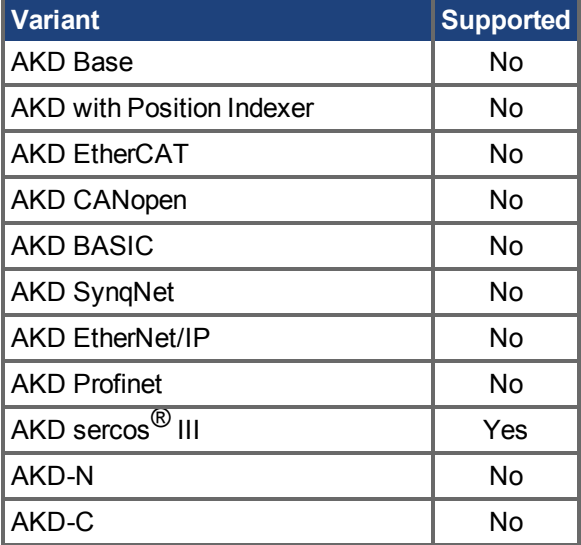

## **Fieldbus Information**

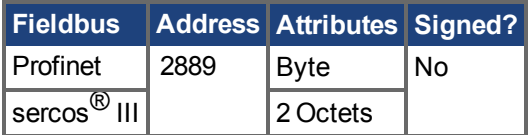

### **Description**

This parameter reports the status of the initial position comparison:

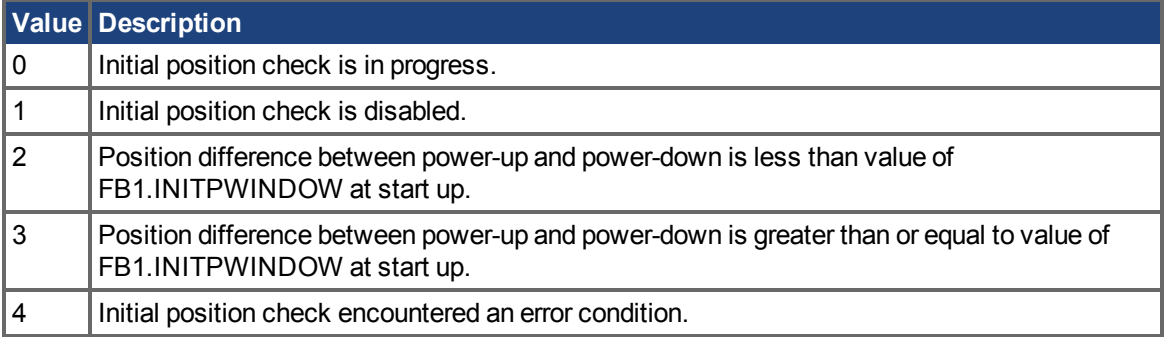

### **Related Topics**

[Überprüfung der Startposition \(](#page-76-0)➜ S. 77)| [FB1.INITPSAVED \(](#page-750-0)➜ S. 751)| [FB1.INITPWINDOW \(](#page-753-0)➜ S. [754\)](#page-753-0)

# <span id="page-753-0"></span>**25.17.13 FB1.INITPWINDOW**

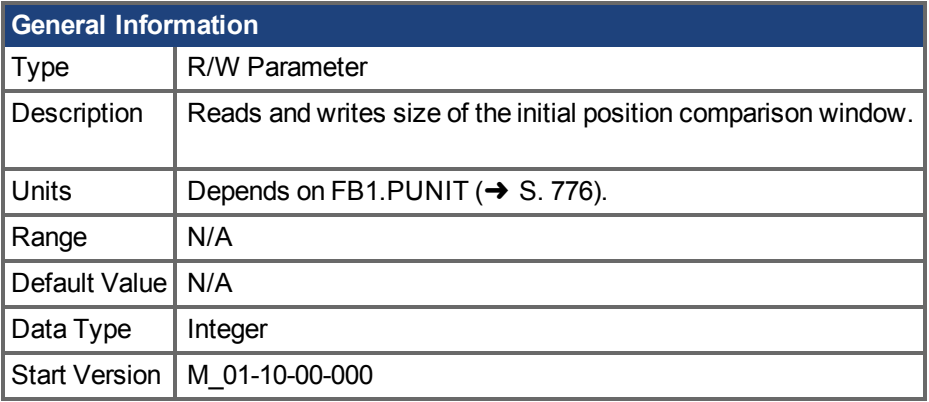

## **Variants Supported**

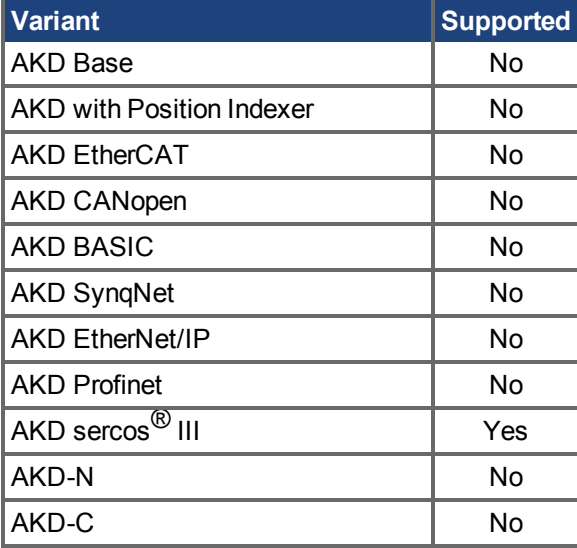

## **Fieldbus Information**

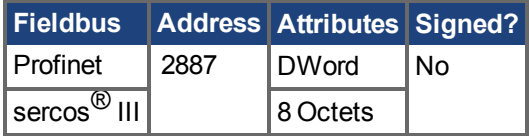

## **Description**

This parameter defines the amount by which the position measured at power-up may differ from the position saved at power-down. If the difference is less than the window size, the position change at power off is considered small, and homing may be avoided. If the difference is greater than or equal to the window size, the position change during power off is large enough to require homing. Changes in the window size take effect after a non-volatile memory save and a power cycle. A window value of 0 disables the initial position check.

## **Related Topics**

[Überprüfung der Startposition \(](#page-76-0)→S. 77) | [FB1.INITPSAVED \(](#page-750-0)→ S. 751) | [FB1.INITPSTATUS \(](#page-751-0)→ S. [752\)](#page-751-0)

# <span id="page-754-0"></span>**25.17.14 FB1.INITSIGNED**

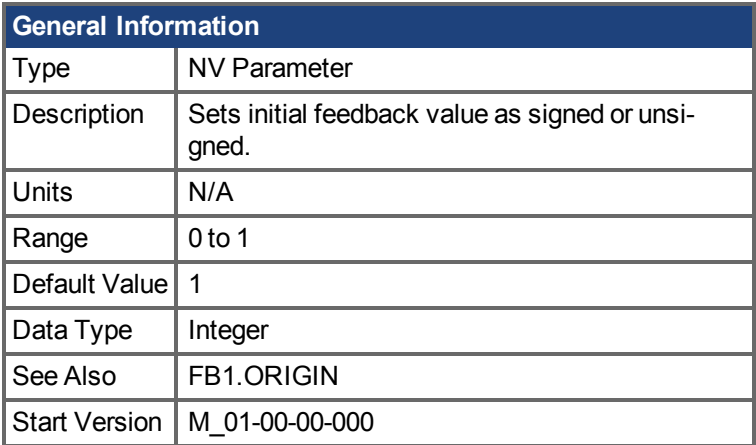

### **Variants Supported**

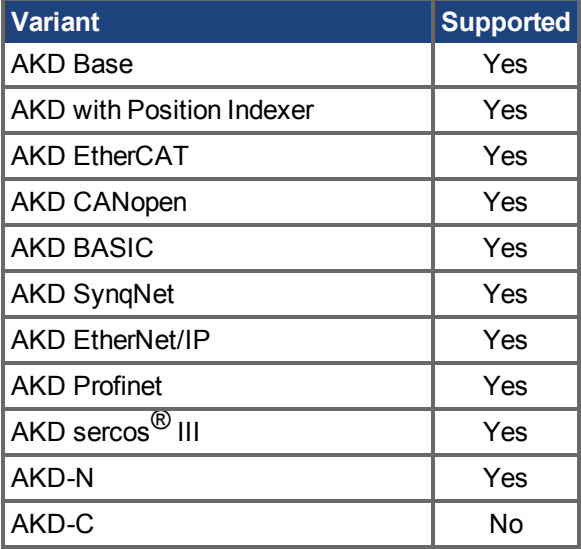

### **Fieldbus Information**

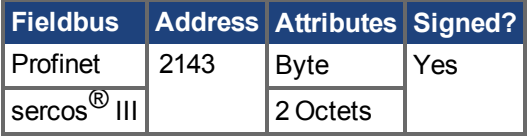

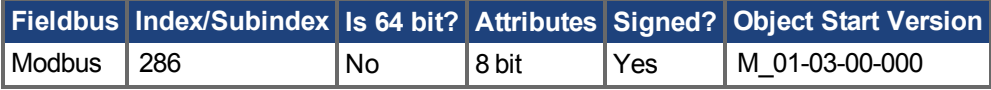

## **Description**

This parameter sets whether the initial value of the feedback read from the feedback device will be set as a signed or as an unsigned value.

0 = Unsigned

 $1 =$  Signed

The drive internal process for the feedback initialization is as follows:

- 1. Reads the position feedback.
- 2. Adds the origin to the feedback.
- 3. Determines modulo from Step 2 by the actual feedback bits.
- 4. Sets the position feedback sign according to FB1.INITSIGNED.

### **Related Topics**

Rückführung 1 (→ S. 75)
# **25.17.15 FB1.LASTIDENTIFIED**

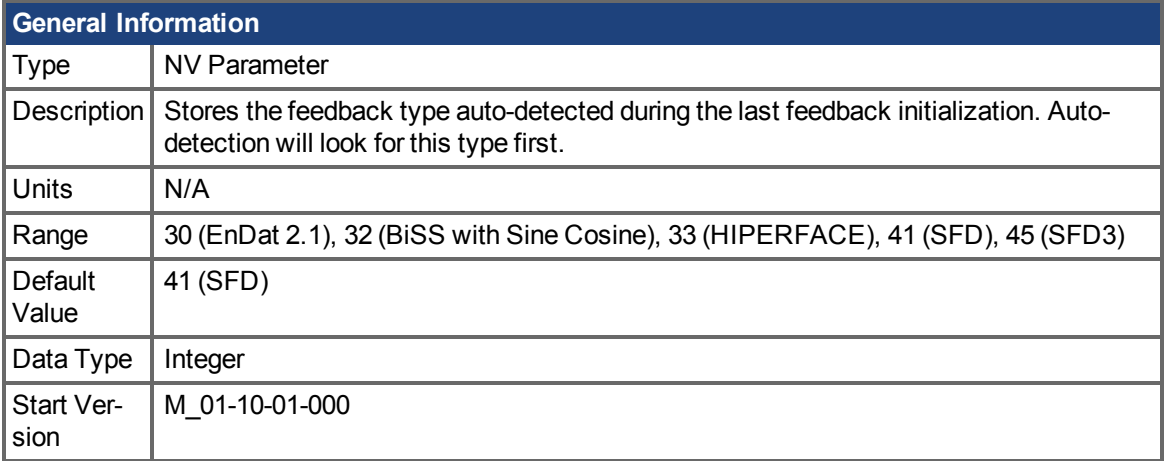

### **Variants Supported**

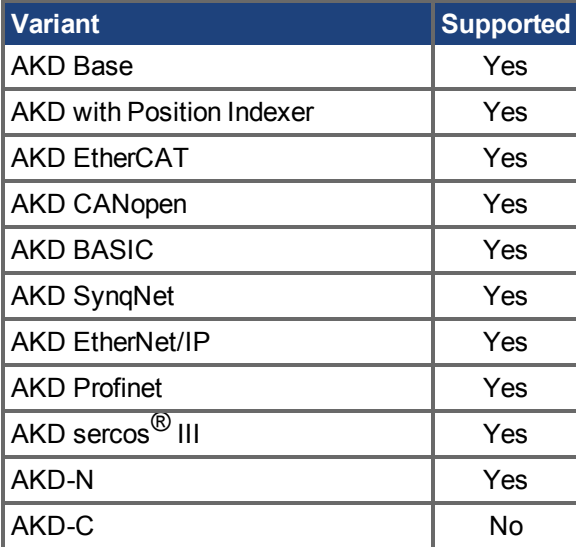

#### **Description**

If [FB1.SELECT \(](#page-778-0)→ S. 779) is set to -1, AKD automatically detects the feedback device. When autodetection is successful, the identified feedback type is stored in FB1.LASTIDENTIFIED. On the next feedback initialization, the auto-detection algorithm will first look for the last identified type, speeding up feedback initialization and shortening drive boot time.

The time to automatically identify the device is shortened when FB1.LASTIDENTIFIED is already set to the correct feedback type.

Note that this parameter must be saved to non-volatile memory with [DRV.NVSAVE \(](#page-696-0) $\rightarrow$  S. 697) in order to take effect each time the drive powers up.

### **Related Topics**

Rückführung1 (→ S. 75) | [FB1.SELECT \(](#page-778-0)→ S. 779) | [FB1.IDENTIFIED \(](#page-748-0)→ S. 749)

## **25.17.16 FB1.MECHPOS**

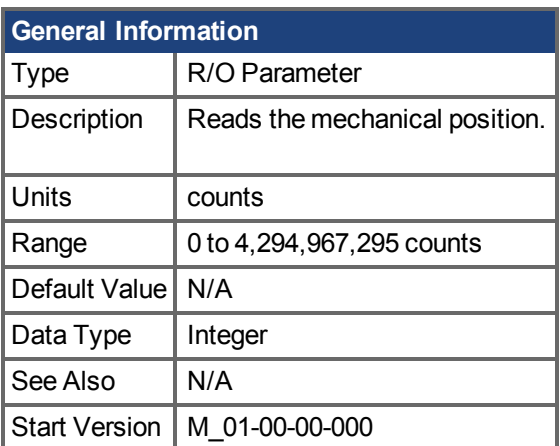

## **Variants Supported**

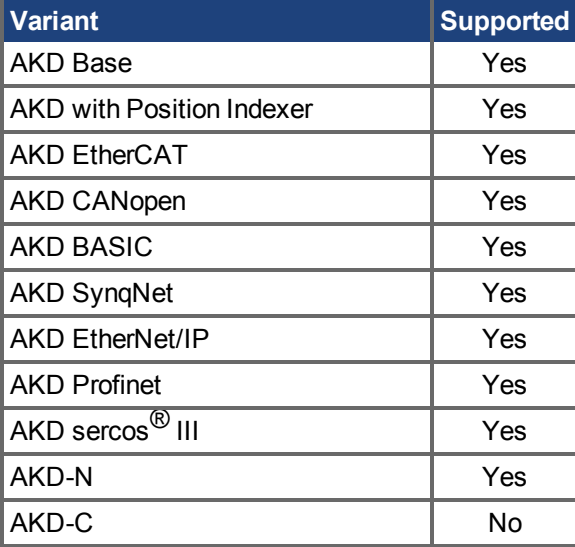

### **Fieldbus Information**

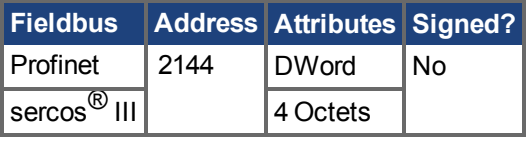

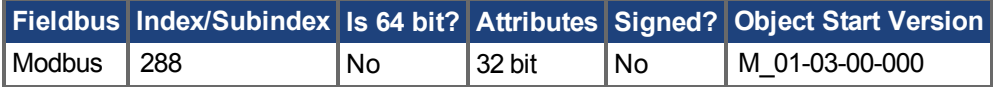

#### **Description**

FB1.MECHPOS reads the mechanical angle which is equal to the lower 32 bits in the 64-bit position feedback word.

### **Related Topics**

## **25.17.17 FB1.MEMVER**

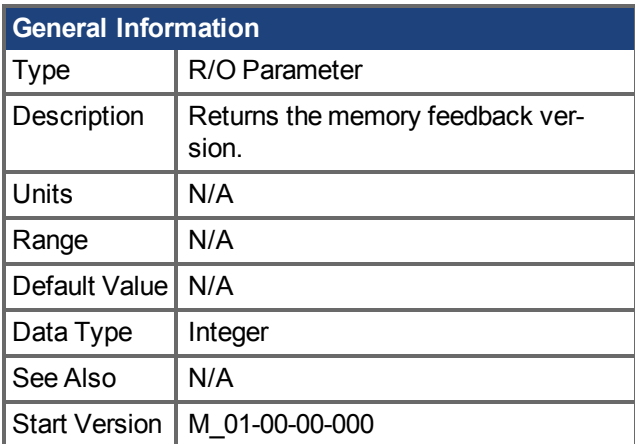

## **Variants Supported**

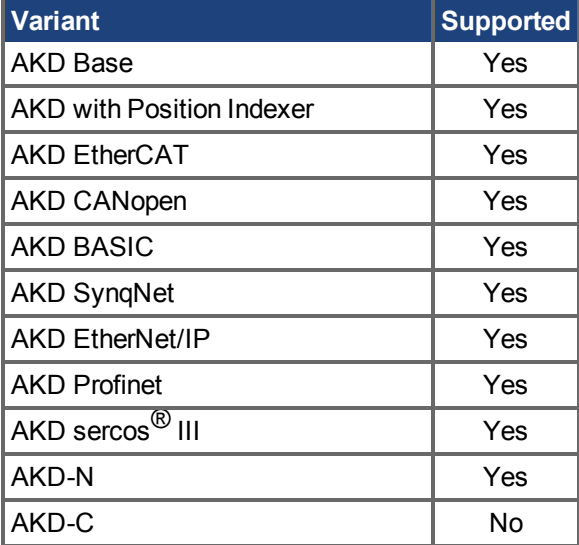

#### **Description**

FB1.MEMVER returns the memory feedback version (only applicable for feedbacks with memory).

#### **Related Topics**

# **25.17.18 FB1.MOTORPHASE**

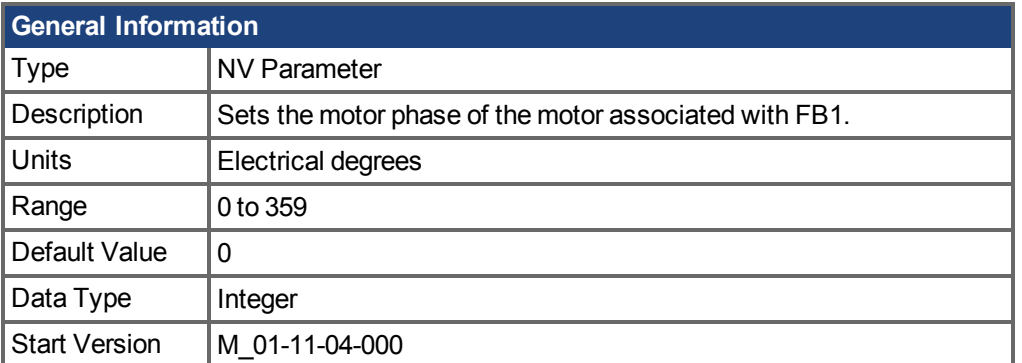

## **Variants Supported**

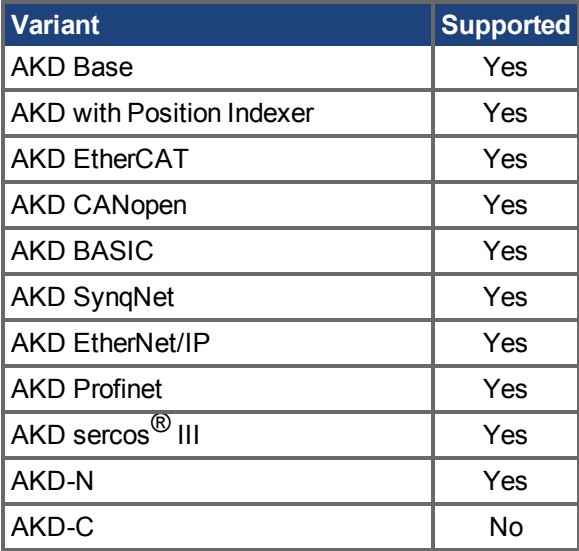

### **Description**

This parameter sets the phase offset for commutation of the motor associated with FB1. When multiple motors are driven by a single AKD, this allows different motor configurations to be saved for each valueof IL.FBSOURCE  $(\rightarrow$  S. 908).

When IL.FBSOURCE is set to 0, the value of FB1.MOTORPHASE will overwrite the value of MOTOR. PHASE  $(\rightarrow$  S. 1015). Additionally, while IL. FBSOURCE = 0, a write to MOTOR. PHASE will also overwrite FB1.MOTORPHASE.

## **Related Topics**

Motor  $(\rightarrow$  S. 70)

# **25.17.19 FB1.MOTORPOLES**

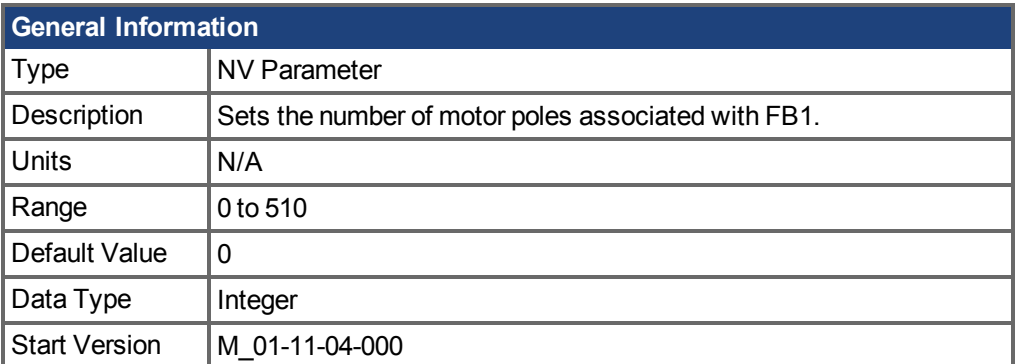

## **Variants Supported**

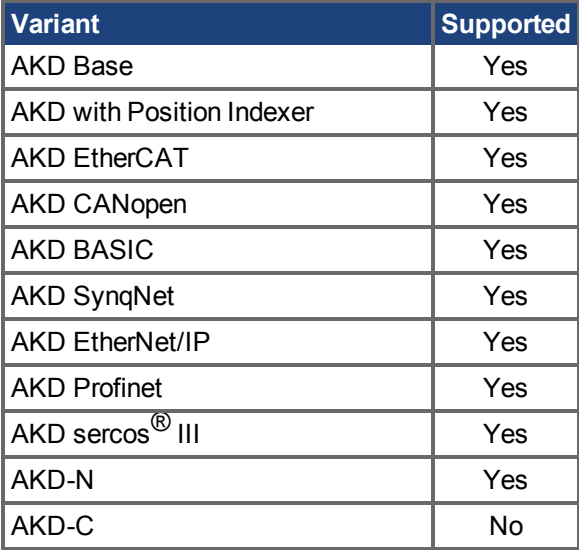

#### **Description**

This parameter sets the number of motor poles associated with FB1. When multiple motors are driven by a single AKD, this allows different motor configurations to be saved for each value of [IL.FBSOURCE \(](#page-907-0) $\rightarrow$  S. 908).

When IL.FBSOURCE is set to 0, the value of FB1.MOTORPOLES will overwrite the current value of [MOTOR.POLES \(](#page-1019-0) $\rightarrow$  S. 1020). Additionally, while IL.FBSOURCE = 0, a write to MOTOR.POLES will also overwrite FB1.MOTORPOLES.

### **Related Topics**

Motor  $(\rightarrow$  S. 70)

# **25.17.20 FB1.OFFSET**

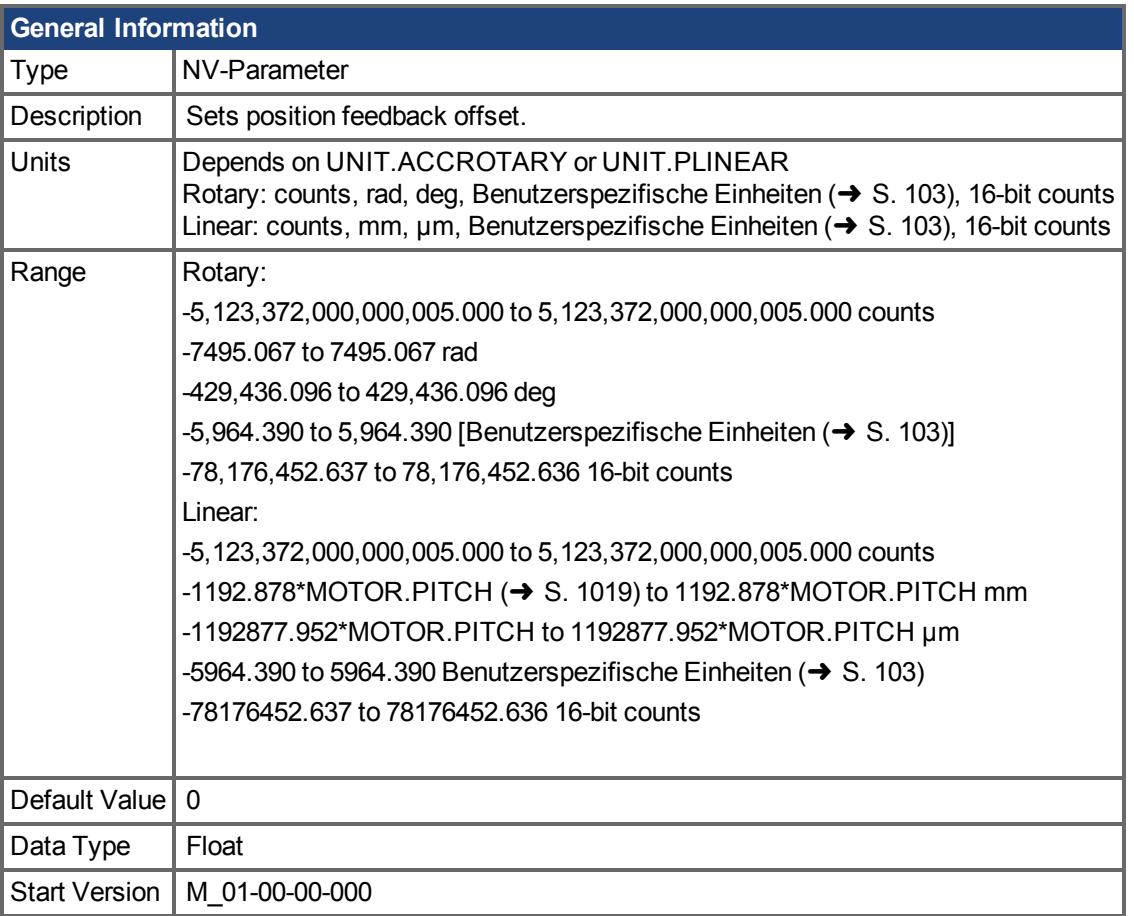

## **Variants Supported**

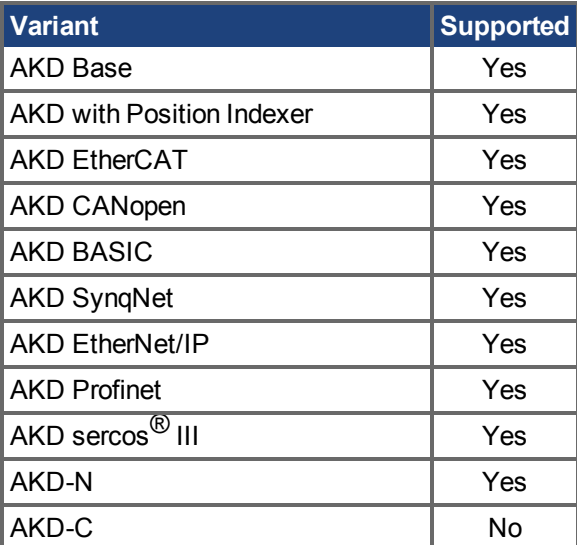

## **Fieldbus Information**

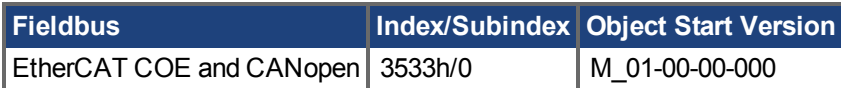

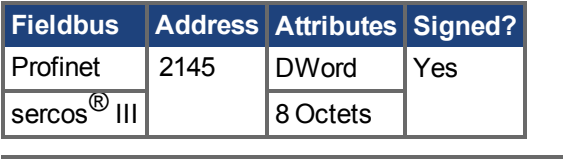

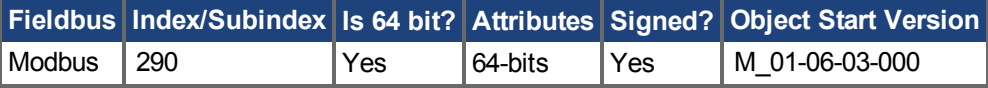

## **Description**

FB1. OFFSET is a value added to the position feedback (PL.FB  $(\rightarrow$  S. 1112)).

### **Example**

If PL.FB is 10 deg and FB1.OFFSET is set to –10 deg, then the next read of PL.FB will return ~0 deg.

#### **Related Topics**

 [Rückführung 1 \(](#page-74-0)➜ S. 75)| [PL.FB \(](#page-1111-0)➜ S. 1112)

# **25.17.21 FB1.ORIGIN**

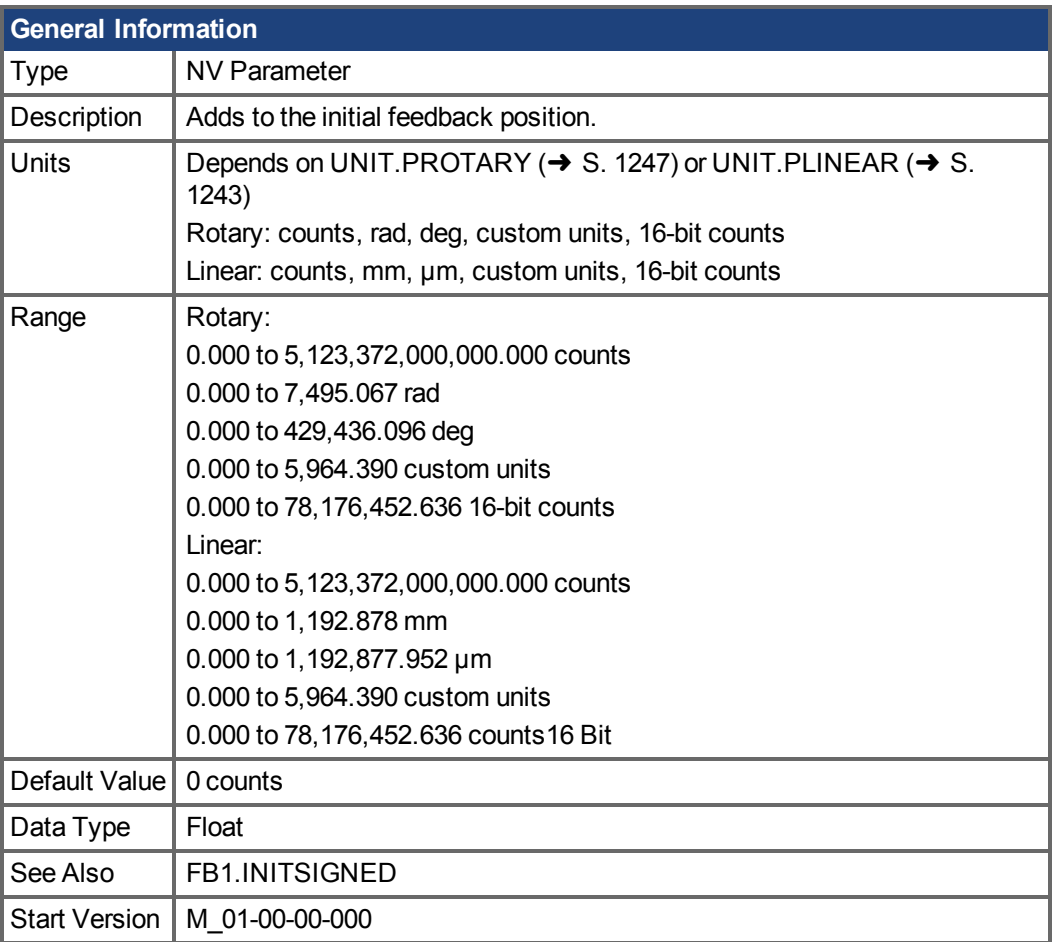

## **Variants Supported**

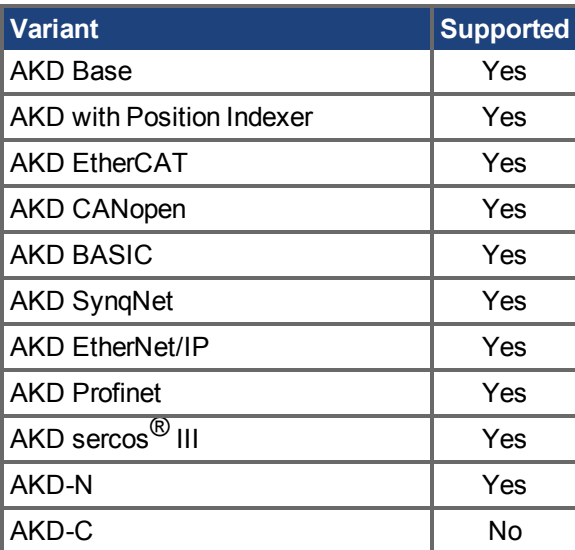

## **Fieldbus Information**

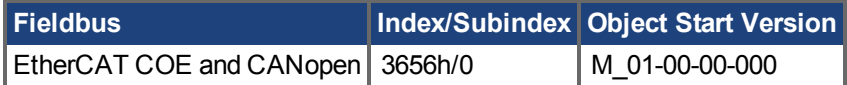

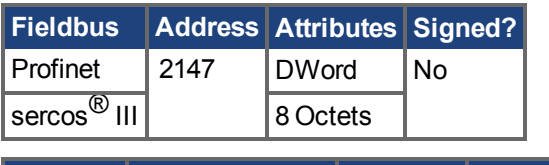

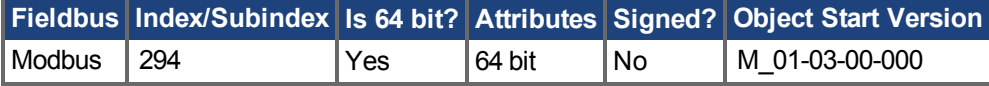

#### **Description**

FB1.ORIGIN is a value that is added to the feedback device position.

If the modulo is disabled (PL.MODPEN  $(\rightarrow$  S. 1131) is set to disabled), then the origin is added to the position feedback.

Initial position value = ( <feedback from device> + FB1.ORIGIN )

However, if modulo is enabled (PL.MODPEN is set to enabled) then the modulo is applied to both the feedback device position and the origin value.

Themodulo value is defined by [PL.MODP1 \(](#page-1124-0) $\rightarrow$  S. 1125) and [PL.MODP2 \(](#page-1126-0) $\rightarrow$  S. 1127)

Initial position value = ( <feedback from device> + FB1.ORIGIN ) modulo

The drive internal process for the feedback initialization is as follows:

- 1. Reads the position feedback.
- 2. Adds the origin to the feedback.
- 3. Determines modulo from Step 2 by the actual feedback bits.
- 4.Sets the position feedback sign according to FB1. INITSIGNED  $(\rightarrow S. 755)$ .

#### **Example**

This example assumes that the drive is connected to a single turn feedback device with memory.

FB1.ORIGIN is set to 22 degrees and saved into NV memory.

Drive boots and reads from feedback device position 340 degrees. According to the description section above, calculation will be:

#### **With PL.MODPEN disabled:**

Initial feed back will be set to 366 degrees.

 $(340 + 22) = 366$  degrees.

#### **With PL.MODPEN enabled:**

Initial feedback will be set to 2 degrees.

 $PL.MODP1 = 0$ PL.MODP2 = 360

## $(340 + 22)$  modulo  $360 = 2$  degrees.

#### **Related Topics**

[9.3 Rückführung 1](#page-74-0)

## <span id="page-765-0"></span>**25.17.22 FB1.P**

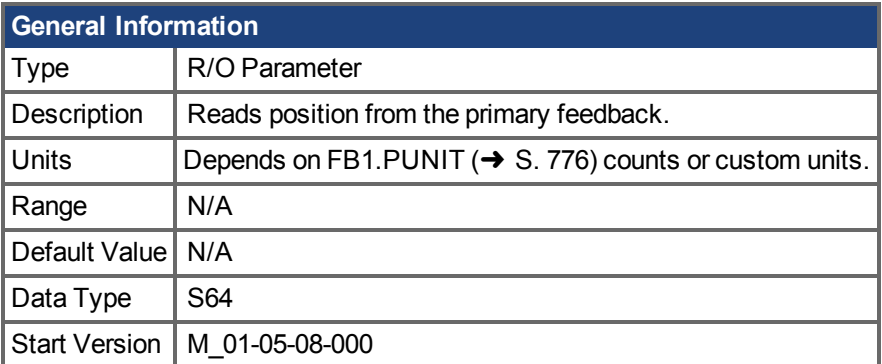

## **Variants Supported**

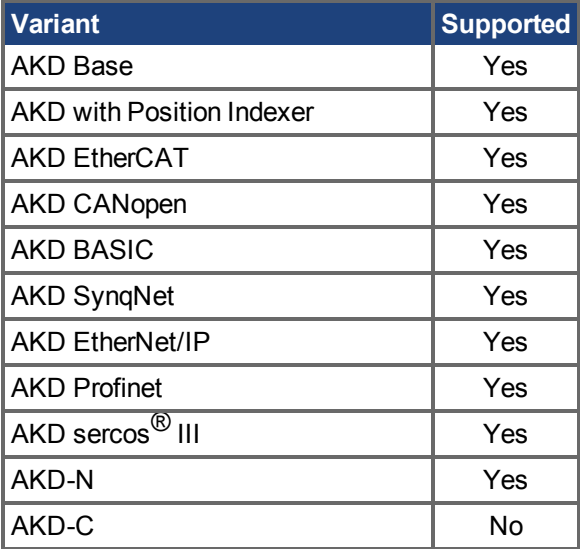

### **Fieldbus Information**

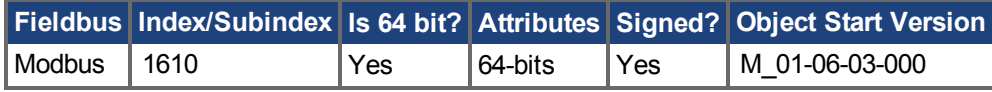

#### **Description**

This parameter reads the position of the primary feedback device connected to X10. The position can be read as counts or in custom units. This is the raw position read back from the device. The output format is 32:32, the upper 32 bits represent the multi-turns and the lower 32 bits represent the position of the feedback.

### **Related Topics**

Rückführung1 (→ S. 75) | [FB1.PUNIT \(](#page-775-0)→ S. 776) | FB1.PIN | FB1.POUT

## **25.17.23 FB1.PDIR**

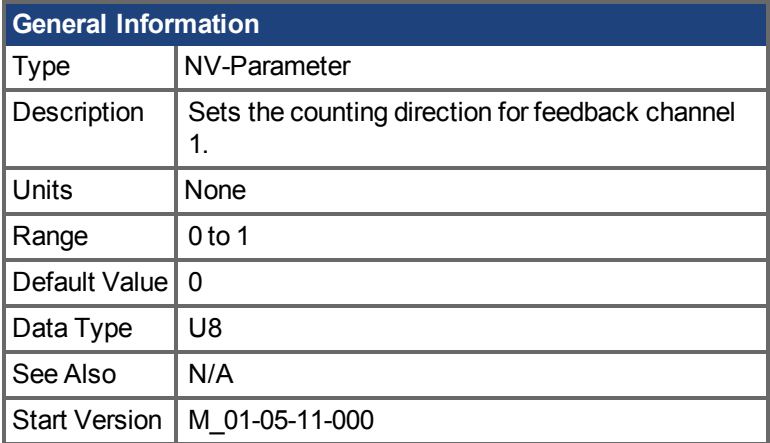

## **Variants Supported**

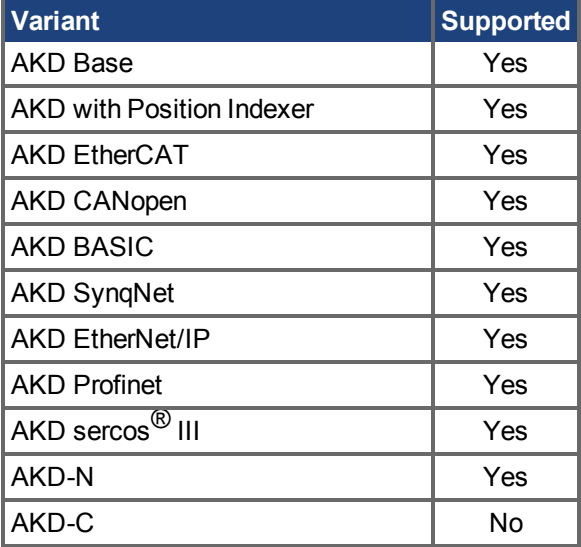

### **Fieldbus Information**

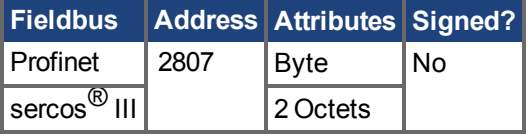

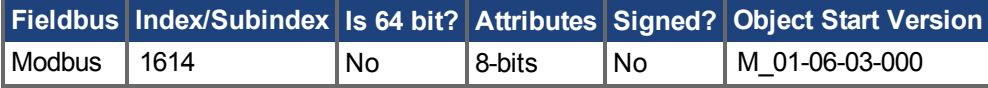

#### **Description**

FB1.PDIR will change the sign and with it the direction of feedback channel 1.

### **Example**

If position feedback = 35,185.932 counts and you set:  $\rightarrow$  FB1.PDIR 1 then position feedback = -35,185.932 counts

## **25.17.24 FB1.PFIND**

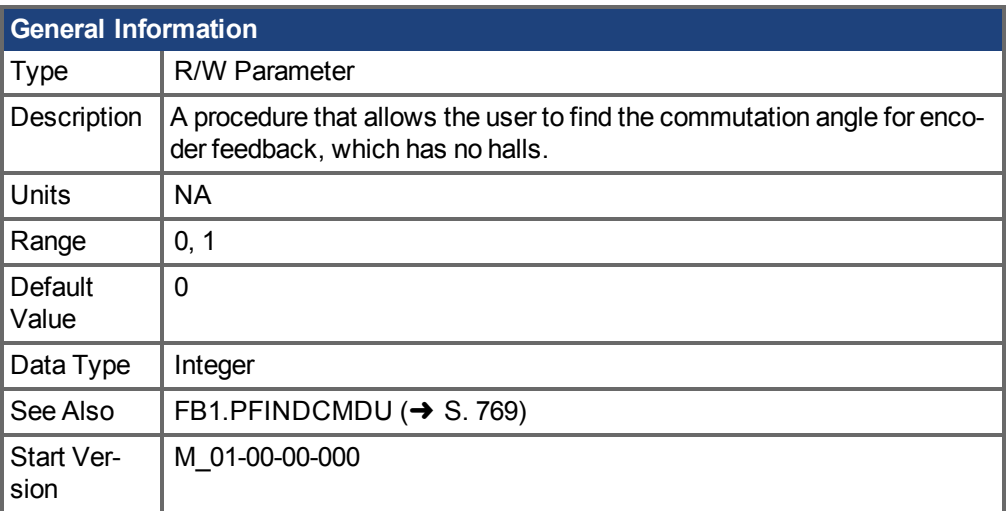

## **Variants Supported**

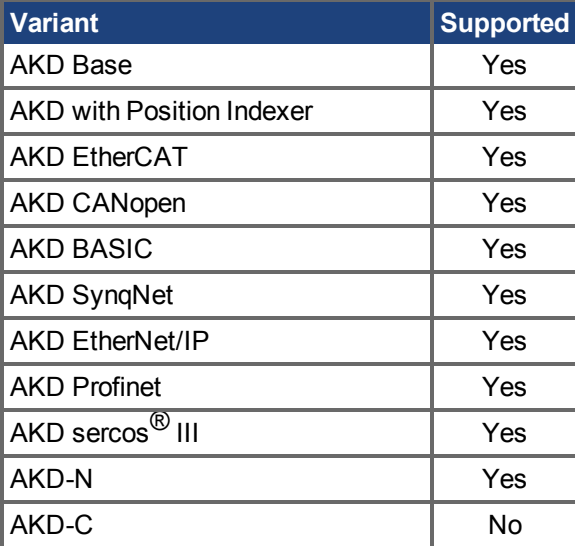

### **Fieldbus Information**

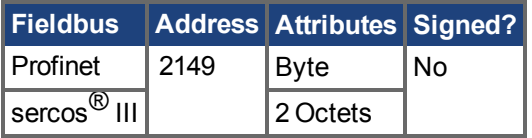

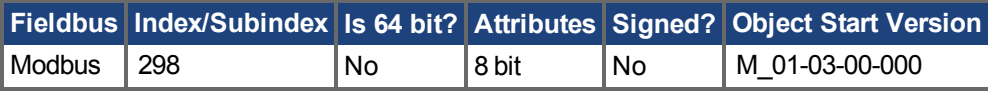

### **Description**

A procedure that allows the user to find the commutation angle for encoder feedback (which has no Halls).

### **Related Topics**

# <span id="page-768-0"></span>**25.17.25 FB1.PFINDCMDU**

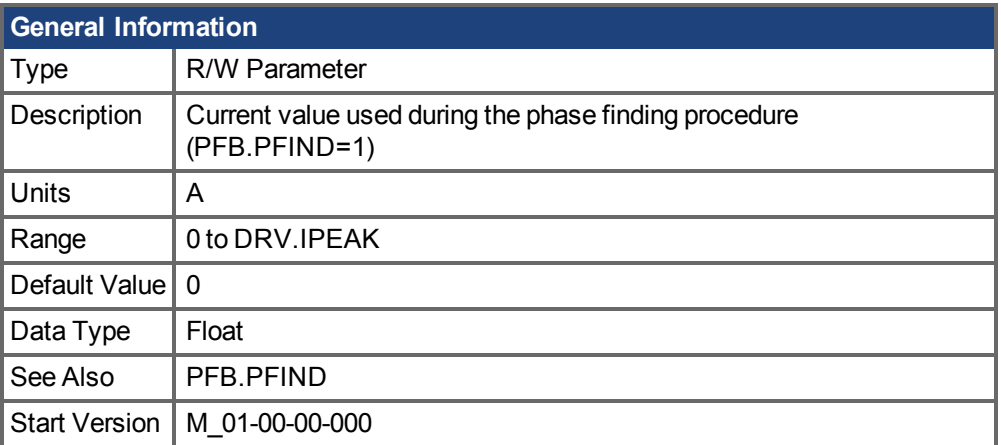

## **Variants Supported**

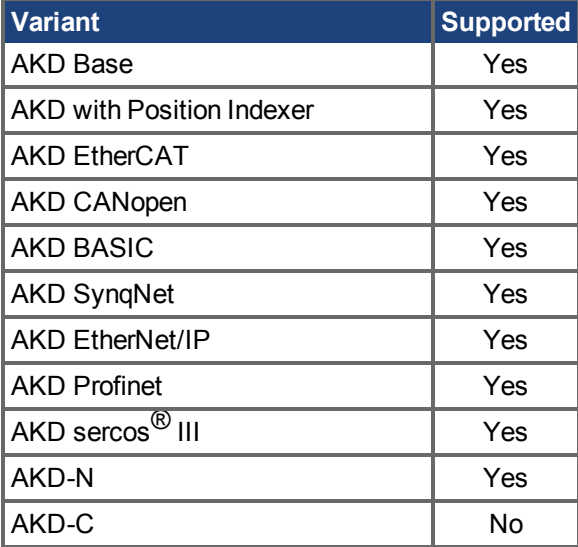

### **Fieldbus Information**

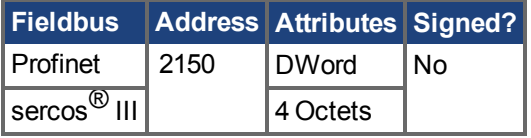

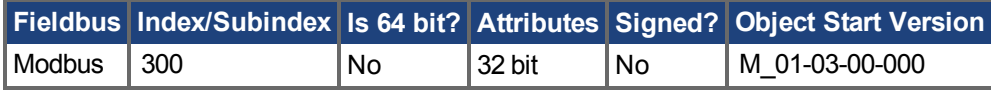

## **Description**

FB1.PFINDCMDU sets the current value used during the phase finding procedure.

## **Related Topics**

# <span id="page-769-0"></span>**25.17.26 FB1.PIN**

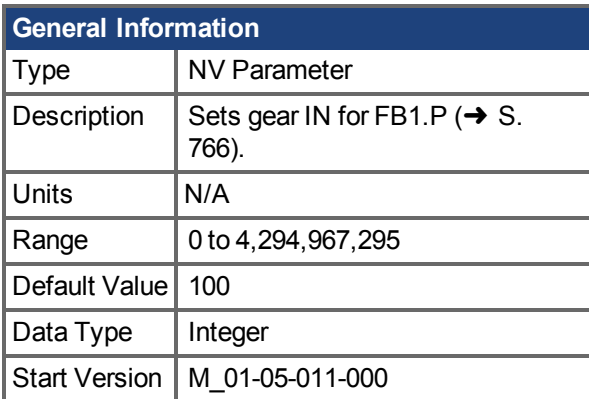

## **Variants Supported**

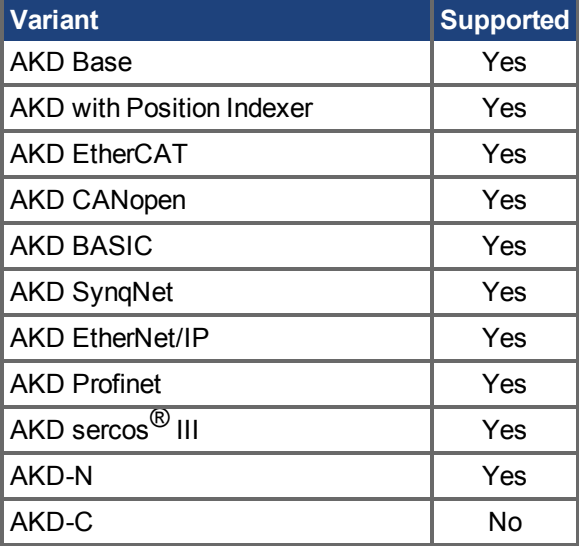

## **Fieldbus Information**

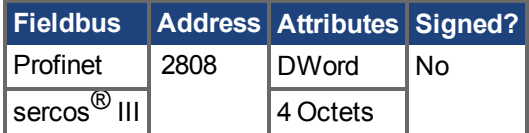

#### **Description**

Use FB1.PIN with [FB1.POUT \(](#page-772-0) $\rightarrow$  S. 773) to set the user units for [FB1.P \(](#page-765-0) $\rightarrow$  S. 766).

#### **Related Topics**

 [Rückführung 1 \(](#page-74-0)➜ S. 75)| [FB1.PUNIT \(](#page-775-0)➜ S. 776)| [FB1.P \(](#page-765-0)➜ S. 766)| [FB1.POUT \(](#page-772-0)➜ S. 773)

## **25.17.27 FB1.POFFSET**

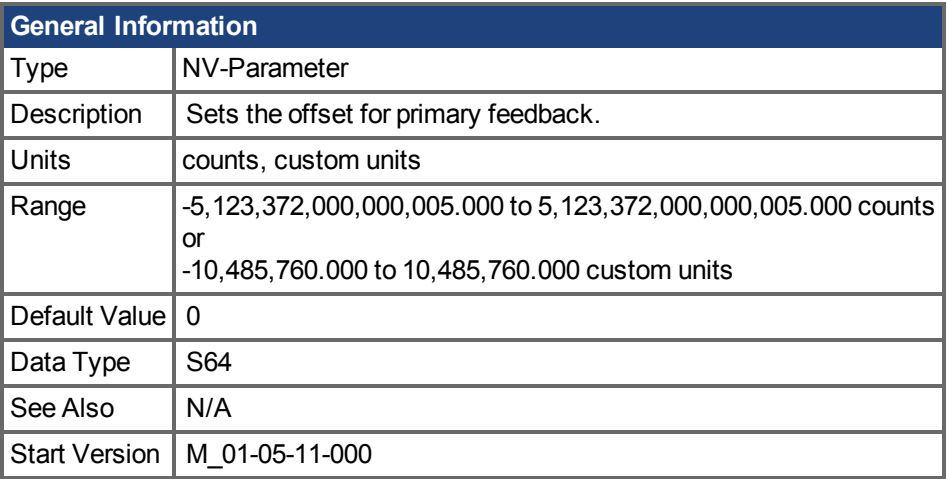

### **Variants Supported**

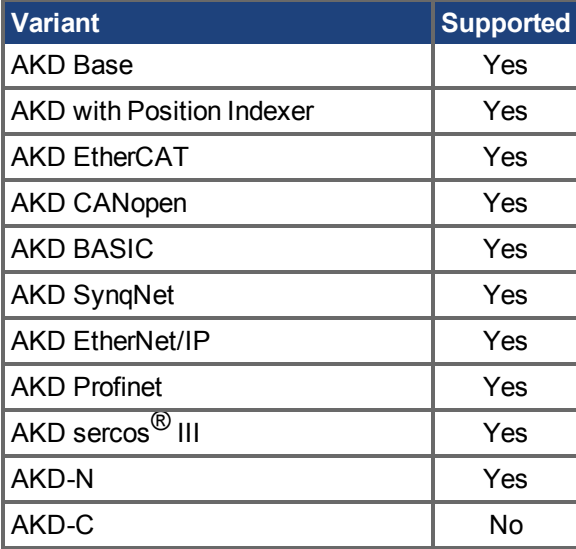

### **Fieldbus Information**

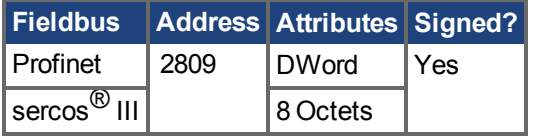

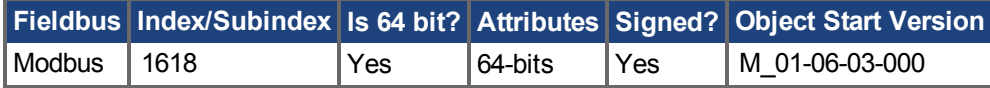

#### **Description**

FB1.POFFSET is the value added to the primary feedback position (FB1.P  $(\rightarrow$  S. 766)).

#### **Example**

If FB1.P is 10000 counts and FB1.POFFSET is set to –10000 counts, then the next read of FB1.P will return ~0 counts.

## **25.17.28 FB1.POLES**

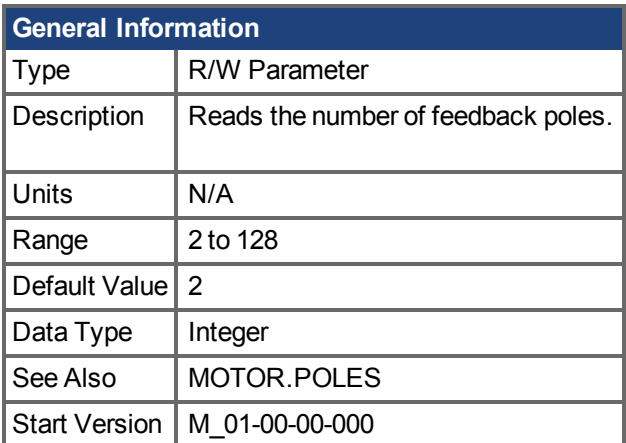

#### **Variants Supported**

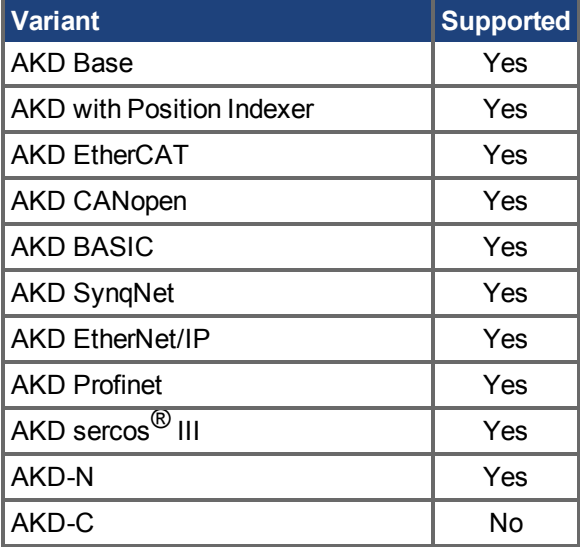

#### **Fieldbus Information**

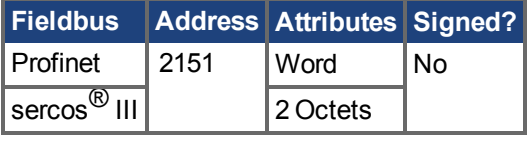

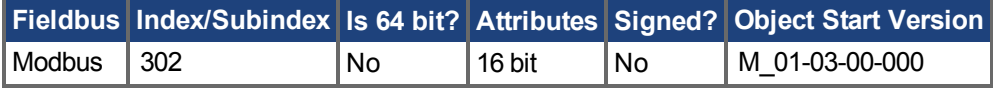

#### **Description**

FB1.POLES sets the number of individual poles in the feedback device. This variable is used for the commutation function, as well as for velocity feedback scaling, and represents the number of individual poles (not pole pairs). The division value of motor poles (MOTOR.POLES) and feedback poles (FB1.POLES) must be an integer when moving drive to enable, otherwise a fault is issued.

### **Related Topics**

## <span id="page-772-0"></span>**25.17.29 FB1.POUT**

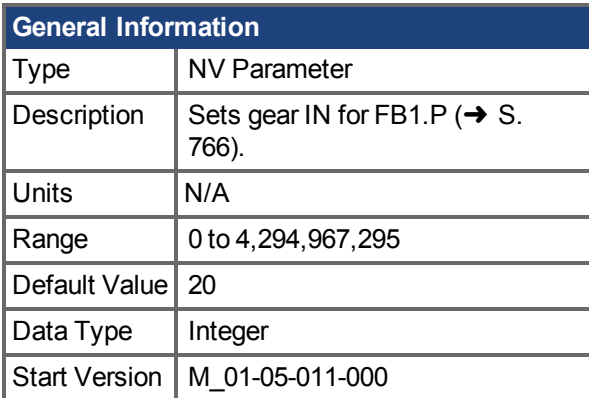

## **Variants Supported**

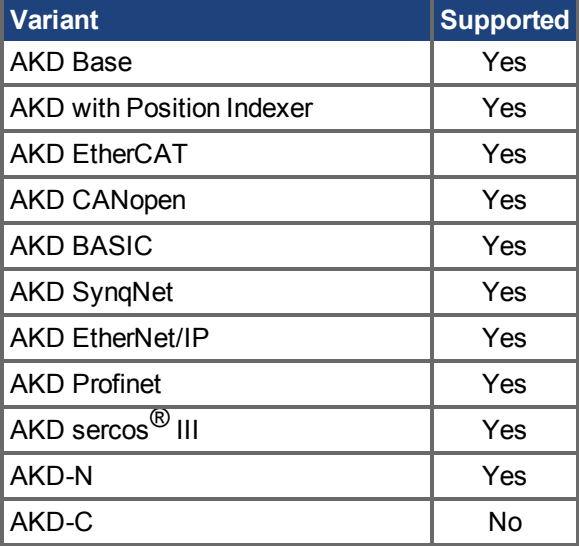

## **Fieldbus Information**

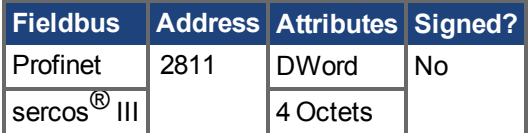

#### **Description**

Use FB1.POUT with [FB1.PIN \(](#page-769-0) $\rightarrow$  S. 770) to set the user units for [FB1.P \(](#page-765-0) $\rightarrow$  S. 766).

#### **Related Topics**

 [Rückführung 1 \(](#page-74-0)➜ S. 75)| [FB1.PUNIT \(](#page-775-0)➜ S. 776)| [FB1.P \(](#page-765-0)➜ S. 766)| [FB1.PIN \(](#page-769-0)➜ S. 770)

## **25.17.30 FB1.PSCALE**

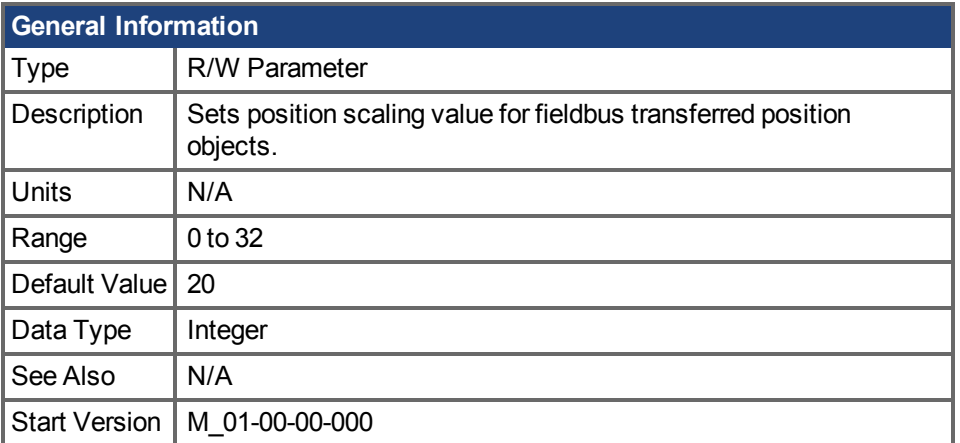

#### **Variants Supported**

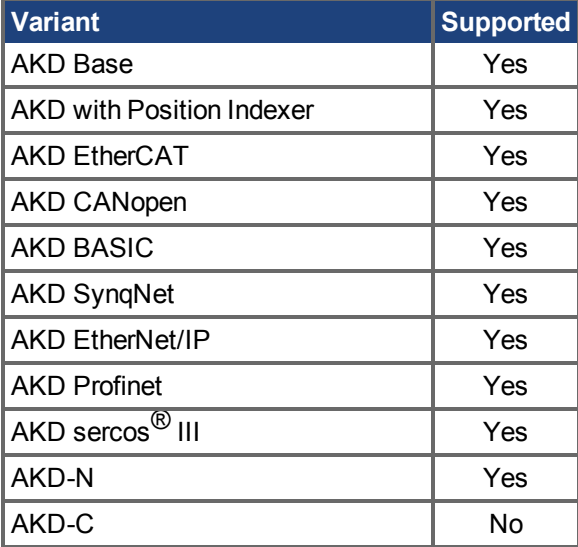

#### **Fieldbus Information**

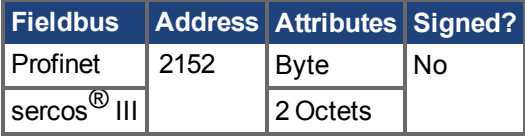

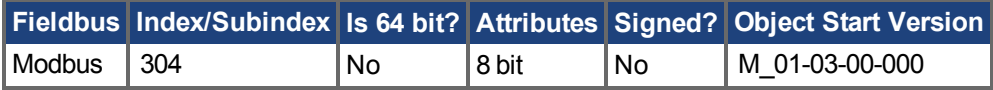

#### **Description**

Position values transfered over fieldbus are converted from native 64-bit values to a maximum 32-bit position value. This parameter sets the resolution/revolution of position values back to the controller.

FB1.PSCALE determines the counts per revolution of position values delivered by fieldbus. The default value is 20, which yields 2^20 counts/revolution. This scaling is used for CAN PDOs 6064 (Position Actual Value) and 60F4 (Following Error Actual Value).

### **Example**

The drive always works internally with 64-bit position values. The drive internal 64-bit actual position should contain the following value:

0x0000.0023.1234.ABCD

The lower 32 bits represent the mechanical angle of the feedback. The upper 32 bits represent the number of turns.

FB1.PSCALE = 20

The 32-bit position is: 0x0231234A

FB1.PSCALE = 16 The 32-bit position is: 0x00231234

#### **Related Topics**

## <span id="page-775-0"></span>**25.17.31 FB1.PUNIT**

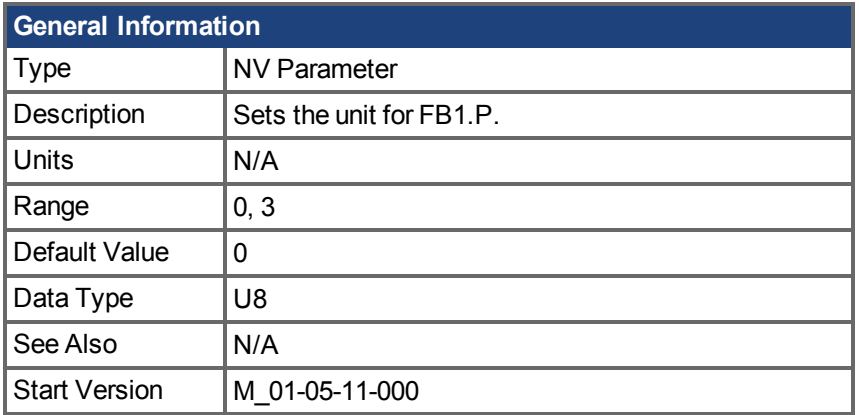

## **Variants Supported**

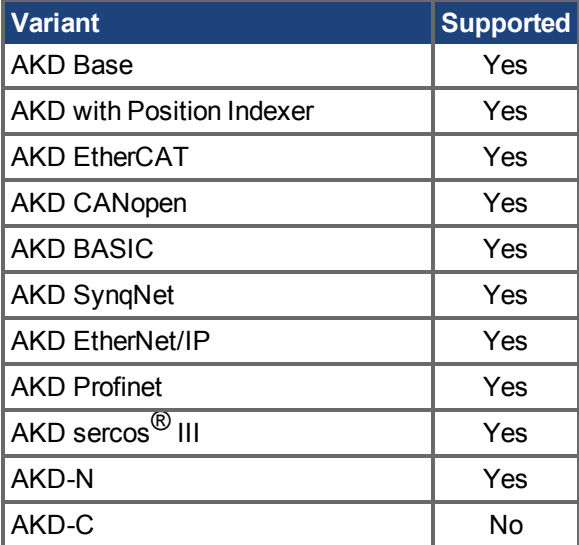

## **Fieldbus Information**

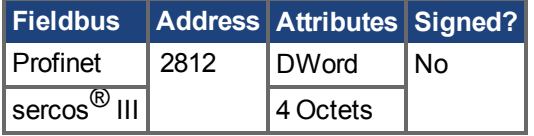

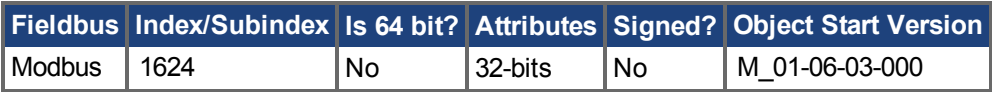

### **Description**

FB1.PUNIT sets the position unit for FB1.P.

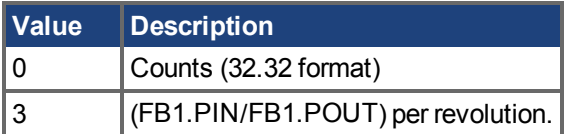

#### **Related Topics**

FB1.P  $(\rightarrow$  S. 766)

## **25.17.32 FB1.RESKTR**

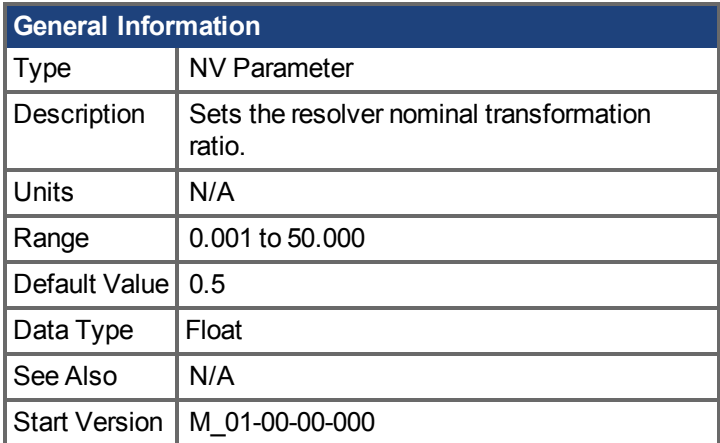

## **Variants Supported**

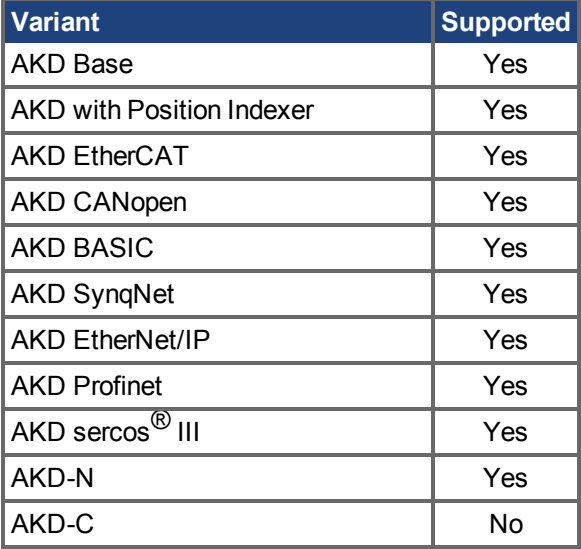

### **Fieldbus Information**

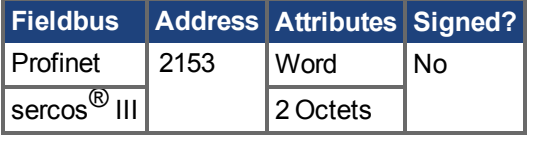

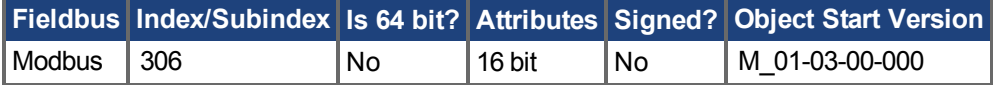

#### **Description**

This parameter sets the resolver nominal transformation ratio. It affects the resolver excitation output amplitude.

The value can be obtained from the resolver data sheet.

#### **Related Topics**

# **25.17.33 FB1.RESREFPHASE**

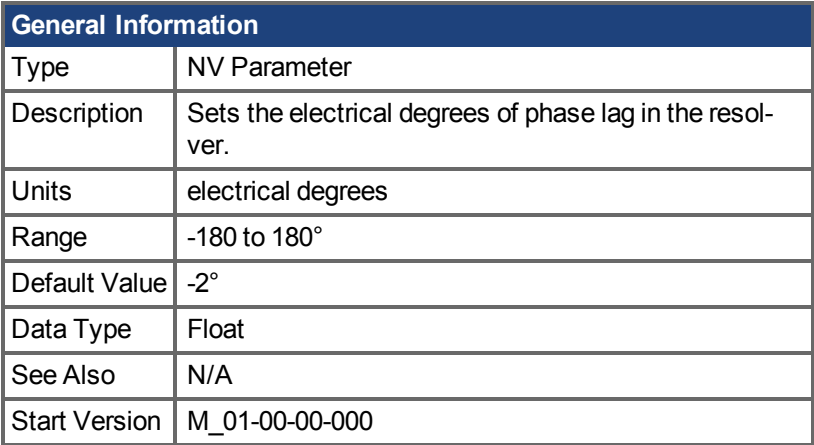

## **Variants Supported**

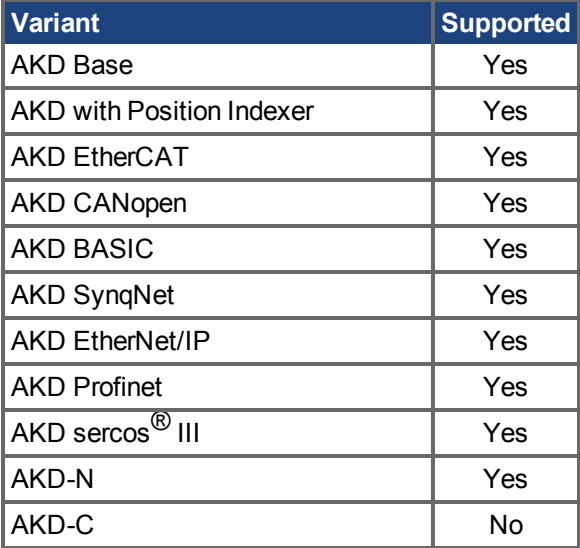

### **Fieldbus Information**

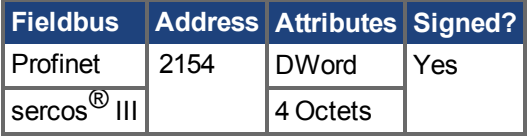

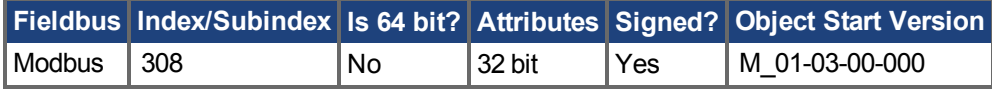

### **Description**

This parameter sets the electrical degrees of phase lag in the resolver. See the motor resolver datasheet for the value for this parameter .

## **Related Topics**

## <span id="page-778-0"></span>**25.17.34 FB1.SELECT**

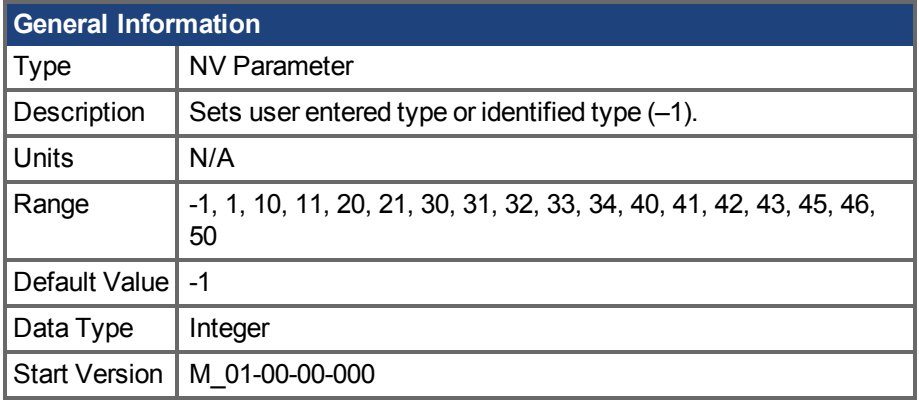

### **Variants Supported**

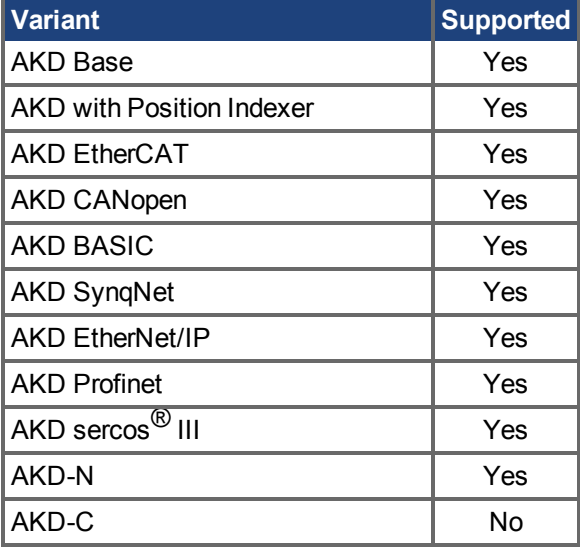

### **Fieldbus Information**

sercos<sup>®</sup> III 2 Octets

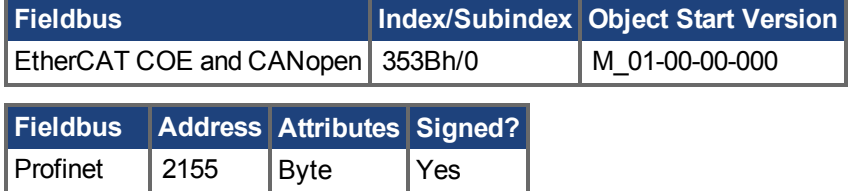

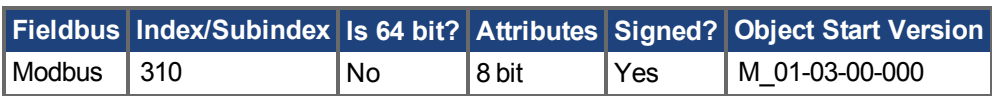

#### **Description**

FB1.SELECT sets the feedback type manually (see FB1.IDENTIFIED) or allows the drive to automatically identify the feedback type on power up.

#### **FB1 5V Power Supply Notes:**

If FB1.SELECT = -1, the 5V power supply will only turn on during the initialization phase. If the feedback type cannot be automatically detected, the 5V power supply will be turned off, and remain off

until a DRV.CLRFAULTS is issued (which will re-start the FB1 initialization), or FB1.SELECT is manually set to a specific feedback type.

When FB1.SELECT is manually set to a specific feedback type, the FB1 5V power supply will remain on, unless a short is detected. This is useful for encoder types that may require calibration.

#### **FB1.SELECT Input Values**

**INFO** 

Changingthese input values will manually set the value of FB1.IDENTIFIED  $\rightarrow$  S. 749).

If the feedback setting fails, FB1.IDENTIFIED is automatically set to 0 (no feedback identified).

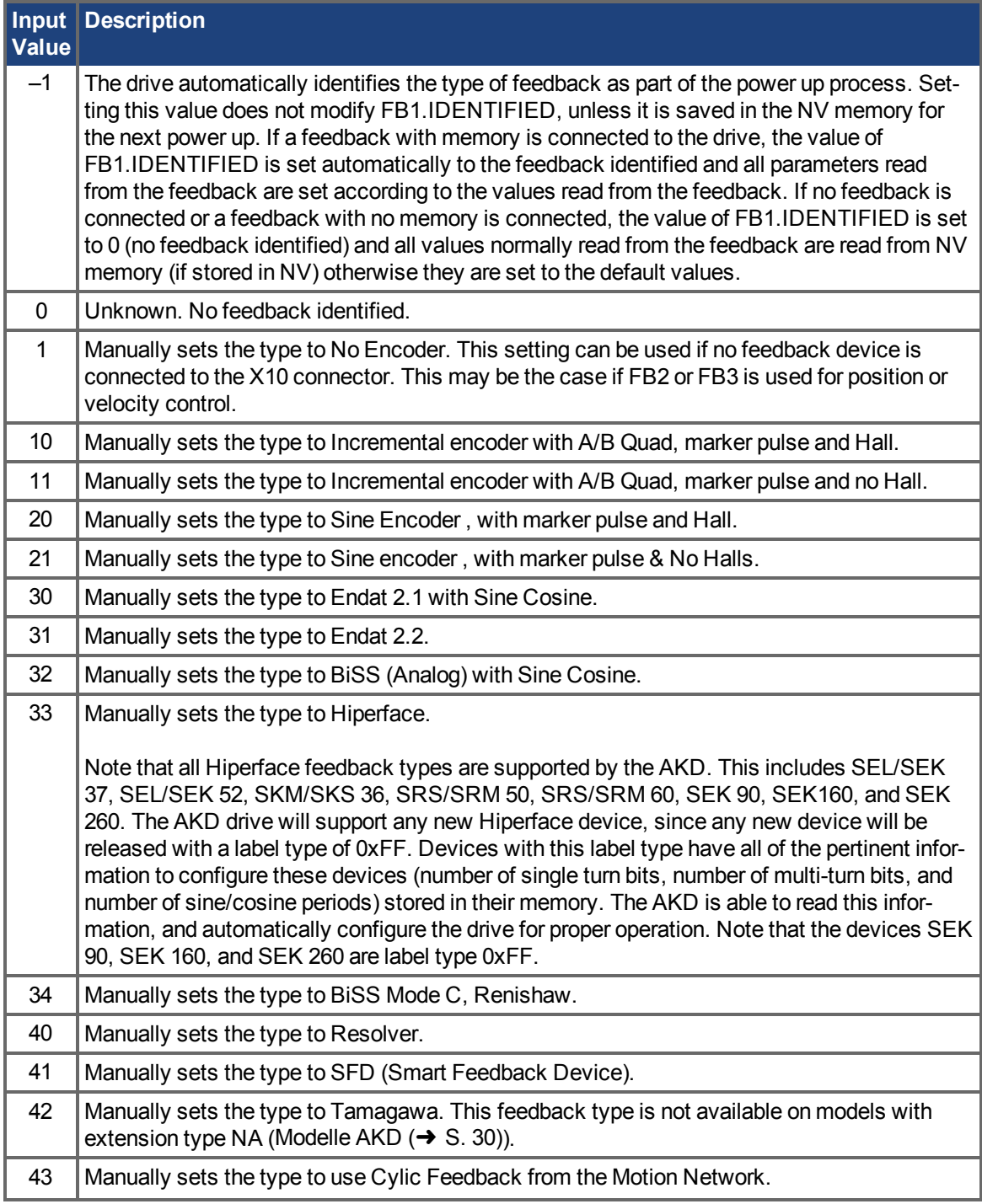

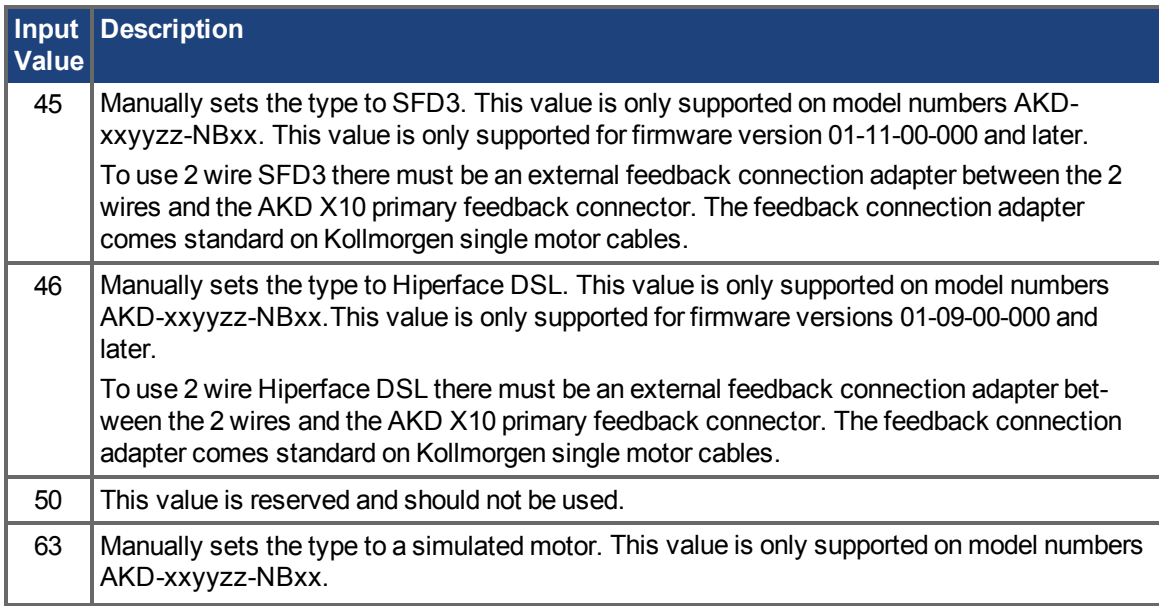

## **Related Topics**

[9.3 Rückführung 1](#page-74-0)| [FB1.IDENTIFIED \(](#page-748-0)→ S. 749)

## **25.17.35 FB1.TRACKINGCAL**

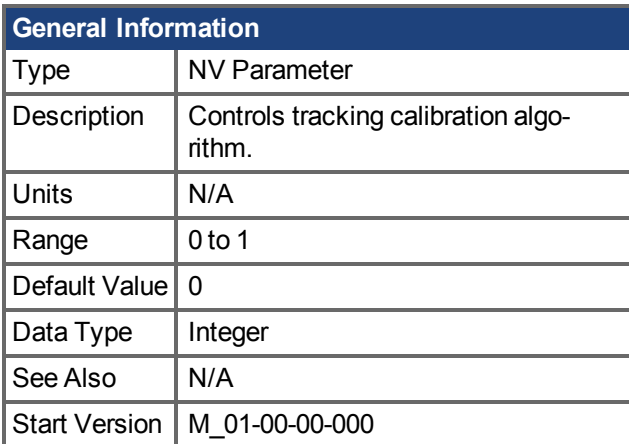

## **Variants Supported**

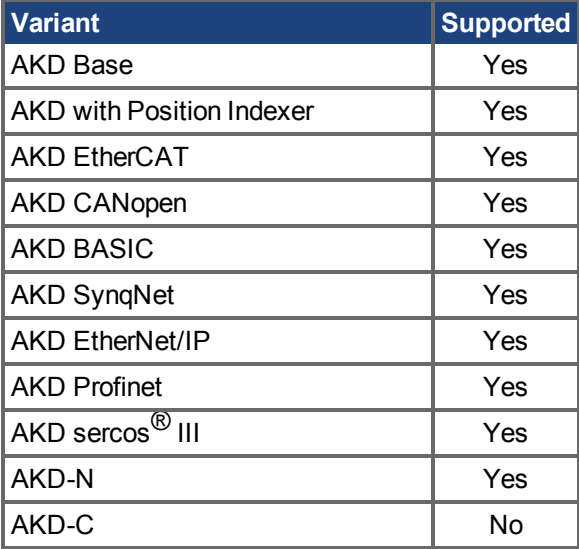

### **Fieldbus Information**

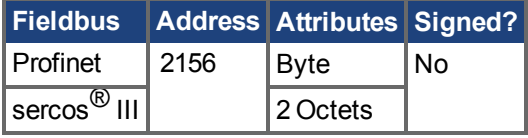

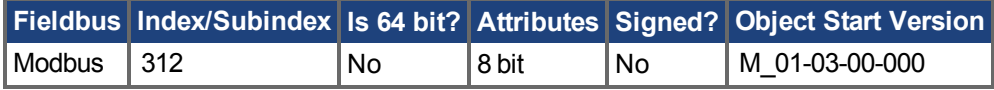

#### **Description**

This parameter turns the tracking calibration algorithm on or off for sine-cosine or resolver.

0 = Tracking calibration is off.

1 = Tracking calibration is on.

#### **Related Topics**

## <span id="page-782-0"></span>**25.17.36 FB1.USERBYTE0 to FB1.USERBYTE7**

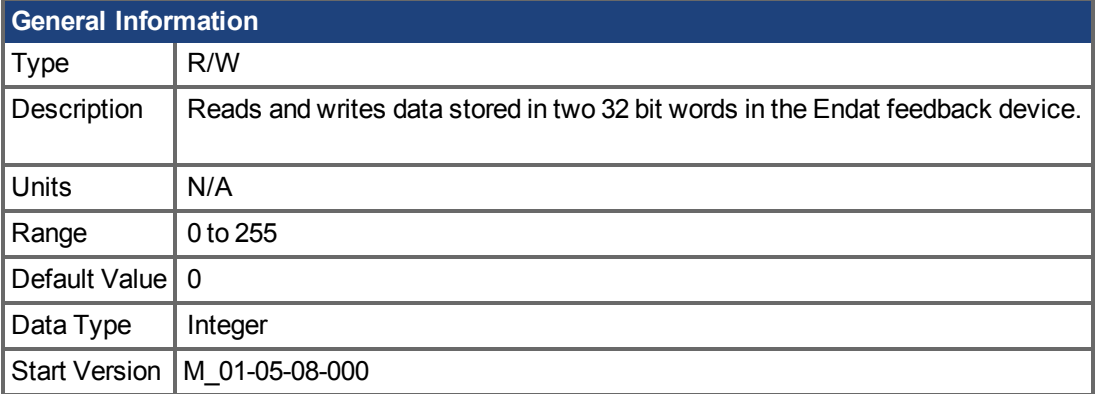

### **Variants Supported**

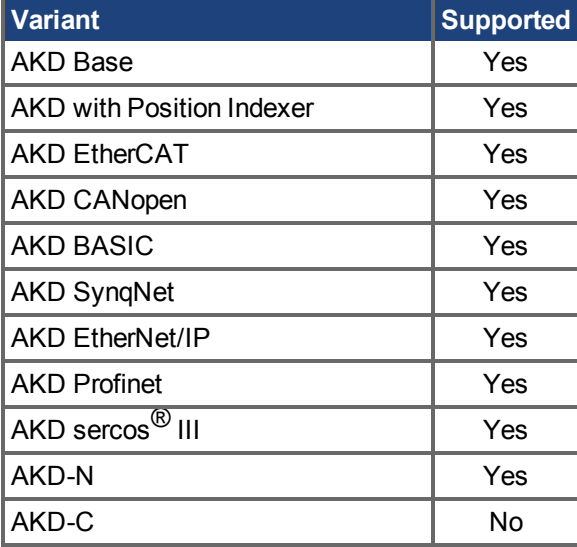

### **Fieldbus Information**

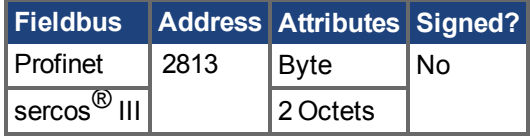

#### **Description**

FB1.USERBYTE, FB1.USERWORD, and FB1.USERDWORD share two 32bit words in the Endat feedback device. These three parameters offer different ways to store and access the data stored in these two 32bit words. The table below defines each parameters function. The values are automatically stored non-volatile in the feedback device.

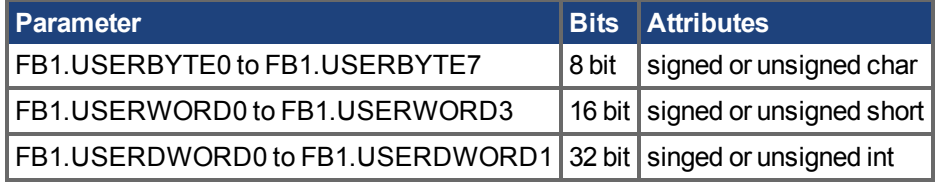

The parameters overlap each other in the following way:

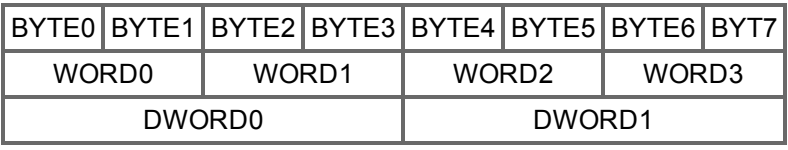

For example, if BYTE1 is modified, WORD0 and DWORD0 are modified as well.

#### **Example**

```
-->FB1.USERDWORD1 65536
-->FB1.USERBYTE1
\Omega-->FB1.USERBYTE2
1
-->FB1.USERBYTE3
\Omega-->FB1.USERBYTE3 1 (write to the highest byte of FB1.USERDWORD0)
-->FB1.USERDWORD0
16842752
-->FB1.USERWORD0
\Omega-->FB1.USERWORD1
257
```
#### **Related Topics**

Rückführung1 (→ S. 75) | [FB1.USERWORD0 to FB1.USERWORD3 \(](#page-786-0)→ S. 787) | [FB1.USERDWORD0 to FB1.USERDWORD1 \(](#page-784-0)→ S. 785)

## <span id="page-784-0"></span>**25.17.37 FB1.USERDWORD0 to FB1.USERDWORD1**

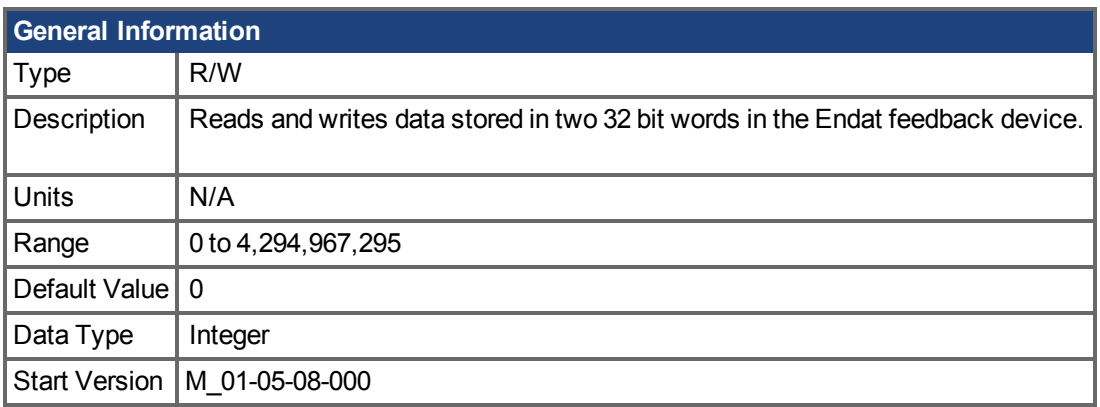

#### **Variants Supported**

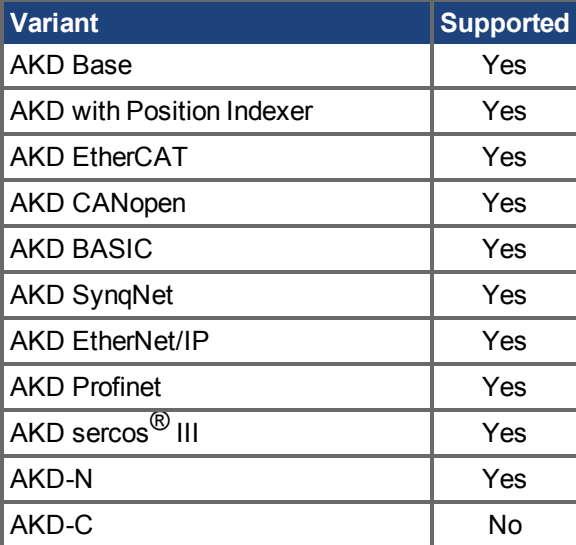

#### **Fieldbus Information**

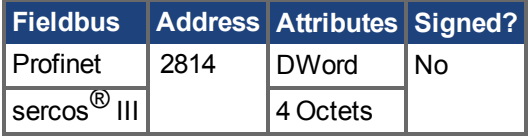

#### **Description**

FB1.USERBYTE, FB1.USERWORD, and FB1.USERDWORD share two 32bit words in the Endat feedback device. These three parameters offer different ways to store and access the data stored in these two 32bit words. The table below defines each parameters function. The values are automatically stored non-volatile in the feedback device.

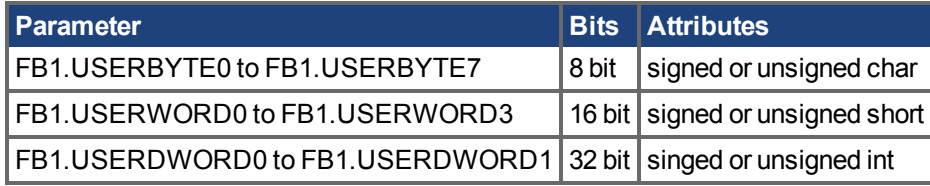

The parameters overlap each other in the following way:

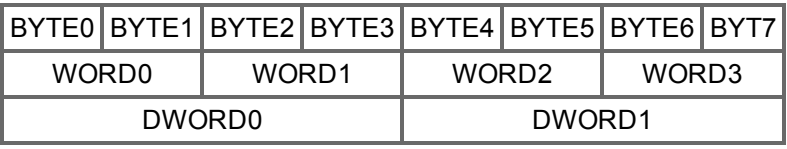

For example, if BYTE1 is modified, WORD0 and DWORD0 are modified as well.

#### **Example**

```
-->FB1.USERDWORD1 65536
-->FB1.USERBYTE1
\Omega-->FB1.USERBYTE2
1
-->FB1.USERBYTE3
\Omega-->FB1.USERBYTE3 1 (write to the highest byte of FB1.USERDWORD0)
-->FB1.USERDWORD0
16842752
-->FB1.USERWORD0
\Omega-->FB1.USERWORD1
257
```
### **Related Topics**

Rückführung1 (→ S. 75) | [FB1.USERBYTE0 to FB1.USERBYTE7 \(](#page-782-0)→ S. 783) | [FB1.USERWORD0 to FB1.USERWORD3 \(](#page-786-0)→ S. 787)

## <span id="page-786-0"></span>**25.17.38 FB1.USERWORD0 to FB1.USERWORD3**

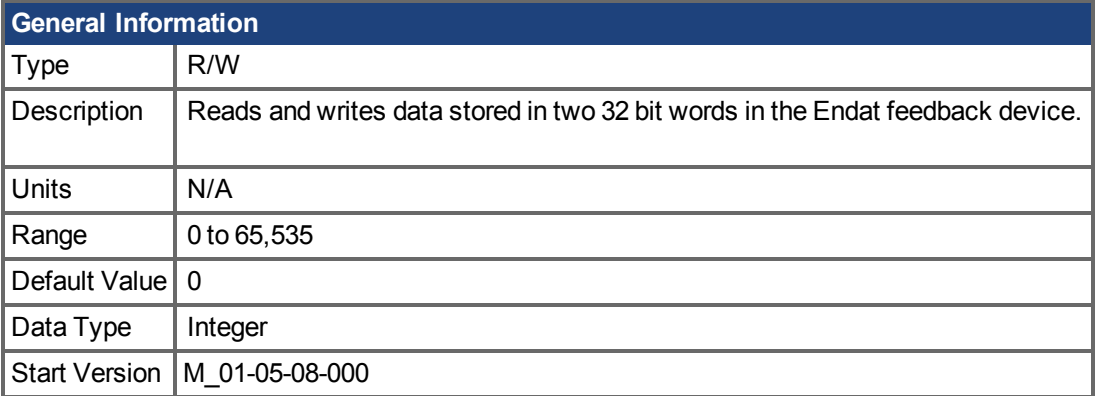

## **Variants Supported**

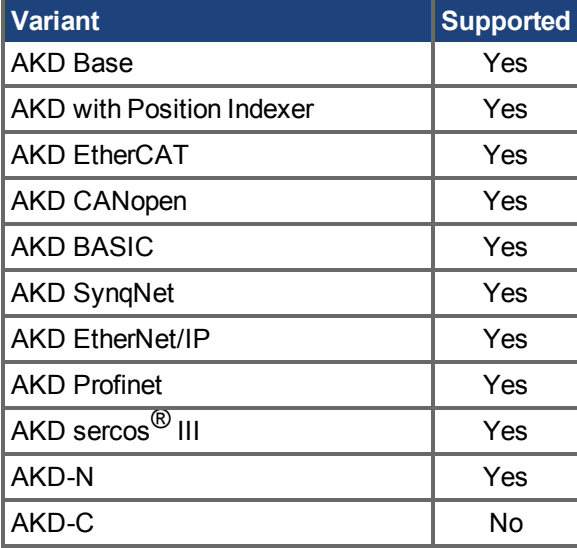

### **Fieldbus Information**

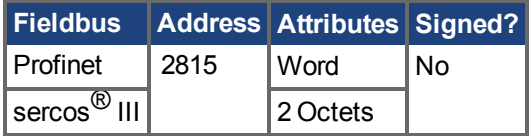

#### **Description**

FB1.USERBYTE, FB1.USERWORD, and FB1.USERDWORD share two 32bit words in the Endat feedback device. These three parameters offer different ways to store and access the data stored in these two 32bit words. The table below defines each parameters function. The values are automatically stored non-volatile in the feedback device.

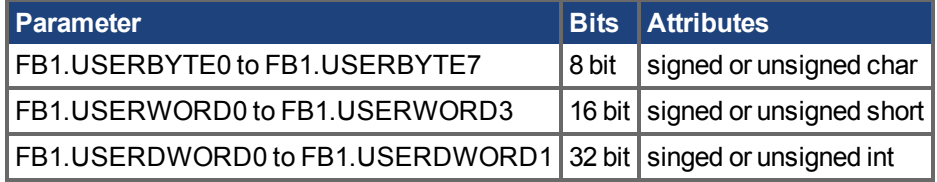

The parameters overlap each other in the following way:

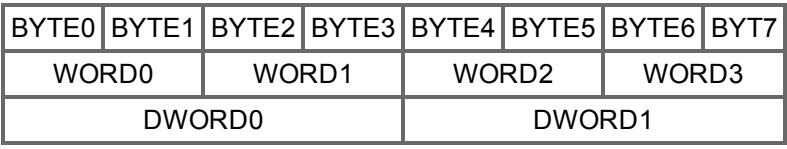

For example, if BYTE1 is modified, WORD0 and DWORD0 are modified as well.

#### **Example**

```
-->FB1.USERDWORD1 65536
-->FB1.USERBYTE1
\Omega-->FB1.USERBYTE2
1
-->FB1.USERBYTE3
\Omega-->FB1.USERBYTE3 1 (write to the highest byte of FB1.USERDWORD0)
-->FB1.USERDWORD0
16842752
-->FB1.USERWORD0
\Omega-->FB1.USERWORD1
257
```
#### **Related Topics**

Rückführung1 (→ S. 75) | [FB1.USERBYTE0 to FB1.USERBYTE7 \(](#page-782-0)→ S. 783) | [FB1.USERDWORD0 to FB1.USERDWORD1 \(](#page-784-0)→ S. 785)

## **25.18 FB2 Parameters**

This section describes the FB2 parameters.

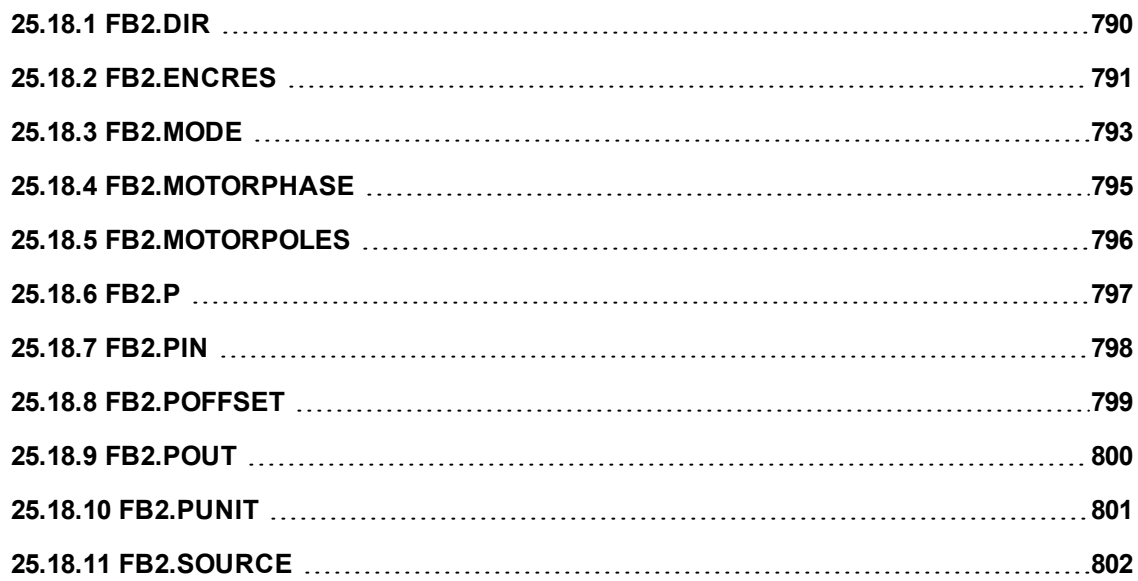

# <span id="page-789-0"></span>**25.18.1 FB2.DIR**

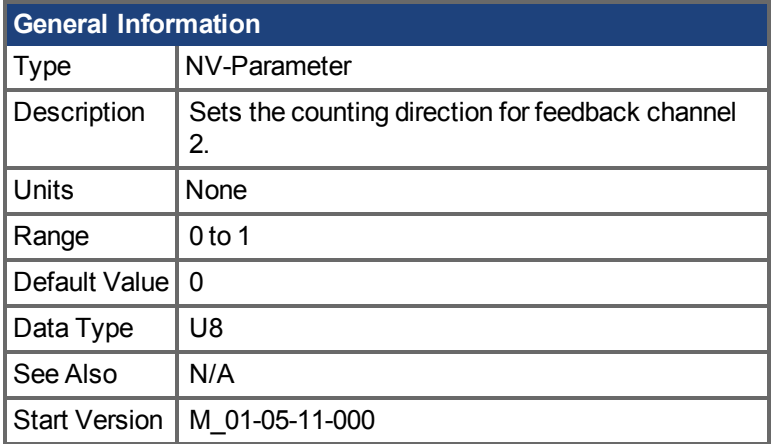

## **Variants Supported**

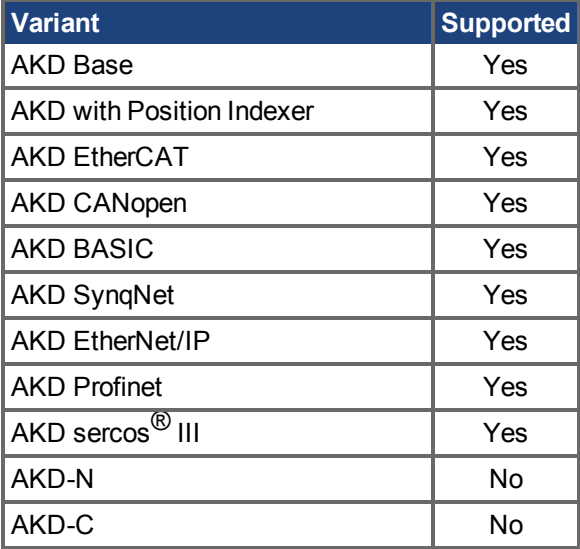

## **Fieldbus Information**

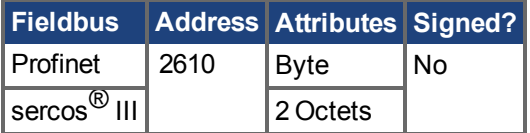

### **Description**

FB2.DIR will change the sign and with it the direction of feedback channel 2.

## <span id="page-790-0"></span>**25.18.2 FB2.ENCRES**

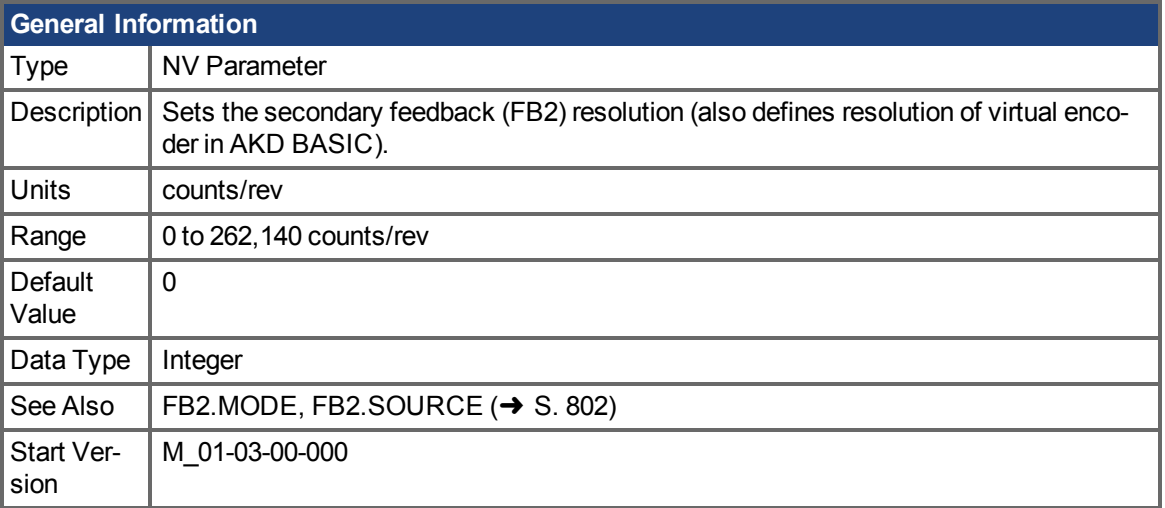

### **Variants Supported**

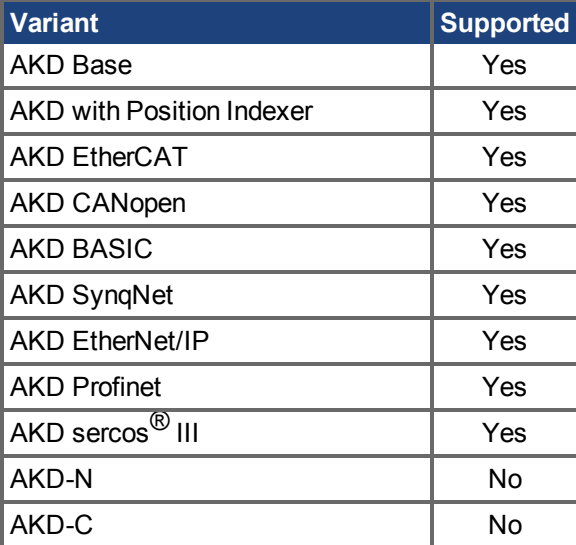

#### **Fieldbus Information**

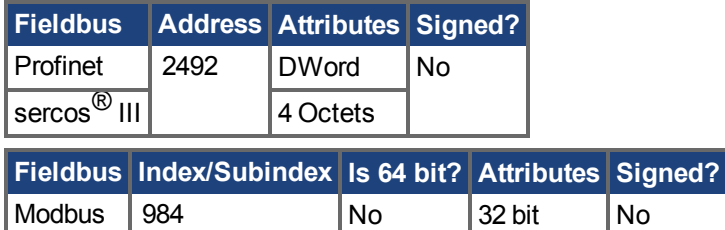

### **Description**

This parameter sets the feedback 2 (FB2) resolution and defines how many counts input into the secondary feedback will be considered a full revolution.

In AKD BASIC FB2.ENCRES also defines the resolution of the virtual encoder when using the CAMVM commands. A runtime error will occur if the you use the CAMVM commands without defining a resolution in FB2.ENCRES. If a real encoder and a virtual encoder are both used, the resolution for the virtual encoder will be that of the real encoder.

## **Related Topics**

 [Rückführung 2 \(](#page-82-0)➜ S. 83)
# **25.18.3 FB2.MODE**

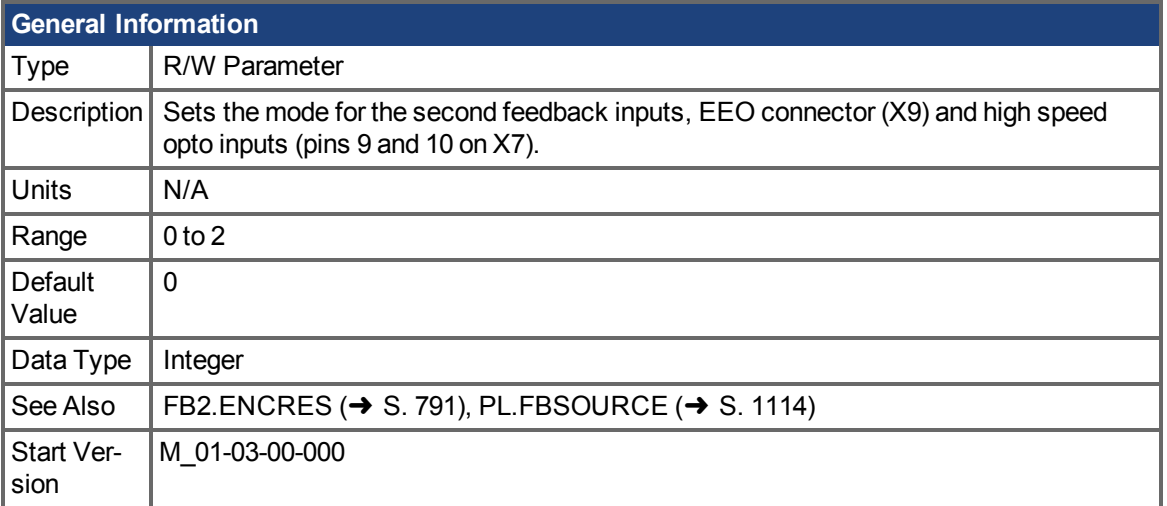

# **Variants Supported**

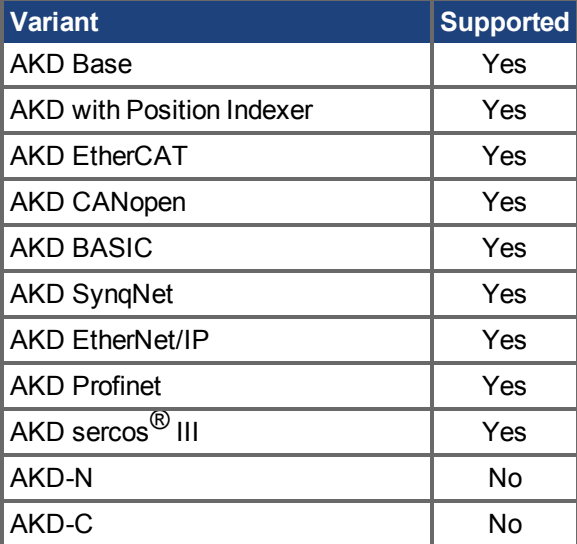

### **Fieldbus Information**

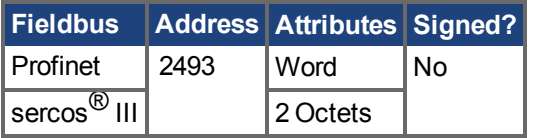

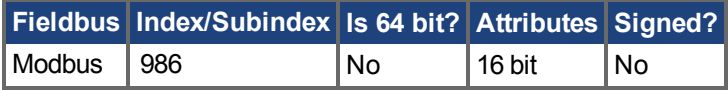

### **Description**

This parameter sets the feedback 2 input type as follows:

0 = Input A/B Signals

1 = Input Step and Direction Signals

2 = Input, up-down signals

# **Related Topics**

 [Rückführung 2 \(](#page-82-0)➜ S. 83) FB2.SOURCE

# **25.18.4 FB2.MOTORPHASE**

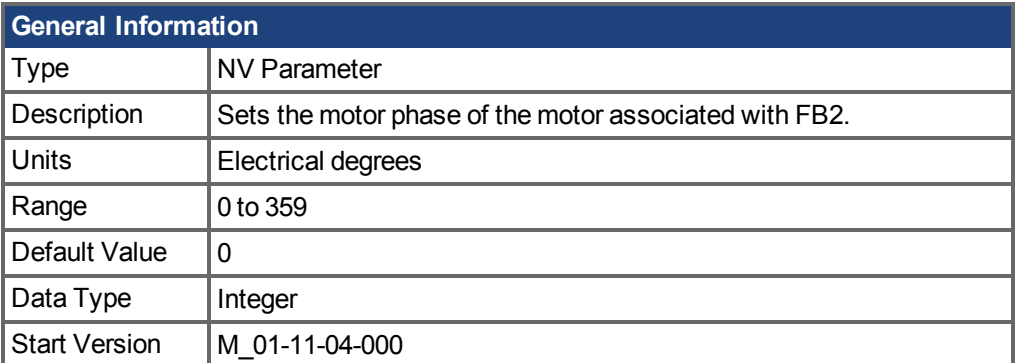

### **Variants Supported**

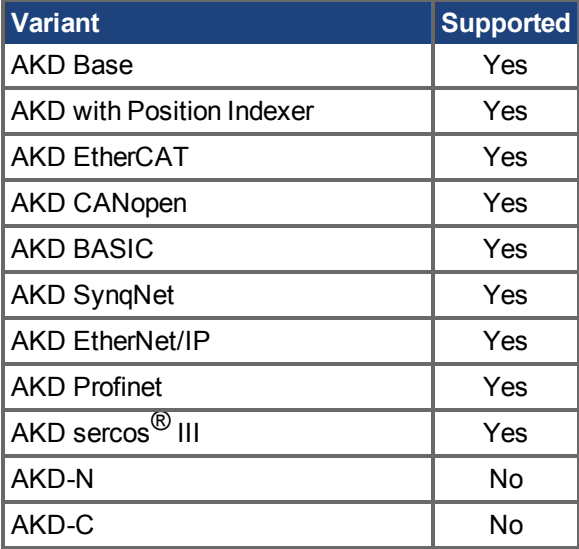

#### **Description**

This parameter sets the phase offset for commutation of the motor associated with FB2. When multiple motors are driven by a single AKD, this allows different motor configurations to be saved for each valueof IL.FBSOURCE  $(\rightarrow$  S. 908).

When IL.FBSOURCE is set to 1, the value of FB2.MOTORPHASE will overwrite the value of MOTOR. PHASE  $(\rightarrow$  S. 1015). Additionally, while IL. FBSOURCE = 1, a write to MOTOR. PHASE will also overwrite FB2.MOTORPHASE.

#### **Related Topics**

Motor  $(\rightarrow$  S. 70)

# **25.18.5 FB2.MOTORPOLES**

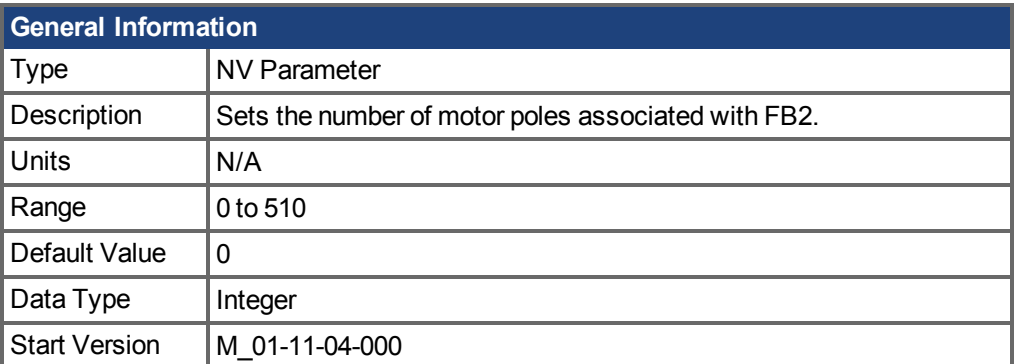

# **Variants Supported**

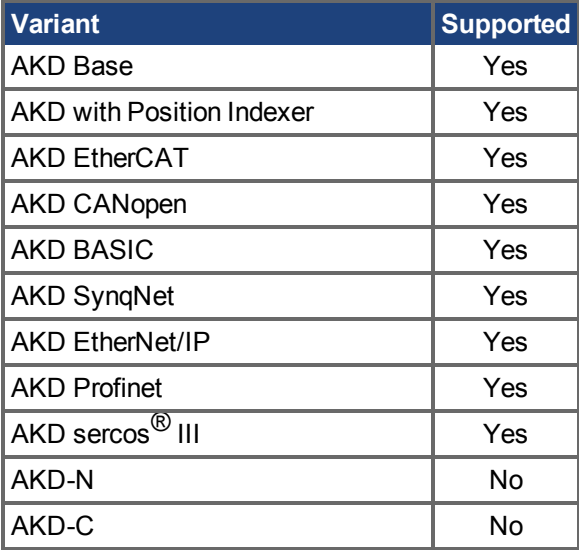

### **Description**

This parameter sets the number of motor poles associated with FB2. When multiple motors are driven by a single AKD, this allows different motor configurations to be saved for each value of [IL.FBSOURCE \(](#page-907-0) $\rightarrow$  S. 908).

When IL.FBSOURCE is set to 1, the value of FB2.MOTORPOLES will overwrite the current value of [MOTOR.POLES \(](#page-1019-0) $\rightarrow$  S. 1020). Additionally, while IL.FBSOURCE = 1, a write to MOTOR. POLES will also overwrite FB2.MOTORPOLES.

# **Related Topics**

Motor  $(\rightarrow$  S. 70)

# <span id="page-796-0"></span>**25.18.6 FB2.P**

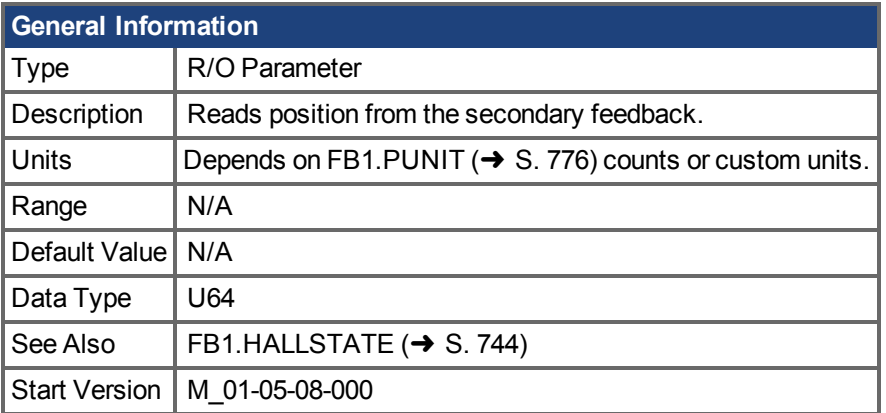

### **Variants Supported**

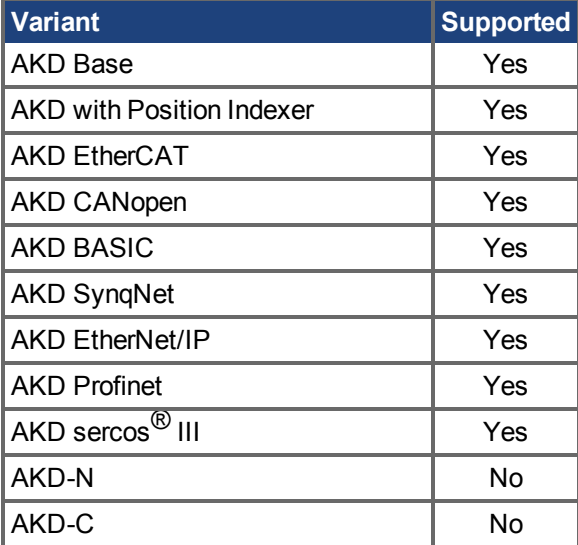

### **Fieldbus Information**

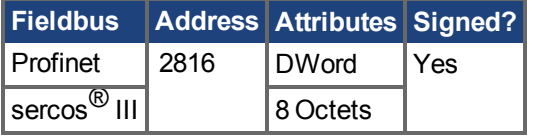

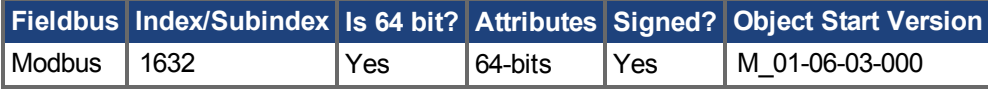

#### **Description**

This parameter reads the position back from the secondary feedback device that is connected to X7 or X9, depending on the value of DRV.EMUEMODE. The position can be read as 32-bit counts or in customer units.

#### **Related Topics**

```
  DRV.EMUEMODE ( FB2.PUNIT (→ S. 801) | FB2.PIN |
FB2.POUT | FB2.DIR (➜ S. 790)
```
# <span id="page-797-0"></span>**25.18.7 FB2.PIN**

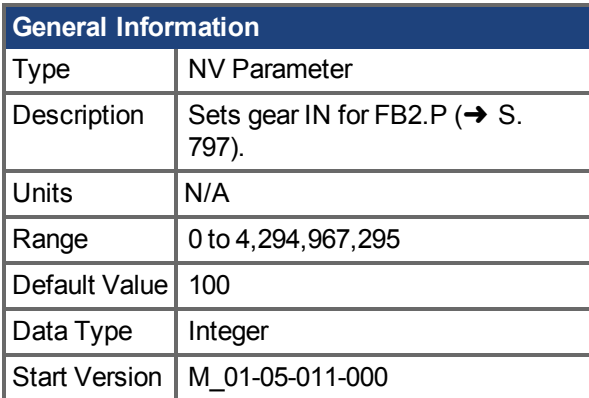

# **Variants Supported**

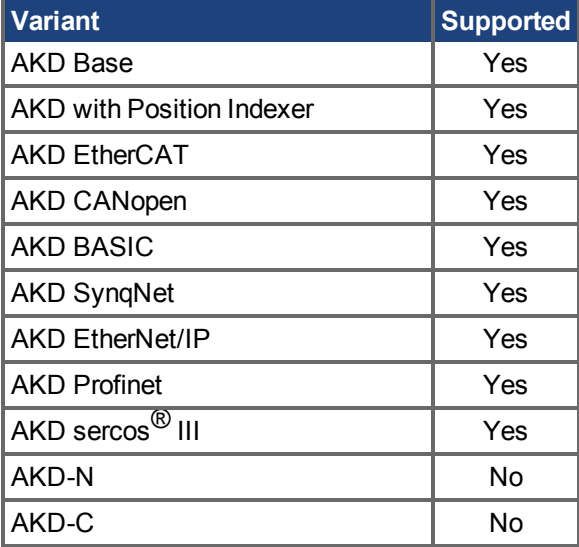

## **Fieldbus Information**

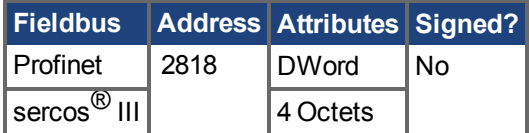

#### **Description**

Use FB2.PIN with [FB2.POUT \(](#page-799-0) $\rightarrow$  S. 800) to set the user units for [FB2.P \(](#page-796-0) $\rightarrow$  S. 797).

#### **Related Topics**

 [Rückführung 1 \(](#page-74-0)➜ S. 75)| [FB2.PUNIT \(](#page-800-0)➜ S. 801)| [FB2.P \(](#page-796-0)➜ S. 797)| [FB2.POUT \(](#page-799-0)➜ S. 800)

# **25.18.8 FB2.POFFSET**

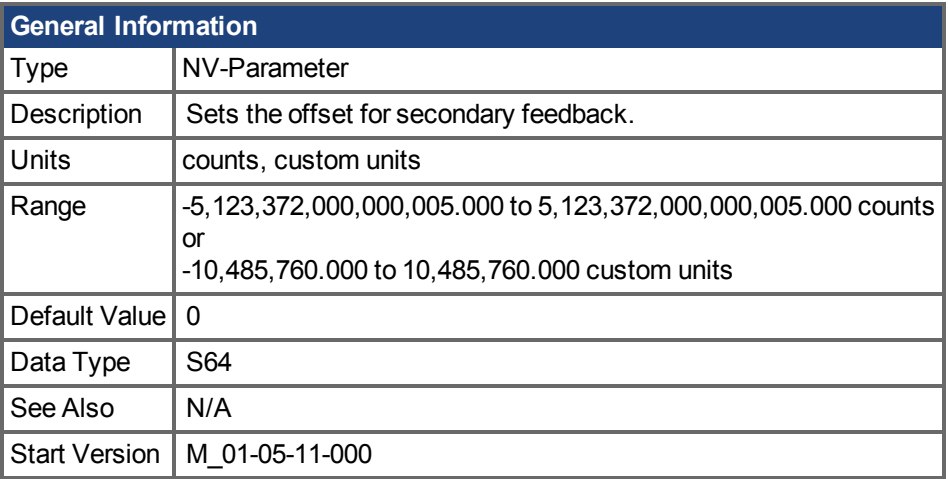

#### **Variants Supported**

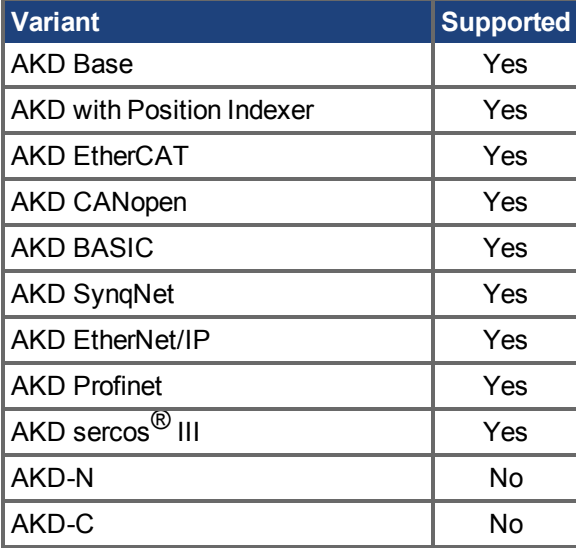

### **Fieldbus Information**

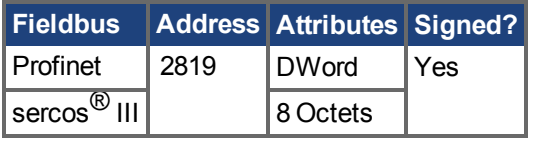

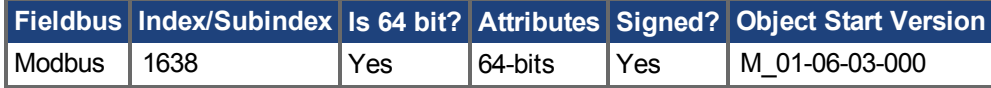

#### **Description**

FB2.POFFSET is the value added to the primary feedback position (FB2.P  $(\rightarrow$  S. 797)).

#### **Example**

If FB2.P is 10000 counts and FB2.POFFSET is set to –10000 counts, then the next read of FB2.P will return ~0 counts.

# <span id="page-799-0"></span>**25.18.9 FB2.POUT**

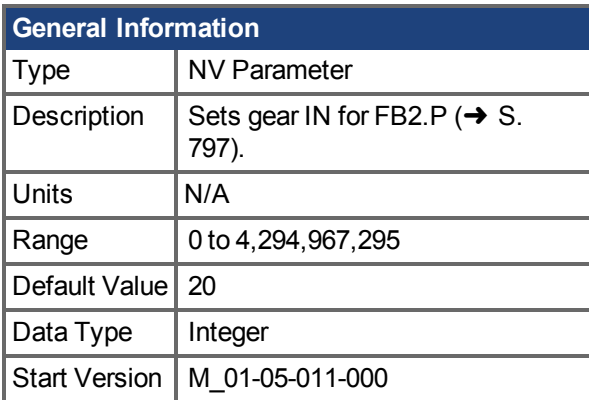

# **Variants Supported**

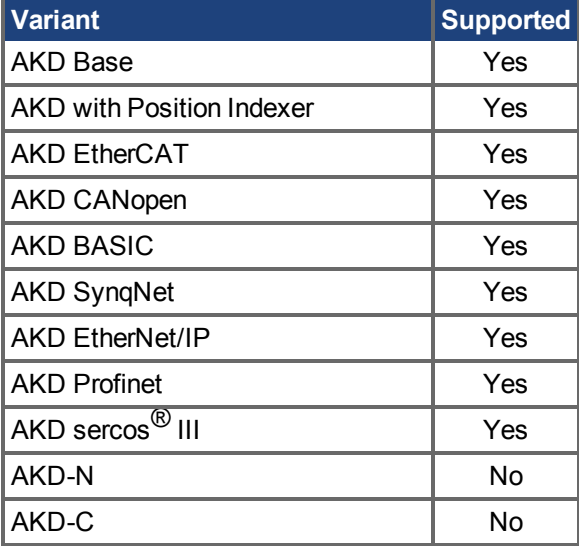

## **Fieldbus Information**

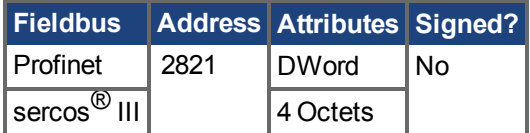

#### **Description**

Use FB2.POUT with [FB2.PIN \(](#page-797-0) $\rightarrow$  S. 798) to set the user units for [FB2.P \(](#page-796-0) $\rightarrow$  S. 797).

#### **Related Topics**

Rückführung1 (→ S. 75) | [FB2.PUNIT \(](#page-800-0)→ S. 801) | [FB2.P \(](#page-796-0)→ S. 797) | [FB2.PIN \(](#page-797-0)→ S. 798)

# <span id="page-800-0"></span>**25.18.10 FB2.PUNIT**

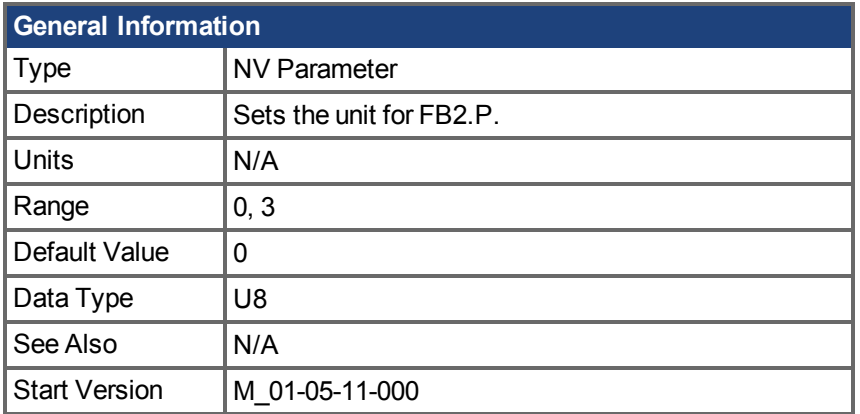

# **Variants Supported**

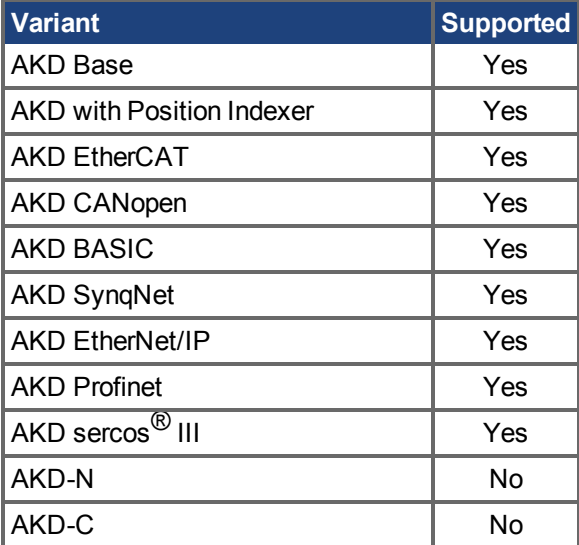

# **Fieldbus Information**

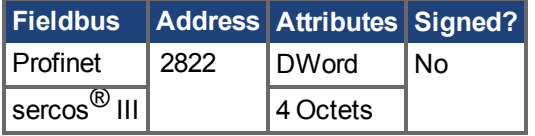

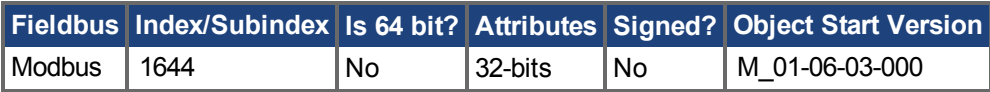

### **Description**

FB2.PUNIT sets the position unit for FB2.P.

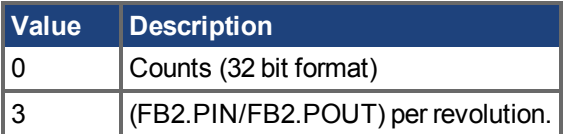

#### **Related Topics**

[FB2.P \(](#page-796-0)→ S. 797)

# **25.18.11 FB2.SOURCE**

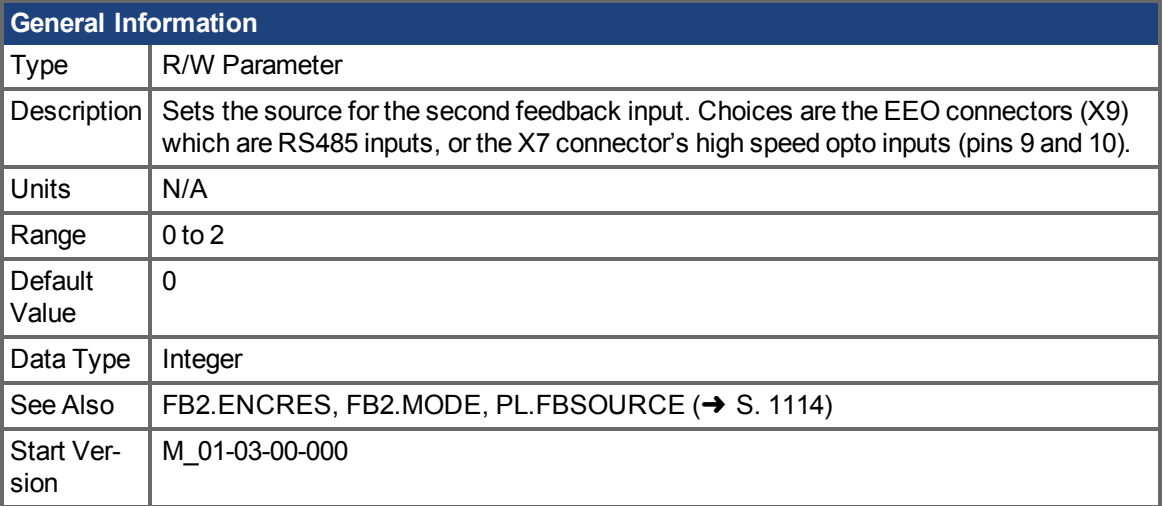

# **Variants Supported**

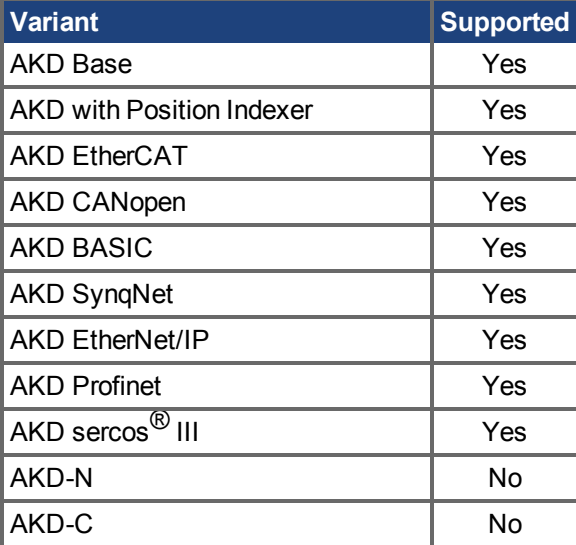

#### **Fieldbus Information**

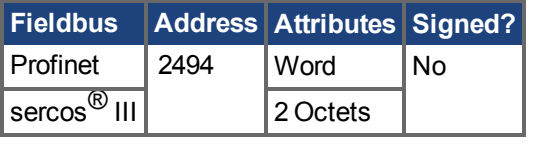

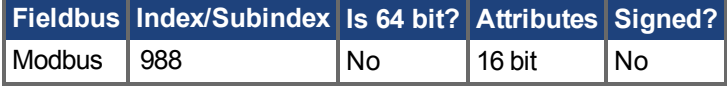

### **Description**

This parameter sets the secondary feedback source to be either the EEO connector (X9) or the high speed opto inputs on the I/O Connector (X7) as follows:

#### $0 =$  None

- 1 = Feedback Source X9 (EEO connector)
- 2 = Feedback Source X7 (High Speed Opto Inputs on the I/O Connector)

**FB2 5V Power Supply Notes:**

If FB2.SOURCE = 0 or 2 (X7), the 5V power supply will remain off.

If FB2.SOURCE = 1 (X9) the FB2 5V power supply will remain on unless a short is detected. This is useful for encoder types that may require calibration.

#### **Related Topics**

 [Rückführung 2 \(](#page-82-0)➜ S. 83)

# **25.19 FB3 Parameters**

This section describes the FB3 parameters.

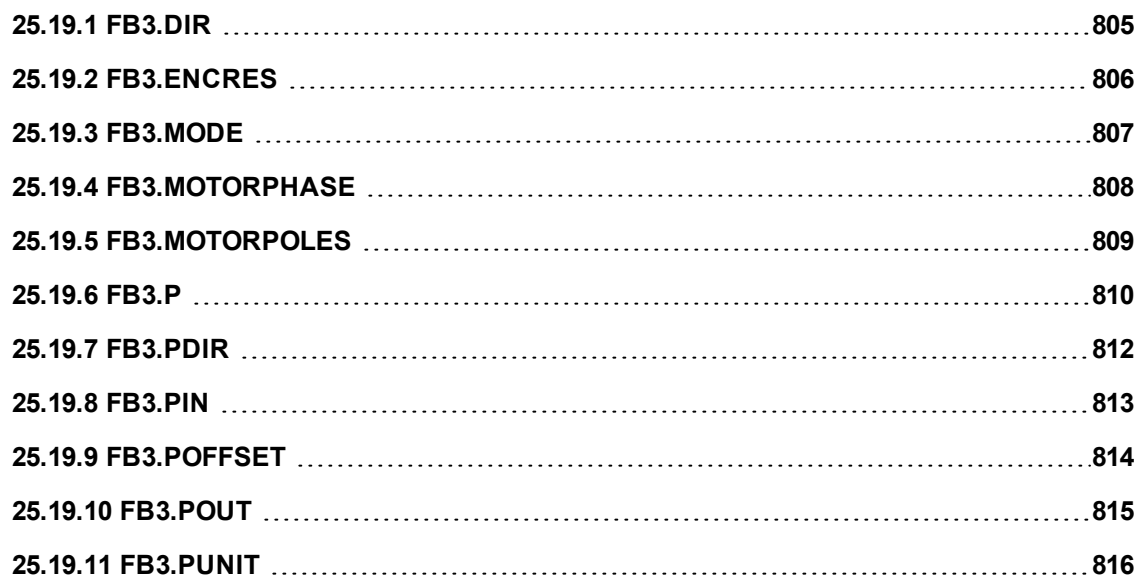

# <span id="page-804-0"></span>**25.19.1 FB3.DIR**

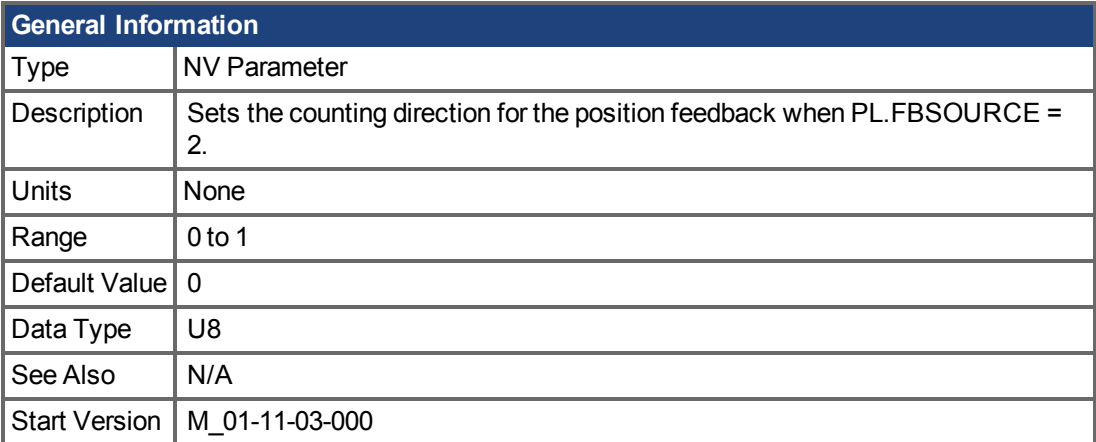

# **Variants Supported**

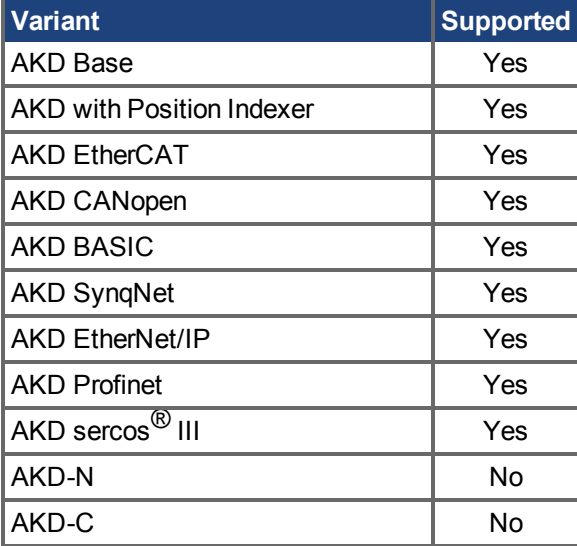

#### **Description**

FB3.DIR will change the sign and with it the direction of the position feedback (PL.FB  $(\rightarrow$  S. 1112)) when [PL.FBSOURCE](#page-1113-0) =  $2$  (FB3).

# <span id="page-805-0"></span>**25.19.2 FB3.ENCRES**

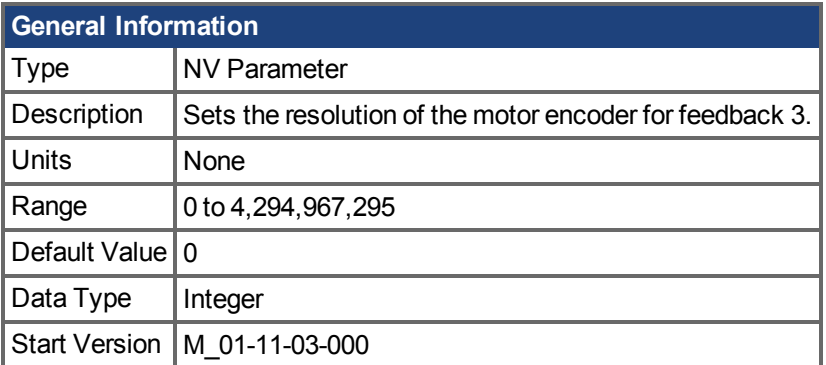

# **Variants Supported**

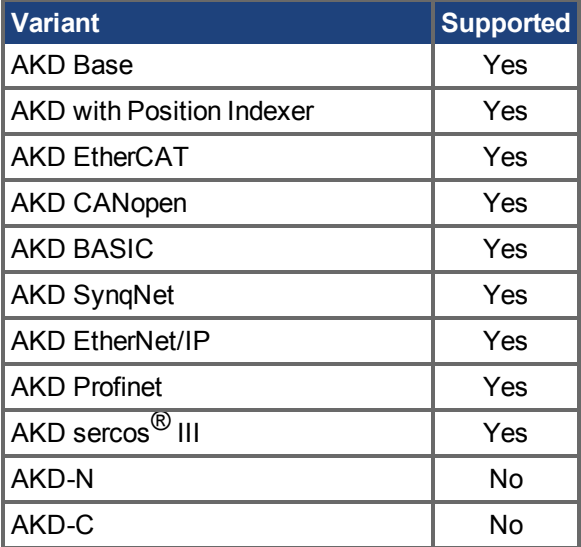

#### **Description**

Feedback 3 is natively scaled to 4,294,967,296 counts per revolution for rotary motors, and 4,294,967,296 per motor pole pitch [\(MOTOR.PITCH \(](#page-1018-0)→ S. 1019)) for linear motors. When FB3.ENCRES is non-zero, scaling is applied on top of the native scaling.

#### **Rotary Example:**

A second feedback device is placed at the load which has a 1:4 gear ratio (motor does four revolutions per secondary revolution). In this case, FB3.ENCRES should be 4,294,967,296 / 4 = 1,073,741,824

#### **Linear Example:**

Linear encoder resolution can be calculated as the number of encoder counts per one revolution of the motor. For example, if a linear setup has a 10nm scale (100,000 counts/nm), and the ballscrew has a 10mm lead with no gearbox, it will result in 1,000,000 counts for every revolution of the motor shaft. For this example, FB3.ENCRES should be set to 1,000,000.

# <span id="page-806-0"></span>**25.19.3 FB3.MODE**

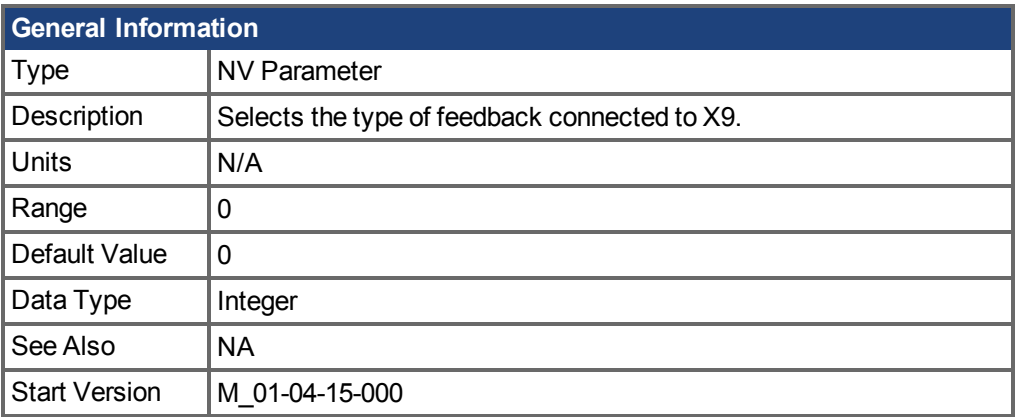

# **Variants Supported**

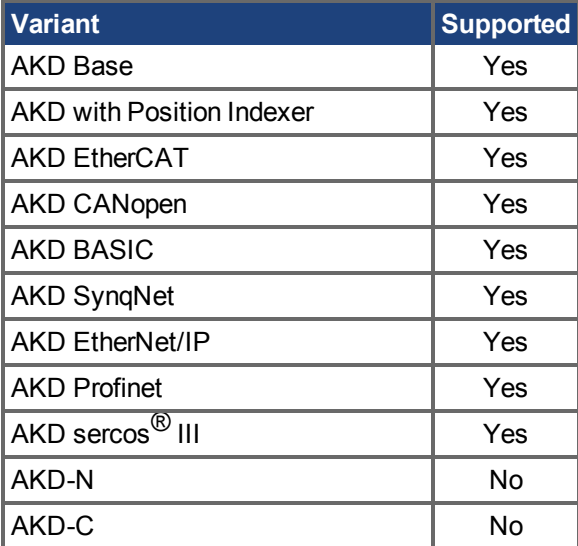

### **Fieldbus Information**

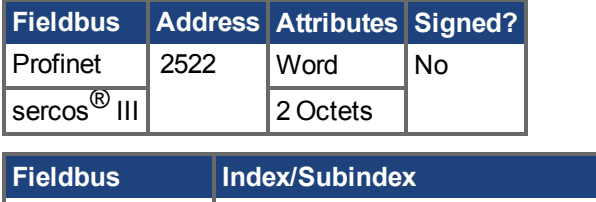

#### **Description**

 $\vert$ Modbus  $\vert$  1044

This parameter selects the type of feedback connected to X9. The position is reported as the tertiary feedback position, by FB3.P.

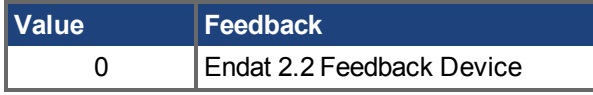

This parameter is only supported on drives with model numbers similar to AKD-x-xxxxx-NBxx-xxxx.

# <span id="page-807-0"></span>**25.19.4 FB3.MOTORPHASE**

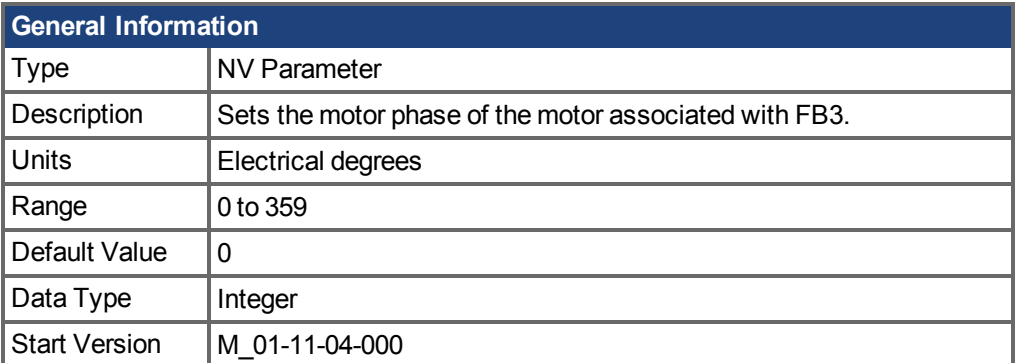

# **Variants Supported**

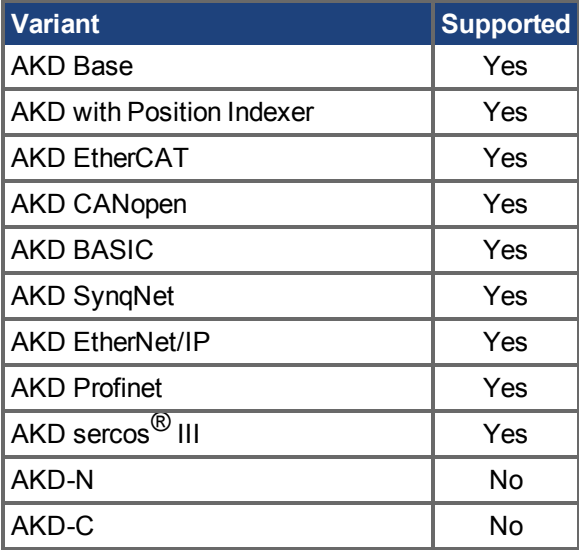

### **Description**

This parameter sets the phase offset for commutation of the motor associated with FB3. When multiple motors are driven by a single AKD, this allows different motor configurations to be saved for each valueof IL.FBSOURCE  $(\rightarrow$  S. 908).

When IL.FBSOURCE is set to 2, the value of FB3.MOTORPHASE will overwrite the value of MOTOR. PHASE  $(\rightarrow$  S. 1015). Additionally, while IL. FBSOURCE = 2, a write to MOTOR. PHASE will also overwrite FB3.MOTORPHASE.

### **Related Topics**

Motor  $(\rightarrow$  S. 70)

# <span id="page-808-0"></span>**25.19.5 FB3.MOTORPOLES**

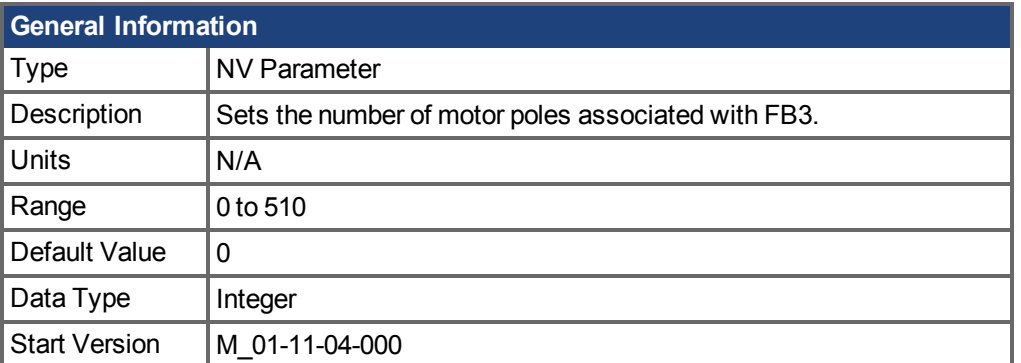

### **Variants Supported**

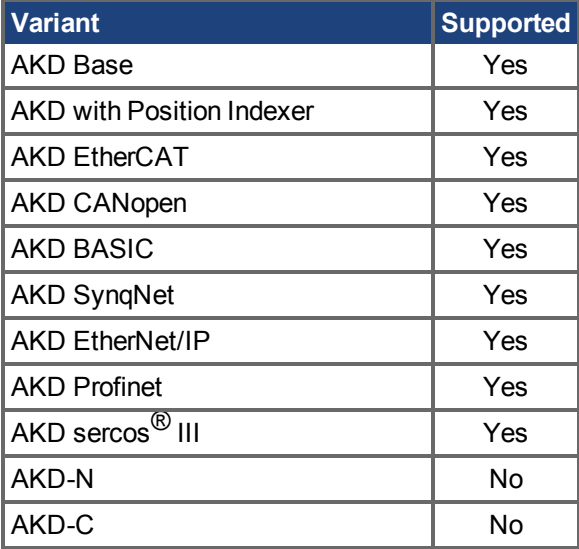

#### **Description**

This parameter sets the number of motor poles associated with FB3. When multiple motors are driven by a single AKD, this allows different motor configurations to be saved for each value of [IL.FBSOURCE \(](#page-907-0) $\rightarrow$  S. 908).

When IL.FBSOURCE is set to 2, the value of FB3.MOTORPOLES will overwrite the current value of [MOTOR.POLES \(](#page-1019-0) $\rightarrow$  S. 1020). Additionally, while IL.FBSOURCE = 2, a write to MOTOR.POLES will also overwrite FB3.MOTORPOLES.

### **Related Topics**

Motor  $(\rightarrow$  S. 70)

# <span id="page-809-0"></span>**25.19.6 FB3.P**

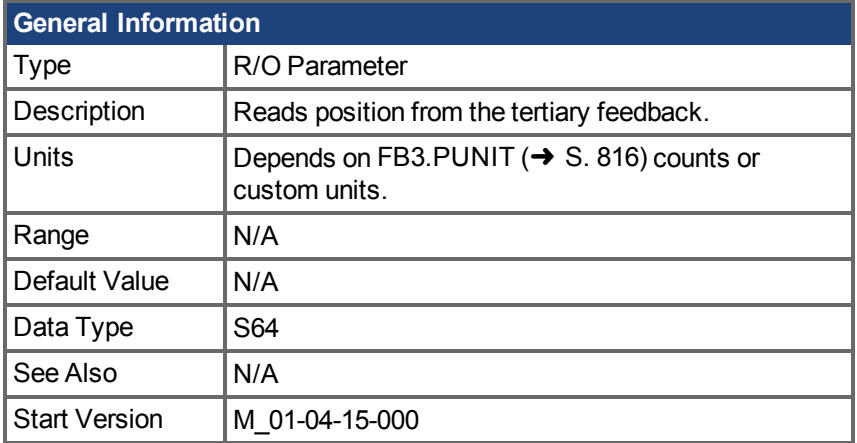

# **Variants Supported**

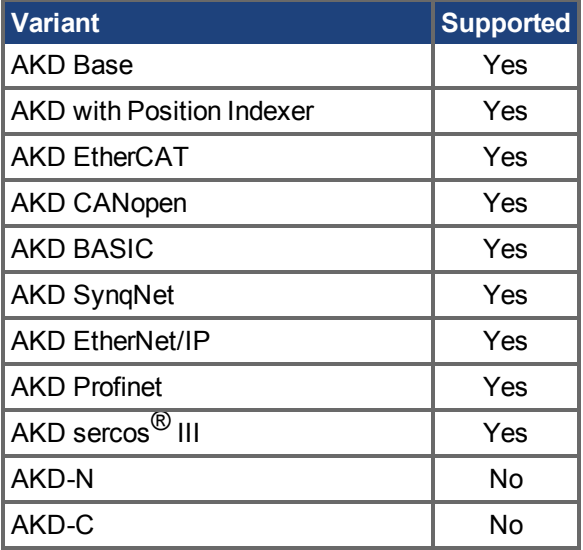

### **Fieldbus Information**

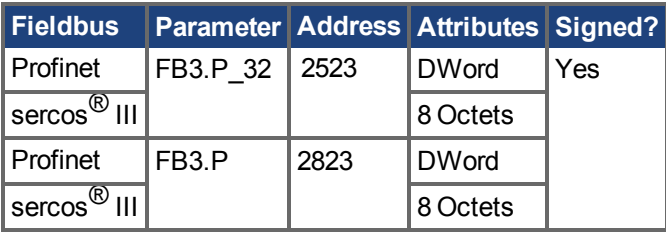

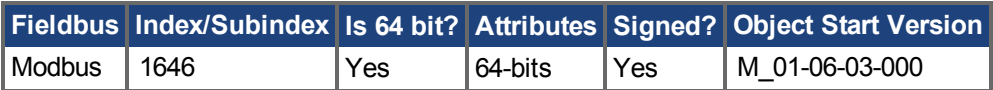

#### **Description**

This parameter reads the position back from the tertiary feedback device that is connected to X9, when DRV.EMUEMODE = 11. The position can be read as 64-bit singed count or in customer units. Values read by this parameter depend on FB3.Dir and FB3.OFFSET.

This parameter is only supported on drives with model numbers similar to AKD-x-xyyzz-NBxx-yyzz and will only work with Endat 2.2 multiturn encoder. The output format is 32:32 the upper 32 bits represents the multiturns and the lower 32 bits for position of the feedback.

#### **Related Topics**

[DRV.EMUEMODE \(](#page-648-0) $\rightarrow$  S. 649) | [FB3.PUNIT \(](#page-815-0) $\rightarrow$ S. 816) | FB3.PIN | FB3.POUT | [FB3.PDIR \(](#page-811-0) $\rightarrow$  S.  $812$ ]

# <span id="page-811-0"></span>**25.19.7 FB3.PDIR**

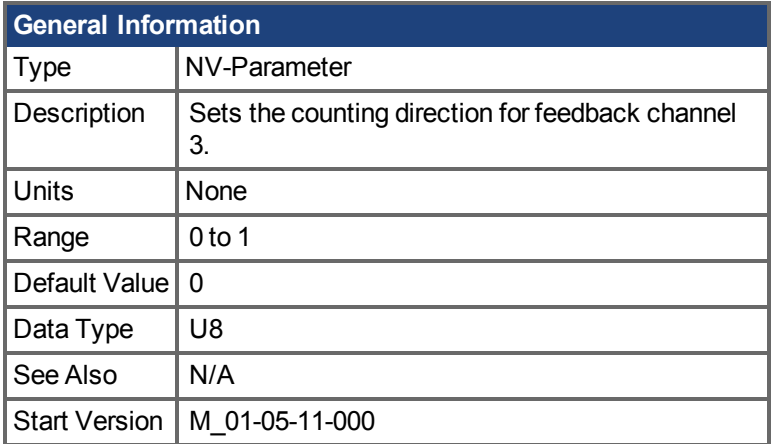

# **Variants Supported**

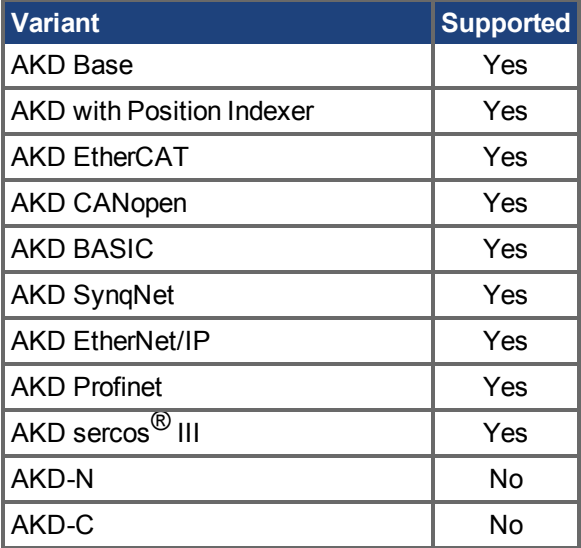

### **Fieldbus Information**

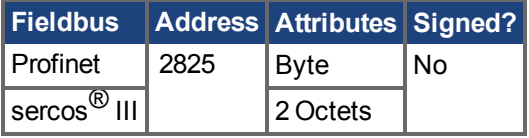

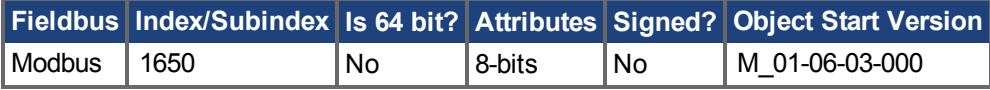

#### **Description**

FB3.PDIRwill change the sign and with it the direction of feedback channel 3 (FB3.P  $(\rightarrow$  S. 810)).

### **Example**

If FB3.P = 35,185.932 and you set:  $-$ >FB3.PDIR1 then FB3.P = -35,185.932

# <span id="page-812-0"></span>**25.19.8 FB3.PIN**

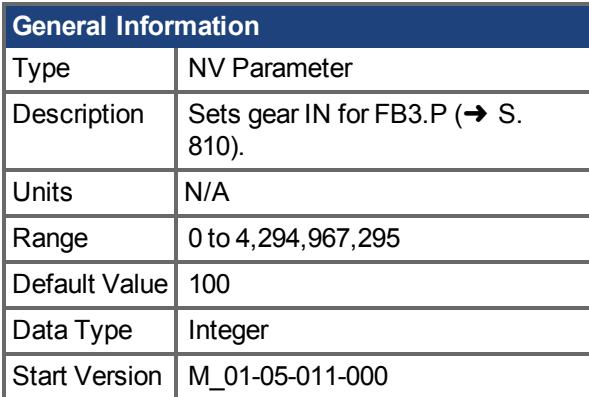

### **Variants Supported**

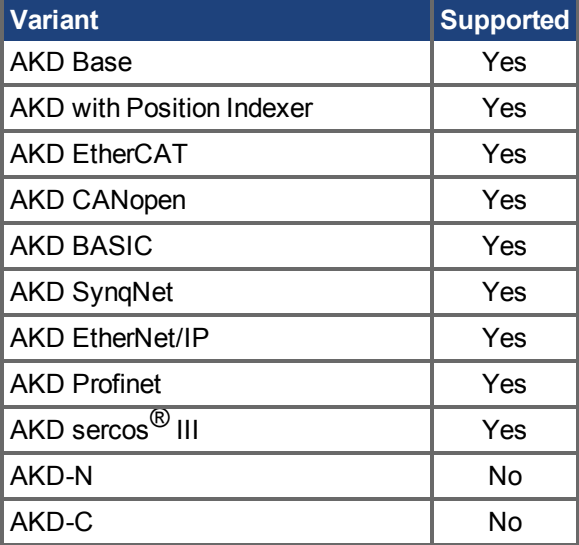

## **Fieldbus Information**

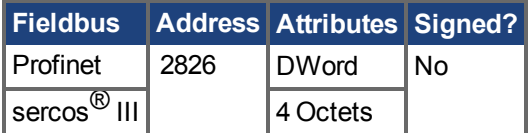

#### **Description**

Use FB3.PIN with [FB3.POUT \(](#page-814-0) $\rightarrow$  S. 815) to set the user units for [FB3.P \(](#page-809-0) $\rightarrow$  S. 810).

#### **Related Topics**

Rückführung1 (→ S. 75) | [FB3.PUNIT \(](#page-815-0)→ S. 816) | [FB3.P \(](#page-809-0)→ S. 810) | [FB3.POUT \(](#page-814-0)→ S. 815)

# <span id="page-813-0"></span>**25.19.9 FB3.POFFSET**

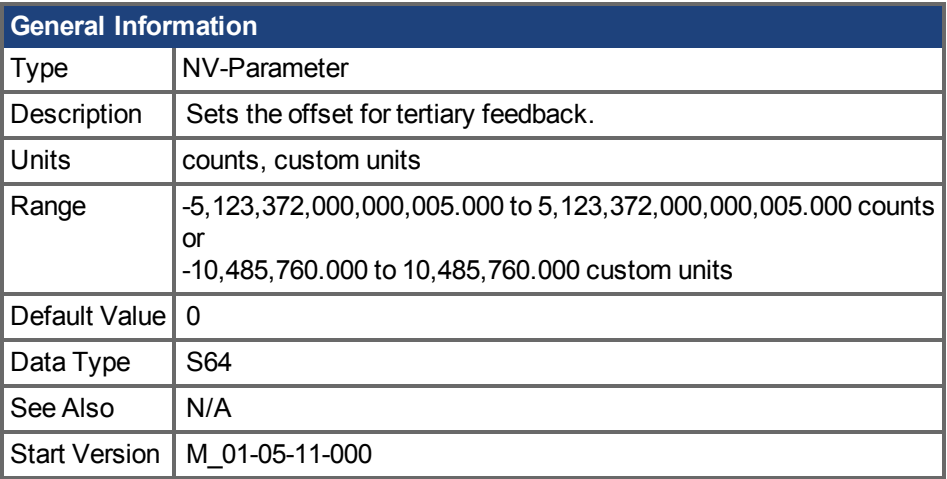

#### **Variants Supported**

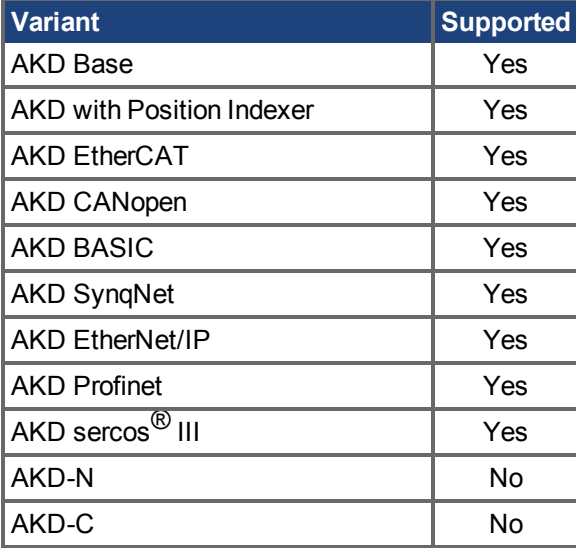

### **Fieldbus Information**

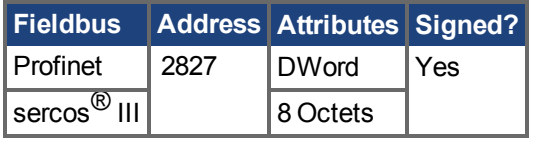

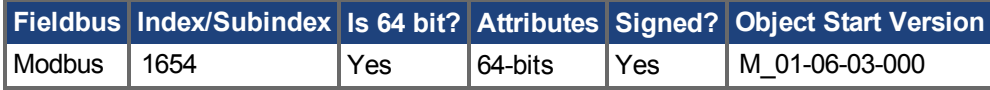

#### **Description**

FB3.POFFSET is the value added to the primary feedback position [\(FB3.P \(](#page-809-0) $\rightarrow$  S. 810)).

#### **Example**

If FB3.P is 10000 counts and FB3.POFFSET is set to –10000 counts, then the next read of FB3.P will return ~0 counts.

# <span id="page-814-0"></span>**25.19.10 FB3.POUT**

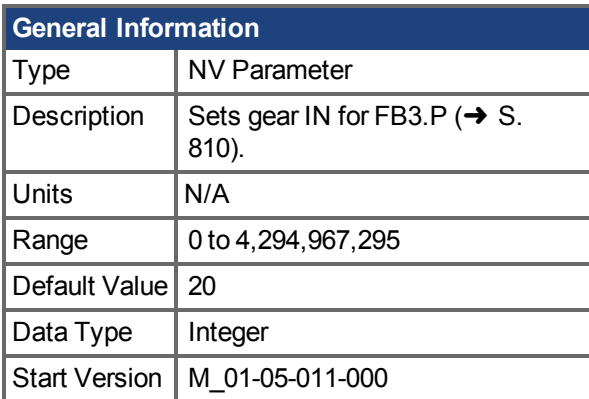

### **Variants Supported**

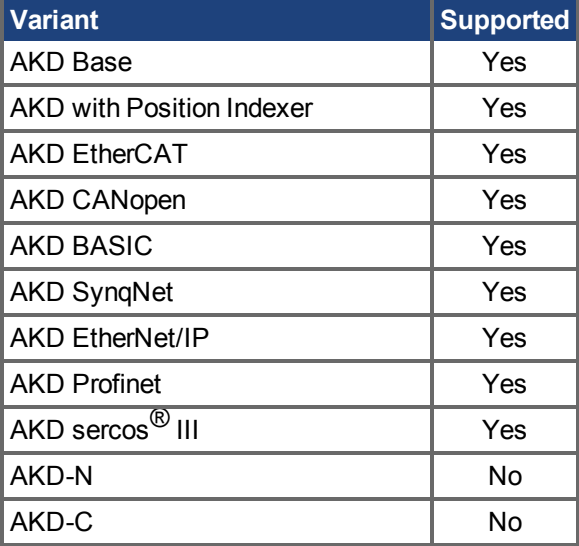

## **Fieldbus Information**

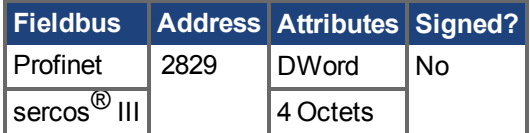

#### **Description**

Use FB3.POUT with [FB3.PIN \(](#page-812-0) $\rightarrow$  S. 813) to set the user units for [FB3.P \(](#page-809-0) $\rightarrow$  S. 810).

#### **Related Topics**

Rückführung1 (→ S. 75) | [FB3.PUNIT \(](#page-815-0)→ S. 816) | [FB3.P \(](#page-809-0)→ S. 810) | [FB3.PIN \(](#page-812-0)→ S. 813)

# <span id="page-815-0"></span>**25.19.11 FB3.PUNIT**

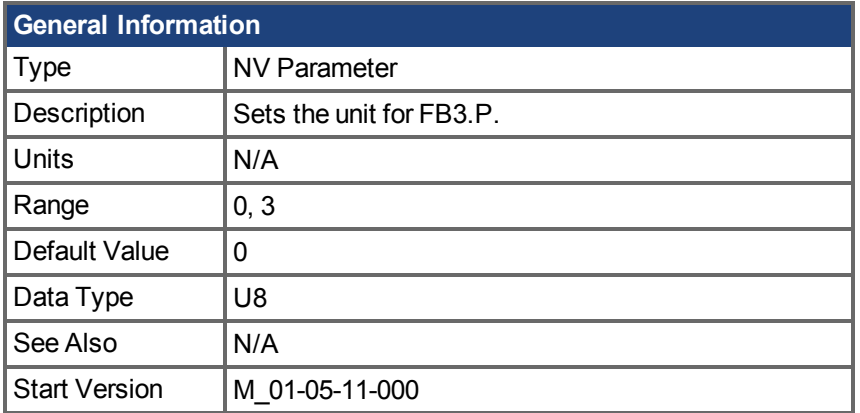

# **Variants Supported**

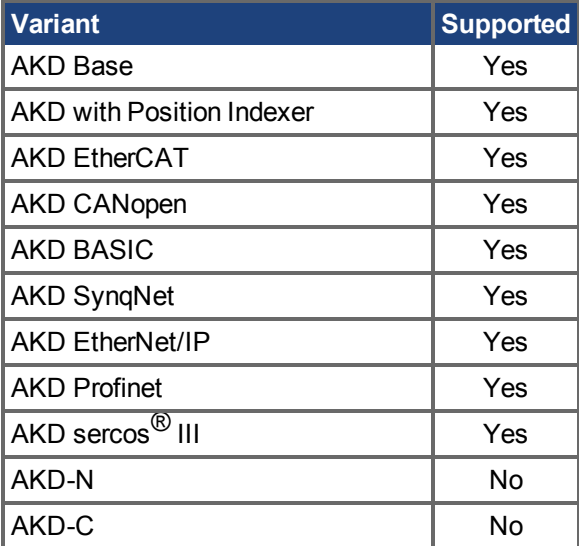

# **Fieldbus Information**

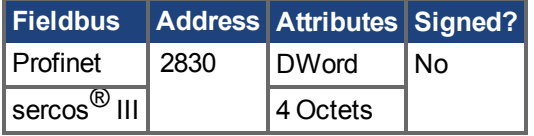

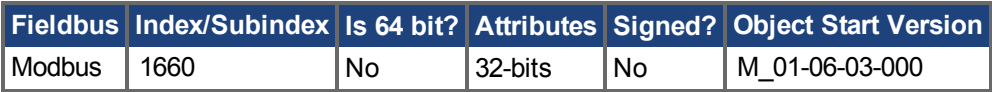

### **Description**

FB3.UNIT sets the position unit for FB3.P.

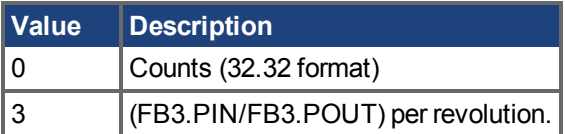

#### **Related Topics**

FB3.P  $(\rightarrow$  S. 810)

# **25.20 FBUS Parameters**

This section describes the FBUS parameters.

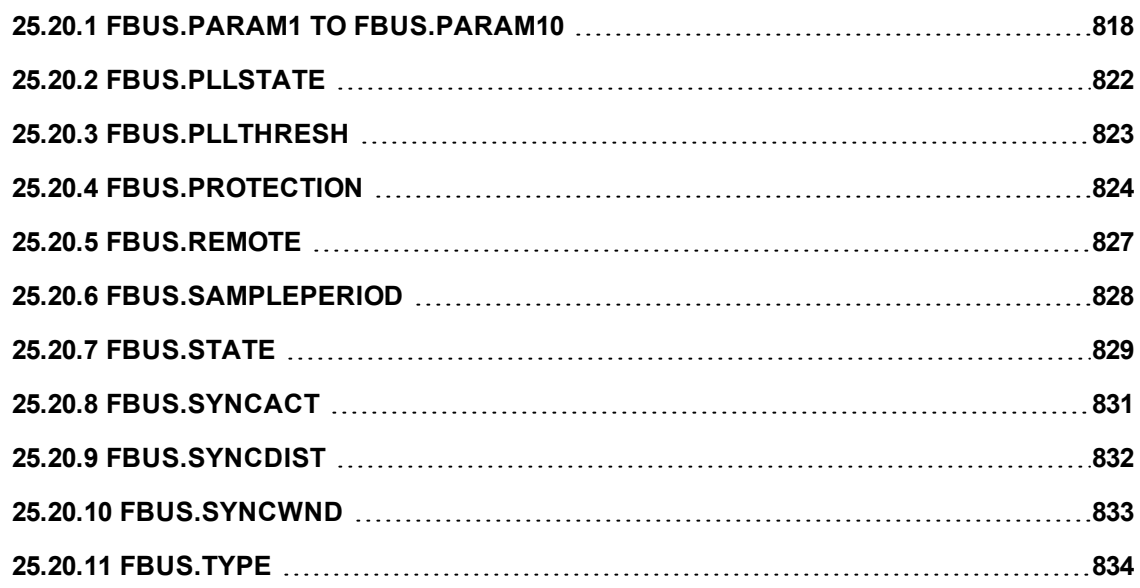

# <span id="page-817-0"></span>**25.20.1 FBUS.PARAM1 TO FBUS.PARAM10**

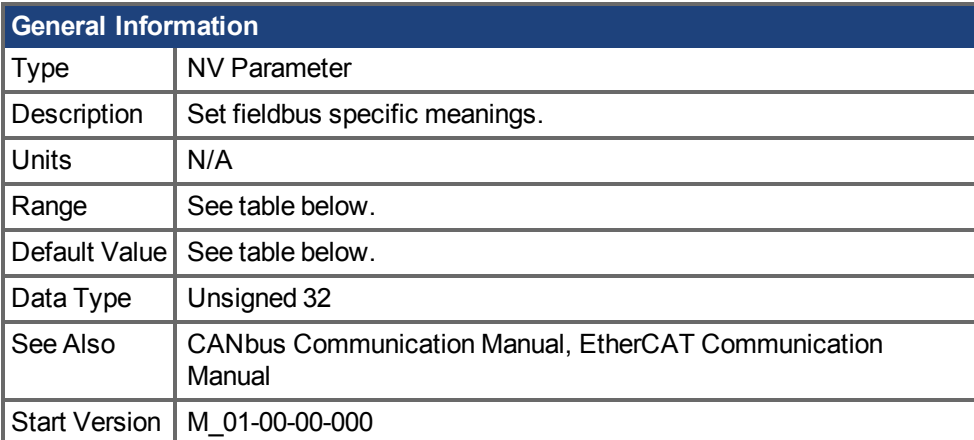

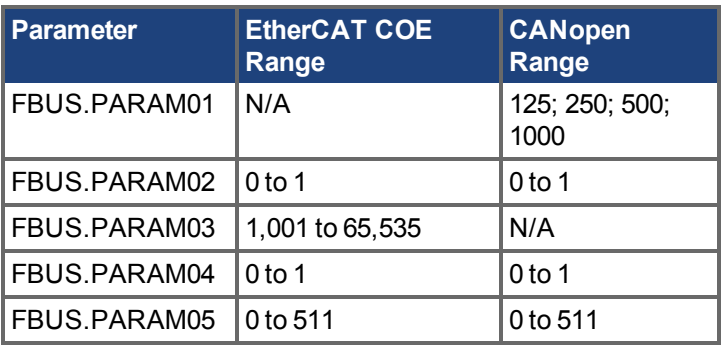

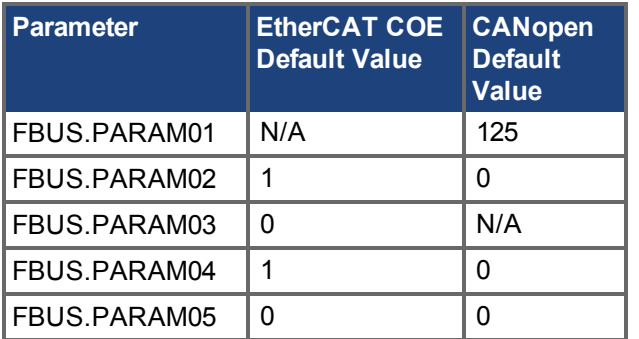

# **Variants Supported**

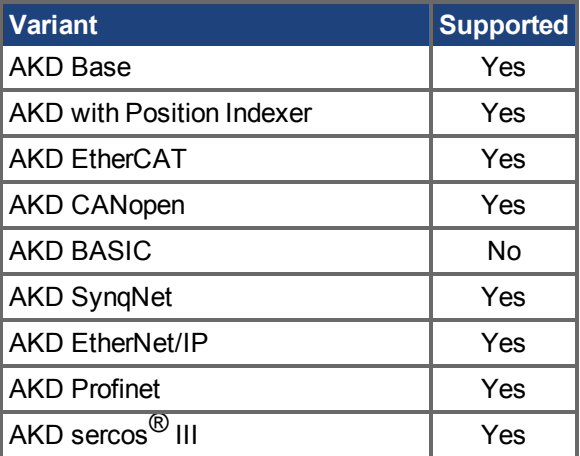

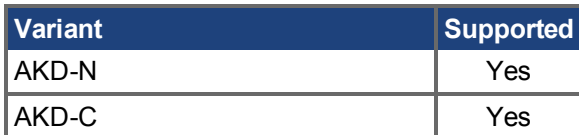

# **Fieldbus Information**

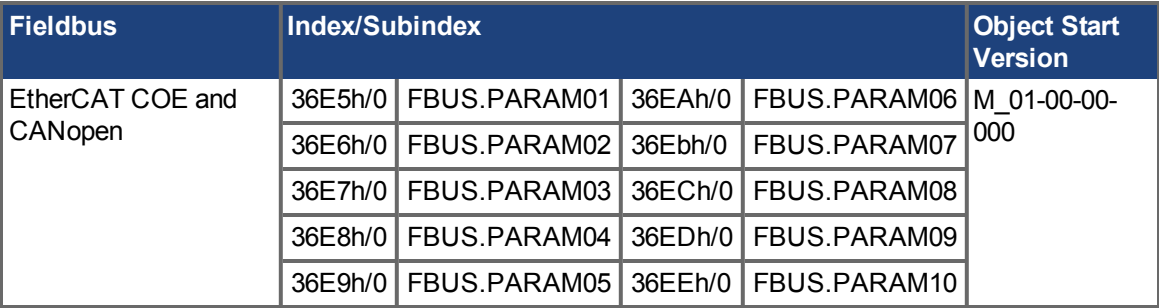

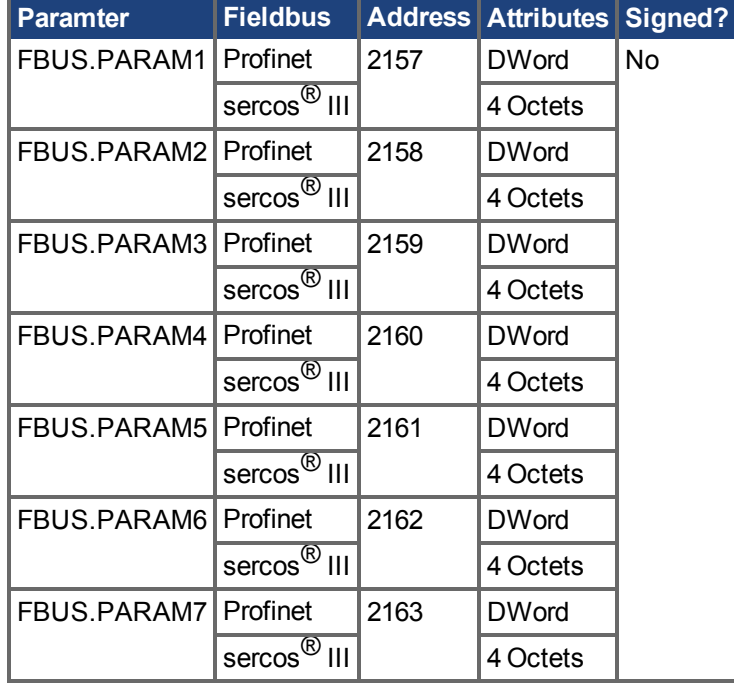

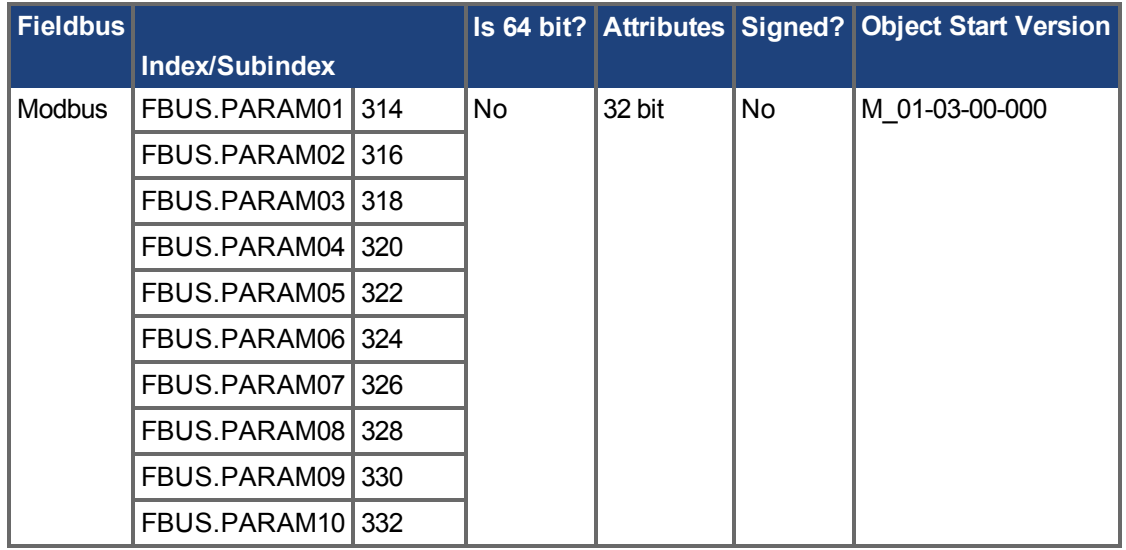

#### **Description**

FBUS.PARAM01 sets the baud rate for the CANbus. Supported baud rates are 125, 250, 500 and 1000 kBaud.

FBUS.PARAM02 switches the phase locked loop (PLL) for synchronized use:  $0 =$  OFF,  $1 =$  ON. FBUS.PARAM02 only works when FBUS.TYPE = 3 (CANopen).

FBUS.PARAM03 sets the configured station alias for EtherCAT.

FBUS.PARAM04 switches the surveillance of SYNC-signals: 0 = OFF, 1 = ON

FBUS.PARAM05 is used to configure some special behaviors of the DS402.

FBUS.PARAM06 - FBUS.PARAM10 are reserved.

#### **FBUS.PARAM04 Additional Notes**

FBUS.PARAM04 enables (1) or disables(0) the synchronization supervision of the CAN or EtherCAT fieldbus.

Default values:

- $\bullet$  CAN: disabled  $(0)$
- $\bullet$  EtherCAT: enabled (1)

The synchronization supervision is active when:

- $\cdot$  FBUS.PARAM04 = 1
- The first CANopen Sync message or first EtherCAT frame was received.

When more than three CANopen sync messages or seven EtherCAT frames have not been received, and the drive is enabled, fault  $F125 \rightarrow S. 273$ ), "Synchronization lost", occurs.

#### **FBUS.PARAM05 Additional Notes**

Bit 0 configures the behavior of DS402 state machine in case of fault resets.

- **Bit 0 = 1**: Faults can only be reset using DS402 control word bit 7.
- **Bit 0 = 0**: The reset can also be done via telnet or digital input and the DS402 state machine reflects this condition.
- **Bit 1 = 1**: The state of the hardware enable does not change the state machine state Operation Enable.
- **Bit 1 = 0**: If the state Operation Enable or Switched on is active it falls back to the state switched On Disabled, if the Hardware enable goes to 0.
- **Bit 2 = 1**: Workbench/Telnet can software enable the drive when CANopen/EtherCAT are operational.
- **Bit 2 = 0**: Workbench/Telnet can switch the DS402-state machine to the state "Switched On" (enable the power stage), if the former state was "Switched on Disabled." This requires the hardware enable to be set to 1.
- **Bit 3 = 1**: DS402-state machine is not influenced, if the software-enable is taken away via Telnet.
- **Bit 3 = 0**: DS402-state machine is influenced, if the software-enable is taken away via Telnet.
- **Bit 4 = 1**: Position scaling for DS402-parameters is done dependent on DS402scaling parameters via objects 6091 / 6092. Velocity scaling via 204c.
- **Bit 4 = 0**: Position scaling for DS402-parameters is done dependent on UNIT.PIN.
- **Bit 5 = 1**: EtherCAT: The setting of the rotary switches define the station alias address, if FBUS. PARAM03 is on 0 else FBUS.PARAM03 is used to store the station alias address.
- **Bit 5 = 0**: EtherCAT: The setting of the rotary switches define the station alias address. If the setting is 0, FBUS.PARAM03 can be used.
- <sup>l</sup> **Bit 6 = 1**: Bit 0 of the parameter MT.CNTL (object 35D9 sub 0) can be accessed.
- **Bit 6 = 0**: Bit 0 of the parameter MT.CNTL (object 35D9 sub 0) is exclusively used for DS402 control word.
- **.** Bit 7: Reserved
- **Bit 8 = 1**: DS402-state switched on, power stage disabled.
- **Bit 8 = 0**: DS402-state switched on, power stage enabled.
- **Bit 11 = 1** No emergency messages over CANopen are triggered when a drive warning occurs.

# <span id="page-821-0"></span>**25.20.2 FBUS.PLLSTATE**

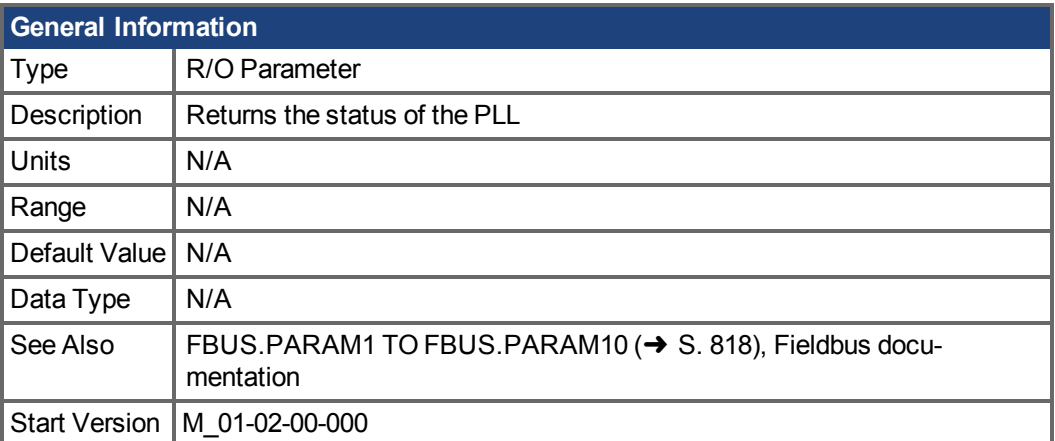

# **Variants Supported**

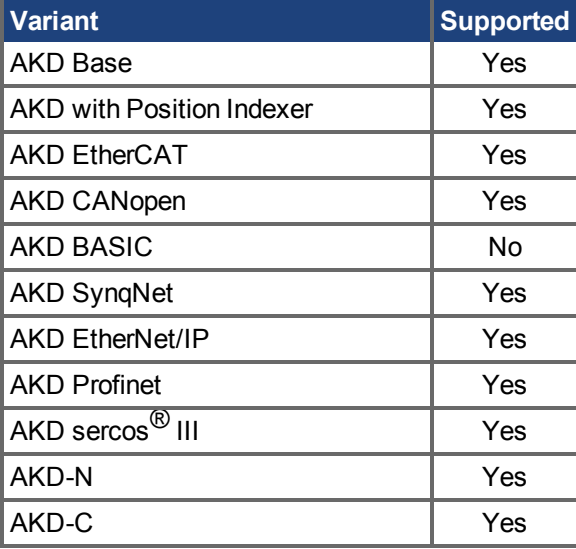

#### **Description**

FBUS.PLLSTATE returns the status of the phase locked loop (PLL). The PLL states are as follows:

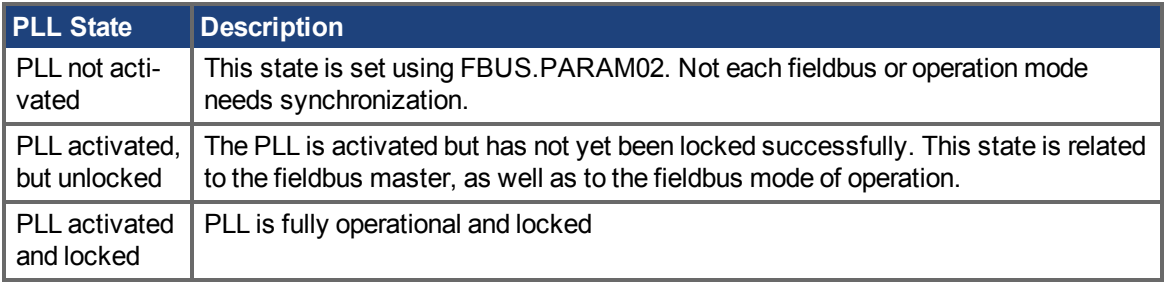

For more information, see the *AKD CANopen Manual*, Phase Locked Loop.

# <span id="page-822-0"></span>**25.20.3 FBUS.PLLTHRESH**

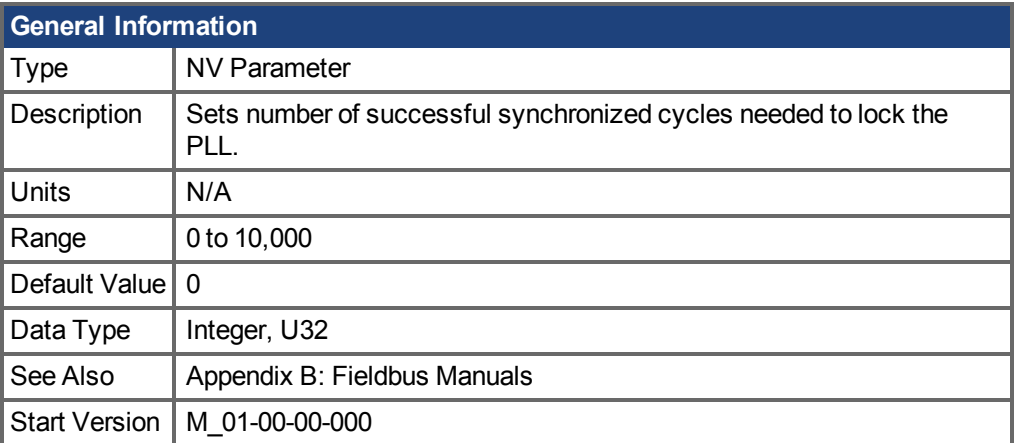

# **Variants Supported**

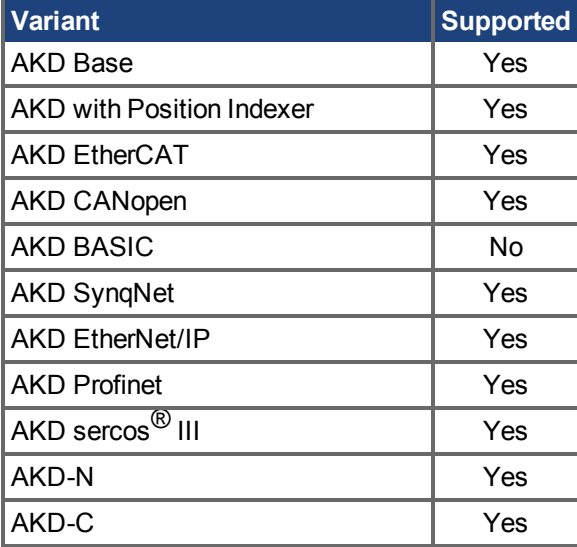

#### **Fieldbus Information**

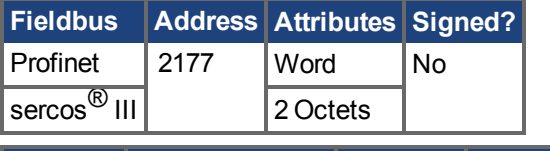

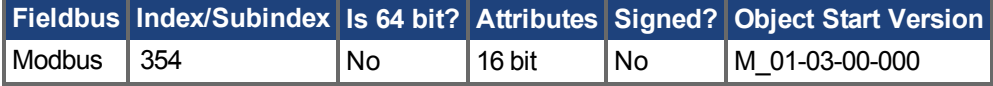

#### **Description**

This parameter sets number of successful synchronized cycles needed to lock the PLL.

# <span id="page-823-0"></span>**25.20.4 FBUS.PROTECTION**

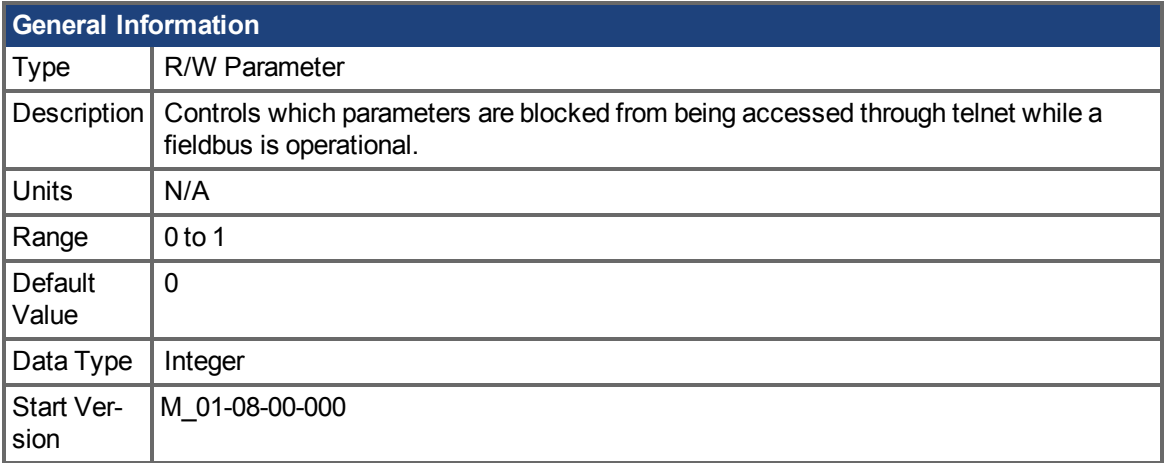

#### **Variants Supported**

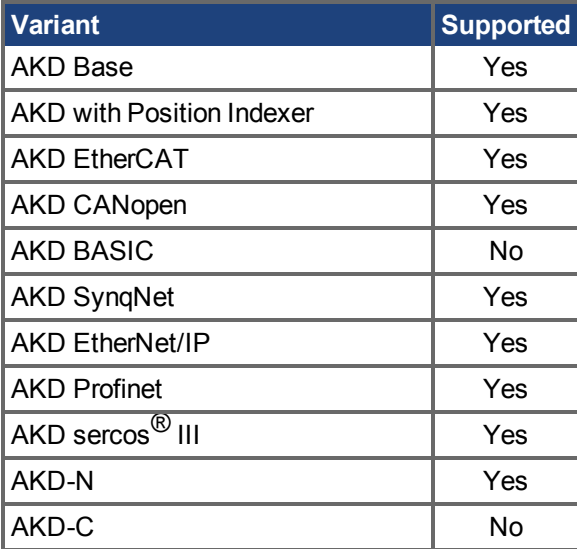

#### **Fieldbus Information**

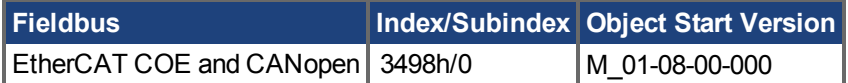

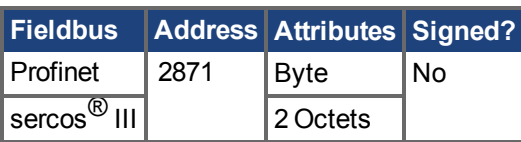

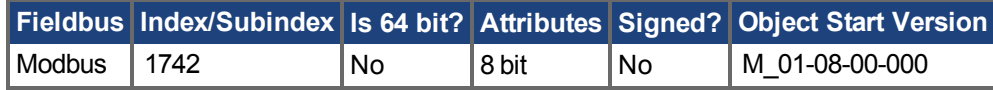

### **Description**

When an AKD is a slave node on a fieldbus (for example an AKD is connected to an EtherCAT master) and WorkBench is simultaneously connected to an AKD via a service channel, then you have several options on how you would like the AKD to respond to commands from each of the channels.

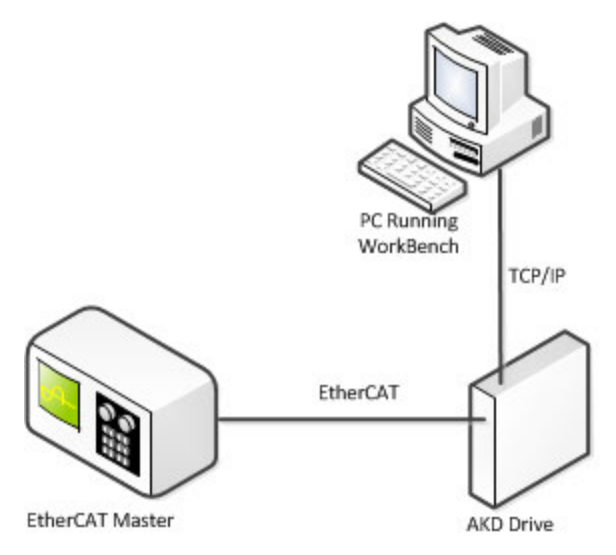

When the fieldbus is operational the AKD uses the FBUS.PROTECTION parameter to allow the user to select how commands from WorkBench, or any other device sending commands to the drive through a service channel, should be handled. WorkBench can use either of two service channels: Telnet or ASCII SDO. Both service channels are affected identically by FBUS.PROTECTION.

The following table shows the available options. If the fieldbus is not connected or not started, then parameters executed through a service channel will not be blocked.

#### **Value Description Motion and Tuning Commands Allowed** - Commands that would interfere with motion and

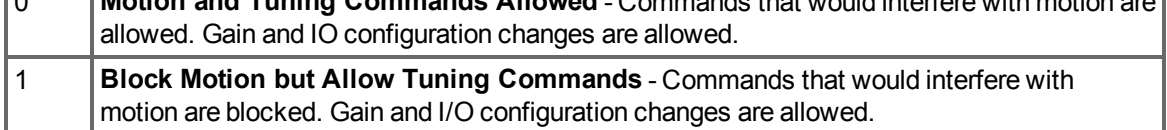

DRV.HELP will include the [Blocked] attribute to indicate whether a parameter is being blocked. For example, if FBUS.PROTECTION is 0 and the network is operational, the following help will be shown.

```
-->DRV.HELP DRV.EN
Help for: DRV.EN [ActionCommand] [Blocked]
-->
```
If you attempt to execute a blocked parameter the following error would display.

```
-->DRV.EN
Error: [0008] Command blocked.
```
All write or command functions of a parameter will be blocked by FBUS.PROTECTION. FBUS.PROTECTION will not block the read function of any parameter.

When the fieldbus is operational, FBUS.PROTECTION is always blocked, but can be edited through the fieldbus. This ensures that the protection level can only be modified by the fieldbus when it is in control.

If a parameter is blocked through telnet, it will be accessible through the fieldbus. For example, SDO's in the case of CANopen or EtherCAT.

#### **Parameters Affected by FBUS.PROTECTION**

This table shows how the blocked attribute affects the following parameters in each state of FBUS.PROTECTION. This table is true only if FBUS.STATE = 5 (operational).

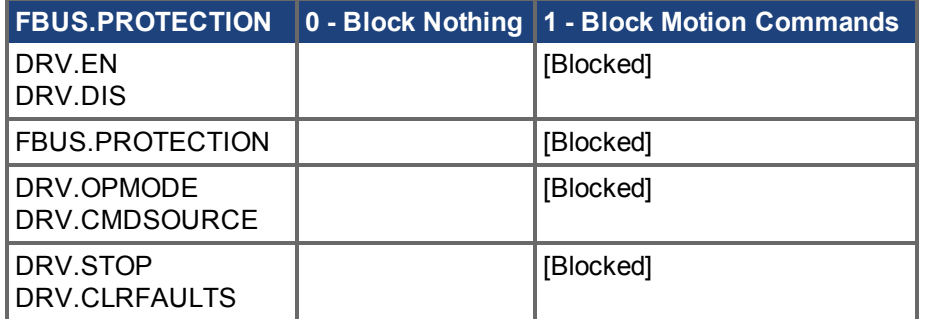

# **Related Topics**

FBUS.STATE

# <span id="page-826-0"></span>**25.20.5 FBUS.REMOTE**

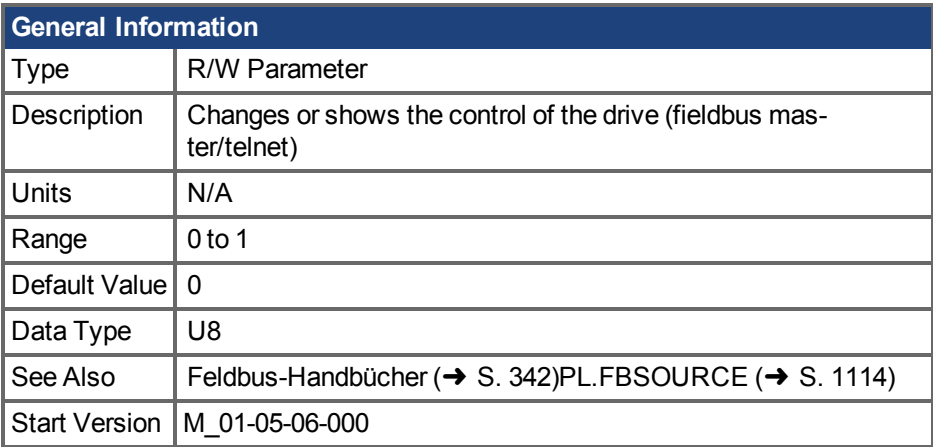

# **Variants Supported**

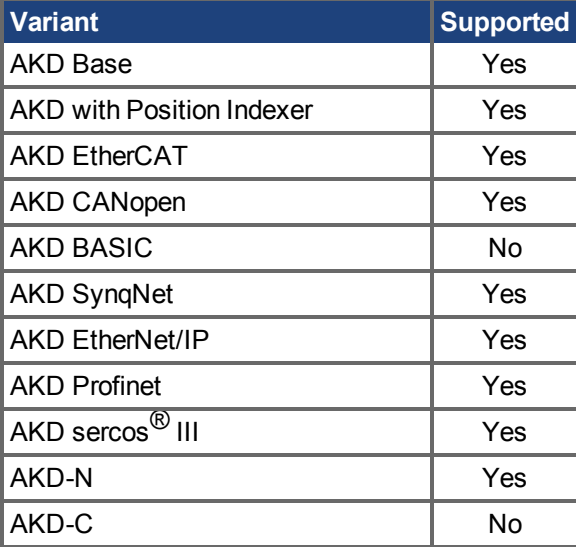

#### **Description**

DS402 (CAN/EtherCAT):

With this parameter the bit 9 (remote) of the DS402-status word can be set directly via Telnet to show the DS402-master-system that the control is removed. The master has to react on that.

# <span id="page-827-0"></span>**25.20.6 FBUS.SAMPLEPERIOD**

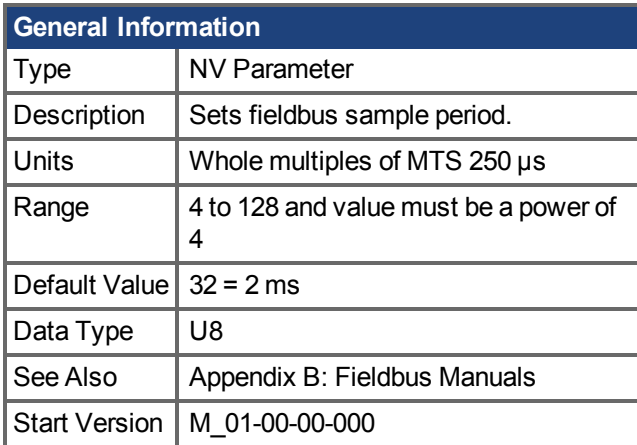

#### **Variants Supported**

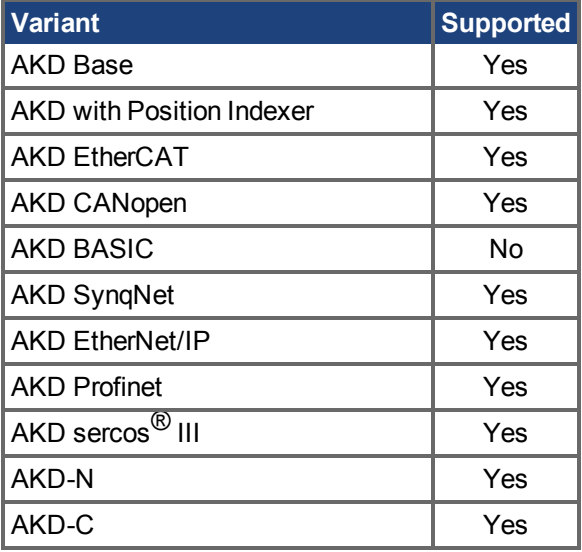

### **Fieldbus Information**

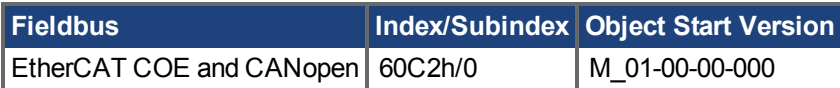

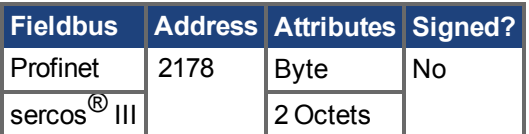

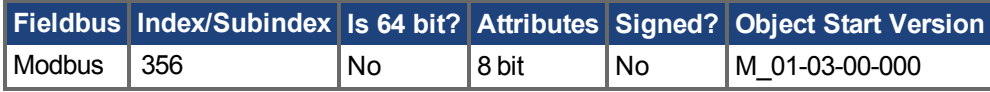

# **Description**

This parameter sets the fieldbus cycle time. It is normally written in the startup phase of the field busses via the object 60C2 subindex 1 (interpolation time units) and 2 (interpolation time index), where the index stands for a power of 10 seconds (for instance, -3 stands for milliseconds) and the units are the counts of these units. Kollmorgen recommends the following standard cycle rates, 250 us (4), 500 us (8), 1 ms (16), 2 ms (32), 4 ms (64).
# **25.20.7 FBUS.STATE**

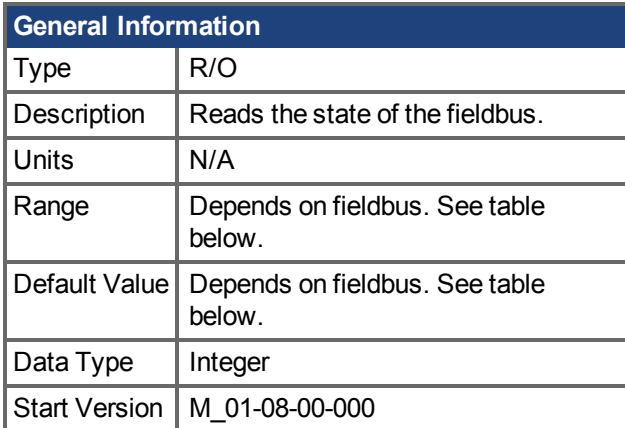

### **Variants Supported**

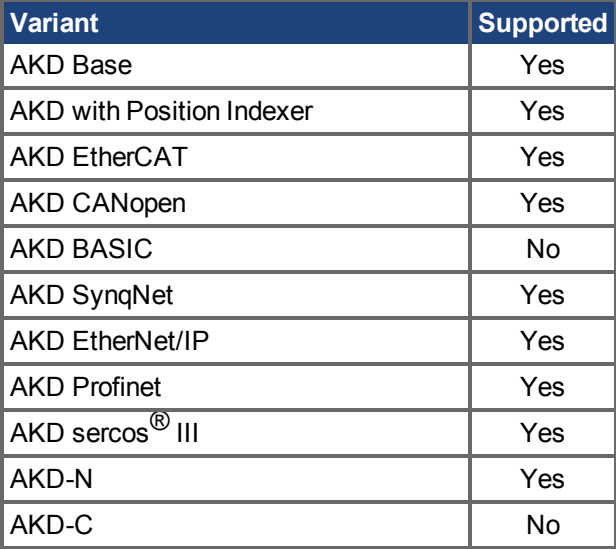

### **Fieldbus Information**

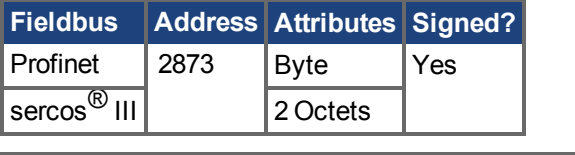

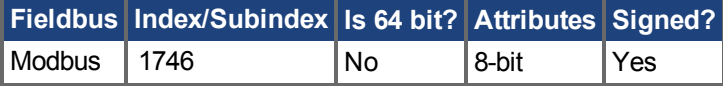

#### **Description**

FBUS.STATE returns the current state of the fieldbus. The value returned is dependent upon the fieldbus being used.

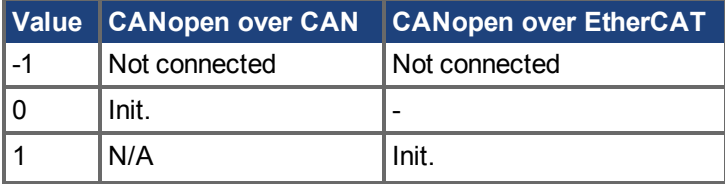

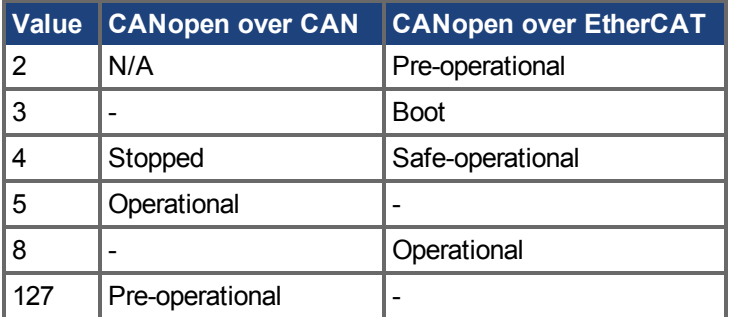

# **25.20.8 FBUS.SYNCACT**

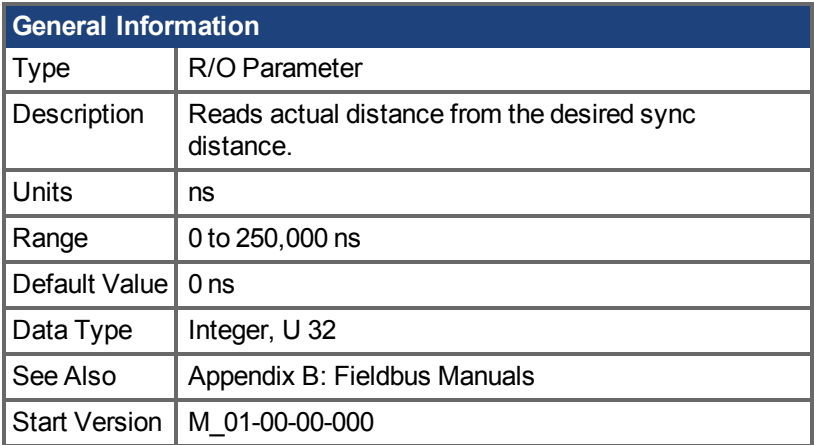

## **Variants Supported**

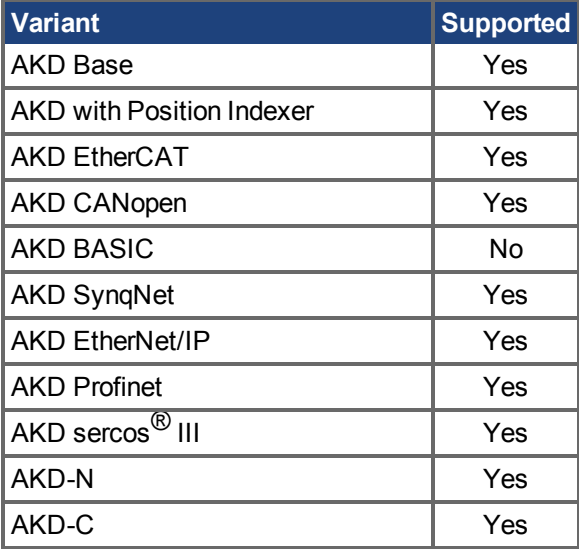

### **Fieldbus Information**

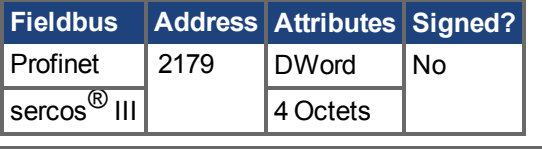

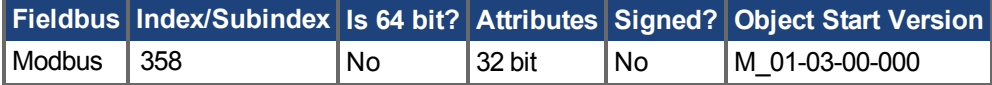

#### **Description**

This parameter reads actual distance from the desired sync distance.

# **25.20.9 FBUS.SYNCDIST**

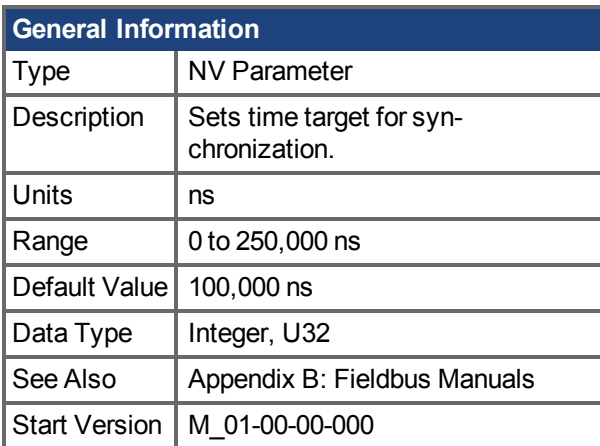

## **Variants Supported**

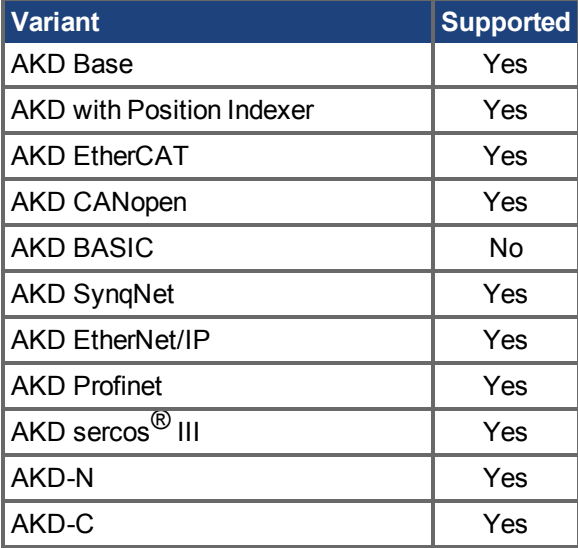

### **Fieldbus Information**

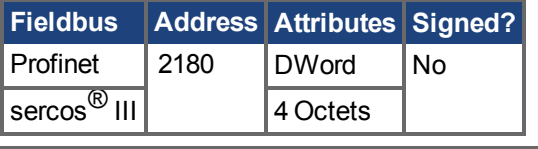

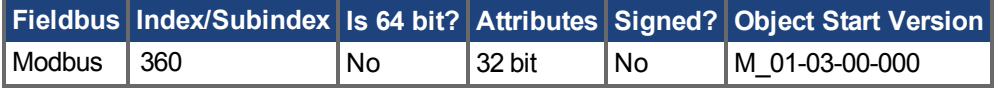

### **Description**

This parameter sets time target for synchronization.

# **25.20.10 FBUS.SYNCWND**

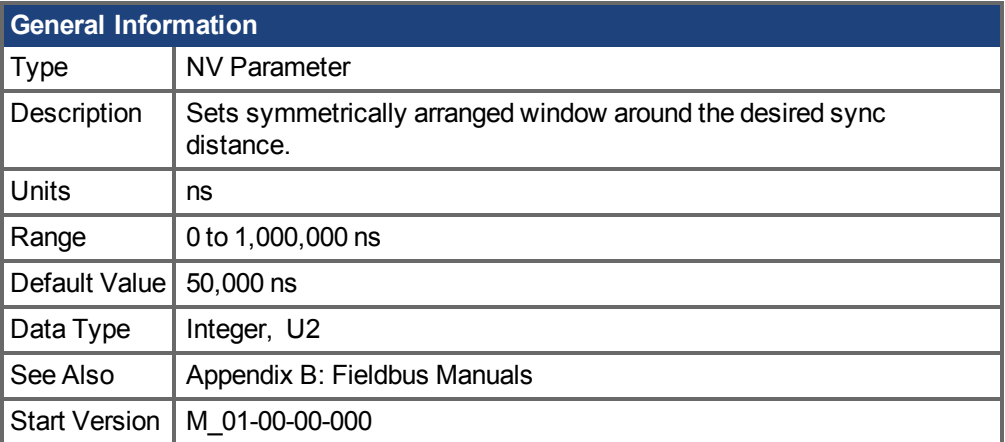

## **Variants Supported**

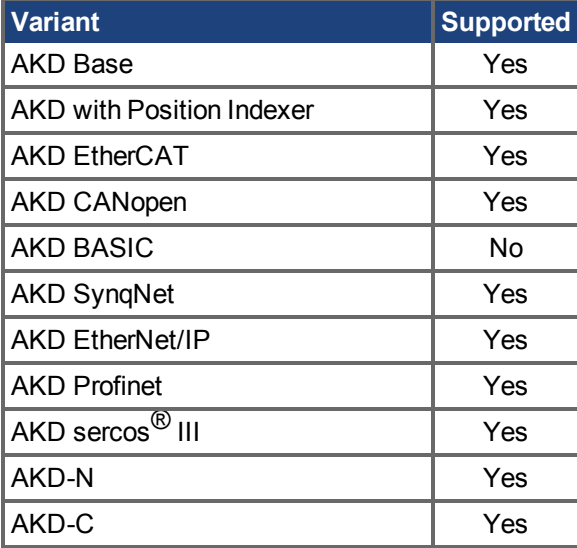

### **Fieldbus Information**

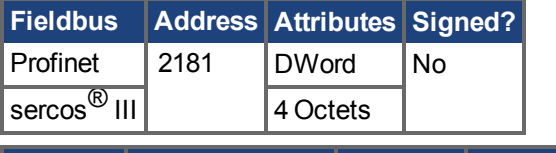

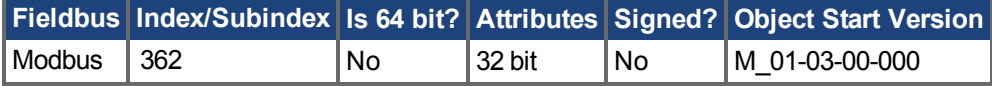

#### **Description**

This parameter sets symmetrically arranged window around the desired sync distance.

# **25.20.11 FBUS.TYPE**

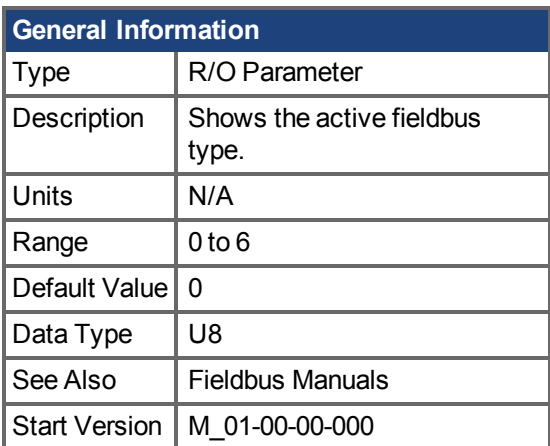

## **Variants Supported**

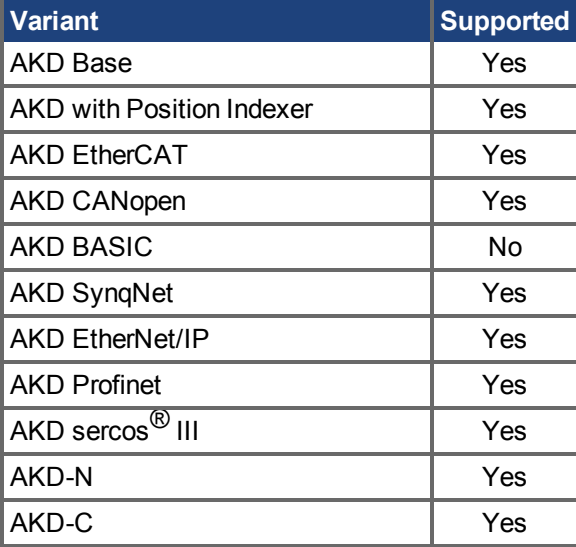

### **Fieldbus Information**

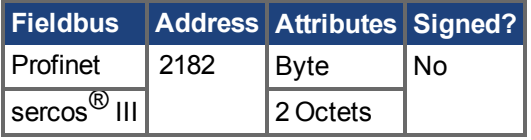

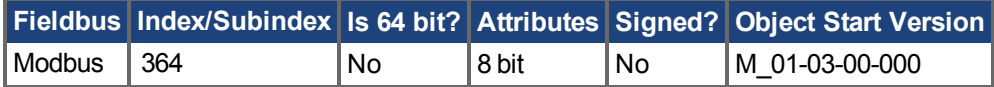

### **Description**

FBUS.TYPE shows the active fieldbus type.

- $0 =$  Analog
- 1 = SynqNet
- 2 = EtherCAT
- 3 = CANopen
- 4 = EthernetIP
- 5 = Profinet

 $6 = \text{sercos}^{\circledR}$ III

# **25.21 GEAR Parameters**

This section describes the GEAR parameters.

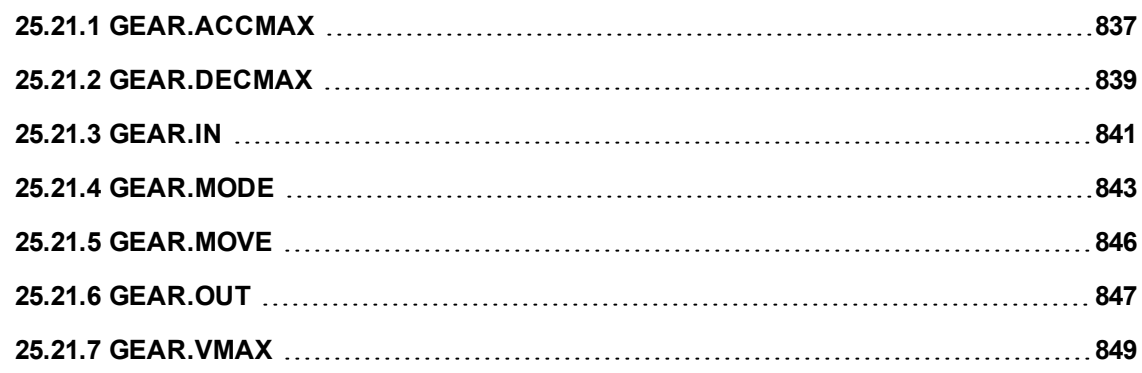

# <span id="page-836-0"></span>**25.21.1 GEAR.ACCMAX**

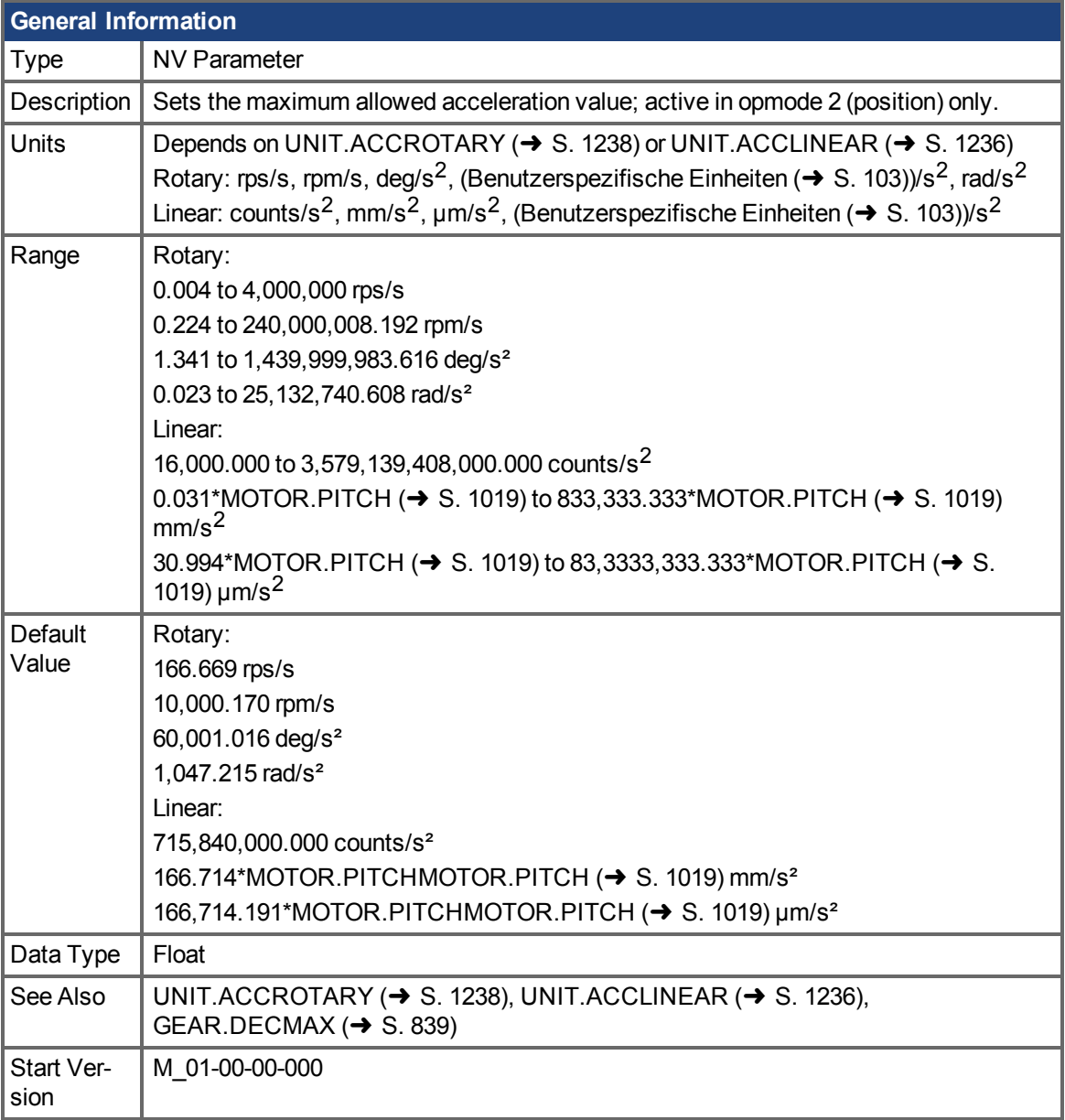

## **Variants Supported**

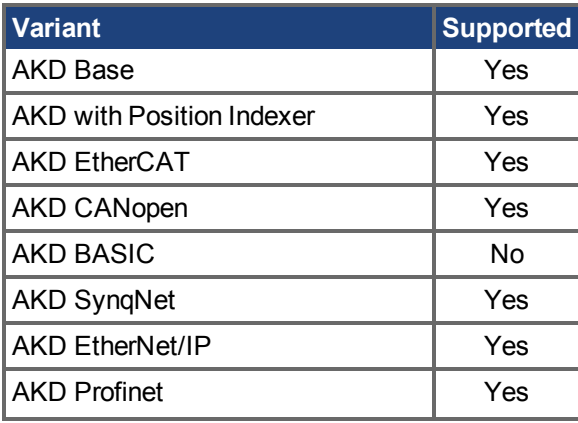

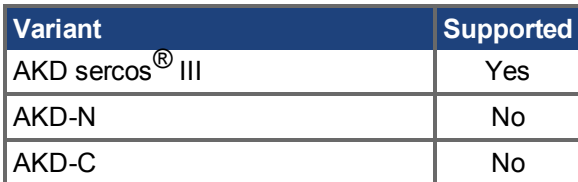

#### **Fieldbus Information**

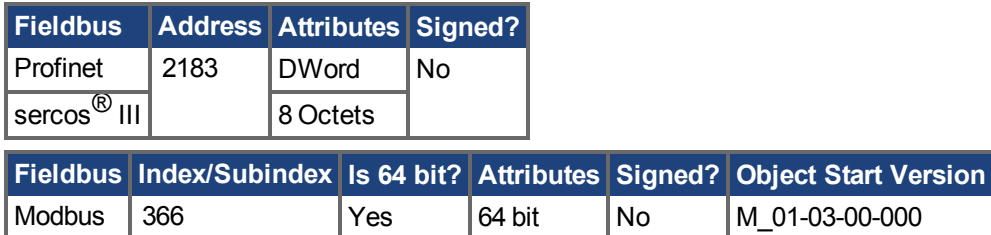

### **Description**

This parameter limits the acceleration of the slave to a numerical higher value.

## **Related Topics**

# <span id="page-838-0"></span>**25.21.2 GEAR.DECMAX**

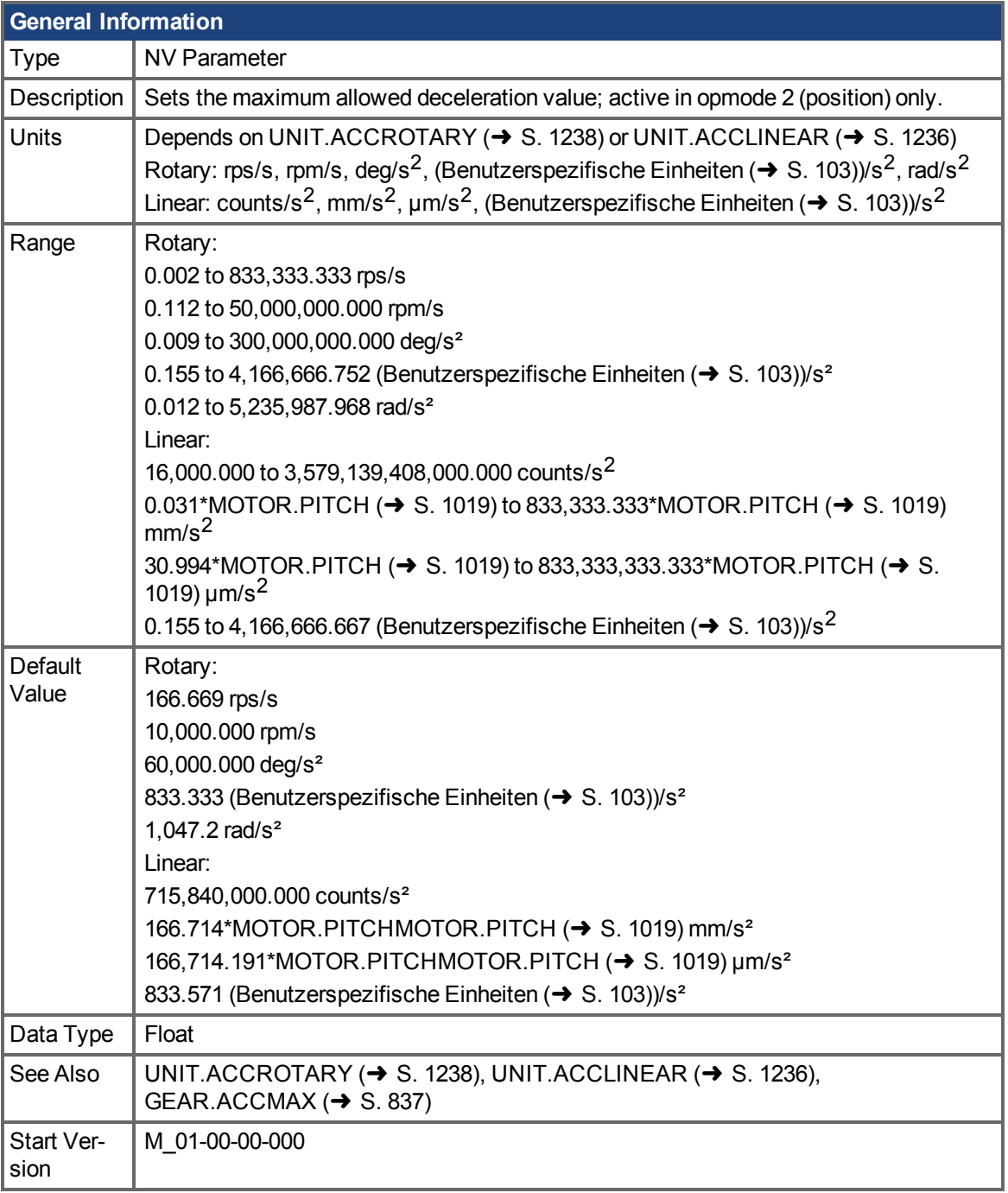

## **Variants Supported**

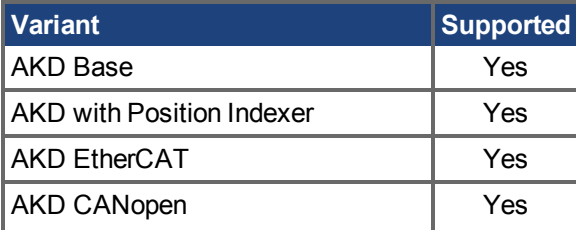

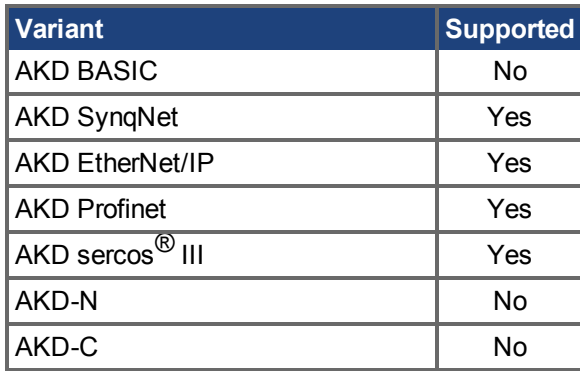

### **Fieldbus Information**

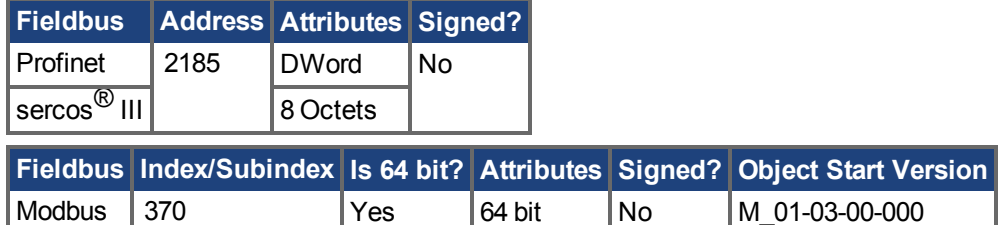

#### **Description**

This parameter limits the deceleration of the slave to a numerical higher value.

### **Related Topics**

# <span id="page-840-0"></span>**25.21.3 GEAR.IN**

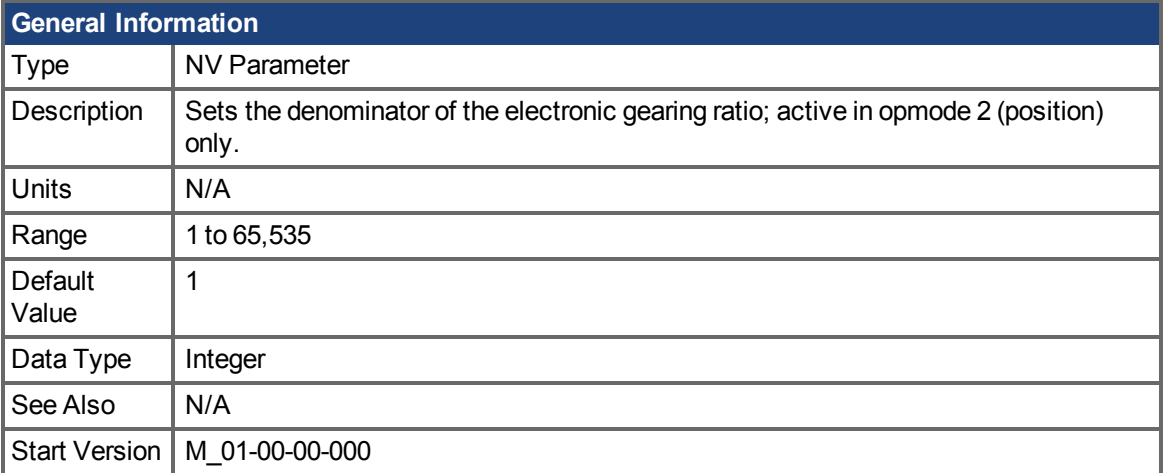

#### **Variants Supported**

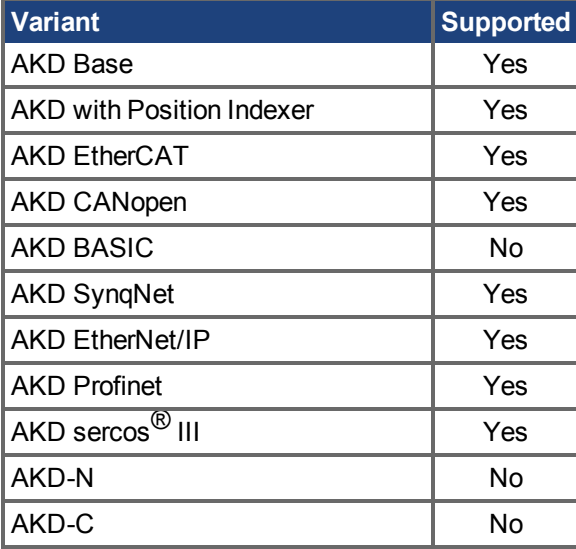

#### **Fieldbus Information**

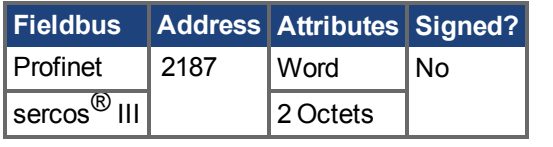

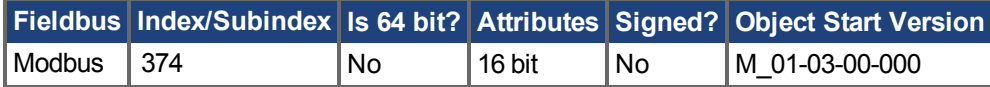

#### **Description**

This parameter sets the denominator of the gear ratio for the electronic gearing mode. The gear ratio is used in order to increase and decrease the slave velocity. The slave velocity can be calculated by the following formula:

Slavevelocity = Master velocity \* [GEAR.OUT \(](#page-846-0) $\rightarrow$  S. 847)/GEAR.IN

Be sure that you set the external master source number of signals per revolution correctly. Also, select the gear ratio so that the maximum electronic gearing velocity (GEAR. VMAX  $(\rightarrow$  S. 849)) is not exceeded.

Mastervelocitymax \* [GEAR.OUT \(](#page-846-0)→ S. 847)/GEAR.IN < [GEAR.VMAX \(](#page-848-0)→ S. 849)

#### **Related Topics**

# <span id="page-842-0"></span>**25.21.4 GEAR.MODE**

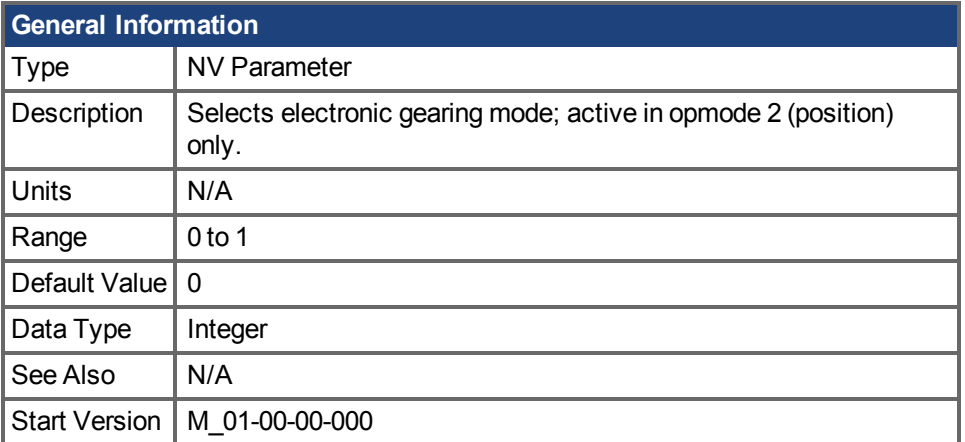

#### **Variants Supported**

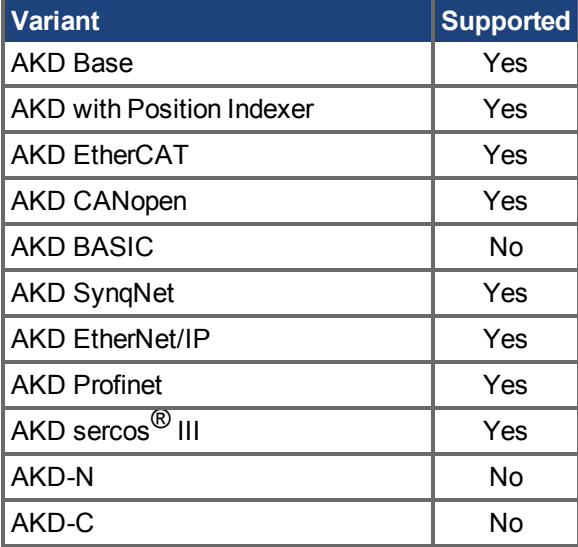

#### **Fieldbus Information**

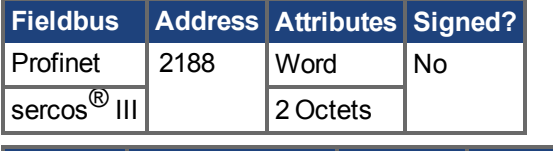

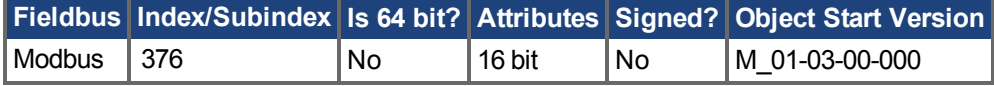

#### **Description**

This parameter selects the electronic gearing mode at the beginning of the electronic gearing procedure. The gearing mode determines drive synchronization. In the context of electronic gearing, synchronization means that the slave follows the master pulses without losing counts due to acceleration or velocity limitations.

• Mode 0: The slave is not immediately synchronized after a GEAR.MOVE command. The slave accelerates until the master velocity (velocity after the gearing) has been

reached. The drive is synchronized as soon as the velocity of the master has been reached.

• Mode 1: The slave is immediately synchronized after a GEAR.MOVE command.

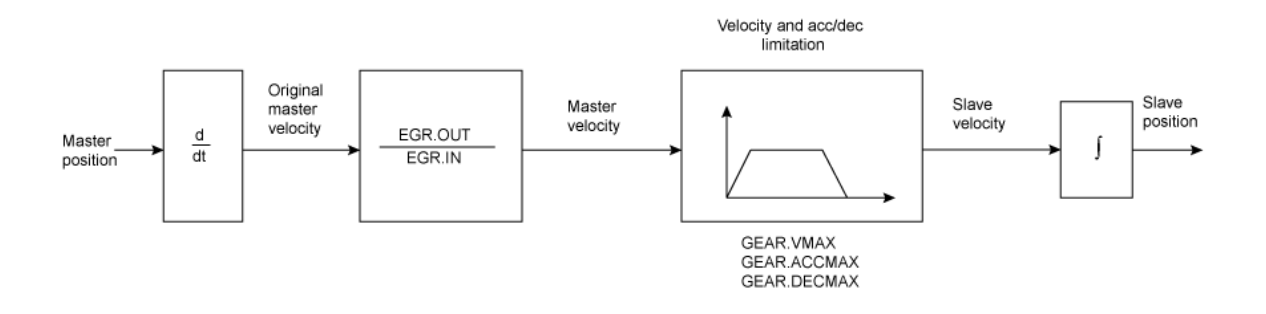

#### **Block diagram of the electronic gearing feature**

The slave position is forwarded to the position loop. Ensure that DRV.OPMODE has been set to 2 and DRV.CMDSOURCE has been set to 2. The slave is able to reach the master velocity according to the GEAR.VMAX setting. GEAR.VMAX does not limit the slave velocity.

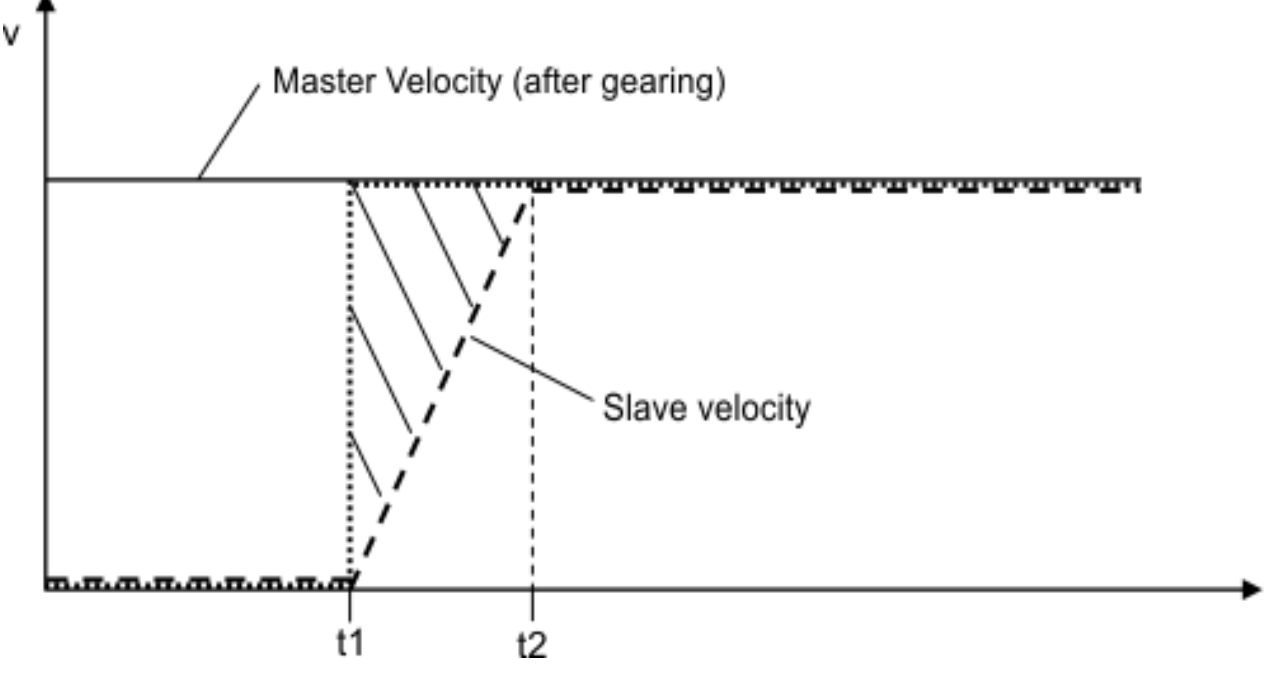

t

Acceleration process for GEAR.MODE 0

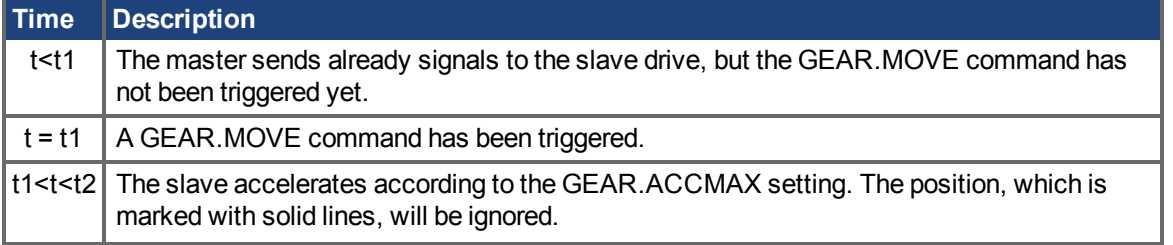

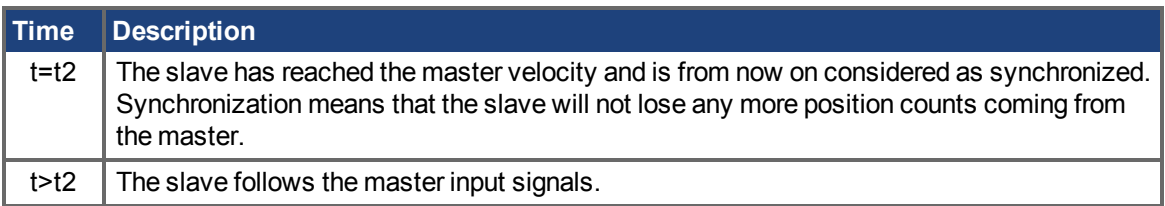

### **Related Topics**

# <span id="page-845-0"></span>**25.21.5 GEAR.MOVE**

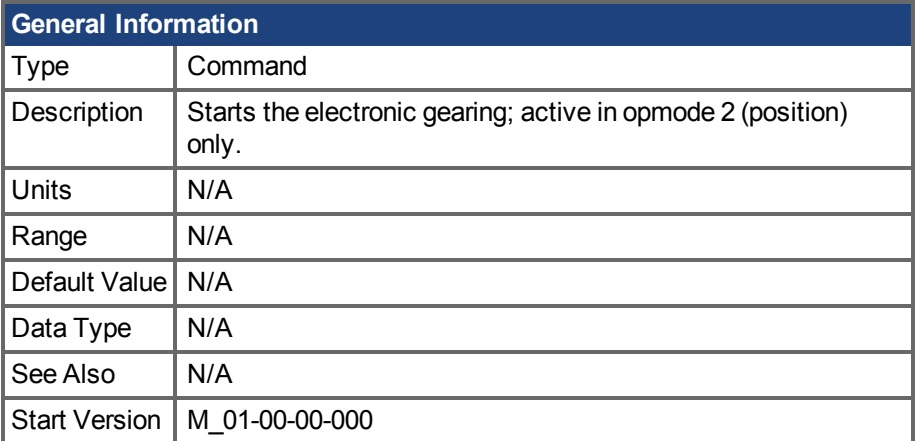

#### **Variants Supported**

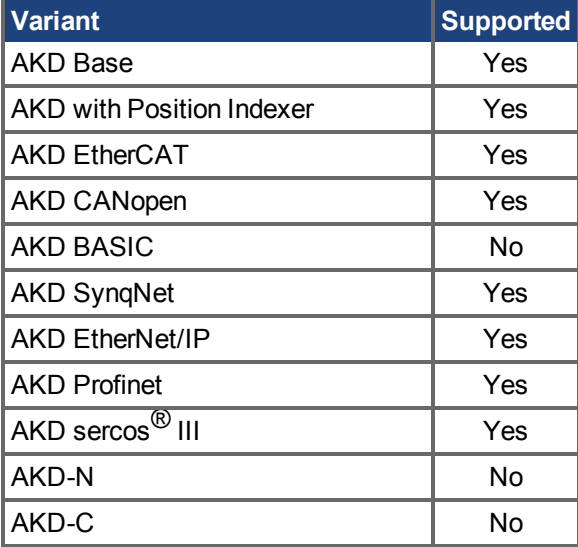

#### **Fieldbus Information**

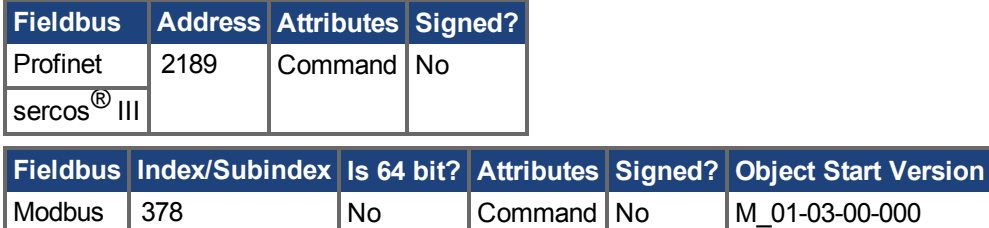

#### **Description**

The command GEAR.MOVE starts the electronic gearing procedure according to the selected electronic gearing mode. The electronic gearing process can be stopped using the DRV.STOP  $(\rightarrow S. 709)$ command.

### **Related Topics**

# <span id="page-846-0"></span>**25.21.6 GEAR.OUT**

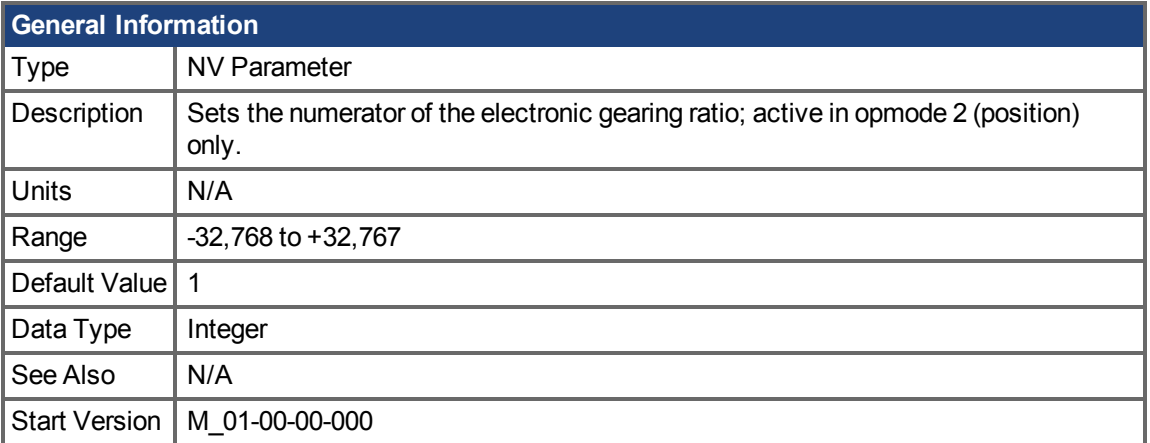

#### **Variants Supported**

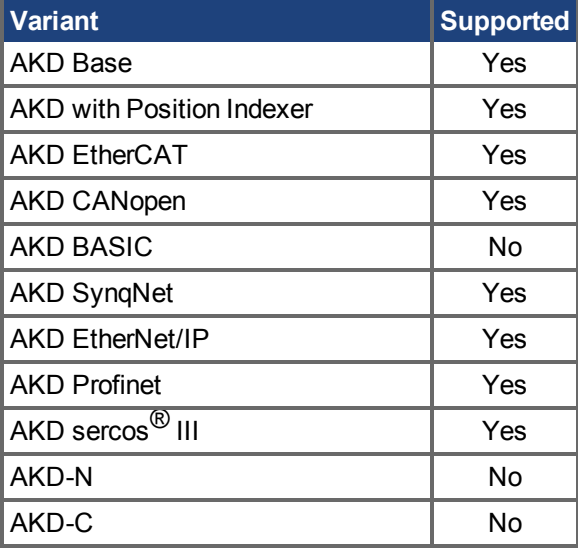

#### **Fieldbus Information**

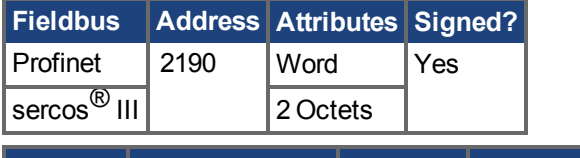

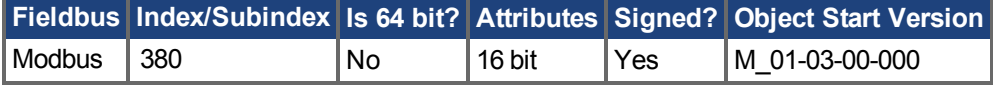

#### **Description**

This parameter is the numerator of the gear ratio for the electronic gearing mode. The gear ratio is used in order to increase/decrease the slave velocity. The slave velocity can be calculated by the following formula:

Slave velocity = Master velocity \* GEAR.OUT/GEAR.IN  $(→ S. 841)$ 

Make sure that the external master source has been set properly. Also, be certain to select a gear ratio such that the maximum electronic gearing velocity (GEAR.VMAX  $(\rightarrow$  S. 849)) will not be exceeded. Master velocitymax \* GEAR.OUT/[GEAR.IN \(](#page-840-0)→S. 841) < [GEAR.VMAX \(](#page-848-0)→ S. 849)

AKD Benutzerhandbuch | 25.21.6 GEAR.OUT

### **Related Topics**

# <span id="page-848-0"></span>**25.21.7 GEAR.VMAX**

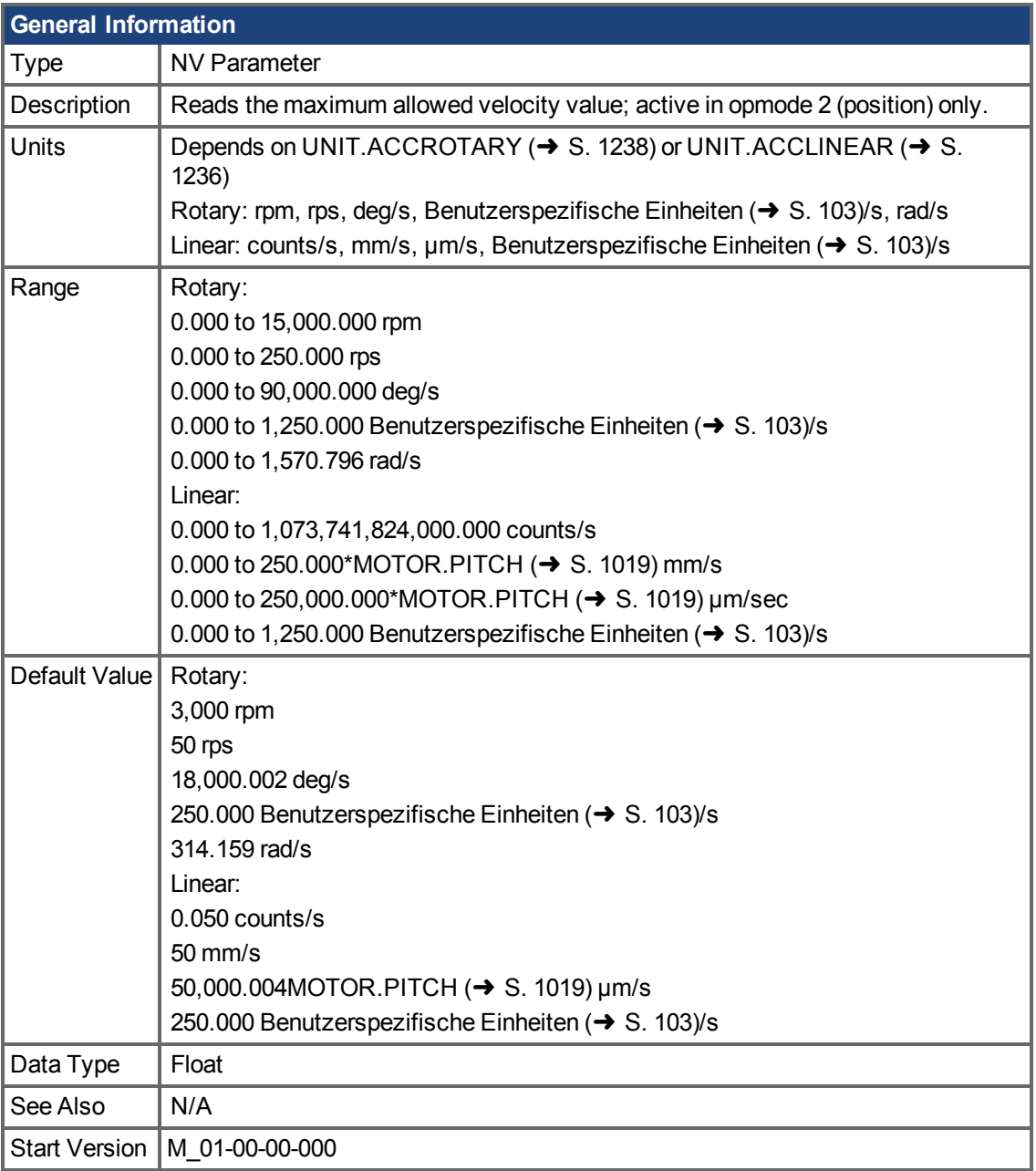

# **Variants Supported**

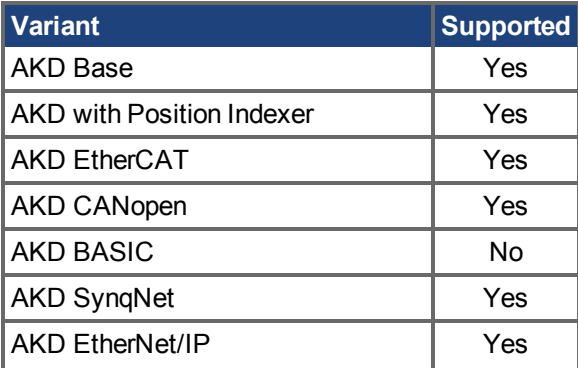

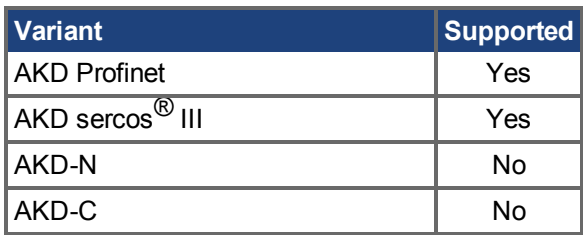

### **Fieldbus Information**

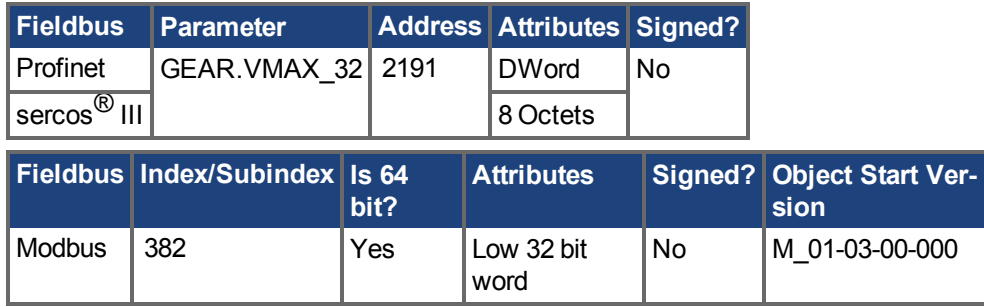

### **Description**

This parameter limits the maximum velocity of the slave drive.

### **Related Topics**

# **25.22 GUI Parameters**

GUI parameters are used within WorkBenchfor data reporting and data storage.

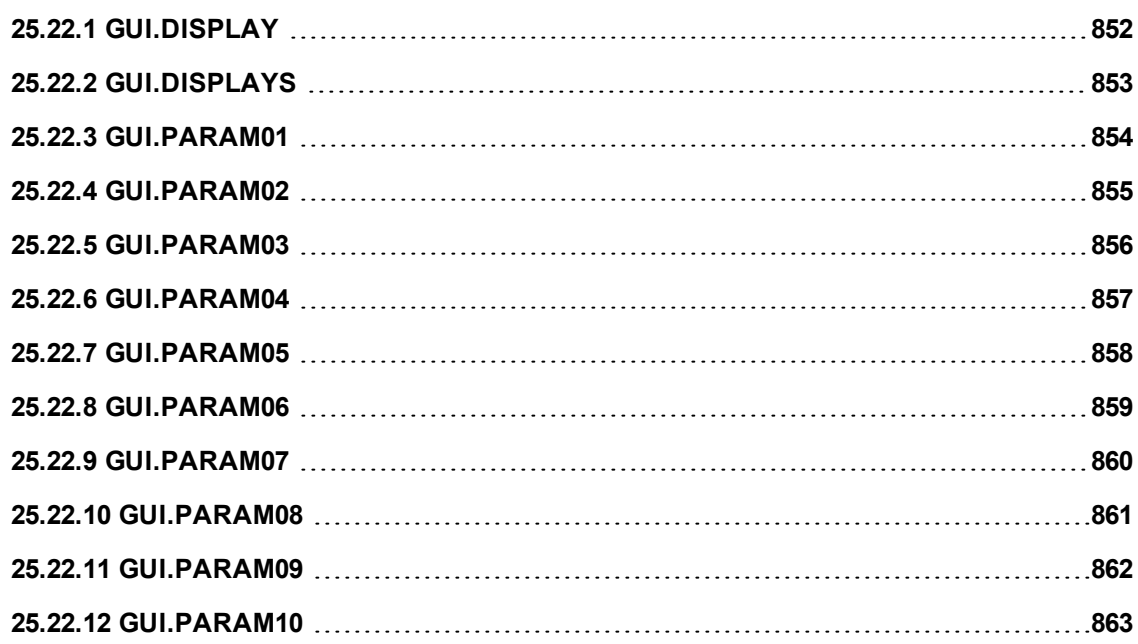

# <span id="page-851-0"></span>**25.22.1 GUI.DISPLAY**

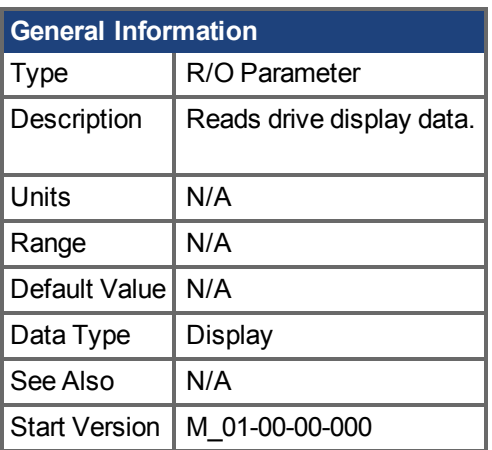

### **Variants Supported**

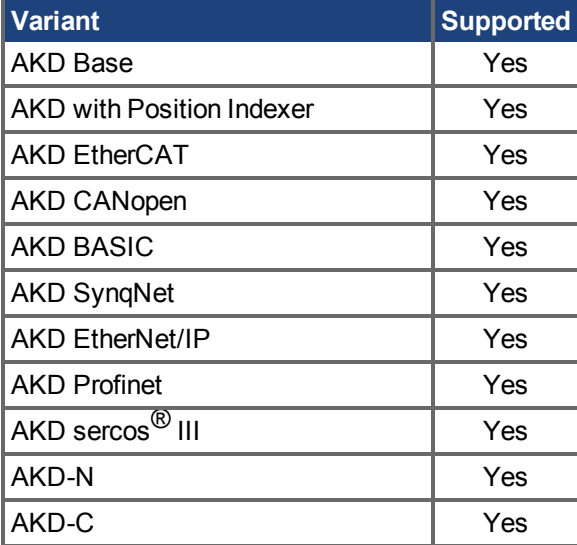

### **Description**

This parameter reports to the GUI what the drive currently is displaying. For all GUI commands, the data is compressed and formatted for the GUI, not for the user.

# <span id="page-852-0"></span>**25.22.2 GUI.DISPLAYS**

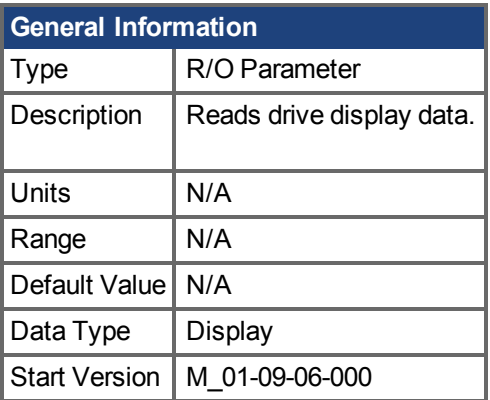

### **Variants Supported**

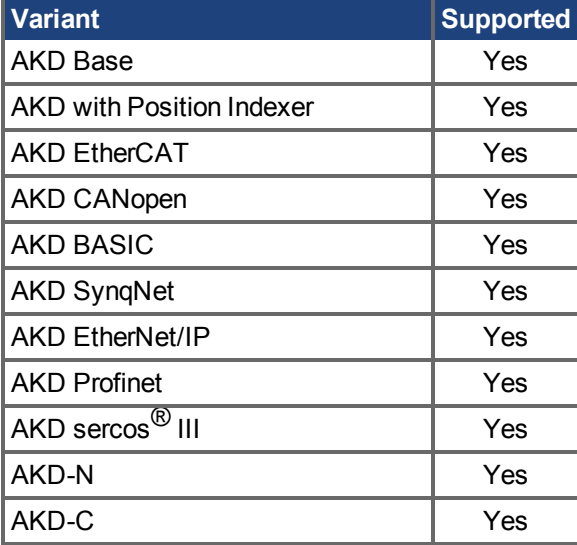

### **Description**

This parameter reports to the GUI what the drive currently is displaying. For all GUI commands, the data is compressed and formatted for the GUI, not for the user.

# <span id="page-853-0"></span>**25.22.3 GUI.PARAM01**

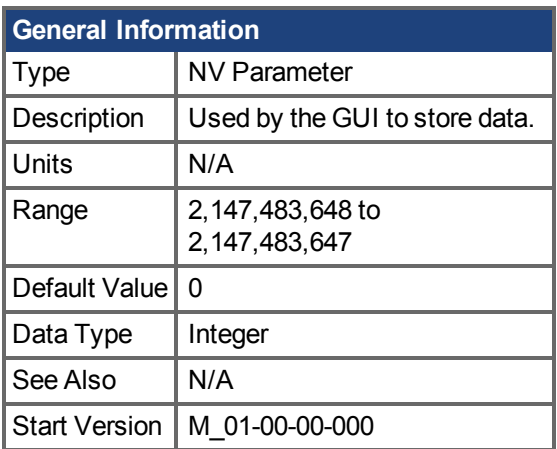

### **Variants Supported**

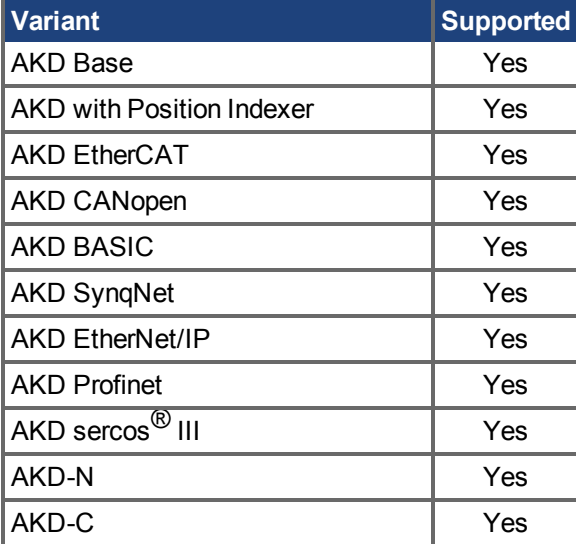

### **Description**

# <span id="page-854-0"></span>**25.22.4 GUI.PARAM02**

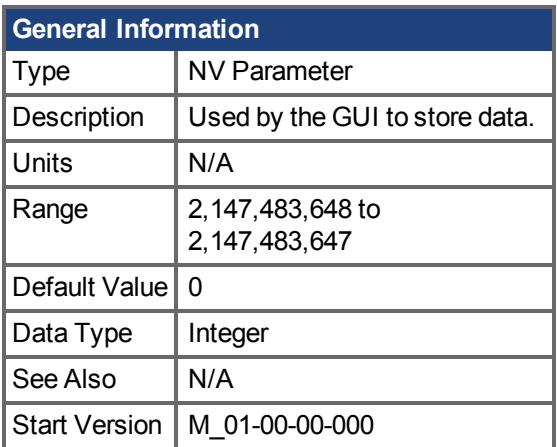

## **Variants Supported**

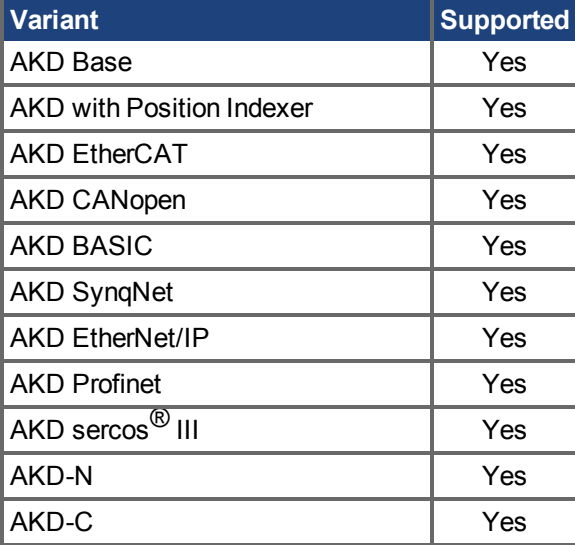

#### **Description**

# <span id="page-855-0"></span>**25.22.5 GUI.PARAM03**

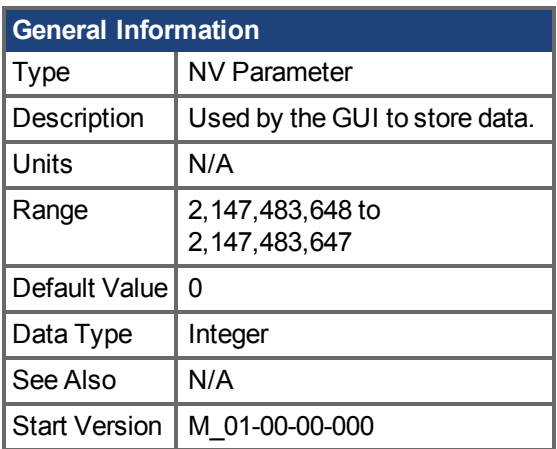

### **Variants Supported**

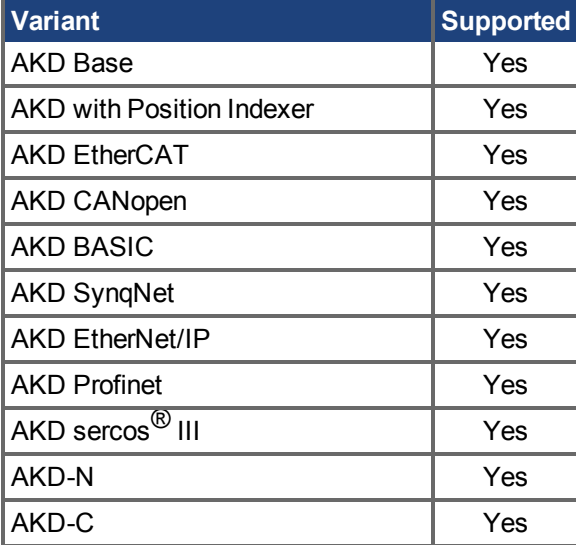

### **Description**

# <span id="page-856-0"></span>**25.22.6 GUI.PARAM04**

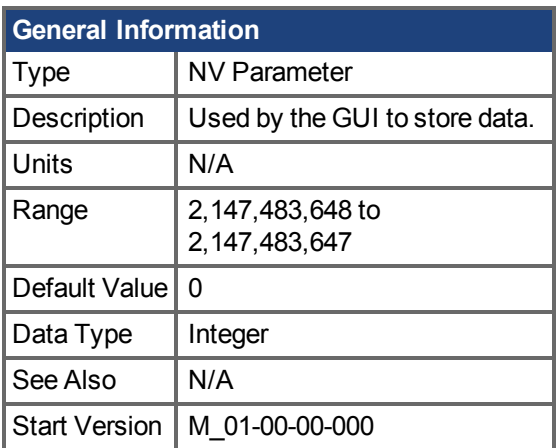

## **Variants Supported**

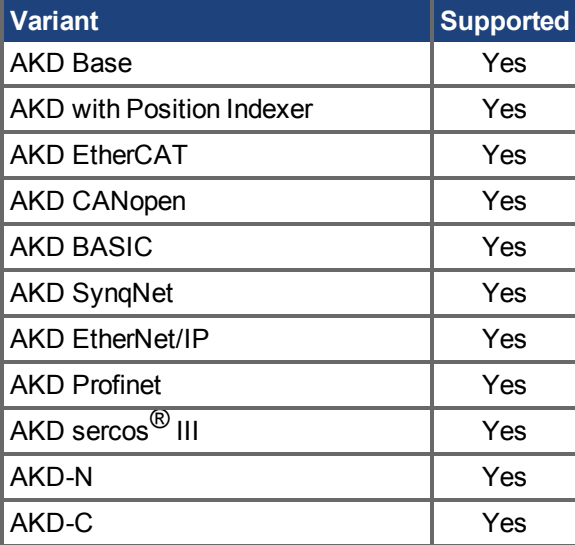

#### **Description**

# <span id="page-857-0"></span>**25.22.7 GUI.PARAM05**

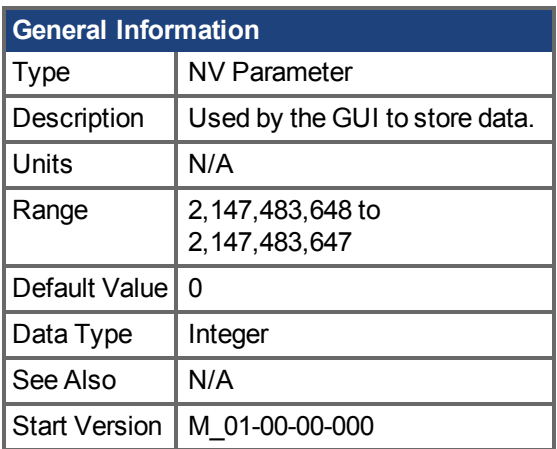

### **Variants Supported**

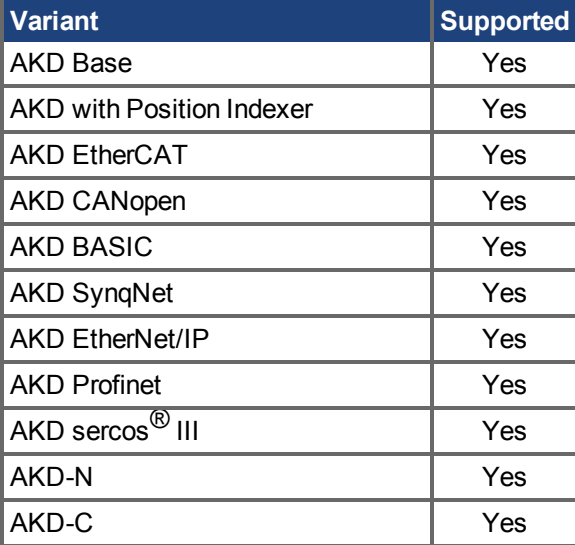

### **Description**

# <span id="page-858-0"></span>**25.22.8 GUI.PARAM06**

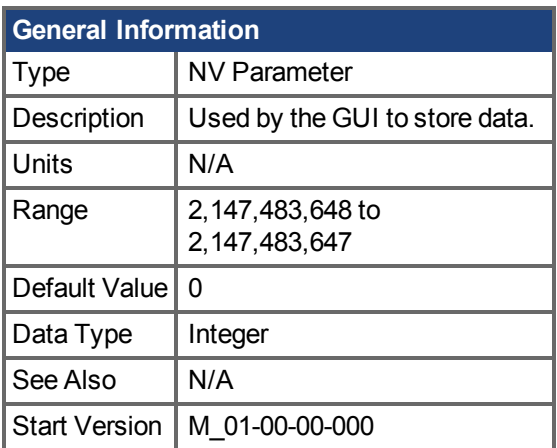

## **Variants Supported**

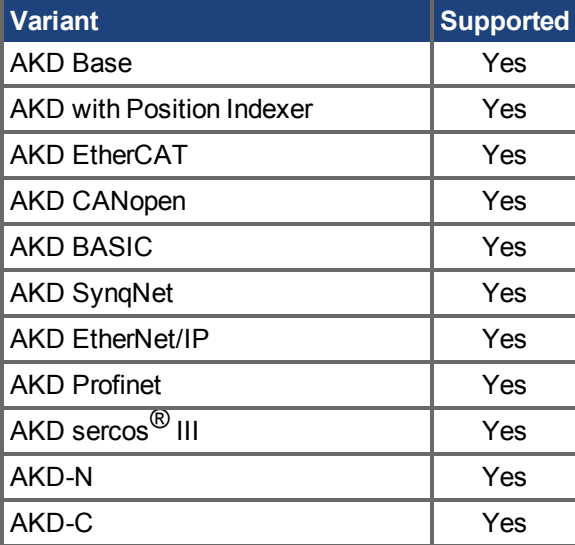

#### **Description**

# <span id="page-859-0"></span>**25.22.9 GUI.PARAM07**

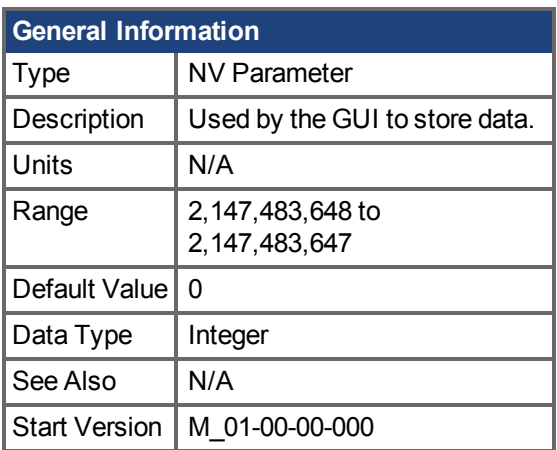

### **Variants Supported**

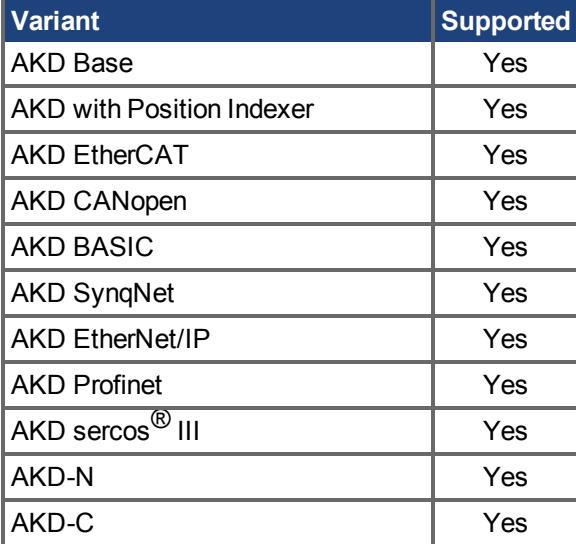

### **Description**

# <span id="page-860-0"></span>**25.22.10 GUI.PARAM08**

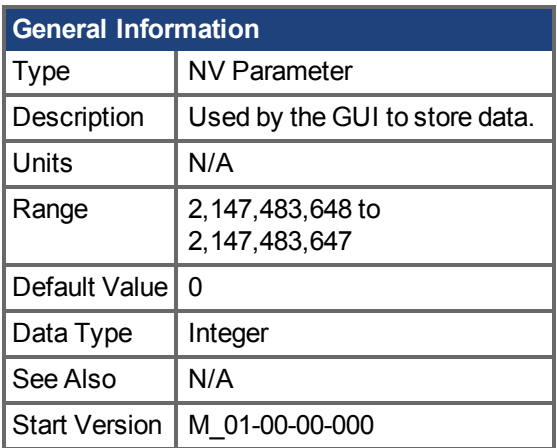

## **Variants Supported**

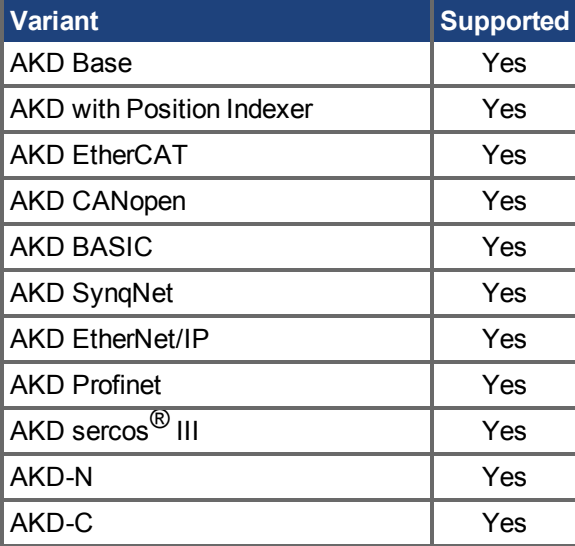

#### **Description**

# <span id="page-861-0"></span>**25.22.11 GUI.PARAM09**

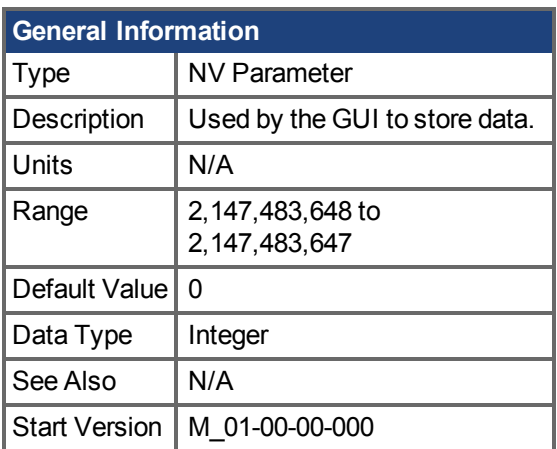

## **Variants Supported**

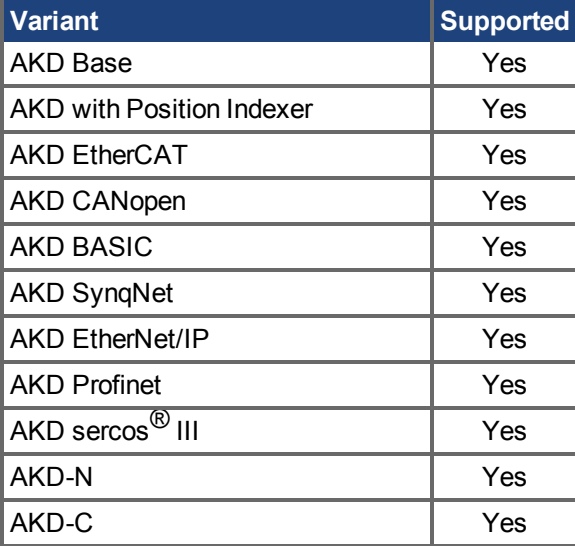

## **Description**

# <span id="page-862-0"></span>**25.22.12 GUI.PARAM10**

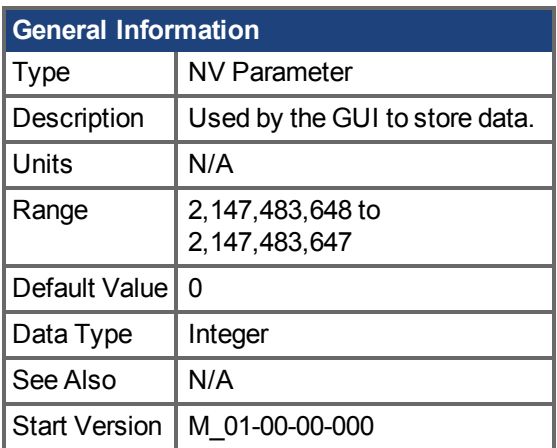

## **Variants Supported**

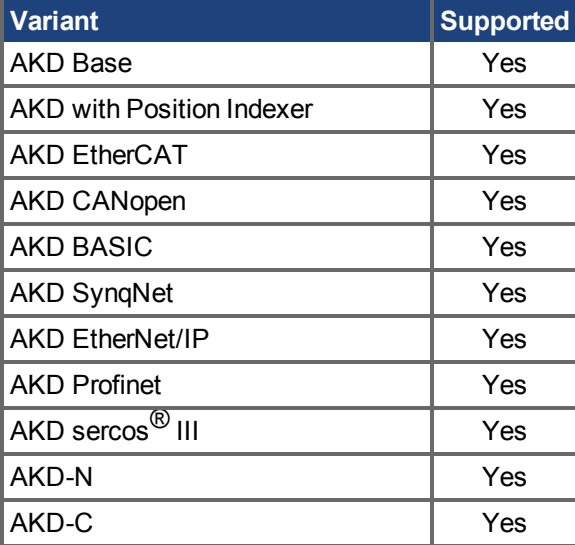

#### **Description**

# **25.23 HOME Parameters**

This section describes the HOME parameters.

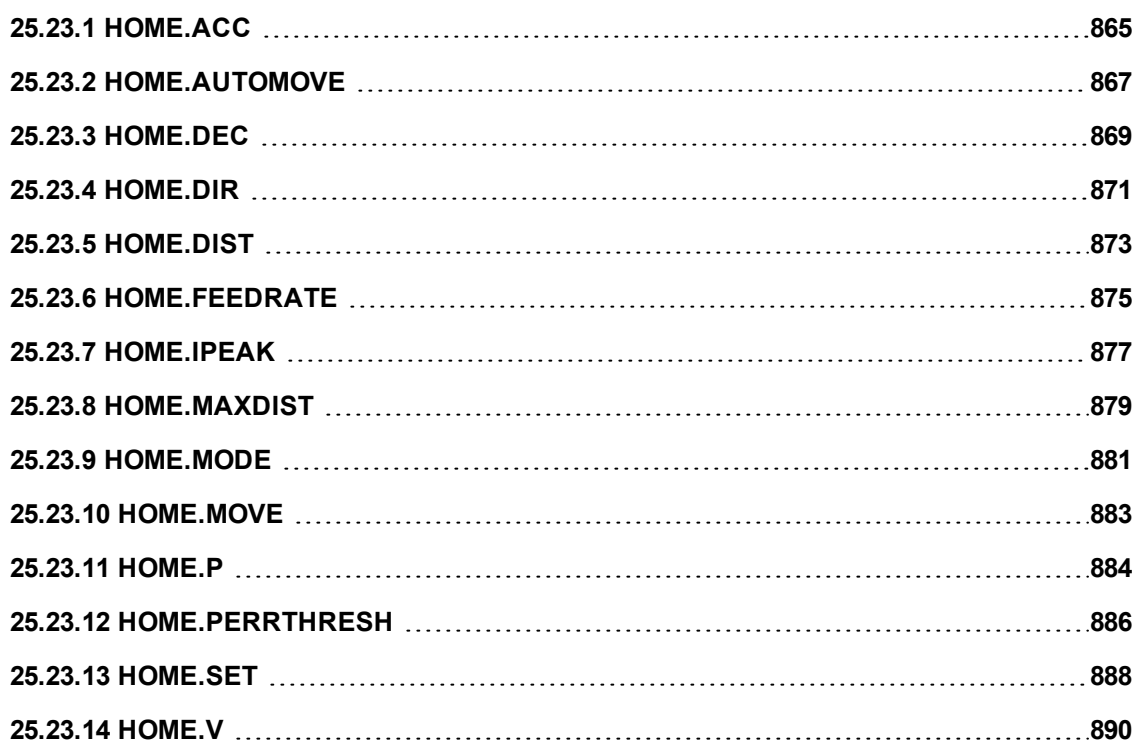
# **25.23.1 HOME.ACC**

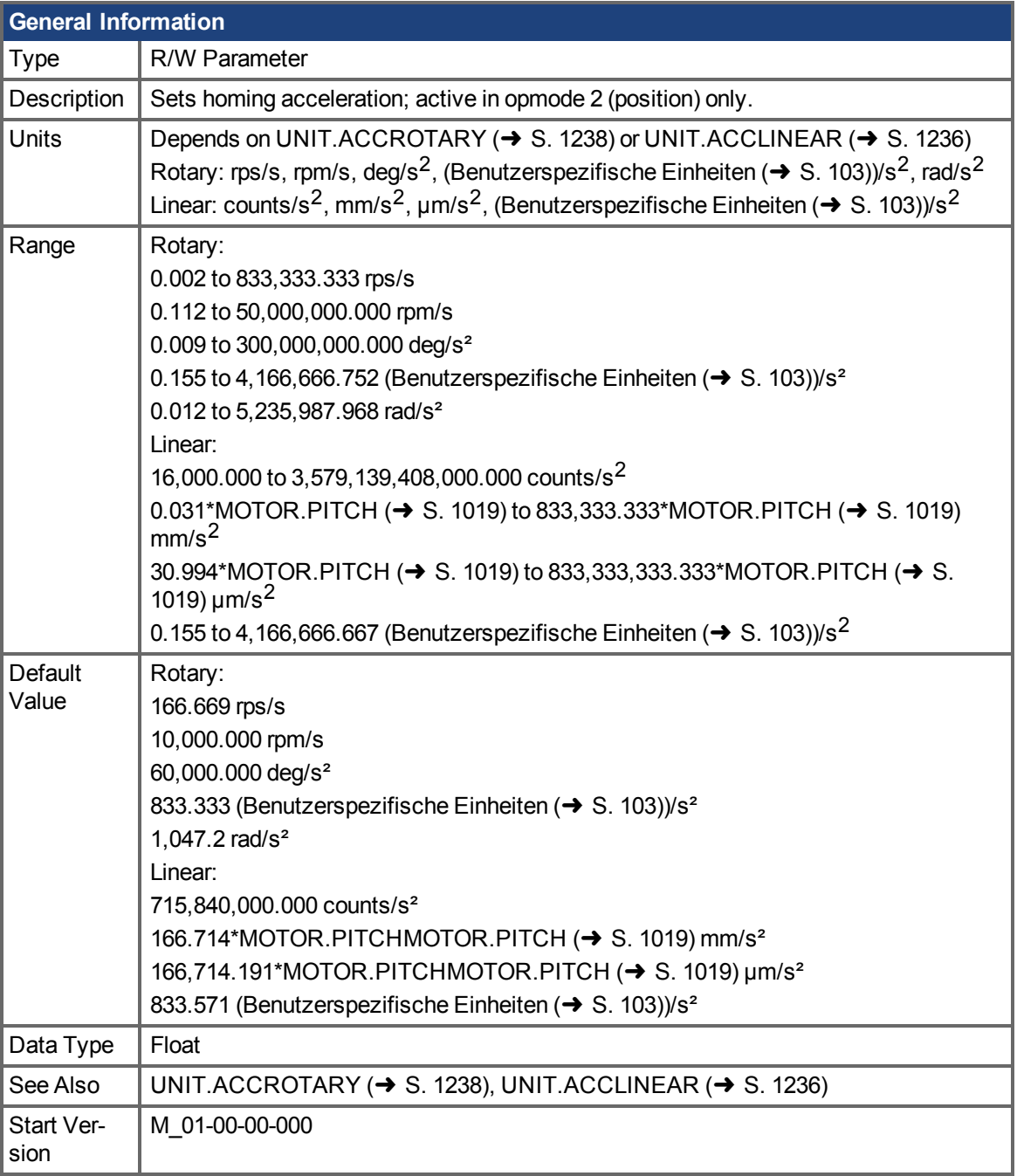

### **Variants Supported**

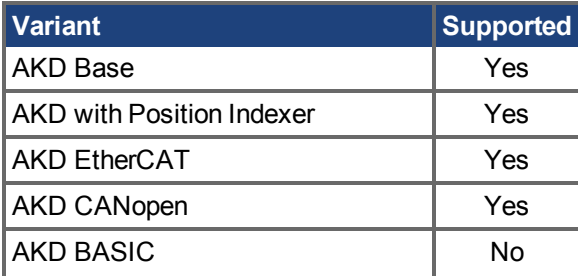

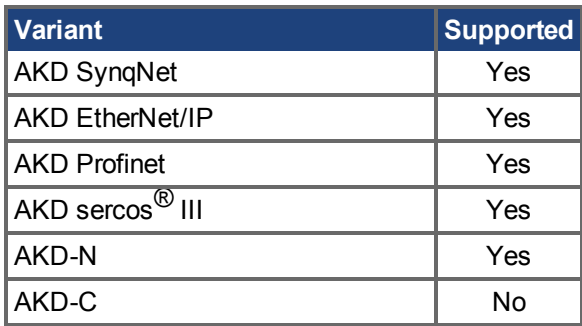

### **Fieldbus Information**

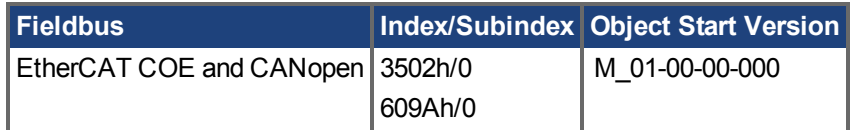

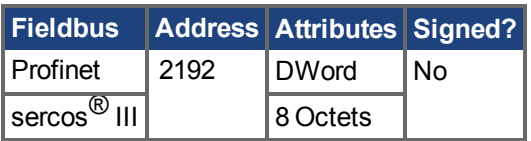

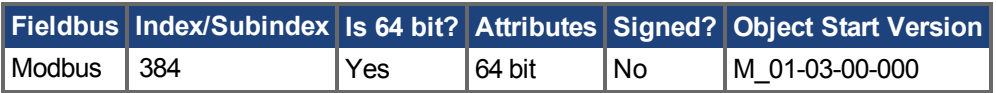

### **Description**

This parameter determines the acceleration of the motor during the homing procedure.

### **Related Topics**

# **25.23.2 HOME.AUTOMOVE**

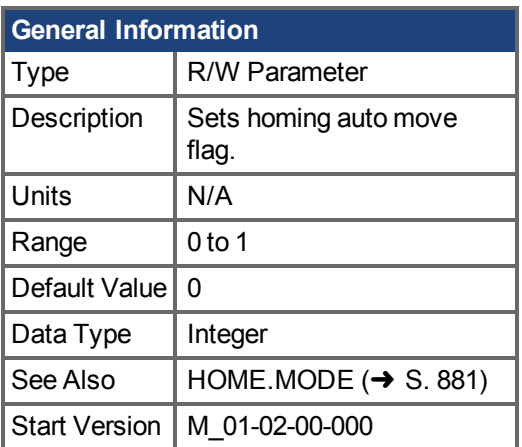

### **Variants Supported**

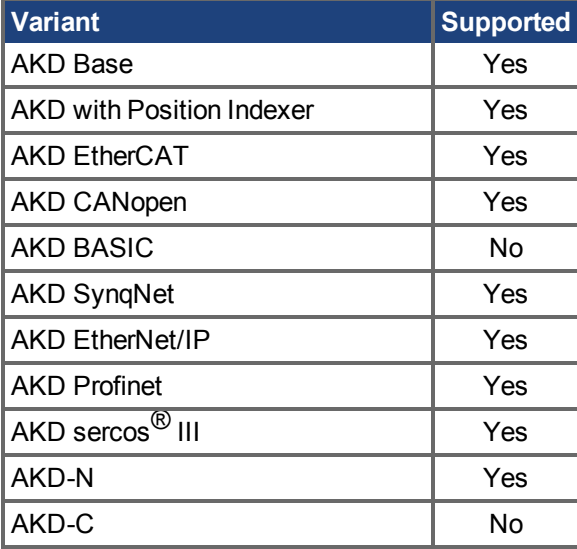

### **Fieldbus Information**

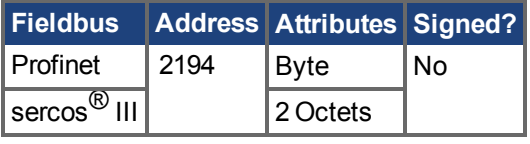

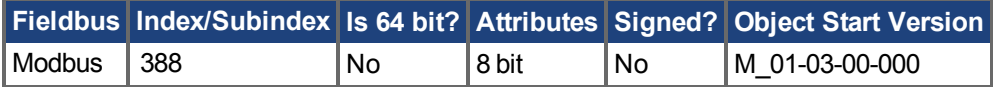

### **Description**

HOME.AUTOMOVE allows the drive to start a homing procedure after enabling the drive.

HOME.AUTOMOVE = 0: The drive is not allowed to start automatically a homing procedure after the enable command.

HOME.AUTOMOVE = 1: The drive automatically starts a homing procedure after the enable command.

When HOME.AUTOMOVE is set to 1, the drive continuously checks the following conditions:

- 1. Is the drive enabled (DRV.ACTIVE  $(\rightarrow$  S. 613) = 1)?
- 2.Is the drive in DRV.OPMODE  $(\rightarrow$  S. 700) = 2?
- 3.Has the command source been adjusted to 0 (DRV.CMDSOURCE  $(\rightarrow S. 622) = 0$ )?
- 4. Is no other motion currently active (see [DRV.MOTIONSTAT \(](#page-689-0)→ S. 690))?

As soon as all of the conditions above are true, the drive activates the homing procedure, which has been selected via the HOME.MODE  $(\rightarrow$  S. 881) setting. The automatic homing procedure is finished as soon as the homing procedure has been successfully triggered by the drive. The drive will not attempt to trigger any additional homing procedure until the drive has been power cycled.

HOME.AUTOMOVE is not functional in release M\_01-03-00-000 for homing procedures which require an external index signal (HOME.MODE 3, 6, 10, and 11).

#### **Related Topics:**

# <span id="page-868-0"></span>**25.23.3 HOME.DEC**

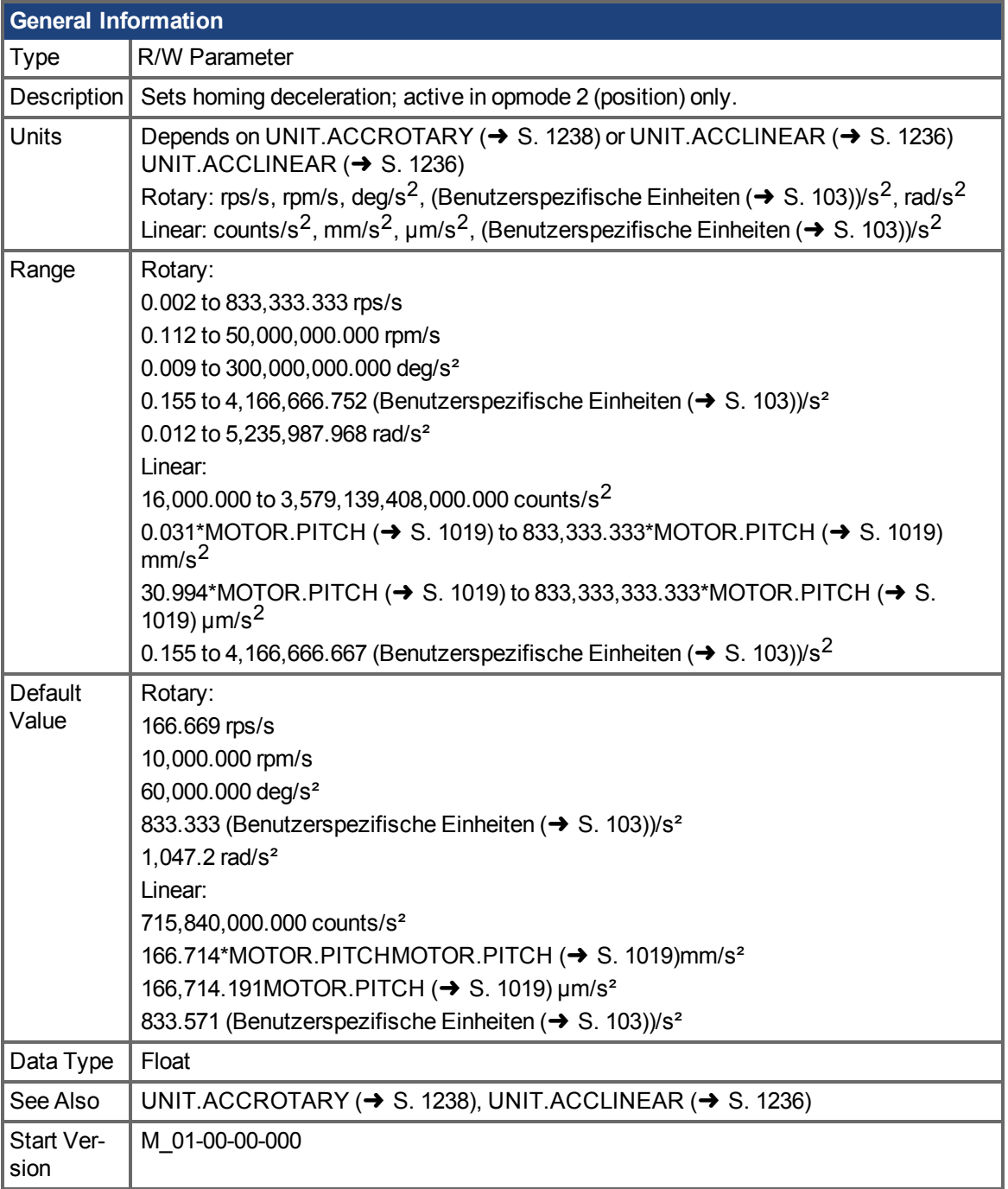

### **Variants Supported**

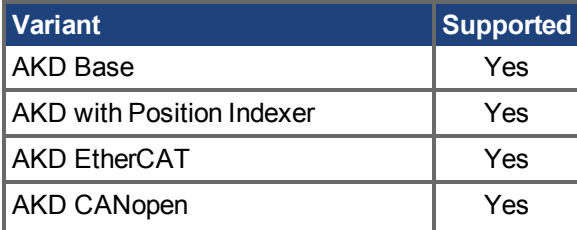

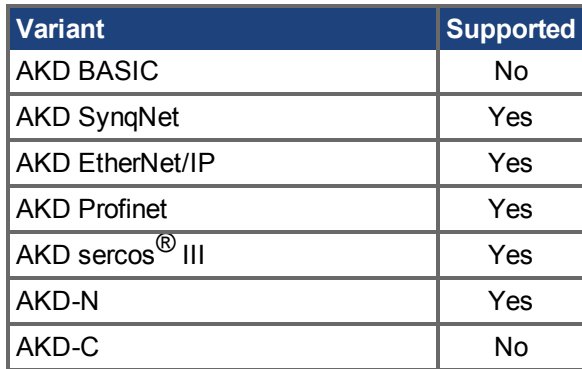

### **Fieldbus Information**

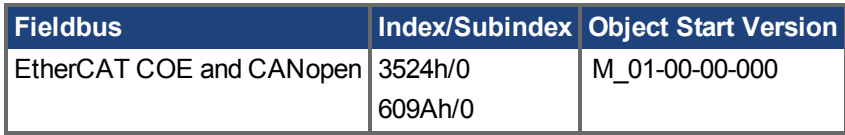

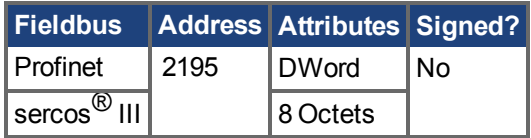

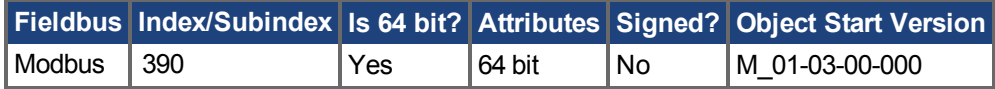

#### **Description**

This parameter sets the deceleration of the motor during the homing procedure.

### **Related Topics:**

## **25.23.4 HOME.DIR**

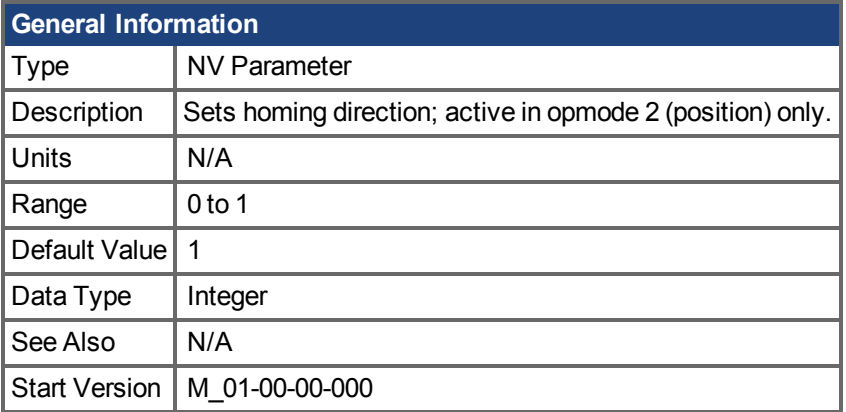

### **Variants Supported**

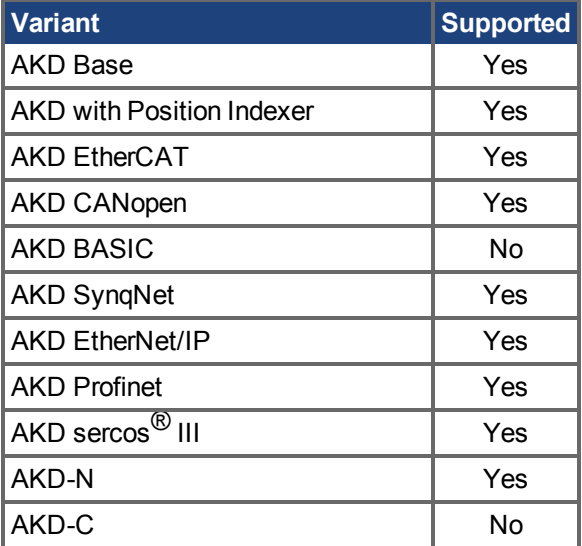

### **Fieldbus Information**

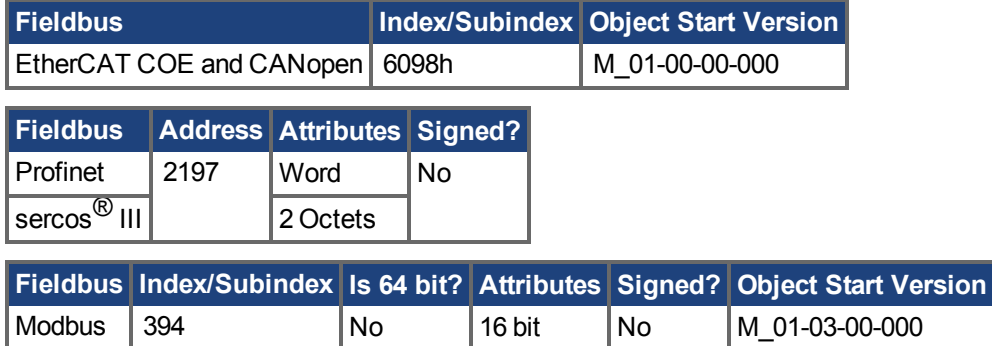

#### **Description**

This parameter determines the direction in which the motor should start to move during a homing procedure.

0 = Movement in negative direction.

1 = Movement in positive direction.

**INFO** 

HOME.DIR does not apply to homing mode 14.

### **Related Topics**

# <span id="page-872-0"></span>**25.23.5 HOME.DIST**

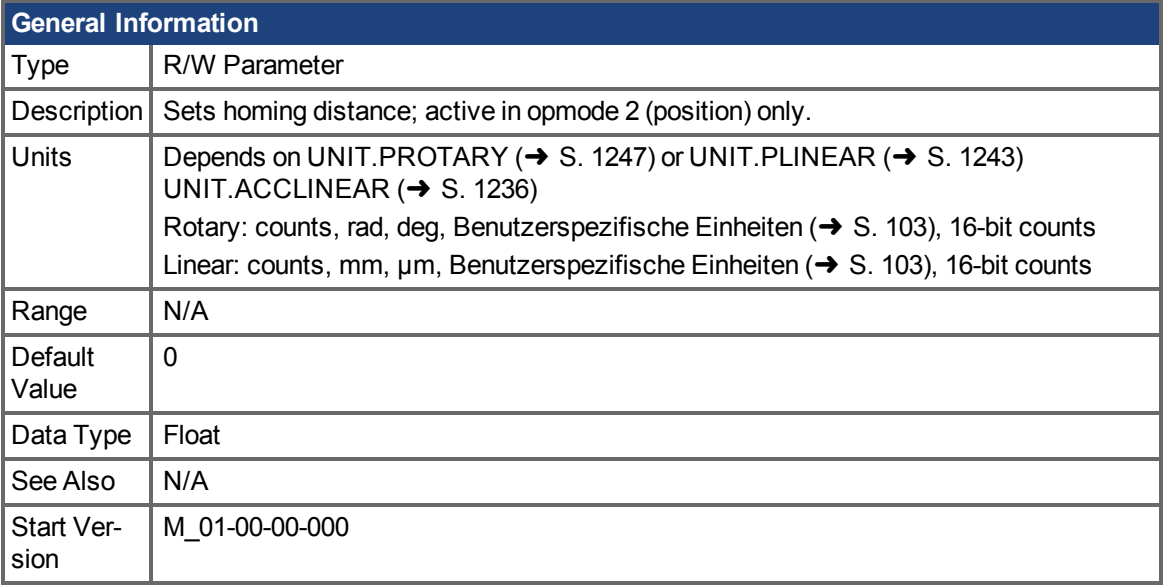

### **Variants Supported**

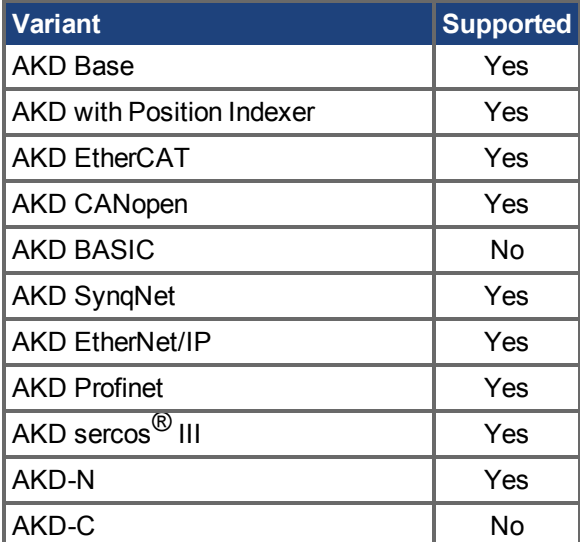

### **Fieldbus Information**

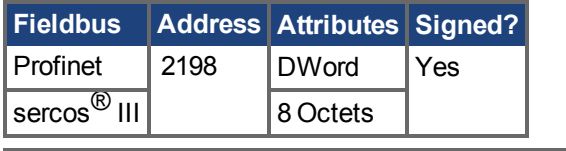

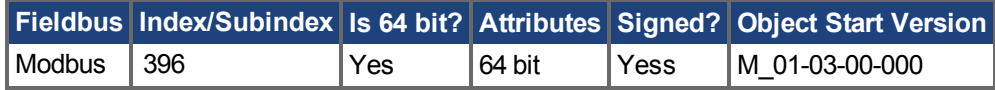

### **Description**

This parameter takes effect only after the homing procedure is complete (see the HOME.MODE  $\rightarrow$ [S. 881\)](#page-880-0) description). HOME.DIST specifies an additional movement after the homing procedure is complete. The drive uses the homing acceleration, deceleration, and velocity parameters for this movement. This parameter can be used to let the motor move away from the home position by the value of HOME.DIST.

A value not equal to 0 triggers an additional movement of the selected homing distance after the general homing procedure. A value of 0 for HOME.DIST causes no additional movement.

**INFO** HOME.DIST does not apply to homing mode 14.

#### **Related Topics**

# **25.23.6 HOME.FEEDRATE**

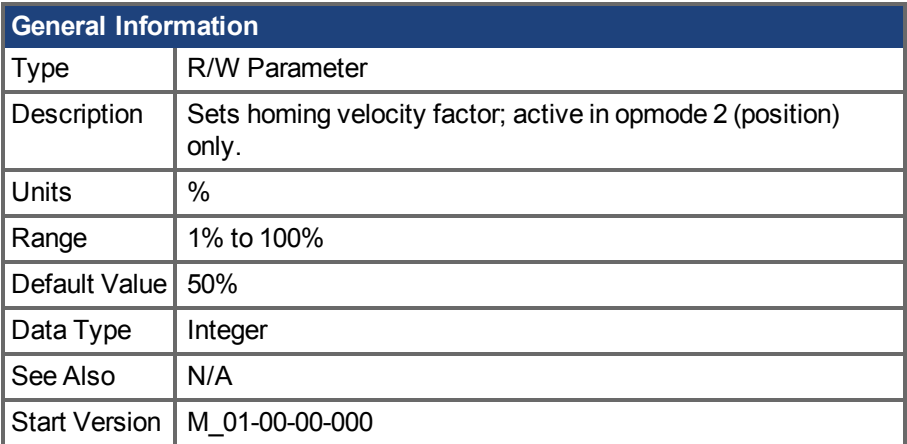

### **Variants Supported**

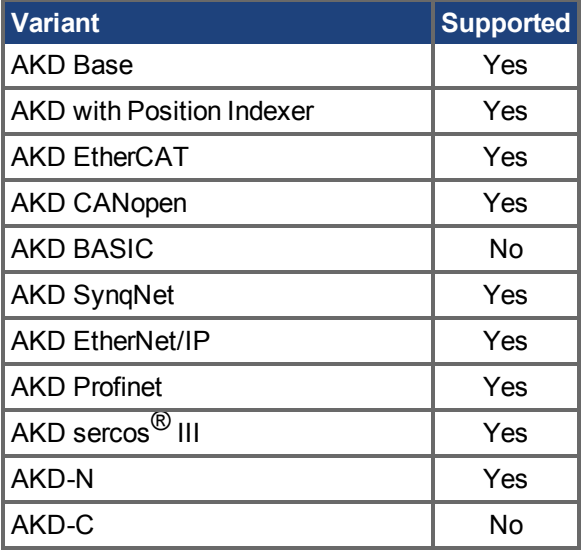

### **Fieldbus Information**

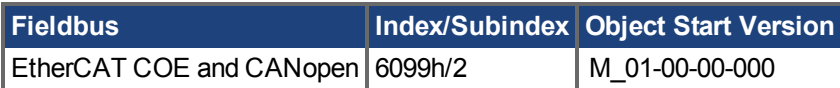

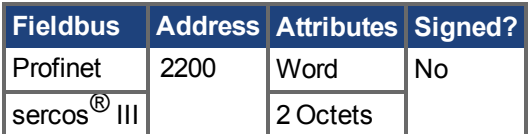

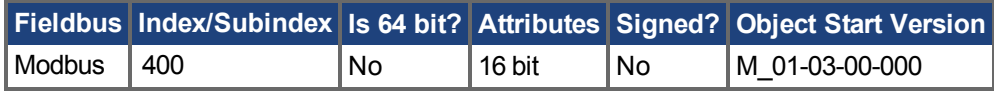

### **Description**

This parameter is used in order to reduce the velocity during the index search (index = zero-pulse of a feedback device). This parameter determines the percentage of the homing velocity (HOME.V  $(\rightarrow$  S. [890\)](#page-889-0)) that should be used during the index-search.

### **Related Topics**

## **25.23.7 HOME.IPEAK**

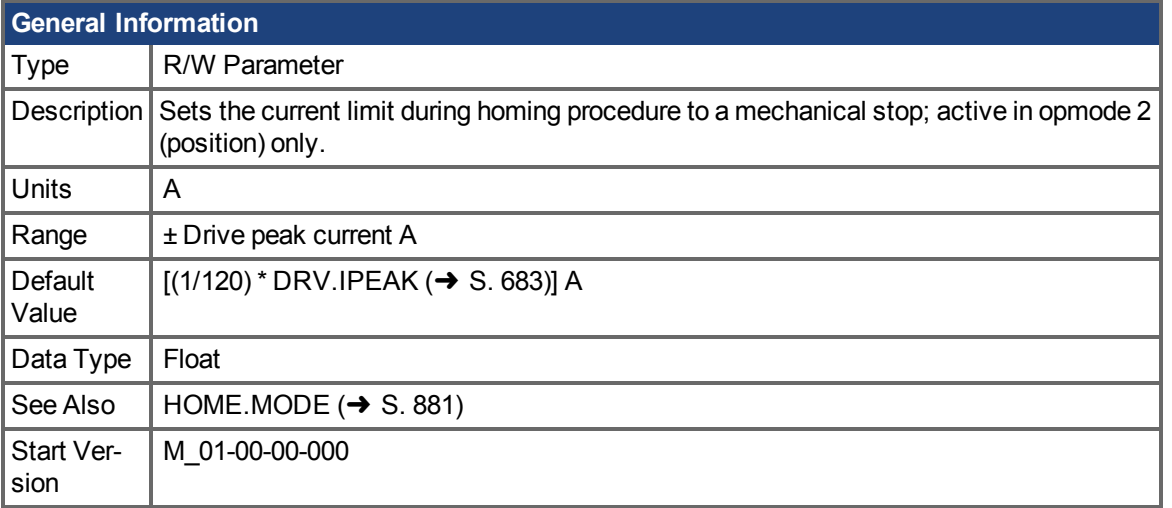

### **Variants Supported**

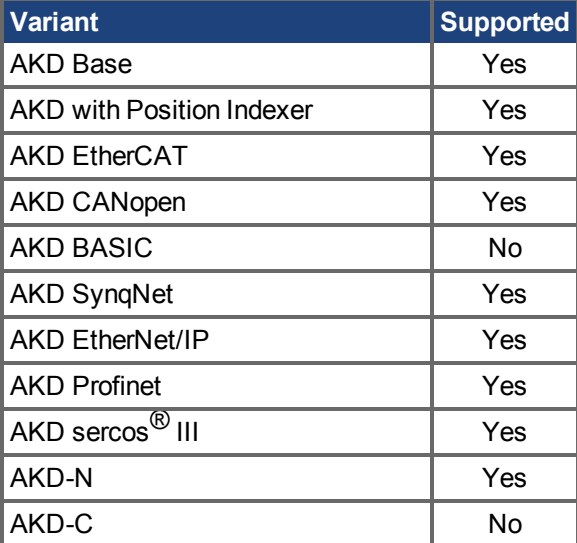

### **Fieldbus Information**

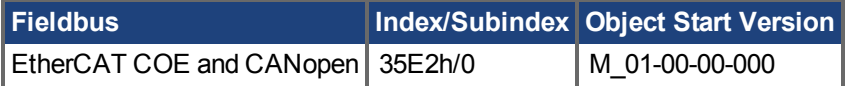

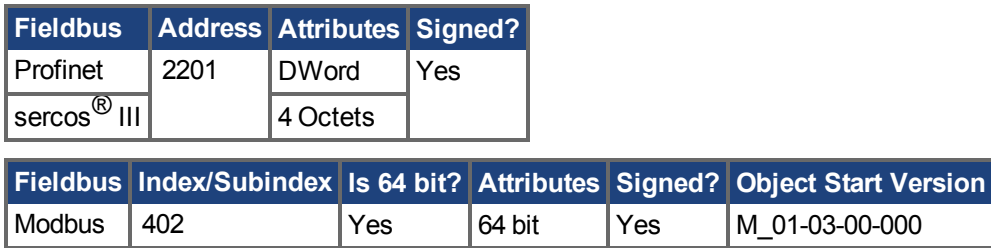

### **Description**

This parameter sets the intermediate current limit during a homing procedure to a mechanical stop [\(HOME.MODE \(](#page-880-0) $\rightarrow$  S. 881) 8 and 9). The current-controller limit [\(IL.LIMITP \(](#page-938-0) $\rightarrow$  S. 939) and [IL.LIMITN](#page-936-0)  $(\rightarrow$  [S. 937\)\)](#page-936-0) is set to  $\pm$ HOME.IPEAK while the homing procedures are active.

HOME.IPEAK is active as soon as the homing procedure starts and remains active until the home position is found. Previous current limit settings are re-activated before the motor covers the homing distance(HOME.DIST  $(\rightarrow$  S. 873) ≠ 0).

#### **Related Topics**

[Referenzfahrt \(](#page-157-0)→ S. 158[\)Homing Mode 8: Referenzieren auf mechanischen Anschlag \(](#page-165-0)→ S. 166)

## **25.23.8 HOME.MAXDIST**

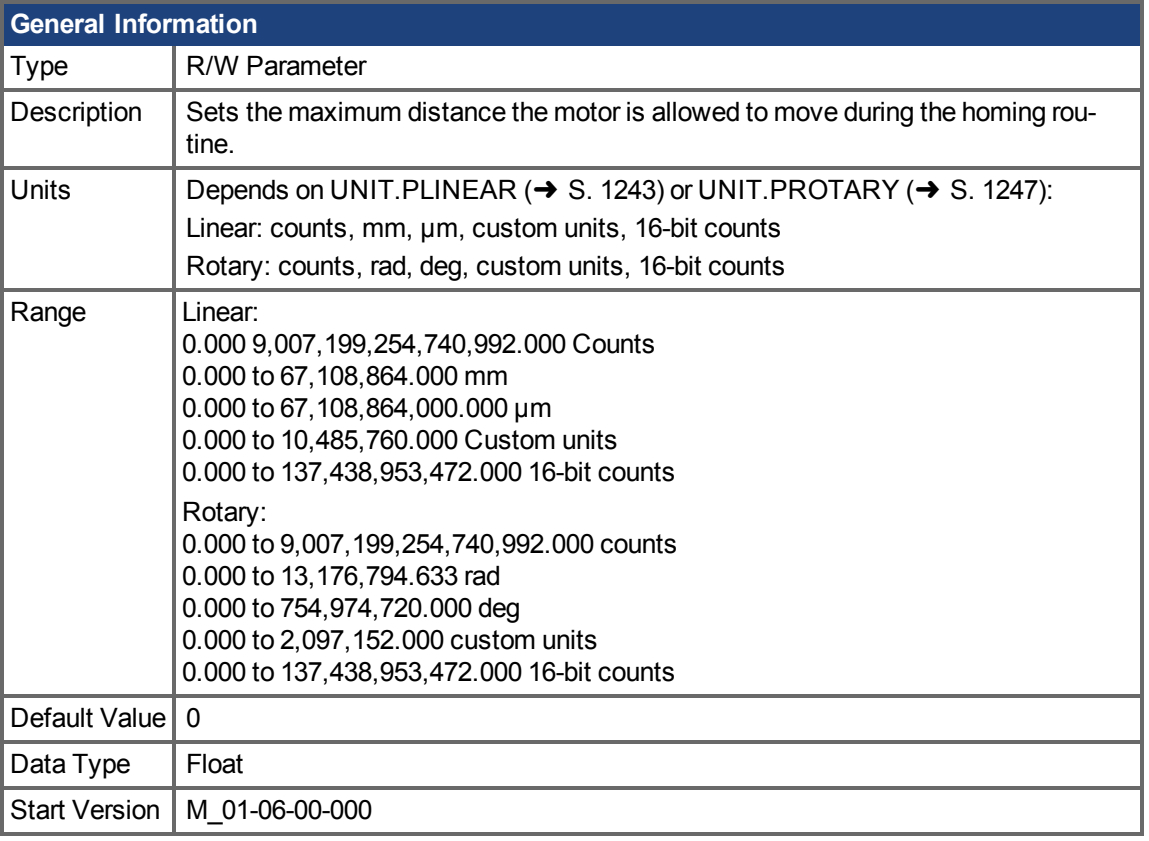

### **Variants Supported**

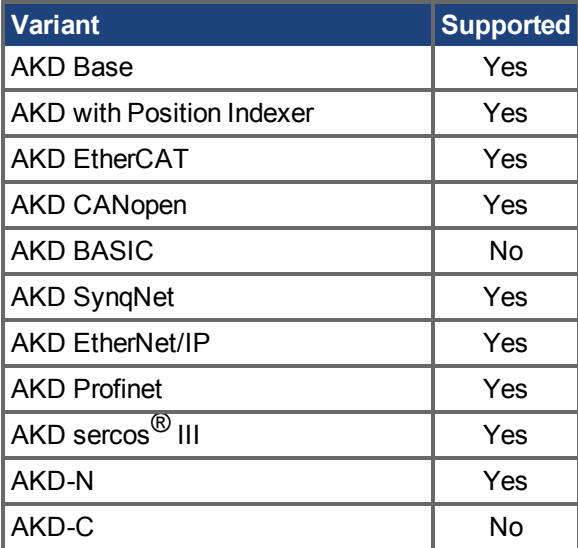

### **Fieldbus Information**

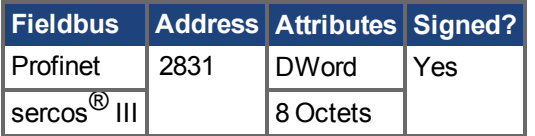

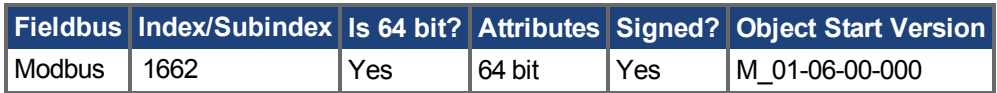

#### **Description**

HOME.MAXDIST sets the maximum distance the motor is allowed to move during the homing routine. If the motor moves this distance before reaching the homing trigger, then the drive generates warning 174and the motor decelerates to a stop at a rate of HOME.DEC  $\rightarrow$  S. 869).

### **Related Topics**

## <span id="page-880-0"></span>**25.23.9 HOME.MODE**

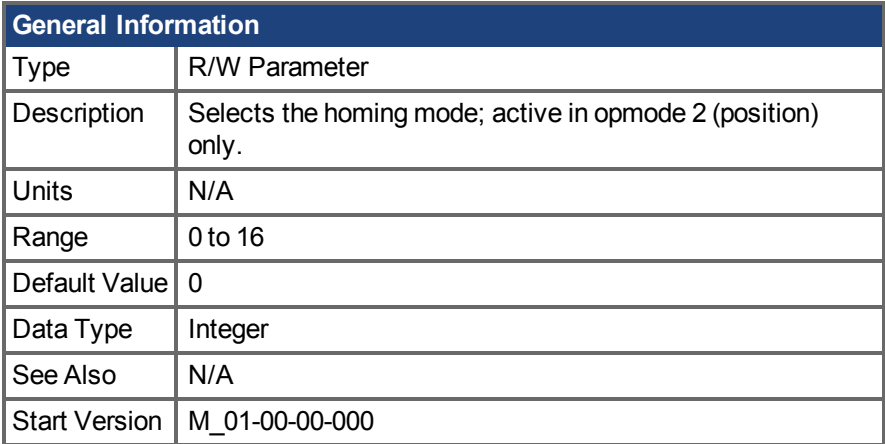

### **Variants Supported**

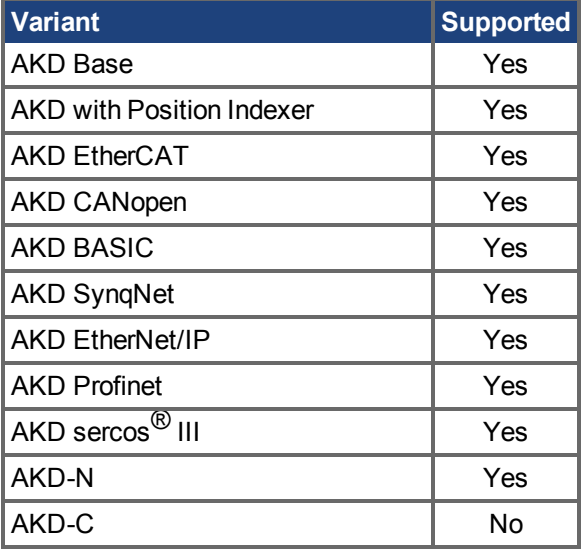

### **Fieldbus Information**

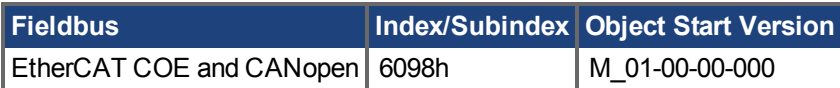

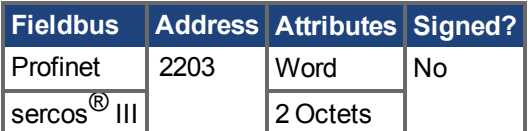

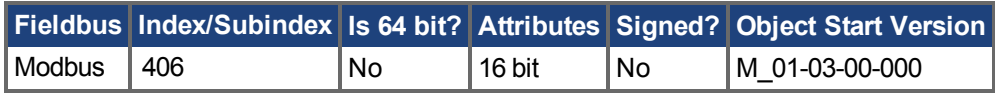

### **Description**

HOME.MODE specifies the homing procedure of the drive. The homing modes available in the drive are summarized in the following table; see Referenzfahrt  $(\rightarrow S. 158)$  for a detailed discussion and examples for each mode:

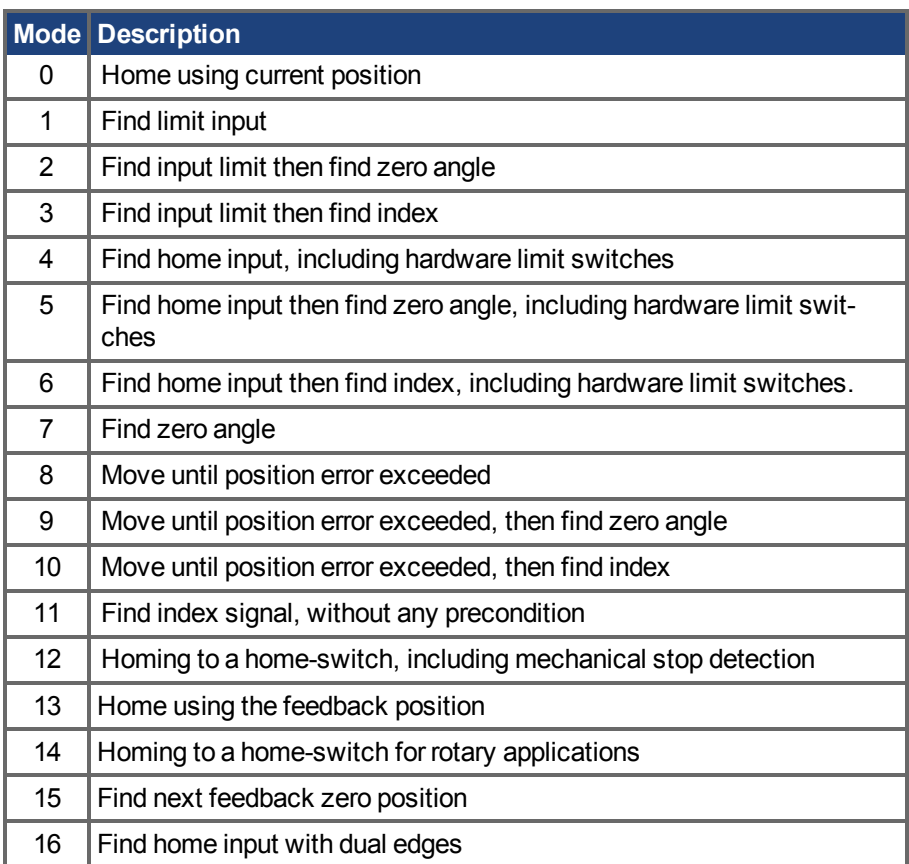

### **Related Topics**

## **25.23.10 HOME.MOVE**

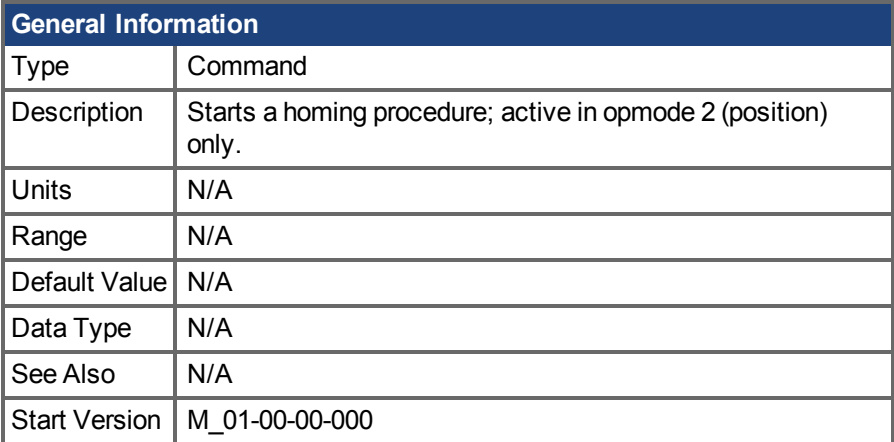

### **Variants Supported**

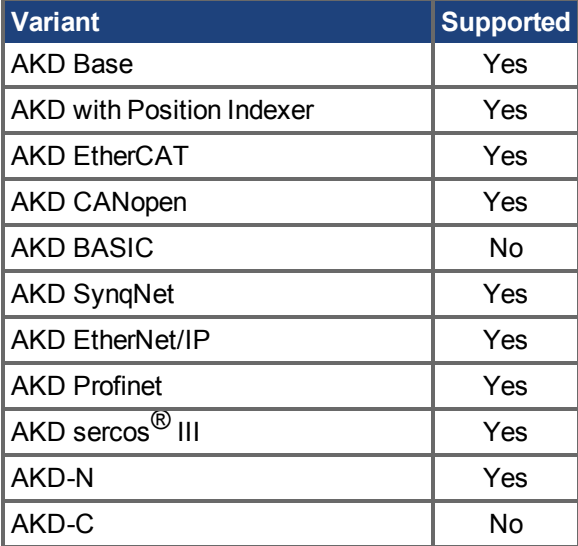

### **Fieldbus Information**

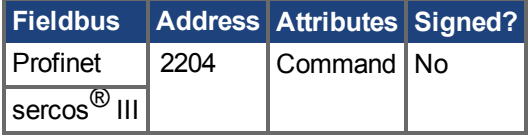

### **Description**

The HOME.MOVE command starts a homing procedure. The DRV.OPMODE  $(\rightarrow$  S. 700) must be set to 2 (closed position loop) and DRV.CMDSOURCE must be set to 0 (TCP/IP command).

### **Related Topics**

# **25.23.11 HOME.P**

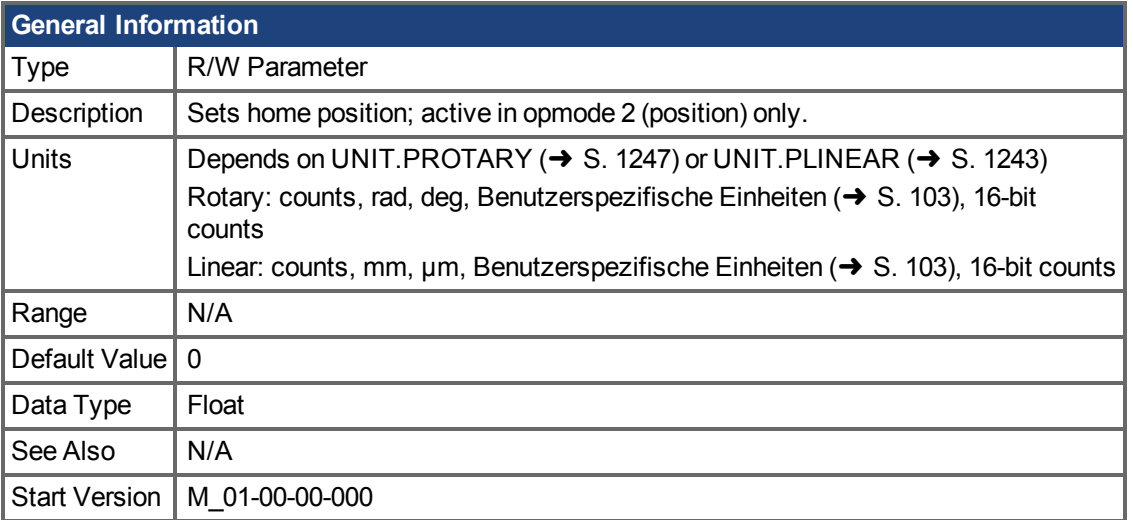

### **Variants Supported**

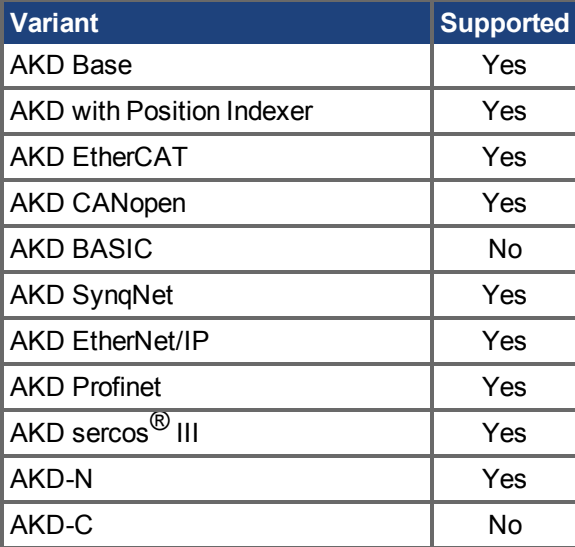

### **Fieldbus Information**

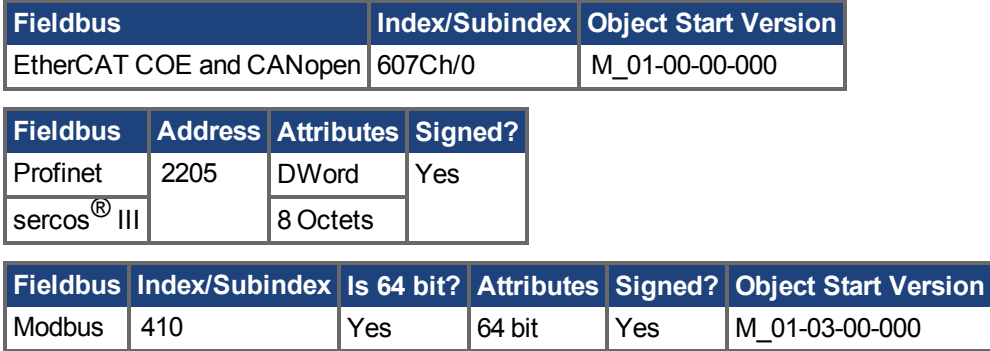

### **Description**

This parameter sets the home position. The command and actual position of the drive will be set to this value as soon as a homing event occurs. The homing events differ in each homing mode.

### **Related Topics**

# **25.23.12 HOME.PERRTHRESH**

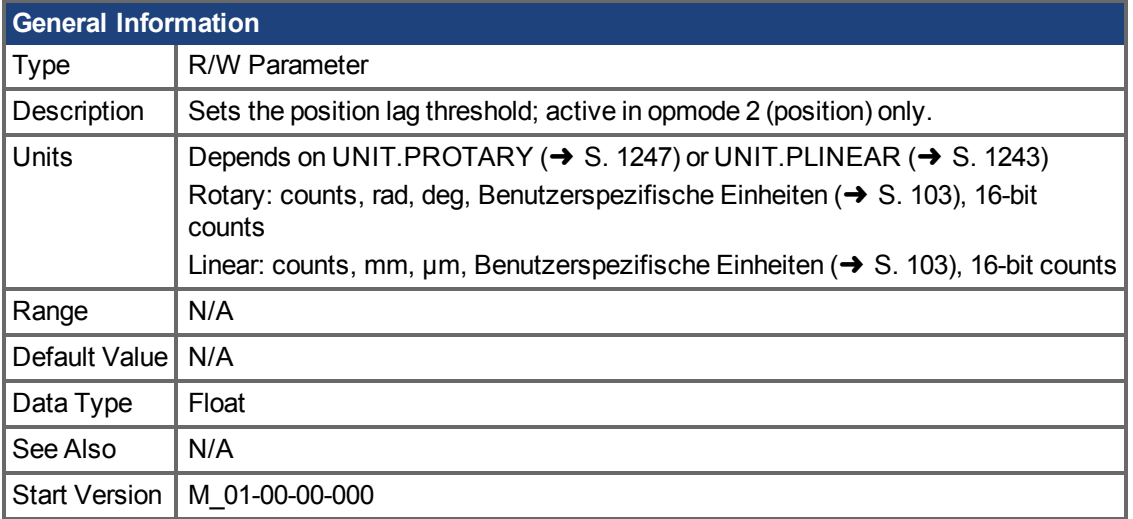

### **Variants Supported**

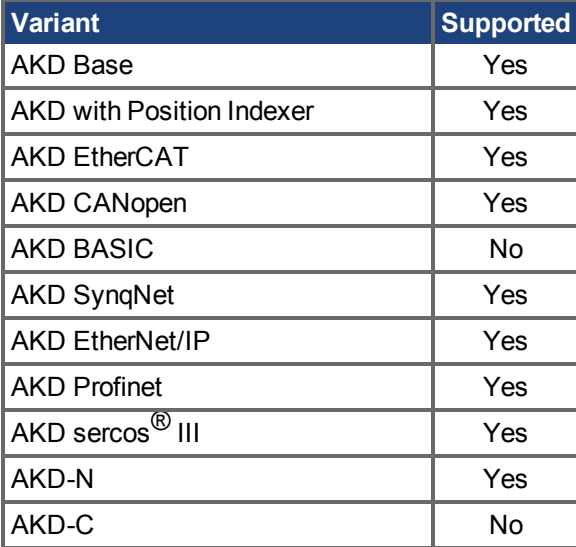

### **Fieldbus Information**

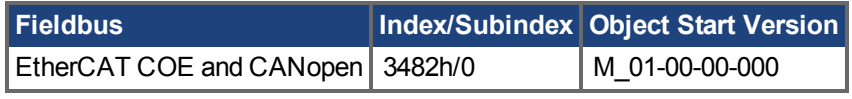

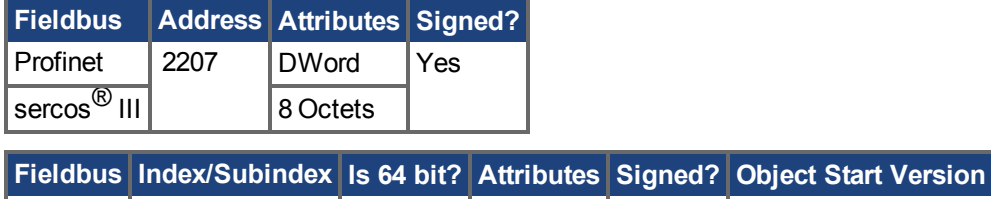

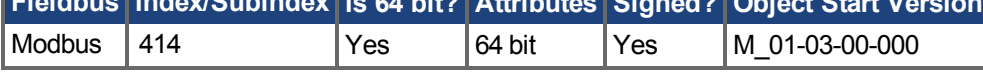

### **Description**

This parameter is used for the homing modes against a mechanical stop (HOME.MODE  $(\rightarrow$  S. 881) = 8 and 9). The absolute value of the following error [\(PL.ERR \(](#page-1103-0) $\rightarrow$  S. 1104)) is compared with HOME.PERRTHRESH in order to detect a mechanical stop.

#### **Related Topics**

[Homing Mode 8: Referenzieren auf mechanischen Anschlag \(](#page-165-0)→ S. 166)

## **25.23.13 HOME.SET**

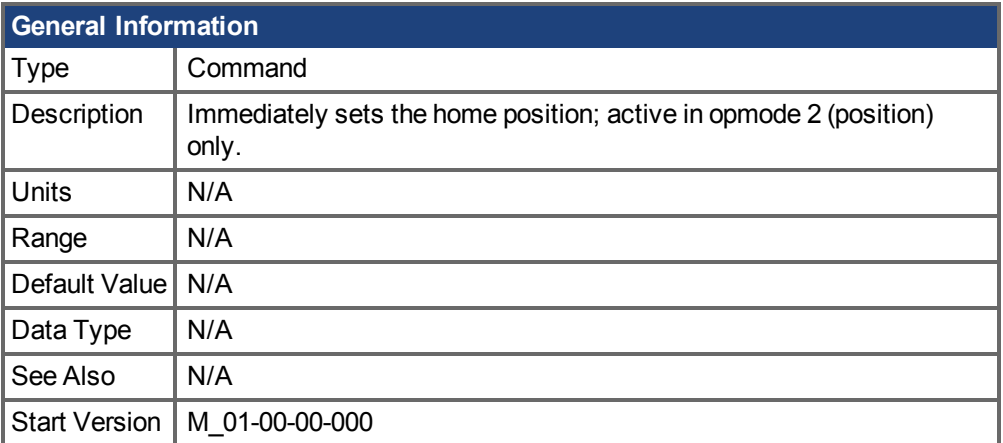

#### **Variants Supported**

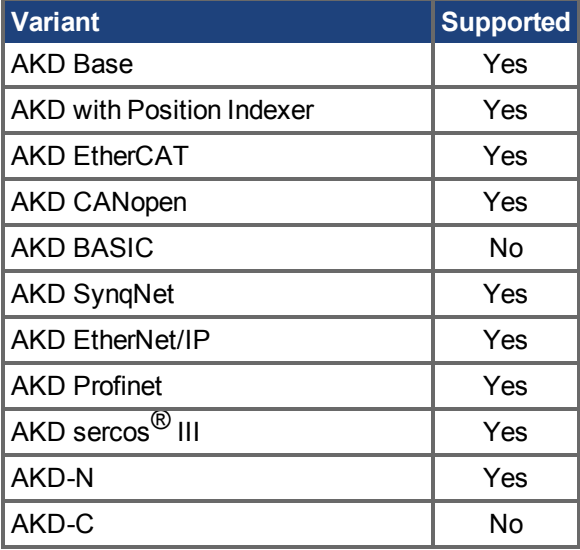

### **Fieldbus Information**

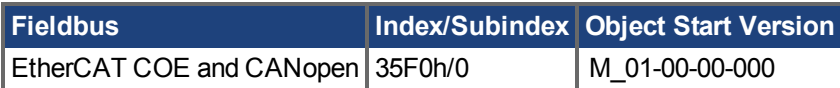

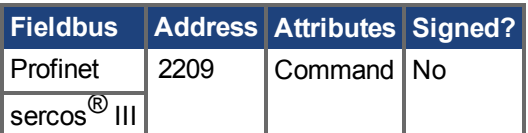

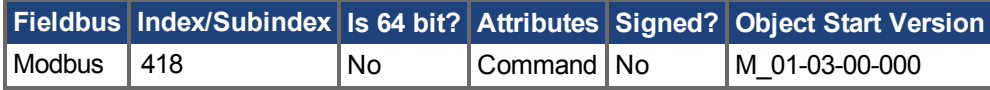

### **Description**

The HOME.SET command immediately homes the drive. The drive can be homed in an enabled or disabled state. Motion in the current mode of operation (DRV.OPMODE  $(\rightarrow$  S. 700)=0) or velocity mode of operation (DRV.OPMODE  $(\rightarrow$  S. 700)=1) is not affected by the HOME.SET command. Motion in the position mode of operation (DRV.OPMODE  $(\rightarrow S. 700)=2$ ) is immediately aborted when the HOME.SET command is issued.

### **Related Topics**

# <span id="page-889-0"></span>**25.23.14 HOME.V**

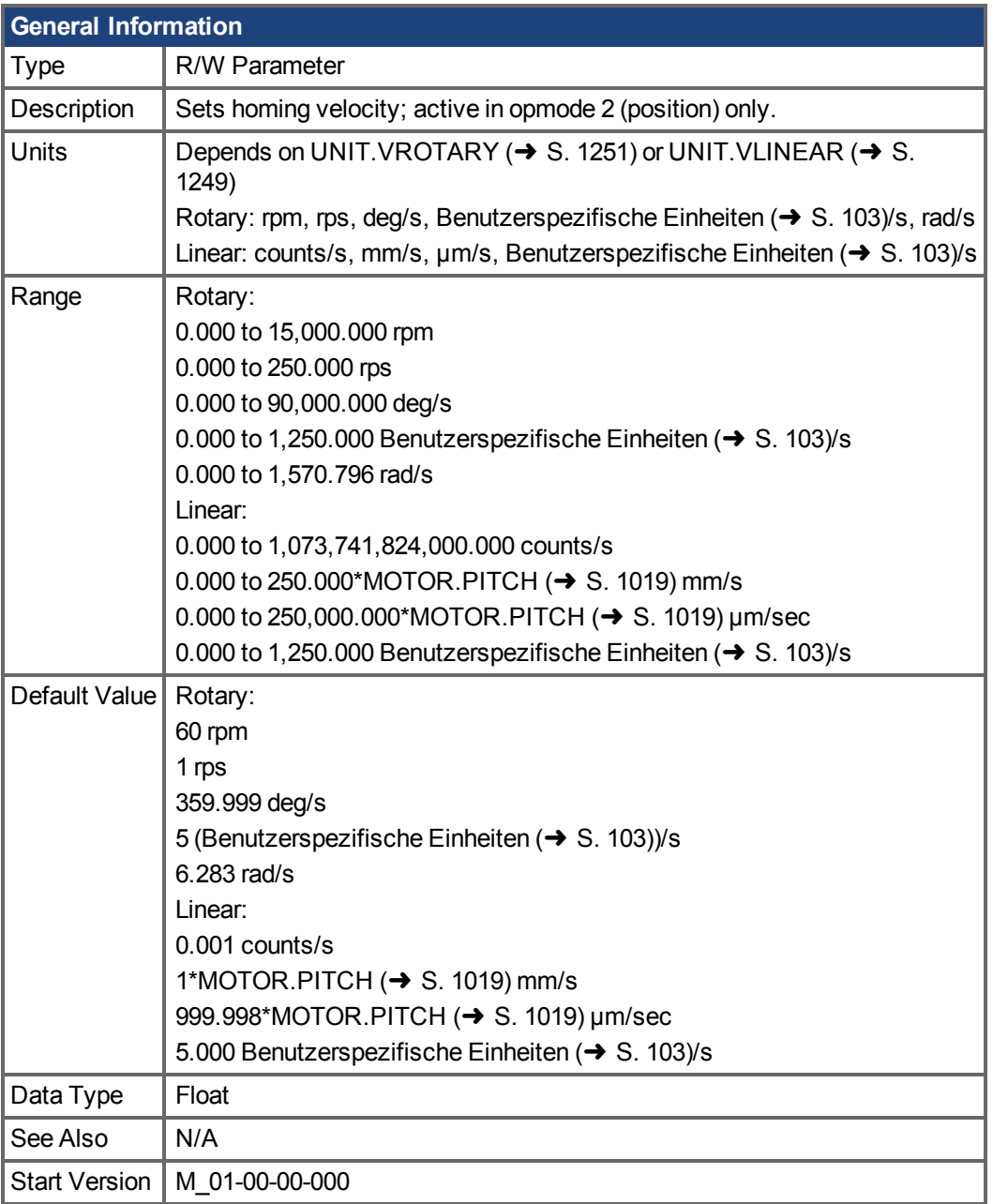

### **Variants Supported**

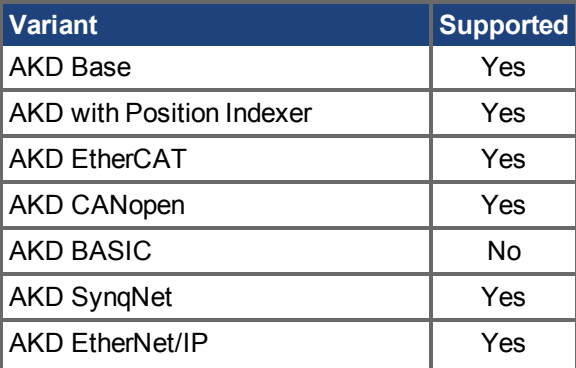

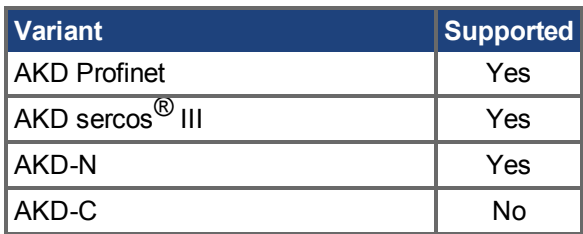

### **Fieldbus Information**

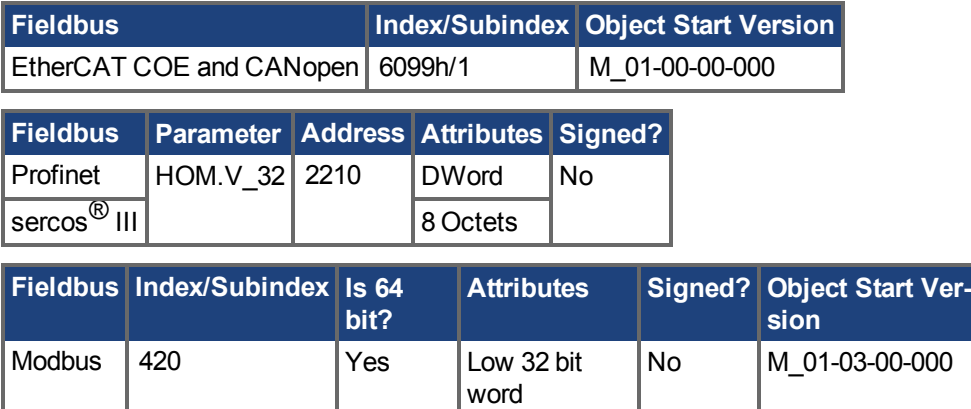

### **Description**

This parameter sets the velocity of the motor during the homing procedure.

H

### **Related Topics**

### **25.24 HWLS Parameters**

This section describes the HWLS parameters.

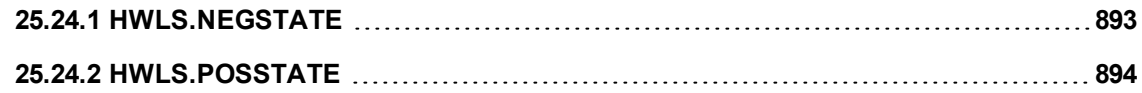

# <span id="page-892-0"></span>**25.24.1 HWLS.NEGSTATE**

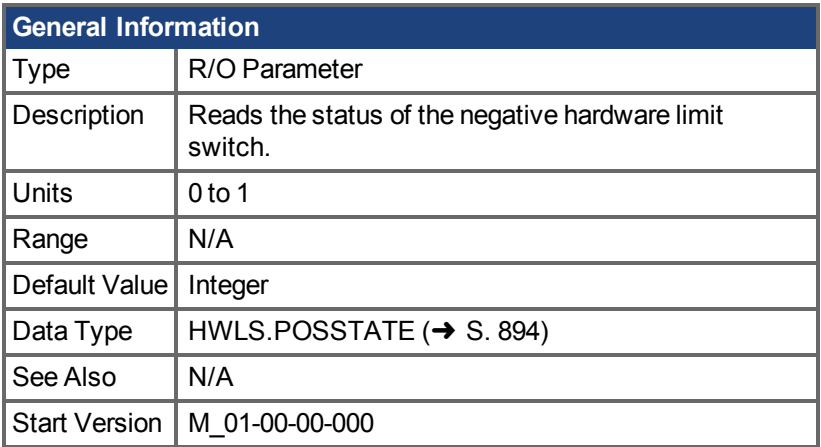

### **Variants Supported**

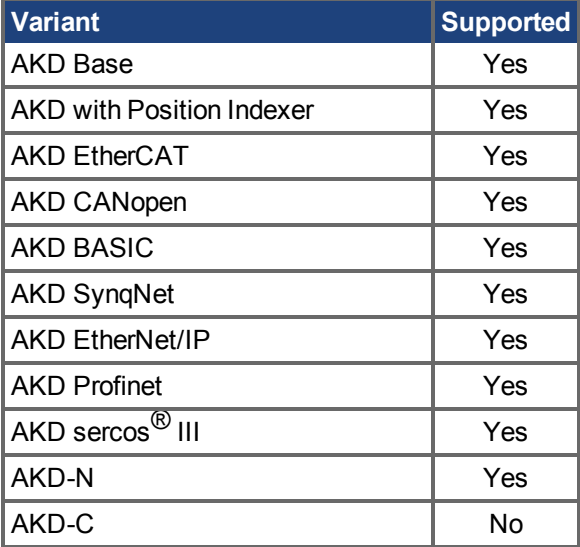

### **Fieldbus Information**

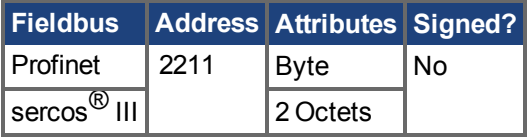

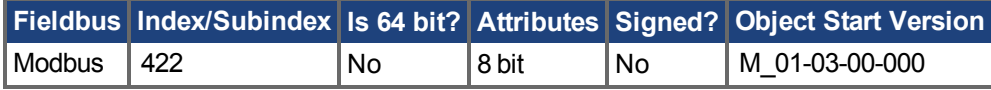

### **Description**

HWLS.NEGSTATE reads the status of the negative HW limit switch as follows:

 $0 = Low$ 

 $1 = High$ 

### **Related Topics**

## <span id="page-893-0"></span>**25.24.2 HWLS.POSSTATE**

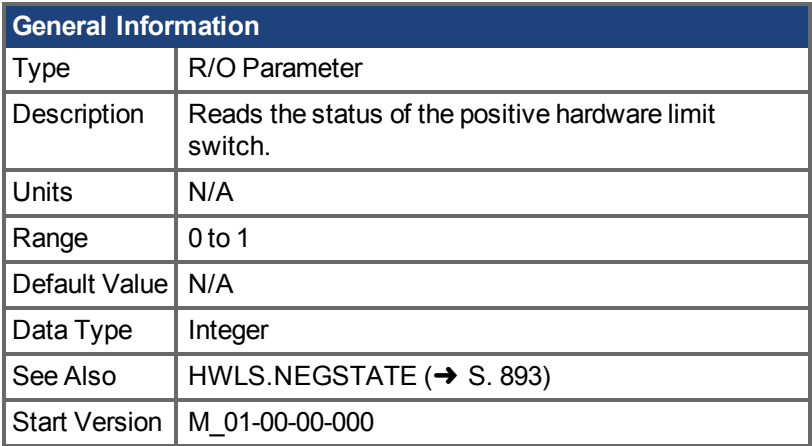

### **Variants Supported**

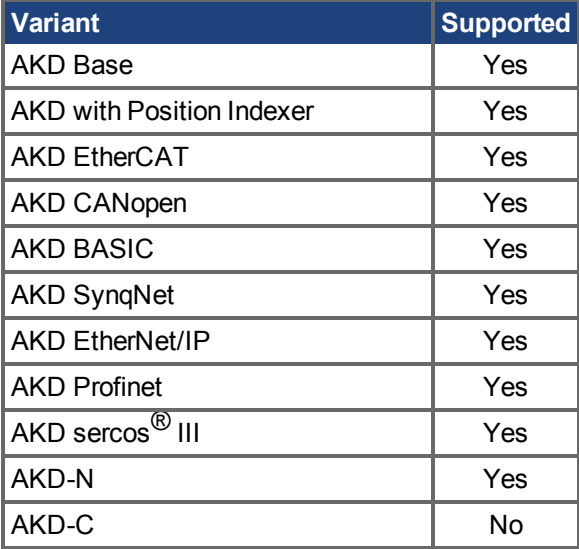

### **Fieldbus Information**

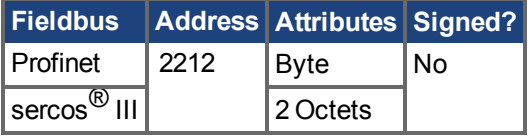

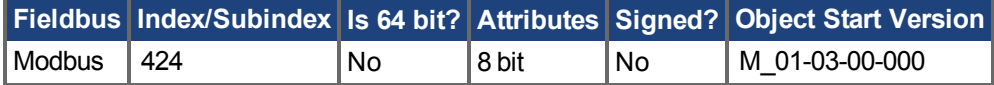

### **Description**

HWLS.POSSTATE reads the status of the positive hardware limit switch as follows:

 $0 = Low$ 

 $1 = High$ 

### **Related Topics**

### **25.25 IL Parameters**

This section describes the IL parameters.

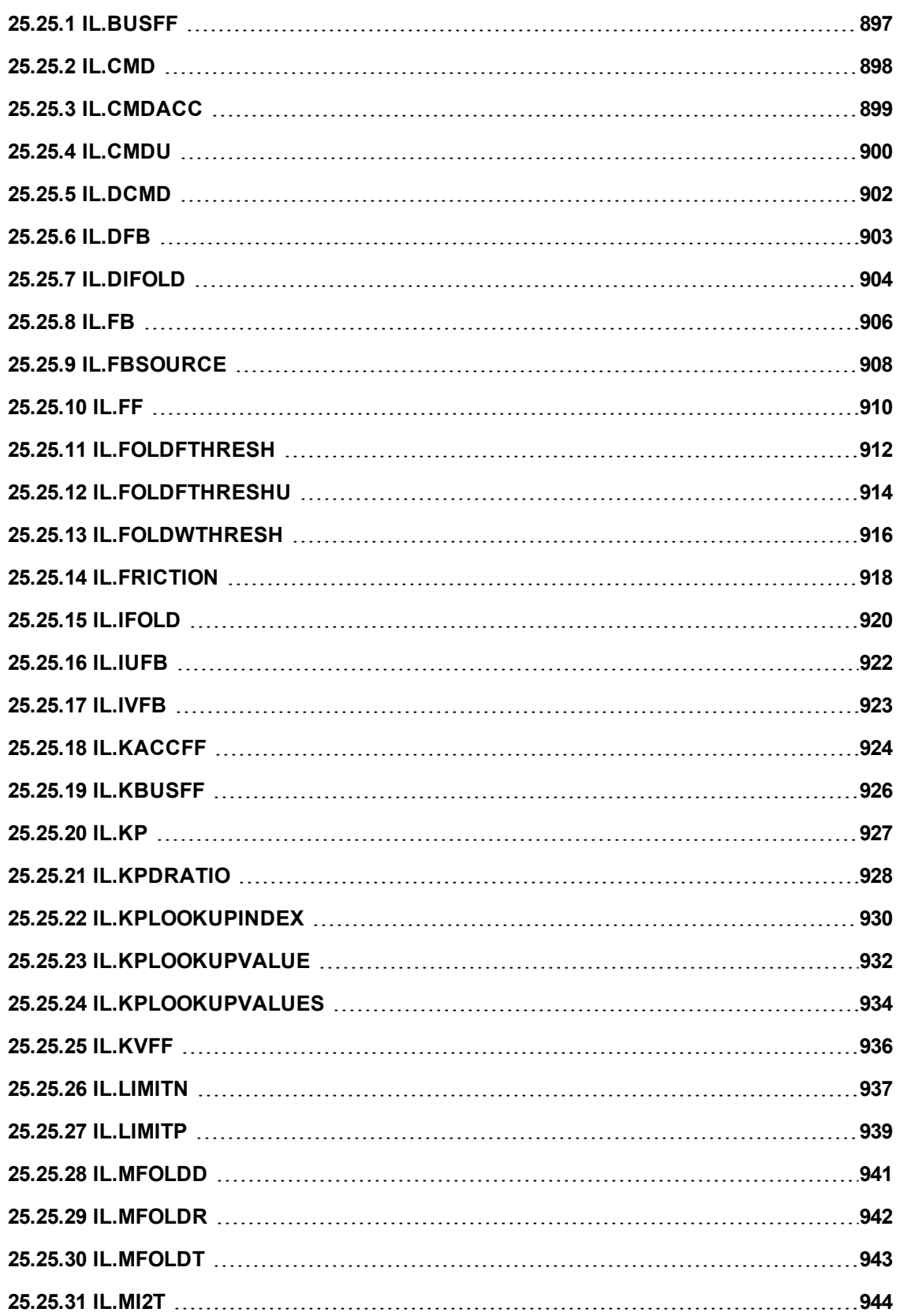

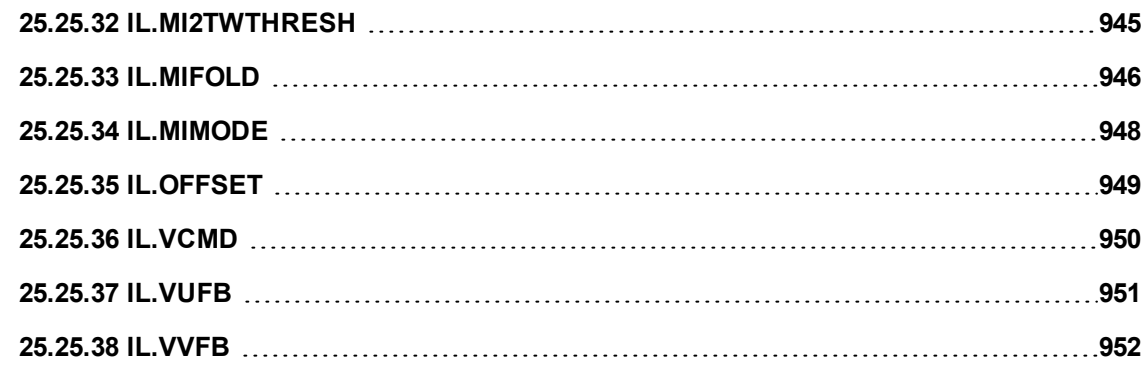

# <span id="page-896-0"></span>**25.25.1 IL.BUSFF**

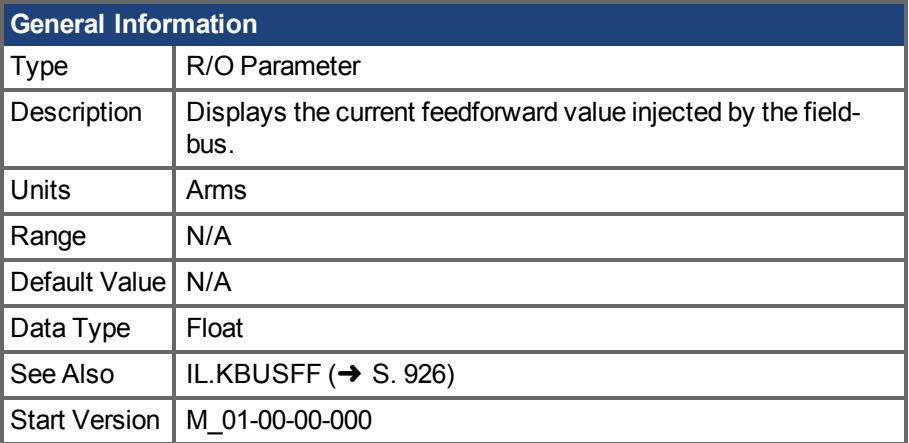

### **Variants Supported**

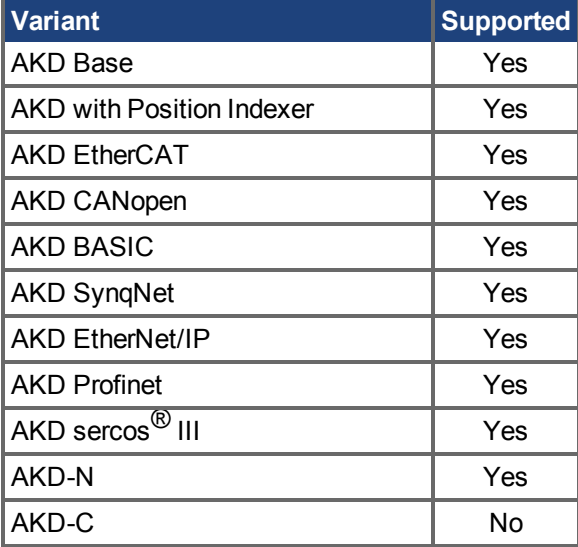

### **Fieldbus Information**

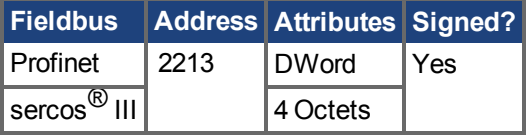

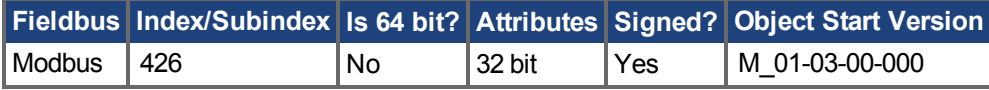

### **Description**

This parameter displays the current feedforward value injected by the fieldbus.

### **Related Topics**

Stromregelkreis (→ S. 146)

## <span id="page-897-0"></span>**25.25.2 IL.CMD**

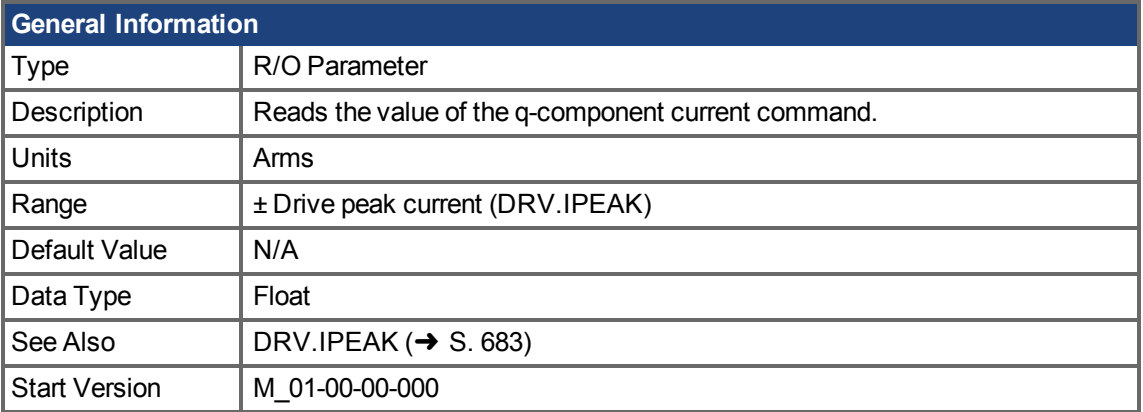

### **Variants Supported**

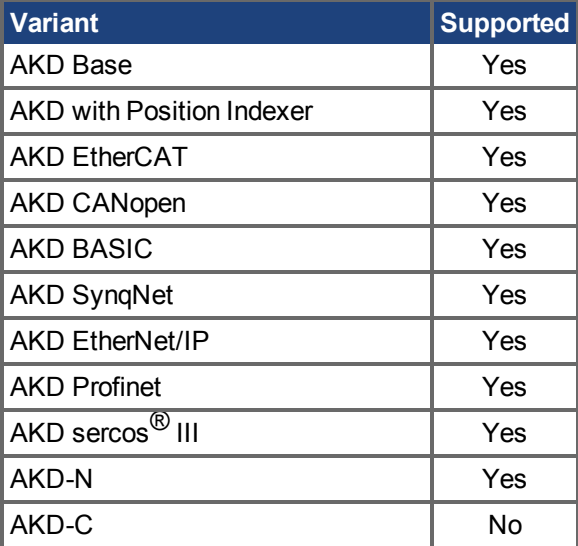

### **Fieldbus Information**

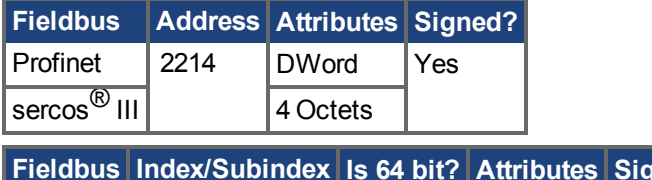

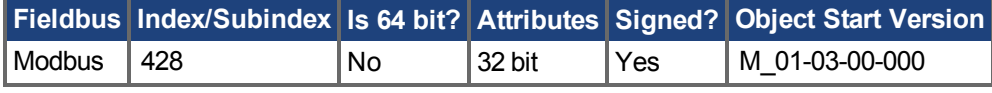

### **Description**

IL.CMD displays the q-component current command value of the current loop after any limitation (such as a parameter setting or  $1^2t$  calculation).

IL.CMD is limited also by motor peak current, [IL.LIMITN \(](#page-936-0)→ S. 937) and [IL.LIMITP \(](#page-938-0)→ S. 939).

### **Related Topics**

[14.3 Stromregelkreis](#page-145-0)

## <span id="page-898-0"></span>**25.25.3 IL.CMDACC**

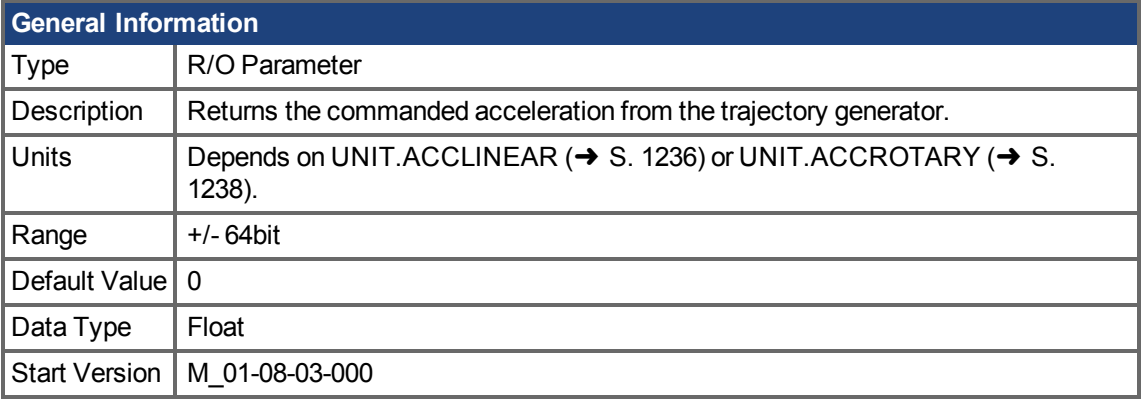

### **Variants Supported**

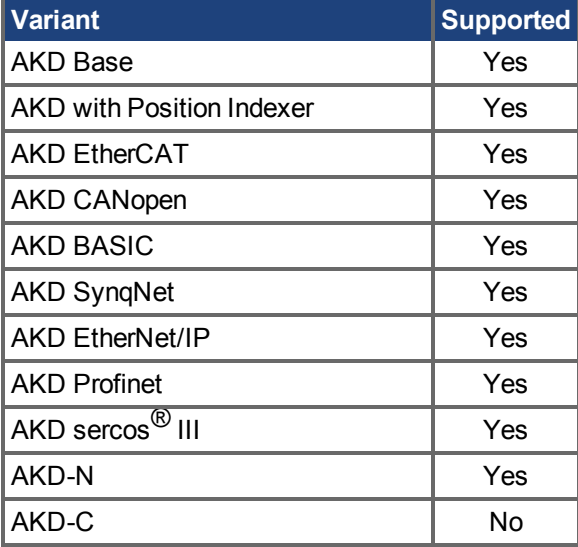

### **Fieldbus Information**

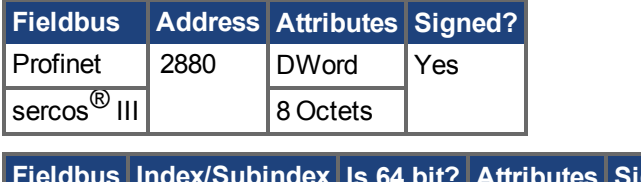

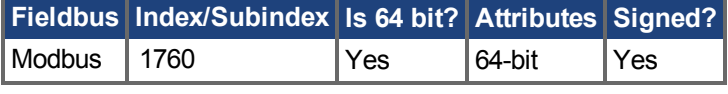

### **Description**

Use IL.CMDACC to monitor the commanded acceleration for a given motion. This keyword is useful for tuning acceleration feedforward [\(IL.KACCFF](#page-923-0)).

### **Related Topics**

[IL.KACCFF \(](#page-923-0) $\rightarrow$ S. 924) | Tuning Anleitung ( $\rightarrow$  S. 230)

# <span id="page-899-0"></span>**25.25.4 IL.CMDU**

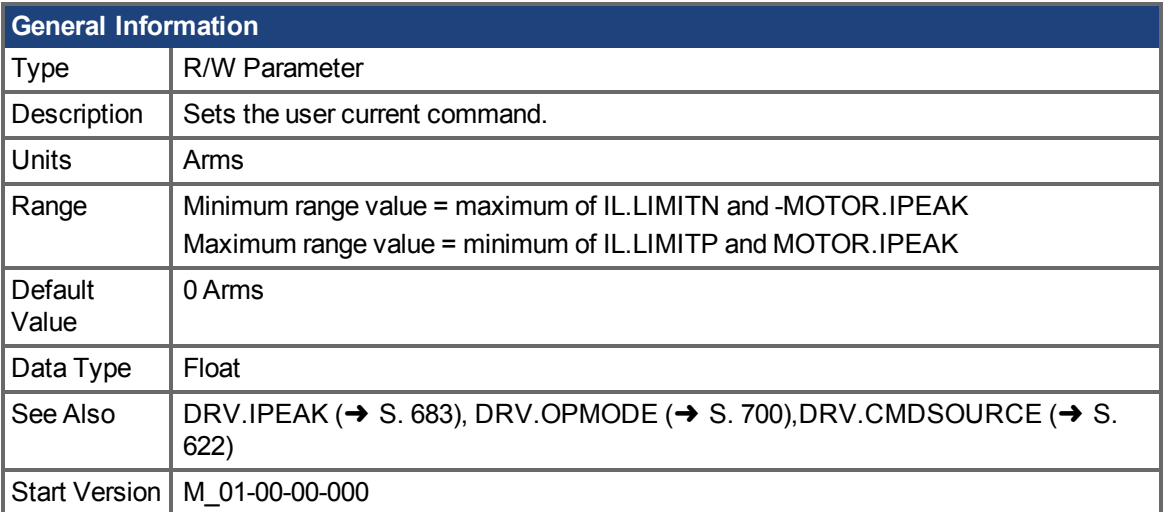

### **Variants Supported**

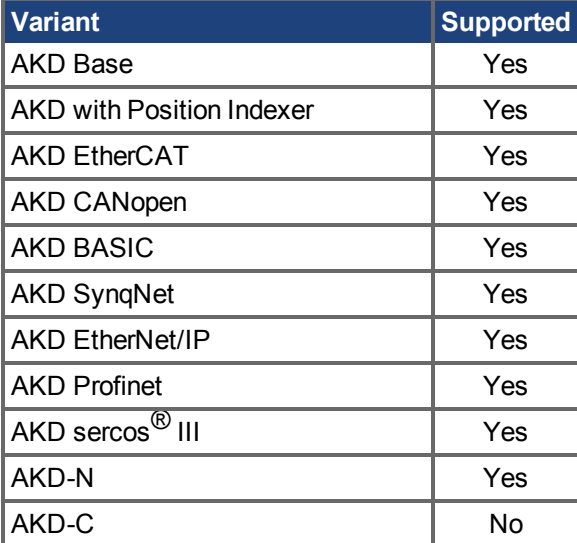

### **Fieldbus Information**

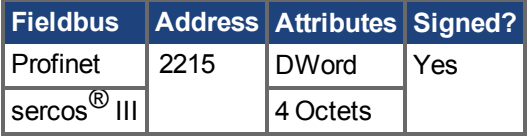

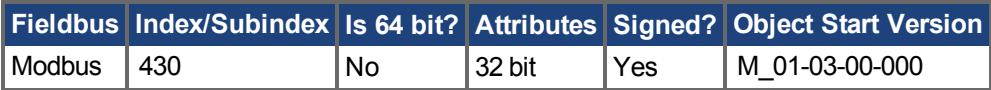

### **Description**

This parameter sets the user current command value.

The current command value, which is provided to the current loop (IL.CMD), can be limited further using a parameter setting or  $1^2$ t calculation. IL.CMDU is limited also by motor peak current, [IL.LIMITN](#page-936-0)  $(\rightarrow$  [S. 937\)](#page-936-0) and [IL.LIMITP \(](#page-938-0) $\rightarrow$  S. 939).
For IPM motors (MOTOR.TYPE = 6), IL.CMDU is decomposed into d-component and q-component current values, as both are used for closed loop current control. The d-component value is used to set [IL.DCMD \(](#page-901-0) $\rightarrow$  S. 902), and the q-component value is used to set [IL.CMD \(](#page-897-0) $\rightarrow$  S. 898).

#### **Related Topics**

# <span id="page-901-0"></span>**25.25.5 IL.DCMD**

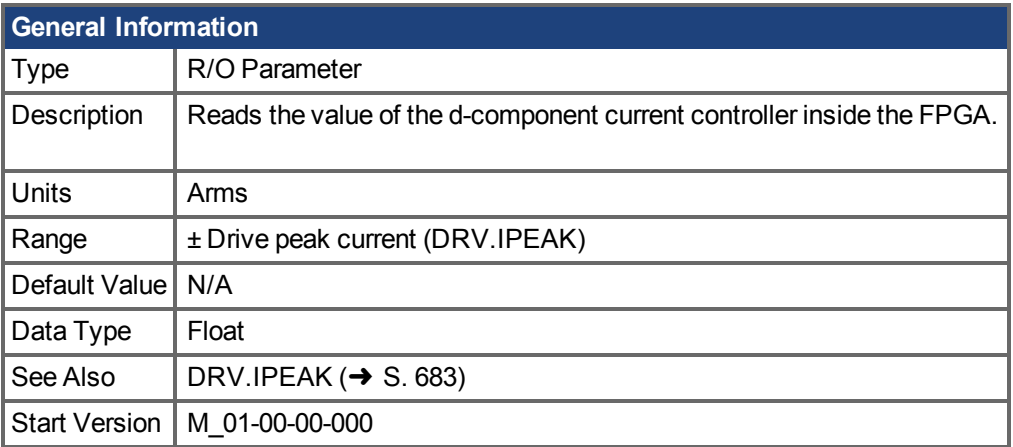

## **Variants Supported**

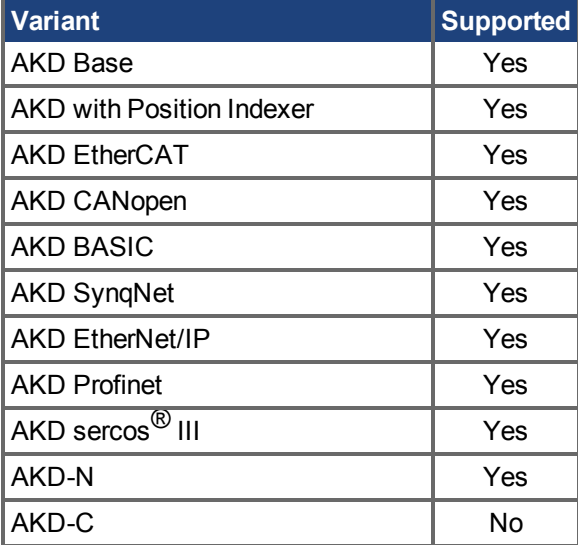

### **Description**

This command displays the d-component current command value of the current loop. This parameter is commonly used with IPM motors (MOTOR.TYPE = 6), where the d-component current is controlled for closed loop current regulation.

# **25.25.6 IL.DFB**

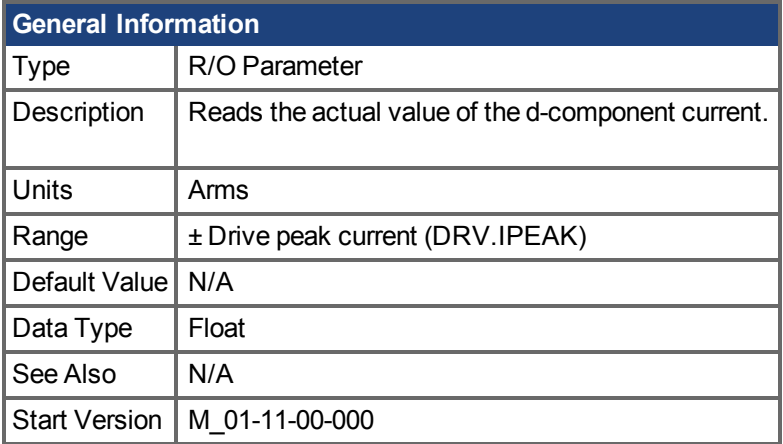

# **Variants Supported**

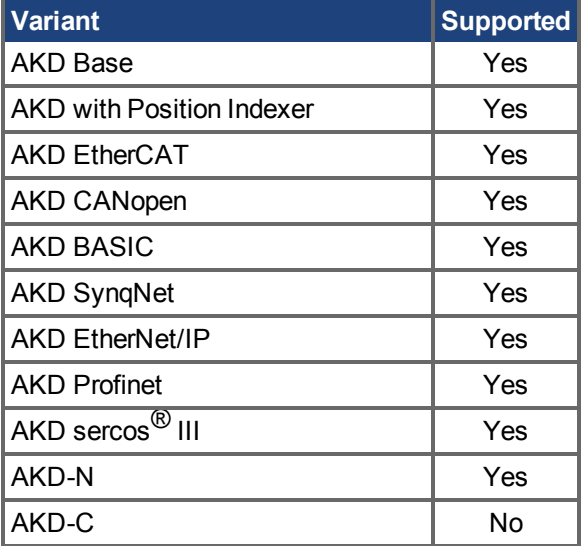

#### **Description**

This parameter displays the measured, de-rotated d-component current value of the motor. This parameter is commonly used with IPM motors (MOTOR.TYPE = 6), where the d-component current is controlled for closed loop current regulation.

# **25.25.7 IL.DIFOLD**

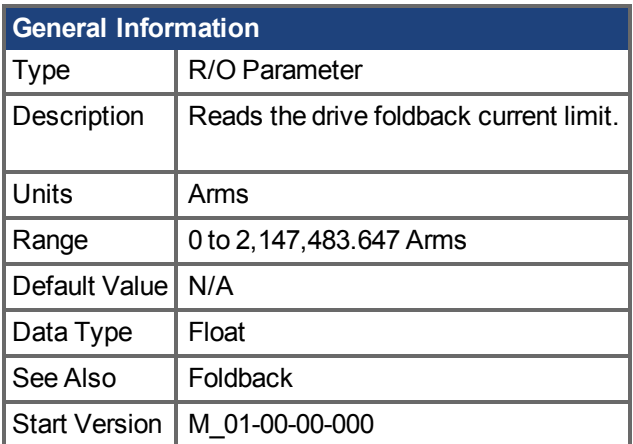

### **Variants Supported**

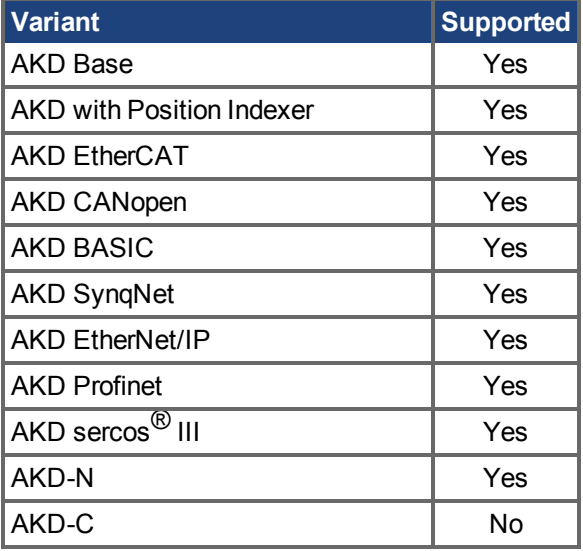

# **Fieldbus Information**

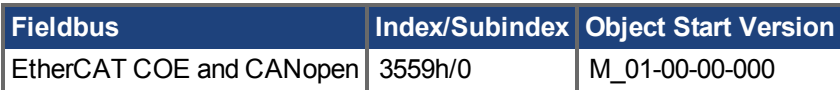

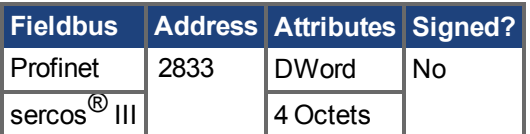

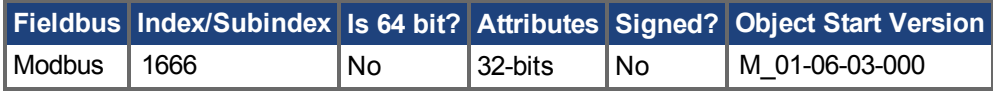

# **Description**

IL.DIFOLD is the output of the drive foldback algorithm. It is an artificial current, which can be higher or lower than the drive peak current (DRV.IPEAK). When IL.DIFOLD is lower than the existing current limit(such as IL.LIMITP  $(\rightarrow$  S. 939)), it becomes the active current limit.

IL.DIFOLD decreases when the actual current is higher than drive continuous current and increases (up to a certain level) when the actual current is lower than drive continuous current.

### **Related Topics**

# **25.25.8 IL.FB**

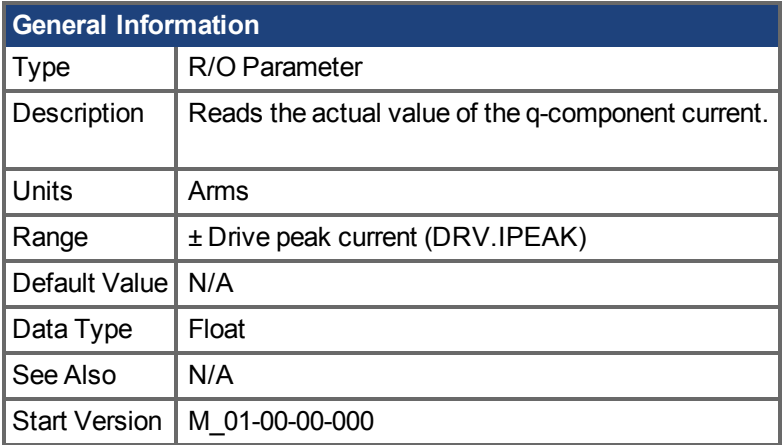

## **Variants Supported**

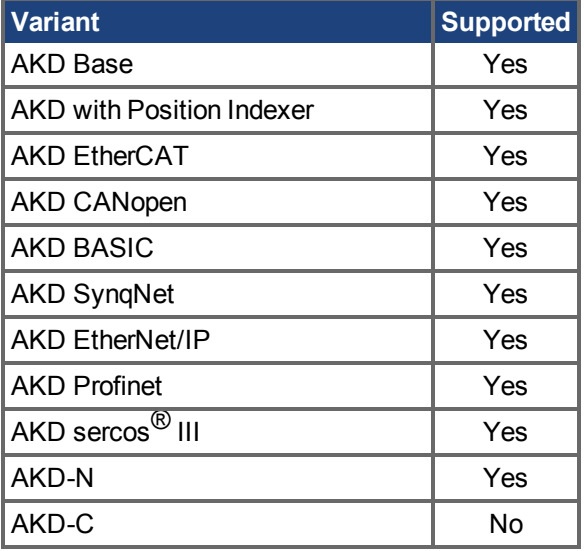

# **Fieldbus Information**

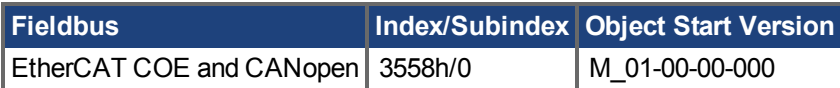

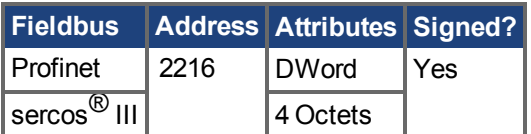

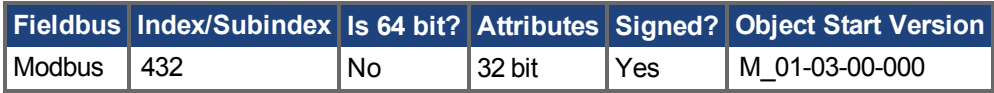

# **Description**

This parameter reads the measured, de-rotated actual current value of the motor.

Note: Internally the resolution of the current scale is 20130 increments. For an AKD with a peak current of 9 amps, the current resolution applied is 9/20130 = .447 mA. For a 48 amp peak current drive, the resolution is 48/20130 = 2.38 mA. The current scaling is hard coded and cannot be changed by decreasing the peak current settings in the drive.

### **Related Topics**

# **25.25.9 IL.FBSOURCE**

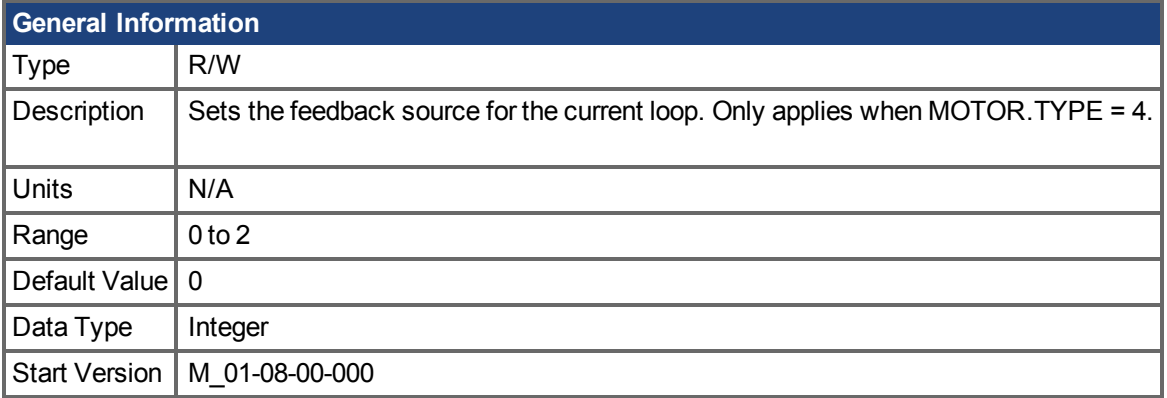

### **Variants Supported**

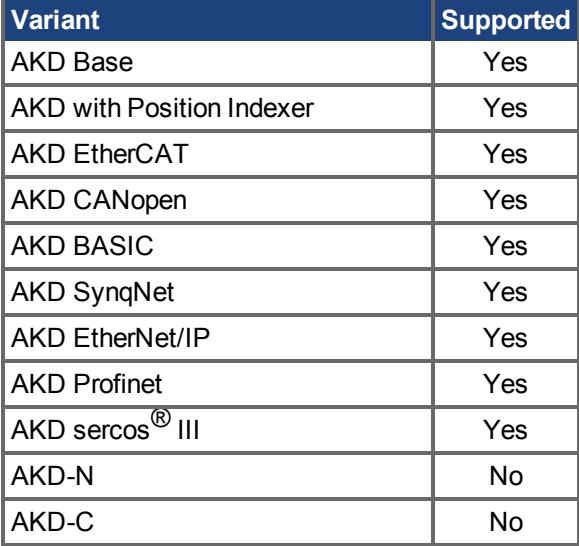

# **Fieldbus Information**

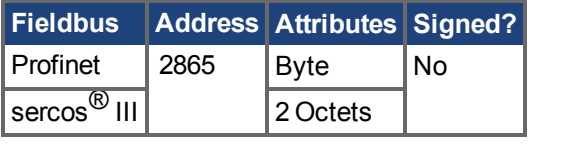

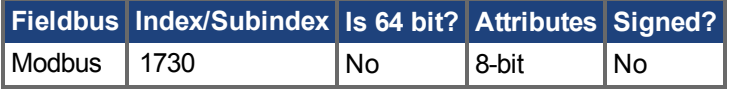

# **Description**

This parameter selects the feedback source that current loop uses for commutation angle calculation. It applies only when MOTOR.TYPE = 4.

- 0 = Primary feedback
- 1 = Secondary feedback
- 2 = Tertiary feedback

When IL.FBSOURCE is changed, MOTOR.POLES and MOTOR.PHASE are updated.

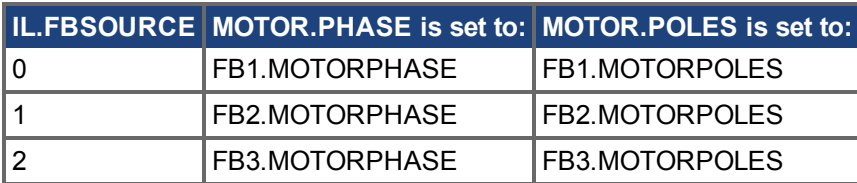

For induction motor closed loop control the commutation angle is set as shown in the following figure.

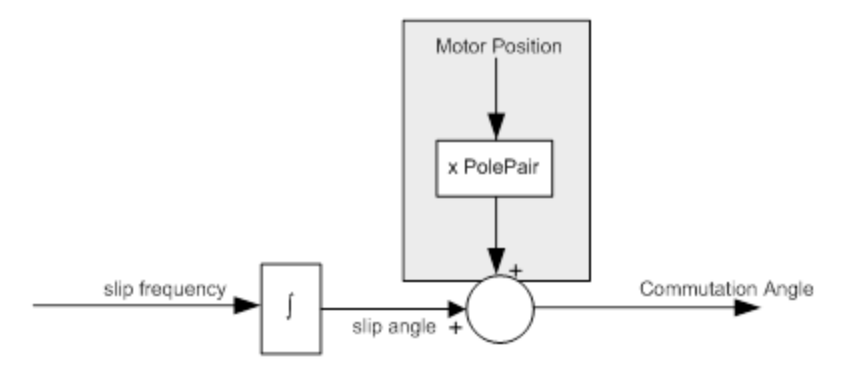

### **Related Topics**

MOTOR.TYPE  $(→ S. 1041)$ [FB1.MOTORPOLES \(](#page-760-0) $\rightarrow$ S. 761) | [FB2.MOTORPOLES \(](#page-795-0) $\rightarrow$  S. 796) | [FB3.MOTORPOLES \(](#page-808-0) $\rightarrow$  S. 809) [FB1.MOTORPHASE \(](#page-759-0)→S. 760) | [FB2.MOTORPHASE \(](#page-794-0)→ S. 795) | [FB3.MOTORPHASE \(](#page-807-0)→ S. [808\)](#page-807-0)

# <span id="page-909-0"></span>**25.25.10 IL.FF**

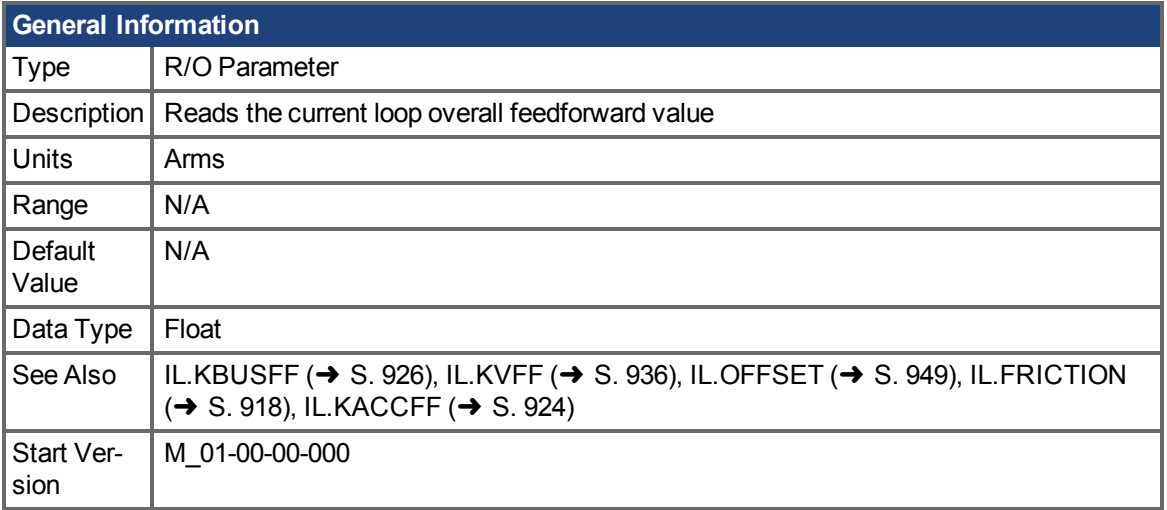

### **Variants Supported**

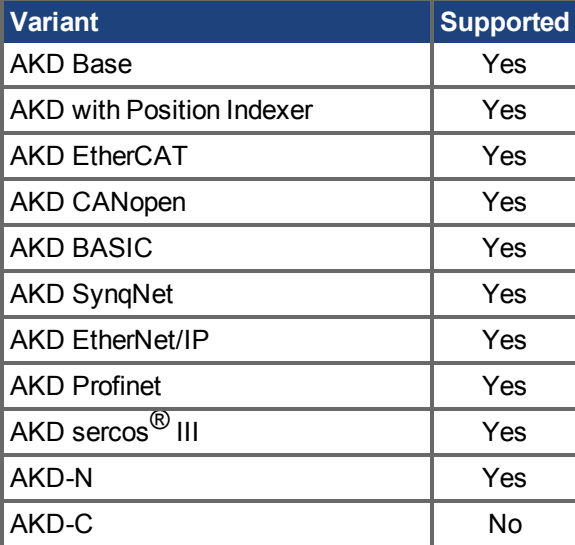

## **Fieldbus Information**

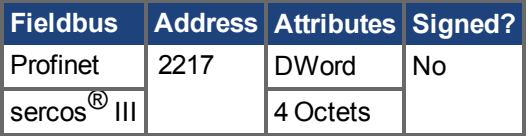

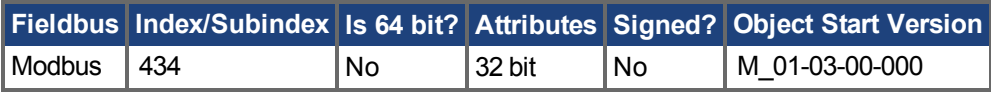

## **Description**

IL.FF reads the present current loop overall feed-forward value. It is the sum of the following feed-forward paths:

- •Acceleration feed-forward (determined by IL.KACCFF  $(→ S. 924)$ )
- •Velocity feed-forward (determined by [VL.KVFF \(](#page-1303-0) $\rightarrow$  S. 1304))
- •Friction feed-forward (determined by IL.FRICTION  $(→ S. 918)$ )
- •Gravity offset feed-forward (determined by IL.OFFSET  $(→ S. 949)$ )

IL.FF is calculated using the following variables' values at the time it is called:

IL.FF = IL.KACCFF \* Accelration Command + VL.KVFF \* Velocity Command + IL.FRICTION (if motion is currently commanded) + IL.OFFSET (always)

#### **Related Topics**

# <span id="page-911-0"></span>**25.25.11 IL.FOLDFTHRESH**

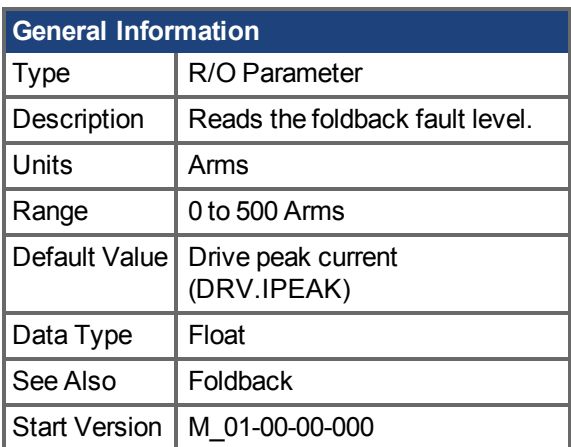

### **Variants Supported**

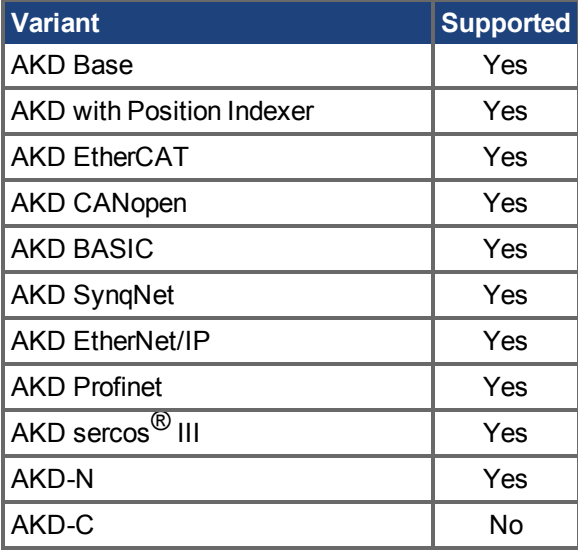

### **Fieldbus Information**

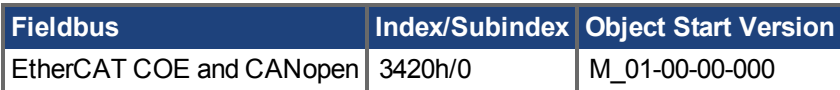

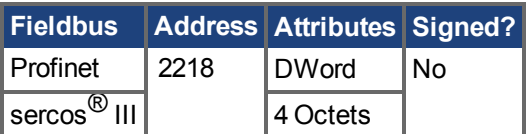

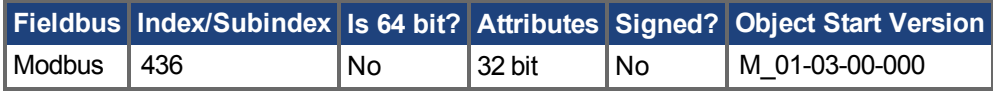

# **Description**

IL.FOLDFTHRESHis the fault level of the current foldback algorithm. If IL.IFOLD  $(\rightarrow$  S. 920) drops below the value for IL.FOLDFTHRESH, then a fault is generated and the drive is disabled.

To avoid reaching the current foldback fault level, set IL.FOLDFTHRESHU well below the continuous current value for both the drive and the motor or set the IL.FOLDFTHRESHU value to zero.

# **Related Topics**

# **25.25.12 IL.FOLDFTHRESHU**

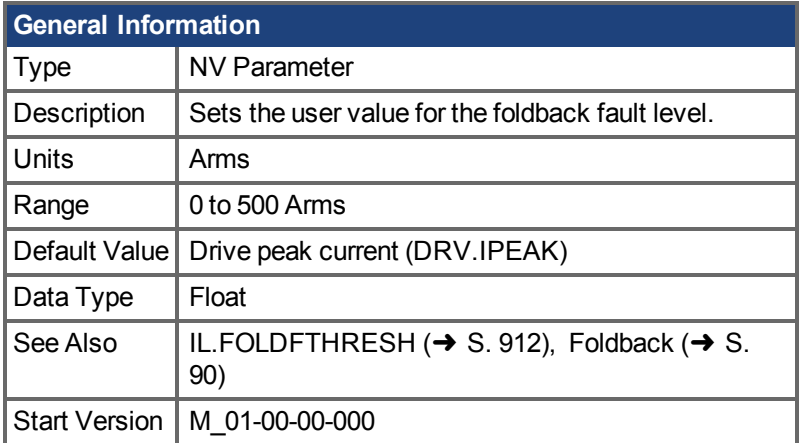

### **Variants Supported**

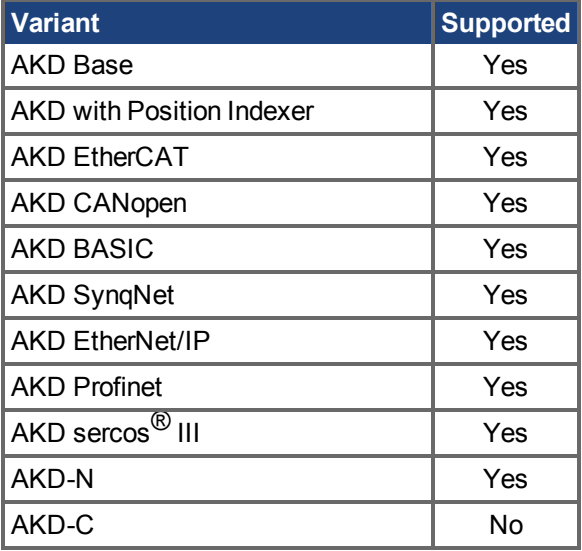

# **Fieldbus Information**

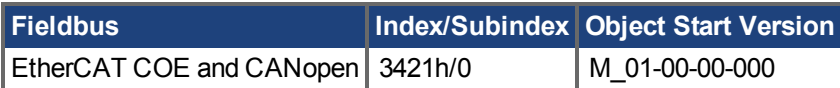

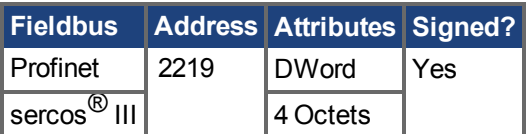

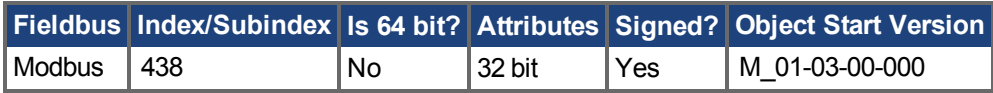

# **Description**

IL.FOLDFTHRESHU is the fault level of the current foldback algorithm. The value of IL.FOLDFTHRESHis the minimum of [DRV.IPEAK \(](#page-682-0) $\rightarrow$  S. 683), [MOTOR.IPEAK \(](#page-1003-0) $\rightarrow$  S. 1004), and IL.FOLDFTHRESHU.

# **Related Topics**

# **25.25.13 IL.FOLDWTHRESH**

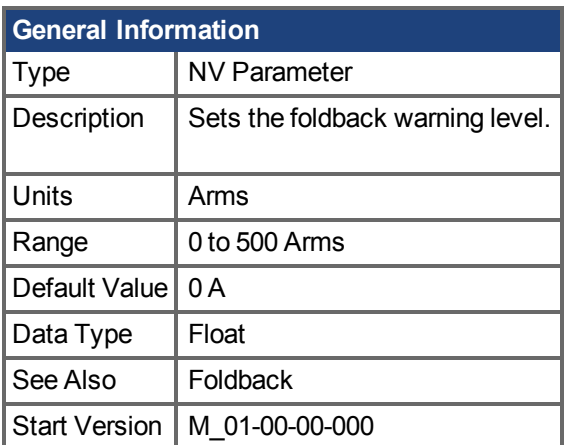

# **Variants Supported**

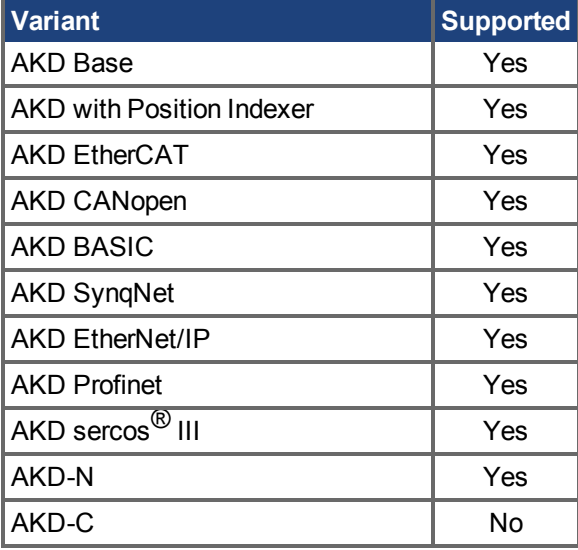

# **Fieldbus Information**

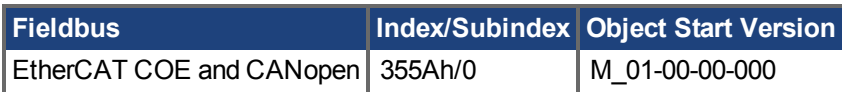

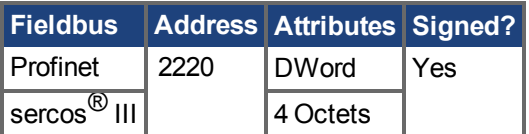

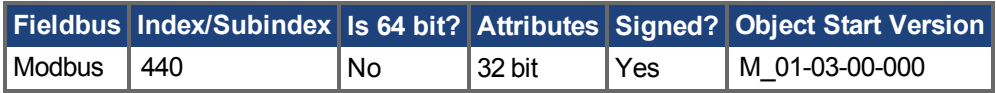

# **Description**

IL.FOLDWTHRESH is the warning level of the current foldback algorithm. When IL.IFOLD  $(\rightarrow$  S. 920) drops **below** IL.FOLDWTHRESH a warning is generated.

To ensure that the current foldback warning level is never reached, IL.FOLDWTHRESH should be set well below the continuous current value for both the drive and the motor. You can also set the IL.FOLDFTHRESH  $(\rightarrow$  S. 912) value to zero.

#### **Related Topics**

# <span id="page-917-0"></span>**25.25.14 IL.FRICTION**

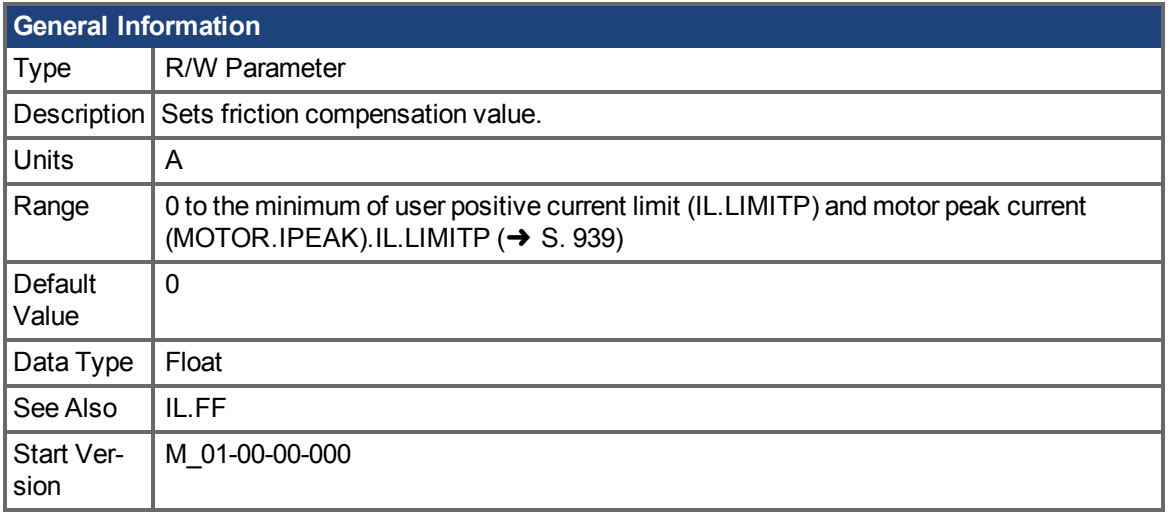

# **Variants Supported**

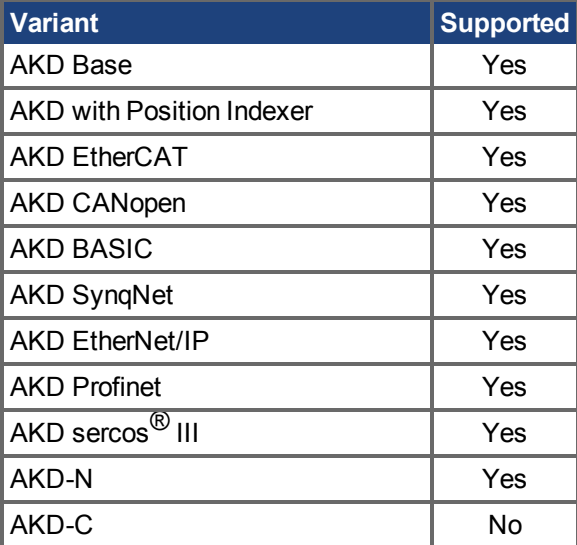

# **Fieldbus Information**

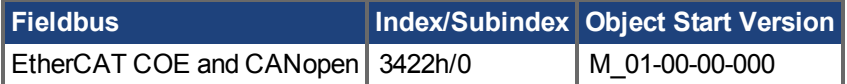

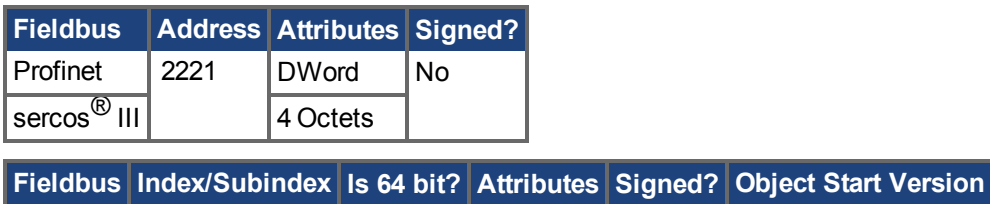

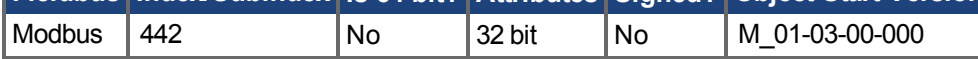

#### **Description**

Position command derivative sign is multiplied by this value to be injected to the current command.

IL.FRICTION is active in Position and Velocity modes (DRV.OPMODE = 1, 2),

**INFO** but not active in Torque mode (DRV.OPMODE = 0).

# **Related Topics**

# <span id="page-919-0"></span>**25.25.15 IL.IFOLD**

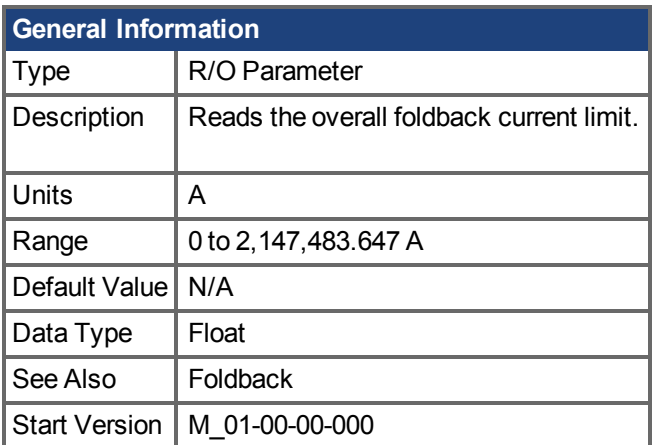

### **Variants Supported**

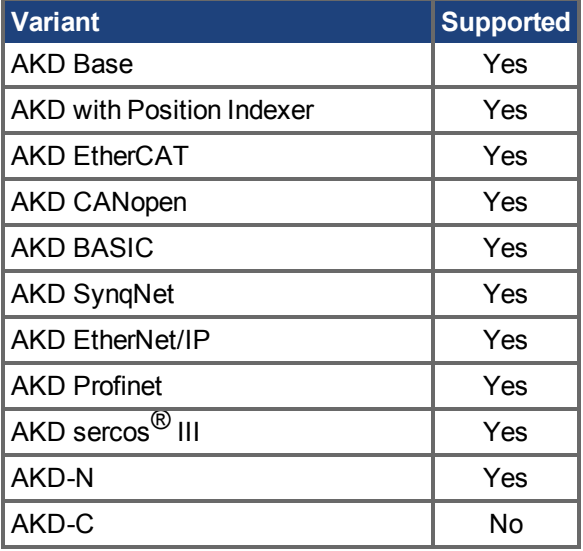

# **Fieldbus Information**

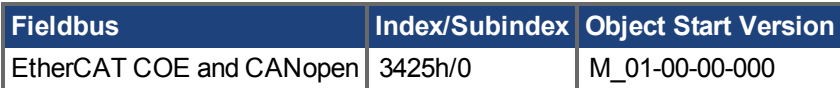

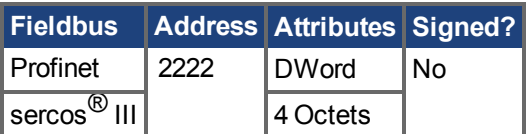

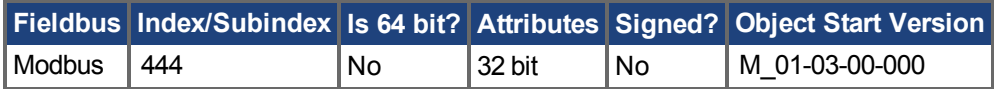

# **Description**

Two current foldback algorithms run in parallel in the drive: the drive foldback algorithm and the motor foldback algorithm. Each algorithm uses different sets of parameters.

Each algorithm has its own foldback current limit, IL.DIFOLD and IL.MIFOLD. The overall foldback current limit is the minimum of the two at any given moment.

IL.IFOLD = min (IL.DIFOLD, IL.MIFOLD).

IL.DIFOLD is an artificial current, which can be higher or lower than the drive or motor peak current. WhenIL.IFOLD becomes lower than the existing current limit (such as [IL.LIMITP \(](#page-938-0) $\rightarrow$  S. 939)), it becomes the active current limit.

### **Related Topics**

# **25.25.16 IL.IUFB**

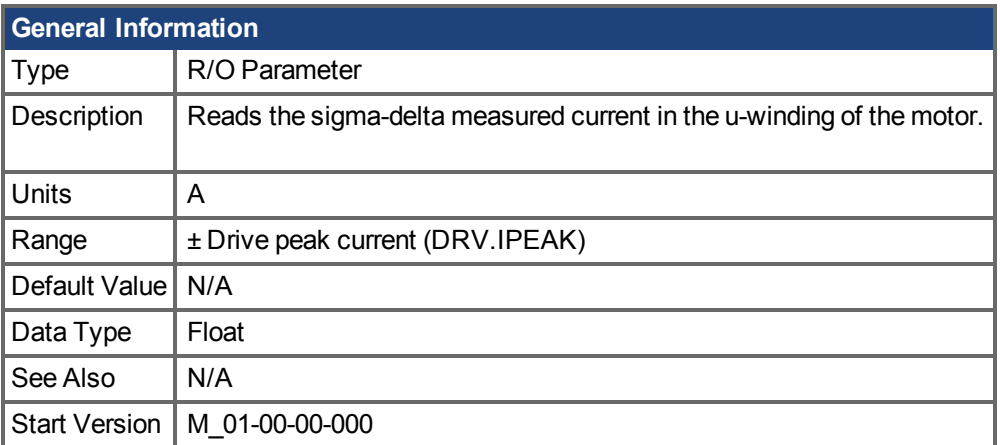

# **Variants Supported**

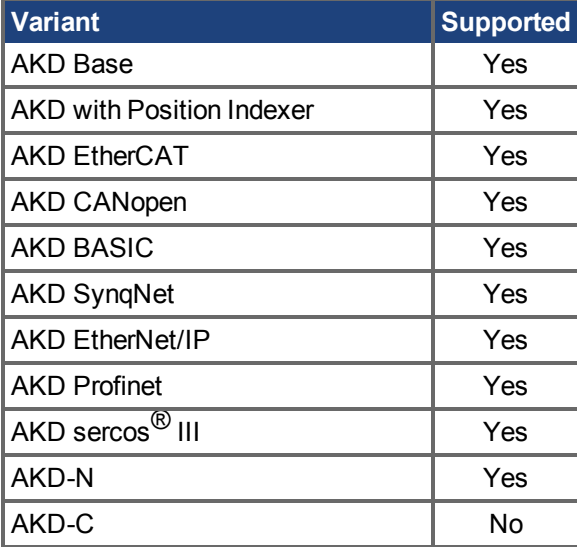

# **Fieldbus Information**

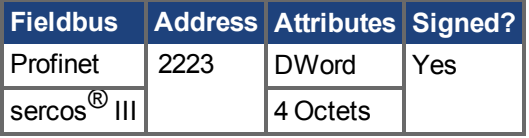

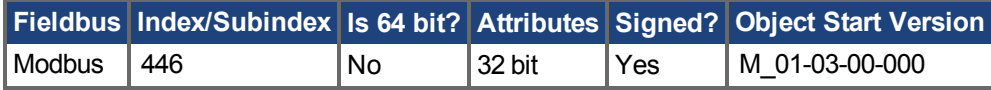

# **Description**

This parameter displays the measured current in the u-winding of the motor.

# **Related Topics**

# **25.25.17 IL.IVFB**

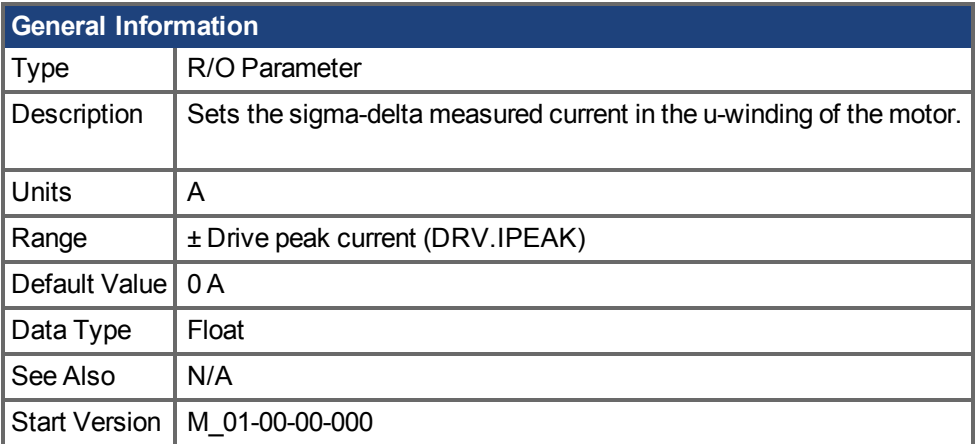

### **Variants Supported**

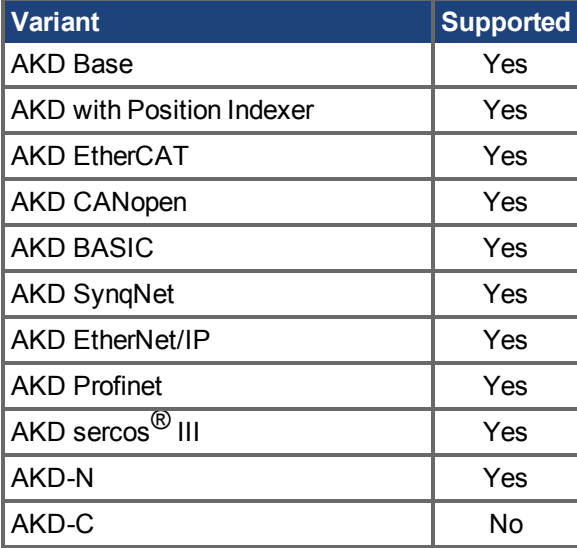

### **Fieldbus Information**

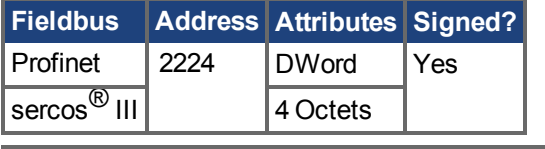

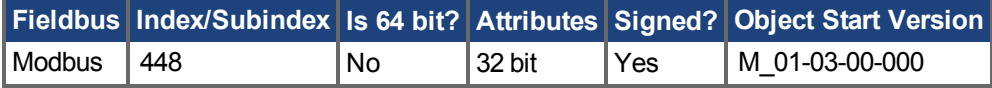

### **Description**

IL.IVFB is an offset value that is added to the measured current in the u-winding of the motor. This value is used for compensating for an error in the current measurement. The drive measures 256 times the current in the u-winding when powering-up the drive. Afterwards, the drive calculates the average value of the measured current and uses this value for the offset value.

# **Related Topics**

# <span id="page-923-0"></span>**25.25.18 IL.KACCFF**

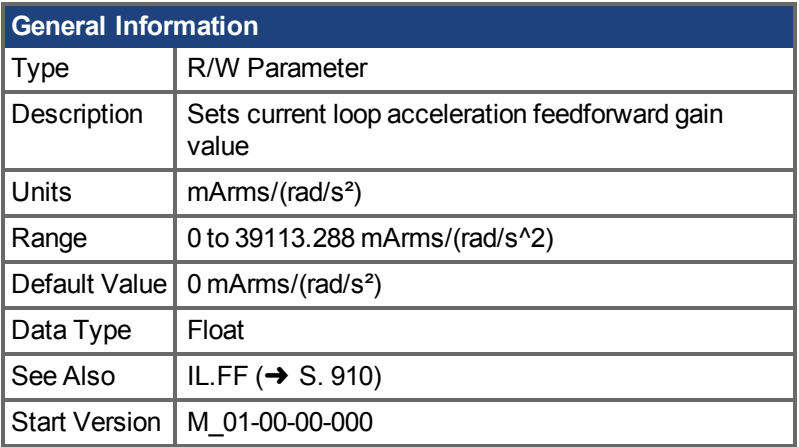

# **Variants Supported**

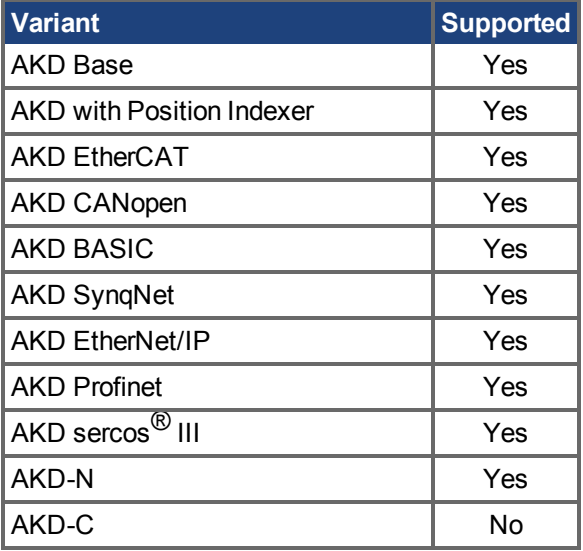

# **Fieldbus Information**

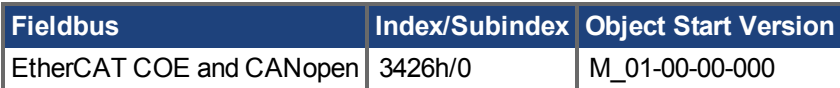

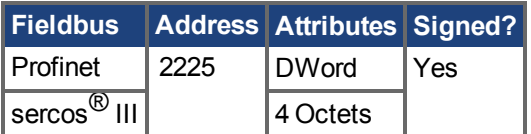

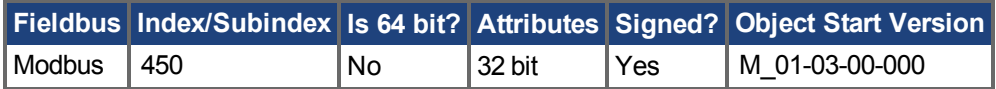

# **Description**

This value sets the gain for the acceleration feedforward (a scaled second derivative of the position command is added to the current command value) .

This parameter is valid only in the position mode (DRV.OPMODE = 2).

# **Related Topics**

# <span id="page-925-0"></span>**25.25.19 IL.KBUSFF**

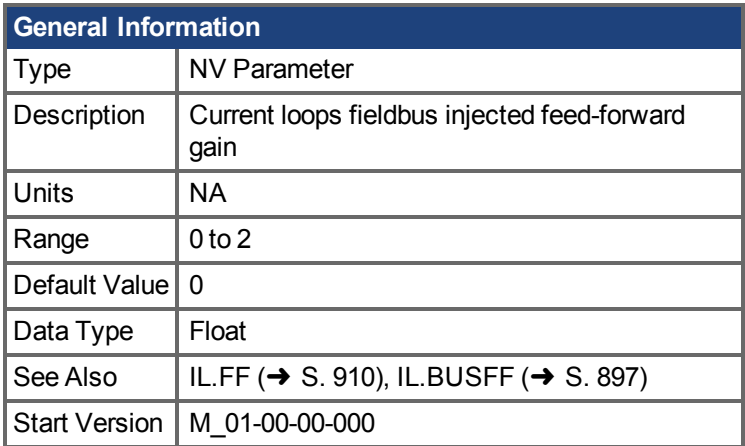

### **Variants Supported**

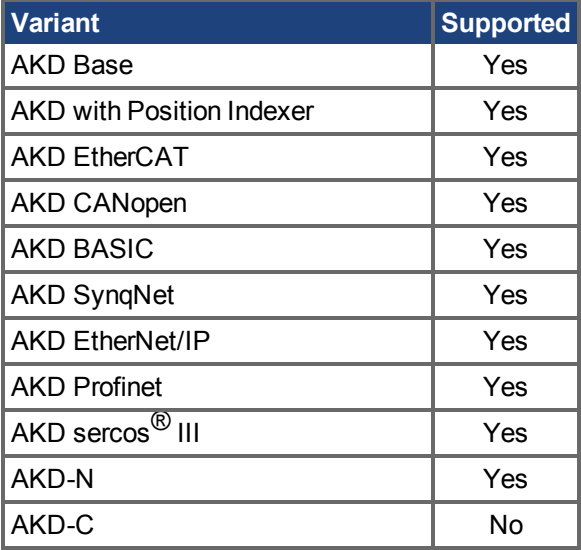

# **Fieldbus Information**

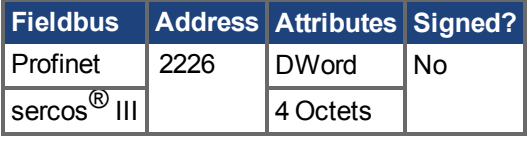

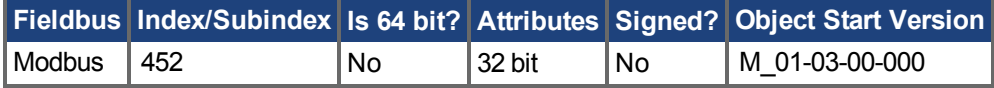

#### **Description**

This parameter scales the feedforward term added by the fieldbus to the current command. The nominal feedforward value can be multiplied by this gain value.

This parameter is only used in the position mode (DRV.OPMODE = 2).

### **Related Topics**

# <span id="page-926-0"></span>**25.25.20 IL.KP**

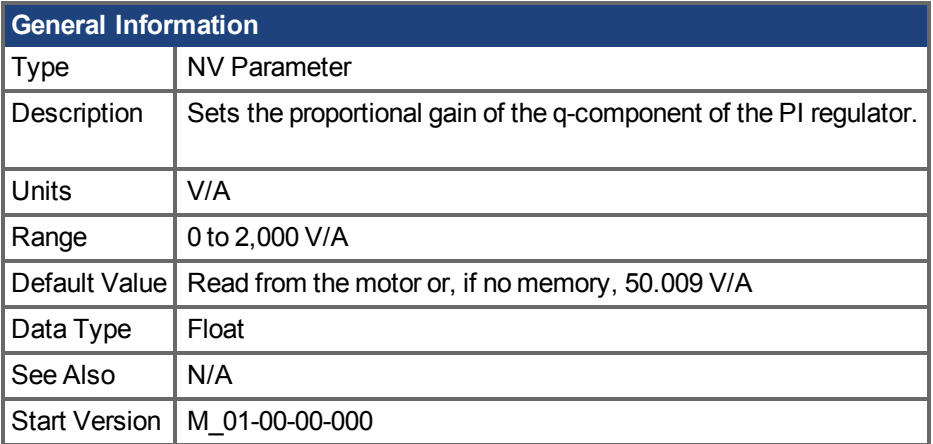

# **Variants Supported**

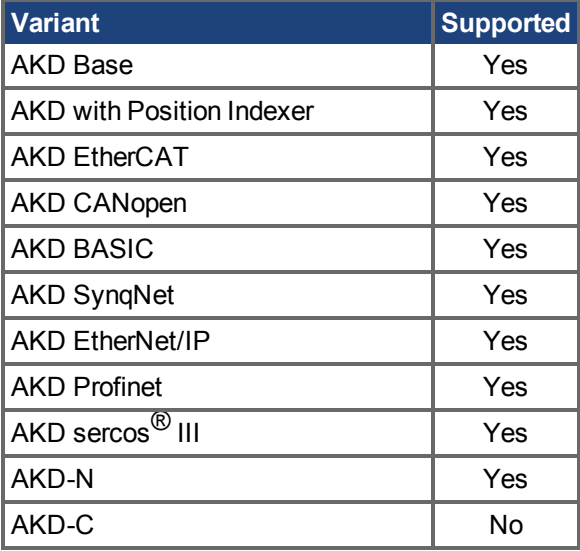

# **Fieldbus Information**

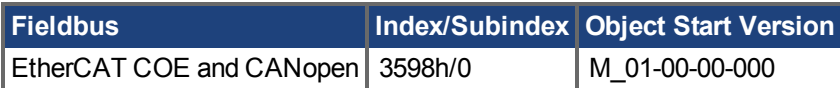

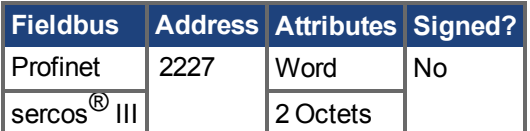

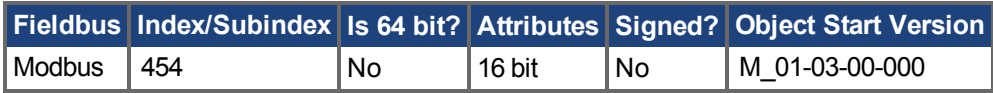

### **Description**

IL.KP is used to modify the proportional gain of the PI-loop that controls the q-component of the current.

# **Related Topics**

# **25.25.21 IL.KPDRATIO**

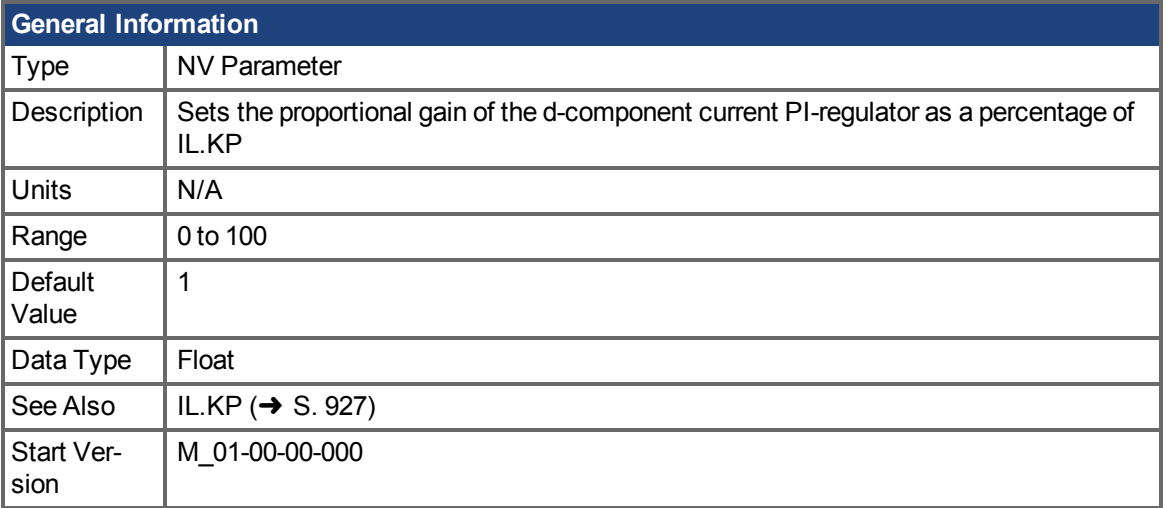

# **Variants Supported**

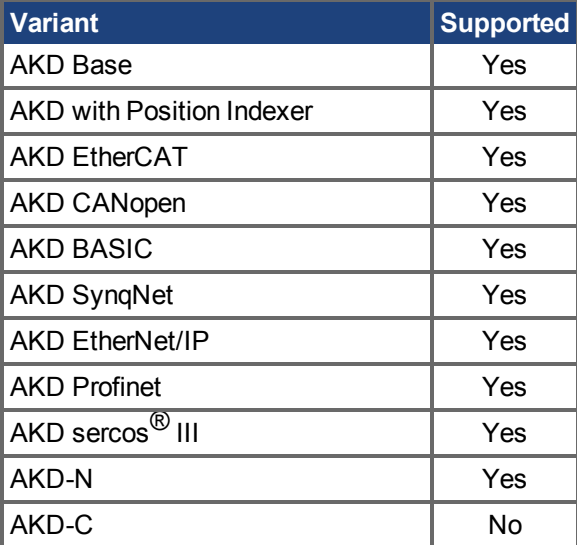

# **Fieldbus Information**

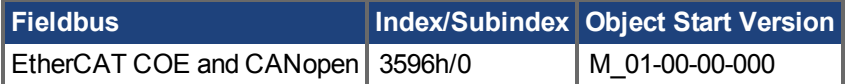

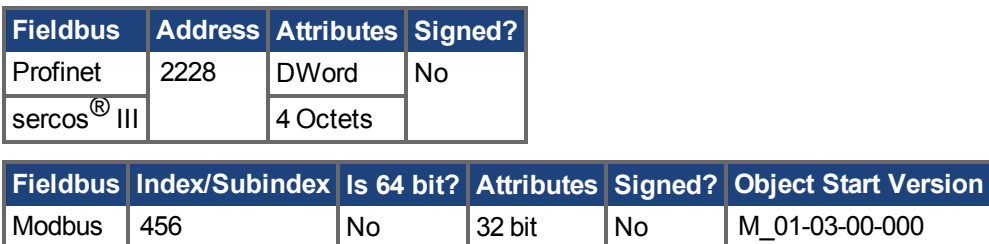

#### **Description**

This parameter modifies the proportional gain of the PI-loop, which controls the d-component of the current.

# **Related Topics**

# <span id="page-929-0"></span>**25.25.22 IL.KPLOOKUPINDEX**

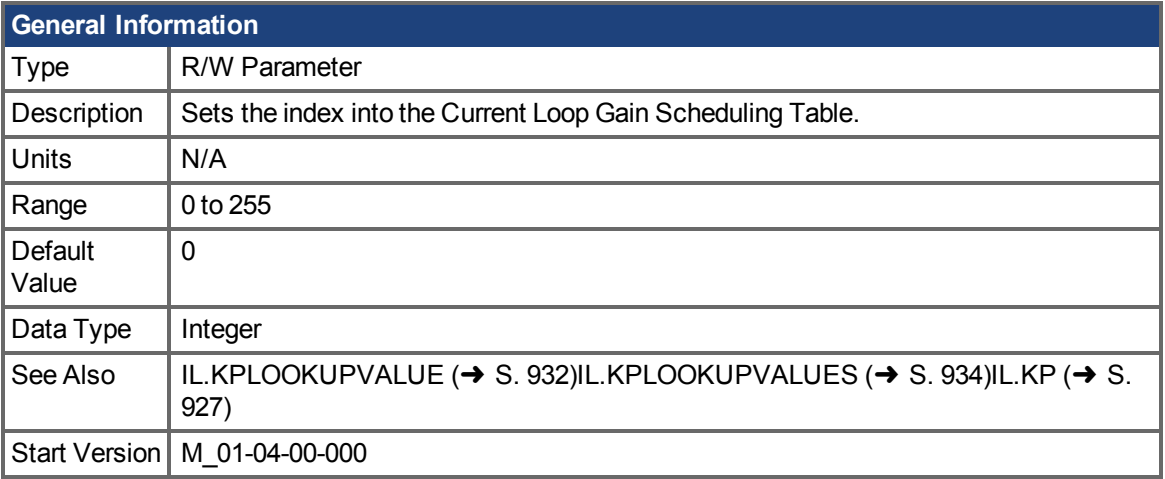

#### **Variants Supported**

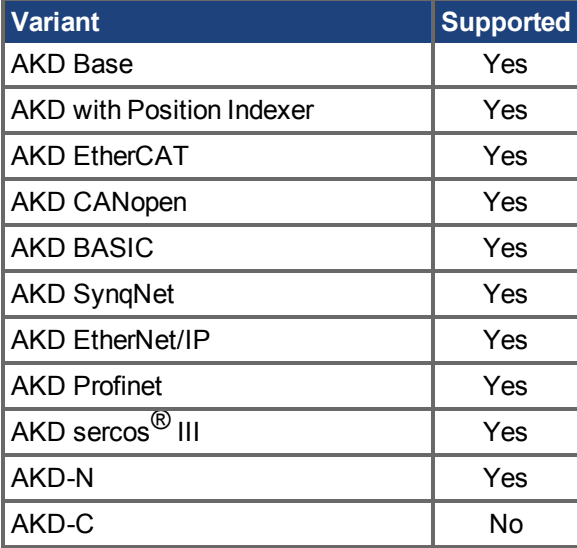

#### **Fieldbus Information**

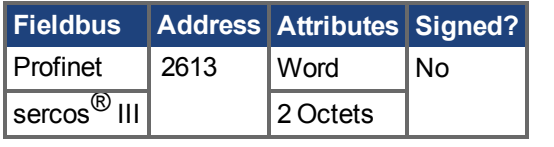

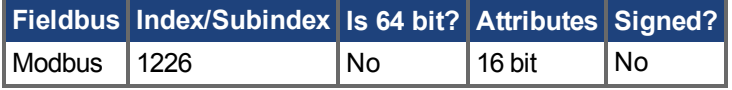

### **Description**

This parameter sets the index into the Current Loop Gain Scheduling Table. The table is 256 records long, spanning 0 A to 1.62 \* DRV.IPEAK.

To determine the level of current that corresponds to a table index, use the following equation:

IL.CMD = (Table Index /157) \* DRV.IPEAK

### **Related Topics**

# <span id="page-931-0"></span>**25.25.23 IL.KPLOOKUPVALUE**

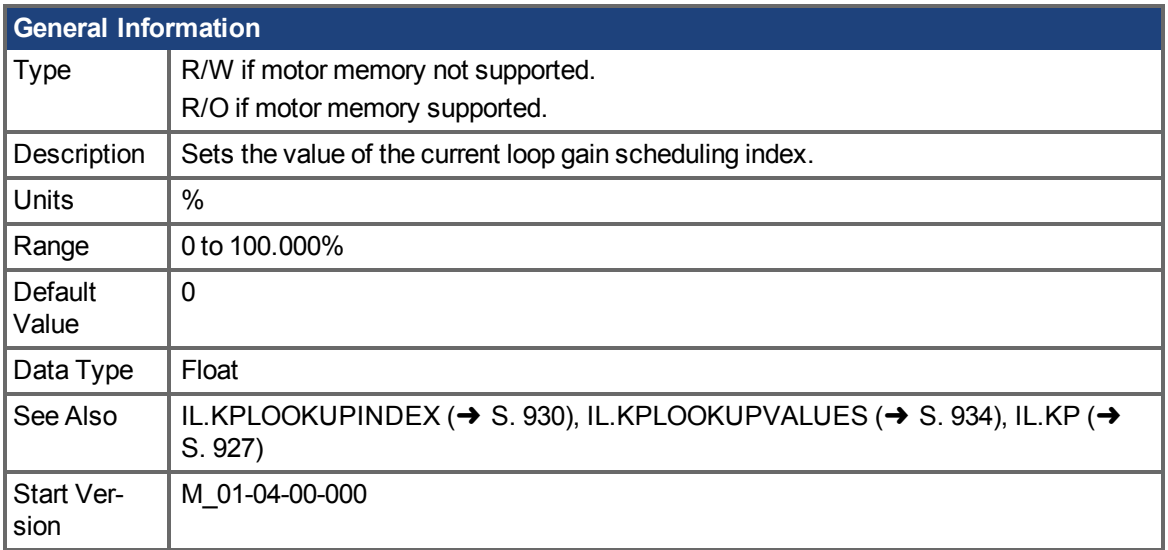

# **Variants Supported**

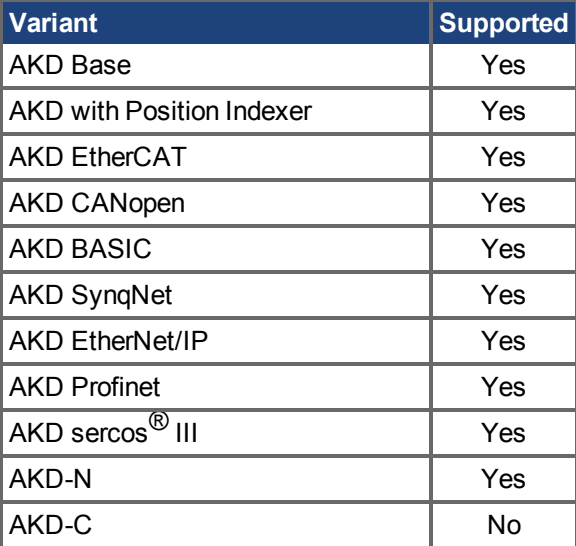

# **Fieldbus Information**

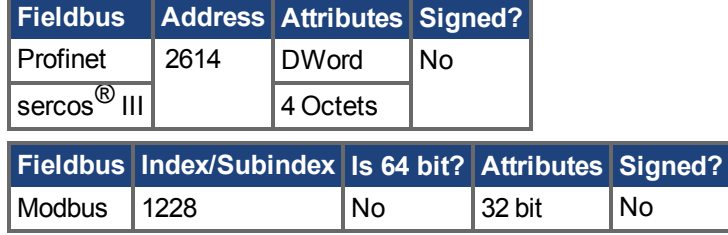

### **Description**

This parameter sets the value at the current index into the Current Loop Gain Scheduling Table. The table is 256 records long, spanning 0 A to 1.62 \* DRV.IPEAK. The value can range from 0% to 100% and determines what percentage of IL.KP will be applied to the current loop.

If the feedback device supports motor memory (FB1.MEMVER >= 0.03 and MOTOR.AUTOSET = 1) this parameter is read only. Each index value is automatically calculated and set. This calculation dependson the value of MOTOR. LISAT  $(\rightarrow$  S. 1011).

If the feedback device does not support motor memory, this parameter is read/write. Each index value must be entered manually. Use the following equation to determine what level of current corresponds to a table index:

IL.CMD =  $(Table Index/157) * DRV.IDEAK$ 

#### **Example**

Assume: DRV.IPEAK = 9 A IL.KPLOOKUPINDEX = 100 IL.KPLOOKUPVALUE = 50  $IL.KP = 240$ When IL.CMD = 100/157 \* 9 = 5.73 A, IL.KP will not be 240, but will be 50% \* 240 = 120.

#### **Related Topics**

# <span id="page-933-0"></span>**25.25.24 IL.KPLOOKUPVALUES**

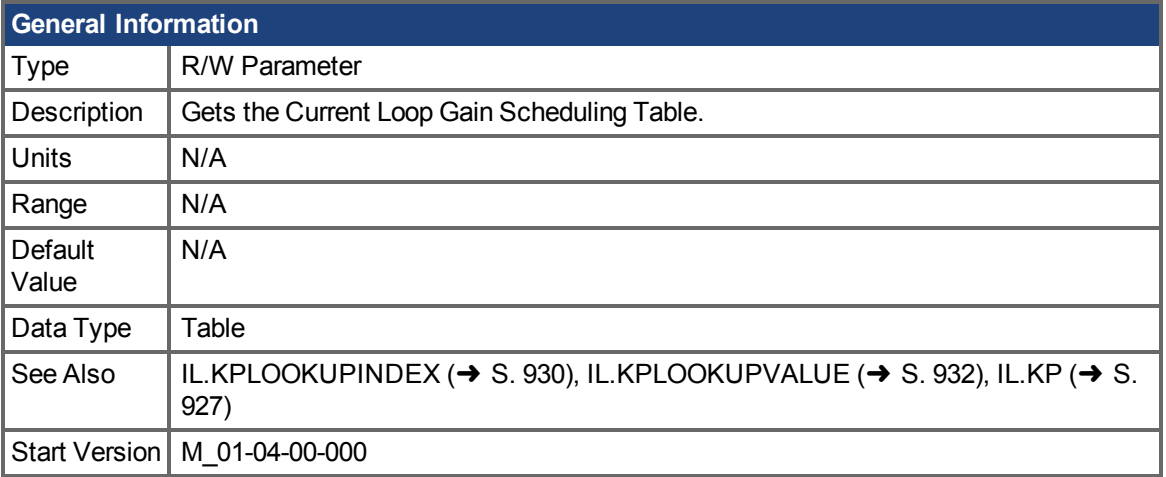

### **Variants Supported**

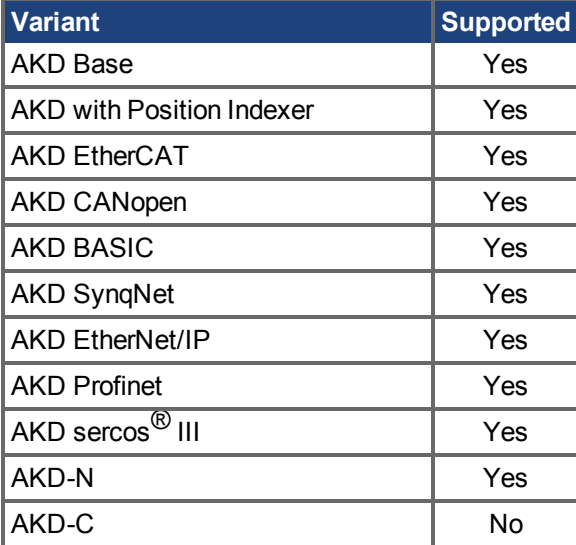

#### **Description**

Retrieves the Current Loop Gain Scheduling Table in a comma delimited table. This table is 256 records long, and the table will return values in the following format:

-->IL.KPLOOKUPVALUES

Index Value

- 0, 100.000
- 1, 100.000
- 2, 100.000
- 3, 100.000
- 4, 100.000
- 5, 100.000
- 6, 100.000
- 7, 100.000
- 8, 100.000
- 9, 100.000
- 10, 100.000

# **Related Topics**

# <span id="page-935-0"></span>**25.25.25 IL.KVFF**

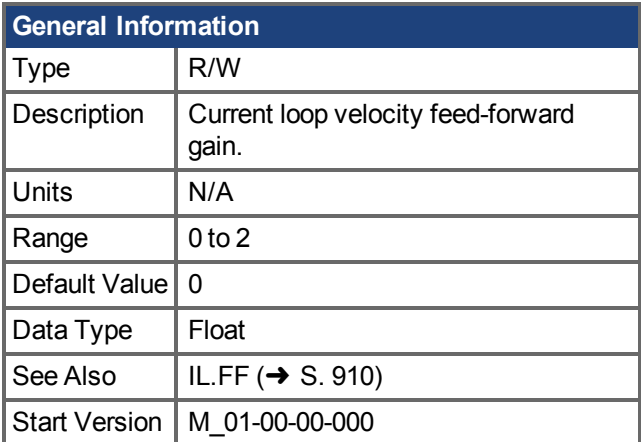

### **Variants Supported**

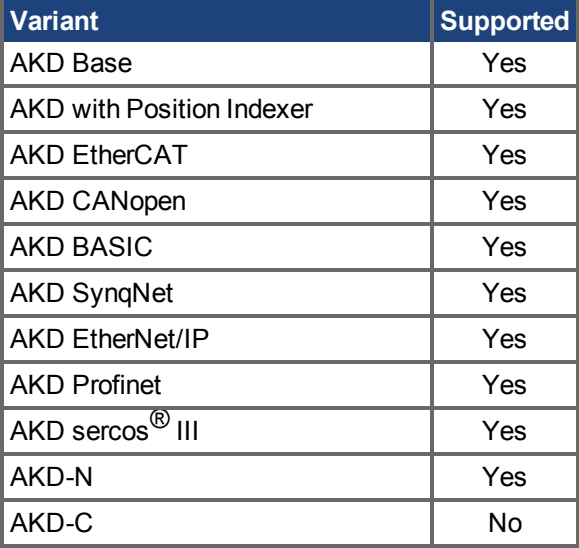

### **Fieldbus Information**

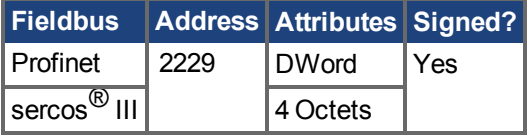

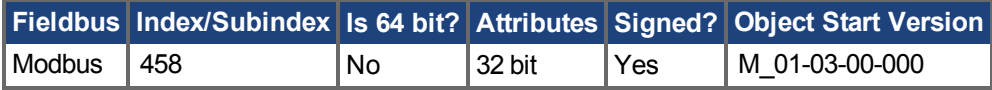

### **Description**

This parameter sets the gain for the velocity loop feedforward. The nominal feedforward value can be multiplied by this gain value.

This parameter is only used in position mode (DRV.OPMODE  $(\rightarrow$  S. 700) = 2).

### **Related Topics**
# <span id="page-936-0"></span>**25.25.26 IL.LIMITN**

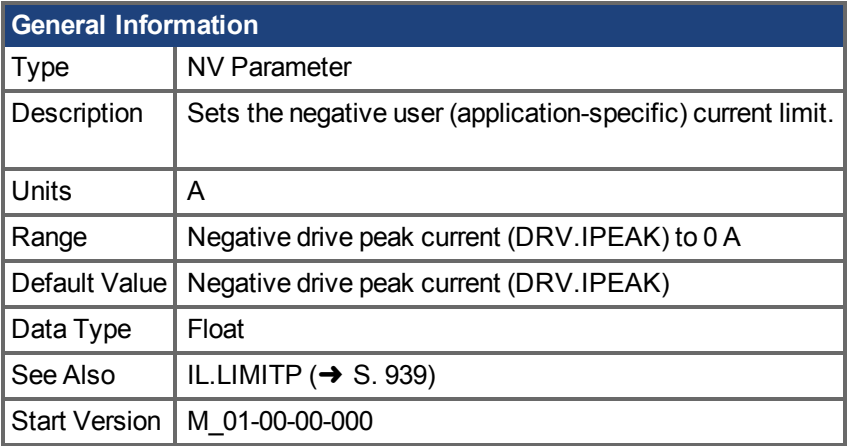

#### **Variants Supported**

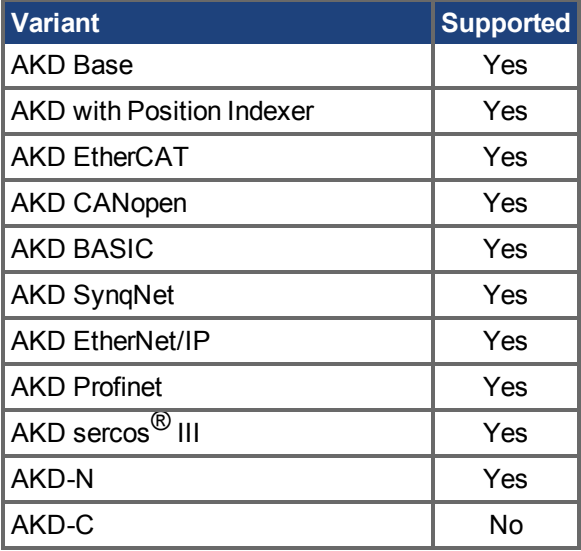

### **Fieldbus Information**

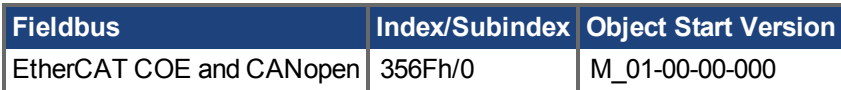

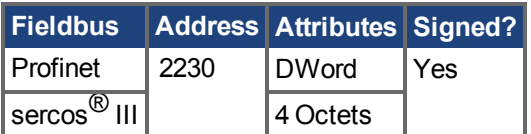

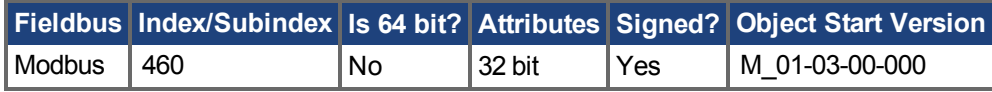

### **Description**

This parameter sets the negative user limit clamp value of the torque-producing q-component current command(IL.CMD  $(\rightarrow$  S. 898)). The current command is additionally limited by the motor peak current setting (MOTOR.IPEAK  $(\rightarrow$  S. 1004)) and by the present value of the foldback I<sup>2</sup>t peak motor current protection.

**INFO** 

This current limit is overwritten by MT.FIXEDSTOPCURRENT while a fixed stop motion task is running in a negative direction. Once the motion task is complete, the limit is restored to the previous IL.LIMITN value.

#### **Related Topics**

[14.3 Stromregelkreis](#page-145-0)

# <span id="page-938-0"></span>**25.25.27 IL.LIMITP**

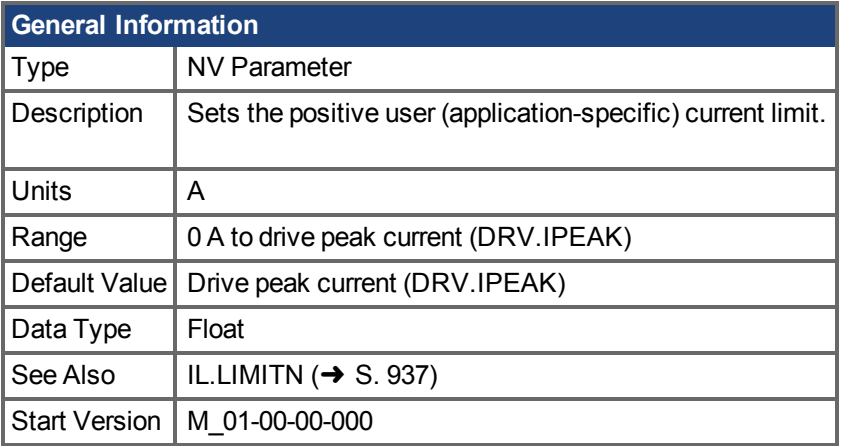

### **Variants Supported**

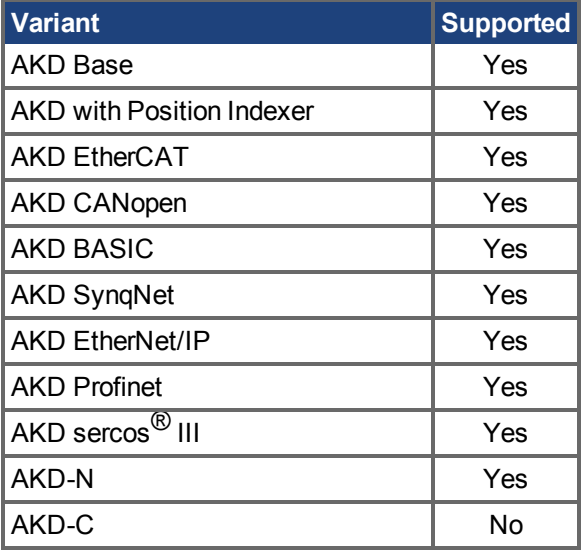

### **Fieldbus Information**

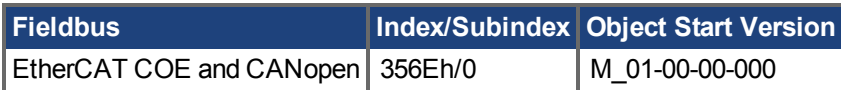

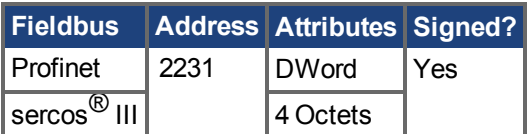

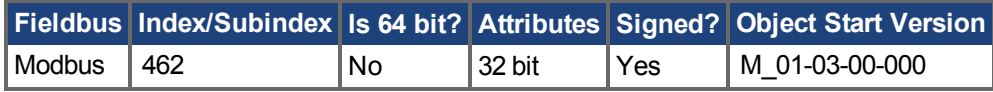

# **Description**

This parameter sets the positive user limit clamp value of the torque-producing q-component current command(IL.CMD  $(\rightarrow$  S. 898)). The current command is additionally limited by the motor peak current setting (MOTOR.IPEAK  $(\rightarrow$  S. 1004)) and by the present value of the foldback I<sup>2</sup>t peak motor current protection.

**INFO** 

This current limit is overwritten by MT.FIXEDSTOPCURRENT while a fixed stop motion task is running in a position direction. Once the motion task is complete, the limit is restored to the previous IL.LIMITP value.

#### **Related Topics**

[14.3 Stromregelkreis](#page-145-0)

# **25.25.28 IL.MFOLDD**

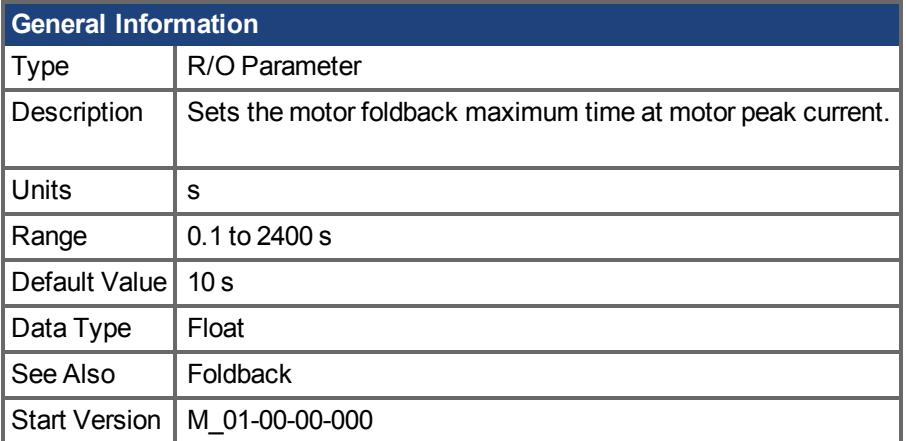

### **Variants Supported**

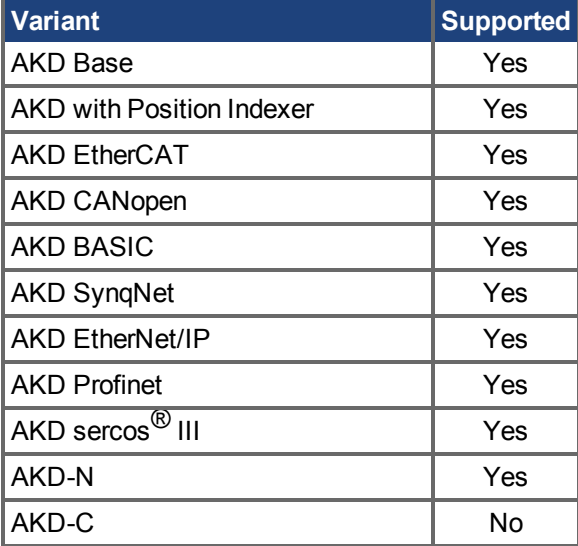

### **Fieldbus Information**

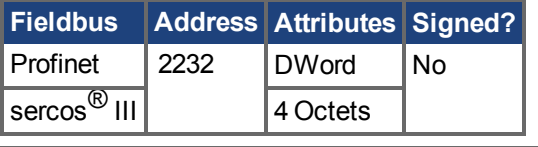

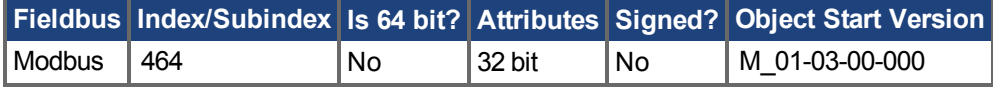

### **Description**

IL.MFOLDD sets the maximum time allowed for the motor to remain at peak current before starting to fold towards the motor continuous current. When at motor peak current, IL.MFOLDD is the amount of time before the foldback algorithm starts to reduce the current.

### **Related Topics**

# **25.25.29 IL.MFOLDR**

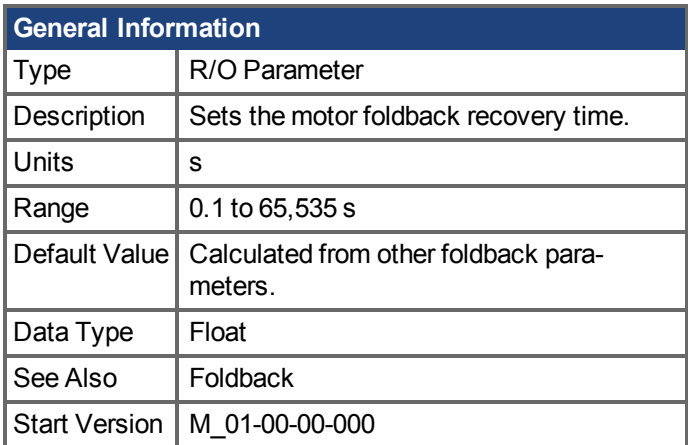

### **Variants Supported**

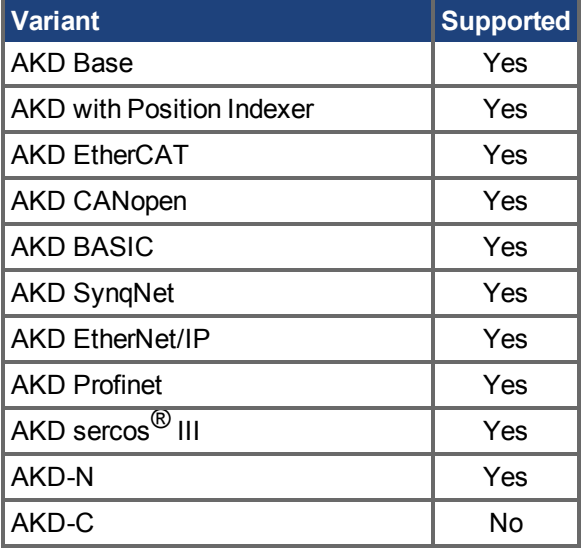

### **Fieldbus Information**

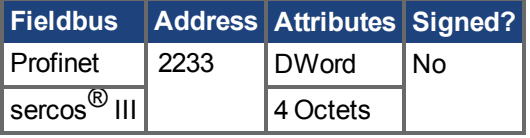

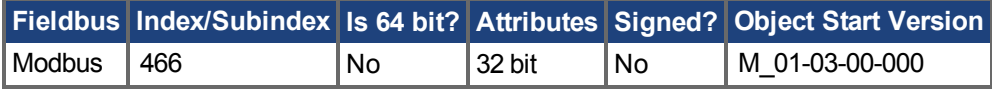

### **Description**

IL.MFOLDR sets the recovery time for the motor foldback algorithm. If 0 current is applied for at least the recovery time duration, it is possible to apply motor peak current for the duration of IL.MFOLDD time.

The IL.MFOLDR value is automatically calculated from other foldback parameters.

### **Related Topics**

# **25.25.30 IL.MFOLDT**

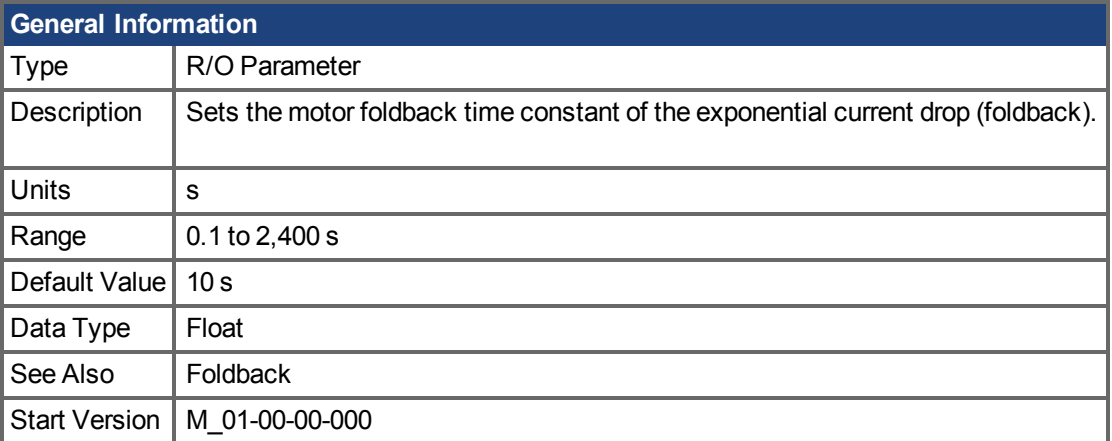

# **Variants Supported**

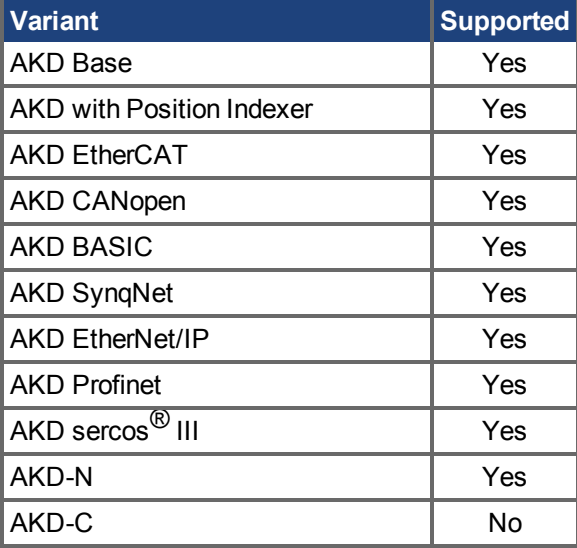

### **Fieldbus Information**

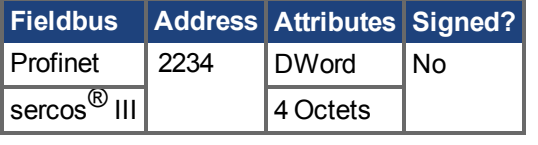

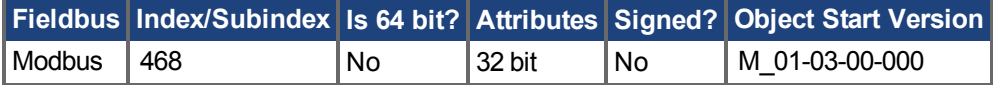

#### **Description**

IL.MFOLDT sets the time constant of the exponential drop (foldback) of the current towards motor continuous current.

### **Related Topics**

# <span id="page-943-0"></span>**25.25.31 IL.MI2T**

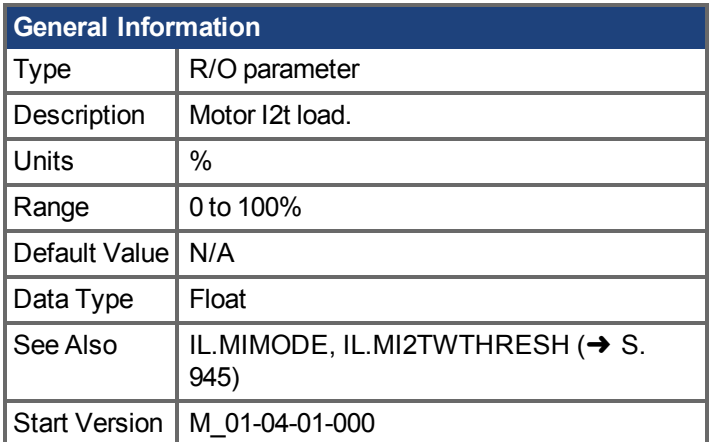

### **Variants Supported**

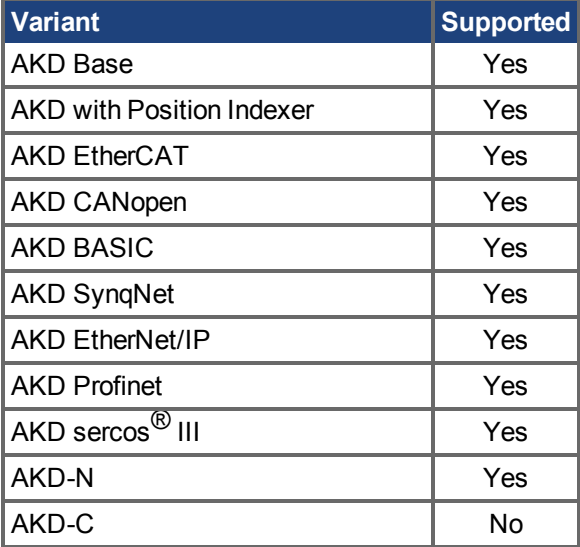

### **Fieldbus Information**

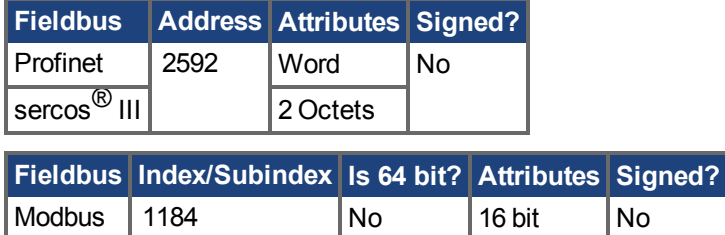

### **Description**

This parameter returns the motor I2t load in percent. The supplied current will be limited by IL.MIFOLD to MOTOR.ICONT case that the load reaches a value of 100%. The current limit IL.MIFOLD will be restored to MOTOR.IPEAK in case that the load falls under 95%.

# <span id="page-944-0"></span>**25.25.32 IL.MI2TWTHRESH**

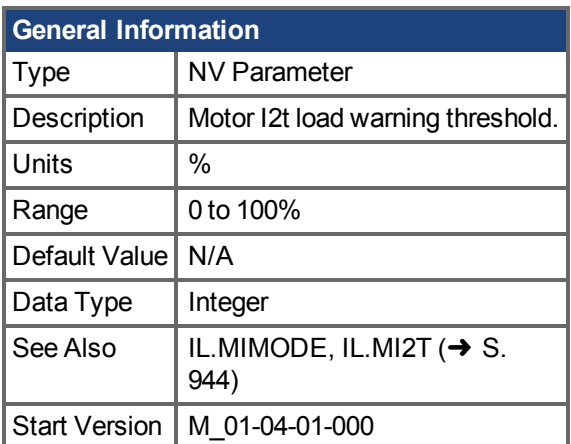

### **Variants Supported**

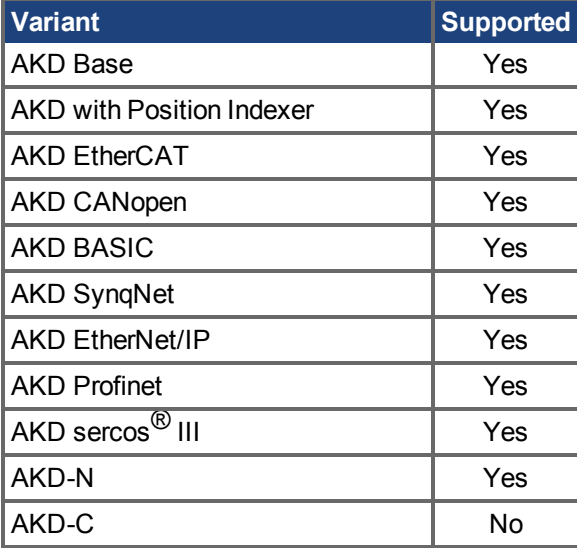

### **Fieldbus Information**

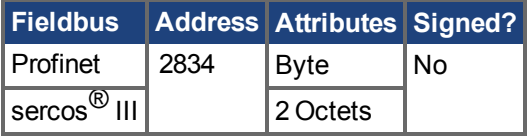

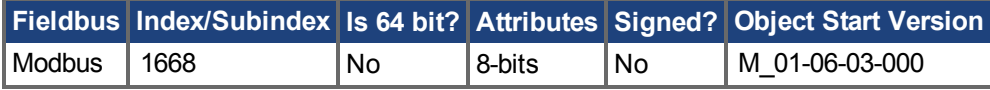

### **Description**

This parameter defines a warning threshold for the IL.MI2T value. A warning n309 will be generated as soon as the IL.MI2T exceeds the IL.MI2TWTHRESH value. The warning n309 will be cleared as soon as IL.MI2T falls below the threshold.

### **Related Topics**

Foldback  $(\rightarrow$  S. 90)

# **25.25.33 IL.MIFOLD**

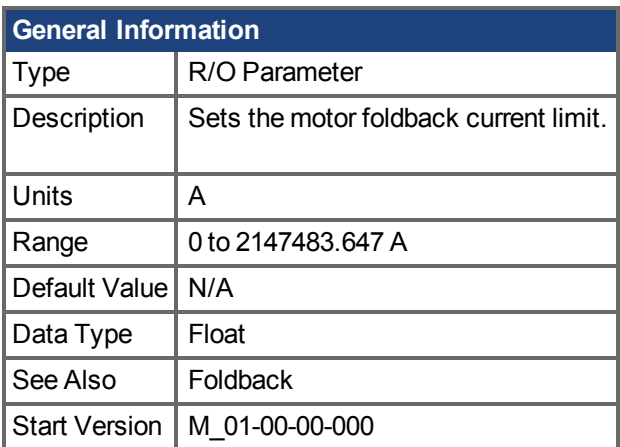

### **Variants Supported**

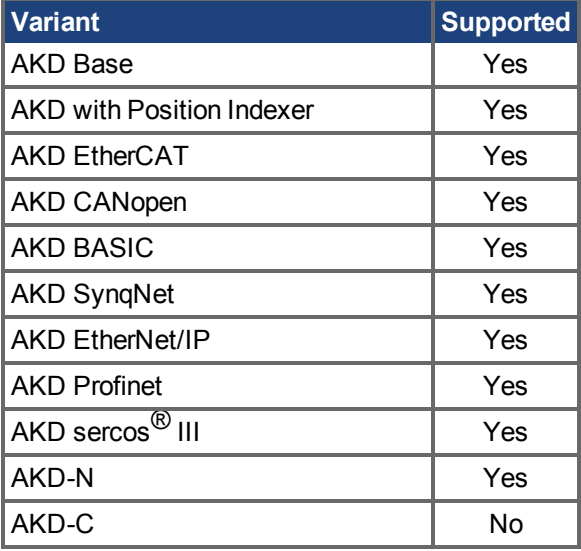

## **Fieldbus Information**

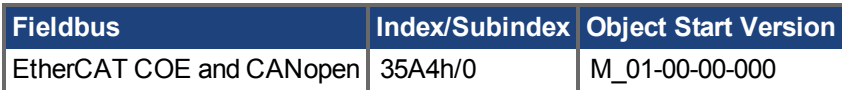

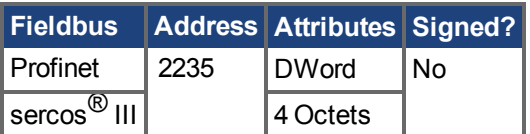

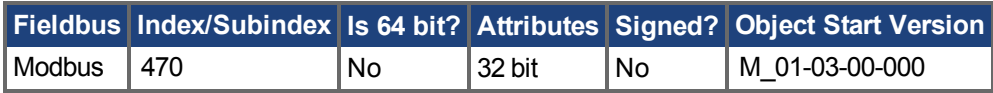

### **Description**

IL.MIFOLD sets the output of the motor foldback algorithm. It is an artificial current, which can be higher or lower than the motor peak current. When IL.MIFOLD becomes lower than the existing current limit (IL.LIMITP  $(\rightarrow$  S. 939)) it becomes the active current limit.

IL.MIFOLD decreases when the actual current is higher than motor continuous current and increases (up to a certain level) when the actual current is lower than the motor continuous current.

### **Related Topics**

[14.3 Stromregelkreis](#page-145-0)

# **25.25.34 IL.MIMODE**

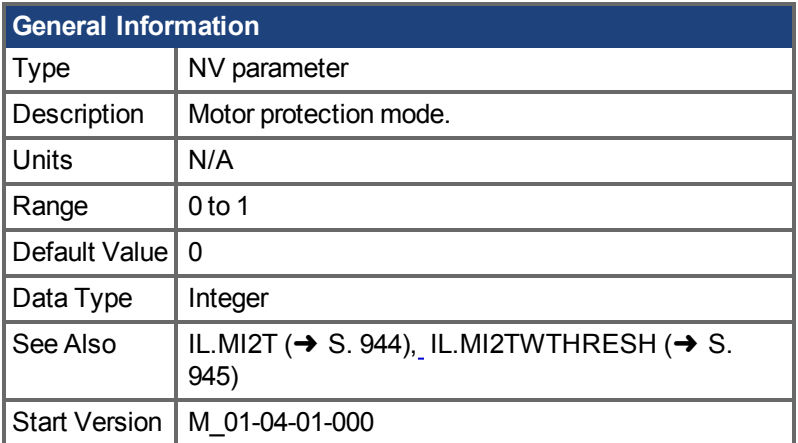

### **Variants Supported**

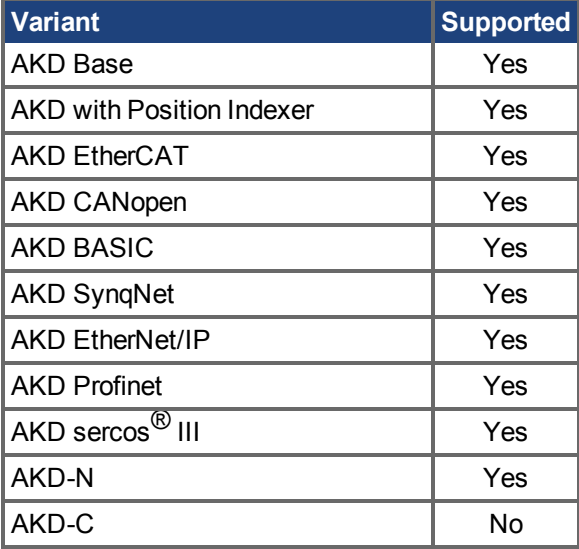

### **Fieldbus Information**

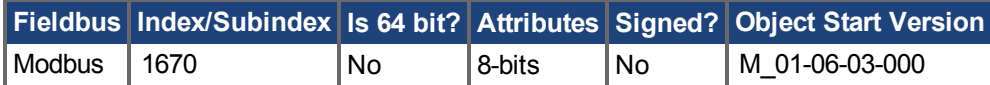

#### **Description**

This parameter determines the method of the motor protection.

0 – The motor foldback mechanism is responsible for protecting the motor from overload.

1 – The motor I2t mechanism is responsible for protecting the motor from overload.

### **Related Topics**

Foldback  $(\rightarrow$  S. 90)

# **25.25.35 IL.OFFSET**

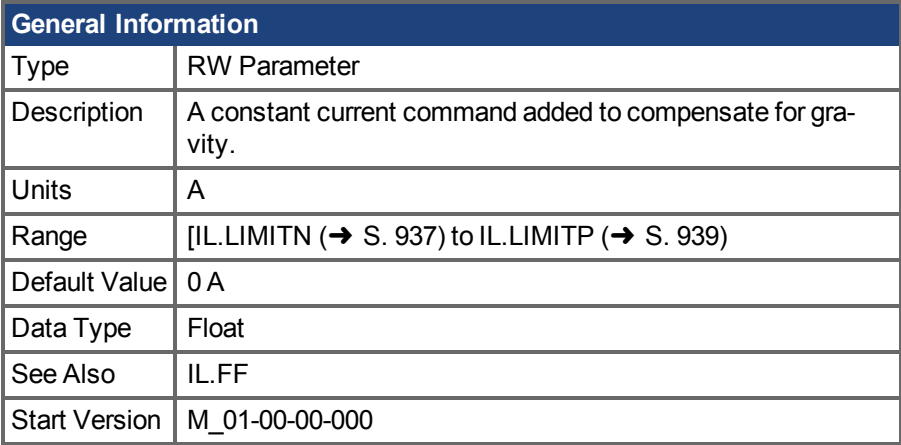

# **Variants Supported**

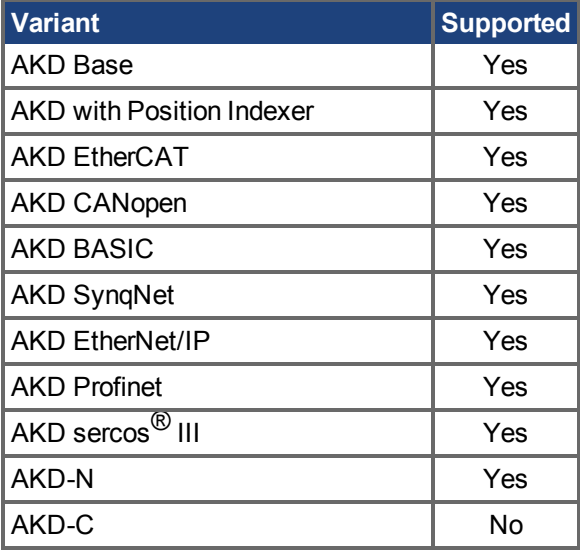

### **Fieldbus Information**

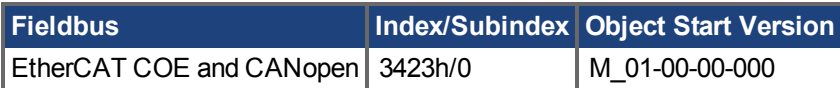

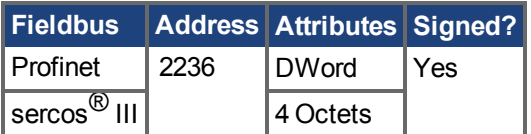

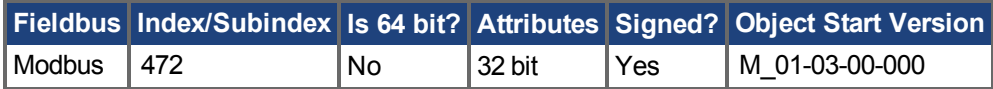

### **Description**

This value is added to the overall current loop feedforward value.

### **Related Topics**

[14.3 Stromregelkreis](#page-145-0)

# **25.25.36 IL.VCMD**

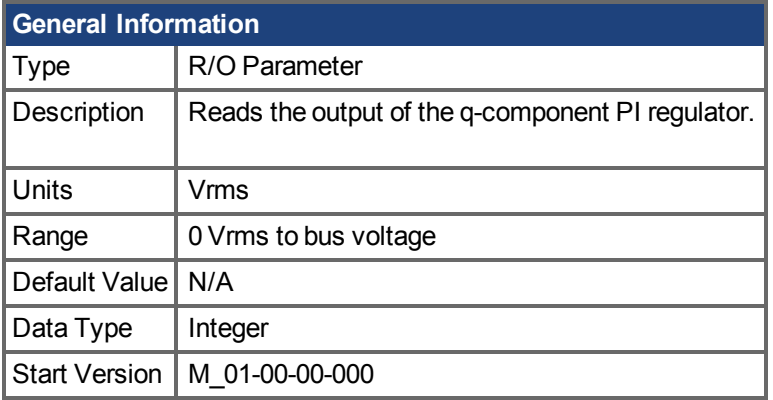

## **Variants Supported**

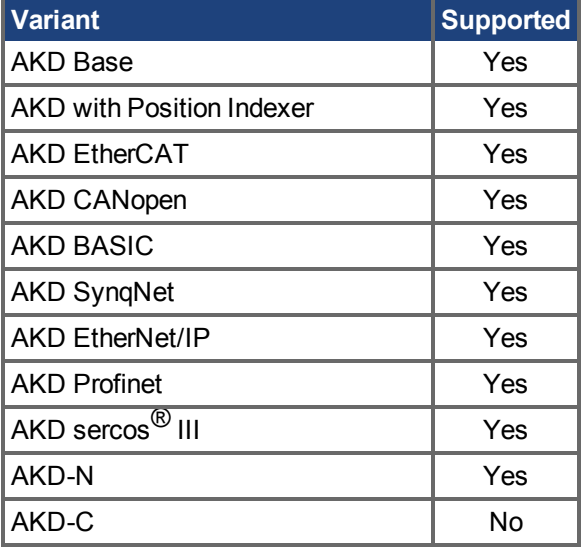

# **Fieldbus Information**

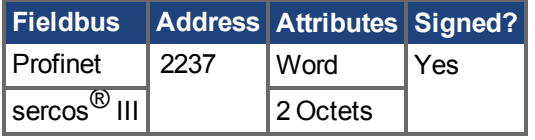

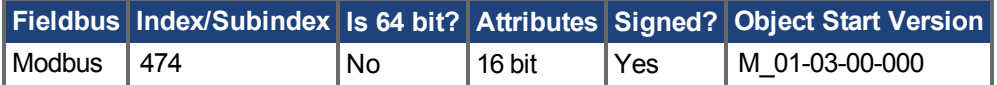

### **Description**

Reads the output of the current loop that controls the q-component of the current.

### **Related Topics**

# <span id="page-950-0"></span>**25.25.37 IL.VUFB**

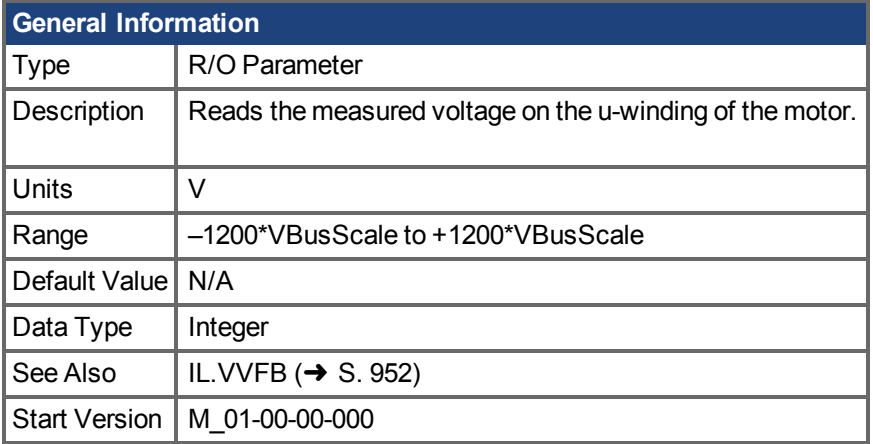

# **Variants Supported**

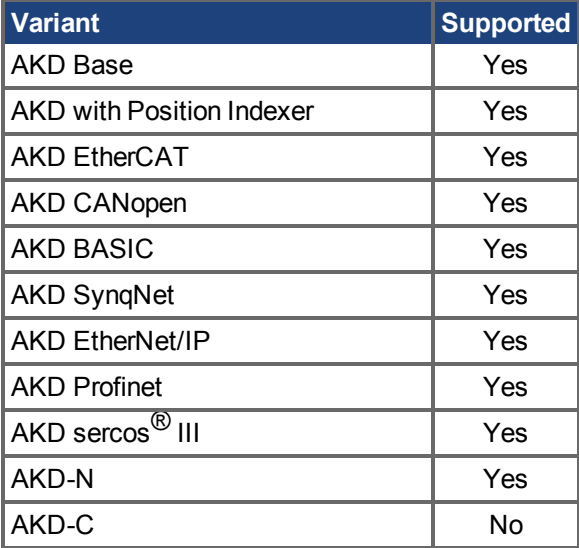

### **Fieldbus Information**

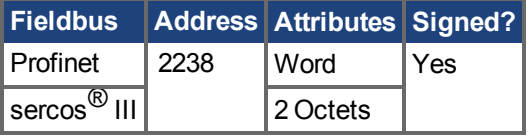

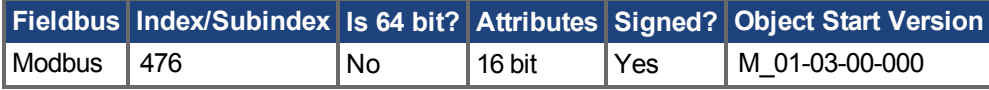

# **Description**

Reads the measured voltage on the u-winding of the motor.

### **Related Topics**

# <span id="page-951-0"></span>**25.25.38 IL.VVFB**

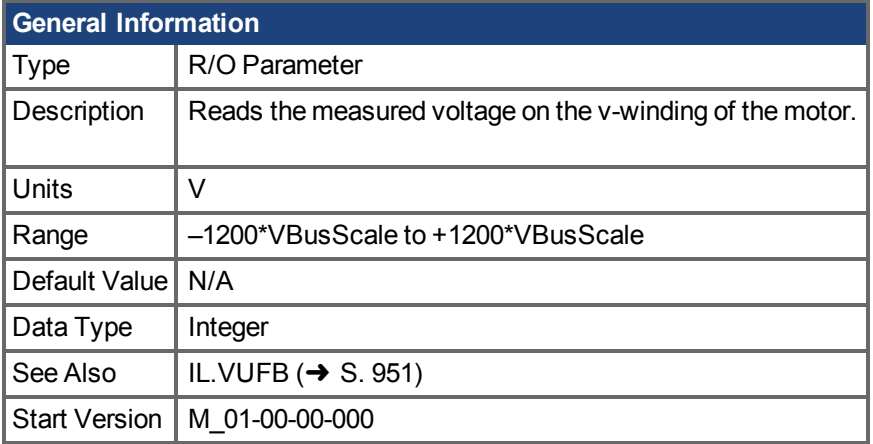

#### **Variants Supported**

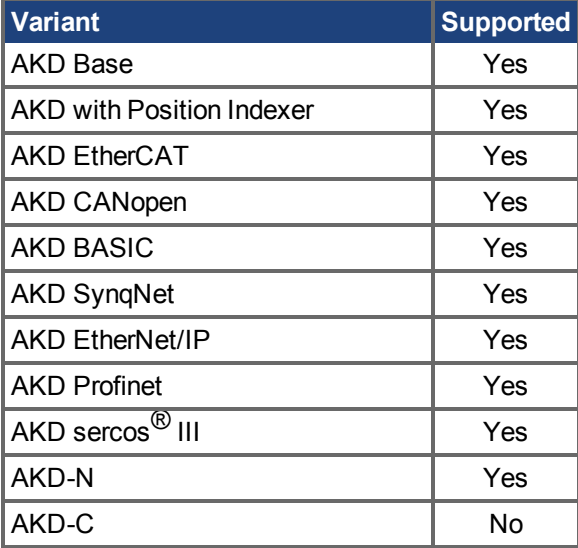

### **Fieldbus Information**

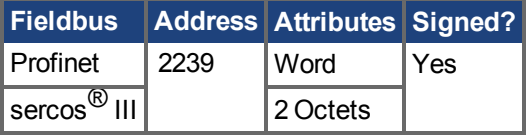

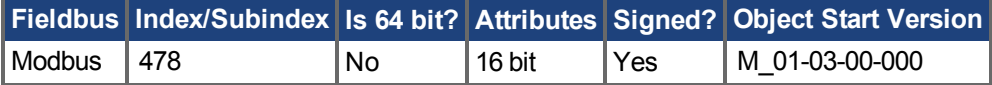

### **Description**

The range for this parameter depends on whether the drive model is an MV/240 VAC or an HV/480 VAC.

The VBusScale parameter sets the drive model:

MV/240 VAC: VBusScale = 1

HV/480 VAC: VBusScale = 2

VBusScale is used for multiple parameter ranges that are model dependent, such as IL.KP.

# **Related Topics**

# **25.26 IP Parameters**

This section describes the IP parameters.

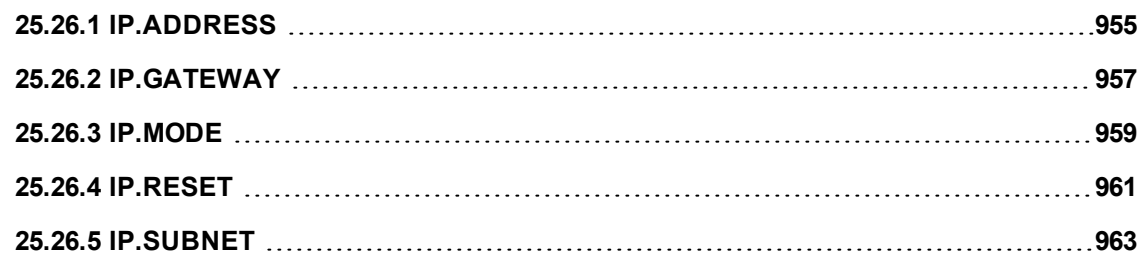

# <span id="page-954-0"></span>**25.26.1 IP.ADDRESS**

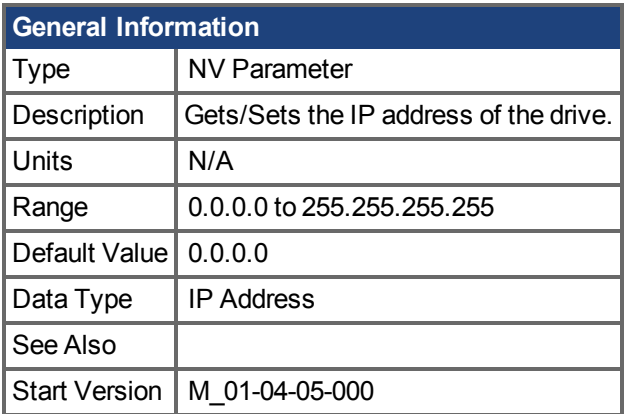

### **Variants Supported**

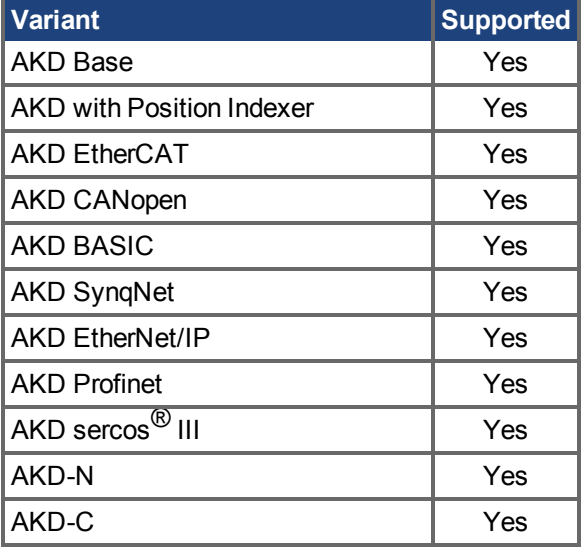

#### **Description**

This Parameter sets the IP address of the drive. If this parameter has not been set by the user, it will return 0.0.0.0.

By default, DHCP is active, and the drive will acquire an IP Address on its own. When the drive is in DHCP mode, IP.ADDRESS will return 0.0.0.0.

#### **Notes:**

- Even when the drive is in DHCP, the actual IP Address will not be returned using this command. The value the user has stored will be returned.
- $\bullet$  IP.ADDRESS will only be used by the drive when IP.MODE = 1

If manually setting the IP.ADDRESS, the [IP.SUBNET \(](#page-962-0) $\rightarrow$  S. 963) and [IP.GATEWAY \(](#page-956-0) $\rightarrow$  S. 957) must be set up. After the [IP.RESET \(](#page-960-0) $\rightarrow$  S. 961) command is issued, the new IP settings will be active onlyif [IP.MODE \(](#page-958-0) $\rightarrow$  S. 959) has been set to 1.

#### **Recovering communications with a drive on an un-reachable IP address**

Sometimes a drive may be configured for an IP Address, and the drive needs to be taken off-line, and bench tested, or otherwise used outside of its saved IP Settings. If IP.MODE has been set to 1 (using software defined static IP) the drive will boot up on an IP Address that may be unreachable with the host computer's settings.

If the IP address prevents communication the IP settings can be reset to default by the following procedure:

- $\cdot$  Set both rotary switches to 0
- Hold down button B1 (top-side of drive) for 5 seconds.

The display will flash 0.0.0.0 and then attempt to discover an address by DHCP. Without removing logic power from the drive, use Workbench to connect to the drive, reconfigure the IP address settings as desired, and store the values to non-volatile memory.

### **Related Topics**

[IP.GATEWAY \(](#page-956-0) $\rightarrow$ S. 957) | [IP.RESET \(](#page-960-0) $\rightarrow$  S. 961) | [IP.SUBNET \(](#page-962-0) $\rightarrow$  S. 963) | [IP.MODE \(](#page-958-0) $\rightarrow$  S. 959)

# <span id="page-956-0"></span>**25.26.2 IP.GATEWAY**

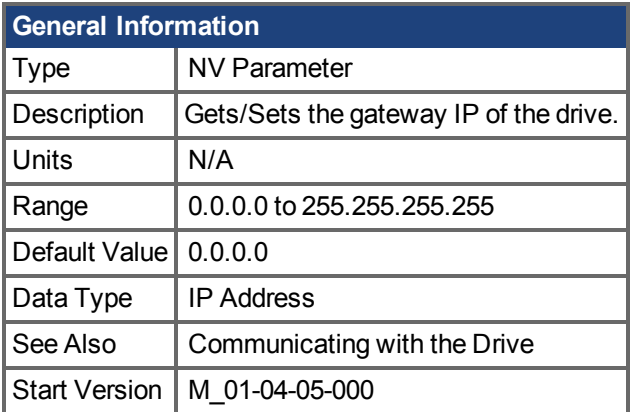

### **Variants Supported**

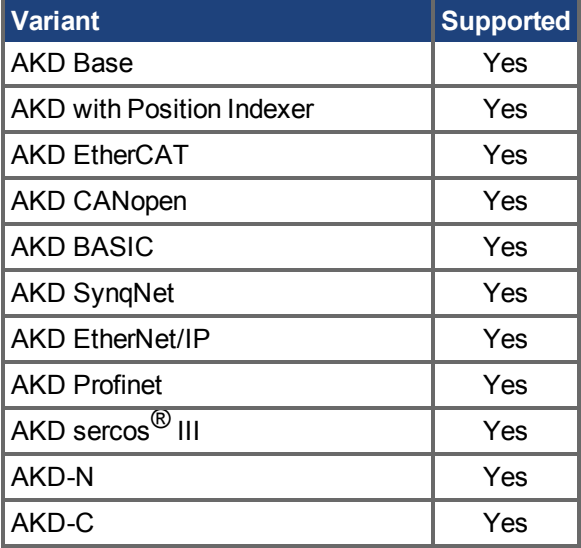

#### **Description**

This Parameter sets the Gateway IP of the drive. This parameter determines what IP the drive can communicate with outside of its current subnet.

By default, DHCP is active, and the drive will acquire an IP Address on its own. When the drive is in DHCP mode, IP.GATEWAY will return 0.0.0.0.

#### **Notes:**

- When the drive is in DHCP, the actual IP GATEWAY will not be returned using this command. The value the user has stored will be returned.
- $\bullet$  IP.GATEWAY will only be used by the drive when IP.MODE = 1

If manually setting the [IP.ADDRESS \(](#page-954-0) $\rightarrow$  S. 955), the [IP.SUBNET \(](#page-962-0) $\rightarrow$  S. 963) and IP.GATEWAY must be set up. After the [IP.RESET \(](#page-960-0) $\rightarrow$  S. 961) command is issued, the new IP settings will be active onlyif [IP.MODE \(](#page-958-0) $\rightarrow$  S. 959) has been set to 1.

#### **Recovering communications with a drive on an un-reachable IP address**

Sometimes a drive may be configured for an IP Address, and the drive needs to be taken off-line, and bench tested, or otherwise used outside of its saved IP Settings. If IP.MODE has been set to 1 (using software defined static IP) the drive will boot up on an IP Address that may be unreachable with the host computer's settings.

If the IP address prevents communication the IP settings can be reset to default by the following procedure:

- $\cdot$  Set both rotary switches to 0
- Hold down button B1 (top-side of drive) for 5 seconds.

The display will flash 0.0.0.0 and then attempt to discover an address by DHCP. Without removing logic power from the drive, use Workbench to connect to the drive, reconfigure the IP address settings as desired, and store the values to non-volatile memory.

### **Related Topics**

[IP.ADDRESS \(](#page-954-0) $\rightarrow$ S. 955) | [IP.RESET \(](#page-960-0) $\rightarrow$  S. 961) | [IP.SUBNET \(](#page-962-0) $\rightarrow$  S. 963) | [IP.MODE \(](#page-958-0) $\rightarrow$  S. 959)

# <span id="page-958-0"></span>**25.26.3 IP.MODE**

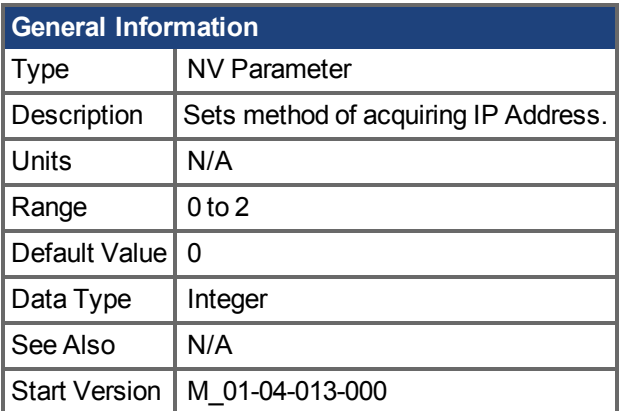

### **Variants Supported**

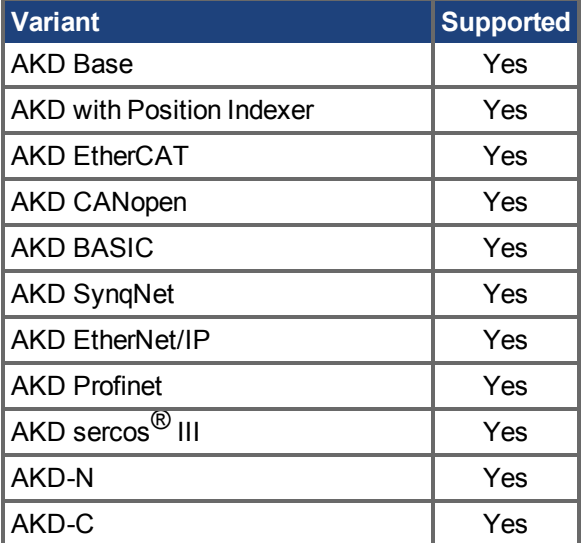

### **Fieldbus Information**

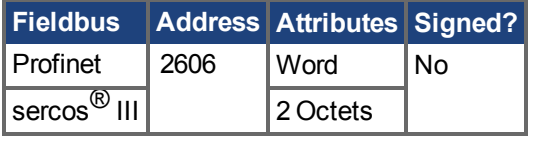

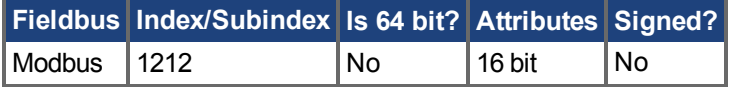

#### **Description**

This command determines which method of acquiring an IP Address the drive will take.

**INFO** 

Mode 0 and Mode 1 contain multiple methods of acquiring an IP Address. In these modes each method will be implemented in the order they are listed below until an IP Address is acquired

The drive will attempt to acquire a new IP Address as soon as the IP.RESET  $(\rightarrow$  S. 961) command is issued.

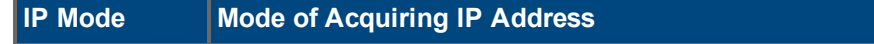

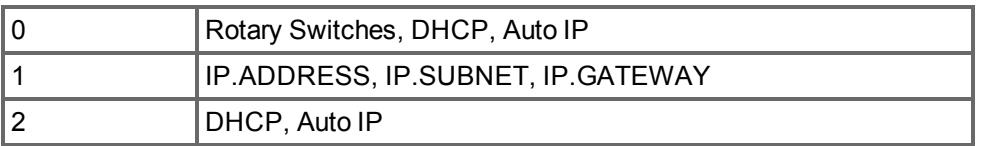

#### **Recovering communications with a drive on an un-reachable IP address**

Sometimes a drive may be configured for an IP Address, and the drive needs to be taken off-line, and bench tested, or otherwise used outside of its saved IP Settings. If IP.MODE has been set to 1 (using software defined static IP), the drive will boot up on an IP Address that may be unreachable with the host computer's settings.

If the IP address prevents communication the IP settings can be reset to default by the following procedure:

- $\cdot$  Set both rotary switches to 0
- Hold down button B1 (top-side of drive) for 5 seconds.

The display will flash 0.0.0.0 and then attempt to discover an address by DHCP. Without removing logic power from the drive, use Workbench to connect to the drive, reconfigure the IP address settings as desired, and store the values to non-volatile memory.

#### **Related Topics**

IP.ADDRESS  $(\rightarrow$  S. 955) IP.GATEWAY  $(\rightarrow$  S. 957) IP.RESET  $(\rightarrow$  S. 961) [IP.SUBNET \(](#page-962-0) $\rightarrow$  S. 963)

# <span id="page-960-0"></span>**25.26.4 IP.RESET**

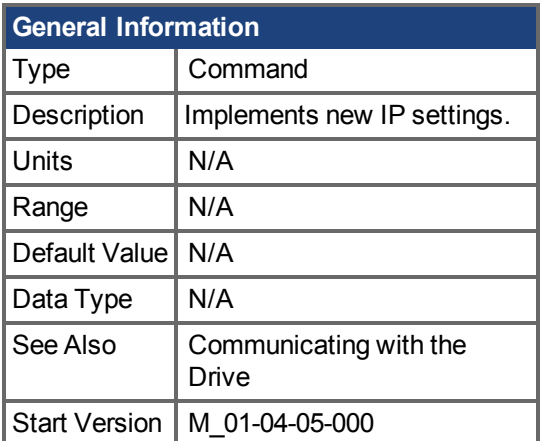

### **Variants Supported**

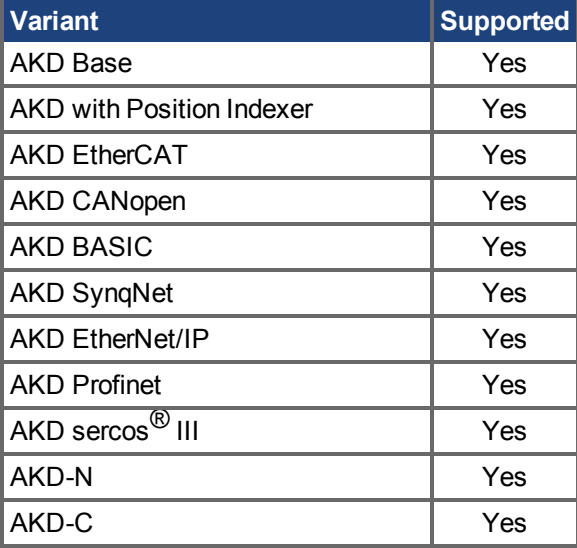

### **Fieldbus Information**

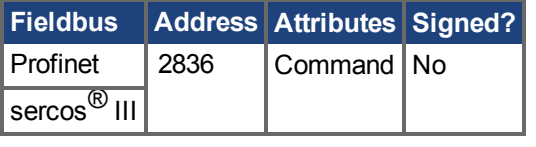

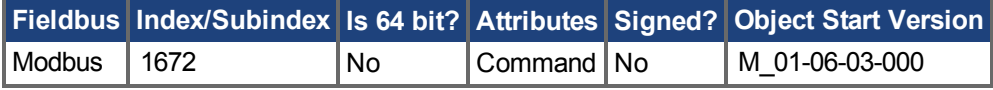

### **Description**

When this command is issued a new IP will be acquired using IP.MODE  $(\rightarrow S. 959)$  to select what method is used.

**Notes:**

• When issuing this command, it is likely the connection to the drive will be severed, and a new connection will need to be made.

- IP.RESET will return an error if issued while the drive is enabled. IP.RESET is allowed when drive is disabled, or in dynamic braking mode.
- •Ensure all values of [IP.ADDRESS \(](#page-954-0)→ S. 955), [IP.SUBNET \(](#page-962-0)→ S. 963), and [IP.GATEWAY](#page-956-0) (→ [S. 957\)](#page-956-0) are configured if using IP. MODE 1

#### **Recovering communications with a drive on an un-reachable IP address**

Sometimes a drive may be configured for an IP Address, and the drive needs to be taken off-line, and bench tested, or otherwise used outside of its saved IP Settings. If IP.MODE has been set to 1 (using software defined static IP), the drive will boot up on an IP Address that may be unreachable with the host computer's settings.

If the IP address prevents communication the IP settings can be reset to default by the following procedure:

- $\cdot$  Set both rotary switches to 0
- Hold down button B1 (top-side of drive) for 5 seconds.

The display will flash 0.0.0.0 and then attempt to discover an address by DHCP. Without removing logic power from the drive, use Workbench to connect to the drive, reconfigure the IP address settings as desired, and store the values to non-volatile memory.

#### **Related Topics**

[IP.ADDRESS \(](#page-954-0)→S. 955) | [IP.GATEWAY \(](#page-956-0)→ S. 957) | [IP.SUBNET \(](#page-962-0)→ S. 963) | IP.MODE

# <span id="page-962-0"></span>**25.26.5 IP.SUBNET**

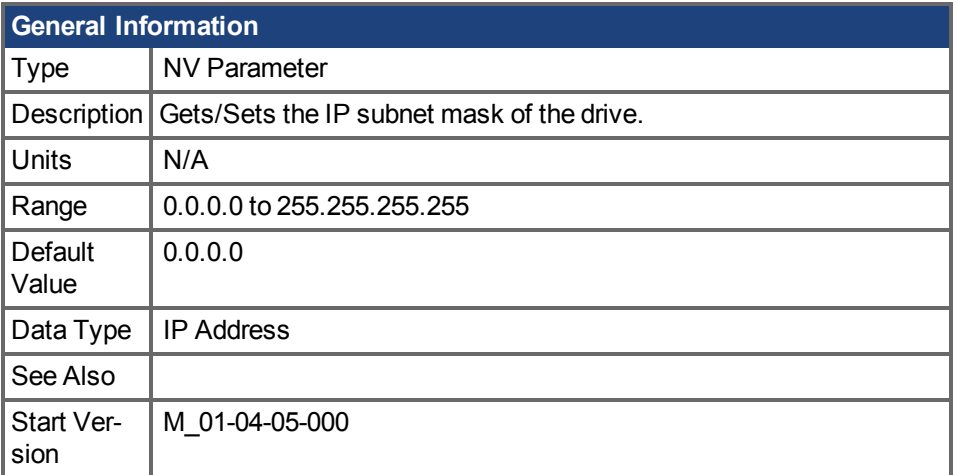

#### **Variants Supported**

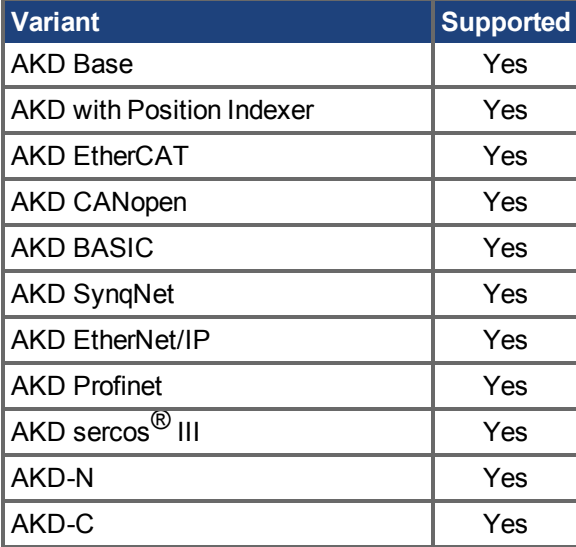

#### **Description**

This parameter sets the IP subnet mask of the drive. This parameter determines what IP addresses the drive will be allowed to communicate with.

By default, DHCP is active, and the drive will acquire an IP address on its own. When the drive is in DHCP mode, IP.SUBNET will return 0.0.0.0.

**INFO** 

The default value of the EtherNet/IP model is 255.255.254.000.

**Notes:**

- When the drive is in DHCP, the actual IP subnet mask will not be returned using this command. The value the user has stored will be returned.
- $\bullet$  IP. SUBNET will only be used by the drive when IP. MODE = 1

If manually setting the [IP.ADDRESS \(](#page-954-0) $\rightarrow$  S. 955), the IP.SUBNET and [IP.GATEWAY \(](#page-956-0) $\rightarrow$  S. 957) must be set up. After the IP.RESET  $\rightarrow$  S. 961) command is issued, the new IP settings will be active onlyif IP. MODE  $(\rightarrow$  S. 959) has been set to 1.

#### **Recovering communications with a drive on an un-reachable IP address**

Sometimes a drive may be configured for an IP Address, and the drive needs to be taken off-line, and bench tested, or otherwise used outside of its saved IP Settings. If IP.MODE has been set to 1 (using software defined static IP) the drive will boot up on an IP Address that may be unreachable with the host computer's settings.

If the IP address prevents communication the IP settings can be reset to default by the following procedure:

- $\cdot$  Set both rotary switches to 0
- Hold down button B1 (top-side of drive) for 5 seconds.

The display will flash 0.0.0.0 and then attempt to discover an address by DHCP. Without removing logic power from the drive, use Workbench to connect to the drive, reconfigure the IP address settings as desired, and store the values to non-volatile memory.

#### **Related Topics**

[IP.ADDRESS \(](#page-954-0)→S. 955) | [IP.GATEWAY \(](#page-956-0)→ S. 957) | [IP.RESET \(](#page-960-0)→ S. 961) | [IP.MODE \(](#page-958-0)→ S. 959)

# **25.27 LOAD Parameters**

This section describes the LOAD parameters.

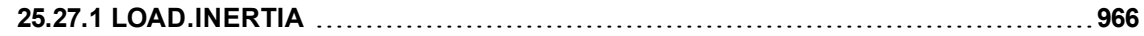

# <span id="page-965-0"></span>**25.27.1 LOAD.INERTIA**

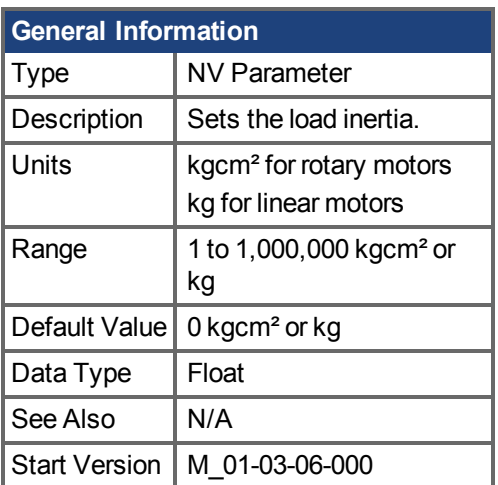

# **Variants Supported**

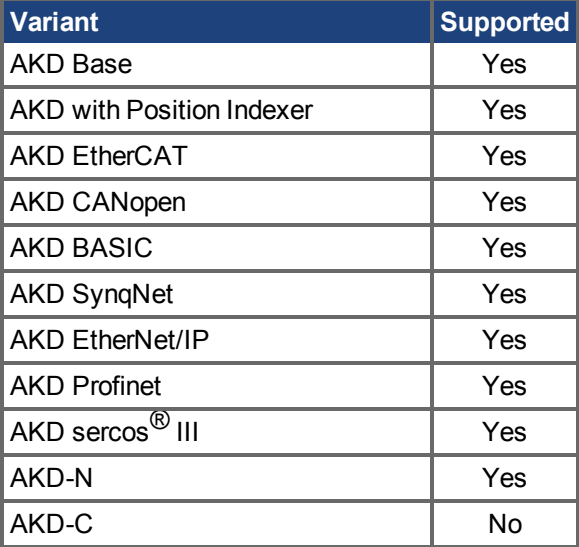

# **Fieldbus Information**

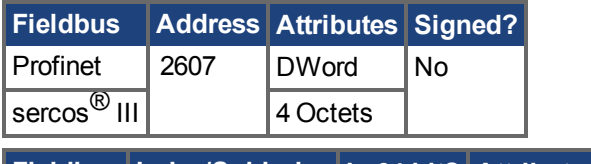

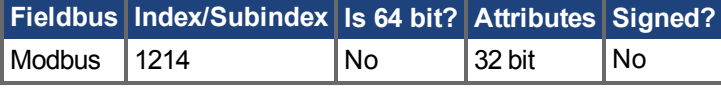

# **Description**

LOAD.INERTIA sets the load inertia.

# **Related Topics**

Motor  $(\rightarrow$  S. 70)

# **25.28 MODBUS Parameters**

This section describes the MODBUS parameters.

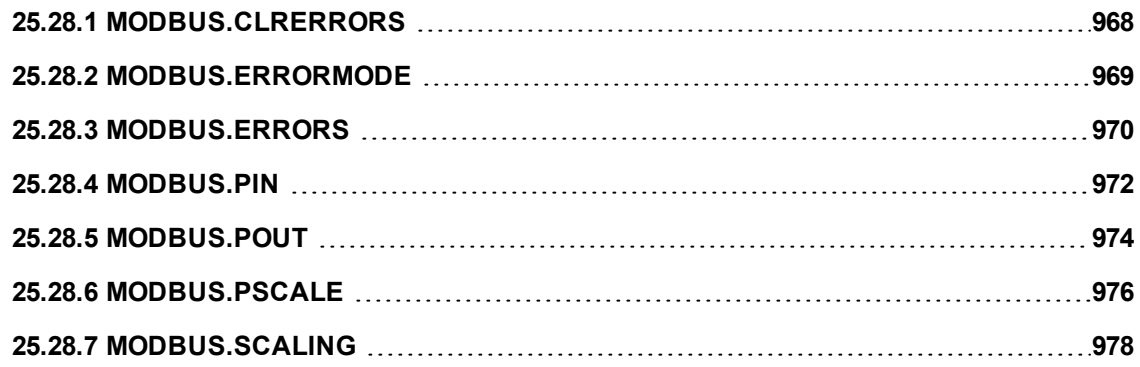

# <span id="page-967-0"></span>**25.28.1 MODBUS.CLRERRORS**

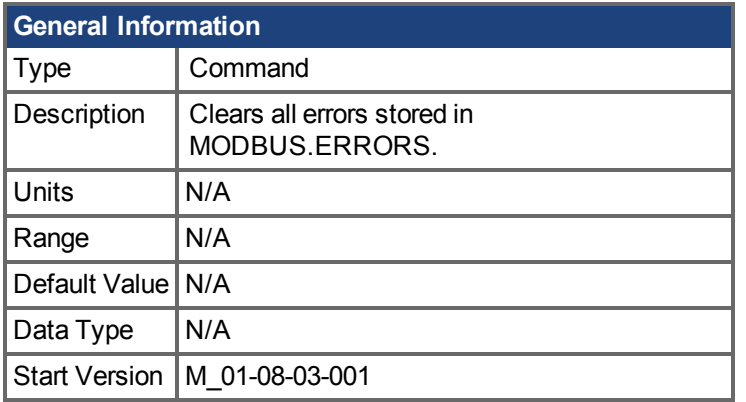

# **Variants Supported**

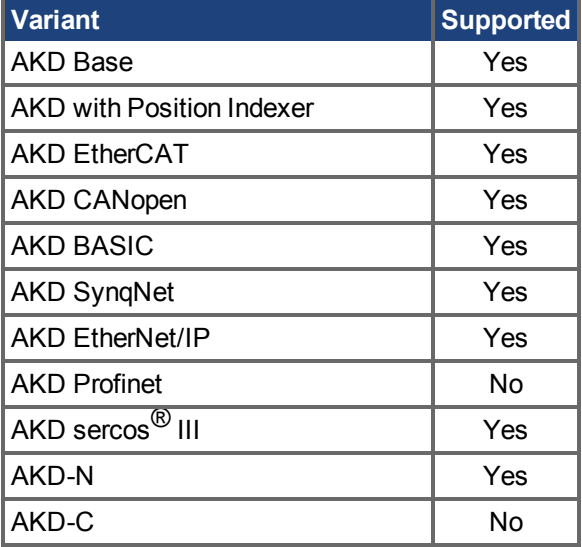

# **Fieldbus Information**

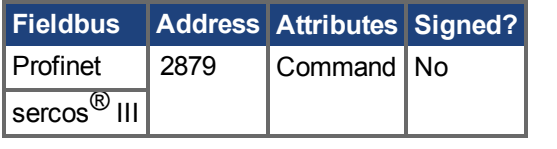

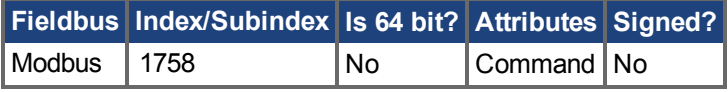

### **Description**

Clears all errors stored in MODBUS.ERRORS. Error count is set to 0.

### **Related Topics**

[MODBUS.ERRORS \(](#page-969-0)➜ S. 970)| [MODBUS.ERRORMODE \(](#page-968-0)➜ S. 969)

# <span id="page-968-0"></span>**25.28.2 MODBUS.ERRORMODE**

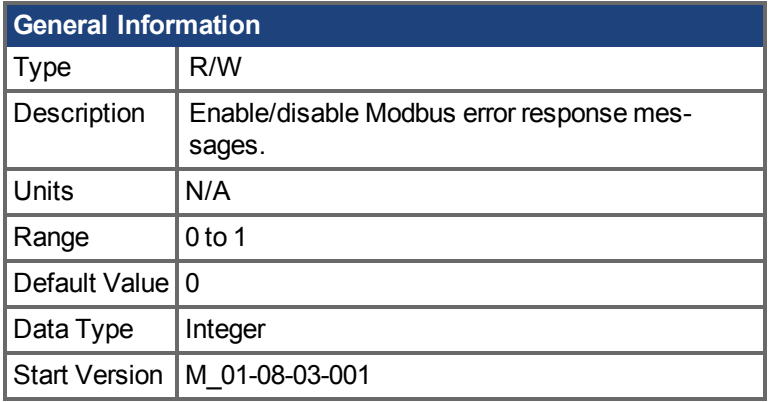

### **Variants Supported**

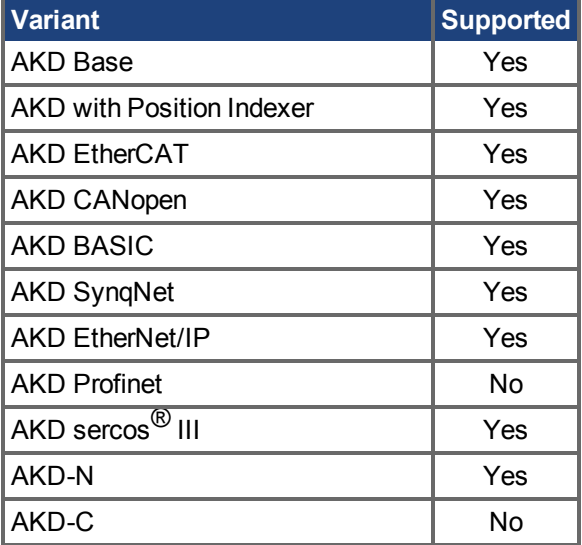

## **Fieldbus Information**

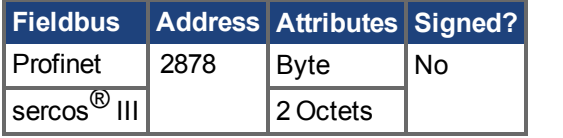

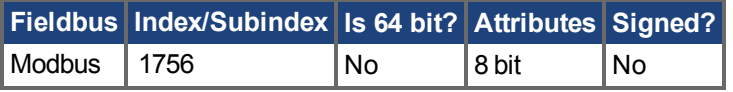

# **Description**

Enables or disables error response messages.

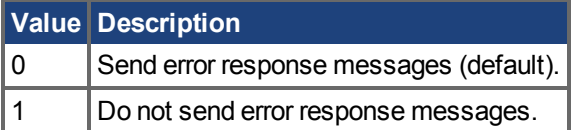

# **Related Topics**

[MODBUS.CLRERRORS \(](#page-967-0)➜ S. 968)| [MODBUS.ERRORS \(](#page-969-0)➜ S. 970)

# <span id="page-969-0"></span>**25.28.3 MODBUS.ERRORS**

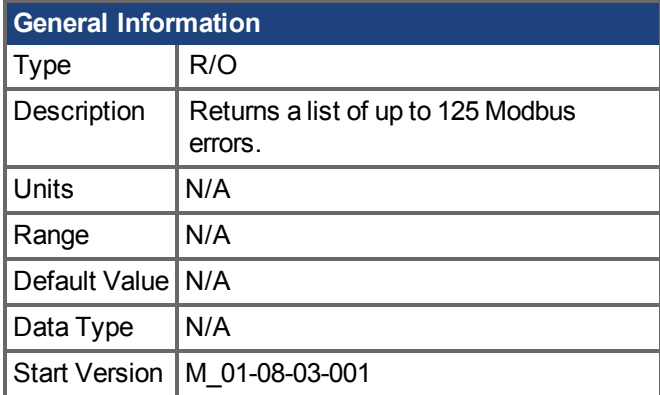

### **Variants Supported**

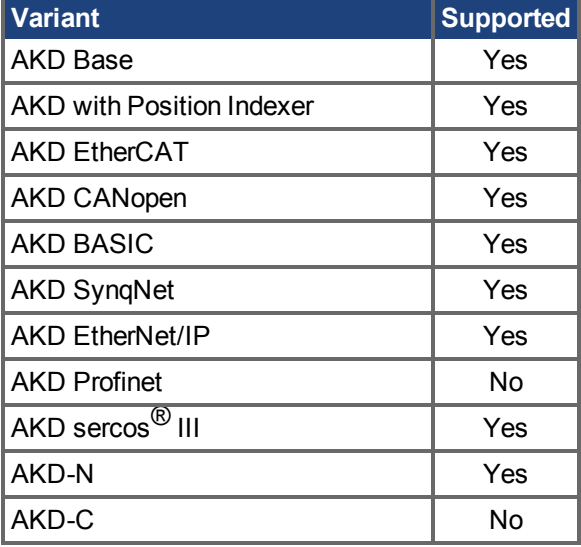

#### **Description**

Lists up to 125 Modbus errors. Each entry contains the Modbus address and the error code of the failed Modbus request.

If more than 125 errors occur, the oldest error is dropped and the new error is stored at the end of this list. All modbus errors are stored regardless of the state of the error mode (MODBUS.ERRORMODE).

#### **Access Through Telnet**

Telnet or the WorkBench terminal will display the entire list:

```
-->MODBUS.ERRORS
Error count: 2
[00384] 6 : Argument lower than minimum.
[00390] 109 : Invalid Register address.
```
#### **Access Through Modbus**

In Modbus the error list starts at register address 0x1102 (4354).

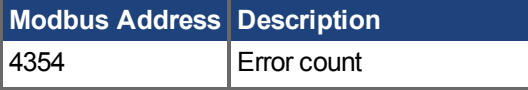

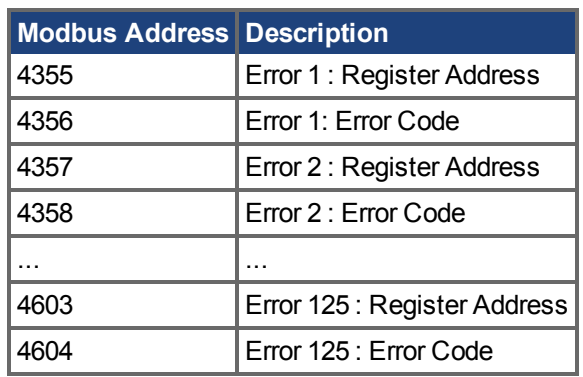

# **Related Topics**

 $MODBUS.ERRORMODE (\rightarrow S. 969) | MODBUS.CLRERRORS (\rightarrow S. 968)$  $MODBUS.ERRORMODE (\rightarrow S. 969) | MODBUS.CLRERRORS (\rightarrow S. 968)$  $MODBUS.ERRORMODE (\rightarrow S. 969) | MODBUS.CLRERRORS (\rightarrow S. 968)$  $MODBUS.ERRORMODE (\rightarrow S. 969) | MODBUS.CLRERRORS (\rightarrow S. 968)$  $MODBUS.ERRORMODE (\rightarrow S. 969) | MODBUS.CLRERRORS (\rightarrow S. 968)$  $MODBUS.ERRORMODE (\rightarrow S. 969) | MODBUS.CLRERRORS (\rightarrow S. 968)$ 

# <span id="page-971-0"></span>**25.28.4 MODBUS.PIN**

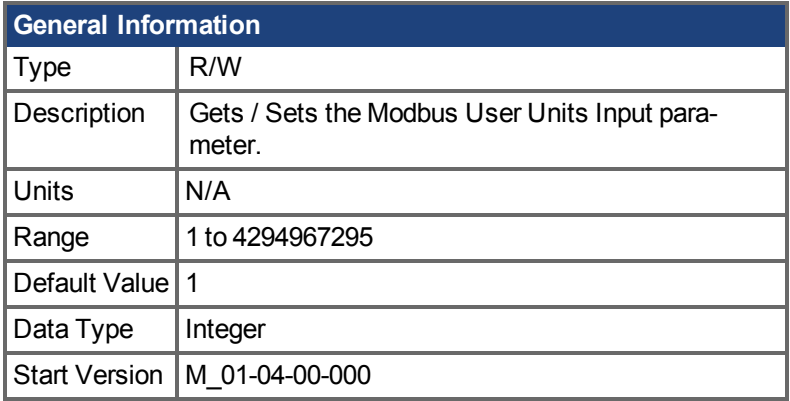

## **Variants Supported**

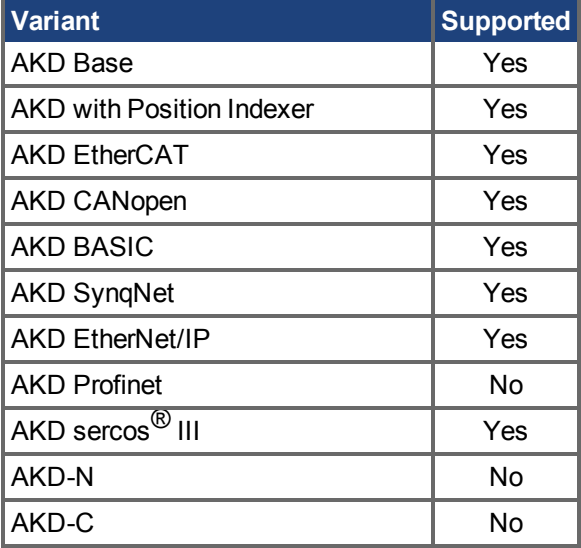

### **Fieldbus Information**

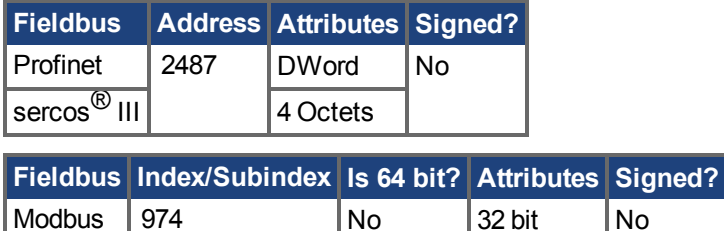

#### **Description**

MODBUS.PIN and MODBUS.POUT  $(\rightarrow$  S. 974) are used to apply user specified units to the feedback values retrieved over Modbus.

To use this parameter correctly, first the MODBUS.PSCALE  $(\rightarrow$  S. 976) must be known, this value determines the resolution per revolution of the motor for Modbus. Then the ratioof [MODBUS.POUT](#page-973-0) (→ [S. 974\)/](#page-973-0)MODBUS.PIN is applied to convert counts/rev into User Units/rev.

### **Example**

Use Modbus Scaling to return feedback in Radians
```
MODBUS.PSCALE = 16 (65536 counts/rev or pole pitch)
MODBUS.PIN = 5215189MODBUS.POUT = 500000
```
If the motor is currently resting with a Modbus raw position 36,462 Counts (MODBUS.PSCALE  $(\rightarrow S)$ . [976\)](#page-975-0) is set to return 65,536 per rev) andthe user requests the position using PL.FB over Modbus, the position will be returned as:

 $36,462 * 500000 / 5215189 = 3495$  (Radians \* 1000)

Which equals 3.495 Radians

#### **Related Topics**

MODBUS.PSCALE  $(\rightarrow$  S. 976) MODBUS.POUT  $(\rightarrow$  S. 974)

## <span id="page-973-0"></span>**25.28.5 MODBUS.POUT**

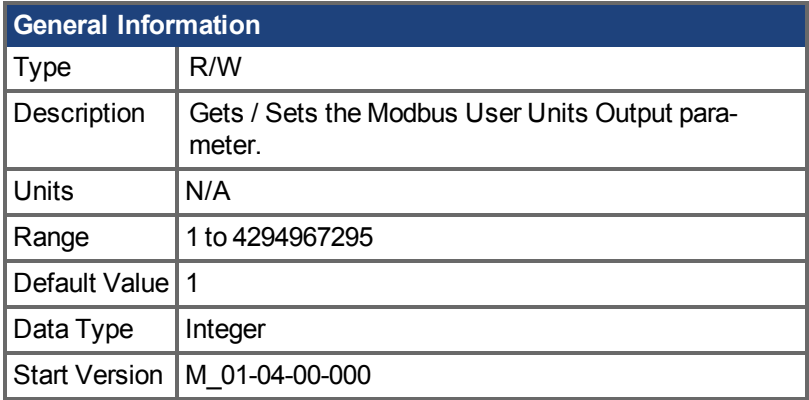

## **Variants Supported**

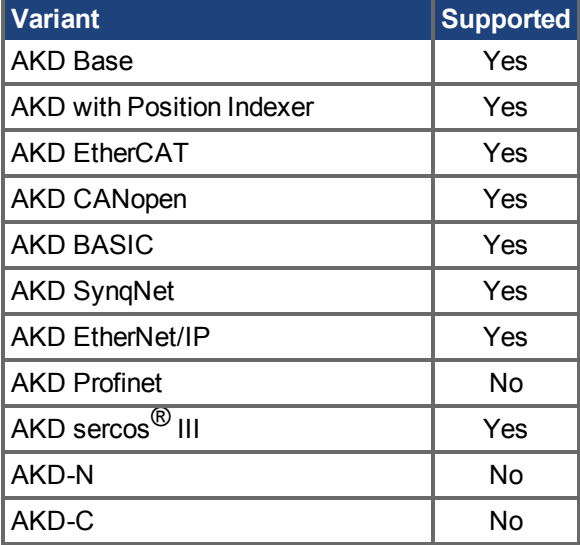

#### **Fieldbus Information**

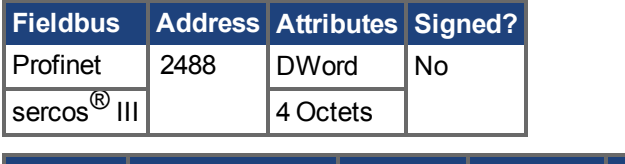

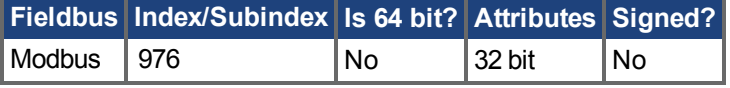

#### **Description**

[MODBUS.PIN \(](#page-971-0)→ S. 972) and MODBUS.POUT are used to apply User specified Units to the feedback values retrieved over Modbus.

To use this parameter correctly, first the MODBUS.PSCALE  $(\rightarrow$  S. 976) must be known. This value determines the resolution per revolution of the motor for Modbus. Then the ratio of MODBUS.POUT/[MODBUS.PIN \(](#page-971-0)→ S. 972) is applied to convert counts/rev into User Units/rev.

**Example: Use Modbus Scaling to return feedback in Radians**

```
MODBUS.PSCALE = 16 (65536 counts/rev or pole pitch)
MODBUS.PIN = 5215189MODBUS.POUT = 500000
```
If the motor is currently resting with a Modbus raw position 36,462 Counts (MODBUS.PSCALE  $(\rightarrow S)$ . [976\)](#page-975-0) is set to return 65,536 per rev) andthe user requests the position using PL.FB over Modbus, the position will be returned as:

36,462 \* 500000 / 5215189 = 3495 (Radians \* 1000)

Which equals 3.495 Radians

#### **Related Topics**

MODBUS.PSCALE  $(\rightarrow$  S. 976) MODBUS.PIN  $(→ S. 972)$ Encoder-Emulation  $(\rightarrow$  S. 84)

# <span id="page-975-0"></span>**25.28.6 MODBUS.PSCALE**

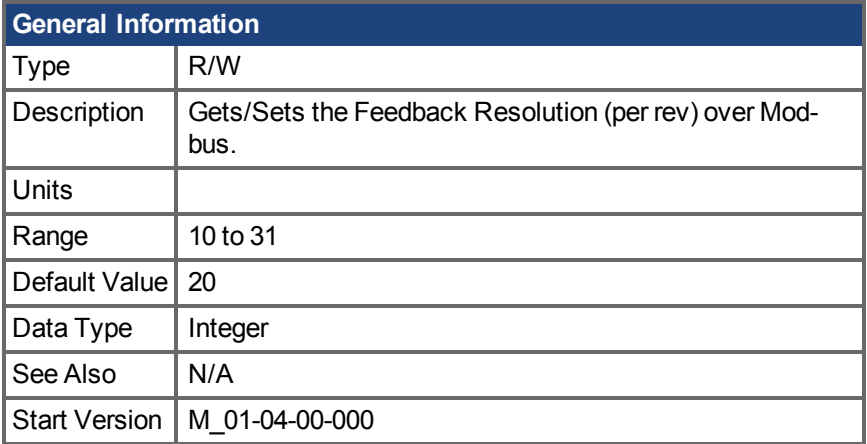

## **Variants Supported**

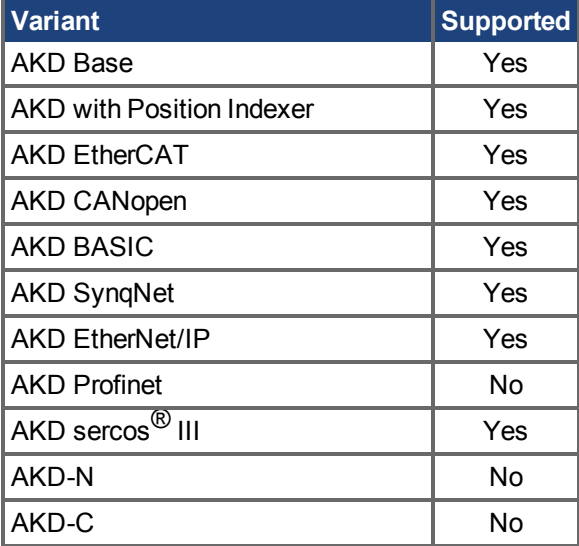

## **Fieldbus Information**

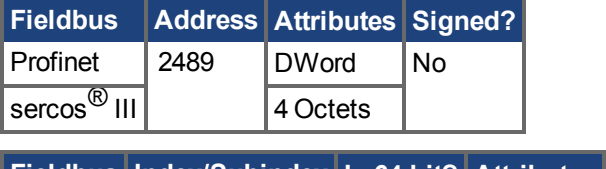

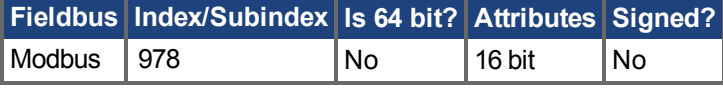

## **Description**

This parameter determines the number of encoder counts per mechanical revolution reported over Modbus.

Modbus Resolution =  $2^{\wedge}$  (MODBUS.PSCALE).

**Notes:**

- This scaling affects Position, Velocity and Acceleration when reading values over Modbus. This scaling term does not affect units over any other communication.
- Additionally, see [MODBUS.PIN \(](#page-971-0)→ S. 972) and [MODBUS.POUT \(](#page-973-0)→ S. 974), as these are applied on top of MODBUS.PSCALE to allow for user customizable units.

#### **Related Topics**

 $MODBUS.POUT (→ S. 974)$  $MODBUS.POUT (→ S. 974)$ MODBUS.PIN  $(\rightarrow$  S. 972)

# **25.28.7 MODBUS.SCALING**

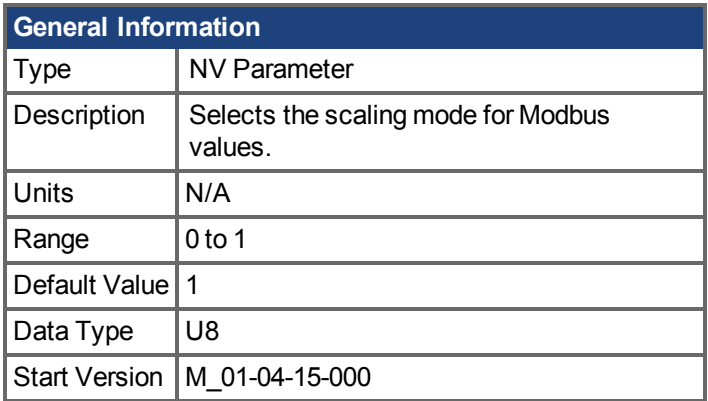

## **Variants Supported**

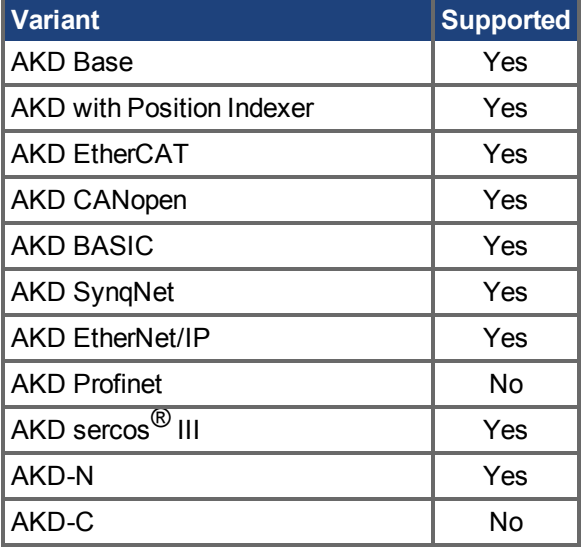

## **Fieldbus Information**

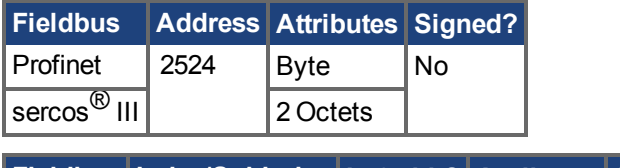

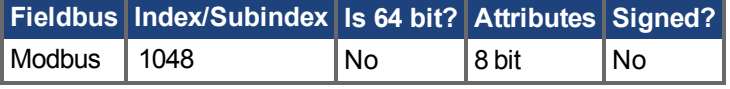

#### **Description**

Modbus has its own scaling algorithms. For some simple HMI's, it is desirable to use Workbench units instead of these Modbus-specific units. The parameter MODBUS.SCALING allows users to disable Modbus scaling and enable WB (Telnet) scaling.

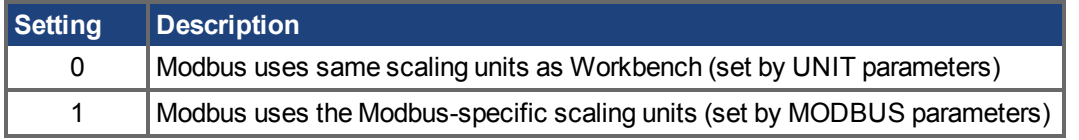

## **Related Topics**

[UNIT Parameters \(](#page-1234-0)→ S. 1235)

## **25.29 MOTOR Parameters**

This section describes the MOTOR parameters.

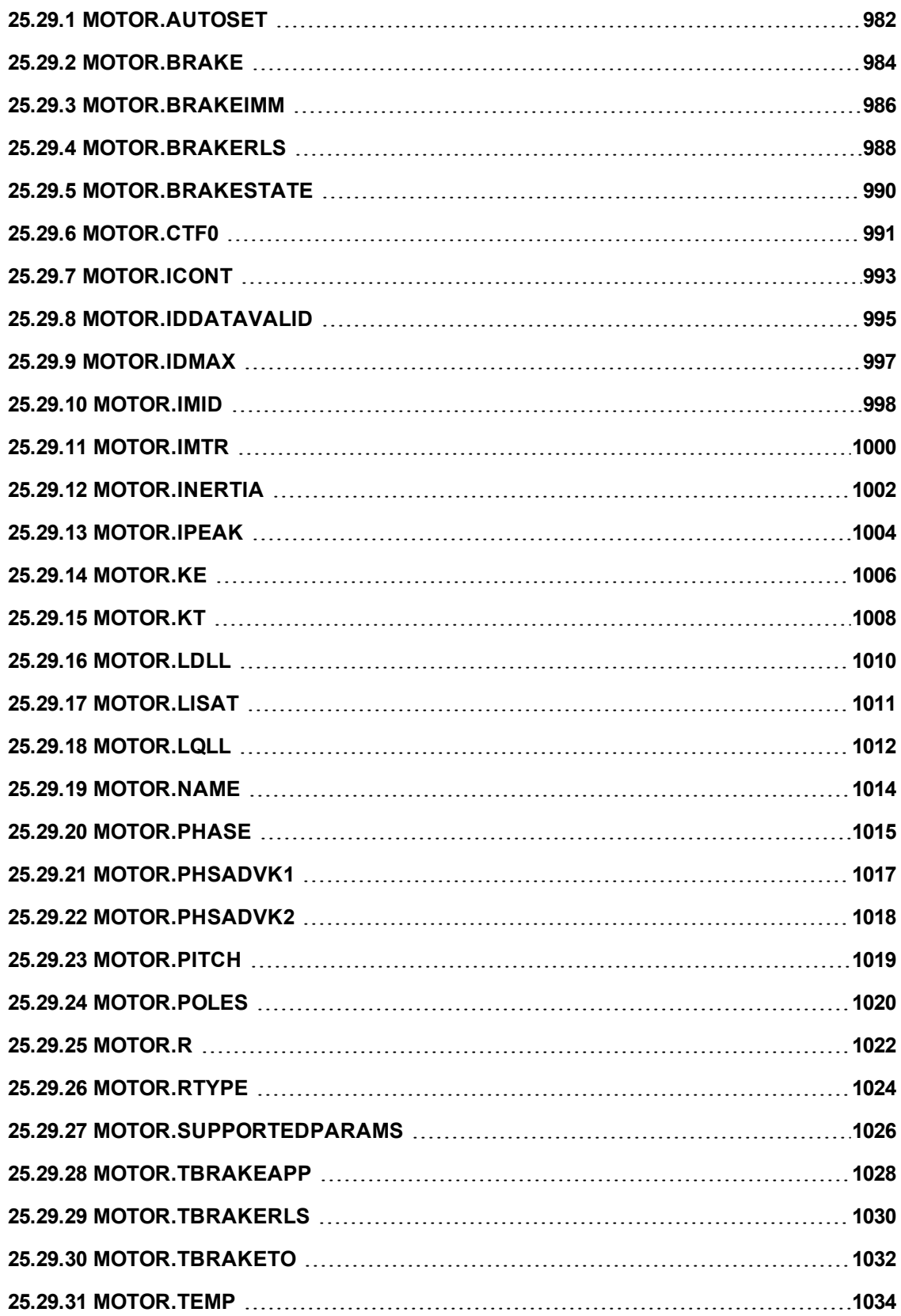

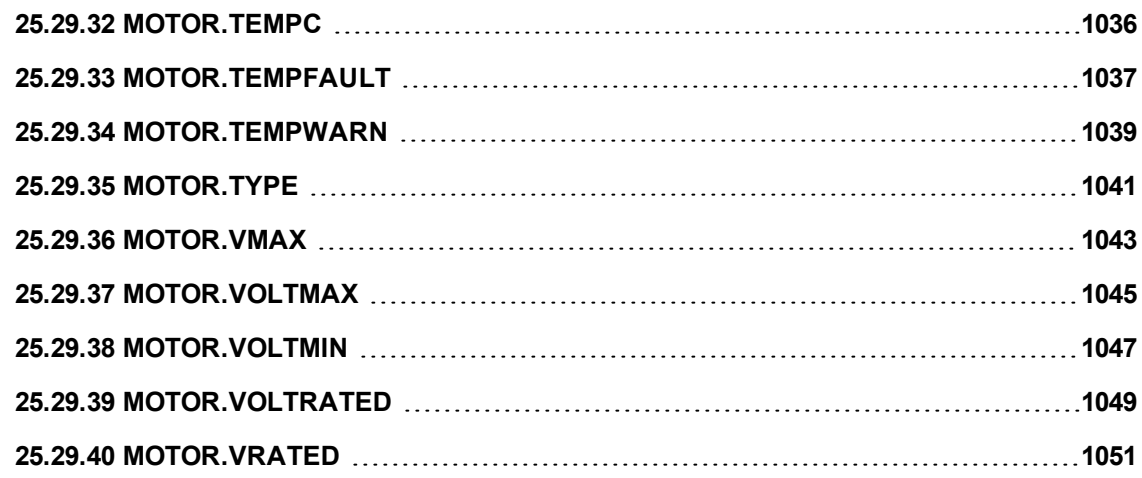

# <span id="page-981-0"></span>**25.29.1 MOTOR.AUTOSET**

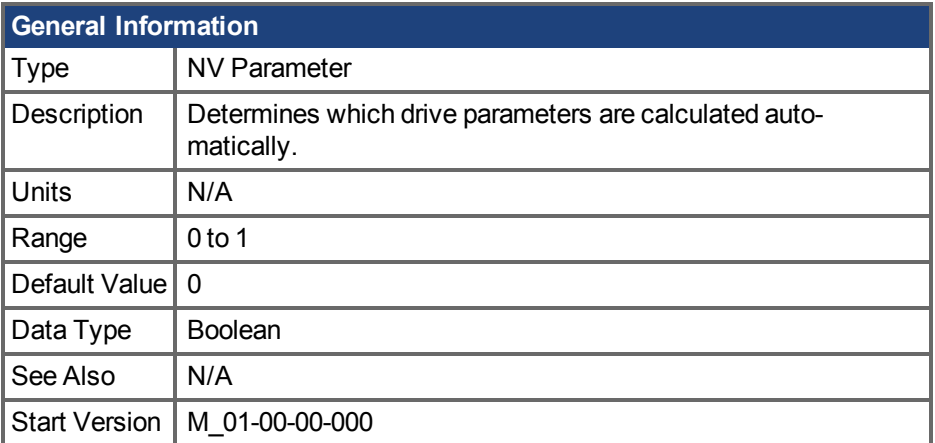

#### **Variants Supported**

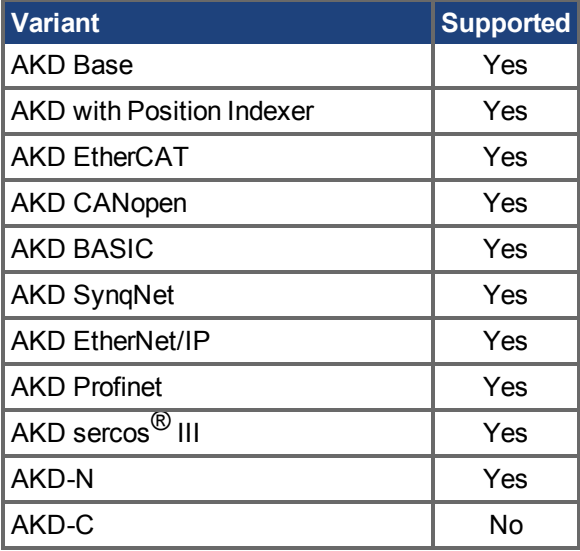

#### **Fieldbus Information**

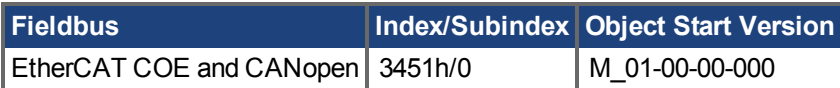

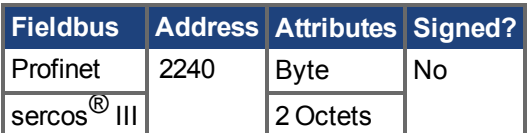

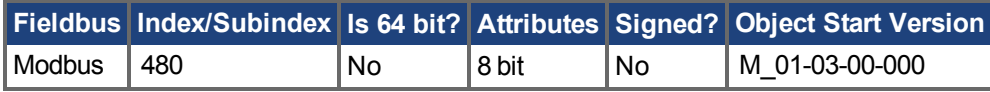

## **Description**

This parameter determines whether or not certain drive parameters (see lists below) are calculated automatically. When MOTOR.AUTOSET = 1 these parameters are automatically calculated from the motor ID data (read from memory-supporting feedback devices). Parameters loaded from motor memory are then read-only and cannot be modified as long as MOTOR.AUTOSET = 1. If

MOTOR.AUTOSET = 0, parameters are not loaded from motor memory and must be configured by the user. Parameters which are not loaded from motor memory are always read-write.

Three conditions determine which parameters are calculated automatically by MOTOR.AUTOSET = 1. See the lists below to determine which parameters will automatically be configured from the motor ID data.

The following parameters may be configured automatically when MOTOR.AUTOSET = 1:

- $\cdot$  [MOTOR.BRAKE \(](#page-983-0) $\rightarrow$  S. 984)
- $\cdot$  [MOTOR.CTF0 \(](#page-990-0) $\rightarrow$  S. 991)
- $\cdot$  [MOTOR.ICONT \(](#page-992-0) $\rightarrow$  S. 993)
- $\bullet$  [MOTOR.INERTIA \(](#page-1001-0) $\rightarrow$  S. 1002)
- $\bullet$  [MOTOR.IPEAK \(](#page-1003-0) $\rightarrow$  S. 1004)
- $\cdot$  [MOTOR.KE \(](#page-1005-0) $\rightarrow$  S. 1006)
- $\cdot$  [MOTOR.KT \(](#page-1007-0) $\rightarrow$  S. 1008)
- $\bullet$  [MOTOR.LQLL \(](#page-1011-0) $\rightarrow$  S. 1012)
- $\bullet$  [MOTOR.NAME \(](#page-1013-0) $\rightarrow$  S. 1014)
- $\bullet$  [MOTOR.POLES \(](#page-1019-0) $\rightarrow$  S. 1020)
- $\cdot$  [MOTOR.R \(](#page-1021-0) $\rightarrow$  S. 1022)

If the motor's FB1.MEMVER > 0.01, AKD will also configure:

- $\bullet$  [MOTOR.PHASE \(](#page-1014-0) $\rightarrow$  S. 1015)
- $\bullet$  [MOTOR.TBRAKEAPP \(](#page-1027-0) $\rightarrow$  S. 1028)
- $\bullet$  [MOTOR.PHASE \(](#page-1014-0) $\rightarrow$  S. 1015)
- $\bullet$  [MOTOR.VRATED \(](#page-1050-0) $\rightarrow$  S. 1051)
- $\bullet$  [MOTOR.VOLTRATED \(](#page-1048-0) $\rightarrow$  S. 1049)

For firmware versions 01-09-00-000 and later, AKD will also configure:

- $\bullet$  [MOTOR.RTYPE \(](#page-1023-0) $\rightarrow$  S. 1024)
- $\bullet$  [MOTOR.TEMPFAULT \(](#page-1036-0) $\rightarrow$  S. 1037)

#### **Related Topics**

[9.1 Motor](#page-69-0)

# <span id="page-983-0"></span>**25.29.2 MOTOR.BRAKE**

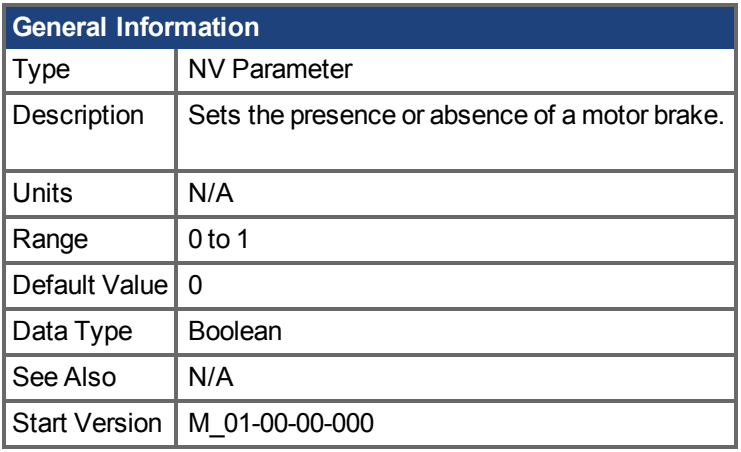

**AKD BASIC Information** Data Type | Integer

#### **Variants Supported**

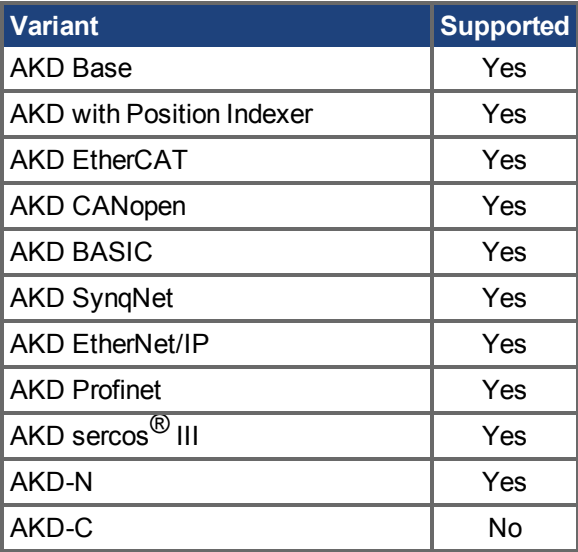

## **Fieldbus Information**

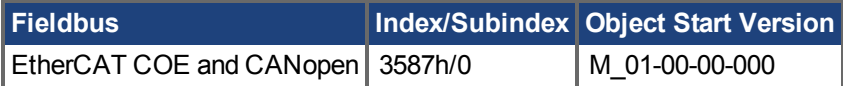

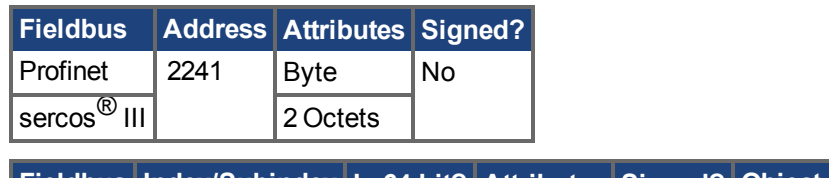

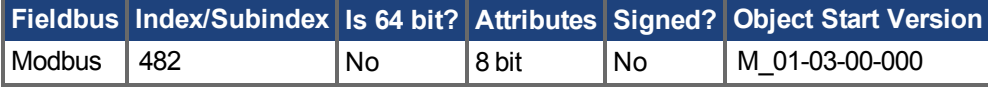

## **Description**

The MOTOR.BRAKE parameter notifies the firmware whether a brake exists or not. It does not apply or release the brake. If a brake is found to be present, the firmware considers hardware indications regarding the brake circuits (such as open circuit or short circuit). If a brake does not exist, then the firmware ignores the hardware indications since they are irrelevant.

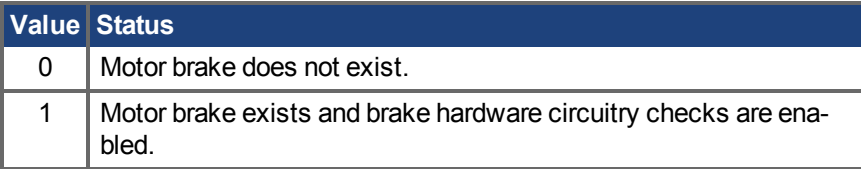

Enabling the MOTOR.BRAKE (value set to 1) when no motor brake exists creates a fault. The motor brake is polled every 16 ms.

**INFO** 

Wenn MOTOR.AUTOSET=1 ist, ist dieser Parameter automatisch für Kollmorgen Motoren konfiguriert.

#### **Related Topics**

[9.1 Motor](#page-69-0)

# <span id="page-985-0"></span>**25.29.3 MOTOR.BRAKEIMM**

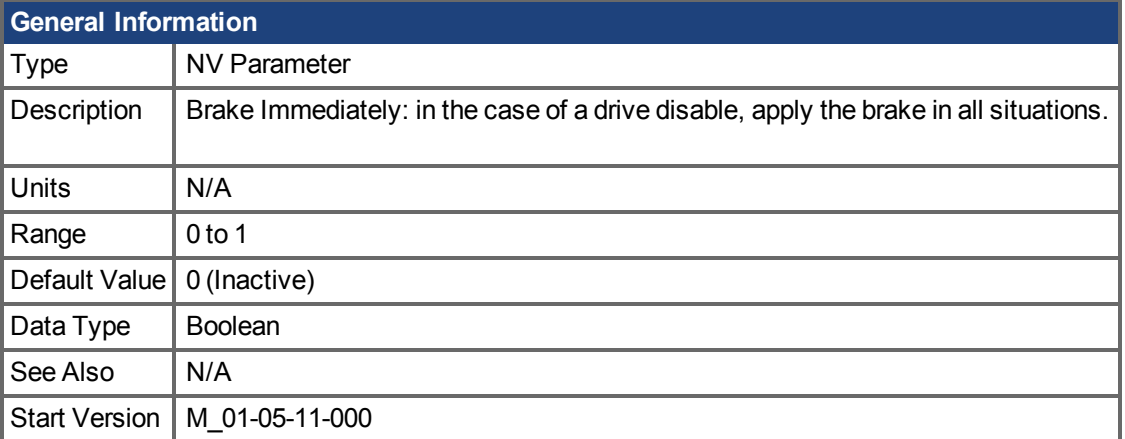

#### **Variants Supported**

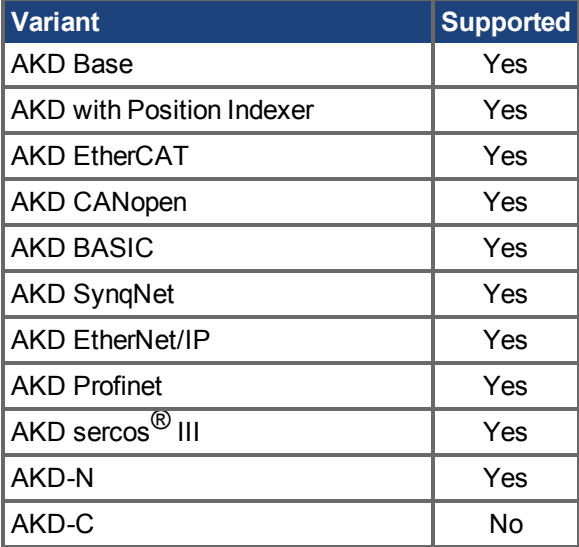

#### **Fieldbus Information**

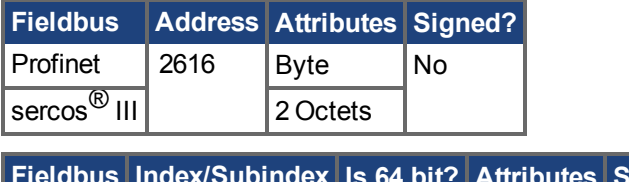

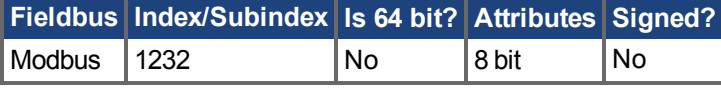

## **Description**

With the standard configuration, when the drive disables, the brake will not apply until velocity falls below CS.VTHRESH for CS.TO milliseconds. However, in some machines (such as a vertical axis) the brake should be applied immediately whenever the drive disables.

To ensure that the brake is applied immediately after any disable (due to fault, disable command, etc), set MOTOR.BRAKEIMM = 1.

## **Related Topics**

Motor( $\rightarrow$  S. 70) | [CS.VTHRESH \(](#page-551-0) $\rightarrow$  S. 552) | [CS.TO \(](#page-549-0) $\rightarrow$  S. 550) | [MOTOR.TBRAKETO \(](#page-1031-0) $\rightarrow$  S. [1032\)](#page-1031-0)| [DRV.DISTO \(](#page-641-0)➜ S. 642)

# <span id="page-987-0"></span>**25.29.4 MOTOR.BRAKERLS**

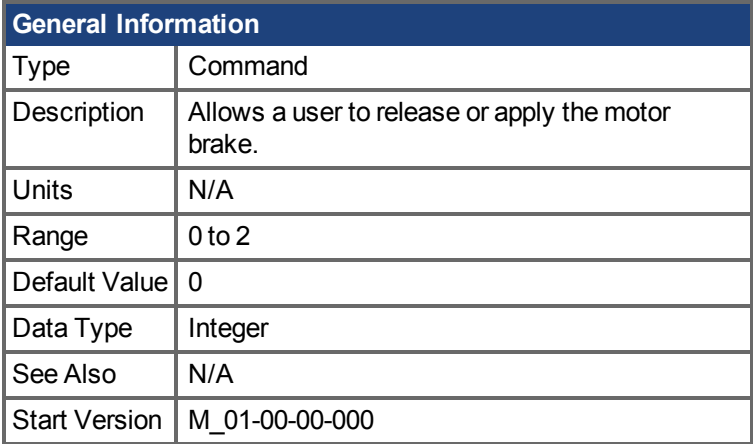

## **Variants Supported**

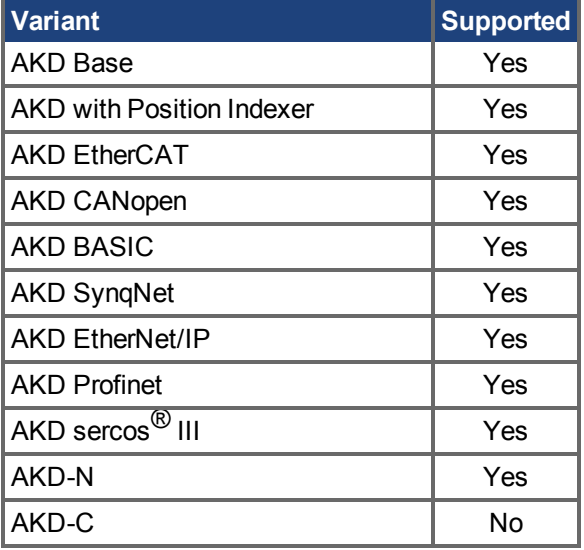

## **Fieldbus Information**

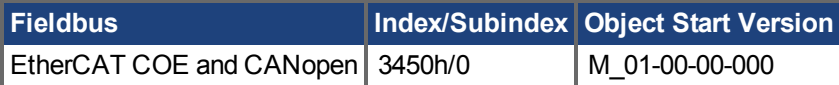

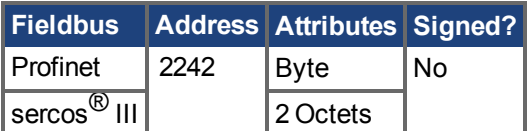

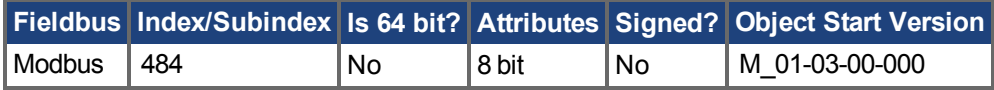

## **Description**

This command allows a user to release or apply the motor brake.

0 = Drive controls the brake.

1 = Brake is released.

2 = Brake is applied.

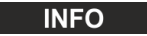

A digital input mode is also used for the same purpose. The two mechanisms are independent.

**INFO** 

The CANopen-object 0x345A sub 1/2 can be used to control the brake state. See [CANopen](http://www.kollmorgen.com/en-us/products/drives/servo/akd/#tab3) manual on kollmorgen.com. (Functionality starts with firmware 1.7.4.0)

**Related Topics**

Motor  $(\rightarrow$  S. 70)

# <span id="page-989-0"></span>**25.29.5 MOTOR.BRAKESTATE**

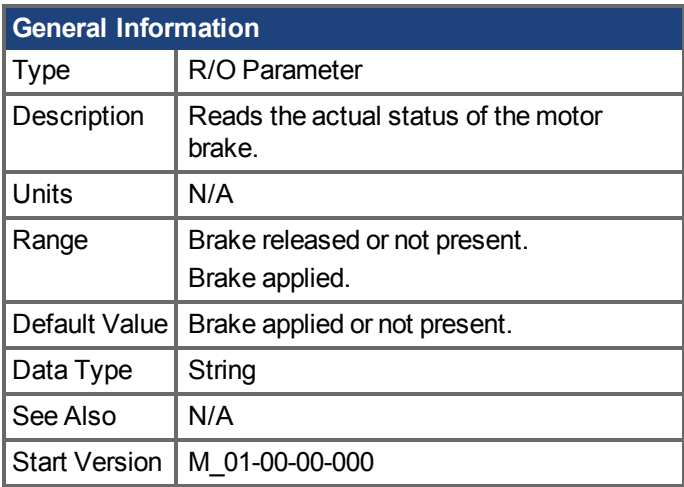

## **Variants Supported**

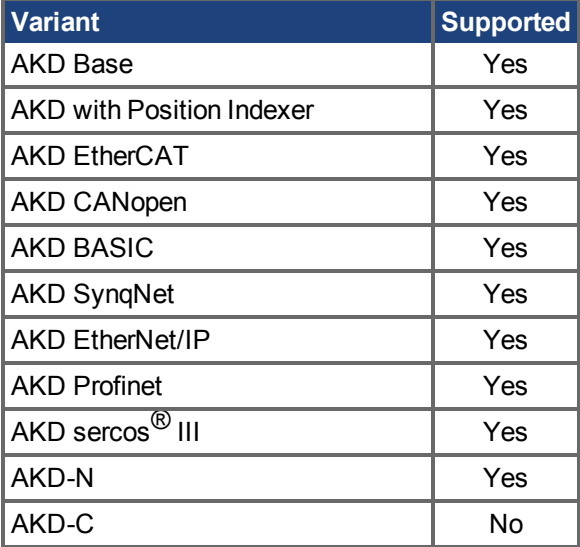

#### **Description**

This parameter reads the actual status of the motor brake and can only show two states:

1 = Brake released or not present

2 = Brake applied

#### **Related Topics**

Motor  $(\rightarrow$  S. 70)

# <span id="page-990-0"></span>**25.29.6 MOTOR.CTF0**

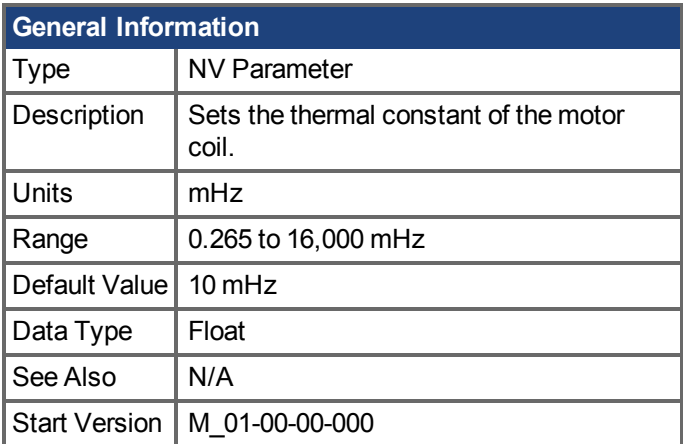

## **Variants Supported**

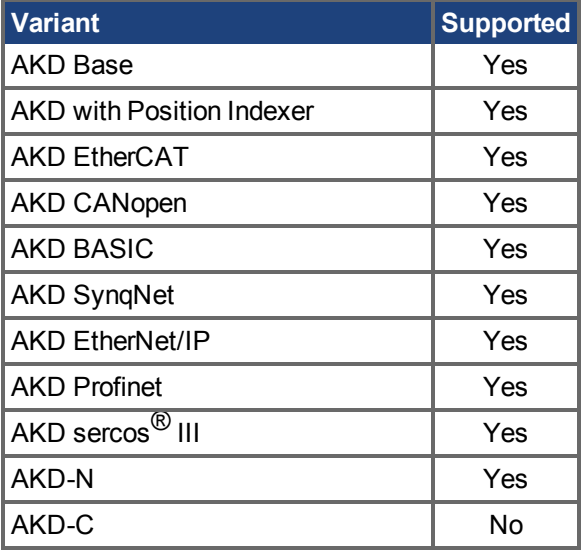

## **Fieldbus Information**

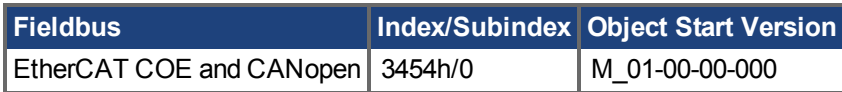

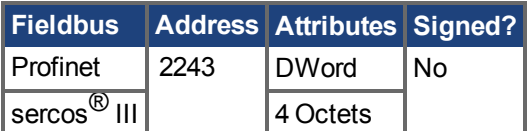

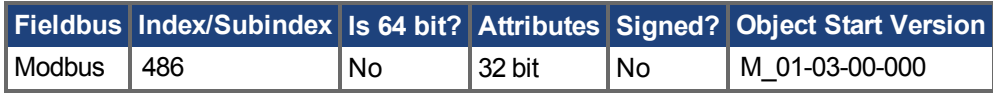

## **Description**

This parameter is used to configure the thermal constant of the motor coil, which is the break frequency of a single-pole low-pass filter model of the thermal dynamics of the motor coil.

This parameter, together with [MOTOR.IPEAK \(](#page-1003-0) $\rightarrow$  S. 1004) and [MOTOR.ICONT \(](#page-992-0) $\rightarrow$  S. 993), deter-mine the motor foldback parameters [IL.MFOLDD \(](#page-940-0) $\rightarrow$  S. 941), IL.MFOLDT ( $\rightarrow$  S. 943), and IL.MFOLDR  $(\rightarrow$  S. 942).

#### **Calculating MOTOR.CTF0**

Given a motor coil/winding thermal time constant T in seconds, then:

MOTOR.CTF0 =  $1/(2\pi T)$ 

Wenn MOTOR.AUTOSET=1 ist, ist dieser Parameter automatisch für Kollmorgen Motoren konfiguriert.

#### **Related Topics**

**INFO** 

[9.1 Motor](#page-69-0)

# <span id="page-992-0"></span>**25.29.7 MOTOR.ICONT**

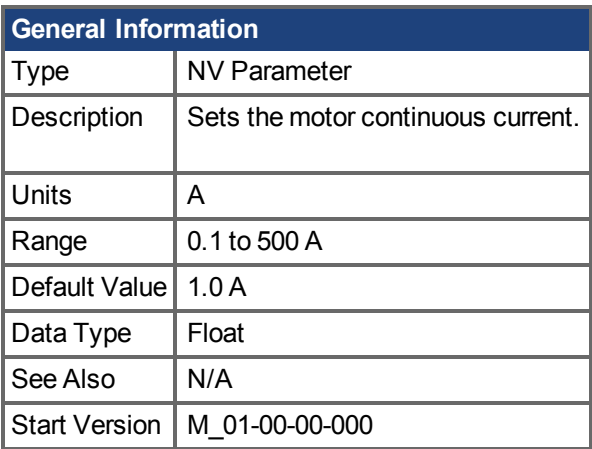

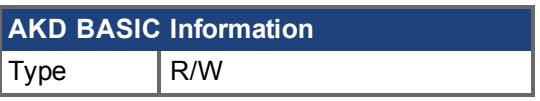

## **Variants Supported**

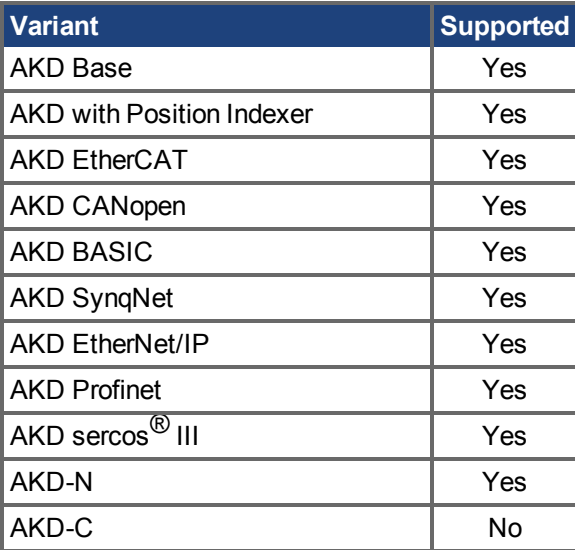

## **Fieldbus Information**

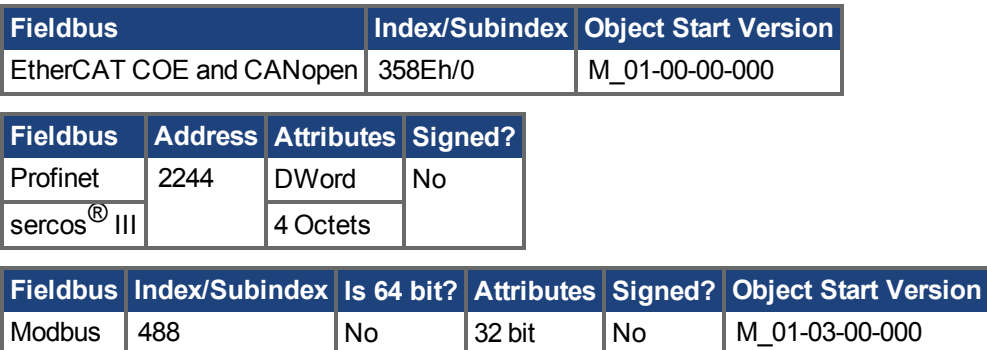

## **Description**

This parameter is used to configure the motor continuous current.

**INFO** 

Wenn MOTOR.AUTOSET=1 ist, ist dieser Parameter automatisch für Kollmorgen Motoren konfiguriert.

#### **Related Topics**

[9.1 Motor](#page-69-0)

# <span id="page-994-0"></span>**25.29.8 MOTOR.IDDATAVALID**

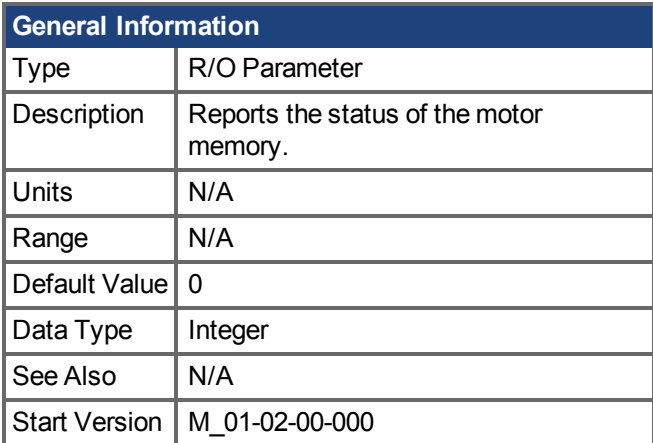

## **Variants Supported**

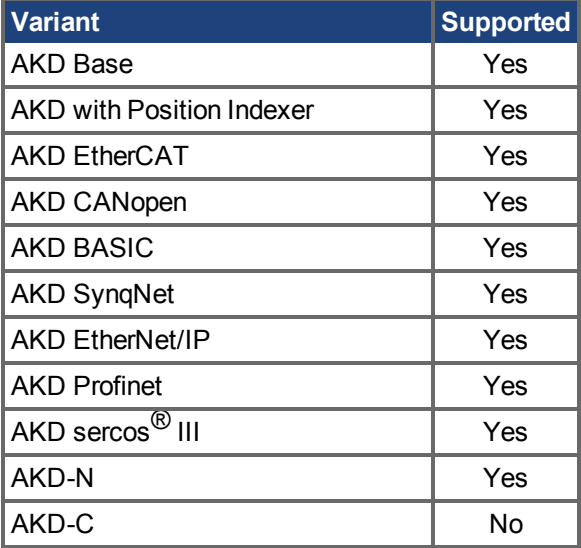

## **Fieldbus Information**

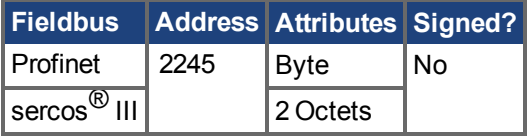

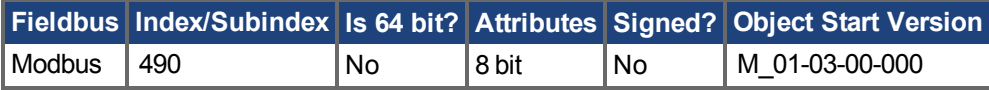

#### **Description**

MOTOR.IDDATAVALID reports the status of the motor memory status.

The valid values for this keyword are the following:

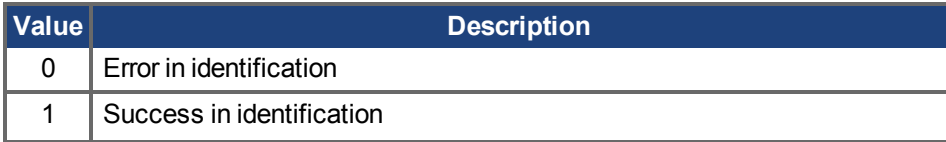

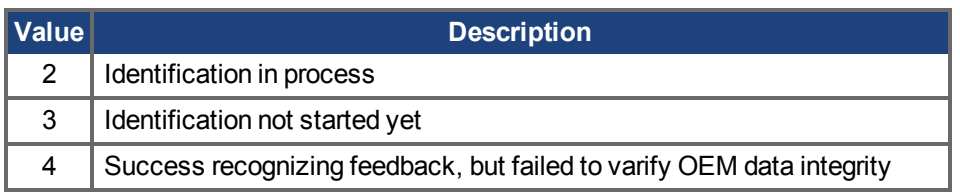

## **Related Topics**

Motor  $(\rightarrow$  S. 70)

## <span id="page-996-0"></span>**25.29.9 MOTOR.IDMAX**

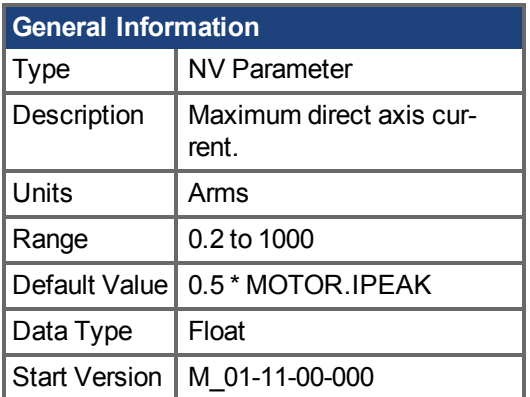

## **Variants Supported**

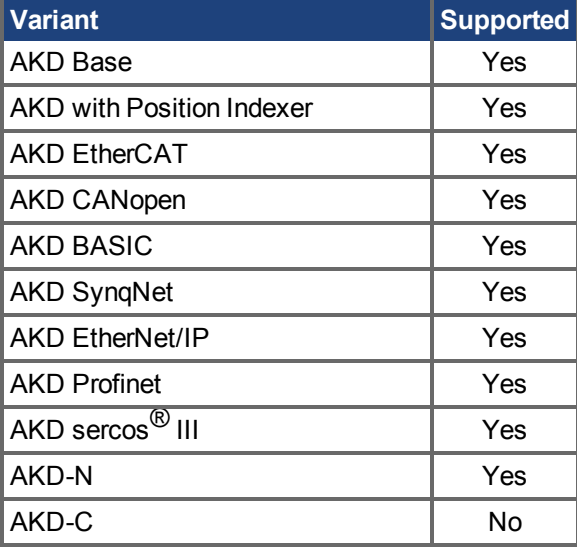

#### **Description**

This parameter is supported for IPM motors (MOTOR.TYPE = 6). MOTOR.IDMAX is the maximum motor winding current in the direct (non-torque producing) axis.

**INFO** 

This parameter is automatically configured for Kollmorgen motors when MOTOR.AUTOSET = 1.

#### **Related Topics**

[9.1 Motor](#page-69-0)| [MOTOR.IPEAK \(](#page-1003-0) $\rightarrow$  S. 1004)

# <span id="page-997-0"></span>**25.29.10 MOTOR.IMID**

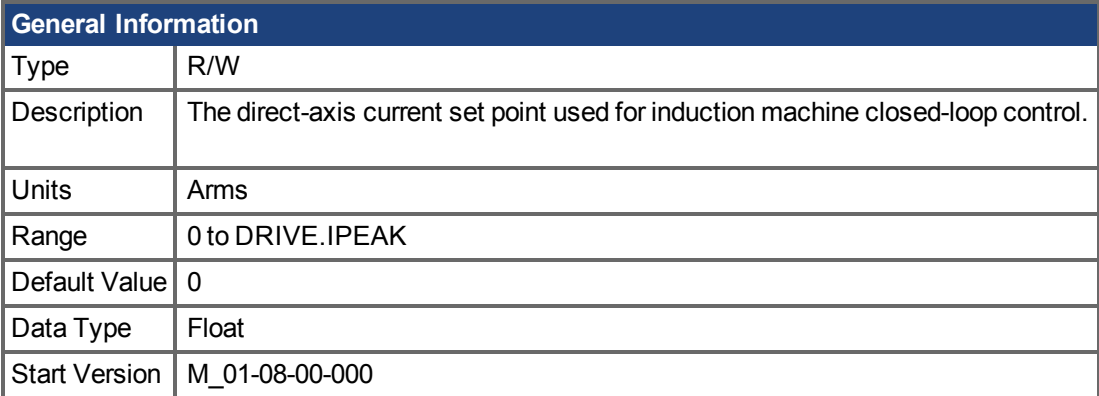

## **Variants Supported**

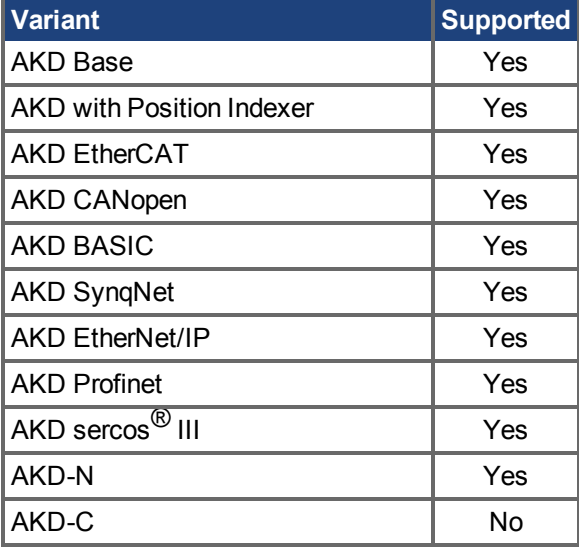

## **Fieldbus Information**

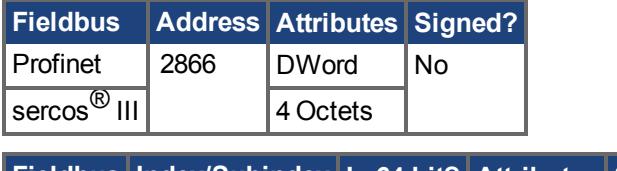

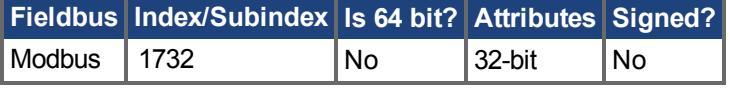

#### **Description**

The value of IL.IMID can be estimated using the motor name plate information. The following rule should generally be used:

$$
I_{d,rms} \cong I_R * \sqrt{1 - (\cos \varphi)^2} * 0.8
$$

In which  $I_d$  is the value for IL.IMID, the preset rotor flux building current,  $I_r$  is the name plate phase current, and  $I_d$  is the name plate phase current and  $I_d$  is the name plate phase current and  $I_d$  is a propert rent, **cosϕ** is the name plate power factor at rated and operation, and **0.8** is an empirical factor (accounts for the angle error due to voltage drop on the leakage induction).

#### **Related Topics**

Motor  $(\rightarrow$  S. 70)

# <span id="page-999-0"></span>**25.29.11 MOTOR.IMTR**

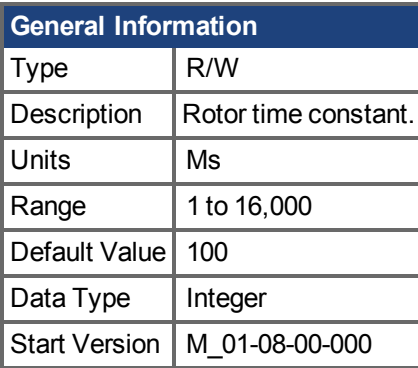

## **Variants Supported**

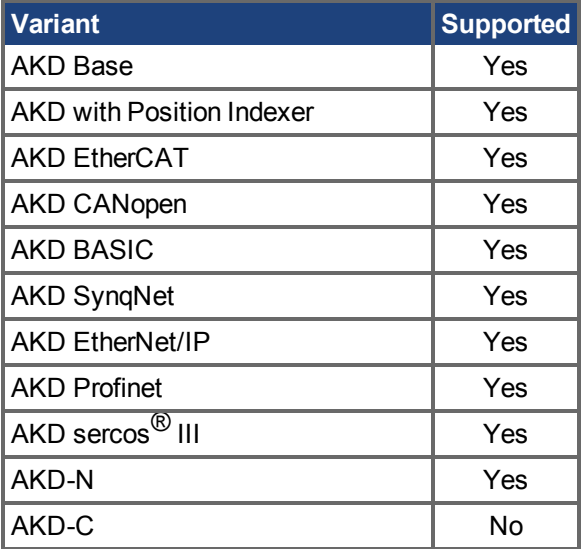

## **Fieldbus Information**

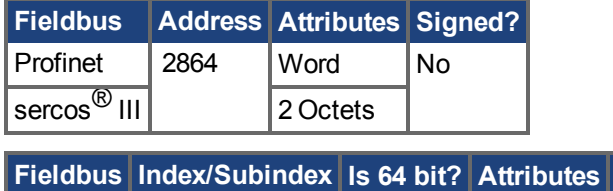

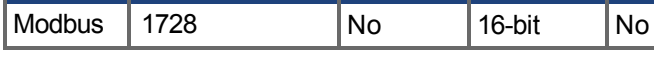

## **Description**

The rotor time constant is calculated as the ratio between rotor magnetizing inductance  $L_m$  and rotor resistance D, from the following covivalent eigevit of an induction magnetize resistance R<sub>r</sub> from the following equivalent circuit of an induction machine.

 $Signed?$ 

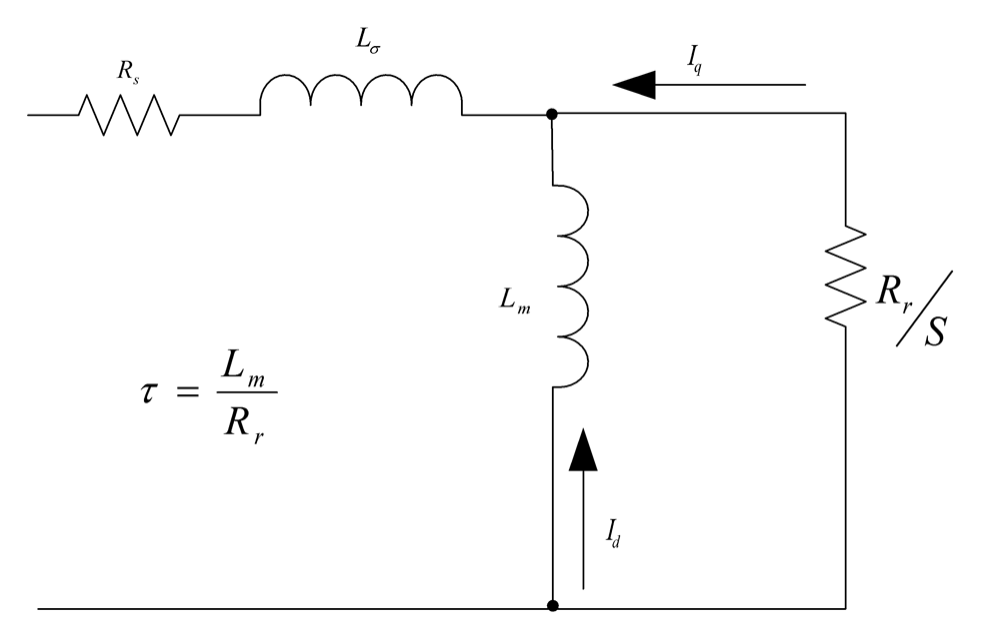

Alternatively, the rotor time constant can be estimated from the rated current, magnetizing current (MOTOR.IMID  $(\rightarrow$  S. 998)) and rated slip frequency as follows:

$$
\tau = \frac{\sqrt{I_{s,rms}^2 - I_{d,rms}^2}^2}{I_{d,rms} * \omega_{slip}}
$$

where I s,rms quency in rad/s. is the rated current,  $I_{\text{d,rms}}$  is the rated magnetizing current, and  $\omega_{\text{slip}}$  is the rated slip fre-

**INFO** 

τ is in seconds for the above formulas. It needs to converted to ms for the MOTOR.IMTR setting:  $MOTOR.$  IMTR(ms) =  $τ*1000$ 

#### **Related Topics**

Motor  $(\rightarrow$  S. 70)

# <span id="page-1001-0"></span>**25.29.12 MOTOR.INERTIA**

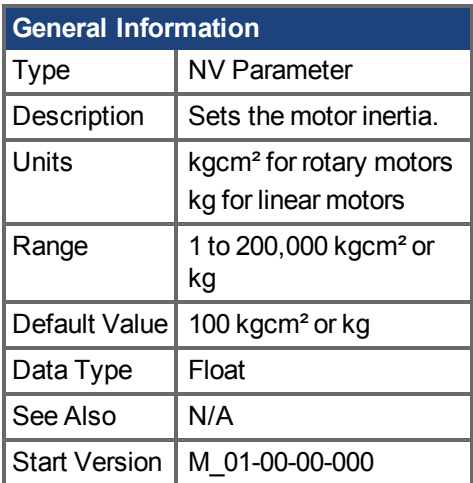

## **Variants Supported**

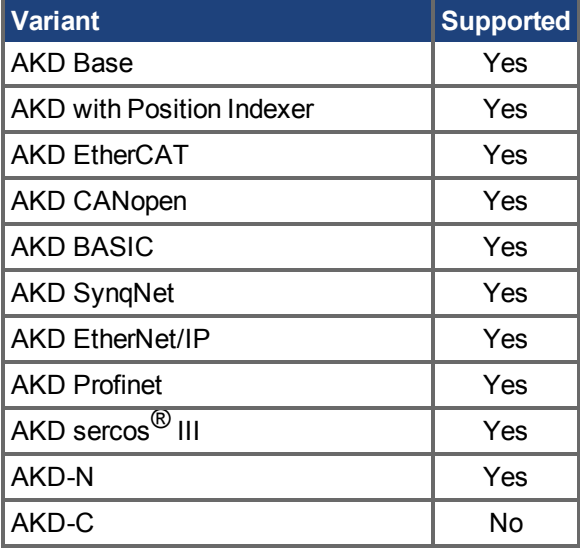

## **Fieldbus Information**

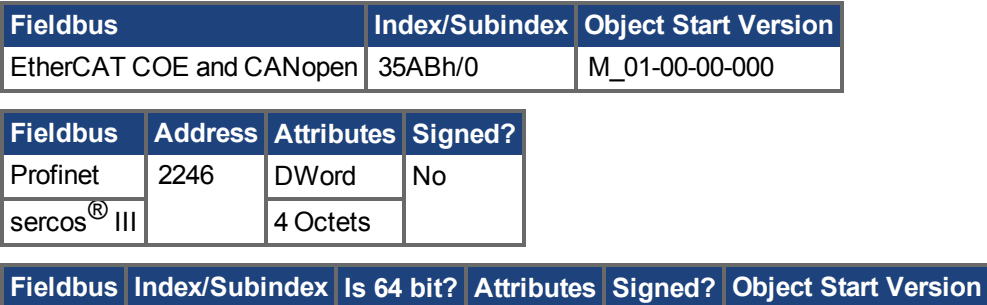

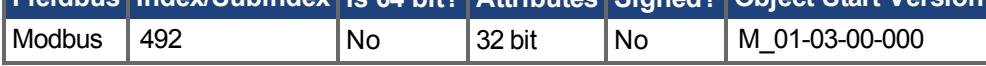

#### **Description**

This parameter sets the motor inertia.

INFO Wenn MOTOR.AUTOSET=1 ist, ist dieser Parameter automatisch für Kollmorgen

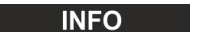

**INFO** Motoren konfiguriert.

## **Related Topics**

[9.1 Motor](#page-69-0)

# <span id="page-1003-0"></span>**25.29.13 MOTOR.IPEAK**

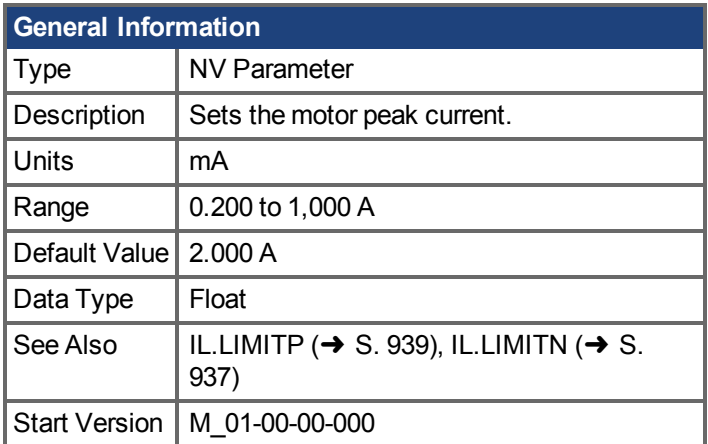

#### **Variants Supported**

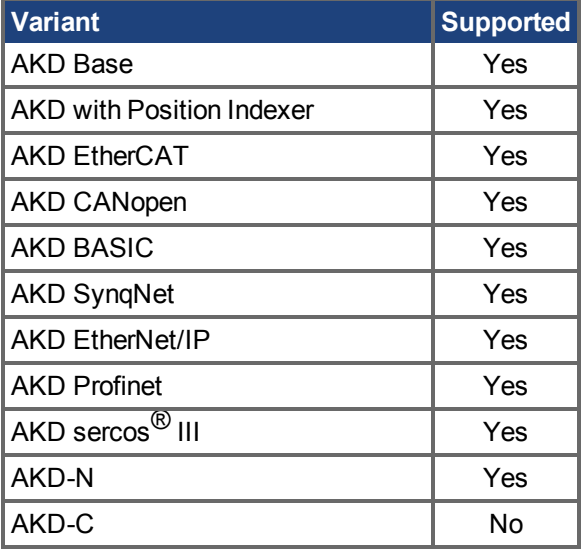

#### **Fieldbus Information**

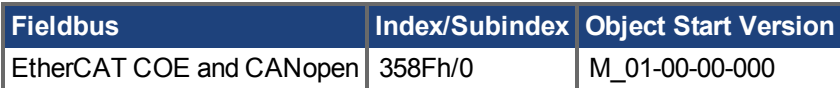

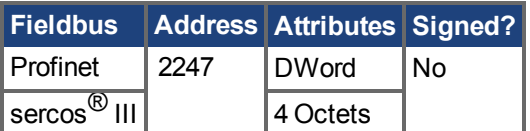

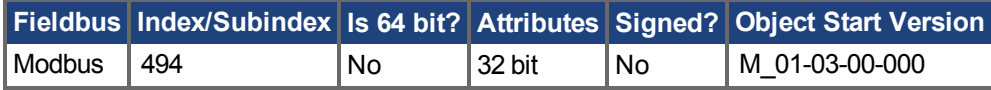

## **Description**

This parameter configures the drive for the motor's peak, instantaneous-rated current. MOTOR.IPEAK is used to limit clamp the magnitude of the torque producing q-component current command [\(IL.CMD](#page-897-0)  $(\rightarrow$  [S. 898\)\)](#page-897-0).

Wenn MOTOR.AUTOSET=1 ist, ist dieser Parameter automatisch für Kollmorgen

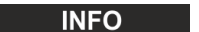

**INFO** Motoren konfiguriert.

## **Related Topics**

[9.1 Motor](#page-69-0)

# <span id="page-1005-0"></span>**25.29.14 MOTOR.KE**

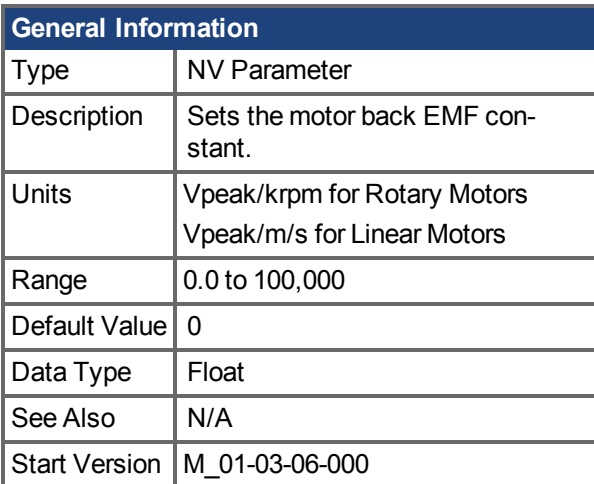

#### **Variants Supported**

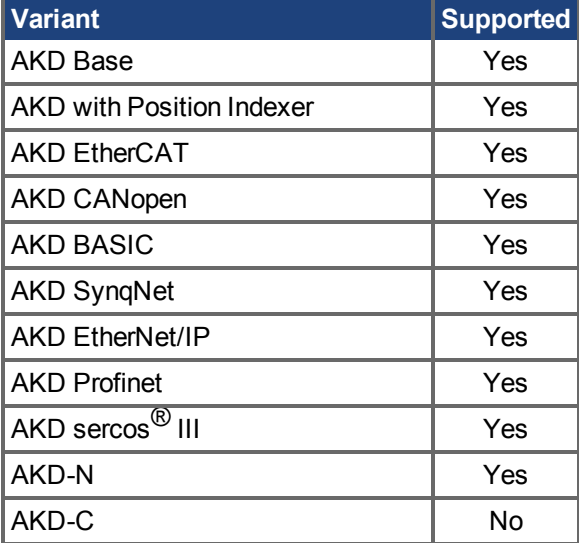

## **Fieldbus Information**

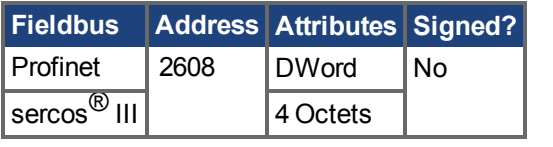

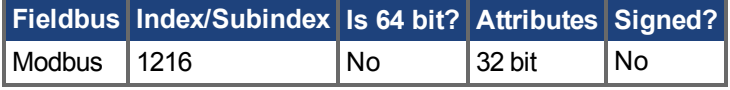

#### **Description**

MOTOR.KE defines the back EMF constant for the motor. The back EMF constant defines how much voltage is generated at the motors coils. The relationship between MOTOR.KE and speed is described by the following equation:

Coil Voltage = MOTOR.KE \* VL.FB

VL.FB is in units of krpm for rotary motors and in units of m/s for linear motors.

The maximum speed for interior permanent magnet motors (IPM) is determined by MOTOR.KE and VBUS.VALUE. An overspeed fault is generated if MOTOR.TYPE is set to 6 (IPM) and VL.FB \* MOTOR.KE exceeds VBUS.VALUE.

Wenn MOTOR.AUTOSET=1 ist, ist dieser Parameter automatisch für Kollmorgen Motoren konfiguriert.

#### **Related Topics**

Motor(→ S. 70) | [VL.FB \(](#page-1286-0)→ S. 1287) | [VBUS.VALUE \(](#page-1266-0)→ S. 1267)

# <span id="page-1007-0"></span>**25.29.15 MOTOR.KT**

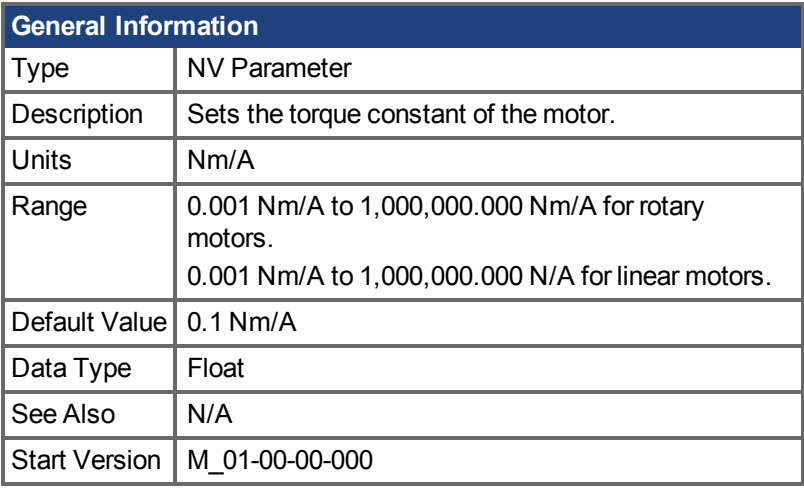

## **Variants Supported**

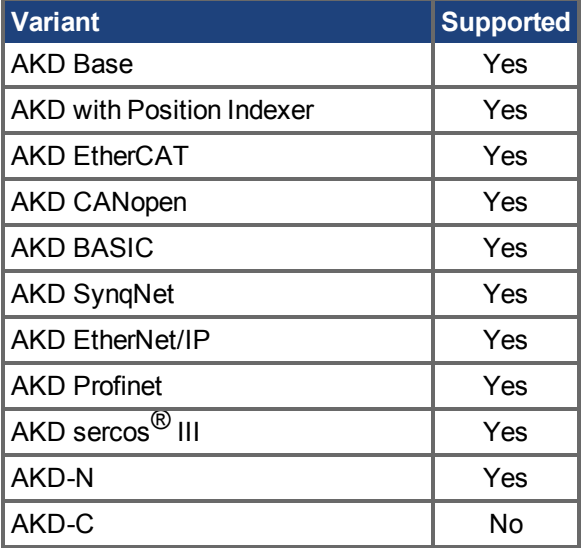

## **Fieldbus Information**

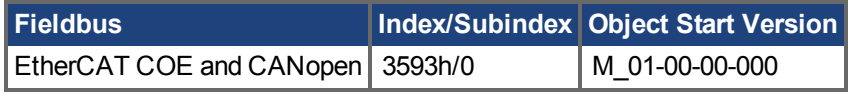

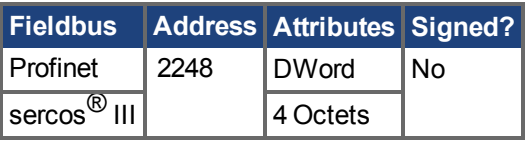

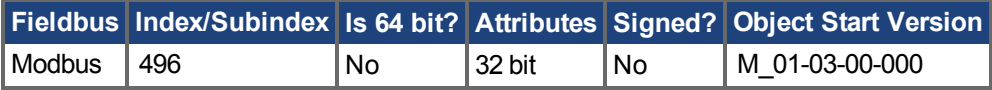

#### **Description**

This parameter is the torque constant of the motor in Nm/A.The value can be online checked according to the following equation:

Kt = 60 \* $\sqrt{3}$  \* Ui/( 2 \* π\* n)
Where: Ui = induced voltage of the motor n = actual rotor velocity

**Example 18 INFO** 

Wenn MOTOR.AUTOSET=1 ist, ist dieser Parameter automatisch für Kollmorgen Motoren konfiguriert.

#### **Related Topics**

# **25.29.16 MOTOR.LDLL**

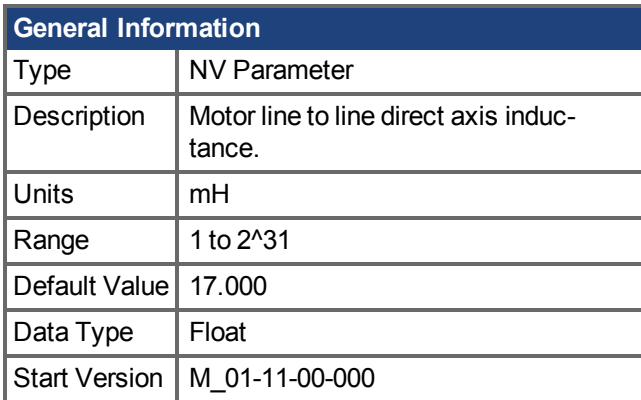

# **Variants Supported**

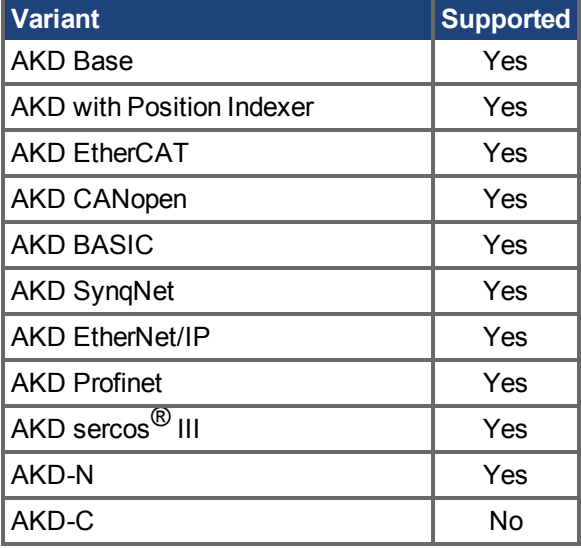

#### **Descriptio**

This parameter is the motor line to line direct axis inductance. It is supported for the IPM motor type  $(MOTOR.TYPE = 6)$ .

**INFO** 

This parameter is automatically configured for Kollmorgen motors when MOTOR.AUTOSET = 1.

#### **Related Topics**

[9.1 Motor](#page-69-0)| [MOTOR.LQLL \(](#page-1011-0) $\rightarrow$  S. 1012) | [IL.KPDRATIO \(](#page-927-0) $\rightarrow$  S. 928)

# **25.29.17 MOTOR.LISAT**

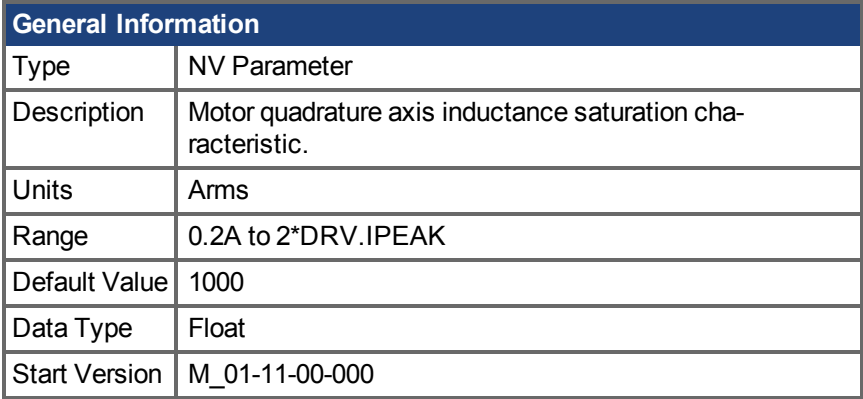

## **Variants Supported**

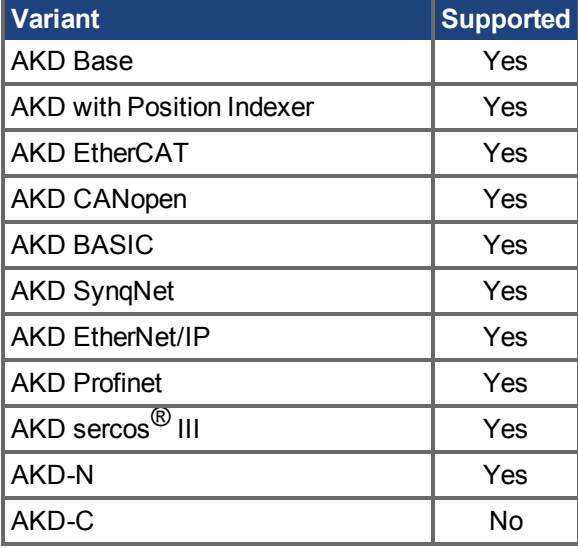

#### **Descriptio**

This parameter is the quadrature axis inductance (Lqll) saturation characteristic as a function of quadrature current (Iq). It is used for q-axis current loop gain scheduling to maintain bandwidth and stability during q-axis inductance saturation. This value can also be used for q-axis flux estimation during field weakening, especially for IPM motors (MOTOR.TYPE = 6).

**INFO** 

This parameter is automatically configured for Kollmorgen motors when MOTOR.AUTOSET = 1.

#### **Related Topics**

[9.1 Motor](#page-69-0)| MOTOR.LQLL  $(\rightarrow$  S. 1012)

# <span id="page-1011-0"></span>**25.29.18 MOTOR.LQLL**

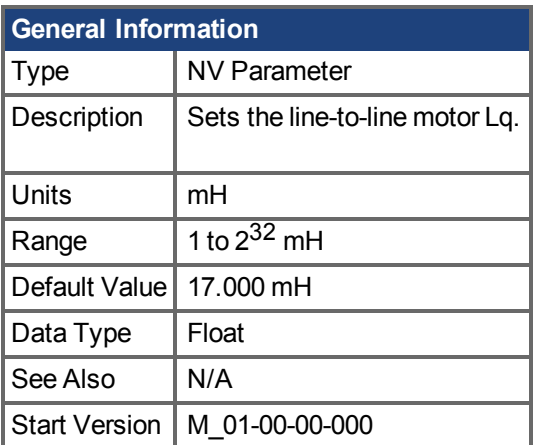

# **Variants Supported**

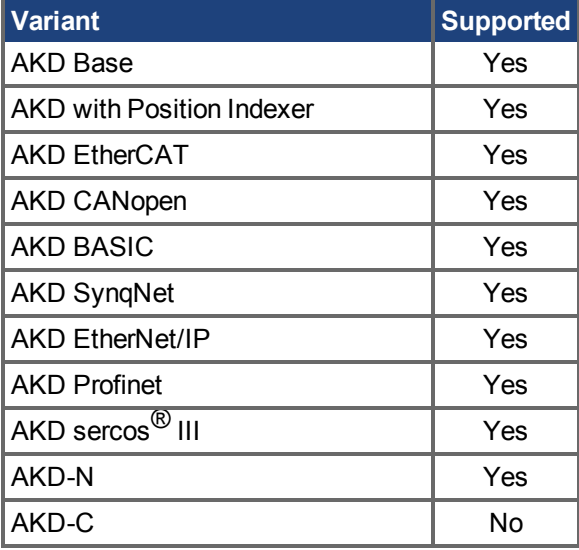

## **Fieldbus Information**

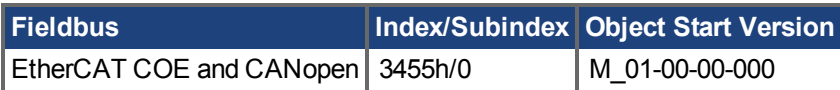

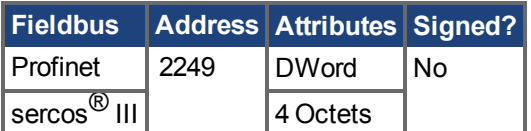

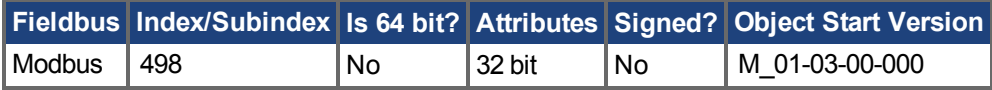

## **Description**

This parameter is used to configure the motor line-to-line inductance.

**INFO** 

Wenn MOTOR.AUTOSET=1 ist, ist dieser Parameter automatisch für Kollmorgen Motoren konfiguriert.

# **Related Topics**

# <span id="page-1013-0"></span>**25.29.19 MOTOR.NAME**

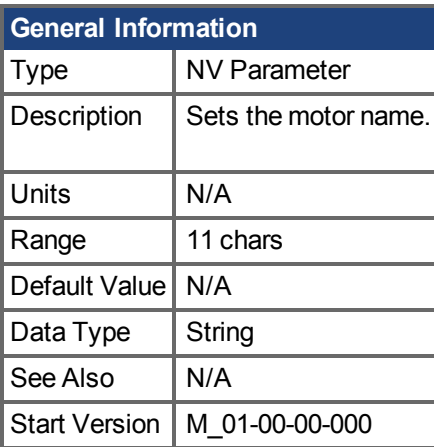

# **Variants Supported**

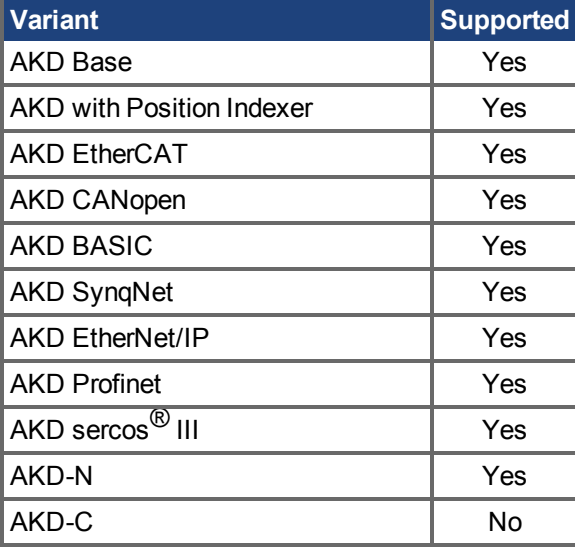

#### **Description**

This parameter is used to set the motor name.

**INFO** 

Wenn MOTOR.AUTOSET=1 ist, ist dieser Parameter automatisch für Kollmorgen Motoren konfiguriert.

## **Related Topics**

Motor  $(\rightarrow$  S. 70)

# <span id="page-1014-0"></span>**25.29.20 MOTOR.PHASE**

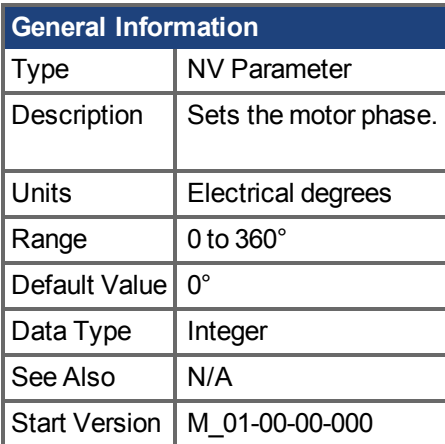

# **Variants Supported**

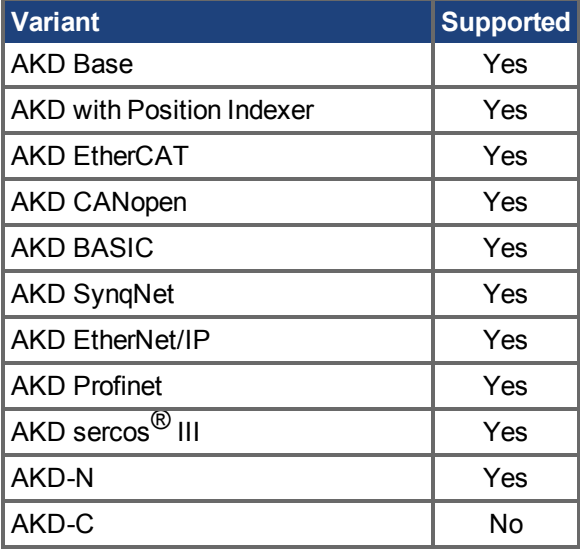

## **Fieldbus Information**

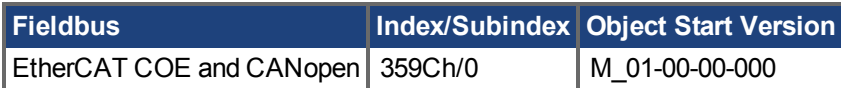

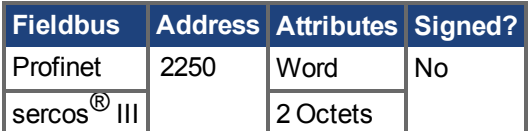

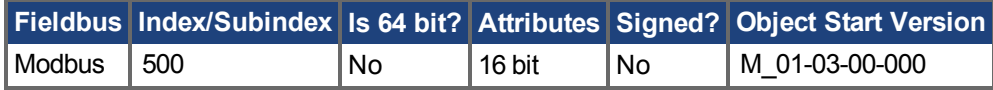

## **Description**

This parameter sets the motor phase.

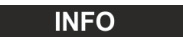

Wenn MOTOR.AUTOSET = 1 und FB1.MEMVER > 0,01 gesetzt sind, wird dieser Parameter automatisch für Kollmorgen Motoren konfiguriert.

# **Related Topics**

# <span id="page-1016-0"></span>**25.29.21 MOTOR.PHSADVK1**

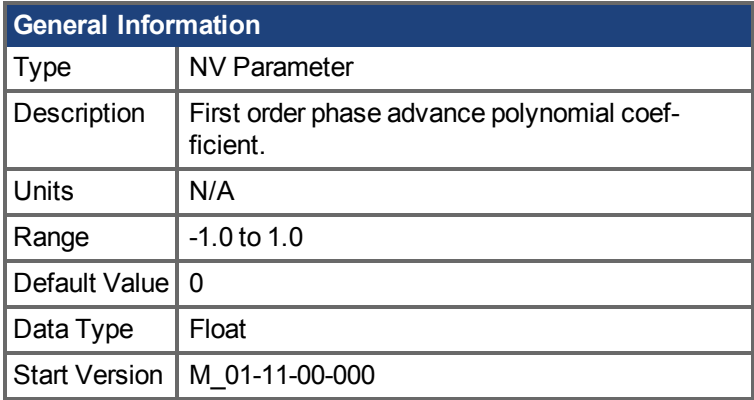

## **Variants Supported**

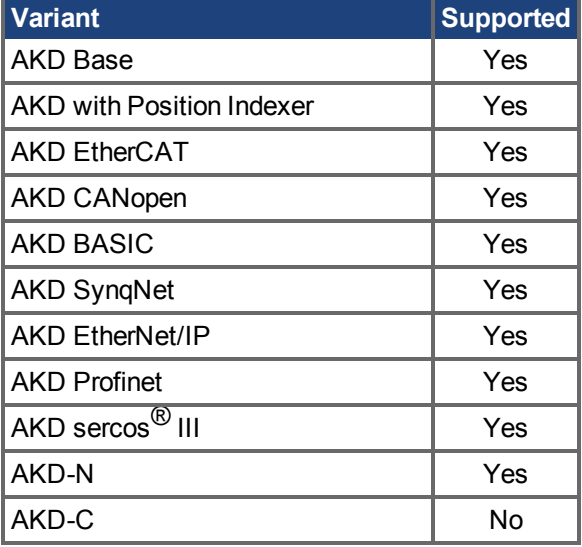

#### **Description**

This parameter is supported for IPM motors (MOTOR.TYPE = 6). MOTOR.PHSADVK1 is the first order polynomial coefficient used to determine the direct axis current command for commutation phase advance, according to the equation:

 $IdCmd(Tp) = PHSADVK2 * Tp^2 + PHSADVK1 * Tp$ 

where Ip is the magnitude of the motor phase current:

 $Ip = sqrt(Id^2 + Iq^2)$ 

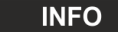

Wenn MOTOR.AUTOSET=1 ist, ist dieser Parameter automatisch für Kollmorgen Motoren konfiguriert.

#### **Related Topics**

[9.1 Motor](#page-69-0)| [MOTOR.PHSADVK2 \(](#page-1017-0)→ S. 1018)

# <span id="page-1017-0"></span>**25.29.22 MOTOR.PHSADVK2**

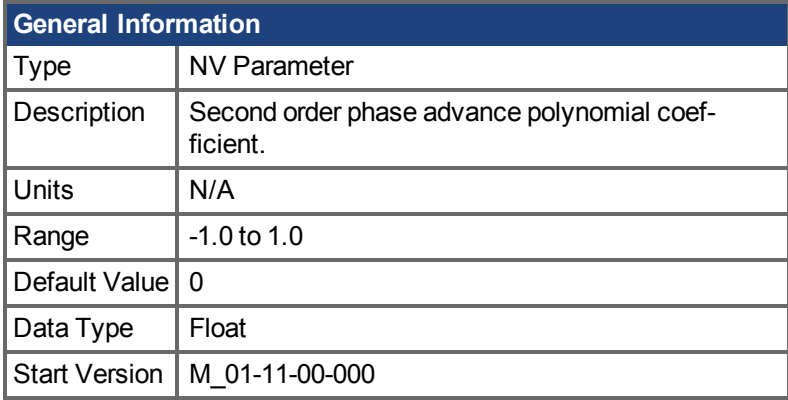

## **Variants Supported**

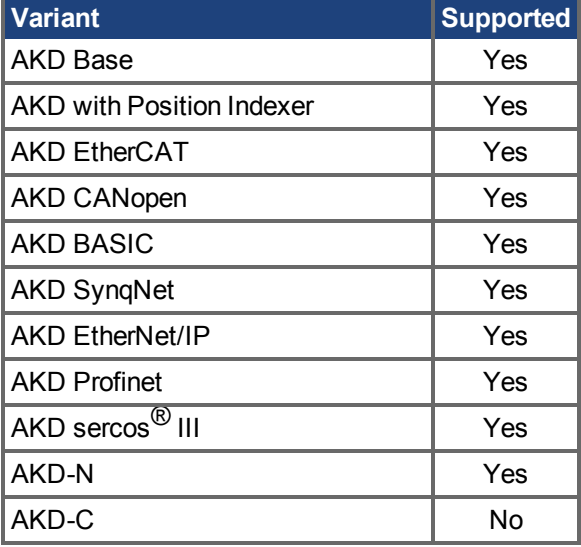

#### **Description**

This parameter is supported for IPM motors (MOTOR.TYPE = 6). MOTOR.PHSADVK2 is the second order polynomial coefficient used to determine the direct axis current command for commutation phase advance, according to the equation:

 $IdCmd(Tp) = PHSADVK2 * Ip^2 + PHSADVK1 * Ip$ 

where Ip is the magnitude of the motor phase current:

 $Ip = sqrt(Id^2 + Iq^2)$ 

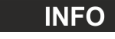

Wenn MOTOR.AUTOSET=1 ist, ist dieser Parameter automatisch für Kollmorgen Motoren konfiguriert.

#### **Related Topics**

[9.1 Motor](#page-69-0)| [MOTOR.PHSADVK1 \(](#page-1016-0)→ S. 1017)

# **25.29.23 MOTOR.PITCH**

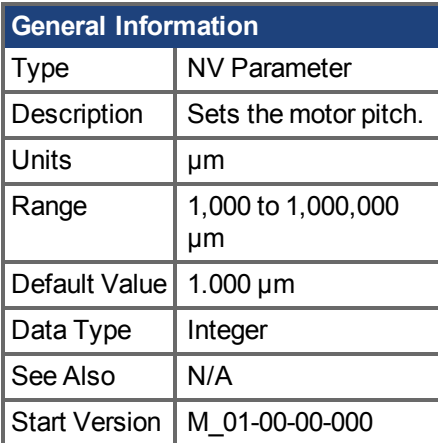

# **Variants Supported**

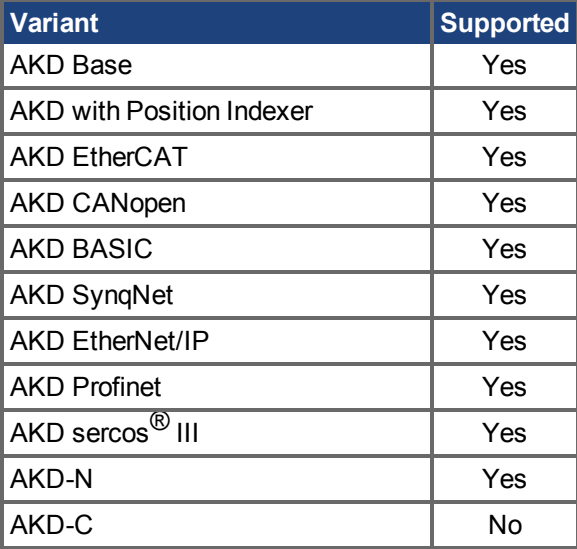

## **Fieldbus Information**

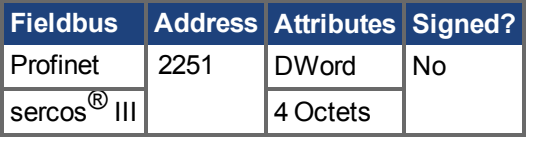

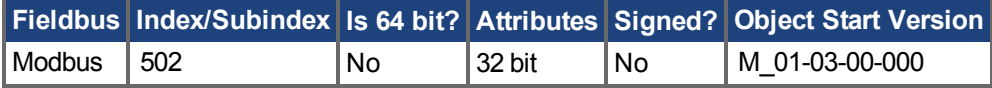

## **Description**

This parameter defines the pole-to-pair pitch for the linear motor in micrometers.

# **Related Topics**

Motor  $(\rightarrow$  S. 70)

# <span id="page-1019-0"></span>**25.29.24 MOTOR.POLES**

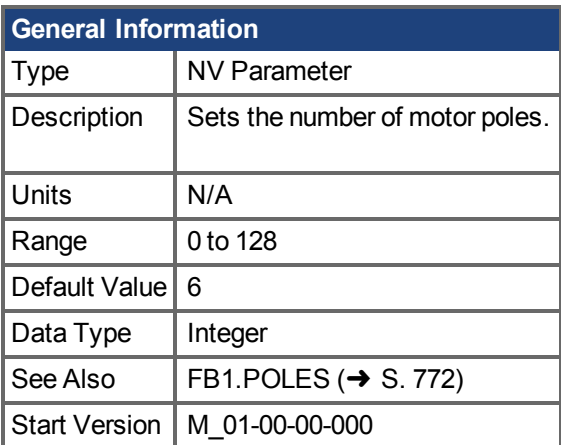

#### **Variants Supported**

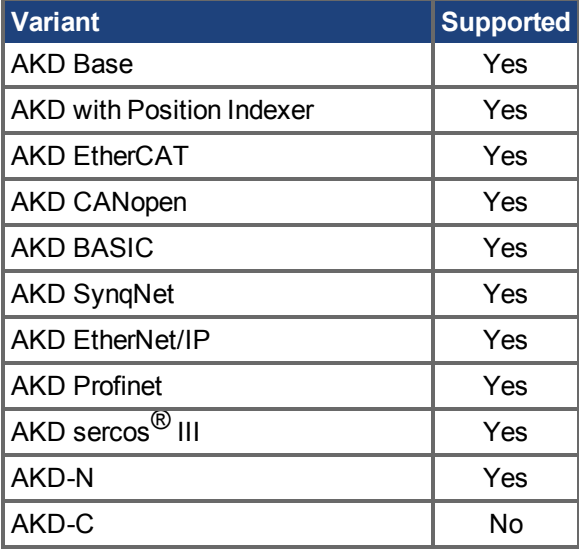

## **Fieldbus Information**

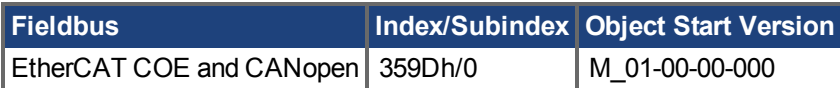

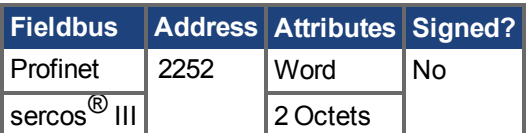

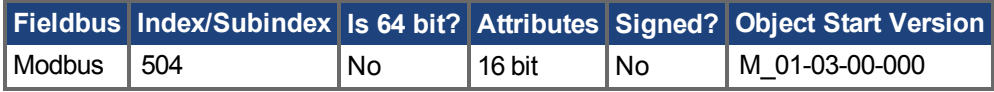

## **Description**

MOTOR.POLES sets the number of motor poles. This command is used for commutation control and represents the number of individual magnetic poles of the motor (not pole pairs). The division value of motor poles (MOTOR.POLES) and feedback poles (FB1.POLES) must be an integer when setting drive to enable, otherwise a fault is issued.

**INFO** 

Wenn MOTOR.AUTOSET=1 ist, ist dieser Parameter automatisch für Kollmorgen Motoren konfiguriert.

### **Related Topics**

# <span id="page-1021-0"></span>**25.29.25 MOTOR.R**

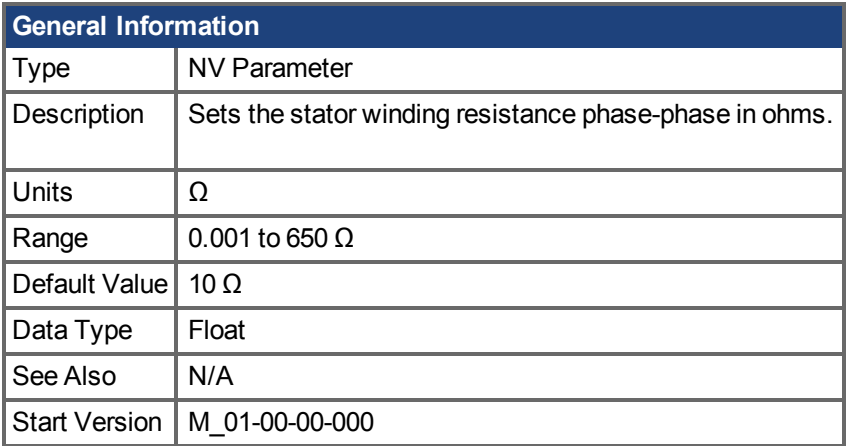

# **Variants Supported**

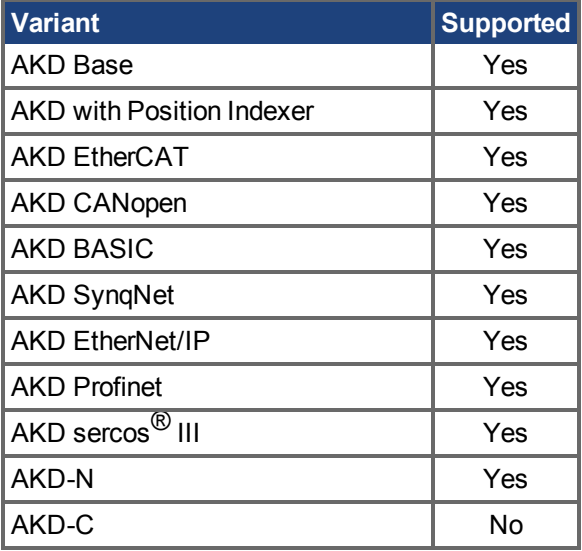

## **Fieldbus Information**

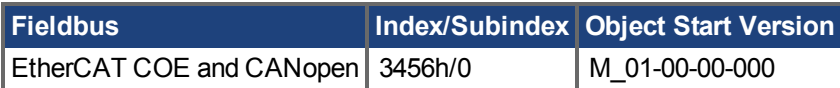

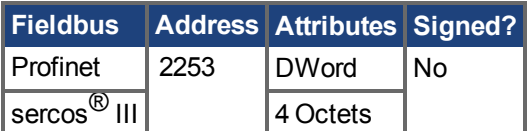

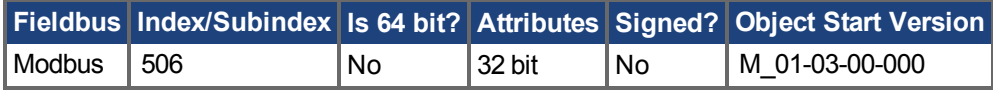

## **Description**

MOTOR.R sets the stator winding resistance phase-to-phase in ohms.

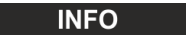

Wenn MOTOR.AUTOSET=1 ist, ist dieser Parameter automatisch für Kollmorgen Motoren konfiguriert.

# **Related Topics**

# <span id="page-1023-0"></span>**25.29.26 MOTOR.RTYPE**

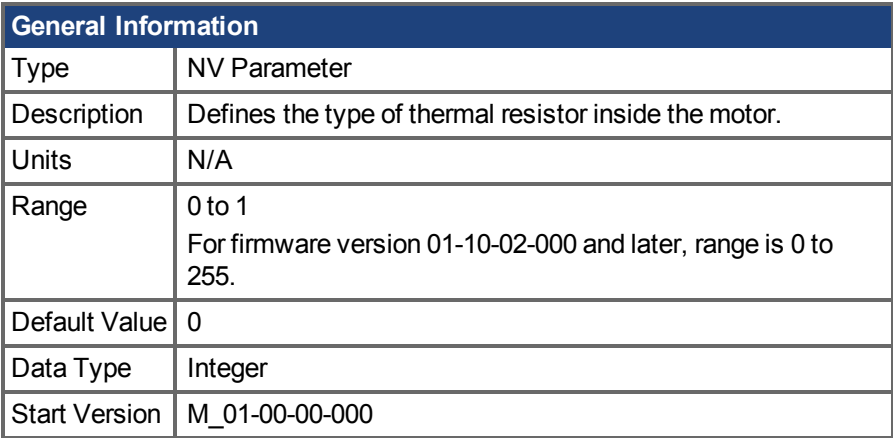

### **Variants Supported**

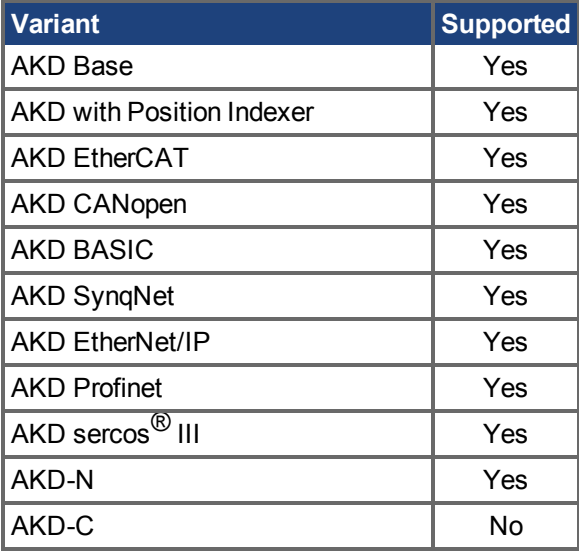

## **Fieldbus Information**

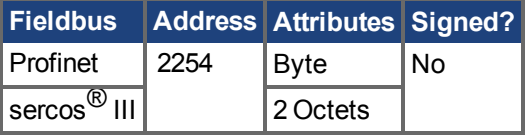

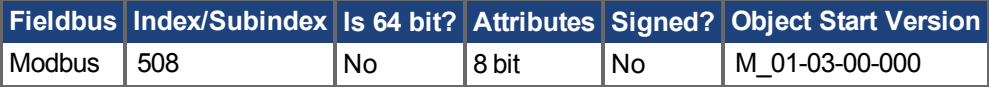

#### **Description**

This parameter defines the type of thermal resistor used inside of the motor to measures motor temperature.

For firmware versions prior to 01-10-02-000, parameter range is 0 to 1.

 $0 = PTC$ 

 $1 = NTC$ 

For firmware versions 01-10-02-000 and later, parameter range is 0 to 255.

0 = Single PTC Thermistor

- 1 = Single NTC Thermistor
- 2 = KTY83-110 Thermistor
- 3 = KTY84-130 Thermistor
- 4 = PTC + KTY83-110 Thermistors
- 5 = Thermal switch
- 255 = No thermal sensor in the motor

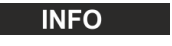

For firmware versions 01-09-00-000 and later, this parameter is automatically configured for Kollmorgen motors when MOTOR.AUTOSET = 1.

#### **Related Topics**

Motor  $(\rightarrow$  S. 70)

# **25.29.27 MOTOR.SUPPORTEDPARAMS**

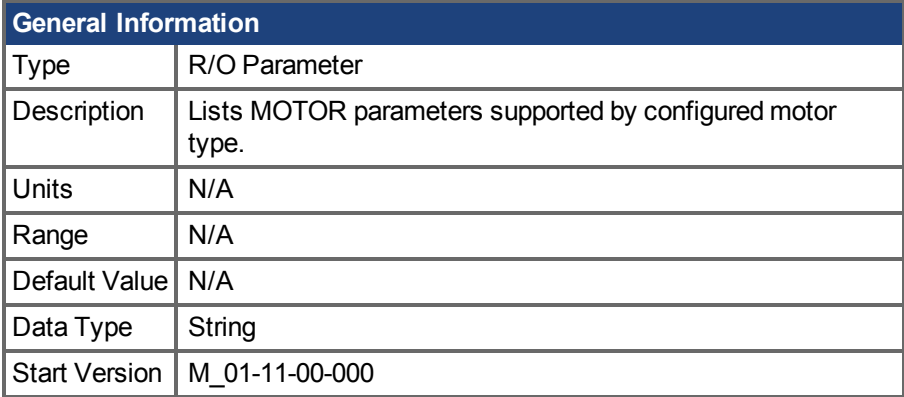

# **Variants Supported**

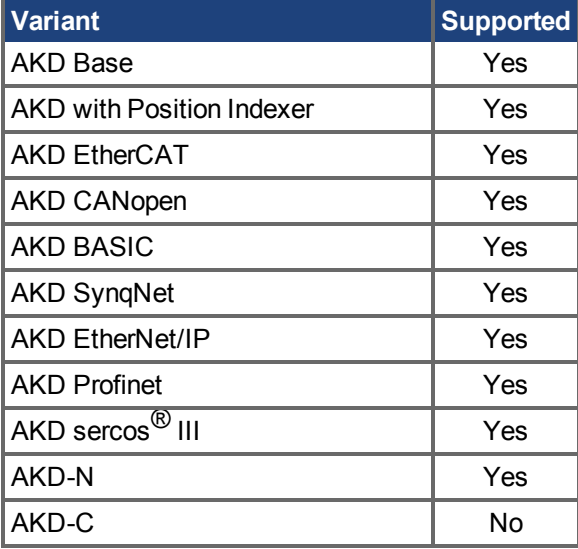

## **Descriptio**

This parameter lists all the MOTOR parameters that are supported for the motor type selected by the MOTOR.TYPE parameter.

#### **Example**

The following output is produced for surface permanent magnet motors (MOTOR.TYPE = 0). --> MOTOR.SUPPORTEDPARAMS

MOTOR.CTF0 MOTOR.ICONT MOTOR.INERTIA MOTOR.IPEAK MOTOR.KE MOTOR.KT MOTOR.LISAT MOTOR.LQLL MOTOR.PHASE MOTOR.POLES MOTOR.R MOTOR.VMAX MOTOR.VOLTMAX

# **Related Topics**

[9.1 Motor](#page-69-0)| MOTOR.TYPE  $(\rightarrow$  S. 1041)

# **25.29.28 MOTOR.TBRAKEAPP**

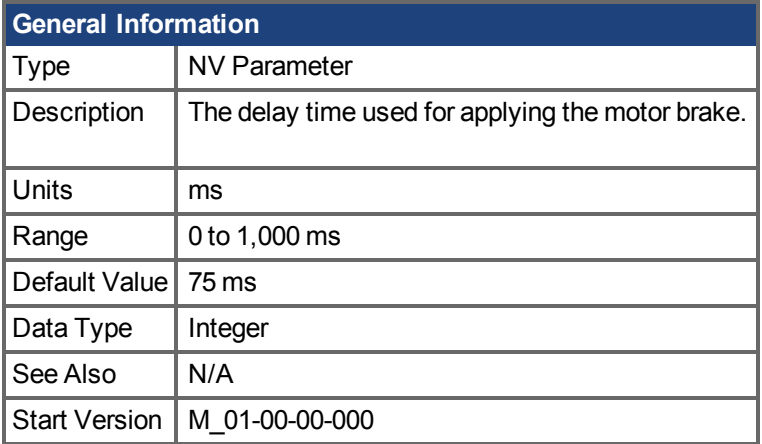

#### **Variants Supported**

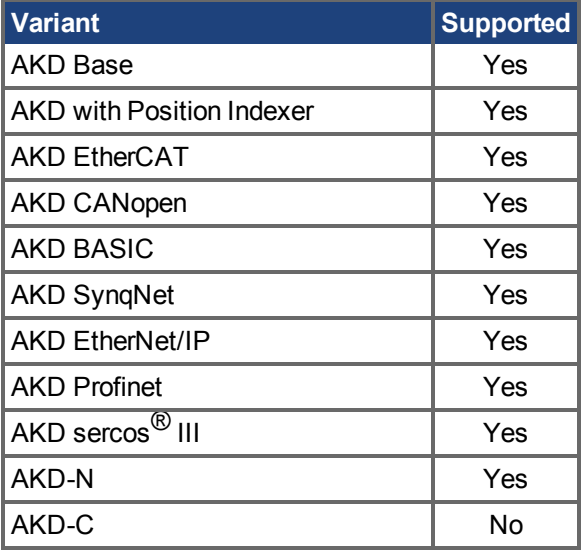

#### **Fieldbus Information**

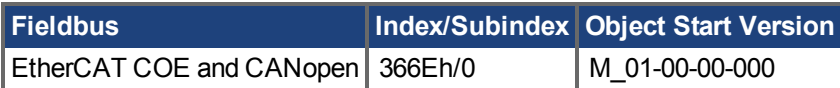

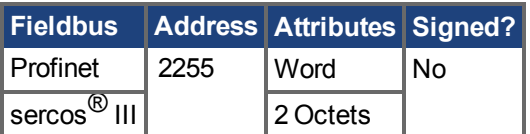

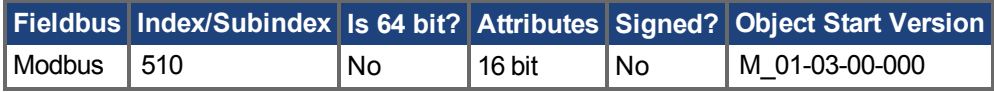

## **Description**

This parameter is used to configure the mechanical delay when applying the motor brake. MOTOR.TBRAKEAPP is a time delay that is applied when a brake exists and the drive is disabled at the end of a controlled stop. This delay lasts from the time that the brake is commanded to apply until the time that the drive is disabled.

This feature allows you to disable the drive and apply the brake on a vertical application without the load falling. Without this time delay, if you immediately disable the drive, then the load falls during the time needed for the brake to mechanically apply.

Wenn MOTOR.AUTOSET = 1 und FB1.MEMVER > 0,01 gesetzt sind, wird dieser Parameter automatisch für Kollmorgen Motoren konfiguriert.

#### **Related Topics**

# **25.29.29 MOTOR.TBRAKERLS**

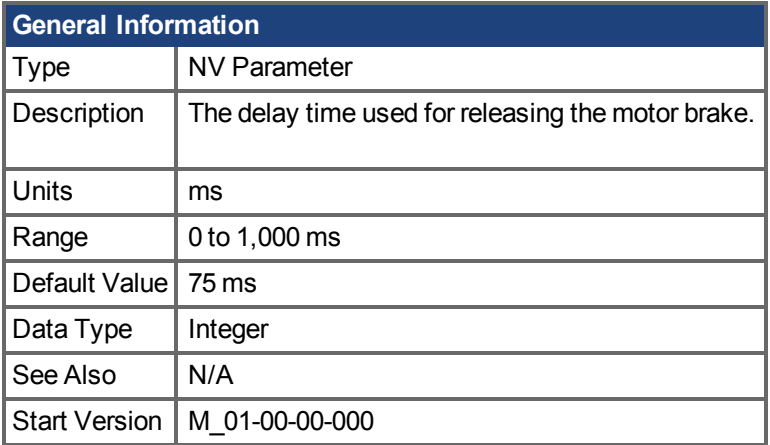

#### **Variants Supported**

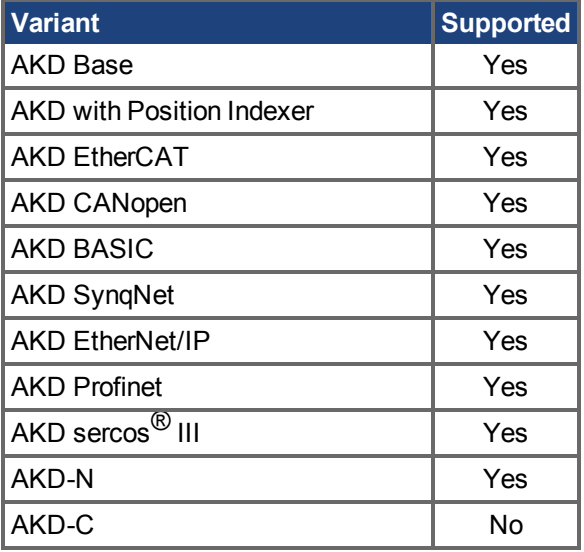

#### **Fieldbus Information**

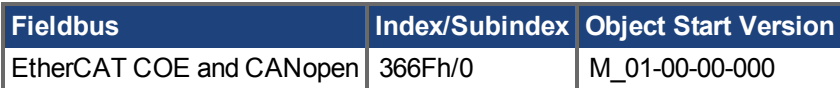

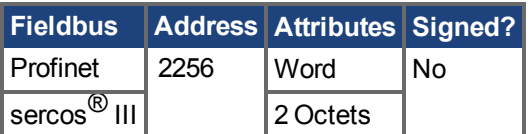

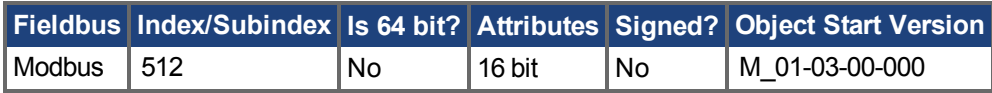

## **Description**

This parameter is used to configure the mechanical delay when releasing the motor brake. MOTOR.TBRAKERLS is a time delay that is applied when a brake exists and the drive is enabled. When the drive is enabled, the brake is commanded to release and, during the MOTOR.TBRAKERLS period of time, the drive does not accept a motion command. This delay allows the brake to fully release before the drive begins a new motion.

**INFO** 

Wenn MOTOR.AUTOSET = 1 und FB1.MEMVER > 0,01 gesetzt sind, wird dieser Parameter automatisch für Kollmorgen Motoren konfiguriert.

### **Related Topics**

# **25.29.30 MOTOR.TBRAKETO**

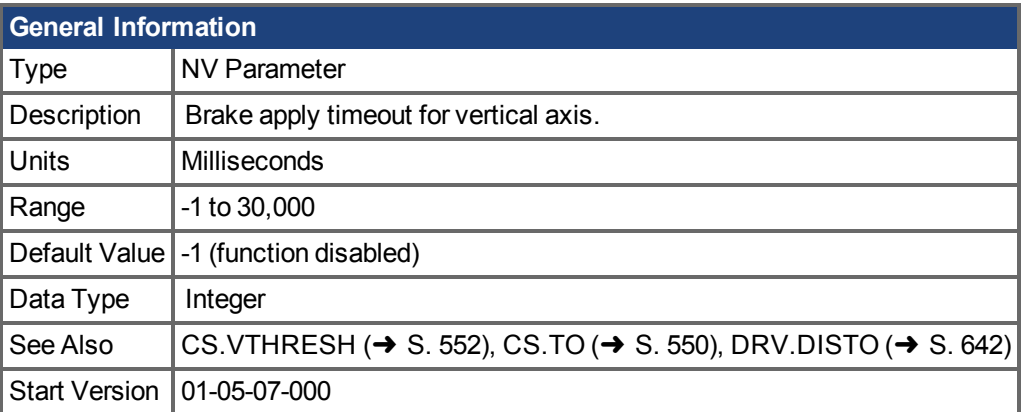

# **Variants Supported**

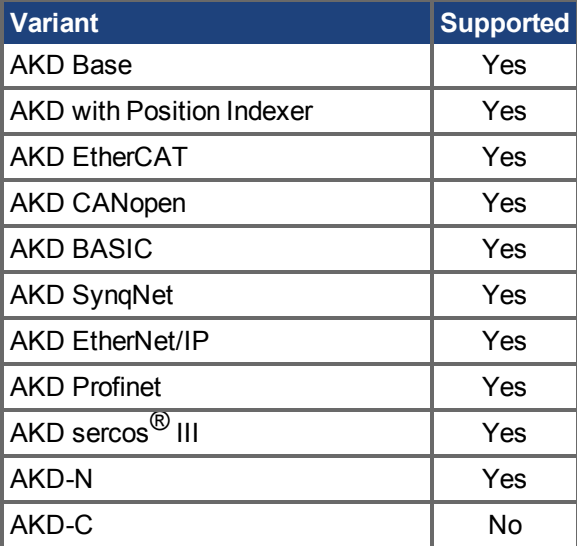

#### **Fieldbus Information**

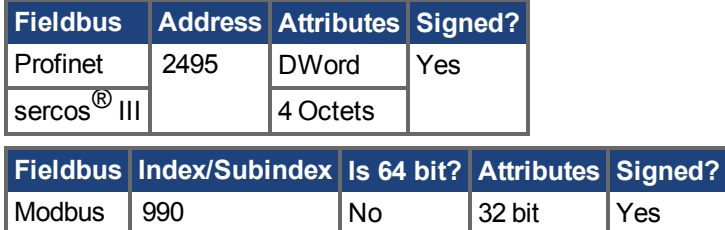

## **Description**

When a drive is disabled (due to user command, digital input, or fault), the brake will normally not be applied until velocity has fallen below [CS.VTHRESH \(](#page-551-0)→ S. 552). In some instances, such as a vertical axis, it may desirable to apply the brake regardless of velocity.

MOTOR.TBRAKETO sets the maximum time allowed to pass between drive disable and application of the motor brake. After this time, the brake will be applied even if velocity is higher than CS.VTHRESH  $(\rightarrow$  S. 552).

To disable the timer, set the value to -1.

**INFO** 

Prior to version 01-05-07-000, this timeout was only applied when the Hardware

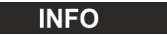

Enable was deactivated and the default was 30,000. From 01-05-07-000 on this timeout is applied in all conditions and the default is -1.

# <span id="page-1033-0"></span>**25.29.31 MOTOR.TEMP**

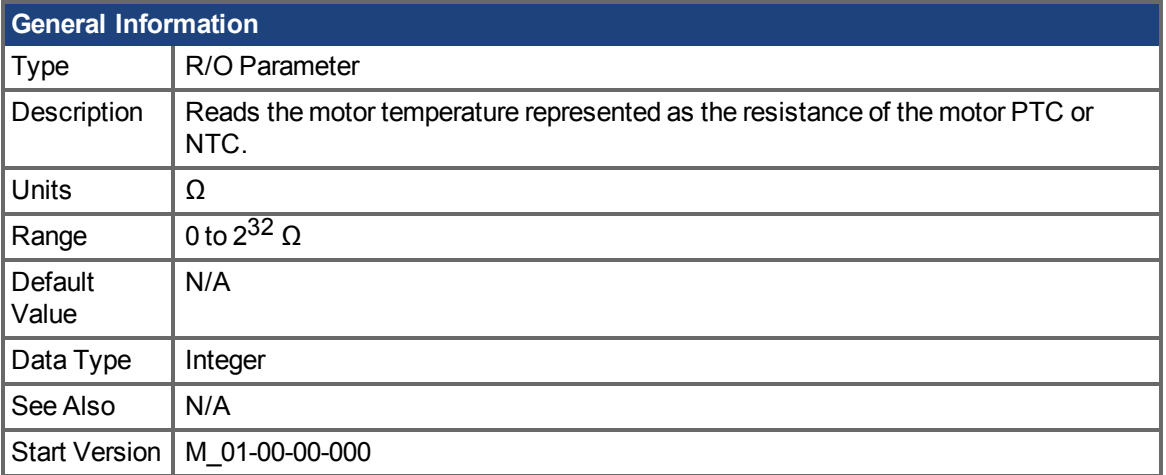

# **Variants Supported**

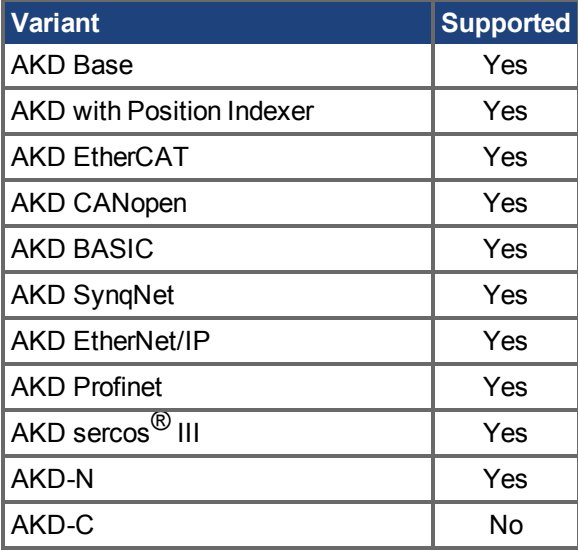

### **Fieldbus Information**

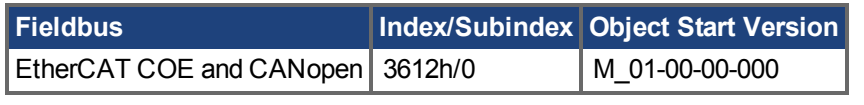

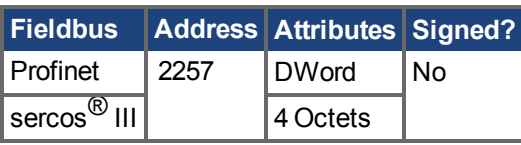

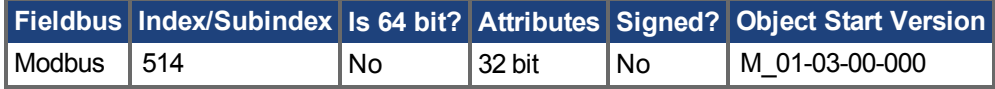

#### **Description**

This parameter returns the motor temperature, which is represented as the resistance of the motor's PTC or NTC.

## **Related Topics**

Motor $(\rightarrow$  S. 70) | MOTOR.RTYPE  $(\rightarrow$  S. 1024)

# **25.29.32 MOTOR.TEMPC**

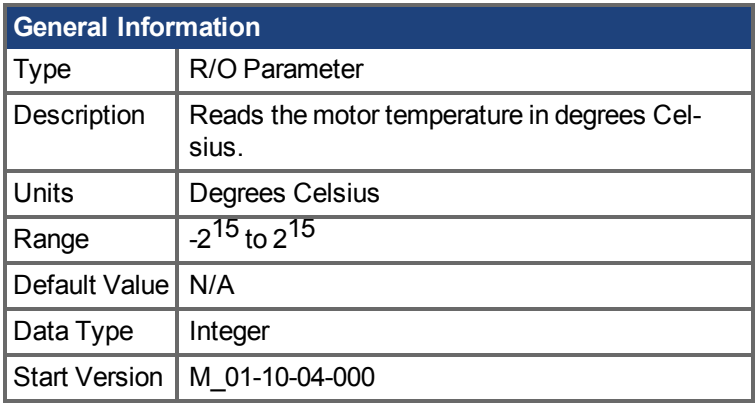

# **Variants Supported**

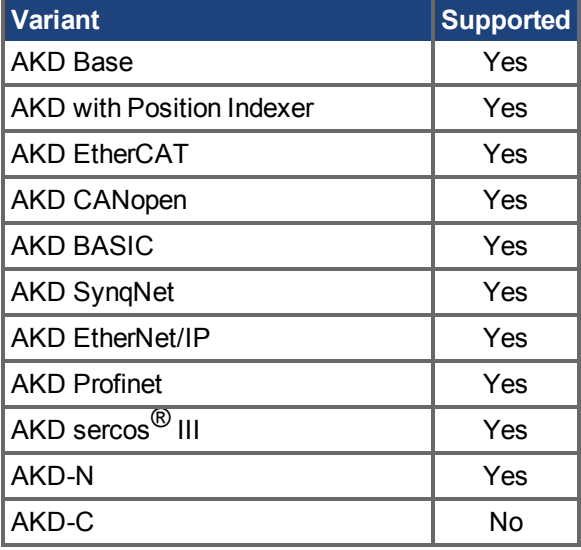

## **Description**

When the motor has a thermistor with linear characteristics (MOTOR.RTYPE = 2, 3 or 4), MOTOR.TEMPC returns the motor temperature in degrees Celsius, which is calculated from the resistance of the motor thermistor.

There is no algorithm to convert from resistance to degrees Celsius for non-linear thermistors. In this case, MOTOR.TEMPC returns -32,768 which is an invalid temperature.

# **Related Topics**

[9.1 Motor](#page-69-0)| [MOTOR.TEMP \(](#page-1033-0) $\rightarrow$  S. 1034) | [MOTOR.RTYPE \(](#page-1023-0) $\rightarrow$  S. 1024)

# **25.29.33 MOTOR.TEMPFAULT**

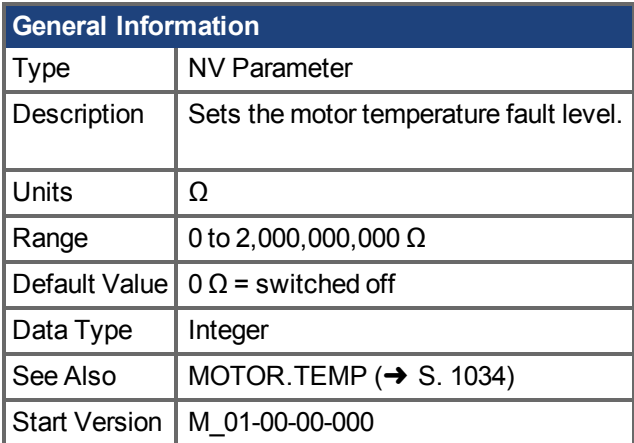

### **Variants Supported**

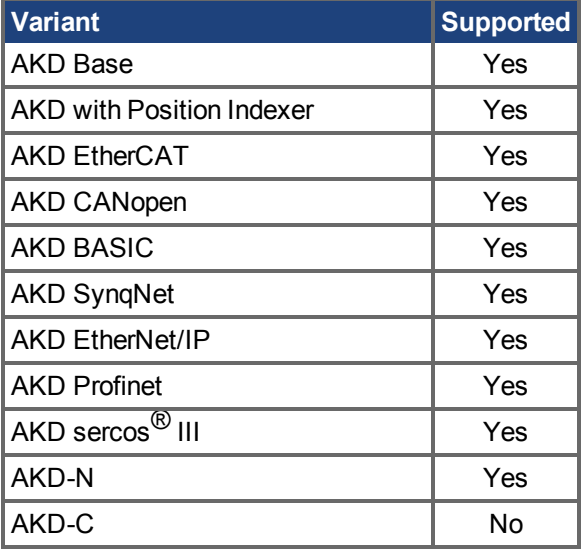

## **Fieldbus Information**

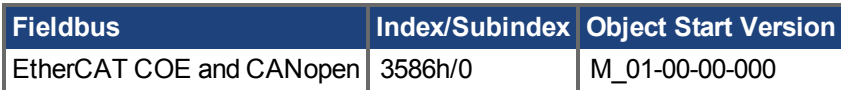

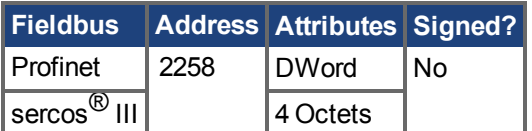

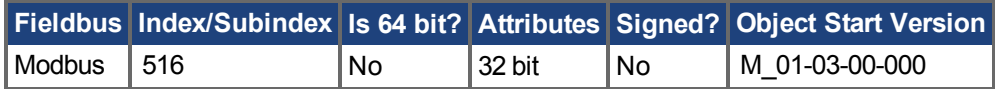

## **Description**

This parameter is used to configure the motor temperature fault level as a resistance threshold of the motor thermal sensor.

A zero value prevents any fault from being issued.

For firmware versions 01-09-00-000 and later, this parameter is automatically

**INFO** configured for Kollmorgen motors when MOTOR.AUTOSET = 1.

# **Related Topics**

# **25.29.34 MOTOR.TEMPWARN**

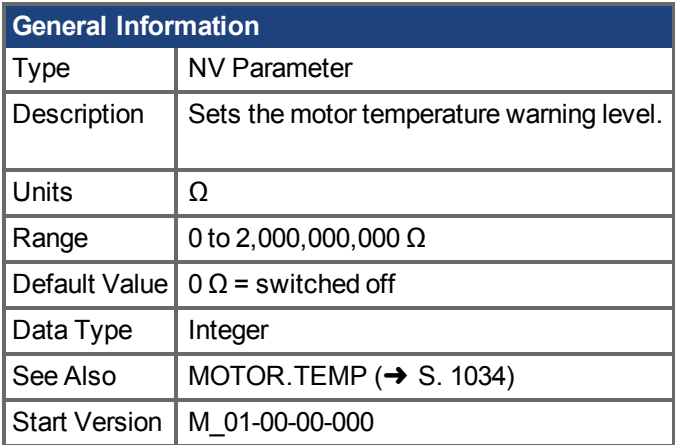

### **Variants Supported**

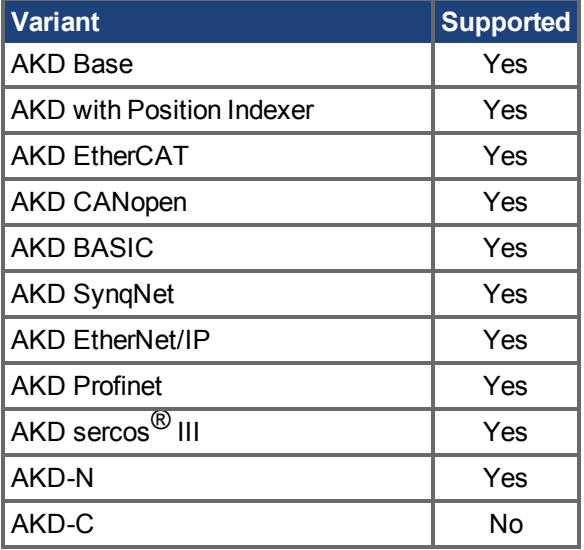

## **Fieldbus Information**

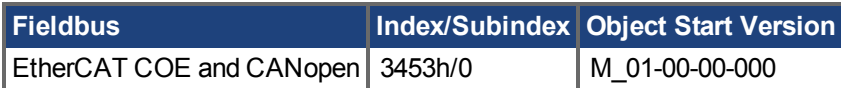

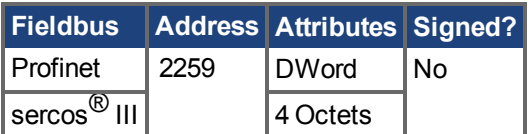

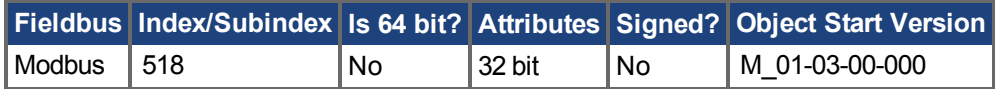

## **Description**

This parameter is used to configure the motor temperature warning level as a resistance threshold of the motor PTC.

A zero value prevents any warning from being created.

## **Related Topics**

# <span id="page-1040-0"></span>**25.29.35 MOTOR.TYPE**

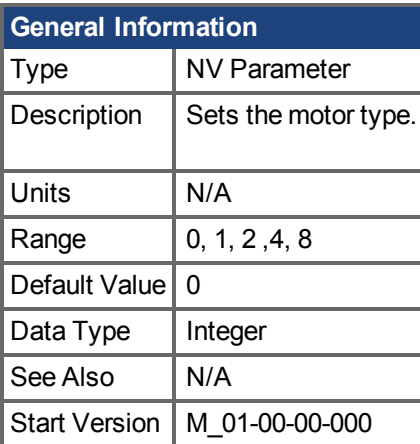

# **Variants Supported**

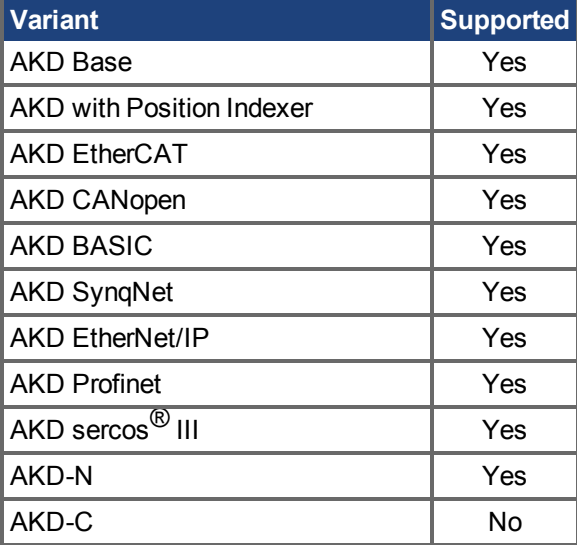

#### **Fieldbus Information**

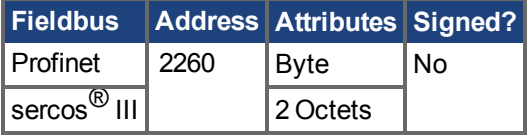

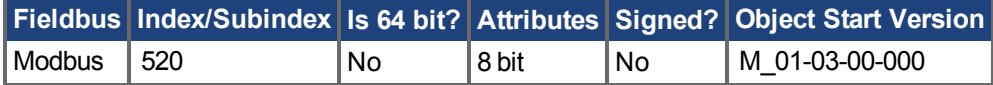

#### **Description**

MOTOR.TYPE sets the drive control algorithms to different motor types as follows:

- 0 = Rotary motor
- 1 = Linear motor
- 2 = Induction Motor V/f Open Loop Control
- 4 = Induction Motor Closed Loop Control
- 8 = Rotary brush motor

The following table shows which MOTOR parameters must be configured for either permanent magnet, induction motor v/f open loop, or induction motor closed loop motor types.

```
INFO
```
ECCN 3A255 imposes special limitations on operating speed for induction motors. See [ECCN-3A225/AL-3A225 Begrenzung für Asynchronmschinen \(](#page-73-0)→ S. 74).

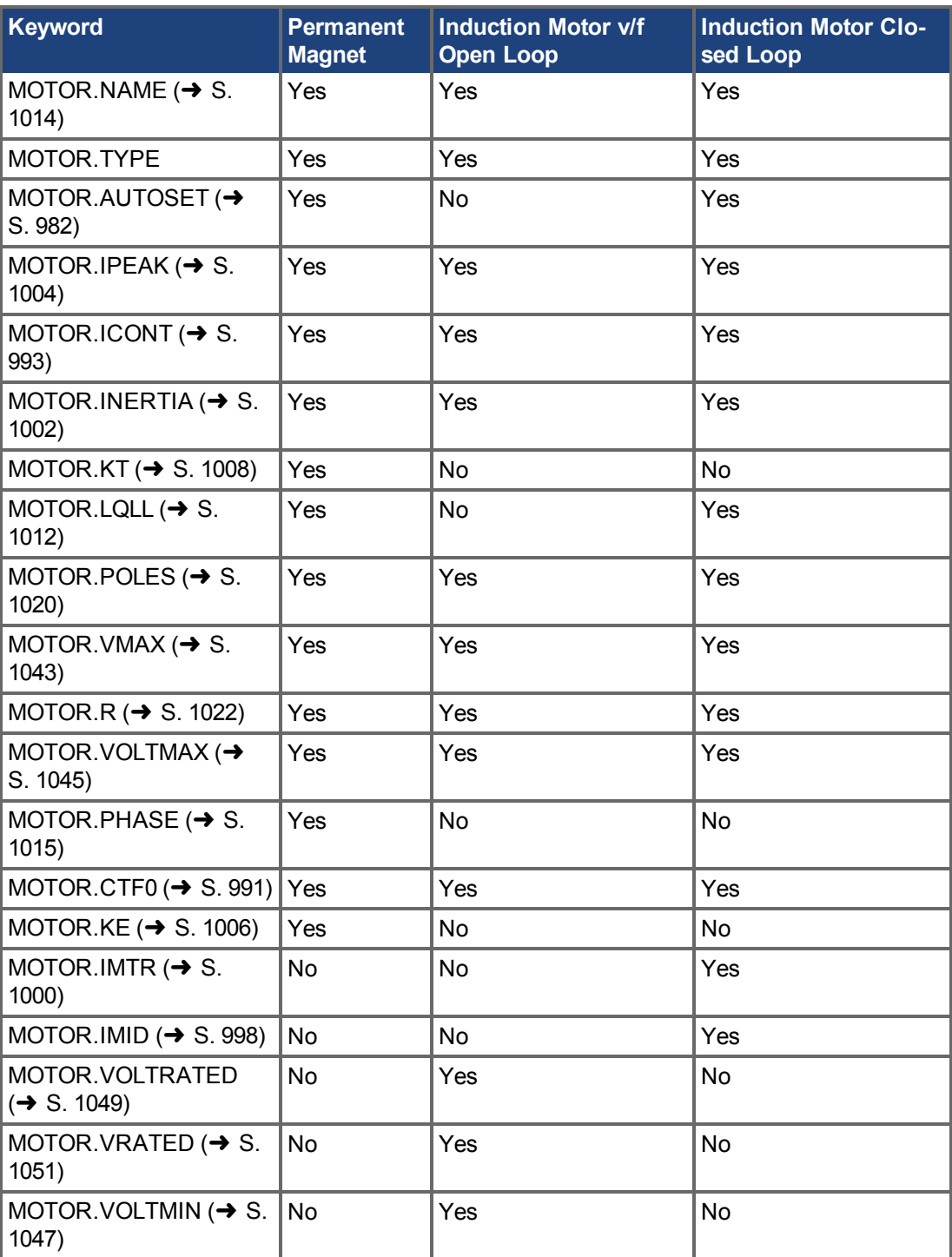

#### **Related Topics**

Motor  $(\rightarrow$  S. 70)

# <span id="page-1042-0"></span>**25.29.36 MOTOR.VMAX**

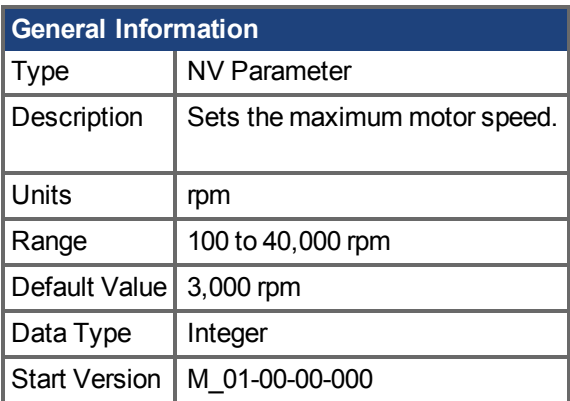

# **Variants Supported**

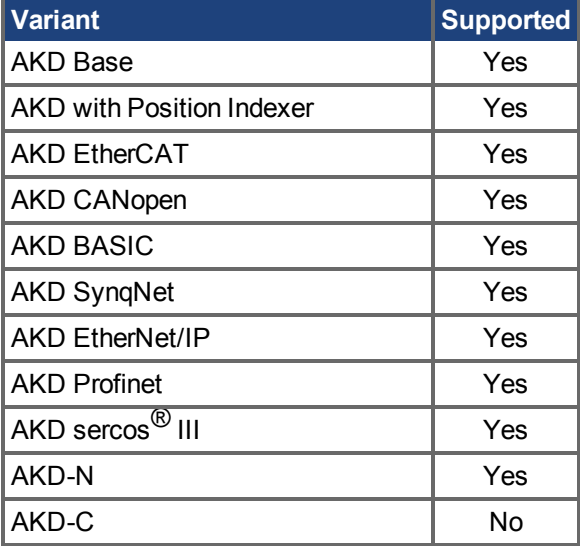

## **Fieldbus Information**

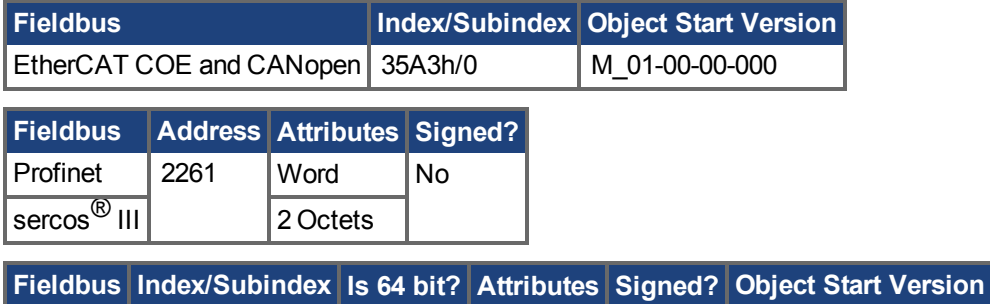

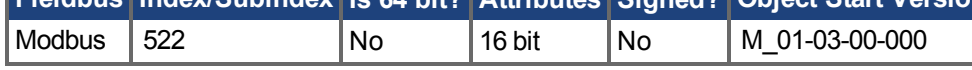

## **Description**

This parameter sets the maximum motor mechanical speed. The value 1.2 x MOTOR.VMAX becomes the overall overspeed fault threshold (VL.VFTHRESH) if it is less than the user overspeed fault threshold (VL.THRESH), and for MOTOR.TYPE = 6 if it is less than the motor back EMF overspeed threshold ((1.02 x 1000 x VBUS.OVFTHRESH) / (MOTOR.KE x sqrt(2))).

## **Related Topics**

[9.1 Motor](#page-69-0)| [VL.THRESH \(](#page-1313-0)→ S. 1314) | [VL.VFTHRESH \(](#page-1315-0)→ S. 1316)
## **25.29.37 MOTOR.VOLTMAX**

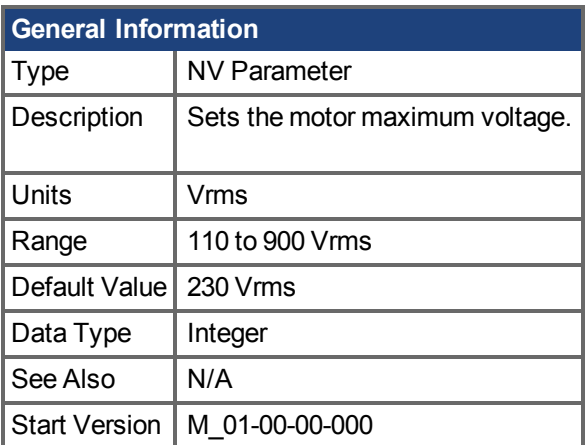

### **Variants Supported**

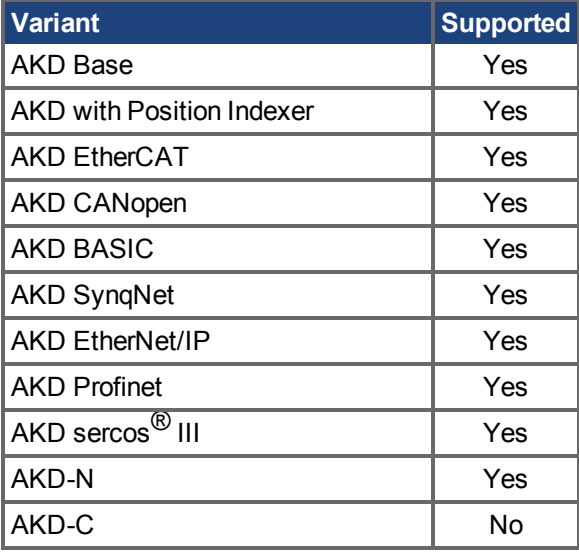

### **Fieldbus Information**

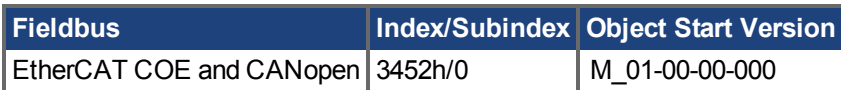

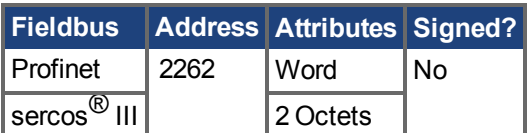

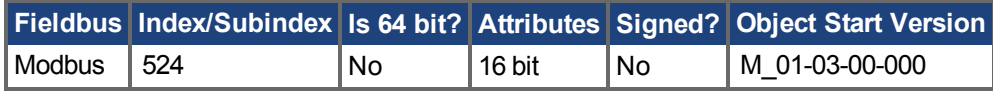

### **Description**

This parameter sets the maximum permissible motor voltage. For instance, if a motor that is rated for a 400 V supply is connected to the drive, then the MOTOR.VOLTMAX setting is 400. This value also sets regen resistor and over voltage thresholds in the drive to acceptable values for the motor so that the motor windings are not damaged.

## **Related Topics**

[9.1 Motor](#page-69-0)

# <span id="page-1046-0"></span>**25.29.38 MOTOR.VOLTMIN**

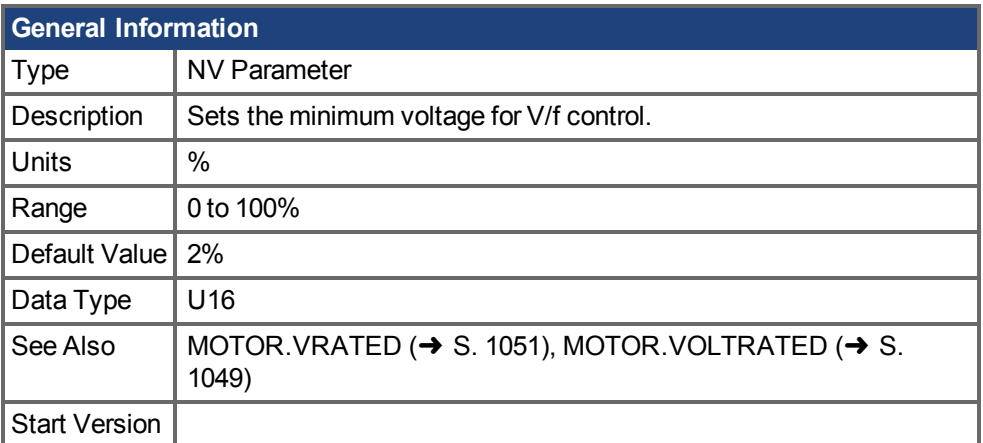

### **Variants Supported**

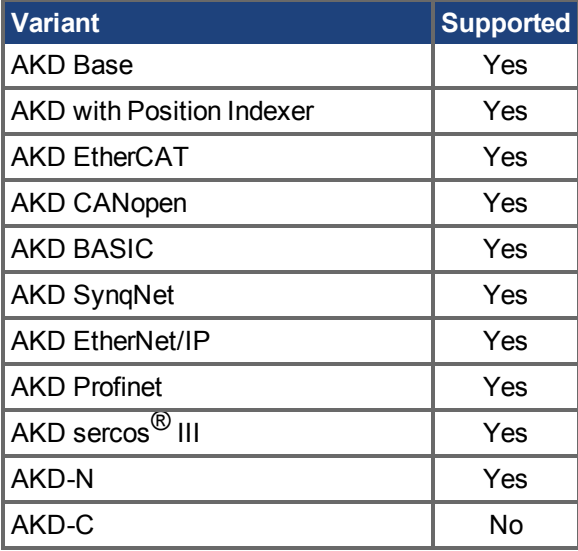

### **Fieldbus Information**

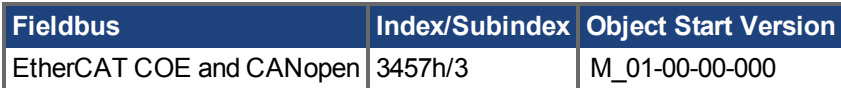

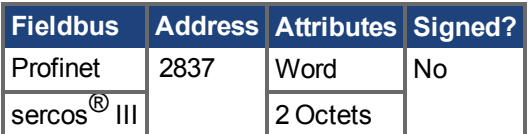

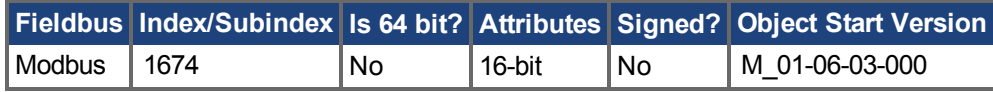

### **Description**

This parameter configures the drive for the induction motor's minimum voltage at standstill. It is given as a percentage (%) of the motor's rated voltage. MOTOR.VOLTMIN is used to calculate the constant volts per Hertz characteristics of the drive and motor and should be set to a value that generates a current of about 40% of the rated current at standstill.

## **Related Topics**

[9.1 Motor](#page-69-0)

# <span id="page-1048-0"></span>**25.29.39 MOTOR.VOLTRATED**

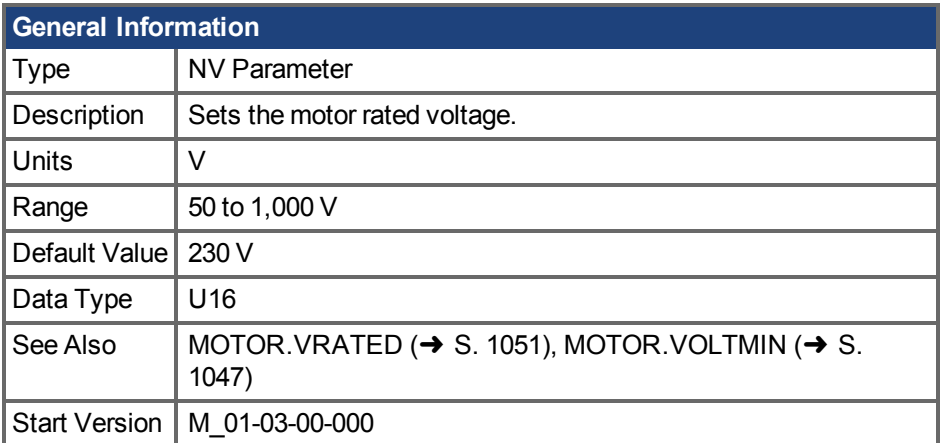

### **Variants Supported**

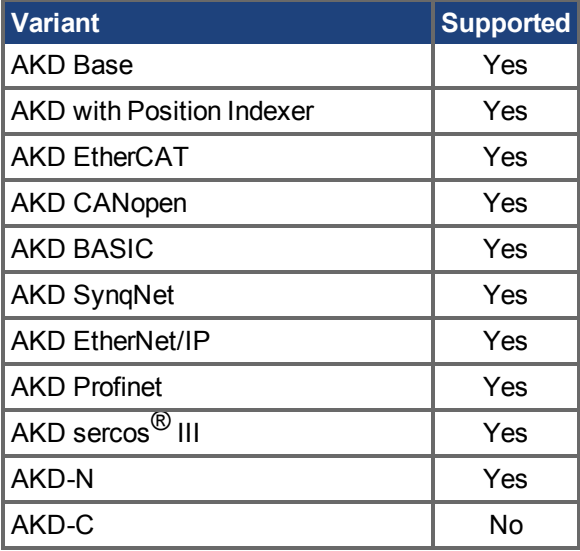

### **Fieldbus Information**

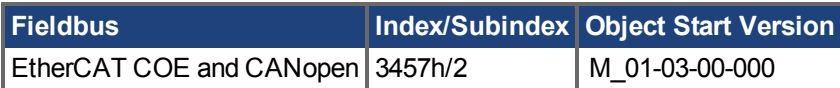

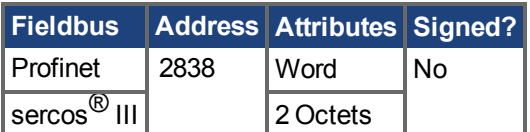

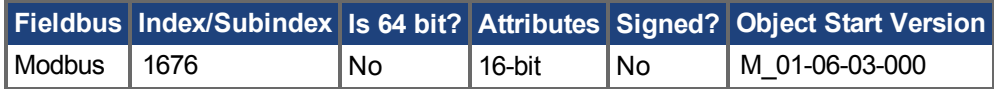

### **Description**

This parameter configures the drive for the induction motor's rated voltage as indicated on the nameplate.

MOTOR.VOLTRATED is used to calculate the constant Volts per Hertz characteristics of the drive and motor.

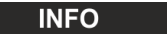

Wenn MOTOR.AUTOSET = 1 und FB1.MEMVER > 0,01 gesetzt sind, wird dieser Parameter automatisch für Kollmorgen Motoren konfiguriert.

### **Related Topics**

Motor  $(\rightarrow$  S. 70)

# <span id="page-1050-0"></span>**25.29.40 MOTOR.VRATED**

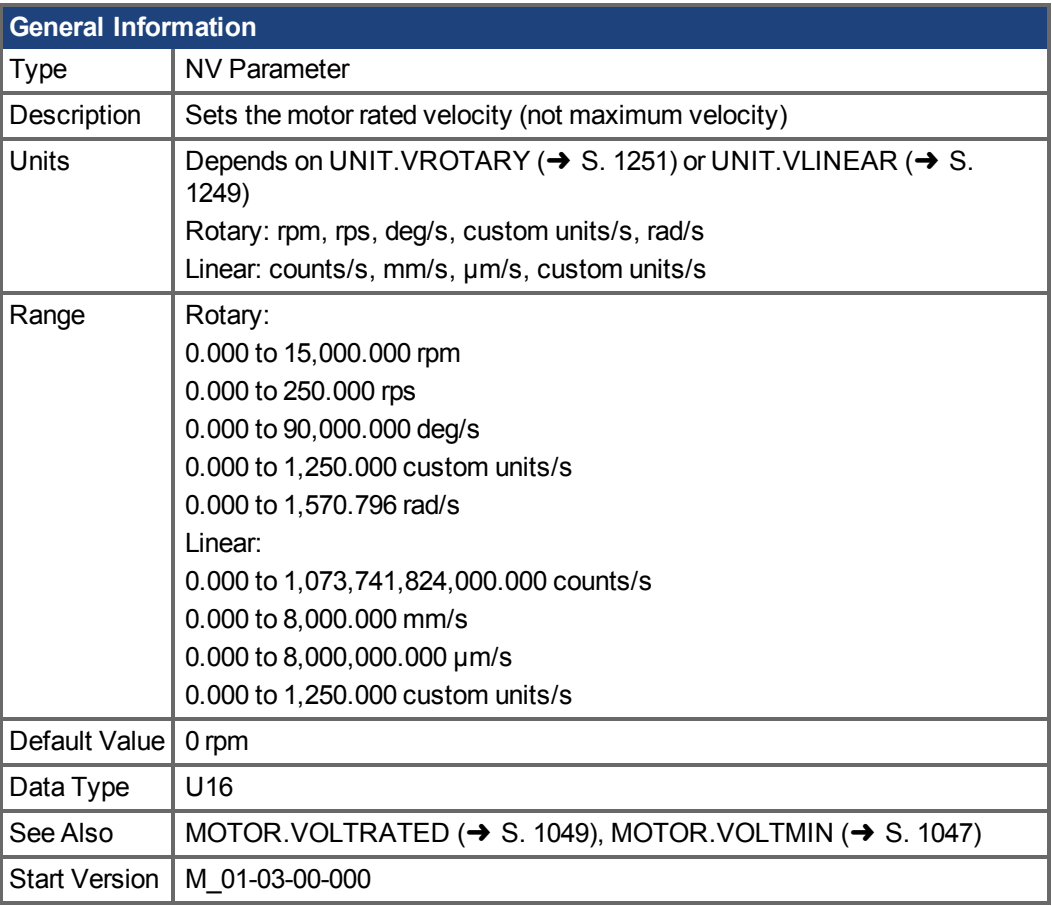

## **Variants Supported**

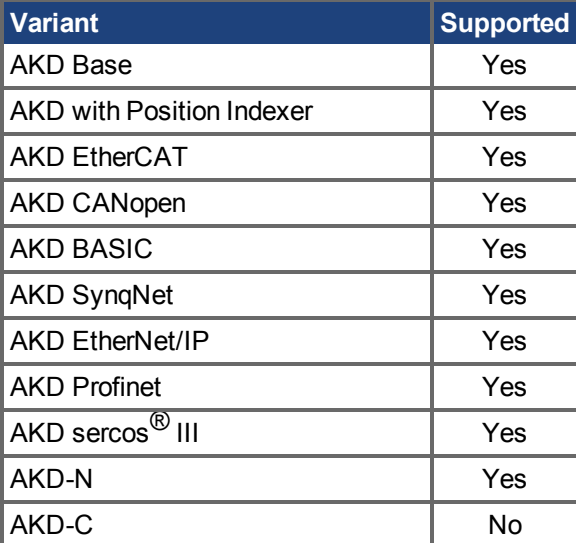

### **Fieldbus Information**

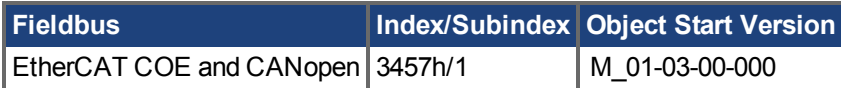

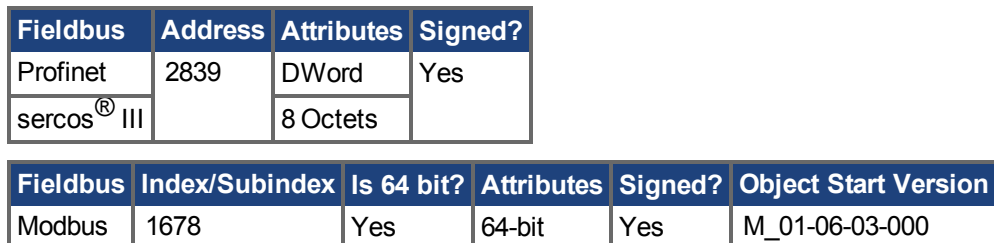

#### **Description**

This parameter configures the drive for the rated velocity of the induction motor as indicated on the nameplate. MOTOR.VRATED is used to calculate the constant volts per Hertz characteristics of the drive and motor.

**INFO** 

Wenn MOTOR.AUTOSET = 1 und FB1.MEMVER > 0,01 gesetzt sind, wird dieser Parameter automatisch für Kollmorgen Motoren konfiguriert.

### **Related Topics**

Motor  $(\rightarrow$  S. 70)

## **25.30 MT Parameters and Commands**

This section describes the MT parameters and commands.

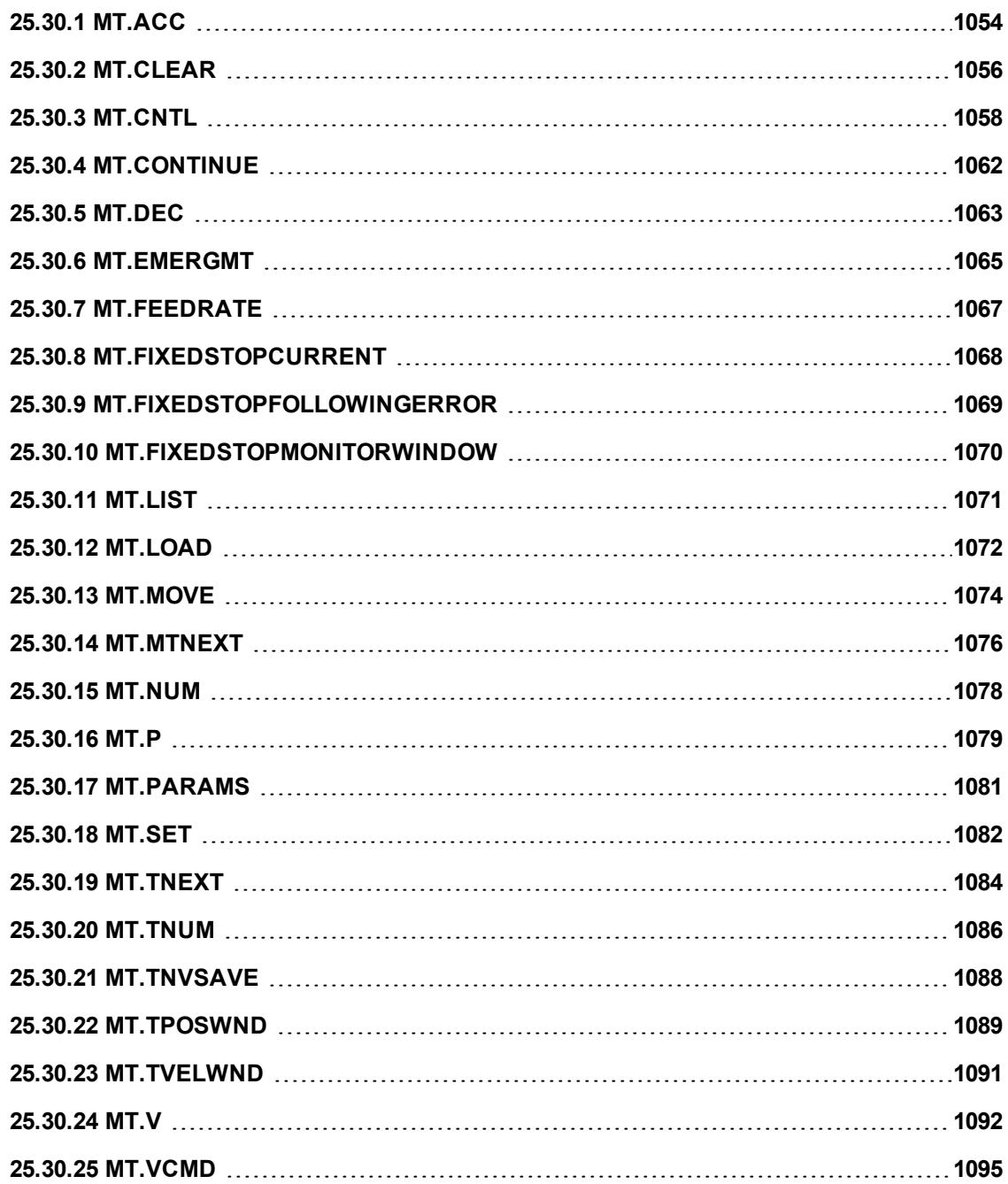

# <span id="page-1053-0"></span>**25.30.1 MT.ACC**

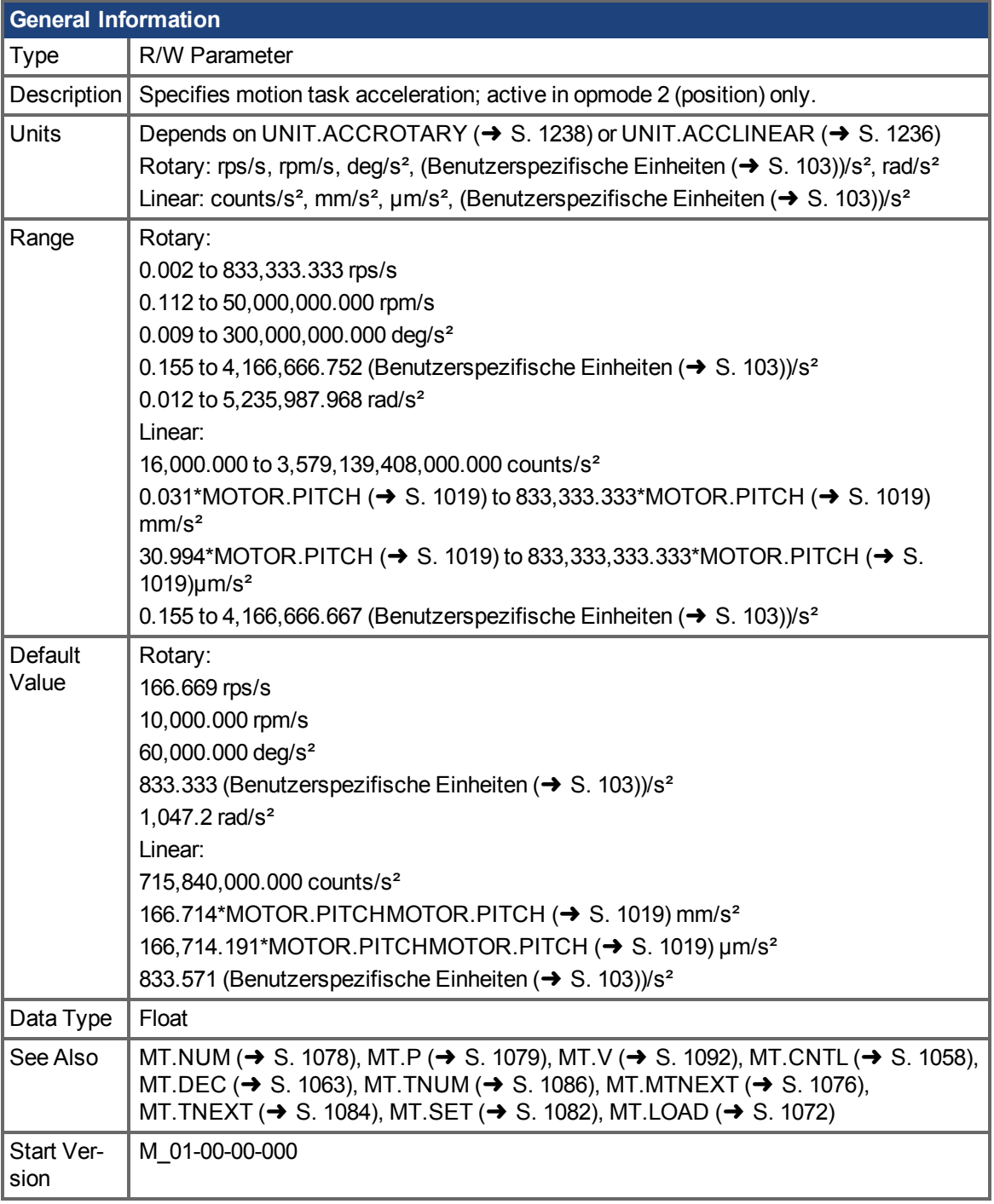

## **Variants Supported**

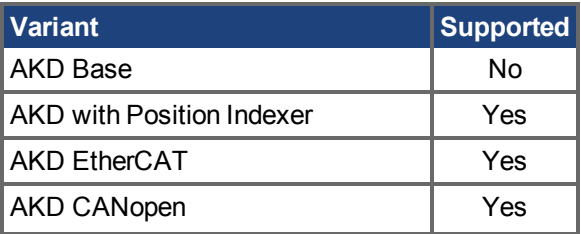

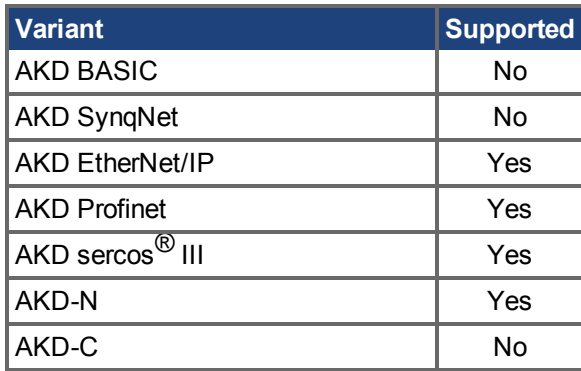

#### **Fieldbus Information**

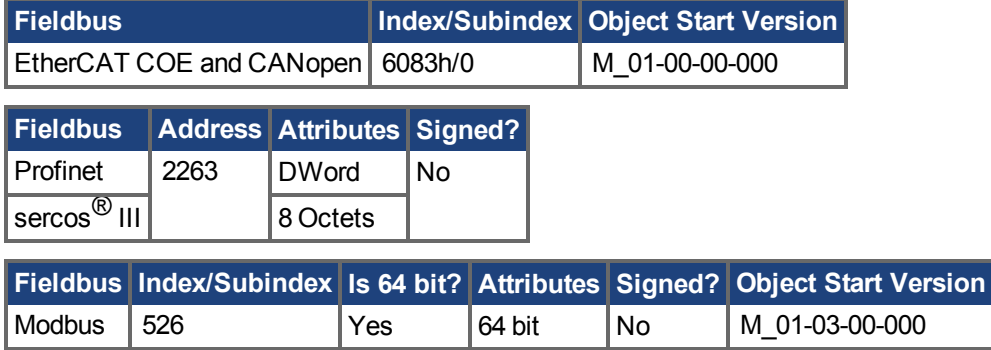

#### **Description**

MT.ACC specifies the motion task acceleration and is used by the [MT.SET \(](#page-1081-0) $\rightarrow$  S. 1082) and MT.LOAD  $\rightarrow$  S. 1072) command. This parameter is a temporary value, since a motion task is only setafter a [MT.SET \(](#page-1081-0) $\rightarrow$  S. 1082) command. The motion task acceleration is further limited by the maximum allowed acceleration DRV.ACC

A value of 0 for MT.ACC should not be used when setting a motion task via [MT.SET \(](#page-1081-0) $\rightarrow$  S. 1082) because this value causes a validity check of the MT.SET  $\rightarrow$  S. 1082) command to fail.

Avalue of 0 for MT.ACC after an [MT.LOAD \(](#page-1071-0) $\rightarrow$  S. 1072) command displays an empty (not initialized) motion task.

### **Related Topics**

## <span id="page-1055-0"></span>**25.30.2 MT.CLEAR**

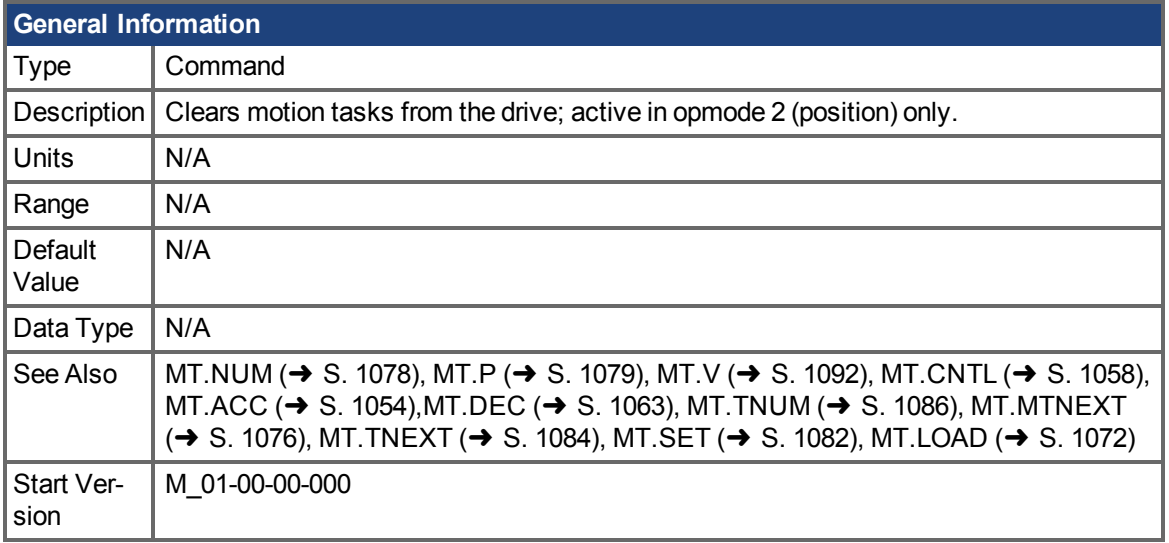

### **Variants Supported**

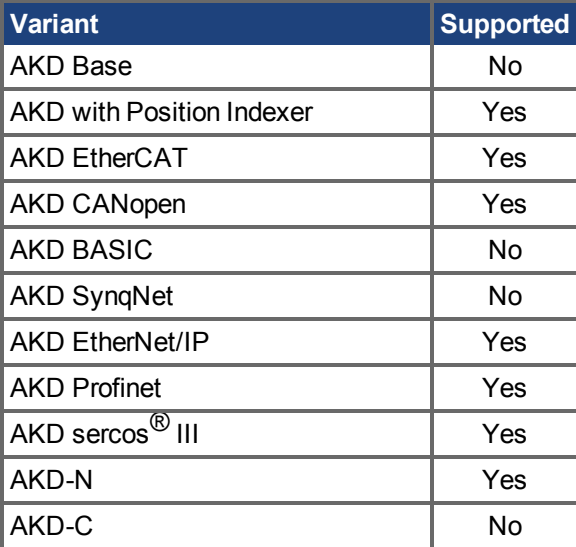

### **Fieldbus Information**

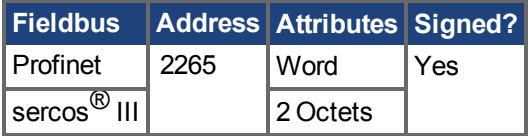

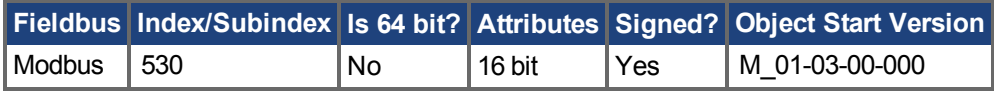

### **Description**

MT.CLEAR clears a motion task from the drive. This command needs one argument in order to clear a motion task. A motion task consists of the following parameters: [MT.NUM \(](#page-1077-0) $\rightarrow$  S. 1078), [MT.P \(](#page-1078-0) $\rightarrow$  S. [1079\),](#page-1078-0) [MT.V \(](#page-1091-0)➜ S. 1092), [MT.CNTL \(](#page-1057-0)➜ S. 1058), [MT.ACC \(](#page-1053-0)➜ S. 1054),[MT.DEC \(](#page-1062-0)➜ S. 1063), [MT.TNUM \(](#page-1085-0) $\rightarrow$  S. 1086), [MT.MTNEXT \(](#page-1075-0) $\rightarrow$  S. 1076), [MT.TNEXT \(](#page-1083-0) $\rightarrow$  S. 1084)

A value of –1 clears all motion tasks in the drive (MT.CLEAR –1).

### **Example**

MT.CLEAR 5: Clear motion task number 5.

After performing a command such as MT.PARAMS 5, the drive displays the following:

5 0.000 Counts 0.000 rpm 0 0.000 rpm/s 0.000 rpm/s 0 0 0 ms

A value of 0 for velocity, acceleration, or deceleration displays motion task as uninitialized.

### **Related Topics**

# <span id="page-1057-0"></span>**25.30.3 MT.CNTL**

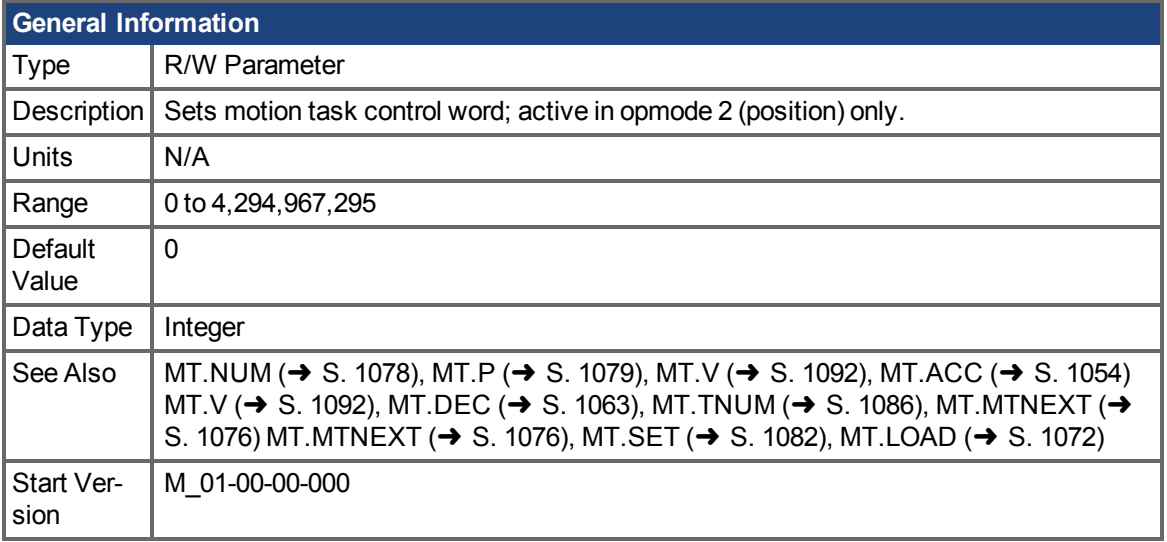

### **Variants Supported**

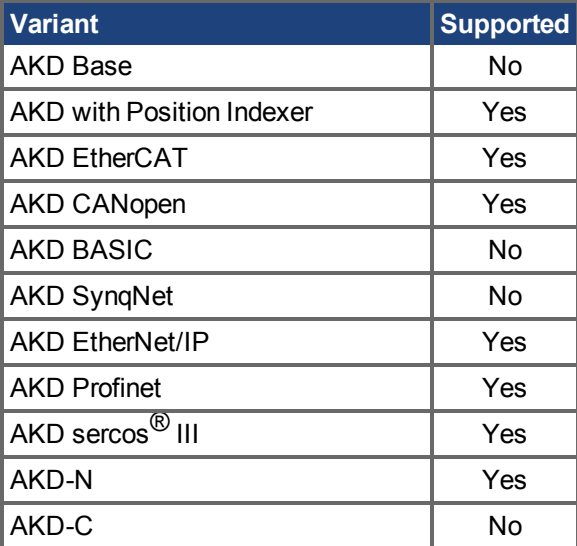

## **Fieldbus Information**

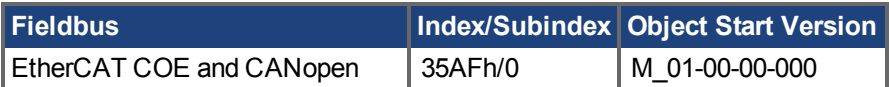

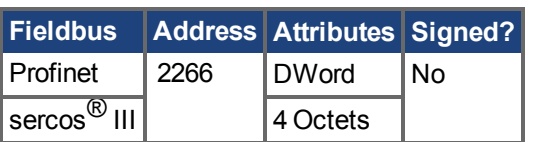

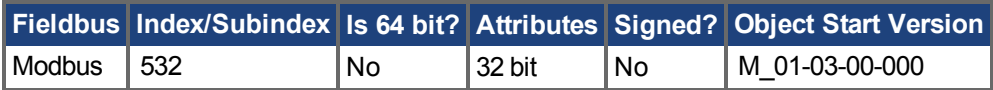

### **Description**

MT.CNTL specifies the motion task control word, which is used by the [MT.SET \(](#page-1081-0) $\rightarrow$  S. 1082) and [MT.LOAD \(](#page-1071-0) $\rightarrow$  S. 1072) commands. The control word describes the behavior of the motion task. This parameteris a temporary value, since a motion task is only set after an [MT.SET \(](#page-1081-0) $\rightarrow$  S. 1082) command is issued.

Since this parameter is read bitwise, it can combine multiple functions into a single word. The meaning of each bit is described in the tables below.

**Table 1: Motion Task (MT) Bit Descriptions**

|                |         | <b>Bit Meaning Description</b>                                                                                                    |
|----------------|---------|----------------------------------------------------------------------------------------------------|
| $\mathbf{0}$   | 0x00001 | See Table 2: MT Type.                                                                                                    |
| 1              | 0x00002 |                                                                                                    |
| $\overline{2}$ | 0x00004 |                                                                                                    |
| 3              | 0x00008 |                                                                                                    |
| 4              | 0x00010 | If this bit is 0, then the next MT is not executed.<br>If this bit is 1, then the next MT is executed.                                                                                                    |
| 5              | 0x00020 | See Table 3: Next MT Start Type.                                                                                                    |
| 6              | 0x00040 |                                                                                                    |
| 7              | 0x00080 |                                                                                                    |
| 8              | 0x00100 |                                                                                                    |
| 9              | 0x00200 |                                                                                                    |
| 10             | 0x00400 | See Table 4: MT Acceleration Type.                                                                                                    |
| 11             | 0x00800 |                                                                                                    |
| 12             | 0x01000 | Deprecated as of firmware version 01-11-02-000.<br>In previous versions of firmware this bit enabled the feedrate for homing (see<br>HOME.FEEDRATE ( $\rightarrow$ S. 875)).                                                                                         |
| 13             | 0x02000 | If this bit is 0, then an attempt to trigger any new motion task will be accepted while<br>this motion task is currently running.<br>If this bit is 1, then an attempt to trigger any new motion task will be denied while this<br>motion task is currently running. |
| 14             | 0x04000 | If this bit is set, the motion task that is supposed to be started cannot be started from<br>velocity 0. The motion can be started if a motion task already running will be inter-<br>rupted.                                                                        |
| 15             | 0x08000 | Reserved.                                                                                                    |
| 16             | 0x10000 | The motion task target velocity will be taken from an external source such as an ana-<br>log input signal (see AIN.MODE (→ S. 418) for further details).                                                                                                    |
| 17             | 0x20000 | Fixed stop detection.                                                                                                    |

#### **Table 2: MT Type**

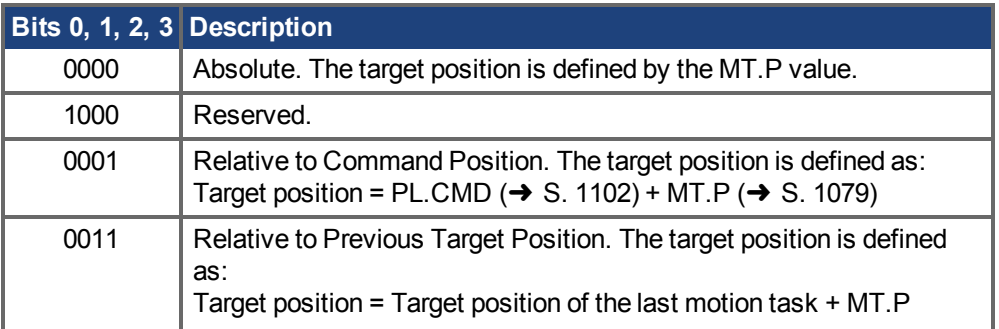

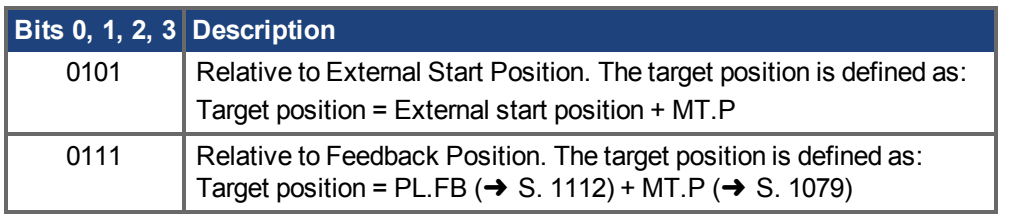

#### **Table 3: Next MT Start Type**

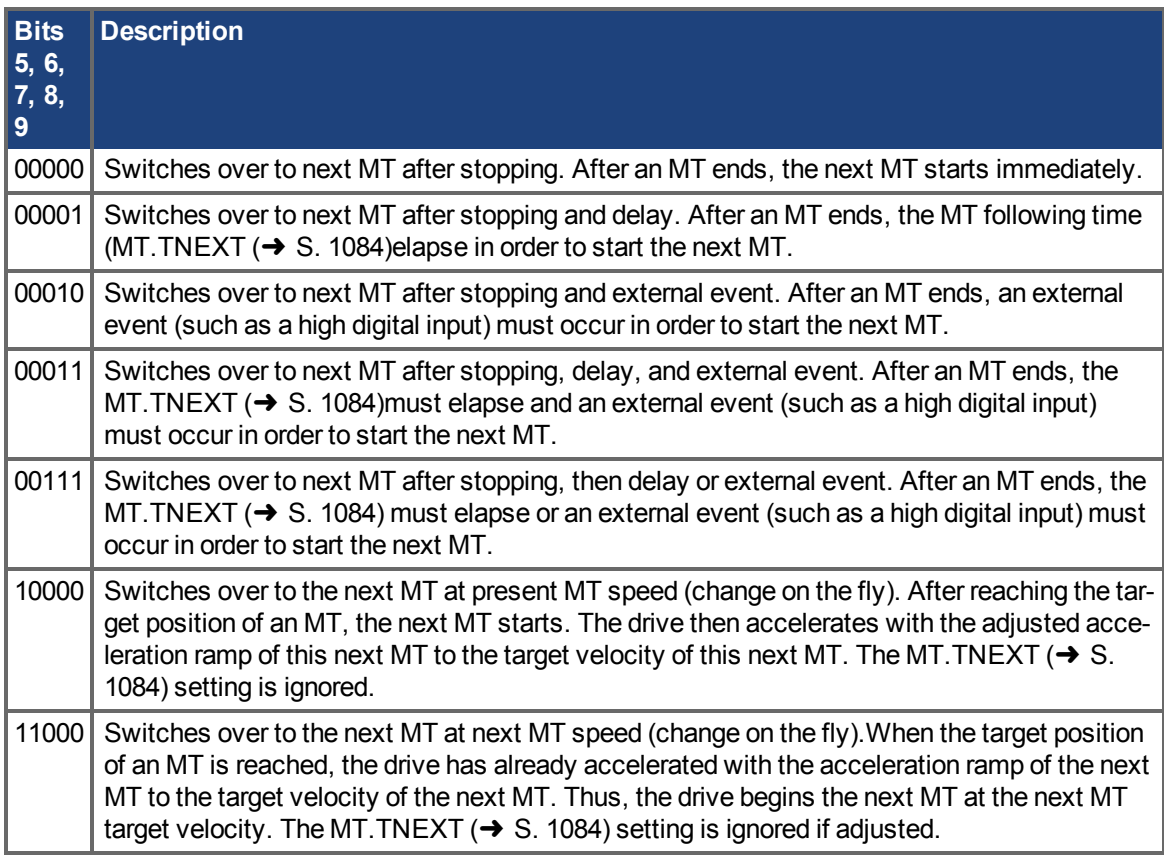

#### **Table 4: MT Acceleration Type**

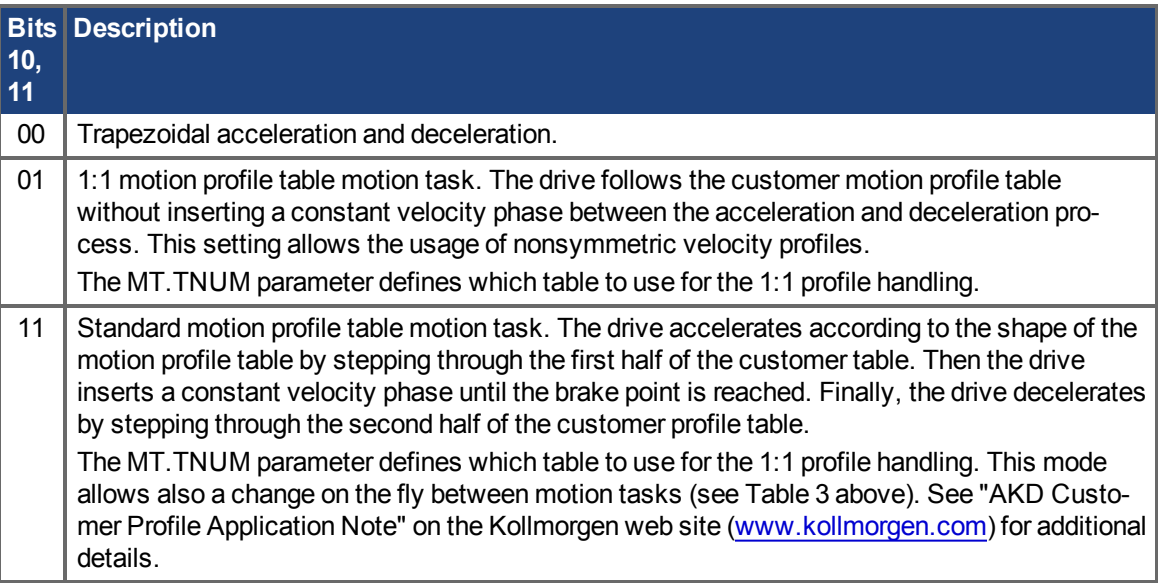

## **Related Topics**

 [Fahraufträge \(](#page-169-0)➜ S. 170) [Endanschlag \(](#page-175-0) $\rightarrow$  S. 176)

## <span id="page-1061-0"></span>**25.30.4 MT.CONTINUE**

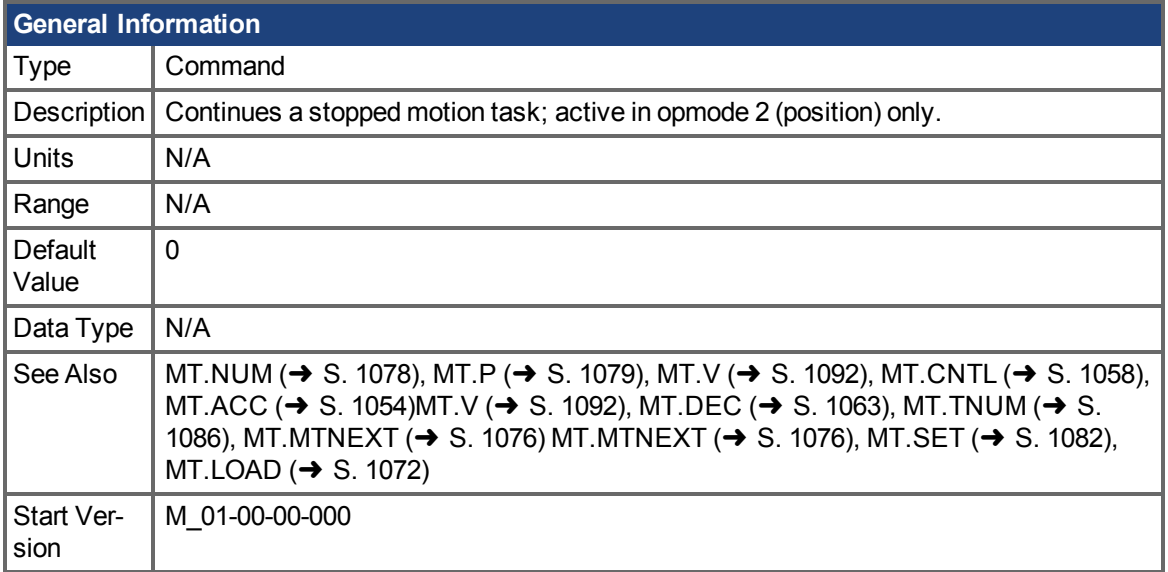

### **Variants Supported**

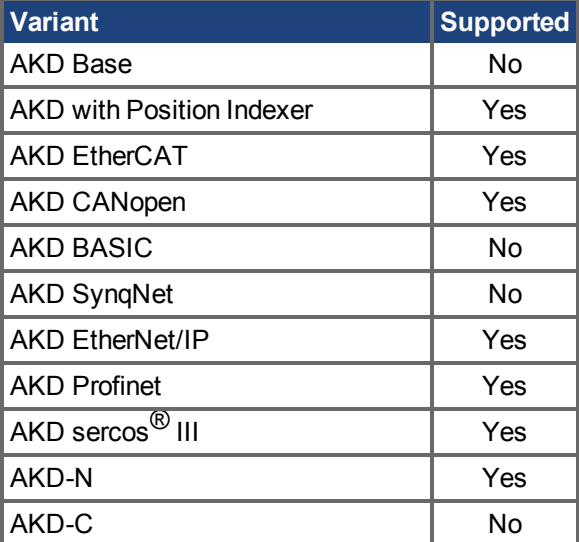

### **Fieldbus Information**

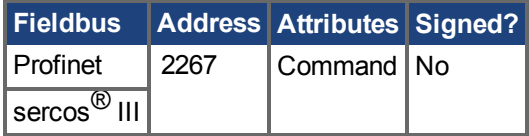

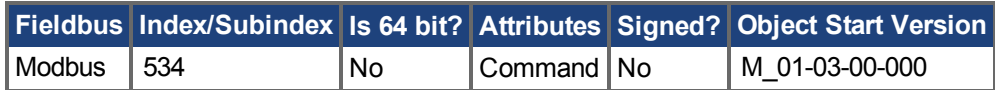

### **Description**

MT.CONTINUE continues a motion task that has been stopped by the DRV.STOP command.

### **Related Topics**

## <span id="page-1062-0"></span>**25.30.5 MT.DEC**

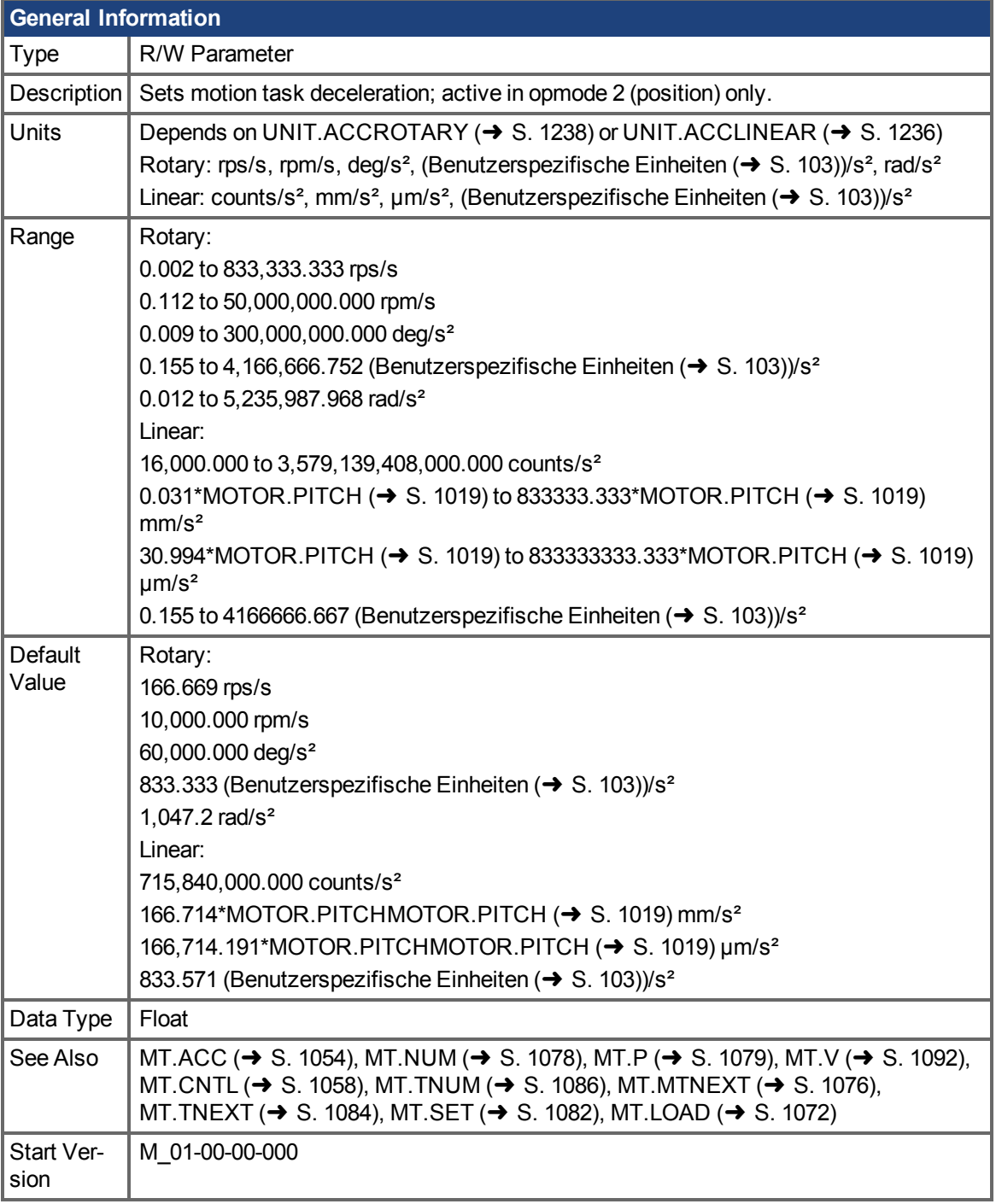

## **Variants Supported**

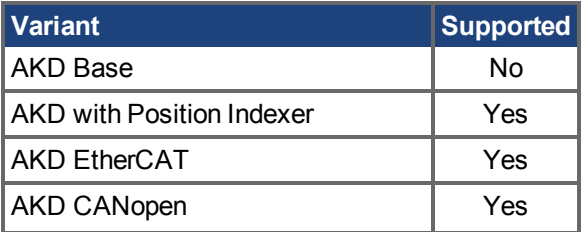

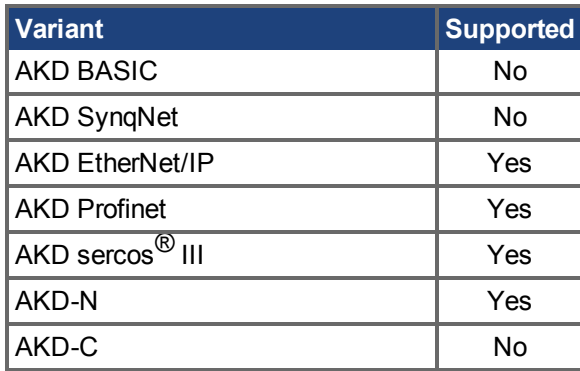

#### **Fieldbus Information**

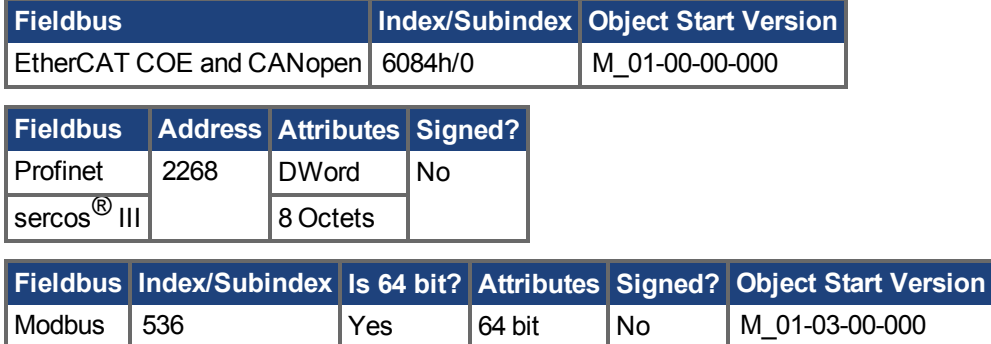

#### **Description**

MT.DEC specifies the motion task deceleration and is used by the [MT.SET \(](#page-1081-0) $\rightarrow$  S. 1082) and MT.LOAD  $\rightarrow$  S. 1072) commands. This parameter is a temporary value, since a motion task is only set after an MT.SET command is issued. The motion task deceleration is further limited by the maximum allowed acceleration, DRV.DEC.

A value of 0 for MT.DEC should not be used when setting a motion task via MT.SET because this value causes a validity check of the MT.SET command to fail.

Avalue of 0 for MT.DEC after an [MT.LOAD \(](#page-1071-0) $\rightarrow$  S. 1072) command displays an empty (not initialized) motion task.

### **Related Topics**

## <span id="page-1064-0"></span>**25.30.6 MT.EMERGMT**

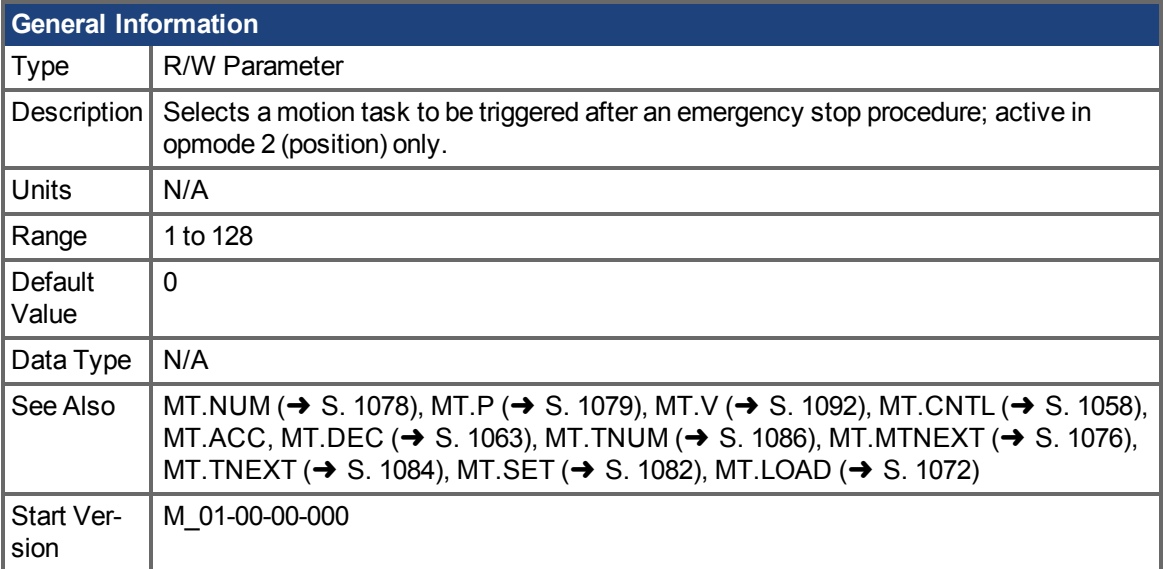

### **Variants Supported**

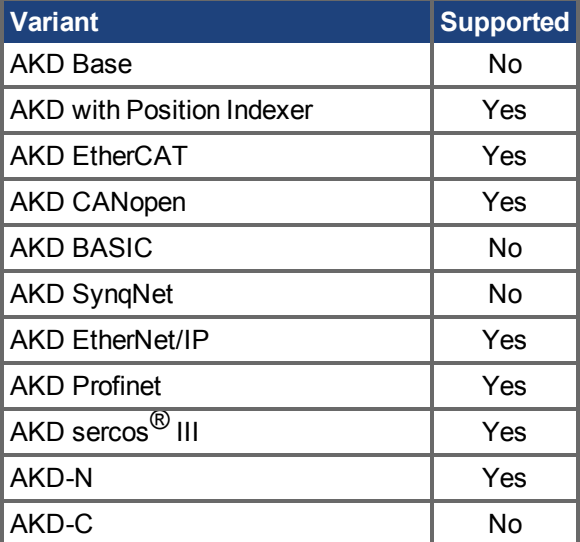

### **Fieldbus Information**

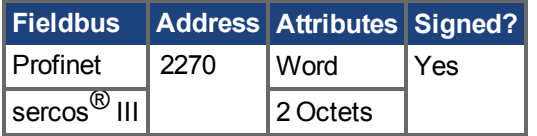

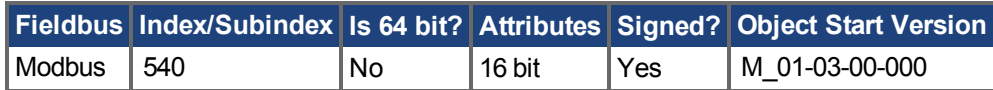

### **Description**

MT.EMERGMT selects the motion task to be triggered after an emergency stop procedure.

A value of –1 shows that no motion task must be started after a ramp-down procedure in a closed position loop mode of operation.

## **Related Topics**

## <span id="page-1066-0"></span>**25.30.7 MT.FEEDRATE**

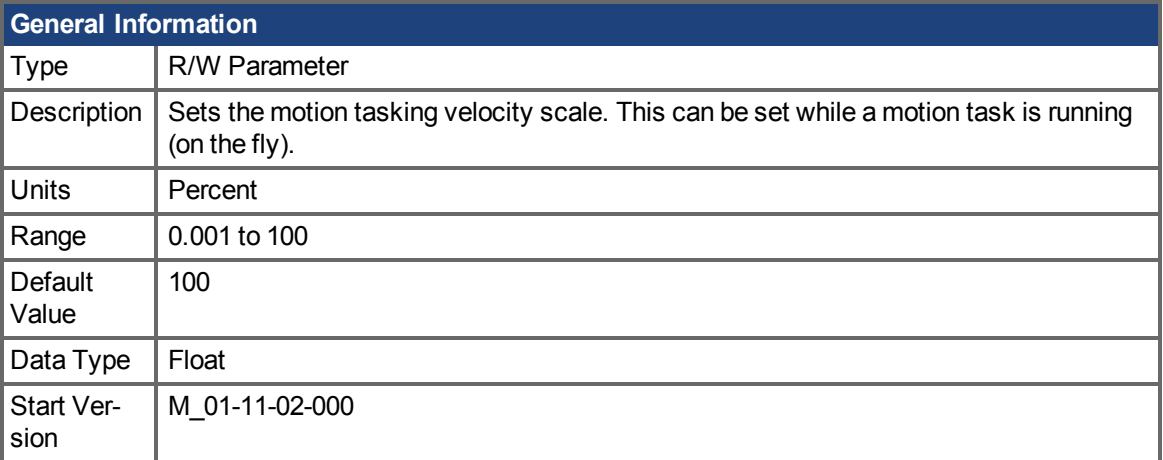

#### **Variants Supported**

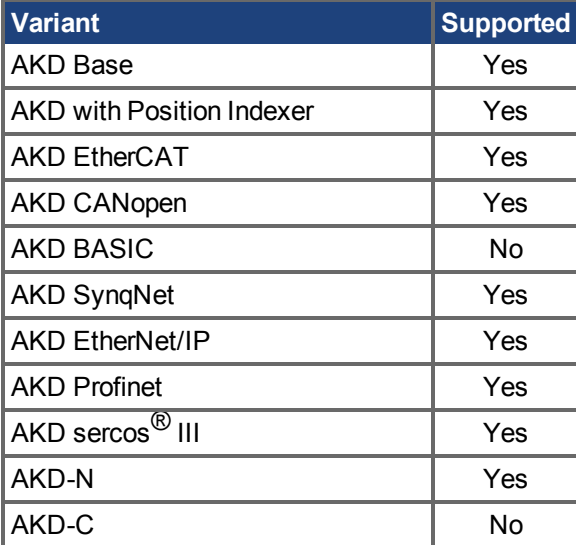

### **Description**

Use MT.FEEDRATE to dynamically change the speed of motion tasks while they are in motion. This is useful in applications like machine tooling where a manual over-ride may be present that can slow down or speed up a movement without stopping the machine, or stopping a sequence.

When the feedrate is changed, *only* velocity is scaled. Acceleration and deceleration are not scaled and maintain the value entered into the motion task.

### **Related Topics**

# <span id="page-1067-0"></span>**25.30.8 MT.FIXEDSTOPCURRENT**

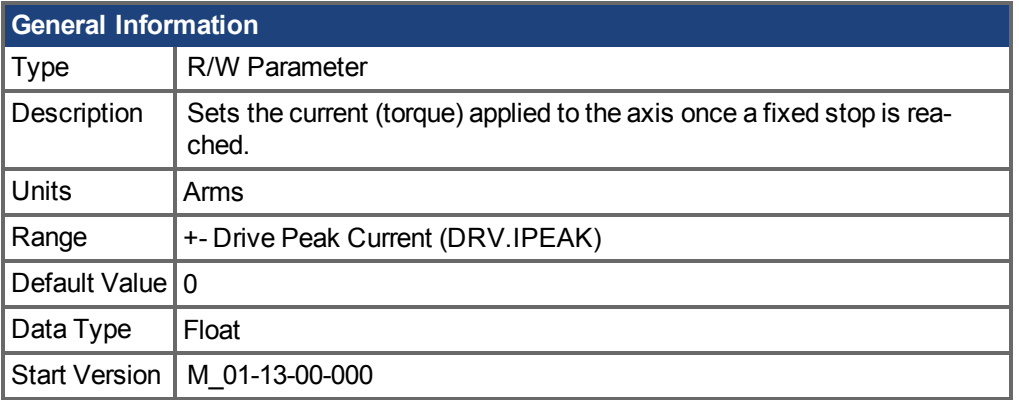

### **Variants Supported**

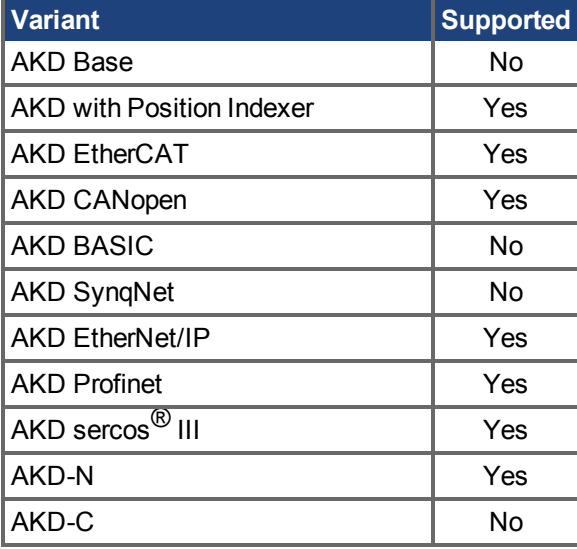

### **Description**

Sets the current (torque) applied to the axis once a fixed stop has been reached. While a fixed stop motion task is running, the current limit (IL.LIMITP or IL.LIMITN depending on direction) will be overwritten by the value of MT.FIXEDSTOPCURRENT. Once the motion task has completed, the current limit is restored to its previous value.

If the fixed stop current is not reached when the fixed stop condition is met (position loop error (PL.ERR) equals MT.FIXEDSTOPFOLLOWINGERROR) warning 178 is generated.

### **Related Topics**

 [Fahraufträge \(](#page-169-0)➜ S. 170) [Endanschlag \(](#page-175-0)➜ S. 176) [MT.FIXEDSTOPMONITORWINDOW \(](#page-1069-0)→ S. 1070) [MT.FIXEDSTOPFOLLOWINGERROR \(](#page-1068-0)→ S. 1069)

# <span id="page-1068-0"></span>**25.30.9 MT.FIXEDSTOPFOLLOWINGERROR**

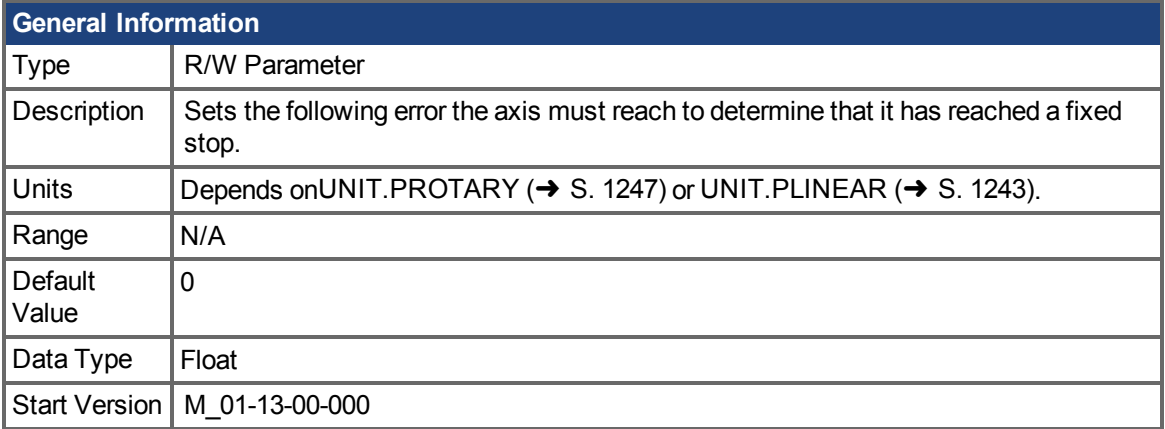

### **Variants Supported**

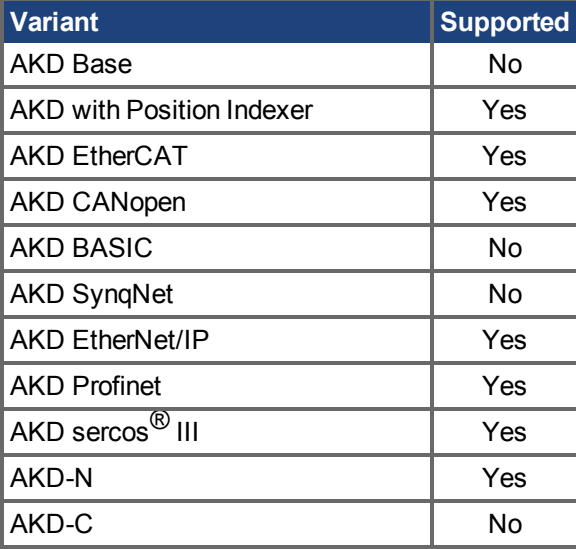

### **Description**

MT.FIXEDSTOPFOLLOWINGERROR sets a Motion Task to stop at a fixed stop. The following error argument specifies the position error the axis has to reach before the drive determines it has reached a fixed stop.

### **Related Topics**

 [Fahraufträge \(](#page-169-0)➜ S. 170) [Endanschlag \(](#page-175-0) $\rightarrow$  S. 176) [MT.FIXEDSTOPMONITORWINDOW \(](#page-1069-0)→ S. 1070) [MT.FIXEDSTOPCURRENT \(](#page-1067-0)→ S. 1068)

## <span id="page-1069-0"></span>**25.30.10 MT.FIXEDSTOPMONITORWINDOW**

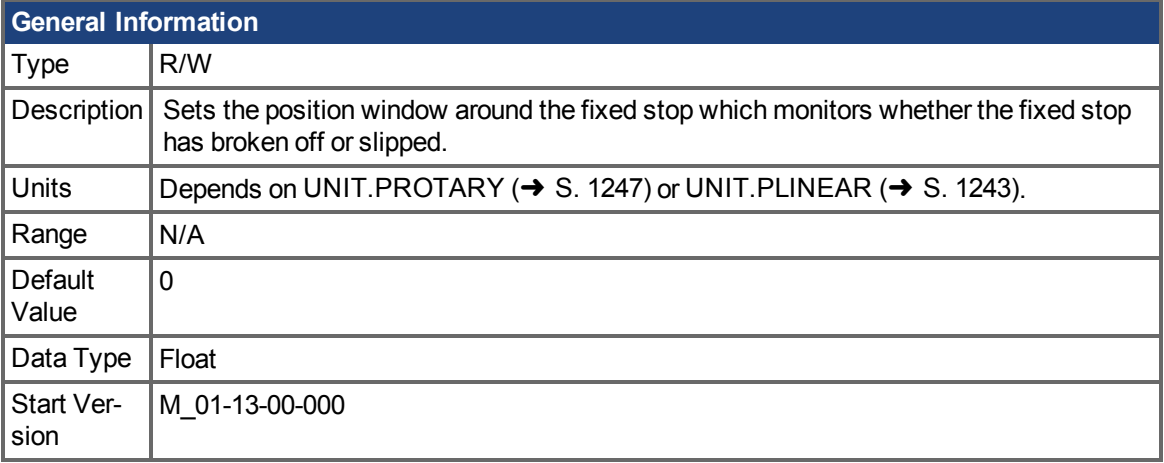

### **Variants Supported**

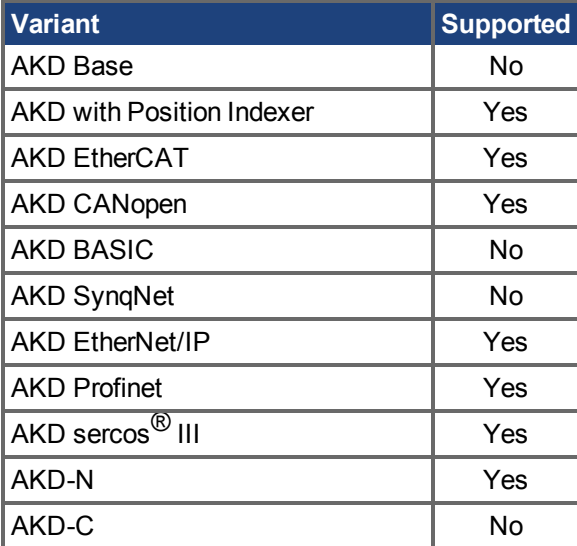

### **Description**

MT. FIXEDSTOPMONITORWINDOW specifies the window in position units within which the axis should remain. If the axis reaches a position outside this window, the fixed stop has either broken off or the fixed stop has slipped or moved (a part being milled moves). Fault 176 is triggered when the position is outside the window. Configure [FAULT176.ACTION](#page-731-0) to determine whether the fault returns a fault, warning, or whether the fault is ignored. After a fault or warning the axis will return to normal position loop control.

### **Related Topics**

 [Fahraufträge \(](#page-169-0)➜ S. 170) [Endanschlag \(](#page-175-0) $\rightarrow$  S. 176) [MT.FIXEDSTOPFOLLOWINGERROR \(](#page-1068-0)→ S. 1069) [MT.FIXEDSTOPCURRENT \(](#page-1067-0)→ S. 1068)

# <span id="page-1070-0"></span>**25.30.11 MT.LIST**

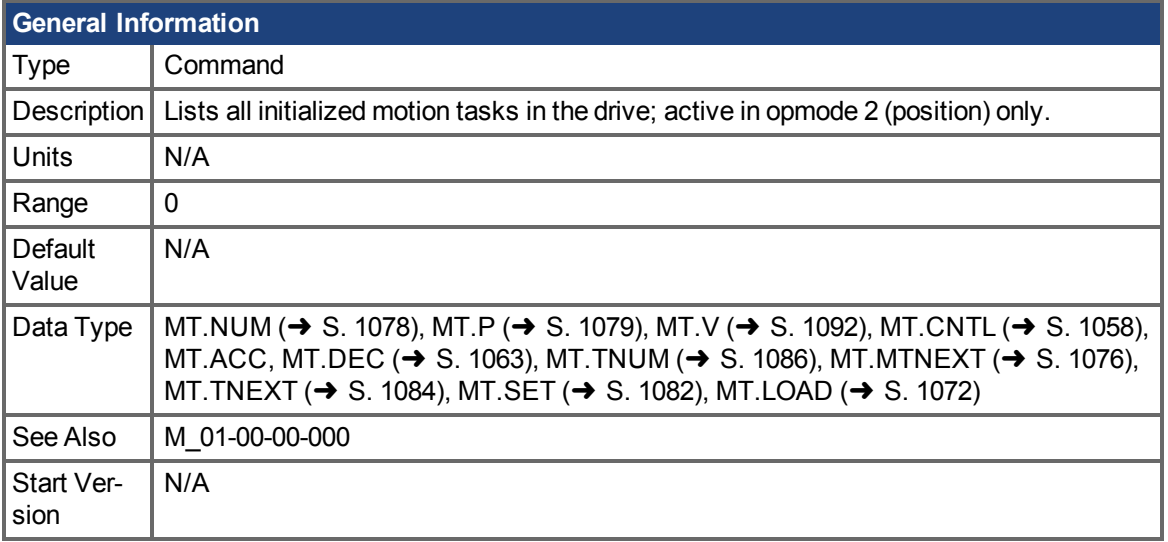

### **Variants Supported**

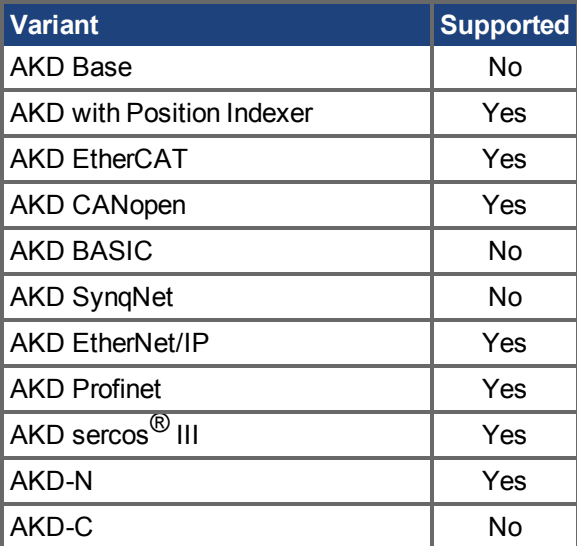

### **Description**

MT.LIST reads every initialized motion task from the drive. A motion task consists of the following parameters: [MT.NUM \(](#page-1077-0)→ S. 1078), [MT.P \(](#page-1078-0)→ S. 1079), [MT.V \(](#page-1091-0)→ S. 1092), [MT.CNTL \(](#page-1057-0)→ S. 1058), MT.ACC, [MT.DEC \(](#page-1062-0) $\rightarrow$  S. 1063), [MT.TNUM \(](#page-1085-0) $\rightarrow$  S. 1086), [MT.MTNEXT \(](#page-1075-0) $\rightarrow$  S. 1076), and [MT.TNEXT \(](#page-1083-0) $\rightarrow$  S. 1084).

Amotion task is considered as initialized as soon as [MT.V \(](#page-1091-0) $\rightarrow$  S. 1092), MT.ACC, and [MT.DEC \(](#page-1062-0) $\rightarrow$ [S. 1063\)](#page-1062-0) of that specific motion task have values not equal to 0.

### **Related Topics**

## <span id="page-1071-0"></span>**25.30.12 MT.LOAD**

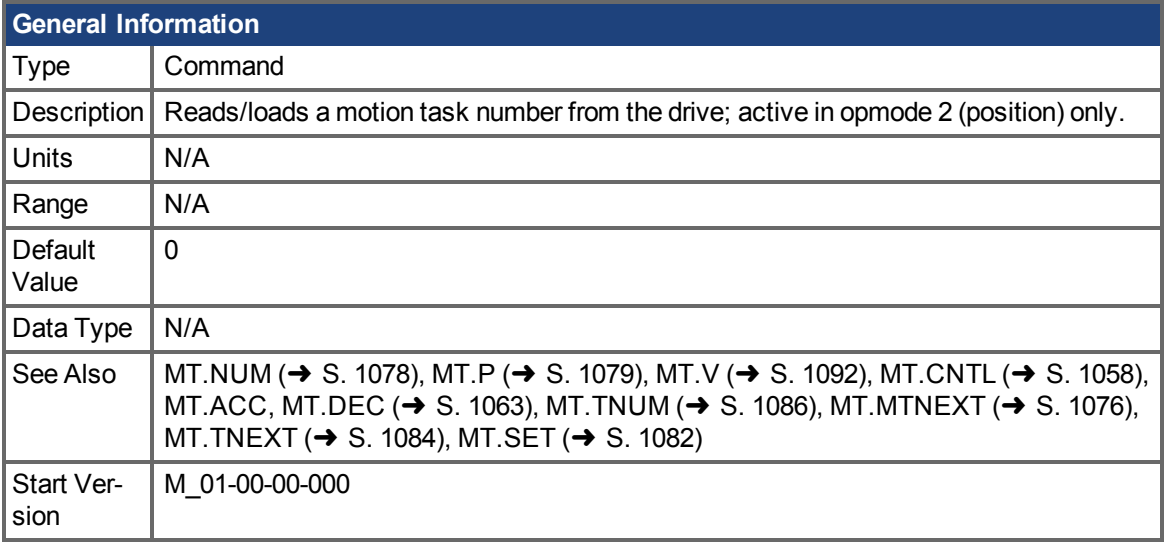

### **Variants Supported**

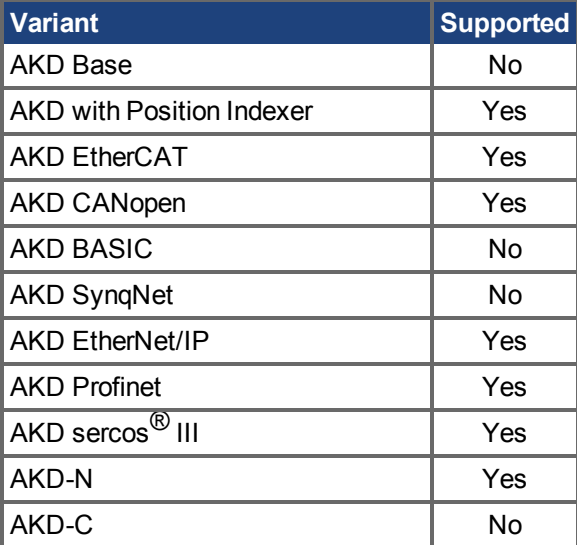

### **Fieldbus Information**

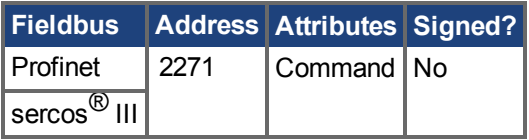

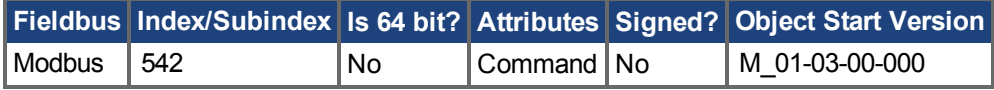

### **Description**

[MT.LOAD \(](#page-1071-0) $\rightarrow$  S. 1072) reads out a motion task number [MT.NUM \(](#page-1077-0) $\rightarrow$  S. 1078) from the drive. A motion task consists of the following parameters: MT.NUM, [MT.P \(](#page-1078-0) $\rightarrow$  S. 1079), [MT.V \(](#page-1091-0) $\rightarrow$  S. 1092), [MT.CNTL \(](#page-1057-0) $\rightarrow$  S. 1058), MT.ACC, [MT.DEC \(](#page-1062-0) $\rightarrow$  S. 1063), [MT.TNUM \(](#page-1085-0) $\rightarrow$  S. 1086), [MT.MTNEXT \(](#page-1075-0) $\rightarrow$ [S. 1076\),](#page-1075-0) MT. TNEXT (→ S. 1084). These parameters belong to the motion task number MT. NUM and are refreshed by MT.LOAD.

## **Related Topics**

## <span id="page-1073-0"></span>**25.30.13 MT.MOVE**

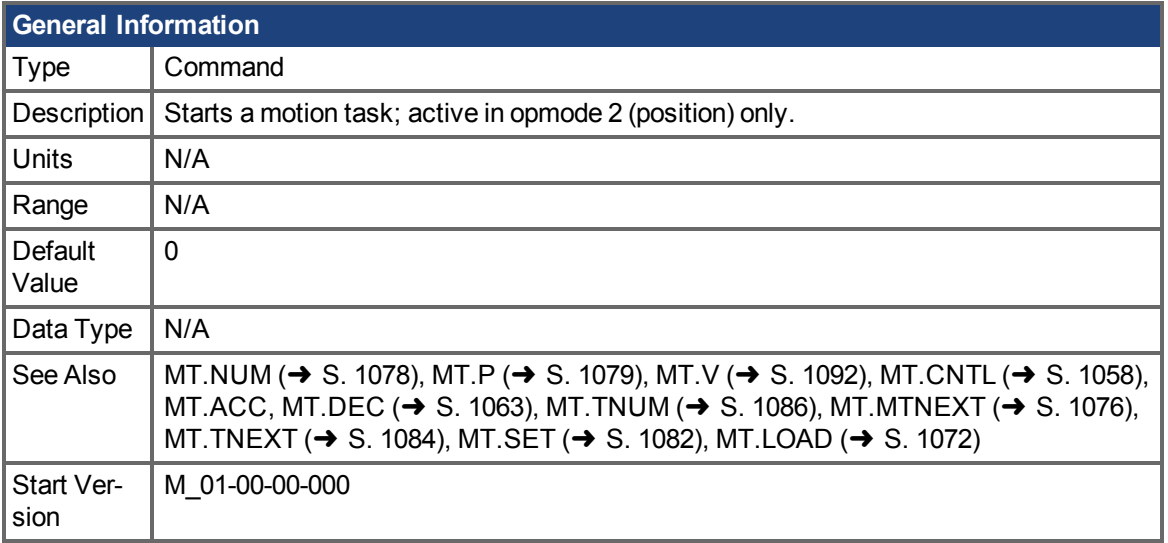

### **Variants Supported**

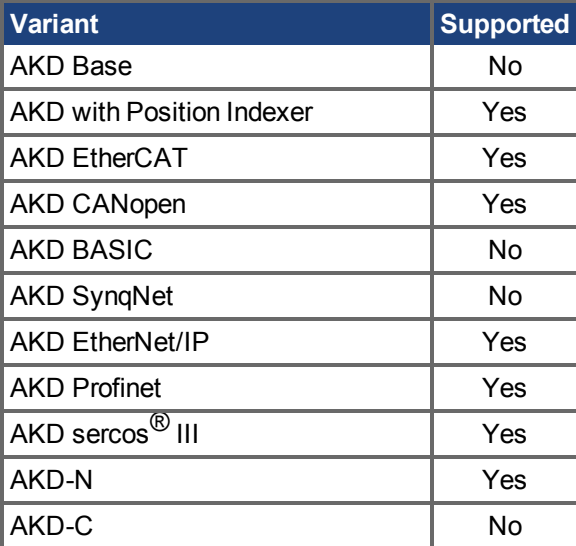

### **Fieldbus Information**

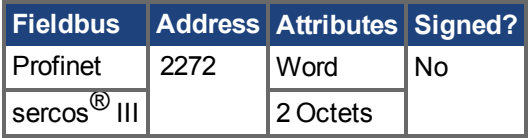

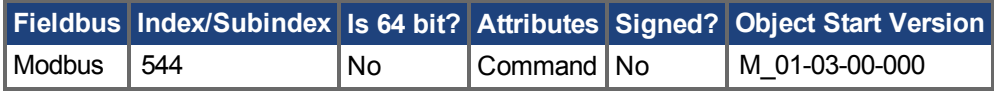

### **Description**

MT.MOVE starts a motion task. This command needs one argument in order to start a motion task. The drive must be homed, otherwise the motion task will not start (see also HOME commands).

### **Example**

MT.MOVE 3 -> Start motion task number 3.

### **Related Topics**

 [Fahraufträge \(](#page-169-0)➜ S. 170)

DigitaleEingänge und Ausgänge (→ S. 107) in Digitale Eingänge und Ausgänge (→ S. 107) (see also **Modes 3: Motion Task Select Bit** and **Mode 4: Motion Task Start Selected** in this topic)

## <span id="page-1075-0"></span>**25.30.14 MT.MTNEXT**

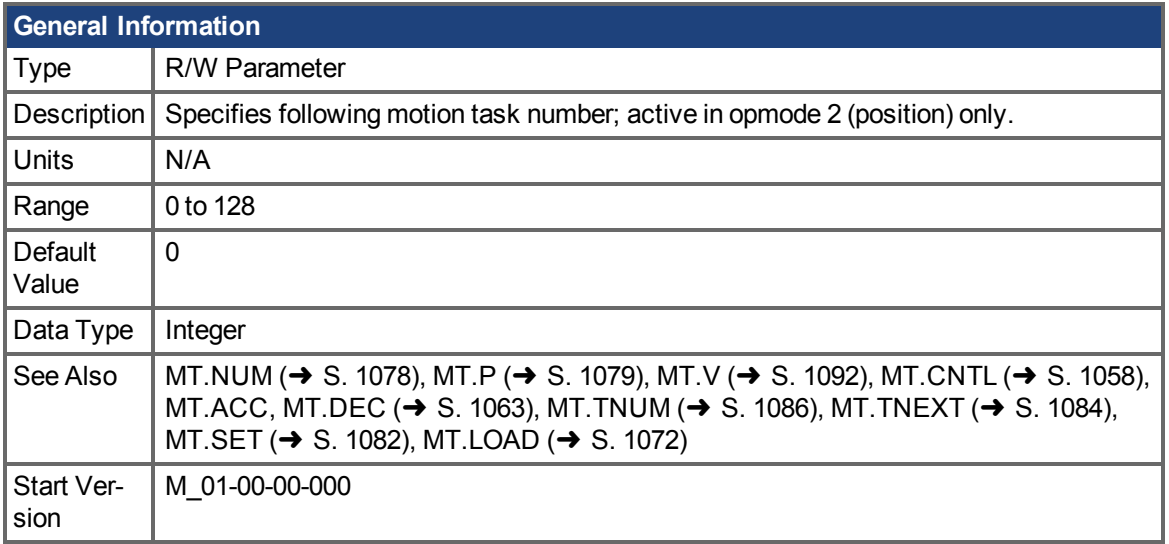

### **Variants Supported**

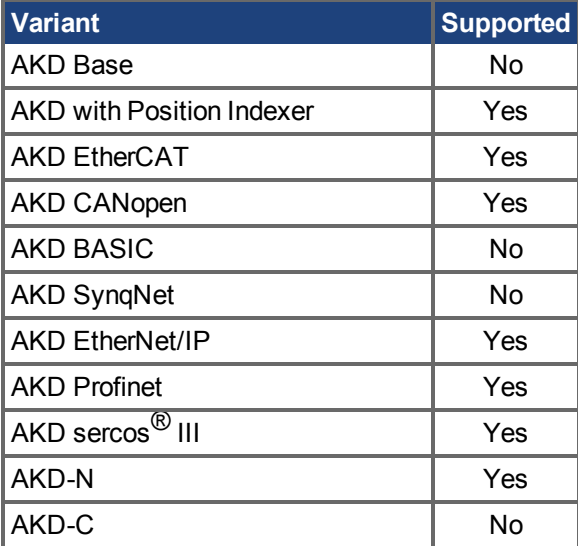

## **Fieldbus Information**

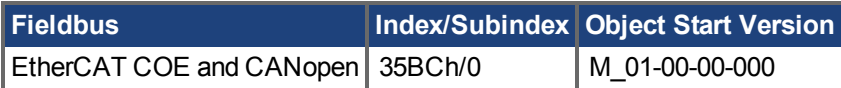

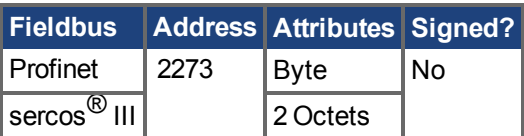

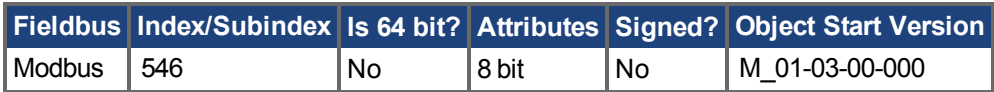

## **Description**

MT.MTNEXT specifies the number of the following motion task and is used by the MT.SET  $(\rightarrow S$ . [1082\)](#page-1081-0) and [MT.LOAD \(](#page-1071-0) $\rightarrow$  S. 1072) command. This parameter is a temporary value. A motion task is onlyset after an MT.SET  $(\rightarrow$  S. 1082) command.

The motion task control word can be selected so that a following motion task is executed after a first motion task. This parameter displays which motion task should be started after the first motion task.

#### **Related Topics**

## <span id="page-1077-0"></span>**25.30.15 MT.NUM**

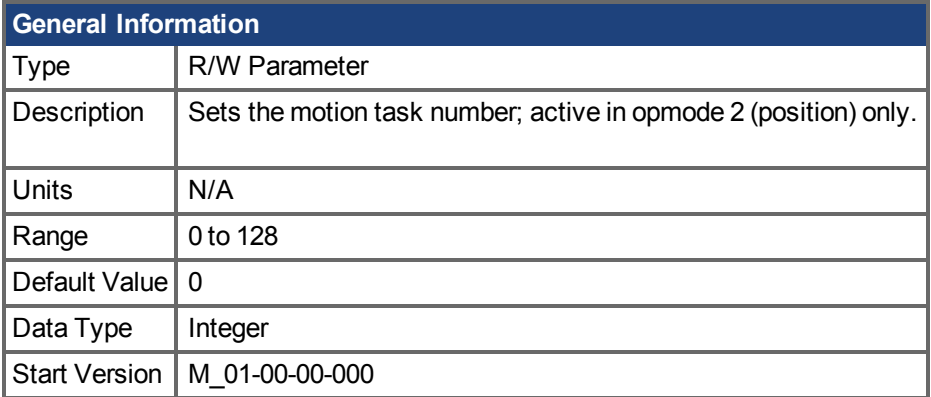

### **Variants Supported**

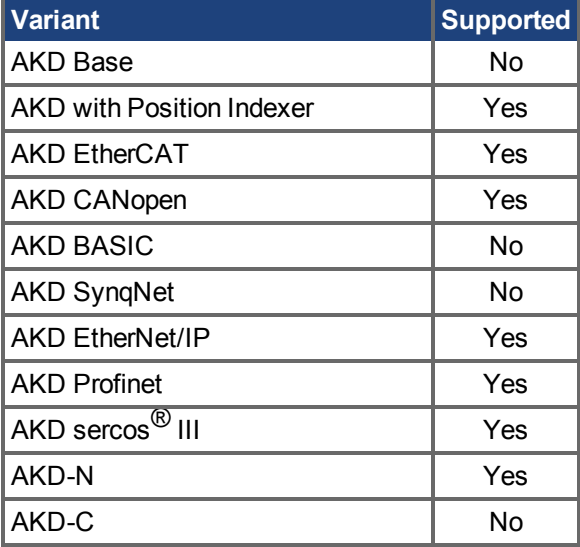

### **Fieldbus Information**

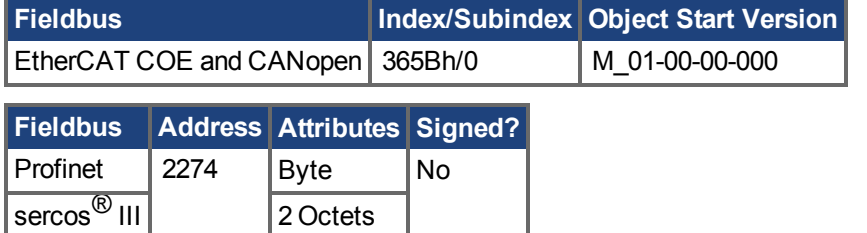

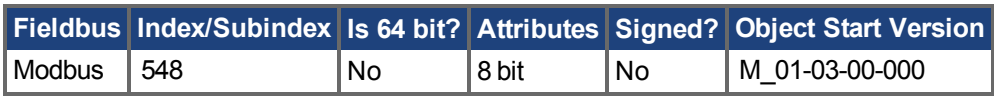

### **Description**

[MT.NUM \(](#page-1077-0) $\rightarrow$  S. 1078) specifies the motion task number, which is used by the [MT.SET \(](#page-1081-0) $\rightarrow$  S. 1082) and [MT.LOAD \(](#page-1071-0) $\rightarrow$  S. 1072) commands. This parameter is a temporary value. A motion task is only set afteran [MT.SET \(](#page-1081-0) $\rightarrow$  S. 1082) command is issued.

### **Related Topics**

# <span id="page-1078-0"></span>**25.30.16 MT.P**

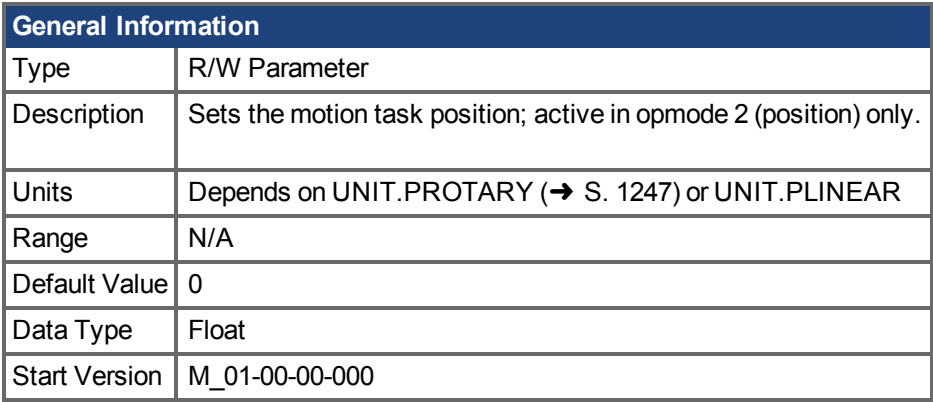

### **Variants Supported**

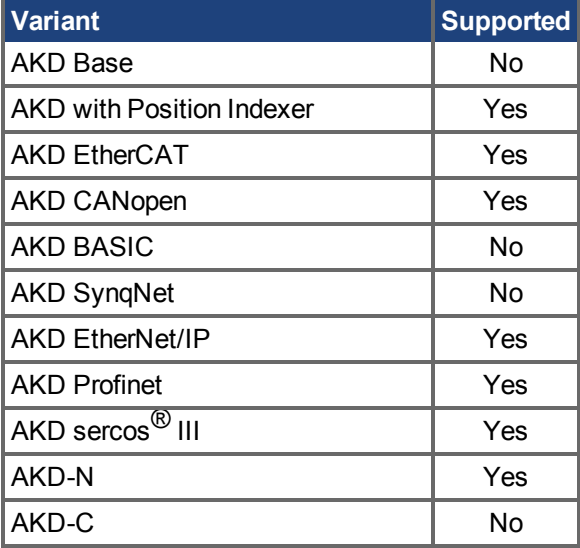

### **Fieldbus Information**

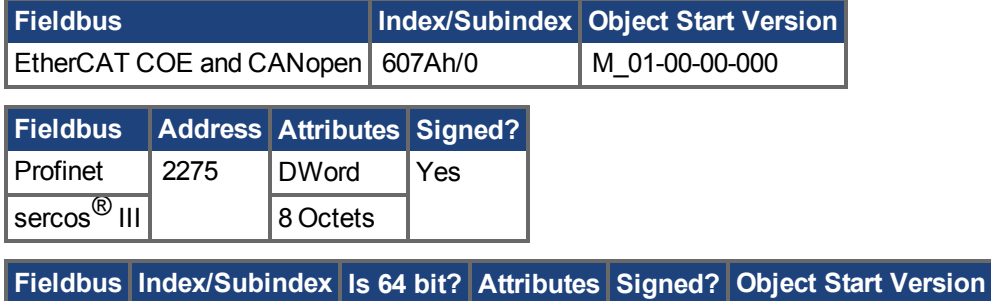

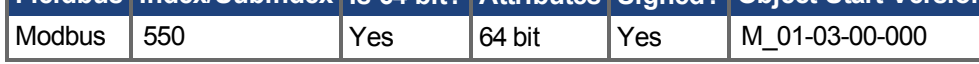

### **Description**

MT.P specifies the motion task position, which is used by the [MT.SET \(](#page-1081-0) $\rightarrow$  S. 1082) and [MT.LOAD](#page-1071-0) (→ [S. 1072\)](#page-1071-0) command. Depending on the motion task control word (MT.CNTL), the MT.P command can either be the target position of the motion task or a relative distance. This parameter is a temporary value.A motion task is only set after an [MT.SET \(](#page-1081-0) $\rightarrow$  S. 1082) command.

### **Related Topics**
## **25.30.17 MT.PARAMS**

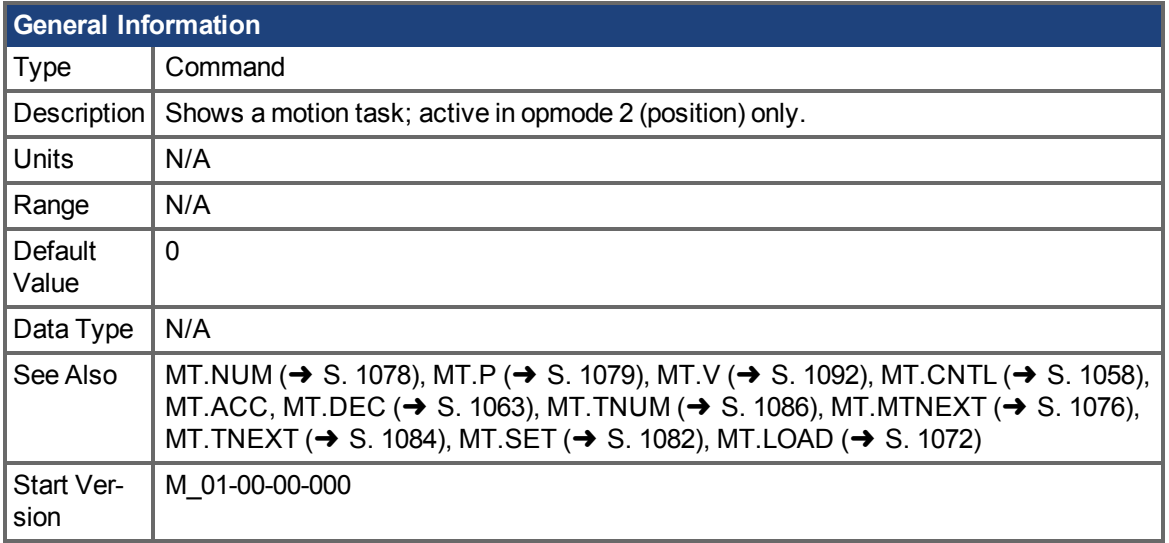

### **Variants Supported**

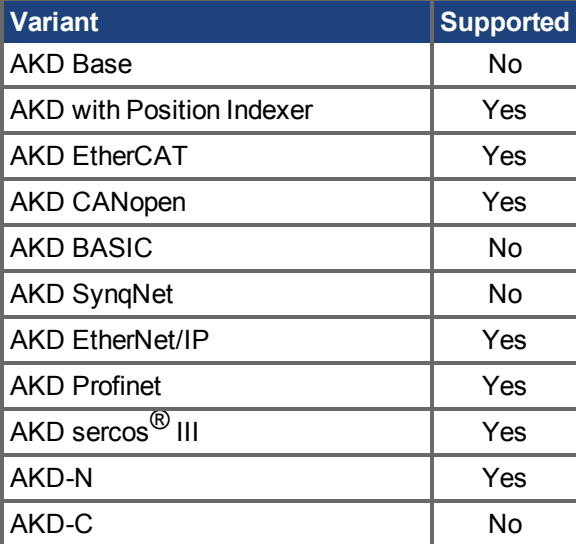

### **Description**

MT.PARAMS displays a motion task. This command needs one argument in order to show a motion task. If you enter MT.PARAMS without an argument, the drive returns the current or last active motion task.

### **Example**

MT.PARAMS 5

The drive responds as follows:

7 5222.000 Counts 135.000 rpm 1 550.746 rpm/s 654.458  $rpm/s$  0 0 0 ms

### **Related Topics**

 [Fahraufträge \(](#page-169-0)➜ S. 170)

# <span id="page-1081-0"></span>**25.30.18 MT.SET**

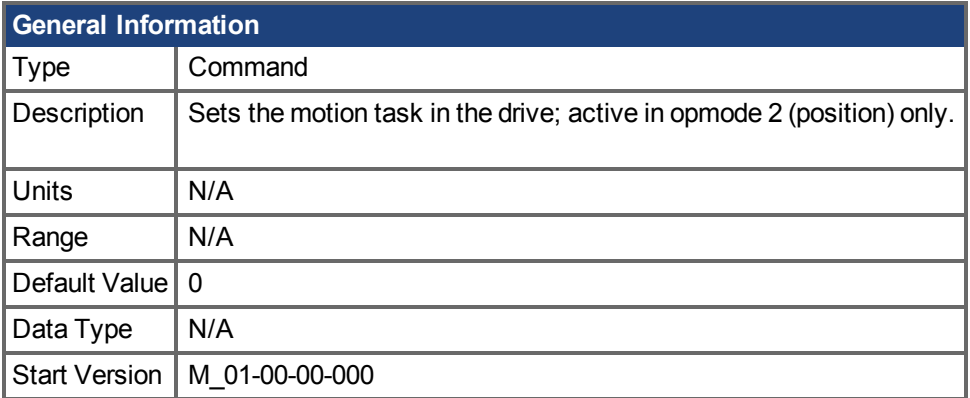

## **Variants Supported**

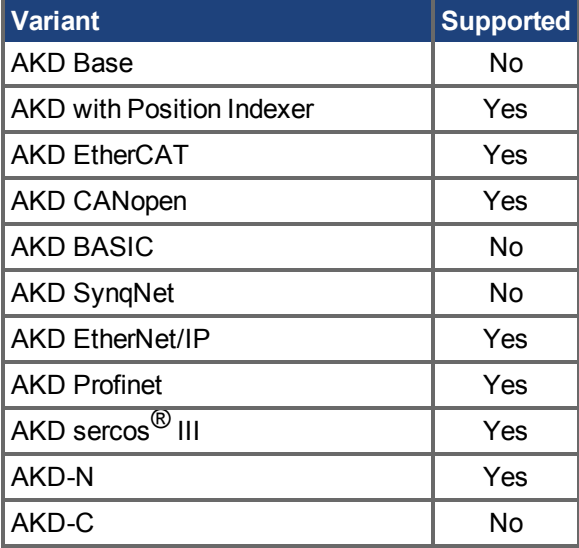

### **Fieldbus Information**

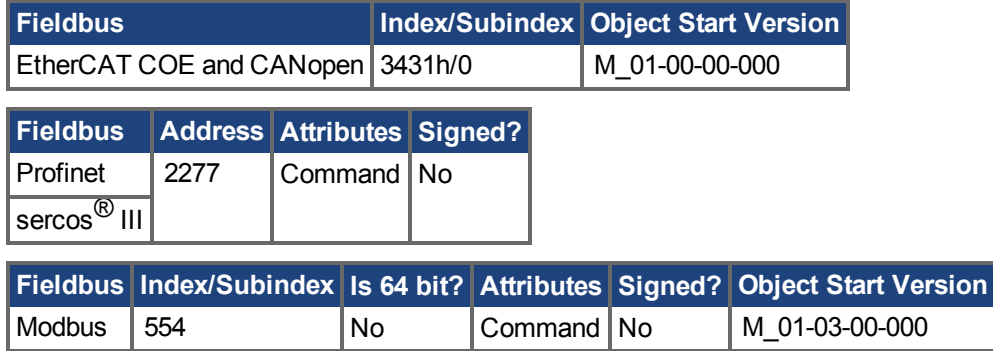

### **Description**

MT.SET sends a motion task to the drive. A motion task consists of the following parameters: [MT.NUM \(](#page-1077-0) $\rightarrow$  S. 1078), [MT.P \(](#page-1078-0) $\rightarrow$  S. 1079), [MT.V \(](#page-1091-0) $\rightarrow$  S. 1092), [MT.CNTL \(](#page-1057-0) $\rightarrow$  S. 1058), MT.ACC, [MT.DEC \(](#page-1062-0) $\rightarrow$  S. 1063), [MT.TNUM \(](#page-1085-0) $\rightarrow$  S. 1086), [MT.MTNEXT \(](#page-1075-0) $\rightarrow$  S. 1076), and [MT.TNEXT \(](#page-1083-0) $\rightarrow$  S. [1084\).](#page-1083-0)

The motion task number (MT.NUM  $(\rightarrow S. 1078)$ ) with the parameters above is sent to the drive only after the MT.SET command.

## **Related Topics**

 [Fahraufträge \(](#page-169-0)➜ S. 170)

# <span id="page-1083-0"></span>**25.30.19 MT.TNEXT**

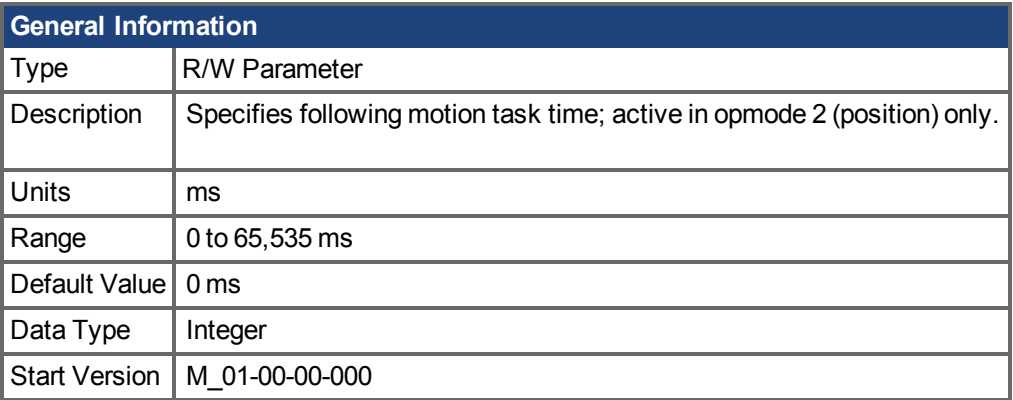

## **Variants Supported**

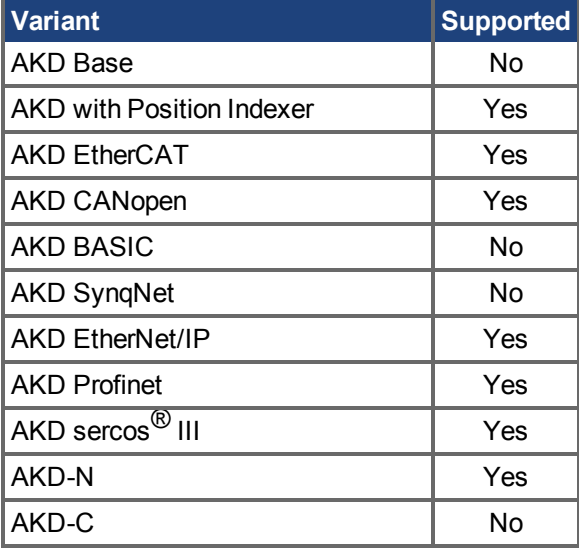

## **Fieldbus Information**

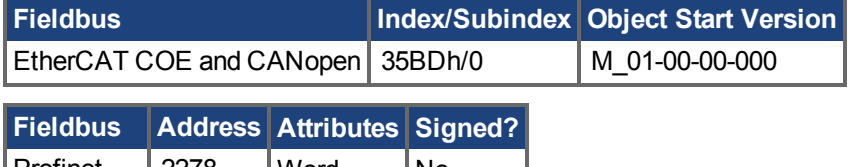

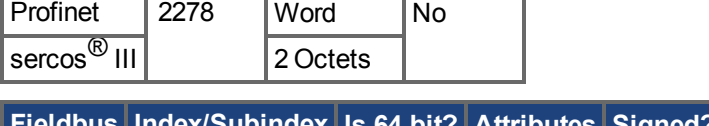

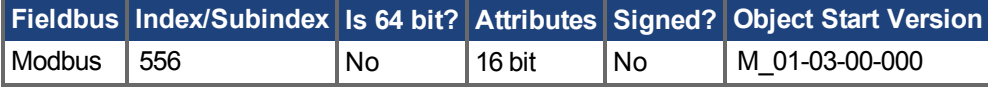

## **Description**

MT.TNEXTspecifies the time that must elapse before starting a following motion task. This value is used by the [MT.SET \(](#page-1081-0) $\rightarrow$  S. 1082) and [MT.LOAD \(](#page-1071-0) $\rightarrow$  S. 1072) command. This parameter is a temporaryvalue. A motion task is only set after an MT.SET  $(\rightarrow$  S. 1082) command.

The motion task control word can be selected so that a following motion task is executed after a first motion task and this additional delay time.

## **Related Topics**

 [Fahraufträge \(](#page-169-0)➜ S. 170)

# <span id="page-1085-0"></span>**25.30.20 MT.TNUM**

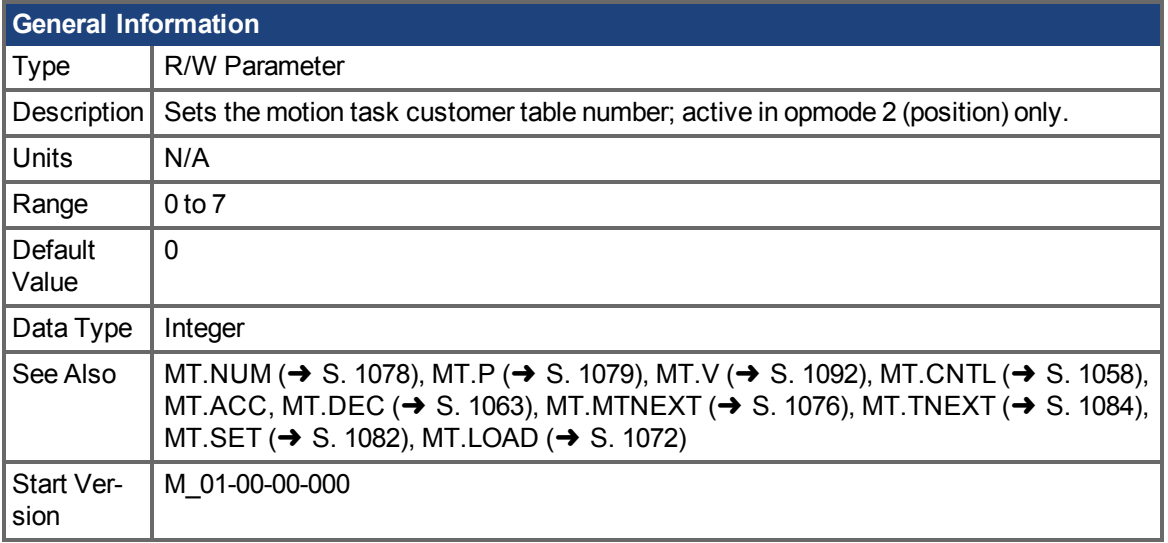

### **Variants Supported**

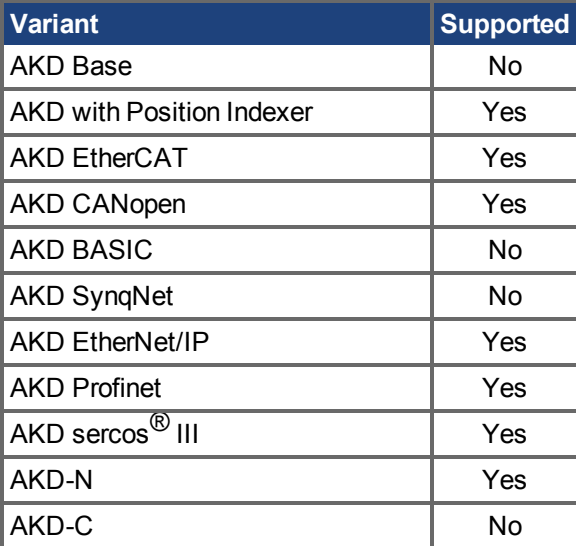

### **Fieldbus Information**

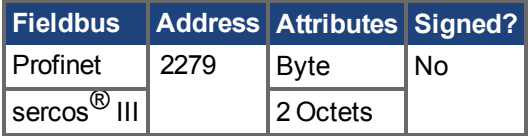

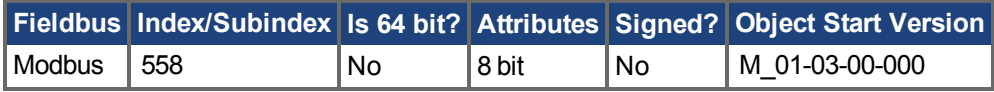

### **Description**

MT. TNUM ( $\rightarrow$  S. 1086) specifies the customer profile table and is used by the MT. SET ( $\rightarrow$  S. 1082) and [MT.LOAD \(](#page-1071-0) $\rightarrow$  S. 1072) command. This parameter is a temporary value. A motion task is only set afteran MT.SET  $(\rightarrow$  S. 1082) command.

The drive can have up to eight customer specific profile tables. The drive performs an S-curve acceleration with these profile tables. The shapes of these tables have an impact on the shape of the

motion task acceleration and deceleration. The motion task control word specifies if a customer profile table is used or not.

This parameter has no impact when a trapezoidal motion task acceleration and deceleration profile is selected (see Table 4: MT Acceleration Type (→ S. 1060)in the MT.CNTL description).

### **Related Topics**

 [Fahraufträge \(](#page-169-0)➜ S. 170)

## **25.30.21 MT.TNVSAVE**

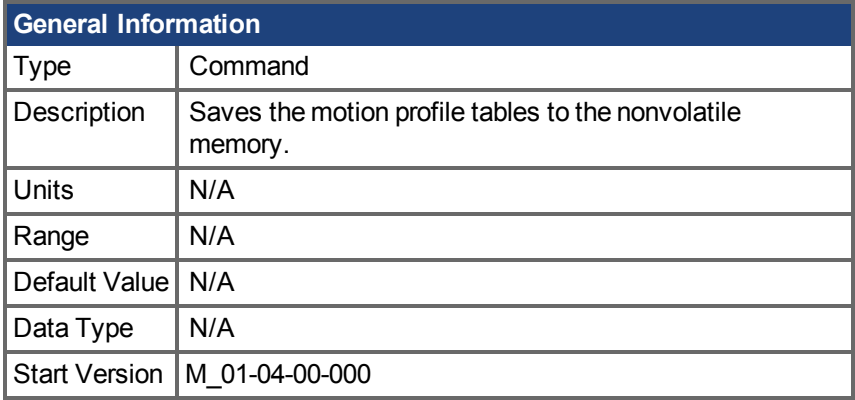

### **Variants Supported**

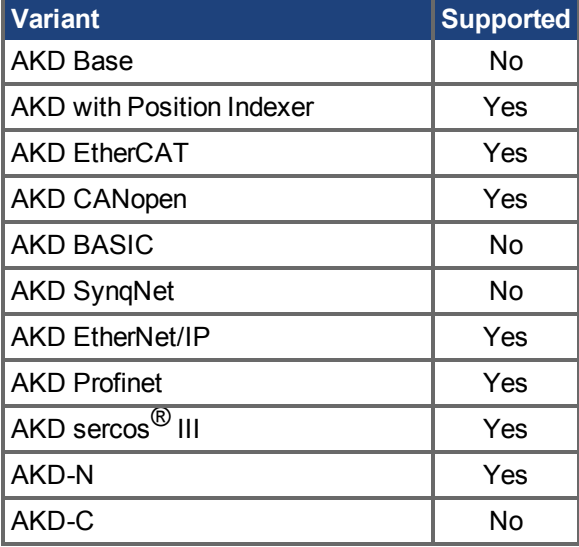

### **Description**

This command saves all motion profile tables, which are used for motion tasking, to the nonvolatile memory. The nonvolatile memory for these tables can be cleared by triggering this command while no motion profile table is available in the volatile memory (empty array in the volatile memory). The nonvolatile memory for these tables can be deleted as follows:

-->MT.TDWNLDS 1

-->MT.TDWNLDS 2

-->MT.TNVSAVE

The first two commands are needed in order to delete all motion profile tables in the volatile memory. The following MT.TNVSAVE command detects that there is no data available in the volatile memory and therefore deletes the nonvolatile memory sector.

WorkBench also uses this command for the firmware download procedure.

# **25.30.22 MT.TPOSWND**

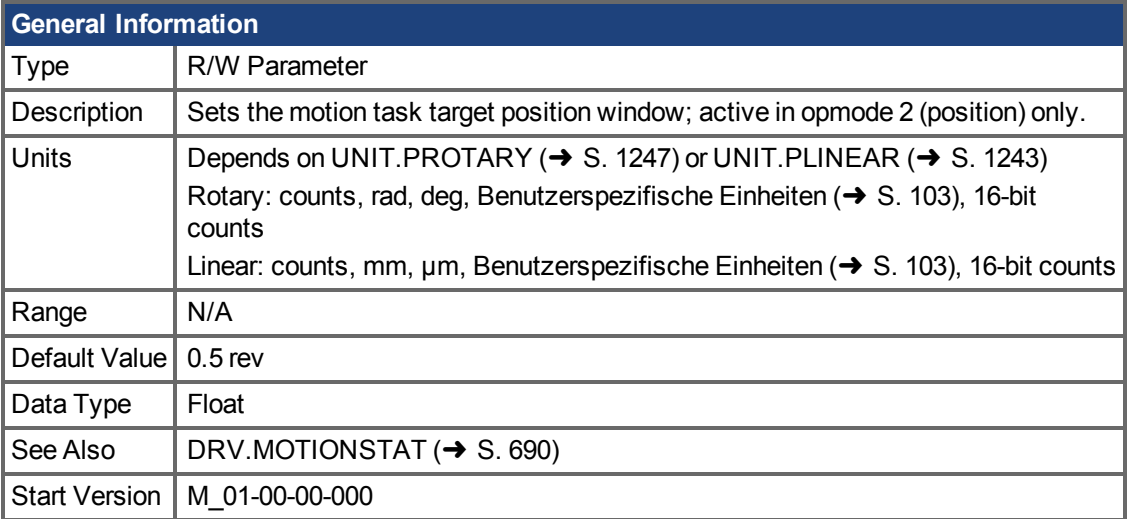

### **Variants Supported**

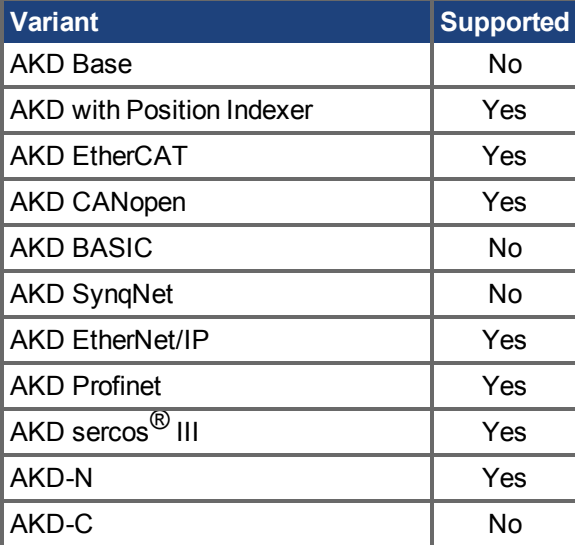

## **Fieldbus Information**

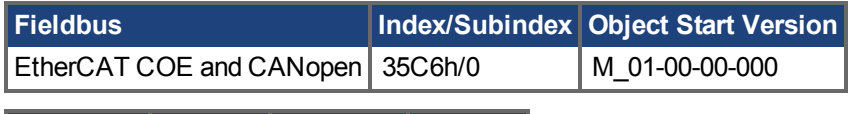

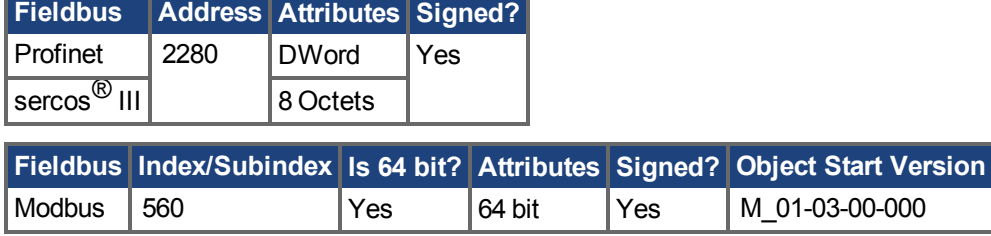

## **Description**

Within DRV.MOTIONSTAT, MT.TPOSWND is used to indicate that the target position of a motion task has been reached. DRV.MOTIONSTAT displays a "Target Position Reached" bit as soon as the following statement becomes true:

abs(actual\_position – target\_position) < MT.TPOSWND

Digital output modes 3 and 17 (MT in Position) are almost identical. Mode 17 will trigger as soon as the load is in the position window, whereas Mode 3 will wait until the trajectory is complete before monitoring the window. Mode 17 may signal faster because of this, and can also potentially bounce out of the window temporarily.

#### **Related Topics**

**INFO** 

 [Fahraufträge \(](#page-169-0)➜ S. 170)

# **25.30.23 MT.TVELWND**

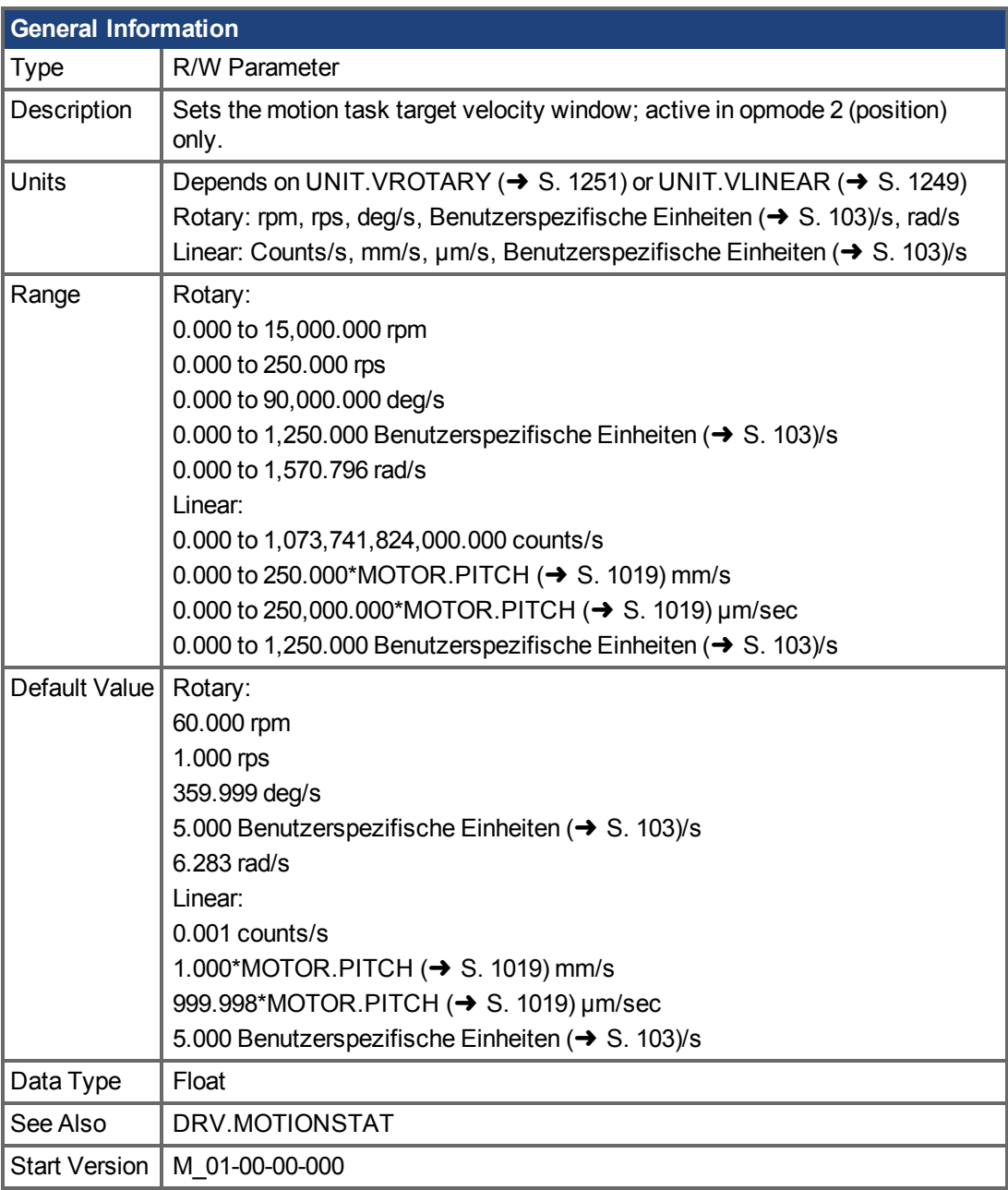

## **Variants Supported**

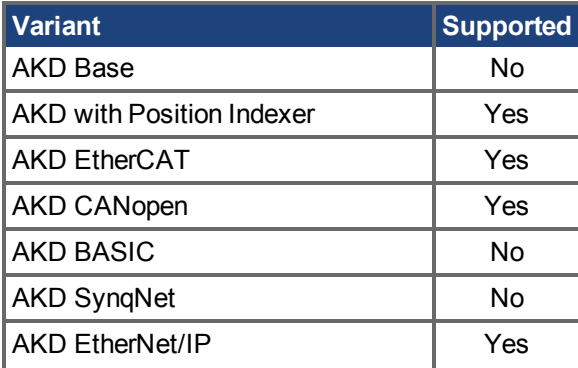

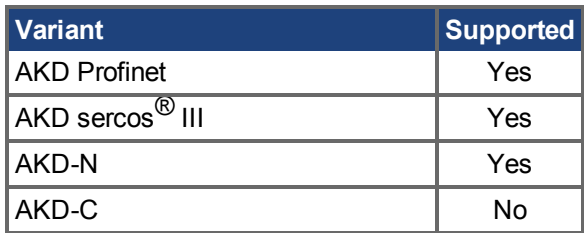

### **Fieldbus Information**

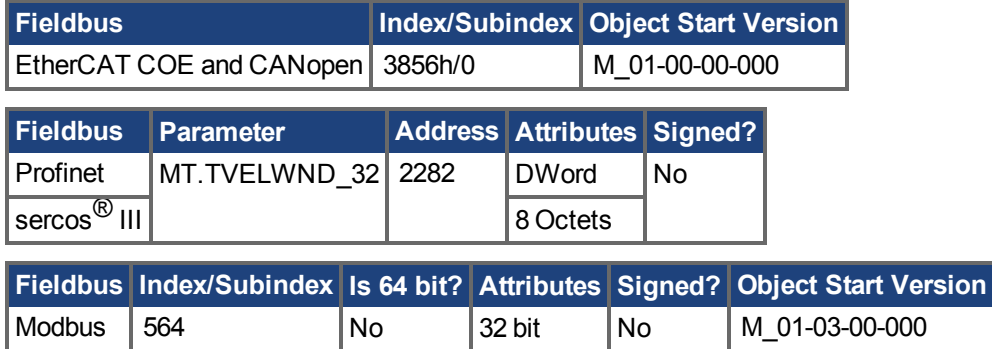

### **Description**

Within [DRV.MOTIONSTAT \(](#page-689-0)→ S. 690), MT.TVELWND is used to indicate that the target velocity of a motion task has been reached. [DRV.MOTIONSTAT \(](#page-689-0)→ S. 690) displays a "Target Velocity Reached" bit as soon as the following statement becomes true:

(target velocity – MT.TVELWND) < actual velocity < (target velocity + MT)

### **Related Topics**

 [Fahraufträge \(](#page-169-0)➜ S. 170)

## <span id="page-1091-0"></span>**25.30.24 MT.V**

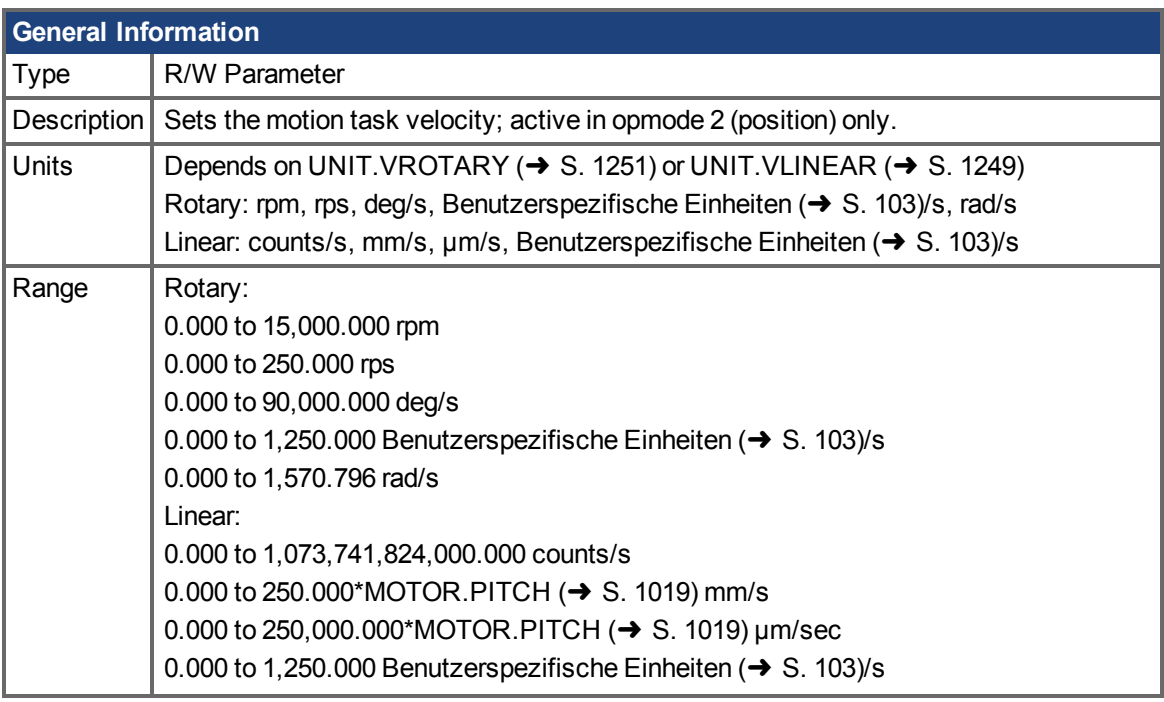

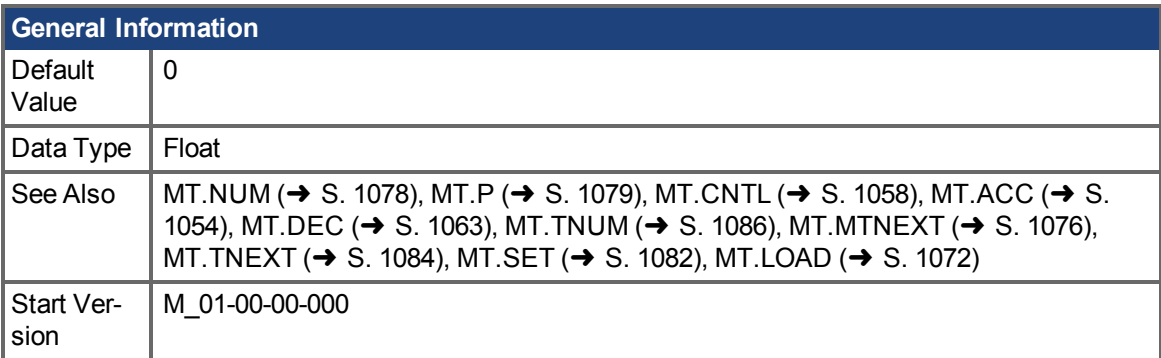

### **Variants Supported**

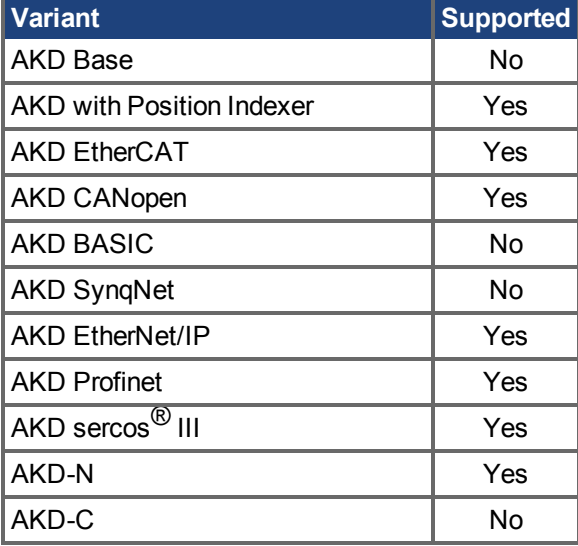

### **Fieldbus Information**

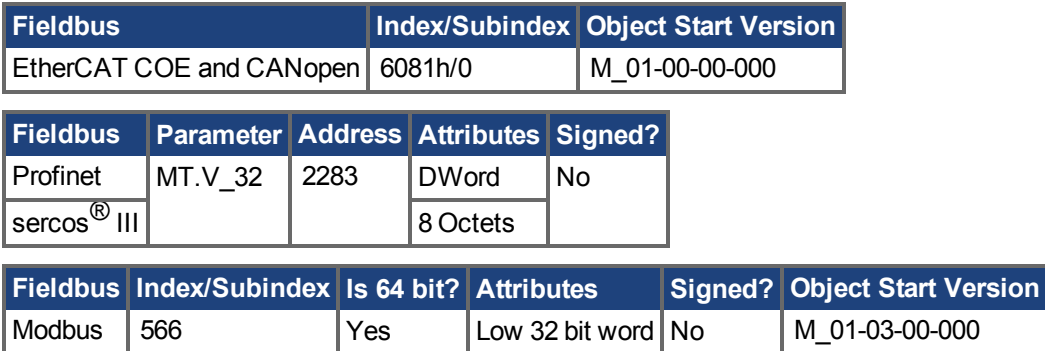

## **Description**

MT.V specifies the motion task velocity, which is used by the [MT.SET \(](#page-1081-0) $\rightarrow$  S. 1082) and [MT.LOAD](#page-1071-0)  $\leftrightarrow$  [S. 1072\)](#page-1071-0) command. This parameter is a temporary value. A motion task is only set after an [MT.SET \(](#page-1081-0)→ S. 1082) command. The motion task velocity is furthermore limited by VL.LIMITP or VL.LIMITN depending on the direction of the motion task.

A value of 0 should not be used when setting a motion task via [MT.SET \(](#page-1081-0) $\rightarrow$  S. 1082) because this value causes a validity check of the [MT.SET \(](#page-1081-0) $\rightarrow$  S. 1082) command to fail.

Avalue of 0 after an MT.LOAD  $(\rightarrow$  S. 1072) command displays an empty (not initialized) motion task.

## **Related Topics**

 [Fahraufträge \(](#page-169-0)➜ S. 170)

# **25.30.25 MT.VCMD**

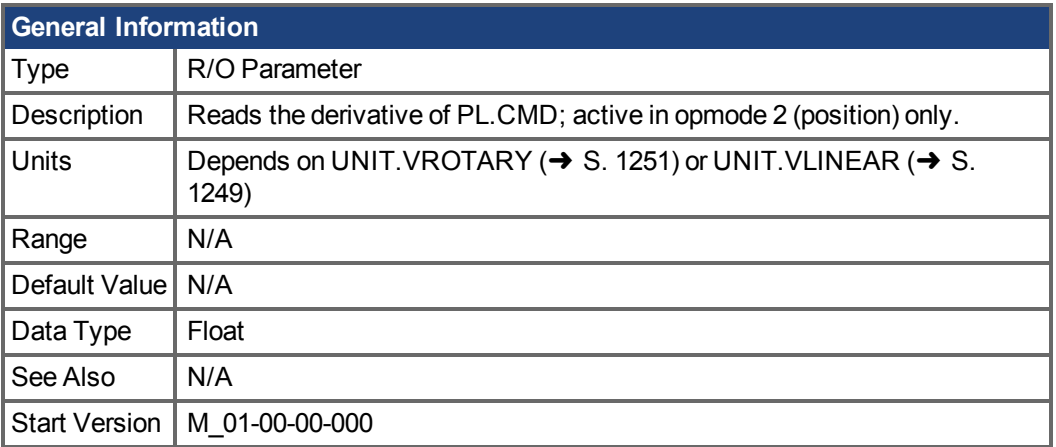

### **Variants Supported**

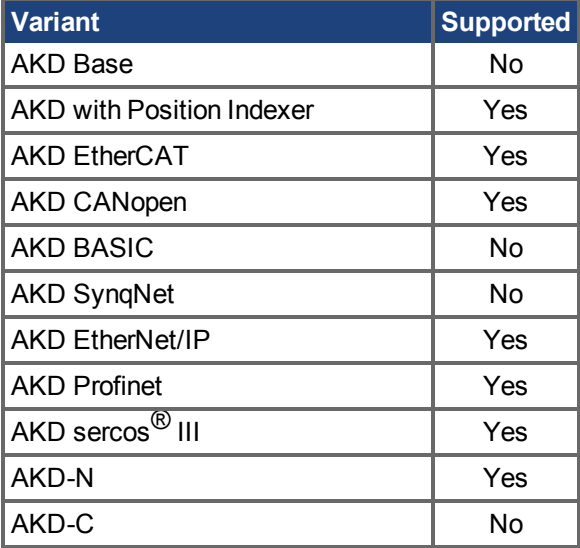

### **Fieldbus Information**

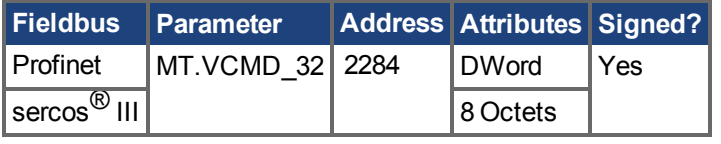

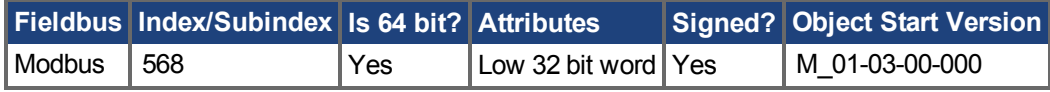

## **Description**

MT.VCMD returns the derivative of the position loop trajectory (PL.CMD), which is therefore a velocity. MT.VCMD is updated while the drive is in DRV.OPMODE 2 and is processing the following motion types:

- Motion tasking
- Homing
- Electronic gearing
- Service motion
- External trajectory coming from a fieldbus
- External trajectory calculated from an analog input signal

### **Related Topics**

 [Fahraufträge \(](#page-169-0)➜ S. 170)

## **25.31 NSD Parameters**

This section describes the NSD parameters.

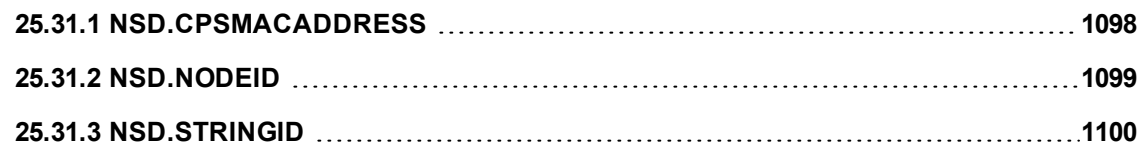

# <span id="page-1097-0"></span>**25.31.1 NSD.CPSMACADDRESS**

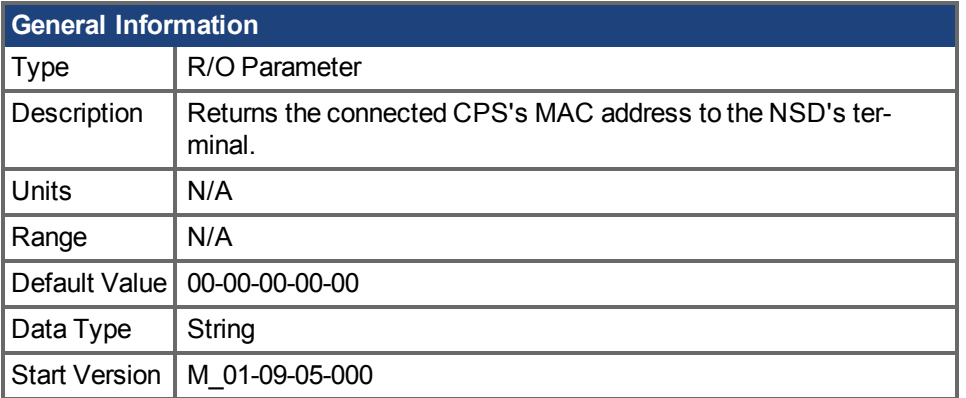

## **Variants Supported**

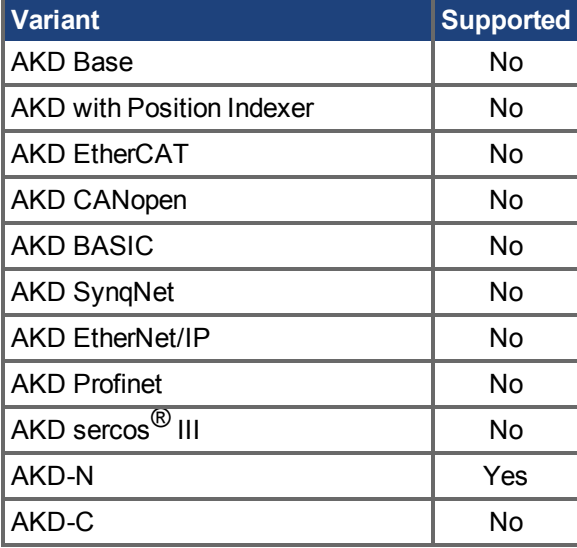

## **Description**

This parameter returns the connected CPS's MAC address to the NSD's terminal.

## **Related Topics**

[Die digitalen Servoverstärker der AKD-N Reihe \(](#page-31-0)→S. 32) | [NSD.NODEID \(](#page-1098-0)→ S. 1099) | [NSD.NODEID \(](#page-1098-0) $\rightarrow$  S. 1099)

## <span id="page-1098-0"></span>**25.31.2 NSD.NODEID**

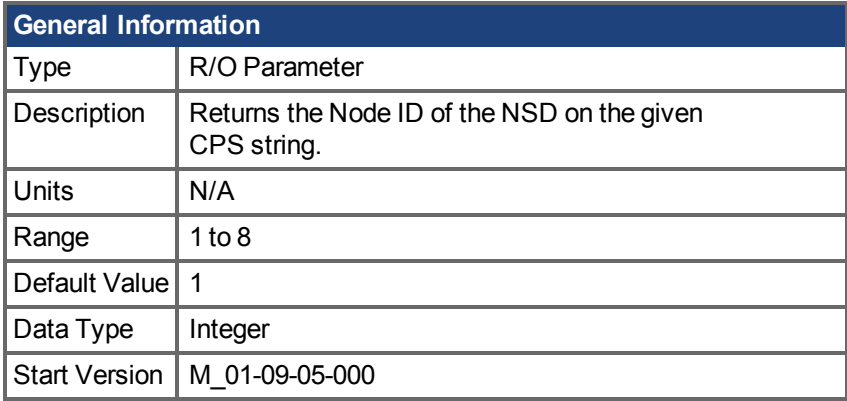

## **Variants Supported**

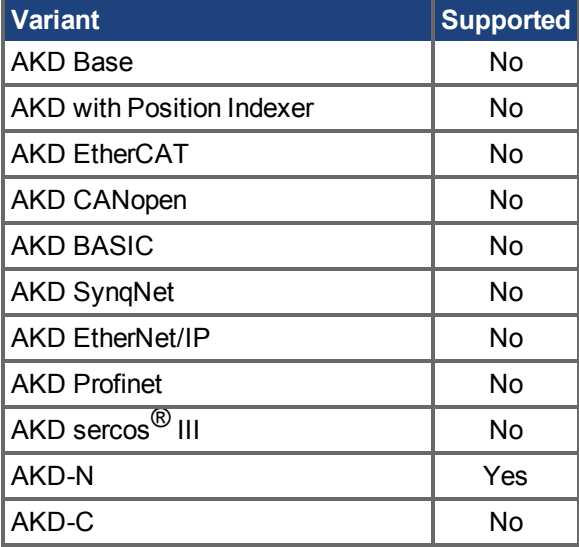

### **Description**

This parameter returns the Node ID of the NSD. This gives the relationship of where the NSD is to other NSDs on a given CPS String. A maximum of 8 NSDs can be placed on a CPS String.

### **Related Topics**

[Die digitalen Servoverstärker der AKD-N Reihe \(](#page-31-0)→S. 32) | [NSD.CPSMACADDRESS \(](#page-1097-0)→ S. 1098) | NSD.STRINGID  $(\rightarrow$  S. 1100)

# <span id="page-1099-0"></span>**25.31.3 NSD.STRINGID**

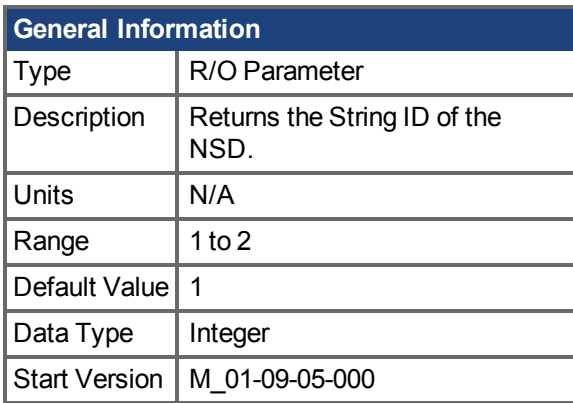

## **Variants Supported**

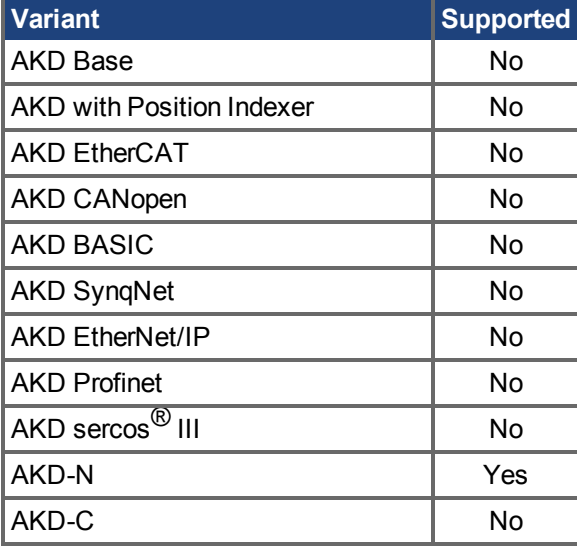

## **Description**

This parameter returns the String ID of the NSD. Each CPS can have two strings. Each CPS string can have up to eight NSDs placed on it.

## **Related Topics**

[Die digitalen Servoverstärker der AKD-N Reihe \(](#page-31-0)→S. 32) | [NSD.NODEID \(](#page-1098-0)→ S. 1099) | [NSD.CPSMACADDRESS \(](#page-1097-0)→ S. 1098)

## **25.32 PL Parameters**

This section describes the PL parameters.

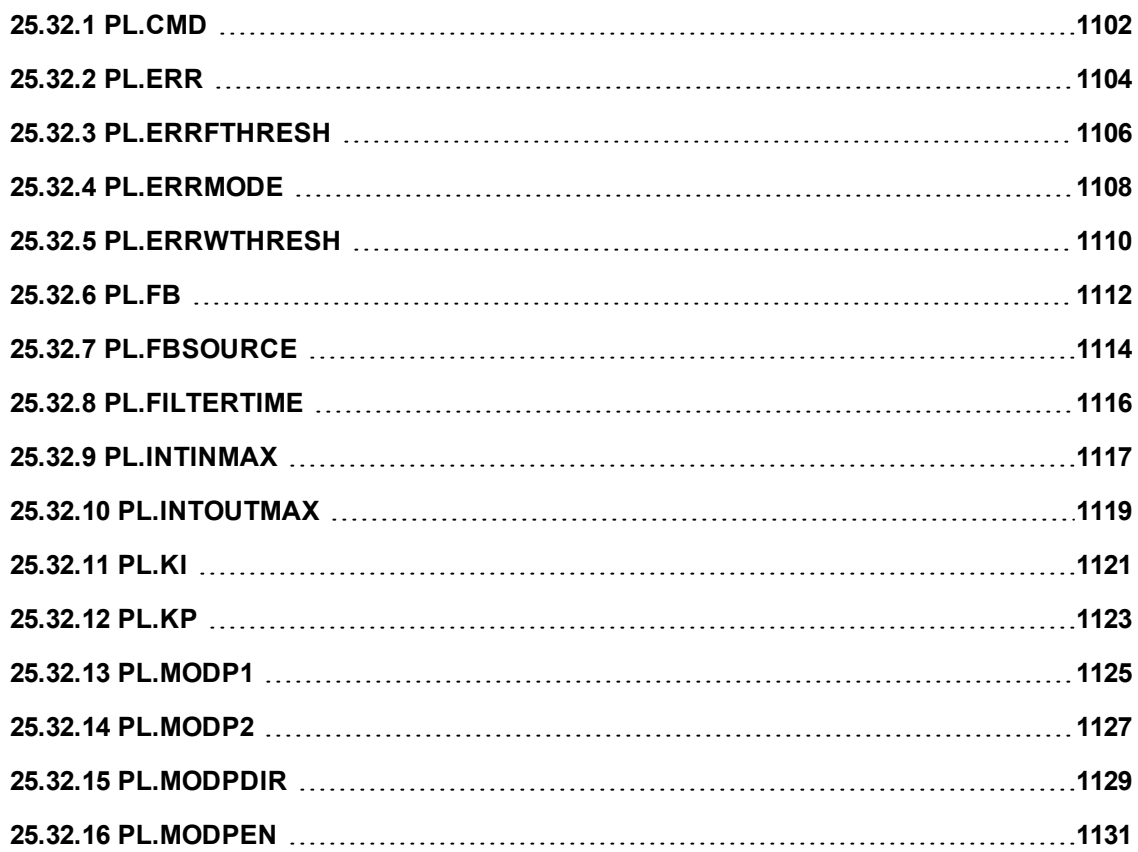

# <span id="page-1101-0"></span>**25.32.1 PL.CMD**

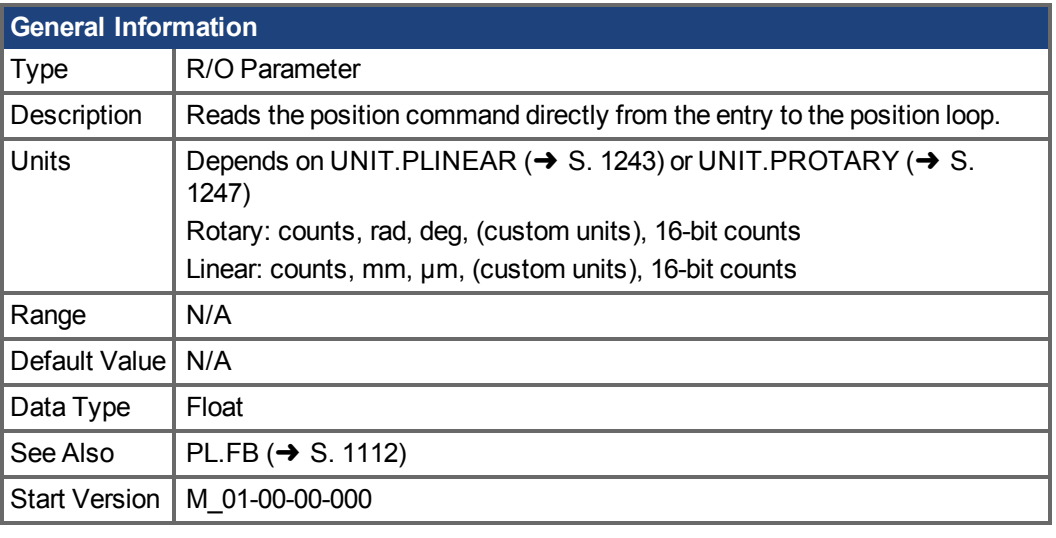

**AKD BASIC Information** Data Type | Integer

#### **Variants Supported**

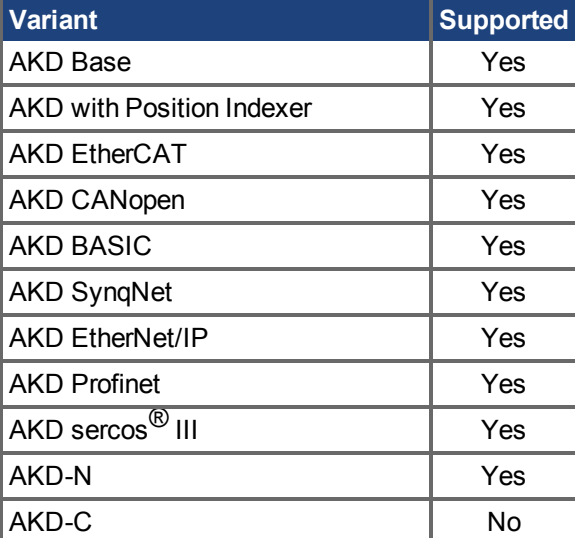

## **Fieldbus Information**

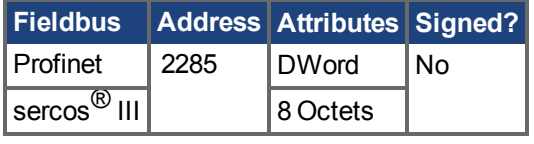

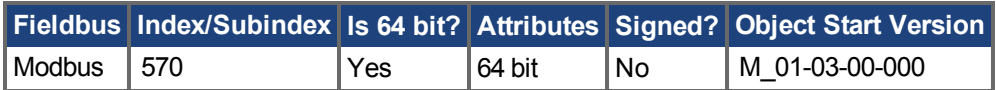

## **Description**

PL.CMD reads the position command as it is received in the position loop entry.

## **Related Topics**

[PL.ERR \(](#page-1103-0)→S. 1104) | [PL.ERRFTHRESH \(](#page-1105-0)→ S. 1106) | [PL.ERRMODE \(](#page-1107-0)→ S. 1108) |  $PL.ERRWTHRESH(S) \rightarrow S. 1110$ [14.5 Positionsregelkreis](#page-151-0)

# <span id="page-1103-0"></span>**25.32.2 PL.ERR**

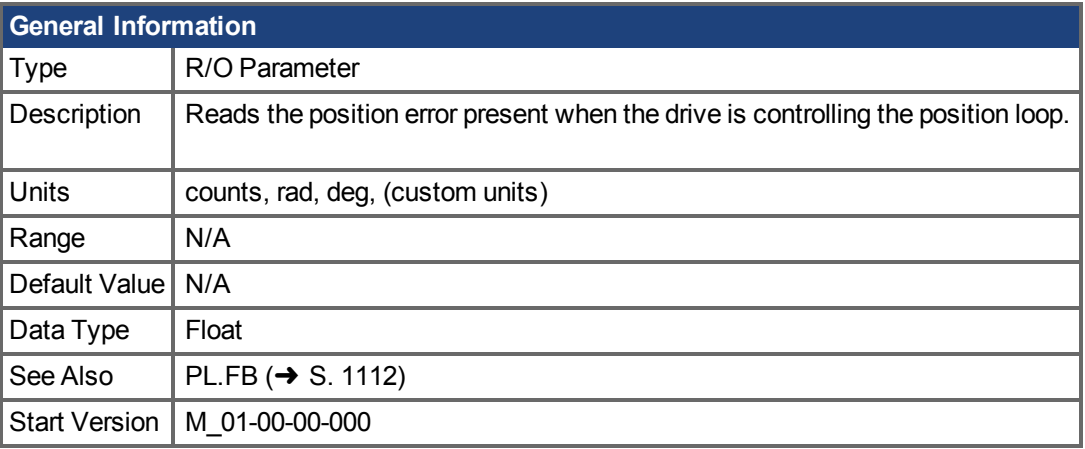

**AKD BASIC Information**  $\boxed{\text{Data Type}}$  | Integer

### **Variants Supported**

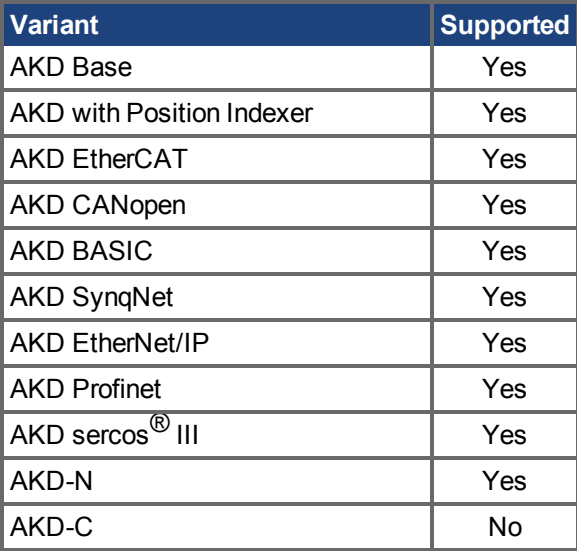

## **Fieldbus Information**

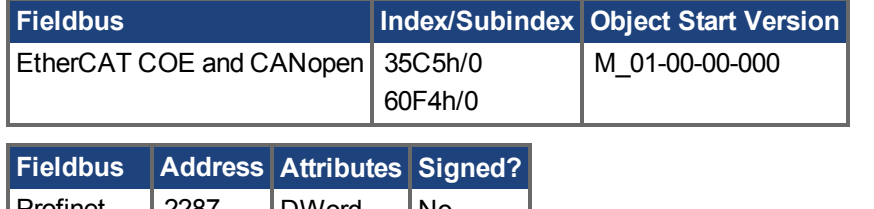

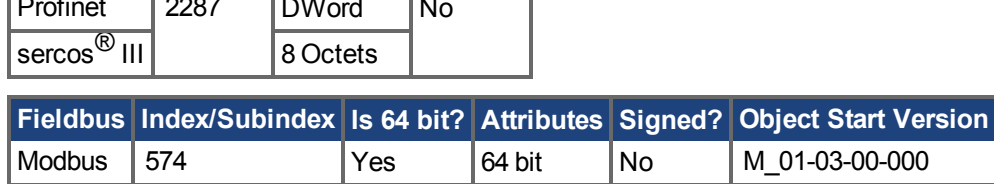

## **Description**

PL.ERR reads the position error present when the drive is controlling the position loop. PL.ERR is the difference between the actual position of the motor shaft (PL.FB  $(\rightarrow S. 1112)$ ) and the commanded position of the drive [\(PL.CMD \(](#page-1101-0) $\rightarrow$  S. 1102)). If the drive is not in the position operating mode (DRV.OPMODE  $(\rightarrow S. 700) = 2$ ), then the PL.ERR value is not generated by the drive and this parameter is read as 0.

#### **AKD BASIC Notes**

#### **INFO**

When you enable the position error interrupt (by setting INTR.PL.ERR=1), the Position Error fault is disabled. In situations where it would have occurred, a position error interrupt is generated instead.

### **Related Topics**

[PL.ERRFTHRESH \(](#page-1105-0) $\rightarrow$ S. 1106) | [PL.ERRMODE \(](#page-1107-0) $\rightarrow$  S. 1108) | [PL.ERRWTHRESH \(](#page-1109-0) $\rightarrow$  S. 1110) [14.5 Positionsregelkreis](#page-151-0)

# <span id="page-1105-0"></span>**25.32.3 PL.ERRFTHRESH**

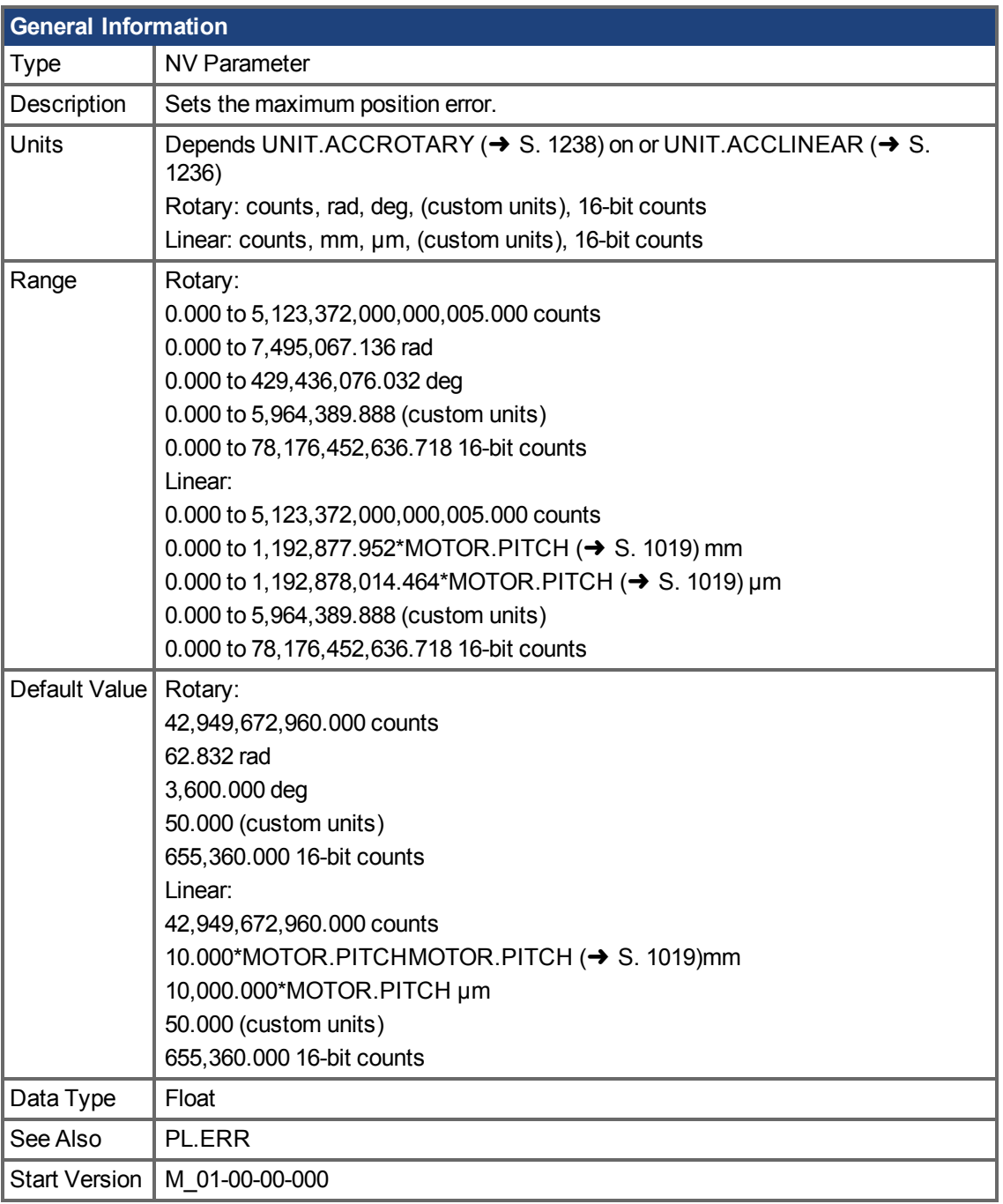

**AKD BASIC Information** Data Type | Integer

## **Variants Supported**

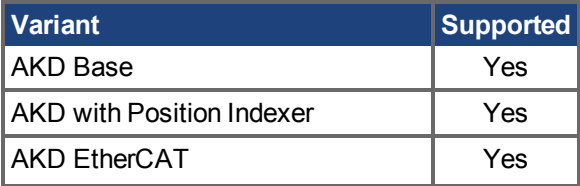

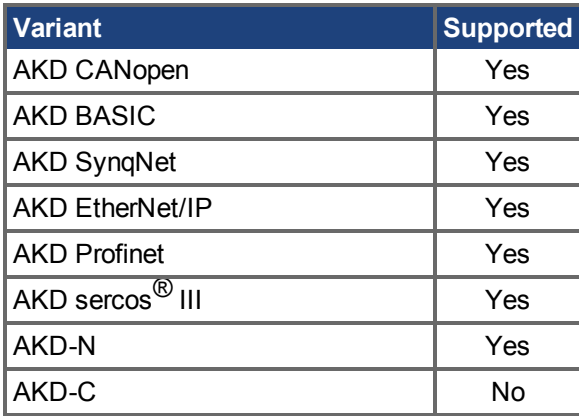

#### **Fieldbus Information**

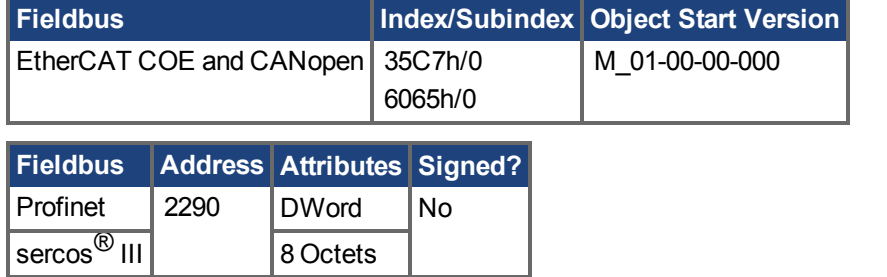

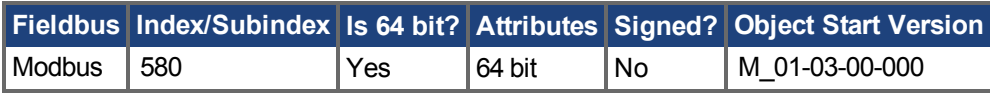

#### **Description**

This parameter sets the maximum position error. If the position error PL.ERR  $(\rightarrow$  S. 1104) is larger than PL.ERRFTHRESH the drive generates a fault. If PL.ERRFTHRESH is set to 0, the maximum position error is ignored.

## **Example**

Set position rotary units to 2 (degrees). Setting PL.ERRFTHRESH to 1000 states that is the position error is larger than 1000 degrees, the drive will generate a fault.

UNIT.PROTARY 2

PL.ERRFTHRESH 1000

### **Related Topics**

[PL.ERR \(](#page-1103-0)→S. 1104) | [PL.ERRMODE \(](#page-1107-0)→ S. 1108) | [PL.ERRWTHRESH \(](#page-1109-0)→ S. 1110)

[14.5 Positionsregelkreis](#page-151-0)

## <span id="page-1107-0"></span>**25.32.4 PL.ERRMODE**

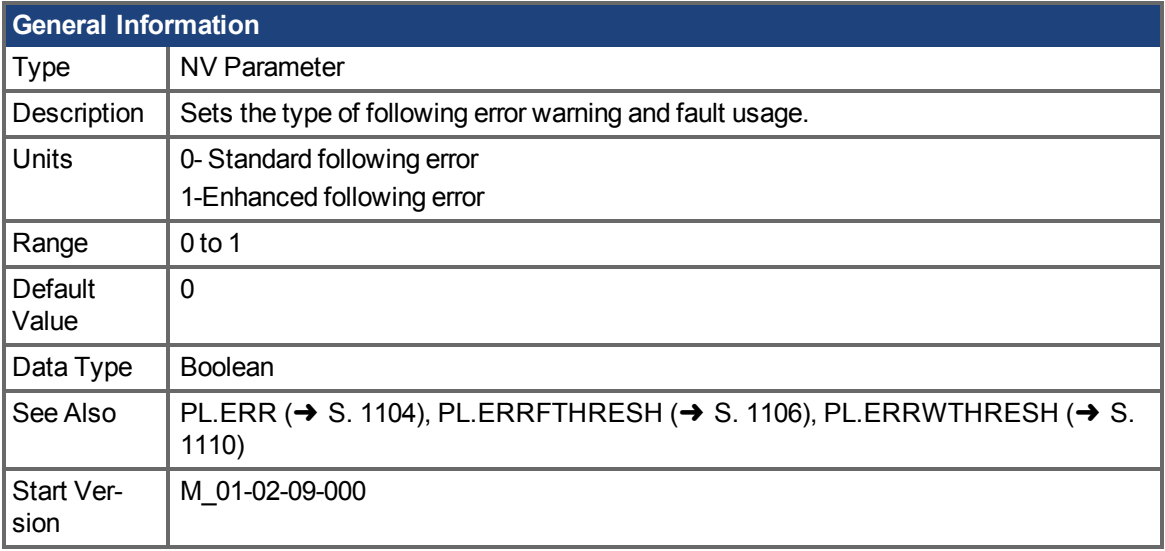

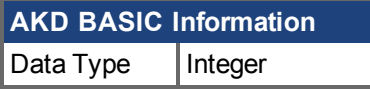

### **Variants Supported**

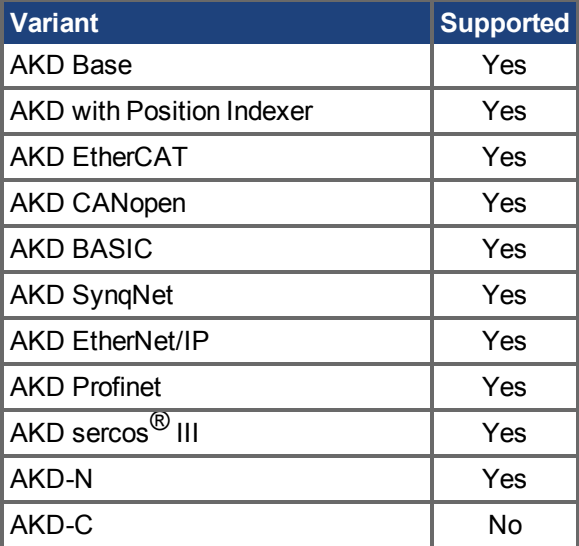

## **Fieldbus Information**

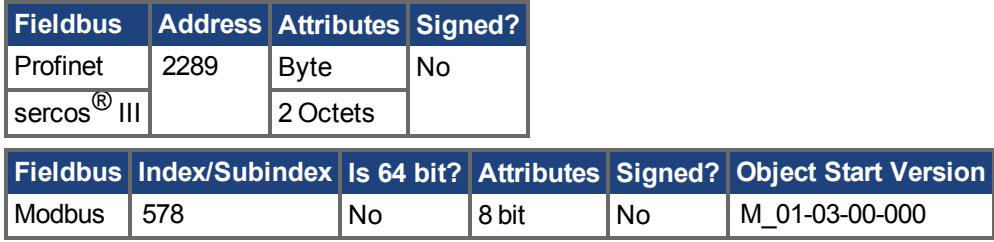

### **Description**

PL.ERRMODE sets the type of following error warning and fault usage.

**Mode 0 - following error magnitude fault**

In Mode 0, the values of PL.ERRFTHRESH and PL.ERRWTHRESH are compared against the value of PL.ERR. If the absolute value of PL.ERR is larger than PL.ERRWTHRESH, then a warning is generated. If the absolute value of PL.ERR is larger than PL.ERRFTHRESH, then a fault is generated.

#### **Mode 1 - deviation from predicted trajectory fault**

In Mode 1, the values of PL.ERRFTHRESH and PL.ERRWTHRESH are compared against the following value:

 $\epsilon$ error > = abs(PL.ERR - [ ( VL.CMD – 1\*VL.FF) / PL.KP ] )

If the absolute value of <error> is larger than PL.ERRWTHRESH for a consecutive period of 100 ms, then a warning is generated. If the absolute value of <error> is larger than PL.ERRFTHRESH for a consecutive period of 100 ms, then a fault is generated.

In mode 1, if PL.KI is not 0 then the following error prediction mechanism is turned off. When the drive is disabled, the following error limit tests are turned off and the warnings are cleared. A value of 0 in PL.ERRFTHRESH or PL.ERRWTHRESH disables the respective functionality.

### **Example**

Assuming

PL.ERRMODE = 0, PL.ERRFTHRESH=1.2, PL.ERRWTHRESH=1, then PL.ERR reads 1.1.

In this case the warning is generated, but the fault is not.

Assuming PL.ERRMODE = 0, PL.ERRFTHRESH=1.2, PL.ERRWTHRESH=1, then PL.ERR reads 1.3.

In this case the warning is generated, as well as the fault.

#### **Related Topics**

[PL.ERR \(](#page-1103-0)→S. 1104) | [PL.ERRFTHRESH \(](#page-1105-0)→ S. 1106) | [PL.ERRWTHRESH \(](#page-1109-0)→ S. 1110) Positionsregelkreis (→ S. 152)

# <span id="page-1109-0"></span>**25.32.5 PL.ERRWTHRESH**

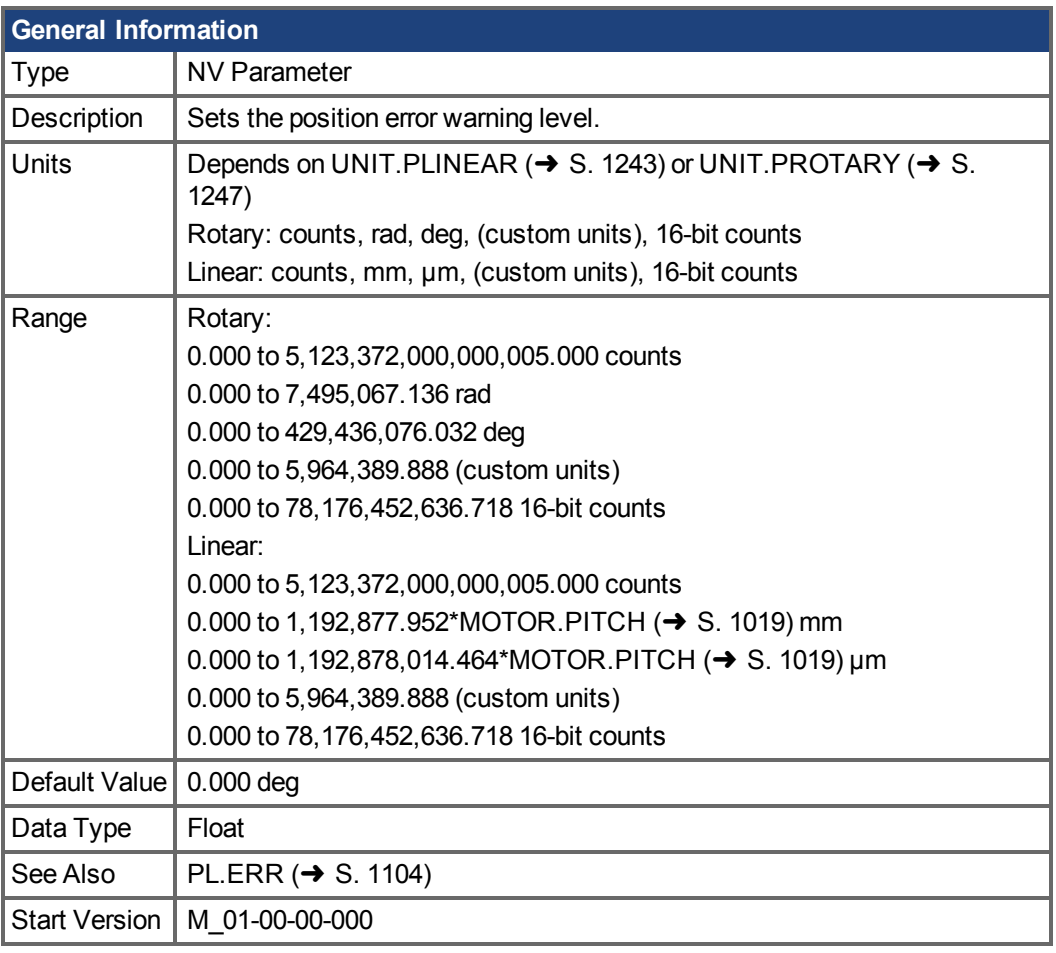

**AKD BASIC Information** Data Type | Integer

## **Variants Supported**

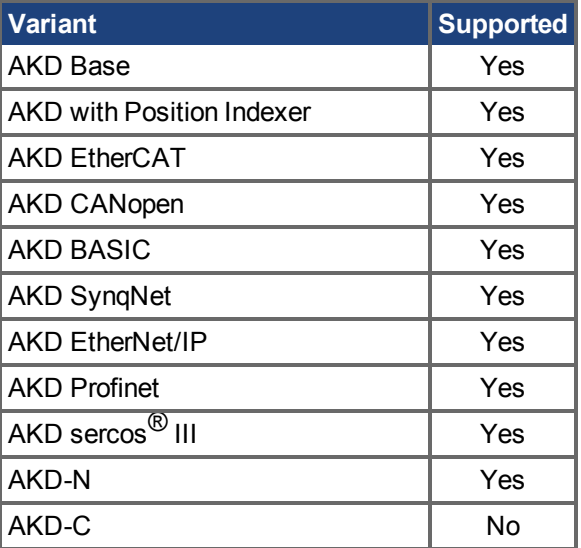

## **Fieldbus Information**

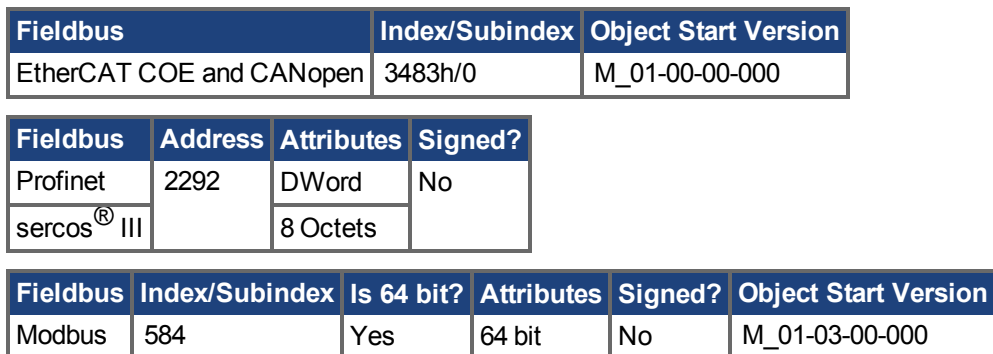

### **Description**

If this value is not equal 0 and the position error PL.ERR  $\rightarrow$  S. 1104) is larger than this value, the drive will generate a warning.

If PL.ERRWTHRESH is set to 0 the warning is not issued.

### **Example**

Set position rotary units to 2 degrees. If you set PL.ERRWTHRESH to 100 and the position error is larger than 100 degrees, then the drive will generate a warning.

UNIT.PROTARY 2

PL.ERRWTHRESH 100

### **Related Topics**

[PL.ERR \(](#page-1103-0)→S. 1104) | [PL.ERRFTHRESH \(](#page-1105-0)→ S. 1106) | [PL.ERRMODE \(](#page-1107-0)→ S. 1108)

[14.5 Positionsregelkreis](#page-151-0)

# <span id="page-1111-0"></span>**25.32.6 PL.FB**

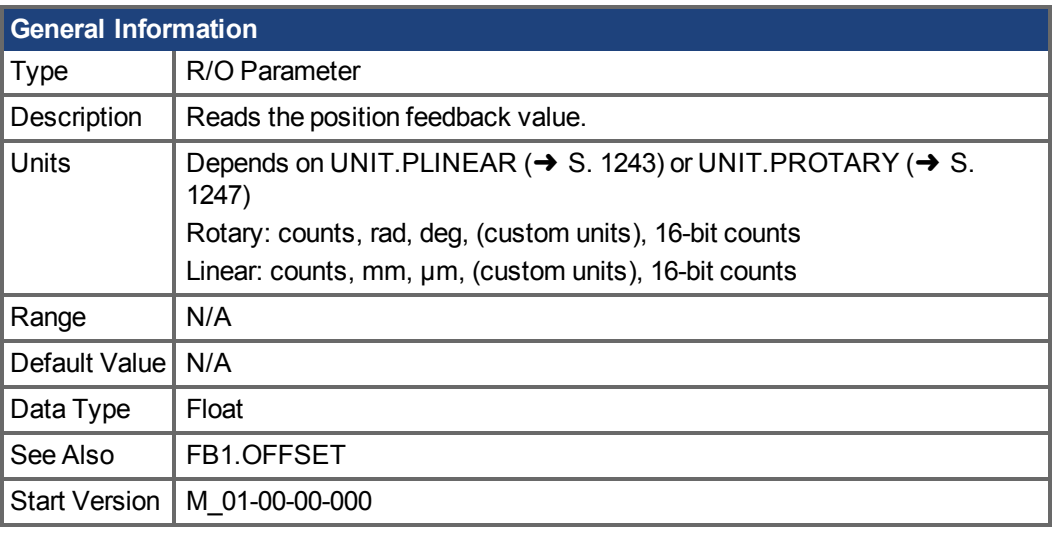

**AKD BASIC Information**  $Data Type$  | Integer

## **Variants Supported**

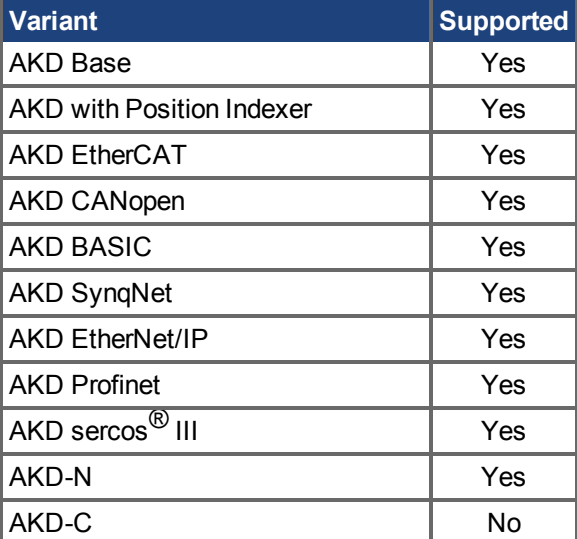

## **Fieldbus Information**

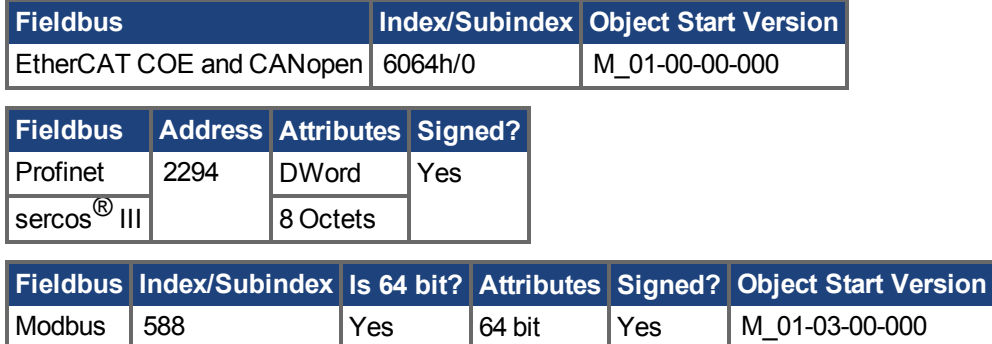

### **Description**

PL.FB returns the position feedback value.

Note that this value is not the pure feedback value read from the feedback device, but also includes the value of the FB1.OFFSET and an internal offset set automatically by the FW when a homing switch is actuated.

### **AKD BASIC Note**

Note that this value is not the pure feedback value read from the feedback device, but also includes the value of the FB1.OFFSET and an internal offset set by the user. If a new value is written to MOVE.POSCOMMAND then PL.FB will be automatically changed such that PL.ERROR (the difference between them) is unchanged.

### **Related Topics**

[PL.ERR \(](#page-1103-0)→S. 1104) | [PL.ERRFTHRESH \(](#page-1105-0)→ S. 1106) | [PL.ERRMODE \(](#page-1107-0)→ S. 1108) | [PL.ERRWTHRESH \(](#page-1109-0)→ S. 1110)

[14.5 Positionsregelkreis](#page-151-0)

## <span id="page-1113-0"></span>**25.32.7 PL.FBSOURCE**

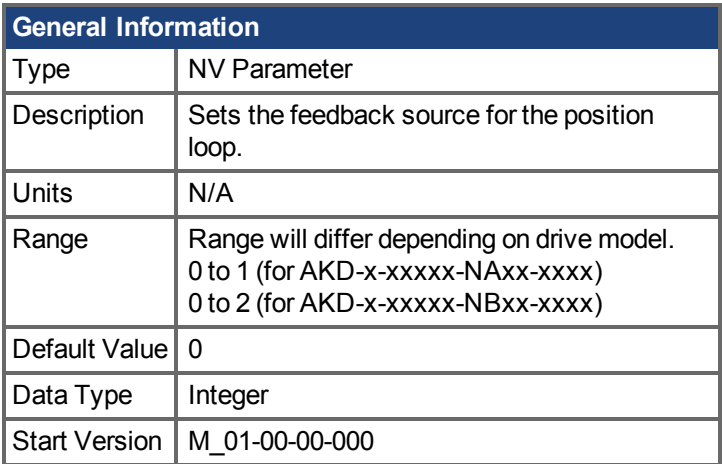

### **Variants Supported**

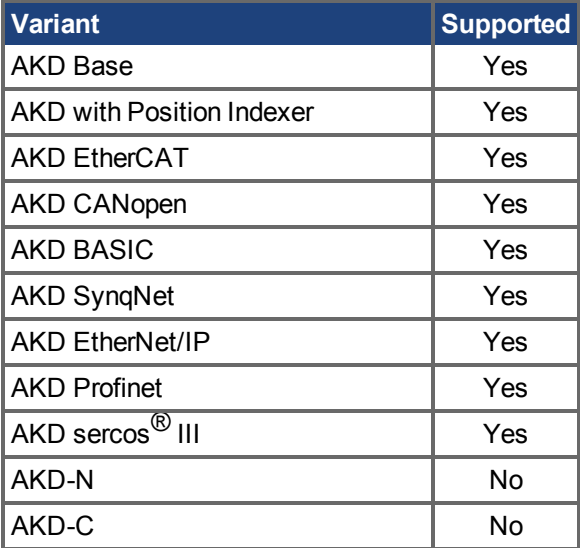

### **Fieldbus Information**

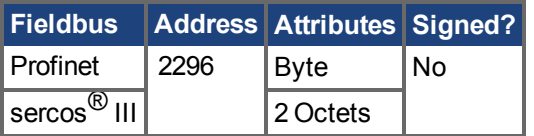

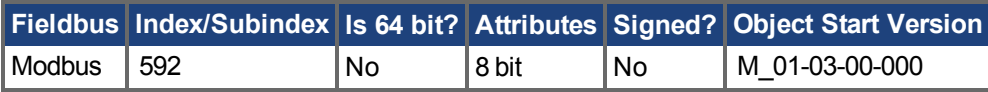

### **Description**

This parameter determines the feedback source that the position loop uses. A value of 0 for this parameter selects the primary feedback, a value of 1 selects the secondary feedback. If you use the secondary feedback as the source for the position loop, then FB2.MODE mode should be set as 0 (A/B signals). A/B signals are the only supported feedback type as secondary feedback into the position loop. Other settings for FB2.MODE are intended as pulse inputs or a gearing command when PL.FBSOURCE remains 0.

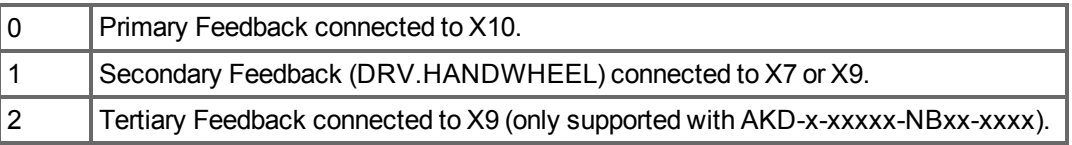

## **Related Topics**

[PL.ERR \(](#page-1103-0)→S. 1104) | [PL.ERRFTHRESH \(](#page-1105-0)→ S. 1106) | [PL.ERRMODE \(](#page-1107-0)→ S. 1108) | [PL.ERRWTHRESH \(](#page-1109-0)→ S. 1110)

Positionsregelkreis (→ S. 152)

## <span id="page-1115-0"></span>**25.32.8 PL.FILTERTIME**

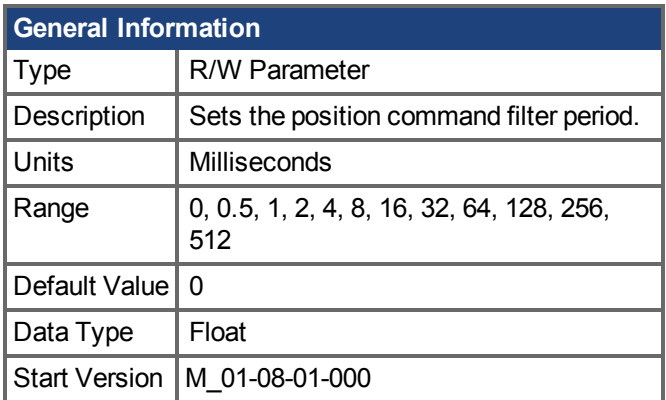

## **Variants Supported**

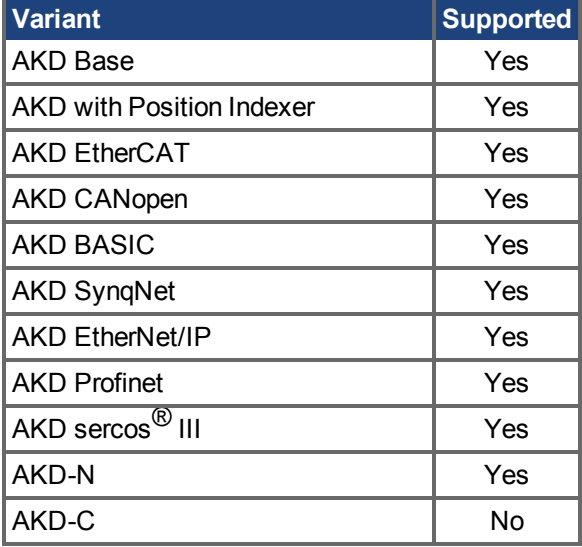

### **Description**

PL.FILTERTIME sets the period of a "boxcar" moving average filter on the position command. When PL.FILTERTIME is greater than zero, the filter is active.

The moving average filter is applied to all Command Source types, but only active when the AKD is in Position mode.

This feature is typically used for smoothing abrupt changes in position command, or filtering coarse command steps from low resolution controllers, or electronic gearing.

**INFO** 

When the filter is on (PL.FILTERTIME > 0), total motion commanded will be delayed by the period the filter is set to.

## **Related Topics**

[Elektronisches Getriebe \(](#page-124-0)➜ S. 125)
# **25.32.9 PL.INTINMAX**

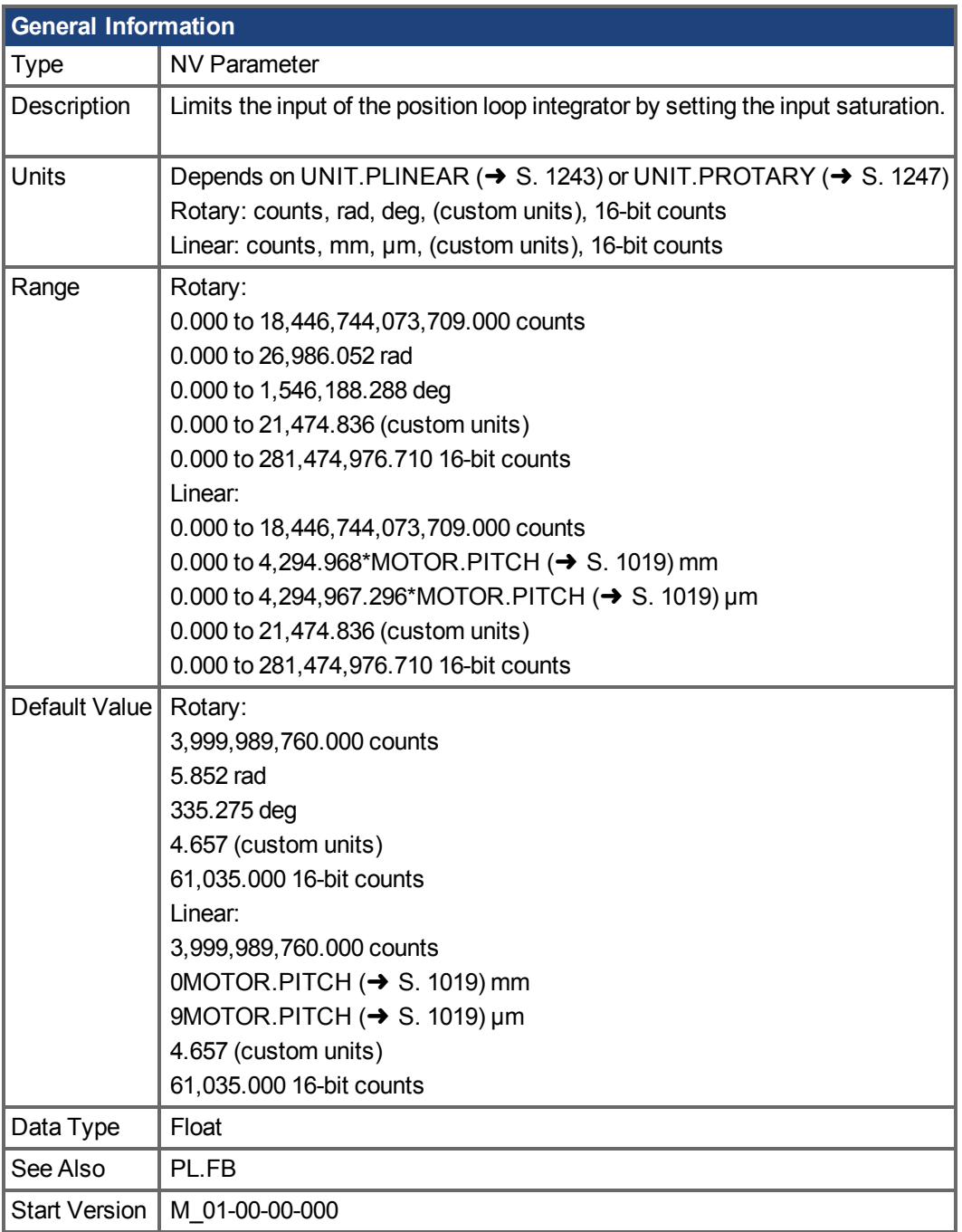

# **Variants Supported**

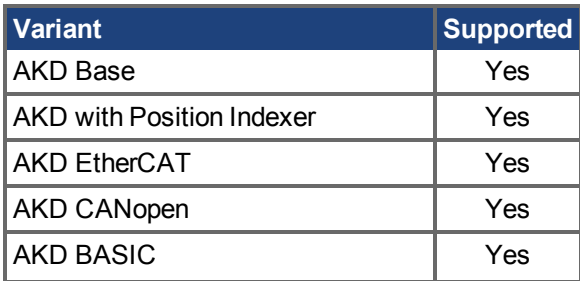

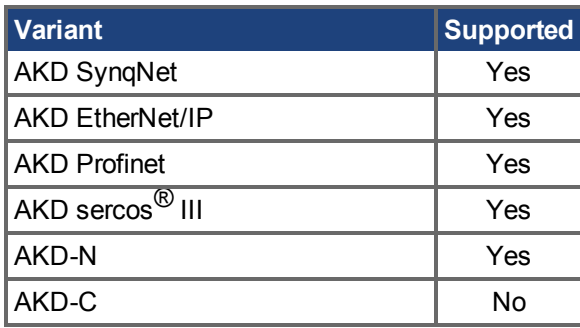

#### **Fieldbus Information**

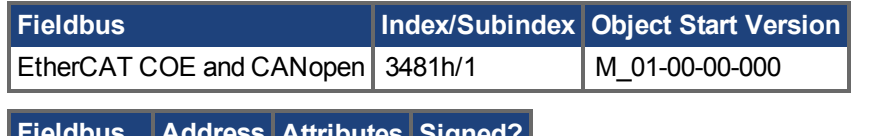

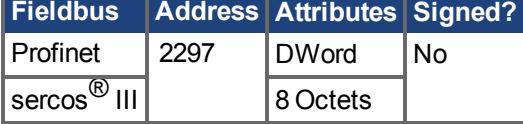

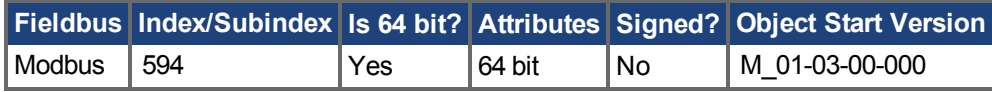

### **Description**

PL.INTINMAX limits the input of the position loop integrator by setting the input saturation. When used in concert with PL.INSATOUT, this variable allows you to make the position loop integrator effective near the target position. Far from the target position, however,the integrator is not dominant in the loop dynamics.

# **Related Topics**

[PL.ERR \(](#page-1103-0)→S. 1104) | [PL.ERRFTHRESH \(](#page-1105-0)→ S. 1106) | [PL.ERRMODE \(](#page-1107-0)→ S. 1108) | [PL.ERRWTHRESH \(](#page-1109-0)→ S. 1110)

[14.5 Positionsregelkreis](#page-151-0)

# **25.32.10 PL.INTOUTMAX**

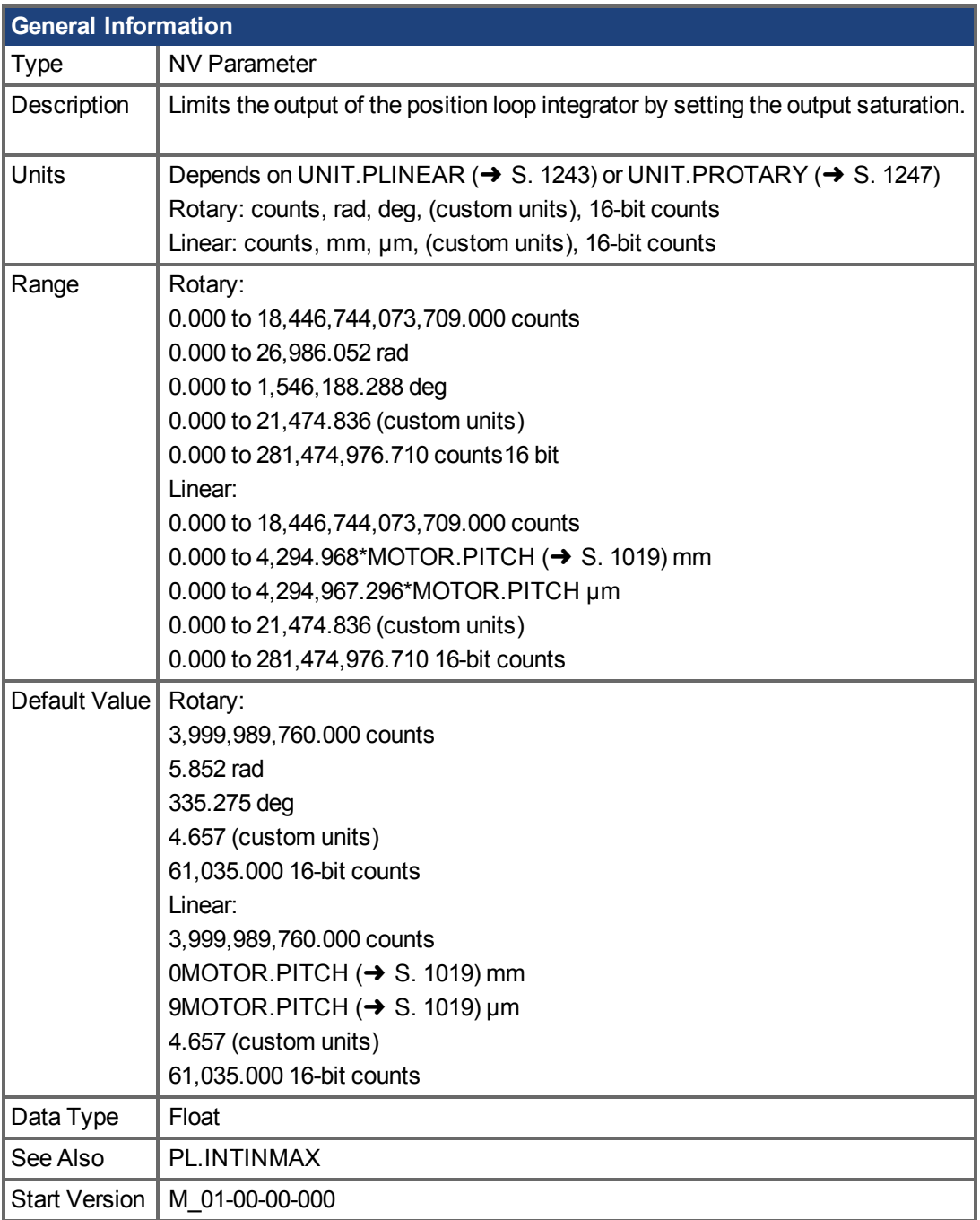

# **Variants Supported**

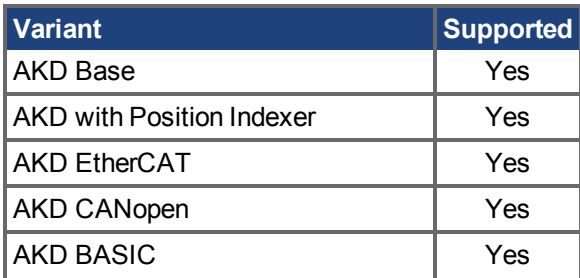

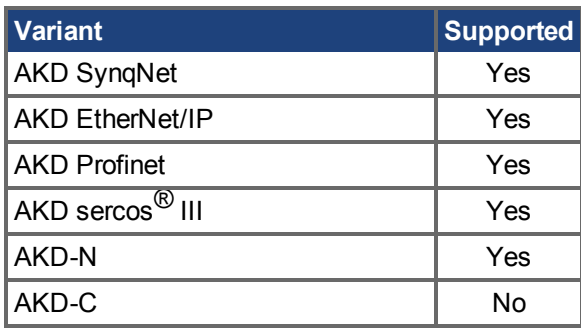

#### **Fieldbus Information**

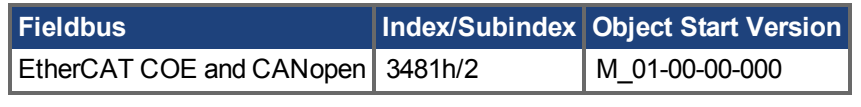

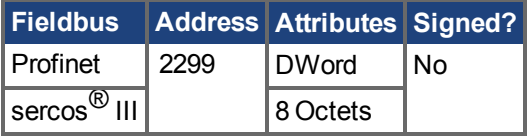

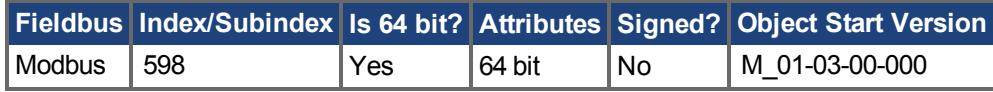

## **Description**

PL.INTOUTMAX limits the output of the position loop integrator by setting the output saturation.

When used in concert with PL.INTINMAX, this variable allows you to make the position loop integrator effective near the target position. Far from the target position, however, the integrator is not dominant in the loop dynamics.

# **Related Topics**

[PL.ERR \(](#page-1103-0)→S. 1104) | [PL.ERRFTHRESH \(](#page-1105-0)→ S. 1106) | [PL.ERRMODE \(](#page-1107-0)→ S. 1108) | [PL.ERRWTHRESH \(](#page-1109-0)→ S. 1110)

[14.5 Positionsregelkreis](#page-151-0)

# <span id="page-1120-0"></span>**25.32.11 PL.KI**

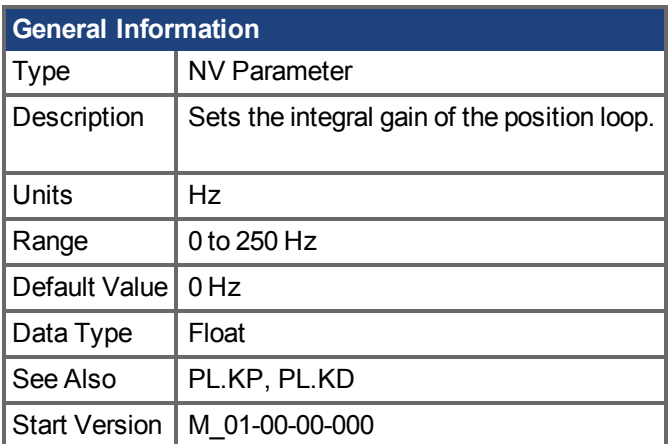

# **Variants Supported**

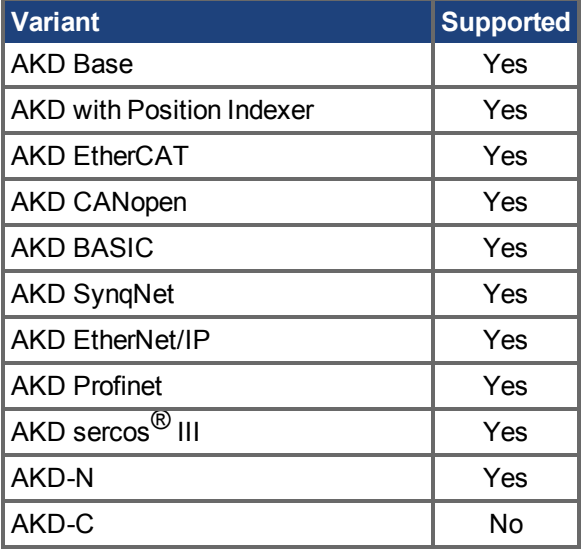

## **Fieldbus Information**

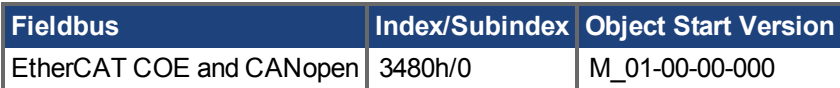

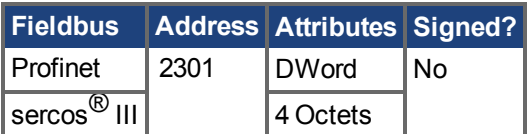

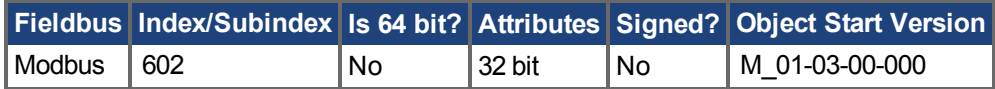

## **Description**

PL.KI sets the integral gain of the position regulator PID loop.

## **Related Topics**

[PL.ERR \(](#page-1103-0)→S. 1104) | [PL.ERRFTHRESH \(](#page-1105-0)→ S. 1106) | [PL.ERRMODE \(](#page-1107-0)→ S. 1108) | [PL.ERRWTHRESH \(](#page-1109-0)→ S. 1110) [14.5 Positionsregelkreis](#page-151-0)

# **25.32.12 PL.KP**

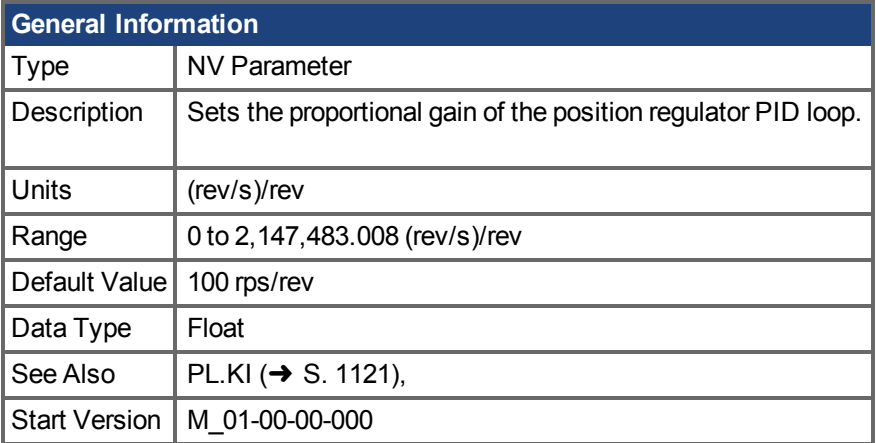

# **Variants Supported**

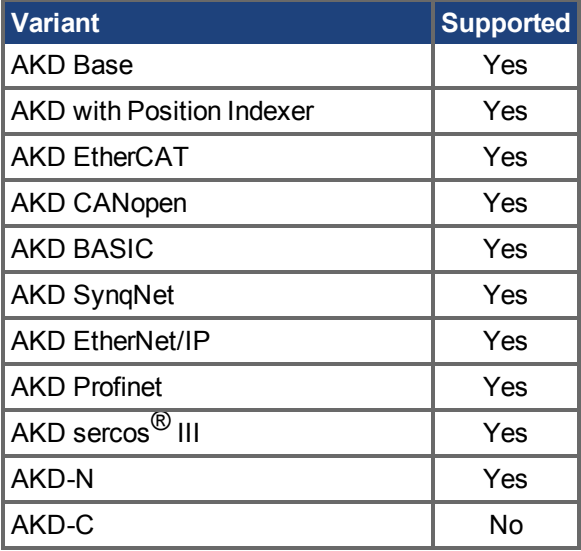

## **Fieldbus Information**

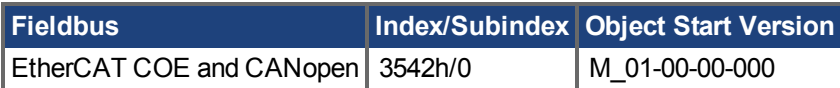

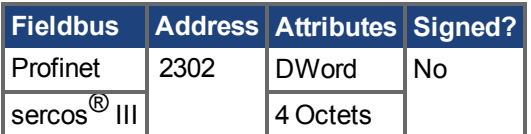

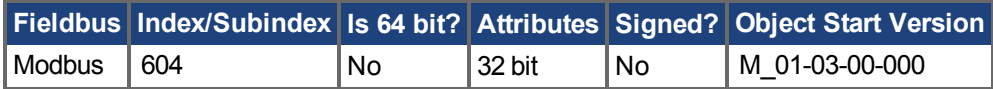

#### **Description**

PL.KP sets the proportional gain of the position regulator PID loop.

## **Related Topics**

[PL.ERR \(](#page-1103-0)→S. 1104) | [PL.ERRFTHRESH \(](#page-1105-0)→ S. 1106) | [PL.ERRMODE \(](#page-1107-0)→ S. 1108) | PL.ERRWTHRESH<sup>(→</sup> S. 1110) [14.5 Positionsregelkreis](#page-151-0)

# <span id="page-1124-0"></span>**25.32.13 PL.MODP1**

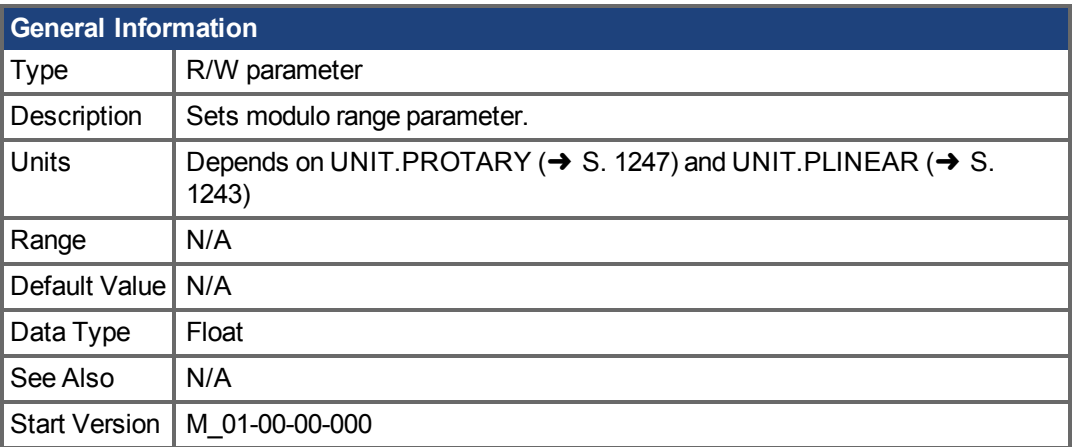

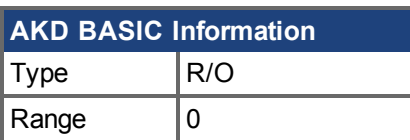

# **Variants Supported**

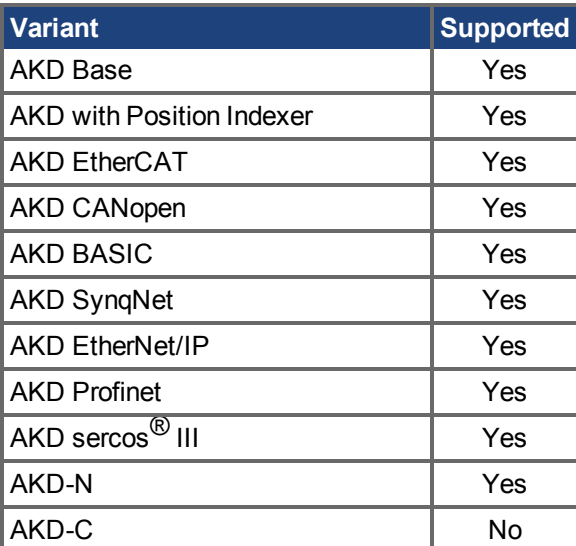

# **Fieldbus Information**

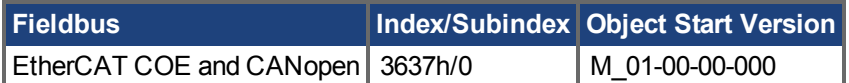

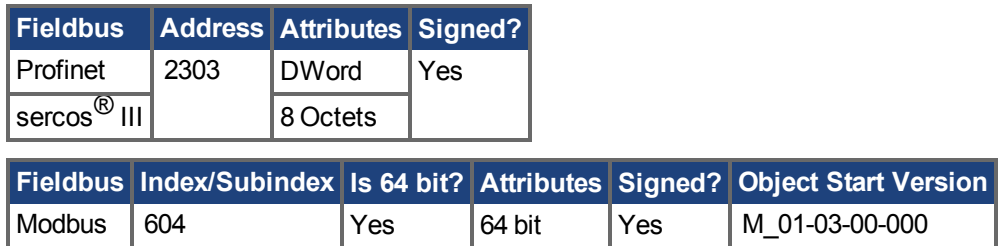

# **Description**

This parameter is either the beginning or the end of the modulo range, depending on whether this value is smaller or larger than PL.MODP2. If you set PL.MODP1 equal to PL.MODP2, an error message occurs.

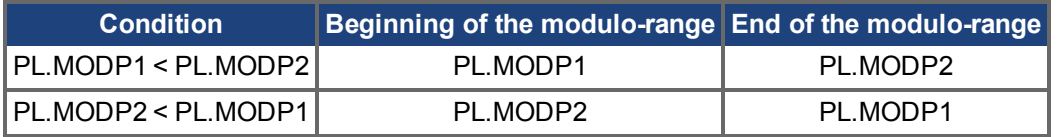

#### **Related Topics**

[PL.ERR \(](#page-1103-0)→S. 1104) | [PL.ERRFTHRESH \(](#page-1105-0)→ S. 1106) | [PL.ERRMODE \(](#page-1107-0)→ S. 1108) | [PL.ERRWTHRESH \(](#page-1109-0)→ S. 1110)

Positionsregelkreis (→ S. 152)

# **25.32.14 PL.MODP2**

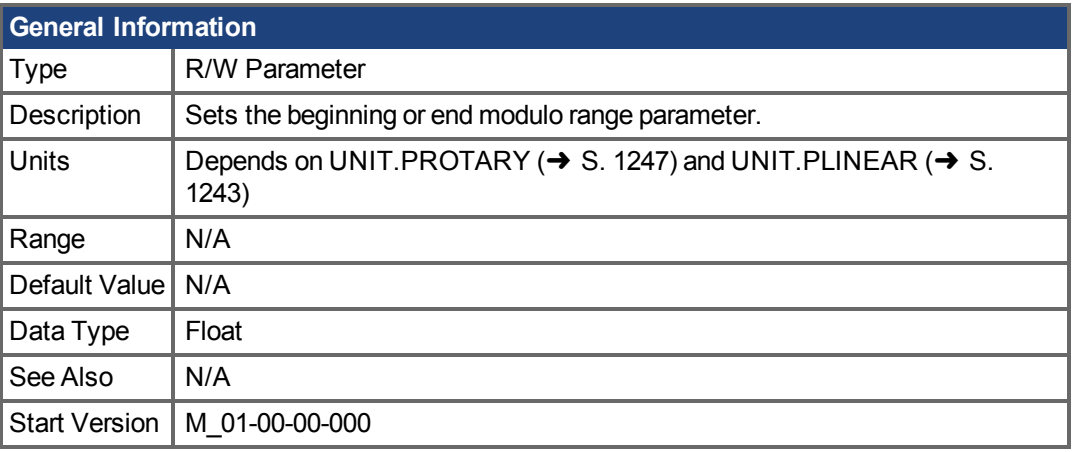

**AKD BASIC Information** Data Type | Integer

# **Variants Supported**

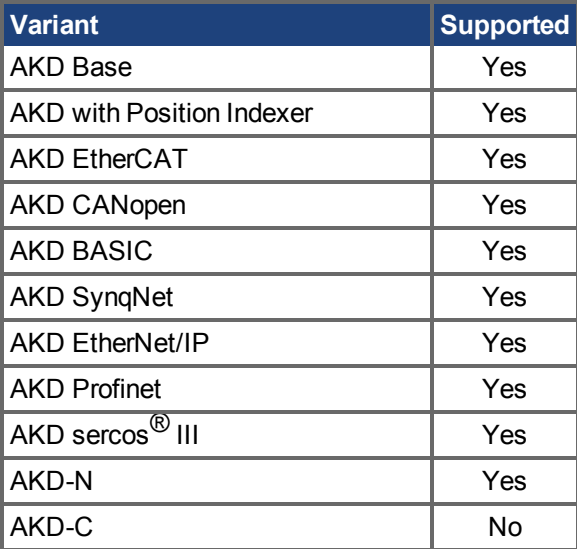

## **Fieldbus Information**

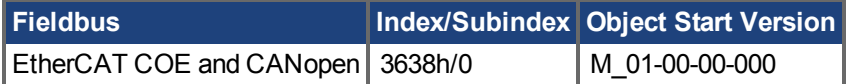

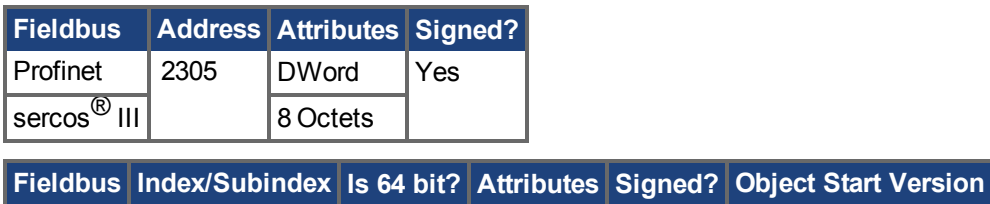

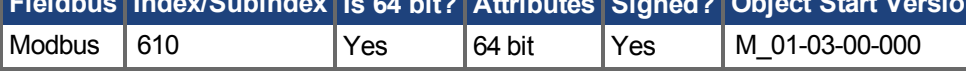

## **Description**

This parameter is either the beginning or the end of the modulo range, depending on whether this value is smaller or larger than PL.MODP1  $(\rightarrow$  S. 1125).

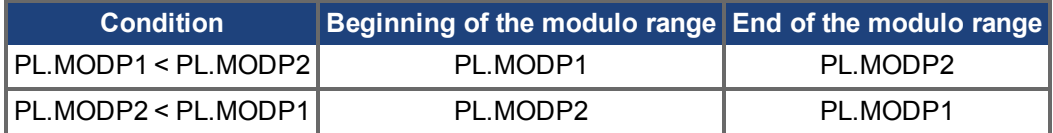

#### **Related Topics**

[PL.ERR \(](#page-1103-0)→S. 1104) | [PL.ERRFTHRESH \(](#page-1105-0)→ S. 1106) | [PL.ERRMODE \(](#page-1107-0)→ S. 1108) | [PL.ERRWTHRESH \(](#page-1109-0)→ S. 1110)

[14.5 Positionsregelkreis](#page-151-0)

# **25.32.15 PL.MODPDIR**

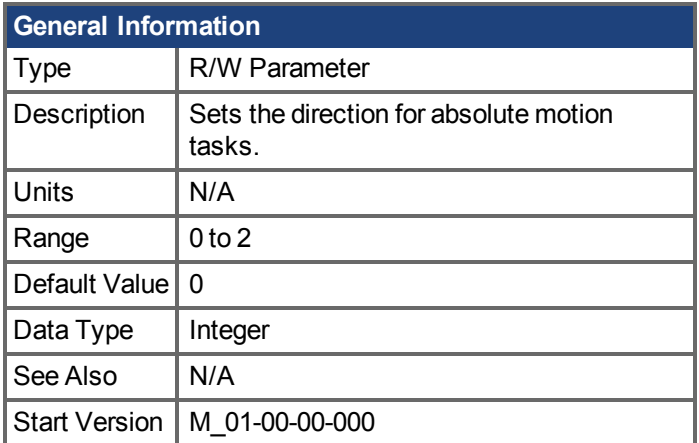

#### **Variants Supported**

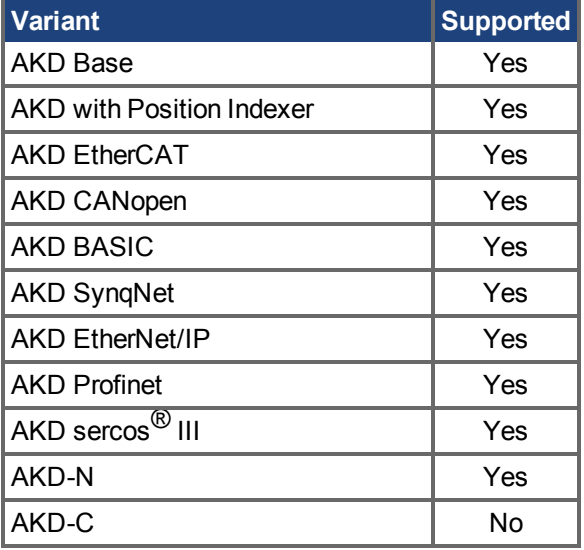

### **Fieldbus Information**

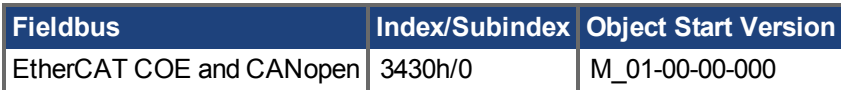

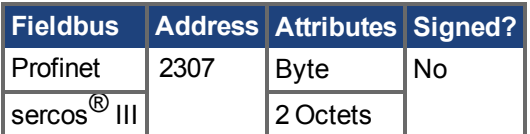

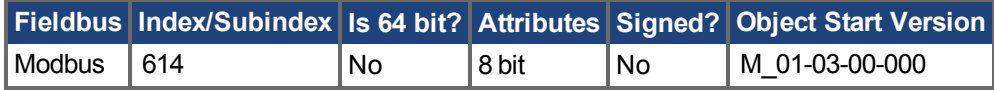

#### **Description**

This parameter defines the direction of an absolute motion task when the modulo position has been activated. For more details about absolute motion tasks, see .. For absolute motion tasks, you can only select a target position within the modulo range.

#### **PL.MODPDIR Settings**

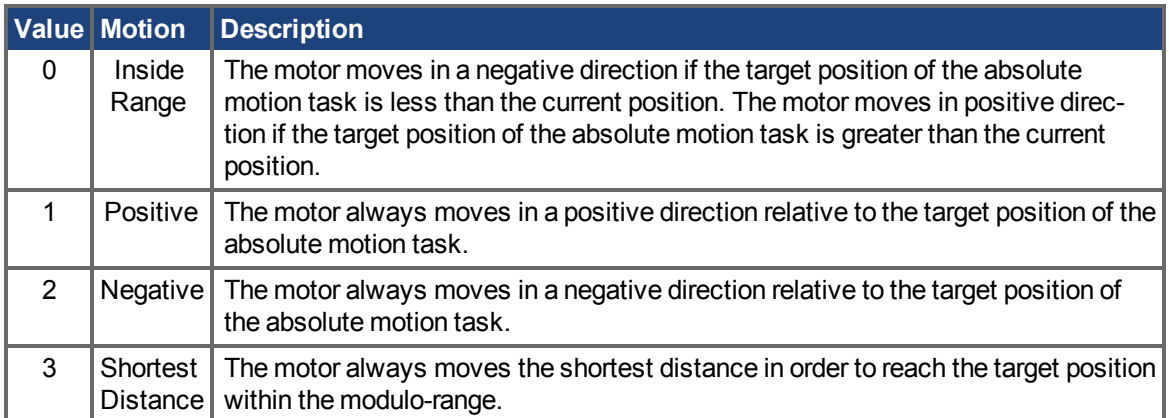

# **25.32.16 PL.MODPEN**

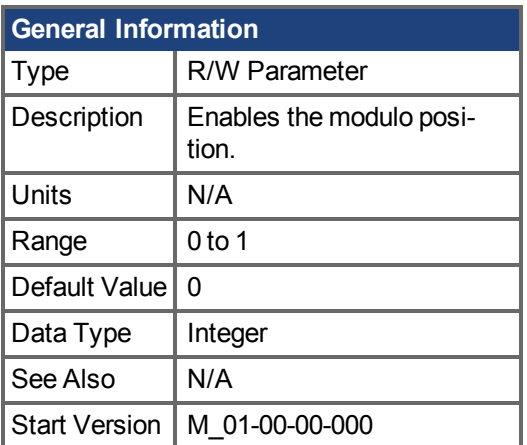

# **Variants Supported**

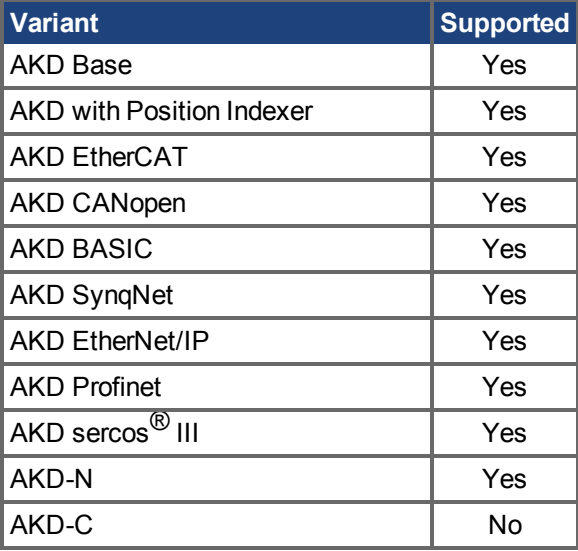

## **Fieldbus Information**

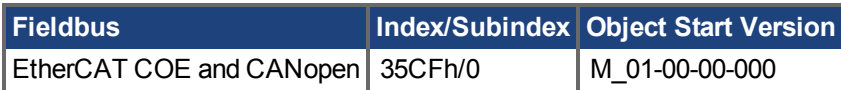

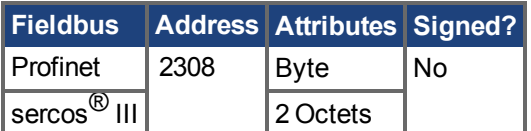

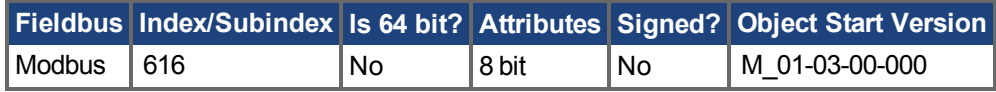

## **Description**

A value of 0 disables the modulo-position and a value of 1 enables the modulo-position feature. The modulo-position feature can be used for circular applications such as round tables.

The position loop of the drive uses always a linear position variable but the data-exchange between the user and the drive uses the modulo-position calculation in order to convert values from linear format into modulo format and vice versa.

The following figure shows the interface between the user and the drive for PL.MODPEN=1:

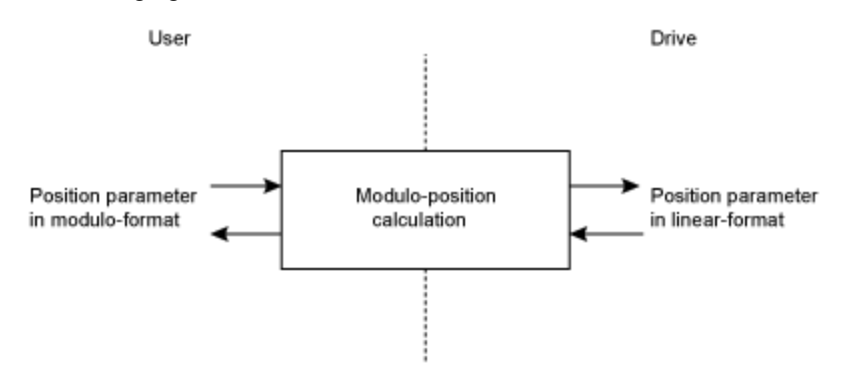

#### **Related Topics**

Positionsregelkreis (→ S. 152)

# **25.33 PLS Parameters**

This section describes the PLS parameters.

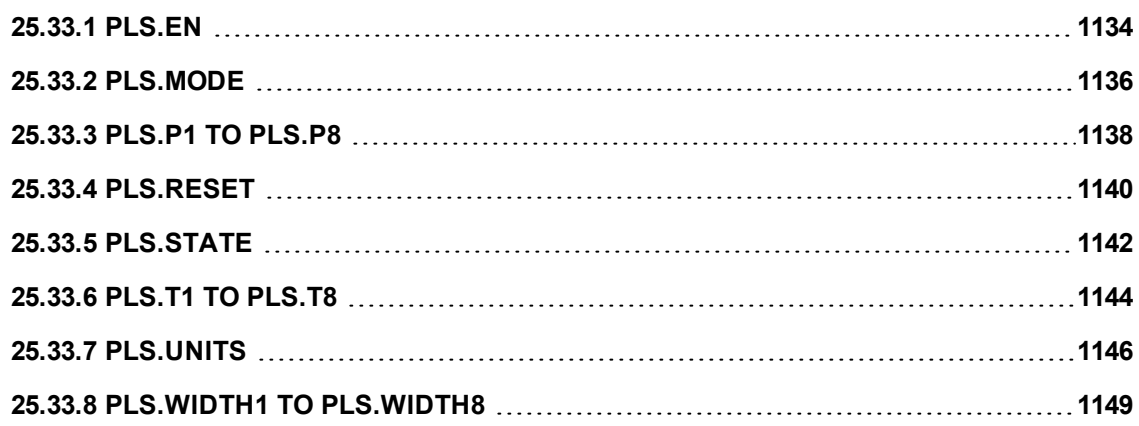

# <span id="page-1133-0"></span>**25.33.1 PLS.EN**

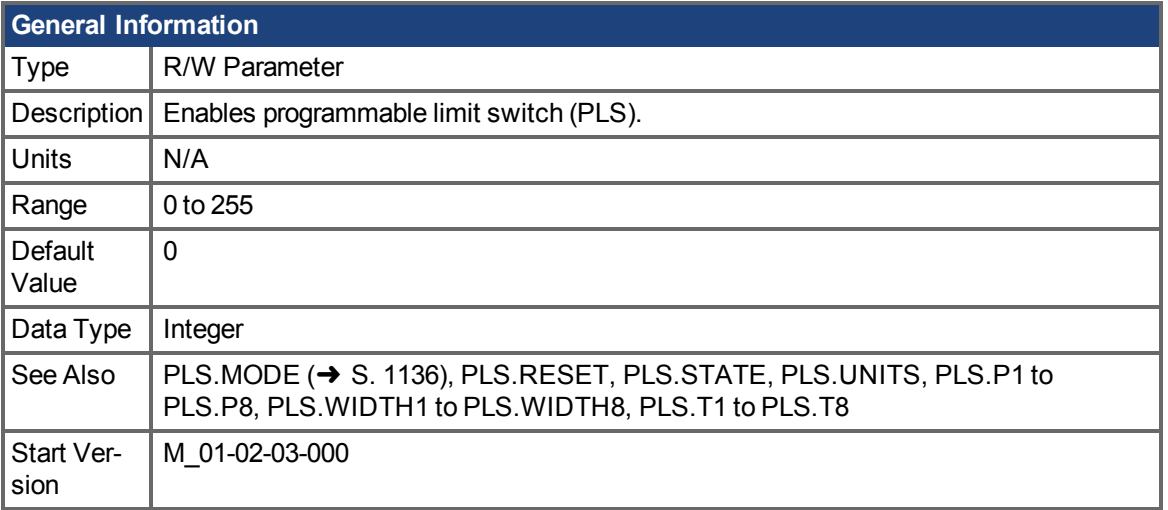

# **Variants Supported**

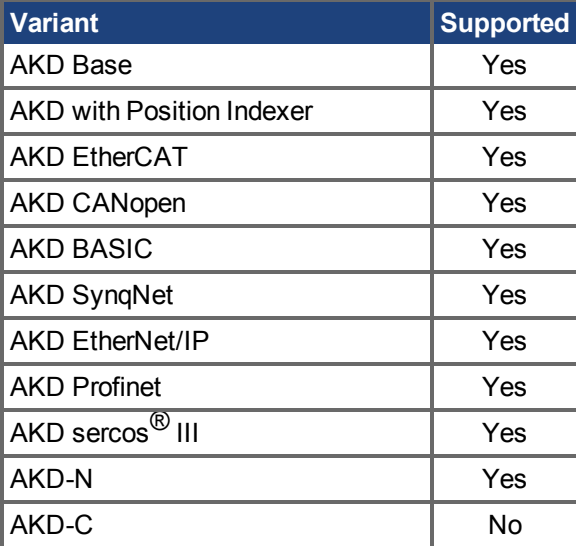

## **Fieldbus Information**

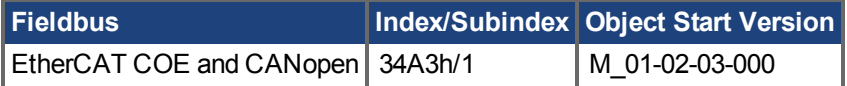

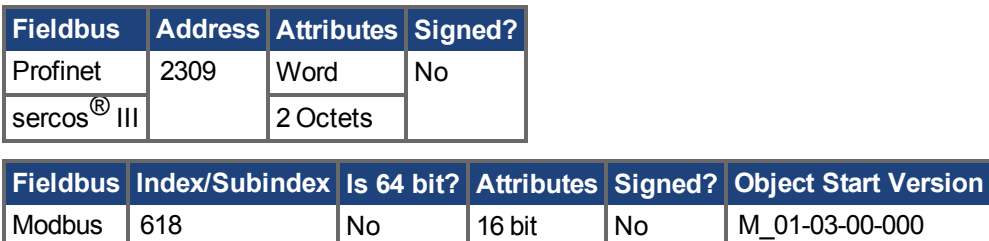

#### **Description**

PLS.EN is a bit variable which determines the mode of an individual PLS. Eight PLSs are available in the drive.

# **Example**

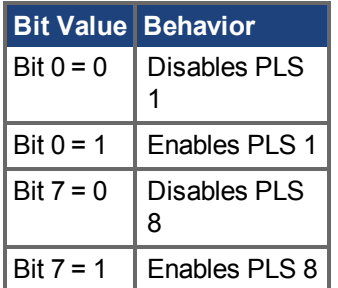

# **Related Topics**

# <span id="page-1135-0"></span>**25.33.2 PLS.MODE**

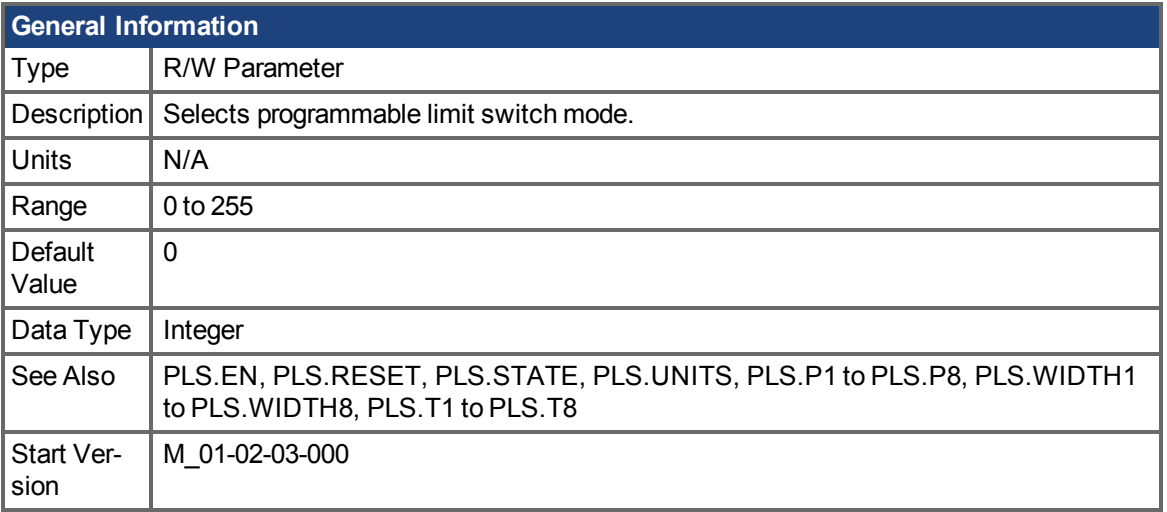

# **Variants Supported**

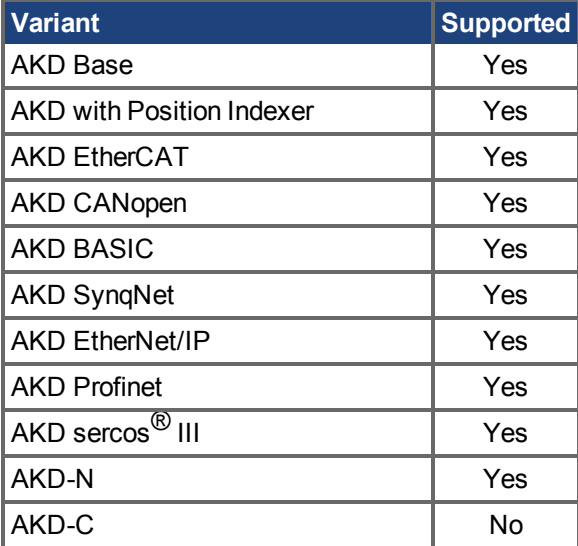

## **Fieldbus Information**

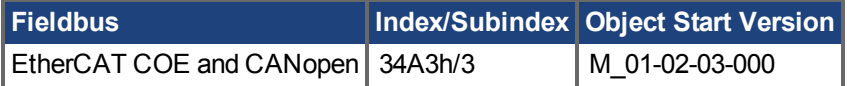

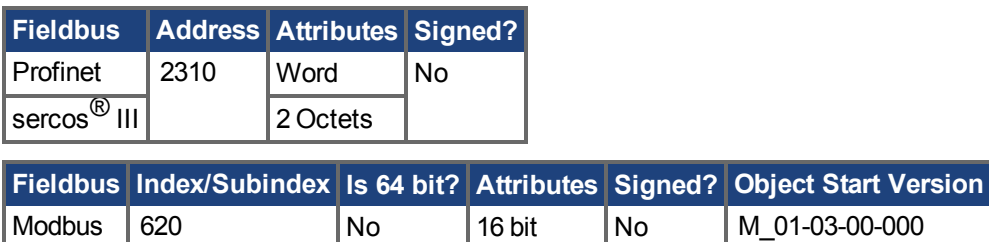

#### **Description**

PLS.MODE is a bit variable which determines the mode of an individual PLS. Eight PLSs are available in the drive.

# **Example**

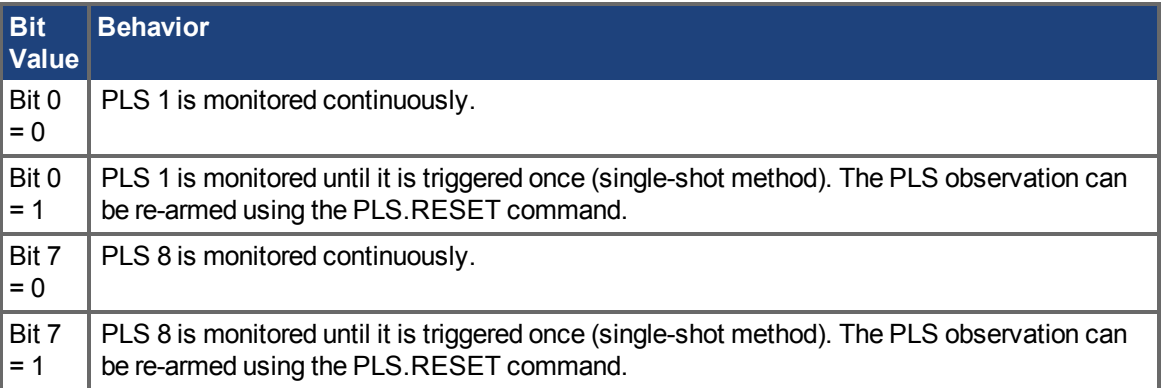

# **Related Topics**

# <span id="page-1137-0"></span>**25.33.3 PLS.P1 TO PLS.P8**

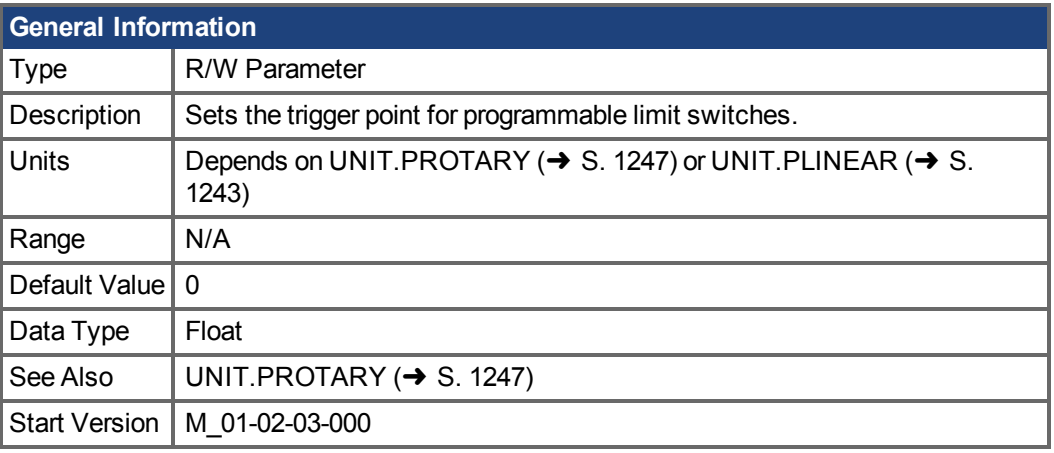

**AKD BASIC Information**  $\boxed{\text{Data Type}}$  | Integer

#### **Variants Supported**

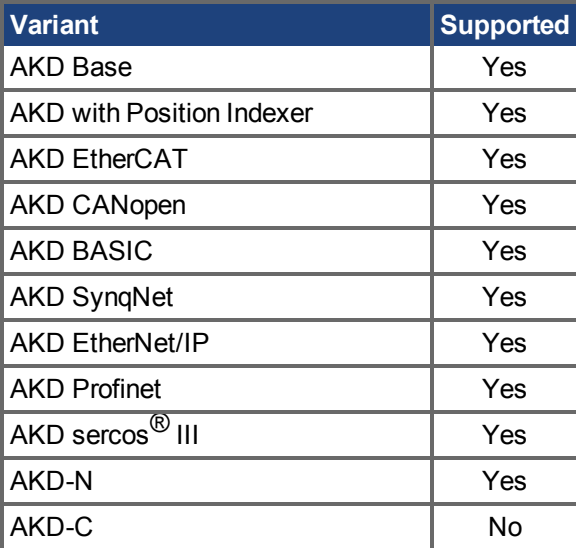

# **Fieldbus Information**

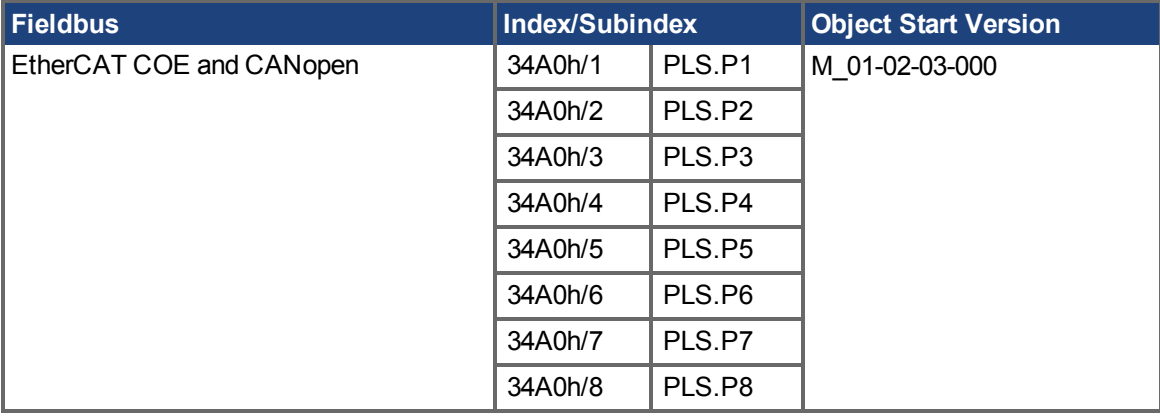

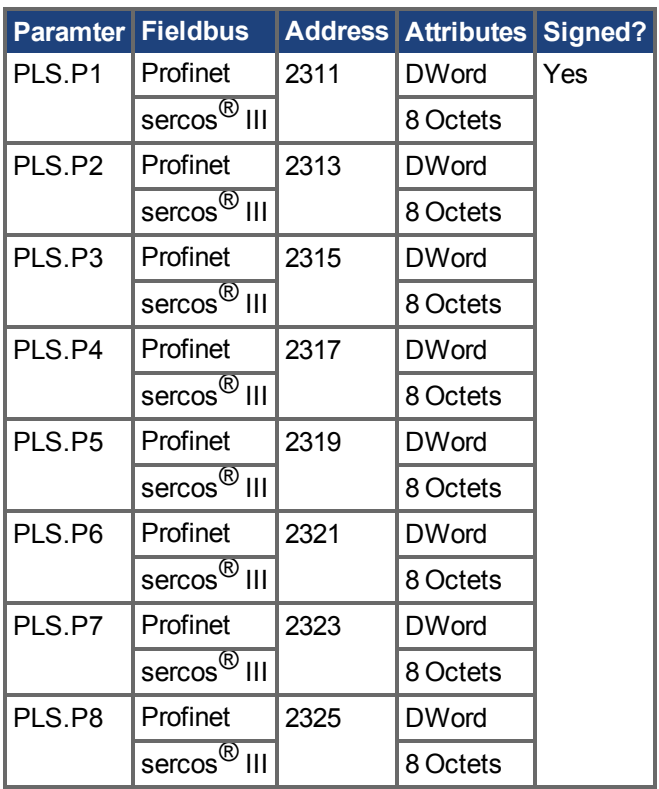

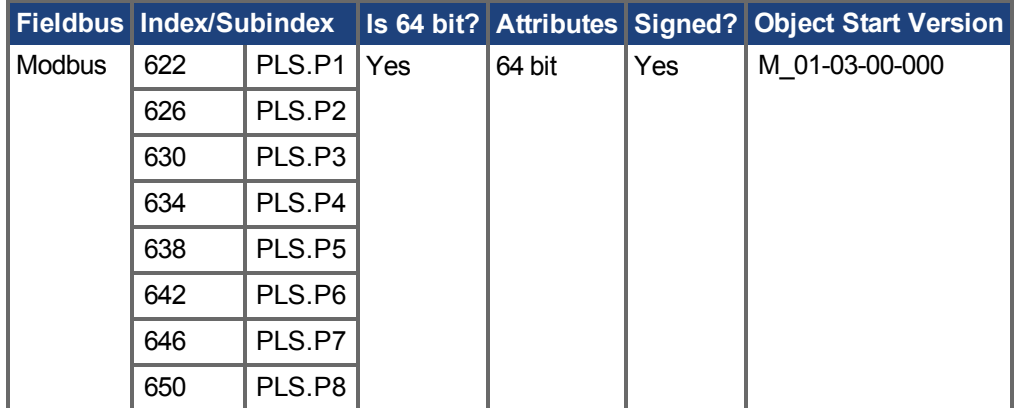

#### **Description**

PLS.P1 to PLS.P8 define the trigger point of the PLS. For further information about how these parameters affect PLS behavior, see the PLS.UNITS parameter description.

### **Related Topics**

# <span id="page-1139-0"></span>**25.33.4 PLS.RESET**

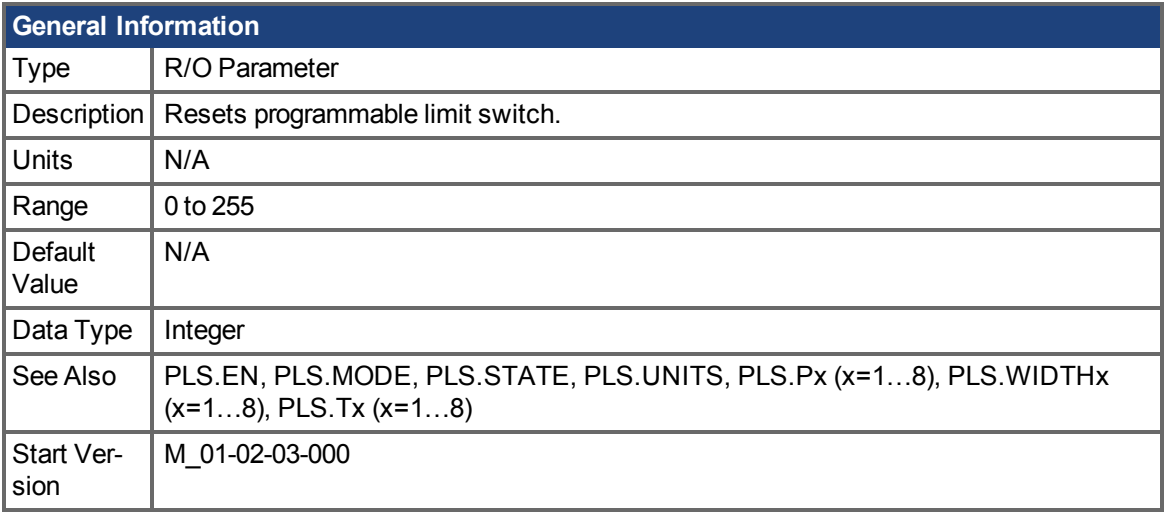

### **Variants Supported**

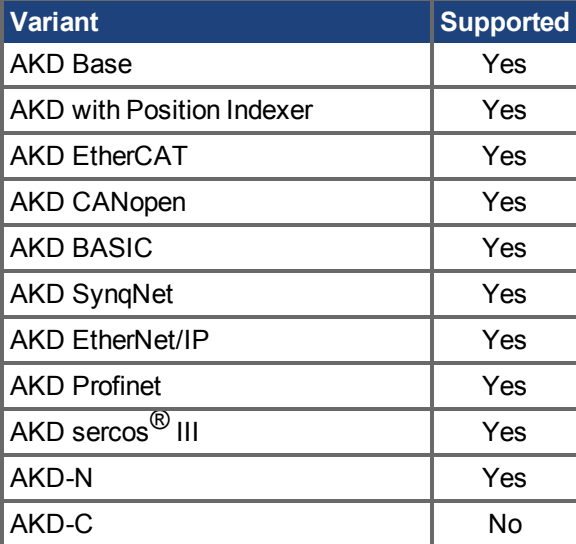

### **Fieldbus Information**

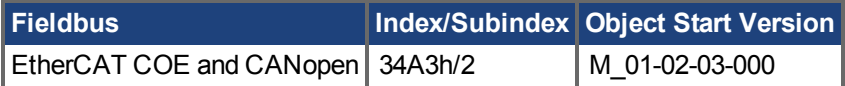

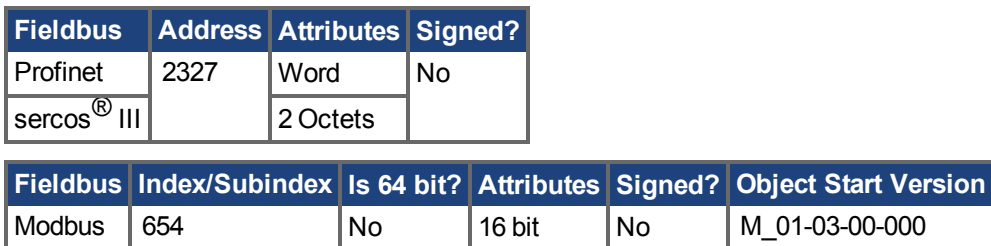

#### **Description**

This parameter is a bit variable and is used in order to re-arm the corresponding PLS.STATE observation for another single-shot PLS use (see also PLS.MODE).

# **Example**

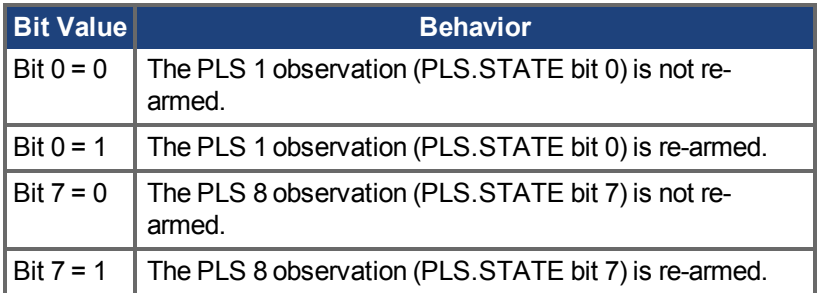

# **Related Topics**

# <span id="page-1141-0"></span>**25.33.5 PLS.STATE**

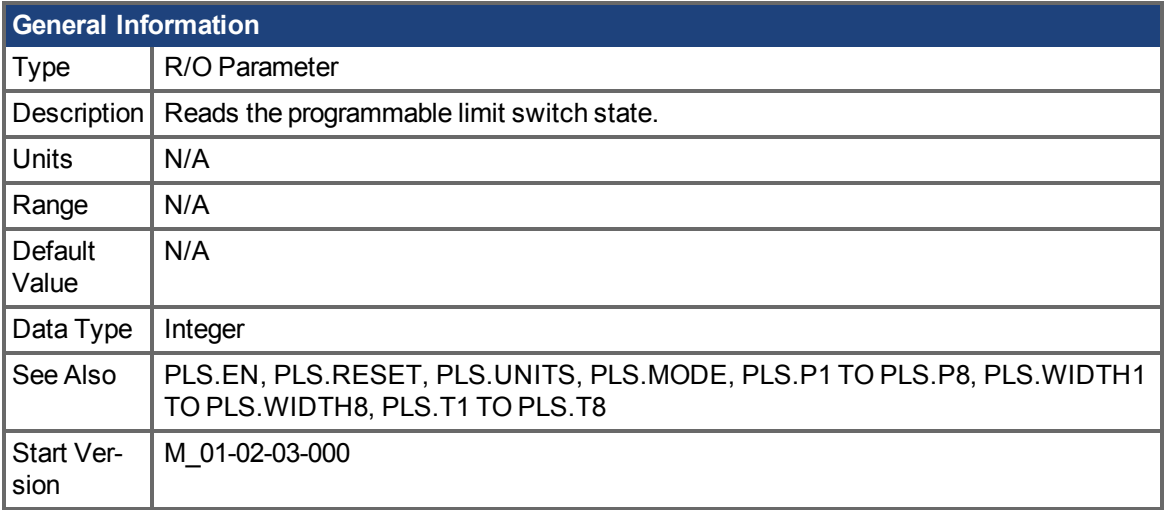

# **Variants Supported**

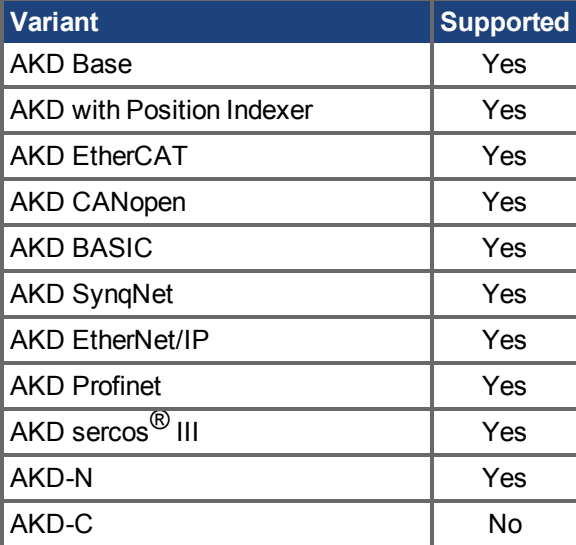

### **Fieldbus Information**

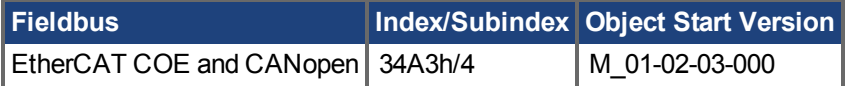

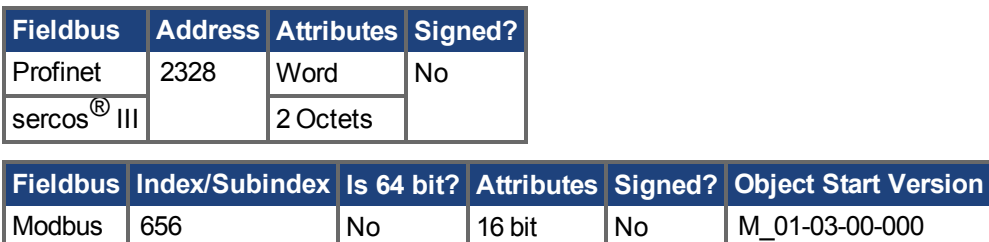

#### **Description**

This parameter is a bit variable and displays the current status of the individual programmable limit switches.

### **Example**

Bit 0 = 0: Programmable Limit Switch 1 (PLS 1) is not active. Bit 0 = 1: Programmable Limit Switch 1 (PLS 1) is active.

Bit 7 = 0: Programmable Limit Switch 8 (PLS 8) is not active. Bit 7 = 1: Programmable Limit Switch 8 (PLS 8) is not active.

#### **Related Topics**

# <span id="page-1143-0"></span>**25.33.6 PLS.T1 TO PLS.T8**

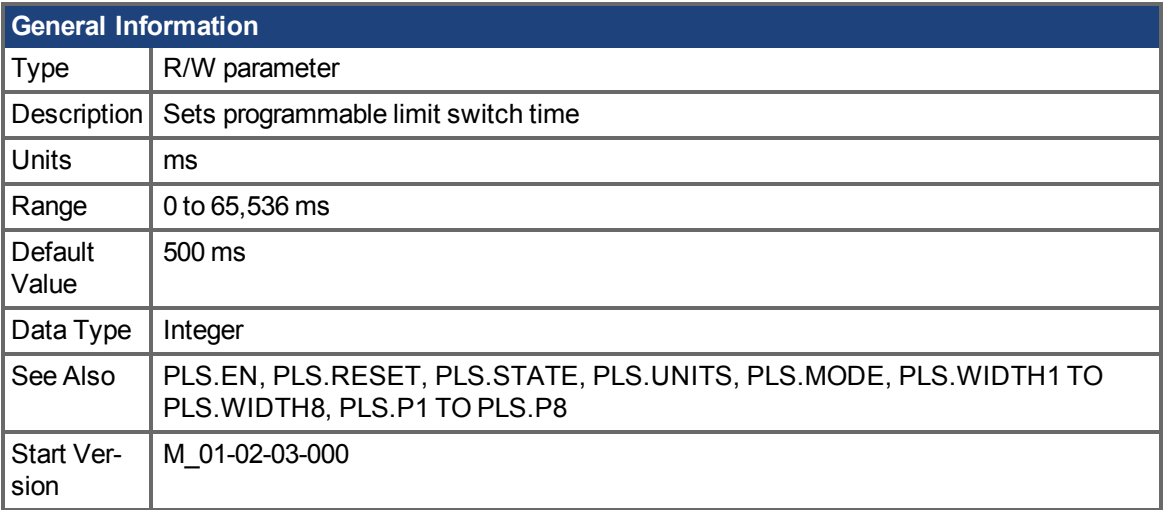

# **Variants Supported**

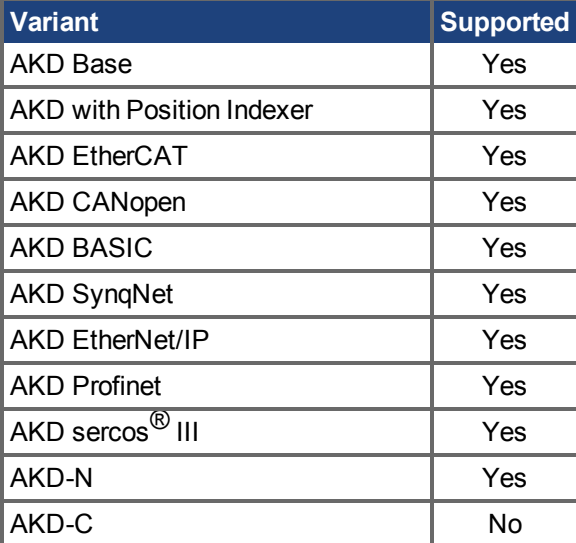

## **Fieldbus Information**

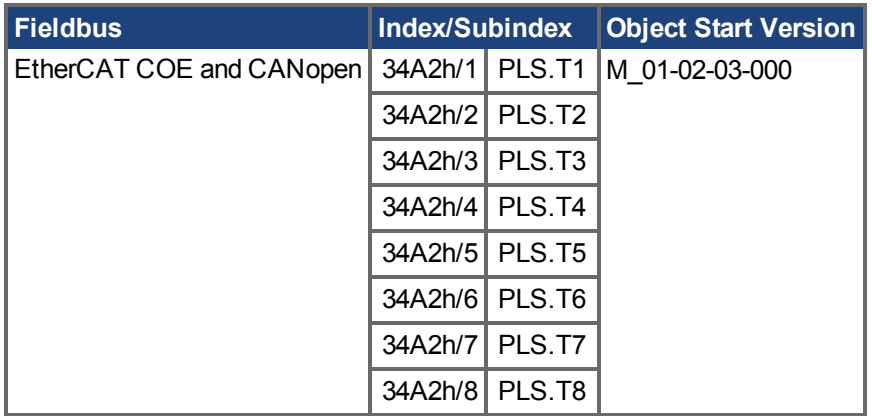

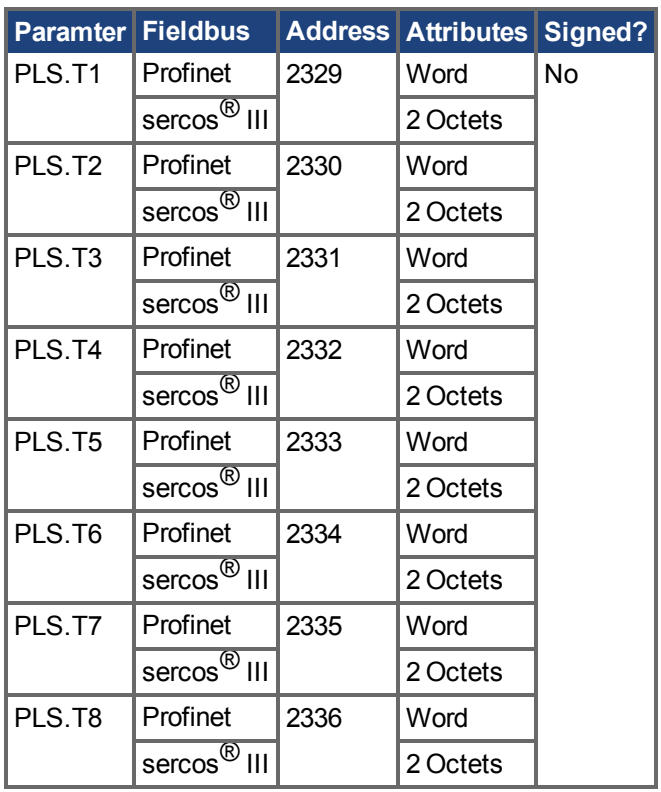

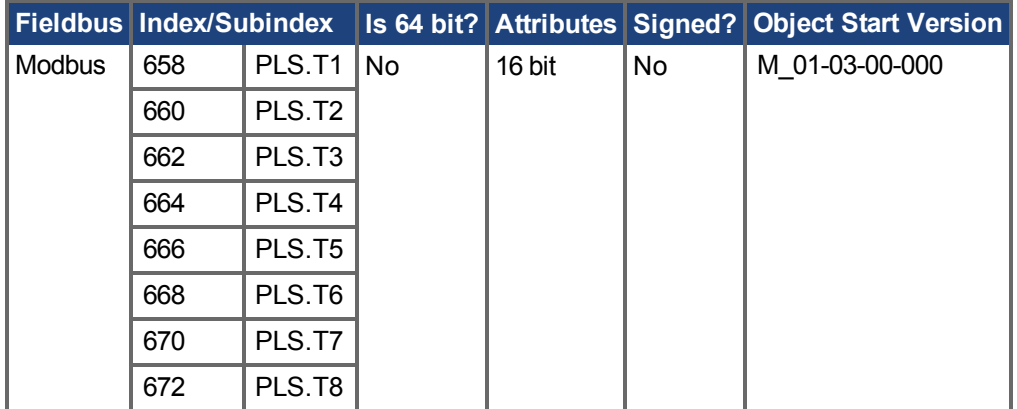

#### **Description**

These parameters define the time of the PLS pulse for time-based PLS handling.

For further information about the PLS functionality, especially the meaning of the PLS.T1 to PLS.T8 parameter, refer to the PLS.UNITS parameter.

## **Related Topics**

# <span id="page-1145-0"></span>**25.33.7 PLS.UNITS**

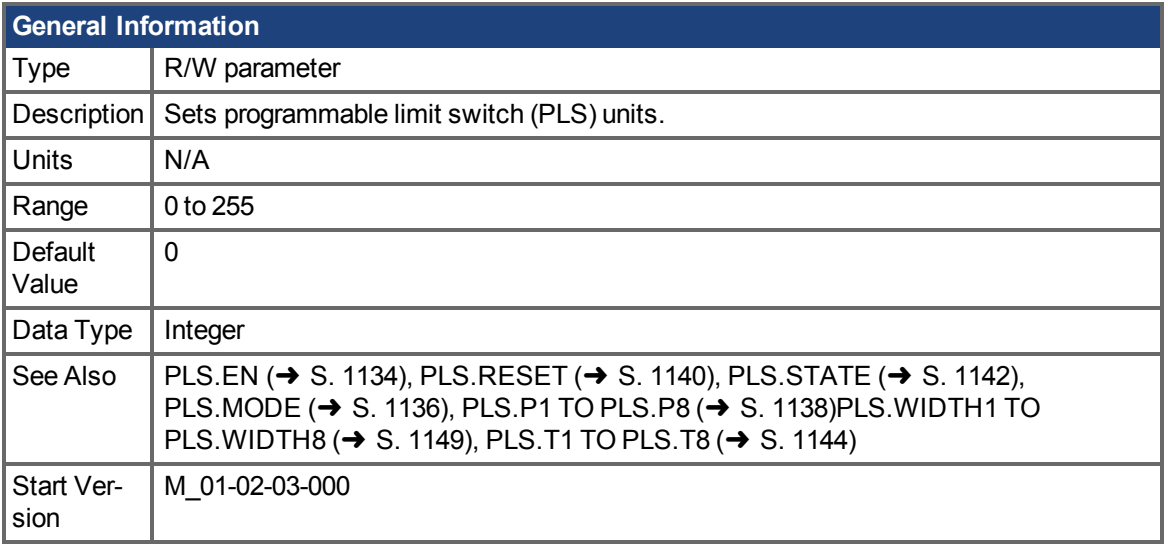

# **Variants Supported**

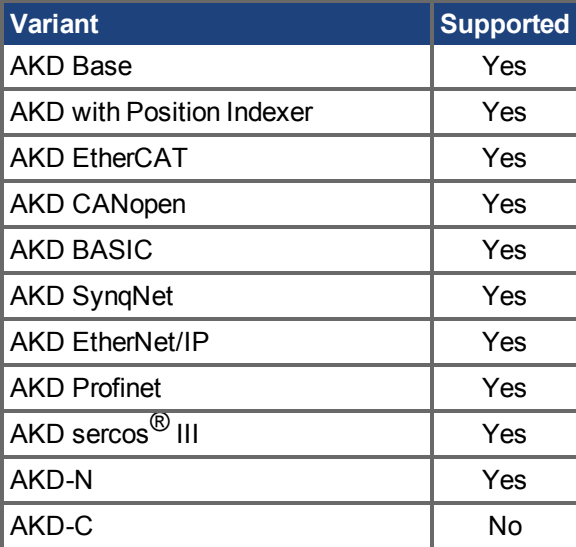

# **Fieldbus Information**

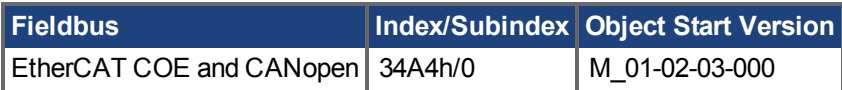

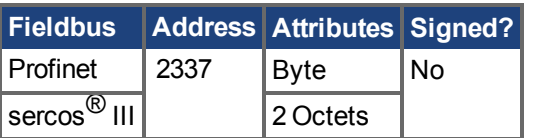

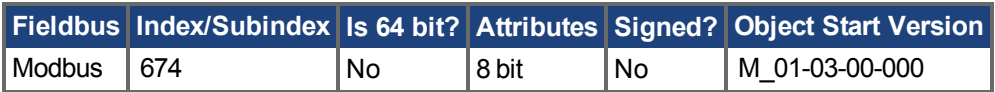

#### **Description**

PLS.UNITS is a bit variable which determines the behavior of the eight PLSs available in the drive. This parameter is used to select the units for the PLS pulse.

### **Examples**

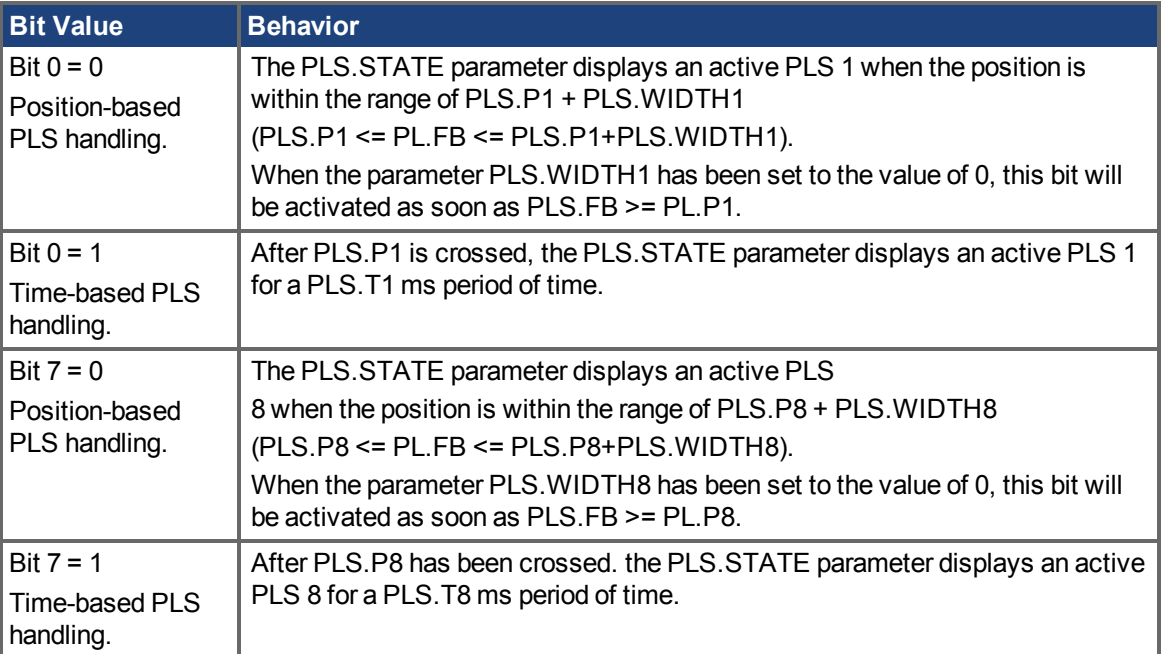

#### **Continuous position-based PLS handling**

PLS.P1 = 720 PLS.WIDTH1 = 360

PLS.UNITS bit 0 (for PLS 1) = low; PLS.T1 is not considered.

PLS.EN bit 0 (for PLS 1) = high

PLS.MODE bit 0 (for PLS 1) = low

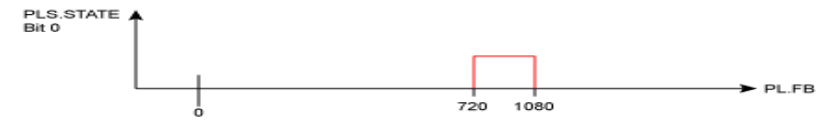

#### **Time-based PLS handling**

PLS.P1 = 720 PLS.T1 = 10 PLS.UNITS bit 0 (for PLS 1) = low; PLS.WIDTH1 is not considered. PLS.EN bit 0 (for PLS 1) = high PLS.MODE bit 0 (for PLS 1) = low

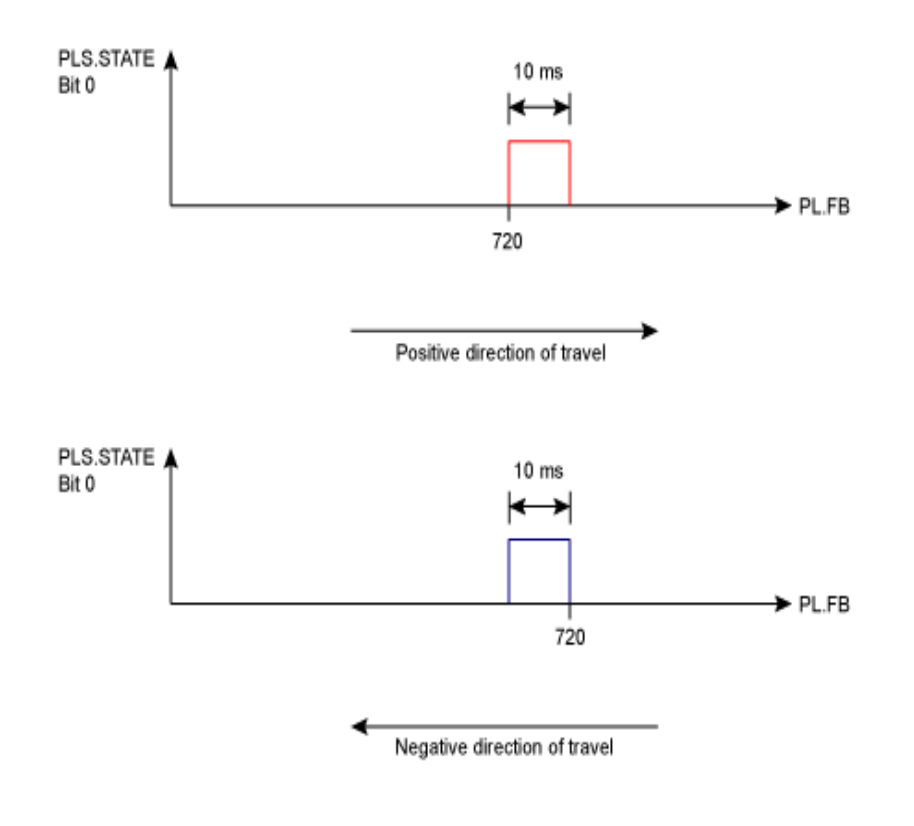

# **Related Topics**

# <span id="page-1148-0"></span>**25.33.8 PLS.WIDTH1 TO PLS.WIDTH8**

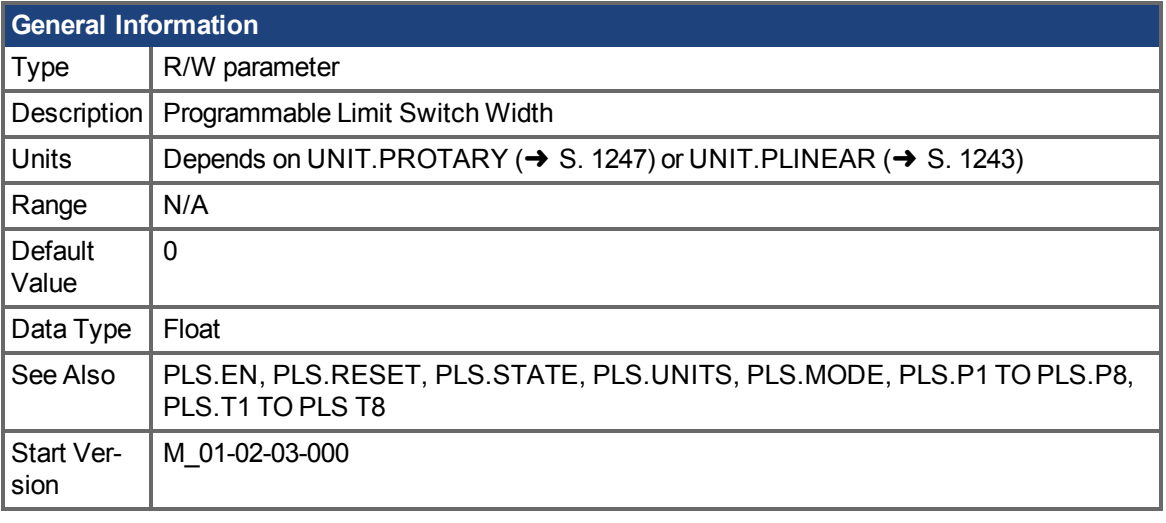

**AKD BASIC Information** Data Type  $\vert$  Integer

# **Variants Supported**

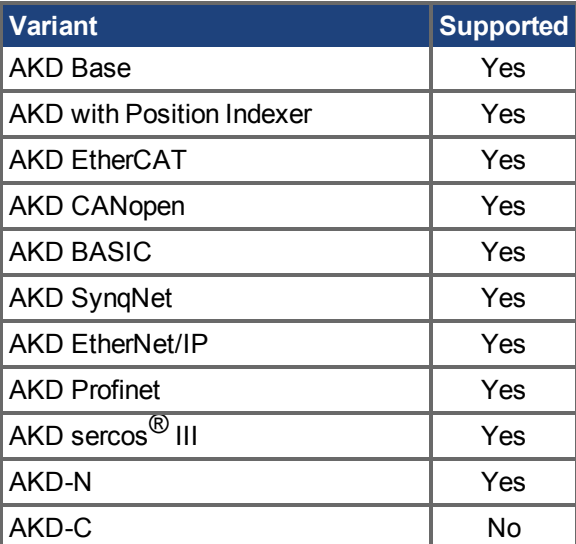

#### **Fieldbus Information**

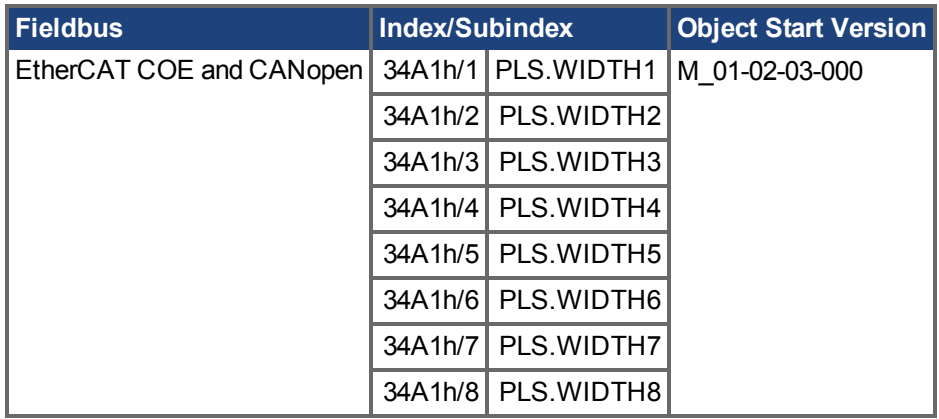

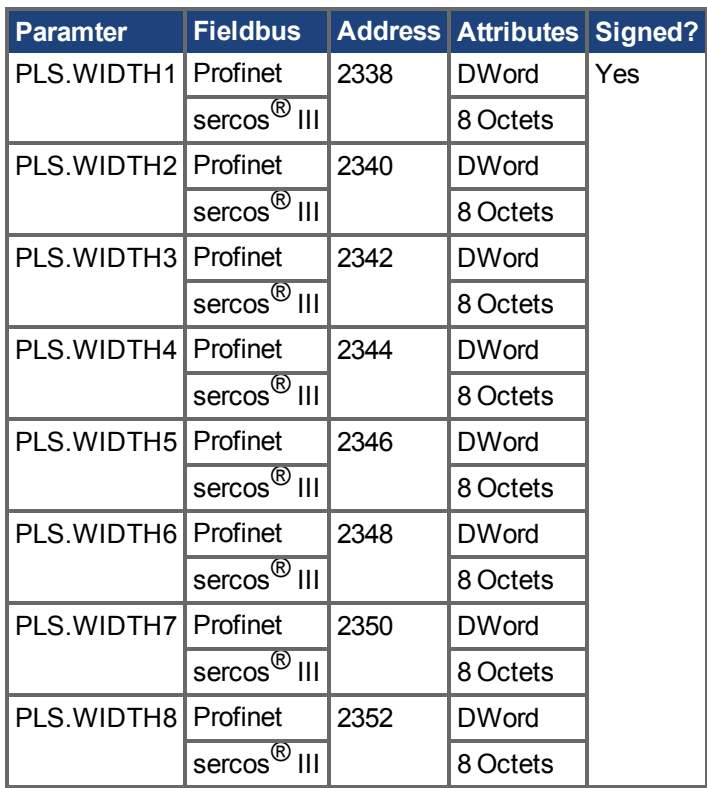

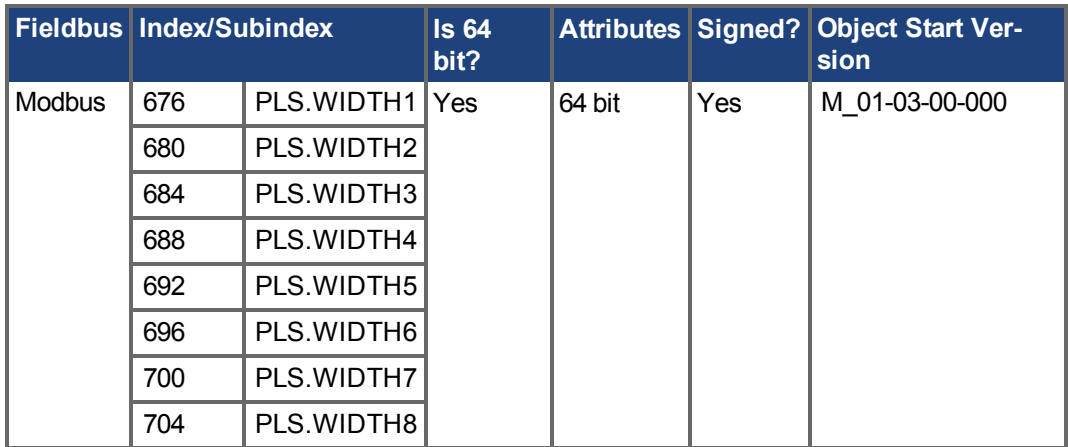

#### **Description**

These parameter define the width of the PLS pulse for position-based PLS handling. For further information about the PLS functionality, especially the meaning of the PLS.WIDTH1 to PLS.WIDTH8 parameter, refer to the PLS.UNITS parameter.

## **Related Topics**

# **25.34 REC Parameters**

This section describes the REC parameters.

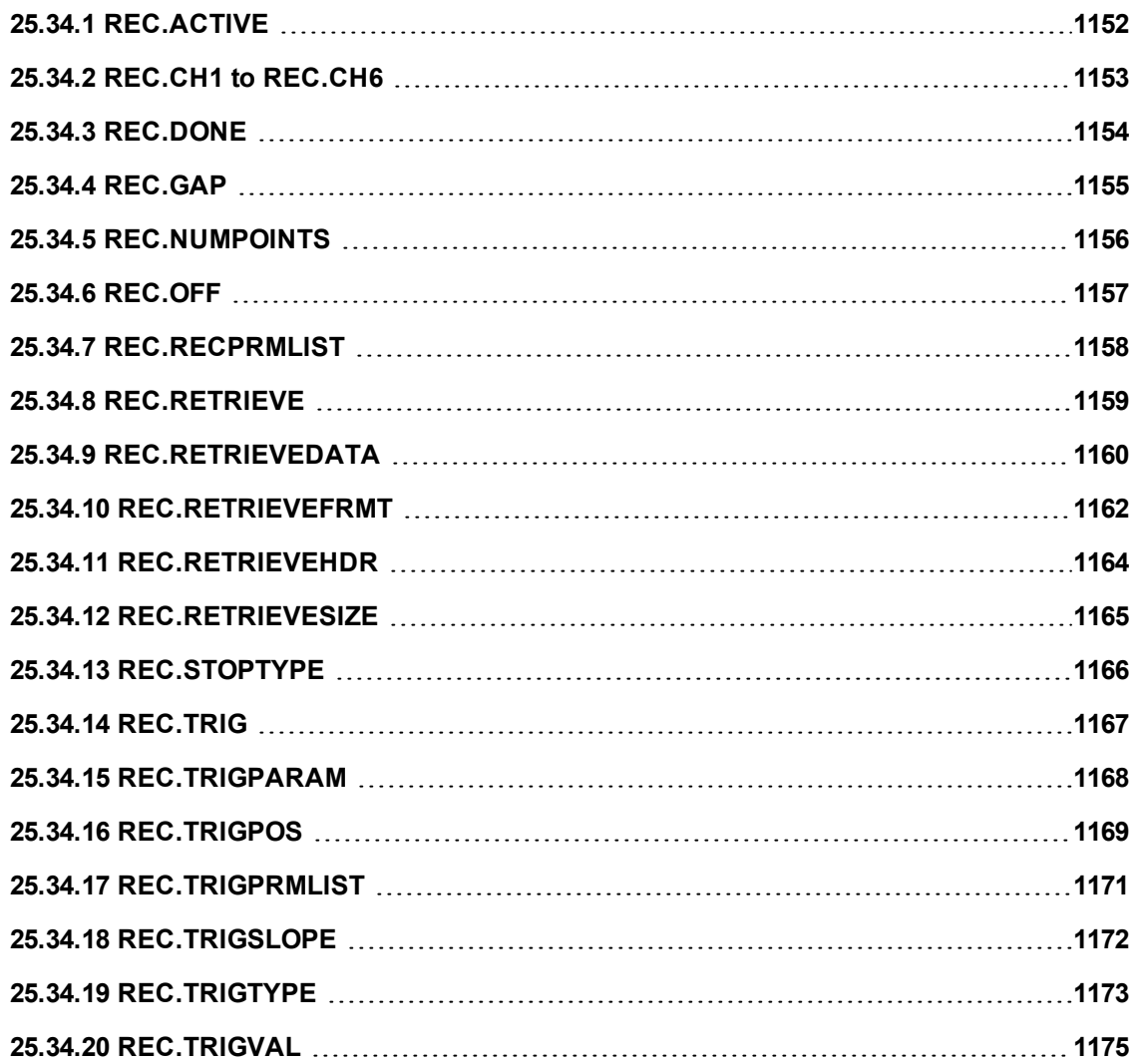

# <span id="page-1151-0"></span>**25.34.1 REC.ACTIVE**

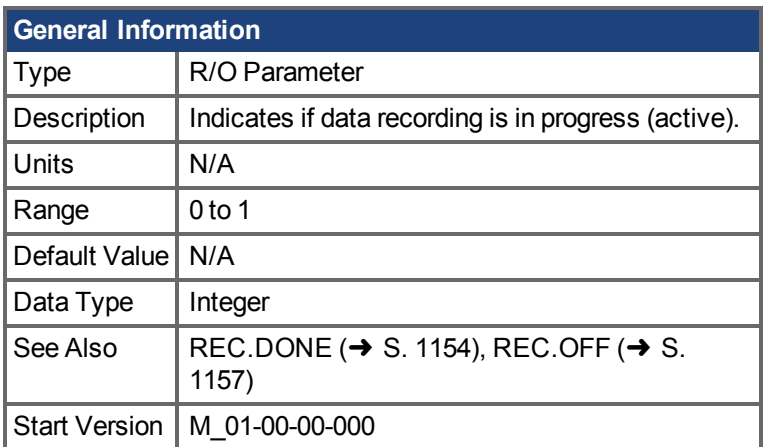

# **Variants Supported**

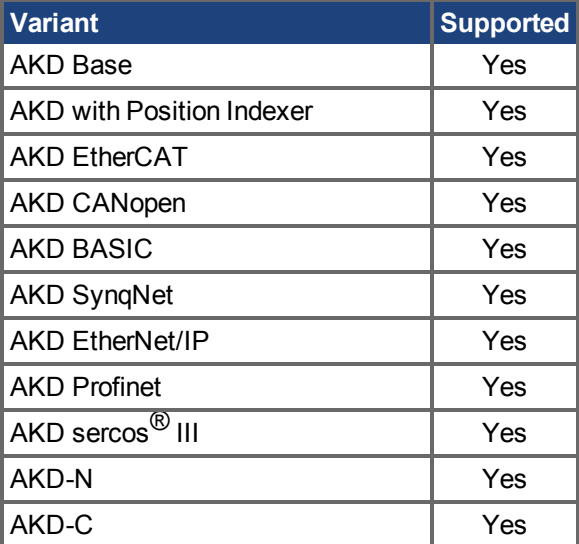

### **Fieldbus Information**

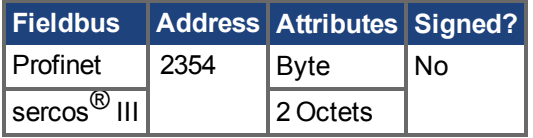

#### **Description**

REC.ACTIVE indicates whether or not data recording is in progress. Recording is in progress if the trigger was met and the recorder is recording all data.

## **Related Topics**

 [Oszilloskop \(](#page-247-0)➜ S. 248)
# <span id="page-1152-0"></span>**25.34.2 REC.CH1 to REC.CH6**

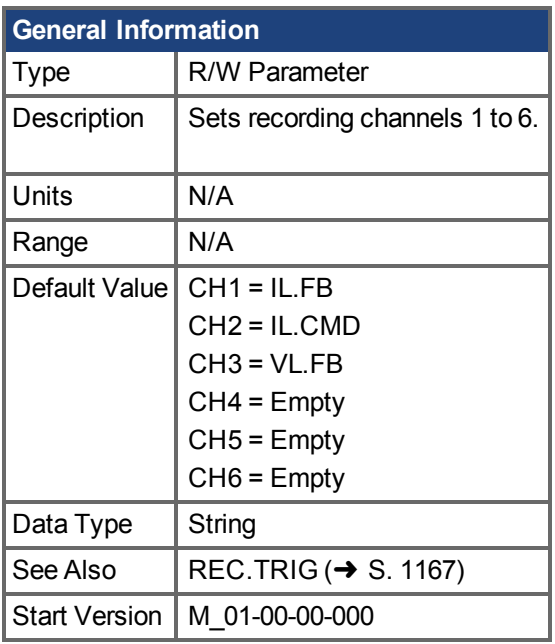

### **Variants Supported**

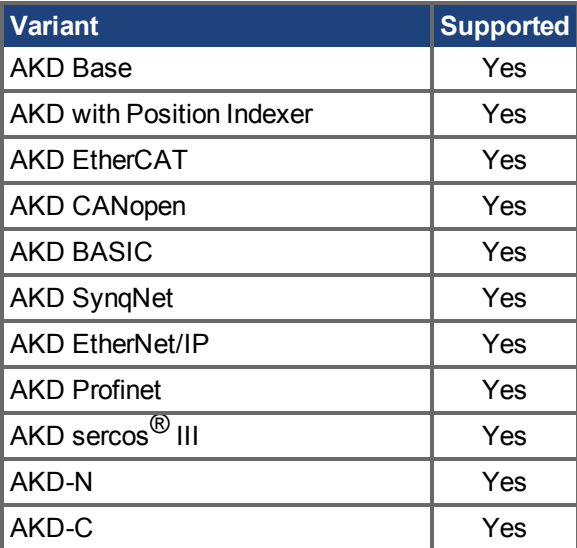

## **Description**

REC.CHx specifies the recording channels.

There are 3 options to set the recording channels values:

- Set 0, CLR, or CLEAR. This setting clears the recording channel.
- Set one of the recordable commands. The list of recordable commands can be obtain by executing [REC.RECPRMLIST \(](#page-1157-0)→ S. 1158).
- •Set an internal value or variable of the drive (same as for DRV.MEMADDR  $(→ S. 687)$ ) input).

## **Related Topics**

# **25.34.3 REC.DONE**

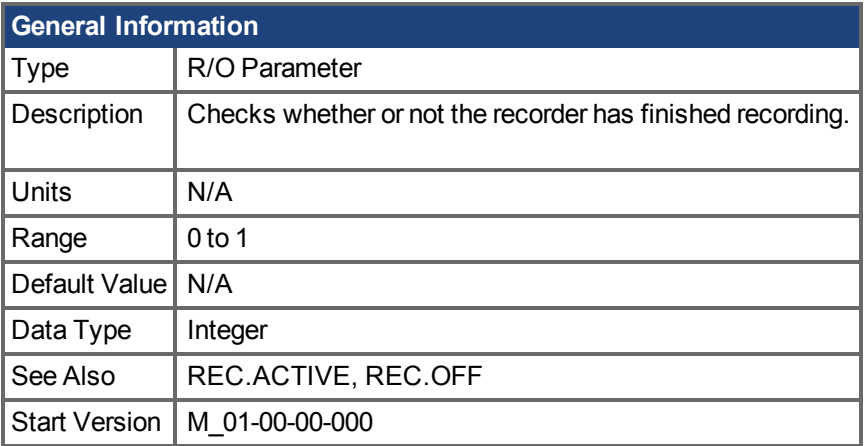

## **Variants Supported**

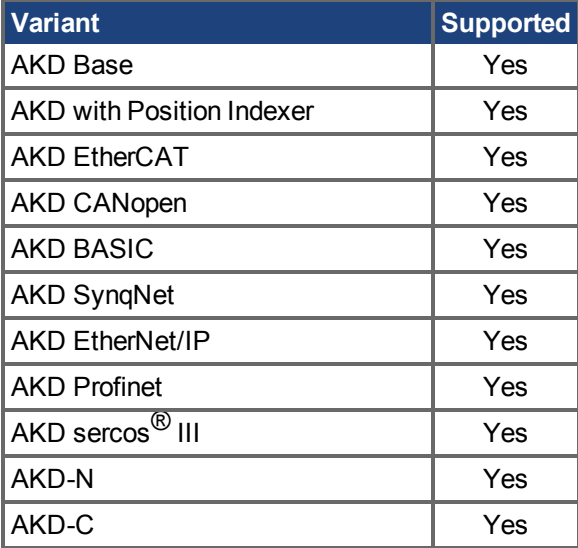

## **Fieldbus Information**

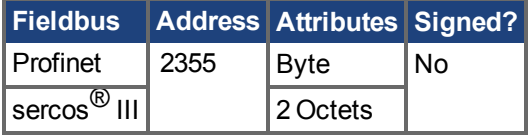

## **Description**

REC.DONE indicates that the recorder has finished recording. This value is reset to 0 when the recorder trigger is set. The drive also resets this value when the recording has finished or when REC.OFF is executed.

## **Related Topics**

# **25.34.4 REC.GAP**

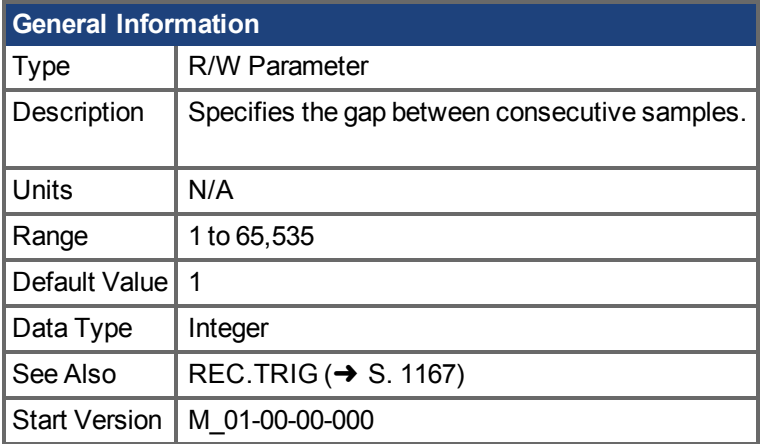

# **Variants Supported**

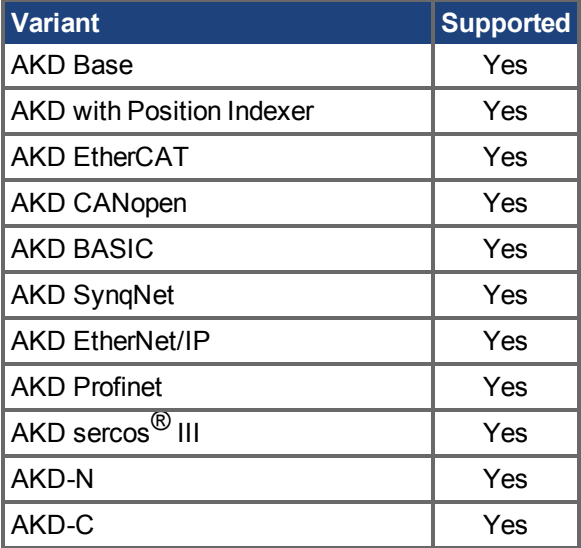

## **Fieldbus Information**

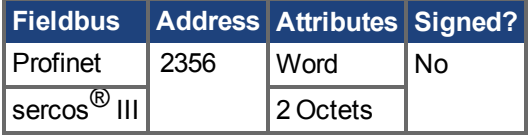

## **Description**

REC.GAP specifies the gap between consecutive samples. The recording base rate is 16 kHz, thus a gap of 1 means that a sample is recorded every 62.5 µs.

## **Related Topics**

Oszilloskop ( $\rightarrow$  S. 248)

# <span id="page-1155-0"></span>**25.34.5 REC.NUMPOINTS**

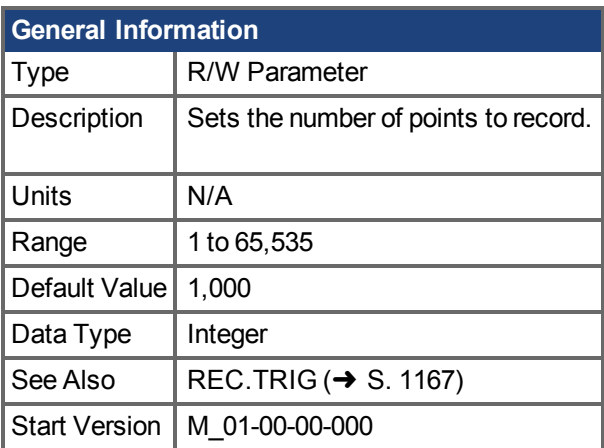

# **Variants Supported**

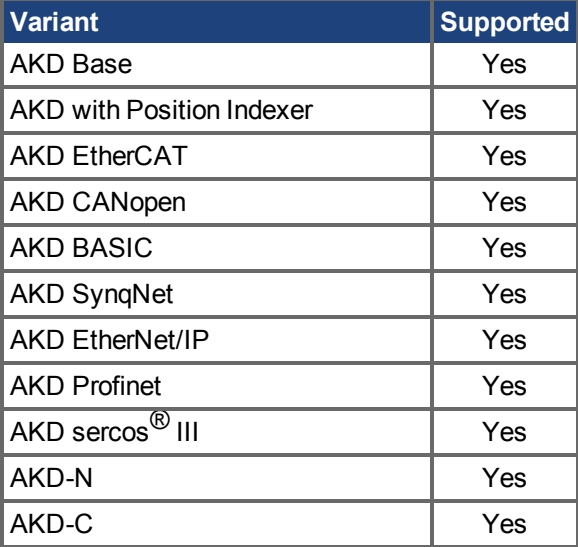

## **Fieldbus Information**

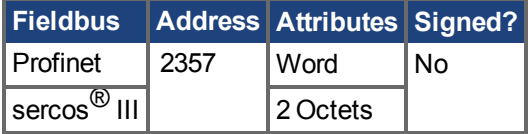

## **Description**

REC.NUMPOINTS specifies the number of points (samples) to record.

## **Related Topics**

# **25.34.6 REC.OFF**

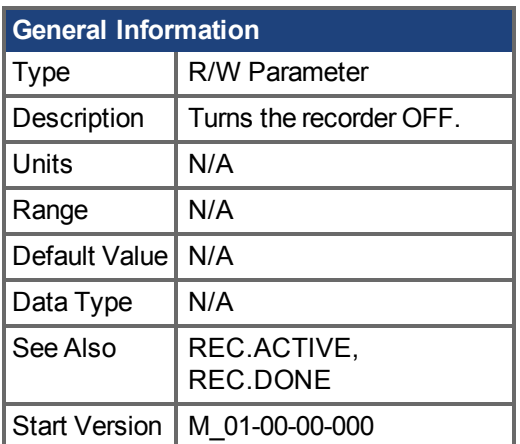

# **Variants Supported**

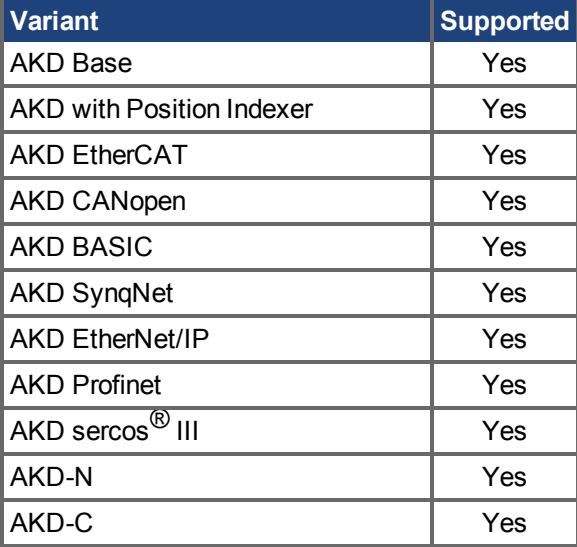

## **Fieldbus Information**

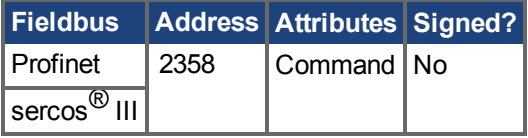

## **Description**

REC.OFF turns the recorder off. In order to set the recorder again, the recorder must first be armed and then a trigger set.

## **Related Topics**

 [Oszilloskop \(](#page-247-0)➜ S. 248) REC.READY

# <span id="page-1157-0"></span>**25.34.7 REC.RECPRMLIST**

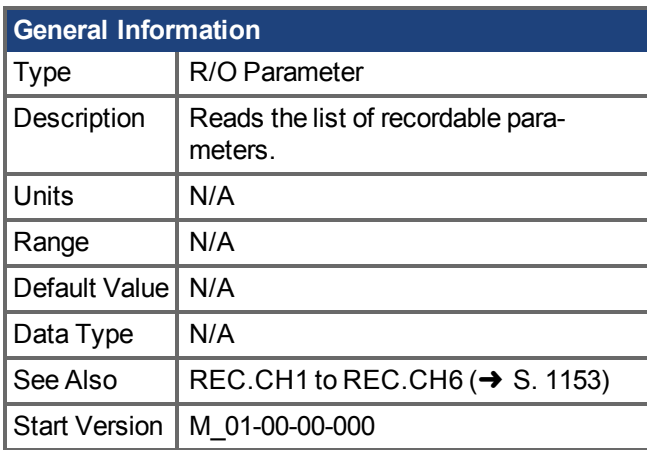

## **Variants Supported**

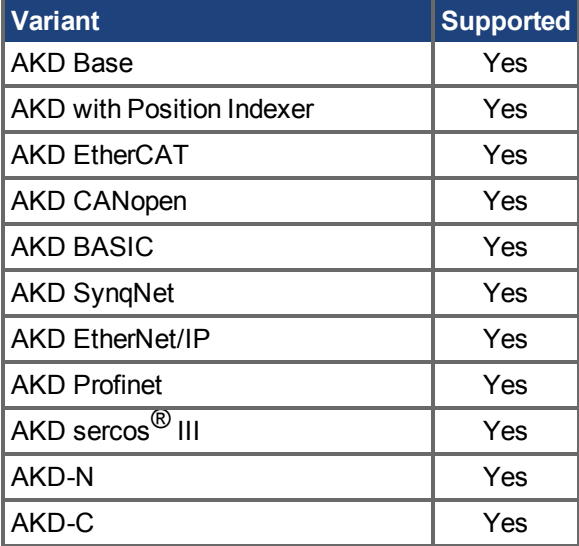

## **Description**

This command returns the list of recordable parameters. You can use a recordable parameter as an input to any of the recording channels.

Note that an internal address or a registered variable can be used as input to any of the channels in addition to the list.

## **Related Topics**

# <span id="page-1158-0"></span>**25.34.8 REC.RETRIEVE**

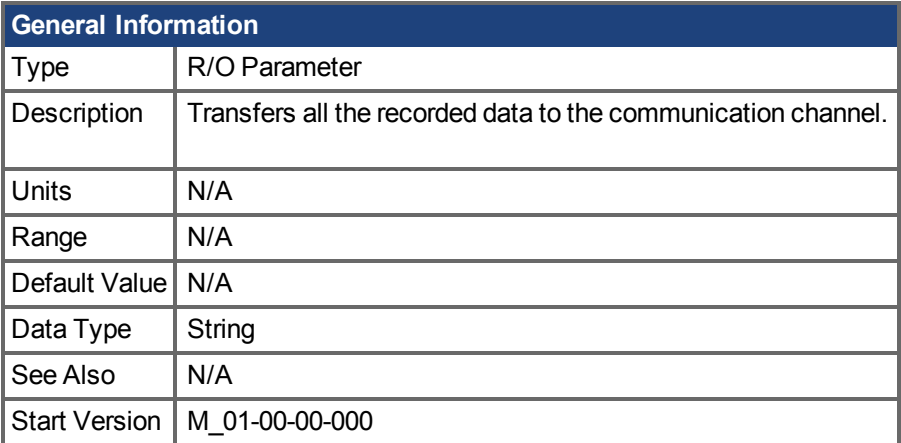

## **Variants Supported**

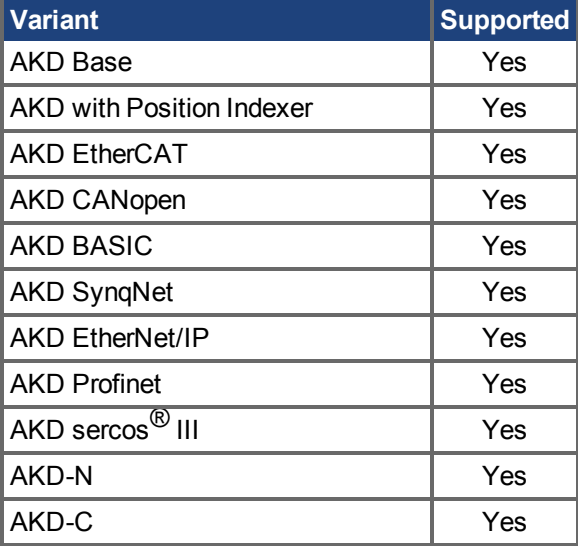

## **Description**

REC.RETRIEVE causes the drive to transfer all the recorded data to the communication channel.

## **Example**

The following format is the retrieve reply format (for N samples, G sample gap, and M parameters, where  $M < = 6$ ):

```
Recording
<\!\!N\!\!>, <\!\!G\!\!><parameter name 1> … <parameter name M>
Value11 … Value1M
Value N1 …  ValueNM
```
#### **Related Topics**

# <span id="page-1159-0"></span>**25.34.9 REC.RETRIEVEDATA**

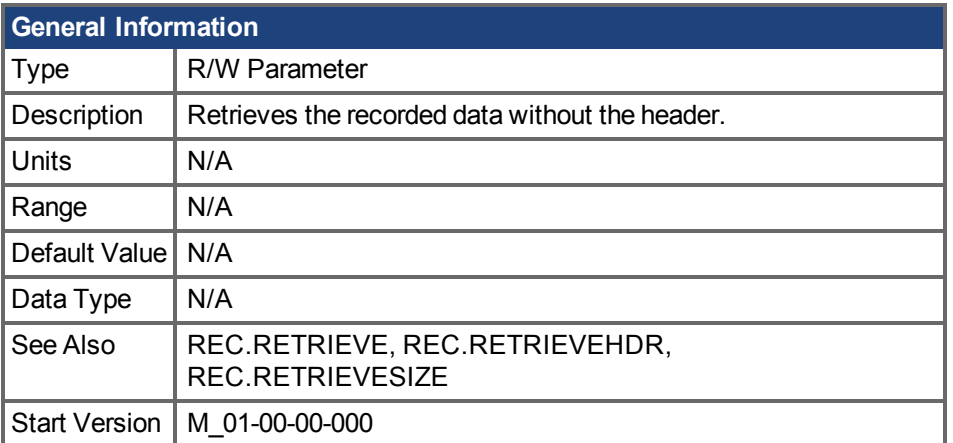

### **Variants Supported**

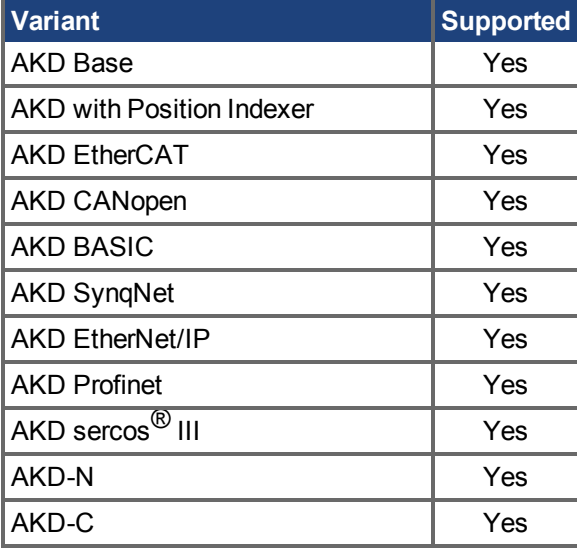

## **Description**

REC.RETRIEVEDATA retrieves a section of recorded data according to REC.RETRIEVESIZE from the received index; if no index is received, the drive retrieves the data from next section. An index is supplied to enable multiple retrieves and to give better control on the buffer in case of overflow. If no index or a negative value is present, then the index is ignored.

WorkBench uses this parameter to retrieve the data continuously for real time recoding.

The size of the data returned by this command depends on the number set by REC.RETRIEVESIZE. Use REC.RETRIEVE for complete recording information view.

Notes:

- $\bullet$  If REC.RETRIEVESIZE is larger than the buffer size, then it simply returns the whole buffer (no error).
- If the index is received, the data will be continuously returned starting from the given index (default starting index is 0).
- If the index is out of the bounds of the buffer, then it will be ignored.
- If recorder is active and REC.STOPTYPE==0, then this parameter returns an error.
- If REC.STOPTYPE==1, then this parameter returns the next section of data in the buffer (even if it reached the end of the buffer, it will return to the beginning of the buffer and add the data from index 0.)
- If REC.STOPTYPE==1 and the retrieve is too slow (gets overrun by the recorder), an overflow error message is returned instead of the retrieved data.
- If REC.STOPTYPE==0 and no index is received, continuously send the sections of data until the end of the buffer is reached. Then, return to the beginning of buffer and continue.
- A new [REC.TRIG \(](#page-1166-0) $→ S. 1167$ ) command automatically sets the index to 0.

#### **Example**

The following example retrieves data from index 100 in the size of 10 (hence places 100 to 109 in the buffer)

```
REC.NUMPOINTS 1000
REC.RETRIVESIZE 10
REC.TRIG
REC.RETRIEVEDATA 100
```
#### **Related Topics**

# **25.34.10 REC.RETRIEVEFRMT**

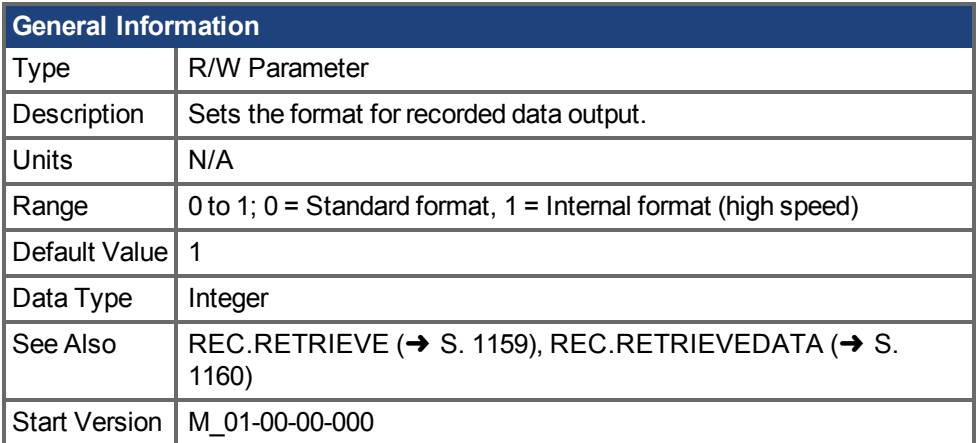

#### **Variants Supported**

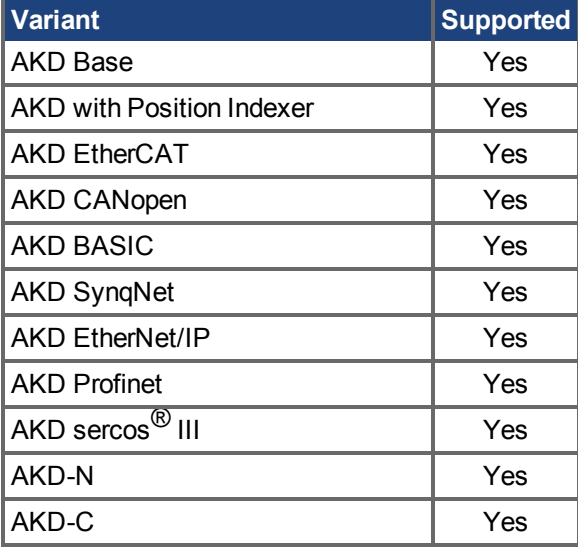

#### **Description**

Recorded data is transferred to the communication channel in one of two formats: standard or internal high speed. The standard (slower) format cannot be used for continuous recording, but is more easily read. The high speed format allows continuous data recording (needed for autotuning). WorkBench supports both formats.

## **Example**

The following recorder data is in standard format:

```
10,1
IL.FB,VL.CMD,VL.FB
-0.086,0.000,2.661
0.000,0.000,3.605
0.029,0.000,-0.486
```
The following recorder data is in internal format:

10,1 IL.FB,VL.CMD,VL.FB F3-0x56,F30x0,F30xA65 F30x0,F30x0,F30xE15 F30x1D,F30x0,F3-0x1E6

## **Related Topics**

# <span id="page-1163-0"></span>**25.34.11 REC.RETRIEVEHDR**

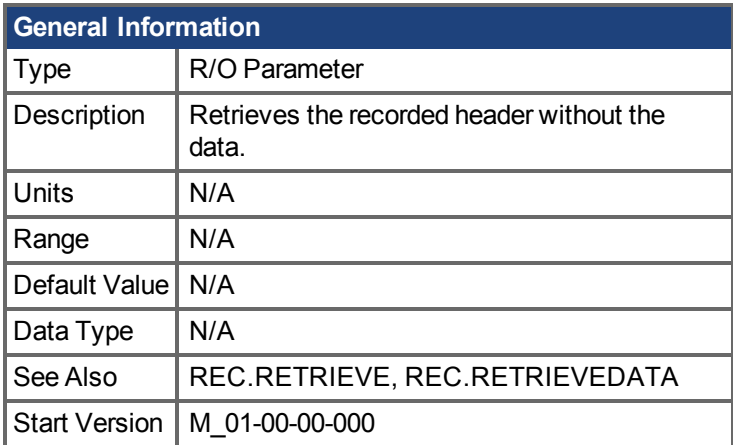

## **Variants Supported**

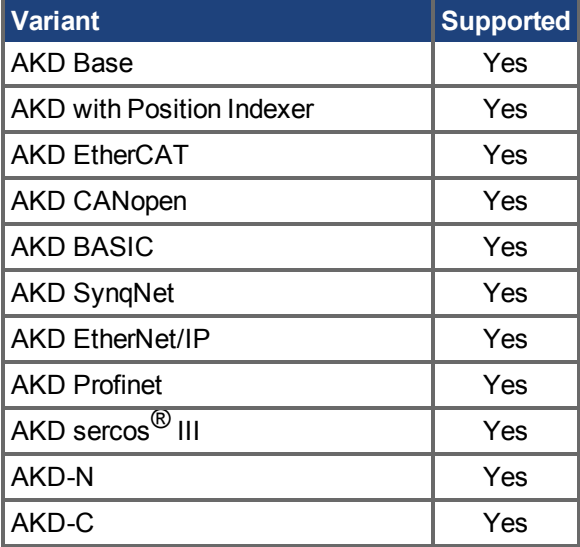

## **Description**

This command retrieves the recorded header without the data of the recording.

WorkBench uses this parameter to retrieve the header once before continuously reading the data for RT recoding.

Use REC.RETRIEVE for complete recording information view.

## **Related Topics**

# **25.34.12 REC.RETRIEVESIZE**

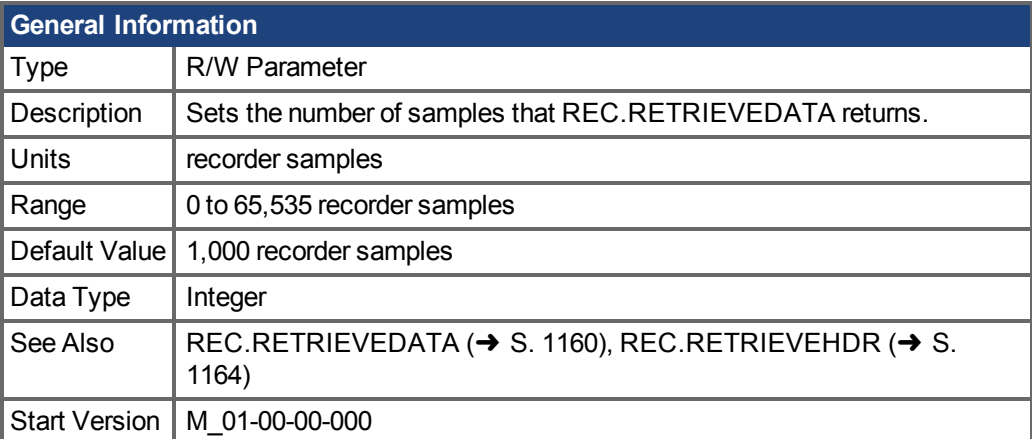

## **Variants Supported**

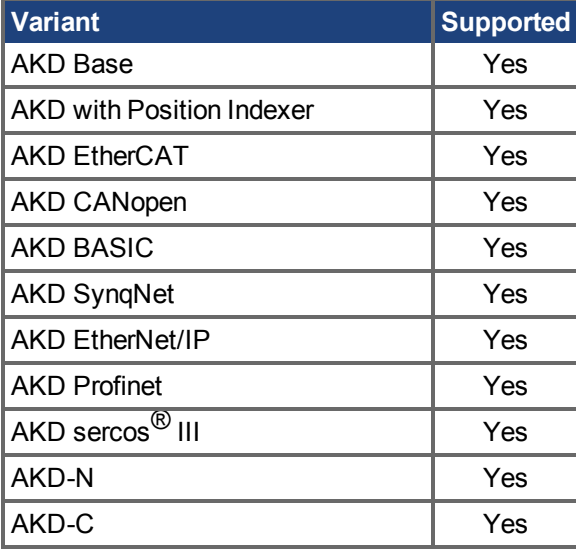

## **Description**

This parameter sets the number of samples that [REC.RETRIEVEDATA \(](#page-1159-0) $\rightarrow$  S. 1160) returns.

WorkBench also uses this parameter to set the number of samples returned when retrieving the data continuously for RT recoding.

Use REC.RETRIEVE  $(→ S. 1159)$  for the complete recording information view.

## **Related Topics**

# **25.34.13 REC.STOPTYPE**

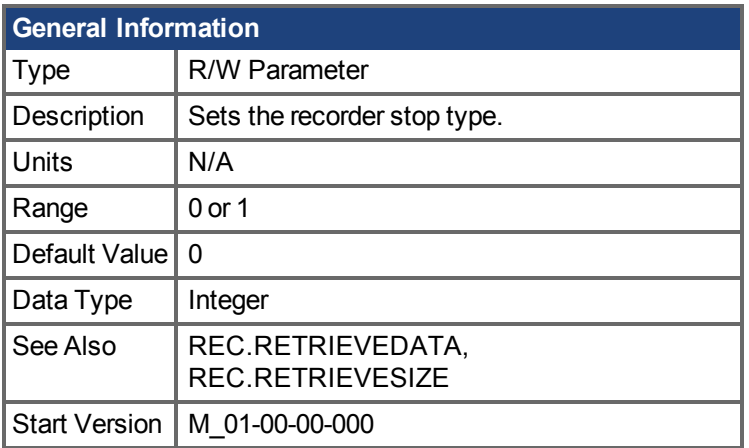

## **Variants Supported**

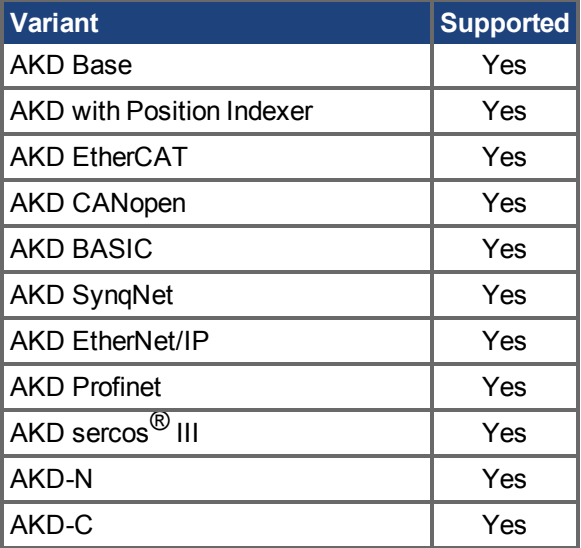

## **Fieldbus Information**

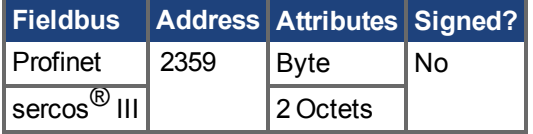

## **Description**

This parameter sets the stop type for the recording.

0 = Recorder fills in the buffer once.

1 = Recorder runs, continuously filling the recording circular buffer.

To stop RT recording, execute REC.OFF.

## **Related Topics**

# <span id="page-1166-0"></span>**25.34.14 REC.TRIG**

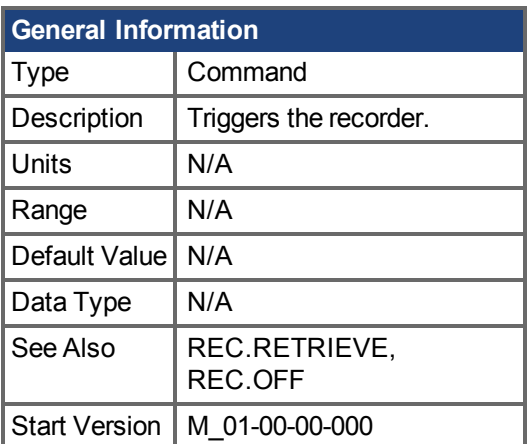

## **Variants Supported**

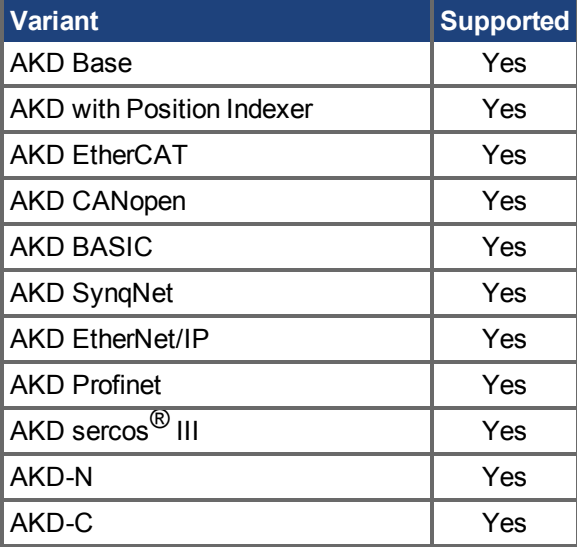

## **Fieldbus Information**

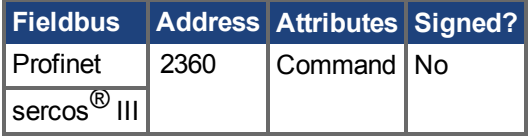

## **Description**

REC.TRIG starts the trigger according to the trigger type defined by REC.TRIGTYPE.

REC.TRIG sets the value of REC.DONE to 0.

After calling REC.TRIG, the data that was recorded by previous recording is deleted and cannot be retrieved.

No REC parameters can be set after a call to REC.TRIG until the recorder has finished or until REC.OFF is executed.

### **Related Topics**

# **25.34.15 REC.TRIGPARAM**

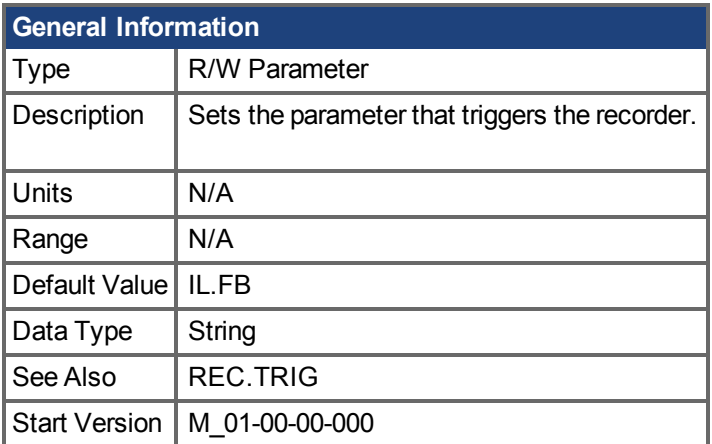

### **Variants Supported**

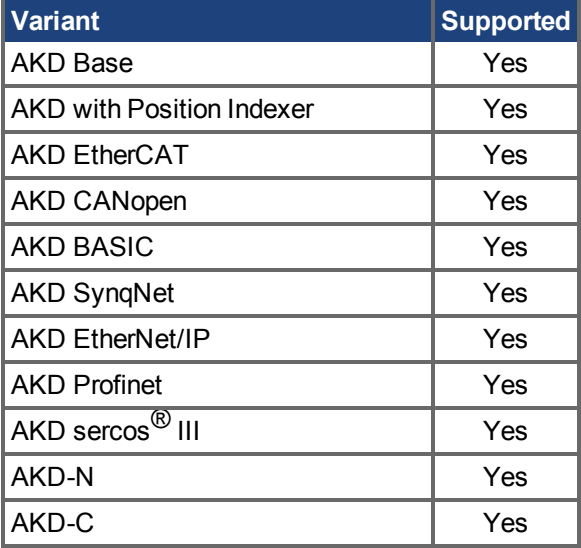

## **Description**

REC.TRIGPARAM sets the parameter on which the recorder triggers.

This parameter is only used when REC.TRIGTYPE = 2.

Input values are:

- 1. One of the set drive parameters list that can be set as a trigger. The available para-meters for trigger are: [PL.ERR \(](#page-1103-0)→ S. 1104), PL.CMD, PL.FB, VL.CMD, VL.FB, IL.CMD, and IL.FB.
- 2. Internal value or variable of the drive (same as for DRV.MEMADDR input).

## **Related Topics**

# **25.34.16 REC.TRIGPOS**

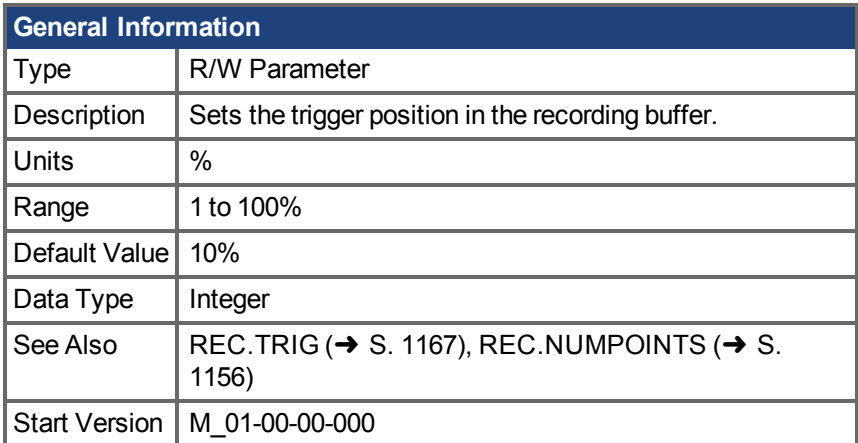

#### **Variants Supported**

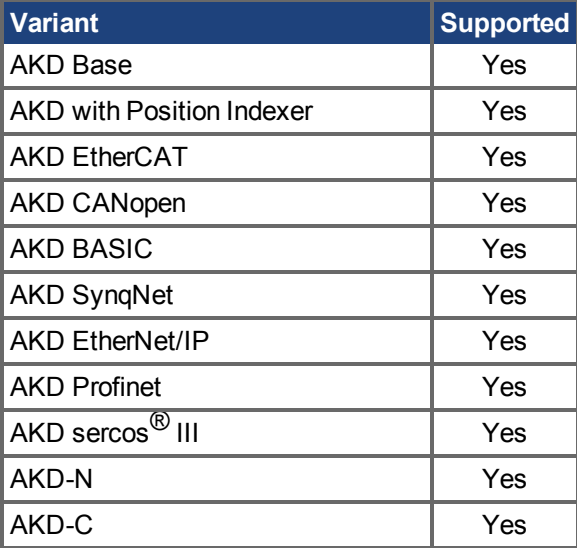

#### **Fieldbus Information**

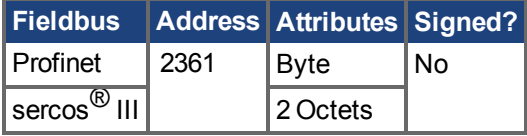

#### **Description**

REC.TRIGPOS sets the trigger position in the recording buffer. The recording buffer size is defined by REC.NUMPOINTS. The input value is a percentage of the buffer (that is, a value of 25 means saving 25% of the buffer data before the trigger occurs and 75% after it occurs). This parameter is only used when REC.TRIGTYPE = 2 or 3.

#### **Trigger Position**

Trigger position (REC.TRIGPOS) allows you to collect data that occurs before the trigger occurs. In some instances, you may want to see the conditions prior to the trigger. Trigger position lets you control how much signal is collected before the trigger condition occurred .

Trigger position is specified in units of percent (%). If you specify a trigger position of x% , then x% of the data is before 0 ms in the data time and 100-x% (the rest of the data) is at or greater than 0 ms. In the figure below, the trigger position is set to 25% (REC.TRIGPOS 25).

In the WorkBench scope, the 0 time point is clear. When collecting the data using REC.RETRIEVE or similar commands, the time is not returned, so some caution should be used when the trigger point is important to understand.

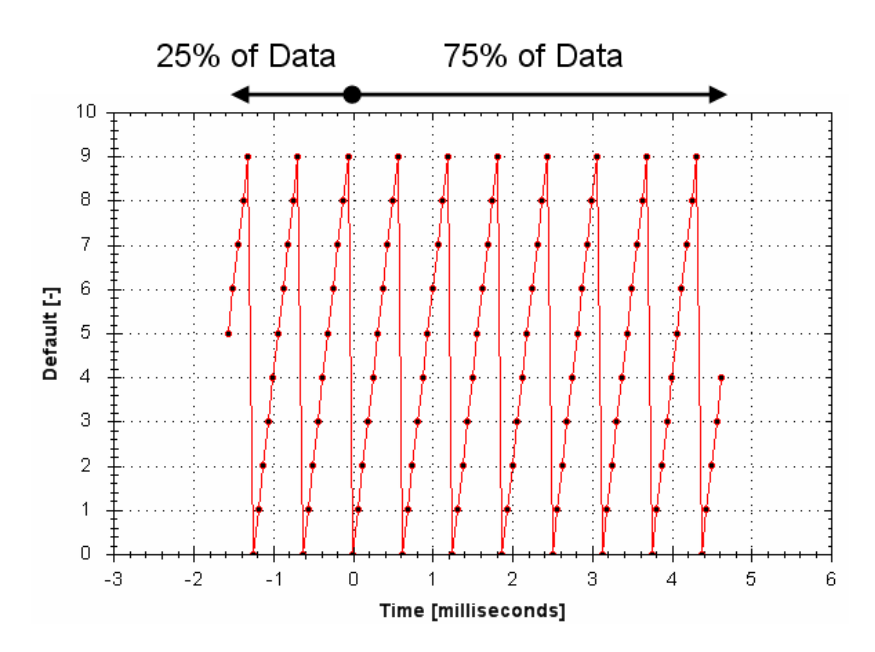

# **Related Topics**

# **25.34.17 REC.TRIGPRMLIST**

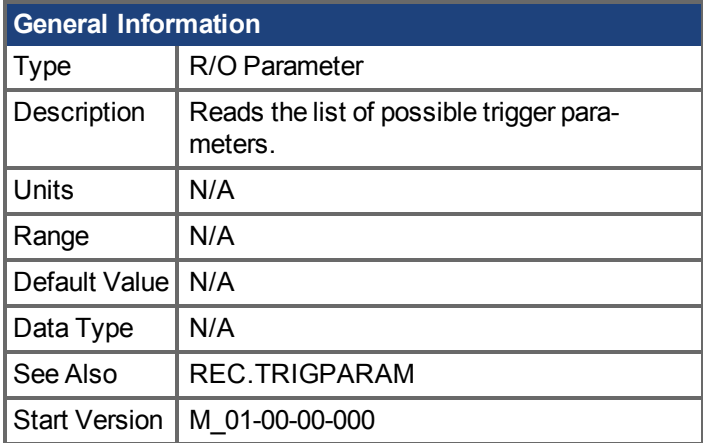

## **Variants Supported**

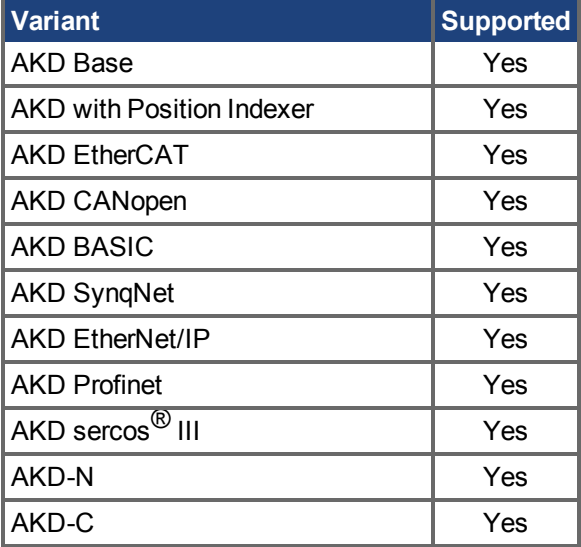

#### **Description**

This command returns the list of trigger parameters. Each one of those parameters can serve as the trigger parameter (input to REC.TRIGPARAM).

Note that an internal address or a registered variable can be used as input to REC.TRIGPARAM in addition to the list that this parameter returns.

## **Related Topics**

# **25.34.18 REC.TRIGSLOPE**

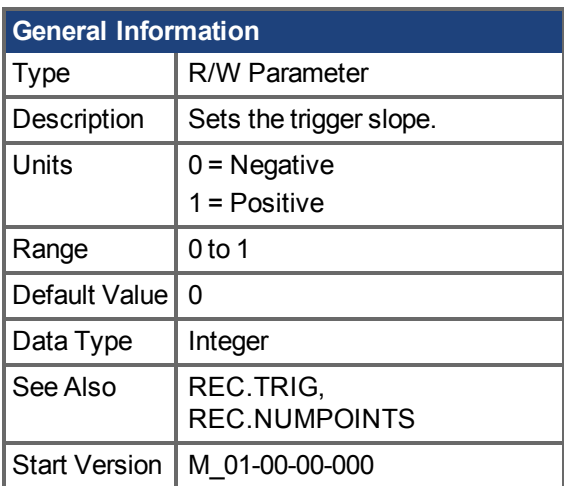

## **Variants Supported**

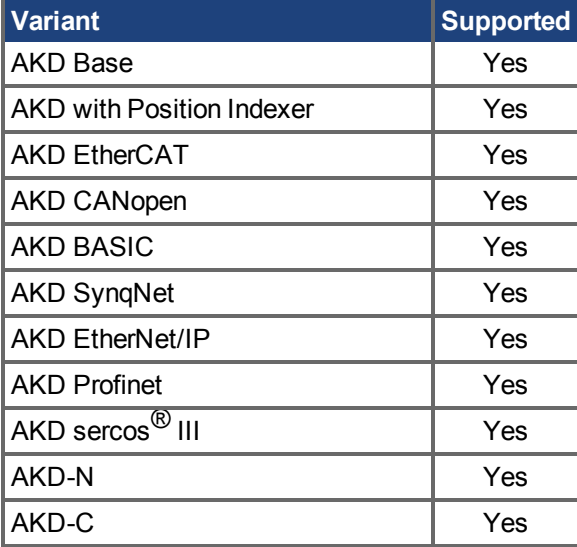

## **Fieldbus Information**

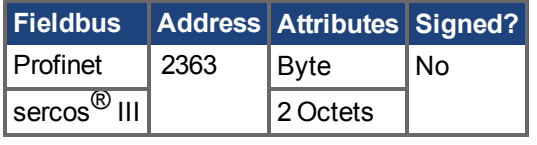

## **Description**

REC.TRIGSLOPE sets the recorder trigger slope. This parameter is only used when REC.TRIGTYPE = 2 or 3.

## **Related Topics**

# **25.34.19 REC.TRIGTYPE**

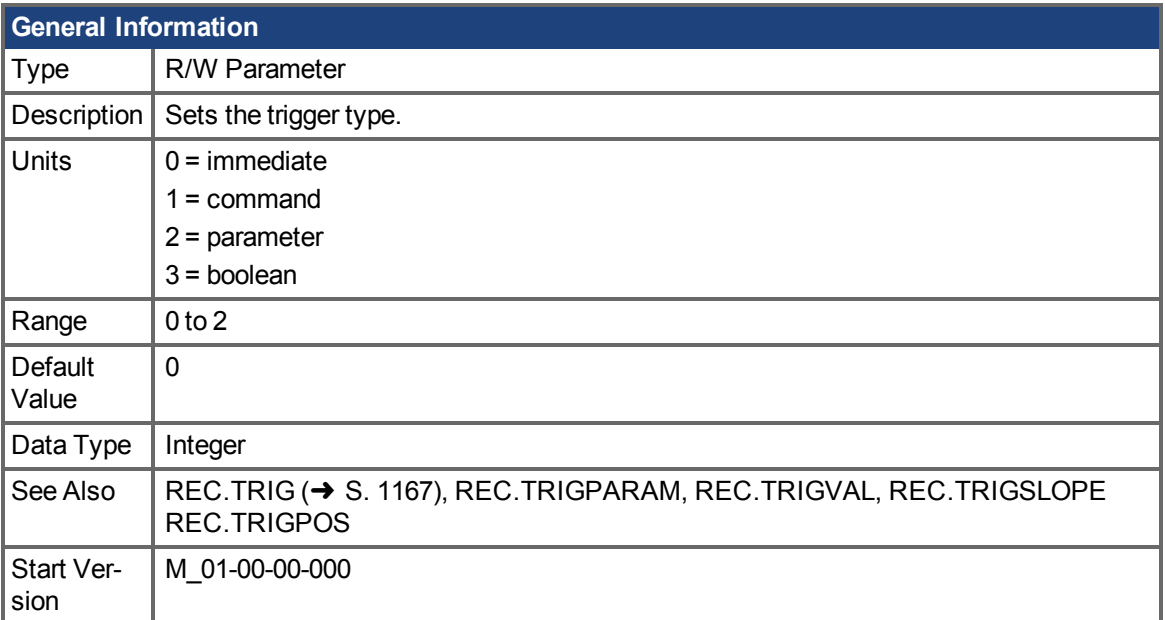

# **Variants Supported**

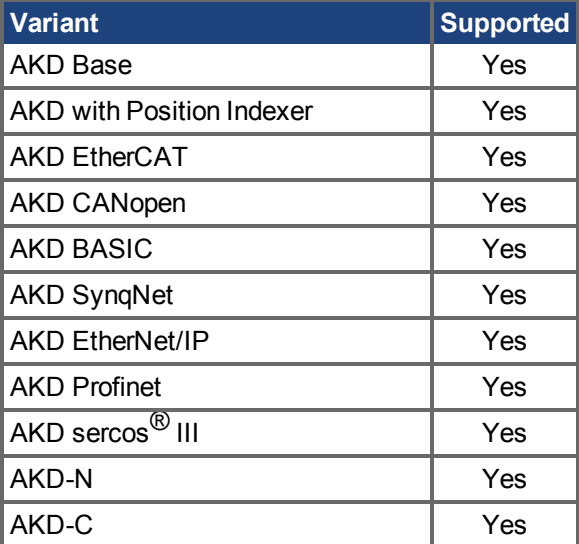

## **Fieldbus Information**

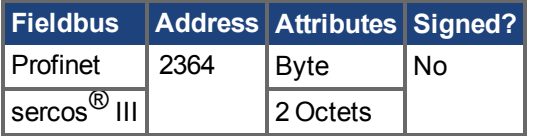

## **Description**

REC.TRIGTYPE sets the type of trigger. Input values are as follows:

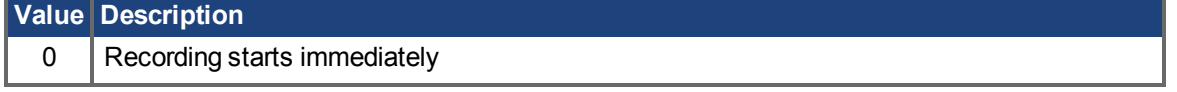

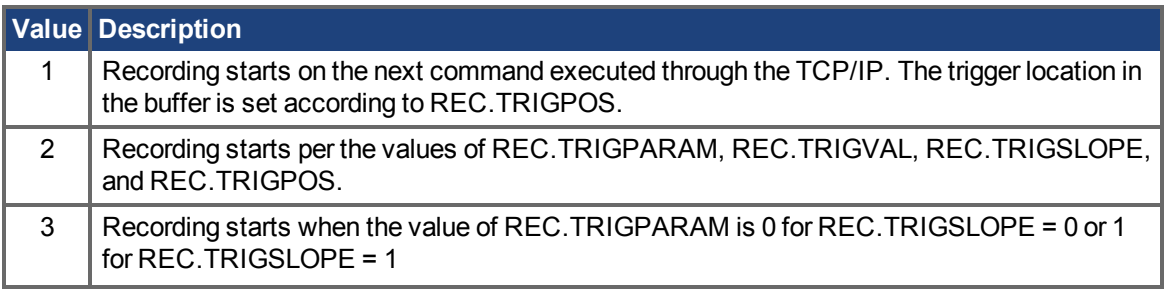

# **Related Topics**

# **25.34.20 REC.TRIGVAL**

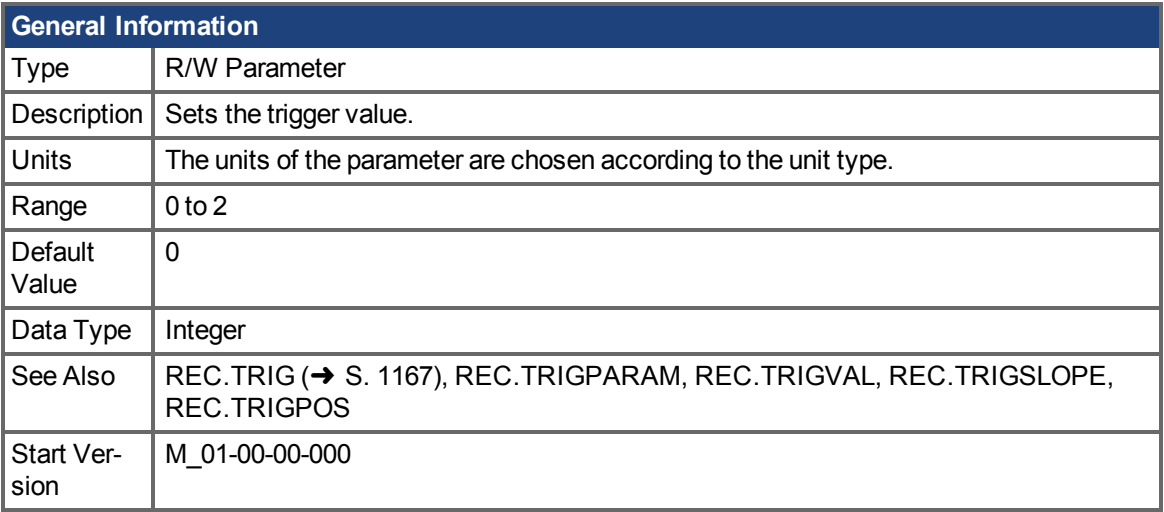

# **Variants Supported**

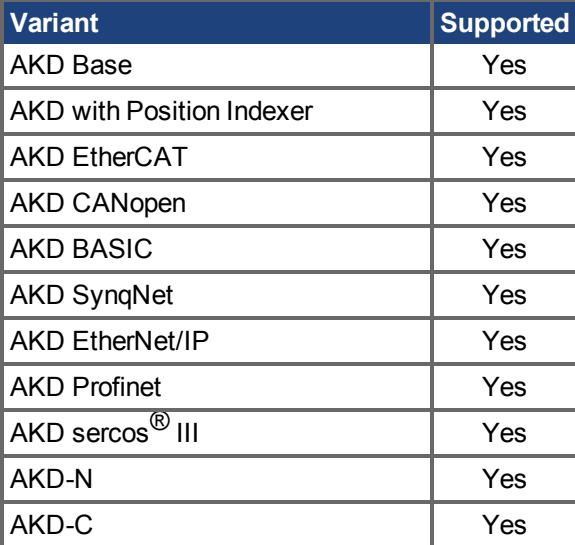

## **Fieldbus Information**

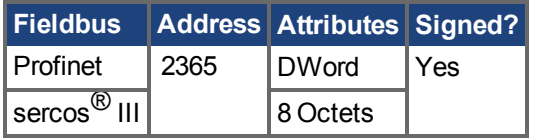

#### **Description**

REC.TRIGVAL is the value that must be met by REC.TRIGPARAM for the trigger to occur. The units of this parameter are set according to the units of REC.TRIGPARAM.

## **Related Topics**

# **25.35 REGEN Parameters**

This section describes the REGEN parameters.

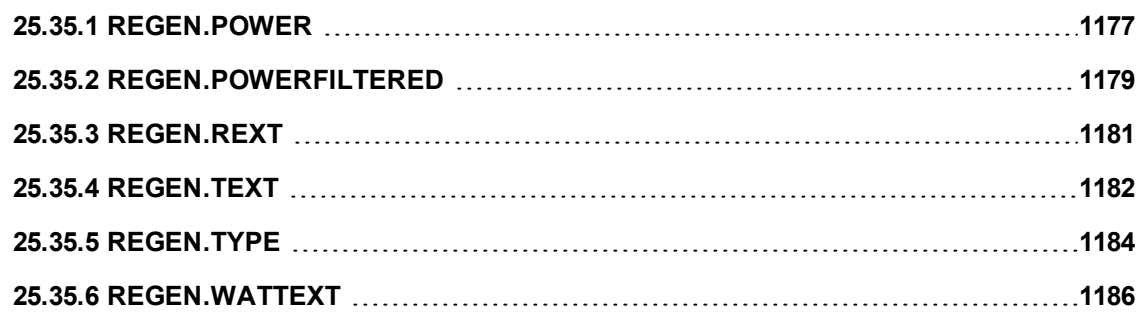

# <span id="page-1176-0"></span>**25.35.1 REGEN.POWER**

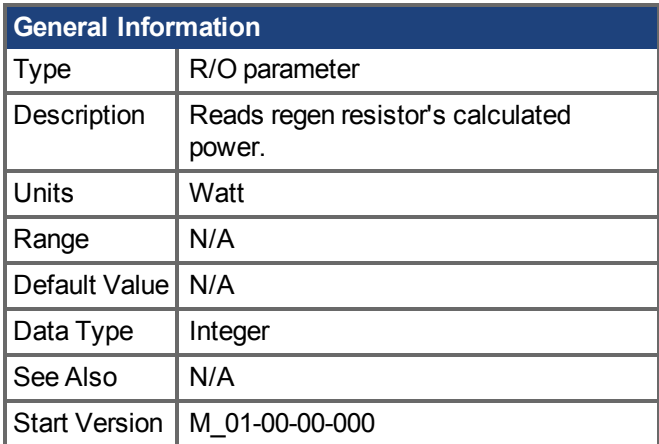

# **Variants Supported**

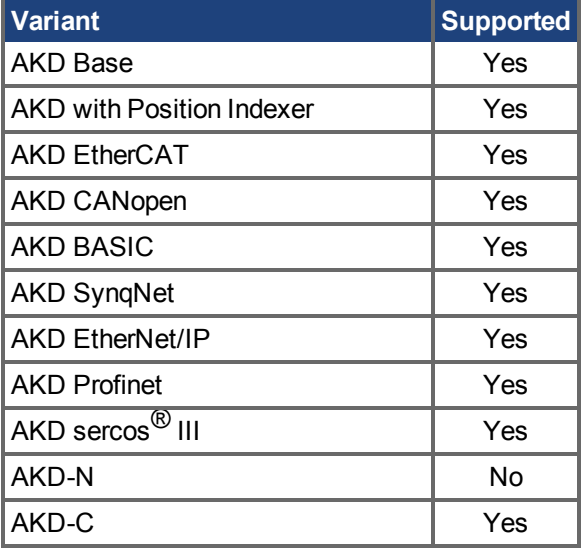

## **Fieldbus Information**

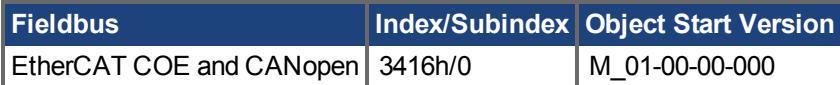

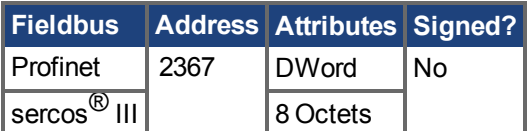

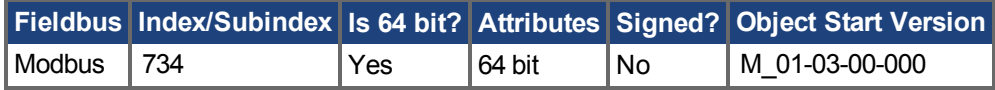

## **Description**

This parameter reads regen resistor's calculated power, which is determined as follows:

 $(V^2 / R) * DutyCycle$ 

## **Related Topics**

#### [8.4 Brems-Chopper](#page-62-0)

# <span id="page-1178-0"></span>**25.35.2 REGEN.POWERFILTERED**

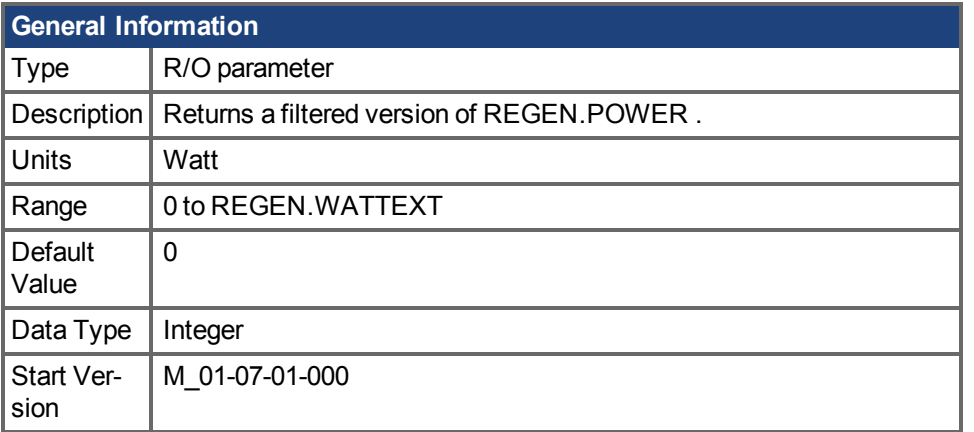

## **Variants Supported**

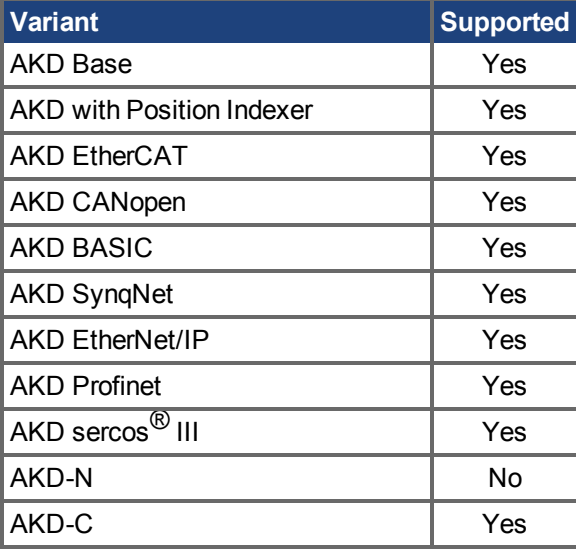

### **Fieldbus Information**

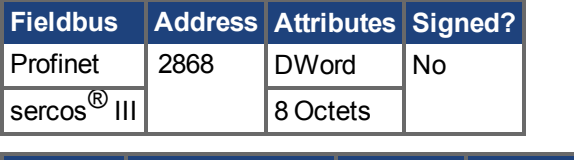

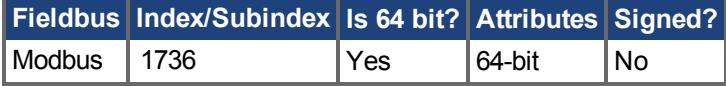

## **Description**

This parameter returns a filtered value of REGEN.POWER. A single order lowpass of 1/REGEN.TEXT Hz is applied to generate REGEN.POWERFILTERED.

If REGEN.POWERFILTERED exceeds the value of REGEN.WATTEXT, Fault 521 (Regen overpower) will be generated.

This keyword may be recorded in the scope screen for analysis.

## **Example**

REGEN.TEXT = 10 (seconds)

Lowpass Filter Frequence = 1/10 seconds = 0.1 Hz REGEN.POWERFILTERED = REGEN.POWER \* 0.1Hz lowpass

## **Related Topics**

[REGEN.POWER \(](#page-1176-0)→ S. 1177) | [REGEN.TEXT \(](#page-1181-0)→S. 1182) | [REGEN.WATTEXT \(](#page-1185-0)→ S. 1186)

# <span id="page-1180-0"></span>**25.35.3 REGEN.REXT**

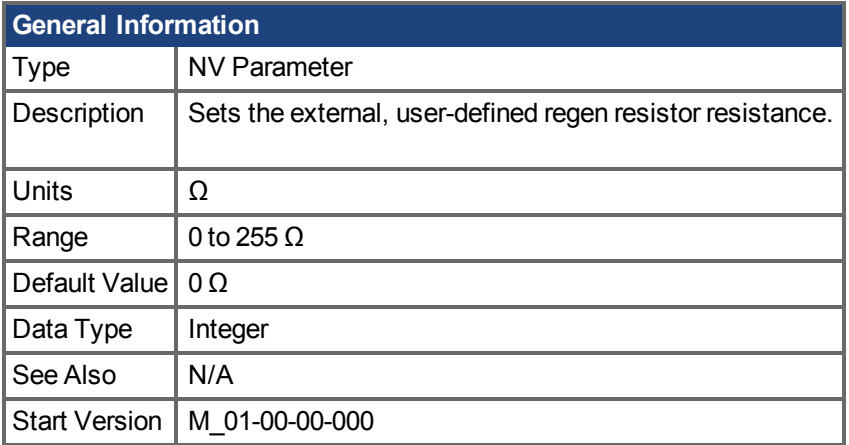

## **Variants Supported**

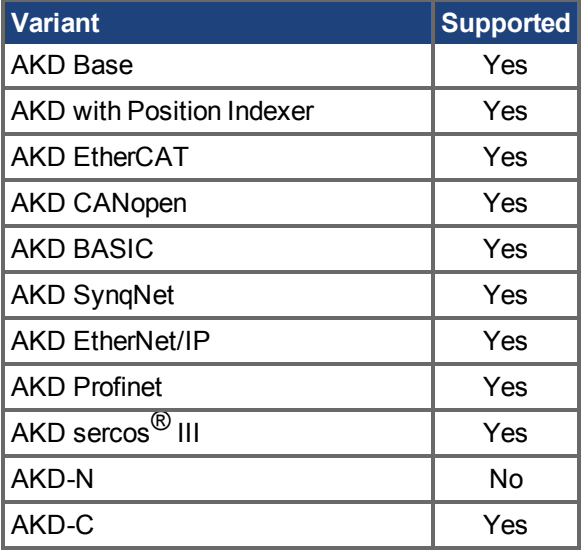

## **Fieldbus Information**

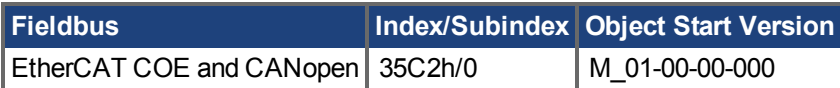

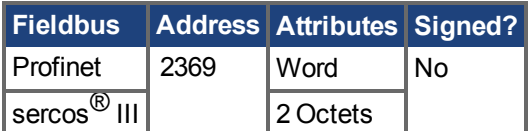

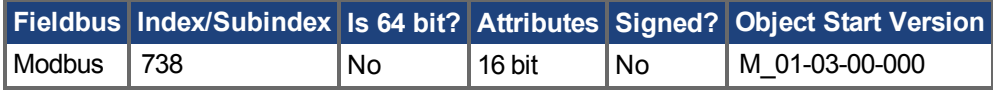

## **Description**

REGEN.REXT sets the external user-defined regen resistor resistance. This variable is needed for the regen resistor temperature estimation algorithm.

## **Related Topics**

[8.4 Brems-Chopper](#page-62-0)

# <span id="page-1181-0"></span>**25.35.4 REGEN.TEXT**

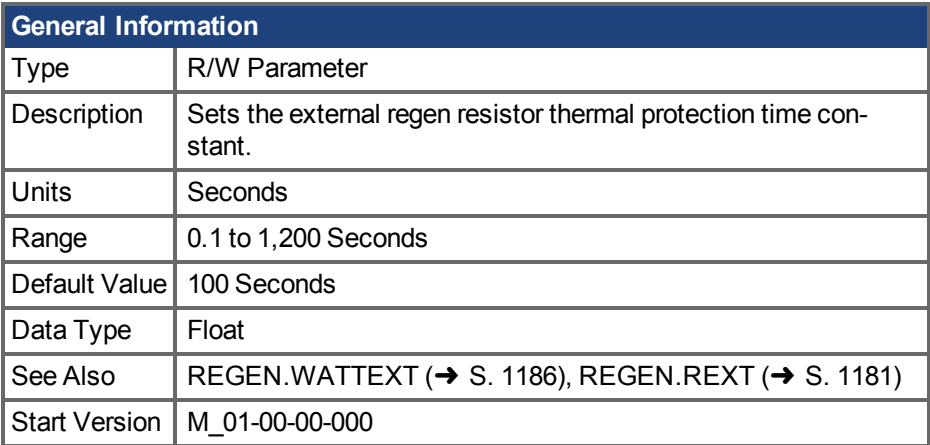

### **Variants Supported**

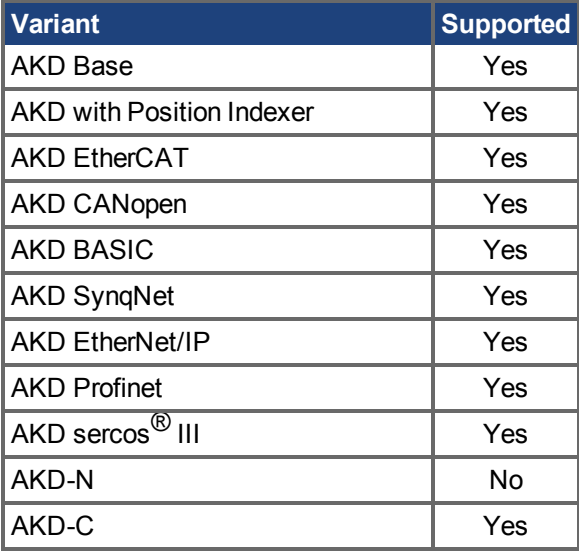

## **Fieldbus Information**

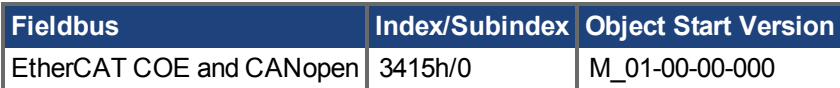

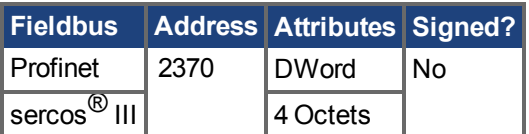

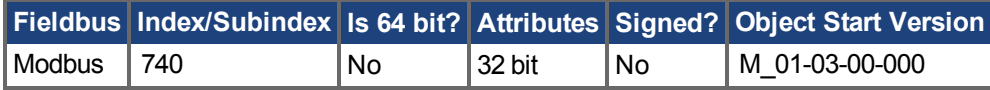

## **Description**

REGEN.TEXT is the time-to-fault when input power steps from 0 to 150% of REGEN.WATTEXT. REGEN.TEXT sets the thermal time constant of the algorithm used to protect the regeneration resistor from overheating and failing. The drive's regen resistor protection algorithm continuously calculates the power dissipated in the resistor and processes that power value through a single pole low pass filter to model the regen resistor's thermal inertia. When the filtered regen power on the output of the filter (REGEN.POWERFILTERED) exceeds REGEN.WATTEXT, a fault occurs. REGEN.TEXT sets the time constant of this thermal inertial filter = (REGEN.TEXT/1.1).

REGEN.TEXT can often be found directly on power resistor data sheets. On the data sheet find the peak overload curve and then find the safe allowed time to be at 150% of the regen resistor's continuous power rating. Set REGEN.TEXT to this value in seconds. Another way regen resistor peak overload capability is often specified is by giving the energy rating in joules of the resistor. If you have the energy rating joule limit E then:

REGEN.TEXT = (1.1)\*((E in joules)/REGEN.WATTEXT)

#### **Example**

The external regen resistor is rated for 250 W continuous, is 33 ohm, and has a joule rating of 500 joules. To use this resistor, the drive settings become:

REGEN.TYPE = -1 (External Regen) REGEN.REXT = 33 REGEN.WATTEXT = 250 REGEN.TEXT = (1.1)\*(500 j)/(250 W) = 2.2 sec

#### **Related Topics**

[8.4 Brems-Chopper](#page-62-0)

# <span id="page-1183-0"></span>**25.35.5 REGEN.TYPE**

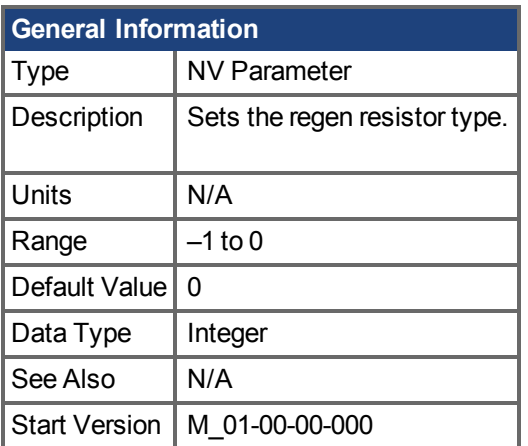

## **Variants Supported**

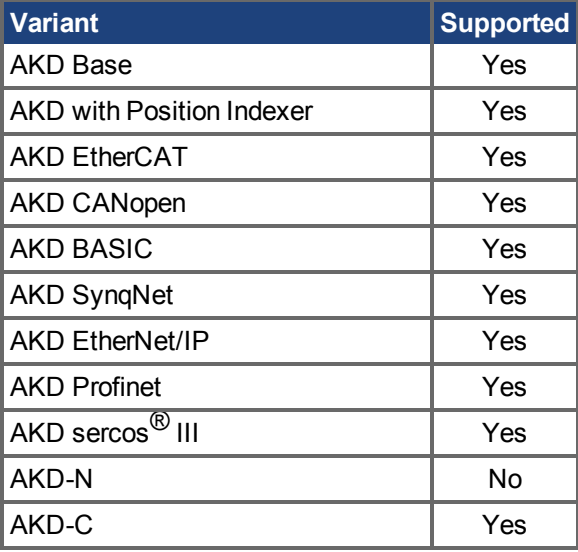

## **Fieldbus Information**

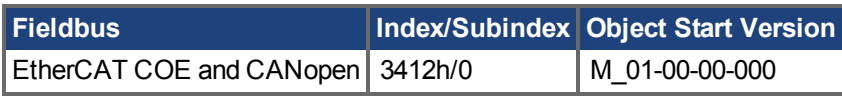

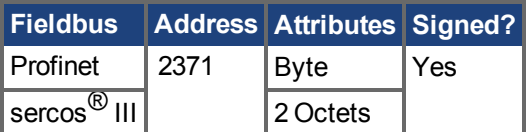

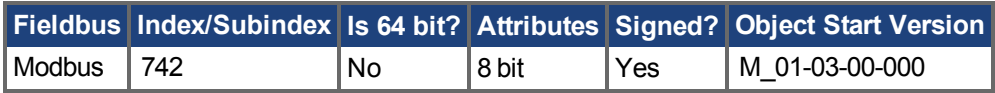

## **Description**

You can specify a user-defined external regen resistor, select an internal regen resistor, or choose from a list of predefined regen resistors. The values for REGEN.TYPE are shown below:

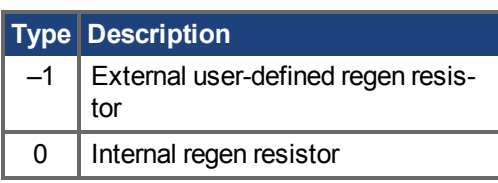

If you specify a user-defined regen resistor, then you must also define this resistor's resistance (REGEN.REXT), heatup time (REGEN.REXT), and power (REGEN.WATTEXT).

## **Related Topics**

[8.4 Brems-Chopper](#page-62-0)

# <span id="page-1185-0"></span>**25.35.6 REGEN.WATTEXT**

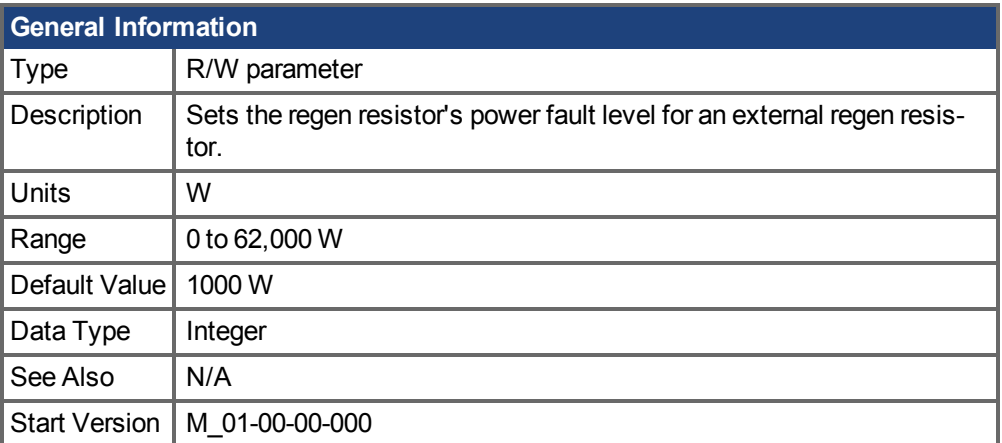

## **Variants Supported**

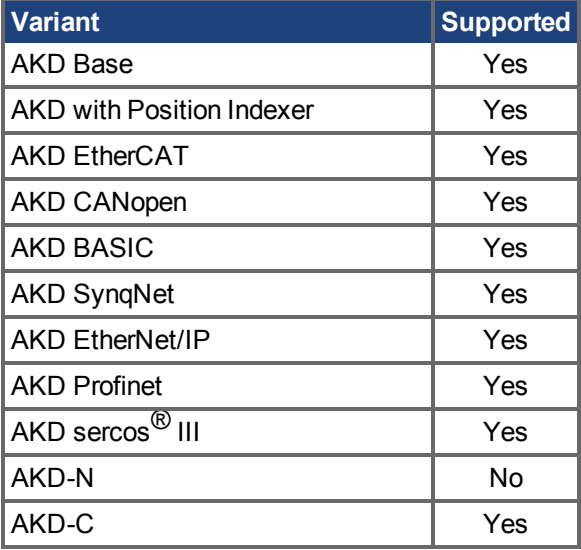

## **Fieldbus Information**

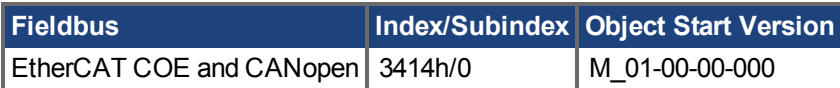

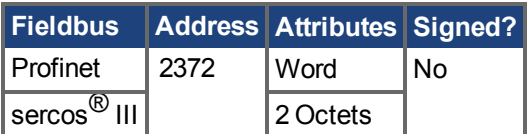

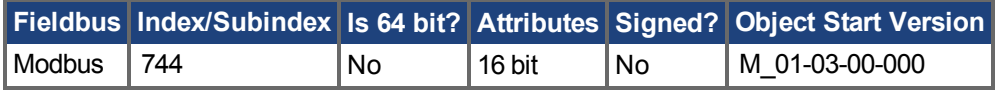

## **Description**

Sets the regen resistor's power fault level for an external regen resistor (when REGEN.TYPE = -1). Above this fault level, the regen resistor's PWM wil be 0 and a fault will be issued.

## **Related Topics**

[8.4 Brems-Chopper](#page-62-0)

# **25.36 S3 Parameters**

This section describes the sercos® III parameters.

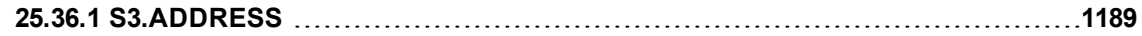
# **25.36.1 S3.ADDRESS**

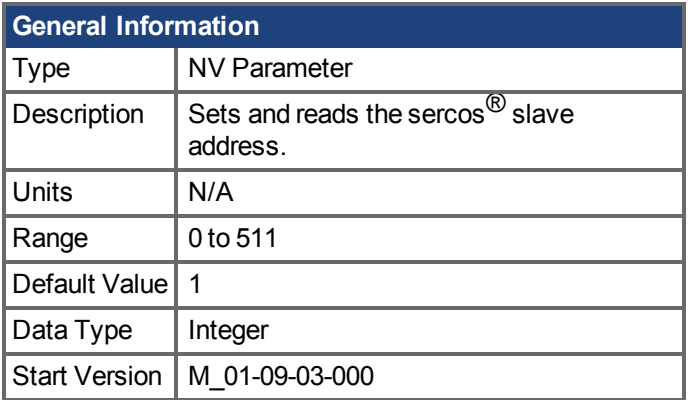

## **Variants Supported**

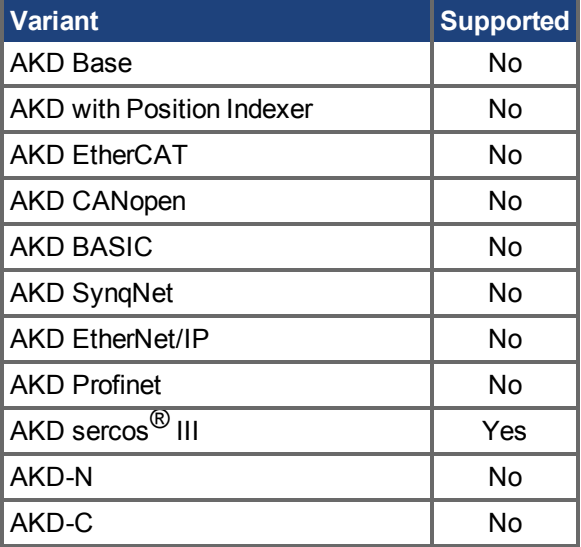

## **Description**

Sets and reads the sercos<sup>®</sup> slave address.

## **25.37 SD Commands**

This section describes commands for SD Card functions.

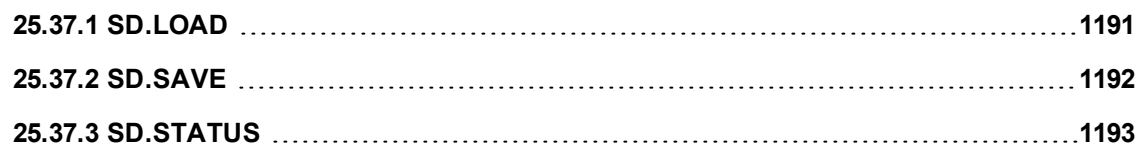

# <span id="page-1190-0"></span>**25.37.1 SD.LOAD**

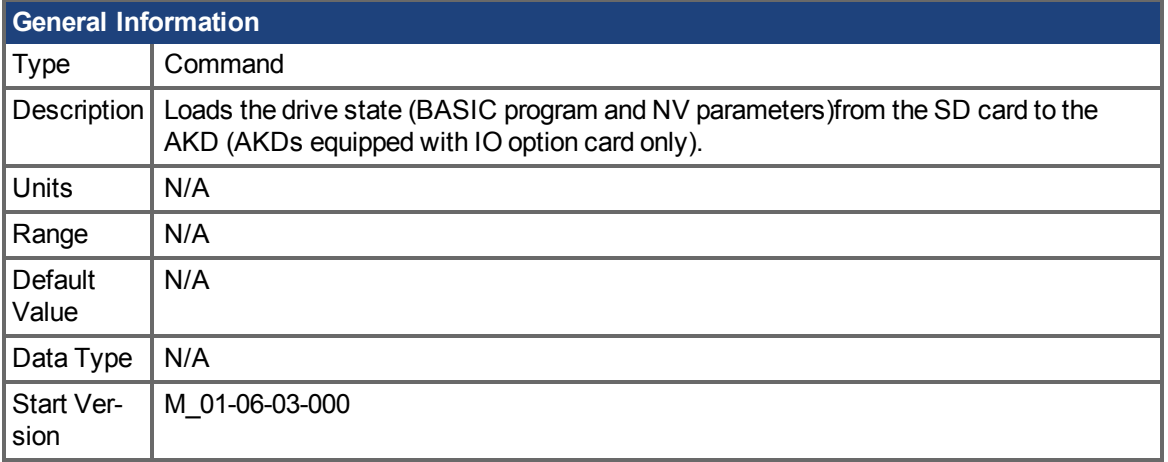

#### **Variants Supported**

Supported by any AKD with an SD Card slot.

#### **Fieldbus Information**

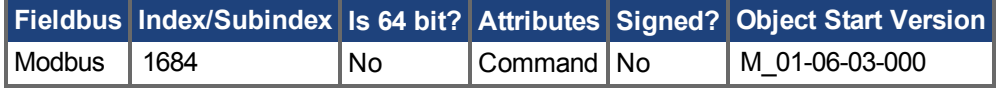

#### **Description**

SD.LOAD will load the drive state from the SD card (if one exists) to the AKD. The files loaded to the drive include the BASIC binary file (program.bin) and the NV parameter file (drive.akd). These files must have these exact names or the drive will not recognize them.

Note that this command can only be executed when the drive is in the idle state (i.e. a program is not running) and the drive is disabled.

If a computer is not connected to the drive, the SD.LOAD command can also be issued using the rotary switches S1 and S2.

To load the SD drive state onto the AKD:

- 1. Set S1 to position 1
- 2. Set S2 to position 0
- 3. Hold down the B1 button on the top of the drive for 5 seconds.

**INFO** 

While the load operation is completing the LED display will flash **Sd**. If an error occurs, the letter E followed by three numbers will flash on the display. See for a description of SD Errors.

### **Related Topics**

[SD.SAVE \(](#page-1191-0)→ S. 1192)

# <span id="page-1191-0"></span>**25.37.2 SD.SAVE**

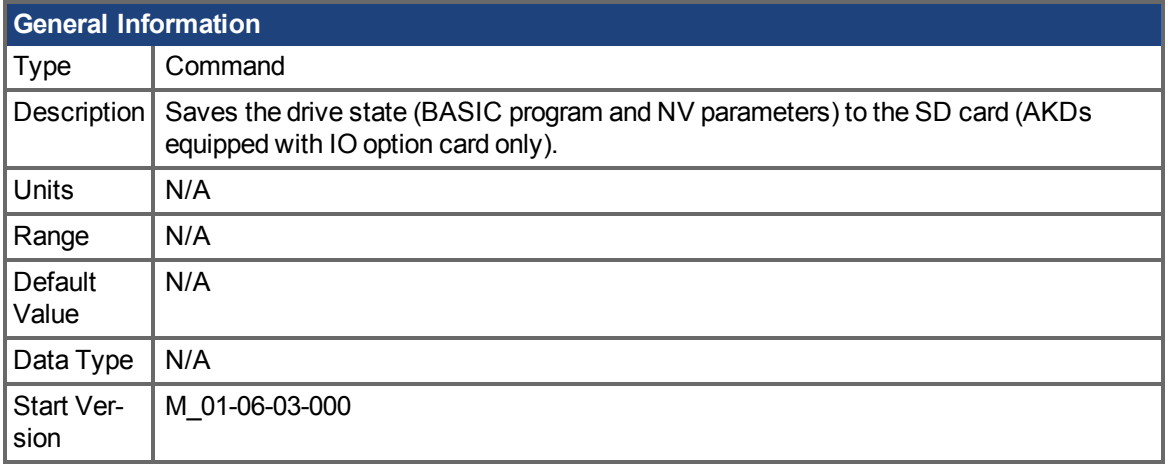

### **Variants Supported**

Supported by any AKD with an SD Card slot.

#### **Fieldbus Information**

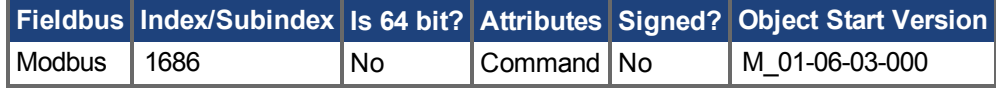

#### **Description**

SD.SAVE will copy the state of a BASIC drive to the SD card (if one exists). The state of the drive consists of the BASIC binary file and NV parameters. Before an SD.Save is performed, the drive will perform a DRV.NVLOAD and return all of the drive parameters to their NV state. The DRV.NVLOAD is necessary in order to capture the NV parameter states for the parameter file(drive.akd). The files saved to the SD card include the BASIC binary file (program.bin) and the NV parameter file (drive.akd). In order for a drive to recognize and load these files, they must be named program.bin and drive.akd.

#### **INFO**

This command can only be executed when the drive is in the idle state (i.e. a program is not running) and the drive is disabled.

If a computer is not connected to the drive, the SD.SAVE command can also be issued using the rotary switches S1 and S2.

To save the drive state onto the SD card using rotary switches:

- 1. Set S1 to position 1
- 2. Set S2 to position 1
- 3. Hold down the B1 button on the top of the drive for 5 seconds.

**INFO** 

While the load operation is completing the LED display will flash **Sd**. If an error occurs, the letter E followed by three numbers will flash on the display. See for a description of SD Errors.

#### **Related Topics**

[SD.LOAD \(](#page-1190-0)→ S. 1191)

# <span id="page-1192-0"></span>**25.37.3 SD.STATUS**

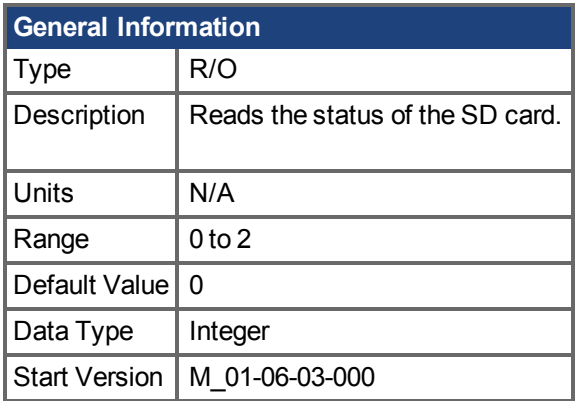

#### **Variants Supported**

Supported by any AKD with an SD Card slot.

#### **Fieldbus Information**

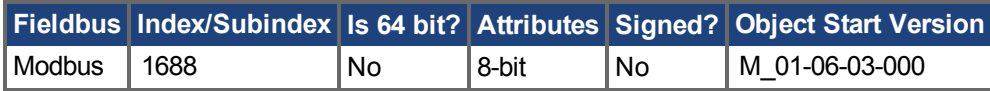

#### **Description**

This parameter reads the status of the SD card.

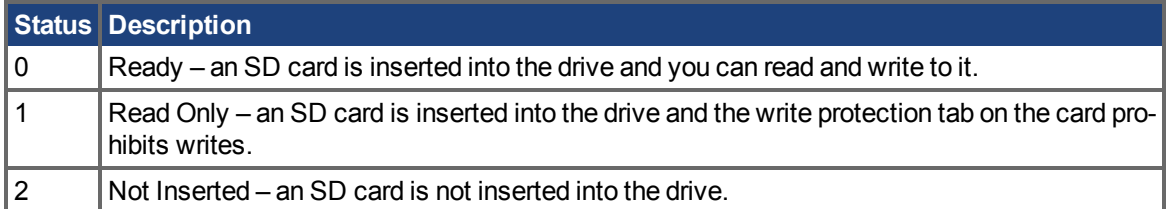

### **Related Topics**

[SD.LOAD \(](#page-1190-0)→S. 1191) | [SD.SAVE \(](#page-1191-0)→ S. 1192)

## **25.38 SM Parameters**

This section describes the SM parameters.

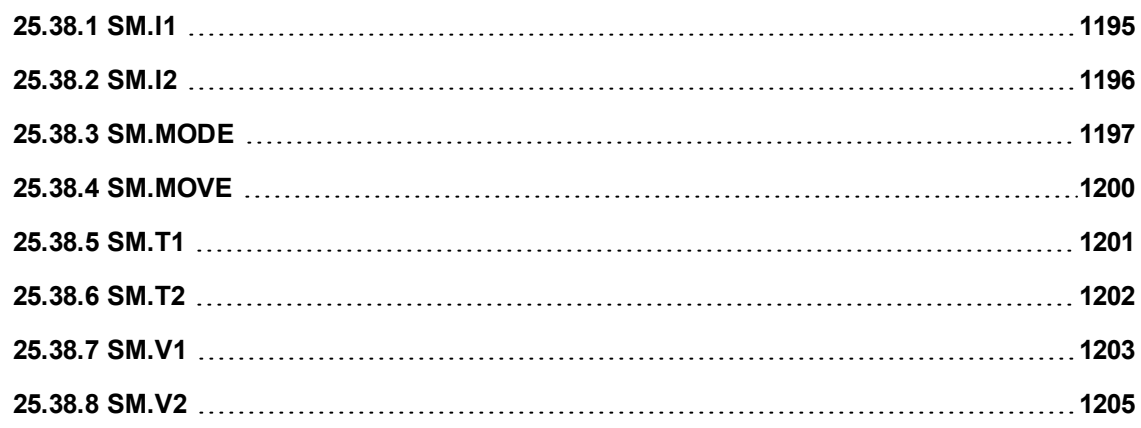

# <span id="page-1194-0"></span>**25.38.1 SM.I1**

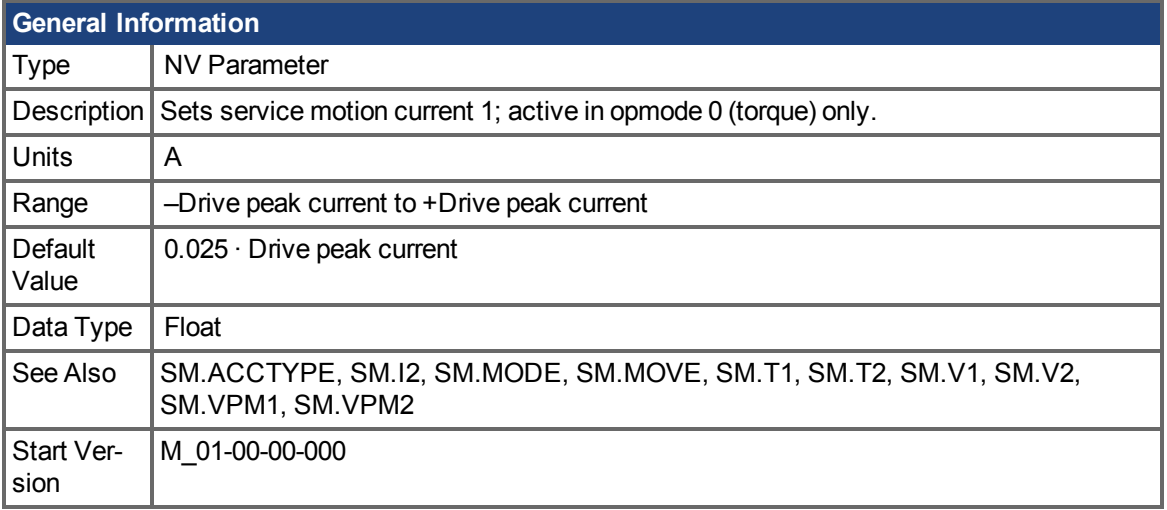

## **Variants Supported**

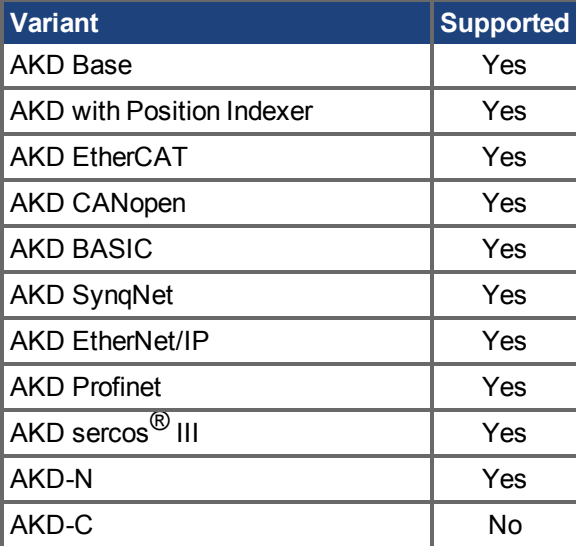

### **Fieldbus Information**

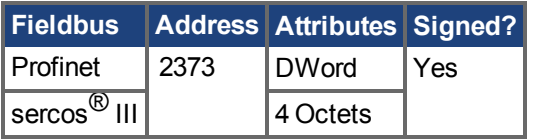

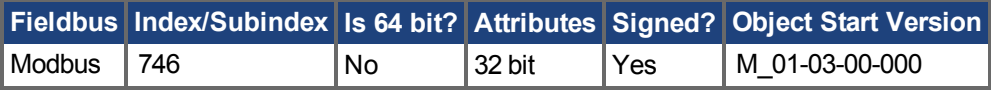

### **Description**

SM.I1 defines the current that is used in service motion modes 0 and 1 (see SM.MODE  $(\rightarrow$  S. 1197)).

### **Related Topics**

# <span id="page-1195-0"></span>**25.38.2 SM.I2**

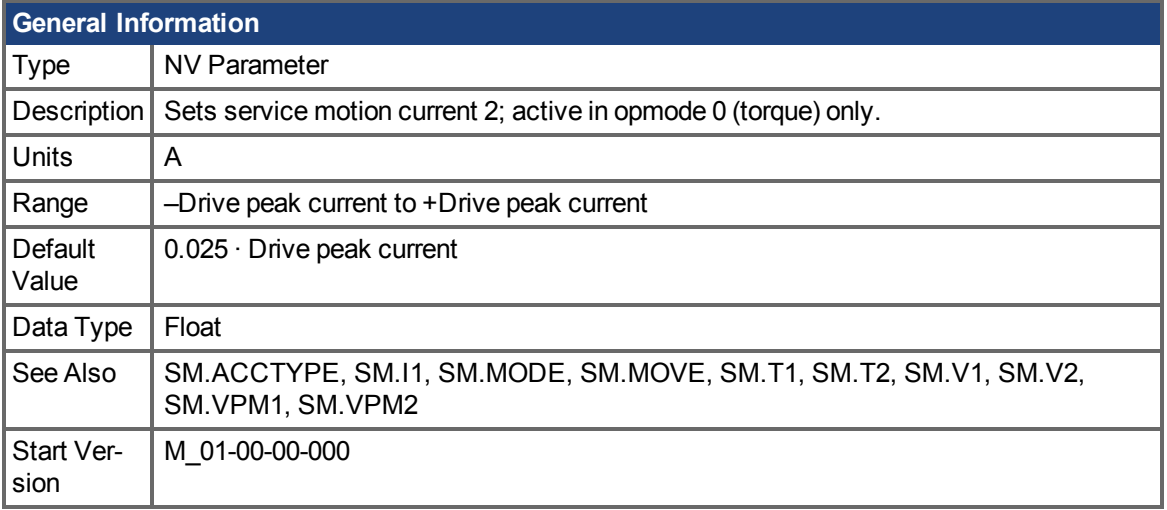

## **Variants Supported**

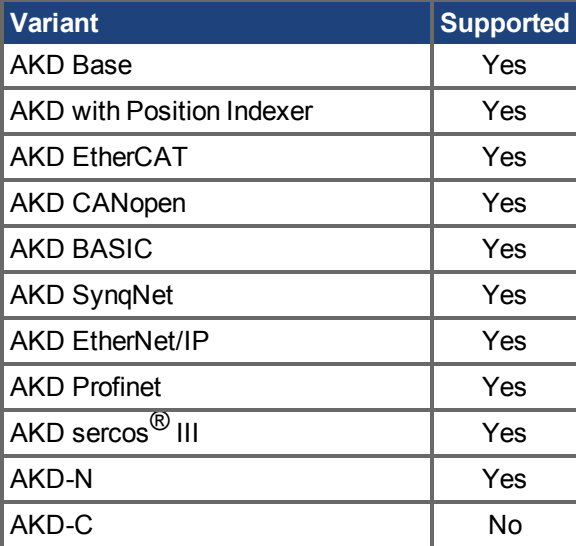

### **Fieldbus Information**

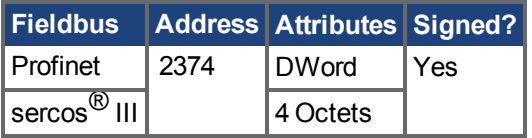

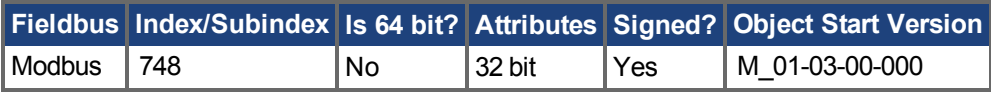

### **Description**

SM.I2 defines the current that is used in service motion mode 1 (see [SM.MODE \(](#page-1196-0)→ S. 1197)).

### **Related Topics**

# <span id="page-1196-0"></span>**25.38.3 SM.MODE**

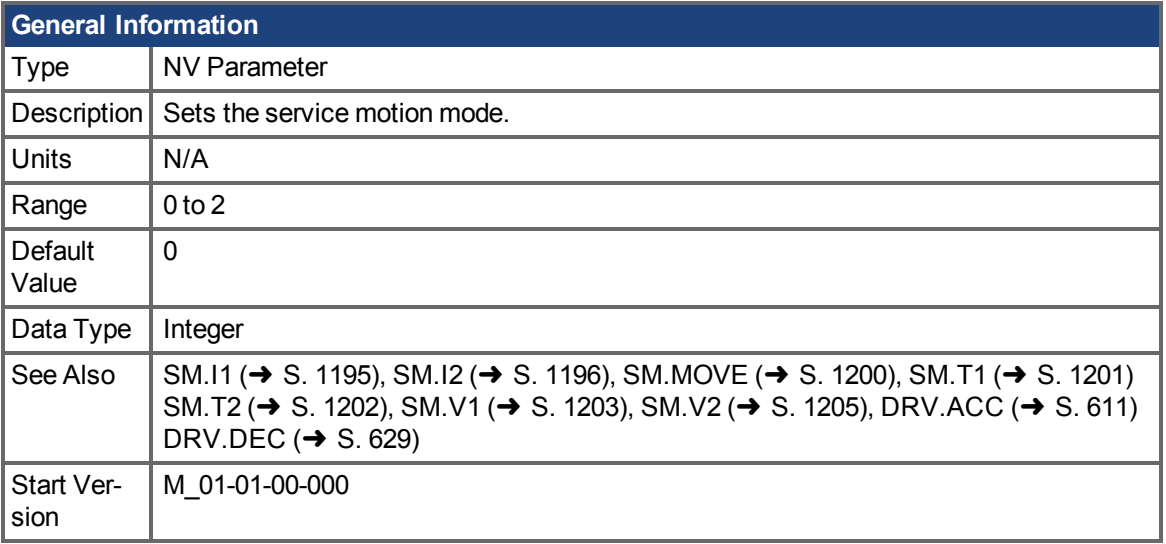

### **Variants Supported**

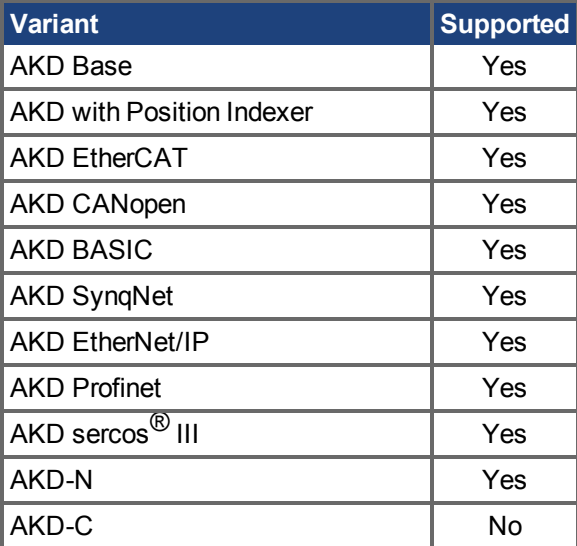

## **Fieldbus Information**

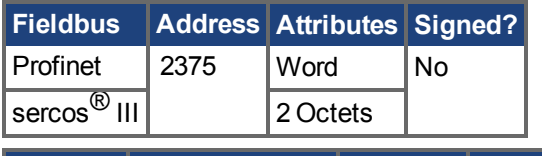

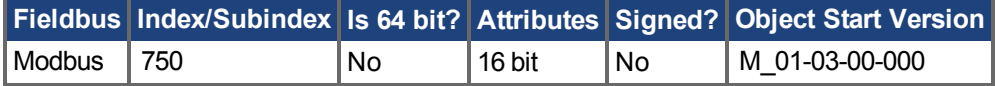

#### **Description**

SM.MODE defines the mode of service motion for each loop. Two types of service motion are available :

• A constant motion in one direction (endless or for a certain amount of time).

• An alternating motion.

The possible modes for this parameter are described in the following table:

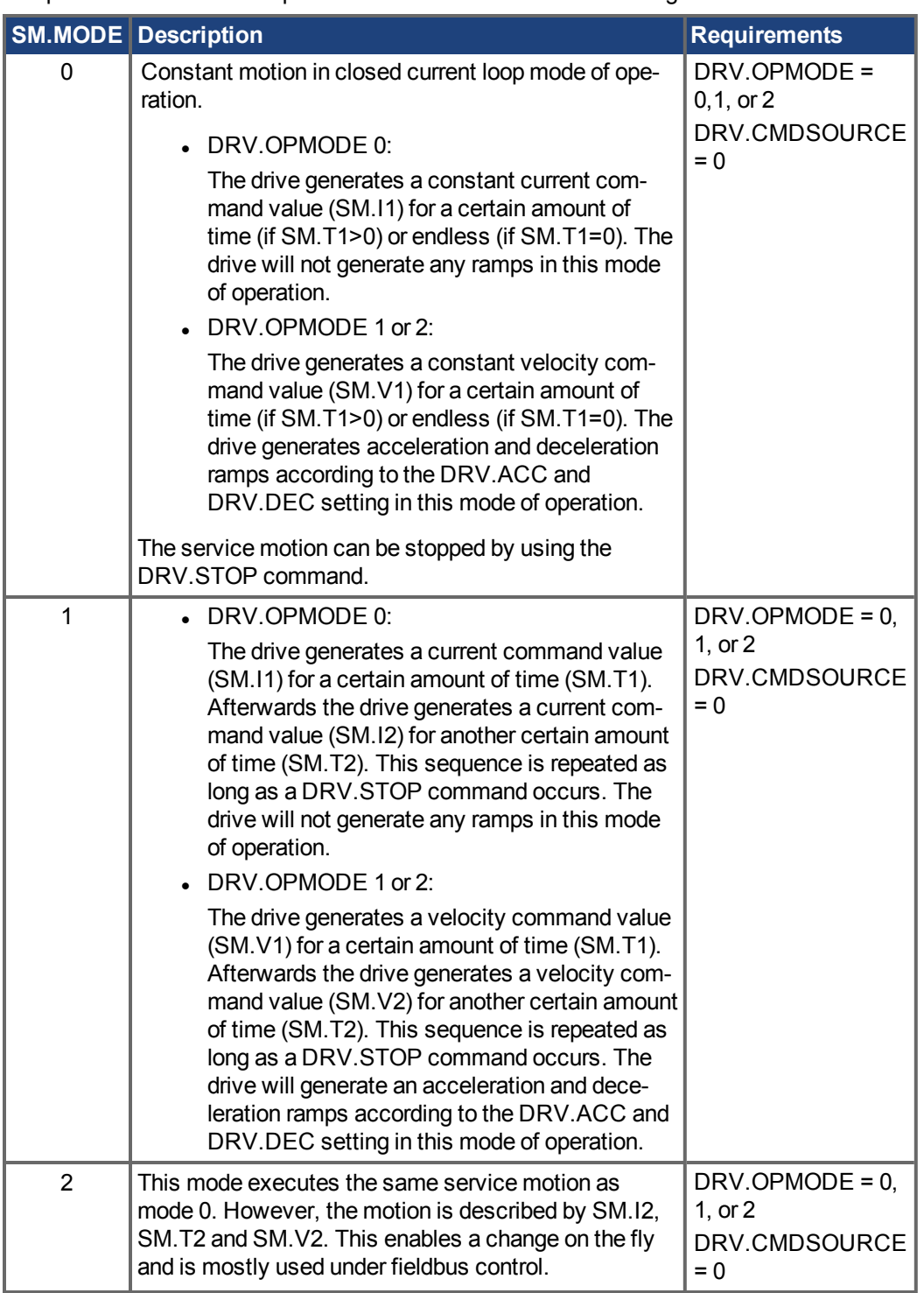

#### **Ramps**

The drive uses DRV.ACC and DRV.DEC for the ramps in DRV.OPMODE 1 (closed velocity) and 2 (closed position). The drive does not generate any ramps in service motion mode 0 and 1.

**Service Motion for DRV.OPMODE 0 and SM.MODE 1**

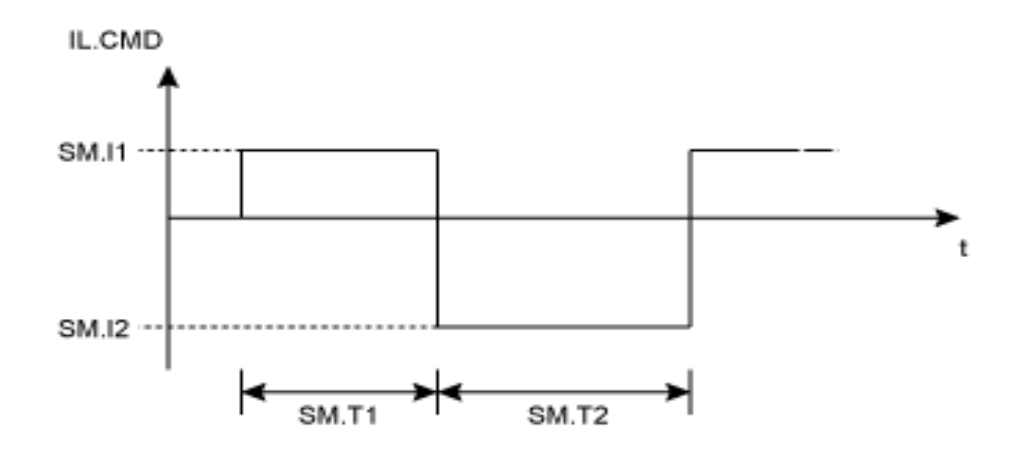

**Service motion for DRV.OPMODE 1 or 2 and SM.MODE 1**

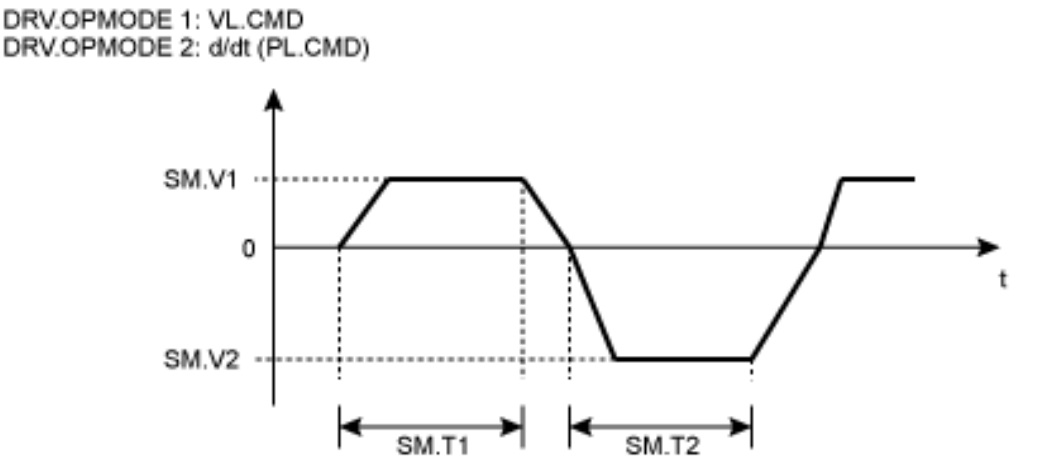

The deceleration process from SM.V1 or SM.V2 to 0 is not included in SM.T1 and SM.T2, respectively. SM.T1 and SM.T2 start as soon as the command value has reached the velocity 0.

#### **Related Topics**

# <span id="page-1199-0"></span>**25.38.4 SM.MOVE**

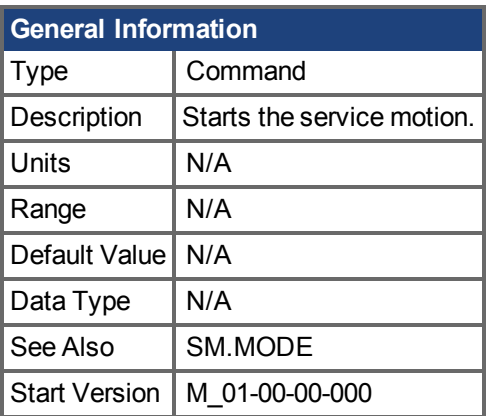

## **Variants Supported**

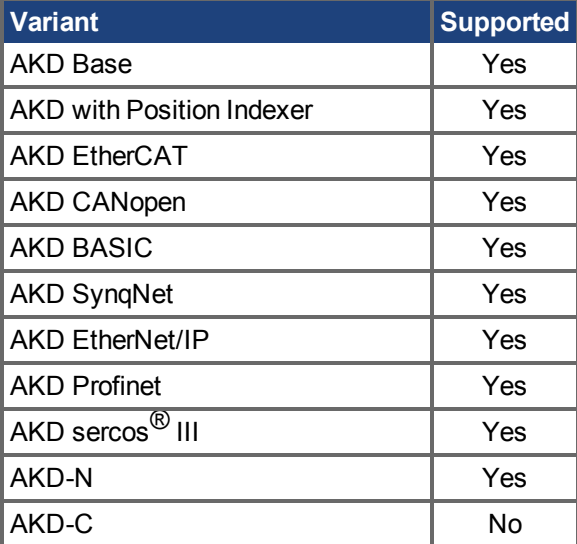

## **Fieldbus Information**

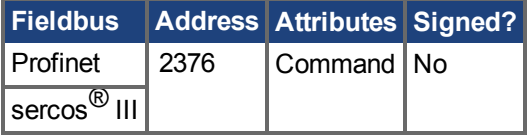

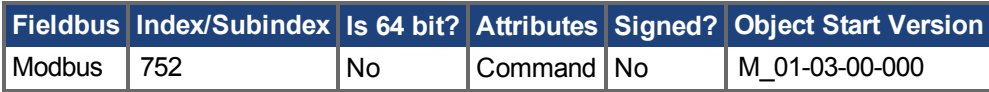

### **Description**

This command starts the service motion that has been selected by the SM.MODE parameter.

### **Related Topics**

# <span id="page-1200-0"></span>**25.38.5 SM.T1**

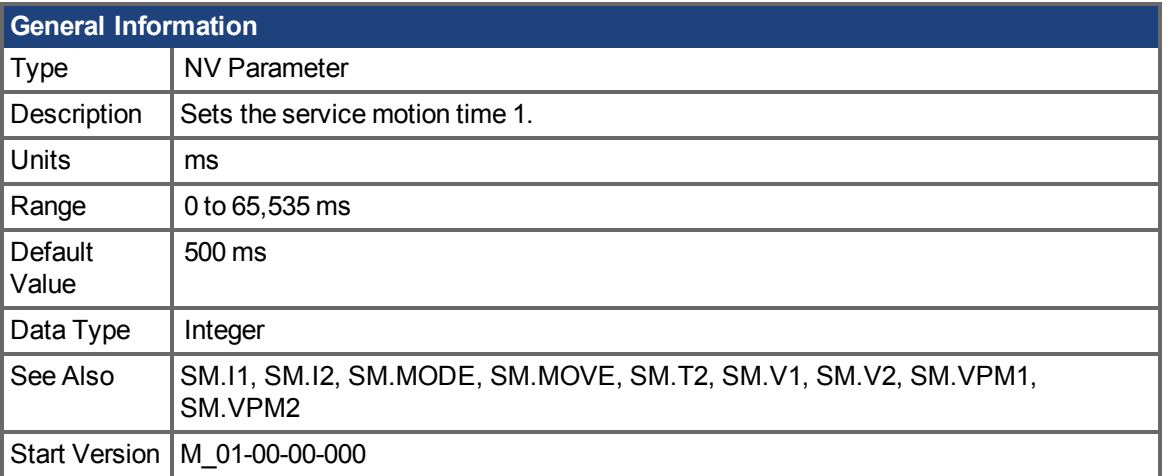

## **Variants Supported**

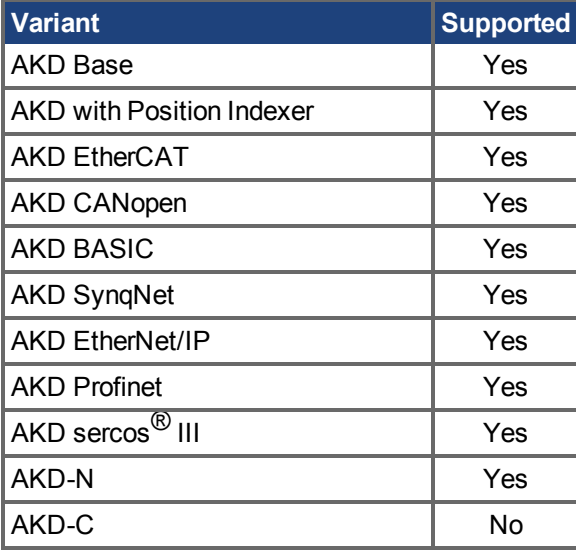

### **Fieldbus Information**

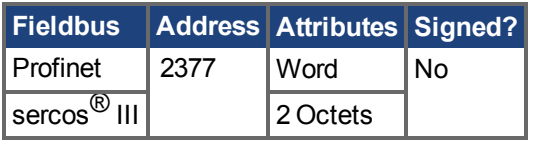

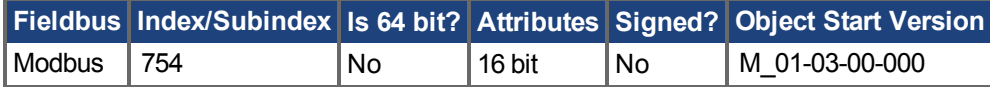

#### **Description**

SM.T1 defines the time of the service motion that is used in all service motion modes (see SM.MODE). For an alternating service motion mode, SM.T1 may not be set to 0.

#### **Related Topics**

# <span id="page-1201-0"></span>**25.38.6 SM.T2**

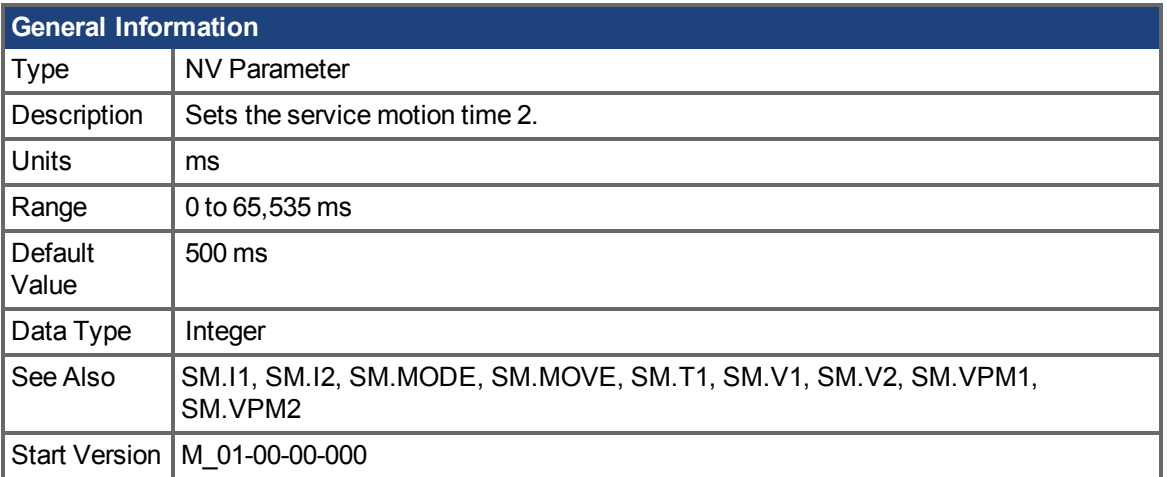

## **Variants Supported**

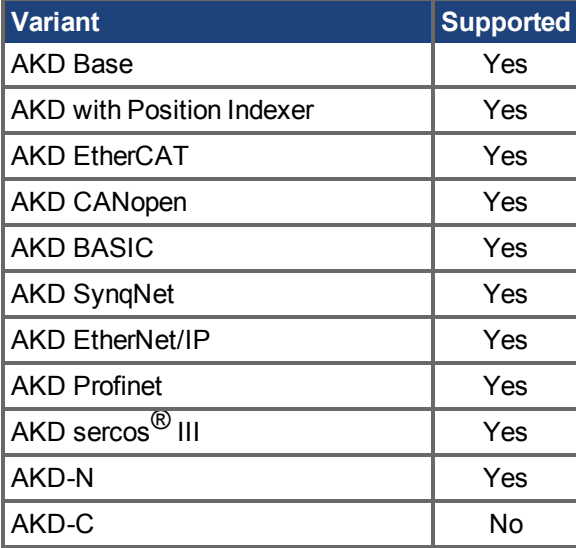

### **Fieldbus Information**

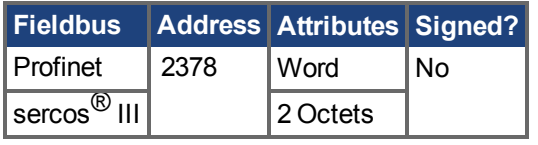

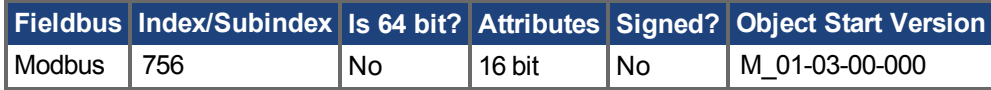

#### **Description**

SM.T2 defines the time of the service motion that is used in service motion modes 1, 3, and 5 (see SM.MODE).

#### **Related Topics**

# <span id="page-1202-0"></span>**25.38.7 SM.V1**

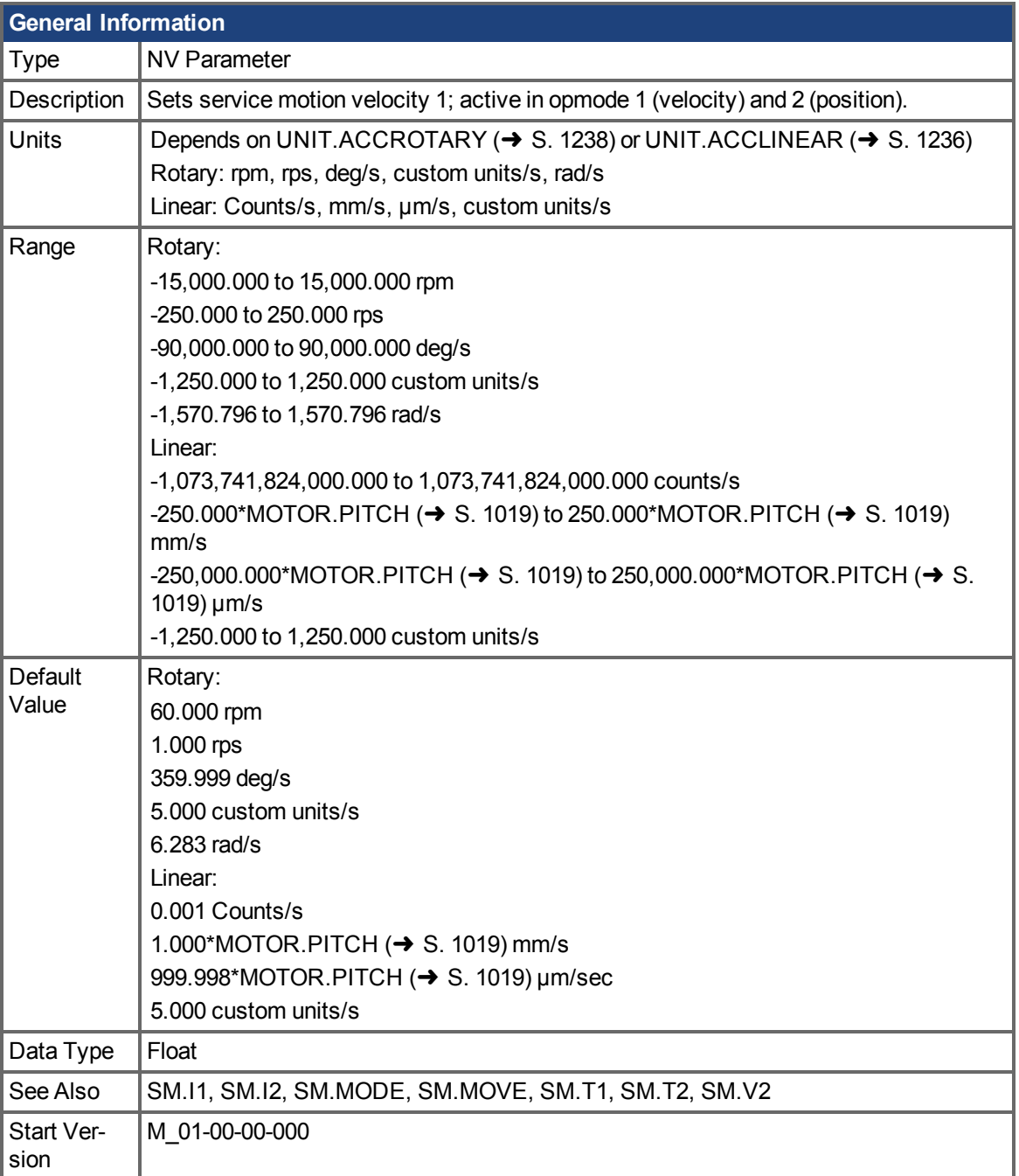

## **Variants Supported**

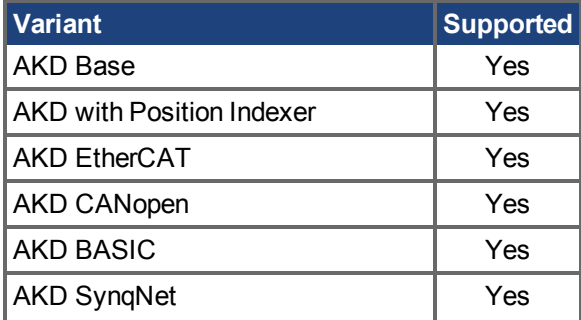

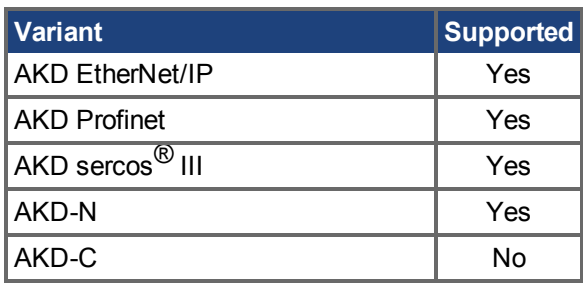

## **Fieldbus Information**

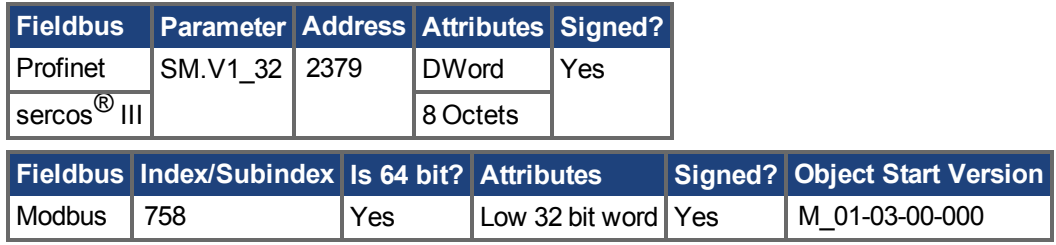

### **Description**

SM.V1 defines the velocity that is used in service motion modes 0 and 1 (see [SM.MODE \(](#page-1196-0) $\rightarrow$  S. 1197)) in the closed velocity and position mode of operation.

### **Related Topics**

[15.3 Service Fahrt](#page-178-0)

# <span id="page-1204-0"></span>**25.38.8 SM.V2**

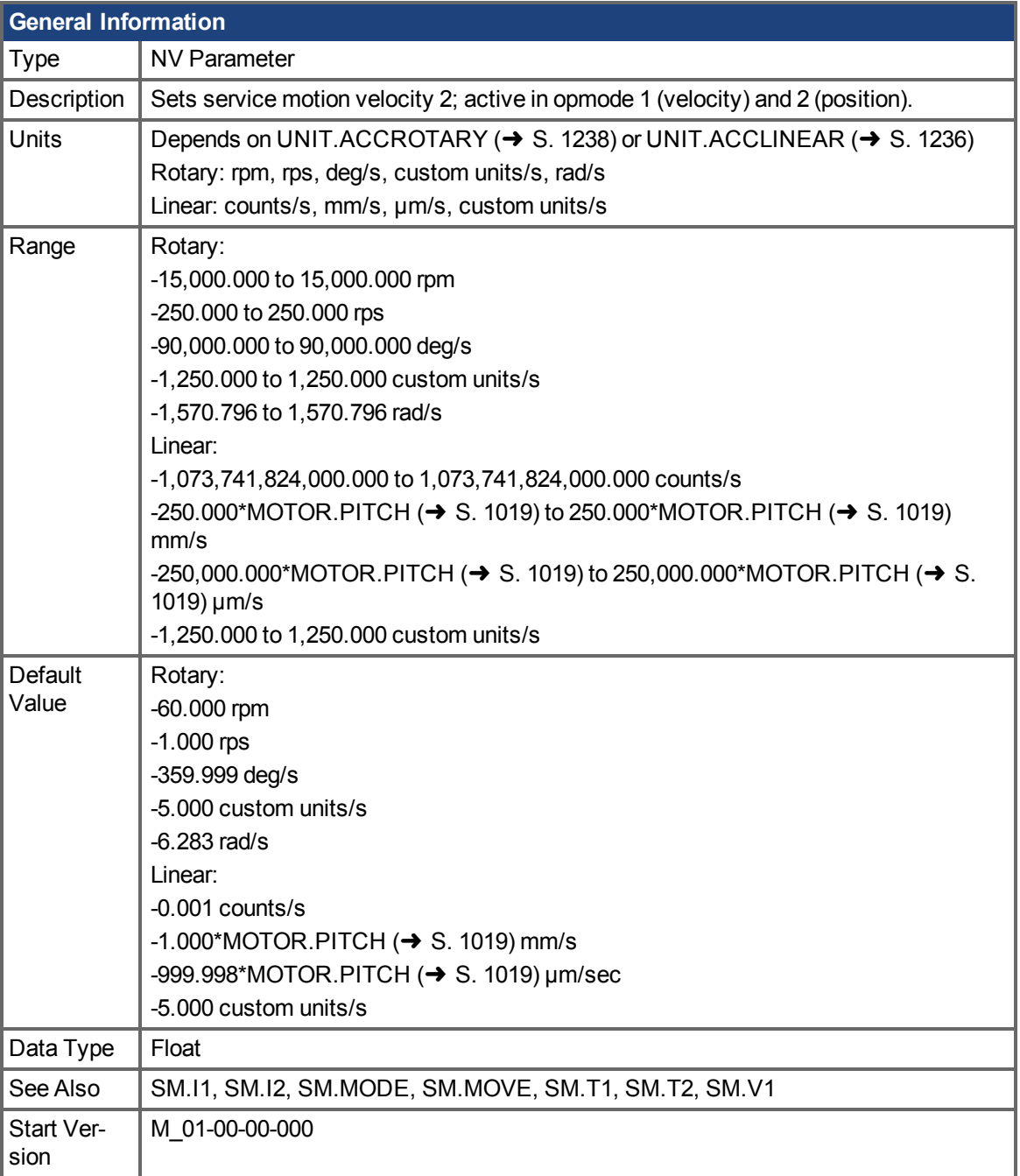

## **Variants Supported**

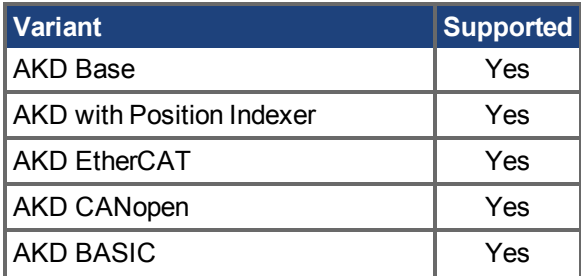

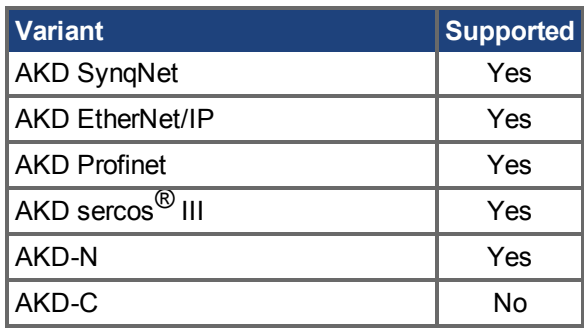

### **Fieldbus Information**

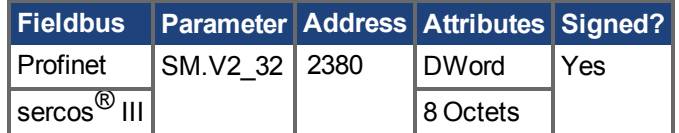

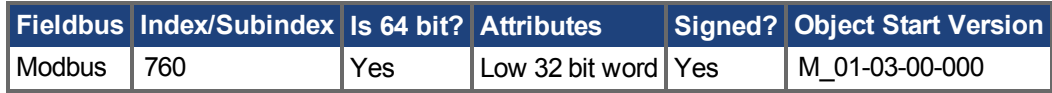

#### **Description**

SM.V2 defines the velocity that is used in service motion mode 1 (see SM.MODE) in the closed velocity and position mode of operation.

#### **Related Topics**

[15.3 Service Fahrt](#page-178-0)

## **25.39 STO Parameters**

This section describes the STO parameters.

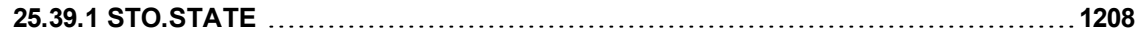

# <span id="page-1207-0"></span>**25.39.1 STO.STATE**

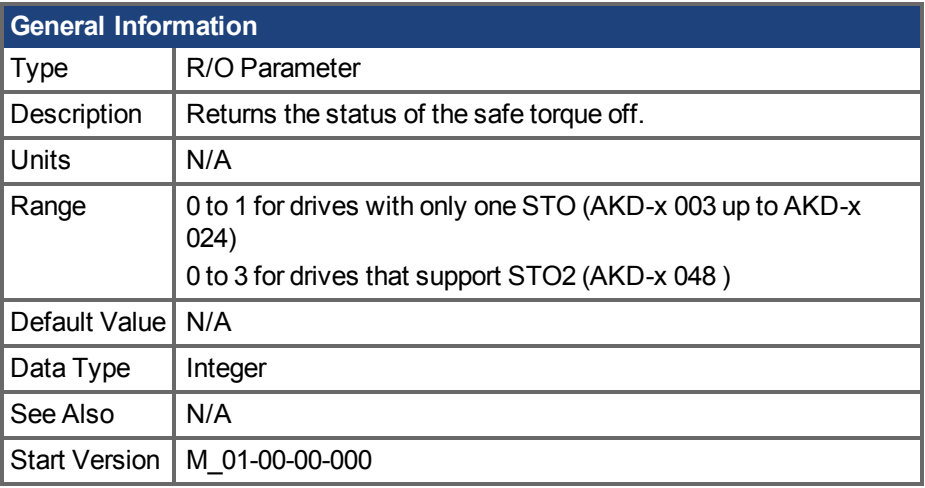

### **Variants Supported**

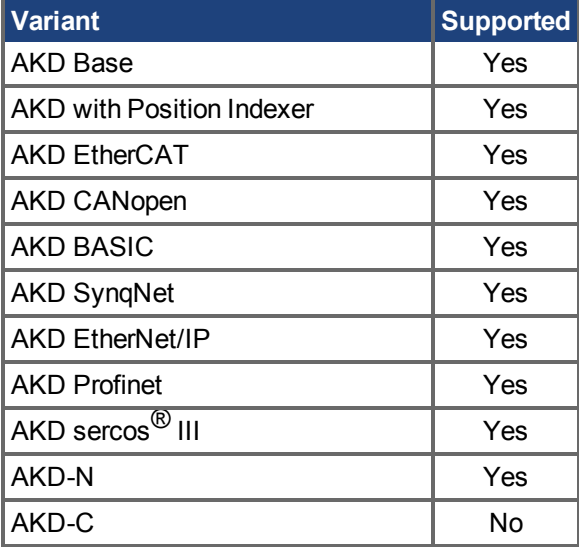

### **Fieldbus Information**

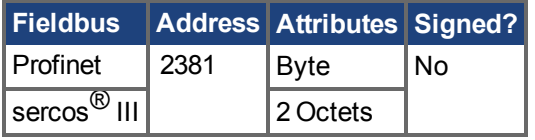

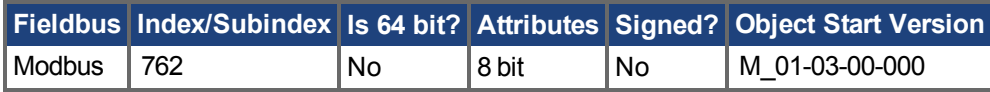

#### **Description**

STO.STATE returns the status of the safe torque off. **AKD-x 003 up to AKD-x 024 (one STO channel)**

## **Value Description** 1 Safe torque on (no STO fault/warning) 0 Safe torque off (STO fault and warning are present)

- 1 Safe torque on (no safe torque off fault/warning).
- 0 Safe torque off (safe torque off fault/warning).

When STO.STATE = 1, the drive can be enabled.

#### **AKD-x 048 (two STO channels)**

An STO fault and warning are generated when either STO1 or STO2 are not on. Use STO.STATE to determine the source (STO1 or STO2) of the STO fault. WorkBench also displays the status of both STO1 and STO2 at the bottom of the screen.

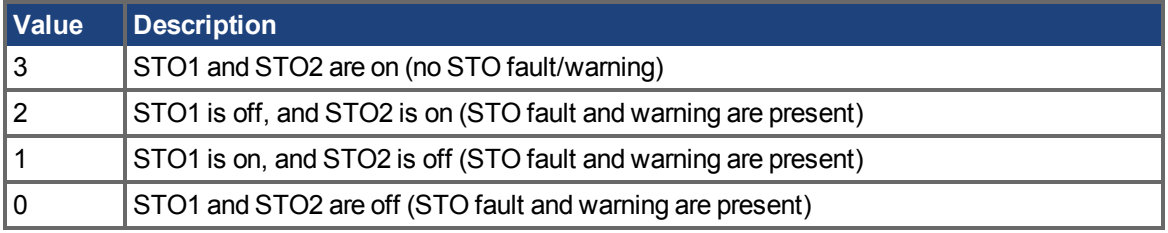

#### **Related Topics**

Safe Torque Off (STO)  $(→ S. 142)$ 

[13.6 Grenzwerte](#page-126-0)

# **25.40 STRING Parameters**

This section describes the STRING parameters.

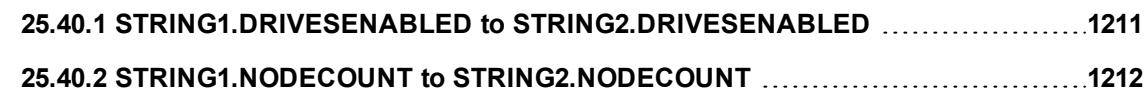

## <span id="page-1210-0"></span>**25.40.1 STRING1.DRIVESENABLED to STRING2.DRIVESENABLED**

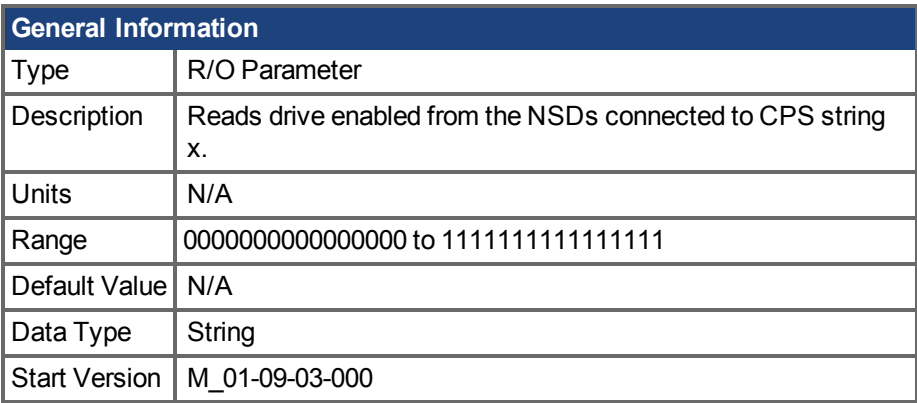

#### **Variants Supported**

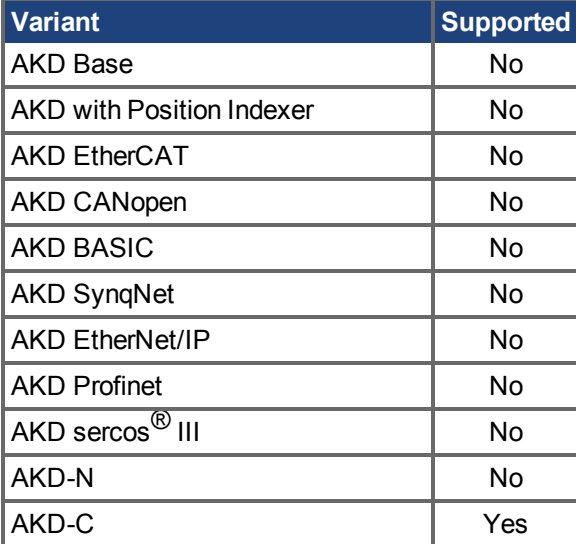

#### **Description**

STRINGx.DRIVESENABLED reads the drive enabled status of the NSDs connected to CPS string x. The leftmost bit represents the first NSD on a string. The rightmost bit represents the sixteenth NSD.

**INFO** 

The value will always show 16 bits even if less than sixteen NSDs are connected to the string.

#### **Related Topics**

[Die AKD-C zentrale Spannungsversorgung \(](#page-29-0)→S. 30) | [STRING1.NODECOUNT to](#page-1211-0) [STRING2.NODECOUNT \(](#page-1211-0)→ S. 1212)

## <span id="page-1211-0"></span>**25.40.2 STRING1.NODECOUNT to STRING2.NODECOUNT**

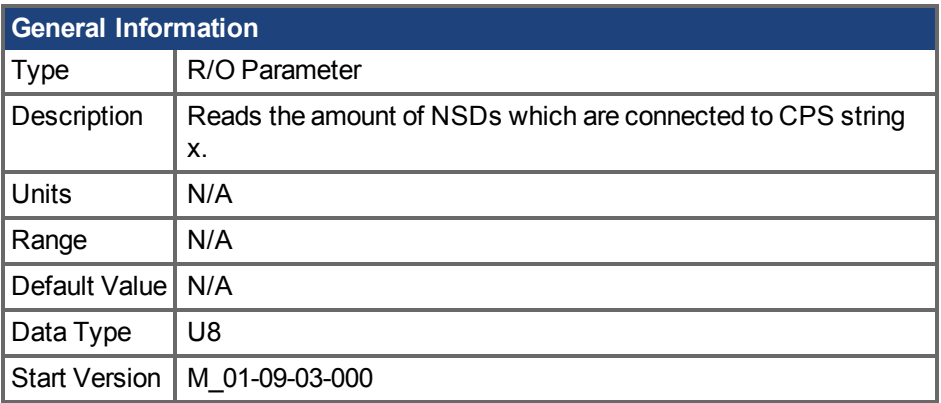

### **Variants Supported**

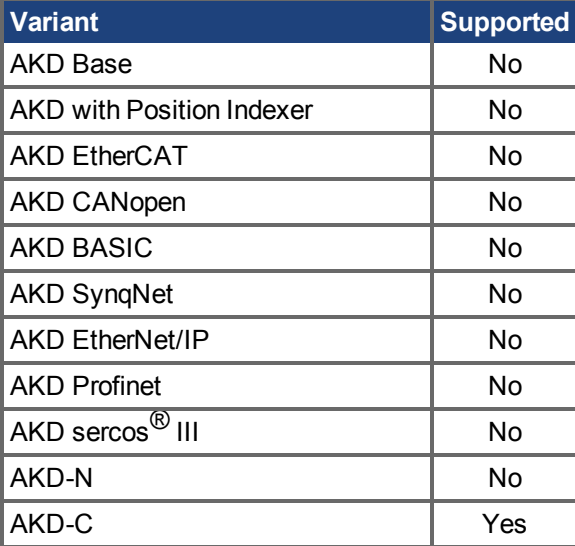

#### **Description**

Reads the amount of NSDs which are connected to CPS string x.

#### **Related Topics**

[Die AKD-C zentrale Spannungsversorgung \(](#page-29-0)→S. 30) | [STRING1.DRIVESENABLED to](#page-1210-0) [STRING2.DRIVESENABLED \(](#page-1210-0)→ S. 1211)

## **25.41 STRINGS Parameters**

This section describes the STRINGS parameters.

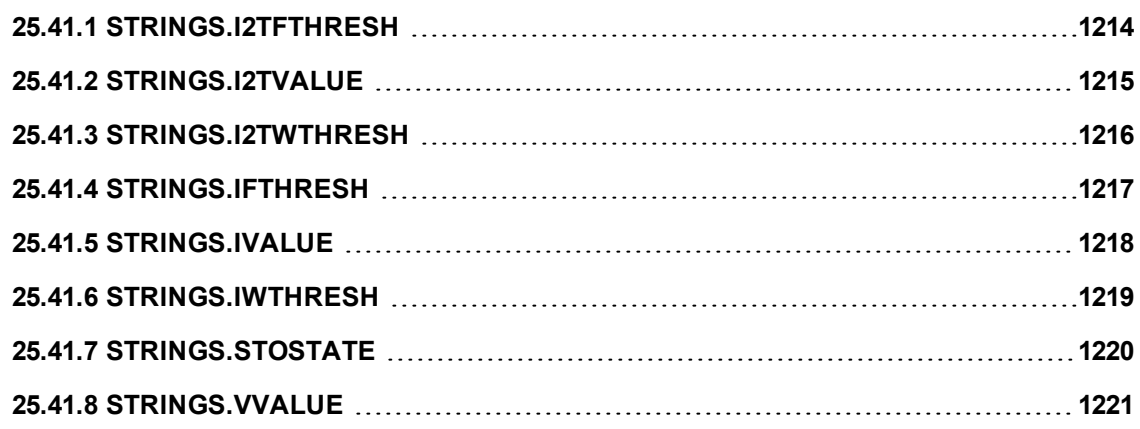

# <span id="page-1213-0"></span>**25.41.1 STRINGS.I2TFTHRESH**

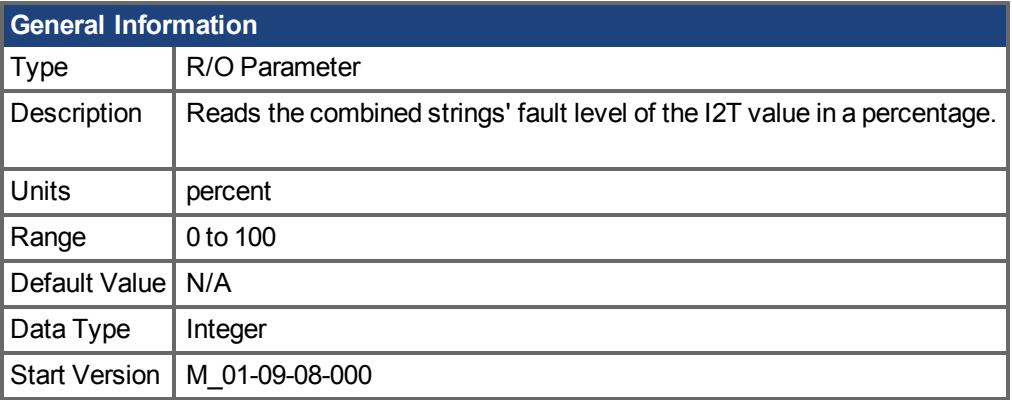

## **Variants Supported**

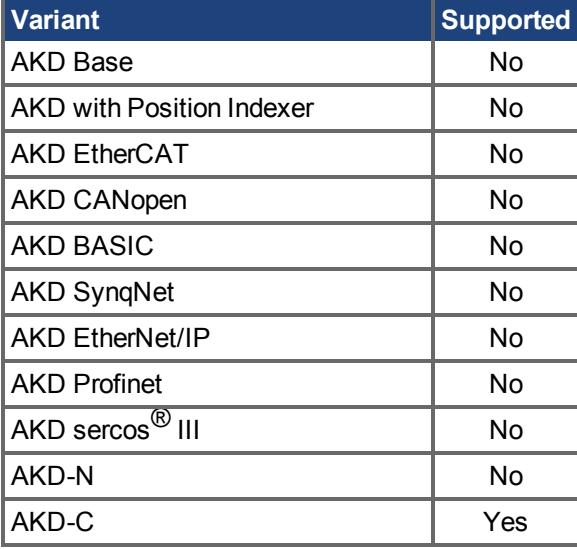

### **Description**

STRINGS.I2TFTHRESH reads the combined strings' fault level of the I2T value in a percentage.

### **Related Topics**

# <span id="page-1214-0"></span>**25.41.2 STRINGS.I2TVALUE**

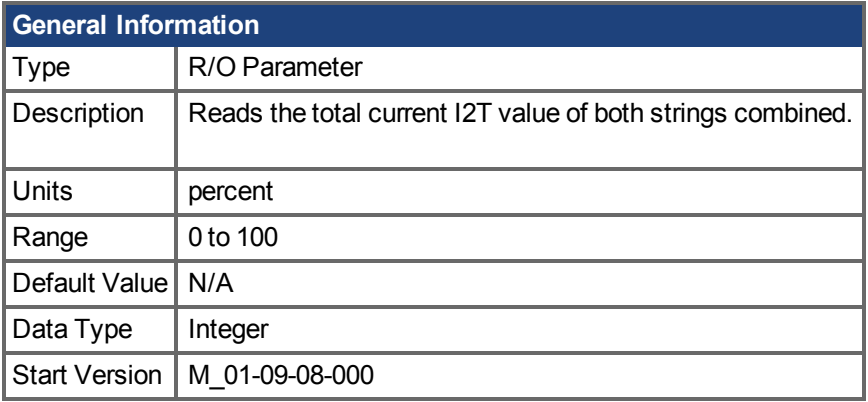

### **Variants Supported**

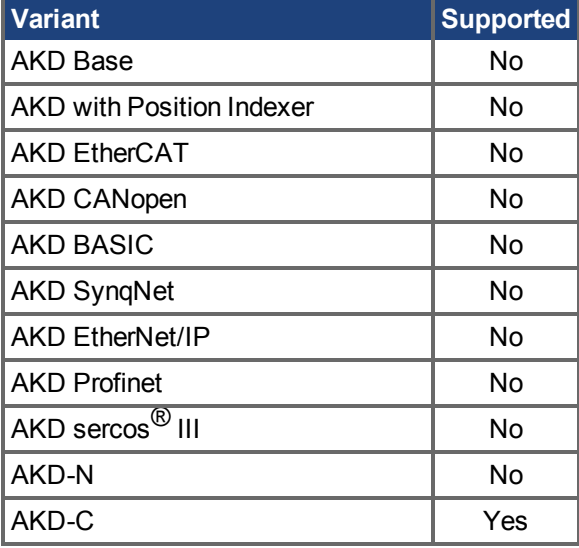

## **Description**

STRINGS.I2TVALUE reads the total current I2T value of both strings combined.

### **Related Topics**

# <span id="page-1215-0"></span>**25.41.3 STRINGS.I2TWTHRESH**

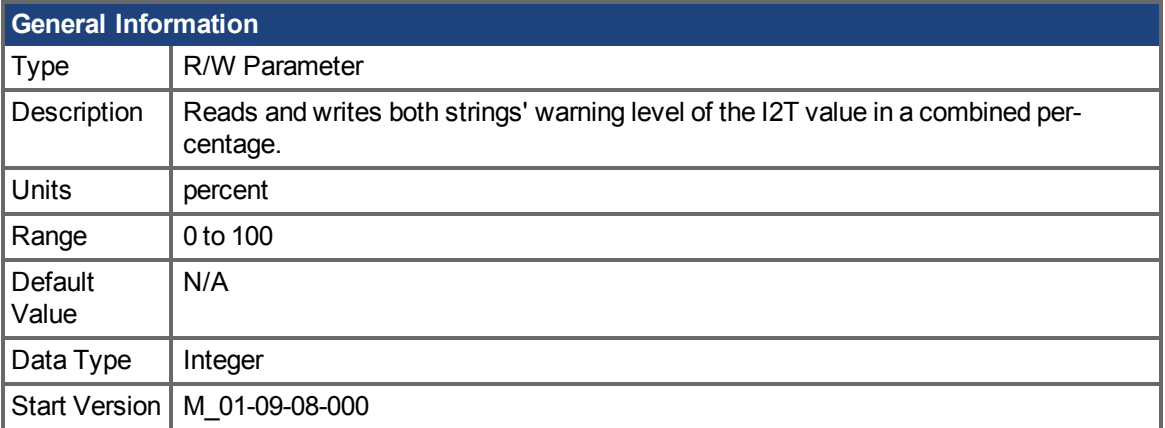

## **Variants Supported**

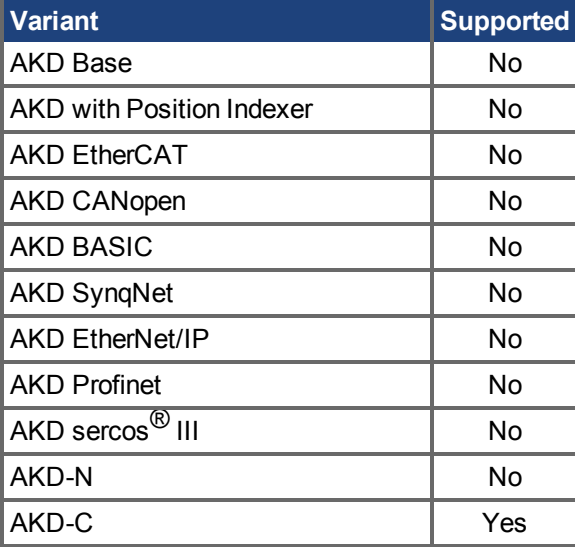

#### **Description**

STRINGS.I2TWTHRESH reads and writes both strings' warning level of the I2T value in a combined percentage.

#### **Related Topics**

# <span id="page-1216-0"></span>**25.41.4 STRINGS.IFTHRESH**

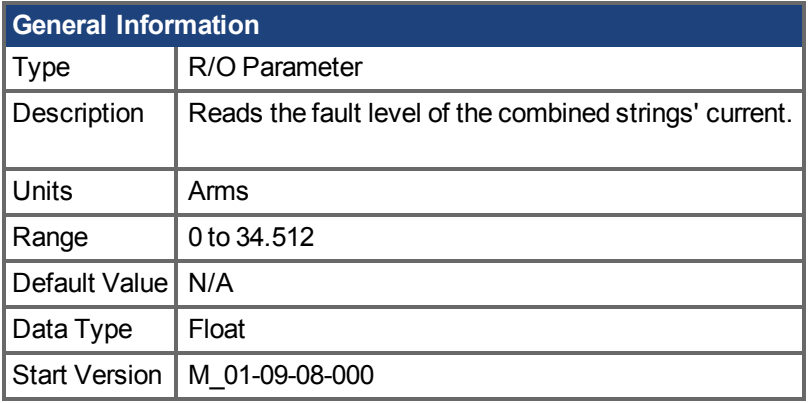

### **Variants Supported**

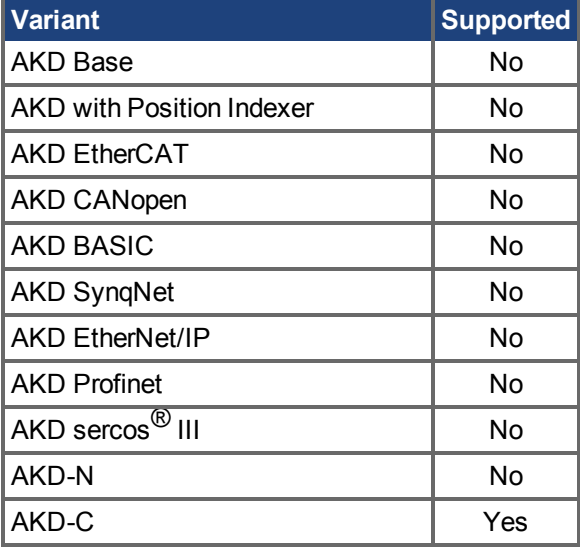

### **Description**

STRINGS.IFTHRESH reads the fault level of the combined strings' current.

### **Related Topics**

# <span id="page-1217-0"></span>**25.41.5 STRINGS.IVALUE**

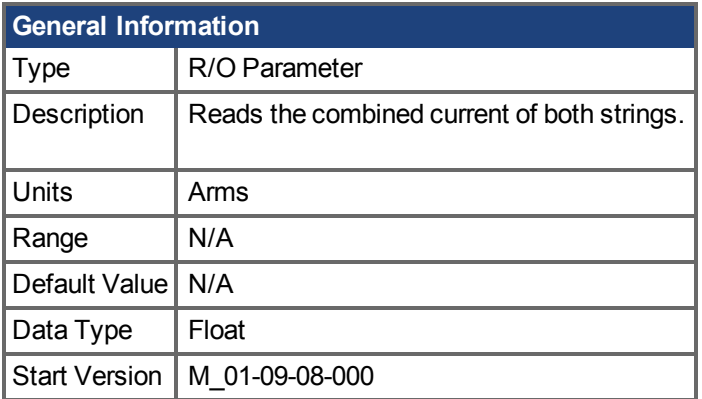

## **Variants Supported**

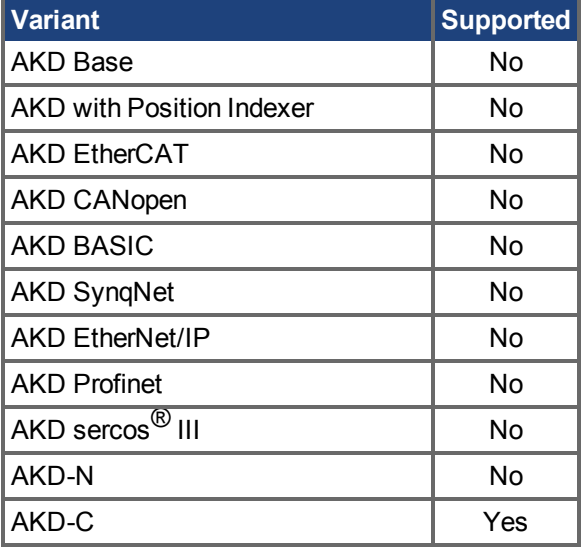

## **Description**

STRINGS.IVALUE reads the combined current of both strings.

### **Related Topics**

# <span id="page-1218-0"></span>**25.41.6 STRINGS.IWTHRESH**

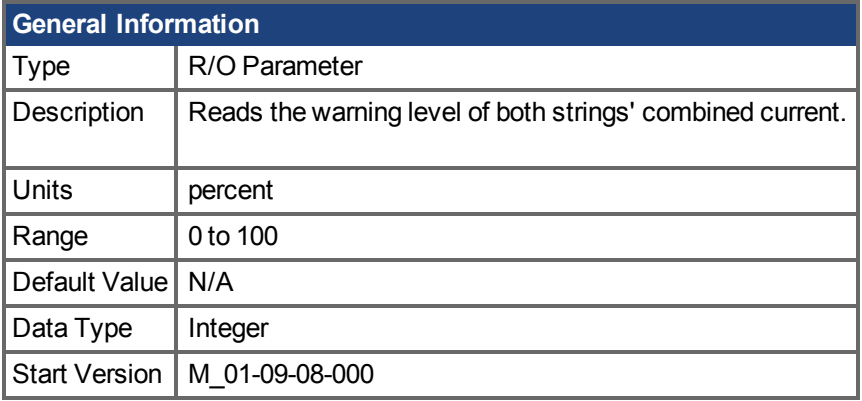

## **Variants Supported**

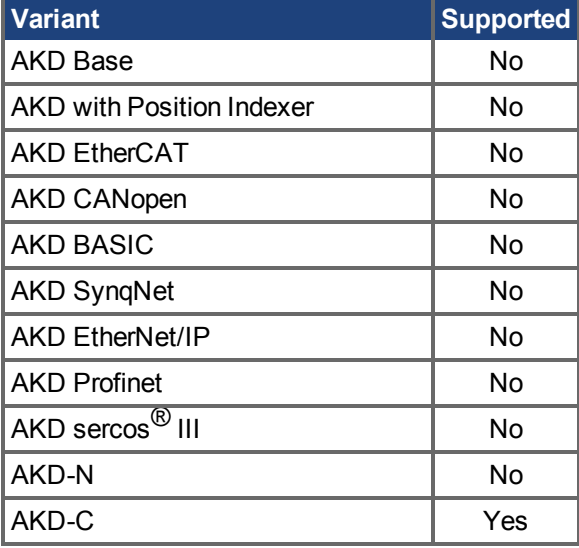

## **Description**

STRINGS.I2TFTHRESH reads the warning level of both strings' combined current.

### **Related Topics**

# <span id="page-1219-0"></span>**25.41.7 STRINGS.STOSTATE**

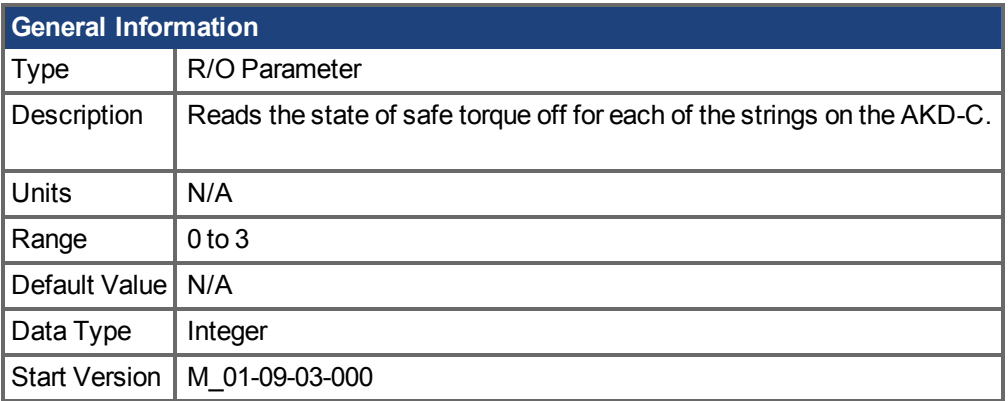

## **Variants Supported**

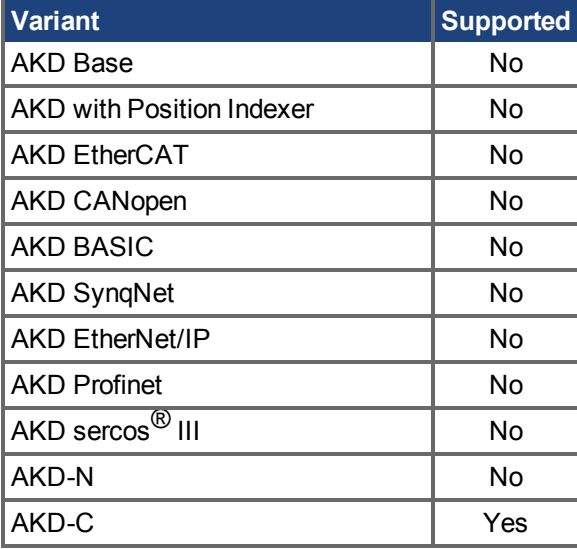

### **Description**

STRINGS.STOSTATE returns the state of the safe torque signal for each of an AKD-C device's strings. Bit 0 represents the first string, and bit 1 represents the second string. If a bit is 1 then the safe torque signal is present and drives on that string can be enabled.

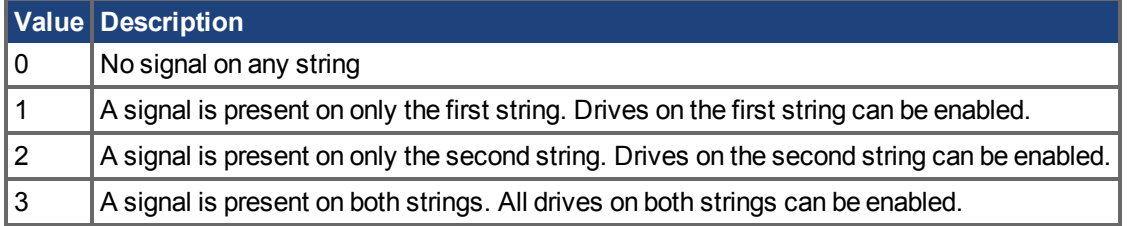

## **Related Topics**

# <span id="page-1220-0"></span>**25.41.8 STRINGS.VVALUE**

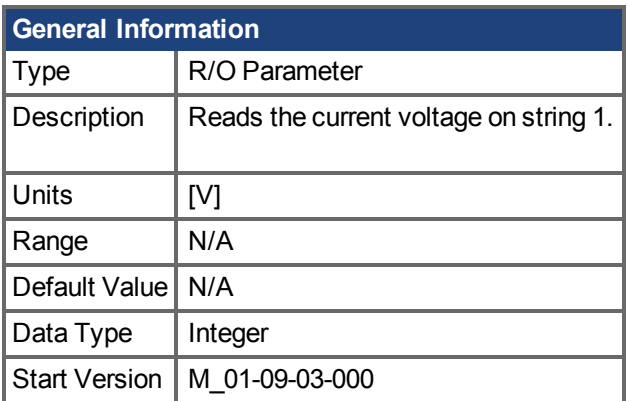

## **Variants Supported**

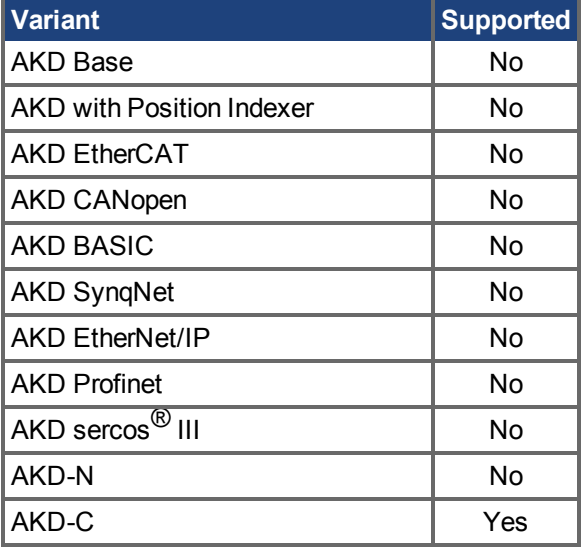

## **Description**

STRINGS.VVALUE reads the current voltage on string 1.

### **Related Topics**

## **25.42 SWLS Parameters**

This section describes the SWLS parameters.

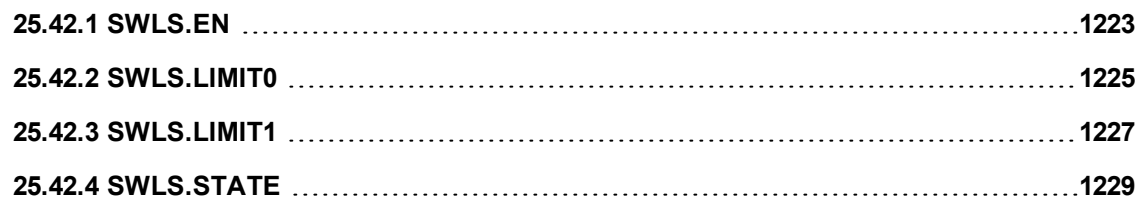

# <span id="page-1222-0"></span>**25.42.1 SWLS.EN**

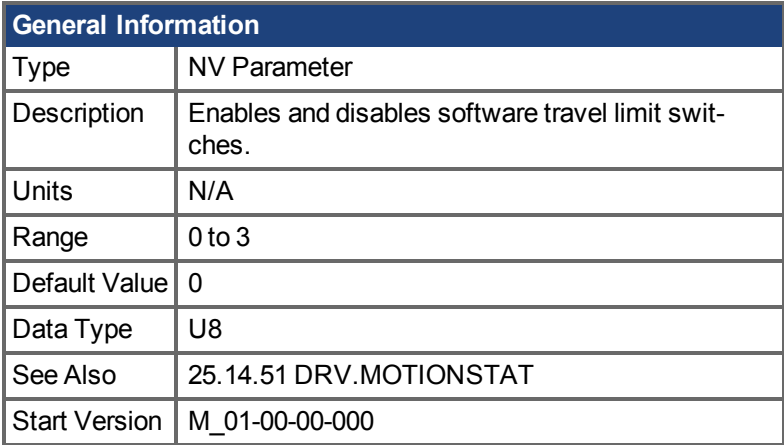

## **Variants Supported**

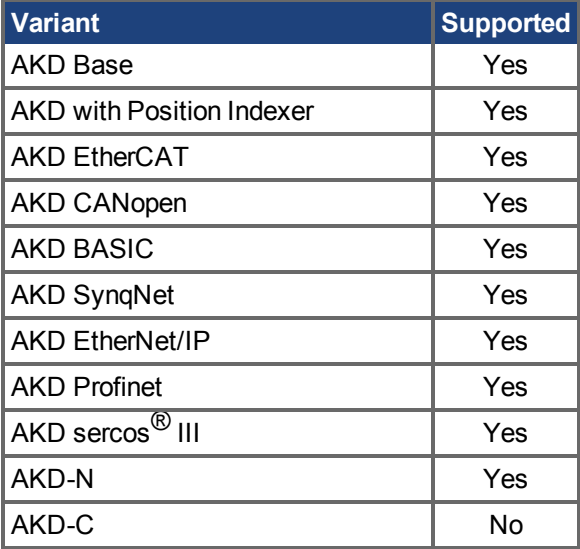

### **Fieldbus Information**

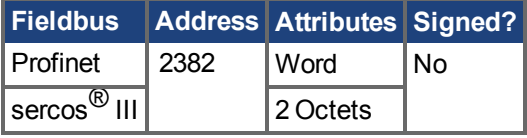

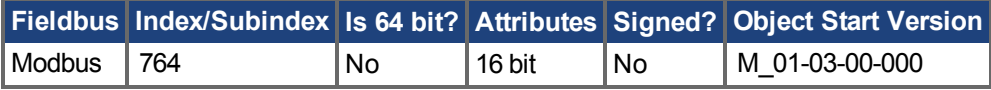

### **Description**

This parameter enables the software travel limit switches. The software limit switches are only active if the axis is homed.

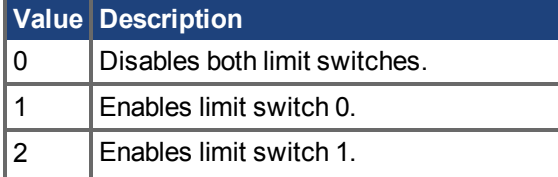

**Value Description**

**3** | Enables limit switch 0 and limit switch 1.

If SWLS.EN = 3, then whichever limit switch is set to a greater value will be used as the upper limit switch. For all other values of SWLS.EN, use SWLS.LIMIT0 for the lower limit switch, and SWLS.LIMIT1 for the upper limit switch.

#### **Example**

Bit 0 = 0: Disable SWLS.LIMIT0

Bit 0 = 1: Enable SWLS.LIMIT0

Bit 1 = 0: Disable SWLS.LIMIT1

Bit 1 = 1: Enable SWLS.LIMIT1

#### **Related Topics**

[13.6 Grenzwerte](#page-126-0)
## <span id="page-1224-0"></span>**25.42.2 SWLS.LIMIT0**

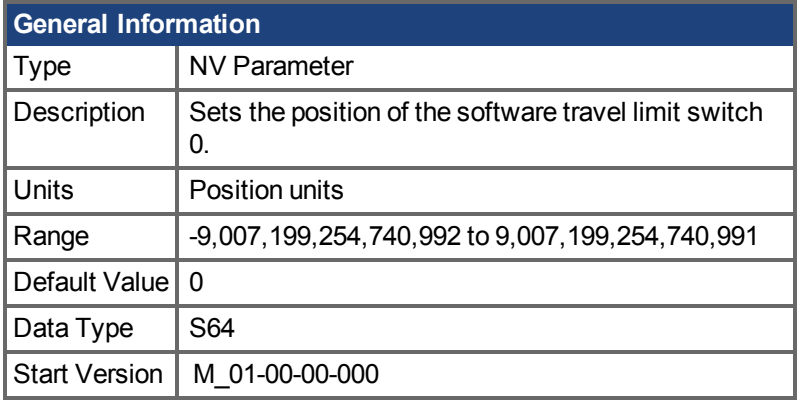

### **Variants Supported**

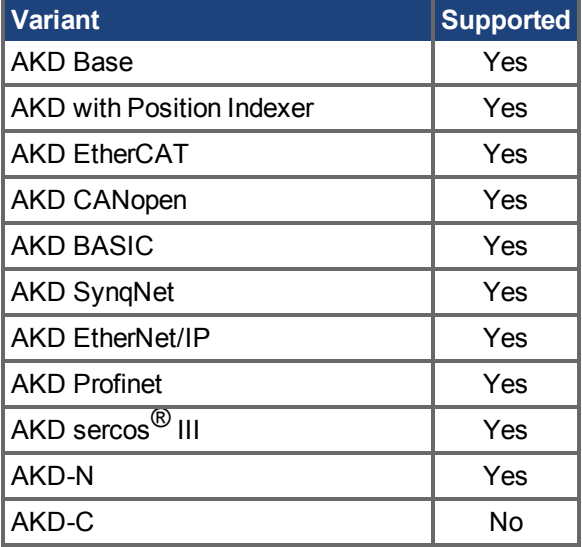

## **Fieldbus Information**

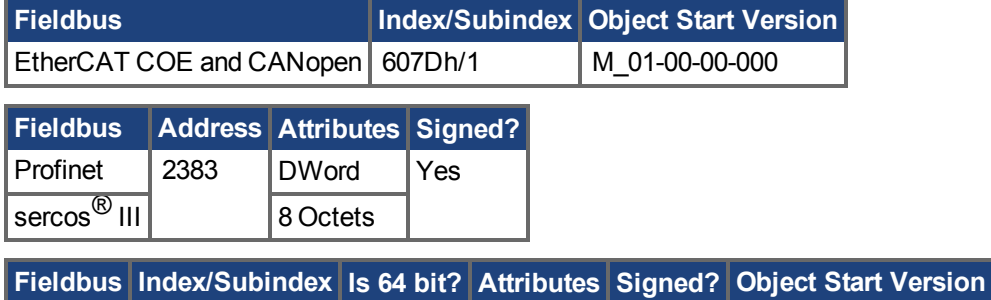

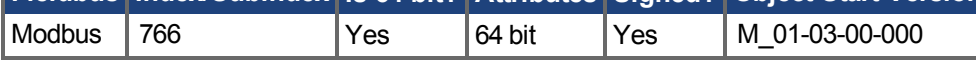

#### **Description**

This parameter sets the compare register for the software limit switch 0. This value can be either the lower or the upper software limit switch register, depending on the configuration of the software limit switches:

If only one limit switch is enabled (SWLS.EN = 1 or 2), then SWLS.LIMIT0 is the lower limit, and SWLS.LIMIT1 is the upper limit.

- If both limit switches are enabled (SWLS.EN = 3), then whichever switch is set to a larger value is the upper limit switch. The other switch becomes the lower limit switch.

These switches can be used in addition to hardware limit switches. The software limit switches are only active if the axis is homed. For more information about homing, please refer to the HOME Parameters and DRV.MOTIONSTAT.

#### **Related Topics**

[13.6 Grenzwerte](#page-126-0)

## <span id="page-1226-0"></span>**25.42.3 SWLS.LIMIT1**

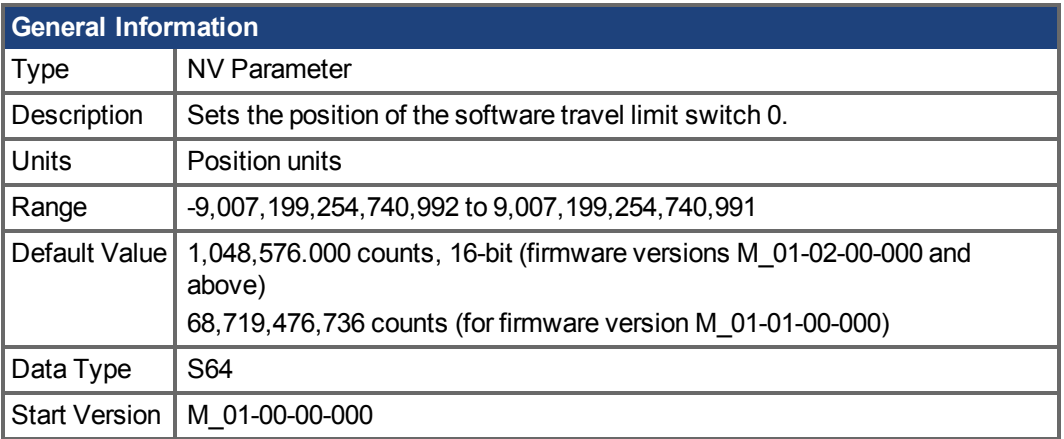

#### **Variants Supported**

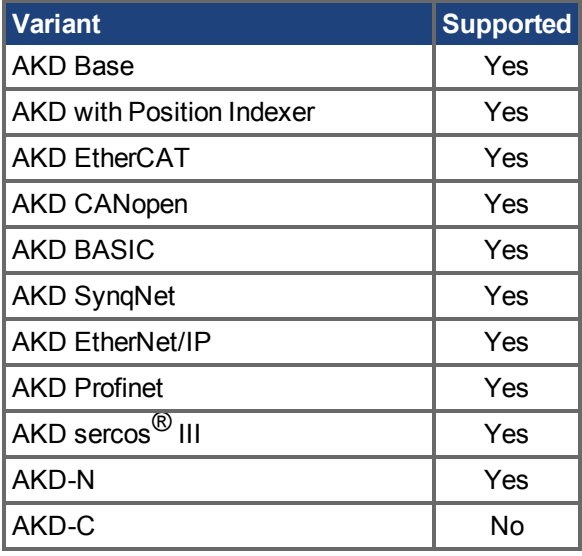

### **Fieldbus Information**

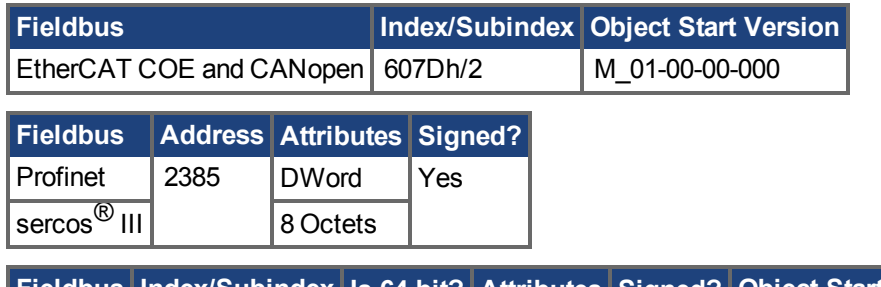

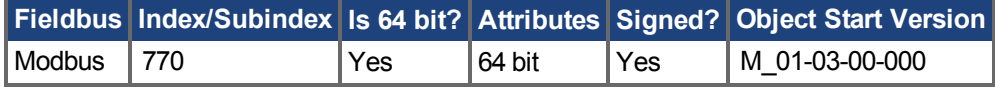

### **Description**

This parameter sets the compare register for the software limit switch 1. This value can be either the lower or the upper software limit switch register, depending on the configuration of the software limit switches:

- If only one limit switch is enabled (SWLS.EN = 1 or 2), then SWLS.LIMIT0 is the lower limit, and SWLS.LIMIT1 is the upper limit.
- If both limit switches are enabled (SWLS.EN = 3), then whichever switch is set to a larger value is the upper limit switch. The other switch becomes the lower limit switch.

These switches can be used in addition to hardware limit switches. The software limit switches are only active if the axis is homed. For more information about homing, please refer to the HOME Parameters and DRV.MOTIONSTAT.

### **Related Topics**

[13.6 Grenzwerte](#page-126-0) [25.14.51 DRV.MOTIONSTAT](#page-689-0)

## **25.42.4 SWLS.STATE**

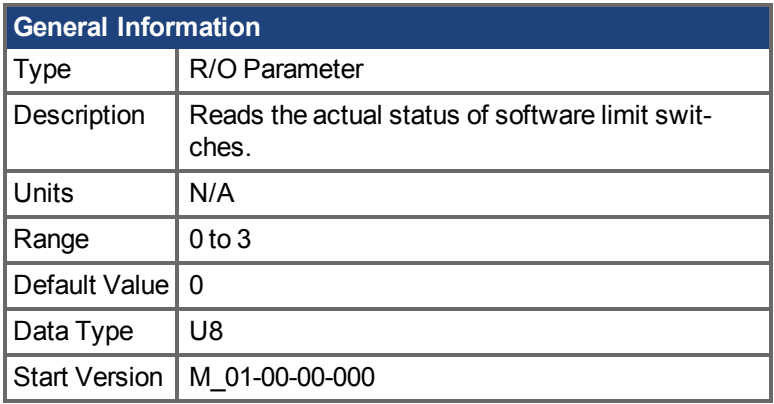

### **Variants Supported**

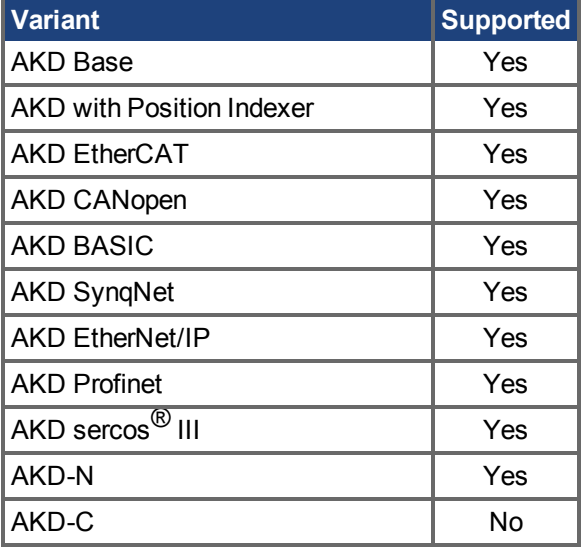

### **Fieldbus Information**

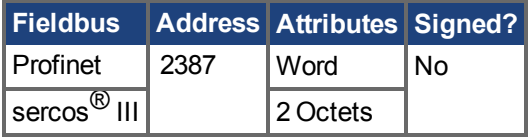

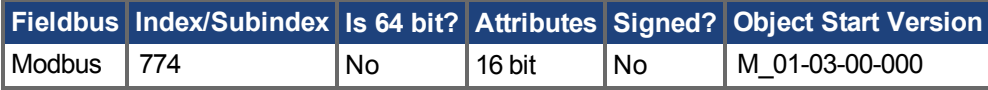

#### **Description**

This parameter reads the status word of the software limit switches. The status word indicates the result of the compare between the software limit switch compare register and the actual position of the position loop.

#### **Example**

Bit $0 = 0$ : SWLS.LIMITO ( $\rightarrow$  S. 1225) is not active.

- Bit 0 = 1: SWLS.LIMIT0 is active.
- Bit1 = 0: [SWLS.LIMIT1 \(](#page-1226-0) $\rightarrow$  S. 1227) is not active.
- Bit 1 = 1: SWLS.LIMIT1 is active.

Bits 2 to 7 are currently not in use.

## **Related Topics**

[13.6 Grenzwerte](#page-126-0)

## **25.43 TEMP Parameters**

This section describes the TEMP parameters.

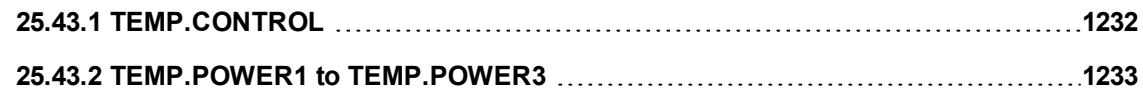

# <span id="page-1231-0"></span>**25.43.1 TEMP.CONTROL**

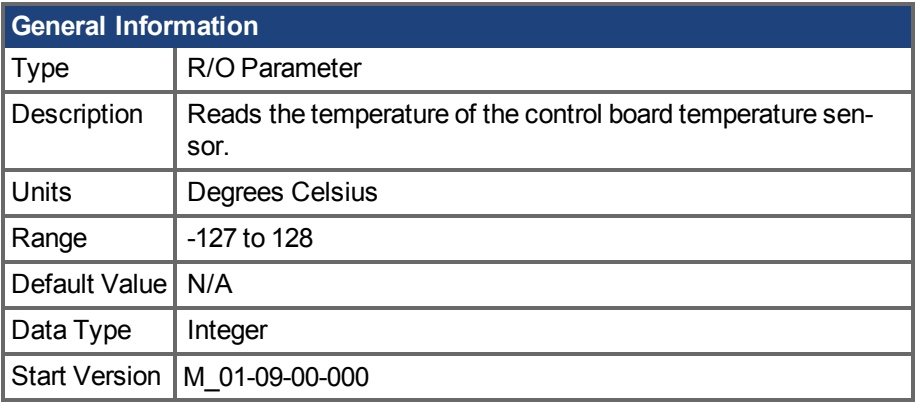

## **Variants Supported**

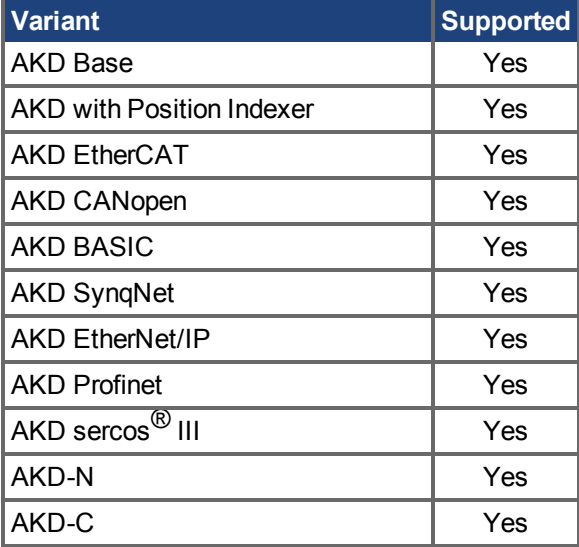

### **Fieldbus Information**

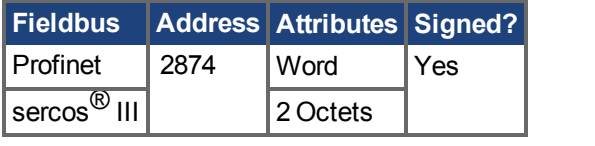

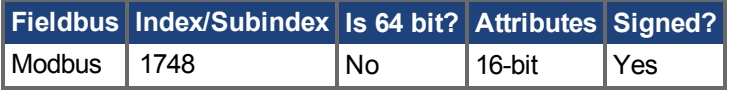

#### **Description**

Reads the temperature of the control board temperature sensor.

## **Related Topics**

[DRV.TEMPERATURES \(](#page-709-0)→S. 710) | [TEMP.POWER1 to TEMP.POWER3 \(](#page-1232-0)→ S. 1233)

## <span id="page-1232-0"></span>**25.43.2 TEMP.POWER1 to TEMP.POWER3**

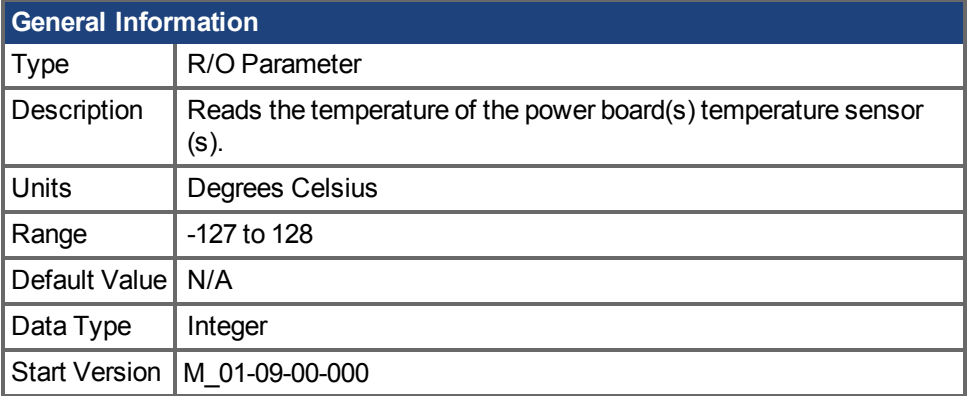

### **Variants Supported**

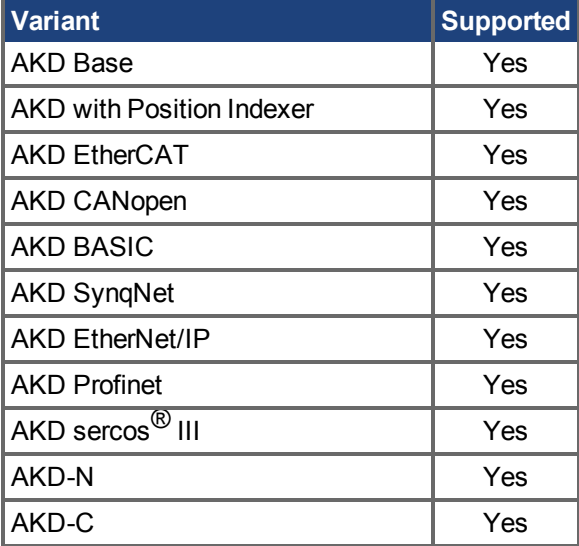

### **Fieldbus Information**

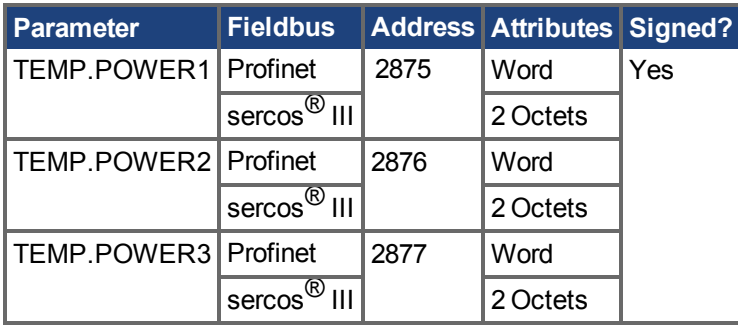

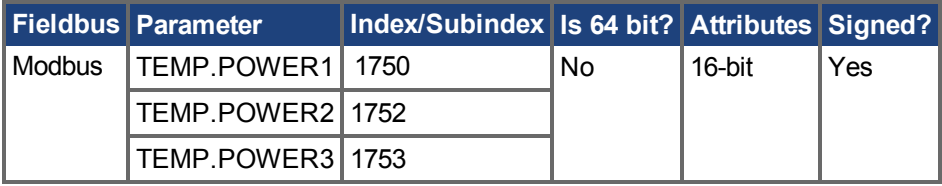

## **Description**

Reads the temperature of the power board(s) temperature sensor(s). Most AKDs have only one power board sensor which is read by TEMP.POWER1.

### **Related Topics**

[DRV.TEMPERATURES \(](#page-709-0)→S. 710) | [TEMP.CONTROL \(](#page-1231-0)→ S. 1232)

## **25.44 UNIT Parameters**

This section describes the UNIT parameters.

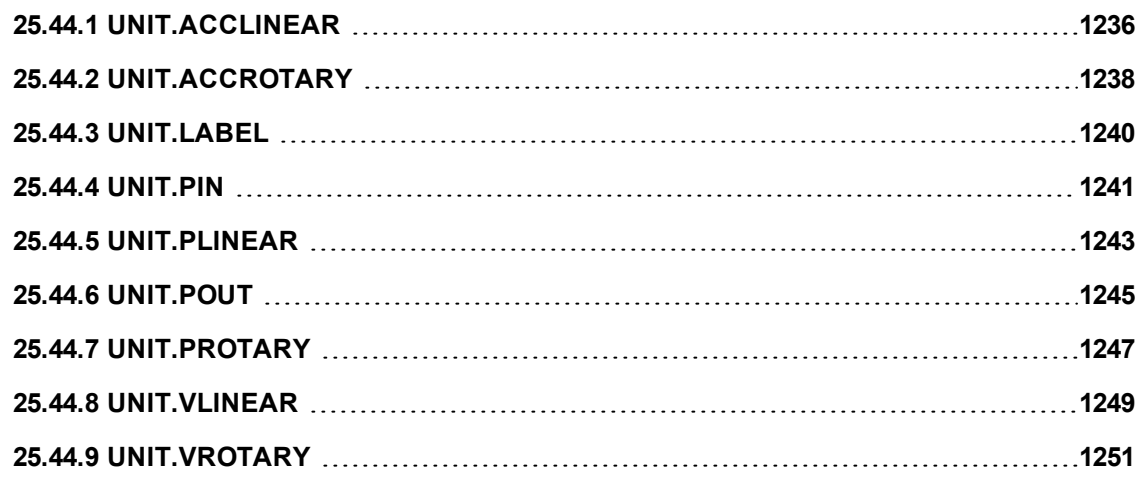

# <span id="page-1235-0"></span>**25.44.1 UNIT.ACCLINEAR**

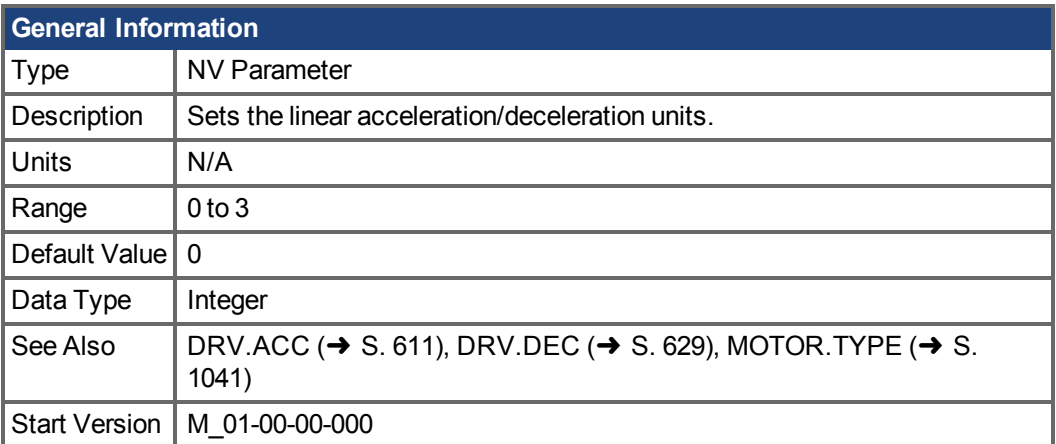

## **Variants Supported**

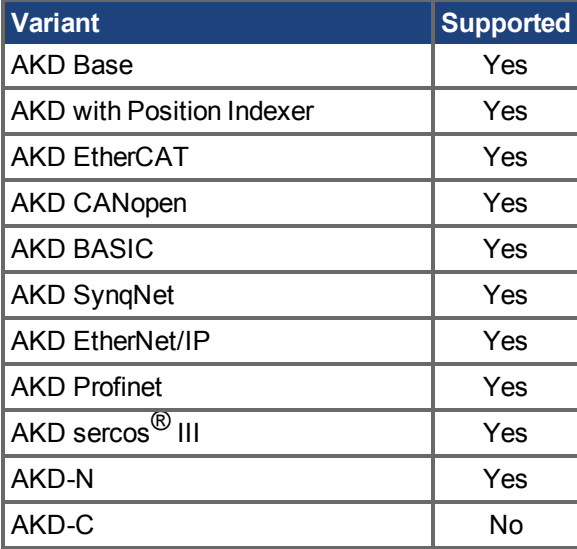

### **Fieldbus Information**

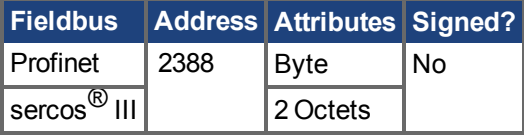

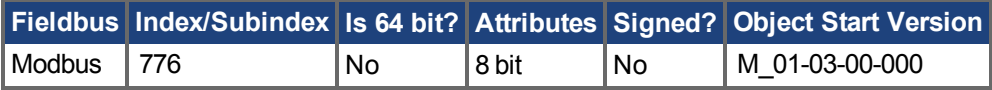

### **Description**

UNIT.ACCLINEAR sets the units type for the acceleration and deceleration parameters, when the motor type (MOTOR.TYPE  $(\rightarrow$  S. 1041)) is linear.

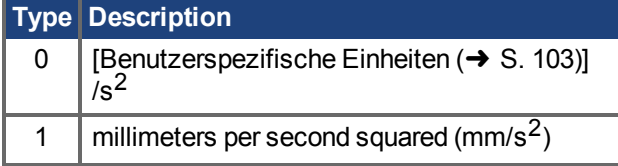

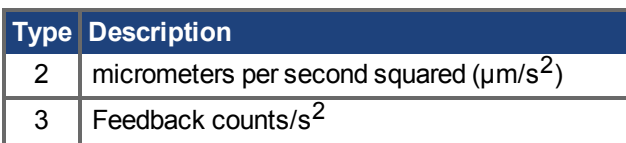

# <span id="page-1237-0"></span>**25.44.2 UNIT.ACCROTARY**

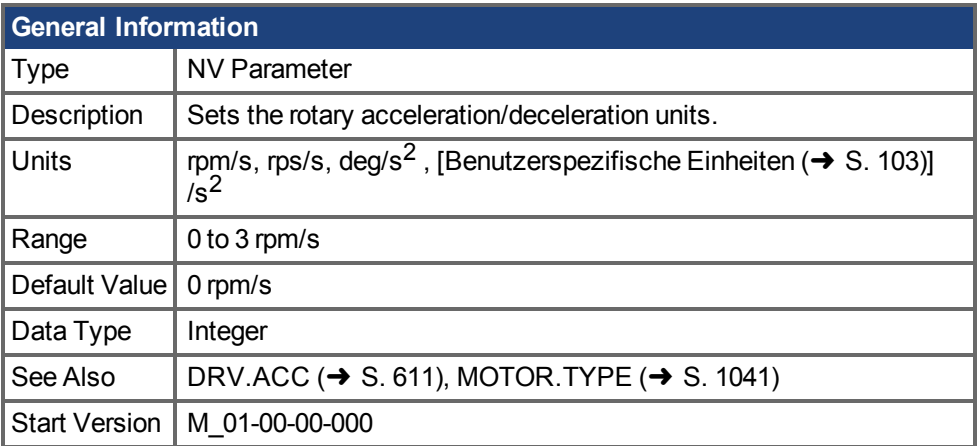

## **Variants Supported**

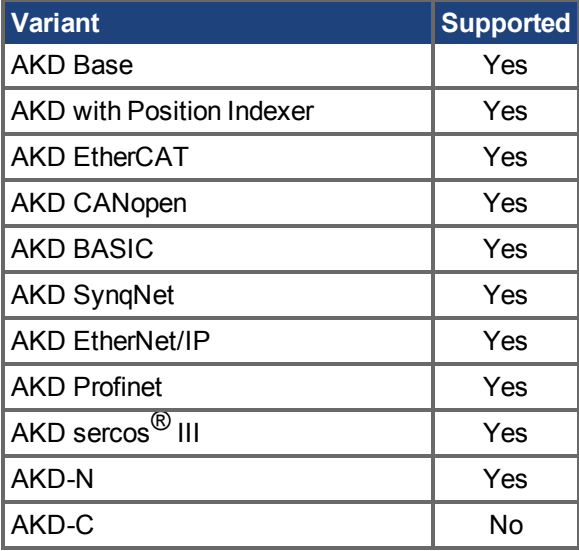

### **Fieldbus Information**

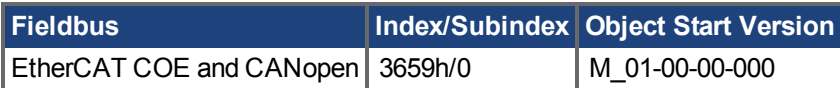

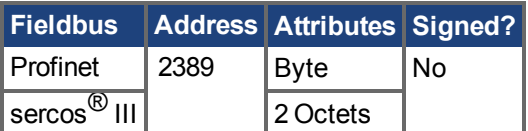

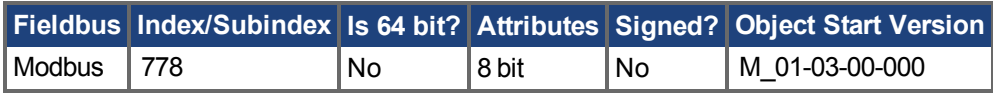

### **Description**

UNIT.ACCROTARY sets the acceleration/deceleration units when the motor type [\(MOTOR.TYPE](#page-1040-0)  $(\rightarrow$  [S. 1041\)](#page-1040-0)) is rotary.

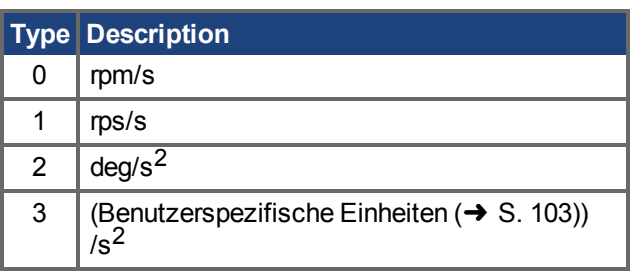

[Auswählen von Einheiten für Ihre Anwendung \(](#page-101-0)➜ S. 102) ["DRV.DEC " \(](#page-628-0)➜ S. 629)

# <span id="page-1239-0"></span>**25.44.3 UNIT.LABEL**

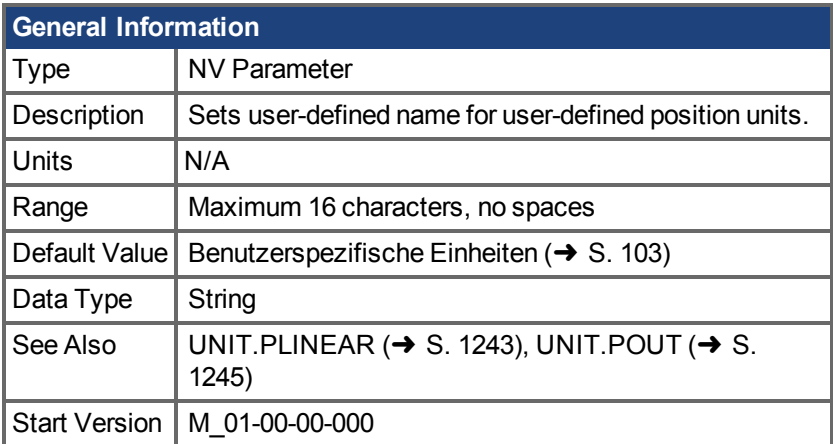

#### **Variants Supported**

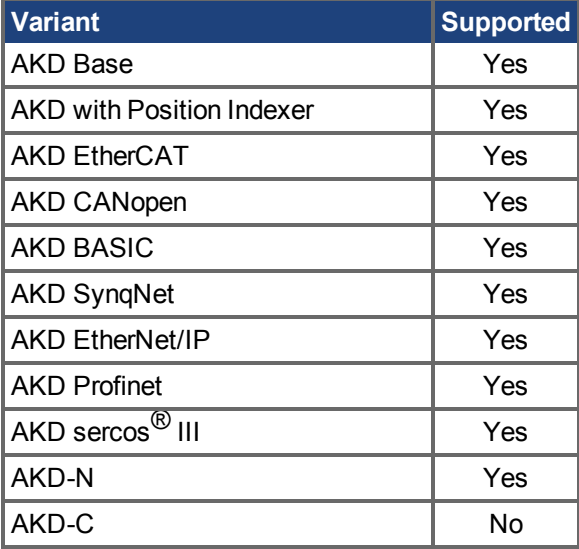

#### **Description**

If you define a special position unit with [UNIT.PLINEAR \(](#page-1242-0) $\rightarrow$  S. 1243) and [UNIT.POUT \(](#page-1244-0) $\rightarrow$  S. 1245), then you can give this unit a descriptive name. You can name the unit anything you wish, as long as the name is limited to 16 characters and includes no spaces. The label used for velocity and acceleration are in terms of this descriptive name.

This parameter is descriptive only and does not influence drive internal functions in any way.

## **Related Topics**

# <span id="page-1240-0"></span>**25.44.4 UNIT.PIN**

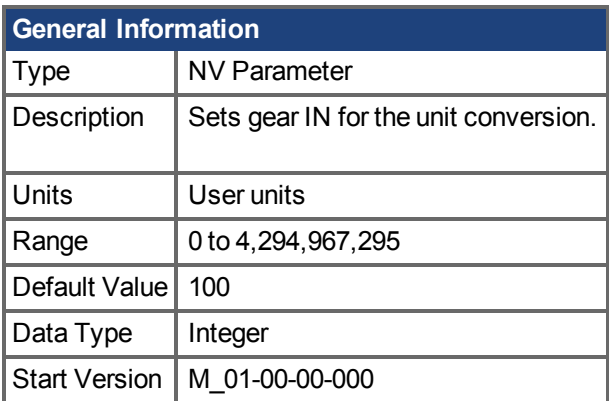

## **Variants Supported**

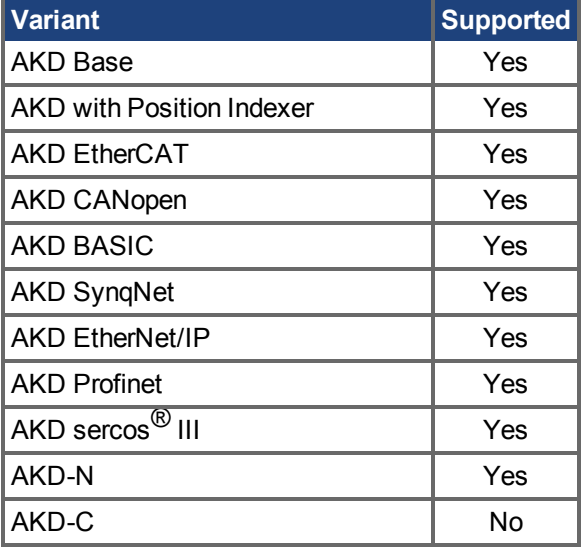

### **Fieldbus Information**

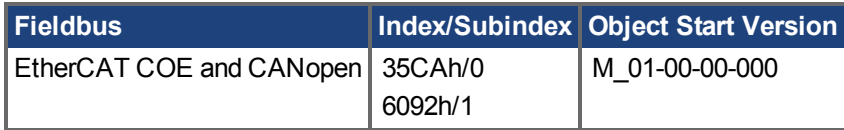

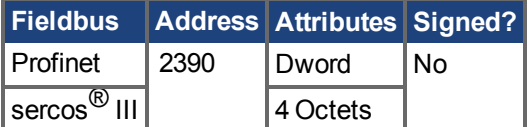

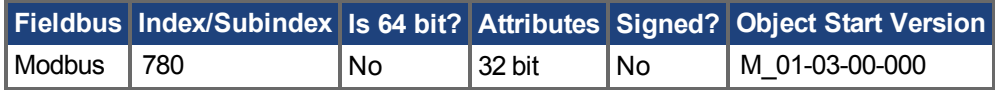

### **Description**

UNIT.PIN is used in conjunction with [UNIT.POUT \(](#page-1244-0) $\rightarrow$  S. 1245) to set application specific units. This parameter is used as follows in the drive unit conversion:

- For position, this parameter sets the units as [Benutzerspezifische Einheiten  $\rightarrow$  S. 103)]/rev.
- For velocity, this parameter sets the units as [\[Benutzerspezifische Einheiten \(](#page-102-0)→ S. 103)]/s.

•For acceleration/deceleration, this parameter sets the units as [[Benutzerspezifische Einheiten](#page-102-0)  $\leftrightarrow$  [S. 103\)\]](#page-102-0)/s<sup>2</sup>.

### **Related Topics**

## <span id="page-1242-0"></span>**25.44.5 UNIT.PLINEAR**

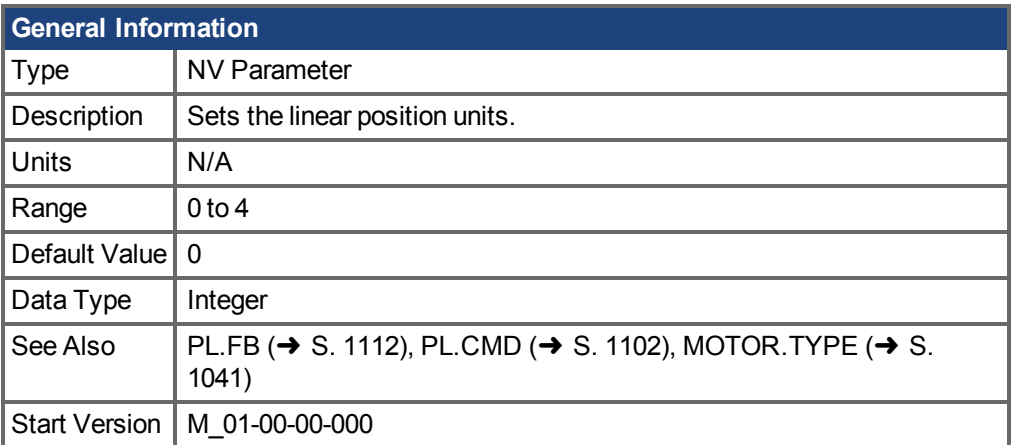

## **Variants Supported**

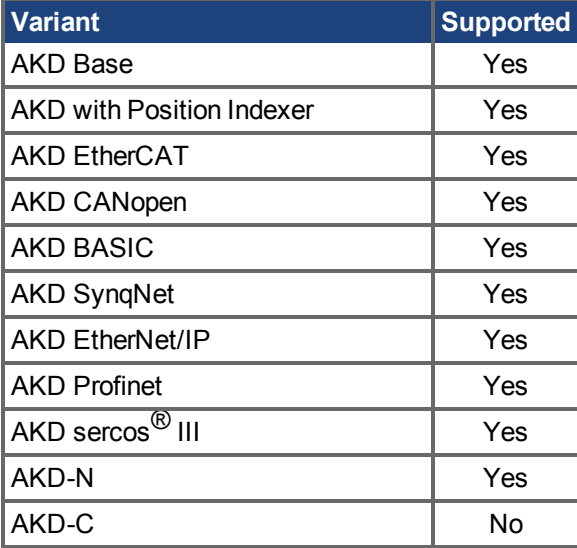

### **Fieldbus Information**

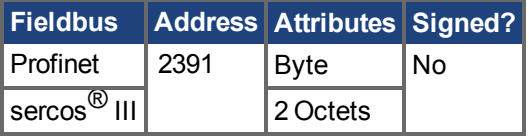

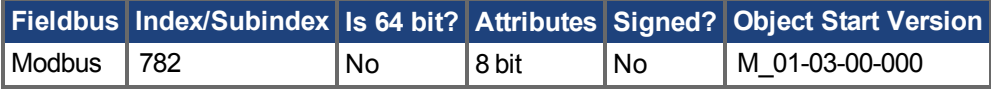

## **Description**

UNIT.PLINEAR sets the units type for the position parameters when the motor type (MOTOR.TYPE) is linear.

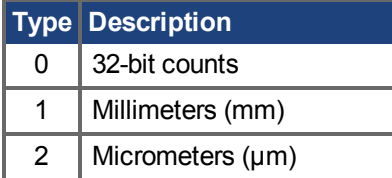

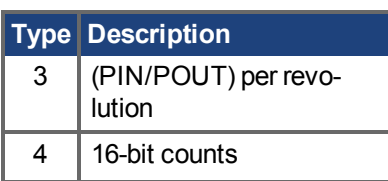

## <span id="page-1244-0"></span>**25.44.6 UNIT.POUT**

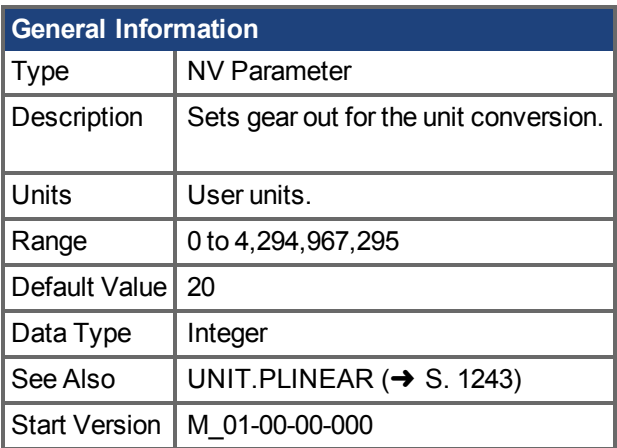

## **Variants Supported**

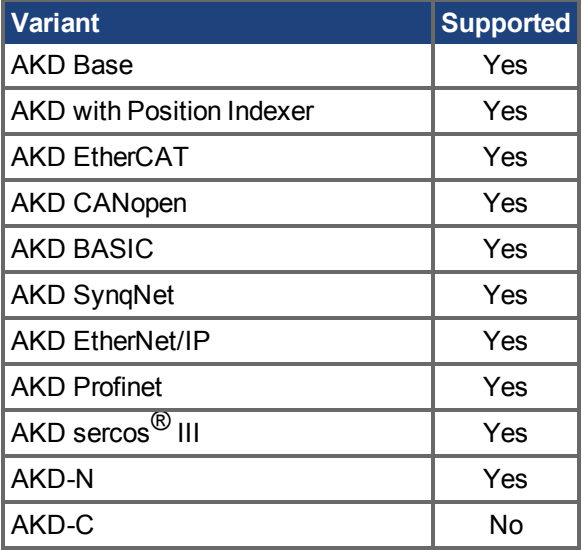

### **Fieldbus Information**

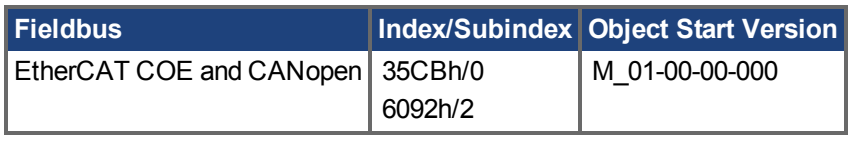

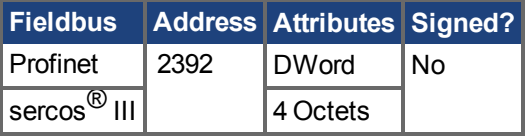

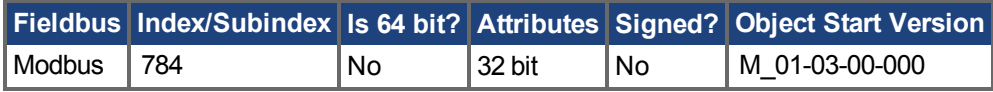

### **Description**

UNIT.POUT is used with [UNIT.PIN \(](#page-1240-0)→ S. 1241) to set application specific units in UNIT.POUT. This parameter is used as follows in the drive unit conversion:

- For position, this parameter sets the units as [Benutzerspezifische Einheiten  $\leftrightarrow$ [S. 103\)](#page-102-0)]/rev.
- For velocity, this parameter sets the units as [Benutzerspezifische Einheiten  $\leftrightarrow$ [S. 103\)](#page-102-0)]/s.
- •For acceleration/deceleration, this parameter sets the units as [[Benut](#page-102-0)[zerspezifische Einheiten \(](#page-102-0) $\rightarrow$  S. 103)]/s<sup>2</sup>.

# <span id="page-1246-0"></span>**25.44.7 UNIT.PROTARY**

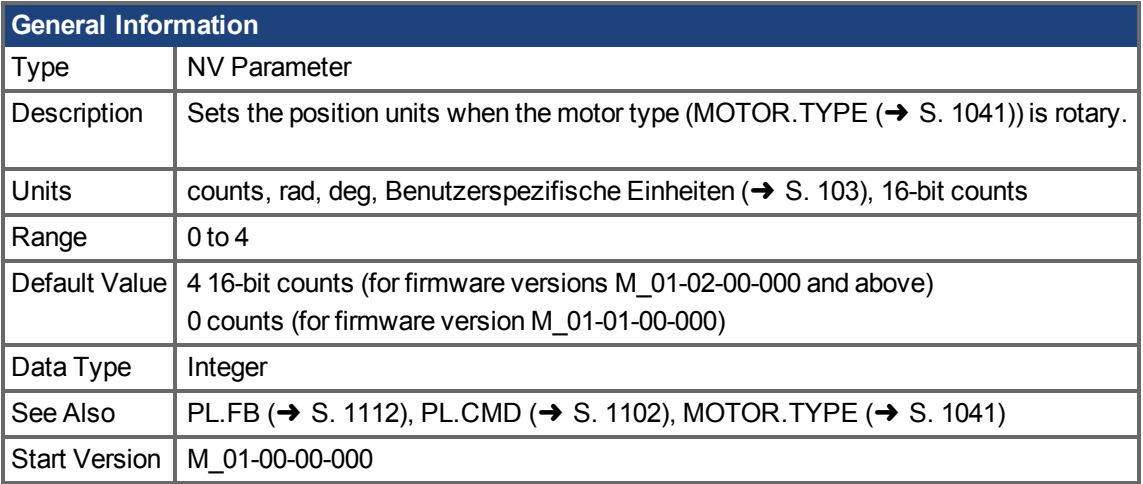

## **Variants Supported**

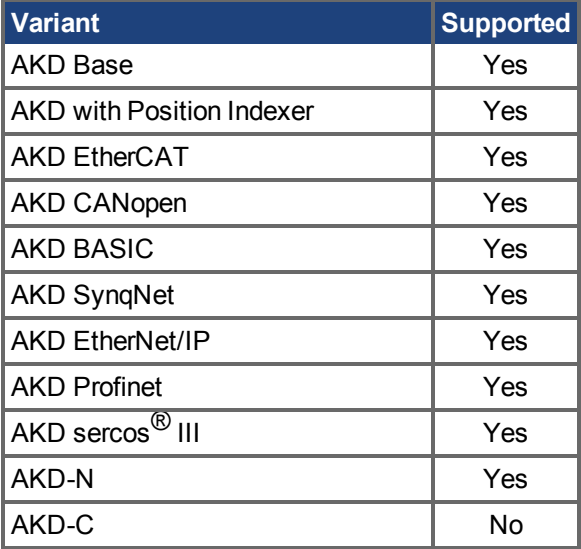

## **Fieldbus Information**

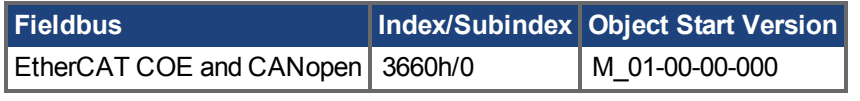

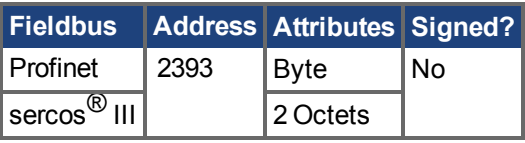

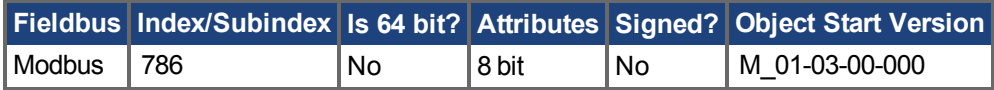

### **Description**

UNIT.PROTARY sets the position units when the motor type (MOTOR.TYPE  $(\rightarrow$  S. 1041)) is rotary.

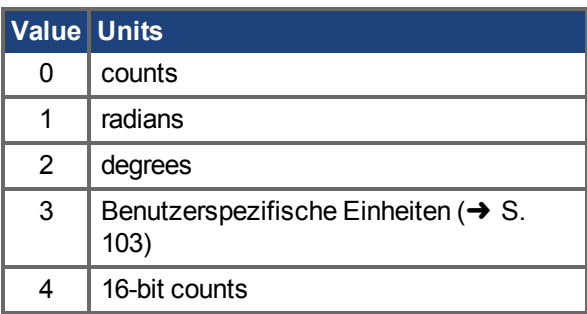

## <span id="page-1248-0"></span>**25.44.8 UNIT.VLINEAR**

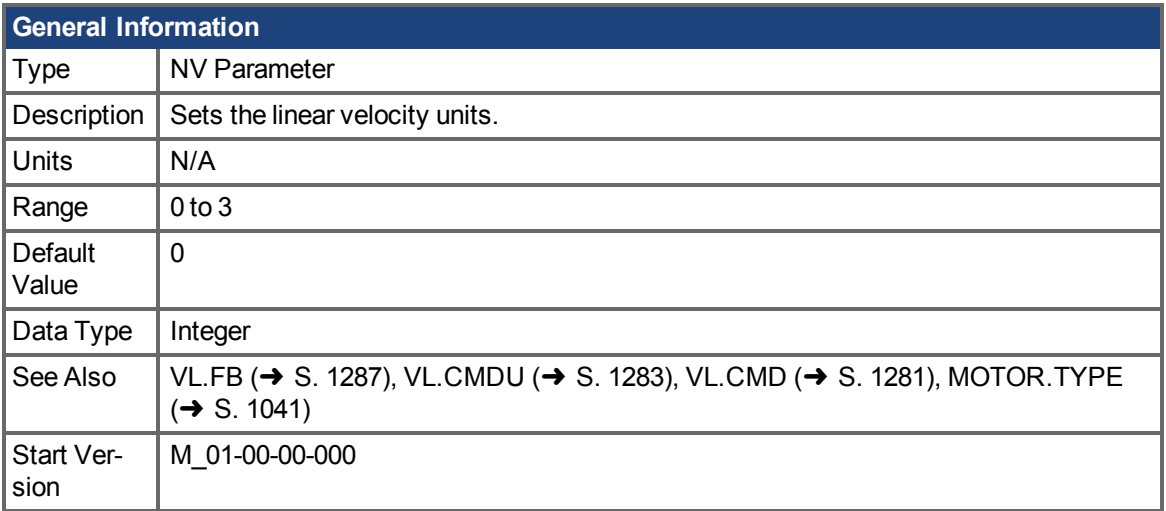

## **Variants Supported**

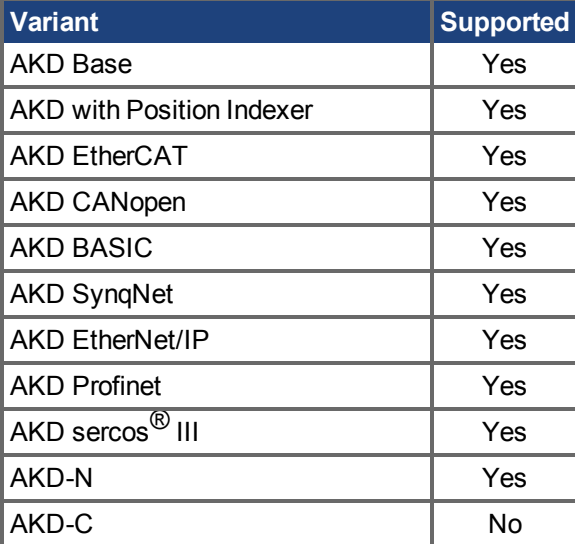

### **Fieldbus Information**

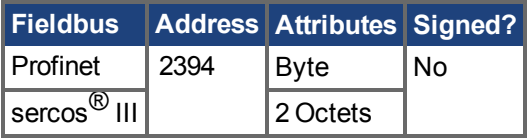

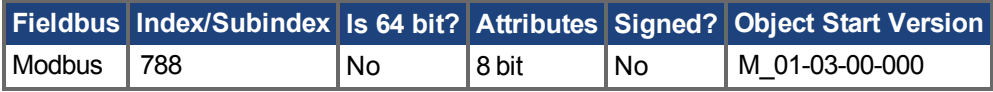

### **Description**

UNIT.VLINEAR sets the units type for the velocity parameters when the motor type [\(MOTOR.TYPE](#page-1040-0)  $(\rightarrow$  [S. 1041\)](#page-1040-0)) is linear.

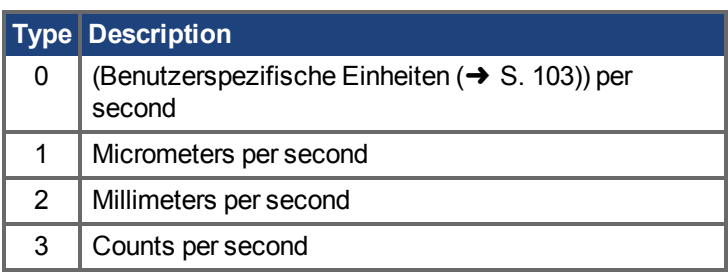

# <span id="page-1250-0"></span>**25.44.9 UNIT.VROTARY**

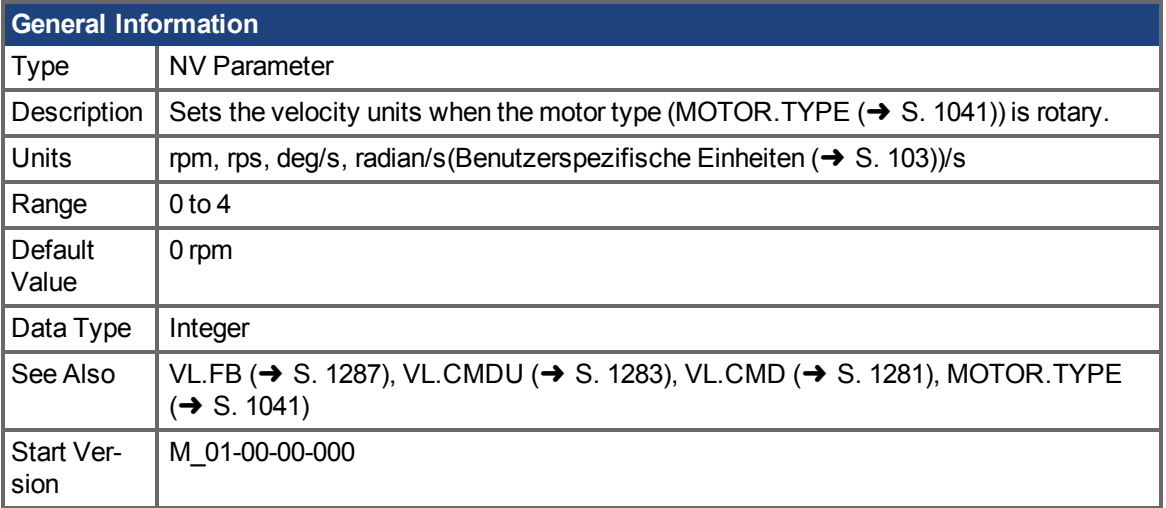

## **Variants Supported**

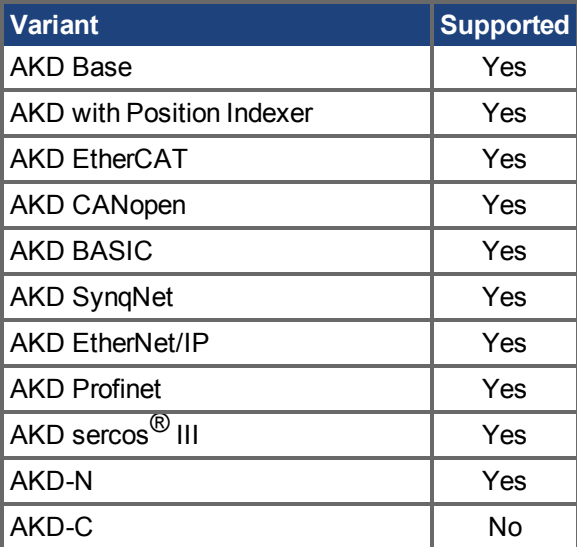

### **Fieldbus Information**

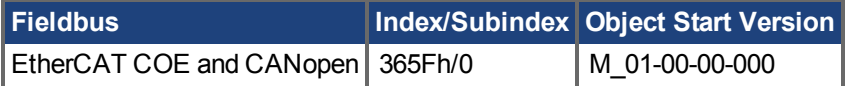

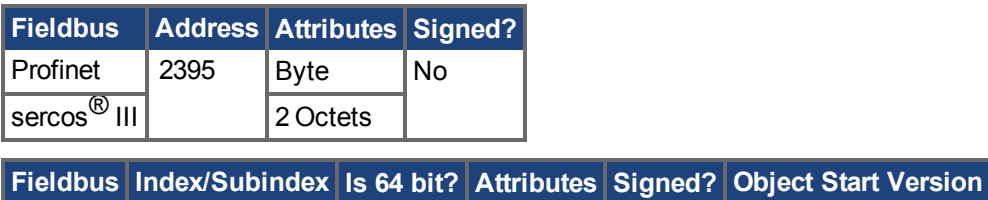

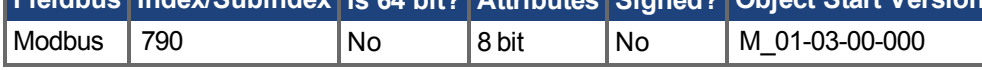

## **Description**

UNIT.VROTARY sets the velocity units when the motor type (MOTOR.TYPE) is rotary.

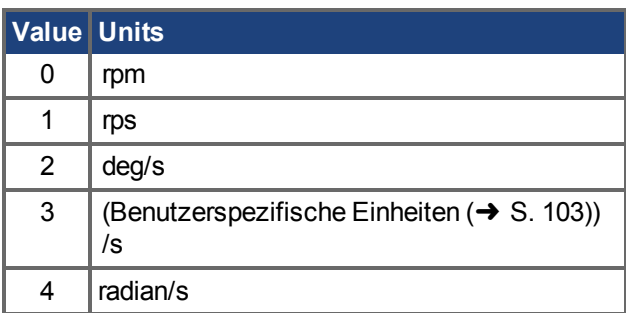

## **25.45 USER Parameters**

This section describes the USER parameters.

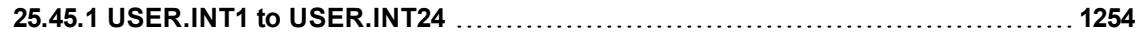

# <span id="page-1253-0"></span>**25.45.1 USER.INT1 to USER.INT24**

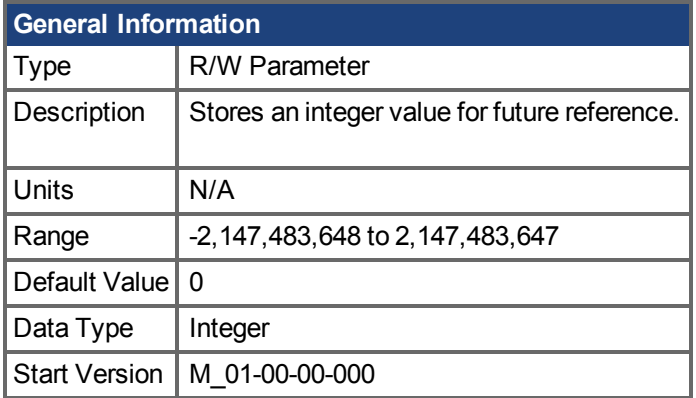

## **Variants Supported**

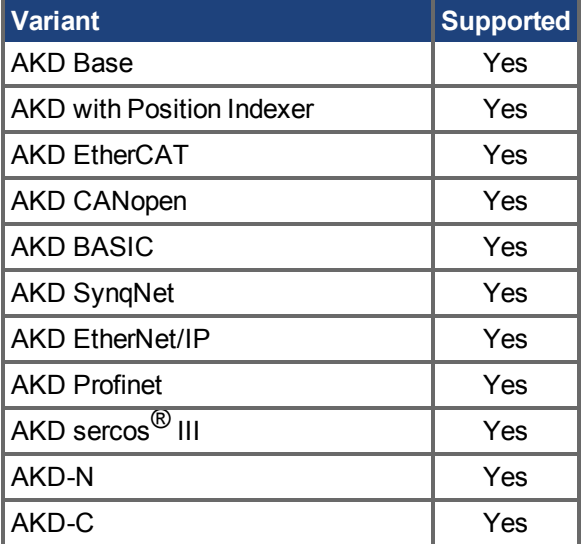

## **Fieldbus Information**

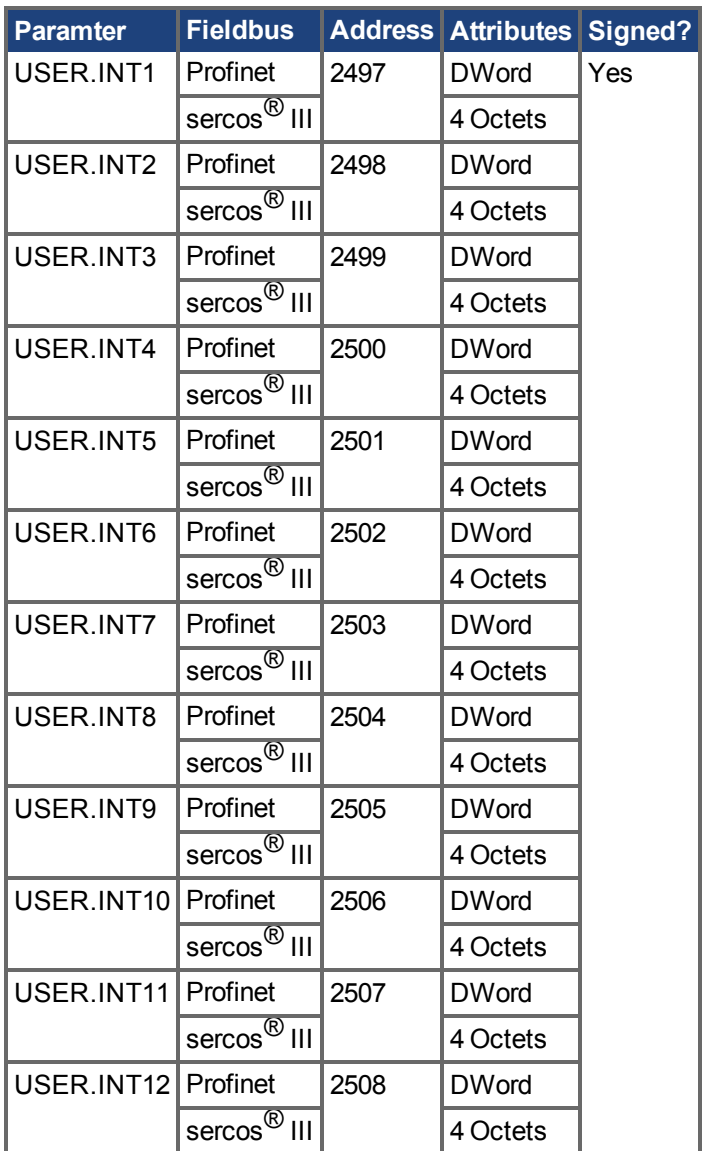

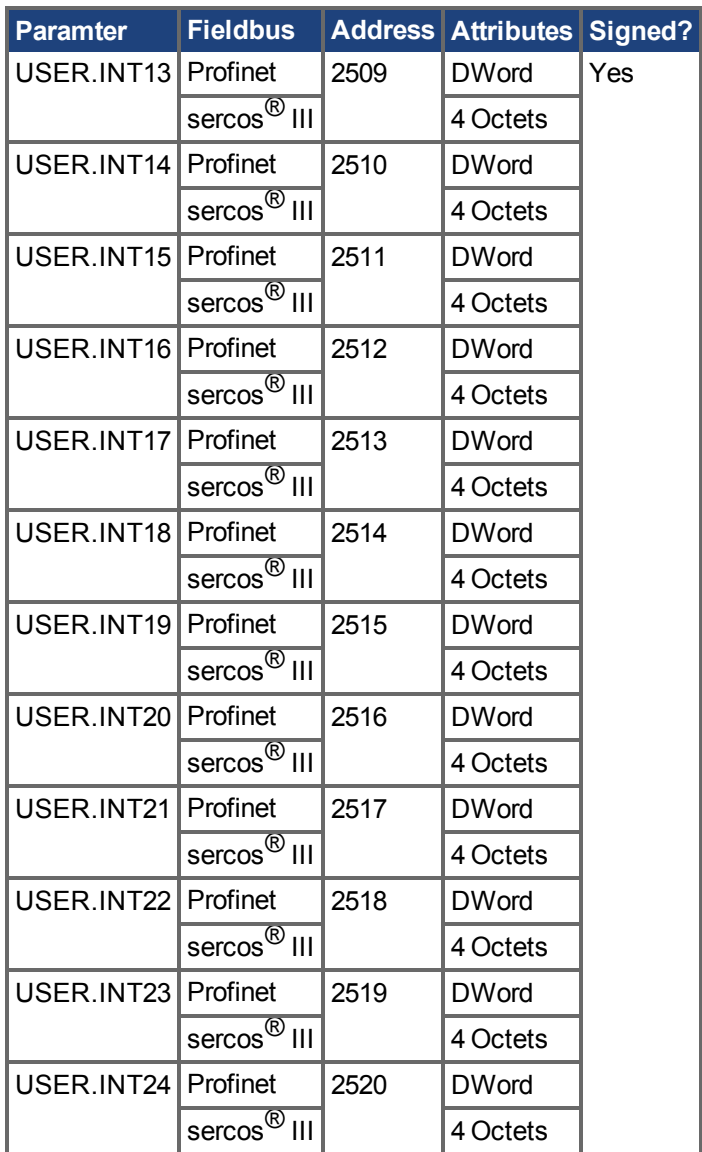

## **Description**

This parameter stores an integer value. To retain this value after a power-cycle, a "Save to Device" command must be performed from the Parameter Load/Save view in WorkBench.

## **25.46 VBUS Parameters**

This section describes the VBUS parameters.

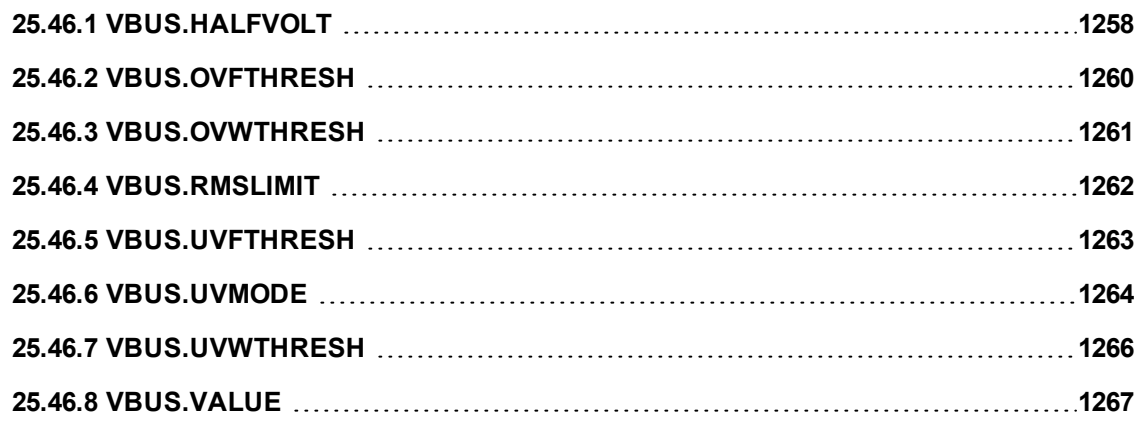

# <span id="page-1257-0"></span>**25.46.1 VBUS.HALFVOLT**

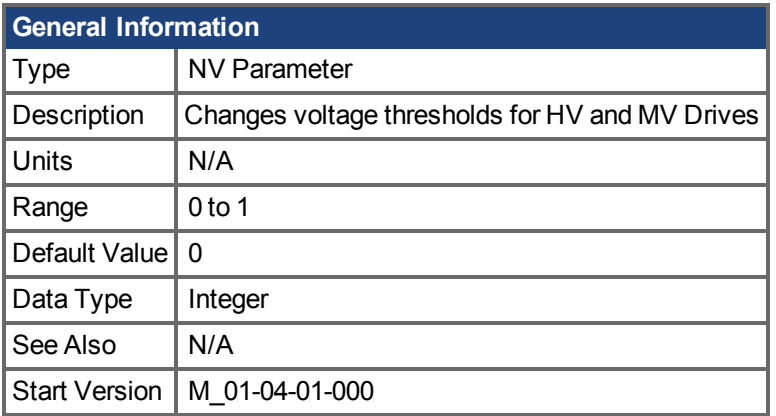

## **Variants Supported**

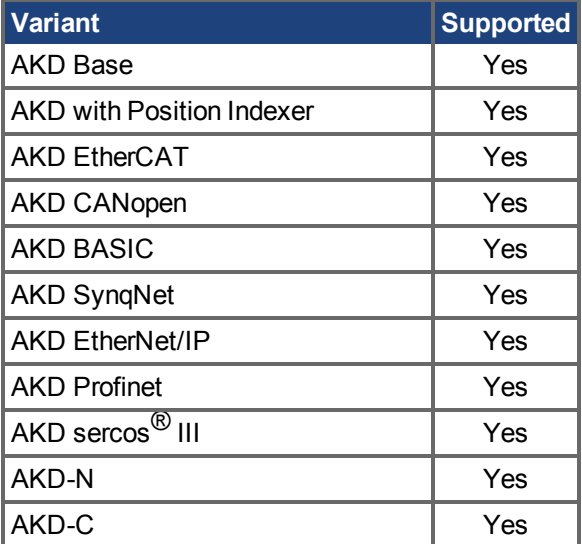

#### **Fieldbus Information**

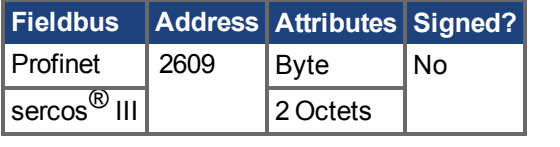

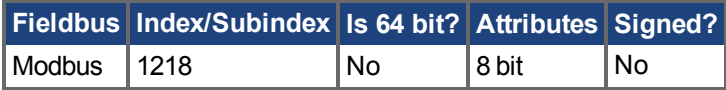

#### **Description**

This parameter is used in order to change some specific voltage thresholds in order to allow HV (high voltage) drives working with MV (medium voltage) thresholds and to allow MV (medium voltage) drives working with LV (low voltage) thresholds.

When the VBUS.HALFVOLT value is changed, the revised thresholds take effect immediately.

The VBUS.HALFVOLT only affects HV and MV drives.

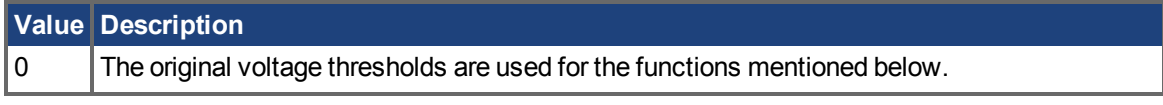

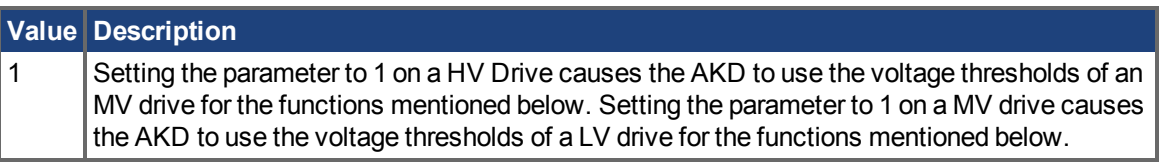

This parameter has an impact on the following voltage-thresholds:

- 1. DC-bus over-voltage threshold (see [VBUS.OVFTHRESH \(](#page-1259-0)→ S. 1260)).
- 2. The regen-resistor enable/disable voltage thresholds.
- 3. The inrush-relay enable/disable voltage thresholds.
- The DC-bus under voltage fault threshold (see [VBUS.UVFTHRESH \(](#page-1262-0)→ S. 1263)) **INFO** is a user selectable command. It means that the user is responsible for setting the under voltage threshold to a proper value in case that the AKD is supplied with a lower DC-bus voltage than the rated voltage.

# <span id="page-1259-0"></span>**25.46.2 VBUS.OVFTHRESH**

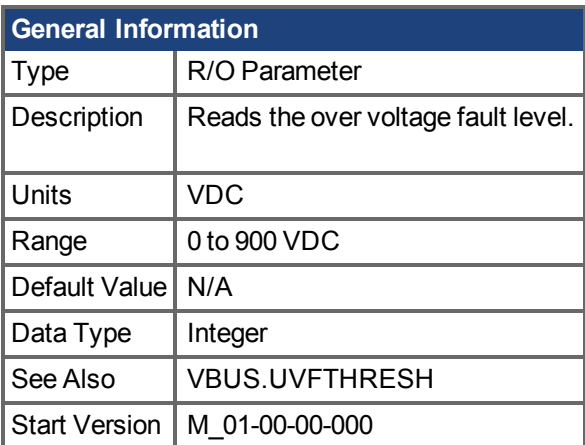

#### **Variants Supported**

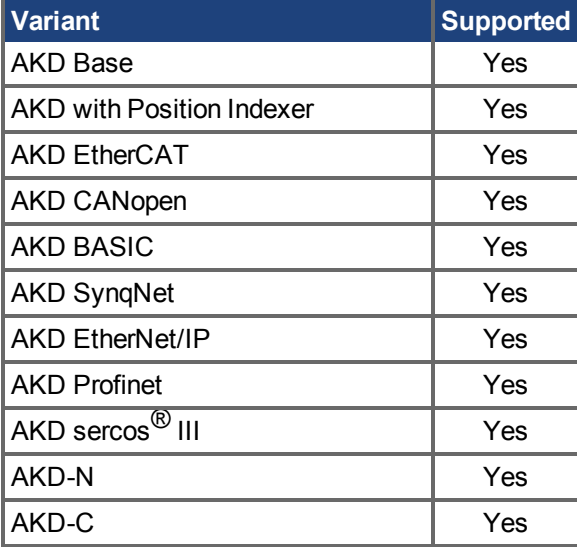

### **Fieldbus Information**

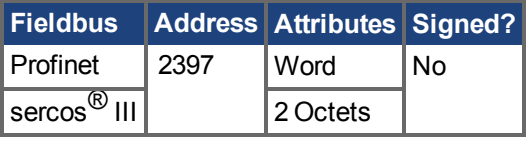

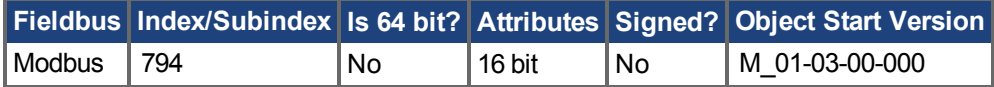

#### **Description**

VBUS.OVFTHRESH reads the over voltage fault level for the DC bus. This value is read from the drive EEPROM and varies according to the drive type.

### **Related Topics**

Brems-Chopper  $(\rightarrow$  S. 63)
## **25.46.3 VBUS.OVWTHRESH**

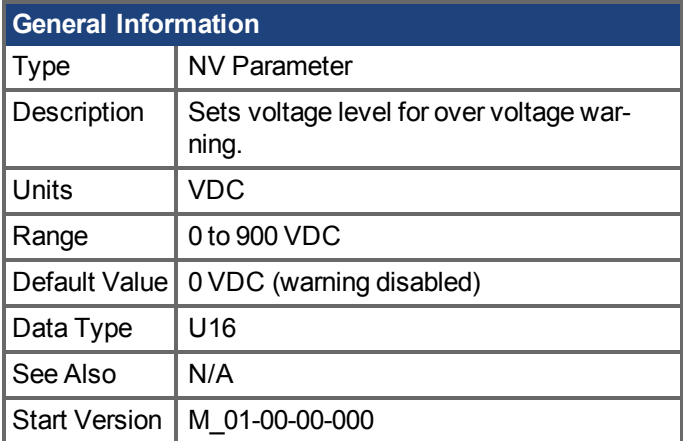

### **Variants Supported**

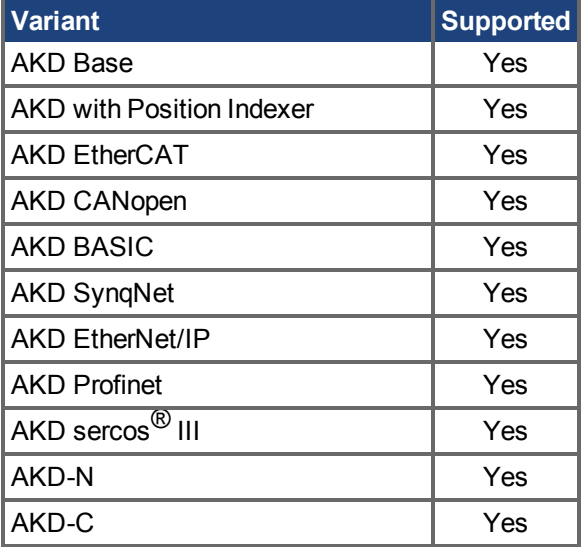

### **Fieldbus Information**

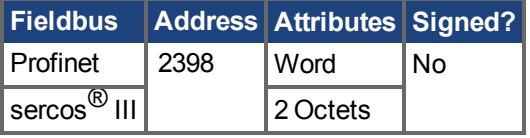

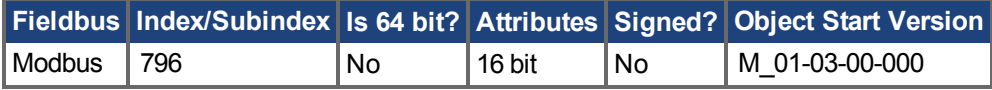

### **Description**

If VBUS.VALUE value exceeds VBUS.OVWTHRESH, then a warning is generated. The warning is removed if the voltage returns to below 97% (1/32) of the overvoltage warning level.

### **Related Topics**

## **25.46.4 VBUS.RMSLIMIT**

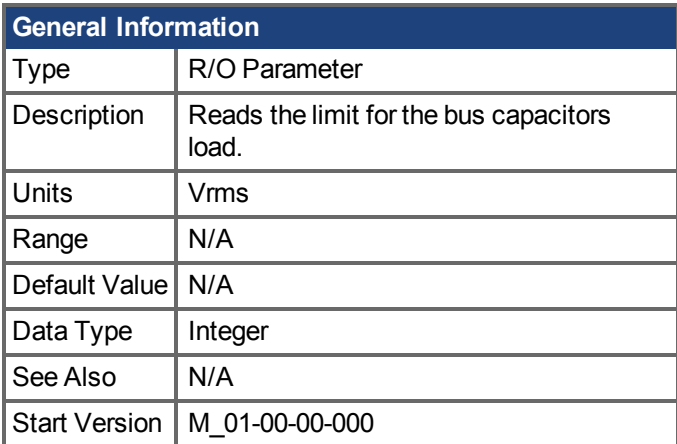

### **Variants Supported**

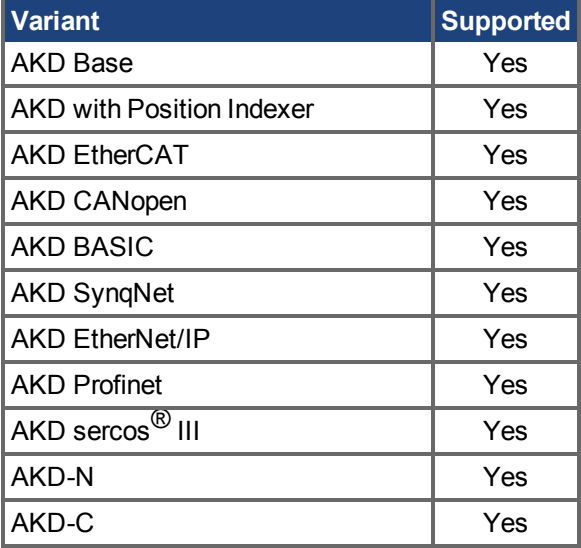

### **Fieldbus Information**

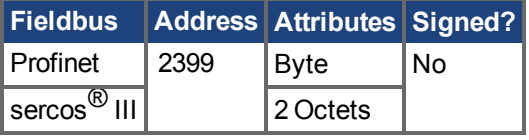

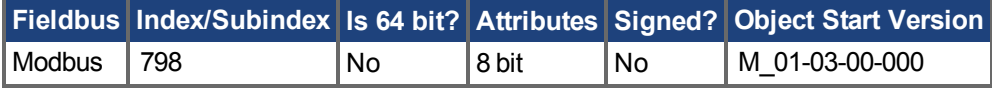

### **Description**

This parameter reads the limit of the bus capacitor load. When the bus capacitor loads exceeds this limit, the drive generates fault F503.

Excessive bus capacitor load may indicate a disconnected main supply phase.

### **Related Topics**

# <span id="page-1262-0"></span>**25.46.5 VBUS.UVFTHRESH**

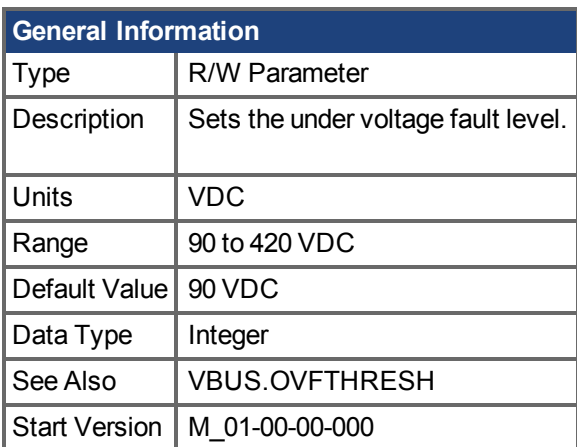

### **Variants Supported**

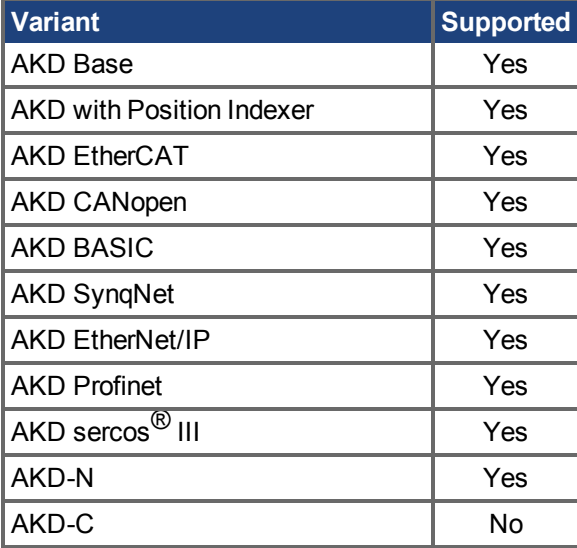

### **Fieldbus Information**

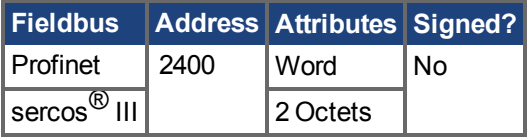

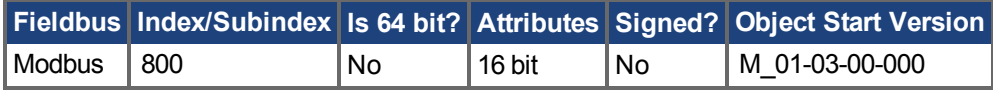

### **Description**

VBUS.UVFTHRESH sets the undervoltage fault level of the DC bus.

The default value is read from the EEPROM, but can by modified by the user and stored on the NV RAM. This value varies according to drive type.

### **Related Topics**

## **25.46.6 VBUS.UVMODE**

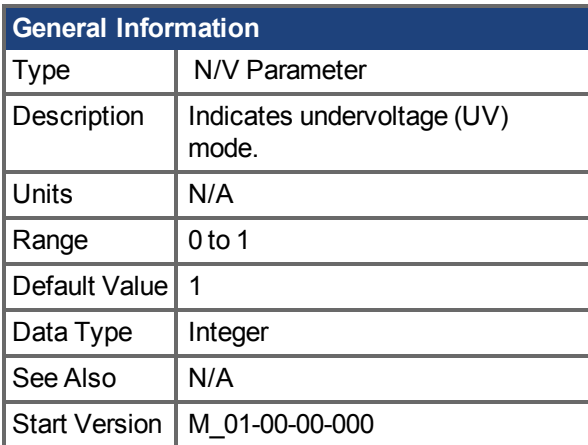

### **Variants Supported**

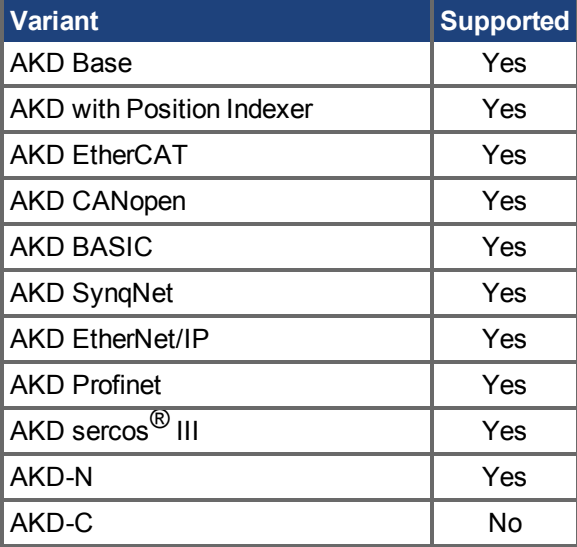

### **Fieldbus Information**

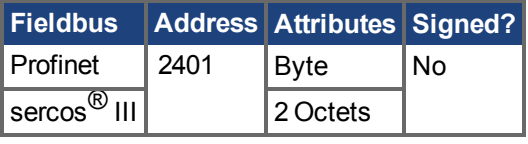

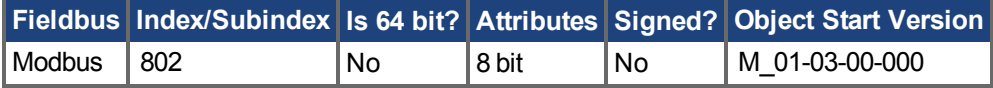

### **Description**

This parameter indicates undervoltage (UV) mode.

When VBUS.UVMODE - 0, an undervoltage fault is issued whenever the DC bus goes below the undervoltage threshold.

When VBUS.UVMODE = 1, an undervoltage fault is issued whenever the DC bus goes below the under voltage threshold and the controller attempts to enable the drive (software or hardware enable).

## **Related Topics**

[Brems-Chopper \(](#page-62-0)→ S. 63)

# **25.46.7 VBUS.UVWTHRESH**

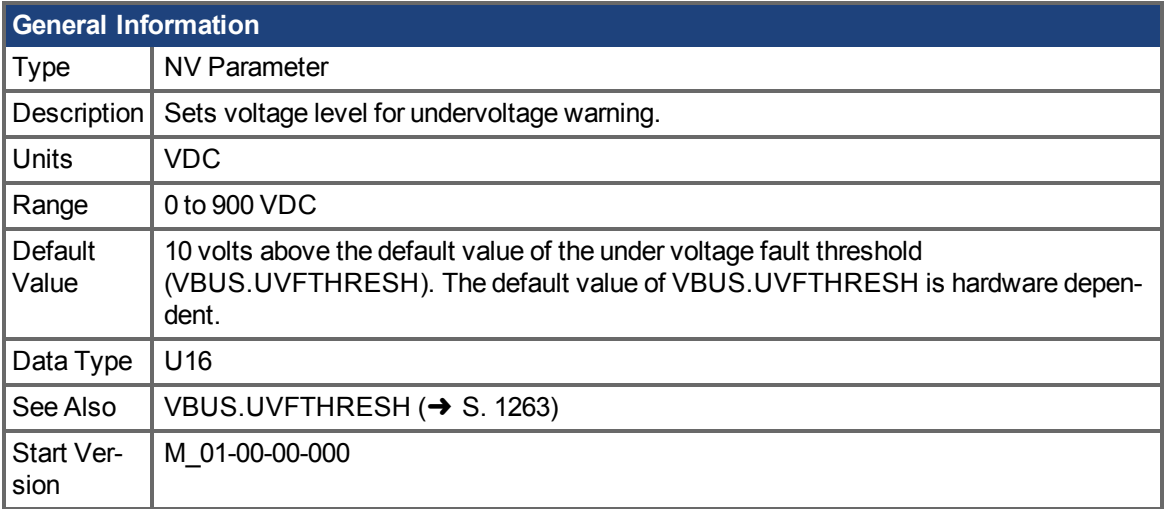

## **Variants Supported**

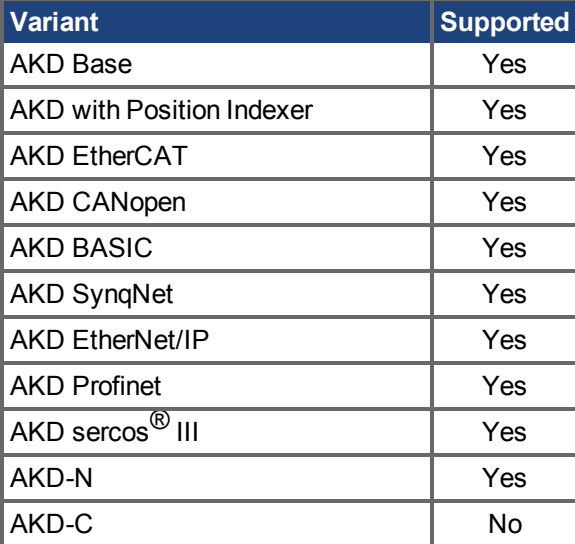

### **Fieldbus Information**

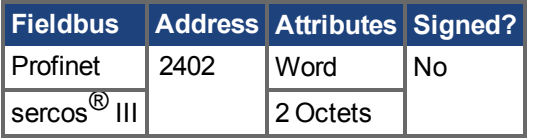

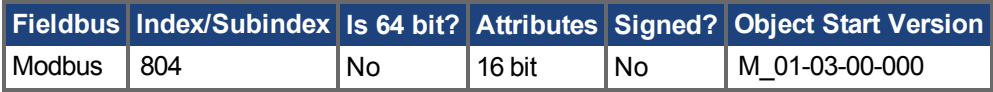

### **Description**

If VBUS.VALUE value drops below VBUS.UVWTHRESH, then a warning is generated.

### **Related Topics**

## **25.46.8 VBUS.VALUE**

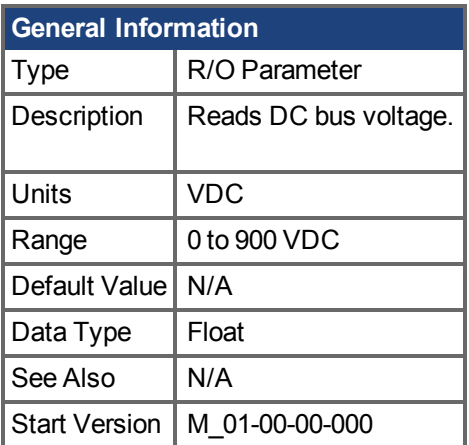

## **Variants Supported**

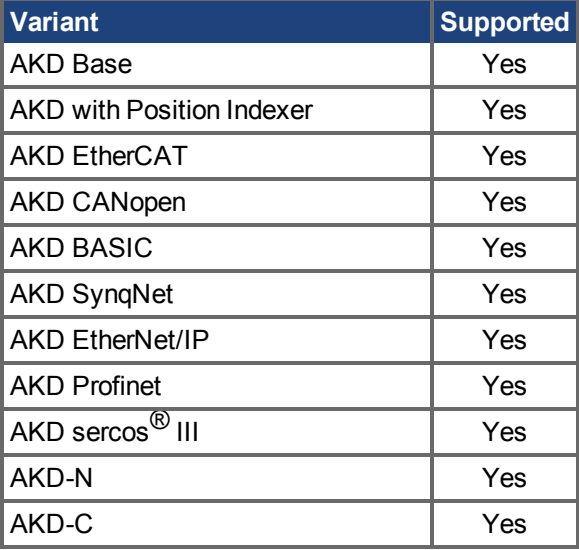

### **Fieldbus Information**

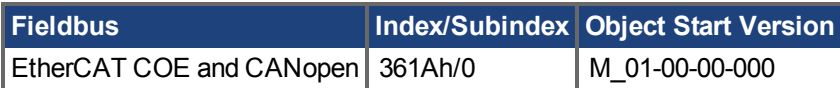

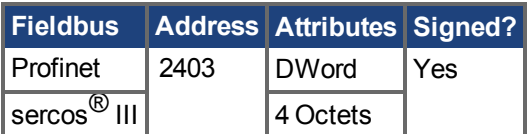

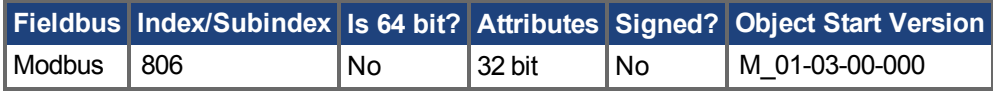

### **Description**

VBUS.VALUE reads the DC bus voltage.

### **Related Topics**

[8.4 Brems-Chopper](#page-62-0)

## **25.47 [VL Parameters](#page-1268-0)**

This section describes the VL parameters.

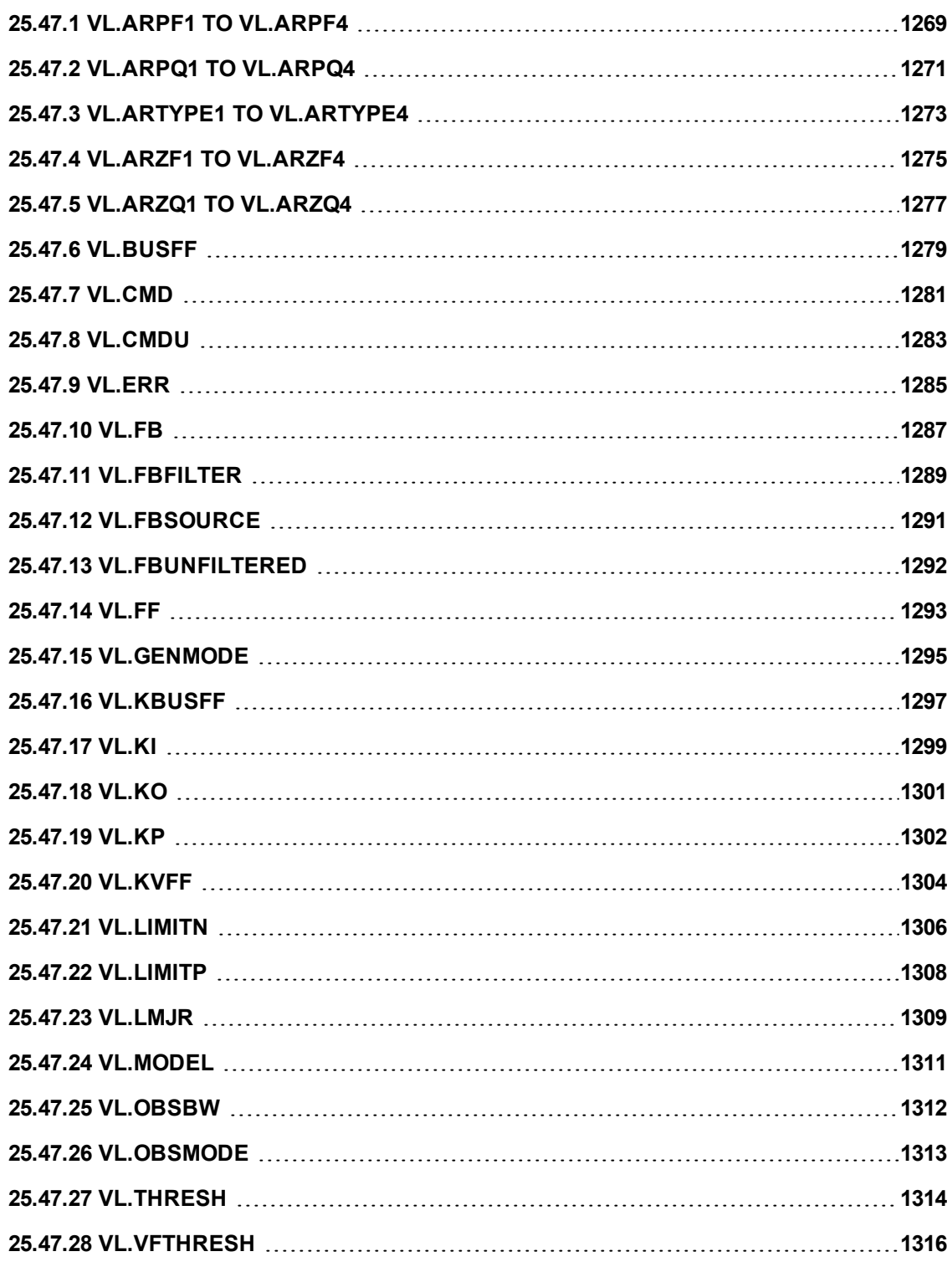

# <span id="page-1268-0"></span>**25.47.1 VL.ARPF1 TO VL.ARPF4**

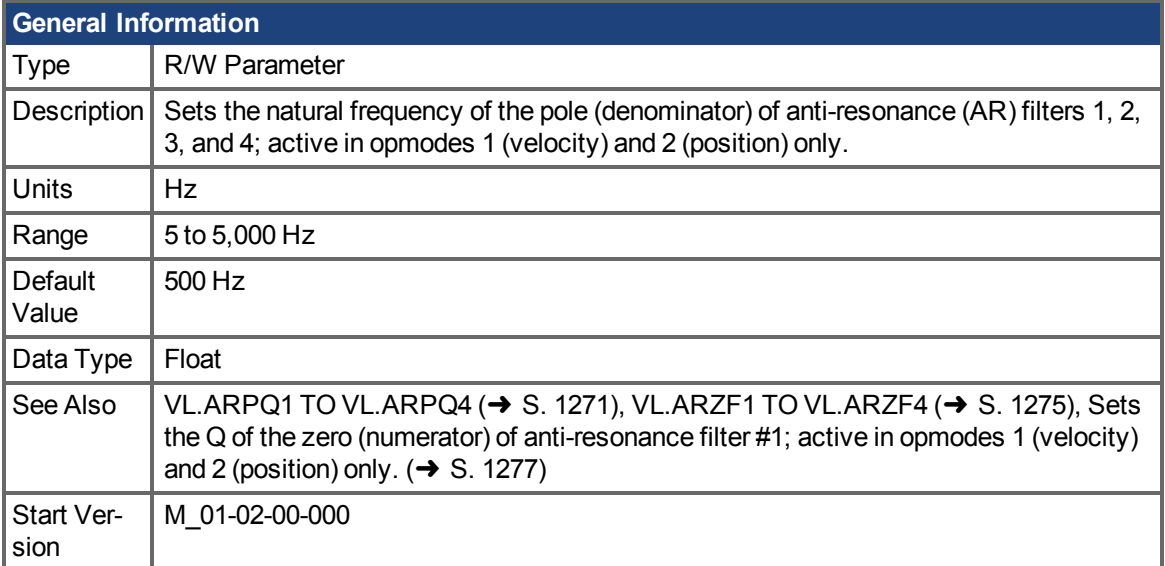

## **Variants Supported**

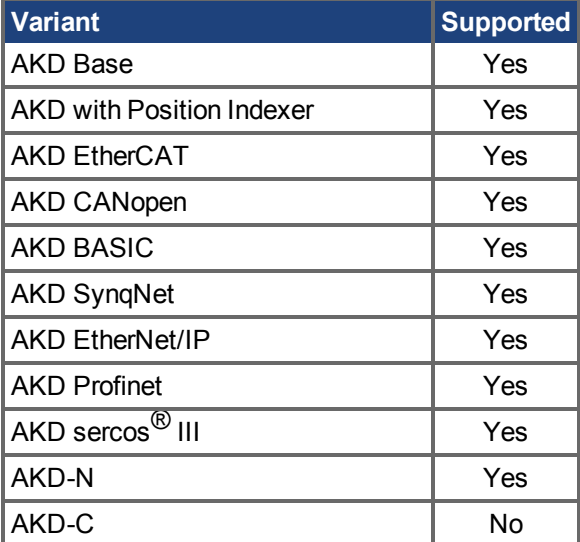

### **Fieldbus Information**

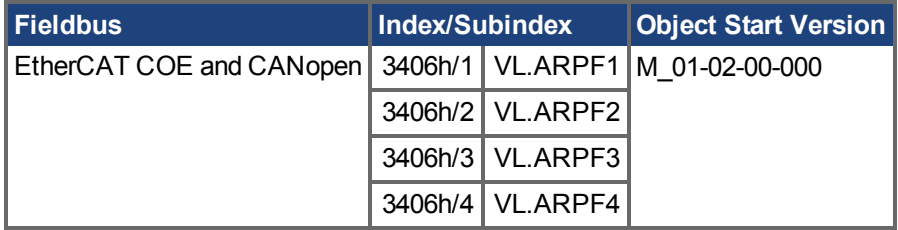

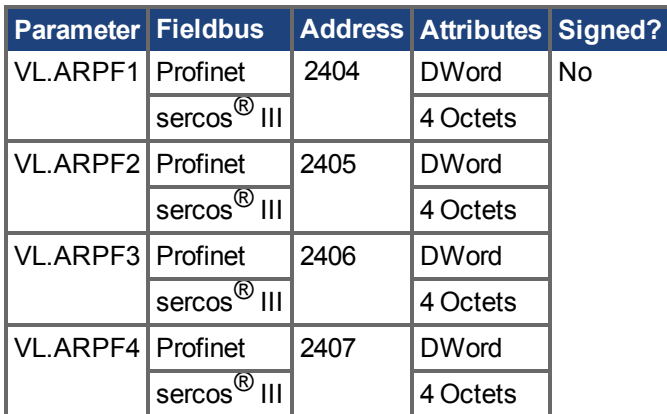

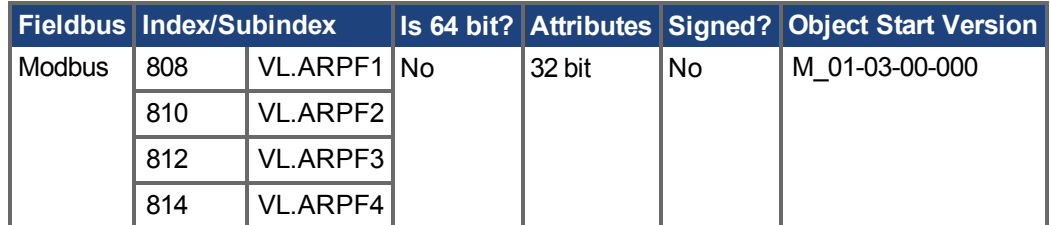

#### **Description**

VL.ARPF1 sets the natural frequency of the pole (denominator) of AR filter 1. This value is  $F_p$  in the approximate transfer function of the filter:

ARx(**s**) = [**s**<sup>2</sup>/(2πF<sub>*z*</sub>)<sup>2</sup> +**s**/(Q<sub>*z*</sub>2πF<sub>*z*</sub>) + 1]/ [**s**<sup>2</sup>/(2πF<sub>*p*</sub>)<sup>2</sup> +**s**/(Q<sub>*p*</sub>2πF<sub>*p*</sub>) + 1]

The following block diagram describes the AR filter function; note that AR1 and AR2 are in the forward path, while AR3 and AR4 are applied to feedback:

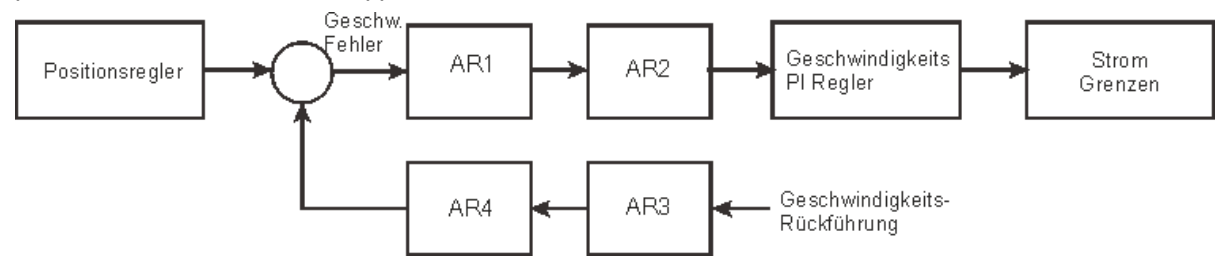

AR1, AR2, AR3, and AR4 are used in velocity and position mode, but are disabled in torque mode.

#### **Discrete time transfer function (applies to all AR filters)**

The velocity loop compensation is actually implemented as a digital discrete time system function on the DSP. The continuous time transfer function is converted to the discrete time domain by a backward Euler mapping:

**s** ≈  $(1-z^{-1})/t$ , where  $t = 62.5$  µs

The poles are prewarped to  $\mathsf{F}_{\mathsf{p}}$  and the zeros are prewarped to  $\mathsf{F}_{\mathsf{Z}}$ .

### **Related Topics**

Geschwindigkeitsregelkreis (→ S. 149)

# <span id="page-1270-0"></span>**25.47.2 VL.ARPQ1 TO VL.ARPQ4**

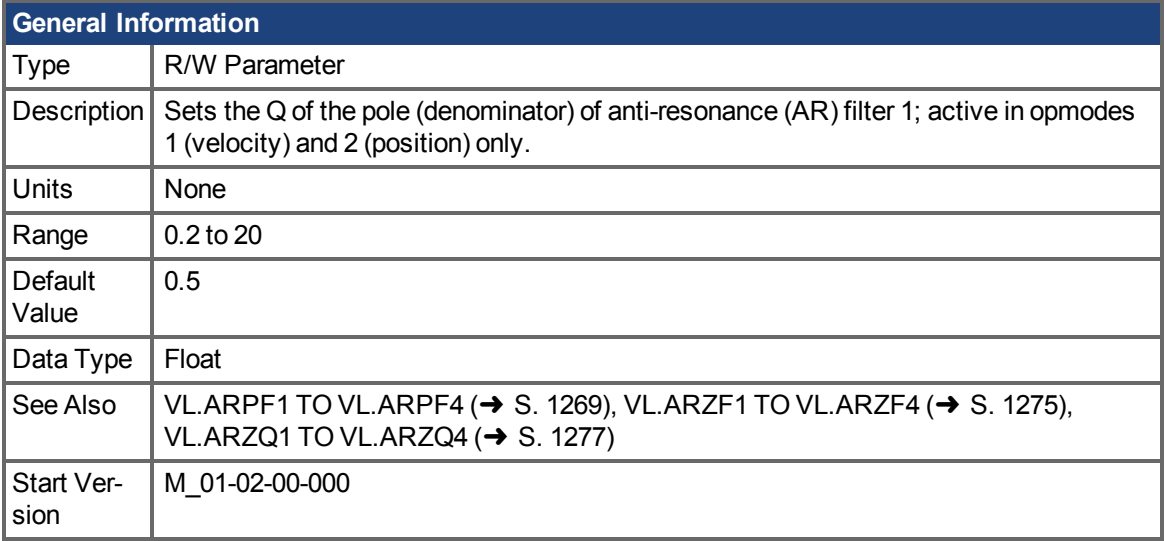

## **Variants Supported**

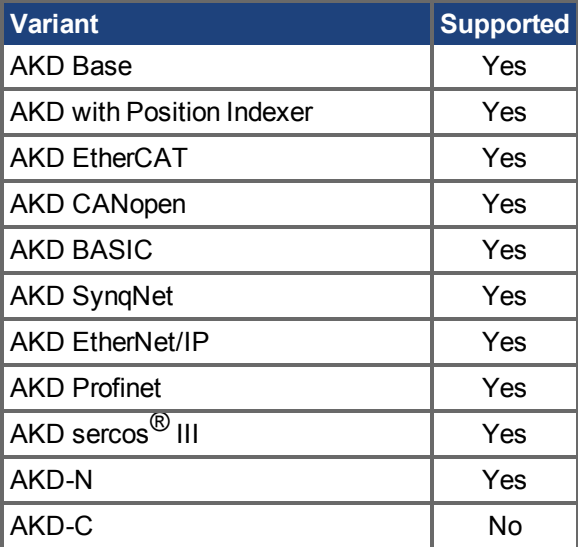

## **Fieldbus Information**

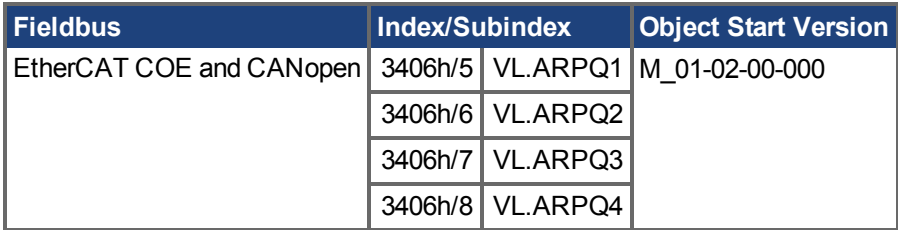

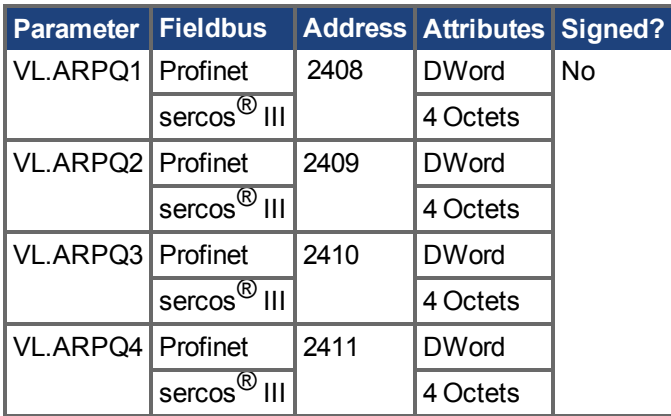

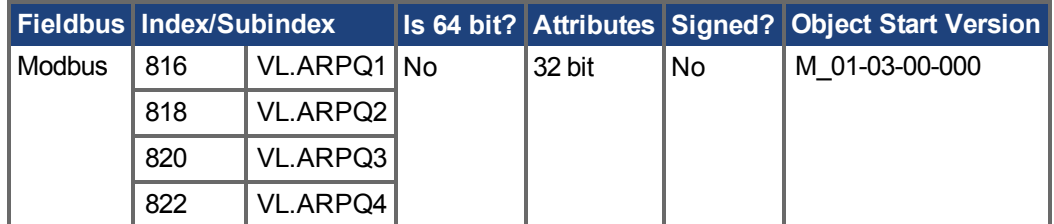

#### **Description**

VL.ARPQ1 sets the Q (quality factor) of the pole (denominator) of AR filter 1. This value is  $Q_p$  in the approximate transfer function of the filter:

$$
\text{ARx }(\bm{s}) \ = \ [\, \bm{s}^{\, 2} \, / \, \left( 2 \pi F_{_{Z}} \right) \, ^{2} + \bm{s} \, / \, \left( Q_{_{Z}} 2 \pi F_{_{Z}} \right) \ + \ 1 \, ] \, / \ \ \, [\, \bm{s}^{\, 2} \, / \, \left( 2 \pi F_{_{P}} \right) \, ^{2} \ + \bm{s} \, / \, \left( Q_{_{P}} 2 \pi F_{_{P}} \right) \ + \ 1 \, ]
$$

The following block diagram describes the AR filter function; note that AR1 and AR2 are in the forward path, while AR3 and AR4 are applied to feedback:

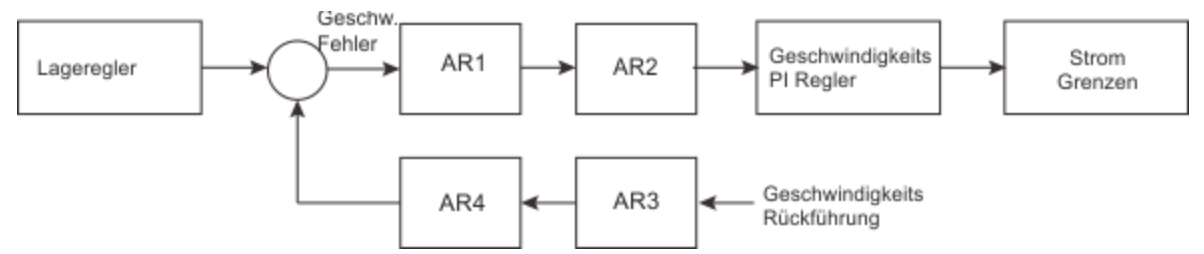

AR1, AR2, AR3, and AR4 are used in velocity and position mode, but are disabled in torque mode.

#### **Discrete time transfer function (applies to all AR filters)**

The velocity loop compensation is actually implemented as a digital discrete time system function on the DSP. The continuous time transfer function is converted to the discrete time domain by a backward Euler mapping:

**s**  $\approx$   $(1-z^{-1})/t$ , where t = 62.5 µs

The poles are prewarped to  $\mathsf{F}_{\mathsf{p}}$  and the zeros are prewarped to  $\mathsf{F}_{\mathsf{Z}}$ .

#### **Related Topics**

Geschwindigkeitsregelkreis (→ S. 149)

## <span id="page-1272-0"></span>**25.47.3 VL.ARTYPE1 TO VL.ARTYPE4**

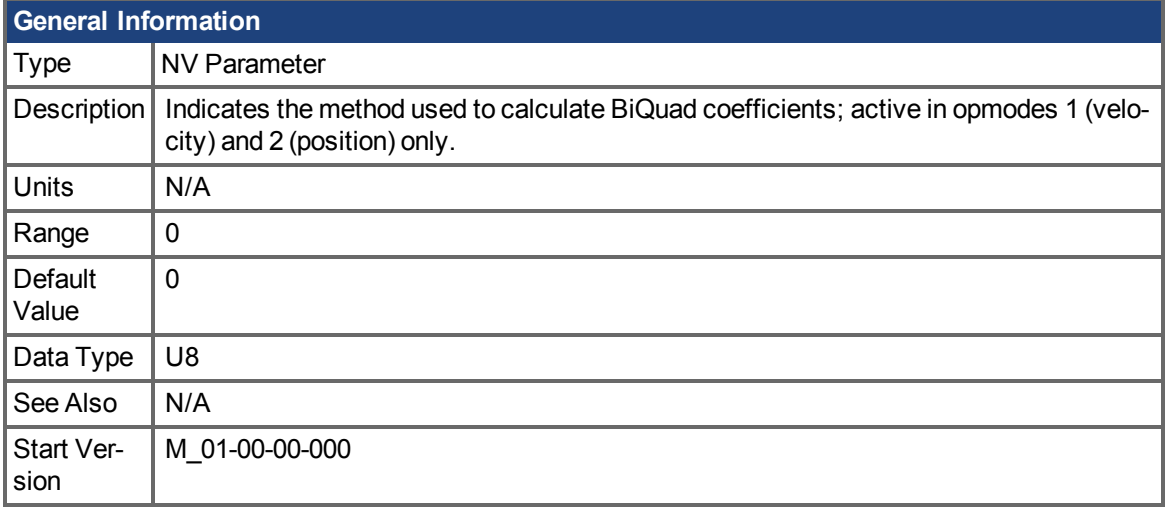

## **Variants Supported**

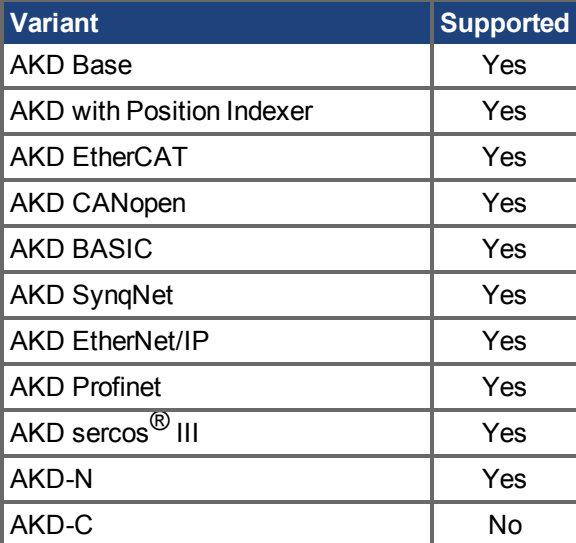

## **Fieldbus Information**

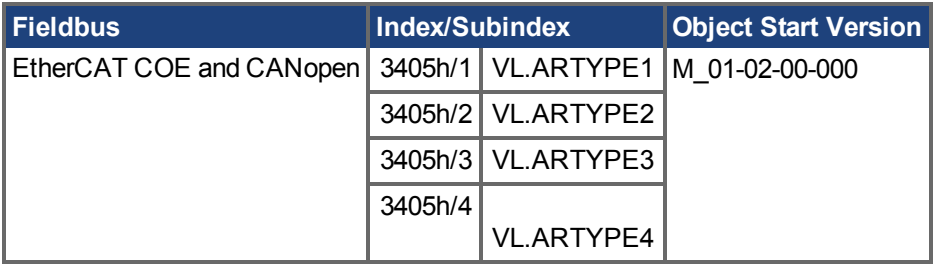

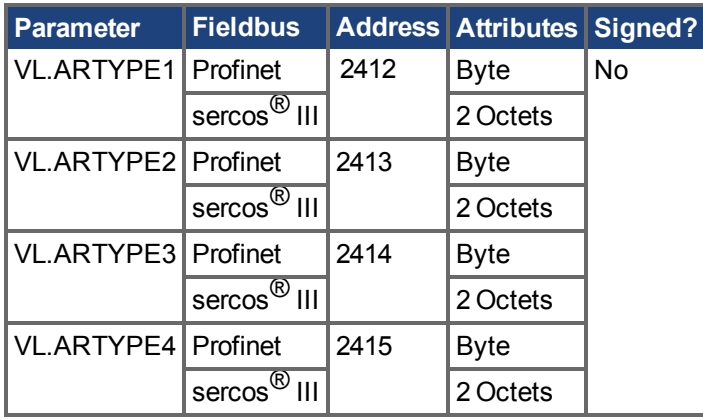

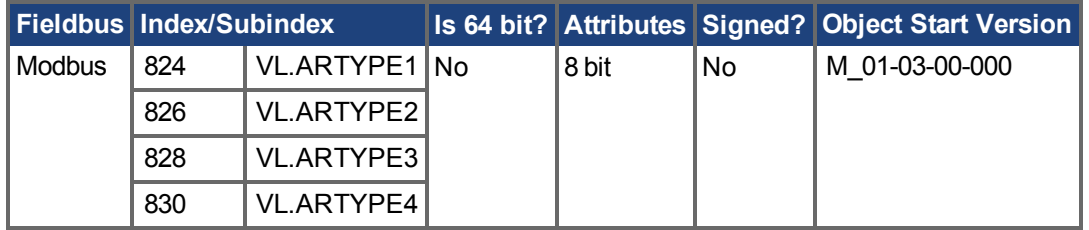

### **Description**

These parameters indicate the method used to calculate the biquad coefficients VL.ARPFx, VL.ARPQx, VL.ARZFx, and VL.ARZQx. A value of 0 indicates that the coefficients are set directly. This parameter has no effect on the filter itself, but is only used to determine the original design parameters. Currently, only the value of 0 is supported.

### **Related Topics**

[14.4 Geschwindigkeitsregelkreis](#page-148-0)

# <span id="page-1274-0"></span>**25.47.4 VL.ARZF1 TO VL.ARZF4**

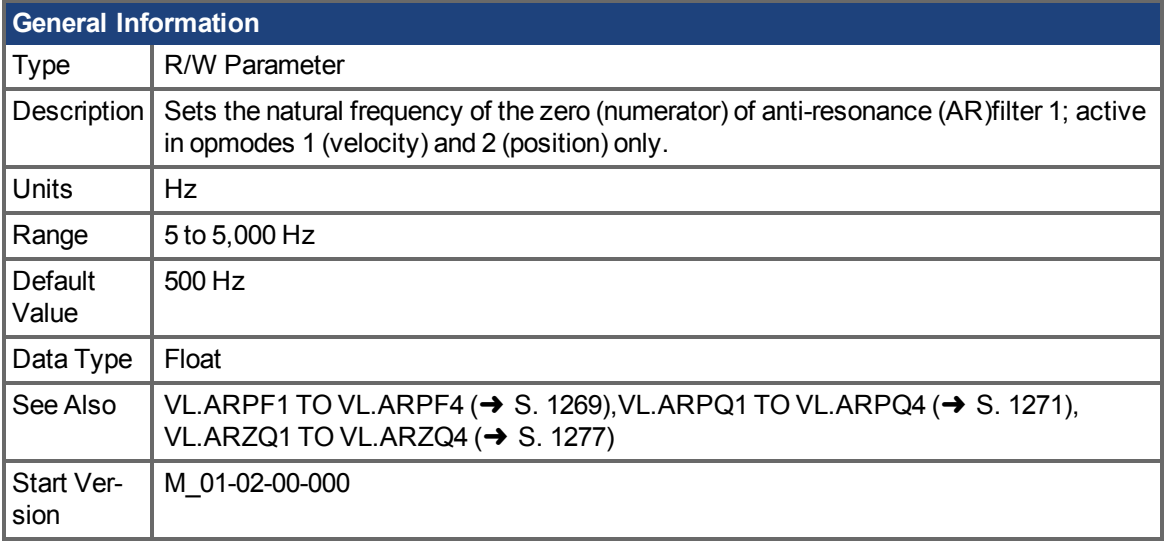

## **Variants Supported**

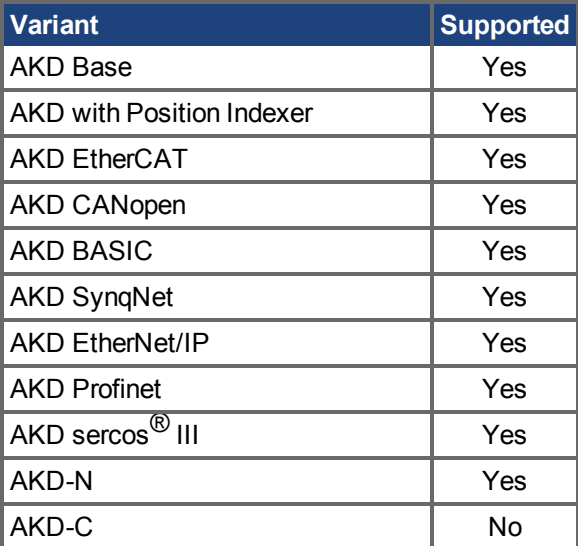

## **Fieldbus Information**

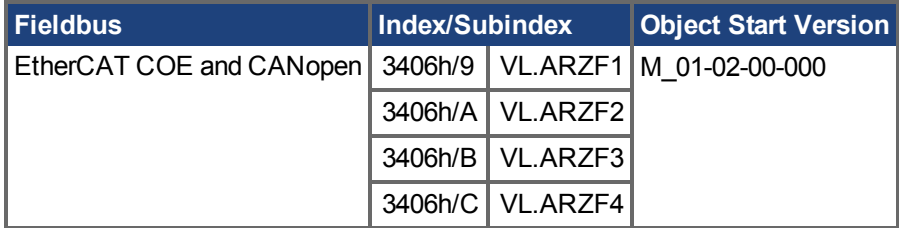

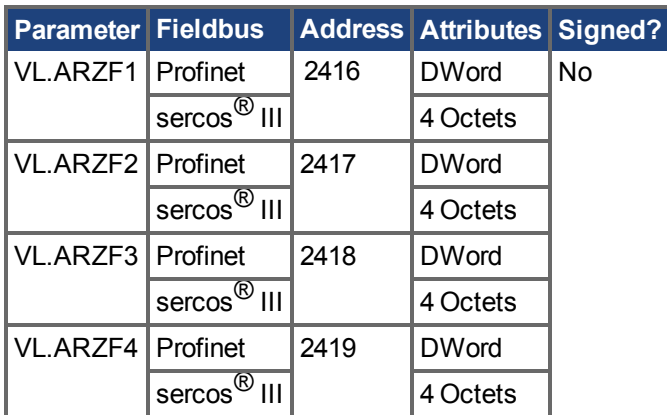

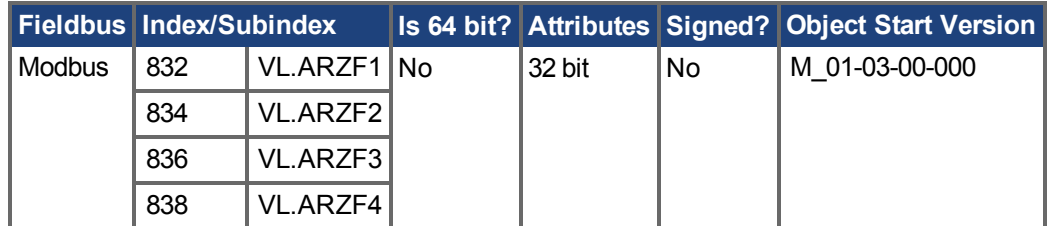

### **Description**

VL.ARZF1 sets the natural frequency of the zero (numerator) of AR filter 1. This value is  $F_Z$  in the approximate transfer function of the filter:

$$
\text{ARx }(\bm{s}) \ = \ [\, \bm{s}^{\, 2} \, / \, \, (2 \pi F_{_{Z}})^{\, 2} \ + \bm{s} \, / \, \, (Q_{_{Z}} 2 \pi F_{_{Z}}) \ + \ 1 \, ] \, / \ \ \, [\, \bm{s}^{\, 2} \, / \, \, (2 \pi F_{_{P}})^{\, 2} \ + \bm{s} \, / \, \, (Q_{_{P}} 2 \pi F_{_{P}}) \ + \ 1 \, ]
$$

The following block diagram describes the AR filter function; note that AR1 and AR2 are in the forward path, while AR3 and AR4 are applied to feedback:

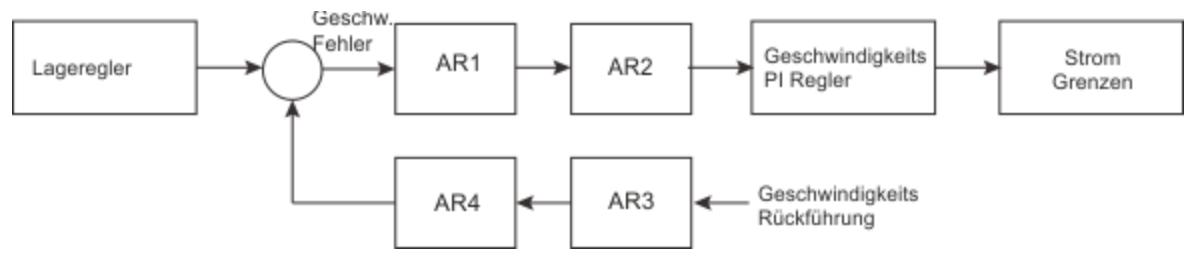

AR1, AR2, AR3, and AR4 are used in velocity and position mode, but are disabled in torque mode.

#### **Discrete time transfer function (applies to all AR filters)**

The velocity loop compensation is actually implemented as a digital discrete time system function on the DSP. The continuous time transfer function is converted to the discrete time domain by a backward Euler mapping:

 $s$  ≈ (1-z<sup>-1</sup>)/t, where t = 62.5 µs

The poles are prewarped to  $\mathsf{F}_{\mathsf{p}}$  and the zeros are prewarped to  $\mathsf{F}_{\mathsf{Z}}$ .

### **Related Topics**

Geschwindigkeitsregelkreis (→ S. 149)

## <span id="page-1276-0"></span>**25.47.5 VL.ARZQ1 TO VL.ARZQ4**

<span id="page-1276-1"></span>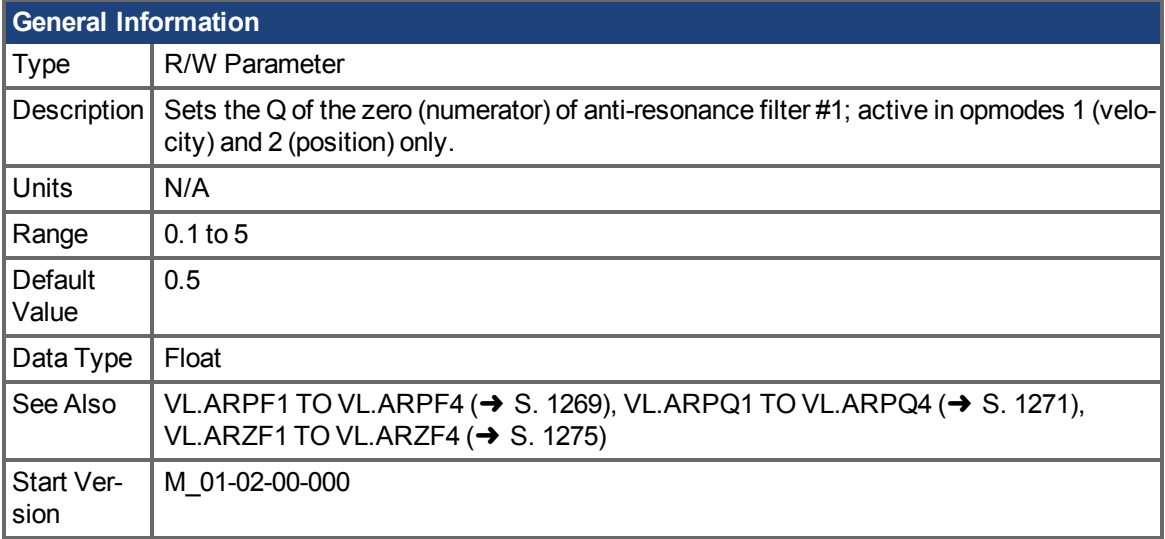

## **Variants Supported**

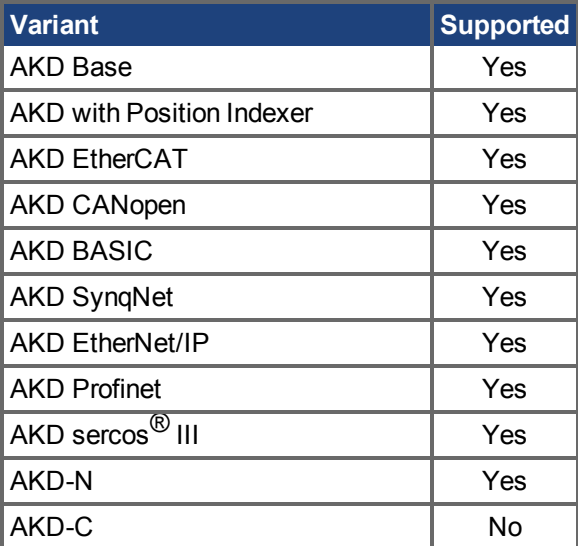

## **Fieldbus Information**

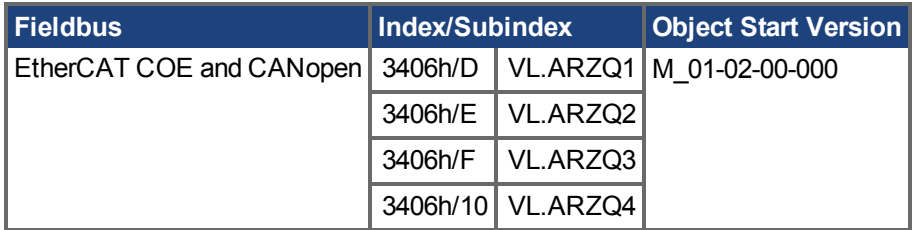

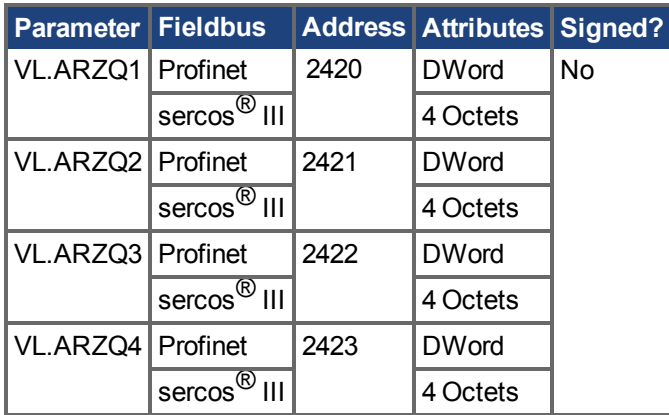

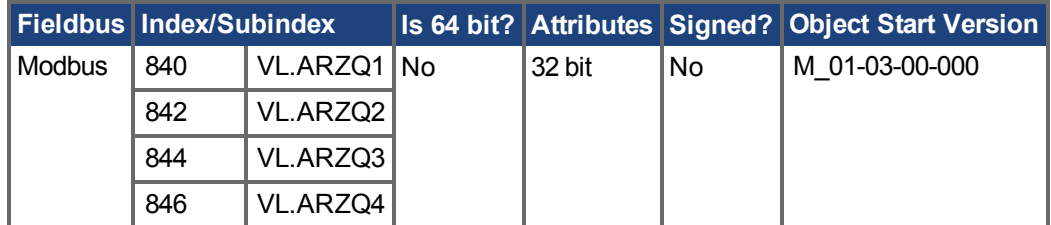

#### **Description**

VL.ARZQ1 sets the Q (quality factor) of the zero (numerator) of AR filter 1. This value is  $Q<sub>Z</sub>$  in the approximate transfer function of the filter:

AR1(**s**) = [**s**<sup>2</sup>/(2πF<sub><sub>2</sub></sub>)<sup>2</sup>+**s**/(Q<sub>2</sub>2πF<sub>2</sub>) + 1]/ [**s**<sup>2</sup>/(2πF<sub>P</sub>)<sup>2</sup> +**s**/(Q<sub>P</sub>2πF<sub>P</sub>) + 1]

The following block diagram describes the AR filter function; note that AR1 and AR2 are in the forward path, while AR3 and AR4 are applied to feedback:

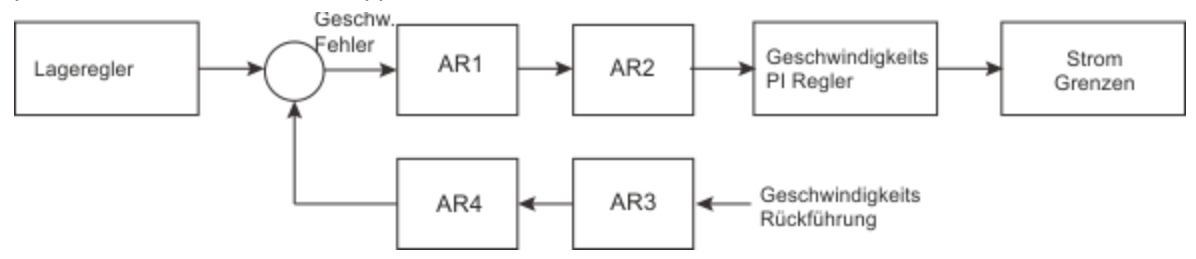

AR1, AR2, AR3 and AR4 are used in velocity and position mode, but are disabled in torque mode.

#### **Discrete time transfer function (applies to all AR filters)**

The velocity loop compensation is actually implemented as a digital discrete time system function on the DSP. The continuous time transfer function is converted to the discrete time domain by a backward Euler mapping:

 $s \approx (1-z^{-1})/t$ , where  $t = 62.5$  us.

The poles are prewarped to  $\mathsf{F}_{\mathsf{p}}$  and the zeros are prewarped to  $\mathsf{F}_{\mathsf{Z}}$ .

### **Related Topics**

Geschwindigkeitsregelkreis (→ S. 149)

# <span id="page-1278-0"></span>**25.47.6 VL.BUSFF**

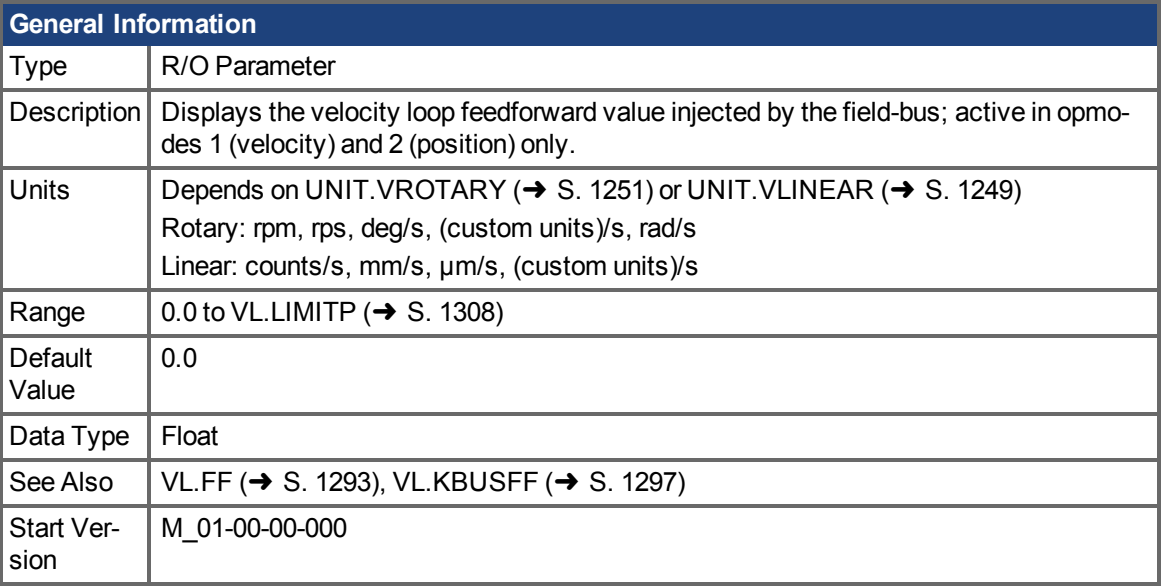

## **Variants Supported**

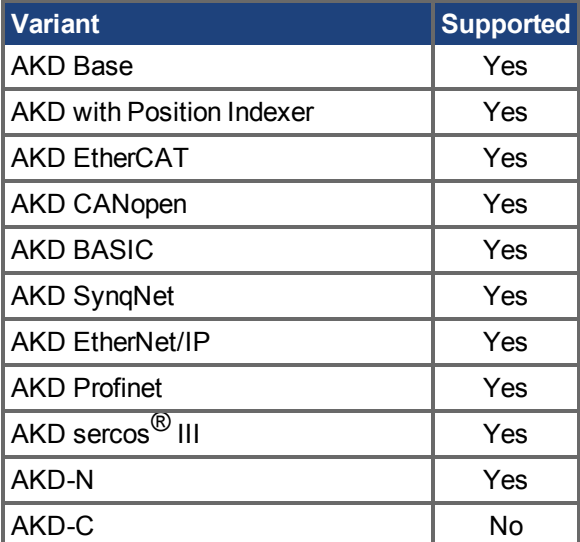

## **Fieldbus Information**

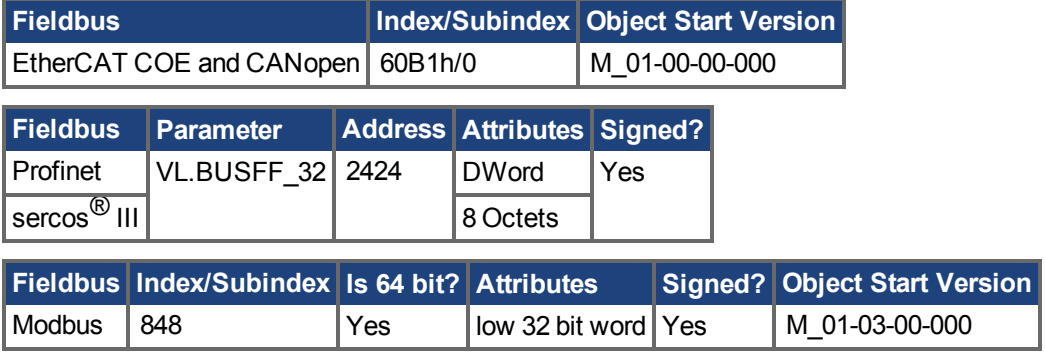

### **Description**

This parameter displays the velocity loop feedforward value injected by the fieldbus.

## **Related Topics**

[14.4 Geschwindigkeitsregelkreis](#page-148-0)

## <span id="page-1280-0"></span>**25.47.7 VL.CMD**

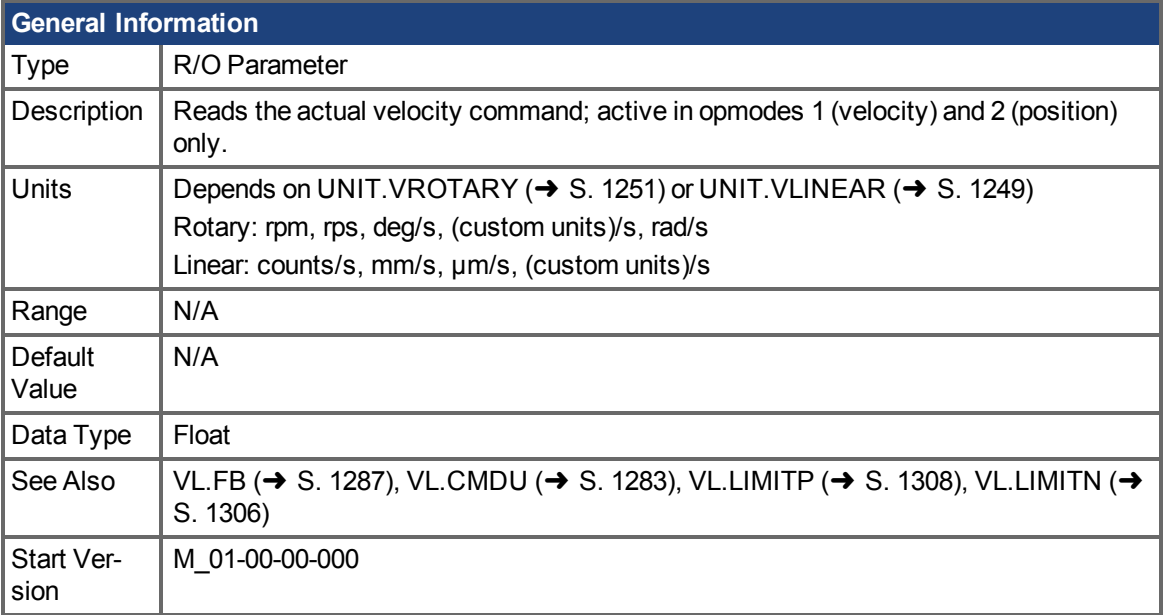

## **Variants Supported**

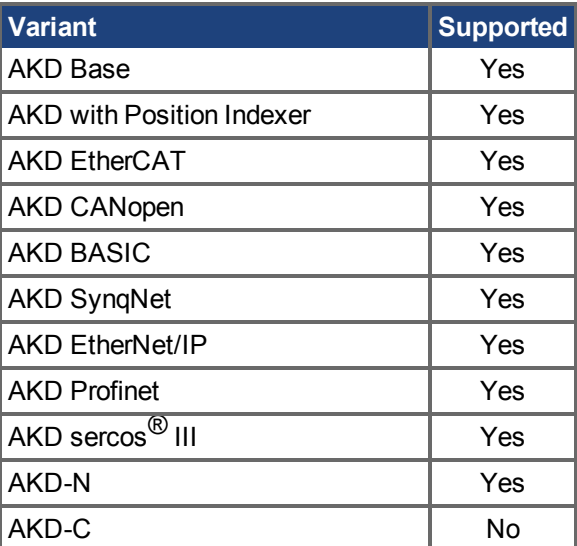

### **Fieldbus Information**

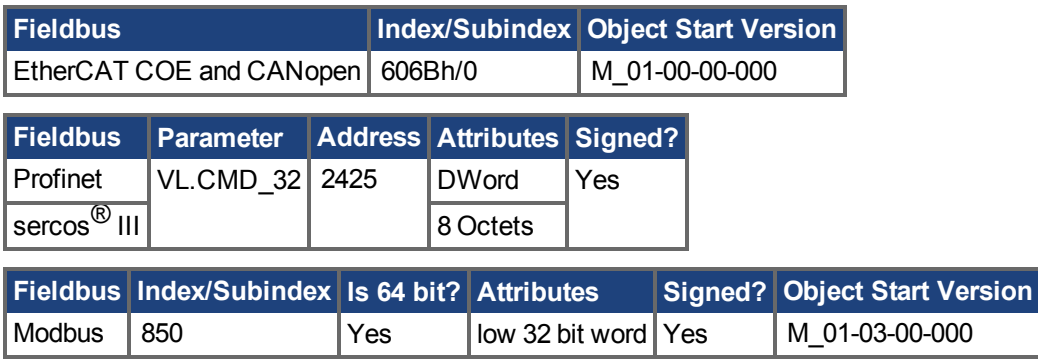

## **Description**

VL.CMD returns the actual velocity command as it is received in the velocity loop entry after all velo-citylimits (such as [VL.LIMITN \(](#page-1305-0)→ S. 1306) and [VL.LIMITP \(](#page-1307-0)→ S. 1308)). See velocity loop design diagram for more details.

#### **Related Topics**

- [14.4 Geschwindigkeitsregelkreis](#page-148-0)
- [14.5 Positionsregelkreis](#page-151-0)
- 1 Block Diagrams

## <span id="page-1282-0"></span>**25.47.8 VL.CMDU**

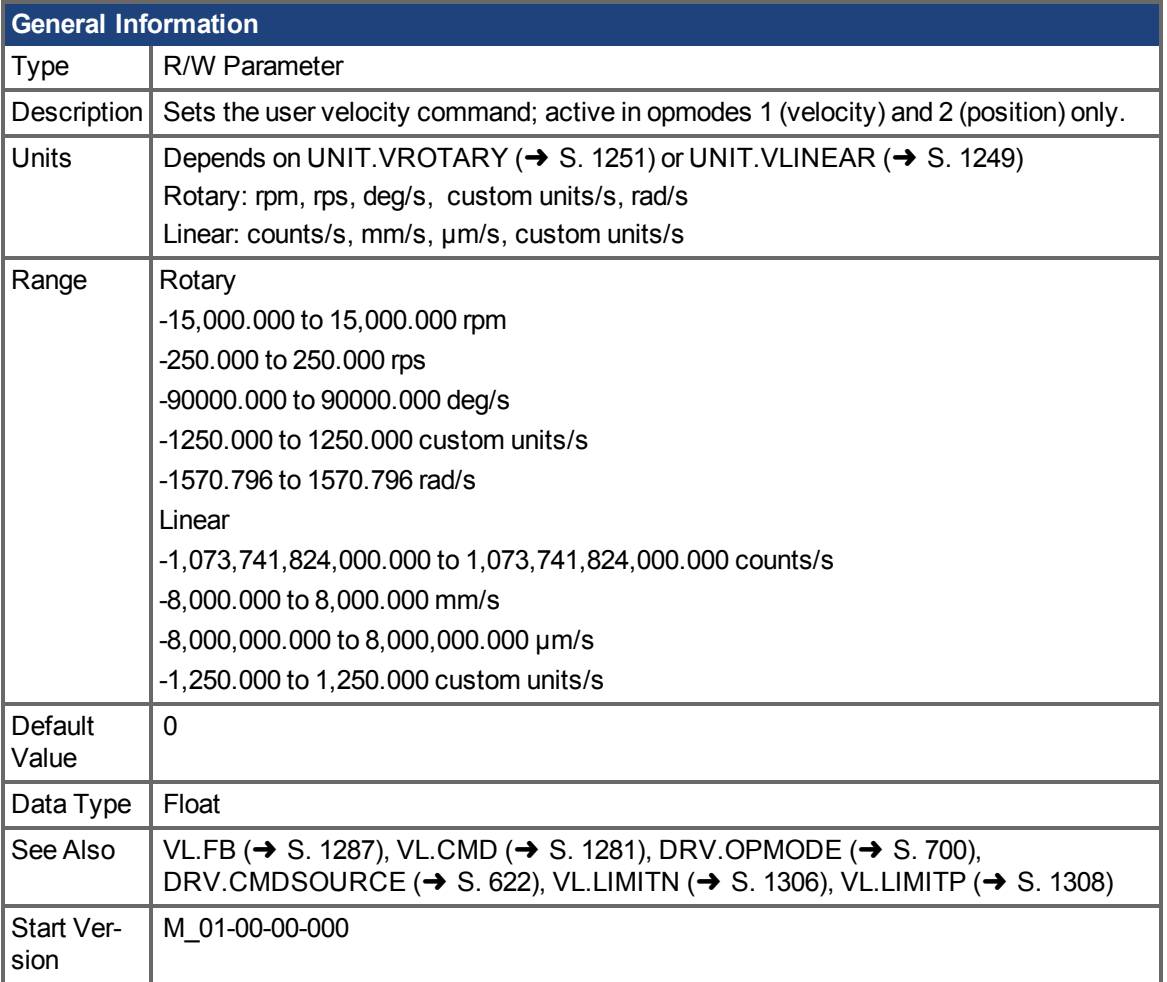

## **Variants Supported**

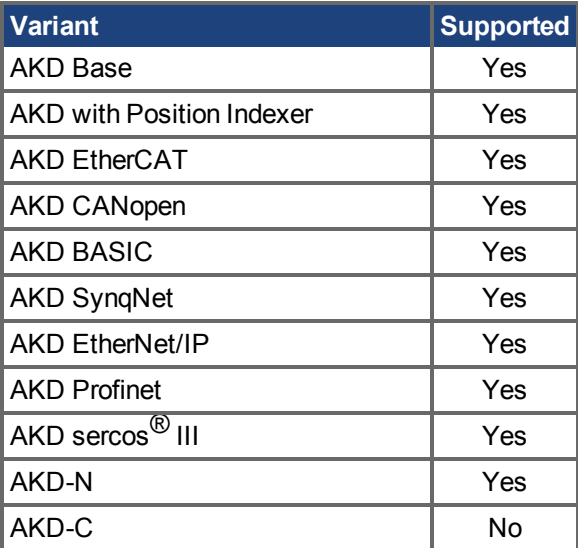

### **Fieldbus Information**

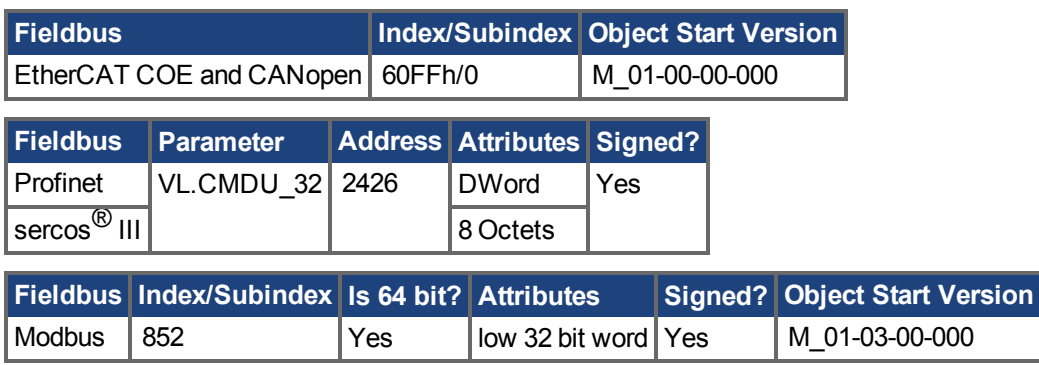

### **Description**

VL.CMDU sets the user velocity command. When DRV.OPMODE  $(\rightarrow S. 700)$  is set to 1 (velocity loop) and DRV.CMDSOURCE  $(\rightarrow$  S. 622) is set to 0 (TCP/IP channel), then setting this value when the drive is enabled will cause the drive to rotate at the required velocity.

#### **Related Topics**

[14.4 Geschwindigkeitsregelkreis](#page-148-0)

# <span id="page-1284-0"></span>**25.47.9 VL.ERR**

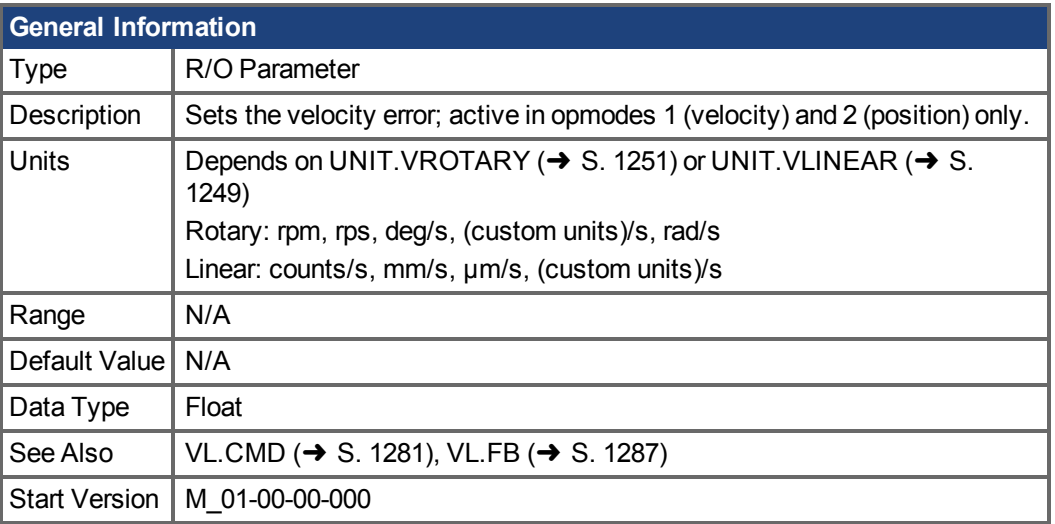

### **Variants Supported**

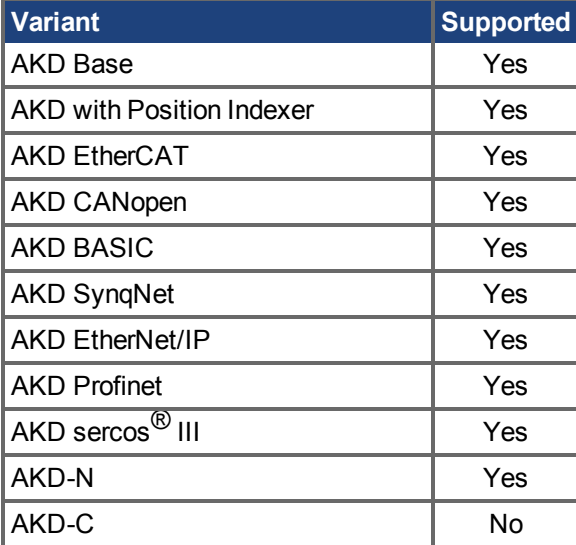

### **Fieldbus Information**

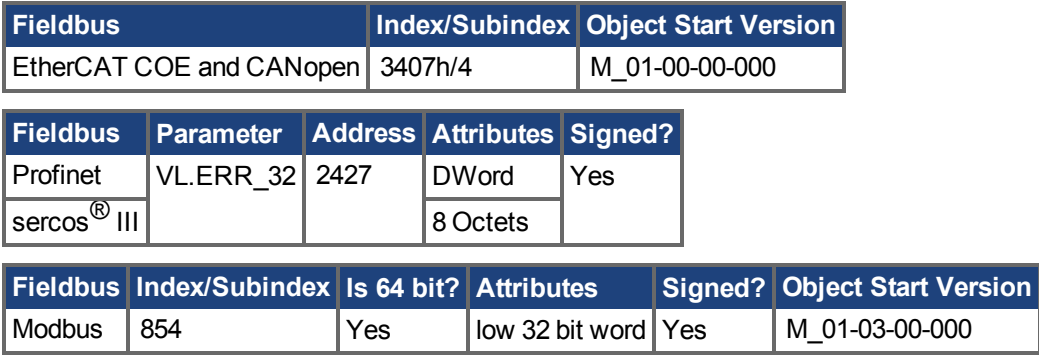

### **Description**

VL.ERR sets the velocity error. It is calculated in the velocity loop as the difference between [VL.CMD](#page-1280-0)  $(\rightarrow$  [S. 1281\)](#page-1280-0) and VL.FB  $(\rightarrow$  S. 1287).

## **Related Topics**

[14.4 Geschwindigkeitsregelkreis](#page-148-0)

# <span id="page-1286-0"></span>**25.47.10 VL.FB**

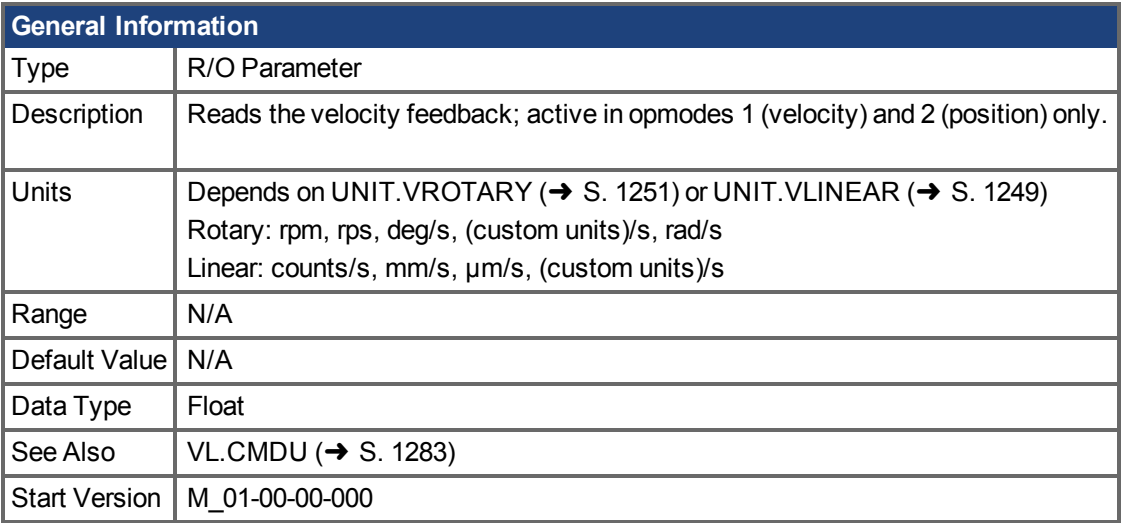

## **Variants Supported**

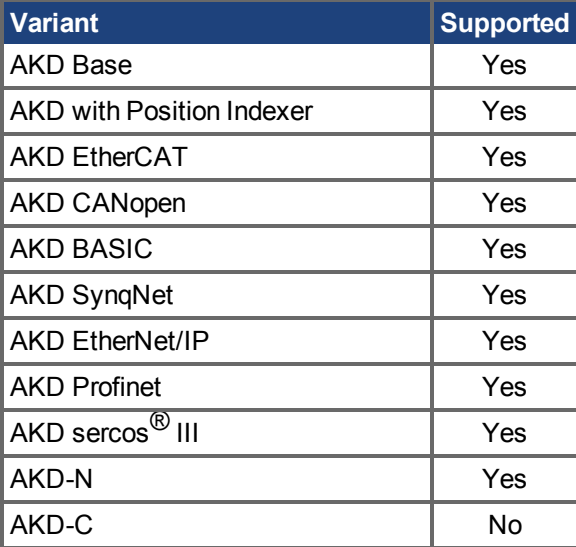

### **Fieldbus Information**

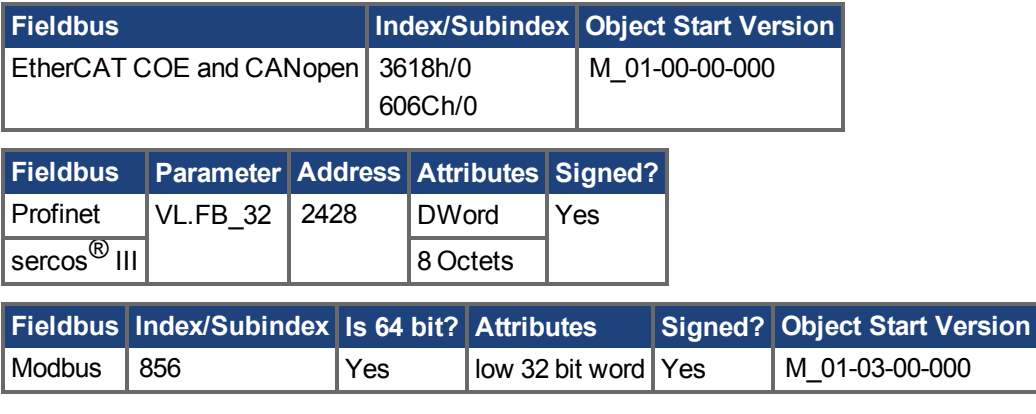

## **Description**

VL.FB returns the velocity feedback as it is received in the velocity loop, after passing through Filter 3 and Filter 4.

### **Related Topics**

[14.4 Geschwindigkeitsregelkreis](#page-148-0)

## <span id="page-1288-0"></span>**25.47.11 VL.FBFILTER**

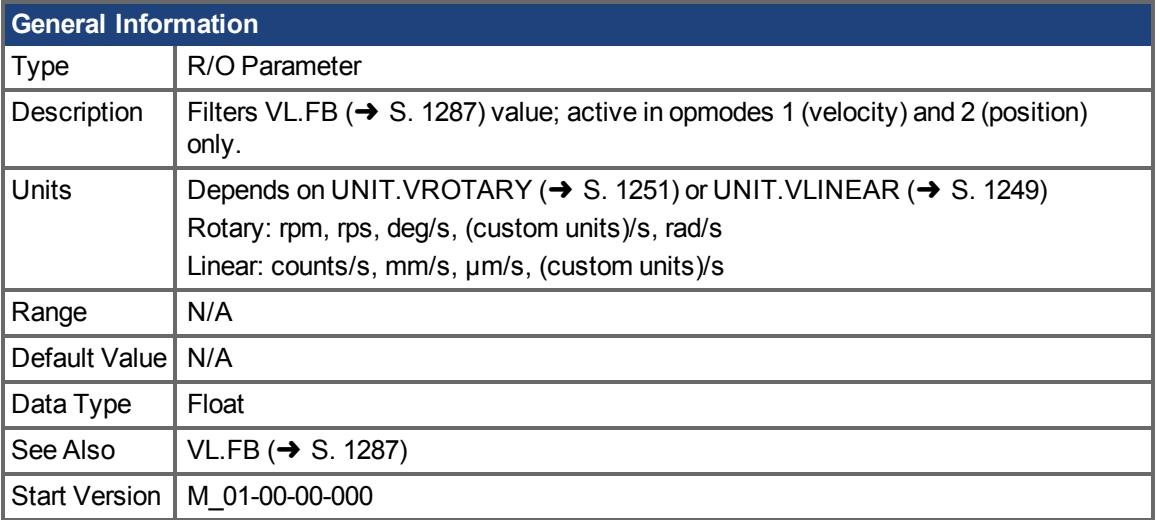

## **Variants Supported**

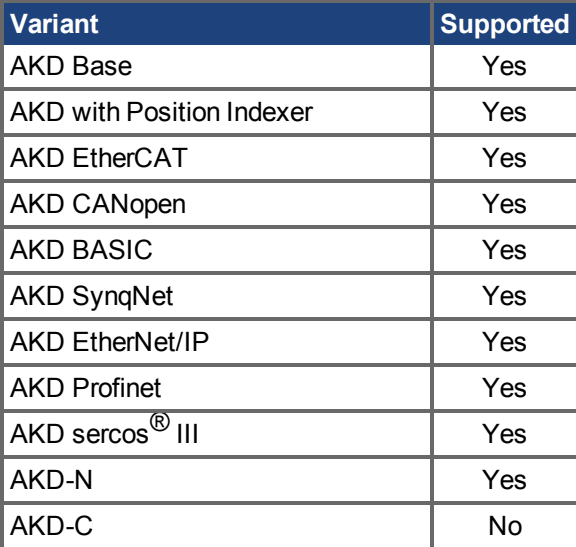

### **Fieldbus Information**

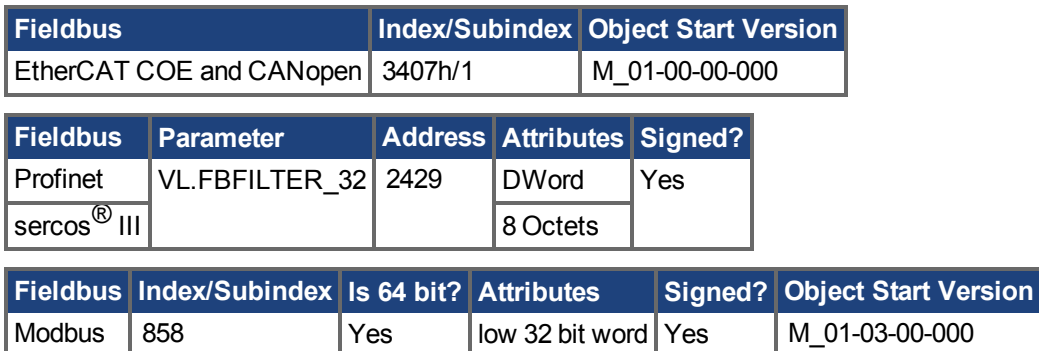

### **Description**

Thisparameter returns the same value as [VL.FB \(](#page-1286-0) $\rightarrow$  S. 1287), filtered through a 10 Hz filter.

## **Related Topics**

[14.4 Geschwindigkeitsregelkreis](#page-148-0)

## <span id="page-1290-0"></span>**25.47.12 VL.FBSOURCE**

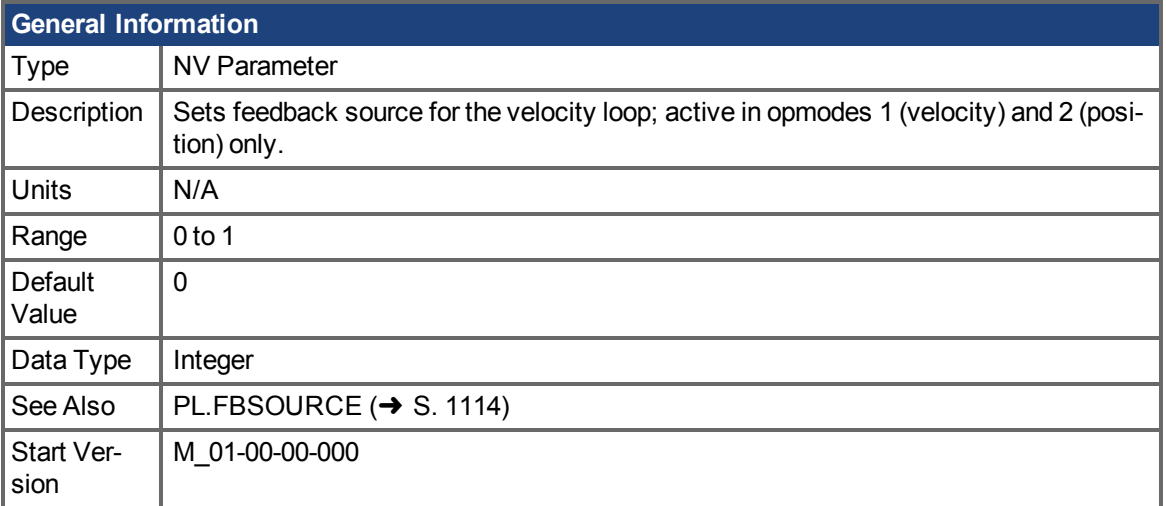

## **Variants Supported**

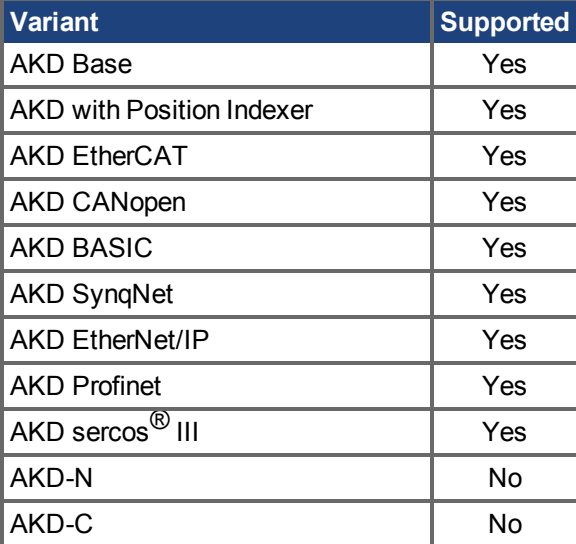

### **Fieldbus Information**

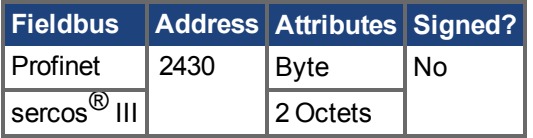

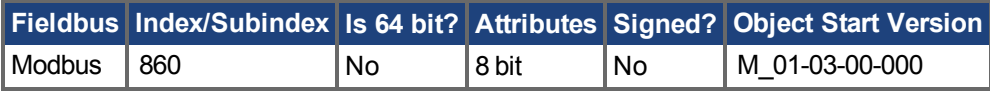

### **Description**

This parameter determines the feedback source to be used by the velocity loop. A value of 0 selects the primary feedback, and 1 selects the secondary feedback.

### **Related Topics**

Geschwindigkeitsregelkreis (→ S. 149)

# <span id="page-1291-0"></span>**25.47.13 VL.FBUNFILTERED**

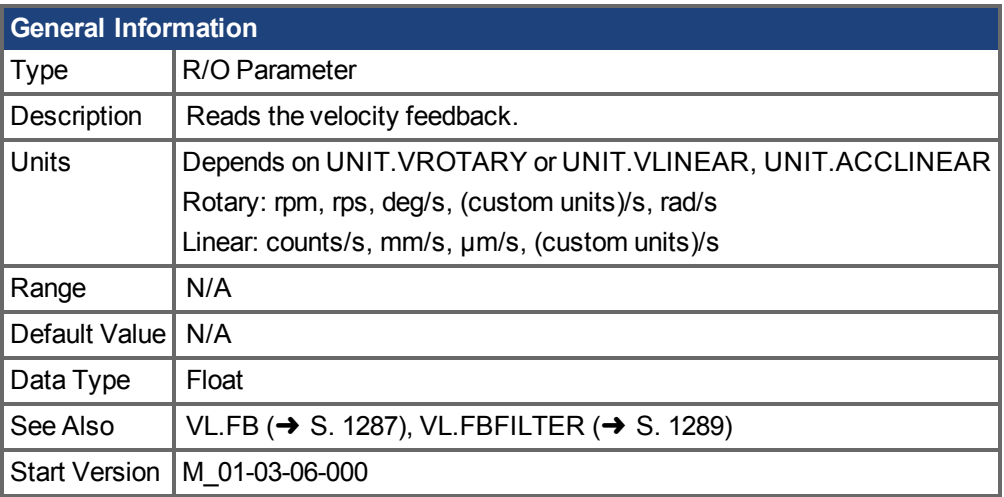

#### **Variants Supported**

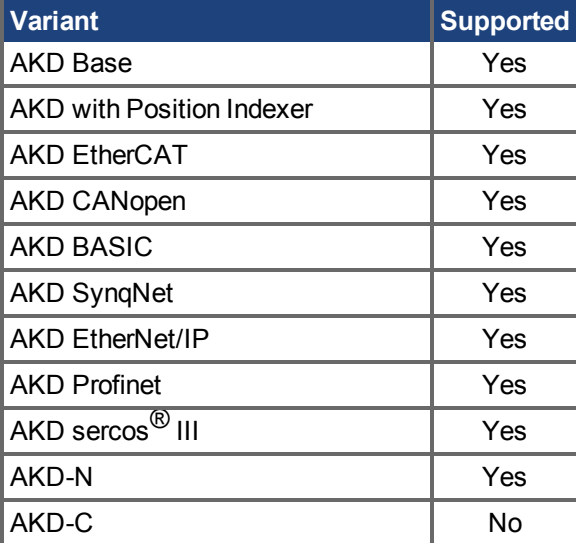

### **Fieldbus Information**

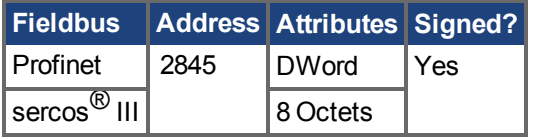

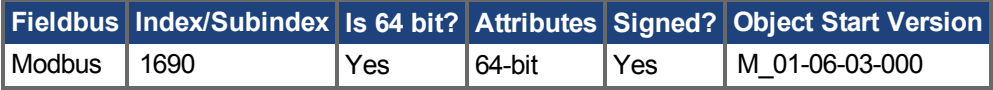

### **Description**

VL.FBUNFILTERED reads the raw velocity feedback before any filters affect the value of this feedback.

### **Related Topics**

Geschwindigkeitsregelkreis (→ S. 149)

# <span id="page-1292-0"></span>**25.47.14 VL.FF**

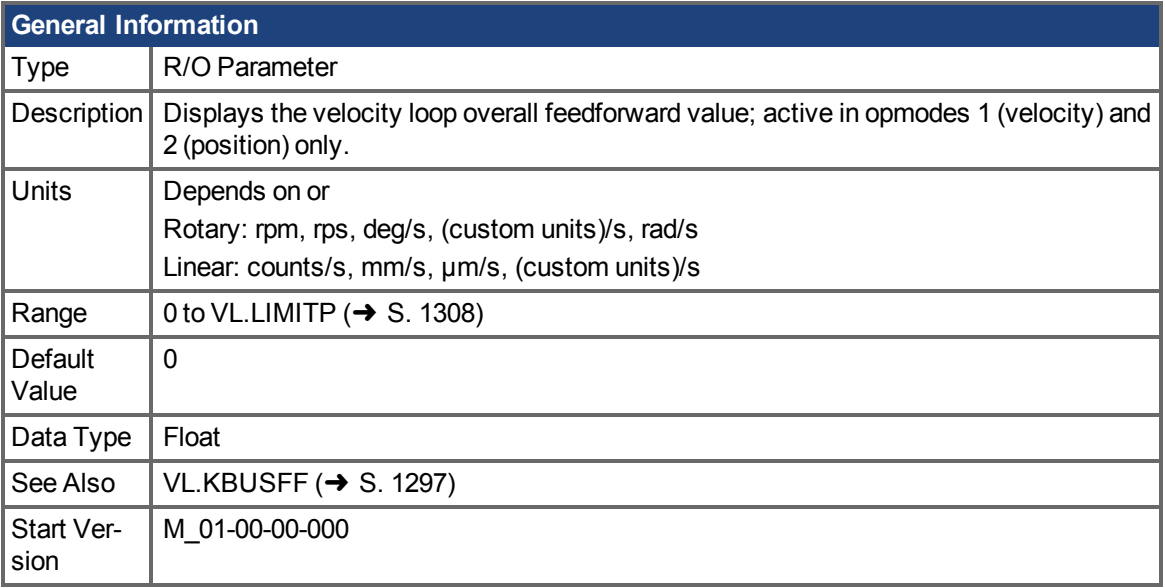

## **Variants Supported**

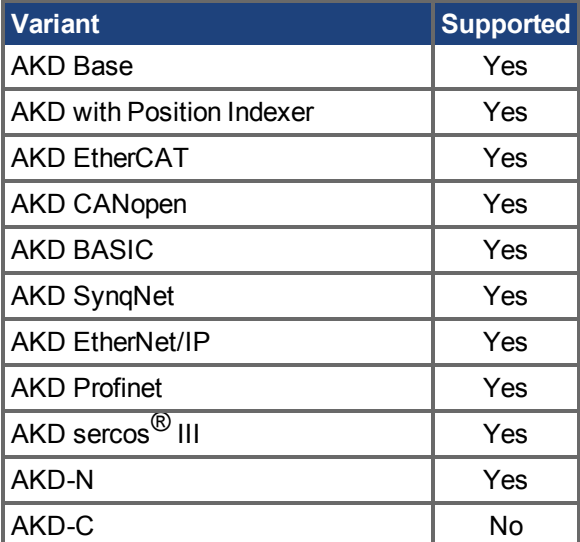

## **Fieldbus Information**

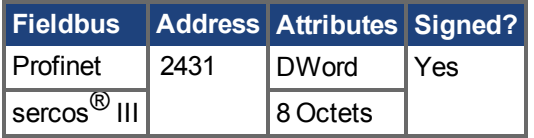

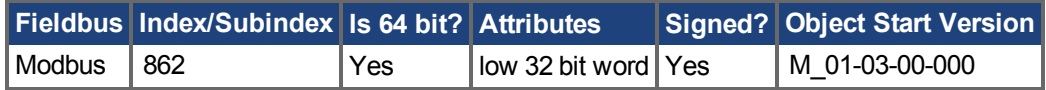

### **Description**

This parameter displays the velocity loop overall feedforward value.

### **Related Topics**

[14.4 Geschwindigkeitsregelkreis](#page-148-0)

[VL.KVFF \(](#page-1303-0)→ S. 1304)

## <span id="page-1294-0"></span>**25.47.15 VL.GENMODE**

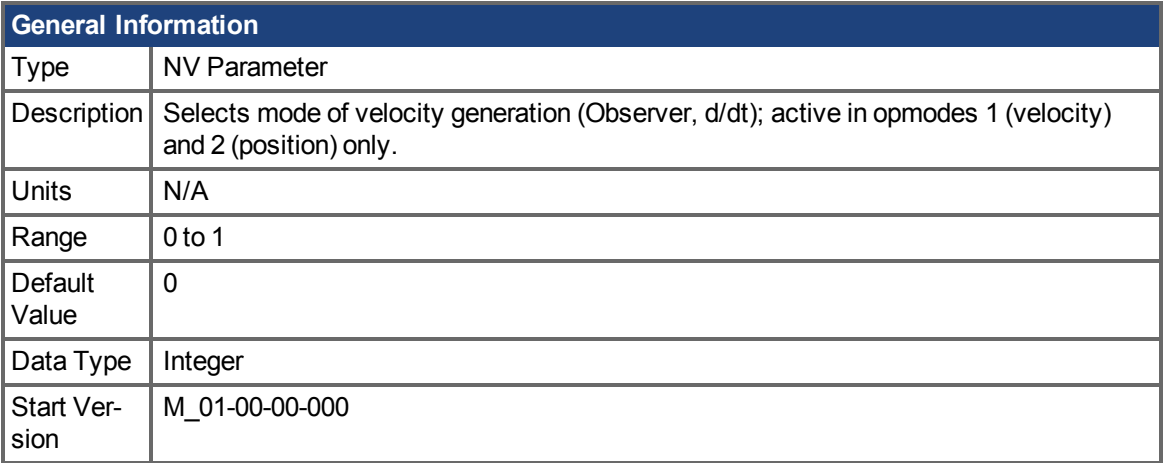

## **Variants Supported**

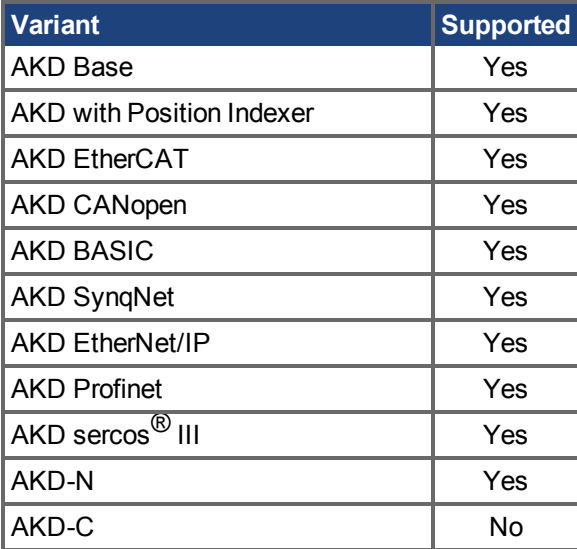

### **Fieldbus Information**

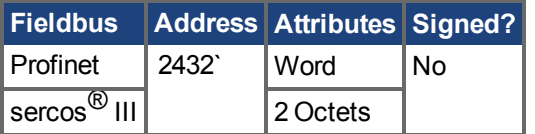

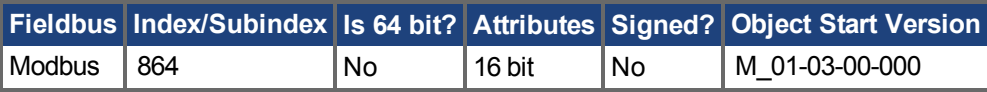

### **Description**

This parameter is used to select the velocity generator mode.

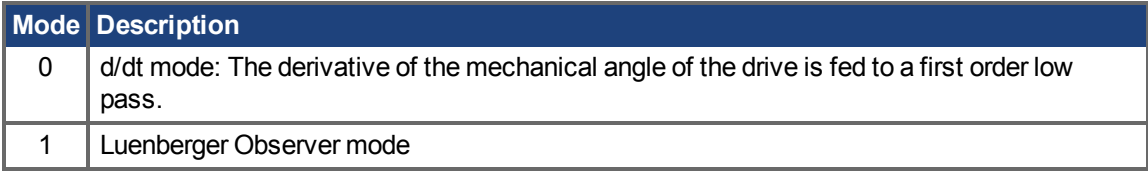

## **Related Topics**

Geschwindigkeitsregelkreis (→ S. 149)
# **25.47.16 VL.KBUSFF**

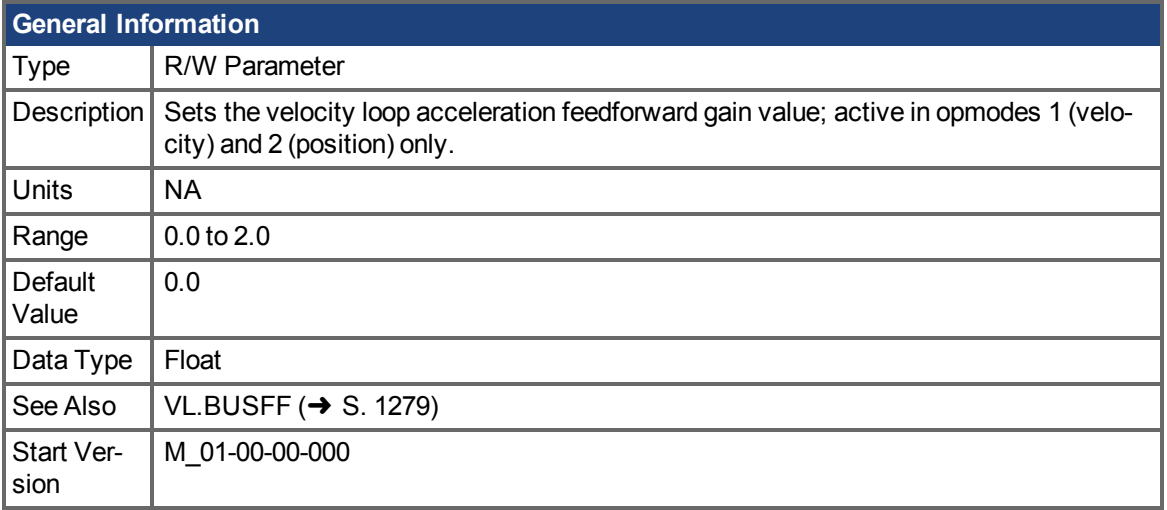

### **Variants Supported**

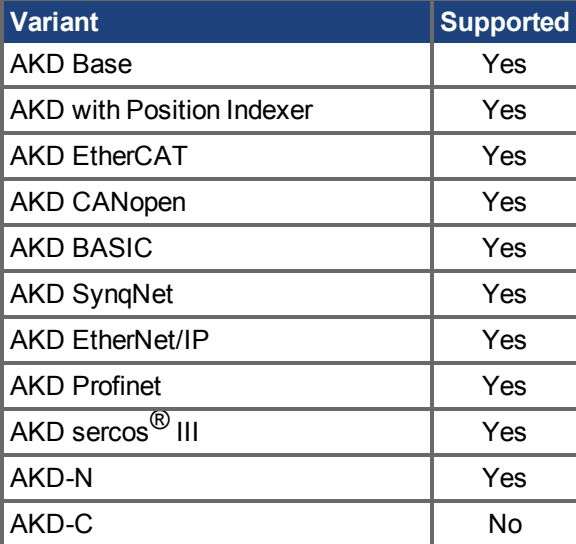

### **Fieldbus Information**

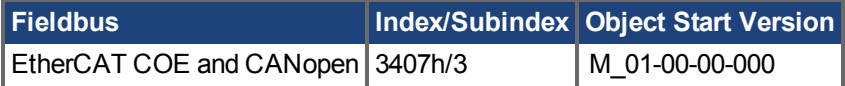

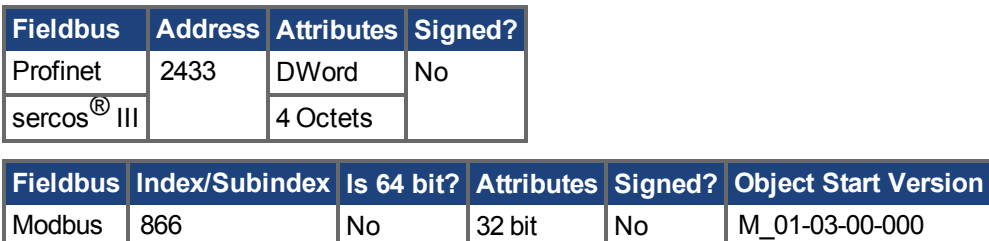

#### **Description**

This parameter sets the gain for the acceleration feedforward (a scaled second derivative of the position command is added to the velocity command value).

The nominal feedforward value can be multiplied by this gain value.

This will have affect only when using position mode (DRV.OPMODE  $(\rightarrow$  S. 700) = 2).

### **Related Topics**

[14.4 Geschwindigkeitsregelkreis](#page-148-0)

# <span id="page-1298-0"></span>**25.47.17 VL.KI**

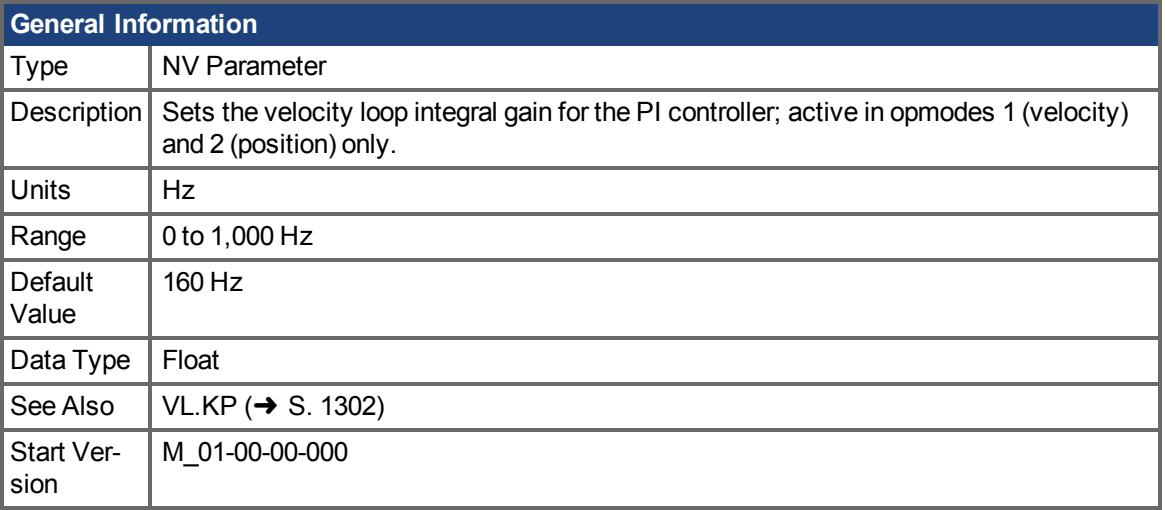

## **Variants Supported**

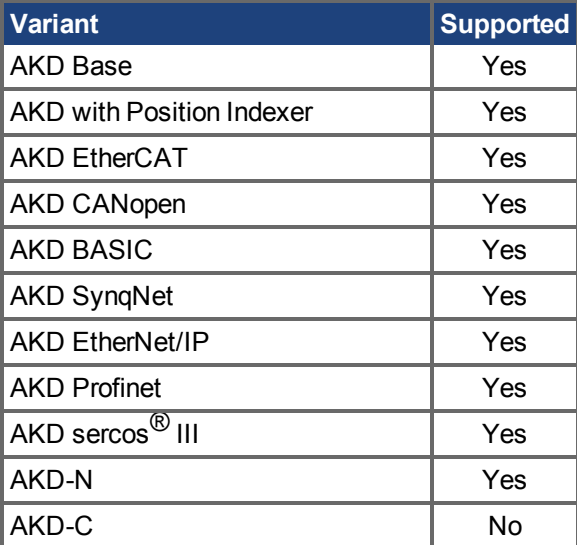

### **Fieldbus Information**

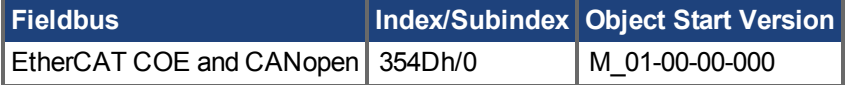

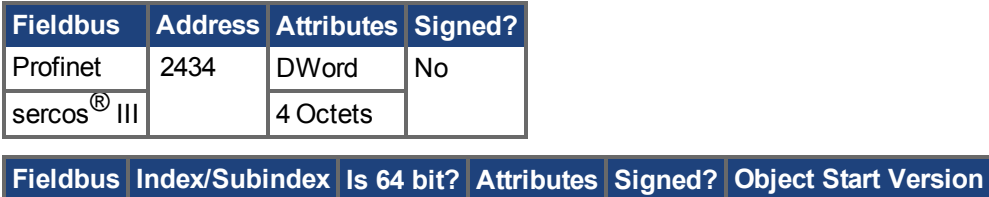

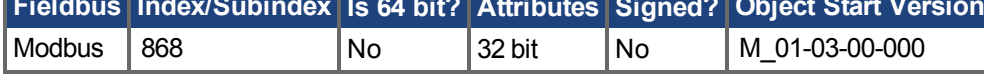

### **Description**

VL.KI sets the integral gain of the velocity loop.

A factor of 2π is included in the time calculation, therefore a PI velocity loop with a constant error of 1 rps in which VL.KI is set to 160 and [VL.KP \(](#page-1301-0)→ S. 1302) is set to 1, will take (1000/160)\*2π ms to increase the integral gain to 1. Therefore, the total gain is 2 at this time (see velocity loop structure below).

#### **Velocity Loop Structure**

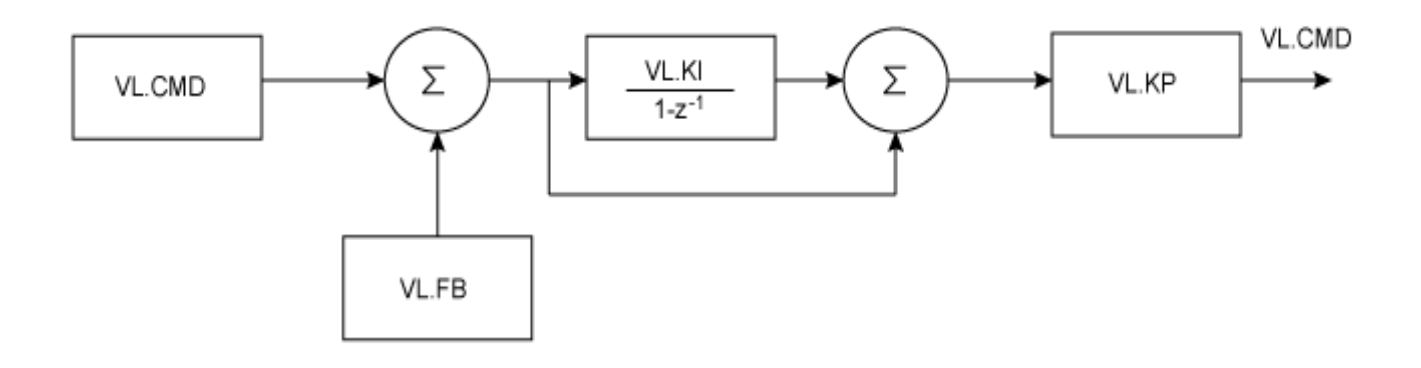

#### **Related Topics**

Geschwindigkeitsregelkreis (→ S. 149)

# <span id="page-1300-0"></span>**25.47.18 VL.KO**

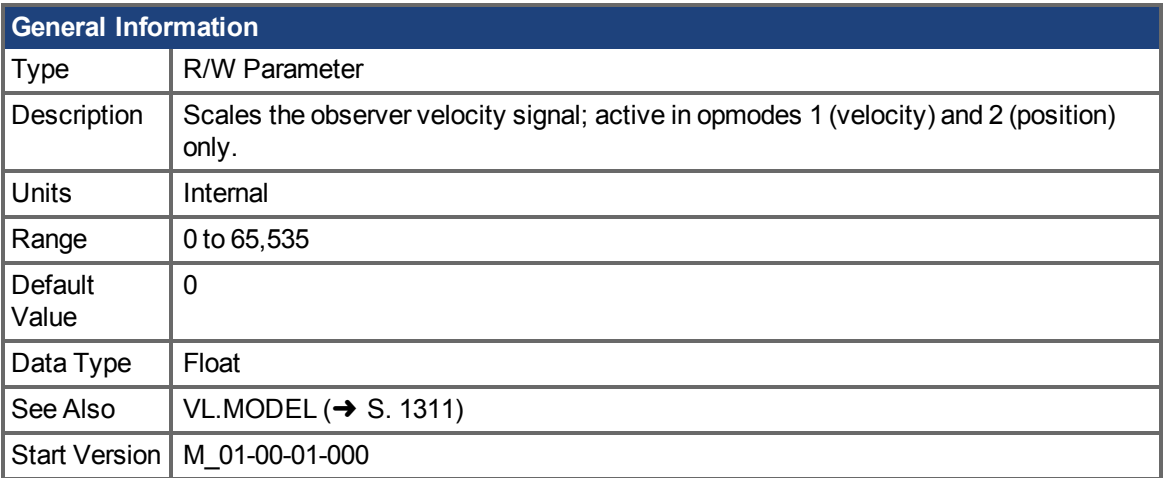

### **Variants Supported**

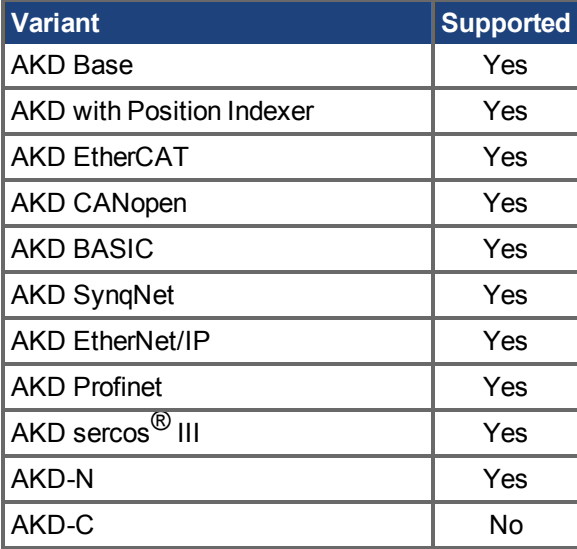

### **Fieldbus Information**

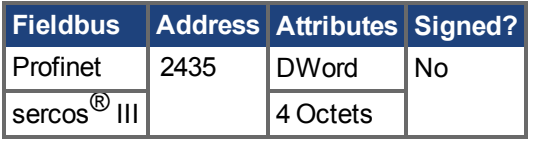

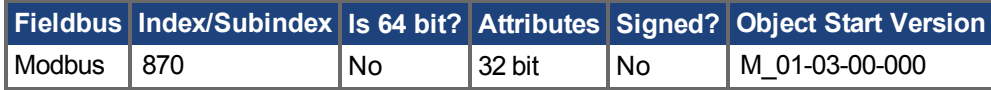

### **Description**

VL.KO is used to scale the observer model to match the load. When VL.KO is tuned properly, [Reads](#page-1310-1) the observer velocity signal; active in opmodes 1 (velocity) and 2 (position) only.  $(\rightarrow S. 1311)$  will match [VL.FB \(](#page-1286-0) $\rightarrow$  S. 1287), except when there is an unspecified offset between the two.

### **Related Topics**

Geschwindigkeitsregelkreis (→ S. 149)

# <span id="page-1301-0"></span>**25.47.19 VL.KP**

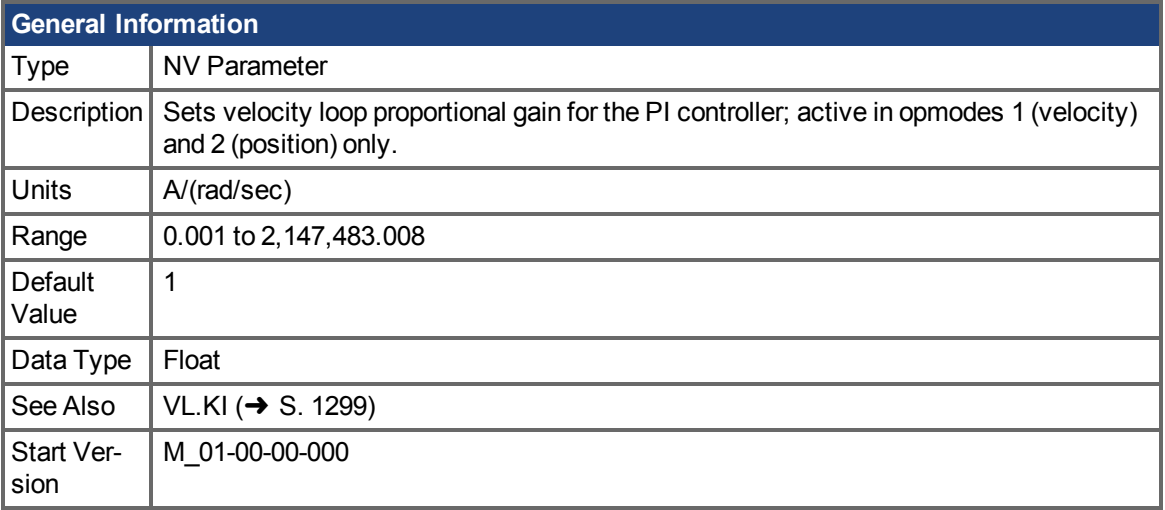

### **Variants Supported**

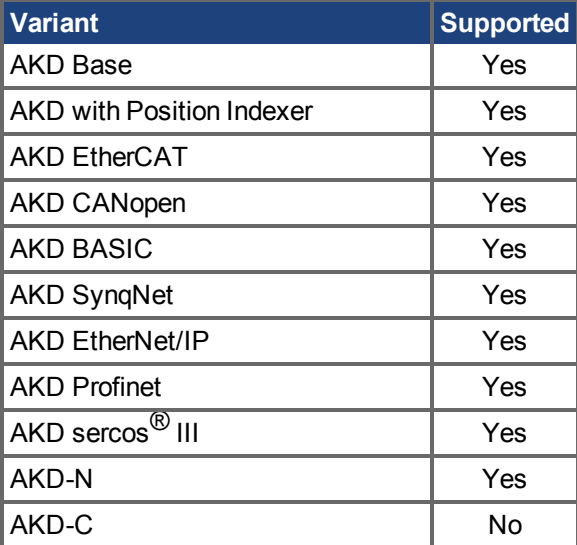

### **Fieldbus Information**

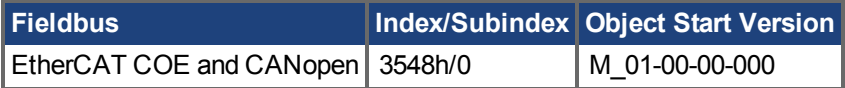

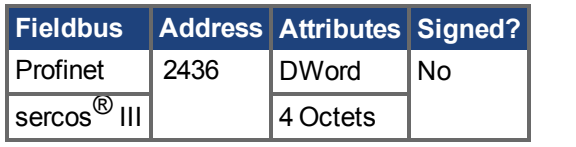

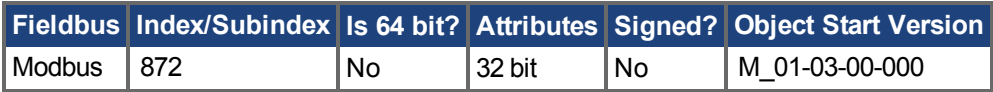

### **Description**

VL.KP sets the proportional gain of the velocity loop. The idealized velocity loop bandwidth in Hz is:

**Rotary motor:** Bandwidth (Hz) = VL.KP \*K<sub>t</sub>/ (2π \*J<sub>m</sub>) Where:  $K_t$  = motor torque constant, in units of Nm/Arms  $J_m$  = motor inertia, in units of kg\*m<sup>2</sup> **Linear motor:** Bandwidth (Hz) = VL.KP \*  $K_t$  / (Motor Pitch (mm) \* J<sub>m</sub>) Where:  $K_t$  = motor torque constant, in units of Nm/Arms  $J_m$  = motor inertia, in units of kg

The drive uses the same control loop for both linear and rotary motors. VL.KP units are in Arms / (rad/s). If you want to tune in units of Arms/(mm/s), then you must manually convert the units. The diagram below shows how linear motors are implemented at the control loop level.

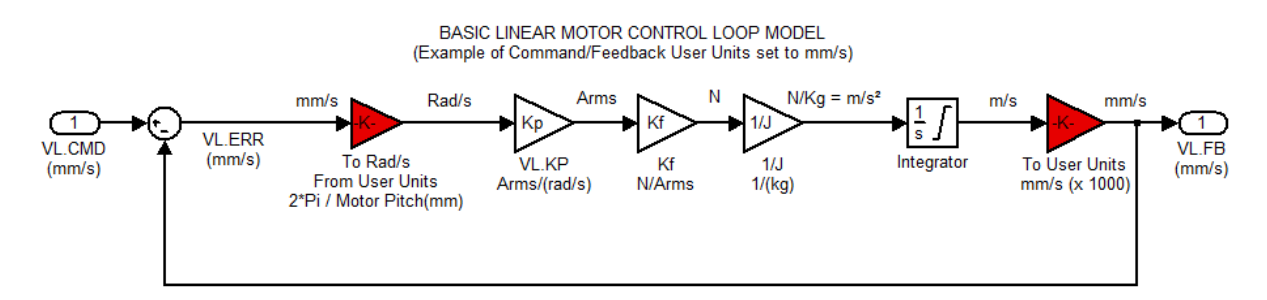

The red blocks are automatically handled at the drive level.

2π radians is the linear equivalent of one full mechanical revolution of a rotary motor - and is equal to the MOTOR.PITCH of a linear motor.

#### **Example**

To convert VL.KP = 0.320 Arms/(rad/s) to Arms/(mm/s), where MOTOR.PITCH is 32 mm:

VL.KP =  $0.320$  Arm  $/rad/s$  \*  $(2\pi rad / 32mm MOTOR.PITCH)$  $VL.KP = 0.32 * 2T / 32 = 0.063$  Arms / (mm/s)

### **Related Topics**

Velocity Controller Environment Block Diagram

# **25.47.20 VL.KVFF**

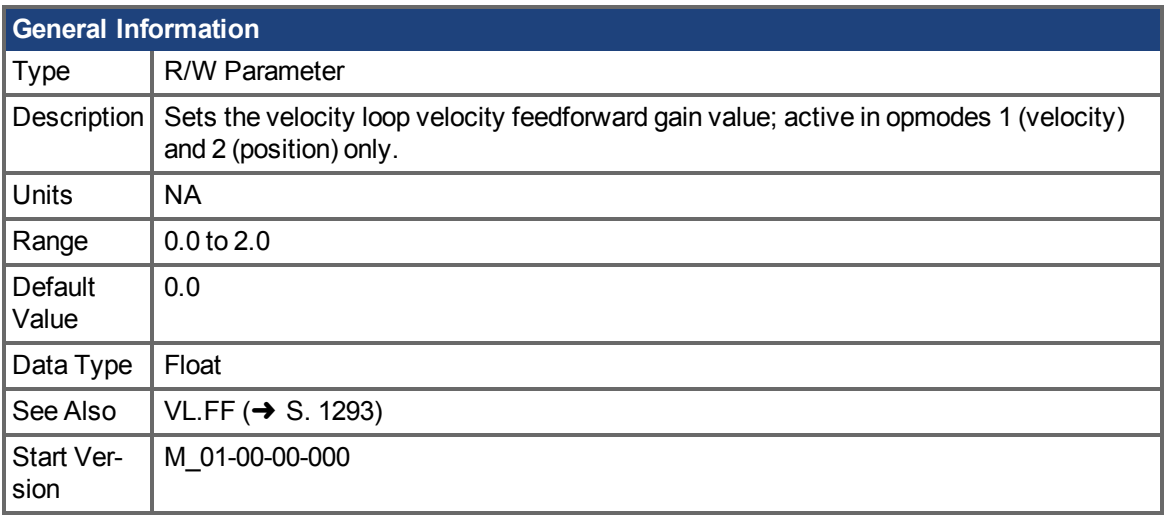

### **Variants Supported**

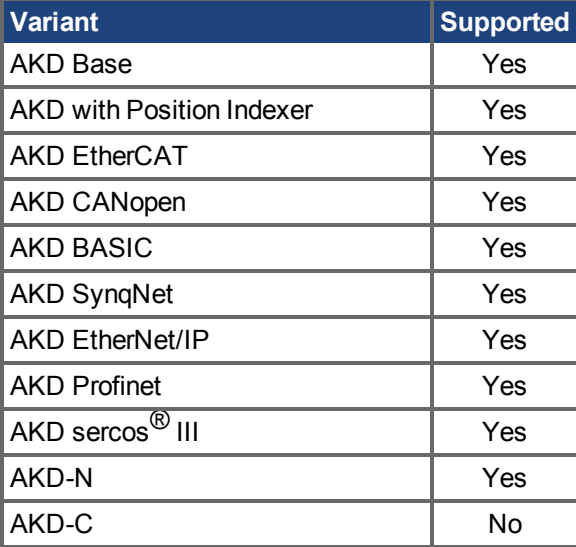

### **Fieldbus Information**

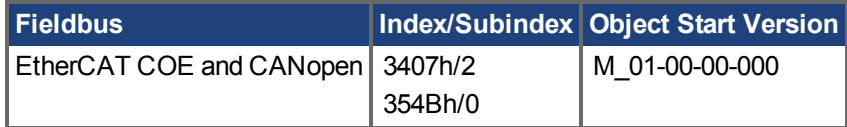

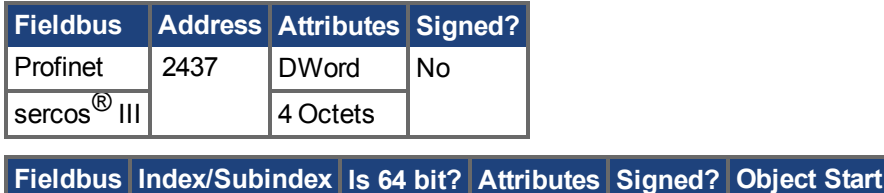

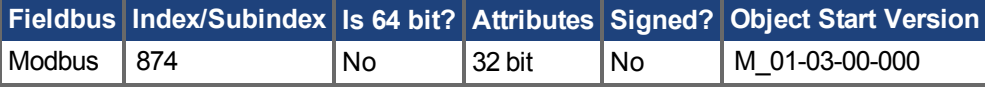

### **Description**

This parameter sets the gain for the velocity feedforward (a scaled derivative of the position command is added to the velocity command value). The nominal feedforward value can be multiplied by this gain value.

This parameter is only used in the position mode (DRV.OPMODE  $(\rightarrow$  S. 700) = 2).

#### **Related Topics**

[14.4 Geschwindigkeitsregelkreis](#page-148-0)

# <span id="page-1305-0"></span>**25.47.21 VL.LIMITN**

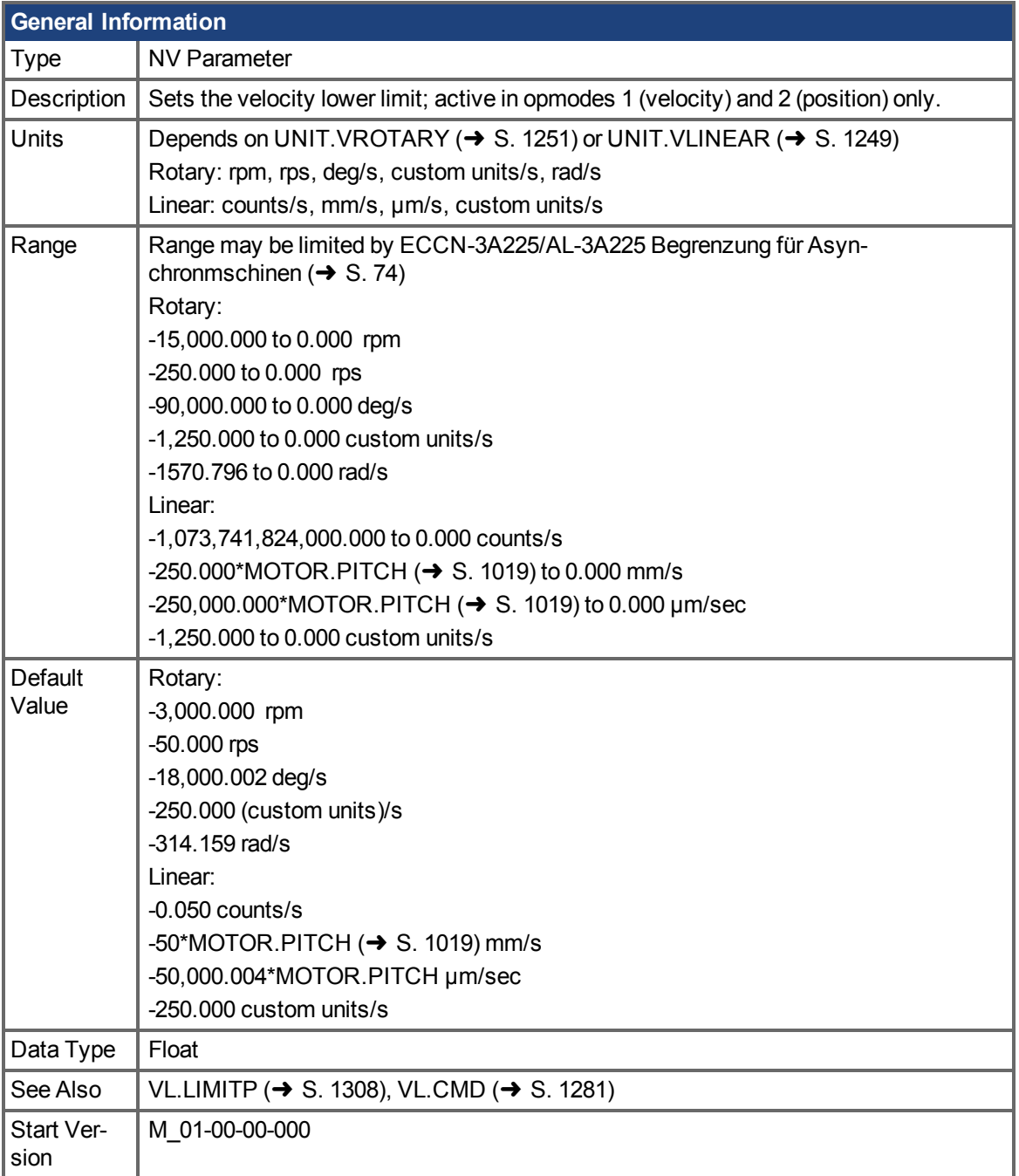

## **Variants Supported**

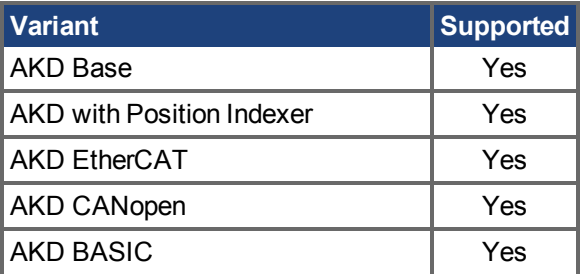

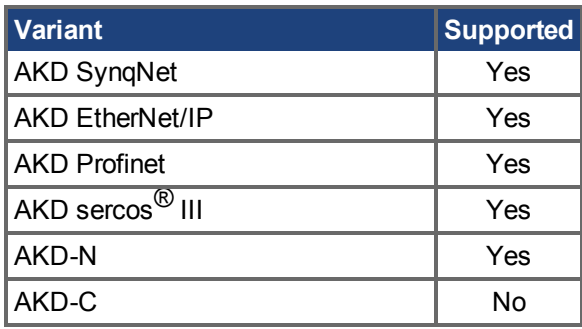

### **Fieldbus Information**

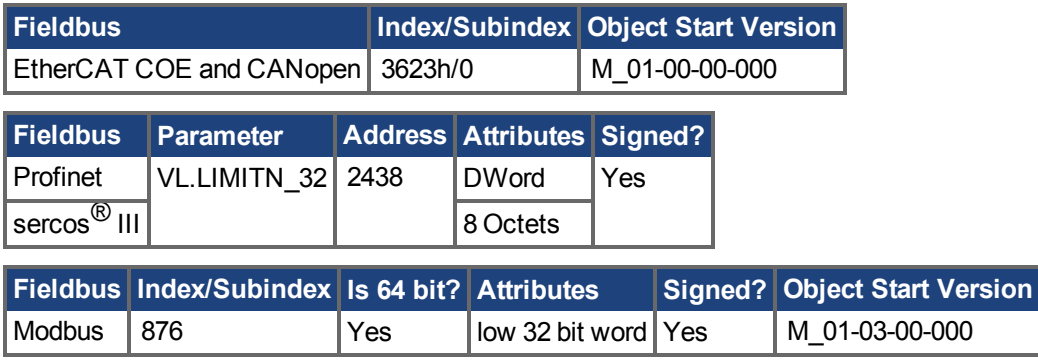

### **Description**

VL.LIMITN sets the velocity command negative limit.

If the input to the velocity loop is lower than VL.LIMITN, then the actual velocity command [VL.CMD](#page-1280-0)  $(\rightarrow$  [S. 1281\)](#page-1280-0) is limited by the value of VL.LIMITN.

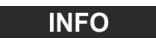

ECCN 3A255 imposes special limitations on operating speed for induction motors. See [ECCN-3A225/AL-3A225 Begrenzung für Asynchronmschinen \(](#page-73-0)→ S. 74).

### **Related Topics**

[14.4 Geschwindigkeitsregelkreis](#page-148-0)

# <span id="page-1307-0"></span>**25.47.22 VL.LIMITP**

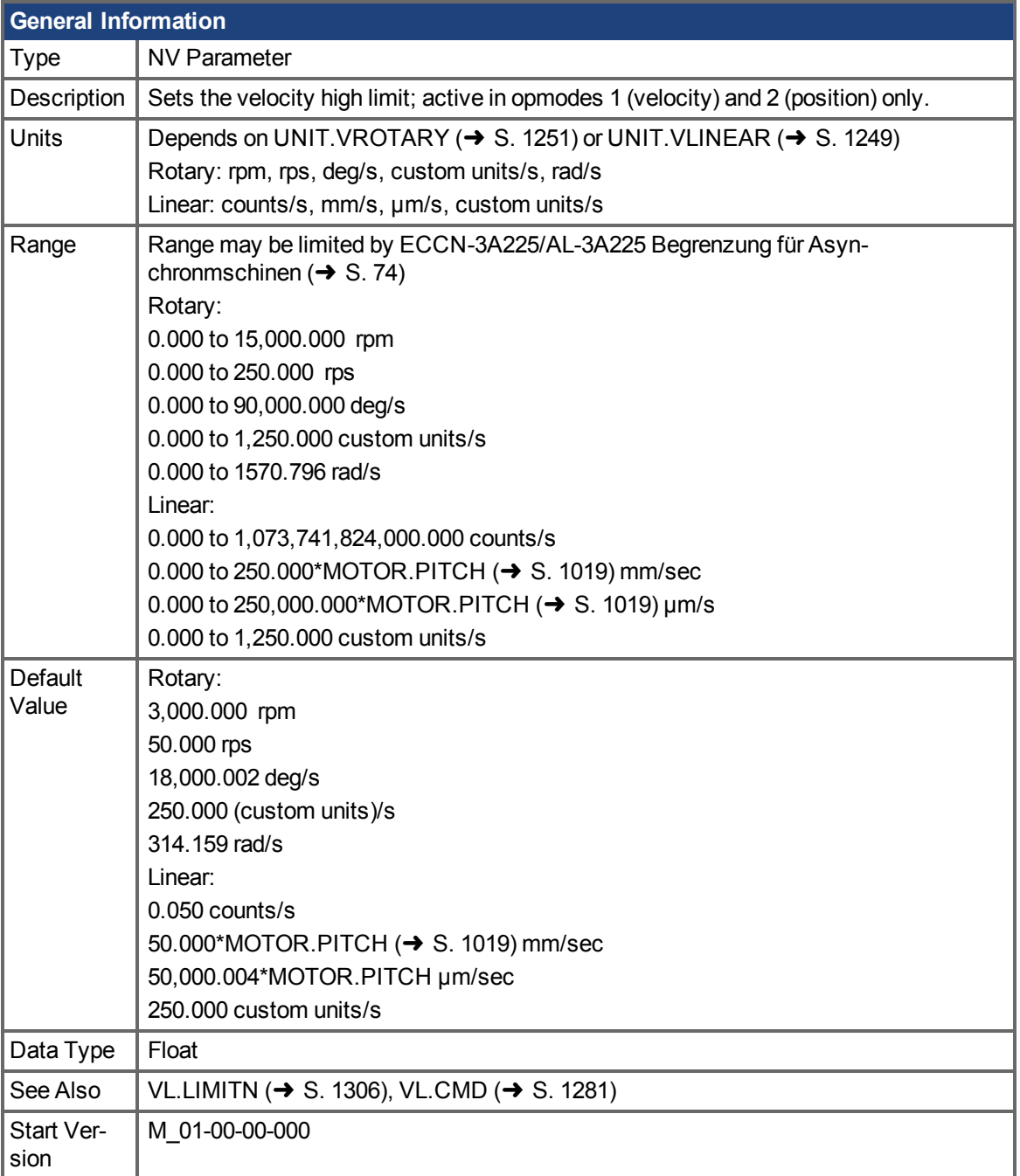

## **Variants Supported**

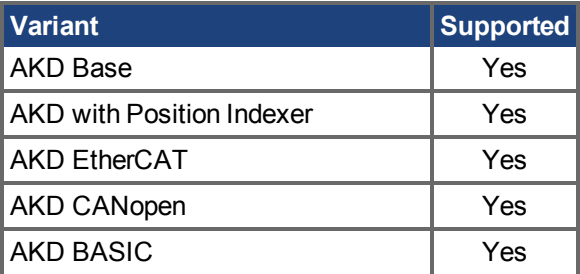

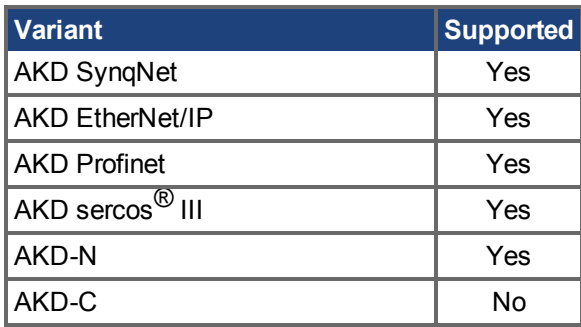

#### **Fieldbus Information**

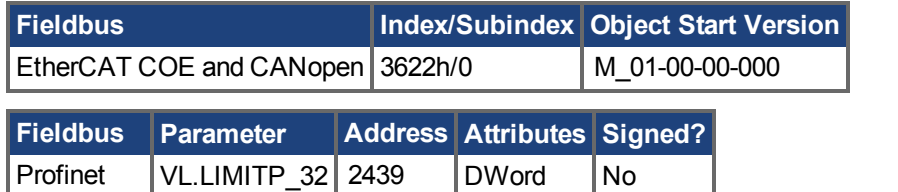

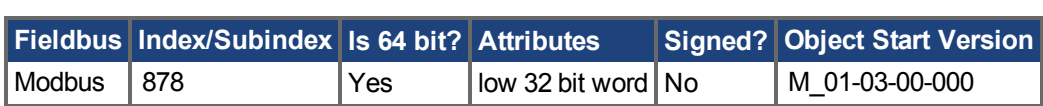

### **Description**

VL.LIMITP sets the velocity command positive limit.

 $\frac{1}{\sqrt{8\text{ octets}}}$ 

If the input to the velocity loop is higher than VL.LIMITP, then the actual velocity command [VL.CMD](#page-1280-0)  $\leftrightarrow$  [S. 1281\)](#page-1280-0) is limited by the value of VL.LIMITP.

**INFO** 

ECCN 3A255 imposes special limitations on operating speed for induction motors. See [ECCN-3A225/AL-3A225 Begrenzung für Asynchronmschinen \(](#page-73-0)→ S. 74).

### **Related Topics**

[14.4 Geschwindigkeitsregelkreis](#page-148-0)

# **25.47.23 VL.LMJR**

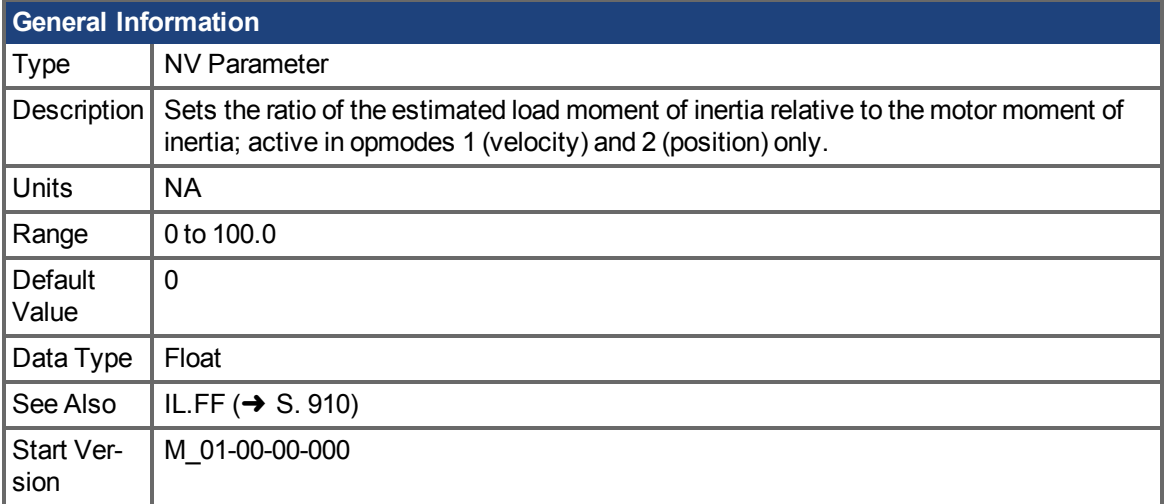

## **Variants Supported**

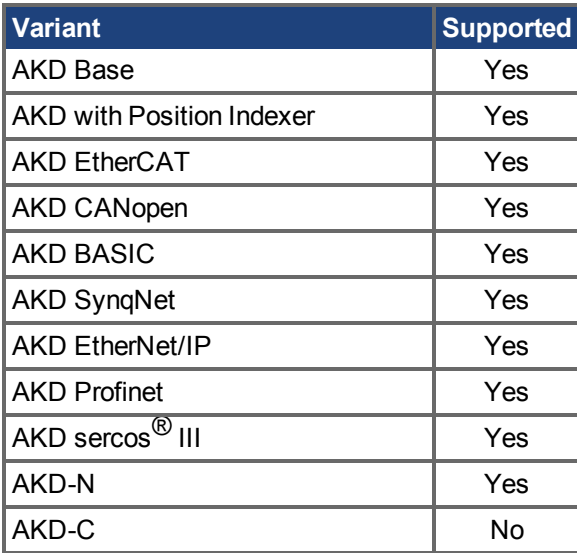

### **Fieldbus Information**

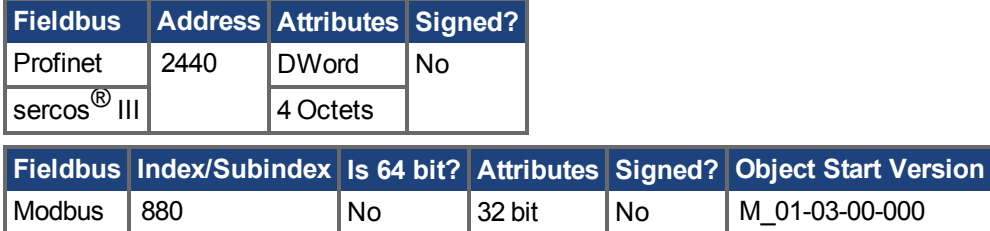

### **Description**

This parameter is used in the internal calculation of the current loop acceleration feed forward gain value.

### **Related Topics**

Geschwindigkeitsregelkreis (→ S. 149)

# <span id="page-1310-0"></span>**25.47.24 VL.MODEL**

<span id="page-1310-1"></span>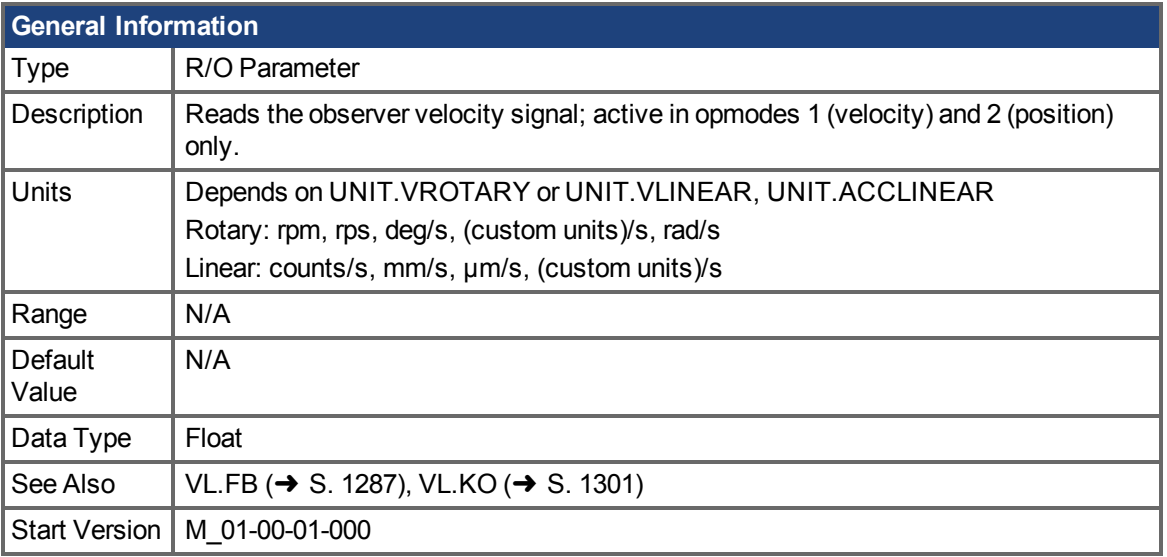

### **Variants Supported**

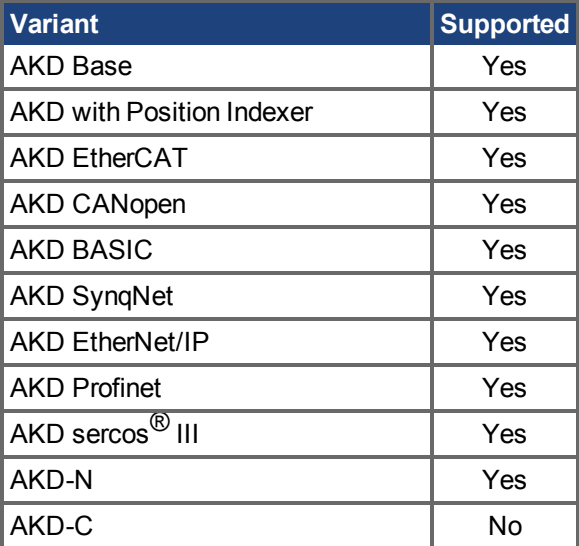

### **Fieldbus Information**

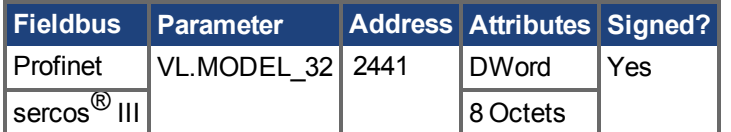

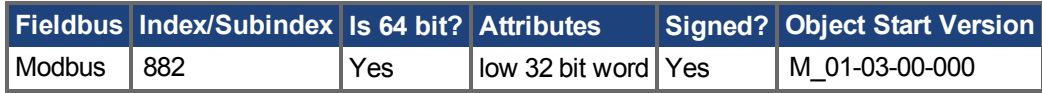

### **Description**

VL.MODEL is the observer velocity output. When [VL.KO \(](#page-1300-0)→ S. 1301) is tuned properly, VL.MODEL will match [VL.FB \(](#page-1286-0) $\rightarrow$  S. 1287), except when there is an unspecified offset between the two.

### **Related Topics**

[14.4 Geschwindigkeitsregelkreis](#page-148-0)

# **25.47.25 VL.OBSBW**

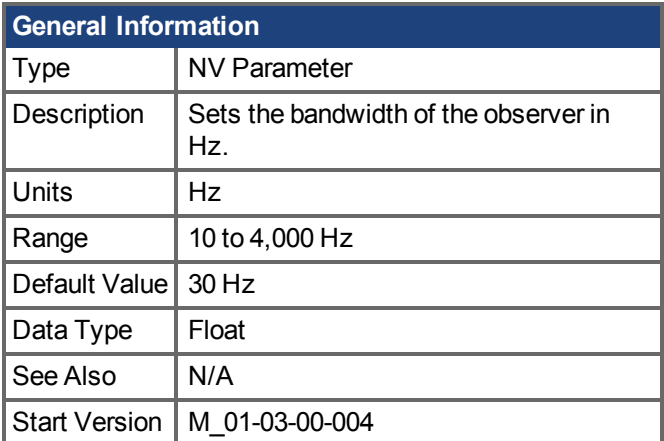

### **Variants Supported**

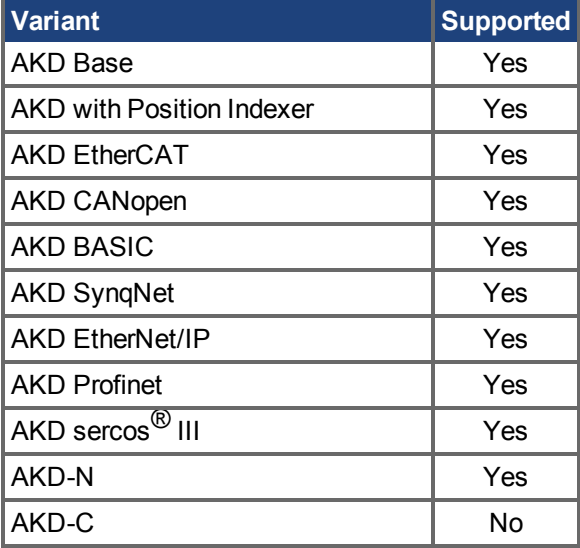

### **Fieldbus Information**

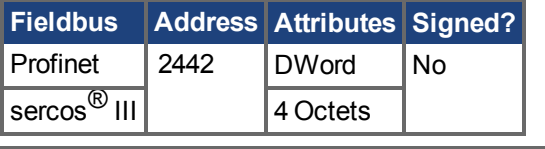

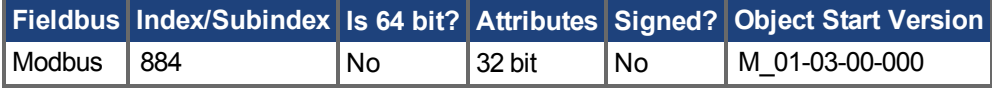

### **Description**

This parameter sets the bandwidth of the observer in Hz. The observer passes the velocity feedback through a PID control loop that behaves like a low-pass filter with a bandwidth of VL.OBSBW.

### **Related Topics**

Geschwindigkeitsregelkreis (→ S. 149)

# **25.47.26 VL.OBSMODE**

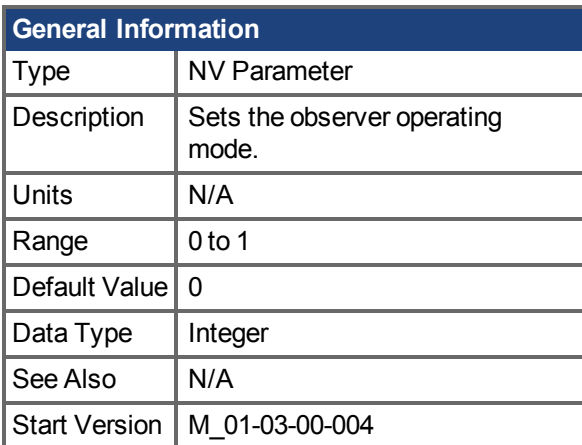

### **Variants Supported**

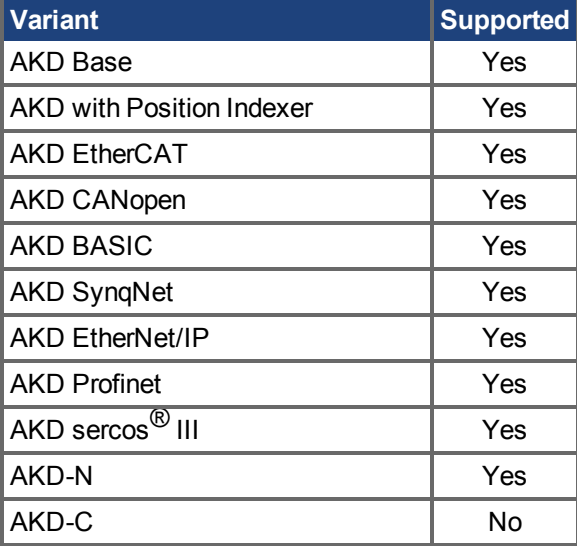

### **Fieldbus Information**

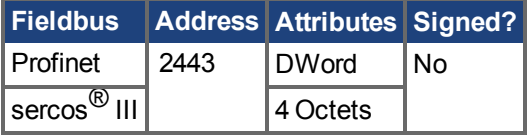

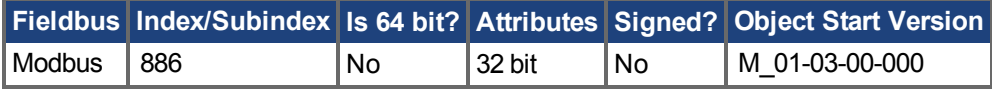

### **Description**

This parameter sets the observer operating mode. When VL.OBSMODE = 0, the observer is not part of the control loop; that is, VL.FB is used as the velocity feedback signal to the velocity loop. When VL.OBSMODE = 1, the observer is part of the control loop; VL.MODEL is used as the velocity feedback signal.

### **Related Topics**

Geschwindigkeitsregelkreis (→ S. 149)

# <span id="page-1313-0"></span>**25.47.27 VL.THRESH**

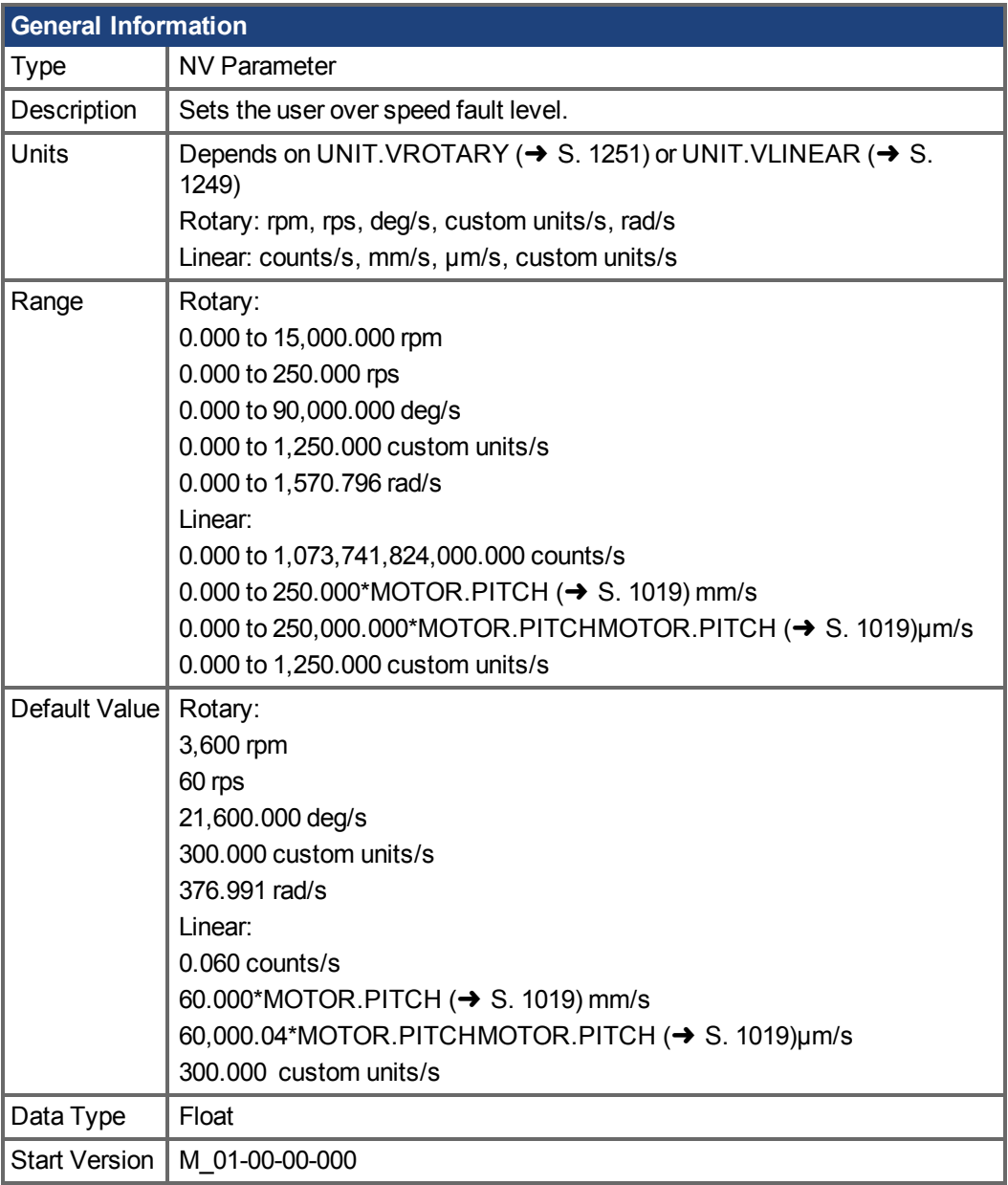

### **Variants Supported**

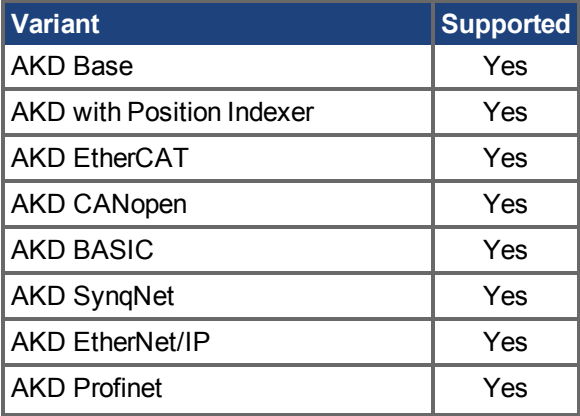

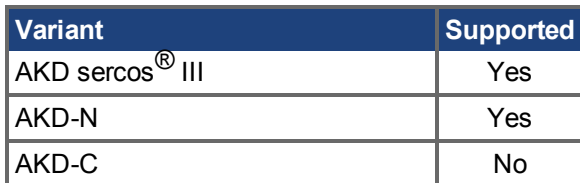

#### **Fieldbus Information**

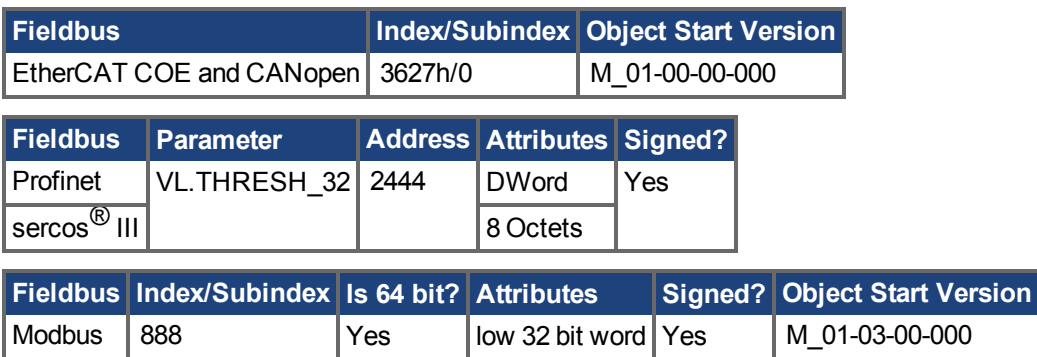

#### **Description**

VL.THRESH sets the user overspeed fault threshold. This threshold becomes the overall overspeed fault threshold (VL.VFTHRESH) if it is less than the motor speed threshold (1.2 x MOTOR.VMAX), and for MOTOR. TYPE = 6 if it is less than the motor back EMF overspeed threshold ((1.02 x 1000 x VBUS.OVFTHRESH) / (MOTOR.KE x sqrt(2))).

The value is considered an absolute value, hence it applies for both negative and positive velocities.

### **Example**

VL. THRESH is set to 600 rpm. A velocity [\(VL.FB \(](#page-1286-0)→ S. 1287)) of 700 rpm will generate an over speed fault.

### **Related Topics**

[14.4 Geschwindigkeitsregelkreis](#page-148-0)| [VL.CMD \(](#page-1280-0)→ S. 1281) | [VL.CMDU \(](#page-1282-0)→ S. 1283) | [VL.VFTHRESH](#page-1315-0)  $(\rightarrow$  [S. 1316\)](#page-1315-0)

# <span id="page-1315-0"></span>**25.47.28 VL.VFTHRESH**

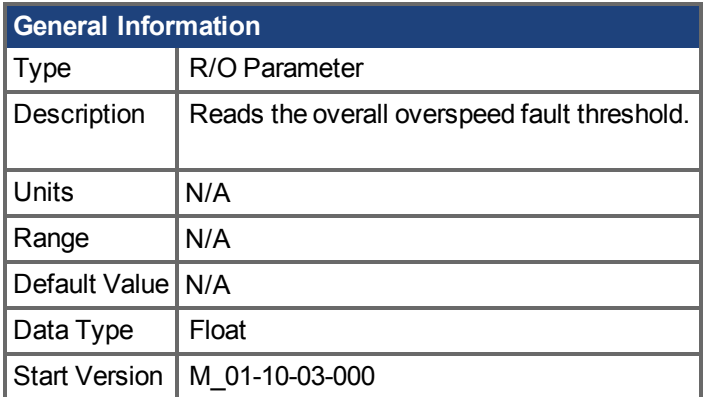

### **Variants Supported**

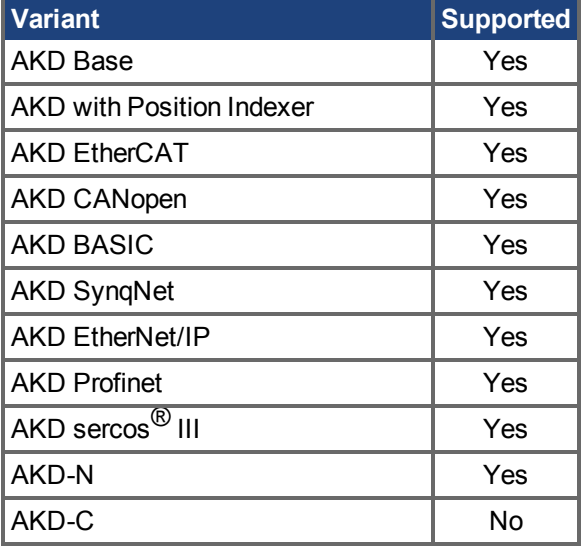

### **Description**

This parameter reports the overall overspeed fault threshold. Whichever of the following thresholds has the smallest value is used as the overall overspeed fault threshold:

- User overspeed threshold (VL.THRESH).
- Motor mechanical overspeed threshold  $(1.2 \times MOTOR.VMAX)$
- If MOTOR. TYPE = 6, the motor back EMF overspeed threshold  $((1.02 \times 1000 \times$ VBUS.OVFTHRESH) / (MOTOR.KE x sqrt(2))).

### **Related Topics**

[14.4 Geschwindigkeitsregelkreis](#page-148-0)| [VL.THRESH \(](#page-1313-0)→ S. 1314) | [MOTOR.VMAX \(](#page-1042-0)→ S. 1043)

# **25.48 WS Parameters**

This section describes the WS parameters.

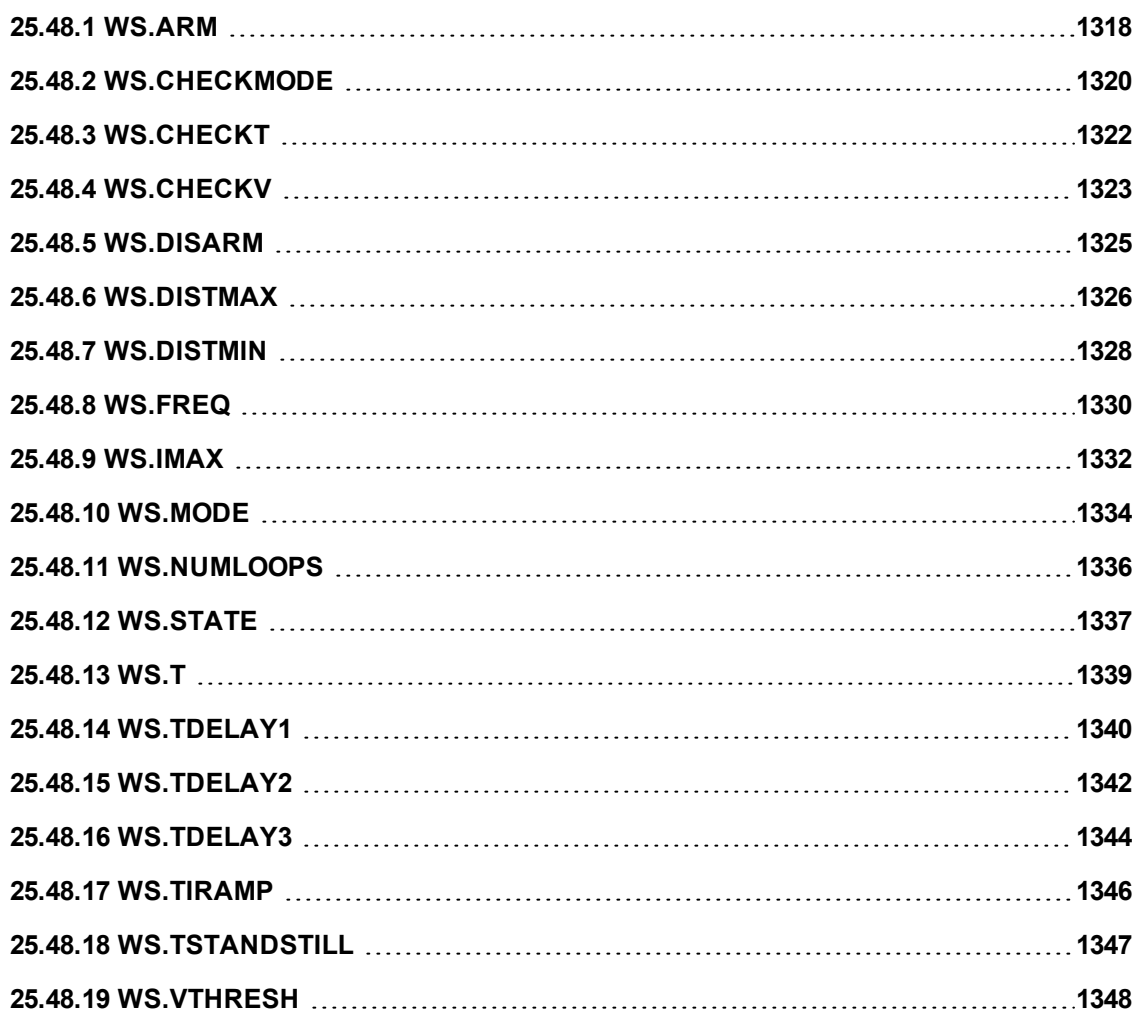

# <span id="page-1317-0"></span>**25.48.1 WS.ARM**

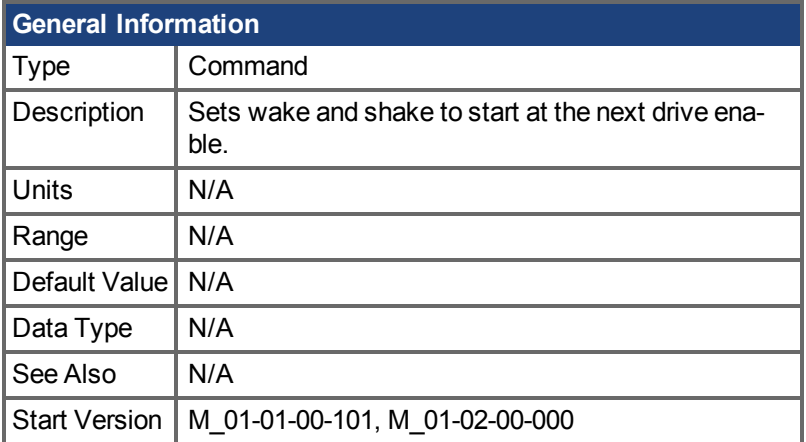

### **Variants Supported**

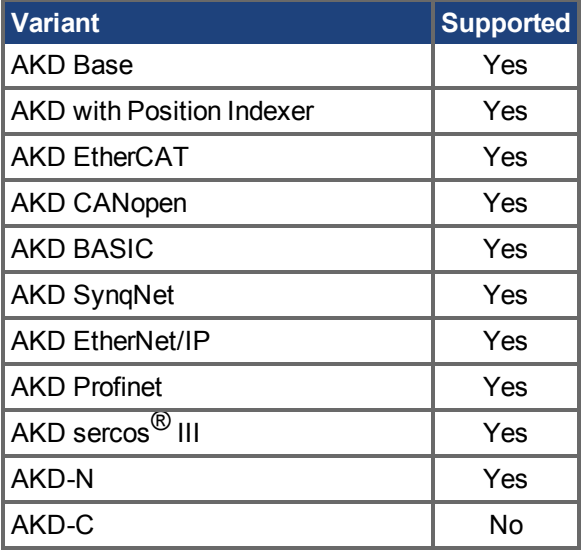

### **Fieldbus Information**

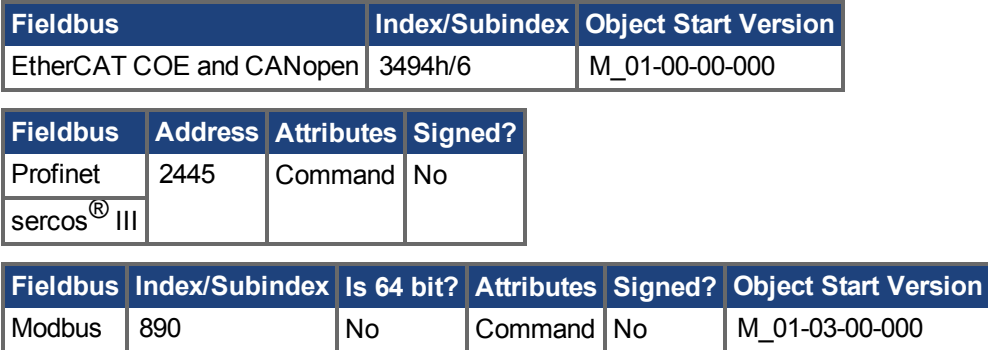

### **Description**

This command sets wake and shake to start at the next drive enable. Feedback type is not relevant for this command. If WS.STATE is 0 and the drive is disabled, then WS.STATE will change to 1 after issuing WS.ARM. With this command, wake and shake can be repeated if desired.

### **Related Topics**

AKD Benutzerhandbuch | 25.48.1 WS.ARM

[Wake&Shake Übersicht \(](#page-76-0)→ S. 77)

# <span id="page-1319-0"></span>**25.48.2 WS.CHECKMODE**

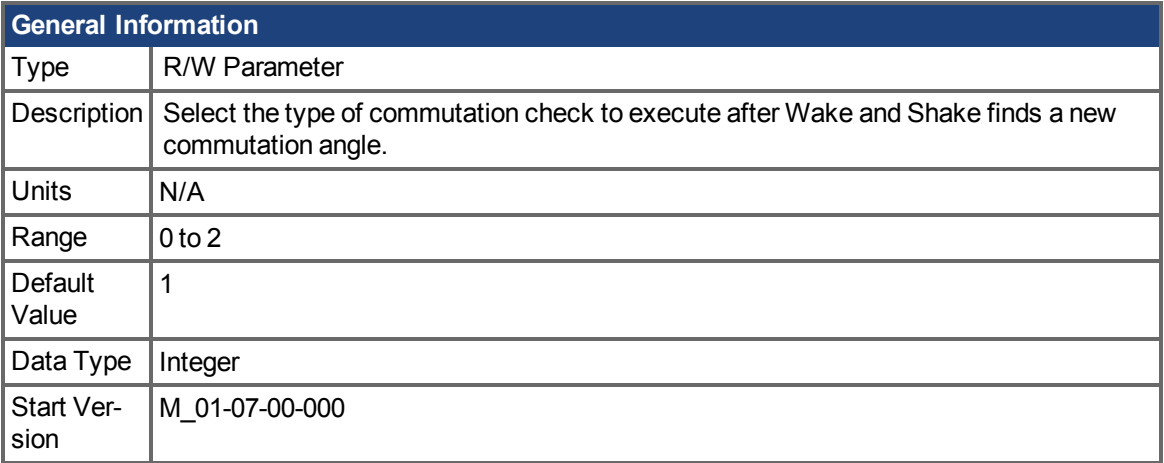

### **Variants Supported**

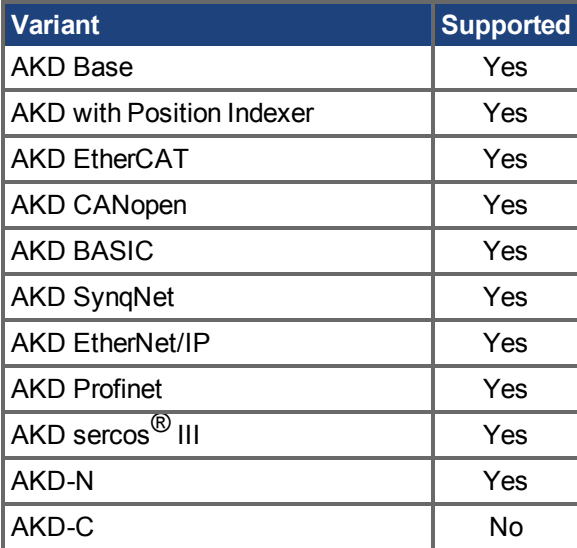

### **Fieldbus Information**

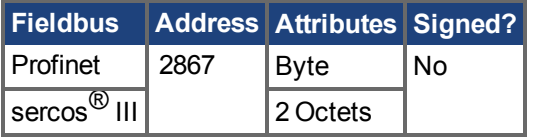

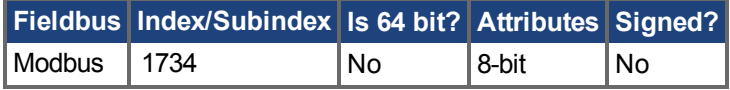

### **Description**

AKD supports several options to confirm a valid commutation after Wake and Shake has determined a new commutation angle. In some mechanical situations, such as if motion is inhibited, it is possible for Wake and Shake to select an incorrect angle. Commutation checks are designed to prevent unexpected motion if this occurs.

#### **0 = No Commutation Check**

If No Commutation Check is selected, neither passive nor active commutations checks will be executed.

#### **1 = Active Commutation Check (default)**

In the default Active Commutation Check mode, AKD will make a short torque move after an angle has been selected. If the motor fails to move in the expected direction, a fault will be generated.

#### **2 = Passive Commutation Check**

In the Passive Commutation Check mode, AKD will monitor torque commands and acceleration values for 10 revolutions after Wake and Shake has completed. During this time, a fault will be generated if unexpected motion is detected, such as if commanded torque and acceleration are in opposition directions. Note that this fault may also be reported if the motor experiences a large torque disturbance lasting longer than WS.CHECKT.

#### **Related Topics**

[Wake&Shake Übersicht \(](#page-76-0)➜ S. 77)| [WS.MODE \(](#page-1333-0)➜ S. 1334)

# <span id="page-1321-0"></span>**25.48.3 WS.CHECKT**

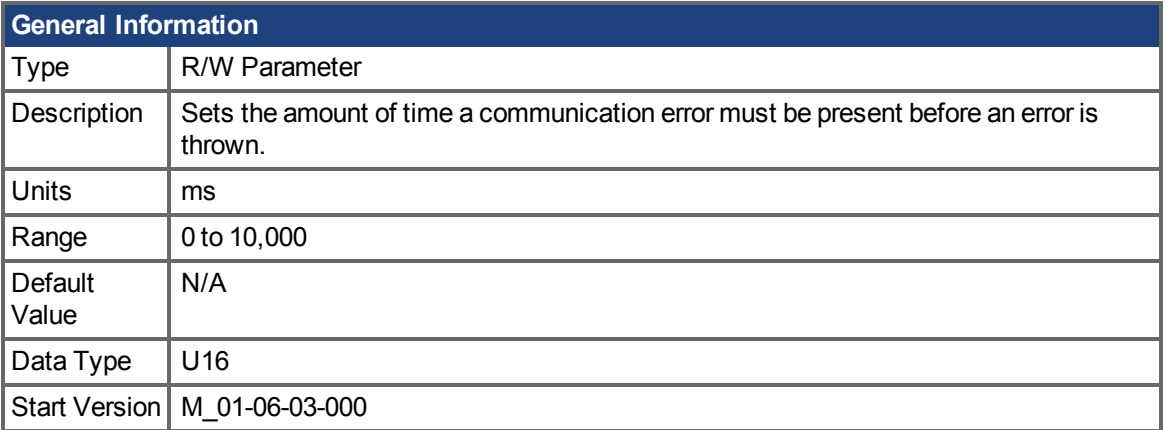

### **Variants Supported**

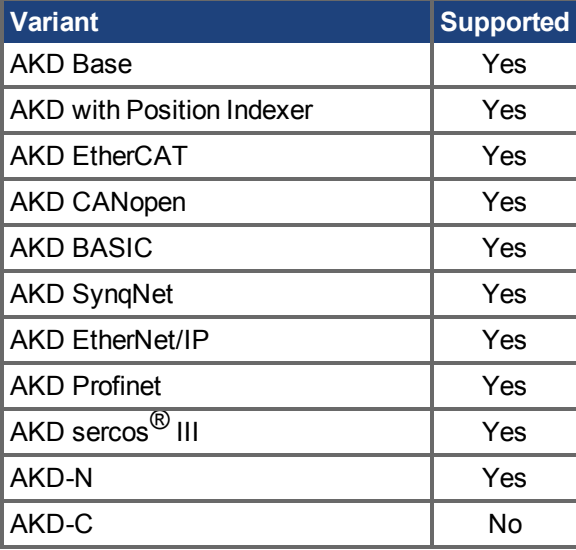

#### **Fieldbus Information**

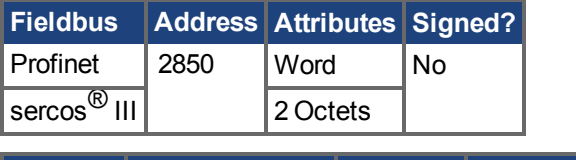

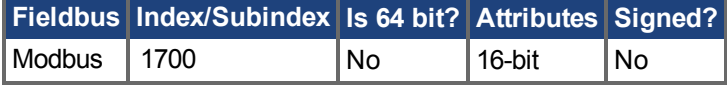

### **Description**

This parameter sets the amount of time a communication error must be present before an error is thrown. Commutation monitoring is disabled when this parameter is set to 0.

### **Related Topics**

[Wake&Shake Übersicht \(](#page-76-0)→S. 77) | [WS.CHECKV \(](#page-1322-0)→ S. 1323)

# <span id="page-1322-0"></span>**25.48.4 WS.CHECKV**

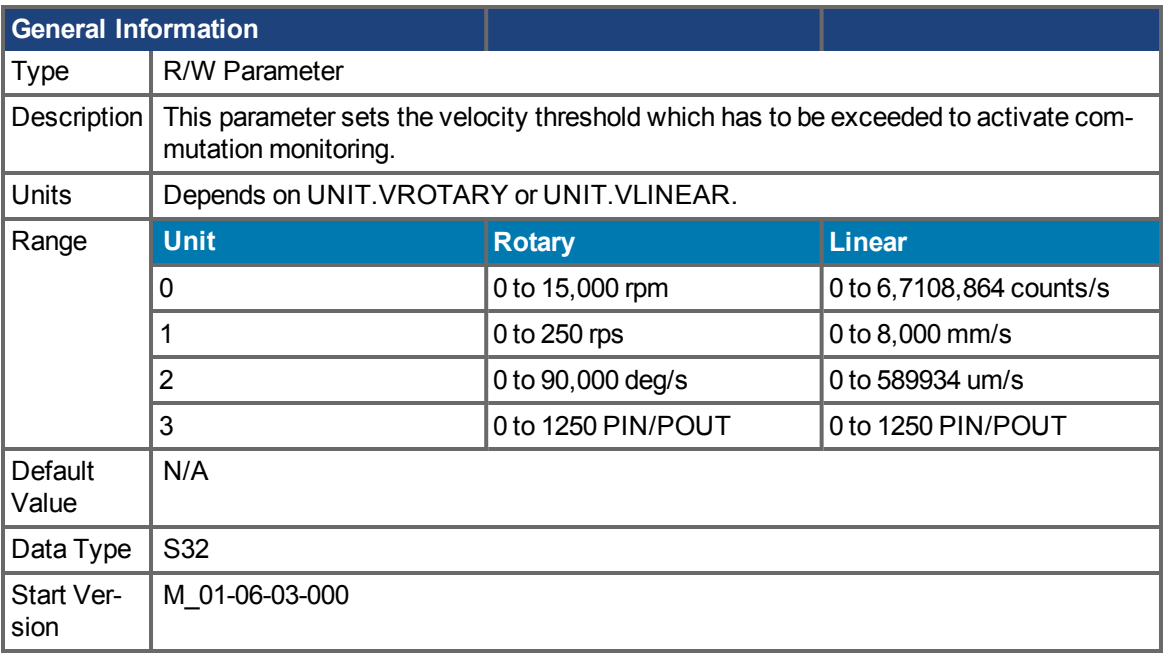

### **Variants Supported**

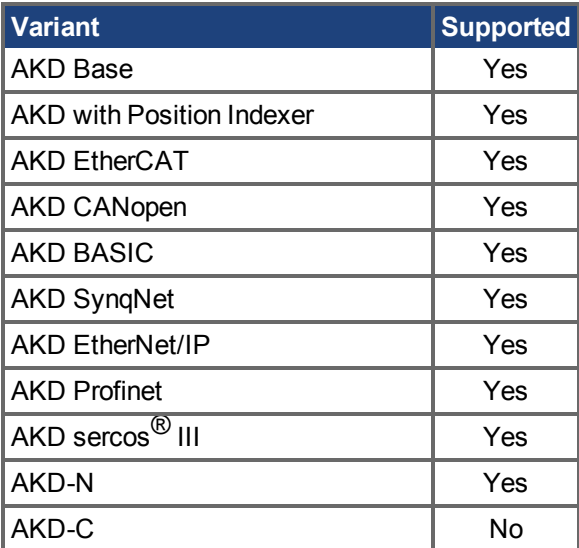

### **Fieldbus Information**

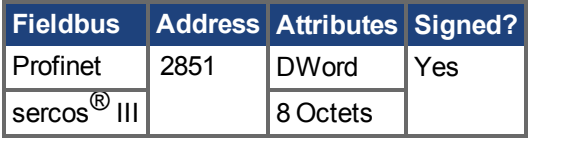

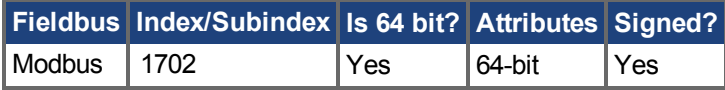

### **Description**

This parameter sets the velocity threshold which has to be exceeded to activate commutation monitoring.

### **Related Topics**

[Wake&Shake Übersicht \(](#page-76-0)→S. 77) | [WS.CHECKT \(](#page-1321-0)→ S. 1322) | [UNIT.VROTARY \(](#page-1250-0)→ S. 1251) | UNIT.VLINEAR  $(→ S. 1249)$ 

# <span id="page-1324-0"></span>**25.48.5 WS.DISARM**

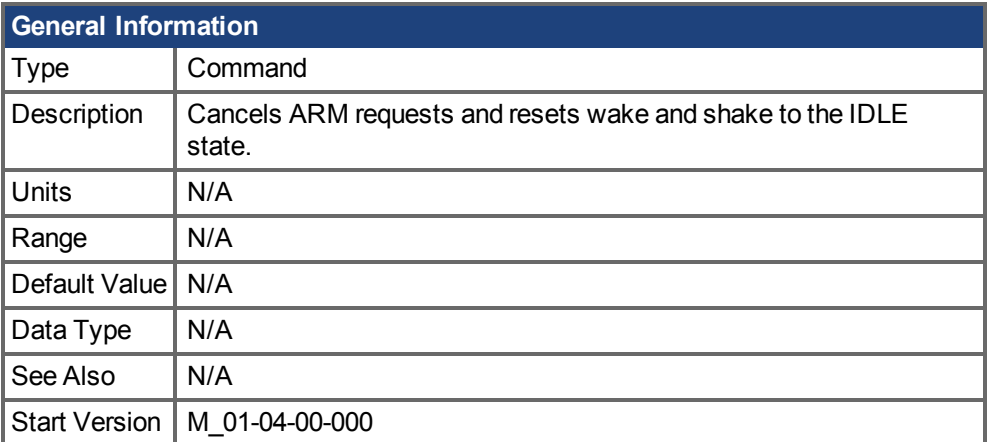

### **Variants Supported**

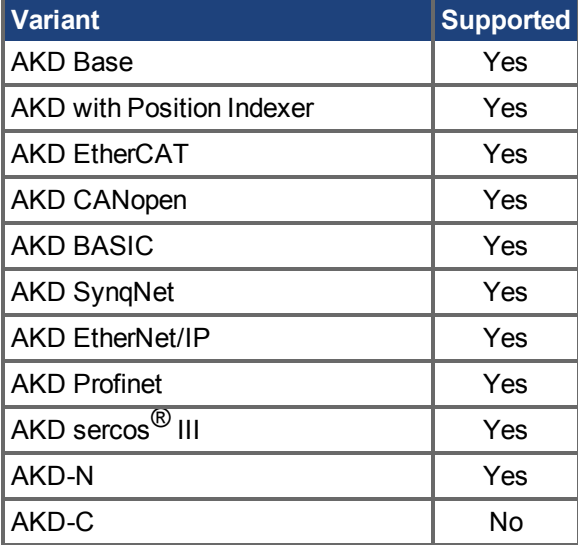

#### **Fieldbus Information**

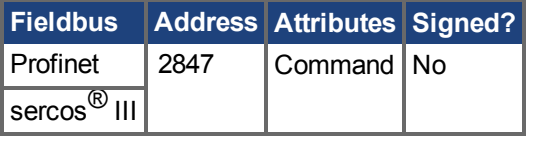

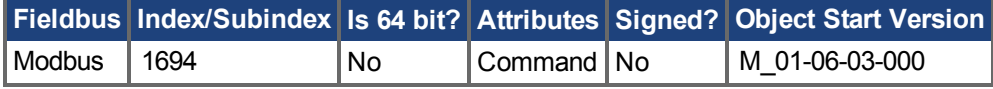

#### **Description**

This command disables wake and shake immediately. Feedback type is not relevant for this com-mand.If [WS.ARM \(](#page-1317-0) $\rightarrow$  S. 1318) has been issued, the request to execute the wake and shake algorithm at the next enable is cancelled. WS.STATE  $(\rightarrow$  S. 1337) is set to IDLE.

#### **Related Topics**

[Wake&Shake Übersicht \(](#page-76-0)→ S. 77)

# <span id="page-1325-0"></span>**25.48.6 WS.DISTMAX**

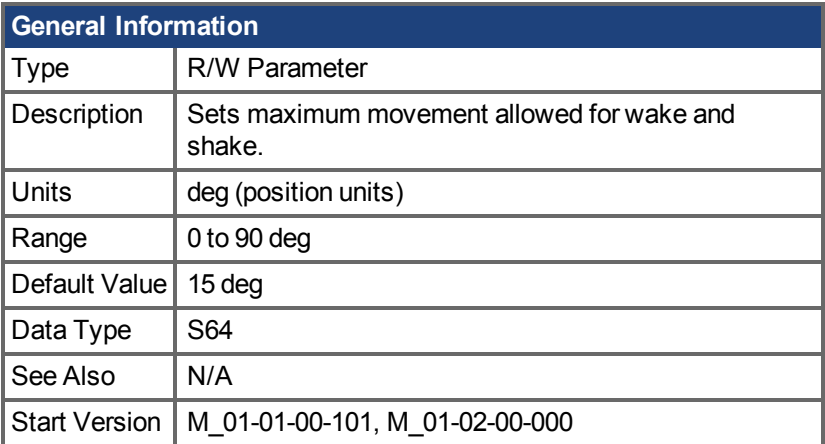

### **Variants Supported**

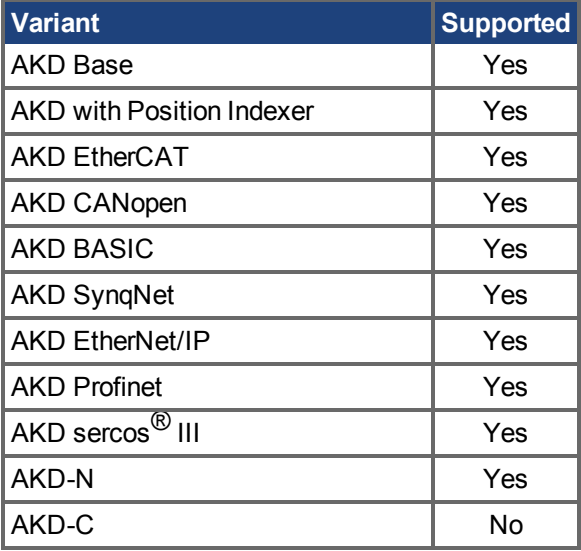

### **Fieldbus Information**

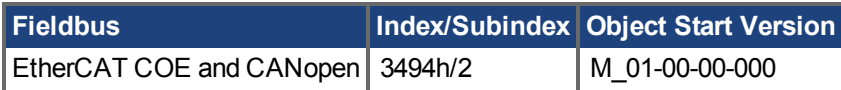

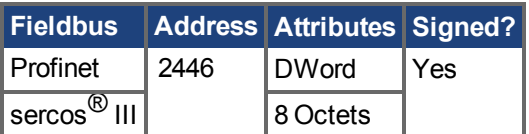

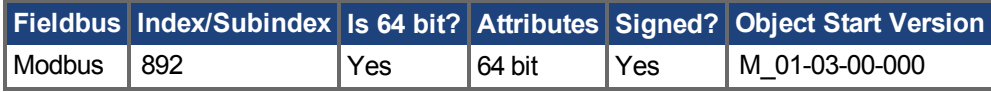

### **Description**

This parameter sets the maximum movement that is allowed for finding commutation. If this value is toosmall, F [F475 \(](#page-285-0)→ S. 286), "Wake and Shake. Too much movement", may occur before wake and shake is finished. The bigger this value, the more movement is allowed for wake and shake. This value is application dependent.

AKD Benutzerhandbuch | 25.48.6 WS.DISTMAX

### **Related Topics**

[Wake&Shake Übersicht \(](#page-76-0)➜ S. 77)

# <span id="page-1327-0"></span>**25.48.7 WS.DISTMIN**

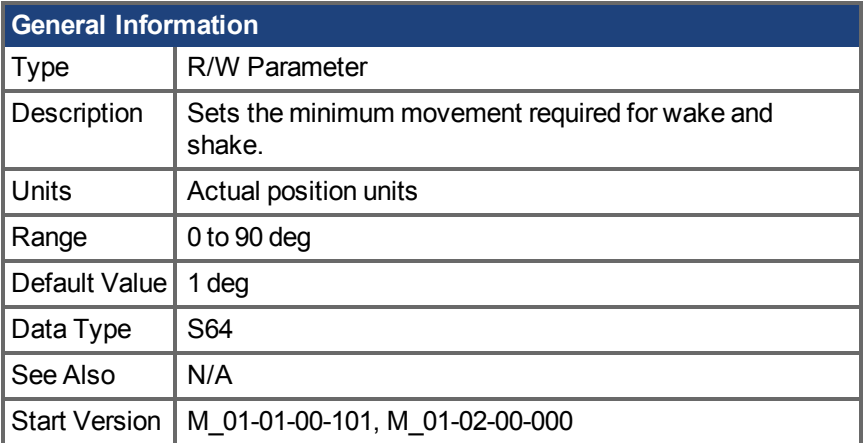

### **Variants Supported**

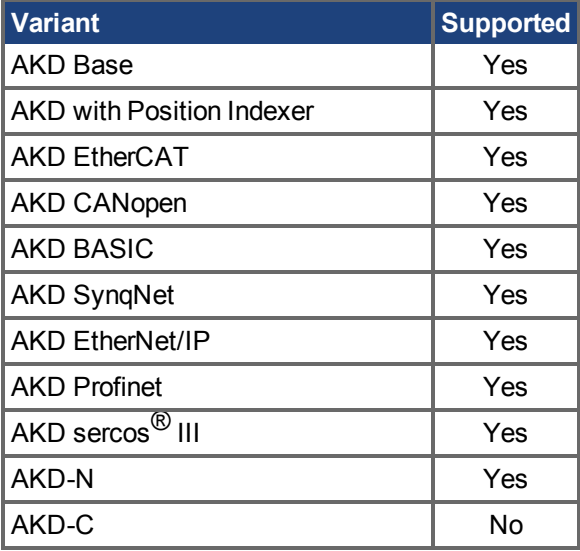

### **Fieldbus Information**

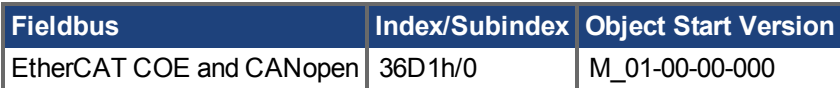

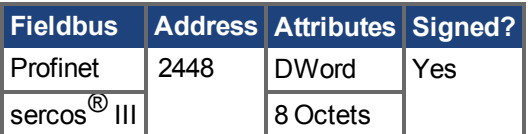

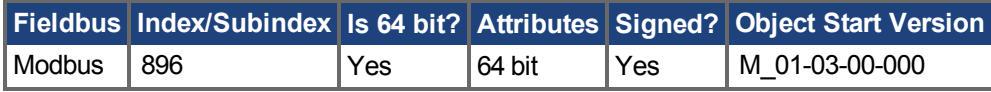

### **Description**

This parameter sets the minimum movement that is required for commutation finding. If this value is too small, the the commutation finding might fail if too little current is used. The larger this value, the more movement is needed in order to avoid F473: "Wake and Shake: Too little movement".

### **Related Topics**

[Wake&Shake Übersicht \(](#page-76-0)→ S. 77)

# <span id="page-1329-0"></span>**25.48.8 WS.FREQ**

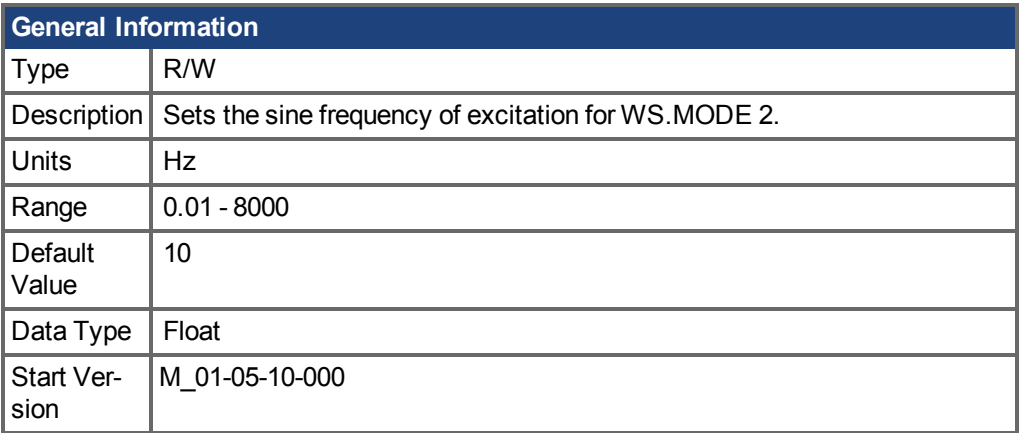

### **Variants Supported**

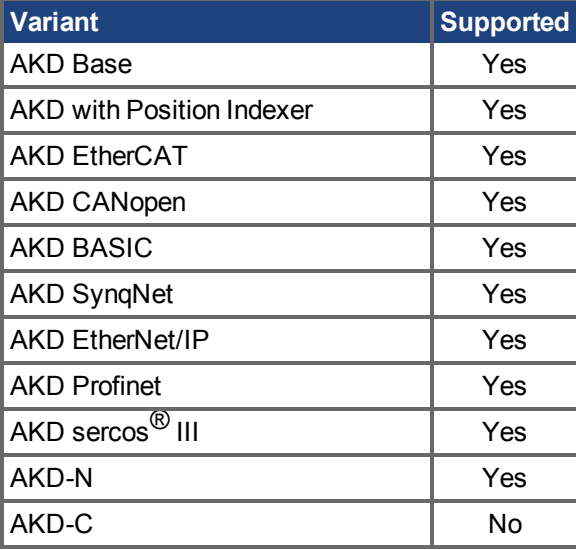

### **Fieldbus Information**

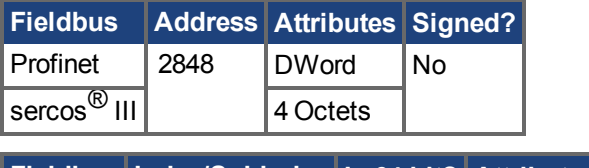

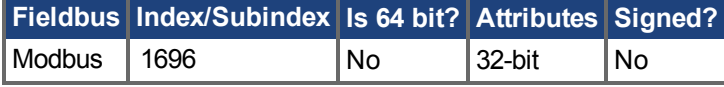

### **Description**

This keyword sets the excitation frequency for Wake and Shake mode 2.

The default setting of 10Hz will work for almost all systems.

In cases where the load attached to the motor is much higher than the motor inertia (200:1) it may be necessary to lower the value of WS.FREQ.

Effects of lowering WS.FREQ:

• Wake and Shake Mode 2 will take longer to complete.

• A higher magnitude of motion will be seen on the motor because the motor has current applied in the same direction for a longer period of time.

### **Related Topics**

[WS.MODE \(](#page-1333-0)→ S. 1334)

# <span id="page-1331-0"></span>**25.48.9 WS.IMAX**

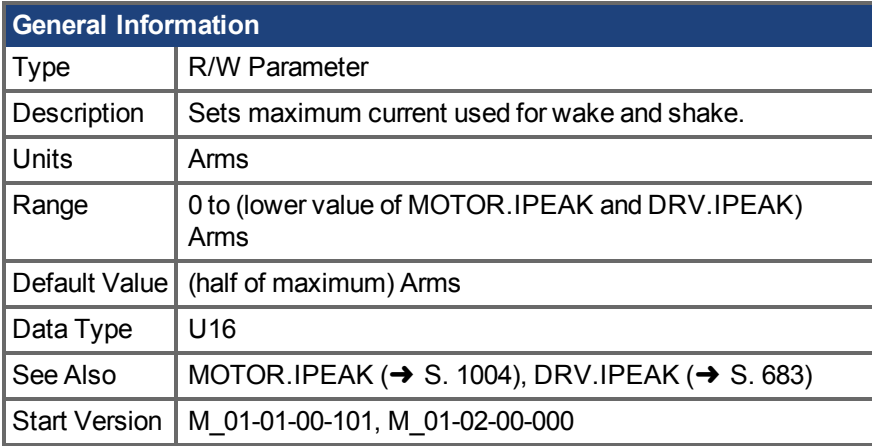

### **Variants Supported**

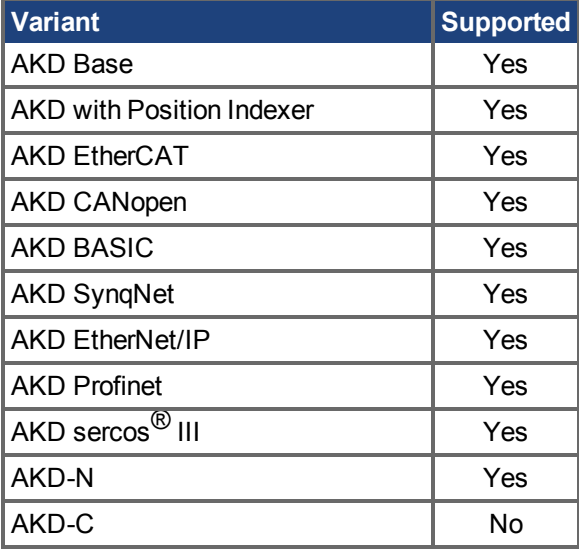

### **Fieldbus Information**

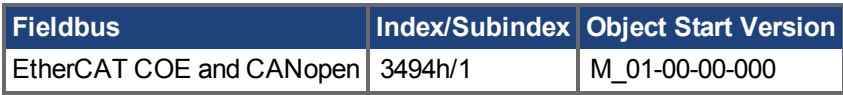

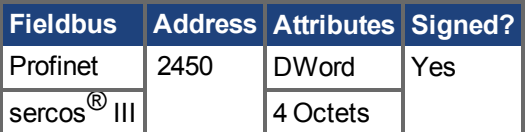

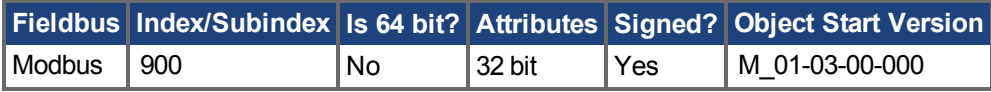

### **Description**

This parameter defines the maximum current used for wake and shake. If the selected current is too low, the minimum required movement may not occur. If the selected current is too high, the movement may be too fast (overspeed) or too large (over maximum movement).
The maximum of this parameter is the lower value of MOTOR.IPEAK and DRV.IPEAK. The default value of this parameter is the half of its maximum. This value depends on the specific application.

# **Related Topics**

# <span id="page-1333-0"></span>**25.48.10 WS.MODE**

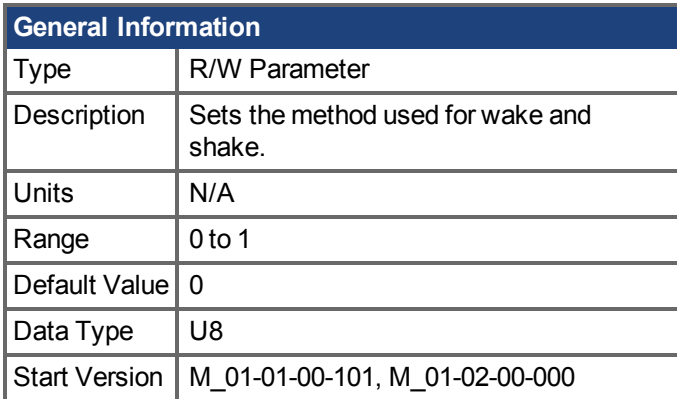

# **Variants Supported**

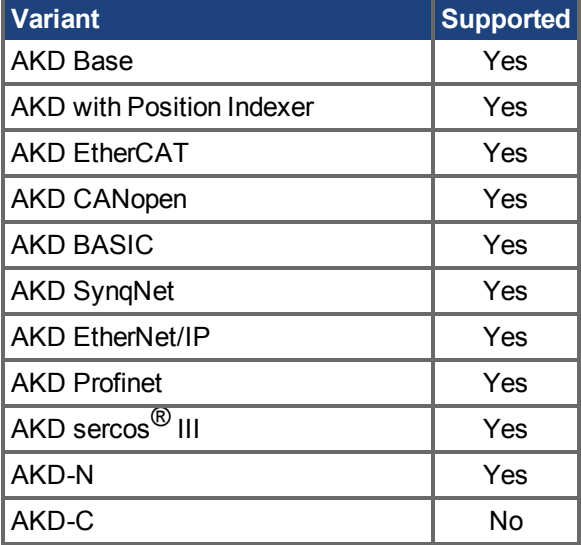

# **Fieldbus Information**

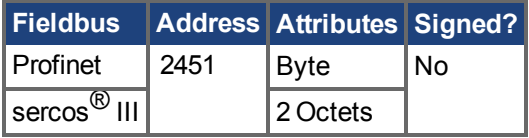

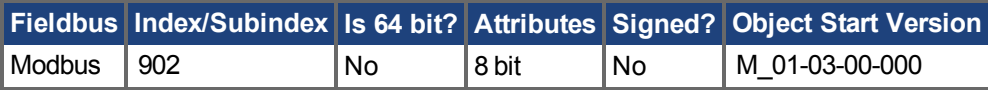

# **Description**

This parameter sets the method used for finding commutation.

#### **0 = Standard wake and shake**

Two iterations are used to find the correct angle in this mode. Coarse (current mode) and fine (velocity mode) iterations are done in a loop (WS.NUMLOOPS times). The average angle of all loops is calculated and used.

#### **1 = Commutation alignment by fixed commutation vector (Zero Method)**

The motor poles are set to 0, current mode is activated, and WS.IMAX is applied. The angle in which the motor settles is used for commutation. Other settings are restored (such as motor poles and operation mode).

### **Related Topics**

# **25.48.11 WS.NUMLOOPS**

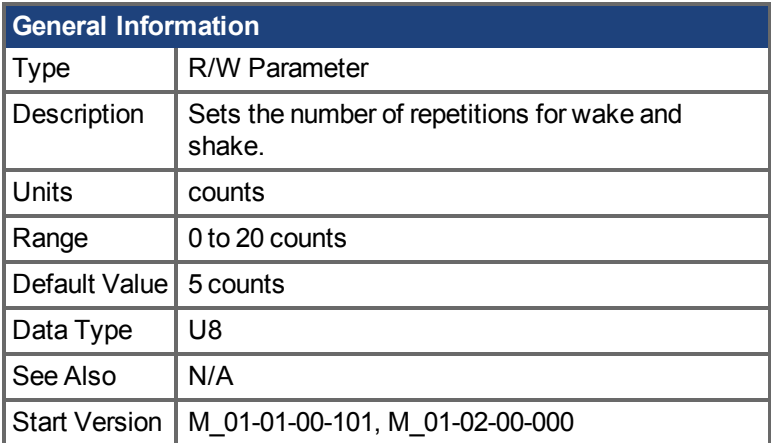

# **Variants Supported**

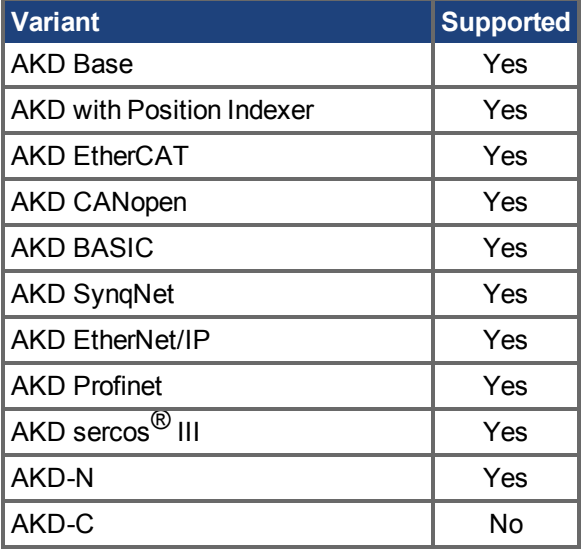

# **Fieldbus Information**

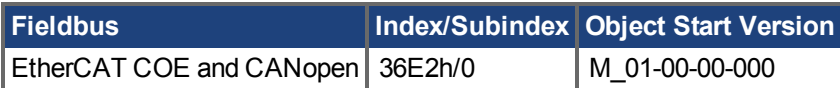

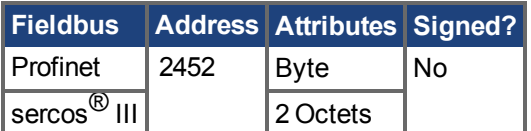

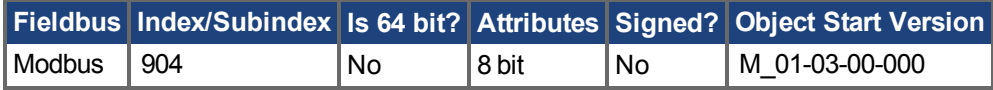

# **Description**

This parameter sets the maximum number of wake and shake repetitions. MOTOR.PHASE is calculated as mean value of all wake and shake repetitions.

# **Related Topics**

# **25.48.12 WS.STATE**

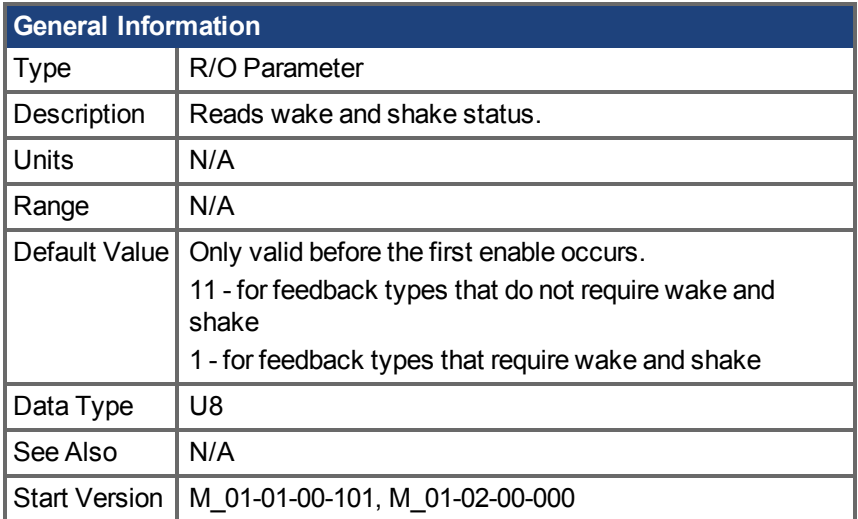

# **Variants Supported**

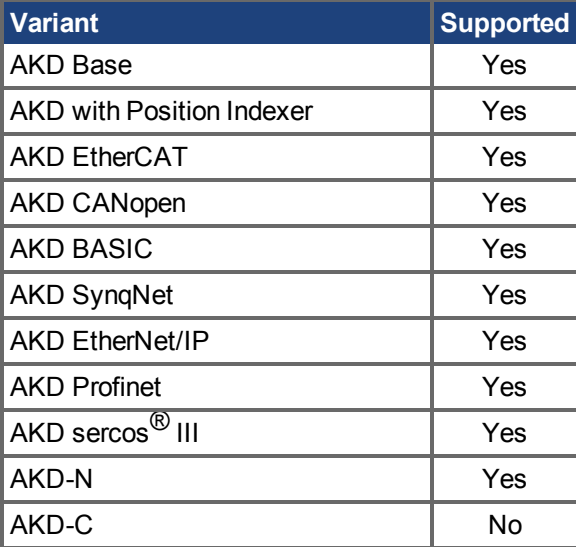

# **Fieldbus Information**

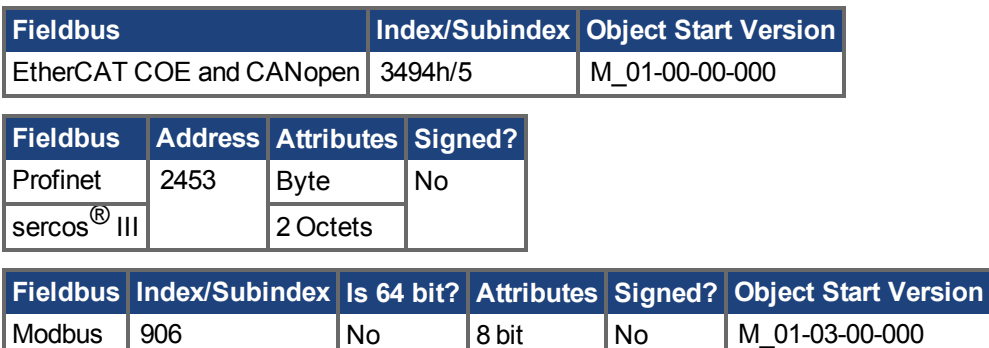

### **Description**

WS switches different current vectors and records position feedback in order to establish commutation alignment.

WS.STATE 0 = wake and shake successful (DONE). WS.STATE 1 = wake and shake configured and will be done at next enable (ARMED). WS.STATE 2 = wake and shake running. (ACTIVE) WS.STATE 10 = error occurred during wake and shake (ERROR). WS.STATE 11 = wake and shake not required (IDLE).

# **Related Topics**

# **25.48.13 WS.T**

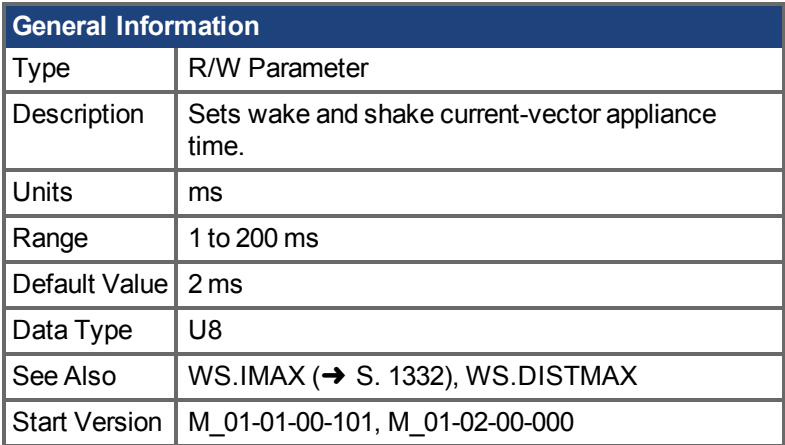

# **Variants Supported**

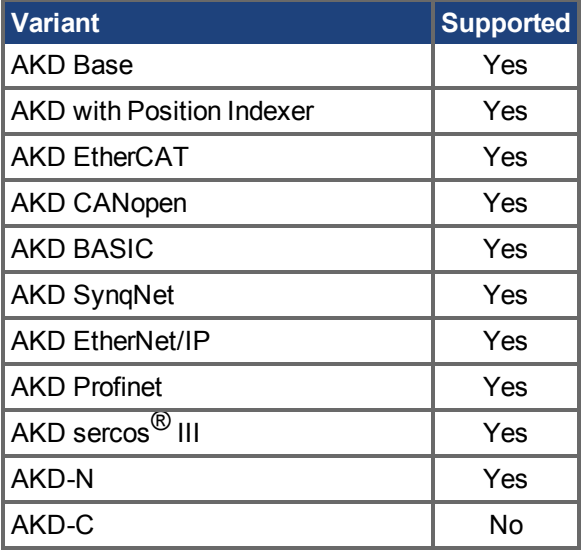

# **Fieldbus Information**

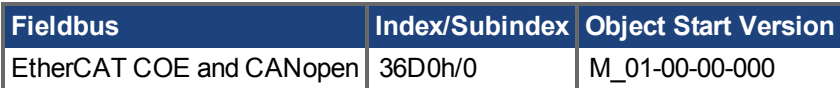

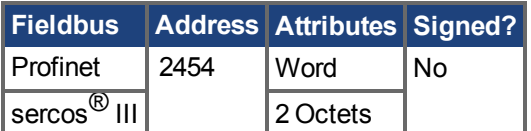

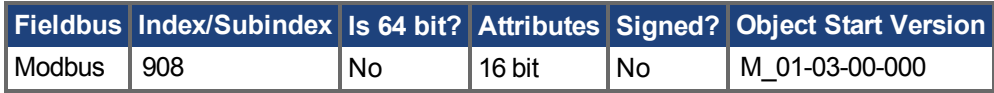

# **Description**

This parameter defines the duration for each different current-vector while the coarse angle calculation. The move distance is proportional to the WS.T and WS.IMAX value.

# **Related Topics**

# **25.48.14 WS.TDELAY1**

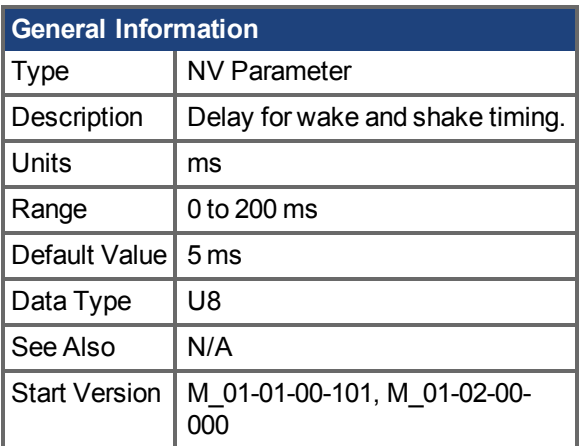

# **Variants Supported**

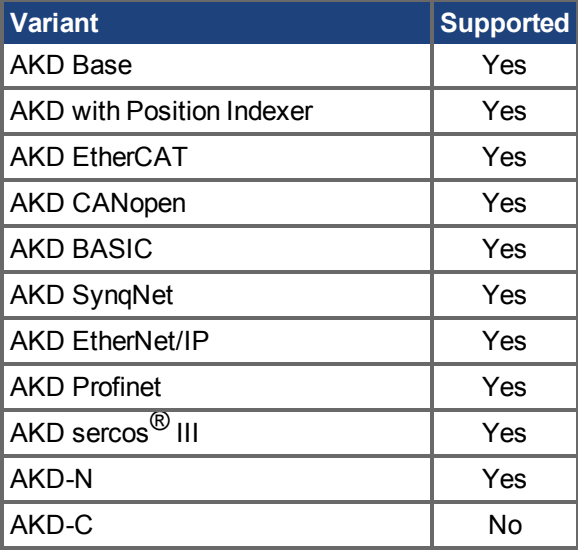

# **Fieldbus Information**

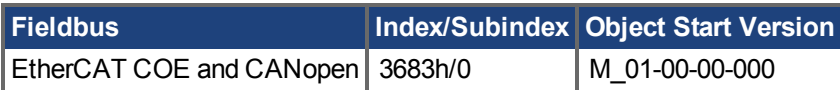

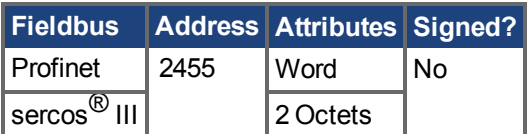

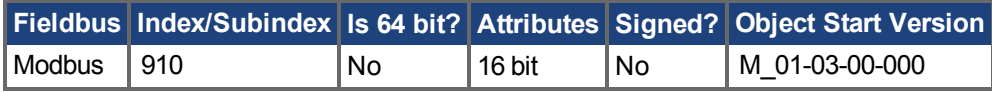

# **Description**

WS.TDELAY1 defines the delay time of the wake and shake function. This time is a delay time between the switching of different current vectors during the wake and shake procedure. This time should be increased in the case of movement interferences between single current vectors.

# **Related Topics**

# **25.48.15 WS.TDELAY2**

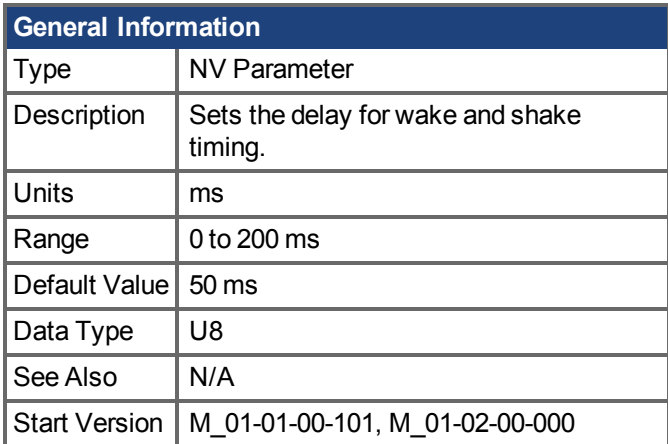

# **Variants Supported**

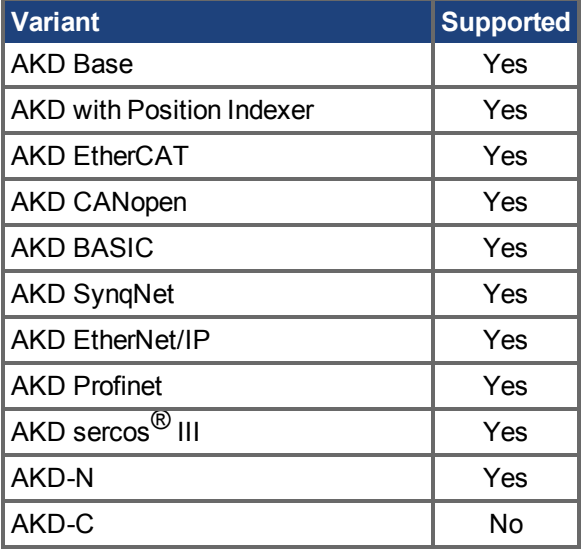

# **Fieldbus Information**

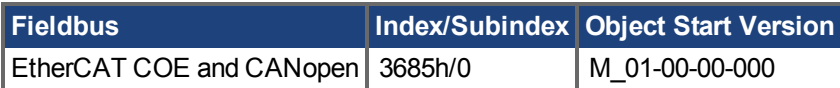

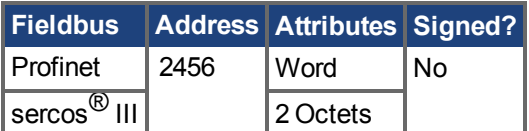

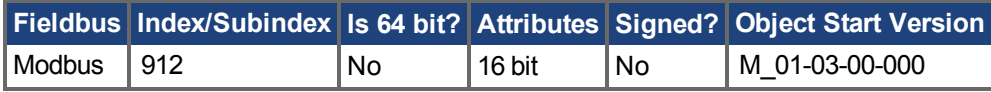

# **Description**

WS.TDELAY2 defines the delay between switching from coarse angle calculation to fine angle calculation during the wake and shake procedure. This time should be increased in the case of interferences between the coarse calculation done in current mode and the fine calculation done in velocity mode. Choosing too large a value increases the wake and shake duration.

AKD Benutzerhandbuch | 25.48.15 WS.TDELAY2

# **Related Topics**

# **25.48.16 WS.TDELAY3**

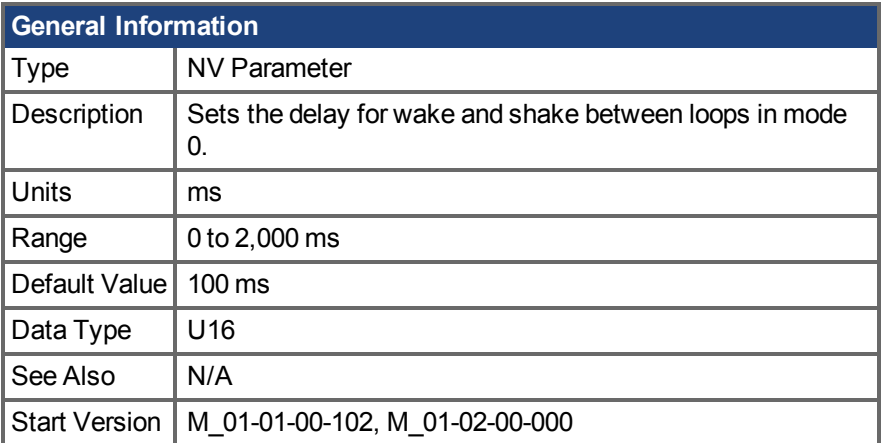

# **Variants Supported**

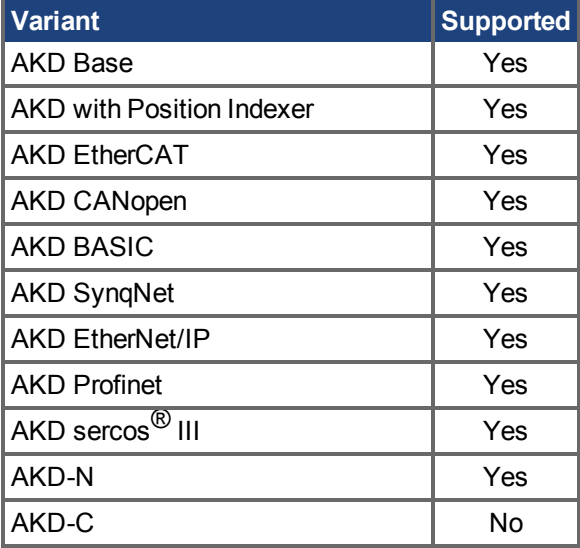

# **Fieldbus Information**

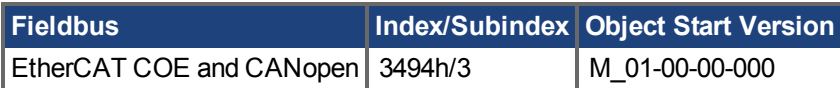

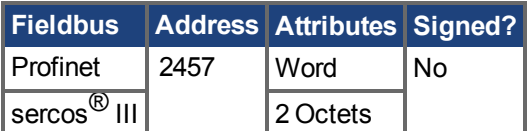

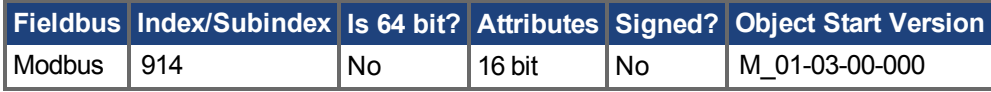

# **Description**

WS.TDELAY3 defines the delay between complete loops in mode 0 only. Decreasing this value makes the wake and shake procedure faster, but may lead to problems if the motor moves too long. Increasing this value will make wake and shake significantly longer.

# **Related Topics**

# <span id="page-1345-0"></span>**25.48.17 WS.TIRAMP**

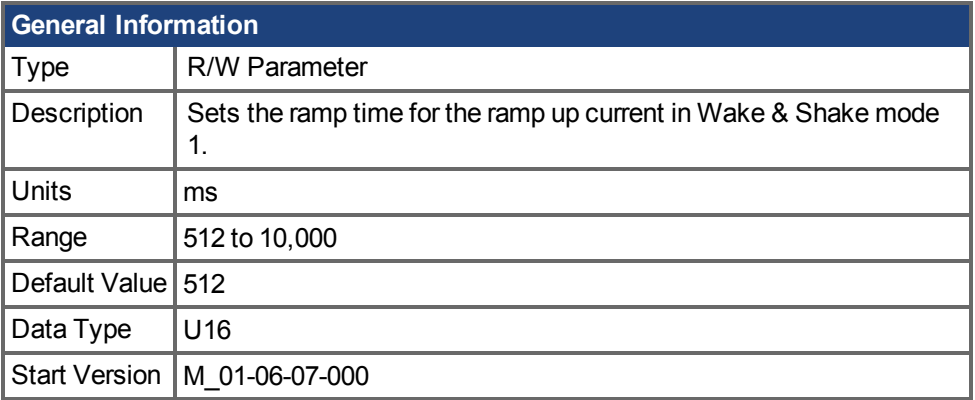

# **Variants Supported**

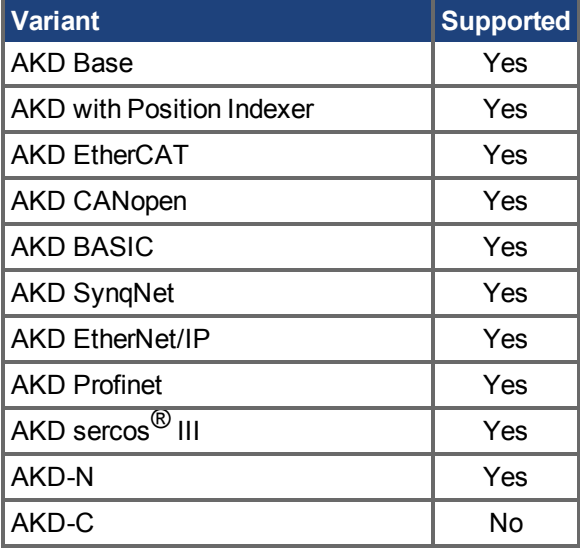

# **Fieldbus Information**

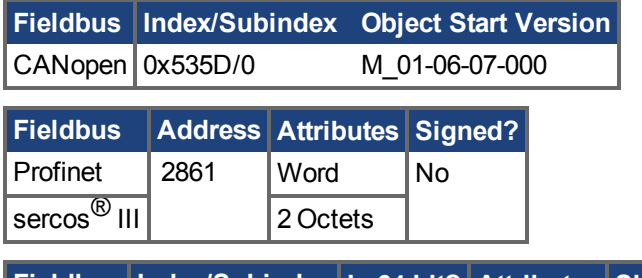

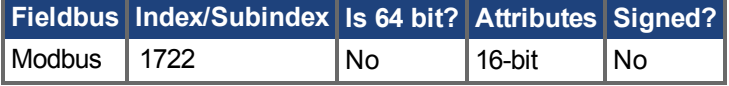

# **Description**

In Wake & Shake mode 1, a maximum current of WS.IMAX is applied to the motor. WS.TIRAMP defines a time to reach this maximum current. Longer times are useful for big inertia motors or heavy loads.

# **Related Topics**

[Wake&Shake Übersicht \(](#page-76-0) $\rightarrow$ S. 77) | [WS.MODE \(](#page-1333-0) $\rightarrow$  S. 1334) | [WS.TSTANDSTILL \(](#page-1346-0) $\rightarrow$  S. 1347)

# <span id="page-1346-0"></span>**25.48.18 WS.TSTANDSTILL**

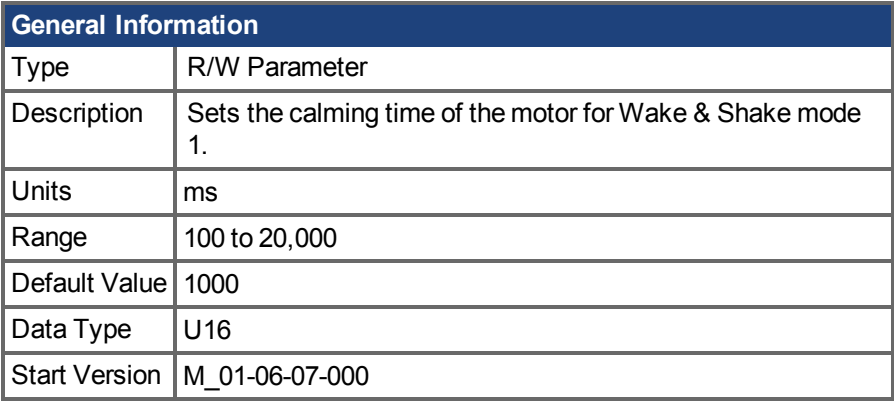

# **Variants Supported**

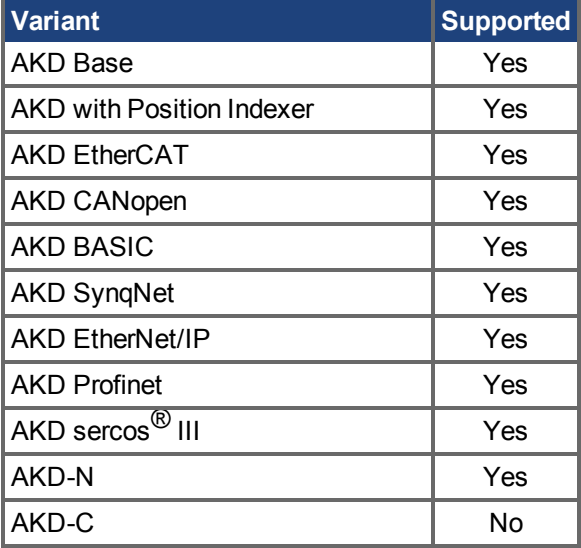

# **Fieldbus Information**

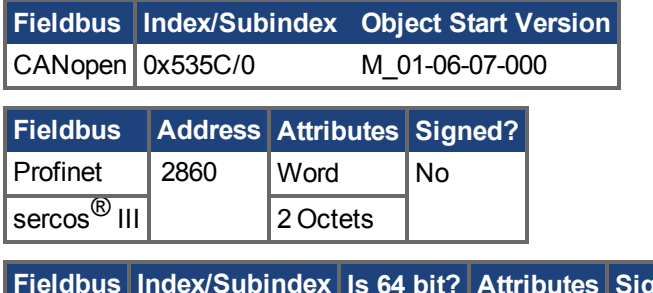

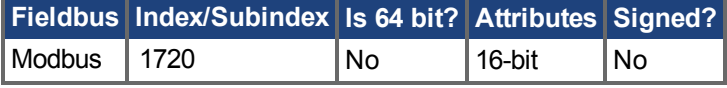

# **Description**

In Wake & Shake mode 1, a maximum current of WS.IMAX is applied to the motor. WS.TSTANDSTILL defines a wait time, during which this maximum current is held, before detecting the commutation angle of the motor. Longer times are useful for big inertia motors or heavy loads.

# **Related Topics**

[Wake&Shake Übersicht \(](#page-76-0) $\rightarrow$ S. 77) | [WS.MODE \(](#page-1333-0) $\rightarrow$  S. 1334) | [WS.TIRAMP \(](#page-1345-0) $\rightarrow$  S. 1346)

# **25.48.19 WS.VTHRESH**

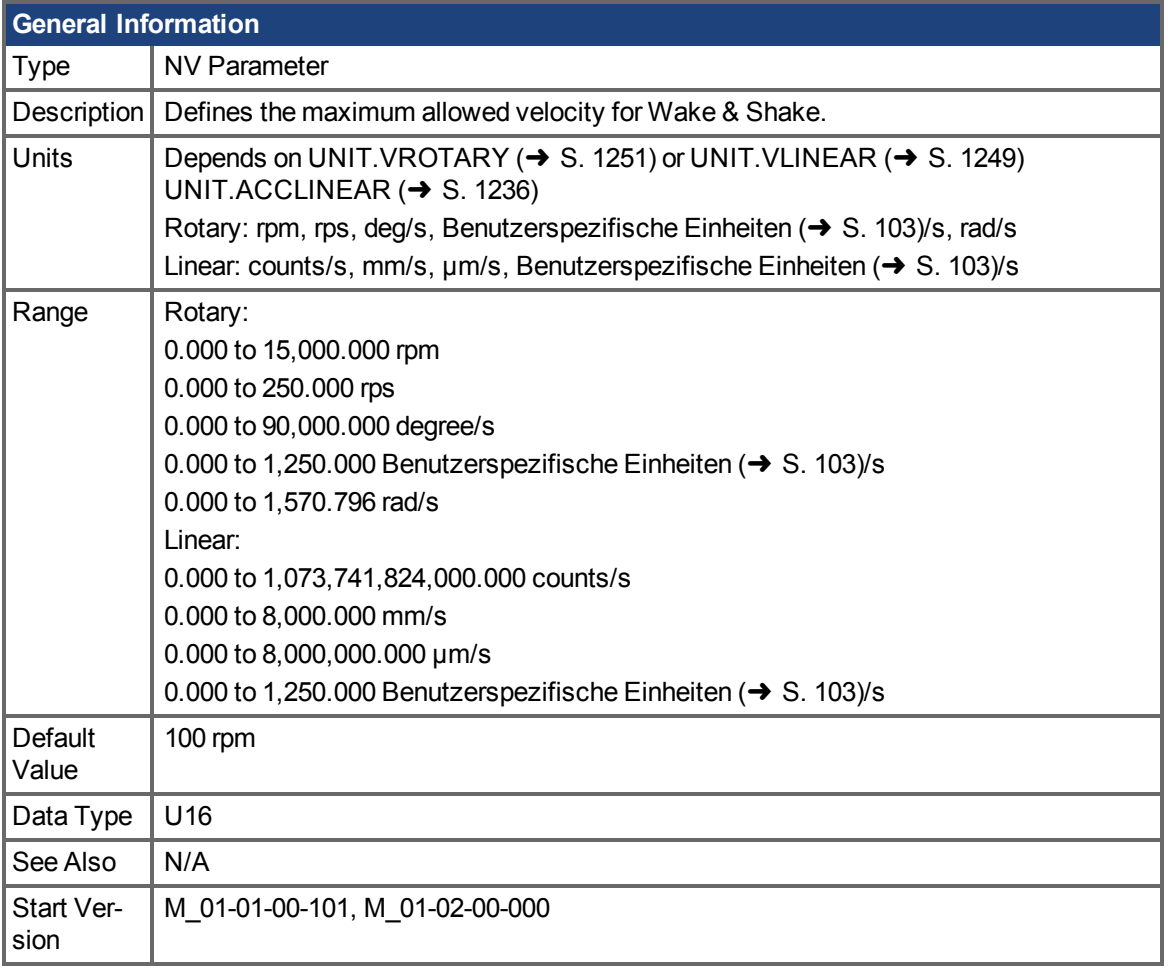

# **Variants Supported**

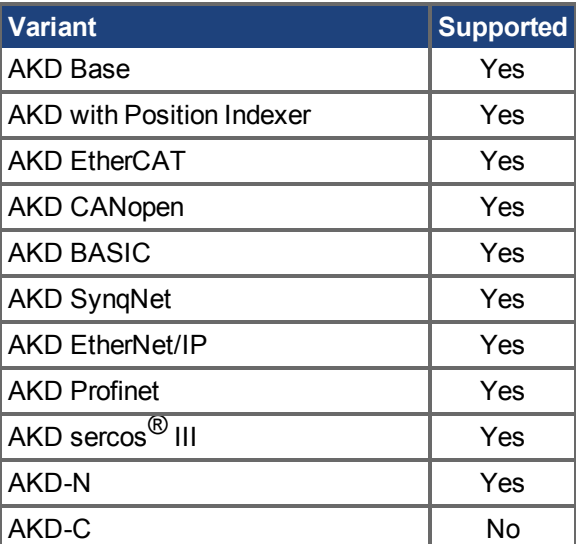

# **Fieldbus Information**

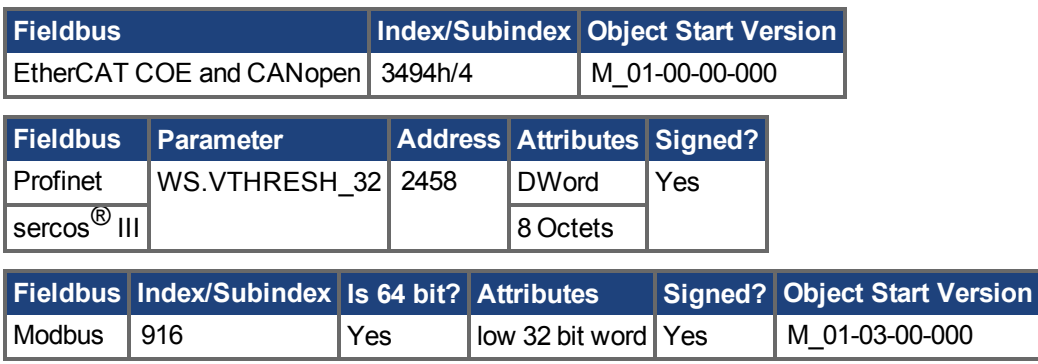

## **Description**

This parameter defines the maximum allowed velocity that occurs while commutation finding is active. This supervision runs in real time, but only while wake and shake is active (WS.STATE 2 or greater, for Mode 0). If at any time while wake and shake is running a velocity higher than this value is detected, fault F478 (→ S. 286) is generated. Setting WS.VTHRESH to zero disables this feature. For Mode 1, WS.VTHRESH is only used after the initial phase-finding.

# **Related Topics**

# <span id="page-1349-0"></span>**26 Bisher erschienene Ausgaben:**

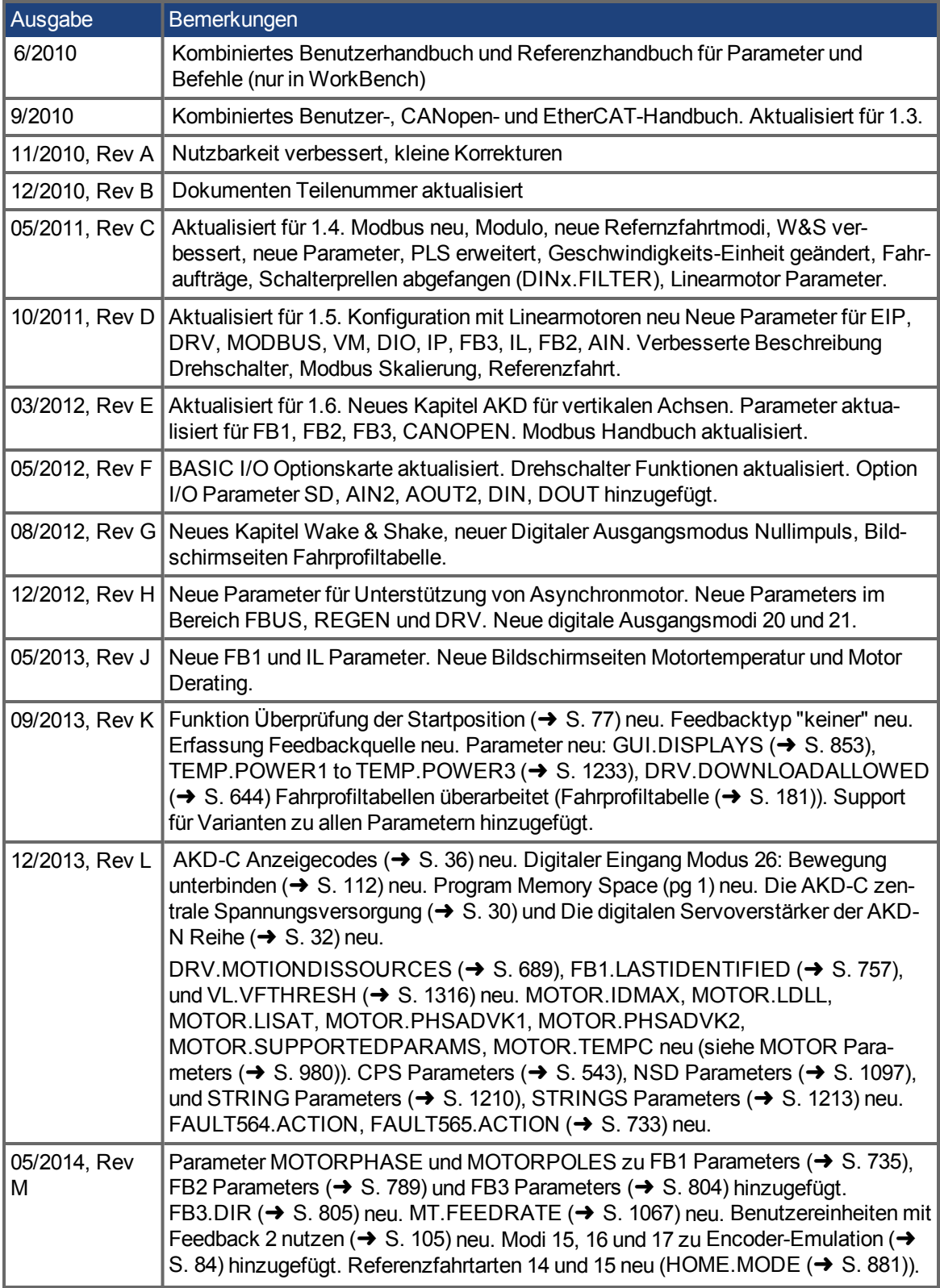

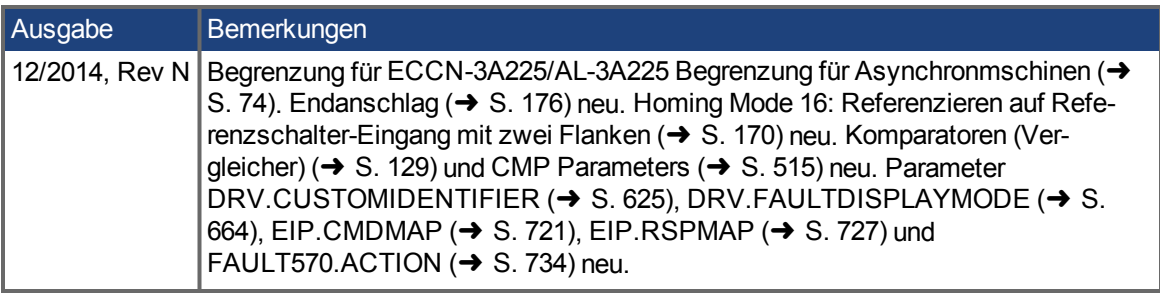

# **27 Stichwortverzeichnis**

### **2**

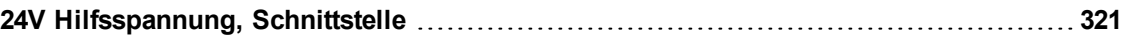

# **A**

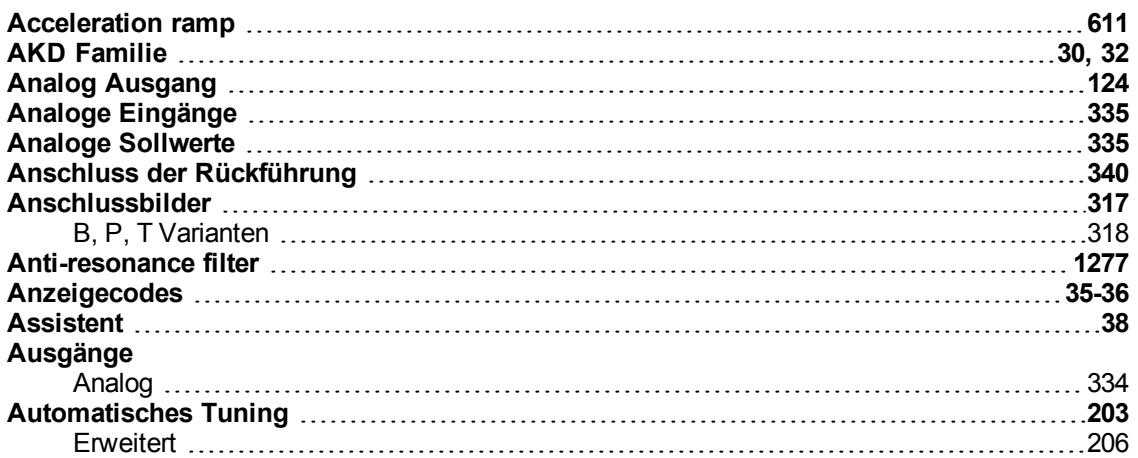

### **B**

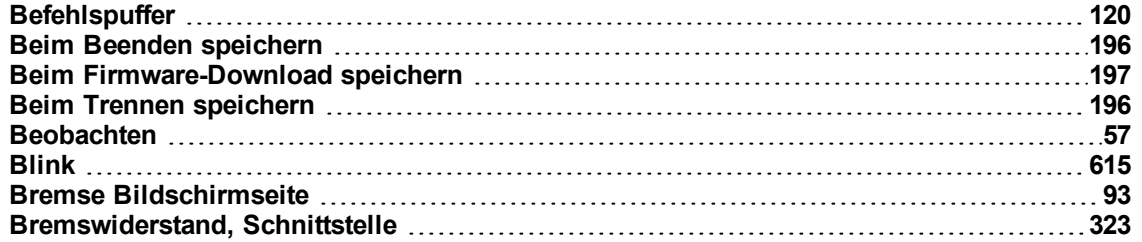

#### **C**

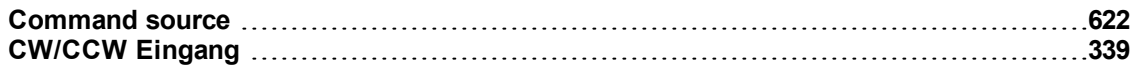

### **D**

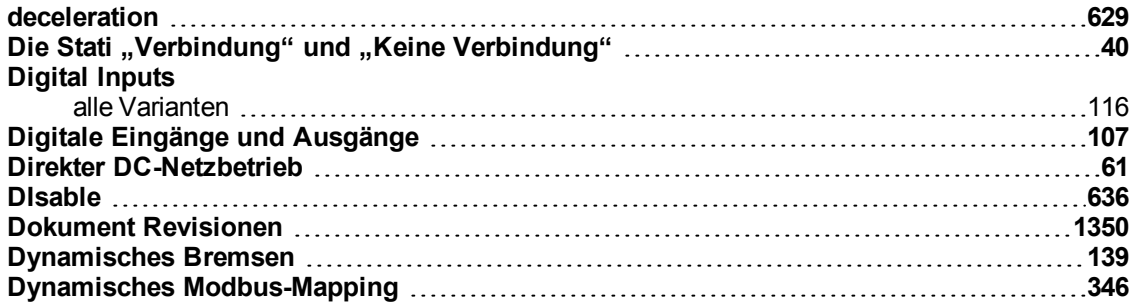

### **E**

#### **Eingänge**

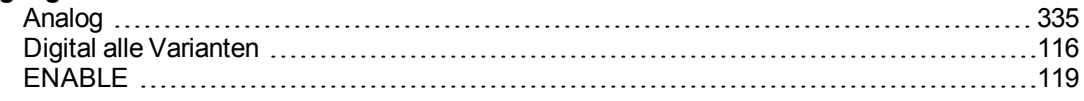

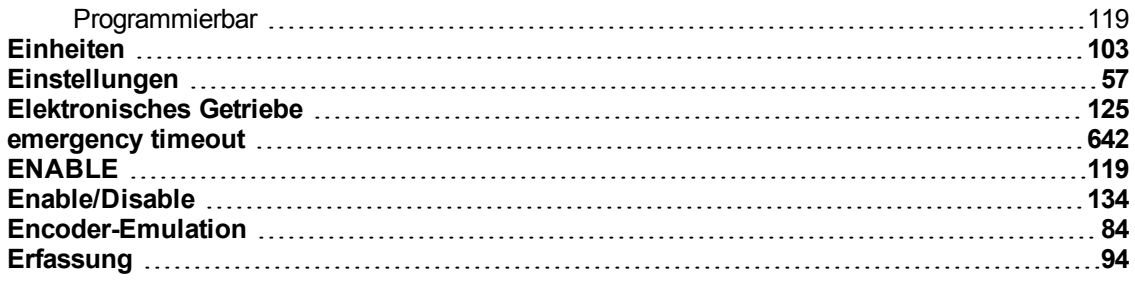

### **F**

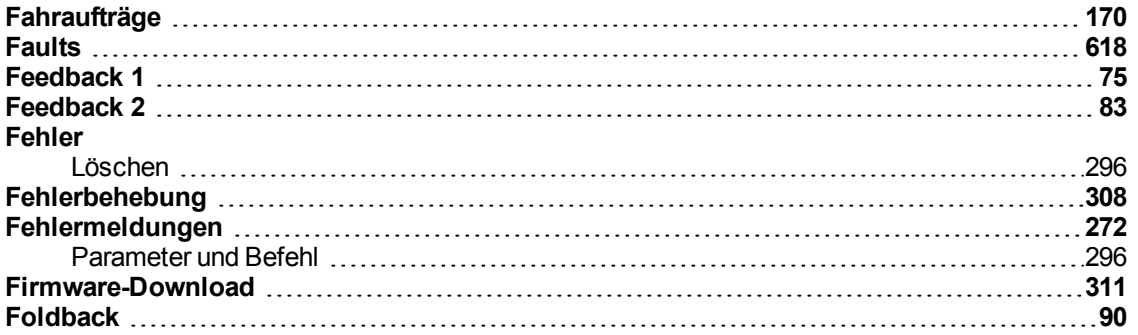

### **G**

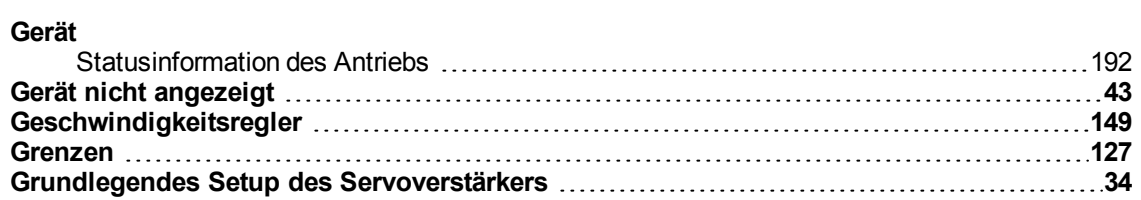

### **I**

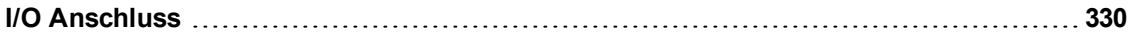

### **K**

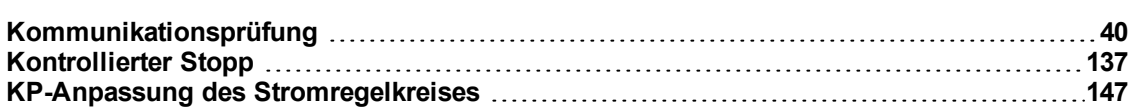

### **L**

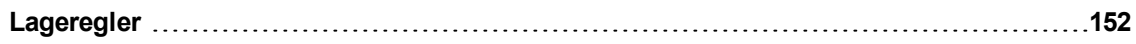

### **M**

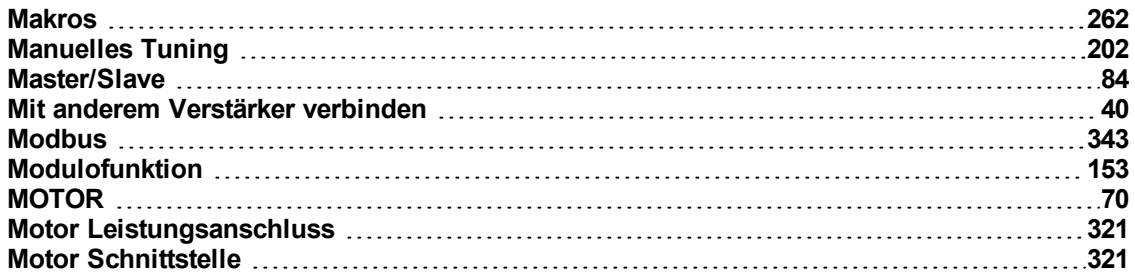

### **N**

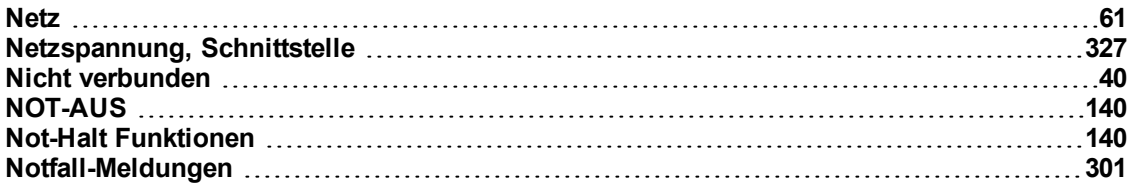

### **O**

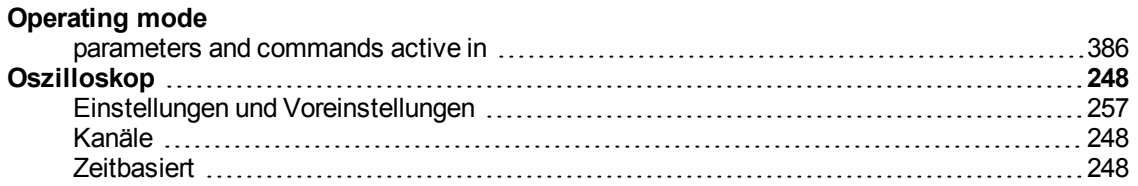

### **P**

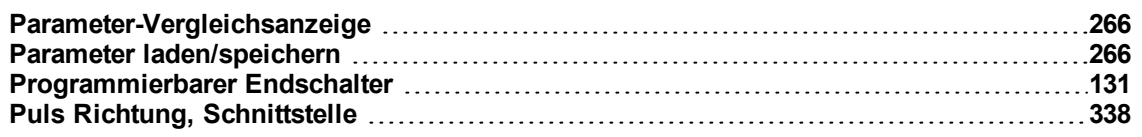

### **R**

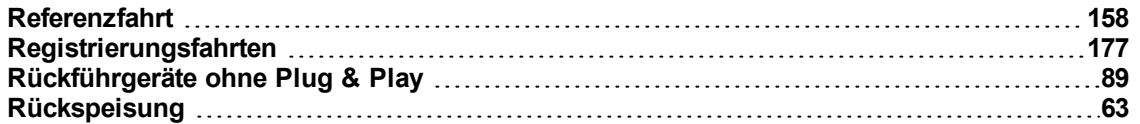

### **S**

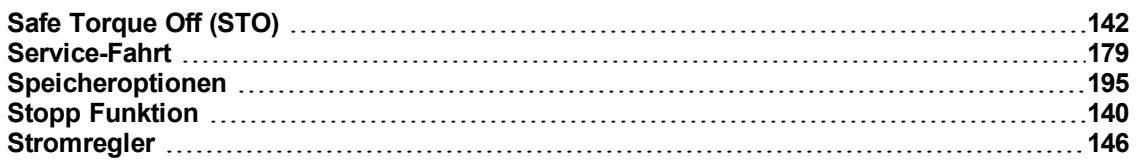

### **T**

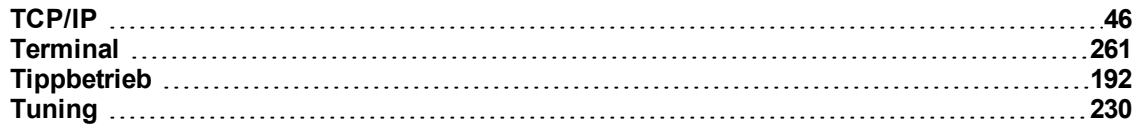

# **Ü**

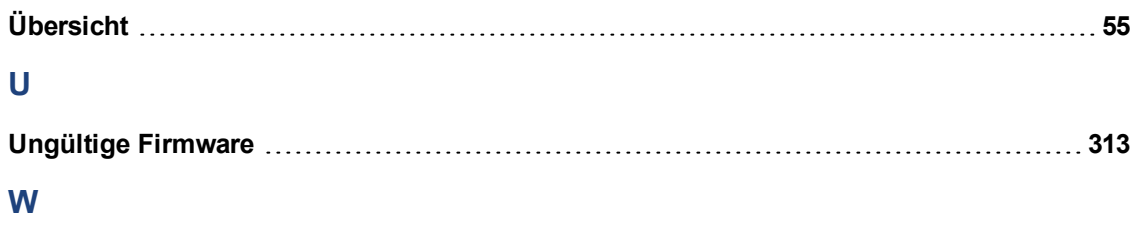

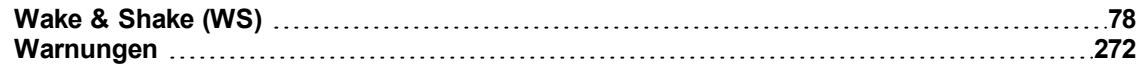

# **Z**

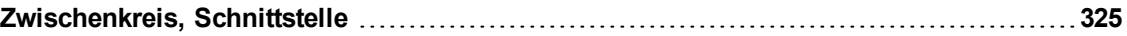

#### **WISSENSWERTES ÜBER KOLLMORGEN**

Kollmorgen ist ein führender Anbieter von Antriebssystemen und Komponenten für den Maschinenbau. Dank großem Know-how im Bereich Antriebssysteme, höchster Qualität und umfassender Fachkenntnisse bei der Verknüpfung und Integration von standardisierten und spezifischen Produkten liefert Kollmorgen optimale Lösungen, die mit Leistung, Zuverlässigkeit und Bedienerfreundlichkeit bestechen und Maschinenbauern einen wichtigen Wettbewerbsvorteil bieten.

Besuchen Sie www.kollmorgen.com für Unterstützung bei der Lösung Ihrer Applikationsaufgabe oder kontaktieren Sie uns unter:

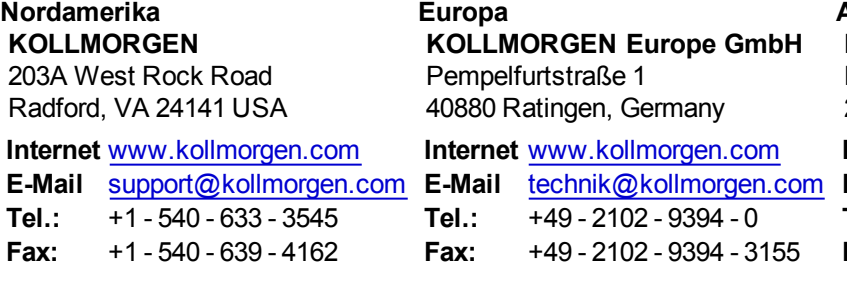

#### **Asien KOLLMORGEN**

Rm 2205, Scitech Tower, China 22 Jianguomen Wai Street

### **Internet** [www.kollmorgen.com](http://www.kollmorgen.com/)

- **E-Mail** [sales.asia@kollmorgen.com](mailto:sales.asia@kollmorgen.com)
- **Tel.:** +86 400 666 1802
- **Fax:** +86 10 6515 0263

### **KOLLMORGEN**